#### 云容器引擎

### 用户指南

文档版本 01 发布日期 2024-05-30

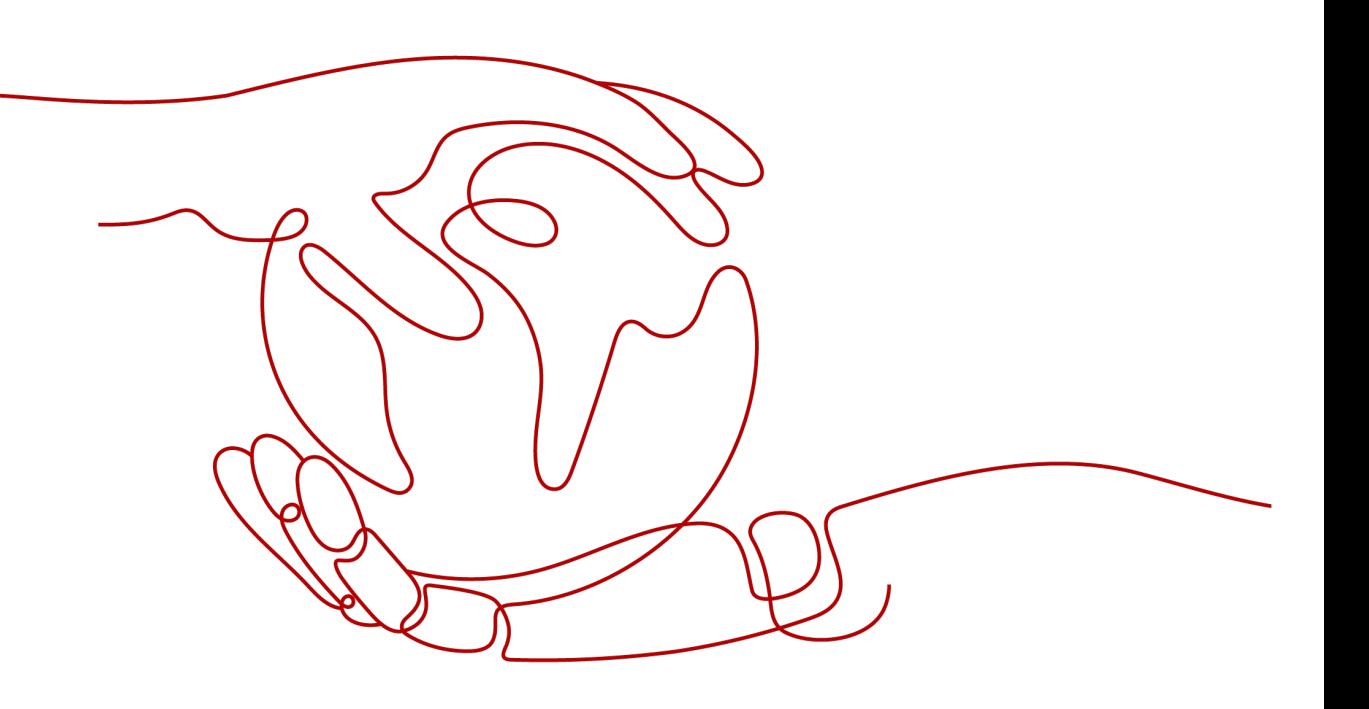

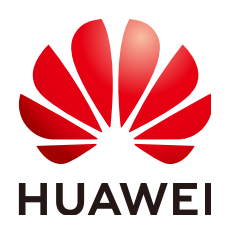

#### 版权所有 **©** 华为云计算技术有限公司 **2024**。 保留一切权利。

非经本公司书面许可,任何单位和个人不得擅自摘抄、复制本文档内容的部分或全部,并不得以任何形式传 播。

#### 商标声明

**、<br>HUAWE和其他华为商标均为华为技术有限公司的商标。** 本文档提及的其他所有商标或注册商标,由各自的所有人拥有。

#### 注意

您购买的产品、服务或特性等应受华为云计算技术有限公司商业合同和条款的约束,本文档中描述的全部或部 分产品、服务或特性可能不在您的购买或使用范围之内。除非合同另有约定,华为云计算技术有限公司对本文 档内容不做任何明示或暗示的声明或保证。

由于产品版本升级或其他原因,本文档内容会不定期进行更新。除非另有约定,本文档仅作为使用指导,本文 档中的所有陈述、信息和建议不构成任何明示或暗示的担保。

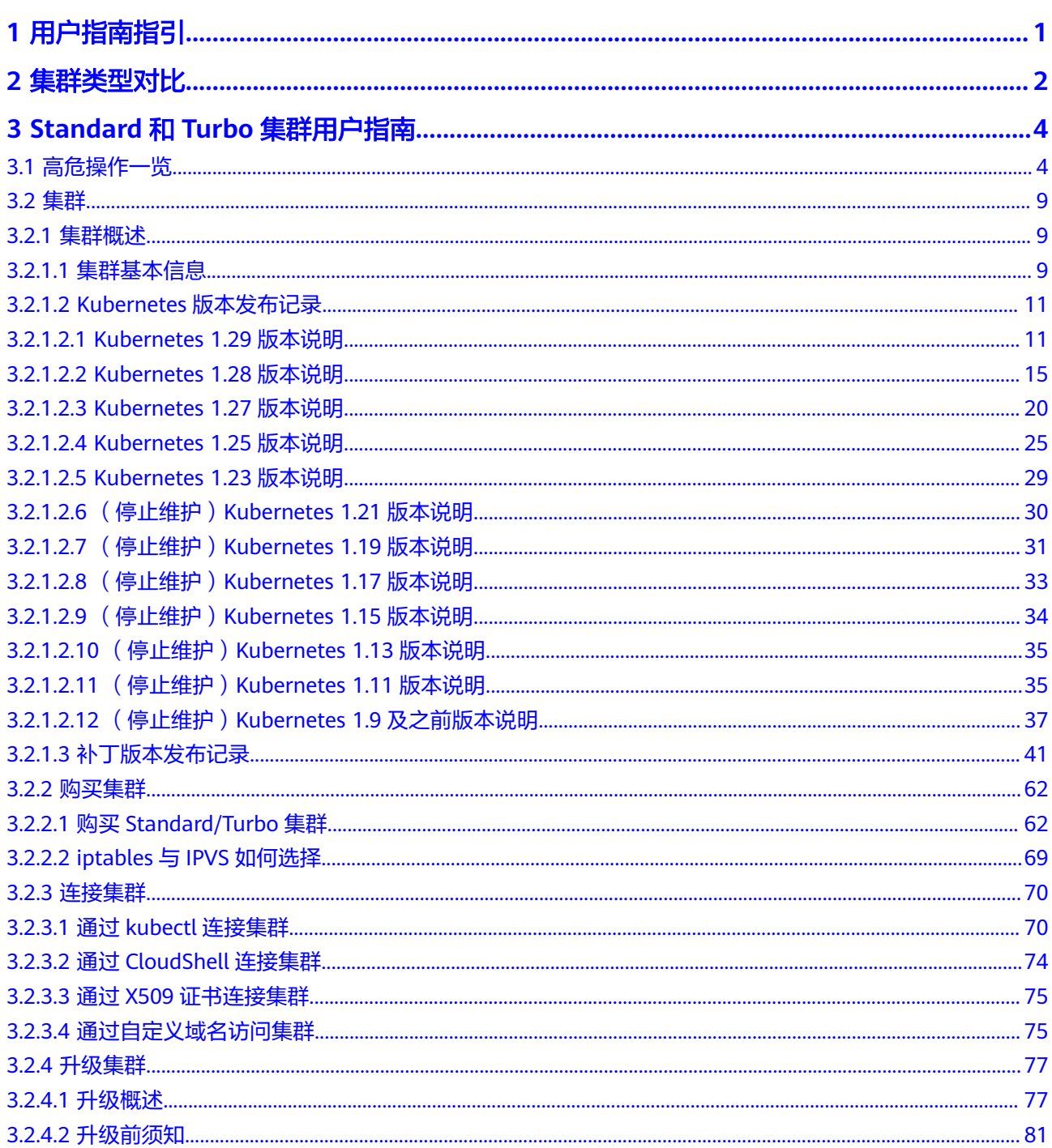

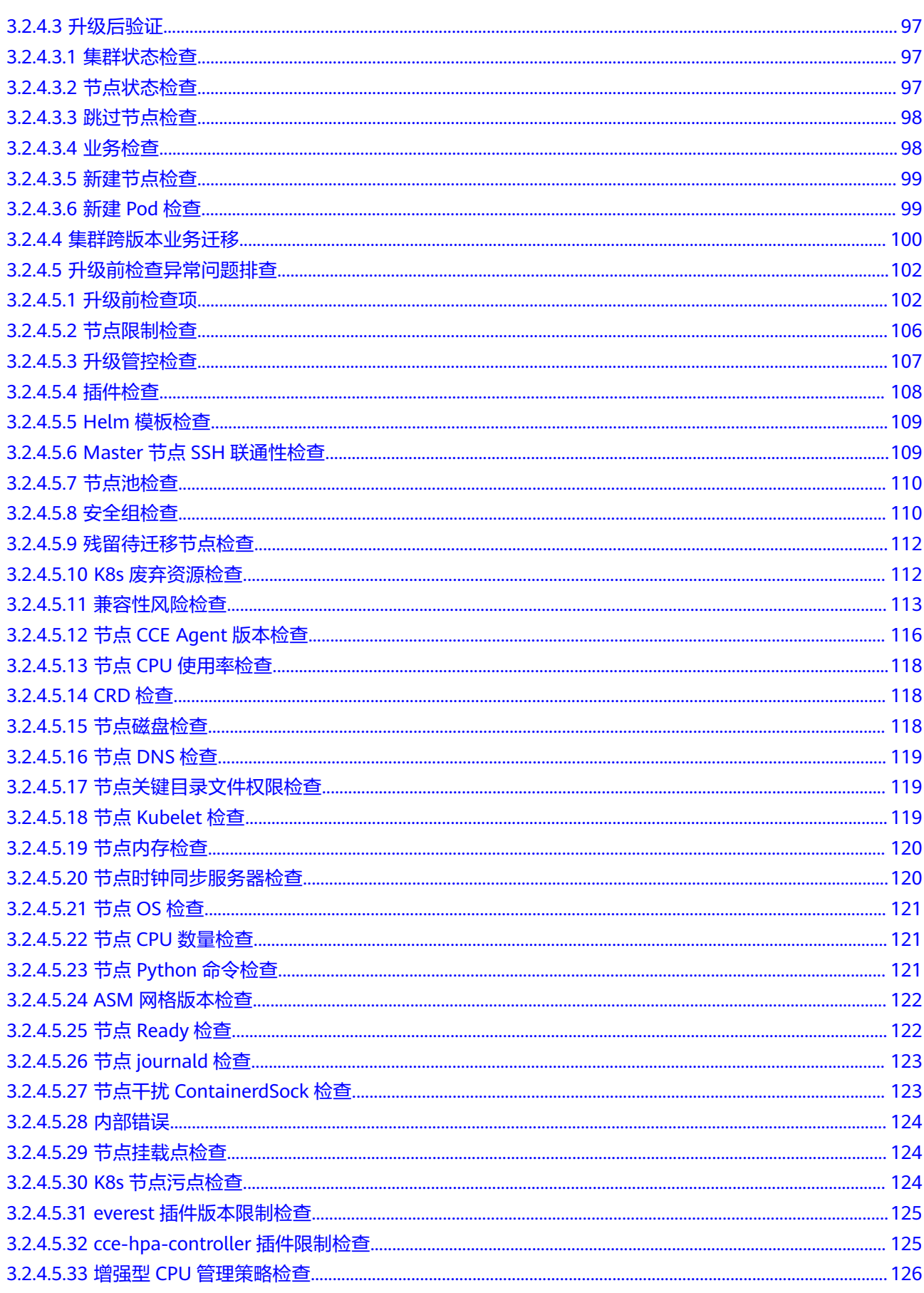

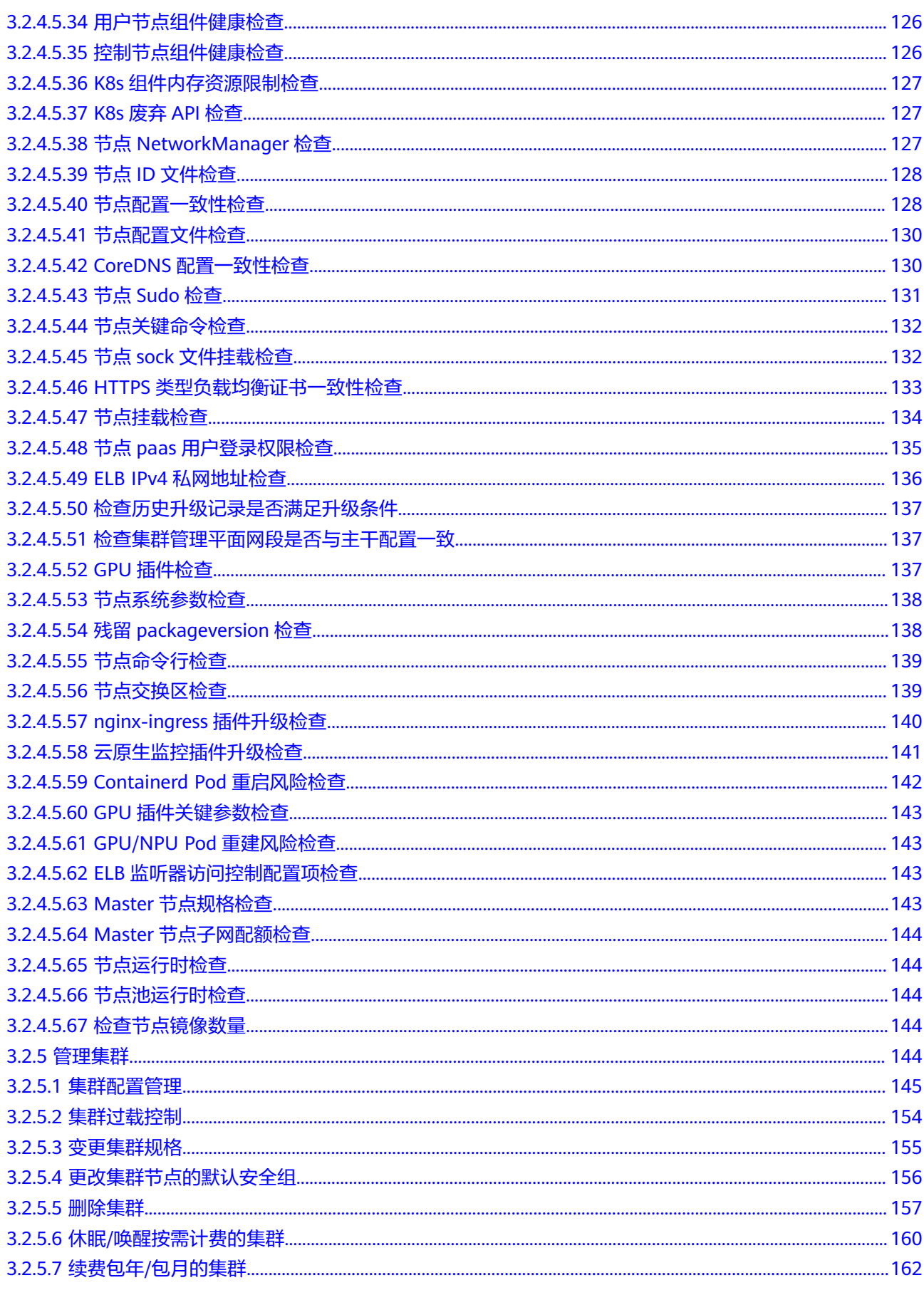

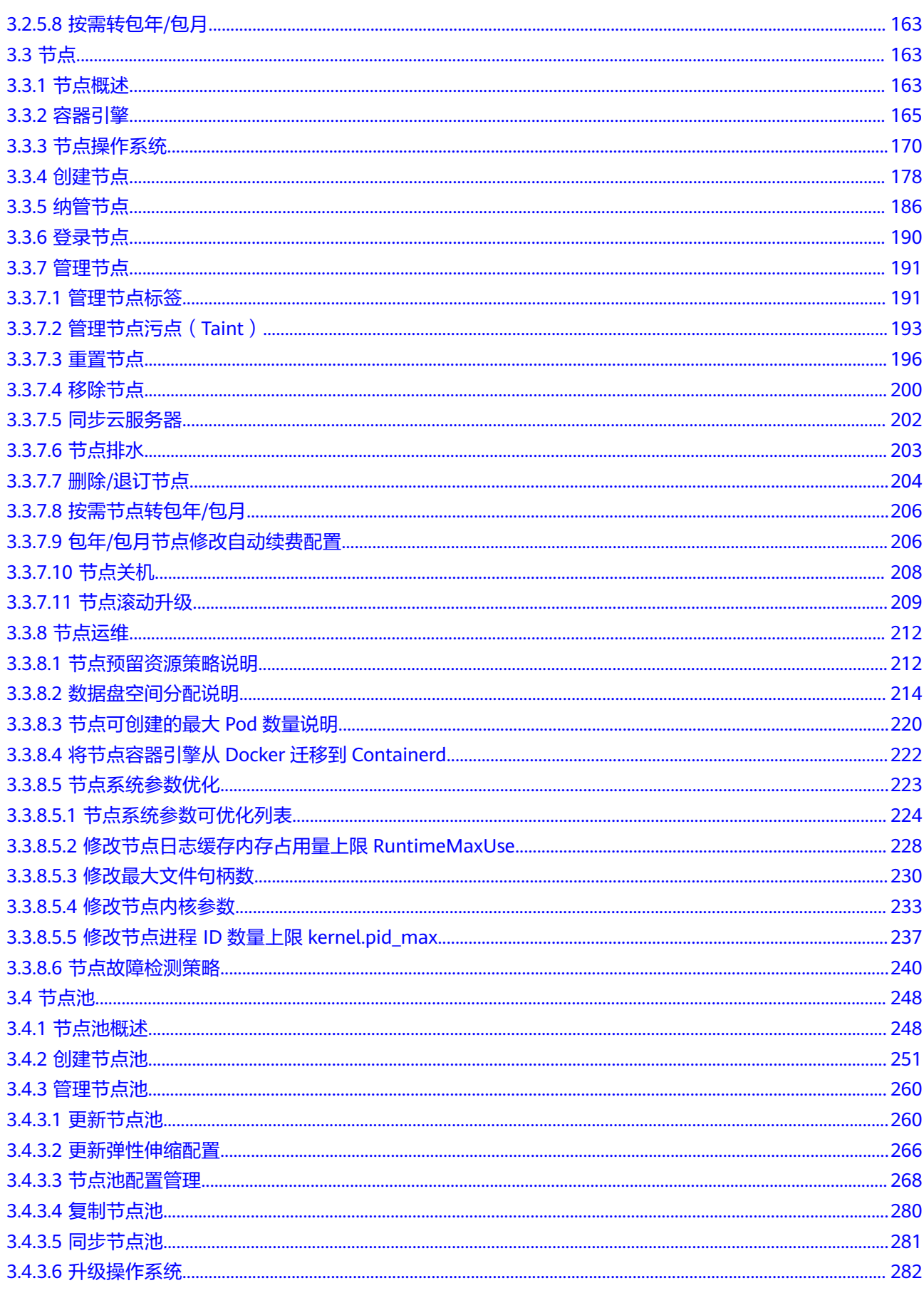

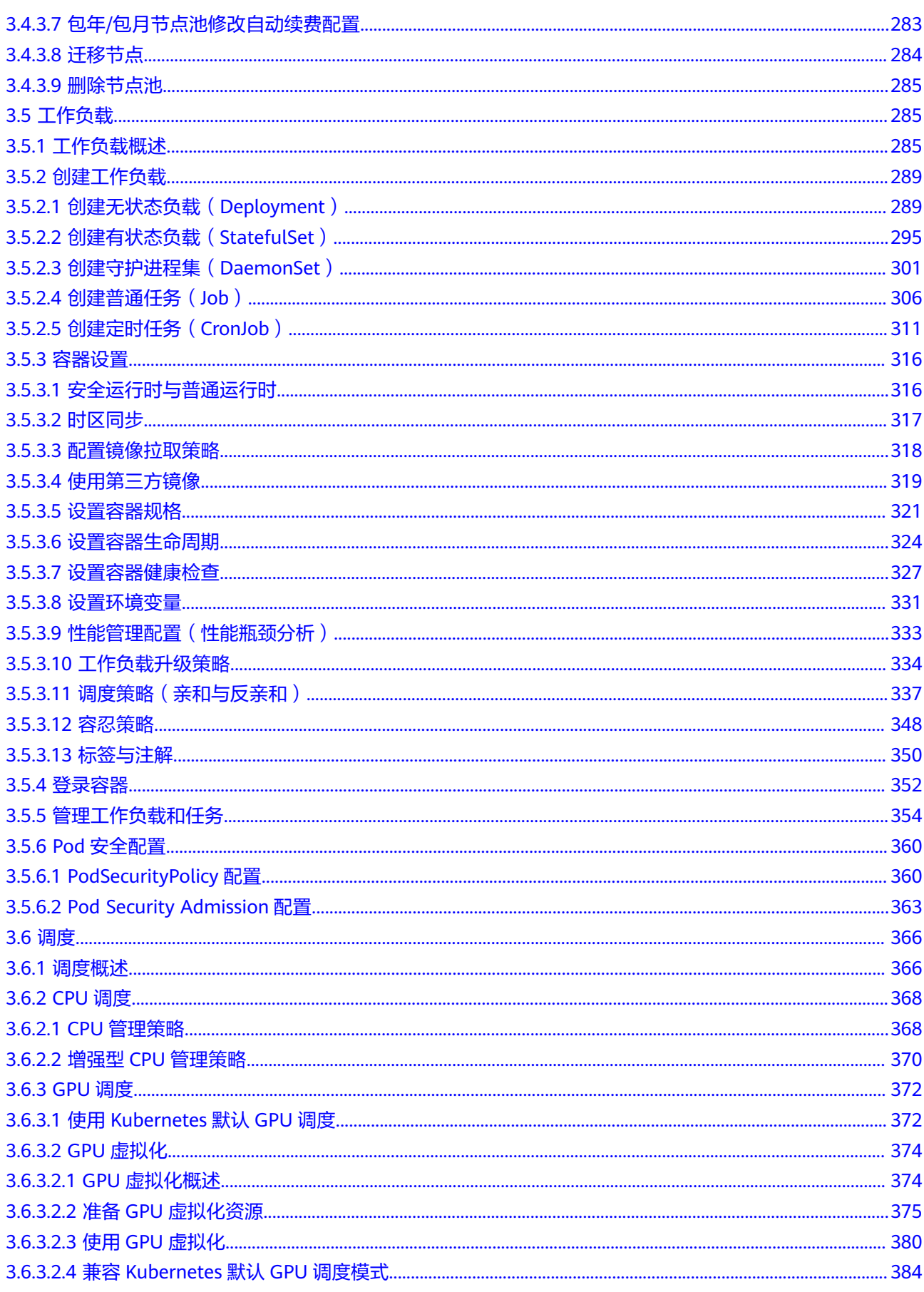

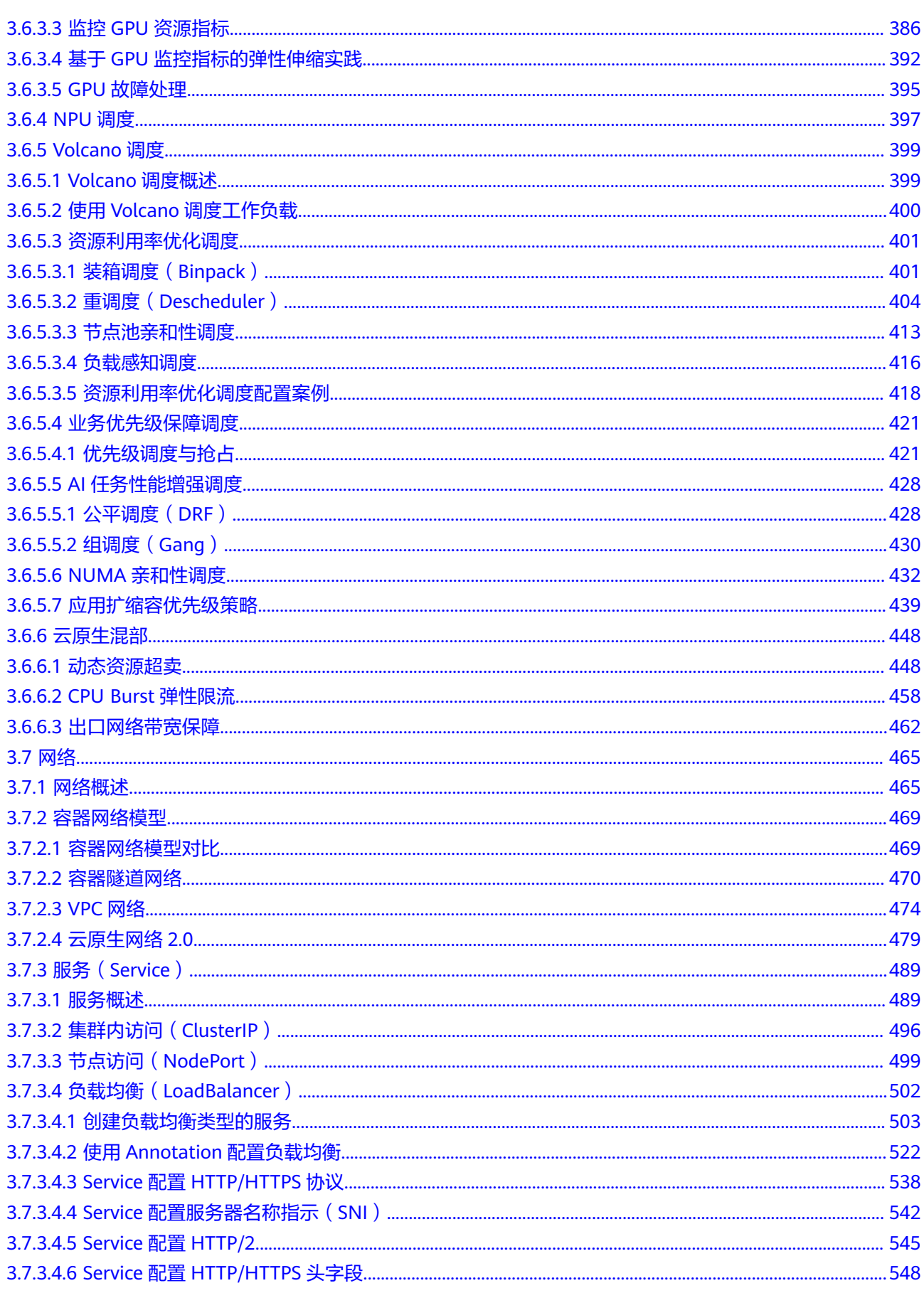

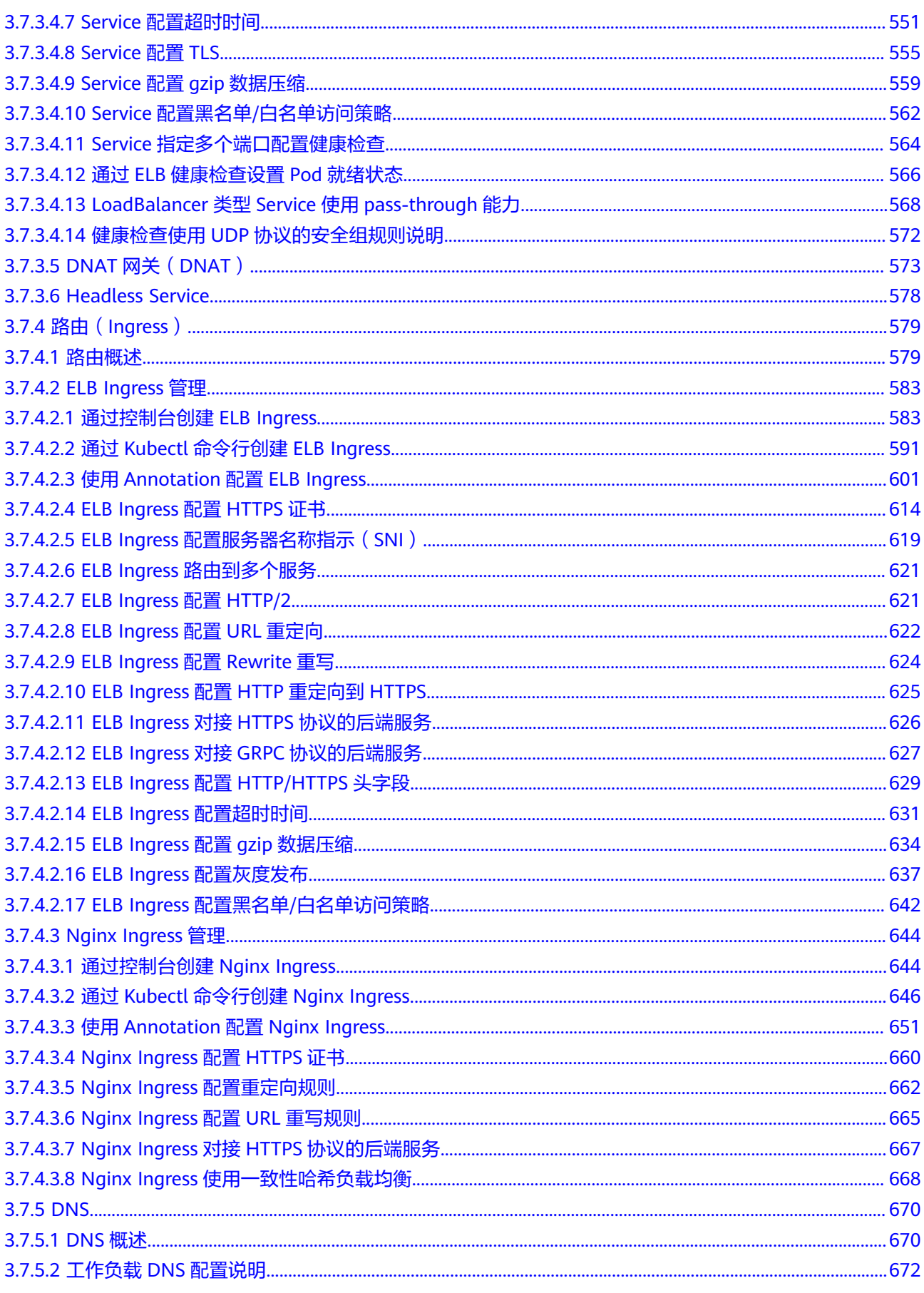

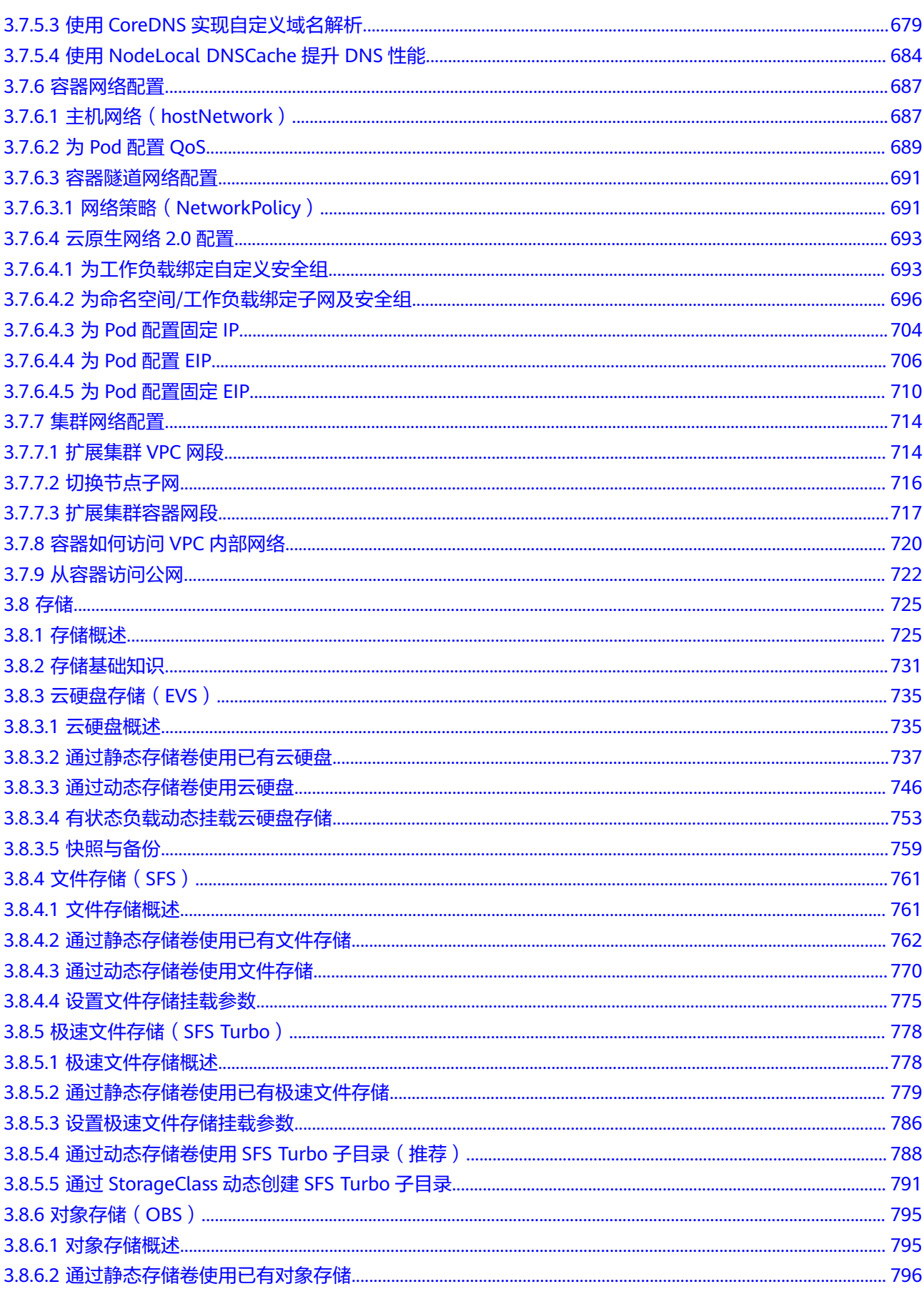

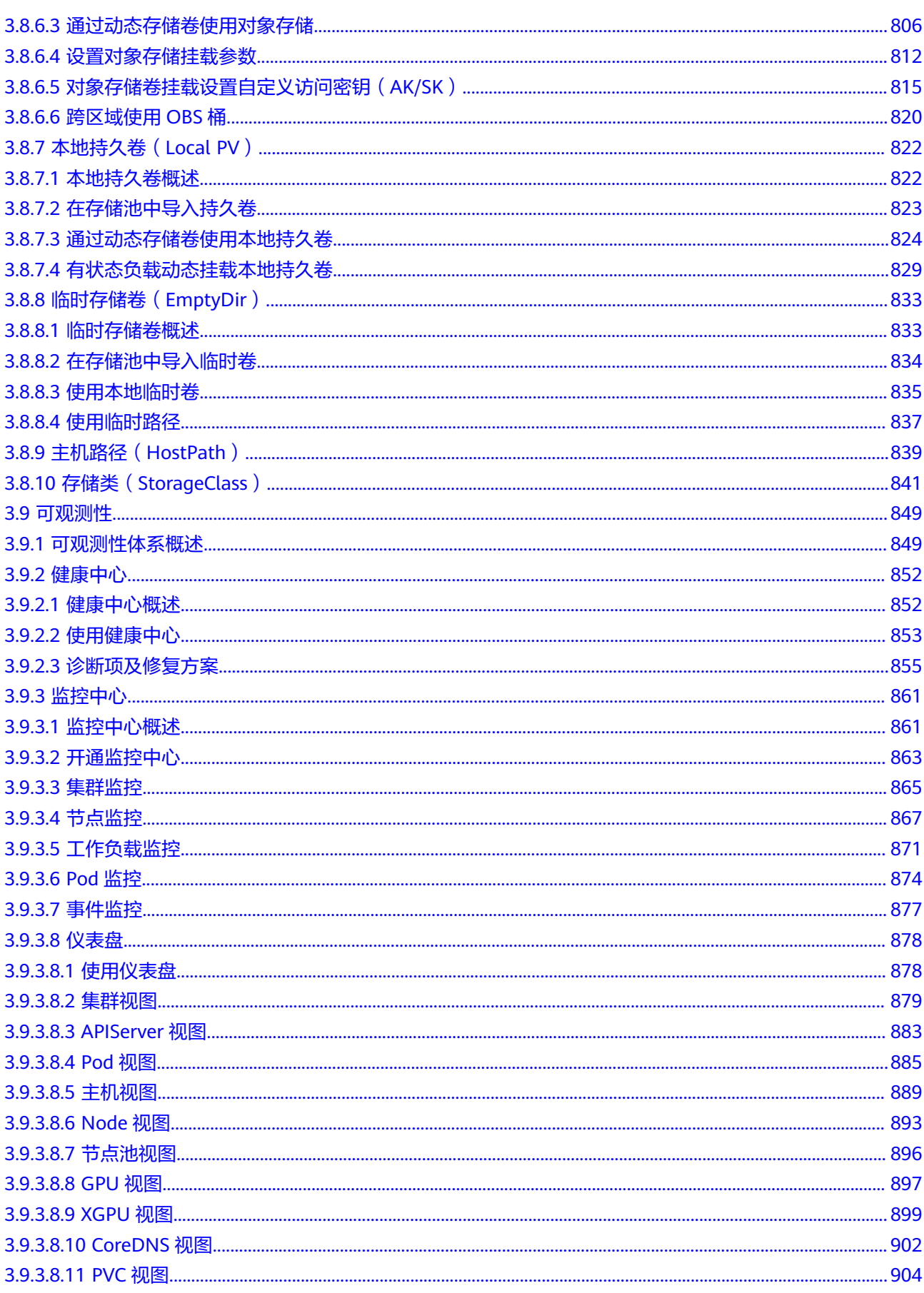

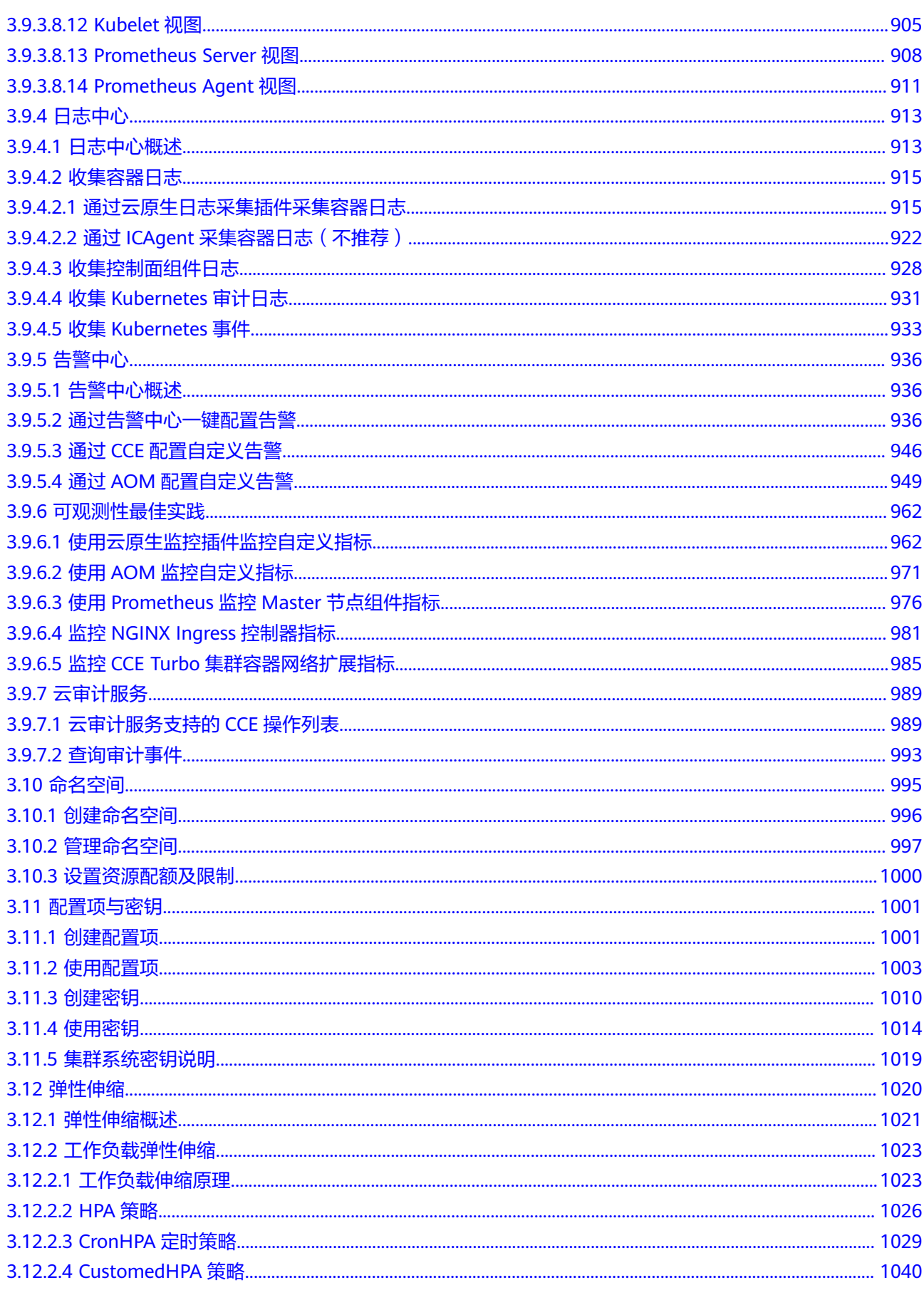

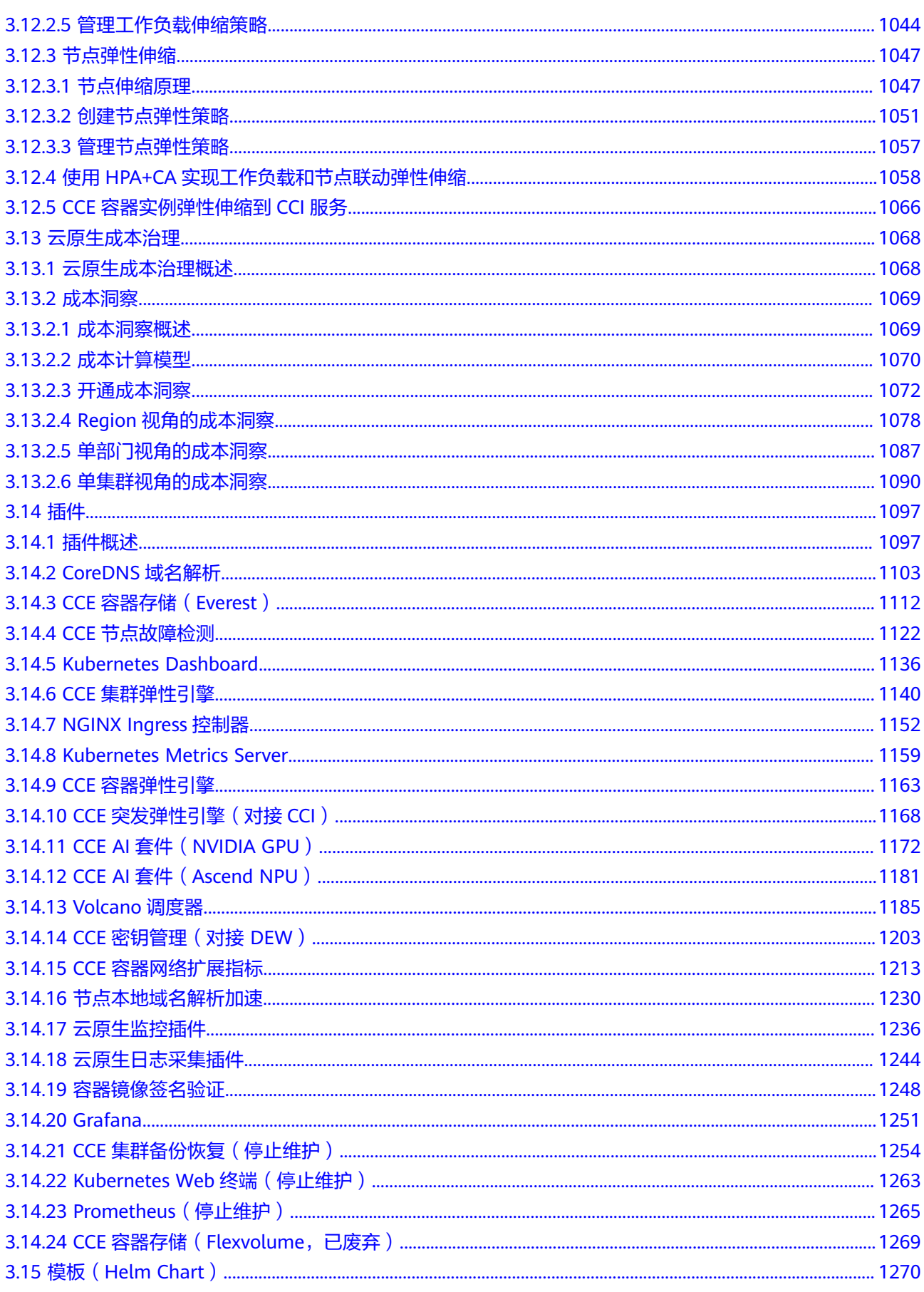

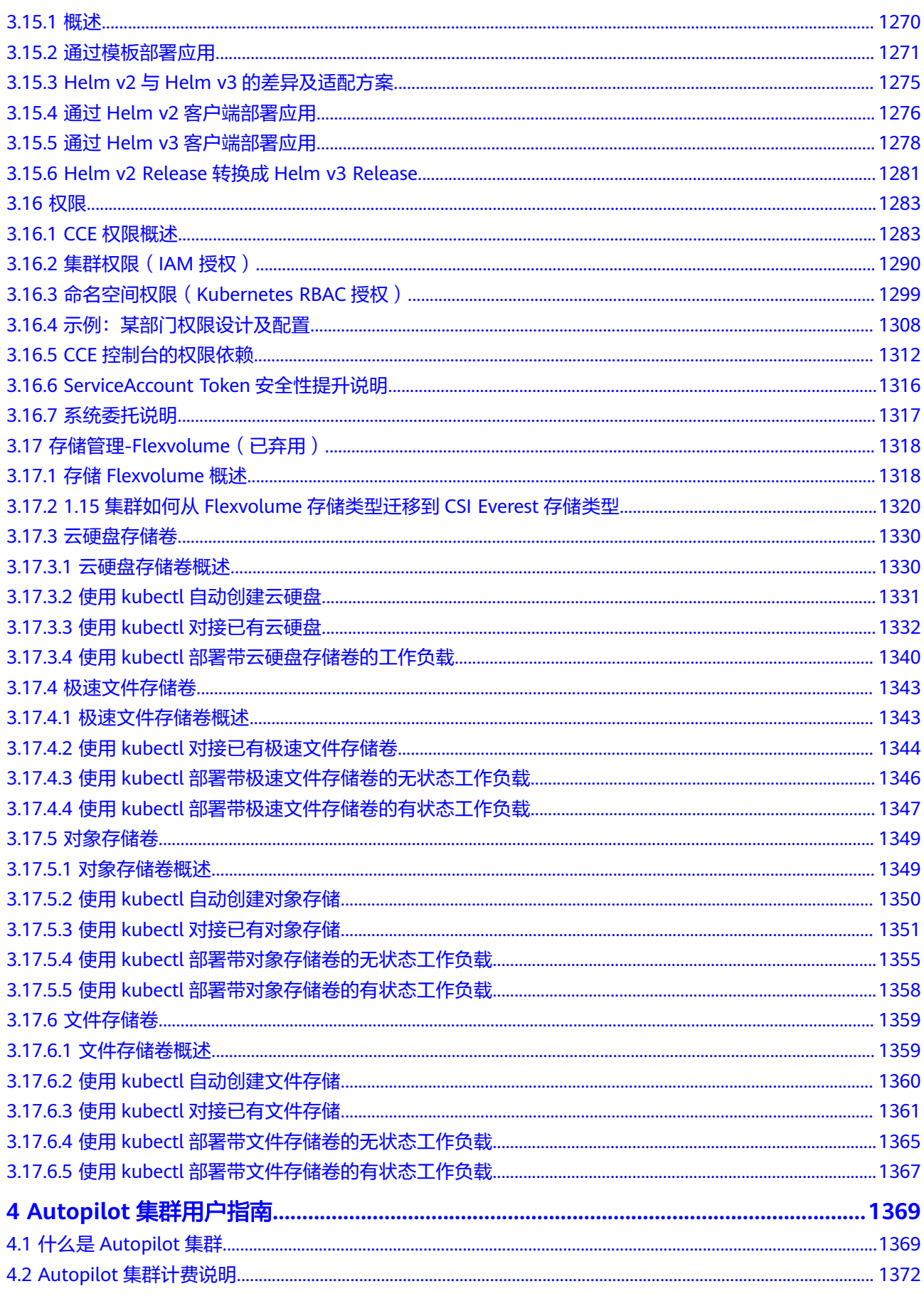

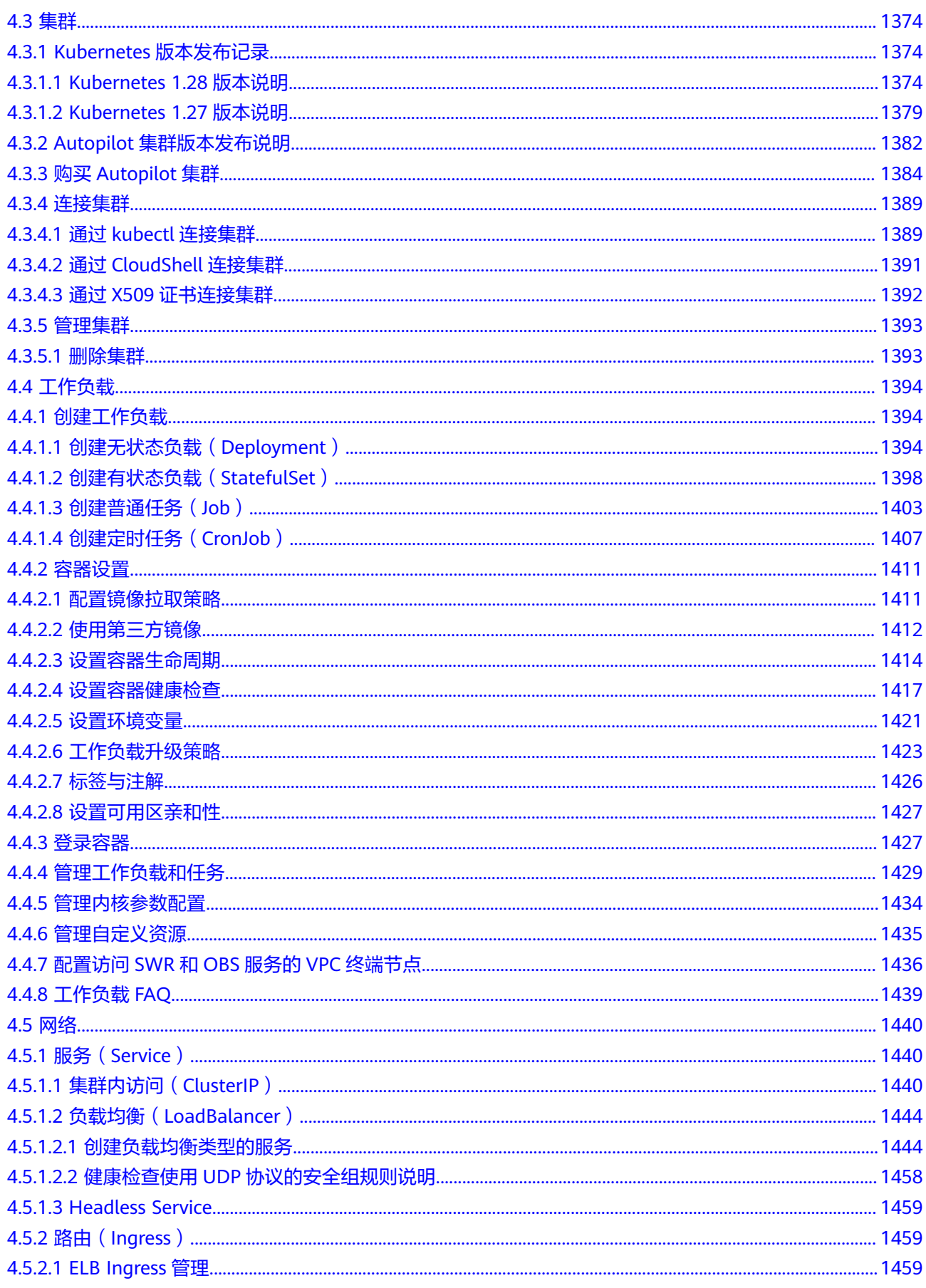

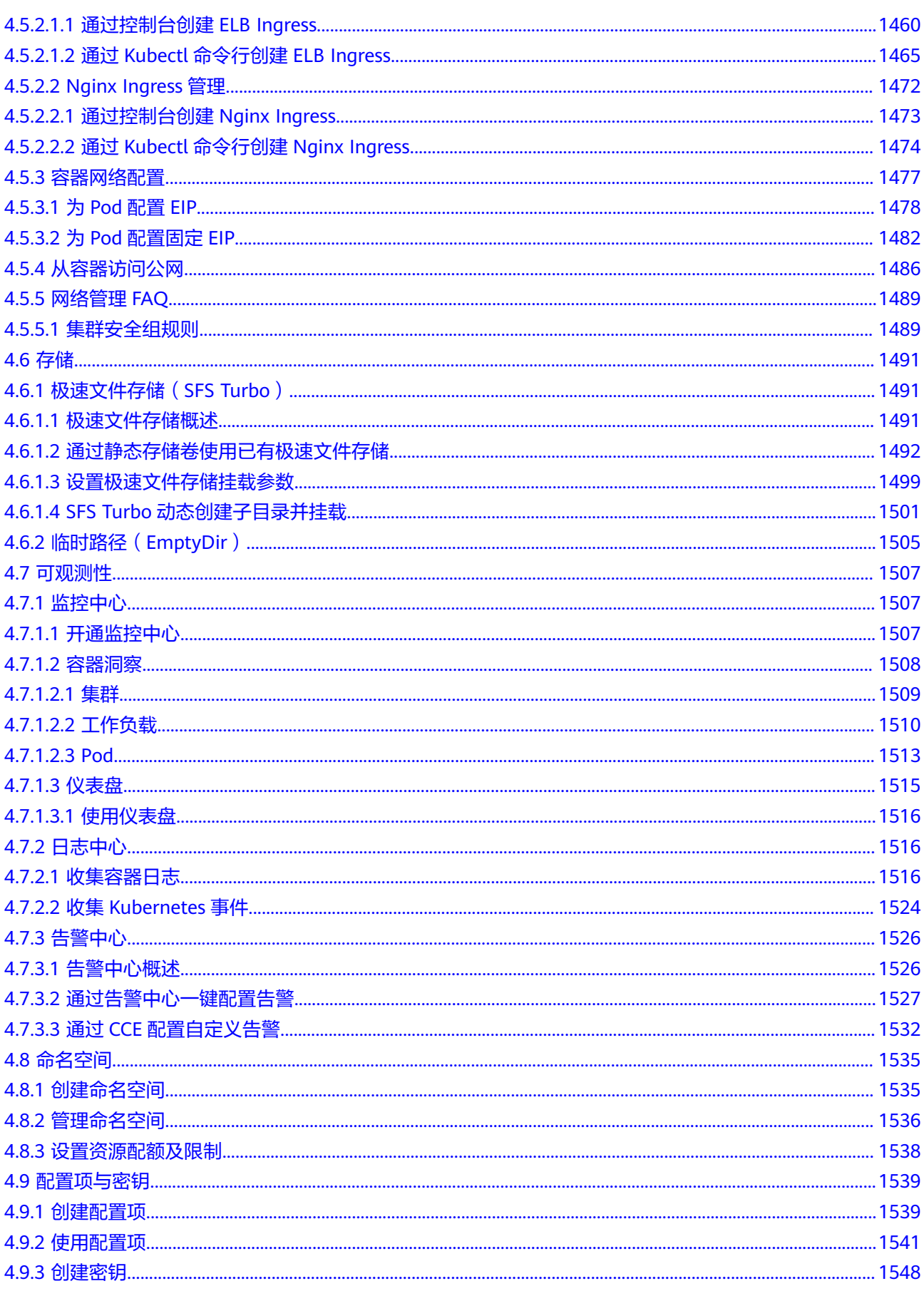

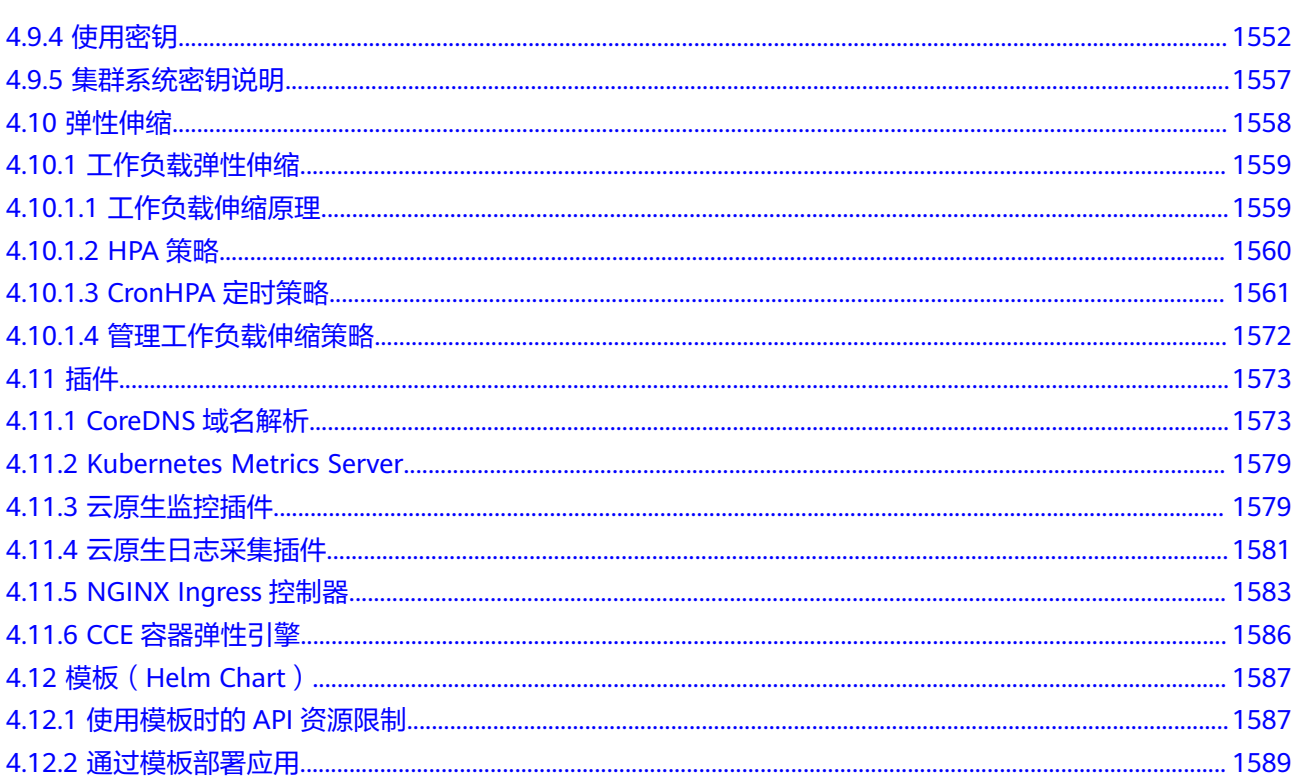

目录

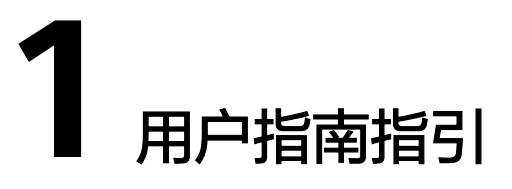

<span id="page-17-0"></span>云容器引擎服务为您提供不同种类的集群类型,您可以在CCE控制台选择需要创建的集 群类型,并在集群中部署工作负载。本文提供不同集群类型的控制台操作指南索引。

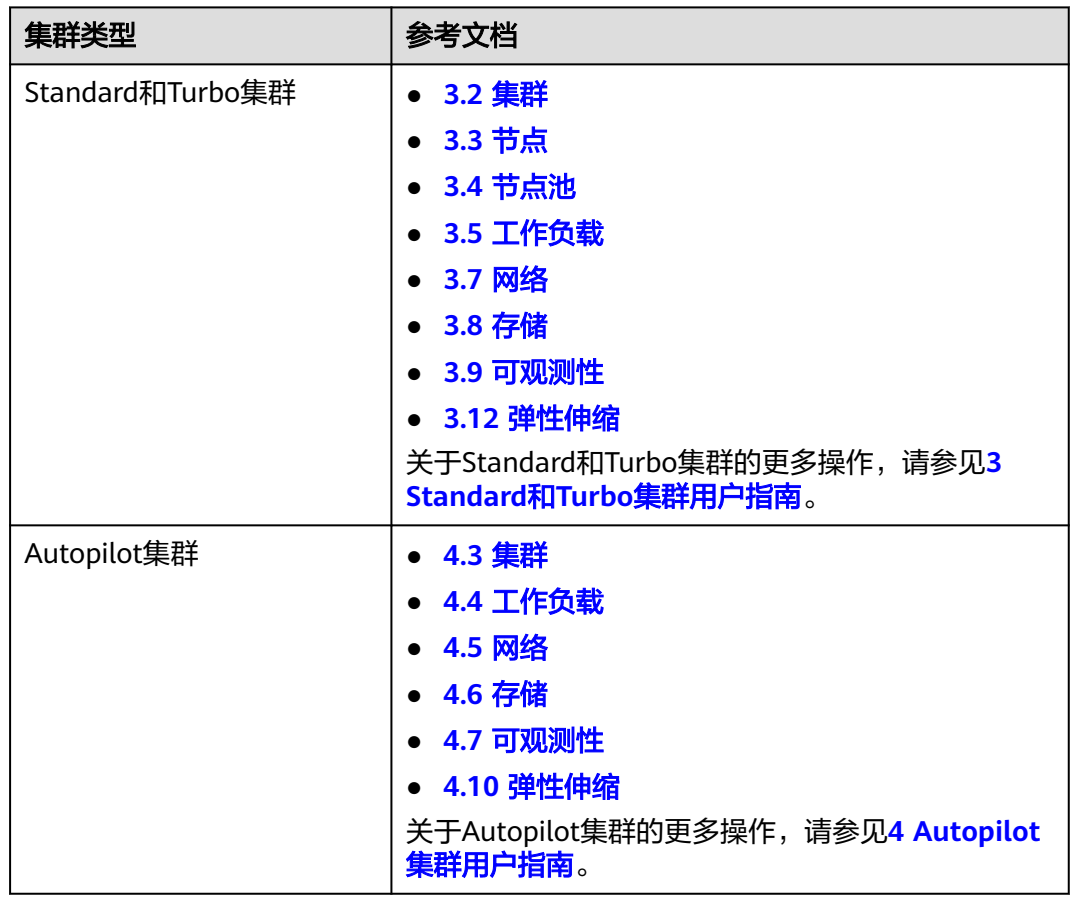

## **2** 集群类型对比

#### <span id="page-18-0"></span>集群类型对比

CCE支持多种类型的集群创建,以满足您各种业务需求,如下为集群类型之间的区别, 可帮助您选择合适的集群:

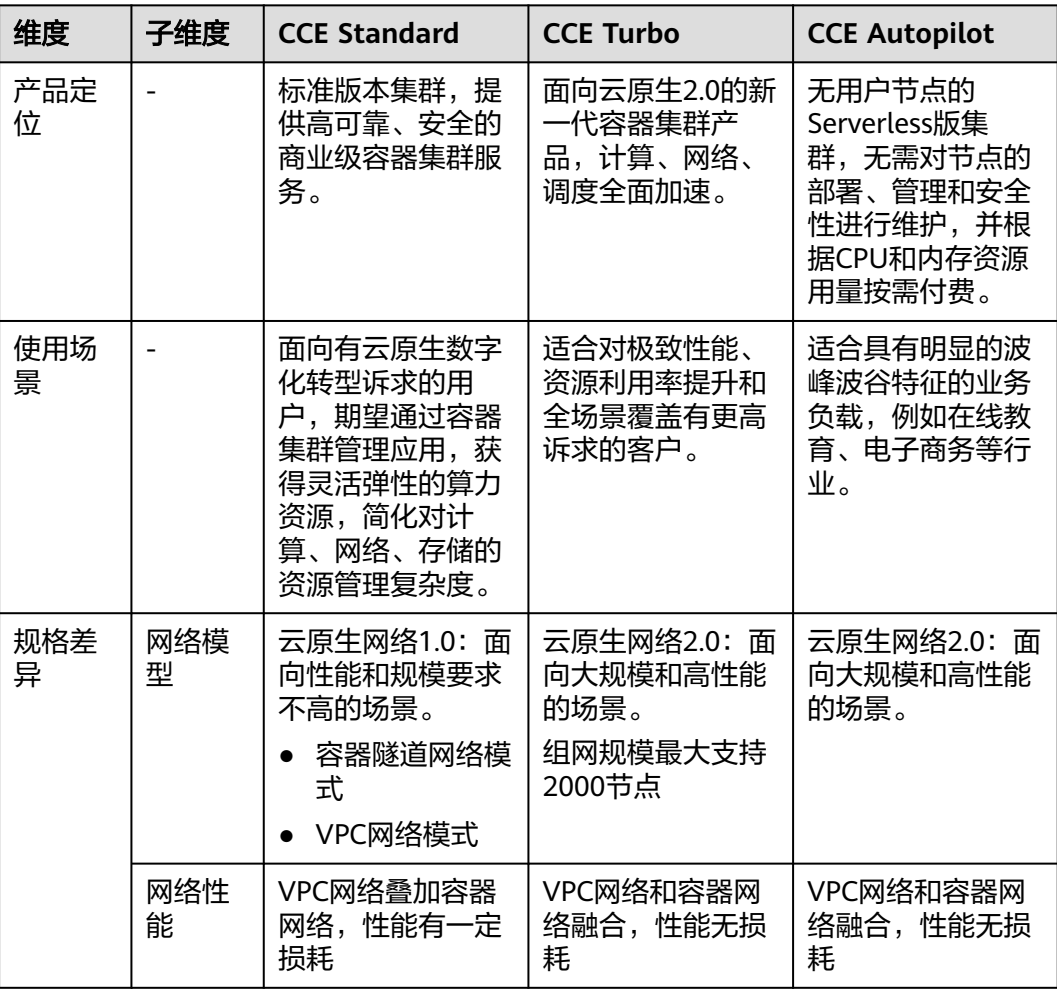

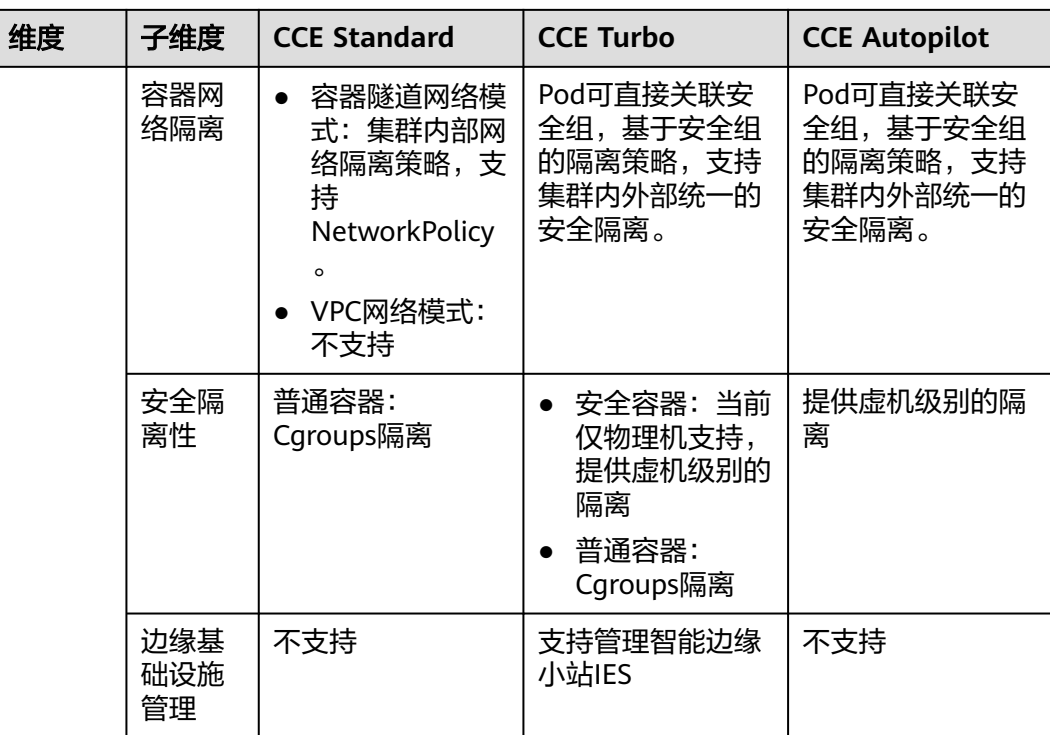

# <span id="page-20-0"></span>**3 Standard** <sup>和</sup> **Turbo** 集群用户指南

#### **3.1** 高危操作一览

业务部署或运行过程中,用户可能会触发不同层面的高危操作,导致不同程度上的业 务故障。为了能够更好地帮助用户预估及避免操作风险,本文将从集群/节点、网络与 负载均衡、日志、云硬盘多个维度出发,为用户展示哪些高危操作会导致怎样的后 果,以及为用户提供相应的误操作解决方案。

#### 集群**/**节点

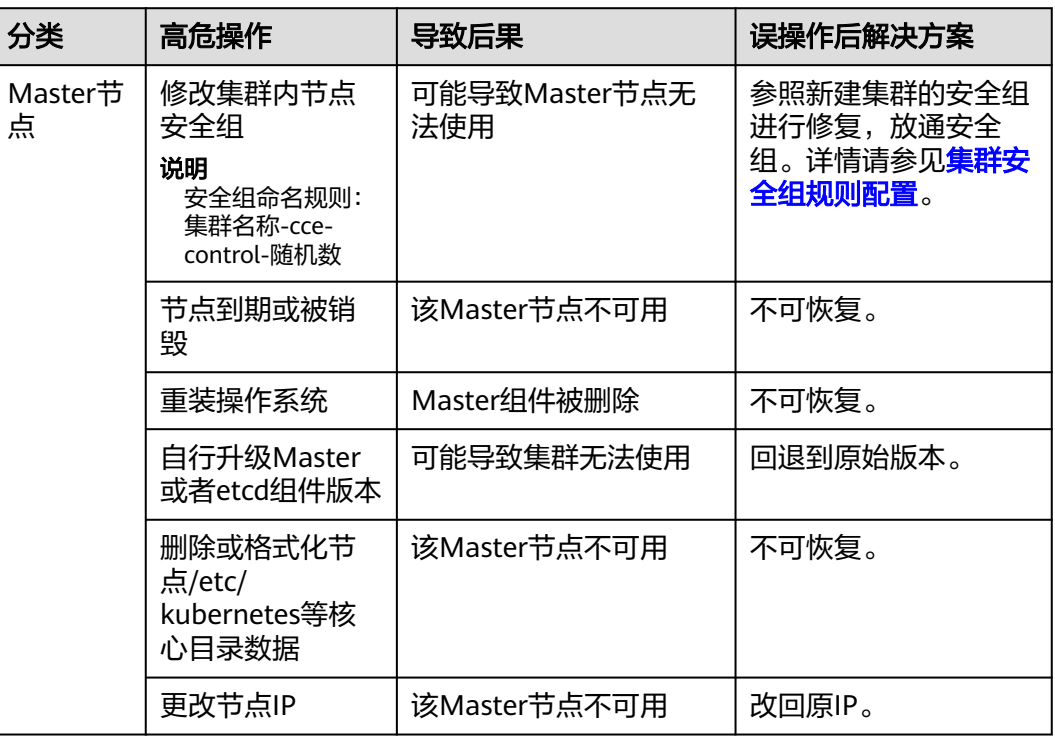

#### 表 **3-1** 集群及节点高危操作

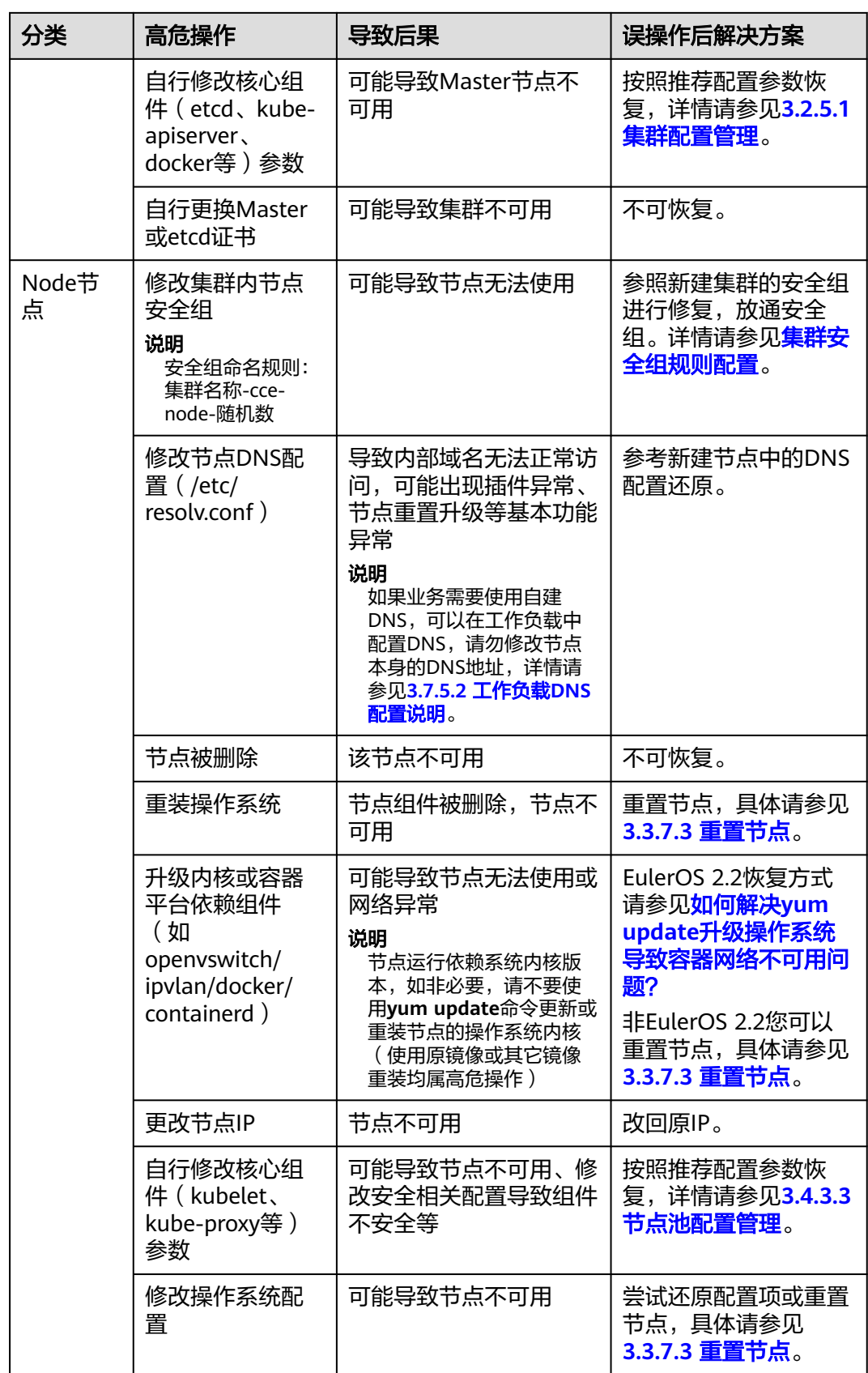

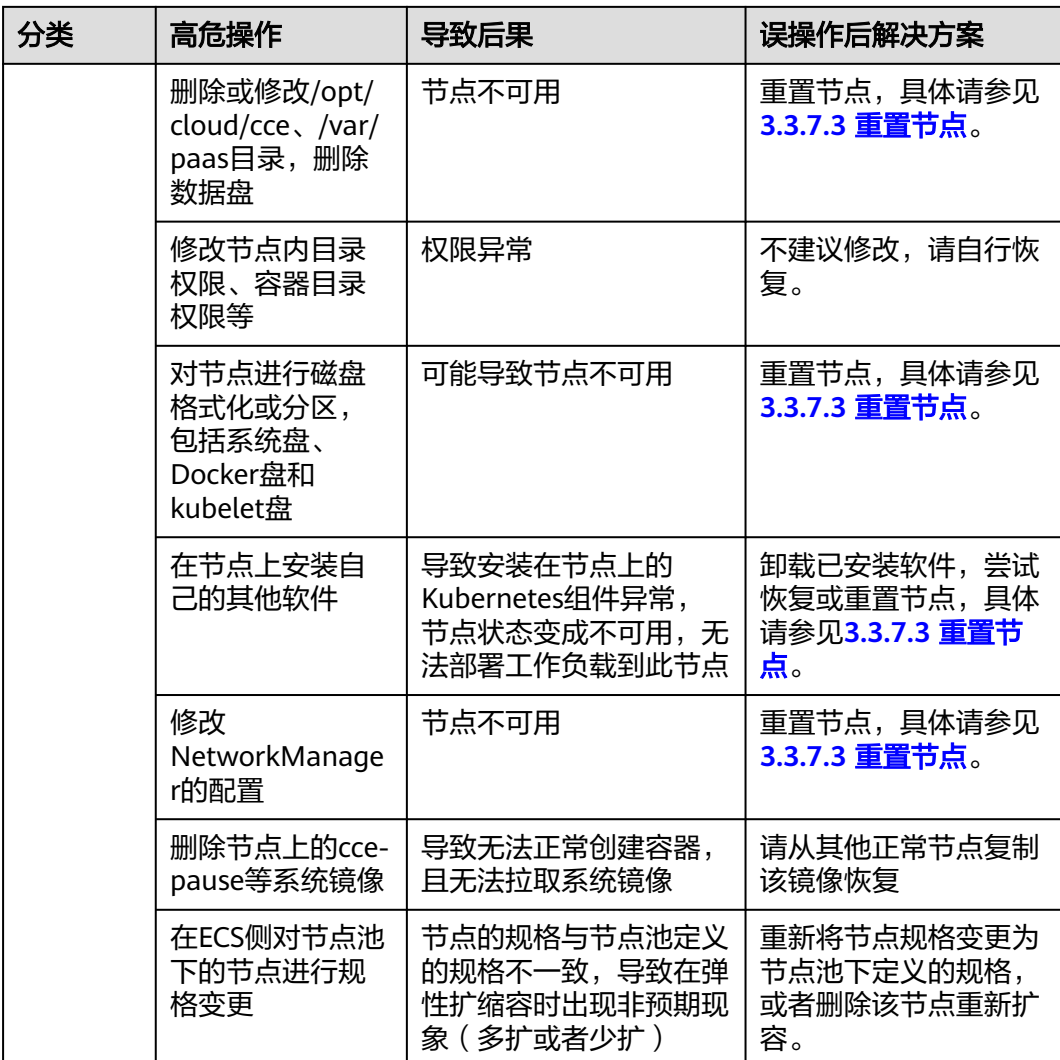

#### 网络

#### 表 **3-2** 网络

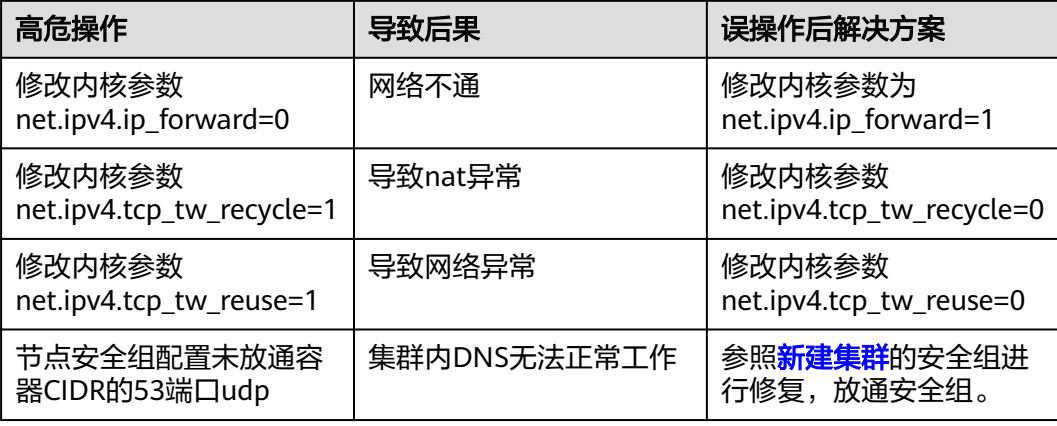

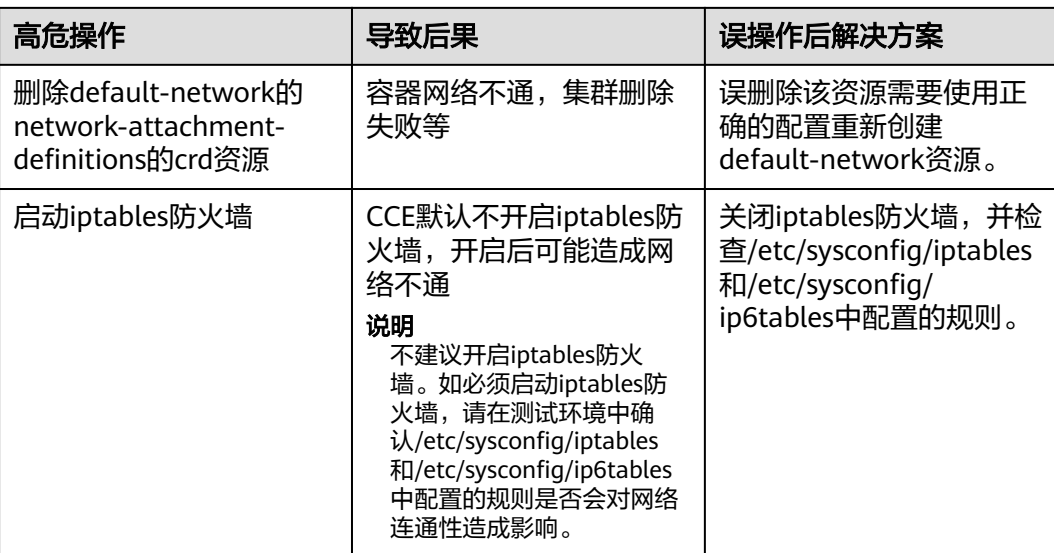

#### 负载均衡

#### 表 **3-3** Service ELB

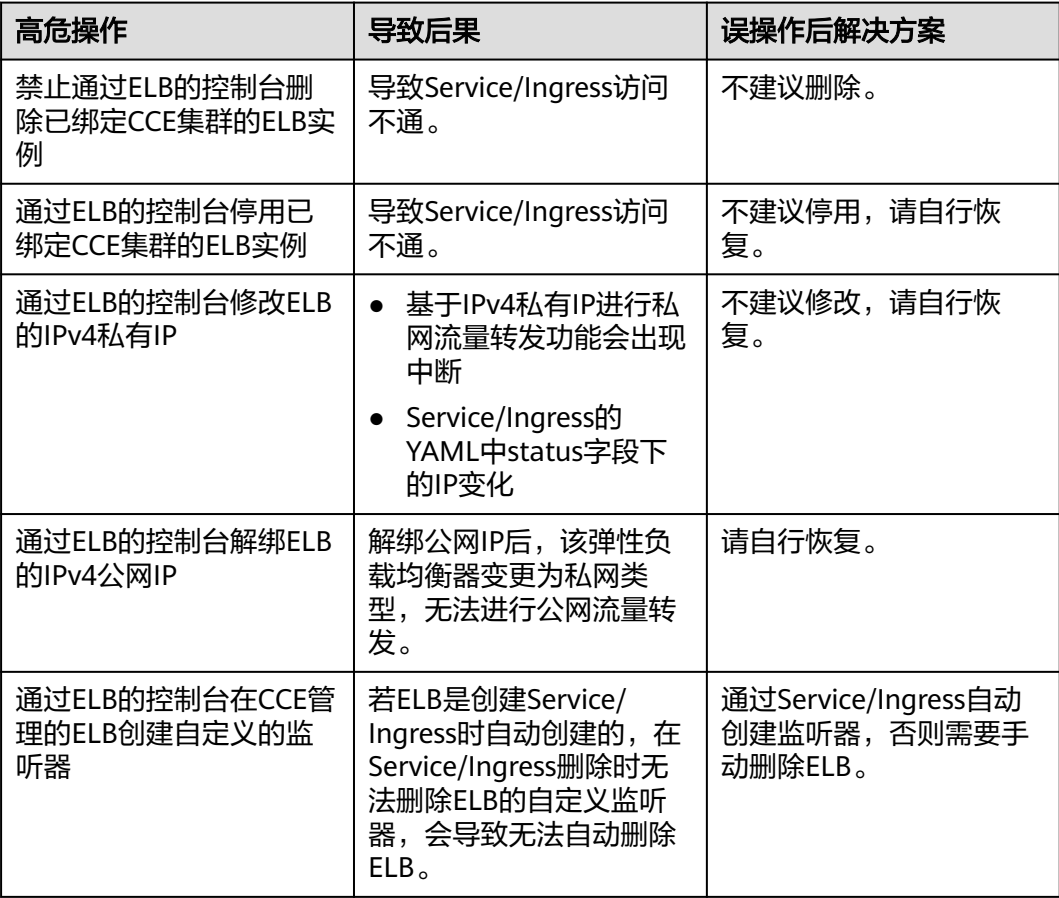

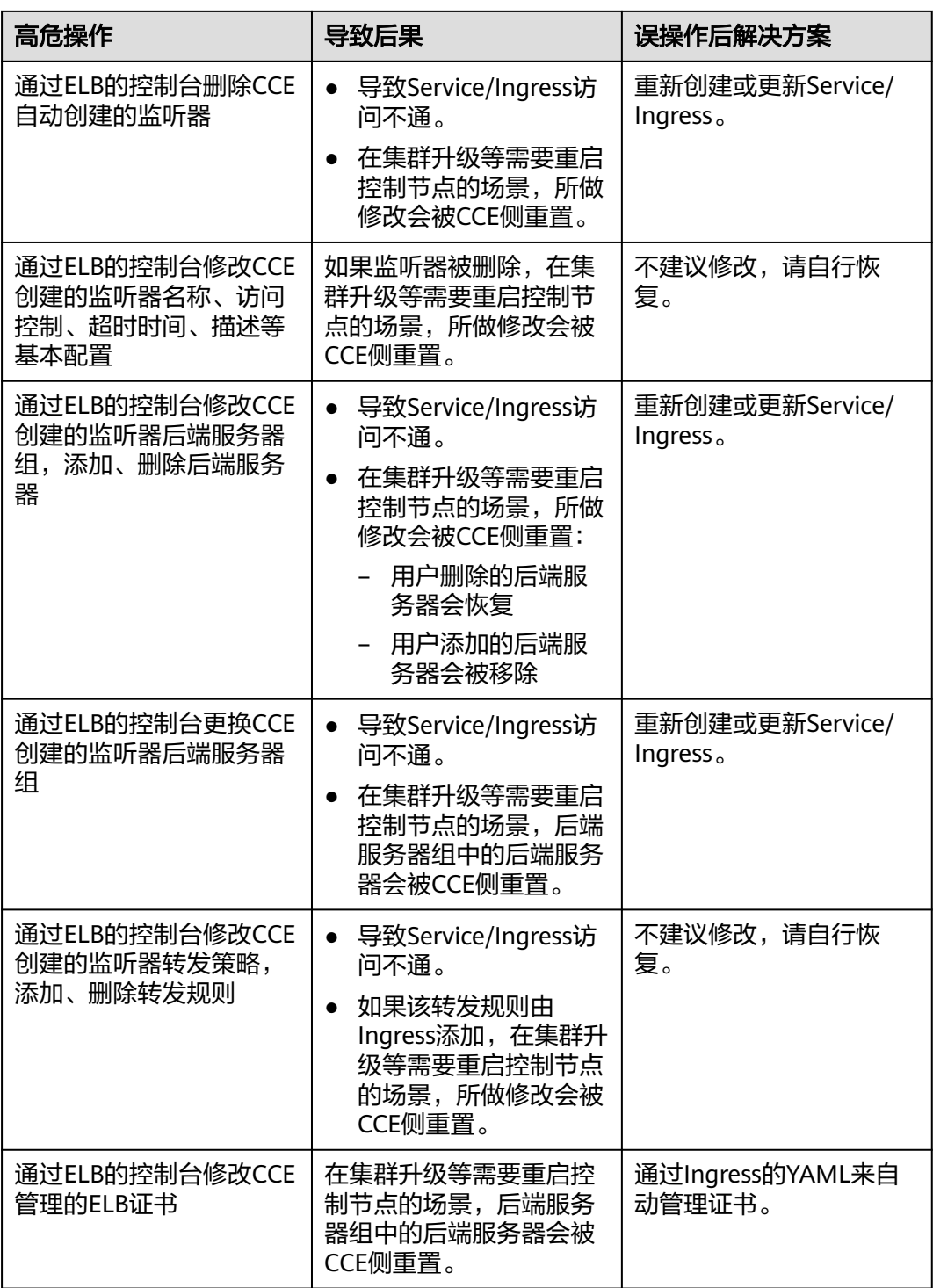

#### <span id="page-25-0"></span>日志

#### 表 **3-4** 日志

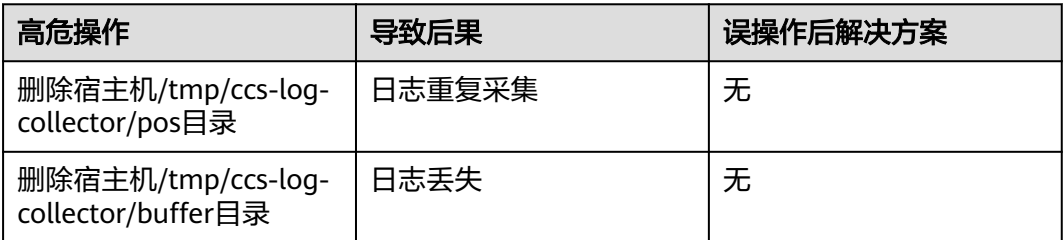

#### 云硬盘

#### 表 **3-5** 云硬盘

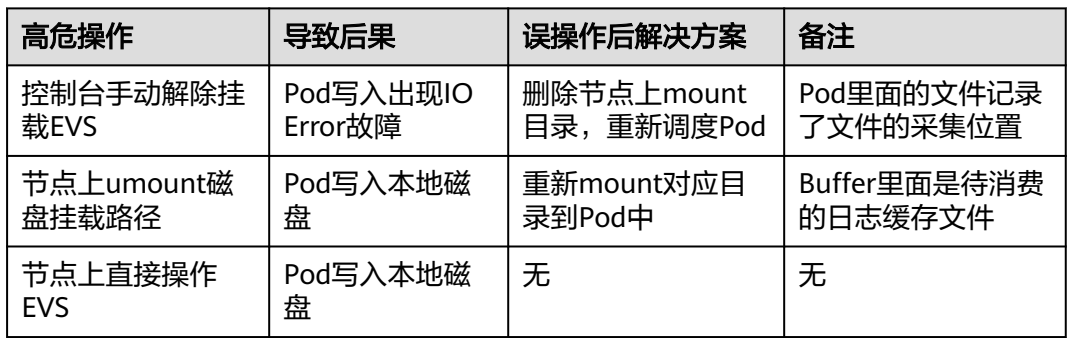

#### 插件

表 **3-6** 插件

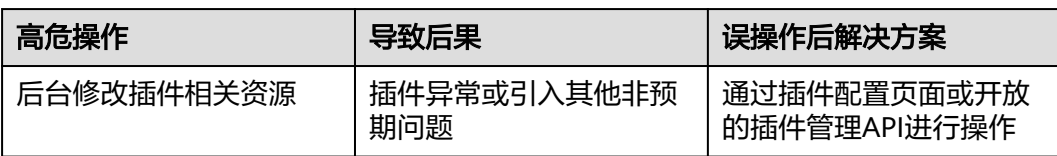

#### **3.2** 集群

#### **3.2.1** 集群概述

#### **3.2.1.1** 集群基本信息

**[Kubernetes](https://kubernetes.io/)**是一个开源的容器编排引擎,可用于容器化应用的自动化部署、 扩缩和管 理。

对应用开发者而言,可以把Kubernetes看成一个集群操作系统。Kubernetes提供服务 发现、伸缩、负载均衡、自愈甚至选举等功能,让开发者从基础设施相关配置中解脱 出来。

#### 集群的网络

集群的网络可以分成三个部分:

- 节点网络:为集群内节点分配IP地址。
- 容器网络:为集群内容器分配IP地址,负责容器的通信,当前支持多种容器网络 模型,不同模型有不同的工作机制。
- 服务网络: 服务(Service)是用来解决访问容器的Kubernetes对象, 每个Service 都有一个固定的IP地址。

在创建集群时,您需要为各个网络选择合适的网段,确保各网段之间不存在冲突,每 个网段下有足够的IP地址可用。 集群创建后不支持修改容器网络模型,您需要在创建 前做好规划和选择。

强烈建议您在创建集群前详细了解集群的网络以及容器网络模型,具体请参见**[3.7.2](#page-485-0)** 容 [器网络模型](#page-485-0)。

#### **Master** 节点数量与集群规模

在CCE中创建集群,Master节点可以是1个、3个,3个Master节点会按高可用部署,确 保集群的可靠性。

Master节点的规格决定集群管理Node节点的规模,创建集群时可以选择集群管理规 模,这个规模就是指的集群可以有多少个Node节点,例如50节点、200节点等。

#### 集群生命周期

| 状态  | 说明             |
|-----|----------------|
| 创建中 | 集群正在创建,正在申请云资源 |
| 运行中 | 集群正常运行         |
| 休眠中 | 集群正在休眠中        |
| 唤醒中 | 集群正在唤醒中        |
| 升级中 | 集群正在升级中        |
| 变更中 | 集群正处于规格变更中     |
| 不可用 | 当前集群不可用        |
| 删除中 | 集群正在删除中        |

表 **3-7** 集群状态说明

<span id="page-27-0"></span>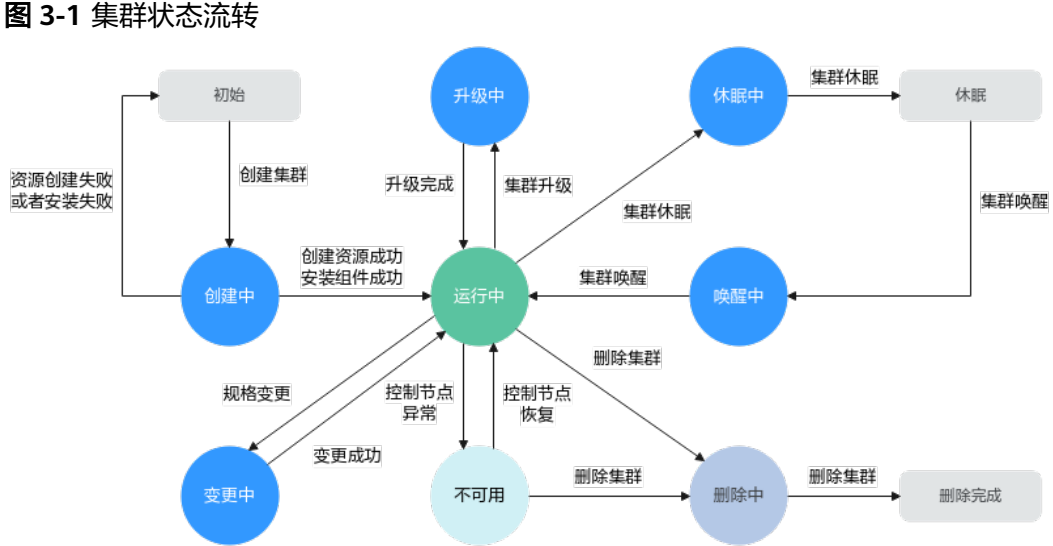

#### **3.2.1.2 Kubernetes** 版本发布记录

#### **3.2.1.2.1 Kubernetes 1.29** 版本说明

云容器引擎(CCE)严格遵循社区一致性认证,现已支持创建Kubernetes 1.29集群。 本文介绍Kubernetes 1.29版本的变更说明。

#### 索引

- 新增特性及特性增强
- **API**[变更与弃用](#page-30-0)
- **CCE**对**[Kubernetes 1.29](#page-31-0)**版本的增强
- [参考链接](#page-31-0)

#### 新增特性及特性增强

Service的负载均衡IP模式 (Alpha)

在Kubernetes1.29版本, Service的负载均衡IP模式以Alpha版本正式发布。其在 Service的status中新增字段ipMode,用于配置集群内Service到Pod的流量转发模 式。当设置为VIP时,目的地址为负载均衡IP和端口的流量将由kube-proxy重定向 到目标节点,当设置为Proxy时,流量将被发送到负载均衡器,然后由负载均衡器 转发到目标节点。这项特性将有助于解决流量绕过负载均衡器缩导致的负载均衡 器功能缺失问题。更多使用细节请参考**Service**[的负载均衡](https://kubernetes.io/zh-cn/blog/2023/12/18/kubernetes-1-29-feature-loadbalancer-ip-mode-alpha/)**IP**模式。

● NFTables代理模式(Alpha)

在Kubernetes1.29版本,NFTables代理模式以Alpha版本正式发布。该特性允许 kube-proxy运行在NFTables模式,在该模式下, kube-proxy使用内核netfilters子 系统的nftables API来配置数据包转发规则。更多使用细节请参考**[NFTables](https://kubernetes.io/docs/reference/networking/virtual-ips/#proxy-mode-nftables)**代理 [模式。](https://kubernetes.io/docs/reference/networking/virtual-ips/#proxy-mode-nftables)

● 未使用容器镜像的垃圾收集(Alpha)

在Kubernetes1.29版本,未使用容器镜像的垃圾收集以Alpha版本正式发布。该特 性允许用户为每个节点配置本地镜像未被使用的最长时间,超过这个时间镜像将 被垃圾回收。配置方法为使用kubelet配置文件中的ImageMaximumGCAge字 段。更多使用细节请参考**未使用容器镜像的垃圾收集**。

PodLifecycleSleepAction (Alpha)

在Kubernetes1.29版本, PodLifecycleSleepAction以Alpha版本正式发布。该特性 在容器生命周期回调中引入了Sleep回调程序,可以配置让容器在启动后和停止前 暂停一段指定的时间。更多使用细节请参考**[PodLifecycleSleepAction](https://kubernetes.io/zh-cn/docs/concepts/containers/container-lifecycle-hooks/#%E5%9B%9E%E8%B0%83%E5%A4%84%E7%90%86%E7%A8%8B%E5%BA%8F%E7%9A%84%E5%AE%9E%E7%8E%B0)**。

KubeletSeparateDiskGC (Alpha)

在Kubernetes1.29版本,KubeletSeparateDiskGC以Alpha版本正式发布。该特性 启用后,即使在容器镜像和容器位于独立文件系统的情况下,也能进行垃圾回 收。

matchLabelKeys/mismatchLabelKeys (Alpha)

在Kubernetes1.29版本,matchLabelKeys/mismatchLabelKeys以Alpha版本正式 发布。该特性启用后,在Pod的亲和/反亲和配置中新增了matchLabelKeys/ mismatchLabelKeys字段,可配置更丰富的Pod间亲和/反亲和策略。更多使用细 节请参考**[matchLabelKeys/mismatchLabelKeys](https://kubernetes.io/docs/concepts/scheduling-eviction/assign-pod-node/#matchlabelkeys)**。

clusterTrustBundle投射卷(Alpha)

在Kubernetes1.29版本,clusterTrustBundle投射卷以Alpha版本正式发布。该特 性启用后,支持将ClusterTrustBundle对象以自动更新的文件的形式注入卷。更多 使用细节请参考**[clusterTrustBundle](https://kubernetes.io/docs/concepts/storage/projected-volumes/#clustertrustbundle)**投射卷。

● 基于运行时类的镜像拉取(Alpha)

在Kubernetes1.29版本中,基于运行时类的镜像拉取以Alpha版本正式发布。该特 性启用后, kubelet 会通过一个元组(镜像名称,运行时处理程序)而不仅仅是 镜像名称或镜像摘要来引用容器镜像。 你的容器运行时可能会根据选定的运行时 处理程序调整其行为。基于运行时类来拉取镜像对于基于VM的容器会有帮助。更 多使用细节请参考[基于运行时类的镜像拉取](https://kubernetes.io/zh-cn/docs/concepts/containers/images/#image-pull-per-runtime-class)。

● PodReadyToStartContainers状况达到Beta

在Kubernetes1.29版本,PodReadyToStartContainers状况特性达到Beta版本。其 在Pod的status中新增了一个名为PodReadyToStartContainers的Condition,该 Condition为true表示Pod的沙箱已就绪,可以开始创建业务容器。该特性使得集 群管理员可以更清晰和全面地查看 Pod 沙箱的创建完成和容器的就绪状态,增强 了指标监控和故障排查能力。更多使用细节请参考 **[PodReadyToStartContainersCondition](https://kubernetes.io/zh-cn/blog/2023/12/19/pod-ready-to-start-containers-condition-now-in-beta/)**。

- Job相关特性
	- Pod更换策略达到Beta

在Kubernetes1.29版本,Pod更换策略特性达到Beta版本。该特性确保只有 Pod达到Failed阶段(status.phase: Failed)才会被替换,而不是当删除时间 戳不为空时,Pod仍处于删除过程中就重建Pod,以此避免出现2个Pod同时占 用索引和节点资源。

– 逐索引的回退限制达到Beta

在Kubernetes1.29版本,逐索引的回退限制特性达到Beta版本。默认情况 下,带索引的 Job (Indexed Job)的 Pod 失败情况会被统计下来, 受 .spec.backoffLimit 字段所设置的全局重试次数限制。这意味着,如果存在 某个索引值的 Pod 一直持续失败,则会 Pod 会被重新启动,直到重试次数达 到限制值。 一旦达到限制值,整个 Job 将被标记为失败,并且对应某些索引 的 Pod 甚至可能从不曾被启动。该特性可以在某些索引值的 Pod 失败的情况 下,仍完成执行所有索引值的 Pod,并且通过避免对持续失败的、特定索引 值的Pod进行不必要的重试,更好的利用计算资源。

● 原生边车容器达到Beta

在Kubernetes1.29版本,原生边车容器特性达到Beta版本。其在initContainers中 新增了restartPolicy字段,当配置为Always时表示启用边车容器。边车容器和业务 容器部署在同一个Pod中,但并不会延长Pod的生命周期。边车容器常用于网络代 理、日志收集等场景。更多使用细节请参考**边车容器**。

● 传统ServiceAccount令牌清理器达到Beta

在Kubernetes1.29版本,传统ServiceAccount令牌清理器特性达到Beta版本。其 作为kube-controller-manager的一部分运行,每24小时检查一次,查看是否有任 何自动生成的传统ServiceAccount令牌在特定时间段内(默认为一年,通过- legacy-service-account-token-clean-up-period指定)未被使用。如果有的话, 清理器会将这些令牌标记为无效,并添加kubernetes.io/legacy-token-invalidsince标签,其值为当前日期。如果一个无效的令牌在特定时间段(默认为1年, 通过--legacy-service-account-token-clean-up-period指定)内未被使用,清理器 将会删除它。更多使用细节请参考传统**[ServiceAccount](https://kubernetes.io/zh-cn/docs/reference/access-authn-authz/service-accounts-admin/#%E4%BC%A0%E7%BB%9F-serviceaccount-%E4%BB%A4%E7%89%8C%E6%B8%85%E7%90%86%E5%99%A8)**令牌清理器。

● DevicePluginCDIDevices达到Beta

在Kubernetes1.29版本,DevicePluginCDIDevices特性达到Beta版本。该特性在 DeviceRunContainerOptions增加CDIDevices字段,使得设备插件开发者可以直 接将CDI设备名称传递给支持CDI的容器运行时。

● PodHostIPs达到Beta

在Kubernetes1.29版本中, PodHostIPs特性达到Beta版本。该特性在Pod和 downward API的Status中增加hostIPs字段,用于将节点IP地址暴露给工作负载。 该字段是hostIP的双栈协议版本,第一个IP始终与hostIP相同。

● API优先级和公平性达到GA

在Kubernetes1.29版本,API优先级和公平性(APF)特性达到GA版本。APF以更 细粒度的方式对请求进行分类和隔离,提升最大并发限制,并且它还引入了空间 有限的排队机制,因此在非常短暂的突发情况下,API 服务器不会拒绝任何请 求。 通过使用公平排队技术从队列中分发请求,这样,一个行为不佳的控制器就 不会导致其他控制器异常 (即使优先级相同)。更多使用细节请参考**API**[优先级](https://kubernetes.io/zh-cn/docs/concepts/cluster-administration/flow-control/) [和公平性。](https://kubernetes.io/zh-cn/docs/concepts/cluster-administration/flow-control/)

● APIListChunking达到GA

在Kubernetes1.29版本,APIListChunking特性达到GA版本。该特性允许客户端在 List请求中进行分页,避免一次性返回过多数据而导致的性能问题。

● ServiceNodePortStaticSubrange达到GA

在Kubernetes1.29版本,ServiceNodePortStaticSubrange特性达到GA版本。该特 性kubelet会根据Nodeport范围计算出预留地址大小,并将Nodeport划分为静态 段和动态段。在Nodeport自动分配时,优先分配在动态段,这有助于减小指定静 态段分配时的端口冲突。更多使用细节请参考**[ServiceNodePortStaticSubrange](https://kubernetes.io/zh-cn/blog/2023/05/11/nodeport-dynamic-and-static-allocation/)**

**PersistentVolume的阶段转换时间戳达到Beta** 

在Kubernetes1.29版本, PersistentVolume的阶段转换时间戳特性达到Beta版 本。该特性在PV的status中添加了一个lastPhaseTransitionTime字段,表示PV上 一次phase变化的时间。通过该字段,集群管理员可以跟踪PV上次转换到不同阶 段的时间,从而实现更高效、更明智的资源管理。更多使用细节请参考 **[PersistentVolume](https://kubernetes.io/zh-cn/blog/2023/10/23/persistent-volume-last-phase-transition-time/)**的阶段转换时间戳。

● ReadWriteOncePod达到GA

在Kubernetes1.29版本中, ReadWriteOncePod特性达到GA版本。该特性允许用 户在PVC中配置访问模式为ReadWriteOncePod,确保同时只有一个 Pod能够修改 存储中的数据,以防止数据冲突或损坏。更多使用细节请参考 **[ReadWriteOncePod](https://kubernetes.io/docs/tasks/administer-cluster/change-pv-access-mode-readwriteoncepod/)**。

● CSINodeExpandSecret达到GA 在Kubernetes1.29版本中,CSINodeExpandSecret特性达到GA版本。该特性允许 在添加节点时将Secret身份验证数据传递到CSI驱动以供后者使用。

CRD验证表达式语言达到GA

在Kubernetes1.29版本中,CRD验证表达式语言特性达到GA版本。该特性允许用 户在CRD中使用通用表达式语言(CEL)定义校验规则,相比webhook更加高效。 更多使用细节请参考**CRD**[校验规则。](https://kubernetes.io/docs/tasks/extend-kubernetes/custom-resources/custom-resource-definitions/#validation-rules)

#### <span id="page-30-0"></span>**API** 变更与弃用

- 在Kubernetes1.29版本中,新创建的CronJob不再支持在.spec.schedule中通过TZ 或者CRON\_TZ配置时区,请使用.spec.timeZone替代。已经创建的CronJob不受此 影响。
- 在Kubernetes1.29版本中,移除了alpha API ClusterCIDR。
- 在Kubernetes1.29版本中, kube-apiserver新增启动参数--authenticationconfig,用于指定AuthenticationConfiguration文件地址,该启动参数与--oidc-\* 启动参数互斥。
- 在Kubernetes1.29版本中,移除了KubeSchedulerConfiguration的API版本 kubescheduler.config.k8s.io/v1beta3, 请迁移至 kubescheduler.config.k8s.io/v1。
- 在Kubernetes1.29版本中,将CEL表达式添加到v1alpha1 AuthenticationConfiguration中。
- 在Kubernetes1.29版本中,新增对象ServiceCIDR,允许用户动态配置集群分配 Service的ClusterIP时所使用的地址范围。
- 在Kubernetes1.29版本中, kube-proxy新增启动参数--conntrack-udptimeout、--conntrack-udp-timeout-stream,可对nf\_conntrack\_udp\_timeout和 nf conntrack udp timeout stream内核参数进行设置 。
- 在Kubernetes1.29版本中,将CEL表达式的支持添加到v1alpha1 AuthenticationConfiguration的WebhookMatchCondition中。
- 在Kubernetes1.29版本中, PVC.spec.Resource的类型由原先的 ResourceRequirements替换为VolumeResourceRequirements。
- 在Kubernetes1.29版本中,将PodFailurePolicyRule中的OnPodConditions转变为 可选字段。
- 在Kubernetes1.29版本中,FlowSchema与PriorityLevelConfiguration的API版本 flowcontrol.apiserver.k8s.io/v1beta3已升级至flowcontrol.apiserver.k8s.io/v1, 并进行了以下更改
	- PriorityLevelConfiguration: .spec.limited.nominalConcurrencyShares字段 在省略时自动设为默认值30,并且为了确保与1.28兼容,在1.29中v1版本该 字段不允许显示指定为0。在1.30中,将允许v1版本该字段显示指定为0。 flowcontrol.apiserver.k8s.io/v1beta3已废弃,并在1.32中不再支持。
- 在Kubernetes1.29版本中, 优化了kube-proxy的命令行文档, kube-proxy实际上 不会将任何socket绑定到由--bind-address启动参数指定的IP。
- 在Kubernetes1.29版本中,移除了selectorSpread调度器插件,使用 podTopologySpread替代。
- 在Kubernetes1.29版本中,当CSI-Node-Driver没有在运行时, NodeStageVolume操作会重试。
- 在Kubernetes1.29版本中,ValidatingAdmissionPolicy支持对CRD资源进行校 验。使用该特性需开启特性门控ValidatingAdmissionPolicy。
- 在Kubernetes1.29版本中, kube-proxy新增启动参数--nf-conntrack-tcp-beliberal,可对内核参数nf conntrack tcp be liberal进行配置。
- <span id="page-31-0"></span>● 在Kubernetes1.29版本中,kube-proxy新增启动参数--init-only,设置后使kubeproxy的init容器在特权模式下运行,进行一些初始化配置,然后退出。
- 在Kubernetes1.29版本中,CRI的返回体中新增容器的fileSystem字段,表示容器 的fileSystem使用信息,而原先只包含镜像的fileSystem。
- 在Kubernetes1.29版本中,所有内置的CloudProvider全部默认设置为关闭,如果 仍需使用,可通过配置DisableCloudProviders和 DisableKubeletCloudCredentialProvider特性门控来选择性关闭或者打开。
- 在Kubernetes1.29版本中,kubelet可通过--node-ips来设置双栈IP(kubelet设 置--cloud-provider=external,此时可以使用--node-ips参数来设置节点地址 (IPv4/IPv6)),使用该特性需开启特性门控CloudDualStackNodeIPs。

#### **CCE** 对 **Kubernetes 1.29** 版本的增强

在版本维护周期中,CCE会对Kubernetes 1.29版本进行定期的更新,并提供功能增 强。

关于CCE集群版本的更新说明,请参见**补丁版本发布说明**。

#### 参考链接

关于Kubernetes 1.29与其他版本的性能对比和功能演进的更多信息,请参考: **[Kubernetes v1.29 Release Notes](https://github.com/kubernetes/kubernetes/blob/master/CHANGELOG/CHANGELOG-1.29.md)**

#### **3.2.1.2.2 Kubernetes 1.28** 版本说明

云容器引擎(CCE)严格遵循社区一致性认证,现已支持创建Kubernetes 1.28集群。 本文介绍Kubernetes 1.28版本的变更说明。

#### 索引

- 重要说明
- [新增特性及特性增强](#page-32-0)
- **API**[变更与弃用](#page-34-0)
- [特性门禁及命令行参数](#page-35-0)
- **CCE**对**[Kubernetes 1.28](#page-35-0)**版本的增强
- [参考链接](#page-36-0)

#### 重要说明

- 在Kubernetes 1.28版本,调度框架发生变化,减少无用的重试,从而提高调度程 序的整体性能。如果开发人员在集群中使用了自定义调度程序插件,请参见<mark>调度</mark> [框架变化进](https://github.com/kubernetes/kubernetes/blob/master/CHANGELOG/CHANGELOG-1.28.md#no-really-you-must-read-this-before-you-upgrade)行适配升级。
- 在Kubernetes 1.28 版本, Ceph FS 树内插件已在 v1.28 中弃用, 并计划在 v1.31 中删除(社区没有计划进行 CSI 迁移)。 建议使用 **[Ceph CSI](https://github.com/ceph/ceph-csi)** 第三方存储驱动程 序作为替代方案。
- 在Kubernetes 1.28 版本, Ceph RBD 树内插件已在 v1.28 中弃用, 并计划在 v1.31 中删除(社区没有计划进行 CSI 迁移)。建议使用 RBD 模式的 **[Ceph CSI](https://github.com/ceph/ceph-csi)** 第三方存储驱动程序作为替代方案。

#### <span id="page-32-0"></span>新增特性及特性增强

社区特性的Alpha阶段默认禁用、Beta阶段一般默认启用、GA阶段将一直默认启用, 且不能禁用(会在后续版本中删除这个开关功能)。CCE对新特性的策略与社区保持一 致。

● 版本偏差策略扩展至3个版本

从1.28控制平面/1.25 工作节点开始,Kubernetes版本偏差策略将支持的控制平 面/工作节点偏差扩展到 3 个版本。 这使得节点的年度次要版本升级成为可能, 同时保持受支持的次要版本。更多细节请参考[版本偏差策略。](https://kubernetes.io/zh-cn/releases/version-skew-policy/)

可追溯的默认 StorageClass 进阶至 GA

在Kubernetes 1.28版本,可追溯默认 StorageClass 赋值现已进阶至GA。 这项增 强特性极大地改进了默认的StorageClasses为PersistentVolumeClaim (PVC) 赋值 的方式。

PersistentVolume (PV) 控制器已修改为: 当未设置 storageClassName 时, 自动 向任何未绑定的 PersistentVolumeClaim 分配一个默认的 StorageClass。此外, API 服务器中的 PersistentVolumeClaim 准入验证机制也已调整为允许将值从未 设置状态更改为实际的 StorageClass 名称。更多使用细节请参考<mark>默认</mark> **[StorageClass](https://kubernetes.io/zh-cn/docs/concepts/storage/persistent-volumes/#retroactive-default-storageclass-assignment)**赋值。

● 原生边车容器(Alpha)

在Kubernetes 1.28版本,原生边车容器以Alpha版本正式发布。其在 Init 容器中 添加了一个新的 restartPolicy 字段, 该字段在 SidecarContainers 特性门控启用 时可用。需要注意的是,原生边车容器目前仍有些问题需要解决,因此K8S社区建 议仅在 Alpha 阶段的<mark>短期测试集群</mark>中使用边车功能。 更多使用细节请参考<mark>原生边</mark> [车容器](https://kubernetes.io/zh-cn/blog/2023/08/25/native-sidecar-containers/)。

混合版本代理 (Alpha)

在Kubernetes 1.28版本,发布了用于改进集群安全升级的新机制(混合版本代 理)。该特性为Alpha特性。 当集群进行升级时,集群中不同版本的 kubeapiserver 为不同的内置资源集(组、版本、资源)提供服务。在这种情况下资源 请求如果由任一可用的 apiserver 提供服务,请求可能会到达无法解析此请求资源 的 apiserver 中,导致请求失败。该特性能解决该问题。(主要注意的是,CCE本 身提供的升级能力即可做到无损升级,因此不存在该特性涉及的场景)。更多使 用细节请参考[混合版本代理。](https://kubernetes.io/zh-cn/blog/2023/08/28/kubernetes-1-28-feature-mixed-version-proxy-alpha/)

节点非体面关闭特性达到 GA

在Kubernetes 1.28版本,节点非体面关闭特性达到GA阶段。当一个节点被关闭但 没有被 Kubelet 的 Node Shutdown Manager 检测到时,StatefulSet 的 Pod 将 会停留在终止状态,并且不能移动到新运行的节点上。当用户确认该节点已经处 于不可恢复的情况下,可以手动为Node打上out-of-service的污点,以使得该节点 上的StatefulSet的Pod和VolumeAttachments被强制删除,并在健康的Node上创 建相应的Pod。更多使用细节请参考**节点非体面关闭**。

● NodeSwap特性达到Beta

在Kubernetes 1.28版本,NodeSwap能力进阶至Beta版本。目前仍然处于默认关 闭状态,需要使用NodeSwap门控打开。该特性可以为Linux节点上运行的 Kubernetes工作负载逐个节点地配置内存交换。需要注意的是,该特性虽然进阶 至Beta特性,但仍然存在一些需要增强的问题和安全风险。更多使用细节请参考 **[NodeSwap](https://kubernetes.io/zh-cn/blog/2023/08/24/swap-linux-beta/)**特性。

● Job相关特性

在Kubernetes 1.28版本,增加了**Pod**[更换策略](https://kubernetes.io/zh-cn/docs/concepts/workloads/controllers/job/#pod-replacement-policy)和基于[索引的回退限制](https://kubernetes.io/zh-cn/docs/concepts/workloads/controllers/job/#backoff-limit-per-index)两个alpha特 性。

– Pod更换策略

默认情况下,当 Pod 进入终止(Terminating)状态(例如由于抢占或驱逐 机制)时, Kubernetes 会立即创建一个替换的 Pod, 因此这时会有两个 Pod 同时运行。

在Kubernetes 1.28版本中可以使用JobPodReplacementPolicy 来启用该特 性。可以在Job的Spec中定义podReplacementPolicy,目前仅可设置为 Failed。在设置为Failed之后,Pod 仅在达到 Failed 阶段时才会被替换,而不 是在它们处于终止过程中(Terminating)时被替换。此外,你可以检查 Job 的 .status.termination 字段。该字段的值表示终止过程中的 Job 所关联的 Pod 数量。

逐索引的回退限制

默认情况下,带索引的 Job(Indexed Job)的 Pod 失败情况会被统计下来, 受 .spec.backoffLimit 字段所设置的全局重试次数限制。这意味着,如果存在 某个索引值的 Pod 一直持续失败,则会 Pod 会被重新启动,直到重试次数达 到限制值。 一旦达到限制值,整个 Job 将被标记为失败,并且对应某些索引 的 Pod 甚至可能从不曾被启动。此时逐索引的回退限制就显得有用。

在Kubernetes 1.28版本中,可以通过启用集群的 JobBackoffLimitPerIndex 特性门控来启用此特性。开启之后,允许在创建带索引的 Job(Indexed Job)时指定 .spec.backoffLimitPerIndex 字段。当某个Job的失败次数超过设 定的上限时,将不再进行重试。

● CEL相关特性

在Kubernetes 1.28版本, CEL能力进行了相应的增强。

– CRD 使用 CEL 进行 Validate 的特性进阶至Beta

该特性在v1.25版本就已经升级为Beta版本。通过将 CEL 表达式直接集成在 CRD 中, 可以使开发者在不使用 Webhook 的情况下解决大部分对 CR 实例 进行验证的用例。在未来的版本,将继续扩展 CEL 表达式的功能,以支持默 认值和 CRD 转换。

– 基于CEL的准入控制进阶至Beta

基于通用表达式语言 (CEL) 的准入控制是可定制的,对于 kube-apiserver 接 受到的请求,可以使用 CEL 表达式来决定是否接受或拒绝请求,可作为 Webhook 准入控制的一种替代方案。在 v1.28 中, CEL 准入控制被升级为 Beta,同时添加了一些新功能,包括但不限于:

- ValidatingAdmissionPolicy 类型检查现在可以正确处理 CEL 表达式中的 "authorizer" 变量。
- ValidatingAdmissionPolicy 支持对 messageExpression 字段进行类型检 查。
- kube-controller-manager 组件新增 ValidatingAdmissionPolicy 控制 器,用来对 ValidatingAdmissionPolicy 中的 CEL 表达式做类型检查, 并将原因保存在状态字段中。
- 支持变量组合, 可以在 ValidatingAdmissionPolicy 中定义变量, 然后在 定义其他变量时使用它。
- 新增 CEL 库函数支持对 Kubernetes 的 resource.Ouantity 类型进行解 析。
- 其它特性说明
- <span id="page-34-0"></span>在Kubernetes 1.28版本, ServiceNodePortStaticSubrange 特性为beta, 允 许保留静态端口范围,避免与动态分配端口冲突。具体细节请参考**[为](https://kubernetes.io/zh-cn/blog/2023/05/11/nodeport-dynamic-and-static-allocation/) NodePort Service**[分配端口时避免冲突](https://kubernetes.io/zh-cn/blog/2023/05/11/nodeport-dynamic-and-static-allocation/)。
- 在Kubernetes 1.28版本,增加了alpha特性ConsistentListFromCache,允许 kube-apiserver从缓存中提供一致性列表,Get和List请求可以从缓存中读取 数据,而不需要从etcd中获取。
- 在Kubernetes 1.28版本, kubelet能够配置drop-in目录 (alpha特性)。该特 性允许向kubelet添加对"--config-dir"标志的支持,以允许用户指定一个插 入目录,该目录将覆盖位于/etc/kubernetes/kubelet.conf位置的Kubelet的配 置。
- 在Kubernetes 1.28版本,ExpandedDNSConfig 升级至GA,默认会被打开。 该参数用于允许扩展DNS的配置。
- 在Kubernetes 1.28版本,提供Alpha特性CRD Validation Ratcheting。该特 性允许Patch或者Update请求没有更改任何不合法的字段,将允许CR验证失 败。
- 在Kubernetes 1.28版本, kube-controller-manager添加了--concurrentcron-job-syncs flag用来设置cron job controller的workers数。

#### **API** 变更与弃用

- 在Kubernetes 1.28版本,移除特性NetworkPolicyStatus,因此Network Policy不 再有status属性。
- 在Kubernetes 1.28版本,Job对象中增加了新的annotationbatch.kubernetes.io/ cronJob-scheduled-timestamp,表示Job的创建时间。
- 在Kubernetes 1.28版本,Job API中添加podReplacementPolicy和terminating字 段,当前一旦先前创建的pod终止,Job就会立即启动替换pod。添加字段允许用 户指定是在先前的Pod终止后立即更换Pod(原行为),还是在现有的Pod完全终 止后才替换Pod(新行为)。这是一项 Alpha 级别特性,您可以通过在集群中启 用**[JobPodReplacementPolicy](https://kubernetes.io/zh-cn/blog/2023/08/21/kubernetes-1-28-jobapi-update/)** 来启用该特性。
- 在Kubernetes 1.28版本, Job支持BackoffLimitPerIndex字段。当前使用的运行 Job的策略是Job中的整个Pod共享一个Backoff机制,当Job达到次Backoff的限制 时,整个Job都会被标记为失败,并清理资源,包括尚未运行的index。此字段允 许对单个的index设置Backoff。更多信息请参见这索引的回退限制。
- 在Kubernetes 1.28版本,添加ServedVersions字段到 StorageVersion API中。该 变化由混合代理版本特性引入。该增加字段ServedVersions用于表明API服务器可 以提供的版本。
- 在Kubernetes 1.28版本, SelfSubjectReview 添加到到authentication.k8s.io/v1 中,并且kubectl auth whoami走向GA。
- 在Kubernetes 1.28版本, PersistentVolume有了一个新的字段 LastPhaseTransitionTime,用来保存最近一次volume转变Phase的时间。
- 在Kubernetes 1.28版本, PVC.Status中移除resizeStatus, 使用 AllocatedResourceStatus替代。resizeStatus表示调整存储大小操作的状态,默认 为空字符串。
- 在Kubernetes 1.28版本,设置了hostNetwork: true并且定义了ports的Pods,自 动设置hostport字段。
- 在Kubernetes 1.28版本, StatefulSet的Pod索引设置为Pod的标签 statefulset.kubernetes.io/pod-index。
- <span id="page-35-0"></span>在Kubernetes 1.28版本, Pod的Condition字段中的PodHasNetwork重命名为 PodReadyToStartContainers,用来表明网络、卷等已成功创建,sandbox pod已 经创建完成,可以启动容器。
- 在Kubernetes 1.28版本, 在KubeSchedulerConfiguration中添加了新的配置选项 delayCacheUntilActive, 该参数为true时, 非master节点的kube-scheduler不会 缓存调度信息。这为非主节点的内存减缓了压力,但会导致主节点发生故障时, 减慢故障转移的速度。
- 在Kubernetes 1.28版本,在admissionregistration.k8s.io/ v1alpha1.ValidatingAdmissionPolicy中添加namespaceParamRef字段。
- 在Kubernetes 1.28版本,在CRD validation rules中添加reason和fieldPath,允许 用户指定验证失败的原因和字段路径。
- 在Kubernetes 1.28版本,ValidatingAdmissionPolicy的CEL表达式通过 namespaceObject支持namespace访问。
- 在Kubernetes 1.28版本,将API groups ValidatingAdmissionPolicy 和 ValidatingAdmissionPolicyBinding 提升到betav1。
- 在Kubernetes 1.28版本, ValidatingAdmissionPolicy 扩展了messageExpression 字段,用来检查已解析类型。

#### 特性门禁及命令行参数

- 在Kubernetes 1.28版本, kubelet移除了flag –short。因此kubectl version 默认 输出与kubectl version –short相同。
- 在Kubernetes 1.28版本, kube-controller-manager废弃flag--volume-host-cidrdenylist和--volume-host-allow-local-loopback。--volume-host-cidr-denylist是 用逗号分隔的一个CIDR范围列表,禁止使用这些地址上的卷插件。--volumehost-allow-local-loopback为false时,禁止本地回路IP地址和--volume-host-cidrdenylist中所指定的CIDR范围。
- 在Kubernetes 1.28版本,kubelet --azure-container-registry-config 被弃用并在 未来的版本中会被删除。 请使用 --image-credential-provider-config 和 - image-credential-provider-bin-dir 来设置。
- 在Kubernetes 1.28版本, kube-scheduler: 删除了 --lock-object-namespace 和 -lock-object-name。 请使用 --leader-elect-resource-namespace 和 --leaderelect-resource-name 或 ComponentConfig 来配置这些参数。(--lock-objectnamespace用来定义锁对象的命名空间,--lock-object-name用来定义锁对象的名 称)
- 在Kubernetes 1.28版本, KMSv1 已弃用, 以后只会接收安全更新。请改用 KMSv2。在未来版本中, 设置 --feature-gates=KMSv1=true 以使用已弃用的 KMSv1 功能。
- 在Kubernetes 1.28版本,移除了如下特性门禁:DelegateFSGroupToCSIDriver、 DevicePlugins、KubeletCredentialProviders、MixedProtocolLBService、 ServiceInternalTrafficPolicy、ServiceIPStaticSubrange、 EndpointSliceTerminatingCondition。

#### **CCE** 对 **Kubernetes 1.28** 版本的增强

在版本维护周期中,CCE会对Kubernetes 1.28版本进行定期的更新,并提供功能增 强。

关于CCE集群版本的更新说明,请参见**CCE**[集群版本发布说明。](#page-57-0)
# <span id="page-36-0"></span>参考链接

关于Kubernetes 1.28与其他版本的性能对比和功能演进的更多信息,请参考: **[Kubernetes v1.28 Release Notes](https://github.com/kubernetes/kubernetes/blob/master/CHANGELOG/CHANGELOG-1.28.md)**

### **3.2.1.2.3 Kubernetes 1.27** 版本说明

云容器引擎(CCE)严格遵循社区一致性认证,现已支持创建Kubernetes 1.27集群。 本文介绍Kubernetes 1.27版本相对于1.25版本所做的变更说明。

## 索引

- 主要特性
- [弃用和移除](#page-39-0)
- **CCE**对**[Kubernetes 1.27](#page-41-0)**版本的增强
- [参考链接](#page-41-0)

## 主要特性

#### **Kubernetes 1.27**版本

**SeccompDefault特性已进入稳定阶段** 

如需使用SeccompDefault特性,您需要为每个节点的kubelet启用--seccomp-default<mark>[命令行标志](https://kubernetes.io/zh-cn/docs/reference/command-line-tools-reference/kubelet/)</mark>。如果启用该特性,kubelet将为所有工作负载默认使用 RuntimeDefault seccomp配置文件,该配置文件由容器运行时定义,而不是使用 Unconfined(禁用seccomp)模式。

● Job可变调度指令

该特性在Kubernetes 1.22版本中引入,当前已进入稳定阶段。在大多数情况下, 并行作业Pod希望在一定的约束下运行,例如希望所有Pod在同一可用区。该特性 允许在Job开始前修改调度指令。您可以使用suspend字段挂起Job,在Job挂起阶 段,Pod模板中的调度部分(例如节点选择器、节点亲和性、反亲和性、容忍度) 允许修改。详情请参见[可变调度指令。](https://kubernetes.io/zh-cn/docs/concepts/workloads/controllers/job/#mutable-scheduling-directives)

Downward API HugePages已进入稳定阶段

在Kubernetes 1.20版本中,**[Downward API](https://kubernetes.io/zh-cn/docs/concepts/workloads/pods/downward-api/)**引入了requests.hugepages- <pagesize>和limits.hugepages-<pagesize>, HugePage可以和其他资源一样设 置资源配额。

● Pod调度就绪态进入Beta阶段

Pod创建后, Kubernetes调度程序会负责选择合适的节点运行pending状态的 Pod。在实际使用时,一些Pod可能会由于资源不足长时间处于pending状态。这 些Pod可能会影响集群中的其他组件运行(如Cluster Autoscaler)。通过指定/删 除Pod的.spec.schedulingGates,您可以控制Pod何时准备好进行调度。详情请参 见**Pod**[调度就绪态。](https://kubernetes.io/zh-cn/docs/concepts/scheduling-eviction/pod-scheduling-readiness/)

● 通过Kubernetes API访问节点日志

此功能当前处于Alpha阶段。集群管理员可以直接查询节点上的服务日志,可以帮 助调试节点上运行的服务问题。如需使用此功能,请确保在该节点上启用了 NodeLogQuery[特性门控](https://kubernetes.io/zh-cn/docs/reference/command-line-tools-reference/feature-gates/),并且kubelet配置选项enableSystemLogHandler和 enableSystemLogQuery都设置为true。

● ReadWriteOncePod访问模式进入Beta阶段 在Kubernetes 1.22版本中, PV和PVC提供了一种新的访问模式 ReadWriteOncePod,该功能当前进入Beta阶段。卷可以被单个Pod以读写方式挂 载。如果你想确保整个集群中只有一个Pod可以读取或写入该PVC,请使用 ReadWriteOncePod访问模式,详情请参见[访问模式。](https://kubernetes.io/zh-cn/docs/concepts/storage/persistent-volumes/#access-modes)

● Pod拓扑分布约束中matchLabelKeys字段进入Beta阶段

matchLabelKeys是一个Pod标签键的列表,用于选择需要计算分布方式的Pod集 合。使用matchLabelKeys字段,您无需在变更Pod修订版本时更新pod.spec。控 制器或Operator只需要将不同修订版的标签键设为不同的值。调度器将根据 matchLabelKeys自动确定取值。详情请参见**Pod**[拓扑分布约束](https://kubernetes.io/zh-cn/docs/concepts/scheduling-eviction/topology-spread-constraints/#topologyspreadconstraints-field)。

● 快速标记SELinux卷标签功能进入Beta阶段

默认情况下,容器运行时递归地将SELinux标签赋予所有Pod卷上的所有文件。 为 了加快该过程,Kubernetes使用挂载可选项*-o context=<label>*可以立即改变卷的 SELinux标签。详情请参见[快速标记](https://kubernetes.io/zh-cn/docs/tasks/configure-pod-container/security-context/#%E9%AB%98%E6%95%88%E9%87%8D%E6%89%93-selinux-%E5%8D%B7%E6%A0%87%E7%AD%BE)**SELinux**卷标签。

- VolumeManager重构进入Beta阶段 重构的VolumeManager后,如果启用NewVolumeManagerReconstruction[特性](https://kubernetes.io/zh-cn/docs/reference/command-line-tools-reference/feature-gates/) [门控,](https://kubernetes.io/zh-cn/docs/reference/command-line-tools-reference/feature-gates/)将会在kubelet启动期间使用更有效的方式来获取已挂载卷。
- 服务器端字段校验和OpenAPI V3已进入稳定阶段 Kubernetes 1.23中添加了对OpenAPI v3的支持,1.24版本中已进入Beta阶段, 1.27已进入稳定阶段。
- 控制StatefulSet启动序号

Kubernetes 1.26为StatefulSet引入了一个新的Alpha级别特性,可以控制Pod副本 的序号。 从Kubernetes 1.27开始, 此特性进入Beta阶段, 序数可以从任意非负数 开始。详情请参见**[Kubernetes 1.27: StatefulSet](https://kubernetes.io/zh-cn/blog/2023/04/28/statefulset-start-ordinal/)** 启动序号简化了迁移。

● HorizontalPodAutoscaler ContainerResource类型指标进入Beta阶段

Kubernetes 1.20在HorizontalPodAutoscaler (HPA) 中引入了 **[ContainerResource](https://kubernetes.io/zh-cn/docs/tasks/run-application/horizontal-pod-autoscale/#container-resource-metrics)**类型指标。在 Kubernetes 1.27中,此特性进阶至Beta,相应 的特性门控 (HPAContainerMetrics) 默认被启用。

StatefulSet PVC自动删除进入Beta阶段

Kubernetes v1.27提供一种新的策略机制, 用于控制StatefulSets的 PersistentVolumeClaims (PVCs)的生命周期。这种新的PVC保留策略允许用户 指定当删除StatefulSet或者缩减StatefulSet中的副本时,是自动删除还是保留从 StatefulSet规约模板生成的PVC。详情请参见**[PersistentVolumeClaim](https://kubernetes.io/zh-cn/docs/concepts/workloads/controllers/statefulset/#persistentvolumeclaim-retention)**保留。

磁盘卷组快照

磁盘卷组快照在Kubernetes 1.27中作为Alpha特性被引入。 此特性允许用户对多 个卷进行快照,以保证在发生故障时数据的一致性。 它使用标签选择器来将多个 PersistentVolumeClaims分组以进行快照。 这个新特性仅支持CSI卷驱动器。详情 请参见**Kubernetes 1.27**[:介绍用于磁盘卷组快照的新](https://kubernetes.io/zh-cn/blog/2023/05/08/kubernetes-1-27-volume-group-snapshot-alpha/)**API**。

kubectl apply裁剪更安全、更高效

在Kubernetes 1.5版本中, kubectl apply引入了--prune标志来删除不再需要的资 源, 允许kubectl apply自动清理从当前配置中删除的资源。然而, 现有的--prune 实现存在设计缺陷, 会降低性能并导致意外行为。Kubernetes 1.27中, kubectl apply提供基于ApplySet的剪裁方式,当前处于Alpha阶段,详情请参[见使用配置](https://kubernetes.io/zh-cn/docs/tasks/manage-kubernetes-objects/declarative-config/#%E6%9B%BF%E4%BB%A3%E6%96%B9%E5%BC%8F-kubectl-apply-f-%E7%9B%AE%E5%BD%95-prune) 文件对**Kubernetes**[对象进行声明式管理](https://kubernetes.io/zh-cn/docs/tasks/manage-kubernetes-objects/declarative-config/#%E6%9B%BF%E4%BB%A3%E6%96%B9%E5%BC%8F-kubectl-apply-f-%E7%9B%AE%E5%BD%95-prune)。

● 为NodePort Service分配端口时避免冲突

在Kubernetes 1.27中,您可以启用新的[特性门控](https://kubernetes.io/zh-cn/docs/reference/command-line-tools-reference/feature-gates/) ServiceNodePortStaticSubrange,为NodePort Service使用不同的端口分配策 略,减少冲突的风险。当前该特性处于Alpha阶段。

● 原地调整Pod资源

在Kubernetes 1.27中,允许用户调整分配给Pod的CPU和内存资源大小,而无需 重新启动容器。当前该特性处于Alpha阶段,详情请参见<mark>纵向弹性伸缩</mark>。

● 加快Pod启动

在Kubernetes 1.27中进行了一系列的参数调整,以提高Pod的启动速度,例如并 行镜像拉取、提高Kubelet默认API每秒查询限值等。详情请参见**[Kubernetes](https://kubernetes.io/zh-cn/blog/2023/05/15/speed-up-pod-startup/) 1.27**:关于加快**Pod**[启动的进展。](https://kubernetes.io/zh-cn/blog/2023/05/15/speed-up-pod-startup/)

● KMS V2进入Beta阶段

Kubernetes中的密钥管理KMS v2 API进入Beta阶段,对KMS加密提供程序的性能 进行了重大改进。详情请参见使用**KMS**[驱动进行数据加密](https://kubernetes.io/zh-cn/docs/tasks/administer-cluster/kms-provider/)。

#### **Kubernetes 1.26**版本

移除CRI v1alpha2

Kubernetes 1.26版本不再支持CRI v1alpha2, 请使用v1 (要求containerd版本>= 1.5.0) 。这意味着Kubernetes 1.26将不支持containerd 1.5.x 及更早的版本;需 要升级到containerd 1.6.x或更高版本后,才能将该节点的kubelet升级到1.26。

说明

CCE目前使用的containerd版本为1.6.14,已满足要求。如存量的节点不满足containerd版 本要求,请将节点重置为最新版本。

● 动态资源分配 Alpha API

在Kubernetes 1.26版本,新增<mark>动态资源分配</mark>功能,用于Pod之间和Pod内部容器之 间请求和共享资源,支持用户提供参数初始化资源。该功能尚处于alpha阶段,需 要启用DynamicResourceAllocation特性门禁和resource.k8s.io/v1alpha1 API组, 需要为要管理的特定资源安装驱动程序。更多信息,请参见**[Kubernetes 1.26:](https://kubernetes.io/zh-cn/blog/2022/12/15/dynamic-resource-allocation/)** 动 态资源分配 **[Alpha API](https://kubernetes.io/zh-cn/blog/2022/12/15/dynamic-resource-allocation/)**。

● 节点非体面关闭进入Beta阶段

在Kubernetes 1.26 中,节点非体面关闭特性是Beta版,默认被启用。当kubelet 的节点关闭管理器可以检测到即将到来的节点关闭操作时,节点关闭才被认为是 体面的。详情请参见**处理节点非体面关闭**。

支持在挂载时将Pod fsGroup传递给CSI驱动程序

将fsGroup委托给CSI驱动程序管理首先在Kubernetes 1.22中作为Alpha特性引 入, 并在Kubernetes 1.25中进阶至Beta状态。该特性在Kubernetes 1.26已进入 正式发布阶段,详情请参见[将卷权限和所有权更改委派给](https://kubernetes.io/zh-cn/docs/tasks/configure-pod-container/security-context/#%E5%B0%86%E5%8D%B7%E6%9D%83%E9%99%90%E5%92%8C%E6%89%80%E6%9C%89%E6%9D%83%E6%9B%B4%E6%94%B9%E5%A7%94%E6%B4%BE%E7%BB%99-csi-%E9%A9%B1%E5%8A%A8%E7%A8%8B%E5%BA%8F)**CSI**驱动程序。

Pod调度就绪态

Kubernetes 1.26引入了一个新的Pod特性schedulingGates,可以让调度器感知到 何时可以进行Pod调度。详情请参见**Pod**[调度就绪态](https://kubernetes.io/zh-cn/docs/concepts/scheduling-eviction/pod-scheduling-readiness/)。

● CPU Manager正式发布

CPU管理器是kubelet的一部分,从Kubernetes 1.10<mark>[进阶至](https://kubernetes.io/blog/2018/07/24/feature-highlight-cpu-manager/) Beta</mark>,能够将独占 CPU分配给容器。该特性在Kubernetes 1.26已进入稳定阶段,详情请参[见控制节](https://kubernetes.io/zh-cn/docs/tasks/administer-cluster/cpu-management-policies/#static-policy-options) 点上的**CPU**[管理策略](https://kubernetes.io/zh-cn/docs/tasks/administer-cluster/cpu-management-policies/#static-policy-options)。

● Kubernetes中流量工程的进步

[优化内部节点本地流量和](https://kubernetes.io/zh-cn/blog/2022/12/30/advancements-in-kubernetes-traffic-engineering/#optimizing-internal-node-local-traffic)支持**[EndpointSlice](https://kubernetes.io/zh-cn/blog/2022/12/30/advancements-in-kubernetes-traffic-engineering/#endpointslice-conditions)**终止状况升级为正式发布版本, **[ProxyTerminatingEndpoints](https://kubernetes.io/zh-cn/blog/2022/12/30/advancements-in-kubernetes-traffic-engineering/#traffic-loss-from-load-balancers-during-rolling-updates)**功能升级为Beta版本。

支持跨命名空间存储数据源

Kubernetes 1.26允许在源数据属于不同的命名空间时为PersistentVolumeClaim 指定数据源。当前该特性处于Alpha阶段,详情请参见<mark>跨命名空间数据源</mark>。

<span id="page-39-0"></span>● 可追溯的默认StorageClass进入Beta阶段

Kubernetes 1.25引入了一个Alpha特性来更改默认StorageClass被分配到 PersistentVolumeClaim (PVC) 的方式。 启用此特性后,您不再需要先创建默认 StorageClass,再创建PVC来分配类。 此外,任何未分配StorageClass的PVC都可 以在后续被更新。此特性在Kubernetes 1.26 中已进入Beta阶段,详情请参见可<mark>追</mark> 溯的默认**[StorageClass](https://kubernetes.io/zh-cn/docs/concepts/storage/persistent-volumes/#retroactive-default-storageclass-assignment)**赋值。

**PodDisruptionBudget支持指定不健康Pod的驱逐策略** 

Kubernetes 1.26允许针对**[PodDisruptionBudget](https://kubernetes.io/zh-cn/docs/concepts/workloads/pods/disruptions/#pod-disruption-budgets)** (PDB) 指定不健康Pod驱逐策 略,这有助于在节点执行管理操作期间保持可用性。当前该特性处于Beta阶段, 详情请参[见不健康的](https://kubernetes.io/zh-cn/docs/tasks/run-application/configure-pdb/#unhealthy-pod-eviction-policy)**Pod**驱逐策略。

● 支持设置水平伸缩Pod控制器的数量 kube-controller-manager支持flag --concurrent-horizontal-pod-autoscalersyncs设置水平伸缩Pod控制器的worker数量。详情请参见<mark>集群配置管理</mark>。

## 弃用和移除

#### **Kubernetes 1.27**版本

- 在Kubernetes 1.27版本,针对卷扩展 GA 特性的以下特性门禁将被移除,且不得 再在 --feature-gates 标志中引用。(**ExpandCSIVolumes**, **ExpandInUsePersistentVolumes**,**ExpandPersistentVolumes**)
- 在Kubernetes 1.27版本,移除--master-service-namespace 命令行参数。该参数 支持指定在何处创建名为kubernetes的Service来表示API服务器。自v1.26版本已 被弃用,1.27版本正式移除。
- 在Kubernetes 1.27版本,移除 ControllerManagerLeaderMigration 特性门禁。 [Leader Migration](https://github.com/kubernetes/enhancements/issues/2436) 提供了一种机制, 让 HA 集群在升级多副本的控制平面时通过 在 kube-controller-manager 和 cloud-controller-manager 这两个组件之间共享 的资源锁,安全地迁移"特定于云平台"的控制器。特性自 v1.24 正式发布,被 无条件启用, 在 v1.27 版本中此特性门禁选项将被移除。
- 在Kubernetes 1.27版本,移除 --enable-taint-manager 命令行参数。该参数支持 的特性基于污点的驱逐已被默认启用, 且在标志被移除时也将继续被隐式启用。
- 在Kubernetes 1.27版本,移除--pod-eviction-timeout 命令行参数。弃用的命令 行参数 --pod-eviction-timeout 将被从 kube-controller-manager 中移除。
- 在Kubernetes 1.27版本,移除 CSI Migration 特性门禁。**[CSI migration](https://github.com/kubernetes/enhancements/issues/625)** 程序允 许从树内卷插件移动到树外 CSI 驱动程序。 CSI 迁移自 Kubernetes v1.16 起正式 发布,关联的 CSIMigration 特性门禁将在 v1.27 中被移除。
- 在Kubernetes 1.27版本,移除 CSIInlineVolume 特性门禁。**[CSI Ephemeral](https://github.com/kubernetes/kubernetes/pull/111258) [Volume](https://github.com/kubernetes/kubernetes/pull/111258)** 特性允许在 Pod 规约中直接指定 CSI 卷作为临时使用场景。这些 CSI 卷 可用于使用挂载的卷直接在 Pod 内注入任意状态,例如配置、Secret、身份、变 量或类似信息。 此特性在 v1.25 中进阶至正式发布。因此,此特性门禁 CSIInlineVolume 将在 v1.27 版本中移除。
- 在Kubernetes 1.27版本,移除 EphemeralContainers 特性门禁。对于 Kubernetes v1.27, 临时容器的 API 支持被无条件启用; EphemeralContainers 特性门禁将被移除。
- 在Kubernetes 1.27版本,移除 LocalStorageCapacityIsolation 特性门禁。**[Local](https://github.com/kubernetes/kubernetes/pull/111513) [Ephemeral Storage Capacity Isolation](https://github.com/kubernetes/kubernetes/pull/111513)** 特性在 v1.25 中进阶至正式发布。此特 性支持 emptyDir 卷这类 Pod 之间本地临时存储的容量隔离, 因此可以硬性限制 Pod 对共享资源的消耗。如果本地临时存储的消耗超过了配置的限制,kubelet 将 驱逐 Pod。 特性门禁 LocalStorageCapacityIsolation 将在 v1.27 版本中被移除。
- 在Kubernetes 1.27版本,移除 NetworkPolicyEndPort 特性门禁。Kubernetes v1.25 版本将 NetworkPolicy 中的 endPort 进阶至正式发布。 支持 endPort 字段 的 NetworkPolicy 提供程序可用于指定一系列端口以应用 NetworkPolicy。
- 在Kubernetes 1.27版本,移除 StatefulSetMinReadySeconds 特性门禁。对于作 为 StatefulSet 一部分的 Pod,只有当 Pod 至少在 **[minReadySeconds](https://kubernetes.io/zh-cn/docs/concepts/workloads/controllers/statefulset/#minimum-ready-seconds)** 中指定的 持续期内可用(并通过检查)时,Kubernetes 才会将此 Pod 标记为只读。 该特 性在 Kubernetes v1.25 中正式发布, StatefulSetMinReadySeconds 特性门禁将 锁定为 true,并在 v1.27 版本中被移除。
- 在Kubernetes 1.27版本,移除 IdentifyPodOS 特性门禁。启用该特性门禁,你可 以为 Pod 指定操作系统, 此项特性支持自 v1.25 版本进入稳定。 IdentifyPodOS 特性门禁将在 Kubernetes v1.27 中被移除。
- 在Kubernetes 1.27版本,移除 DaemonSetUpdateSurge 特性门禁。Kubernetes v1.25 版本还稳定了对 DaemonSet Pod 的浪涌支持, 其实现是为了最大限度地 减少部署期间 DaemonSet 的停机时间。 DaemonSetUpdateSurge 特性门禁将在 Kubernetes v1.27 中被移除。
- 在Kubernetes 1.27版本,移除 --container-runtime 命令行参数。kubelet 接受一 个已弃用的命令行参数 --container-runtime, 并且在移除 dockershim 代码后, 唯一有效的值将是 remote。 Kubernetes v1.27 将移除该参数,该参数自 v1.24 版本以来已被弃用。

### **Kubernetes 1.26**版本

● 移除v2beta2版本的HorizontalPodAutoscaler API

HorizontalPodAutoscaler的autoscaling/v2beta2 API版本将不再在1.26版本中提 供,详情请参[见各发行版本中移除的](https://kubernetes.io/zh-cn/docs/reference/using-api/deprecation-guide/#horizontalpodautoscaler-v126)**API**。 用户应迁移至autoscaling/v2版本的 API。

● 移除v1beta1版本的流量控制API组

在Kubernetes 1.26版本后,开始不再提供flowcontrol.apiserver.k8s.io/v1beta1 API版本的FlowSchema和PriorityLevelConfiguration,详情请参[见各发行版本中](https://kubernetes.io/zh-cn/docs/reference/using-api/deprecation-guide/#horizontalpodautoscaler-v126) [移除的](https://kubernetes.io/zh-cn/docs/reference/using-api/deprecation-guide/#horizontalpodautoscaler-v126)**API**。但此API从Kubernetes 1.23版本开始,可以使用 flowcontrol.apiserver.k8s.io/v1beta2;从Kubernetes 1.26版本开始,可以使用 flowcontrol.apiserver.k8s.io/v1beta3。

- 存储驱动的弃用和移除,移除云服务厂商的in-tree卷驱动。
- 移除kube-proxy userspace模式

在Kubernetes 1.26版本, Userspace代理模式已被移除, 已弃用的Userspace代理 模式不再受Linux或Windows支持。Linux用户应使用Iptables或IPVS, Windows 用户应使用Kernelspace,现在使用--mode userspace会失败。

- Windows winkernel kube-proxy不再支持Windows HNS v1 APIs。
- 弃用--prune-whitelist标志

在Kubernetes 1.26版本,为了支持**[Inclusive Naming Initiative](https://www.cncf.io/announcements/2021/10/13/inclusive-naming-initiative-announces-new-community-resources-for-a-more-inclusive-future/)**,--prunewhitelist标志将被<del>弃用</del>,并替换为--prune-allowlist,该标志在未来将彻底移除。

移除动态Kubelet配置

DynamicKubeletConfig特性门控移除,通过API动态更新节点上的Kubelet配置。 在Kubernetes 1.24版本中从Kubelet移除相关代码,在Kubernetes 1.26版本从 APIServer移除相关代码,移除该逻辑有助于简化代码提升可靠性,推荐方式是修 改Kubelet配置文件然后重启Kubelet。更多信息,请参见在**[Kubernetes 1.26](https://github.com/kubernetes/kubernetes/pull/112643)**版本 从**APIServer**[移除相关代码](https://github.com/kubernetes/kubernetes/pull/112643)。

● 弃用kube-apiserver命令行参数

<span id="page-41-0"></span>在Kubernetes 1.26版本,正式标记弃用 **[--master-service-namespace](https://github.com/kubernetes/kubernetes/pull/38186)** 命令行参 数,它对APIServer没有任何效果。

● 弃用kubectl run命令行参数

在Kubernetes 1.26版本,kubectl run未使用的几个子命令将被标记为<mark>弃用</mark>,并在 未来某个版本移除,包括--cascade、--filename、--force、--grace-period、-kustomize、--recursive、--timeout、--wait等这些子命令。

移除与日志相关的原有命令行参数

在Kubernetes 1.26版本,将<mark>移除</mark>一些与日志相关的命令行参数,这些参数在之前 的版本已[被弃用](https://github.com/kubernetes/enhancements/tree/3cb66bd0a1ef973ebcc974f935f0ac5cba9db4b2/keps/sig-instrumentation/2845-deprecate-klog-specific-flags-in-k8s-components#removed-klog-flags)。

### **CCE** 对 **Kubernetes 1.27** 版本的增强

在版本维护周期中,CCE会对Kubernetes 1.27版本进行定期的更新,并提供功能增 强。

关于CCE集群版本的更新说明,请参见**CCE**[集群版本发布说明。](#page-57-0)

## 参考链接

关于Kubernetes 1.27与其他版本的性能对比和功能演进的更多信息,请参考:

- **[Kubernetes v1.27 Release Notes](https://github.com/kubernetes/kubernetes/blob/master/CHANGELOG/CHANGELOG-1.27.md)**
- **[Kubernetes v1.26 Release Notes](https://github.com/kubernetes/kubernetes/blob/master/CHANGELOG/CHANGELOG-1.26.md)**

#### **3.2.1.2.4 Kubernetes 1.25** 版本说明

云容器引擎(CCE)严格遵循社区一致性认证。本文介绍Kubernetes 1.25版本相对于 1.23版本所做的变更说明。

### 索引

- 主要特性
- [弃用和移除](#page-44-0)
- **CCE**对**[Kubernetes 1.25](#page-44-0)**版本的增强
- [参考链接](#page-45-0)

### 主要特性

#### **Kubernetes 1.25**版本

- Pod Security Admission进入稳定阶段, 并移除PodSecurityPolicy PodSecurityPolicy被废弃,并提供Pod Security Admission取代,具体的迁移方法 可参见从**[PodSecurityPolicy](https://kubernetes.io/zh-cn/docs/tasks/configure-pod-container/migrate-from-psp/)**迁移到内置的**PodSecurity**准入控制器。
- Ephemeral Containers讲入稳定阶段 <mark>临时容器</mark>是在现有的Pod中存在有限时间的容器。它对故障排除特别有用,特别是 当需要检查另一个容器,但因为该容器已经崩溃或其镜像缺乏调试工具不能使用 kubectl exec时。
- 对cgroups v2的支持进入稳定阶段 Kubernetes支持cgroups v2,与cgroups v1相比提供了一些改进,详情请参见 **[cgroups v2](https://kubernetes.io/zh-cn/docs/concepts/architecture/cgroups/)**。

**SeccompDefault提升到Beta状态** 

如果要开启该特性,需要给kubelet增加启动参数为--seccomp-default=true,这 样会默认开启seccomp为RuntimeDefault,提升整个系统的安全。1.25集群将不 再支持使用注解"seccomp.security.alpha.kubernetes.io/pod"和

"container.seccomp.security.alpha.kubernetes.io/annotation"来使用 seccomp,请使用pod或container中"securityContext.seccompProfile"字段替 代,详情请参见为**Pod**[或容器配置安全上下文。](https://kubernetes.io/zh-cn/docs/tasks/configure-pod-container/security-context/)

### 说明

特性开启后可能应用所需的系统调用会被runtime限制,所以开启后应确保在测试环境调 试,不会对应用造成影响。

● 网络策略中的EndPort进入稳定阶段

Network Policy中的EndPort已进入稳定状态,该特性于1.21版本合入。主要是在 NetworkPolicy新增EndPort,可以指定一个Port范围,避免声明每一个Port。

本地临时容器存储容量隔离进入稳定阶段

本地临时存储容量隔离功能提供了对Pod之间本地临时存储容量隔离的支持,如 EmptyDir。因此,如果一个Pod对本地临时存储容量的消耗超过该限制,就可以 通过驱逐Pod来硬性限制其对共享资源的消耗。

● CRD验证表达式语言升级为Beta阶段

CRD验证表达式语言已升级为 beta 版本, 这使得声明如何使用[通用表达式语言](https://github.com/google/cel-spec) (**[CEL](https://github.com/google/cel-spec)**)验证自定义资源成为可能。 请参考[验证规则指](https://kubernetes.io/zh-cn/docs/tasks/extend-kubernetes/custom-resources/custom-resource-definitions/#validation-rules)导。

● 引入KMS v2 API

在Kubernetes 1.25版本,引入KMS v2 alpha1 API以提升性能,实现轮替与可观 察性改进。 此API使用AES-GCM替代了AES-CBC,通过DEK实现静态数据加密 (Kubernetes Secrets),此过程中无需您额外操作,且支持通过AES-GCM和 AES-CBC进行读取。更多信息,请参考使用 KMS provider[进行数据加密指南](https://kubernetes.io/zh-cn/docs/tasks/administer-cluster/kms-provider/)。

Pod新增网络就绪状况

Kubernetes 1.25引入了对kubelet所管理的新的Pod状况PodHasNetwork的Alpha 支持, 该状况位于Pod的status字段中 。详情请参见**Pod**[网络就绪。](https://kubernetes.io/zh-cn/docs/concepts/workloads/pods/pod-lifecycle/#pod-has-network)

- 应用滚动上线所用的两个特性进入稳定阶段
	- 在Kubernetes 1.25版本,StatefulSet的minReadySeconds进入稳定阶段,允 许每个Pod等待一段预期时间来减缓StatefulSet的滚动上线。更多信息,请参 见**最短就绪秒数**。
	- 在Kubernetes 1.25版本,DaemonSet的maxSurge进入稳定阶段,允许 DaemonSet工作负载在滚动上线期间在一个节点上运行同一 Pod的多个实 例,有助于将DaemonSet的停机时间降到最低。DaemonSet不允许 maxSurge和hostPort同时使用,因为两个活跃的Pod无法共享同一节点的相 同端口。更多信息,请参见**DaemonSet**[工作负载滚动上线。](https://kubernetes.io/zh-cn/docs/tasks/manage-daemon/update-daemon-set/)
- 对使用用户命名空间运行Pod提供Alpha支持

对使用user namespace运行Pod提供alpha支持,将Pod内的root用户映射到容器 外的非零ID,使得从容器角度看是root身份运行,而从主机角度看是常规的非特 权用户。目前尚处于内测阶段,需要开启特性门控 UserNamespacesStatelessPodsSupport, 且要求容器运行时必须能够支持此功 能。更多信息,请参见对使用**[user namespace](https://kubernetes.io/zh-cn/blog/2022/10/03/userns-alpha/)**运行**Pod**提供**alpha**支持。

#### **Kubernetes 1.24**版本

● 从kubelet中删除 Dockershim

Dockershim自1.20版本被标废弃以来,在1.24版本正式从Kubelet代码中移除。如 果还想使用Docker作为容器运行时的话,需要切换到cri-dockerd,或者使用其他 支持CRI的运行时比如Containerd/CRI-O等。

从Docker Engine 切换到Containerd的流程请参[见将节点容器引擎从](https://support.huaweicloud.com/intl/zh-cn/usermanual-cce/cce_10_0601.html)**Docker**迁移 到**[Containerd](https://support.huaweicloud.com/intl/zh-cn/usermanual-cce/cce_10_0601.html)**。

说明

您需要注意排查是否有agent或者应用强依赖Docker Engine的,比如在代码中使用docker ps, docker run, docker inspect等, 需要注意兼容多种runtime, 以及切换到标准cri接 口。

Beta APIs默认关闭

在社区移除一些长期Beta API的过程中发现,90%的集群管理员并没有关心Beta API默认开始,其实Beta特性是不推荐在生产环境中使用,但是因为默认的打开策 略,导致这些API在生产环境中都被默认开启,这样会因为Beta特性的bug带来一 些风险,以及升级的迁移的风险。所以在1.24版本开始,Beta API默认关闭,之 前已经默认开启的Beta API会保持默认开启。

● 支持OpenAPI v3

在Kubernetes 1.24版本后,OpenAPI V3默认开启。

存储容量跟踪特性进入稳定阶段

在Kubernetes 1.24版本后, CSIStorageCapacity API支持显示当前可用的存储大 小,确保Pod调度到足够存储容量的节点上,减少Volumes创建和挂载失败导致的 Pod调度延迟,详细信息请参[见存储容量](https://kubernetes.io/zh-cn/docs/concepts/storage/storage-capacity/)。

● gRPC 探针升级到Beta阶段

在Kubernetes 1.24版本后,gRPC探针进入Beta,默认可用特性门控参数 GRPCContainerProbe,使用方式请参[见配置探针](https://kubernetes.io/zh-cn/docs/tasks/configure-pod-container/configure-liveness-readiness-startup-probes/#configure-probes)。

● 特性门控LegacyServiceAccountTokenNoAutoGeneration默认启用

LegacyServiceAccountTokenNoAutoGeneration特性门控进入beta状态,默认为 开启状态,开启后将不再为Service Account自动生成Secret Token。如果需要使 用永不过期的Token,需要自己新建Secrets并挂载,详情请参见<mark>[服务账号令牌](https://kubernetes.io/zh-cn/docs/concepts/configuration/secret/#service-account-token-secrets)</mark> **[Secret](https://kubernetes.io/zh-cn/docs/concepts/configuration/secret/#service-account-token-secrets)**。

避免 IP 分配给服务的冲突

Kubernetes 1.24引入了一项新功能,允许**为服务的静态IP[地址分配软保留范围](https://kubernetes.io/zh-cn/docs/concepts/services-networking/service/#service-ip-static-sub-range)**。 通过手动启用此功能,集群将从服务IP地址池中自动分配IP,从而降低冲突风险。

基于Go 1.18编译

在Kubernetes 1.24版本后, Kubernetes基于Go 1.18编译, 默认不再支持SHA-1 哈希算法验证证书签名,例如SHA1WithRSA、ECDSAWithSHA1算法,推荐使用 SHA256算法生成的证书进行认证。

● StatefulSet支持设置最大不可用副本数

在Kubernetes 1.24版本后,StatefulSets支持可配置maxUnavailable参数,使得 滚动更新时可以更快地停止Pods。

● 节点非体面关闭进入Alpha阶段

在Kubernetes 1.24中,节点非体面关闭特性是Alpha版。当kubelet的节点关闭管 理器可以检测到即将到来的节点关闭操作时,节点关闭才被认为是体面的。详情 请参见**处理节点非体面关闭**。

## <span id="page-44-0"></span>弃用和移除

#### **Kubernetes 1.25**版本

● 清理iptables链的所有权

Kubernetes通常创建iptables链来确保这些网络数据包到达, 这些iptables链及其 名称属于Kubernetes内部实现的细节,仅供内部使用场景,目前有些组件依赖于 这些内部实现细节,Kubernetes总体上不希望支持某些工具依赖这些内部实现细 节。详细信息,请参见**[Kubernetes](https://kubernetes.io/zh-cn/blog/2022/09/07/iptables-chains-not-api/)**的**iptables**链不是**API**。

在Kubernetes 1.25版本后, Kubelet通过IPTablesCleanup特性门控分阶段完成迁 移,是为了不在NAT表中创建iptables链,例如KUBE-MARK-DROP、KUBE-MARK-MASQ、KUBE-POSTROUTING。关于清理iptables链所有权的信息,请参 见清理**IPTables**[链的所有权](https://github.com/kubernetes/enhancements/issues/3178)。

存储驱动的弃用和移除,移除云服务厂商的in-tree卷驱动。

#### **Kubernetes 1.24**版本

- 在Kubernetes 1.24版本后,Service.Spec.LoadBalancerIP被弃用,因为它无法用 于双栈协议。请使用自定义annotation。
- 在Kubernetes 1.24版本后, kube-apiserver移除参数--address、--insecure-bindaddress、--port、--insecure-port=0。
- 在Kubernetes 1.24版本后, kube-controller-manager和kube-scheduler移除启动 参数--port=0和--address。
- 在Kubernetes 1.24版本后, kube-apiserver --audit-log-version和--auditwebhook-version仅支持audit.k8s.io/v1, Kubernetes 1.24移除audit.k8s.io/ v1[alpha|beta]1,只能使用audit.k8s.io/v1。
- 在Kubernetes 1.24版本后,kubelet移除启动参数--network-plugin,仅当容器运 行环境设置为Docker时,此特定于Docker的参数才有效,并会随着Dockershim一 起删除。
- 在Kubernetes 1.24版本后,动态日志清理功能已经被废弃,并在Kubernetes 1.24 版本移除。该功能引入了一个日志过滤器,可以应用于所有Kubernetes系统组件 的日志,以防止各种类型的敏感信息通过日志泄漏。此功能可能导致日志阻塞, 所以废弃,更多信息请参见**[Dynamic log sanitization](https://github.com/kubernetes/kubernetes/pull/107207)**和 **[KEP-1753](https://github.com/kubernetes/enhancements/tree/master/keps/sig-instrumentation/1753-logs-sanitization#deprecation)**。
- VolumeSnapshot v1beta1 CRD在Kubernetes 1.20版本中被废弃,在Kubernetes 1.24版本中移除,需改用v1版本。
- 在Kubernetes 1.24版本后,移除自1.11版本就废弃的service annotation tolerate-unready-endpoints,使用Service.spec.publishNotReadyAddresses代 替。
- 在Kubernetes 1.24版本后,废弃metadata.clusterName字段,并将在下一个版本 中删除。
- Kubernetes 1.24及以后的版本,去除了kube-proxy监听NodePort的逻辑,在 NodePort与内核net.ipv4.ip\_local\_port\_range范围有冲突的情况下,可能会导致 偶发的TCP无法连接的情况,导致健康检查失败、业务异常等问题。升级前,请确 保集群没有NodePort端口与任意节点net.ipv4.ip\_local\_port\_range范围存在冲 突。更多信息,请参见**[Kubernetes](https://github.com/kubernetes/kubernetes/pull/108496)**社区**PR**。

## **CCE** 对 **Kubernetes 1.25** 版本的增强

在版本维护周期中,CCE会对Kubernetes 1.25版本进行定期的更新,并提供功能增 强。

#### 关于CCE集群版本的更新说明,请参见**CCE**[集群版本发布说明。](#page-57-0)

### <span id="page-45-0"></span>参考链接

关于Kubernetes 1.25与其他版本的性能对比和功能演进的更多信息,请参考:

- **[Kubernetes v1.25 Release Notes](https://github.com/kubernetes/kubernetes/blob/master/CHANGELOG/CHANGELOG-1.25.md)**
- **[Kubernetes v1.24 Release Notes](https://github.com/kubernetes/kubernetes/blob/master/CHANGELOG/CHANGELOG-1.24.md)**

#### **3.2.1.2.5 Kubernetes 1.23** 版本说明

云容器引擎(CCE)严格遵循社区一致性认证。本文介绍CCE发布Kubernetes 1.23版 本所做的变更说明。

### 资源变更与弃用

#### 社区**1.23 ReleaseNotes**

- FlexVolume废弃,建议使用CSI。
- HorizontalPodAutoscaler v2版本GA,HorizontalPodAutoscaler API v2在1.23版 本中逐渐稳定。不建议使用HorizontalPodAutoscaler v2beta2 API,建议使用新 的v2版本API。
- **[PodSecurity](https://kubernetes.io/docs/concepts/security/pod-security-admission/)**支持beta, PodSecurity替代废弃的PodSecurityPolicy, PodSecurity 是一个准入控制器,它根据设置实施级别的特定命名空间标签在命名空间中的Pod 上实施Pod安全标准。在1.23中PodSecurity默认启用。

#### 社区**1.22 ReleaseNotes**

- Ingress资源不再支持networking.k8s.io/v1beta1和extensions/v1beta1 API。如果 使用旧版本API管理Ingress,会影响应用对外暴露服务,请尽快使用 networking.k8s.io/v1替代。
- CustomResourceDefinition资源不再支持apiextensions.k8s.io/v1beta1 API。如果 使用旧版本API创建自定义资源定义,会导致定义创建失败,进而影响调和 (reconcile)该自定资源的控制器,请尽快使用apiextensions.k8s.io/v1替代。
- ClusterRole、ClusterRoleBinding、Role和RoleBinding资源不再支持 rbac.authorization.k8s.io/v1beta1 API。如果使用旧版本API管理RBAC资源,会 影响应用的权限服务,甚至无法在集群内正常使用,请尽快使用 rbac.authorization.k8s.io/v1替代。
- Kubernetes版本发布周期中一年4个版本变为一年3个版本。
- StatefulSets 支持minReadySeconds。
- 缩容时默认根据Pod uid排序随机选择删除Pod(LogarithmicScaleDown)。基于 该特性,可以增强Pod被缩容的随机性,缓解由于Pod拓扑分布约束带来的问题。 更多信息,请参见**[KEP-2185](https://github.com/kubernetes/enhancements/tree/master/keps/sig-apps/2185-random-pod-select-on-replicaset-downscale)**和**[issues 96748](https://github.com/kubernetes/kubernetes/issues/96748)**。
- **[BoundServiceAccountTokenVolume](https://kubernetes.io/zh-cn/docs/reference/access-authn-authz/service-accounts-admin/#bound-service-account-token-volume)**特性已稳定,该特性能够提升服务账号 (ServiceAccount)Token的安全性,改变了Pod挂载Token的方式,Kubernetes 1.21及以上版本的集群中会默认开启。

#### 参考链接

关于Kubernetes 1.23与其他版本的性能对比和功能演进的更多信息,请参考:

- **[Kubernetes v1.23 Release Notes](https://github.com/kubernetes/kubernetes/blob/master/CHANGELOG/CHANGELOG-1.23.md)**
- **[Kubernetes v1.22 Release Notes](https://github.com/kubernetes/kubernetes/blob/master/CHANGELOG/CHANGELOG-1.22.md)**

## **3.2.1.2.6** (停止维护)**Kubernetes 1.21** 版本说明

云容器引擎(CCE)严格遵循社区一致性认证。本文介绍CCE发布Kubernetes 1.21版 本所做的变更说明。

## 资源变更与弃用

#### 社区**1.21 ReleaseNotes**

- CronJob现在已达到稳定状态,版本号变为batch/v1。
- 不可变的Secret和ConfigMap现在已升级到稳定状态。向这些对象添加了一个新的 不可变字段,以拒绝更改。此拒绝可保护集群免受可能无意中中断应用程序的更 新。因为这些资源是不可变的, kubelet不会监视或轮询更改。这减少了kubeapiserver的负载,提高了可扩展性和性能。更多信息,请参见**[Immutable](https://kubernetes.io/docs/concepts/configuration/configmap/#configmap-immutable) [ConfigMaps](https://kubernetes.io/docs/concepts/configuration/configmap/#configmap-immutable)**。
- **优雅节点关闭现在已升级到测试状态。通过此更新, kubelet可以感知节点关闭,** 并可以优雅地终止该节点的Pod。在此更新之前,当节点关闭时,其Pod没有遵循 预期的终止生命周期,这导致了工作负载问题。现在kubelet可以通过systemd检 测即将关闭的系统,并通知正在运行的Pod,使它们优雅地终止。
- 具有多个容器的Pod现在可以使用kubectl.kubernetes.io/默认容器注释为kubectl 命令预选容器。
- PodSecurityPolicy废弃,详情请参见**[https://kubernetes.io/blog/2021/04/06/](https://kubernetes.io/blog/2021/04/06/podsecuritypolicy-deprecation-past-present-and-future/) [podsecuritypolicy-deprecation-past-present-and-future/](https://kubernetes.io/blog/2021/04/06/podsecuritypolicy-deprecation-past-present-and-future/)**。
- **[BoundServiceAccountTokenVolume](https://kubernetes.io/zh-cn/docs/reference/access-authn-authz/service-accounts-admin/#bound-service-account-token-volume)**特性进入Beta,该特性能够提升服务账号 (ServiceAccount)Token的安全性,改变了Pod挂载Token的方式,Kubernetes 1.21及以上版本的集群中会默认开启。

#### 社区**1.20 ReleaseNotes**

- API优先级和公平性已达到测试状态,默认启用。这允许kube-apiserver按优先级 对传入请求进行分类。更多信息,请参见**[API Priority and Fairness](https://kubernetes.io/docs/concepts/cluster-administration/flow-control/)**。
- 修复 exec probe timeouts不生效的BUG, 在此修复之前, exec 探测器不考虑 timeoutSeconds 字段。相反,探测将无限期运行,甚至超过其配置的截止日期, 直到返回结果。 通过此更改,如果未指定值,将使用默认值,默认值为1秒。如 果探测时间超过一秒,可能会导致应用健康检查失败。请再升级时确定使用该特 性的应用更新timeoutSeconds字段。新引入的 ExecProbeTimeout 特性门控所提 供的修复使集群操作员能够恢复到以前的行为,但这种行为将在后续版本中锁定 并删除。
- RuntimeClass已达到稳定状态。RuntimeClass资源提供了一种机制,用于支持集 群中的多个运行时,并将有关该容器运行时的信息公开到控制平面。
- kubectl调试已达到测试状态。kubectl调试直接从kubectl提供对常见调试工作流 的支持。
- Dockershim在1.20被标记为废弃,目前您可以继续在集群中使用Docker。该变动 与集群所使用的容器镜像(Image)无关。您依然可以使用Docker构建您的镜 像。更多信息,请参见**[Dockershim Deprecation FAQ](https://kubernetes.io/blog/2020/12/02/dockershim-faq/)**。

# 参考链接

关于Kubernetes 1.21与其他版本的性能对比和功能演进的更多信息,请参考:

- **[Kubernetes v1.21 Release Notes](https://github.com/kubernetes/kubernetes/blob/master/CHANGELOG/CHANGELOG-1.21.md)**
- **[Kubernetes v1.20 Release Notes](https://github.com/kubernetes/kubernetes/blob/master/CHANGELOG/CHANGELOG-1.20.md)**

## **3.2.1.2.7** (停止维护)**Kubernetes 1.19** 版本说明

云容器引擎(CCE)严格遵循社区一致性认证。本文介绍CCE发布Kubernetes 1.19版 本所做的变更说明。

## 资源变更与弃用

### 社区**1.19 ReleaseNotes**

- 增加对vSphere in-tree卷迁移至vSphere CSI驱动的支持。in-tree vSphere Volume插件将不再使用,并在将来的版本中删除。
- apiextensions.k8s.io/v1beta1已弃用,推荐使用apiextensions.k8s.io/v1。
- apiregistration.k8s.io/v1beta1已弃用,推荐使用apiregistration.k8s.io/v1。
- authentication.k8s.io/v1beta1、authorization.k8s.io/v1beta1已弃用,1.22将移 除,推荐使用authentication.k8s.io/v1、authorization.k8s.io/v1。
- autoscaling/v2beta1已弃用,推荐使用autoscaling/v2beta2。
- coordination.k8s.io/v1beta1在1.19中已弃用,1.22将移除,推荐使用v1。
- Kube-apiserver: componentstatus API已弃用。
- Kubeadm: kubeadm config view命令已被弃用, 并将在未来版本中删除, 请使 用kubectl get cm -o yaml -n kube-system kubeadm-config来直接获取 kubeadm配置。
- Kubeadm: 弃用kubeadm alpha kubelet config enable-dynamic命令。
- Kubeadm:kubeadm alpha certs renew命令--use-api参数已弃用。
- Kubernetes不再支持构建hyperkube镜像。
- Remove --export flag from kubectl get command kubectl get中移除 --export 参数。
- alpha特性"ResourceLimitsPriorityFunction"已完全删除。
- storage.k8s.io/v1beta1已弃用,推荐使用storage.k8s.io/v1。

#### 社区**1.18 ReleaseNotes**

- kube-apiserver
	- apps/v1beta1 and apps/v1beta2下所有资源不再提供服务,使用apps/v1替 代。
	- extensions/v1beta1下daemonsets,deployments,replicasets不再提供服 务,使用apps/v1替代。
	- extensions/v1beta1下networkpolicies不再提供服务,使用 networking.k8s.io/v1替代。
	- extensions/v1beta1下podsecuritypolicies不再提供服务,使用policy/ v1beta1替代。
- kubelet
- --redirect-container-streaming不推荐使用,v1.20会正式废弃。
- 资源度量端点 /metrics/resource/v1alpha1以及此端点下的所有度量标准均已 弃用。请转换为端点 /metrics/resource下的度量标准:
	- scrape\_error --> scrape\_error
	- node cpu usage seconds total --> node cpu usage seconds
	- node\_memory\_working\_set\_bytes --> node memory working set bytes
	- container\_cpu\_usage\_seconds\_total --> container\_cpu\_usage\_seconds
	- container\_memory\_working\_set\_bytes --> container\_memory\_working\_set\_bytes
	- scrape\_error --> scrape\_error
- 在将来的发行版中, kubelet将不再根据CSI规范创建CSI NodePublishVolume 目标目录。可能需要相应地更新CSI驱动程序,以正确创建和处理目标路径。
- kube-proxy
	- --healthz-port和--metrics-port参数不建议使用,请使用--healthz-bindaddress和--metrics-bind-address。
	- 增加EndpointSliceProxying功能选项以控制kube-proxy中EndpointSlices的使 用,默认情况下已禁用此功能。
- kubeadm
	- kubeadm upgrade node的--kubelet-version参数已弃用,将在后续版本中删 除。
	- kubeadm alpha certs renew命令中--use-api参数已弃用。
	- kube-dns已弃用,在将来的版本中将不再受支持。
	- kubeadm-config ConfigMap中存在的ClusterStatus结构体已废弃,将在后续 版本中删除。
- kubectl
	- --dry-run不建议使用boolean和unset values,新版本中server|client|none会 被使用。
	- kubectl apply --server-dry-run已弃用,替换为--dry-run=server。
- add-ons

删除cluster-monitoring插件。

- kube-scheduler
	- scheduling\_duration\_seconds指标已弃用。
	- scheduling\_algorithm\_predicate\_evaluation\_seconds和 scheduling\_algorithm\_priority\_evaluation\_seconds指标已弃用,使用 framework extension point duration seconds[extension point="Filter"]和 framework extension point duration seconds[extension point="Score"]替 代。
	- 调度器策略AlwaysCheckAllPredicates已弃用。
- 其他变化
- k8s.io/node-api组件不再更新。作为替代,可以使用位于k8s.io/api中的 RuntimeClass类型和位于k8s.io/client-go中的generated clients。
- 已从apiserver\_request\_total中删除"client"标签。

## 参考链接

关于Kubernetes 1.19与其他版本的性能对比和功能演进的更多信息,请参考:

- **[Kubernetes v1.19.0 Release Notes](https://github.com/kubernetes/kubernetes/blob/master/CHANGELOG/CHANGELOG-1.19.md#changes)**
- **[Kubernetes v1.18.0 Release Notes](https://github.com/kubernetes/kubernetes/blob/master/CHANGELOG/CHANGELOG-1.18.md#changes)**

### **3.2.1.2.8** (停止维护)**Kubernetes 1.17** 版本说明

云容器引擎(CCE)严格遵循社区一致性认证。本文介绍CCE发布Kubernetes 1.17版 本所做的变更说明。

## 资源变更与弃用

- apps/v1beta1和apps/v1beta2下所有资源不再提供服务,使用apps/v1替代。
- extensions/v1beta1下daemonsets、deployments、replicasets不再提供服务,使 用apps/v1替代。
- extensions/v1beta1下networkpolicies不再提供服务,使用networking.k8s.io/v1 替代。
- extensions/v1beta1下podsecuritypolicies不再提供服务,使用policy/v1beta1替 代。
- extensions/v1beta1 ingress v1.20版本不再提供服务,当前可使用 networking.k8s.io/v1beta1。
- scheduling.k8s.io/v1beta1 and scheduling.k8s.io/v1alpha1下的PriorityClass计划 在1.17不再提供服务,迁移至scheduling.k8s.io/v1。
- events.k8s.io/v1beta1中event series.state字段已废弃,将在1.18版本中移除。
- apiextensions.k8s.io/v1beta1下CustomResourceDefinition已废弃,将再1.19不 在提供服务,使用apiextensions.k8s.io/v1。
- admissionregistration.k8s.io/v1beta1 MutatingWebhookConfiguration和 ValidatingWebhookConfiguration已废弃,将在1.19不在提供服务,使用 admissionregistration.k8s.io/v1替换。
- rbac.authorization.k8s.io/v1alpha1 and rbac.authorization.k8s.io/v1beta1被废 弃,使用rbac.authorization.k8s.io/v1替代,v1.20会正式停止服务。
- storage.k8s.io/v1beta1 CSINode object废弃并会在未来版本中移除。

### 其他废弃和移除

- 移除OutOfDisk node condition, 改为使用DiskPressure。
- scheduler.alpha.kubernetes.io/critical-pod annotation已被移除,如需要改为设 置priorityClassName。
- beta.kubernetes.io/os和beta.kubernetes.io/arch在1.14版本中已经废弃,计划在 1.18版本中移除。
- 禁止通过--node-labels设置kubernetes.io和k8s.io为前缀的标签,老版本中 kubernetes.io/availablezone该label在1.17中移除,整改为failuredomain.beta.kubernetes.io/zone获取AZ信息。
- beta.kubernetes.io/instance-type被废弃,使用node.kubernetes.io/instancetype替代。
- 移除{kubelet\_root\_dir}/plugins路径。
- 移除内置集群角色system:csi-external-provisioner和system:csi-externalattacher。

# 参考链接

关于Kubernetes 1.17与其他版本的性能对比和功能演进的更多信息,请参考:

- **[Kubernetes v1.17.0 Release Notes](https://github.com/kubernetes/kubernetes/blob/master/CHANGELOG/CHANGELOG-1.17.md#changes)**
- **[Kubernetes v1.16.0 Release Notes](https://github.com/kubernetes/kubernetes/blob/master/CHANGELOG/CHANGELOG-1.16.md#kubernetes-v1160-release-notes)**

## **3.2.1.2.9** (停止维护)**Kubernetes 1.15** 版本说明

云容器引擎(CCE)严格遵循社区一致性认证。本文介绍CCE发布Kubernetes 1.15版 本所做的变更说明。

为了能够更好地方便您使用容器服务,确保您使用稳定又可靠的Kubernetes版本,请 您务必在维护周期结束之前升级您的Kubernetes集群。

## 版本说明

CCE针对Kubernetes v1.15版本提供了全链路的组件优化和升级,v1.15版本包含两个 小版本, 即v1.15.11和v1.15.6-r1。

## 资源变更与弃用

- extensions/v1beta1中Ingress已弃用,1.19正式暂停使用,迁移到 networking.k8s.io/v1beta1
- extensions/v1beta1中NetworkPolicy 1.16正式暂停使用, 迁移到 networking.k8s.io/v1
- extensions/v1beta1中PodSecurityPolicy 1.16正式暂停使用, 迁移到bolicy/ v1beta1
- extensions/v1beta1、apps/v1beta1或apps/v1beta2的DaemonSet、 Deployment、和ReplicaSet, 迁移至apps/v1, 1.16版本暂停使用
- PriorityClass升级到scheduling.k8s.io/v1, scheduling.k8s.io/v1beta1和 scheduling.k8s.io/v1alpha1 1.17正式废弃
- events.k8s.io/v1beta1 Event API中series.state字段废弃,将在1.18版本中移除

## 参考链接

#### 社区v1.13与v1.15版本之间的CHANGELOG

- v1.14到v1.15的变化: **[https://github.com/kubernetes/kubernetes/blob/master/CHANGELOG/](https://github.com/kubernetes/kubernetes/blob/master/CHANGELOG/CHANGELOG-1.15.md) [CHANGELOG-1.15.md](https://github.com/kubernetes/kubernetes/blob/master/CHANGELOG/CHANGELOG-1.15.md)**
- v1.13到v1.14的变化: **[https://github.com/kubernetes/kubernetes/blob/master/CHANGELOG/](https://github.com/kubernetes/kubernetes/blob/master/CHANGELOG/CHANGELOG-1.14.md) [CHANGELOG-1.14.md](https://github.com/kubernetes/kubernetes/blob/master/CHANGELOG/CHANGELOG-1.14.md)**

## **3.2.1.2.10** (停止维护)**Kubernetes 1.13** 版本说明

云容器引擎(CCE)严格遵循社区一致性认证。本文介绍CCE发布Kubernetes 1.13版 本所做的变更说明。

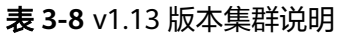

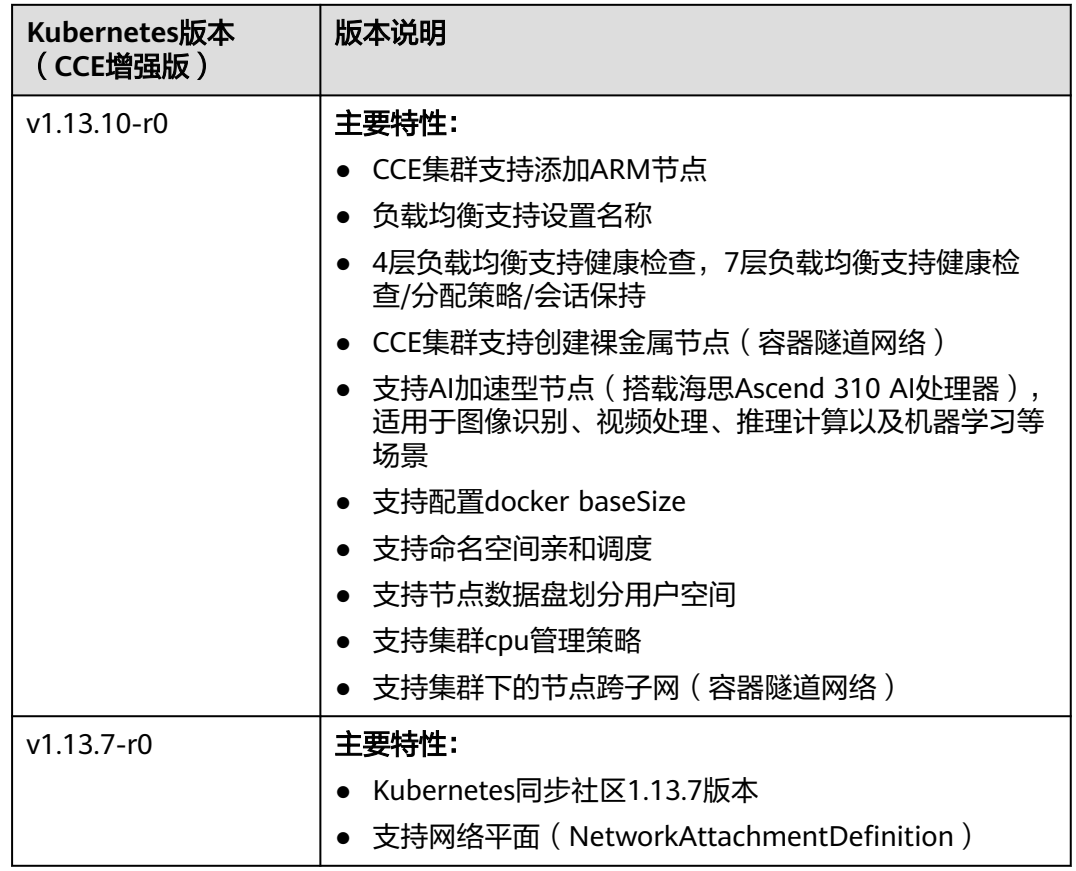

# 参考链接

社区v1.11与v1.13版本之间的CHANGELOG

- v1.12到v1.13的变化: **[https://github.com/kubernetes/kubernetes/blob/master/CHANGELOG/](https://github.com/kubernetes/kubernetes/blob/master/CHANGELOG/CHANGELOG-1.13.md) [CHANGELOG-1.13.md](https://github.com/kubernetes/kubernetes/blob/master/CHANGELOG/CHANGELOG-1.13.md)**
- v1.11到v1.12的变化: **[https://github.com/kubernetes/kubernetes/blob/master/CHANGELOG/](https://github.com/kubernetes/kubernetes/blob/master/CHANGELOG/CHANGELOG-1.12.md) [CHANGELOG-1.12.md](https://github.com/kubernetes/kubernetes/blob/master/CHANGELOG/CHANGELOG-1.12.md)**

## **3.2.1.2.11** (停止维护)**Kubernetes 1.11** 版本说明

云容器引擎(CCE)严格遵循社区一致性认证。本文介绍CCE发布Kubernetes 1.11版 本所做的变更说明。

#### 表 **3-9** v1.11 版本集群说明

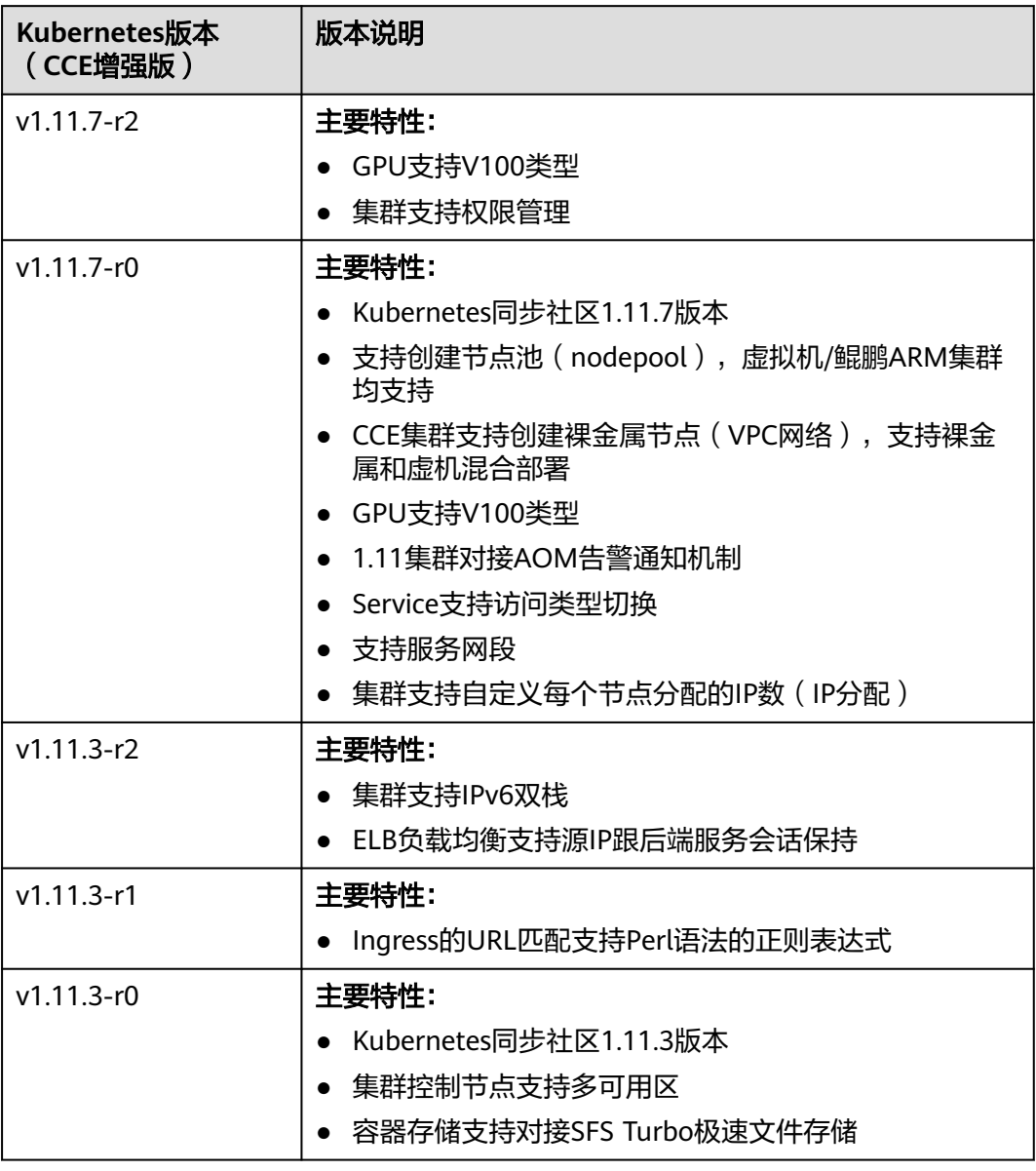

## 参考链接

社区v1.9与v1.11版本之间的CHANGELOG

- v1.10到v1.11的变化: **[https://github.com/kubernetes/kubernetes/blob/master/CHANGELOG/](https://github.com/kubernetes/kubernetes/blob/master/CHANGELOG/CHANGELOG-1.11.md) [CHANGELOG-1.11.md](https://github.com/kubernetes/kubernetes/blob/master/CHANGELOG/CHANGELOG-1.11.md)**
- v1.9到v1.10的变化: **[https://github.com/kubernetes/kubernetes/blob/master/CHANGELOG/](https://github.com/kubernetes/kubernetes/blob/master/CHANGELOG/CHANGELOG-1.10.md) [CHANGELOG-1.10.md](https://github.com/kubernetes/kubernetes/blob/master/CHANGELOG/CHANGELOG-1.10.md)**

## **3.2.1.2.12** (停止维护)**Kubernetes 1.9** 及之前版本说明

云容器引擎(CCE)严格遵循社区一致性认证。本文介绍CCE发布Kubernetes 1.9及之 前版本所做的变更说明。

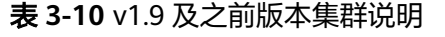

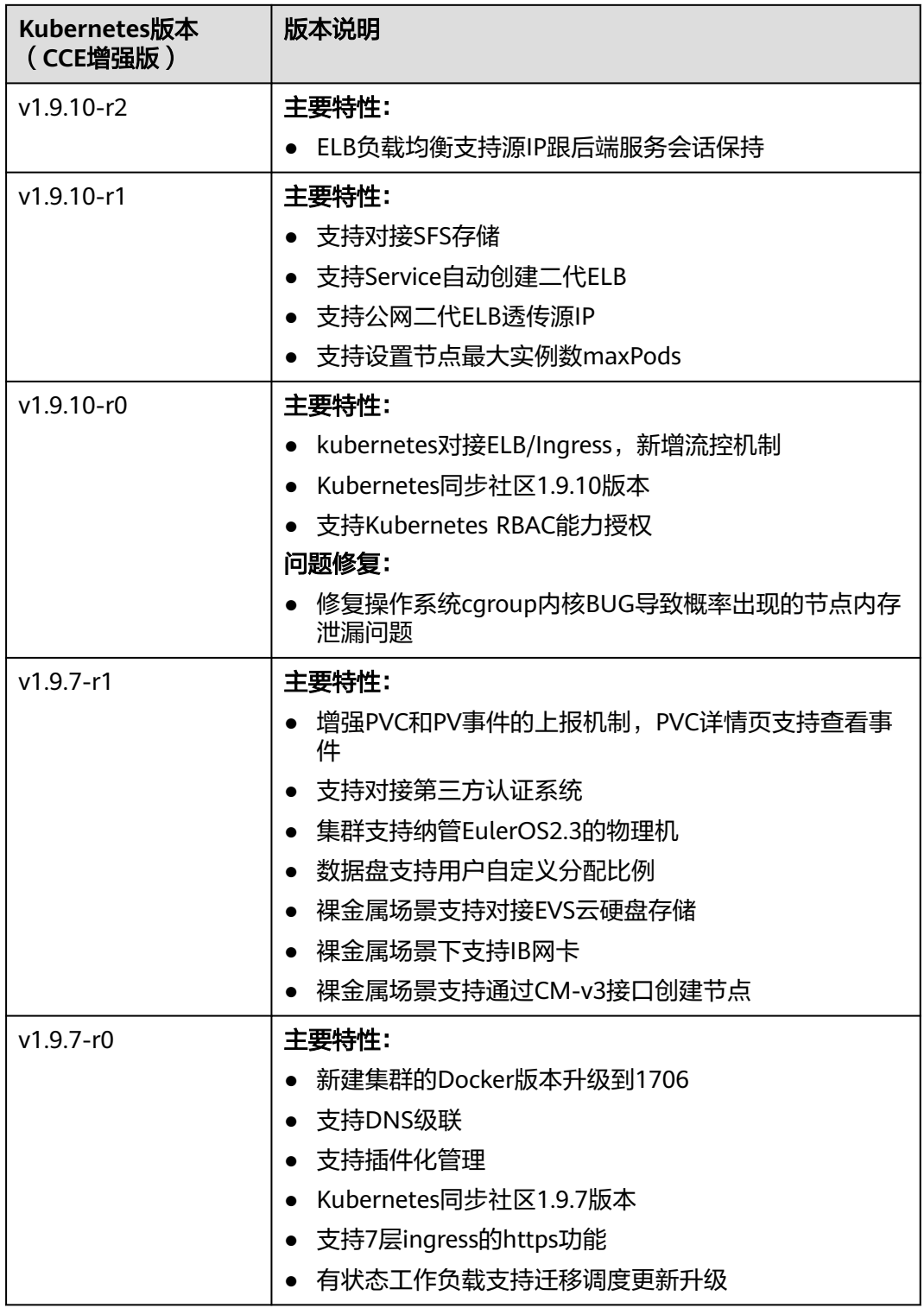

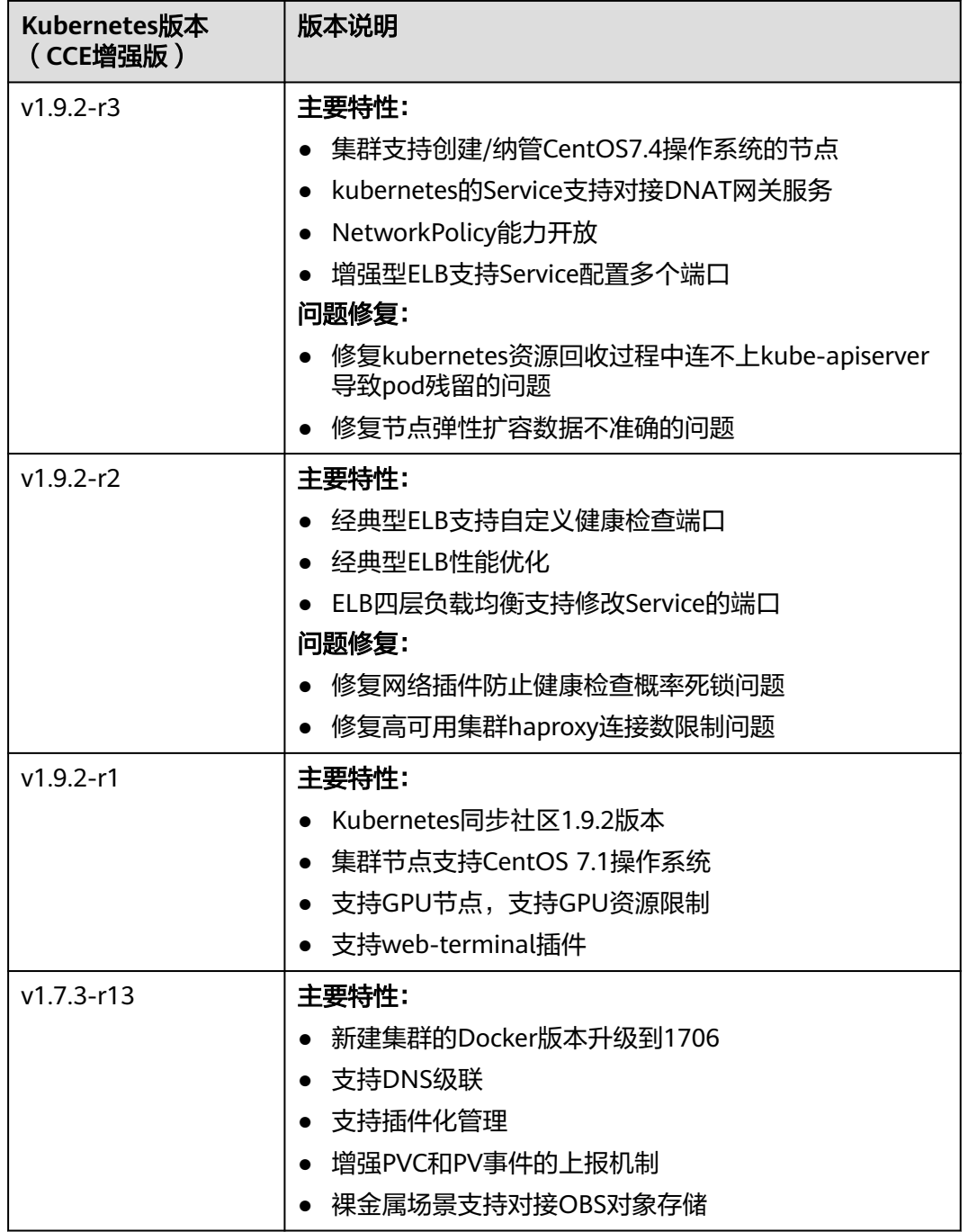

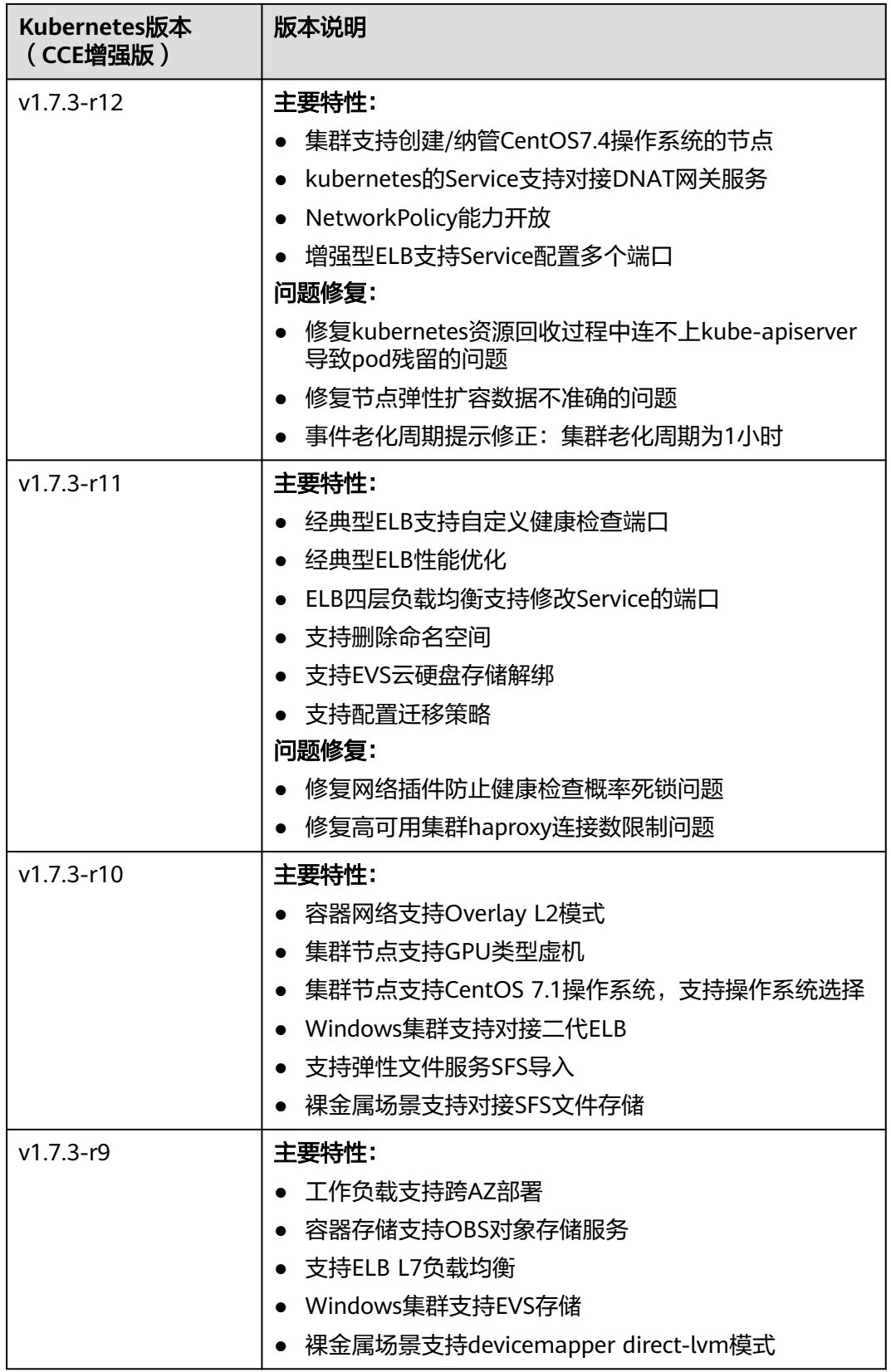

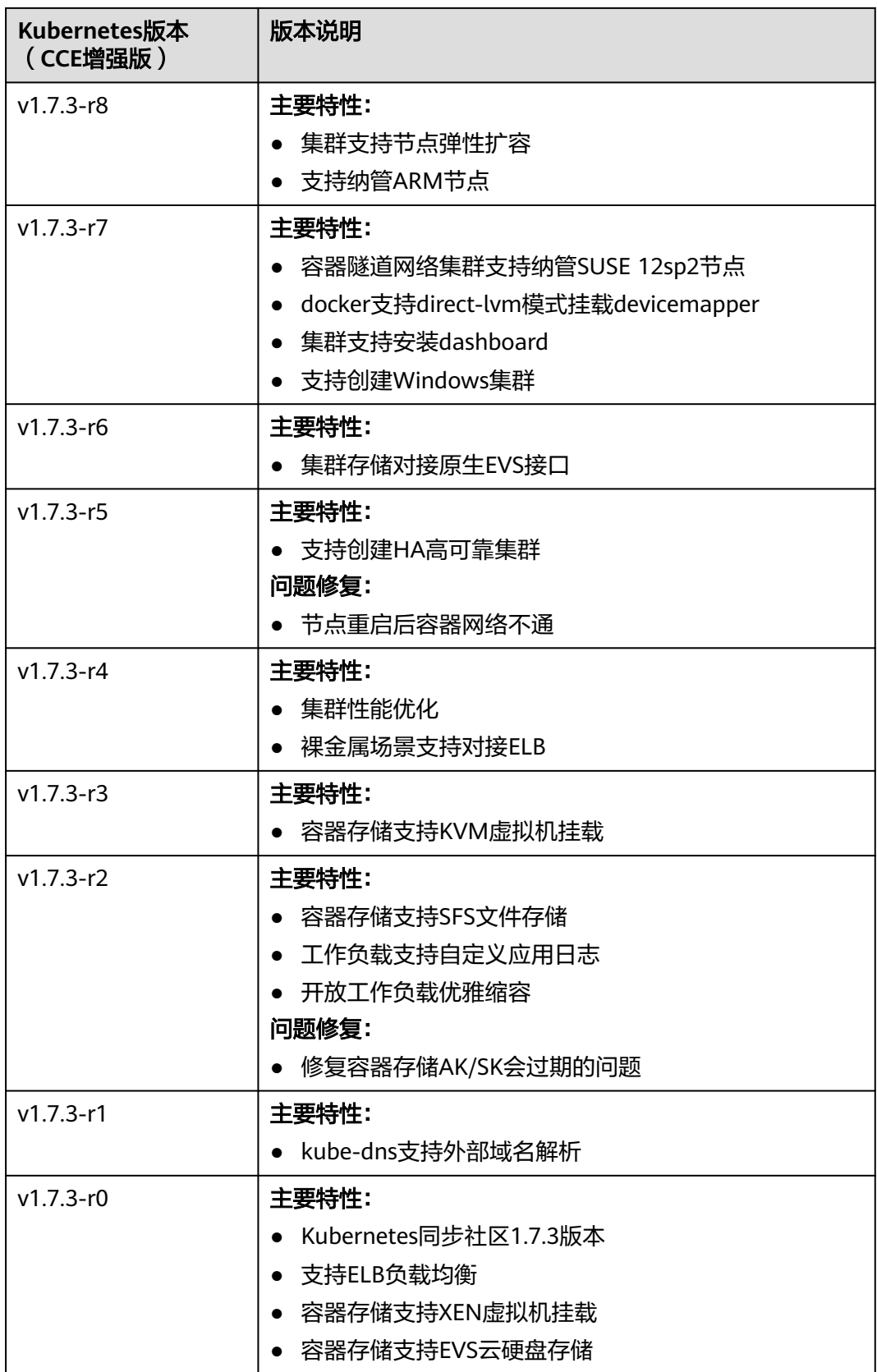

## <span id="page-57-0"></span>**3.2.1.3** 补丁版本发布记录

索引

- **v1.29**版本
- **v1.28**版本
- **[v1.27](#page-59-0)**版本
- **[v1.25](#page-62-0)**版本
- **[v1.23](#page-65-0)**版本
- **[v1.21](#page-70-0)**版本
- **[v1.19](#page-74-0)**版本

## **v1.29** 版本

表 **3-11** v1.29 补丁版本发布说明

| <b>CCE</b><br>集群<br>补丁<br>版本<br>号 | <b>Kube</b><br>rnete<br>s社区<br>版本 | 特性更新                                                       | 优化增强 | 安全漏洞<br>修复 |
|-----------------------------------|-----------------------------------|------------------------------------------------------------|------|------------|
| v1.29.<br>$1-r0$                  | v1.29<br><u>.1</u>                | 首次发布CCE v1.29集<br>群, 有关更多信息请参见<br>Kubernetes 1.29版本说<br>明。 |      |            |

# **v1.28** 版本

表 **3-12** v1.28 补丁版本发布说明

| <b>CCE</b><br>集群<br>补丁<br>版本<br>믘 | <b>Kube</b><br>rnete<br>s社区<br>版本 | 特性更新                                                                                                    | 优化增强                     | 安全漏洞<br>修复        |
|-----------------------------------|-----------------------------------|----------------------------------------------------------------------------------------------------|--------------------------|-------------------|
| V1.28.<br>4-r0                    | V1.28<br><u>.5</u>                | 创建节点支持选择<br>$\bullet$<br>Docker容器引擎。<br>支持使用通用性SSD<br>v2类型的云硬盘。<br>• ELB Ingress支持配置<br>灰度发布。<br>ELB Ingress支持配置<br>URL重定向、Rewrite<br>重写、HTTP重定向到<br>HTTPS能力。 | 开放高频使用的集群参<br>数、节点池参数配置。 | 修复部分<br>安全问<br>题。 |

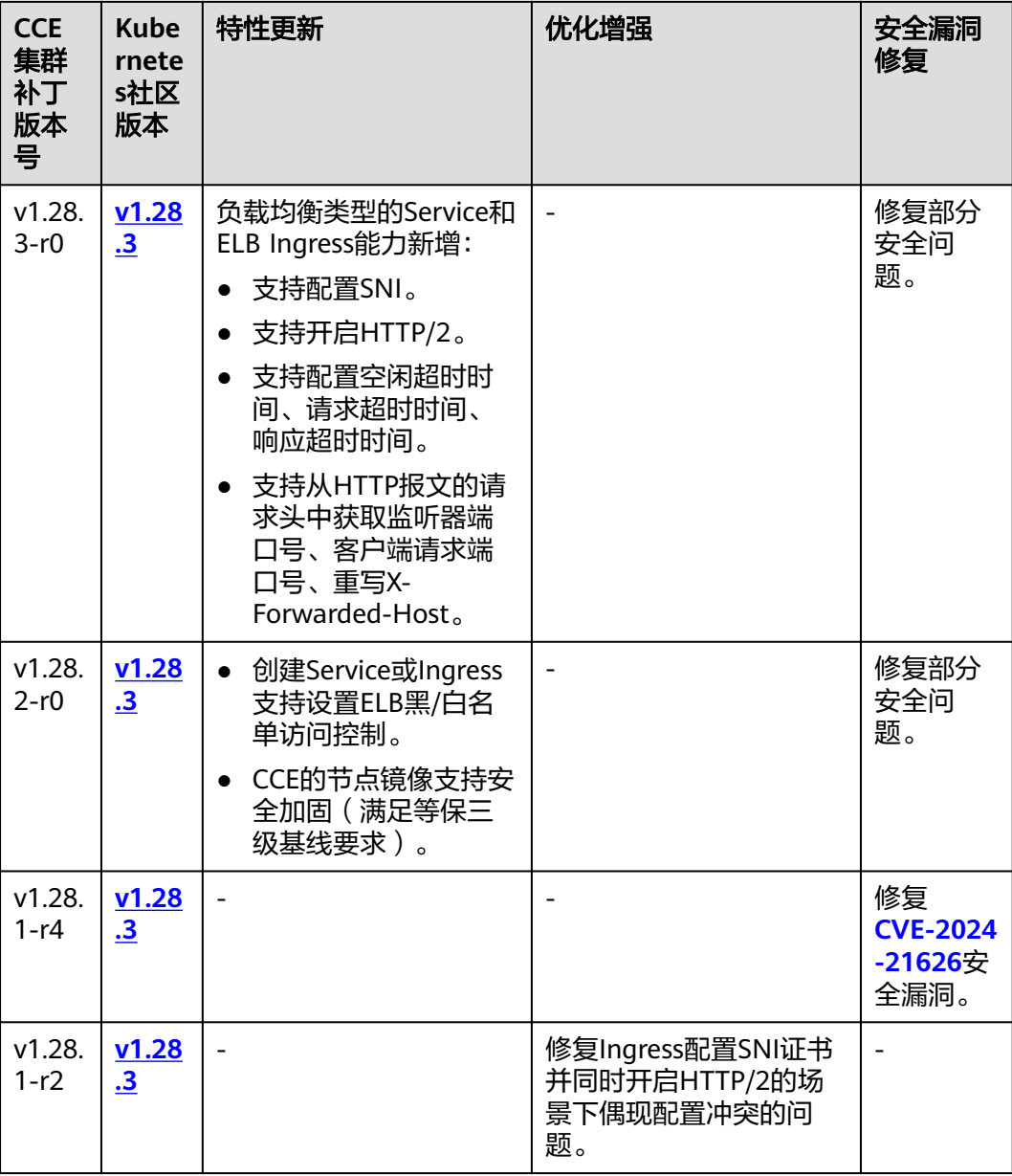

<span id="page-59-0"></span>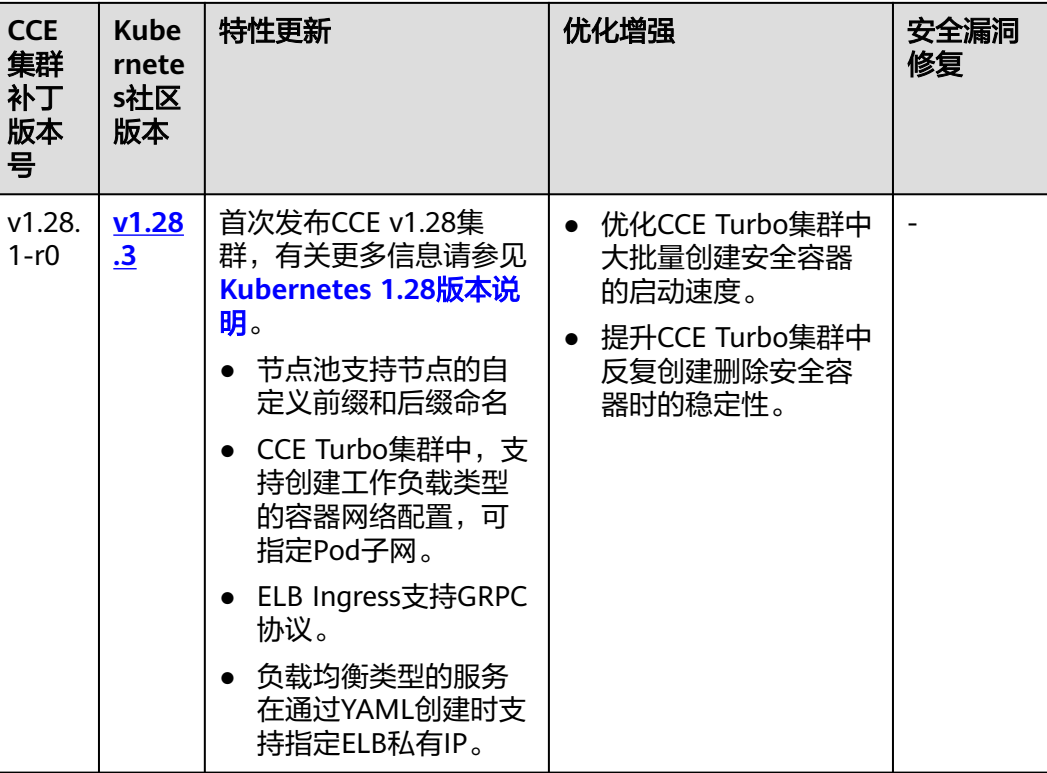

## **v1.27** 版本

## 须知

Kubernetes在1.24版本中移除了Dockershim,并从此不再默认支持Docker容器引擎, 建议您使用Containerd容器引擎。如果您需要将Docker节点迁移至Containerd节点, 详情请参[见将节点容器引擎从](https://support.huaweicloud.com/intl/zh-cn/usermanual-cce/cce_10_0601.html)**Docker**迁移到**Containerd**。

## 表 **3-13** v1.27 补丁版本发布说明

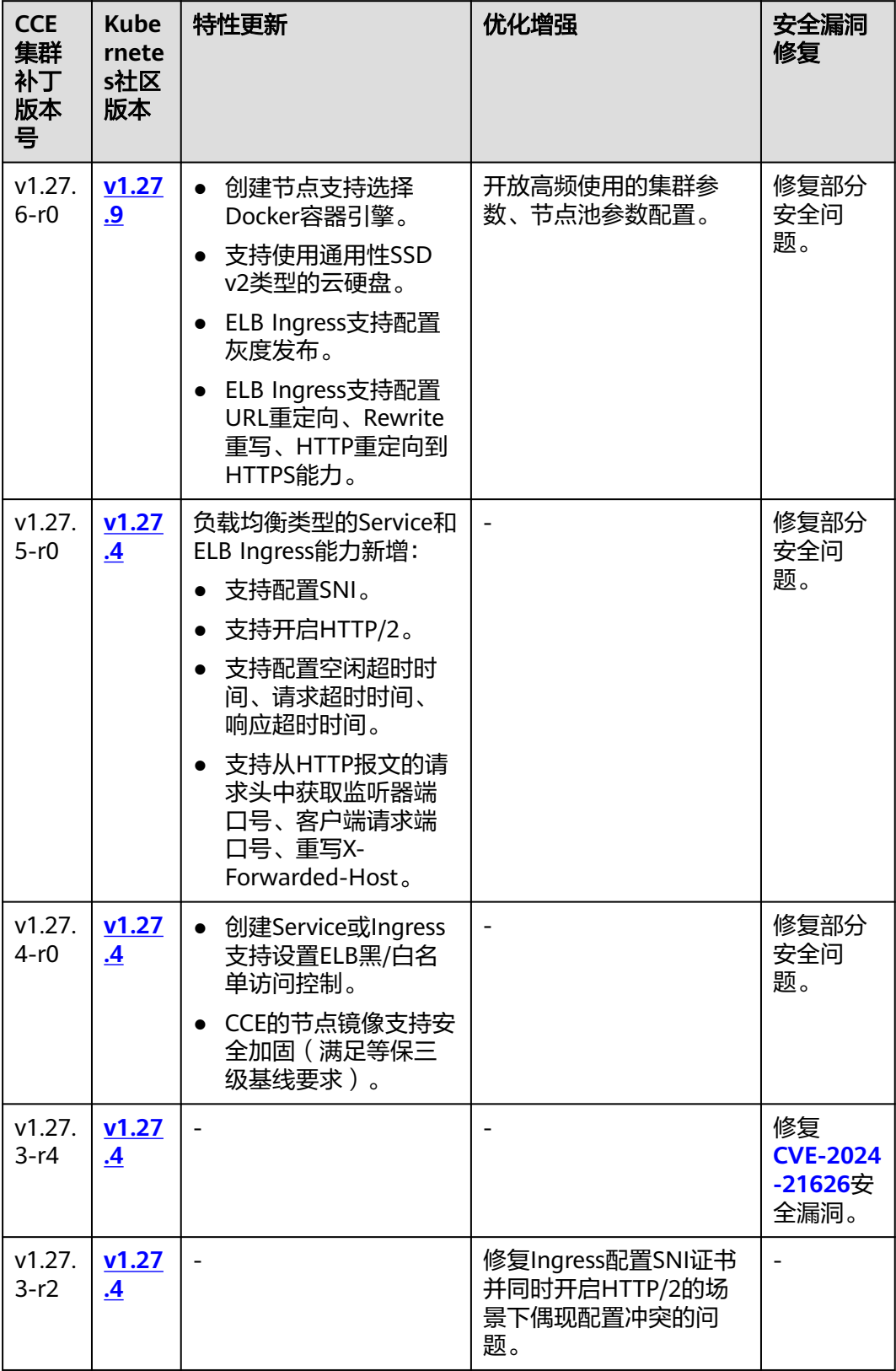

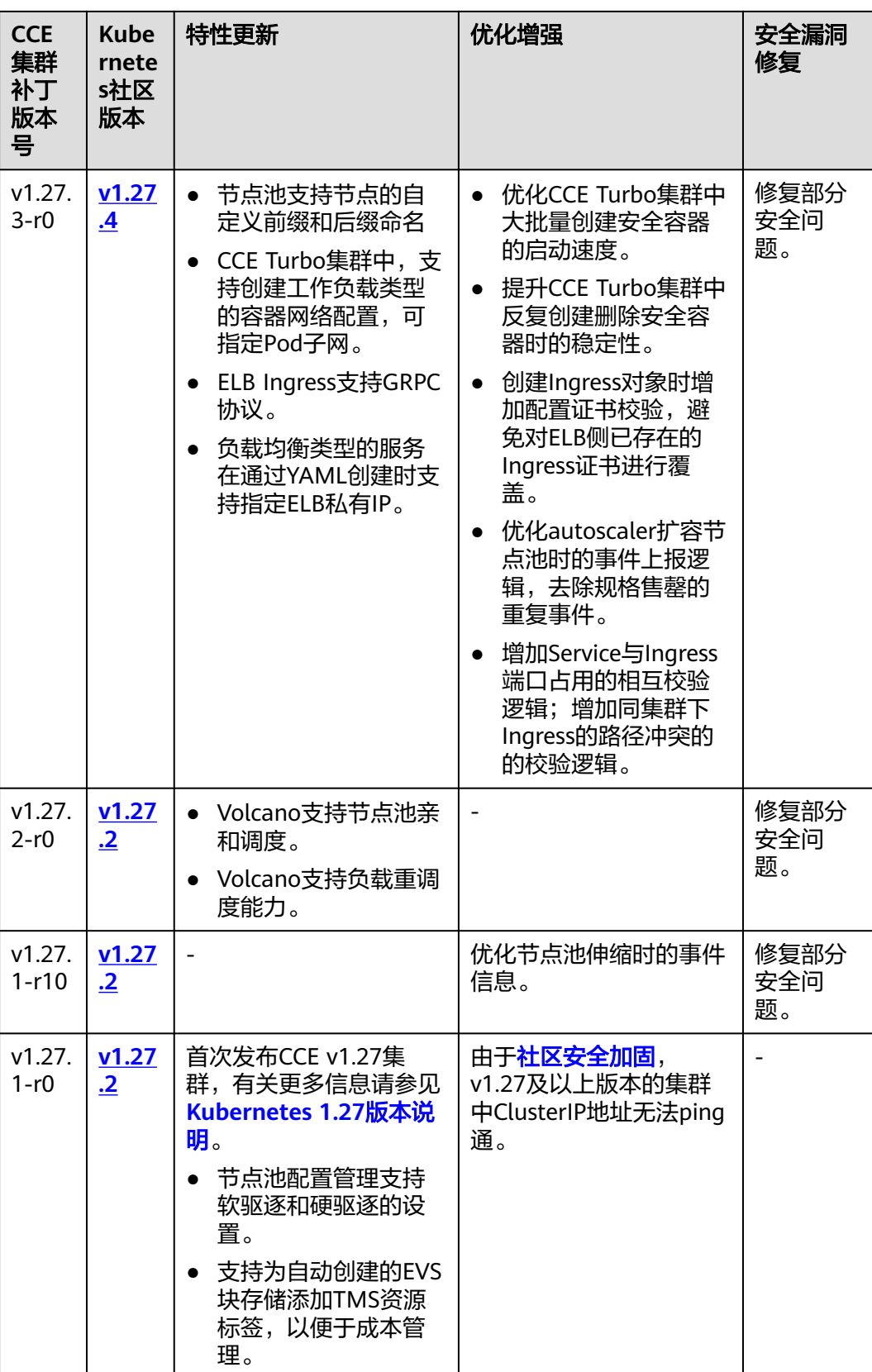

# <span id="page-62-0"></span>**v1.25** 版本

# 须知

除EulerOS 2.5操作系统外, CCE v1.25集群的节点均默认采用Containerd容器引擎。

## 表 **3-14** v1.25 补丁版本发布说明

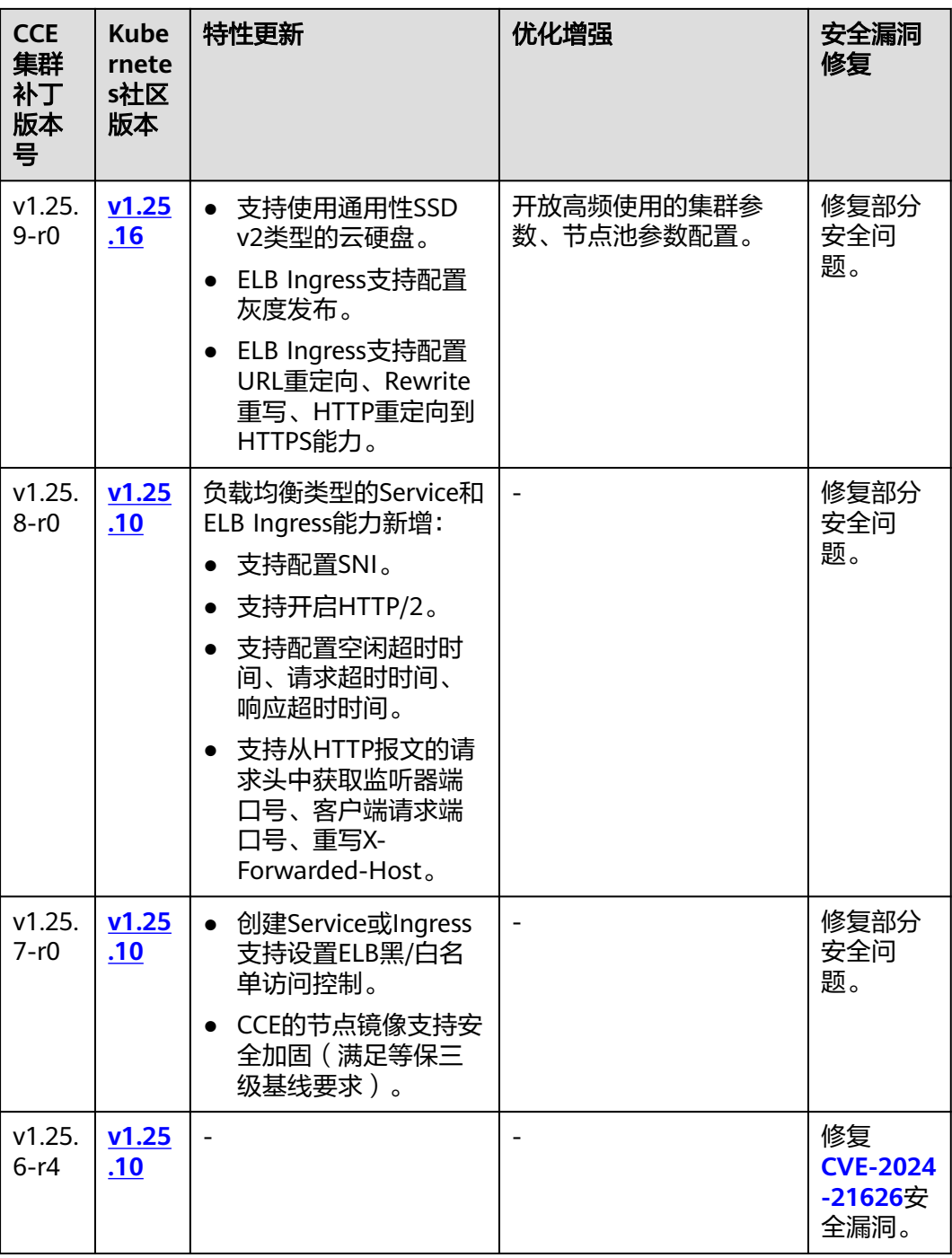

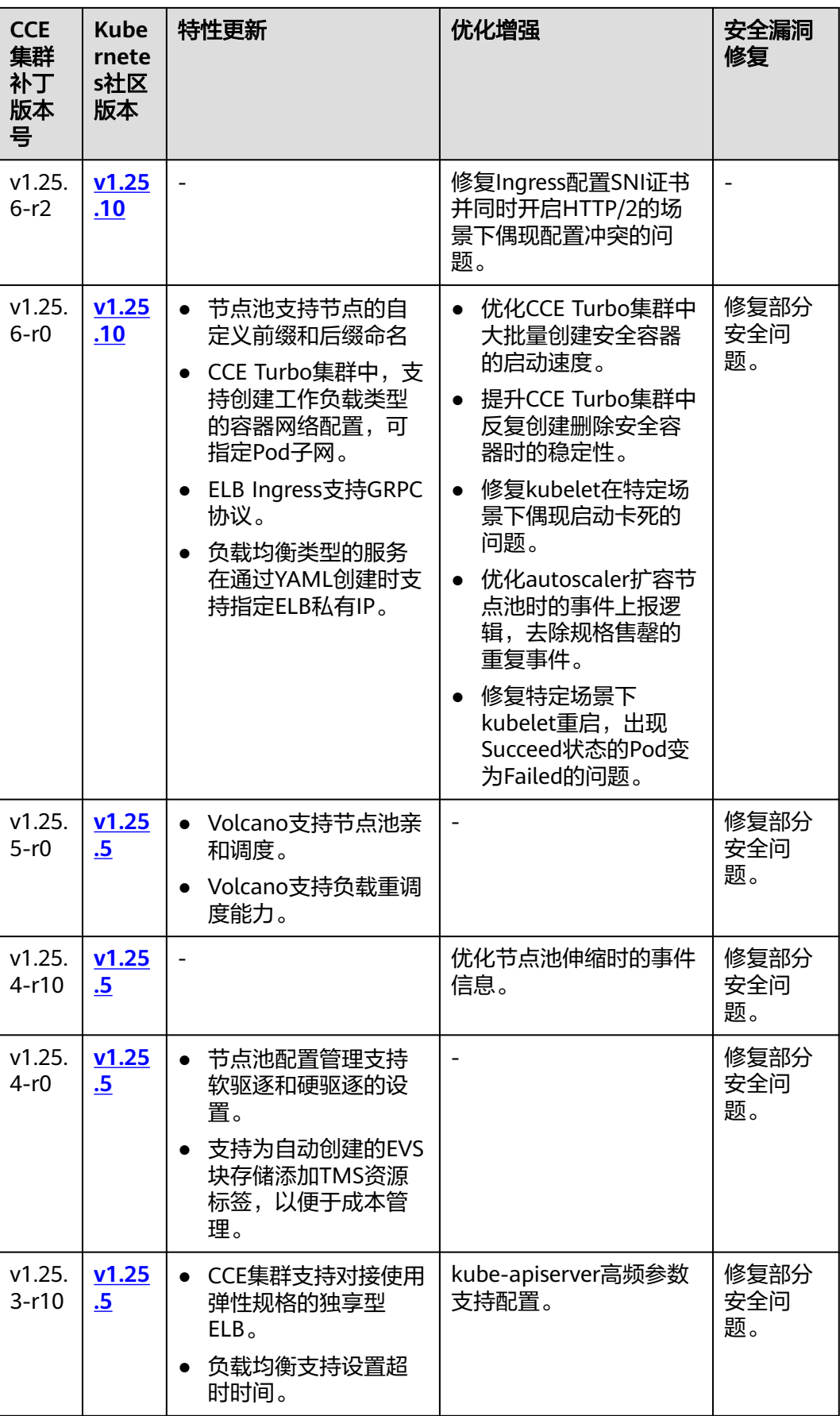

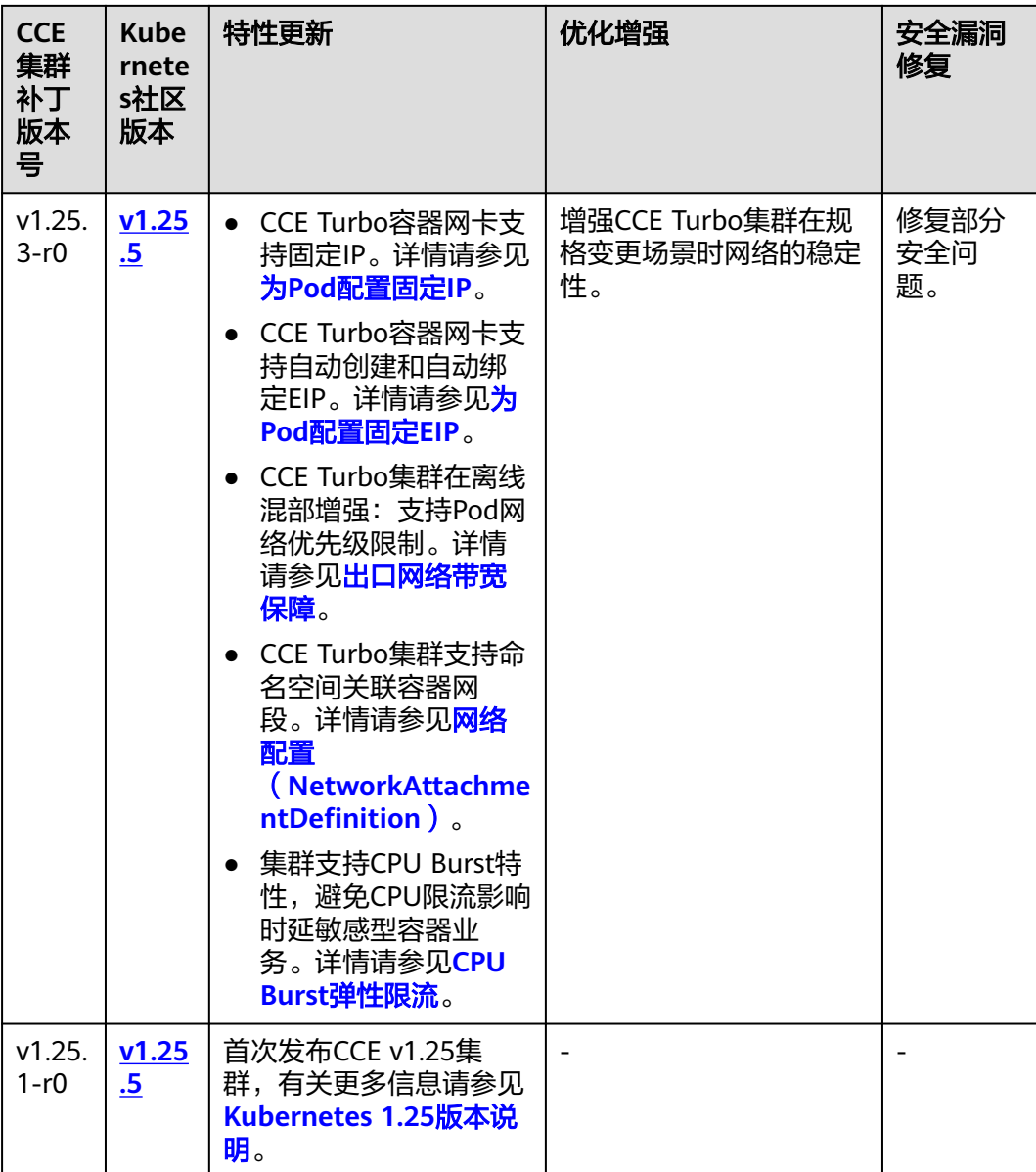

## <span id="page-65-0"></span>**v1.23** 版本

### 表 **3-15** v1.23 补丁版本发布说明

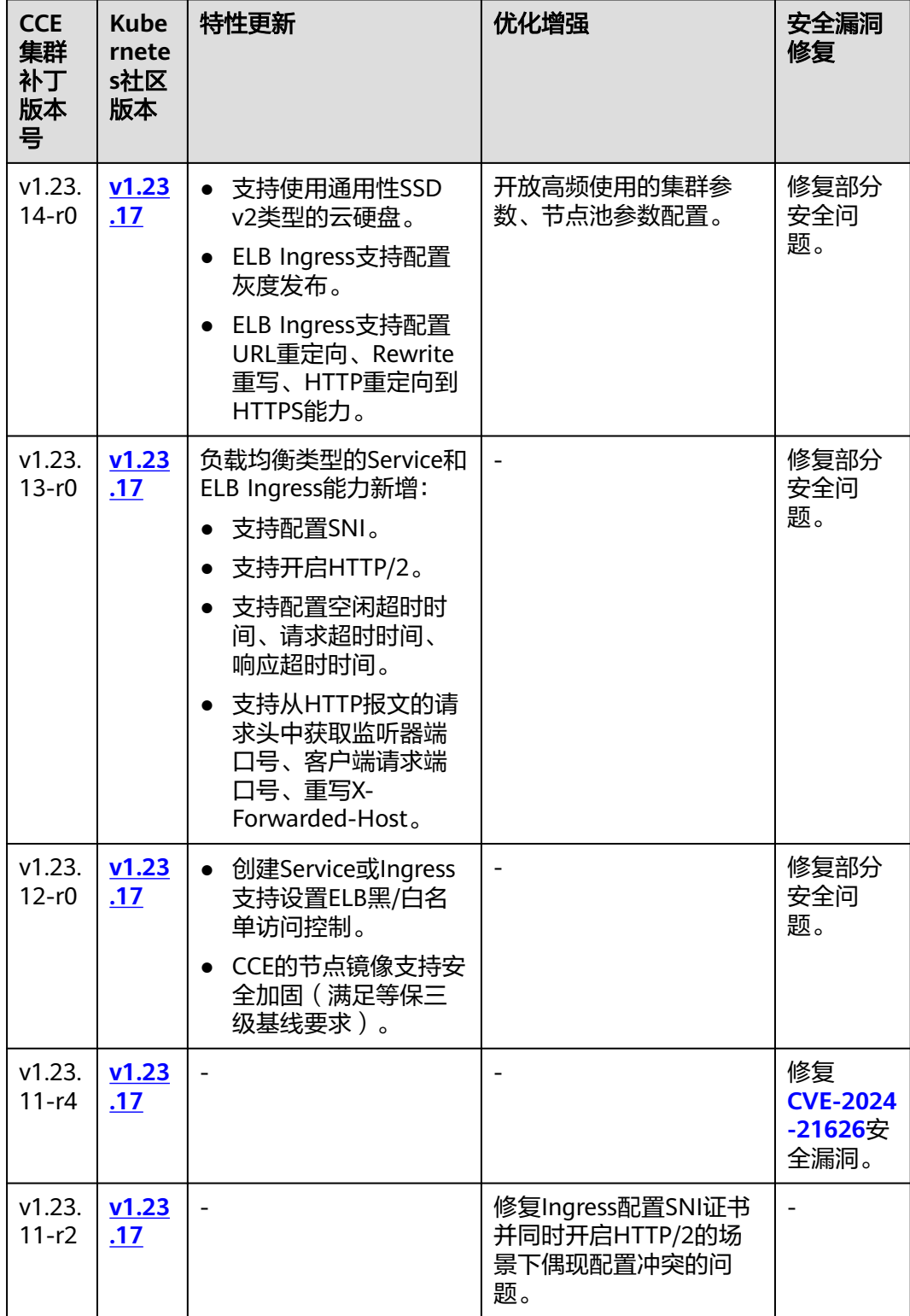

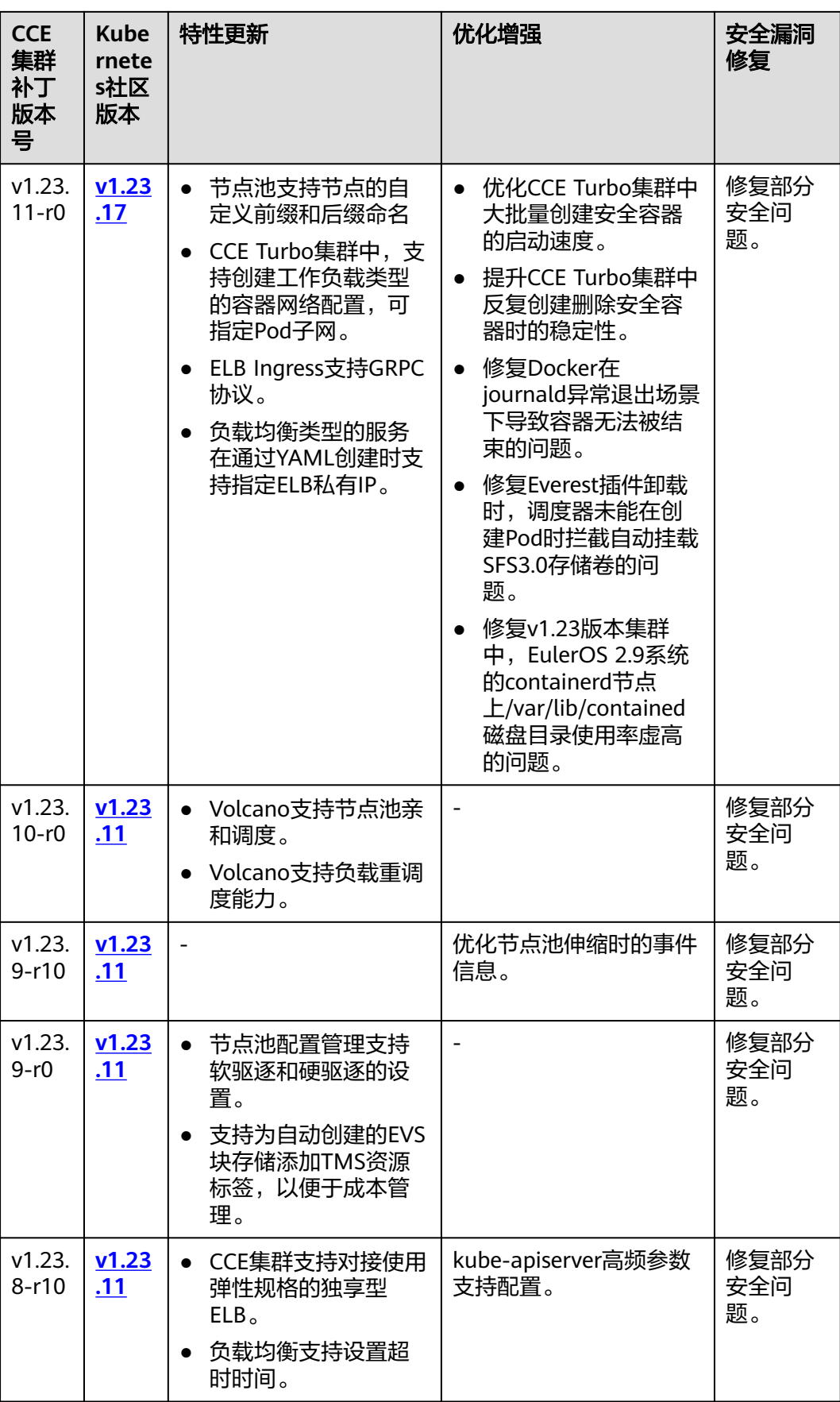

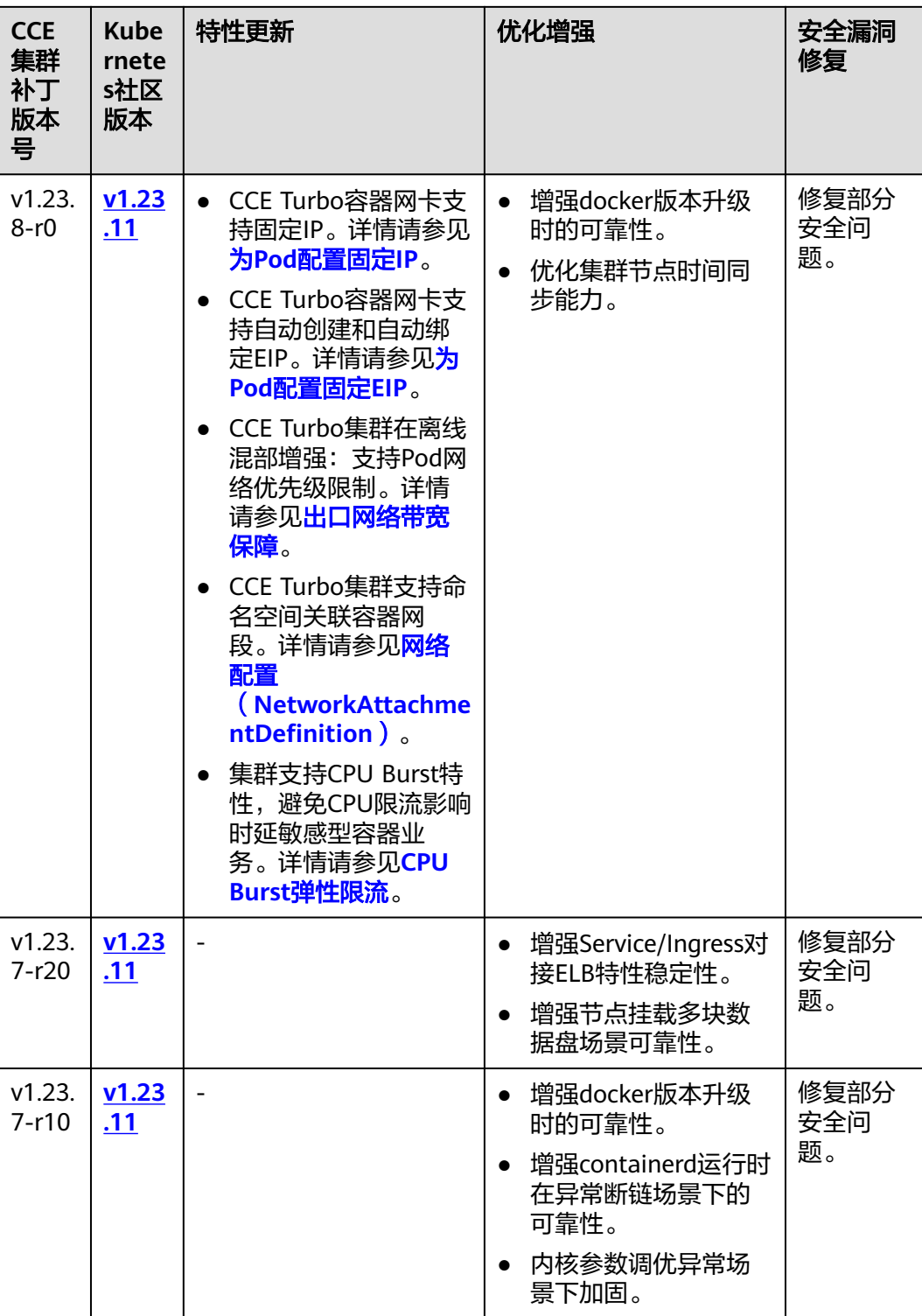

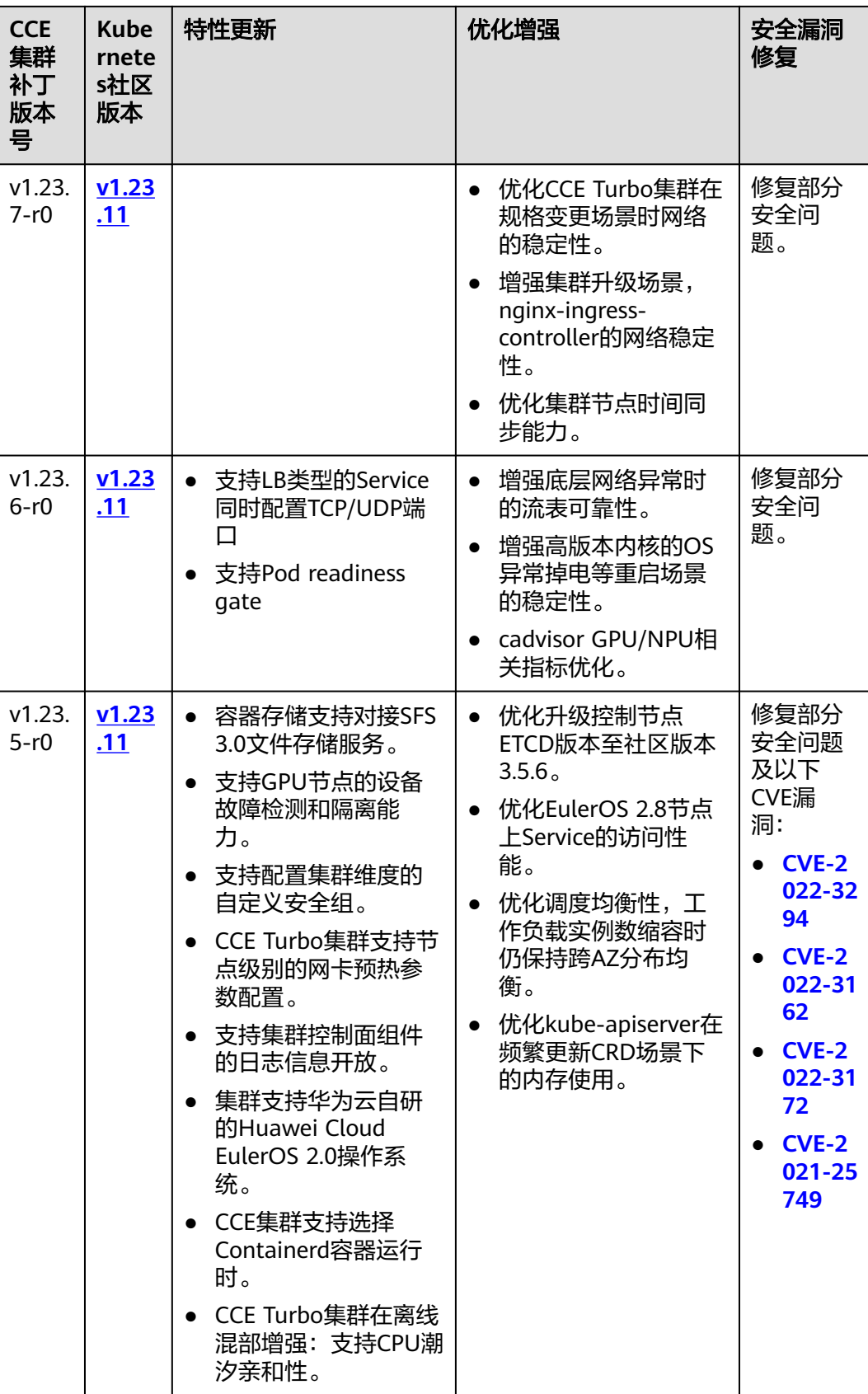

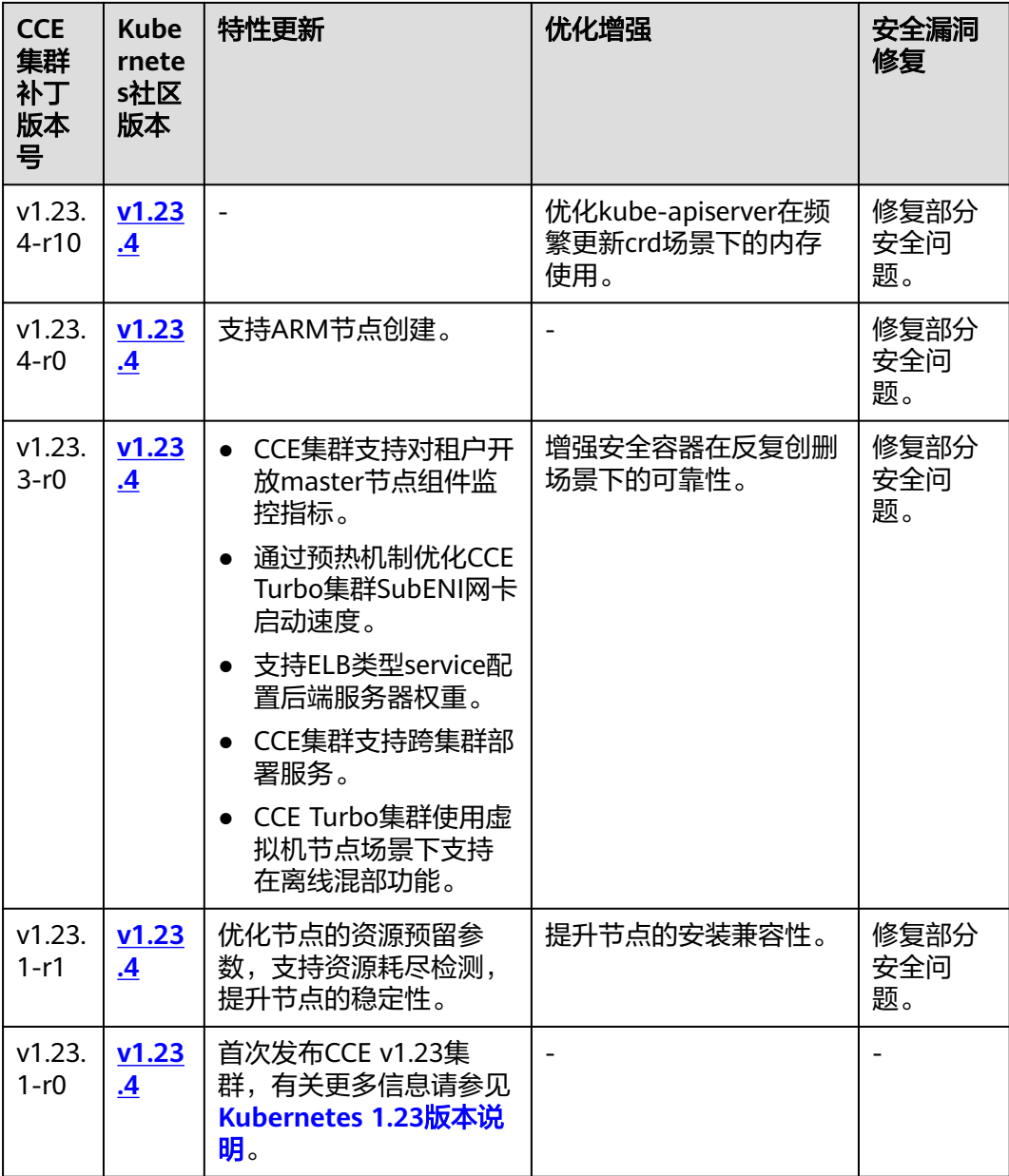

## <span id="page-70-0"></span>**v1.21** 版本

### 表 **3-16** v1.21 补丁版本发布说明

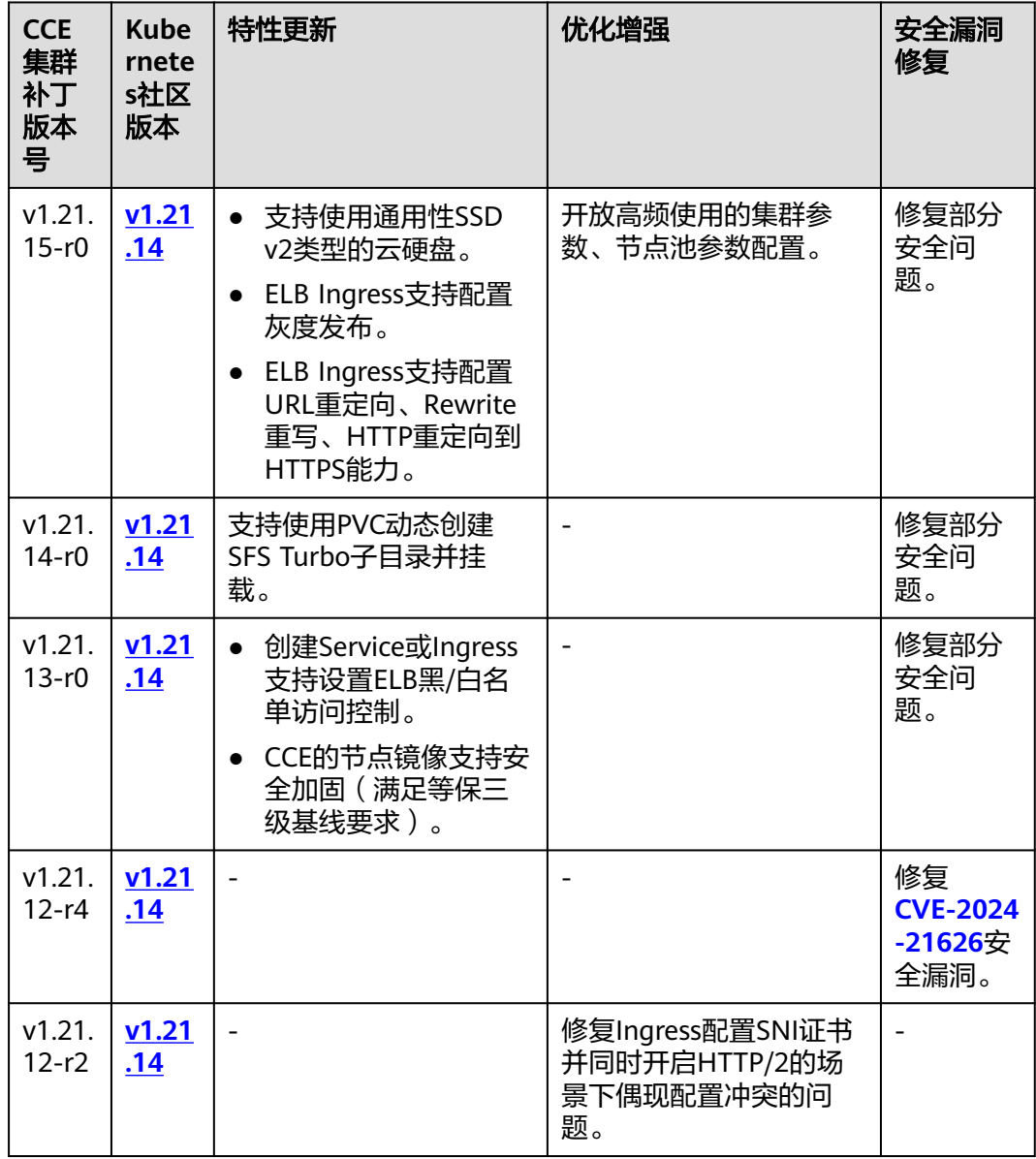

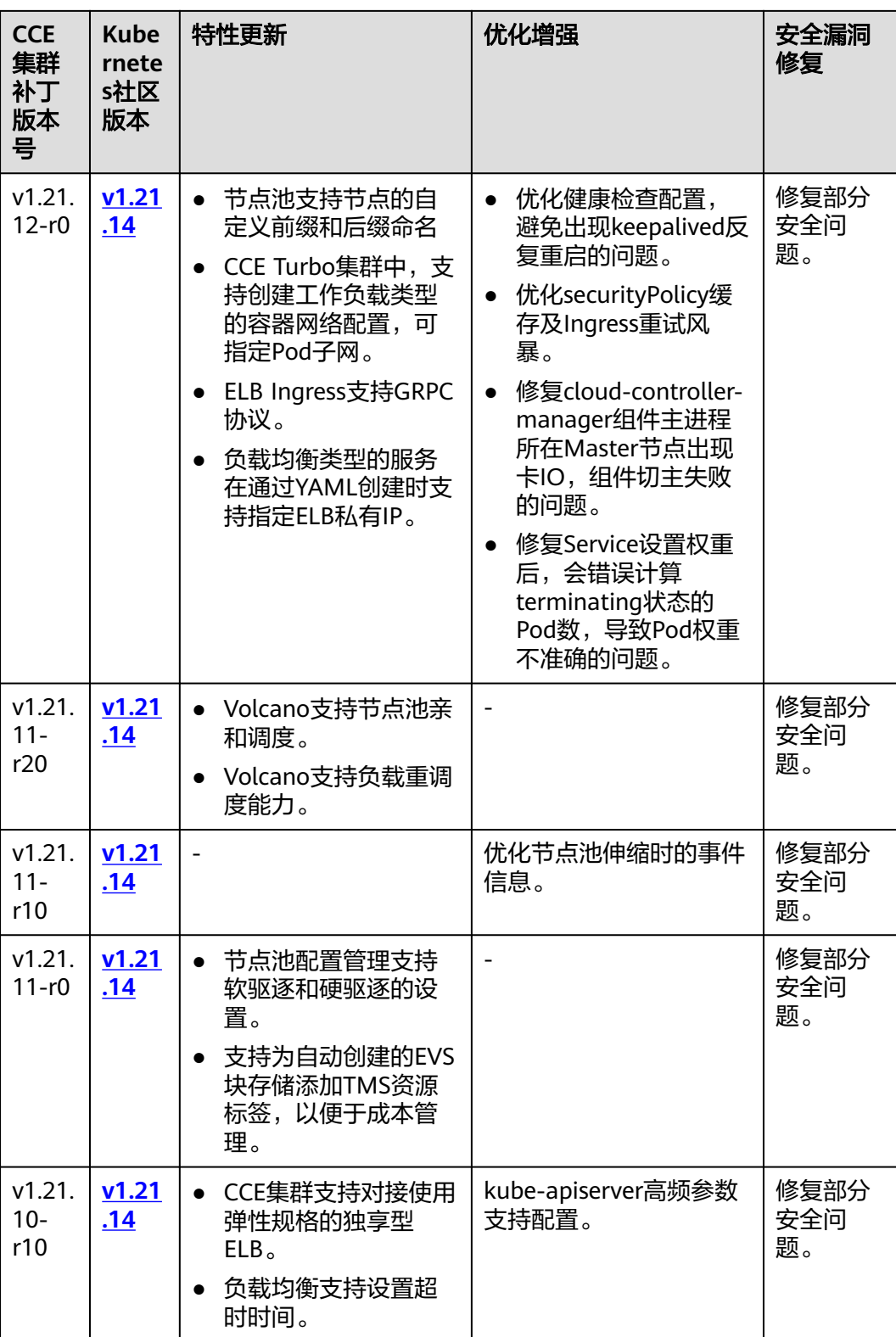
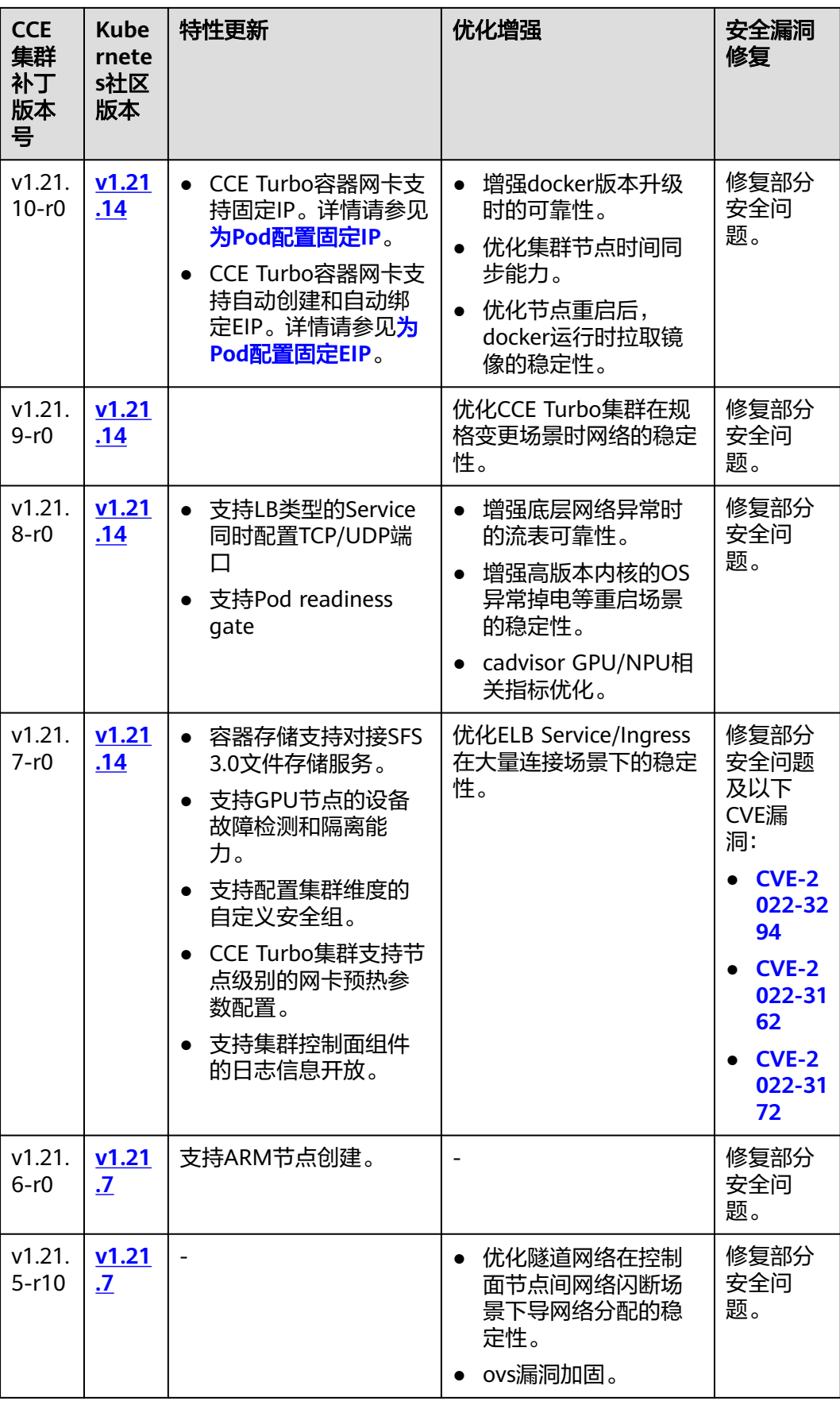

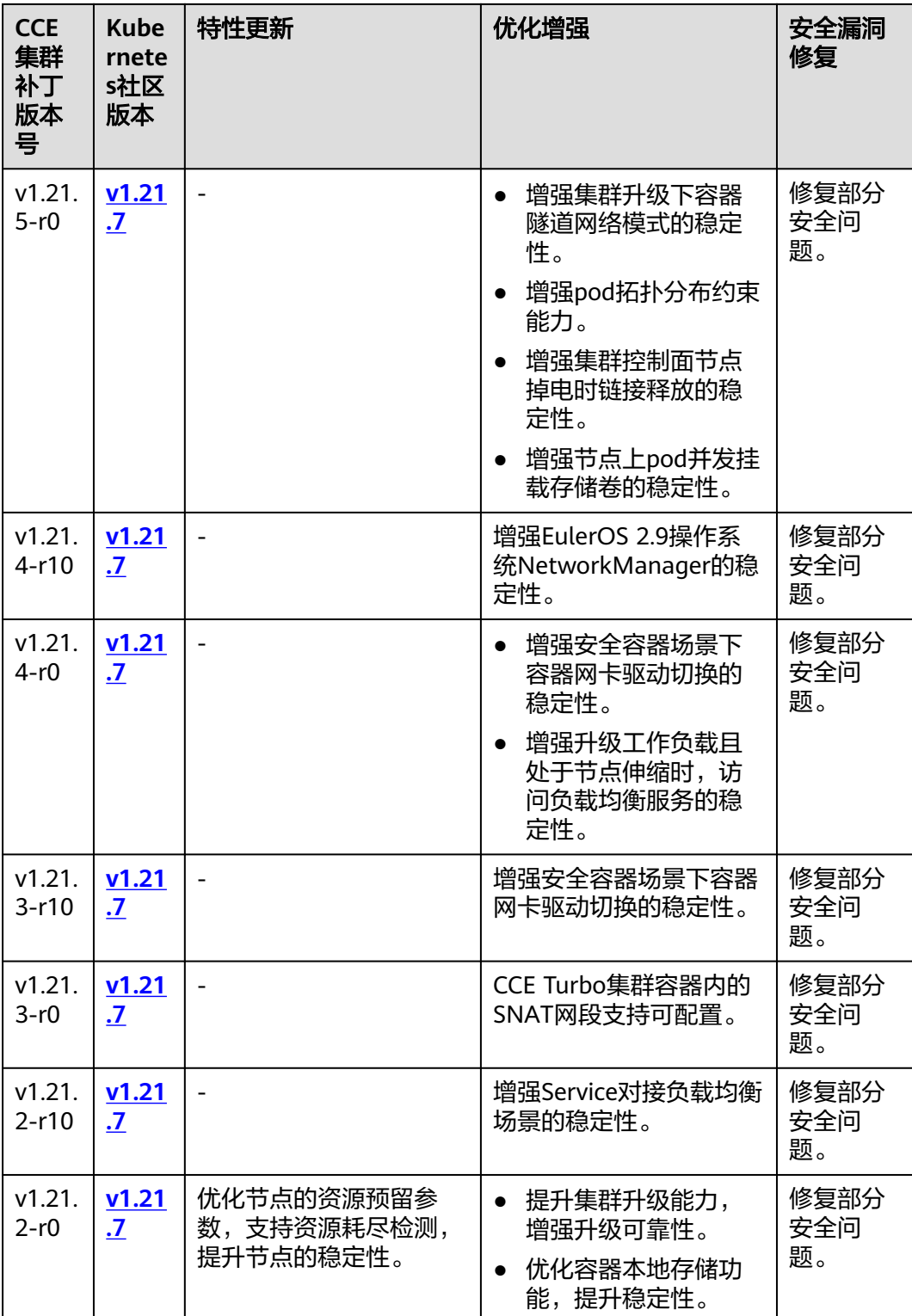

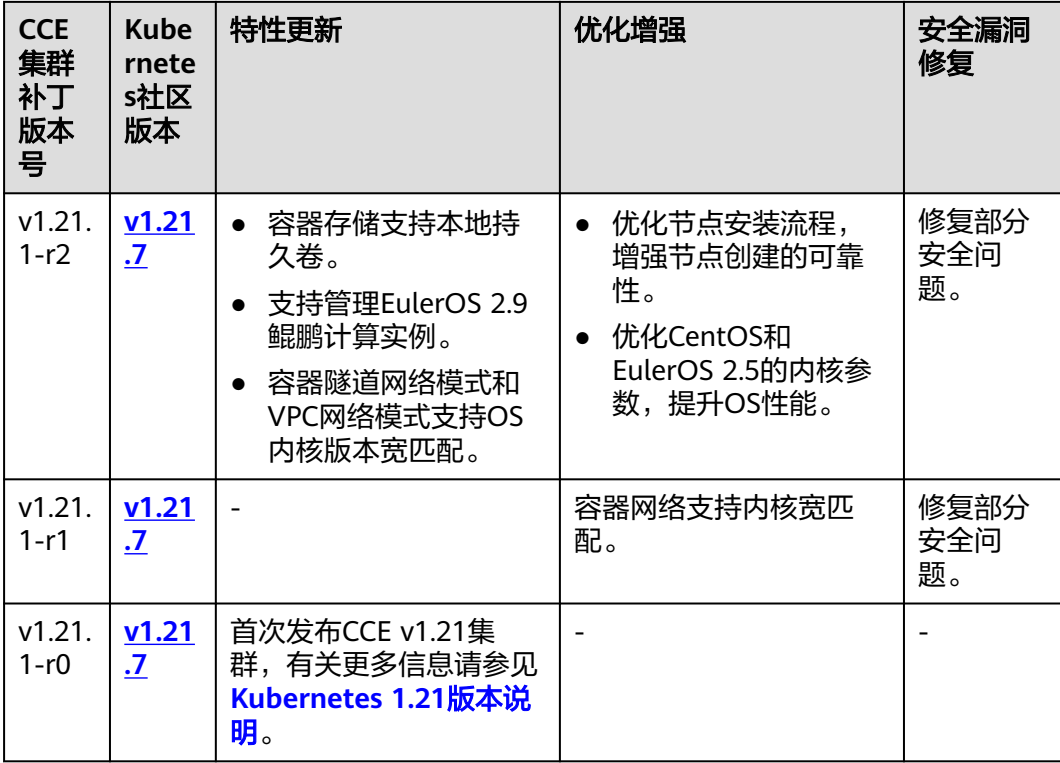

# **v1.19** 版本

表 **3-17** v1.19 补丁版本发布说明

| <b>CCE</b><br>集群<br>补丁<br>版本<br>믘 | <b>Kube</b><br>rnete<br>s社区<br>版本 | 特性更新                     | 优化增强                                                  | 安全漏洞<br>修复                               |
|-----------------------------------|-----------------------------------|--------------------------|-------------------------------------------------------|------------------------------------------|
| v1.19.<br>$16 -$<br>r84           | V1.19<br>.16                      | -                        |                                                       | 修复<br><b>CVE-2024</b><br>-21626安<br>全漏洞。 |
| v1.19.<br>$16 -$<br>r82           | V1.19<br>.16                      | $\overline{\phantom{0}}$ | 修复Ingress配置SNI证书<br>并同时开启HTTP/2的场<br>景下偶现配置冲突的问<br>题。 |                                          |

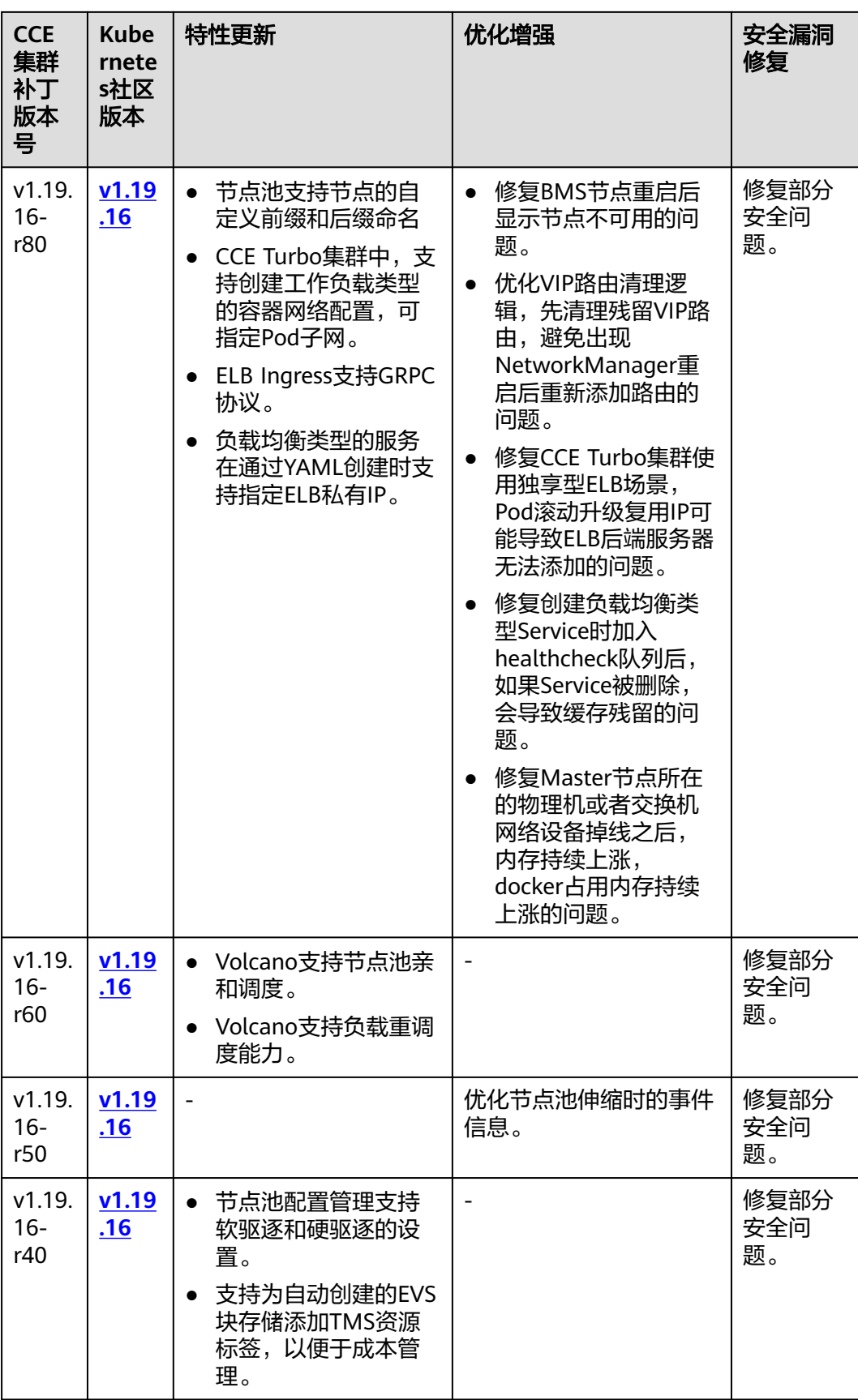

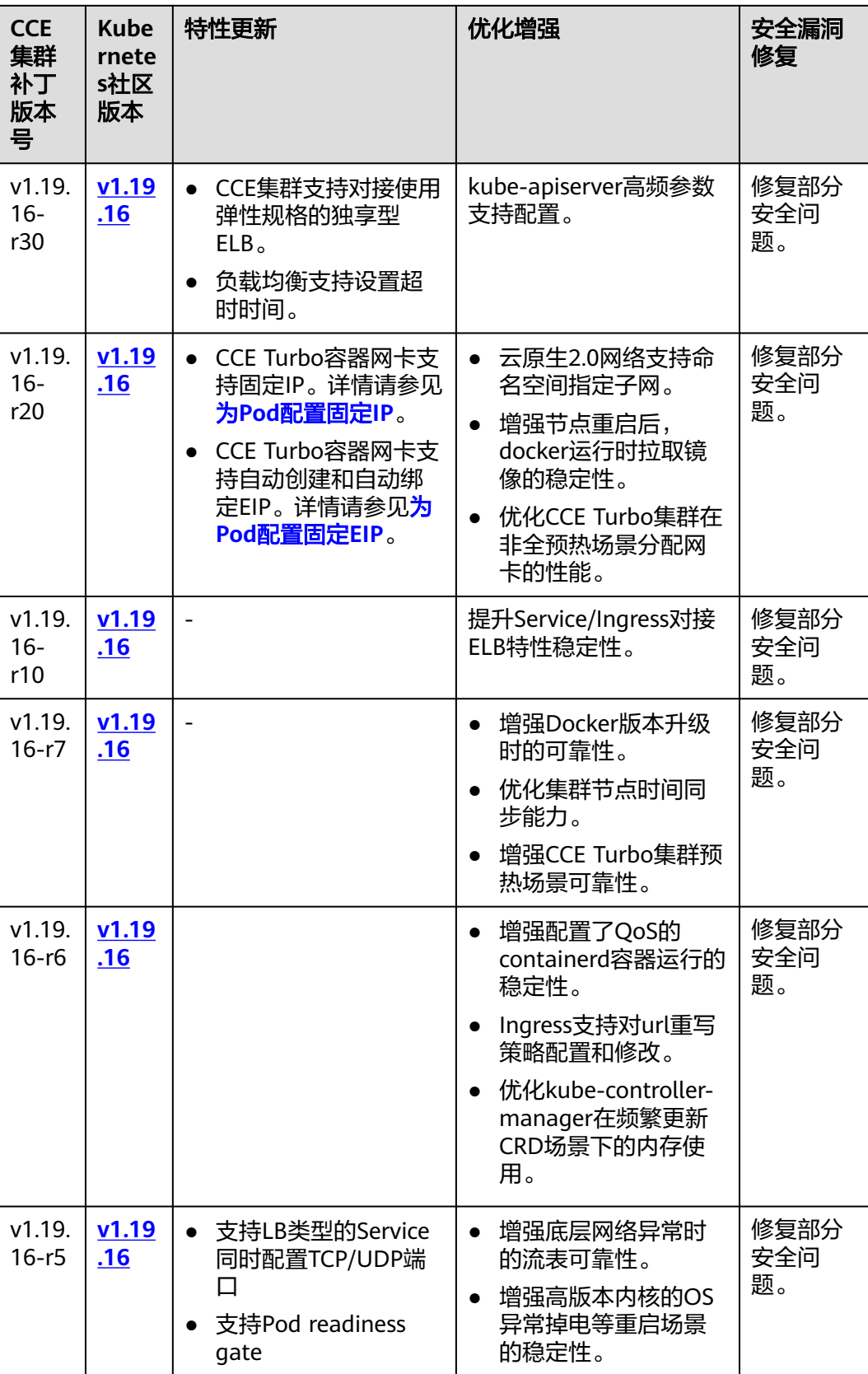

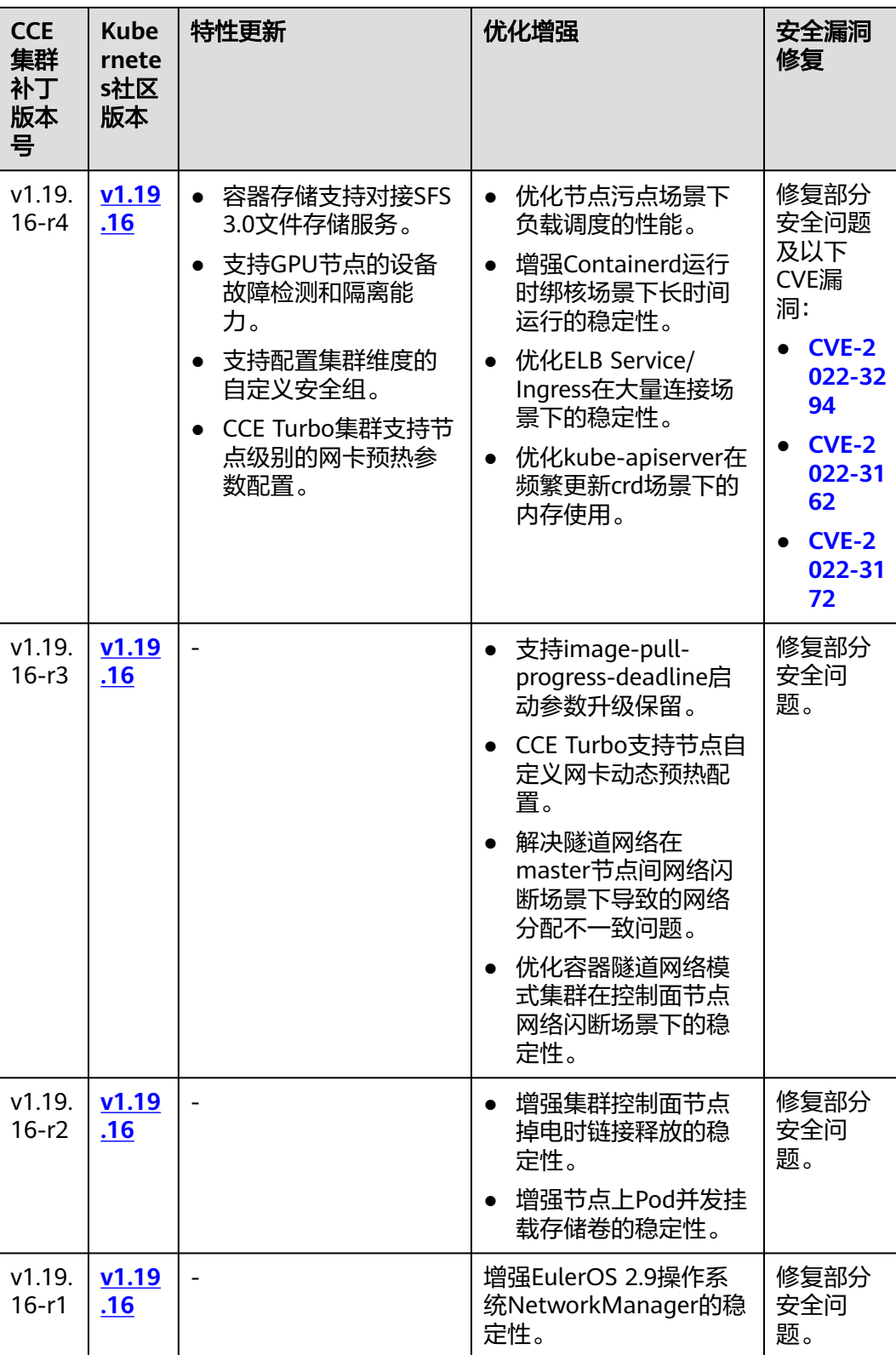

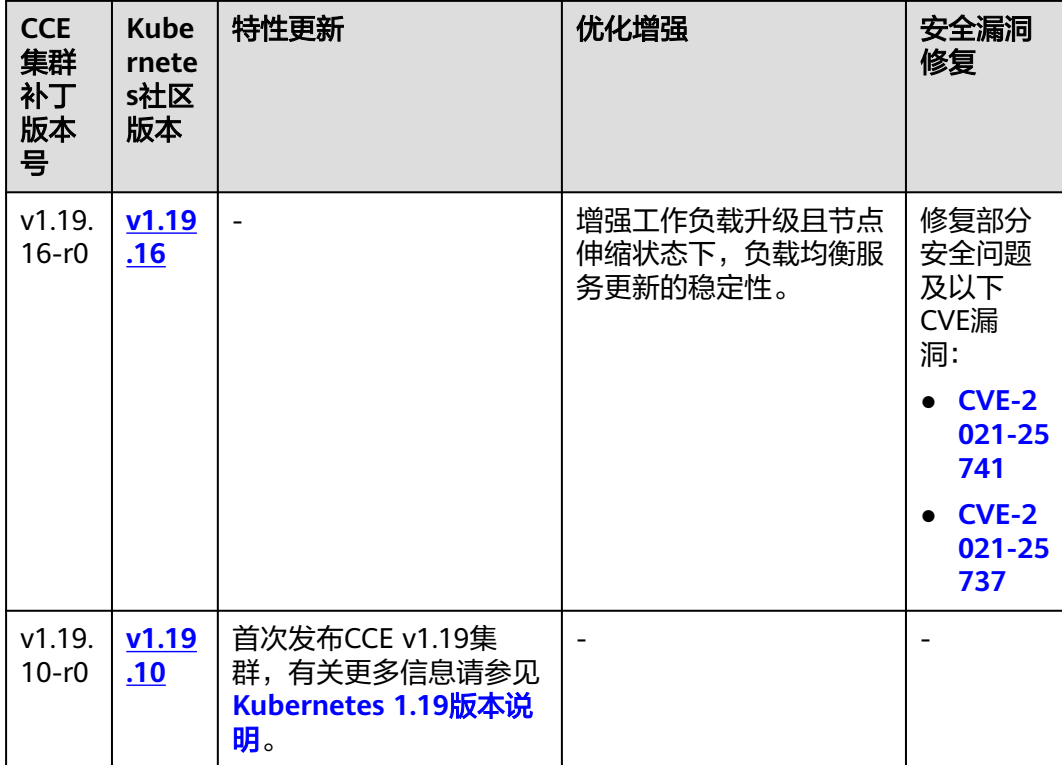

# **3.2.2** 购买集群

## **3.2.2.1** 购买 **Standard/Turbo** 集群

您可以通过云容器引擎控制台非常方便快速地创建Kubernetes集群。创建完成后,集 群控制节点将由云容器引擎服务托管,您只需创建工作节点,帮助您降低集群运维成 本,可实现简单高效的业务部署。

## 注意事项

- 集群一旦创建以后,不支持变更以下项:
	- 变更集群类型。
	- 变更集群的控制节点数量。
	- 变更控制节点可用区。
	- 变更集群的网络配置,如所在的虚拟私有云VPC、子网、服务网段、IPv6、 kube-proxy代理模式 ( 即**服务转发模式** ) 。
	- 变更网络模型,例如"容器隧道网络"更换为"VPC网络"。

## 步骤一:登录 CCE 控制台

- 步骤**1** 登录**CCE**[控制台](https://console-intl.huaweicloud.com/cce2.0/?#/cce/cluster/list)。
- 步骤**2** 在"集群管理"页面右上角单击"购买集群"。

### **----**结束

## 步骤二:配置集群

在"购买集群"页面,填写集群配置参数。

### 基础配置

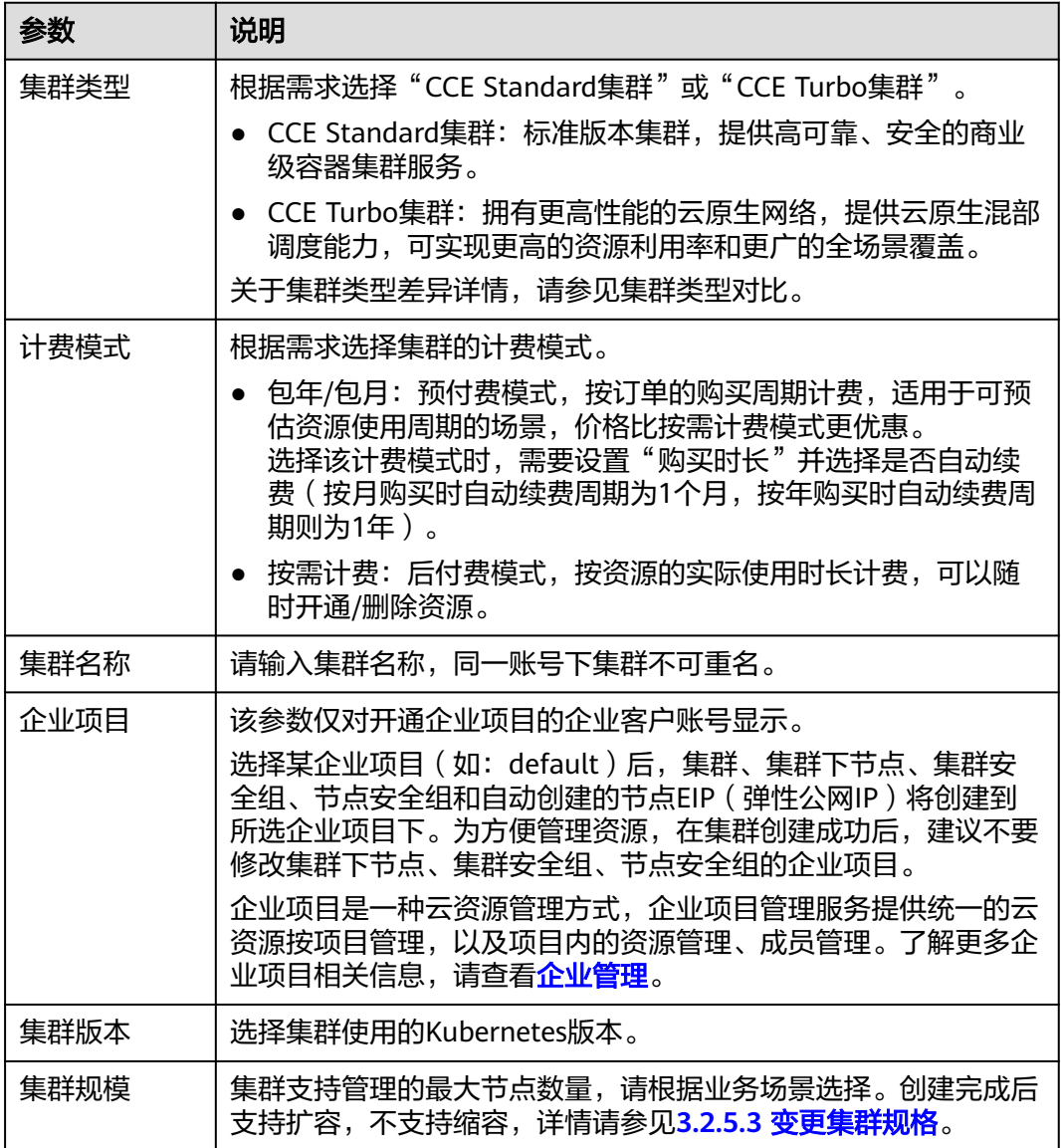

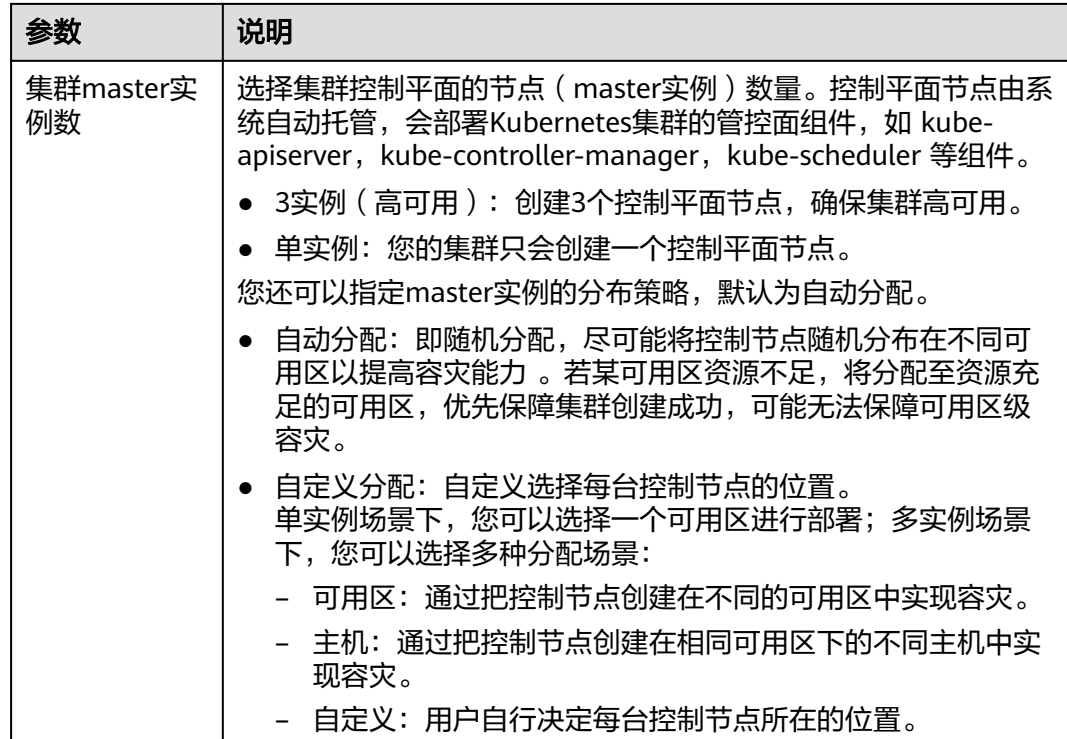

### 网络配置

集群网络涉及节点、容器和服务,强烈建议您详细了解集群的网络以及容器网络模 型,具体请参见**3.7.1 [网络概述](#page-481-0)**。

#### 表 **3-18** 集群网络配置

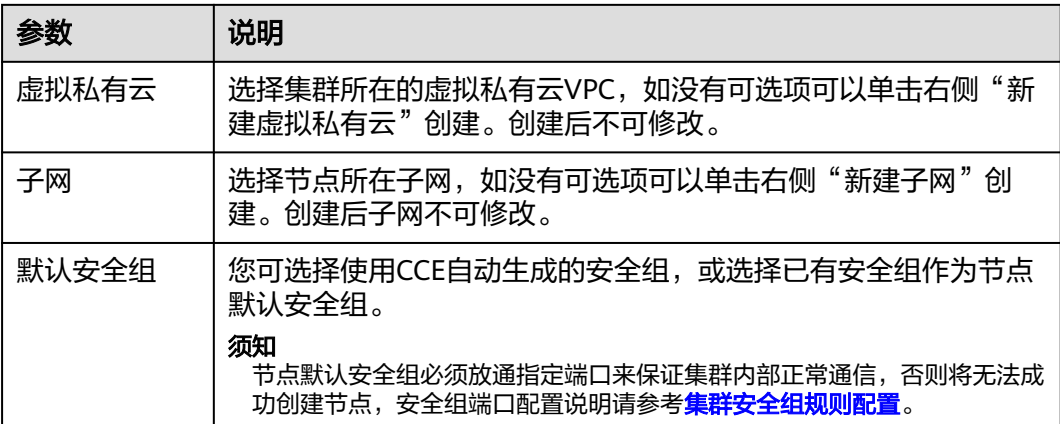

<span id="page-81-0"></span>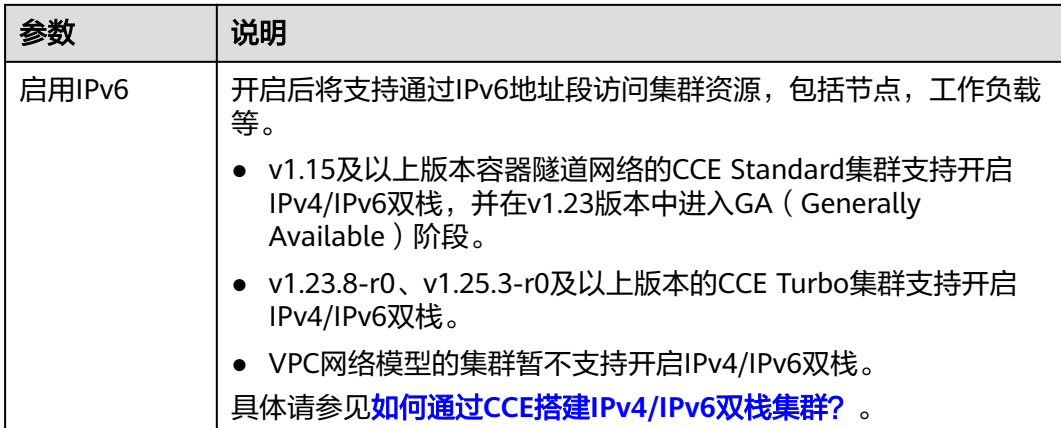

## 表 **3-19** 容器网络配置

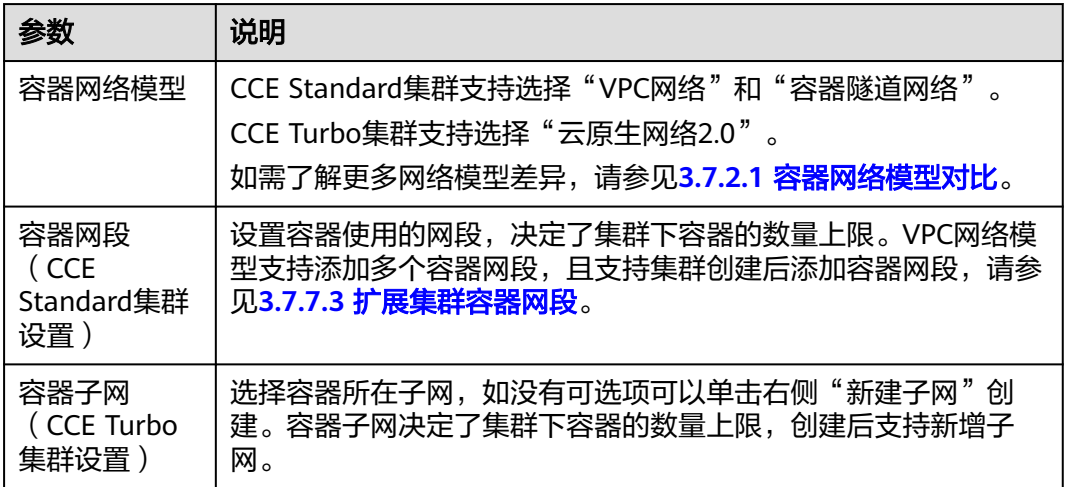

### 表 **3-20** 服务网络配置

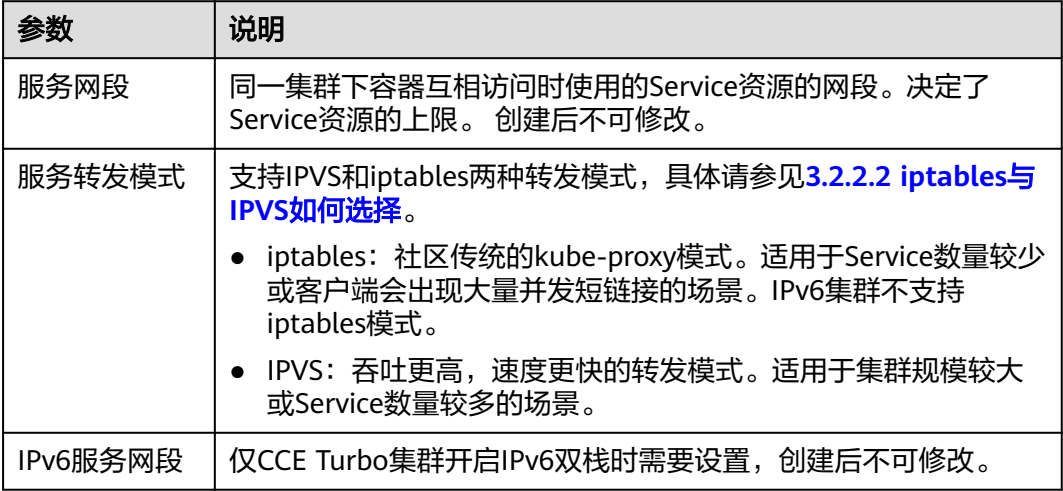

## 高级配置(可选)

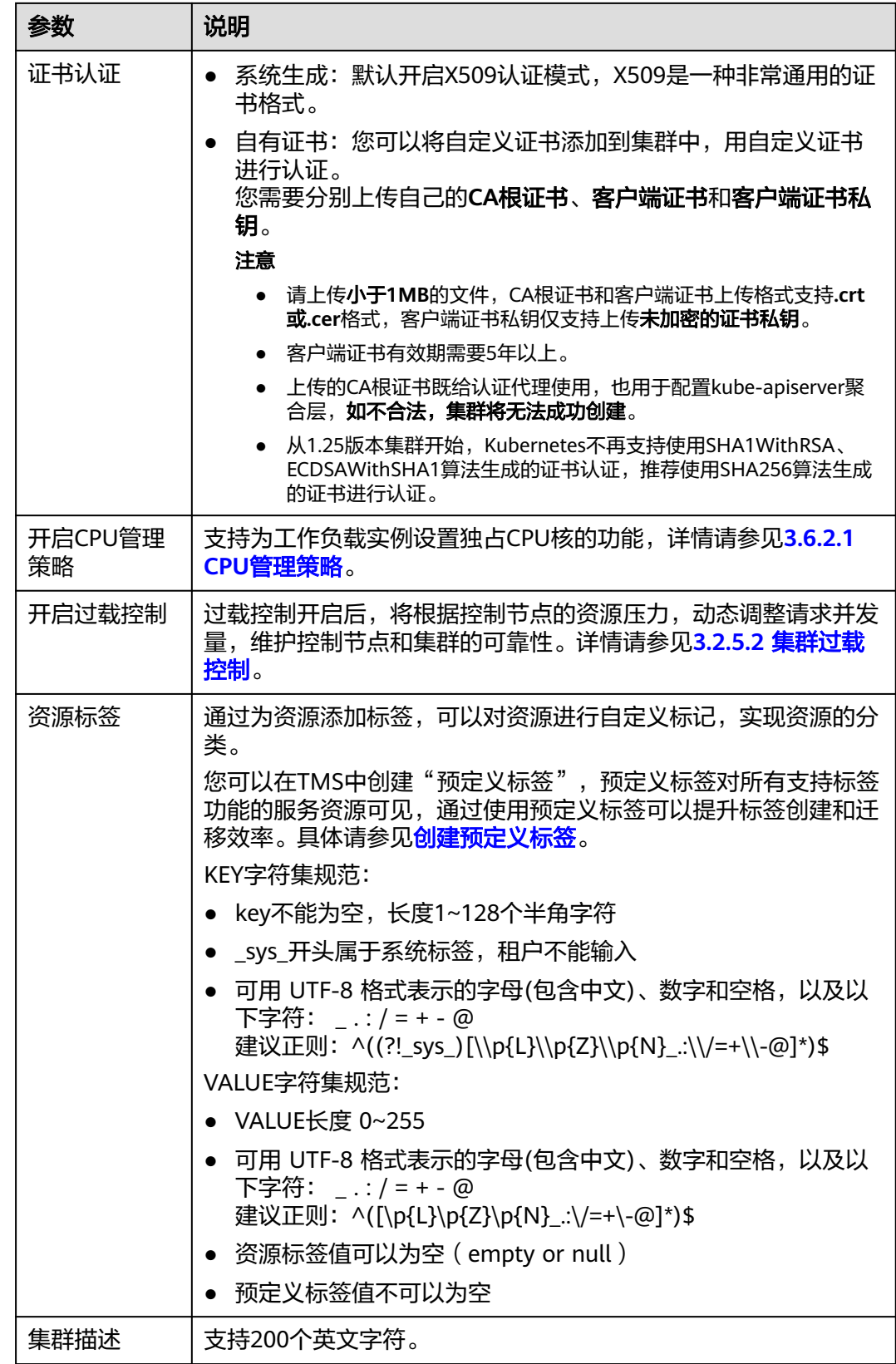

## 步骤三:插件选择

单击"下一步:插件选择",选择创建集群时需要安装的插件。

### 基础功能

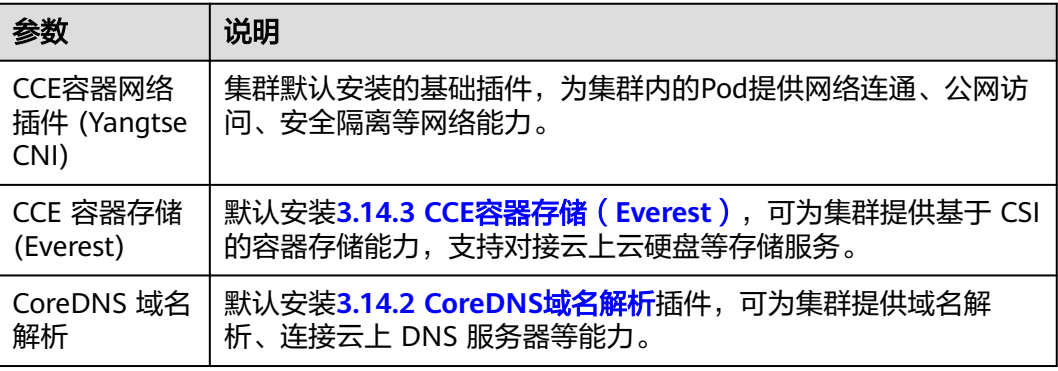

#### 可观测性

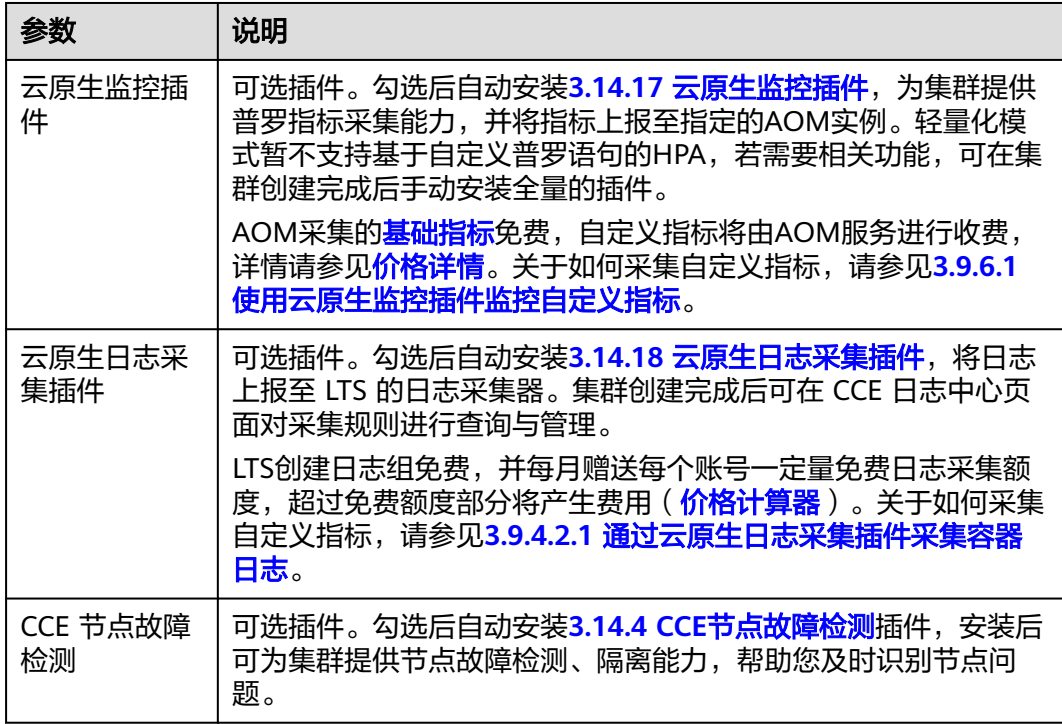

## 步骤四:插件配置

单击"下一步:插件配置",配置插件。

### 基础功能

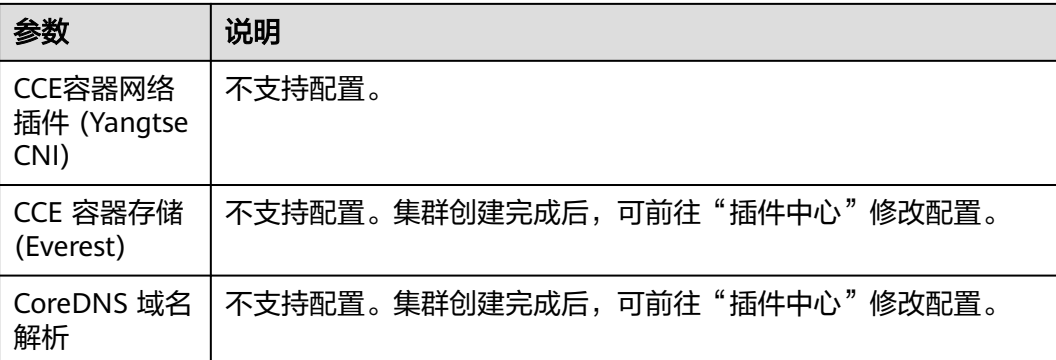

### 可观测性

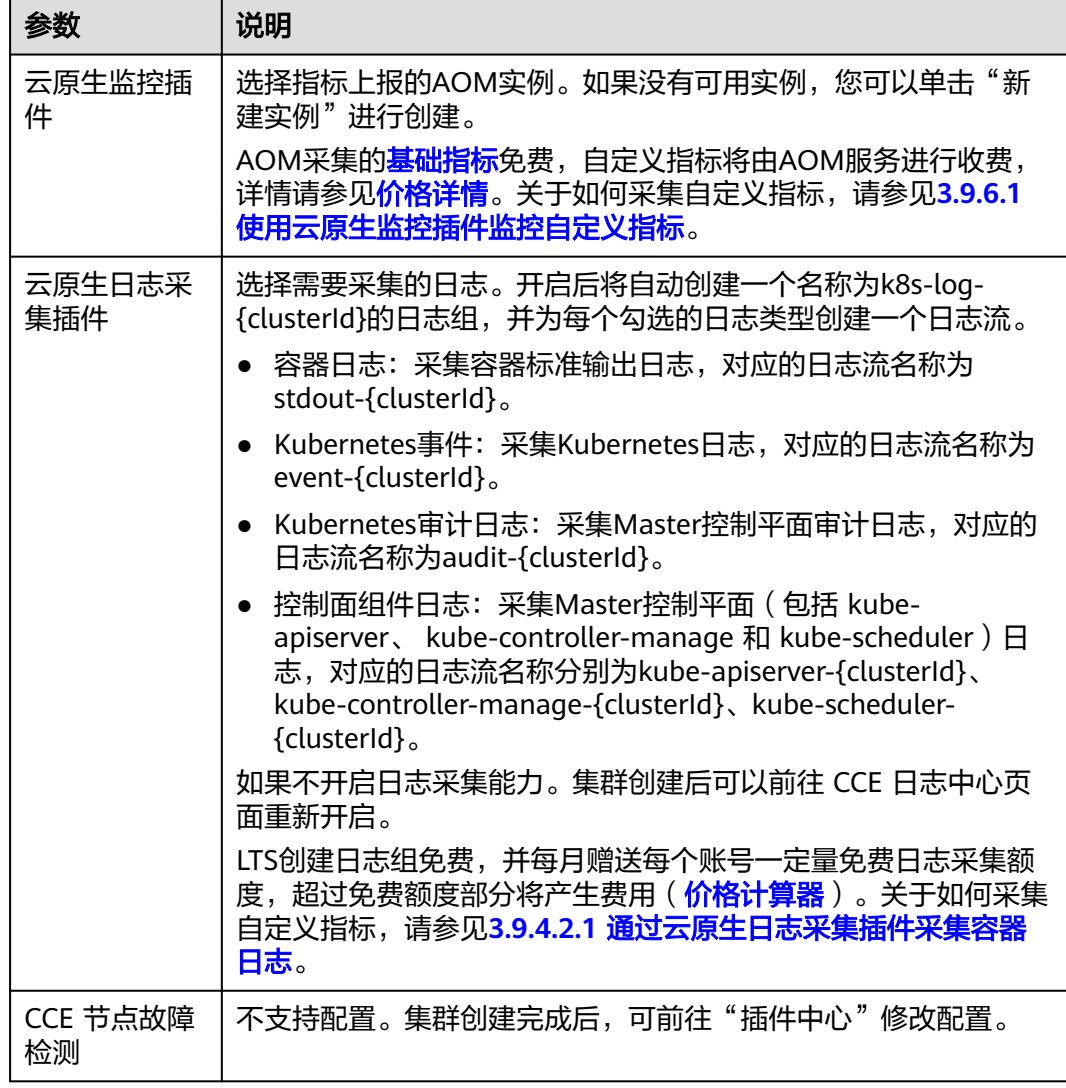

# 步骤五:确认配置

参数填写完成后,单击"下一步:确认配置",显示集群资源清单,确认无误后,单 击"提交"。

集群创建预计需要5-10分钟,您可以单击"返回集群管理"进行其他操作或单击"查 看集群事件列表"后查看集群详情。

## <span id="page-85-0"></span>相关操作

- 通过命令行工具连接集群:请参见**3.2.3.1** 通过**kubectl**[连接集群。](#page-86-0)
- 添加节点:集群创建完成后,若您需要为集群添加节点,请参见**3.3.4** [创建节点。](#page-194-0)
- 创建IPv4/IPv6双栈集群:请参见如何通过**CCE**搭建**IPv4/IPv6**[双栈集群?](https://support.huaweicloud.com/intl/zh-cn/bestpractice-cce/cce_bestpractice_00222.html)。
- 通过kubectl对接多个集群:请参见通过**kubectl**[对接多个集群](https://support.huaweicloud.com/intl/zh-cn/bestpractice-cce/cce_bestpractice_00254.html)

## **3.2.2.2 iptables** 与 **IPVS** 如何选择

kube-proxy是Kubernetes集群的关键组件,负责Service和其后端容器Pod之间进行负 载均衡转发。

CCE当前支持iptables和IPVS两种服务转发模式,各有优缺点。

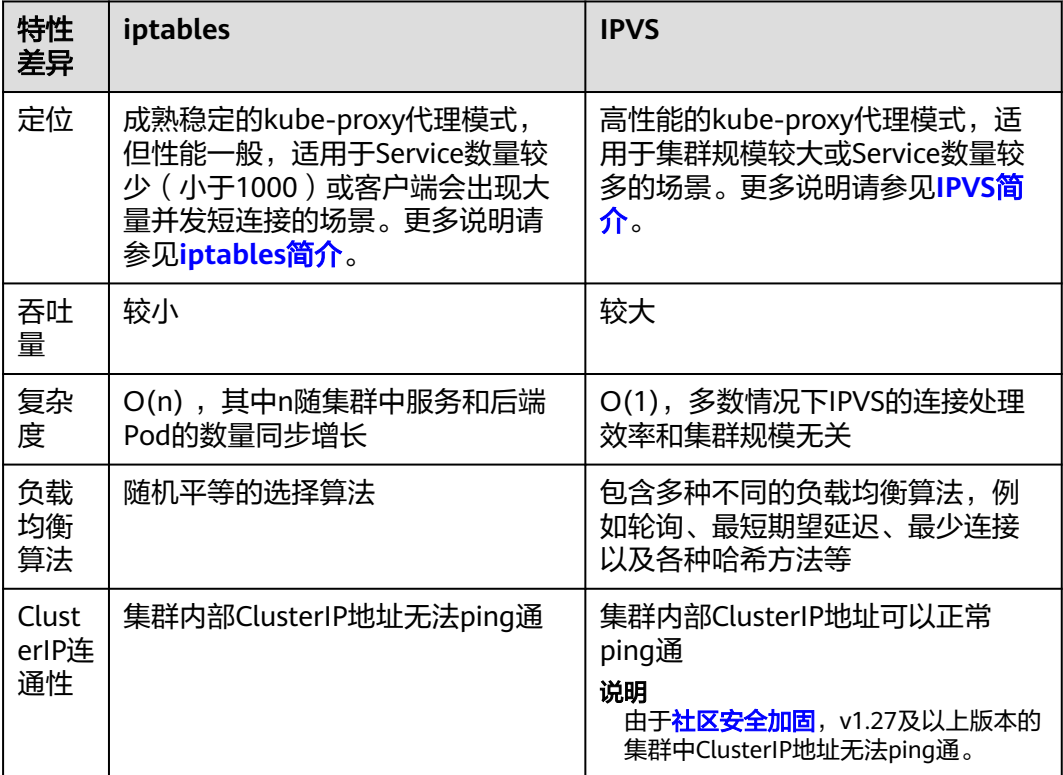

<span id="page-86-0"></span>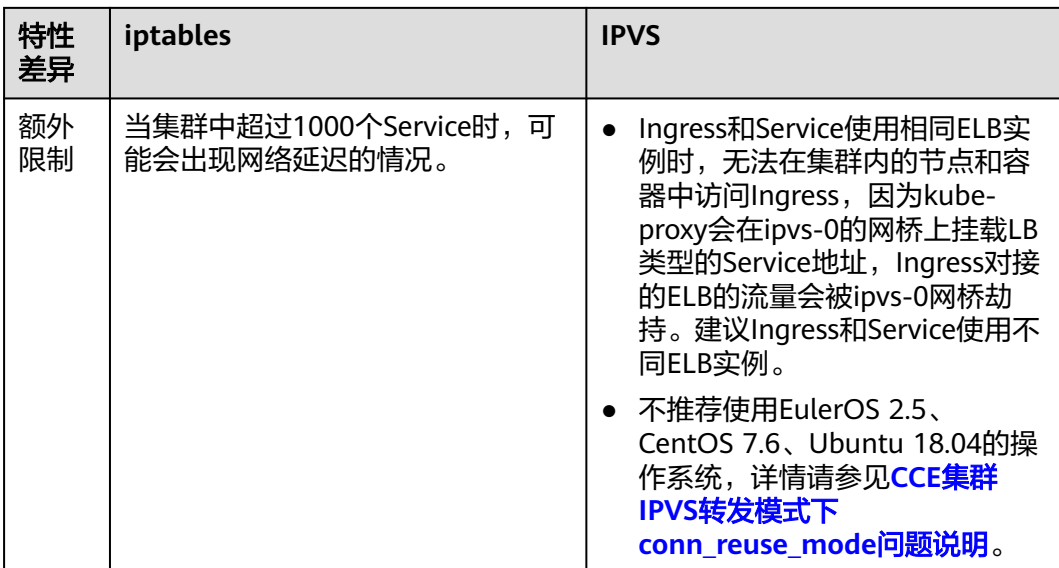

# **iptables** 简介

iptables是一个Linux内核功能,提供了大量的数据包处理和过滤方面的能力。它可以 在核心数据包处理管线上用Hook挂接一系列的规则。iptables模式中kube-proxy 在 NAT pre-routing Hook中实现NAT和负载均衡功能。对于每个Service, kube-proxy都 会添加一个iptables规则,这些规则捕获流向Service的ClusterIP和Port的流量,并将这 些流量重定向到Service后端的其中之一。默认情况下, iptables模式下的kube-proxy 会随机选择一个Service后端。详情请参见**iptables**[代理模式。](https://kubernetes.io/zh-cn/docs/reference/networking/virtual-ips/#proxy-mode-iptables)

## **IPVS** 简介

IPVS(IP Virtual Server)是在Netfilter上层构建的,并作为Linux内核的一部分,实现 传输层负载均衡。IPVS可以将基于TCP和UDP服务的请求定向到真实服务器,并使真实 服务器的服务在单个IP地址上显示为虚拟服务。

IPVS模式下, kube-proxy使用IPVS负载均衡代替了iptables。这种模式同样有效, IPVS 的设计就是用来为大量服务进行负载均衡的,它有一套优化过的API,使用优化的查找 算法,而不是简单的从列表中查找规则。详情请参见**IPVS**[代理模式。](https://kubernetes.io/zh-cn/docs/reference/networking/virtual-ips/#proxy-mode-ipvs)

# **3.2.3** 连接集群

## **3.2.3.1** 通过 **kubectl** 连接集群

## 操作场景

本文将以CCE Standard集群为例,介绍如何通过kubectl连接CCE集群。

## 权限说明

kubectl访问CCE集群是通过集群上生成的配置文件(kubeconfig)进行认证, kubeconfig文件内包含用户信息,CCE根据用户信息的权限判断kubectl有权限访问哪 **些Kubernetes资源。即哪个用户获取的kubeconfig文件, kubeconfig就拥有哪个用户** 的信息,这样使用kubectl访问时就拥有这个用户的权限。

用户拥有的权限请参见集群权限(**IAM**[授权\)与命名空间权限\(](#page-1300-0)**Kubernetes RBAC**授 [权\)的关系](#page-1300-0)。

## 使用 **kubectl** 连接集群

若您需要从客户端计算机连接到Kubernetes集群,可使用Kubernetes命令行客户端 kubectl,您可登录CCE控制台,单击待连接集群名称,在集群总览页面查看访问地址 以及kubectl的连接步骤,如图**3-2**所示。

CCE支持"内网访问"和"公网访问"两种方式访问集群。

- 内网访问:访问集群的客户端机器需要位于集群所在的同一VPC内。
- 公网访问:访问集群的客户端机器需要具备访问公网的能力,并为集群绑定公网 地址。

#### 须知

通过"公网访问"方式访问集群,您需要在总览页中的"连接信息"版块为集群 绑定公网地址,如图**3-2**所示。绑定公网集群的kube-apiserver将会暴露到互联 网,存在被攻击的风险,建议对kube-apiserver所在节点的EIP配置DDoS高防服 务。

图 **3-2** 集群连接信息

### 连接信息

内网地址 https://192 168 0 223:5443

公网地址 -- 绑定

 $-$  0 自定义 SAN

kubectl 配置

证书认证 X509 证书 下载

您需要先下载kubectl以及配置文件,复制到您的客户端机器,完成配置后,即可以访 问Kubernetes集群。使用kubectl连接集群的步骤如下:

#### 步骤**1** 下载**kubectl**

您需要准备一台可访问公网的客户端计算机,并通过命令行方式安装kubectl。如果已 经安装kubectl,则跳过此步骤,您可执行**kubectl version**命令判断是否已安装 kubectl。

本文以Linux环境为例安装和配置kubectl,详情请参考安装**[kubectl](https://kubernetes.io/zh-cn/docs/tasks/tools/#kubectl)**。

1. 登录到您的客户端机器,下载kubectl。 cd /home curl -LO https://dl.k8s.io/release/{v1.25.0}/bin/linux/amd64/kubectl 其中{v1.25.0}为指定的版本号,请根据集群版本进行替换。

<span id="page-88-0"></span>2. 安装kubectl。

chmod +x kubectl mv -f kubectl /usr/local/bin

#### 步骤**2** 获取**kubectl**配置文件

在集群总览页中的"连接信息"版块,单击kubectl后的"配置"按钮,查看kubectl的 连接信息,并在弹出页面中选择"内网访问"或"公网访问",然后下载对应的配置 文件。

#### 图 **3-3** 下载配置文件

下载kubectl配置文件

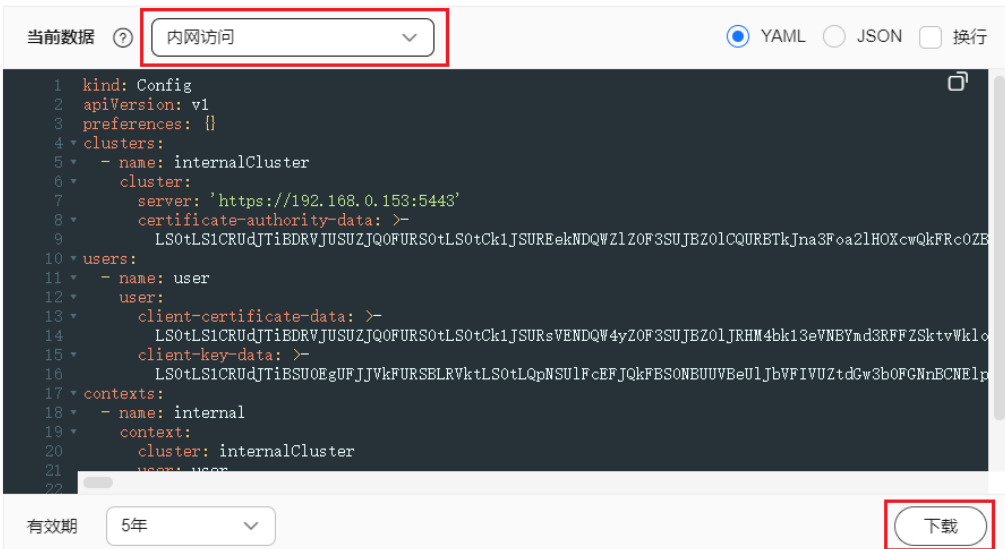

### 说明

- kubectl配置文件(kubeconfig)用于对接认证集群,请您妥善保存该认证凭据,防止文件泄 露后,集群有被攻击的风险。
- IAM用户下载的配置文件所拥有的Kubernetes权限与CCE控制台上IAM用户所拥有的权限一 致。
- 如果Linux系统里面配置了KUBECONFIG环境变量,kubectl会优先加载KUBECONFIG环境变 量,而不是\$home/.kube/config,使用时请注意。

#### 步骤**3** 配置**kubectl**

以Linux环境为例配置kubectl。

- 1. 登录到您的客户端机器,复制步骤**2**中下载的配置文件(以kubeconfig.yaml为 例)到您客户端机器的/home目录下。
- 2. 配置kubectl认证文件。 cd /home mkdir -p \$HOME/.kube mv -f kubeconfig.yaml \$HOME/.kube/config
- 3. 根据使用场景,切换kubectl的访问模式。
	- VPC内网接入访问请执行: kubectl config use-context internal
- 互联网接入访问请执行(集群需绑定公网地址): kubectl config use-context external
- 互联网接入访问如需开启双向认证请执行 ( 集群需绑定公网地址 ) : kubectl config use-context externalTLSVerify 关于集群双向认证的说明请参见<mark>域名双向认证</mark> 。

#### **----**结束

## 域名双向认证

CCE当前支持域名双向认证。

- 集群API Server绑定EIP后, 使用kubectl连接集群时域名双向认证默认不开启, 可 通过 **kubectl config use-context externalTLSVerify** 命令切换到 externalTLSVerify这个context开启使用。
- 集群绑定或解绑弹性IP、配置或更新自定义域名时,集群服务端证书将同步签入 最新的集群访问地址(包括集群绑定的弹性IP、集群配置的所有自定义域名)。
- 异步同步集群通常耗时约5-10min,同步结果可以在操作记录中查看"同步证 书"。
- 对于已绑定EIP的集群,如果在使用双向认证时出现认证不通过的情况 (x509: certificate is valid),需要重新绑定EIP并重新下载kubeconfig.yaml。
- 早期未支持域名双向认证时, kubeconfig.yaml中包含"insecure-skip-tls-verify": true字段,如<mark>图3-4</mark>所示。如果需要使用双向认证,您可以重新下载 kubeconfig.yaml文件并配置开启域名双向认证。

#### 图 **3-4** 未开启域名双向认证

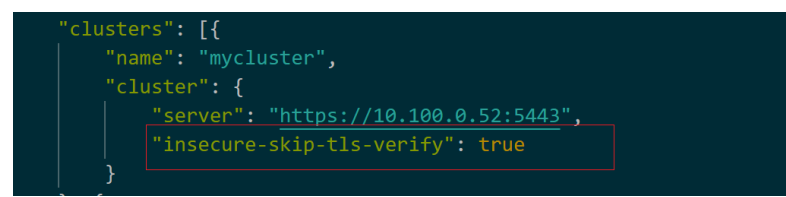

## 常见问题

### **Error from server Forbidden**

使用kubectl在创建或查询Kubernetes资源时,显示如下内容:

# kubectl get deploy Error from server (Forbidden): deployments.apps is forbidden: User "0c97ac3cb280f4d91fa7c0096739e1f8" cannot list resource "deployments" in API group "apps" in the namespace "default"

原因是用户没有操作该Kubernetes资源的权限,请参见**3.16.3** [命名空间权限](#page-1315-0) (**[Kubernetes RBAC](#page-1315-0)**授权)为用户授权。

### ● **The connection to the server localhost:8080 was refused**

使用kubectl在创建或查询Kubernetes资源时,显示如下内容: The connection to the server localhost:8080 was refused - did you specify the right host or port? 原因是由于该kubectl客户端未配置集群认证,请参见[步骤](#page-88-0)**3**进行配置。

## 相关操作

● 通过**kubectl**[对接多个集群](https://support.huaweicloud.com/intl/zh-cn/bestpractice-cce/cce_bestpractice_00254.html)

### ● 通过配置**kubeconfig**[文件实现集群权限精细化管理](https://support.huaweicloud.com/intl/zh-cn/bestpractice-cce/cce_bestpractice_00221.html)

## **3.2.3.2** 通过 **CloudShell** 连接集群

### 操作场景

本文将以CCE Standard集群为例,介绍如何通过CloudShell连接CCE集群。

### 权限说明

在CloudShell中使用kubectl时, kubectl的权限由登录用户的权限决定。

## 使用 **CloudShell** 连接集群

CloudShell是一款用于管理与运维云资源的网页版Shell工具,CCE支持使用CloudShell 连接集群,如图3-5所示,单击"命令行工具"即可在CloudShell中使用kubectl访问集 群。

#### 说明

- CloudShell中kubectl证书有效期为1天,从云容器引擎重新跳转可以重置有效期。
- CloudShell基于VPCEP实现,在CloudShell中使用kubectl访问集群需要在集群控制节点的安 全组(安全组名称:集群名称-cce-control-随机数)中放通如下网段访问5443端口。5443端 口默认对所有网段放通,如果您对安全组做过加固,当出现在CloudShell中无法访问集群 时,请检查5443端口是否放通了**198.19.0.0/16**网段。
- 集群必须安装CoreDNS才能使用CloudShell。
- 当前仅北京一、北京四、上海一、上海二、广州、贵阳一和乌兰察布一支持使用CloudShell 登录容器。
- CloudShell暂不支持委托账号和子项目。

#### 图 **3-5** CloudShell

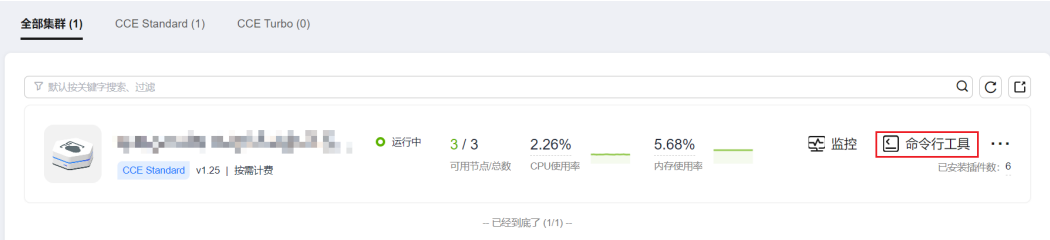

### 图 **3-6** 在 CloudShell 中使用 kubectl

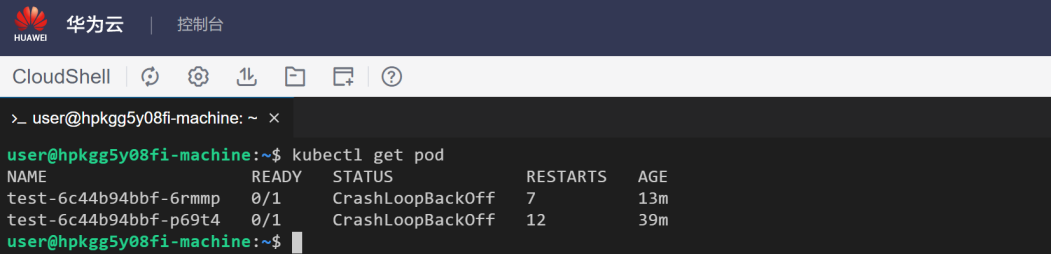

### **3.2.3.3** 通过 **X509** 证书连接集群

### 操作场景

通过控制台获取集群证书,使用该证书可以访问Kubernetes集群。

### 操作步骤

- 步骤1 登录CCE控制台,单击集群名称进入集群。
- 步骤2 查看集群概览页, 在右边"连接信息"下证书认证一栏, 单击"下载"。

#### 图 **3-7** 获取证书

#### 连接信息

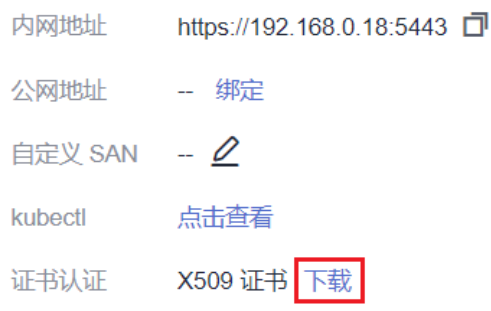

步骤**3** 在弹出的"证书获取"窗口中,根据系统提示选择证书的过期时间并下载集群X509证 书。

### 须知

- 下载的证书包含client.key、client.crt、ca.crt三个文件,请妥善保管您的证书,不 要泄露。
- 集群中容器之间互访不需要证书。

#### 步骤**4** 使用集群证书调用Kubernetes原生API。

例如使用curl命令调用接口查看Pod信息,如下所示,其中192.168.0.18:5443为集群 API Server地址。

curl --cacert ./ca.crt --cert ./client.crt --key ./client.key https://192.168.0.18:5443/api/v1/namespaces/default/ pods/

更多集群接口请参见**[Kubernetes API](https://kubernetes.io/zh-cn/docs/reference/kubernetes-api/)**。

**----**结束

## **3.2.3.4** 通过自定义域名访问集群

### 操作场景

主题备用名称(Subject Alternative Name,缩写SAN)允许将多种值(包括IP地 址、域名等)与证书关联。SAN通常在TLS握手阶段被用于客户端校验服务端的合法 性:服务端证书是否被客户端信任的CA所签发,且证书中的SAN是否与客户端实际访 问的IP地址或DNS域名匹配。

当客户端无法直接访问集群内网私有IP地址或者公网弹性IP地址时,您可以将客户端可 直接访问的IP地址或者DNS域名通过SAN的方式签入集群服务端证书,以支持客户端 开启双向认证,提高安全性。典型场景例如DNAT访问、域名访问等特殊场景。

如果您有特殊的代理访问或跨域访问需求,可以通过自定义SAN实现。域名访问场景 的典型使用方式如下:

- 客户端配置Host域名指定DNS域名地址,或者客户端主机配置/etc/hosts,添加响 应域名映射。
- 云上内网使用,云解析服务DNS支持配置集群弹性IP与自定义域名的映射关系。 后续更新弹性IP可以继续使用双向认证+自定义域名访问集群,无需重新下载 kubeconfig.json配置文件。
- 自建DNS服务器,自行添加A记录。

### 前提条件

已创建一个v1.19及以上版本的集群。

## 添加自定义 **SAN**

- 步骤**1** 登录CCE控制台。
- 步骤**2** 在集群列表中单击集群,进入集群详情页。
- $\textbf{E}$ 事:<br>《步骤3 在连接信息的自定义SAN处单击 $\mathscr{L}$ ,在弹出的窗口中添加IP地址或域名,然后单击 "保存"。

图 **3-8** 自定义 SAN

#### 连接信息

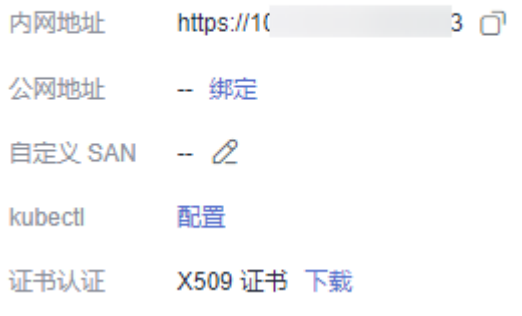

#### 说明

1. 当前操作将会短暂重启kube-apiserver并更新kubeconfig.json文件,请避免在此期间操作集 群。

- 2. 请输入域名或IP,以英文逗号(,)分隔,最多128个。
- 3. 自定义域名如需绑定弹性公网,请确保已配置公网地址。

#### **----**结束

### <span id="page-93-0"></span>使用 **SAN** 连接集群

#### 通过**kubectl**连接集群

- 步骤**1** 修改SAN后,需重新下载kubeconfig.json配置文件。
	- 1. 登录CCE控制台,单击集群名称进入集群。
	- 2. 在集群总览页中的"连接信息"版块,单击kubectl后的"配置"按钮,查看 kubectl的连接信息,并在弹出页面中下载配置文件。

#### 步骤**2** 配置kubectl。

- 1. 登录到您的客户端机器,复制步骤**1.2**中下载的配置文件(kubeconfig.json)到您 客户端机器的/home目录下。
- 2. 配置kubectl认证文件。 cd /home mkdir -p \$HOME/.kube mv -f kubeconfig.json \$HOME/.kube/config
- 3. 切换kubectl的访问模式,使用SAN连接集群。 kubectl config use-context customSAN-0 其中*customSAN-0*为自定义SAN对应的配置名称。如同时设置了多个SAN,每个 SAN对应配置名称中的数字从0开始依次增大,例如customSAN-0、 customSAN-1, 以此类推。

#### **----**结束

#### 通过**X509**证书连接集群

- 步骤**1** 修改SAN后,需重新下载X509证书。
	- 1. 登录CCE控制台,单击集群名称进入集群。
	- 2. 查看集群总览页,在右边"连接信息"下证书认证一栏,单击"下载"。
	- 3. 在弹出的"证书获取"窗口中,根据系统提示选择证书的过期时间并下载集群 X509证书。
- 步骤**2** 使用集群证书调用Kubernetes原生API。

例如使用curl命令调用接口查看Pod信息,如下所示,其中*example.com:5443*为自定 义SAN。

curl --cacert ./ca.crt --cert ./client.crt --key ./client.key https://example.com:5443/api/v1/namespaces/ default/pods/

更多集群接口请参见**[Kubernetes API](https://kubernetes.io/zh-cn/docs/reference/kubernetes-api/)**。

**----**结束

# **3.2.4** 升级集群

### **3.2.4.1** 升级概述

云容器引擎(CCE)严格遵循社区一致性认证,每年发布3个Kubernetes版本,每个版 本发布后提供至少24个月的维护周期,CCE保证维护周期内的Kubernetes版本的稳定 运行。

为了保障您的服务权益,请您务必在维护周期结束之前升级您的Kubernetes集群,您 可在集群列表页面确认集群的Kubernetes版本,以及当前是否有新的版本可供升级。 主动升级集群有以下好处:

- 1. 降低安全和稳定性风险:Kubernetes版本迭代过程中,会不断修复发现的安全及 稳定性漏洞,长久使用EOS版本集群会给业务带来安全和稳定性风险。
- 2. 支持新功能和新操作系统:Kubernetes版本的迭代过程中,会不断带来新的功 能、优化。您可通过**CCE**[集群版本发布说明查](#page-57-0)看最新版本的特性说明。
- 3. 避免大跨度兼容风险: Kubernetes版本的迭代过程中, 会不断带来API变更与功能 废弃。长久未升级的集群,在需要升级时需要更大的运维保障投入。周期性的跟 随升级能有效缓解版本差异累积导致的兼容性风险。建议用户每季度升级一次补 丁版本,每年升级一次大版本至当前支持的最新版本。
- 4. 更加有效的技术支持:对于EOS的Kubernetes版本集群,CCE不再提供安全补丁和 问题修复,同样无法保证EOS版本集群的技术支持质量。

## 集群升级路径

CCE 集群基于社区Kubernetes版本迭代演进,版本号由社区Kubernetes版本和CCE补 丁版本两部分构成,因此提供两类集群升级路径。

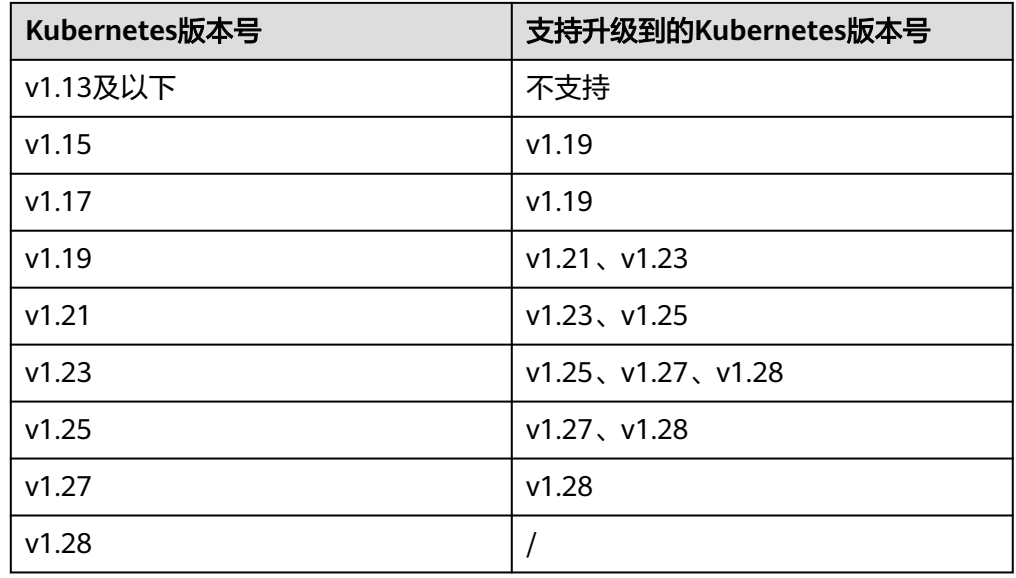

● Kubernetes版本升级:

说明

- 已停止维护的版本无法一步直接升级到最新版本,需要进行连续多次升级,例如v1.15 -> v1.19 -> v1.23 -> v1.27/v1.28。
- 补丁版本需要升级至最新补丁后方可进行Kubernetes版本升级,控制台将根据当前集 群版本自动为您生成最佳升级路径。
- 补丁版本升级

1.19及以上版本的CCE集群采取了补丁版本管理策略,旨在不进行大版本升级的情 况下,为在维集群提供新的特性、Bugfix和漏洞修复。 新的补丁版本发布以后您可在任意补丁版本一次直升到最新补丁版本,补丁版本 发布记录请参见**3.2.1.3** [补丁版本发布记录](#page-57-0)。

## 集群升级流程

集群升级流程包括升级前检查、备份、升级和升级后验证几个步骤,下面介绍集群升 级过程中的相关流程。

#### 图 **3-9** 集群升级流程

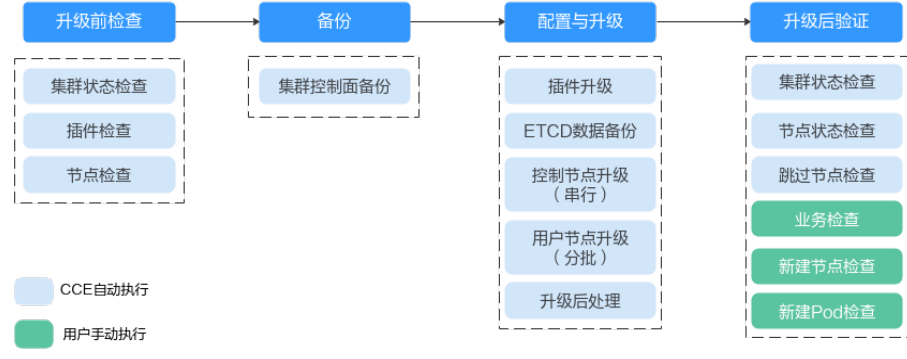

在确定集群的目标版本后,请您仔细阅读升级<mark>注意事项</mark>,避免升级时出现功能不兼容 的问题。

### 1. 升级前检查

升级集群前,CCE会对您的集群进行必要的检查,包括集群状态、插件状态、节点 状态、工作负载兼容性等多方面进行检查,确保集群满足升级的条件,检查项目 请参考**3.2.4.5.1** [升级前检查项。](#page-118-0)如果出现检查异常项,请参考控制台中的提示进 行修复。

2. 备份

通过硬盘快照的方式帮您备份集群控制节点,以保存CCE组件镜像、组件配置、 Etcd数据等关键数据。建议您在升级前进行备份。如果在升级过程中出现不可预 期的情况,可以基于备份为您快速恢复集群。

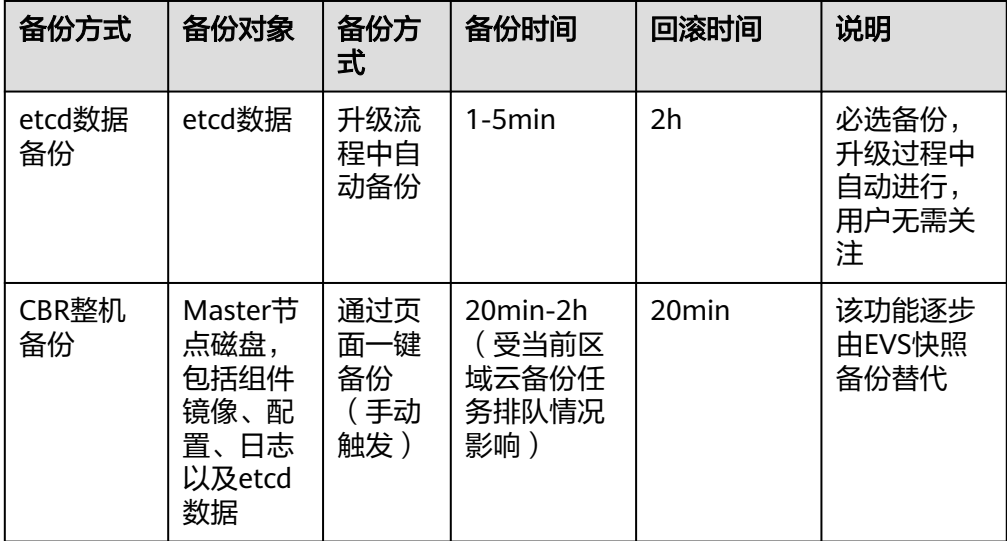

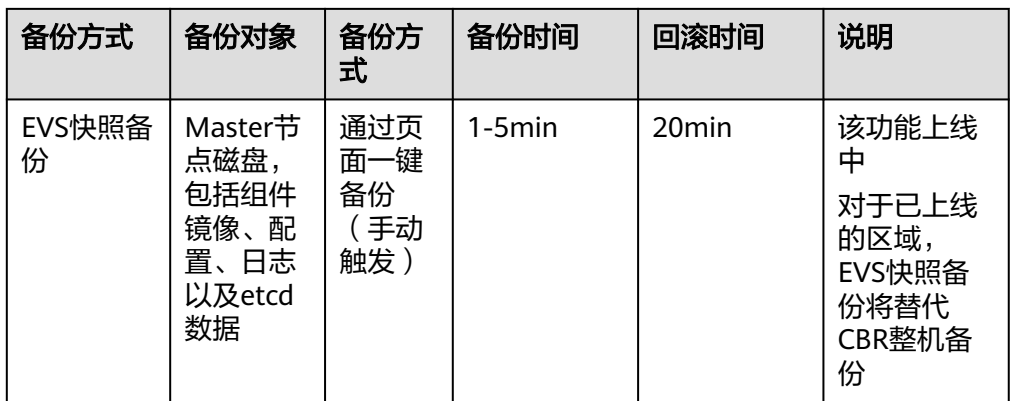

#### 3. 配置与升级

执行升级前,需要对升级参数进行配置,我们已为您提供了默认配置,您也可以 根据需要进行配置,升级参数配置完成后,将进入正式升级流程,对插件、控制 节点、用户节点依次进行升级。

– 插件升级配置:此处列出了您的集群中已安装的插件。在集群升级过程中系 统会自动升级已选择的插件,以兼容升级后的集群版本,您可以单击插件右 侧的"配置"重新定义插件参数。

说明

插件右侧如有4 标记,表示当前插件不能同时兼容集群升级起始和目标版本,在集 群版本升级完成后将为您升级该插件 ,该插件在集群升级过程中可能无法正常使 用。

- 节点升级配置
	- 每批最大升级节点数: 您可以设置每批升级的最大节点数量。

升级时节点池之间会依次进行升级。节点池内的节点分批升级,第一批 升级1个节点,第二批升级2个节点,后续每批升级节点数以2的幂数增 加,直到达到您设置的每批最大升级节点数,并会持续作用在下一个节 点池中。默认每批最大升级节点数为20,最高可配置为60。

- 节**点优先级配置**: 您可以自行定义节点升级的优先级顺序。如不设置该 优先级,系统将根据默认策略生成优先级顺序执行升级。
	- 添加节点池优先级:自定义节点池升级的优先级顺序。如不设置, 默认策略为节点数量少的节点池优先升级。
	- 添加节点优先级:自定义节点池内节点升级的优先级顺序。如不设 置,默认策略为负载较轻(根据节点Pod数量、节点资源请求率、节 点PV数量等维度计算负载情况)的节点优先升级。
- 4. 升级后验证

升级完成后,会自动为集群执行集群状态检查、节点状态检查等,您需要手动进 行业务验证、新建节点验证、新建Pod验证等,确保升级后集群功能正常。详情请 参见**3.2.4.3** [升级后验证](#page-113-0)。

# <span id="page-97-0"></span>升级方式

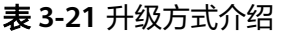

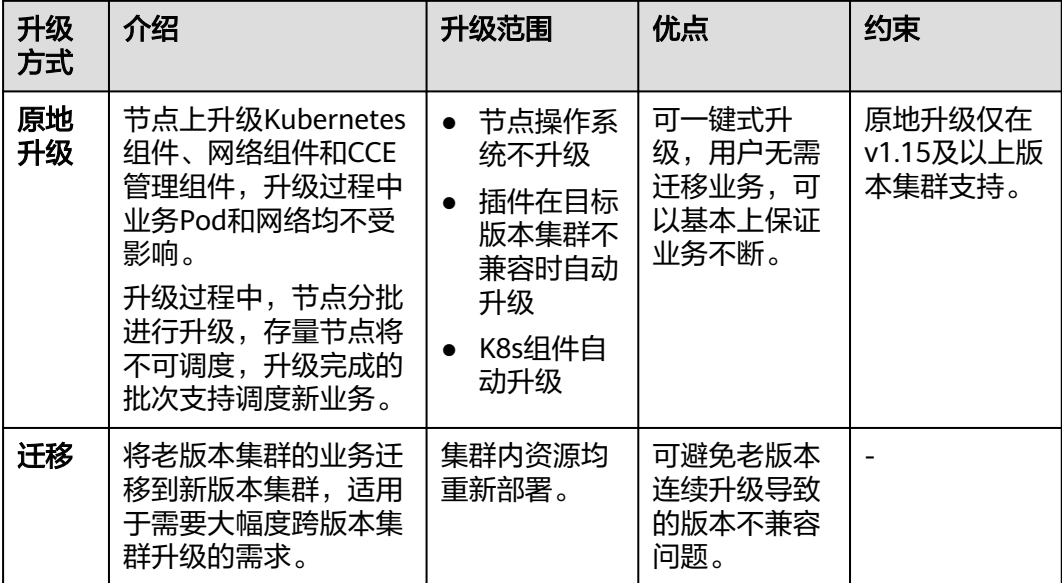

## **3.2.4.2** 升级前须知

升级前,您可以在CCE控制台确认您的集群是否可以进行升级操作。确认方法请参见 **3.2.4.1** [升级概述](#page-93-0)。

### 注意事项

升级集群前,您需要知晓以下事项:

- 请务必慎重并选择合适的时间段进行升级,以减少升级对您的业务带来的影响。
- 集群升级前,请参考**Kubernetes**[版本发布说明了](#page-27-0)解每个集群版本发布的特性以及 差异,否则可能因为应用不兼容新集群版本而导致升级后异常。例如,您需要检 查集群中是否使用了目标版本废弃的API,否则可能导致升级后调用接口失败,详 情请参见废弃**API**[说明。](#page-102-0)

集群升级时,以下几点注意事项可能会对您的业务存在影响,请您关注:

- 集群升级过程中,不建议对集群进行任何操作。尤其是,**请勿关机、重启或删除** 节点,否则会导致升级失败。
- 集群升级前,请确认集群中未执行高危操作,否则可能导致集群升级失败或升级 后配置丢失。例如,常见的高危操作有本地修改集群节点的配置、通过ELB控制台 修改CCE管理的监听器配置等。建议您通过CCE控制台修改相关配置,以便在升级 时自动继承。
- 集群升级过程中,已运行工作负载业务不会中断,但API Server访问会短暂中断, 如果业务需要访问API Server可能会受到影响。
- 集群升级过程中默认不限制应用调度。但下列旧版本集群升级过程中,仍然会给 节点打上"node.kubernetes.io/upgrade"(效果为"NoSchedule")的污点, 并在集群升级完成后移除该污点。
- 所有v1.15集群
- 所有v1.17集群
- 补丁版本小于等于v1.19.16-r4的1.19集群
- 补丁版本小于等于v1.21.7-r0的1.21集群
- 补丁版本小于等于v1.23.5-r0的1.23集群

### 约束与限制

- 集群升级出现异常时,集群可通过各份数据进行回滚。若您在升级成功之后对集 群进行了其它操作(例如变更集群规格),将无法再通过备份数据回滚。
- 集群升级至v1.21.10-r0、v1.23.8-r0、v1.25.3-r0及之后的版本时,集群中若安装 以下插件,需升级至对应版本,详情请参见容器引擎和**Kubelet**[共享磁盘空间说](#page-230-0) [明](#page-230-0)。
	- npd插件:需升级至1.18.10及以上版本
	- log-agent插件:需升级至1.3.0及以上版本
- 容器隧道网络集群升级至1.19.16-r4、1.21.7-r0、1.23.5-r0、1.25.1-r0及之后的版 本时,会移除匹配目的地址是容器网段且源地址非容器网段的SNAT规则;如果您 之前通过配置VPC路由实现集群外直接访问所有的Pod IP,升级后只支持直接访问 对应节点上的Pod IP。
- NGINX Ingress控制器插件新版本(参见[版本记录\)](#page-1173-0)配置优雅退出和ELB删除后端 控制器宽限时间,支持无损升级。以下插件版本升级过程可能会出现服务短暂不 可用,若集群中已安装下列版本的插件,请选择业务低峰期进行升级,具体版本 如下:

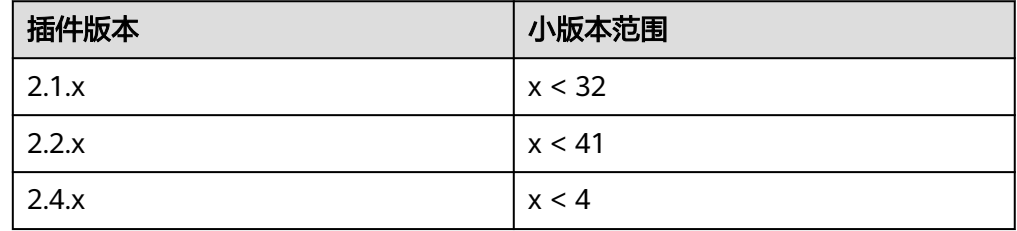

- 集群升级场景涉及NetworkManager重启,触发DHCP Client主动续租,默认情况 下将根据子网DNS配置刷新/etc/resolv.conf,建议您通过VPC控制台修改DNS,详 情请参见[怎样修改云服务器的](https://support.huaweicloud.com/intl/zh-cn/vpc_faq/vpc_faq_0105.html)**DNS**服务器地址?。
- 更多版本升级约束请查看版本差异说明。

### 版本差异说明

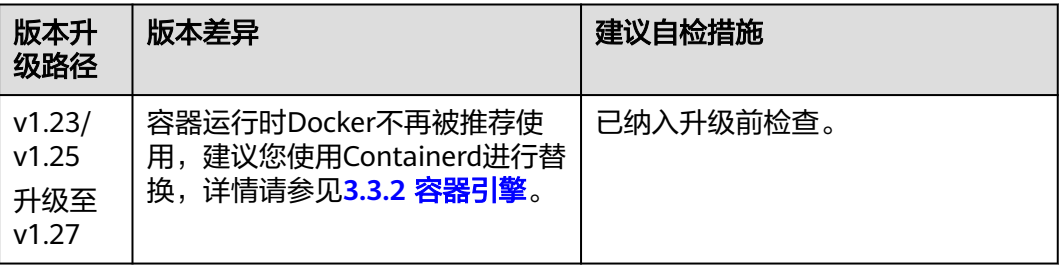

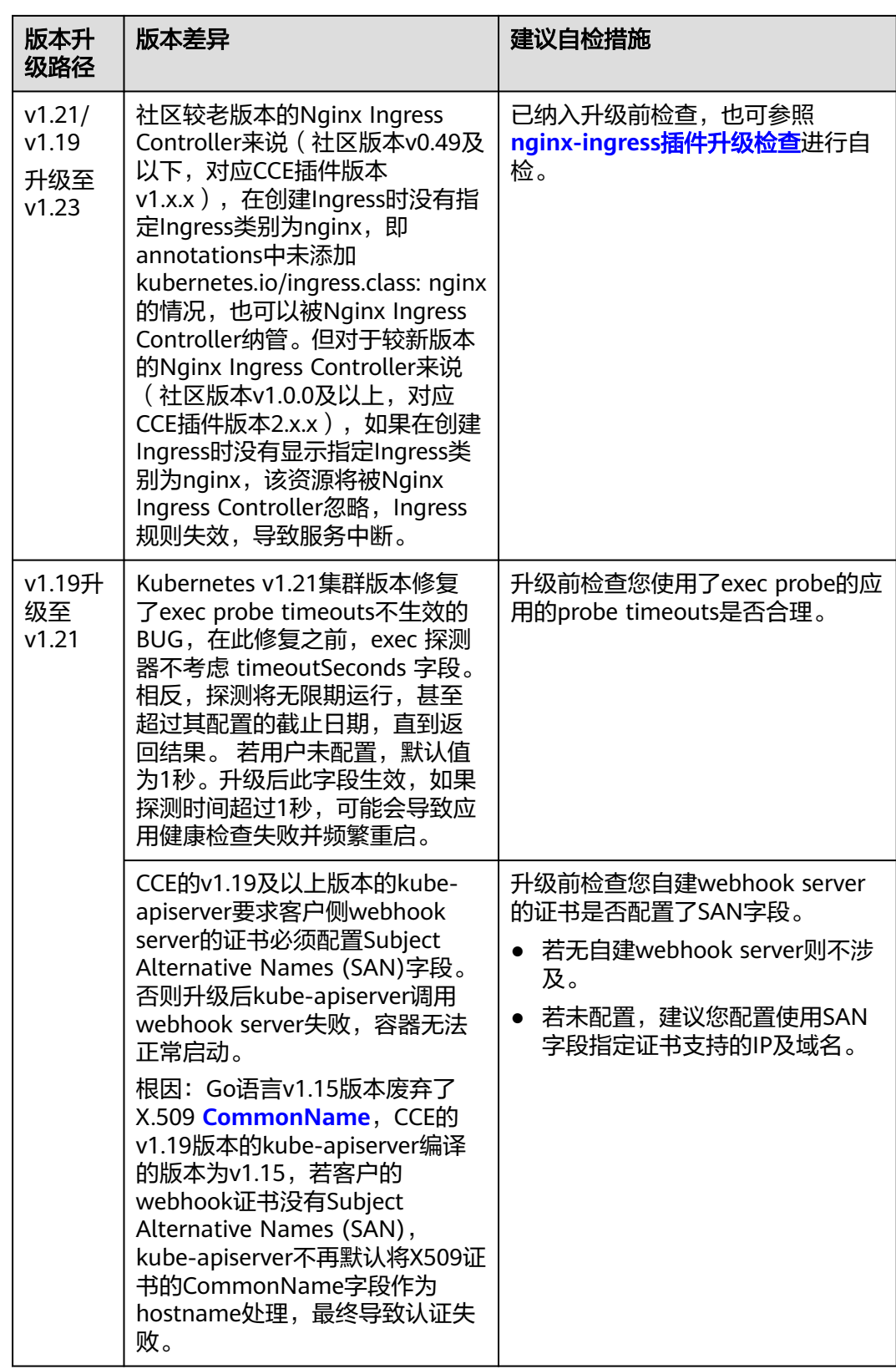

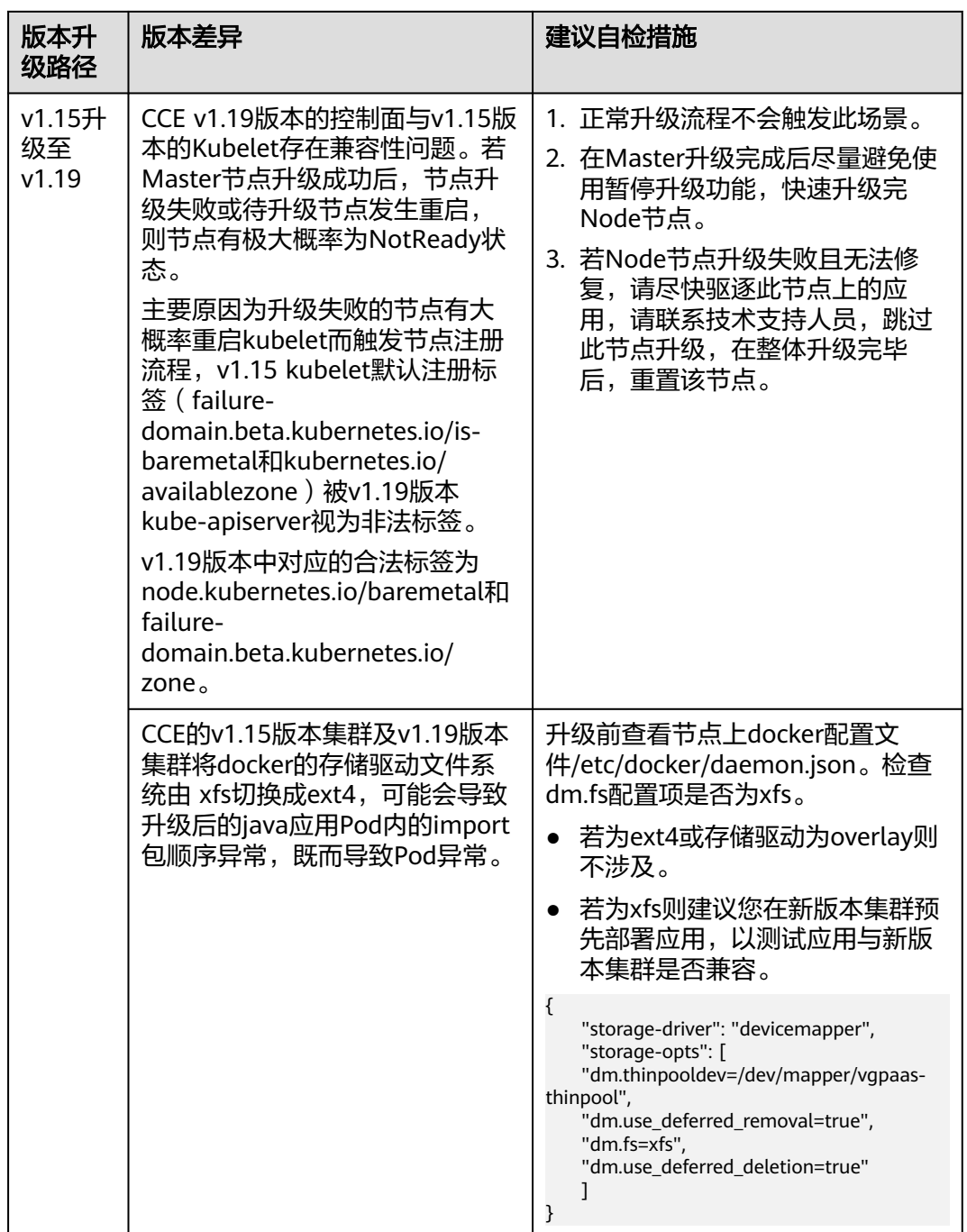

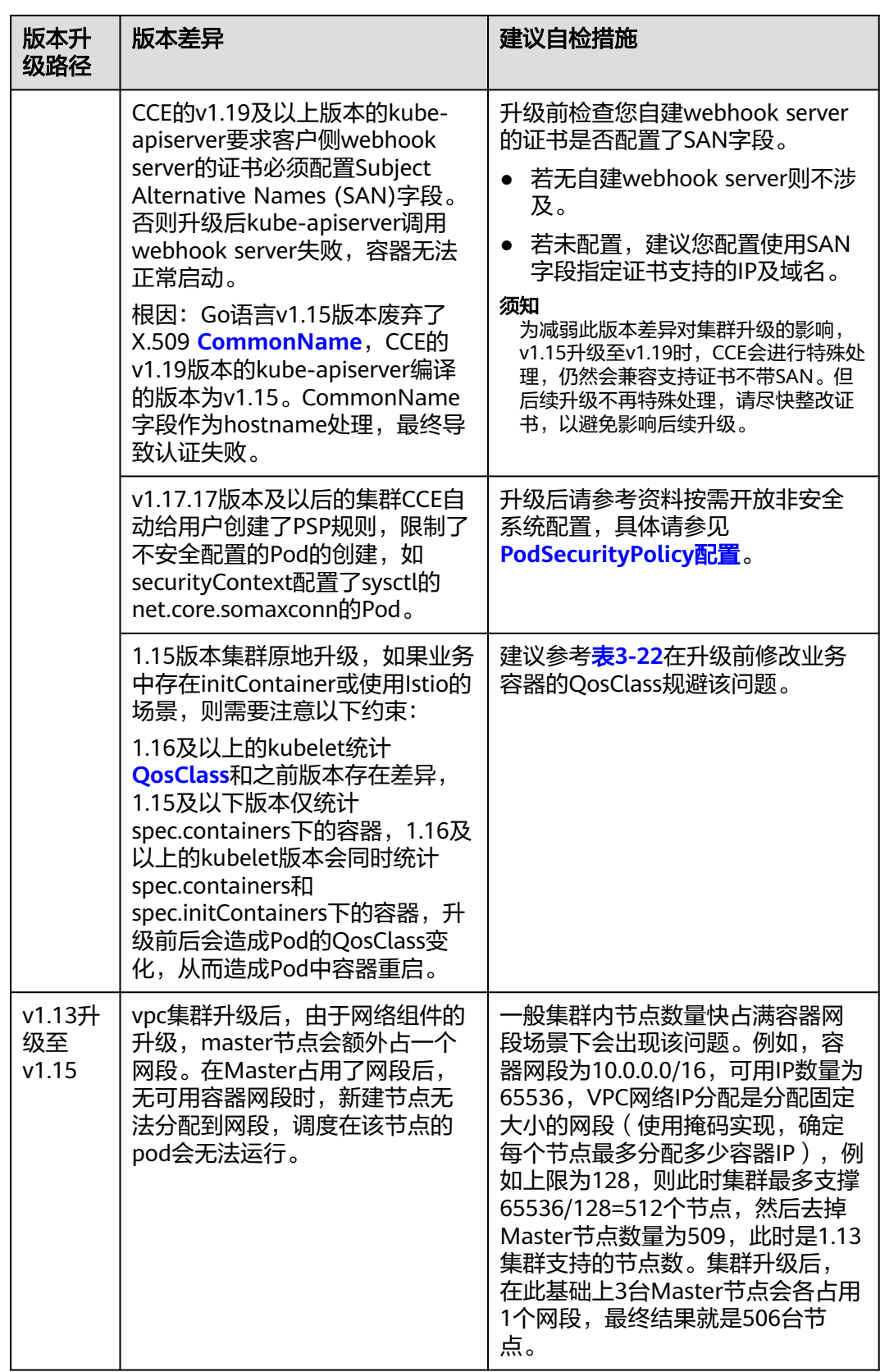

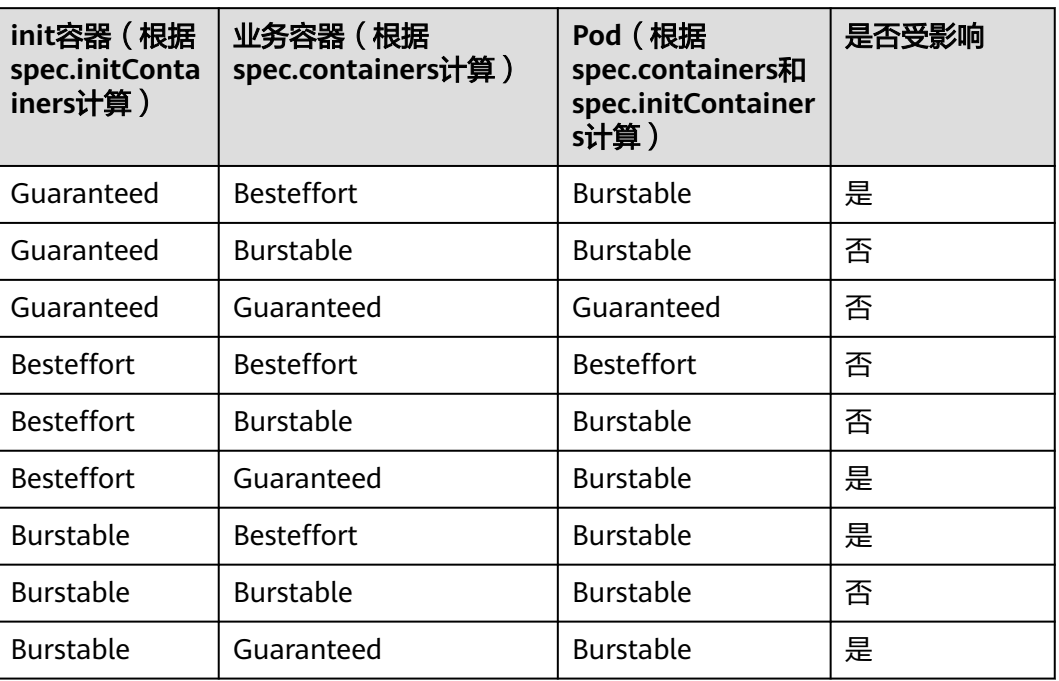

#### <span id="page-102-0"></span>表 **3-22** 1.15 版本升级前后 QosClass 变化

## 废弃 **API** 说明

随着Kubernetes API的演化, API会周期性地被重组或升级, 部分API会被弃用并被最 终删除。以下为各Kubernetes社区版本中被废弃的API,更多已废弃的API说明请参见 已弃用 **API** [的迁移指南](https://kubernetes.io/zh-cn/docs/reference/using-api/deprecation-guide/)。

- **Kubernetes**社区**v1.27**版本中废弃的**API**
- **Kubernetes**社区**v1.25**[版本中废弃的](#page-103-0)**API**
- **Kubernetes**社区**v1.22**[版本中废弃的](#page-106-0)**API**
- **Kubernetes**社区**v1.16**[版本中废弃的](#page-111-0)**API**

#### 说明

当某API被废弃时,已经创建的资源对象不受影响,但新建或编辑该资源时将出现API版本被拦截 的情况。

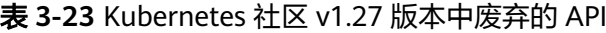

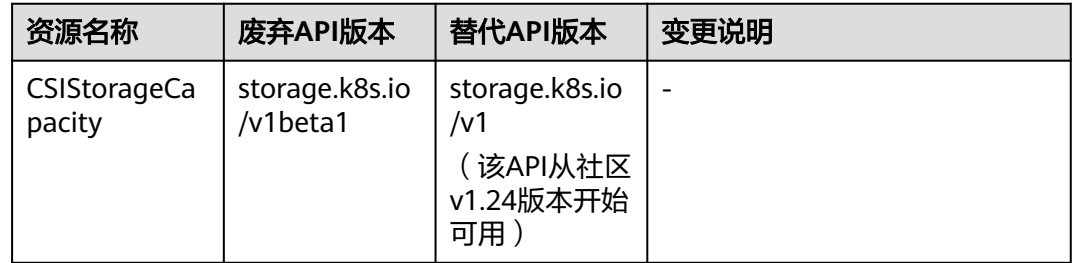

<span id="page-103-0"></span>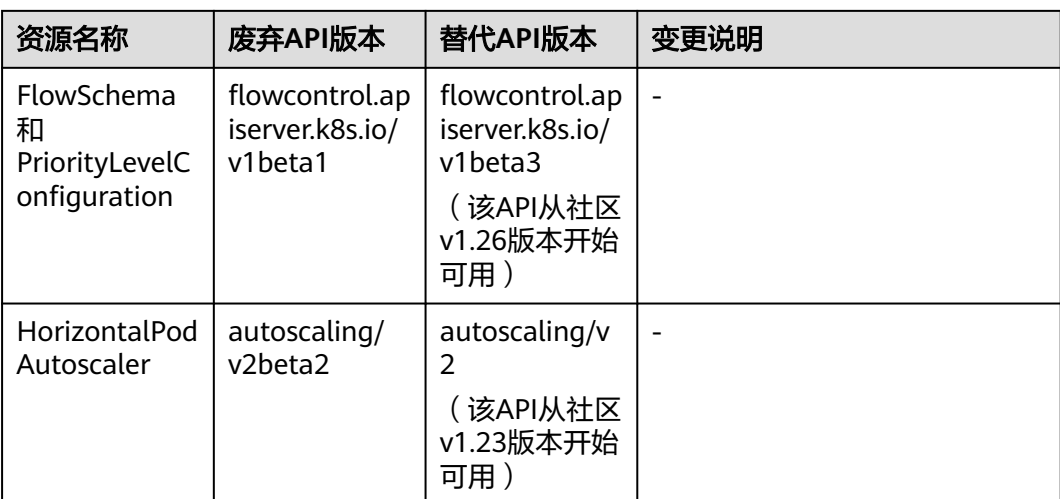

### 表 **3-24** Kubernetes 社区 v1.25 版本中废弃的 API

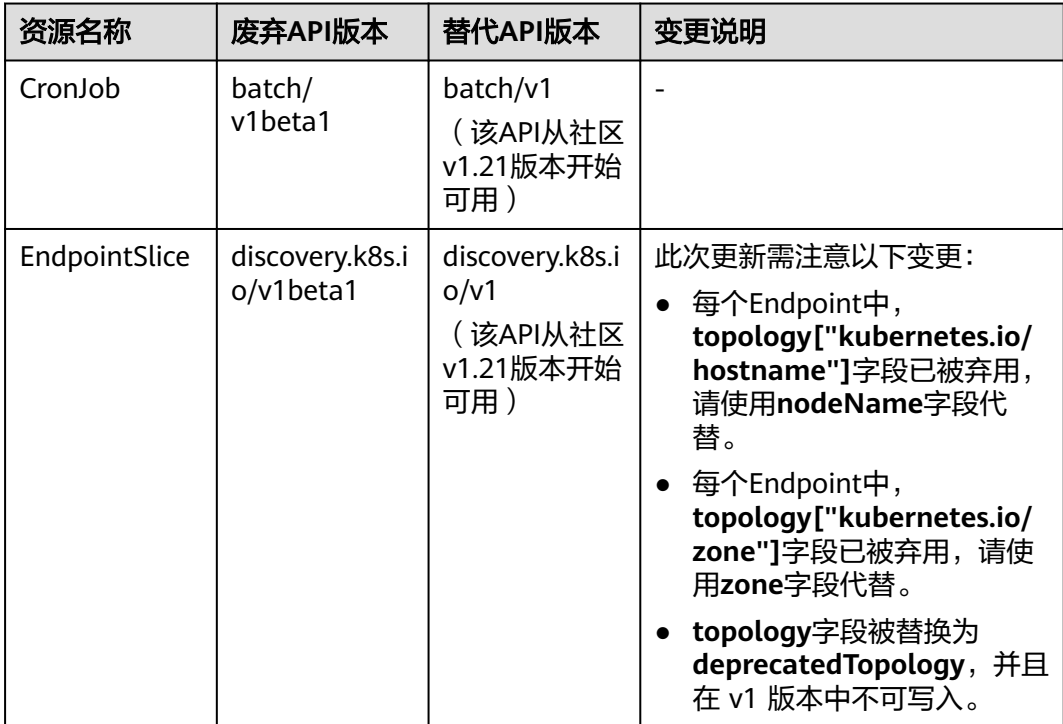

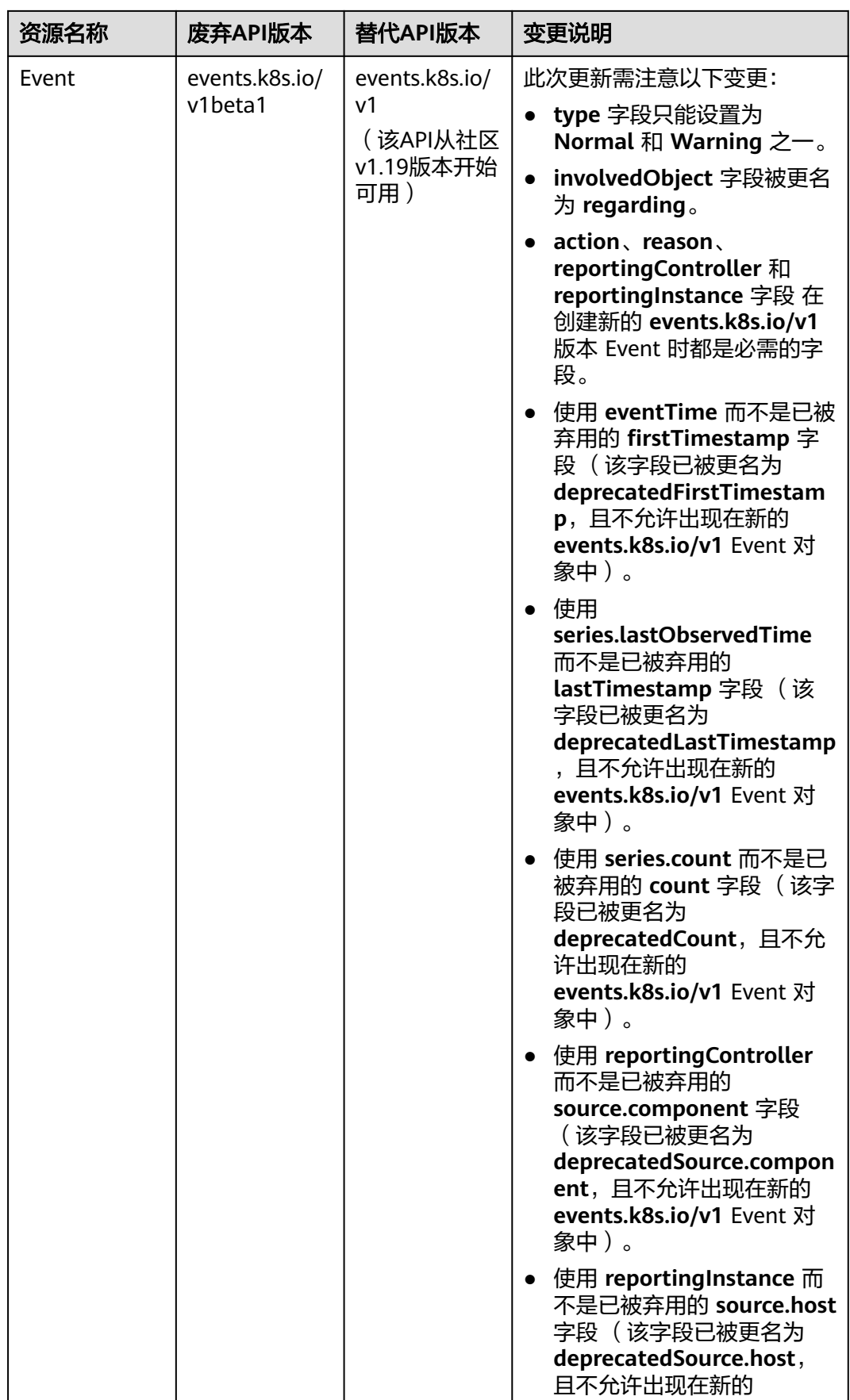

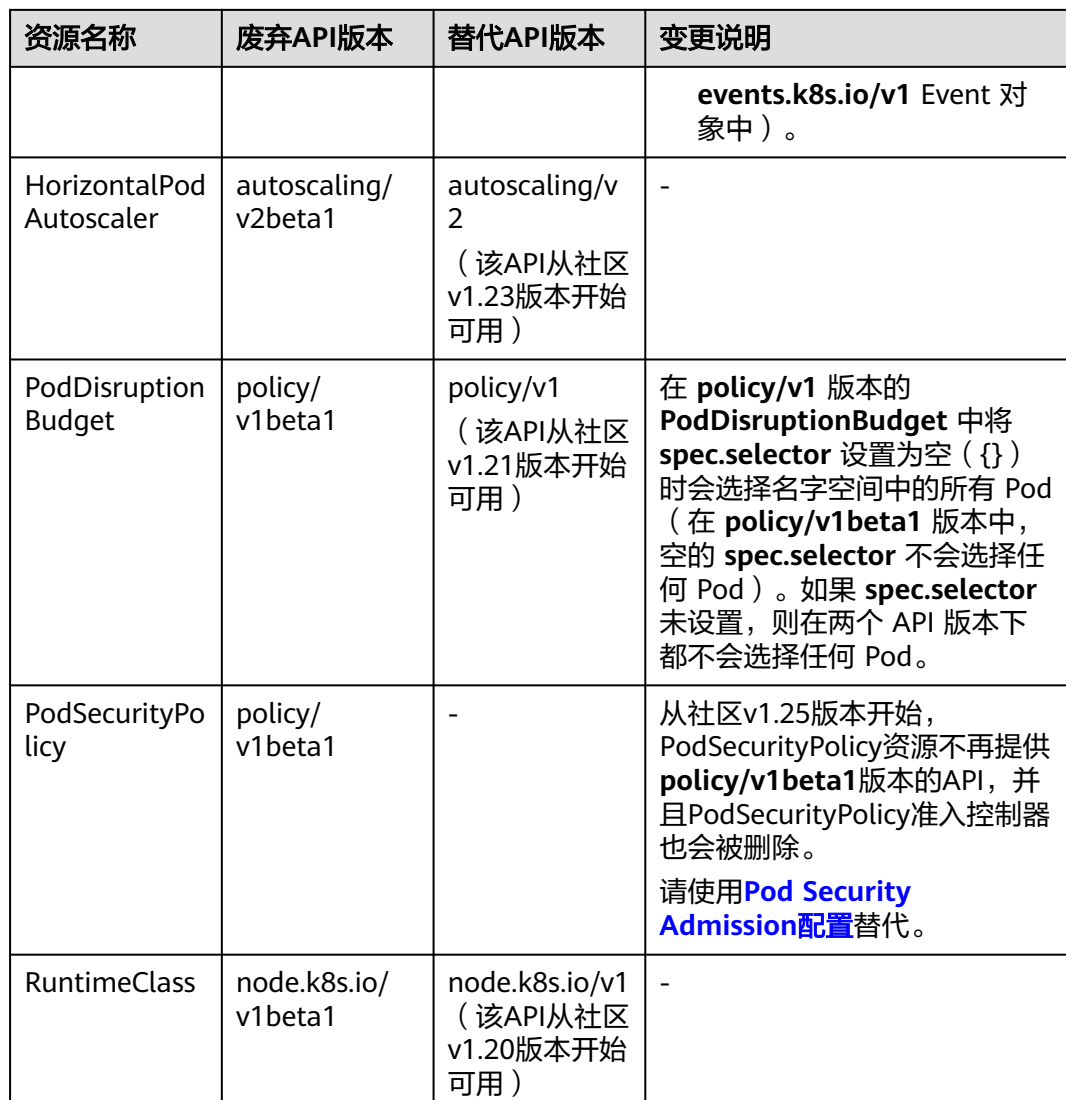

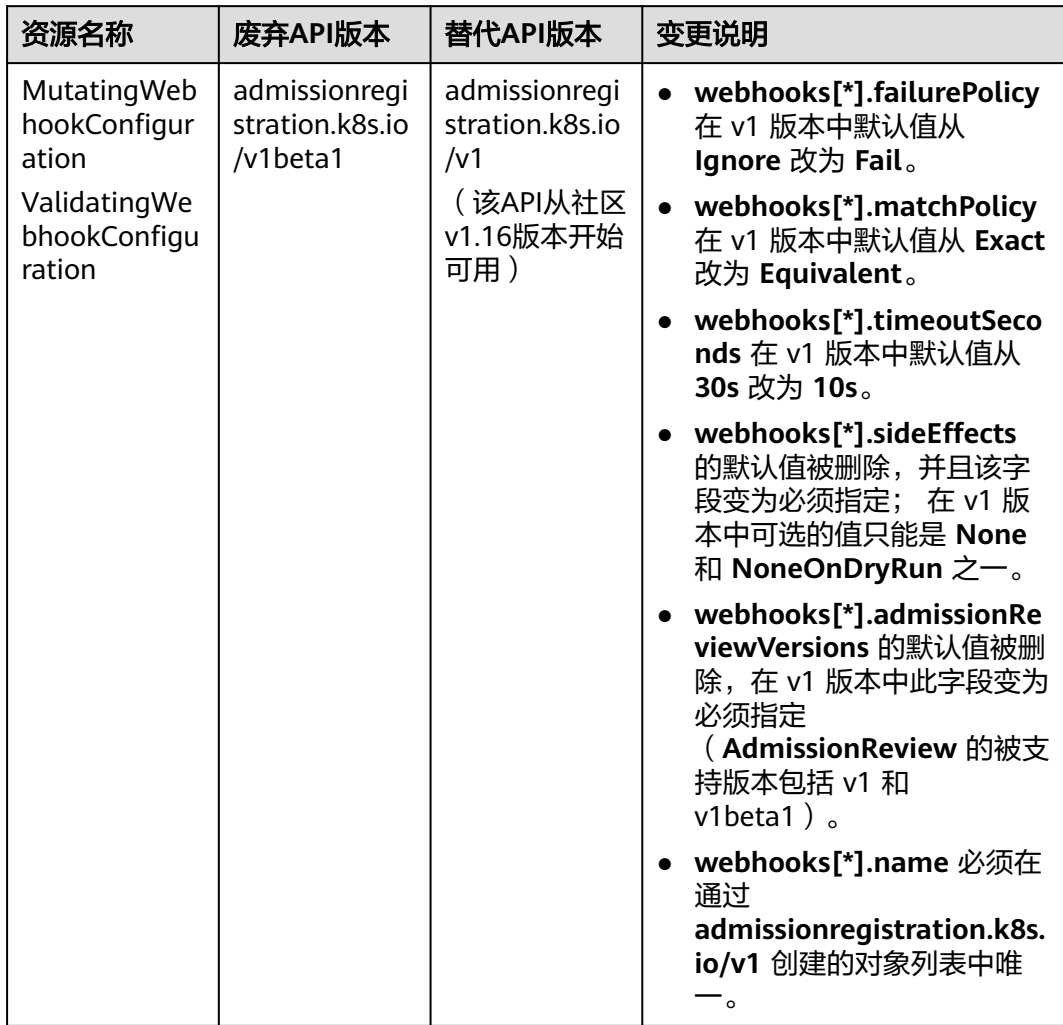

## <span id="page-106-0"></span>表 **3-25** Kubernetes 社区 v1.22 版本中废弃的 API

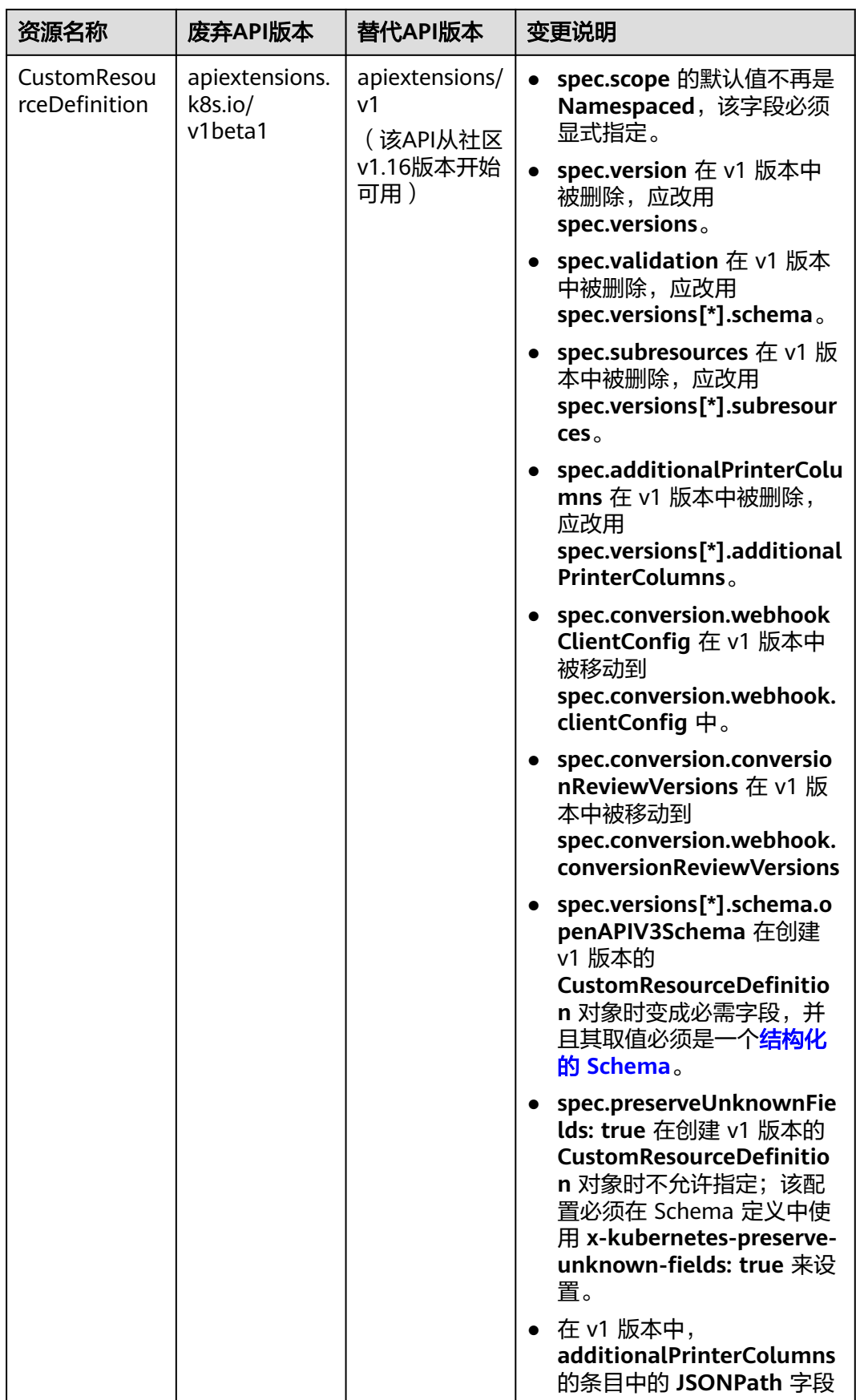
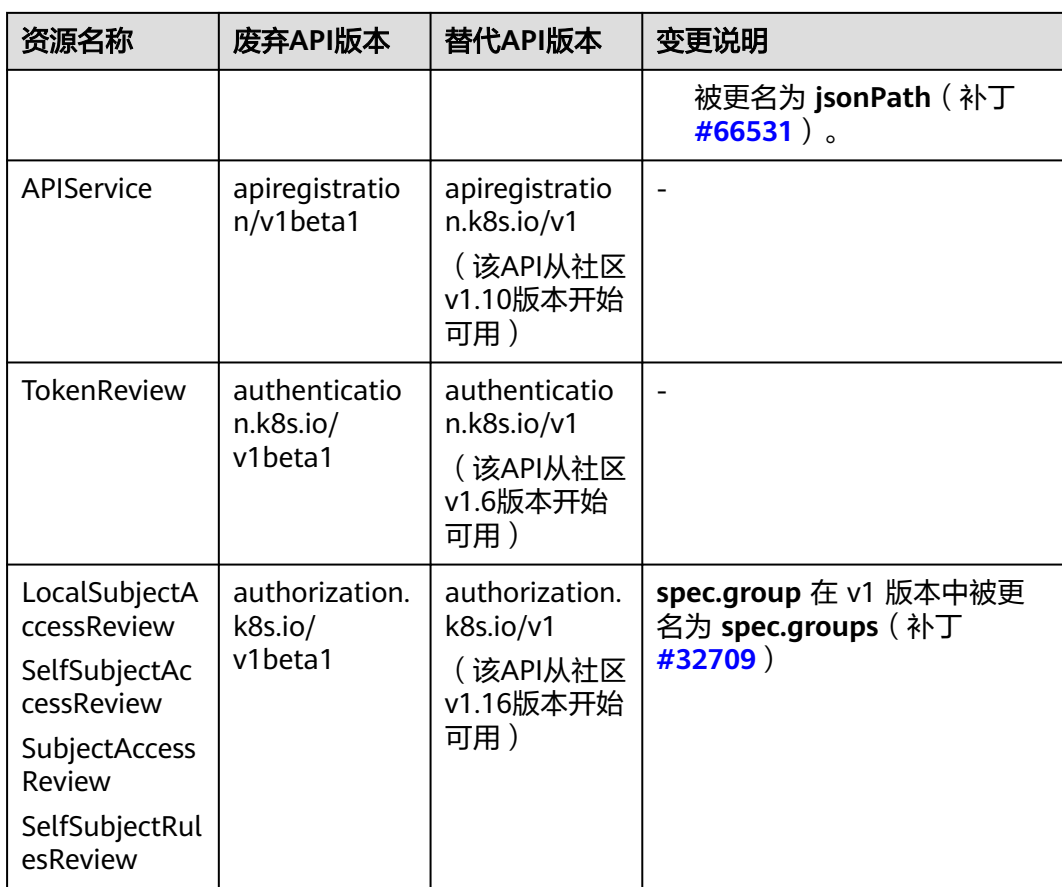

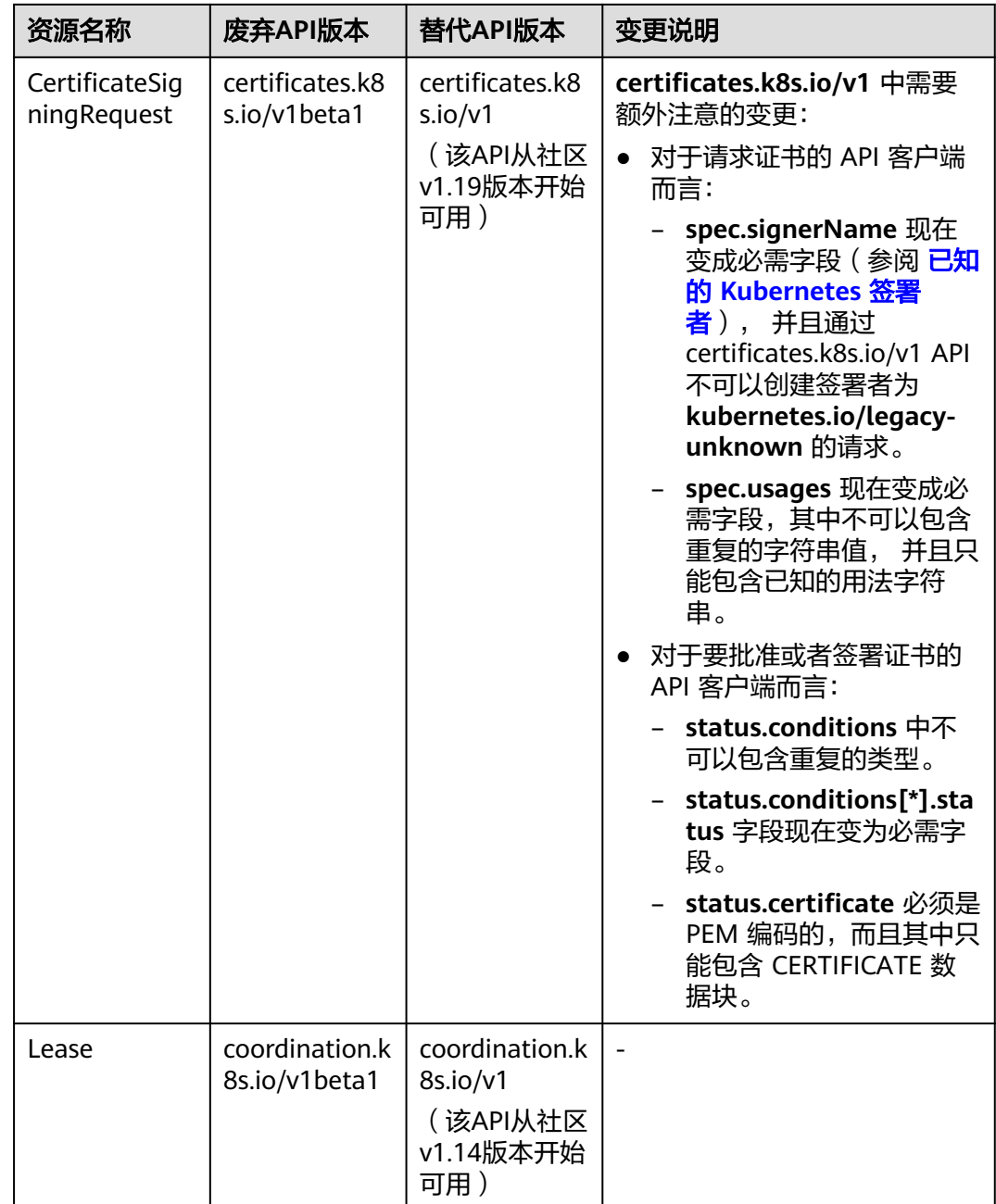

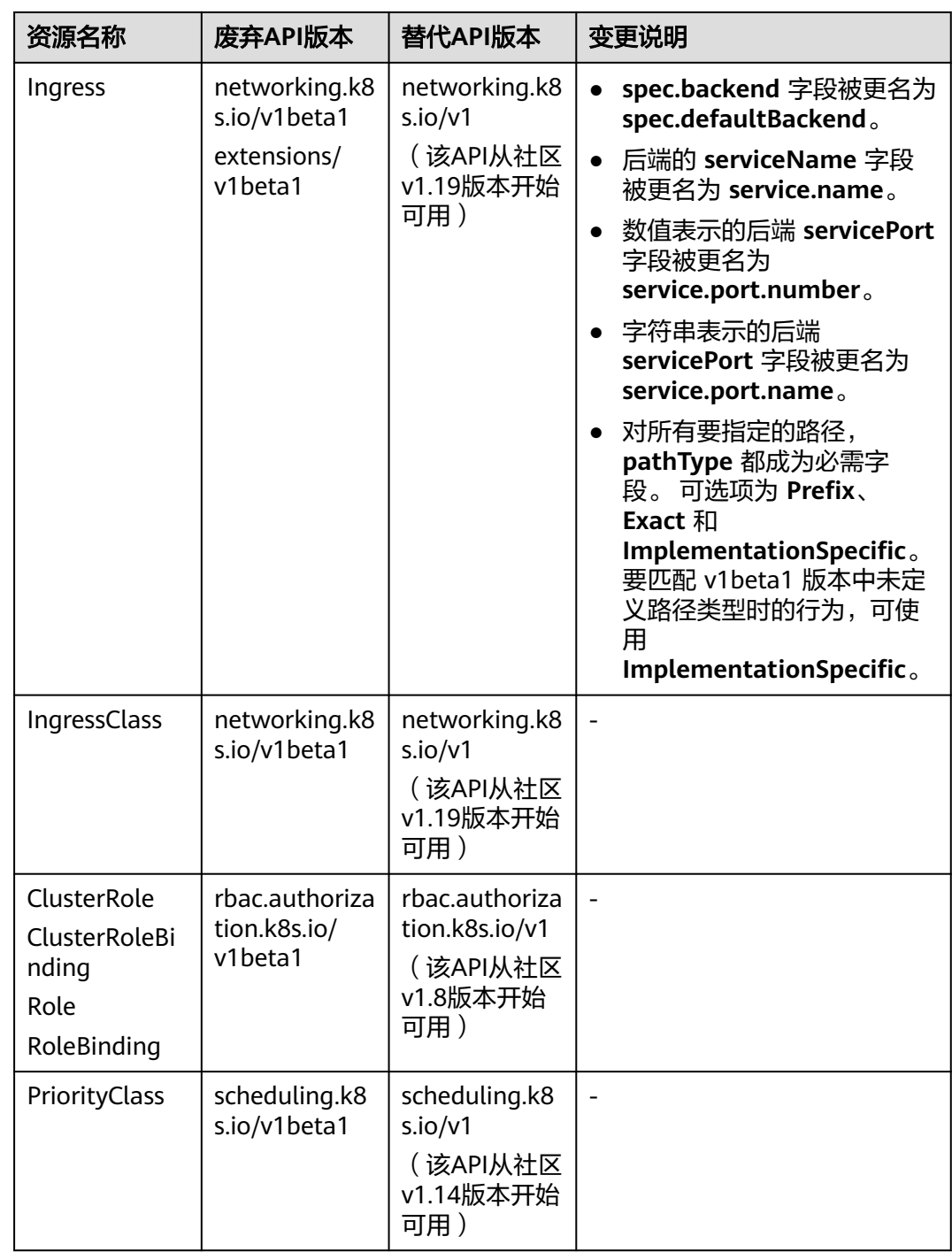

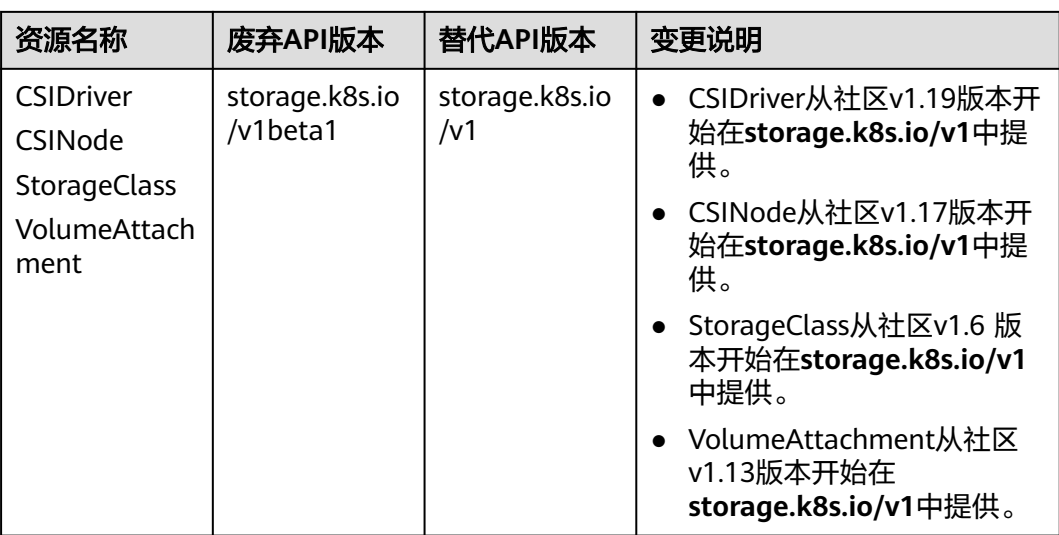

# 表 **3-26** Kubernetes 社区 v1.16 版本中废弃的 API

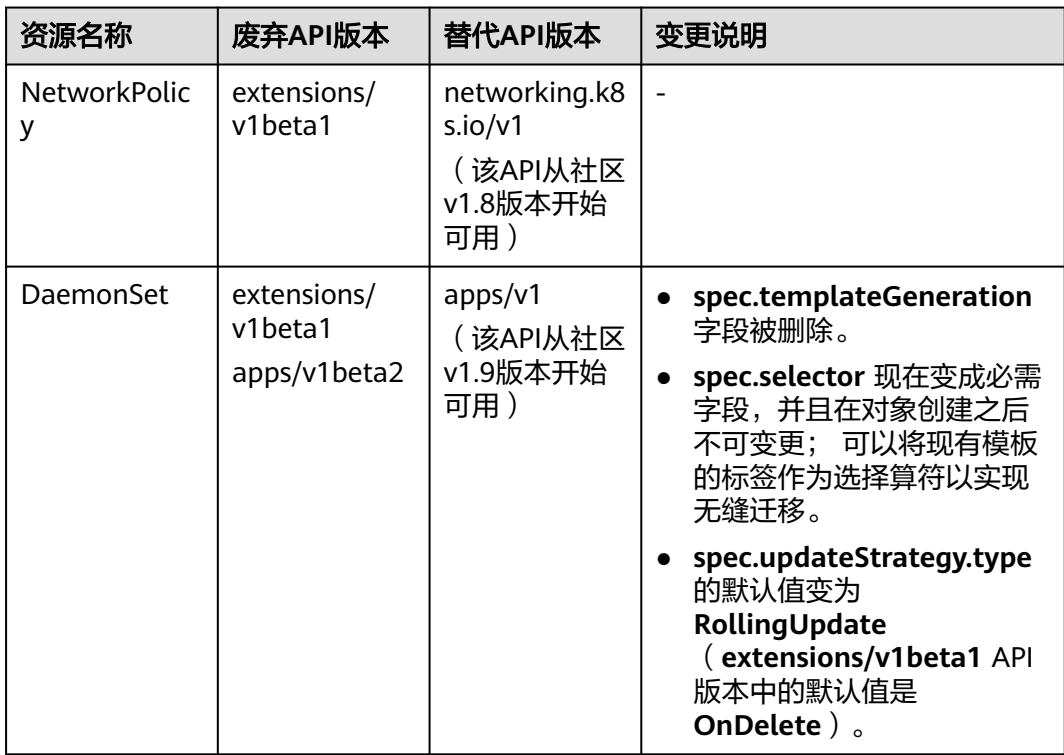

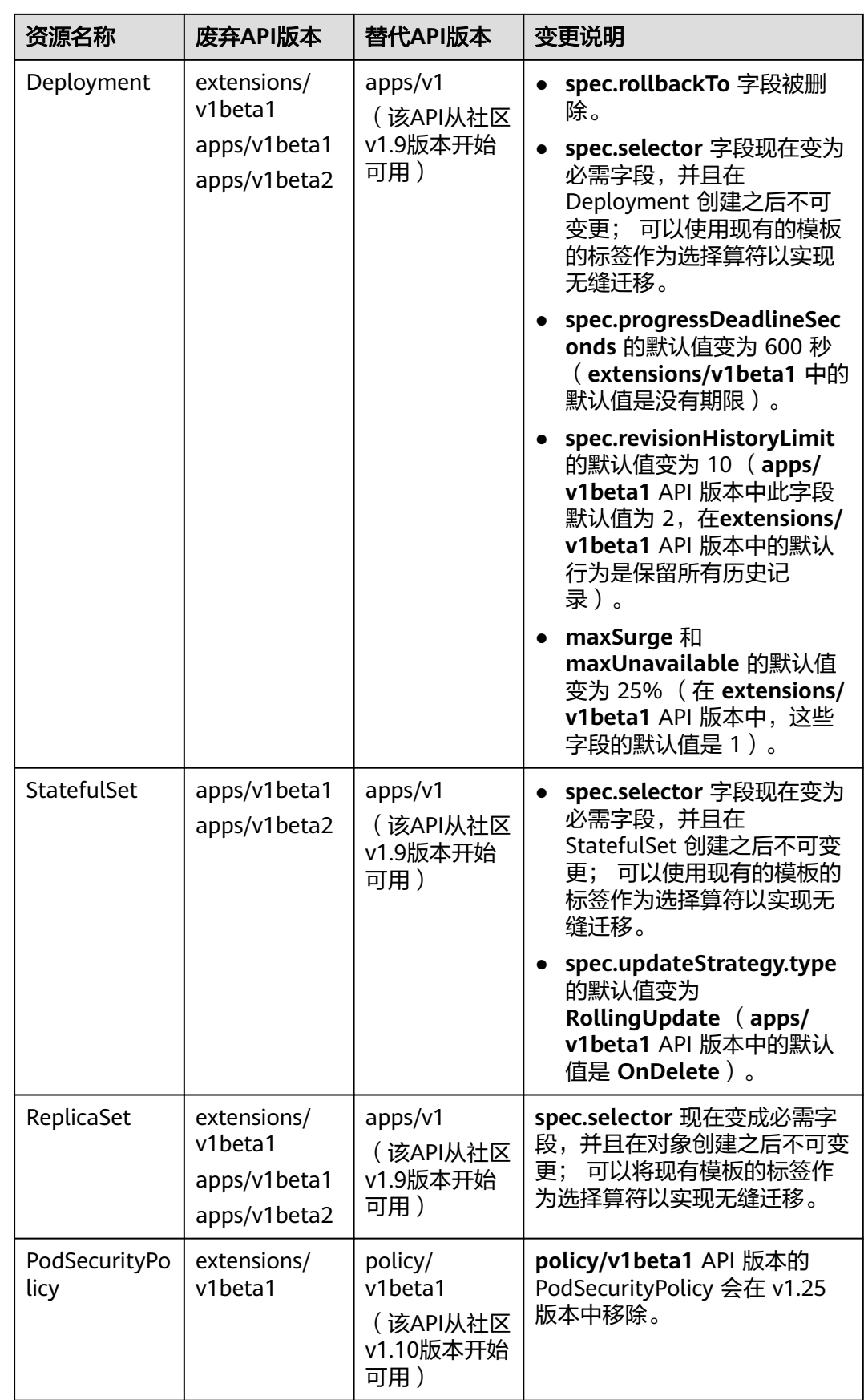

# 升级备份说明

目前集群升级备份方式如下:

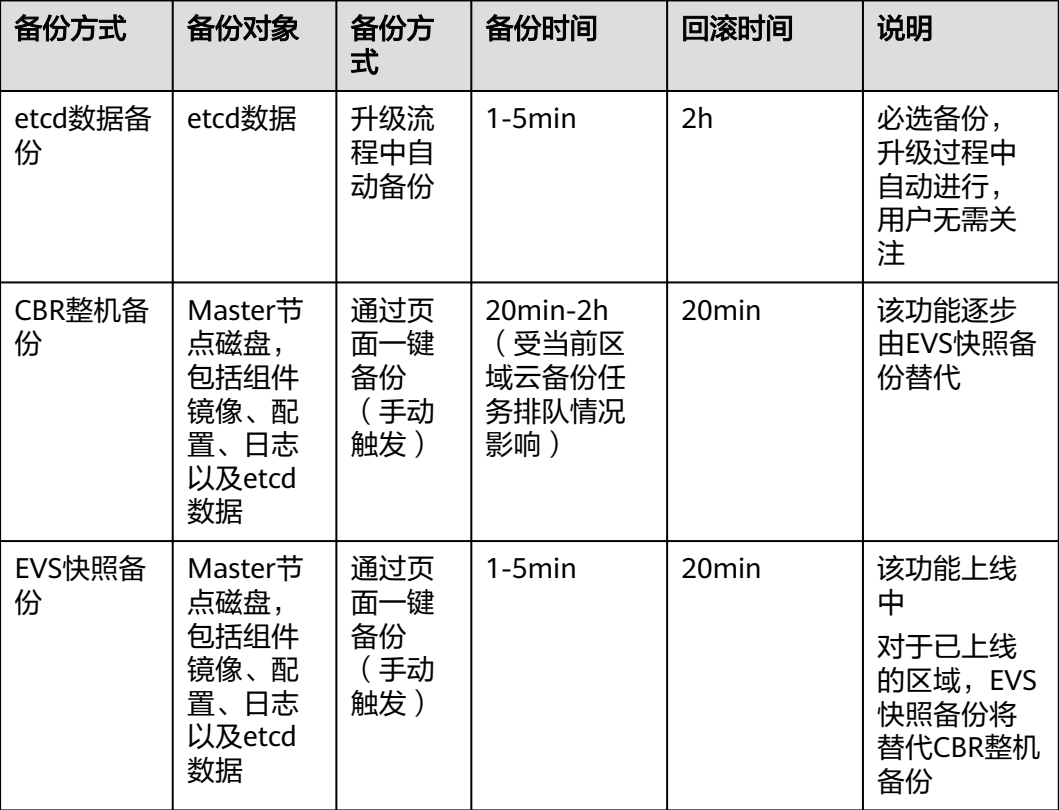

# **3.2.4.3** 升级后验证

### **3.2.4.3.1** 集群状态检查

### 检查项内容

集群升级后,需要检查集群状态是否为"运行中"状态。

### 检查步骤

系统会自动为您检查集群状态是否正常,您可以根据诊断结果前往集群列表页面进行 确认。

# 解决方案

当集群状态异常时,请联系技术支持人员。

## **3.2.4.3.2** 节点状态检查

## 检查项内容

集群升级后,需要检查节点状态是否为"运行中"状态。

#### 检查步骤

系统会自动为您检查集群内节点的状态,您可以根据诊断结果前往节点列表页面进行 确认。

### 解决方案

集群节点异常时,建议您通过**重置节点**来解决,若无法解决,请联系技术支持人员。

### **3.2.4.3.3** 跳过节点检查

#### 检查项内容

集群升级后,需要检测集群内是否有跳过升级的节点,这些节点可能会影响正常使 用。

### 检查步骤

系统会为您检查集群内是否存在跳过升级的节点,您可以根据诊断结果前往节点列表 页进行确认。跳过的节点含有标签upgrade.cce.io/skipped=true。

### 解决方案

对于升级详情页面中跳过的节点,请在升级完毕后[重置节点。](#page-212-0)

#### 说明

重置节点会重置所有节点标签,可能影响工作负载调度,请在重置节点前检查并保留您手动为该 节点打上的标签。

### **3.2.4.3.4** 业务检查

#### 检查项内容

集群升级完毕,由用户验证当前集群正在运行的业务是否正常。

### 检查步骤

业务不同,验证的方式也有所不同,建议您在升级前确认适合您业务的验证方式,并 在升级前后均执行一遍。

常见的业务确认方式有:

- 业务界面可用
- 监控平台无异常告警与事件
- 关键应用进程无错误日志
- API拨测正常等

# 解决方案

若集群升级后您的在线业务有异常,请联系技术支持人员。

### **3.2.4.3.5** 新建节点检查

### 检查内容

检查集群是否可以正常创建节点。

#### 检查步骤

- 步骤**1** 登录CCE控制台,单击集群名称进入集群。
- 步骤**2** 在导航栏中选择"节点管理",并切换至"节点"页签,单击"创建节点"。节点配 置详情请参见[创建节点。](#page-194-0)

图 **3-10** 创建节点

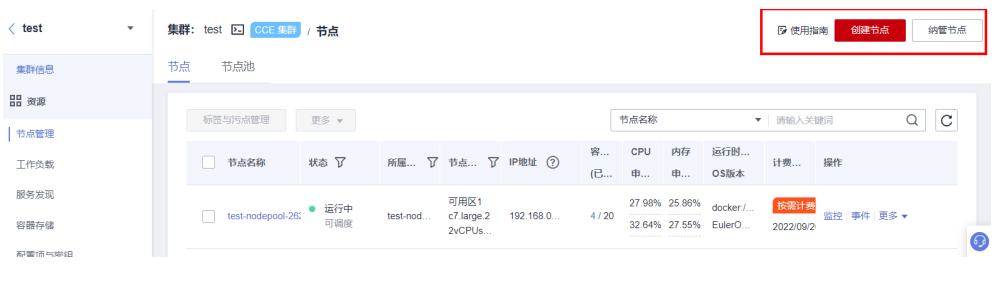

**----**结束

### 解决方案

若集群升级后您的集群无法创建节点,请联系技术支持人员。

### **3.2.4.3.6** 新建 **Pod** 检查

#### 检查内容

- 检查集群升级后,存量节点是否能新建Pod。
- 检查集群升级后,新建节点是否能新建Pod。

#### 检查步骤

基于**3.2.4.3.5** 新建节点检查创建了新节点后,通过创建DaemonSet类型工作负载,在 每个节点上创建Pod。

- 步骤**1** 登录CCE控制台,单击集群名称进入集群。
- 步骤**2** 在导航栏中选择"工作负载",单击右上角"创建工作负载"或"YAML创建"。创建 DaemonSet的操作步骤详情请参[见创建守护进程集\(](#page-317-0)**DaemonSet**)。

#### 图 **3-11** 创建守护进程集

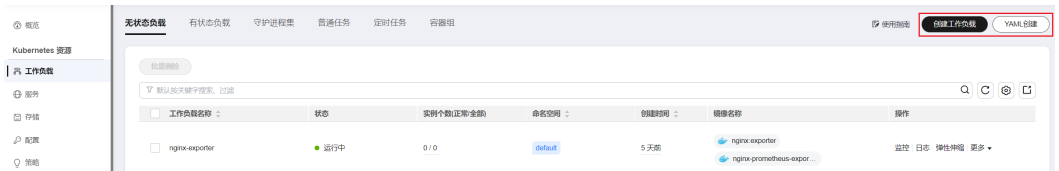

建议您使用日常测试的镜像作为基础镜像。您可参照如下YAML部署最小应用Pod。

#### 说明

该测试YAML将DaemonSet部署在default命名空间下,使用ngxin:perl为基础镜像,申请10m CPU,10Mi内存,限制100m CPU 50Mi内存。

apiVersion: apps/v1 kind: DaemonSet metadata: name: post-upgrade-check namespace: default spec: selector: matchLabels: app: post-upgrade-check version: v1 template: metadata: labels: app: post-upgrade-check version: v1 spec: containers: - name: container-1 image: nginx:perl imagePullPolicy: IfNotPresent resources: requests: cpu: 10m memory: 10Mi limits: cpu: 100m memory: 50Mi

- 步骤**3** 负载创建完毕后请检查该工作负载的Pod状态是否正常。
- 步骤4 检查完毕后,在导航栏中选择"工作负载"并切换至"守护进程集",选择postupgrade-check工作负载并单击"更多>删除",删除该测试用工作负载。

#### **----**结束

## 解决方案

若Pod无法新建,或状态异常,请联系技术支持人员,并说明异常发生的范围为新建节 点还是存量节点。

## **3.2.4.4** 集群跨版本业务迁移

### 适用场景

本章介绍在CCE中如何将老版本集群的业务迁移到新版本集群。

适用于需要大幅度跨版本集群升级(如1.7.\*或1.9.\* 升级到1.17.\*版本)的需求,可以接 受新建新版本集群而进行业务迁移的升级方式。

# 前提条件

### 表 **3-27** 迁移前 Checklist

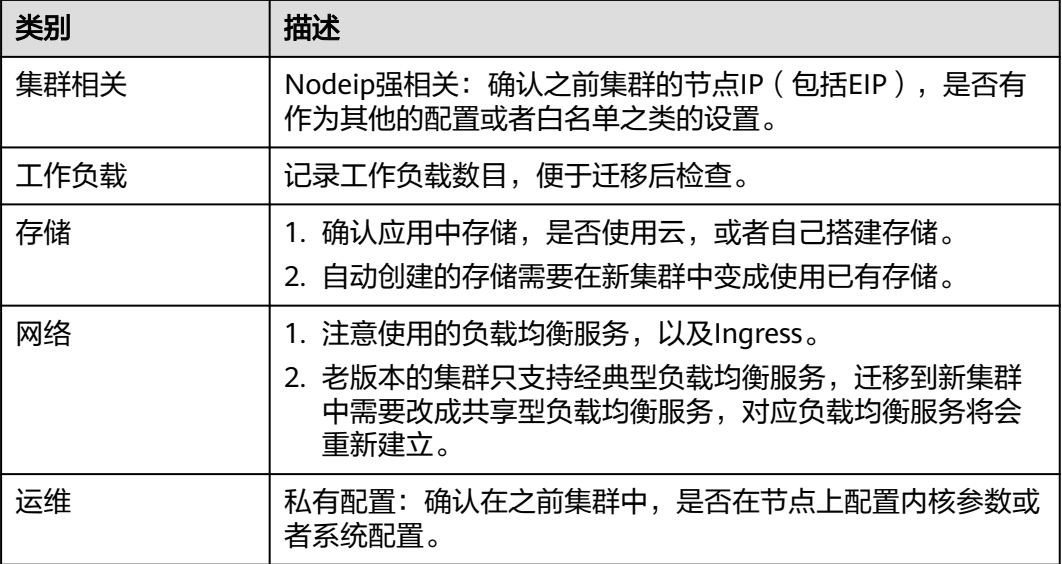

# 操作步骤

### 步骤**1** 创建新集群

创建与老版本集群同规格同配置的集群,创建方法请参见**3.2.2.1** 购买**[Standard/](#page-78-0) [Turbo](#page-78-0)**集群。

### 步骤**2** 添加节点

添加同规格节点,并且在节点上配置之前的手动配置项,创建方法请参见[创建节点。](#page-194-0)

### 步骤**3** 创建存储

在新集群中使用已有存储创建PVC, PVC名称不变, 方法请参见[通过静态存储卷使用已](#page-812-0) [有对象存储](#page-812-0)或**3.8.5.2** [通过静态存储卷使用已有极速文件存储。](#page-795-0)

### 说明

切流方案仅支持OBS、SFS Turbo等共享存储。非共享存储切流需要将老集群内的工作负载暂 停,将会导致服务不可用。

### 步骤**4** 创建工作负载

在新集群中创建工作负载,名称和规格参数保持不变,创建方法请参见**创建无状态负** 载(**[Deployment](#page-305-0)**)[或创建有状态负载\(](#page-311-0)**StatefulSet**)。

### 步骤**5** 重新挂载存储

在工作负载中重新挂载已有的存储,方法请参见<mark>通过静态存储卷使用已有对象存储</mark>或 **3.8.5.2** [通过静态存储卷使用已有极速文件存储。](#page-795-0)

### 步骤**6** 创建服务

在新集群中创建Service,名称和规格参数保持不变,创建方法请参见<mark>[服务](#page-505-0)</mark> (**[Service](#page-505-0)**)。

#### 步骤**7** 调测功能

全部创建完成后,请自行调测业务,调测无问题后切换流量。

#### 步骤**8** 老集群退订或删除

新集群全部功能ready,退订或者删除老集群,删除集群方法请参见<mark>删除集群</mark>。

**----**结束

## **3.2.4.5** 升级前检查异常问题排查

#### **3.2.4.5.1** 升级前检查项

集群升级前,系统将自动进行全面的升级前检查,当集群不满足升级前检查条件时将 无法继续升级。为了能够更好地避免升级风险,本文提供全量的升级前检查问题及解 决方案,帮助您对可能存在的升级故障进行预处理。

表 **3-28** 检查项列表

| 序<br>号         | 检查项名称                          | 检查项说明                                                                                |
|----------------|--------------------------------|--------------------------------------------------------------------------------------|
| 1              | 3.2.4.5.2 节点限制检<br>杳           | 检查节点是否可用<br>检查节点操作系统是否支持升级<br>$\bullet$<br>检查节点是否含有非预期的节点池标签<br>检查K8s节点名称是否与云服务器保持一致 |
| $\overline{2}$ | 3.2.4.5.3 升级管控检<br>杳           | 检查集群是否处于升级管控中。                                                                       |
| 3              | 3.2.4.5.4 插件检查                 | 检查插件状态是否正常<br>$\bullet$<br>检查插件是否支持目标版本<br>$\bullet$                                 |
| 4              | 3.2.4.5.5 Helm模板<br>检查         | 检查当前HelmRelease记录中是否含有目标集群版本<br>不支持的K8s废弃API,可能导致升级后helm模板不可<br>用。                   |
| 5              | 3.2.4.5.6 Master节<br>点SSH联通性检查 | 检查当前CCE是否能连接至您的Master节点。                                                             |
| 6              | 3.2.4.5.8 安全组检查                | 检查Node节点安全组规则中, 协议端口为ICMP:全<br>部,源地址为Master节点安全组的规则是否被删除。                            |
| $\overline{7}$ | 3.2.4.5.9 残留待迁移<br>节点检查        | 检查节点是否需要迁移。                                                                          |
| 8              | 3.2.4.5.10 K8s废弃<br>资源检查       | 检查集群是否存在对应版本已经废弃的资源。                                                                 |
| 9              | 3.2.4.5.11 兼容性风<br>险检查         | 请您阅读版本兼容性差异,并确认不受影响。补丁升<br>级不涉及版本兼容性差异。                                              |
| 10             | 3.2.4.5.12 节点CCE<br>Agent版本检查  | 检测当前节点的CCE包管理组件cce-agent是否为最新<br>版本。                                                 |

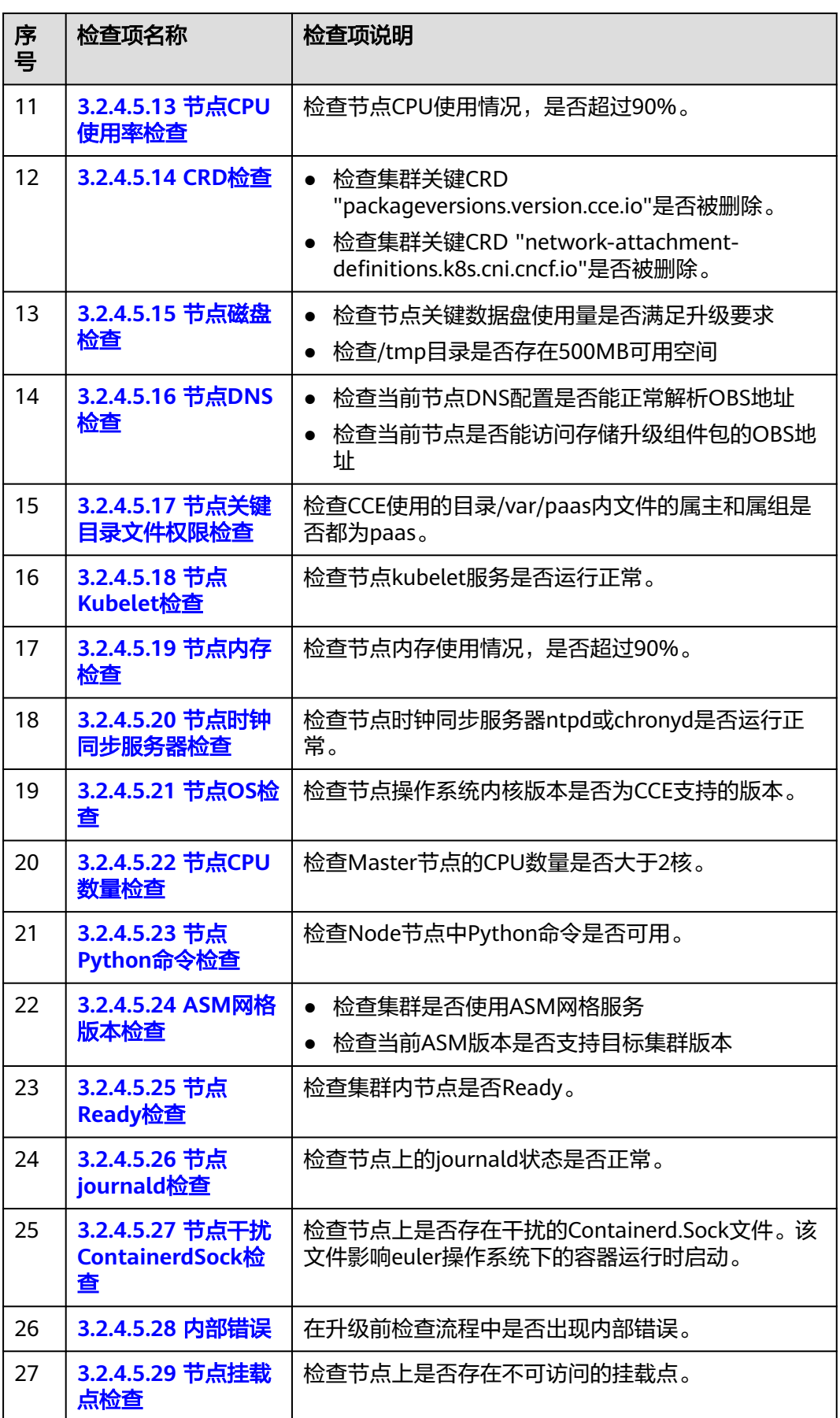

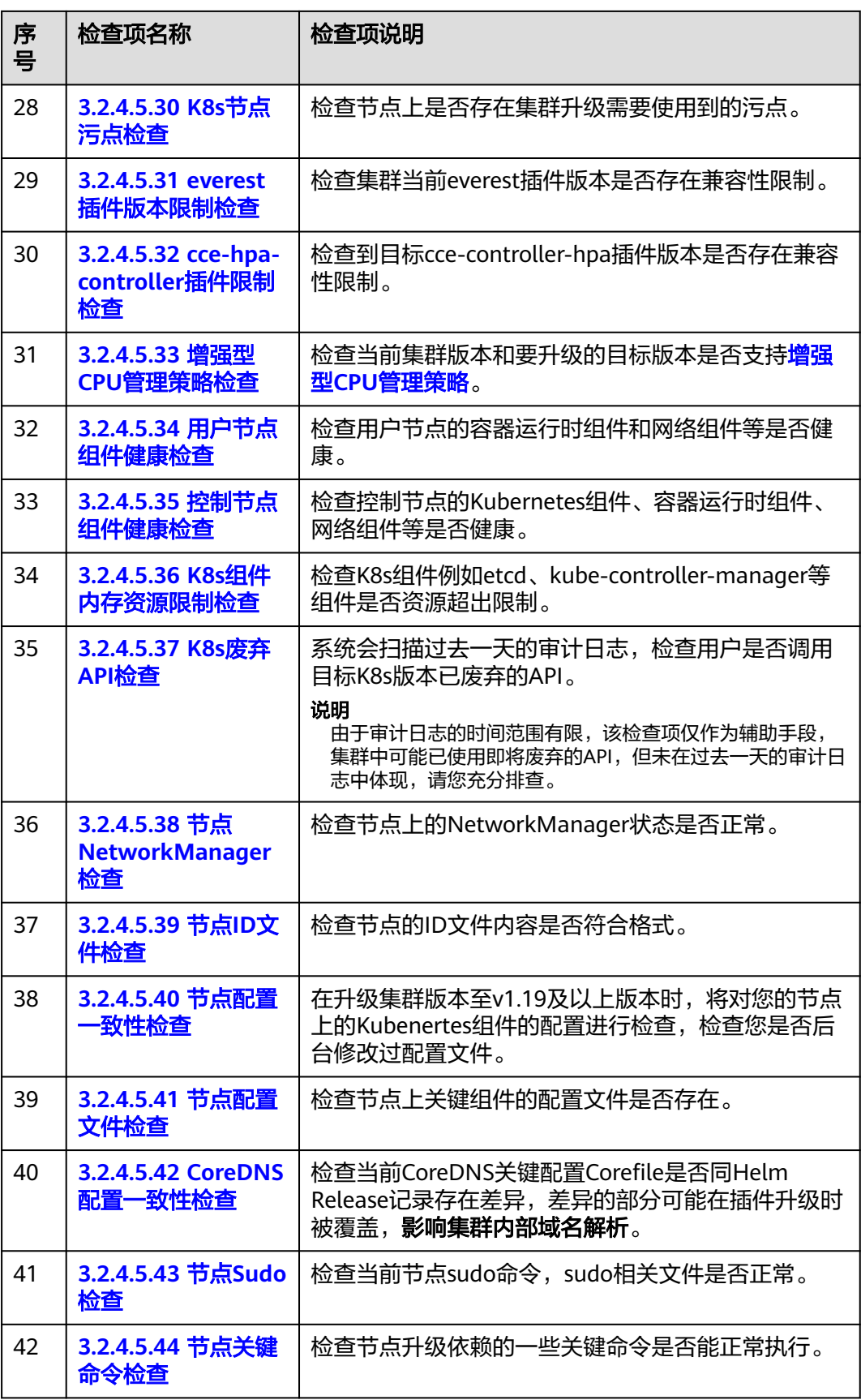

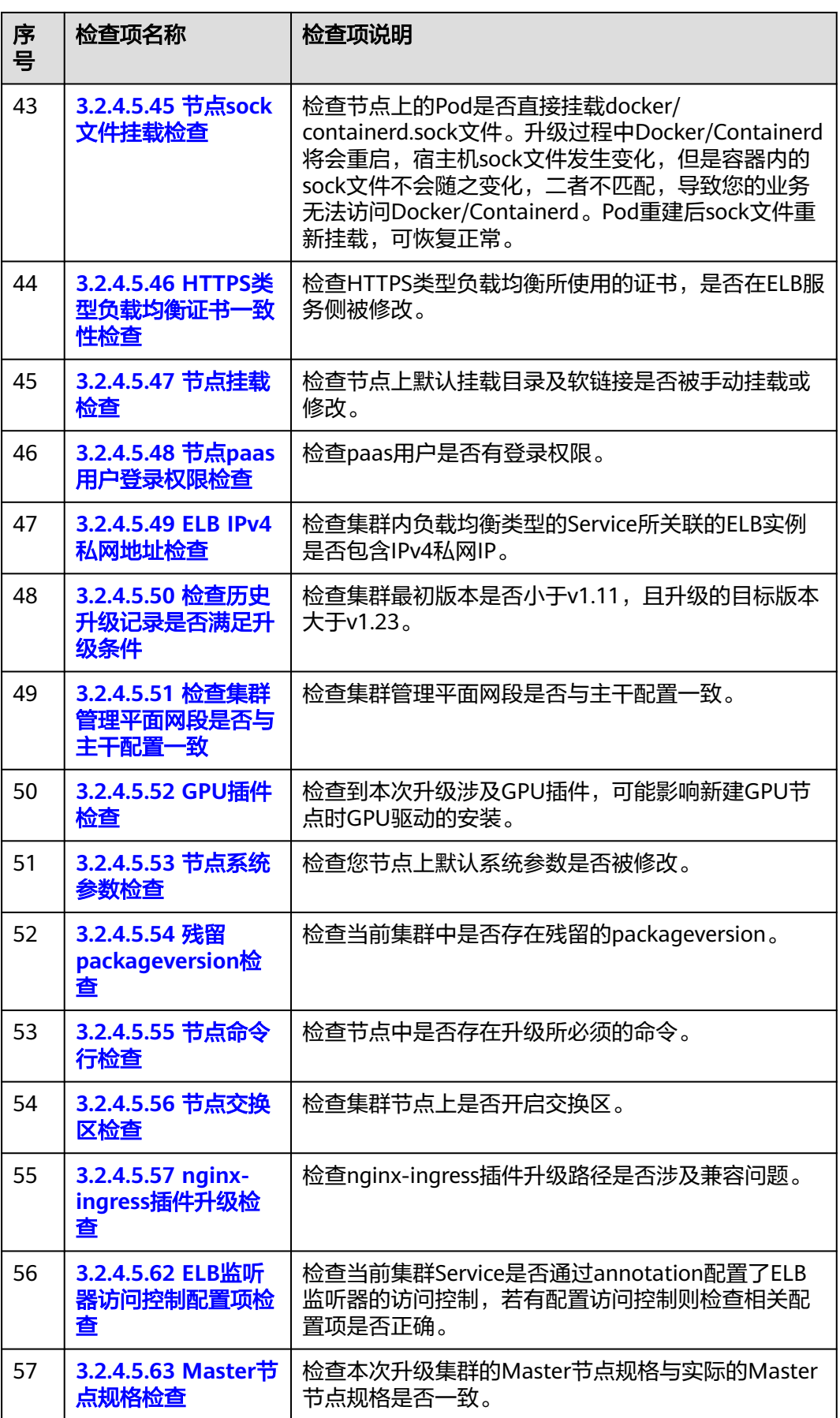

<span id="page-122-0"></span>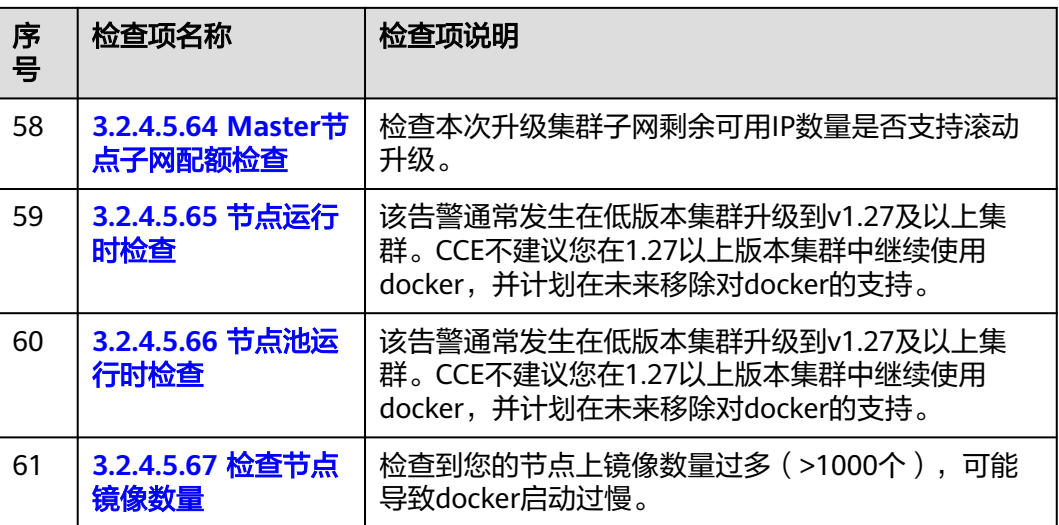

# **3.2.4.5.2** 节点限制检查

# 检查项内容

当前检查项包括以下内容:

- 检查节点是否可用
- 检查节点操作系统是否支持升级
- 检查节点是否含有非预期的节点池标签
- 检查K8s节点名称是否与云服务器保持一致

# 解决方案

### 1. 检查到节点状态异常,请优先恢复

若检查发现节点不可用,请登录CCE控制台,单击集群名称进入集群控制台,前往 "节点管理"页面并切换至"节点"页签查看节点状态,请确保节点处于"运行 中"状态。节点处于"安装中"、"删除中"状态时,均不支持升级。 若节点状态异常,请参考 [集群可用,但节点状态为"不可用"修](https://support.huaweicloud.com/intl/zh-cn/cce_faq/cce_faq_00120.html)复节点后,重试 检查任务。

### 图 **3-12** 查看节点状态

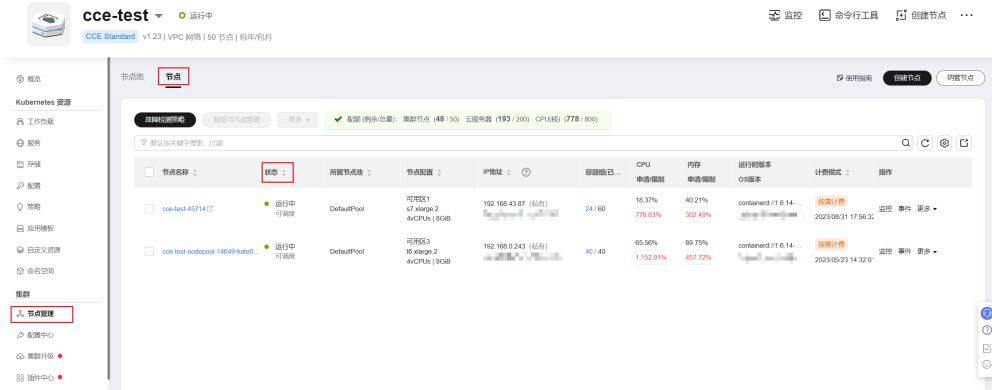

#### <span id="page-123-0"></span>2. 检查到节点操作系统不支持升级

当前集群升级支持的节点操作系统范围如下表所示,若您的节点OS不在支持列表 之内,暂时无法升级。您可将节点重置为列表中可用的操作系统。

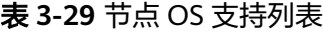

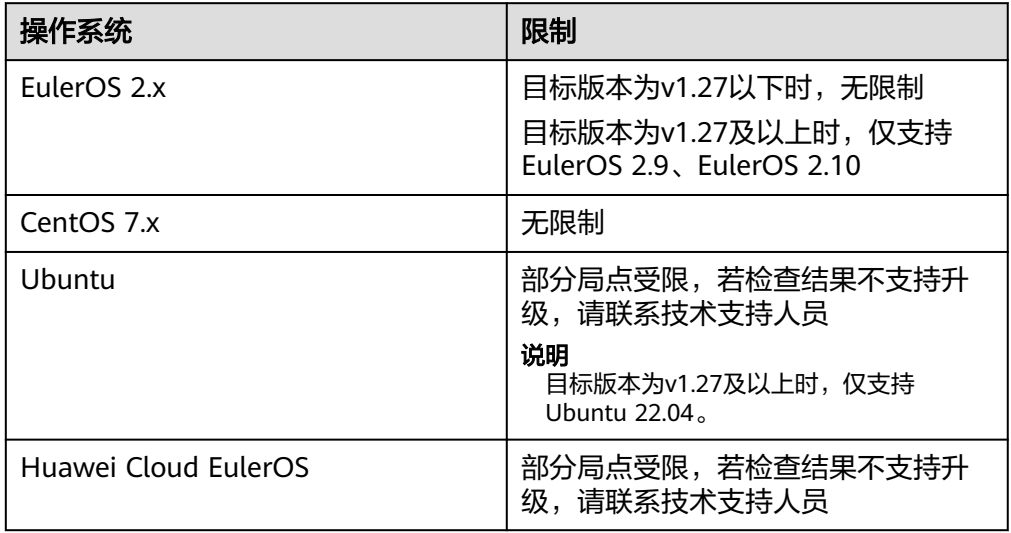

### 3. 检查到节点属于默认节点池,但是含有普通节点池标签,将影响升级流程

由节点池迁移至默认节点池的节点,"cce.cloud.com/cce-nodepool"该标签影响集 群升级。请确认该节点上的负载调度是否依赖该标签:

- 若无依赖,请删除该标签。
- 若存在依赖,请修改负载调度策略,解除依赖后再删除该标签。
- 4. 检查到节点含有**CNIProblem**污点,请优先恢复

检查到节点含有key为node.cloudprovider.kubernetes.io/cni-problem,效果为不 可调度(NoSchedule)的污点。该污点由NPD插件检查添加,建议您优先升级 NPD插件至最新版本,再重新检查,若仍然有问题,请联系支持人员。

- 5. 检查到节点对应的**k8s node**不存在,该节点可能正在删除中,请稍后重试检查 请稍后重试检查。
- 6. 检查控制节点操作系统为**EulerOS 2.5**,不支持升级到**v1.27.5-r0**版本

您可选择升级至1.25或1.28。如果您选择升级至1.28版本,升级过程中EulerOS 2.5将会被滚动升级成HCE 2.0。如果您有其他需求,请提交工单联系技术支持人 员。

#### **3.2.4.5.3** 升级管控检查

### 检查项内容

检查集群是否处于升级管控中。

### 解决方案

CCE基于以下几点原因,可能会暂时限制该集群的升级功能:

● 基于用户提供的信息,该集群被识别为核心重点保障的生产集群。

● 正在或即将进行其他运维任务,例如Master节点3AZ改造等。 请联系技术支持人员了解限制原因并申请解除升级限制。

#### <span id="page-124-0"></span>**3.2.4.5.4** 插件检查

#### 检查项内容

当前检查项包括以下内容:

- 检查插件状态是否正常
- 检查插件是否支持目标版本

## 解决方案

#### ● 问题场景一:插件状态异常

请登录CCE控制台,单击集群名称进入集群控制台,前往"插件中心"处查看并处 理处于异常状态的插件。

#### 图 **3-13** 查看插件状态

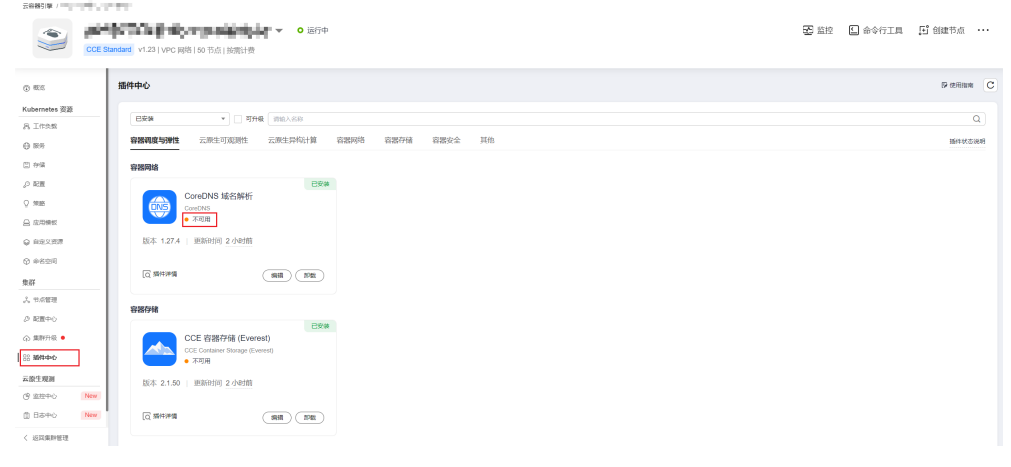

#### 问题场景二:目标集群版本不支持当前插件版本

检查到该插件由于兼容性等问题无法随集群自动升级。请您登录CCE控制台,在 "插件中心"处进行手动升级。

#### 图 **3-14** 升级插件

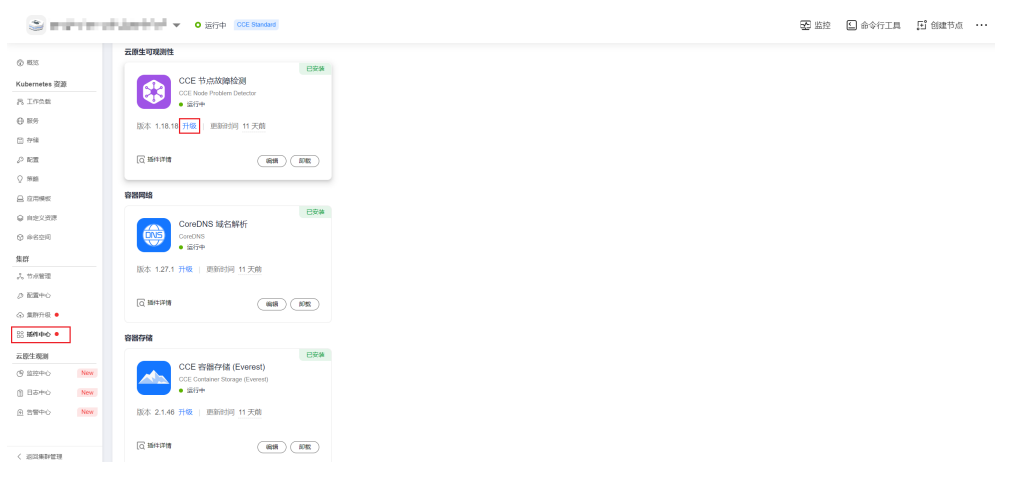

### <span id="page-125-0"></span>● 问题场景三:插件升级到最新版本后,仍不支持目标集群版本

请您登录CCE控制台,单击集群名称进入集群控制台,在"插件中心"处进行手动 卸载,具体插件支持版本以及替换方案可查看**帮助文档**。

#### 图 **3-15** 卸载插件

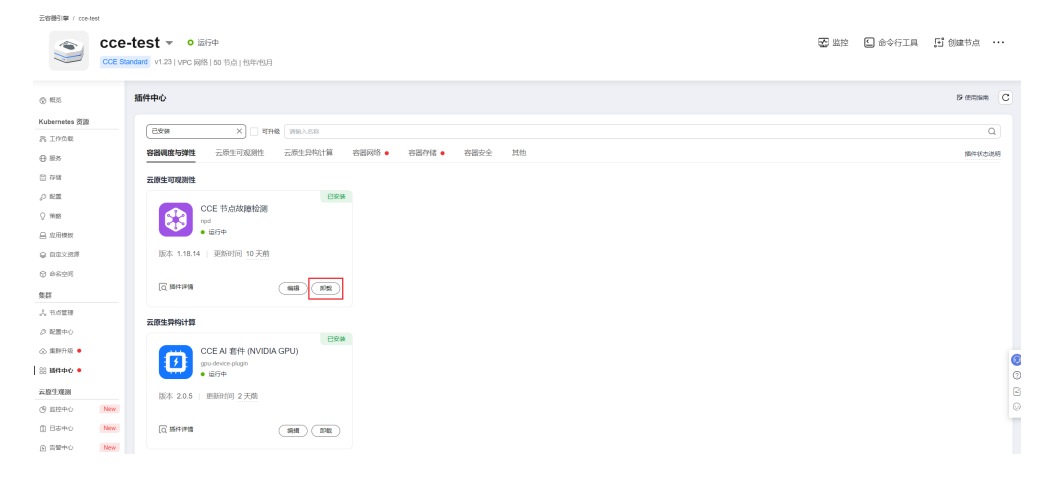

# ● 问题场景四:插件配置不满足在升级条件,请在插件升级页面升级插件之后重试 升级前检查出现以下报错:

please upgrade addon [ ] in the page of addon managecheck and try again 请您登录CCE控制台,在"插件中心"处手动升级插件。

### **3.2.4.5.5 Helm** 模板检查

### 检查项内容

检查当前HelmRelease记录中是否含有目标集群版本不支持的K8s废弃API,可能导致 升级后helm模板不可用。

# 解决方案

将HelmRelease记录中K8s废弃API转换为源版本和目标版本均兼容的API。

#### 说明

该检查项解决方案已在升级流程中自动兼容处理,此检查不再限制。您无需关注并处理。

### **3.2.4.5.6 Master** 节点 **SSH** 联通性检查

### 检查项内容

检查当前CCE是否能连接至您的Master节点。

### 解决方案

请联系技术支持人员排查。

### <span id="page-126-0"></span>**3.2.4.5.7** 节点池检查

### 检查项内容

- 检查节点池状态是否正常。
- 检查升级后节点池操作系统或容器运行时是否支持。

# 解决方案

#### ● 问题场景:节点池状态异常

请登录CCE控制台,单击集群名称进入集群控制台,前往"节点管理"页面查看问 题节点池状态。若该节点池状态处于伸缩中,请等待节点池伸缩完毕。

#### 图 **3-16** 查看节点池状态

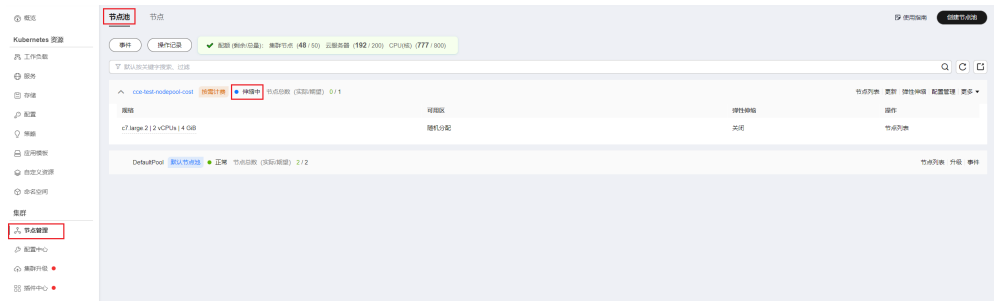

#### ● 问题场景:节点池操作系统不支持

由于不同版本之间的运行时和OS存在差异,该异常通常发生在低版本集群升级到 1.27及以上集群。当前CCE集群版本和OS的配套关系请参见**3.3.3** [节点操作系统。](#page-186-0)

请登录CCE控制台,单击集群名称进入集群控制台,前往"节点管理"页面查看问 题节点池,并单击节点池的"更新"。根据升级前检查的提示信息,修改支持的 操作系统,并单击"确定"。

如果节点池下存在节点,可以单击节点操作列的"更多 > 同步"选项,同步已有 节点的操作系统,详情请参见**3.4.3.5** [同步节点池。](#page-297-0)

### **3.2.4.5.8** 安全组检查

### 检查项内容

检查Node节点安全组规则中,协议端口为ICMP:全部,源地址为Master节点安全组的 规则是否被删除。

#### 说明

仅VPC网络模型的集群执行该检查项,非VPC网络模型的集群将跳过该检查项。

# 解决方案

请登录VPC控制台,前往"访问控制 > 安全组",在搜索框内输入集群名称, 此时预 期过滤出两个安全组:

- 安全组名称为"集群名称-node-xxx",此安全组关联CCE用户节点。
- 安全组名称为"集群名称-control-xxx", 此安全组关联CCE控制节点。

### 图 **3-17** 查看集群安全组

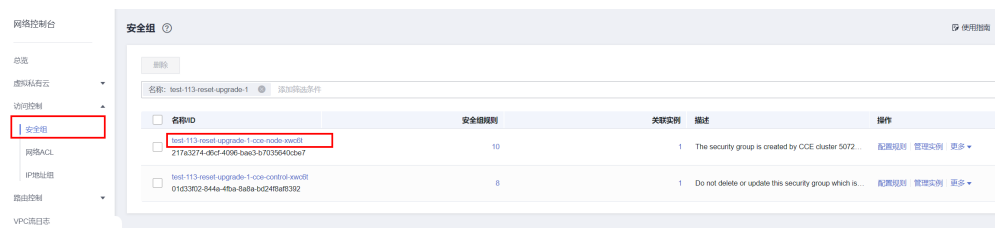

### 单击用户节点安全组,确保含有如下规则允许Master节点使用**ICMP**协议访问节点。

### 图 **3-18** Node 节点安全组

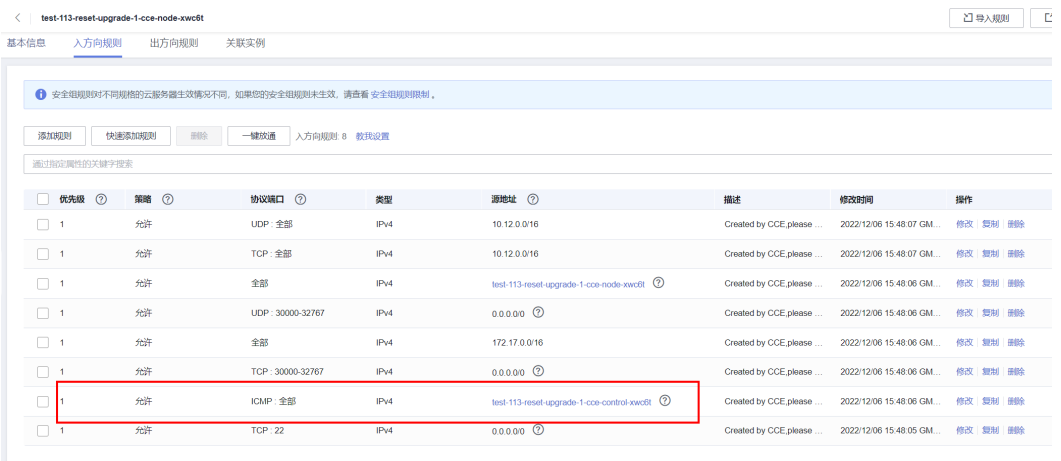

若不含有该规则请为Node安全组添加该放通规则,协议端口选择"基本协议/ ICMP",端口号为"全部",源地址选择"安全组"并设置为Master安全组,描述信 息为"Created by CCE,please don't modify! Used by the master node to access the worker node."。

### 图 **3-19** 对 Master 安全组放通 ICMP 协议

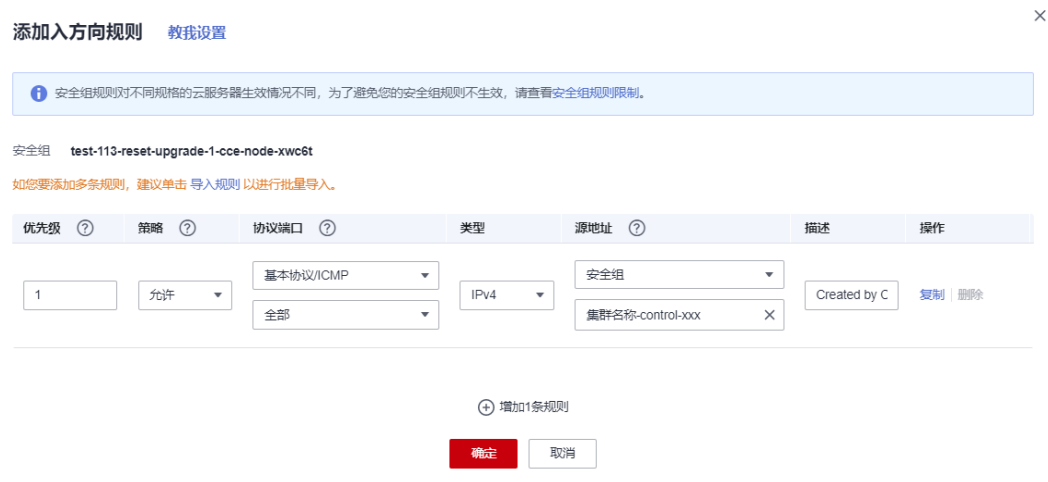

#### <span id="page-128-0"></span>**3.2.4.5.9** 残留待迁移节点检查

### 检查项内容

检查节点是否需要迁移。

### 解决方案

由1.13滚动升级而来的1.15集群,需要将所有节点迁移(重置或新建替换)后,才允 许再次进行升级。

#### 解决方案一

请登录CCE控制台,单击集群名称进入集群控制台,前往"节点管理"页面,单击对应 节点的"更多 > 重置节点",详情请参见[重置节点。](#page-212-0)节点重置完毕后,重试检查任 务。

#### 图 **3-20** 重置节点

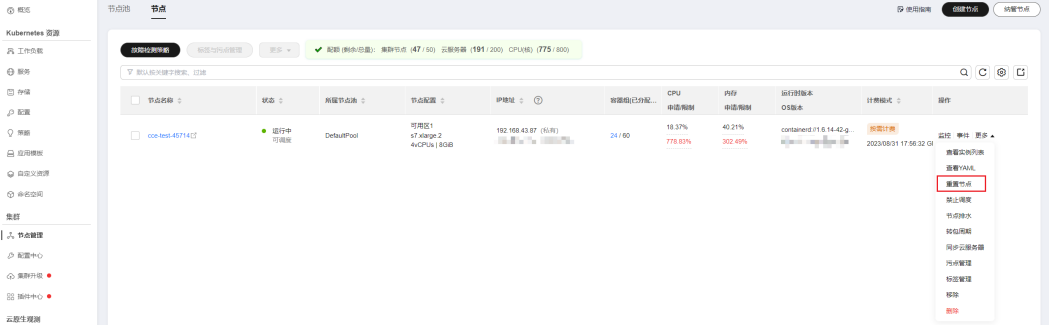

### 说明

重置节点会重置所有节点标签,可能影响工作负载调度,请在重置节点前检查并保留您手动为该 节点打上的标签。

### 解决方案二

新建节点后,删除问题节点。

### **3.2.4.5.10 K8s** 废弃资源检查

### 检查项内容

检查集群是否存在对应版本已经废弃的资源。

### 解决方案

问题场景: **1.25**及以上集群中的**service**存在废弃的**annotation**:**tolerate-unreadyendpoints**

#### 报错日志信息如下:

some check failed in cluster upgrade: this cluster has deprecated service list: map[\*\*\*] with deprecated annotation list [tolerate-unready-endpoints]

检查日志信息中所给出的service是否存在**"tolerate-unready-endpoints"**的 annotation,如果存在则将其去掉,并在对应的service的spec中添加下列字段来替代 该annotation:

publishNotReadyAddresses: true

### <span id="page-129-0"></span>**3.2.4.5.11** 兼容性风险检查

# 检查项内容

请您阅读版本兼容性差异,并确认不受影响。补丁升级不涉及版本兼容性差异。

### 版本兼容性差异

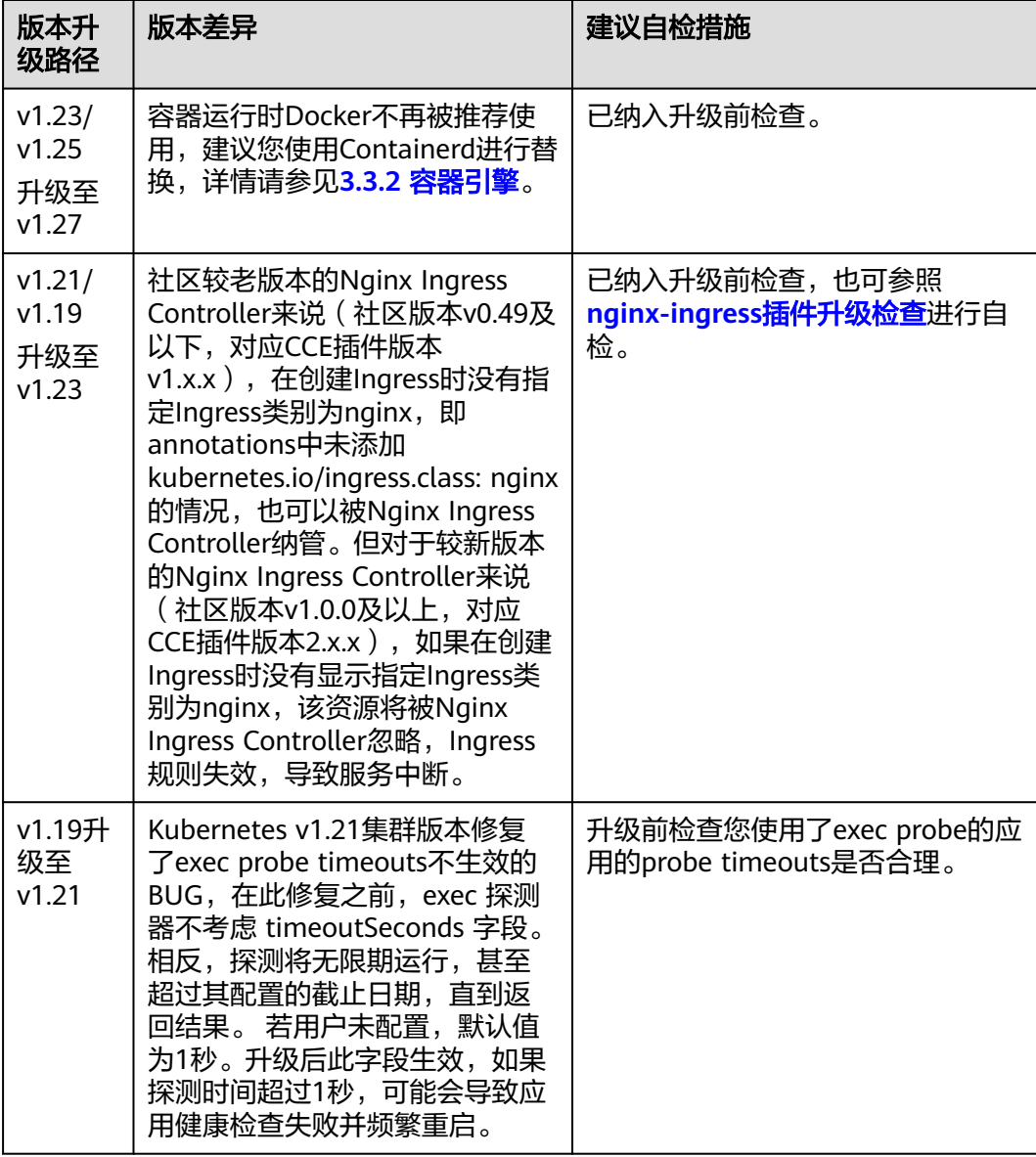

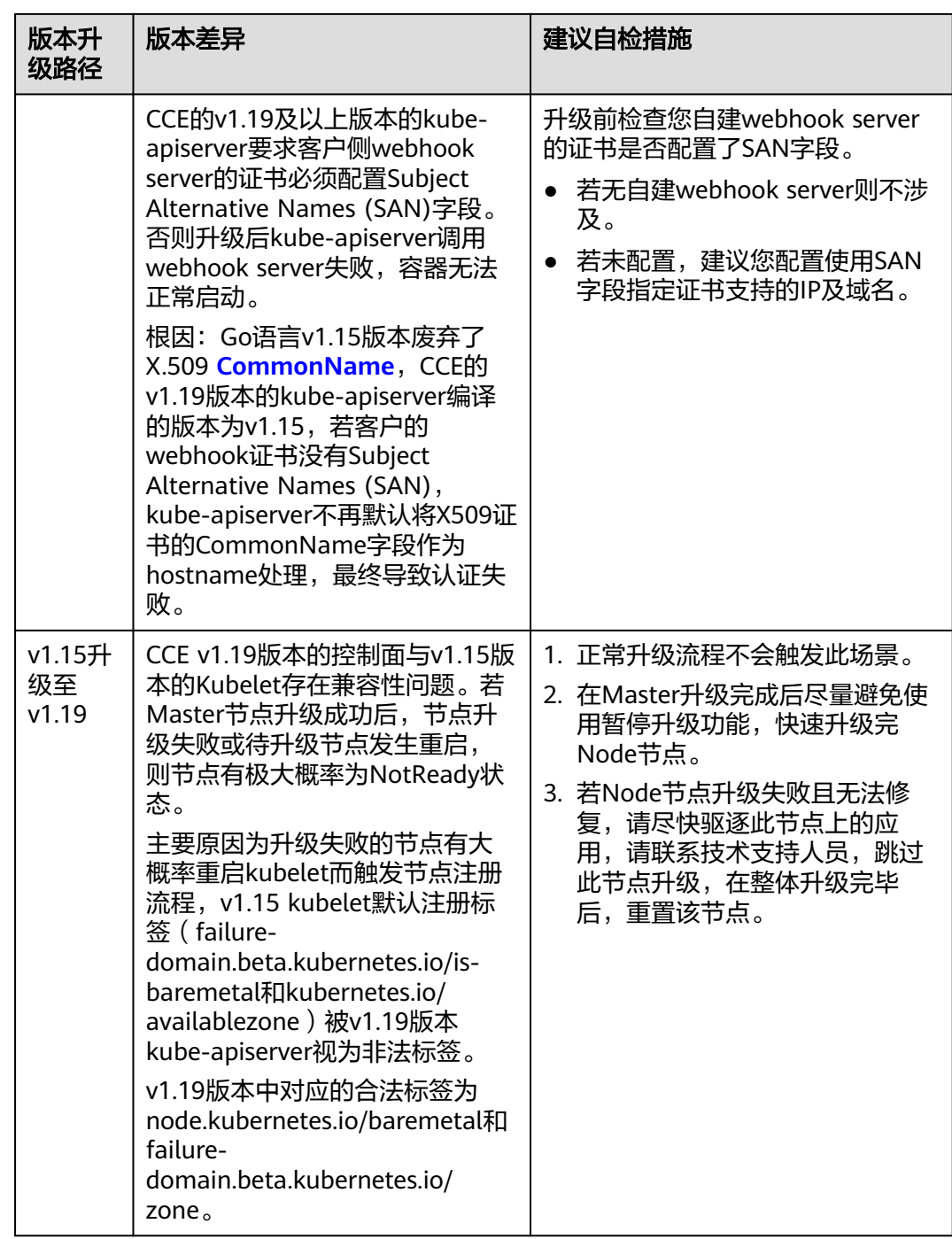

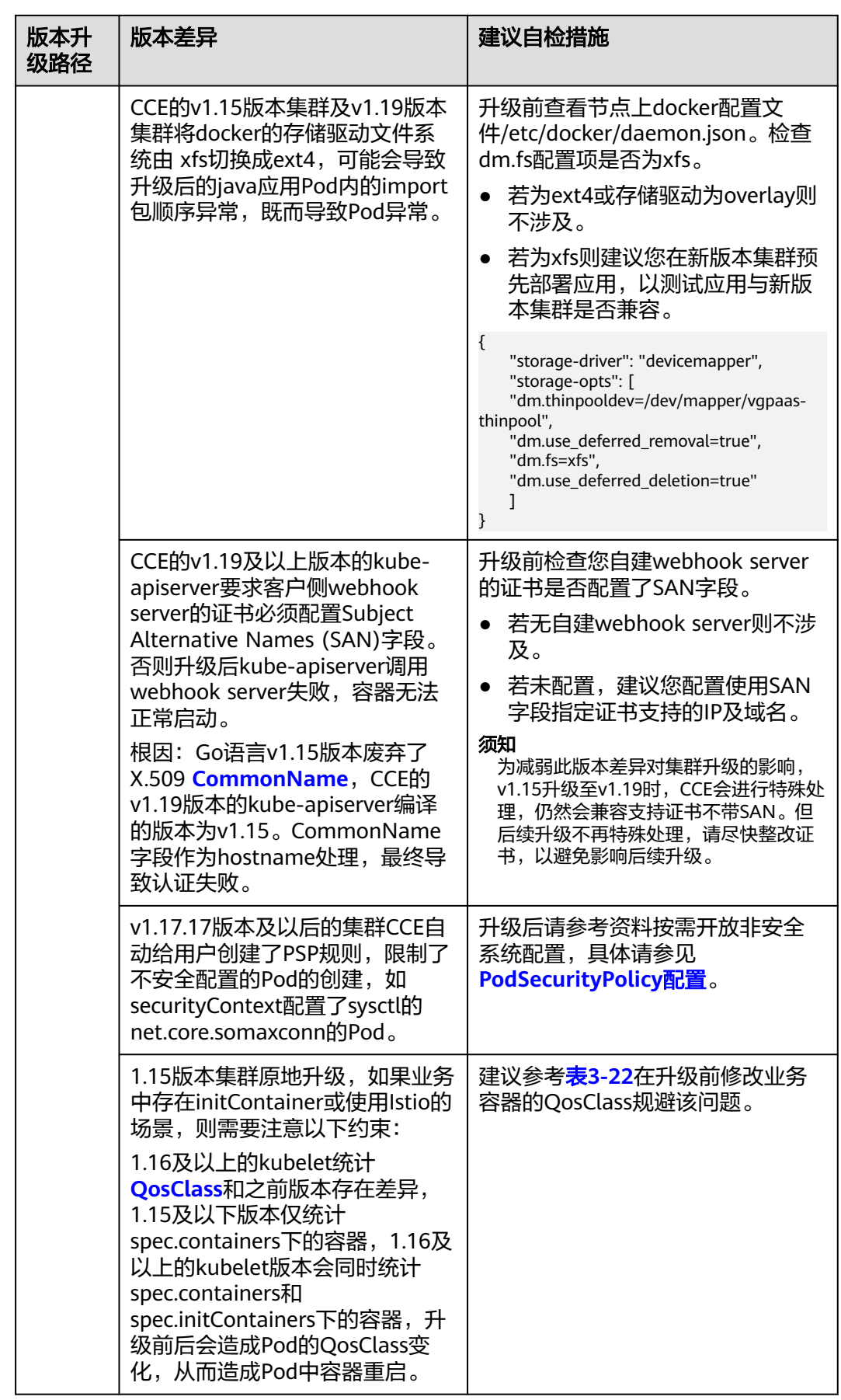

<span id="page-132-0"></span>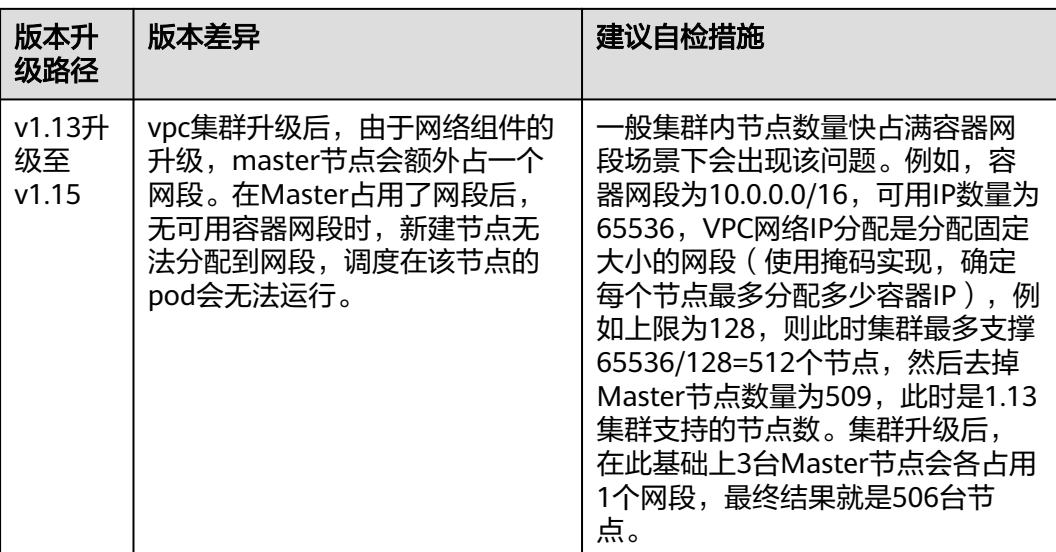

### 表 **3-30** 1.15 版本升级前后 QosClass 变化

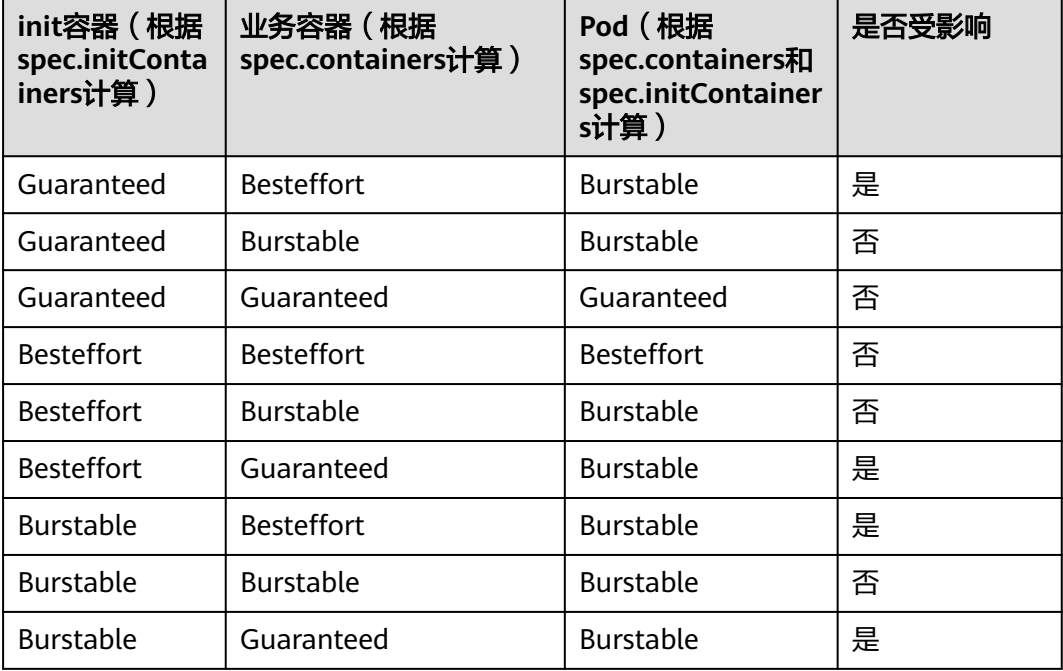

# **3.2.4.5.12** 节点 **CCE Agent** 版本检查

# 检查项内容

检测当前节点的CCE包管理组件cce-agent是否为最新版本。

# 解决方案

● 问题场景一: 错误信息为"**you cce-agent no update, please restart it**"。

该问题为cce-agent无需更新,但是没有重启,需要登录节点手动重启cceagent。 解决方式:登录节点执行: systemctl restart cce-agent 执行完毕后,重新执行升级检查。

● 问题场景二: 错误信息为"**your cce-agent is not the latest version**"。 该问题为cce-agent不是最新版本,自动更新失败,通常由OBS地址失效或组件版 本过低引起。

解决方式:

a. 登录检查通过的**正常节点**,获取cce-agent配置文件路径,查看有效OBS地 址。

cat `ps aux | grep cce-agent | grep -v grep | awk -F '-f ' '{print \$2}'` 配置文件内的OBS配置地址字段为packageFrom.addr

#### 图 **3-21** OBS 地址字段

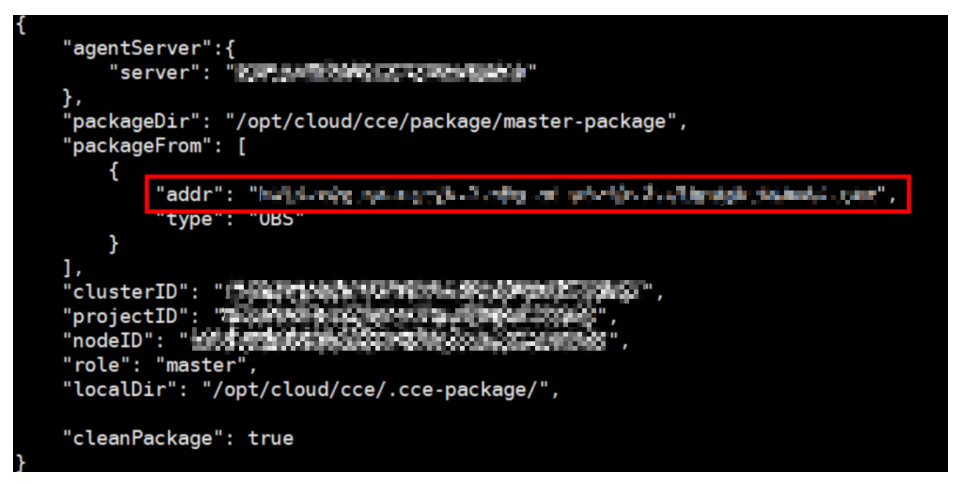

- b. 登录检查失败的**异常节点**,参考上一步重新获取OBS地址,检查是否一致。 若不一致,请将异常节点的OBS地址修改为正确地址。
- c. 通过以下命令下载最新的二进制文件。
	- x86系统 curl -k "https://{您获取的obs地址}/cluster-versions/base/cce-agent" > /tmp/cce-agent
	- ARM系统 curl -k "https://{您获取的obs地址}/cluster-versions/base/cce-agent-arm" > /tmp/cce-agentarm
- d. 替换原有的cce-agent二进制文件。
	- x86系统 mv -f /tmp/cce-agent /usr/local/bin/cce-agent chmod 750 /usr/local/bin/cce-agent chown root:root /usr/local/bin/cce-agent
	- ARM系统 mv -f /tmp/cce-agent-arm /usr/local/bin/cce-agent-arm chmod 750 /usr/local/bin/cce-agent-arm chown root:root /usr/local/bin/cce-agent-arm
- e. 重启cce-agent服务。 systemctl restart cce-agent

若您对上述执行过程有疑问,请联系技术支持人员。

### <span id="page-134-0"></span>**3.2.4.5.13** 节点 **CPU** 使用率检查

### 检查项内容

检查节点CPU使用情况,是否超过90%。

## 解决方案

- 请在业务低峰时进行集群升级。
- 请检查该节点的Pod部署数量是否过多,适当驱逐该节点上Pod到其他空闲节点。

### **3.2.4.5.14 CRD** 检查

### 检查项内容

当前检查项包括以下内容:

- 检查集群关键CRD "packageversions.version.cce.io"是否被删除。
- 检查集群关键CRD "network-attachment-definitions.k8s.cni.cncf.io"是否被删 除。

## 解决方案

如出现该检查项异常,请联系技术支持人员。

### **3.2.4.5.15** 节点磁盘检查

### 检查项内容

当前检查项包括以下内容:

- 检查节点关键数据盘使用量是否满足升级要求
- 检查/tmp目录是否存在500MB可用空间

## 解决方案

节点升级过程中需要使用磁盘存储升级组件包,使用/tmp目录存储临时文件。

- 问题场景一:**Master**节点磁盘使用量不满足升级要求 请联系技术支持人员排查处理。
- 问题场景二:用户节点磁盘使用量不满足升级要求 请执行以下检查命令,检查当前各关键磁盘的空间使用情况,删除整理确保各可 用空间满足要求后,重试检查。
	- docker容器运行时磁盘分区(可用空间需满足1G) df -h /var/lib/docker
	- contianerd容器运行时磁盘分区(可用空间需满足1G) df -h /var/lib/containerd
	- kubelet磁盘分区(可用空间需满足1G) df -h /mnt/paas/kubernetes/kubelet
- 系统盘(可用空间需满足2G)  $df - h /$
- <span id="page-135-0"></span>● 问题场景三:用户节点**/tmp**目录空间不足 请执行以下检查命令,检查当前/tmp目录所在文件系统的空间使用情况,删除整 理确保空间大于500MB后,重试检查。 df -h /tmp

# **3.2.4.5.16** 节点 **DNS** 检查

# 检查项内容

当前检查项包括以下内容:

- 检查当前节点DNS配置是否能正常解析OBS地址
- 检查当前节点是否能访问存储升级组件包的OBS地址

# 解决方案

节点升级过程中,需要从OBS拉取升级组件包。此项检查失败,请联系技术人员支 持。

# **3.2.4.5.17** 节点关键目录文件权限检查

# 检查项内容

检查CCE使用的目录/var/paas内文件的属主和属组是否都为paas。

# 解决方案

# ● 问题场景一: 错误信息为"**xx file permission has been changed!**"。

解决方案: CCE使用/var/paas目录进行基本的节点管理活动并存储属主和属组均 为paas的文件数据。

当前集群升级流程会将/var/paas路径下的文件的属主和属组均重置为paas。

请您参考下述命令排查当前业务Pod中是否将文件数据存储在/var/paas路径下, 修改避免使用该路径,并移除该路径下的异常文件后重试检查,通过后可继续升 级。

find /var/paas -not \( -user paas -o -user root \) -print

● 问题场景二: 错误信息为"**user paas must have at least read and execute permissions on the root directory**"。

解决方案:节点根目录权限被修改导致paas用户没有根目录的读权限,这会导致 升级时组件重启失败,建议将根目录权限修正为默认权限555。

# **3.2.4.5.18** 节点 **Kubelet** 检查

# 检查项内容

检查节点kubelet服务是否运行正常。

# <span id="page-136-0"></span>解决方案

#### ● 问题场景一:**kubelet**状态异常

kubelet异常时,节点显示不可用,请参考<mark>集群可用,但节点状态为"不可用"</mark>修 复节点后,重试检查任务。

#### ● 问题场景二:**cce-pause**版本异常

检测到当前kubelet依赖的pause容器镜像版本非cce-pause:3.1,继续升级将会导 致批量Pod重启,当前暂不支持升级,请联系技术支持人员。

## **3.2.4.5.19** 节点内存检查

## 检查项内容

检查节点内存使用情况,是否超过90%。

# 解决方案

- 请在业务低峰时进行集群升级。
- 请检查该节点的Pod部署数量是否过多,适当驱逐该节点上Pod到其他空闲节点。

### **3.2.4.5.20** 节点时钟同步服务器检查

## 检查项内容

检查节点时钟同步服务器ntpd或chronyd是否运行正常。

# 解决方案

### ● 问题场景一:**ntpd**运行异常

请登录该节点,执行**systemctl status ntpd**命令查询ntpd服务运行状态。若回显 状态异常,请执行**systemctl restart ntpd**命令后重新查询状态。 以下为正常回显:

图 **3-22** ntpd 运行状态

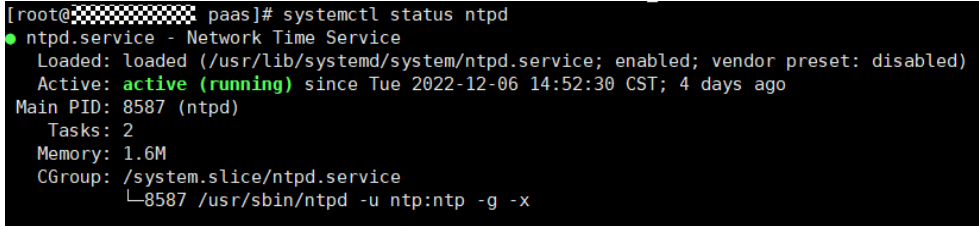

若重启ntpd服务无法解决该问题,请联系技术支持人员。

### ● 问题场景二:**chronyd**运行异常

请登录该节点,执行**systemctl status chronyd**命令查询chronyd服务运行状态。 若回显状态异常,请执行**systemctl restart chronyd**命令后重新查询状态。 以下为正常回显:

### <span id="page-137-0"></span>图 **3-23** chronyd 运行状态

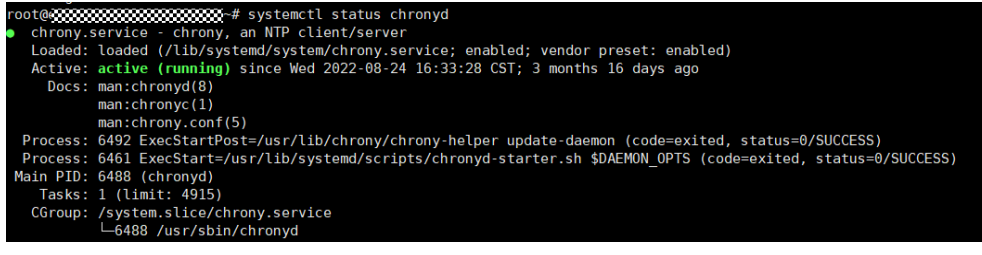

若重启chronyd服务无法解决该问题,请联系技术支持人员。

### **3.2.4.5.21** 节点 **OS** 检查

### 检查项内容

检查节点操作系统内核版本是否为CCE支持的版本。

### 解决方案

#### ● 问题场景一:节点镜像非**CCE**标准镜像

CCE节点运行依赖创建时的初始标准内核版本,CCE基于该内核版本做了全面的兼 容性测试,非标准的内核版本可能在节点升级中因兼容性问题导致节点升级失 败,详情请参[见高危操作及解决方案。](#page-20-0)

当前CCE不建议该类节点进行升级,建议您在升级前<mark>重置节点</mark>至标准内核版本。

#### ● 问题场景二:特殊版本镜像存在缺陷

检查到本次升级涉及1.17 欧拉2.8 Arm镜像,该版本镜像存在缺陷,其上docker 重启后将影响"docker exec"命令,升级集群版本时将触发docker版本更新,触发 docker重启,因此存在建议:

- a. 建议您提前排空、隔离该节点后进行集群升级。
- b. 建议您升级至1.19及更高版本后,通过重置节点操作更换更高版本镜像,例 如欧拉2.9镜像。

### **3.2.4.5.22** 节点 **CPU** 数量检查

### 检查项内容

检查Master节点的CPU数量是否大于2核。

### 解决方案

Master节点CPU数量为2核时,请联系技术支持人员,将该集群Master节点扩容至4核 及以上。

# **3.2.4.5.23** 节点 **Python** 命令检查

### 检查项内容

检查Node节点中Python命令是否可用。

# <span id="page-138-0"></span>检查方式

/usr/bin/python --version  $e$ cho \$?

如果回显值不为0证明检查失败。

# 解决方案

安装Python之后再进行升级。

### **3.2.4.5.24 ASM** 网格版本检查

## 检查项内容

当前检查项包括以下内容:

- 检查集群是否使用ASM网格服务
- 检查当前ASM版本是否支持目标集群版本

# 解决方案

先升级对应的ASM网格版本,再进行集群升级,ASM网格版本与集群版本适配规 则如下表。

表 **3-31** ASM 网格版本与集群版本适配规则

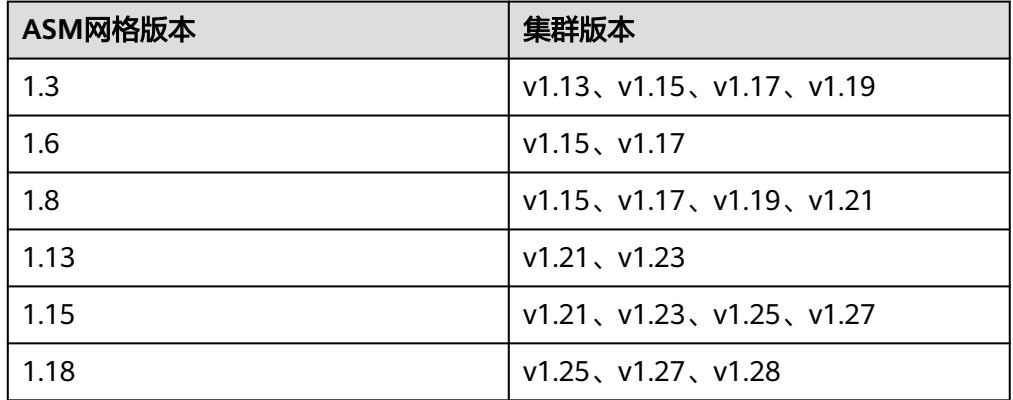

● 若不需要使用ASM网格,可删除ASM网格后再进行升级,升级后集群不能绑定与 表中不匹配的ASM网格版本。例如,使用v1.21版本集群与1.8版本ASM网格,若 要升级至v1.25版本集群时,请先升级ASM网格至1.15版本后再进行v1.25版本集 群升级。

### **3.2.4.5.25** 节点 **Ready** 检查

### 检查项内容

检查集群内节点是否Ready。

# 解决方案

### ● 问题场景一:节点状态显示不可用

请登录CCE控制台,单击集群名称进入集群控制台,前往"节点管理",筛选出状 态不可用的节点后,请参照控制台提供的"修复建议"修复该节点后重试检查。

#### <span id="page-139-0"></span>● 问题场景二:节点状态与实际不符

节点状态与实际不符可能存在两种情况:

- a. 控制台"节点管理"处显示正常,但检查结果仍然提示该节点NotReady。请 重试检查。
- b. 控制台"节点管理"处无该节点,但检查结果显示集群中仍然存在该节点。 请联系技术人员支持。

#### **3.2.4.5.26** 节点 **journald** 检查

### 检查项内容

检查节点上的journald状态是否正常。

### 解决方案

请登录该节点,执行**systemctl is-active systemd-journald**命令查询journald服务运 行状态。若回显状态异常,请执行**systemctl restart systemd-journald**命令后重新查 询状态。

以下为正常回显:

图 **3-24** journald 服务运行状态

active

若重启journald服务无法解决该问题,请联系技术支持人员。

### **3.2.4.5.27** 节点干扰 **ContainerdSock** 检查

#### 检查项内容

检查节点上是否存在干扰的Containerd.Sock文件。该文件影响euler操作系统下的容器 运行时启动。

### 解决方案

#### 问题场景:节点使用的**docker**为定制的**Euler-docker**而非社区的**docker**

- 步骤**1** 登录相关节点。
- 步骤**2** 执行**rpm -qa | grep docker | grep euleros**命令,如果结果不为空,说明节点上使用 的docker为Euler-docker
- 步骤**3** 执行**ls /run/containerd/containerd.sock**命令,若发现存在该文件则会导致docker启 动失败。
- 步骤**4** 执行**rm -rf /run/containerd/containerd.sock**命令,然后重新进行集群升级检查。

**----**结束

### <span id="page-140-0"></span>**3.2.4.5.28** 内部错误

### 检查项内容

在升级前检查流程中是否出现内部错误。

### 解决方案

如遇该检查任务执行失败,请联系技术支持人员。

### **3.2.4.5.29** 节点挂载点检查

#### 检查项内容

检查节点上是否存在不可访问的挂载点。

### 解决方案

#### 问题场景:节点上存在不可访问的挂载点

节点存在不可访问的挂载点,通常是由于该节点或节点上的Pod使用了网络存储nfs (常见的nfs类型有obsfs、sfs等),且节点与远端nfs服务器断连,导致挂载点失效, 所有访问该挂载点的进程均会出现D状态卡死。

- 步骤**1** 登录节点。
- 步骤**2** 节点上依次执行如下命令: - df -h - for dir in `df -h | grep -v "Mounted on" | awk "{print \\\$NF}"`;do cd \$dir; done && echo "ok"
- 步骤**3** 若返回ok则无问题。

否则,请另起一个终端执行如下命令,查询先前命令是否存在D状态: - ps aux | grep "D "

步骤**4** 若发现进程存在D状态,则确认为该问题,目前可以通过重启节点解决。请选择一个合 适的时间重启节点后,重试升级。

#### 说明

重启节点会使原先运行在节点上的工作负载重新调度,请在重启节点前确认是否会对业务造成影 响。

#### **----**结束

## **3.2.4.5.30 K8s** 节点污点检查

### 检查项内容

检查节点上是否存在集群升级需要使用到的污点。

#### 表 **3-32** 检查污点列表

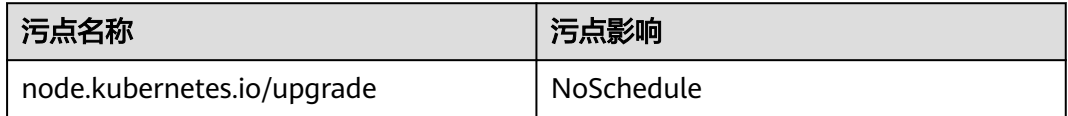

# <span id="page-141-0"></span>解决方案

问题场景一:该节点为集群升级过程中跳过的节点。

步骤**1** 配置Kubectl命令,具体请参见通过**kubectl**[连接集群](#page-86-0)。

步骤**2** 查看对应节点kubelet版本,以下为正常回显:

图 **3-25** kubelet 版本

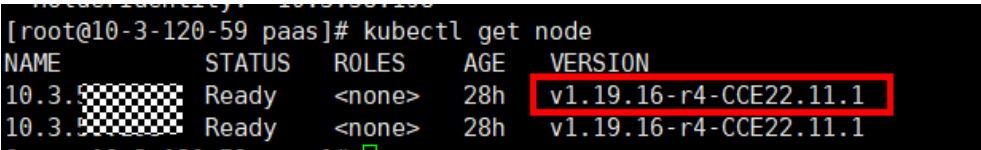

若该节点的VERSION与其他节点不同,则该节点为升级过程中跳过的节点,请在合适 的时间**重置节点**后,重试检查。

### 说明

重置节点会重置所有节点标签,可能影响工作负载调度,请在重置节点前检查并保留您手动为该 节点打上的标签。

**----**结束

### **3.2.4.5.31 everest** 插件版本限制检查

### 检查项内容

检查集群当前everest插件版本是否存在兼容性限制。

表 **3-33** 受限的 everest 插件版本

| 插件名称    | 涉及版本                    |
|---------|-------------------------|
| everest | $v1.0.2-v1.0.7$         |
|         | $\sqrt{1.1.1 - v1.1.5}$ |

# 解决方案

检测到当前everest版本存在兼容性限制,无法随集群升级,请联系技术支持人员。

### **3.2.4.5.32 cce-hpa-controller** 插件限制检查

### 检查项内容

检查到目标cce-controller-hpa插件版本是否存在兼容性限制。

## <span id="page-142-0"></span>解决方案

检测到目标cce-controller-hpa插件版本存在兼容性限制,需要集群安装能提供metric api的插件, 例如metric-server。

### **3.2.4.5.33** 增强型 **CPU** 管理策略检查

### 检查项内容

检查当前集群版本和要升级的目标版本是否支持增强型**CPU**[管理策略](#page-386-0)。

### 解决方案

问题场景: 当前集群版本使用增强型CPU管理策略功能, 要升级的目标集群版本不支 持增强型CPU管理策略功能。

升级到支持增强型CPU管理策略的集群版本,支持增强型CPU管理策略的集群版本如 下表所示:

表 **3-34** 支持增强型 CPU 管理策略的集群版本列表

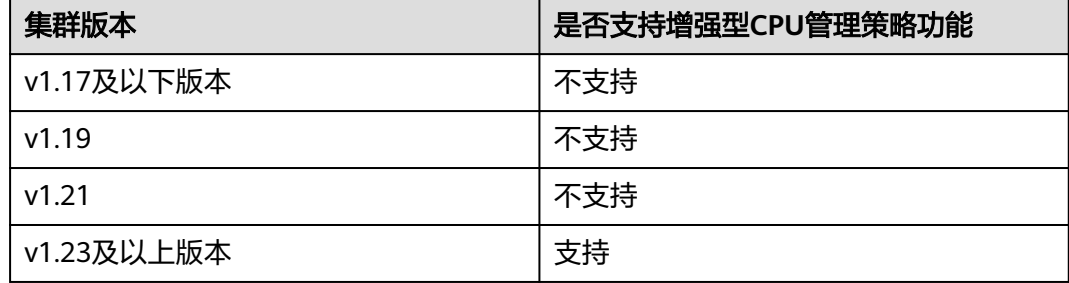

### **3.2.4.5.34** 用户节点组件健康检查

### 检查项内容

检查用户节点的容器运行时组件和网络组件等是否健康。

## 解决方案

检测到用户节点存在组件异常时,请登录节点查看异常组件状态并处理。

### **3.2.4.5.35** 控制节点组件健康检查

### 检查项内容

检查控制节点的Kubernetes组件、容器运行时组件、网络组件等是否健康。

### 解决方案

检测到控制节点存在组件异常时,请联系技术支持人员进行处理。

## <span id="page-143-0"></span>**3.2.4.5.36 K8s** 组件内存资源限制检查

### 检查项内容

检查K8s组件例如etcd、kube-controller-manager等组件是否资源超出限制。

# 解决方案

- 方案一:适当减少K8s资源。
- 方案二:扩大集群规格,详情请参见<del>变更**集群规格**。</del>

### **3.2.4.5.37 K8s** 废弃 **API** 检查

### 检查项内容

系统会扫描过去一天的审计日志,检查用户是否调用目标K8s版本已废弃的API。

#### 说明

由于审计日志的时间范围有限,该检查项仅作为辅助手段,集群中可能已使用即将废弃的API, 但未在过去一天的审计日志中体现,请您充分排查。

### 解决方案

#### 检查说明

根据检查结果,检测到您的集群通过kubectl或其他应用调用了升级目标集群版本已废 弃的API,您可在升级前进行整改,否则升级到目标版本后,该API将会被kubeapiserver拦截,影响您的使用。具体每个API废弃情况可参[考废弃](#page-102-0)**API**说明。

### 案例介绍

社区v1.22版本集群废弃了extensions/v1beta1和networking.k8s.io/v1beta1 API 版本 的 Ingress ,若您从v1.19或v1.21版本的集群升级到v1.23版本,原有已创建的资源不 受影响,但新建与编辑场景将会遇到v1beta1 API 版本被拦截的情况。

具体yaml配置结构变更可参考文档通过**Kubectl**命令行创建**[ELB Ingress](#page-607-0)**。

### **3.2.4.5.38** 节点 **NetworkManager** 检查

### 检查项内容

检查节点上的NetworkManager状态是否正常。

# 解决方案

请登录该节点,执行**systemctl is-active NetworkManager**命令查询 NetworkManager服务运行状态。若回显状态异常,请执行**systemctl restart NetworkManager**命令后重新查询状态。

若重启**NetworkManager**服务无法解决该问题,请联系技术支持人员。
### **3.2.4.5.39** 节点 **ID** 文件检查

### 检查项内容

检查节点的ID文件内容是否符合格式。

### 解决方案

- 步骤**1** 在CCE控制台上的"节点管理"页面,单击异常节点名称进入ECS界面。
- 步骤**2** 复制节点ID,保存到本地。

#### 图 **3-26** 复制节点 ID

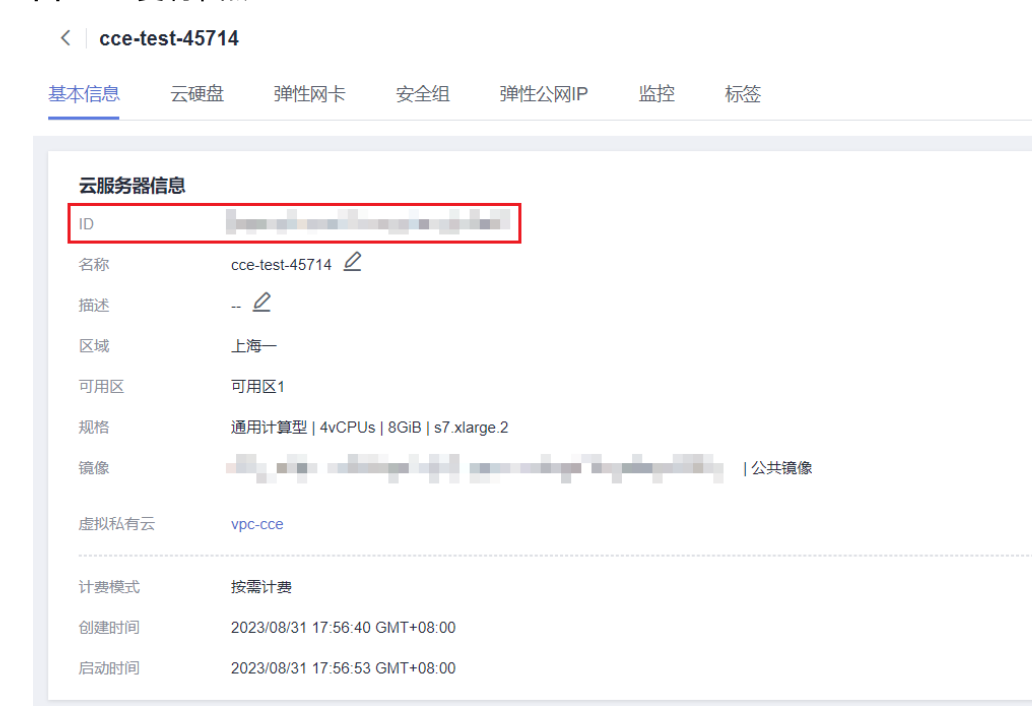

步骤**3** 登录异常节点,备份文件 。 cp /var/lib/cloud/data/instance-id /tmp/instance-id cp /var/paas/conf/server.conf /tmp/server.conf

步骤**4** 登录异常节点,将获取的节点ID写入文件。 echo "节点ID" > /var/lib/cloud/data/instance-id echo "节点ID" > /var/paas/conf/server.conf

#### **----**结束

### **3.2.4.5.40** 节点配置一致性检查

# 检查项内容

在升级集群版本至v1.19及以上版本时,将对您的节点上的Kubenertes组件的配置进行 检查,检查您是否后台修改过配置文件。

- /opt/cloud/cce/kubernetes/kubelet/kubelet
- /opt/cloud/cce/kubernetes/kubelet/kubelet\_config.yaml
- /opt/cloud/cce/kubernetes/kube-proxy/kube-proxy
- /etc/containerd/default\_runtime\_spec.json
- /etc/sysconfig/docker
- /etc/default/docker
- /etc/docker/daemon.json

如您对这些文件的某些参数进行修改,有可能会导致集群升级失败或升级之后业务出 现异常。如您确认该修改对业务无影响,可单击确认后继续进行升级操作。

### 说明

CCE采用标准镜像的脚本进行节点配置一致性检查,如您使用其它自定义镜像有可能导致检查失 败。

当前可预期的修改将不会进行拦截,可预期修改的参数列表如下:

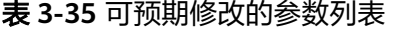

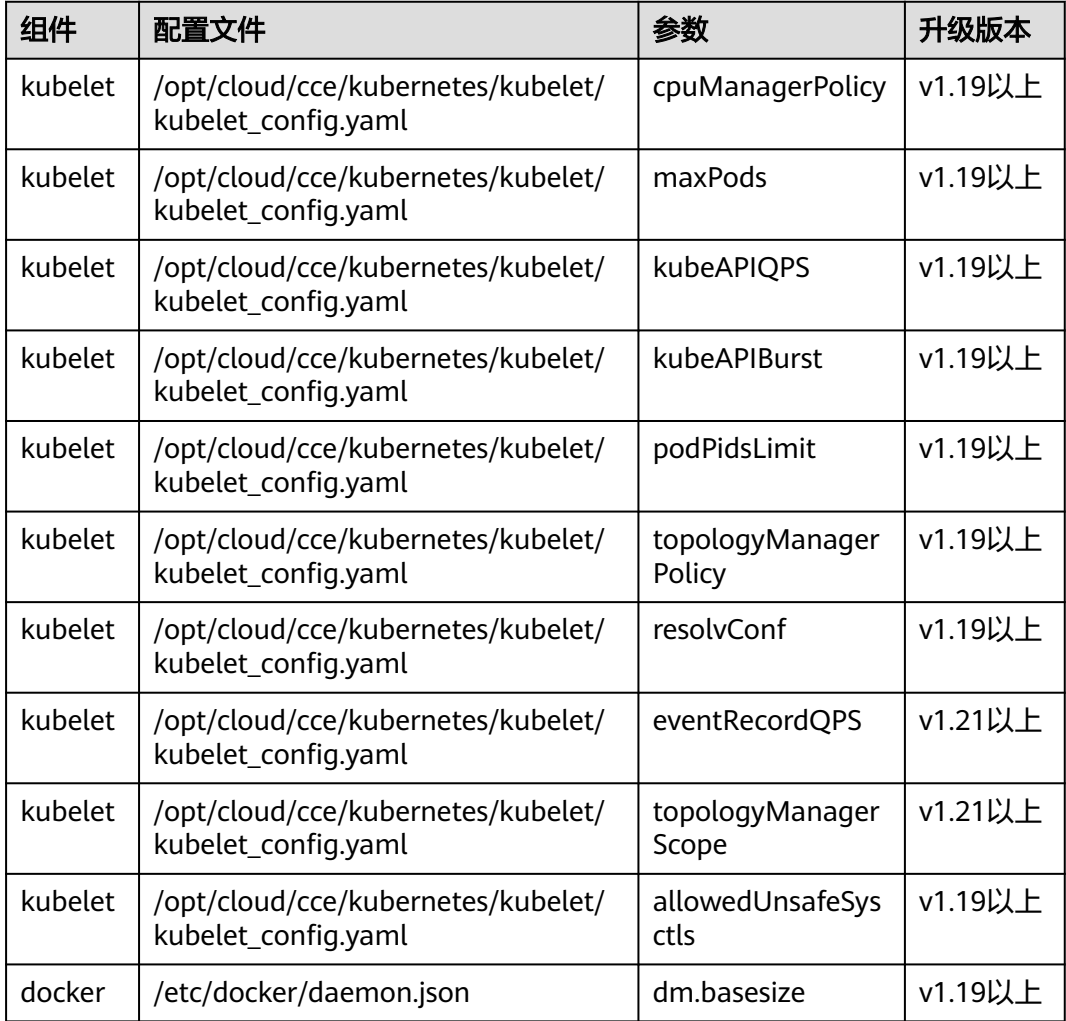

# <span id="page-146-0"></span>解决方案

如您对这些文件的某些参数进行修改,有可能导致升级之后出现异常情况。如果您不 能确认自行修改的参数是否会影响到升级,请联系技术人员确认。

### **3.2.4.5.41** 节点配置文件检查

### 检查项内容

检查节点上关键组件的配置文件是否存在。

当前检查文件列表如下:

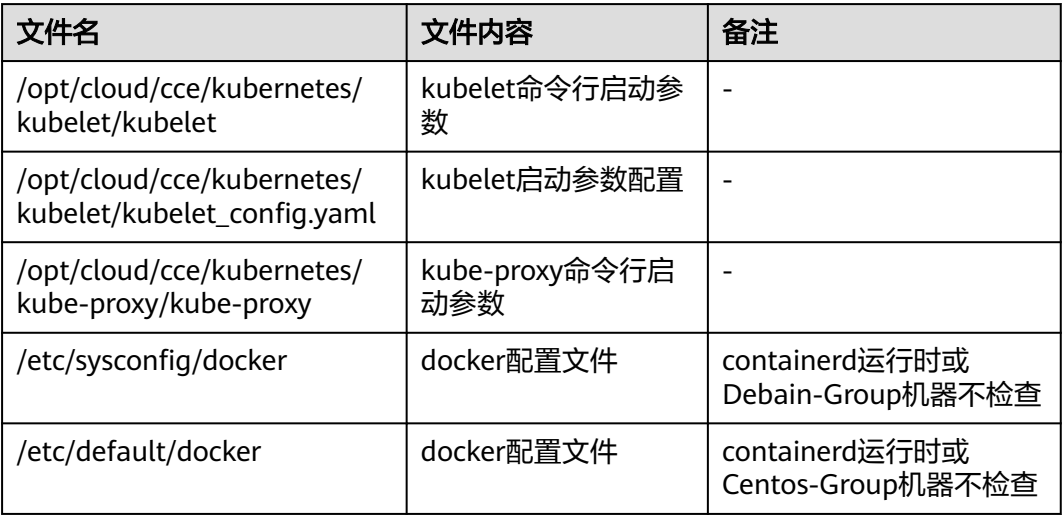

# 解决方案

请联系技术支持人员恢复配置文件后进行升级。

#### **3.2.4.5.42 CoreDNS** 配置一致性检查

# 检查项内容

检查当前CoreDNS关键配置Corefile是否同Helm Release记录存在差异,差异的部分可 能在插件升级时被覆盖,影响集群内部域名解析。

### 解决方案

您可在明确差异配置后,单独升级CoreDNS插件。

- 步骤**1** 配置Kubectl命令,具体请参见通过**kubectl**[连接集群](#page-86-0)。
- 步骤**2** 获取当前生效的Corefile。 kubectl get cm -nkube-system coredns -o jsonpath='{.data.Corefile}' > corefile\_now.txt cat corefile\_now.txt

步骤**3** 获取Helm Release记录中的Corefile。 latest release=`kubectl get secret -nkube-system -l owner=helm -l name=cceaddon-coredns --sortby=.metadata.creationTimestamp | awk 'END{print \$1}'` kubectl get secret -nkube-system \$latest release -o jsonpath='{.data.release}' | base64 -d | base64 -d | gzip - d | python -m json.tool | python -c " from \_\_future\_\_ import print\_function import json,sys,re,yaml; manifests = json.load(sys.stdin)['manifest'] files = re.split('(?:^|\s\*\n)---\s\*',manifests) for file in files: if 'coredns/templates/configmap.yaml' in file and 'Corefile' in file: corefile = yaml.safe\_load(file)['data']['Corefile'] print(corefile,end='') exit(0); print('error')  $exit(1);$ " > corefile\_record.txt cat corefile\_record.txt

#### 步骤**4** 对比[步骤](#page-146-0)**2**[和步骤](#page-146-0)**3**的输出差异。

diff corefile\_now.txt corefile\_record.txt -y;

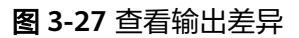

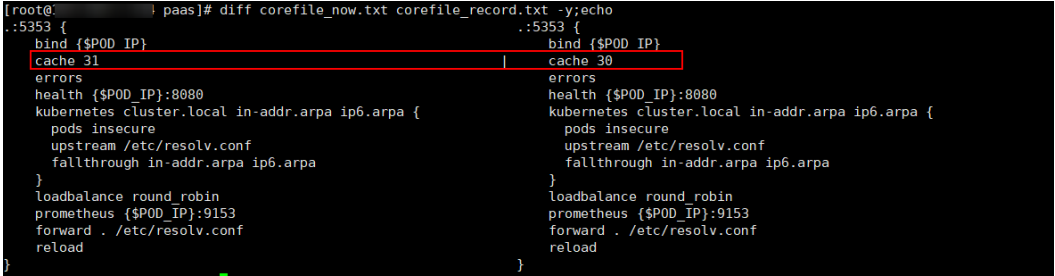

步骤**5** 返回CCE控制台,单击集群名称进入集群控制台,前往"插件中心",选择CoreDNS 插件单击"升级"。

若要保留差异部分配置,您可采用以下方法之一:

- (推荐)将"parameterSyncStrategy"参数配置为"inherit",差异配置将自动 继承,由系统自动解析、识别与继承差异参数。
- 将"parameterSyncStrategy"参数配置为"force",您需手动填写差异配置, 详情请参考**[CoreDNS](#page-1119-0)**域名解析。
- 步骤**6** 单击"确定",等待插件升级完毕,检查CoreDNS各实例均可用,且Corefile符合预 期。

kubectl get cm -nkube-system coredns -o jsonpath='{.data.Corefile}'

步骤**7** 编辑CoreDNS插件配置的"parameterSyncStrategy"参数,重置为 "ensureConsistent",继续开启配置一致性校验。

同时建议您后续通过CCE插件管理的参数配置功能修改Corefile配置,避免产生差异。

**----**结束

#### **3.2.4.5.43** 节点 **Sudo** 检查

#### 检查项内容

检查当前节点sudo命令,sudo相关文件是否正常。

### 解决方案

问题场景一: sudo命令执行失败

集群原地升级过程中依赖sudo命令正常可用,请登录节点执行如下命令,排查 sudo命令可用性。

sudo echo hello

● 问题场景二:关键文件不可修改 集群原地升级过程中会修改/etc/sudoers文件和/etc/sudoers.d/sudoerspaas文 件,以获取sudo权限,更新节点上属主和属组为root的组件(例如docker、 kubelet等)与相关配置文件。请登录节点执行如下命令,排查文件的可修改性。

lsattr -l /etc/sudoers.d/sudoerspaas /etc/sudoers

若回显中存在immutable,则说明文件被加了i锁不可修改,建议您去除i锁。 chattr -i /etc/sudoers.d/sudoerspaas /etc/sudoers

### **3.2.4.5.44** 节点关键命令检查

#### 检查项内容

检查节点升级依赖的一些关键命令是否能正常执行。

# 解决方案

- 问题场景一:包管理器命令执行失败 检查到包管理器命令rpm或dpkg命令执行失败,请登录节点排查下列命令的可用 性。
	- rpm系统: rpm -qa 可通过以下命令恢复: rpm --rebuilddb
	- dpkg系统: dpkg -l 可通过以下命令恢复: dpkg --configure -a
- 问题场景二: systemctl status命令执行失败

检查到节点systemctl status命令不可用,将影响众多检查项,请登录节点排查下 列命令的可用性。

systemctl status kubelet

● 问题场景三:python命令执行失败 检查节点python命令是否正常 /usr/bin/python --version

# **3.2.4.5.45** 节点 **sock** 文件挂载检查

# 检查项内容

检查节点上的Pod是否直接挂载docker/containerd.sock文件。升级过程中Docker/ Containerd将会重启,宿主机sock文件发生变化,但是容器内的sock文件不会随之变 化,二者不匹配,导致您的业务无法访问Docker/Containerd。Pod重建后sock文件重 新挂载,可恢复正常。

通常K8S集群用户基于如下场景在容器中使用上述sock文件:

1. 监控类应用,以DaemonSet形式部署,通过sock文件连接Docker/Containerd, 获取节点容器状态信息。

2. 编译平台类应用,通过sock文件连接Docker/Containerd,创建程序编译用容器。

### 解决方案

问题场景一:检查到应用存在该异常,进行整改。

推荐您使用挂载目录的方式挂载sock文件。例如,若宿主机sock文件路径 为/var/run/docker.sock,您可参考下述配置进行整改。注意,该整改生效时会触 发Pod重建。

kind: Deployment apiVersion: apps/v1 metadata: name: test spec: replicas: 1 selector: matchLabels: app: nginx template: metadata: app: nginx spec: containers: - name: container-1 image: 'nginx' imagePullPolicy: IfNotPresent  **volumeMounts: - name: sock-dir mountPath: /var/run** imagePullSecrets: - name: default-secret  **volumes: - name: sock-dir hostPath: path: /var/run**

- 问题场景二:检查到应用存在该异常,明确应用使用场景后,接受sock短暂不可 访问风险,继续升级。 请选择跳过该检查项异常后重新检查,在集群升级完成后删除存量Pod,触发Pod 重建,访问将恢复。
- 问题场景三:部分老版本的CCE插件存在该异常 请将老版本的CCE插件升级至最新版本。例如1.2.2以下的dolphin插件存在该问 题,需升级至1.2.2及以上版本。
- 问题场景四: 日志分析里面出现"failed to execute docker ps -aq"错误。 该报错出现一般是因为容器引擎功能异常导致,请您提工单联系运维人员处理。

#### **3.2.4.5.46 HTTPS** 类型负载均衡证书一致性检查

### 检查项内容

检查HTTPS类型负载均衡所使用的证书,是否在ELB服务侧被修改。

### 解决方案

该问题的出现,一般是由于用户在CCE中创建HTTPS类型Ingress后,直接在ELB证书管 理功能中修改了Ingress引用的证书,导致CCE集群中存储的证书内容与ELB侧不一致, 进而导致升级后ELB侧证书被覆盖。

步骤**1** 请登录ELB服务控制台,在"弹性负载均衡 > 证书管理"界面找到该证书,在证书描 述字段中找到对应的secret\_id。

#### 图 **3-28** 查询证书

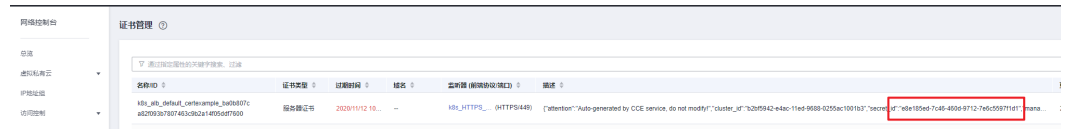

该secret\_id即为集群中对应Secret的metadata.uid字段,可以根据该uid查询集群中 Secert的名称。

您可以通过以下kubectl命令进行查询, 其中<secret\_id>请自行替换。 kubectl get secret --all-namespaces -o jsonpath='{range .items[\*]}{"uid:"}{.metadata.uid}{" namespace:"} {.metadata.namespace}{" name:"}{.metadata.name}{"\n"}{end}' | grep <secret\_id>

- 步骤**2** 仅v1.19.16-r2、v1.21.5-r0、v1.23.3-r0及以上版本的集群支持使用ELB服务中的证书, 上述版本集群请参考**方案一**处理,其他版本集群请参考**方案二**处理。
	- 方案一:您可以将Ingress使用的证书替换为ELB服务器证书,即可通过ELB控制台 创建或编辑该证书。
		- a. 请登录CCE控制台,前往"服务"页面并选择"路由"页签,找到使用该证 书的路由,单击"更多 > 更新"。注意,这里可能有多个Ingess引用该证 书,所涉及的Ingress都需要进行更新,可以根据Ingress的yaml文件的 spec.tls中secertName字段判断是否引用该Secret中的证书。

您可以通过以下kubectl命令进行查询引用该证书的Ingress,其中 <secret\_name>请自行替换。

kubectl get ingress --all-namespaces -o jsonpath='{range .items[\*]}{"namespace:"} {.metadata.namespace}{" name:"}{.metadata.name}{" tls:"}{.spec.tls[\*]}{"\n"}{end}' | grep <secret\_name>

- b. 在监听器配置中,选择服务器证书来源为"ELB服务器证书",该证书可通过 ELB控制台创建或编辑,单击"确定"。
- c. 在"配置与密钥"界面删除对应的Secert,删除前建议先备份。
- 方案二:您可以将Ingress使用的证书,覆写到集群对应的Secret资源中,避免在 升级时出现ELB侧证书被更新。

请登录CCE控制台,前往"配置与密钥"页面找到该Secret并编辑,填入您正在使 用的证书并保存。

#### 图 **3-29** 修改 Secret

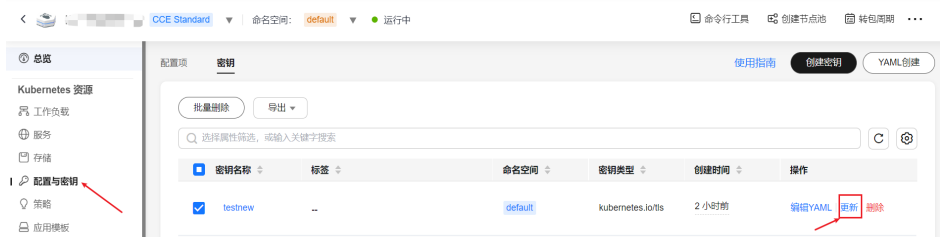

**----**结束

### **3.2.4.5.47** 节点挂载检查

#### 检查项内容

检查节点上默认挂载目录及软链接是否被手动挂载或修改。

- 节点为非共享磁盘场景
	- CCE默认挂载/var/lib/docker或containerd、/mnt/paas/kubernetes/ kubelet,检查/var、/var/lib、/mnt、/mnt/paas、/mnt/paas/kubernetes是 否被用户挂载。
	- CCE默认创建链接/var/lib/kubelet -> /mnt/paas/kubernetes/kubelet,检查 是否被用户修改。
- 节点为共享磁盘场景
	- CCE默认挂载/mnt/paas/,检查/mnt是否被用户挂载。
	- CCE默认创建软链接/var/lib/kubelet -> /mnt/paas/kubernetes/ kubelet、/var/lib/docker或containerd-> /mnt/paas/runtime,检查是否被 用户修改。

# 解决方案

#### 如何确认是否共享磁盘

- 步骤**1** 根据检查信息,登录相应节点。
- 步骤**2** 执行**lsblk**命令,查看/mnt/paas挂载了vgpaas-share分区,若存在则是共享磁盘场 景,若不存在,则是非共享磁盘场景。

#### 图 **3-30** 查询是否为共享磁盘

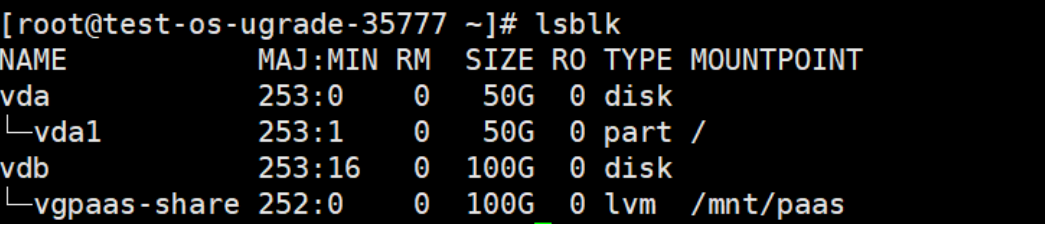

#### **----**结束

#### 节点挂载检查异常如何解决

- 1. 取消手动修改的挂载点。
- 2. 取消默认软链接修改。

#### **3.2.4.5.48** 节点 **paas** 用户登录权限检查

#### 检查项内容

检查paas用户是否有登录权限。

# 解决方案

执行以下命令查看paas用户是否有登录权限:

sudo grep "paas" /etc/passwd

如果paas用户权限中带有"nologin"或者"false",说明paas用户没有登录权限,需要先 恢复paas用户的登录权限命令。

执行以下命令恢复paas用户权限之后重新检查:

usermod -s /bin/bash paas

#### **3.2.4.5.49 ELB IPv4** 私网地址检查

### 检查项内容

检查集群内负载均衡类型的Service所关联的ELB实例是否包含IPv4私网IP。

### 解决方案

解决方案一: 删除关联无IPv4私网地址ELB的负载均衡型Service。

解决方案二: 为无IPv4私网IP地址的ELB绑定一个私网IP。步骤如下:

- 步骤**1** 查找负载均衡类型的Service所关联的ELB。
	- 方法一: 通过升级前检查的日志信息中, 获取对应的ELB ID。然后前往ELB控制台 通过ELB ID进行筛选。
		- elbs (**ids: [\*\*\*\*\*]**) without ipv4 private ip, please bind private ip tothese elbs and try again
	- 方法二:登录CCE控制台,前往"服务"页面查看服务,单击ELB名称,跳转到 ELB界面。

步骤**2** 确认ELB实例是否包含IPv4私网IP。

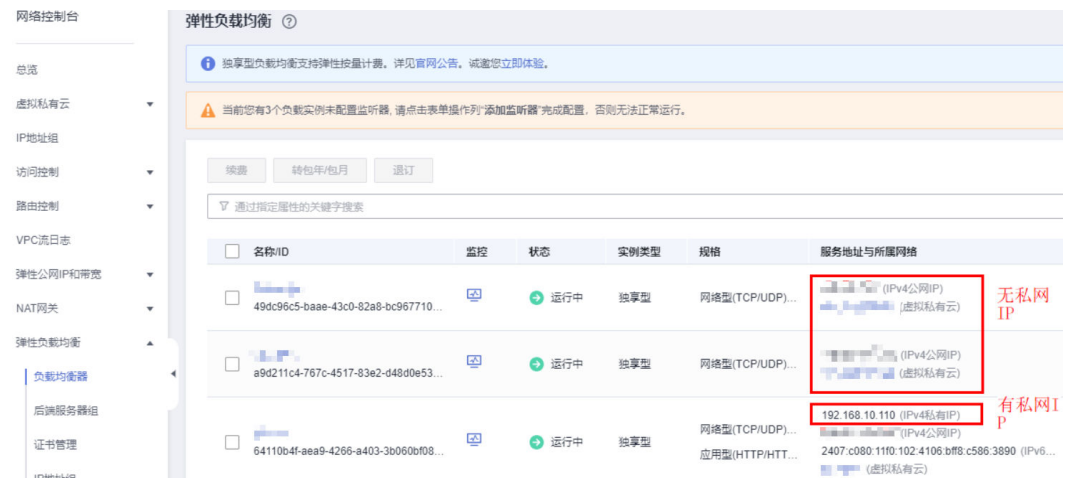

步骤**3** 为无IPv4私网IP地址的ELB绑定一个私网IP。

- 1. 登录CCE控制台,单击目标ELB名称。
- 2. 在基本信息页面,单击"IPv4私有IP"旁的"绑定"。
- 3. 设置子网及IPv4地址,并单击"确定"。

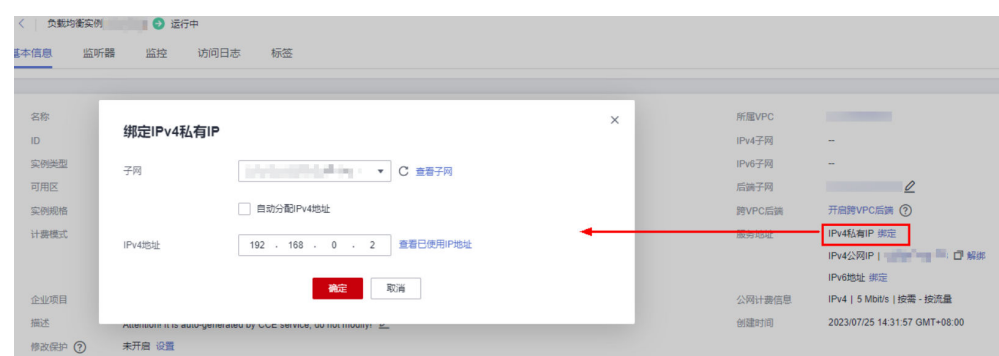

#### **----**结束

# **3.2.4.5.50** 检查历史升级记录是否满足升级条件

#### 检查项内容

检查集群最初版本是否小于v1.11,且升级的目标版本大于v1.23。

### 解决方案

检查到该集群最初版本小于v1.11,连续升级风险较大,请联系技术支持人员。

### **3.2.4.5.51** 检查集群管理平面网段是否与主干配置一致

#### 检查项内容

检查集群管理平面网段是否与主干配置一致。

#### 解决方案

检查到该集群中的管理平面网段与主干配置中的管理平面网段不一致,请联系技术支 持人员。

# **3.2.4.5.52 GPU** 插件检查

#### 检查项内容

检查到本次升级涉及GPU插件,可能影响新建GPU节点时GPU驱动的安装。

# 解决方案

由于当前GPU插件的驱动配置由您自行配置,需要您验证两者的兼容性。建议您在测 试环境验证安装升级目标版本的GPU插件,并配置当前GPU驱动后,测试创建节点是 否正常使用。

您可以执行以下步骤确认GPU插件的升级目标版本与当前驱动配置。

步骤**1** 登录CCE控制台,前往"插件中心"处查看GPU插件。

#### 说明

gpu-beta插件与gpu-device-plugin插件为同一插件。gpu-beta插件在2.0.0版本后,正式更名为 gpu-device-plugin。

#### 步骤**2** 单击该插件的"升级"按钮,查看插件目标版本及驱动配置。

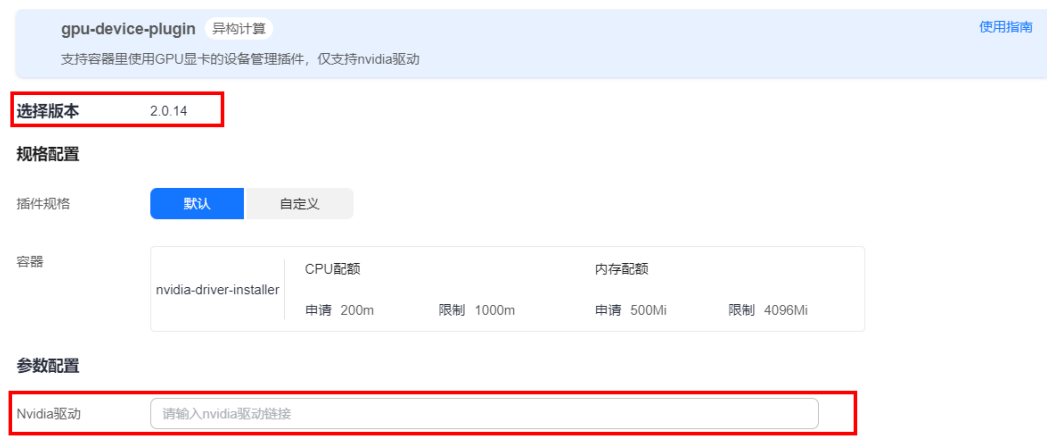

步骤**3** 在测试环境验证安装升级目标版本的GPU插件,并配置当前GPU驱动后,测试创建节 点是否正常使用。

如果两者不兼容,您可以尝试替换高版本驱动。如有需要,请联系技术支持人员。

**----**结束

### **3.2.4.5.53** 节点系统参数检查

### 检查项内容

检查您节点上默认系统参数是否被修改。

# 解决方案

如您的bms节点上bond0网络的mtu值非默认值1500,将出现该检查异常。 非默认参数可能导致业务丢包,请改回默认值。

#### **3.2.4.5.54** 残留 **packageversion** 检查

### 检查项内容

检查当前集群中是否存在残留的packageversion。

### 解决方案

检查提示您的集群中存在残留的CRD资源10.12.1.109,该问题一般由于CCE早期版本 节点删除后,对应的CRD资源未被清除导致。

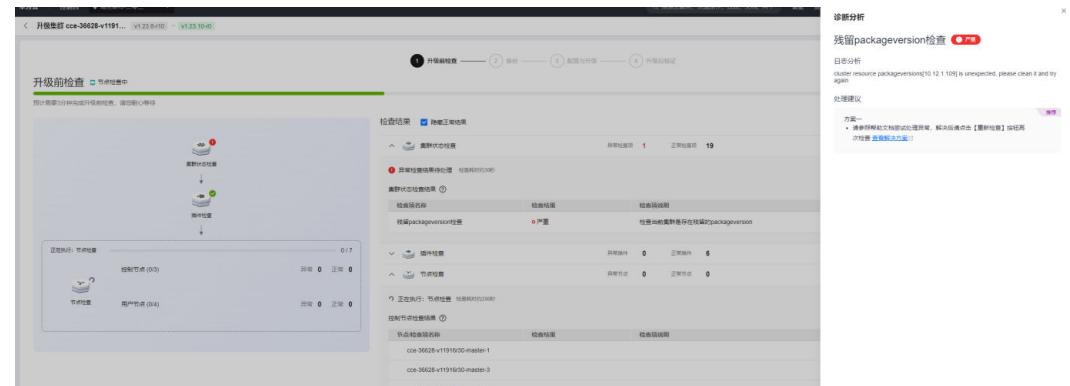

您可以尝试手动执行以下步骤:

- 步骤**1** 备份残留的CRD资源。10.12.1.109 为示例资源,请根据报错中提示的资源进行替换。 kubectl get packageversion 10.12.1.109 -oyaml > /tmp/packageversion-109.bak
- 步骤**2** 清除残留的CRD资源。 kubectl delete packageversion 10.12.1.109
- 步骤**3** 上述步骤执行完成之后尝试重新检查。

**----**结束

### **3.2.4.5.55** 节点命令行检查

### 检查项内容

检查节点中是否存在升级所必须的命令。

# 解决方案

该问题一般由于节点上缺少集群升级流程中使用到的关键命令,可能会导致集群升级 失败。

#### 报错信息如下:

\_\_error\_code#ErrorCommandNotExist#**chage** command is not exists#\_\_ \_\_error\_code#ErrorCommandNotExist#**chown** command is not exists#\_\_ \_\_error\_code#ErrorCommandNotExist#**chmod** command is not exists#\_\_ \_\_error\_code#ErrorCommandNotExist#**mkdir** command is not exists#\_\_ \_\_error\_code#ErrorCommandNotExist#**in** command is not exists#\_\_ \_\_error\_code#ErrorCommandNotExist#**touch** command is not exists#\_\_ \_\_error\_code#ErrorCommandNotExist#**pidof** command is not exists#\_\_

以上报错代表您的节点上缺少了chage、chown、chmod、mkdir、in、touch、pidof 等命令,请安装对应命令之后重新检查。

### **3.2.4.5.56** 节点交换区检查

#### 检查项内容

检查集群节点上是否开启交换区。

# <span id="page-156-0"></span>解决方案

CCE节点默认关闭swap交换区,请您确认手动开启交换区的原因,并确定关闭影响。 确定后请执行**swapoff -a**命令关闭。

### **3.2.4.5.57 nginx-ingress** 插件升级检查

### 检查项内容

● 检查集群中是否存在未指定Ingress类型(annotations中未添加kubernetes.io/ ingress.class: nginx)的Nginx Ingress路由。

### 问题自检

针对Nginx类型的Ingress资源,查看对应Ingress的YAML,如Ingress的YAML中未指定 Ingress类型,并确认该Ingress由Nginx Ingress Controller管理,则说明该Ingress资源 存在风险。关于该问题的触发原因详情,请参见<mark>问题根因</mark>。

#### 步骤**1** 获取Ingress类别。

您可以通过如下命令获取Ingress类别: kubectl get ingress <ingress-name> -oyaml | grep -E ' kubernetes.io/ingress.class: | ingressClassName:'

- 故障场景:如果上述命令输出为空,说明Ingress资源未指定类别。
- 正常场景: Ingress已通过annotations或ingressClassName指定其类别,即存在输 出。

+ + + + paas]# kubectl get ingress test -oyaml | grep -E ' kubernetes.io/ingress.class: | ingressClassNam<br>xtensions/v1beta1 Ingress is deprecated in v1.14+, unavailable in v1.22+; use networking.k8s.io/v1 Ingress .io/ingress.class: nginx

- 步骤**2** 确认该Ingress被Nginx Ingress Controller纳管。如果使用ELB类型的Ingress则无此问 题。
	- 1.19集群可由通过managedFields机制确认。 kubectl get ingress <ingress-name> -oyaml | grep 'manager: nginx-ingress-controller'

[root@192-168-0-31 paas]# kubectl get ingress test -oyaml | grep 'manager: nginx-ingress-controller'<br>Warning: extensions/v1betal Ingress is deprecated in v1.14+, unavailable in v1.22+; use networking.k8s.io/v1 Ingress

其他版本集群可通过Nginx Ingress Controller Pod的日志确认。 kubectl logs -nkube-system cceaddon-nginx-ingress-controller-545db6b4f7-bv74t | grep 'updating Ingress status'

ceaddon-nginx-ingress-controller-545db6b4f7-by74t ess status' 8 status.go:281] "<br>name: Ports:[1} {IP alue=[{IP:\

若通过上述两种方式仍然无法确认,请联系技术支持人员。

**----**结束

# 解决方案

为Nginx类型的Ingress添加注解,方式如下:

kubectl annotate ingress <ingress-name> kubernetes.io/ingress.class=nginx

#### 须知

ELB类型的Ingress无需添加该注解,[请确认](#page-156-0)该Ingress被Nginx Ingress Controller纳 管。

# **3.2.4.5.58** 云原生监控插件升级检查

#### 检查项内容

在集群升级过程中,云原生监控插件从3.9.0之前的版本升级至3.9.0之后的版本升级 时,存在兼容性问题,需检查该插件是否开启了grafana的开关。

# 解决方案

由于云原生监控插件在3.9.0之后的版本,不再聚合grafana的能力,因此升级前需要重 新安装开源版本grafana插件。

#### 说明

- 重新安装grafana不会影响已有的数据。
- 手动创建的grafana的服务 (service)和路由 (ingress)无法直接绑定至新的grafana插件, 需要手动修改服务的选择器的配置,请及时修改对应的选择器。

方案一:如果当前插件能够升级至3.9.0及以上的版本,请前往"插件中心"页面,单 击云原生监控插件的"升级"按钮。然后在新窗口中单击"安装Grafana",等待请求 下发完成后并单击"继续升级插件",将插件升级至最新版本。

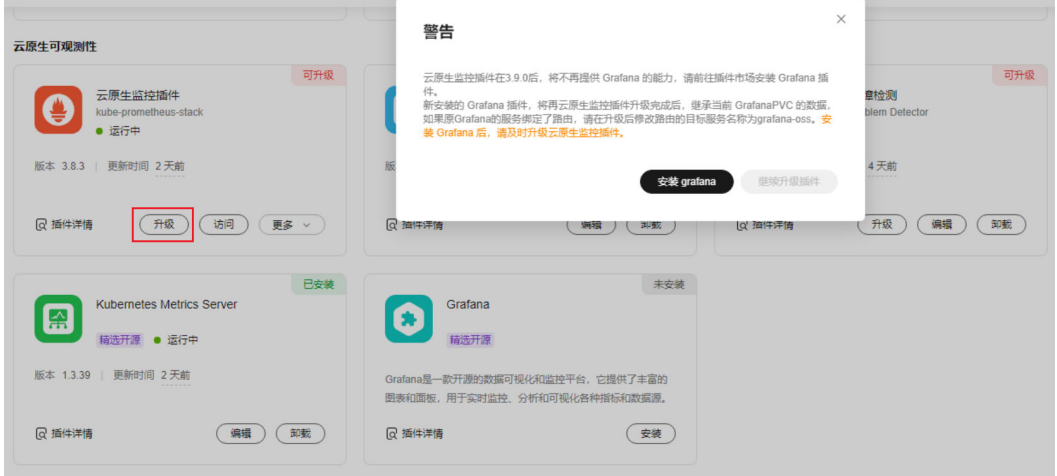

方案二:如果当前插件不支持升级至3.9.0及以上的版本,则按照以下方式,手动迁移 grafana的插件。

步骤**1** 关闭云原生监控插件的grafana开关。

进入插件中心,在云原生监控插件的编辑页面,关闭grafana的开关。

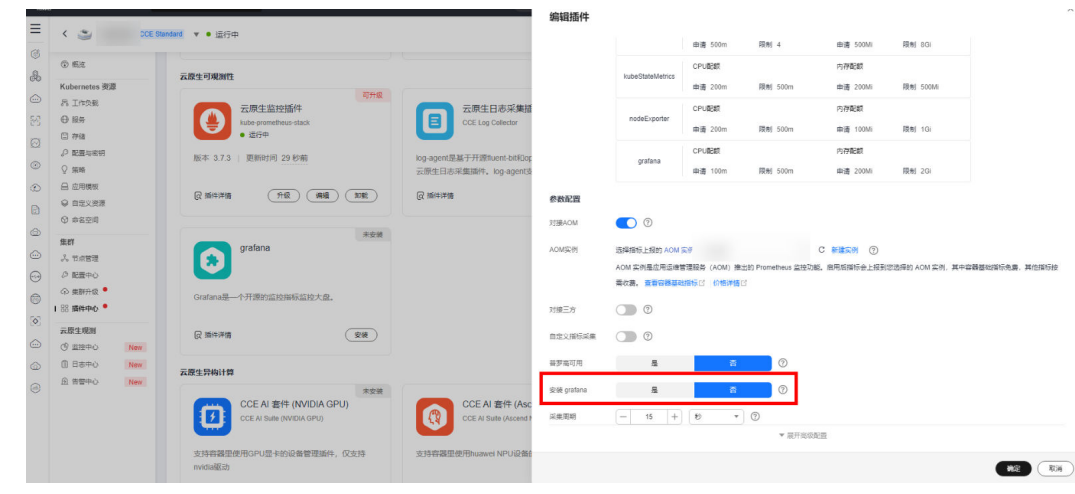

### 步骤**2** 安装开源grafana插件。

在插件中心的页面中,安装grafana插件。

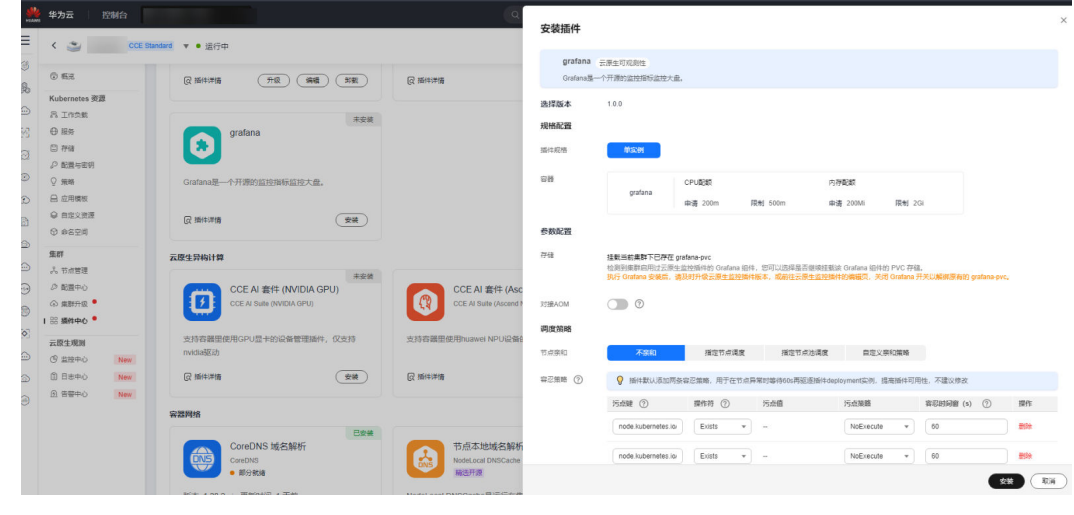

**----**结束

#### **3.2.4.5.59 Containerd Pod** 重启风险检查

### 检查项内容

检查当前集群内使用containerd的节点在升级containerd组件时,节点上运行的业务容 器是否可能发生重启,造成业务影响。

# 解决方案

请确保在业务影响可控的前提下(如业务低峰期)进行集群升级,以消减业务容器重 启带来的影响。如需帮助,请联系运维人员获取支持。

### **3.2.4.5.60 GPU** 插件关键参数检查

### 检查项内容

检查CCE GPU插件中部分配置是否被侵入式修改,被侵入式修改的插件可能导致升级 失败。

### 解决方案

- 步骤**1** 使用kubectl连接集群。
- 步骤**2** 执行以下命令获取插件实例详情。 kubectl get ds nvidia-driver-installer -nkube-system -oyaml
- 步骤**3** 请检查UpdateStrategy字段值是否被修改为OnDelete,应改回RollingUpdate。
- 步骤**4** 请检查NVIDIA\_DRIVER\_DOWNLOAD\_URL字段是否与插件页面的GPU插件详情地址 不一致,若不一致,请在页面上修改。

**----**结束

#### **3.2.4.5.61 GPU/NPU Pod** 重建风险检查

### 检查项内容

检查当前集群升级重启kubelet时,节点上运行的GPU/NPU业务容器是否可能发生重 建,造成业务影响。

### 解决方案

请确保在业务影响可控的前提下(如业务低峰期)进行集群升级,以消减业务容器重 建带来的影响。如需帮助,请联系运维人员获取支持。

#### **3.2.4.5.62 ELB** 监听器访问控制配置项检查

### 检查项内容

检查当前集群Service是否通过annotation配置了ELB监听器的访问控制,若有配置访 问控制则检查相关配置项是否正确。

# 解决方案

如果配置项存在错误,请参考**[3.7.3.4.10 Service](#page-578-0)**配置黑名单**/**白名单访问策略进行重新 配置。

### **3.2.4.5.63 Master** 节点规格检查

# 检查项内容

检查本次升级集群的Master节点规格与实际的Master节点规格是否一致。

# 解决方案

该问题一般因为您进行过Master节点改造,此次升级可能会将您的Master节点重置为 标准版本,如您无法确认影响,请联系运维人员支撑。

#### **3.2.4.5.64 Master** 节点子网配额检查

#### 检查项内容

检查本次升级集群子网剩余可用IP数量是否支持滚动升级。

# 解决方案

该问题一般因为您选择的集群子网的IP数量不够,无法支持滚动升级,请联系运维人 员支撑。

### **3.2.4.5.65** 节点运行时检查

#### 检查项内容

该告警通常发生在低版本集群升级到v1.27及以上集群。CCE不建议您在1.27以上版本 集群中继续使用docker,并计划在未来移除对docker的支持。

### 解决方案

如果您仍想在1.27以上集群中创建并使用docker节点,可跳过该告警,但推荐您尽快 切换至containerd,它提供了更出色的用户体验和更强大的功能。

#### **3.2.4.5.66** 节点池运行时检查

#### 检查项内容

该告警通常发生在低版本集群升级到v1.27及以上集群。CCE不建议您在1.27以上版本 集群中继续使用docker,并计划在未来移除对docker的支持。

### 解决方案

如果您仍想在1.27以上集群中创建并使用docker节点池,可跳过该告警,但推荐您尽 快切换至containerd,它提供了更出色的用户体验和更强大的功能。

# **3.2.4.5.67** 检查节点镜像数量

#### 检查项内容

检查到您的节点上镜像数量过多(>1000个),可能导致docker启动过慢。

### 解决方案

请联系运维人员确认该问题是否影响升级。

# **3.2.5** 管理集群

### <span id="page-161-0"></span>**3.2.5.1** 集群配置管理

# 操作场景

CCE支持对集群配置参数进行管理,通过该功能您可以对核心组件进行深度配置。

#### 操作步骤

- 步骤1 登录CCE控制台, 在左侧导航栏中选择"集群管理"。
- 步骤**2** 找到目标集群,查看集群的更多操作,并选择"配置管理"。

图 **3-31** 配置管理

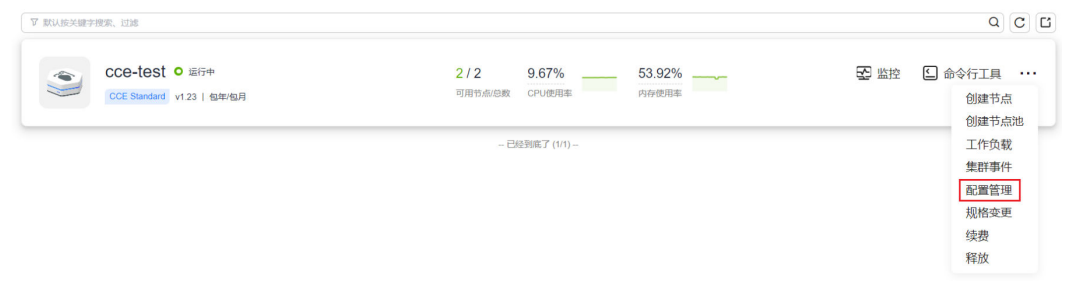

步骤**3** 在侧边栏滑出的"配置管理"窗口中,根据业务需求修改Kubernetes的参数值:

| 名称                        | 参数                                               | 详情                                                                                                    | 取值       |
|---------------------------|--------------------------------------------------|----------------------------------------------------------------------------------------------------|----------|
| 容器迁移对节<br>点不可用状态<br>的容忍时间 | default-not-<br>ready-<br>toleration-<br>seconds | 容器迁移对节点不可用状态的容<br>忍时间,默认对所有的容器生<br>效, 用户也可以为指定Pod进行<br>差异化容忍配置, 此时将以Pod<br>配置的容忍时长为准,详情请参<br>见3.5.3.12 容忍策略。 | 默认: 300s |
|                           |                                                  | 如果容忍时间配置过小,在网络<br>抖动等短时故障场景下,容器可<br>能会频繁迁移而影响业务;如果<br>容忍时间配置过大,在节点故障<br>时,容器可能长时间无法迁移,<br>导致业务受损。            |          |

表 **3-36** 集群服务器配置(kube-apiserver)

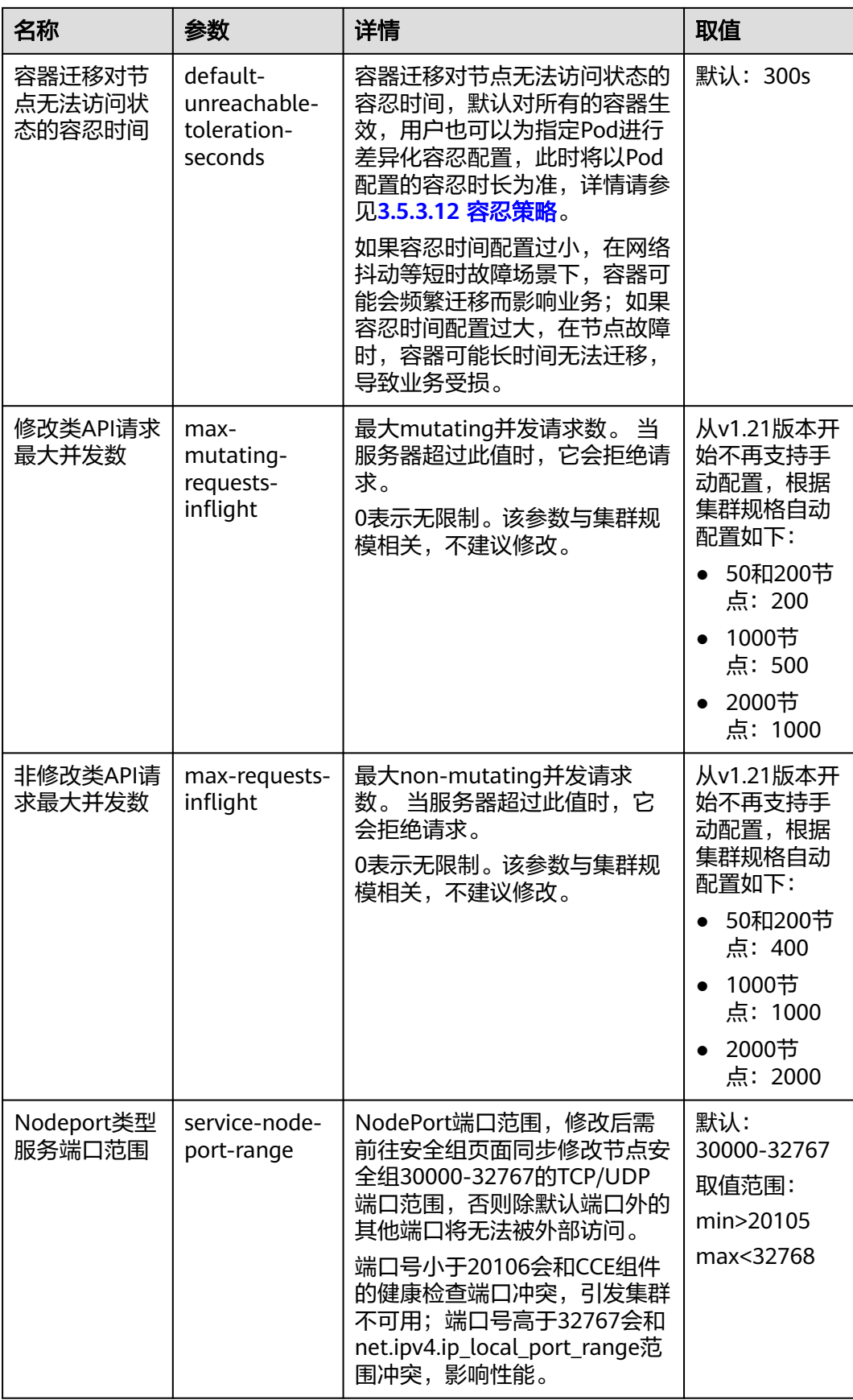

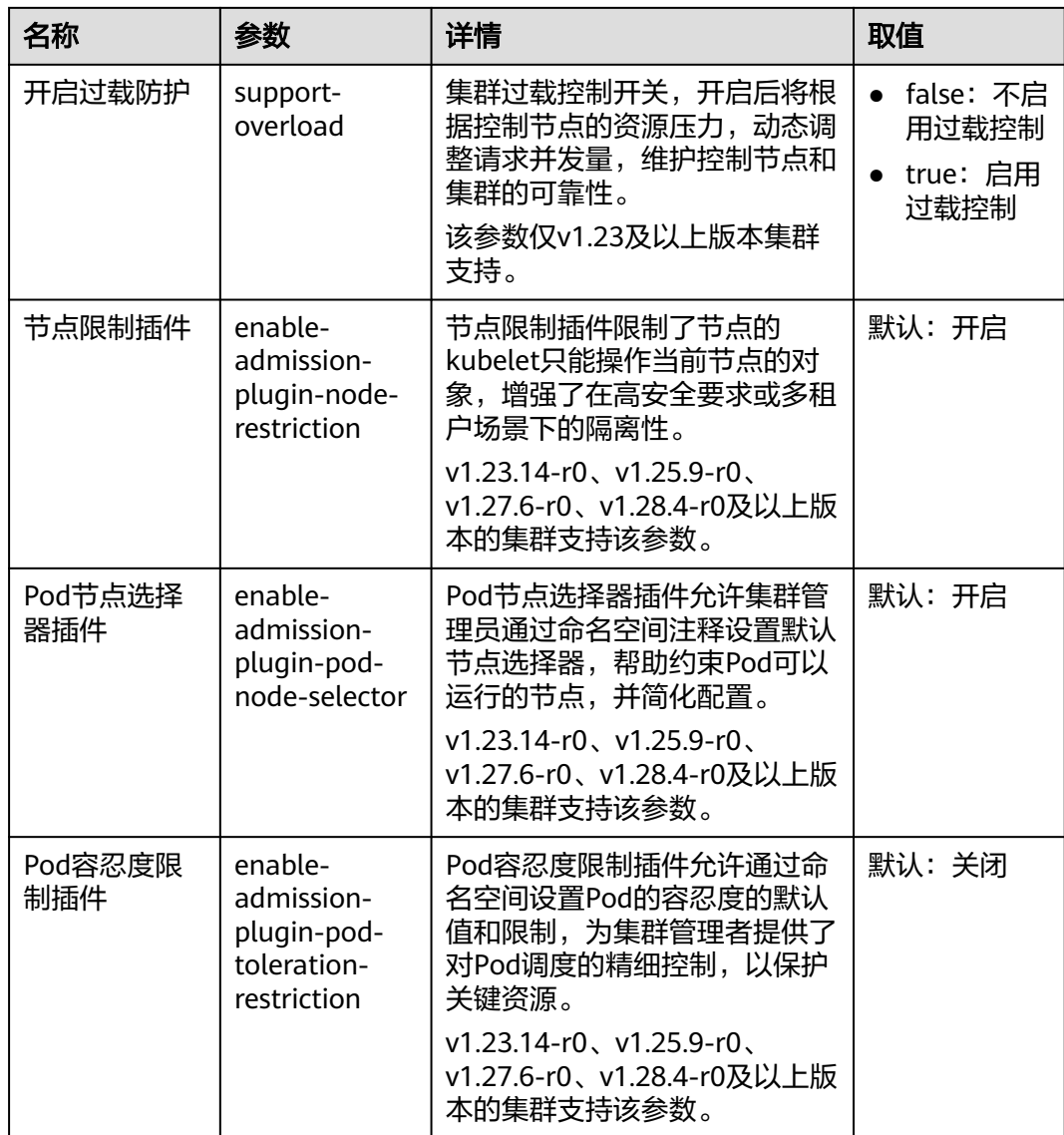

#### 表 **3-37** 调度器配置

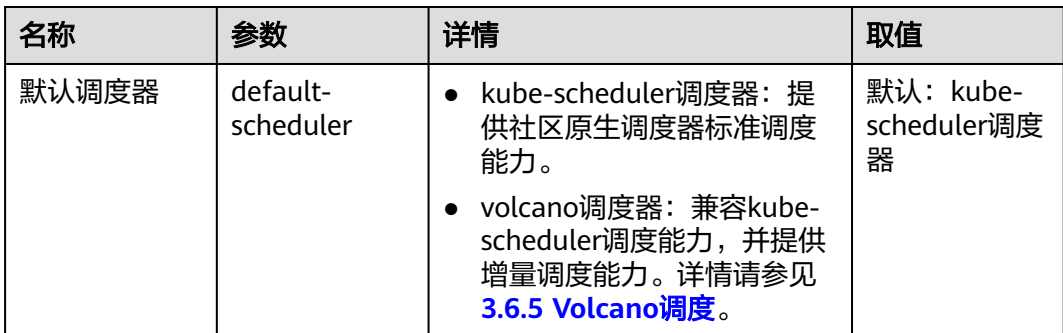

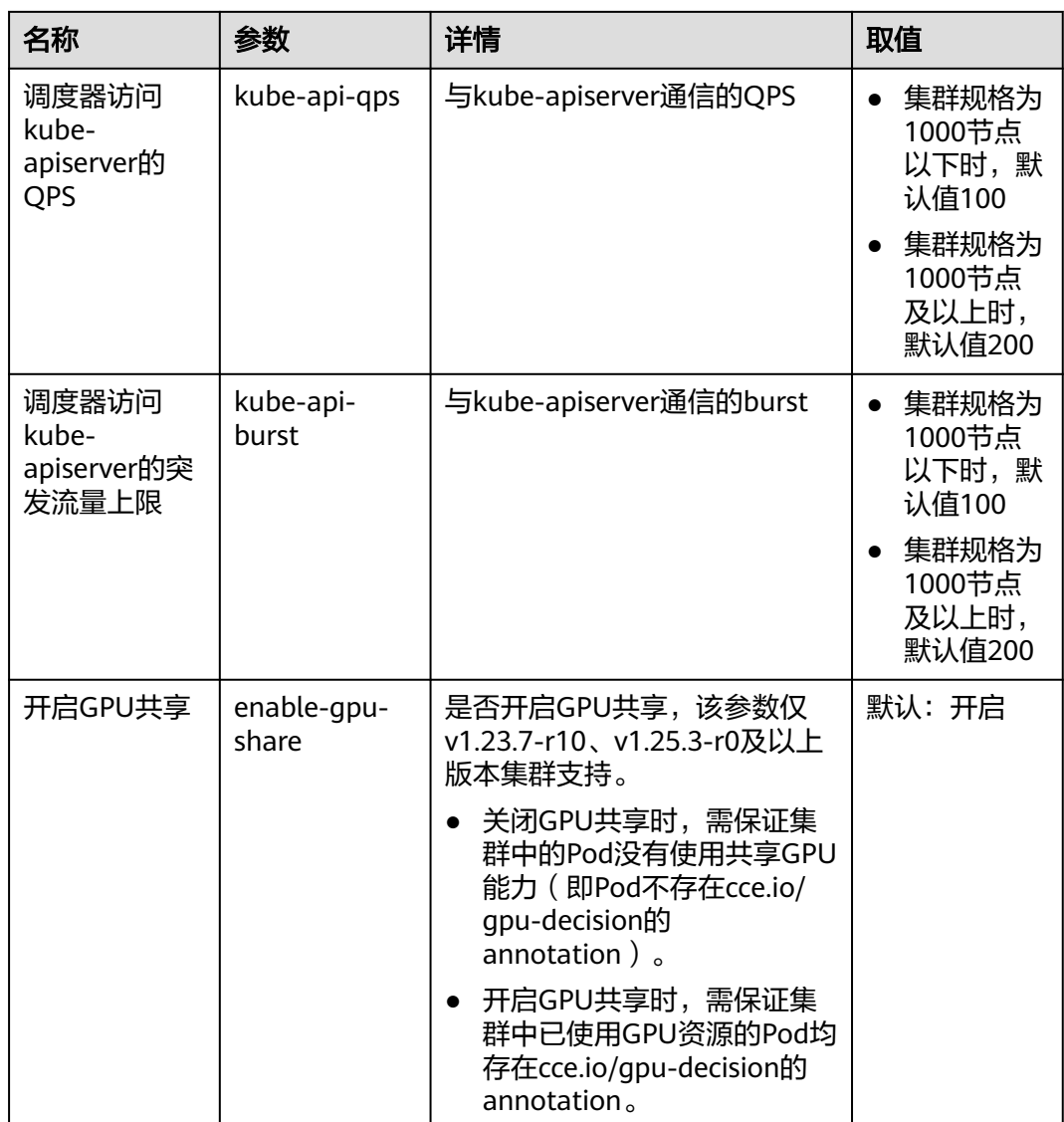

# 表 **3-38** 集群控制器配置(kube-controller-manager)

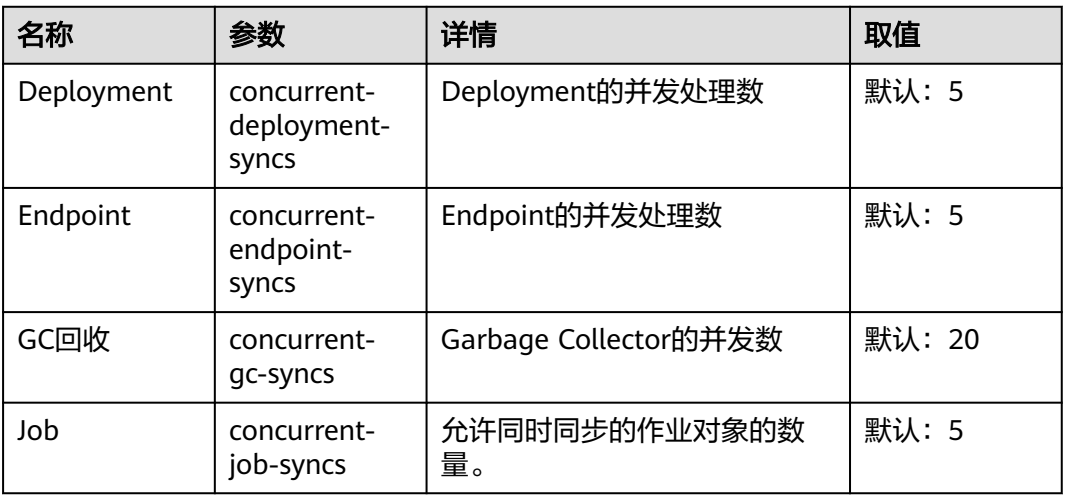

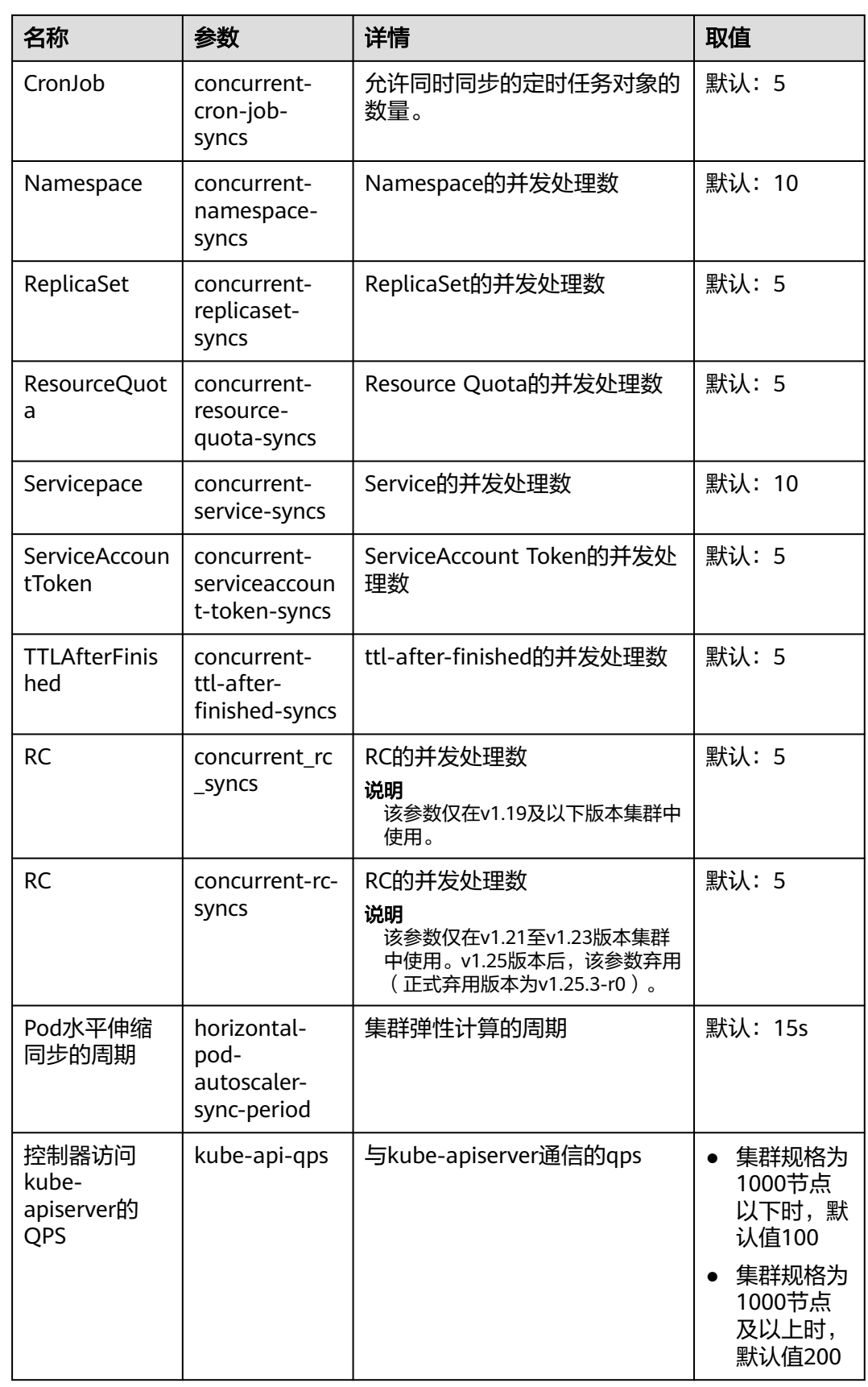

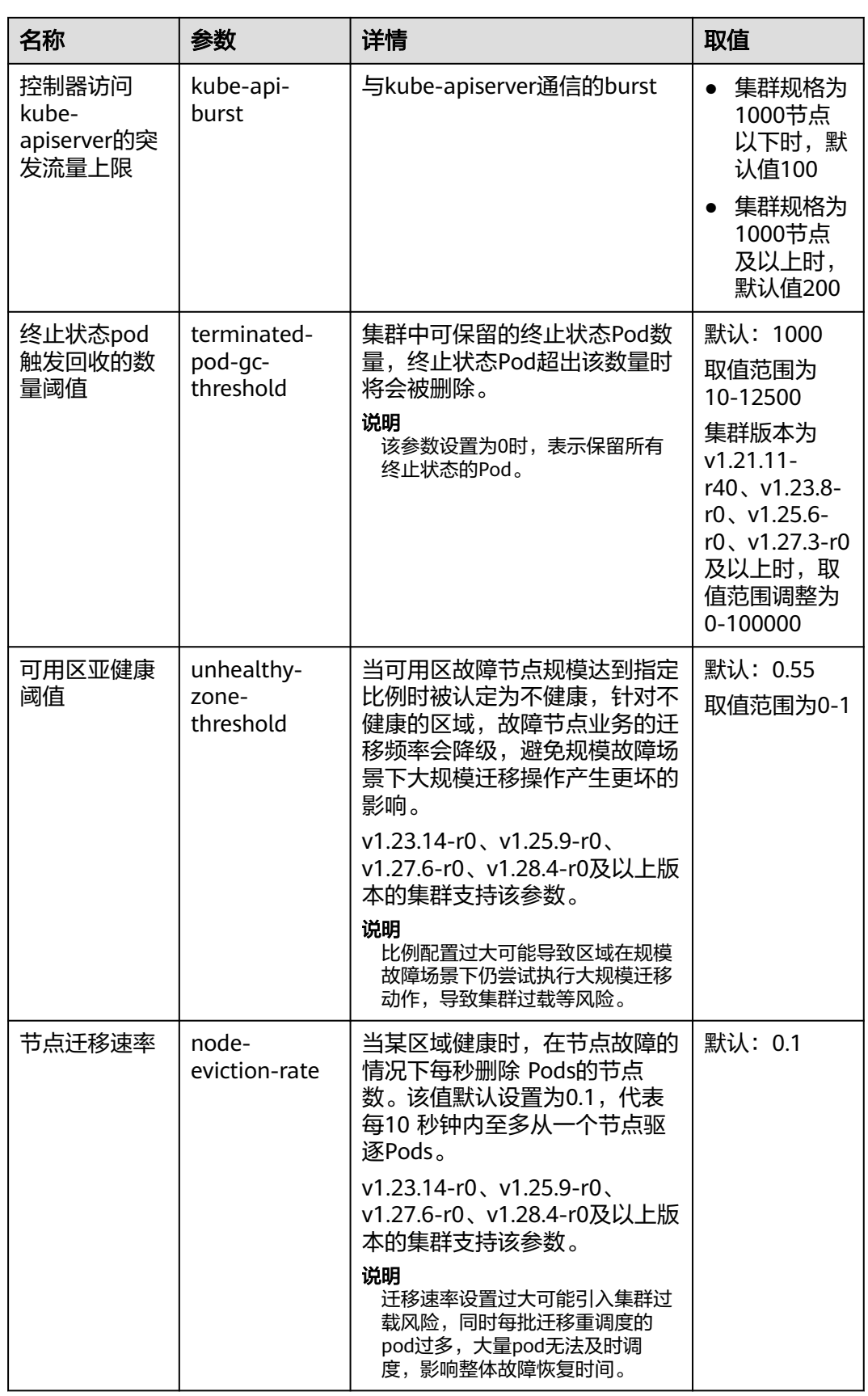

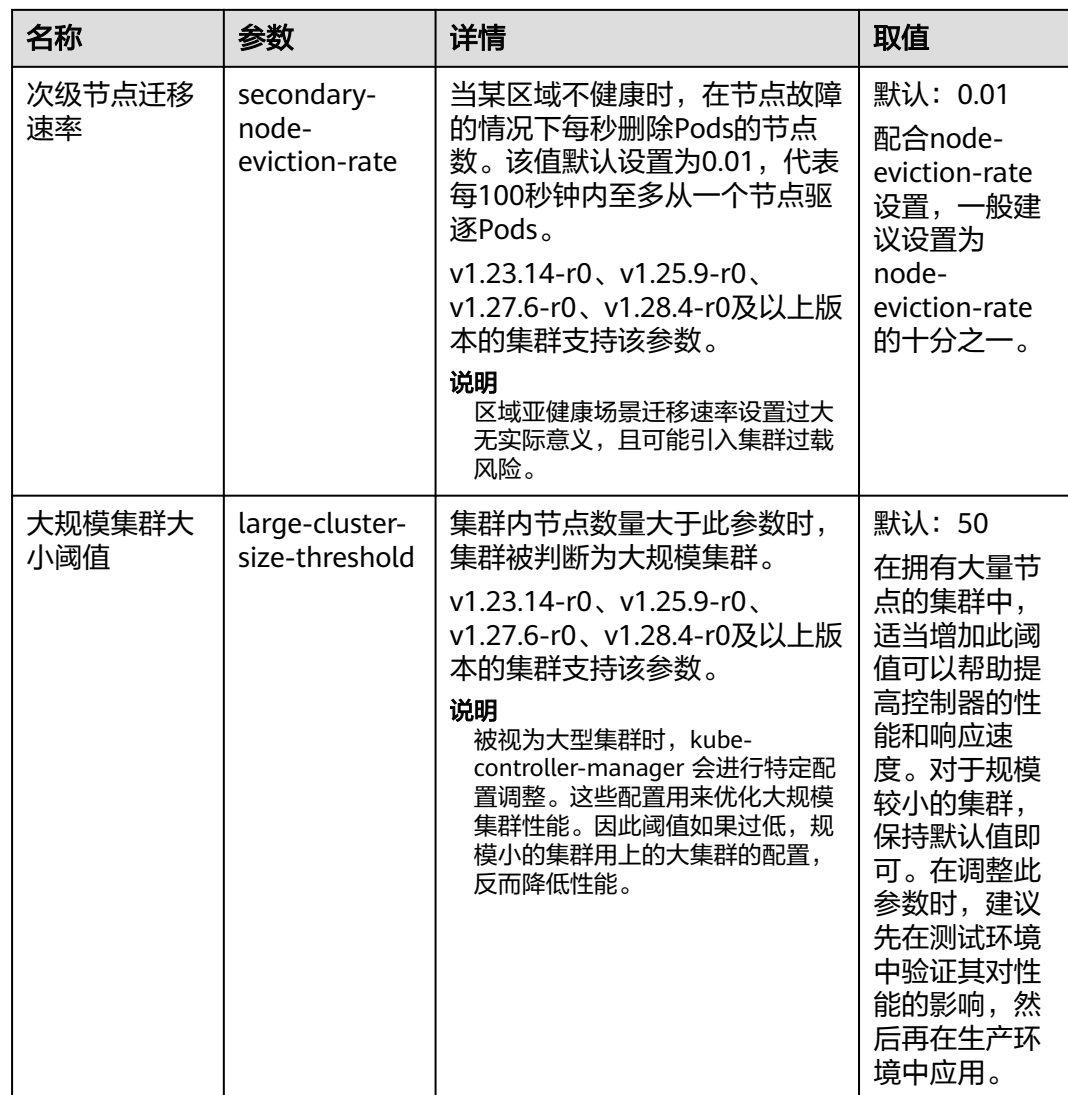

# 表 **3-39** 网络组件配置(仅 CCE Turbo 集群支持)

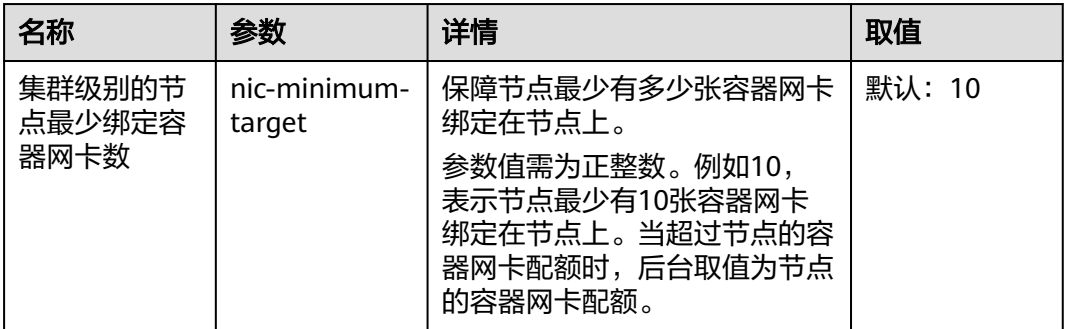

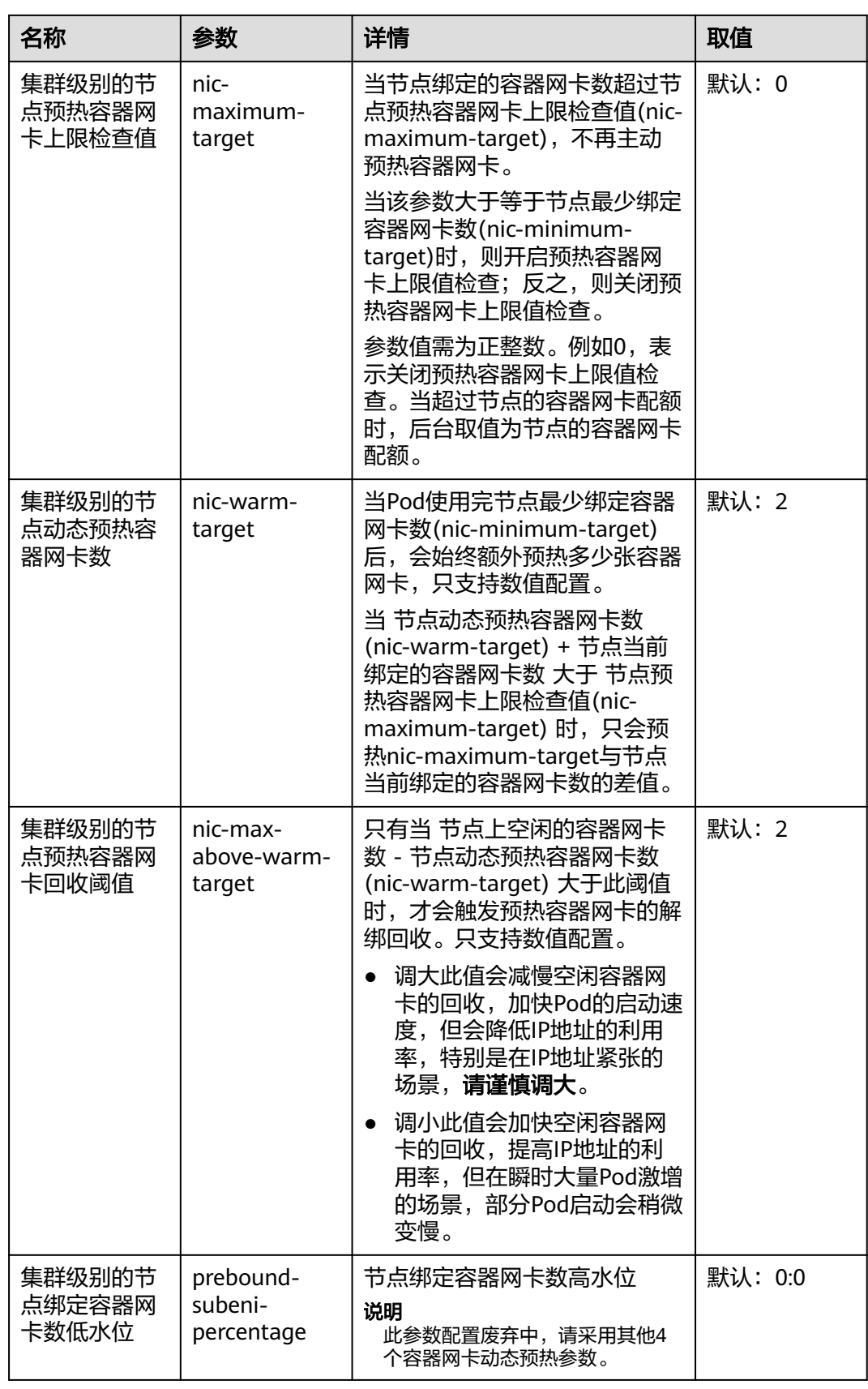

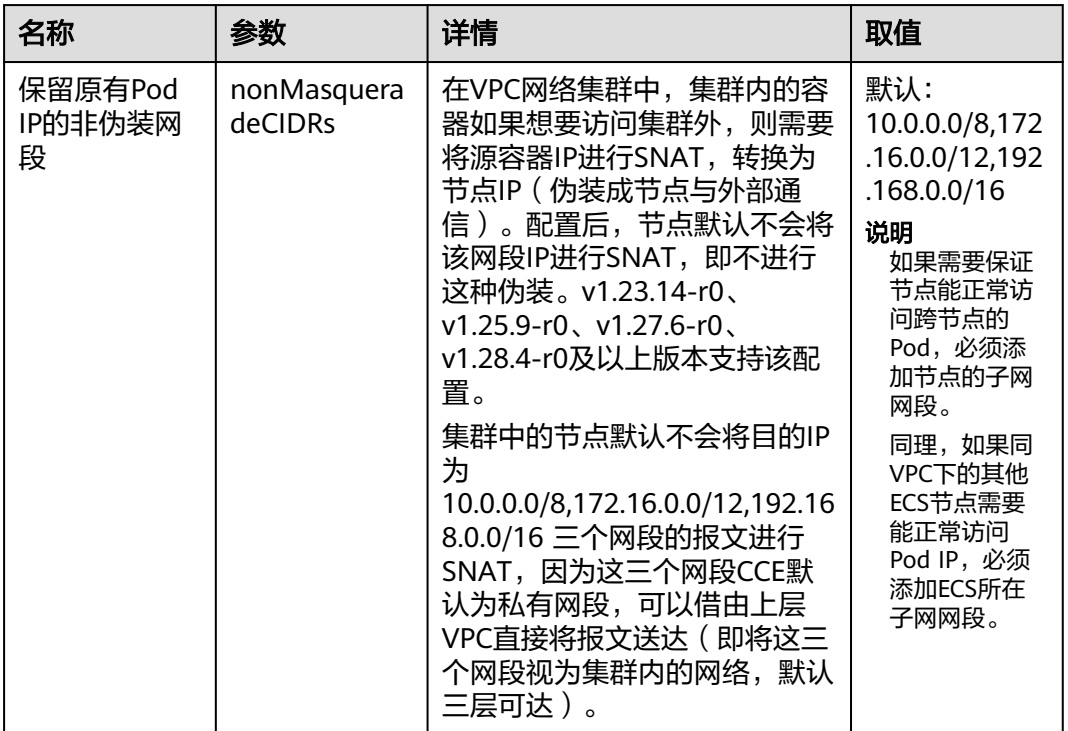

#### 表 **3-40** 网络组件配置(仅 VPC 网络模型的集群支持)

#### 表 **3-41** 扩展控制器配置(仅 v1.21 及以上版本集群支持)

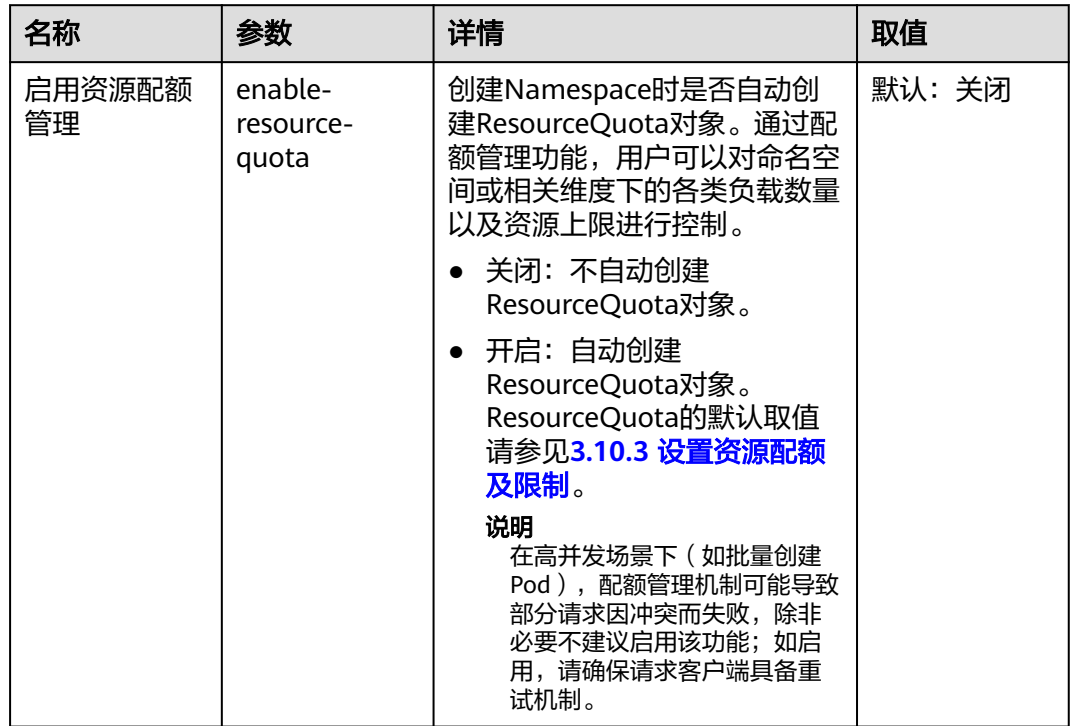

步骤**4** 单击"确定",完成配置操作。

**----**结束

# 参考链接

- **[kube-apiserver](https://kubernetes.io/zh/docs/reference/command-line-tools-reference/kube-apiserver/)**
- **[kube-controller-manager](https://kubernetes.io/docs/reference/command-line-tools-reference/kube-controller-manager/)**
- **[kube-scheduler](https://kubernetes.io/zh/docs/reference/command-line-tools-reference/kube-scheduler/)**

# **3.2.5.2** 集群过载控制

### 操作场景

过载控制开启后,将根据控制节点的资源压力,动态调整请求并发量,维护控制节点 和集群的可靠性。

# 约束与限制

集群版本需为v1.23及以上。

### 开启集群过载控制

#### 方式一:创建集群时开启

创建v1.23及以上集群时,可在创建集群过程中,开启过载控制选项。

#### 图 **3-32** 创建集群时开启过载控制

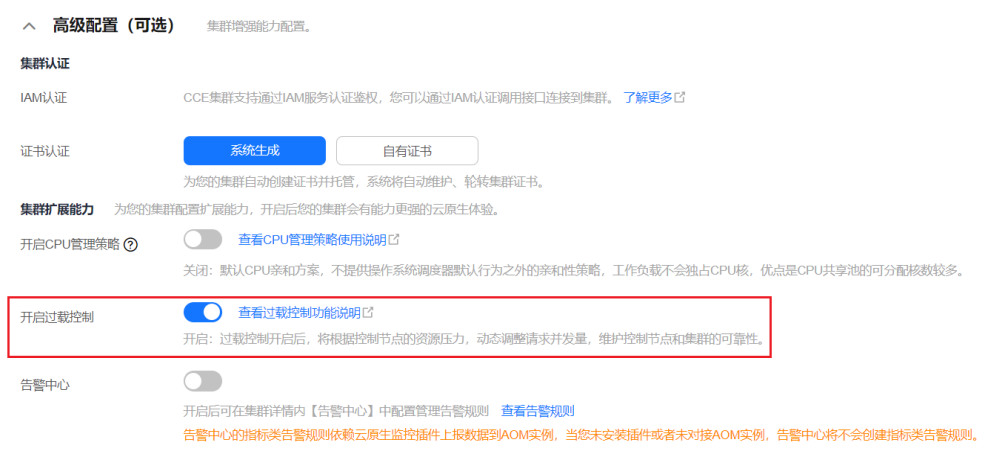

### 方式二:已有集群中开启

步骤**1** 登录CCE控制台,进入一个已有的集群(集群版本为v1.23及以上)。

步骤**2** 在"总览"页面,查看控制节点信息,如集群未开启过载控制,此处将会出现相应提 示。如需开启过载控制,您可单击"立即开启"。

#### 图 **3-33** 已有集群开启过载控制

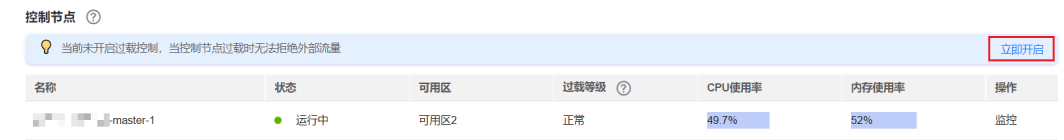

#### **----**结束

#### 关闭集群过载控制

- 步骤**1** 登录CCE控制台,进入一个已有的集群(集群版本为v1.23及以上)。
- 步骤**2** 在左侧导航栏中选择"配置中心"。
- 步骤**3** 在"集群访问配置"中,将"开启过载防护(support-overload)"设置为关闭状态。 步骤**4** 单击"确定"保存修改。

#### **----**结束

#### **3.2.5.3** 变更集群规格

#### 操作场景

当前集群管理规模可支持管理的用户节点个数不能满足用户诉求,可通过"变更集群 规格"功能来扩大使用的用户节点个数。

# 约束限制

- 单控制节点的集群不允许变更到1000节点及以上。
- 变更集群规格不支持修改控制节点数量。
- 变更集群规格目前只支持扩容到更大规格,不支持降低集群规格。
- 规格变更期间,控制节点存在开关机动作,集群将无法正常使用,规格变更期间 请勿进行业务资源创建更新操作。

#### 操作步骤

- 步骤1 登录CCE控制台, 在左侧导航栏中选择"集群管理"。
- **步骤2** 找到需要变更规格的集群,查看集群的更多操作,并选择"规格变更"。

#### 图 **3-34** 变更规格

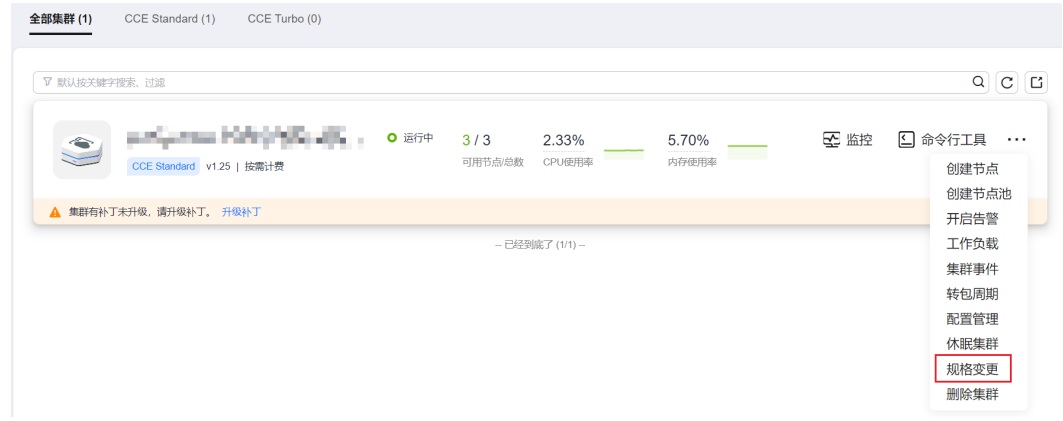

步骤3 在弹出的页面中,根据实际需求选择新的"集群规模"。

**步骤4** 单击"下一步"进行规格确认,并单击"确定"。

您可以在控制台右上角单击"操作记录"查看集群变更记录。状态从"执行中"变为 "成功",表示集群规格变更成功。

#### 说明

当集群规格变更为1000节点及以上时,为了保证集群性能,集群部分参数值会根据集群的规格 进行自动调整,详情请参见**3.2.5.1** [集群配置管理。](#page-161-0)

#### 图 **3-35** 操作记录

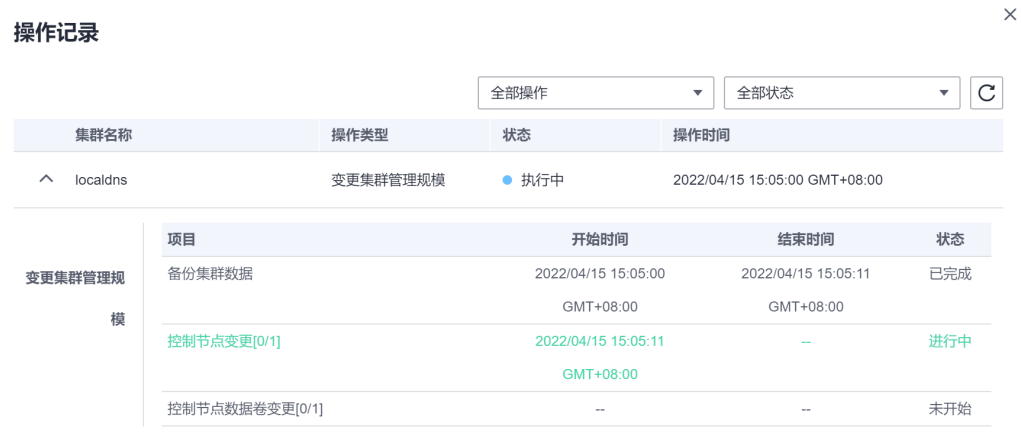

**----**结束

### **3.2.5.4** 更改集群节点的默认安全组

### 操作场景

集群在创建时可指定自定义节点安全组,方便统一管理节点的网络安全策略。对于已 创建的集群,支持修改集群默认的节点安全组。

# 约束与限制

- 一个安全组关联的实例数量建议不超过1000个,否则可能引起安全组性能下降。 更多关于安全组的限制请参考<mark>安全组限制</mark>。
- 请谨慎修改集群Master节点的安全组规则,详情请参见<mark>[集群安全组规则配置](https://support.huaweicloud.com/intl/zh-cn/cce_faq/cce_faq_00265.html)</mark>。

#### 操作步骤

- 步骤**1** 登录CCE控制台,在左侧导航栏中选择"集群管理"。
- 步骤**2** 单击集群名称,查看总览页面。

 $\frac{1}{2}$ <br>**步骤3** 在"网络信息"中单击"节点默认安全组"后的 $\frac{1}{2}$ 按钮。

#### 图 **3-36** 节点默认安全组

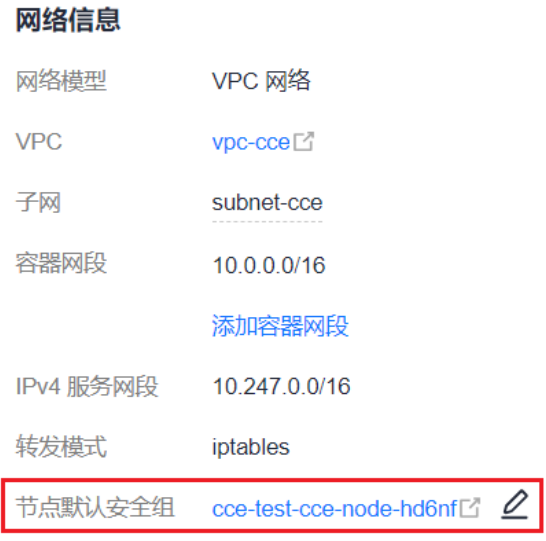

步骤4 选择一个已有的安全组,并确认安全组规则满足集群要求后,单击"确定"。

#### 须知

- 请确认选择的安全组设置了正确的端口规则,否则将无法成功创建节点。安全组需 要满足的端口规则根据集群类别存在差异,详情请参见**[集群安全组规则配置](https://support.huaweicloud.com/intl/zh-cn/cce_faq/cce_faq_00265.html)**。
- 新安全组只对新创建或纳管的节点生效,存量节点需要手动修改节点安全组规则, 即使对存量节点进行重置,也仍会使用原安全组。如需批量修改存量节点的安全组 设置,请参考[如何批量修改集群](https://support.huaweicloud.com/intl/zh-cn/cce_faq/cce_faq_00392.html)**node**节点安全组?。

#### 图 **3-37** 编辑节点默认安全组

编辑节点默认安全组

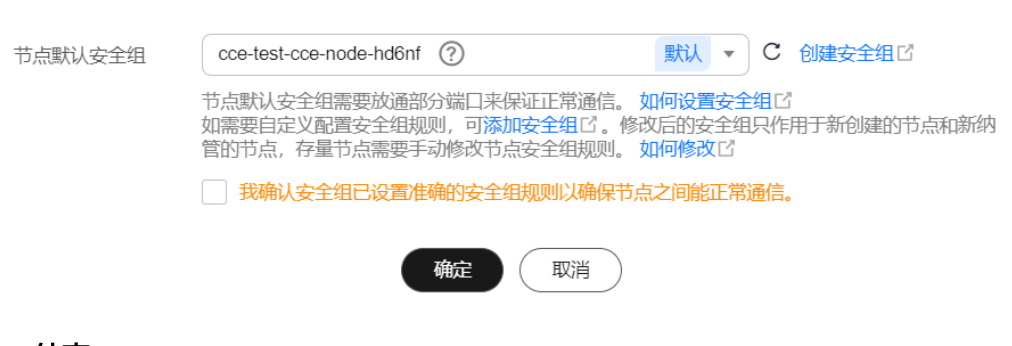

**----**结束

# **3.2.5.5** 删除集群

### 操作场景

● 按需计费的集群支持直接删除,详情请参见<mark>删除集群</mark>。

 $\times$ 

包周期的集群不能直接删除,需进行集群退订(对于未超期集群)或释放(对于 已超期未续费集群),详情请参见退订**/**[释放集群。](#page-175-0)

#### <span id="page-174-0"></span>注意事项

- 删除集群时,纳管以及包周期节点将会从集群中移除并重装系统,节点原有的登 录密码将会失效,请<mark>重新设置节点密码</mark>。
- 删除集群不会删除集群下包周期的资源,相关资源在集群删除后将会继续计费, 请妥善处理。
- 删除集群会删除集群下的节点(纳管节点不会被删除)、节点挂载的数据盘、工 作负载与服务,相关业务将无法恢复。在执行操作前,请确保相关数据已完成备 份或者迁移,删除完成后数据无法找回,请谨慎操作。

部分不是在CCE中创建的资源不会删除:

- 纳管的节点(仅删除在CCE中创建的节点)
- Service和Ingress关联的ELB实例(仅删除自动创建的ELB实例)
- 手动创建PV关联的云存储/导入的云存储(仅删除PVC自动创建的云存储)
- 在集群非运行状态(例如冻结、不可用状态)时删除集群,会残留存储、网络等 关联资源,请妥善处理。
- 集群版本为v1.13.10及之前版本时,请勿在ELB服务手动修改监听器名称和后端服 务器名称,否则删除集群时将会有资源残留。

# 删除集群

#### 须知

处于休眠状态的集群无法直接删除,请将集群唤醒后重试。

- 步骤1 登录CCE控制台, 在左侧导航栏中选择"集群管理"。
- 步骤**2** 找到需要删除的集群,查看集群的更多操作,并单击"删除集群"。

#### 图 **3-38** 删除集群

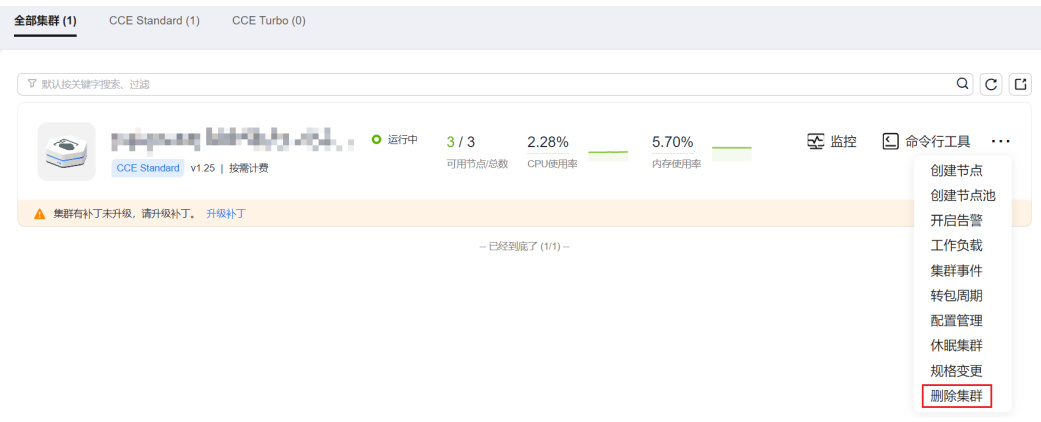

步骤**3** 在弹出的"删除集群"窗口中,根据系统提示,勾选删除集群时需要释放的资源。

● 删除集群节点,可支持以下操作选项:

- <span id="page-175-0"></span>– 保留:保留服务器、系统盘和数据盘数据。
- 删除:删除服务器(包周期节点不支持此选项,请进行手动退订)。
- 重置:保留并重置服务器,系统盘和数据盘数据不保留。
- 删除集群下工作负载挂载的云存储。

说明

选择删除集群中存储卷绑定的底层云存储资源时,存在如下约束:

- 底层存储依据存储卷指定的回收策略进行删除。例如,存储卷指定回收策略为Retain, 则在删除集群后底层存储会保留。
- 对象存储桶下存在大量文件(超过1000)时,请先手动清理桶内文件后再执行集群删 除操作。
- 删除集群下负载均衡ELB等网络资源(仅删除自动创建的ELB资源)。
- 删除云日志服务下的Master节点日志的日志流(仅删除自动创建的日志流)

说明

如未勾选删除日志流,已有的日志将不会被删除,因此可能会产生LTS日志费用,详情请参 考[价格计算器。](https://www.huaweicloud.com/intl/zh-cn/pricing/index.html?tab=detail#/lts)

步骤4 请输入"DELETE", 单击"是", 开始执行删除集群操作。

删除集群需要花费1~3分钟,请耐心等候。

#### **----**结束

# 退订**/**释放集群

#### 须知

- 退订/释放集群仅退订订单关联的资源,非关联资源不会处理,相关资源会继续计 费,请妥善处理。
- 对于包周期集群,如果过保留期会自动释放,集群下的节点如果同时到期会一并释 放,节点如果未到期CCE不会对其做任何操作,相关数据会继续保留,相关资源会 继续计费。请关注您账号下到期未续费集群,及时续费,防止节点被重装导致数据 丢失。
- 若订单中存在主从关系的资源,需分别进行退订。
- 资源退订,相关注意事项请参见<mark>退订规则说明</mark>。
	- 如果您正在退订使用中的资源,请仔细确认资源信息和退款信息,资源退订后 将无法恢复。若您要保留资源,仅退订未使用的续费周期,请**退订续费周期**。
	- 如果您退订的资源与其他包年/包月资源关联,退订操作可能会影响关联资源的 正常使用,请谨慎操作。 如果已与其他按需资源关联,退订操作完成后,关联的按需资源可以正常使用 并计费。
	- 如果您本次退订属于非五天无理由退订,需收取手续费和已消费金额,已使用 的代金券和折扣券不退还。

步骤1 登录CCE控制台, 在左侧导航栏中选择"集群管理"。

绩费 退订

步骤**2** 找到需要退订的集群,查看集群的更多操作,并单击"退订"或"释放"。

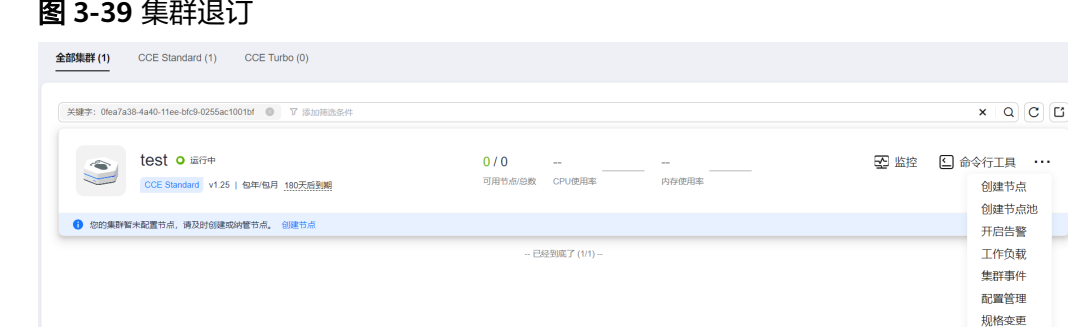

**步骤3** 在弹出的"退订"或"释放"页面中, 勾选要释放的资源。

- 删除集群节点,可支持以下操作选项:
	- 保留:保留服务器、系统盘和数据盘数据。
	- 删除:删除服务器(包周期节点不支持此选项,请进行手动退订)。
	- 重置:保留并重置服务器,系统盘和数据盘数据不保留。
- 删除集群下工作负载挂载的云存储。

#### 说明

选择删除集群中存储卷绑定的底层云存储资源时,存在如下约束:

- 底层存储依据存储卷指定的回收策略进行删除。例如,存储卷指定回收策略为Retain, 则在删除集群后底层存储会保留。
- 对象存储桶下存在大量文件(超过1000)时,请先手动清理桶内文件后再执行集群删 除操作。
- 删除集群下负载均衡ELB等网络资源(仅删除自动创建的ELB资源)。
- 删除云日志服务下的Master节点日志的日志流(仅删除自动创建的日志流)

#### 说明

如未勾选删除日志流,已有的日志将不会被删除,因此可能会产生LTS日志费用,详情请参 考[价格计算器。](https://www.huaweicloud.com/intl/zh-cn/pricing/index.html?tab=detail#/lts)

步骤**4** 单击"是",开始退订/释放集群。退订/释放集群需要花费1~3分钟,请耐心等候。

#### **----**结束

#### **3.2.5.6** 休眠**/**唤醒按需计费的集群

#### 操作场景

当按需计费的集群暂时不需要使用时,您可以将其设置为休眠状态,有助于节省成本 并减少资源浪费。

集群休眠后,将无法在此集群上创建和管理工作负载等资源。

#### 注意事项

● 集群唤醒过程中,可能会由于资源不足导致Master节点启动失败,从而导致集群 唤醒失败,请过一段时间再次唤醒。

● 集群唤醒后,需要3~5分钟进行数据初始化。建议您等待集群稳定运行后再进行业 务下发。

### 集群休眠

- 步骤1 登录CCE控制台, 在左侧导航栏中选择"集群管理"。
- **步骤2** 找到需要休眠的集群,查看集群的更多操作,并单击"休眠集群"。

#### 图 **3-40** 休眠集群

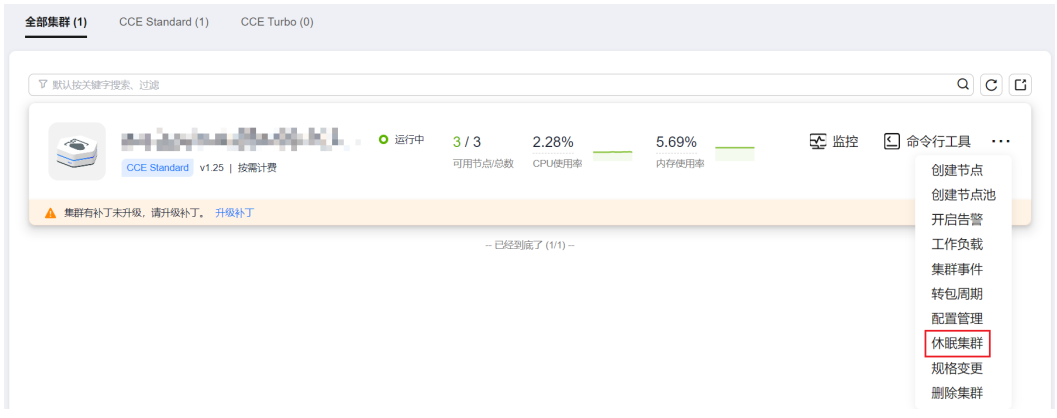

步骤**3** 在弹出的集群休眠提示框中,查看风险提示,单击"是",等待集群完成休眠。

集群休眠后,将暂停收取控制节点资源费用。集群所属的工作节点(ECS)、绑定的弹 性IP、带宽等资源仍将按各自的计费方式进行收费。如需关机节点,请在集群休眠提 示框中勾选"关机集群下所有节点"或参见**[3.3.7.10](#page-224-0)** 节点关机。

大部分节点关机后不再收费,特殊ECS实例(包含本地硬盘,如磁盘增强型,超高I/O 型等)关机后仍然正常收费,具体请参见**ECS**[计费模式。](https://support.huaweicloud.com/intl/zh-cn/productdesc-ecs/ecs_01_0065.html)

#### 图 **3-41** 集群休眠提示

#### 休眠集群

确定要休眠以下集群吗?

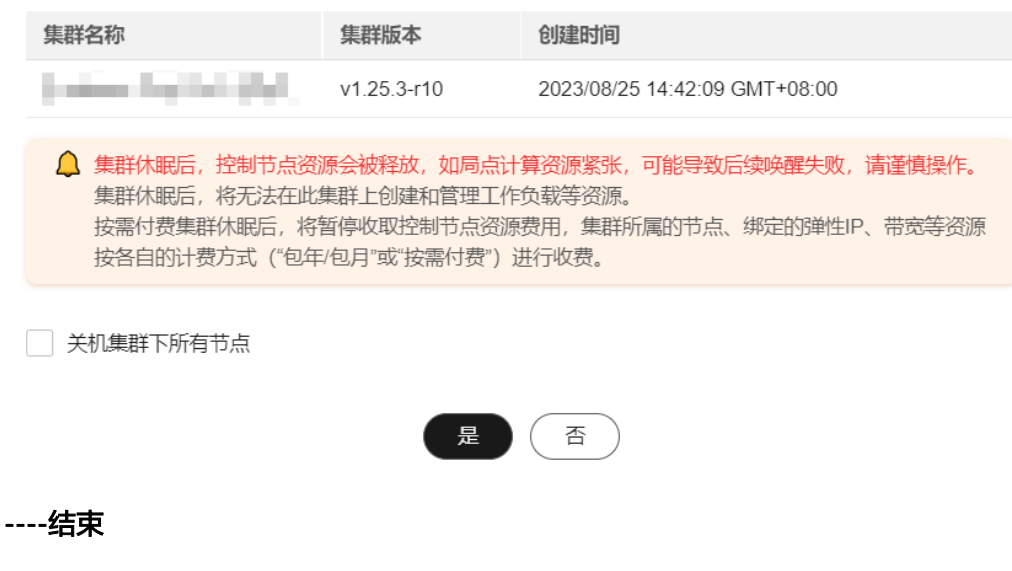

 $\times$ 

#### 集群唤醒

- 步骤1 登录CCE控制台, 在左侧导航栏中选择"集群管理"。
- 步骤**2** 单击待唤醒集群栏的"唤醒集群"。
- 步骤3 当集群状态由"唤醒中"变为"运行中"时,即完成唤醒操作,唤醒集群预计需要3-5 分钟。

说明

集群唤醒后,将继续收取集群管理费用。

**----**结束

# **3.2.5.7** 续费包年**/**包月的集群

客户购买包周期集群后,支持续费包周期资源。

#### 操作步骤

本节以计费模式为"包年/包月"的集群为例,介绍如何为购买的集群续费。

#### 须知

包周期的集群超期未续费将会被系统删除,删除后集群内的节点以及运行的业务都将 销毁,请务必及时续费[或开通自动续费](https://support.huaweicloud.com/intl/zh-cn/usermanual-billing/renewals_topic_20000003.html)。

- **步骤1** 登录CCE控制台,在左侧导航栏中选择"集群管理"。
- **步骤2** 找到需要续费的集群,查看集群的更多操作,并单击"续费"。
	- 图 **3-42** 续费集群

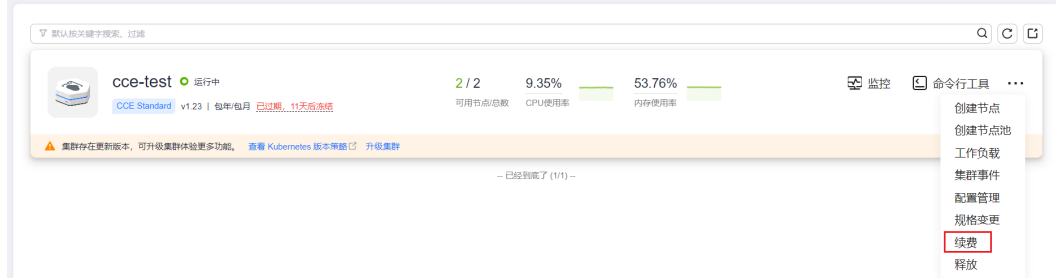

步骤**3** 在弹出的"续费"页面中,根据系统提示进行续费操作。

#### 说明

- 您已选择操作的资源(高亮显示)和其他资源有关联关系,请确认是否同时操作。
- 在资源续费周期生效前,若您变更了该资源的配置,您将不能退订未生效的续费周期。
- 生效的续费周期不能享受5天无理由退订。
- 步骤4 单击"去支付",在打开的支付页面中核对订单金额,并选择支付方式后单击"确认 付款"。

步骤5 完成付款后,可单击"返回我的订单"或"返回续费管理"页面查看和管理订单信 息。

**----**结束

### **3.2.5.8** 按需转包年**/**包月

当前在CCE中购买集群时支持"按需计费"和"包年/包月"(按周期)两种计费方 式。按需计费的购买的集群可以转成包年/包月计费的集群。

如果您需要将按需计费的节点转为包年/包月计费,请参见**3.3.7.8** [按需节点转包年](#page-222-0)**/**包 [月](#page-222-0)。

### 按需集群转包年**/**包月

如果您在购买按需计费的集群后,想更换为包年/包月计费,可按如下步骤进行操作:

- 步骤1 登录CCE控制台, 在左侧导航栏中选择"集群管理"。
- 步骤**2** 找到需要转包周期的集群,查看集群的更多操作,并单击"转包周期"。
- 步骤**3** 在转包周期页面中,选择需要转包年/包月的集群,您也可以同时选择需要转包年/包月 的节点。

图 **3-43** 按需集群转包年/包月

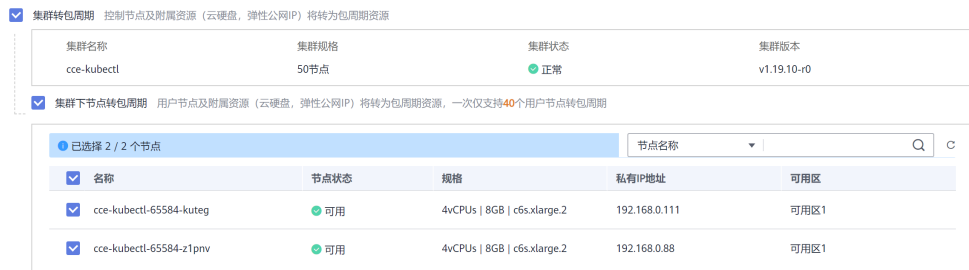

步骤**4** 单击"确定",等待生成订单并完成支付即可。

**----**结束

# **3.3** 节点

# **3.3.1** 节点概述

# 简介

节点是容器集群组成的基本元素。节点取决于业务,既可以是虚拟机,也可以是物理 机。每个节点都包含运行Pod所需要的基本组件,包括Kubelet、Kube-proxy 、 Container Runtime等。

#### 说明

CCE创建的Kubernetes集群包含Master节点和Node节点,本章讲述的节点特指**Node**节点, Node节点是集群的计算节点,即运行容器化应用的节点。
在云容器引擎CCE中,主要采用高性能的弹性云服务器ECS或裸金属服务器BMS作为节 点来构建高可用的Kubernetes集群。

## 支持的节点规格

不同区域支持的节点规格(flavor)不同,且节点规格存在新增、售罄下线等情况,建 议您在使用前登录CCE控制台,在创建节点界面查看您需要的节点规格是否支持。

## 容器底层文件存储系统说明

**Docker**

- 1.15.6及之前集群版本Docker底层文件存储系统采用xfs格式。
- 1.15.11及之后版本集群新建节点或重置后Docker底层文件存储系统全部采用ext4 格式。

对于之前使用xfs格式容器应用,需要注意底层文件存储格式变动影响(不同文件系统 格式文件排序存在差异:如部分java应用引用某个jar包,但目录中存在多个版本该jar 包,在不指定版本时实际引用包由系统文件排序决定)。

查看当前节点使用的Docker底层存储文件格式可采用docker info | grep "Backing Filesystem"确认。

#### **Containerd**

使用Containerd容器引擎的节点,均采用ext4格式的文件存储系统。

## 节点 **paas** 用户**/**用户组说明

在集群中创建节点时,默认会在节点上创建paas用户/用户组。节点上的CCE组件和 CCE插件在非必要时会以非root用户(paas用户/用户组)运行,以实现运行权限最小 化,如果修改paas用户/用户组可能会影响节点上CCE组件和业务Pod正常运行。

#### 须知

CCE组件正常运行依赖paas用户/用户组,您需要注意以下几点要求:

- 请勿自行修改节点内目录权限、容器目录权限等。
- 请勿自行修改paas用户/用户组的GID和UID。
- 请勿在业务中直接使用paas用户/用户组设置业务文件的所属用户和组。

## 节点生命周期

生命周期是指节点从创建到删除(或释放)历经的各种状态。

### 表 **3-42** 节点生命周期状态说明

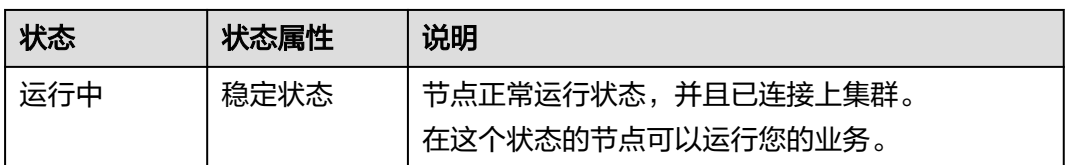

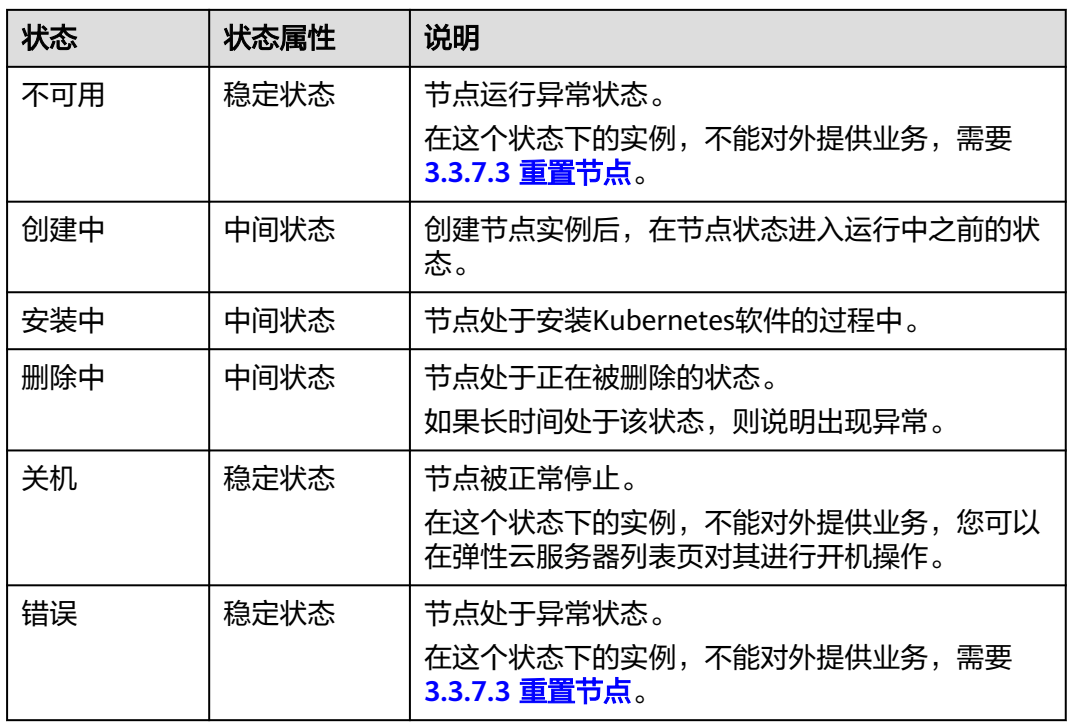

# **3.3.2** 容器引擎

# 容器引擎介绍

容器引擎是Kubernetes最重要的组件之一,负责管理镜像和容器的生命周期。Kubelet 通过Container Runtime Interface (CRI) 与容器引擎交互,以管理镜像和容器。

CCE当前支持用户选择Containerd和Docker容器引擎,其中**Containerd**调用链更短, 组件更少,更稳定,占用节点资源更少。

Kubernetes在v1.24版本中移除了Dockershim,并从此不再默认支持Docker容器引 擎,详情请参见**Kubernetes**即将移除**[Dockershim](https://kubernetes.io/zh-cn/blog/2022/01/07/kubernetes-is-moving-on-from-dockershim/)**。CCE计划未来移除对Docker容器 引擎的支持,建议您将节点容器引擎从Docker迁移至Containerd,详情请参见**[3.3.8.4](#page-238-0)** [将节点容器引擎从](#page-238-0)**Docker**迁移到**Containerd**。

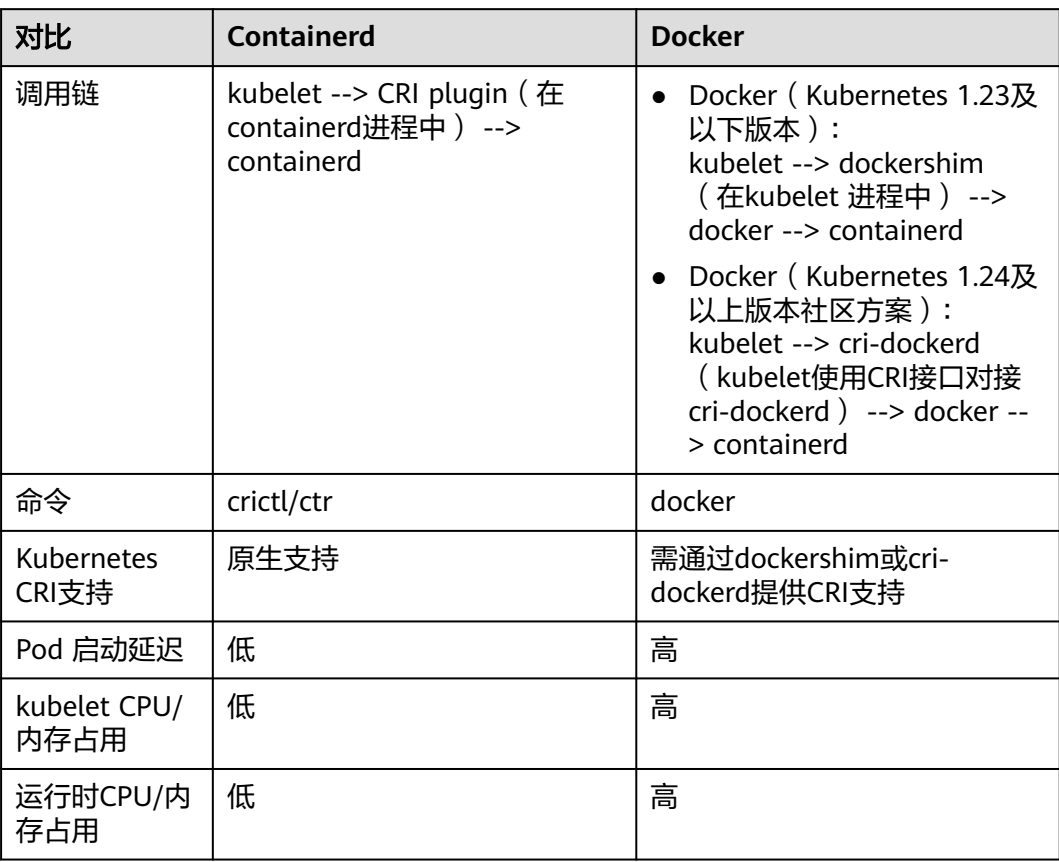

## <span id="page-182-0"></span>表 **3-43** 容器引擎对比

# 节点操作系统与容器引擎对应关系

### 说明

● v1.23及以上的VPC网络集群都支持Containerd, 容器隧道网络集群从v1.23.2-r0开始支持 Containerd。

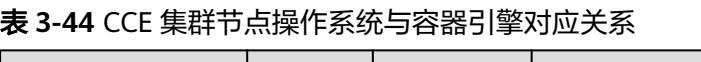

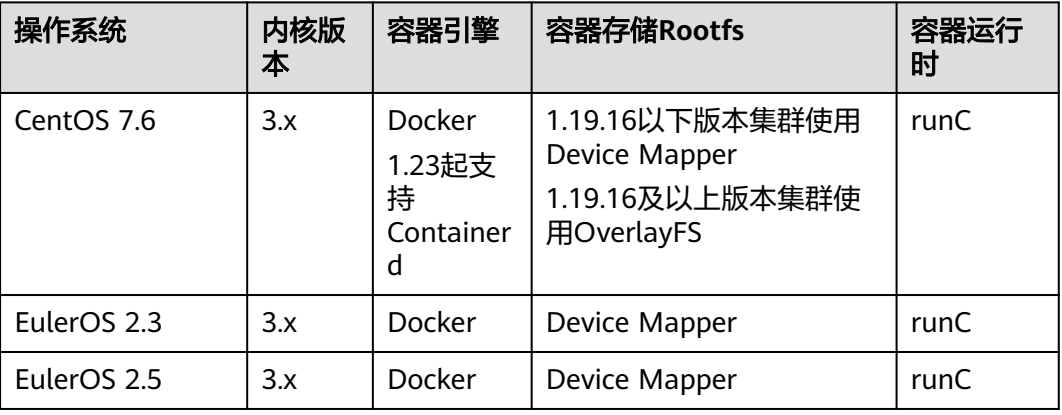

| 操作系统                        | 内核版<br>本 | 容器引擎                                    | 容器存储Rootfs | 容器运行<br>时 |
|-----------------------------|----------|-----------------------------------------|------------|-----------|
| EulerOS 2.9                 | 4.x      | Docker<br>1.23起支<br>持<br>Container<br>d | OverlayFS  | runC      |
| Ubuntu 18.04                | 4.x      | Docker<br>1.23起支<br>持<br>Container<br>d | OverlayFS  |           |
| Ubuntu 22.04                | 4.x      | Docker<br>1.23起支<br>持<br>Container<br>d | OverlayFS  | runC      |
| Huawei Cloud<br>EulerOS 1.1 | 3.x      | Docker<br>Container<br>d                | OverlayFS  | runC      |
| Huawei Cloud<br>EulerOS 2.0 | 5.x      | Docker<br>Container<br>d                | OverlayFS  | runC      |

表 **3-45** CCE Turbo 集群节点操作系统与容器引擎对应关系

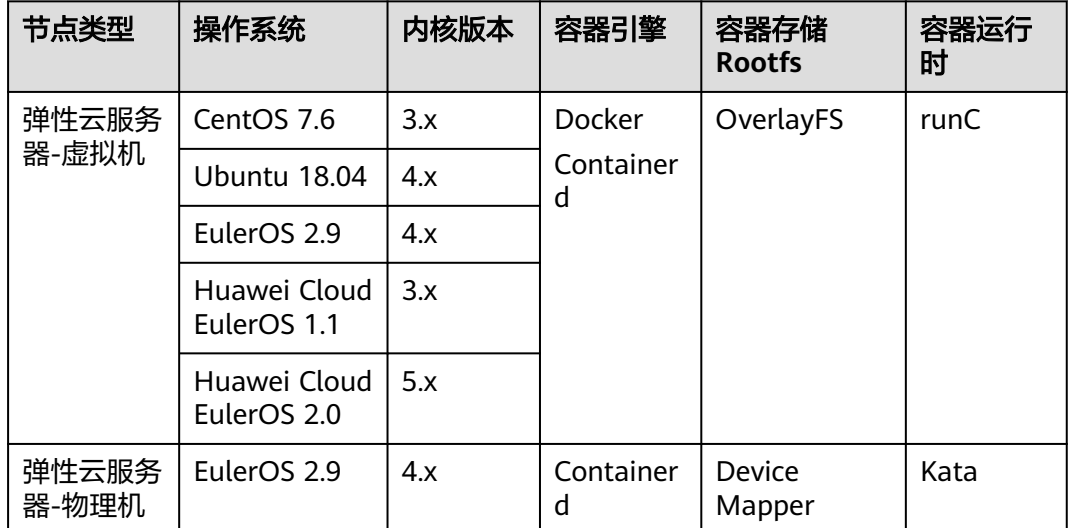

| 操作系统                        | 内核版本 | 容器引擎                 | 容器存储Rootfs | 容器运行<br>时 |
|-----------------------------|------|----------------------|------------|-----------|
| Huawei Cloud<br>EulerOS 2.0 | 5.x  | Docker<br>Containerd | OverlayFS  | runC      |
| EulerOS 2.9                 | 4.x  | Docker<br>Containerd | OverlayFS  | runC      |
| EulerOS 2.8                 | 4.x  | Docker               | OverlayFS  | runC      |

表 **3-46** 鲲鹏节点操作系统与容器引擎对应关系

# **Containerd** 和 **Docker** 组件常用命令对比

Containerd不支持dockerAPI和dockerCLI,但是可以通过cri-tool命令实现类似的功 能。

## 表 **3-47** 镜像相关功能

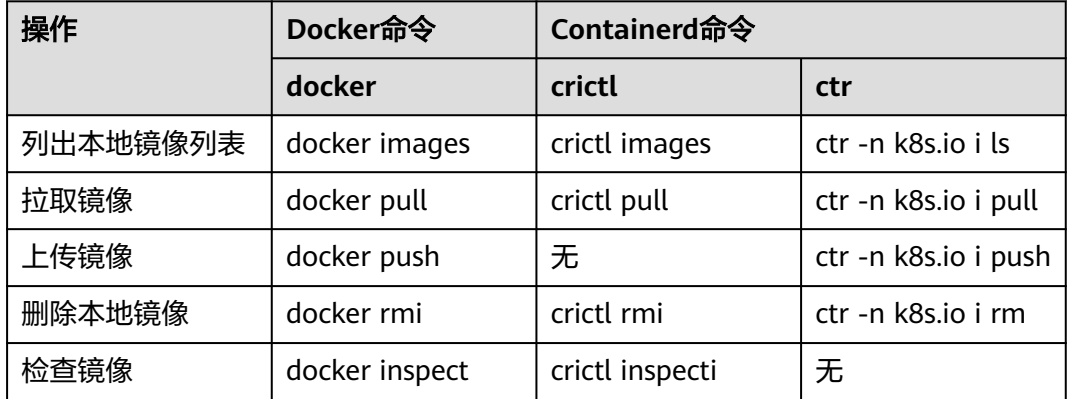

### 表 **3-48** 容器相关功能

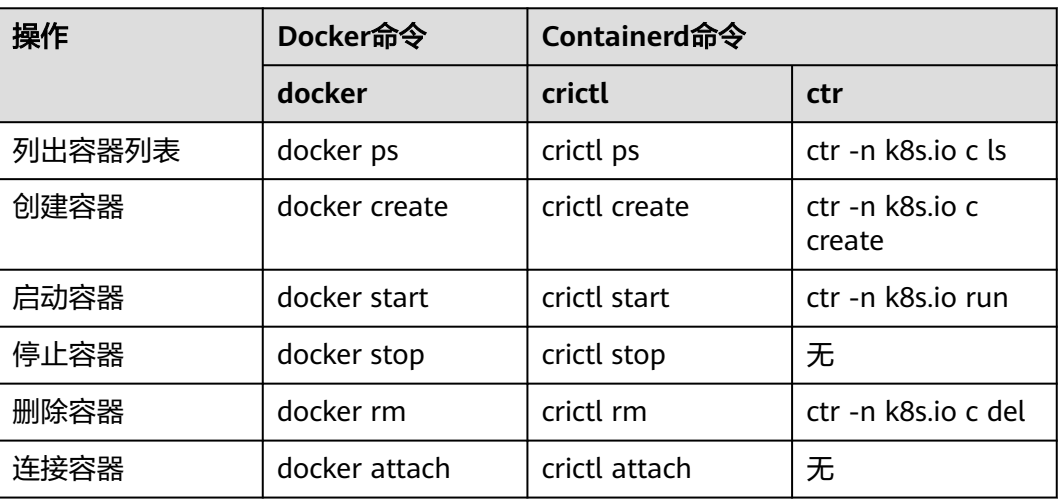

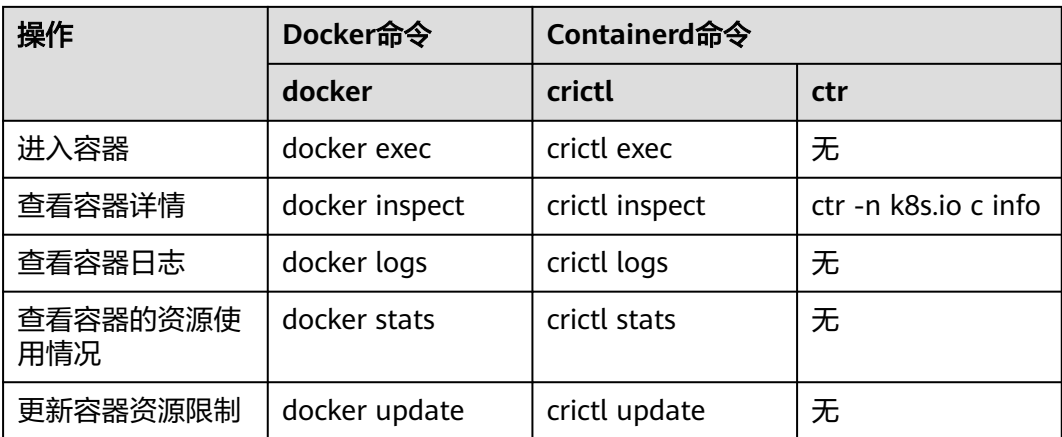

#### 表 **3-49** Pod 相关功能

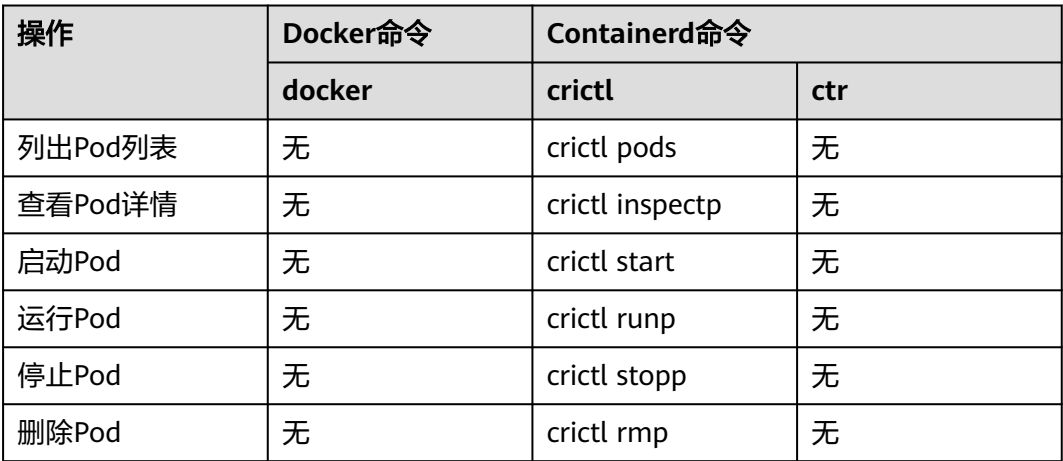

#### 说明

Containerd创建并启动的容器会被kubelet立即删除,不支持暂停、恢复、重启、重命名、等待 容器,Containerd不具备docker构建、导入、导出、比较、推送、查找、打标签镜像的能力, Containerd不支持复制文件,可通过修改containerd的配置文件实现登录镜像仓库。

# 调用链区别

- Docker (Kubernetes 1.23及以下版本): kubelet --> docker shim (在kubelet 进程中) --> docker --> containerd
- Docker(Kubernetes 1.24及以上版本社区方案): kubelet --> cri-dockerd (kubelet使用cri接口对接cri-dockerd) --> docker --> containerd
- Containerd:

kubelet --> cri plugin(在containerd进程中) --> containerd

其中Docker虽增加了swarm cluster、docker build、docker API等功能,但也会引入 一些bug,并且与Containerd相比,多了一层调用,因此**Containerd**被认为更加节省 资源且更安全。

# **3.3.3** 节点操作系统

本文为您提供当前已经发布的集群版本与操作系统版本的对应关系。

# 弹性云服务器**-**虚拟机

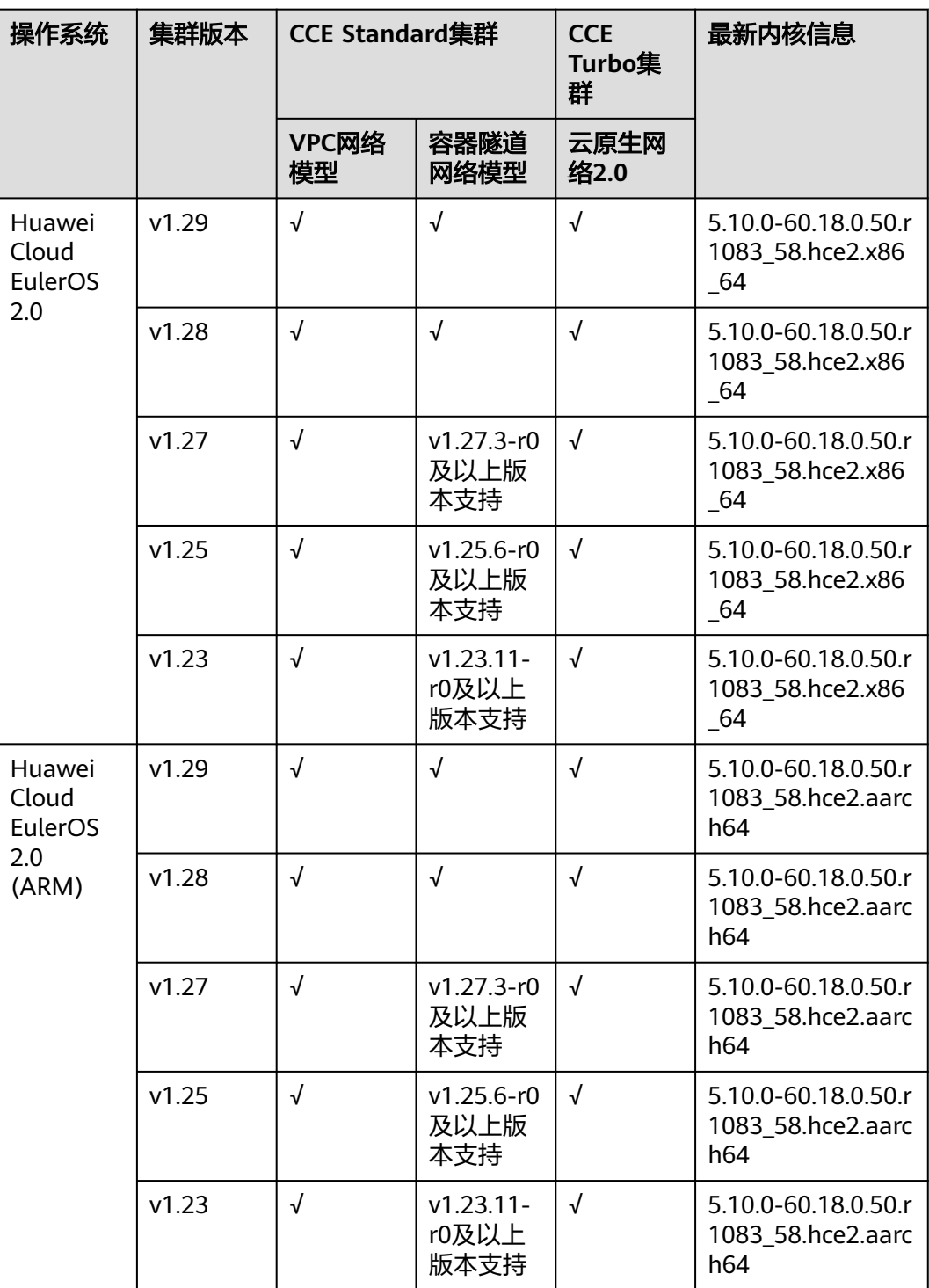

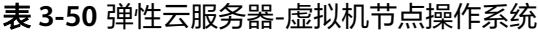

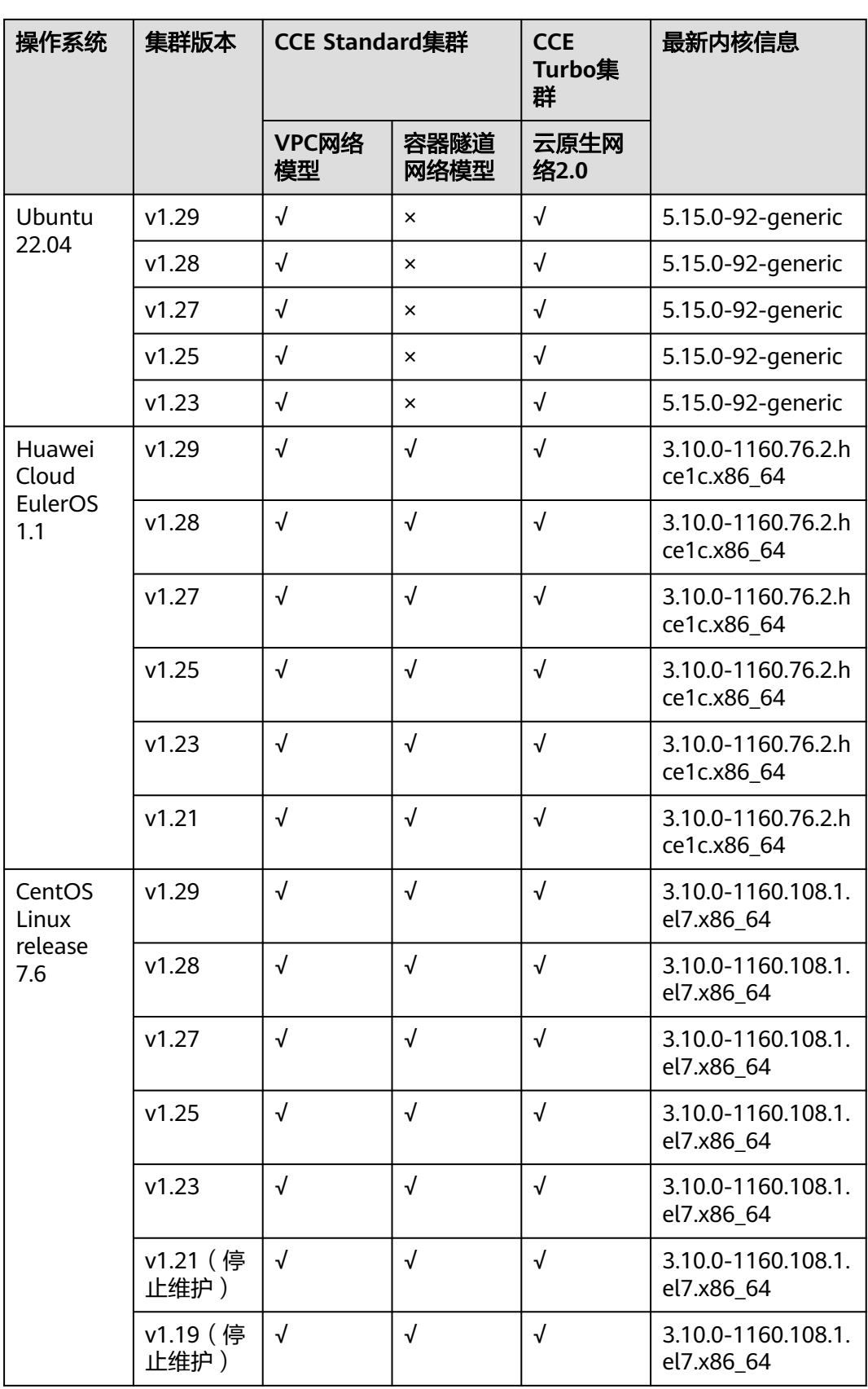

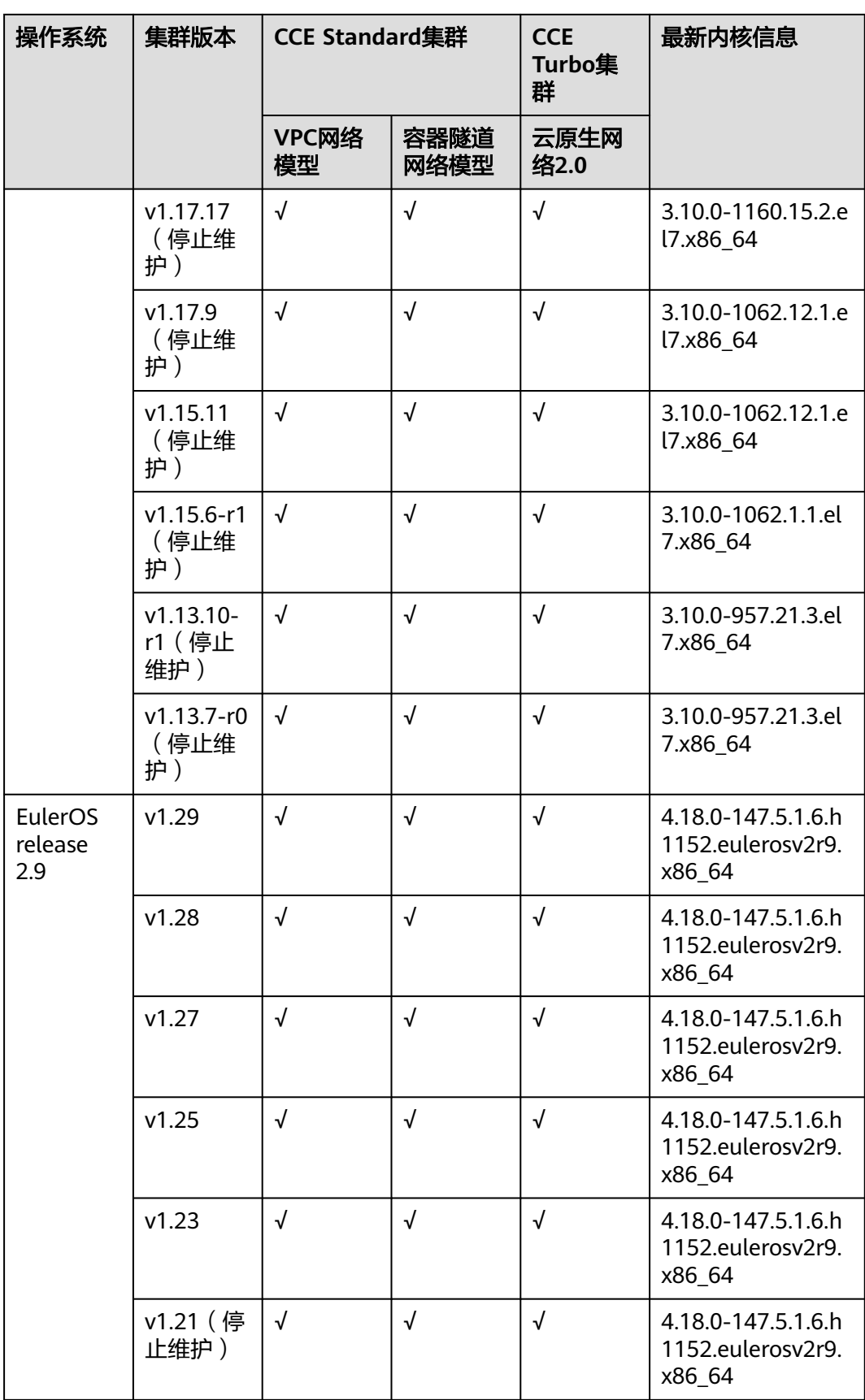

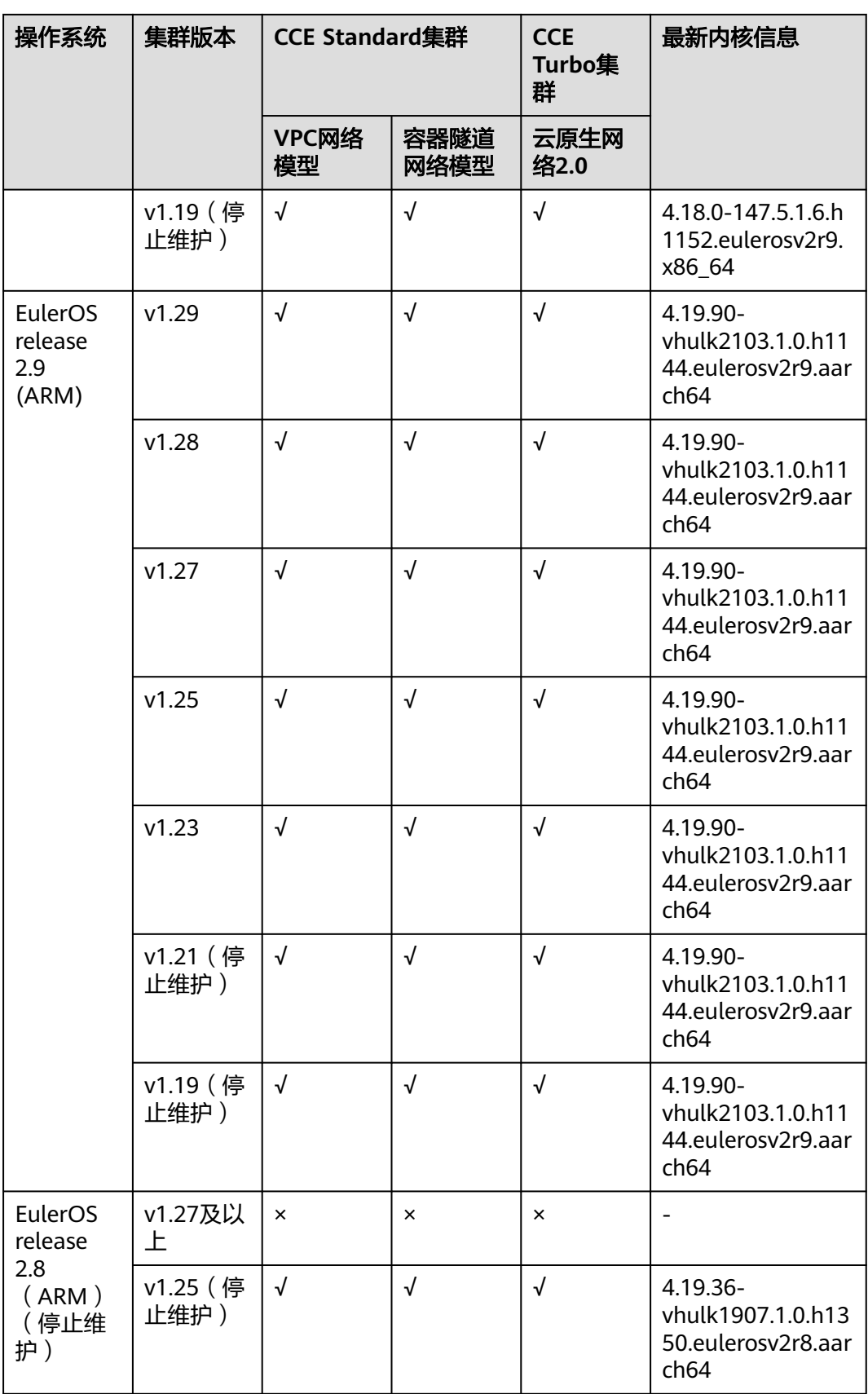

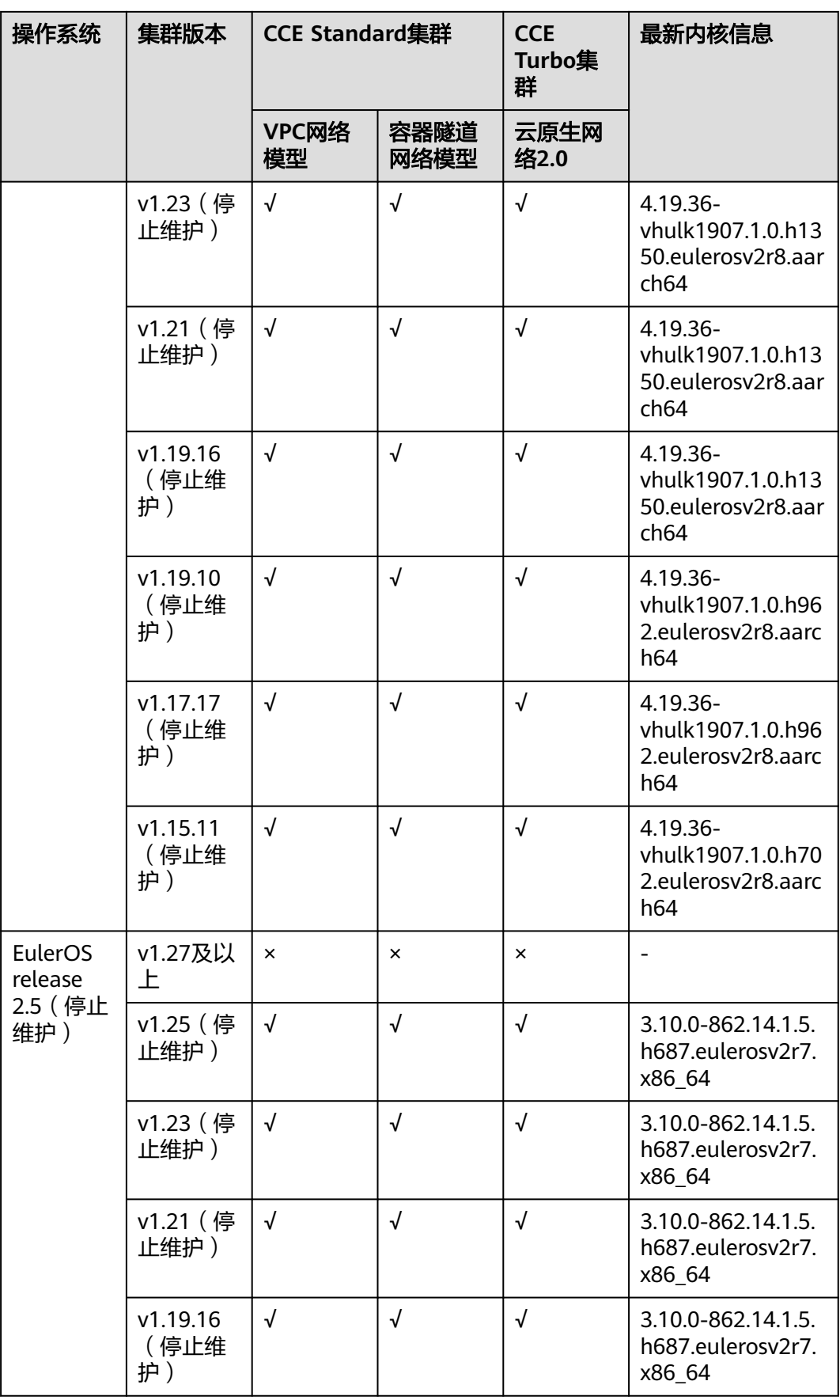

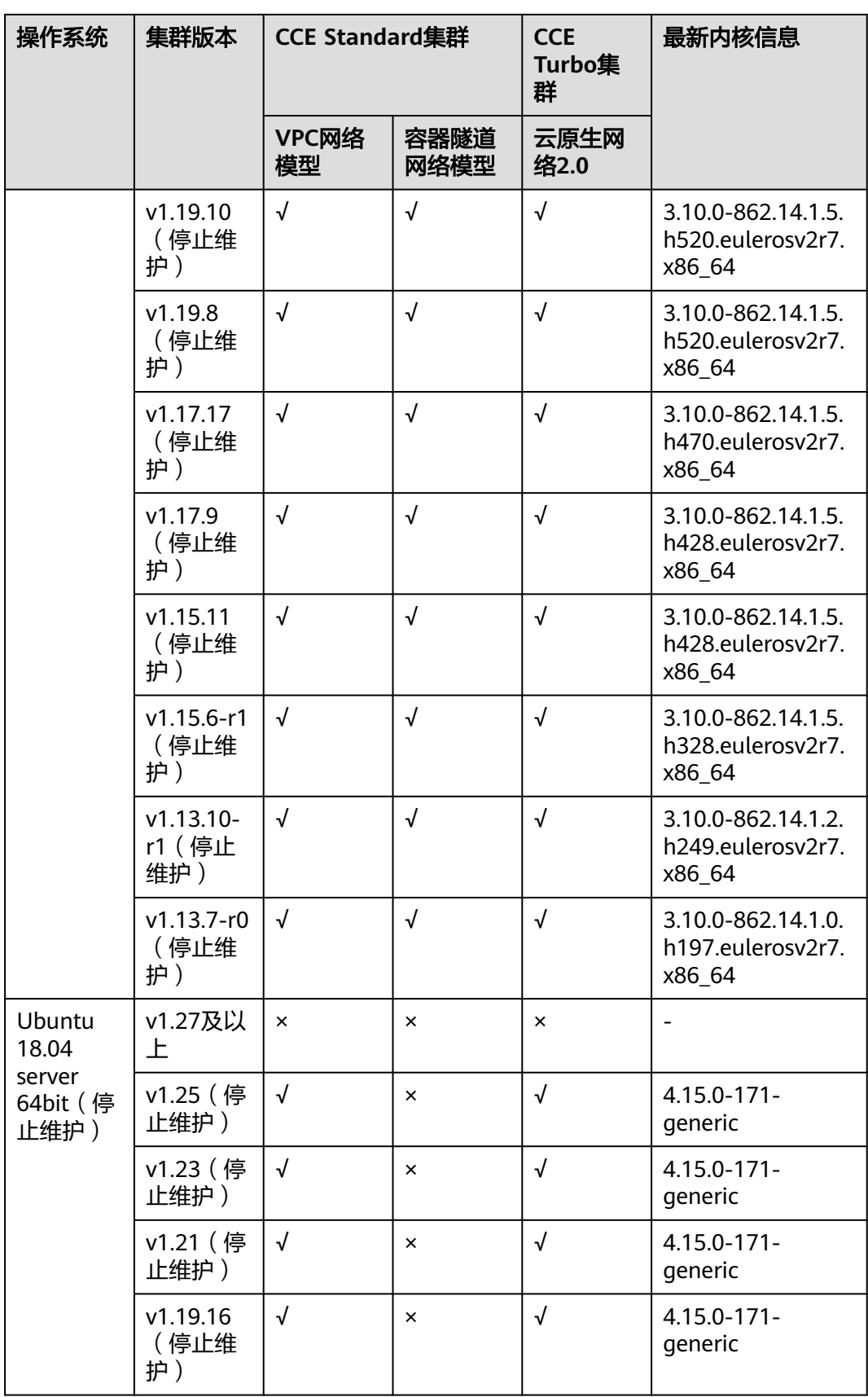

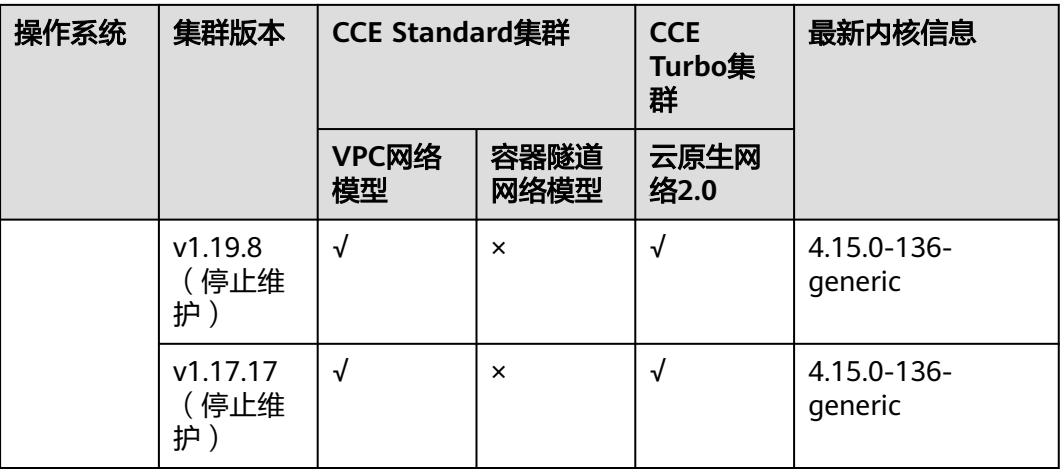

# 弹性云服务器**-**物理机

表 **3-51** 弹性云服务器-物理机节点操作系统

| 操作系统                       | 集群版本                   | <b>CCE Standard集群</b> |              | <b>CCE</b><br><b>Turbo集</b><br>群 | 最新内核信息                                              |
|----------------------------|------------------------|-----------------------|--------------|----------------------------------|-----------------------------------------------------|
|                            |                        | VPC网络<br>模型           | 容器隧道<br>网络模型 | 云原生网<br>络2.0                     |                                                     |
| EulerOS<br>release<br>2.10 | v1.29                  | $\sqrt{ }$            | $\sqrt{}$    | $\sqrt{ }$                       | 4.18.0-147.5.2.15.<br>h1109.eulerosv2r1<br>0.x86 64 |
|                            | v1.28                  | $\sqrt{ }$            | $\sqrt{}$    | $\sqrt{ }$                       | 4.18.0-147.5.2.15.<br>h1109.eulerosv2r1<br>0.x86 64 |
|                            | v1.27                  | $\sqrt{}$             | √            | $\sqrt{}$                        | 4.18.0-147.5.2.15.<br>h1109.eulerosv2r1<br>0.x86 64 |
|                            | v1.25                  | $\sqrt{}$             | $\sqrt{}$    | $\sqrt{ }$                       | 4.18.0-147.5.2.15.<br>h1109.eulerosv2r1<br>0.x86_64 |
|                            | v1.23                  | $\sqrt{ }$            | √            | $\sqrt{ }$                       | 4.18.0-147.5.2.15.<br>h1109.eulerosv2r1<br>0.x86 64 |
|                            | v1.21 (停<br>止维护)       | $\sqrt{ }$            | $\sqrt{ }$   | $\sqrt{ }$                       | 4.18.0-147.5.2.15.<br>h1109.eulerosv2r1<br>0.x86 64 |
|                            | v1.19.16<br>(停止维<br>护) | $\sqrt{ }$            | $\sqrt{ }$   | $\sqrt{ }$                       | 4.18.0-147.5.2.15.<br>h1109.eulerosv2r1<br>0.x86_64 |

# 裸金属服务器

该服务器的规格信息请参见<mark>裸金属服务器实例家族</mark>。

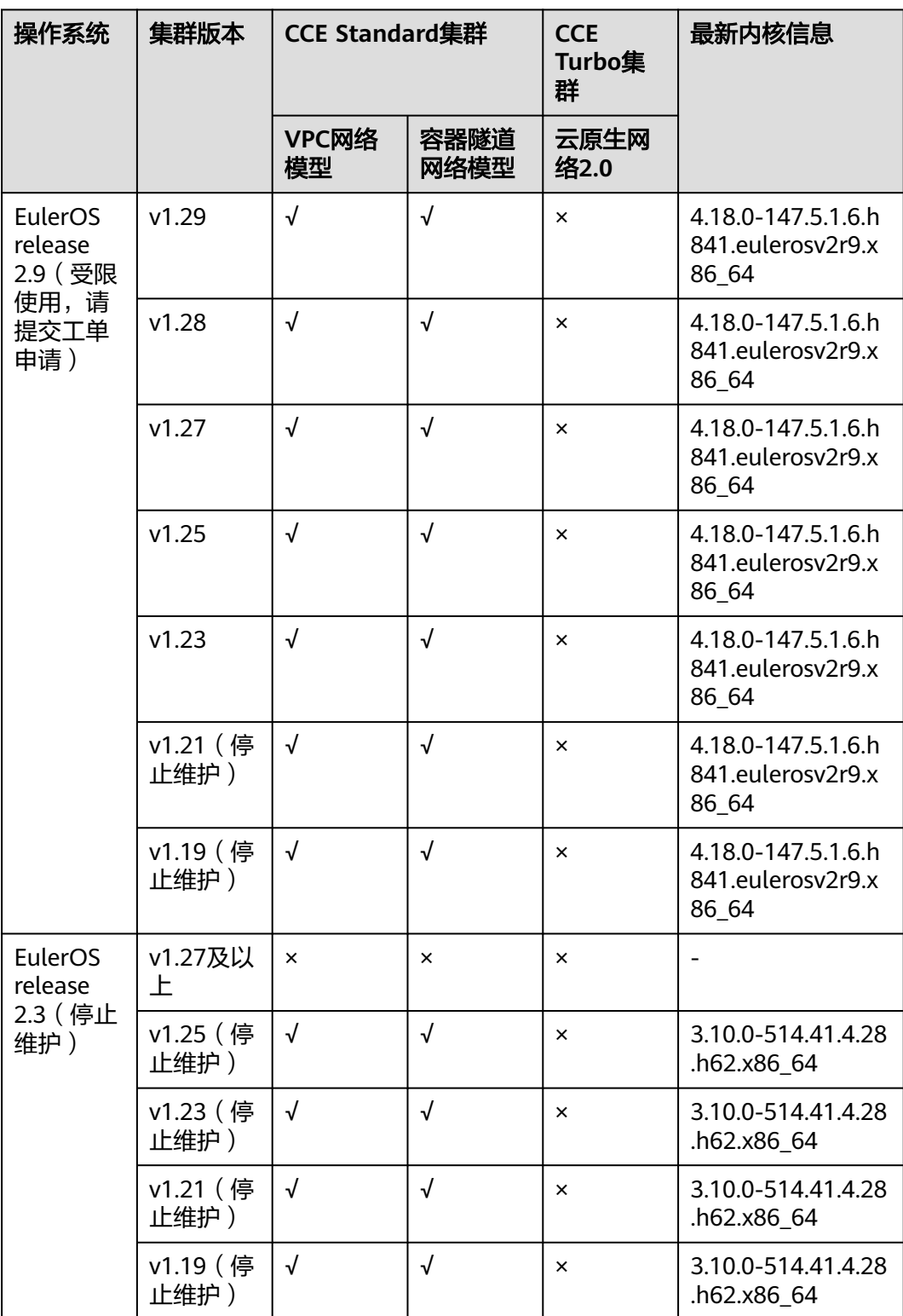

### 表 **3-52** 裸金属服务器节点操作系统

<span id="page-194-0"></span>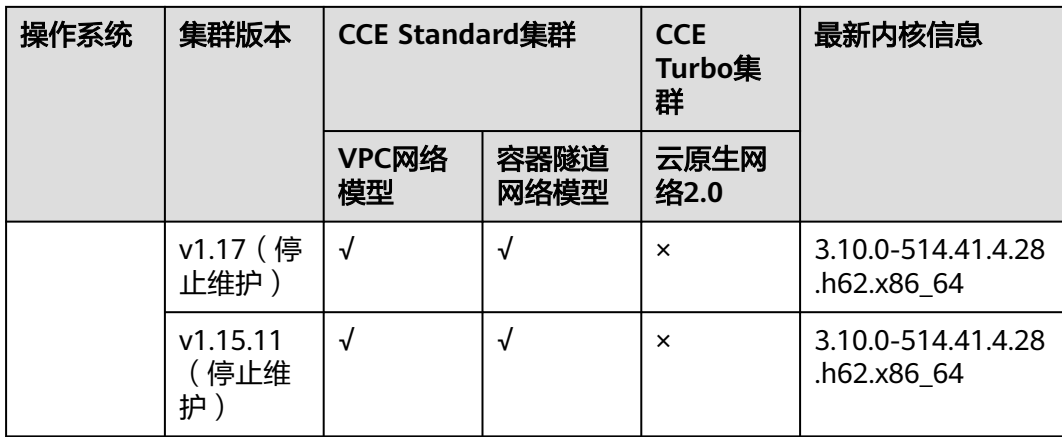

# **3.3.4** 创建节点

# 前提条件

- 已创建至少一个集群。
- 您需要新建一个密钥对,用于远程登录节点时的身份认证。 若使用密码登录节点,请跳过此操作。创建方法请参见<mark>[创建密钥对](https://support.huaweicloud.com/intl/zh-cn/usermanual-ecs/zh-cn_topic_0014250631.html)</mark>。

## 约束与限制

- 集群节点规格要求: CPU必须2核及以上, 内存必须4GB及以上。
- 为了保证节点的稳定性,CCE集群节点上会根据节点的规格预留一部分资源给 Kubernetes的相关组件(kubelet、kube-proxy以及docker等)和Kubernetes系统 资源,使该节点可作为您的集群的一部分。 因此,您的节点资源总量与节点在 Kubernetes中的可分配资源之间会存在差异。节点的规格越大,在节点上部署的 容器可能会越多,所以Kubernetes自身需预留更多的资源,详情请参见**[3.3.8.1](#page-228-0)** 节 [点预留资源策略说明](#page-228-0)。
- 节点的网络(如虚机网络、容器网络等)均被CCE接管,请勿自行添加删除网卡、 修改路由和IP地址。若自行修改可能导致服务不可用。例如,节点上名为的 gw\_11cbf51a@eth0网卡为容器网络网关,不可修改。
- 节点购买后如需对其进行升级或降低规格等操作,请将节点关机后参照<del>变更规格</del> [通用操作进](https://support.huaweicloud.com/intl/zh-cn/usermanual-ecs/zh-cn_topic_0013771092.html)行变更,也可以重新购买节点后,将老节点删除。
- 创建节点过程中会使用域名方式从OBS下载软件包,需要能够使用云上内网DNS 解析OBS域名,否则会导致创建不成功。为此,节点所在子网的DNS服务器地址 需要配置为内网**[DNS](https://support.huaweicloud.com/intl/zh-cn/dns_faq/dns_faq_002.html)**地址,从而使得节点使用内网DNS。在创建子网时DNS默认 配置为内网DNS,如果您修改过子网的DNS,请务必确保子网下的**DNS**服务器可 以解析**OBS**服务域名,否则需要将DNS改成内网DNS。
- 集群中的节点一旦创建后不可变更可用区。
- 集群中通过"按需计费"模式购买的节点,在CCE"节点管理"中进行删除操作后 将会直接被删除;通过"包年/包月"模式购买的节点不能直接删除,请通过页面 右上角"费用-我的订单"执行资源退订操作。
- 节点进程ID数量上限对业务有影响,您需要评估是否调整节点进程ID数量大小, 如需要调整请参见**3.3.8.5.5** 修改节点进程 **ID**数量上限**[kernel.pid\\_max](#page-253-0)**。

● 集群开启IPv4/IPv6双栈时,所选节点子网不允许开启DHCP无限租约。

## 操作步骤

集群创建完成后,您可以在集群中创建节点。

- 步骤**1** 登录**CCE**[控制台](https://console-intl.huaweicloud.com/cce2.0/?#/cce/cluster/list)。
- 步骤2 在左侧导航栏中选择"集群管理",单击要创建节点的集群进入集群控制台。
- 步骤**3** 在集群控制台左侧导航栏中选择"节点管理",切换至"节点"页签并单击右上角的 "创建节点",在节点配置步骤中参照如下表格设置节点参数。

### 节点配置:

配置节点云服务器的规格与操作系统,为节点上的容器应用提供基本运行环境。

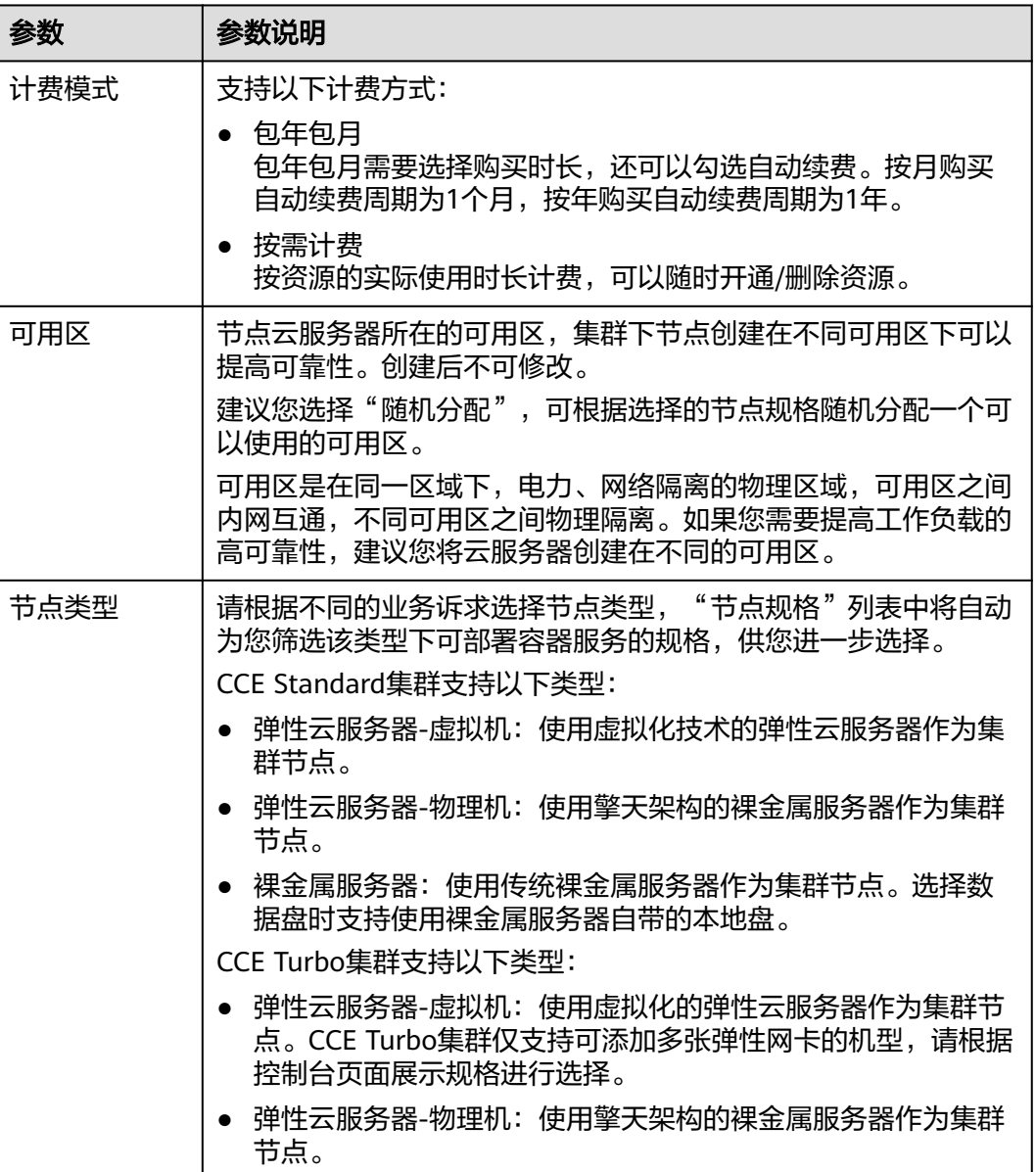

#### 表 **3-53** 节点配置参数

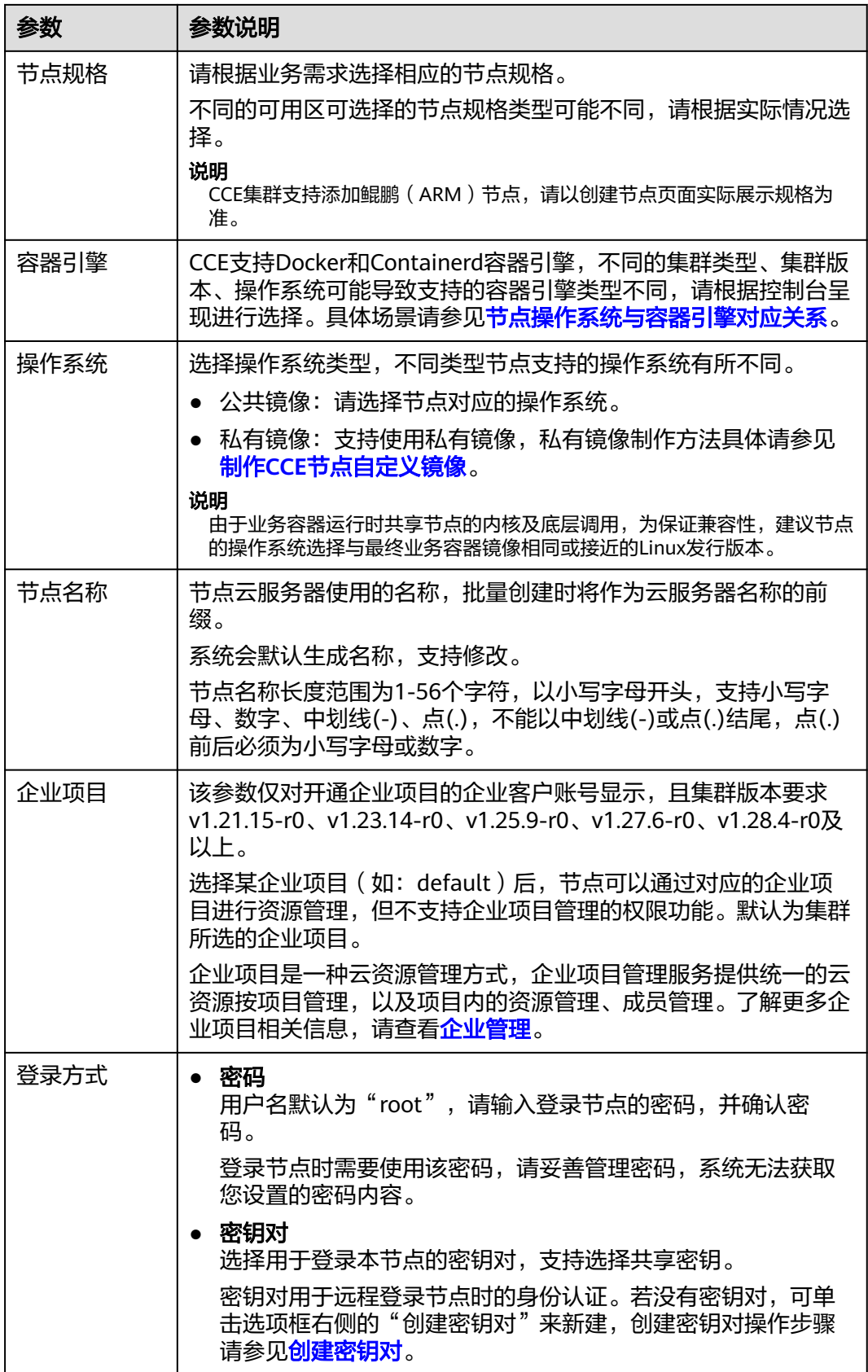

## 存储配置:

配置节点云服务器上的存储资源,方便节点上的容器软件与容器应用使用。请根据实 际场景设置磁盘类型及大小。关于云硬盘类型的详细介绍请参见<mark>[磁盘类型及性能介](https://support.huaweicloud.com/intl/zh-cn/productdesc-evs/zh-cn_topic_0014580744.html)</mark> [绍](https://support.huaweicloud.com/intl/zh-cn/productdesc-evs/zh-cn_topic_0014580744.html)。

#### 表 **3-54** 存储配置参数

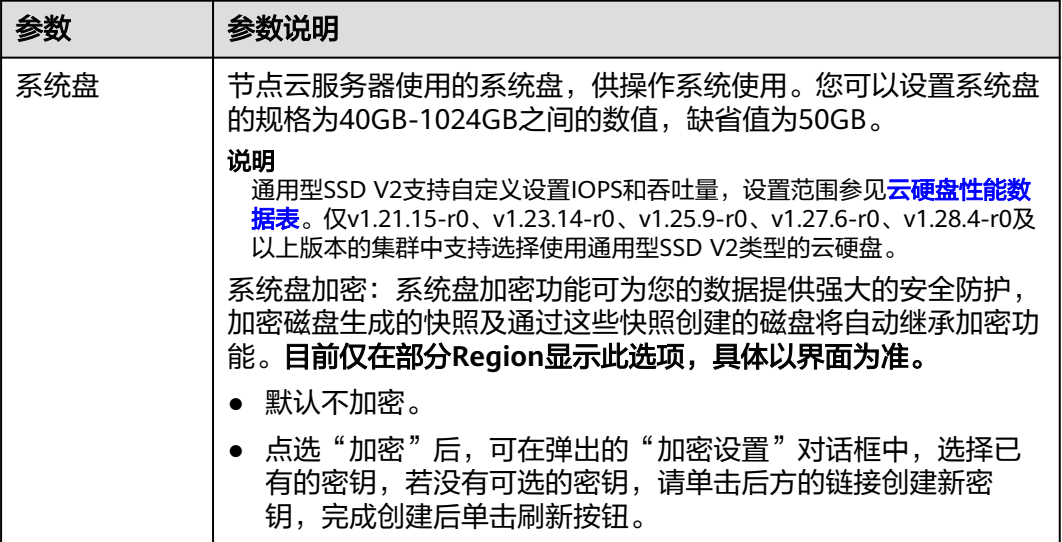

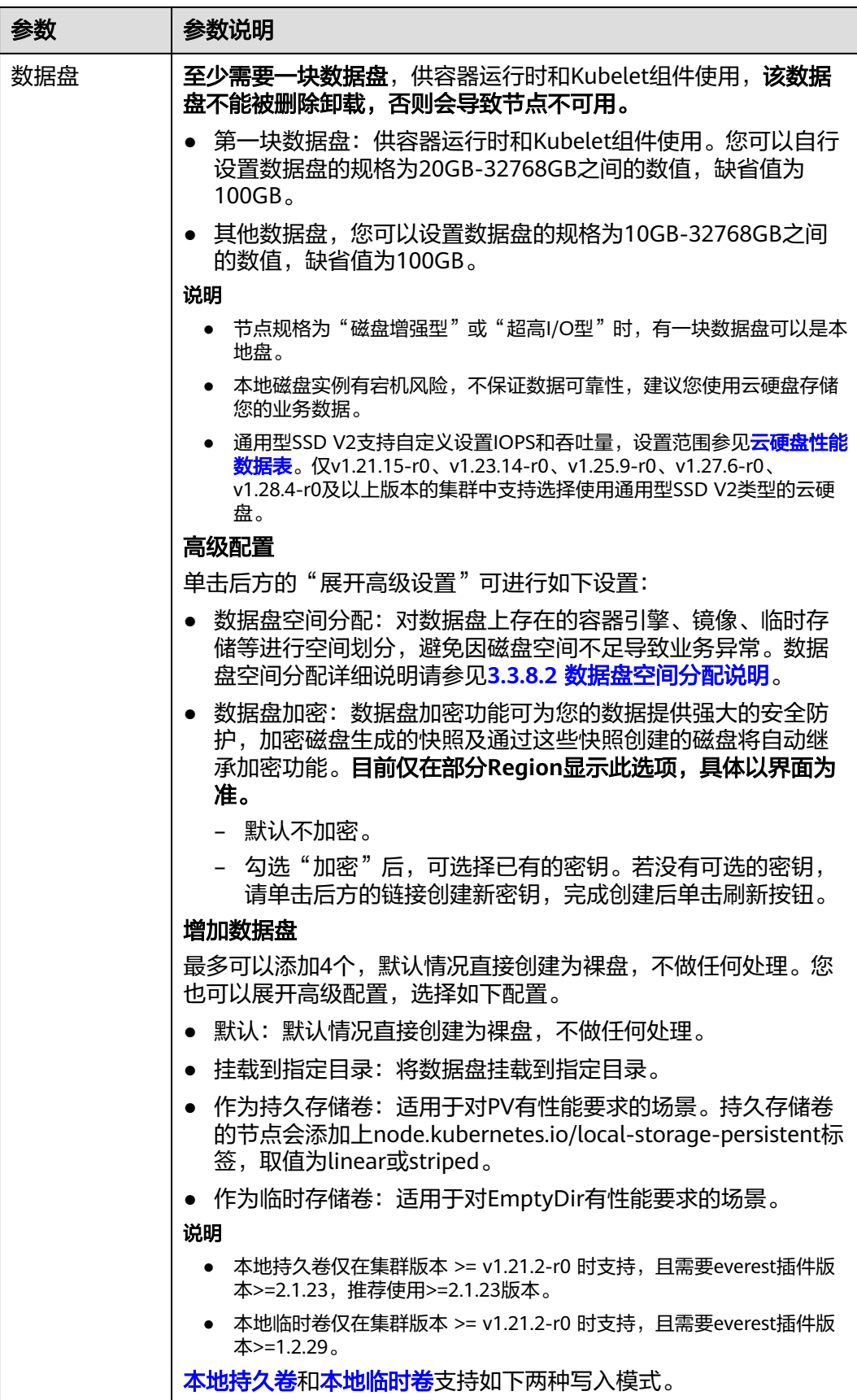

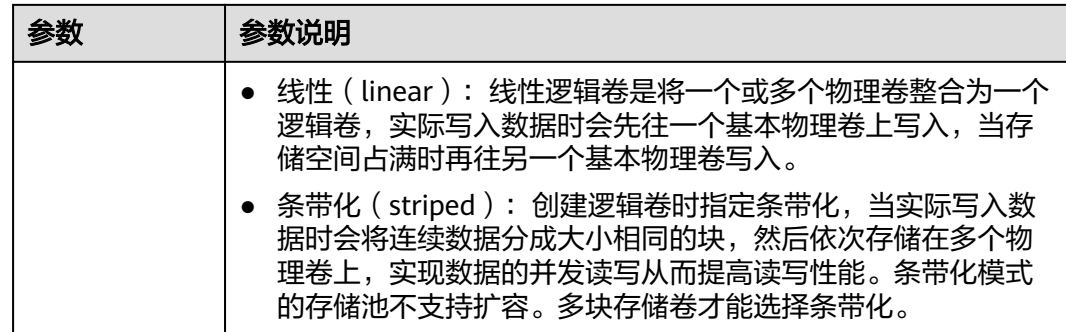

## 网络配置:

配置节点云服务器的网络资源,用于访问节点和容器应用。

#### 表 **3-55** 网络配置参数

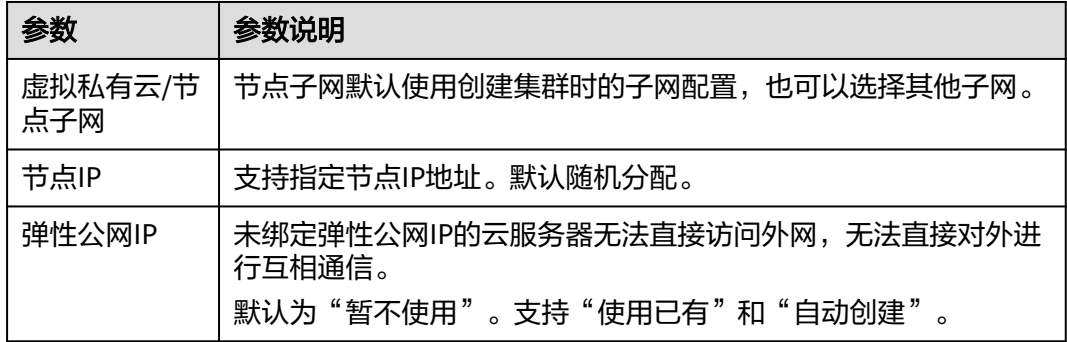

#### 高级配置:

节点能力增强,可在此配置节点的标签、污点、启动命令等功能。

#### 表 **3-56** 高级配置参数

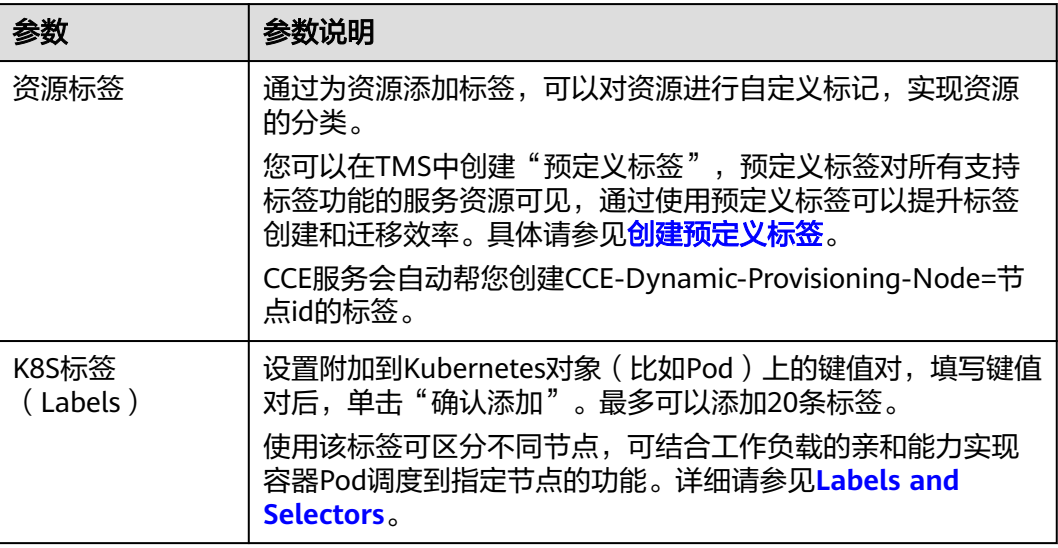

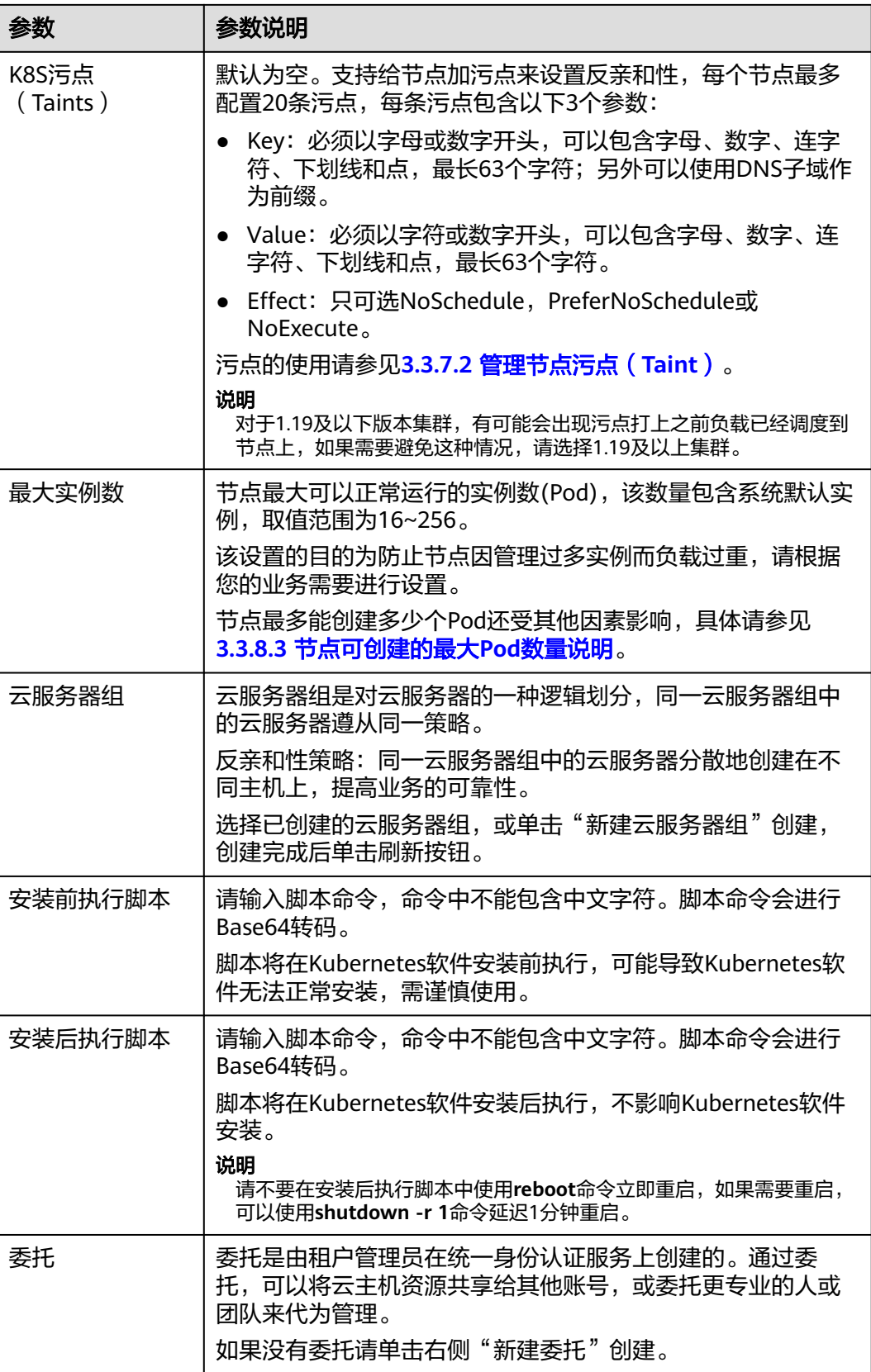

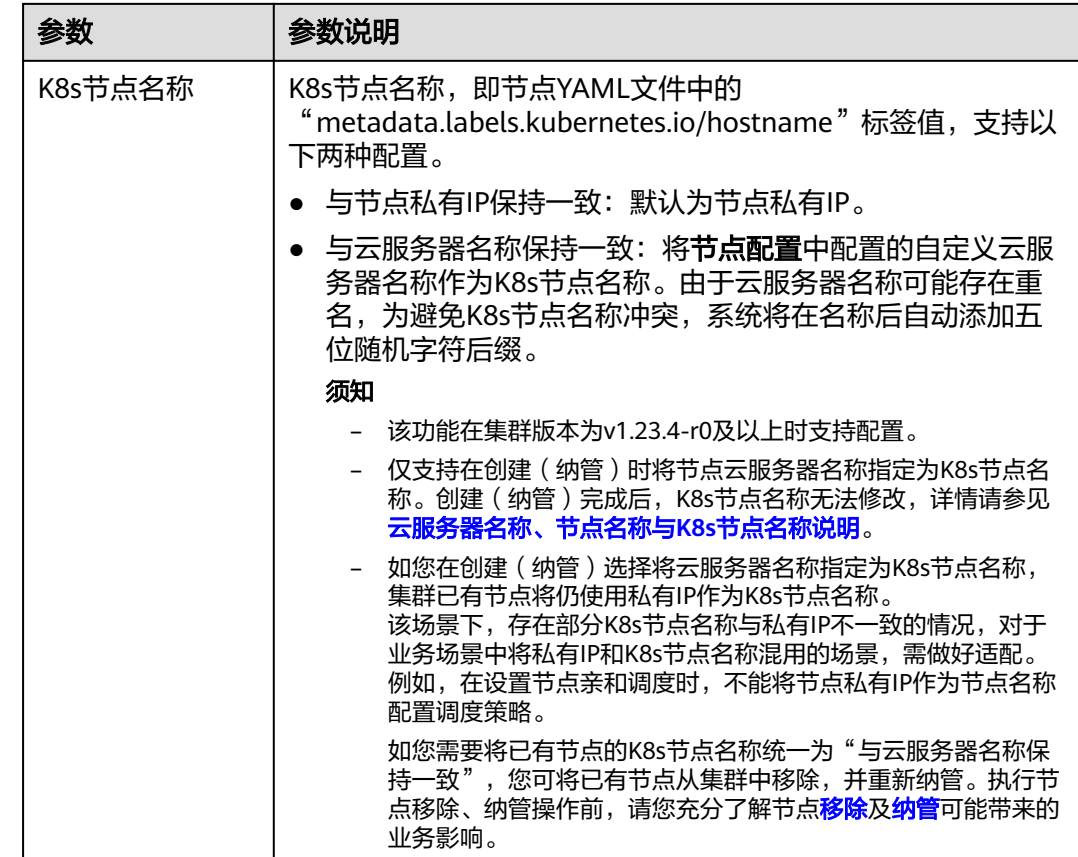

- 步骤4 完成以上配置后,您可以设置需要购买的节点数量,并单击"下一步:规格确认" 确认所设置的服务选型参数、规格和费用等信息,且确认已阅读并知晓华为云的<mark>镜像</mark> [免责声明。](https://www.huaweicloud.com/intl/zh-cn/declaration/tsa_ims.html)
- 步骤**5** 单击"提交",节点开始创建。

若选择购买"包年包月"的节点,请单击"去支付",根据界面提示进行付款操作。

系统将自动跳转到节点列表页面,待节点状态为"运行中",表示节点添加成功。添 加节点预计需要6-10分钟左右,请耐心等待。

步骤**6** 单击"返回节点列表",待状态为运行中,表示节点创建成功。

**----**结束

## 云服务器名称、节点名称与 **K8s** 节点名称说明

- 云服务器名称:ECS页面的云服务器名称,创建节点时支持自定义云服务器名称。
- 节点名称:CCE页面的节点名称,可与ECS页面的云服务器名称同步。但在指定 K8s节点名称后, ECS云服务器名称的修改将无法被同步至节点名称。
- K8s节点名称: 即节点YAML文件中的"metadata.labels.kubernetes.io/ hostname"标签值。仅支持在创建(纳管)时将节点云服务器名称指定为K8s节 点名称。创建(纳管)完成后,K8s节点名称无法修改。

云服务器名称、节点名称与K8s节点名称之间的同步关系如图**[3-44](#page-202-0)**所示。

#### 图 **3-44** 节点名称关系示意图

<span id="page-202-0"></span>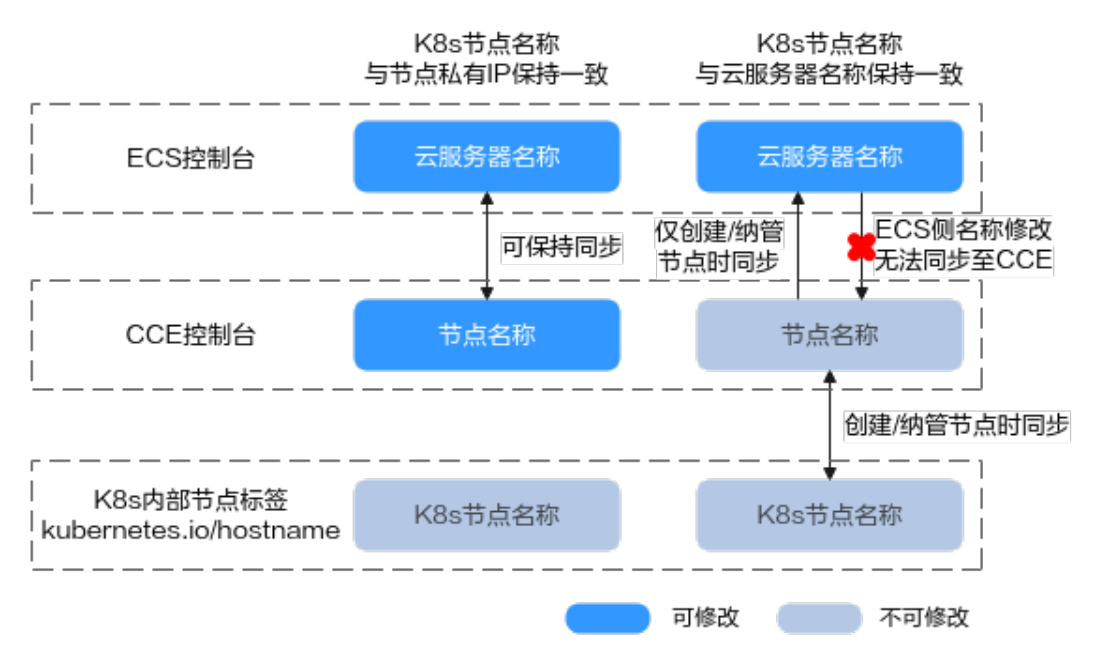

## 相关操作

### [创建节点注入脚本最佳实践](https://support.huaweicloud.com/intl/zh-cn/bestpractice-cce/cce_bestpractice_0304.html)

# **3.3.5** 纳管节点

## 操作场景

CCE集群支持两种添加节点的方式: 3.3.4 [创建节点](#page-194-0)和纳管节点, 纳管节点是指将"已 有的ECS/BMS加入到CCE集群中", 所纳管节点的计费模式支持"按需计费"和"包 年/包月"两种类型。

## 须知

- 纳管时,会将所选弹性云服务器的操作系统重置为CCE提供的标准镜像,以确保节 点的稳定性,请选择操作系统及重置后的登录方式。
- 所选弹性云服务器挂载的系统盘、数据盘都会在纳管时清理LVM信息,包括卷组 (VG)、逻辑卷(LV)、物理卷(PV),请确保信息已备份。
- 纳管过程中,请勿在弹性云服务器控制台对所选虚拟机做任何操作。

## 约束与限制

- 集群版本需1.15及以上。
- v1.19及以上版本集群支持纳管鲲鹏节点。
- 纳管节点支持ECS(弹性云服务器)节点、BMS(裸金属服务器)节点、DeH(专 属主机)节点,暂不支持HECS(云耀云服务器)节点。
- 集群开启IPv6后,只支持纳管所在的子网开启了IPv6功能的节点;集群未开启 IPv6,只支持纳管所在的子网未开启IPv6功能的节点。
- 原虚拟机节点创建时若已设置密码或密钥,纳管时您需要重新设置密码或密钥, 原有的密码或密钥将会失效。
- CCE Turbo集群要求节点支持Sub-ENI或可以绑定至少16张ENI网卡,具体规格请 参见创建节点时控制台上可以选择的节点规格。
- 纳管BMS节点时,暂不支持使用Ubuntu系统。
- 纳管节点时已分区的数据盘会被忽略,您需要保证节点至少有一个未分区且符合 规格的数据盘。

# 前提条件

支持纳管符合如下条件的云服务器:

- 待纳管节点必须状态为"运行中", 未被其他集群所使用, 且不携带 CCE 专属节 点标签CCE-Dynamic-Provisioning-Node。
- 待纳管节点需与集群在同一虚拟私有云内 (若集群版本低于1.13.10, 纳管节点还 需要与CCE集群在同一子网内)。
- 待纳管节点需挂载数据盘,可使用本地盘(磁盘增强型实例)或至少挂载一块 20GiB及以上的数据盘,且不存在10GiB以下的数据盘。关于节点挂载数据盘的操 作说明,请参考<mark>新增磁盘</mark>。
- 待纳管节点规格要求: CPU必须2核及以上, 内存必须4GiB及以上, 网卡有且仅能 有一个。
- 如果使用了企业项目,则待纳管节点需要和集群在同一企业项目下,不然在纳管 时会识别不到资源,导致无法纳管。
- 批量纳管仅支持添加相同数据盘配置的云服务器。

# 操作步骤

- 步骤1 登录CCE控制台,进入要纳管节点的集群。
- 步骤**2** 在集群控制台左侧导航栏中选择"节点管理",切换至"节点"页签并单击右上角的 "纳管节点"。
- 步骤**3** 配置节点参数。

#### 节点配置

表 **3-57** 节点配置参数

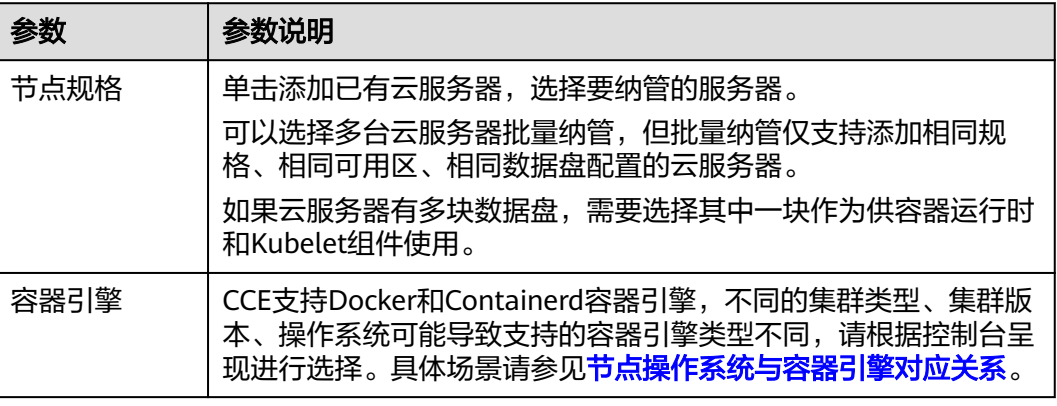

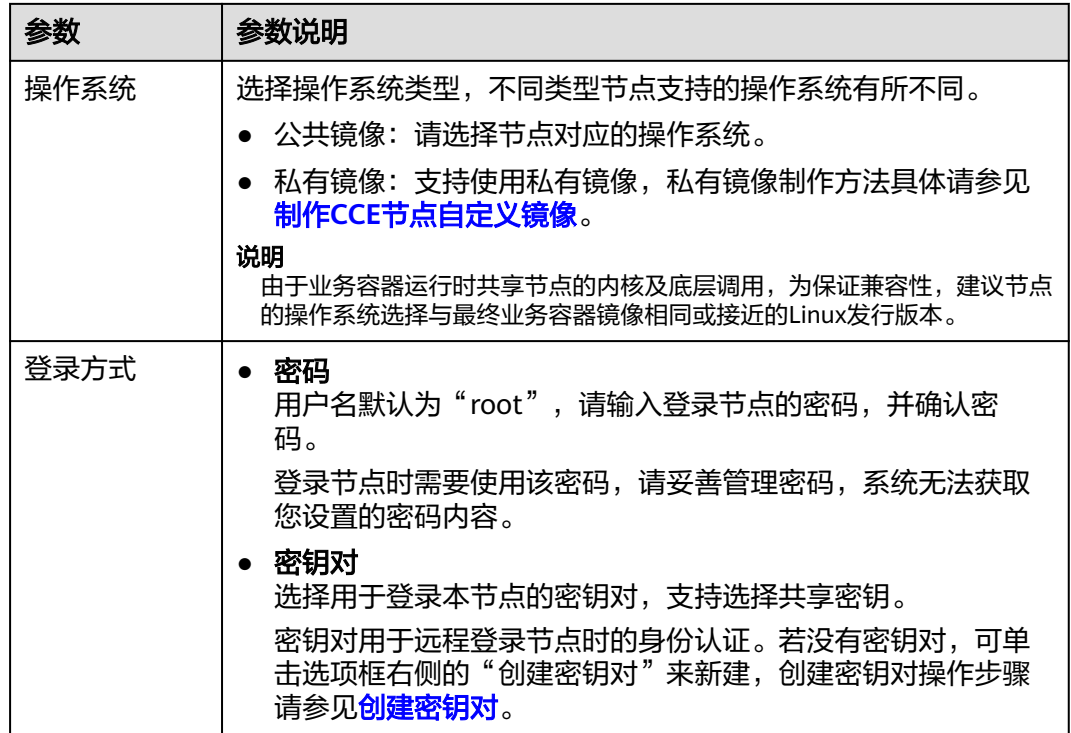

## 存储配置

配置节点云服务器上的存储资源,方便节点上的容器软件与容器应用使用。

#### 表 **3-58** 存储配置参数

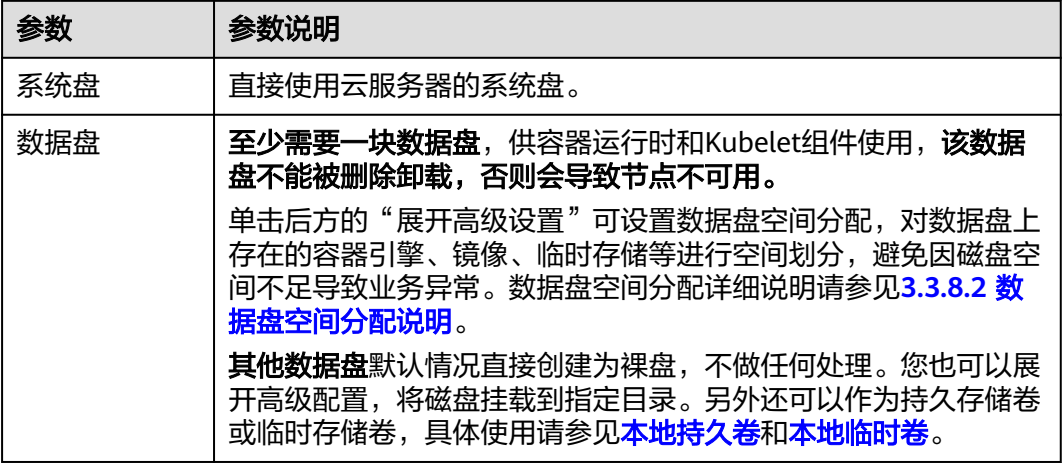

#### 高级配置

### 表 **3-59** 高级配置参数

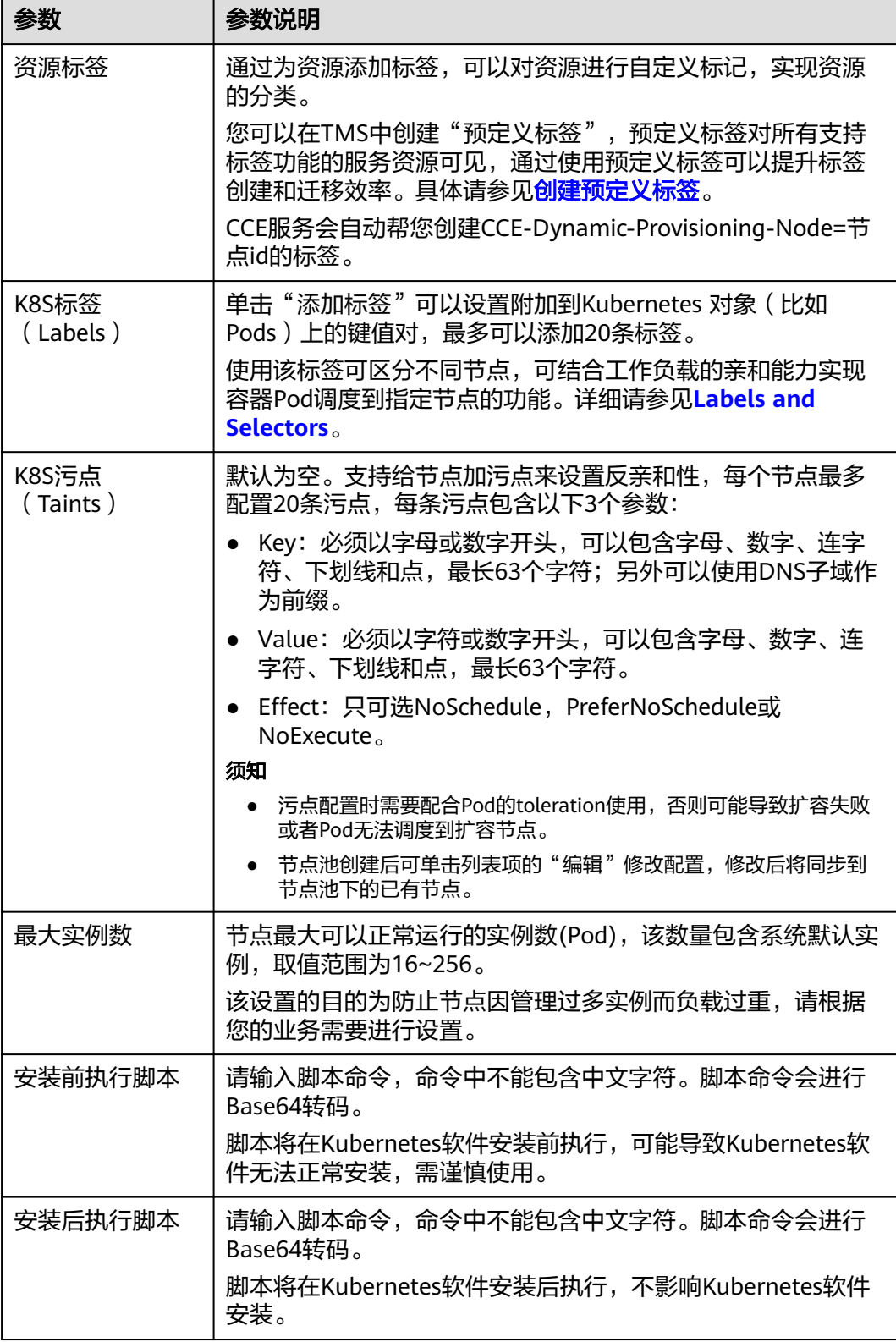

**步骤4** 单击"下一步: 规格确认",确认已阅读并知晓华为云的<mark>镜像免责声明</mark>, 并单击"提 交"。

**----**结束

# **3.3.6** 登录节点

## 约束与限制

- SSH方式登录时要求该节点(弹性云服务器 ECS)已绑定弹性公网IP。
- 只有运行中的弹性云服务器才允许用户登录。
- Linux操作系统用户名为root。

## 登录方式概述

登录节点(弹性云服务器 ECS)的方式有如下两种:

● 管理控制台远程登录(**VNC**方式)

未绑定弹性公网IP的弹性云服务器可通过管理控制台提供的远程登录方式直接登 录。

详细操作请参考:**Linux**[云服务器远程登录\(](https://support.huaweicloud.com/intl/zh-cn/usermanual-ecs/ecs_03_0136.html)**VNC**方式)。

● **SSH**方式登录

仅适用于Linux弹性云服务器。您可以使用远程登录工具(例如PuTTY、Xshell、 SecureCRT等)登录弹性云服务器。如果普通远程连接软件无法使用,您可以使用 云服务器ECS管理控制台的管理终端连接实例,查看云服务器操作界面当时的状 态。

说明

- SSH方式登录包括**SSH**密钥和**SSH**密码两种方式。详细操作请参考**SSH**[密钥方式登录](https://support.huaweicloud.com/intl/zh-cn/usermanual-ecs/zh-cn_topic_0017955380.html)、 **SSH**[密码方式登录。](https://support.huaweicloud.com/intl/zh-cn/usermanual-ecs/zh-cn_topic_0017955633.html)
- 本地使用Windows操作系统登录Linux节点时,输入的镜像用户名(Auto-login username)为: root。
- CCE控制台不提供针对节点的操作系统升级,也不建议您通过yum方式进行升级,如果 您在节点上通过yum update升级了操作系统,会导致容器网络的组件不可用。手动恢 复方式请参见如何解决**yum update**[升级操作系统导致容器网络不可用问题?](https://support.huaweicloud.com/intl/zh-cn/cce_faq/cce_faq_00182.html)。

表 **3-60** Linux 云服务器登录方式一览

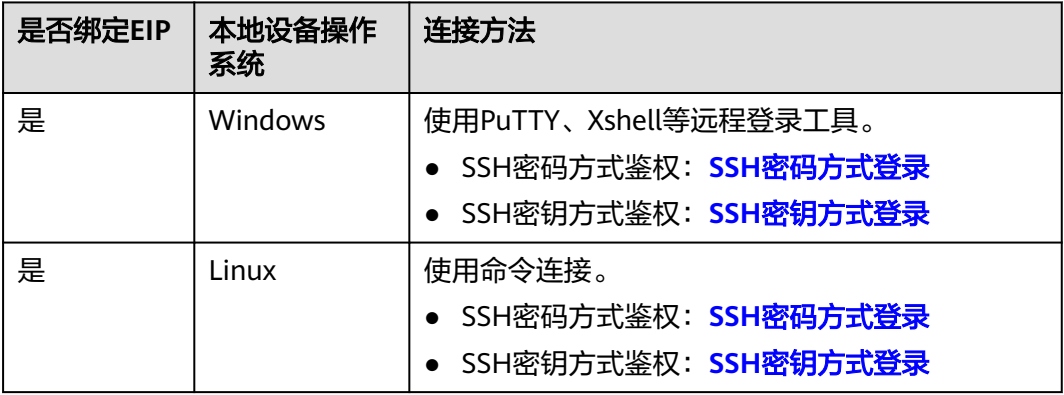

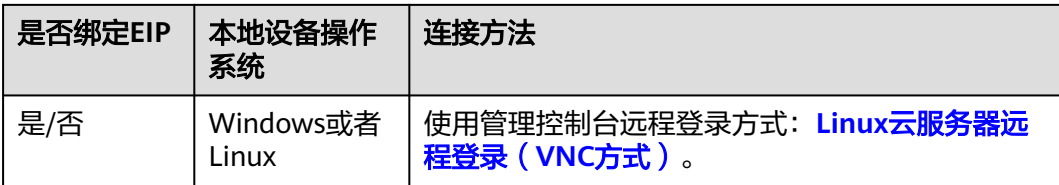

# **3.3.7** 管理节点

## **3.3.7.1** 管理节点标签

节点标签可以给节点打上不同的标签,给节点定义不同的属性,通过这些标签可以快 速的了解各个节点的特点。

## 节点标签使用场景

节点标签的主要使用场景有两类。

- 节点管理: 通过节点标签管理节点, 给节点分类。
- 工作负载与节点的亲和与反亲和:通过为节点添加标签,您可以使用节点亲和性 将Pod调度到特定节点,或使用反亲和性避免将其调度到特定节点,具体操作详情 请参见**3.5.3.11** [调度策略\(亲和与反亲和\)](#page-353-0)。

# 节点固有标签

节点创建出来会存在一些固有的标签,并且是无法删除的,这些标签的含义请参见<mark>表</mark> **3-61**。

说明

系统自动添加的节点固有标签不建议手动修改,如果手动修改值与系统值产生冲突,将以系统值 为准。

#### 表 **3-61** 节点固有标签

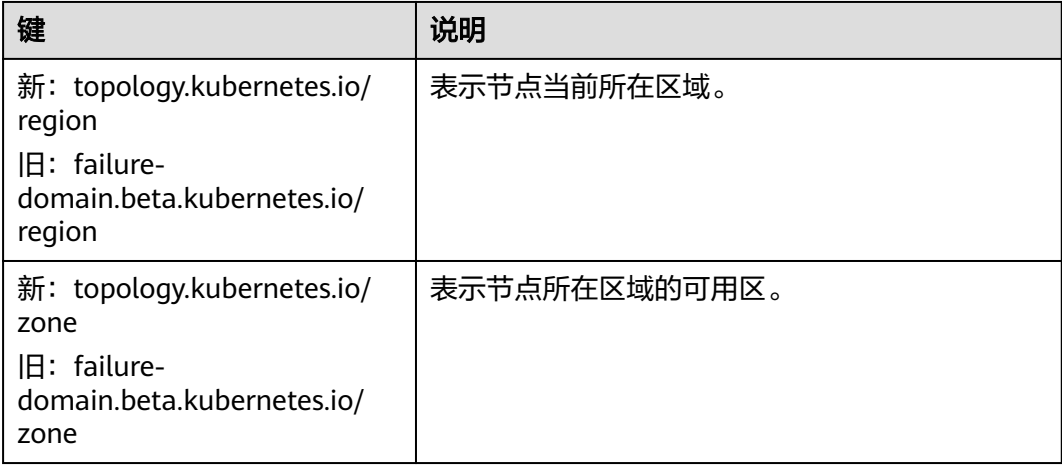

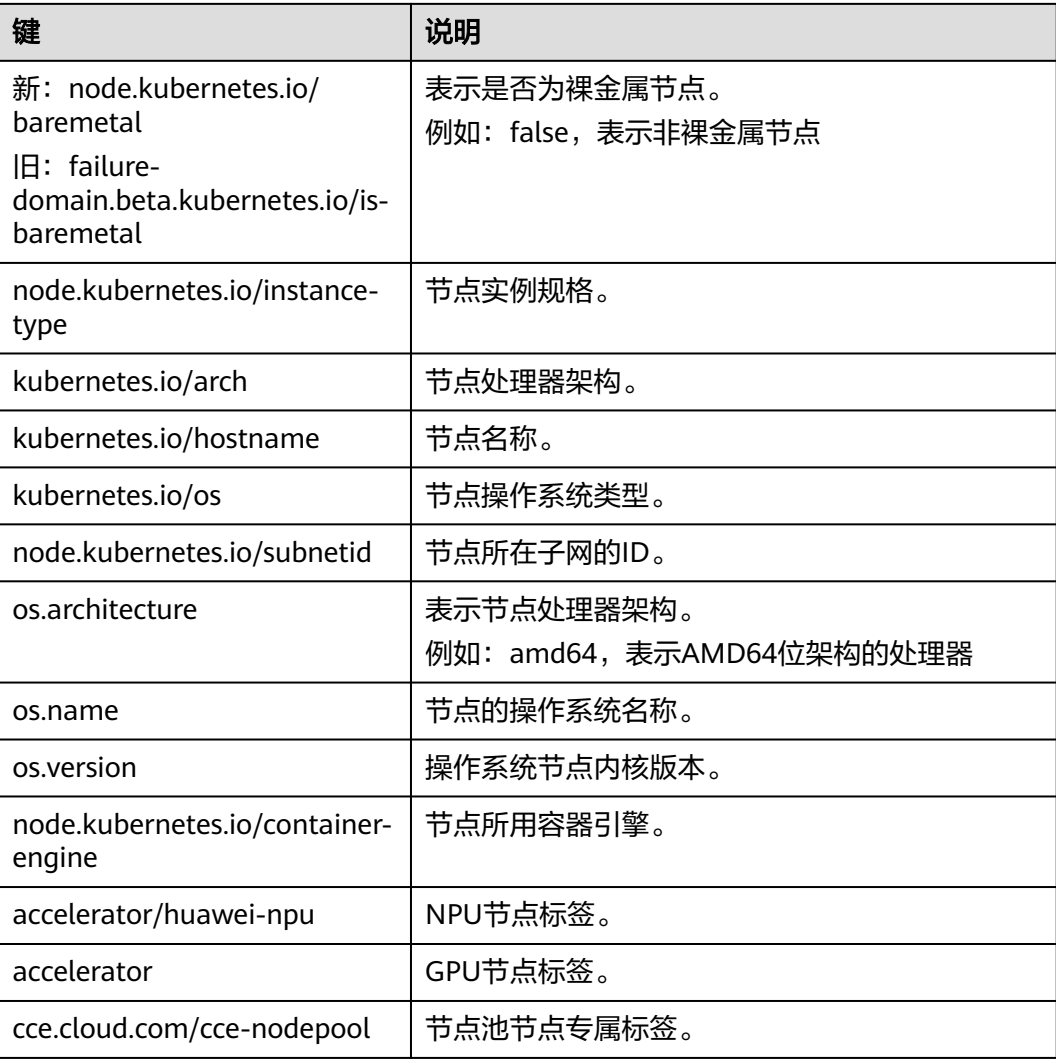

## 添加**/**删除节点标签

- 步骤**1** 登录CCE控制台,单击集群名称进入集群。
- 步骤**2** 在集群控制台左侧导航栏中选择"节点管理",切换至"节点"页签,勾选目标节 点,并单击左上方"标签与污点管理"。
- **步骤3** 在弹出的窗口中, 在"批量操作"下方单击"新增批量操作", 然后选择"添加/更 新"或"删除"。

填写需要增加/删除标签的"键"和"值",单击"确定"。

例如,填写的键为"deploy\_qa",值为"true",就可以从逻辑概念表示该节点是用 来部署QA(测试)环境使用。

 $\times$ 

#### <span id="page-209-0"></span>图 **3-45** 添加节点标签

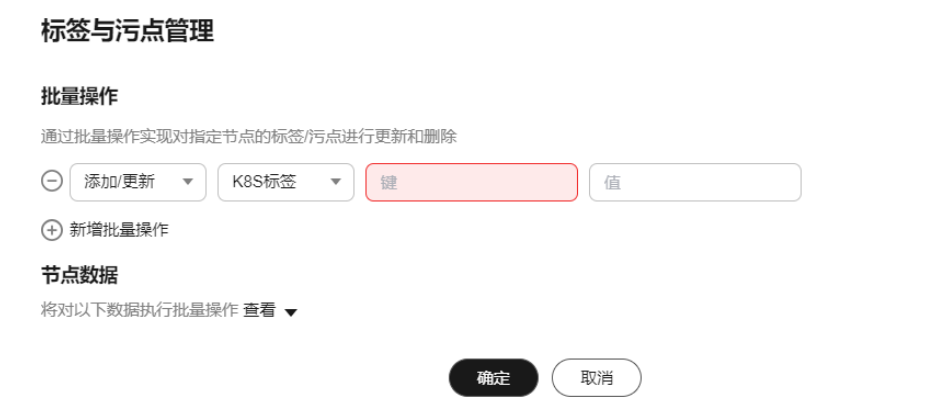

步骤**4** 标签添加成功后,再次进入该界面,在节点数据下可查看到已经添加的标签。

**----**结束

## **3.3.7.2** 管理节点污点(**Taint**)

污点(Taint)能够使节点排斥某些特定的Pod,从而避免Pod调度到该节点上。

## 通过控制台管理节点污点

在CCE控制台上同样可以管理节点的污点,且可以批量操作。

- 步骤**1** 登录CCE控制台,单击集群名称进入集群。
- 步骤**2** 在集群控制台左侧导航栏中选择"节点管理",切换至"节点"页签,勾选目标节 点,并单击左上方"标签与污点管理"。
- 步骤3 在弹出的窗口中, 在"批量操作"下方单击"新增批量操作", 然后选择"添加/更 新"或"删除",选择"污点(Taints)"。

填写需要操作污点的"键"和"值",选择污点的效果,单击"确定"。

#### 图 **3-46** 添加污点

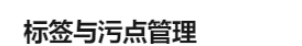

#### 批量操作

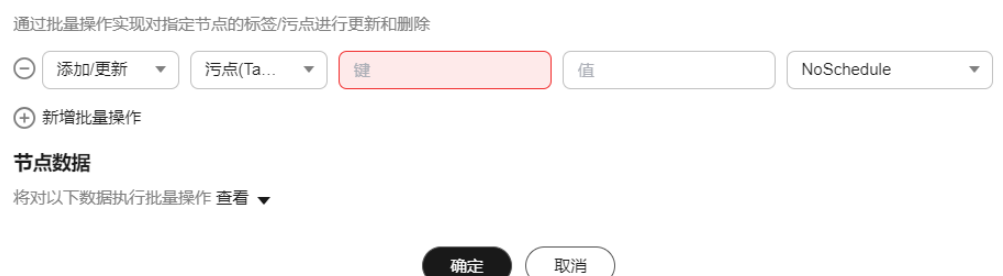

步骤**4** 污点添加成功后,再次进入该界面,在节点数据下可查看到已经添加的污点。

**----**结束

 $\times$ 

## 通过 **kubectl** 命令管理污点

节点污点是与"效果"相关联的键值对。以下是可用的效果:

- NoSchedule:不能容忍此污点的 Pod 不会被调度到节点上;现有 Pod 不会从节 点中逐出。
- PreferNoSchedule: Kubernetes 会尽量避免将不能容忍此污点的 Pod 安排到节 点上。
- NoExecute: 如果 Pod 已在节点上运行, 则会将该 Pod 从节点中逐出; 如果尚未 在节点上运行,则不会将其安排到节点上。

使用 **kubectl taint node** nodename 命令可以给节点增加污点,如下所示。

\$ kubectl get node STATUS ROLES AGE VERSION 192.168.10.170 Ready <none> 73d v1.19.8-r1-CCE21.4.1.B003 192.168.10.240 Ready <none> 4h8m v1.19.8-r1-CCE21.6.1.2.B001 \$ kubectl taint node 192.168.10.240 key1=value1:NoSchedule node/192.168.10.240 tainted

通过describe命名和get命令可以查看到污点的配置。

\$ kubectl describe node 192.168.10.240 Name: 192.168.10.240

... Taints: key1=value1:NoSchedule

... \$ kubectl get node 192.168.10.240 -oyaml apiVersion: v1

... spec: providerID: 06a5ea3a-0482-11ec-8e1a-0255ac101dc2 taints: - effect: NoSchedule key: key1 value: value1

去除污点可以在增加污点命令的基础上,在最后加一个"-",如下所示。

\$ kubectl taint node 192.168.10.240 key1=value1:NoSchedulenode/192.168.10.240 untainted \$ kubectl describe node 192.168.10.240 Name: 192.168.10.240 ... Taints: <none>

## 一键设置节点调度策略

...

...

您可以通过控制台将节点设置为不可调度,系统会为该节点添加键为 node.kubernetes.io/unschedulable,效果为NoSchedule的污点。节点设置为不可调 度后,新的Pod将无法调度至该节点,节点上已运行的Pod则不受影响。

- 步骤**1** 登录CCE控制台,单击集群名称进入集群。
- 步骤2 在集群控制台左侧导航栏中选择"节点管理", 切换至"节点"页签。

步骤**3** 在节点列表中找到目标节点,单击"更多 > 禁止调度"。

#### 图 **3-47** 禁止调度

-<br>云谷器引擎 / cce-test

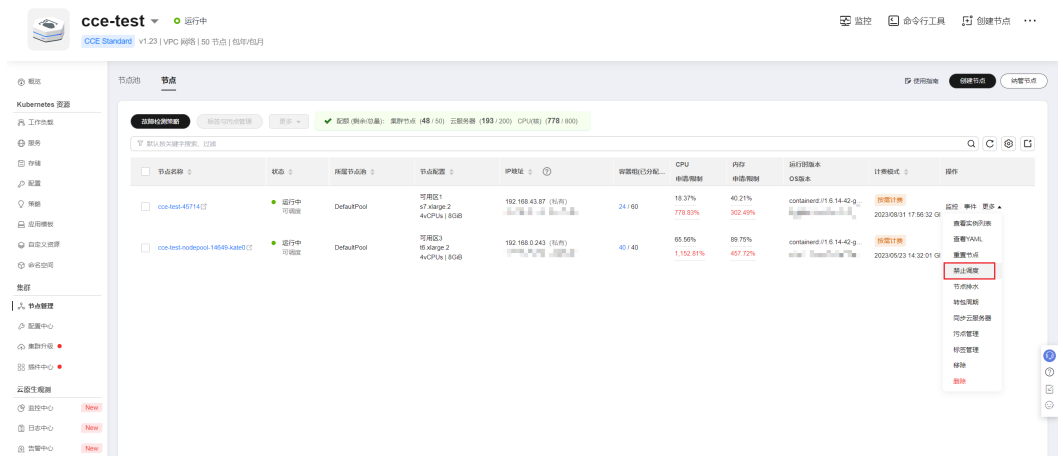

#### 步骤4 在弹出的对话框中单击"是", 即可将节点设置为不可调度。

#### 图 **3-48** 确认设置不可调度

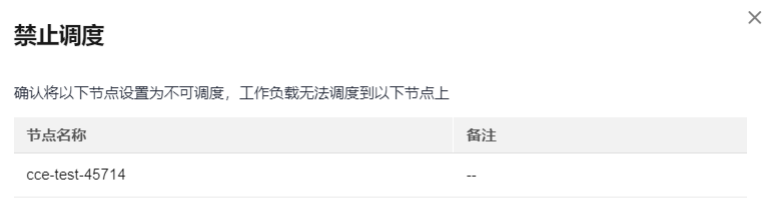

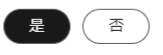

#### 这个操作会给节点打上污点,使用kubectl可以查看污点的内容。

\$ kubectl describe node 192.168.10.240

Taints: node.kubernetes.io/unschedulable:NoSchedule

步骤**5** 在CCE控制台相同位置再次设置,单击"更多 > 开启调度"。即可去除污点,将节点 设置为可调度。

#### **----**结束

...

...

## 系统污点说明

当节点出现某些问题时,Kubernetes会自动给节点添加一个污点,当前内置的污点包 括:

- node.kubernetes.io/not-ready: 节点未准备好。这相当于节点状况 Ready 的值为 "False"。
- node.kubernetes.io/unreachable:节点控制器访问不到节点。这相当于节点状况 Ready 的值为 "Unknown"。
- node.kubernetes.io/memory-pressure:节点存在内存压力。
- node.kubernetes.io/disk-pressure:节点存在磁盘压力。
- <span id="page-212-0"></span>● node.kubernetes.io/pid-pressure:节点存在 PID 压力。
- node.kubernetes.io/network-unavailable:节点网络不可用。
- node.kubernetes.io/unschedulable:节点不可调度。
- node.cloudprovider.kubernetes.io/uninitialized: 如果 kubelet 启动时指定了一 个"外部"云平台驱动, 它将给当前节点添加一个污点将其标志为不可用。在 cloud-controller-manager 的一个控制器初始化这个节点后,kubelet 将删除这个 污点。

# 相关操作:容忍度(**Toleration**)

容忍度应用于Pod上,允许(但并不要求)Pod 调度到带有与之匹配的污点的节点上。

污点和容忍度相互配合,可以用来避免 Pod 被分配到不合适的节点上。 每个节点上都 可以应用一个或多个污点,这表示对于那些不能容忍这些污点的 Pod,是不会被该节 点接受的。

在 Pod 中设置容忍度示例如下:

apiVersion: v1 kind: Pod metadata: name: nginx labels: env: test spec: containers: - name: nginx image: nginx imagePullPolicy: IfNotPresent tolerations: - key: "key1" operator: "Equal" value: "value1" effect: "NoSchedule"

上面示例表示这个Pod容忍标签为key1=value1,效果为NoSchedule的污点,所以这个 Pod能够调度到对应的节点上。

同样还可以按如下方式写,表示当节点有key1这个污点时,可以调度到节点。

tolerations: - key: "key1" operator: "Exists" effect: "NoSchedule"

# **3.3.7.3** 重置节点

## 操作场景

您可以通过重置节点修改节点的配置,比如修改节点操作系统、登录方式等。

重置节点会重装节点操作系统,并重新安装节点上Kubernetes软件。如果您在使用过 程中修改了节点上的配置等操作导致节点不可用,可以通过重置节点进行修复。

## 约束与限制

- v1.13及以上版本的CCE Standard集群、CCE Turbo集群支持重置节点。
- v1.15及以上版本的鲲鹏集群支持重置节点。

## 注意事项

- 重置节点功能不会重置控制节点,仅能对工作节点进行重置操作,如果重置后节 点仍然不可用,请删除该节点重新创建。
- 重置节点将对节点操作系统进行重置安装,推荐您在重置节点之前为[节点排水,](#page-219-0) 将容器优雅驱逐至其他可用节点,同时建议在业务低峰期操作。
- 节点重置后系统盘和数据盘将会被清空,如有重要数据请事先备份。
- 工作节点如自行挂载了数据盘,重置完后会清除挂载信息,重置完成后请重新执 行挂载行为,数据不会丢失。
- 节点上的工作负载实例的IP会发生变化,但是不影响容器网络通信。
- 云硬盘必须有剩余配额。
- 操作过程中,后台会把当前节点设置为不可调度状态。
- 节点重置会清除用户单独添加的 K8S 标签和污点(通过节点池编辑功能添加的标 签、污点不会丢失),可能导致与节点有绑定关系的资源(本地存储,指定调度 节点的负载等)无法提供服务。
- 重置节点会导致与节点关联[的本地持久卷类](#page-838-0)型的PVC/PV数据丢失,无法恢复,且 PVC/PV无法再正常使用。重置节点时使用了本地持久存储卷的Pod会从重置的节 点上驱逐,并重新创建Pod,Pod会一直处于pending状态,因为Pod使用的PVC带 有节点标签,由于冲突无法调度成功。节点重置完成后,Pod可能调度到重置好的 节点上,此时Pod会一直处于creating状态,因为PVC对应的底层逻辑卷已经不存 在了。

### 操作步骤

支持批量重置节点、支持使用私有镜像批量重置节点。

- 步骤**1** 登录CCE控制台,单击集群名称进入集群。
- 步骤2 在集群控制台左侧导航栏中选择"节点管理", 切换至"节点"页签。
- 步骤**3** 在节点列表中选择一个或多个要重置的节点,单击"更多 > 重置节点"。
- 步骤**4** 在弹出的窗口中单击"下一步"。跳转到参数配置界面。
	- 对于DefaultPool节点池下的节点,会跳转到配置参数界面,请参见步骤**5**进行配 置。
	- 对于用户创建的节点池下的节点,重置时不支持配置参数,直接使用节点池的配 置镜像重置。

步骤**5** 配置节点参数。

#### 计算配置

#### 表 **3-62** 计算配置参数

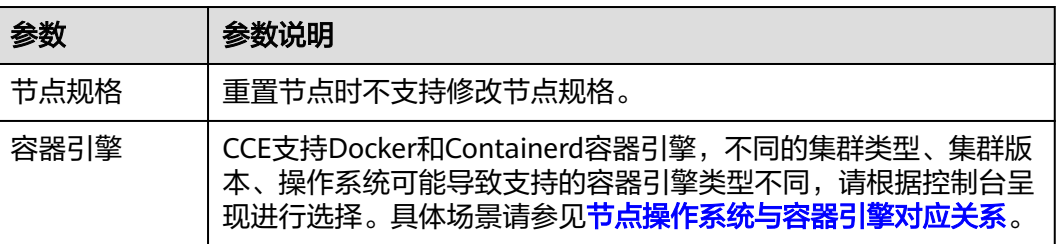

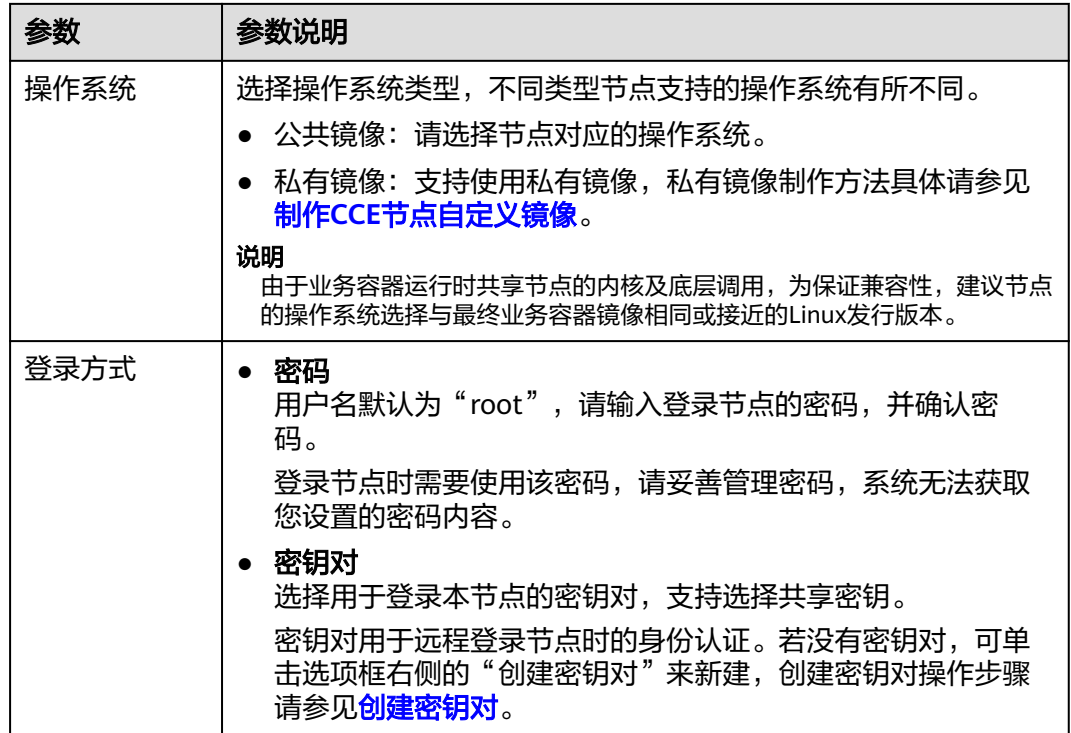

## 存储配置

配置节点云服务器上的存储资源,方便节点上的容器软件与容器应用使用。

#### 表 **3-63** 存储配置参数

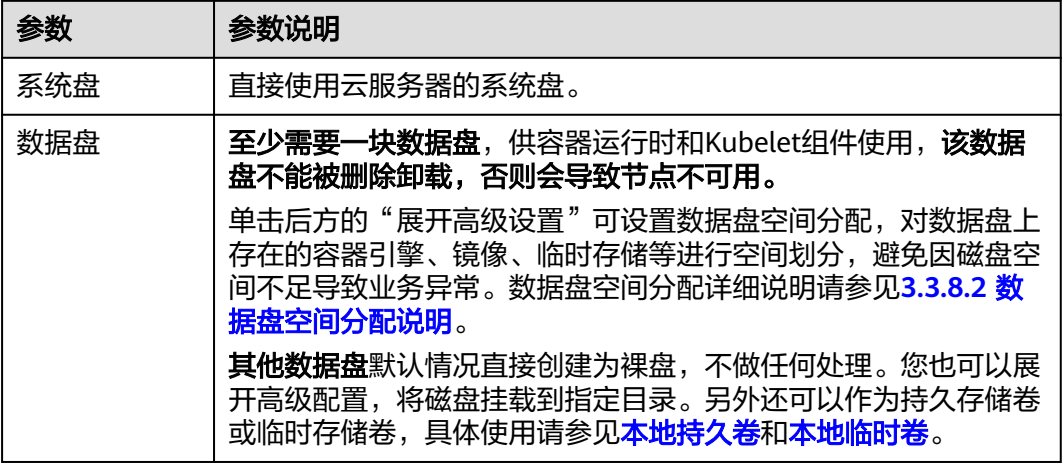

#### 高级配置

#### 表 **3-64** 高级配置参数

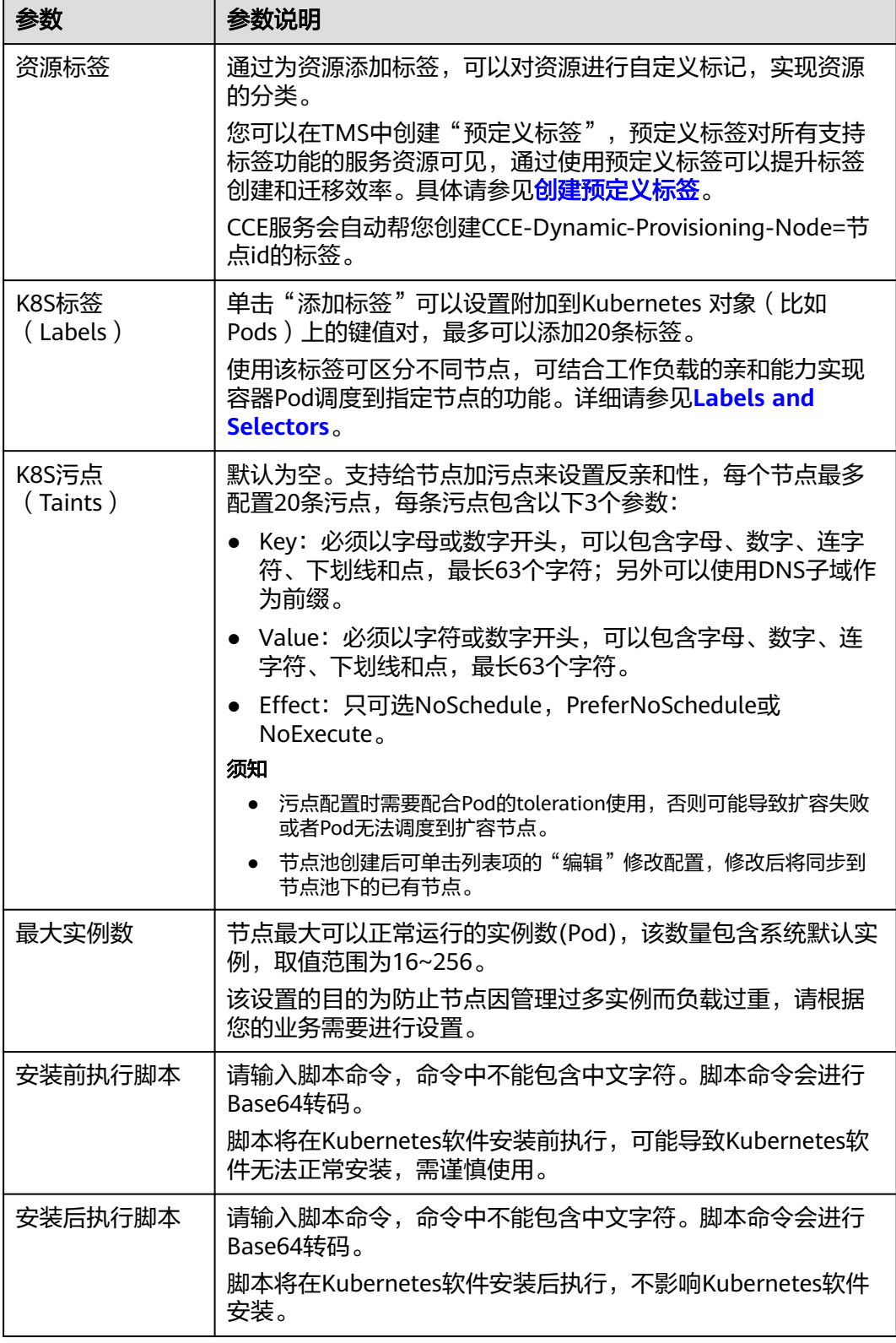

步**骤6** 单击"下一步:规格确认",确认已阅读并知晓华为云的<mark>镜像免责声明</mark>。
步骤**7** 单击"提交"。

**----**结束

## **3.3.7.4** 移除节点

### 操作场景

在集群中移除节点会将该节点移出集群,然后重装节点的操作系统,并清理节点上的 CCE组件。

移除不会删除节点对应的服务器。移除前请确认您的正常业务运行不受影响,请谨慎 操作。

节点移出集群后会继续开机运行,并继续产生费用。

### 约束限制

- 当且仅当CCE集群状态为运行中或不可用时允许移除节点。
- 当且仅当CCE节点状态为运行中、不可用或错误时允许被移除。
- 为使CCE节点正常移除,且移除后能正常重装操作系统清理CCE组件,请确保服务 器处于正常运行中状态。
- 若节点在CCE集群移除后重装操作系统失败,请手动完成失败节点的操作系统重 装,并在重装后登录节点执行清理脚本完成CCE组件清理,具体步骤参见**[重装操作](#page-217-0)** [系统失败如何处理。](#page-217-0)
- 移除节点会导致与节点关联[的本地持久卷类](#page-838-0)型的PVC/PV数据丢失,无法恢复,且 PVC/PV无法再正常使用。移除节点时使用了本地持久存储卷的Pod会从移除的节 点上驱逐,并重新创建Pod, Pod会一直处于pending状态, 因为Pod使用的PVC带 有节点标签,由于冲突无法调度成功。

### 注意事项

- 移除节点会涉及Pod迁移,可能会影响业务,请在业务低峰期操作。
- 操作过程中可能存在非预期风险,请提前做好相关的数据备份。
- 操作过程中,后台会把当前节点设置为不可调度状态。
- 移除节点重装操作系统后将清理原有的LVM分区,通过LVM管理的数据将会清 空,请提前做好相关的数据备份。

### 操作步骤

- 步骤**1** 登录CCE控制台,单击集群名称进入集群。
- 步骤**2** 在集群控制台左侧导航栏中选择"节点管理",切换至"节点"页签。
- 步骤**3** 找到目标节点,单击节点后的"更多 > 移除"。

### <span id="page-217-0"></span>图 **3-49** 移除节点

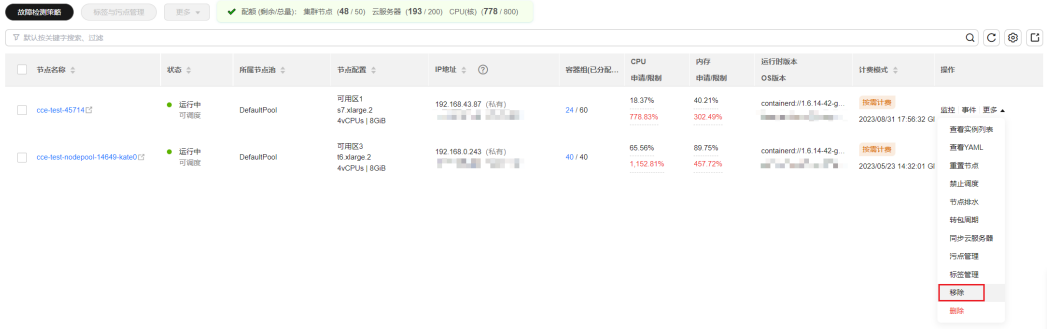

#### 您还可以选中多个节点一起移除,如下图所示。

图 **3-50** 一次移除多个节点

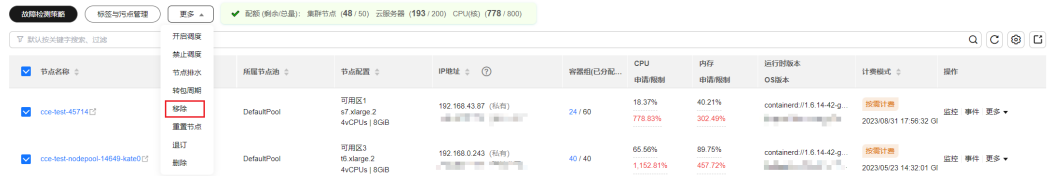

步骤4 在弹出的"移除节点"对话框中,配置重装操作系统需要的登录信息,单击"是", 等待完成节点移除。

移除节点后,原有节点上的工作负载实例会自动迁移至其他可用节点。

**----**结束

# 重装操作系统失败如何处理

移除节点重装操作系统可能会失败,如果碰到这种情况,您可以执行如下步骤重装操 作系统并清理节点上的CCE组件。

- **步骤1** 登录服务器的管理控制台,完成操作系统的重装,详细步骤请参见<mark>切换操作系统</mark>。
- 步骤**2** 登录服务器,执行如下命令完成CCE组件和LVM数据的清理。

将如下脚本写入**clean.sh**文件。

```
lsblk
vgs --noheadings | awk '{print $1}' | xargs vgremove -f
pvs --noheadings | awk '{print $1}' | xargs pvremove -f
lvs --noheadings | awk '{print $1}' | xargs -i lvremove -f --select {}
function init_data_disk() {
   all_devices=$(lsblk -o KNAME,TYPE | grep disk | grep -v nvme | awk '{print $1}' | awk '{ print "/dev/"$1}')
   for device in ${all_devices[@]}; do
      isRootDisk=$(lsblk -o KNAME,MOUNTPOINT $device 2>/dev/null| grep -E '[[:space:]]/$' | wc -l )
      if [[ ${isRootDisk} != 0 ]]; then
         continue
      fi
      dd if=/dev/urandom of=${device} bs=512 count=64
      return
   done
   exit 1
}
init_data_disk
lsblk
```
执行如下命令。

**bash clean.sh**

**----**结束

## **3.3.7.5** 同步云服务器

## 操作场景

集群中的每一个节点对应一台云服务器,集群节点创建成功后,您仍可以根据需求, 修改云服务器的名称或变更规格。由于规格变更对业务有影响,建议一台成功完成后 再对下一台进行规格变更。

CCE节点的部分信息是独立于弹性云服务器ECS维护的,当您在ECS控制台修改云服务 器的名称、弹性公网IP,以及变更计费方式或变更规格后,需要通过"同步云服务 器"功能将信息同步到CCE控制台相应节点中,同步后信息将保持一致。

ECS常见信息修改如下:

- 修改节点名称请参见<mark>修改云服务器名称</mark>。
- 当您购买的节点规格无法满足业务需要时,可参考<mark>变更规格通用操作</mark>变更节点规 格,升级vCPU、内存。

## 约束与限制

- 支持同步数据: 虚机状态、云服务器名称、CPU数量、Memory数量、云服务器规 格、公网IP等。 当用户节点指定了云服务器名称作为K8s节点名称时,该云服务器名称的修改将无 法同步到CCE控制台。更多说明请参[见云服务器名称、节点名称与](#page-201-0)**K8s**节点名称说 [明](#page-201-0)。
- 不支持同步数据:操作系统、镜像ID等(此类参数禁止在ECS控制台变更)

### 同步单个云服务器

- 步骤**1** 登录CCE控制台,单击集群名称进入集群。
- 步骤2 在集群控制台左侧导航栏中选择"节点管理", 切换至"节点"页签。
- 步骤**3** 找到目标节点,单击节点后的"更多 > 同步云服务器"。

### 图 **3-51** 同步节点信息

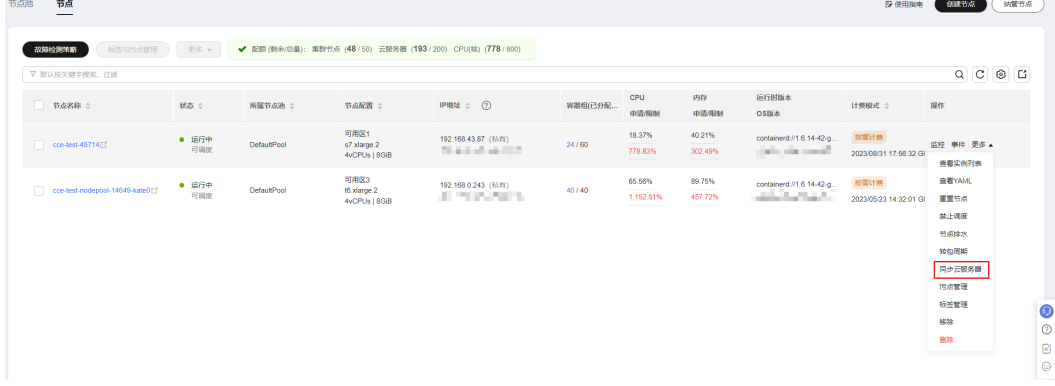

完成后,页面右上角将会提示"同步云服务器任务下发成功"。

**----**结束

#### <span id="page-219-0"></span>同步全部云服务器

步骤**1** 登录CCE控制台,单击集群名称进入集群。

- 步骤**2** 在集群控制台左侧导航栏中选择"节点管理",切换至"节点"页签。
- 步骤**3** 单击"同步全部云服务器",并单击"确认"。 完成后,页面右上角将会提示"同步云服务器任务下发成功"。

#### **----**结束

## **3.3.7.6** 节点排水

## 操作场景

您可以通过控制台使用节点排水功能,系统会将节点设置为不可调度,然后安全地将 节点上所有符合**节点排水规则**的Pod驱逐,后续新建的Pod都不会再调度到该节点。

在节点故障等场景下,该功能可帮助您快速排空节点,将故障节点进行隔离,原节点 上被驱逐的Pod将会由工作负载controller转移到其他正常可调度的节点上。

## 约束与限制

- 仅以下指定版本的集群支持节点排水功能:
	- v1.21集群: v1.21.10-r0及以上版本
	- v1.23集群:v1.23.8-r0及以上版本
	- v1.25集群:v1.25.3-r0及以上版本
	- v1.25以上版本集群
- IAM用户在使用节点排水功能时,至少需要具有以下一项权限,详情请参见**[3.16.3](#page-1315-0)** 命名空间权限(**[Kubernetes RBAC](#page-1315-0)**授权)。
	- cluster-admin(管理员权限):对全部命名空间下所有资源的读写权限。
	- drainage-editor:节点排水操作权限,可执行节点排水。
	- drainage-viewer:节点排水只读权限,仅可查看节点排水状态,无法执行节 点排水。
- 如负载未设置干扰预算(**[Disruption Budget](https://kubernetes.io/zh-cn/docs/tasks/run-application/configure-pdb/)**),Pod重新调度期间负载功能可能 无法正常使用。

## 节点排水规则

节点排水功能会安全驱逐节点上的Pod,但对于满足以下过滤规则的Pod,系统会进行 例外处理:

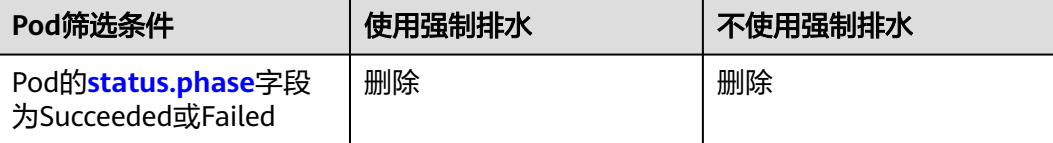

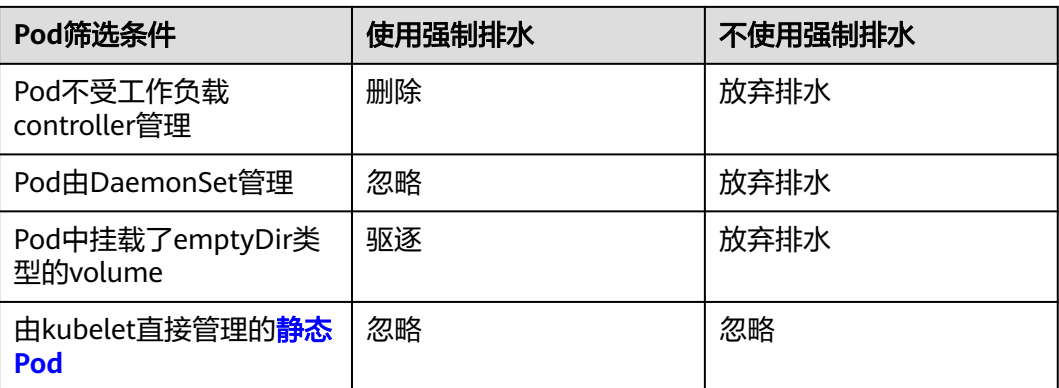

#### 说明

节点排水过程中可能会对Pod执行的操作如下:

- 删除:Pod会从当前节点上删除,不会再重新调度至其他节点。
- 驱逐:Pod会从当前节点上删除,且会重新调度至其他节点。
- 忽略:Pod不会被驱逐或删除。
- 放弃排水:若节点上存在放弃排水的Pod,节点排水过程会中止,不会驱逐或删除任何Pod。

### 操作步骤

- 步骤**1** 登录CCE控制台,单击集群名称进入集群。
- 步骤2 在集群控制台左侧导航栏中选择"节点管理", 切换至"节点"页签。
- 步骤**3** 找到目标节点,单击节点后的"更多 > 节点排水"。
- 步骤**4** 在弹出的"节点排水"窗口中,进行排水设置。
	- 超时时间(秒):超过设定的时间后排水任务会自动失败,0表示不设置超时时 间。
	- 强制排水:使用强制排水时,将忽略DaemonSet管理的Pod,但会删除挂载了 emptyDir卷的Pod和不受controller管理的Pod。详情请参见**节点排水规则**。
- 步骤**5** 单击"确定",等待完成节点排水。

**----**结束

## **3.3.7.7** 删除**/**退订节点

### 操作场景

当您不再需要该节点继续工作时,请您在节点列表进行删除按需节点或退订包年/包月 节点的标准化操作,以免带来不符合预期的效果。

在CCE集群中删除/退订节点会将该节点以及节点内运行的业务都销毁,请您在操作前 提前进行排水和数据备份,确保正常业务运行不受影响。

## 约束与限制

● CCE正在使用的虚拟机节点不支持在ECS页面进行退订或删除。

- 对于1.17.11及之后版本的集群,在BMS页面退订或删除裸金属服务器后,集群中 对应的节点也会自动删除。
- 删除节点会导致与节点关联的<mark>本地持久卷</mark>类型的PVC/PV数据丢失,无法恢复,且 PVC/PV无法再正常使用。删除节点时使用了本地持久存储卷的Pod会从删除的节 点上驱逐,并重新创建Pod, Pod会一直处于pending状态, 因为Pod使用的PVC带 有节点标签,由于冲突无法调度成功。

## 注意事项

- 删除节点会涉及Pod迁移,可能会影响业务,请在业务低峰期操作。
- 操作过程中可能存在非预期风险,请提前做好相关的数据备份。
- 操作过程中,后台会把当前节点设置为不可调度状态。
- 删除节点仅对工作节点生效,不会删除控制节点。
- 退订包年/包月节点时,订单处理需要一定时间,在此期间节点处于不可用状态, 预计5-10分钟后自动清理该节点。
- 当您的包年/包月资源到期未续订或按需资源欠费时会依次进入宽限期和保留期, 宽限期内续费,资源不受影响,超过宽限期进入保留其后,资源将被冻结,详情 请参[见什么是宽限期?](https://support.huaweicloud.com/intl/zh-cn/faq-billing/postRules_topic_100014.html) [什么是保留期?](https://support.huaweicloud.com/intl/zh-cn/faq-billing/postRules_topic_100015.html) 。

## 删除按需计费节点

- 步骤**1** 登录CCE控制台,单击集群名称进入集群。
- 步骤**2** 在集群控制台左侧导航栏中选择"节点管理",切换至"节点"页签。
- 步骤**3** 找到目标节点,单击节点后的"更多 > 删除"。
- 步骤**4** 在弹出的"删除节点"窗口中,输入"DELETE",单击"是",等待完成节点删除。
	- 说明
		- 删除节点后,原有节点上的工作负载实例会自动迁移至其他可用节点。
		- 节点上绑定的磁盘和EIP如果属于重要资源请先解绑,否则会被级联删除。
	- **----**结束

### 退订包年**/**包月节点

- 步骤**1** 登录CCE控制台,单击集群名称进入集群。
- 步骤2 在集群控制台左侧导航栏中选择"节点管理", 切换至"节点"页签。
- **步骤3** 找到目标节点,单击节点后的"更多 > 退订",可见"退订节点"弹窗,可选择排水 操作。

选择排水节点后,系统会将节点设置为不可调度,然后安全地将节点上所有符合节点 排水规则的Pod驱逐,后续新建的Pod都不会再调度到该节点,该排水时间取决于Pod 情况,如时间过长,可返回节点列表查看事件。

步骤**4** 确认退订弹窗后将跳转到订单页面,您可确认退订类别和金额后完成退订操作。

说明

● 退订处理预计需要5-10分钟,在此期间,节点将处于不可用状态。

**----**结束

## **3.3.7.8** 按需节点转包年**/**包月

当前在CCE中购买节点时支持"按需计费"和"包年/包月"(按周期)两种计费方 式。按需计费的购买的节点可以转成按周期计费的节点。

### 约束与限制

- 按需节点池中的节点转成包年/包月时,需要将集群升级到v1.19.16-r40、 v1.21.11-r0、v1.23.0-r0、v1.25.4-r0及以上版本。
- 当按需节点池中的节点转成包年/包月后,该节点不支持弹性缩容。

## 按需节点转包年**/**包月

### 须知

- 按需计费节点绑定的资源(云硬盘、弹性公网IP)可能不支持同步变更计费模式, 详情请参[见弹性云服务器](https://support.huaweicloud.com/intl/zh-cn/price-ecs/ecs_billing_5002.html)**ECS**按需转包年**/**包月说明。
- 按需节点池中的节点转成包年/包月时,请在节点列表中找到目标节点并单击"更多 >开启节点缩容保护",然后再进行转包年/包月操作。

如果您在购买按需计费的节点后,想更换为包年/包月计费,可按如下步骤进行操作:

- 步骤**1** 登录CCE控制台,单击集群名称进入集群。
- 步骤**2** 在左侧选择节点管理,在节点的操作列选择"更多 > 转包年包月"。
- 步骤**3** 在转包周期页面中,选择需要转包周期的节点,一次最多支持40个节点转包周期。

#### 图 **3-52** 按需节点转包年/包月

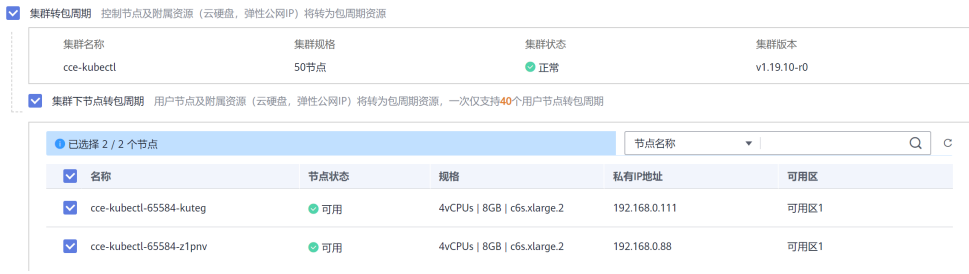

步骤**4** 单击"确定",等待生成订单并完成支付即可。

#### **----**结束

### **3.3.7.9** 包年**/**包月节点修改自动续费配置

购买包年/包月计费模式的节点后,您可以根据需求为您的节点开通自动续费,或者修 改已有的自动续费配置。

### 开通自动续费配置

步骤**1** 登录CCE控制台,单击集群名称进入集群。

步骤**2** 单击左侧导航栏的"节点管理",并切换至"节点"页签。

- 步骤**3** 单击包年/包月节点操作栏中的"更多>开通自动续费"按钮。您也可以批量选择多个 节点,单击顶部功能栏中的"更多>开通自动续费"按钮。然后在弹窗中对需要开通自 动续费的节点进行确认。
- 步骤4 在跳转的"设为自动续费"页面中,设置自动续费的参数。
	- 选择续费时长:支持设置每次续费的时长,每次续费最短为1个月,最长为1年。
	- 自动续费次数:勾选后,可设置自定义的续费次数,超出该次数后将不再自动续 费。不设置自动续费次数时,默认为不限次数。

图 **3-53** 设置自动续费

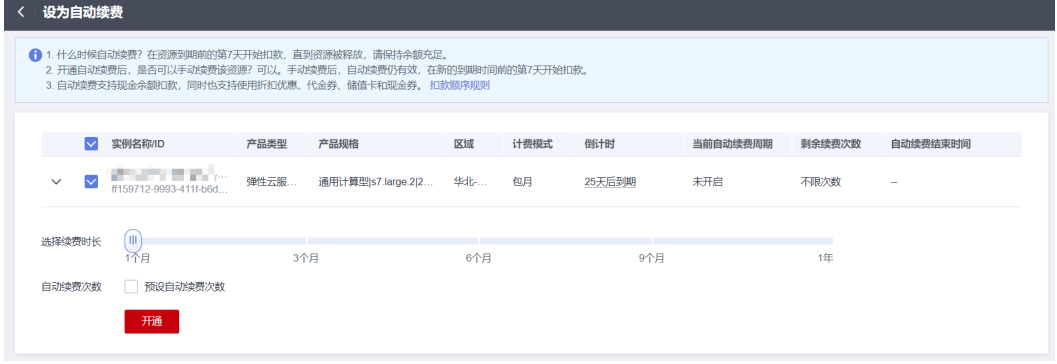

#### 说明

如果节点上绑定了EIP等资源,您可以通过勾选该资源决定是否随节点开通自动续费。

步骤**5** 单击"开通"。

#### **----**结束

#### 修改自动续费配置

- 步骤**1** 登录CCE控制台,单击集群名称进入集群。
- 步骤**2** 单击左侧导航栏的"节点管理",并切换至"节点"页签。
- 步骤**3** 单击包年/包月节点操作栏中的"更多>修改自动续费"按钮。您也可以批量选择多个 节点,单击顶部功能栏中的"更多>修改自动续费"按钮。然后在弹窗中对需要修改自 动续费的节点进行确认。
- 步骤**4** 在跳转的"修改自动续费"页面中,修改自动续费的参数。
	- 续费方式: 如果节点开通自动续费的节点,默认设置为"到期自动续费"。如果 需要关闭自动续费配置,请选择"手动续费"。
	- 选择续费时长:支持修改每次续费的时长,每次续费最短为1个月,最长为1年。
	- 自动续费次数: 勾选后, 可设置自定义的续费次数, 超出该次数后将不再自动续 费。不设置自动续费次数时,默认为不限次数。

#### 图 **3-54** 修改自动续费

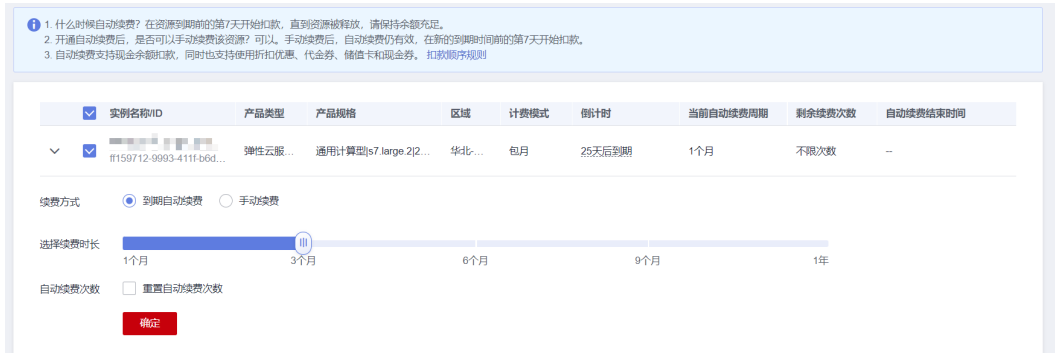

#### 步骤**5** 单击"确定"。

#### **----**结束

## **3.3.7.10** 节点关机

### 操作场景

集群中的节点关机后,该节点以及节点内的业务将停止运行,节点关机前,请先确认 您的正常业务运行将不受影响,请谨慎操作。

大部分节点关机后不再收费, 特殊实例(包含本地硬盘, 如磁盘增强型, 超高I/O型 等)关机后仍然正常收费,具体请参见**ECS**[计费模式](https://support.huaweicloud.com/intl/zh-cn/productdesc-ecs/ecs_01_0065.html)。

### 约束与限制

- 节点关机会涉及Pod迁移,可能会影响业务,请在业务低峰期操作。
- 操作过程中可能存在非预期风险,请提前做好相关的数据备份。
- 操作过程中,后台会把当前节点设置为不可调度状态。
- 节点关机仅能对工作节点关机,不会对控制节点关机。

## 操作方法

- 步骤**1** 登录CCE控制台,单击集群名称进入集群。
- 步骤**2** 在集群控制台左侧导航栏中选择"节点管理",切换至"节点"页签。
- 步骤**3** 找到目标节点,单击待关机节点的名称。
- 步骤**4** 页面跳转至弹性云服务器详情页中,单击右上角的"关机",在弹出的关机窗口中单 击"确定",即可完成关机操作。

### 图 **3-55** 弹性云服务器详情页

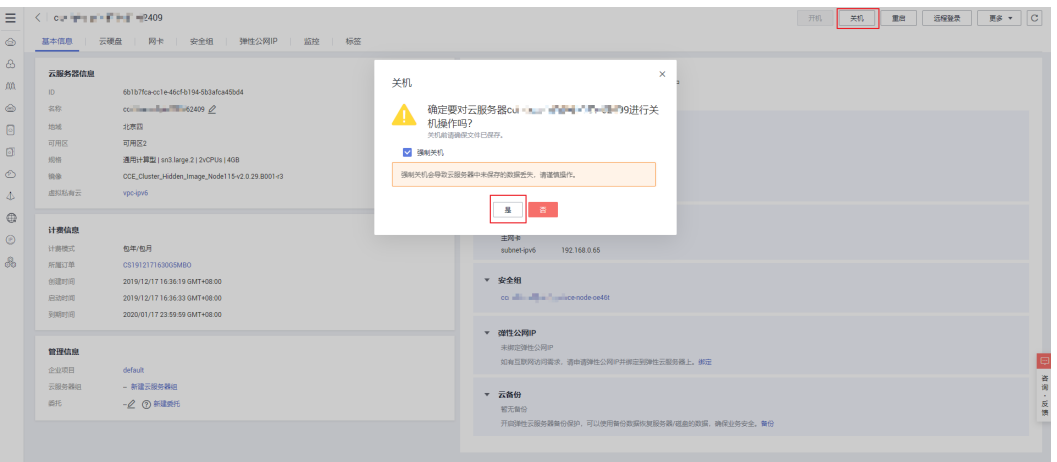

**----**结束

# **3.3.7.11** 节点滚动升级

## 操作场景

节点滚动升级就是先创建新节点,然后将工作负载迁移到新的节点上,再删除旧节 点。迁移流程如图**[3-56](#page-226-0)**所示。

#### 图 **3-56** 节点迁移流程

<span id="page-226-0"></span>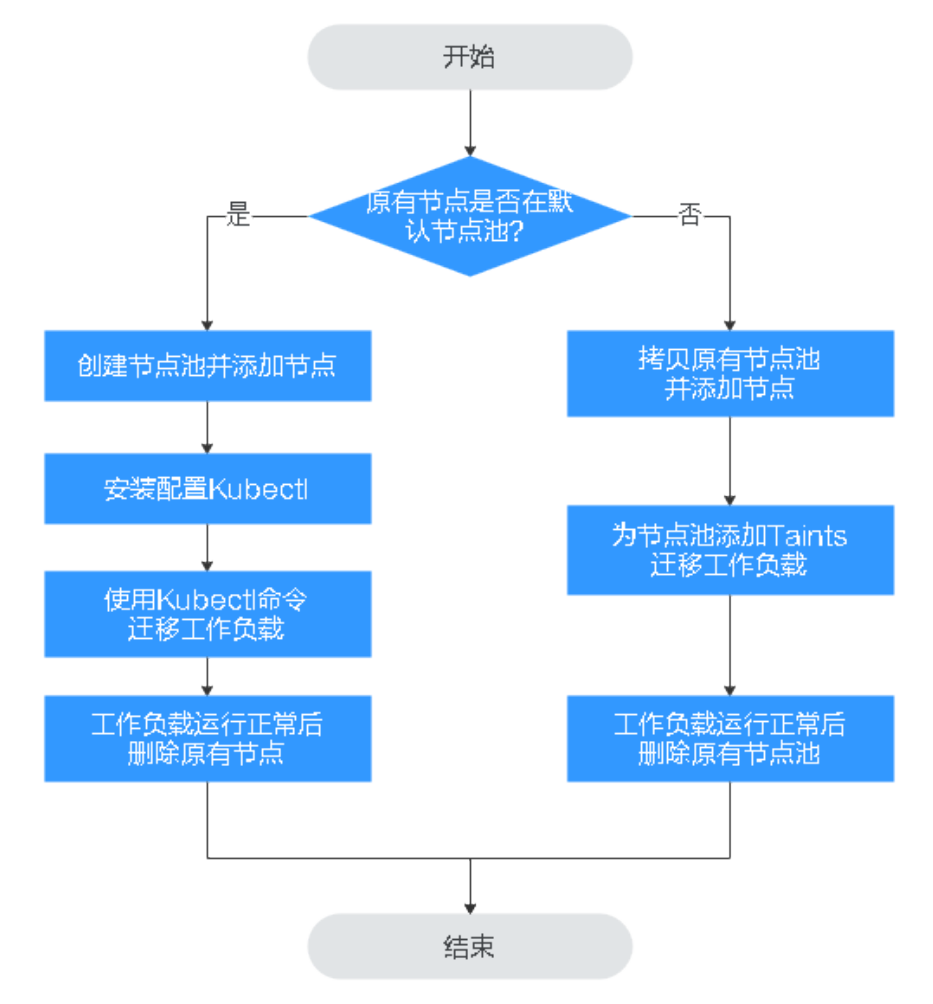

## 约束与限制

- 现有节点和工作负载待迁移的节点必须在同一集群。
- 当前仅支持在Kubernetes v1.13.10及以后集群版本执行此操作。
- 默认节点池DefaultPool不支持修改配置。

## 原有节点在默认节点池

- 步骤**1** 创建新的节点池。具体请参见**3.4.2** [创建节点池。](#page-267-0)
- 步骤2 单击节点池名称,单击"操作"区域的"节点列表"可查看新建节点的IP地址。
- 步骤**3** 安装配置kubectl。具体请参见**3.2.3.1** 通过**kubectl**[连接集群。](#page-86-0)
- 步骤**4** 迁移工作负载。
	- 1. 给需要迁移工作负载的节点打上Taint(污点)。 **kubectl taint node** [node] **key=value:**[effect] 其中, *[node]*为待迁移工作负载所在节点的IP; *[effect]*取值为NoSchedule、 PreferNoSchedule或NoExecute,此处必须设置为NoSchedule。
		- NoSchedule:一定不能被调度。
- <span id="page-227-0"></span>PreferNoSchedule: 尽量不要调度。
- NoExecute:不仅不会调度,还会驱逐Node上已有的Pod。

#### 说明

若需要重新设置污点时,可执行**kubectl taint node** [node] **key:[**effect]**-**命令去除污点。

2. 安全驱逐节点上的工作负载。

#### **kubectl drain** [node]

其中, *[node]*为待转移工作负载所在节点的IP。

3. 在左侧导航栏中选择"工作负载 > 无状态负载 Deployment"。在工作负载列表 中,待迁移工作负载的状态由"运行中"变为"未就绪"。工作负载状态再次变 为"运行中",表示迁移成功。

#### 说明

迁移工作负载时,若工作负载配置了节点亲和性,则工作负载会一直提示"未就绪"等异常情 况。请单击工作负载名称进入到负载详情页,在选择"调度策略"页签,删除原节点的亲和性配 置,配置新的节点亲和性和反亲和性策略,详情请参见**3.5.3.11** [调度策略\(亲和与反亲和\)](#page-353-0)。

工作负载迁移成功后,在工作负载详情页的"实例列表"页签,可查看到工作负载状 已迁移到[步骤](#page-226-0)**1**中所创建的节点上。

步骤**5** 删除原有节点。

工作负载迁移成功且运行正常后,即可删除原有节点。

**----**结束

### 原有节点不在默认节点池

- 步骤**1** 复制节点池并添加节点。具体请参见**3.4.3.4** [复制节点池。](#page-296-0)
- 步骤**2** 单击节点池名称操作列的"节点列表",在节点列表中可查看到新建节点的IP地址。
- 步骤**3** 迁移工作负载。
	- 1. 单击原节点池后的"编辑"配置污点参数。
	- 2. 输入"污点(Taints)"的Kev和Value值, Effect选项有NoSchedule、 PreferNoSchedule或NoExecute,此处必须选择"NoExecute",单击"确认添 加"。
		- NoSchedule:一定不能被调度。
		- PreferNoSchedule: 尽量不要调度。
		- NoExecute: 不仅不会调度, 还会驱逐Node上已有的Pod。

#### 说明

若需要重新设置污点,需删除已配置污点。

- 3. 单击"确定"。
- 4. 在左侧导航栏中选择"工作负载 > 无状态负载 Deployment"。在工作负载列表 中,待迁移工作负载的状态由"运行中"变为"未就绪"。工作负载状态再次变 为"运行中",表示迁移成功。

#### 说明

迁移工作负载时,若工作负载配置了节点亲和性,则工作负载会一直提示"未就绪"等异常情 况。请单击工作负载名称进入到负载详情页,在选择"调度策略"页签,删除原节点的亲和性配 置,配置新的节点亲和性和反亲和性策略,详情请参见**3.5.3.11** [调度策略\(亲和与反亲和\)](#page-353-0)。

工作负载迁移成功后,在工作负载详情页的"实例列表"页签,可查看到工作负载状 已迁移到[步骤](#page-227-0)**1**中所创建的节点上。

#### 步骤**4** 删除原有节点。

工作负载迁移成功且运行正常后,即可删除原有节点。

**----**结束

# **3.3.8** 节点运维

### **3.3.8.1** 节点预留资源策略说明

节点的部分资源需要运行一些必要的Kubernetes系统组件和Kubernetes系统资源,使 该节点可作为您的集群的一部分。 因此,您的节点资源总量与节点在Kubernetes中的 可分配资源之间会存在差异。节点的规格越大,在节点上部署的容器可能会越多,所 以Kubernetes自身需预留更多的资源。

为了保证节点的稳定性,CCE集群节点上会根据节点的规格预留一部分资源给 Kubernetes的相关组件(kubelet, kube-proxy以及docker等)。

CCE对用户节点可分配的资源计算法则如下:

**Allocatable = Capacity - Reserved - Eviction Threshold**

即,节点资源可分配量=总量-预留值-驱逐阈值。其中内存资源的驱逐阈值,固定为 100MB。

#### 说明

此处总量 **Capacity**为弹性云服务器除系统组件消耗外的可用内存,因此总量会略小于节点规格 的内存值。详情请参见使用**free**[命令查看弹性云服务器的内存,为什么与实际不符?](https://support.huaweicloud.com/intl/zh-cn/ecs_faq/ecs_faq_1105.html)

当节点上所有Pod消耗的内存上涨时,可能存在下列两种行为:

- 1. 当节点可用内存低于驱逐阈值时,将会触发kubelet驱逐Pod。关于Kubernetes中 驱逐阈值的相关信息,请参见**节点压力驱逐**。
- 2. 如果节点在kubelet回收内存之前触发操作系统内存不足事件(OOM),系统会 终止容器,但是与Pod驱逐不同,kubelet会根据Pod的RestartPolicy重新启动它。

## **CCE** 对节点内存的预留规则 **v1**

### 说明

**v1.21.4-r0**和**v1.23.3-r0**以下版本集群中,节点内存的预留规则使用v1模型。对于**v1.21.4-r0**和 **v1.23.3-r0**及以上版本集群,节点内存的预留规则优化为v2模型,请参见**CCE**[对节点内存的预留](#page-229-0) [规则](#page-229-0)**v2**。

CCE节点内存的总预留值等于系统组件预留值与**Kubelet**管理**Pod**所需预留值之和。

公式为:总预留值 = [系统组件预留值](#page-229-0) + **Kubelet**管理**Pod**[所需预留值](#page-229-0)

### <span id="page-229-0"></span>表 **3-65** 系统组件预留规则

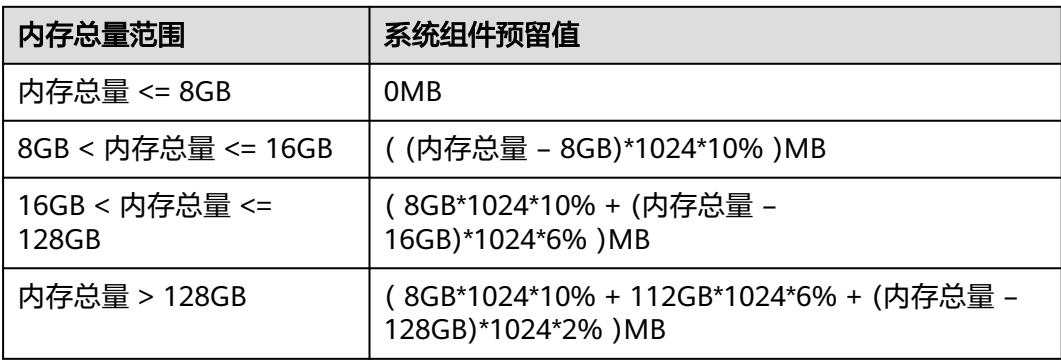

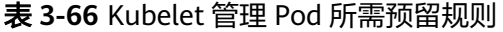

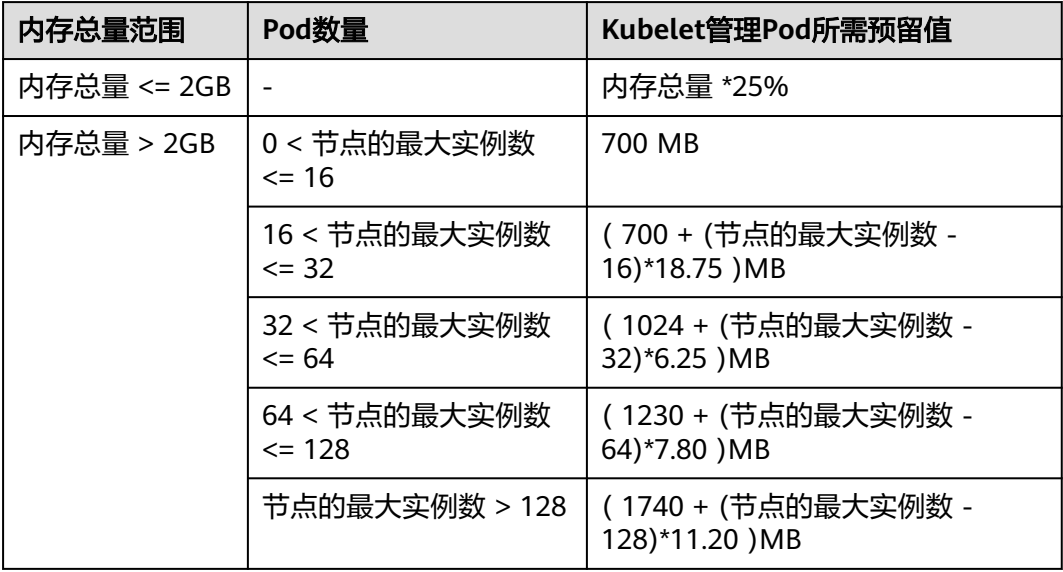

## 须知

对于小规格节点,需根据实际使用情况调整节点的最大实例数。或者在CCE控制台创建 节点时,需考虑根据节点规格自适应调整节点的最大实例数参数。

## **CCE** 对节点内存的预留规则 **v2**

对于**v1.21.4-r0**和**v1.23.3-r0**及以上版本集群,节点内存的预留规则优化为v2模型,且 支持通过节点池配置管理参数(kube-reserved-mem和system-reserved-mem)动态 调整,具体方法请参见**3.4.3.3** [节点池配置管理。](#page-284-0)

CCE节点内存v2模型的总预留值等于**OS**侧预留值与**CCE**管理**Pod**所需预留值之和。

其中OS侧预留包括基础预留和随节点内存规格变动的浮动预留; CCE侧预留包括基础 预留和随节点Pod数量的浮动预留。

#### 表 **3-67** 节点内存预留规则 v2

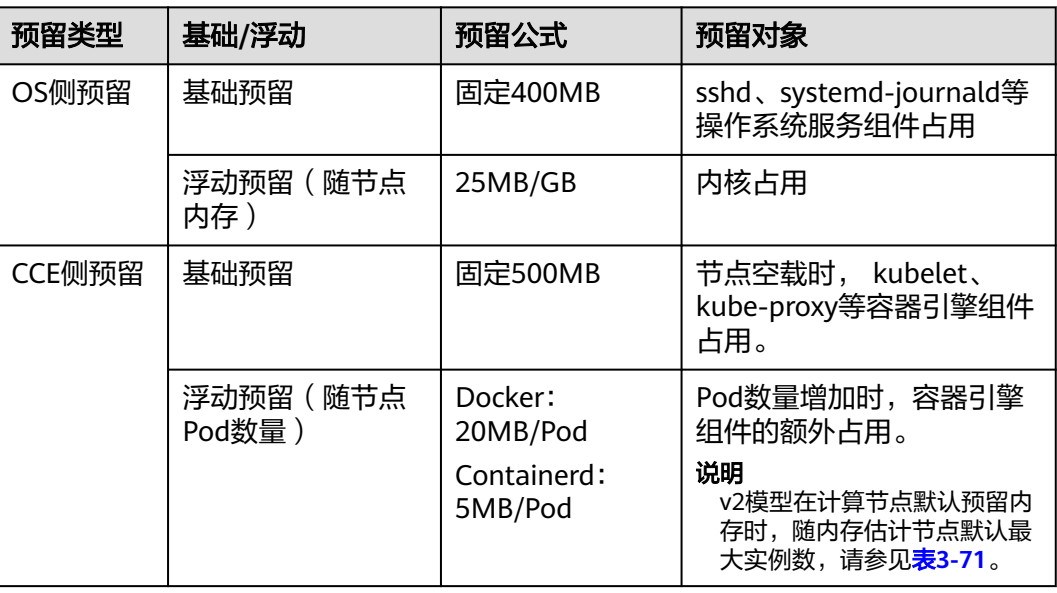

# **CCE** 对节点 **CPU** 的预留规则

表 **3-68** 节点 CPU 预留规则

| CPU总量范围                                                 | CPU预留值                                                     |  |
|---------------------------------------------------------|------------------------------------------------------------|--|
| CPU总量 <= 1core                                          | CPU总量 *6%                                                  |  |
| 1core*6% + (CPU总量- 1core)*1 %<br>1core < CPU总量 <= 2core |                                                            |  |
| 2core < CPU总量 <= 4core                                  | 1core*6% + 1core*1% + (CPU总量– 2core)*0.5%                  |  |
| CPU总量 > 4core                                           | 1core*6% + 1core*1% + 2core*0.5% + (CPU总量-<br>4core)*0.25% |  |

# **CCE** 对节点数据盘的预留规则

CCE使用LVM(Logical Volume Manager)进行磁盘管理,LVM会在磁盘上创建一个 metadata区域用于存储逻辑卷和物理卷的信息,导致磁盘存在4MiB的不可用空间。因 此节点实际可用的磁盘空间 = 磁盘大小 - 4MiB。

## **3.3.8.2** 数据盘空间分配说明

本章节将详细介绍节点数据盘空间分配的情况,以便您根据业务实际情况配置数据盘 大小。

## 设置数据盘空间分配

在创建节点时,您需要配置节点数据盘,您可单击"展开高级配置",自定义节点数 据盘的空间分配。

### 图 **3-57** 设置数据盘空间分配

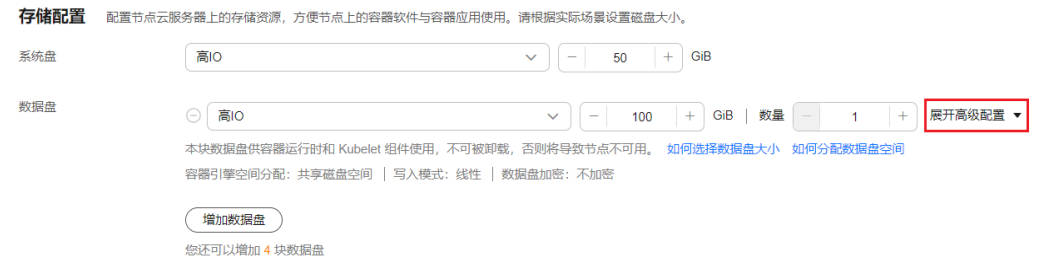

#### 容器引擎空间分配:

- 指定磁盘空间:CCE将数据盘空间默认划分为两块,一块用于存放容器引擎 (Docker/Containerd) 工作目录、容器镜像的数据和镜像元数据;另一块用于 Kubelet组件和EmptyDir临时存储等。容器引擎空间的剩余容量将会影响镜像 下载和容器的启动及运行。
	- 容器引擎和容器镜像空间 ( 默认占90% ): 用于容器运行时工作目录、 存储容器镜像数据以及镜像元数据。
	- Kubelet组件和EmptyDir临时存储 (默认占10%): 用于存储Pod配置文 件、密钥以及临时存储EmptyDir等挂载数据。
- 共享磁盘空间: v1.21.10-r0、v1.23.8-r0、v1.25.3-r0及之后版本的集群中, CCE使用的数据盘支持采用容器引擎和**Kubelet**[共享磁盘空间](#page-235-0)的方式,即不再 划分容器引擎 (Docker/Containerd) 和Kubelet组件的空间。
- Pod[容器空间分配:](#page-232-0) 即容器的basesize设置, 每个工作负载下的容器组 Pod 占用 的磁盘空间设置上限(包含容器镜像占用的空间)。合理的配置可避免容器组无 节制使用磁盘空间导致业务异常。建议此值不超过容器引擎空间的 80%。该参数 与节点[操](#page-233-0)作系统和容器存储Rootfs相关,部分场景下不支持设置。详情请参见<mark>操</mark> [作系统与容器存储](#page-233-0)**Rootfs**对应关系。
- 写入模式:
	- 线性: 线性逻辑卷是将一个或多个物理卷整合为一个逻辑卷, 实际写入数据 时会先往一个基本物理卷上写入,当存储空间占满时再往另一个基本物理卷 写入。
	- 条带化: 有两块以上数据盘时才可支持选择条带化模式。创建逻辑卷时指定 条带化,当实际写入数据时会将连续数据分成大小相同的块,然后依次存储 在多个物理卷上,实现数据的并发读写从而提高读写性能。条带化模式的存 储池不支持扩容。

## 容器引擎空间分配

对于容器引擎和Kubelet共享磁盘空间的节点,容器存储Rootfs为**OverlayFS**类型,数 据盘空间分配详情请参见容器引擎和**Kubelet**[共享磁盘空间说明。](#page-235-0)

对于容器引擎和Kubelet不共享磁盘空间的节点,数据盘根据容器存储Rootfs不同具有 两种划分方式(以100G大小为例):**Device Mapper**类型和**OverlayFS**类型。不同操 作系统对应的容器存储Rootfs请参见[操作系统与容器存储](#page-233-0)**Rootfs**对应关系。

● **Device Mapper**类型存储**Rootfs**

其中默认占90%的容器引擎和容器镜像空间又可分为以下两个部分:

其中/var/lib/docker用于Docker工作目录, 默认占比20%, 其空间大小 = **数** 据盘空间 **\* 90% \* 20%**

<span id="page-232-0"></span>– thinpool用于存储容器镜像数据、镜像元数据以及容器使用的磁盘空间,默 认占比为80%,其空间大小 = 数据盘空间 **\* 90% \* 80%**

thinpool是动态挂载,在节点上使用**df -h**命令无法查看到,使用**lsblk**命令可 以查看到。

#### 图 **3-58** Device Mapper 类型容器引擎空间分配

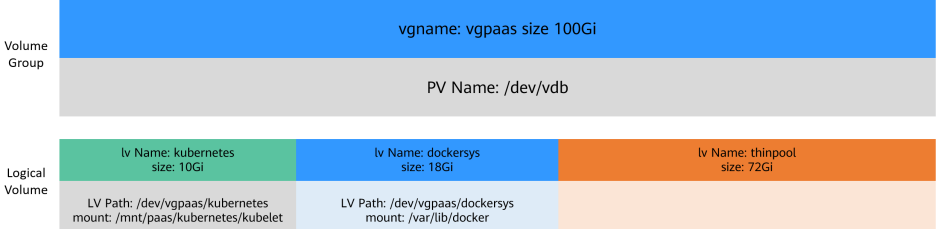

#### ● **OverlayFS**类型存储**Rootfs**

相比Device Mapper存储引擎,没有单独划分thinpool,容器引擎和容器镜像空间 (默认占90%)都在/var/lib/docker目录下。

### 图 **3-59** OverlayFS 类型容器引擎空间分配

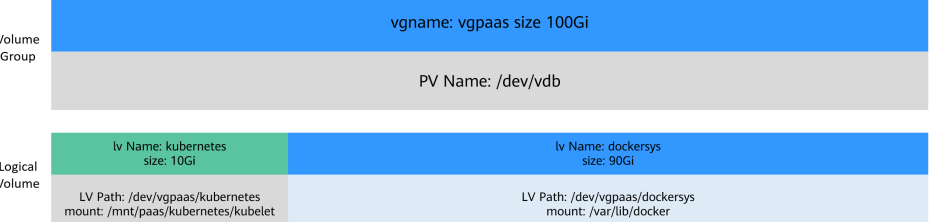

## **Pod** 容器空间分配

自定义Pod容器空间(basesize)设置与节点操作系统和容器存储Rootfs相关(容器存 储Rootfs请参[见操作系统与容器存储](#page-233-0)**Rootfs**对应关系):

- Device Mapper模式下支持自定义Pod容器空间 (basesize) 配置, 默认值为 10G。
- OverlayFS模式默认不限制Pod容器空间大小。

配置Pod容器空间(basesize)时,需要同时考虑节点的最大实例数配置。理想情况 下,容器引擎空间需要大于容器使用的磁盘总空间,即: **容器引擎和容器镜像空间** (默认占**90%**) > 容器数量 **\* Pod**容器空间(**basesize**)。否则,可能会引起节点分 配的容器引擎空间不足,从而导致容器启动失败。

#### 图 **3-60** 最大实例数

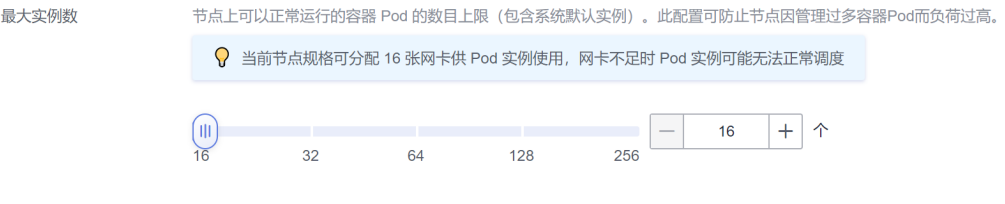

对于支持配置basesize的节点,尽管可以限制单个容器的主目录大小(开启时默认为 10GB),但节点上的所有容器还是共用节点的thinpool磁盘空间,并不是完全隔离,

<span id="page-233-0"></span>当一些容器使用大量thinpool空间且总和达到节点thinpool空间上限时,也会影响其他 容器正常运行。

另外,在容器的主目录中创删文件后,其占用的thinpool空间不会立即释放,因此即使 basesize已经配置为10GB,而容器中不断创删文件时,占用的thinpool空间会不断增 加一直到10GB为止,后续才会复用这10GB空间。如果节点上的容器数量\*basesize > 节点thinpool空间大小,理论上有概率出现节点thinpool空间耗尽的场景。

# 操作系统与容器存储 **Rootfs** 对应关系

表 **3-69** CCE 集群节点操作系统与容器引擎对应关系

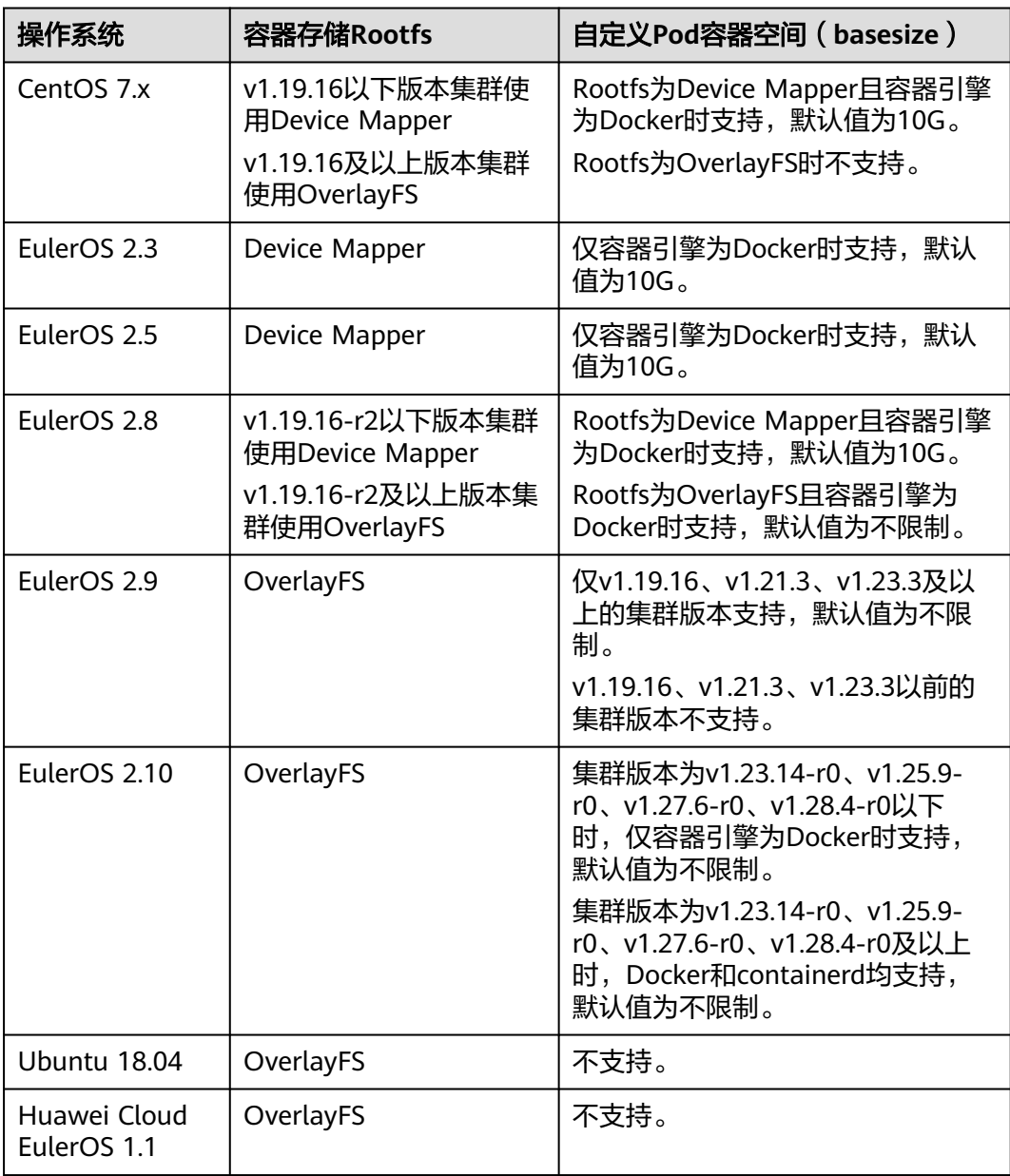

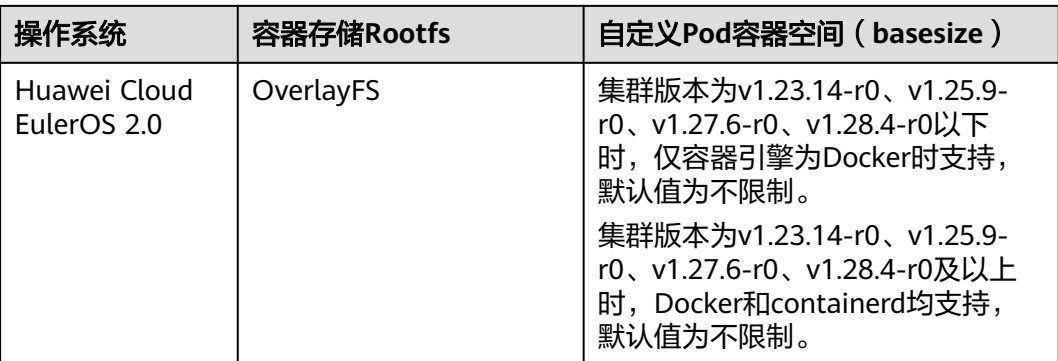

### 表 **3-70** CCE Turbo 集群节点操作系统与容器引擎对应关系

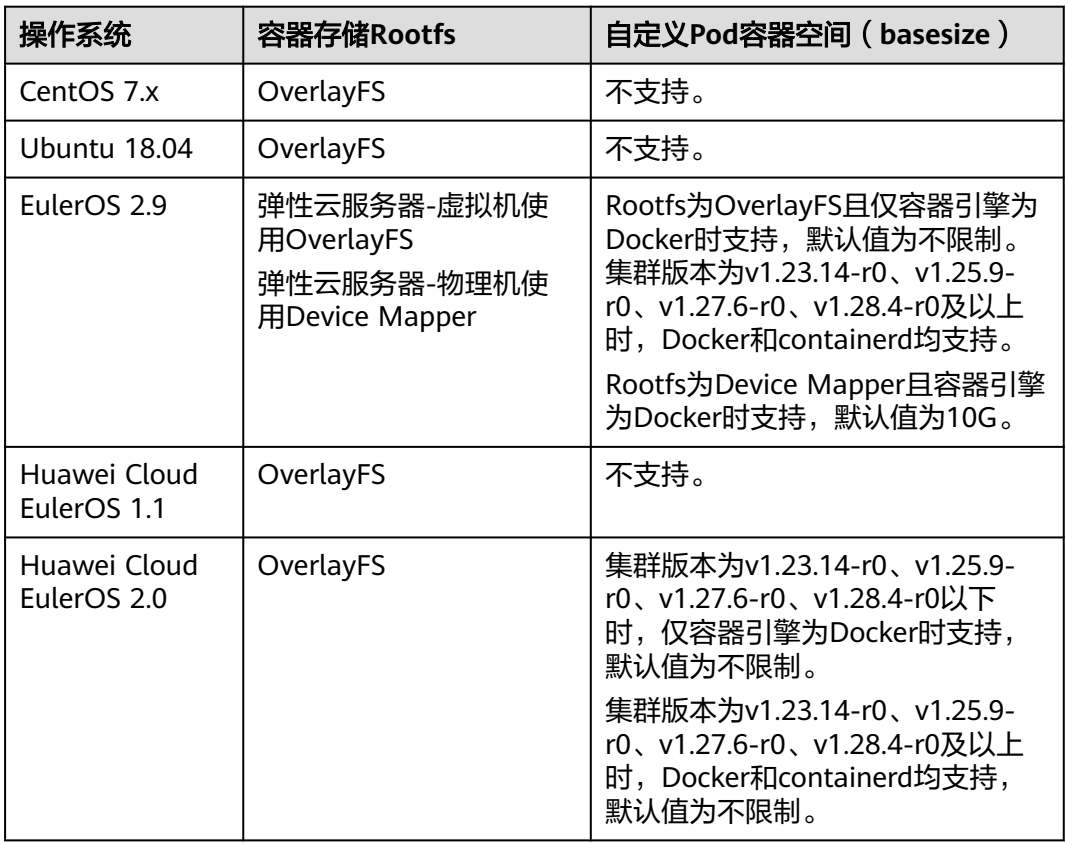

## 镜像回收策略说明

当容器引擎空间不足时,会触发镜像垃圾回收。

镜像垃圾回收策略只考虑两个因素:HighThresholdPercent 和 LowThresholdPercent。 磁盘使用率超过上限阈值(HighThresholdPercent,默认值 为80%)将触发垃圾回收。 垃圾回收将删除最近最少使用的镜像,直到磁盘使用率满 足下限阈值(LowThresholdPercent,默认值为70%)。

## <span id="page-235-0"></span>容器引擎空间大小配置建议

- 容器引擎空间需要大于容器使用的磁盘总空间,即:容器引擎空间 > 容器数量 **\* Pod**容器空间(**basesize**)
- 容器业务的创删文件操作建议在容器挂载的本地存储(如emptyDir、hostPath) 或云存储的目录中进行,这样不会占用thinpool空间。其中Emptydir使用的是 kubelet空间,需要规划好kubelet空间的大小。
- 可将业务部署在使用OverlayFS存储模式的节点上(请参见**[操作系统与容器存储](#page-233-0)** Rootfs[对应关系](#page-233-0)),避免容器内创删文件后占用的磁盘空间不立即释放问题。

## 容器引擎和 **Kubelet** 共享磁盘空间说明

容器引擎和Kubelet共享磁盘空间即在节点上不再划分容器引擎 (Docker/Containerd) 和Kubelet组件的空间,二者共用磁盘空间。

### 须知

- 容器引擎和Kubelet共享磁盘空间仅v1.21.10-r0、v1.23.8-r0、v1.25.3-r0及以上的 集群支持。
- 容器存储Rootfs为OverlayFS类型时支持共享磁盘空间,Device Mapper类型不支 持。
- 若您在集群中安装了npd插件,请将插件升级至1.18.10版本及以上,否则会产生误 报警。
- 若您在集群中安装了log-agent插件,请将插件升级至1.3.0版本及以上,否则会影 响日志采集。
- 若您在集群中安装了ICAgent,请将ICAgent升级至5.12.140版本及以上,否则会影 响日志采集。查看或升级ICAgent版本请参见**CCE**[接入。](https://support.huaweicloud.com/intl/zh-cn/usermanual-aom2/agent_01_0013.html)

#### 图 **3-61** 共享磁盘空间配置

存储配置 配置节点元服冬器上的存储溶源 方便节点上的容器软性与容器应用使用 清粮粮实际场景设置就盘无小 医综盘  $\equiv$ io  $\vee$   $\boxed{-}$  50  $+$  GiB 展开高级配置 ▼ 系统盘加密: 不加密 数据盘 ▽ | | | | 100 | + | GiB | 数量 | |  $\odot$   $\overline{m}$ lo  $\boxed{1}$   $+$ 本块数据盘供容器运行时和 Kubelet 组件使用,不可被卸载,否则将导致节点不可用。 如何选择数据盘大小,如何分配数据盘空间 收起高级配置 ▲ 数据盘空间分配 7 容器引擎空间分配  $\odot$ 共享磁盘空间 指定磁盘空间 Pod 容器空间分配  $\odot$ 指定磁盘空间 不限制 写入模式 条帯化 ? 磁盘加密功能,可对磁盘上动态数据传输及静态数据进行加密。如用户业务存在安全合规要求,可对数据盘加密 数据盘加密 不加密 加密-从密钥中选择 加密-输入KMS密钥ID

对于共享磁盘空间的节点,容器存储Rootfs为**OverlayFS**类型。节点创建完成后,数据 盘空间(以100G大小为例)不再划分容器引擎和容器镜像空间和Kubelet组件空间, 均在/mnt/paas目录下,并通过两个文件系统区分:

- dockersys: /mnt/paas/runtime
- kubernetes: /mnt/paas/kubernetes/kubelet

### 图 **3-62** 共享数据盘空间分配

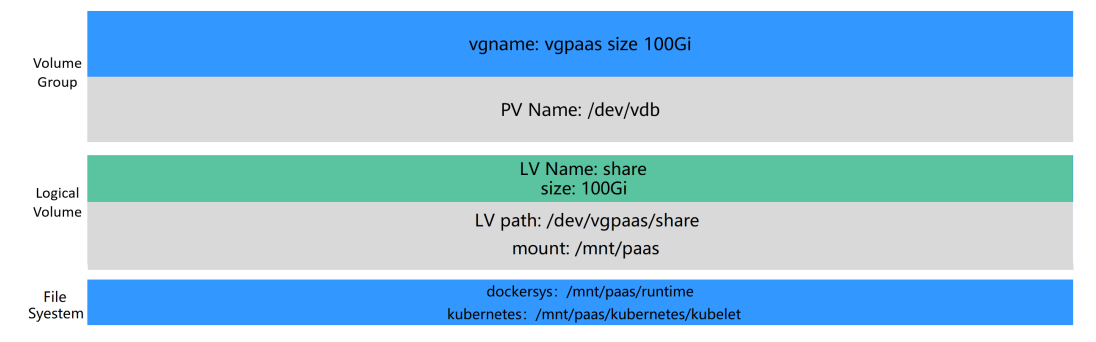

## 常见问题

[如何扩容容器的存储空间?](https://support.huaweicloud.com/intl/zh-cn/cce_faq/cce_faq_00224.html)

**CCE**[集群中的节点磁盘扩容](https://support.huaweicloud.com/intl/zh-cn/bestpractice-cce/cce_bestpractice_00198.html)

## **3.3.8.3** 节点可创建的最大 **Pod** 数量说明

# 节点最大 **Pod** 数量计算方式

根据集群类型不同,节点可创建的最大Pod数量计算方式如下:

- 对于"容器隧道网络"的集群,仅取决于**[节点最大实例数](#page-237-0)**。
- 对于"VPC网络"的集群,取决于<mark>[节点最大实例数](#page-237-0)和节点可分配容器IP数</mark>中的最小 值,建议节点最大实例数不要超过节点可分配容器IP数,否则当容器IP数不足时 Pod实例可能无法调度。
- 对于"云原生2.0网络"的集群(CCE Turbo集群),取决[于节点最大实例数和](#page-237-0) **CCE Turbo**[集群节点网卡数量中](#page-237-0)的最小值。建议节点最大实例数不要超过节点网 卡数,否则当节点规格可分配网卡不足时Pod实例可能无法正常调度。

## 节点可分配容器 **IP** 数

在创建CCE集群时,如果网络模型选择"VPC网络",会让您选择每个节点可供分配的 容器IP数量(alpha.cce/fixPoolMask)。Pod直接使用宿主机的网络(配置 hostNetwork: true)时,不占用可分配容器IP,详情请参见容器网络 **vs** [主机网络。](#page-238-0)

该参数会影响节点上可以创建最大Pod的数量,因为每个Pod会占用一个IP(使[用容器](#page-238-0) [网络的](#page-238-0)情况),如果可用IP数量不够的话,就无法创建Pod。Pod直接使用宿主机的网 络(配置hostNetwork: true)时,不占用可分配容器IP。

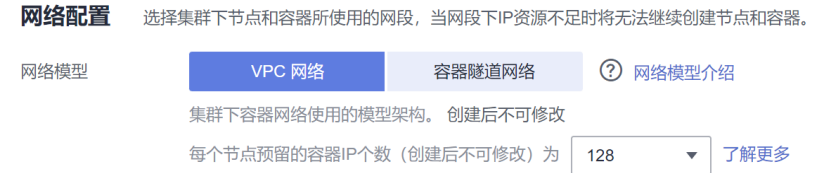

图 **3-63** VPC 网络模型节点可分配容器 IP 数配置

节点默认会占用掉3个容器IP地址(网络地址、网关地址、广播地址),因此节点上 可 分配给容器使用的IP数量 = 您选择的容器IP数量 - 3, 例如上面图中可分配给容器使用 的IP数量为 128-3=125。

### <span id="page-237-0"></span>节点最大实例数

在创建节点时,可以配置节点可以创建的最大实例数(maxPods)。该参数是kubelet 的配置参数,决定kubelet最多可创建多少个Pod。

## 须知

对于默认节点池(DefaultPool)中的节点,节点创建完成后,最大实例数不支持修 改。

对于自定义节点池中的节点,创建完成后可通过修改节点池配置中的max-pods参数, 修改节点最大实例数。 详情请参见**节点池配置管理**。

默认场景下,节点最大实例数最多可调整至256。如果您期望提升节点上的部署密度, 您可以<mark>提交工单</mark>申请调整节点最大实例数,最大支持修改至512个实例。

#### 图 **3-64** 节点最大实例数配置

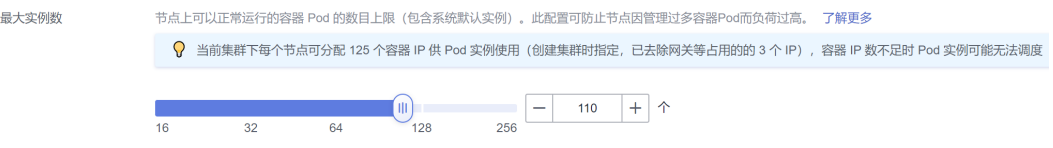

根据节点规格不同,节点默认最大实例数如表**3-71**所示。

#### 表 **3-71** 节点默认最大实例数

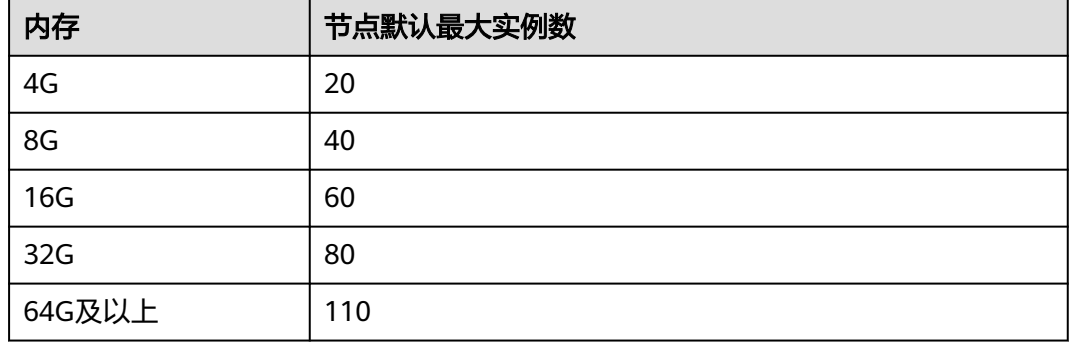

# 节点网卡数量(仅 **CCE Turbo** 集群)

CCE Turbo集群ECS节点使用弹性辅助网卡,裸金属节点使用弹性网卡,节点可以创建 最大Pod数量与节点可使用网卡数量相关。

#### 图 **3-65** 节点网卡数

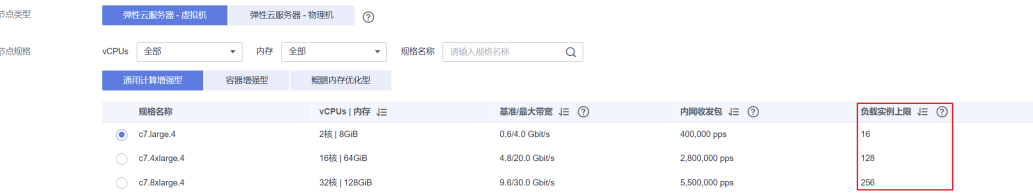

## <span id="page-238-0"></span>容器网络 **vs** 主机网络

创建Pod时,可以选择Pod使用容器网络或是宿主机网络。

- 容器网络:默认使用容器网络,Pod的网络由集群网络插件负责分配,每个**Pod**分 配一个**IP**地址,会占用容器网络的**IP**。
- 主机网络: Pod直接使用宿主机的网络 ( Pod需要配置hostNetwork: true ), 会占 用宿主机的端口,Pod的IP就是宿主机的IP,不会占用容器网络的**IP**。使用时需要 考虑是否与宿主机上的端口冲突,因此一般情况下除非您知道需要某个特定应用 占用宿主机上的特定端口时,不建议使用主机网络。

## **3.3.8.4** 将节点容器引擎从 **Docker** 迁移到 **Containerd**

Kubernetes在1.24版本中移除了Dockershim,并从此不再默认支持Docker容器引擎。 CCE计划未来移除对Docker容器引擎的支持,建议您将节点容器引擎从Docker迁移至 Containerd。

### 前提条件

- 已创建至少一个集群,并且该集群支持Containerd节点,详情请参见[节点操作系](#page-182-0) [统与容器引擎对应关系。](#page-182-0)
- 您的集群中存在容器引擎为Docker的节点或节点池。

### 注意事项

- 理论上节点容器运行时的迁移会导致业务短暂中断,因此强烈建议您迁移的业务 保证多实例高可用部署,并且建议先在测试环境试验迁移的影响,以最大限度避 免可能存在的风险。
- Containerd不具备镜像构建功能,请勿在Containerd节点上使用Docker Build功能 构建镜像。Docker和Containerd其他差异请参考**3.3.2** [容器引擎](#page-181-0)。

## 节点迁移步骤

- 步骤**1** 登录CCE控制台,单击集群名称进入集群。
- 步骤2 在集群控制台左侧导航栏中选择"节点管理", 切换至"节点"页签。
- 步骤**3** 在节点列表中选择一个或多个需要重置的节点,单击"更多 > 重置节点"。
- 步骤**4** 在容器引擎中选择Containerd,其余参数可根据需要进行调整,也可以和创建时保持 一致。

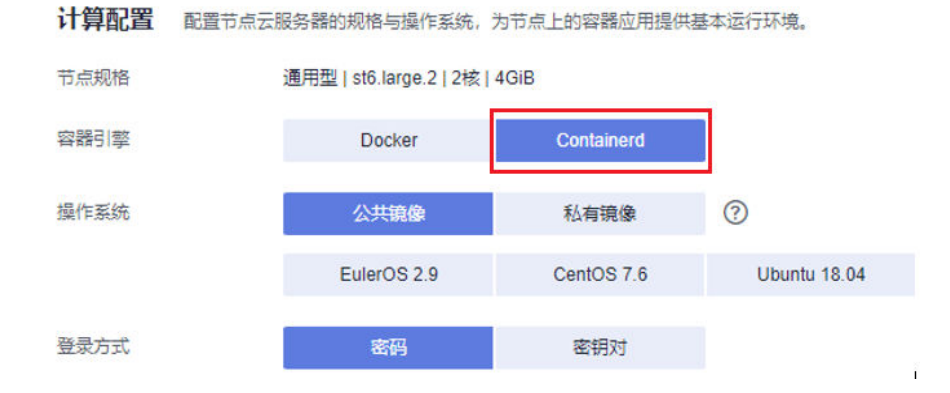

步骤**5** 当节点状态显示为安装中时,即表示正在重置节点。

待节点状态显示为运行中时,您即可检查节点容器运行时是否切换成功,页面中可以 看到节点运行时版本已经切换为Containerd,并且登录节点可以执行**crictl**等 Containerd相关命令查看节点上运行的容器信息。

#### **----**结束

### 节点池迁移步骤

您可使用**[节点池复制](#page-296-0)**功能,复制原有的Docker节点池,并将新节点池的容器引擎选择 为Containerd,其余配置和原Docker节点池保持一致。

- 步骤**1** 登录CCE控制台,单击集群名称进入集群。
- 步骤**2** 在左侧选择"节点管理",切换至"节点池"页签,并在需要复制的Docker节点池 "操作"栏中,单击"更多 > 复制"。

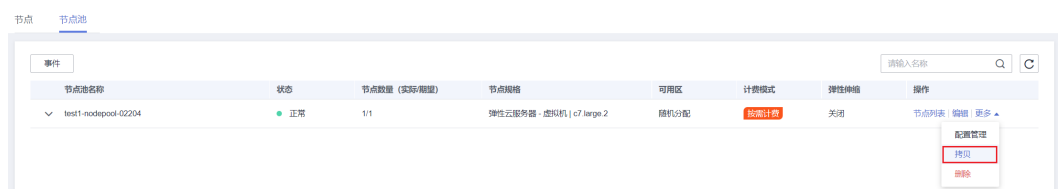

步骤**3** 在节点池配置页面中,选择容器引擎为Containerd,其余参数可根据需要进行调整, 并完成节点池创建。

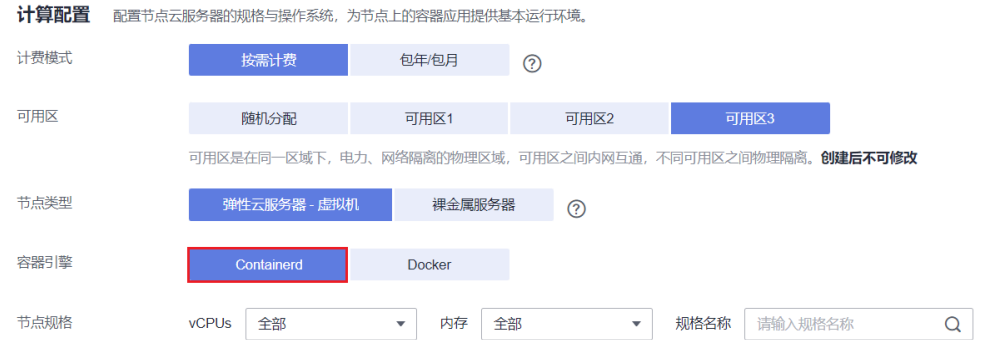

步骤**4** 将创建完的Containerd节点池扩容至原Docker节点池的数量,并逐个删除Docker节点 池中的节点。

推荐使用滚动的方式迁移,即扩容部分Containerd节点,再删除部分Docker节点,直 至新的Containerd节点池中节点数量和原Docker节点池中节点数量一致。

#### 说明

若您在原有Docker节点或节点池上部署的负载设置了对应的节点亲和性,则需要将负载的节点 亲和性策略配置为的新Containerd节点或节点池。

步骤**5** 迁移完成后,删除原有Docker节点池。

**----**结束

## **3.3.8.5** 节点系统参数优化

## **3.3.8.5.1** 节点系统参数可优化列表

CCE提供默认的节点系统参数在某些用户场景下可能出现性能瓶颈,因此用户可对部分 节点系统参数进行自定义优化,节点系统参数如**3.3.8.5.1** 节点系统参数可优化列表所 示。

### 须知

- 修改节点系统参数具有一定的风险,需要您对Linux命令和Linux系统知识具有较高 程度的了解,避免误操作引起节点故障。
- 表**3-72**中的参数已经过测试验证,请勿自行修改其他参数以免引起节点故障。
- 修改节点系统参数的命令仅在使用公共镜像时有效,使用私有镜像时本文中提供的 命令仅供参考。
- 节点重启后需执行**sysctl -p**用于刷新参数值。

表 **3-72** 系统参数可优化列表

| 参数名称           | 参数位置                           | 说明                                                                                                    | 参考文档                                                                    |
|----------------|--------------------------------|----------------------------------------------------------------------------------------------------|-------------------------------------------------------------------------|
| kernel.pid_max | /etc/sysctl.conf               | 节点进程 ID数量上限。<br>查看参数:<br>sysctl kernel.pid_max                                                             | 3.3.8.5.5<br>修改节点进<br>程 ID数量<br>上限<br>kernel.pid<br>max                 |
| RuntimeMaxUse  | /etc/systemd/<br>journald.conf | 节点日志缓存内存占用量上<br>限,若不配置长时间运行会<br>占用较大内存。<br>查看参数:<br>cat /etc/systemd/journald.conf  <br>grep RuntimeMaxUse | 3.3.8.5.2<br>修改节点日<br>志缓存内存<br>占用量上限<br><b>RuntimeM</b><br><b>axUse</b> |
| Openfiles      | /etc/security/<br>limits.conf  | 节点单进程最大文件句柄<br>数,可视业务情况调整。<br>查看参数:<br>ulimit -n                                                           | 修改节点单<br>进程最大文<br>件句柄数                                                  |

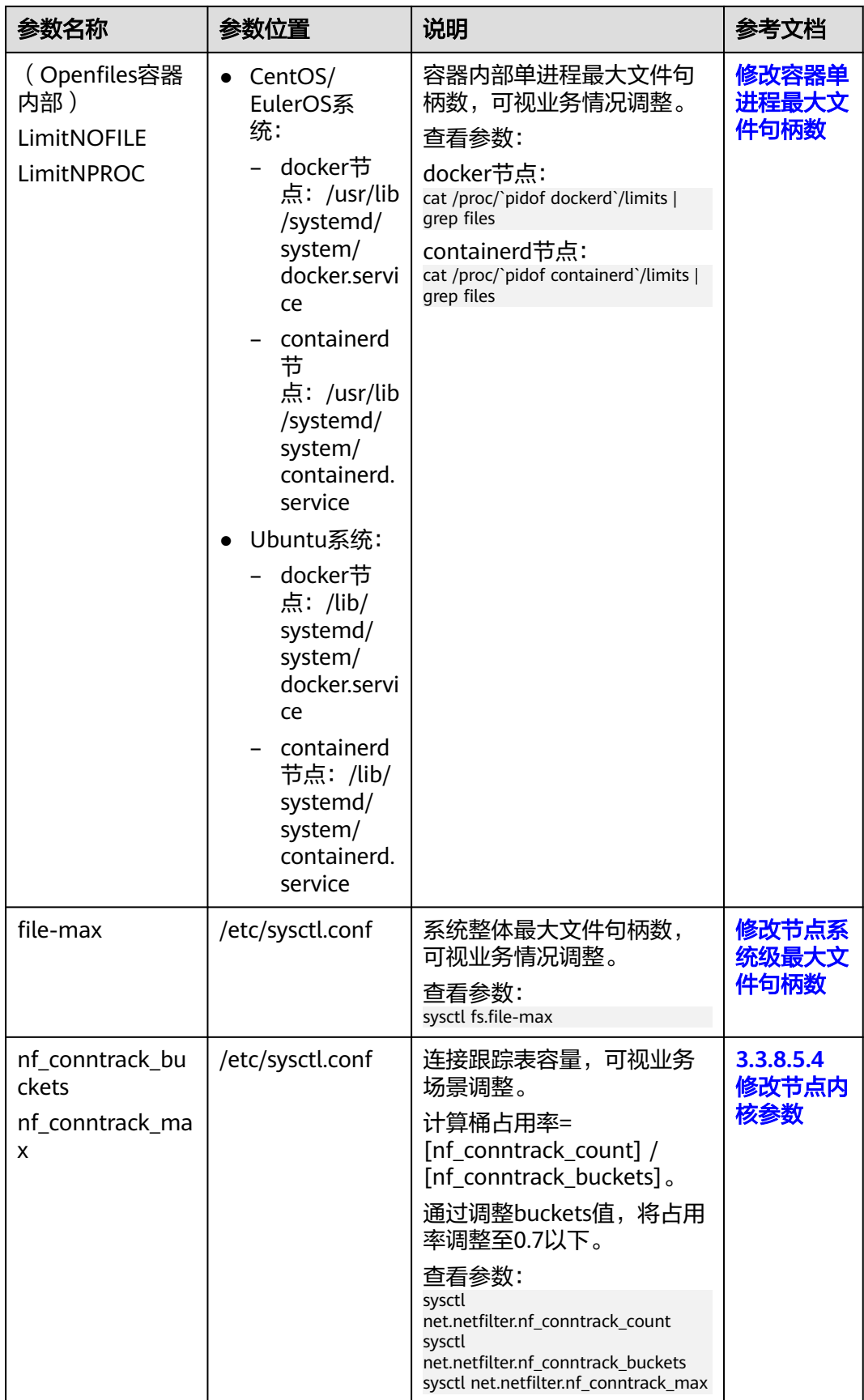

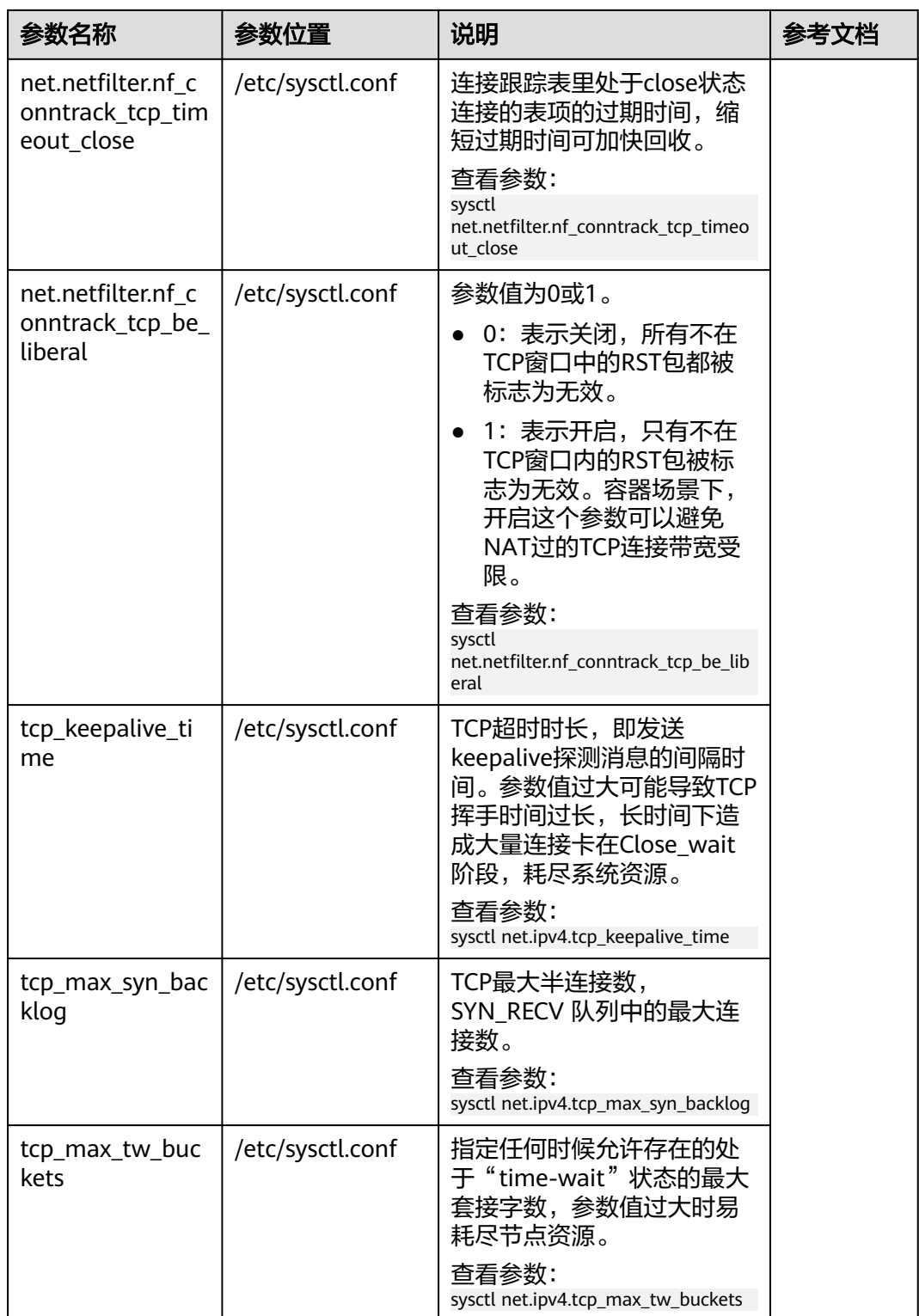

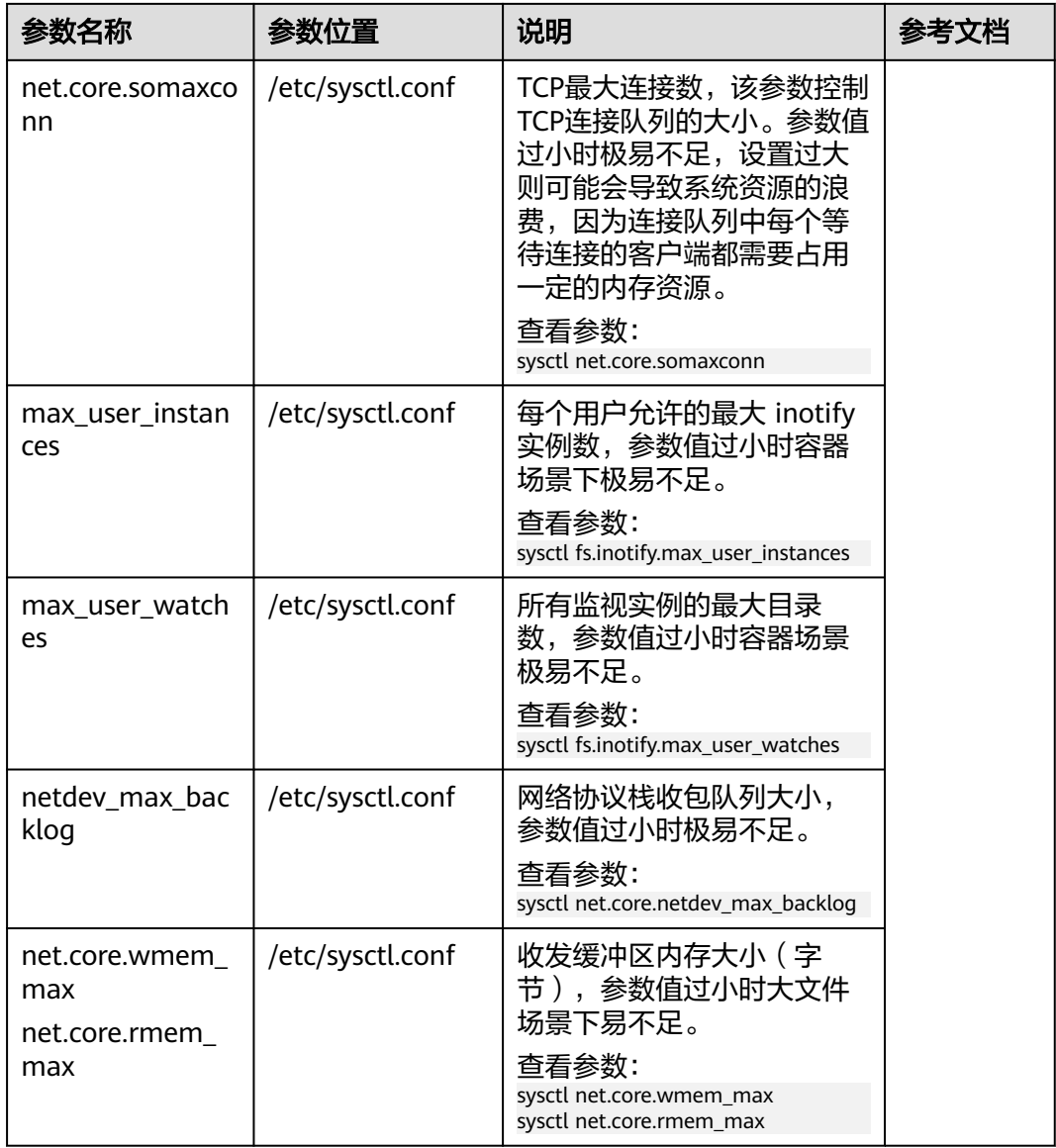

<span id="page-244-0"></span>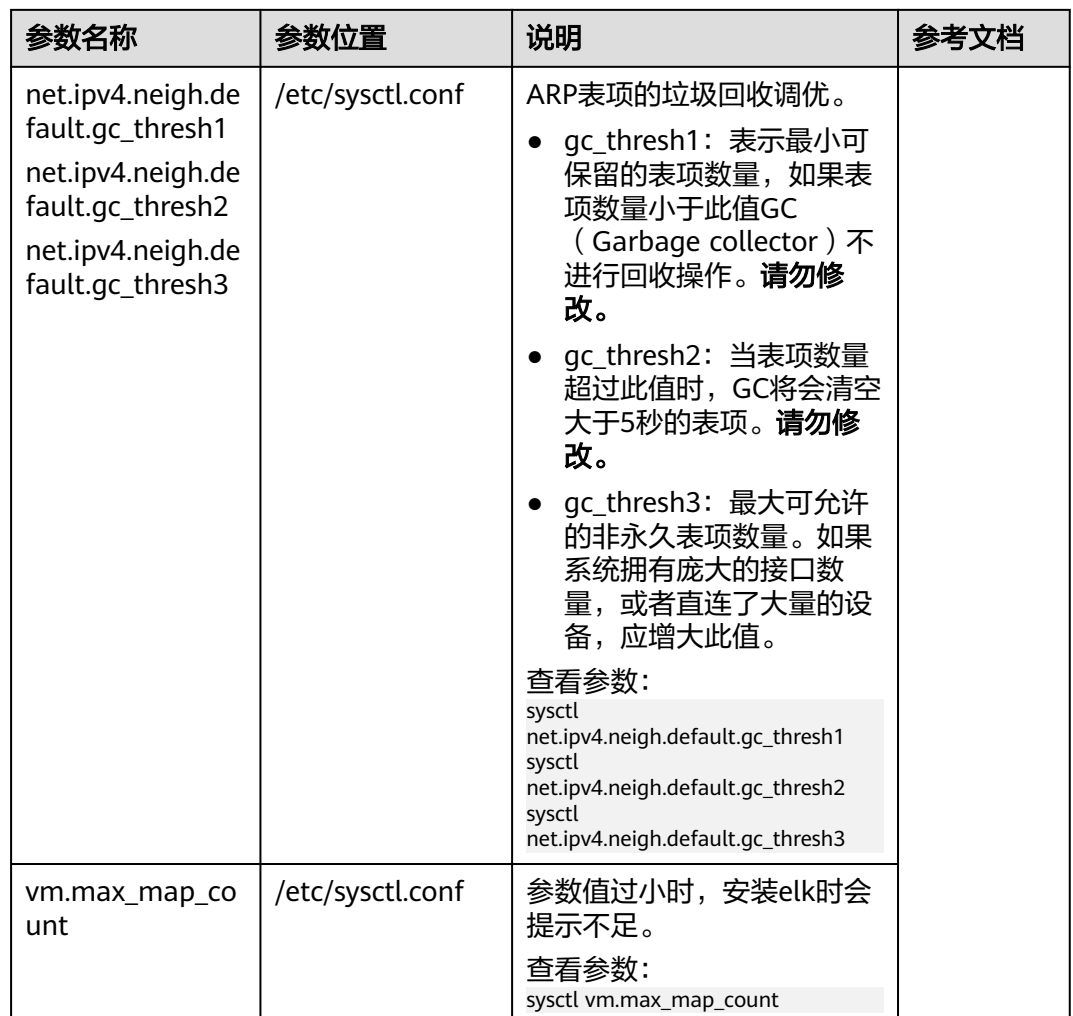

# **3.3.8.5.2** 修改节点日志缓存内存占用量上限 **RuntimeMaxUse**

Journald是Linux中的日志系统,负责把日志信息写入二进制文件,并默认使 用/run/log/journal目录作为日志缓存目录。Journald的配置文件位于节点/etc/ systemd/journald.conf目录,其中RuntimeMaxUse参数表示日志缓存的最大内存占用 量。若不配置RuntimeMaxUse,长时间运行会占用较大内存。

## 须知

修改节点系统参数的命令仅在使用公共镜像时有效,使用私有镜像时本文中提供的命 令仅供参考。

# 修改节点 **RuntimeMaxUse**

步骤**1** 登录节点,查看/etc/systemd/journald.conf文件。 cat /etc/systemd/journald.conf

步骤**2** 修改RuntimeMaxUse参数,建议值为100M。

- 若查看journald.conf文件时,文件中已设置RuntimeMaxUse值,可通过以下命令 对参数值进行修改。 sed -i "s/RuntimeMaxUse=[0-9]\*M/RuntimeMaxUse=**100**M/g" /etc/systemd/journald.conf && systemctl restart systemd-journald
- 若查看journald.conf文件时,文件中还未设置RuntimeMaxUse值,可通过以下命 令添加。

echo **RuntimeMaxUse=100M** >> /etc/systemd/journald.conf && systemctl restart systemd-journald

步骤**3** 修改完成后,可查看是否修改成功,当返回与修改值一致时说明修改正确。 cat /etc/systemd/journald.conf | grep RuntimeMaxUse

#### **----**结束

## 创建节点**/**节点池时自动配置 **RuntimeMaxUse**

您可以设置节点或节点池安装后执行脚本,在新建节点或节点池时通过脚本配置 RuntimeMaxUse大小。

- 步骤**1** 首先您需要确认创建节点或节点池的操作系统,例如CentOS 7.6。
- 步骤**2** 在同集群、同操作系统的节点上进行脚本命令可行性的测试,在节点上手动执行命 令,确认脚本命令可行。手动执行脚本命令请参考修改节点**[RuntimeMaxUse](#page-244-0)**。
- 步骤**3** (以下命令需在手动执行命令验证成功后配置)在创建节点或节点池时,在"高级配 置 > 安装后执行脚本"中添加可执行的脚本命令。
	- 登录节点查看/etc/systemd/journald.conf文件,若文件中已设置RuntimeMaxUse 值,可通过以下命令对参数值进行修改。 sed -i "s/RuntimeMaxUse=[0-9]\*M/RuntimeMaxUse=**100**M/g" /etc/systemd/journald.conf && systemctl restart systemd-journald
	- 登录节点查看/etc/systemd/journald.conf文件,若文件中还未设置 RuntimeMaxUse值,可通过以下命令添加。 echo **RuntimeMaxUse=100M** >> /etc/systemd/journald.conf && systemctl restart systemd-journald

下图中命令作为示例,请根据实际情况填写。

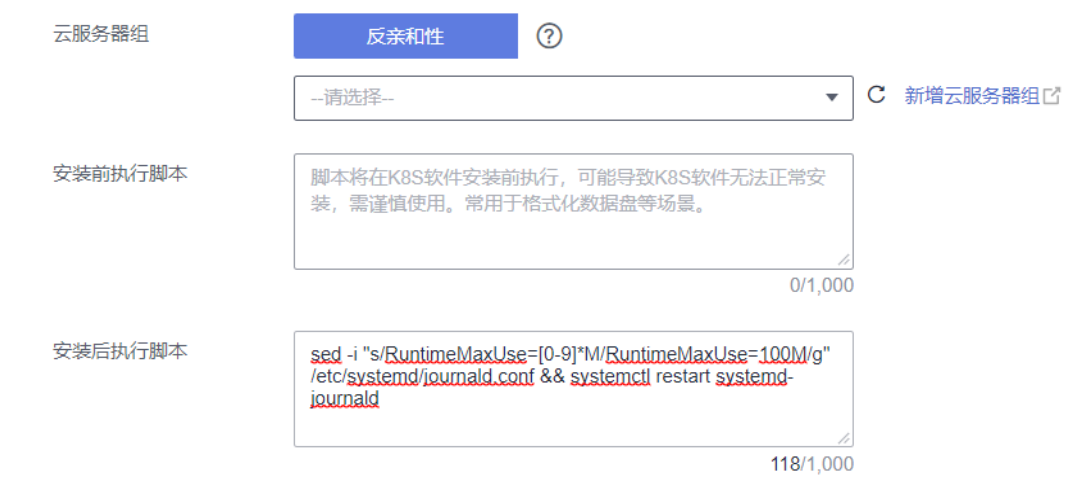

#### 步骤**4** 节点创建完成后,登录节点查看是否修改成功。

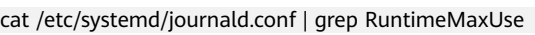

### **----**结束

### <span id="page-246-0"></span>**3.3.8.5.3** 修改最大文件句柄数

最大文件句柄数即打开文件数的最大限制,Linux系统中包含两个文件句柄限制:一个 是系统级的,即所有用户的进程同时打开文件数的上限;一种是用户级的,即单个用 户进程打开文件数的上限。但是在容器中,还有另一个文件句柄限制,即容器内部单 进程最大文件句柄数。

### 须知

修改节点系统参数的命令仅在使用公共镜像时有效,使用私有镜像时本文中提供的命 令仅供参考。

## 修改节点系统级最大文件句柄数

- 步骤**1** 登录节点,查看/etc/sysctl.conf文件。 cat /etc/sysctl.conf
- 步骤**2** 修改fs.file-max参数,**fs.file-max=1048576**为内核参数名称及建议取值。
	- 若查看sysctl.conf文件时,文件中已设置fs.file-max值,可通过以下命令进行修 改。

sed -i "s/fs.file-max=[0-9]\*\$/fs.file-max=**1048576**/g" /etc/sysctl.conf && sysctl -p

- 若查看sysctl.conf文件时,文件中还未设置fs.file-max值,可通过以下命令添加。 echo **fs.file-max=1048576** >> /etc/sysctl.conf && sysctl -p
- 步骤**3** 执行以下命令检查是否修改成功,当返回与修改值一致时说明修改正确。 # sysctl fs.file-max fs.file-max = 1048576

**----**结束

### 修改节点单进程最大文件句柄数

步骤**1** 登录节点,查看/etc/security/limits.conf文件。

cat /etc/security/limits.conf

节点单进程最大文件句柄数通过以下参数设置:

... root soft nofile 65535 root hard nofile 65535 \* soft nofile 65535 \* hard nofile 65535

步骤**2** 通过sed命令修改最大文件句柄数,其中65535为最大文件句柄数的建议取值。 EulerOS 2.3节点/etc/security/limits.conf中没有nofile相关的默认配置,因此不能通过 sed命令进行修改。

sed -i "s/nofile.[0-9]\*\$/nofile **65535**/g" /etc/security/limits.conf

步骤**3** 重新登录节点,执行以下命令检查是否修改成功,当返回与修改值一致时说明修改正 确。

# ulimit -n 65535

**----**结束

## <span id="page-247-0"></span>修改容器单进程最大文件句柄数

步骤**1** 登录节点,查看/usr/lib/systemd/system/docker.service文件。

- CentOS/EulerOS系统:
	- docker节点: cat /usr/lib/systemd/system/docker.service
	- containerd节点: cat /usr/lib/systemd/system/containerd.service
- Ubuntu系统:
	- docker节点: cat /lib/systemd/system/docker.service
	- containerd节点: cat /lib/systemd/system/containerd.service

#### 说明

LimitNOFILE或LimitNPROC参数设置为infinity时,表示容器单进程最大文件句柄数为 1048576。

容器单进程最大文件句柄数通过以下参数设置:

... LimitNOFILE=1048576 LimitNPROC=1048576 ...

步骤**2** 执行如下命令修改两个参数,其中1048576为最大文件句柄数的建议取值。

须知

修改容器最大文件句柄数将会重启docker/containerd进程,请知悉。

- CentOS/EulerOS系统:
	- docker节点:

sed -i "s/LimitNOFILE=[0-9a-Z]\*\$/LimitNOFILE=**1048576**/g" /usr/lib/systemd/system/ docker.service;sed -i "s/LimitNPROC=[0-9a-Z]\*\$/LimitNPROC=**1048576**/g" /usr/lib/systemd/ system/docker.service && systemctl daemon-reload && systemctl restart docker

- containerd节点: sed -i "s/LimitNOFILE=[0-9a-Z]\*\$/LimitNOFILE=**1048576**/g" /usr/lib/systemd/system/ containerd.service;sed -i "s/LimitNPROC=[0-9a-Z]\*\$/LimitNPROC=**1048576**/g" /usr/lib/systemd/ system/containerd.service && systemctl daemon-reload && systemctl restart containerd
- Ubuntu系统:
	- docker节点:

sed -i "s/LimitNOFILE=[0-9a-Z]\*\$/LimitNOFILE=**1048576**/g" /lib/systemd/system/ docker.service;sed -i "s/LimitNPROC=[0-9a-Z]\*\$/LimitNPROC=**1048576**/g" /lib/systemd/system/ docker.service && systemctl daemon-reload && systemctl restart docker

– containerd节点: sed -i "s/LimitNOFILE=[0-9a-Z]\*\$/LimitNOFILE=**1048576**/g" /usr/lib/systemd/system/ containerd.service;sed -i "s/LimitNPROC=[0-9a-Z]\*\$/LimitNPROC=**1048576**/g" /usr/lib/systemd/ system/containerd.service && systemctl daemon-reload && systemctl restart containerd

#### 步骤**3** 查看容器单进程最大文件句柄数,当返回与修改值一致时说明修改正确。

● docker节点:

```
# cat /proc/`pidof dockerd`/limits | grep files
Max open files 1048576 1048576 files
```
● containerd节点: # cat /proc/`pidof containerd`/limits | grep files Max open files **1048576 1048576** files

**----**结束

# 创建节点**/**节点池时自动配置最大文件句柄数

您可以设置节点或节点池安装后执行脚本,在新建节点或节点池时通过脚本配置最大 文件句柄数。

- 步骤**1** 首先您需要确认创建节点或节点池的操作系统,例如CentOS 7.6。
- 步骤**2** 在同集群、同操作系统的节点上,参考以下文档进行脚本命令可行性的测试,在节点 上手动执行命令,确认脚本命令可行。
	- [修改节点系统级最大文件句柄数](#page-246-0)
	- [修改节点单进程最大文件句柄数](#page-246-0)
	- [修改容器单进程最大文件句柄数](#page-247-0)
- 步骤**3** (以下命令均需在手动执行命令验证成功后配置)在创建节点或节点池时,在"高级 配置 > 安装后执行脚本"中添加可执行的脚本命令。
	- 修改节点系统级最大文件句柄数:
		- 登录节点查看/etc/sysctl.conf文件,若文件中已设置fs.file-max值,可通过以 下命令进行修改。 sed -i "s/fs.file-max=[0-9]\*\$/fs.file-max=**1048576**/g" /etc/sysctl.conf && sysctl -p
		- 登录节点查看/etc/sysctl.conf文件,若文件中还未设置fs.file-max值,可通过 以下命令添加。

echo **fs.file-max=1048576** >> /etc/sysctl.conf && sysctl -p

其中fs.file-max=1048576为内核参数名称及建议取值。

● 修改节点单进程最大文件句柄数: sed -i "s/nofile.[0-9]\*\$/nofile **65535**/g" /etc/security/limits.conf

其中65535为最大文件句柄数的建议取值。

- 修改容器单进程最大文件句柄数:
	- CentOS/EulerOS系统:

sed -i "s/LimitNOFILE=[0-9a-Z]\*\$/LimitNOFILE=**1048576**/g" /usr/lib/systemd/system/ docker.service;sed -i "s/LimitNPROC=[0-9a-Z]\*\$/LimitNPROC=**1048576**/g" /usr/lib/systemd/ system/docker.service && systemctl daemon-reload && systemctl restart docker

– Ubuntu系统: sed -i "s/LimitNOFILE=[0-9a-Z]\*\$/LimitNOFILE=**1048576**/g" /lib/systemd/system/ docker.service;sed -i "s/LimitNPROC=[0-9a-Z]\*\$/LimitNPROC=**1048576**/g" /lib/systemd/system/ docker.service && systemctl daemon-reload && systemctl restart docker

其中1048576为最大文件句柄数的建议取值。

下图中命令仅做示例,请根据实际情况填写。

<span id="page-249-0"></span>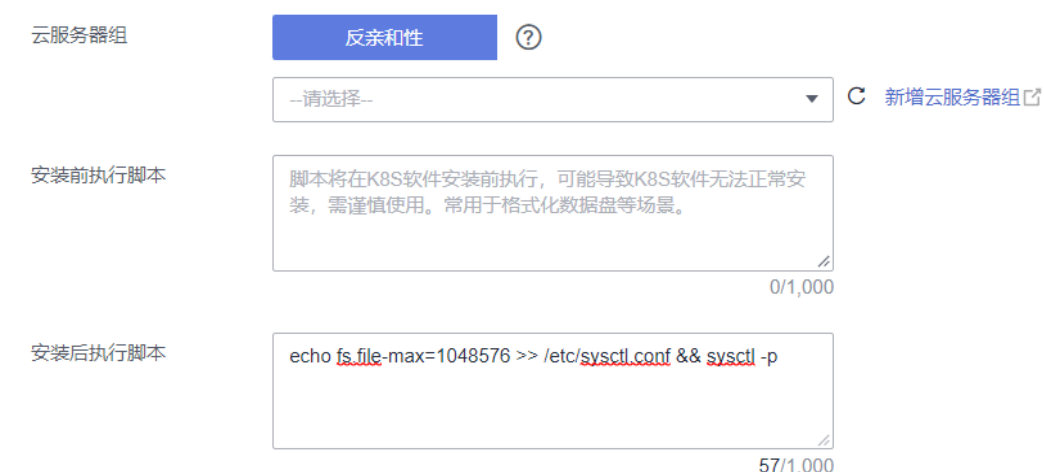

步骤**4** 节点创建完成后,登录节点查看参数是否修改成功。

**----**结束

## **3.3.8.5.4** 修改节点内核参数

由于默认的Linux内核参数不一定符合所有用户场景,用户可通过修改节点上的/etc/ sysctl.conf配置文件来更改内核参数。

## 须知

- 修改节点系统参数的命令仅在使用公共镜像时有效,使用私有镜像时本文中提供的 命令仅供参考。
- 节点重启后需执行**sysctl -p**用于刷新参数值。

### 表 **3-73** 节点内核参数列表

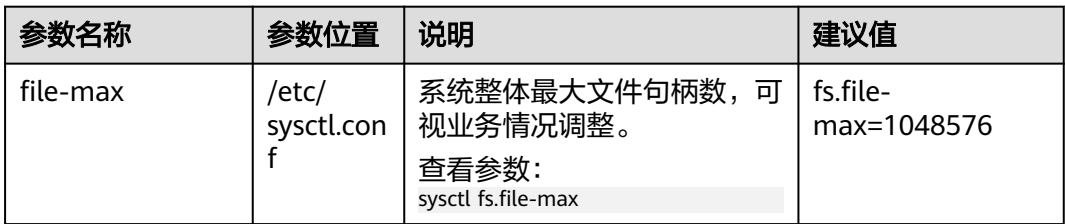

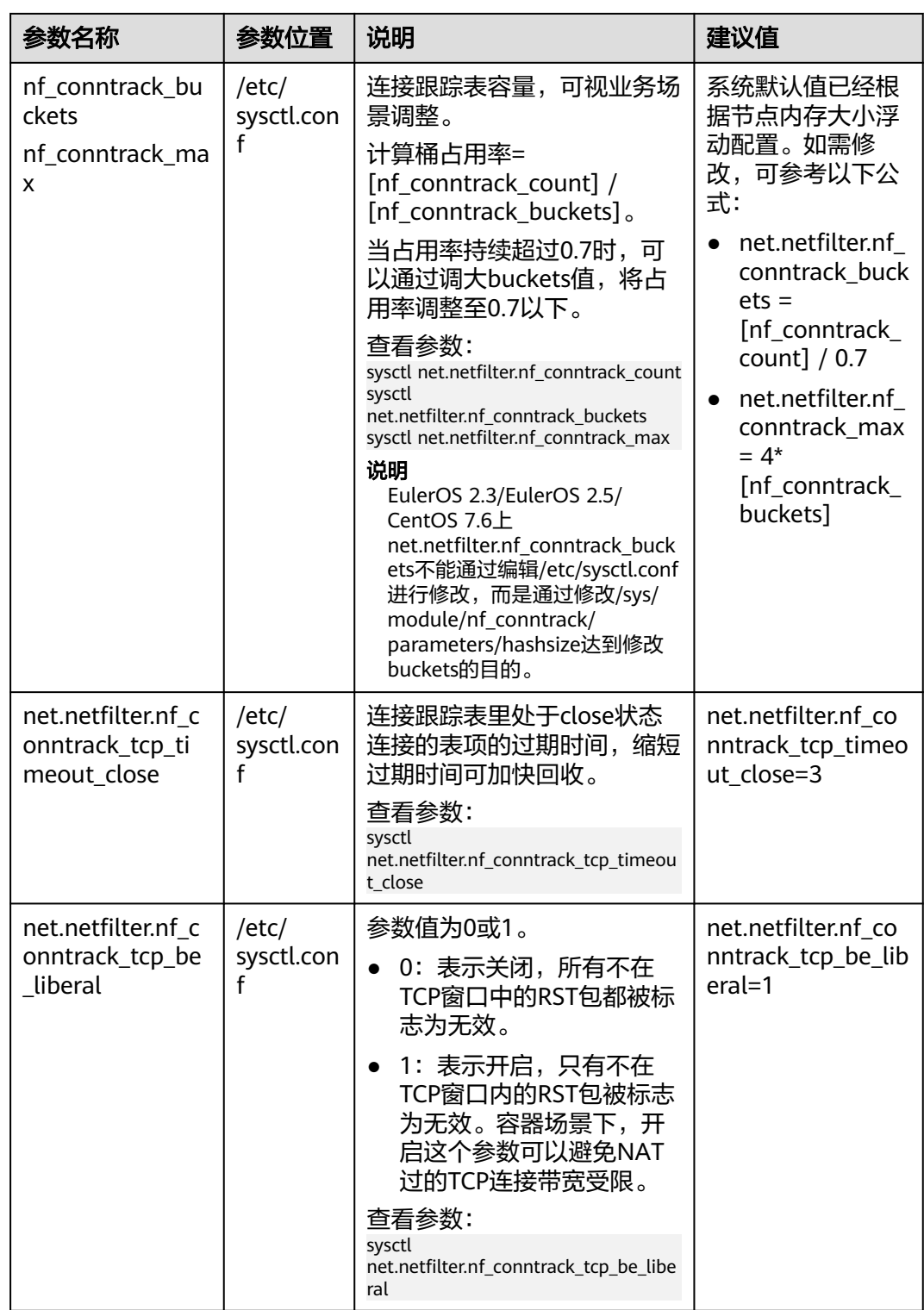

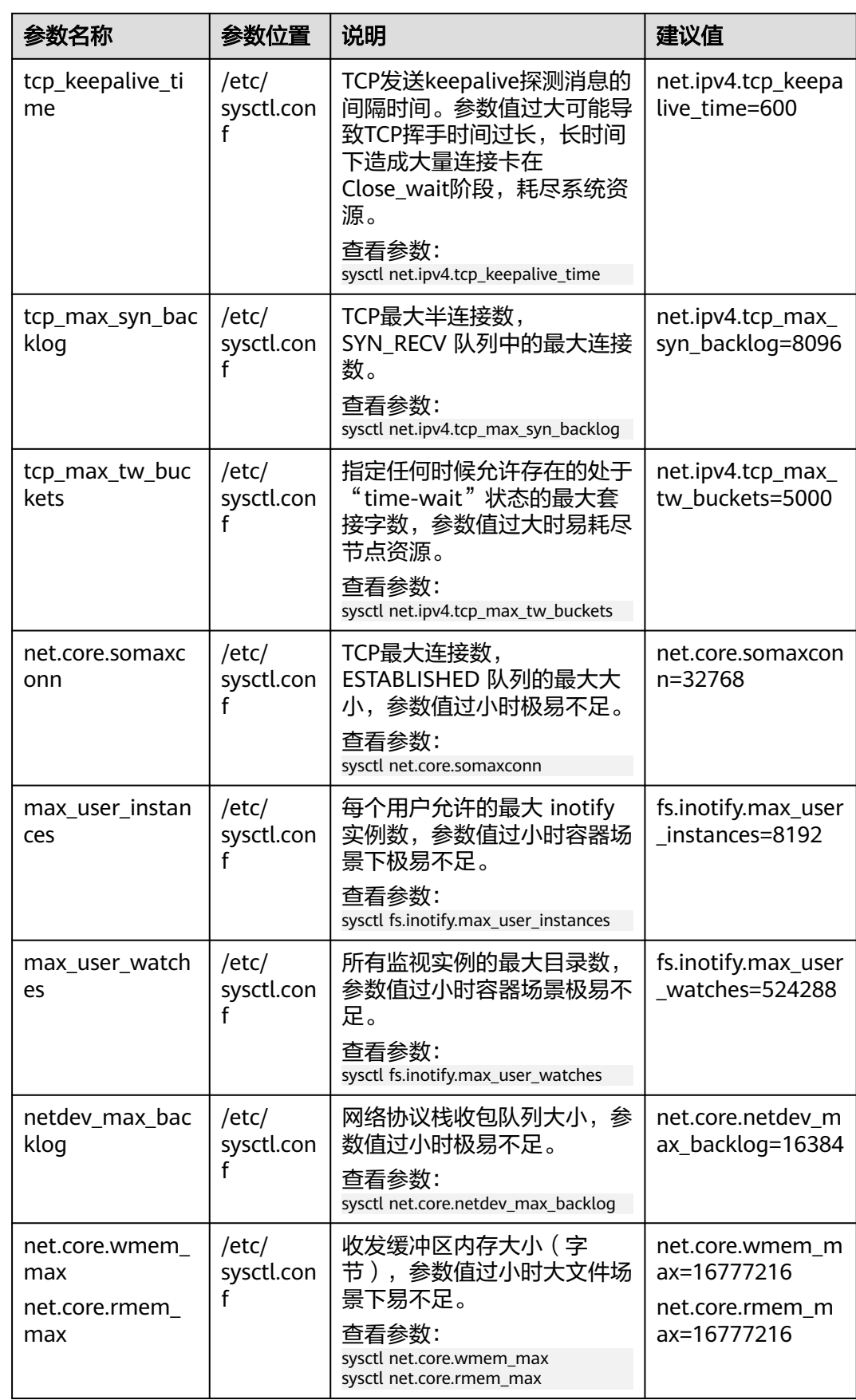
<span id="page-252-0"></span>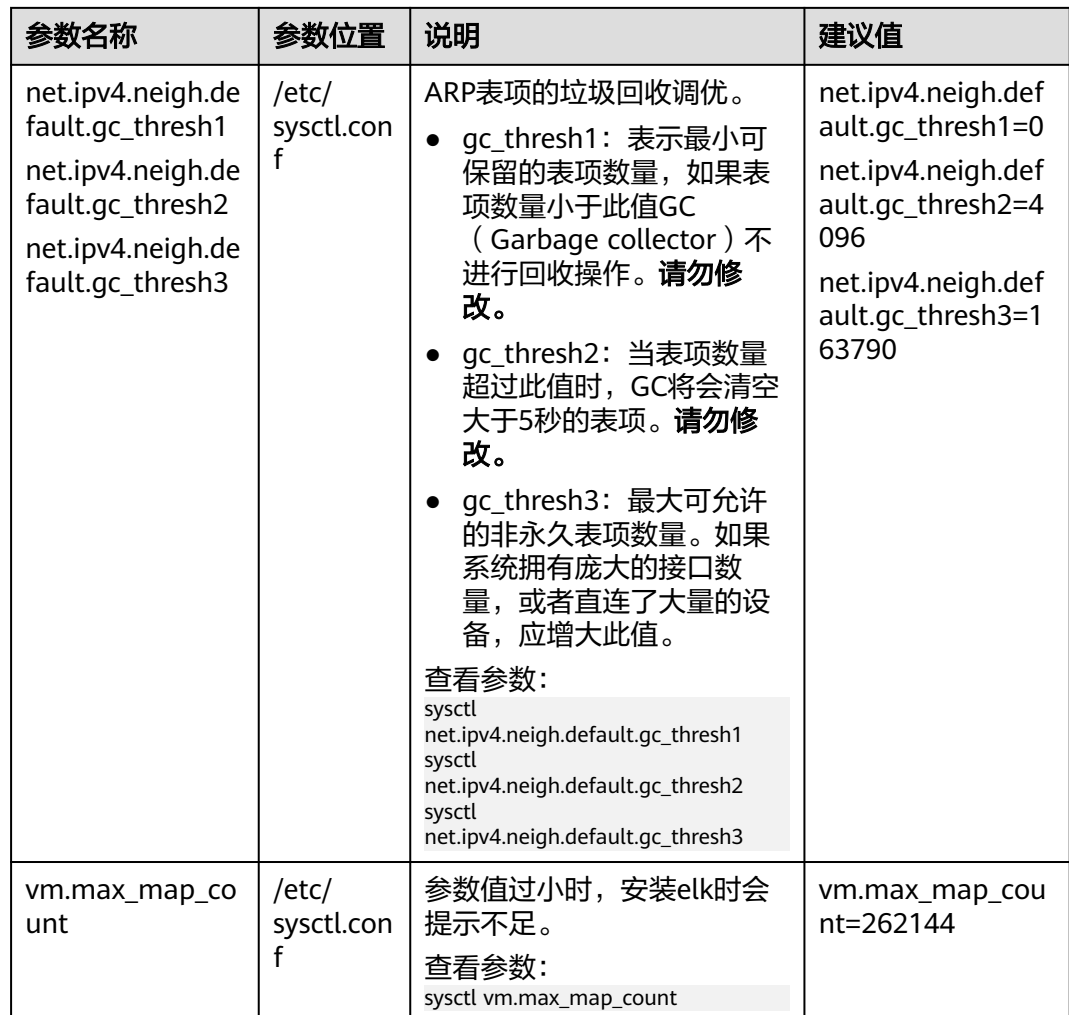

## 修改节点内核参数

节点内核参数如表**[3-73](#page-249-0)**所示,此处以修改TCP发送keepalive探测消息的间隔时间 tcp\_keepalive\_time为例。

- 步骤**1** 登录节点,查看/etc/sysctl.conf文件。 cat /etc/sysctl.conf
- 步骤**2** 修改net.ipv4.tcp\_keepalive\_time参数,**net.ipv4.tcp\_keepalive\_time=600**为内核参 数名称及建议值,建议值请参考表**[3-73](#page-249-0)**。

如需修改其他内核参数,请参考表**[3-73](#page-249-0)**,替换命令中的参数名称及参数值。

- 若查看sysctl.conf文件时,文件中已设置net.ipv4.tcp\_keepalive\_time值,可通过 以下命令进行修改。 sed -i "s/**net.ipv4.tcp\_keepalive\_time**=[0-9]\*\$/**net.ipv4.tcp\_keepalive\_time=600**/g" /etc/sysctl.conf && sysctl -p
- 若查看sysctl.conf文件时,文件中还未设置net.ipv4.tcp\_keepalive\_time值,可通 过以下命令添加。

echo **net.ipv4.tcp keepalive time=600** >> /etc/sysctl.conf && sysctl -p

步骤**3** 执行表**[3-73](#page-249-0)**中的查看参数命令检查是否修改成功,当返回与修改值一致时说明修改正 确。

# sysctl net.ipv4.tcp\_keepalive\_time net.ipv4.tcp\_keepalive\_time = 600

**----**结束

# 创建节点**/**节点池时自动配置内核参数

您可以设置节点或节点池安装后执行脚本,在新建节点或节点池时通过脚本配置内核 参数。

此处以修改TCP发送keepalive探测消息的间隔时间tcp\_keepalive\_time为例,取值为<mark>[表](#page-249-0)</mark> **[3-73](#page-249-0)**中的建议值。

- 步骤**1** 首先您需要确认创建节点或节点池的操作系统,例如CentOS 7.6。
- 步骤**2** 在同集群、同操作系统的节点上进行脚本命令可行性的测试,在节点上手动执行命 令,确认脚本命令可行。手动执行脚本命令请参考<mark>修改节点内核参数</mark>。
- 步骤3 (以下命令需在手动执行命令验证成功后配置)在创建节点或节点池时, 在"高级配 置 > 安装后执行脚本"中添加可执行的脚本命令。如需修改其他内核参数,请参考<mark>[表](#page-249-0)</mark> **[3-73](#page-249-0)**,替换命令中的参数名称及参数值。
	- 登录节点查看/etc/sysctl.conf文件,若文件中已设置net.ipv4.tcp\_keepalive\_time 值,可通过以下命令进行修改。 sed -i "s/**net.ipv4.tcp\_keepalive\_time**=[0-9]\*\$/**net.ipv4.tcp\_keepalive\_time=600**/g" /etc/sysctl.conf && sysctl -p
	- 登录节点查看/etc/sysctl.conf文件, 若文件中还未设置 net.ipv4.tcp\_keepalive\_time值,可通过以下命令添加。 echo **net.ipv4.tcp\_keepalive\_time=600** >> /etc/sysctl.conf && sysctl -p

下图中命令仅做示例,请根据实际情况填写。

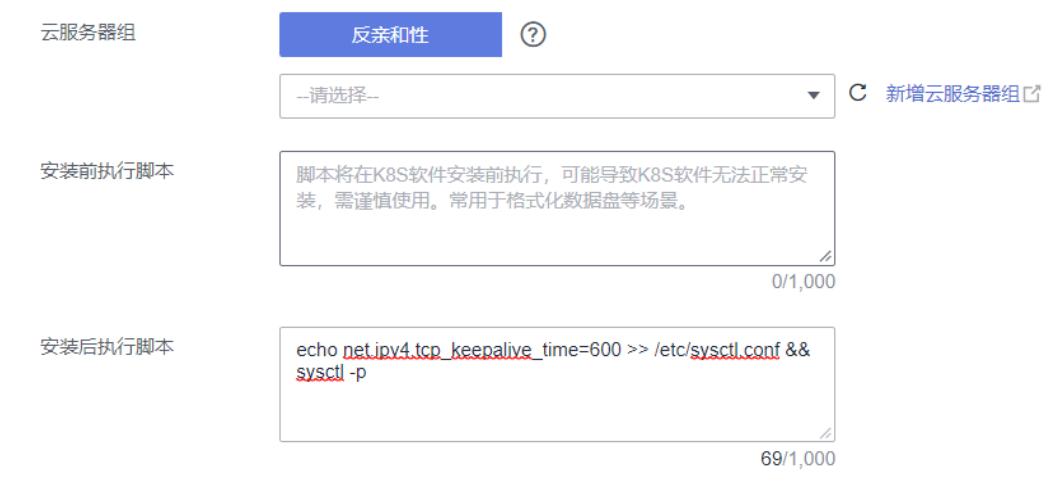

步骤**4** 节点创建完成后,登录节点执行表**[3-73](#page-249-0)**中的查看参数命令检查是否修改成功。

**----**结束

### **3.3.8.5.5** 修改节点进程 **ID** 数量上限 **kernel.pid\_max**

### 背景信息

进程 ID(PID)是节点上的一种基础资源,容易在尚未超出其它资源约束的时候触及 进程ID数量上限,进而导致节点不稳定。

#### 您可以根据实际业务需求调整进程ID数量上限。

# 默认 **kernel.pid\_max** 说明

CCE在2022年1月底将1.17及以上集群的节点公共操作系统EulerOS 2.5、CentOS 7.6、Ubuntu 18.04镜像kernel.pid\_max默认值调整为4194304,满足如下两个条件节 点的kernel.pid\_max值为4194304。

- 集群版本:1.17.17及以上版本
- 节点创建时间: 2022年1月30日之后

如果不满足如上两个条件, EulerOS 2.5、CentOS 7.6、Ubuntu 18.04上 kernel.pid\_max默认值32768。

| 操作系统         | 1.17.9及以下版本<br>集群 | 1.17.17及以上版本集群         |                       |
|--------------|-------------------|------------------------|-----------------------|
|              |                   | 2022年1月30日及之<br>前创建的节点 | 2022年1月30日之后<br>创建的节点 |
| EulerOS 2.5  | 32768             | 32768                  | 4194304               |
| CentOS 7.6   | 32768             | 32768                  | 4194304               |
| Ubuntu 18.04 | 不涉及               | 32768                  | 4194304               |
| EulerOS 2.3  | 57344             | 57344                  | 57344                 |
| EulerOS 2.9  | 不涉及               | 4194304                | 4194304               |

表 **3-74** 节点 kernel.pid\_max 默认值

## 修改建议

- EulerOS 2.3: 所有节点都涉及,建议您将kernel.pid\_max取值修改为4194304, 具体方法请参见修改节点**[kernel.pid\\_max](#page-255-0)**。且后续创建节点和节点池时配置安装 前脚本修改kernel.pid\_max,具体方法请参见配置节点池**[kernel.pid\\_max](#page-255-0)**[和创建](#page-256-0) 节点时配置**[kernel.pid\\_max](#page-256-0)**
- EulerOS 2.5、CentOS 7.6、Ubuntu 18.04:
	- 对于1.17.17及以上版本集群2022年1月30日及之前创建的节点,建议您将 kernel.pid\_max取值修改为4194304,具体方法请参见[修改节点](#page-255-0) **[kernel.pid\\_max](#page-255-0)**。
	- 对于1.17.9及以下版本集群
		- 存量节点建议您将kernel.pid\_max取值修改为4194304, 具体方法请参 见修改节点**[kernel.pid\\_max](#page-255-0)**。
		- 如果新创建节点和节点池,建议配置安装前脚本修改kernel.pid\_max, 具体方法请参见配置节点池**[kernel.pid\\_max](#page-255-0)**和[创建节点时配置](#page-256-0) **[kernel.pid\\_max](#page-256-0)**。

# 查看节点 **kernel.pid\_max**

登录节点,执行如下命令查看节点kernel.pid\_max。

#### <span id="page-255-0"></span>**sysctl kernel.pid\_max**

```
# sysctl kernel.pid_max
kernel.pid max = 32768
```
如果节点kernel.pid\_max大小不能满足您的业务诉求,您可以修改kernel.pid\_max大 小,具体方法请参见修改节点**kernel.pid\_max**。

# 查看节点当前 **pid** 用量

登录节点,执行如下命令可查看当前pid用量。

**ps -eflL | wc -l**

# ps -eflL | wc -l 691

## 修改节点 **kernel.pid\_max**

登录节点,执行如下命令修改,其中4194304为kernel.pid\_max大小,可根据实际业务 需求修改。

**echo kernel.pid\_max = 4194304 >> /etc/sysctl.conf && sysctl -p**

#### **echo 4194304 > /sys/fs/cgroup/pids/kubepods/pids.max**

执行如下命令检查是否修改成功,当返回值与修改值一致时说明修改正确。

```
# sysctl kernel.pid_max
kernel.pid max = 4194304# cat /sys/fs/cgroup/pids/kubepods/pids.max
4194304
```
## 配置节点池 **kernel.pid\_max**

#### **EulerOS 2.3**:建议配置。

**EulerOS 2.5**、**CentOS 7.6**、**Ubuntu 18.04**:**1.17.9**及以下版本集群建议配置; **1.17.17**及以上版本当前已在操作系统镜像中将**kernel.pid\_max**调整为**4194304**,无需 配置。

您可以设置节点池安装前执行脚本,在节点池中新创建节点时通过脚本配置 kernel.pid max大小。

在创建节点池时,在"高级配置 > 安装后执行脚本"中添加如下命令。

#### **echo kernel.pid\_max = 4194304 >> /etc/sysctl.conf && sysctl -p**

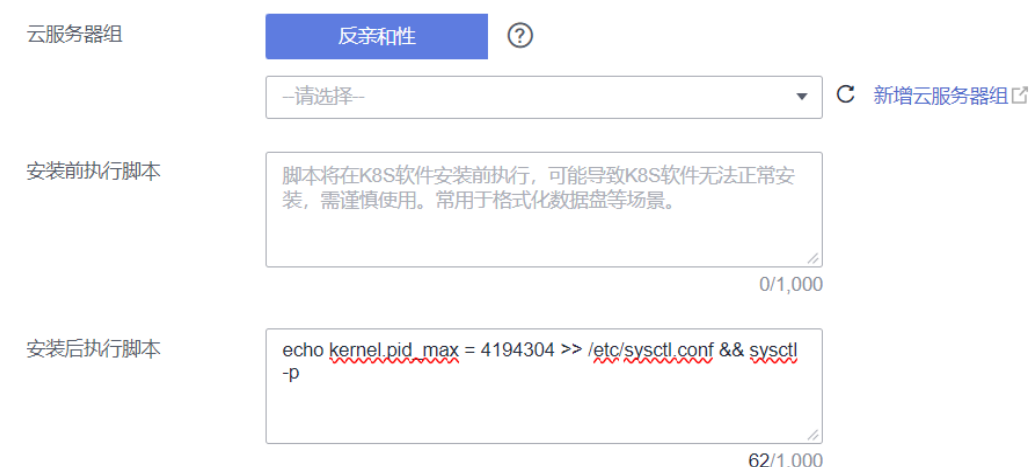

# <span id="page-256-0"></span>创建节点时配置 **kernel.pid\_max**

## **EulerOS 2.3**:建议配置。

**EulerOS 2.5**、**CentOS 7.6**、**Ubuntu 18.04**:**1.17.9**及以下版本集群建议配置; **1.17.17**及以上版本当前已在操作系统镜像中将**kernel.pid\_max**调整为**4194304**,无需 配置。

您可以设置节点安装前执行脚本,在新创建节点时通过脚本配置kernel.pid\_max大 小。

在创建节点时,在"高级配置 > 安装后执行脚本"中添加如下命令。

**echo kernel.pid\_max = 4194304 >> /etc/sysctl.conf && sysctl -p**

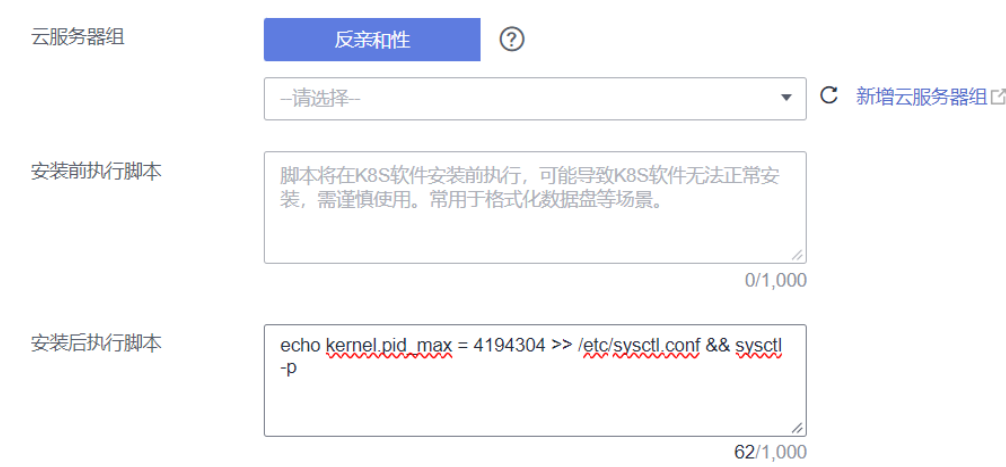

## **3.3.8.6** 节点故障检测策略

节点故障检查功能依赖[node-problem-detector](#page-1138-0)(简称: npd), npd是一款集群节 点监控插件,插件实例会运行在每个节点上。本文介绍如何开启节点故障检测能力。

## 前提条件

集群中已安装**3.14.4 CCE**[节点故障检测插](#page-1138-0)件。

## 开启节点故障检测

- 步骤**1** 登录CCE控制台,单击集群名称进入集群。
- 步骤2 在左侧选择"节点管理", 切换至"节点"页签, 检查集群中是否已安装npd插件, 或 将其升级至最新版本。npd安装成功后,可正常使用故障检测策略功能。
- 步骤**3** npd运行正常时,单击"故障检测策略",可查看当前故障检测项。关于NPD检查项列 表请参见**NPD**[检查项。](#page-258-0)
- 步骤4 当前节点检查结果异常时,将在节点列表处提示"指标异常"。

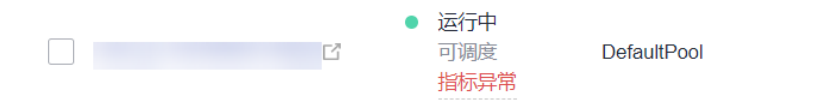

可用区3 st6.large.2 2vCPUs | 4GiB 步骤5 您可单击"指标异常", 按照修复建议提示修复。

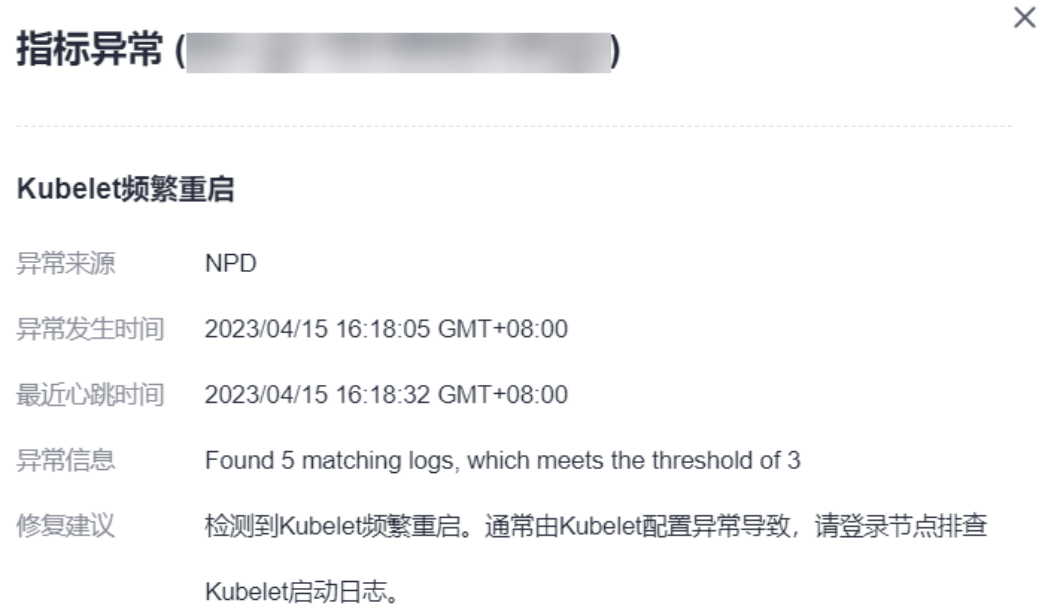

#### **----**结束

### 自定义检查项配置

- 步骤**1** 登录CCE控制台,单击集群名称进入集群。
- 步骤2 在左侧选择"节点管理", 切换至"节点"页签, 单击"故障检测策略"。
- 步骤3 在跳转的页面中查看当前检查项配置,单击检查项操作列的"编辑",自定义检查项 配置。

当前支持以下配置:

- 启用/停用:自定义某个检查项的开启或关闭。
- 目标节点配置:检查项默认运行在全部节点,用户可根据特殊场景需要自定义修 改故障阈值。例如竞价实例中断回收检查只运行在竞价实例节点。

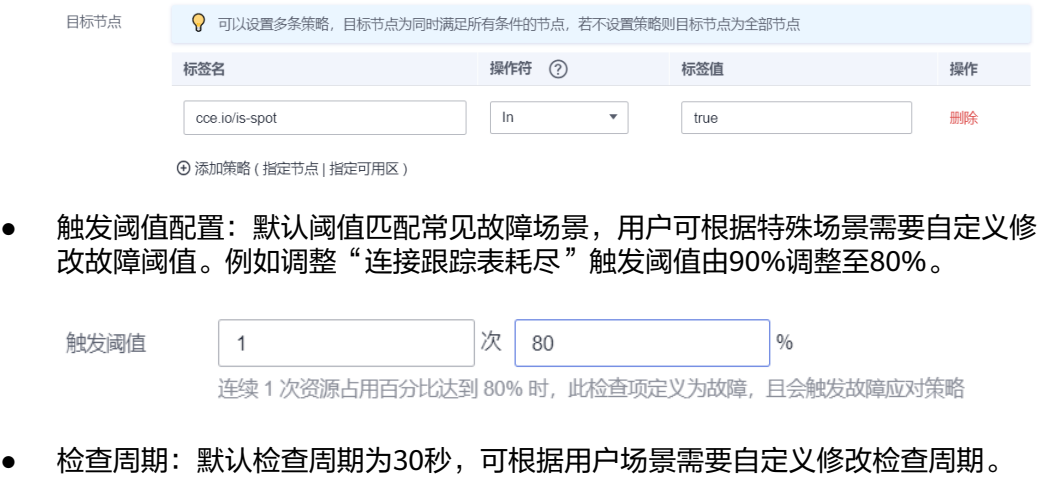

<span id="page-258-0"></span>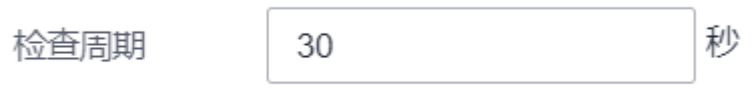

● 故障应对策略:故障产生后,可根据用户场景自定义修改故障应对策略,当前故 障应对策略如下:

#### 表 **3-75** 故障应对策略

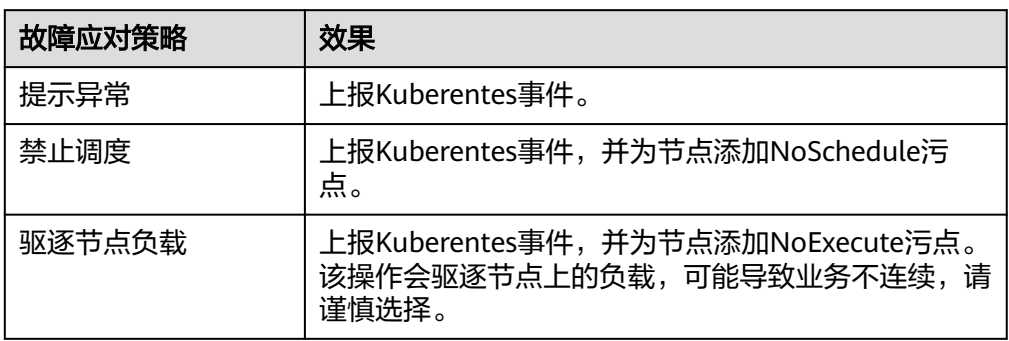

#### **----**结束

## **NPD** 检查项

### 说明

当前检查项仅1.16.0及以上版本支持。

NPD的检查项主要分为事件类检查项和状态类检查项。

● 事件类检查项

对于事件类检查项,当问题发生时,NPD会向APIServer上报一条事件,事件类型 分为Normal(正常事件)和Warning(异常事件)

#### 表 **3-76** 事件类检查项

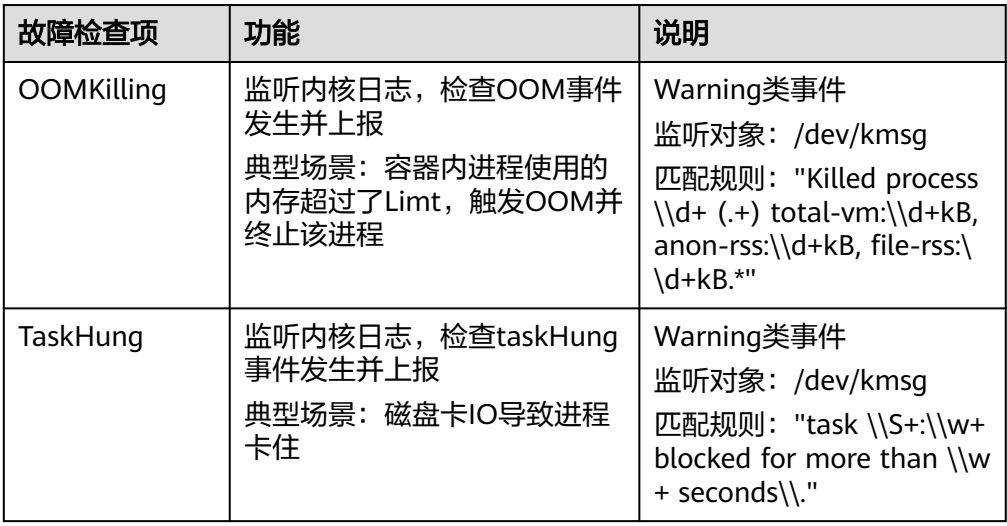

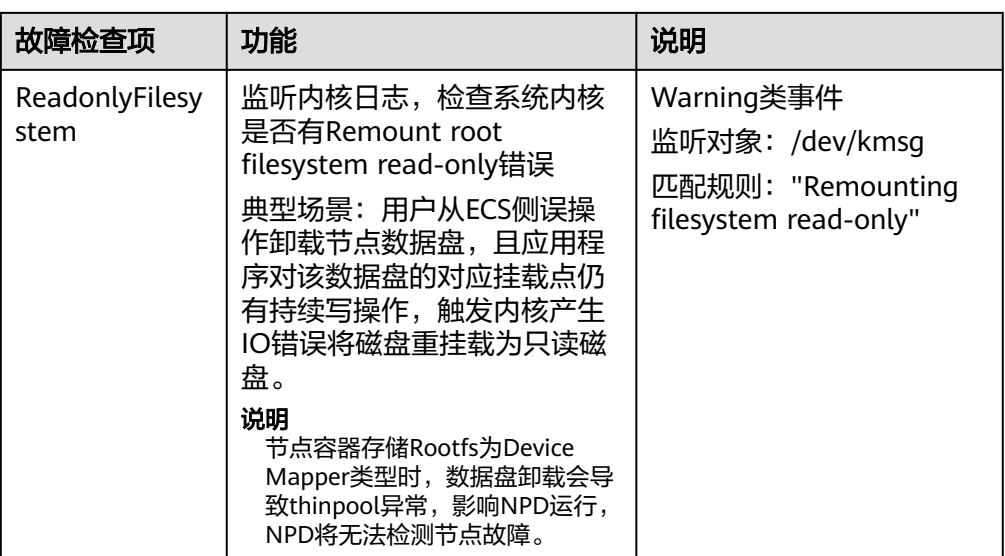

● 状态类检查项

对于状态类检查项,当问题发生时,NPD会向APIServer上报一条事件,并同步修 改节点状态,可配合**[Node-problem-controller](#page-1146-0)**故障隔离对节点进行隔离。

# 下列检查项中若未明确指出检查周期,则默认周期为**30**秒。

#### 表 **3-77** 系统组件检查

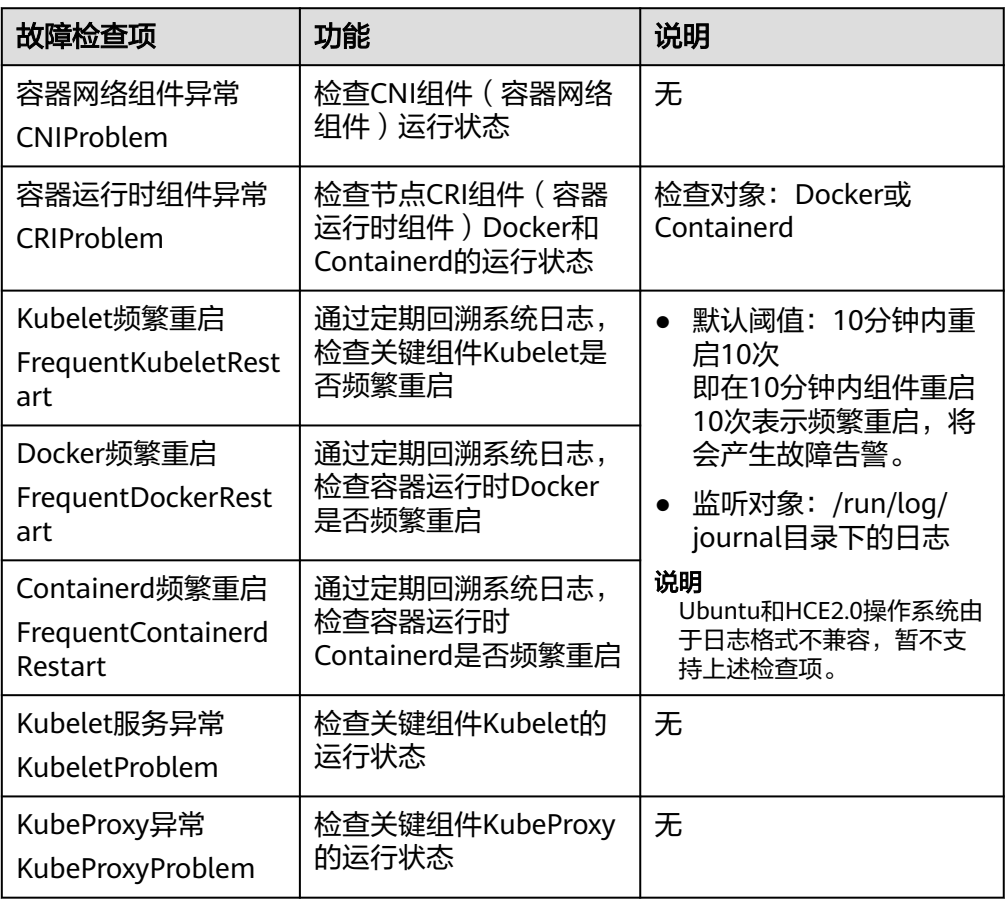

## 表 **3-78** 系统指标

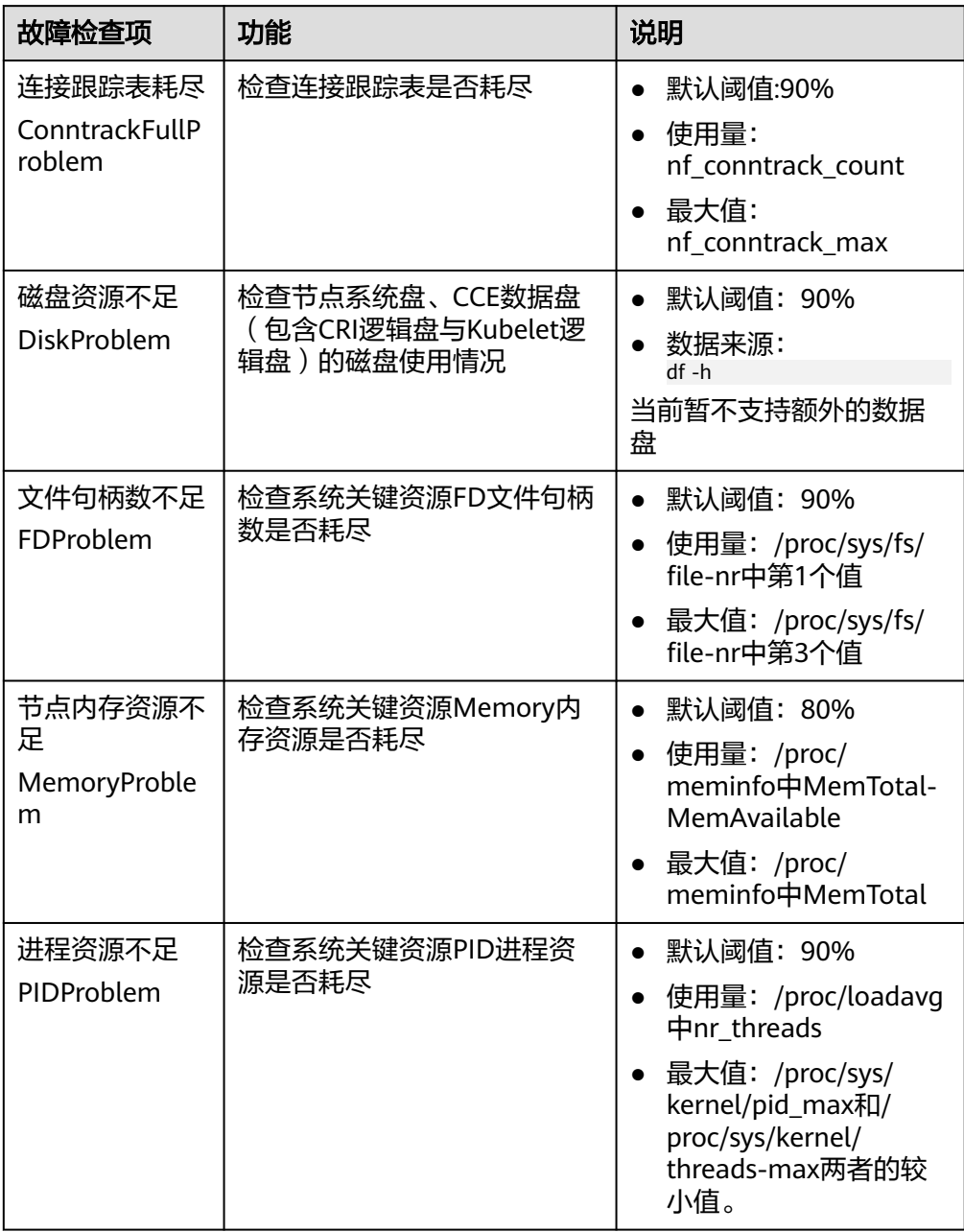

## 表 **3-79** 存储检查

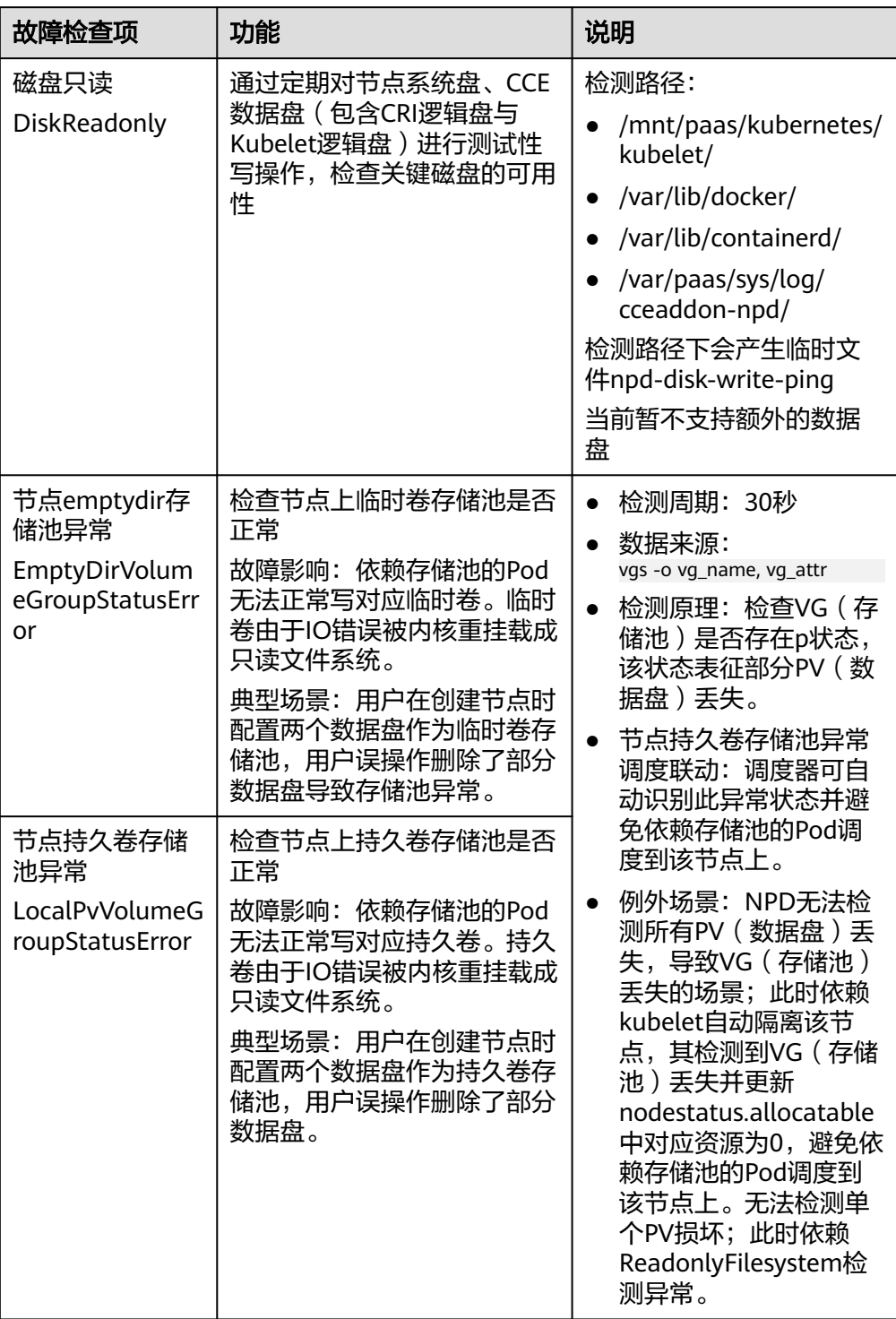

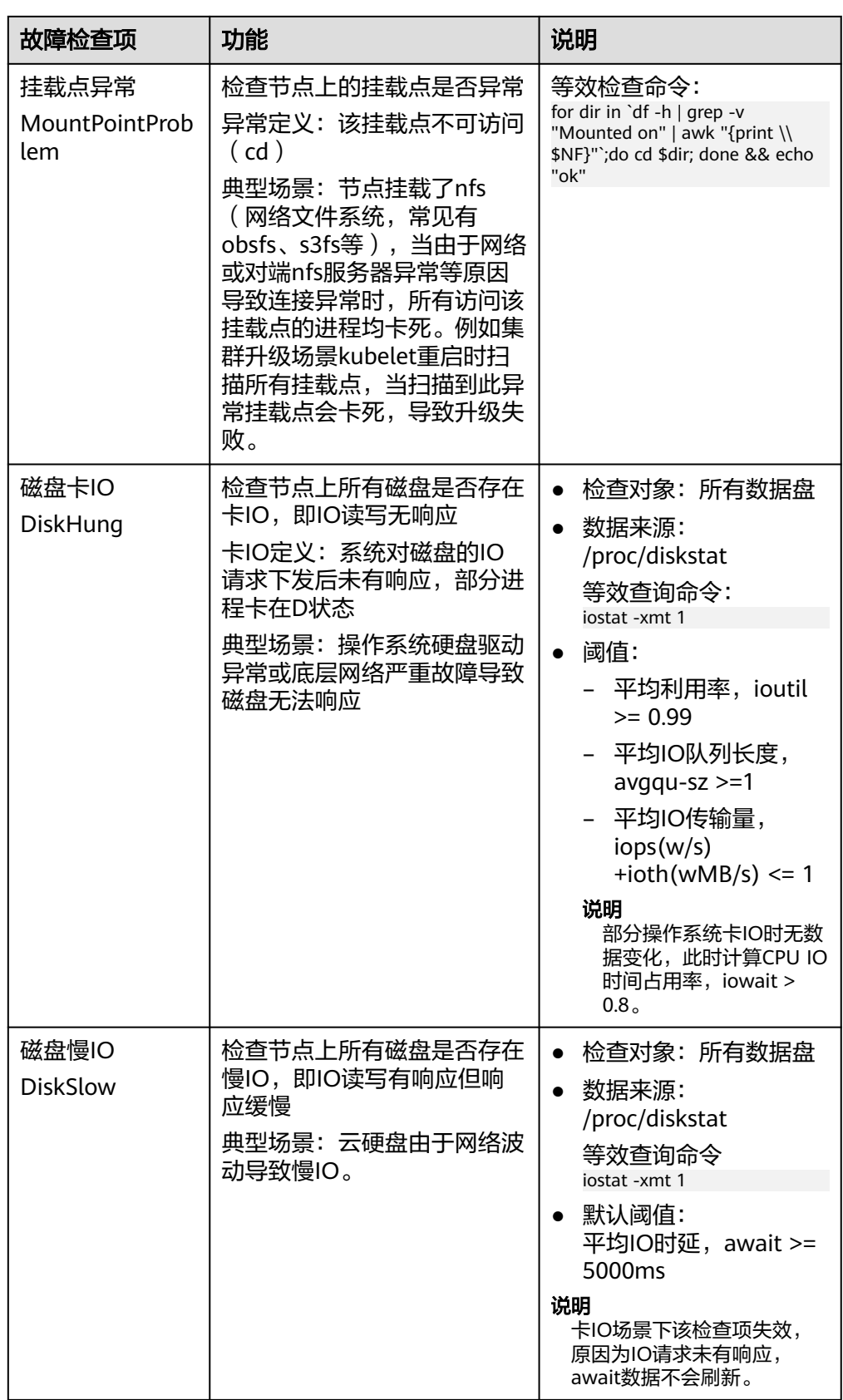

## 表 **3-80** 其他检查

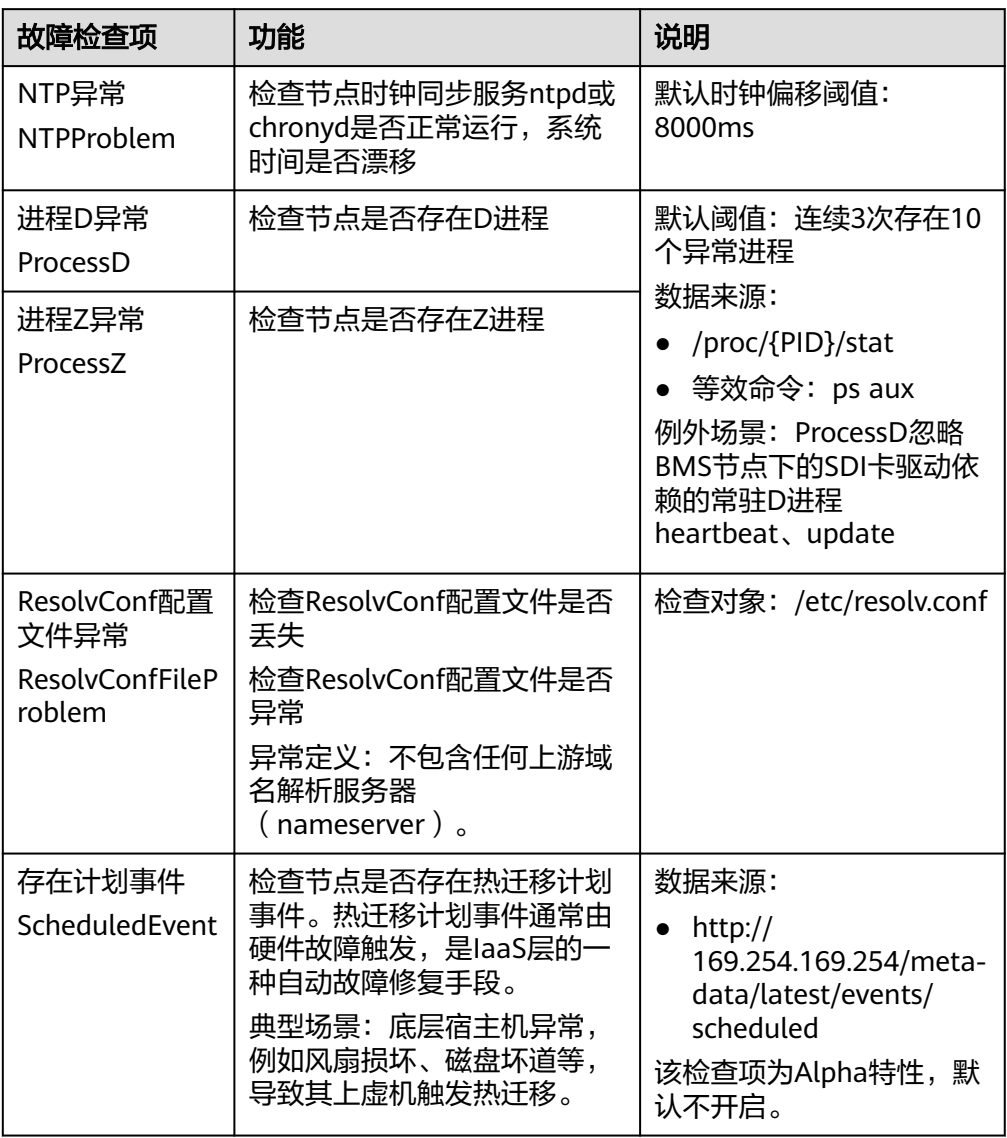

另外kubelet组件内置如下检查项,但是存在不足,您可通过集群升级或安装NPD 进行补足。

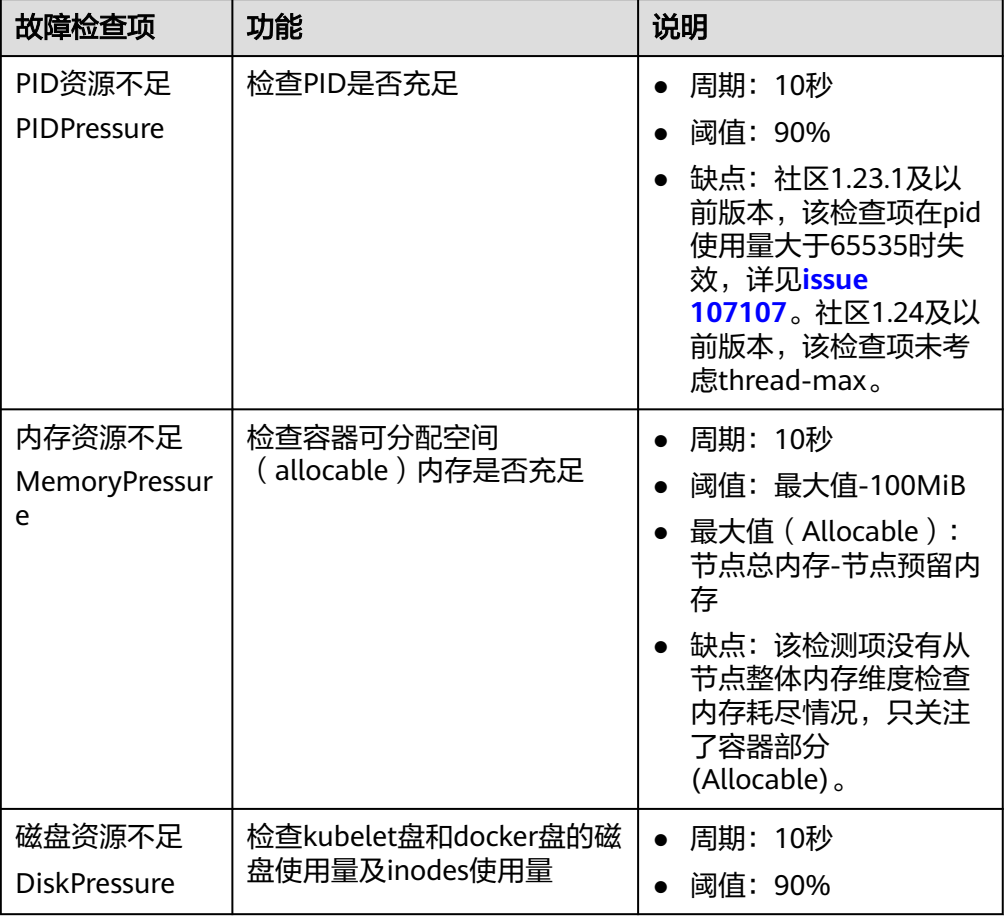

#### <span id="page-264-0"></span>表 **3-81** Kubelet 内置检查项

# **3.4** 节点池

# **3.4.1** 节点池概述

# 简介

为帮助您更好地管理Kubernetes集群内的节点,云容器引擎CCE引入节点池概念。节 点池是集群中具有相同配置的一组节点,一个节点池包含一个节点或多个节点。

您可以在CCE控制台创建新的自定义节点池,借助节点池基本功能方便快捷地创建、管 理和销毁节点,而不会影响整个集群。新节点池中所有节点的参数和类型都彼此相 同,您无法在节点池中配置单个节点,任何配置更改都会影响节点池中的所有节点。

通过节点池功能您还可以实现节点的动态扩缩容(仅按需计费的节点池支持):

- 当集群中出现因资源不足而无法调度的实例(Pod)时,自动触发扩容,为您减少 人力成本。
- 当满足节点空闲等缩容条件时,自动触发缩容,为您节约资源成本。

本章节介绍节点池在云容器引擎(CCE)中的工作原理,以及如何创建和管理节点池。

# 节点池架构

## 图 **3-66** 节点池整体架构图

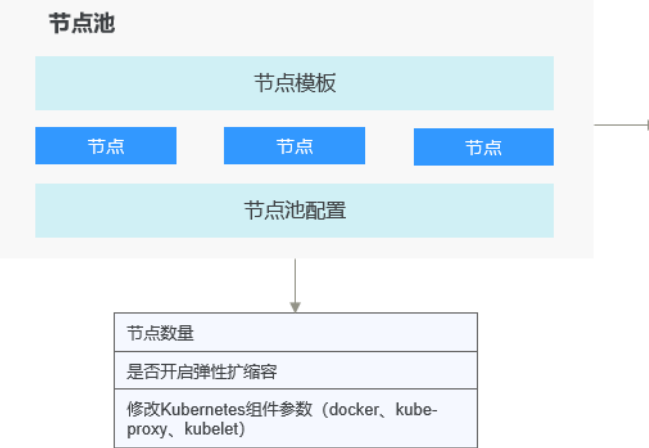

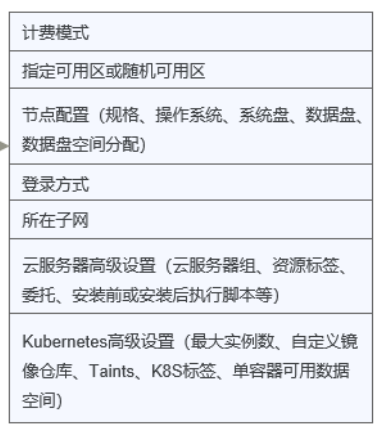

通常情况下,节点池内的节点均具有如下相同属性:

- 节点操作系统。
- 节点规格。
- 节点登录方式。
- 节点容器运行时。
- 节点Kubernetes组件启动参数。
- 节点自定义启动脚本。
- 节点"K8s标签"及"污点"设置。

此外,CCE将同时围绕节点池扩展以下属性:

- 节点池级别操作系统。
- 节点池级别每节点的Pod数上限。

# 默认节点池 **DefaultPool** 说明

DefaultPool并非一个真正的节点池,只是将非自定义节点池中的节点做一个归类,所 有非自定义节点池中创建的节点(直接在控制台创建的节点或调用API创建的节点)都 会归类在DefaultPool中。DefaultPool不具备任何自定义节点池的功能,包括弹性伸 缩、各项参数设置等,且不可编辑、删除或迁移,也不支持扩容、弹性伸缩。

## 应用场景

当业务需要使用大规模集群时,推荐您使用节点池进行节点管理,以提高大规模集群 易用性。

下表介绍了多种大规模集群管理场景,并分别展示节点池在每种场景下发挥的作用:

## 表 **3-82** 节点池场景及作用

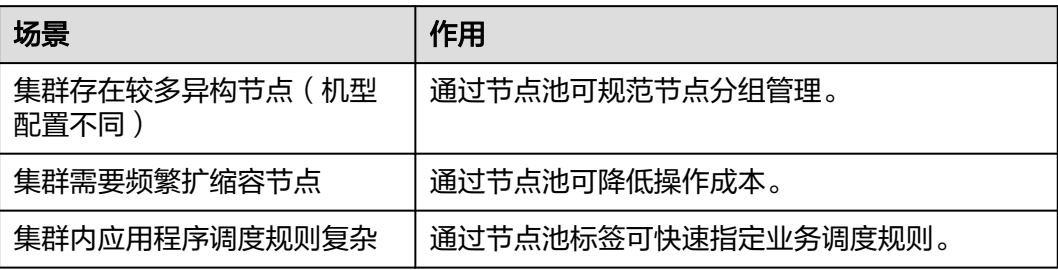

# 功能点及注意事项

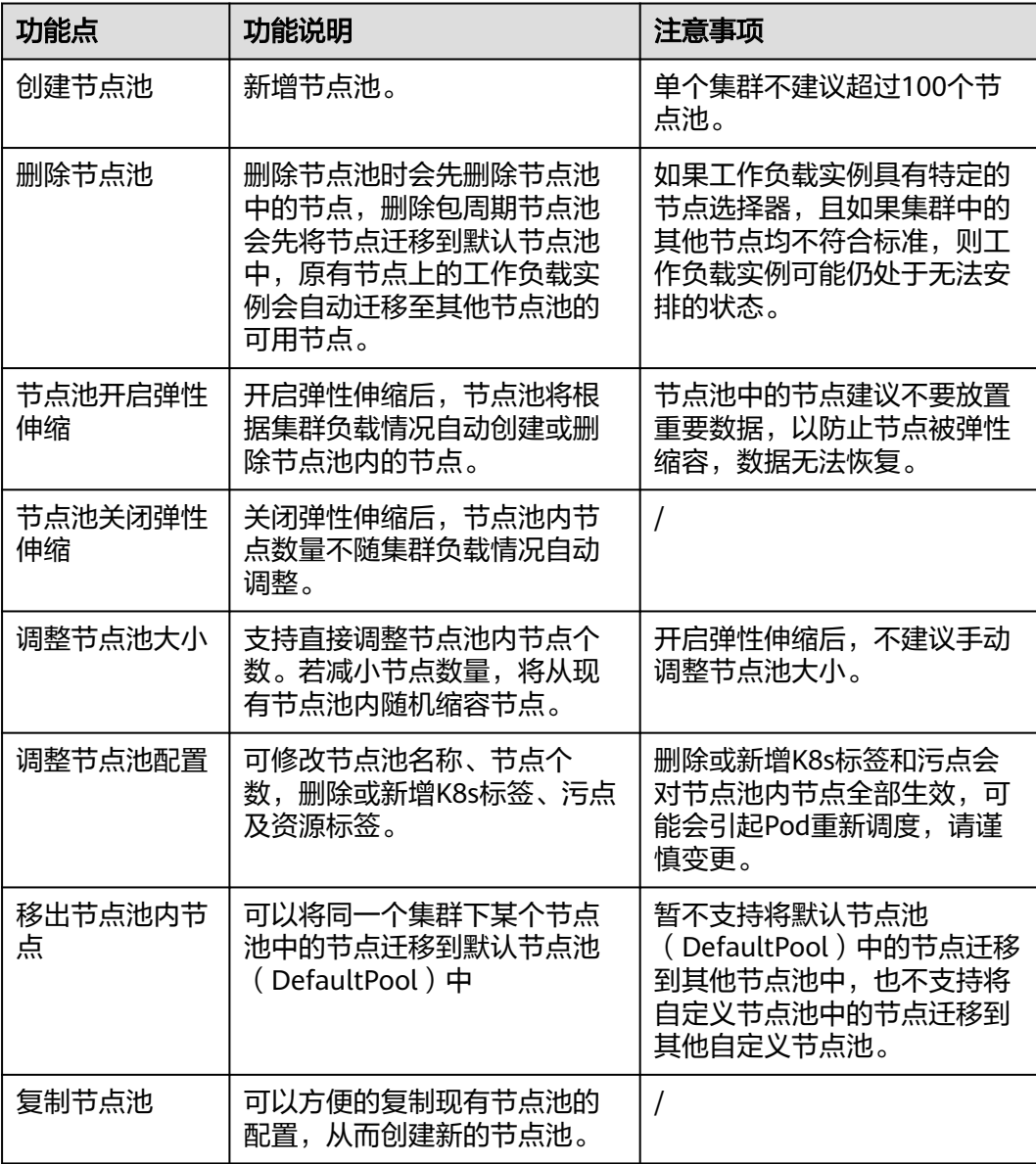

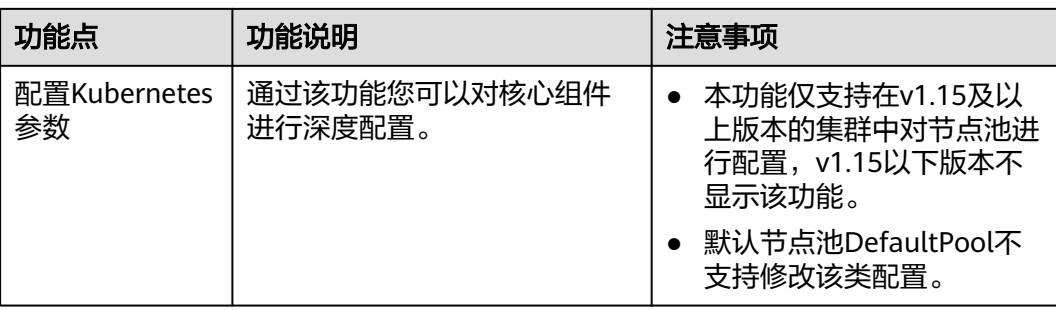

# 将工作负载部署到特定节点池

在定义工作负载时,您可以间接的控制将其部署在哪个节点池上。

例如,您可以通过CCE控制台工作负载页面的"调度策略"设置工作负载与节点的亲和 性,强制将该工作负载部署到特定节点池上,从而实现该工作负载仅在该节点池中的 节点上运行的目的。如果您需要更好地控制工作负载实例的调度位置,您可以使用 **3.5.3.11** [调度策略\(亲和与反亲和\)](#page-353-0)章节中关于工作负载与节点的亲和或反亲和策略 相关说明。

您也可以为容器指定资源请求,工作负载将仅在满足资源请求的节点上运行。

例如,如果工作负载定义了需要包含四个CPU的容器,则工作负载将不会选择在具有 两个CPU的节点上运行。

## 相关操作

您可以登录CCE控制台并参考以下文档, 进行节点池对应的操作:

- **3.4.2** 创建节点池
- **3.4.3** [管理节点池](#page-276-0)
- **3.5.2.1** [创建无状态负载\(](#page-305-0)**Deployment**)
- **3.5.3.11** [调度策略\(亲和与反亲和\)](#page-353-0)

# **3.4.2** 创建节点池

### 操作场景

本章介绍了如何添加运行节点池以及对节点池执行操作。要了解节点池的工作原理, 请参[阅节点池概述。](#page-264-0)

## 约束与限制

- 节点弹性伸缩功能需要安装autoscaler插件,具体安装与参数配置请参见**[3.14.6](#page-1156-0) CCE**[集群弹性引擎](#page-1156-0)。
- 仅按需计费支持节点弹性伸缩,包年/包月计费模式不支持弹性伸缩。
- 仅1.19及以上版本集群支持自定义安全组。

# 操作步骤

步骤**1** 登录**CCE**[控制台](https://console-intl.huaweicloud.com/cce2.0/?#/cce/cluster/list)。

步骤2 单击集群名称进入集群,在左侧选择"节点管理",在右侧选择"节点池"页签。

步骤**3** 单击右上角"创建节点池"。

#### 基础配置

#### 表 **3-83** 基础配置

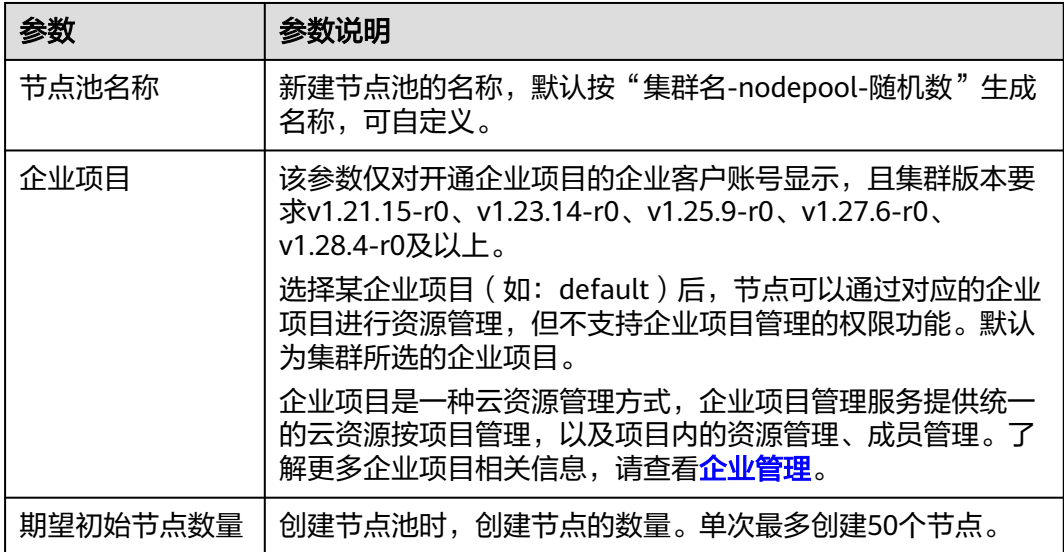

## 节点配置:

配置节点云服务器的规格与操作系统,为节点上的容器应用提供基本运行环境。

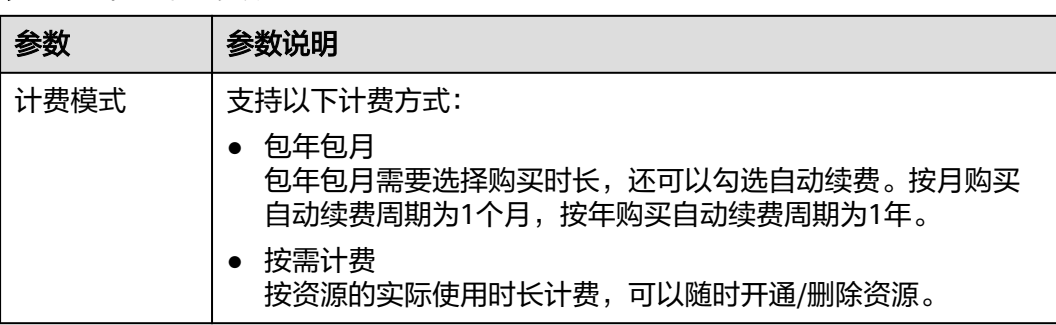

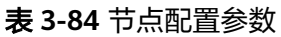

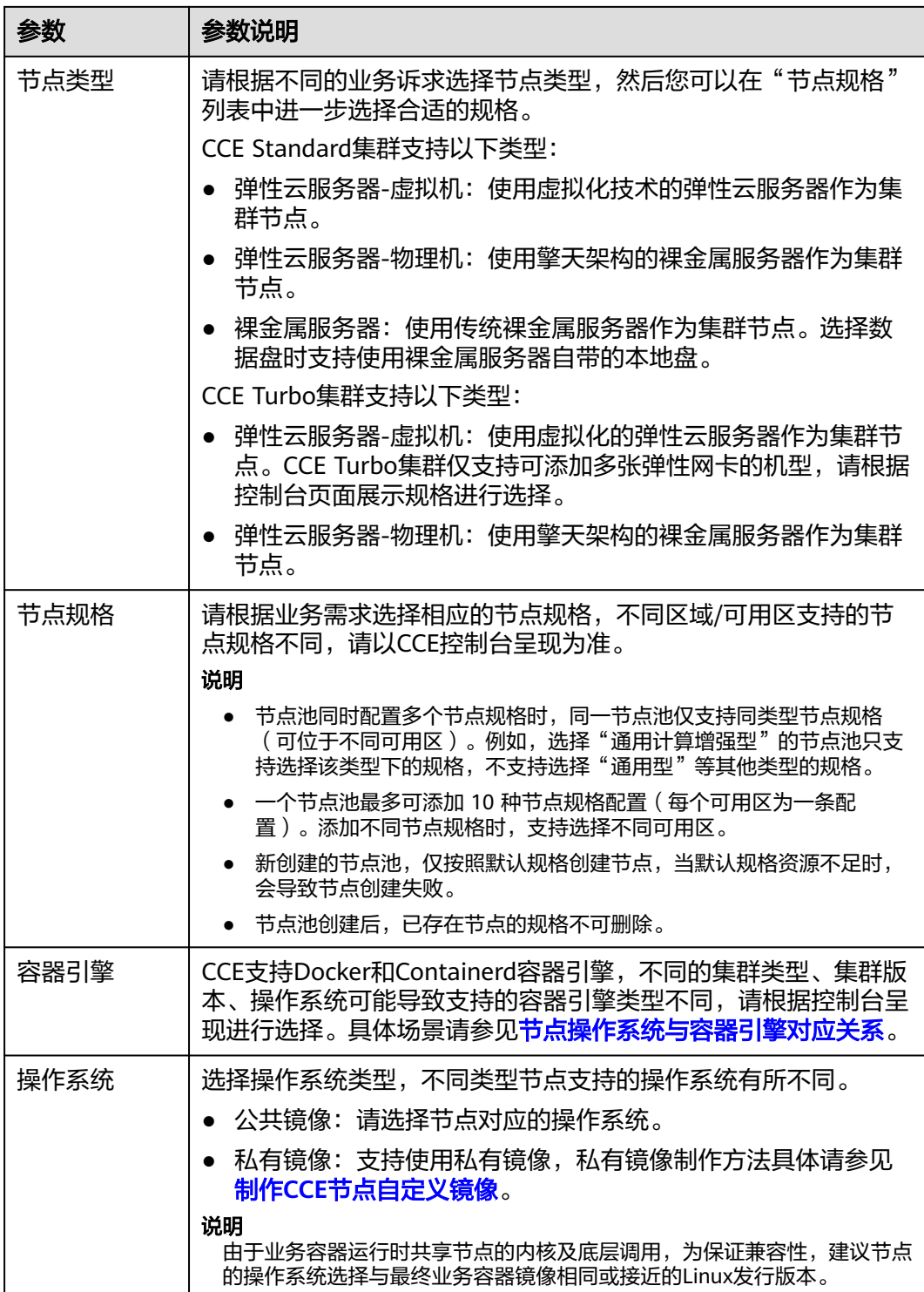

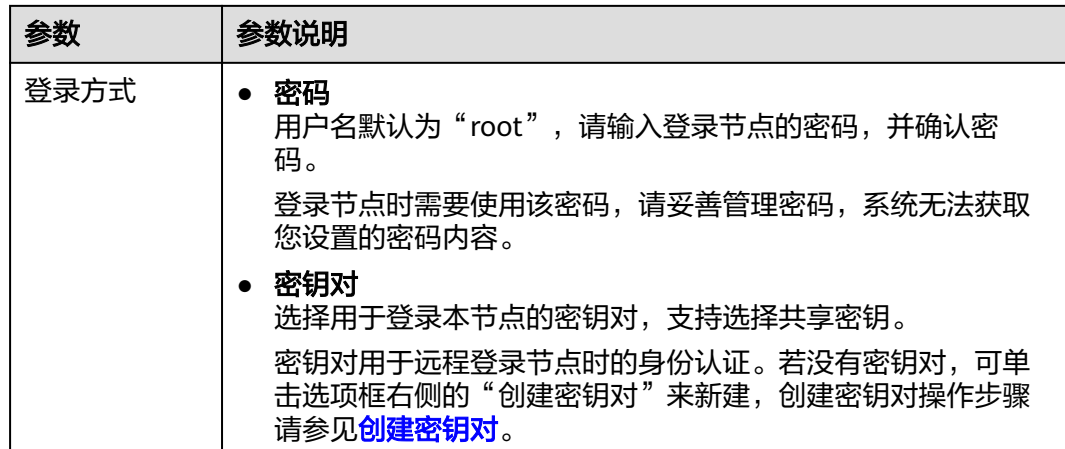

### 存储配置:

配置节点云服务器上的存储资源,方便节点上的容器软件与容器应用使用。请根据实 际场景设置磁盘类型及大小。关于云硬盘类型的详细介绍请参见[磁盘类型及性能介](https://support.huaweicloud.com/intl/zh-cn/productdesc-evs/zh-cn_topic_0014580744.html) [绍](https://support.huaweicloud.com/intl/zh-cn/productdesc-evs/zh-cn_topic_0014580744.html)。

#### 表 **3-85** 存储配置参数

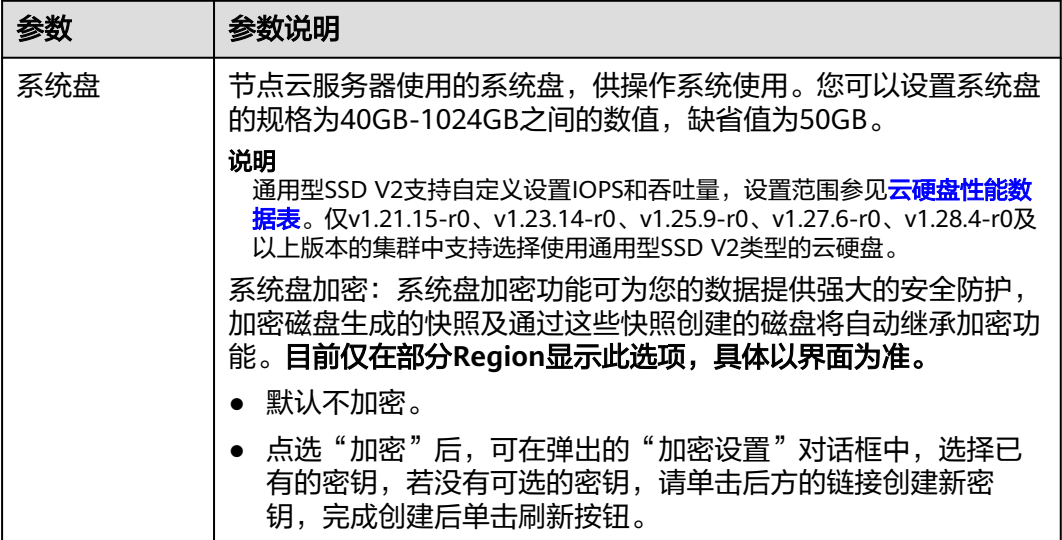

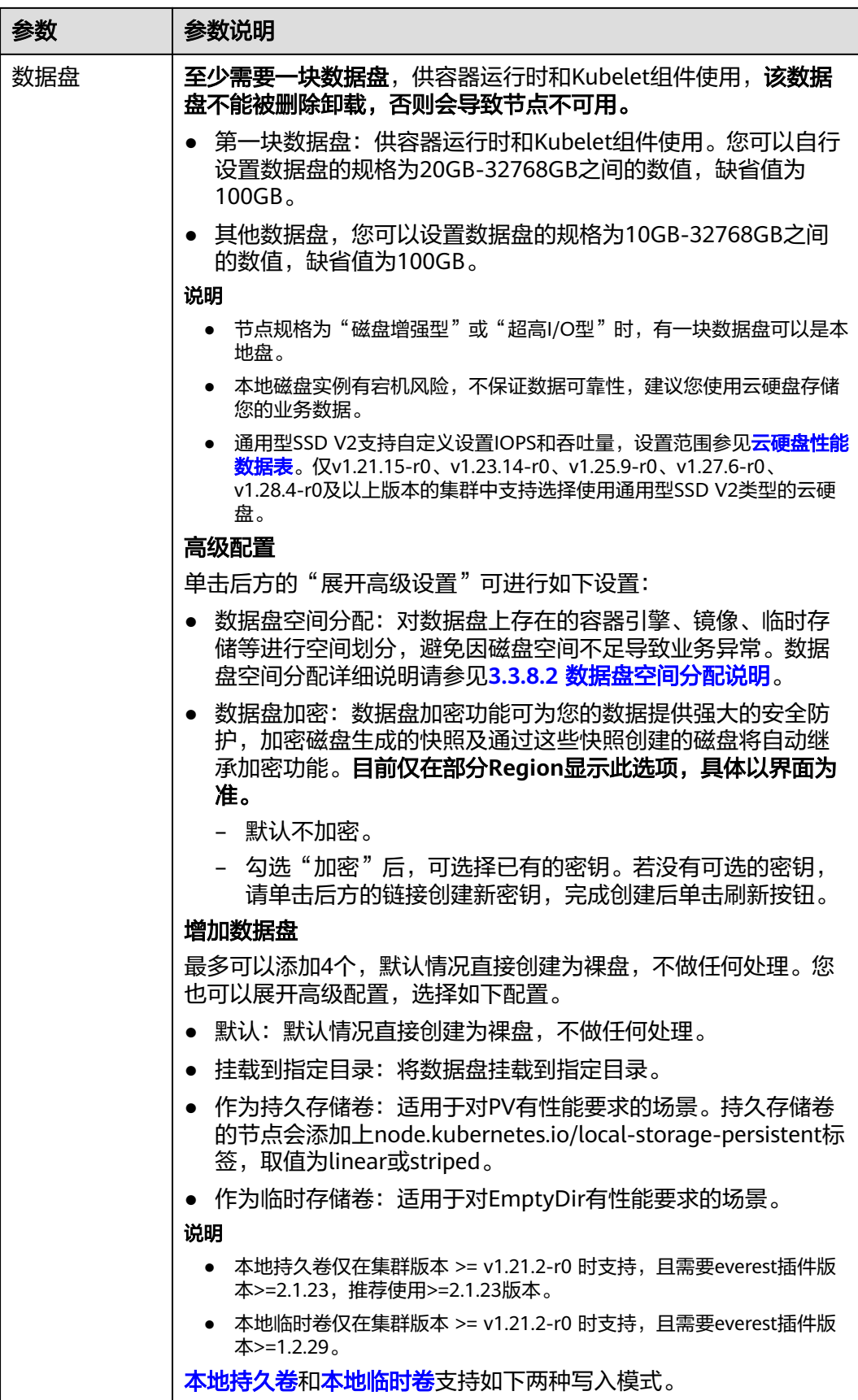

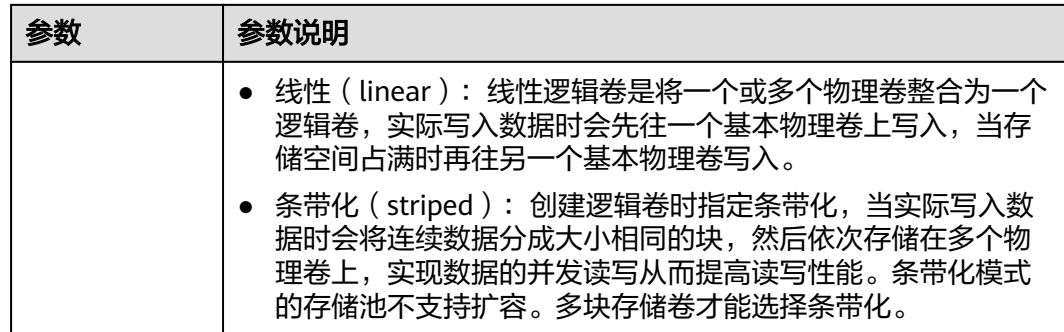

### 网络配置:

配置节点云服务器的网络资源,用于访问节点和容器应用。

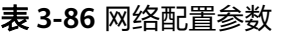

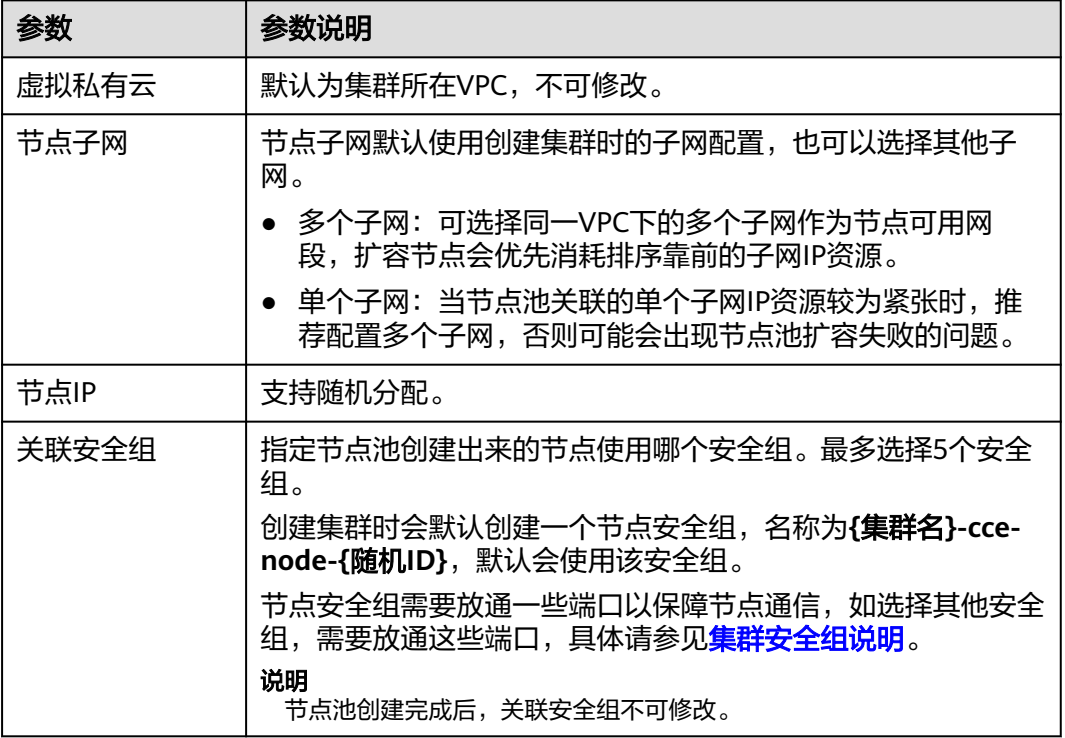

## 高级配置:

节点能力增强,可在此配置节点的标签、污点、启动命令等功能。

## 表 **3-87** 高级配置参数

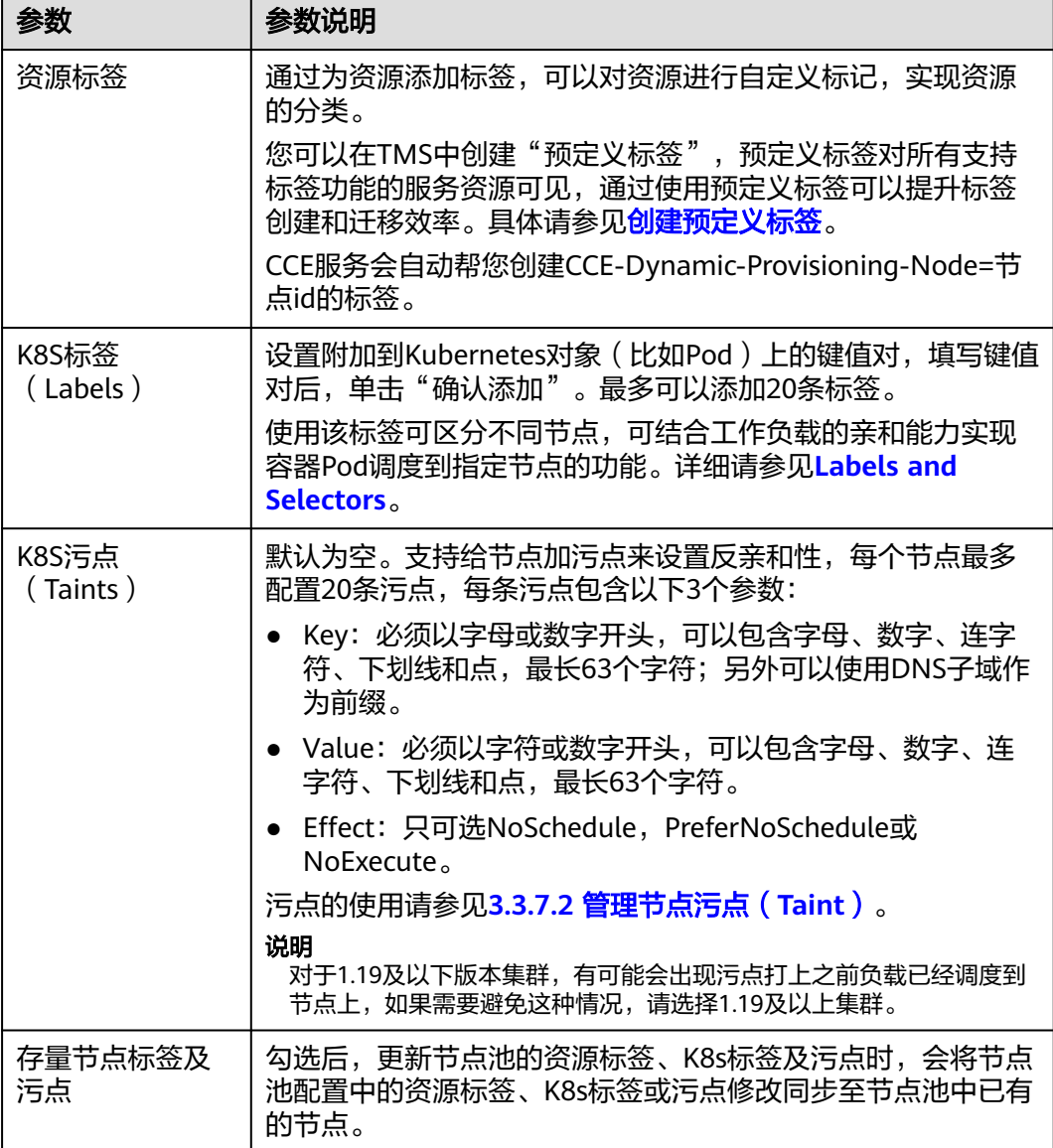

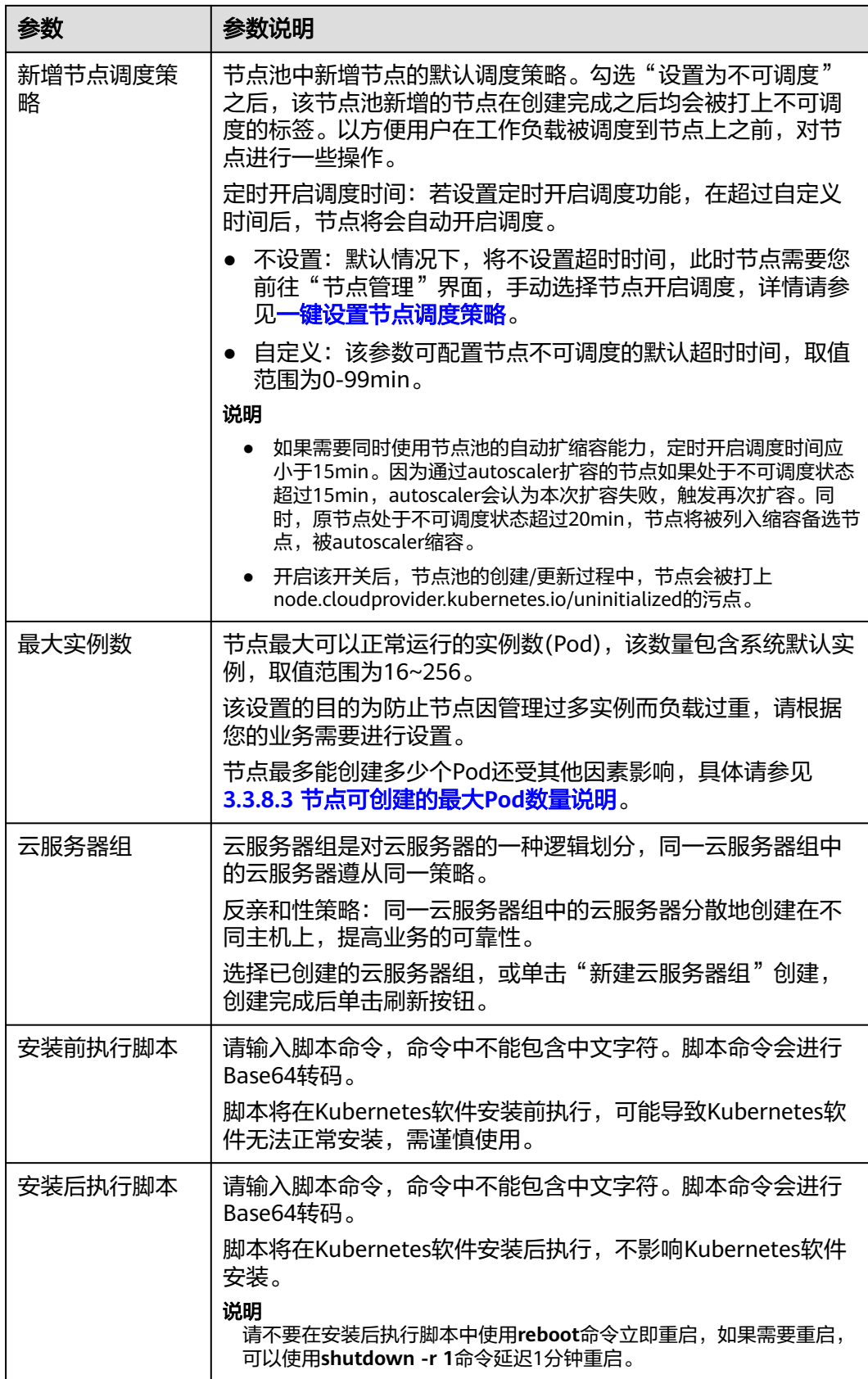

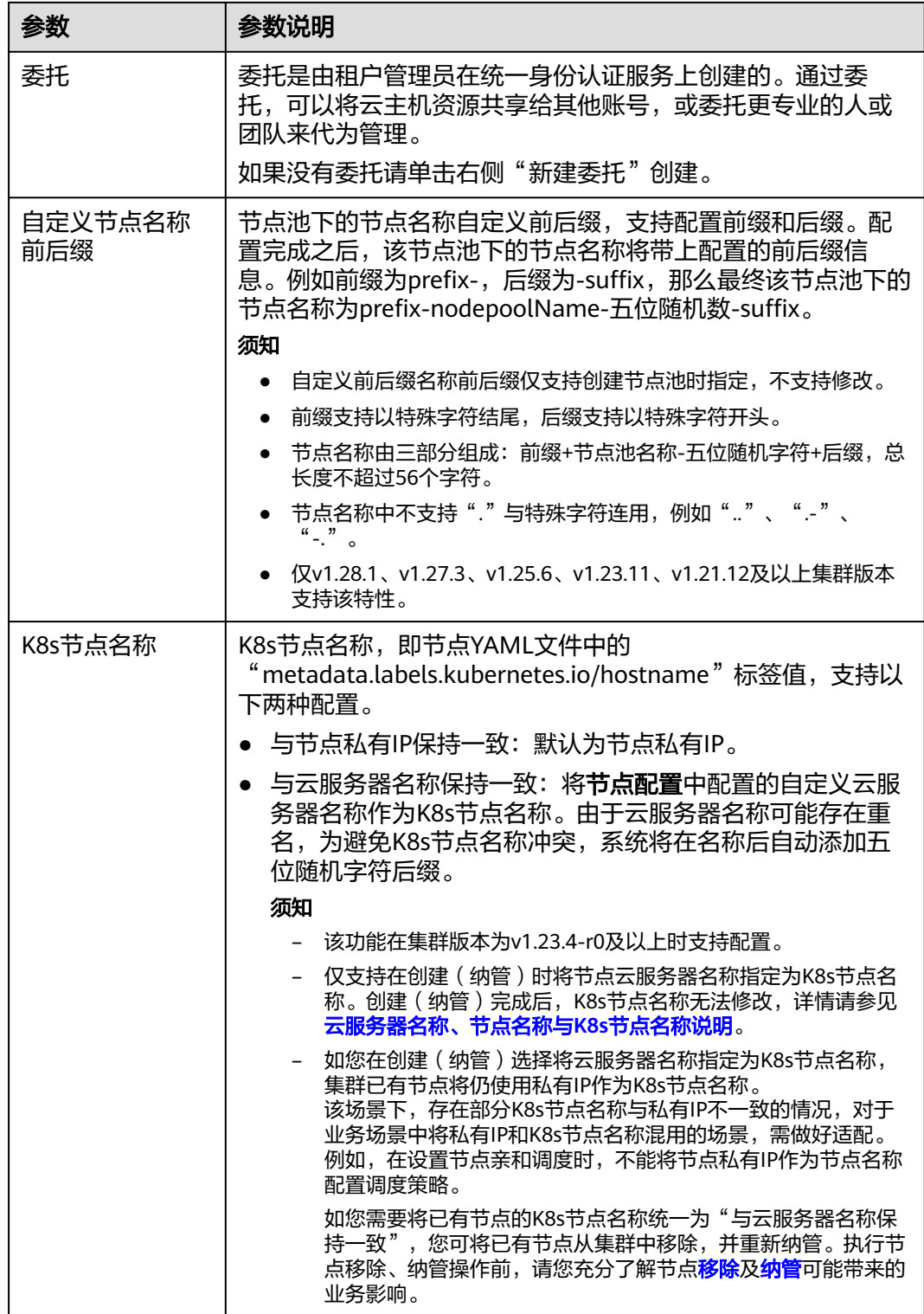

**步骤4** 单击"下一步:规格确认",确认已阅读并知晓华为云的<mark>镜像免责声明</mark>。

步骤**5** 单击"提交"。

#### **----**结束

# <span id="page-276-0"></span>**3.4.3** 管理节点池

## **3.4.3.1** 更新节点池

## 约束与限制

- 仅v1.19及以上版本的集群支持修改容器引擎、操作系统、系统盘/数据盘大小、 数据盘空间分配、安装前/后执行脚本配置。
- 修改节点池资源标签、容器引擎、操作系统、安装前/后执行脚本时,修改后的配 置仅对新增节点生效,存量节点如需同步配置,需要手动重置存量节点。
- 修改节点池系统盘/数据盘大小、数据盘空间分配则仅对新增节点生效,即使重置 存量节点也无法同步配置。
- 修改K8s标签和污点数据会根据"存量节点标签及污点"开关状态决定是否自动同 步已有节点,无需重置节点。

# 更新节点池

- 步骤**1** 登录CCE控制台。
- 步骤2 单击集群名称进入集群,在左侧选择"节点管理",在右侧选择"节点池"页签。
- 步骤**3** 单击节点池名称后的"更新",在弹出的"更新节点池"页面中配置参数。

#### 基础配置

#### 表 **3-88** 基础配置

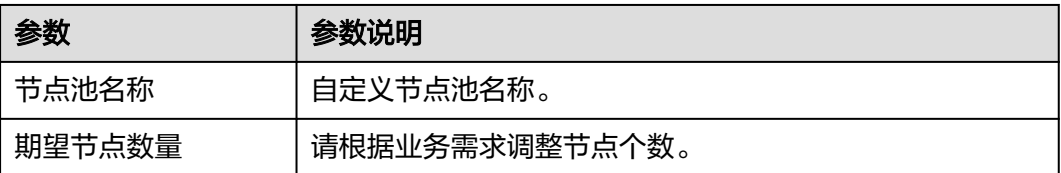

### 节点配置

#### 表 **3-89** 节点配置参数

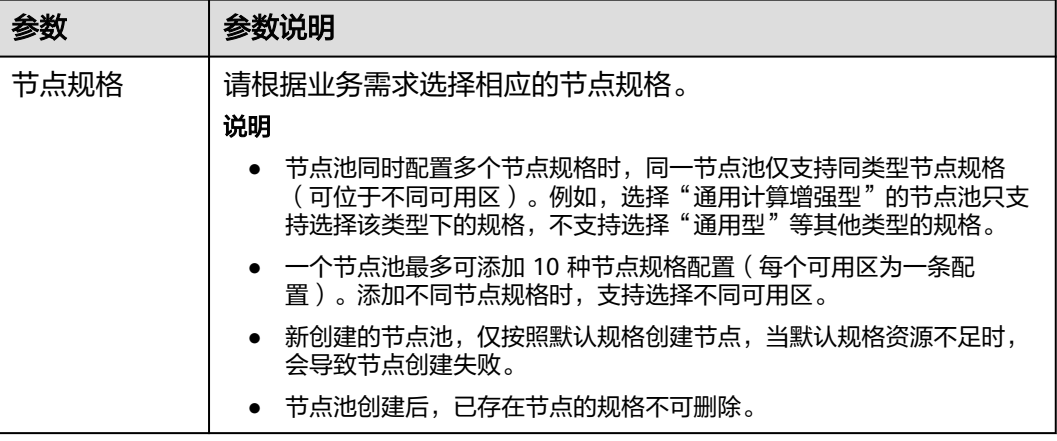

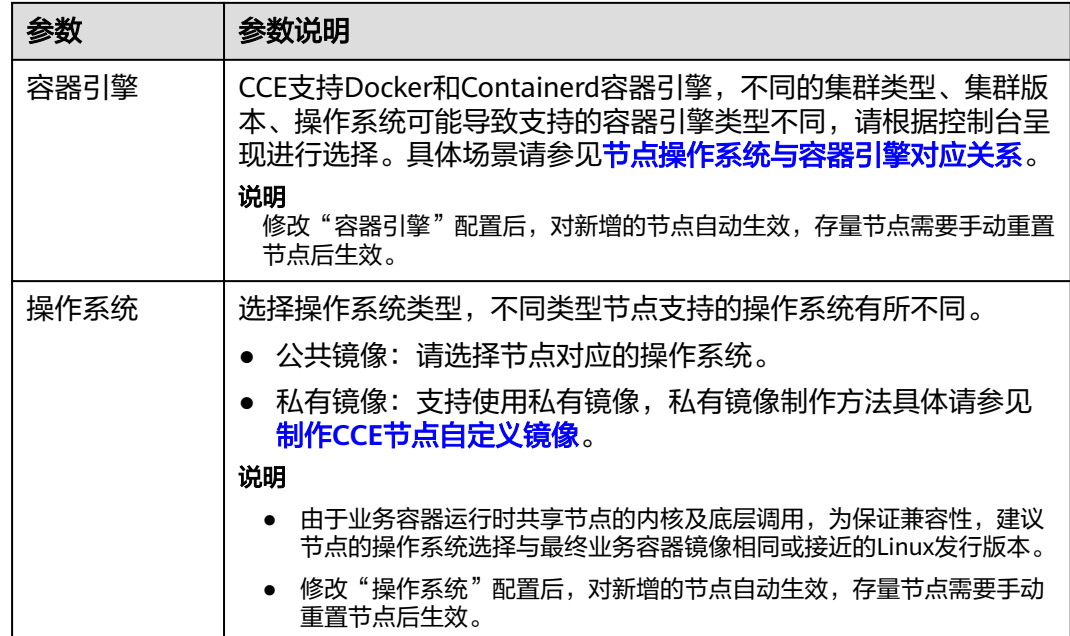

## 存储配置

#### 表 **3-90** 存储配置参数

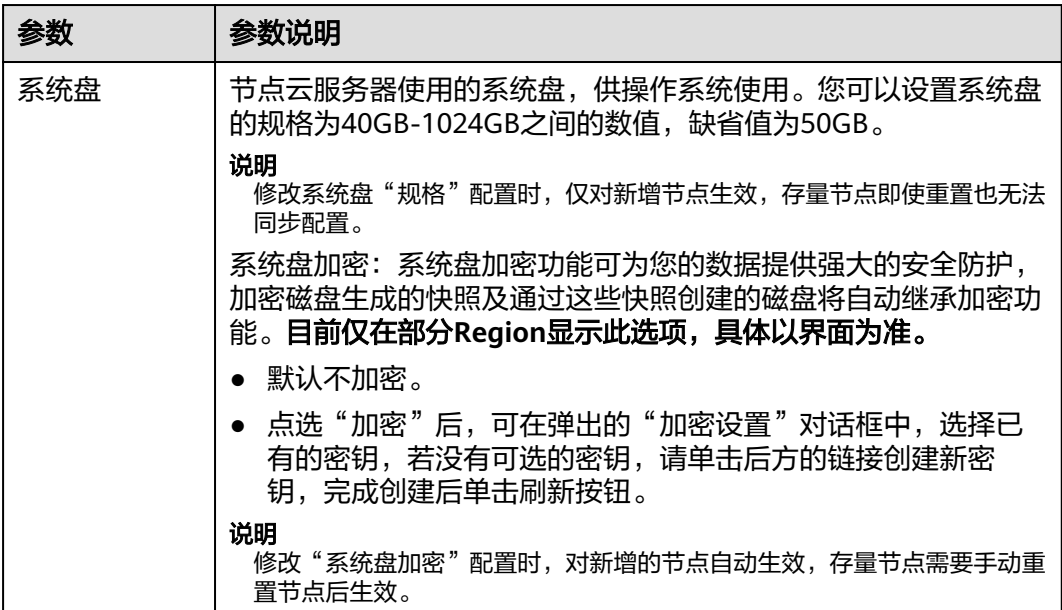

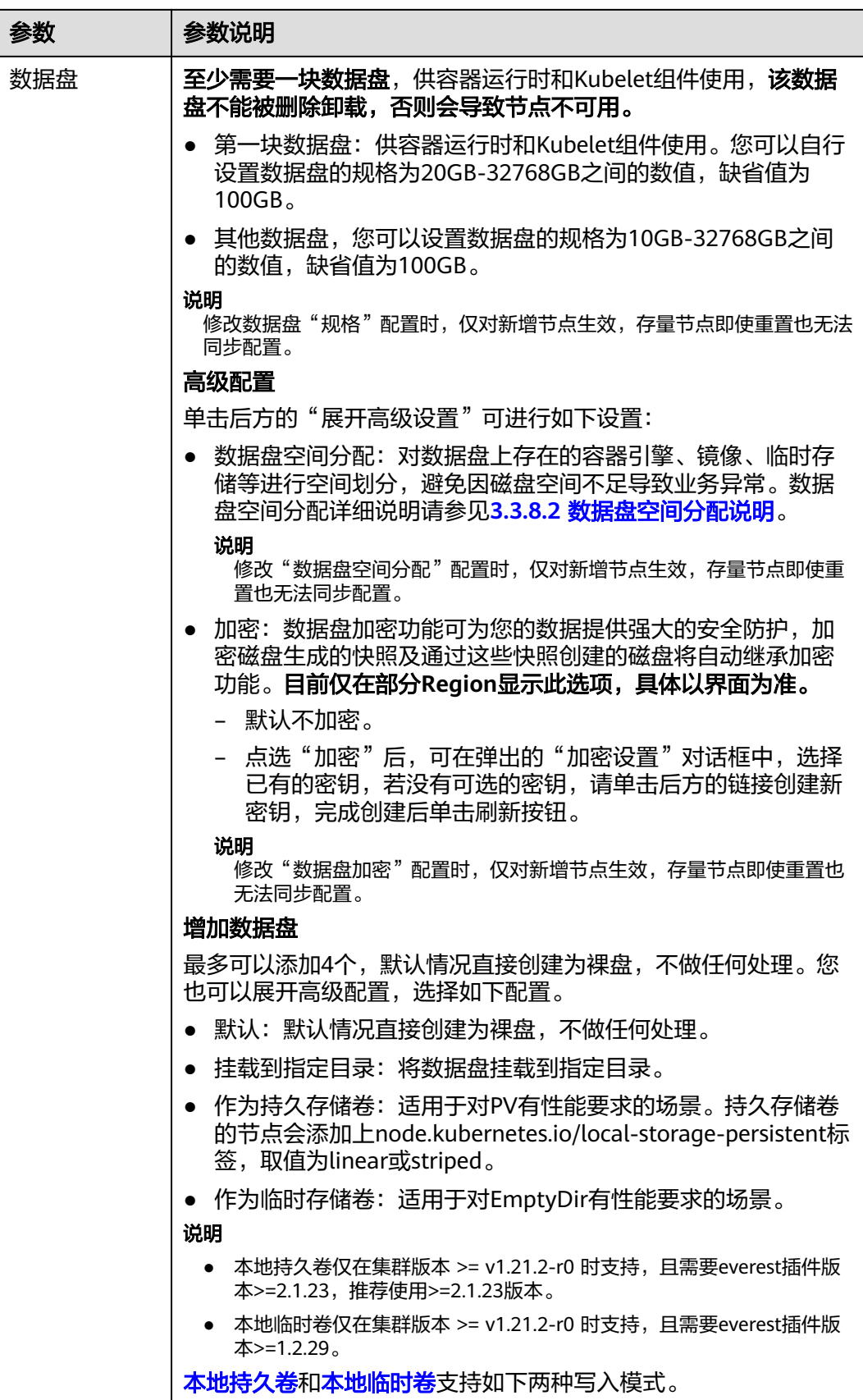

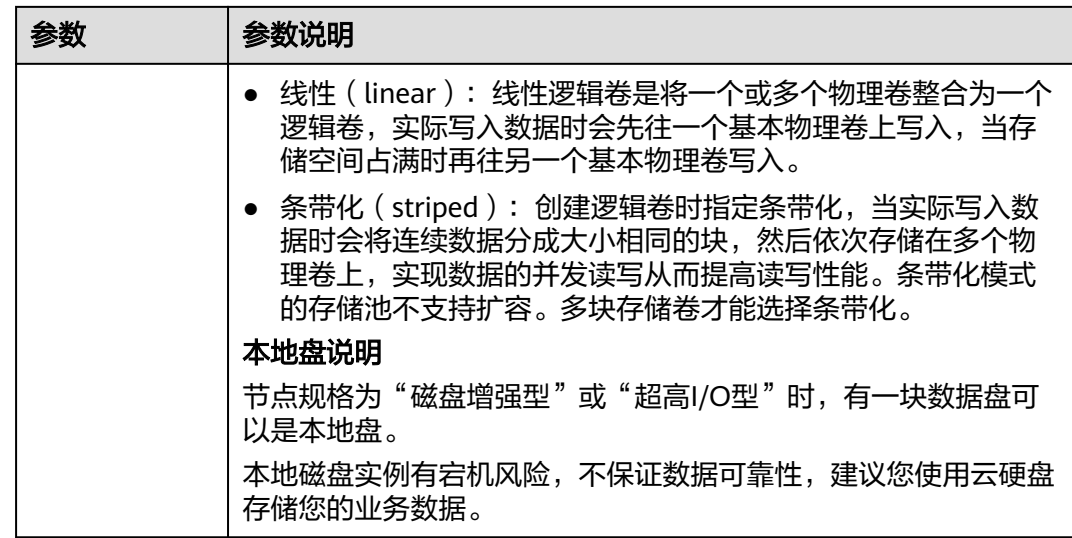

## 网络配置

表 **3-91** 网络配置参数

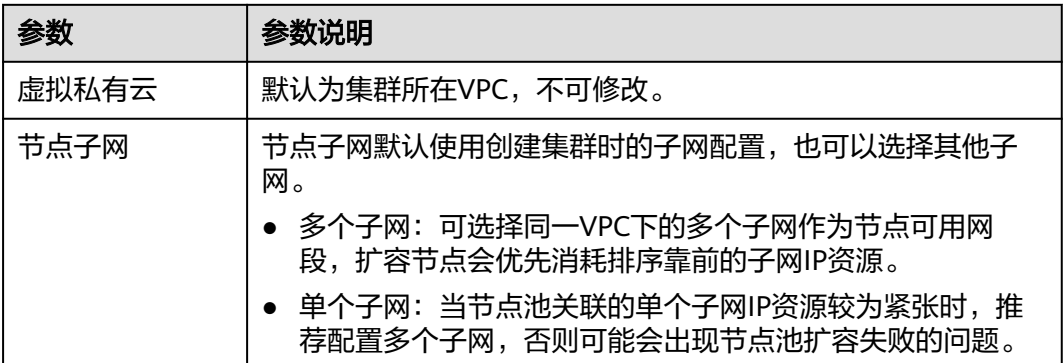

## 高级配置

#### 表 **3-92** 高级配置

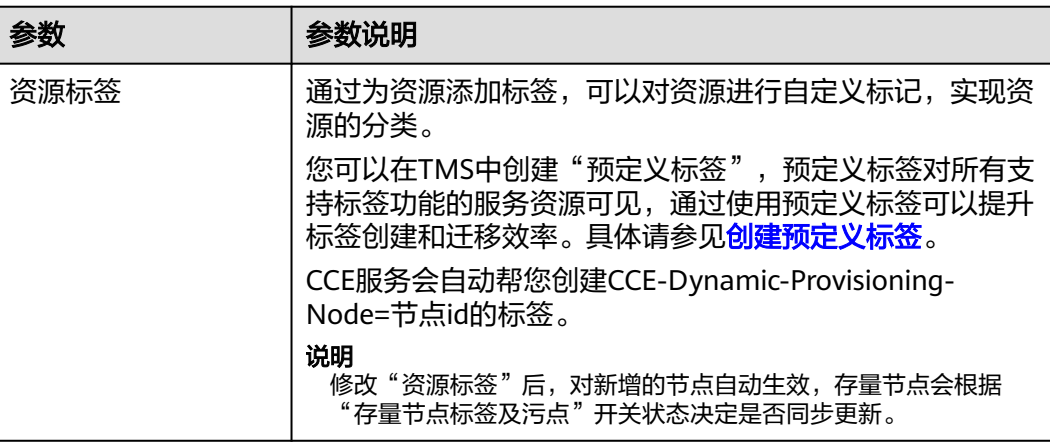

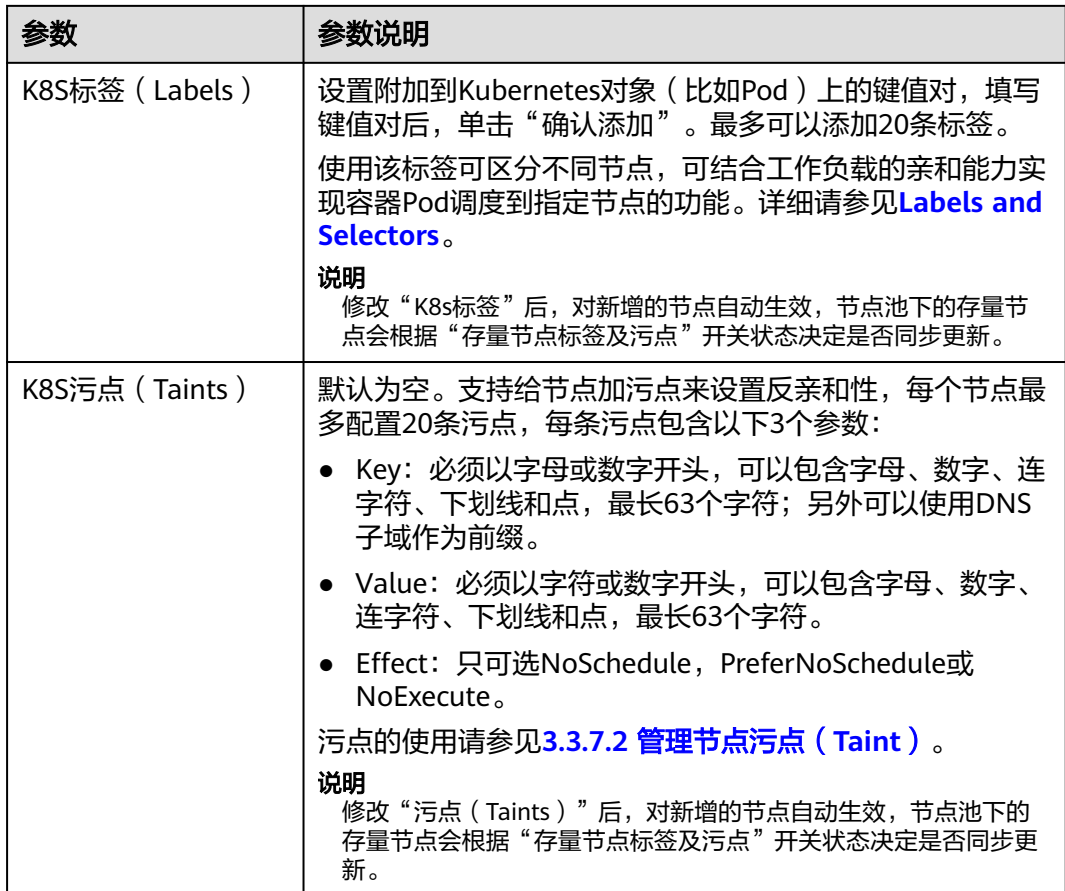

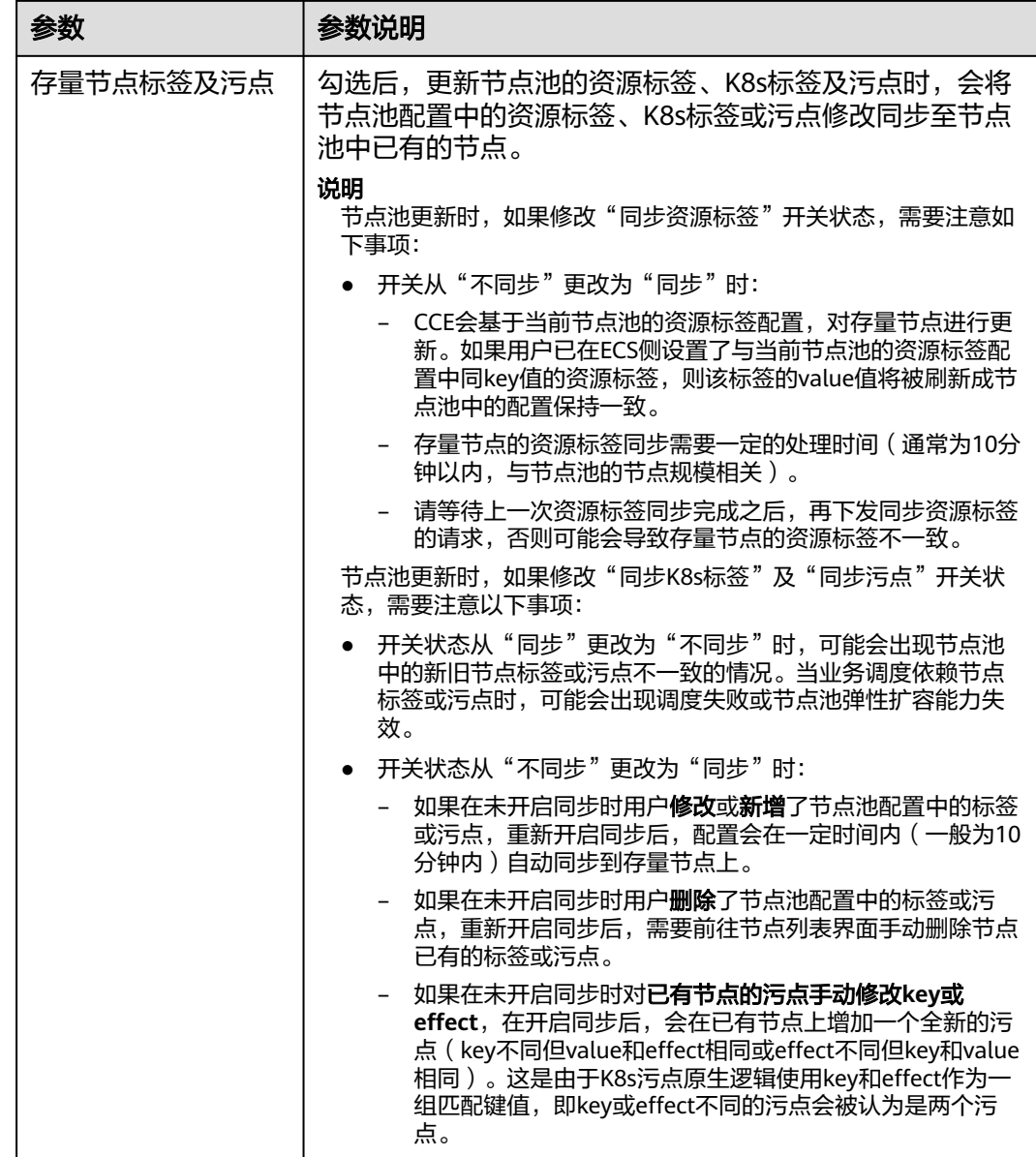

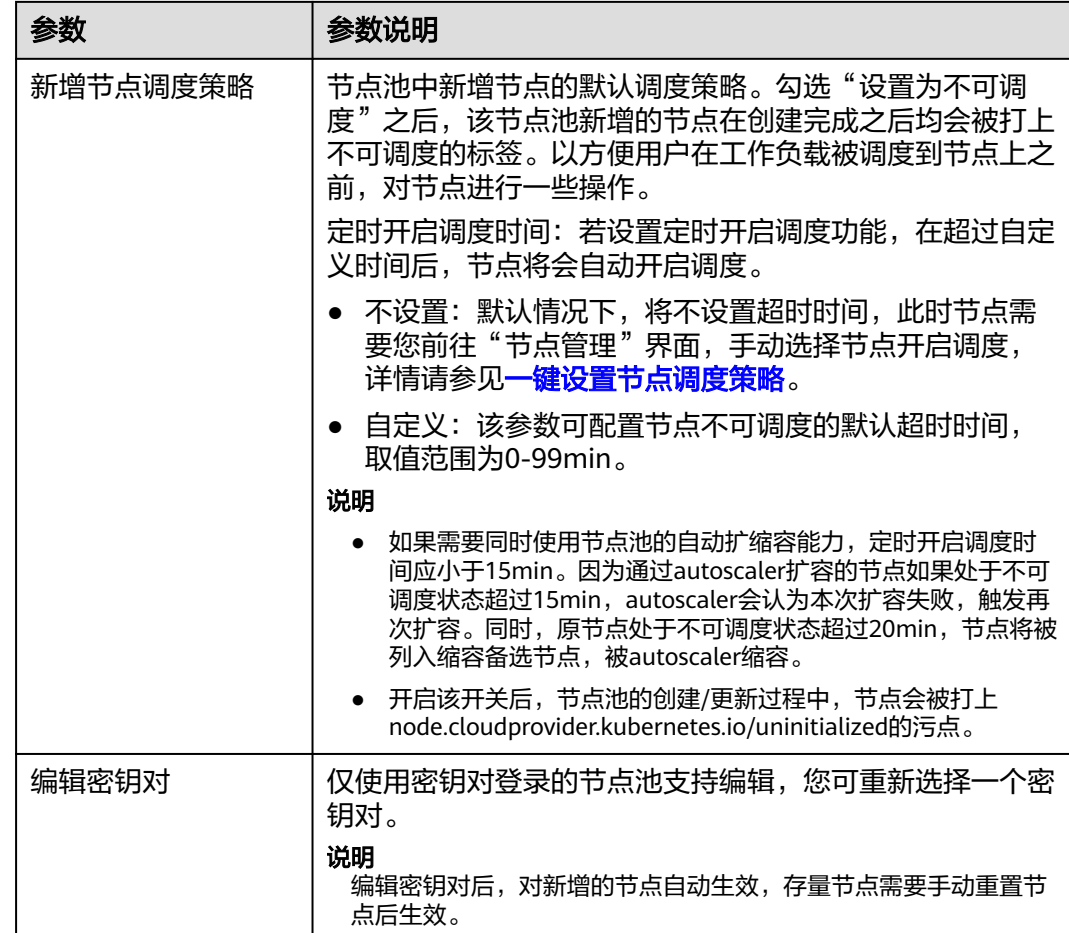

#### 步骤**4** 配置完成后,单击"确定"。

节点池参数更新后,前往"节点管理"页面,可查看节点池所属节点存在更新,可通 过重置节点同步节点配置,与节点池配置保持一致。

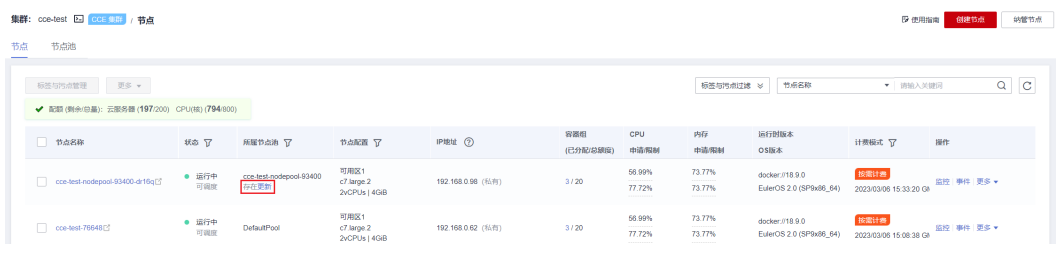

**----**结束

# **3.4.3.2** 更新弹性伸缩配置

开启弹性伸缩功能可根据弹性伸缩策略自动伸缩,否则只能手动修改节点池下的节点 数量。

# 约束与限制

为保证节点池弹性伸缩功能的正常使用,需要在集群中安装**[3.14.6 CCE](#page-1156-0)**集群弹性引 [擎](#page-1156-0)。

## 更新弹性伸缩配置

步骤**1** 登录CCE控制台,单击集群名称进入集群。

- 步骤2 单击左侧导航栏的"节点管理",在目标节点池所在行右上角单击"弹性伸缩"。
	- 若未安装autoscaler插件,请根据业务需求配置插件参数后单击"安装",并等待 插件安装完成。插件配置详情请参见**3.14.6 CCE**[集群弹性引擎](#page-1156-0)。
	- 若已安装autoscaler插件,则可直接配置弹性伸缩策略。

步骤**3** 配置节点池弹性伸缩策略。

#### 伸缩配置

● 自定义扩容规则:单击"添加规则",在弹出的添加规则窗口中设置参数。您可 以设置多条节点弹性策略,最多可以添加1条CPU使用率指标规则、1条内存使用 率指标规则,且规则总数小于等于10条。 规则类型可选择"指标触发"或"周期触发",两种类型区别如下:

表 **3-93** 自定义规则类型

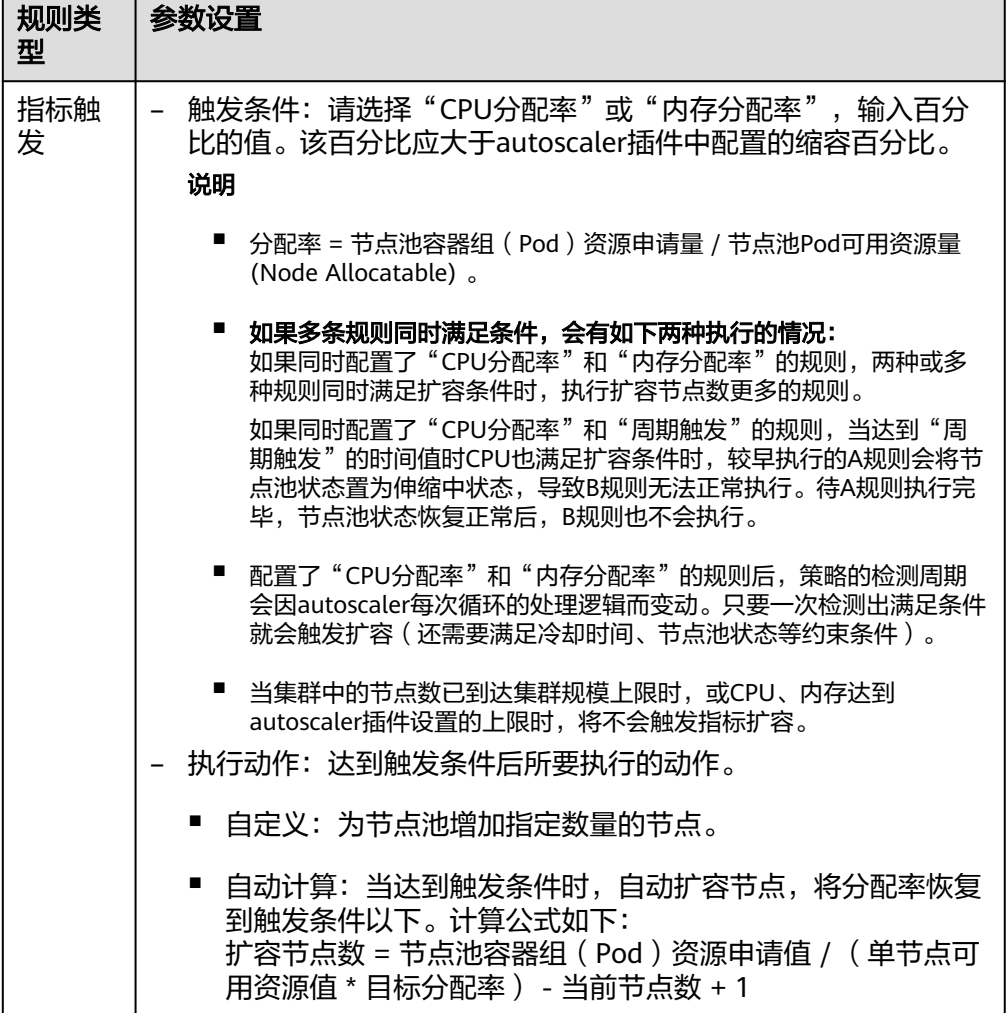

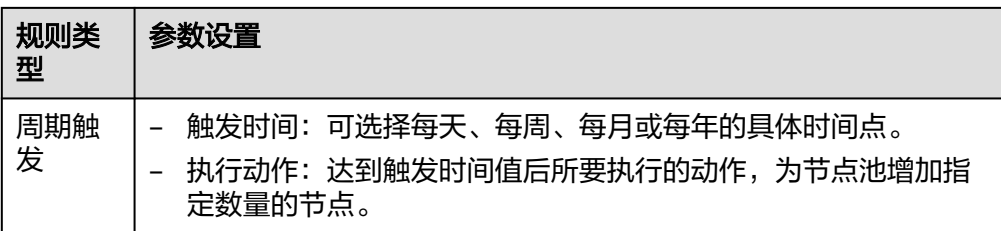

- 节点数范围: 弹性伸缩时节点池下的节点数量会始终介于节点数范围内。
- 冷却时间: 指当前节点池扩容出的节点多长时间不能被缩容。

#### 伸缩对象

规格选择:对节点池中的节点规格单独设置是否开启弹性伸缩。

步骤**4** 配置完成后,单击"确定"。

**----**结束

## **3.4.3.3** 节点池配置管理

## 约束与限制

默认节点池DefaultPool不支持如下管理操作。

## 配置管理

为方便对CCE集群中的Kubernetes配置参数进行管理,CCE提供了配置管理功能,通过 该功能您可以对核心组件进行深度配置,更多信息请参见**[kubelet](https://kubernetes.io/zh/docs/reference/command-line-tools-reference/kubelet/)**。

仅支持在**v1.15**及以上版本的集群中对节点池进行配置,V1.15以下版本不显示该功 能。

- 步骤**1** 登录CCE控制台。
- 步骤**2** 单击集群名称进入集群,在左侧选择"节点管理",在右侧选择"节点池"页签。
- 步骤**3** 单击节点池名称后的"配置管理"。
- 步骤**4** 在侧边栏滑出的"配置管理"窗口中,根据业务需求修改Kubernetes的参数值:

## 表 **3-94** kubelet 组件配置

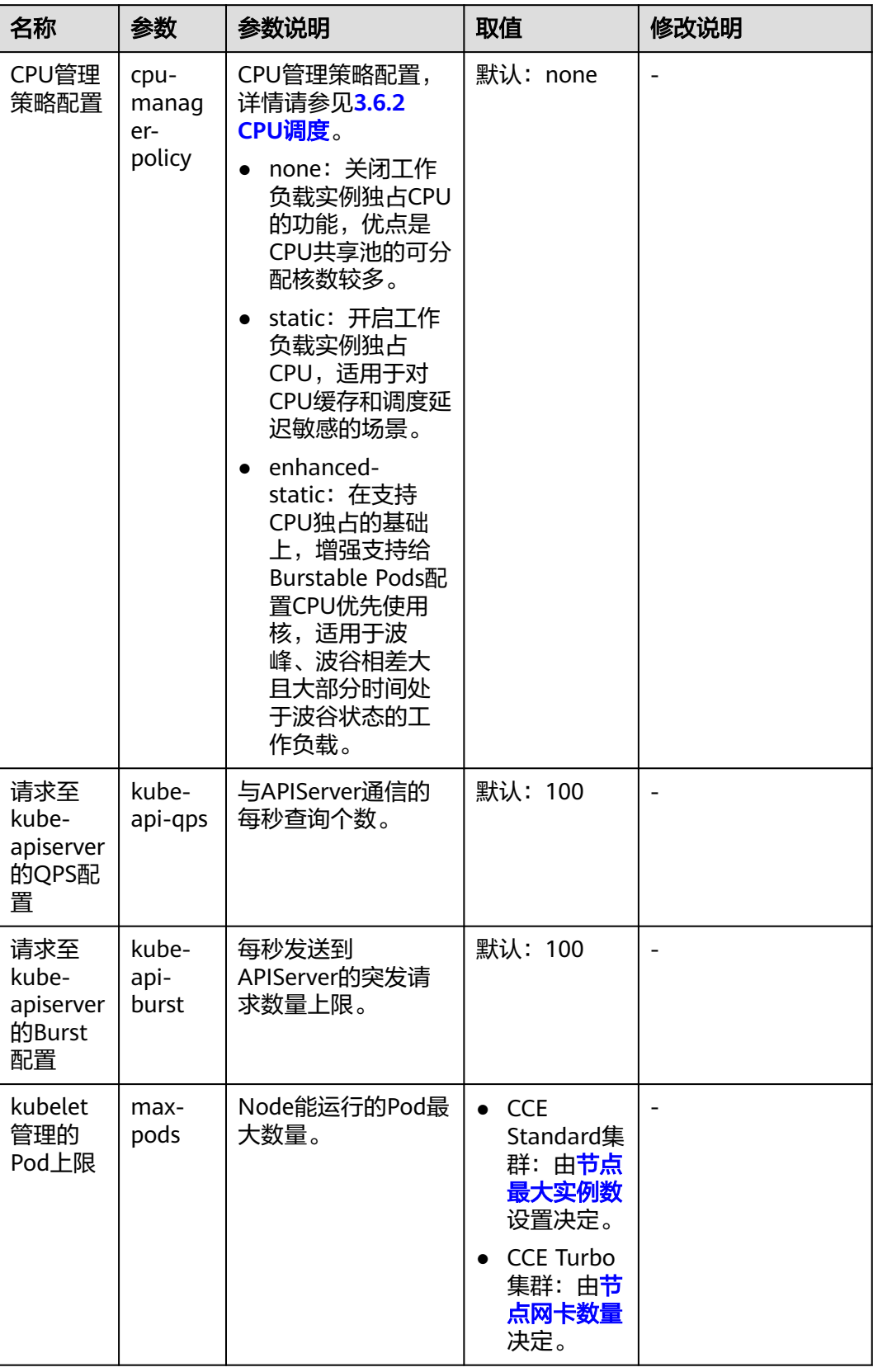

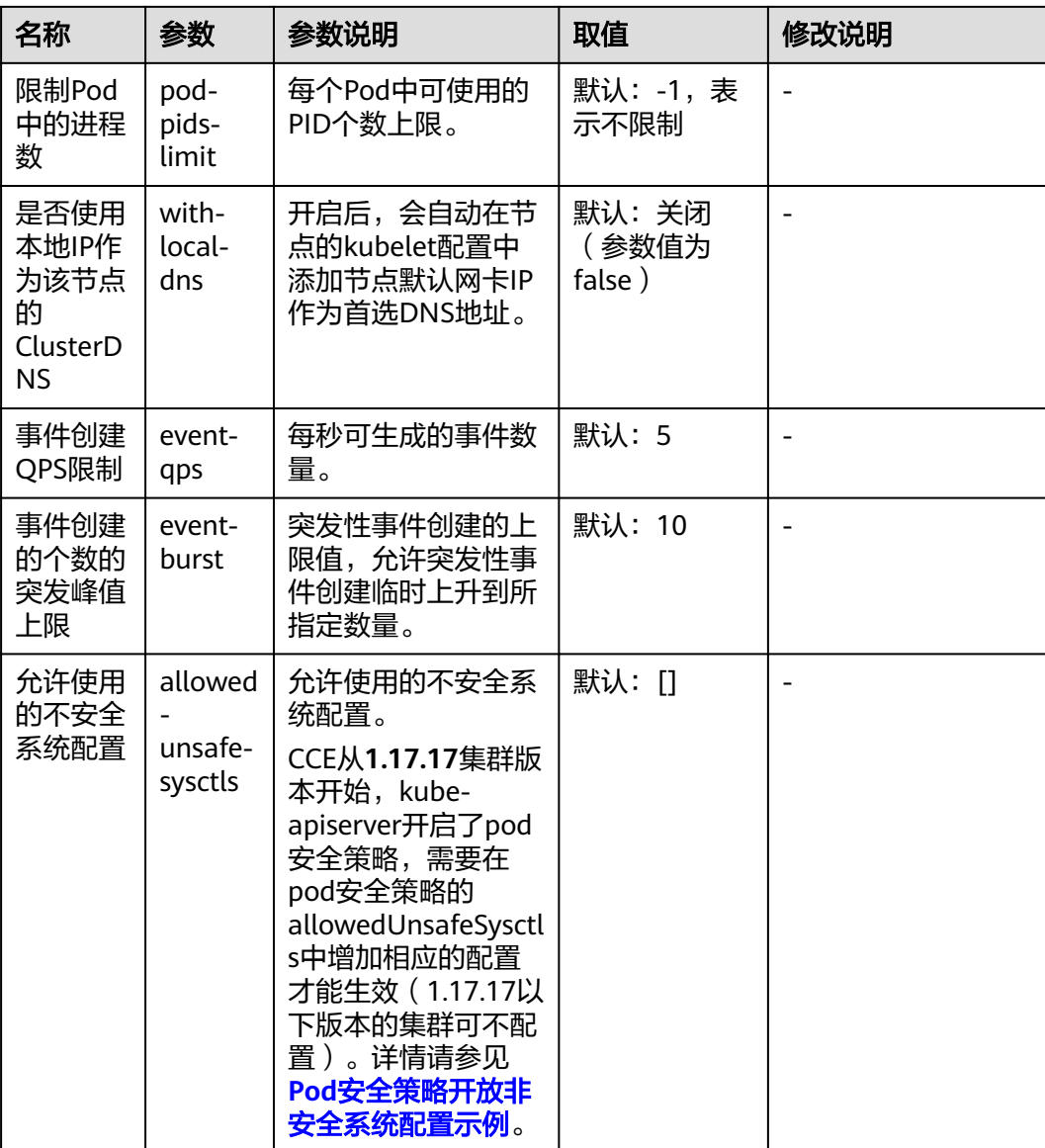

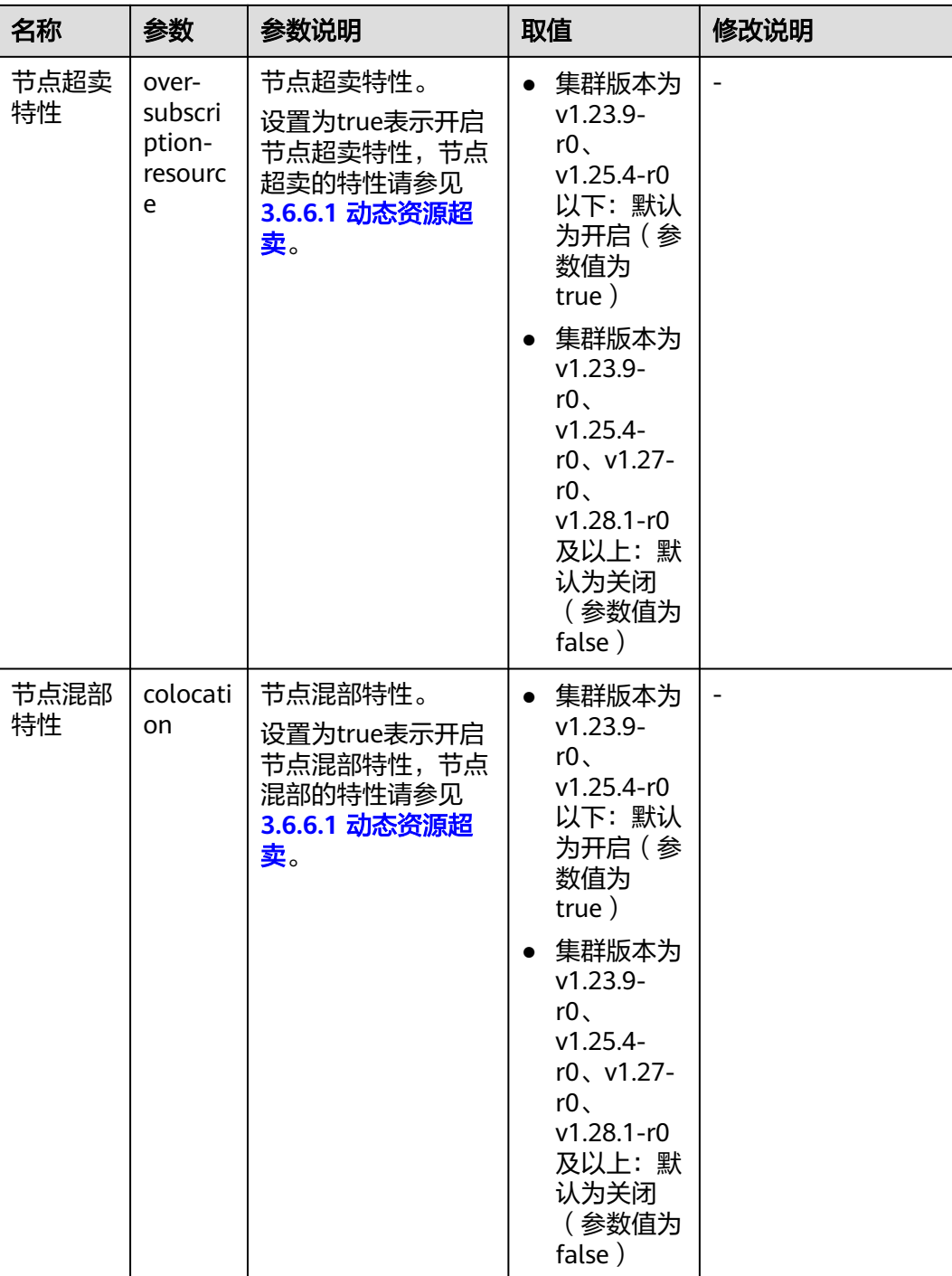
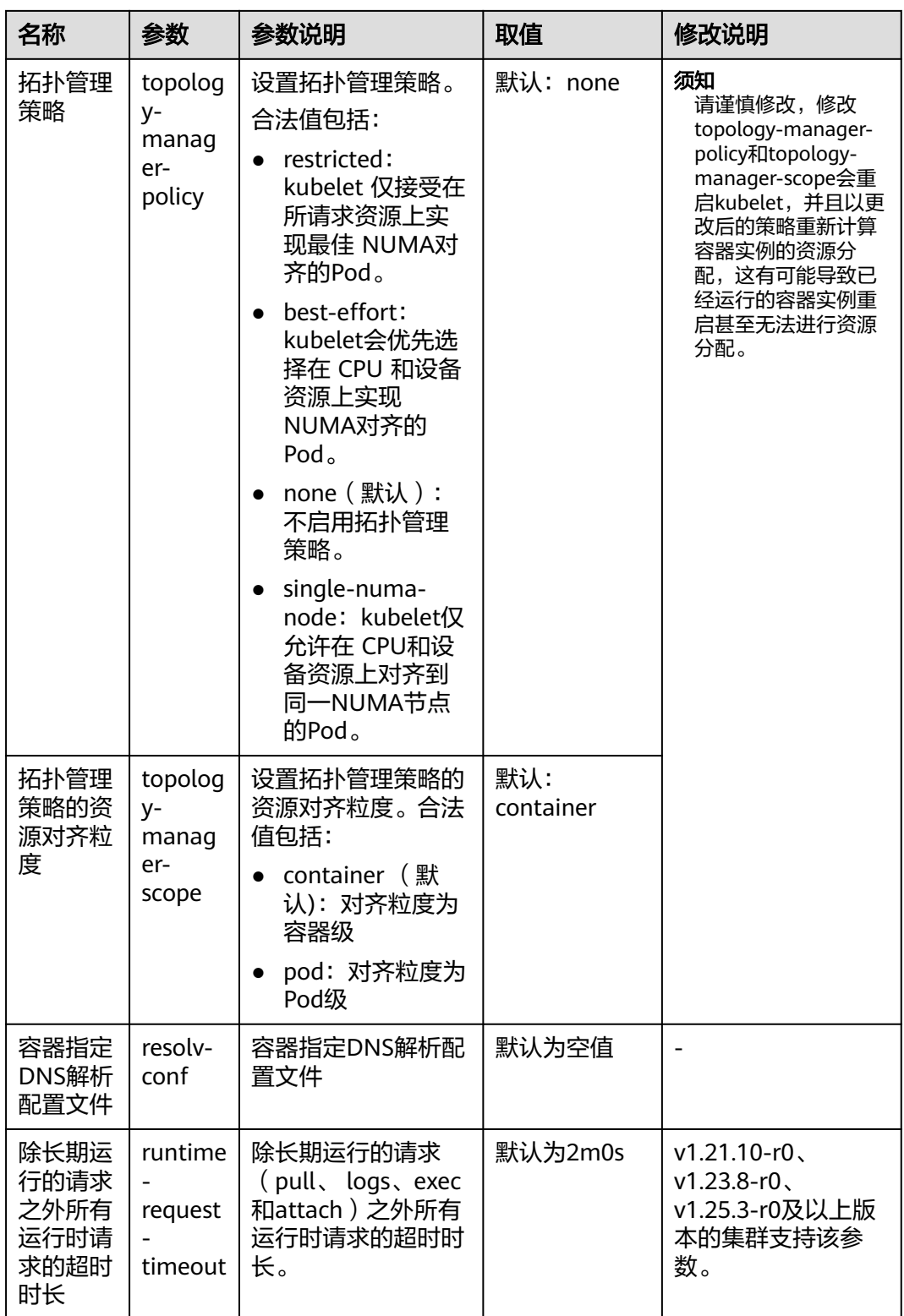

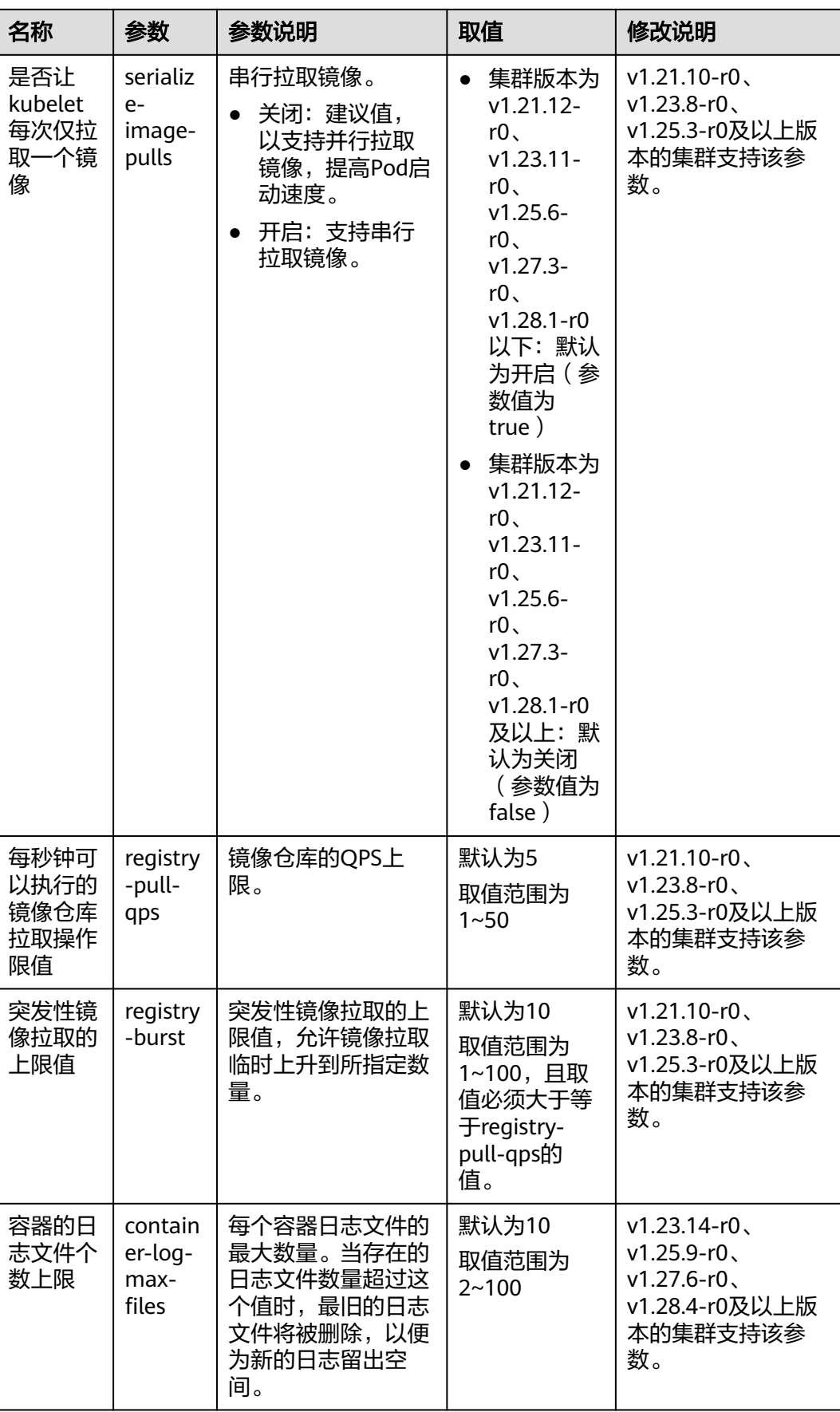

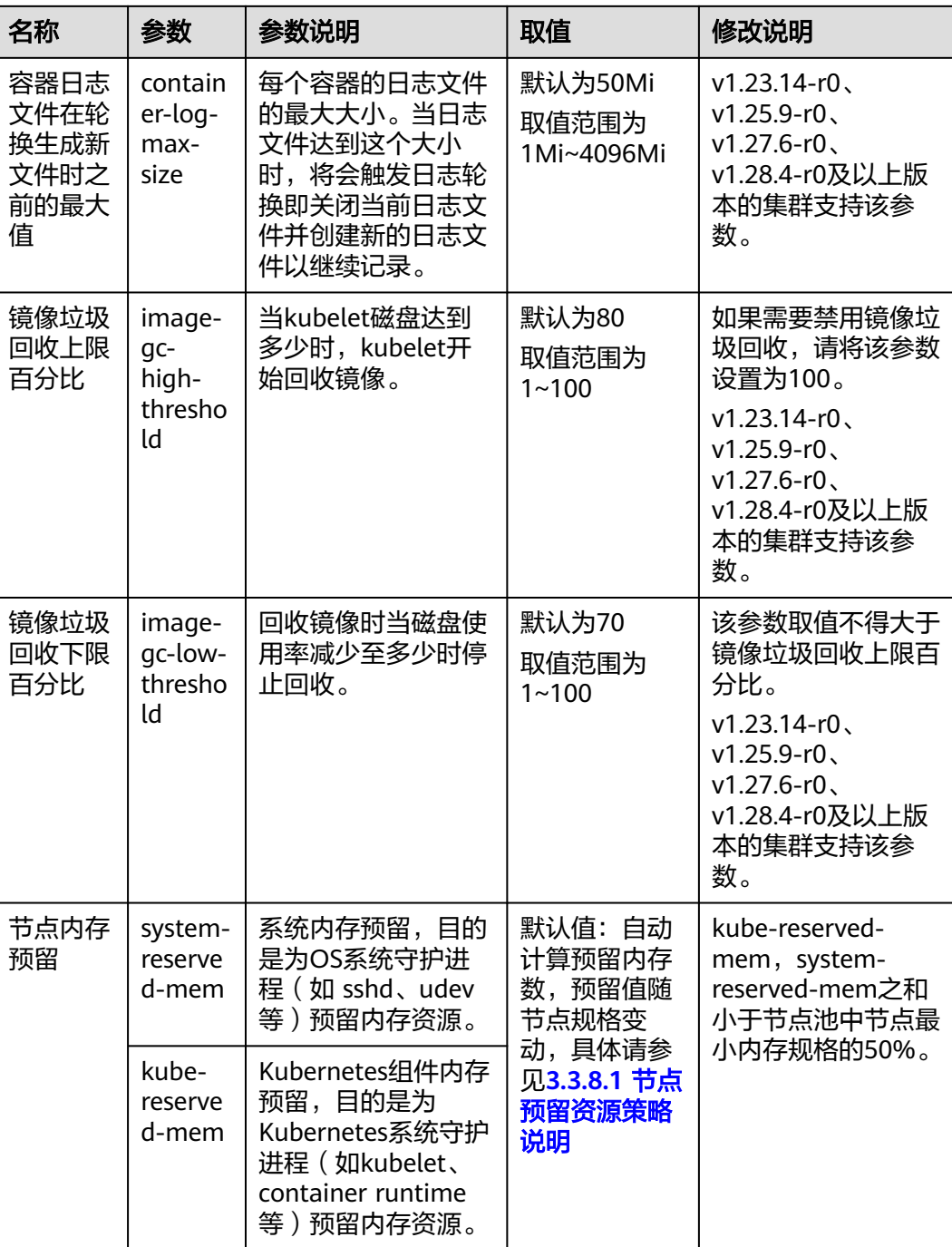

# 表 **3-95** kube-proxy 组件配置

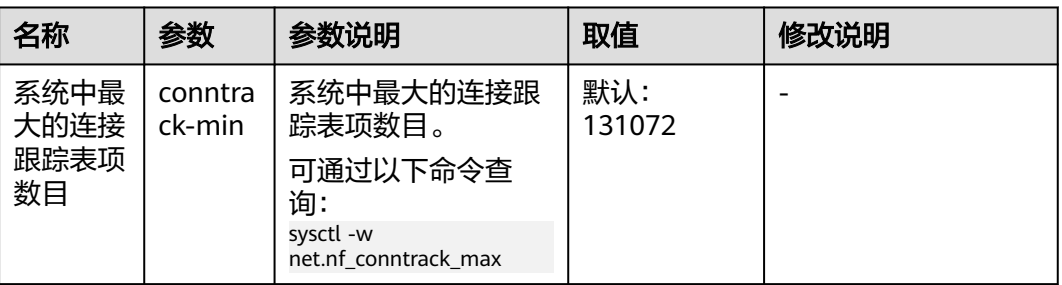

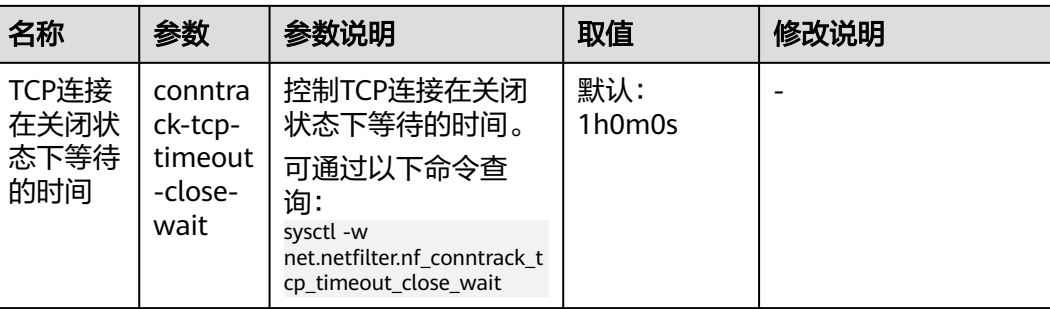

# 表 **3-96** 网络组件配置(仅 CCE Turbo 集群可见)

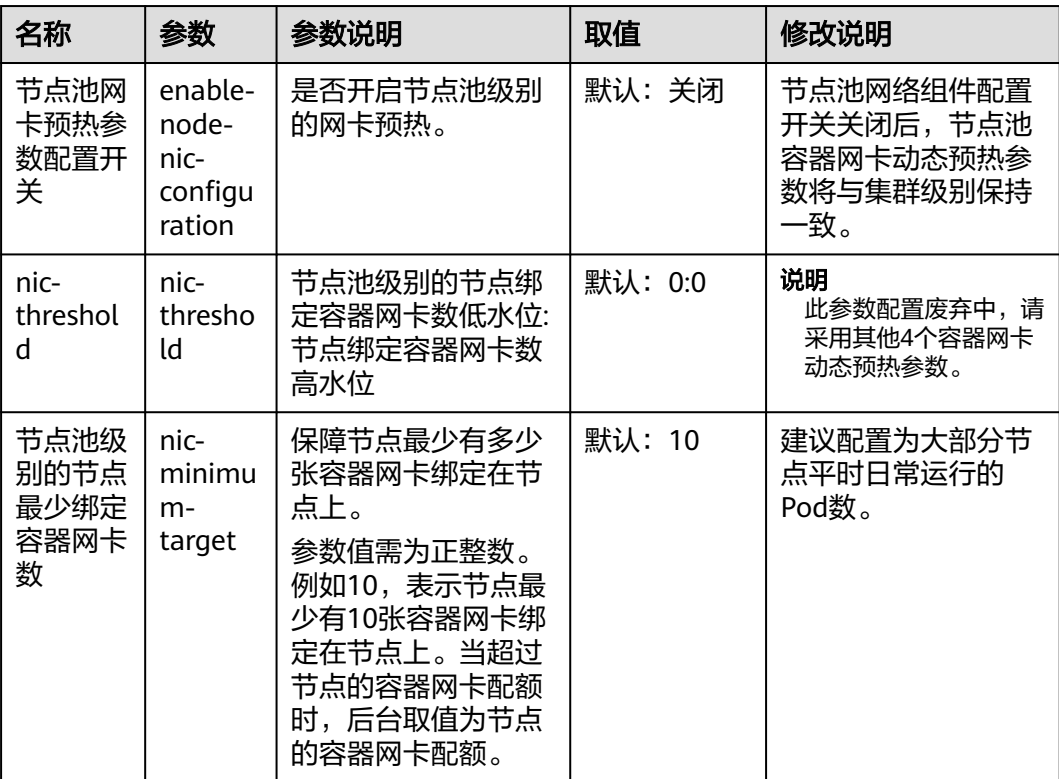

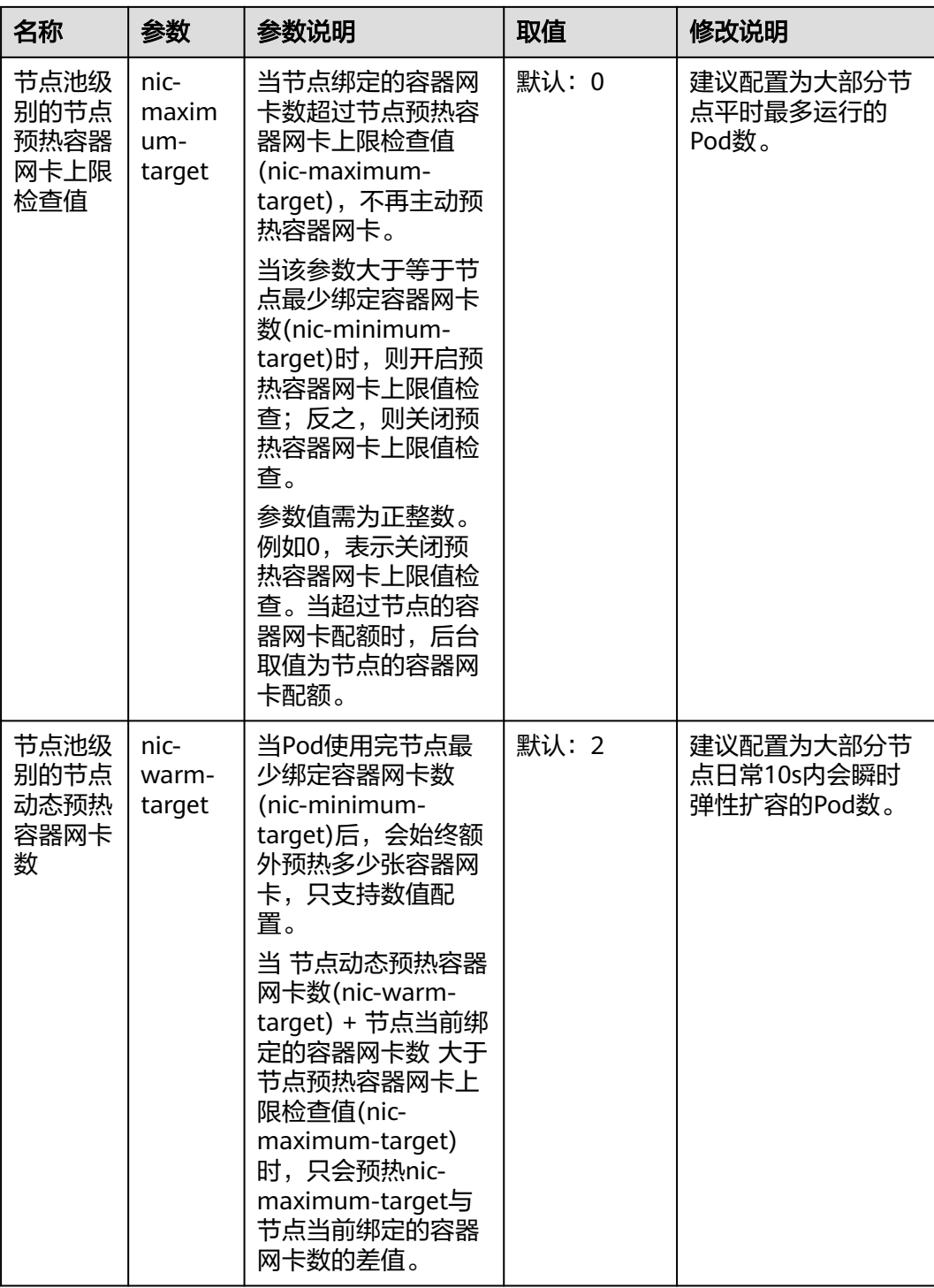

| 名称                                 | 参数                                        | 参数说明                                                                                                    | 取值    | 修改说明                                                                                   |
|------------------------------------|-------------------------------------------|----------------------------------------------------------------------------------------------------|-------|----------------------------------------------------------------------------------------|
| 节点池级<br>别的节点<br>预热容器<br>网卡回收<br>阈值 | nic-<br>max-<br>above-<br>warm-<br>target | 只有当 节点上空闲的<br>容器网卡数 - 节点动<br>态预热容器网卡数<br>(nic-warm-target)<br>大于此阈值 时,才会<br>触发预热容器网卡的<br>解绑回收。只支持数<br>值配置。 | 默认: 2 | 建议配置为大部分节<br>点日常在分钟级时间<br>范围内会频繁弹性扩<br>容缩容的Pod数 - 大<br>部分节点日常10s内<br>会瞬时弹性扩容的<br>Pod数。 |
|                                    |                                           | 调大此值会减慢空<br>闲容器网卡的回<br>收,加快Pod的启<br>动速度,但会降低<br>IP地址的利用率,<br>特别是在IP地址紧<br>张的场景, <b>请谨慎</b><br>调大。          |       |                                                                                        |
|                                    |                                           | 调小此值会加快空<br>闲容器网卡的回<br>收,提高IP地址的<br>利用率,但在瞬时<br>大量Pod激增的场<br>景,部分Pod启动<br>会稍微变慢。                           |       |                                                                                        |

表 **3-97** 节点池 Pod 安全组配置(仅 CCE Turbo 集群可见)

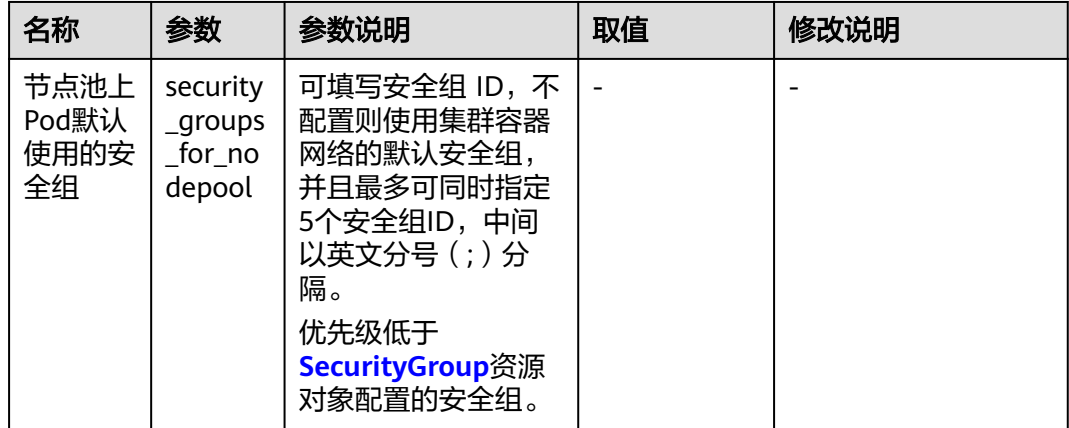

表 **3-98** 容器引擎 Docker 配置(仅使用 Docker 的节点池可见)

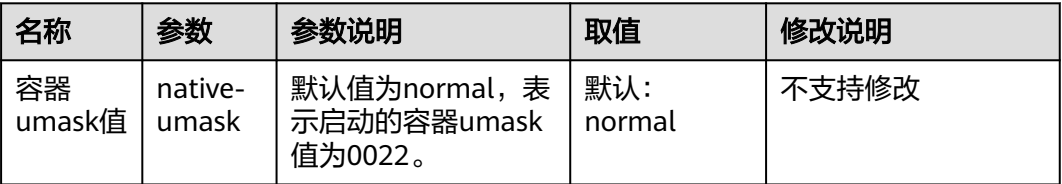

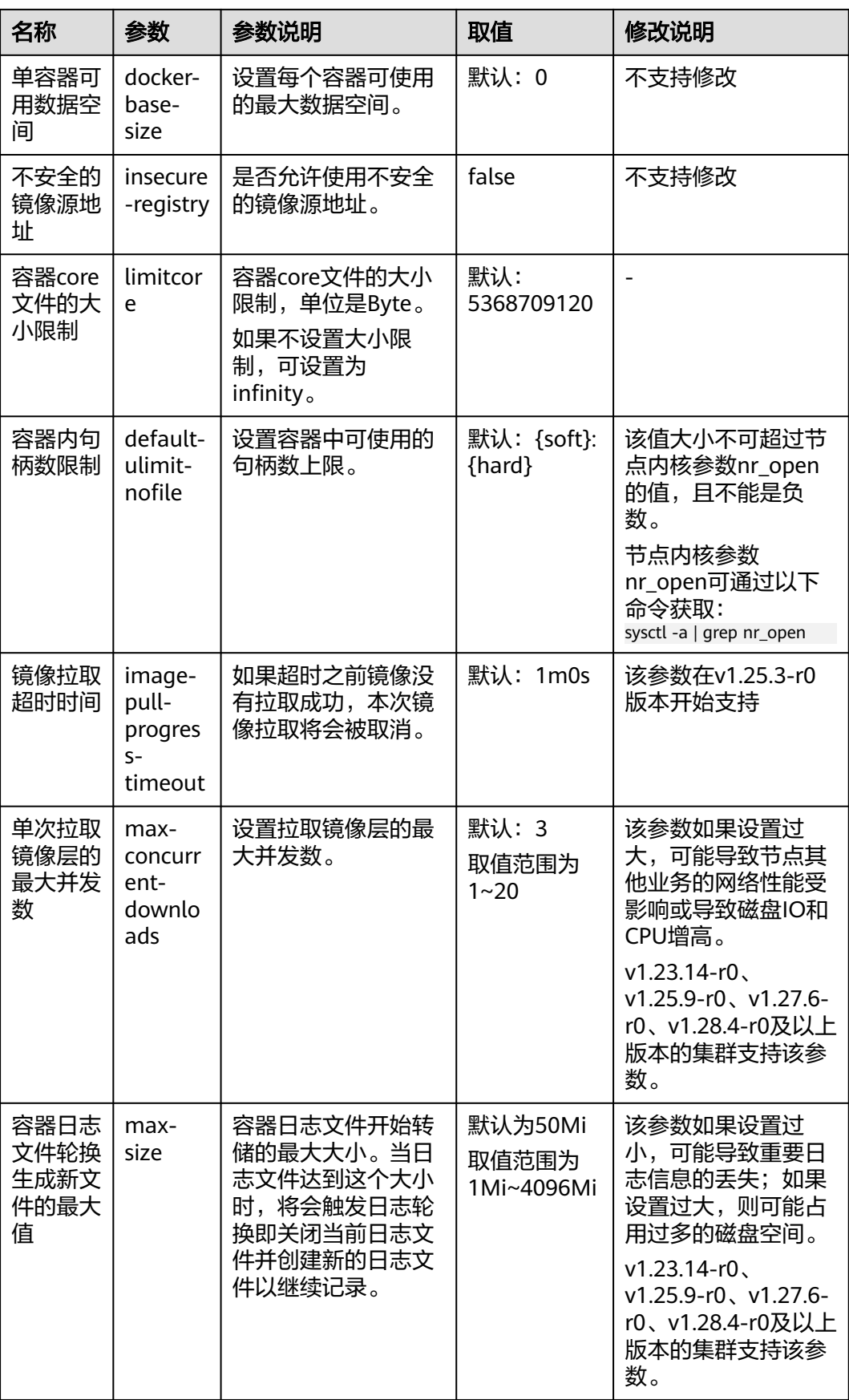

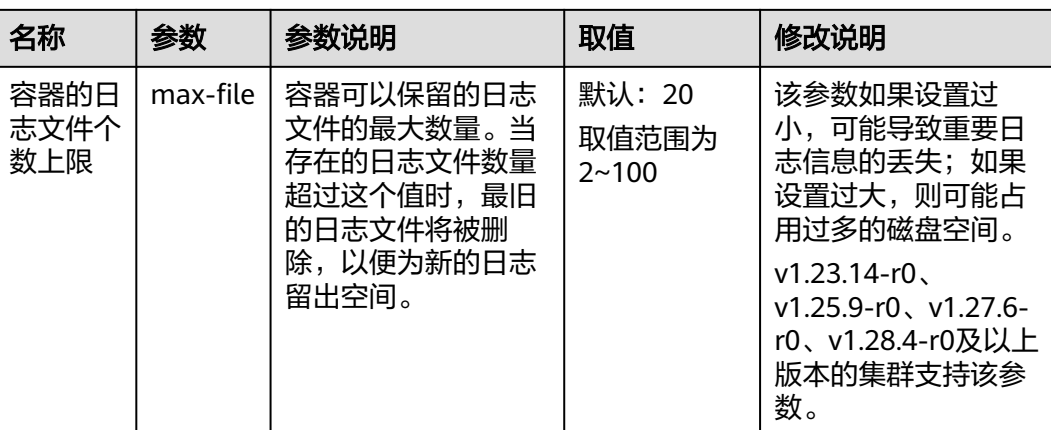

## 表 **3-99** 容器引擎 Containerd 配置(仅使用 Containerd 的节点池可见)

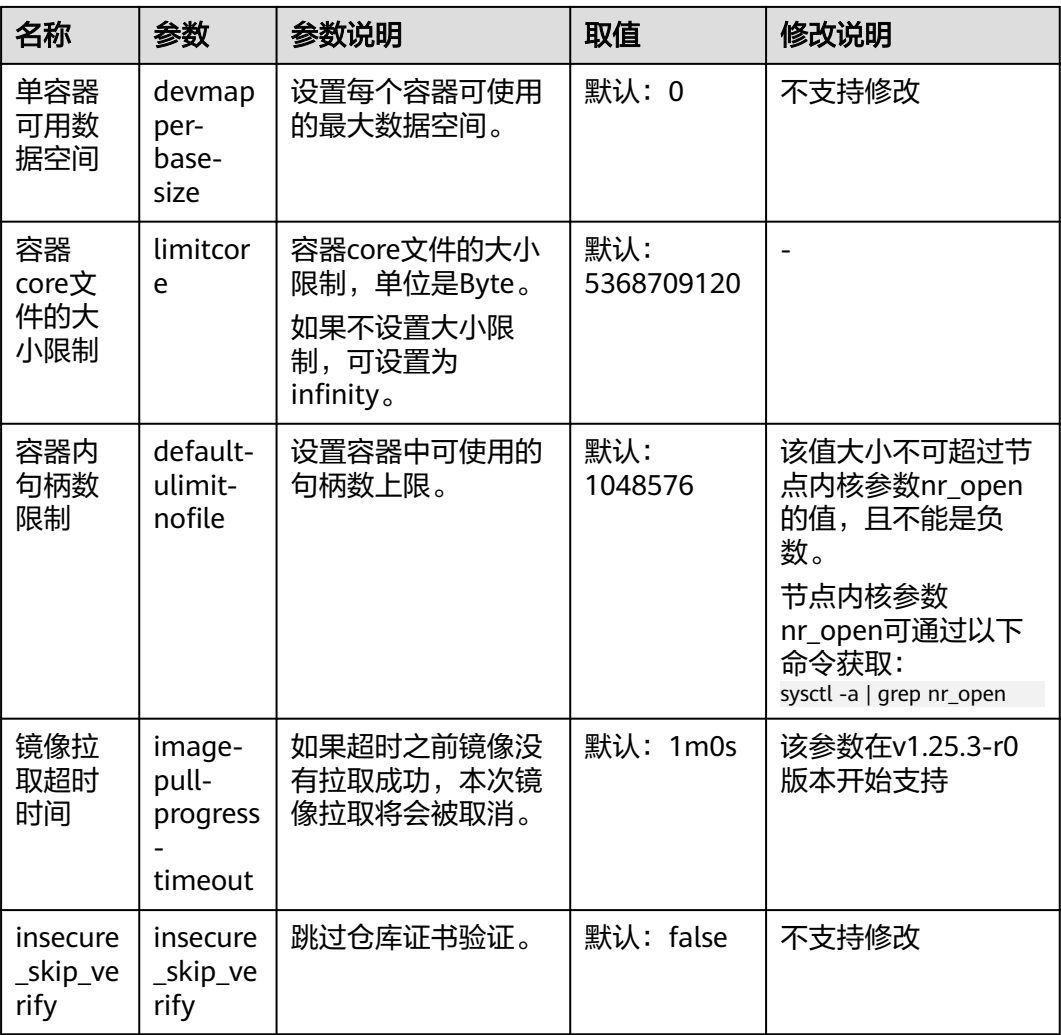

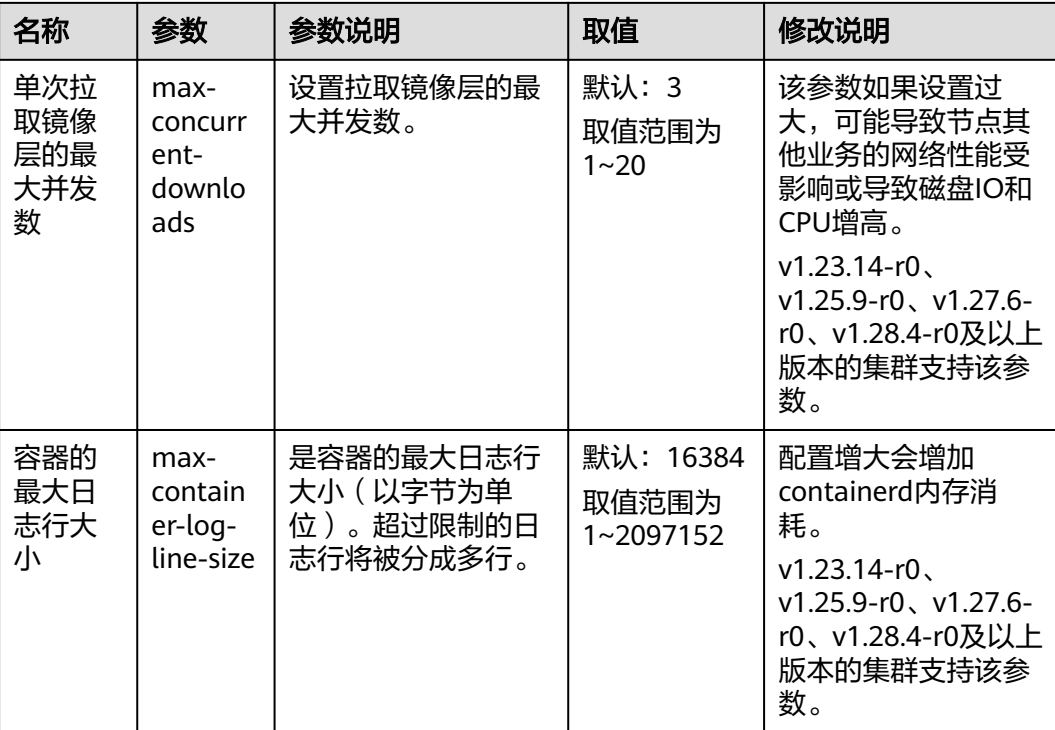

步骤**5** 单击"确定",完成配置操作。

**----**结束

# **3.4.3.4** 复制节点池

通过CCE控制台可以方便的复制现有节点池的配置,从而创建新的节点池。

- 步骤**1** 登录CCE控制台。
- 步骤2 单击集群名称进入集群,在左侧选择"节点管理",在右侧选择"节点池"页签。
- 步骤**3** 单击节点池名称后的"更多 > 复制"。

图 **3-67** 复制节点池

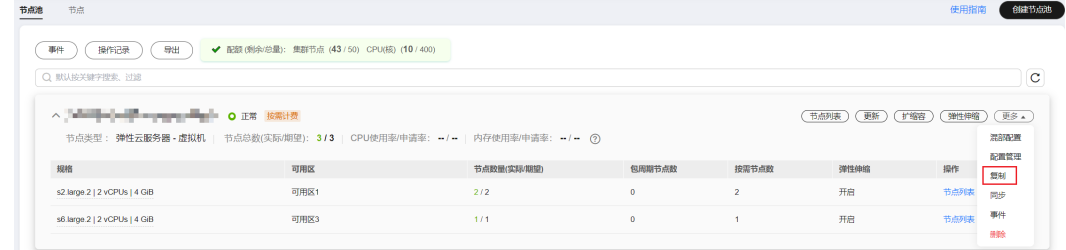

- 步骤**4** 在弹出的"复制节点池"窗口中,可以看到复制的节点池配置,您可以根据需要进行 修改,配置项详情请参见3.4.2 创<mark>建节点池</mark>。确定配置后单击"下一步: 规格确认"。
- 步骤**5** 在"规格确认"步骤中再次确认规格并单击"提交",即可完成节点池的复制并创建 新的节点池。

**----**结束

# **3.4.3.5** 同步节点池

在节点池配置更新后,节点池中的已有节点无法自动同步部分配置,您可以手动同步 节点配置。

#### 须知

- 批量同步过程中请勿删除或重置节点,否则可能导致节点池配置同步失败。
- 该操作涉及重置节点,节点上已运行的工作负载业务可能会由于单实例部署、可调 **度资源不足等原因产生中断**,请您合理评估升级风险,并挑选业务低峰期进行,或 对关键业务应用设置PDB策略 (Pod Disruption Budget, 即[干扰预算\)](https://kubernetes.io/zh/docs/tasks/run-application/configure-pdb/), 升级过程 中将严格根据PDB规则保障关键业务的可用性。
- 同步已有节点时,节点会被重置,系统盘和数据盘将会被清空,请在同步前备份重 要数据。
- 仅部分节点池参数可通过重置节点同步,详细约束如下:
	- 仅v1.19及以上版本的集群支持修改容器引擎、操作系统、系统盘/数据盘大 小、数据盘空间分配、安装前/后执行脚本配置。
	- 修改节点池资源标签、容器引擎、操作系统、安装前/后执行脚本时, 修改后的 配置仅对新增节点生效,存量节点如需同步配置,需要手动重置存量节点。
	- 修改节点池系统盘/数据盘大小、数据盘空间分配则仅对新增节点生效,即使重 置存量节点也无法同步配置。
	- 修改K8s标签和污点数据会根据"存量节点标签及污点"开关状态决定是否自 动同步已有节点,无需重置节点。

# 单个节点同步

- 步骤**1** 登录CCE控制台。
- 步骤2 单击集群名称进入集群,在左侧选择"节点管理",在右侧选择"节点"页签。
- **步骤3** 节点池中的存量节点将提示"存在更新"。

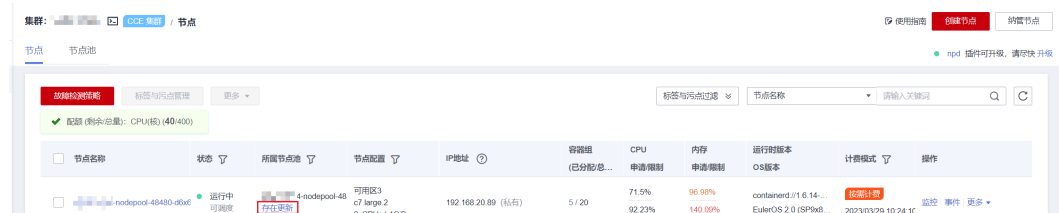

步骤4 单击"存在更新", 在提示窗口中确认是否立即重置节点。

**----**结束

#### 批量同步

步骤**1** 登录CCE控制台。

- 步骤**2** 单击集群名称进入集群,在左侧选择"节点管理",在右侧选择"节点池"页签。
- 步骤**3** 单击节点池名称后的"更多 > 同步"。

步骤**4** 在弹出的"批量同步"窗口中,设置同步参数。

- 操作系统:该项无需设置,用于展示目标版本的镜像信息。
- 同步方式:当前支持节点重置方式进行同步。
- 每批最大同步节点数: 节点升级时,允许节点不可用的最大数量。节点重置方式 进行同步时节点将不可用,请合理设置该参数,尽量避免出现集群节点不可用数 量过多导致Pod无法调度的情况。
- 节点列表:选择需要同步节点池配置的节点。

步骤**5** 单击"确定",即可开始节点池的同步。

**----**结束

### **3.4.3.6** 升级操作系统

当CCE发布新版本的操作系统镜像时,已有节点无法自动升级,您可以手动进行批量升 级。

#### 注意事项

- 该操作会通过重置节点的方式升级操作系统,节点上已运行的工作负载业务可能 会由于单实例部署、可调度资源不足等原因产生中断,请您合理评估升级风险, 并挑选业务低峰期进行,或对关键业务应用设置PDB策略(Pod Disruption Budget,即<del>干扰预算</del>),升级过程中将严格根据PDB规则保障关键业务的可用 性。
- 节点的系统盘和数据盘将会被清空,重置前请事先**备份重要数据**。
- 节点重置会清除用户单独添加的K8S标签和K8S污点,可能导致与节点有绑定关系 的资源(本地存储,指定调度节点的负载等)无法正常使用。请谨慎操作,避免 对运行中的业务造成影响。
- 升级操作完成后,节点将会自动开机。
- 为确保节点稳定性,系统会预留部分CPU和内存资源,用于运行必须的系统组 件。

# 约束与限制

- 使用私有镜像的节点暂不支持升级操作。
- 老版本的节点升级操作系统时可能存在兼容性问题,请手动重置节点完成操作系 统升级。

# 默认节点池

- 步骤**1** 登录CCE控制台。
- 步骤**2** 单击集群名称进入集群,在左侧选择"节点管理",在右侧选择"节点池"页签。
- 步骤**3** 单击默认节点池名称后的"升级"。
- 步骤**4** 在弹出的"升级操作系统"窗口中,设置升级参数。
	- 目标操作系统:该项无需设置,用于展示目标版本的镜像信息。
	- 升级方式:当前支持节点重置方式进行升级。
- 每批最大升级节点数:节点升级时,允许节点不可用的最大数量。节点重置方式 进行同步时节点将不可用,请合理设置该参数,尽量避免出现集群节点不可用数 量过多导致Pod无法调度的情况。
- 节点列表:选择需要升级的节点。
- 登录方式:
	- 密码

用户名默认为"root",请输入登录节点的密码,并确认密码。 登录节点时需要使用该密码,请妥善管理密码,系统无法获取您设置的密码 内容。

– 密钥对

选择用于登录本节点的密钥对,支持选择共享密钥。 密钥对用于远程登录节点时的身份认证。若没有密钥对,可单击选项框右侧 的"创建密钥对"来新建,创建密钥对操作步骤请参见<mark>创建密钥对</mark>。

安装前执行脚本:

请输入脚本命令,命令中不能包含中文字符。脚本命令会进行Base64转码。 脚本将在Kubernetes软件安装前执行,可能导致Kubernetes软件无法正常安装, 需谨慎使用。

- 安装后执行脚本: 请输入脚本命令,命令中不能包含中文字符。脚本命令会进行Base64转码。 脚本将在Kubernetes软件安装后执行,不影响Kubernetes软件安装。
- 步骤5 单击"确定",即可开始操作系统滚动升级。

**----**结束

## 非默认节点池

- 步骤**1** 登录CCE控制台。
- 步骤**2** 单击集群名称进入集群,在左侧选择"节点管理",在右侧选择"节点池"页签。
- 步骤**3** 单击节点池名称后的"更多 > 同步"。
- 步骤**4** 在弹出的"批量同步"窗口中,设置同步参数。
	- 操作系统:该项无需设置,用于展示目标版本的镜像信息。
	- 同步方式:当前支持节点重置方式进行同步。
	- 每批最大同步节点数:节点升级时,允许节点不可用的最大数量。节点重置方式 进行同步时节点将不可用,请合理设置该参数,尽量避免出现集群节点不可用数 量过多导致Pod无法调度的情况。
	- 节点列表:选择需要同步节点池配置的节点。
- 步骤**5** 单击"确定",即可开始节点池的同步。
	- **----**结束

# **3.4.3.7** 包年**/**包月节点池修改自动续费配置

使用包年/包月计费模式的节点池支持开启自动续费配置,如果您需要修改自动续费的 周期配置,可参考本文指导进行修改。

## 约束与限制

修改包年包月节点池自动续费配置后,仅对新增的节点生效,存量节点需要手动修改 自动续费模式,详情请参见**3.3.7.9** 包年**/**[包月节点修改自动续费配置。](#page-222-0)

#### 修改自动续费配置

- 步骤**1** 登录CCE控制台,单击集群名称进入集群。
- 步骤2 单击左侧导航栏的"节点管理",单击待续费的包年/包月节点池操作栏中的"更新" 按钮。
- 步骤**3** 在"更新节点池"页面中,修改"自动续费"配置,根据需求进行开启或关闭。

说明

- 当原节点池为按月购买时,开启自动续费后续费周期为1个月。
- 当原节点池为按年购买时,开启自动续费后续费周期为1年。
- 步骤4 单击"下一步: 规格确认",确认修改配置后单击"提交"。

#### **----**结束

### **3.4.3.8** 迁移节点

您可以将同一个集群下某个节点池中的节点迁移到默认节点池(DefaultPool)中,暂 不支持将默认节点池(DefaultPool)中的节点迁移到其他节点池中,也不支持将自定 义节点池中的节点迁移到其他自定义节点池。

- 步骤**1** 登录CCE控制台,单击集群名称进入集群。
- 步骤**2** 在左侧导航栏中选择"节点管理",并切换至"节点池"页签。
- 步骤**3** 单击待迁移的节点池名称后的"节点列表"。
- 步骤**4** 在需要迁移的节点的"操作"栏中,单击"更多 > 迁移",迁移单个节点。

#### 图 **3-68** 迁移节点

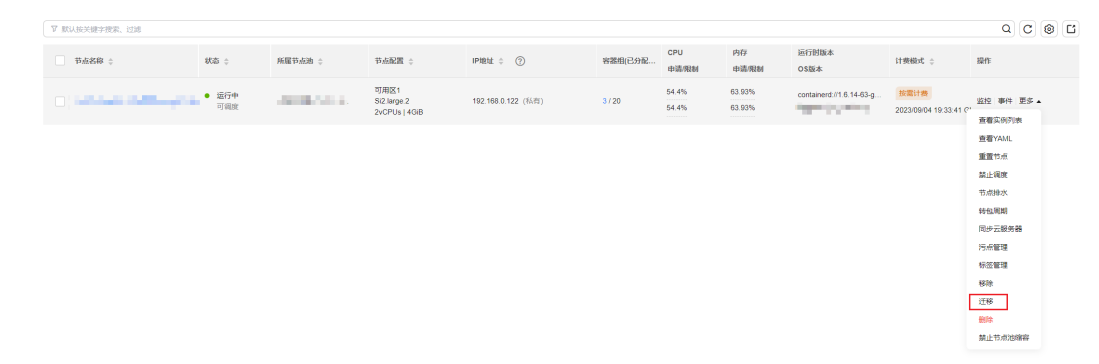

#### 步骤**5** 在弹出的"迁移节点"窗口中进行确认。

#### <span id="page-301-0"></span>说明

- 迁移完成后,节点上用户自定义的资源标签、K8s标签、污点不受影响。
- 迁移完成后,节点上名为cce.cloud.com/cce-nodepool的系统标签会被删除。如果已有工作 负载使用该标签进行亲和/反亲和调度,在Kubelet重启时会将该节点上已存在的Pod停止并 重新调度。

**----**结束

# **3.4.3.9** 删除节点池

删除节点池,会先删除节点池中的节点,节点删除后,原有节点上的工作负载实例会 自动迁移至其他节点池的可用节点。

# 约束与限制

- 对于包周期(包年/包月)预付费的节点池不能直接删除,请先移除节点池下全部 的节点。
- 删除节点会导致与节点关联[的本地持久存储卷类](#page-838-0)型的PVC/PV数据丢失,无法恢 复,且PVC/PV无法再正常使用。删除节点时使用了本地持久存储卷的Pod会从删 除的节点上驱逐, 并重新创建Pod, Pod会一直处于pending状态, 因为Pod使用 的PVC带有节点标签,由于冲突无法调度成功。

# 注意事项

- 删除节点池会同时删除节点池下的全部节点,请及时备份数据,避免重要数据丢 失。
- 删除节点会涉及Pod迁移,可能会影响业务,请在业务低峰期操作。如果Pod具有 特定的节点选择器,且集群中的其他节点均不符合标准,则工作负载实例可能仍 处于无法安排的状态。
- 删除过程中,系统会把当前节点池中的节点均设置为不可调度状态。

# 操作步骤

- 步骤**1** 登录CCE控制台。
- **步骤2** 单击集群名称进入集群,在左侧选择"节点管理",在右侧选择"节点池"页签。
- 步骤**3** 单击节点池名称后的"更多 > 删除"。
- 步骤**4** 在弹出的"删除节点池"窗口中,请仔细阅读界面提示。
- 步骤5 确定要对节点池进行删除操作后,请在弹窗中输入"DELETE",单击"是",即可完 成节点池的删除。

### **----**结束

# **3.5** 工作负载

# **3.5.1** 工作负载概述

工作负载是在Kubernetes上运行的应用程序。无论您的工作负载是单个组件还是协同 工作的多个组件,您都可以在Kubernetes上的一组Pod中运行它。在Kubernetes中,

工作负载是对一组Pod的抽象模型,用于描述业务的运行载体,包括Deployment、 StatefulSet、DaemonSet、Job、CronJob等多种类型。

云容器引擎CCE提供基于Kubernetes原生类型的容器部署和管理能力,支持容器工作 负载部署、配置、监控、扩容、升级、卸载、服务发现及负载均衡等生命周期管理。

# 容器组(**Pod**)

容器组(Pod)是Kubernetes创建或部署的最小单位。一个Pod封装一个或多个容器 (container)、存储资源(volume)、一个独立的网络IP以及管理控制容器运行方式 的策略选项。

Pod使用主要分为两种方式:

- Pod中运行一个容器。这是Kubernetes最常见的用法,您可以将Pod视为单个封装 的容器,但是Kubernetes是直接管理Pod而不是容器。
- Pod中运行多个需要耦合在一起工作、需要共享资源的容器。通常这种场景下应用 包含一个主容器和几个辅助容器(SideCar Container),如图**3-69**所示,例如主 容器为一个web服务器,从一个固定目录下对外提供文件服务,而辅助容器周期 性的从外部下载文件存到这个固定目录下。

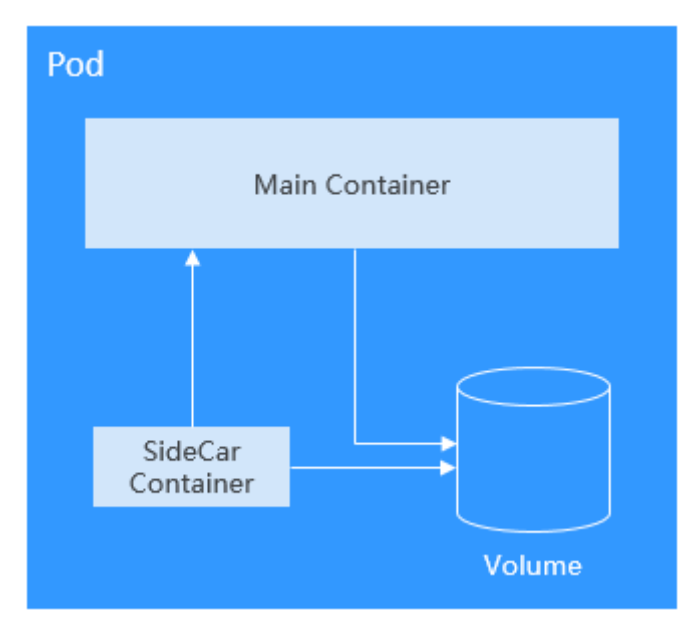

图 **3-69** Pod

实际使用中很少直接创建Pod,而是使用Kubernetes中称为Controller的抽象层来管理 Pod实例,例如Deployment和Job。Controller可以创建和管理多个Pod,提供副本管 理、滚动升级和自愈能力。通常,Controller会使用Pod Template来创建相应的Pod。

# 无状态负载(**Deployment**)

Pod是Kubernetes创建或部署的最小单位,但是Pod是被设计为相对短暂的一次性实 体,Pod可以被驱逐(当节点资源不足时)、随着集群的节点崩溃而消失。 Kubernetes提供了Controller(控制器)来管理Pod,Controller可以创建和管理多个 Pod,提供副本管理、滚动升级和自愈能力,其中最为常用的就是Deployment。

### 图 **3-70** Deployment

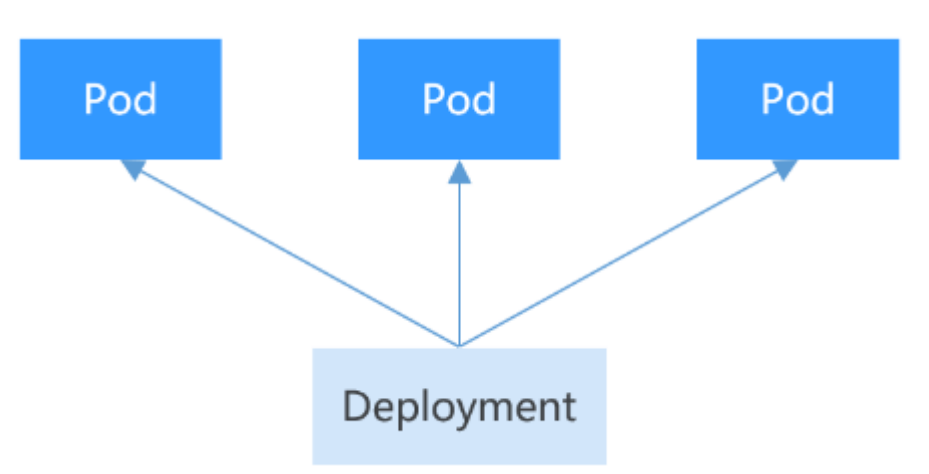

一个Deployment可以包含一个或多个Pod副本,每个Pod副本的角色相同,所以系统 会自动为Deployment的多个Pod副本分发请求。

Deployment集成了上线部署、滚动升级、创建副本、恢复上线的功能,在某种程度 上,Deployment实现无人值守的上线,大大降低了上线过程的复杂性和操作风险。

# 有状态负载(**StatefulSet**)

Deployment控制器下的Pod都有个共同特点,那就是每个Pod除了名称和IP地址不 同,其余完全相同。需要的时候,Deployment可以通过Pod模板创建新的Pod;不需 要的时候,Deployment就可以删除任意一个Pod。

但是在某些场景下,这并不满足需求,比如有些分布式的场景,要求每个Pod都有自己 单独的状态时,比如分布式数据库,每个Pod要求有单独的存储,这时Deployment无 法满足业务需求。

分布式有状态应用的特点主要是应用中每个部分的角色不同(即分工不同),比如数 据库有主备、Pod之间有依赖,在Kubernetes中部署有状态应用对Pod有如下要求:

- Pod能够被别的Pod找到,要求Pod有固定的标识。
- 每个Pod有单独存储,Pod被删除恢复后,必须读取原来的数据,否则状态就会不 一致。

Kubernetes提供了StatefulSet来解决这个问题,其具体如下:

- 1. StatefulSet给每个Pod提供固定名称,Pod名称增加从0-N的固定后缀,Pod重新 调度后Pod名称和HostName不变。
- 2. StatefulSet通过Headless Service给每个Pod提供固定的访问域名。
- 3. StatefulSet通过创建固定标识的PVC保证Pod重新调度后还是能访问到相同的持久 化数据。

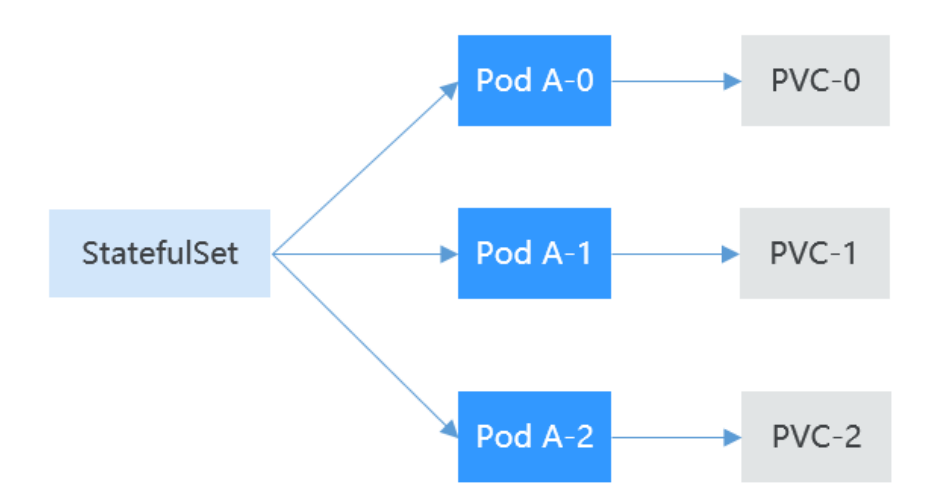

# 守护进程集(**DaemonSet**)

DaemonSet(守护进程集)在集群的每个节点上运行一个Pod,且保证只有一个Pod, 非常适合一些系统层面的应用,例如日志收集、资源监控等,这类应用需要每个节点 都运行,且不需要太多实例,一个比较好的例子就是Kubernetes的kube-proxy。

DaemonSet跟节点相关,如果节点异常,也不会在其他节点重新创建。

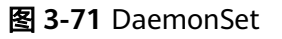

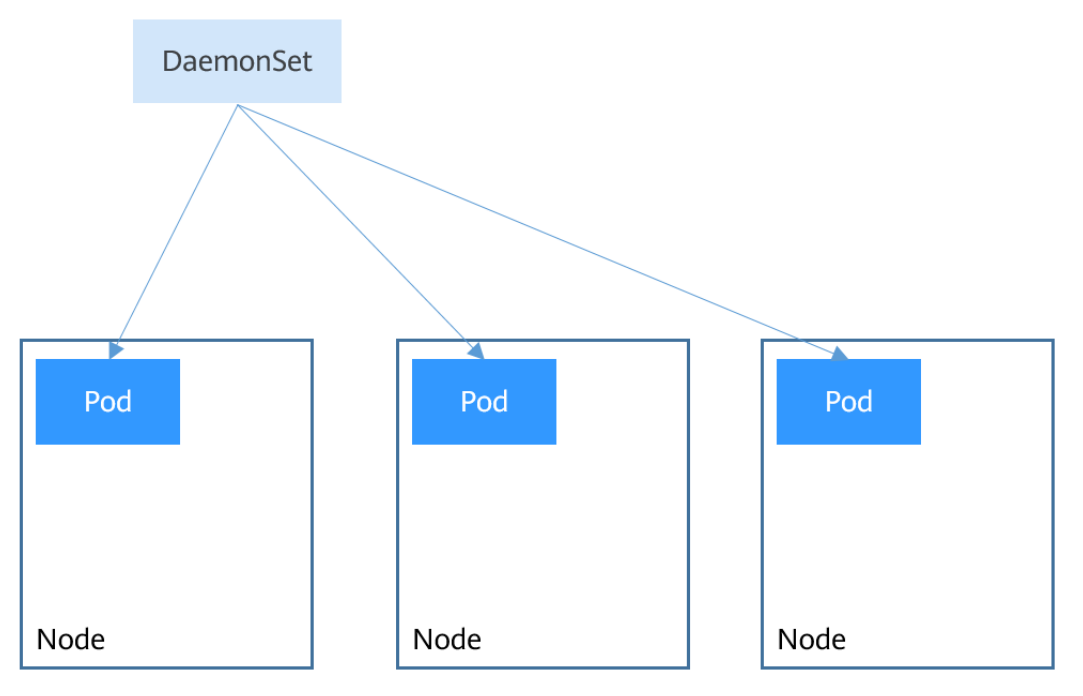

# 普通任务(**Job**)和定时任务(**CronJob**)

Job和CronJob是负责批量处理短暂的一次性任务 (short lived one-off tasks), 即仅 执行一次的任务,它保证批处理任务的一个或多个Pod成功结束。

Job: 是Kubernetes用来控制批处理型任务的资源对象。批处理业务与长期伺服业 务(Deployment、StatefulSet)的主要区别是批处理业务的运行有头有尾,而长 期伺服业务在用户不停止的情况下永远运行。Job管理的Pod根据用户的设置把任 务成功完成就自动退出(Pod自动删除)。

CronJob: 是基于时间的Job, 就类似于Linux系统的crontab文件中的一行, 在指 定的时间周期运行指定的Job。

任务负载的这种用完即停止的特性特别适合一次性任务,比如持续集成。

# 工作负载生命周期说明

表 **3-100** 状态说明

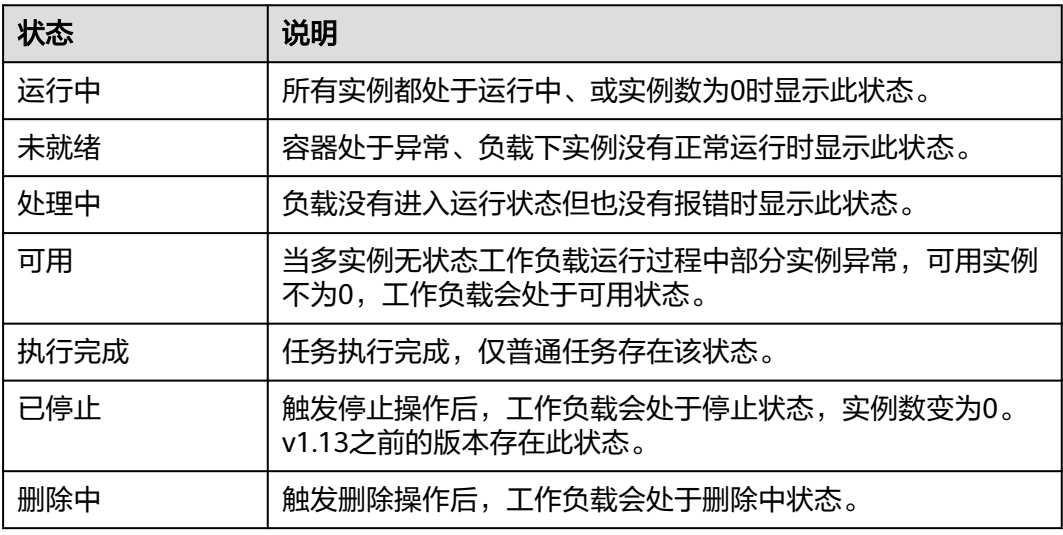

# **3.5.2** 创建工作负载

# **3.5.2.1** 创建无状态负载(**Deployment**)

# 操作场景

在运行中始终不保存任何数据或状态的工作负载称为"无状态负载 Deployment", 例如nginx。您可以通过控制台或kubectl命令行创建无状态负载。

# 前提条件

- 在创建容器工作负载前,您需要存在一个可用集群。若没有可用集群 ,请参照 **3.2.2.1** 购买**[Standard/Turbo](#page-78-0)**集群中内容创建。
- 若工作负载需要被外网访问,请确保集群中至少有一个节点已绑定弹性IP,或已 创建负载均衡实例。

#### 说明

单个实例(Pod)内如果有多个容器,请确保容器使用的端口不冲突 ,否则部署会失败。

### 通过控制台创建

- 步骤**1** 登录CCE控制台。
- 步骤**2** 单击集群名称进入集群,在左侧选择"工作负载",在右上角单击"创建工作负 载"。
- 步骤**3** 配置工作负载的信息。

#### 基本信息

- 负载类型:选择无状态工作负载Deployment。工作负载类型的介绍请参见**[3.5.1](#page-301-0)** [工作负载概述。](#page-301-0)
- 负载名称:填写工作负载的名称。请输入1到63个字符的字符串,可以包含小写英 文字母、数字和中划线(-),并以小写英文字母开头,小写英文字母或数字结 尾。
- 命名空间: 选择工作负载的命名空间, 默认为default。您可以单击后面的"创建 命名空间",命名空间的详细介绍请参见**3.10.1** [创建命名空间。](#page-1012-0)
- 实例数量:填写实例的数量,即工作负载Pod的数量。
- 容器运行时: CCE Standard集群默认使用普通运行时, CCE Turbo集群可以使用 普通运行时或安全运行时。具体区别请参见**3.5.3.1** [安全运行时与普通运行时。](#page-332-0)
- 时区同步:选择是否开启时区同步。开启后容器与节点使用相同时区(时区同步 功能依赖容器中挂载的本地磁盘,请勿修改删除),时区同步详细介绍请参见 **3.5.3.2** [时区同步。](#page-333-0)

#### 容器配置

● 容器信息

Pod中可以配置多个容器,您可以单击右侧"添加容器"为Pod配置多个容器。

– 基本信息:配置容器的基本信息。

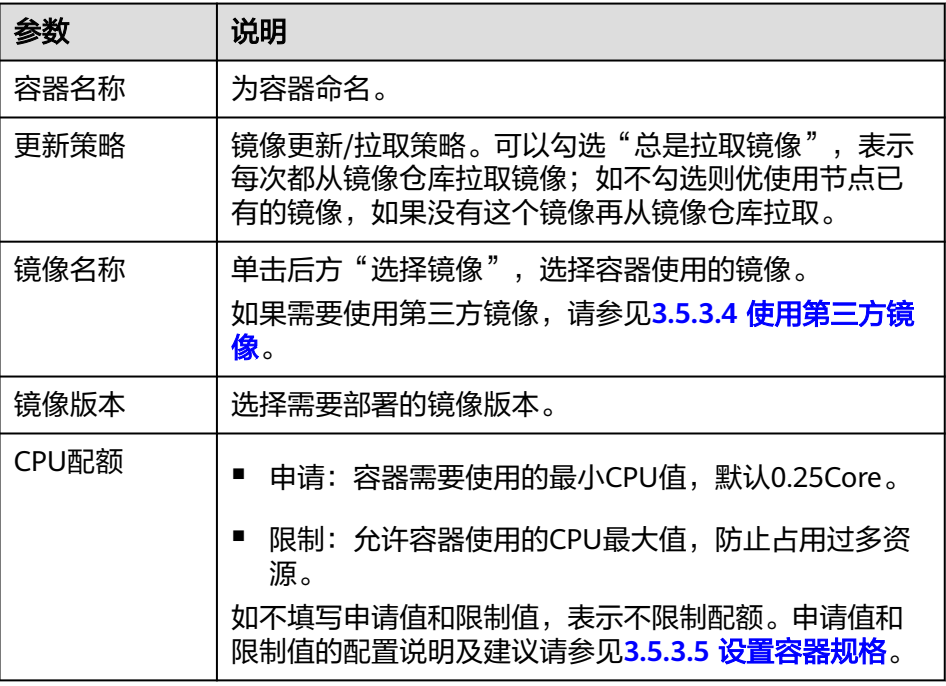

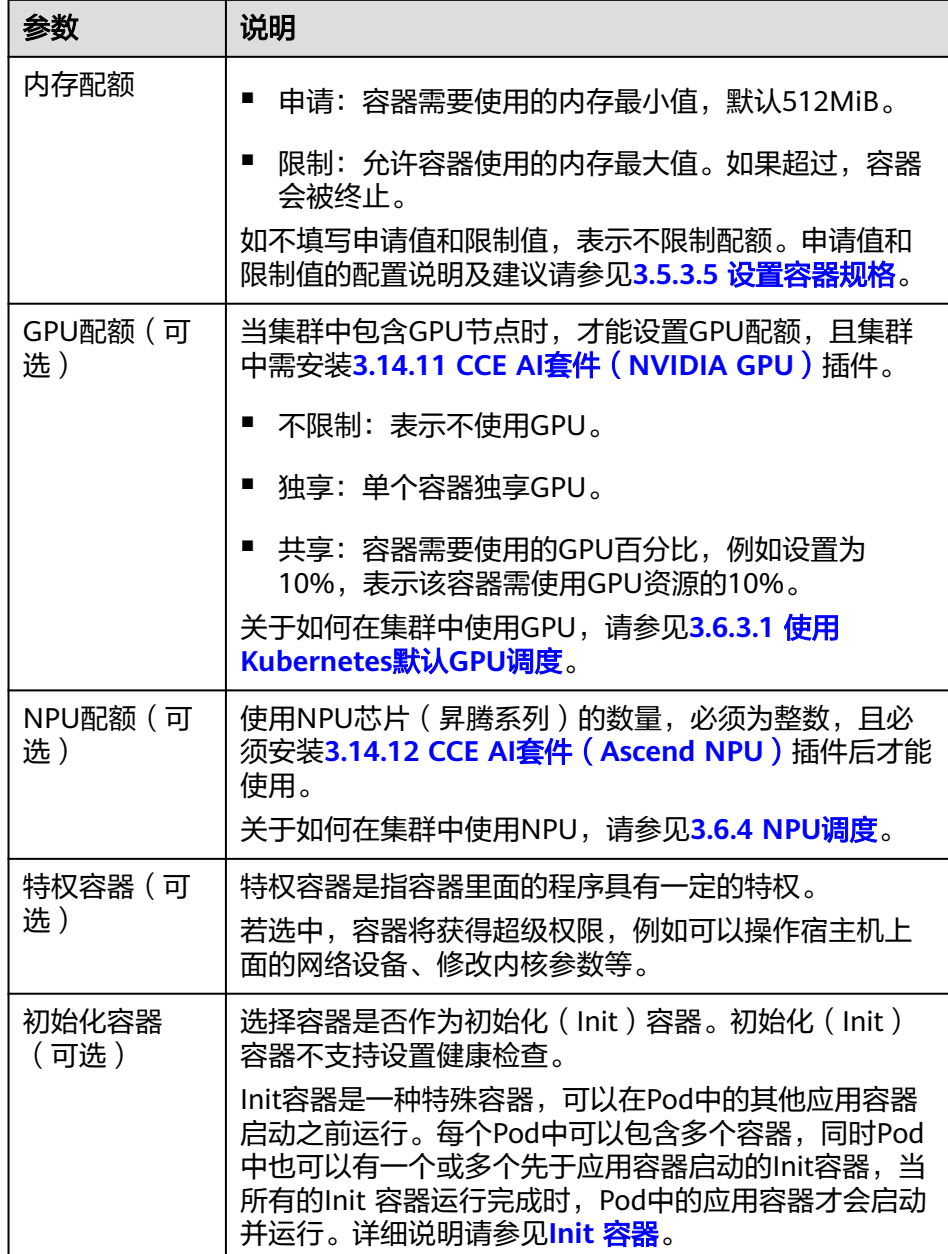

- 生命周期(可选):在容器的生命周期的特定阶段配置需要执行的操作,例 如启动命令、启动后处理和停止前处理,详情请参见**3.5.3.6** [设置容器生命周](#page-340-0) [期。](#page-340-0)
- 健康检查(可选):根据需求选择是否设置存活探针、就绪探针及启动探 针,详情请参见**3.5.3.7** [设置容器健康检查](#page-343-0)。
- 环境变量(可选):支持通过键值对的形式为容器运行环境设置变量,可用 于把外部信息传递给Pod中运行的容器,可以在应用部署后灵活修改,详情请 参见**3.5.3.8** [设置环境变量。](#page-347-0)
- 数据存储(可选): 在容器内挂载本地存储或云存储, 不同类型的存储使用 场景及挂载方式不同,详情请参见**3.8** [存储。](#page-741-0)

#### 说明

负载实例数大于1时,不支持挂载云硬盘类型的存储。

- 安全设置(可选):对容器权限进行设置,保护系统和其他容器不受其影 响。请输入用户ID,容器将以当前用户权限运行。
- 容器日志(可选):容器标准输出日志将默认上报至 AOM 服务,无需独立 配置。您可以手动配置日志采集路径,详情请参见**[3.9.4.2.2](#page-938-0)** 通过**ICAgent**采 [集容器日志\(不推荐\)](#page-938-0)。

如需要关闭当前负载的标准输出,您可在<mark>标签与注解</mark>中添加键为 kubernetes.AOM.log.stdout,值为[]的注解,即可关闭当前负载下全部容器 的标准输出。该注解的使用方法请参见表**[3-117](#page-367-0)**。

- 镜像访问凭证: 用于访问镜像仓库的凭证, 默认取值为default-secret, 使用 default-secret可访问SWR镜像仓库的镜像。default-secret详细说明请参见 **[default-secret](#page-1035-0)**。
- GPU显卡(可选):默认为不限制。当集群中存在GPU节点时,工作负载实例可 以调度到指定GPU显卡类型的节点上。

### 服务配置(可选)

服务(Service)可为Pod提供外部访问。每个Service有一个固定IP地址,Service将访 问流量转发给Pod,而且Service可以为这些Pod自动实现负载均衡。

您也可以在创建完工作负载之后再创建Service,不同类型的Service概念和使用方法请 参见**3.7.3.1** [服务概述](#page-505-0)。

#### 高级配置(可选)

- 升级策略:指定工作负载的升级方式及升级参数,支持滚动升级和替换升级,详 情请参见**3.5.3.10** [工作负载升级策略。](#page-350-0)
- 调度策略:通过配置亲和与反亲和规则,可实现灵活的工作负载调度,支持负载 亲和与节点亲和。
	- 负载亲和:提供常用的负载亲和策略,快速实现负载亲和部署。
		- 优先多可用区部署: 通过设置Pod间反亲和 (podAntiAffinity) 实现, 优 先将工作负载的Pod调度到不同可用区的节点上,如集群下节点不满足多 可用区,Pod将调度到不同的节点上满足高可用,如节点数小于实例数, Pod无法全部运行。
		- 强制多可用区部署: 通过设置Pod间反亲和 ( podAntiAffinity ) 实现,强 制将工作负载的Pod调度到不同可用区的节点上,如集群下节点支持的可 用区数量小于实例数,工作负载的Pod无法全部运行。
		- 自定义亲和策略:根据需求自定义设置亲和与反亲和规则,详情请参见 **3.5.3.11** [调度策略\(亲和与反亲和\)](#page-353-0)。
	- 节点亲和:提供常用的负载亲和策略,快速实现负载亲和部署。
		- 指定节点调度: 通过设置节点亲和 ( nodeAffinity ) 实现,指定工作负载 的Pod部署的节点,若不指定,将根据集群默认调度策略随机调度。
		- 指定节点池调度: 通过设置节点亲和(nodeAffinity)实现,指定工作负 载的Pod部署的节点池,若不指定,将根据集群默认调度策略随机调度。
		- 自定义亲和策略:根据需求自定义设置亲和与反亲和规则,详情请参见 **3.5.3.11** [调度策略\(亲和与反亲和\)](#page-353-0)。
- 容忍策略: 容忍策略与节点的污点能力配合使用, 允许 (不强制)负载调度到带 有与之匹配的污点的节点上,也可用于控制负载所在的节点被标记污点后负载的 驱逐策略,详情请参见**[3.5.3.12](#page-364-0)** 容忍策略。
- <span id="page-309-0"></span>● 标签与注解:以键值对形式为工作负载Pod添加标签或注解,填写完成后需单击 "确认添加"。关于标签与注解的作用及配置说明,请参见**3.5.3.13** [标签与注](#page-366-0) [解](#page-366-0)。
- DNS配置:为工作负载单独配置DNS策略,详情请参见**3.7.5.2** [工作负载](#page-688-0)**DNS**配置 [说明。](#page-688-0)
- 性能管理配置: 使用应用性能管理 (APM) 服务, 为JAVA程序提供更精准的问题 分析与定位,详情请参见**3.5.3.9** [性能管理配置\(性能瓶颈分析\)](#page-349-0)。
- 网络配置:
	- Pod入/出口带宽限速:支持为Pod设置入/出口带宽限速,详情请参见**[3.7.6.2](#page-705-0)** 为**Pod**[配置](#page-705-0)**QoS**。

步骤**4** 单击右下角"创建工作负载"。

**----**结束

# 通过 **kubectl** 命令行创建

本节以nginx工作负载为例,说明kubectl命令创建工作负载的方法。

- 步骤**1** 请参见**3.2.3.1** 通过**kubectl**[连接集群,](#page-86-0)使用kubectl连接集群。
- 步骤2 创建一个名为nginx-deployment.yaml的描述文件。其中, nginx-deployment.yaml为 自定义名称,您可以随意命名。

**vi nginx-deployment.yaml**

描述文件内容如下。此处仅为示例,deployment的详细说明请参见**[kubernetes](https://kubernetes.io/docs/concepts/workloads/controllers/deployment/)**官方文 [档](https://kubernetes.io/docs/concepts/workloads/controllers/deployment/)。

apiVersion: apps/v1 kind: Deployment metadata: name: nginx spec: replicas: 1 selector: matchLabels: app: nginx strategy: type: RollingUpdate template: metadata: labels: app: nginx spec: containers: - image: nginx #若使用"开源镜像中心"的镜像,可直接填写镜像名称;若使用"我的镜像"中的镜像, 请在SWR中获取具体镜像地址。 imagePullPolicy: Always name: nginx imagePullSecrets: - name: default-secret

以上yaml字段解释如表**[3-101](#page-310-0)**。

<span id="page-310-0"></span>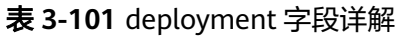

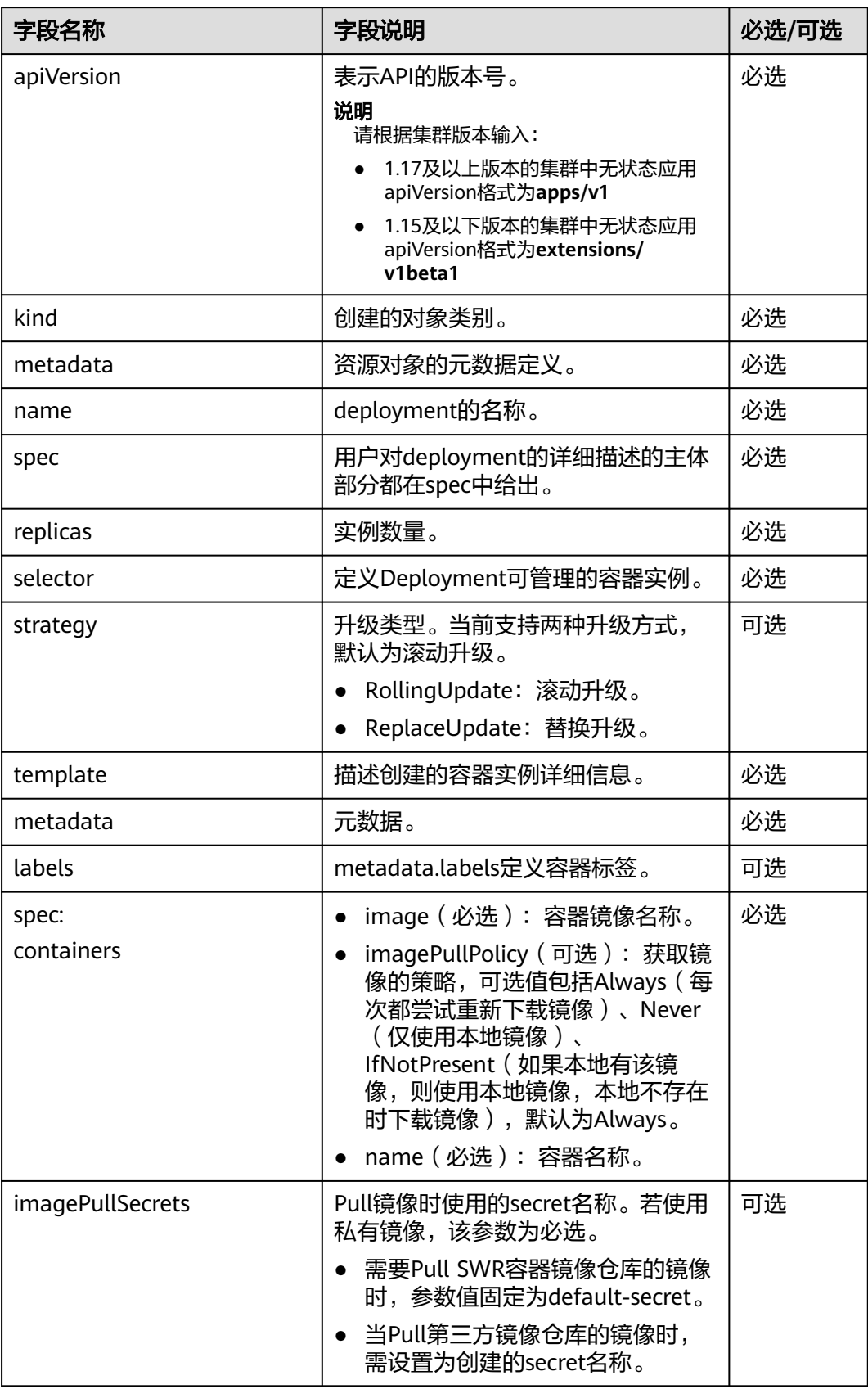

#### 步骤**3** 创建deployment。

#### **kubectl create -f nginx-deployment.yaml**

回显如下表示已开始创建deployment。

deployment "nginx" created

步骤**4** 查看deployment状态。

#### **kubectl get deployment**

deployment状态显示为Running,表示deployment已创建成功。

NAME READY UP-TO-DATE AVAILABLE AGE nginx 1/1 1 1 4m5s

#### 参数解析:

- NAME:工作负载名称。
- READY: 表示工作负载的可用状态,显示为"可用Pod个数/期望Pod个数"。
- UP-TO-DATE: 指当前已经完成更新的副本数。
- AVAILABLE:可用的Pod个数。
- AGE: 已经运行的时间。
- 步骤**5** 若工作负载(即deployment)需要被访问(集群内访问或节点访问),您需要设置访 问方式,具体请参见**3.7** [网络](#page-481-0)创建对应服务。

**----**结束

# 相关文档

- [实现升级实例过程中的业务不中断](https://support.huaweicloud.com/intl/zh-cn/bestpractice-cce/cce_bestpractice_00223.html)
- **CCE**[容器中域名解析的最佳实践](https://support.huaweicloud.com/intl/zh-cn/bestpractice-cce/cce_bestpractice_0089.html)

# **3.5.2.2** 创建有状态负载(**StatefulSet**)

## 操作场景

在运行过程中会保存数据或状态的工作负载称为"有状态工作负载(statefulset)"。 例如MySQL,它需要存储产生的新数据。

因为容器可以在不同主机间迁移,所以在宿主机上并不会保存数据,这依赖于CCE提供 的高可用存储卷,将存储卷挂载在容器上,从而实现有状态工作负载的数据持久化。

# 约束与限制

- 当您删除或扩缩有状态负载时,为保证数据安全,系统并不会删除它所关联的存 储卷。
- 当您删除一个有状态负载时,为实现有状态负载中的Pod可以有序停止,请在删除 之前将副本数缩容到0。
- 您需要在创建有状态负载的同时,创建一个Headless Service,用于解决有状态负 载Pod互相访问的问题,详情请参见**[3.7.3.6 Headless Service](#page-594-0)**。
- 节点不可用时,Pod状态变为"未就绪",此时需要手工删除有状态工作负载的 Pod, Pod实例才会迁移到正常节点上。

# 前提条件

- 在创建容器工作负载前,您需要存在一个可用集群。若没有请参照**[3.2.2.1](#page-78-0)** 购买 **[Standard/Turbo](#page-78-0)**集群中内容创建。
- 若工作负载需要被外网访问,请确保集群中至少有一个节点已绑定弹性IP,或已 创建负载均衡实例。

#### 说明

单个实例(Pod)内如果有多个容器,请确保容器使用的端口不冲突 ,否则部署会失败。

# 通过控制台创建

- 步骤**1** 登录CCE控制台。
- 步骤**2** 单击集群名称进入集群,在左侧选择"工作负载",在右上角单击"创建工作负 载"。
- 步骤**3** 配置工作负载的信息。

#### 基本信息

- 负载类型:选择有状态工作负载StatefulSet。工作负载类型的介绍请参见**[3.5.1](#page-301-0)** 工 [作负载概述](#page-301-0)。
- 负载名称:填写工作负载的名称。请输入1到63个字符的字符串,可以包含小写英 文字母、数字和中划线(-),并以小写英文字母开头,小写英文字母或数字结 尾。
- 命名空间: 选择工作负载的命名空间, 默认为default。您可以单击后面的"创建 命名空间",命名空间的详细介绍请参见**3.10.1** [创建命名空间。](#page-1012-0)
- 实例数量:填写实例的数量,即工作负载Pod的数量。
- 容器运行时:CCE Standard集群默认使用普通运行时,CCE Turbo集群可以使用 普通运行时或安全运行时。具体区别请参见**3.5.3.1** [安全运行时与普通运行时。](#page-332-0)
- 时区同步:选择是否开启时区同步。开启后容器与节点使用相同时区(时区同步 功能依赖容器中挂载的本地磁盘,请勿修改删除),时区同步详细介绍请参见 **3.5.3.2** [时区同步。](#page-333-0)

#### 容器配置

● 容器信息

Pod中可以配置多个容器,您可以单击右侧"添加容器"为Pod配置多个容器。

基本信息: 配置容器的基本信息。

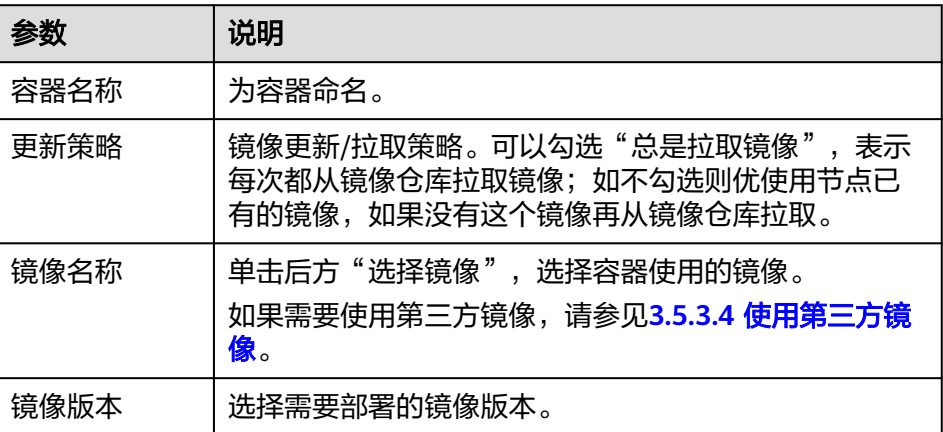

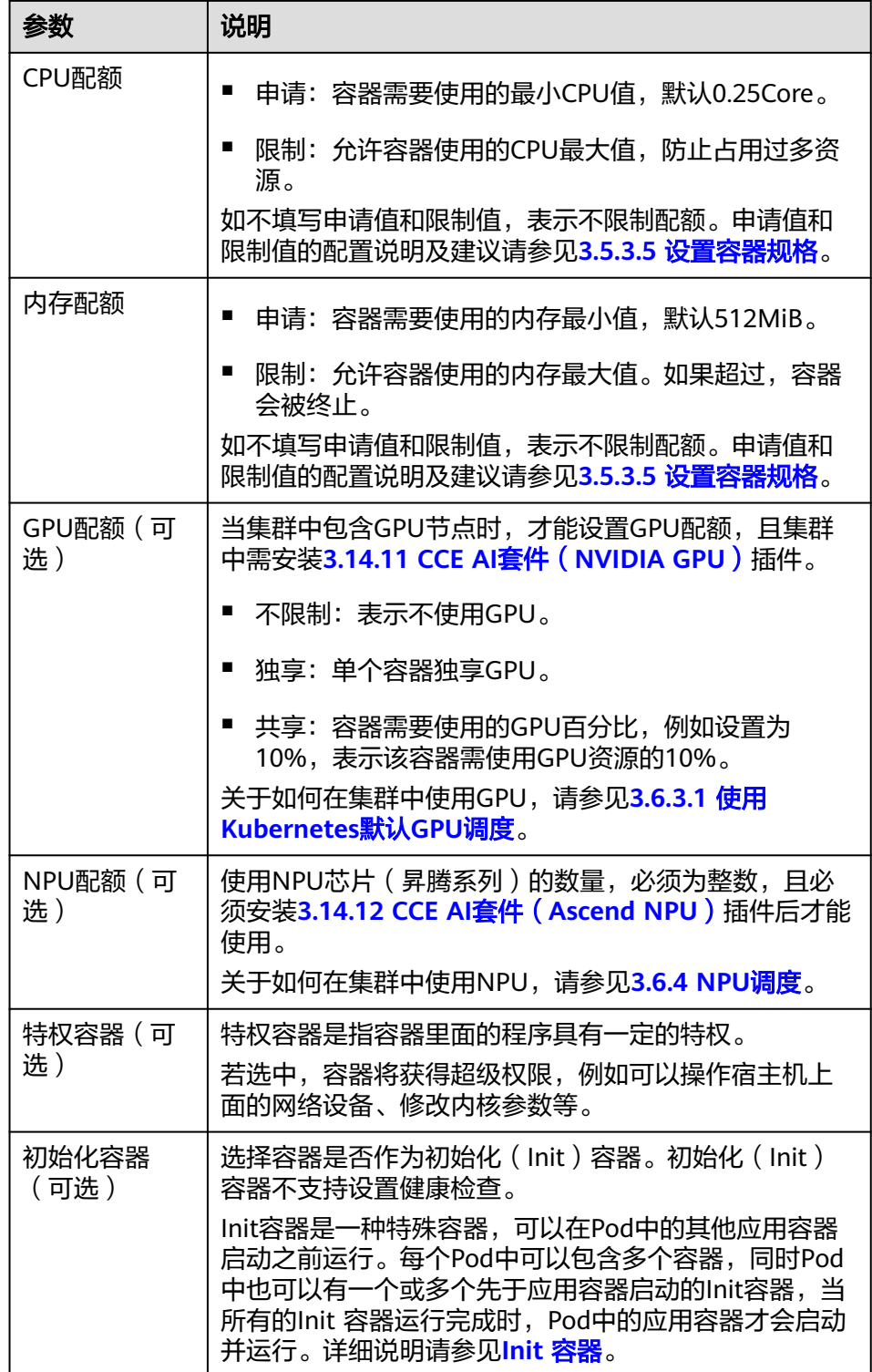

- 生命周期(可选):在容器的生命周期的特定阶段配置需要执行的操作,例 如启动命令、启动后处理和停止前处理,详情请参见**3.5.3.6** [设置容器生命周](#page-340-0) [期。](#page-340-0)
- 健康检查(可选):根据需求选择是否设置存活探针、就绪探针及启动探 针,详情请参见**3.5.3.7** [设置容器健康检查](#page-343-0)。
- 环境变量(可选): 支持通过键值对的形式为容器运行环境设置变量, 可用 于把外部信息传递给Pod中运行的容器,可以在应用部署后灵活修改,详情请 参见**3.5.3.8** [设置环境变量。](#page-347-0)
- 数据存储(可选): 在容器内挂载本地存储或云存储, 不同类型的存储使用 场景及挂载方式不同,详情请参见**3.8** [存储。](#page-741-0)

#### 说明

■ 有状态负载支持"动态挂载<sup>"</sup>云硬盘,详情请参见**3.8.3.4 [有状态负载动态挂载云](#page-769-0)** [硬盘存储](#page-769-0)及**3.8.7.4** [有状态负载动态挂载本地持久卷。](#page-845-0)

动态挂载通过**[volumeClaimTemplates](https://kubernetes.io/zh-cn/docs/concepts/workloads/controllers/statefulset/#volume-claim-templates)**字段实现,并依赖于StorageClass动态创 建能力。有状态工作负载通过volumeClaimTemplates字段为每一个Pod关联了一 个独有的PVC,而这个PVC又会和对应的PV绑定。因此当Pod被重新调度后,仍然 能够根据该PVC名称挂载原有的数据。

- 负载创建完成后,动态挂载的存储不支持更新。
- 安全设置(可选):对容器权限进行设置,保护系统和其他容器不受其影 响。请输入用户ID,容器将以当前用户权限运行。
- 容器日志(可选):容器标准输出日志将默认上报至 AOM 服务,无需独立 配置。您可以手动配置日志采集路径,详情请参见**[3.9.4.2.2](#page-938-0)** 通过**ICAgent**采 [集容器日志\(不推荐\)](#page-938-0)。

如需要关闭当前负载的标准输出,您可在<mark>标签与注解</mark>中添加键为 kubernetes.AOM.log.stdout,值为[]的注解,即可关闭当前负载下全部容器 的标准输出。该注解的使用方法请参见表**[3-117](#page-367-0)**。

- 镜像访问凭证: 用于访问镜像仓库的凭证, 默认取值为default-secret, 使用 default-secret可访问SWR镜像仓库的镜像。default-secret详细说明请参见 **[default-secret](#page-1035-0)**。
- GPU显卡(可选):默认为不限制。当集群中存在GPU节点时,工作负载实例可 以调度到指定GPU显卡类型的节点上。

#### 实例间发现服务配置

Headless Service用于解决StatefulSet内Pod互相访问的问题,Headless Service给每个 Pod提供固定的访问域名。具体请参见**[3.7.3.6 Headless Service](#page-594-0)**。

#### 服务配置(可选)

服务(Service)可为Pod提供外部访问。每个Service有一个固定IP地址,Service将访 问流量转发给Pod,而且Service可以为这些Pod自动实现负载均衡。

您也可以在创建完工作负载之后再创建Service,不同类型的Service概念和使用方法请 参见**3.7.3.1** [服务概述](#page-505-0)。

#### 高级配置(可选)

- 升级策略: 指定工作负载的升级方式及升级参数, 支持滚动升级和替换升级, 详 情请参见**3.5.3.10** [工作负载升级策略。](#page-350-0)
- 实例管理策略(podManagementPolicy):

对于某些分布式系统来说, StatefulSet 的顺序性保证是不必要和/或者不应该的。 这些系统仅仅要求唯一性和身份标志。

有序策略:默认实例管理策略,有状态负载会逐个的、按顺序的进行部署、 删除、伸缩实例, 只有前一个实例部署Ready或者删除完成后,有状态负载才 会操作后一个实例。

- 并行策略:支持有状态负载并行创建或者删除所有的实例,有状态负载发生 变更时立刻在实例上生效。
- 调度策略:通过配置亲和与反亲和规则,可实现灵活的工作负载调度,支持负载 亲和与节点亲和。
	- 负载亲和:提供常用的负载亲和策略,快速实现负载亲和部署。
		- 优先多可用区部署: 通过设置Pod间反亲和 (podAntiAffinity) 实现, 优 先将工作负载的Pod调度到不同可用区的节点上,如集群下节点不满足多 可用区,Pod将调度到不同的节点上满足高可用,如节点数小于实例数, Pod无法全部运行。
		- 强制多可用区部署:通过设置Pod间反亲和 ( podAntiAffinity ) 实现, 强 制将工作负载的Pod调度到不同可用区的节点上,如集群下节点支持的可 用区数量小于实例数,工作负载的Pod无法全部运行。
		- 自定义亲和策略: 根据需求自定义设置亲和与反亲和规则,详情请参见 **3.5.3.11** [调度策略\(亲和与反亲和\)](#page-353-0)。
	- 节点亲和:提供常用的负载亲和策略,快速实现负载亲和部署。
		- 指定节点调度: 通过设置节点亲和 ( nodeAffinity ) 实现,指定工作负载 的Pod部署的节点,若不指定,将根据集群默认调度策略随机调度。
		- 指定节点池调度: 通过设置节点亲和 ( nodeAffinity ) 实现,指定工作负 载的Pod部署的节点池,若不指定,将根据集群默认调度策略随机调度。
		- 自定义亲和策略:根据需求自定义设置亲和与反亲和规则,详情请参见 **3.5.3.11** [调度策略\(亲和与反亲和\)](#page-353-0)。
- 容忍策略:容忍策略与节点的污点能力配合使用,允许(不强制)负载调度到带 有与之匹配的污点的节点上,也可用于控制负载所在的节点被标记污点后负载的 驱逐策略,详情请参见**[3.5.3.12](#page-364-0)** 容忍策略。
- 标签与注解:以键值对形式为工作负载Pod添加标签或注解,填写完成后需单击 "确认添加"。关于标签与注解的作用及配置说明,请参见**3.5.3.13** [标签与注](#page-366-0) [解](#page-366-0)。
- DNS配置:为工作负载单独配置DNS策略,详情请参见**3.7.5.2** [工作负载](#page-688-0)**DNS**配置 [说明。](#page-688-0)
- 性能管理配置: 使用应用性能管理 (APM) 服务, 为JAVA程序提供更精准的问题 分析与定位,详情请参见**3.5.3.9** [性能管理配置\(性能瓶颈分析\)](#page-349-0)。
- 网络配置:
	- Pod入/出口带宽限速:支持为Pod设置入/出口带宽限速,详情请参见**[3.7.6.2](#page-705-0)** 为**Pod**[配置](#page-705-0)**QoS**。
	- 是否开启固定IP:仅支持该功能的集群显示该选项,开启后可设置Pod IP的回 收时间间隔,详情请参见**[3.7.6.4.3](#page-720-0)** 为**Pod**配置固定**IP**。

步骤**4** 单击右下角"创建工作负载"。

**----**结束

# 通过 **kubectl** 命令行创建

本示例以nginx为例,并使用volumeClaimTemplates动态挂载云硬盘。

#### 步骤**1** 请参见**3.2.3.1** 通过**kubectl**[连接集群,](#page-86-0)使用kubectl连接集群。

步骤**2** 创建一个名为nginx-statefulset.yaml的文件。

其中, nginx-statefulset.yaml为自定义名称, 您可以随意命名。

#### **vi nginx-statefulset.yaml**

以下内容仅为示例,若需要了解statefulset的详细内容,请参考**[kubernetes](https://kubernetes.io/docs/concepts/workloads/controllers/statefulset/)**官方文 [档](https://kubernetes.io/docs/concepts/workloads/controllers/statefulset/)。

apiVersion: apps/v1 kind: StatefulSet metadata: name: nginx spec: selector: matchLabels: app: nginx template: metadata: labels: app: nginx spec: containers: - name: container-1 image: nginx:latest imagePullPolicy: IfNotPresent resources: requests: cpu: 250m memory: 512Mi limits: cpu: 250m memory: 512Mi volumeMounts: - name: test readOnly: false mountPath: /usr/share/nginx/html subPath: '' imagePullSecrets: - name: default-secret dnsPolicy: ClusterFirst volumes: [] serviceName: nginx-svc replicas: 2 volumeClaimTemplates: #动态挂载云硬盘示例 - apiVersion: v1 kind: PersistentVolumeClaim metadata: name: test namespace: default annotations: everest.io/disk-volume-type: SAS # 云硬盘的类型 labels: failure-domain.beta.kubernetes.io/region: ap-southeast-1 #云硬盘所在的区域 failure-domain.beta.kubernetes.io/zone: #云硬盘所在的可用区,必须和工作负载部署的节点可用区一 致 spec: accessModes: - ReadWriteOnce # 云硬盘必须为ReadWriteOnce resources: requests: storage: 10Gi storageClassName: csi-disk #StorageClass的名称,云硬盘为csi-disk updateStrategy: type: RollingUpdate

#### **vi nginx-headless.yaml**

apiVersion: v1 kind: Service metadata: name: nginx-svc namespace: default labels: app: nginx spec: selector: app: nginx version: v1 clusterIP: None ports: - name: nginx targetPort: 80 nodePort: 0 port: 80 protocol: TCP type: ClusterIP

步骤**3** 创建工作负载以及对应headless服务。

#### **kubectl create -f nginx-statefulset.yaml**

回显如下,表示有状态工作负载(stateful)已创建成功。

statefulset.apps/nginx created

#### **kubectl create -f nginx-headless.yaml**

回显如下,表示对应headless服务已创建成功。

service/nginx-svc created

步骤**4** 若工作负载需要被访问(集群内访问或节点访问),您需要设置访问方式,具体请参 见**3.7** [网络](#page-481-0)创建对应服务。

**----**结束

# **3.5.2.3** 创建守护进程集(**DaemonSet**)

## 操作场景

云容器引擎(CCE)提供多种类型的容器部署和管理能力,支持对容器工作负载的部 署、配置、监控、扩容、升级、卸载、服务发现及负载均衡等特性。

其中守护进程集(DaemonSet)可以确保全部(或者某些)节点上仅运行一个Pod实 例,当有节点加入集群时,也会为其新增一个 Pod 。 当有节点从集群移除时,这些 Pod也会被回收。删除 DaemonSet 将会删除它创建的所有Pod。

使用DaemonSet的一些典型用法:

- 运行集群存储daemon,例如在每个节点上运行glusterd、ceph。
- 在每个节点上运行日志收集daemon,例如fluentd、logstash。
- 在每个节点上运行监控daemon,例如Prometheus Node Exporter、collectd、 Datadog代理、New Relic代理, 或Ganglia gmond。

一种简单的用法是为每种类型的守护进程在所有的节点上都启动一个DaemonSet。一 个稍微复杂的用法是为同一种守护进程部署多个DaemonSet;每个具有不同的标志, 并且对不同硬件类型具有不同的内存、CPU要求。

## 前提条件

在创建守护进程集前,您需要存在一个可用集群。若没有可用集群 ,请参照**[3.2.2.1](#page-78-0)** 购 买**[Standard/Turbo](#page-78-0)**集群中内容创建。

### 通过控制台创建

- 步骤**1** 登录CCE控制台。
- **步骤2** 单击集群名称进入集群,在左侧选择"工作负载",在右上角单击"创建工作负 载"。
- 步骤**3** 配置工作负载的信息。

#### 基本信息

- 负载类型:选择守护进程DaemonSet。工作负载类型的介绍请参见**3.5.1** [工作负](#page-301-0) [载概述](#page-301-0)。
- 负载名称:填写工作负载的名称。请输入1到63个字符的字符串,可以包含小写英 文字母、数字和中划线(-),并以小写英文字母开头,小写英文字母或数字结 尾。
- 命名空间: 选择工作负载的命名空间, 默认为default。您可以单击后面的"创建 命名空间",命名空间的详细介绍请参见**3.10.1** [创建命名空间。](#page-1012-0)
- 容器运行时: CCE Standard集群默认使用普通运行时, CCE Turbo集群可以使用 普通运行时或安全运行时。具体区别请参见**3.5.3.1** [安全运行时与普通运行时。](#page-332-0)
- 时区同步:选择是否开启时区同步。开启后容器与节点使用相同时区(时区同步 功能依赖容器中挂载的本地磁盘,请勿修改删除),时区同步详细介绍请参见 **3.5.3.2** [时区同步。](#page-333-0)

#### 容器配置

● 容器信息

Pod中可以配置多个容器,您可以单击右侧"添加容器"为Pod配置多个容器。

基本信息: 配置容器的基本信息。

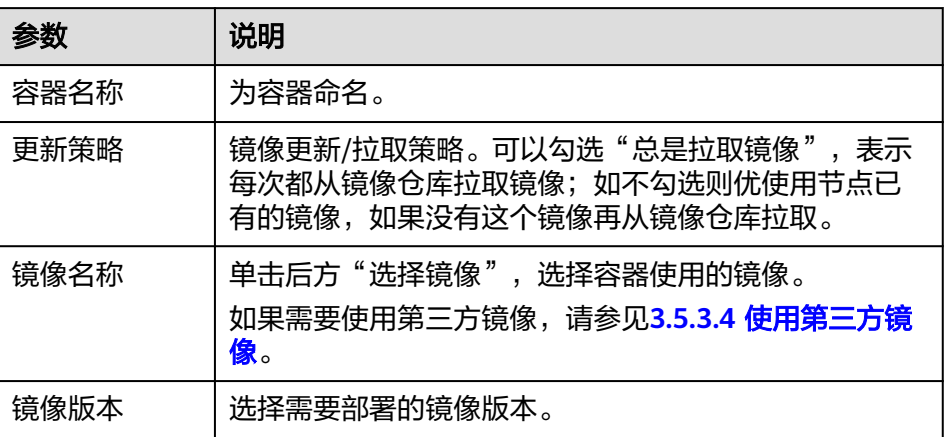

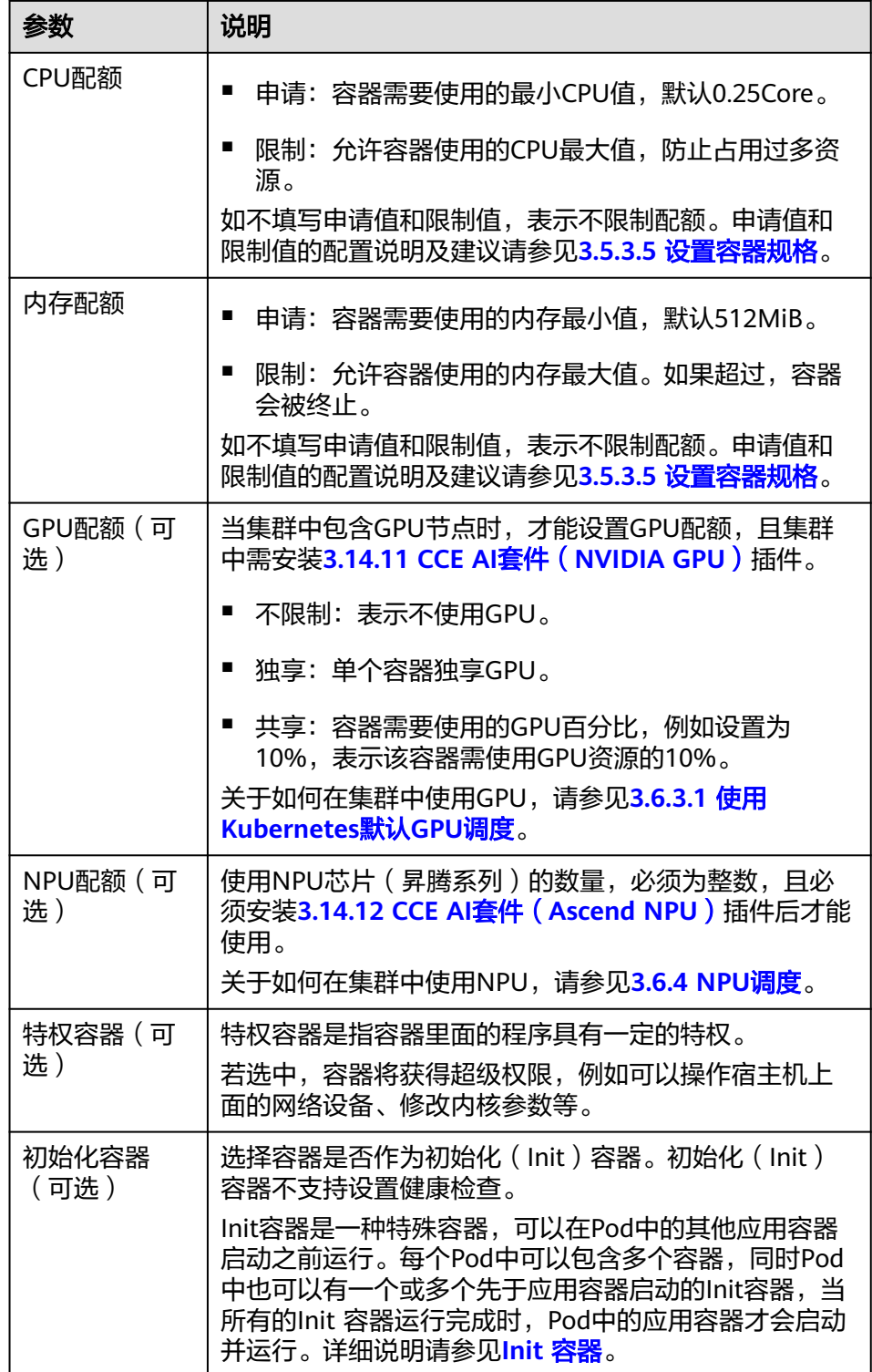

- 生命周期(可选):在容器的生命周期的特定阶段配置需要执行的操作,例 如启动命令、启动后处理和停止前处理,详情请参见**3.5.3.6** [设置容器生命周](#page-340-0) [期。](#page-340-0)
- 健康检查(可选):根据需求选择是否设置存活探针、就绪探针及启动探 针,详情请参见**3.5.3.7** [设置容器健康检查](#page-343-0)。
- 环境变量(可选):支持通过键值对的形式为容器运行环境设置变量,可用 于把外部信息传递给Pod中运行的容器,可以在应用部署后灵活修改,详情请 参见**3.5.3.8** [设置环境变量。](#page-347-0)
- 数据存储(可选): 在容器内挂载本地存储或云存储, 不同类型的存储使用 场景及挂载方式不同,详情请参见**3.8** [存储。](#page-741-0)
- 安全设置(可选):对容器权限进行设置,保护系统和其他容器不受其影 响。请输入用户ID,容器将以当前用户权限运行。
- 容器日志(可选):容器标准输出日志将默认上报至 AOM 服务,无需独立 配置。您可以手动配置日志采集路径,详情请参见**[3.9.4.2.2](#page-938-0)** 通过**ICAgent**采 [集容器日志\(不推荐\)](#page-938-0)。

如需要关闭当前负载的标准输出,您可在<mark>标签与注解</mark>中添加键为 kubernetes.AOM.log.stdout,值为[]的注解,即可关闭当前负载下全部容器 的标准输出。该注解的使用方法请参见表**[3-117](#page-367-0)**。

- 镜像访问凭证: 用于访问镜像仓库的凭证, 默认取值为default-secret, 使用 default-secret可访问SWR镜像仓库的镜像。default-secret详细说明请参见 **[default-secret](#page-1035-0)**。
- GPU显卡(可选):默认为不限制。当集群中存在GPU节点时,工作负载实例可 以调度到指定GPU显卡类型的节点上。

#### 服务配置(可选)

服务(Service)可为Pod提供外部访问。每个Service有一个固定IP地址,Service将访 问流量转发给Pod,而且Service可以为这些Pod自动实现负载均衡。

您也可以在创建完工作负载之后再创建Service,不同类型的Service概念和使用方法请 参见**3.7.3.1** [服务概述](#page-505-0)。

#### 高级配置(可选)

- 升级策略: 指定工作负载的升级方式及升级参数, 支持滚动升级和替换升级, 详 情请参见**3.5.3.10** [工作负载升级策略。](#page-350-0)
- 调度策略:通过配置亲和与反亲和规则,可实现灵活的工作负载调度,支持节点 亲和。
	- 节点亲和:提供常用的负载亲和策略,快速实现负载亲和部署。
		- 指定节点调度: 通过设置节点亲和 ( nodeAffinity ) 实现,指定工作负载 的Pod部署的节点,若不指定,将根据集群默认调度策略随机调度。
		- 指定节点池调度: 通过设置节点亲和 ( nodeAffinity ) 实现,指定工作负 载的Pod部署的节点池,若不指定,将根据集群默认调度策略随机调度。
		- 自定义亲和策略:根据需求自定义设置亲和与反亲和规则,详情请参见 **3.5.3.11** [调度策略\(亲和与反亲和\)](#page-353-0)。
- 容忍策略:容忍策略与节点的污点能力配合使用,允许(不强制)负载调度到带 有与之匹配的污点的节点上,也可用于控制负载所在的节点被标记污点后负载的 驱逐策略,详情请参见**3.5.3.12** [容忍策略。](#page-364-0)
- 标签与注解:以键值对形式为工作负载Pod添加标签或注解,填写完成后需单击 "确认添加"。关于标签与注解的作用及配置说明,请参见**[3.5.3.13](#page-366-0)** 标签与注 [解](#page-366-0)。
- DNS配置:为工作负载单独配置DNS策略,详情请参见**3.7.5.2** [工作负载](#page-688-0)**DNS**配置 [说明。](#page-688-0)
- 性能管理配置:使用应用性能管理(APM)服务,为JAVA程序提供更精准的问题 分析与定位,详情请参见**3.5.3.9** [性能管理配置\(性能瓶颈分析\)](#page-349-0)。
- 网络配置:
	- Pod入/出口带宽限速:支持为Pod设置入/出口带宽限速,详情请参见**[3.7.6.2](#page-705-0)** 为**Pod**[配置](#page-705-0)**QoS**。

步骤**4** 单击右下角"创建工作负载"。

**----**结束

# 通过 **kubectl** 命令行创建

 $\mathsf{S}$ 

本节以nginx工作负载为例,说明kubectl命令创建工作负载的方法。

- 步骤**1** 请参见**3.2.3.1** 通过**kubectl**[连接集群,](#page-86-0)使用kubectl连接集群。
- 步骤2 创建一个名为nginx-daemonset.yaml的描述文件。其中, nginx-daemonset.yaml为自 定义名称,您可以随意命名。

#### **vi nginx-daemonset.yaml**

描述文件内容如下。此处仅为示例,daemonset的详细说明请参见**[kubernetes](https://kubernetes.io/docs/concepts/workloads/controllers/daemonset/)**官方文 [档](https://kubernetes.io/docs/concepts/workloads/controllers/daemonset/)。

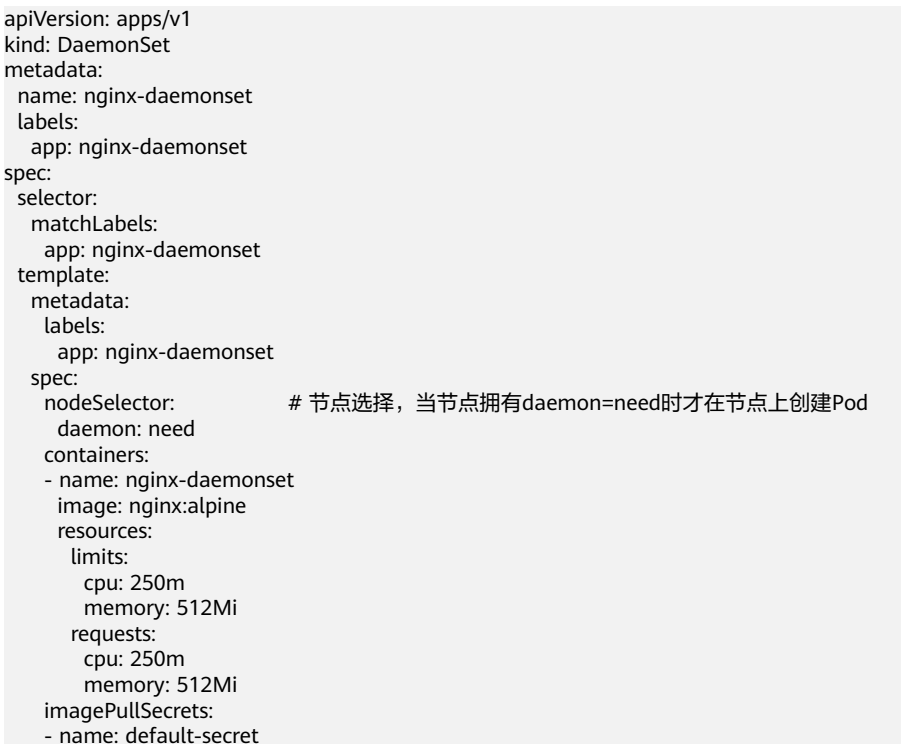

这里可以看出没有Deployment或StatefulSet中的replicas参数,因为是每个节点固定 一个。

Pod模板中有个nodeSelector,指定了只在有"daemon=need"的节点上才创建 Pod, DaemonSet只在指定标签的节点上创建Pod。如果需要在每一个节点上创建Pod 可以删除该标签。

步骤**3** 创建daemonset。

#### **kubectl create -f nginx-daemonset.yaml**

#### 回显如下表示已开始创建daemonset。

daemonset.apps/nginx-daemonset created

#### 步骤**4** 查看daemonset状态。

#### **kubectl get ds**

\$ kubectl get ds NAME DESIRED CURRENT READY UP-TO-DATE AVAILABLE NODE SELECTOR AGE nginx-daemonset 1 1 0 1 0 daemon=need 116s

步骤**5** 若工作负载需要被访问(集群内访问或节点访问),您需要设置访问方式,具体请参 见**3.7** [网络](#page-481-0)创建对应服务。

**----**结束

# **3.5.2.4** 创建普通任务(**Job**)

### 操作场景

普通任务是一次性运行的短任务,部署完成后即可执行。正常退出(exit 0)后,任务 即执行完成。

普通任务是用来控制批处理型任务的资源对象。批处理业务与长期伺服业务 (Deployment、Statefulset)的主要区别是:

批处理业务的运行有头有尾,而长期伺服业务在用户不停止的情况下永远运行。Job管 理的Pod根据用户的设置把任务成功完成就自动退出了。成功完成的标志根据不同的 spec.completions策略而不同, 即:

- 单Pod型任务有一个Pod成功就标志完成。
- 定数成功型任务保证有N个任务全部成功。
- 工作队列型任务根据应用确认的全局成功而标志成功。

# 前提条件

已创建资源,具体操作请参见**3.3.4** [创建节点](#page-194-0)。若已有集群和节点资源,无需重复操 作。

#### 通过控制台创建

- 步骤**1** 登录CCE控制台。
- 步骤**2** 单击集群名称进入集群,在左侧选择"工作负载",在右上角单击"创建工作负 载"。
- 步骤**3** 配置工作负载的信息。

#### 基本信息

- 负载类型:选择任务Job。工作负载类型的介绍请参见**3.5.1** [工作负载概述](#page-301-0)。
- 负载名称:填写工作负载的名称。请输入1到63个字符的字符串,可以包含小写英 文字母、数字和中划线(-),并以小写英文字母开头,小写英文字母或数字结 尾。
- 命名空间:选择工作负载的命名空间,默认为default。您可以单击后面的"创建 命名空间",命名空间的详细介绍请参见**3.10.1** [创建命名空间。](#page-1012-0)
- 实例数量:填写实例的数量,即工作负载Pod的数量。
- 容器运行时:CCE Standard集群默认使用普通运行时,CCE Turbo集群可以使用 普通运行时或安全运行时。具体区别请参见**3.5.3.1** [安全运行时与普通运行时。](#page-332-0)

#### 容器配置

● 容器信息

Pod中可以配置多个容器,您可以单击右侧"添加容器"为Pod配置多个容器。

– 基本信息:配置容器的基本信息。

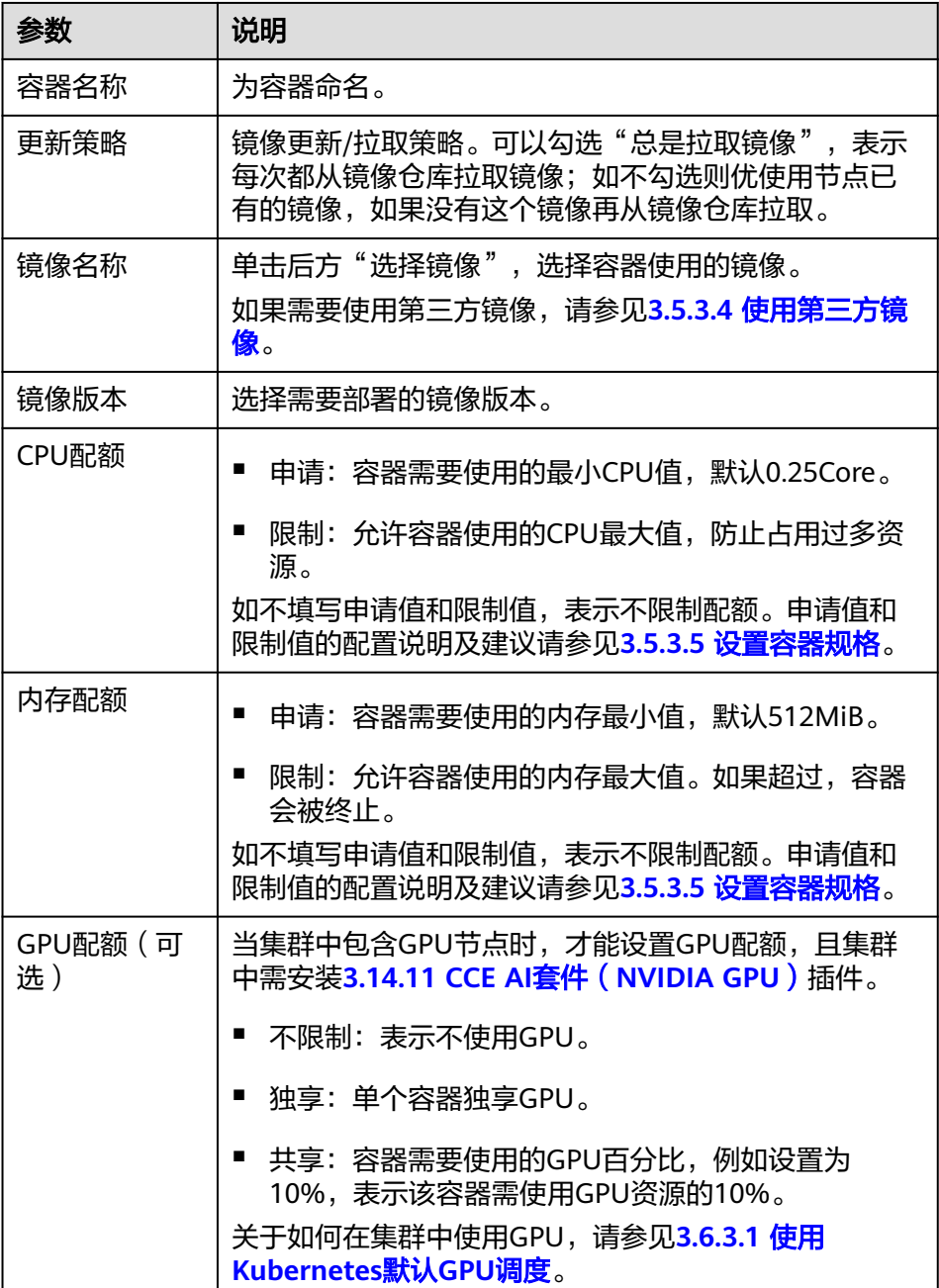
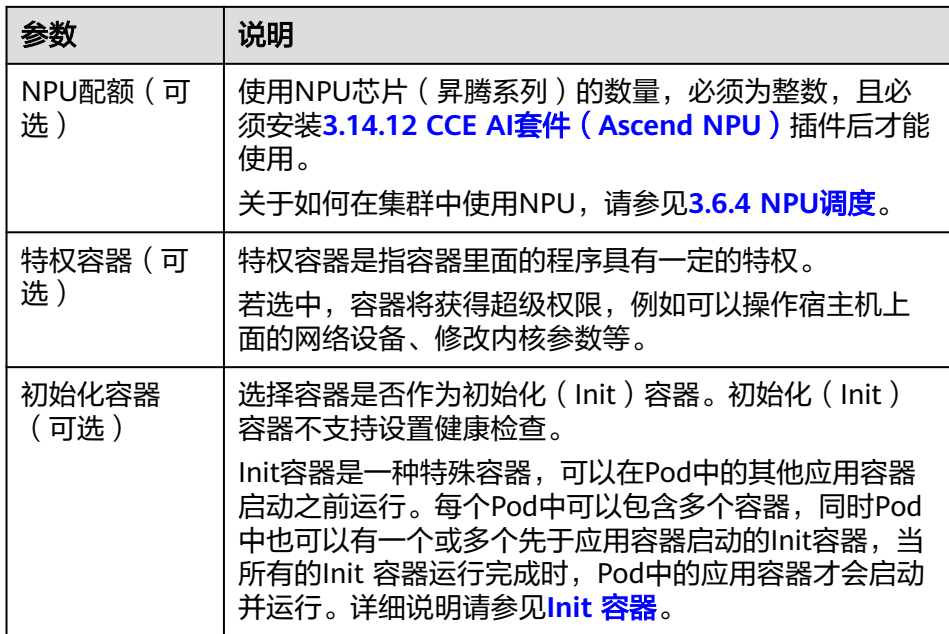

- 生命周期(可选): 在容器的生命周期的特定阶段配置需要执行的操作, 例 如启动命令、启动后处理和停止前处理,详情请参见**3.5.3.6** [设置容器生命周](#page-340-0) [期。](#page-340-0)
- 环境变量(可选):支持通过键值对的形式为容器运行环境设置变量,可用 于把外部信息传递给Pod中运行的容器,可以在应用部署后灵活修改,详情请 参见**3.5.3.8** [设置环境变量。](#page-347-0)
- 数据存储(可选): 在容器内挂载本地存储或云存储, 不同类型的存储使用 场景及挂载方式不同,详情请参见**3.8** [存储。](#page-741-0)

说明

负载实例数大于1时,不支持挂载云硬盘类型的存储。

– 容器日志(可选):容器标准输出日志将默认上报至 AOM 服务,无需独立 配置。您可以手动配置日志采集路径,详情请参见**[3.9.4.2.2](#page-938-0)** 通过**ICAgent**采 [集容器日志\(不推荐\)](#page-938-0)。 如需要关闭当前负载的标准输出,您可在<mark>标签与注解</mark>中添加键为

kubernetes.AOM.log.stdout,值为[]的注解,即可关闭当前负载下全部容器 的标准输出。该注解的使用方法请参见表**[3-117](#page-367-0)**。

- 镜像访问凭证: 用于访问镜像仓库的凭证, 默认取值为default-secret, 使用 default-secret可访问SWR镜像仓库的镜像。default-secret详细说明请参见 **[default-secret](#page-1035-0)**。
- GPU显卡(可选):默认为不限制。当集群中存在GPU节点时,工作负载实例可 以调度到指定GPU显卡类型的节点上。

### 高级配置(可选)

- 标签与注解:以键值对形式为工作负载Pod添加标签或注解,填写完成后需单击 "确认添加"。关于标签与注解的作用及配置说明,请参见**[3.5.3.13](#page-366-0)** 标签与注 [解](#page-366-0)。
- 任务设置:
	- 并行数:任务负载执行过程中允许同时创建的最大实例数,并行数应不大于 实例数。
- <span id="page-325-0"></span>– 超时时间(秒):当任务执行超出该时间时,任务将会被标识为执行失败, 任务下的所有实例都会被删除。为空时表示不设置超时时间。
- 完成模式:
	- 非索引:当执行成功的Pod数达到实例数时, Job执行成功。Job中每一 个Pod都是同质的,Pod之间是独立无关。
	- 索引: 系统会为每个Pod分配索引值,取值为 0 到实例数-1。每个分配 了索引的Pod都执行成功,则Job执行成功。索引模式下,Job中的Pod命 名遵循\$(job-name)-\$(index)模式。
- 挂起任务: 默认任务创建后被立即执行。选择挂起任务后, 任务创建后处于 挂起状态;将其关闭后,任务继续执行。
- 网络配置:
	- Pod入/出口带宽限速:支持为Pod设置入/出口带宽限速,详情请参见**[3.7.6.2](#page-705-0)** 为**Pod**[配置](#page-705-0)**QoS**。
- 步骤**4** 单击右下角"创建工作负载"。

**----**结束

## 使用 **kubectl** 创建 **Job**

Job的关键配置参数如下所示:

- .spec.completions表示Job结束需要成功运行的Pod个数,默认为1。
- .spec.parallelism表示并行运行的Pod的个数,默认为1。
- .spec.backoffLimit表示失败Pod的最大重试次数,超过这个次数不会继续重试。
- .spec.activeDeadlineSeconds表示Pod运行时间,一旦达到这个时间,Job即其所 有的Pod都会停止。且activeDeadlineSeconds优先级高于backoffLimit,即到达 activeDeadlineSeconds的Job会忽略backoffLimit的设置。

根据.spec.completions和.spec.parallelism的设置,可以将Job划分为以下几种类型。

| Job类型            | 说明                                                                                        | spec.comple.<br>tions | .spec.parall<br>elism |
|------------------|-------------------------------------------------------------------------------------------|-----------------------|-----------------------|
| 一次性Job           | 创建一个Pod直至其成功结束。                                                                           |                       |                       |
| 固定结束次数的<br>Job   | 依次创建一个Pod运行直至成功<br>结束的Pod个数到达<br>到.spec.completions的数值。                                   | >1                    |                       |
| 固定结束次数的<br>并行Job | 依次创建多个Pod运行直至成功<br>结束的Pod个数到达<br>到.spec.completions的数值。                                   | >1                    | >1                    |
| 带工作队列的并<br>行Job  | 创建一个或多个Pod,从工作队<br>列中取走对应的任务并处理,完<br>成后将任务从队列中删除后退<br>出,详情请参见 <b>使用工作队列进</b><br>行精细的并行处理。 | 不填写                   | $>1$ 或=1              |

表 **3-102** 任务类型

#### 以下是一个Job配置示例,保存在myjob.yaml中,其计算π到2000位并打印输出。

```
apiVersion: batch/v1
kind: Job
metadata:
 name: myjob
spec:<br>completions: 50
                   # Job结束需要运行50个Pod,这个示例中就是打印π 50次
 parallelism: 5 # 并行5个Pod
 backoffLimit: 5 # 最多重试5次
  template:
   spec:
    containers:
    - name: pi
     image: perl
     command: ["perl", "-Mbignum=bpi", "-wle", "print bpi(2000)"]
    restartPolicy: Never # 对于Job,只能设置为Never或者OnFailure。对于其他controller(比如
Deployment)可以设置为Always
    imagePullSecrets:
     - name: default-secret
```
#### 运行该任务,如下:

#### 步骤**1** 启动这个Job。

[root@k8s-master k8s]# kubectl apply -f myjob.yaml job.batch/myjob created

#### 步骤**2** 查看这个Job。

#### **kubectl get job**

[root@k8s-master k8s]# kubectl get job NAME COMPLETIONS DURATION AGE myjob 50/50 23s 3m45s

COMPLETIONS为 50/50 表示成功运行了这个Job。

#### 步骤**3** 查看Pod的状态。

#### **kubectl get pod**

[root@k8s-master k8s]# kubectl get pod NAME READY STATUS RESTARTS AGE myjob-29qlw 0/1 Completed 0 4m5s ...

状态为Completed表示这个job已经运行完成。

#### 步骤**4** 查看这个Pod的日志。

#### **kubectl logs <pod\_name>**

# kubectl logs myjob-29qlw

3.141592653589793238462643383279502884197169399375105820974944592307816406286208998628034 8253421170679821480865132823066470938446095505822317253594081284811174502841027019385211 0555964462294895493038196442881097566593344612847564823378678316527120190914564856692346 0348610454326648213393607260249141273724587006606315588174881520920962829254091715364367 8925903600113305305488204665213841469519415116094330572703657595919530921861173819326117 9310511854807446237996274956735188575272489122793818301194912983367336244065664308602139 4946395224737190702179860943702770539217176293176752384674818467669405132000568127145263 5608277857713427577896091736371787214684409012249534301465495853710507922796892589235420 1995611212902196086403441815981362977477130996051870721134999999837297804995105973173281 6096318595024459455346908302642522308253344685035261931188171010003137838752886587533208 3814206171776691473035982534904287554687311595628638823537875937519577818577805321712268 0661300192787661119590921642019893809525720106548586327886593615338182796823030195203530

1852968995773622599413891249721775283479131515574857242454150695950829533116861727855889 0750983817546374649393192550604009277016711390098488240128583616035637076601047101819429 5559619894676783744944825537977472684710404753464620804668425906949129331367702898915210 4752162056966024058038150193511253382430035587640247496473263914199272604269922796782354 7816360093417216412199245863150302861829745557067498385054945885869269956909272107975093 0295532116534498720275596023648066549911988183479775356636980742654252786255181841757467 2890977772793800081647060016145249192173217214772350141441973568548161361157352552133475 7418494684385233239073941433345477624168625189835694855620992192221842725502542568876717 9049460165346680498862723279178608578438382796797668145410095388378636095068006422512520 5117392984896084128488626945604241965285022210661186306744278622039194945047123713786960 9563643719172874677646575739624138908658326459958133904780275901

**----**结束

## 相关操作

普通任务创建完成后,您还可执行表**3-103**中操作。

#### 表 **3-103** 其他操作

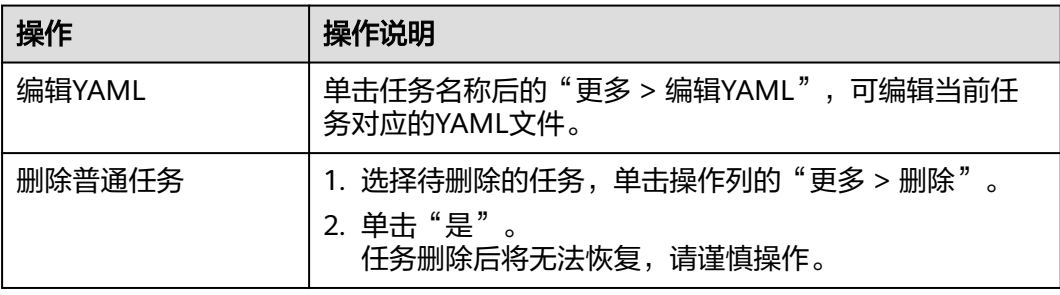

# **3.5.2.5** 创建定时任务(**CronJob**)

## 操作场景

定时任务是按照指定时间周期运行的短任务。使用场景为在某个固定时间点,为所有 运行中的节点做时间同步。

定时任务是基于时间的Job,就类似于Linux系统的crontab,在指定的时间周期运行指 定的Job, 即:

- 在给定时间点只运行一次。
- 在给定时间点周期性地运行。

CronJob的典型用法如下所示:

- 在给定的时间点调度Job运行。
- 创建周期性运行的Job,例如数据库备份、发送邮件。

## 前提条件

已创建资源,具体操作请参见**3.3.4** [创建节点](#page-194-0)。

## 通过控制台创建

步骤**1** 登录CCE控制台。

- 步骤**2** 单击集群名称进入集群,在左侧选择"工作负载",在右上角单击"创建工作负 载"。
- 步骤**3** 配置工作负载的信息。

#### 基本信息

- 负载类型:选择定时任务CronJob。工作负载类型的介绍请参见**3.5.1** [工作负载概](#page-301-0) [述](#page-301-0)。
- 负载名称:填写工作负载的名称。请输入1到63个字符的字符串,可以包含小写英 文字母、数字和中划线(-),并以小写英文字母开头,小写英文字母或数字结 尾。
- 命名空间: 选择工作负载的命名空间, 默认为default。您可以单击后面的"创建 命名空间",命名空间的详细介绍请参见**3.10.1** [创建命名空间。](#page-1012-0)
- 容器运行时: CCE Standard集群默认使用普通运行时, CCE Turbo集群可以使用 普通运行时或安全运行时。具体区别请参见**3.5.3.1** [安全运行时与普通运行时。](#page-332-0)

#### 容器配置

- 容器信息
	- Pod中可以配置多个容器,您可以单击右侧"添加容器"为Pod配置多个容器。
	- 基本信息:配置容器的基本信息。

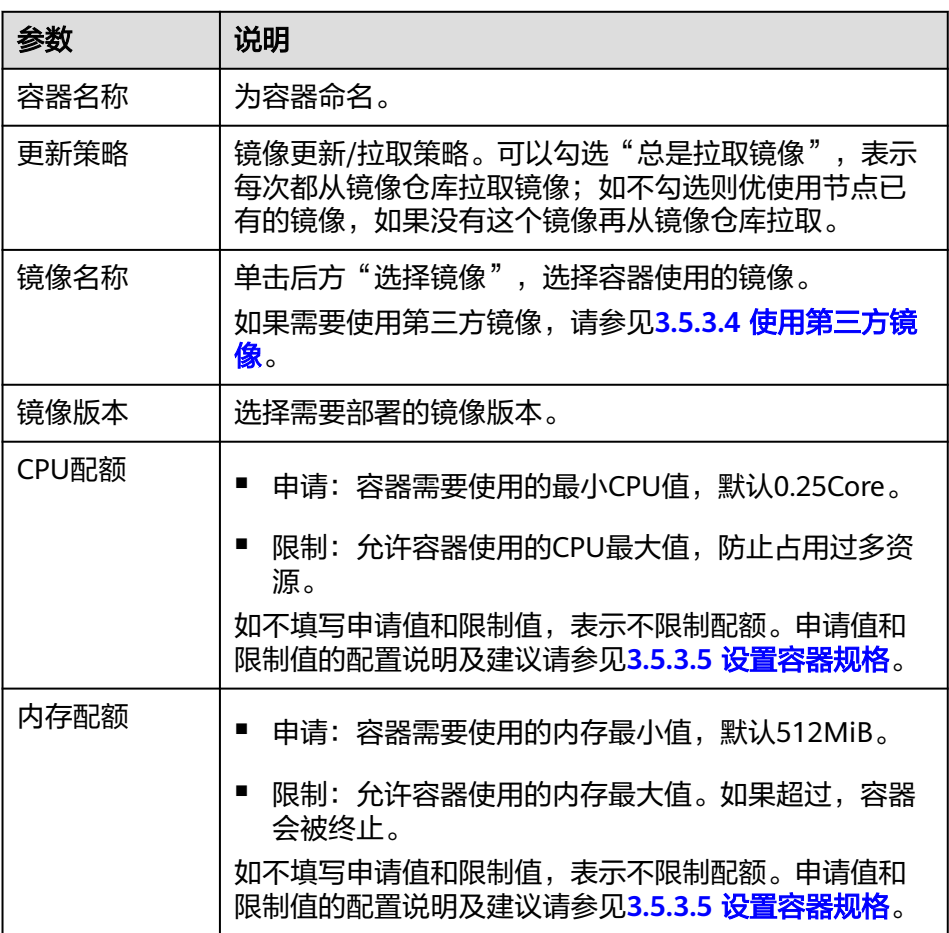

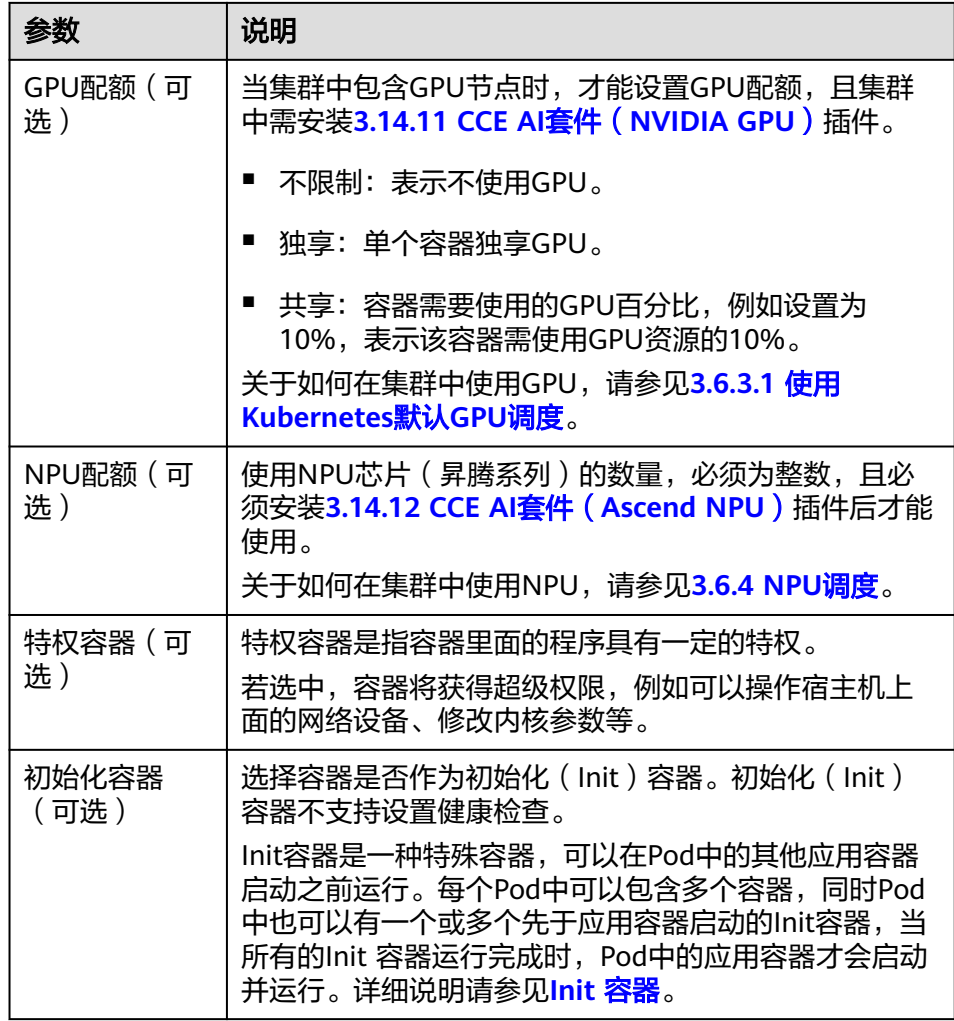

- 生命周期(可选): 在容器的生命周期的特定阶段配置需要执行的操作, 例 如启动命令、启动后处理和停止前处理,详情请参见**3.5.3.6** [设置容器生命周](#page-340-0) [期。](#page-340-0)
- 环境变量(可选):支持通过键值对的形式为容器运行环境设置变量,可用 于把外部信息传递给Pod中运行的容器,可以在应用部署后灵活修改,详情请 参见**3.5.3.8** [设置环境变量。](#page-347-0)
- 镜像访问凭证: 用于访问镜像仓库的凭证, 默认取值为default-secret, 使用 default-secret可访问SWR镜像仓库的镜像。default-secret详细说明请参见 **[default-secret](#page-1035-0)**。
- GPU显卡(可选):默认为不限制。当集群中存在GPU节点时,工作负载实例可 以调度到指定GPU显卡类型的节点上。

### 定时规则

- 并发策略:支持如下三种模式。
	- Forbid:在前一个任务未完成时,不创建新任务。
	- Allow: 定时任务不断新建Job, 会抢占集群资源。
	- Replace:已到新任务创建时间点,但前一个任务还未完成,新的任务会取代 前一个任务。
- 定时规则:指定新建定时任务在何时执行,YAML中的定时规则通过CRON表达式 实现。
	- 以固定周期执行定时任务,支持的周期单位为分钟、小时、日、月。例如, 每30分钟执行一次任务,对应的CRON表达式为"\*/30 \* \* \* \*",执行时间将 从单位范围内的0值开始计算,如**00:00:00**、**00:30:00**、**01:00:00**、**...**。
	- 以固定时间(按月)执行定时任务。例如,在每个月1日的0时0分执行任务, 对应的CRON表达式为"0 0 1 \*/1 \*",执行时间为**\*\*\*\*-01-01 00:00:00**、 **\*\*\*\*-02-01 00:00:00**、**...**。
	- 以固定时间(按周)执行定时任务。例如,在每周一的0时0分执行任务,对 应的CRON表达式为"0 0 \* \* 1",执行时间为**\*\*\*\*-\*\*-01** 周一 **00:00:00**、 **\*\*\*\*-\*\*-08** 周一 **00:00:00**、**...**。
	- 自定义CRON表达式:关于CRON表达式的用法,可参考**[CRON](https://kubernetes.io/zh-cn/docs/concepts/workloads/controllers/cron-jobs/#cron-schedule-syntax)**。

### 说明

- 以固定时间(按月)执行定时任务时,在某月的天数不存在的情况下,任务将不会在该 月执行。例如设置天数为30,而2月份没有30号,任务将跳过该月份,在3月30号继续 执行。
- 由于CRON表达式的定义,这里的固定周期并非严格意义的周期。将从0开始按周期对 其时间单位范围(例如单位为分钟时,则范围为0~59)进行划分,无法整除时最后一 个周期会被重置。因此仅在周期能够平均划分其时间单位范围时,才能表示准确的周 期。

举个例子,周期单位为小时,因为"/2、/3、/4、/6、/8和/12"可将24小时整除,所 以可以表示准确的周期;而使用其他周期时,在新的一天开始时,最后一个周期将会被 重置。比如CRON式为"\* \*/12 \* \* \*<sup>"</sup> 时为准确的周期,每天的执行时间为**00:00:00**和 **12:00:00**;而CRON式为"\* \*/13 \* \* \*"时,每天的执行时间为**00:00:00**和**13:00:00**, 在第二天0时,虽然没到13个小时的周期还是会被刷新。

任务记录: 可以设置保留执行成功或执行失败的任务个数, 设置为0表示不保留。

### 高级配置(可选)

- 标签与注解:以键值对形式为工作负载Pod添加标签或注解,填写完成后需单击 "确认添加"。关于标签与注解的作用及配置说明,请参见**3.5.3.13** [标签与注](#page-366-0) [解](#page-366-0)。
- 网络配置:
	- Pod入/出口带宽限速:支持为Pod设置入/出口带宽限速,详情请参见**[3.7.6.2](#page-705-0)** 为**Pod**[配置](#page-705-0)**QoS**。

**步骤4** 单击右下角"创建工作负载"。

**----**结束

## 使用 **kubectl** 创建 **CronJob**

CronJob的配置参数如下所示:

- .spec.schedule指定任务运行时间与周期,参数格式请参见[Cron](https://kubernetes.io/zh-cn/docs/concepts/workloads/controllers/cron-jobs/#cron-schedule-syntax),例如"0 \* \* \* \* "或"@hourly"。
- .spec.jobTemplate指定需要运行的任务,格式与使用**[kubectl](#page-325-0)**创建**Job**相同。
- .spec.startingDeadlineSeconds指定任务开始的截止期限。
- .spec.concurrencyPolicy指定任务的并发策略,支持Allow、Forbid和Replace三个 选项。
	- Allow (默认): 允许并发运行Job。
- Forbid:禁止并发运行,如果前一个还没有完成,则直接跳过下一个。
- Replace:取消当前正在运行的Job,用一个新的来替换。

下面是一个CronJob的示例,保存在cronjob.yaml文件中。

#### 说明

在v1.21及以上集群中,CronJob的apiVersion为**batch/v1**。

在v1.21以下集群中,CronJob的apiVersion为**batch/v1beta1**。

apiVersion: batch/v1 kind: CronJob metadata: name: hello spec: schedule: "\*/1 \* \* \* \*" jobTemplate: spec: template: spec: containers: - name: hello image: busybox command: - /bin/sh  $- -c$  - date; echo Hello from the Kubernetes cluster restartPolicy: OnFailure imagePullSecrets: - name: default-secret

#### 运行该任务,如下:

步骤**1** 创建CronJob。

**kubectl create -f cronjob.yaml**

命令行终端显示如下信息:

cronjob.batch/hello created

#### 步骤**2** 执行如下命令,查看执行情况。

#### **kubectl get cronjob**

NAME SCHEDULE SUSPEND ACTIVE LAST SCHEDULE AGE hello \*/1 \* \* \* \* False 0 <none> 9s

#### **kubectl get jobs**

NAME COMPLETIONS DURATION AGE hello-1597387980 1/1 27s 45s

#### **kubectl get pod**

NAME READY STATUS RESTARTS AGE hello-1597387980-tjv8f 0/1 Completed 0 114s hello-1597388040-lckg9 0/1 Completed 0 39s

#### **kubectl logs hello-1597387980-tjv8f**

Fri Aug 14 06:56:31 UTC 2020 Hello from the Kubernetes cluster

#### **kubectl delete cronjob hello**

cronjob.batch "hello" deleted

## <span id="page-332-0"></span>须知

删除CronJob时,对应的普通任务及相关的Pod都会被删除。

**----**结束

### 相关操作

定时任务创建完成后,您还可执行表**3-104**中操作。

#### 表 **3-104** 其他操作

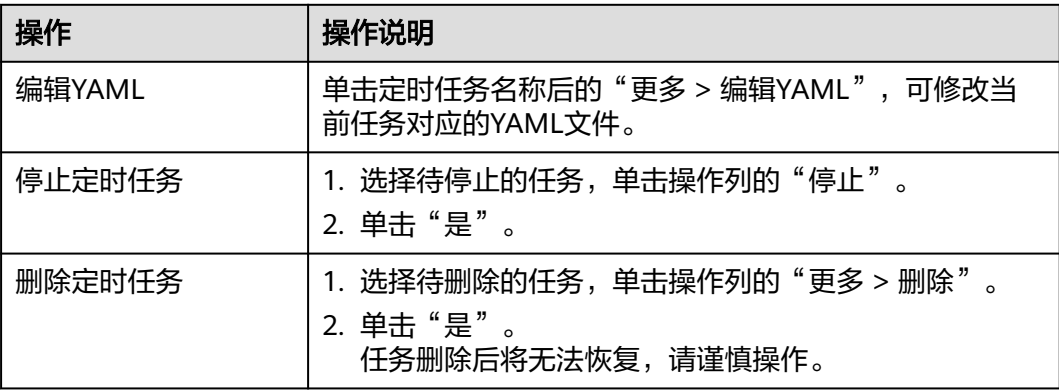

# **3.5.3** 容器设置

## **3.5.3.1** 安全运行时与普通运行时

相比于普通运行时,安全运行时可以让您的每个容器(准确地说是Pod)都运行在一个 单独的微型虚拟机中,拥有独立的操作系统内核,以及虚拟化层的安全隔离。通过使 用安全运行时,不同容器之间的内核、计算资源、网络都是隔离开的,保护了Pod的资 源和数据不被其他Pod抢占和窃取。

CCE Turbo集群支持使用普通运行时和安全运行时创建工作负载,您可以根据业务需求 选择使用,两者的区别如下:

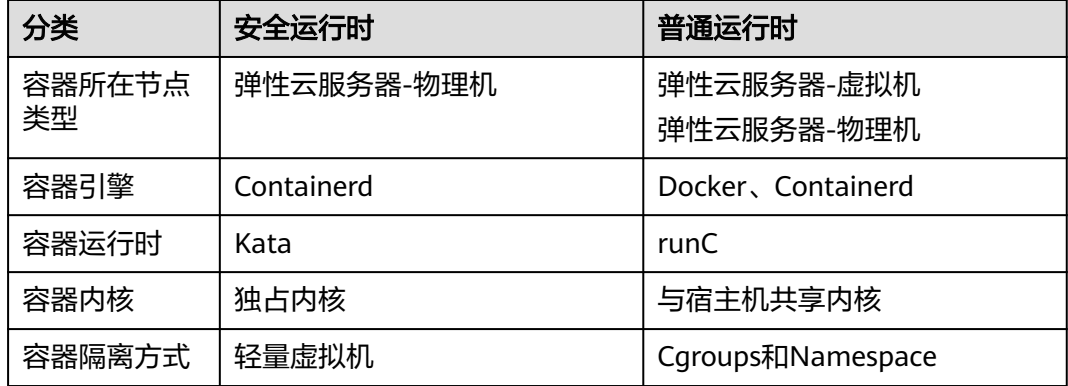

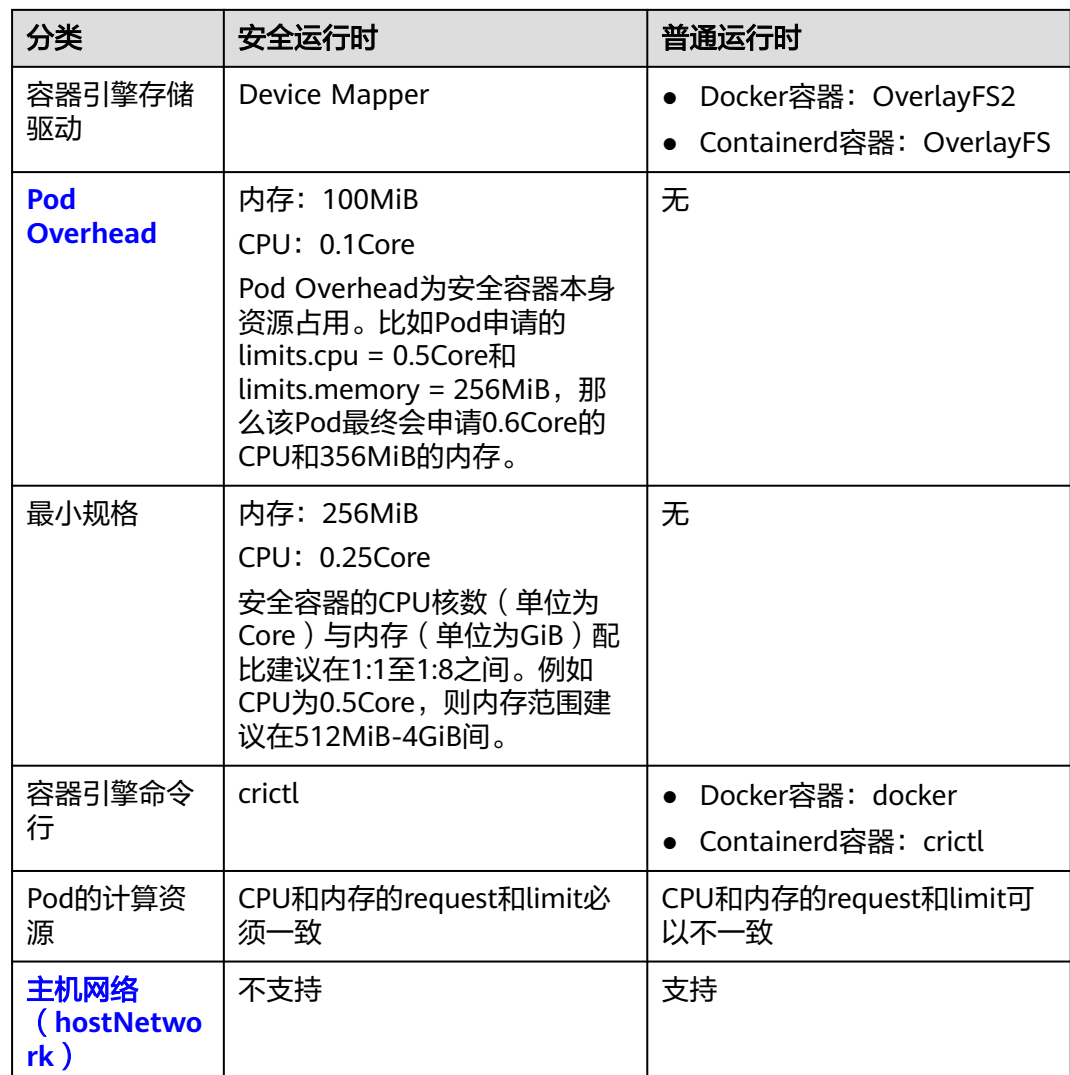

Containerd和Docker命令行的使用方式对比,请参见**3.3.2** [容器引擎。](#page-181-0)

## **3.5.3.2** 时区同步

创建工作负载时,支持设置容器使用节点相同的时区。您可以在创建工作负载时打开 时区同步配置。

时区同步

● ● 开启后容器与节点使用相同时区 (时区同步功能依赖容器中挂载的本地磁盘, 请勿修改删除)

时区同步功能依赖容器中挂载的本地磁盘(HostPath),如下所示,开启时区同步 后,Pod中会通过HostPath方式,将节点的"/etc/localtime"挂载到容器的"/etc/ localtime",从而使得节点和容器使用相同的时区配置文件。

kind: Deployment apiVersion: apps/v1 metadata: name: test namespace: default spec:

 replicas: 2 selector: matchLabels: app: test template: metadata: labels: app: test spec: volumes: - name: vol-162979628557461404 hostPath: path: /etc/localtime type: '' containers: - name: container-0 image: 'nginx:alpine' volumeMounts: - name: vol-162979628557461404 readOnly: true mountPath: /etc/localtime imagePullPolicy: IfNotPresent imagePullSecrets:

#### - name: default-secret

## **3.5.3.3** 配置镜像拉取策略

创建工作负载会从镜像仓库拉取容器镜像到节点上,当前Pod重启、升级时也会拉取镜 像。

默认情况下容器镜像拉取策略imagePullPolicy是**IfNotPresent**,表示如果节点上有这 个镜像就直接使用节点已有镜像,如果没有这个镜像就会从镜像仓库拉取。

容器镜像拉取策略还可以设置为**Always**,表示无论节点上是否有这个镜像,都会从镜 像仓库拉取,并覆盖节点上的镜像。

apiVersion: v1 kind: Pod metadata: name: nginx spec: containers: - image: nginx:alpine name: container-0 resources: limits: cpu: 100m memory: 200Mi requests: cpu: 100m memory: 200Mi imagePullPolicy: Always imagePullSecrets: - name: default-secret

在CCE控制台也可以设置镜像拉取策略,在创建工作负载时设置"更新策略": 勾选表 示总是拉取镜像(Always),不勾选则表示按需拉取镜像(IfNotPresent)。

### <span id="page-335-0"></span>图 **3-72** 设置更新策略

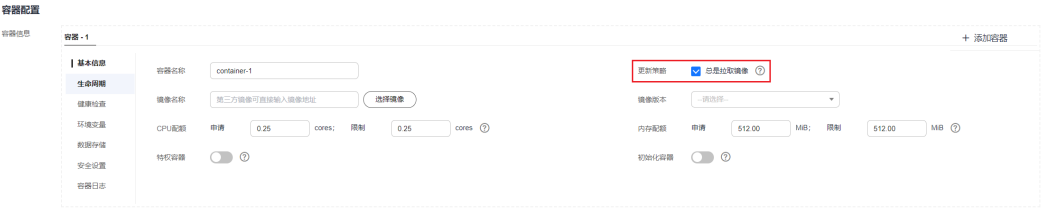

## 须知

建议您在制作镜像时,每次制作一个新的镜像都使用一个新的Tag,如果不更新Tag只 更新镜像,当拉取策略选择为IfNotPresent时,CCE会认为当前节点已经存在这个Tag 的镜像,不会重新拉取。

## **3.5.3.4** 使用第三方镜像

### 操作场景

CCE支持拉取第三方镜像仓库的镜像来创建工作负载。

通常第三方镜像仓库必须经过认证(账号密码)才能访问,而CCE中容器拉取镜像是使 用密钥认证方式,这就要求在拉取镜像前先创建镜像仓库的密钥。

## 前提条件

使用第三方镜像时,请确保工作负载运行的节点可访问公网。

## 通过界面操作

步骤**1** 创建第三方镜像仓库的密钥。

单击集群名称进入集群,在左侧导航栏选择"配置与密钥",在右侧选择"密钥"页 签,单击右上角"创建密钥",密钥类型必须选择为kubernetes.io/ dockerconfigjson。详细操作请参见**3.11.3** [创建密钥。](#page-1026-0)

此处的"用户名"和"密码"请填写第三方镜像仓库的账号密码。

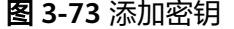

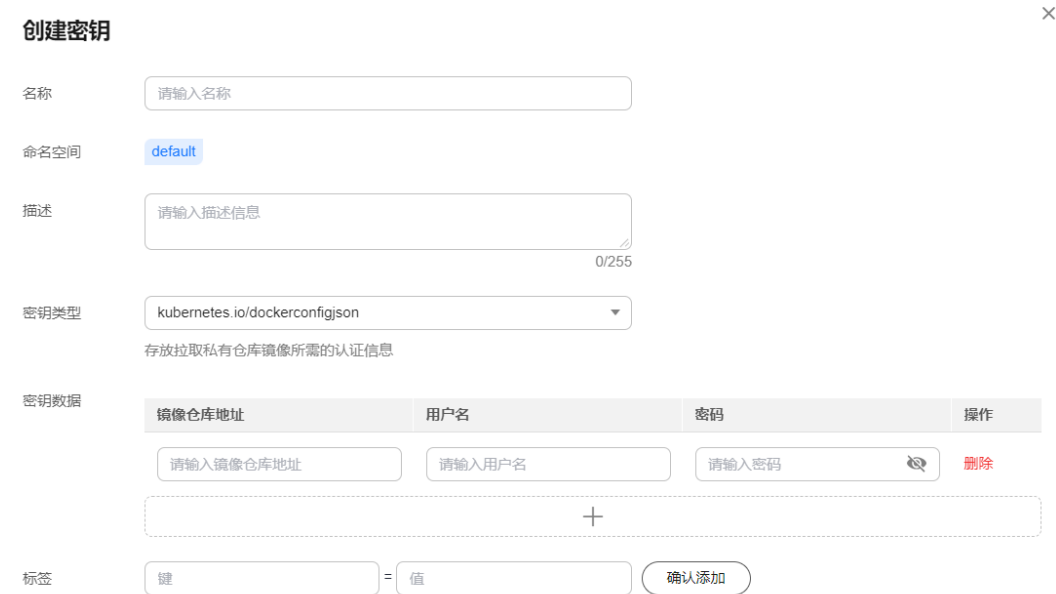

步骤**2** 创建工作负载时,可以在"镜像名称"中直接填写私有镜像地址,填写的格式为 domainname/namespace/imagename:tag,并选[择步骤](#page-335-0)**1**中创建的密钥。

图 **3-74** 填写私有镜像地址

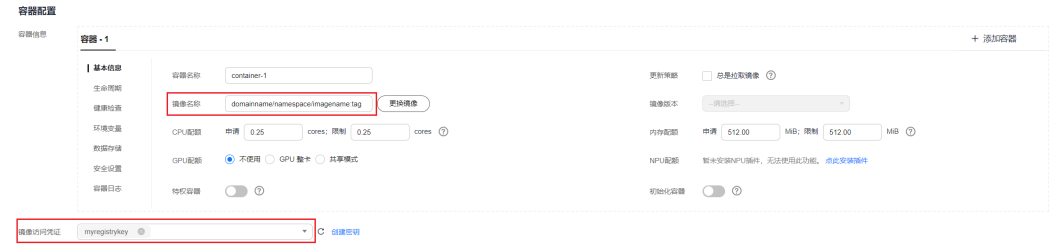

- 步骤**3** 填写其他参数后,单击"创建工作负载"。
	- **----**结束

### 使用 **kubectl** 创建第三方镜像仓库的密钥

- 步骤**1** 请参见**3.2.3.1** 通过**kubectl**[连接集群,](#page-86-0)使用kubectl连接集群。
- 步骤2 通过kubectl创建认证密钥,该密钥类型为kubernetes.io/dockerconfigjson类型。 kubectl create secret docker-registry **myregistrykey** -n **default** --dockerserver=**DOCKER\_REGISTRY\_SERVER** --docker-username=**DOCKER\_USER** --dockerpassword=**DOCKER\_PASSWORD** --docker-email=**DOCKER\_EMAIL**

其中, myregistrykey为密钥名称, default为密钥所在的命名空间, 其余参数如下所 示。

- DOCKER\_REGISTRY\_SERVER: 第三方镜像仓库的地址, 如 "www.3rdregistry.com"或"10.10.10.10:443"。
- DOCKER\_USER: 第三方镜像仓库的账号。
- DOCKER PASSWORD: 第三方镜像仓库的密码。

DOCKER EMAIL: 第三方镜像仓库的邮箱。

#### <span id="page-337-0"></span>步骤**3** 创建工作负载时使用第三方镜像,具体步骤请参见如下。

kubernetes.io/dockerconfigjson类型的密钥作为私有镜像获取的认证方式,以Pod为 例,创建的myregistrykey作为镜像的认证方式。

apiVersion: v1 kind: Pod metadata: name: foo namespace: default spec: containers: - name: foo image: www.3rdregistry.com/janedoe/awesomeapp:v1 imagePullSecrets: - name: myregistrykey  $*$ #使用上面创建的密钥

**----**结束

## **3.5.3.5** 设置容器规格

### 操作场景

CCE支持在创建工作负载时为添加的容器设置资源的需求量和限制,最常见的可设定资 源是 CPU 和内存 (RAM) 大小。此外Kubernetes还支持其他类型的资源, 可通过 YAML设置。

## 申请与限制

在CPU配额和内存配额设置中,申请与限制的含义如下:

- 申请(Request):根据申请值调度该实例到满足条件的节点去部署工作负载。
- 限制(Limit):根据限制值限制工作负载使用的资源。

如果实例运行所在的节点具有足够的可用资源,实例可以使用超出申请的资源量,但 不能超过限制的资源量。

例如,如果您将实例的内存申请值为1GiB、限制值为2GiB,而该实例被调度到一个具 有8GiB CPU的节点上,且该节点上没有其他实例运行,那么该实例在负载压力较大的 情况下可使用超过1GiB的内存,但内存使用量不得超过2GiB。若容器中的进程尝试使 用超过2GiB的资源时,系统内核将会尝试将进程终止,出现内存不足(OOM)错误。

#### 说明

创建工作负载时,建议设置CPU和内存的资源上下限。同一个节点上部署的工作负载,对于未设 置资源上下限的工作负载,如果其异常资源泄露会导致其它工作负载分配不到资源而异常。未设 置资源上下限的工作负载,工作负载监控信息也会不准确。

## 配置说明

在实际生产业务中,建议申请和限制比例为1:1.5左右,对于一些敏感业务建议设置成 1:1。如果申请值过小而限制值过大,容易导致节点超分严重。如果遇到业务高峰或流 量高峰,容易把节点内存或者CPU耗尽,导致节点不可用的情况发生。

CPU配额: CPU资源单位为核,可以通过数量或带单位后缀(m)的整数表达,例 如数量表达式0.1核等价于表达式100m,但Kubernetes不允许设置精度小于1m的 CPU资源。

#### 表 **3-105** CPU 配额说明

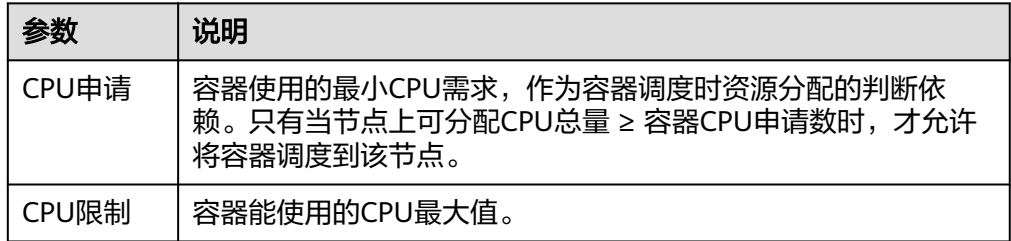

### 建议配置方法:

节点的实际可用分配CPU量 ≥ 当前实例所有容器CPU限制值之和 ≥ 当前实例所有 容器CPU申请值之和,节点的实际可用分配CPU量请在"资源管理 > 节点管理" 中对应节点的"可分配资源"列下查看"CPU: \*\* Core"。

● 内存配额:内存资源默认单位为字节,或者也可以使用带单位后缀的整数来表 达,例如100Mi。但需要注意单位大小写。

#### 表 **3-106** 内存配额说明

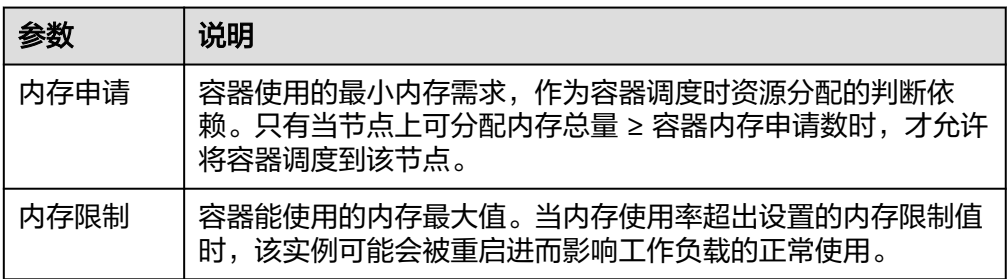

#### 建议配置方法:

节点的实际可用分配内存量 ≥ 当前节点所有容器内存限制值之和 ≥ 当前节点所有 容器内存申请值之和,节点的实际可用分配内存量请在"资源管理 > 节点管理" 中对应节点的"可分配资源"列下查看"内存: \*\* GiB"。

#### 说明

可分配资源:可分配量按照实例申请值(Request)计算,表示实例在该节点上可请求的资源上 限,不代表节点实际可用资源(请参见**CPU**和内存配额使用示例)。 计算公式为:

- 可分配CPU = CPU总量 所有实例的CPU申请值 其他资源CPU预留值
- 可分配内存 = 内存总量 所有实例的内存申请值 其他资源内存预留值

### **CPU** 和内存配额使用示例

假设集群中可调度的节点资源总量为4Core 8GiB,且已经在集群中部署了两个实例, 其中实例1存在CPU和内存资源超分(即限制值>申请值),而实例2不存在资源超分。 两个实例的规格设置如下:

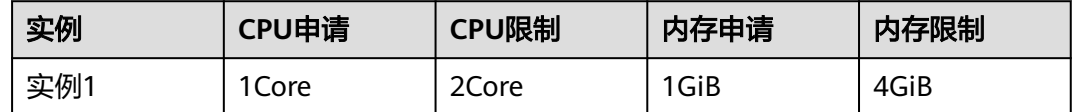

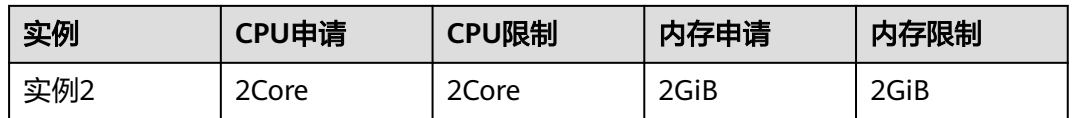

那么节点上CPU和内存的资源使用情况如下:

- CPU可分配资源=4Core-(实例1申请的1Core+实例2申请的2Core)=1Core
- 内存可分配资源=8GiB-(实例1申请的1GB+实例2申请的2GiB)=5GiB

此时节点还剩余1Core 5GiB的资源可供下一个新增的实例调度。

如果实例1处于业务高峰、负载压力较大时,会尝试在限制值范围内使用更多的CPU和 内存,因此实际可用的资源将会小于1Core 5GiB。

### 其他资源配额

节点通常还可以具有本地的临时性存储 ( Ephemeral Storage ) ,由本地挂载的可写入 设备或者有时也用RAM来提供支持。临时性存储所存储的数据不提供长期可用性的保 证,Pod通常可以使用本地临时性存储来实现缓冲区、保存日志等功能,也可以使用 emptyDir类型的存储卷挂载到容器中。更多详情请参[见本地临时存储](https://kubernetes.io/zh-cn/docs/concepts/configuration/manage-resources-containers/#local-ephemeral-storage)。

Kubernetes支持在容器的定义中指定ephemeral-storage的申请值和限制值来管理本地 临时性存储。 Pod中的每个容器可以设置以下属性:

- spec.containers[].resources.limits.ephemeral-storage
- spec.containers[].resources.requests.ephemeral-storage

以下示例中, Pod包含两个容器, 每个容器的本地临时性存储申请值为2GiB, 限制值 为4GiB。因此,整个Pod的本地临时性存储申请值是4GiB,限制值为8GiB,且 emptyDir卷使用了500Mi的本地临时性存储。

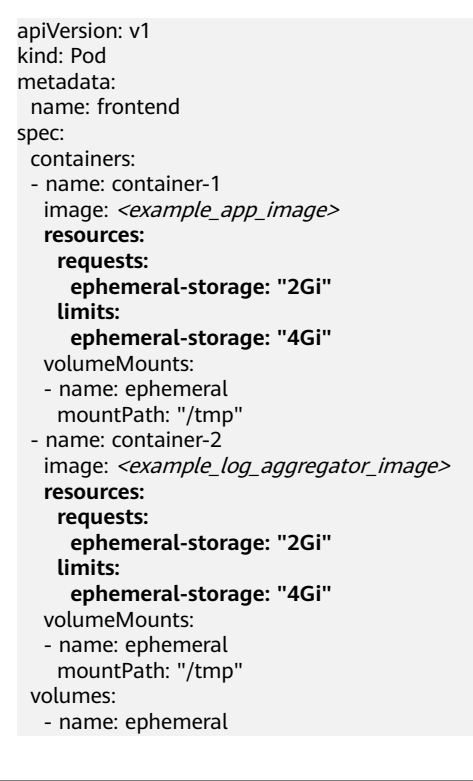

 **emptyDir: sizeLimit: 500Mi**

## <span id="page-340-0"></span>**3.5.3.6** 设置容器生命周期

## 操作场景

CCE提供了回调函数,在容器的生命周期的特定阶段执行调用,比如容器在停止前希望 执行某项操作,就可以注册相应的钩子函数。

目前提供的生命周期回调函数如下所示:

- 启动命令: 容器将会以该启动命令启动, 请参见<mark>启动命令</mark>。
- 启动后处理: 容器启动后触发, 请参见<mark>启动后处理</mark>。
- 停止前处理:容器停止前触发。设置停止前处理,确保升级或实例删除时可提前 将实例中运行的业务排水。详细请参见<mark>停止前处理</mark>。

## 启动命令

在默认情况下,镜像启动时会运行默认命令,如果想运行特定命令或重写镜像默认 值,需要进行相应设置。

Docker的镜像拥有存储镜像信息的相关元数据,如果不设置生命周期命令和参数,容 器运行时将运行镜像制作时提供的默认的命令和参数,Docker将这两个字段定义为 **ENTRYPOINT和 CMD。** 

如果在创建工作负载时填写了容器的运行命令和参数,将会覆盖镜像构建时的默认命 令ENTRYPOINT、CMD,规则如下:

| 镜像<br><b>ENTRYPOINT</b> | 镜像CMD        | 容器运行命令  | 容器运行参数      | 最终执行                   |
|-------------------------|--------------|---------|-------------|------------------------|
| [touch]                 | [/root/test] | 未设置     | 未设置         | [touch /root/<br>test] |
| [touch]                 | [/root/test] | [mkdir] | 未设置         | [mkdir]                |
| [touch]                 | [/root/test] | 未设置     | [/opt/test] | [touch /opt/<br>test]  |
| [touch]                 | [/root/test] | [mkdir] | [/opt/test] | [mkdir /opt/<br>test]  |

表 **3-107** 容器如何执行命令和参数

步骤**1** 登录CCE控制台,在创建工作负载时,配置容器信息,选择"生命周期"。

步骤**2** 在"启动命令"页签,输入运行命令和运行参数。

#### <span id="page-341-0"></span>表 **3-108** 容器启动命令

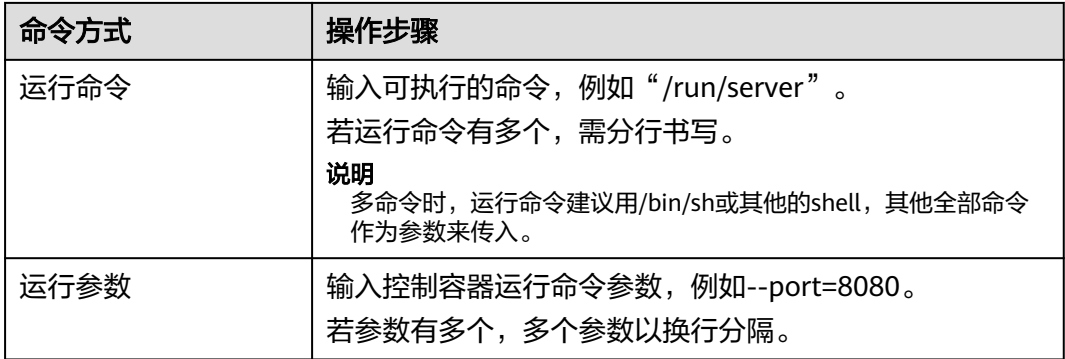

#### **----**结束

## 启动后处理

步骤1 登录CCE控制台, 在创建工作负载时, 配置容器信息, 选择"生命周期"。

步骤**2** 在"启动后处理"页签,设置启动后处理的参数。

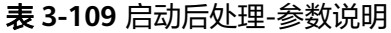

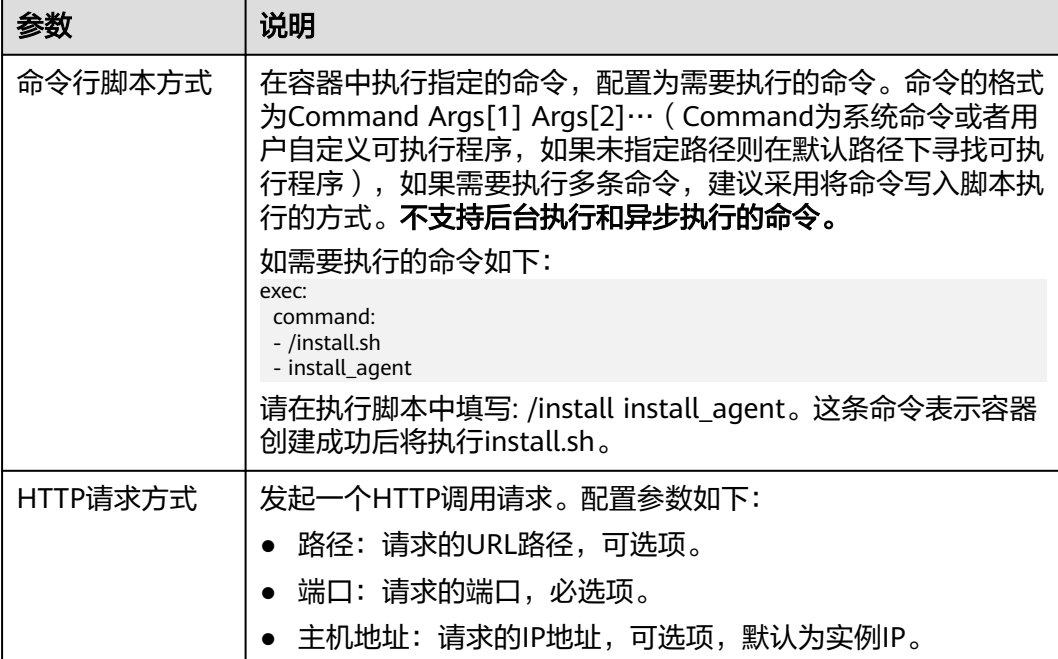

**----**结束

## 停止前处理

步骤1 登录CCE控制台,在创建工作负载时,配置容器信息,选择"生命周期"。

步骤**2** 在"停止前处理"页签,设置停止前处理的命令。

#### 表 **3-110** 停止前处理

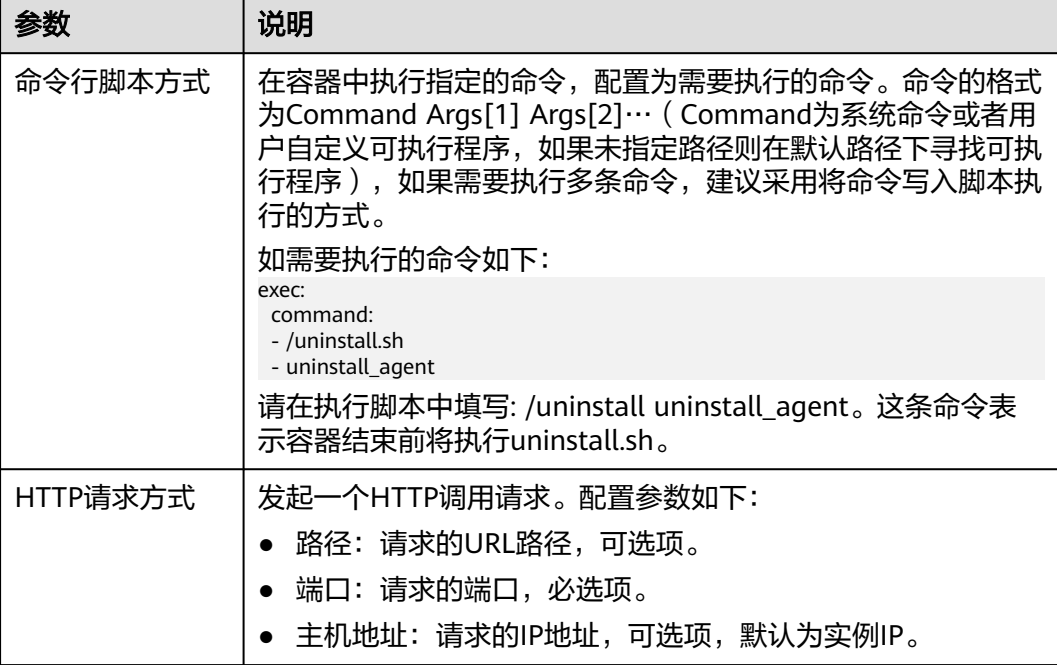

### **----**结束

## **YAML** 样例

本节以nginx为例,说明kubectl命令设置容器生命周期的方法。

在以下配置文件中,您可以看到postStart命令在容器目录/bin/bash下写了个**install.sh** 命令。 preStop执行**uninstall.sh**命令。

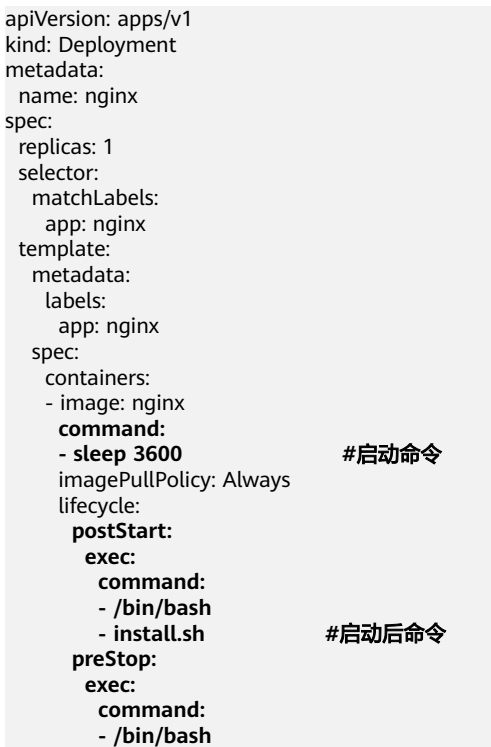

 **- uninstall.sh #**停止前命令

 name: nginx imagePullSecrets: - name: default-secret

## **3.5.3.7** 设置容器健康检查

## 操作场景

健康检查是指容器运行过程中,根据用户需要,定时检查容器健康状况。若不配置健 康检查,如果容器内应用程序异常,Pod将无法感知,也不会自动重启去恢复。最终导 致虽然Pod状态显示正常,但Pod中的应用程序异常的情况。

Kubernetes提供了三种健康检查的探针:

- 存活探针: livenessProbe, 用于检测容器是否正常, 类似于执行ps命令检查进程 是否存在。如果容器的存活检查失败,集群会对该容器执行重启操作;若容器的 存活检查成功则不执行任何操作。
- 就绪探针: readinessProbe, 用于检查用户业务是否就绪, 如果未就绪, 则不转 发流量到当前实例。一些程序的启动时间可能很长,比如要加载磁盘数据或者要 依赖外部的某个模块启动完成才能提供服务。这时候程序进程已启动,但是并不 能对外提供服务。这种场景下该检查方式就非常有用。如果容器的就绪检查失 败,集群会屏蔽请求访问该容器;若检查成功,则会开放对该容器的访问。
- 启动探针: startupProbe, 用于探测应用程序容器什么时候启动了。 如果配置了 这类探测器,就可以控制容器在启动成功后再进行存活性和就绪检查, 确保这些 存活、就绪探针不会影响应用程序的启动。 这可以用于对启动慢的容器进行存活 性检测,避免它们在启动运行之前就被终止。

## 检查方式

#### ● **HTTP** 请求检查

HTTP 请求方式针对的是提供HTTP/HTTPS服务的容器,集群周期性地对该容器发 起HTTP/HTTPS GET请求,如果HTTP/HTTPS response返回码属于200~399范 围,则证明探测成功,否则探测失败。使用HTTP请求探测必须指定容器监听的端 口和HTTP/HTTPS的请求路径。

例如: 提供HTTP服务的容器, HTTP检查路径为: /health-check; 端口为: 80; 主机地址可不填,默认为容器实例IP,此处以172.16.0.186为例。那么集群会周期 性地对容器发起如下请求:GET http://172.16.0.186:80/health-check。您也可以 为HTTP请求添加一个或多个请求头部,例如设置请求头名称为Custom-Header, 对应的值为example。

#### 图 **3-75** HTTP 请求检查

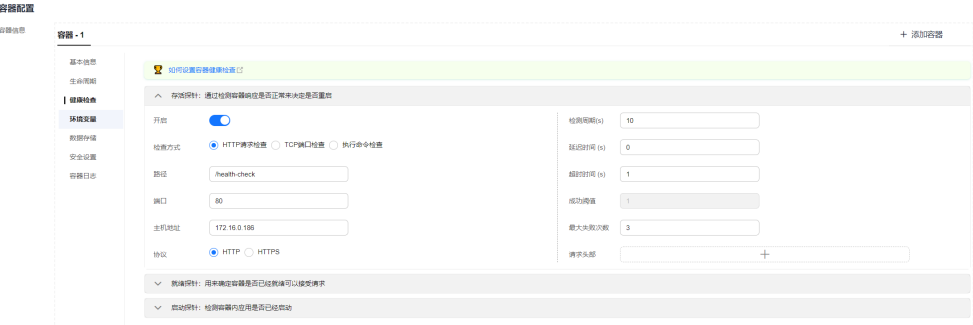

#### ● **TCP** 端口检查

对于提供TCP通信服务的容器,集群周期性地对该容器建立TCP连接,如果连接成 功,则证明探测成功,否则探测失败。选择TCP端口探测方式,必须指定容器监听 的端口。

例如:有一个nginx容器,它的服务端口是80,对该容器配置了TCP端口探测,指 定探测端口为80,那么集群会周期性地对该容器的80端口发起TCP连接,如果连 接成功则证明检查成功,否则检查失败。

#### 图 **3-76** TCP 端口检查

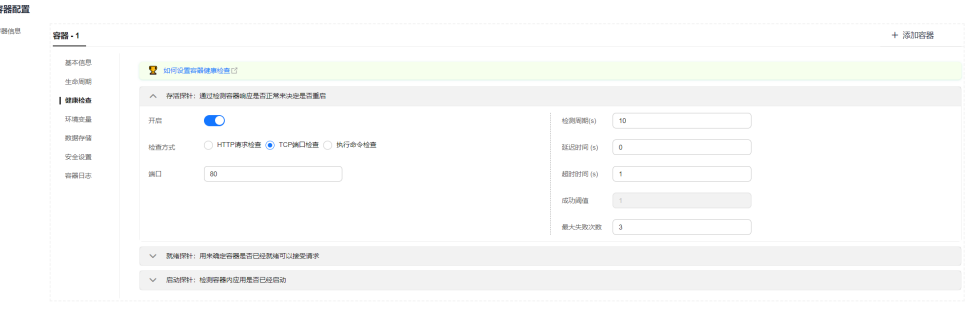

### ● 执行命令检查

命令检查是一种强大的检查方式,该方式要求用户指定一个容器内的可执行命 令,集群会周期性地在容器内执行该命令,如果命令的返回结果是0则检查成功, 否则检查失败。

对于上面提到的TCP端口检查和HTTP请求检查,都可以通过执行命令检查的方式 来替代:

- 对于TCP端口探测,可以使用程序对容器的端口尝试connect,如果connect 成功,脚本返回0,否则返回-1。
- 对于HTTP请求探测,可以使用脚本命令来对容器尝试使用wget命令进行探 测。

#### **wget http://127.0.0.1:80/health-check**

并检查response 的返回码,如果返回码在200~399 的范围, 脚本返回0, 否 则返回-1。如下图:

#### 图 **3-77** 执行命令检查

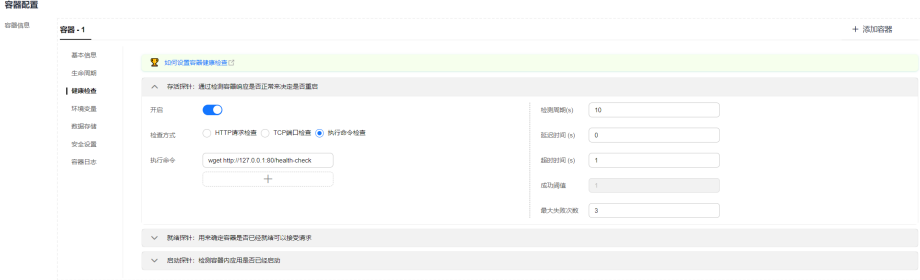

## 须知

- 必须把要执行的程序放在容器的镜像里面,否则会因找不到程序而执行失 败。
- 如果执行的命令是一个shell脚本,由于集群在执行容器里的程序时,不在 终端环境下,因此不能直接指定脚本为执行命令,需要加上脚本解析器。 比如脚本是**/data/scripts/health\_check.sh**,那么使用执行命令检查时, 指定的程序应该是**sh /data/scripts/health\_check.sh**。
- **GRPC**检查

GRPC检查可以为GRPC应用程序配置启动、活动和就绪探针,而无需暴露任何 HTTP端点,也不需要可执行文件。Kubernetes可以通过GRPC 连接到工作负载并 查询其状态。

#### 须知

- GRPC检查仅在CCE v1.25及以上版本集群中支持。
- 使用GRPC检查时,您的应用需支持**GRPC**[健康检查协议](https://github.com/grpc/grpc/blob/master/doc/health-checking.md)。
- 与HTTP和TCP探针类似,如果配置错误,都会被认作是探测失败,例如错误的 端口、应用未实现健康检查协议等。

### 图 **3-78 GRPC** 检查

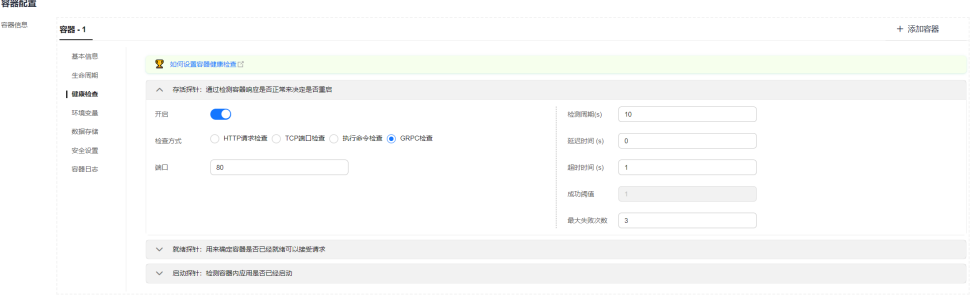

## 公共参数说明

#### 表 **3-111** 公共参数说明

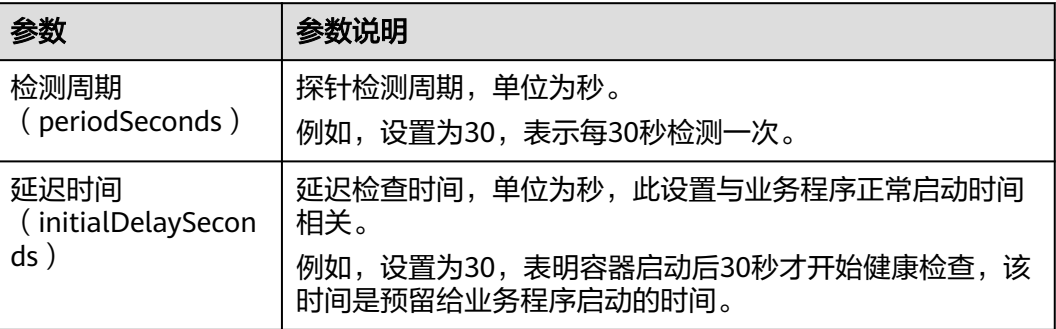

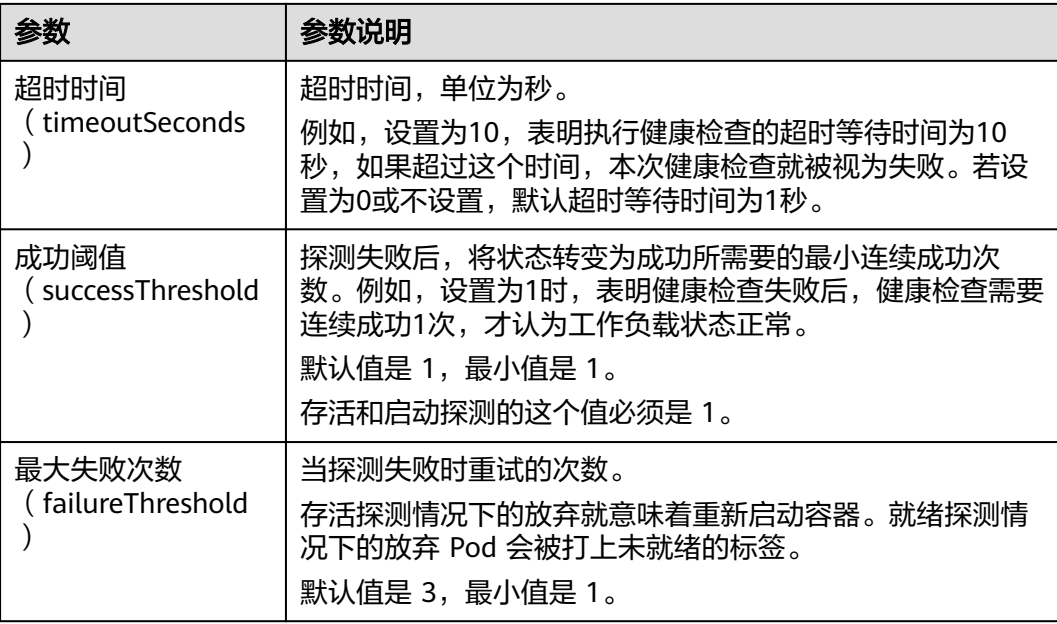

# **YAML** 示例

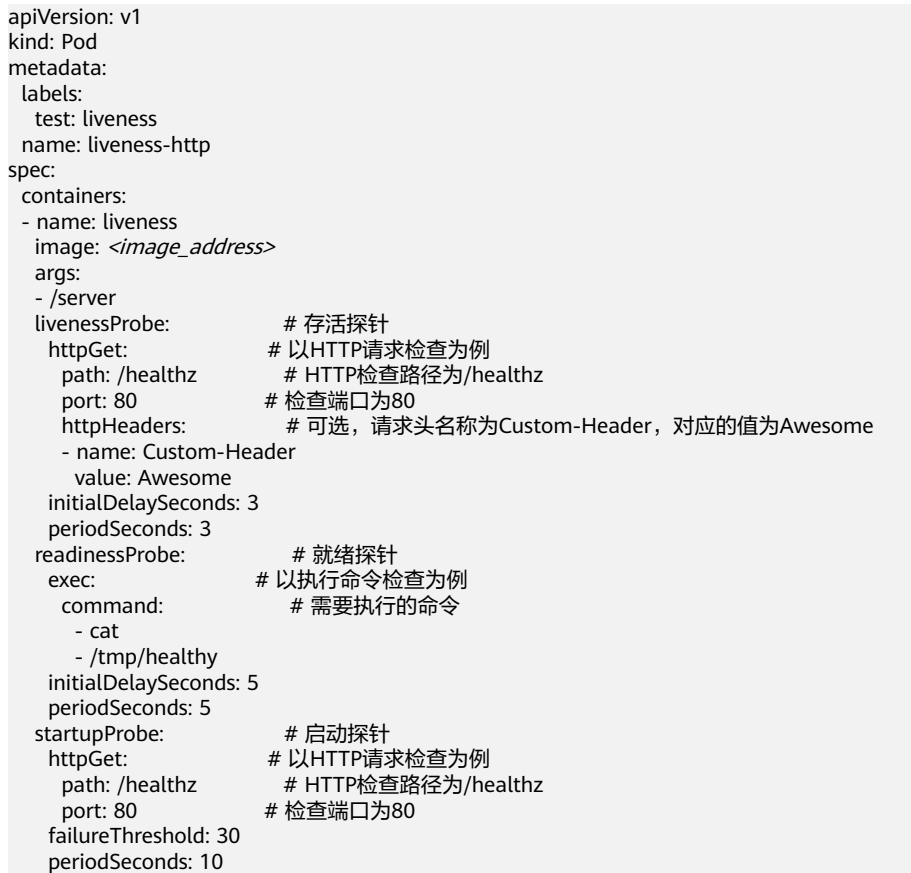

### <span id="page-347-0"></span>**3.5.3.8** 设置环境变量

### 操作场景

环境变量是指容器运行环境中设定的一个变量,环境变量可以在工作负载部署后修 改,为工作负载提供极大的灵活性。

CCE中设置的环境变量与Dockerfile中的"ENV"效果相同。

### 须知

容器启动后,容器中的内容不应修改。如果修改配置项(例如将容器应用的密码、证 书、环境变量配置到容器中),当容器重启(例如节点异常重新调度Pod)后,会导致 配置丢失,业务异常。

配置信息应通过入参等方式导入容器中,以免重启后配置丢失。

环境变量支持如下几种方式设置。

- 自定义:手动填写环境变量名称及对应的参数值。
- 配置项导入:将配置项中所有键值都导入为环境变量。
- 配置项键值导入:将配置项中某个键的值导入作为某个环境变量的值。例[如图](#page-348-0) **[3-79](#page-348-0)**中将configmap-example这个配置项中configmap\_key的值configmap\_value 导入为环境变量key1的值,导入后容器中将会存在一个名为key1的环境变量,其 值为configmap\_value。
- 密钥导入为环境变量。
- 密钥键值导入:将密钥中某个键的值导入作为某个环境变量的值。例如图**[3-79](#page-348-0)**中 将secret-example这个配置项中secret\_key的值secret\_value导入为环境变量key2 的值,导入后容器中将会存在一个名为key2的环境变量,其值为secret\_value。
- 变量**/**变量引用:用Pod定义的字段作为环境变量的值。例如图**[3-79](#page-348-0)**中将此Pod的 名称导入为环境变量key3的值,导入后容器中将会存在一个名为key3的环境变 量,其值为该Pod的名称。
- 资源引用:用容器定义的资源申请值或限制值作为环境变量的值。例如图**[3-79](#page-348-0)**中 将容器container-1的CPU限制值导入为环境变量key4的值,导入后容器中将会存 在一个名为key4的环境变量,其值为容器container-1的CPU限制值。

### 添加环境变量

- 步骤**1** 登录CCE控制台。
- 步骤**2** 单击集群名称进入集群,在左侧选择"工作负载",在右上角单击"创建工作负 载"。
- **步骤3** 在创建工作负载时,在"容器配置"中修改容器信息,选择"环境变量"页签。
- 步骤**4** 设置环境变量。

## <span id="page-348-0"></span>图 **3-79** 设置环境变量

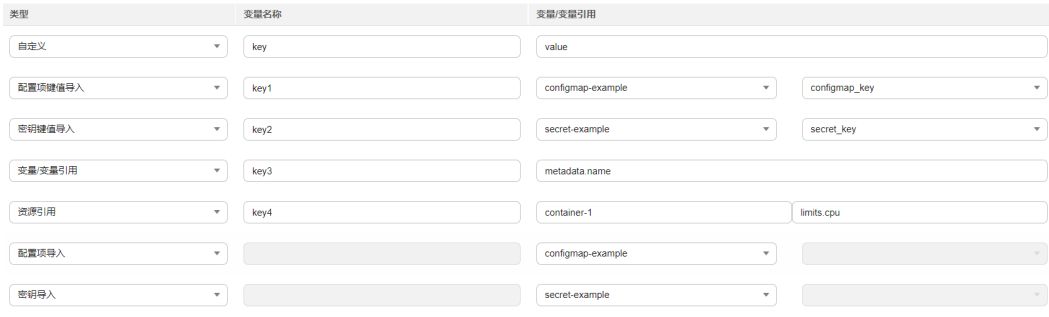

**----**结束

# **YAML** 样例

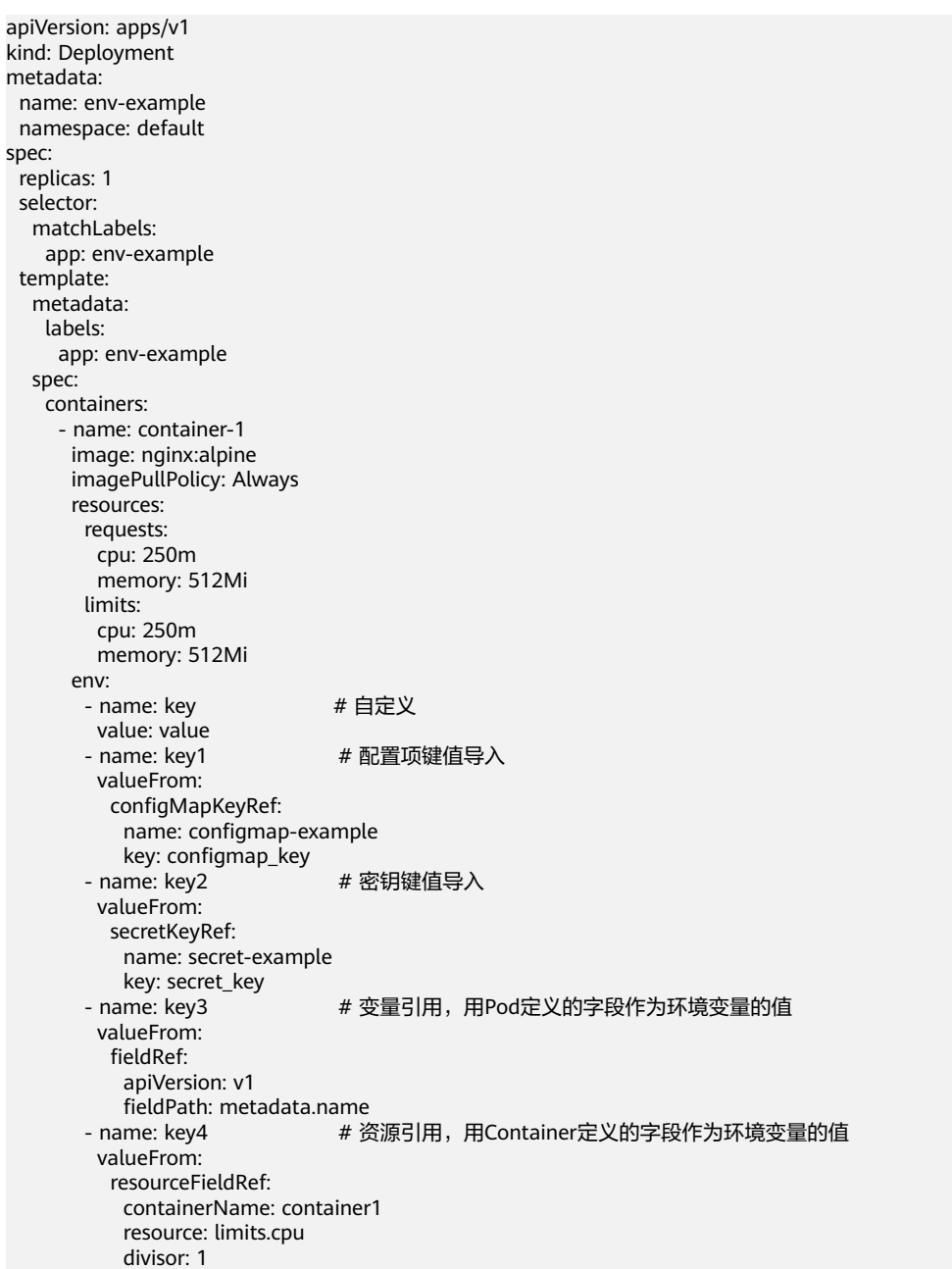

```
 envFrom:
   - configMapRef: # 配置项导入
      name: configmap-example<br>ecretRef: # 密钥导入
    - secretRef:
       name: secret-example
 imagePullSecrets:
  - name: default-secret
```
## 环境变量查看

如果configmap-example和secret-example的内容如下。

\$ kubectl get configmap configmap-example -oyaml apiVersion: v1 data: configmap\_key: configmap\_value kind: ConfigMap ...

\$ kubectl get secret secret-example -oyaml apiVersion: v1 data: secret\_key: c2VjcmV0X3ZhbHVl # c2VjcmV0X3ZhbHVl为secret\_value的base64编码 kind: Secret

### 则进入Pod中查看的环境变量结果如下。

\$ kubectl get pod<br>NAME READY STATUS RESTARTS AGE env-example-695b759569-lx9jp 1/1 Running 0 17m

\$ kubectl exec env-example-695b759569-lx9jp -- printenv / # env<br>key=value # 自定义环境变量 key1=configmap\_value # 配置项键值导入 key2=secret\_value  $key3$ =env-example-695b759569-lx9jp # Pod的metadata.name key4=1 **# container1这个容器的limits.cpu**,单位为Core,向上取整 configmap\_key=configmap\_value # 配置项导入,原配置项中的键值直接会导入结果 secret\_key=secret\_value # 密钥导入,原密钥中的键值直接会导入结果

# **3.5.3.9** 性能管理配置(性能瓶颈分析)

...

## 操作场景

应用性能管理服务(APM)当前支持给JAVA类工作负载提供调用链、拓扑等监控能 力。您可为JAVA类工作负载安装APM探针,以提供更精准的问题分析与定位,协助您 高效解决应用难题。

工作负载创建时和创建后,均可以对JAVA类工作负载监控进行设置。

#### 说明

● 如果您已经使用CCE部署了容器应用,您需要应用性能管理时,需要将容器服务上的JAVA应 用通过Pinpoint探针接入到APM,详细介绍请参见[华为云容器应用接入](https://support.huaweicloud.com/intl/zh-cn/qs-apm/apm_00_0005.html)**APM**。

## 前提条件

若您还未开通APM服务,请前往APM控制台,并参照界面提示进行开通。

## 操作步骤

- 步骤**1** 登录CCE控制台。
- **步骤2** 单击集群名称进入集群,在左侧选择"工作负载",在右上角单击"创建工作负 载"。
- 步骤**3** 在创建工作负载时,在"高级设置"中找到"性能管理配置"。探针默认状态为"不 启用",您可根据需求选择"APM1.0探针"。开启后将会通过应用性能管理服务针对 JAVA程序提供更精准的问题分析与定位。

#### 说明

- 1. 启用APM探针后会自动新增一个名为init-pinpoint (APM1.0 探针)的初始化容器用来初始 化探针, 并分配 0.25 Core CPU 和 250 MiB 内存供初始化容器使用。
- 2. 启用APM探针后会给所有业务容器自动添加环境变量:PAAS\_MONITORING\_GROUP、 JAVA\_TOOL\_OPTIONS、PAAS\_CLUSTER\_ID。
- 3. 启用APM探针后会给所有业务容器自动挂载一个名为paas-apm (APM1.0 探针)的本地存 储卷。
- 步骤**4** 填写探针相关参数。

### **APM1.0**探针

- 监控组:输入监控组名称,如testapp。
- 探针版本: 选择探针的版本。
- "探针升级策略",默认为"重启自动升级"。
	- 重启自动升级:每次都尝试重新下载镜像。
	- 重启手动升级:如果本地有该镜像,则使用本地镜像,本地不存在时下载镜 像。
- 步骤**5** 应用启动后,等待约3分钟,应用数据就会呈现在APM界面中,此时登录APM,您可 以在APM上通过拓扑、调用链等进行应用性能优化,详细操作请参[考应用拓扑](https://support.huaweicloud.com/intl/zh-cn/usermanual-apm/apm_02_0007.html)。

#### **----**结束

### 修改性能管理配置

- 步骤**1** 登录CCE控制台。
- 步骤**2** 单击集群名称进入集群,在左侧选择"工作负载",单击工作负载名称。
- 步骤**3** 在"性能管理配置"页签中,单击右下角"编辑"修改性能管理配置参数。 参数说明详情请参见步骤**4**。

#### **----**结束

## **3.5.3.10** 工作负载升级策略

在实际应用中,升级是一个常见的场景,Deployment、StatefulSet和DaemonSet都 能够很方便的支撑应用升级。

设置不同的升级策略,有如下两种。

- RollingUpdate: 滚动升级, 即逐步创建新Pod再删除旧Pod, 为默认策略。
- Recreate:替换升级,即先把当前Pod删掉再重新创建Pod。

## 图 **3-80** 工作负载升级策略

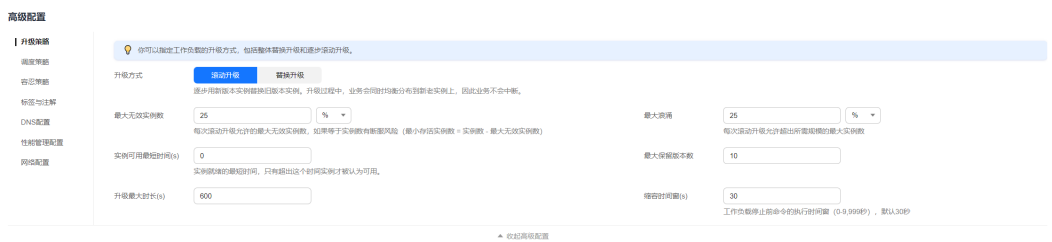

# 升级参数说明

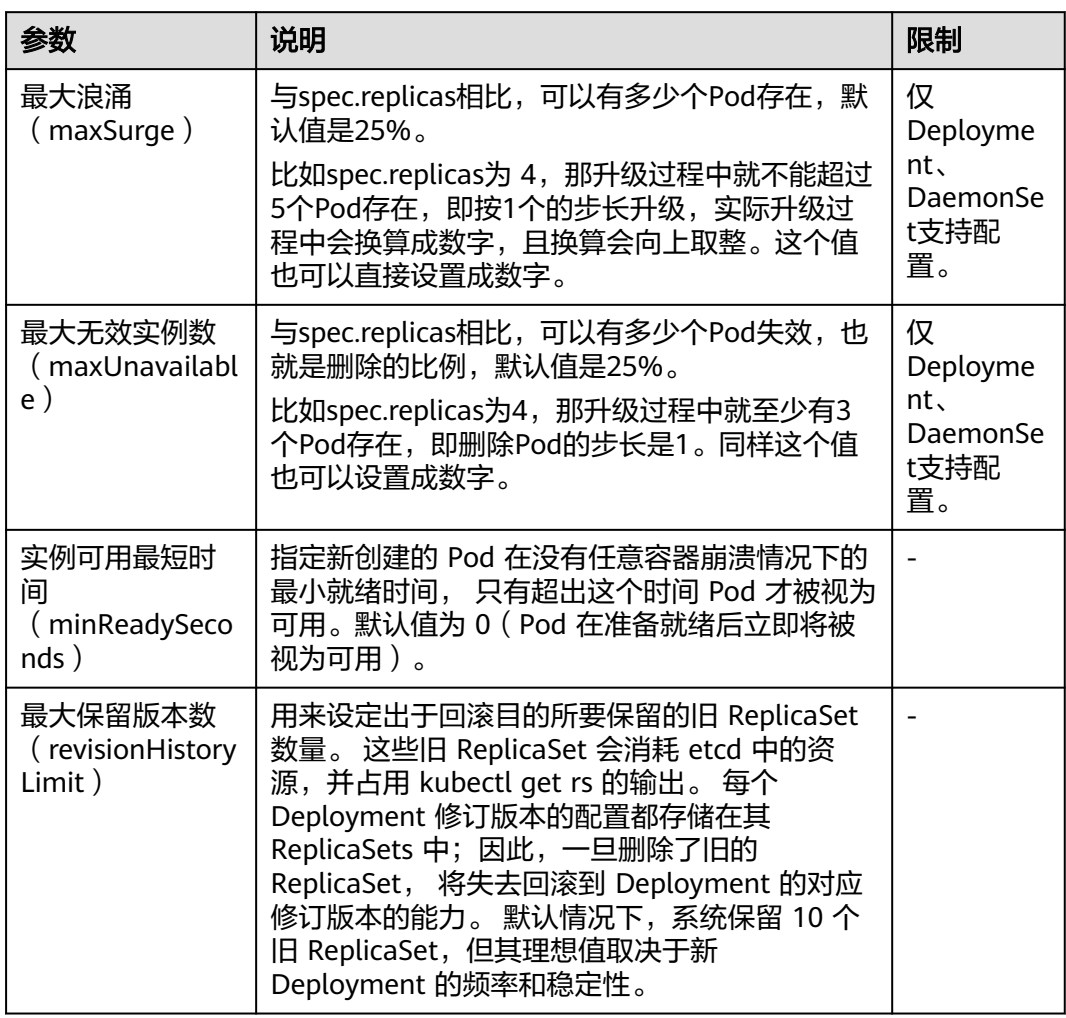

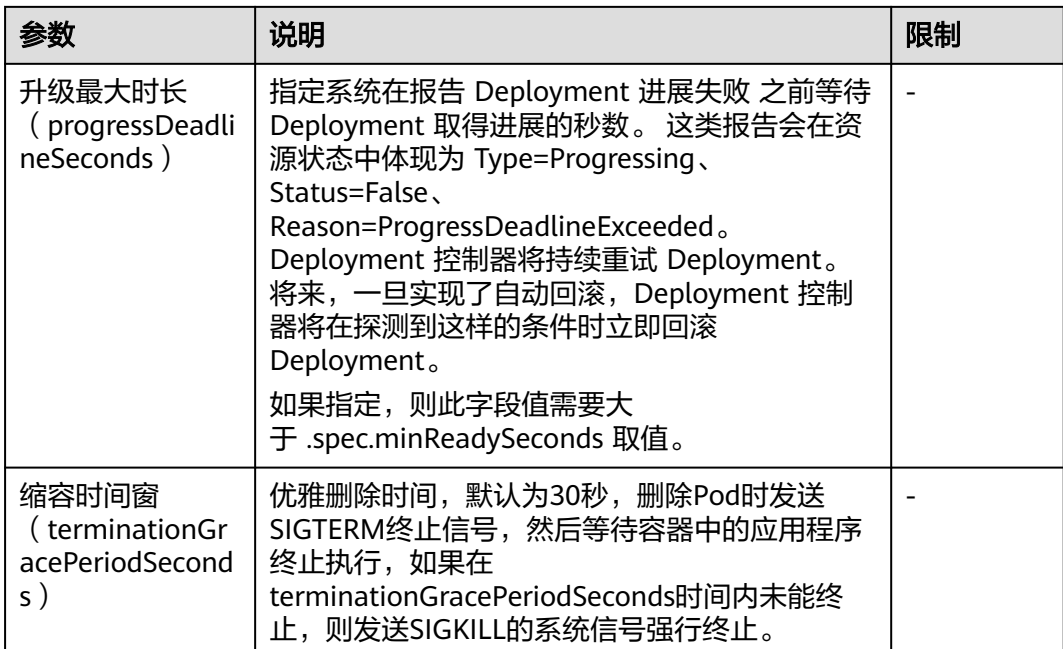

# 升级示例

Deployment的升级可以是声明式的,也就是说只需要修改Deployment的YAML定义即 可,比如使用kubectl edit命令将上面Deployment中的镜像修改为nginx:alpine。修改 完成后再查询ReplicaSet和Pod,发现创建了一个新的ReplicaSet, Pod也重新创建了。

\$ kubectl edit deploy nginx

\$ kubectl get rs DESIRED CURRENT READY AGE nginx-6f9f58dffd 2 2 2 1m<br>nginx-7f98958cdf 0 0 0 48m nginx-7f98958cdf 0

\$ kubectl get pods NAME READY STATUS RESTARTS AGE nginx-6f9f58dffd-tdmqk 1/1 Running 0 1m<br>nginx-6f9f58dffd-tesgr 1/1 Running 0 1m nginx-6f9f58dffd-tesqr 1/1 Running 0 1m

Deployment可以通过maxSurge和maxUnavailable两个参数控制升级过程中同时重新 创建Pod的比例,这在很多时候是非常有用,配置如下所示。

spec: strategy: rollingUpdate: maxSurge: 1 maxUnavailable: 0 type: RollingUpdate

在前面的例子中,由于spec.replicas是2,如果maxSurge和maxUnavailable都为默认 值25%,那实际升级过程中,maxSurge允许最多3个Pod存在(向上取整, 2\*1.25=2.5,取整为3),而maxUnavailable则不允许有Pod Unavailable(向上取 整,2\*0.75=1.5,取整为2),也就是说在升级过程中,一直会有2个Pod处于运行状 态,每次新建一个Pod,等这个Pod创建成功后再删掉一个旧Pod,直至Pod全部为新 Pod。

## 回滚

回滚也称为回退,即当发现升级出现问题时,让应用回到老版本。Deployment可以非 常方便的回滚到老版本。

例如上面升级的新版镜像有问题,可以执行kubectl rollout undo命令进行回滚。

\$ kubectl rollout undo deployment nginx deployment.apps/nginx rolled back

Deployment之所以能如此容易的做到回滚,是因为Deployment是通过ReplicaSet控制 Pod的,升级后之前ReplicaSet都一直存在,Deployment回滚做的就是使用之前的 ReplicaSet再次把Pod创建出来。Deployment中保存ReplicaSet的数量可以使用 revisionHistoryLimit参数限制,默认值为10。

## **3.5.3.11** 调度策略(亲和与反亲和)

Kubernetes支持节点亲和与Pod亲和/反亲和。通过配置亲和与反亲和规则,可以允许 您指定硬性限制或者偏好,例如将前台Pod和后台Pod部署在一起、某类应用部署到某 些特定的节点、不同应用部署到不同的节点等等。

Kubernetes的亲和功能由节点和工作负载两种类型组成:

- 节点亲和(**[nodeAffinity](#page-357-0)**):类似于Pod中的nodeSelector字段,使用 nodeSelector字段只会将Pod调度到指定标签的节点上,这与节点亲和类似,但节 点亲和性的表达能力更强,并且允许指定优先选择的软约束。两种类型的节点亲 和如下:
	- requiredDuringSchedulingIgnoredDuringExecution: 必须满足的硬约束, 即调度器只有在规则被满足的时候才能执行调度。此功能类似于 nodeSelector, 但其语法表达能力更强, 详情请参见**[节点亲和](#page-357-0)** (**[nodeAffinity](#page-357-0)**)。
	- preferredDuringSchedulingIgnoredDuringExecution: 尽量满足的软约束, 即调度器会尝试寻找满足对应规则的节点。如果找不到匹配的节点,调度器 仍然会调度该Pod,详情请参见**节点优先选择规则**。
- [工作负载亲和\(](#page-361-0)**podAffinity**)/[工作负载反亲和\(](#page-363-0)**podAntiAffinity**):基于已经 在节点上运行的Pod标签来约束Pod可以调度到的节点,而不是基于节点上的标 签。与节点亲和类似,工作负载亲和与反亲和也有 requiredDuringSchedulingIgnoredDuringExecution和 preferredDuringSchedulingIgnoredDuringExecution两种类型。

#### 说明

工作负载亲和性和反亲和性需要一定的计算时间,因此在大规模集群中会显著降低调度的 速度。在包含数百个节点的集群中,不建议使用这类设置。

您可以通过控制台创建上述亲和策略,详情请参见通过控制台配置负载亲和调度策略 [及通过控制台配置节点亲和调度策略。](#page-356-0)

### 通过控制台配置负载亲和调度策略

- 步骤**1** 在创建工作负载时,在"高级设置"中找到"调度策略"。创建工作负载的步骤详情 请参见**3.5.2** [创建工作负载](#page-305-0)。
- 步骤**2** 选择负载亲和调度的策略类型。
	- 不配置:不设置负载亲和策略。
- 优先多可用区部署:该策略通过Pod自身反亲和实现,**优先**将工作负载的Pod调度 到不同可用区的节点上。
- 强制多可用区部署:该策略通过Pod自身反亲和实现,强制将工作负载的Pod调度 到不同可用区,并且**强制**调度到不同节点上。使用该调度策略时,如果节点数小 于实例数或节点资源不足,Pod将无法全部运行。
- 自定义亲和策略:根据Pod标签实现灵活的调度策略,支持的调度策略类型请参见 表**3-112**。选择合适的策略类型后,单击 添加调度策略,参数详情请参[见表](#page-355-0) **[3-113](#page-355-0)**。

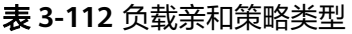

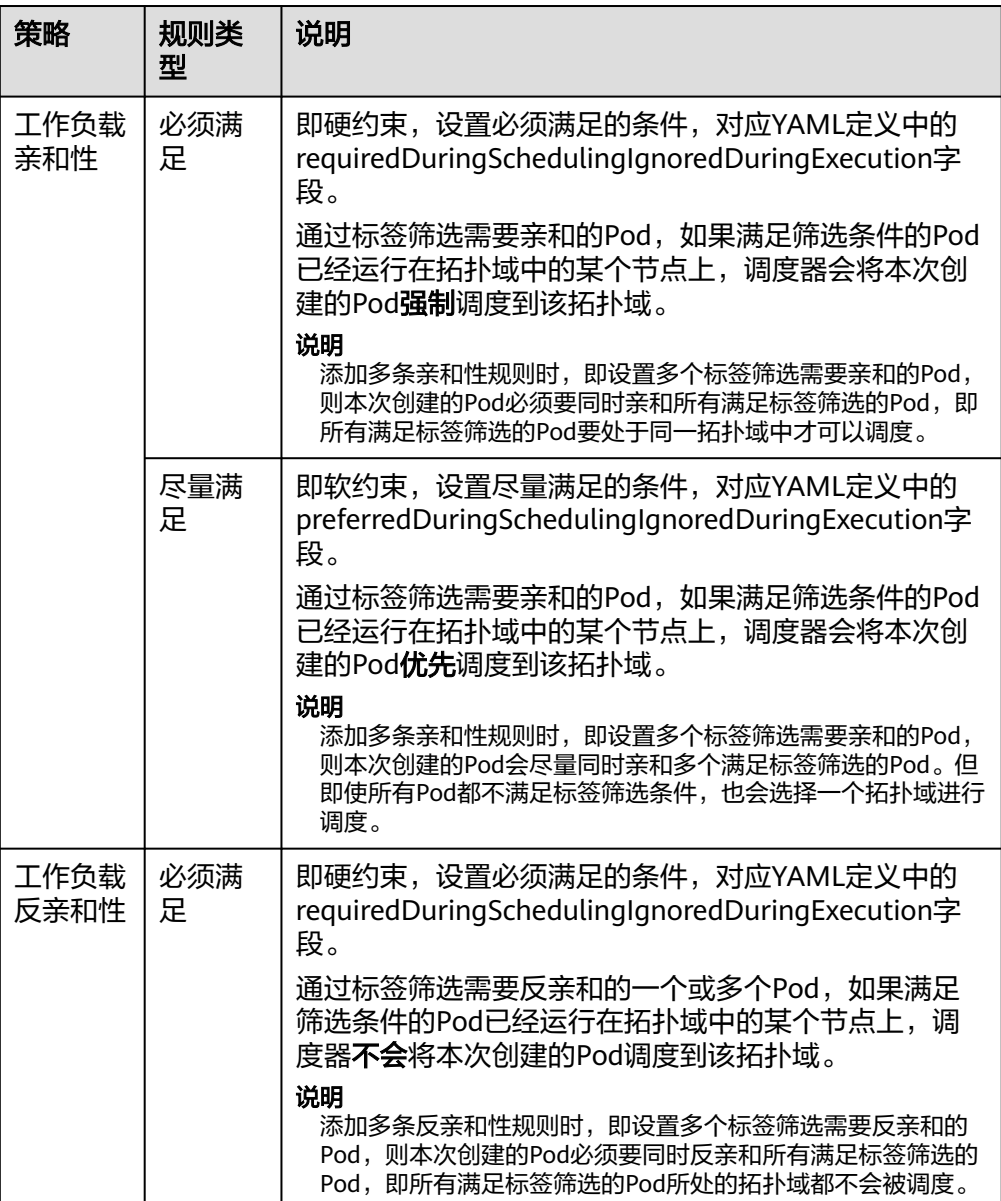

<span id="page-355-0"></span>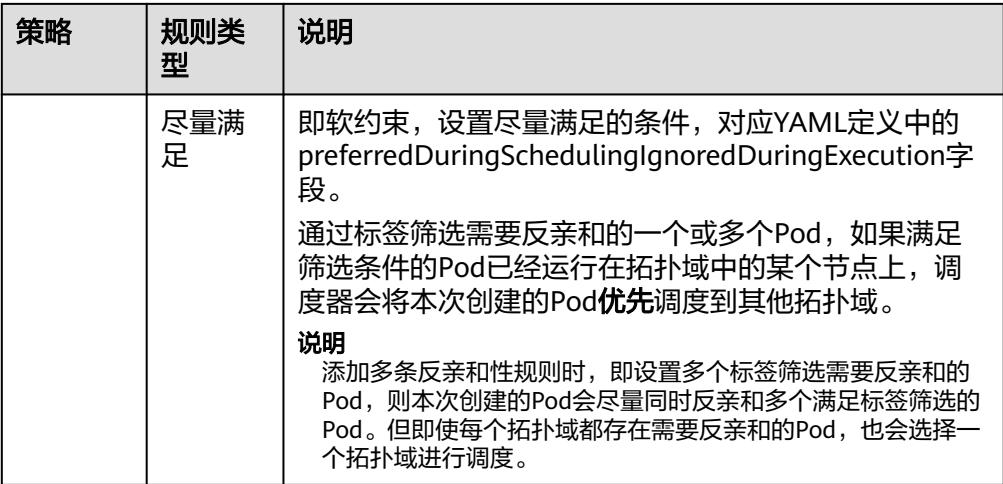

## 表 **3-113** 负载亲和/反亲和调度策略设置参数说明

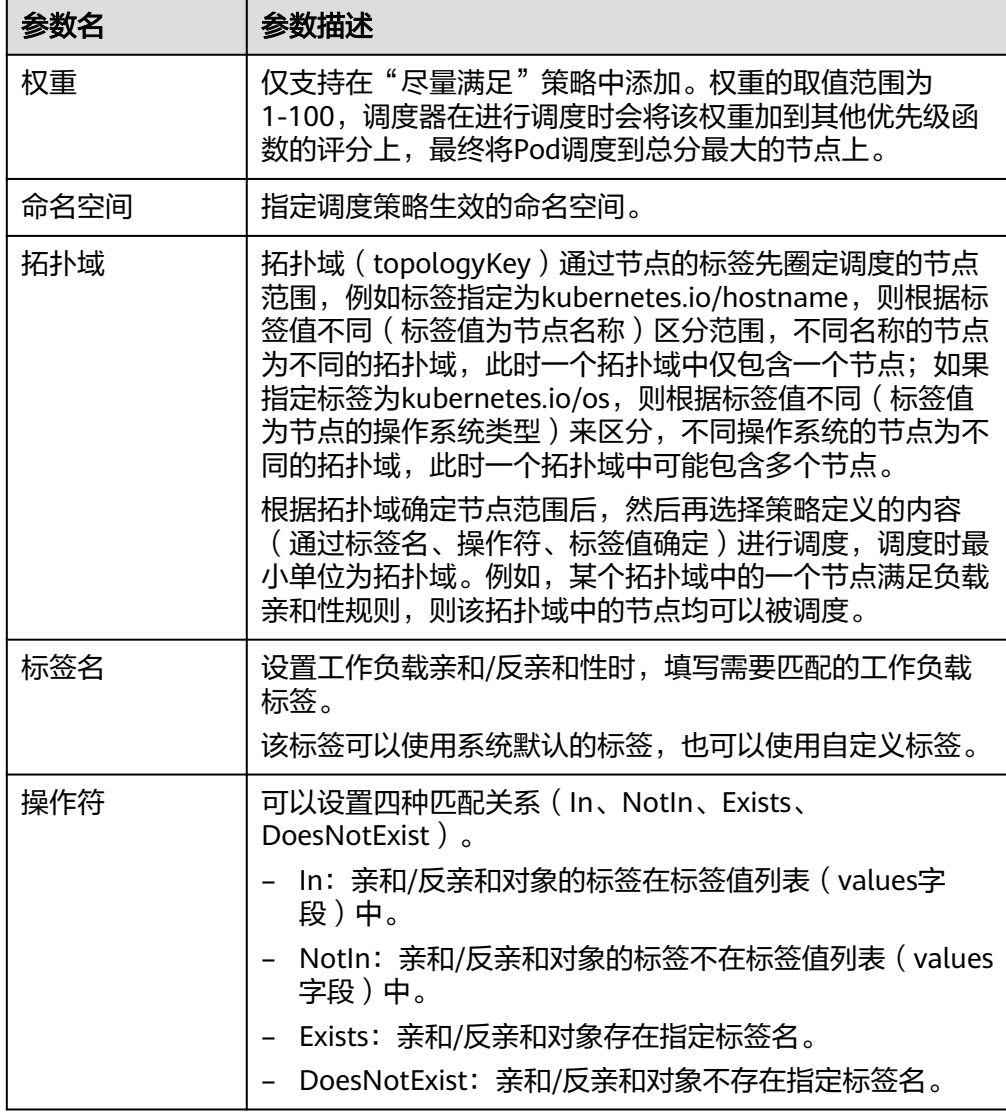

<span id="page-356-0"></span>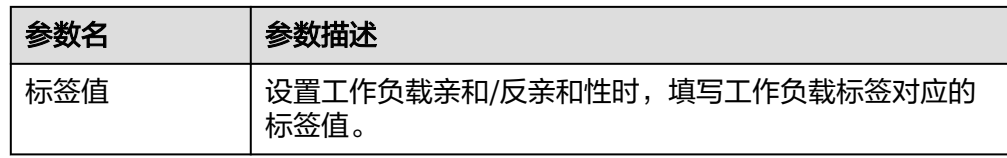

步骤**3** 调度策略添加完成后,单击"创建工作负载"。

#### **----**结束

### 通过控制台配置节点亲和调度策略

- 步骤**1** 在创建工作负载时,在"高级设置"中找到"调度策略"。创建工作负载的步骤详情 请参见**3.5.2** [创建工作负载](#page-305-0)。
- 步骤**2** 选择节点亲和调度的策略类型。
	- 不配置:不设置节点亲和策略。
	- 指定节点调度:指定工作负载Pod部署的节点。若不指定,将根据集群默认调度策 略随机调度。
	- 指定节点池调度:指定工作负载Pod部署的节点池。若不指定,将根据集群默认调 度策略随机调度。
	- 自定义亲和策略:根据节点标签实现灵活的调度策略,支持的调度策略类型请参

见**[表](#page-357-0)3-114**。选择合适的策略类型后,单击<sup>——</sup>添加调度策略,参数详情请参见<mark>表</mark> **[3-115](#page-357-0)**。您也可以单击"指定节点"或"指定可用区"通过控制台快速选择需要调 度的节点或可用区。

"指定节点"和"指定可用区"本质也是通过标签实现,只是通过控制台提供了 更为便捷的操作,无需手动填写节点标签和标签值。指定节点使用的是 kubernetes.io/hostname 标签,指定可用区使用的是 failuredomain.beta.kubernetes.io/zone 标签。

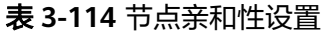

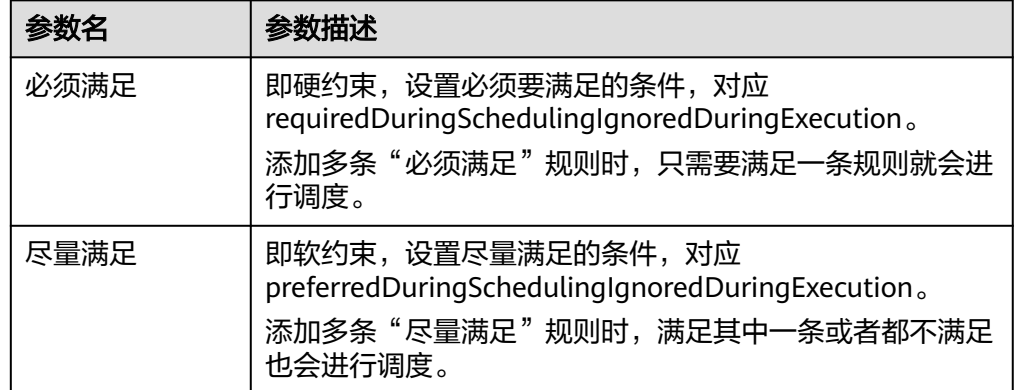

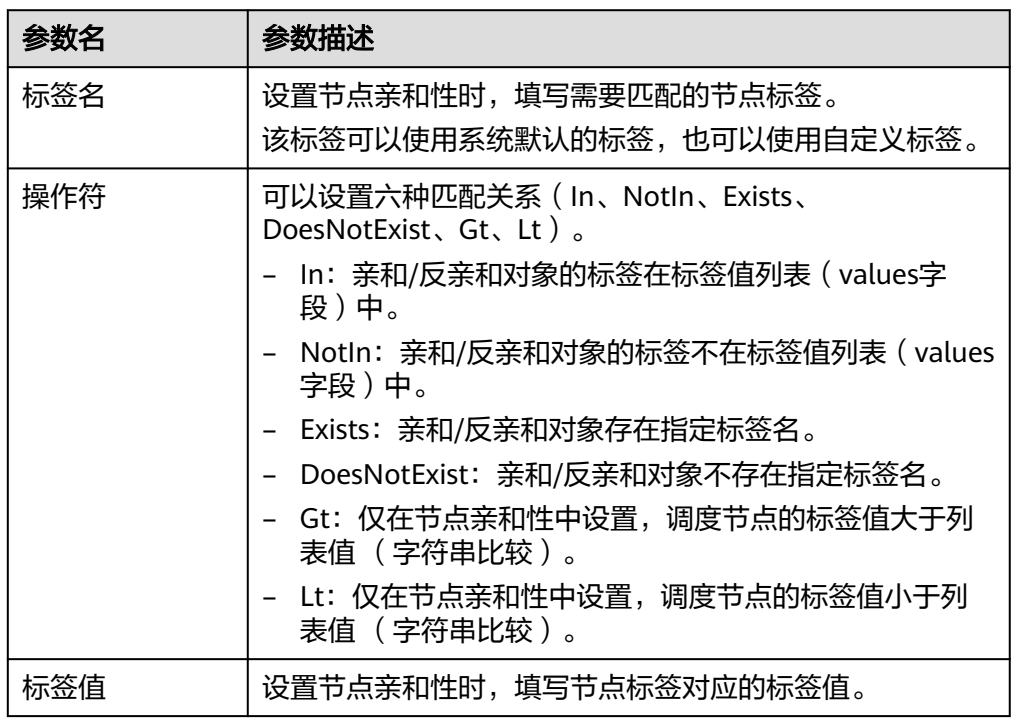

#### <span id="page-357-0"></span>表 **3-115** 节点亲和性调度策略设置参数说明

步骤**3** 调度策略添加完成后,单击"创建工作负载"。

#### **----**结束

# 节点亲和(**nodeAffinity**)

工作负载节点亲和性规则通过节点标签实现。CCE集群中节点在创建时会自动添加一些 标签,您可通过kubectl describe node命令查看,示例如下:

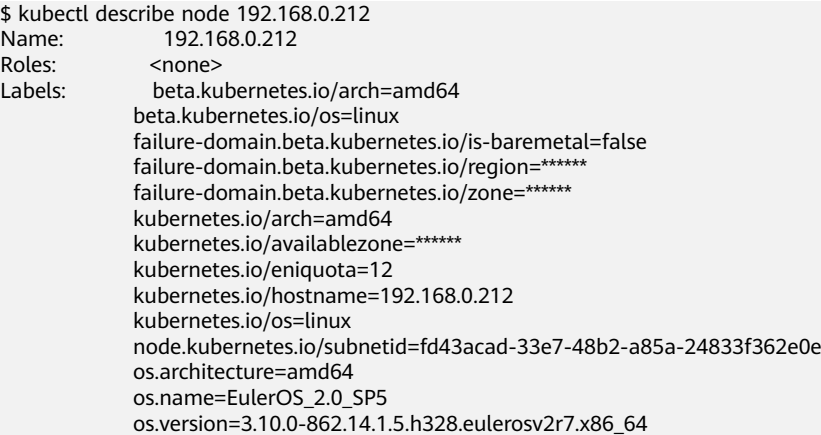

### 在工作负载调度中,常用的节点标签如下:

- failure-domain.beta.kubernetes.io/region:表示节点所在的区域。
- failure-domain.beta.kubernetes.io/zone: 表示节点所在的可用区 (availability zone)。
- kubernetes.io/hostname:节点的hostname。

在创建工作负载时,Kubernetes提供了nodeSelector字段,设置该字段后可以让Pod只 部署在具有特定标签的节点上。如下所示,Pod只会部署在拥有gpu=true这个标签的 节点上。

apiVersion: v1 kind: Pod metadata: name: nginx spec: gpu: true

...

nodeSelector: # 节点选择,当节点拥有gpu=true标签时才在节点上创建Pod

通过节点亲和性规则配置,也可以做到同样的事情。相比nodeSelector的方式,节点 亲和性规则看起来要复杂很多,但这种方式可以得到更强的表达能力,您可以使用 spec.affinity.nodeAffinity字段设置节点亲和性。节点亲和性以下有两种规则:

- requiredDuringSchedulingIgnoredDuringExecution:表示必须满足指定的规则才 能将Pod调度到节点。
- preferredDuringSchedulingIgnoredDuringExecution:表示将Pod调度到尽量满 足对应规则的节点。如果找不到匹配的节点,调度器仍然会调度该Pod。

#### 说明

在上述节点亲和规则中,前半段requiredDuringScheduling或preferredDuringScheduling表示下 面定义的规则必须强制满足(require)才会调度Pod到节点上。而后半段 IgnoredDuringExecution表示如果节点标签在Kubernetes调度Pod后发生了变更,Pod仍将继续 运行不会重新调度。但是如果该节点上的kubelet重启,kubelet会重新对节点亲和性规则进行校 验,Pod仍会被调度至其他节点。

#### 设置节点亲和性示例如下:

apiVersion: apps/v1 kind: Deployment metadata: name: gpu labels: app: gpu spec: selector: matchLabels: app: gpu replicas: 3 template: metadata: labels: app: gpu spec: containers: - image: nginx:alpine name: gpu resources: requests: cpu: 100m memory: 200Mi limits: cpu: 100m memory: 200Mi imagePullSecrets: - name: default-secret affinity: nodeAffinity: requiredDuringSchedulingIgnoredDuringExecution: nodeSelectorTerms: - matchExpressions: - key: gpu

 operator: In values: - "true"

<span id="page-359-0"></span>本示例中,调度的节点必须包含一个键名为qpu的标签,且操作符operator的值为In, 表示标签值需要在values的列表中,即节点gpu标签的键值为true。其他operator取值 请参见<mark>操作符取值说明</mark> 。需要说明的是并没有nodeAntiAffinity(节点反亲和 ),因为 NotIn和DoesNotExist操作符可以提供相同的功能。

下面来验证这段规则是否生效,假设某集群有如下三个节点。

\$ kubectl get node STATUS ROLES AGE VERSION 192.168.0.212 Ready <none> 13m v1.15.6-r1-20.3.0.2.B001-15.30.2 192.168.0.94 Ready <none> 13m v1.15.6-r1-20.3.0.2.B001-15.30.2 192.168.0.97 Ready <none> 13m v1.15.6-r1-20.3.0.2.B001-15.30.2

首先给192.168.0.212这个节点打上gpu=true的标签。

\$ kubectl label node 192.168.0.212 gpu=true node/192.168.0.212 labeled

\$ kubectl get node -L gpu NAME STATUS ROLES AGE VERSION GPU 192.168.0.212 Ready <none> 13m v1.15.6-r1-20.3.0.2.B001-15.30.2 true 192.168.0.94 Ready <none> 13m v1.15.6-r1-20.3.0.2.B001-15.30.2 192.168.0.97 Ready <none> 13m v1.15.6-r1-20.3.0.2.B001-15.30.2

创建这个Deployment,可以发现所有的Pod都部署在了192.168.0.212这个节点上。

\$ kubectl create -f affinity.yaml deployment.apps/gpu created

\$ kubectl get pod -o wide NAME READY STATUS RESTARTS AGE IP NODE gpu-6df65c44cf-42xw4 1/1 Running 0 15s 172.16.0.37 192.168.0.212 gpu-6df65c44cf-jzjvs 1/1 Running 0 15s 172.16.0.36 192.168.0.212 gpu-6df65c44cf-zv5cl 1/1 Running 0 15s 172.16.0.38 192.168.0.212

## 节点优先选择规则

上面讲的requiredDuringSchedulingIgnoredDuringExecution是一种**强制**选择的规则, 节点亲和还有一种优先选择规则,即

preferredDuringSchedulingIgnoredDuringExecution,表示会根据规则**优先**选择哪些 节点。

为演示这个效果,先为上面的集群添加一个SAS磁盘的节点,并打上DISK=SAS的标 签,为另外三个节点打上DISK=SSD的标签。

\$ kubectl get node -L DISK,gpu NAME STATUS ROLES AGE VERSION DISK GPU 192.168.0.100 Ready <none> 7h23m v1.15.6-r1-20.3.0.2.B001-15.30.2 SAS 192.168.0.212 Ready <none> 8h v1.15.6-r1-20.3.0.2.B001-15.30.2 SSD true <none> 8h v1.15.6-r1-20.3.0.2.B001-15.30.2 SSD 192.168.0.97 Ready <none> 8h v1.15.6-r1-20.3.0.2.B001-15.30.2 SSD

下面定义一个Deployment,要求Pod优先部署在SSD磁盘的节点上,可以像下面这样 定义,使用preferredDuringSchedulingIgnoredDuringExecution规则,给SSD设置权 重(weight)为80,而gpu=true权重为20,这样Pod就优先部署在SSD的节点上。

apiVersion: apps/v1 kind: Deployment metadata: name: gpu labels: app: gpu
spec: selector: matchLabels: app: gpu replicas: 10 template: metadata: labels: app: gpu spec: containers: - image: nginx:alpine name: gpu resources: requests: cpu: 100m memory: 200Mi limits: cpu: 100m memory: 200Mi imagePullSecrets: - name: default-secret affinity: nodeAffinity: preferredDuringSchedulingIgnoredDuringExecution: - weight: 80 preference: matchExpressions: - key: DISK operator: In values: - SSD - weight: 20 preference: matchExpressions: - key: gpu operator: In values: - "true"

来看实际部署后的情况,可以看到部署到192.168.0.212(标签为DISK=SSD、 gpu=true)这个节点上的Pod有5个,192.168.0.97(标签为DISK=SSD)上有3个,而 192.168.0.100(标签为DISK=SAS)上只有2个。

这里您看到Pod并没有调度到192.168.0.94(标签为DISK=SSD)这个节点上,这是因 为这个节点上部署了很多其他Pod,资源使用较多,所以并没有往这个节点上调度,这 也侧面说明preferredDuringSchedulingIgnoredDuringExecution是优先规则,而不是 强制规则。

```
$ kubectl create -f affinity2.yaml
deployment.apps/gpu created
```
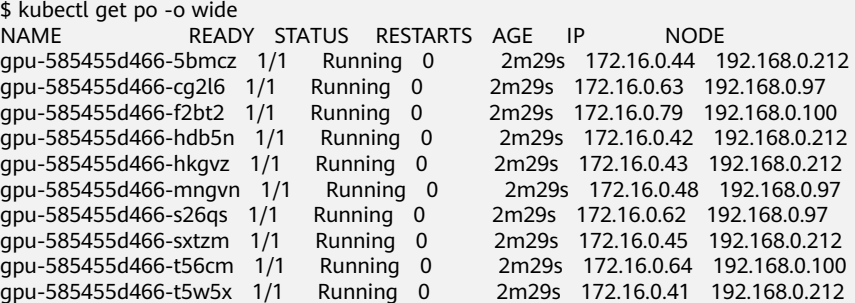

上面这个例子中,对于节点排序优先级如下所示,有个两个标签的节点排序最高,只 有SSD标签的节点排序第二(权重为80),只有gpu=true的节点排序第三,没有的节 点排序最低。

#### <span id="page-361-0"></span>图 **3-81** 优先级排序顺序

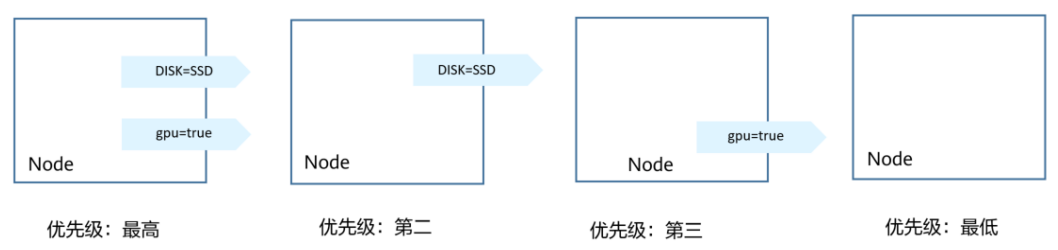

# 工作负载亲和(**podAffinity**)

节点亲和的规则只能影响Pod和节点之间的亲和,Kubernetes还支持Pod和Pod之间的 亲和,例如将应用的前端和后端部署在一起,从而减少访问延迟。Pod亲和同样有 requiredDuringSchedulingIgnoredDuringExecution和 preferredDuringSchedulingIgnoredDuringExecution两种规则。

#### 说明

对于工作负载亲和来说,使用requiredDuringSchedulingIgnoredDuringExecution和 preferredDuringSchedulingIgnoredDuringExecution规则时, topologyKey字段不允许为空。

来看下面这个例子,假设有个应用的后端已经创建,且带有app=backend的标签。

\$ kubectl get po -o wide NAME READY STATUS RESTARTS AGE IP NODE<br>backend-658f6cb858-dlrz8 1/1 Running 0 2m36s 172.16.0.67 192.168.0.100 backend-658f6cb858-dlrz8 1/1 Running 0

将前端frontend的pod部署在backend一起时,可以做如下Pod亲和规则配置。

apiVersion: apps/v1 kind: Deployment metadata: name: frontend labels: app: frontend spec: selector: matchLabels: app: frontend replicas: 3 template: metadata: labels: app: frontend spec: containers: - image: nginx:alpine name: frontend resources: requests: cpu: 100m memory: 200Mi limits: cpu: 100m memory: 200Mi imagePullSecrets: - name: default-secret affinity: podAffinity: requiredDuringSchedulingIgnoredDuringExecution: - topologyKey: kubernetes.io/hostname labelSelector: matchExpressions: - key: app

 operator: In values: - backend

创建frontend然后查看,可以看到frontend都创建到跟backend一样的节点上了。

\$ kubectl create -f affinity3.yaml deployment.apps/frontend created

\$ kubectl get po -o wide NAME READY STATUS RESTARTS AGE IP NODE<br>backend-658f6cb858-dlrz8 1/1 Running 0 5m38s 172.16.0.67 192.168.0.100 backend-658f6cb858-dlrz8 1/1<br>frontend-67ff9b7b97-dsqzn 1/1 Running 0 6s 172.16.0.70 192.168.0.100<br>Running 0 6s 172.16.0.71 192.168.0.100<br>Running 0 6s 172.16.0.72 192.168.0.100 frontend-67ff9b7b97-hxm5t 1/1 frontend-67ff9b7b97-z8pdb  $1/1$  Running 0 6s

这里有个**topologyKey**字段(用于划分拓扑域),意思是先圈定topologyKey指定的范 围,当节点上的标签键、值均相同时会被认为同一拓扑域,然后再选择下面规则定义 的内容。这里每个节点上都有kubernetes.io/hostname,所以看不出topologyKey起到 的作用。

如果backend有两个Pod,分别在不同的节点上。

\$ kubectl get po -o wide NAME READY STATUS RESTARTS AGE IP NODE backend-658f6cb858-5bpd6 1/1 Running 0 23m 172.16.0.40 192.168.0.97  $background-658f6cb858-dlrz8$  1/1 Running 0

#### 给192.168.0.97和192.168.0.94打上prefer=true的标签。

\$ kubectl label node 192.168.0.97 prefer=true node/192.168.0.97 labeled \$ kubectl label node 192.168.0.94 prefer=true node/192.168.0.94 labeled

\$ kubectl get node -L prefer NAME STATUS ROLES AGE VERSION PREFER 192.168.0.100 Ready <none> 44m v1.15.6-r1-20.3.0.2.B001-15.30.2 192.168.0.212 Ready <none> 91m v1.15.6-r1-20.3.0.2.B001-15.30.2 192.168.0.94 Ready <none> 91m v1.15.6-r1-20.3.0.2.B001-15.30.2 true 192.168.0.97 Ready <none> 91m v1.15.6-r1-20.3.0.2.B001-15.30.2 true

将podAffinity的topologyKey定义为prefer,则节点拓扑域的划分如图**[3-82](#page-363-0)**所示。

 affinity: podAffinity: requiredDuringSchedulingIgnoredDuringExecution: - topologyKey: prefer labelSelector: matchExpressions: - key: app operator: In values: - backend

#### <span id="page-363-0"></span>图 **3-82** 拓扑域示意图

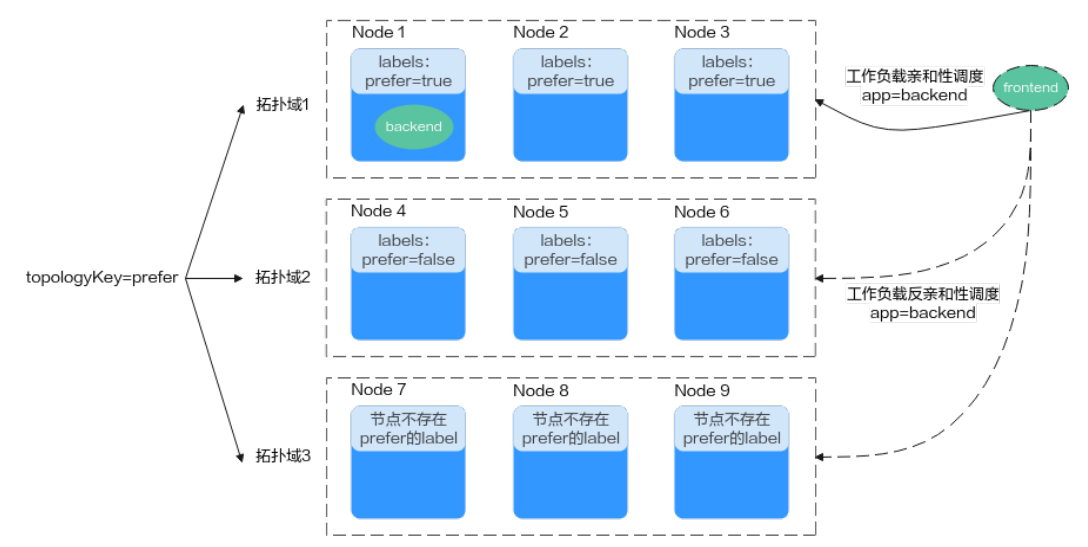

调度时,会根据prefer标签划分节点拓扑域,本示例中192.168.0.97和192.168.0.94被 划作同一拓扑域。如果当拓扑域中运行着app=backend的Pod,即使该拓扑域中并非所 有节点均运行了app=backend的Pod(本例该拓扑域中仅192.168.0.97节点上存在 app=backend的Pod), frontend同样会部署在此拓扑域中(这里的192.168.0.97或 192.168.0.94)。

\$ kubectl create -f affinity3.yaml deployment.apps/frontend created

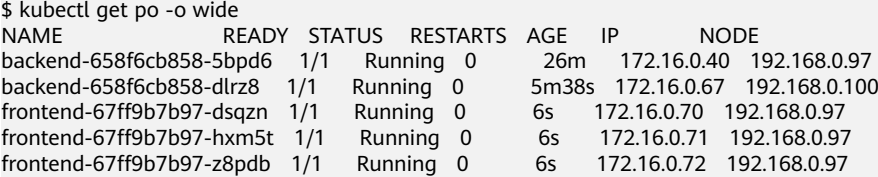

# 工作负载反亲和(**podAntiAffinity**)

前面讲了Pod的亲和,通过亲和将Pod部署在一起,有时候需求却恰恰相反,需要将 Pod分开部署,例如Pod之间部署在一起会影响性能的情况。

#### 说明

对于工作负载反亲和来说,使用requiredDuringSchedulingIgnoredDuringExecution规则时, Kubernetes默认的准入控制器 LimitPodHardAntiAffinityTopology要求topologyKey字段只能是 kubernetes.io/hostname。如果您希望使用其他定制拓扑逻辑,可以更改或者禁用该准入控制 器。

下面例子中定义了反亲和规则,这个规则表示根据kubernetes.io/hostname标签划分 节点拓扑域,且如果该拓扑域中的某个节点上已经存在带有app=frontend标签的 Pod,那么拥有相同标签的Pod将不能被调度到该拓扑域内的其他节点上。

apiVersion: apps/v1 kind: Deployment metadata: name: frontend labels: app: frontend spec: selector:

 matchLabels: app: frontend replicas: 5 template: metadata: labels: app: frontend spec: containers: - image: nginx:alpine name: frontend resources: requests: cpu: 100m memory: 200Mi limits: cpu: 100m memory: 200Mi imagePullSecrets: - name: default-secret affinity: podAntiAffinity: requiredDuringSchedulingIgnoredDuringExecution: - topologyKey: kubernetes.io/hostname #节点拓扑域 labelSelector: #Pod标签匹配规则 matchExpressions: - key: app operator: In values: - frontend

创建并查看部署效果,示例中根据kubernetes.io/hostname标签划分节点拓扑域,在 拥有kubernetes.io/hostname标签的节点中,每个节点的标签值均不同,因此一个拓 扑域中只有一个节点。当一个拓扑域中(此处为一个节点)已经存在frontend标签的 Pod时,该拓扑域不会被继续调度具有相同标签的Pod。本例中只有4个节点,因此还 有一个Pod处于Pending状态无法调度。

\$ kubectl create -f affinity4.yaml deployment.apps/frontend created

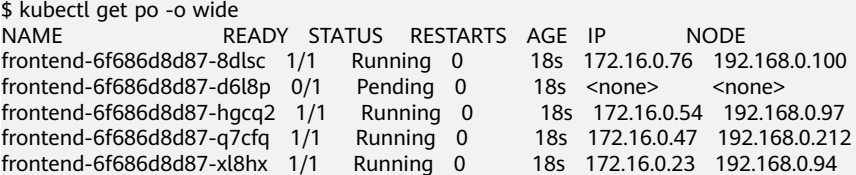

# 操作符取值说明

您可以使用操作符(operator字段)来设置使用规则的逻辑关系,operator取值如下:

- In:亲和/反亲和对象的标签在标签值列表(values字段)中。
- NotIn:亲和/反亲和对象的标签不在标签值列表(values字段)中。
- Exists:亲和/反亲和对象存在指定标签名。
- DoesNotExist:亲和/反亲和对象不存在指定标签名。
- Gt:仅在节点亲和性中设置,调度节点的标签值大于列表值 (字符串比较)。
- Lt:仅在节点亲和性中设置,调度节点的标签值小于列表值 (字符串比较)。

## **3.5.3.12** 容忍策略

容忍度(Toleration) 允许调度器将Pod调度至带有对应污点的节点上。 容忍度需要 和**节点污点**相互配合,每个节点上都可以拥有一个或多个污点,对于未设置容忍度的 Pod,调度器会根据节点上的污点效果进行选择性调度,可以用来避免Pod被分配到不 合适的节点上。

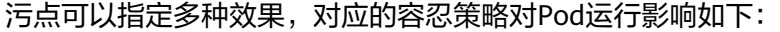

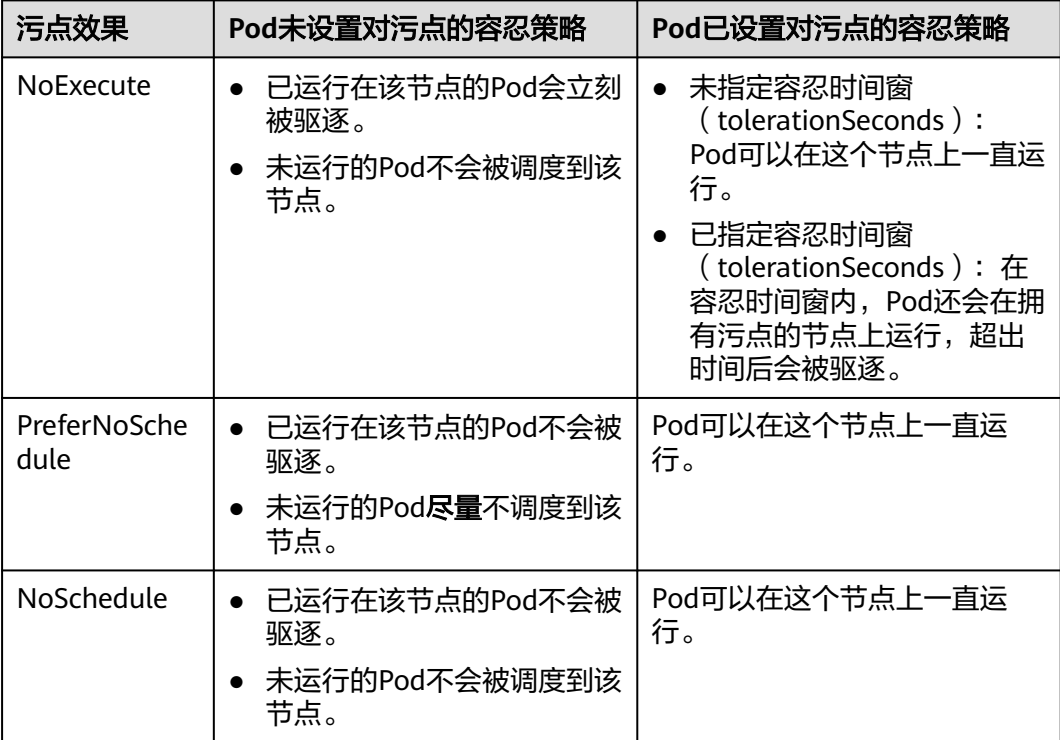

# 通过控制台配置容忍策略

- 步骤**1** 登录CCE控制台。
- 步骤**2** 在创建工作负载时,在"高级设置"中找到"容忍策略"。
- 步骤**3** 添加污点容忍策略。

表 **3-116** 容忍策略设置参数说明

| 参数名 | 参数描述                                                                                |
|-----|-------------------------------------------------------------------------------------|
| 污点键 | 节点的污点键。                                                                             |
| 操作符 | • Equal: 设置此操作符表示 <b>准确匹配</b> 指定污点键(必填)和<br>污点值的节点。如果不填写污点值,则表示可以与所有污点<br>键相同的污点匹配。 |
|     | • Exists: 设置此操作符表示 <b>匹配存在</b> 指定污点键的节点,此<br>时容忍度不能指定污点值。若不填写污点键则可以容忍全部<br>污点。      |
| 污点值 | 操作符为Equal时需要填写污点值。                                                                  |

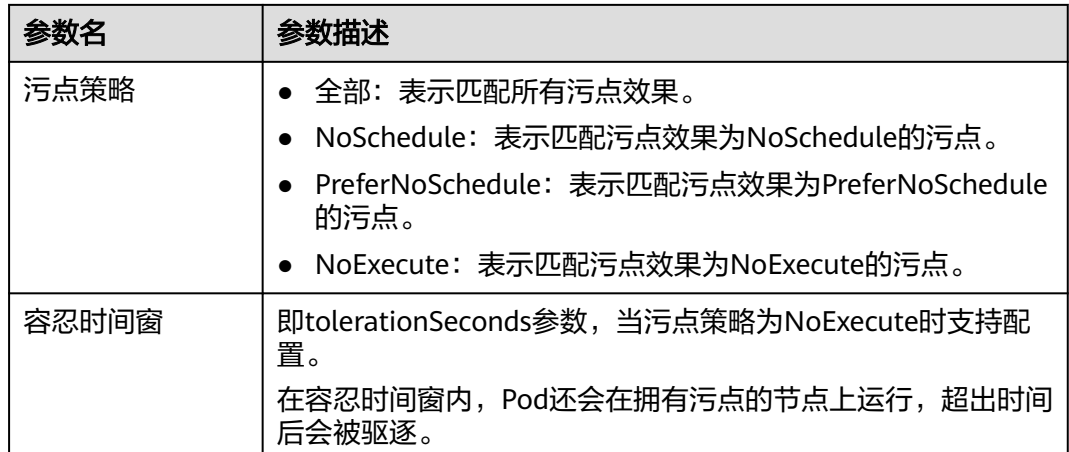

### **----**结束

## 默认容忍策略说明

Kubernetes会自动给Pod添加针对**node.kubernetes.io/not-ready**和 **node.kubernetes.io/unreachable**污点的容忍度,且配置容忍时间窗 (tolerationSeconds)为300s。这些默认容忍度策略表示当Pod运行的节点被打上这 两个污点之一时,可以在5分钟内依旧保持运行在该节点上。

### 说明

DaemonSet中的Pod被创建时,针对以上污点自动添加的容忍度将不会指定容忍时间窗,即表示 节点存在上述污点时,DaemonSet中的Pod一直不会被驱逐。

tolerations:

- key: node.kubernetes.io/not-ready
- operator: Exists
- effect: NoExecute tolerationSeconds: 300
- key: node.kubernetes.io/unreachable
- operator: Exists
- effect: NoExecute
- tolerationSeconds: 300

# **3.5.3.13** 标签与注解

# **Pod** 注解

CCE提供一些使用Pod的高级功能,这些功能使用时可以通过给YAML添加注解 Annotation实现。具体的Annotation如下表所示。

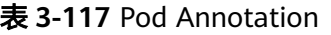

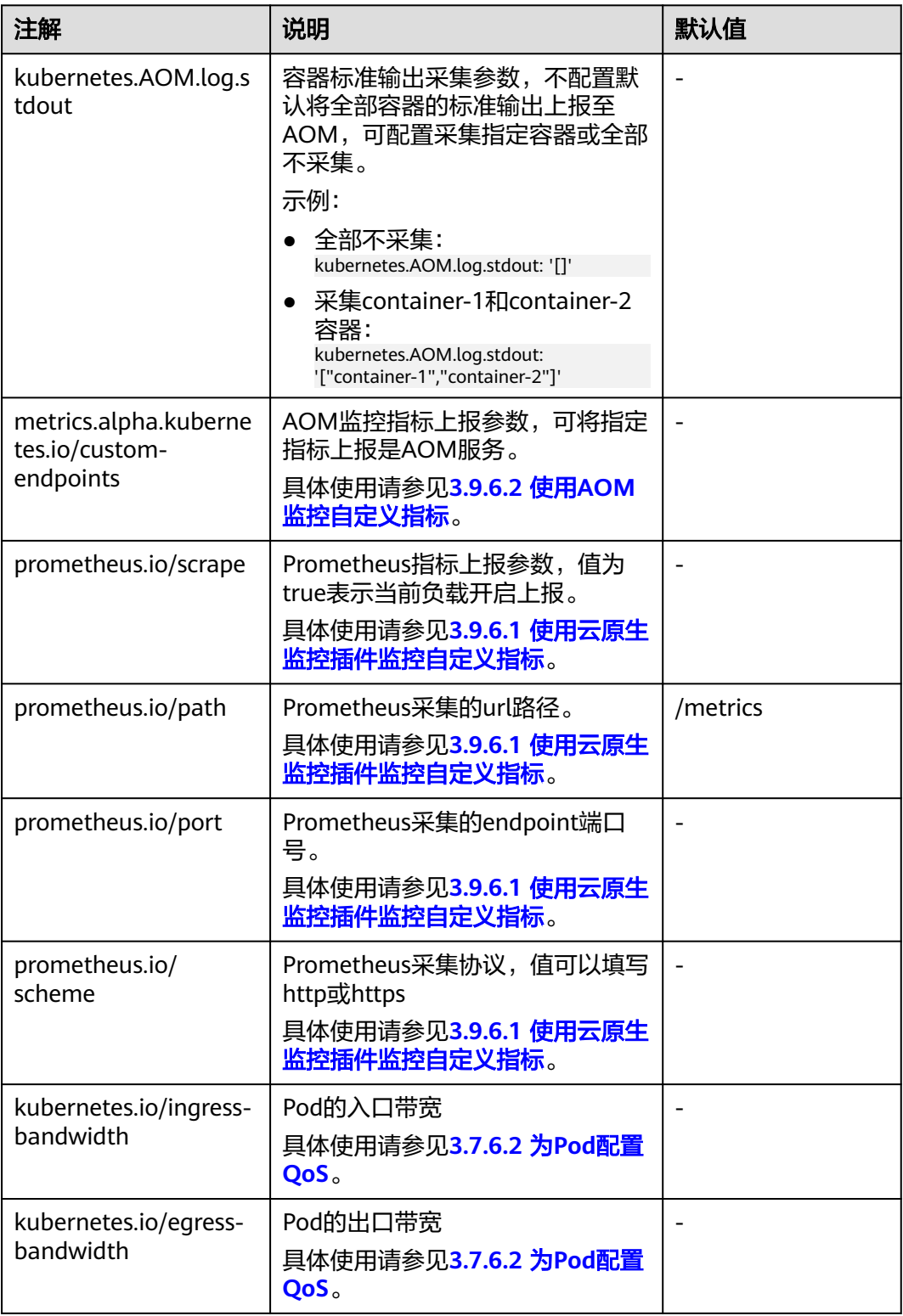

# **Pod** 标签

在控制台创建工作负载时,会默认为Pod添加如下标签,其中app的值为工作负载名 称。

#### 高级配置

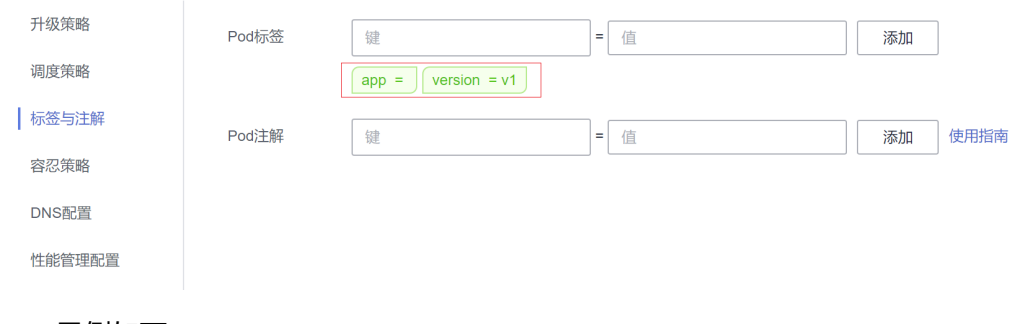

#### YAML示例如下:

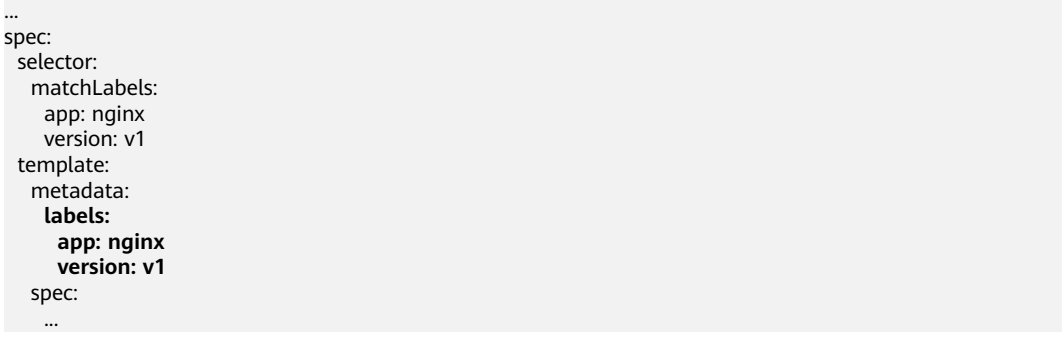

您也可以根据需要为Pod添加其他标签,可用于设置工作负载亲和性与反亲和性调度。 如下图,假设为工作负载(例如名称为APP1、APP2、APP3)定义了3个Pod标签: release、env、role。不同工作负载定义了不同的取值,分别为:

- APP 1:[release:alpha;env:development;role:frontend]
- APP 2: [release:beta;env:testing;role:frontend]
- APP 3:[release:alpha;env:production;role:backend]

#### 图 **3-83** 标签案例

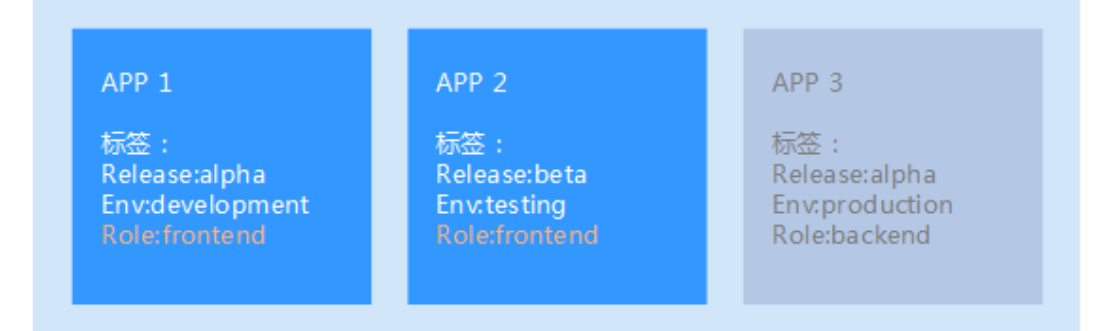

例如,设置工作负载亲和性的"key/value"值为"role/backend",则会选择APP3进 行亲和性调度,详情请参见[工作负载亲和\(](#page-361-0)**podAffinity**)。

# **3.5.4** 登录容器

## 操作场景

如果在使用容器的过程中遇到非预期的问题,您可登录容器进行调试。

# 使用 **CloudShell** 登录容器

# 须知

- CloudShell基于VPCEP实现,在CloudShell中使用kubectl访问集群需要在集群控制 节点的安全组(安全组名称:集群名称-cce-control-随机数)中放通5443端口。 5443端口默认对所有网段放通,如果您对安全组做过加固,当出现在CloudShell中 无法访问集群时,请检查5443端口是否放通了198.19.0.0/16网段。
- 当前仅北京一、北京四、上海一、上海二、广州、贵阳一和乌兰察布一支持使用 CloudShell登录容器。
- 步骤**1** 登录CCE控制台,单击集群名称进入集群。
- 步骤**2** 在左侧选择"工作负载",单击目标工作负载名称,查看工作负载的实例列表。
- 步骤**3** 单击目标实例操作列中的"更多 > 远程登录"。

图 **3-84** 登录容器

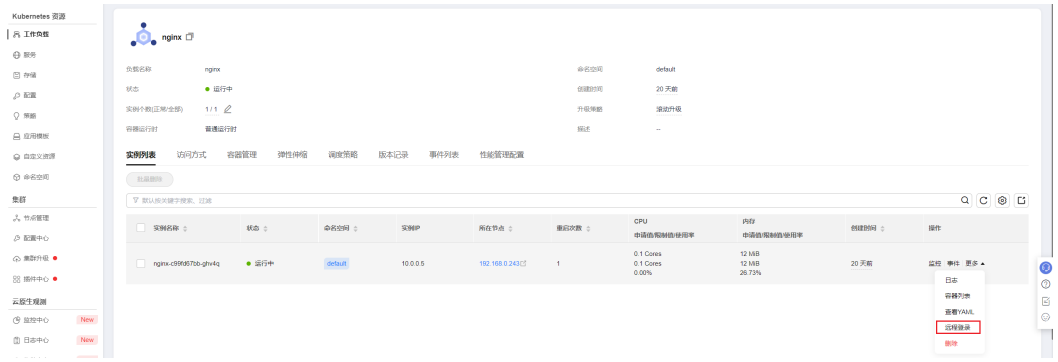

步骤4 在弹出窗口中选择要登录的容器以及命令,然后单击"确定"。

图 **3-85** 选择登录的容器与命令

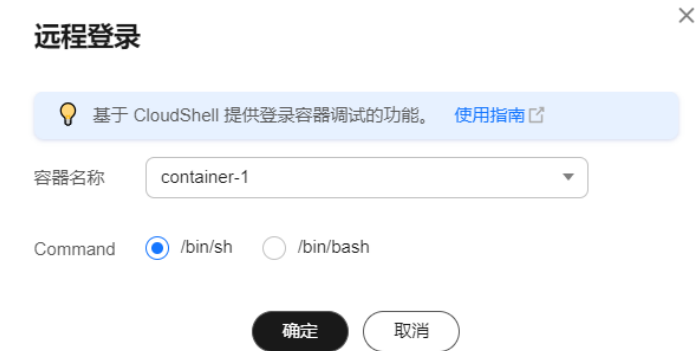

步骤**5** 页面会自动跳转到CloudShell,并初始化启动kubectl,然后自动执行kubectl exec命令 登录到容器。

说明

请等待kubectl exec 命令自动执行后再操作,此命令出现需要一段时间 5-10秒。

#### 图 **3-86** CloudShell 页面

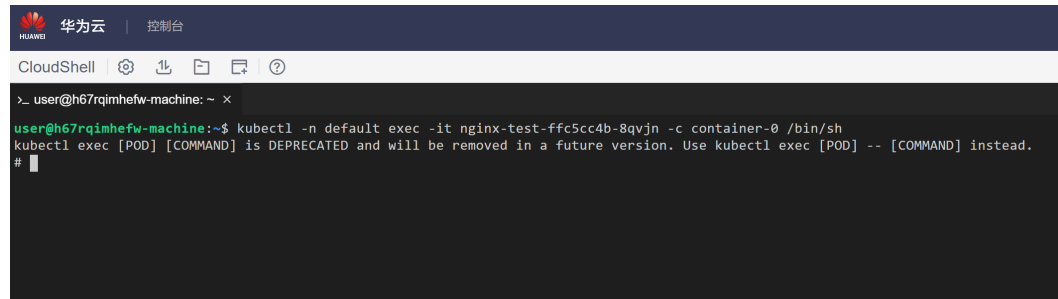

**----**结束

## 使用 **kubectl** 命令登录容器

- 步骤**1** 使用kubectl连接集群,详情请参见**3.2.3.1** 通过**kubectl**[连接集群。](#page-86-0)
- 步骤**2** 执行以下命令,查看已创建的Pod。

kubectl get pod

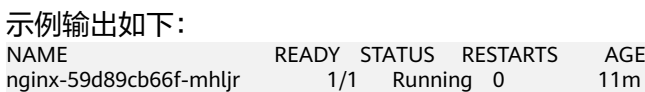

步骤**3** 查询该Pod中的容器名称。 kubectl get po nginx-59d89cb66f-mhljr -o jsonpath='{range .spec.containers[\*]}{.name}{end}{"\n"}'

示例输出如下: container-1

- 步骤**4** 执行以下命令,登录到nginx-59d89cb66f-mhljr这个Pod中名为container-1的容器。 kubectl exec -it nginx-59d89cb66f-mhljr -c container-1 -- /bin/sh
- 步骤**5** 如需退出容器,可执行**exit**命令。

#### **----**结束

# **3.5.5** 管理工作负载和任务

## 操作场景

工作负载创建后,您可以对其执行升级、编辑YAML、日志、监控、回退、删除等操 作。

#### 表 **3-118** 工作负载/任务管理

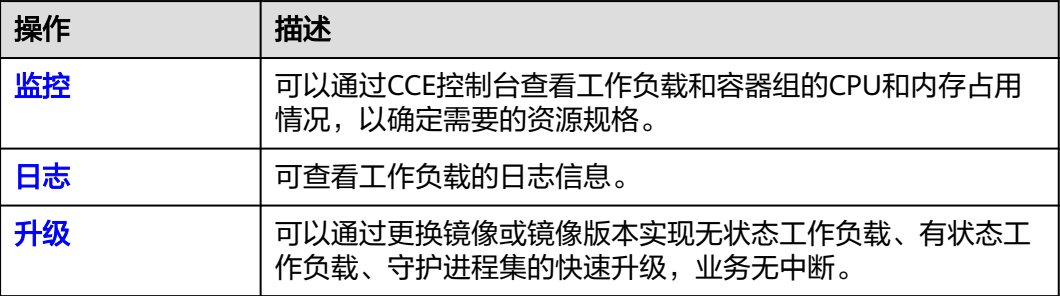

<span id="page-371-0"></span>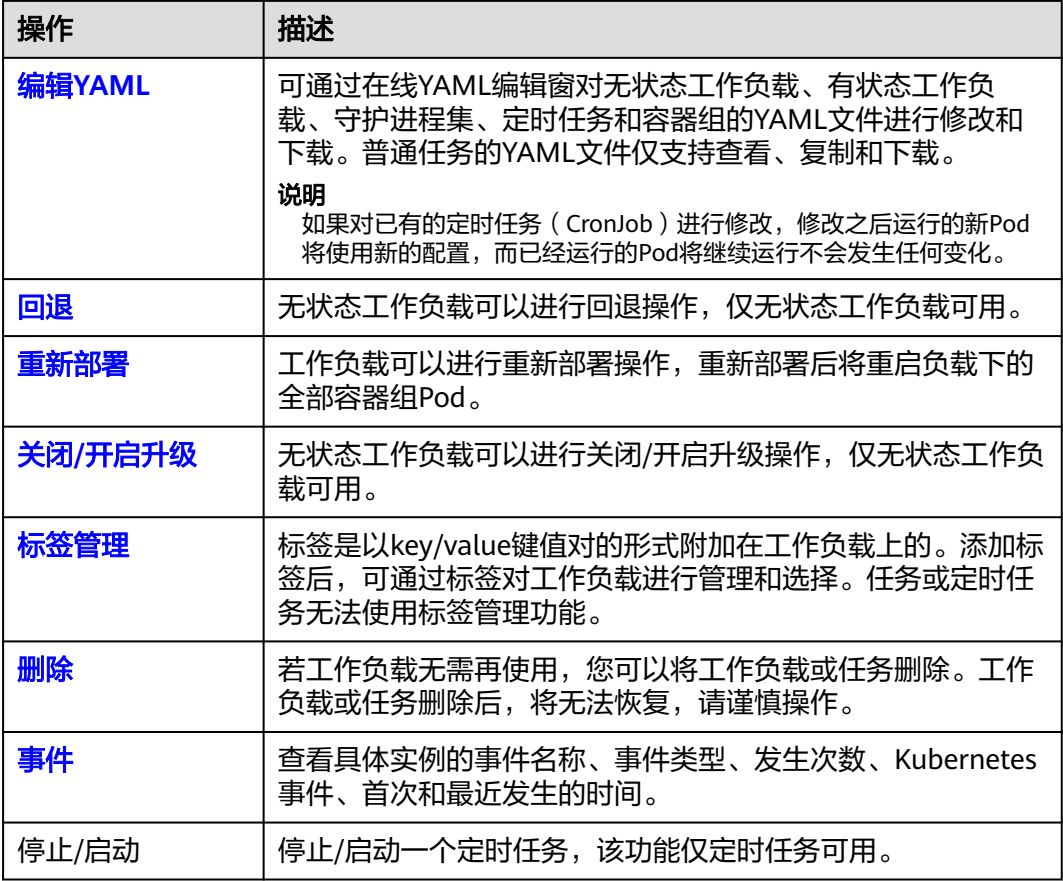

# 监控

您可以通过CCE控制台查看工作负载和容器组的CPU和内存占用情况,以确定需要的资 源规格。本文以无状态工作负载为例说明如何使用监控功能。

- 步骤1 登录CCE控制台,进入一个已有的集群,在左侧导航栏中选择"工作负载"。
- 步骤**2** 选择"无状态负载"页签,单击已创建工作负载后的"监控"。在监控页面,可查看 工作负载的CPU利用率和物理内存使用率。

#### 图 **3-87** 查看无状态工作负载监控

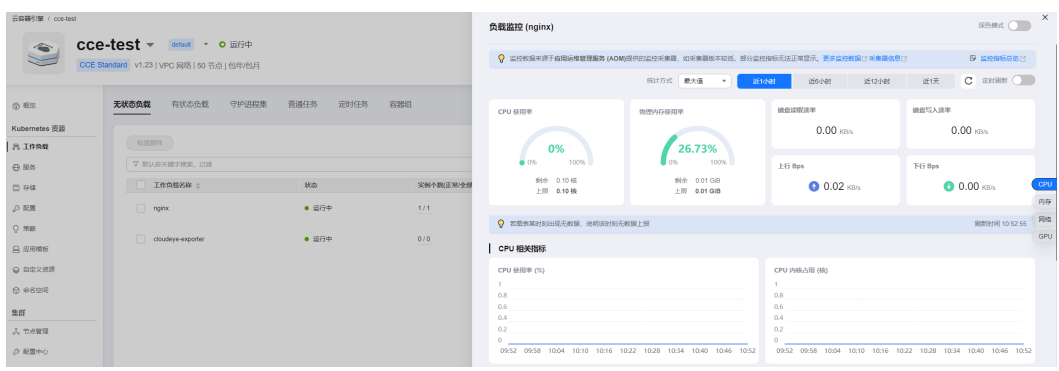

<span id="page-372-0"></span>步骤**3** 单击工作负载名称,可在"实例列表"中单击某个实例的"监控"按钮,查看相应实 例的CPU使用率、内存使用率。

**----**结束

## 日志

您可以通过"日志"功能查看无状态工作负载、有状态工作负载、守护进程集、普通 任务的日志信息。本文以无状态工作负载为例说明如何查看日志。

#### 须知

查看日志前请将浏览器与后端服务器时间调成一致。

- 步骤1 登录CCE控制台,进入一个已有的集群,在左侧导航栏中选择"工作负载"。
- 步骤**2** 选择"无状态负载"页签,单击工作负载后的"日志"。

在弹出的"日志"窗口中可以查看容器日志信息。

图 **3-88** 查看无状态工作负载日志

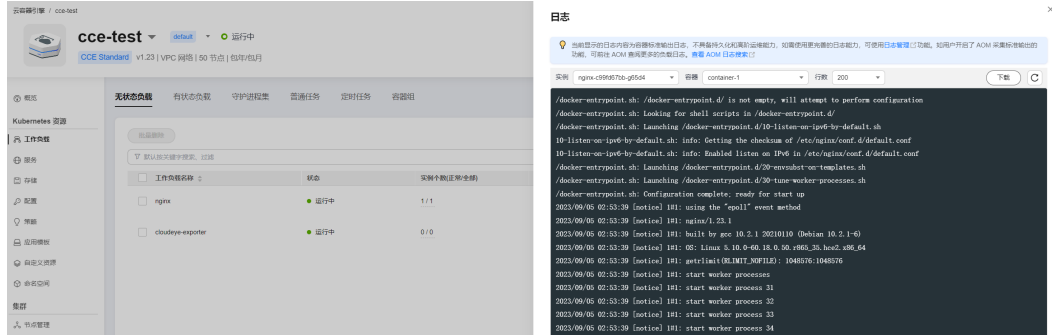

### 说明

当前显示的日志内容为容器标准输出日志,不具备持久化和高阶运维能力,如需使用更完善的日 志能力,可使用<mark>日志管理</mark>功能。如工作负载开启了AOM采集标准输出的功能(默认开启 ),可 前往AOM查阅更多的负载日志,详情请参见**3.9.4.2.2** 通过**ICAgent**[采集容器日志\(不推荐\)](#page-938-0)。

#### **----**结束

## 升级

您可以通过CCE控制台实现无状态工作负载、有状态工作负载、守护进程集的快速升 级。

本文以无状态工作负载为例说明如何进行升级。

若需要更换镜像或镜像版本,您需要提前将镜像上传到容器镜像服务,上传方法请参 见通过**Docker**[客户端上传镜像。](https://support.huaweicloud.com/intl/zh-cn/usermanual-swr/swr_01_0011.html)

- 步骤1 登录CCE控制台,进入一个已有的集群,在左侧导航栏中选择"工作负载"。
- 步骤**2** 选择"无状态负载"页签,单击待升级工作负载后的"升级"。

#### <span id="page-373-0"></span>说明

- 暂不支持批量升级多个工作负载。
- 有状态工作负载升级时,若升级类型为替换升级,需要用户手动删除实例后才能升级成功, 否则界面会始终显示"处理中"。
- 步骤**3** 请根据业务需求进行工作负载的升级,参数设置方法与创建工作负载时一致。
- 步骤**4** 更新完成后,单击"升级工作负载",并手动确认YAML文件差异后提交升级。

#### **----**结束

#### 编辑 **YAML**

可通过在线YAML编辑窗对无状态工作负载、有状态工作负载、守护进程集、定时任务 和容器组的YAML文件进行修改和下载。普通任务的YAML文件仅支持查看、复制和下 载。本文以无状态工作负载为例说明如何在线编辑YAML。

- **步骤1** 登录CCE控制台,进入一个已有的集群,在左侧导航栏中选择"工作负载"。
- 步骤2 选择"无状态负载"页签,单击工作负载后的"更多 > 编辑YAML", 在弹出的"编 辑YAML"窗中可对当前工作负载的YAML文件进行修改。
- 步骤**3** 单击"确定",完成修改。
- 步骤**4** (可选)在"编辑YAML"窗中,单击"下载",可下载该YAML文件。

**----**结束

## 回退(仅无状态工作负载可用)

所有无状态工作负载的发布历史记录都保留在系统中,您可以回退到指定的版本。

- 步骤**1** 登录CCE控制台,进入一个已有的集群,在左侧导航栏中选择"工作负载"。
- 步骤**2** 选择"无状态负载"页签,单击待回退工作负载后的"更多 > 回退"。
- 步骤**3** 切换至"版本记录"页签,并选择回退版本,单击"回退到此版本",并手动确认 YAML文件差异后单击"确定"。

图 **3-89** 回退工作负载版本

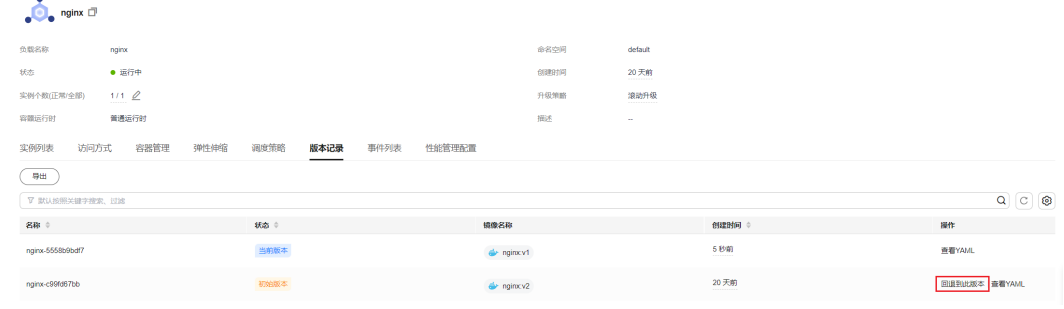

**----**结束

### <span id="page-374-0"></span>重新部署

重新部署将重启负载下的全部容器组Pod。本文以无状态工作负载为例说明如何重新部 署工作负载。

- 步骤**1** 登录CCE控制台,进入一个已有的集群,在左侧导航栏中选择"工作负载"。
- 步骤**2** 选择"无状态负载"页签,单击工作负载后的"更多 > 重新部署"。
- 步骤3 在弹出的提示框中单击"是",即可完成工作负载的重新部署。

#### **----**结束

## 关闭**/**开启升级(仅无状态工作负载可用)

无状态工作负载可以讲行"关闭/开启升级"操作。

- 关闭升级后,对负载进行的升级操作可以正常下发,但不会被应用到实例。 如果您正在滚动升级的过程中,滚动升级会在关闭升级命令下发后停止,出现新 旧实例共存的状态。
- 开启升级后,负载可以正常升级和回退,负载下的实例会与负载当前的最新信息 进行一次同步,如果有不一致的,则会自动按照负载的最新信息进行升级。

## 须知

工作负载状态在关闭升级时无法执行回退操作。

- 步骤1 登录CCE控制台,进入一个已有的集群,在左侧导航栏中选择"工作负载"。
- 步骤**2** 选择"无状态负载"页签,单击工作负载后方操作栏中的"更多 > 关闭/开启升级"。
- **步骤3** 在弹出的信息提示框中,单击"是"。

#### **----**结束

## 标签管理

标签是以key/value键值对的形式附加在工作负载上的。添加标签后,可通过标签对工 作负载进行管理和选择。您可以给多个工作负载打标签,也可以给指定的某个工作负 载打标签。

- 步骤1 登录CCE控制台,进入一个已有的集群,在左侧导航栏中选择"工作负载"。
- 步骤**2** 选择"无状态负载"页签,单击工作负载后方操作栏中的"更多 > 标签管理"。
- 步骤**3** 单击"添加",输入键和值后单击"确定"。

#### <span id="page-375-0"></span>图 **3-90** 标签管理

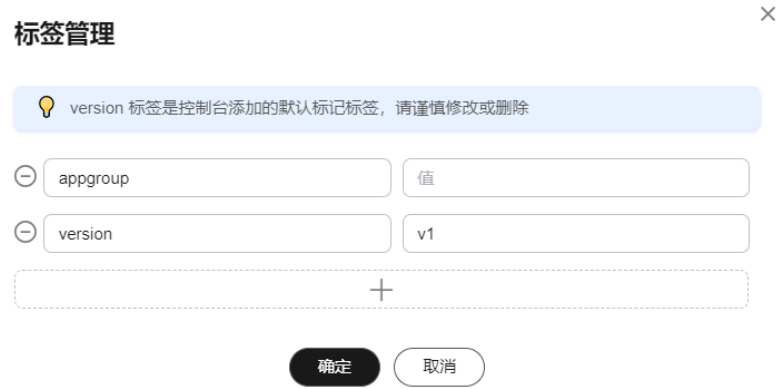

#### 说明

标签格式要求如下:以字母和数字开头或结尾,由字母、数字、连接符(-)、下划线(\_)、点 号(.)组成且63字符以内。

#### **----**结束

## 删除工作负载**/**任务

若工作负载无需再使用,您可以将工作负载或任务删除。工作负载或任务删除后,将 无法恢复,请谨慎操作。本文以无状态工作负载为例说明如何使用删除功能。

- **步骤1** 登录CCE控制台,进入一个已有的集群,在左侧导航栏中选择"工作负载"。
- 步骤**2** 单击待删除工作负载后的"更多 > 删除",删除工作负载。

请仔细阅读系统提示,删除操作无法恢复,请谨慎操作。

步骤**3** 单击"是"。

说明

- 若Pod所在节点不可用或者关机,负载无法删除时可以在详情页面实例列表选择强制删除。
- 请确保要删除的存储没有被其他负载使用,导入和存在快照的存储只做解关联操作。

#### **----**结束

#### 事件

本文以无状态工作负载为例说明如何使用事件功能。任务或定时任务中的事件功能可 直接单击工作负载操作栏中的"事件"按钮查看。

- 步骤1 登录CCE控制台,进入一个已有的集群,在左侧导航栏中选择"工作负载"。
- 步骤**2** 选择"无状态负载"页签,单击工作负载名称,可在"实例列表"中单击某个实例的 "事件"按钮,查看该工作负载或具体实例的事件名称、事件类型、发生次数、 Kubernetes事件、首次和最近发生的时间。

说明

事件保存时间为1小时,1小时后自动清除数据。

**----**结束

# <span id="page-376-0"></span>**3.5.6 Pod** 安全配置

## **3.5.6.1 PodSecurityPolicy** 配置

Pod安全策略(Pod Security Policy) 是集群级别的资源,它能够控制Pod规约中与安 全性相关的各个方面。 **[PodSecurityPolicy](https://kubernetes.io/zh-cn/docs/concepts/security/pod-security-policy/)**对象定义了一组Pod运行时必须遵循的条件 及相关字段的默认值,只有Pod满足这些条件才会被系统接受。

v1.17.17版本的集群默认启用Pod安全策略准入控制组件,并创建名为**psp-global**的全 局默认安全策略,您可根据自身业务需要修改全局策略(请勿直接删除默认策略), 也可新建自己的Pod安全策略并绑定RBAC配置。

### 说明

- 除全局默认安全策略外,系统为kube-system命名空间下的系统组件配置了独立的Pod安全 策略,修改psp-global配置不影响kube-system下Pod创建。
- PodSecurityPolicy在Kubernetes v1.21版本中被弃用,并在Kubernetes v1.25中被移除。您 可以Pod安全性准入控制器(Pod Security Admission)作为PodSecurityPolicy的替代,详情 请参见**[3.5.6.2 Pod Security Admission](#page-379-0)**配置。

# 修改全局默认 **Pod** 安全策略

修改全局默认Pod安全策略前,请确保已创建CCE集群,并且通过kubectl连接集群成 功。

步骤**1** 执行如下命令:

**kubectl edit psp psp-global**

步骤**2** 修改所需的参数,如表**3-119**。

#### 表 **3-119** Pod 安全策略配置

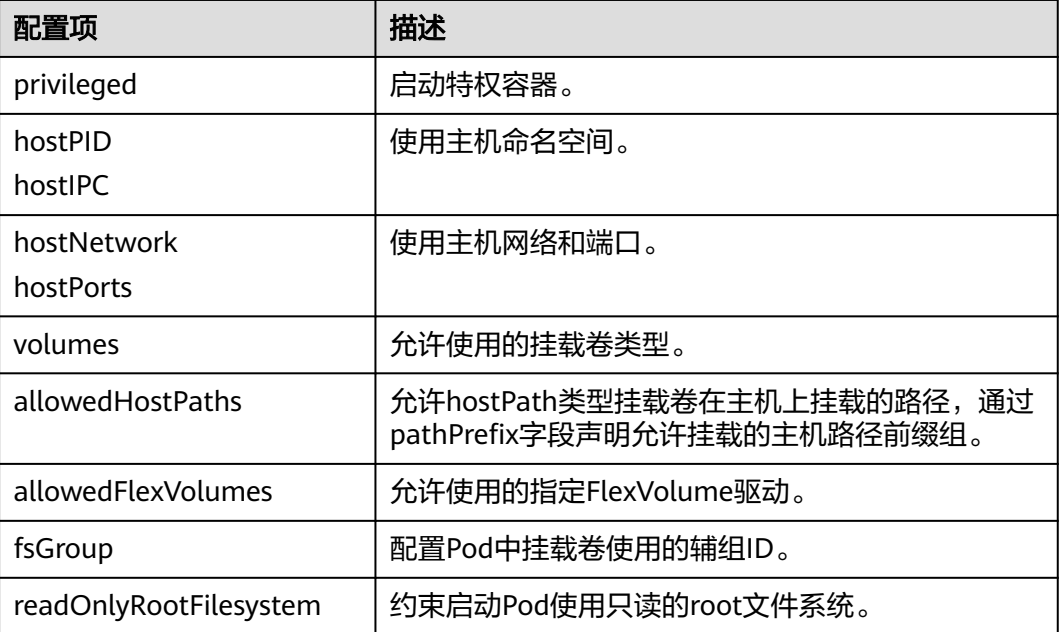

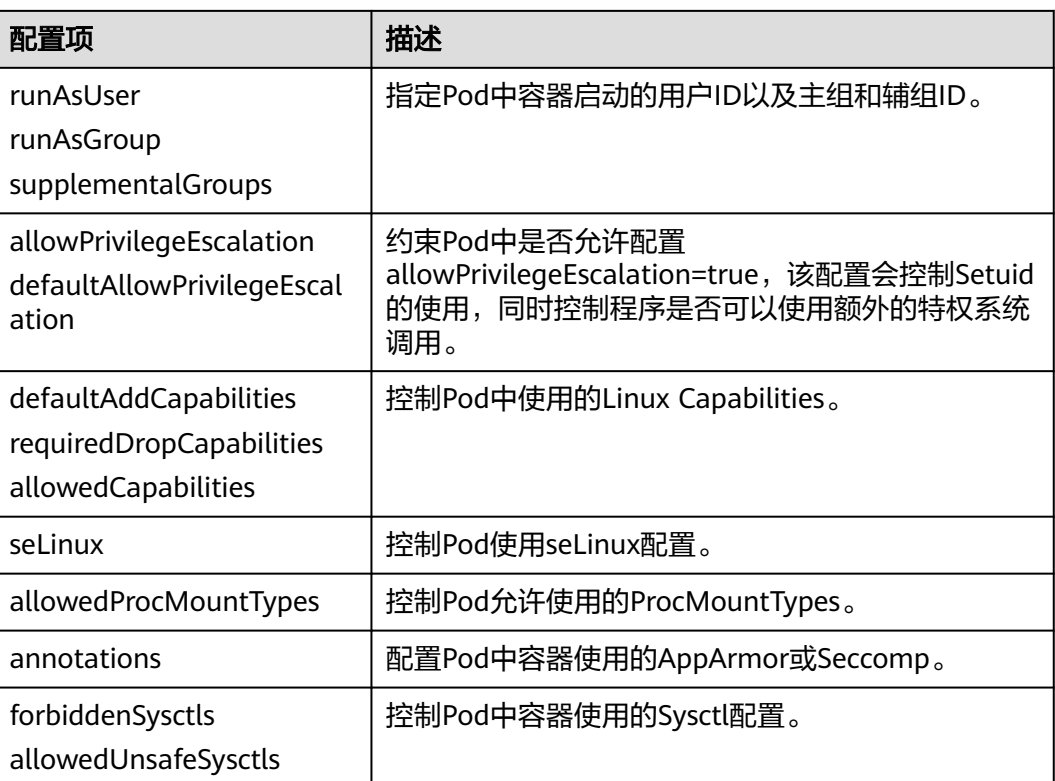

## **----**结束

# **Pod** 安全策略开放非安全系统配置示例

节点池管理中可以为相应的节点池配置allowed-unsafe-sysctls, CCE从1.17.17集群版 本开始,需要在Pod安全策略的allowedUnsafeSysctls字段中增加相应的配置才能生 效,配置详情请参考表**[3-119](#page-376-0)**。

除修改全局Pod安全策略外,也可增加新的Pod安全策略,如开放net.core.somaxconn 非安全系统配置,新增Pod安全策略示例参考如下:

apiVersion: policy/v1beta1 kind: PodSecurityPolicy metadata: annotations: seccomp.security.alpha.kubernetes.io/allowedProfileNames: '\*' name: sysctl-psp spec: **allowedUnsafeSysctls: - net.core.somaxconn** allowPrivilegeEscalation: true allowedCapabilities: - '\*' fsGroup: rule: RunAsAny hostIPC: true hostNetwork: true hostPID: true hostPorts: - max: 65535 min: 0 privileged: true runAsGroup: rule: RunAsAny

 runAsUser: rule: RunAsAny seLinux: rule: RunAsAny supplementalGroups: rule: RunAsAny volumes: - '\*' -- kind: ClusterRole apiVersion: rbac.authorization.k8s.io/v1 metadata: name: sysctl-psp rules: - apiGroups: <u>'</u> "\*" resources: - podsecuritypolicies resourceNames: - sysctl-psp verbs: - use -- apiVersion: rbac.authorization.k8s.io/v1 kind: ClusterRoleBinding metadata: name: sysctl-psp roleRef: kind: ClusterRole name: sysctl-psp apiGroup: rbac.authorization.k8s.io subjects: - kind: Group name: system:authenticated apiGroup: rbac.authorization.k8s.io

# 恢复原始 **Pod** 安全策略

如果您已经修改默认Pod安全策略后,想恢复原始Pod安全策略,请执行以下操作。

步骤1 创建一个名为policy.yaml的描述文件。其中, policy.yaml为自定义名称, 您可以随意 命名。

#### **vi policy.yaml**

#### 描述文件内容如下。

apiVersion: policy/v1beta1 kind: PodSecurityPolicy metadata: name: psp-global annotations: seccomp.security.alpha.kubernetes.io/allowedProfileNames: '\*' spec: privileged: true allowPrivilegeEscalation: true allowedCapabilities:  $-$ '\*' volumes: - '\*' hostNetwork: true hostPorts: - min: 0 max: 65535 hostIPC: true hostPID: true runAsUser:

```
 rule: 'RunAsAny'
  seLinux:
   rule: 'RunAsAny'
  supplementalGroups:
   rule: 'RunAsAny'
  fsGroup:
   rule: 'RunAsAny'
---
kind: ClusterRole
apiVersion: rbac.authorization.k8s.io/v1
metadata:
 name: psp-global
rules:
  - apiGroups:
    <u>'</u> "*"
   resources:
    - podsecuritypolicies
   resourceNames:
    - psp-global
   verbs:
     - use
---
apiVersion: rbac.authorization.k8s.io/v1
kind: ClusterRoleBinding
metadata:
 name: psp-global
roleRef:
 kind: ClusterRole
  name: psp-global
  apiGroup: rbac.authorization.k8s.io
subjects:
- kind: Group
  name: system:authenticated
  apiGroup: rbac.authorization.k8s.io
```
#### 步骤**2** 执行如下命令:

**kubectl apply -f policy.yaml**

**----**结束

### **3.5.6.2 Pod Security Admission** 配置

#### 在使用**[Pod Security Admission](https://kubernetes.io/zh-cn/docs/concepts/security/pod-security-admission/)**前,需要先了解Kubernetes的**Pod**[安全性标准](https://kubernetes.io/zh-cn/docs/concepts/security/pod-security-standards/) (**[Security Standards](https://kubernetes.io/zh-cn/docs/concepts/security/pod-security-standards/)**)。Pod安全性标准(Security Standards) 为 Pod 定义了不同 的安全性策略级别。这些标准能够让你以一种清晰、一致的方式定义如何限制Pod行 为。而Pod Security Admission则是这些安全性标准的控制器,用于在创建Pod时执行 定义好的安全限制。

Pod安全性标准定义了三种安全性策略级别:

#### 表 **3-120** Pod 安全性策略级别

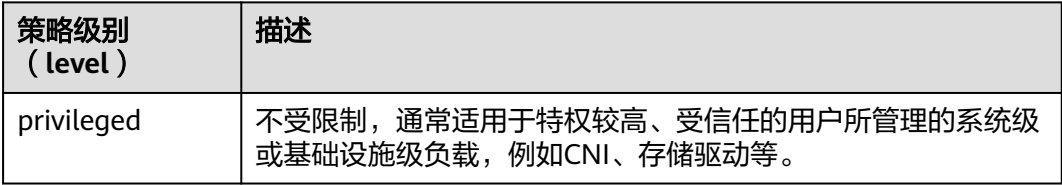

<span id="page-380-0"></span>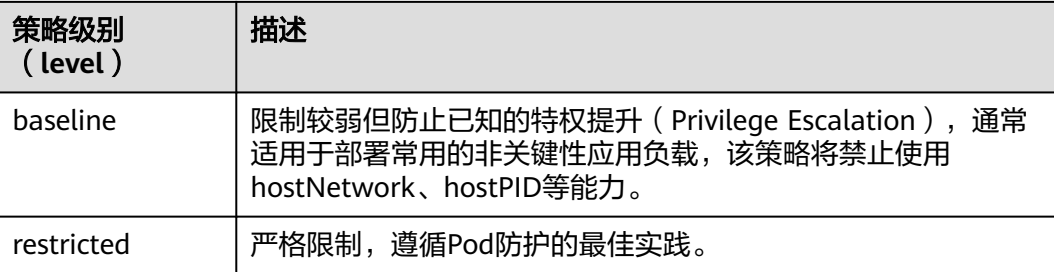

**Pod Security Admission配置**是命名空间级别的,控制器将会对该命名空间下Pod或 容器中的安全上下文 (Security Context) 以及其他参数进行限制。其中, privileged 策略将不会对Pod和Container配置中的securityContext字段有任何校验,而Baseline 和Restricted则会对securityContext字段有不同的取值要求,具体规范请参见**Pod**[安全](https://kubernetes.io/zh-cn/docs/concepts/security/pod-security-standards/) 性标准(**[Security Standards](https://kubernetes.io/zh-cn/docs/concepts/security/pod-security-standards/)**)。

关于如何在Pod或容器中设置Security Context,请参见为**Pod**[或容器配置](https://kubernetes.io/zh-cn/docs/tasks/configure-pod-container/security-context/)**Security [Context](https://kubernetes.io/zh-cn/docs/tasks/configure-pod-container/security-context/)**。

# **Pod Security Admission** 标签

Kubernetes为Pod Security Admission定义了三种标签,如表**3-121**,您可以在某个命 名空间中设置这些标签来定义需要使用的Pod安全性标准级别,但请勿在kube-system 等系统命名空间修改Pod安全性标准级别,否则可能导致系统命名空间下Pod故障。

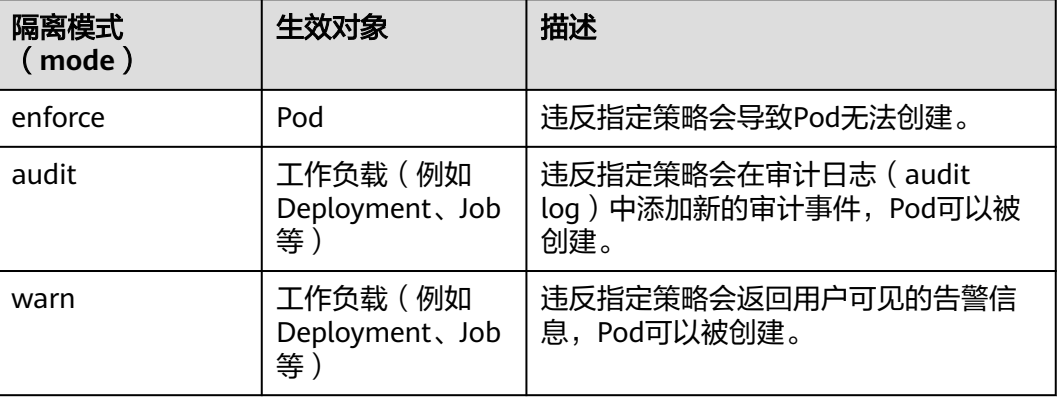

表 **3-121** Pod Security Admission 标签

### 说明

Pod通常是通过创建Deployment或Job这类工作负载对象来间接创建的。在使用Pod Security Admission时,audit或warn模式的隔离都将在工作负载级别生效,而enforce模式并不会应用到 工作负载,仅在Pod上生效。

# 使用命名空间标签进行 **Pod Security Admission** 配置

您可以在不同的隔离模式中应用不同的策略,由于Pod安全性准入能力是在命名空间 (Namespace)级别实现的,因此假设某个Namespace配置如下:

apiVersion: v1 kind: Namespace metadata: name: my-baseline-namespace labels:  **pod-security.kubernetes.io/enforce: privileged pod-security.kubernetes.io/enforce-version: v1.25 pod-security.kubernetes.io/audit: baseline pod-security.kubernetes.io/audit-version: v1.25 pod-security.kubernetes.io/warn: restricted pod-security.kubernetes.io/warn-version: v1.25**

# 标签有以下两种格式:

# pod-security.kubernetes.io/<MODE>: <LEVEL>

# pod-security.kubernetes.io/<MODE>-version: <VERSION>

# audit和warn模式的作用主要在于提供相应信息供用户排查负载违反了哪些安全行为

命名空间的标签用来表示不同的模式所应用的安全策略级别,存在以下两种格式:

- pod-security.kubernetes.io/<MODE>: <LEVEL>
	- <MODE>: 必须是enforce、audit或warn之一, 关于标签详情请参[见表](#page-380-0) **[3-121](#page-380-0)**。
	- <LEVEL>:必须是privileged、baseline或restricted之一,关于安全性策略级 别详情请参见表**[3-120](#page-379-0)**。
- pod-security.kubernetes.io/<MODE>-version: <VERSION>
	- 该标签为可选,可以将安全性策略锁定到Kubernetes版本号。
		- <MODE>: 必须是enforce、audit或warn之一, 关于标签详情请参[见表](#page-380-0) **[3-121](#page-380-0)**。
		- <VERSION>:Kubernetes版本号。例如 v1.25,也可以使用latest。

若在上述Namespace中部署Pod,则会有以下安全性限制:

- 1. 设置了enforce隔离模式对应的策略为privileged,将会跳过enforce阶段的校验。
- 2. 设置了audit隔离模式对应的策略为baseline,将会校验baseline策略相关限制,即 如果Pod或Container违反了该策略,审计日志中将添加相应事件。
- 3. 设置了warn隔离模式对应的策略为restricted,将会校验restricted策略相关限制, 即如果Pod或Container违反了该策略,用户将会在创建Pod时收到告警信息。

## 从 **PodSecurityPolicy** 迁移到 **Pod Security Admission**

如您在1.25之前版本的集群中使用了PodSecurityPolicy,且需要在1.25及以后版本集群 中继续使用Pod Security Admission来替代PodSecurityPolicy的用户,请参见<mark>[从](https://kubernetes.io/zh-cn/docs/tasks/configure-pod-container/migrate-from-psp/#eliminating-mutaging-fields)</mark> **PodSecurityPolicy**迁移到内置的**[Pod Security Admission](https://kubernetes.io/zh-cn/docs/tasks/configure-pod-container/migrate-from-psp/#eliminating-mutaging-fields)**。

## 须知

- 1. 由于Pod Security Admission仅支持三种隔离模式,因此灵活性相比于 PodSecurityPolicy较差,部分场景下需要用户自行定义验证准入Webhook来实施更 精准的策略。
- 2. 由于PodSecurityPolicy具有变更能力,而Pod Security Admission并不具备该能 力,因此之前依赖该能力的用户需要自行定义变更准入Webhook或修改Pod中的 securityContext字段。
- 3. PodSecurityPolicy允许为不同的服务账号(Service Account)绑定不同策略 (Kubernetes社区不建议使用该能力)。如果您有使用该能力的诉求,在迁移至 Pod Security Admission后,需要自行定义第三方Webhook。
- 4. 请勿将Pod Security Admission能力应用于kube-system、kube-public和kubenode-lease等一些CCE组件部署的Namespace中,否则会导致CCE组件、插件功能 异常。

# 参考文档

- **Pod**[安全性准入](https://kubernetes.io/zh-cn/docs/concepts/security/pod-security-admission/)
- 从**[PodSecurityPolicy](https://kubernetes.io/zh-cn/docs/reference/access-authn-authz/psp-to-pod-security-standards/)**映射到**Pod**安全性标准
- [使用命名空间标签来实施](https://kubernetes.io/zh-cn/docs/tasks/configure-pod-container/enforce-standards-namespace-labels/)**Pod**安全性标准
- [通过配置内置准入控制器实施](https://kubernetes.io/zh-cn/docs/tasks/configure-pod-container/enforce-standards-admission-controller/)**Pod**安全标准

# **3.6** 调度

# **3.6.1** 调度概述

CCE支持不同类型的资源调度及任务调度等,可提升应用的性能和集群整体资源的利用 率。本文介绍CPU资源调度、GPU/NPU异构资源调度、Volcano调度的主要功能。

## **CPU** 调度

CCE提供CPU管理策略为应用分配完整的CPU物理核,提升应用性能,减少应用的调度 延迟。

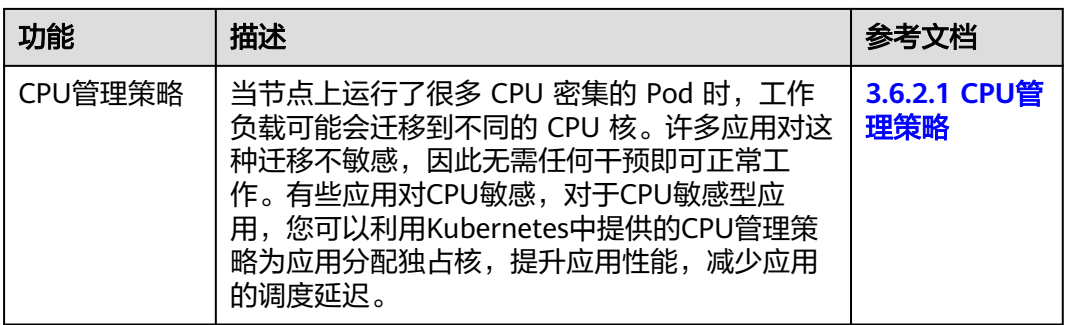

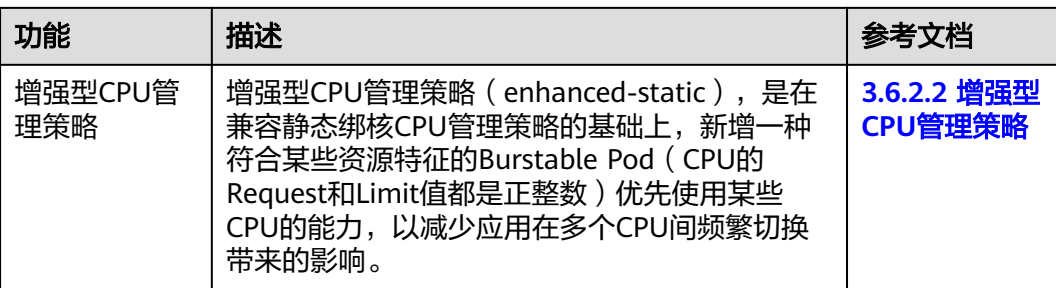

# **GPU** 调度

CCE为集群中的GPU异构资源提供调度能力,支持在容器中使用GPU显卡。

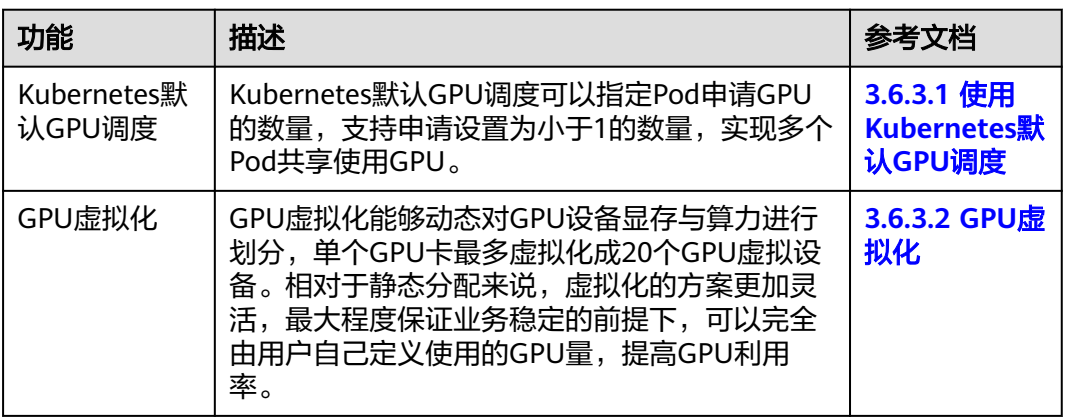

# **NPU** 调度

CCE为集群中的NPU异构资源提供调度能力,实现快速高效地处理推理和图像识别等 工作。

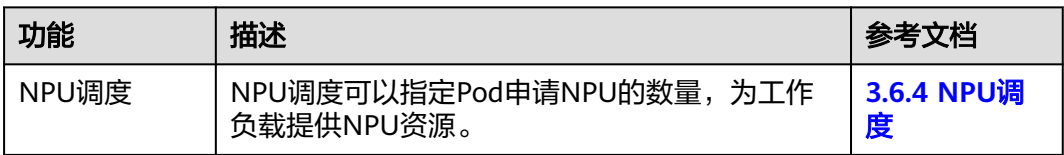

# **Volcano** 调度

Volcano是一个基于Kubernetes的批处理平台,提供了机器学习、深度学习、生物信息 学、基因组学及其他大数据应用所需要而Kubernetes当前缺失的一系列特性,提供了 高性能任务调度引擎、高性能异构芯片管理、高性能任务运行管理等通用计算能力。

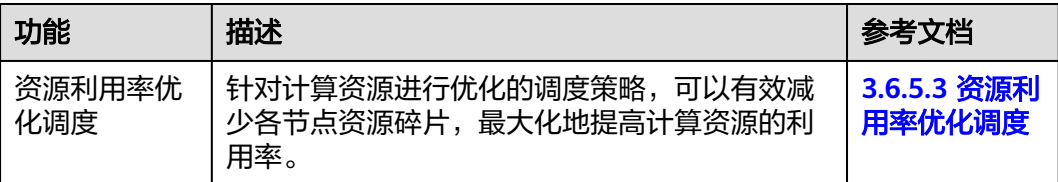

<span id="page-384-0"></span>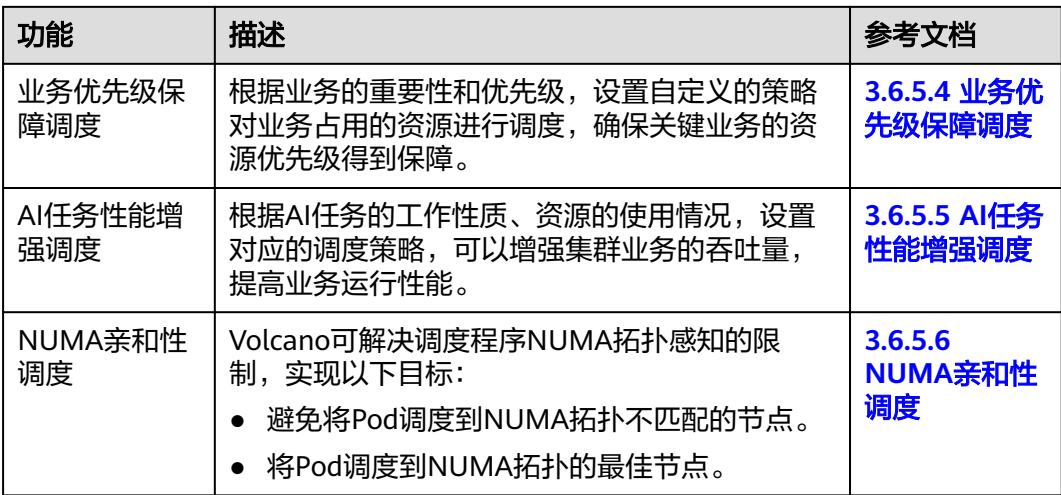

## 云原生混部

云原生混部解决方案围绕Volcano和Kubernetes生态,帮助用户提升资源利用率,实现 降本增效。

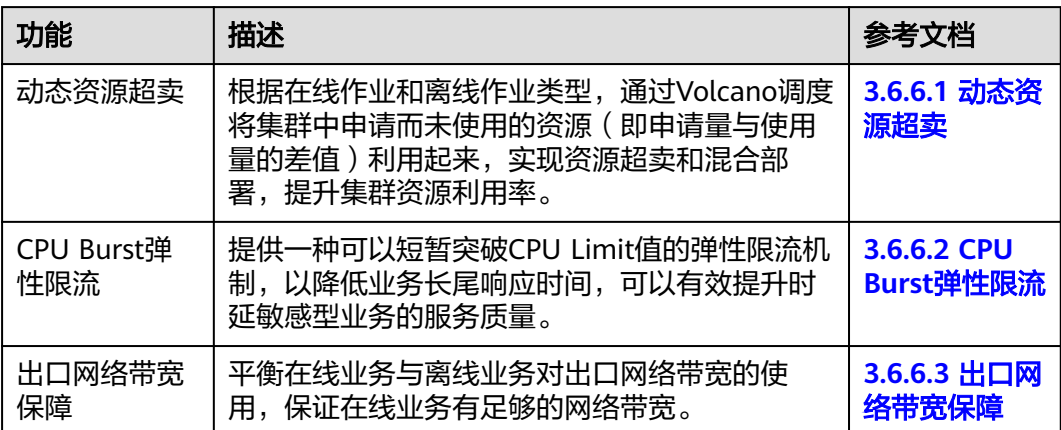

# **3.6.2 CPU** 调度

# **3.6.2.1 CPU** 管理策略

## 使用场景

默认情况下,kubelet使用 **[CFS](https://www.kernel.org/doc/html/latest/scheduler/sched-design-CFS.html)** 配额 来执行Pod的CPU约束。 当节点上运行了很多 CPU密集的Pod时,工作负载可能会迁移到不同的CPU核, 这取决于调度时Pod是否被 扼制,以及哪些CPU核是可用的。许多应用对这种迁移不敏感,因此无需任何干预即 可正常工作。有些应用对CPU敏感,CPU敏感型应用有如下特点。

- 对CPU throttling 敏感
- 对上下文切换敏感
- 对处理器缓存未命中敏感
- 对跨Socket内存访问敏感
- 期望运行在同一物理CPU的超线程

如果您的应用有以上其中一个特点,可以利用Kubernetes中提供的CPU管理策略为应 用分配独占的CPU核(即CPU绑核),提升应用性能,减少应用的调度延迟。CPU manager会优先在一个Socket上分配资源,也会优先分配完整的物理核,避免一些干 扰。

## 约束与限制

弹性云服务器-物理机节点不支持使用CPU管理策略。

## 开启 **CPU** 管理策略

**CPU** [管理策略通](https://kubernetes.io/zh/docs/tasks/administer-cluster/cpu-management-policies/)过kubelet参数--cpu-manager-policy来指定。Kubernetes默认支持两 种策略:

- 关闭(none):默认策略,显式地启用现有的默认CPU亲和方案,不提供操作系 统调度器默认行为之外的亲和性策略。
- 开启(static): 针对CPU申请值设置为整数的[Guaranteed Pods](https://kubernetes.io/zh-cn/docs/tasks/configure-pod-container/quality-service-pod/), 它允许该类 Pod中的容器访问节点上的独占CPU资源(绑核)。

在创建集群时的高级配置中可以配置CPU管理策略。

 $\bigcap$ 

CPU管理策略

关闭:关闭工作负载实例独占CPU核的功能,优点是CPU共享池的可分配核数较多

另外在节点池中也可以配置CPU管理策略,配置后会自动修改节点的上kubelet参数 -cpu-manager-policy。登录CCE控制台,单击集群名称进入集群,在左侧选择"节点 管理",在右侧选择"节点池"页签,单击节点池名称后的"更多 > 配置管理",将 cpu-manager-policy的值修改为static即可。

## 为 **Pod** 设置独占 **CPU**

Pod设置独占CPU (即CPU绑核) 有如下几点要求:

- 节点上开启静态(static)CPU管理策略,具体方法请参见开启**CPU**管理策略。
- Pod的定义里都要设置requests和limits参数,requests和limits必须为整数,目数 值一致。
- 如果有init container需要设置独占CPU, init container的requests参数建议与业 务容器设置的requests参数一致(避免业务容器未继承init container的CPU分配结 果,导致CPU manager多预留一部分CPU)。更多信息请参见**[App Containers](https://github.com/kubernetes/kubernetes/issues/94220#issuecomment-868489201) [can't inherit Init Containers CPUs - CPU Manager Static Policy](https://github.com/kubernetes/kubernetes/issues/94220#issuecomment-868489201)**。

在使用时您可以利用**3.5.3.11** [调度策略\(亲和与反亲和\)将](#page-353-0)如上配置的Pod调度到开启 静态(static)CPU管理策略的节点上,这样就能够达到独占CPU的效果。

设置独占CPU的YAML示例如下: kind: Deployment apiVersion: apps/v1 metadata: name: test

<span id="page-386-0"></span>spec: replicas: 1 selector: matchLabels: app: test template: metadata: labels: app: test spec: containers: - name: container-1 image: nginx:alpine resources: requests: cpu: 2 # 必须为整数, 且需要与limits中一致 memory: 2048Mi limits: cpu: 2 # 必须为整数,且需要与requests中一致 memory: 2048Mi imagePullSecrets: - name: default-secret

## **3.6.2.2** 增强型 **CPU** 管理策略

在Kubernetes默认提供的**CPU**[管理策略中](https://kubernetes.io/zh-cn/docs/tasks/administer-cluster/cpu-management-policies/)有none和static两种:

- none: 默认不开启CPU管理策略,表示现有的调度行为。
- static:开启静态绑核的CPU管理策略,允许为节点上具有某些资源特征的 Pod (Guaranteed pod)赋予增强的 CPU 亲和性和独占性。

增强型CPU管理策略(enhanced-static),是在兼容静态绑核CPU管理策略的基础 上,新增一种符合某些资源特征的Burstable Pod(要求CPU的requests和limits参数值 都是正整数)优先使用某些CPU的能力,以减少应用在多个CPU间频繁切换带来的影 响。能够使用优先使用CPU的Burstable Pod举例如下:

... spec: containers: - name: nginx image: nginx resources: limits: memory: "300Mi" cpu: "**2**" requests: memory: "200Mi" cpu: "**1**"

该特性是基于Huawei Cloud EulerOS 2.0内核中优化了CPU调度能力实现的。在Pod容 器优先使用的CPU利用率超过85%时,会自动分配到其他利用率较低的CPU上,进而 保障了应用的响应能力。

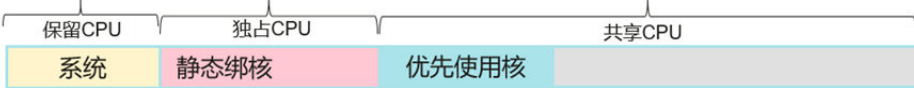

#### 说明

- 开启增强型CPU管理策略时,应用性能优于不开启CPU管理策略(none),但弱于静态CPU 管理策略(static)。
- 应用分配的优先使用的CPU并不会被独占,仍处于共享的CPU池中。因此在该Pod处于业务 波谷时,节点上其他Pod可使用该部分CPU资源。

# 约束与限制

使用该特性,需同时满足以下条件:

- 集群版本为v1.23及以上。
- 节点操作系统为Huawei Cloud EulerOS 2.0。
- 弹性云服务器-物理机节点不支持使用CPU管理策略。

## 操作步骤

- 步骤**1** 登录CCE控制台。
- **步骤2** 单击集群名称进入集群,在左侧选择"节点管理",在右侧选择"节点池"页签。
- 步骤**3** 选择一个操作系统为Huawei Cloud EulerOS 2.0的节点池,单击节点池名称后的"配 置管理"。
- 步骤**4** 在侧边栏滑出的"配置管理"窗口中,修改kubelet组件的CPU管理策略配置(cpumanager-policy)参数值,选择**enhanced-static**。

#### 图 **3-91** CPU 管理策略配置

配置管理 (cce-test-nodepool-cost资源池)

 $\checkmark$ 

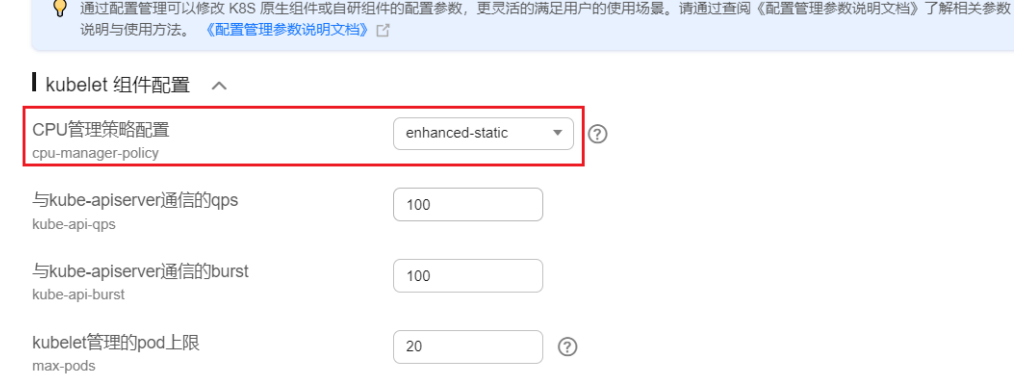

步骤**5** 单击"确定",完成配置操作。

**----**结束

# 验证

以8U32G节点为例, 并提前在集群中部署一个CPU request为1, limit为2的工作负 载。

#### 步骤**1** 登录到节点池中的一个节点,查看/var/lib/kubelet/cpu\_manager\_state输出内容。 cat /var/lib/kubelet/cpu\_manager\_state

回显如下:

 {"policyName":"**enhanced-static**","defaultCpuSet":"0,2-7","entries":{"6739f6f2 ebe5-48ae-945a-986d5d8919b9":{"container-1":"**0-7,10001**"}},"checksum":1638128523}

- policyName字段值为enhanced-static代表策略设置成功。
- 优先使用CPU号将10000作为基数,本例中10001即代表容器使用的亲和CPU号为 1,0-7代表该Pod中容器可以使用的CPU集合。

# <span id="page-388-0"></span>步骤**2** 查看容器的cpuset.preferred\_cpus的cgroup设置,输出内容即为优先使用的CPU号。

cat /sys/fs/cgroup/cpuset/kubepods/burstable/pod*{pod uid}*/*{容器id}*/cpuset.preferred\_cpus

*{pod uid}*为Pod UID,可在已通过kubectl连接集群的机器上使用以下命令获取: kubectl get po {pod name} -n {namespace} -ojsonpath='{.metadata.uid}{"\n"}'

命令中的*{pod name和{namespace}*是Pod名称及其所在的命名空间。

f容器id需要是完整的容器ID,可在容器运行的节点上通过以下命令获取:

docker节点池: 命令中的*{pod name*}是Pod名称。 docker ps --no-trunc | grep {pod name} | grep -v cce-pause | awk '{print \$1}' containerd节点池: 命令中的{pod name}是Pod名称, {pod id}是Pod的ID, {container name}是容器名称。

# 获取Pod ID crictl pods | grep {pod name} | awk '{print \$1}' # 获取完整容器ID crictl ps --no-trunc | grep {pod id} | grep {container name} | awk '{print \$1}'

#### 完整示例如下:

cat /sys/fs/cgroup/cpuset/kubepods/burstable/pod6739f6f2 ebe5-48ae-945a-986d5d8919b9/5ba5603434b95fd22d36fba6a5f1c44eba83c18c2e1de9b52ac9b52e93547a1 3/cpuset.preferred\_cpus

回显如下,表示优先使用1号CPU。

1

**----**结束

# **3.6.3 GPU** 调度

## **3.6.3.1** 使用 **Kubernetes** 默认 **GPU** 调度

...

...

CCE支持在容器中使用GPU资源。

## 前提条件

- 创建GPU类型节点,具体请参见**3.3.4** [创建节点。](#page-194-0)
- 安装gpu-device-plugin(原gpu-beta)插件,安装时注意要选择节点上GPU对应 的驱动,具体请参见**[3.14.11 CCE AI](#page-1188-0)**套件(**NVIDIA GPU**)。
- gpu-device-plugin(原gpu-beta)插件会把驱动的目录挂载到/usr/local/nvidia/ lib64,在容器中使用GPU资源需要将/usr/local/nvidia/lib64追加到 LD\_LIBRARY\_PATH环境变量中。

通常可以通过如下三种方式追加。

- a. 制作镜像的Dockerfile中配置LD\_LIBRARY\_PATH。(推荐) ENV LD\_LIBRARY\_PATH /usr/local/nvidia/lib64:\$LD\_LIBRARY\_PATH
- b. 镜像的启动命令中配置LD\_LIBRARY\_PATH。 /bin/bash -c "export LD\_LIBRARY\_PATH=/usr/local/nvidia/lib64:\$LD\_LIBRARY\_PATH && ..."
- c. 创建工作负载时定义LD\_LIBRARY\_PATH环境变量(需确保容器内未配置该变 量,不然会被覆盖)。

 env: - name: LD\_LIBRARY\_PATH value: /usr/local/nvidia/lib64

# 使用 **GPU**

创建工作负载申请GPU资源,可按如下方法配置,指定显卡的数量。 apiVersion: apps/v1 kind: Deployment metadata: name: gpu-test namespace: default spec: replicas: 1 selector: matchLabels: app: gpu-test template: metadata: labels: app: gpu-test spec: containers: - image: nginx:perl name: container-0 resources: requests: cpu: 250m memory: 512Mi nvidia.com/gpu: 1 # 申请GPU的数量 limits: cpu: 250m memory: 512Mi nvidia.com/gpu: 1 # GPU数量的使用上限 imagePullSecrets: - name: default-secret

通过**nvidia.com/gpu**指定申请GPU的数量,支持申请设置为小于1的数量,比如 **nvidia.com/gpu: 0.5**,这样可以多个Pod共享使用GPU。GPU数量小于1时,不支持跨 GPU分配,如0.5 GPU只会分配到一张卡上。

### 说明

使用**nvidia.com/gpu**参数指定GPU数量时,requests和limits值需要保持一致。

指定**nvidia.com/gpu**后,在调度时不会将负载调度到没有GPU的节点。如果缺乏GPU 资源,会报类似如下的Kubernetes事件。

- 0/2 nodes are available: 2 Insufficient nvidia.com/gpu.
- 0/4 nodes are available: 1 InsufficientResourceOnSingleGPU, 3 Insufficient nvidia.com/gpu.

在CCE控制台使用GPU资源,只需在创建工作负载时,选择使用的GPU配额即可。

#### 图 **3-92** 使用 GPU

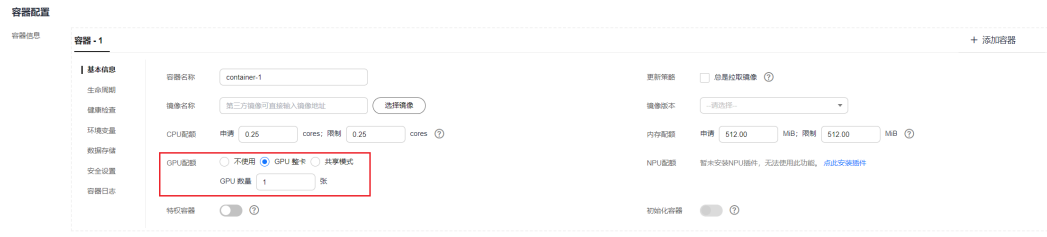

## <span id="page-390-0"></span>**GPU** 节点标签

创建GPU节点后,CCE会给节点打上对应标签,如下所示,不同类型的GPU节点有不同 标签。

\$ kubectl get node -L accelerator STATUS ROLES AGE VERSION ACCELERATOR 10.100.2.179 Ready <none> 8m43s v1.19.10-r0-CCE21.11.1.B006-21.11.1.B006 nvidia-t4

在使用GPU时,可以根据标签让Pod与节点亲和,从而让Pod选择正确的节点,如下所 示。

apiVersion: apps/v1 kind: Deployment metadata: name: gpu-test namespace: default spec: replicas: 1 selector: matchLabels: app: gpu-test template: metadata: labels: app: gpu-test spec: nodeSelector: accelerator: nvidia-t4 containers: - image: nginx:perl name: container-0 resources: requests: cpu: 250m memory: 512Mi nvidia.com/gpu: 1 # 申请GPU的数量 limits: cpu: 250m memory: 512Mi nvidia.com/gpu: 1 # GPU数量的使用上限 imagePullSecrets: - name: default-secret

# **3.6.3.2 GPU** 虚拟化

## **3.6.3.2.1 GPU** 虚拟化概述

CCE GPU虚拟化采用xGPU虚拟化技术,能够动态对GPU设备显存与算力进行划分,单 个GPU卡最多虚拟化成20个GPU虚拟设备。相对于静态分配来说,虚拟化的方案更加 灵活,最大程度保证业务稳定的前提下,可以完全由用户自己定义使用的GPU量,提 高GPU利用率。

## **GPU** 虚拟化的优势

CCE提供的GPU虚拟化功能优势如下:

- 灵活: 精细配置GPU算力占比及显存大小, 算力分配粒度为5%GPU, 显存分配粒 度达MB级别。
- 隔离:支持显存和算力的严格隔离,支持单显存隔离,算力与显存同时隔离两类 场景。

兼容:业务无需重新编译,无需进行CUDA库替换,对业务无感。

## <span id="page-391-0"></span>前提条件

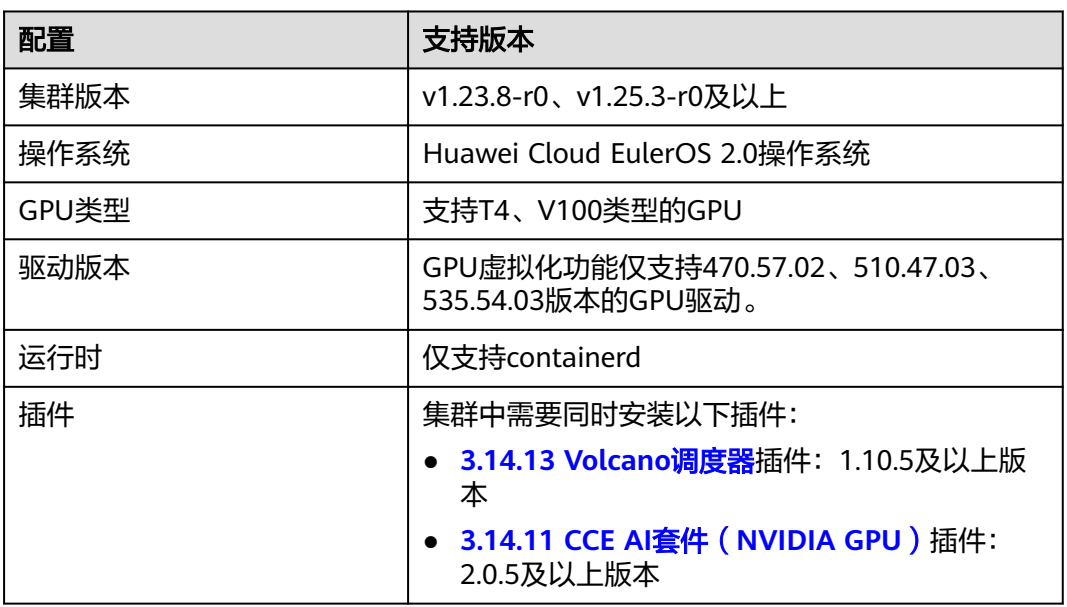

# 约束与限制

- 单个GPU卡最多虚拟化成20个GPU虚拟设备。
- 使用GPU虚拟化后,不支持init容器。
- GPU虚拟化支持显存隔离、显存与算力隔离两种隔离模式。单个GPU卡仅支持调 度同一种隔离模式的工作负载。
- 使用GPU虚拟化后,不支持使用Autoscaler插件自动扩缩容GPU虚拟化节点。
- XGPU服务的隔离功能不支持以UVM的方式申请显存,即调用CUDA API cudaMallocManaged(),更多信息,请参见NVIDIA[官方文档](https://developer.nvidia.com/blog/unified-memory-cuda-beginners/)。请使用其他方式 申请显存,例如调用cudaMalloc()等。
- 受GPU虚拟化技术的限制,容器内应用程序初始化时,通过nvidia-smi监测工具监 测到的实时算力可能超过容器可用的算力上限。

## **3.6.3.2.2** 准备 **GPU** 虚拟化资源

CCE GPU虚拟化采用xGPU虚拟化技术,能够动态对GPU设备显存与算力进行划分,单 个GPU卡最多虚拟化成20个GPU虚拟设备。本文介绍如何在GPU节点上实现GPU的调 度和隔离能力。

## 前提条件

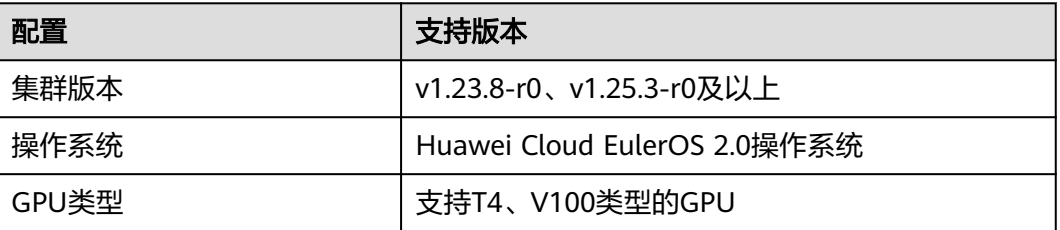

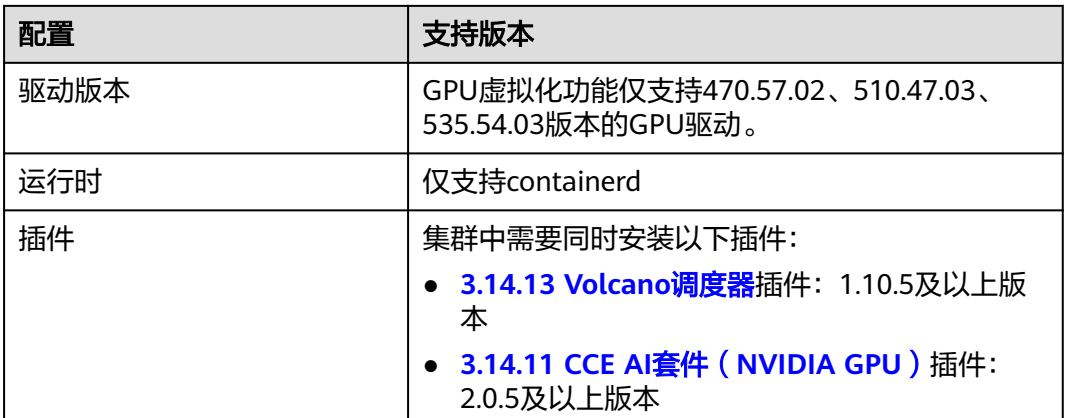

## 步骤一:安装插件

集群中需要同时安装**[3.14.11 CCE AI](#page-1188-0)**套件(**NVIDIA GPU**)插件和**[3.14.13 Volcano](#page-1201-0)**调 [度器插](#page-1201-0)件。

- **步骤1** 登录CCE控制台,单击集群名称进入集群,在左侧选择"插件中心"。
- 步骤**2** 在右侧找到**CCE AI**套件(**NVIDIA GPU**)插件,单击"安装"。
- 步骤**3** 在安装插件页面,填写插件配置。
	- 插件规格:可配置"默认"或"自定义"规格,请根据实际情况选择。
	- 容器:选择"自定义"规格时支持设置。
	- Nvidia驱动: 您需要填写Nvidia驱动的下载链接, 集群下全部GPU节点将使用相 同的驱动。

### 须知

- 如果下载链接为公网地址,如nvidia官网地址(https:// us.download.nvidia.com/tesla/470.57.02/NVIDIA-Linuxx86\_64-470.57.02.run), 各GPU节点均需要绑定EIP。获取驱动链接方法请参 考[获取驱动链接](#page-1192-0)**-**公网地址。
- 若下载链接为OBS上的链接,无需绑定EIP 。[获取驱](#page-1194-0)动链接方法请参考<mark>获取驱</mark> [动链接](#page-1194-0)**-OBS**地址。
- 请确保Nvidia驱动版本与GPU节点适配。
- 更改驱动版本后,需要重启节点才能生效。
- 驱动选择:若您不希望集群中的所有GPU节点使用相同的驱动,CCE支持以节点 池为单位安装不同的GPU驱动。

### 说明

- 插件将根据节点池指定的驱动版本进行安装,仅对节点池新建节点生效。
- 更新驱动版本后,节点池中新建节点可直接生效,存量节点需重启节点生效。
- GPU虚拟化(2.0.5及以上版本支持):选择开启GPU虚拟化,支持GPU单卡的算 力、显存分割与隔离。

### 图 **3-93** 开启 GPU 虚拟化

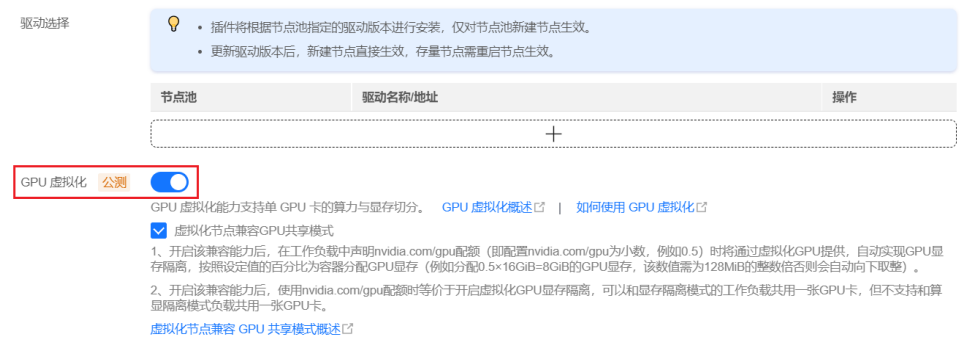

若集群中未安装Volcano插件,将不支持开启GPU虚拟化,您可单击"一键安装" 进行安装。如需配置Volcano插件参数,请单击"自定义安装",详情请参见 **[3.14.13 Volcano](#page-1201-0)**调度器。

若集群中已安装Volcano插件,但插件版本不支持使用GPU虚拟化,您可单击"一 键升级"进行升级。如需配置Volcano插件参数,请单击"自定义升级",详情请 参见**[3.14.13 Volcano](#page-1201-0)**调度器。

#### 说明

开启GPU虚拟化后,可选择"虚拟化节点兼容GPU共享模式"选项,即兼容**[Kubernetes](#page-388-0)**默 认**GPU**[调度能力](#page-388-0)。该能力需要配套gpu-device-plugin插件版本为2.0.10及以上、Volcano插 件版本为1.10.5及以上。

- 开启该兼容能力后,在工作负载中声明nvidia.com/gpu配额(即配置nvidia.com/gpu为 小数,例如0.5)时将通过虚拟化GPU提供,实现GPU显存隔离,按照设定值的百分比 为容器分配GPU显存(例如分配0.5×16GiB=8GiB的GPU显存,该数值需为128MiB的整 数倍否则会自动向下取整)。如果在开启兼容能力前工作负载中已经使用 nvidia.com/gpu资源,则不会转成虚拟化GPU,依然使用整卡资源。
- 开启该兼容能力后,使用nvidia.com/gpu配额时等价于开启虚拟化GPU显存隔离,可以 和显存隔离模式的工作负载共用一张GPU卡,但不支持和算显隔离模式负载共用一张 GPU卡。同时,还需遵循GPU虚拟化的其他<mark>约束与限制</mark>。
- 未开启该兼容能力时,在工作负载中声明nvidia.com/gpu配额仅影响调度结果,并不会 有显存隔离的限制。即虽然配置nvidia.com/gpu为0.5,依然可以在容器中看到完整的 GPU显存资源。且使用nvidia.com/gpu资源的工作负载无法和使用虚拟化显存的工作负 载共同调度到同一节点。
- 编辑插件配置时,修改"虚拟化节点兼容GPU共享模式"选项,不会影响已运行的工作 负载。修改该配置可能工作负载导致调度失败。例如,兼容能力从开启到关闭,已使用 nvidia.com/gpu资源的工作负载仍存在虚拟化GPU显存隔离,会导致该GPU卡无法调度 算显隔离模式的工作负载,您需要将使用nvidia.com/gpu资源的工作负载删除才可重新 调度。

步骤**4** 单击"安装"。

#### **----**结束

步骤二:创建 **GPU** 节点

您需要在集群中创建支持GPU虚拟化的节点以使用GPU虚拟化功能,具体操作步骤请 参见**3.3.4** [创建节点或](#page-194-0)**3.4.2** [创建节点池](#page-267-0)。

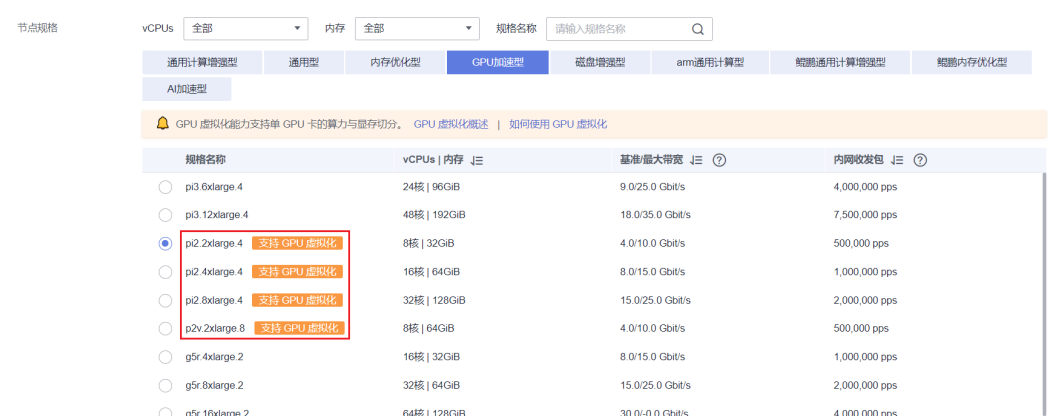

## 说明

如果您的集群中已有符合<mark>前提条件</mark>的GPU节点,您可以跳过此步骤。

## 步骤三(可选):修改 **Volcano** 调度策略

Volcano针对GPU节点的调度策略默认为Spread,即如果节点配置相同,会选择一个正 在运行的容器数量最少的节点,可以尽量将容器平均分配到各个节点。而Binpack调度 策略与之相反,它会尽可能的把所有的容器调度到一台节点上运行,尽量少用节点, 避免资源碎片化。

如果在使用GPU虚拟化特性时需要使用Binpack调度策略,可以在Volcano插件的高级 配置中进行修改,具体操作步骤如下。

- 步骤1 登录CCE控制台,单击集群名称进入集群,在左侧选择"插件中心"。
- 步骤**2** 在右侧找到**Volcano**调度器插件,单击"编辑"。
- 步骤**3** 在编辑插件页面,修改插件的"高级配置"。
	- 1. 在**nodeorder**插件中,添加**arguments**参数,配置leastrequested.weight为0,即 资源分配最少的节点优先级设置为0。
	- 2. 新增**binpack**插件,并指定xGPU自定义资源(**volcano.sh/gpu-core.percentage** 和**volcano.sh/qpu-mem.128Mi**)的权重。

完整示例如下:

```
{
      "colocation_enable": "",
     "default_scheduler_conf": {
            "actions": "allocate, backfill, preempt",
            "tiers": [
                  {
                        "plugins": [
                              {
                                     "name": "priority"
                              },
\left\{ \begin{array}{ccc} 0 & 0 & 0 \\ 0 & 0 & 0 \\ 0 & 0 & 0 \\ 0 & 0 & 0 \\ 0 & 0 & 0 \\ 0 & 0 & 0 \\ 0 & 0 & 0 \\ 0 & 0 & 0 \\ 0 & 0 & 0 \\ 0 & 0 & 0 \\ 0 & 0 & 0 \\ 0 & 0 & 0 \\ 0 & 0 & 0 \\ 0 & 0 & 0 & 0 \\ 0 & 0 & 0 & 0 \\ 0 & 0 & 0 & 0 \\ 0 & 0 & 0 & 0 & 0 \\ 0 & 0 & 0 & 0 & 0 \\ 0 & 0 & 0 & 0 & 0 \\ 0 & 0 & 0 & 0 "enablePreemptable": false,
                                     "name": "gang"
                              },
 {
                                     "name": "conformance"
                              }
                       ]
\qquad \qquad \} {
```

```
 "plugins": [
                {
                   "enablePreemptable": false,
                   "name": "drf"
                },
 {
                   "name": "predicates"
                },
 {
                   "name": "nodeorder",
                   //将资源分配最少的节点优先级设置为0
                    "arguments": {
                       "leastrequested.weight": 0
 }
                }
            ]
\qquad \qquad \} {
             "plugins": [
                {
                   "name": "cce-gpu-topology-predicate"
                },
 {
                   "name": "cce-gpu-topology-priority"
                },
\left\{ \begin{array}{ccc} 0 & 0 & 0 \\ 0 & 0 & 0 \\ 0 & 0 & 0 \\ 0 & 0 & 0 \\ 0 & 0 & 0 \\ 0 & 0 & 0 \\ 0 & 0 & 0 \\ 0 & 0 & 0 \\ 0 & 0 & 0 \\ 0 & 0 & 0 \\ 0 & 0 & 0 \\ 0 & 0 & 0 \\ 0 & 0 & 0 \\ 0 & 0 & 0 & 0 \\ 0 & 0 & 0 & 0 \\ 0 & 0 & 0 & 0 \\ 0 & 0 & 0 & 0 & 0 \\ 0 & 0 & 0 & 0 & 0 \\ 0 & 0 & 0 & 0 & 0 \\ 0 & 0 & 0 & 0 "name": "xgpu"
                },
                //添加binpack插件,指定xGPU资源的权重。
 {
                   "name": "binpack",
                    "arguments": {
                       "binpack.resources": "volcano.sh/gpu-core.percentage,volcano.sh/gpu-mem.128Mi",
                      "binpack.resources.volcano.sh/gpu-mem.128Mi": 10,
                       "binpack.resources.volcano.sh/gpu-core.percentage": 10
 }
\qquad \qquad \} ]
\qquad \qquad \} {
             "plugins": [
                {
                   "name": "nodelocalvolume"
                },
 {
                   "name": "nodeemptydirvolume"
                },
 {
                   "name": "nodeCSIscheduling"
                },
 {
                   "name": "networkresource"
\qquad \qquad \} ]
         }
      ]
   },
   "tolerations": [
      {
          "effect": "NoExecute",
          "key": "node.kubernetes.io/not-ready",
         "operator": "Exists",
          "tolerationSeconds": 60
      },
      {
         "effect": "NoExecute",
          "key": "node.kubernetes.io/unreachable",
         "operator": "Exists",
         "tolerationSeconds": 60
```
} ]

}

**----**结束

### **3.6.3.2.3** 使用 **GPU** 虚拟化

本文介绍如何使用GPU虚拟化能力实现算力和显存隔离,高效利用GPU设备资源。

### 前提条件

- 已完成**GPU**[虚拟化资源准备。](#page-391-0)
- 如果您需要通过命令行创建,需要使用kubectl连接到集群,详情请参见**[3.2.3.1](#page-86-0)** 通 过**kubectl**[连接集群](#page-86-0)。

### 约束与限制

- 单个GPU卡最多虚拟化成20个GPU虚拟设备。
- 使用GPU虚拟化后,不支持init容器。
- GPU虚拟化支持显存隔离、显存与算力隔离两种隔离模式。单个GPU卡仅支持调 度同一种隔离模式的工作负载。
- 使用GPU虚拟化后,不支持使用Autoscaler插件自动扩缩容GPU虚拟化节点。
- XGPU服务的隔离功能不支持以UVM的方式申请显存,即调用CUDA API cudaMallocManaged(),更多信息,请参见NVIDIA[官方文档](https://developer.nvidia.com/blog/unified-memory-cuda-beginners/)。请使用其他方式 申请显存,例如调用cudaMalloc()等。
- 受GPU虚拟化技术的限制,容器内应用程序初始化时,通过nvidia-smi监测工具监 测到的实时算力可能超过容器可用的算力上限。

### 创建 **GPU** 虚拟化应用

#### 通过控制台创建

- 步骤**1** 登录CCE控制台。
- **步骤2** 单击集群名称进入集群, 在左侧选择"工作负载", 在右上角单击"创建工作负 载"。
- 步骤**3** 配置工作负载信息。
	- 在"容器配置>基本信息"中设置xGPU配额:
	- 显存:显存值单位为MiB,需为正整数,且为128的倍数。若配置的显存超过单张 GPU卡的显存,将会出现无法调度状况。
	- 算力:算力值单位为%,需为5的倍数,且最大不超过100。

说明

- 当显存设置为单张GPU卡的容量上限或算力设置为100%时,将会使用整张GPU卡。
- 使用GPU虚拟化时,工作负载调度器将默认指定为Volcano且不可更改。

#### 图 **3-94** 设置 xGPU 配额

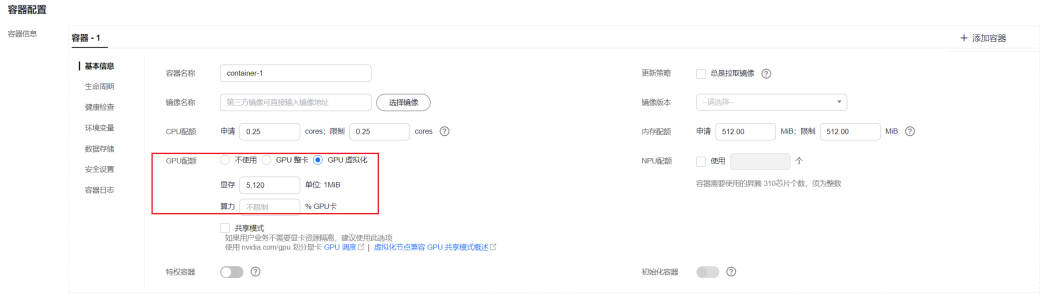

#### 本文主要为您介绍GPU虚拟化的使用,其他参数详情请参见**3.5** [工作负载。](#page-301-0)

其余信息都配置完成后,单击"创建"。

步骤**4** 工作负载创建成功后,您可以尝试验证GPU虚拟化的隔离能力。

1. 登录容器查看容器被分配显存总量。 kubectl exec -it gpu-app -- nvidia-smi

预期输出:

Wed Apr 12 07:54:59 2023

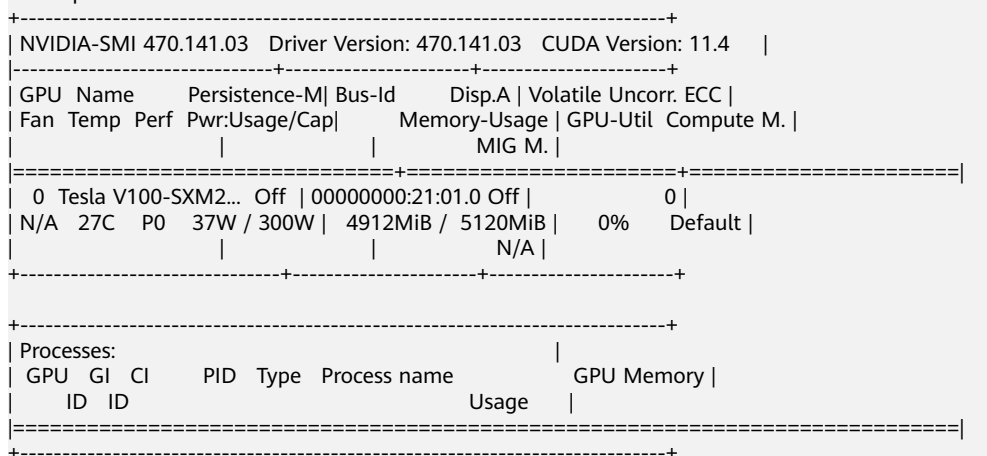

预期输出表明,该容器被分配显存总量为5120 MiB,实际使用了4912MiB。

#### 2. 查看所在节点的GPU显存隔离情况(在节点上执行)。 nvidia-smi

#### 预期输出:

Wed Apr 12 09:31:10 2023

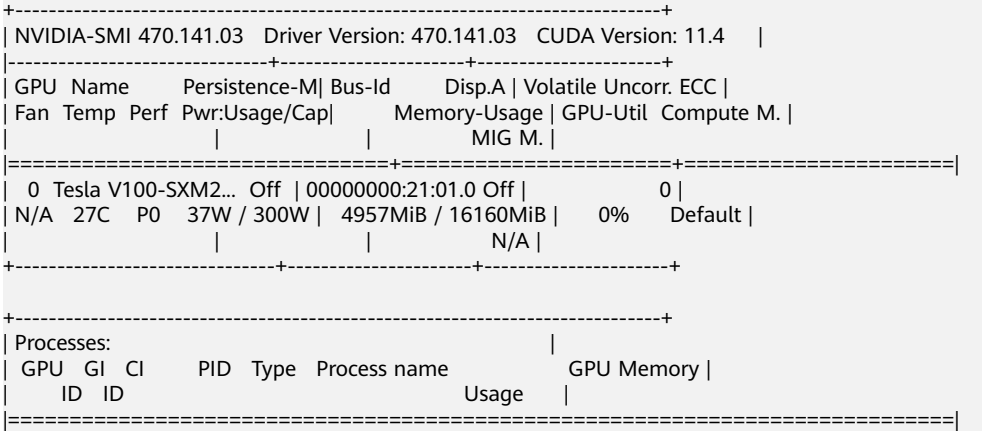

| 0 N/A N/A 760445 C python 4835MiB | +-----------------------------------------------------------------------------+

预期输出表明,GPU节点上的显存总量为16160 MiB,其中示例Pod使用了 4957MiB。

**----**结束

#### 通过**kubectl**命令行创建

- 步骤**1** 使用kubectl连接集群。
- 步骤**2** 创建使用GPU虚拟化的应用。

#### 说明

当前支持隔离显存或同时隔离显存与算力,暂不支持设置为仅隔离算力,即不支持单独设置 volcano.sh/gpu-core.percentage。

创建gpu-app.yaml文件,内容如下:

#### ● 仅隔离显存:

apiVersion: apps/v1 kind: Deployment metadata: name: gpu-app labels: app: gpu-app spec: replicas: 1 selector: matchLabels: app: gpu-app template: metadata: labels: app: gpu-app spec: containers: - name: container-1 image: <your\_image\_address> # 请替换为您的镜像地址 resources: limits: **volcano.sh/gpu-mem.128Mi: 40** # 该Pod分配的显存大小, 该数值表示128Mi的倍数, 即 40\*128=5120Mi imagePullSecrets: - name: default-secret schedulerName: volcano

#### ● 同时隔离显存与算力:

apiVersion: apps/v1 kind: Deployment metadata: name: gpu-app labels: app: gpu-app spec: replicas: 1 selector: matchLabels: app: gpu-app template: metadata: labels: app: gpu-app spec: containers: - name: container-1 image: <your\_image\_address> # 请替换为您的镜像地址

 resources: limits: **volcano.sh/gpu-mem.128Mi: 40** # 该Pod分配的显存大小, 该数值表示128Mi的倍数, 即 40\*128=5120Mi **volcano.sh/gpu-core.percentage: 25** # 该Pod分配的算力大小 imagePullSecrets: - name: default-secret schedulerName: volcano

### 表 **3-122** 关键参数说明

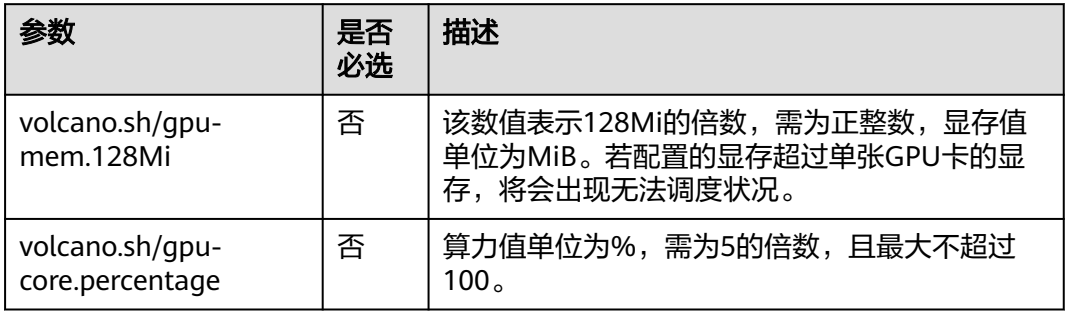

#### 说明

- 当显存设置为单张GPU卡的容量上限或算力设置为100%时,将会使用整张GPU卡。
- 使用GPU虚拟化时,工作负载调度器将默认指定为Volcano且不可更改。

#### 步骤**3** 执行以下命令,创建应用。

kubectl apply -f gpu-app.yaml

#### 步骤**4** 验证GPU虚拟化的隔离能力。

1. 登录容器查看容器被分配显存总量。 kubectl exec -it gpu-app -- nvidia-smi

预期输出:

Wed Apr 12 07:54:59 2023

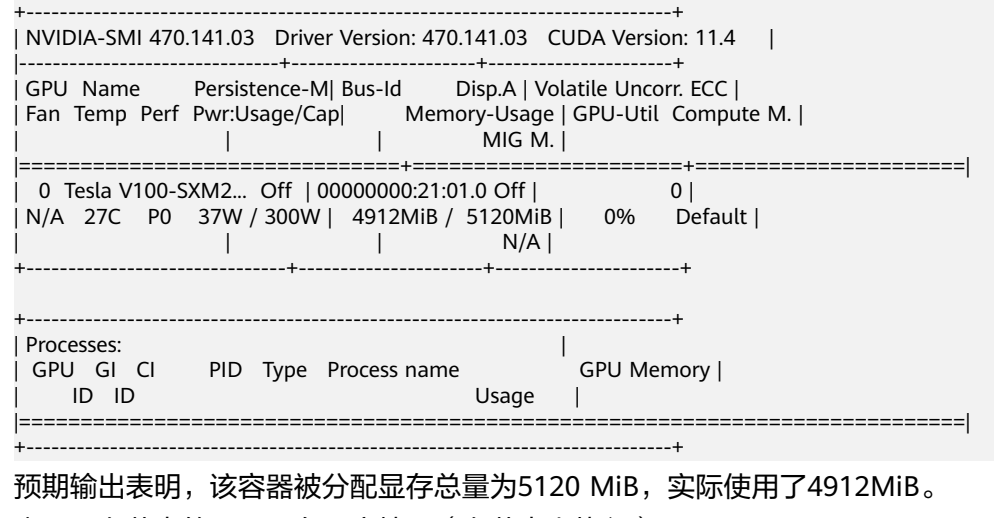

2. 查看所在节点的GPU显存隔离情况(在节点上执行)。 nvidia-smi

#### 预期输出:

Wed Apr 12 09:31:10 2023 +-----------------------------------------------------------------------------+

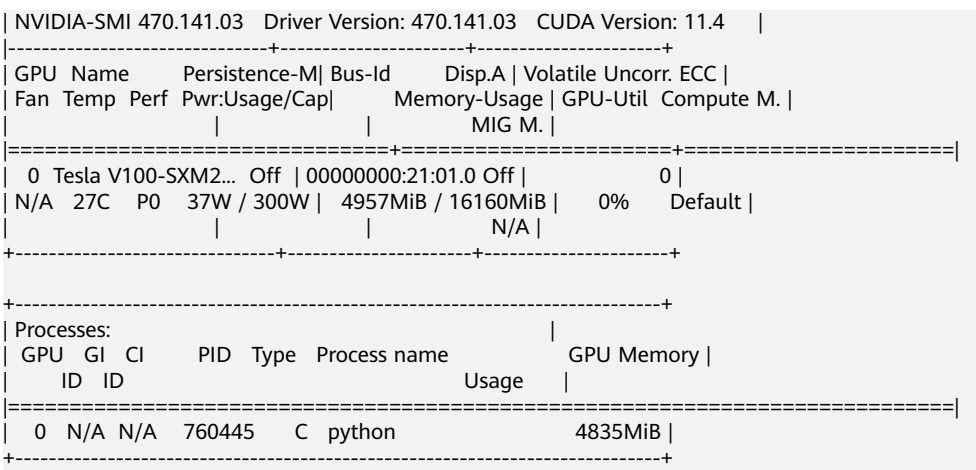

预期输出表明,GPU节点上的显存总量为16160 MiB,其中示例Pod使用了 4957MiB。

#### **----**结束

### **3.6.3.2.4** 兼容 **Kubernetes** 默认 **GPU** 调度模式

开启GPU虚拟化后,默认该GPU节点不再支持使用**[Kubernetes](#page-388-0)**默认**GPU**调度模式的工 作负载,即不再支持使用nvidia.com/gpu资源的工作负载。如果您在集群中已使用 nvidia.com/gpu资源的工作负载,可在gpu-device-plugin插件配置中选择"虚拟化节 点兼容GPU共享模式"选项,即可兼容Kubernetes默认GPU调度能力。

- 开启该兼容能力后,在工作负载中声明nvidia.com/gpu配额(即配置 nvidia.com/gpu为小数,例如0.5)时将通过虚拟化GPU提供,实现GPU显存隔 离,按照设定值的百分比为容器分配GPU显存(例如分配0.5×16GiB=8GiB的GPU 显存,该数值需为128MiB的整数倍否则会自动向下取整)。如果在开启兼容能力 前工作负载中已经使用nvidia.com/gpu资源,则不会转成虚拟化GPU,依然使用 整卡资源。
- 开启该兼容能力后,使用nvidia.com/gpu配额时等价于开启虚拟化GPU显存隔 离,可以和显存隔离模式的工作负载共用一张GPU卡,但不支持和算显隔离模式 负载共用一张GPU卡。同时,还需遵循GPU虚拟化的其他<mark>[约束与限制](#page-391-0)</mark>。
- 未开启该兼容能力时,在工作负载中声明nvidia.com/gpu配额仅影响调度结果, 并不会有显存隔离的限制。即虽然配置nvidia.com/gpu为0.5,依然可以在容器中 看到完整的GPU显存资源。且使用nvidia.com/gpu资源的工作负载无法和使用虚 拟化显存的工作负载共同调度到同一节点。
- 编辑插件配置时,修改"虚拟化节点兼容GPU共享模式"选项,不会影响已运行 的工作负载。修改该配置可能工作负载导致调度失败。例如,兼容能力从开启到 关闭,已使用nvidia.com/gpu资源的工作负载仍存在虚拟化GPU显存隔离,会导 致该GPU卡无法调度算显隔离模式的工作负载,您需要将使用nvidia.com/gpu资 源的工作负载删除才可重新调度。

### 约束与限制

使用GPU虚拟化兼容Kubernetes默认GPU调度模式,要求配套的CCE AI 套件 (NVIDIA GPU)插件版本为2.0.10及以上、Volcano调度器插件版本为1.10.5及以上。

### 开启 **Kubernetes** 默认 **GPU** 调度模式兼容

- **步骤1** 登录CCE控制台,单击集群名称进入集群,在左侧选择"插件中心"。
- 步骤**2** 在右侧找到**CCE AI** 套件 **(NVIDIA GPU)**插件,单击"安装"。

如已安装该插件,单击"编辑"。

**步骤3** 填写插件配置,详情请参见<mark>安装插件</mark>。

开启GPU虚拟化后,可选择是否兼容nvidia.com/gpu字段,实现Kubernetes默认GPU 调度能力的兼容。

步骤**4** 单击"安装"。

**----**结束

### 兼容 **Kubernetes** 默认 **GPU** 调度模式示例

- 步骤**1** 使用kubectl连接集群。
- 步骤**2** 创建一个使用nvidia.com/gpu资源的工作负载。

创建gpu-app.yaml文件,示例如下: apiVersion: apps/v1 kind: Deployment metadata: name: gpu-app namespace: default spec: replicas: 1 selector: matchLabels: app: gpu-app template: metadata: labels: app: gpu-app spec: containers: - image: <your\_image\_address> # 请替换为您的镜像地址 name: container-0 resources: requests: cpu: 250m memory: 512Mi nvidia.com/gpu: 0.1 # 申请GPU的数量 limits: cpu: 250m memory: 512Mi nvidia.com/gpu: 0.1 # GPU数量的使用上限 imagePullSecrets: - name: default-secret

#### 步骤**3** 执行以下命令,创建应用。

kubectl apply -f gpu-app.yaml

#### 步骤**4** 登录容器查看容器被分配显存总量。

kubectl exec -it gpu-app -- nvidia-smi

#### 预期输出:

Thu Jul 27 07:53:49 2023

+-----------------------------------------------------------------------------+ | NVIDIA-SMI 470.57.02 Driver Version: 470.57.02 CUDA Version: 11.4 |

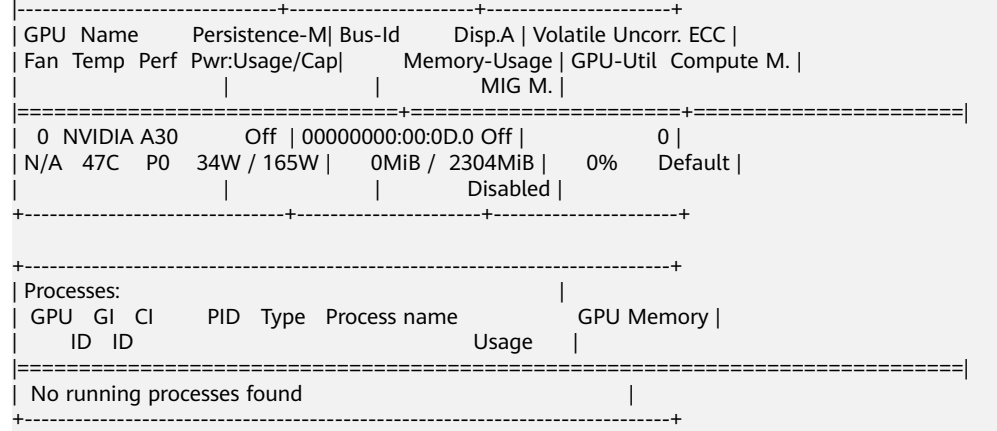

#### 预期输出表明,Pod可使用的显存总量为2304MiB。

本示例中,GPU节点上的显存总量为24258MiB,而24258MiB \* 0.1 = 2425.8MiB并非 128MiB的整数倍,因此进行向下取整至18倍,即18 \* 128MiB=2304MiB。

#### **----**结束

## **3.6.3.3** 监控 **GPU** 资源指标

通过Prometheus和Grafana,可以实现对GPU资源指标的观测。本文以实际示例介绍 如何通过Prometheus查看集群的GPU显存的使用。

本文将通过一个示例应用演示如何监控GPU资源指标,具体步骤如下:

1. 访问**Prometheus**

(可选)为Prometheus绑定LoadBalancer类型的Service,支持从外部访问 Prometheus。

2. 监控**[GPU](#page-404-0)**指标

在集群中部署使用GPU能力的工作负载,将自动上报GPU监控指标。

3. 访问**[Grafana](#page-407-0)**

从Grafana可视化面板中查看Prometheus的监控数据。

### 前提条件

- 集群中已安装**3.14.17** [云原生监控插件](#page-1252-0)插件。
- 集群中已安装[3.14.11 CCE AI](#page-1188-0)套件 (NVIDIA GPU)插件,且插件版本不低于  $2.0.10<sub>°</sub>$
- 集群中已安装**[3.14.13 Volcano](#page-1201-0)**调度器插件,且插件版本不低于1.10.5。

### 访问 **Prometheus**

Prometheus插件安装完成后会在集群中部署一系列工作负载和Service。其中 Prometheus的Server端会在monitoring命名空间下以有状态工作负载进行部署。

您可以创建一个公网**[LoadBalancer](#page-518-0)**类型**Service**,这样就可以从外部访问 Prometheus。

步骤**1** 登录CCE控制台,选择一个已安装Prometheus的集群,在左侧导航栏中选择"服 务"。

步骤2 单击右上角"YAML创建",创建一个公网LoadBalancer类型的Service。

```
apiVersion: v1
kind: Service
metadata:
name: prom-lb #服务名称,可自定义
  namespace: monitoring
 labels:
  app: prometheus
  component: server
  annotations:
 kubernetes.io/elb.id: 038ff*** #请替换为集群所在VPC下的ELB实例ID,且ELB实例为公网访问类型
spec:
 ports:
   - name: cce-service-0
  protocol: TCP<br>port: 88
                 port: 88 #服务端口号,可自定义
    targetPort: 9090 #Prometheus的默认端口号,无需更改
  selector: #标签选择器可根据Prometheus Server实例的标签进行调整
   app.kubernetes.io/name: prometheus
   prometheus: server
 type: LoadBalancer
```
步骤**3** 创建完成后在浏览器访问"负载均衡公网IP地址:服务端口",访问Prometheus。

#### 图 **3-95** 访问 Prometheus

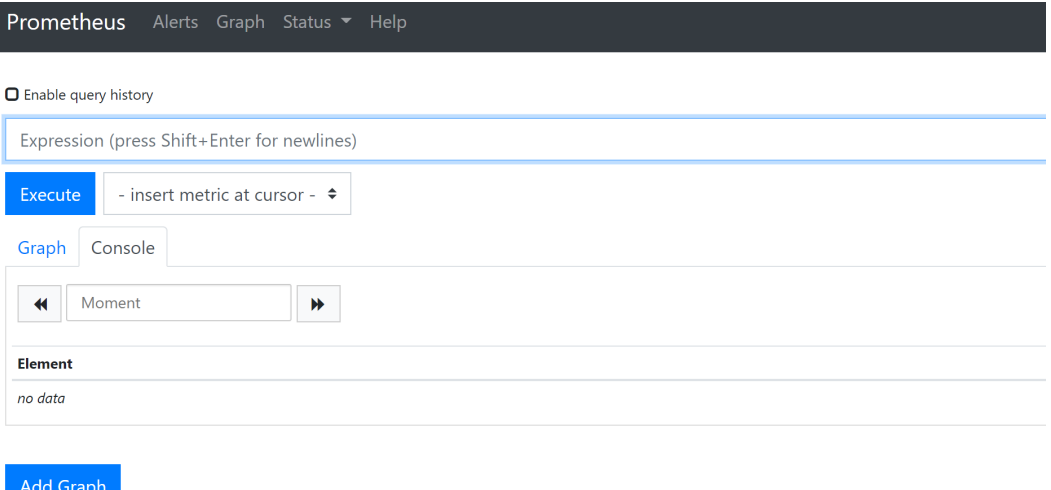

步骤**4** 单击"Status > Targets",可以查看到Prometheus监控了哪些目标。

### <span id="page-404-0"></span>图 **3-96** 查看监控目标

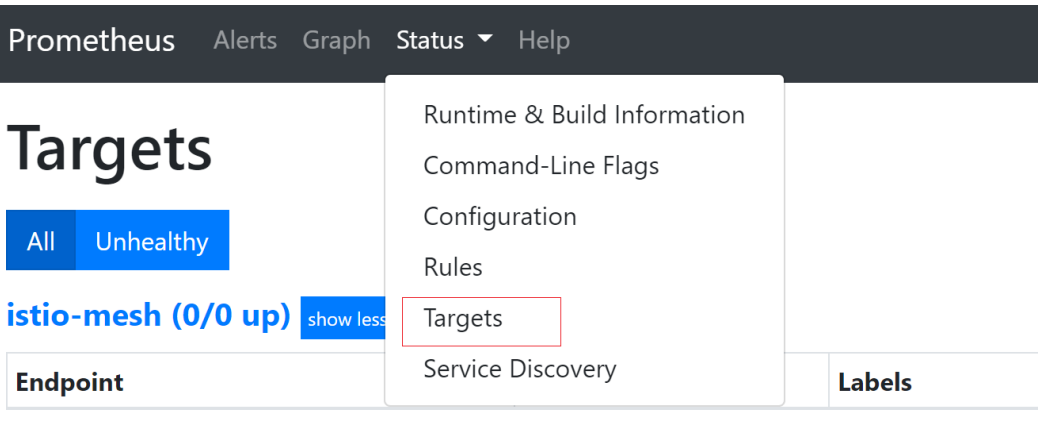

**----**结束

## 监控 **GPU** 指标

创建一个使用GPU的工作负载,等工作负载正常运行后,访问Prometheus,在 "Graph"页面中,查看GPU指标。

图 **3-97** 查看 GPU 监控指标

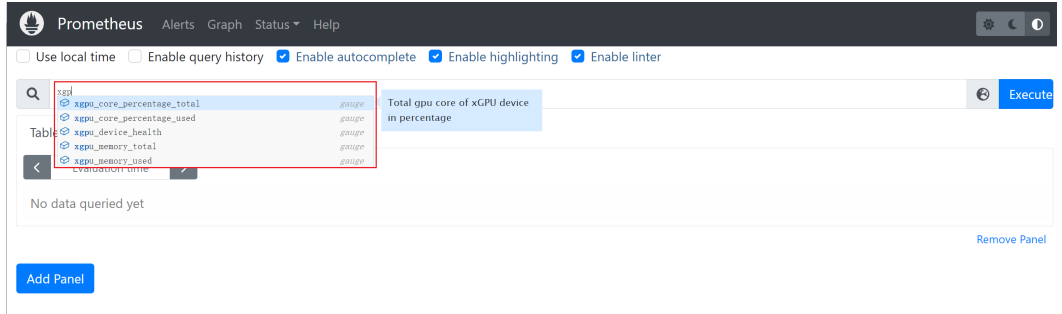

### 表 **3-123** GPU 基础监控指标

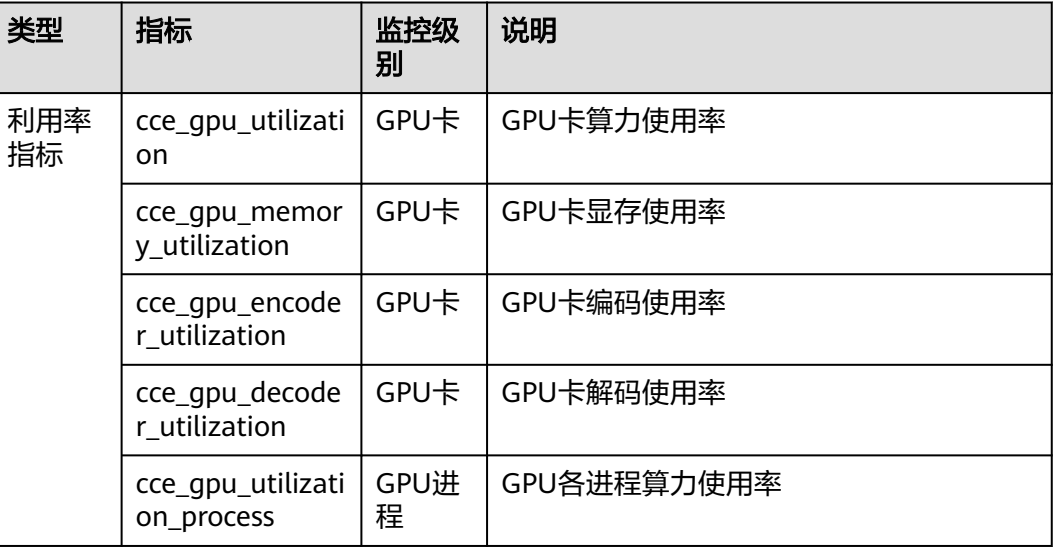

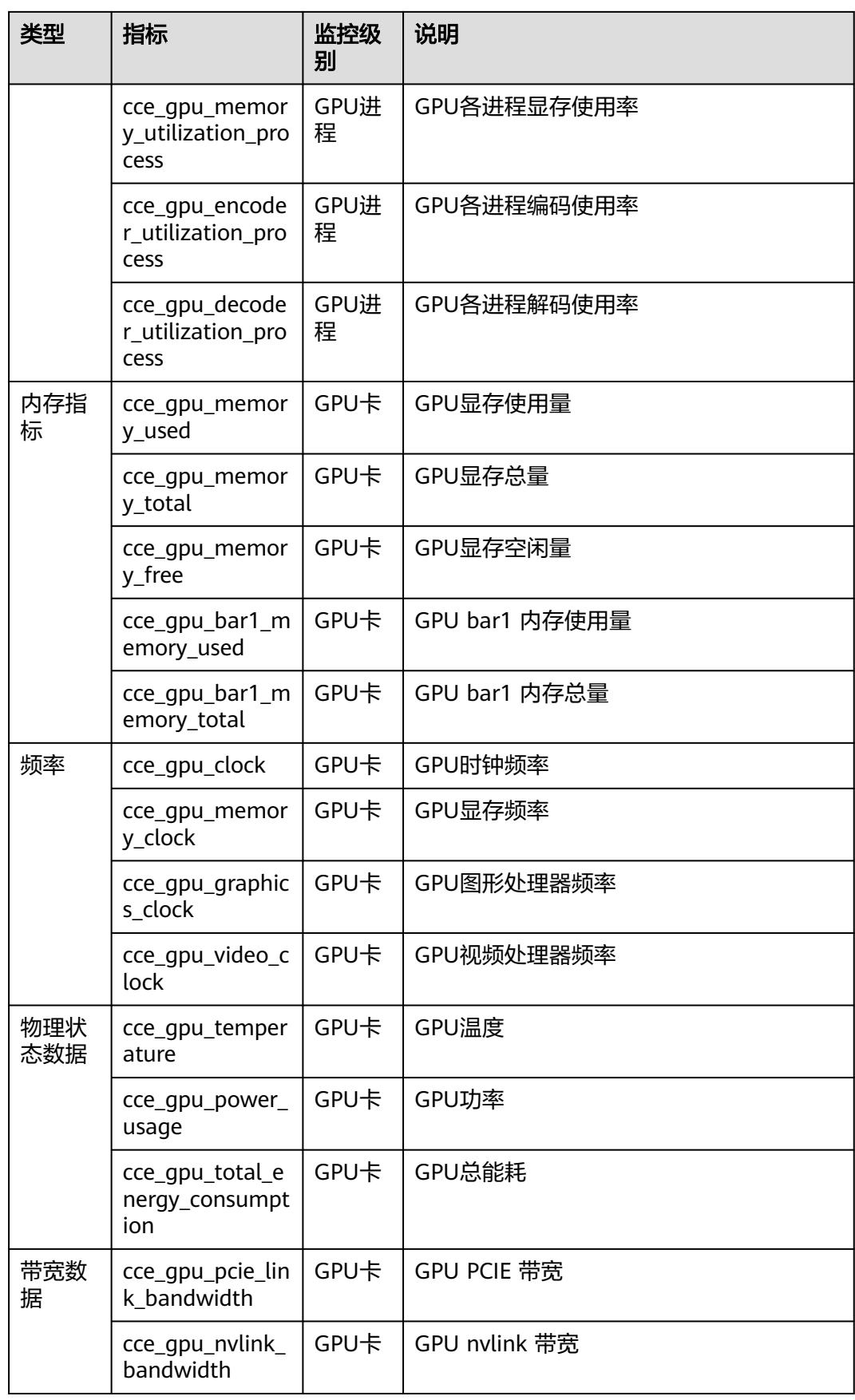

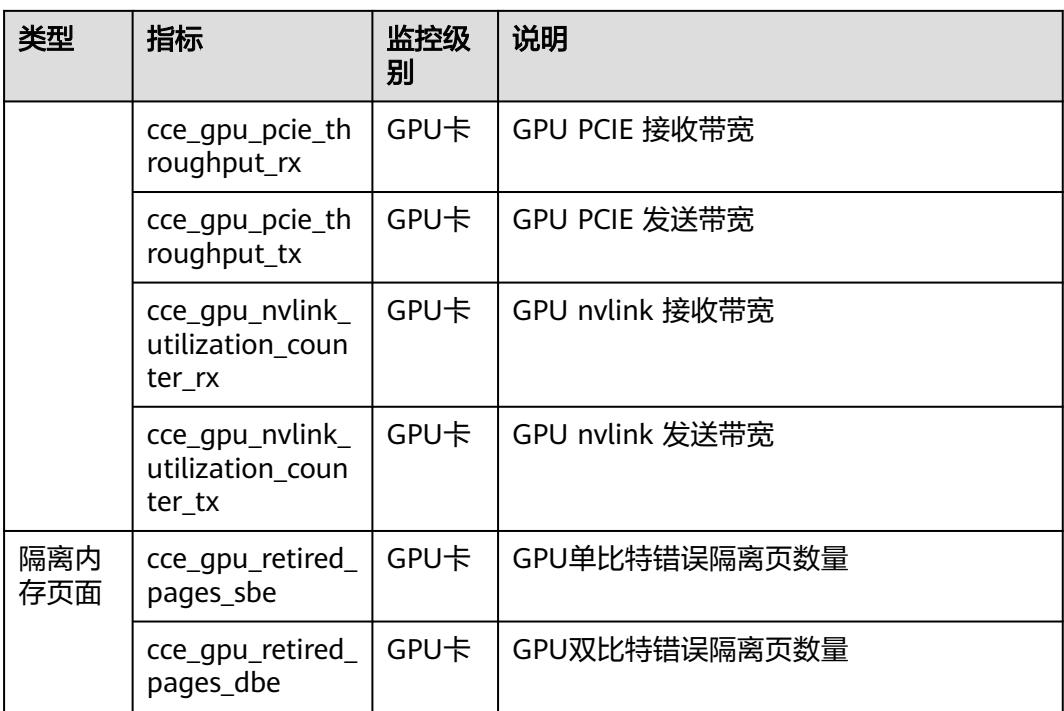

## 表 **3-124** GPU 虚拟化监控指标

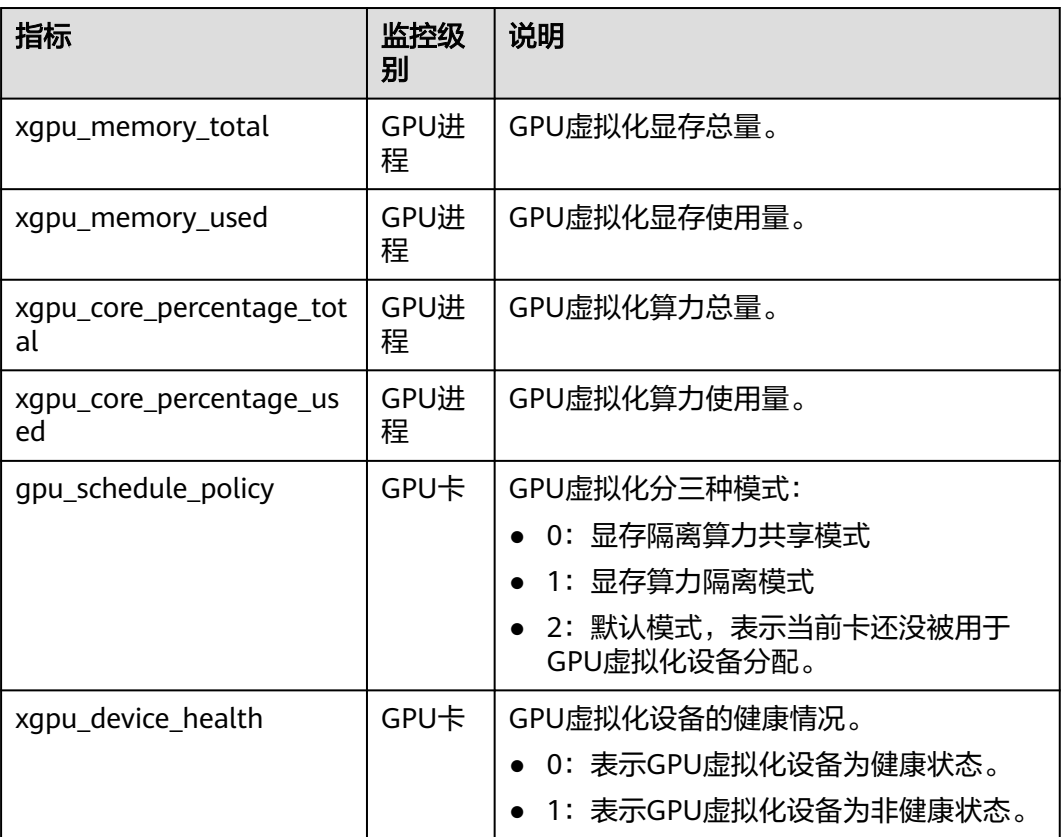

## <span id="page-407-0"></span>访问 **Grafana**

Prometheus插件同时安装了**[Grafana](https://grafana.com/)**(一款开源可视化工具),并且与Prometheus进 行了对接。您可以创建一个公网**[LoadBalancer](#page-518-0)**类型**Service**,这样就可以从公网访问 Grafana,从Grafana中看到Prometheus的监控数据。

单击访问地址,访问Grafana,选择合适的DashBoard,即可以查到相应的聚合内容。

- **步骤1** 登录CCE控制台,选择一个已安装Prometheus插件的集群,在左侧导航栏中选择"服 务"。
- 步骤2 单击右上角"YAML创建",为Grafana创建一个公网LoadBalancer类型Service。

```
apiVersion: v1
kind: Service
metadata:
name: grafana-lb #服务名称,可自定义
  namespace: monitoring
  labels:
  app: grafana
  annotations:
   kubernetes.io/elb.id: 038ff*** #请替换为集群所在VPC下的ELB实例ID,且ELB实例为公网访问类型
spec:
  ports:
   - name: cce-service-0
    protocol: TCP
    port: 80 #服务端口号,可自定义
    targetPort: 3000 #Grafana的默认端口号,无需更改
  selector:
   app: grafana
  type: LoadBalancer
```
步骤**3** 创建完成后在浏览器访问"负载均衡公网IP地址:服务端口",访问Grafana并选择合适 的DashBoard, 即可查看GPU资源状态。

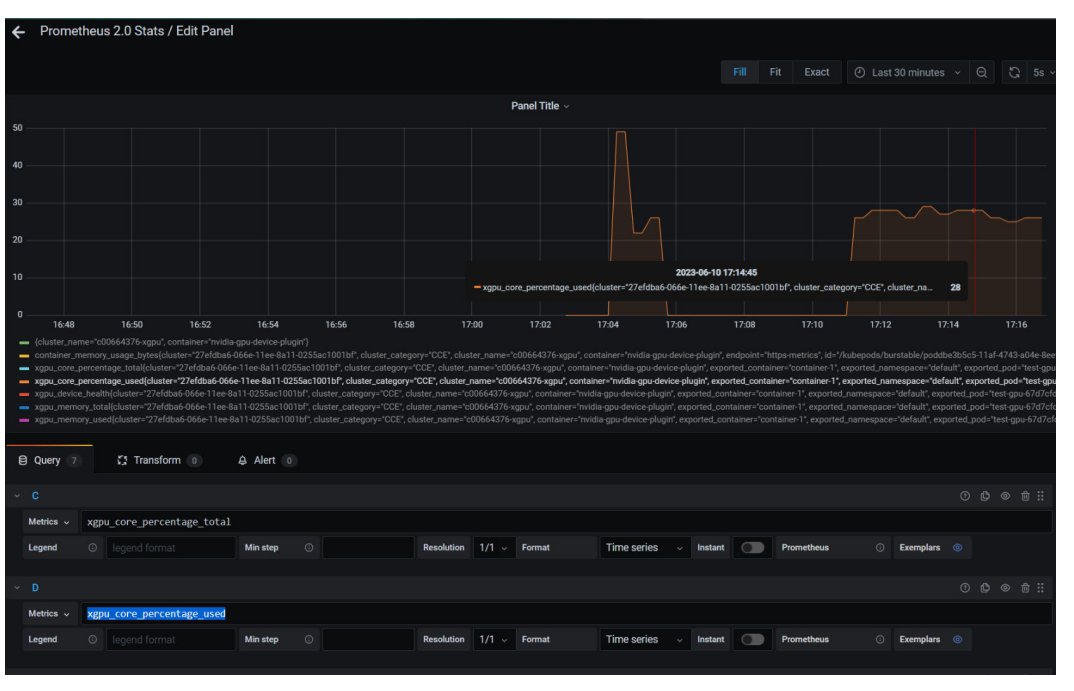

#### 图 **3-98** 查看 GPU 虚拟化资源

**----**结束

### **3.6.3.4** 基于 **GPU** 监控指标的弹性伸缩实践

集群中包含GPU节点时,可通过GPU指标查看节点GPU资源的使用情况,例如GPU利 用率、显存使用量等。在获取GPU监控指标后,用户可根据应用的GPU指标配置弹性 伸缩策略,在业务波动时自适应调整应用的副本数量。

### 前提条件

- 目标集群已创建,且集群中包含GPU节点,并已运行GPU相关业务。
- 在集群中安装**[3.14.11 CCE AI](#page-1188-0)**套件(**NVIDIA GPU**),且插件的metrics API正常 工作。您可以登录GPU节点,执行以下命令进行检查: curl {Pod IP}2112/metrics 其中*{Pod IP}*是GPU插件的Pod IP, 返回指标结果则为正常。
- 在集群中安装3.9.5及以上版本的**3.14.17** [云原生监控插件,](#page-1252-0)且部署模式需选择 "Server模式"。

## 采集 **GPU** 指标

- 步骤1 登录CCE控制台,单击集群名称进入集群,在左侧导航栏中选择"配置项与密钥"。
- 步骤**2** 切换至"monitoring"命名空间,在"配置项"页签找到user-adapter-config配置 项,并单击"更新"。

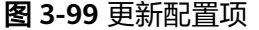

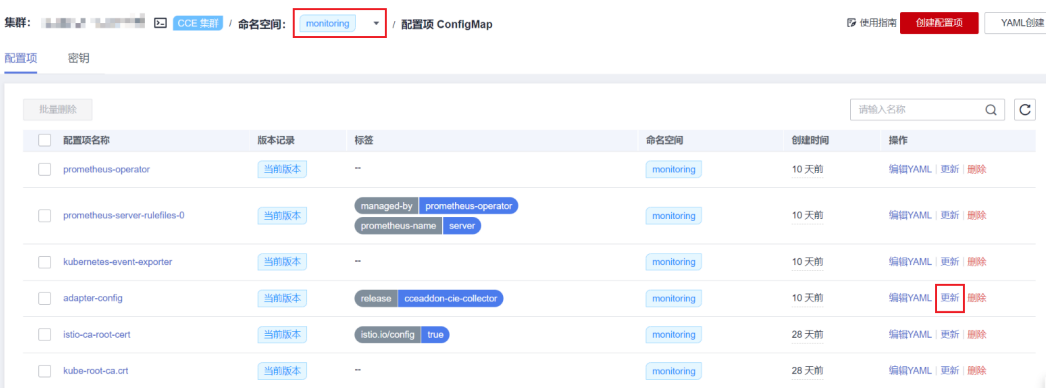

步骤**3** 在"配置数据"中单击config.yaml对应的"编辑"按钮,在rules字段下添加自定义指 标采集规则。修改完成后单击"确定"保存配置。

如果您需要增加多个采集规则,可在rules字段下添加多个配置,关于采集规则配置详 情请参见**[Metrics Discovery and Presentation Configuration](https://github.com/kubernetes-sigs/prometheus-adapter/blob/master/docs/config.md)**。

针对cce\_gpu\_memory\_utilization指标的自定义采集规则示例如下,更多GPU指标请 参见监控**[GPU](#page-404-0)**指标。

rules: - seriesQuery: '{\_\_name\_\_=~"cce\_gpu\_memory\_utilization",container!="",namespace!="",pod!=""}' seriesFilters: [] resources: overrides: namespace: resource: namespace pod: resource: pod metricsQuery: sum(last\_over\_time(<<.Series>>{<<.LabelMatchers>>}[1m])) by (<<.GroupBy>>)

#### 图 **3-100** 设置自定义采集规则

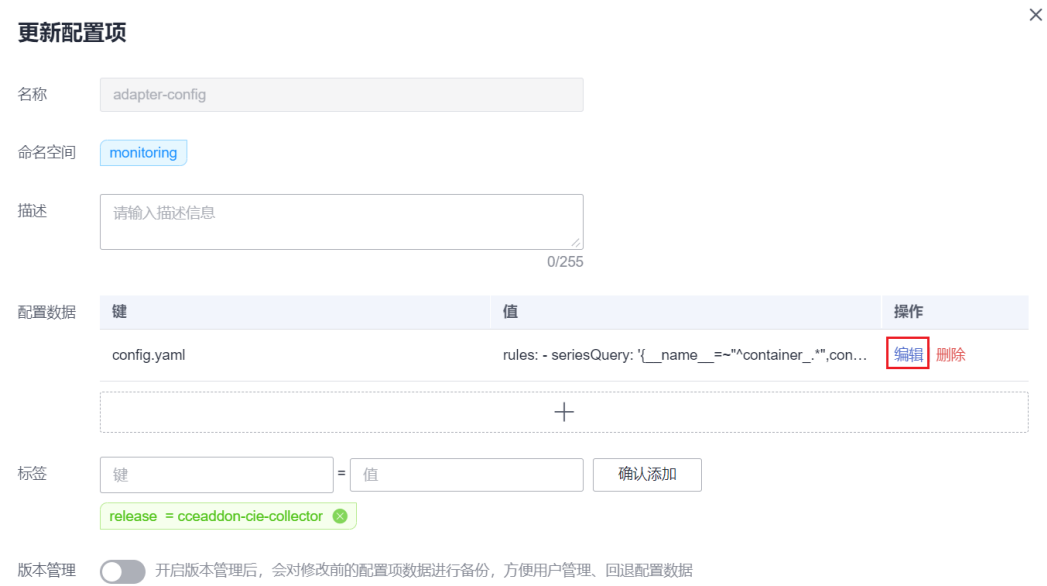

#### 步骤**4** 重新部署monitoring命名空间下的custom-metrics-apiserver工作负载。

#### 图 **3-101** 重新部署 custom-metrics-apiserver

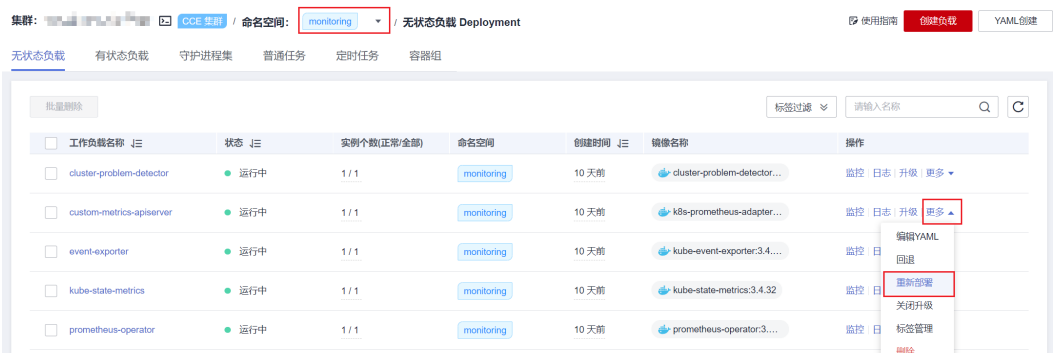

#### 步骤**5** 重启后,可以通过以下指令查看对应的Pod的指标是否正常(注意替换命名空间和业务 Pod名)。

#### # 查询指标

\$ kubectl get --raw "/apis/custom.metrics.k8s.io/v1beta1"

{"kind":"APIResourceList","apiVersion":"v1","groupVersion":"custom.metrics.k8s.io/v1beta1","resources": [{"name":"pods/

cce\_gpu\_memory\_utilization","singularName":"","namespaced":true,"kind":"MetricValueList","verbs":["get"]}, {"name":"namespaces/

cce\_gpu\_memory\_utilization","singularName":"","namespaced":false,"kind":"MetricValueList","verbs": ["get"]}]}

#### # 查询负载的对应指标值

\$ kubectl get --raw "/apis/custom.metrics.k8s.io/v1beta1/namespaces/default/pods/test-gpuhpa-68667fdd94-grmd2/cce\_gpu\_memory\_utilization"

{"kind":"MetricValueList","apiVersion":"custom.metrics.k8s.io/v1beta1","metadata":{},"items": [{"describedObject":{"kind":"Pod","namespace":"default","name":"test-gpu-hpa-68667fdd94 grmd2","apiVersion":"/

v1"},"metricName":"cce\_gpu\_memory\_utilization","timestamp":"2024-01-10T08:36:44Z","value":"20","selecto r":null}]}

**----**结束

### 创建弹性伸缩策略

- 步骤1 单击左侧导航栏的"工作负载",在目标工作负载的操作列中单击"更多 > 弹性伸 缩"。
- 步骤**2** 策略类型选择"HPA+CronHPA策略",并启用HPA策略。

您可在"自定义策略"中选择GPU监控参数创建弹性伸缩策略,示例如下。

图 **3-102** 选择自定义指标 弹性伸缩 策略类型 HPA + CronHPA策略 CustomedHPA 策略 HPA + CronHPA与 CustomedHPA 为互斥方案,同时只支持一种生效,建议配置 HPA + CronHPA 策略 HPA 策略 支持在满足系统指标(CPU利用率、内存利用率)和自定义普罗指标时,对负载Pod进行弹性伸缩。 了解 HPA 策略 启用策略  $\bullet$ 实例范围  $\sqrt{1}$  $\bigg| \cdot \bigg|$  10 策略触发时, 工作负载实例将在此范围内伸缩 冷却时间 分钟 | 扩容 3 缩容 5 分钟 策略成功触发后,在缩容/扩容冷却时间内,不会再次触发缩容/扩容 系统策略 指标 (?) 期望值 7 容忍范围 (?) 操作  $\overline{+}$ 自定义策略 自定义指标名称 指标来源 ⑦ 期望值 ⑦ 容忍范围 (?) 操作 Pod v 负载下所有实例 平均值 v 50  $\begin{array}{|c|c|} \hline 45 \\ \hline \end{array}$  $\sqrt{55}$ 删除 cce gpu mei  $+$ 

示例中以cce\_gpu\_memory\_utilization(GPU显存使用率)作为伸缩指标,其余HPA 参数的设置请根据实际需求进行设置,详情请参见**[3.12.2.2 HPA](#page-1042-0)**策略。

步骤**3** 返回"策略"页面,查看HPA策略已创建成功。

图 **3-103** HPA 策略创建成功

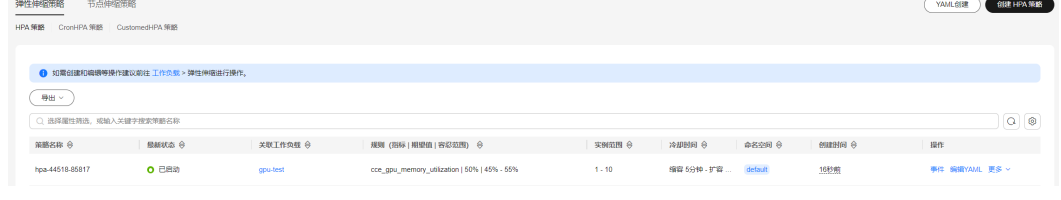

**----**结束

## **3.6.3.5 GPU** 故障处理

## 前提条件

如需将GPU事件同步上报至AOM,集群中需安装3.14.18 [云原生日志采集插件,](#page-1260-0)您可 前往AOM服务查看GPU插件隔离事件。

# **GPU** 插件隔离事件

当GPU显卡出现异常时,系统会将出现问题的GPU设备进行隔离,详细事件如表**3-125** 所示。

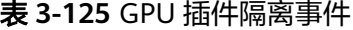

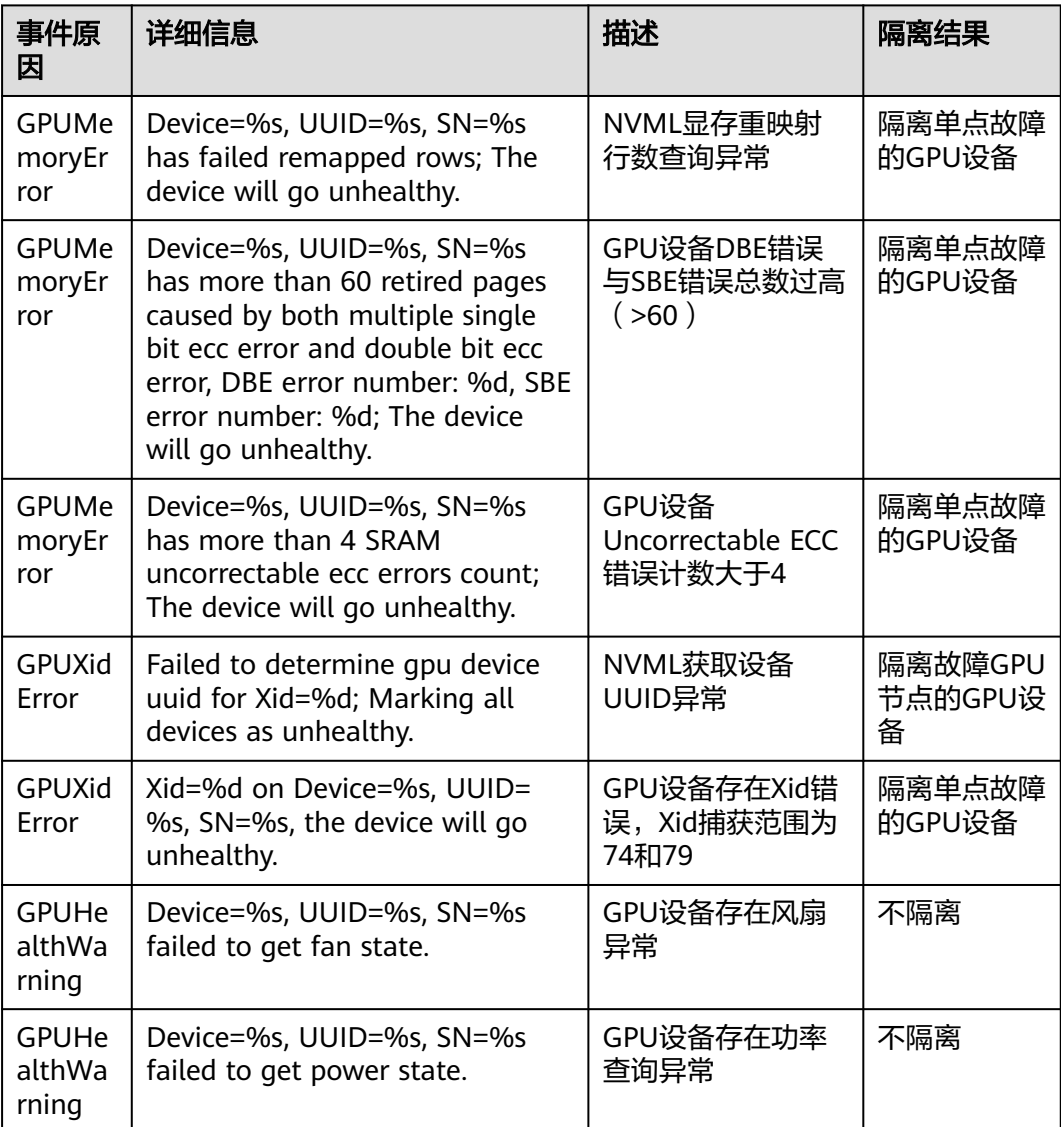

## 故障定位步骤

● **NVML**显存重映射行数查询异常

GPU驱动或GPU设备存在异常,请根据GPU设备所在的节点类型(ECS或BMS), 联系对应的客服进行处理。

#### <span id="page-412-0"></span>● **GPU**设备**DBE**错误与**SBE**错误总数过高

GPU驱动或GPU设备存在异常,请根据GPU设备所在的节点类型(ECS或BMS), 联系对应的客服进行处理。

#### ● **GPU**设备存在**Uncorrectable ECC**错误

- a. 登录GPU隔离事件发生的节点。
- b. 进入/usr/local/nvidia/bin目录,执行**nvidia-smi -q**命令。

若nvidia-smi命令不存在或执行失败,有可能是驱动安装未就绪导致,可以重 新安装GPU驱动后,再重试。

- c. 观察执行结果中的ECC ERROR(发生ECC故障的记录)。
	- Correctable Error: 不会影响业务, 不会触发GPU隔离。
	- Uncorrectable Error: 会导致业务中断, 会触发GPU隔离。
- d. 若存在Uncorrectable Error,可以尝试通过以下手段恢复:
	- i. 配置目标节点污点(taints),驱逐目标节点存量的业务负载。
	- ii. 重启目标节点。
	- iii. 若重启后仍有该现象,则需要收集**nvidia-smi -q**命令的输出,然后根据 GPU设备所在的节点类型(ECS或BMS),联系对应的客服进行处理。

#### ● **NVML**获取设备**UUID**异常

- a. 登录GPU隔离事件发生的节点。
- b. 进入/usr/local/nvidia/bin目录。
- c. 执行**nvidia-smi**,观察执行结果中的设备ID,例如:00:0D.0。

若nvidia-smi命令不存在或执行失败,有可能是驱动安装未就绪导致,可以重 新安装GPU驱动后,再重试。

- d. 执行**lspci | grep NVIDIA**,观察执行结果中的设备ID。
- e. 比对上述两者结果,若存在不匹配的现象,收集两者输出结果,然后根据 GPU设备所在的节点类型(ECS或BMS),联系对应的客服进行处理。

### ● **GPU**设备存在**Xid**错误

- a. 登录GPU隔离事件发生的节点。
- b. 执行**dmesg -T | grep -i NVRM**,观察结果输出。
- c. 假如存在Xid(PCI:0000:00:0x): xx格式的信息,则需要收集错误码,根据 **[Nvidia Xid Error](https://docs.nvidia.com/deploy/xid-errors/index.html)**页面中确认详细原因。然后将详细原因和错误信息,根据 GPU设备所在的节点类型(ECS或BMS),联系对应的客服进行处理。

### ● **GPU**虚拟化设备可用内存远小于**GPU**物理显存

- a. 登录GPU虚拟化节点。
- b. 执行**/usr/local/nvidia/bin/nvidia-smi**,观测目标GPU卡的物理显存,记录 其序号。
- c. 执行**cat /proc/xgpu/{GPU**卡序号**}/meminfo**,注意替换命令中的{GPU卡序 号}为步骤2获取的GPU卡序号,观测GPU虚拟化的可用显存。
- d. 比较步骤**2**和步骤**3**的可用显存。

### 说明

由于GPU厂商的驱动程序,本身就会占用一定量的物理显存,量级在300MB左右,这 属于正常现象。例如Tesla T4配套510.47.03,驱动程序默认会占用280MiB;而该显 存占用与厂商的驱动程序版本也有一定相关性,例如535系列驱动比470系列占用更 多。

若发现GPU虚拟化的可用显存远小于GPU卡的物理显存,一般是因为存在一 些非GPU虚拟化发放的容器,占用了显存。

- e. 通过CCE控制台或kubectl命令,将目标节点的GPU负载排空。
- f. 执行**rmmod xgpu\_km**,进行GPU虚拟化模块的删除。
- g. 通过CCE控制台或kubectl命令,将目标节点的nvidia-gpu-device-plugin Pod 进行删除。
- h. 等待nvidia-gpu-device-plugin Pod重建完成后,重新按照步骤**[2](#page-412-0)**和步骤**[3](#page-412-0)**进行 结果核验。

## **3.6.4 NPU** 调度

CCE支持在容器中使用NPU资源。

## 前提条件

- 创建NPU类型节点,具体请参见**3.3.4** [创建节点。](#page-194-0)
- 安装huawei-npu插件,具体请参见[3.14.12 CCE AI](#page-1197-0)**套件(Ascend NPU**)。

### 使用 **NPU**

创建工作负载申请NPU资源,可按如下方法配置,指定显卡的数量。

kind: Deployment apiVersion: apps/v1 metadata: name: npu-test namespace: default spec: .<br>replicas: 1 selector: matchLabels: app: npu-test template: metadata: labels: app: npu-test spec: containers: - name: container-0 image: nginx:perl resources: limits: cpu: 250m huawei.com/ascend-310: '1' memory: 512Mi requests: cpu: 250m huawei.com/ascend-310: '1' memory: 512Mi imagePullSecrets: - name: default-secret

通过**huawei.com/ascend-310**指定申请NPU的数量。

### 说明

使用**huawei.com/ascend-310**参数指定NPU数量时,requests和limits值需要保持一致。

指定**huawei.com/ascend-310**后,在调度时不会将负载调度到没有NPU的节点。如果 缺乏NPU资源,会报类似"0/2 nodes are available: 2 Insufficient huawei.com/ ascend-310." 的Kubernetes事件。

在CCE控制台使用NPU资源,只需在创建工作负载时,勾选NPU配额,并指定使用 NPU芯片的数量。

#### 图 **3-104** 使用 NPU

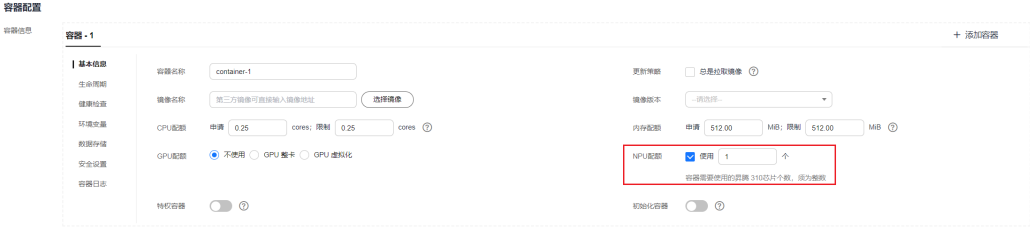

## **NPU** 节点标签

创建NPU节点后,CCE会给节点打上对应标签,如下所示。

\$ kubectl get node -L accelerator/huawei-npu NAME STATUS ROLES AGE VERSION HUAWEI-NPU 10.100.2.59 Ready <none> 2m18s v1.19.10-r0-CCE21.11.1.B006-21.11.1.B006 ascend-310

在使用NPU时,可以根据标签让Pod与节点亲和,从而让Pod选择正确的节点,如下所 示。

kind: Deployment apiVersion: apps/v1 metadata: name: npu-test namespace: default spec: replicas: 1 selector: matchLabels: app: npu-test template: metadata: labels: app: npu-test spec: .<br>|nodeSelector: accelerator/huawei-npu: ascend-310 containers: - name: container-0 image: nginx:perl resources: limits: cpu: 250m huawei.com/ascend-310: '1' memory: 512Mi requests: cpu: 250m huawei.com/ascend-310: '1' memory: 512Mi imagePullSecrets: - name: default-secret

# **3.6.5 Volcano** 调度

## **3.6.5.1 Volcano** 调度概述

Volcano是一个基于Kubernetes的批处理平台,提供了机器学习、深度学习、生物信息 学、基因组学及其他大数据应用所需要而Kubernetes当前缺失的一系列特性,提供了 高性能任务调度引擎、高性能异构芯片管理、高性能任务运行管理等通用计算能力。

## **Volcano Scheduler**

Volcano Scheduler是负责Pod调度的组件,它由一系列action和plugin组成。action定 义了调度各环节中需要执行的动作;plugin根据不同场景提供了action 中算法的具体 实现细节。Volcano Scheduler具有高度的可扩展性,您可以根据需要实现自己的 action和plugin。

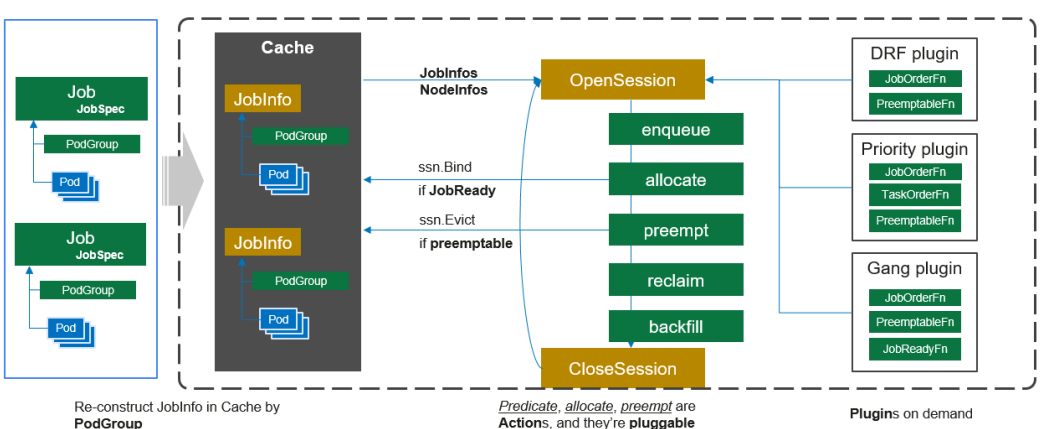

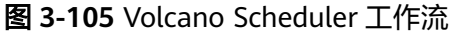

Volcano Scheduler的工作流程如下:

- 1. 客户端提交的Job被调度器识别到并缓存起来。
- 2. 周期性开启会话,一个调度周期开始。
- 3. 将没有被调度的Job发送到会话的待调度队列中。
- 4. 遍历所有的待调度Job,按照定义的次序依次执行enqueue、allocate、 preempt、reclaim、backfill等动作,为每个Job找到一个最合适的节点。将该Job 绑定到这个节点。action中执行的具体算法逻辑取决于注册的plugin中各函数的实 现。
- 5. 关闭本次会话。

## **Volcano** 自定义资源

- Pod组(PodGroup): Pod组是Volcano自定义资源类型, 代表一组强关联Pod的 集合,主要用于批处理工作负载场景,比如Tensorflow中的一组ps和worker。
- 队列(Queue):容纳一组PodGroup的队列,也是该组PodGroup获取集群资源 的划分依据。
- 作业(Volcano Job,简称vcjob): Volcano自定义的Job资源类型。区别于 Kubernetes Job, vcjob提供了更多高级功能, 如可指定调度器、支持最小运行

Pod数、 支持task、支持生命周期管理、支持指定队列、支持优先级调度等。 Volcano Job更加适用于机器学习、大数据、科学计算等高性能计算场景。

## **3.6.5.2** 使用 **Volcano** 调度工作负载

**[Volcano](#page-1201-0)**是一个基于Kubernetes的批处理平台,提供了高性能任务调度引擎、高性能 异构芯片管理、高性能任务运行管理等通用计算能力,通过接入AI、大数据、基因、 渲染等诸多行业计算框架服务终端用户,并针对计算型应用提供了作业调度、作业管 理、队列管理等多项功能。

一般情况下,Kubernetes在调度工作负载时会使用自带的默认调度器,若需要使用 Volcano调度器的能力,您可以为工作负载指定调度器。关于Kubernetes调度器的详情 请参见为**Pod**[指定调度器](https://kubernetes.io/zh-cn/docs/tasks/extend-kubernetes/configure-multiple-schedulers/#%E4%B8%BA-pod-%E6%8C%87%E5%AE%9A%E8%B0%83%E5%BA%A6%E5%99%A8)。

### 约束与限制

调度大量工作负载的场景下,Volcano会打印较多的日志,建议搭配日志服务使用,否 则可能导致日志过多占满所在节点磁盘,详情请参见**3.9.4.2** [收集容器日志。](#page-931-0)

## 使用 **Volcano** 调度工作负载

使用Volcano调度工作负载时,只需要在Pod的spec字段中设置schedulerName参数并 指定参数值为volcano,示例如下: apiVersion: apps/v1 kind: Deployment metadata: name: nginx labels: app: nginx spec: replicas: 4 selector: matchLabels: app: nginx template: metadata: annotations: # 指定作业到q1队列  **scheduling.volcano.sh/queue-name: "q1" volcano.sh/preemptable: "true"** labels: app: nginx spec: # 指定调度器为Volcano **schedulerName: volcano** containers: - name: nginx image: nginx imagePullPolicy: IfNotPresent resources: limits: cpu: 1 memory: 100Mi requests: cpu: 1 memory: 100Mi ports: - containerPort: 80

同时,Volcano还支持设置负载所属队列和抢占属性等,可通过Pod的注解实现。目前 Volcano支持的Pod注解配置如下:

### <span id="page-417-0"></span>表 **3-126** Volcano 支持的 Pod 注解

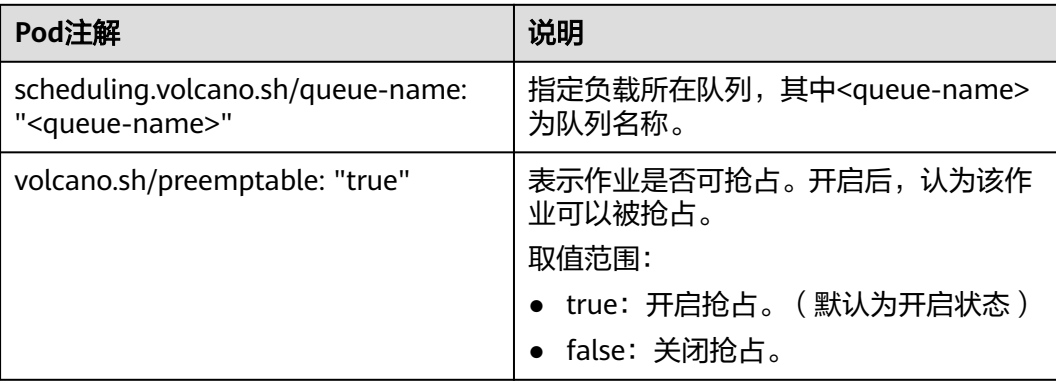

可通过查询Pod详情查看Pod是否由Volcano调度,以及被分配的队列:

kubectl describe pod <pod name>

回显如下:

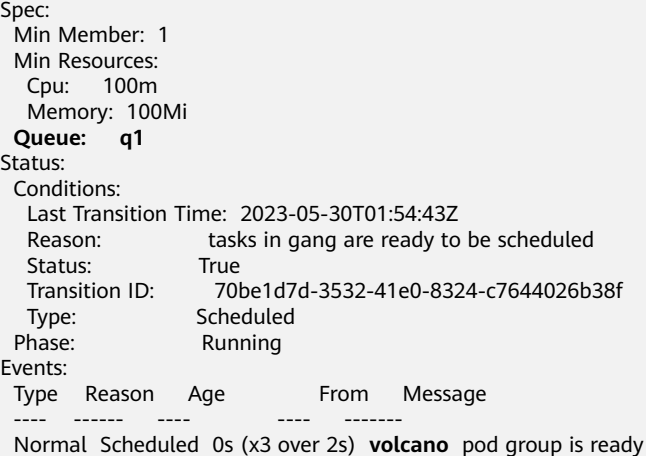

## **3.6.5.3** 资源利用率优化调度

## **3.6.5.3.1** 装箱调度(**Binpack**)

装箱调度(Binpack)是一种优化算法,以最小化资源使用量为目标,将资源合理地分 配给每个任务,使所有资源都可以实现最大化的利用价值。在集群工作负载的调度过 程中使用Binpack调度策略,调度器会优先将Pod调度到资源消耗较多的节点,减少各 节点空闲资源碎片,提高集群资源利用率。

## 前提条件

- 已创建v1.19及以上版本的集群,详情请参见**3.2.2.1** 购买**[Standard/Turbo](#page-78-0)**集群。
- 已安装Volcano插件,详情请参见**[3.14.13 Volcano](#page-1201-0)**调度器。

## **Binpack** 功能介绍

Binpack调度算法的目标是尽量把已有的节点填满(即尽量不往空白节点分配)。具体 实现上,Binpack调度算法为满足调度条件的节点打分,节点的资源利用率越高得分越 高。Binpack算法能够尽可能填满节点,将应用负载靠拢在部分节点,这非常有利于集 群节点的自动扩缩容功能。

Binpack为调度器的多个调度插件之一,与其他插件共同为节点打分,用户可以自定义 该插件整体权重和各资源维度打分权重,用以提高或降低Binpack在整体调度中的影响 力。调度器在计算Binpack策略得分时,会考虑Pod请求的各种资源,如:CPU、 Memory和GPU等扩展资源,并根据各种资源所配置的权重做平均。

### **Binpack** 算法原理

Binpack在对一个节点打分时,会根据Binpack插件自身权重和各资源设置的权重值综 合打分。首先,对Pod请求资源中的每类资源依次打分,以CPU为例,CPU资源在待调 度节点的得分信息如下:

#### **CPU.weight \* (request + used) / allocatable**

即CPU权重值越高,得分越高,节点资源使用量越满,得分越高。Memory、GPU等资 源原理类似。其中:

- CPU.weight为用户设置的CPU权重
- request为当前pod请求的CPU资源量
- used为当前节点已经分配使用的CPU量
- allocatable为当前节点CPU可用总量

通过Binpack策略的节点总得分如下:

#### **binpack.weight \* (CPU.score + Memory.score + GPU.score) / (CPU.weight+ Memory.weight+ GPU.weight) \* 100**

即binpack插件的权重值越大,得分越高,某类资源的权重越大,该资源在打分时的占 比越大。其中:

- binpack.weight为用户设置的装箱调度策略权重
- CPU.score为CPU资源得分,CPU.weight为CPU权重
- Memory.score为Memory资源得分,Memory.weight为Memory权重
- GPU.score为GPU资源得分,GPU.weight为GPU权重

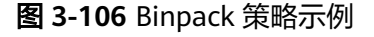

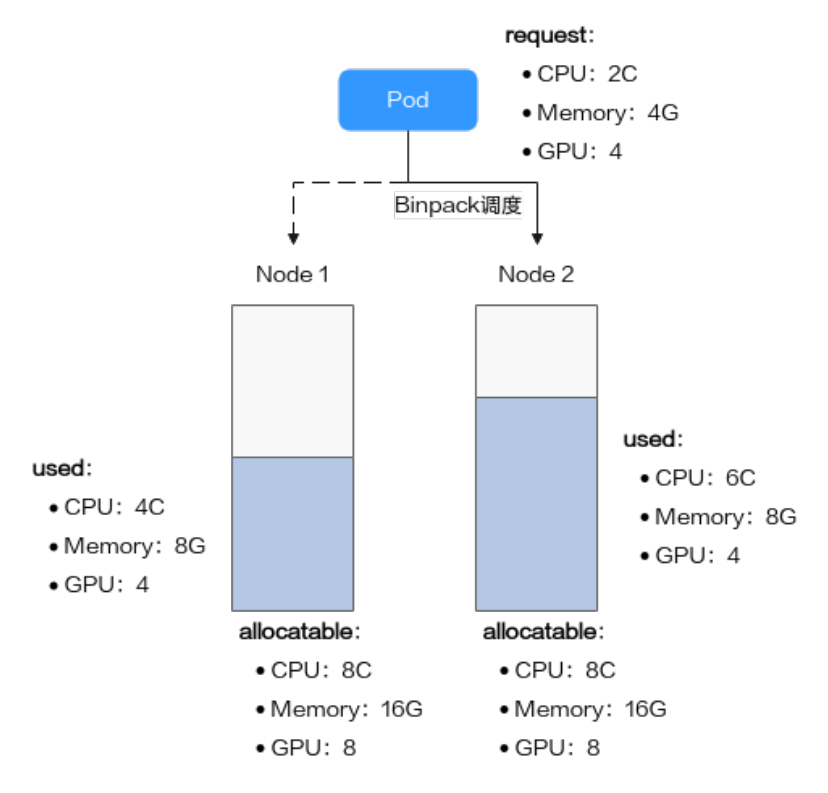

如图所示,集群中存在两个节点,分别为Node 1和Node 2,在调度Pod时,Binpack 策略对两个节点分别打分。

1. Binpack对Node 1的打分信息如下:

各资源按照公式**CPU.weight \* (request + used) / allocatable**计算得分,具体 信息如下:

- CPU Score:  $1 * (2 + 4) / 8 = 0.75$
- Memory Score:  $1 * (4 + 8) / 16 = 0.75$
- GPU Score:  $2 * (4 + 4) / 8 = 1$

节点总得分按照**binpack.weight \* (CPU.score + Memory.score + GPU.score) / (CPU.weight+ Memory.weight+ GPU.weight) \* 100**公式进行计算,具体如 下:

Node 1在Binpack策略下的得分:5 \* (0.75 + 0.75 + 1)/(1 + 1 + 2)\* 100 = 312.5

- 2. Binpack对Node 2的打分信息如下:
	- CPU Score:  $1 * (2 + 6) / 8 = 1$
	- Memory Score:  $1 * (4 + 8) / 16 = 0.75$
	- GPU Score:  $2 * (4 + 4) / 8 = 1$

Node 2在Binpack策略下的得分:5 \* (1 + 0.75 + 1)/(1 + 1 + 2)\* 100 = 343.75

综上,Node 2得分大于Node 1,按照Binpack策略,Pod将会优先调度至Node 2。

## 配置装箱调度策略

安装Volcano后,Binpack策略默认生效。如果默认配置无法达到您降低资源碎片的目 标,可以通过"配置中心 > 调度配置"页面自定义Binpack策略权重和各资源维度权重 值,增加或降低Binpack策略在整体调度中的影响力。

步骤**1** 登录CCE控制台。

步骤**2** 单击集群名称进入集群,在左侧选择"配置中心",在右侧选择"调度配置"页签。

步骤**3** 在"资源利用率优化调度"配置中,修改Binpack调度配置。

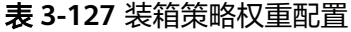

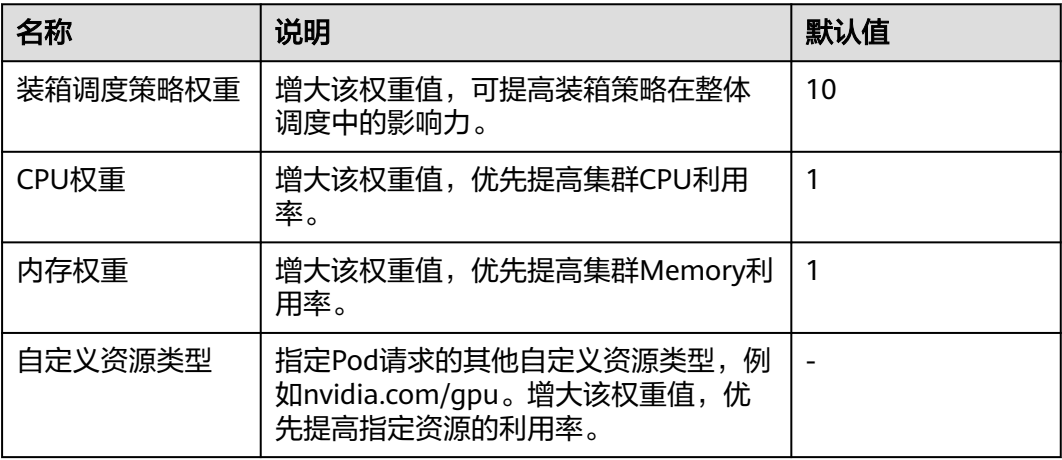

#### 图 **3-107** 资源利用率优化调度

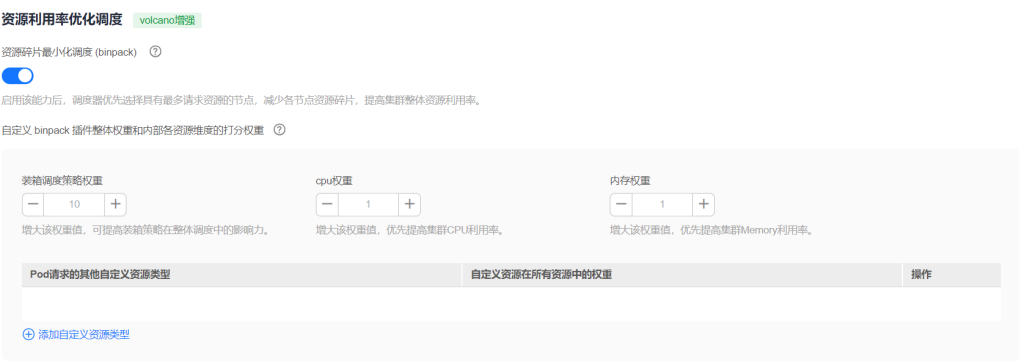

步骤**4** 修改完成后,单击"确认配置"。

**----**结束

### **3.6.5.3.2** 重调度(**Descheduler**)

集群中的调度是将pending状态的Pod分配到节点运行的过程,在CCE集群之中,Pod 的调度依赖于集群中的调度器(kube-scheduler或者Volcano调度器)。调度器是通过 一系列算法计算出Pod运行的最佳节点,但是Kubernetes集群环境是存在动态变化 的,例如某一个节点需要维护,这个节点上的所有Pod会被驱逐到其他节点,但是当维 护完成后,之前被驱逐的Pod并不会自动回到该节点上来,因为Pod一旦被绑定了节点

是不会触发重新调度的。由于这些变化,集群在一段时间之后就可能会出现不均衡的 状态。

为了解决上述问题,Volcano调度器可以根据设置的策略,驱逐不符合配置策略的 Pod,让其重新进行调度,达到均衡集群负载、减少资源碎片化的目的。

## 重调度功能介绍

#### 负载感知重调度(**LoadAware**)

在K8s集群治理过程中,常常会因CPU、内存等高使用率状况而形成热点,既影响了当 前节点上Pod的稳定运行,也会导致节点发生故障的几率的激增。为了应对集群节负载 不均衡等问题,动态平衡各个节点之间的资源使用率,需要基于节点的相关监控指 标,构建集群资源视图,在集群治理阶段,通过实时监控,在观测到节点资源率较 高、节点故障、Pod 数量较多等情况时,可以自动干预,迁移资源使用率高的节点上 的一些Pod到利用率低的节点上。

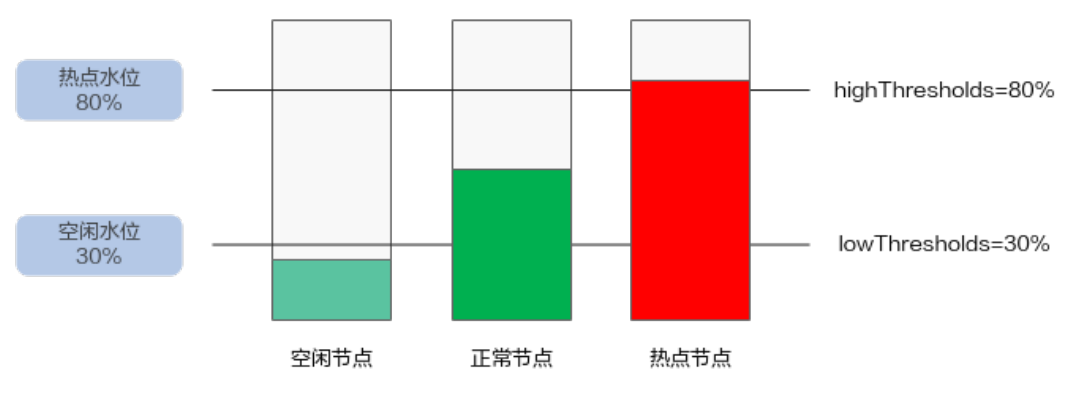

#### 图 **3-108** LoadAware 策略示意图

使用该插件时,highThresholds需要大于lowThresholds,否则重调度器无法启用。

- 正常节点:资源利用率大于等于30%且小于等于80%的节点。此节点的负载水位 区间是期望达到的合理区间范围。
- 热点节点:资源利用率高于80%的节点。热点节点将驱逐一部分Pod,降低负载水 位,使其不超过80%。重调度器会将热点节点上面的Pod调度到空闲节点上面。
- 空闲节点:资源利用率低于30%的节点。

#### **CPU**和内存资源碎片率整理策略(**HighNodeUtilization**)

从分配率低的节点上驱逐Pod。这个策略必须与Volcano调度器的binpack策略或者 kube-scheduler调度器的MostAllocated策略一起使用。阈值可以分为CPU和内存两种 资源角度进行配置。

## 前提条件

- 已创建v1.19.16及以上版本的集群,具体操作请参见**3.2.2.1** 购买**[Standard/Turbo](#page-78-0)** [集群。](#page-78-0)
- 集群中已安装1.11.5及以上版本的Volcano插件,具体操作请参见**[3.14.13](#page-1201-0) [Volcano](#page-1201-0)**调度器。

## 约束与限制

- 重调度之后的Pod,需要调度器进行调度,重调度器并未进行任何对于Pod和节点 的标记行为,所以被驱逐的Pod调度到节点的行为完全被调度器控制,存在驱逐之 后,被驱逐的Pod调度到原来节点的可能性。
- 重调度功能暂不支持Pod间存在反亲和性的场景。如果使用重调度功能驱逐某个 Pod后,由于该Pod与其他已运行的Pod存在反亲和性,调度器仍可能将其调度回 驱逐前的节点上。
- 配置负载感知重调度(LoadAware)时,Volcano调度器需要同时开启负载感知调 度;配置CPU和内存资源碎片率整理策略 (HighNodeUtilization)时, Volcano 调度器需要同时开启binpack调度策略。

### 配置负载感知重调度策略

{

配置负载感知重调度(LoadAware)时,Volcano调度器需要同时开启负载感知调度, 示例步骤如下。

- **步骤1** 登录CCE控制台,单击集群名称进入集群,单击左侧导航栏的"配置中心",通过"调 度配置"页面启用负载感知调度。
- 步骤2 单击左侧导航栏的"插件中心",在右侧找到Volcano调度器,单击"安装"或"编 辑"。
- 步骤**3** 在"参数配置"中修改高级配置,配置负载感知重调度策略。使用Volcano 1.11.21及 更新版本,配置示例如下:

```
"colocation_enable": ""
 "default_scheduler_conf": {
   "actions": "allocate, backfill, preempt",
   "tiers": [
     {
       "plugins": [
        {
         "name": "priority"
        },
        {
         "enablePreemptable": false,
         "name": "gang"
        },
        {
          "name": "conformance"
        }
      ]
     },
     {
       "plugins": [
\overline{\phantom{a}} "enablePreemptable": false,
         "name": "drf"
        },
        {
          "name": "predicates"
        },
        {
          "name": "nodeorder"
        },
        {
          "name": "usage",
          "enablePredicate": true,
          "arguments": {
           "usage.weight": 5,
           "cpu.weight": 1,
           "memory.weight": 1,
```

```
 "thresholds": {
            "cpu": 80,
            "mem": 80
          }
         }
       }
      ]
 },
\overline{\phantom{a}} "plugins": [
        {
         "name": "cce-gpu-topology-predicate"
        },
        {
         "name": "cce-gpu-topology-priority"
       },
        {
         "name": "cce-gpu"
       }
     \begin{array}{c} \end{array} },
     {
      "plugins": [
        {
         "name": "nodelocalvolume"
        },
        {
         "name": "nodeemptydirvolume"
        },
        {
         "name": "nodeCSIscheduling"
        },
        {
         "name": "networkresource"
        }
      ]
    }
   ]
 },
 "deschedulerPolicy": {
 "profiles": [
\overline{\phantom{a}} "name": "ProfileName",
      "pluginConfig": [
\overline{\phantom{a}} "args": {
          "ignorePvcPods": true,
          "nodeFit": true,
 "priorityThreshold": {
 "value": 100
          }
\qquad \qquad \} "name": "DefaultEvictor"
        },
        {
 "args": {
 "evictableNamespaces": {
            "exclude": ["kube-system"]
          },
           "metrics": {
            "type": "prometheus_adaptor"
           },
           "targetThresholds": {
            "cpu": 80,
            "memory": 85
, and \},
 "thresholds": {
            "cpu": 30,
            "memory": 30
```

```
 }
\qquad \qquad \} "name": "LoadAware"
       }
      ],
 "plugins": {
 "balance": {
         "enabled": ["LoadAware"]
       }
\qquad \qquad \} }
 ]
 },
 "descheduler_enable": "true",
 "deschedulingInterval": "10m"
}
```
### 表 **3-128** 集群重调度策略关键参数

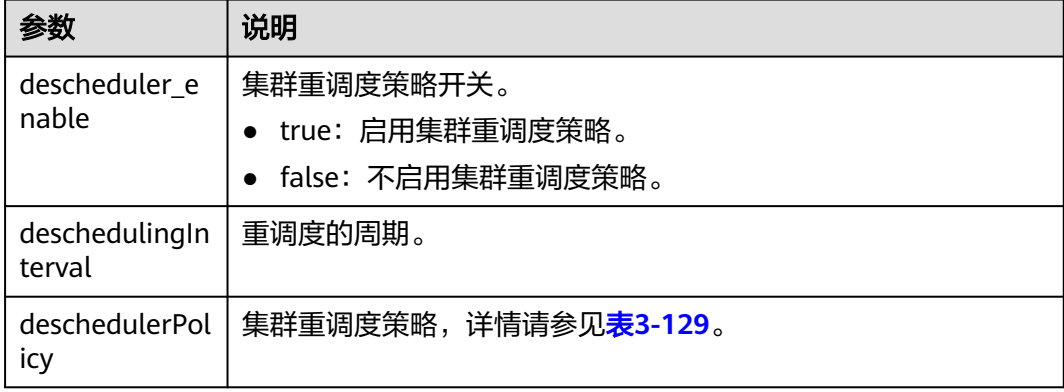

### 表 **3-129** deschedulerPolicy 配置参数

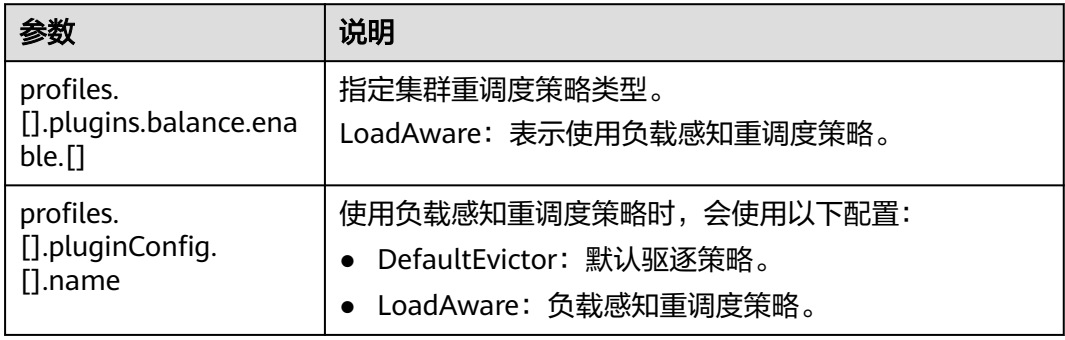

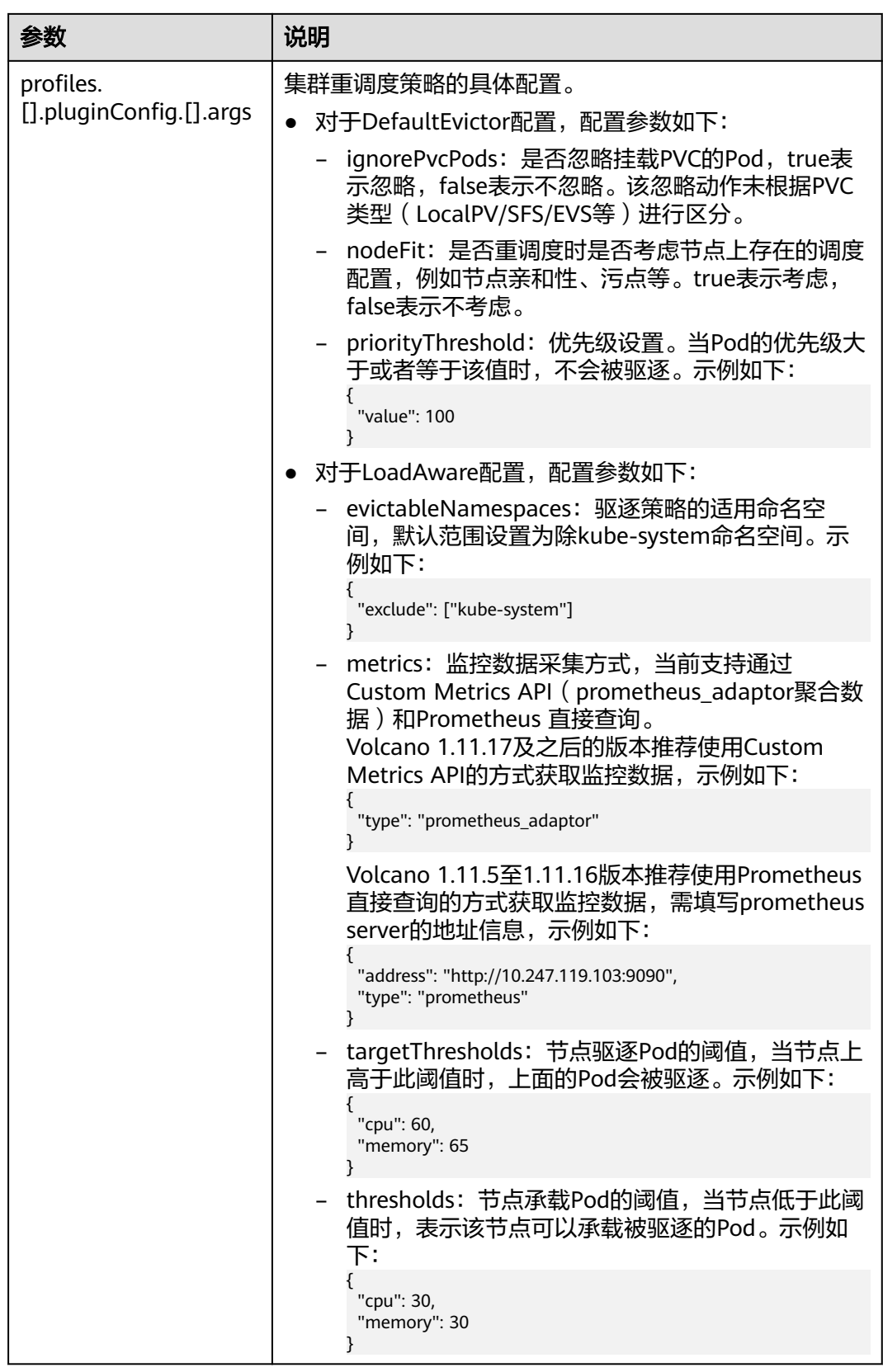

步骤**4** 完成以上配置后,单击"确定"。

**----**结束

### 配置资源碎片整理策略

配置CPU和内存资源碎片率整理策略(HighNodeUtilization)时,Volcano调度器需 要同时开启binpack调度策略,示例步骤如下。

- 步骤1 登录CCE控制台,单击集群名称进入集群,单击左侧导航栏的"配置中心",通过"调 度配置"页面启用装箱策略(binpack)。详情请参见**3.6.5.3.1** [装箱调度\(](#page-417-0)**Binpack**)。
- 步骤**2** 单击左侧导航栏的"插件中心",在右侧找到**Volcano**调度器,单击"安装"或"编 辑"。
- 步骤**3** 在"参数配置"中修改高级配置,配置资源碎片整理策略。

```
{
  "colocation_enable": "",
  "default_scheduler_conf": {
    "actions": "allocate, backfill, preempt",
    "tiers": [
     {
       "plugins": [
\overline{\phantom{a}} "name": "priority"
         },
         {
          "enablePreemptable": false,
          "name": "gang"
         },
         {
           "name": "conformance"
         },
         {
           "arguments": {
            "binpack.weight": 5
          },
          "name": "binpack"
        }
       ]
     },
      {
       "plugins": [
         {
          "enablePreemptable": false,
          "name": "drf"
         },
         {
          "name": "predicates"
        },
         {
           "name": "nodeorder"
         }
       ]
     },
      {
        "plugins": [
         {
          "name": "cce-gpu-topology-predicate"
\qquad \qquad \}\overline{\phantom{a}} "name": "cce-gpu-topology-priority"
         },
         {
           "name": "cce-gpu"
        }
       ]
     },
      {
       "plugins": [
\overline{\phantom{a}}
```

```
 "name": "nodelocalvolume"
       },
       {
         "name": "nodeemptydirvolume"
       },
       {
         "name": "nodeCSIscheduling"
       },
       {
         "name": "networkresource"
       }
      ]
    }
   ]
  },
  "deschedulerPolicy": {
   "profiles": [
     {
      "name": "ProfileName",
      "pluginConfig": [
       {
         "args": {
          "ignorePvcPods": true,
          "nodeFit": true,
 "priorityThreshold": {
 "value": 100
          }
         },
         "name": "DefaultEvictor"
       },
       {
         "args": {
          "evictableNamespaces": {
           "exclude": ["kube-system"]
, and \},
 "thresholds": {
           "cpu": 25,
           "memory": 25
          }
\qquad \qquad \} "name": "HighNodeUtilization"
       }
      ],
      "plugins": {
 "balance": {
 "enabled": ["HighNodeUtilization"]
       }
      }
    }
  \mathbf{I} },
 "descheduler_enable": "true",
 "deschedulingInterval": "10m"
}
```
### 表 **3-130** 集群重调度策略关键参数

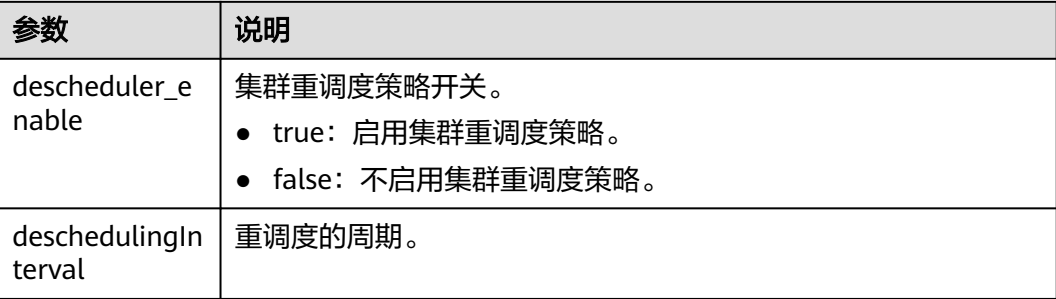

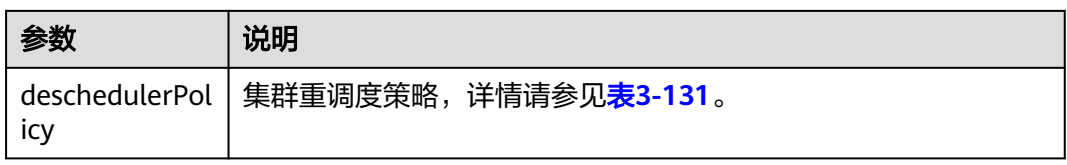

### 表 **3-131** deschedulerPolicy 配置参数

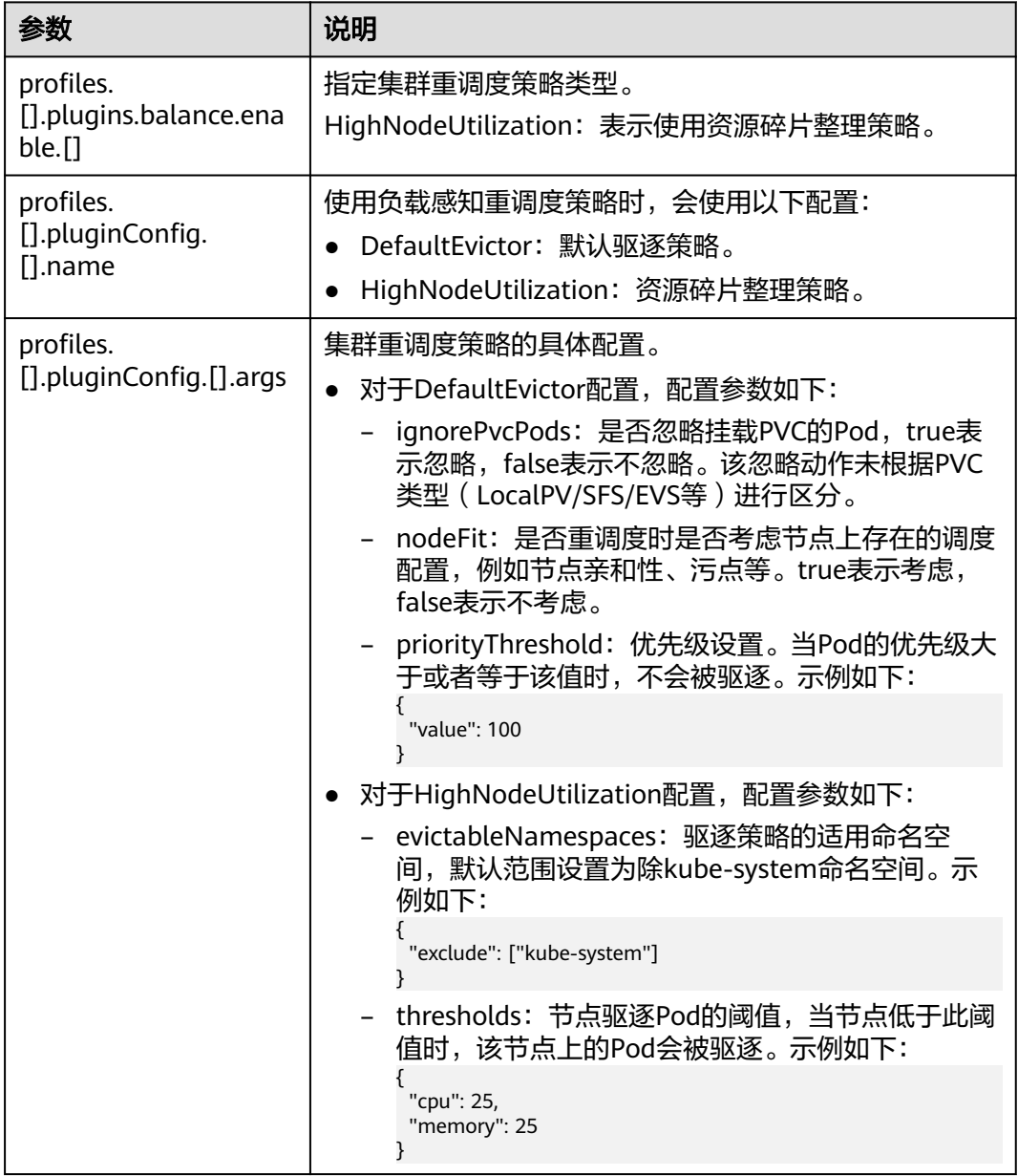

步骤**4** 完成以上配置后,单击"确定"。

**----**结束

## 使用案例

## 资源碎片整理策略(**HighNodeUtilization**)使用案例

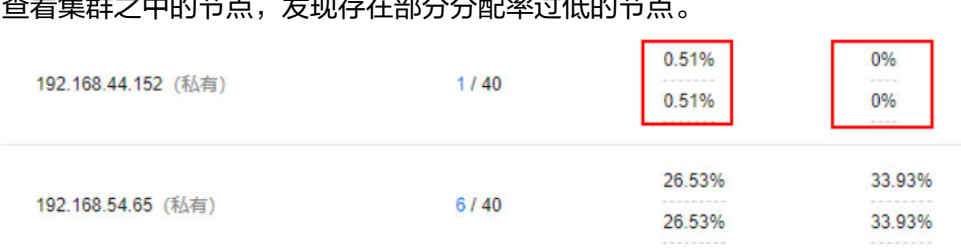

1. 查看集群之中的节点,发现存在部分分配率过低的节点

2. 编辑Volcano参数,开启重调度器,并设置CPU和内存的阈值为25。即表示节点的 分配率小于25%时,该节点上的Pod会被驱逐。

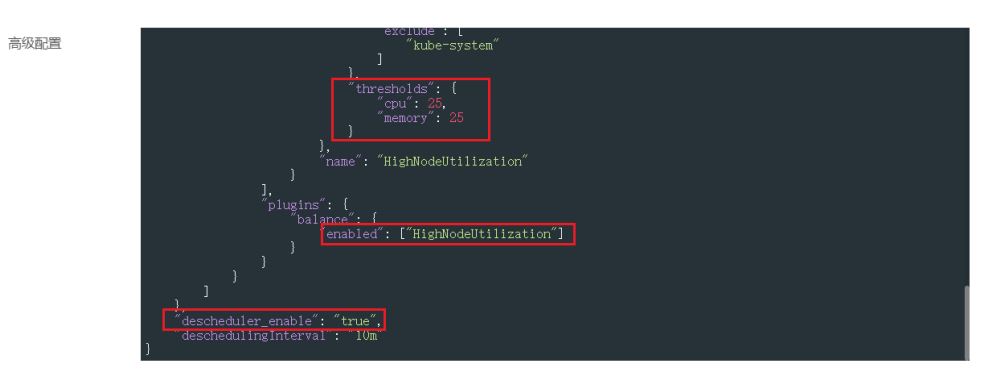

3. 设置该策略后,将192.168.44.152节点上的Pod迁移到节点192.168.54.65,达到 碎片整理的目的。

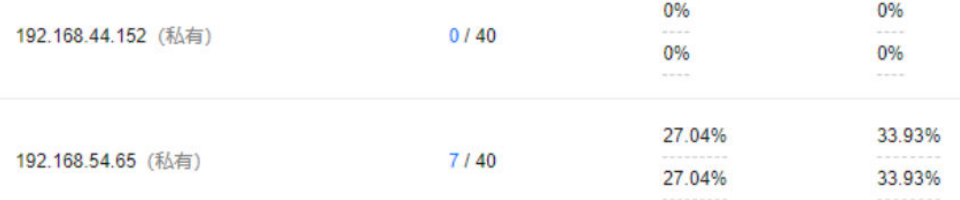

## 常见问题

当输入参数错误时,会有报警事件,例如:输入的配置不符合阈值范围、输入的配置 格式不正确。如下图所示,可以按照事件提示进行修改。

#### 事件

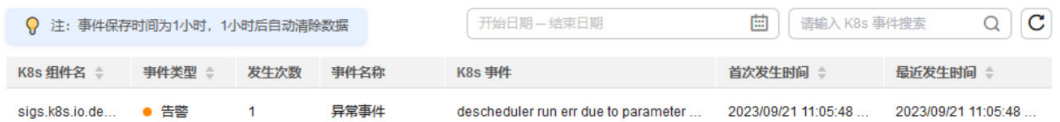

## **3.6.5.3.3** 节点池亲和性调度

在替换节点池、节点滚动升级等场景中,需要使用新节点池替换旧节点池。在这些场 景下,为做到业务不感知,可以在业务触发变更时,将业务的Pod软亲和调度到新的节 点池上。这种软亲和调度会尽量将新创建的Pod或者重调度的Pod调度到新的节点池, 如果新节点池资源不足,或者新节点池无法调度,也要能将Pod调度到旧节点池上。节 点池替换、节点滚动升级等场景中,业务不需要也不应该感知,所以不会在业务负载 中声明节点亲和配置,而需要在集群调度层面,使用软亲和方式,在业务变更时将Pod 尽量调度到新的节点池上。

Volcano的目标是在业务负载未配置节点软亲和时,在调度层将业务的Pod软调度到指 定节点上。

## 调度优先级介绍

节点池软亲和调度,是通过节点池上的标签(Label)进行软亲和,具体是通过给每一 个节点进行打分的机制来排序筛选最优节点。

原则:尽可能把Pod调度到带有相关标签的节点上。

打分公式如下:

score = weight \* MaxNodeScore \* haveLabel

参数说明:

- weight:节点池软亲和plugin的权重。
- MaxNodeScore:节点最大得分,值为100。
- haveLabel: 节点上是否存在插件中配置的label, 如果有, 值为1, 如果节点上没 有,值为0。

### 前提条件

- 已创建v1.19.16及以上版本的集群,具体操作请参见**3.2.2.1** 购买**[Standard/Turbo](#page-78-0)** [集群。](#page-78-0)
- 集群中已安装1.11.5及以上版本的Volcano插件,具体操作请参见**[3.14.13](#page-1201-0) [Volcano](#page-1201-0)**调度器。

## 配置 **Volcano** 节点池软亲和调度策略

步骤**1** 在节点池上配置用于亲和调度的标签。

1. 登录CCE控制台。

示例如下:

- 2. 单击集群名称进入集群,在左侧选择"节点管理",在右侧选择"节点池"页 签。
- 3. 单击节点池名称后的"更新",在弹出的"更新节点池"页面中配置参数,在 "K8s标签"中配置对应的标签。

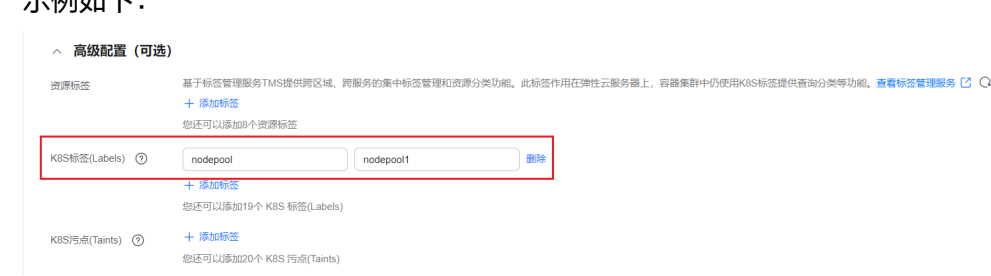

步骤2 单击左侧导航栏的"插件中心",在右侧找到Volcano调度器,单击"安装"或"编 辑",并在"参数配置"中设置Volcano调度器配置参数。

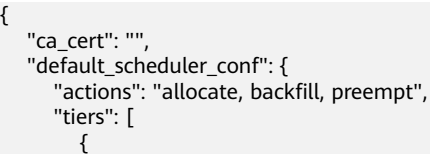

{

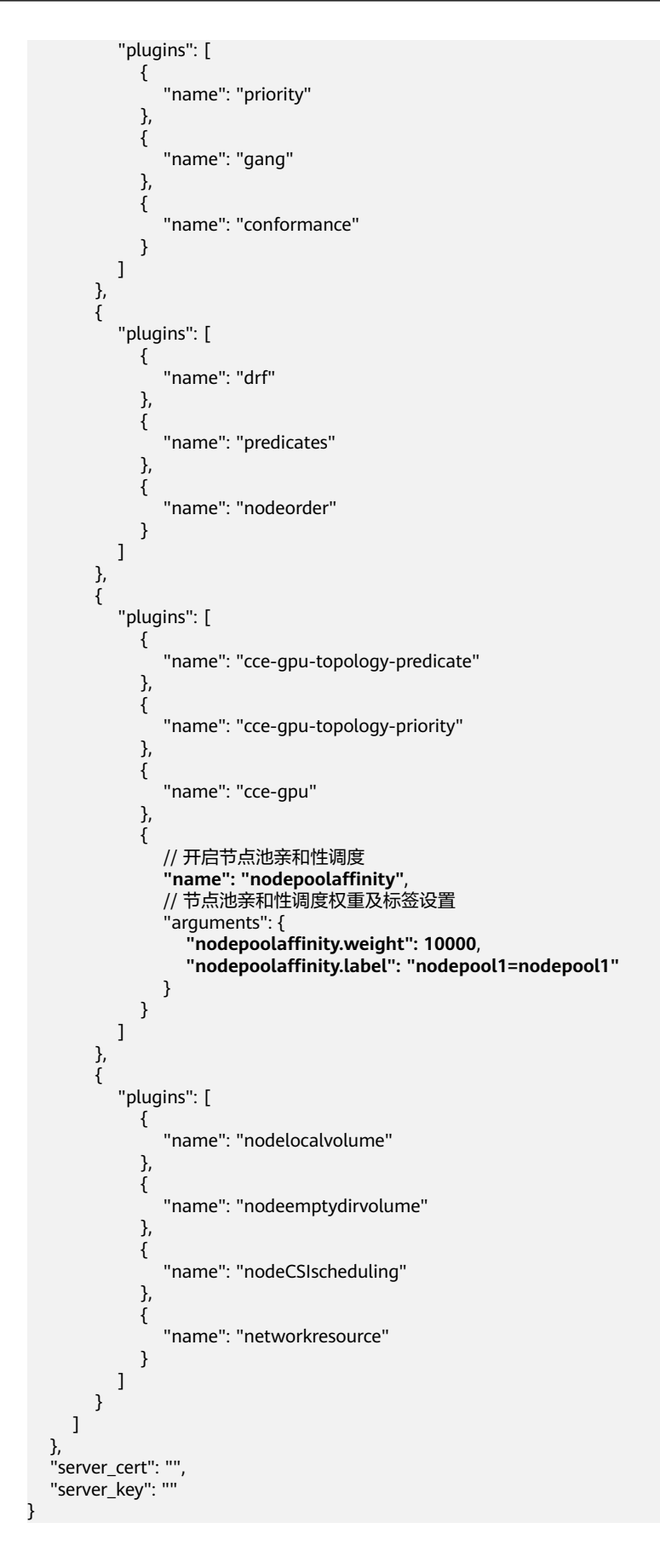
<span id="page-432-0"></span>步骤**3** 完成以上配置后,单击"确定"。

**----**结束

## **3.6.5.3.4** 负载感知调度

Volcano调度器提供节点CPU、Memory的负载感知调度能力,感知集群内节点CPU、 Memory的负载情况,将Pod优先调度到负载较低的节点,实现节点负载均衡,避免出 现因单个节点负载过高而导致的应用程序或节点故障。

## 前提条件

- 已创建v1.21及以上版本的集群,详情请参见**3.2.2.1** 购买**[Standard/Turbo](#page-78-0)**集群。
- 已安装Volcano 1.11.14及以上版本的插件,详情请参见**[3.14.13 Volcano](#page-1201-0)**调度器。
- 已安装CCE云原生监控插件(kube-prometheus-stack),并选择server模式,详 情请参见**3.14.17** [云原生监控插件](#page-1252-0)。

# 功能介绍

原生Kubernetes调度器只能基于资源的申请值进行调度,然而Pod的真实资源使用 率,往往与其所申请资源的Request/Limit差异很大,这直接导致了集群负载不均的问 题:

- 1. 集群中的部分节点,资源的真实使用率远低于资源申请值的分配率,却没有被调 度更多的Pod,这造成了比较大的资源浪费。
- 2. 集群中的另外一些节点,其资源的真实使用率事实上已经过载,却无法为调度器 所感知到,这极大可能影响到业务的稳定性。

Volcano提供基于真实负载调度的能力,在资源满足的情况下,Pod优先被调度至真实 负载低的节点,集群各节点负载趋于均衡。

随着集群状态,工作负载流量与请求的动态变化,节点的利用率也在实时变化,为防 止Pod调度完成后,集群再次出现负载极端不均衡的情况下,Volcano同时提供重调度 能力,通过负载感知和热点打散重调度结合使用,可以获得集群最佳的负载均衡效 果。关于热点打散重调度能力的使用请参见**3.6.5.3.2** 重调度(**[Descheduler](#page-420-0)**)。

# 工作原理

负载感知调度能力由Volcano与CCE云原生监控插件配合完成,开启该能力时,按照 Prometheus adapt规则定义负载感知调度所需的CPU、Memory指标信息,CCE云原 生监控系统按照定义的指标规则采集并保存各节点的CPU、Memory的真实负载信息, Volcano根据CCE云原生监控系统提供的CPU、Memory真实负载信息对节点进行打分 排序,优先选择负载更低的节点参与调度。

负载感知调度能力考虑CPU和Memory两个维度,采用加权平均的方式对个节点打分, 包括CPU、Memory资源维度权重和负载感知策略自身权重,优先选择得分最高的节点 参与调度。CPU、Memory和插件自身权重可以通过"配置中心>调度配置"自定义配 置。

节点得分计算公式: 负载感知策略权重 \*((1 - CPU资源利用率) \* CPU权重 + (1 - Memory资源利用率) \* 内存权重)/(CPU权重 + 内存权重)

● CPU资源利用率:所有节点最近10分钟的CPU平均利用率,采集频率可通过 Prometheus adapt规则进行修改。

Memory资源利用率: 所有节点最近10分钟的Memory平均利用率

## 设置负载感知调度

步骤**1** 集群通过Metrics API提供资源指标,并添加自定义指标采集规则。

安装CCE云原生监控插件后,开启CCE云原生监控插件通过Metrics API提供资源指标的 能力,详情请参见通过**Metrics API**[提供资源指标](#page-1255-0)。

添加自定义指标采集规则,详情请参[见使用自定义指标创建](#page-1256-0)**HPA**策略。自定义指标采 集规则如下,红色为本次添加的指标采集规则,黑色为已有规则,在已有规则基础上 添加红色规则即可。 rules: - seriesQuery: '{\_\_name\_\_=~"node\_cpu\_seconds\_total"}' resources: overrides: instance: resource: node name: matches: node\_cpu\_seconds\_total as: node\_cpu\_usage\_avg metricsQuery: avg\_over\_time((1 - avg (irate(<<.Series>>{mode="idle"}[5m])) by (instance))[10m:30s]) - seriesQuery: '{\_\_name\_\_=~"node\_memory\_MemTotal\_bytes"}' resources: overrides: instance: resource: node name: matches: node\_memory\_MemTotal\_bytes as: node\_memory\_usage\_avg metricsQuery: avg\_over\_time(((1-node\_memory\_MemAvailable\_bytes/<<.Series>>))[10m:30s]) resourceRules: cpu: containerQuery: sum(rate(container\_cpu\_usage\_seconds\_total{<<.LabelMatchers>>,container!="",pod!=""} [1m])) by (<<.GroupBy>>) nodeQuery: sum(rate(container\_cpu\_usage\_seconds\_total{<<.LabelMatchers>>, id='/'}[1m])) by (<<.GroupBy>>) resources: overrides: instance: resource: node namespace: resource: namespace pod: resource: pod containerLabel: container memory: containerQuery: sum(container\_memory\_working\_set\_bytes{<<.LabelMatchers>>,container!="",pod!=""}) by (<<.GroupBy>>) nodeQuery: sum(container\_memory\_working\_set\_bytes{<<.LabelMatchers>>,id='/'}) by (<<.GroupBy>>) resources: overrides: instance: resource: node namespace: resource: namespace

# ● **CPU**平均利用率采集规则

pod:

window: 1m

 resource: pod containerLabel: container

- node cpu usage avg: 表示节点的CPU平均利用率, 该指标名不可修改。
- metricsQuery: avg\_over\_time((1 avg (irate(<<.Series>>{mode="idle"} [5m])) by (instance))[10m:30s]):为节点CPU平均利用率的查询语句。

当前metricsQuery表示查询所有节点最近10分钟的CPU平均利用率,如果希 望调整平均值的计算周期为最近5分钟或者30分钟,可以修改上述标红的10m 为5m或者30m即可。

- **Memory**平均利用率采集规则
	- node\_memory\_usage\_avg: 表示节点的Memory利用率, 该指标名不可修 改。
	- metricsQuery: avg\_over\_time(((1-node\_memory\_MemAvailable\_bytes/ <<.Series>>))[10m:30s]):为节点Memory平均利用率的查询语句。

当前metricsQuery表示查询所有节点最近10分钟的Memory平均利用率,如 果希望调整平均值的计算周期为最近5分钟或者30分钟,可以修改上述标红的 10m为5m或者30m即可。

## 步骤**2** 开启负载感知调度能力。

安装Volcano后,您可通过"配置中心 > 调度配置"选择开启或关闭负载感知调度能 力,默认关闭。

- 1. 登录CCE控制台。
- 2. 单击集群名称进入集群,在左侧选择"配置中心",在右侧选择"调度配置"页 签。
- 3. 在"资源利用率优化调度"配置中,修改负载感知调度配置。

### 说明

为达到最优的负载感知调度效果,可以选择关闭装箱(binpack)策略。装箱策略 (binpack)根据Pod的Request资源信息,将Pod优先调度到资源消耗较多的节点,在一定 程度上会影响负载感知调度的效果。

## **----**结束

## **3.6.5.3.5** 资源利用率优化调度配置案例

## 概述

Volcano调度分为两个阶段,分别为节点过滤和节点优选,过滤阶段筛选出符合调度条 件的节点,优选阶段对所有符合调度条件的节点打分,最终选取得分最高的节点进行 调度。Volcano提供多种调度策略进行节点打分优选,每种调度策略可以根据实际业务 场景调整对应的权重值,提高或降低该策略在节点打分过程中的影响性。

# 节点优选调度策略介绍

Volcano插件支持的节点调度策略如下:

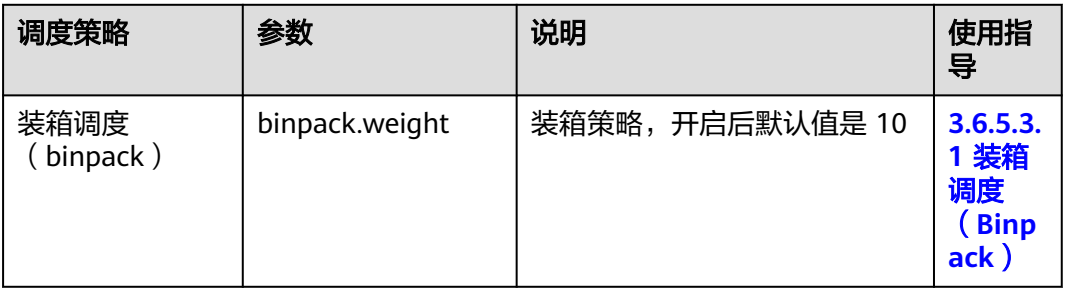

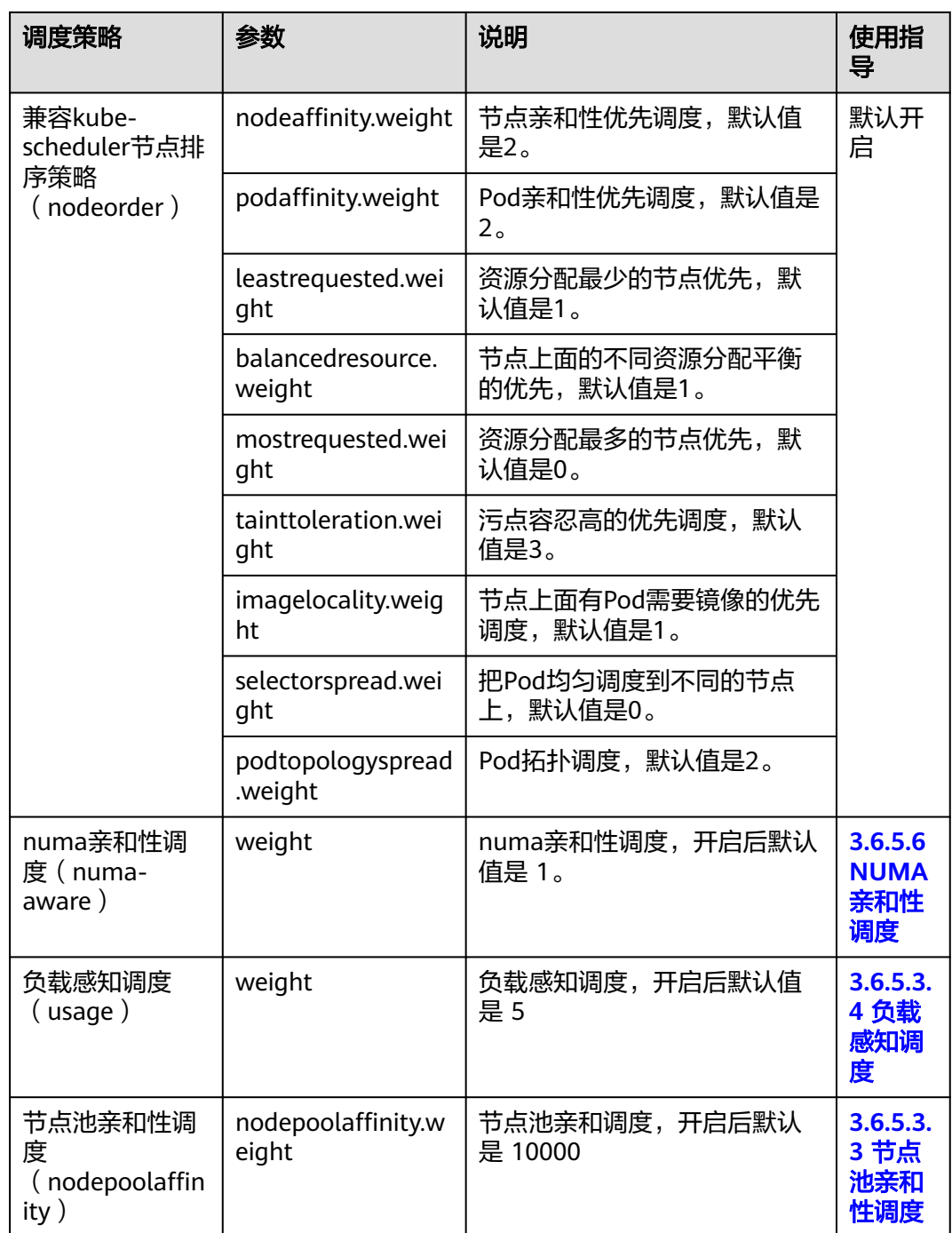

# 如何减少节点资源碎片,提高集群资源利用率

集群中存在大作业(request资源量较大)和小作业(request资源量较少)混合提交并 运行,希望小作业可以优先填满集群各节点的资源碎片,将空闲的节点资源优先预留 给大作业运行,避免大作业由于节点资源不足长时间无法调度。

开启装箱策略(**binpack**),使用默认权重值10。插件详情与配置方法请参见 **3.6.5.3.1** [装箱调度\(](#page-417-0)**Binpack**)。

配置建议如下:

- 优先减少集群中的CPU资源碎片:建议提高binpack策略中的CPU权重为5, Memory权重保持为1。
- 优先减少集群中的Memory资源碎片:建议提高binpack策略中的Memory权重为 5,CPU权重保持为1。
- 优先减少集群中的GPU资源碎片:建议自定义资源类型(GPU),并设置GPU资 源权重为10, CPU权重保持为1, Memory权重保持为1。

# 如何使节点 **CPU**、内存的真实负载趋于均衡

工作负载运行过程中,真实消耗的CPU和内存存在大的波动,通过工作负载request资 源无法准确评估的场景中,希望调度器可以结合集群内节点CPU、内存的负载情况, 将Pod优先调度到负载较低的节点,实现节点负载均衡,避免出现因单个节点负载过高 而导致的应用程序或节点故障。

## 配置案例**1**

- 1. 开启负载感知调度策略,使用默认权重值5。插件详情与配置方法请参见**[3.6.5.3.4](#page-432-0)** [负载感知调度。](#page-432-0)
- 2. 关闭装箱调度策略(**binpack**)。插件详情与配置方法请参见**[3.6.5.3.1](#page-417-0)** 装箱调度 (**[Binpack](#page-417-0)**)。

配置建议如下:

- 优先确保各节点CPU资源负载趋于均衡:建议提高负载感知调度的CPU权重为5, 内存权重保持为1。
- 优先确保各节点的内存资源负载趋于均衡:建议提高负载感知调度的内存权重为 5,CPU权重保持为1。
- 真实负载阈值生效方式与CPU真实负载阈值和内存真实负载阈值联合生效:
	- 硬约束场景:
		- 节点CPU直实利用率超过CPU直实负载阈值后,该节点不允许调度新的 工作负载。
		- 节点内存真实利用率超过内存真实负载阈值后,该节点不允许调度新的 工作负载。
	- 软约束场景:
		- 节点CPU直实利用率超过CPU直实负载阈值后,尽可能不向该节点调度 新的工作负载。
		- 节点内存真实利用率超过内存真实负载阈值后,尽可能不向该节点调度 新的工作负载。
	- 希望集群内各节点的负载趋于均衡,同时希望尽可能提升集群资源利用率的 场景:可以设置真实负载阈值生效方式为软约束,CPU真实负载阈值和内存 真实负载阈值使用默认值80。
	- 希望优先确保工作负载的稳定性,降低热点节点CPU、内存压力的场景:可 以设置真实负载阈值生效方式为硬约束,CPU真实负载阈值和内存真实负载 阈值在60~80之间设置。

## 配置案例**2**

随着集群状态,工作负载流量与请求的动态变化,节点的利用率也在实时变化,集群 有可能会再次出现负载极端不均衡的情况,在业务Pod允许被驱逐重新调度的场景中, 通过负载感知和热点打散重调度结合使用,可以获得集群最佳的负载均衡效果。关于 热点打散重调度能力的使用请参见**3.6.5.3.2** 重调度(**[Descheduler](#page-420-0)**)。

- 1. 开启负载感知调度策略,使用默认权重值5。插件详情与配置方法请参见**[3.6.5.3.4](#page-432-0)** [负载感知调度。](#page-432-0)
- 2. 开启**重调度能力**,完成负载感知重调度策略配置。插件详情与配置方法请参见 **3.6.5.3.2** 重调度(**[Descheduler](#page-420-0)**)。
- 3. 关闭装箱调度策略(**binpack**)。插件详情与配置方法请参见**[3.6.5.3.1](#page-417-0)** 装箱调度 (**[Binpack](#page-417-0)**)。

配置建议如下:

- 负载感知重调度策略配置推荐
	- 高负载节点驱逐pod的阈值信息targetThreshold:cpu为75、memory为70。
	- 低负载节点承接pod的阈值信息thresholds:cpu为30、memory为30。
- 负载感知调度的真实负载阈值应介于重调度高负载节点与低负载节点阈值之间
	- CPU真实负载阈值 65
	- 内存真实负载阈值 60

## **3.6.5.4** 业务优先级保障调度

## **3.6.5.4.1** 优先级调度与抢占

优先级表示一个作业相对于其他作业的重要性,Volcano兼容Kubernetes中的Pod优先 级定义(**[PriorityClass](https://kubernetes.io/zh-cn/docs/concepts/scheduling-eviction/pod-priority-preemption/#priorityclass)**)。启用该能力后,调度器将优先保障高优先级业务调度。集 群资源不足时,调度器主动驱逐低优先级业务,保障调度高优先级业务可以正常调 度。

## 前提条件

- 已创建v1.19及以上版本的集群,详情请参见**3.2.2.1** 购买**[Standard/Turbo](#page-78-0)**集群。
- 已安装Volcano插件,详情请参见[3.14.13 Volcano](#page-1201-0)调度器。

# 优先级调度与抢占介绍

用户在集群中运行的业务丰富多样,包括核心业务、非核心业务,在线业务、离线业 务等,根据业务的重要程度和SLA要求,可以对不同业务类型设置相应的高优先级。比 如对核心业务和在线业务设置高优先级,可以保证该类业务优先获取集群资源。当集 群资源被非核心业务占用,整体资源不足时,如果有新的核心业务提交部署请求,可 以通过抢占的方式驱逐部分非核心业务,释放集群资源用于核心业务的调度运行。

CCE集群支持的优先级调度如表**3-132**所示。

#### 表 **3-132** 业务优先级保障调度

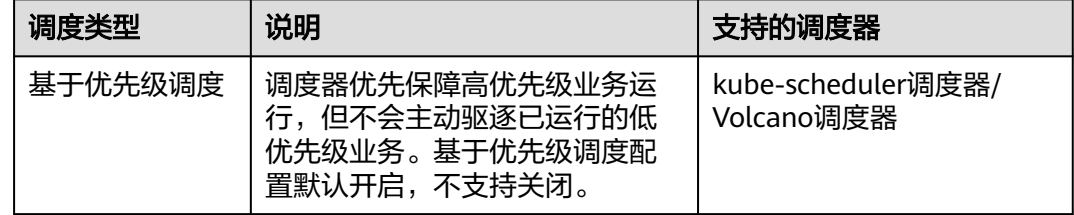

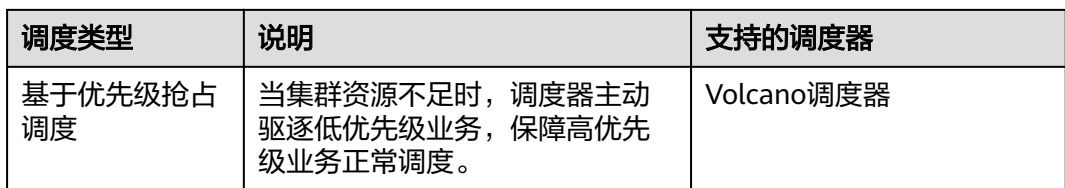

## 配置优先级调度与抢占策略

安装Volcano后,您可通过"配置中心 > 调度配置"页面选择开启或关闭优先级抢占 调度能力。

- 步骤**1** 登录CCE控制台。
- 步骤**2** 单击集群名称进入集群,在左侧选择"配置中心",在右侧选择"调度配置"页签。
- 步骤**3** 在"业务优先级保障调度"配置中,进行优先级调度配置。
	- 基于优先级调度:调度器优先保障高优先级业务运行,但不会主动驱逐已运行的 低优先级业务。基于优先级调度配置默认开启,不支持关闭。
	- 基于优先级抢占调度: 将Volcano调度器设置为集群默认调度器时, 支持基于优先 级抢占调度。当集群资源不足时,调度器主动驱逐低优先级业务,保障高优先级 业务正常调度。

说明

- 开启优先级抢占调度时,不支持使用Pod延迟创建。
- 优先级抢占暂不支持eni/sub-eni自定义资源、hostPort端口的抢占。

#### 图 **3-109** 业务优先级保障调度

#### 设置集群默认调度器

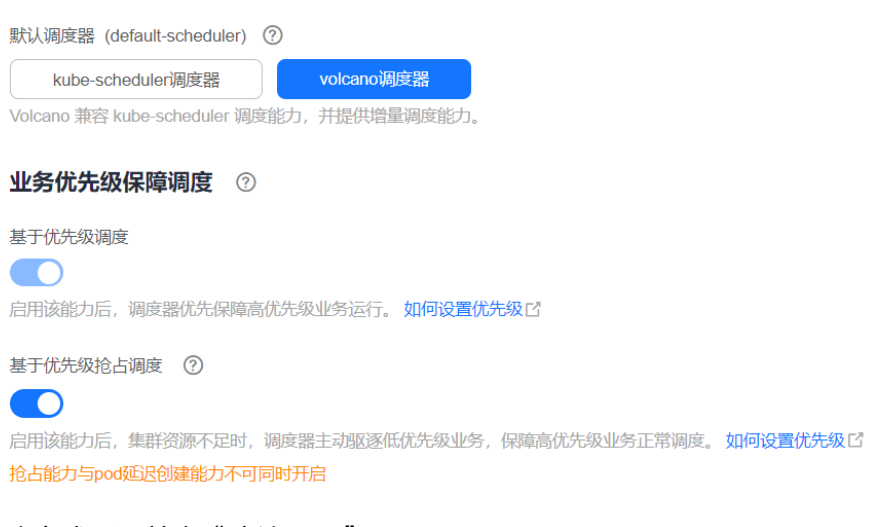

## 步骤**4** 修改完成后,单击"确认配置"。

- 步骤**5** 配置完成后,可以在工作负载或Volcano Job中使用优先级定义(**[PriorityClass](https://kubernetes.io/zh-cn/docs/concepts/scheduling-eviction/pod-priority-preemption/#priorityclass)**)进行 优先级调度。
	- 1. 创建一个或多个优先级定义(**[PriorityClass](https://kubernetes.io/zh-cn/docs/concepts/scheduling-eviction/pod-priority-preemption/#priorityclass)**)。 apiVersion: scheduling.k8s.io/v1 kind: PriorityClass

```
metadata:
       name: high-priority
     value: 1000000
      globalDefault: false
      description: ""
2. 创建工作负载或Volcano Job,并指定priorityClassName。
           – 工作负载
           apiVersion: apps/v1
           kind: Deployment
           metadata:
             name: high-test
             labels:
               app: high-test
           spec:
             replicas: 5
             selector:
               matchLabels:
                app: test
             template:
               metadata:
                labels:
                 app: test
               spec:
                priorityClassName: high-priority
                schedulerName: volcano
                containers:
                - name: test
                 image: busybox
            imagePullPolicy: IfNotPresent
            command: ['sh', '-c', 'echo "Hello, Kubernetes!" && sleep 3600']
                 resources:
                   requests:
                    cpu: 500m
                   limits:
                    cpu: 500m
           – Volcano Job
           apiVersion: batch.volcano.sh/v1alpha1
           kind: Job
           metadata:
             name: vcjob
           spec:
             schedulerName: volcano
             minAvailable: 4
             priorityClassName: high-priority
             tasks:
               - replicas: 4
                name: "test"
                template:
                 spec:
                   containers:
                     - image: alpine
                      command: ["/bin/sh", "-c", "sleep 1000"]
                      imagePullPolicy: IfNotPresent
                      name: running
                      resources:
                       requests:
                        cpu: "1"
                   restartPolicy: OnFailure
```
**----**结束

# 基于优先级调度示例

如果集群中存在两个空闲节点,存在3个优先级的工作负载,分别为high-priority, med-priority, low-priority, 首先运行high-priority占满集群资源, 然后提交medpriority, low-priority的工作负载,由于集群资源全部被更高优先级工作负载占用,

med-priority, low-priority的工作负载为pending状态, 当high-priority工作负载结 束,按照优先级调度原则,med-priority工作负载将优先调度。

步骤**1** 通过priority.yaml创建3个优先级定义(**[PriorityClass](https://kubernetes.io/zh-cn/docs/concepts/scheduling-eviction/pod-priority-preemption/#priorityclass)**),分别为:high-priority, med-priority, low-priority。

priority.yaml文件内容如下: apiVersion: scheduling.k8s.io/v1 kind: PriorityClass metadata: name: high-priority value: 100 globalDefault: false description: "This priority class should be used for volcano job only." -- apiVersion: scheduling.k8s.io/v1 kind: PriorityClass metadata: name: med-priority value: 50 globalDefault: false description: "This priority class should be used for volcano job only." -- apiVersion: scheduling.k8s.io/v1 kind: PriorityClass metadata: name: low-priority value: 10 globalDefault: false description: "This priority class should be used for volcano job only."

#### 创建PriorityClass:

kubectl apply -f priority.yaml

#### 步骤**2** 查看优先级定义信息。

kubectl get PriorityClass

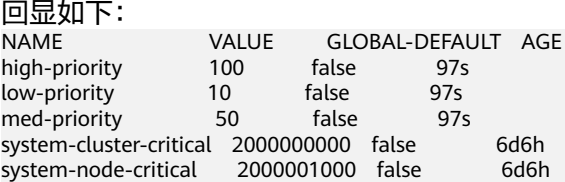

#### 步骤**3** 创建高优先级工作负载high-priority-job,占用集群的全部资源。

#### high-priority-job.yaml

apiVersion: batch.volcano.sh/v1alpha1 kind: Job metadata: name: priority-high spec: schedulerName: volcano minAvailable: 4 **priorityClassName: high-priority** tasks: - replicas: 4 name: "test" template: spec: containers: - image: alpine command: ["/bin/sh", "-c", "sleep 1000"] imagePullPolicy: IfNotPresent name: running resources:

 requests: cpu: "1" restartPolicy: OnFailure

## 执行以下命令下发作业:

kubectl apply -f high\_priority\_job.yaml

#### 通过 **kubectl get pod** 查看Pod运行信息,如下:

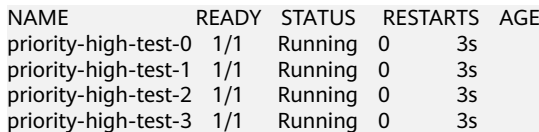

此时,集群节点资源已全部被占用。

#### 步骤**4** 创建中优先级工作负载med-priority-job和低优先级工作负载low-priority-job。

#### med-priority-job.yaml

apiVersion: batch.volcano.sh/v1alpha1 kind: Job metadata: name: priority-medium spec: schedulerName: volcano minAvailable: 4 **priorityClassName: med-priority** tasks: - replicas: 4 name: "test" template: spec: containers: - image: alpine command: ["/bin/sh", "-c", "sleep 1000"] imagePullPolicy: IfNotPresent name: running resources: requests: cpu: "1" restartPolicy: OnFailure

#### low-priority-job.yaml

apiVersion: batch.volcano.sh/v1alpha1 kind: Job metadata: name: priority-low spec: schedulerName: volcano minAvailable: 4 **priorityClassName: low-priority** tasks: - replicas: 4 name: "test" template: spec: containers: - image: alpine command: ["/bin/sh", "-c", "sleep 1000"] imagePullPolicy: IfNotPresent name: running resources: requests: cpu: "1" restartPolicy: OnFailure

执行以下命令下发作业:

kubectl apply -f med\_priority\_job.yaml kubectl apply -f low\_priority\_job.yaml

通过 **kubectl get pod** 查看Pod运行信息,集群资源不足,Pod处于Pending状态,如 下:

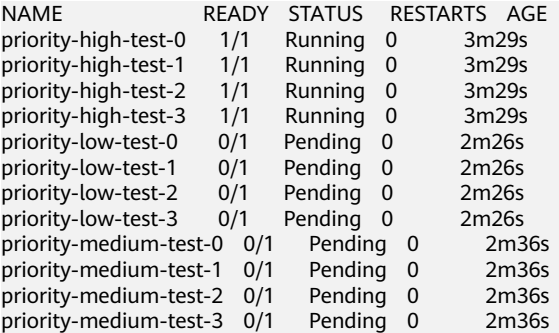

步骤**5** 删除high\_priority\_job工作负载,释放集群资源,med\_priority\_job会被优先调度。

执行 **kubectl delete -f high\_priority\_job.yaml** 释放集群资源,查看Pod的调度信 息,如下:

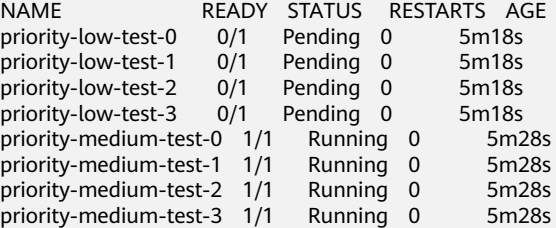

**----**结束

## 基于优先级抢占调度示例

- 步骤**1** 登录CCE控制台,进入"配置中心 > 调度配置"页面。
- 步骤**2** 修改以下配置并确认。
	- 1. 设置集群默认调度器:选择"Volcano调度器"。
	- 2. 业务优先级保障调度: 选择开启"基于优先级抢占调度"能力。
- 步骤**3** 在基于优先级调度的场景下,再次下发high\_priority\_job工作负载,则调度器会驱逐 med\_priority\_job工作负载,保证high\_priority\_job可以成功调度。

执行 **kubectl apply -f high\_priority\_job.yaml**,作业下发成功,查看Pod状态信息, 如下:

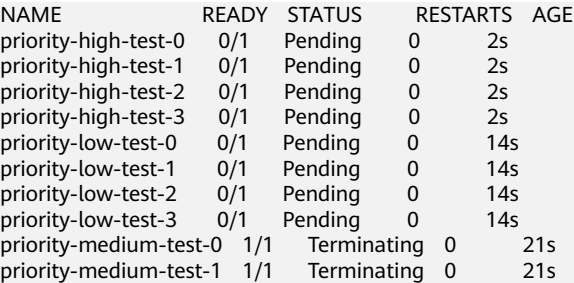

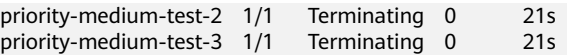

等待med\_priority\_job资源释放成功后,high\_priority\_job成功调度,如下:

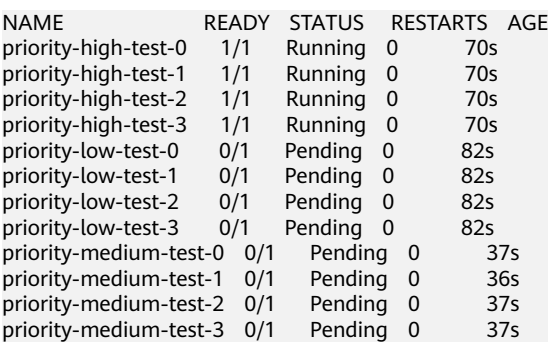

在节点资源无法满足high\_priority\_job的情况下,volcano-scheduler的优先级抢占机 制将被启用,驱逐med\_priority\_job后,将high\_priority\_job部署到节点上。在Cluster Autoscaler新扩容节点后,volcano-scheduler再将med\_priority\_job调度到新节点上。

根据上述结果,在启用优先级抢占调度时,建议您开启节点弹性,以保证集群资源的 按需供给,进而保证应用SLA。

### **----**结束

## 基于优先级抢占调度的亲和**/**反亲和示例

在Pod间亲和场景中,不推荐Pod与比其优先级低的Pod亲和。如果pending状态的Pod 与节点上的一个或多个较低优先级Pod具有Pod间亲和性,对较低优先级的Pod发起抢 占时,会无法满足Pod间亲和性规则,抢占规则和亲和性规则产生矛盾。 在这种情况 下,调度程序无法保证pending状态的Pod可以被调度。详情请参[见与低优先级](https://kubernetes.io/zh-cn/docs/concepts/scheduling-eviction/pod-priority-preemption/#limitations-of-preemption)**Pod**之 间的**Pod**[间亲和性。](https://kubernetes.io/zh-cn/docs/concepts/scheduling-eviction/pod-priority-preemption/#limitations-of-preemption)

在Pod间反亲和场景中,如果启用优先级抢占,当deploy1与比其优先级低的deploy2 亲和,volcano-scheduler为保证业务自运维,将驱逐deploy3,并将deploy1调度到节 点上。被驱逐的deploy3将会在新节点准备好后,调度到新节点上。

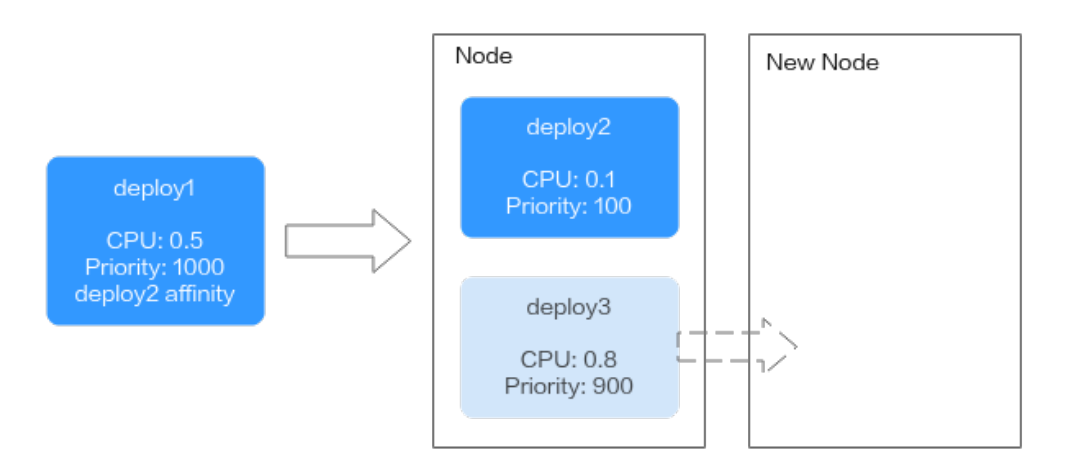

图 **3-110** 与低优先级的 Pod 亲和场景

在Pod间反亲和场景中,volcano-scheduler为减少对其它业务的影响,将不驱逐 deploy2和deploy3,而是在新节点准备好后,调度到新节点上。

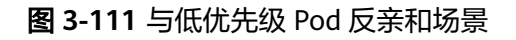

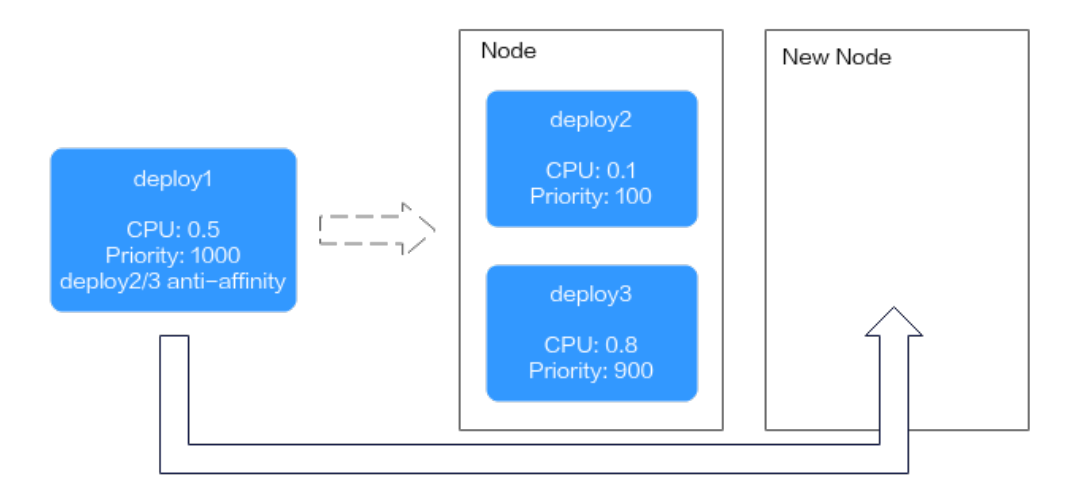

# **3.6.5.5 AI** 任务性能增强调度

## **3.6.5.5.1** 公平调度(**DRF**)

DRF(Dominant Resource Fairness)是主资源公平调度策略,应用于大批量提交AI训 练和大数据作业的场景,可增强集群业务的吞吐量,整体缩短业务执行时间,提高训 练性能。

# 前提条件

- 已创建v1.19及以上版本的集群,详情请参见**3.2.2.1** 购买**[Standard/Turbo](#page-78-0)**集群。
- 已安装Volcano插件,详情请参见**[3.14.13 Volcano](#page-1201-0)**调度器。

# 公平调度介绍

在实际业务中,经常会遇到将集群稀缺资源分配给多个用户的情况,每个用户获得资 源的权利都相同,但是需求数却可能不同,如何公平的将资源分配给每个用户是一项 非常有意义的事情。调度层面有一种常用的方法为最大最小化公平分配算法(maxmin fairness share), 尽量满足用户中的最小的需求, 然后将剩余的资源公平分配给 剩下的用户。形式化定义如下:

- 1. 资源分配以需求递增的方式进行分配
- 2. 每个用户获得的资源不超过其需求
- 3. 未得到满足的用户等价平分剩下的资源

max-min fairness算法的最大问题是认为资源是单一的,但是现实情况中资源却不是 单一的,例如CPU、Memory、GPU等资源在分配时都需要考虑。这个时候DRF应运而 生,简单来说DRF就是 max-min fairness 算法的泛化版本,可以支持多种类型资源的 公平分配, 即每个用户的主资源满足 max-min fairness 要求。

每个Job资源的Share值计算如下:

### **Share = Total Request / Cluster Resources**

当Job具有多个资源时,将Share值最大的资源作为主资源,在进行优先级调度时,仅 根据主资源的Share值进行优先级调度。

例如,Job 1和Job 2分别为两个工作负载,其请求的资源量如图所示, 通过DRF计算 之后,Job 1的主资源为Memory,对应的Share值为0.4,Job 2的主资源为CPU,对应 的Share值为0.5,根据Share值对比, Job 1的资源请求量小于Job 2, 按照最大最小公 平算法分配策略,Job 1的优先级高于Job 2。

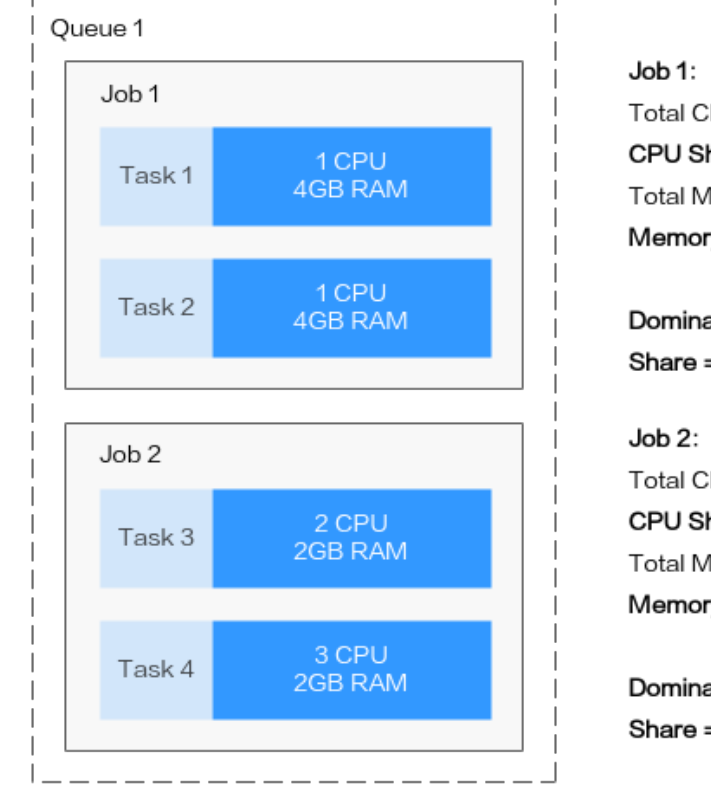

#### 图 **3-112** DRF 调度示意图

Total CPU: 2 CPU CPU Share =  $2/10 = 0.2$ Total Memory: 8GB Memory Share =  $8/20 = 0.4$ 

Dominant resource is Memory Share =  $0.4$ 

Total CPU: 5 CPU CPU Share =  $5/10 = 0.5$ Total Memory: 4GB Memory Share =  $4/20 = 0.2$ 

Dominant resource is CPU Share =  $0.5$ 

Cluster Resources: 10 CPU, 20GB RAM, 0 GPU

## 配置公平调度策略

安装Volcano后,您可通过"配置中心 > 调度配置"选择开启或关闭DRF调度能力,默 认开启。

- 步骤**1** 登录CCE控制台。
- 步骤**2** 单击集群名称进入集群,在左侧选择"配置中心",在右侧选择"调度配置"页签。
- 步骤**3** 在"AI任务性能增强调度"配置中,选择是否开启"公平调度 (drf) "。 启用该能力后,可增强集群业务的吞吐量,提高业务运行性能。
- 步骤**4** 修改完成后,单击"确认配置"。

**----**结束

## **3.6.5.5.2** 组调度(**Gang**)

组调度(Gang)满足了调度过程中"All or nothing"的调度需求,避免Pod的任意调 度导致集群资源的浪费,主要应用于AI、大数据等多任务协作场景。启用该能力后, 可以解决分布式训练任务之间的资源忙等待和死锁等痛点问题,大幅度提升整体训练 性能。

## 前提条件

- 已创建v1.19及以上版本的集群,详情请参见**3.2.2.1** 购买**[Standard/Turbo](#page-78-0)**集群。
- 已安装Volcano插件,详情请参见**[3.14.13 Volcano](#page-1201-0)**调度器。

## 组调度介绍

Gang调度策略是volcano-scheduler的核心调度算法之一,它满足了调度过程中的 "All or nothing"的调度需求,避免Pod的任意调度导致集群资源的浪费。具体算法 是,观察Job下的Pod已调度数量是否满足了最小运行数量,当Job的最小运行数量得到 满足时,为Job下的所有Pod执行调度动作,否则,不执行。

基于容器组概念的Gang调度算法十分适合需要多进程协作的场景。AI场景往往包含复 杂的流程,Data Ingestion、Data Analysts、Data Splitting、Trainer、Serving、 Logging等,需要一组容器进行协同工作,就很适合基于容器组的Gang调度策略。 MPI计算框架下的多线程并行计算通信场景,由于需要主从进程协同工作,也非常适合 使用Gang调度策略。容器组下的容器高度相关也可能存在资源争抢,整体调度分配, 能够有效解决死锁。在集群资源不足的场景下,Gang的调度策略对于集群资源的利用 率的提升是非常明显的。

## 配置组调度策略

安装Volcano后,您可通过"配置中心 > 调度配置"选择开启或关闭Gang调度能力, 默认开启。

- 步骤**1** 登录CCE控制台。
- 步骤**2** 单击集群名称进入集群,在左侧选择"配置中心",在右侧选择"调度配置"页签。
- 步骤**3** 在"AI任务性能增强调度"配置中,选择是否开启"组调度 (Gang) "。 启用该能力后,可增强集群业务的吞吐量,提高业务运行性能。
- 步骤**4** 修改完成后,单击"确认配置"。
- 步骤**5** 配置完成后,可以在工作负载或Volcano Job中使用Gang调度能力。
	- 创建工作负载使用Gang调度能力
		- a. 首先创建PodGroup,需指定minMember和minResources信息如下: apiVersion: scheduling.volcano.sh/v1beta1 kind: PodGroup metadata: name: pg-test1 spec: minMember: 3 minResources: cpu: 3 memory: 3Gi
			- minMember: 归属于当前PodGroup的一组Pod满足minMember数量 时,才会被统一调度。
- minResources: 集群空闲资源满足minResources要求时,该组Pod才会 被统一调度。 b. 创建工作负载时,通过schedulerName指定Volcano调度器,并通过 annotation指定其归属的PodGroup,如下: apiVersion: apps/v1 kind: Deployment metadata: name: podgroup-test labels: app: podgroup-test spec: replicas: 6 selector: matchLabels: app: podgroup-test template: metadata:  **annotations: scheduling.k8s.io/group-name: pg-test1** labels: app: podgroup-test spec: **schedulerName: volcano** containers: - name: test image: busybox imagePullPolicy: IfNotPresent command: ['sh', '-c', 'echo "Hello, Kubernetes!" && sleep 3600'] resources: requests: cpu: 500m limits: cpu: 500m
	- schedulerName: 设置为volcano, 表示使用Volcano调度该工作负载。
	- scheduling.k8s.io/group-name: 指定上一步中创建的PodGroup,示例 为pg-test1。
- 创建Volcano Job使用Gang调度能力

创建Volcano Job时,仅需要指定minAvailable数量和schedulerName为volcano 即可,Volcano调度器会自动创建并管理PodGroup,示例如下:

```
apiVersion: batch.volcano.sh/v1alpha1
kind: Job
metadata:
 name: vcjob
spec:
  schedulerName: volcano
  minAvailable: 2
  tasks:
    - replicas: 4
     name: "test"
     template:
     snec:
       containers:
         - image: alpine
          command: ["/bin/sh", "-c", "sleep 1000"]
          imagePullPolicy: IfNotPresent
          name: running
          resources:
            requests:
             cpu: "1"
       restartPolicy: OnFailure
```
**----**结束

# <span id="page-448-0"></span>**3.6.5.6 NUMA** 亲和性调度

# 背景信息

当节点运行许多CPU绑定的Pod时,工作负载可以迁移到不同的CPU核心,这取决于 Pod是否被限制以及调度时哪些CPU核心可用。许多工作负载对此迁移不敏感,因此在 没有任何干预的情况下工作正常。但是,在CPU缓存亲和性和调度延迟显著影响工作 负载性能的工作负载中,如果CPU是从不同的NUMA节点分配的,会导致额外的延 迟。因此kubelet允许使用拓扑管理器(Topology Manager)替代CPU管理策略来确 定节点的分配。

CPU Manager和拓扑管理器都是kubelet组件,但有以下限制:

- K8s默认调度器不感知NUMA拓扑。因此,可能会调度到不满足NUMA拓扑要求的 节点上,然后工作负载实例启动失败。这对于Tensorflow作业来说是不可接受 的。如果节点上有任何工作进程或ps失败,则作业将失败。
- 管理器是节点级的,导致无法匹配整个集群中NUMA拓扑的最佳节点。

Volcano的目标是解决调度程序NUMA拓扑感知的限制,以便实现以下目标:

- 避免将Pod调度到NUMA拓扑不匹配的节点。
- 将Pod调度到NUMA拓扑的最佳节点。

更多资料请查看社区NUMA亲和性插件指导链接:**[https://github.com/volcano-sh/](https://github.com/volcano-sh/volcano/blob/master/docs/design/numa-aware.md) [volcano/blob/master/docs/design/numa-aware.md](https://github.com/volcano-sh/volcano/blob/master/docs/design/numa-aware.md)**

# 支持范围

- 支持CPU资源拓扑调度
- 支持Pod级拓扑策略

## **Pod** 调度预测

当Pod设置了拓扑策略时,Volcano会根据Pod设置的拓扑策略预测匹配的节点列表。 调度过程如下:

- 1. 根据Pod设置的Volcano拓扑策略,筛选具有相同策略的节点。Volcano提供的拓 扑策略与<del>[拓扑管理器](https://kubernetes.io/zh-cn/docs/tasks/administer-cluster/topology-manager/)</del>相同。
- 2. 在设置了相同策略的节点中,筛选CPU拓扑满足该策略要求的节点进行调度。

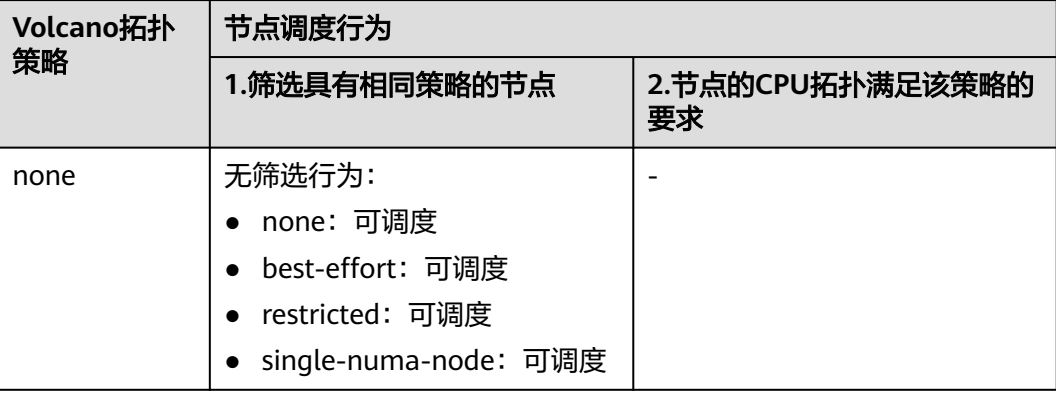

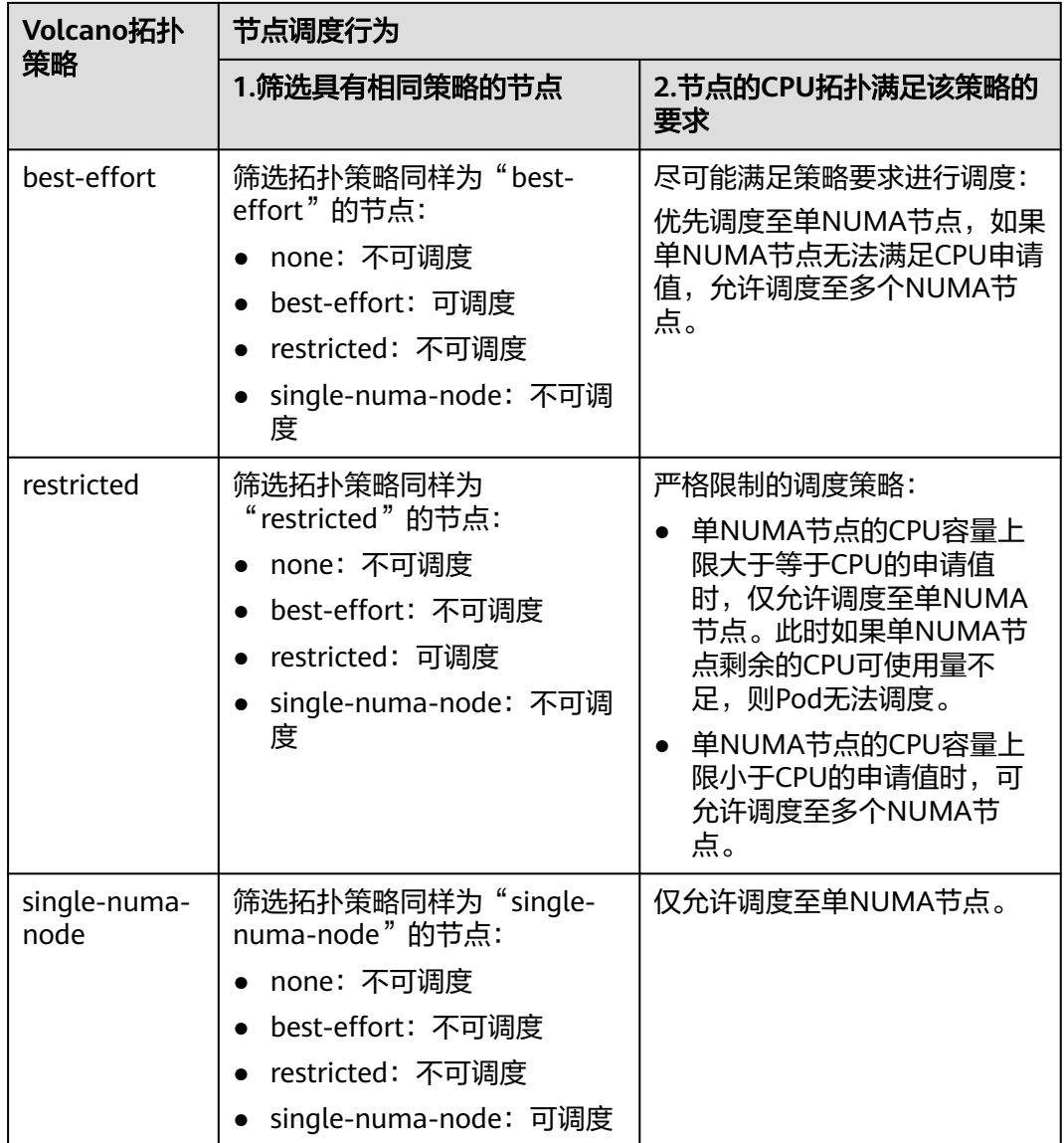

## 假设单个节点CPU总量为32U,由2个NUMA节点提供资源,分配如下:

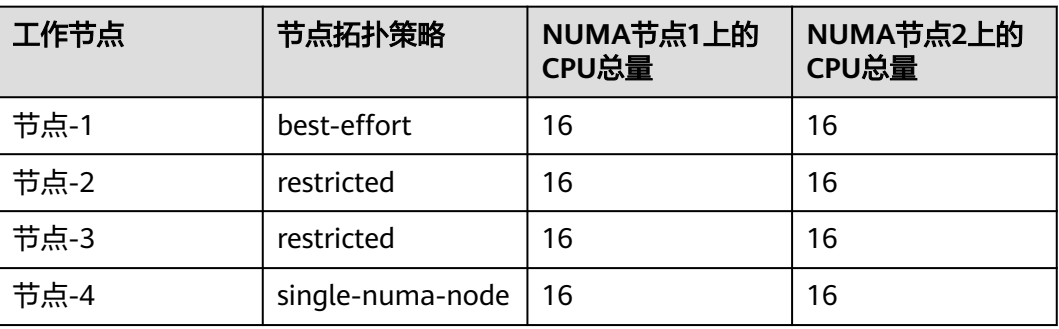

## Pod设置拓扑策略后,调度情况如图**[3-113](#page-450-0)**所示。

- <span id="page-450-0"></span>● 当Pod的CPU申请值为9U时,设置拓扑策略为"best-effort",Volcano会匹配拓 扑策略同样为"best-effort"的节点-1,且该策略允许调度至多个NUMA节点, 因此9U的申请值会被分配到2个NUMA节点,该Pod可成功调度至节点-1。
- 当Pod的CPU申请值为9U时,设置拓扑策略为"restricted",Volcano会匹配拓扑 策略同样为"restricted"的节点-2/节点-3,且单NUMA节点CPU总量满足9U的 申请值,但单NUMA节点剩余可用的CPU量无法满足,因此该Pod无法调度。
- 当Pod的CPU申请值为17U时,设置拓扑策略为"restricted", Volcano会匹配拓 扑策略同样为"restricted"的节点-2/节点-3,且单NUMA节点CPU总量无法满足 17U的申请值,可允许分配到2个NUMA节点,该Pod可成功调度至节点-3。
- 当Pod的CPU申请值为17U时,设置拓扑策略为"single-numa-node", Volcano 会匹配拓扑策略同样为"single-numa-node"的节点,但由于单NUMA节点CPU 总量均无法满足17U的申请值,因此该Pod无法调度。

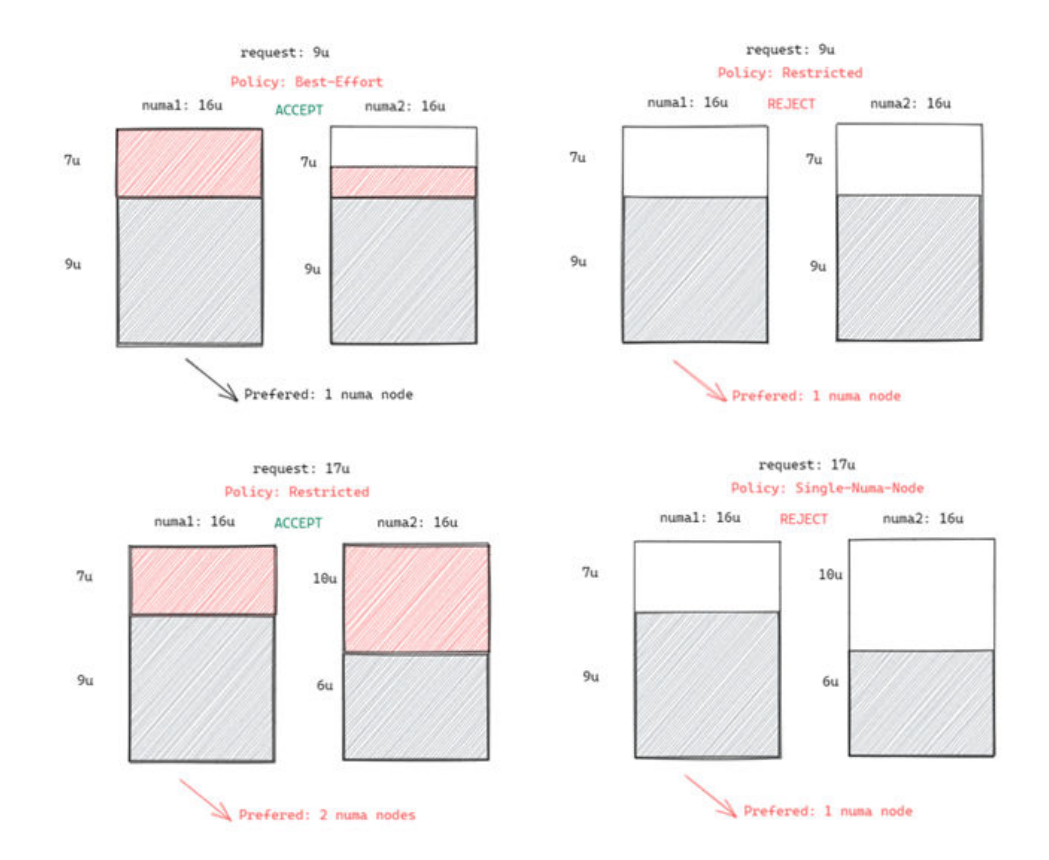

### 图 **3-113** NUMA 调度策略对比

## 调度优先级

不管是什么拓扑策略,都是希望把Pod调度到当时最优的节点上,这里通过给每一个节 点进行打分的机制来排序筛选最优节点。

原则:尽可能把Pod调度到需要跨NUMA节点最少的工作节点上。

打分公式如下:

score = weight \* (100 - 100 \* numaNodeNum / maxNumaNodeNum)

参数说明:

- **weight**: NUMA Aware Plugin的权重。
- numaNodeNum:表示工作节点上运行该Pod需要NUMA节点的个数。
- **maxNumaNodeNum**:表示所有工作节点中该Pod的最大NUMA节点个数。

例如,假设有三个节点满足Pod的CPU拓扑策略,且NUMA Aware Plugin的权重设为 10:

- Node A: 由1个NUMA节点提供Pod所需的CPU资源, 即numaNodeNum=1
- Node B: 由2个NUMA节点提供Pod所需的CPU资源, 即numaNodeNum=2
- Node C: 由4个NUMA节点提供Pod所需的CPU资源, 即numaNodeNum=4

则根据以上公式,maxNumaNodeNum=4

- score(Node A) =  $10 * (100 100 * 1 / 4) = 750$
- score(Node B) =  $10 * (100 100 * 2 / 4) = 500$
- score(Node C) = 10  $*$  (100 100  $*$  4 / 4) = 0

因此最优节点为Node A。

# **Volcano** 开启 **NUMA** 亲和性调度

- 步骤**1** 开启静态(static)CPU管理策略,具体请参考 开启**CPU**[管理策略](#page-385-0)。
- 步骤**2** 配置CPU拓扑策略。

{

- 1. 登录CCE控制台,单击集群名称进入集群,在左侧选择"节点管理",在右侧选择 "节点池"页签,单击节点池名称后的" 配置管理"。
- 2. 将kubelet的拓扑管理策略(**topology-manager-policy**)的值修改为需要的CPU 拓扑策略即可。

有效拓扑策略为"none"、"best-effort"、"restricted"、"single-numanode",具体策略对应的调度行为请参见**Pod**[调度预测。](#page-448-0)

步骤3 开启numa-aware插件功能和resource exporter功能。

## **Volcano 1.7.1**及以上版本

登录CCE控制台,单击集群名称进入集群,单击左侧导航栏的"插件中心",在右 侧找到Volcano,单击"编辑",并在"参数配置"中设置Volcano调度器配置参 数。

```
 "ca_cert": "",
            "default_scheduler_conf": {
                         "actions": "allocate, backfill, preempt",
                          "tiers": [
                                       {
                                                    "plugins": [
\left\{ \begin{array}{ccc} 1 & 0 & 0 \\ 0 & 0 & 0 \\ 0 & 0 & 0 \\ 0 & 0 & 0 \\ 0 & 0 & 0 \\ 0 & 0 & 0 \\ 0 & 0 & 0 \\ 0 & 0 & 0 \\ 0 & 0 & 0 \\ 0 & 0 & 0 \\ 0 & 0 & 0 \\ 0 & 0 & 0 \\ 0 & 0 & 0 \\ 0 & 0 & 0 & 0 \\ 0 & 0 & 0 & 0 \\ 0 & 0 & 0 & 0 \\ 0 & 0 & 0 & 0 & 0 \\ 0 & 0 & 0 & 0 & 0 \\ 0 & 0 & 0 & 0 & 0 \\ 0 & 0 & 0 & 0 "name": "priority"
                                                                },
\left\{ \begin{array}{ccc} 1 & 0 & 0 \\ 0 & 0 & 0 \\ 0 & 0 & 0 \\ 0 & 0 & 0 \\ 0 & 0 & 0 \\ 0 & 0 & 0 \\ 0 & 0 & 0 \\ 0 & 0 & 0 \\ 0 & 0 & 0 \\ 0 & 0 & 0 \\ 0 & 0 & 0 \\ 0 & 0 & 0 \\ 0 & 0 & 0 \\ 0 & 0 & 0 & 0 \\ 0 & 0 & 0 & 0 \\ 0 & 0 & 0 & 0 \\ 0 & 0 & 0 & 0 & 0 \\ 0 & 0 & 0 & 0 & 0 \\ 0 & 0 & 0 & 0 & 0 \\ 0 & 0 & 0 & 0 "name": "gang"
                                                                },
\left\{ \begin{array}{ccc} 0 & 0 & 0 \\ 0 & 0 & 0 \\ 0 & 0 & 0 \\ 0 & 0 & 0 \\ 0 & 0 & 0 \\ 0 & 0 & 0 \\ 0 & 0 & 0 \\ 0 & 0 & 0 \\ 0 & 0 & 0 \\ 0 & 0 & 0 \\ 0 & 0 & 0 \\ 0 & 0 & 0 \\ 0 & 0 & 0 \\ 0 & 0 & 0 & 0 \\ 0 & 0 & 0 & 0 \\ 0 & 0 & 0 & 0 \\ 0 & 0 & 0 & 0 & 0 \\ 0 & 0 & 0 & 0 & 0 \\ 0 & 0 & 0 & 0 & 0 \\ 0 & 0 & 0 & 0 "name": "conformance"
\qquad \qquad \} ]
                                      },
 {
                                                    "plugins": [
```

```
\{ "name": "drf"
                            },
\left\{ \begin{array}{ccc} 0 & 0 & 0 \\ 0 & 0 & 0 \\ 0 & 0 & 0 \\ 0 & 0 & 0 \\ 0 & 0 & 0 \\ 0 & 0 & 0 \\ 0 & 0 & 0 \\ 0 & 0 & 0 \\ 0 & 0 & 0 \\ 0 & 0 & 0 \\ 0 & 0 & 0 \\ 0 & 0 & 0 \\ 0 & 0 & 0 \\ 0 & 0 & 0 & 0 \\ 0 & 0 & 0 & 0 \\ 0 & 0 & 0 & 0 \\ 0 & 0 & 0 & 0 & 0 \\ 0 & 0 & 0 & 0 & 0 \\ 0 & 0 & 0 & 0 & 0 \\ 0 & 0 & 0 & 0 "name": "predicates"
                           },
\left\{ \begin{array}{ccc} 0 & 0 & 0 \\ 0 & 0 & 0 \\ 0 & 0 & 0 \\ 0 & 0 & 0 \\ 0 & 0 & 0 \\ 0 & 0 & 0 \\ 0 & 0 & 0 \\ 0 & 0 & 0 \\ 0 & 0 & 0 \\ 0 & 0 & 0 \\ 0 & 0 & 0 \\ 0 & 0 & 0 \\ 0 & 0 & 0 \\ 0 & 0 & 0 & 0 \\ 0 & 0 & 0 & 0 \\ 0 & 0 & 0 & 0 \\ 0 & 0 & 0 & 0 & 0 \\ 0 & 0 & 0 & 0 & 0 \\ 0 & 0 & 0 & 0 & 0 \\ 0 & 0 & 0 & 0 "name": "nodeorder"
                           }
                      ]
\qquad \qquad \} {
                       "plugins": [
\{ "name": "cce-gpu-topology-predicate"
                           },
\{ "name": "cce-gpu-topology-priority"
                            },
\{ "name": "cce-gpu"
                            },
\{ // add this also enable resource_exporter
 "name": "numa-aware", 
 // the weight of the NUMA Aware Plugin
                                  "arguments": { 
                                      "weight": "10"
 }
                           }
                      ]
, and \},
 {
                       "plugins": [
\{ "name": "nodelocalvolume"
                            },
\{ "name": "nodeemptydirvolume"
                            },
\{ "name": "nodeCSIscheduling"
                            },
\left\{ \begin{array}{ccc} 0 & 0 & 0 \\ 0 & 0 & 0 \\ 0 & 0 & 0 \\ 0 & 0 & 0 \\ 0 & 0 & 0 \\ 0 & 0 & 0 \\ 0 & 0 & 0 \\ 0 & 0 & 0 \\ 0 & 0 & 0 \\ 0 & 0 & 0 \\ 0 & 0 & 0 \\ 0 & 0 & 0 \\ 0 & 0 & 0 \\ 0 & 0 & 0 & 0 \\ 0 & 0 & 0 & 0 \\ 0 & 0 & 0 & 0 \\ 0 & 0 & 0 & 0 & 0 \\ 0 & 0 & 0 & 0 & 0 \\ 0 & 0 & 0 & 0 & 0 \\ 0 & 0 & 0 & 0 "name": "networkresource"
\qquad \qquad \} ]
                }
           ]
 },
 "server_cert": "",
      "server_key": ""
}
```
## **Volcano 1.7.1**以下版本

{

1. Volcano插件开启resource\_exporter\_enable参数,用于收集节点numa拓扑信 息。

```
 "plugins": {
    "eas_service": {
      "availability_zone_id": "",
 "driver_id": "",
 "enable": "false",
 "endpoint": "",
 "flavor_id": "",
       "network_type": "",
      "network_virtual_subnet_id": "",
      "pool_id": "",
      "project_id": "",
```

```
 "secret_name": "eas-service-secret"
   }
  },
  "resource_exporter_enable": "true"
开启后可以查看当前节点的numa拓扑信息。
```
kubectl get numatopo<br>NAME AGE **NAME** node-1 4h8m<br>node-2 4h8m node-2 4h8m<br>node-3 4h8m node-3

}

2. 启用Volcano numa-aware算法插件。

#### **kubectl edit cm -n kube-system volcano-scheduler-configmap**

kind: ConfigMap apiVersion: v1 metadata: name: volcano-scheduler-configmap namespace: kube-system data: default-scheduler.conf: | actions: "allocate, backfill, preempt" tiers: - plugins: - name: priority - name: gang - name: conformance - plugins: - name: overcommit

- name: drf
- name: predicates
- name: nodeorder
- plugins:
- name: cce-gpu-topology-predicate
- name: cce-gpu-topology-priority
- name: cce-gpu
- plugins:
- name: nodelocalvolume
- name: nodeemptydirvolume
- name: nodeCSIscheduling
- name: networkresource
- arguments:
- NetworkType: vpc-router
- name: numa-aware # add it to enable numa-aware plugin arguments:
	- weight: 10 # the weight of the NUMA Aware Plugin

**----**结束

# 使用 **Volcano** 设置 **NUMA** 亲和性调度

## 步骤**1** 以下为使用Volcano设置NUMA亲和性调度的示例。

```
1. 示例一:在无状态工作负载中配置NUMA亲和性。
    kind: Deployment
    apiVersion: apps/v1
    metadata:
      name: numa-tset
    spec:
      replicas: 1
      selector:
       matchLabels:
        app: numa-tset
      template:
       metadata:
        labels:
         app: numa-tset
```

```
 annotations:
         volcano.sh/numa-topology-policy: single-numa-node # set the topology policy
         spec:
          containers:
           - name: container-1
            image: nginx:alpine
            resources:
            requests:<br>cpu: 2
                           # 必须为整数, 且需要与limits中一致
               memory: 2048Mi
              limits:
              cpu: 2 # 必须为整数, 且需要与requests中一致
               memory: 2048Mi
          imagePullSecrets:
          - name: default-secret
2. 示例二:创建一个Volcano Job,并使用NUMA亲和性。
     apiVersion: batch.volcano.sh/v1alpha1
     kind: Job
     metadata:
      name: vj-test
     spec:
       schedulerName: volcano
       minAvailable: 1
       tasks:
        - replicas: 1
          name: "test"
         topologyPolicy: best-effort # set the topology policy for task
          template:
           spec:
            containers:
              - image: alpine
               command: ["/bin/sh", "-c", "sleep 1000"]
               imagePullPolicy: IfNotPresent
               name: running
               resources:
                limits:
                 cpu: 20
                 memory: "100Mi"
            restartPolicy: OnFailure
```
步骤**2** NUMA调度分析。

假设NUMA节点情况如下:

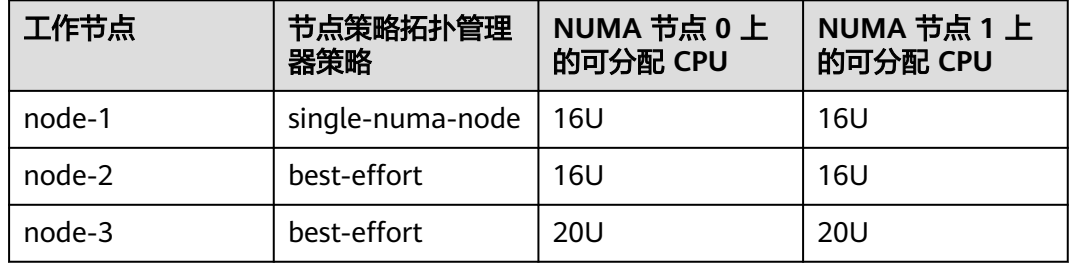

则根据以上示例,

- 示例一中, Pod的CPU申请值为2U, 设置拓扑策略为"single-numa-node", 因 此会被调度到相同策略的node-1。
- 示例二中,Pod的CPU申请值为20U,设置拓扑策略为"best-effort",它将被调 度到node-3,因为node-3可以在单个NUMA节点上分配Pod的CPU请求,而 node-2需要在两个NUMA节点上执行此操作。

**----**结束

# 确认 **NUMA** 使用情况

```
您可以通过lscpu命令查看当前节点的CPU概况:
```
# 查看当前节点的CPU概况 **lscpu** ...

CPU(s): 32 NUMA node(s): 2 NUMA node0 CPU(s): 0-15 NUMA node1 CPU(s): 16-31

然后查看NUMA节点使用情况。

```
# 查看当前节点的CPU分配
cat /var/lib/kubelet/cpu_manager_state
{"policyName":"static","defaultCpuSet":"0,10-15,25-31","entries":{"777870b5-
c64f-42f5-9296-688b9dc212ba":{"container-1":"16-24"},"fb15e10a-b6a5-4aaa-8fcd-76c1aa64e6fd":
{"container-1":"1-9"}},"checksum":318470969}
```
以上示例中表示,节点上运行了两个容器,一个占用了NUMA node0的1-9核,另一个 占用了NUMA node1的16-24核。

# **3.6.5.7** 应用扩缩容优先级策略

应用扩缩容优先级策略支持对应用扩缩容进行控制。在使用默认扩缩容优先级策略的 情况下,扩容过程中Pod优先被调度到包周期的节点,其次被调度到按需计费的节点, 最后被调度到virtual-kubelet节点(弹性至CCI);缩容过程中优先删除virtualkubelet节点(弹性至CCI)的Pod,其次删除按需计费节点上的Pod,最后删除包周期 节点上的Pod。

# 约束与限制

- 集群版本为v1.23.11及以上、v1.25.6及以上、v1.27.3及以上,以及其他更高版本 集群。
- 集群中需安装Volcano调度器插件 (1.12.1及以上版本, 并开启应用扩缩容优先级 策略开关)。
- 当前扩缩容优先级功能仅支持对Deployment(也间接包括**[ReplicaSet](https://kubernetes.io/zh-cn/docs/concepts/workloads/controllers/replicaset/)**)生效,并 且需要将工作负载的spec.schedulerName设置成volcano或者将集群默认调度器 设置成volcano。目前对于没有设置资源Requests和Limits属性的工作负载,扩容 优先级功能不生效。
- 以使用默认优先级策略为例,调度器在调度工作负载时会按照包周期节点 > 按需 节点 > virtual-kubelet节点(弹性至CCI)的优先级进行调度。但由于调度器会从 多个维度对调度结果进行考虑,本优先级策略只是其中一个维度,因此无法百分 百确保完全实现上述优先级。
- Volcano调度器存在调度性能和调度结果之间的权衡。当集群存在大量可调度节点 时,Volcano出于调度性能的考虑会只选择其中一部分节点来进行调度选择,不会 计算全局调度最优解,详情请参见<mark>社区文档链接</mark>。因此该行为与本优先级策略存 在冲突,您可以调整**Volcano**[可调度的节点比例,](#page-463-0)来使得volume选择所有节点进 行调度。

# 应用扩缩容优先级策略介绍

开启应用扩缩容优先级策略,将会在集群中新增两类CRD资源,分别为Balancer与 BalancerPolicyTemplate,并创建默认的扩缩容优先级策略,详情请参见<mark>默认应用扩缩</mark> [容优先级策略。](#page-459-0)Volcano插件根据BalancerPolicyTemplate来获取各个节点的优先级,

以控制应用扩容时Pod调度的优先级,同时volcano插件基于Balancer和 BalancerPolicyTemplate来设置应用缩容时的优先级。

- BalancerPolicyTemplate CRD资源用来进行优先级策略定义。以默认扩缩容优先 级策略为例,默认BalancerPolicyTemplate CR资源将会把包周期节点的优先级设 置为最高,按需计费节点次之,virtual-kubelet节点(弹性至CCI)设置为最低。 BalancerPolicyTemplate CR资源不支持更新操作。
- Balancer CRD资源用来申明扩缩容优先级的作用范围。创建Balancer CR资源时, 可以指定某个命名空间下的工作负载作为生效范围,也可以具体指定某个 Deployment或者某个ReplicaSet工作负载作为生效范围。

一个Balancer CR资源对应一个BalancerPolicyTemplate CR资源,两者结合共同申明哪 些工作负载使用了哪些优先级策略。

插件默认的扩缩容优先级策略通过BalancerPolicyTemplate对象将包周期节点、按需计 费节点、virtual-kubelet节点(弹性至CCI)三种类型分成不同的优先级,扩容时, volcano在调度新增Pod时将会考虑这些优先级,优先将Pod调度到优先级高的包周期 节点上。

通过Balancer和BalancerPolicyTemplate对象,Volcano插件对Balancer作用范围内的 Pod,根据BalancerPolicyTemplate对象定义的优先级分别打上以下注解:

- openvessel.io/workload-balancer-score:表示Pod的分值,对于高优先级节点上 的Pod,其对应的分值也相对较大。
- autoscaling.volcano.sh/dominated-by-balancer:表示当前Pod受哪个Balancer 对象控制,缩容时会优先缩容分值低的Pod。

### 说明

如果用户原先的Pod已经存在社区支持的**[controller.kubernetes.io/pod-deletion-cost](https://kubernetes.io/zh-cn/docs/reference/labels-annotations-taints/#pod-deletion-cost)**注解, 那么缩容时将会按照该值定义的优先级来进行缩容。当两个Pod对应controller.kubernetes.io/ pod-deletion-cost值相同时,才会按照openvessel.io/workload-balancer-score注解定义的优先 级进行缩容。

# 配置应用扩缩容优先级策略

- 步骤**1** 开启应用扩缩容优先级策略开关并成功安装Volcano插件后,会在集群中创建默认扩缩 容优先级策略。
	- 1. 获取默认Balancer CR资源。 # kubectl get balancer default-balancer -oyaml

```
apiVersion: autoscaling.volcano.sh/v1alpha1
kind: Balancer
metadata:
 name: default-balancer
spec:
  balancerPolicyTemplateName: default-balancerpolicytemplate
 targets:
  - namespaceSelector:
    matchExpressions:
      - key: kubernetes.io/metadata.name
       operator: Exists
  weight: 10
```
2. 获取默认BalancerPolicyTemplate CR资源。 # kubectl get balancerpolicytemplate default-balancerpolicytemplate -oyaml

```
apiVersion: autoscaling.volcano.sh/v1alpha1
kind: BalancerPolicyTemplate
metadata:
```
 name: default-balancerpolicytemplate spec:

- policy:
- policyName: Priority priorities:
- priorityGroups:
	- priority: 10
	- requirements:
	- key: node.cce.io/billing-mode
	- operator: In
	- values:
	- post-paid - priority: 100
	- requirements:
	- key: node.cce.io/billing-mode
	- operator: In
	- values:
	- pre-paid
	- priority: 1
	- requirements:
	- key: kubernetes.io/role operator: In
	- values:
	- virtual-kubelet
	- bursting

具体参数含义请参[见默认应用扩缩容优先级策略](#page-459-0)。

## 步骤**2** 部署工作负载,设定实例数为1。

#### 当前应用的Pod将会优先调度到包周期节点上。

apiVersion: apps/v1 kind: Deployment metadata: name: balancer-test namespace: default labels: virtual-kubelet.io/burst-to-cci: 'auto' #如果集群资源不足时,支持将Pod部署到CCI集群 spec: replicas: 1 selector: matchLabels: app: balancer-test template: labels: app: balancer-test spec: containers: image: nginx:latest imagePullPolicy: IfNotPresent name: container-1 resources: limits: cpu: 250m memory: 512Mi requests: cpu: 250m memory: 512Mi **schedulerName: volcano**

#### 步骤**3** 调整工作负载实例数为5。

当前应用的Pod将会优先调度到包周期节点上。在包周期节点资源不足情况下,优先调 度到按需计费节点上。在按需计费节点资源不足情况下,优先调度到virtual-kubelet节 点(弹性至CCI)。

apiVersion: apps/v1 kind: Deployment

metadata: name: balancer-test namespace: default labels: virtual-kubelet.io/burst-to-cci: 'auto' #如果集群资源不足时,支持将Pod部署到CCI集群 spec: replicas: **5** selector: matchLabels: app: balancer-test template: labels: app: balancer-test spec: containers: image: nginx:latest imagePullPolicy: IfNotPresent name: container-1 resources: limits: cpu: 250m memory: 512Mi requests: cpu: 250m memory: 512Mi schedulerName: volcano

## 步骤**4** 查看各种类型节点上Pod的分值。

#### 1. 包周期节点上的Pod。

apiVersion: v1 kind: Pod metadata: annotations: autoscaling.volcano.sh/dominated-by-balancer: default-balancer #当前Pod通过名为defaultbalancer的Balancer CR资源控制扩缩优先级 openvessel.io/workload-balancer-score: "100" #当前包周期节点对应的优先级,也代表着Pod的分值 ... nodeName: 192.168.20.100 #包周期节点

#### 2. 按需计费节点上的Pod。

apiVersion: v1

kind: Pod

metadata:

annotations:

 autoscaling.volcano.sh/dominated-by-balancer: default-balancer #当前Pod通过名为default-balancer 的Balancer CR资源控制扩缩优先级

openvessel.io/workload-balancer-score "10" #当前按需计费节点对应的优先级,也代表着Pod的分值 ...

nodeName: 192.168.20.196 #按需计费节点

3. virtual-kubelet节点 (弹性至CCI)的Pod。

apiVersion: v1 kind: Pod

metadata:

annotations:

 autoscaling.volcano.sh/dominated-by-balancer: default-balancer #当前Pod通过名为default-balancer 的Balancer CR资源控制扩缩优先级

 openvessel.io/workload-balancer-score: "1" #当前virtual-kubelet节点对应的优先级,也代表着pod的 分值 ...

nodeName: virtual-kubelet #virtual-kubelet节点

### 步骤**5** 逐步进行工作负载的缩容操作,调小实例数。

virtual-kubelet节点(弹性至CCI)的Pod将优先被删除,其次为按需计费节点上的 Pod,最后为包周期节点上的Pod。

#### **----**结束

# <span id="page-459-0"></span>默认应用扩缩容优先级策略

使用默认应用扩缩容优先级策略的情况下,集群中存在两个默认CR资源:

● Balancer CRD对应的CR资源

apiVersion: autoscaling.volcano.sh/v1alpha1 kind: Balancer metadata: name: default-balancer spec: balancerPolicyTemplateName: default-balancerpolicytemplate targets: - namespaceSelector: matchExpressions:

- key: kubernetes.io/metadata.name
- operator: Exists

weight: 10

## 表 **3-133** Balancer 对象关键参数说明

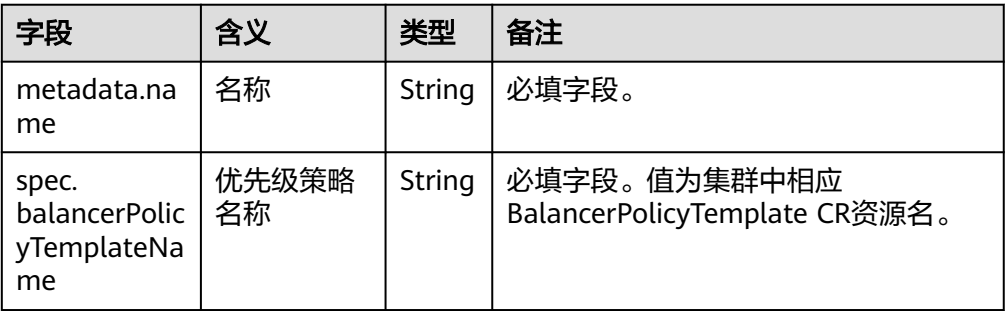

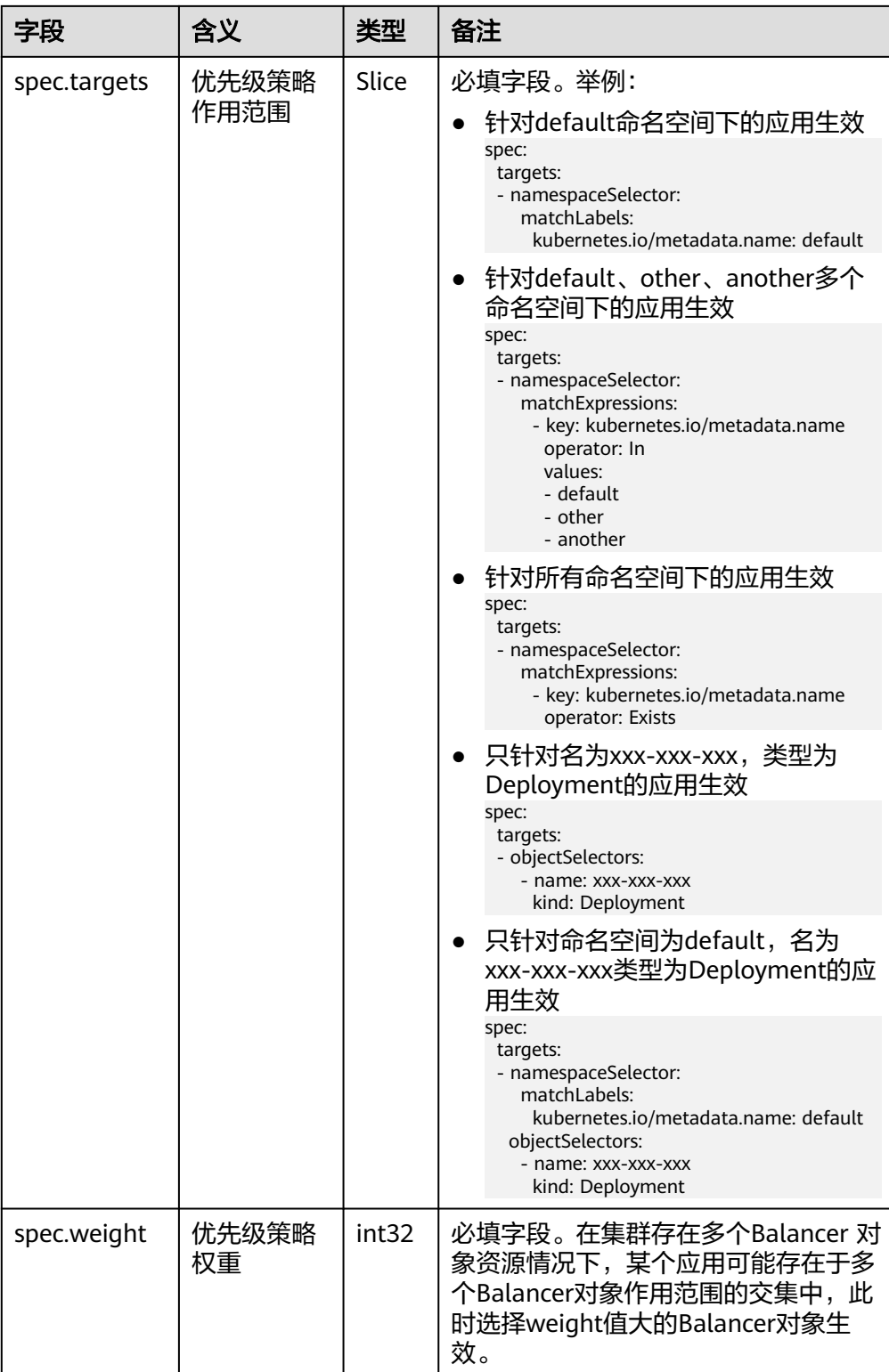

● BalancerPolicyTemplate CRD对应的CR资源 apiVersion: autoscaling.volcano.sh/v1alpha1 kind: BalancerPolicyTemplate metadata: name: default-balancerpolicytemplate spec: policy:

 policyName: Priority priorities: priorityGroups: - priority: 10 requirements: - key: node.cce.io/billing-mode operator: In values: - post-paid - priority: 100 requirements: - key: node.cce.io/billing-mode operator: In values:

- pre-paid
- priority: 1
- requirements:
- key: kubernetes.io/role operator: In
- values:
- virtual-kubelet
- bursting

# 表 **3-134** BalancerPolicyTemplate 对象关键参数说明

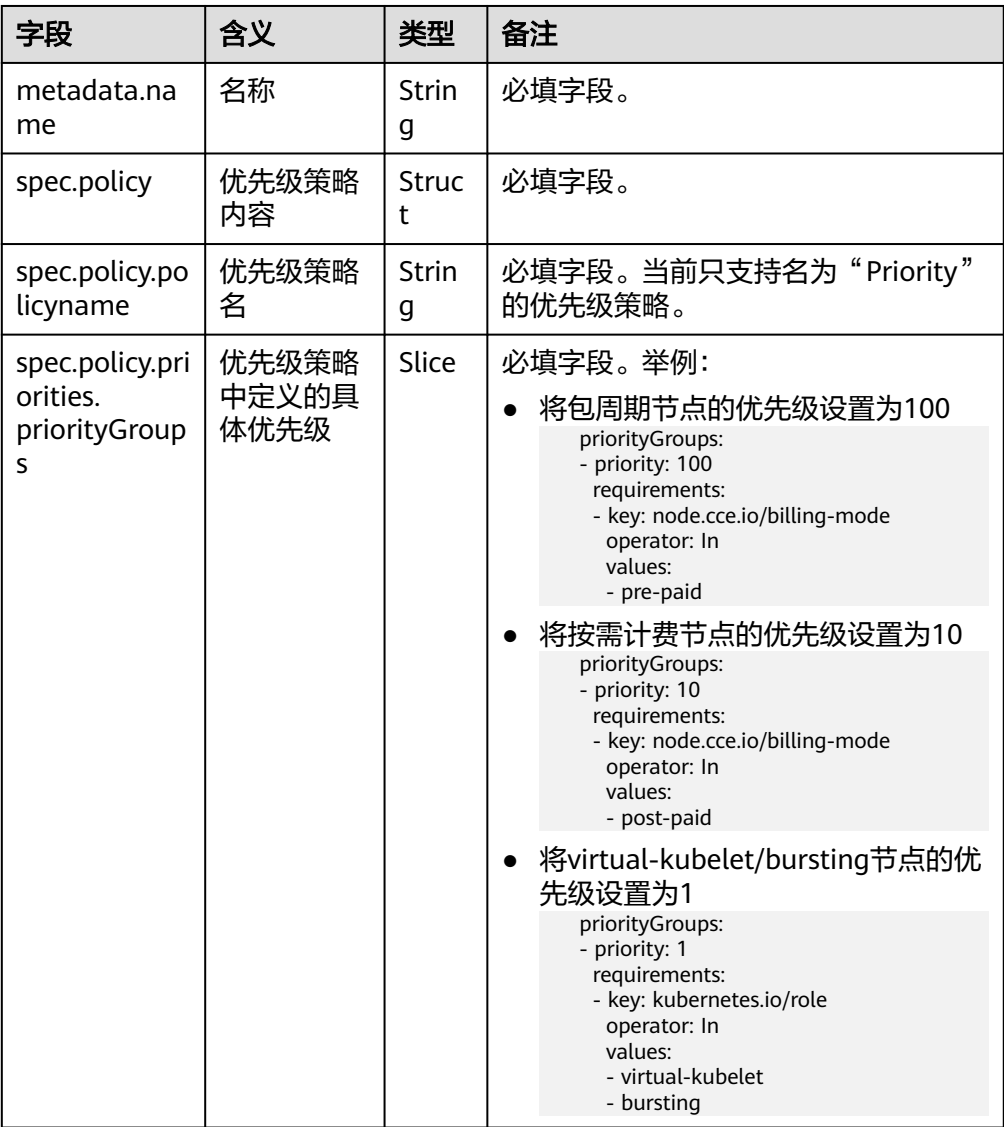

## 自定义应用扩缩容优先级策略

BalancerPolicyTemplate 资源用来进行优先级策略定义, 如果用户需要自定义应用扩 缩容优先级策略,则需要针对其内容进行修改。

#### 说明

如果存在多个BalancerPolicyTemplate资源,扩缩策略执行结果将受到这些资源对象的共同作 用。因此,如果用户不存在默认扩缩容优先级策略的应用场景,可以执行如下命令对默认优先级 策略进行删除。

kubectl delete balancerpolicytemplate default-balancerpolicytemplate

以"扩容时优先将工作负载调度到**HCE2.0**操作系统的节点,其次调度到欧拉操作系统 的节点;缩容时优先删除欧拉操作系统节点上的工作负载,其次删除**HCE2.0**操作系统 上的工作负载"为例:

步骤**1** 编写新BalancerPolicyTemplate 资源对象。

vim new-balancerpolicytemplate.yaml

#### 内容如下:

```
apiVersion: autoscaling.volcano.sh/v1alpha1
kind: BalancerPolicyTemplate
metadata:
 name: new-balancerpolicytemplate
spec:
  policy:
   policyName: Priority
   priorities:
    priorityGroups:
   - priority: 10 # 设置欧拉操作系统节点优先级为10
     requirements:
     - key: os.name # 节点操作系统标签
      operator: In
      values:
      - EulerOS 2.0 SP9x86 64 # 可能涉及操作系统的小版本号, 用户可以根据自身场景, 任意添加
   - priority: 100 # 设置HCE2.0操作系统节点优先级为100
     requirements:
     - key: os.name # 节点操作系统标签
      operator: In
      values:
     - Huawei Cloud EulerOS 2.0 x86 64
```
# 步骤**2** 创建新BalancerPolicyTemplate资源对象。

kubectl create -f new-balancerpolicytemplate.yaml

步骤**3** 修改default-balancer对象内容,也可以按需进行新建balancer对象

kubectl edit balancer default-balancer

#### 修改内容如下: apiVersion: autoscaling.volcano.sh/v1alpha1

```
kind: Balancer
metadata:
  name: default-balancer
spec:
  balancerPolicyTemplateName: new-balancerpolicytemplate
 targets:
  - namespaceSelector:
    matchExpressions:
      - key: kubernetes.io/metadata.name
       operator: Exists
  weight: 10
```
<span id="page-463-0"></span>步骤**4** 查看各个Pod的注解中openvessel.io/workload-balancer-score对应的值是否满足预 期。

EulerOS节点上Pod的openvessel.io/workload-balancer-score注解对应值是10; HCE2.0节点上的pod 的openvessel.io/workload-balancer-score注解对应值是100。

**----**结束

# 附录:调整 **Volcano** 可调度的节点比例

编写volcano-scheduler资源对象。 kubectl edit deploy volcano-scheduler -nkube-system

内容如下:

```
apiVersion: apps/v1
kind: Deployment
metadata:
  labels:
   app: volcano-scheduler
   app.kubernetes.io/managed-by: Helm
   release: cceaddon-volcano
  name: volcano-scheduler
  namespace: kube-system
spec:
  progressDeadlineSeconds: 600
  replicas: 1
  revisionHistoryLimit: 10
  selector:
   matchLabels:
     app: volcano-scheduler
  strategy:
   rollingUpdate:
     maxSurge: 10%
     maxUnavailable: 1
   type: RollingUpdate
  template:
   metadata:
     creationTimestamp: null
     labels:
      app: volcano-scheduler
      release: cceaddon-volcano
   spec:
     affinity:
      podAntiAffinity:
        preferredDuringSchedulingIgnoredDuringExecution:
       .<br>- podAffinityTerm:
          labelSelector:
            matchExpressions:
            - key: app
             operator: In
             values:
              - volcano-scheduler
          topologyKey: topology.kubernetes.io/zone
         weight: 100
        requiredDuringSchedulingIgnoredDuringExecution:
        - labelSelector:
           matchExpressions:
           - key: app
            operator: In
            values:
            - volcano-scheduler
         topologyKey: kubernetes.io/hostname
     containers:
     - command:
      - /bin/sh
      - -c
```
 - /volcano-scheduler --leader-elect=true --lock-object-namespace=kube-system --feature-

gates=CSIMigrationFlexVolumeFuxi=true,CSIMigrationFlexVolumeFuxiComplete=true,MultiGPUScheduling=tr ue

--kube-api-qps=200 --alsologtostderr --listen-address=\$(MY\_POD\_IP):8080

 --enable-healthz=true --healthz-address=\$(MY\_POD\_IP):11251 --enable-metrics=true **--percentagenodes-to-find=100**

 --scheduler-conf=/volcano.scheduler/default-scheduler.conf -v=3 1>>/var/log/volcano/volcanoscheduler.log

其中**--percentage-nodes-to-find=100**表示Volcano在进行调度选择时可以遍历集群 中的所有节点。

# **3.6.6** 云原生混部

# **3.6.6.1** 动态资源超卖

当前很多业务有波峰和波谷,部署服务时,为了保证服务的性能和稳定性,通常会按 照波峰时需要的资源申请,但是波峰的时间可能很短,这样在非波峰时段就有资源浪 费。另外,由于在线作业SLA要求较高,为了保证服务的性能和可靠性,通常会申请大 量的冗余资源,因此,会导致资源利用率很低、浪费比较严重。

将这些申请而未使用的资源(即申请量与使用量的差值)利用起来,就是资源超卖。 超卖资源适合部署离线作业,离线作业通常关注吞吐量,SLA要求不高,容忍一定的失 败。

在线作业和离线作业混合部署在Kubernetes集群中将有效的提升集群整体资源利用 率。

## 图 **3-114** 资源超卖示意图

oversubscription =(request-used)\*ratio

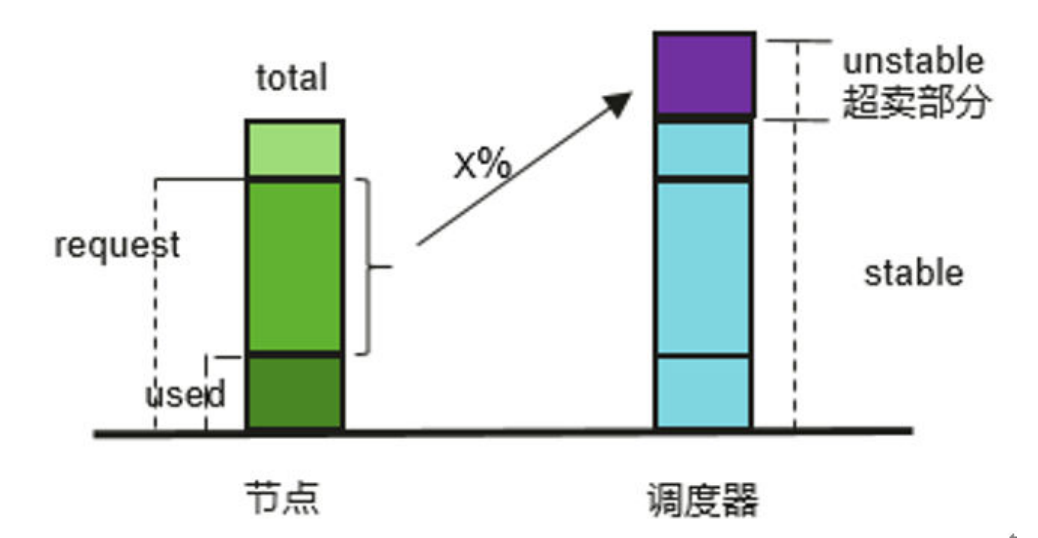

## 资源超卖功能特性

## 说明

当节点池启用动态资源超卖和弹性伸缩时,由于高优先级应用业务资源使用量实时变化,导致超 卖资源变化较快,为了避免节点频繁缩容和扩容,在节点缩容评估时暂不考虑超卖资源。

当前特性支持集群内在离线作业混部以及节点CPU和内存资源超卖,关键特性如下:

- 离线作业优先使用超卖节点 若同时存在超卖与非超卖节点,在离线作业调度过程中,超卖节点得分高于非超 卖节点,离线作业优先调度到超卖节点。
- 在线作业预选超卖节点时只能使用其非超卖资源 在线作业只能使用超卖节点的非超卖资源,离线作业可以使用超卖节点的超卖及 非超卖资源。
- 同一调度周期在线作业先干离线作业调度 在线作业和离线作业同时存在时,优先调度在线作业。当节点资源使用率超过设 定的驱逐上限且节点request值超过100%时,将会驱逐离线作业。
- 内核提供CPU/内存隔离特性 CPU隔离:在线作业能够快速抢占离线作业的CPU资源,并压制离线作业的CPU使 用。

内存隔离:系统内存资源用尽触发OOM Kill时,内核优先驱逐离线作业。

Kubelet离线作业准入规则

在调度器将Pod调度到某个节点上之后,Kubelet在启动该Pod之前,会对该Pod进 行准入判断,如果此时节点资源无法满足该Pod的Request值,kubelet则拒绝启动 该Pod (predicateAdmitHandler.Admit)。满足以下两个条件时, Kubelet准入该 Pod:

- 待启动Pod Request与运行的在线作业Request之和 < 节点Allocatable
- 待启动Pod Request与运行的在/离线作业Request之和 < 节点Allocatable + 节点超卖资源
- 支持超卖和混部分离

若只进行在离线作业混部,而不使用超卖资源,需要将设置节点标签volcano.sh/ colocation="true",同时去掉节点的标签 volcano.sh/oversubscription或者设置 其值为false。

设置节点标签volcano.sh/colocation="true"表示开启混部,设置节点标签 volcano.sh/oversubscription="true"表示开启超卖,开启混部或超卖后可使用的 特性组合如下:

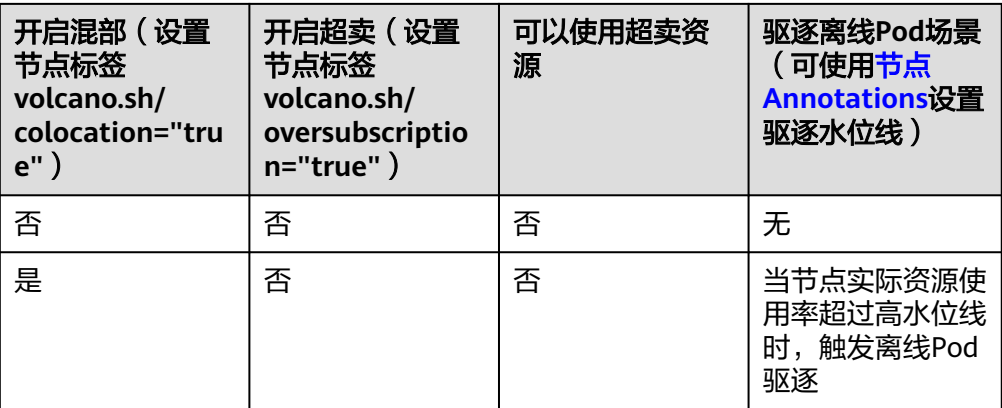

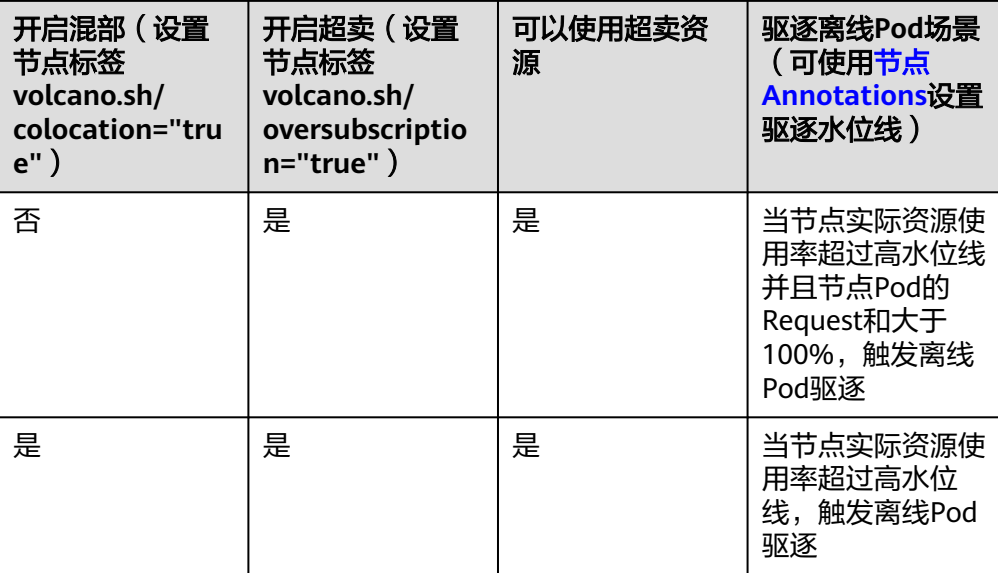

# **kubelet** 超卖

## 须知

## 规格约束

- 集群版本:
	- v1.19集群:v1.19.16-r4及以上版本
	- v1.21集群:v1.21.7-r0及以上版本
	- v1.23集群: v1.23.5-r0及以上版本
	- v1.25及以上版本
- 集群类型:CCE Standard集群或CCE Turbo集群。
- 节点OS: EulerOS 2.9 (内核kernel-4.18.0-147.5.1.6.h729.6.eulerosv2r9.x86\_64) 或者Huawei Cloud EulerOS 2.0
- 节点类型:弹性虚拟机。
- Volcano插件版本:1.7.0及以上版本。

## 使用限制

- 使用超卖特性时,需保证Volcano未启用overcommit插件。
- 修改超卖节点标签不会影响已经运行的pod。
- 运行中的pod无法进行在线和离线业务转换,如需转换需要重建pod。
- 集群中有节点配置超卖标签volcano.sh/oversubscription=true时,Volcano插件必 须要增加oversubscription配置,否则会导致超卖节点调度异常。标签配置需要由 用户保证,调度器不会对插件和节点配置进行检查。详细标签说明请参见<mark>[表](#page-468-0)</mark> **[3-135](#page-468-0)**。
- 超卖特性开关目前不支持统一配置,若要关闭超卖特性,需要同时进行以下操 作:
	- 去掉超卖节点的volcano.sh/oversubscription标签。
	- 设置节点池的超卖开关over-subscription-resource为false。
	- 修改Volcano调度器的名字为volcano-scheduler-configmap的configmap, 并去掉oversubscription插件。
- 当节点设置cpu-manager-policy为静态绑核时,不允许将离线Pod设置为 Guaranteed的Pod,若需要绑核则需要调整Pod为在线Pod,否则可能会发生离线 Pod占用在线Pod的CPU导致在线Pod启动失败,以及离线Pod虽然调度成功但仍 然启动失败的情况。
- 当节点设置cpu-manager-policy为静态绑核时,不应对所有在线Pod进行绑核, 否则会出现在线Pod占用了所有的CPU或者memory资源导致上报的超卖资源很少 的情况。

集群中有节点配置超卖标签volcano.sh/oversubscription=true时,Volcano插件必须要 增加oversubscription配置,否则会导致超卖节点调度异常。相关配置情况如表**[3-135](#page-468-0)** 所示。

标签配置需要您自行保证,调度器不会对插件和节点配置进行检查。
#### 表 **3-135** 超卖标签配置调度说明

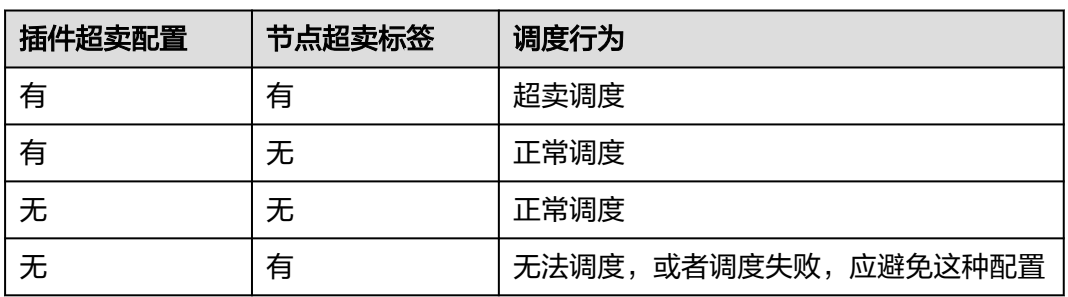

#### 步骤**1** 配置Volcano插件。

- 1. 使用kubectl连接集群。
- 2. 安装Volcano插件,并在volcano- scheduler-configmap中增加oversubscription插 件配置。同时确保插件配置中不能包含overcommit插件,如果存在 (- name: overcommit),则需要删除该配置。同时设置gang插件的enablePreemptable和 enableJobStarving为false,并设置preempt action。

# kubectl edit cm volcano-scheduler-configmap -n kube-system apiVersion: v1

data:

- volcano-scheduler.conf: |
- actions: "allocate, backfill, preempt" #设置preempt action
- tiers:
- plugins:
- name: gang
- enablePreemptable: false
- enableJobStarving: false
- name: priority
- name: conformance - name: oversubscription
- plugins:
- name: drf
- name: predicates
- name: nodeorder
- name: binpack
- plugins:
- name: cce-gpu-topology-predicate
- name: cce-gpu-topology-priority
- name: cce-gpu

### 步骤**2** 开启节点超卖特性。

开启超卖特性的节点,才能配置标签使用超卖资源。相关节点只能在节点池中创建。 当前超卖特性开关配置方式如下:

- 1. 创建节点池。
- 2. 节点池创建完成后,单击节点池名称后的"配置管理"。
- 3. 在侧边栏滑出的"配置管理"窗口中,将kubelet组件配置中的"节点超卖特性 (over-subscription-resource)"参数设置为开启,并单击"确定"。
- 步骤**3** 设置节点超卖标签。

超卖节点需增加超卖标签volcano.sh/oversubscription。当节点设置该标签并且值为 true时,该节点为超卖节点,否则为非超卖节点。

kubectl label node 192.168.0.0 volcano.sh/oversubscription=true

节点还支持如下超卖相关的阈值,如表**[3-136](#page-469-0)**所示。示例如下:

<span id="page-469-0"></span>kubectl annotate node 192.168.0.0 volcano.sh/evicting-cpu-high-watermark=70

#### 查询该节点信息:

# kubectl describe node 192.168.0.0 Name: 192.168.0.0<br>Roles: <none> <none> Labels: volcano.sh/oversubscription=true

Annotations:

volcano.sh/evicting-cpu-high-watermark: 70

### 表 **3-136** 节点超卖 Annotations

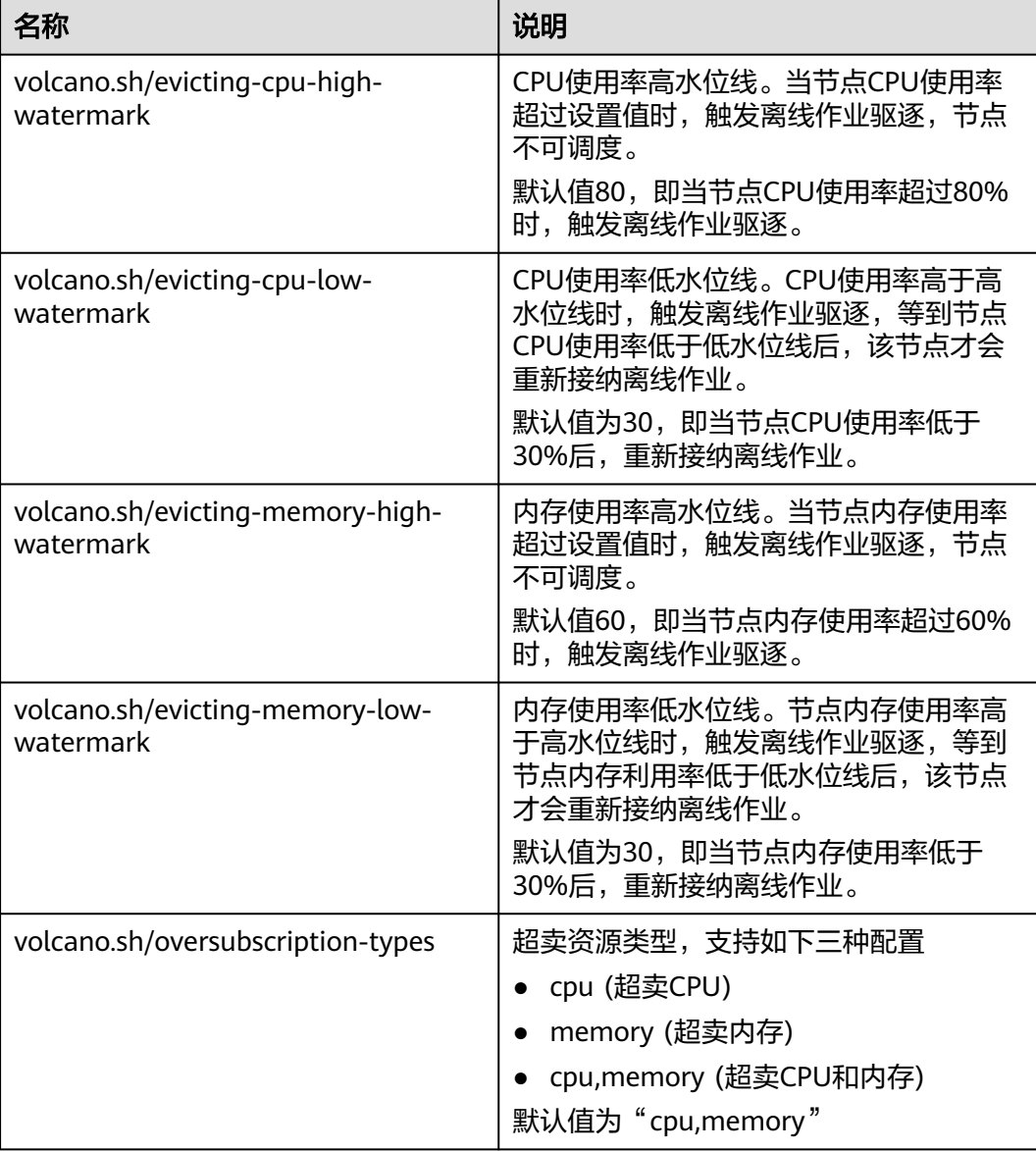

# 步骤**4** 创建高优、低优priorityClass资源。

cat <<EOF | kubectl apply -f -

apiVersion: scheduling.k8s.io/v1 description: Used for high priority pods kind: PriorityClass metadata:

 name: production preemptionPolicy: PreemptLowerPriority value: 999999 -- apiVersion: scheduling.k8s.io/v1 description: Used for low priority pods kind: PriorityClass metadata: name: testing preemptionPolicy: PreemptLowerPriority value: -99999

EOF

#### 步骤**5** 部署在离线作业,并分别为在离线作业设置priorityClass。

离线作业需在annotation中增加volcano.sh/qos-level标签以区分其为离线作业,值的 范围为-7~7之间的整数,小于0代表低优先级任务,即离线作业,大于等于0代表高优 先级任务,即在线作业。在线作业不需要设置该标签。在线、离线作业均需设置 schedulerName字段的值为"volcano",启用Volcano调度器。

#### 说明

在线/在线、离线/离线作业间的优先级暂时未做区分,且未对值的合法性做校验,若设置的离线 作业的volcano.sh/qos-level标签值不是-7~0之间的负整数,则统一按在线作业处理。

#### 离线作业:

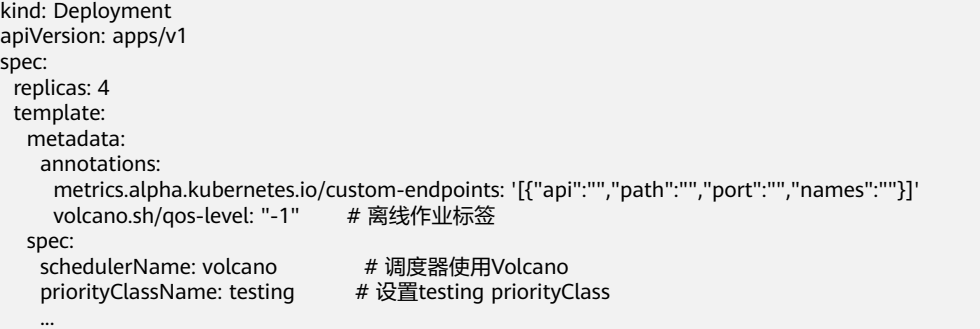

#### 在线作业:

kind: Deployment apiVersion: apps/v1 spec: replicas: 4 template: metadata: annotations: metrics.alpha.kubernetes.io/custom-endpoints: '[{"api":"","path":"","port":"","names":""}]' spec: schedulerName: volcano # 调度器使用Volcano priorityClassName: production # 设置production priorityClass ...

#### 步骤**6** 通过如下命令可查看当前超卖资源量以及资源使用情况。

#### kubectl describe node <*nodeIP>*

# kubectl describe node 192.168.0.0 Name: 192.168.0.0 Roles: <none> Labels: volcano.sh/oversubscription=true Annotations: volcano.sh/oversubscription-cpu: 2335

 volcano.sh/oversubscription-memory: 341753856 Allocatable: cpu: 3920m<br>
memory: 6263988Ki memory: Allocated resources: (Total limits may be over 100 percent, i.e., overcommitted.) Resource Requests Limits -------- -------- ----- cpu 4950m (126%) 4950m (126%) memory 1712Mi (27%) 1712Mi (27%)

其中,CPU单位为m,内存单位为字节。

**----**结束

### 资源超卖部署示例

下面将通过示例演示混合部署离线作业和在线作业。

步骤**1** 假设一个集群存在两个节点,1个超卖节点和1个非超卖节点,如下所示。

# kubectl get node STATUS ROLES AGE VERSION 192.168.0.173 Ready <none> 4h58m v1.19.16-r2-CCE22.5.1 192.168.0.3 Ready <none> 148m v1.19.16-r2-CCE22.5.1

- 192.168.0.173为超卖节点(包含标签volcano.sh/oversubscirption=true)
- 192.168.0.3为非超卖节点 (不包含标签volcano.sh/oversubscirption=true)

```
# kubectl describe node 192.168.0.173
Name: 192.168.0.173
Roles: <none><br>Labels: beta.ku
             beta.kubernetes.io/arch=amd64
 ...
```
volcano.sh/oversubscription=true

#### 步骤**2** 提交离线作业,资源充足的情况下,离线作业都调度到了超卖节点上。

离线作业模板如下。 apiVersion: apps/v1 kind: Deployment metadata: name: offline namespace: default spec: replicas: 2 selector: matchLabels: app: offline template: metadata: labels: app: offline annotations: volcano.sh/qos-level: "-1" #离线作业标签 spec: schedulerName: volcano #调度器使用Volcano priorityClassName: testing # 设置testing priorityClass containers: - name: container-1 image: nginx:latest imagePullPolicy: IfNotPresent resources: requests: cpu: 500m memory: 512Mi limits: cpu: "1"

 memory: 512Mi imagePullSecrets: - name: default-secret 离线作业调度到超卖节点上运行。 # kubectl get pod -o wide READY STATUS RESTARTS AGE IP NODE offline-69cdd49bf4-pmjp8 1/1 Running 0 5s 192.168.10.178 192.168.0.173 offline-69cdd49bf4-z8kxh 1/1 Running 0 5s 192.168.10.131 192.168.0.173 步骤**3** 提交在线作业,资源充足时,在线作业调度到了非超卖节点。 在线作业模板如下。 apiVersion: apps/v1 kind: Deployment metadata: name: online namespace: default spec: replicas: 2 selector: matchLabels:

 app: online template: metadata: labels: app: online spec: .<br>schedulerName: volcano # 调度器使用Volcano priorityClassName: production # 设置production priorityClass containers: - name: container-1 image: resource\_consumer:latest imagePullPolicy: IfNotPresent resources: requests: cpu: 1400m memory: 512Mi limits: cpu: "2" memory: 512Mi imagePullSecrets:

#### 在线作业调度到非超卖节点上运行。

- name: default-secret

# kubectl get pod -o wide NAME READY STATUS RESTARTS AGE IP NODE online-ffb46f656-4mwr6 1/1 Running 0 5s 192.168.10.146 192.168.0.3<br>online-ffb46f656-dqdv2 1/1 Running 0 5s 192.168.10.67 192.168.0.3 online-ffb46f656-dqdv2  $1/1$  Running 0

### 步骤**4** 提升超卖节点资源使用率,观察触发离线作业驱逐。

部署在线任务到超卖节点(192.168.0.173)上: apiVersion: apps/v1 kind: Deployment metadata: name: online namespace: default spec: replicas: 2 selector: matchLabels: app: online template: metadata: labels: app: online spec: affinity: <br> # 提交在线任务至超卖节点

 nodeAffinity: requiredDuringSchedulingIgnoredDuringExecution: nodeSelectorTerms: - matchExpressions: - key: kubernetes.io/hostname operator: In values: - 192.168.0.173 schedulerName: volcano # 调度器使用Volcano priorityClassName: production # 设置production priorityClass containers: - name: container-1 image: resource\_consumer:latest imagePullPolicy: IfNotPresent resources: requests: cpu: 700m memory: 512Mi limits: cpu: 700m memory: 512Mi imagePullSecrets: - name: default-secret 同时提交在/离线作业到超卖节点(192.168.0.173)上。 # kubectl get pod -o wide NAME READY STATUS RESTARTS AGE IP NODE<br>
offline-69cdd49bf4-pmjp8 1/1 Running 0 13m 192.168.10.178 192.168.0.173<br>
offline-69cdd49bf4-z8kxh 1/1 Running 0 13m 192.168.10.131 192.168.0.173 offline-69cdd49bf4-pmjp8 1/1 Running 0<br>offline-69cdd49bf4-z8kxh 1/1 Running 0 offline-69cdd49bf4-z8kxh 1/1 Running 0 13m 192.168.10.131 192.168.0.173 online-6f44bb68bd-b8z9p 1/1 Running 0 3m4s 192.168.10.18 192.168.0.173 online-6f44bb68bd-g6xk8 1/1 Running 0 3m12s 192.168.10.69 192.168.0.173 观察超卖节点 (192.168.0.173), 可以看出存在超卖资源, 其中CPU为2343m, 内存 为3073653200字节。同时CPU分配率已超过100%。 # kubectl describe node 192.168.0.173 Name: 192.168.0.173<br>Roles: <none> Roles: <none> Labels: … volcano.sh/oversubscription=true Annotations: … volcano.sh/oversubscription-cpu: 2343 volcano.sh/oversubscription-memory: 3073653200 … Allocated resources: (Total limits may be over 100 percent, i.e., overcommitted.) Resource Requests Limits -------- -------- ----- cpu 4750m (121%) 7350m (187%) memory 3760Mi (61%) 4660Mi (76%) man and the second con-增大节点上在线作业的CPU使用率,可以观察到触发离线作业驱逐。 # kubectl get pod -o wide NAME READY STATUS RESTARTS AGE IP NODE offline-69cdd49bf4-bwdm7 1/1 Running 0 11m 192.168.10.208 192.168.0.3

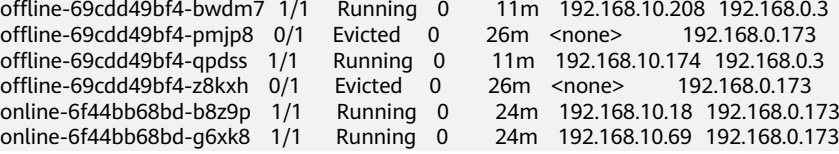

**----**结束

## 错误处理建议

● 超卖节点kubelet重启后,由于Volcano调度器和kubelet的资源视图不同步,部分 新调度的作业会出现OutOfCPU的情况,属于正常现象,一段时间后会恢复正 常,Volcano调度器能够正常调度在/离线作业。

- 在/离线作业提交后,因当前内核不支持离线作业修改为在线作业,因此不建议动 态修改作业类型(添加或者删除Pod的annotation volcano.sh/qos-level: "-1")。
- CCE通过cgroups系统中的状态信息收集节点上所有运行的Pod占用的资源量 (CPU/内存),可能与用户监控到的资源使用率有所不同,例如使用top命令看 到的资源统计。
- 对于增加超卖资源类型,如超卖资源由cpu变为cpu、memory,此时可以随时添 加。

对于减少超卖资源类型,如由cpu、memory变为仅超卖cpu,此时需要在合适的 时间进行更改,即分配率不超过100%时才可进行安全更改。

- 当离线作业先部署到节点,并占用了在线作业的资源,导致资源不足在线作业无 法调度时,需要为在线作业设置比离线作业更高的priorityClass。
- 若节点上只有在线作业,且达到了驱逐水位线,则离线作业调度到当前节点后会 很快被驱逐,此为正常现象。

# **3.6.6.2 CPU Burst** 弹性限流

若Pod中容器设置了CPU Limit值, 则该容器CPU使用将会被限制在limit值以内, 形成 对CPU的限流。频繁的CPU限流会影响业务性能,增大业务长尾响应时延,对于时延 敏感型业务的影响尤为明显。

CPU Burst提供了一种可以短暂突破CPU Limit值的弹性限流机制,以降低业务长尾响 应时间。其原理是业务在每个CPU调度周期内使用的CPU配额有剩余时,系统对这些 CPU配额进行累计,在后续的调度周期内如果需要突破CPU Limit时,使用之前累计的 CPU配额,以达到突破CPU Limit的效果。

未开启CPU Burst时, 容器可以使用的CPU配额会被限制在Limit以内, 无法实现 Burst。

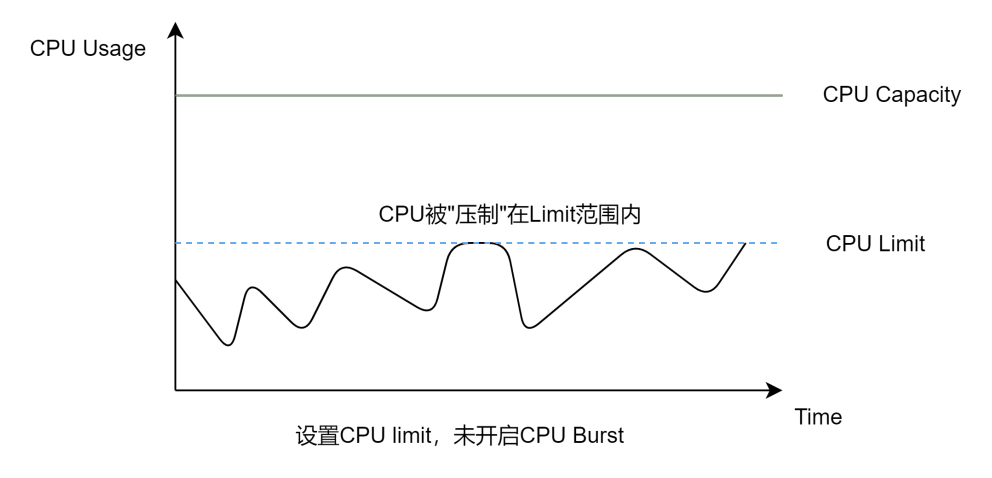

图 **3-115** 未开启 CPU Burst

开启CPU Burst后, 容器使用的CPU配额可以突破Limit限制, 实现Burst。

### 图 **3-116** 开启 CPU Burst

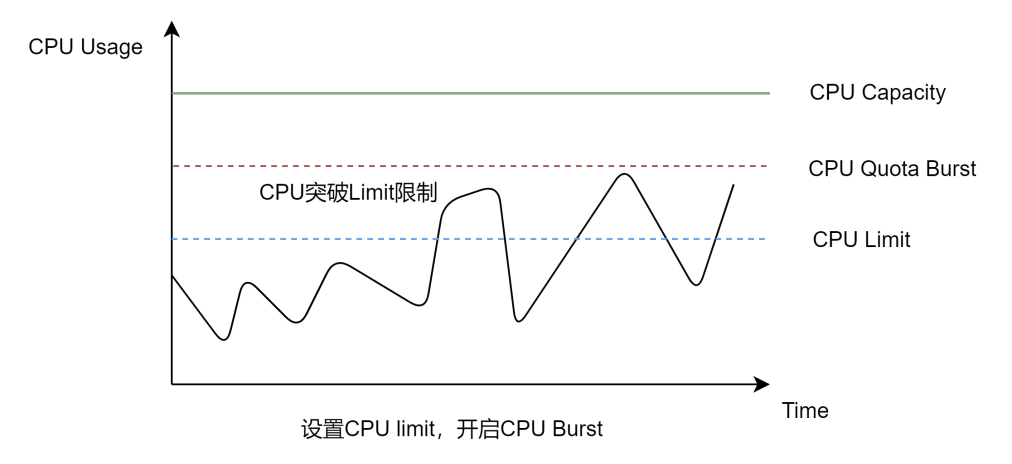

# 约束与限制

- 集群版本:CCE Turbo集群且集群版本为v1.23.5-r0及以上。
- OS版本: Huawei Cloud EulerOS 2.0。
- 集群中需要安装Volcano 1.9.0及以上版本的插件,且开启混合部署开关(即将插 件高级配置中的colocation\_enable设置为true)。

# 操作步骤

步骤**1** 登录CCE控制台,单击集群名称进入集群。

- 步骤**2** 在左侧导航栏中选择"节点管理",选择"节点池"页签,创建或更新节点池时在 "高级配置"中添加以下标签。
	- volcano.sh/oversubscription=true
	- volcano.sh/colocation=true

### 图 **3-117** 节点标签设置

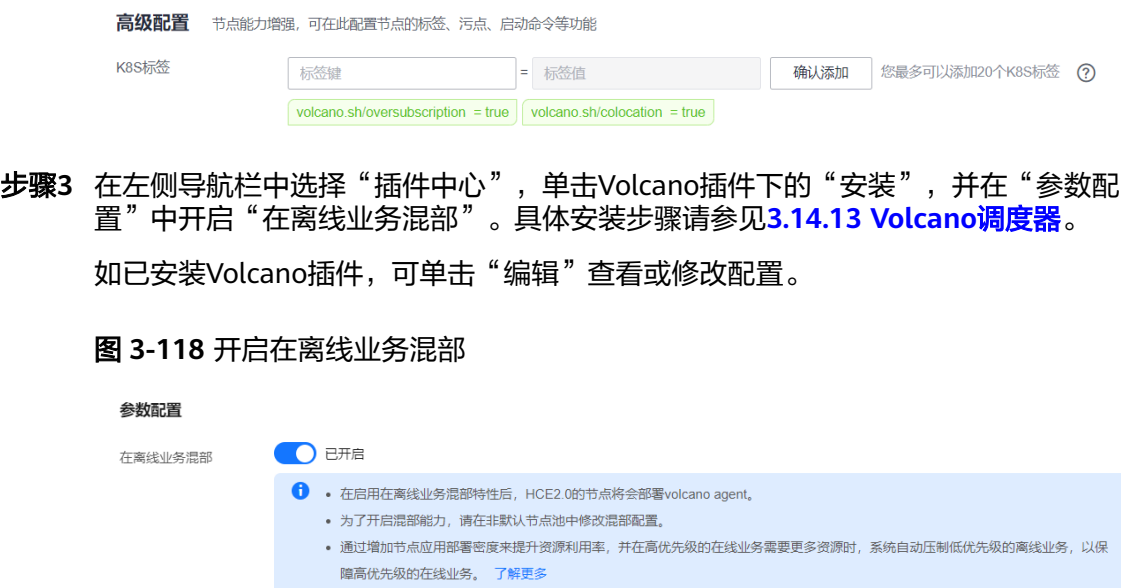

### 说明

CPU Burst开关由打开到关闭时,已经设置CPU Burst的存量Pod不会关闭CPU Burst功能,关闭 CPU Burst仅针对新建的Pod生效。

步骤**4** 确认开启CPU Burst。

确认Volcano插件处于正常运行状态后,可执行以下命令,编辑kube-system命名空间 下名称为volcano-agent-configuration的configmap参数,将enable参数设置为true表 示开启CPU Burst,为false则表示关闭CPU Burst。

kubectl edit configmap -nkube-system volcano-agent-configuration

示例如下:

```
...
data:
  colocation-config: |
   {
       "globalConfig":{
          "cpuBurstConfig":{
             "enable":true
         },
...
```
#### 说明

CPU Burst开关由打开到关闭时,已经设置CPU Burst的存量Pod不会关闭CPU Burst功能,关闭 CPU Burst仅针对新建的Pod生效。

步骤**5** 在已打开混合部署的节点池中部署工作负载。以nginx为例,设置CPU Request为2, Limit为4,并为工作负载创建集群内访问的Service。

apiVersion: apps/v1 kind: Deployment metadata: name: nginx namespace: default spec: replicas: 1 selector: matchLabels: app: nginx template: metadata: labels: app: nginx **annotations: volcano.sh/enable-quota-burst: "true" volcano.sh/quota-burst-time: "200000"** spec: containers: - name: container-1 image: nginx:latest resources: limits: cpu: "4" requests: cpu: "2" imagePullSecrets: - name: default-secret -- apiVersion: v1 kind: Service metadata: name: nginx namespace: default labels: app: nginx

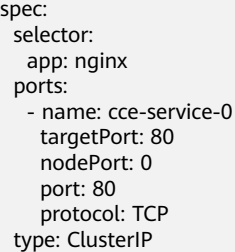

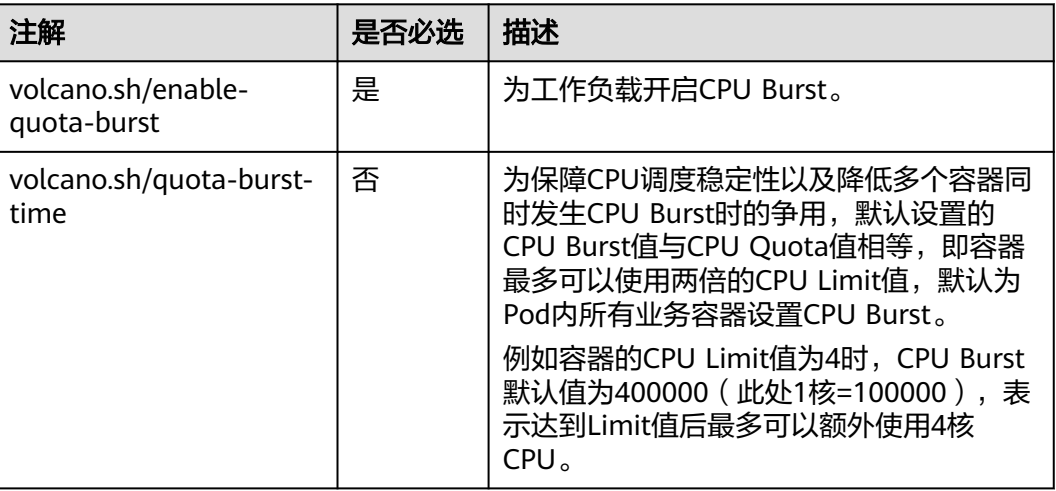

#### 步骤**6** 验证CPU Burst。

您可以使用wrk工具对工作负载进行加压,观察开启和关闭CPU Burst时业务的时延、 限流情况、突破CPU limit的情况。

- 1. 使用以下命令为Pod加压,其中<service\_ip>为Pod关联的Service IP。 # 您需要在节点上下载并安装wrk工具 # 在Apache配置中开启了Gzip压缩模块, 用于模拟服务端处理请求的计算逻辑。 # 执行加压命令, 需注意修改目标应用的IP地址。 wrk -H "Accept-Encoding: deflate, gzip" -t 4 -c 28 -d 120 --latency --timeout 2s http://<service\_ip>
- 2. 获取Pod ID。 kubectl get pod -n <namespace> <pod\_name> -o jsonpath='{.metadata.uid}'
- 3. 限流情况和突破CPU limit的情况可以在节点上通过以下命令查看,其中<pod\_id> 为Pod的ID。

cat /sys/fs/cgroup/cpu/kubepods/burstable/pod<pod\_id>/cpu.stat

回显示例如下: nr\_periods 0 #经过多少个调度周期 nr\_throttled 0 #容器被限流的次数 throttled\_time 0 #容器总的被限流的时间(纳秒) nr\_bursts 0 #容器突破CPU limit的次数 burst\_time 0 #容器总共burst的时间

### 表 **3-137** 本例中结果汇总

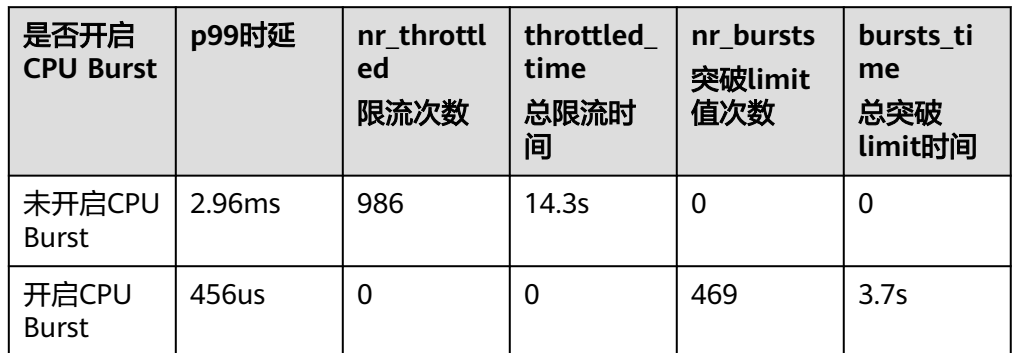

### **----**结束

# **3.6.6.3** 出口网络带宽保障

出口网络带宽保障通过设置网络优先级实现,具有如下优点:

- 平衡在线业务与离线业务对出口网络带宽的使用,保证在线业务有足够的网络带 宽,在线业务触发阈值时,压缩离线业务带宽使用。
- 在线业务所占用的网络资源较少时,离线业务可使用更多带宽;在线业务所占用 的网络资源较多时,降低离线业务资源占用量,从而优先保障在线业务的网络带 宽。

# 约束与限制

使用出口网络带宽保障特性需满足以下要求:

- 仅支持Huawei Cloud EulerOS 2.0操作系统的节点。
- 仅支持CCE Turbo集群,且集群版本为v1.23及以上。
- 集群中需要安装Volcano 1.9.0及以上版本的插件,目开启混合部署开关(即将插 件高级配置中的colocation\_enable设置为true)。
- 开启、修改或者关闭出口网络带宽保障特性,均需要保证Volcano插件处于正常运 行状态。
- 对于安装Volcano插件之前节点上已运行的Pod,开启网络带宽保障后需要手动重 启Pod才可生效。
- 卸载Volcano插件或关闭混合部署开关(即将插件高级配置中的 colocation\_enable设置为false)不会影响节点上已有的出口网络带宽保障设置。 如需关闭该特性,请参见<mark>关闭出口网络带宽保障</mark>。
- 使用带宽限速有可能造成协议栈缓存积压。对于UDP等无反压机制的协议场景, 可能出现有丢包、ENOBUFS等问题。
- 使用带宽限速会增加离线业务得不到带宽的风险,极端场景可能会出现业务因为 带宽不足异常、Pod健康检查失败等问题。
- 出口网络带宽保障的例外场景:
	- 当混部的在线Pod或者是离线Pod使用了<mark>网络带宽限速功能</mark>时,网络带宽限速 功能的优先级会高于当前功能。
	- 当Pod使用节点网络(**[hostNetwork](#page-703-0)**)时,使用出口网络保障功能无法生 效。

# <span id="page-479-0"></span>操作步骤

下面介绍如何开启或关闭出口网络带宽保障。

#### 步骤**1** 登录CCE控制台,单击集群名称进入集群。

- 步骤**2** 在左侧导航栏中选择"节点管理",选择"节点池"页签,创建或更新节点池时在 "高级配置"中添加以下标签。
	- volcano.sh/oversubscription=true
	- volcano.sh/colocation=true

### 图 **3-119** 节点标签设置

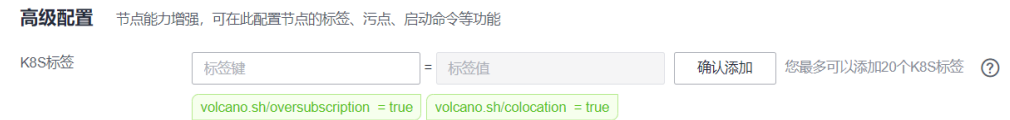

步骤3 在左侧导航栏中选择"插件中心",单击Volcano插件下的"安装",并在"参数配 置"中开启"在离线业务混部"。具体安装步骤请参见**[3.14.13 Volcano](#page-1201-0)**调度器。

如已安装Volcano插件,可单击"编辑"查看或修改配置。

#### 图 **3-120** 开启在离线业务混部

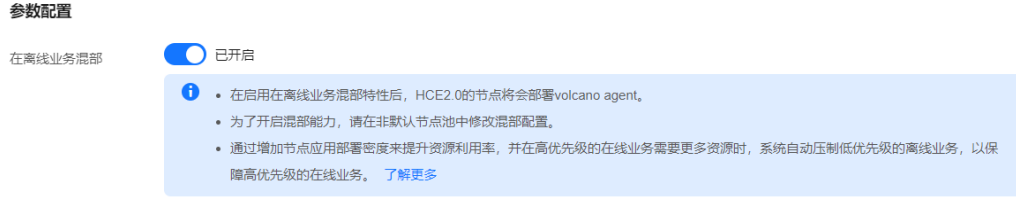

### 说明

CPU Burst开关由打开到关闭时,已经设置CPU Burst的存量Pod不会关闭CPU Burst功能,关闭 CPU Burst仅针对新建的Pod生效。

#### 步骤**4** (可选)调整出口网络带宽保障参数。

确认Volcano插件处于正常运行状态后,可执行以下命令,编辑kube-system命名空间 下名称为volcano-agent-configuration的configmap参数,将enable参数设置为true即 可开启出口网络带宽保障(默认开启),同时可调整出口网络带宽保障参数。 kubectl edit configmap -nkube-system volcano-agent-configuration

示例如下:

```
...
data:
  colocation-config: |
   {
       "globalConfig":{
         "cpuBurstConfig":{
             "enable":true
\qquad \qquad \} "networkQosConfig":{
            "enable":true,
            "onlineBandwidthWatermarkPercent":80,
```
 **"offlineLowBandwidthPercent":10, "offlineHighBandwidthPercent":40** },

### 说明

...

参数编辑后会对集群中所有Huawei Cloud EulerOS 2.0操作系统的节点生效。

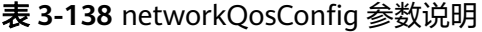

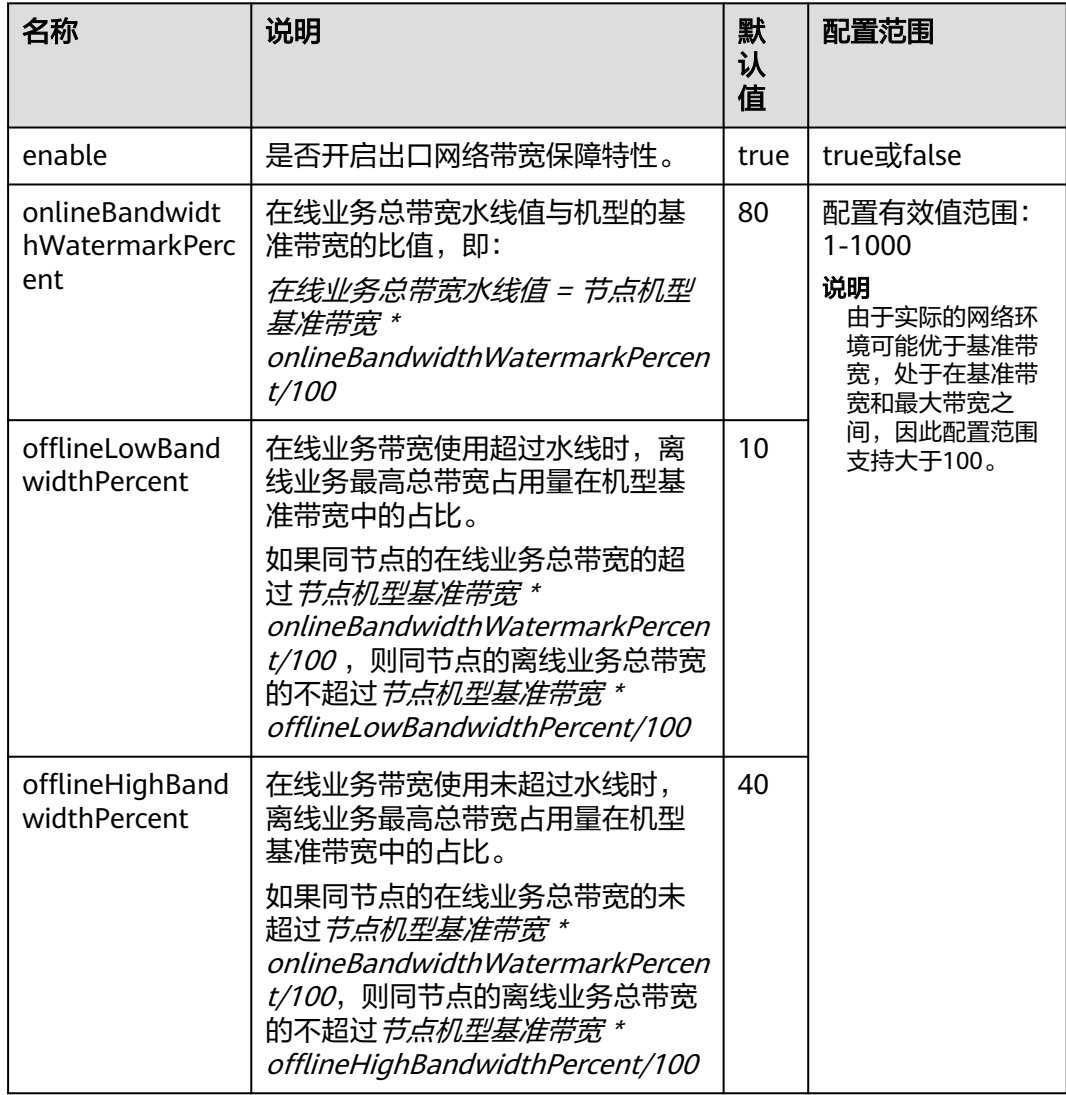

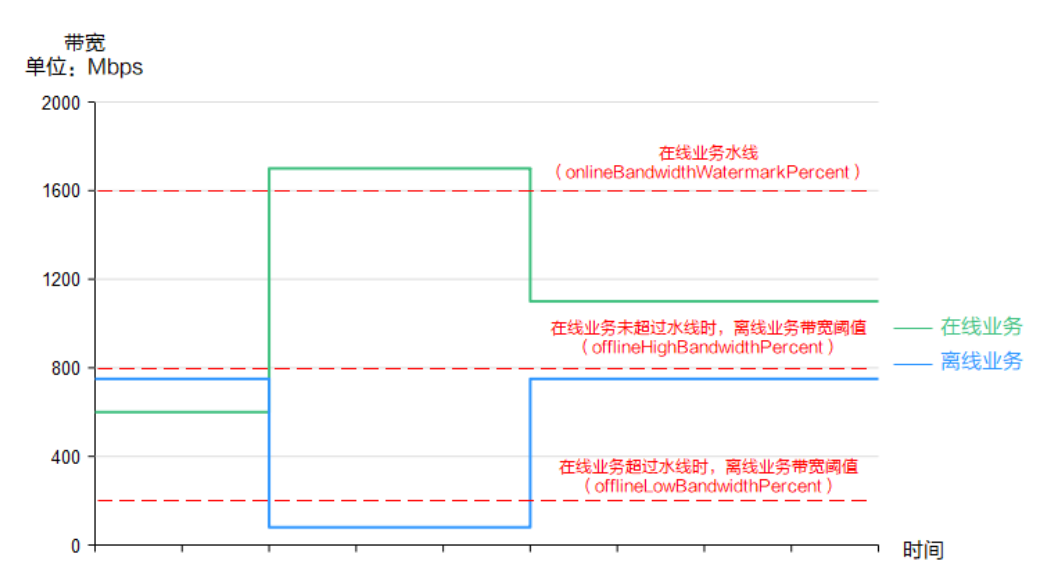

图 **3-121** 出口网络带宽保障示例图

上图中,当在线业务带宽低于在线业务水线时,离线业务的带宽阈值处于一个相对较 高的水平,即表示允许离线业务占用一定的带宽;当在线业务带宽超过在线业务水线 时,则会相应地调低离线业务带宽阈值,以降低离线业务占用的带宽,预留出更多的 带宽供在线业务使用。

步骤**5** 如需关闭出口网络带宽保障特性,请确认Volcano插件处于正常运行状态,然后编辑 kube-system命名空间下名称为volcano-agent-configuration的configmap参数,将 enable参数设置为false即可。

kubectl edit configmap -nkube-system volcano-agent-configuration

```
修改参数如下:
```

```
...
data:
  colocation-config: |
   {
      "globalConfig":{
          "cpuBurstConfig":{
             "enable":true
         },
         "networkQosConfig":{
             "enable":false,
            "onlineBandwidthWatermarkPercent":80,
            "offlineLowBandwidthPercent":10,
            "offlineHighBandwidthPercent":40
         },
...
```
**----**结束

# **3.7** 网络

# **3.7.1** 网络概述

关于集群的网络,可以从如下两个角度进行了解:

- <span id="page-482-0"></span>● 集群网络是什么样的:集群由多个节点构成,集群中又运行着Pod(容器),每个 Pod都需要访问,节点与节点、节点与Pod、Pod与Pod都需要访问。那集群中包 含有哪些网络,各自的用处是什么,具体请参见<mark>集群网络构成</mark>。
- 集群中的Pod是如何访问的:访问Pod就是访问容器,也就是访问用户的业务, Kubernetes提供**[Service](#page-483-0)**和**[Ingress](#page-483-0)**来解决Pod的访问问题。本章节根据用户使用场 景总结了常见的<mark>网络访问场景</mark>,让您能够在不同使用场景下选择合适的使用方 法。

# 集群网络构成

集群中节点都位于VPC中,节点使用VPC的网络,容器的网络是使用专门的网络插件来 管理。

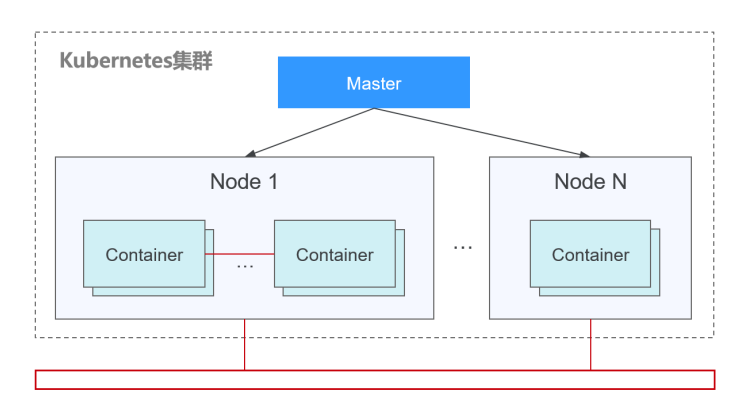

### ● 节点网络

节点网络为集群内主机(节点,图中的Node)分配IP地址,您需要选择VPC中的 子网用于CCE集群的节点网络。子网的可用IP数量决定了集群中可以创建节点数量 的上限(包括Master节点和Node节点),集群中可创建节点数量还受容器网络的 影响,在容器网络模型中会进一步说明。

### 容器网络

为集群内容器分配IP地址。CCE继承Kubernetes的IP-Per-Pod-Per-Network的容器 网络模型,即每个Pod在每个网络平面下都拥有一个独立的IP地址,Pod内所有容 器共享同一个网络命名空间,集群内所有Pod都在一个直接连通的扁平网络中,无 需NAT可直接通过Pod的IP地址访问。Kubernetes只提供了如何为Pod提供网络的 机制,并不直接负责配置Pod网络;Pod网络的具体配置操作交由具体的容器网络 插件实现。容器网络插件负责为Pod配置网络并管理容器IP地址。

当前CCE支持如下容器网络模型。

- 容器隧道网络,在节点网络基础上通过隧道封装构建的独立于 节点网络平面的容器网络平面,CCE集群容器隧道网络使用的封装协议为 VXLAN,后端虚拟交换机采用的是openvswitch,VXLAN是将以太网报文封 装成UDP报文进行隧道传输。
- VPC网络: VPC网络采用VPC路由方式与底层网络深度整合,适用于高性能场 景,节点数量受限于虚拟私有云VPC的路由配额。每个节点将会被分配固定 大小的IP地址段。VPC网络由于没有隧道封装的消耗,容器网络性能相对于容 器隧道网络有一定优势。VPC网络集群由于VPC路由中配置有容器网段与节点 IP的路由,可以支持集群外直接访问容器实例等特殊场景。
- 云原生2.0网络:云原生网络2.0是自研的新一代容器网络模型,深度整合了虚 拟私有云VPC的弹性网卡(Elastic Network Interface,简称ENI)和辅助弹 性网卡(Sub Network Interface,简称Sub-ENI)的能力,直接从VPC网段

内分配容器IP地址,支持ELB直通容器,绑定安全组,绑定弹性公网IP,享有 高性能。

<span id="page-483-0"></span>不同容器网络模型,容器网络的性能、组网规模、适用场景各不相同,在**[3.7.2.1](#page-485-0)** <mark>容器网络模型对比</mark>章节,将会详细介绍不同容器网络模型的功能特性,了解这些 有助于您选择容器网络模型。

服务网络

服务(Service)是Kubernetes内的概念,每个Service都有一个固定的IP地址,在 CCE上创建集群时,可以指定Service的地址段(即服务网段)。服务网段不能和 节点网段、容器网段重叠。服务网段只在集群内使用,不能在集群外使用。

## **Service**

Service是用来解决Pod访问问题的。每个Service有一个固定IP地址, Service将访问流 量转发给Pod,而且Service可以给这些Pod做负载均衡。

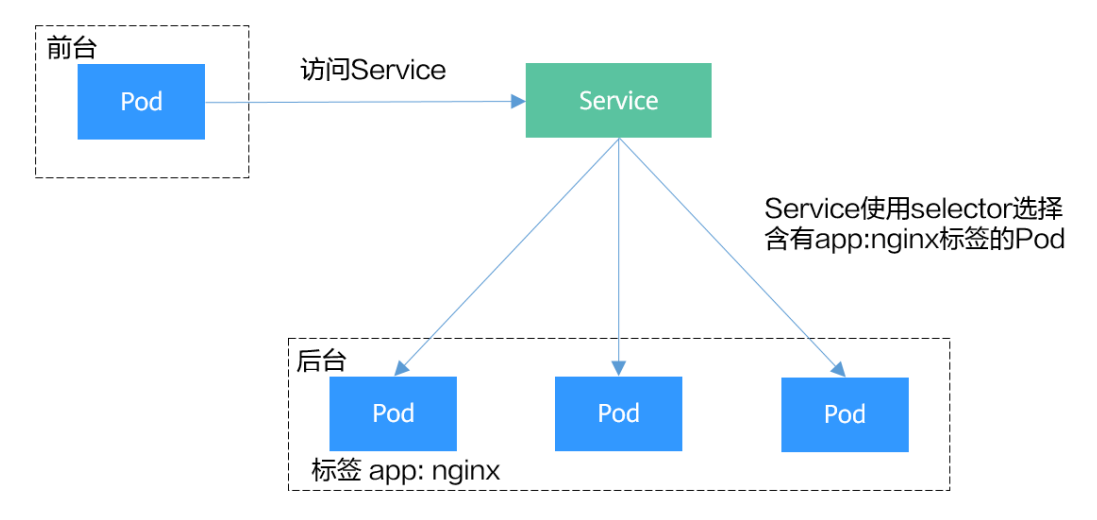

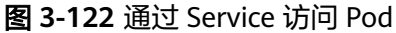

根据创建Service的类型不同,可分成如下模式:

- ClusterIP:用于在集群内部互相访问的场景,通过ClusterIP访问Service。
- NodePort:用于从集群外部访问的场景,通过节点上的端口访问Service。
- LoadBalancer: 用于从集群外部访问的场景, 其实是NodePort的扩展, 通过一个 特定的LoadBalancer访问Service,这个LoadBalancer将请求转发到节点的 NodePort,而外部只需要访问LoadBalancer。
- DNAT: 用于从集群外部访问的场景, 为集群节点提供网络地址转换服务, 使多个 节点可以共享使用弹性IP。

Service的详细介绍请参见**3.7.3.1** [服务概述。](#page-505-0)

#### **Ingress**

Service是基于四层TCP和UDP协议转发的,而Ingress可以基于七层的HTTP和HTTPS协 议转发,可以通过域名和路径做到更细粒度的划分,如下图所示。

### <span id="page-484-0"></span>图 **3-123** Ingress-Service

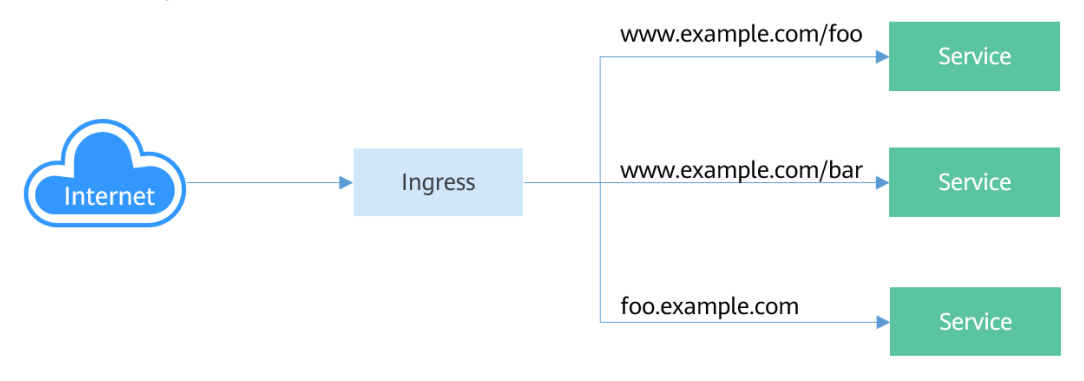

Ingress的详细介绍请参见**3.7.4.1** [路由概述。](#page-595-0)

# 网络访问场景

工作负载网络访问可以分为如下几种场景。

- 从集群内部访问工作负载:创建ClusterIP类型的Service,通过Service访问工作负 载。
- 从集群外部访问工作负载:从集群外部访问工作负载推荐使用Service(NodePort 类型或LoadBalancer类型)或Ingress访问。
	- 通过公网访问工作负载:需要节点或LoadBalancer绑定公网IP。
	- 通过内网访问工作负载:通过节点或LoadBalancer的内网IP即可访问工作负 载。如果跨VPC需要通过对等连接等手段打通不同VPC网络。
- 工作负载访问外部网络:
	- 工作负载访问内网:负载访问内网地址,在不同容器网络模型下有不同的表 现,需要注意在对端安全组放通容器网段,具体请参见**3.7.8** [容器如何访问](#page-736-0) **VPC**[内部网络](#page-736-0)。
	- 工作负载访问公网:访问公网有几种方法可以实现,一是让容器所在节点绑 定公网IP(容器网络模型为VPC网络或容器隧道网络), 或给Pod IP绑定公网 IP(云原生2.0网络),另一个是通过NAT网关配置SNAT规则,具体请参见 **3.7.9** [从容器访问公网。](#page-738-0)

### 图 **3-124** 网络访问示意图

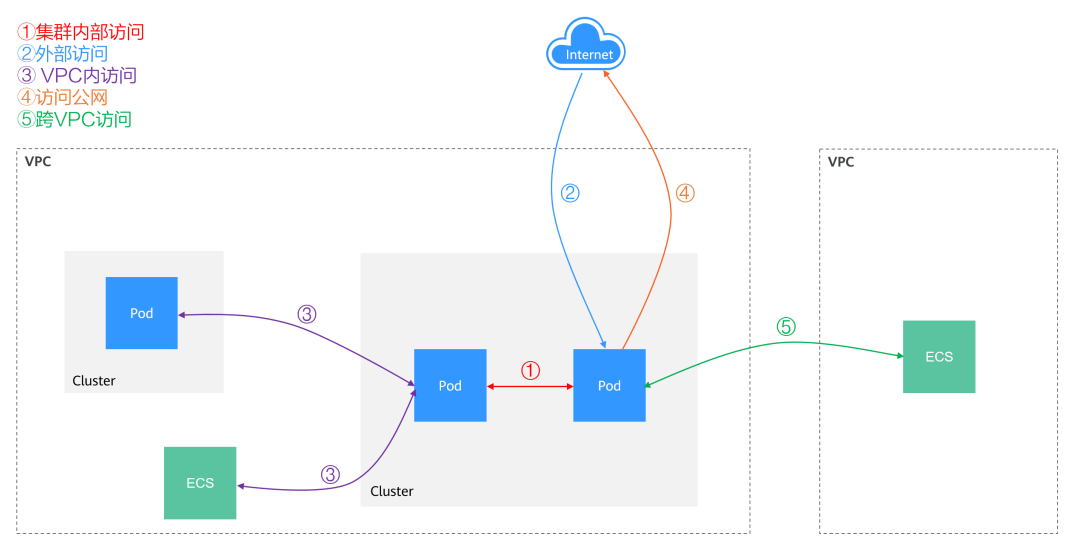

# <span id="page-485-0"></span>**3.7.2** 容器网络模型

# **3.7.2.1** 容器网络模型对比

容器网络为集群内Pod分配IP地址并提供网络服务,CCE支持如下几种网络模型,您可 在创建集群时进行选择。

- [容器隧道网络](#page-486-0)
- **VPC**[网络](#page-490-0)
- [云原生网络](#page-495-0)**2.0**

### 网络模型对比

表**3-139**主要介绍CCE所支持的网络模型,您可根据实际业务需求进行选择。

## 注意

集群创建成功后,网络模型不可更改,请谨慎选择。

#### 表 **3-139** 网络模型对比

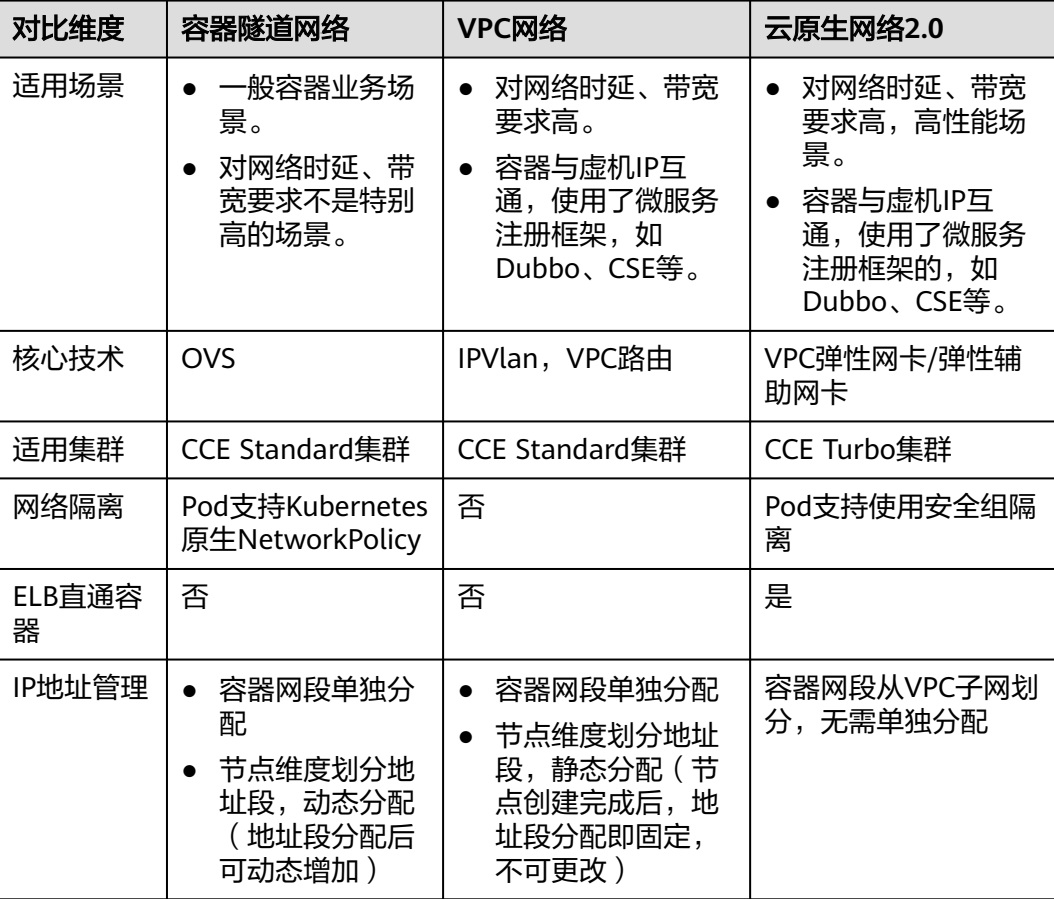

<span id="page-486-0"></span>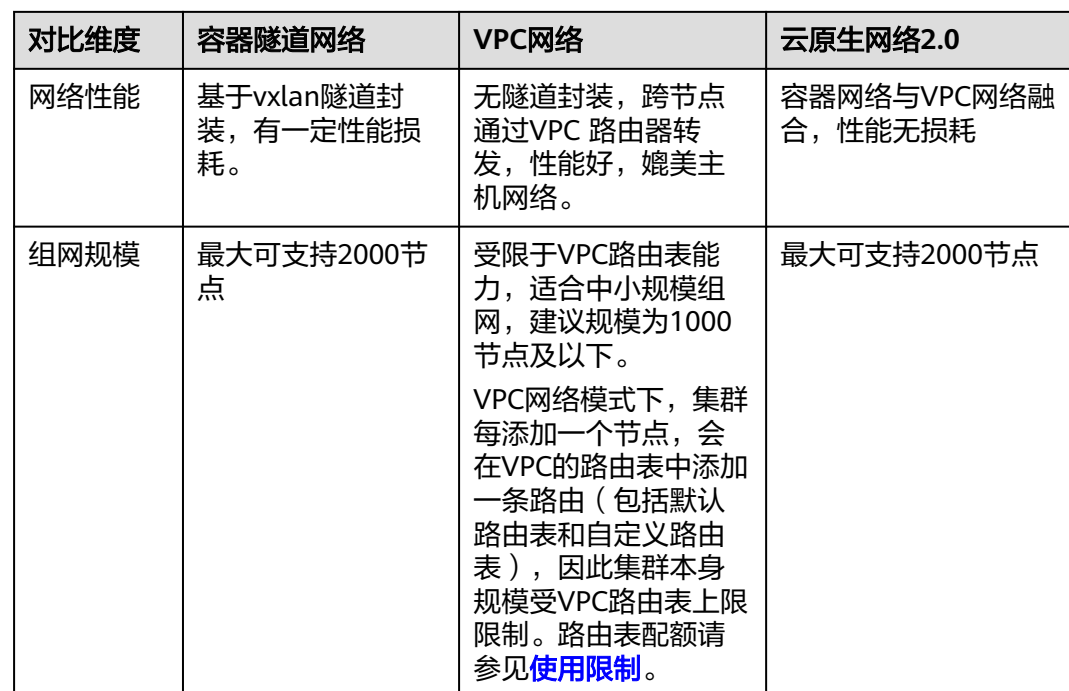

# 须知

- 1. VPC路由网络集群实际支持规模受限于VPC的路由表路由条目配额,创建前请提前 评估集群规模。
- 2. 云原生网络2.0集群实际支持规模受限于网络平面选择的VPC子网网段大小,创建前 请提前评估集群规模。
- 3. VPC路由网络默认支持容器与同一VPC的虚拟机直接互访,与其他VPC的主机在配置 对等连接策略后可以支持直接互访。此外,云专线/VPN等混合组网场景在合理规划 后可以支持对端直接与容器互访。
- 4. 请勿在创建集群后修改VPC侧的主网段掩码大小,若强行修改会导致VPC集群新建 节点的部分网络功能异常。

# **3.7.2.2** 容器隧道网络

## 容器隧道网络模型

容器隧道网络在节点网络基础上通过隧道封装构建的独立于节点网络平面的容器网络 平面,CCE集群容器隧道网络使用的封装协议为VXLAN,后端虚拟交换机采用的是 Open vSwitch, VXLAN是将以太网报文封装成UDP报文进行隧道传输。容器隧道网络 具有付出少量隧道封装性能损耗,即可获得通用性强、互通性强、高级特性支持全面 (例如NetworkPolicy网络隔离)的优势,可以满足大多数性能要求不高的场景。

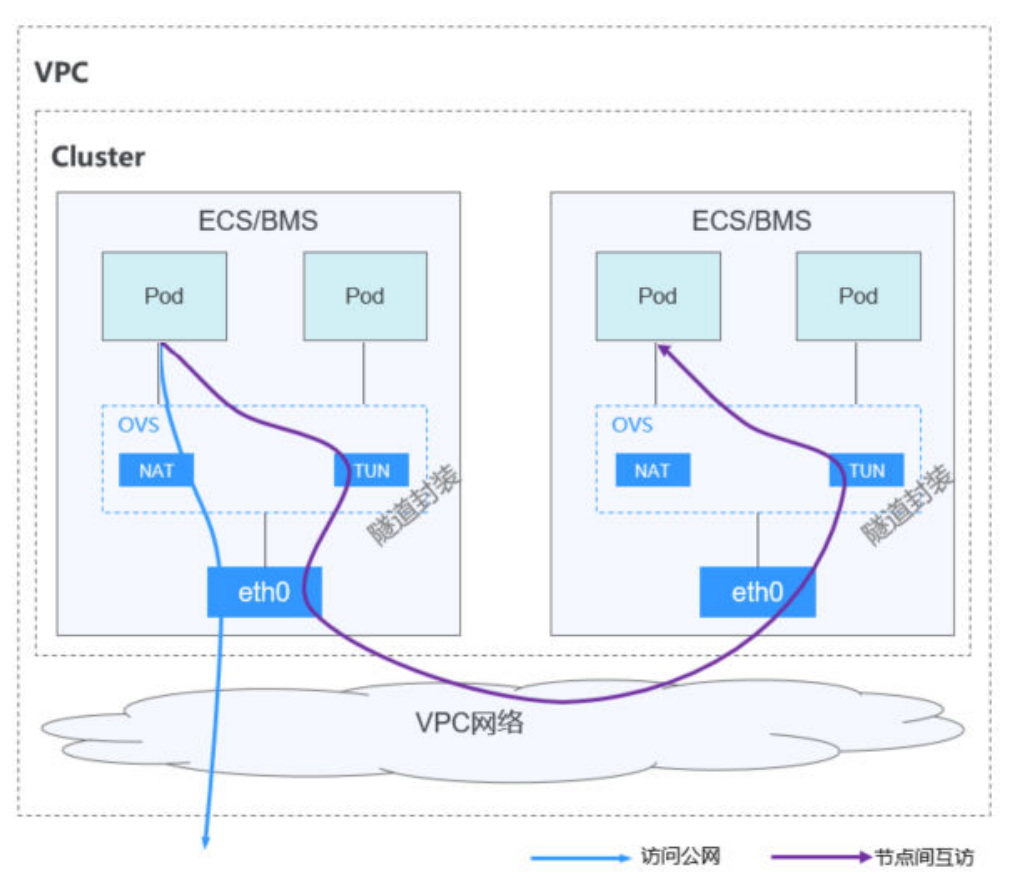

#### 图 **3-125** 容器隧道网络

### 说明如下:

- 节点内Pod间通信:同节点的Pod间通信直接通过本节点的OVS网桥直接转发。
- 跨节点Pod间通信:所有跨节点Pod间的通信通过OVS隧道网桥进行封装后,转发 到对端节点上。

# 优缺点

# 优点

- 容器网络和节点网络解耦,不受VPC配额规格、响应速度的限制(如VPC路由条目 数、弹性网卡数、创建速度限制)
- 支持网络隔离,具体请参见**3.7.6.3.1** 网络策略(**[NetworkPolicy](#page-707-0)**)
- 支持带宽限制
- 支持大规模组网

### 缺点

- 由于隧道封装,网络问题排查难度较大,整体性能较低
- Pod无法直接利用EIP、安全组等能力
- 不支持外部网络与容器IP直通

# 应用场景

- 对性能要求不高:由于需要额外的VXLAN隧道封装,相对于另外两种容器网络模 式,性能存在一定的损耗。大概有5%-15%的性能损失。所以容器隧道网络适用 于对性能要求不是特别高的业务场景,比如:Web应用、访问量不大的数据中 台、后台服务等。
- 大规模组网:相比VPC路由网络受限于VPC路由条目配额的限制,容器隧道网络没 有网络基础设施的任何限制;同时容器隧道网络把广播域控制到了节点级别,容 器隧道网络最大可支持2000节点规模。

# 容器 **IP** 地址管理

容器隧道网络按如下规则分配容器IP:

- 容器网段需单独分配,与节点网段无关
- 节点维度划分地址段,集群的所有节点从容器网段中分配一个或多个固定大小 (默认16)的IP网段
- 当节点上的IP地址使用完后,可再次申请分配一个新的IP网段
- 容器网段依次循环分配IP网段给新增节点或存量节点
- 调度到节点上的Pod依次循环从分配给节点的一个或多个IP网段内分配IP地址

图 **3-126** 容器隧道网络 IP 地址分配

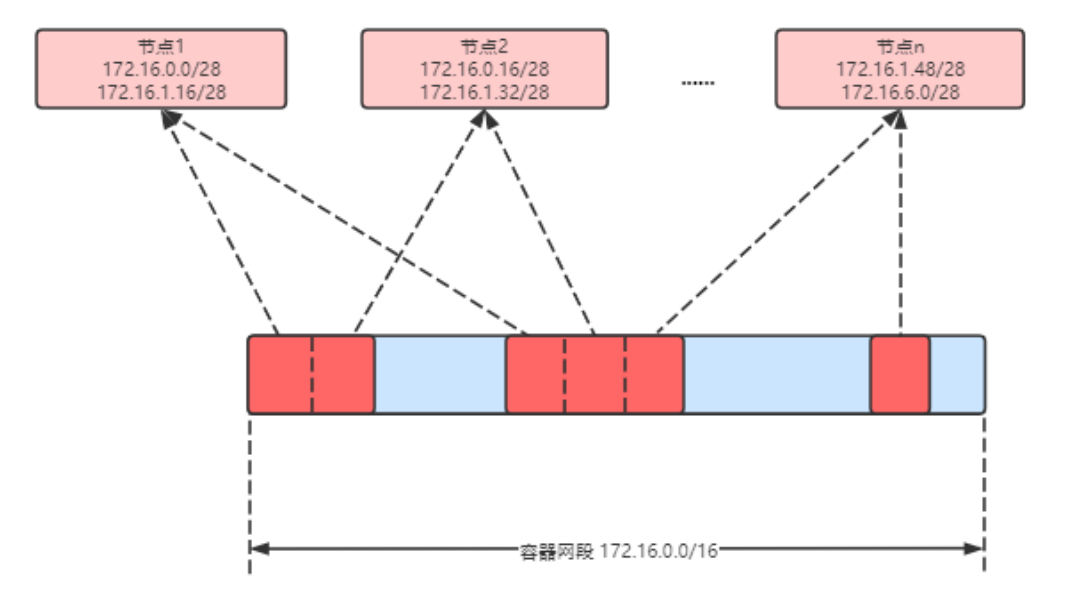

按如上IP分配,容器隧道网络的集群最多能创建节点数量 = 容器网段IP数量 ÷ 节点从 容器网段中一次分配的IP网段大小(默认为16)

比如容器网段为172.16.0.0/16, 则IP数量为65536, 一次分配16, 则最多可创建节点 数量为65536/16=4096。这是一种极端情况,如果创建4096个节点,则每个节点最多 只能创建16个Pod,因为给每个节点只分配了16个IP的网段。另外集群能创建多少节 点,还受节点网络和集群规模的影响。

### 图 **3-127** 网络模型选择(创建集群时配置)

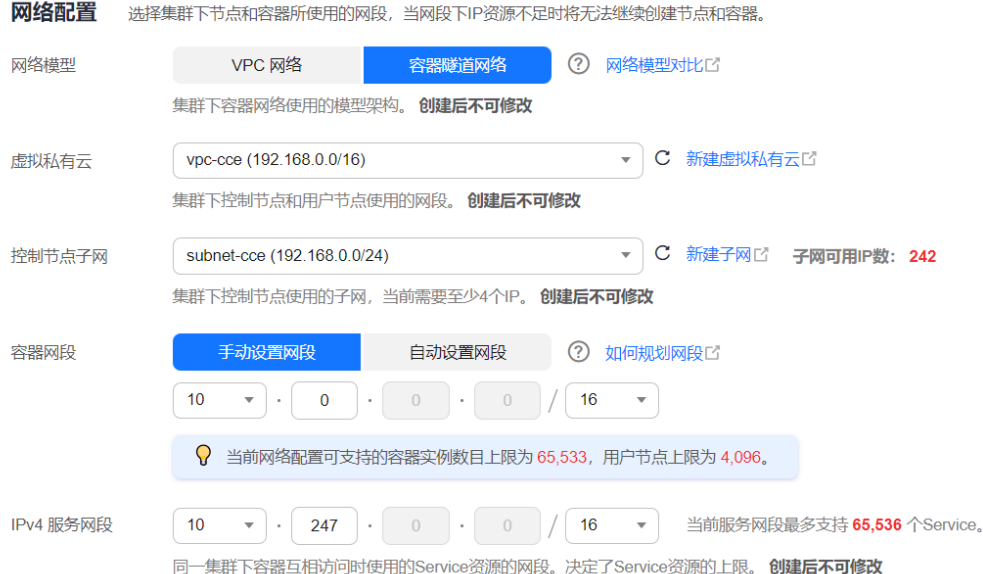

# 网段规划建议

在<mark>集群网络构成</mark>中介绍集群中网络地址可分为节点网络、容器网络、服务网络三块, 在规划网络地址时需要从如下方面考虑:

- 三个网段不能重叠,否则会导致冲突。且集群所在VPC下所有子网(包括扩展网 段子网)不能和容器网段、服务网段冲突。
- 保证每个网段有足够的**IP**地址可用。
	- 节点网段的IP地址要与集群规模相匹配,否则会因为IP地址不足导致无法创建 节点。
	- 容器网段的IP地址要与业务规模相匹配,否则会因为IP地址不足导致无法创建 Pod。每个节点上可以创建多少Pod还与其他参数设置相关,具体请参见 **3.3.8.3** [节点可创建的最大](#page-236-0)**Pod**数量说明。

# 容器隧道网络访问示例

创建一个容器隧道网络的集群。在集群中创建一个Deployment。

kind: Deployment apiVersion: apps/v1 metadata: name: example namespace: default spec: replicas: 4 selector: matchLabels: app: example template: metadata: labels: app: example spec: containers: - name: container-0 image: 'nginx:perl'

```
 resources:
    limits:
      cpu: 250m
      memory: 512Mi
    requests:
     cpu: 250m
      memory: 512Mi
 imagePullSecrets:
  - name: default-secret
```
创建后查看Pod。

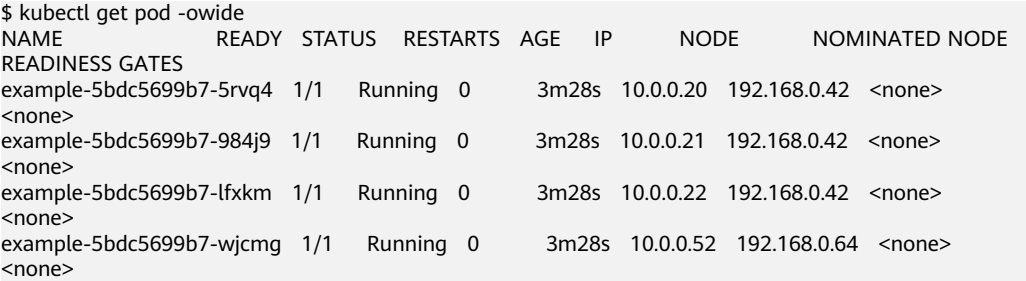

此时如果在集群同VPC下集群外部直接访问Pod的IP,会发现访问不通,这就是容器隧 道网络的特性,不支持外部网络与容器IP直通。

而在集群内部节点或Pod内,都能正常访问Pod,如下进入到容器中直接访问Pod能够 正常访问。

```
$ kubectl exec -it example-5bdc5699b7-5rvq4 -- curl 10.0.0.21
<!DOCTYPE html>
<html>
<head>
<title>Welcome to nginx!</title>
<style>
   body {
      width: 35em;
      margin: 0 auto;
      font-family: Tahoma, Verdana, Arial, sans-serif;
   }
</style>
</head>
<body>
<h1>Welcome to nginx!</h1>
<p>If you see this page, the nginx web server is successfully installed and
working. Further configuration is required.</p>
<p>For online documentation and support please refer to
```
 $\leq$ a href="http://nginx.org/">nginx.org $\leq$ /a>. $\leq$ br/> Commercial support is available at <a href="http://nginx.com/">nginx.com</a>.</p>

<p><em>Thank you for using nginx.</em></p> </body> </html>

# **3.7.2.3 VPC** 网络

# **VPC** 网络模型

VPC网络采用VPC路由方式与底层网络深度整合,适用于高性能场景,节点数量受限于 虚拟私有云VPC的路由配额。每个节点将会被分配固定大小的IP地址段。VPC网络由于 没有隧道封装的消耗,容器网络性能相对于容器隧道网络有一定优势。VPC网络集群 由于VPC路由中配置有容器网段与节点IP的路由,可以支持同一VPC内的云服务器从集 群外直接访问容器实例等特殊场景。

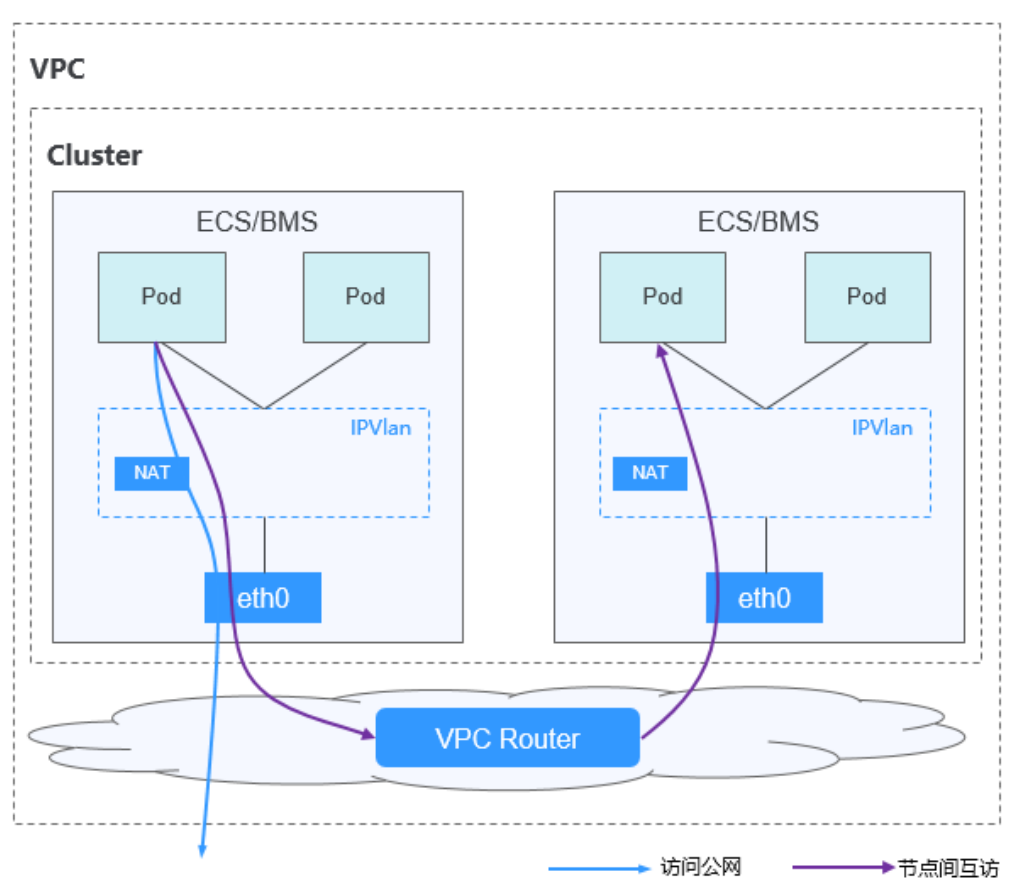

#### 图 **3-128** VPC 网络

### 说明如下:

- 节点内Pod间通信: ipvlan子接口分配给节点上的Pod,同节点的Pod间通信直接 通过ipvlan直接转发。
- 跨节点Pod间通信:所有跨节点Pod间的通信通过默认路由到默认网关,借助VPC 的路由转发能力,转发到对端节点上。

# 优缺点

# 优点

- 由于没有隧道封装,网络问题易排查、性能较高
- 同VPC内,集群外部网络可与容器IP直通

### 缺点

- 节点数量受限于虚拟私有云VPC的路由配额
- 每个节点将会被分配固定大小的IP地址段,存在一定的容器网段IP地址浪费
- Pod无法直接利用EIP、安全组等能力

# 应用场景

● 性能要求高:由于没有额外的隧道封装,相比于容器隧道网络模式,性能接近于 VPC网络的性能,所以适用于对性能要求较高的业务场景,比如:AI计算、大数据 计算等。

中小规模组网:由于VPC路由网络受限于VPC路由表条目配额的限制,建议集群规 模为1000节点及以下。

# <span id="page-492-0"></span>容器 **IP** 地址管理

VPC网络按如下规则分配容器IP:

- 容器网段需单独分配
- 节点维度划分地址段,集群的所有节点从容器网段中分配一个固定大小(用户自 **己配置)的IP网段**
- 容器网段依次循环分配IP网段给新增节点
- 调度到节点上的Pod依次循环从分配给节点的IP网段内分配IP地址

图 **3-129** VPC 网络 IP 地址管理

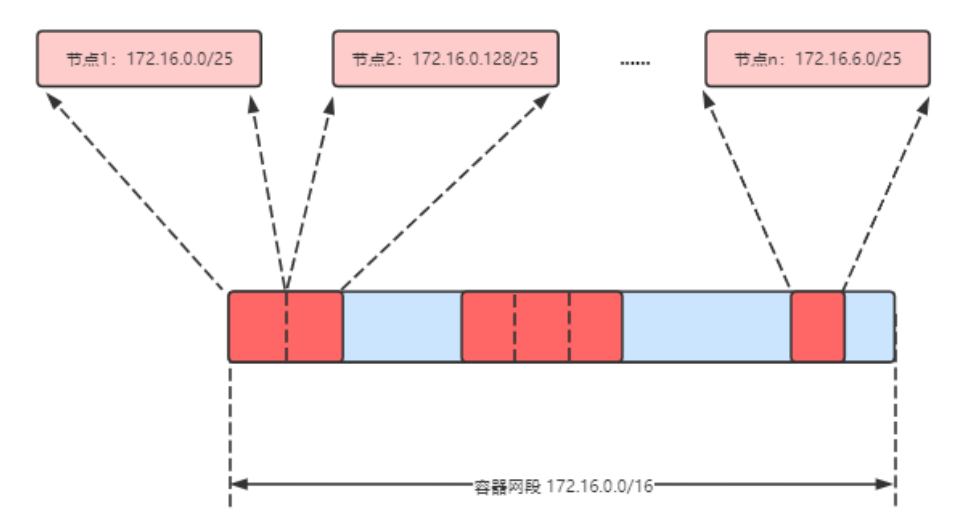

按如上IP分配,VPC网络的集群最多能创建节点数量 = 容器网段IP数量 ÷ 节点从容器 网段中分配IP网段的IP数量

比如容器网段为172.16.0.0/16, 则IP数量为65536, 节点分配容器网段掩码为25, 也 就是每个节点容器IP数量为128,则最多可创建节点数量为65536/128=512。另外,集 群能创建多少节点,还受节点网络和集群规模的影响。

# 网段规划建议

在**集群网络构成**中介绍集群中网络地址可分为节点网络、容器网络、服务网络三块, 在规划网络地址时需要从如下方面考虑:

- <mark>三个网段不能重叠</mark>,否则会导致冲突。且集群所在VPC下所有子网(包括扩展网 段子网)不能和容器网段、服务网段冲突。
- 保证每个网段有足够的**IP**地址可用。
	- 节点网段的IP地址要与集群规模相匹配,否则会因为IP地址不足导致无法创建 节点。
	- 容器网段的IP地址要与业务规模相匹配,否则会因为IP地址不足导致无法创建 Pod。每个节点上可以创建多少Pod还与其他参数设置相关,具体请参见 **3.3.8.3** [节点可创建的最大](#page-236-0)**Pod**数量说明。

例如集群规模为200节点,容器网络模型为VPC网络。

则此时选择节点子网的可用IP数量需要超过200,否则会因为IP地址不足导致无法创建 节点。

容器网段为10.0.0.0/16,可用IP数量为65536,如容器**IP**[地址管理中](#page-492-0)所述,VPC网络IP 分配是分配固定大小的网段(使用掩码实现,确定每个节点最多分配多少容器IP), 例如上限为128,则此时集群最多支撑65536/128=512个节点。

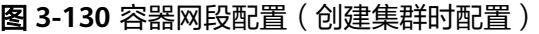

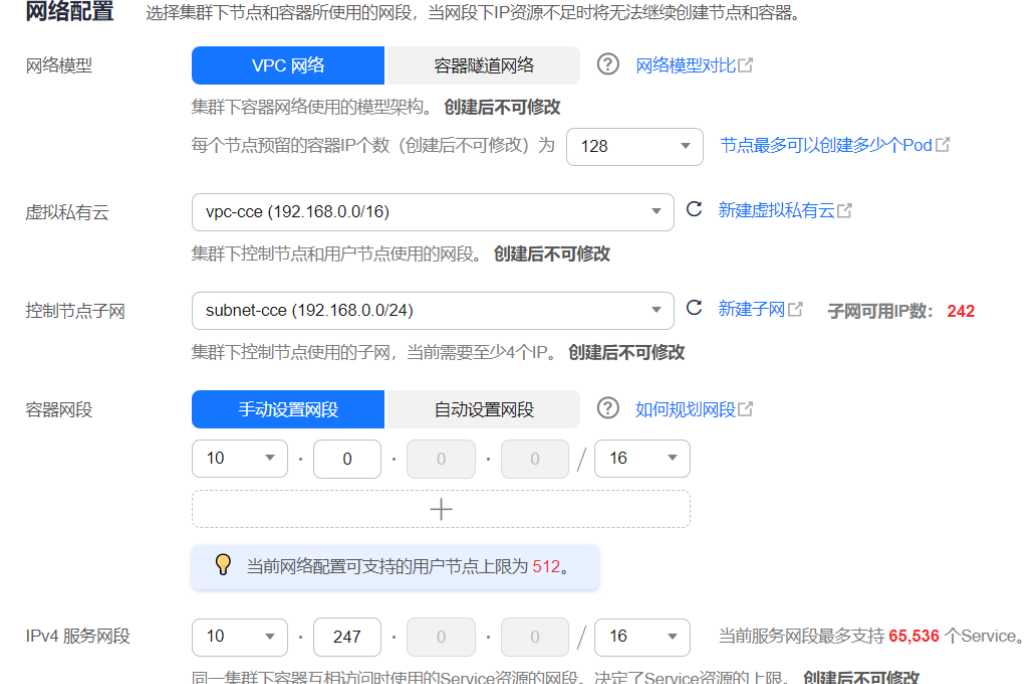

# **VPC** 网络访问示例

创建一个VPC网络的集群。集群有一个Node节点。

\$ kubectl get node NAME STATUS ROLES AGE VERSION 192.168.0.99 Ready <none> 9d v1.17.17-r0-CCE21.6.1.B004-17.37.5

查看VPC的路由表,会看到如下一条路由,目的地址172.16.0.0/25是分配给节点的容 器网段,下一跳指向对应的节点,当访问容器IP时,VPC路由就会转发给下一跳的节 点。这印证了前面说的VPC网络模型使用VPC的路由。

#### 图 **3-131** 路由

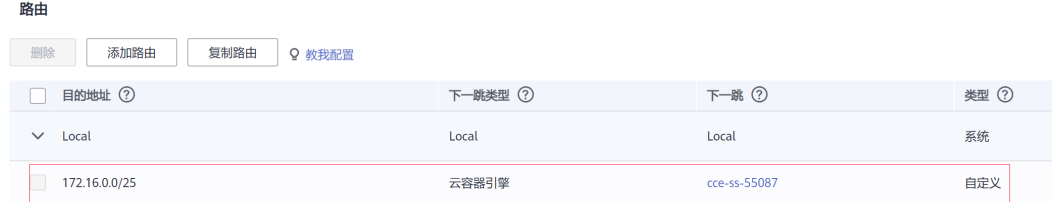

### 在集群中创建一个Deployment。

kind: Deployment apiVersion: apps/v1 metadata: name: example namespace: default spec: replicas: 4 selector: matchLabels: app: example template: metadata: labels: app: example spec: containers: - name: container-0 image: 'nginx:perl' imagePullSecrets: - name: default-secret

#### 然后查看Pod。

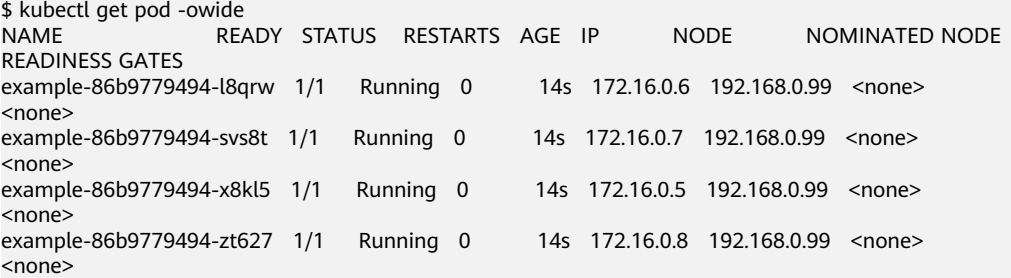

此时如果使用同一VPC内的云服务器从集群外直接访问Pod的IP,会发现可以访问,这 就是VPC网络的特性。在同一VPC下,支持从集群外部通过IP地址直接访问容器。

而在集群内部节点或Pod内,都能正常访问Pod。如下进入到容器中直接访问Pod能够 正常访问。

\$ kubectl exec -it example-86b9779494-l8qrw -- curl 172.16.0.7 <!DOCTYPE html> <html> <head> <title>Welcome to nginx!</title> <style> body { width: 35em; margin: 0 auto; font-family: Tahoma, Verdana, Arial, sans-serif; } </style> </head> <body> <h1>Welcome to nginx!</h1> <p>If you see this page, the nginx web server is successfully installed and working. Further configuration is required.</p> <p>For online documentation and support please refer to <a href="http://nginx.org/">nginx.org</a>.<br/> Commercial support is available at <a href="http://nginx.com/">nginx.com</a>.</p> <p><em>Thank you for using nginx.</em></p>

</body> </html>

# <span id="page-495-0"></span>**3.7.2.4** 云原生网络 **2.0**

## 云原生网络 **2.0** 网络模型

云原生网络2.0是自研的新一代容器网络模型,深度整合了虚拟私有云VPC的弹性网卡 (Elastic Network Interface,简称ENI)和辅助弹性网卡(Sub Network Interface, 简称Sub-ENI)的能力,直接从VPC网段内分配容器IP地址,支持ELB直通容器,绑定 安全组,绑定弹性公网IP,享有高性能。

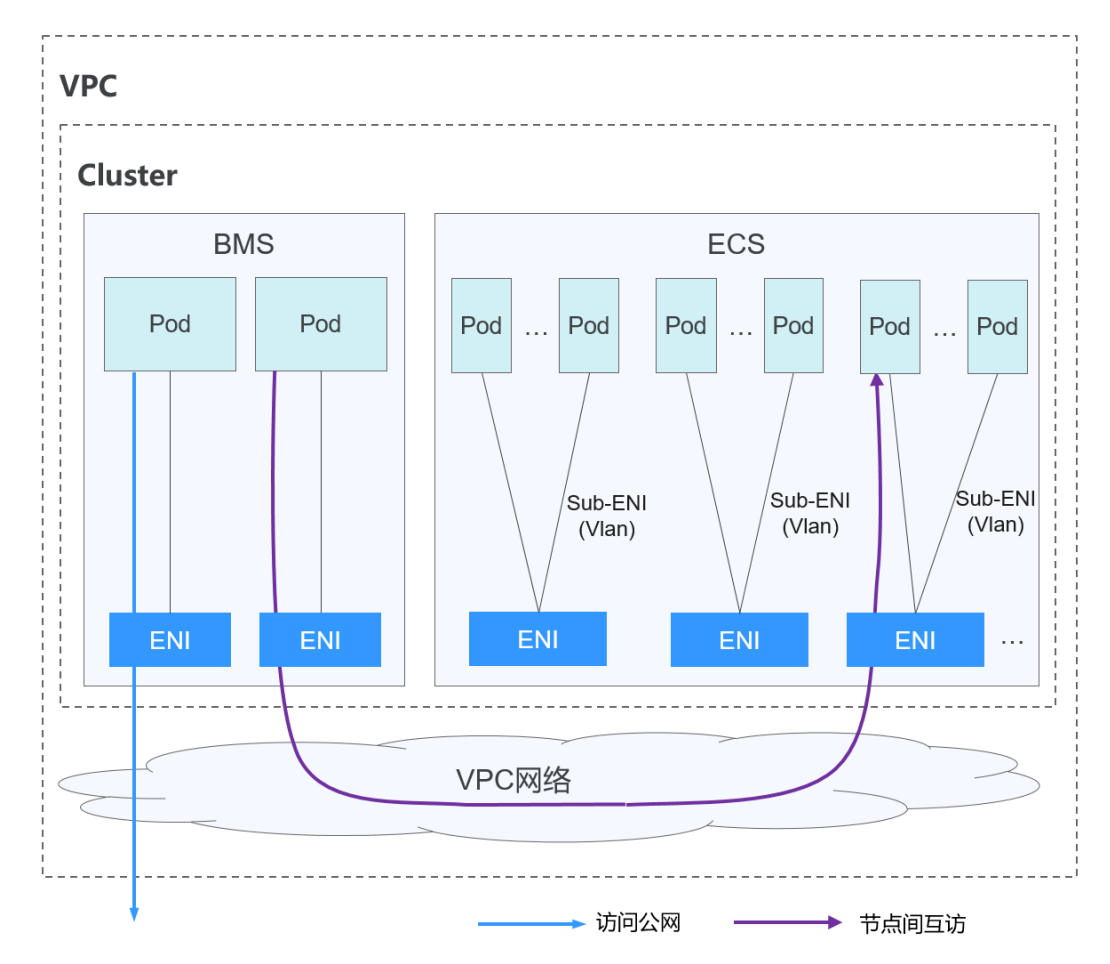

图 **3-132** 云原生网络 2.0

### 说明如下:

- 裸金属节点上Pod使用ENI网卡; ECS节点上Pod使用Sub-ENI网卡, Sub-ENI网卡 通过VLAN子接口挂载在ENI上。
- 节点内Pod间通信: 直接通过VPC的弹性网卡/弹性辅助网卡进行流量转发。
- 跨节点Pod间通信:直接通过VPC的弹性网卡/弹性辅助网卡进行流量转发。

# 约束与限制

仅CCE Turbo集群支持使用云原生网络2.0。

# 优缺点

## 优点

- 容器网络直接使用的VPC,网络问题易排查、性能最高。
- 支持VPC内的外部网络与容器IP直通。
- Pod可直接利用VPC提供的负载均衡、安全组、弹性公网IP等能力。

### 缺点

由于容器网络直接使用的VPC,消耗VPC的地址空间,创建集群前需要合理规划好容器 网段。

# 适用场景

- 性能要求高,需要使用VPC其他网络能力的场景: 由于云原生网络2.0直接使用的 VPC网络,性能与VPC网络的性能几乎一致,所以适用于对带宽、时延要求极高的 业务场景,比如:线上直播、电商抢购等。
- 大规模组网:云原生网络2.0当前最大可支持2000个ECS节点,10万个容器。

# 容器 **IP** 地址管理

云原生网络2.0下的BMS节点和ECS节点分别使用的是弹性网卡和辅助弹性网卡:

- Pod的IP地址从配置给容器网络的VPC子网上直接分配,无需为节点分配一个单独 的小网段。
- ECS节点添加到集群中,先绑定用于承载辅助弹性网卡的弹性网卡,待弹性网卡绑 定完成后,即可绑定辅助弹性网卡。
- ECS节点上绑定的弹性网卡数:**v1.19.16-r40**、**v1.21.11-r0**、**v1.23.9-r0**、 **v1.25.4-r0**、**v1.27.1-r0**及以上集群版本该值为**1**;以下集群版本该值为节点最多 可绑定的辅助弹性网卡数**/64**,向上取整。
- ECS节点上绑定的总网卡数:用于承载辅助弹性网卡的弹性网卡数**+**当前**Pod**使用 的辅助弹性网卡数**+**预热的辅助弹性网卡数。
- BMS节点上绑定的网卡数:当前**Pod**使用的弹性网卡数**+**预热的弹性网卡数。
- Pod创建时,优先从节点的预热网卡池中随机分配一个可用的网卡。
- Pod删除时,网卡释放回节点的预热网卡池。
- 节点删除时,将释放节点上所有已绑定的网卡(弹性网卡释放回集群预申请的网 卡池,辅助弹性网卡直接删除)。

云原生2.0网络目前支持以下网卡预热策略: 节**点容器网卡动态预热策略**和**节点绑定容** 器网卡数总量高低水位策略(废弃中)。使用场景如下表所示:

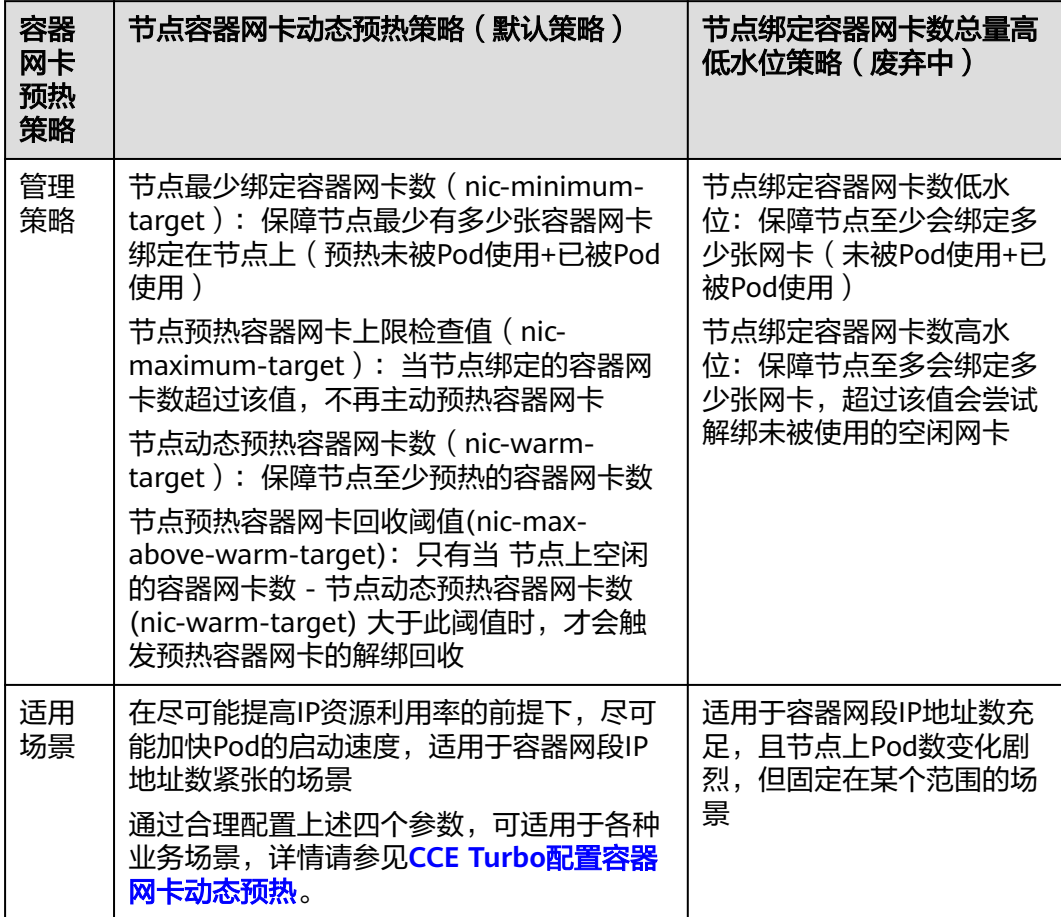

#### 表 **3-140** 容器网卡预热策略对比表

### 说明

- 1.19.16-r2、1.21.5-r0、1.23.3-r0到1.19.16-r4、1.21.7-r0、1.23.5-r0之间的集群版本只支持 nic-minimum-target和nic-warm-target两个容器网卡动态预热参数配置,绑定网卡数总量 高低水位配置优先级高于容器网卡动态预热配置。
- 1.19.16-r4、1.21.7-r0、1.23.5-r0、1.25.1-r0及以上集群版本支持全部四个容器网卡动态预 热参数配置,容器网卡动态预热配置优先级高于绑定网卡数总量高低水位配置。

### 图 **3-133** 节点容器网卡动态预热策略

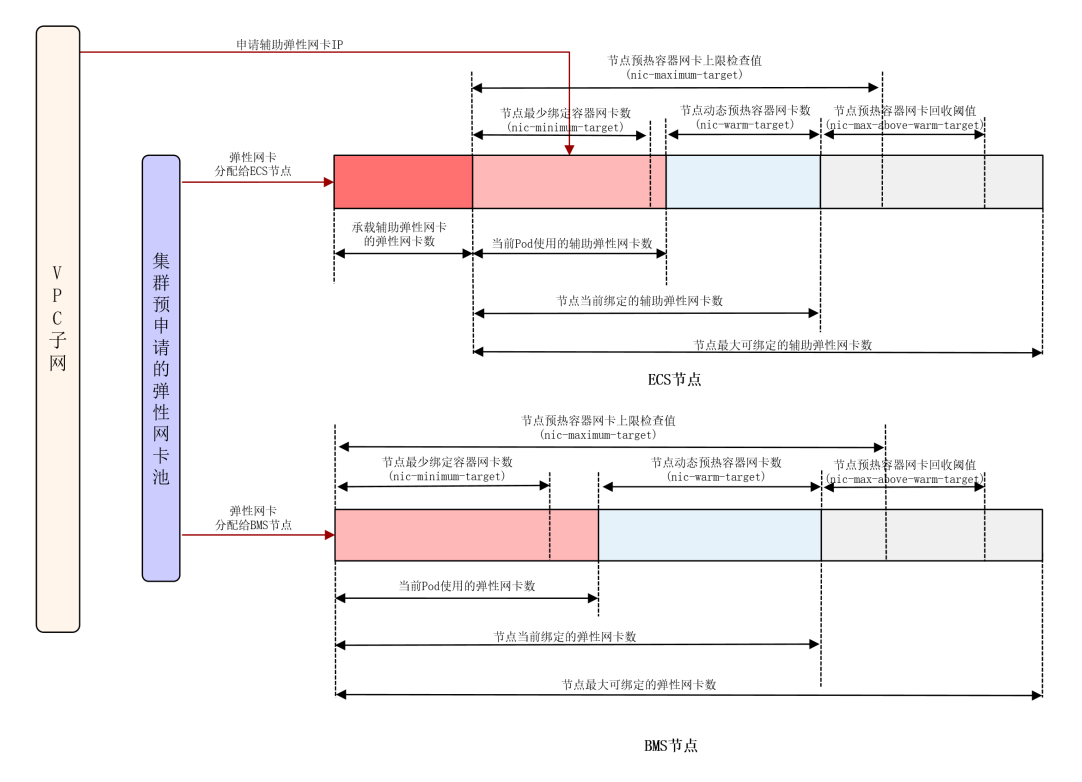

针对节点容器网卡动态预热策略,CCE提供了四个参数配置,您可以根据业务规划,集 群规模以及节点上可绑定的网卡数,合理设置这四个参数。

### 表 **3-141** 容器网卡动态预热参数

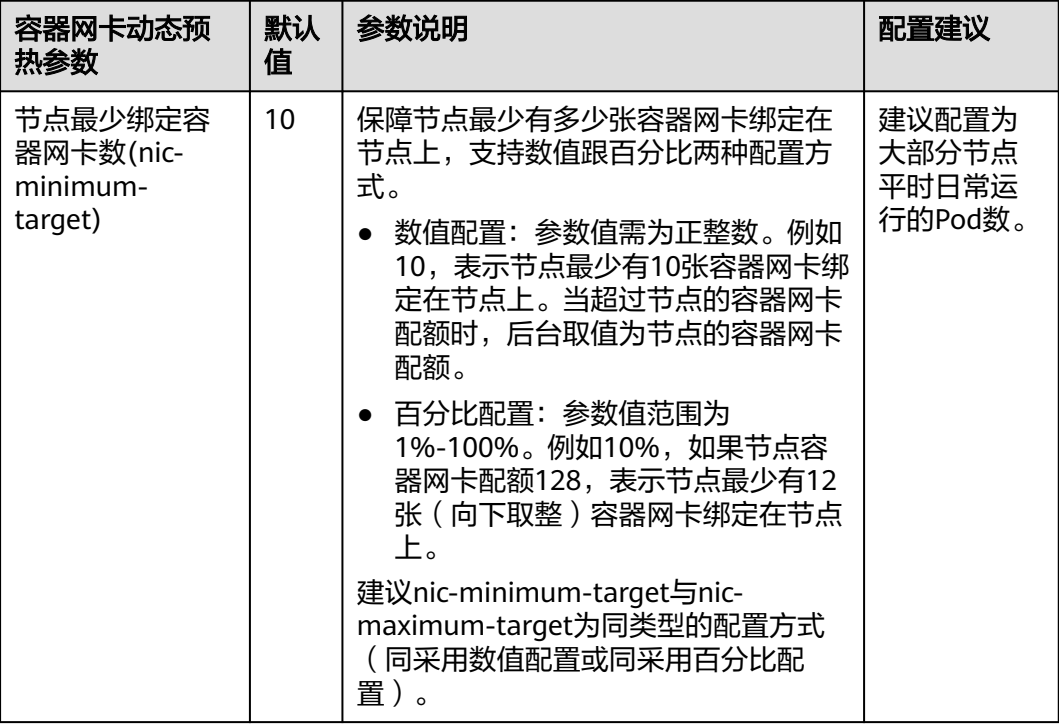

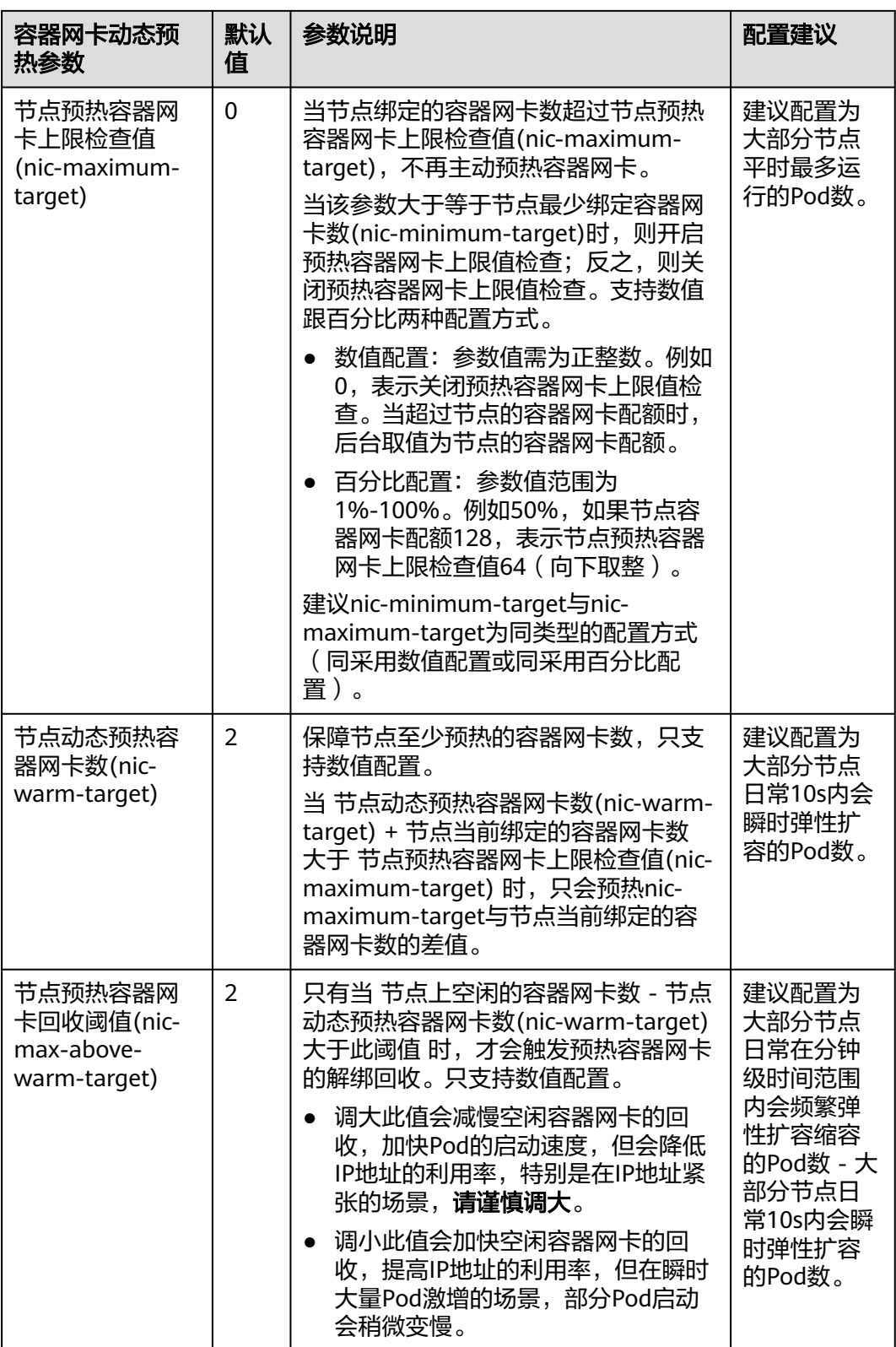

# 说明

上述容器网卡动态预热参数支持集群级别的全局配置和节点池级别的差异化配置,其中节点池级 别的容器网卡动态预热配置优先级高于集群级别的容器网卡动态预热配置。

容器网络组件会为每个节点维护一个可弹性伸缩的预热容器网卡池,定时(约10s-次)检测并计算需要绑定的预热容器网卡数或需要解绑的空闲容器网卡数:

- 需要绑定的预热容器网卡数 **= min(nic-maximum-target** 当前绑定的容器网卡 总数,**max(nic-minimum-target -** 当前绑定的容器网卡总数,**nic-warmtarget -** 当前空闲的容器网卡数**))**
- 需要解绑的空闲容器网卡数 **= min(**当前空闲的容器网卡数 **nic-warm-target nic-max-above-warm-target**,当前绑定的容器网卡总数 **- nic-minimumtarget)**

节点上当前预热的容器网卡数稳态后会维持在以下区间内:

- 当前预热的容器网卡数区间最小值 **= min(max(nic-minimum-target** 当前绑 定的容器网卡总数,**nic-warm-target), nic-maximum-target -** 当前绑定的容 器网卡总数**)**
- 当前预热的容器网卡数区间最大值 **= max(nic-warm-target + nic-max-abovewarm-target,** 当前绑定的容器网卡总数 **- nic-minimum-target)**

Pod创建时,优先从节点的预热容器网卡池中顺序分配(最早未被使用的)一张空闲的 容器网卡,如没有可用的空闲网卡,会新创建一张网卡(辅助弹性网卡)或 新绑定-张网卡(弹性网卡)以分配给该Pod。

Pod删除时,对应的容器网卡先释放回节点的预热容器网卡池,2分钟冷却时间内可供 下一个Pod循环使用,超过2分钟冷却时间后且节点预热容器网卡池计算出需要释放该 容器网卡,才会释放该容器网卡。

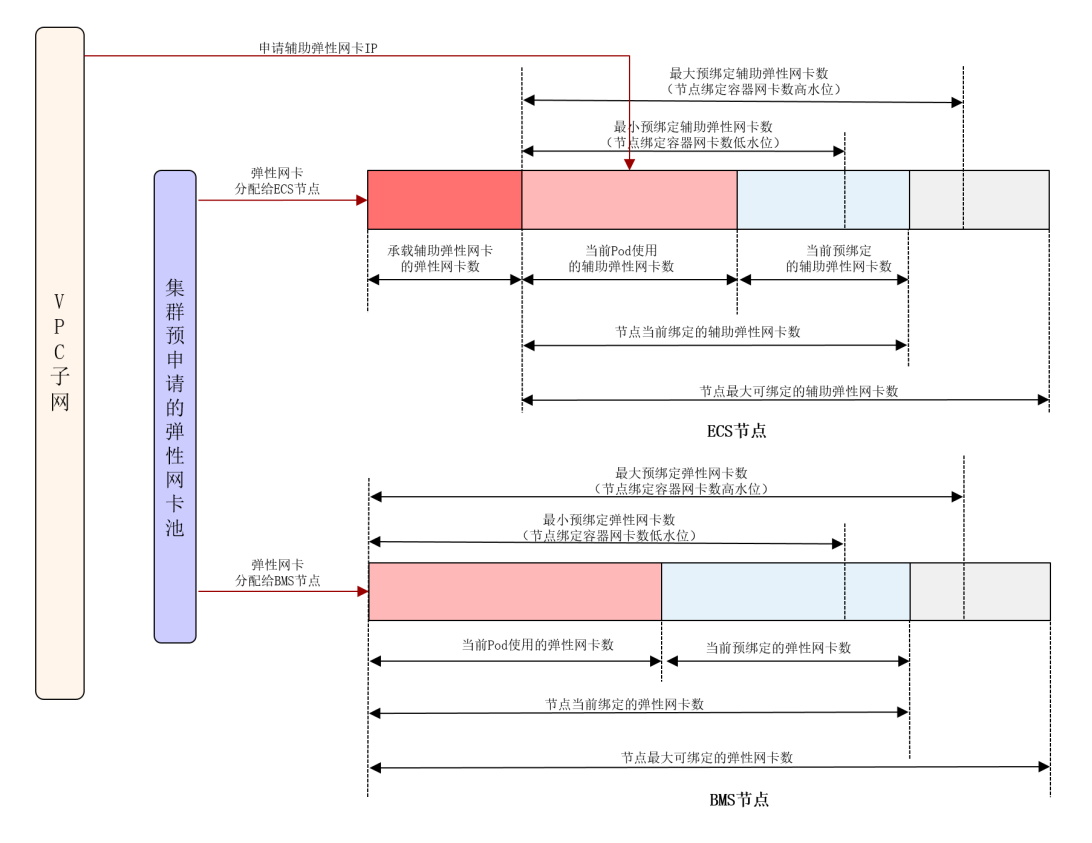

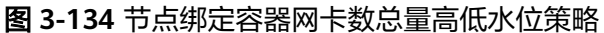

针对总量高低水位算法,CCE提供了一个配置参数,您可以根据业务规划,集群规模以 及节点上可绑定的网卡数,合理设置这个参数:

- 节点绑定容器网卡数低水位: 默认为0,保障节点至少会绑定多少张网卡 ( 未被 Pod使用+已被Pod使用)。ECS节点预绑定低水位网卡数=节点绑定网卡数低水位\* 节点总辅助弹性网卡数;BMS节点预绑定低水位网卡数=节点绑定网卡数低水位\* 节点总弹性网卡数。
- 节点绑定容器网卡数高水位:默认为0,保障节点至多会绑定多少张网卡,超过该 值会尝试解绑未被使用的空闲网卡。ECS节点预绑定高水位网卡数=节点绑定网卡 数高水位\*节点总辅助弹性网卡数;BMS节点预绑定高水位网卡数=节点绑定网卡 数高水位\*节点总弹性网卡数。

容器网络组件会为每个节点维护一个可弹性伸缩的容器网卡池:

- 当已绑定容器网卡数量(**Pod**使用的容器网卡数**+**预绑定的容器网卡数)**<** 预绑定 低水位容器网卡数时,会绑定网卡直到节点上已绑定容器网卡数量(**Pod**使用的 容器网卡数**+**预绑定的容器网卡数)**=**预绑定低水位容器网卡数。
- 当已绑定容器网卡数量(**Pod**使用的容器网卡数**+**预绑定的容器网卡数)**>** 预绑定 高水位容器网卡数,且 节点预绑定的容器网卡数**>0** 时,会定时释放预绑定的容 器网卡(超过2分钟未被使用的空闲网卡),直到**Pod**使用的容器网卡数**+**预绑定 的容器网卡数**=**节点预绑定高水位容器网卡数 或 **Pod**使用的容器网卡数 **>** 节点预 绑定高水位容器网卡数 且 节点预绑定的容器网卡数**=0**。

## 网段规划建议

在**集群网络构成**中介绍集群中网络地址可分为节点网络、容器网络、服务网络三块, 在规划网络地址时需要从如下方面考虑:

- 三个网段不能重叠,否则会导致冲突。且集群所在VPC下所有子网(包括扩展网 段子网)不能和容器网段、服务网段冲突。
- 保证每个网段有足够的**IP**地址可用。
	- 节点网段的IP地址要与集群规模相匹配,否则会因为IP地址不足导致无法创建 节点。
	- 容器网段的IP地址要与业务规模相匹配,否则会因为IP地址不足导致无法创建 Pod。

云原生网络2.0模型下,由于容器网段与节点网段共同使用VPC下的网络地址,建议容 器子网与节点子网不要使用同一个子网,否则容易出现IP资源不足导致容器或节点创 建失败的情况。

另外云原生网络2.0模型下容器网段支持在创建集群后增加子网,扩展可用IP数量,此 时需要注意增加的子网不要与容器网段其他子网存在网络冲突。

### 图 **3-135** 网段配置(创建集群时配置)

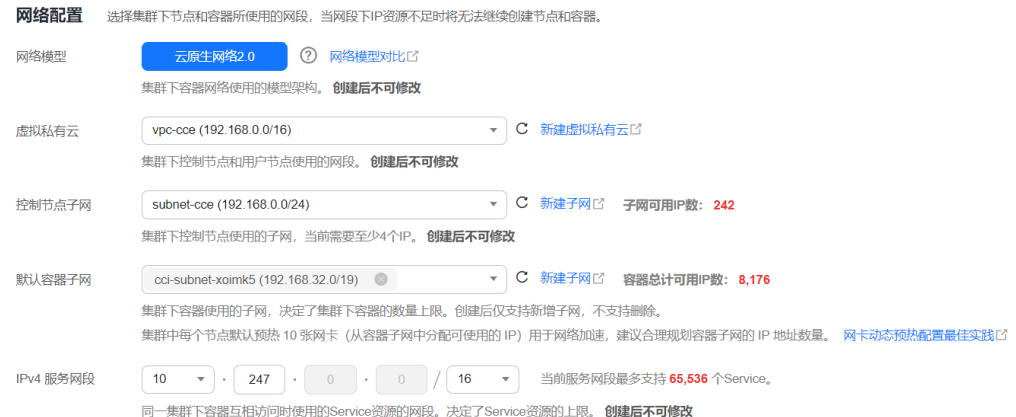

# 云原生网络 **2.0** 访问示例

创建一个CCE Turbo集群,集群包含3个ECS节点。

进入其中一个节点,可以看到节点有一个主网卡和扩展网卡,这两个网卡都是弹性网 卡,其中扩展网卡是属于容器网络网段,用于给Pod挂载辅助弹性网卡Sub-ENI。

### 图 **3-136** 节点网卡

 $\langle$  | turbo-cluster-18154-65k6r

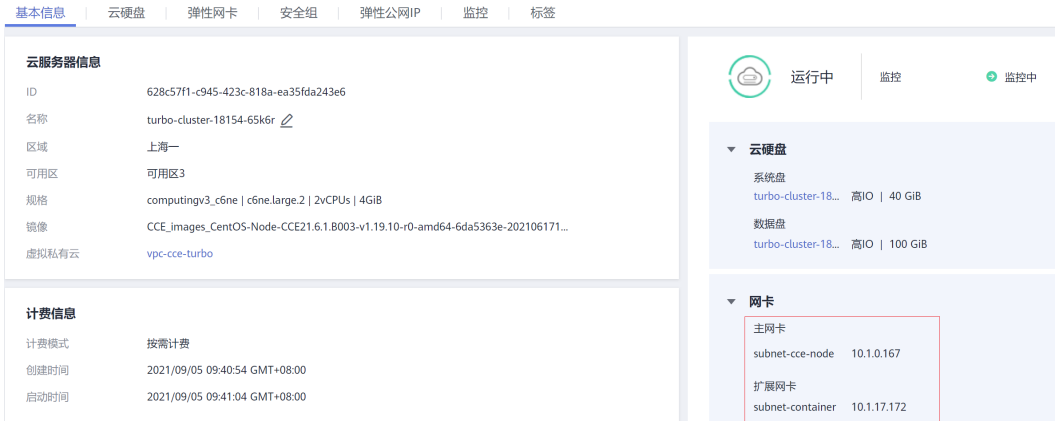

# 在集群中创建一个Deployment。

kind: Deployment apiVersion: apps/v1 metadata: name: example namespace: default spec: replicas: 6 selector: matchLabels: app: example template: metadata: labels: app: example spec: containers:

```
 - name: container-0
   image: 'nginx:perl'
   resources:
     limits:
      cpu: 250m
      memory: 512Mi
     requests:
     cpu: 250m
      memory: 512Mi
 imagePullSecrets:
  - name: default-secret
```
#### 创建后查询Pod。

```
$ kubectl get pod -owide
NAME READY STATUS RESTARTS AGE IP NODE NOMINATED NODE
READINESS GATES<br>example-5bdc5699b7-54v7g 1/1<br>example-5bdc5699b7-6dzx5 1/1
example-5bdc5699b7-54v7g 1/1 Running 0 7s 10.1.18.2 10.1.0.167 <none> <none>
example-5bdc5699b7-6dzx5 1/1 Running 0 7s 10.1.18.216 10.1.0.186 <none> <none>
example-5bdc5699b7-gq7xs 1/1 Running 0 7s 10.1.16.63 10.1.0.144 <none> <none>
example-5bdc5699b7-h9rvb 1/1 Running 0 7s 10.1.16.125 10.1.0.167 <none> <none>
example-5bdc5699b7-s9fts 1/1 Running 0 7s 10.1.16.89 10.1.0.144 <none> <none>
example-5bdc5699b7-swq6q 1/1 Running 0 7s 10.1.17.111 10.1.0.167 <none> 
<none>
```
这里Pod的IP都是Sub-ENI,挂载在节点的ENI上(扩展网卡)。

例如10.1.0.167节点对应的扩展网卡是10.1.17.172。在弹性网卡控制台上可以看到 10.1.17.172这块扩展网卡挂载3个Sub-ENI,正是Pod的IP。

### 图 **3-137** Pod 网卡

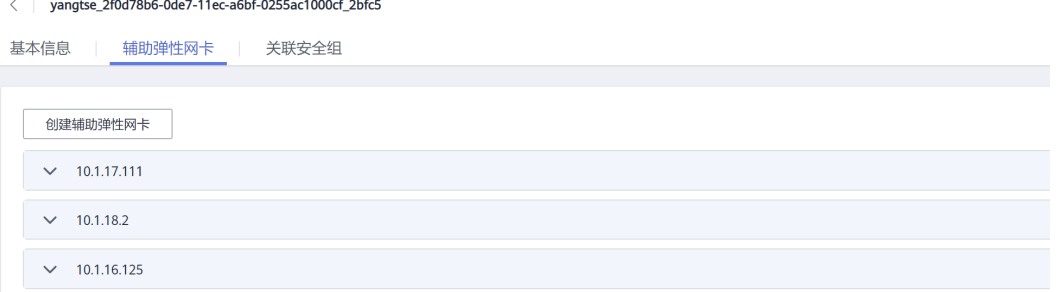

在VPC中直接访问Pod的IP,能够正常访问。

# **CCE Turbo** 集群 **Pod** 批量创建性能说明

CCE Turbo集群的Pod容器网卡申请自VPC的弹性网卡或者辅助弹性网卡,目前Pod与 网卡(弹性网卡或辅助弹性网卡)的关联操作发生在Pod调度完成之后,Pod创建的速 度受网卡创建与绑定速度的影响,具体限制如下表所示。
#### 表 **3-142** 容器网卡创建耗时

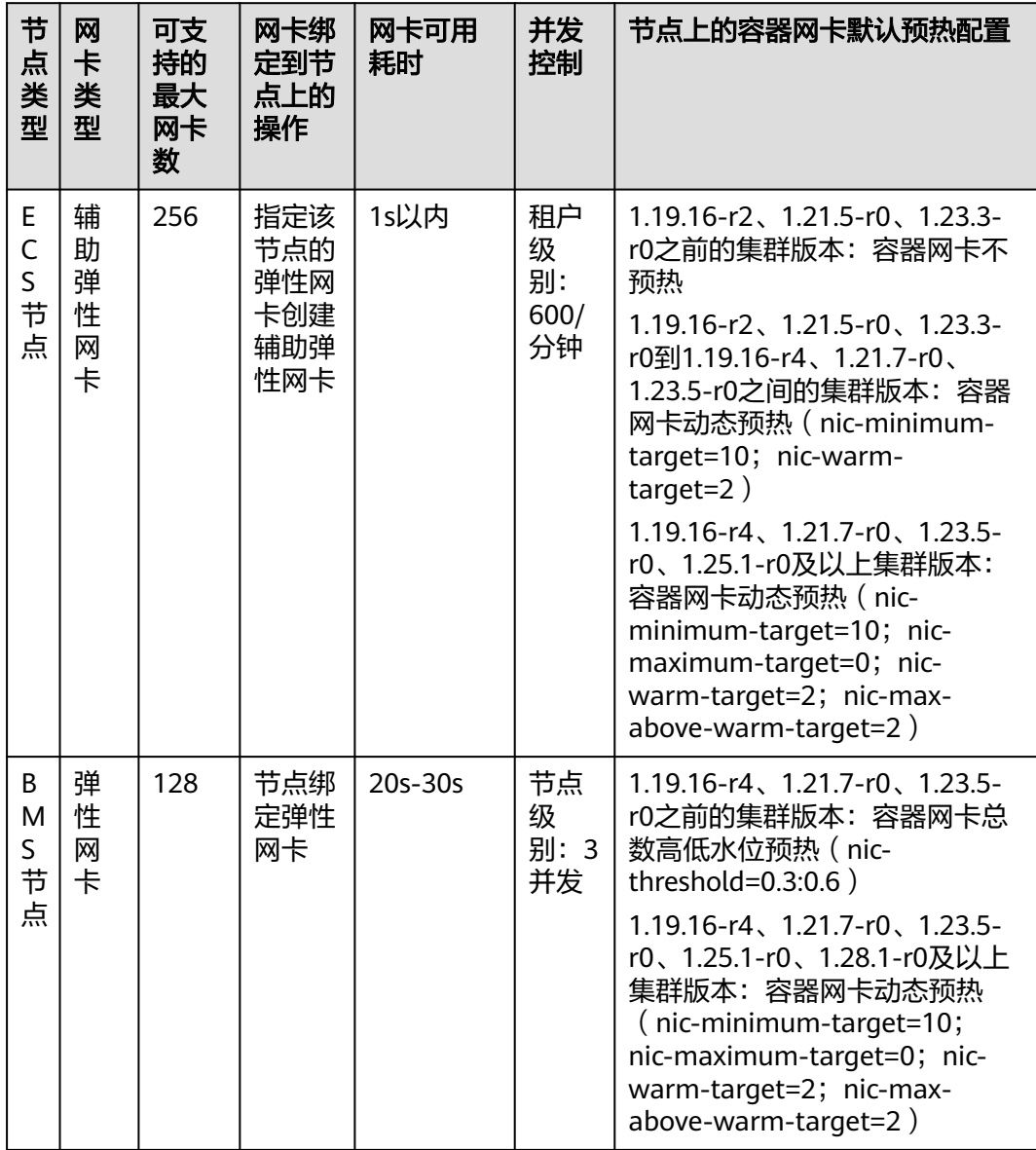

## 说明

容器网卡预热会提前消耗容器子网的IP地址,进而影响集群可运行的Pod数规模,请根据业务规 模合理规划配置容器网卡动态预热参数,详情请参见**CCE Turbo**[配置容器网卡动态预热。](https://support.huaweicloud.com/intl/zh-cn/bestpractice-cce/cce_bestpractice_10010.html)

## **ECS**节点创建**Pod**说明(采用辅助弹性网卡)

- 当Pod调度的节点上没有可用的已经预热的容器网卡时,会调用辅助弹性网卡的创 建API,在该节点的一个弹性网卡上创建一个辅助弹性网卡;并把该辅助弹性网卡 分配给该Pod。
- 当Pod调度的节点上有可用的已经预热的容器网卡时,会选择创建时间最长且未使 用的一张辅助弹性网卡分配给该Pod。
- 受限于辅助弹性网卡的租户并发创建速度,容器网卡不预热的场景下,每分钟最 多创建成功600个Pod;如果有更高的弹性要求,可根据业务场景合理配置容器网 卡动态预热参数。

## **BMS**节点创建**Pod**说明(采用弹性网卡)

- 当Pod调度的节点上没有可用的已经预热的容器网卡时,会调用节点绑定网卡的 API,在该节点上绑定一个弹性网卡;并把该弹性网卡分配给该Pod。目前BMS节 点绑定一张弹性网卡直至完全可用大约耗时在20s到30s不等。
- 当Pod调度的节点上有可用的已经预热的容器网卡时,会选择创建时间最长且未使 用的一张弹性网卡分配给该Pod。
- 受限于BMS节点绑定弹性网卡的速度,容器网卡不预热的场景下,同一节点的 Pod启动速度为: 3个/20秒;所以针对BMS节点, 强烈建议用户配置容器网卡全 预热。

# **3.7.3** 服务(**Service**)

## **3.7.3.1** 服务概述

## 直接访问 **Pod** 的问题

Pod创建完成后,如何访问Pod呢?直接访问Pod会有如下几个问题:

- Pod会随时被Deployment这样的控制器删除重建,那访问Pod的结果就会变得不 可预知。
- Pod的IP地址是在Pod启动后才被分配,在启动前并不知道Pod的IP地址。
- 应用往往都是由多个运行相同镜像的一组Pod组成,逐个访问Pod也变得不现实。

举个例子,假设有这样一个应用程序,使用Deployment创建了前台和后台,前台会调 用后台做一些计算处理,如图**3-138**所示。后台运行了3个Pod,这些Pod是相互独立且 可被替换的,当Pod出现状况被重建时,新建的Pod的IP地址是新IP,前台的Pod无法 直接感知。

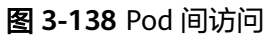

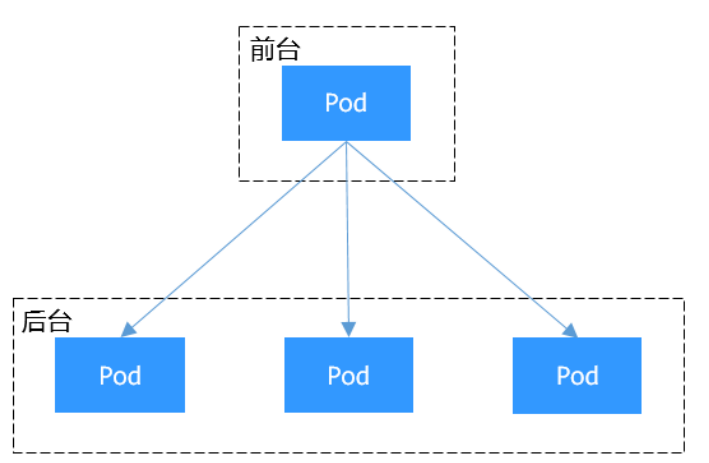

# 使用 **Service** 解决 **Pod** 的访问问题

Kubernetes中的Service对象就是用来解决上述Pod访问问题的。Service有一个固定IP 地址(在创建CCE集群时有一个服务网段的设置,这个网段专门用于给Service分配IP地 址),Service将访问它的流量转发给Pod,具体转发给哪些Pod通过Label来选择,而 且Service可以给这些Pod做负载均衡。

<span id="page-506-0"></span>那么对于上面的例子,为后台添加一个Service,通过Service来访问Pod,这样前台Pod 就无需感知后台Pod的变化,如图**3-139**所示。

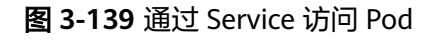

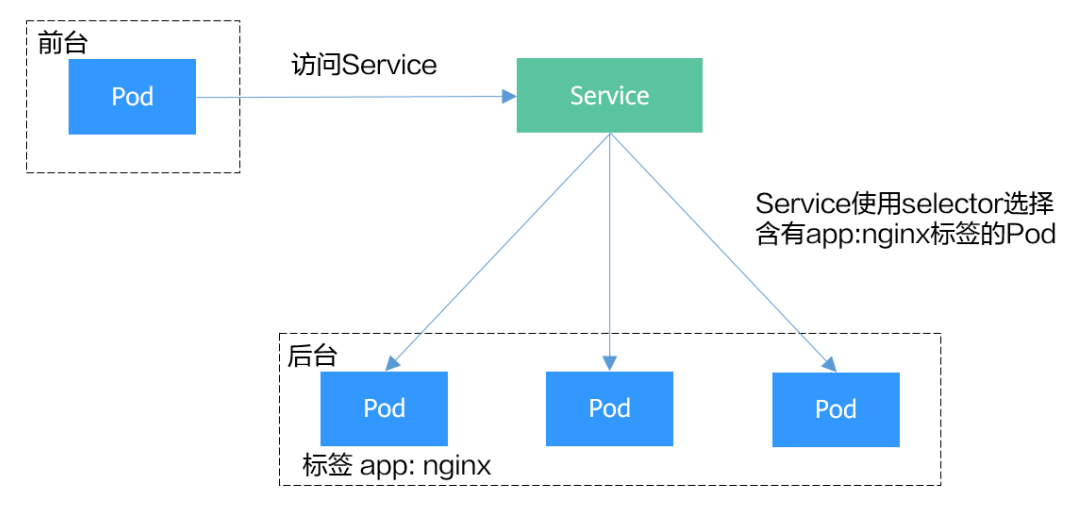

## **Service** 的类型

Kubernetes允许指定一个需要的类型的Service,类型的取值以及行为如下:

● 集群内访问**[\(ClusterIP\)](#page-512-0)**

集群内访问表示工作负载暴露给同一集群内其他工作负载访问的方式,可以通过 "集群内部域名"访问。

● 节点访问**[\(NodePort\)](#page-515-0)**

节点访问 ( NodePort )是指在每个节点的IP上开放一个静态端口,通过静态端口 对外暴露服务。节点访问 ( NodePort )会路由到ClusterIP服务,这个ClusterIP服 务会自动创建。通过请求<NodeIP>:<NodePort>,可以从集群的外部访问一个 NodePort服务。

## ● 负载均衡**[\(LoadBalancer\)](#page-518-0)**

负载均衡( LoadBalancer )可以通过弹性负载均衡从公网访问到工作负载,与弹性 IP方式相比提供了高可靠的保障。集群外访问推荐使用负载均衡类型。

## ● **DNAT**网关**[\(DNAT\)](#page-589-0)**

可以为集群节点提供网络地址转换服务,使多个节点可以共享使用弹性IP。与弹 性IP方式相比增强了可靠性,弹性IP无需与单个节点绑定,任何节点状态的异常不 影响其访问。

# 服务亲和(**externalTrafficPolicy**)

NodePort类型及LoadBalancer类型的Service接收请求时,会先访问到节点,然后转到 Service,再由Service选择一个Pod转发到该Pod,但Service选择的Pod不一定在接收请 求的节点上。默认情况下,从任意节点IP+服务端口都能访问到后端工作负载,当Pod 不在接收请求的节点上时,请求会再跳转到Pod所在的节点,带来一定性能损失。

Service有一个配置参数(externalTrafficPolicy),用于设置Service是否希望将外部流 量路由到节点本地或集群范围的端点,示例如下:

apiVersion: v1 kind: Service

metadata: name: nginx-nodeport spec: externalTrafficPolicy: Local ports: - name: service nodePort: 30000 port: 80 protocol: TCP targetPort: 80 selector: app: nginx type: NodePort

当externalTrafficPolicy取值为**Local**时,通过节点IP:服务端口的请求只会转发给本节点 上的Pod,如果节点没有Pod的话请求会挂起。

当externalTrafficPolicy取值为**Cluster**时,请求会在集群内转发,从任意节点IP+服务 端口都能访问到后端工作负载。

如不设置externalTrafficPolicy,默认取值为**Cluster**。

在CCE 控制台创建NodePort类型Service时,也可以通过"服务亲和"选项配置该参 数。

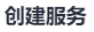

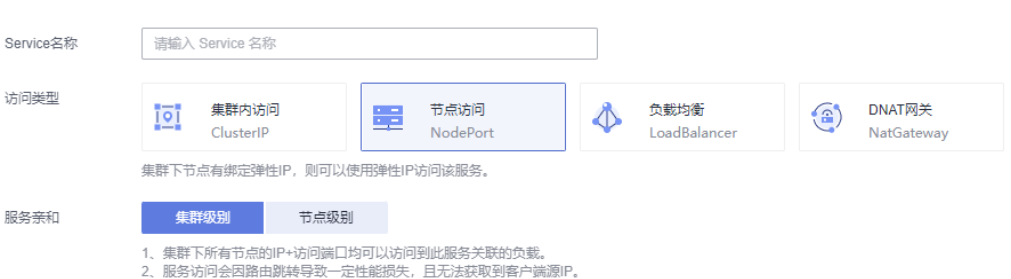

总结服务亲和(externalTrafficPolicy)的两个选项对比如下:

## 表 **3-143** 服务亲和特性对比

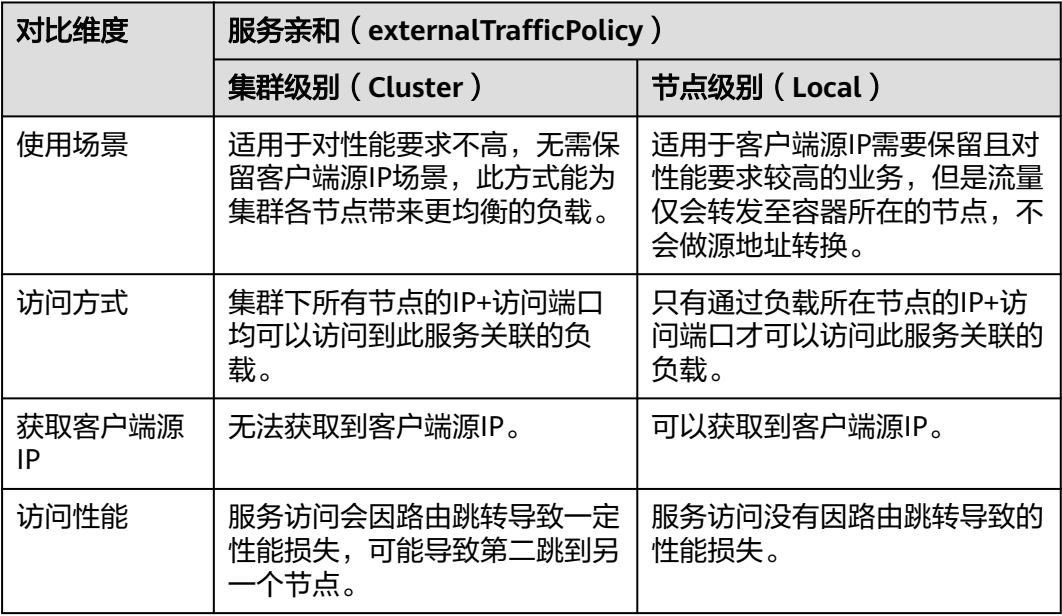

<span id="page-508-0"></span>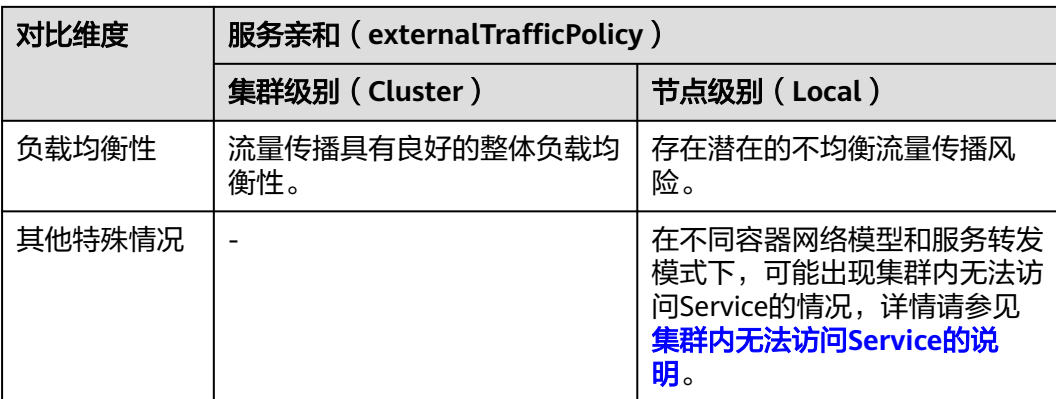

# 集群内无法访问 **Service** 的说明

当Service设置了服务亲和为节点级别,即externalTrafficPolicy取值为Local时,在使用 中可能会碰到从集群内部(节点上或容器中)访问不通的情况,回显类似如下内容: upstream connect error or disconnect/reset before headers. reset reason: connection failure 或:

curl: (7) Failed to connect to 192.168.10.36 port 900: Connection refused

在集群中访问ELB地址时出现无法访问的场景较为常见,这是由于Kubernetes在创建 Service时, kube-proxy会把ELB的访问地址作为外部IP (即External-IP, 如下方回显所 示)添加到iptables或IPVS中。如果客户端从集群内部发起访问ELB地址的请求,该地 址会被认为是服务的外部IP,被kube-proxy直接转发,而不再经过集群外部的ELB。

# kubectl get svc nginx NAME TYPE CLUSTER-IP **EXTERNAL-IP** PORT(S) AGE nginx LoadBalancer 10.247.76.156 **123.\*\*.\*\*.\*\*,192.168.0.133** 80:32146/TCP 37s

当externalTrafficPolicy的取值为Local时,在不同容器网络模型和服务转发模式下访问 不通的场景如下:

## 说明

- 多实例的工作负载需要保证所有实例均可正常访问,否则可能出现概率性访问不通的情况。
- CCE Turbo集群(云原生2.0网络模型)中,仅当Service的后端对接使用主机网络 (HostNetwork)的Pod时,亲和级别支持配置为节点级别。
- 表格中仅列举了可能存在访问不通的场景,其他不在表格中的场景即表示可以正常访问。

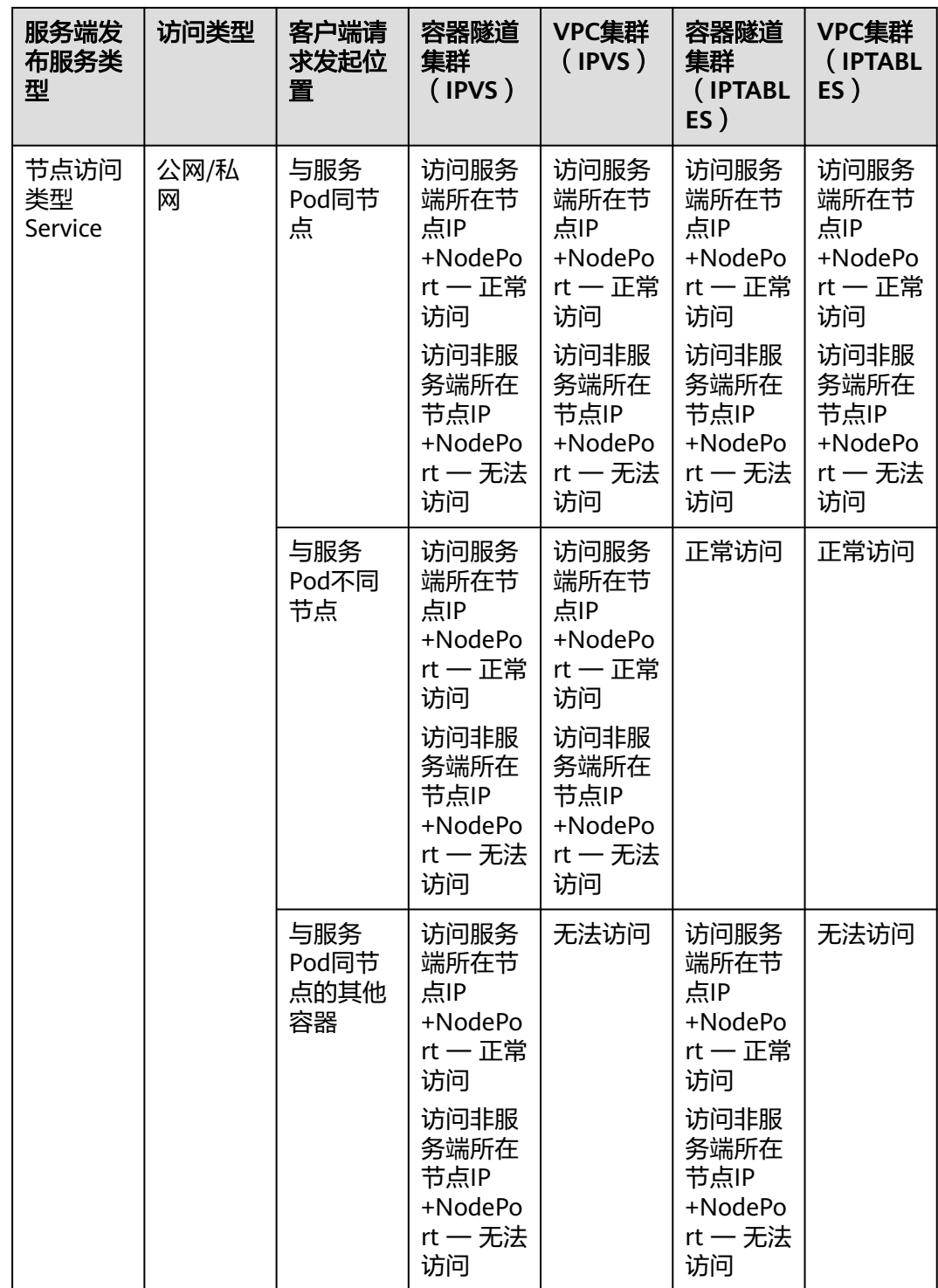

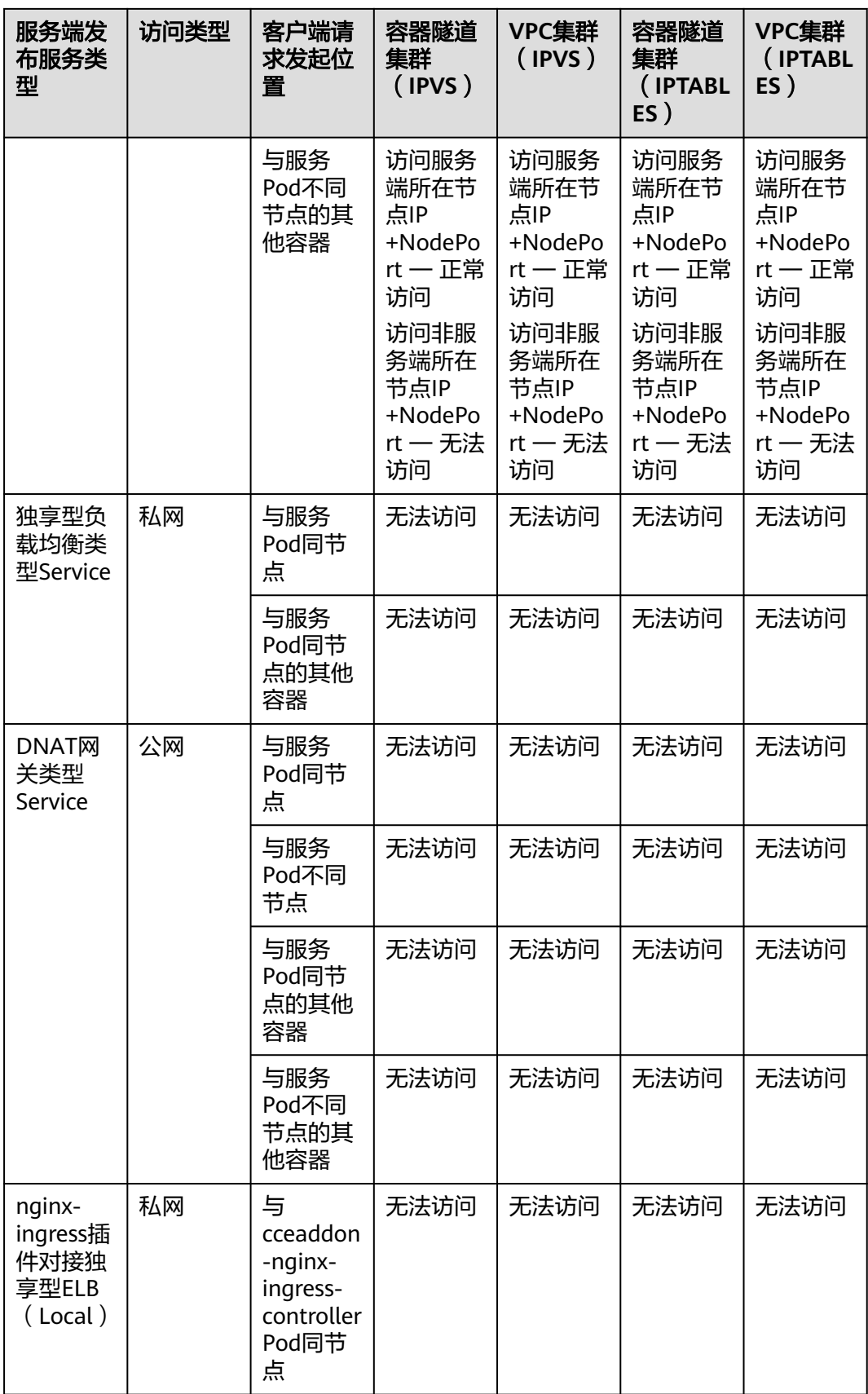

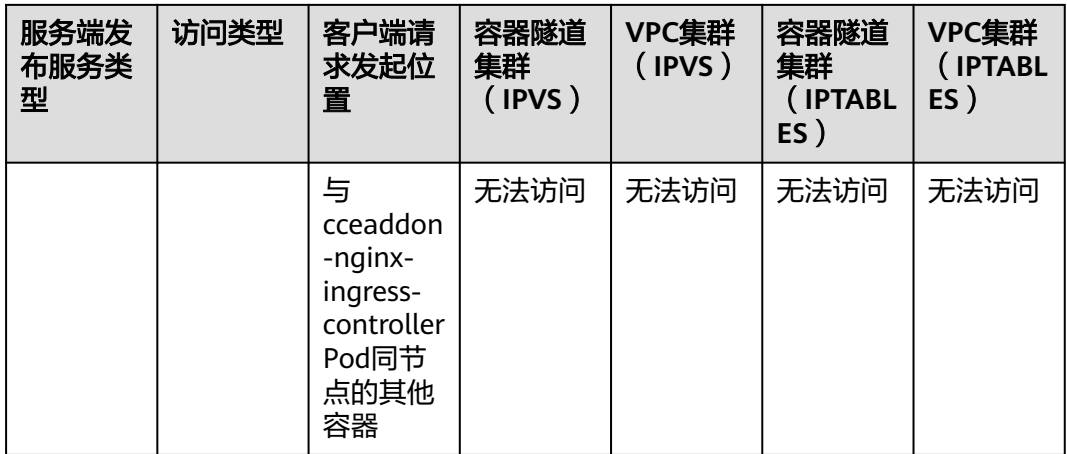

解决这个问题通常有如下办法:

- (推荐)在集群内部访问使用Service的ClusterIP或服务域名访问。
- 将Service的externalTrafficPolicy设置为Cluster,即集群级别服务亲和。不过需要 注意这会影响源地址保持。 apiVersion: v1

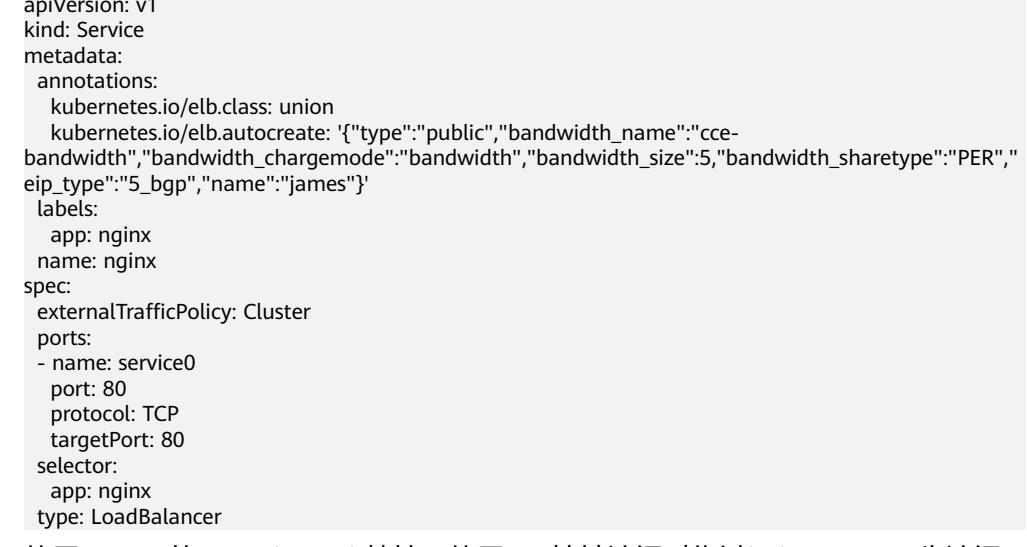

使用Service的pass-through特性,使用ELB地址访问时绕过kube-proxy,先访问 ELB,经过ELB再访问到负载。具体请参见**[LoadBalancer](#page-584-0)**类型**Service**使用**pass[through](#page-584-0)**能力。

### 说明

- 独享型负载均衡配置pass-through后,CCE Standard集群在工作负载同节点和同节点 容器内无法通过Service访问。
- 1.15及以下老版本集群暂不支持该能力。
- IPVS网络模式下,对接同一个ELB的Service需保持pass-through设置情况一致。
- 使用节点级别 (Local) 的服务亲和的场景下, 会自动设置kubernetes.io/elb.passthrough为onlyLocal,开启pass-through能力。

apiVersion: v1 kind: Service metadata: annotations: kubernetes.io/elb.pass-through: "true"

<span id="page-512-0"></span> kubernetes.io/elb.class: union kubernetes.io/elb.autocreate: '{"type":"public","bandwidth\_name":"ccebandwidth","bandwidth\_chargemode":"bandwidth","bandwidth\_size":5,"bandwidth\_sharetype":"PER"," eip\_type":"5\_bgp","name":"james"}' labels: app: nginx name: nginx spec: externalTrafficPolicy: Local ports: .<br>- name: service0 port: 80 protocol: TCP targetPort: 80 selector: app: nginx type: LoadBalancer

# **3.7.3.2** 集群内访问(**ClusterIP**)

## 操作场景

集群内访问表示工作负载暴露给同一集群内其他工作负载访问的方式,可以通过"集 群内部域名"访问。

集群内部域名格式为"<服务名称>.<工作负载所在命名空间>.svc.cluster.local:<端口号 >",例如"nginx.default.svc.cluster.local:80"。

访问通道、容器端口与访问端口映射如图**3-140**所示。

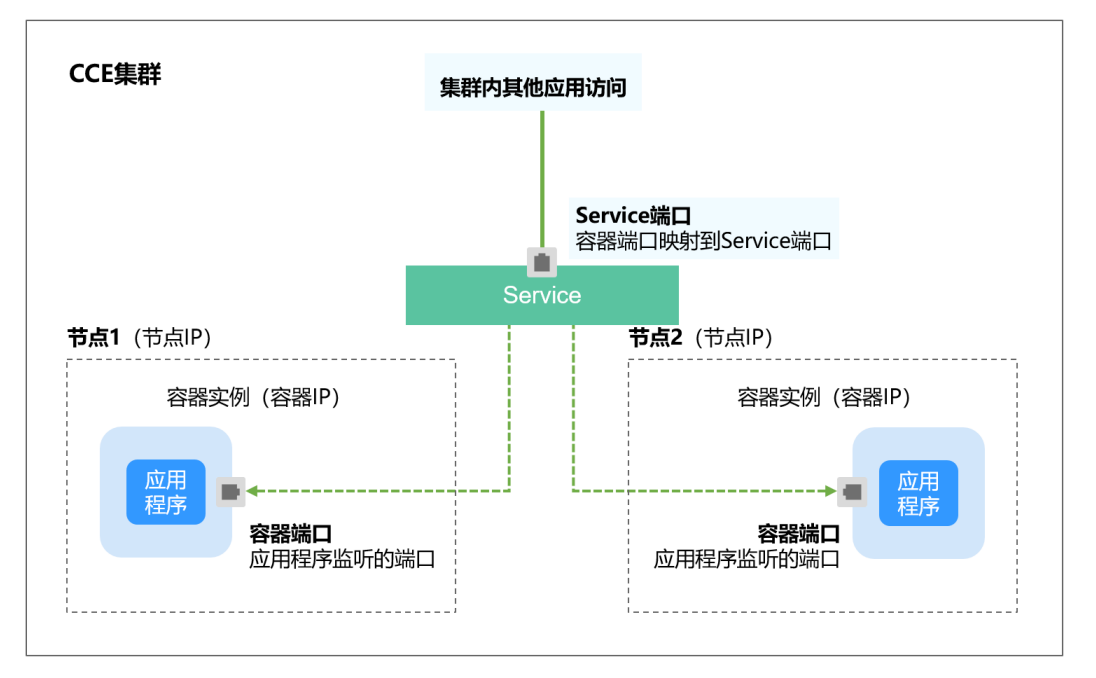

## 图 **3-140** 集群内访问

## 创建 **ClusterIP** 类型 **Service**

步骤**1** 登录CCE控制台,单击集群名称进入集群。

步骤**2** 在左侧导航栏中选择"服务",在右上角单击"创建服务"。

步骤**3** 设置集群内访问参数。

- **Service**名称:自定义服务名称,可与工作负载名称保持一致。
- 访问类型: 选择"集群内访问"。
- 命名空间:工作负载所在命名空间。
- **选择器:** 添加标签,Service根据标签选择Pod,填写后单击"确认添加"。也可 以引用已有工作负载的标签,单击"引用负载标签",在弹出的窗口中选择负 载,然后单击"确定"。
- **IPv6**:默认不开启,开启后服务的集群内IP地址(ClusterIP)变为IPv6地址,具 体请参见如何通过**CCE**搭建**IPv4/IPv6**[双栈集群?。](https://support.huaweicloud.com/intl/zh-cn/bestpractice-cce/cce_bestpractice_00222.html)该功能仅在**1.15**及以上版本的 集群创建时开启了**IPv6**功能才会显示。
- 端口配置:
	- 协议:请根据业务的协议类型选择。
	- 服务端口: Service使用的端口, 端口范围为1-65535。
	- 容器端口:工作负载程序实际监听的端口,需用户确定。例如nginx默认使用 80端口。

步骤**4** 单击"确定",创建Service。

## **----**结束

## 通过 **kubectl** 命令行创建

您可以通过kubectl命令行设置Service访问方式。本节以nginx为例,说明kubectl命令 实现集群内访问的方法。

- 步骤**1** 请参见**3.2.3.1** 通过**kubectl**[连接集群,](#page-86-0)使用kubectl连接集群。
- 步骤**2** 创建并编辑nginx-deployment.yaml和nginx-clusterip-svc.yaml文件。

其中, nginx-deployment.yaml和nginx-clusterip-svc.yaml为自定义名称, 您可以随意 命名。

## **vi nginx-deployment.yaml**

apiVersion: apps/v1 kind: Deployment metadata: name: nginx spec: .<br>replicas: 1 selector: matchLabels: app: nginx template: metadata: labels: app: nginx spec: containers: - image: nginx:latest name: nginx imagePullSecrets: - name: default-secret

**vi nginx-clusterip-svc.yaml** apiVersion: v1 kind: Service metadata:

labels:

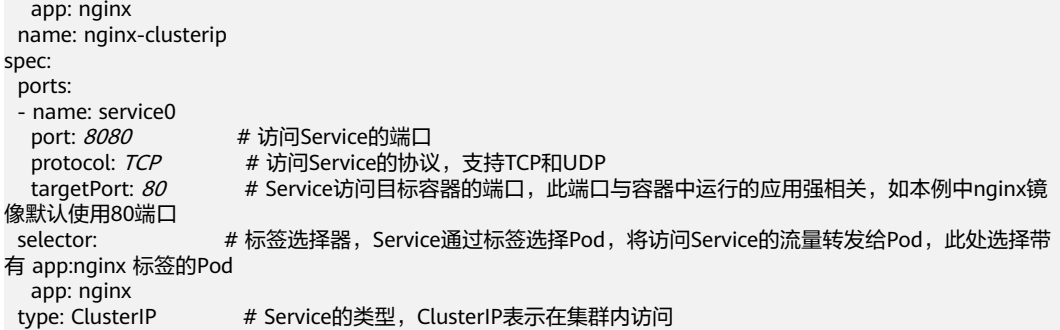

## 步骤**3** 创建工作负载。

#### **kubectl create -f nginx-deployment.yaml**

回显如下,表示工作负载已经创建。

deployment "nginx" created

#### **kubectl get po**

回显如下,工作负载状态为Running,表示工作负载已处于运行中状态。

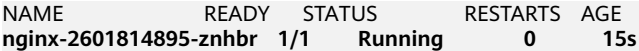

### 步骤**4** 创建服务。

**kubectl create -f nginx-clusterip-svc.yaml**

回显如下,表示服务已开始创建。

service "nginx-clusterip" created

#### **kubectl get svc**

回显如下,表示服务已创建成功,CLUSTER-IP已生成。

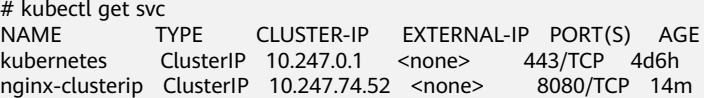

#### 步骤**5** 访问Service。

在集群内的容器或节点上都能够访问Service。

创建一个Pod并进入到容器内,使用curl命令访问Service的IP:Port或域名,如下所示。

其中域名后缀可以省略,在同个命名空间内可以直接使用nginx-clusterip:8080访问, 跨命名空间可以使用nginx-clusterip.default:8080访问。

```
# kubectl run -i --tty --image nginx:alpine test --rm /bin/sh
If you don't see a command prompt, try pressing enter.
/ # curl 10.247.74.52:8080
<!DOCTYPE html>
<html>
<head>
<title>Welcome to nginx!</title>
<style>
   body {
      width: 35em;
      margin: 0 auto;
      font-family: Tahoma, Verdana, Arial, sans-serif;
   }
```
<span id="page-515-0"></span>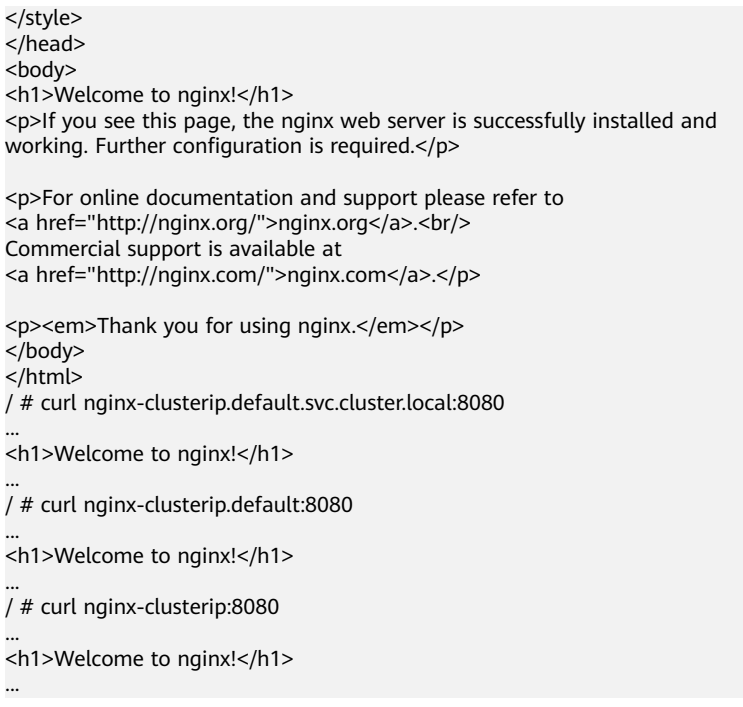

## **----**结束

# **3.7.3.3** 节点访问(**NodePort**)

# 操作场景

节点访问 ( NodePort )是指在每个节点的IP上开放一个静态端口,通过静态端口对外 **暴露服务。创建NodePort服务时, Kubernetes会自动创建一个集群内部IP地址** (ClusterIP),集群外部的客户端通过访问 <NodeIP>:<NodePort>,流量会通过 NodePort服务对应的ClusterIP转发到对应的Pod。

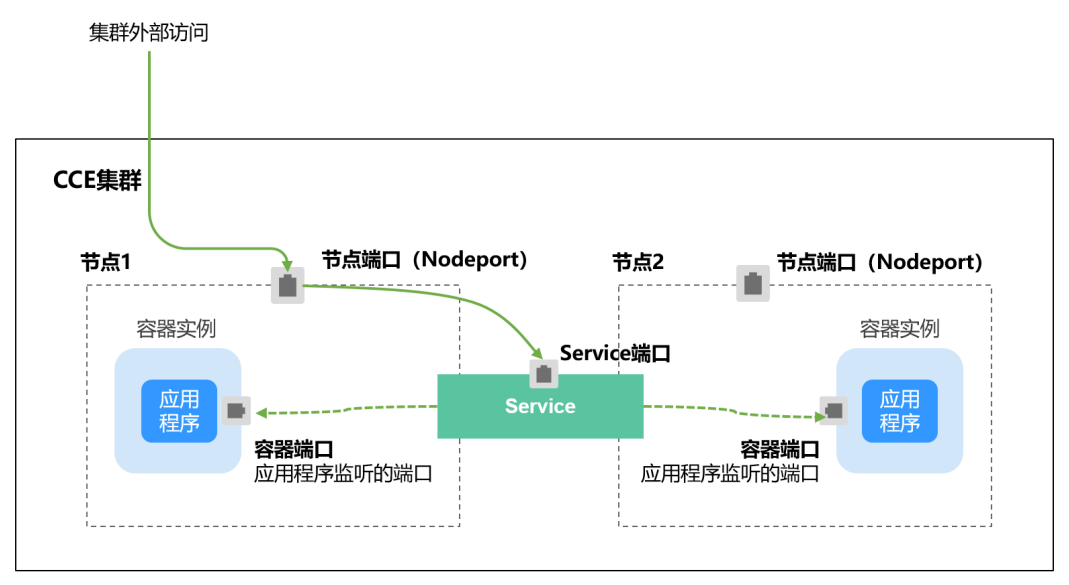

图 **3-141** NodePort 访问

# 约束与限制

- "节点访问 ( NodePort )"默认为VPC内网访问, 如果需要使用弹性IP通过公网访 问该服务,请提前在集群的节点上绑定弹性IP。
- 创建Service后,如果服务亲和从集群级别切换为节点级别,连接跟踪表将不会被 清理,建议用户创建Service后不要修改服务亲和属性,如需修改请重新创建 Service。
- CCE Turbo集群中,仅当Service的后端对接使用主机网络 (HostNetwork)的Pod 时,亲和级别支持配置为节点级别。
- VPC网络模式下,当某容器A通过NodePort类型服务发布时,且服务亲和设置为 节点级别(即externalTrafficPolicy为local),部署在同节点的容器B将无法通过 节点IP+NodePort访问容器A。
- v1.21.7及以上的集群创建的NodePort类型服务时,节点上的NodePort端口默认 不会用netstat显示:如果集群转发模式为iptables,可使用**iptables -t nat -L**查 看端口;如果集群转发模式为IPVS,可使用**ipvsadm -Ln**查看端口。

## 创建 **NodePort** 类型 **Service**

- 步骤**1** 登录CCE控制台,单击集群名称进入集群。
- 步骤**2** 在左侧导航栏中选择"服务",在右上角单击"创建服务"。
- 步骤**3** 设置集群内访问参数。
	- **Service**名称:自定义服务名称,可与工作负载名称保持一致。
	- 访问类型: 选择"节点访问"。
	- 命名空间:工作负载所在命名空间。
	- 服务亲和:详情请参见服务亲和(**[externalTrafficPolicy](#page-506-0)**)。
		- 集群级别:集群下所有节点的IP+节点端口均可以访问到此服务关联的负载, 服务访问会因路由跳转导致一定性能损失,且无法获取到客户端源IP。
		- 节点级别:只有通过负载所在节点的IP+节点端口才可以访问此服务关联的负 载,服务访问没有因路由跳转导致的性能损失,且可以获取到客户端源IP。
	- 选择器:添加标签,Service根据标签选择Pod,填写后单击"确认添加"。也可 以引用已有工作负载的标签,单击"引用负载标签",在弹出的窗口中选择负 载,然后单击"确定"。
	- **IPv6**:默认不开启,开启后服务的集群内IP地址(ClusterIP)变为IPv6地址,具 体请参见如何通过**CCE**搭建**IPv4/IPv6**[双栈集群?。](https://support.huaweicloud.com/intl/zh-cn/bestpractice-cce/cce_bestpractice_00222.html)该功能仅在**1.15**及以上版本的 集群创建时开启了**IPv6**功能才会显示。
	- 端口配置:
		- 协议: 请根据业务的协议类型选择。
		- 服务端口: Service使用的端口, 端口范围为1-65535。
		- 容器端口:工作负载程序实际监听的端口,需用户确定。例如nginx默认使用 80端口。
		- 节点端口: 即NodePort, 建议选择"自动生成"; 也可以指定端口, 默认范 围为30000-32767。

步骤**4** 单击"确定",创建Service。

**----**结束

## **kubectl** 命令行创建

您可以通过kubectl命令行设置Service访问方式。本节以nginx为例,说明kubectl命令 实现节点访问的方法。

- 步骤**1** 请参见**3.2.3.1** 通过**kubectl**[连接集群,](#page-86-0)使用kubectl连接集群。
- 步骤**2** 创建并编辑nginx-deployment.yaml以及nginx-nodeport-svc.yaml文件。

其中, nginx-deployment.yaml和nginx-nodeport-svc.yaml为自定义名称, 您可以随 意命名。

#### **vi nginx-deployment.yaml**

apiVersion: apps/v1 kind: Deployment metadata: name: nginx spec: replicas: 1 selector: matchLabels: app: nginx template: metadata: labels: app: nginx spec: containers: - image: nginx:latest name: nginx imagePullSecrets: - name: default-secret

#### **vi nginx-nodeport-svc.yaml**

apiVersion: v1 kind: Service metadata: labels: app: nginx name: nginx-nodeport spec: ports: - name: service nodePort: 30000 # 节点端口,取值范围为30000-32767 port: 8080 # 访问Service的端口 # 访问Service的协议, 支持TCP和UDP targetPort: 80 # Service访问目标容器的端口,此端口与容器中运行的应用强相关,如本例中nginx镜像默 认使用80端口 selector: # 标签选择器,Service通过标签选择Pod,将访问Service的流量转发给Pod,此处选择带有 app:nginx 标签的Pod app: nginx type: NodePort # Service的类型, NodePort表示在通过节点端口访问

#### 步骤**3** 创建工作负载。

### **kubectl create -f nginx-deployment.yaml**

回显如下,表示工作负载已创建完成。

deployment "nginx" created

#### **kubectl get po**

回显如下,工作负载状态为Running,表示工作负载已处于运行状态。

NAME READY STATUS RESTARTS AGE **nginx-2601814895-qhxqv 1/1 Running 0 9s**

### <span id="page-518-0"></span>步骤**4** 创建服务。

#### **kubectl create -f nginx-nodeport-svc.yaml**

回显如下,表示服务开始创建。

service "nginx-nodeport" created

#### **kubectl get svc**

回显如下,表示服务已创建完成。

# kubectl get svc TYPE CLUSTER-IP EXTERNAL-IP PORT(S) AGE<br>ClusterIP 10.247.0.1 <none> 443/TCP 4d8h kubernetes ClusterIP 10.247.0.1 <none> 443/TCP 4d8h nginx-nodeport NodePort 10.247.30.40 <none> 8080:30000/TCP 18s

#### 步骤**5** 访问Service。

默认情况下,NodePort类型Service可以通过任意节点**IP:**节点端口访问。

在集群同VPC下或集群容器内都可以访问,如果给节点绑定公网IP,也可以使用公网IP 访问。如下所示,在集群上创建一个容器,从容器中使用节点IP:节点端口访问。

# kubectl get node -owide NAME STATUS ROLES AGE INTERNAL-IP EXTERNAL-IP OS-IMAGE KERNEL-CONTAINER-RUNTIME 10.100.0.136 Ready <none> 152m 10.100.0.136 <none> CentOS Linux 7 (Core) 3.10.0-1160.25.1.el7.x86\_64 docker://18.9.0 10.100.0.5 Ready <none> 152m 10.100.0.5 <none> CentOS Linux 7 (Core) 3.10.0-1160.25.1.el7.x86\_64 docker://18.9.0 # kubectl run -i --tty --image nginx:alpine test --rm /bin/sh If you don't see a command prompt, try pressing enter. / # curl 10.100.0.136:30000 <!DOCTYPE html> <html> <head> <title>Welcome to nginx!</title> <style> body { width: 35em; margin: 0 auto; font-family: Tahoma, Verdana, Arial, sans-serif; } </style> </head> <body> <h1>Welcome to nginx!</h1> <p>If you see this page, the nginx web server is successfully installed and working. Further configuration is required.</p> <p>For online documentation and support please refer to <a href="http://nginx.org/">nginx.org</a>.<br/> Commercial support is available at <a href="http://nginx.com/">nginx.com</a>.</p> <p><em>Thank you for using nginx.</em></p> </body> </html> / #

**----**结束

## **3.7.3.4** 负载均衡(**LoadBalancer**)

## **3.7.3.4.1** 创建负载均衡类型的服务

## 操作场景

负载均衡(LoadBalancer)类型的服务可以通过弹性负载均衡(ELB)从公网访问到 工作负载,与弹性IP方式相比提供了高可靠的保障。负载均衡访问方式由公网弹性负 载均衡服务地址以及设置的访问端口组成,例如"10.117.117.117:80"。

在访问负载均衡类型的服务时,从ELB过来的流量会先访问到节点,然后通过Service 转发到Pod。

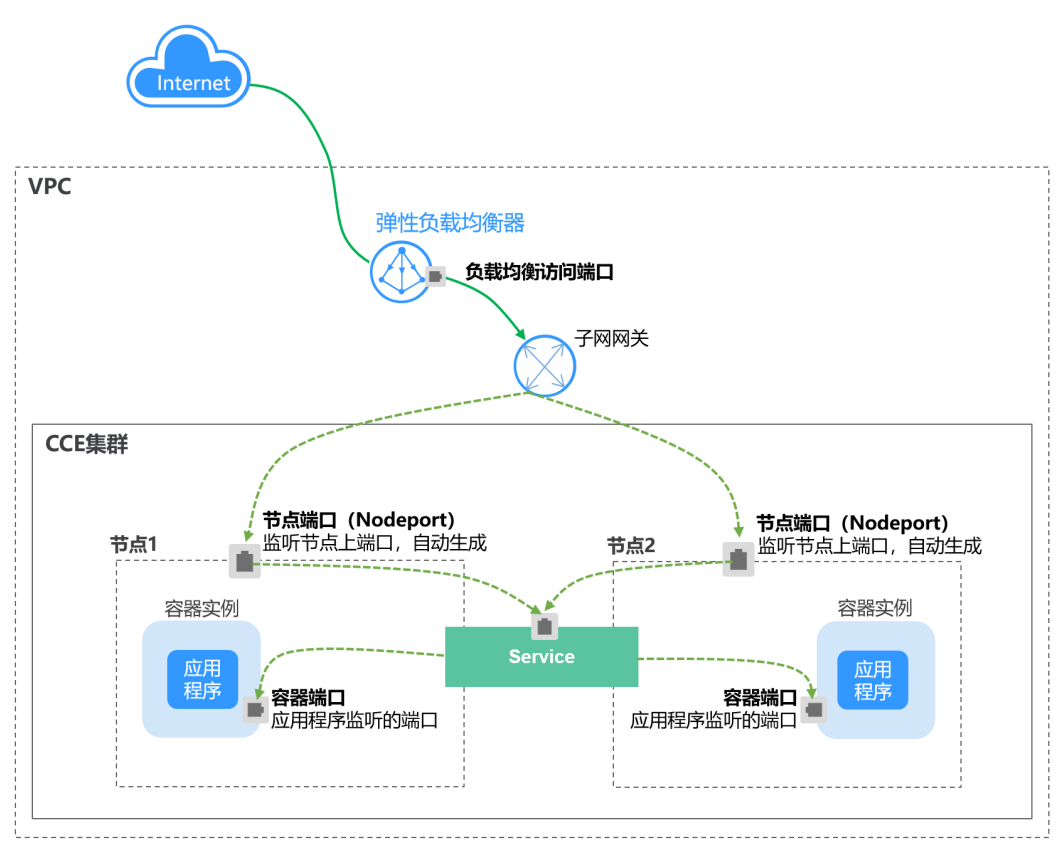

图 **3-142** 负载均衡(LoadBalancer)

在使用**CCE Turbo**集群 **+** 独享型**ELB**实例时,支持ELB直通Pod,使部署在容器中的业 务时延降低、性能无损耗。

从集群外部访问时,从ELB直接转发到Pod;集群内部访问可通过Service转发到Pod。

#### 图 **3-143** ELB 直通容器

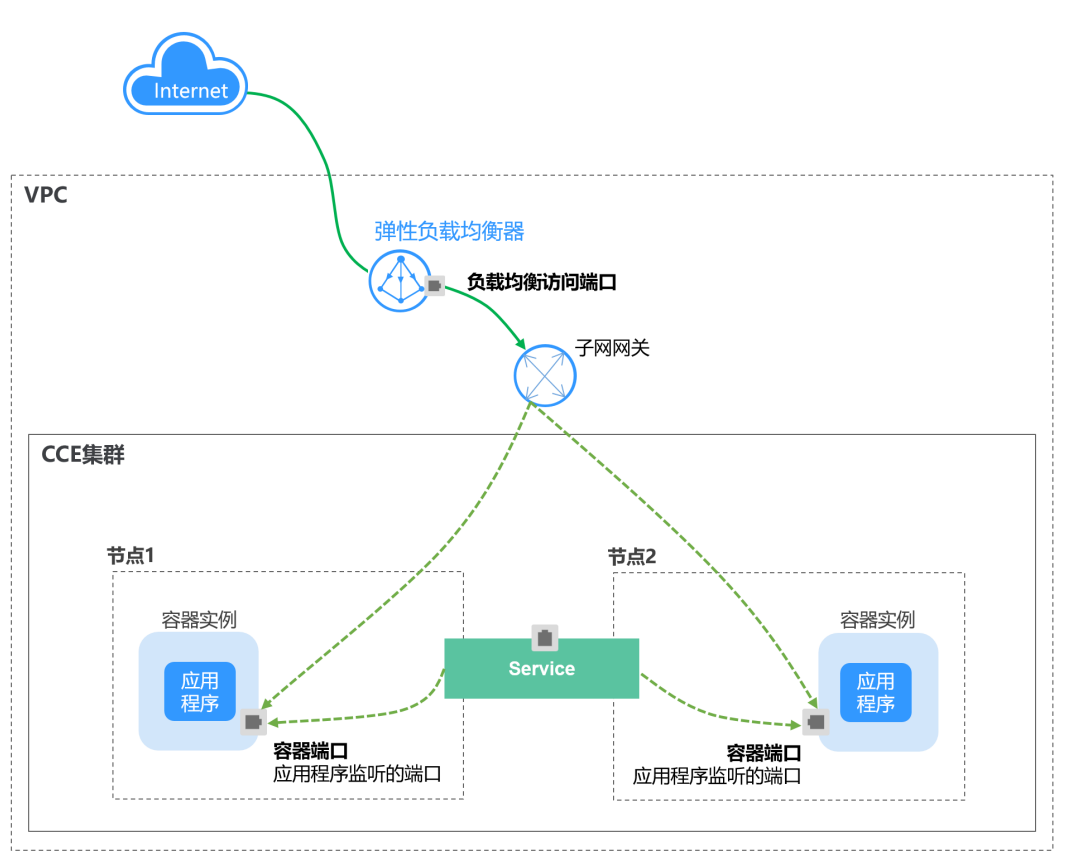

# 约束与限制

- CCE中的负载均衡(LoadBalancer)访问类型使用弹性负载均衡 ELB提供网络访 问,存在如下产品约束:
	- 自动创建的ELB实例建议不要被其他资源使用,否则会在删除时被占用,导致 资源残留。
	- v1.15及之前版本集群使用的ELB实例请不要修改监听器名称,否则可能导致 无法正常访问。
- 创建Service后,如果服务亲和从集群级别切换为节点级别,连接跟踪表将不会被 清理,建议用户创建Service后不要修改服务亲和属性,如需修改请重新创建 Service。
- 当服务亲和设置为节点级别(即**[externalTrafficPolicy](#page-506-0)**为local)时,集群内部可 能使用ELB地址访问不通,具体情况请参见[集群内无法访问](#page-508-0)**Service**的说明。
- CCE Turbo集群(云原生2.0网络模型)中,仅当Service的后端对接使用主机网络 (HostNetwork)的Pod时,亲和级别支持配置为节点级别。
- 独享型ELB仅支持1.17及以上集群。
- 独享型ELB规格必须支持网络型(TCP/UDP),且网络类型必须支持私网(有私 有IP地址)。如果需要Service支持HTTP,则独享型ELB规格需要为网络型(TCP/ UDP)和应用型(HTTP/HTTPS)。
- 使用CCE集群时,如果LoadBalancer类型Service的服务亲和类型为集群级别 (Cluster),当请求进入到集群时,会使用SNAT分发到各个节点的节点端口 (nodeport),不能超过节点可用的nodeport数量,而服务亲和为节点级别

(Local)则无此约束。使用CCE Turbo集群时,如果是使用共享型ELB依然有此约 束,而独享型ELB无此约束,建议使用CCE Turbo时配合使用独享型ELB。

- 集群服务转发模式为IPVS时,不支持配置节点的IP作为Service的externalIP,会导 致节点不可用。
- IPVS模式集群下,Ingress和Service使用相同ELB实例时,无法在集群内的节点和 容器中访问Ingress,因为kube-proxy会在ipvs-0的网桥上挂载LB类型的Service地 址, Ingress对接的ELB的流量会被ipvs-0网桥劫持。建议Ingress和Service使用不 同ELB实例。

## 创建 **LoadBalancer** 类型 **Service**

- 步骤**1** 登录CCE控制台,单击集群名称进入集群。
- 步骤**2** 在左侧导航栏中选择"服务",在右上角单击"创建服务"。
- 步骤**3** 设置参数。
	- **Service**名称:自定义服务名称,可与工作负载名称保持一致。
	- 访问类型: 选择"负载均衡"。
	- 命名空间:工作负载所在命名空间。
	- 服务亲和:详情请参见服务亲和(**[externalTrafficPolicy](#page-506-0)**)。
		- 集群级别:集群下所有节点的IP+访问端口均可以访问到此服务关联的负载, 服务访问会因路由跳转导致一定性能损失,且无法获取到客户端源IP。
		- 节点级别:只有通过负载所在节点的IP+访问端口才可以访问此服务关联的负 载,服务访问没有因路由跳转导致的性能损失,且可以获取到客户端源IP。
	- 选择器:添加标签,Service根据标签选择Pod,填写后单击"确认添加"。也可 以引用已有工作负载的标签,单击"引用负载标签",在弹出的窗口中选择负 载,然后单击"确定"。
	- **IPv6**:默认不开启,开启后服务的集群内IP地址(ClusterIP)变为IPv6地址,具 体请参见如何通过**CCE**搭建**IPv4/IPv6**[双栈集群?。](https://support.huaweicloud.com/intl/zh-cn/bestpractice-cce/cce_bestpractice_00222.html)该功能仅在**1.15**及以上版本的 集群创建时开启了**IPv6**功能才会显示。
	- 负载均衡器:选择弹性负载均衡的类型、创建方式。

ELB类型可选择"独享型"或"共享型",独享型ELB还可以根据支持的协议类型 选择"网络型(TCP/UDP/TLS)"、"应用型(HTTP/HTTPS)"或"网络型 (TCP/UDP/TLS)&应用型(HTTP/HTTPS)"。

创建方式可选择"选择已有"或"自动创建"。不同创建方式的配置详情请参见 表**3-144**。

表 **3-144** ELB 配置

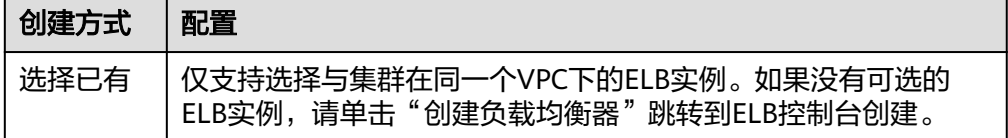

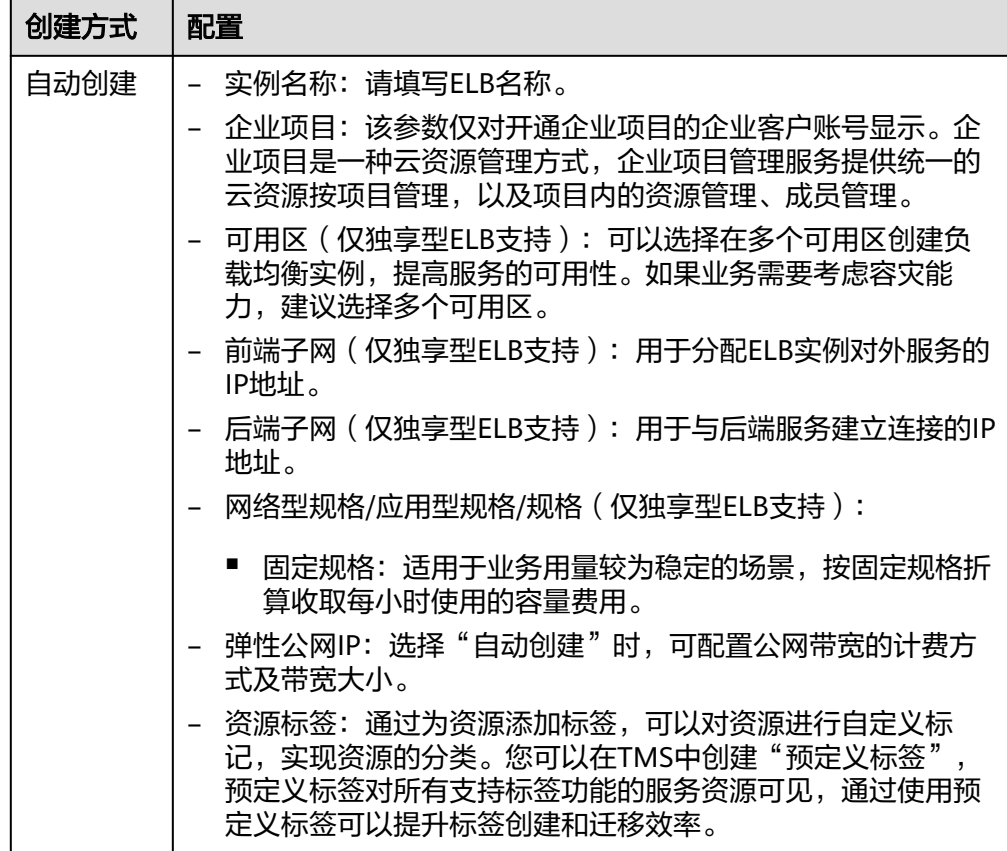

负载均衡配置:您可以单击负载均衡配置的 ${}^{\mathscr{L}}$ 图标配置ELB实例的参数,在弹出 窗口中配置ELB实例的参数。

– 分配策略:可选择加权轮询算法、加权最少连接或源IP算法。

说明

- 加权轮询算法:根据后端服务器的权重,按顺序依次将请求分发给不同的服务 器。它用相应的权重表示服务器的处理性能,按照权重的高低以及轮询方式将请 求分配给各服务器,相同权重的服务器处理相同数目的连接数。常用于短连接服 务,例如HTTP等服务。
- 加权最少连接:最少连接是通过当前活跃的连接数来估计服务器负载情况的一种 动态调度算法。加权最少连接就是在最少连接数的基础上,根据服务器的不同处 理能力,给每个服务器分配不同的权重,使其能够接受相应权值数的服务请求。 常用于长连接服务,例如数据库连接等服务。
- 源IP算法: 将请求的源IP地址进行Hash运算, 得到一个具体的数值, 同时对后端 服务器进行编号,按照运算结果将请求分发到对应编号的服务器上。这可以使得 对不同源IP的访问进行负载分发,同时使得同一个客户端IP的请求始终被派发至某 特定的服务器。该方式适合负载均衡无cookie功能的TCP协议。
- 会话保持类型:默认不启用,可选择"源IP地址"。基于源IP地址的简单会话 保持,即来自同一IP地址的访问请求转发到同一台后端服务器上。

## 说明

当分配策略使用源IP算法时,不支持设置会话保持。

### <span id="page-523-0"></span>健康检查:设置负载均衡的健康检查配置。

- 全局检查:全局检查仅支持使用相同协议的端口,无法对多个使用不同协议 的端口生效,建议使用"自定义检查"。
- 自定义检查: 在端口配置中对多种不同协议的端口设置健康检查。关于自定 义检查的YAML定义,请参见**3.7.3.4.11 Service**[指定多个端口配置健康检](#page-580-0) [查。](#page-580-0)

### 表 **3-145** 健康检查参数

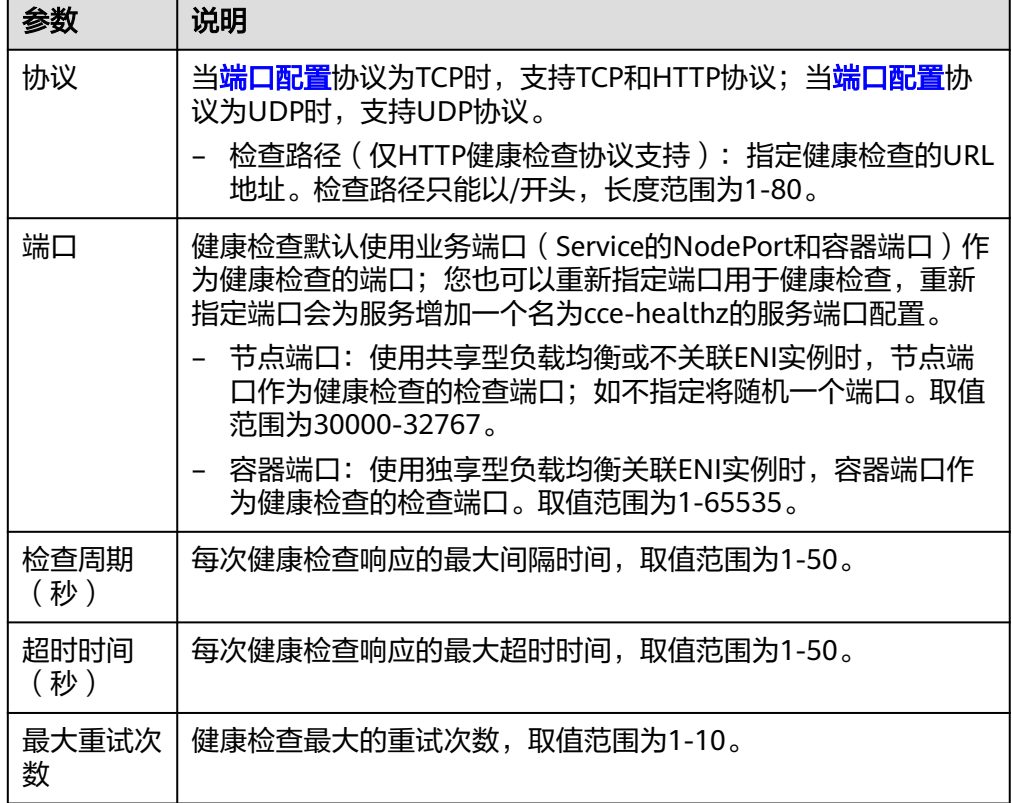

#### 端口配置:

- 协议:请根据业务的协议类型选择。
- 服务端口: Service使用的端口, 端口范围为1-65535。
- 容器端口:工作负载程序实际监听的端口,需用户确定。例如nginx默认使用 80端口。
- 监听器前端协议:ELB监听器的前端协议,是客户端与负载均衡监听器建立流 量分发连接所使用的协议。当选择独享型负载均衡器类型时,包含"应用型 (HTTP/HTTPS)"方可支持配置HTTP/HTTPS。
- 健康检查: <mark>健康检查</mark>选项设置为"自定义检查"时,可以为不同协议的端口 配置健康检查,参数说明请参见表**3-145**。

#### 说明

在创建LoadBalancer类型Service时,会自动生成一个随机节点端口号(NodePort)。

- 监听器配置:
	- SSL解析方式:当监听器端口启用**HTTPS/TLS**时可选择SSL解析方式。
- 单向认证: 仅进行服务器端认证。如需认证客户端身份,请选择双向认 证。
- 双向认证:双向认证需要负载均衡实例与访问用户互相提供身份认证, 从而允许通过认证的用户访问负载均衡实例,后端服务器无需额外配置 双向认证。
- CA证书: SSL解析方式选择"双向认证"时需要添加CA证书, 用于认证客户 端身份。CA证书又称客户端CA公钥证书,用于验证客户端证书的签发者;在 开启HTTPS双向认证功能时,只有当客户端能够出具指定CA签发的证书时, HTTPS连接才能成功。
- 服务器证书:当监听器端口启用**[HTTPS/TLS](#page-523-0)**时,必须选择一个服务器证书。 如果当前无可选证书,需前往弹性负载均衡控制台进行创建,详情请参见<mark>创</mark> [建证书。](https://support.huaweicloud.com/intl/zh-cn/usermanual-elb/elb_ug_zs_0004.html)
- SNI:当监听器端口启用**[HTTPS/TLS](#page-523-0)**时,可以选择是否添加SNI证书。如果需 要添加SNI证书,则证书中必须包含域名。如果当前无可选证书,需前往弹性 负载均衡控制台进行创建,详情请参见<mark>创建证书</mark>。

如果无法根据客户端请求的域名查找到域名对应的SNI证书,则默认返回服务 器证书。

- 安全策略:当监听器端口启用**[HTTPS/TLS](#page-523-0)**时,支持选择可用的安全策略。
- 后端协议:当监听器端口启用**[HTTPS](#page-523-0)**时,支持使用HTTP或HTTPS协议对接后 端服务,默认为HTTP。当监听器端[口启用](#page-523-0)**TLS**时,支持使用TCP或TLS协议对 接后端服务,默认为TCP。
- 访问控制:
	- 允许所有IP访问: 不设置访问控制。
	- 白名单:仅所选IP地址组可以访问ELB地址。
	- 黑名单: 所选IP地址组无法访问ELB地址。
- 高级配置:

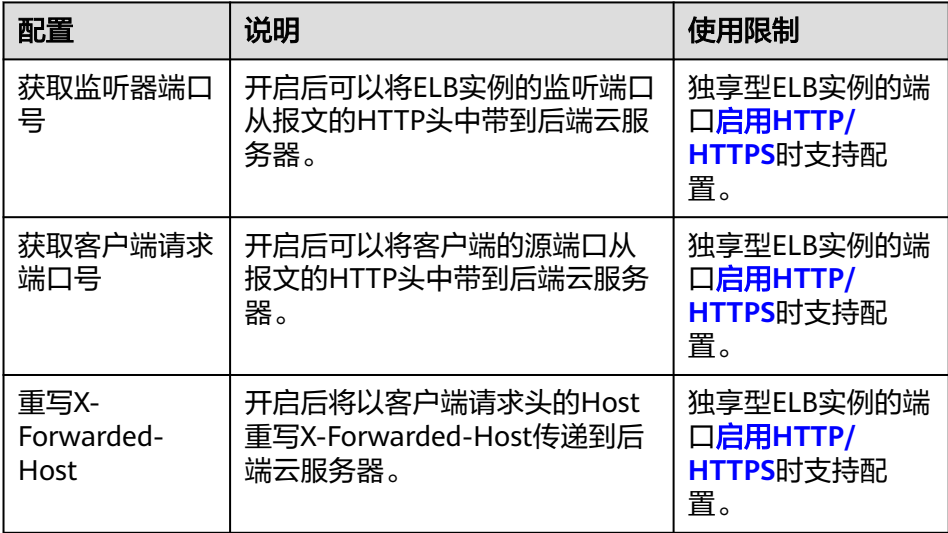

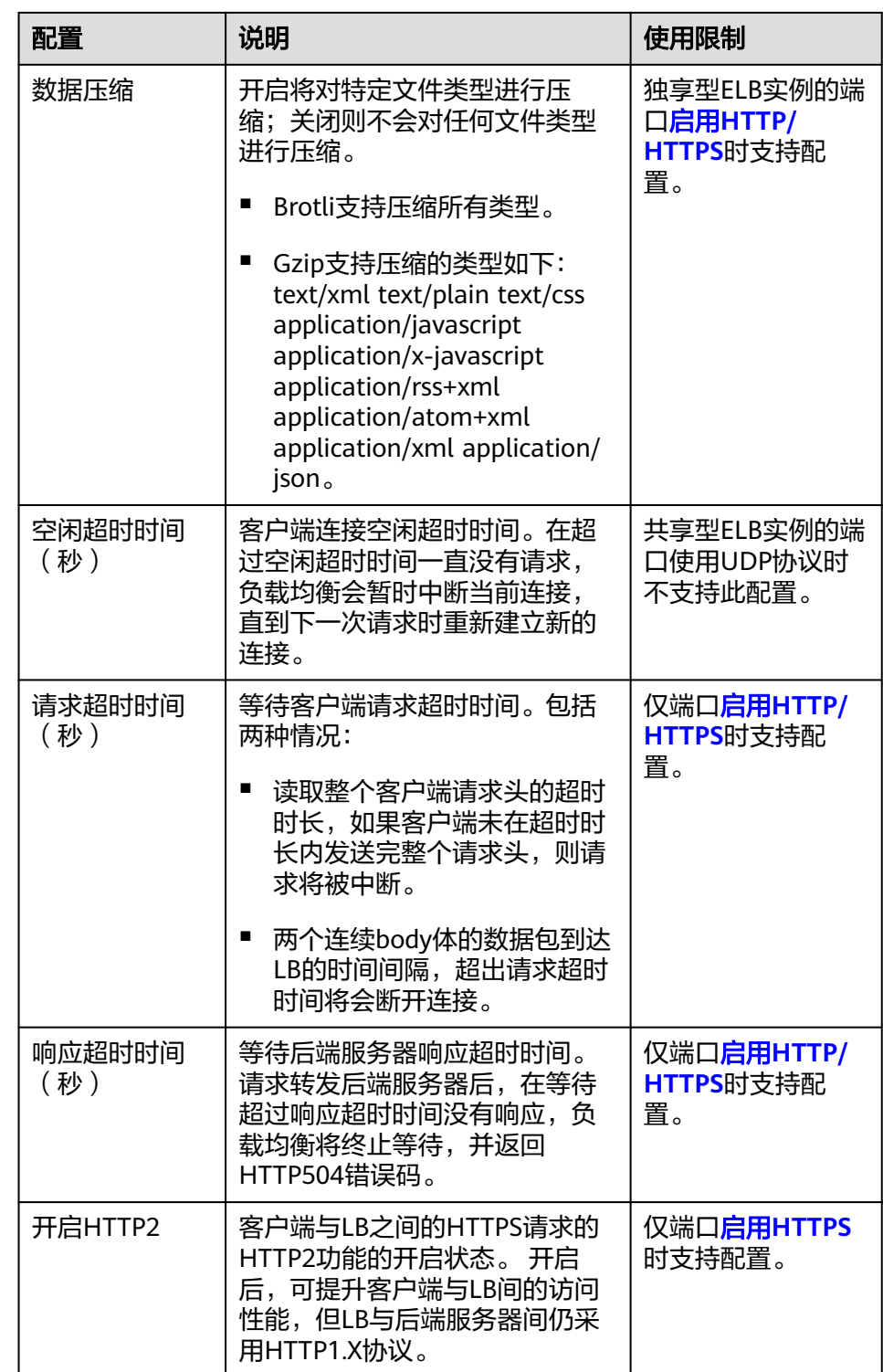

● 注解: LoadBalancer类型Service有一些CCE定制的高级功能, 通过注解 annotations实现,具体注解的内容请参见**3.7.3.4.2** 使用**[Annotation](#page-538-0)**配置负载均 [衡](#page-538-0)。

步骤**4** 单击"确定",创建Service。

**----**结束

# 通过 **kubectl** 命令行创建**-**使用已有 **ELB**

您可以在创建工作负载时通过kubectl命令行设置Service访问方式。本节以nginx为 例,说明kubectl命令实现负载均衡 ( LoadBalancer )访问的方法。

- 步骤**1** 请参见**3.2.3.1** 通过**kubectl**[连接集群,](#page-86-0)使用kubectl连接集群。
- 步骤**2** 创建并编辑nginx-deployment.yaml以及nginx-elb-svc.yaml文件。

其中,nginx-deployment.yaml和nginx-elb-svc.yaml为自定义名称,您可以随意命 名。

#### **vi nginx-deployment.yaml**

apiVersion: apps/v1 kind: Deployment metadata: name: nginx spec: replicas: 1 selector: matchLabels: app: nginx template: metadata: labels: app: nginx spec: containers: - image: nginx name: nginx imagePullSecrets: - name: default-secret

#### **vi nginx-elb-svc.yaml**

#### 说明

若需要开启会话保持,需要满足如下条件:

- 工作负载协议为TCP。
- 工作负载的各实例已设置反亲和部署,即所有的实例都部署在不同节点上。具体请参见 **3.5.3.11** [调度策略\(亲和与反亲和\)](#page-353-0)。

```
apiVersion: v1 
kind: Service 
metadata: 
  name: nginx
  annotations:
    kubernetes.io/elb.id: <your_elb_id> # ELB ID,替换为实际值
   kubernetes.io/elb.class: performance # 负载均衡器类型<br>kubernetes.io/elb.lb-algorithm: ROUND_ROBIN # 负载均衡器算法
   kubernetes.io/elb.lb-algorithm: ROUND_ROBIN # 负载均衡器算法<br>kubernetes.io/elb.session-affinity-mode: SOURCE IP # 会话保持类型为源IP
   kubernetes.io/elb.session-affinity-mode: SOURCE_IP
   kubernetes.io/elb.session-affinity-option: '{"persistence_timeout": "30"}' # 会话保持时间 ( 分钟 )<br>kubernetes.io/elb.health-check-flag: 'on' # 开启ELB健康检查功能
   kubernetes.io/elb.health-check-flag: 'on'
    kubernetes.io/elb.health-check-option: '{
     "protocol": "TCP",
     "delay":"5",
     "timeout":"10",
    "max_retries": "3"
   }'
spec:
  selector: 
    app: nginx
  ports: 
  - name: service0
```

```
 protocol: TCP
```

```
targetPort: 80 #Service访问目标容器的端口, 此端口与容器中运行的应用强相关
nodePort: 31128 #节点的端口号, 如不指定, 将在30000-32767范围内随机生成一个端口号
 type: LoadBalancer
```
上述示例通过Annotation(注解)实现负载均衡的一些高级功能,例如会话保持、健 康检查等,对应的说明请参见表**3-146**。

除本示例中的功能外,如需了解更多高级功能相关注解及示例,请参见**[3.7.3.4.2](#page-538-0)** 使用 **Annotation**[配置负载均衡。](#page-538-0)

| 参数                          | 是否必<br>填 | 参数类型   | 描述                                                                                                    |
|-----------------------------|----------|--------|----------------------------------------------------------------------------------------------------|
| kubernetes.io/<br>elb.id    | 是        | String | 为负载均衡实例的ID。<br>在关联已有ELB时: 必填。<br>获取方法:<br>在控制台的"服务列表"中,单击"网<br>络 > 弹性负载均衡 ELB", 单击ELB的<br>名称, 在ELB详情页的"基本信息"页<br>签下找到"ID"字段复制即可。<br>说明<br>系统优先根据kubernetes.io/elb.id注解对接<br>ELB, 若此字段未指定, 则会根据<br>spec.loadBalancerIP字段 (非必填, 且仅<br>1.23及以前版本可用)对接ELB。<br>请尽量不要使用spec.loadBalancerIP字段对<br>接ELB, 该字段在将来的集群版本中会被<br>Kubernetes官方废弃,详情请参见<br><b>Deprecation.</b> |
| kubernetes.io/<br>elb.class | 是        | String | 请根据不同的应用场景和功能需求选择<br>合适的负载均衡器类型。<br>取值如下:<br>union: 共享型负载均衡。<br>• performance:独享型负载均衡,仅<br>支持1.17及以上集群,详情请参见 <mark>共</mark><br>享型弹性负载均衡与独享型负载均衡<br>的功能区别。<br>说明<br>负载均衡类型的服务对接已有的独享型ELB<br>时,该独享型ELB必须支持网络型 (TCP/<br>UDP) 规格。                                                                                                    |

表 **3-146** annotations 参数

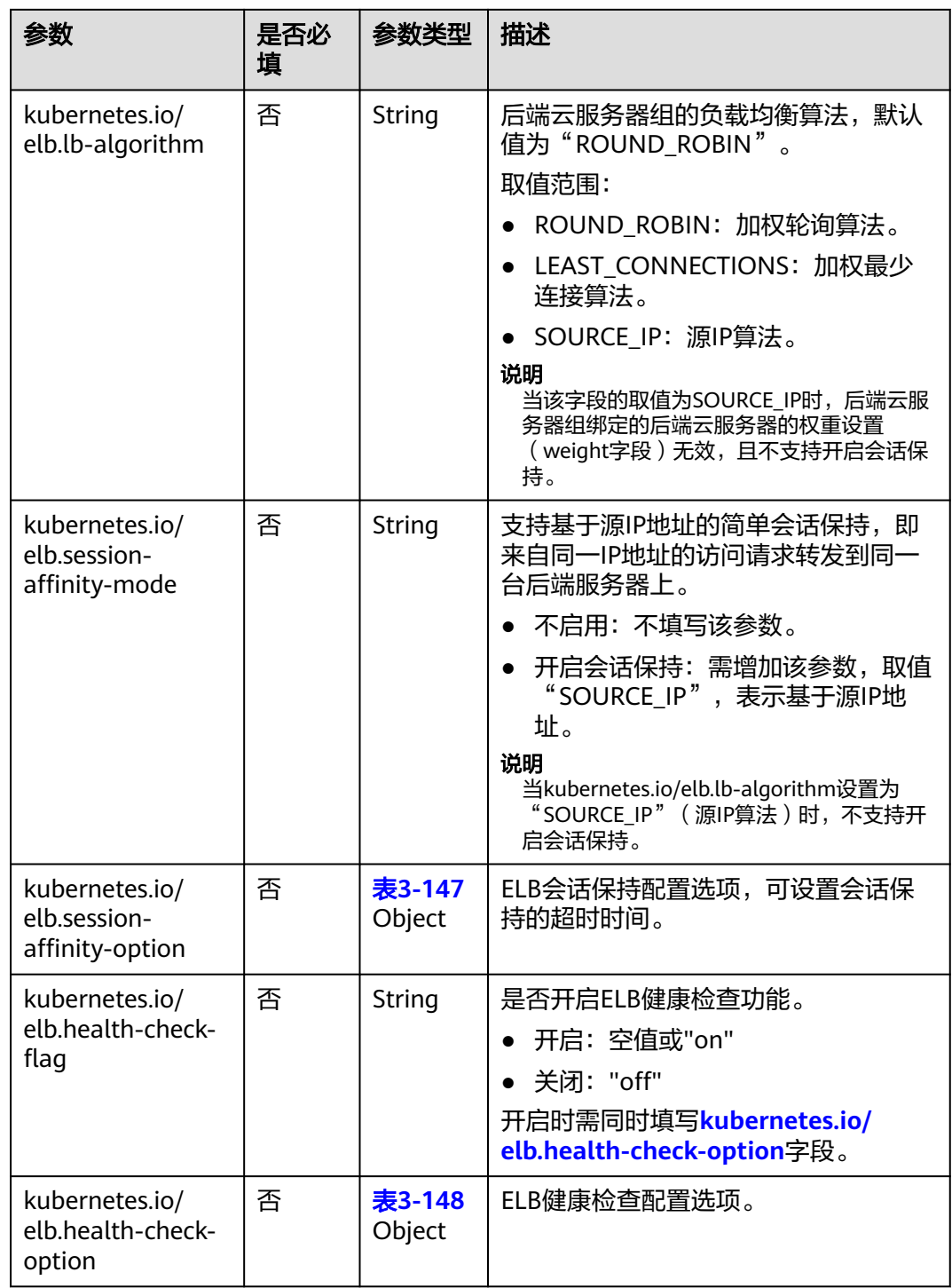

| 参数                      | 是否必<br>填 | 参数类型   | 描述                                                                                            |
|-------------------------|----------|--------|-----------------------------------------------------------------------------------------------|
| persistence_timeo<br>ut | 是        | String | 当elb.session-affinity-mode是<br>"SOURCE_IP"时生效, 设置会话保持<br>的超时时间(分钟)。<br>默认值为: "60",取值范围: 1-60。 |

<span id="page-529-0"></span>表 **3-147** elb.session-affinity-option 字段数据结构说明

## 表 **3-148** elb.health-check-option 字段数据结构说明

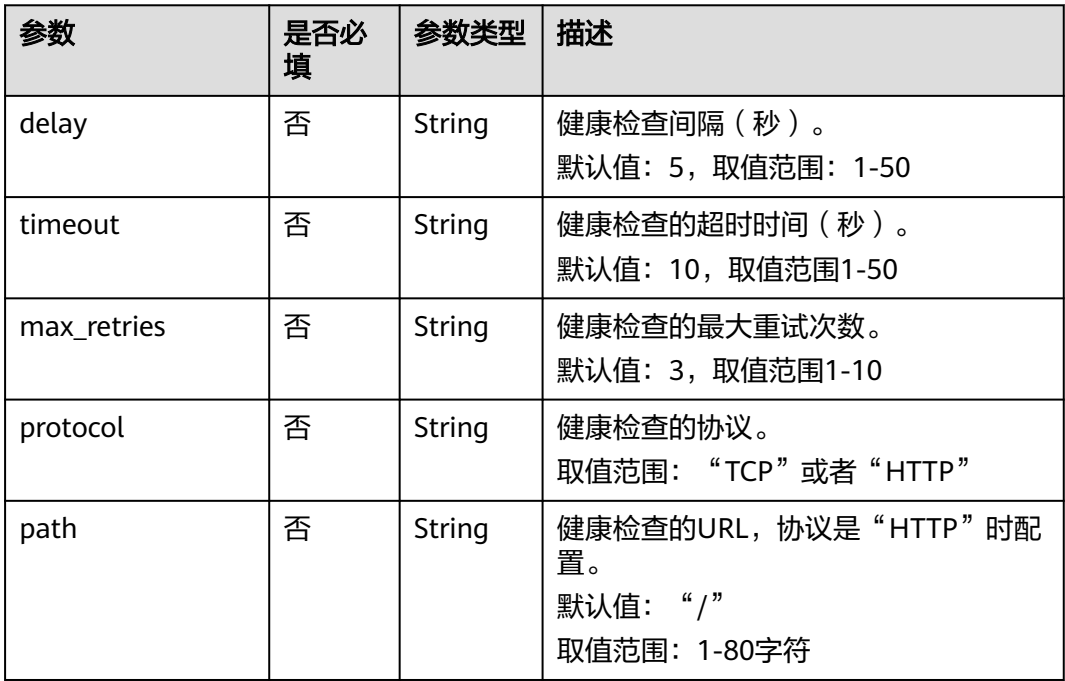

## 步骤**3** 创建工作负载。

## **kubectl create -f nginx-deployment.yaml**

回显如下,表示工作负载已创建完成。

deployment/nginx created

## **kubectl get pod**

回显如下,工作负载状态为Running状态,表示工作负载已运行中。

NAME READY STATUS RESTARTS AGE **nginx-2601814895-c1xhw 1/1 Running 0 6s**

## 步骤**4** 创建服务。

**kubectl create -f nginx-elb-svc.yaml**

回显如下,表示服务已创建。

service/nginx created

## **kubectl get svc**

回显如下,表示工作负载访问方式已设置成功,工作负载可访问。

NAME TYPE CLUSTER-IP EXTERNAL-IP PORT(S) AGE kubernetes ClusterIP 10.247.0.1 <none> 443/TCP 3d **nginx LoadBalancer 10.247.130.196 10.78.42.242 80:31540/TCP 51s**

步骤**5** 在浏览器中输入访问地址,例如输入10.78.42.242:80。10.78.42.242为负载均衡实例IP 地址,80为对应界面上的访问端口。

可成功访问nginx。

图 **3-144** 通过负载均衡访问 nginx

# **Welcome to nginx!**

If you see this page, the nginx web server is successfully installed and working. Further configuration is required.

For online documentation and support please refer to nginx.org. Commercial support is available at nginx.com.

Thank you for using nginx.

## **----**结束

## 通过 **kubectl** 命令行创建**-**自动创建 **ELB**

您可以在创建工作负载时通过kubectl命令行设置Service访问方式。本节以nginx为 例,说明kubectl命令实现负载均衡 ( LoadBalancer )访问的方法。

- 步骤**1** 请参见**3.2.3.1** 通过**kubectl**[连接集群,](#page-86-0)使用kubectl连接集群。
- 步骤**2** 创建并编辑nginx-deployment.yaml以及nginx-elb-svc.yaml文件。

其中,nginx-deployment.yaml和nginx-elb-svc.yaml为自定义名称,您可以随意命 名。

### **vi nginx-deployment.yaml**

apiVersion: apps/v1 kind: Deployment metadata: name: nginx spec: .<br>replicas: 1 selector: matchLabels: app: nginx template: metadata: labels: app: nginx spec: containers: - image: nginx name: nginx imagePullSecrets: - name: default-secret

## **vi nginx-elb-svc.yaml**

## 说明

若需要开启会话保持,需要满足如下条件:

- 工作负载协议为TCP。
- 工作负载的各实例已设置反亲和部署,即所有的实例都部署在不同节点上。具体请参见 **3.5.3.11** [调度策略\(亲和与反亲和\)](#page-353-0)。

```
共享型负载均衡(公网访问)Service示例:
apiVersion: v1 
kind: Service 
metadata: 
  annotations: 
   kubernetes.io/elb.class: union
   kubernetes.io/elb.autocreate: '{
    "type": "public",
     "bandwidth_name": "cce-bandwidth-1551163379627",
    "bandwidth_chargemode": "bandwidth",
    "bandwidth_size": 5,
    "bandwidth_sharetype": "PER",
    "vip_subnet_cidr_id": "*****",
    "vip_address": "** ** ** **",
    "eip_type": "5_bgp"
 }'
  kubernetes.io/elb.enterpriseID: '0'  # 负载均衡所属企业项目ID<br>kubernetes.io/elb.lb-algorithm: ROUND ROBIN  # 负载均衡器算法
  kubernetes.io/elb.lb-algorithm: ROUND_ROBIN # 负载均衡器算法<br>kubernetes.io/elb.session-affinity-mode: SOURCE_IP # 会话保持类型为源IP
  kubernetes.io/elb.session-affinity-mode: SOURCE_IP
  kubernetes.io/elb.session-affinity-option: '{"persistence_timeout": "30"}' # 会话保持时间 (分钟)
  kubernetes.io/elb.health-check-flag: 'on' # 开启ELB健康检查功能
   kubernetes.io/elb.health-check-option: '{
    "protocol": "TCP",
    "delay": "5",
    "timeout":"10",
     "max_retries":"3"
 }'
  kubernetes.io/elb.tags: key1=value1,key2=value2 # 添加ELB资源标签
  labels: 
   app: nginx 
  name: nginx 
spec: 
  ports: 
  - name: service0 
   port: 80
   protocol: TCP 
   targetPort: 80
  selector: 
   app: nginx 
  type: LoadBalancer
独享型负载均衡(公网访问)Service示例 - 仅支持1.17及以上集群:
apiVersion: v1
kind: Service
metadata:
  name: nginx
  labels:
   app: nginx
  namespace: default
  annotations:
   kubernetes.io/elb.class: performance
   kubernetes.io/elb.autocreate: '{
    "type": "public",
     "bandwidth_name": "cce-bandwidth-1626694478577",
     "bandwidth_chargemode": "bandwidth",
    "bandwidth_size": 5,
     "bandwidth_sharetype": "PER",
"eip_type": "5_bgp",
 "vip_subnet_cidr_id": "*****",
    "vip_address": "**.**.**.**",
```

```
 "elb_virsubnet_ids": ["*****"],
     "ipv6_vip_virsubnet_id": "*****",
     "available_zone": [
 ""
     ],
     "l4_flavor_name": "L4_flavor.elb.s1.small"
   }'
  kubernetes.io/elb.enterpriseID: '0' # 负载均衡所属企业项目ID<br>kubernetes.io/elb.lb-algorithm: ROUND_ROBIN # 负载均衡器算法
  kubernetes.io/elb.lb-algorithm: ROUND_ROBIN<br>kubernetes.io/elb.lb-algorithm: ROUND_ROBIN # 负载均衡器算法<br>kubernetes.io/elb.session-affinity-mode: SOURCE_IP # 会话保持类型为源IP
  kubernetes.io/elb.session-affinity-mode: SOURCE_IP
kubernetes.io/elb.session-affinity-option: '{"persistence_timeout": "30"}'  # 会话保持时间(分钟 )
kubernetes.io/elb.health-check-flag: 'on'       # 开启ELB健康检查功能
   kubernetes.io/elb.health-check-option: '{
"protocol":"TCP",
 "delay":"5",
     "timeout":"10",
     "max_retries":"3"
   }'
  kubernetes.io/elb.tags: key1=value1,key2=value2 # 添加ELB资源标签
spec:
 .<br>selector:
   app: nginx
  ports:
  - name: cce-service-0
   targetPort: 80
   nodePort: 0
   port: 80
   protocol: TCP
  type: LoadBalancer
```
上述示例通过Annotation(注解)实现负载均衡的一些高级功能,例如会话保持、健 康检查等,对应的说明请参见表**3-149**。

除本示例中的功能外,如需了解更多高级功能相关注解及示例,请参见**[3.7.3.4.2](#page-538-0)** 使用 **Annotation**[配置负载均衡。](#page-538-0)

| 参数                          | 是否必<br>填 | 参数类型   | 描述                                                                                                    |
|-----------------------------|----------|--------|----------------------------------------------------------------------------------------------------|
| kubernetes.io/<br>elb.class | 是        | String | 请根据不同的应用场景和功能需求选择<br>合适的负载均衡器类型。<br>取值如下:<br>• union: 共享型负载均衡。<br>performance: 独享型负载均衡, 仅<br>$\bullet$<br>支持1.17及以上集群,详情请参见 <mark>共</mark><br>享型弹性负载均衡与独享型负载均衡<br>的功能区别。 |

表 **3-149** annotations 参数

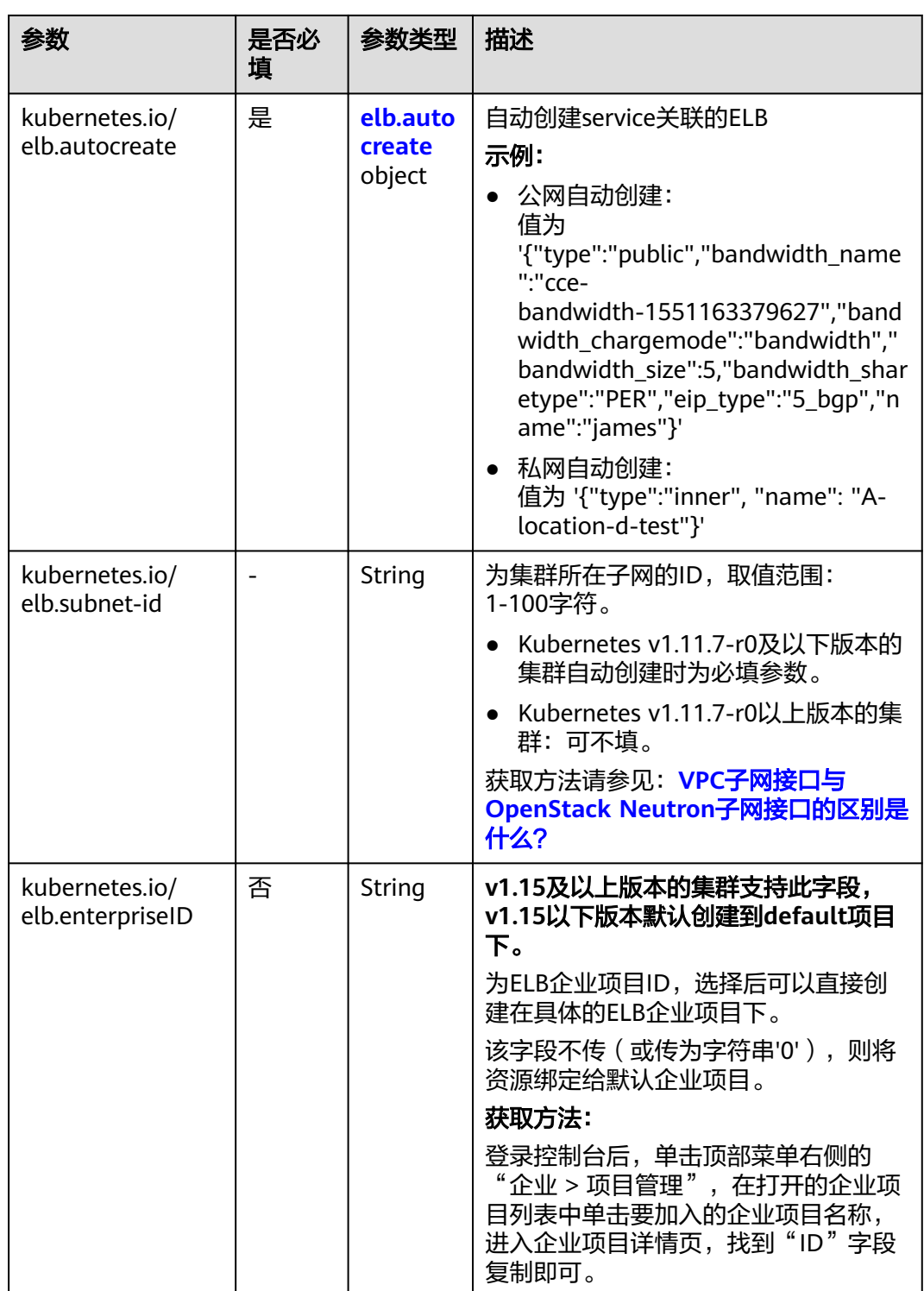

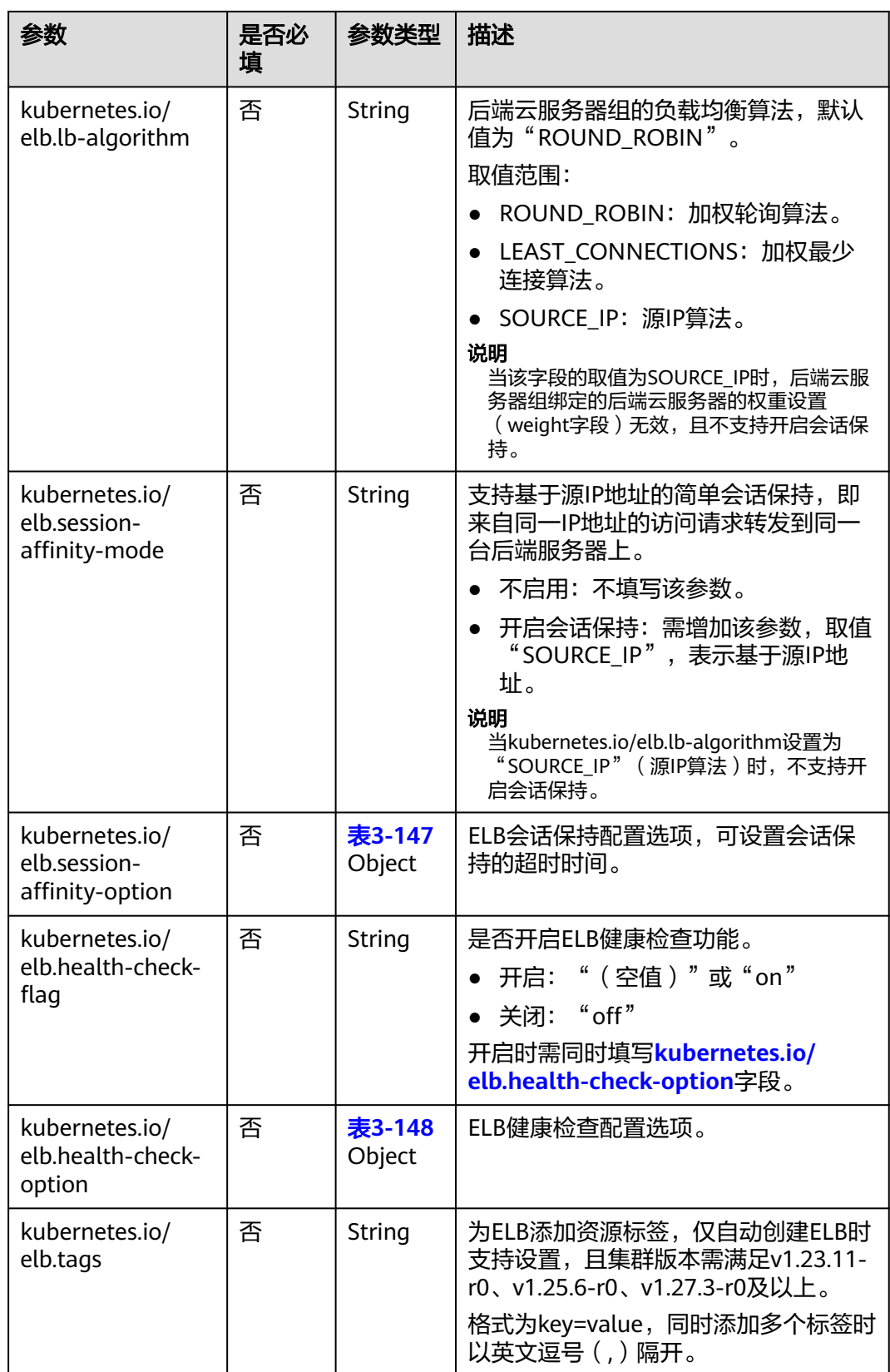

## <span id="page-535-0"></span>表 **3-150** elb.autocreate 字段数据结构说明

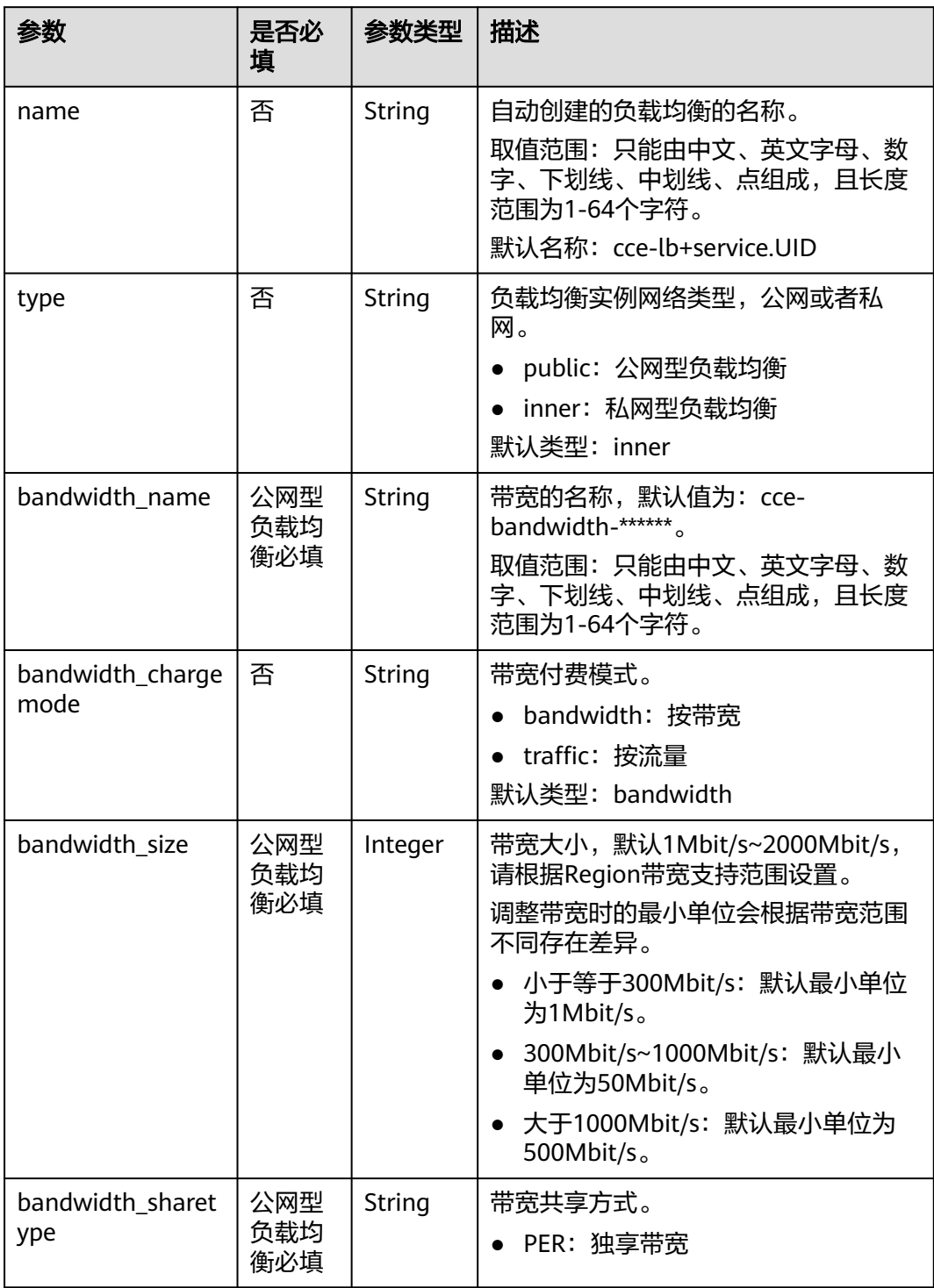

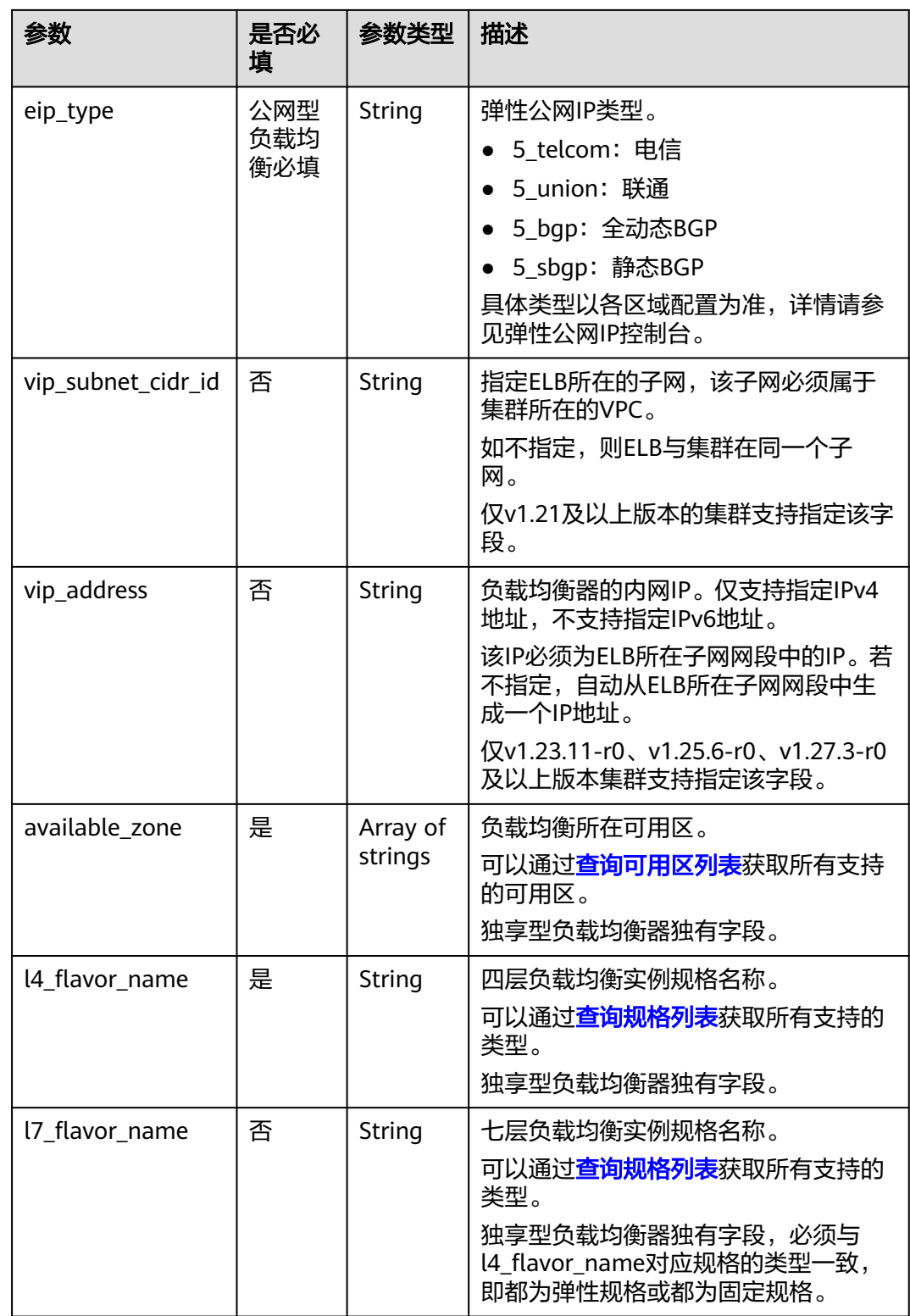

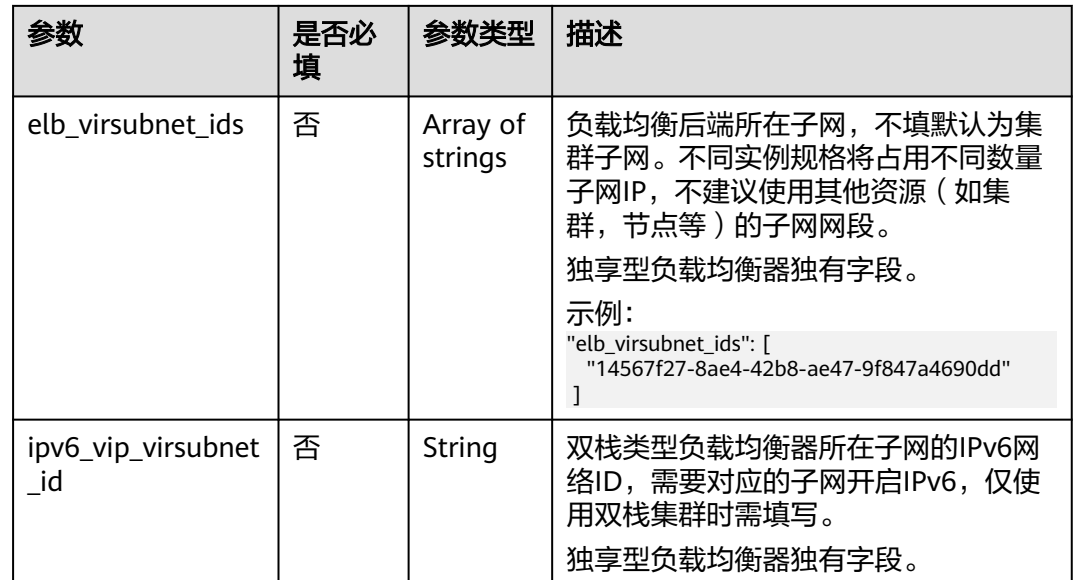

## 步骤**3** 创建工作负载。

## **kubectl create -f nginx-deployment.yaml**

回显如下,表示工作负载已开始创建。

deployment/nginx created

#### **kubectl get pod**

回显如下,工作负载状态为Running状态,表示工作负载已运行中。

NAME READY STATUS RESTARTS AGE **nginx-2601814895-c1xhw 1/1 Running 0 6s**

#### 步骤**4** 创建服务。

**kubectl create -f nginx-elb-svc.yaml**

回显如下,表示服务已创建。

service/nginx created

**kubectl get svc**

回显如下,表示工作负载访问方式已设置成功,工作负载可访问。

NAME TYPE CLUSTER-IP EXTERNAL-IP PORT(S) AGE<br>kubernetes ClusterIP 10.247.0.1 <none> 443/TCP 3d kubernetes ClusterIP 10.247.0.1 <none><br>nginx LoadBalancer 10.247.130.196 10.7 **nginx LoadBalancer 10.247.130.196 10.78.42.242 80:31540/TCP 51s**

步骤5 在浏览器中输入访问地址,例如输入10.78.42.242:80。10.78.42.242为负载均衡实例IP 地址,80为对应界面上的访问端口。

可成功访问nginx。

## <span id="page-538-0"></span>图 **3-145** 通过负载均衡访问 nginx

# **Welcome to nginx!**

If you see this page, the nginx web server is successfully installed and working. Further configuration is required.

For online documentation and support please refer to nginx.org. Commercial support is available at nginx.com.

Thank you for using nginx.

## **----**结束

## **3.7.3.4.2** 使用 **Annotation** 配置负载均衡

通过在YAML中添加注解Annotation(注解),您可以实现CCE提供的一些高级功能。 本文介绍在创建LoadBalancer类型的Service时可供使用的Annotation。

- [对接](#page-539-0)**ELB**
- [会话保持](#page-542-0)
- [健康检查](#page-543-0)
- 使用**[HTTP/HTTPS](#page-544-0)**协议
- [配置服务器名称指示\(](#page-544-0)**SNI**)
- [动态调整后端云服务器权重](#page-545-0)
- **[pass-through](#page-545-0)**能力
- 黑名单**/**[白名单设置](#page-546-0)
- [主机网络](#page-547-0)
- [设置超时时间](#page-548-0)
- [添加资源标签](#page-549-0)
- 使用**[HTTP/2](#page-549-0)**
- 开启**[gzip](#page-550-0)**压缩

# <span id="page-539-0"></span>对接 **ELB**

## 表 **3-151** 对接 ELB 注解

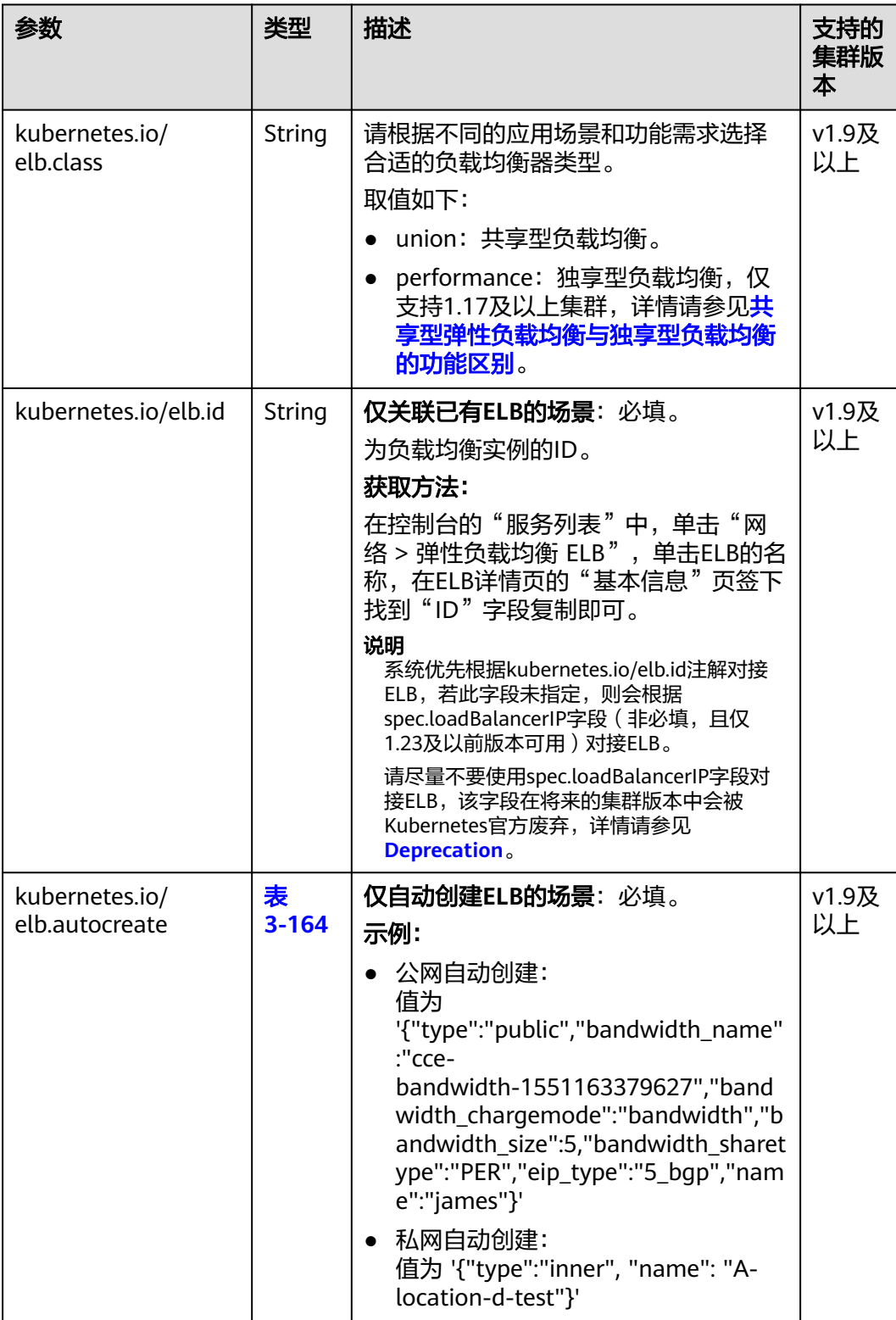
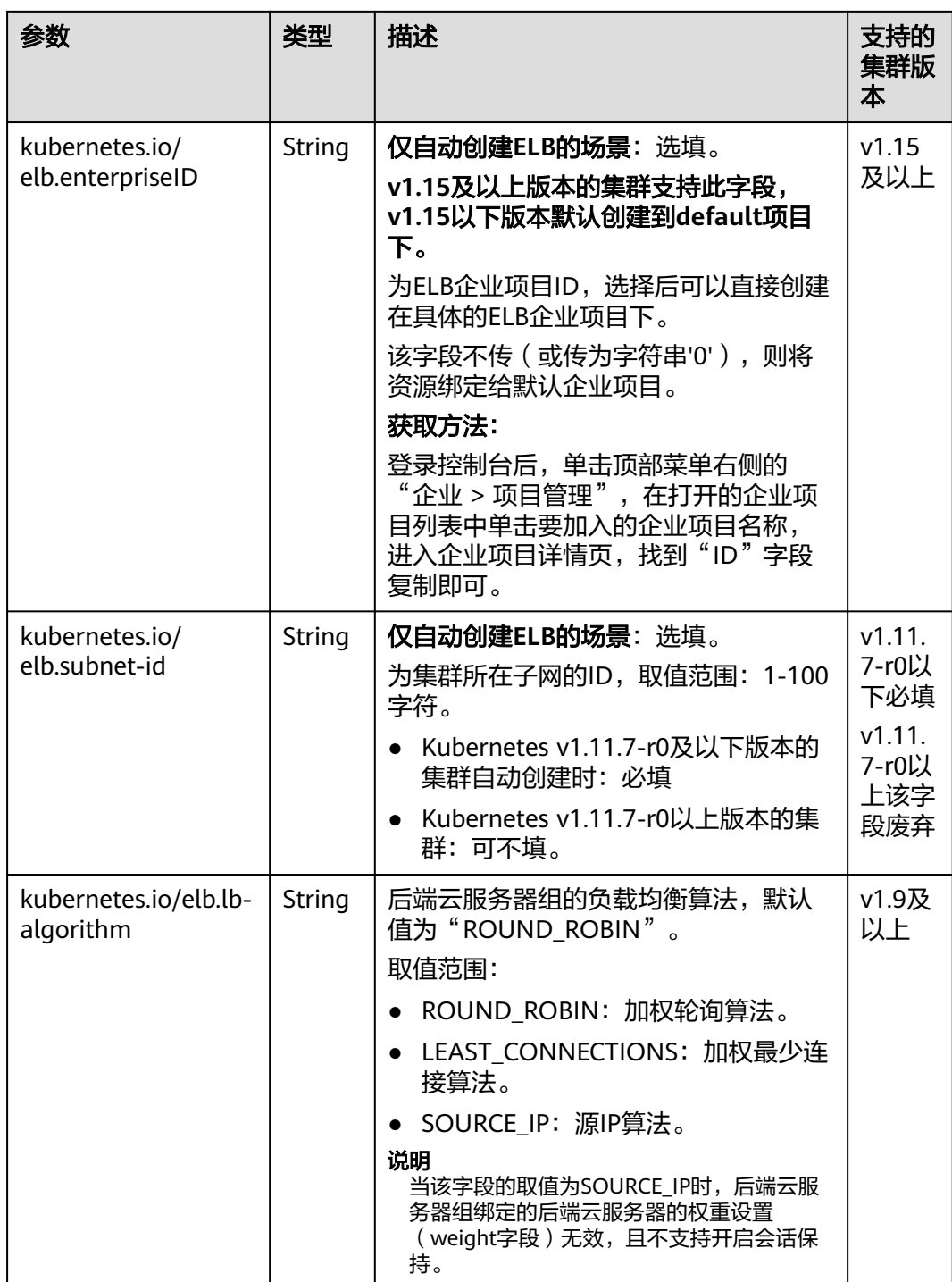

#### 上述注解的使用方法如下:

● 关联已有ELB场景:详情请参见通过**kubectl**[命令行创建](#page-526-0)**-**使用已有**ELB** apiVersion: v1 kind: Service metadata: name: nginx annotations: **kubernetes.io/elb.id: <your\_elb\_id>** # ELB ID,替换为实际值 kubernetes.io/elb.class: *performance* 

```
kubernetes.io/elb.lb-algorithm: ROUND_ROBIN # 负载均衡器算法
spec:
  selector: 
   app: nginx
  ports: 
  - name: service0 
   port: 80
   protocol: TCP 
   targetPort: 80
 type: LoadBalancer
● 自动创建ELB场景:详情请参见通过kubectl命令行创建-自动创建ELB
共享型负载均衡:
apiVersion: v1 
kind: Service 
metadata: 
  annotations: 
   kubernetes.io/elb.class: union
   kubernetes.io/elb.autocreate: '{
   "type": "public",
    "bandwidth_name": "cce-bandwidth-1551163379627",
   "bandwidth_chargemode": "bandwidth",
   "bandwidth_size": 5,
   "bandwidth_sharetype": "PER",
   "eip_type": "5_bgp"
   }'
  kubernetes.io/elb.enterpriseID: '0' # 负载均衡所属企业项目ID
  kubernetes.io/elb.lb-algorithm: ROUND_ROBIN # 负载均衡器算法
  labels: 
   app: nginx 
  name: nginx 
spec: 
  ports: 
 .<br>- name: service0
   port: 80
   protocol: TCP 
   targetPort: 80
  selector: 
   app: nginx 
 type: LoadBalancer
独享型负载均衡:
apiVersion: v1
kind: Service
metadata:
 name: nginx
 labels:
   app: nginx
  namespace: default
  annotations:
   kubernetes.io/elb.class: performance
   kubernetes.io/elb.autocreate: '{
   "type": "public",
    "bandwidth_name": "cce-bandwidth-1626694478577",
   "bandwidth_chargemode": "bandwidth",
   "bandwidth_size": 5,
   "bandwidth_sharetype": "PER",
   "eip_type": "5_bgp",
    "available_zone": [
 ""
    ],
    "l4_flavor_name": "L4_flavor.elb.s1.small"
   }'
  kubernetes.io/elb.enterpriseID: '0' # 负载均衡所属企业项目ID
  kubernetes.io/elb.lb-algorithm: ROUND_ROBIN # 负载均衡器算法
spec:
  selector:
   app: nginx
  ports:
  - name: cce-service-0
```
 targetPort: 80 nodePort: 0 port: 80 protocol: TCP type: LoadBalancer

# 会话保持

## 表 **3-152** 会话保持注解

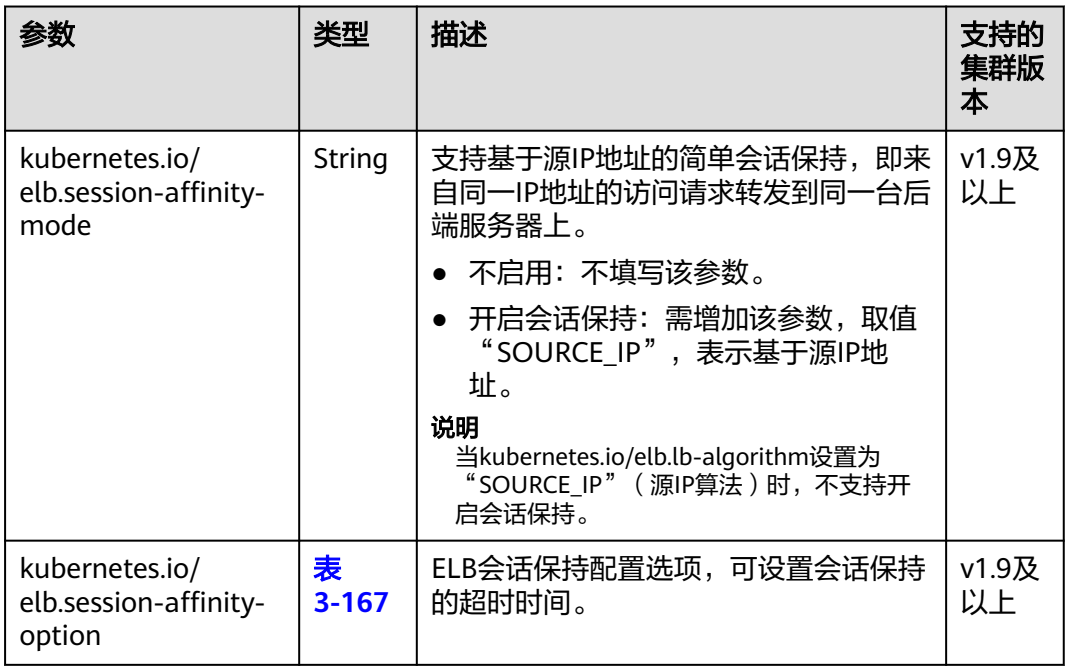

#### 上述注解的使用方法如下:

apiVersion: v1 kind: Service metadata: name: nginx annotations: kubernetes.io/elb.id: <your\_elb\_id> # ELB ID,替换为实际值 kubernetes.io/elb.class: *performance* # 负载均衡器类型<br>**kubernetes.io/elb.session-affinity-mode:** *SOURCE\_IP* **# 会话保持类型为源IP** kubernetes.io/elb.session-affinity-mode: **SOURCE\_IP kubernetes.io/elb.session-affinity-option: '{"persistence\_timeout": "30"}'** # 会话保持时间(分钟) spec: selector: app: nginx ports: - name: service0 port: 80 protocol: TCP targetPort: 80 type: LoadBalancer

## 健康检查

## 表 **3-153** 健康检查注解

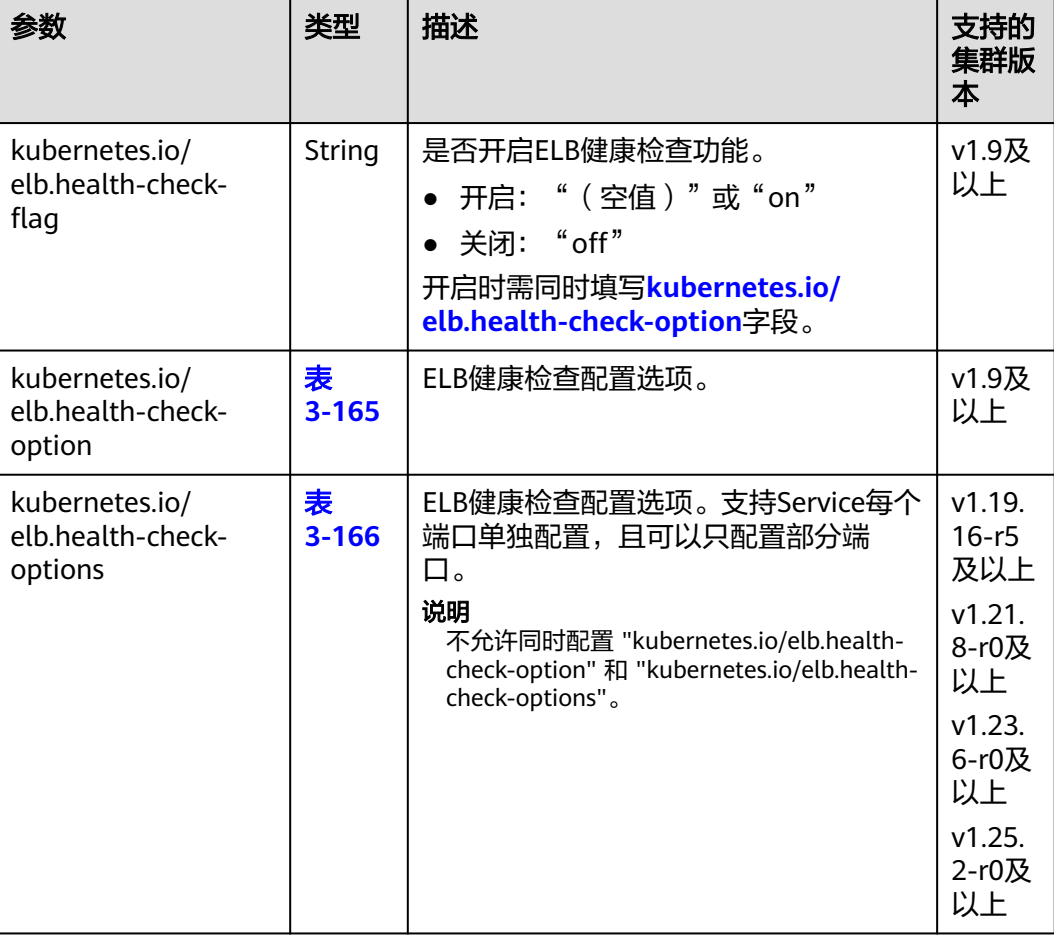

● kubernetes.io/elb.health-check-option的使用方法如下:

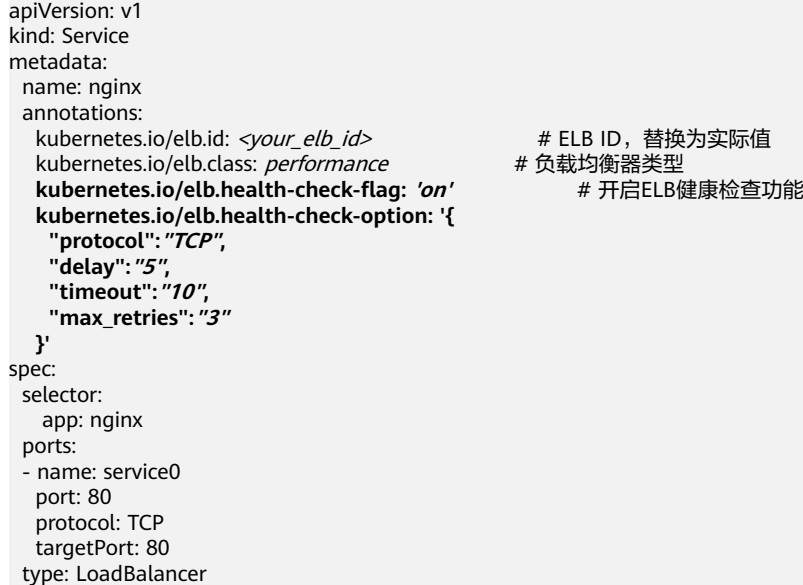

# ELB ID, 替换为实际值

● kubernetes.io/elb.health-check-options的使用方法请参见**[3.7.3.4.11 Service](#page-580-0)**指 [定多个端口配置健康检查](#page-580-0)。

# 使用 **HTTP/HTTPS** 协议

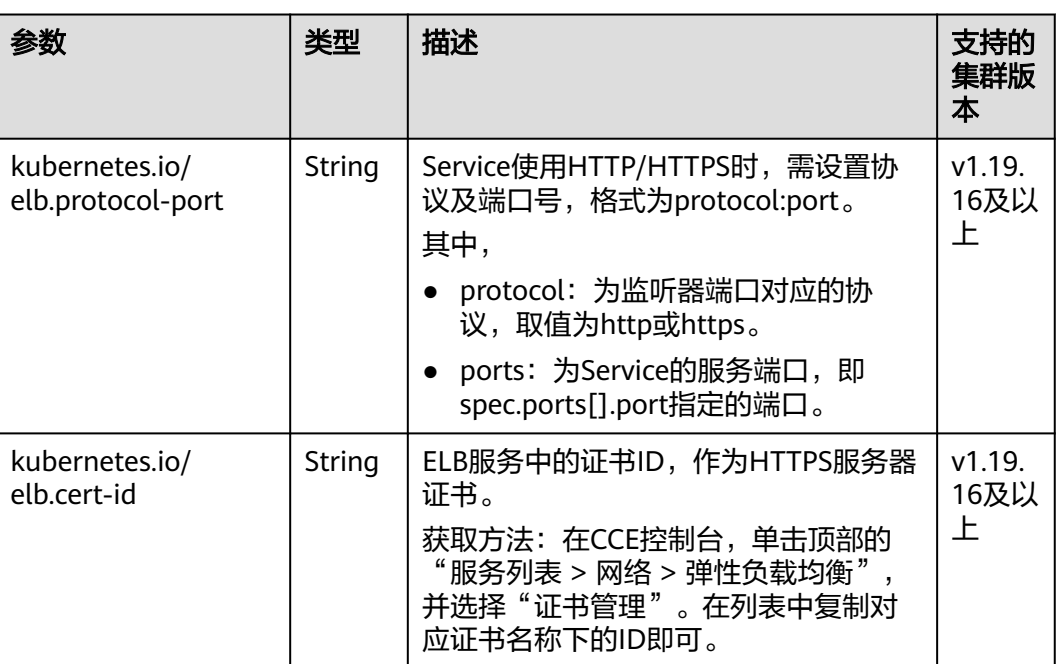

## 表 **3-154** 使用 HTTP/HTTPS 协议注解

具体使用场景和说明请参见**[3.7.3.4.3 Service](#page-554-0)**配置**HTTP/HTTPS**协议。

# 配置服务器名称指示(**SNI**)

表 **3-155** 配置服务器名称指示(SNI)注解

| 参数                                        | 类型     | 描述                                                                                                    | 支持的<br>集群版<br>本                                                                                |
|-------------------------------------------|--------|----------------------------------------------------------------------------------------------------|------------------------------------------------------------------------------------------------|
| kubernetes.io/<br>elb.tls-certificate-ids | String | ELB服务中的SNI证书ID列表 (SNI证书中<br>必须带有域名),不同ID间使用英文逗<br>号隔开。<br>获取方法: 在CCE控制台, 单击顶部的<br>" 服务列表 > 网络 > 弹性负载均衡 "<br>并选择"证书管理"。在列表中复制对<br>应证书名称下的ID即可。 | v1.23.<br>$13 -$<br>r0.<br>v1.25.<br>$8-r0$<br>v1.27.<br>$5-r0$<br>v1.28.<br>3-r0及<br>以上版<br>本 |

需要开启HTTPS协议配合使用,具体使用场景和说明请参见**[3.7.3.4.4 Service](#page-558-0)**配置服务 [器名称指示\(](#page-558-0)**SNI**)。

## 动态调整后端云服务器权重

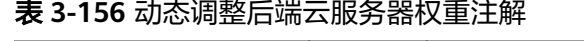

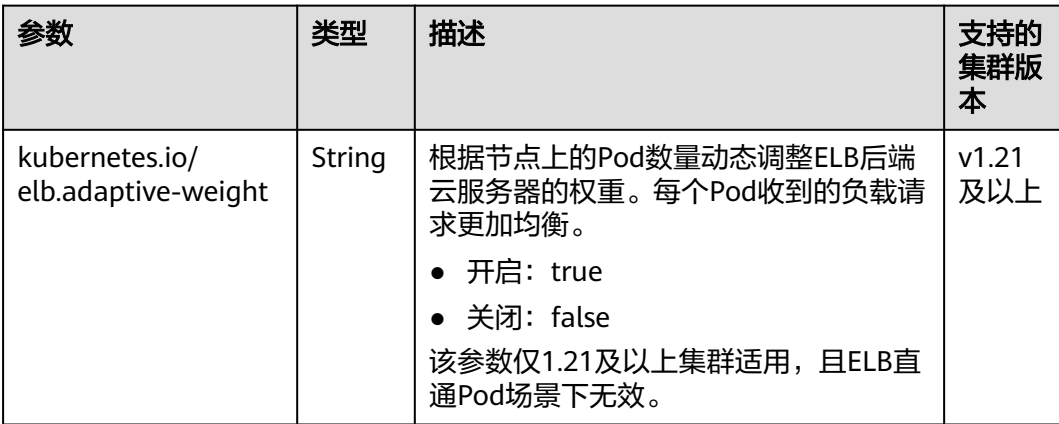

上述注解的使用方法如下: apiVersion: v1 kind: Service metadata: name: nginx annotations: kubernetes.io/elb.id: <your\_elb\_id> # ELB ID,替换为实际值 kubernetes.io/elb.class: *performance* # 负载均衡器类型 **kubernetes.io/elb.adaptive-weight: 'true'** # 开启动态调整后端云服务器权重功能 spec: selector: app: nginx ports: - name: service0 port: 80 protocol: TCP targetPort: 80

# **pass-through** 能力

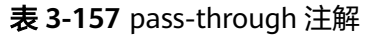

type: LoadBalancer

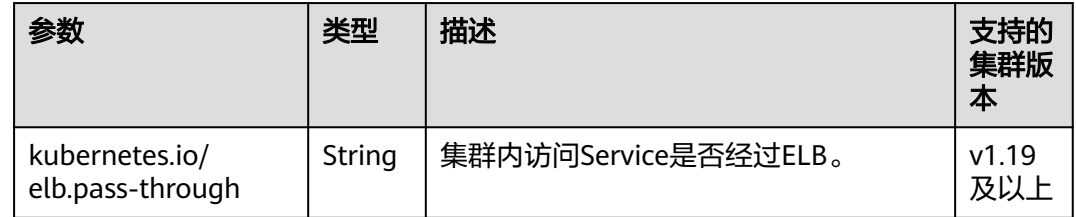

具体使用场景和说明请参见**[3.7.3.4.13 LoadBalancer](#page-584-0)**类型**Service**使用**pass-through** [能力。](#page-584-0)

# 黑名单**/**白名单设置

#### 表 **3-158** ELB 访问控制注解

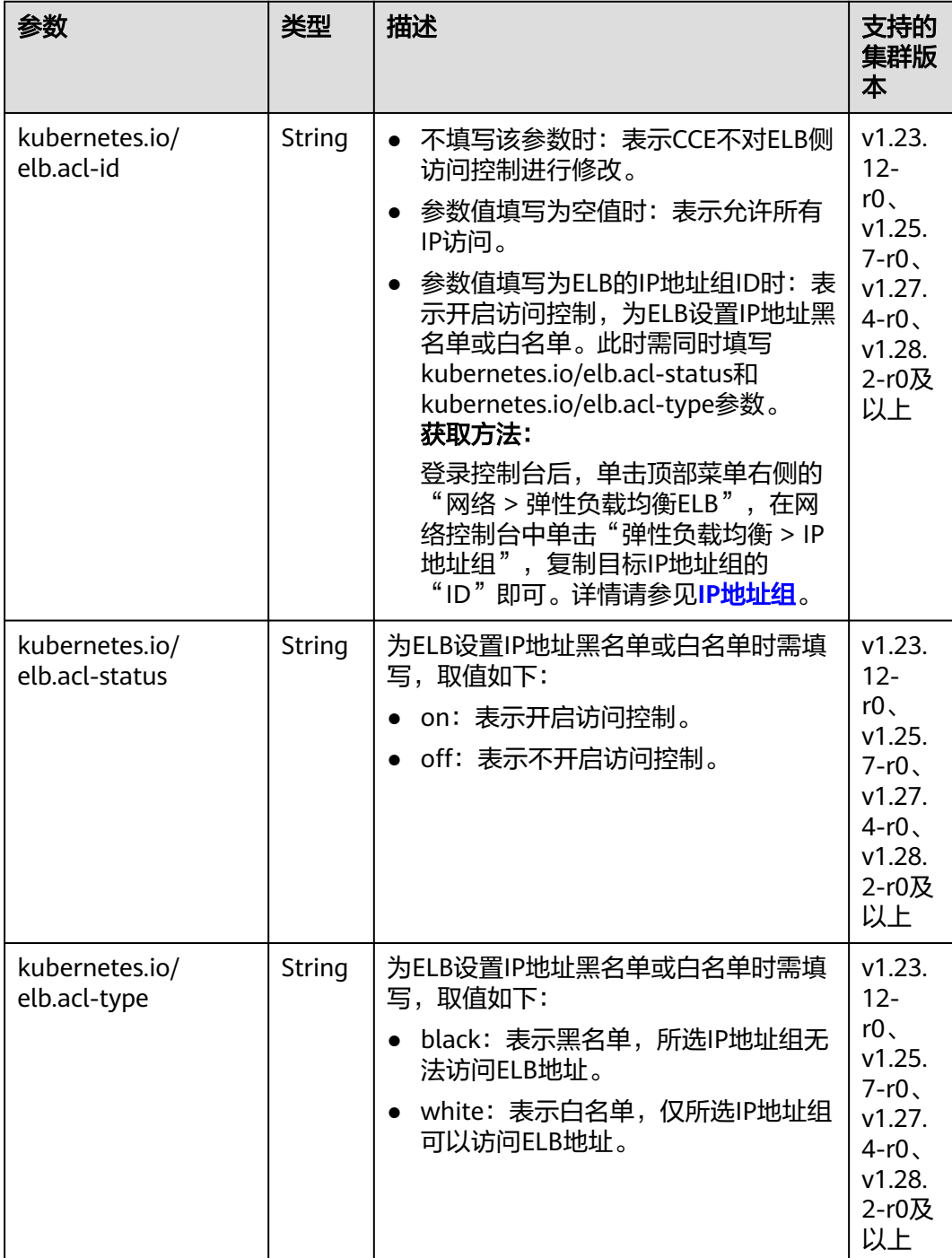

上述注解的使用方法如下: apiVersion: v1 kind: Service metadata: name: nginx annotations:

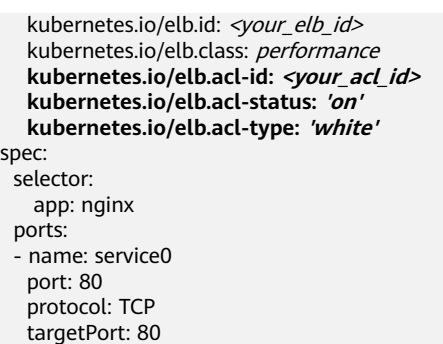

# ELB ID, 替换为实际值 # 负载均衡器类型 **kubernetes.io/elb.acl-id: <your\_acl\_id>** # ELB的IP地址组ID **kubernetes.io/elb.acl-status: 'on'** # 开启访问控制 **kubernetes.io/elb.acl-type: 'white'** # 白名单控制

## 主机网络

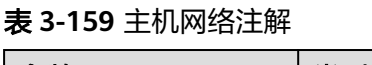

type: LoadBalancer

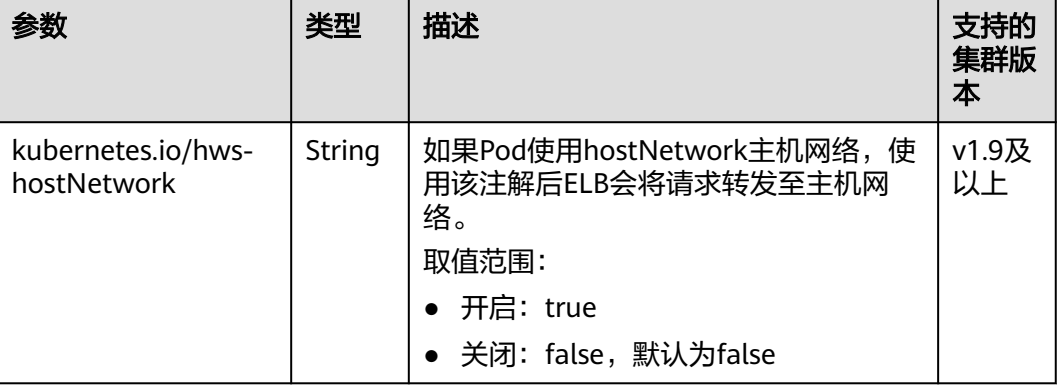

#### 上述注解的使用方法如下: apiVersion: v1 kind: Service metadata: name: nginx annotations: kubernetes.io/elb.id: <your\_elb\_id> # ELB ID,替换为实际值 kubernetes.io/elb.class: *performance* # 负载均衡器类型<br>**kubernetes.io/hws-hostNetwork**: *'true'* # ELB会将请求转发至主机网络 kubernetes.io/hws-hostNetwork: 'true' spec: selector: app: nginx ports: - name: service0 port: 80 protocol: TCP targetPort: 80 type: LoadBalancer

# 设置超时时间

## 表 **3-160** 设置超时时间注解

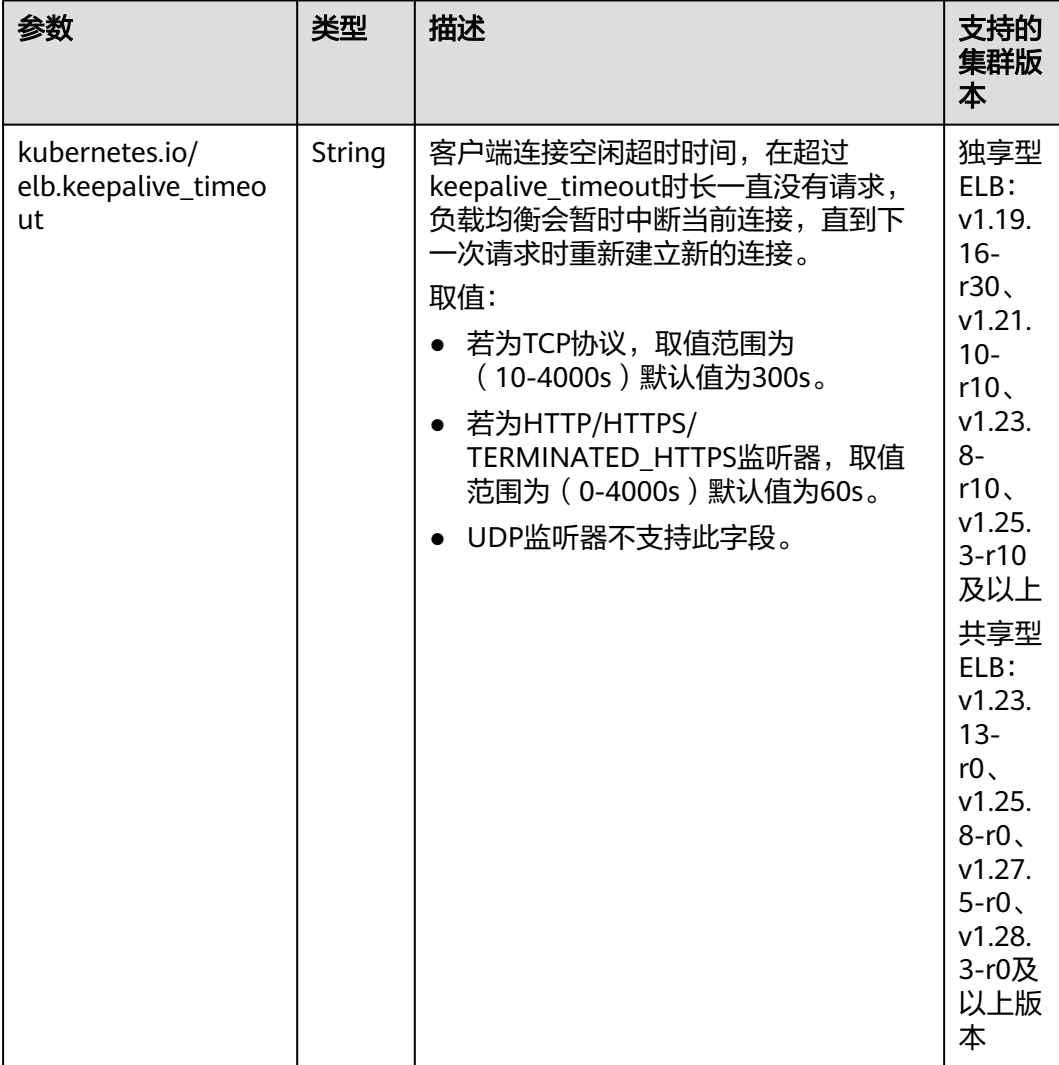

具体使用场景和说明请参见**[3.7.3.4.7 Service](#page-567-0)**配置超时时间。

## 添加资源标签

#### 表 **3-161** 添加资源标签注解

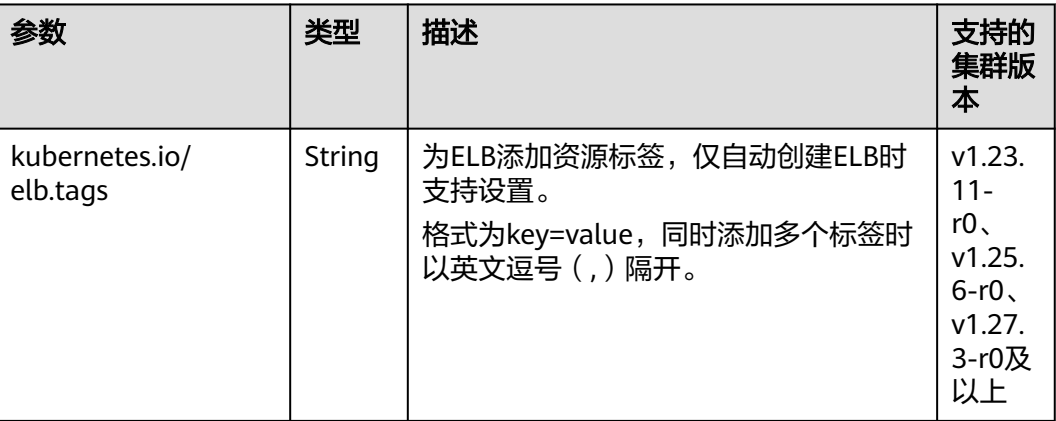

具体使用场景和说明请参见通过**kubectl**[命令行创建](#page-530-0)**-**自动创建**ELB**。

# 使用 **HTTP/2**

## 表 **3-162** 使用 HTTP/2 注解

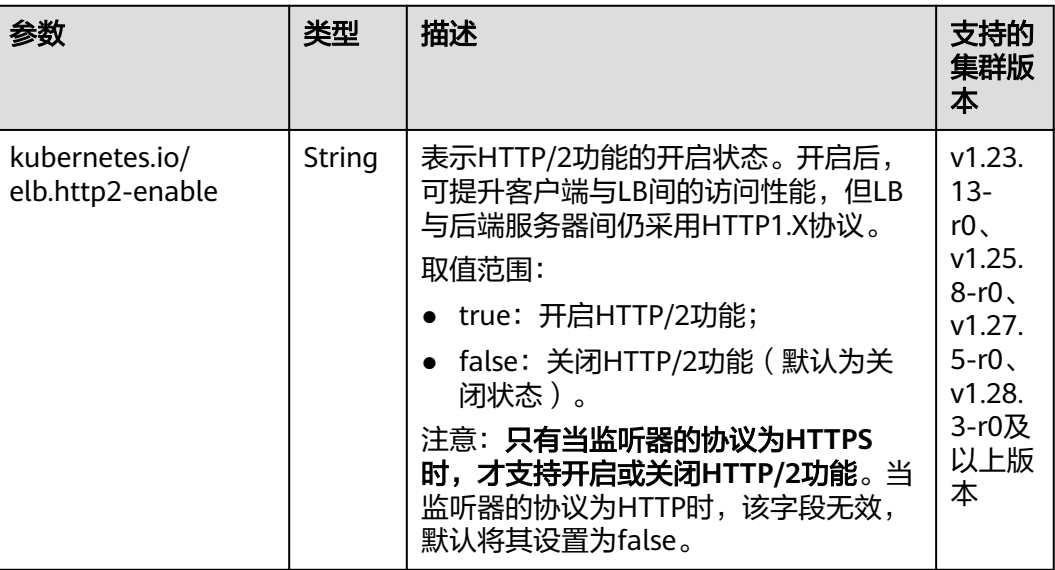

具体使用场景和说明请参见**[3.7.3.4.5 Service](#page-561-0)**配置**HTTP/2**。

# 开启 **gzip** 压缩

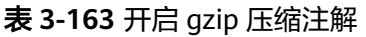

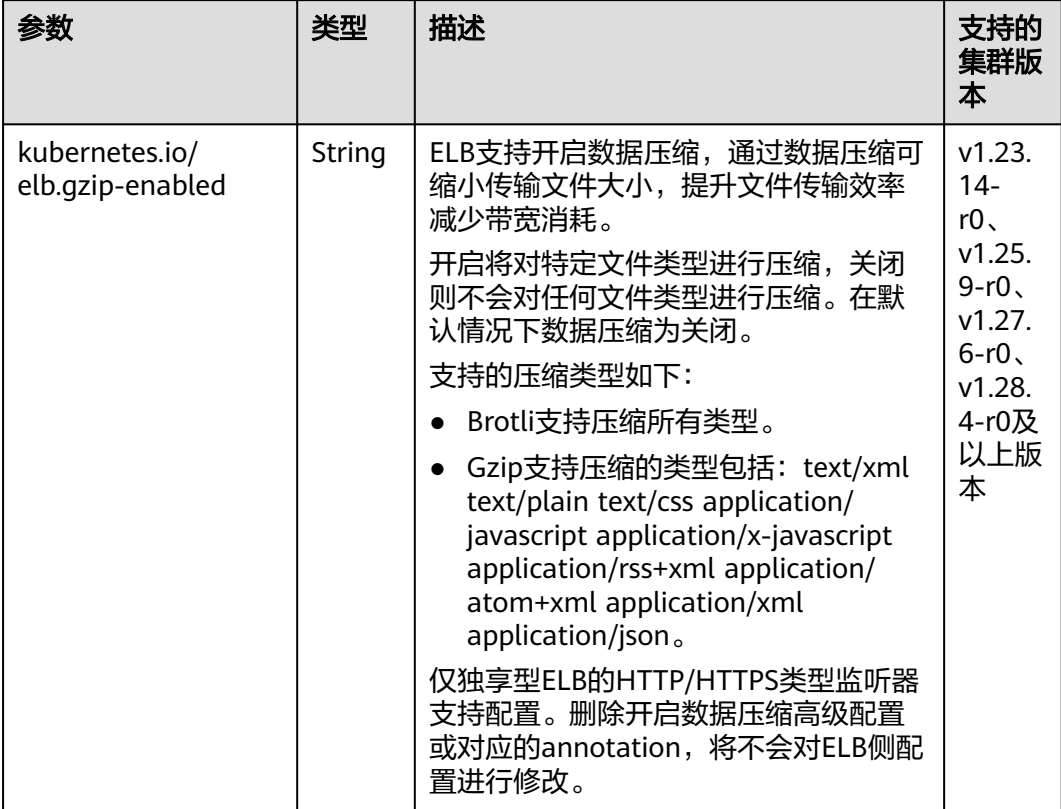

具体使用场景和说明请参见**[3.7.3.4.9 Service](#page-575-0)**配置**gzip**数据压缩。

# 自动创建 **ELB** 的参数说明

表 **3-164** elb.autocreate 字段数据结构说明

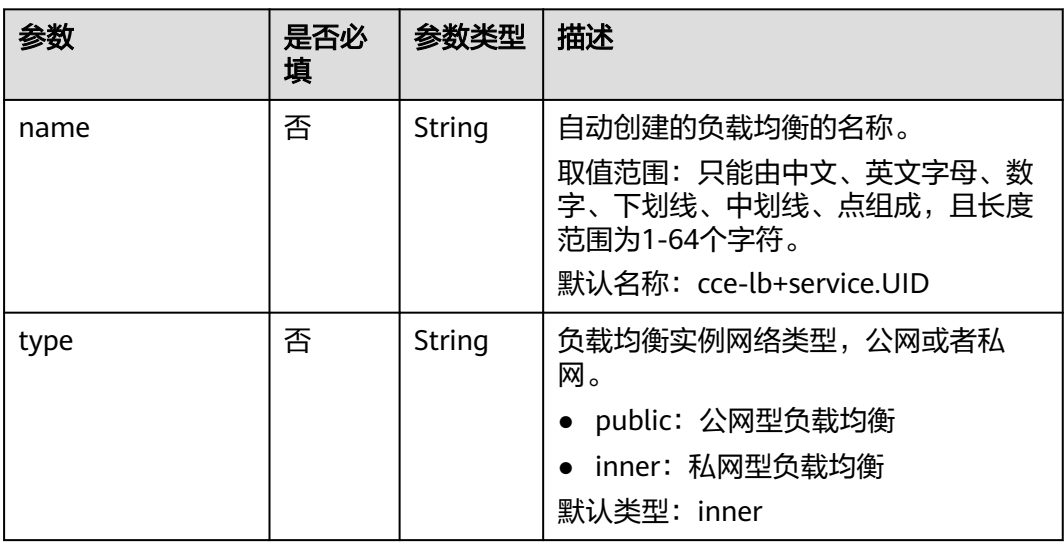

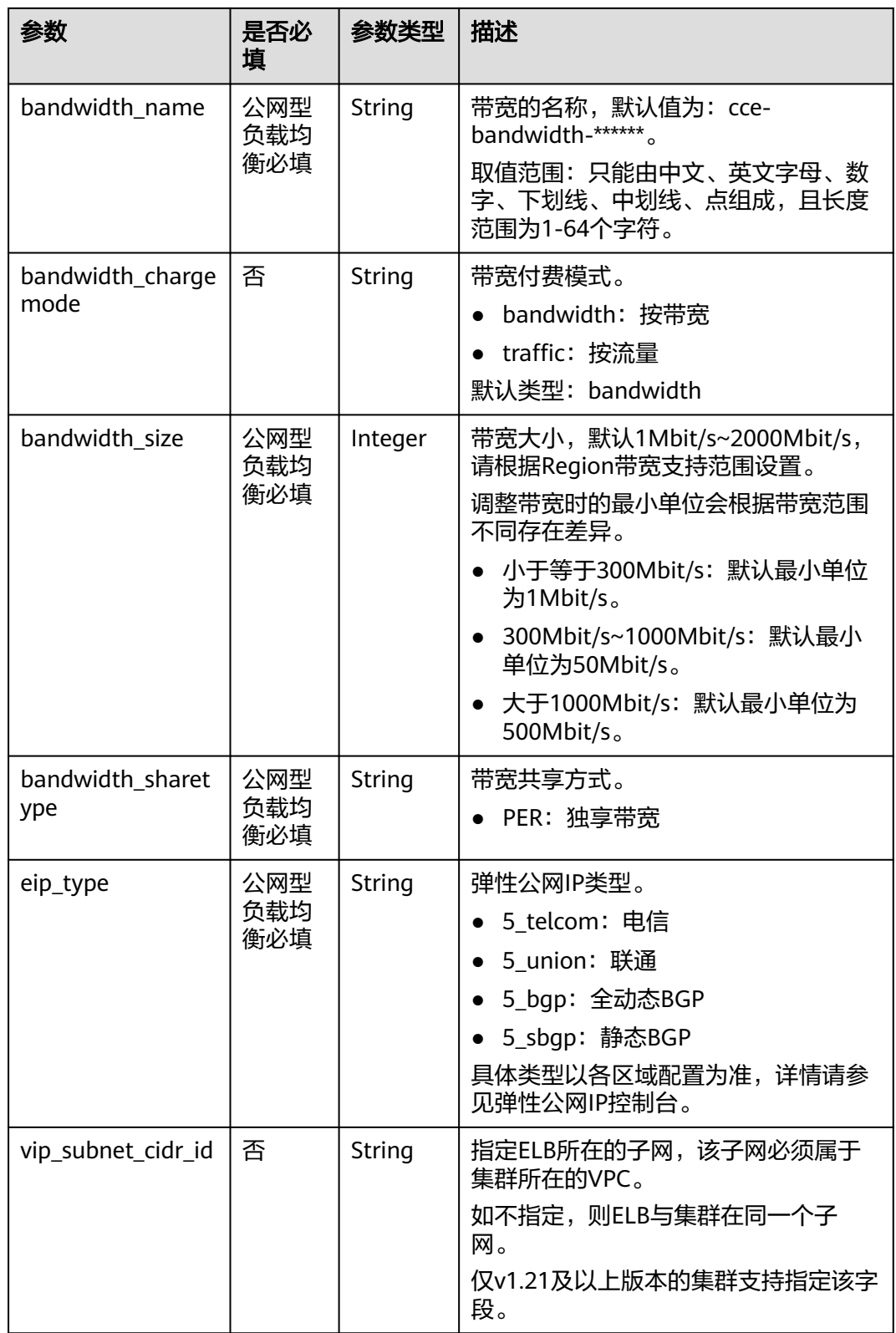

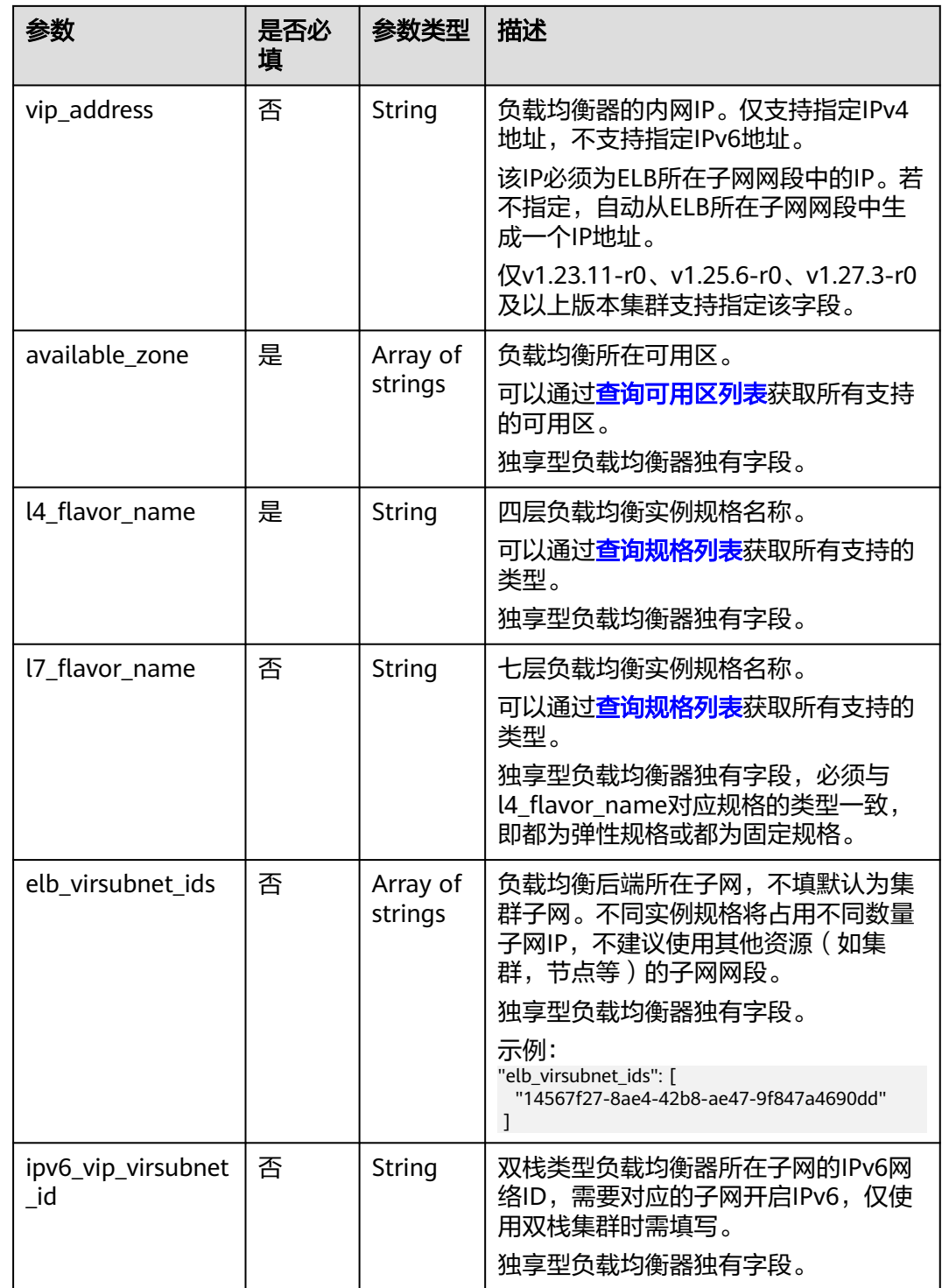

| 参数          | 是否必<br>填 | 参数类型   | 描述                                                      |
|-------------|----------|--------|---------------------------------------------------------|
| delay       | 否        | String | 健康检查间隔(秒)。<br>默认值: 5, 取值范围: 1-50                        |
| timeout     | 否        | String | 健康检查的超时时间(秒)。<br>默认值: 10, 取值范围1-50                      |
| max_retries | 否        | String | 健康检查的最大重试次数。<br>默认值: 3, 取值范围1-10                        |
| protocol    | 否        | String | 健康检查的协议。<br>取值范围: "TCP"或者"HTTP"                         |
| path        | 否        | String | 健康检查的URL, 协议是"HTTP"时配<br>置。<br>默认值: "/"<br>取值范围: 1-80字符 |

<span id="page-553-0"></span>表 **3-165** elb.health-check-option 字段数据结构说明

## 表 **3-166** elb.health-check-options 字段数据结构说明

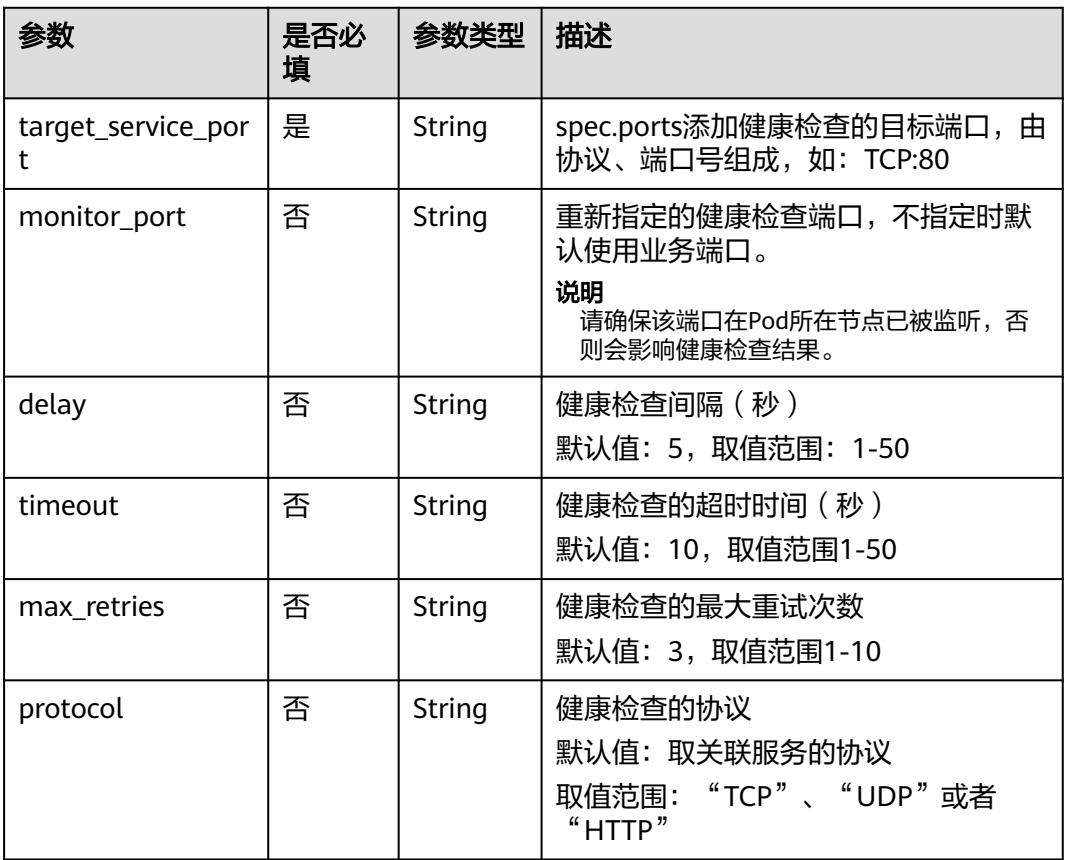

<span id="page-554-0"></span>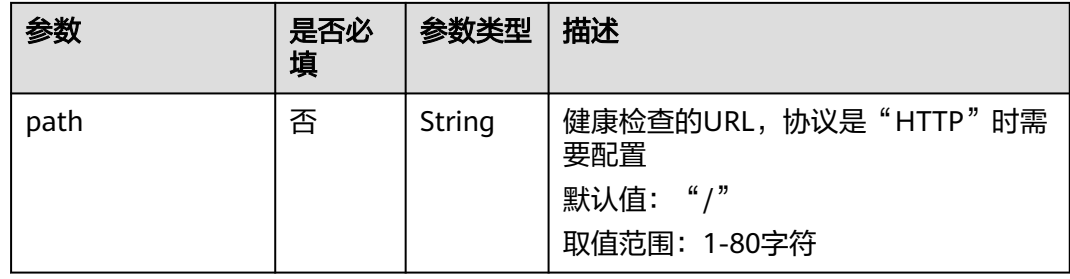

#### 表 **3-167** elb.session-affinity-option 字段数据结构说明

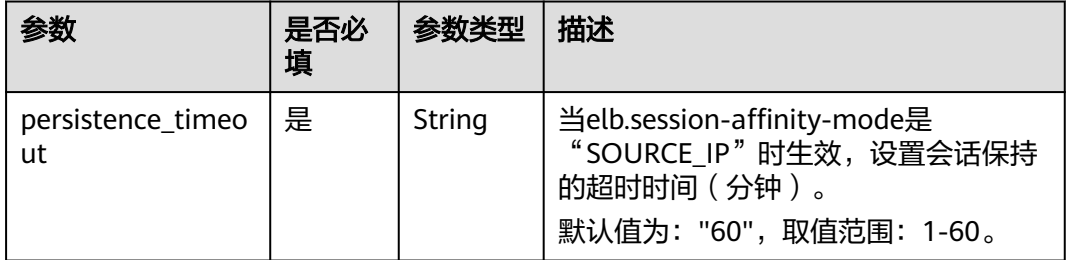

# **3.7.3.4.3 Service** 配置 **HTTP/HTTPS** 协议

## 约束与限制

● Service使用HTTP/HTTPS协议仅v1.19.16及以上版本集群支持。

#### 表 **3-168** ELB 支持 HTTP/HTTPS 协议的场景

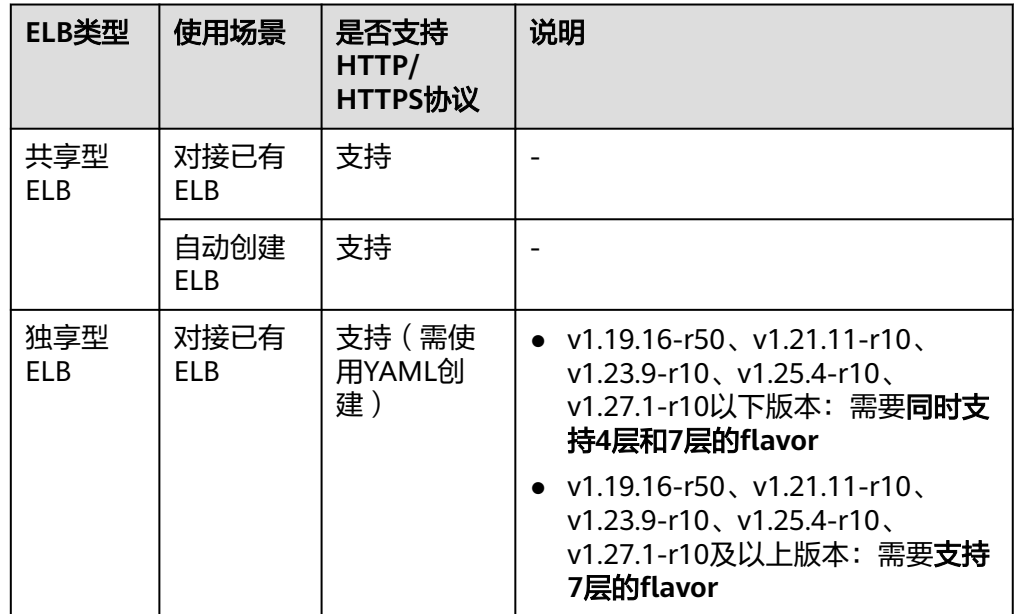

<span id="page-555-0"></span>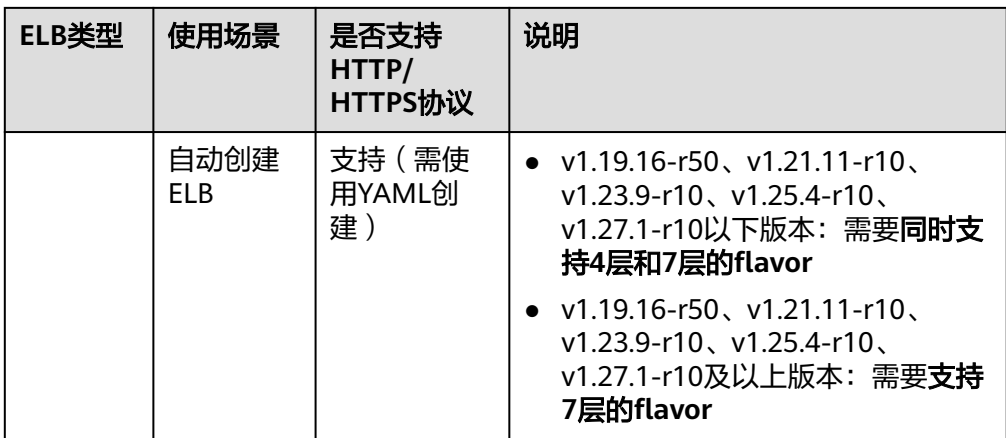

请勿将Ingress与使用HTTP/HTTPS的Service对接同一个ELB下的同一个监听器, 否则将产生端口冲突。

## 通过控制台创建

- 步骤**1** 登录CCE控制台,单击集群名称进入集群。
- 步骤**2** 在左侧导航栏中选择"服务",在右上角单击"创建服务"。
- 步骤**3** 设置Service参数。本示例中仅列举使用HTTP/HTTPS协议必选参数,其余参数可根据 需求参考创建**[LoadBalancer](#page-521-0)**类型**Service**进行设置。
	- **Service**名称:自定义服务名称,可与工作负载名称保持一致。
	- 访问类型:选择"负载均衡"。
	- **选择器**:添加标签,Service根据标签选择Pod,填写后单击"确认添加"。也可 以引用已有工作负载的标签,单击"引用负载标签",在弹出的窗口中选择负 载,然后单击"确定"。
	- 负载均衡器:选择弹性负载均衡的类型、创建方式。
		- 类型: "独享型"或"共享型", 其中独享型ELB需选择"应用型(HTTP/ HTTPS)"或"网络型(TCP/UDP)&应用型(HTTP/HTTPS)",否则监听 器端口将无法启用HTTP/HTTPS。
		- 创建方式:本文中以选择已有ELB为例进行说明,关于自动创建的配置参数请 参见表**[3-144](#page-521-0)**。
	- 端口配置:
		- 协议:请选择TCP协议,选择UDP协议将无法使用HTTP/HTTPS。
		- 服务端口: Service使用的端口, 端口范围为1-65535。
		- 容器端口:工作负载程序实际监听的端口,需用户确定。例如nginx默认使用 80端口。
		- 监听器前端协议:设置监听器端口是否开启HTTP/HTTPS。当选择独享型负 <mark>载均衡器类型</mark>时,需包含"应用型(HTTP/HTTPS )"方可支持配置HTTP/ HTTPS。
	- 监听器配置:
		- SSL解析方式:当监听器端口启用**HTTPS**时可选择SSL解析方式。
			- 单向认证: 仅进行服务器端认证。如需认证客户端身份,请选择双向认 证。
- 双向认证: 双向认证需要负载均衡实例与访问用户互相提供身份认证, 从而允许通过认证的用户访问负载均衡实例,后端服务器无需额外配置 双向认证。
- CA证书:SSL解析方式选择"双向认证"时需要添加CA证书,用于认证客户 端身份。CA证书又称客户端CA公钥证书,用于验证客户端证书的签发者;在 开启HTTPS双向认证功能时,只有当客户端能够出具指定CA签发的证书时, HTTPS连接才能成功。
- 服务器证书:当监听器端口启用**[HTTPS](#page-555-0)**时,必须选择一个服务器证书。如果 当前无可选证书,需前往弹性负载均衡控制台进行创建,详情请参见<mark>创建证</mark> [书。](https://support.huaweicloud.com/intl/zh-cn/usermanual-elb/elb_ug_zs_0004.html)
- SNI:当监听器端口启用**[HTTPS](#page-555-0)**时,可以选择是否添加SNI证书。如果需要添 加SNI证书,证书中必须包含域名。如果当前无可选证书,需前往弹性负载均 衡控制台进行创建,详情请参见<mark>创建证书</mark>。

说明

当发布多个HTTPS的服务,所有监听器会使用相同的证书配置。

#### 图 **3-146** 配置 HTTP/HTTPS 协议

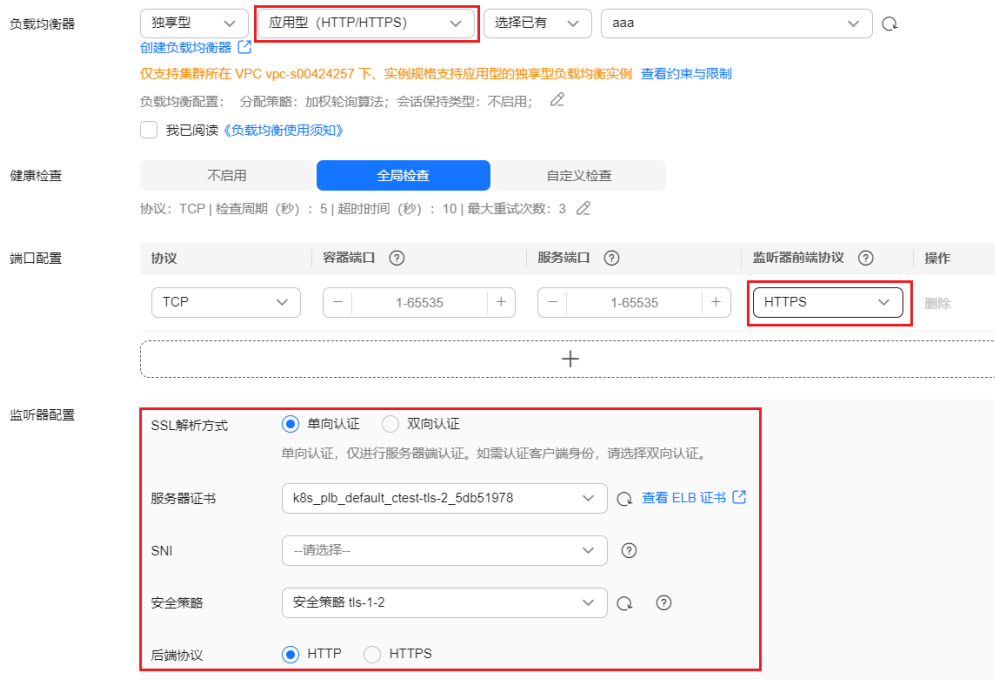

步骤**4** 单击"确定",创建Service。

**----**结束

## 通过 **kubectl** 命令行创建

Service使用HTTP/HTTPS协议时,需要添加如下annotation:

● **kubernetes.io/elb.protocol-port**: "https:443,http:80"

protocol-port的取值需要和service的spec.ports字段中的端口对应,格式为 protocol:port,port中的端口会匹配service.spec.ports中端口,并将该端口发布成 对应的protocol协议。

● **kubernetes.io/elb.cert-id**: "17e3b4f4bc40471c86741dc3aa211379" cert-id内容为ELB证书管理的证书ID, 当protocol-port指定了https协议, ELB监听 器的证书会设置为服务器证书,当发布多个HTTPS的服务,会使用同一份证书。

以自动创建独享型ELB为例,配置示例如下,其中关键配置通过红色字体标出:

- 不同的ELB类型以及集群版本对flavor存在不同的要求,详情请参见表**[3-168](#page-554-0)**。
- spec.ports中两个端口需要与kubernetes.io/elb.protocol-port中对应,本例中将 443端口、80端口分别发布成HTTPS、HTTP协议。

```
apiVersion: v1
kind: Service
metadata:
  annotations:
   # 在自动创建ELB参数中指定4层和7层的flavor
   kubernetes.io/elb.autocreate: '
     {
        "type": "public",
       "bandwidth_name": "cce-bandwidth-1634816602057",
       "bandwidth_chargemode": "bandwidth",
       "bandwidth_size": 5,
       "bandwidth_sharetype": "PER",
       "eip_type": "5_bgp",
       "available_zone": [
"" "" "" ""
\qquad \qquad ],
        "l7_flavor_name": "L7_flavor.elb.s2.small",
       "l4_flavor_name": "L4_flavor.elb.s1.medium"
    }'
   kubernetes.io/elb.class: performance # 独享型ELB
   kubernetes.io/elb.protocol-port: "https:443,http:80" # HTTP/HTTPS协议及端口号,需要与spec.ports中的端
口号对应
   kubernetes.io/elb.cert-id: "17e3b4f4bc40471c86741dc3aa211379" # ELB服务中的证书ID
  labels:
   app: nginx
   name: test
  name: test
  namespace: default
spec:
  ports:
 .<br>- name: cce-service-0
   port: 443
   protocol: TCP
   targetPort: 80
  - name: cce-service-1
   port: 80
   protocol: TCP
   targetPort: 80
  selector:
   app: nginx
   version: v1
  sessionAffinity: None
  type: LoadBalancer
```
使用上面的示例创建Service,在新建的ELB实例中可以看到创建了443端口和80端口的 监听器。

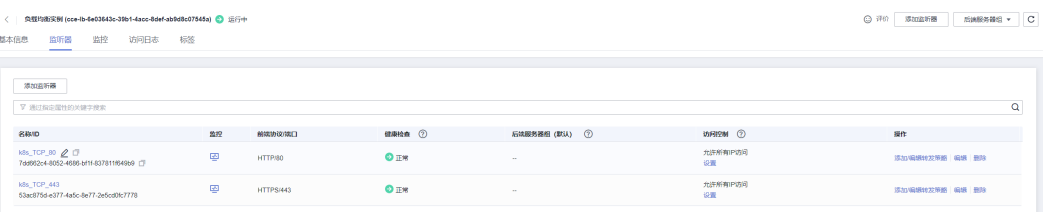

## <span id="page-558-0"></span>**3.7.3.4.4 Service** 配置服务器名称指示(**SNI**)

SNI证书是一种扩展服务器证书,允许同一个IP地址和端口号下对外提供多个访问域 名,可以根据客户端请求的不同域名来使用不同的安全证书,确保HTTPS通信的安全 性。

在配置SNI时,用户需要添加绑定域名的证书,客户端会在发起SSL握手请求时就提交 请求的域名信息,负载均衡收到SSL请求后,会根据域名去查找证书。如果找到域名对 应的证书,则返回该证书;如果没有找到域名对应的证书,则返回服务器默认证书。

#### 说明

配置SNI后,如果您在CCE控制台删除SNI配置或在YAML中删除对应的annotation, ELB侧的配 置将会保留。

## 前提条件

- 已创建Kubernetes集群,日集群版本满足以下要求:
	- v1.23集群:v1.23.13-r0及以上版本
	- v1.25集群:v1.25.8-r0及以上版本
	- v1.27集群:v1.27.5-r0及以上版本
	- v1.28集群:v1.28.3-r0及以上版本
	- 其他更高版本的集群
- 您已经在弹性负载均衡服务中创建好一个或多个SNI证书,且证书中指定了域名。 详情请参见<mark>创建证书</mark>。
- 如果您需要通过命令行创建,需要使用kubectl连接到集群,详情请参见**[3.2.3.1](#page-86-0)** 通 过**kubectl**[连接集群](#page-86-0)。

#### 通过控制台创建

- 步骤**1** 登录CCE控制台,单击集群名称进入集群。
- 步骤**2** 在左侧导航栏中选择"服务",在右上角单击"创建服务"。
- 步骤**3** 设置Service参数。本示例中仅列举使用SNI的必选参数,其余参数可根据需求参[考创建](#page-521-0) **[LoadBalancer](#page-521-0)**类型**Service**进行设置。
	- **Service**名称:自定义服务名称,可与工作负载名称保持一致。
	- 访问类型: 选择"负载均衡"。
	- 选择器: 添加标签,Service根据标签选择Pod,填写后单击"确认添加"。也可 以引用已有工作负载的标签,单击"引用负载标签",在弹出的窗口中选择负 载,然后单击"确定"。
	- 负载均衡器: 选择弹性负载均衡的类型、创建方式。
		- 类型: "独享型"或"共享型", 其中独享型ELB需选择"应用型 ( HTTP/ HTTPS)"或"网络型(TCP/UDP)&应用型(HTTP/HTTPS)",否则监听 器端口将无法启用HTTP/HTTPS。
		- 创建方式:本文中以选择已有ELB为例进行说明,关于自动创建的配置参数请 参见表**[3-144](#page-521-0)**。
	- 端口配置:
		- 协议:请选择TCP协议,选择UDP协议将无法使用HTTP/HTTPS。
- 服务端口: Service使用的端口, 端口范围为1-65535。
- 容器端口:工作负载程序实际监听的端口,需用户确定。例如nginx默认使用 80端口。
- 监听器前端协议:本例中Service使用SNI需选择开启HTTPS。当选择[独享型](#page-558-0) <mark>负载均衡器类型</mark>时,需包含"应用型(HTTP/HTTPS )"方可支持配置HTTP/ HTTPS。
- 监听器配置:
	- SSL解析方式:当监听器端口启用**HTTPS**时可选择SSL解析方式。
		- 单向认证: 仅进行服务器端认证。如需认证客户端身份,请选择双向认 证。
		- 双向认证:双向认证需要负载均衡实例与访问用户互相提供身份认证, 从而允许通过认证的用户访问负载均衡实例,后端服务器无需额外配置 双向认证。
	- CA证书: SSL解析方式选择"双向认证"时需要添加CA证书, 用于认证客户 端身份。CA证书又称客户端CA公钥证书,用于验证客户端证书的签发者;在 开启HTTPS双向认证功能时,只有当客户端能够出具指定CA签发的证书时, HTTPS连接才能成功。
	- 服务器证书: 选择一个服务器证书作为默认证书。如果当前无可选证书,需 前往弹性负载均衡控制台进行创建,详情请参见<mark>创建证书</mark>。
	- SNI: 选择添加SNI证书, 证书中必须包含域名。如果当前无可选证书, 需前 往弹性负载均衡控制台进行创建,详情请参见<mark>创建证书</mark>。

如果无法根据客户端请求的域名查找到对应的SNI证书,则默认返回服务器证 书。

图 **3-147** 配置服务器名称指示(SNI)

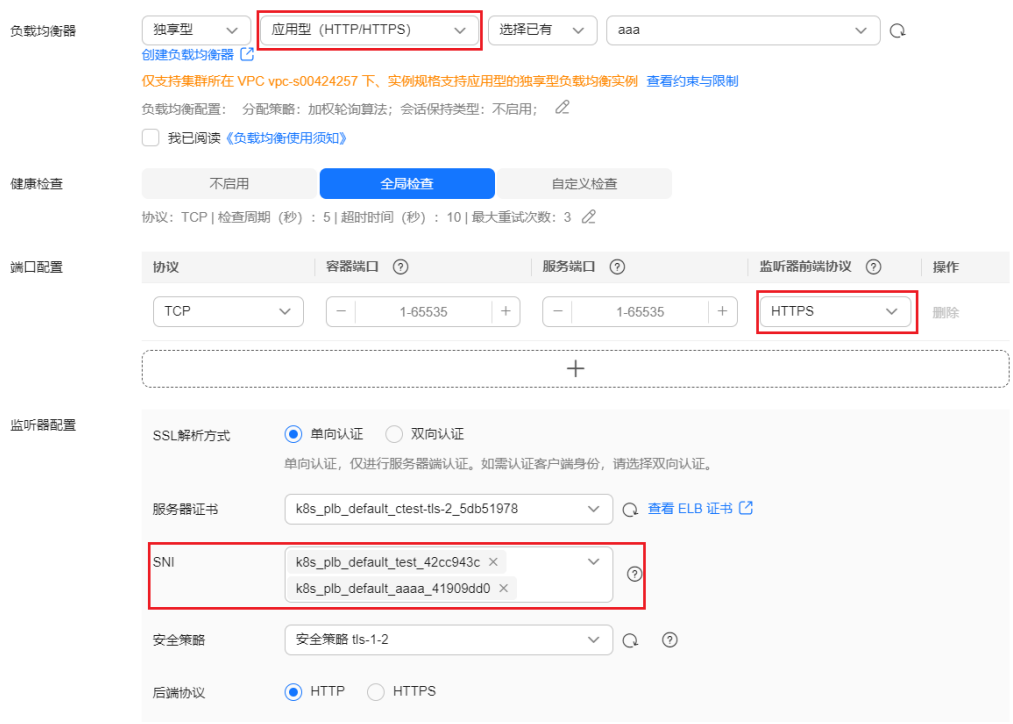

步骤**4** 单击"确定",创建Service。

**----**结束

## 通过 **kubectl** 命令行创建

```
以关联已有ELB为例, Service使用SNI的YAML文件配置如下:
apiVersion: v1
kind: Service
metadata:
  name: test
  labels:
  app: test
  namespace: default
  annotations:
  kubernetes.io/elb.class: performance # ELB类型
   kubernetes.io/elb.id: 65318265-4f01-4541-a654-fa74e439dfd3 # 已有ELB的ID
  kubernetes.io/elb.protocol-port: https:80 # 需要开启的SNI的端口
  kubernetes.io/elb.cert-id: b64ab636f1614e1a960b5249c497a880 # HTTPS的服务器证书
   kubernetes.io/elb.tls-certificate-ids:
5196aa70b0f143189e4cb54991ba2286,8125d71fcc124aabbe007610cba42d60 # SNI证书ID列表
   kubernetes.io/elb.lb-algorithm: ROUND_ROBIN
spec:
  selector:
   app: test
  externalTrafficPolicy: Cluster
  ports:
   - name: cce-service-0
    targetPort: 80
    nodePort: 0
    port: 80
    protocol: TCP
  type: LoadBalancer
 loadBalancerIP: **.**.**.** # ELB的私有IP
```
#### 表 **3-169** 关键参数说明

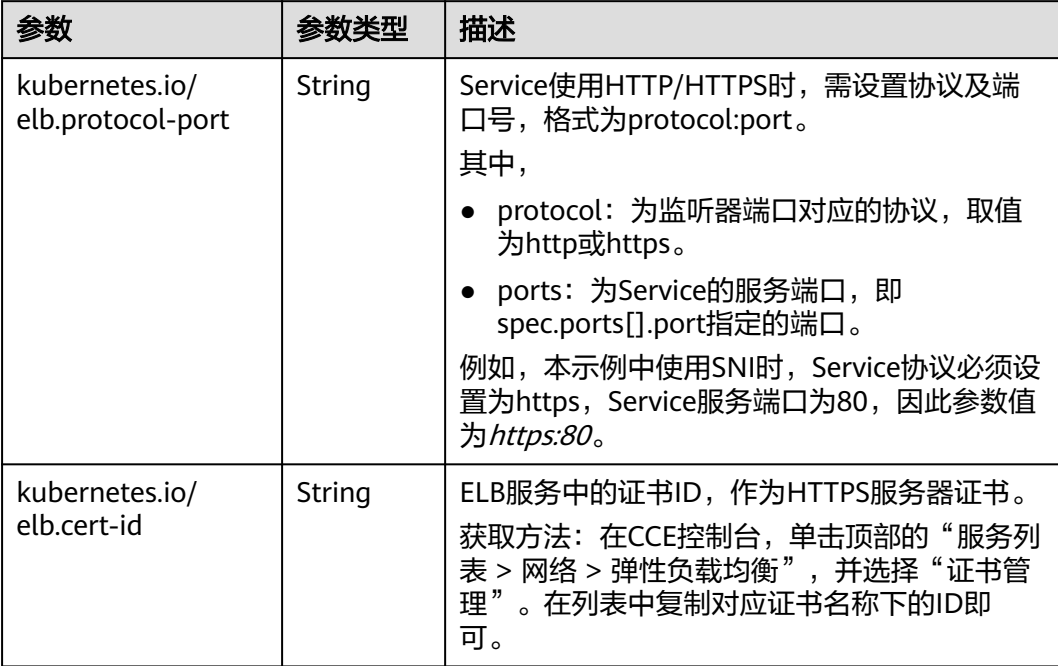

<span id="page-561-0"></span>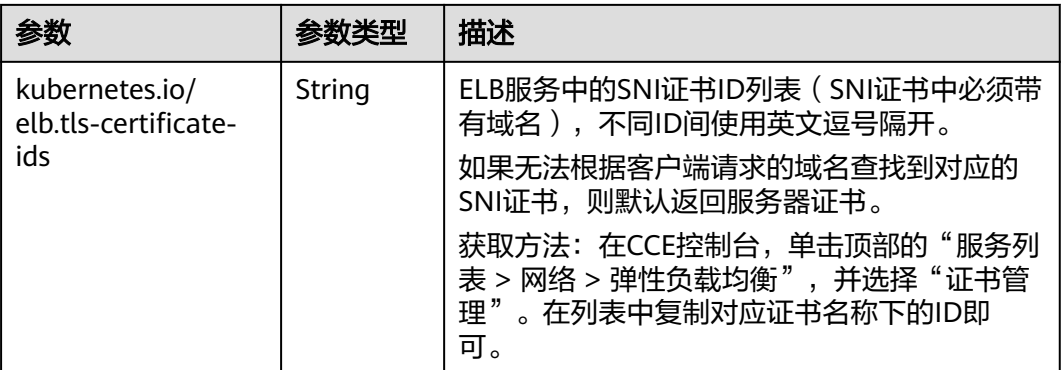

## **3.7.3.4.5 Service** 配置 **HTTP/2**

Service支持HTTP/2的方式暴露服务。在默认情况下,客户端与负载均衡之间采用 HTTP1.X协议,使用HTTP/2可提升客户端与LB间的访问性能,但LB与后端服务器间仍 采用HTTP1.X协议。

#### 说明

- 当负载均衡端口使用HTTPS协议时,支持使用HTTP/2功能。
- 配置HTTP/2后,如果您在CCE控制台删除开启HTTP/2的高级配置或在YAML中删除对应的 annotation, ELB侧的配置将会保留。

## 前提条件

- 已创建Kubernetes集群,日集群版本满足以下要求:
	- v1.23集群:v1.23.13-r0及以上版本
	- v1.25集群:v1.25.8-r0及以上版本
	- v1.27集群:v1.27.5-r0及以上版本
	- v1.28集群:v1.28.3-r0及以上版本
	- 其他更高版本的集群
- 如果您需要通过命令行创建,需要使用kubectl连接到集群,详情请参见**[3.2.3.1](#page-86-0)** 通 过**kubectl**[连接集群](#page-86-0)。

## 通过控制台创建

- 步骤**1** 登录CCE控制台,单击集群名称进入集群。
- 步骤**2** 在左侧导航栏中选择"服务",在右上角单击"创建服务"。
- 步骤**3** 设置Service参数。本示例中仅列举必选参数,其余参数可根据需求参[考创建](#page-521-0) **[LoadBalancer](#page-521-0)**类型**Service**进行设置。
	- **Service**名称:自定义服务名称,可与工作负载名称保持一致。
	- 访问类型:选择"负载均衡"。
	- 选择器:添加标签,Service根据标签选择Pod,填写后单击"确认添加"。也可 以引用已有工作负载的标签,单击"引用负载标签",在弹出的窗口中选择负 载,然后单击"确定"。
	- 负载均衡器:选择弹性负载均衡的类型、创建方式。
- 类型: "独享型"或"共享型", 其中独享型ELB需选择"应用型 ( HTTP/ HTTPS)"或"网络型(TCP/UDP)&应用型(HTTP/HTTPS)",否则监听 器端口将无法启用HTTP/HTTPS。
- 创建方式:本文中以选择已有ELB为例进行说明,关于自动创建的配置参数请 参见表**[3-144](#page-521-0)**。
- 端口配置:
	- 协议:请选择TCP协议,选择UDP协议将无法使用HTTP/HTTPS。
	- 服务端口: Service使用的端口, 端口范围为1-65535。
	- 容器端口:工作负载程序实际监听的端口,需用户确定。例如nginx默认使用 80端口。
	- 监听器前端协议:本例中Service使用HTTP/2需选择开启HTTPS。当选择独享 型负载均衡器类型时,需包含"应用型(HTTP/HTTPS)"方可支持配置 HTTP/HTTPS。
- 监听器配置:
	- SSL解析方式:
		- 单向认证:仅进行服务器端认证。如需认证客户端身份,请选择双向认 证。
		- 双向认证:双向认证需要负载均衡实例与访问用户互相提供身份认证, 从而允许通过认证的用户访问负载均衡实例,后端服务器无需额外配置 双向认证。
	- CA证书:SSL解析方式选择"双向认证"时需要添加CA证书,用于认证客户 端身份。CA证书又称客户端CA公钥证书,用于验证客户端证书的签发者;在 开启HTTPS双向认证功能时,只有当客户端能够出具指定CA签发的证书时, HTTPS连接才能成功。
	- 服务器证书:使用HTTPS协议时需要选择一个服务器证书。如果当前无可选 证书,需前往弹性负载均衡控制台进行创建,详情请参见<mark>创建证书</mark>。
	- SNI:选择添加SNI证书,证书中必须包含域名。如果当前无可选证书,需前 往弹性负载均衡控制台进行创建,详情请参见<mark>创建证书</mark>。
	- 高级配置:单击"添加自定义容器网络配置",选择"开启HTTP/2",并将 状态设置为"开启"。

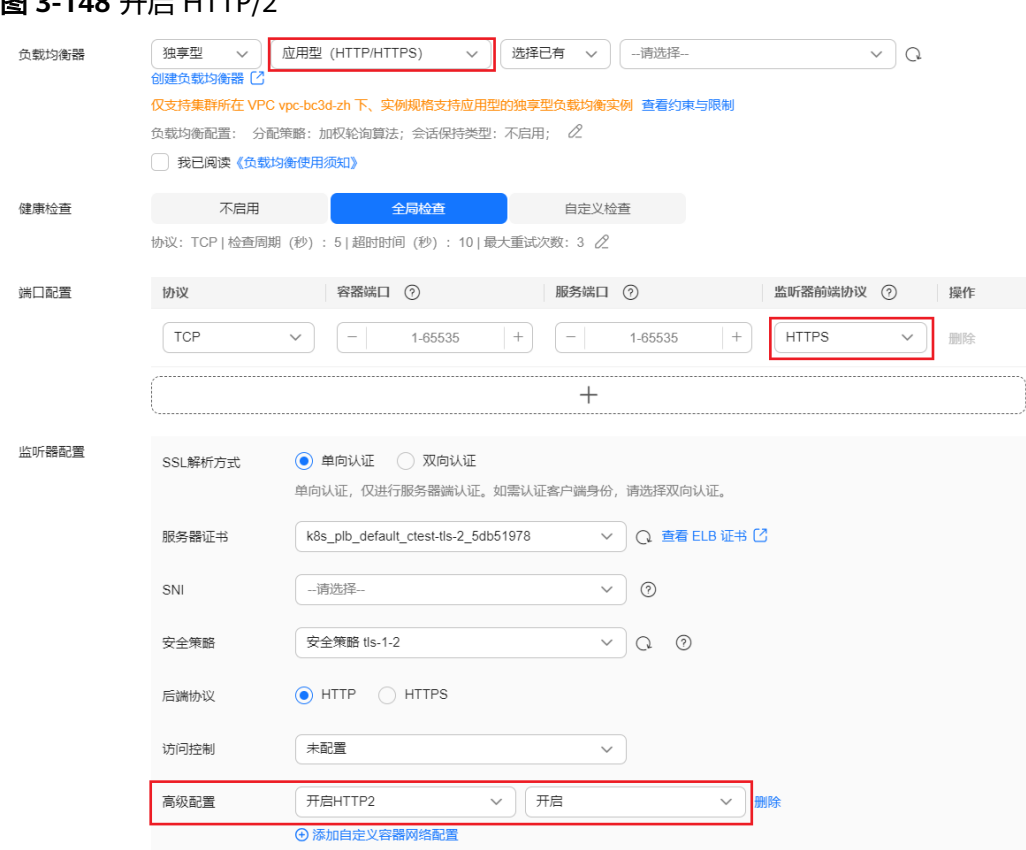

步骤**4** 单击"确定",创建Service。

图 **3-148** 开启 HTTP/2

**----**结束

## 通过 **kubectl** 命令行创建

若需开启HTTP2功能,可在annotation字段中加入如下配置:

kubernetes.io/elb.http2-enable: 'true'

```
以关联已有ELB为例,yaml配置文件如下。
apiVersion: v1
kind: Service
metadata:
  name: test
  labels:
  app: test
   version: v1
  namespace: default
  annotations:
   kubernetes.io/elb.class: performance
   kubernetes.io/elb.id: 35cb350b-23e6-4551-ac77-10d5298f5204
   kubernetes.io/elb.protocol-port: https:443
   kubernetes.io/elb.cert-id: b64ab636f1614e1a960b5249c497a880
   kubernetes.io/elb.http2-enable: 'true'
   kubernetes.io/elb.lb-algorithm: ROUND_ROBIN
spec:
  selector:
   app: test
   version: v1
  externalTrafficPolicy: Cluster
  ports:
  - name: cce-service-0
```
 targetPort: 80 nodePort: 0 port: 443 protocol: TCP type: LoadBalancer loadBalancerIP: \*\*.\*\*.\*\*.\*\*

#### 表 **3-170** HTTP/2 参数说明

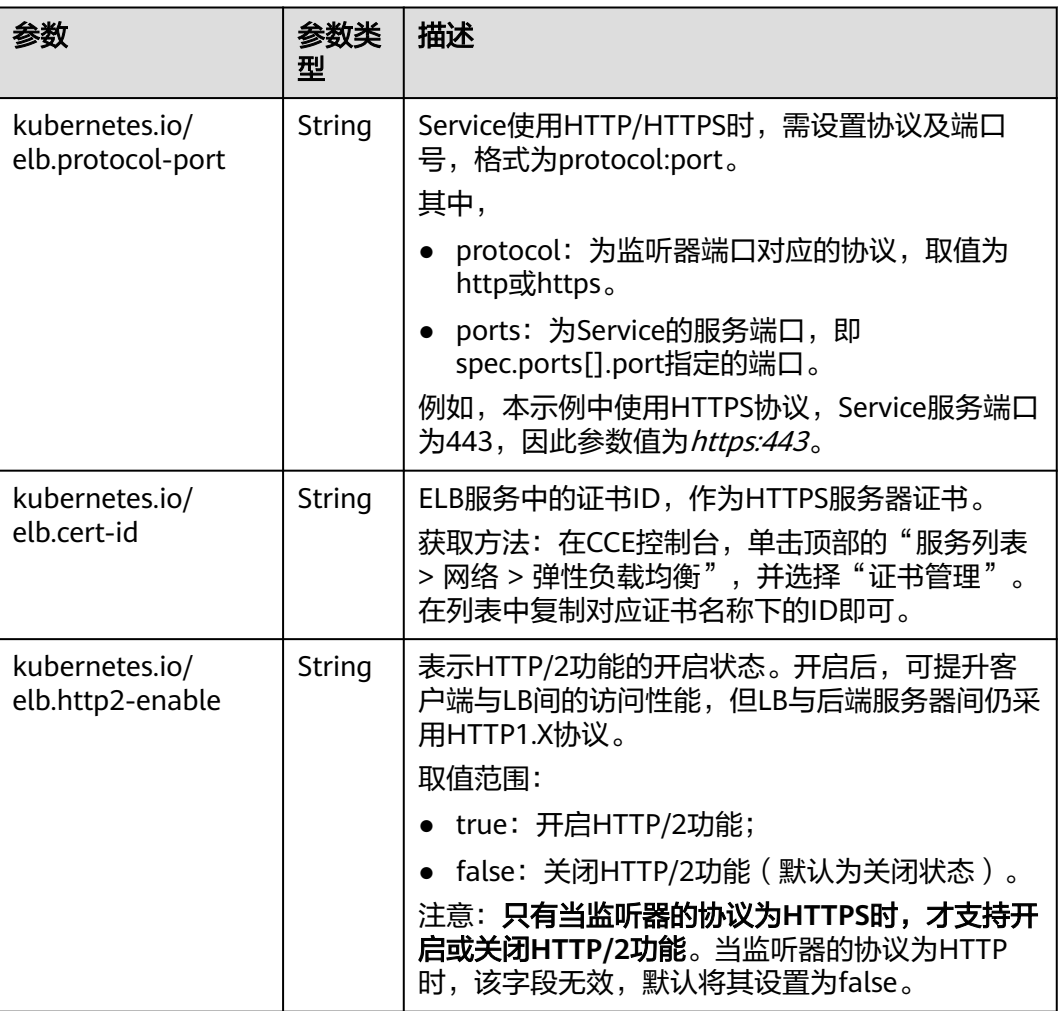

## **3.7.3.4.6 Service** 配置 **HTTP/HTTPS** 头字段

HTTP头字段是指在超文本传输协议(HTTP)的请求和响应消息中的消息头部分。 HTTP头部字段可以根据需要自定义,本文介绍可通过HTTP和HTTPS监听器支持的非 标准头字段实现的功能特性。

## 说明

- 配置HTTP/HTTPS头字段依赖ELB能力,使用该功能前请确认当前区域是否支持使用HTTP/ HTTPS头字段,详情请参见**[HTTP/HTTPS](https://support.huaweicloud.com/intl/zh-cn/usermanual-elb/zh-cn_topic_0118147668.html)**头字段。
- 配置HTTP/HTTPS头字段后,如果您在CCE控制台删除HTTP/HTTPS头字段配置或在YAML中 **删除对应的annotation, ELB侧的配置将会保留。**

#### 表 **3-171** 头字段开关

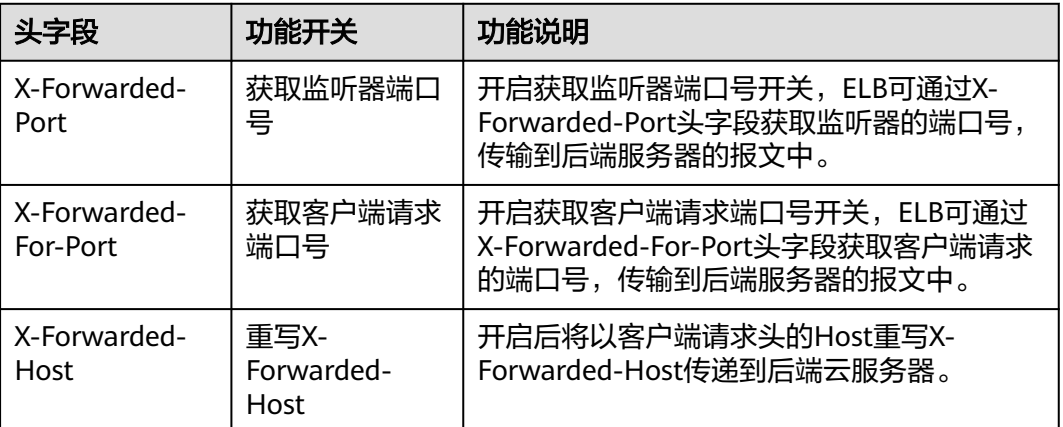

## 前提条件

- 已创建Kubernetes集群,且集群版本满足以下要求:
	- v1.23集群:v1.23.13-r0及以上版本
	- v1.25集群:v1.25.8-r0及以上版本
	- v1.27集群:v1.27.5-r0及以上版本
	- v1.28集群:v1.28.3-r0及以上版本
	- 其他更高版本的集群
- 如果您需要通过命令行创建,需要使用kubectl连接到集群,详情请参见**[3.2.3.1](#page-86-0)** 通 过**kubectl**[连接集群](#page-86-0)。

## 通过控制台创建

- 步骤**1** 登录CCE控制台,单击集群名称进入集群。
- 步骤**2** 在左侧导航栏中选择"服务",在右上角单击"创建服务"。
- 步骤**3** 设置Service参数。本示例中仅列举必选参数,其余参数可根据需求参[考创建](#page-521-0) **[LoadBalancer](#page-521-0)**类型**Service**进行设置。
	- **Service**名称:自定义服务名称,可与工作负载名称保持一致。
	- 访问类型:选择"负载均衡"。
	- 选择器:添加标签,Service根据标签选择Pod,填写后单击"确认添加"。也可 以引用已有工作负载的标签,单击"引用负载标签",在弹出的窗口中选择负 载,然后单击"确定"。
	- 负载均衡器:选择弹性负载均衡的类型、创建方式。
		- 类型:本例中仅支持选择"独享型",且需选择"应用型(HTTP/ HTTPS)"或"网络型(TCP/UDP/TLS)&应用型(HTTP/HTTPS)",否则 监听器端口将无法启用HTTP或HTTPS。
		- 创建方式:本文中以选择已有ELB为例进行说明,关于自动创建的配置参数请 参见表**[3-144](#page-521-0)**。
	- 端口配置:
		- 协议:请选择TCP协议,选择UDP协议将无法启用HTTP或HTTPS。
- 服务端口: Service使用的端口,端口范围为1-65535。
- 容器端口:工作负载程序实际监听的端口,需用户确定。例如nginx默认使用 80端口。
- 监听器前端协议:本例中Service需选择HTTP或HTTPS协议。
- 监听器配置:
	- 高级配置:选择合适的头字段进行设置。

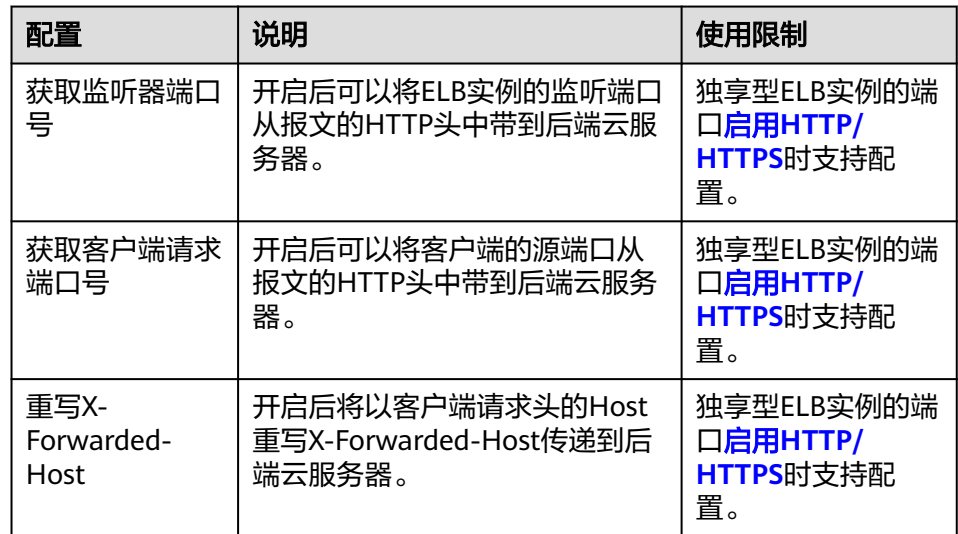

#### 图 **3-149** 配置 HTTP/HTTPS 头字段

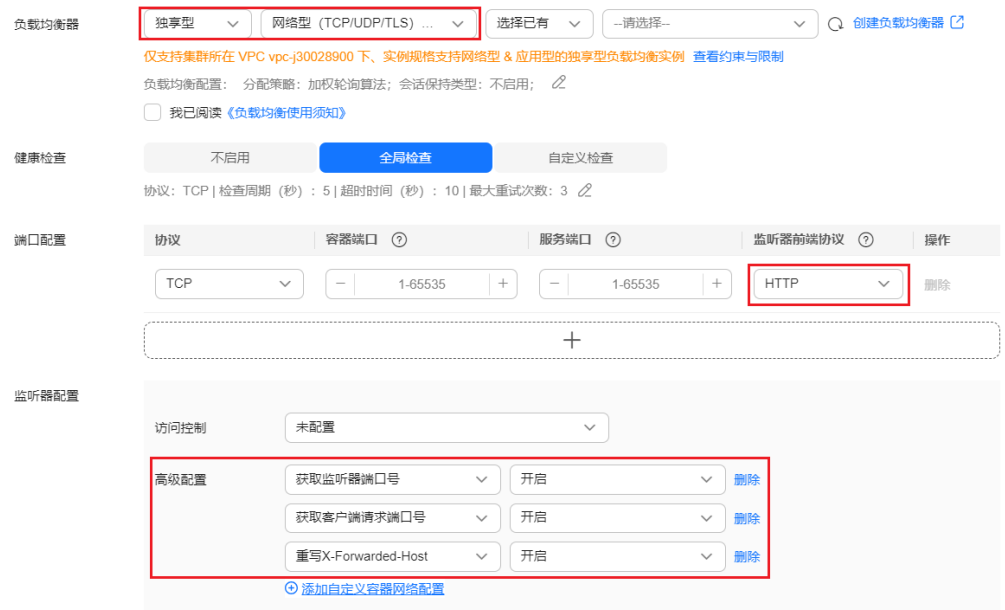

步骤**4** 单击"确定",创建Service。

**----**结束

## 通过 **kubectl** 命令行创建

以关联已有ELB为例, Service配置HTTP/HTTPS头字段的YAML文件配置如下:

<span id="page-567-0"></span>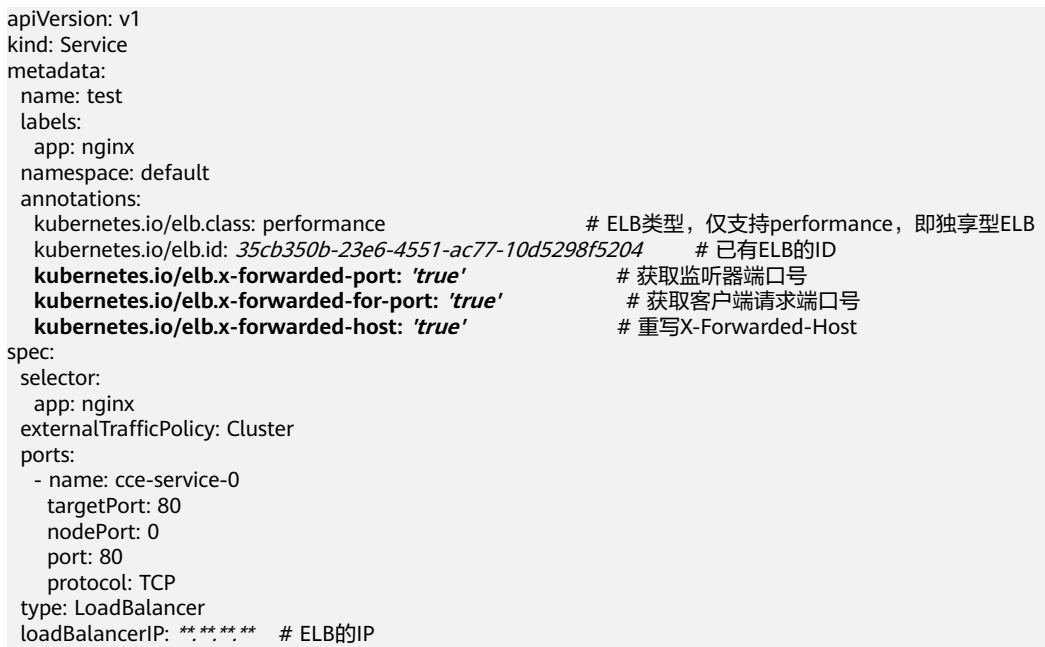

## 表 **3-172** 关键参数说明

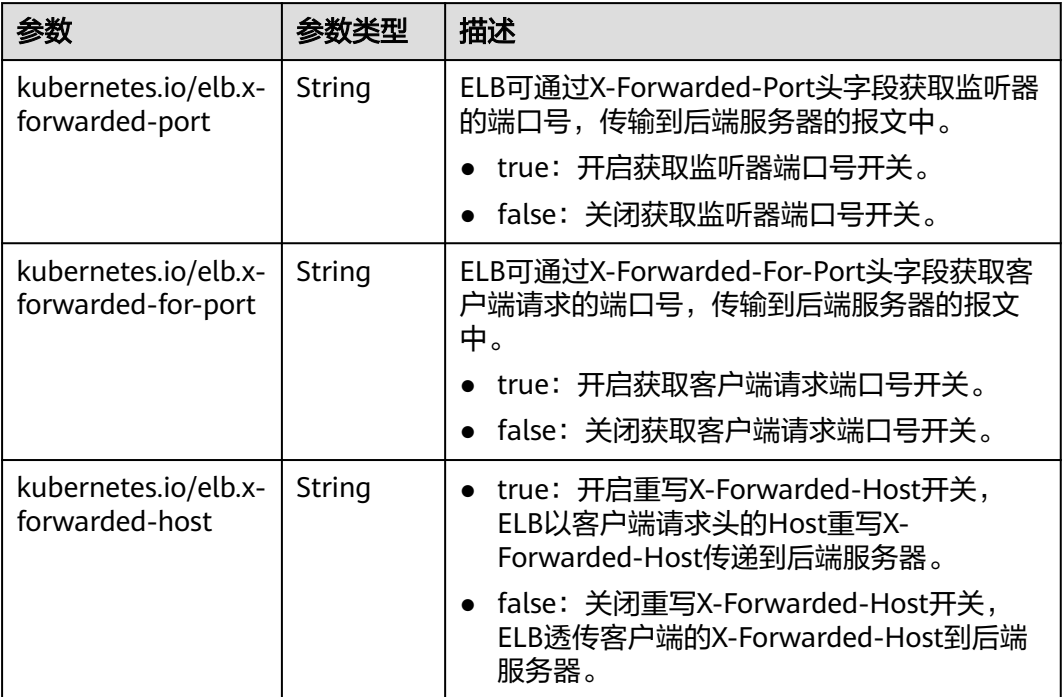

## **3.7.3.4.7 Service** 配置超时时间

LoadBalancer Service支持设置连接空闲超时时间,即没有收到客户端请求的情况下保 持连接的最长时间。如果在这个时间内没有新的请求, 负载均衡会暂时中断当前连 接,直到下一次请求时重新建立新的连接。

# 约束与限制

支持设置超时时间的场景如下:

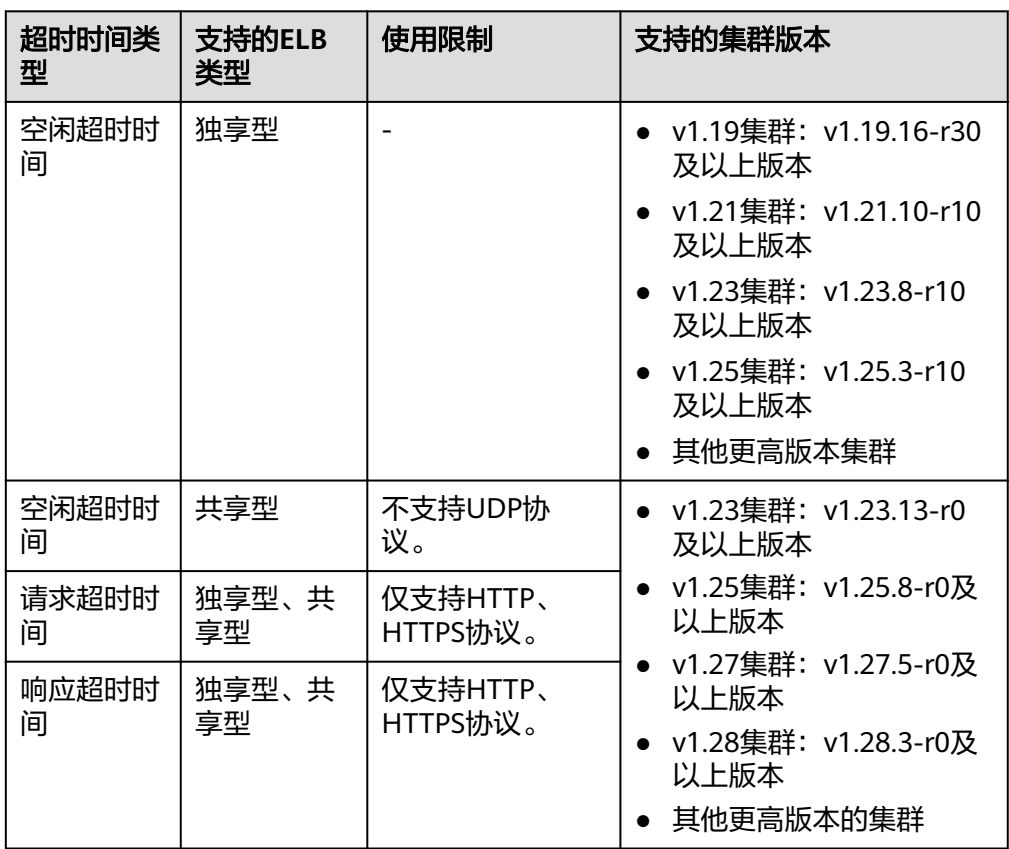

● 配置超时时间后,如果您在CCE控制台删除超时时间配置或在YAML中删除对应的 annotation, ELB侧的配置将会保留。

## 通过控制台创建

- 步骤**1** 登录CCE控制台,单击集群名称进入集群。
- 步骤**2** 在左侧导航栏中选择"服务",在右上角单击"创建服务"。
- 步骤**3** 设置Service参数。本示例中仅列举设置超时时间的必选参数,其余参数可根据需求参 考创建**[LoadBalancer](#page-521-0)**类型**Service**进行设置。
	- **Service**名称:自定义服务名称,可与工作负载名称保持一致。
	- 访问类型:选择"负载均衡"。
	- 选择器:添加标签,Service根据标签选择Pod,填写后单击"确认添加"。也可 以引用已有工作负载的标签,单击"引用负载标签",在弹出的窗口中选择负 载,然后单击"确定"。
	- 负载均衡器:选择弹性负载均衡的类型、创建方式。
		- 类型:"独享型"或"共享型"。
		- 创建方式:本文中以选择已有ELB为例进行说明,关于自动创建的配置参数请 参见表**[3-144](#page-521-0)**。
	- 端口配置:
- 协议:请选择协议,其中共享型ELB使用UDP协议时不支持设置超时时间。
- 服务端口:Service使用的端口,端口范围为1-65535。
- 容器端口:工作负载程序实际监听的端口,需用户确定。例如nginx默认使用 80端口。
- 监听器前端协议:请选择监听器的协议。不启用HTTP/HTTPS协议时,仅支 持设置空闲超时时间。

## 监听器配置:

– 高级配置:选择合适的超时时间进行设置。

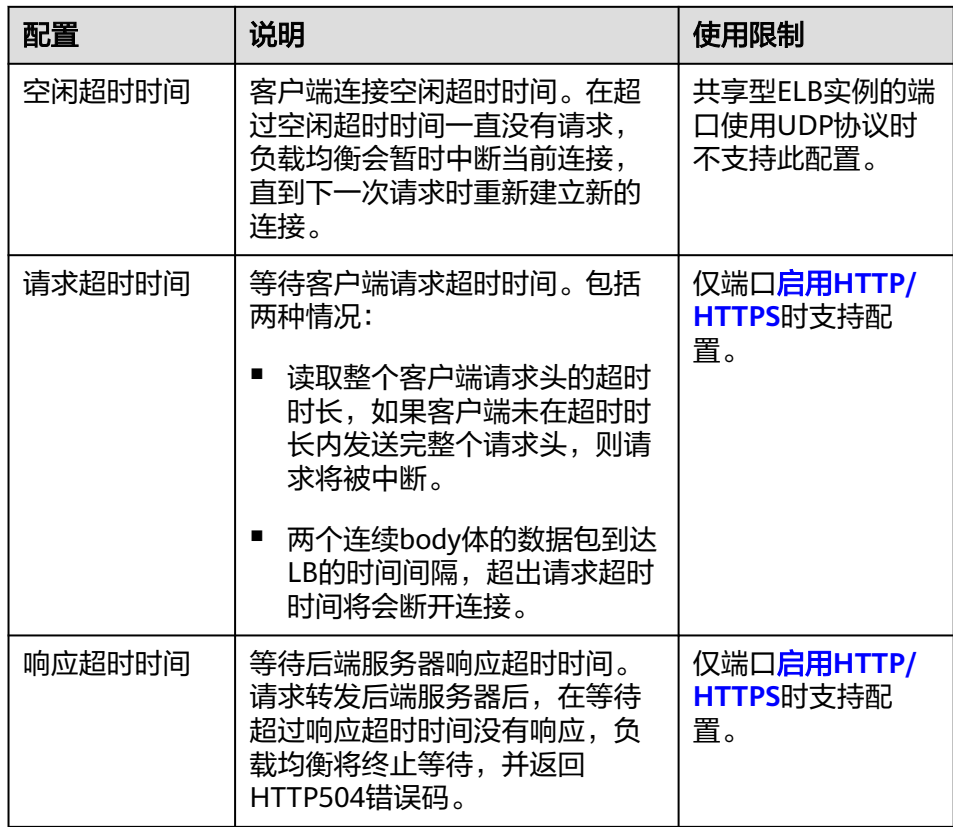

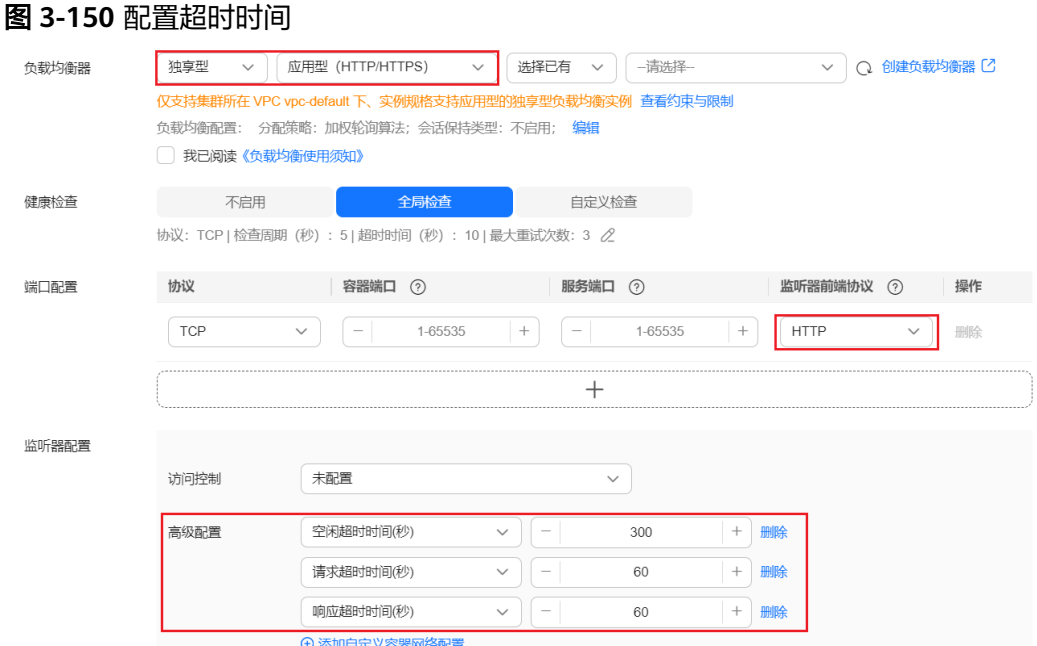

步骤**4** 单击"确定",创建Service。

#### **----**结束

# 通过 **kubectl** 命令行创建

当前支持通过注解的方式设置客户端连接空闲超时时间,示例如下: apiVersion: v1 kind: Service metadata: annotations: kubernetes.io/elb.id: <your\_elb\_id> #本示例中使用已有的独享型ELB,请替换为您的独享型ELB ID kubernetes.io/elb.class: performance # ELB类型 **kubernetes.io/elb.keepalive\_timeout: '300'** # 客户端连接空闲超时时间 name: nginx spec: ports: - name: service0 port: 80 protocol: TCP targetPort: 80 selector: app: nginx type: LoadBalancer

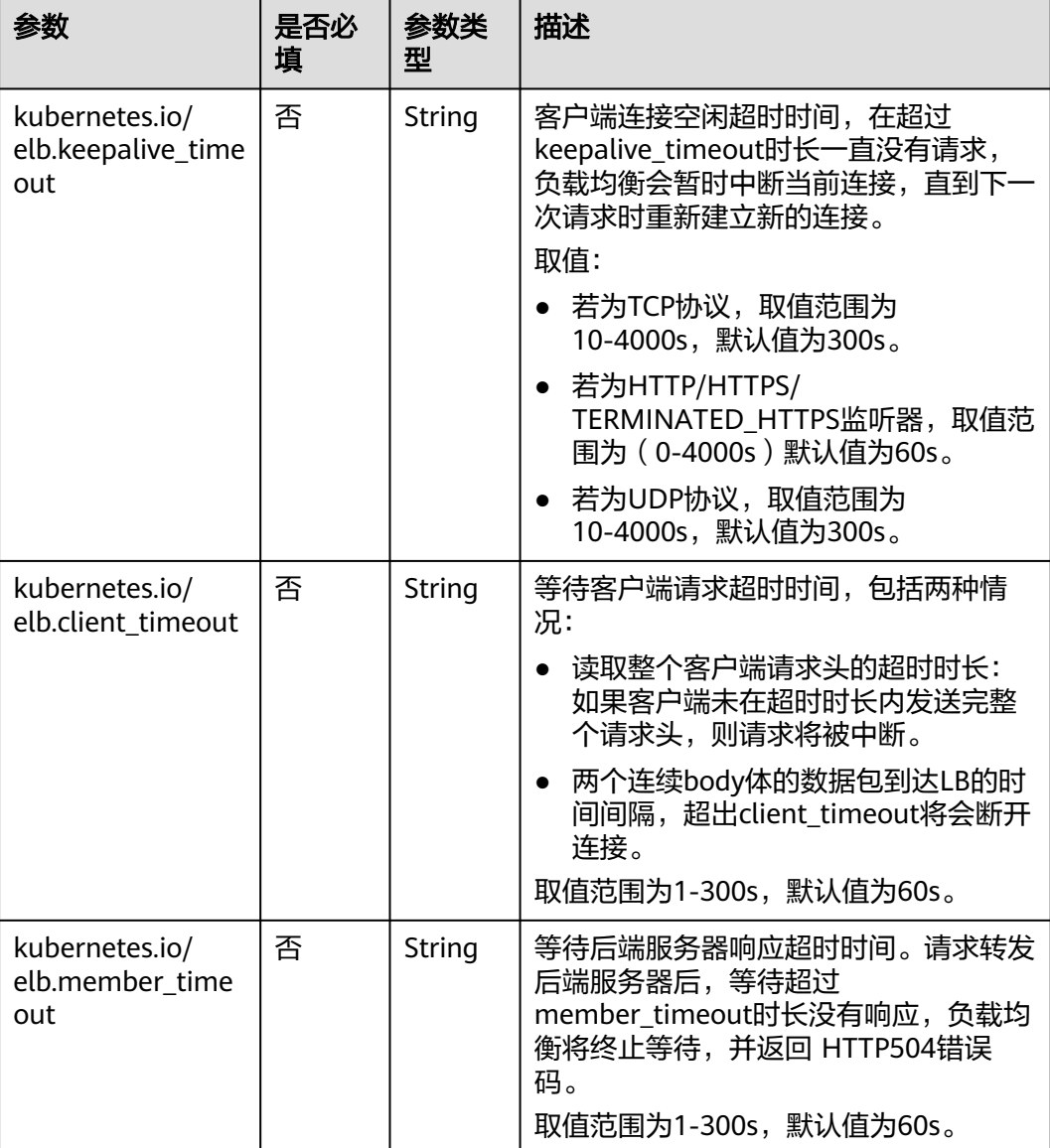

#### 表 **3-173** annotation 关键参数说明

## **3.7.3.4.8 Service** 配置 **TLS**

TLS协议适用于需要超高性能和大规模TLS卸载的场景。您可以为Service配置TLS协 议,转发来自客户端加密的TCP协议请求。

#### 说明

Service配置TLS协议依赖ELB能力,使用该功能前请确认当前区域是否支持使用TLS协议。

## 前提条件

- 已创建Kubernetes集群,且集群版本满足以下要求:
	- v1.23集群:v1.23.14-r0及以上版本
	- v1.25集群:v1.25.9-r0及以上版本
- <span id="page-572-0"></span>– v1.27集群:v1.27.6-r0及以上版本
- v1.28集群:v1.28.4-r0及以上版本
- 其他更高版本的集群
- 如果您需要通过命令行创建,需要使用kubectl连接到集群,详情请参见**[3.2.3.1](#page-86-0)** 通 过**kubectl**[连接集群](#page-86-0)。

## 约束与限制

使用TLS协议时,不支持同时配置会话保持。

#### 通过控制台创建

- 步骤**1** 登录CCE控制台,单击集群名称进入集群。
- 步骤**2** 在左侧导航栏中选择"服务",在右上角单击"创建服务"。
- 步骤**3** 设置Service参数。本示例中仅列举使用TLS的必选参数,其余参数可根据需求参[考创建](#page-521-0) **[LoadBalancer](#page-521-0)**类型**Service**进行设置。
	- **Service**名称:自定义服务名称,可与工作负载名称保持一致。
	- 访问类型:选择"负载均衡"。
	- **选择器**:添加标签,Service根据标签选择Pod,填写后单击"确认添加"。也可 以引用已有工作负载的标签,单击"引用负载标签",在弹出的窗口中选择负 载,然后单击"确定"。
	- 负载均衡器: 选择弹性负载均衡的类型、创建方式。
		- 类型:本例中仅支持选择"独享型",且需选择"网络型 ( TCP/UDP/ TLS)"或"网络型(TCP/UDP/TLS)&应用型(HTTP/HTTPS)",否则监 听器端口将无法启用TLS。
		- 创建方式:本文中以选择已有ELB为例进行说明,关于自动创建的配置参数请 参见表**[3-144](#page-521-0)**。
	- 端口配置:
		- 协议:请选择TCP协议,选择UDP协议将无法使用TLS。
		- 服务端口: Service使用的端口, 端口范围为1-65535。
		- 容器端口:工作负载程序实际监听的端口,需用户确定。例如nginx默认使用 80端口。
		- 监听器前端协议:本例中Service需选择TLS协议 。当选择<mark>独享型负载均衡器</mark> 类型时,需包含"网络型 (TCP/UDP/TLS)"方可支持配置TLS协议。
	- 监听器配置:
		- SSL解析方式:当监听器端口启用**HTTPS/TLS**时可选择SSL解析方式。
			- 单向认证: 仅进行服务器端认证。如需认证客户端身份,请选择双向认 证。
			- 双向认证:双向认证需要负载均衡实例与访问用户互相提供身份认证, 从而允许通过认证的用户访问负载均衡实例,后端服务器无需额外配置 双向认证。
		- CA证书: SSL解析方式选择"双向认证"时需要添加CA证书, 用于认证客户 端身份。CA证书又称客户端CA公钥证书,用于验证客户端证书的签发者;在 开启双向认证功能时,只有当客户端能够出具指定CA签发的证书时,连接才 能成功。
- 服务器证书:选择一个服务器证书。如果当前无可选证书,需前往弹性负载 均衡控制台进行创建, 详情请参见<mark>创建证书</mark>。
- ProxyProtocol:支持通过ProxyProtocol协议携带客户端真实IP到后端服务 器。

说明

请确保后端服务器具有解析ProxyProtocol协议的能力,否则可能导致业务中断,请谨 慎开启。

– 后端协议:当监听器端口[启用](#page-572-0)**TLS**时,支持使用TCP或TLS协议对接后端服 务,默认为TCP。

#### 图 **3-151** 配置 TLS

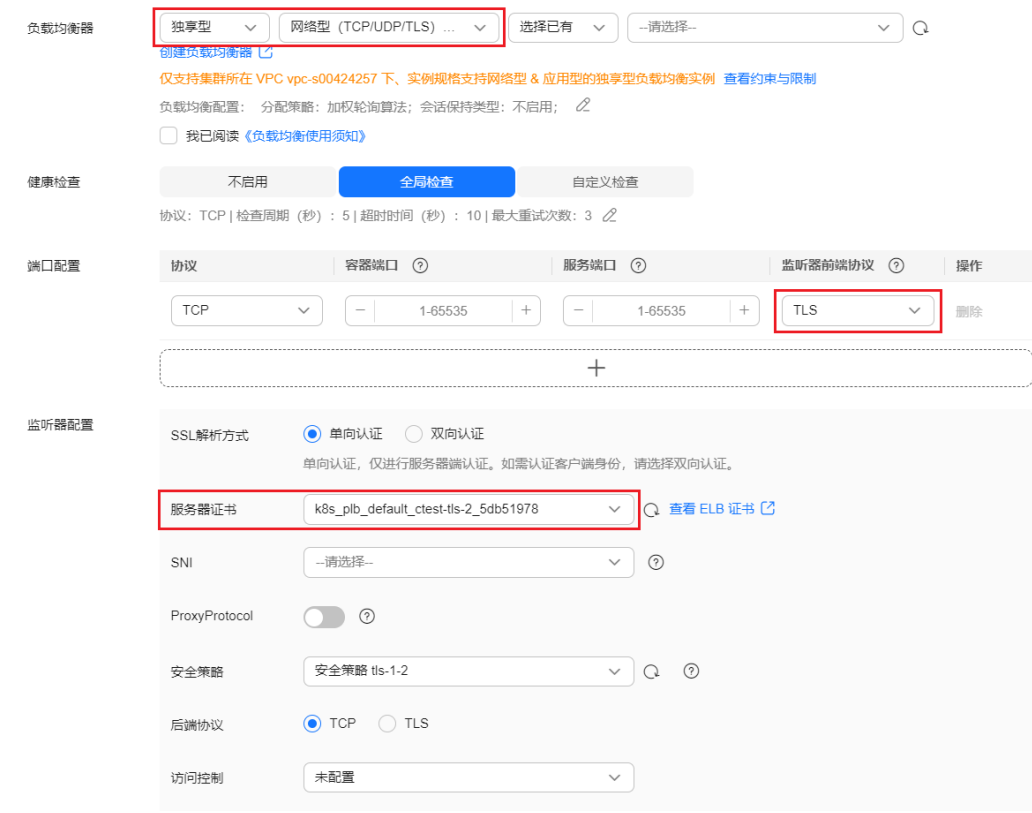

步骤**4** 单击"确定",创建Service。

**----**结束

# 通过 **kubectl** 命令行创建

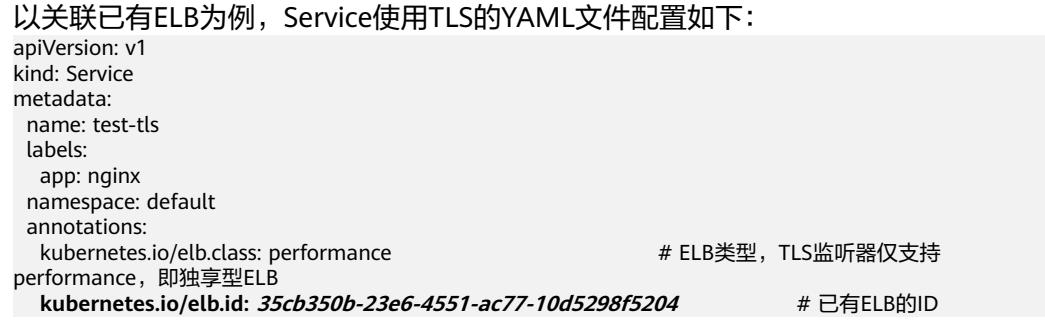

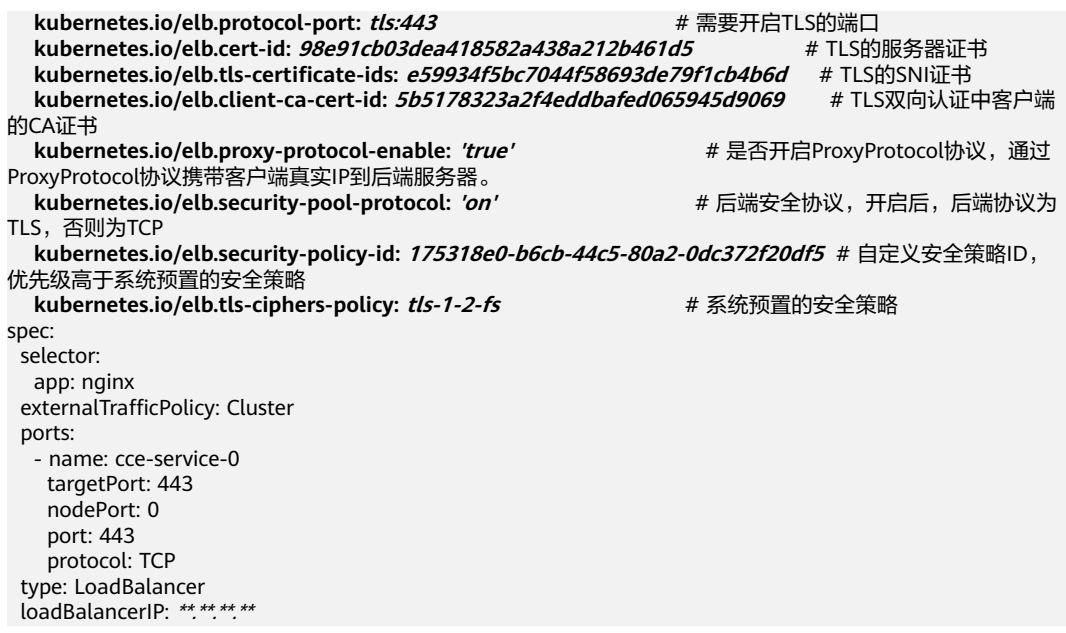

## 表 **3-174** 关键参数说明

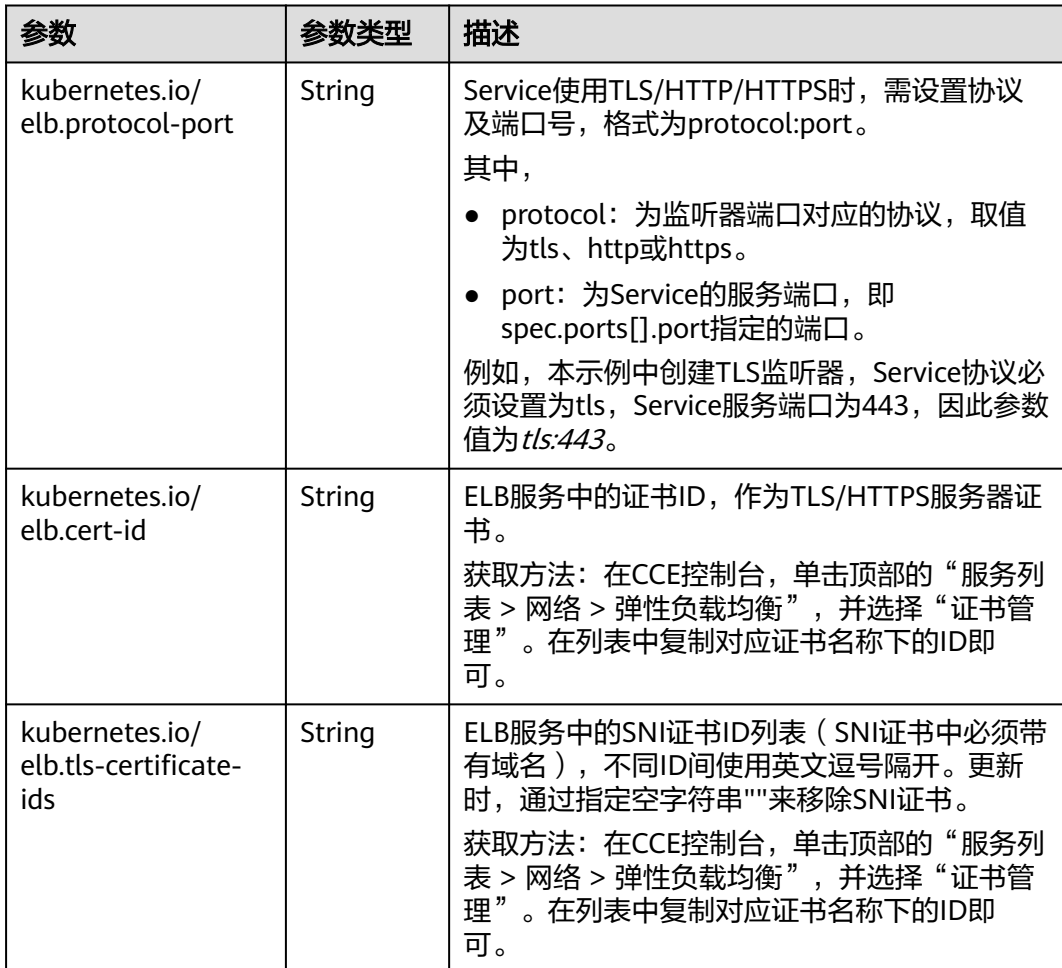

<span id="page-575-0"></span>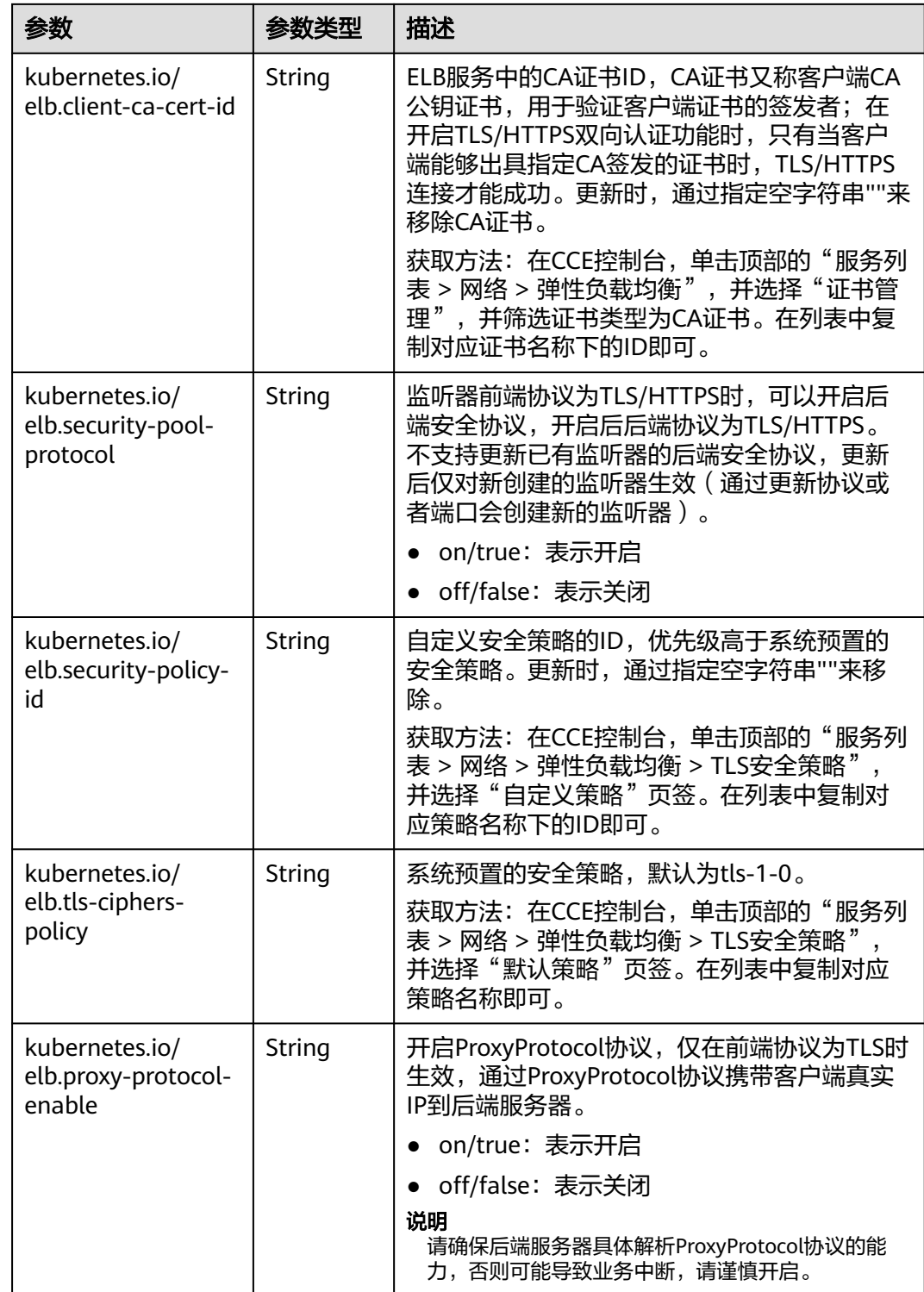

# **3.7.3.4.9 Service** 配置 **gzip** 数据压缩

ELB支持开启数据压缩,通过数据压缩可缩小传输文件大小,提升文件传输效率减少带 宽消耗。
## <span id="page-576-0"></span>前提条件

- 已创建Kubernetes集群,且集群版本满足以下要求:
	- v1.23集群:v1.23.14-r0及以上版本
	- v1.25集群:v1.25.9-r0及以上版本
	- v1.27集群: v1.27.6-r0及以上版本
	- v1.28集群: v1.28.4-r0及以上版本
	- 其他更高版本的集群
- 如果您需要通过命令行创建,需要使用kubectl连接到集群,详情请参见**[3.2.3.1](#page-86-0)** 通 过**kubectl**[连接集群](#page-86-0)。

## 通过控制台创建

- 步骤**1** 登录CCE控制台,单击集群名称进入集群。
- 步骤**2** 在左侧导航栏中选择"服务",在右上角单击"创建服务"。
- 步骤**3** 设置Service参数。本示例中仅列举必选参数,其余参数可根据需求参[考创建](#page-521-0) **[LoadBalancer](#page-521-0)**类型**Service**进行设置。
	- **Service**名称:自定义服务名称,可与工作负载名称保持一致。
	- 访问类型: 选择"负载均衡"。
	- 选择器:添加标签,Service根据标签选择Pod,填写后单击"确认添加"。也可 以引用已有工作负载的标签,单击"引用负载标签",在弹出的窗口中选择负 载,然后单击"确定"。
	- 负载均衡器:选择弹性负载均衡的类型、创建方式。
		- 类型: 本例中仅支持选择"独享型", 且需选择"应用型 ( HTTP/ HTTPS)"或"网络型(TCP/UDP/TLS)&应用型(HTTP/HTTPS)",否则 监听器端口将无法选择HTTP或HTTPS协议。
		- 创建方式:本文中以选择已有ELB为例进行说明,关于自动创建的配置参数请 参见表**[3-144](#page-521-0)**。
	- 端口配置:
		- 协议:请选择TCP协议,选择UDP协议将无法使用HTTP或HTTPS。
		- 服务端口: Service使用的端口, 端口范围为1-65535。
		- 容器端口:工作负载程序实际监听的端口,需用户确定。例如nginx默认使用 80端口。
		- 监听器前端协议:本例中Service需选择HTTP或HTTPS协议。
	- 监听器配置:
		- 高级配置:选择合适的头字段进行设置。

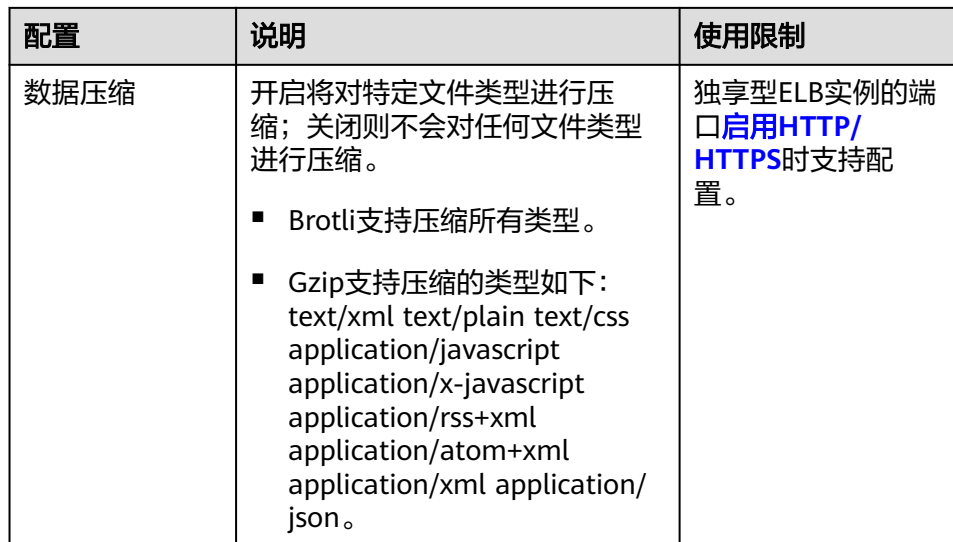

## 图 **3-152** 配置 TLS

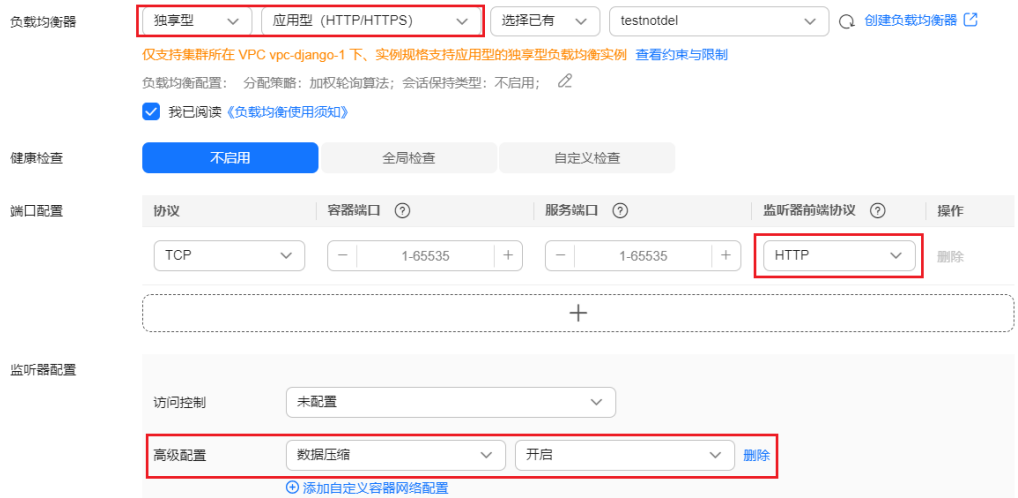

步骤**4** 单击"确定",创建Service。

**----**结束

## 通过 **kubectl** 命令行创建

以关联已有ELB为例, Service配置数据压缩的YAML文件配置如下: apiVersion: v1 kind: Service metadata: name: test labels: app: nginx namespace: default annotations:<br>kubernetes.io/elb.class: performance # ELB类型, 仅支持performance, 即独享型ELB kubernetes.io/elb.id: *35cb350b-23e6-4551-ac77-10d5298f5204* # 已有ELB的ID<br>**kubernetes.io/elb.gzip-enabled:** *'true'* # 开启数据压缩 kubernetes.io/elb.gzip-enabled: 'true' spec: selector:

 app: nginx externalTrafficPolicy: Cluster ports: - name: cce-service-0 targetPort: 80 nodePort: 0 port: 80 protocol: TCP type: LoadBalancer loadBalancerIP: \*\*.\*\*.\*\* # ELB的IP

#### 表 **3-175** 关键参数说明

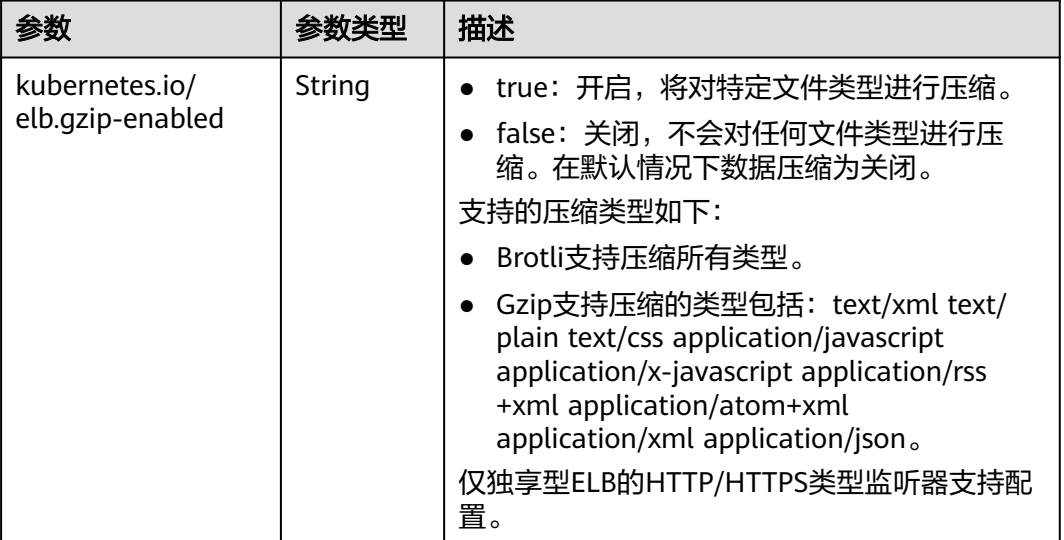

## **3.7.3.4.10 Service** 配置黑名单**/**白名单访问策略

使用负载均衡类型的服务时,您可以通过添加白名单和黑名单的方式控制访问负载均 衡监听器的IP。

- 白名单:指定的IP允许访问,而其它IP不能访问。
- 黑名单: 指定的IP不能访问, 而其它IP允许访问。

## 前提条件

- 已创建Kubernetes集群,且集群版本满足以下要求:
	- v1.23集群:v1.23.12-r0及以上版本
	- v1.25集群:v1.25.7-r0及以上版本
	- v1.27集群:v1.27.4-r0及以上版本
	- v1.28集群:v1.28.2-r0及以上版本
	- 其他更高版本的集群
- 已在ELB控制台创建一个IP地址组,详情请参见创建**IP**[地址组。](https://support.huaweicloud.com/intl/zh-cn/usermanual-elb/elb_ug_ip_0000.html)

## 通过控制台设置

步骤**1** 登录CCE控制台,单击集群名称进入集群。

步骤**2** 选择左侧导航栏的"服务",在右侧选择"服务"页签,单击右上角"创建服务"。

步骤**3** 设置Service参数。

- **Service**名称:自定义Service名称,例如service-acl。
- **访问类型:**洗择"负载均衡"类型。
- 服务亲和: 您可以根据需求选择"集群级别"或"节点级别"。二者差异说明请 参见服务亲和(**[externalTrafficPolicy](#page-506-0)**)。
- 选择器:添加标签,Service根据标签选择Pod,填写后单击"确认添加"。也可 以引用已有工作负载的标签,单击"引用负载标签",在弹出的窗口中选择负 载,然后单击"确定"。
- 负载均衡器:

选择对接的ELB实例,仅支持与集群在同一个VPC下的ELB实例。如果没有可选的 ELB实例,请单击"创建负载均衡器"跳转到ELB控制台创建。或者选择"自动创 建 "一个ELB实例,配置参数请参见**表[3-144](#page-521-0)** 。

- 健康检查: 默认为"全局检查", 您可根据需求进行设置。
- 端口配置:
	- 协议:请根据业务的协议类型选择。
	- 服务端口: Service使用的端口, 端口范围为1-65535。
	- 容器端口:工作负载程序实际监听的端口,需用户确定。例如nginx默认使用 80端口。
- 访问控制:
	- 允许所有IP访问:不设置访问控制。
	- 白名单:仅所选IP地址组可以访问ELB地址。
	- 黑名单:所选IP地址组无法访问ELB地址。

#### 步骤**4** 配置完成后,单击"确定"。

**----**结束

## 通过 **kubectl** 命令行设置

以使用已有ELB创建Service的场景为例,YAML配置示例如下: apiVersion: v1 kind: Service metadata: name: nginx annotations: kubernetes.io/elb.id: <your\_elb\_id> # ELB ID, 替换为实际值 kubernetes.io/elb.class: performance # 负载均衡器类型 kubernetes.io/elb.acl-id: *<your\_acl\_id>* # # ELB的IP地<br>kubernetes.io/elb.acl-status: '*on'* # 开启访问控制  $kub$ ernetes.io/elb.acl-status: 'on' **kubernetes.io/elb.acl-type: 'white'** # 白名单控制 spec: selector: app: nginx ports: - name: service0 port: 80 protocol: TCP targetPort: 80 type: LoadBalancer

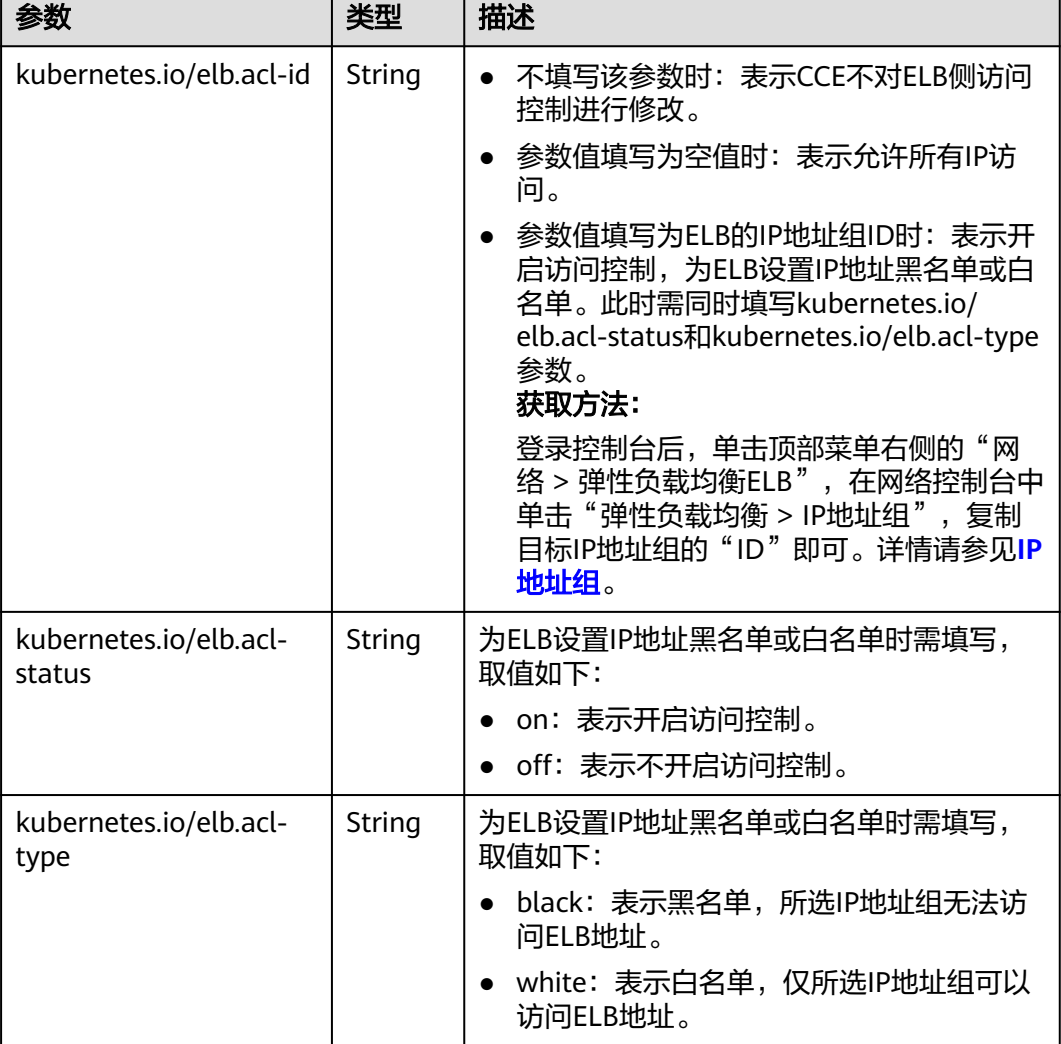

### 表 **3-176** ELB 访问控制注解

## **3.7.3.4.11 Service** 指定多个端口配置健康检查

LoadBalancer Service的健康检查相关注解字段由"kubernetes.io/elb.health-checkoption"升级为"kubernetes.io/elb.health-check-options",支持Service每个端口单独 配置,且可以只配置部分端口。如无需单独配置端口协议,原有注解字段依旧可用无 需修改。

## 约束与限制

- 该特性从以下版本开始支持:
	- v1.19集群:v1.19.16-r5及以上版本
	- v1.21集群: v1.21.8-r0及以上版本
	- v1.23集群:v1.23.6-r0及以上版本
	- v1.25集群:v1.25.2-r0及以上版本
	- v1.25以上版本集群
- 不允许同时配置 "kubernetes.io/elb.health-check-option" 和 "kubernetes.io/ elb.health-check-options"。
- target\_service\_port字段必须配置,且不能重复。
- TCP端口只能配置健康检查协议为TCP、HTTP, UDP端口必须配置健康检查协议 为UDP。

## 操作步骤

```
使用"kubernetes.io/elb.health-check-options"注解的示例如下:
apiVersion: v1
kind: Service
metadata:
  name: nginx
  namespace: default
  labels: 
   app: nginx
   version: v1
  annotations:
kubernetes.io/elb.class: union         # 负载均衡类型
kubernetes.io/elb.id: <your_elb_id>    # ELB ID,替换为实际值
  kubernetes.io/elb.lb-algorithm: ROUND_ROBIN #负载均衡器算法
   kubernetes.io/elb.health-check-flag: 'on' # 开启ELB健康检查功能
   kubernetes.io/elb.health-check-options: '[
   {
      "protocol": "TCP",
      "delay": "5",
      "timeout": "10",
      "max_retries": "3",
 "target_service_port": "TCP:1",
 "monitor_port": "22"
   },
   {
      "protocol": "HTTP",
 "delay": "5",
 "timeout": "10",
      "max_retries": "3",
      "path": "/",
      "target_service_port": "TCP:2",
      "monitor_port": "22",
           "expected_codes": "200-399,401,404"
   }
  \mathbf{\tilde{I}}'
spec:
  selector:
   app: nginx
   version: v1
  externalTrafficPolicy: Cluster
  ports:
   - name: cce-service-0
    targetPort: 1
    nodePort: 0
    port: 1
    protocol: TCP
   - name: cce-service-1
    targetPort: 2
    nodePort: 0
    port: 2
     protocol: TCP
  type: LoadBalancer
 loadBalancerIP: **.**.**.**
```

| 参数                      | 是否必<br>填 | 参数类型   | 描述                                                                          |
|-------------------------|----------|--------|-----------------------------------------------------------------------------|
| target_service_por<br>t | 是        | String | spec.ports添加健康检查的目标端口,由<br>协议、端口号组成,如: TCP:80                               |
| monitor_port            | 否        | String | 重新指定的健康检查端口,不指定时默<br>认使用业务端口。<br>说明<br>请确保该端口在Pod所在节点已被监听, 否<br>则会影响健康检查结果。 |
| delay                   | 否        | String | 健康检查间隔 (秒)<br>默认值: 5, 取值范围: 1-50                                            |
| timeout                 | 否        | String | 健康检查的超时时间(秒)<br>默认值: 10, 取值范围1-50                                           |
| max retries             | 否        | String | 健康检查的最大重试次数<br>默认值: 3,取值范围1-10                                              |
| protocol                | 否        | String | 健康检查的协议<br>默认值:取关联服务的协议<br>取值范围: "TCP"、"UDP"或者<br>"HTTP"                    |
| path                    | 否        | String | 健康检查的URL,协议是"HTTP"时需<br>要配置<br>默认值: "/"<br>取值范围: 1-80字符                     |

表 **3-177** elb.health-check-options 字段数据结构说明

## **3.7.3.4.12** 通过 **ELB** 健康检查设置 **Pod** 就绪状态

Pod的就绪状态可与挂载到ELB后端的健康检查联动,在健康检查成功后,将Pod置为 就绪。与Pod的strategy.rollingUpdate.maxSurge和 strategy.rollingUpdate.maxUnavailable参数配合,可实现负载的优雅滚动升级。

## 约束与限制

- 该特性从以下版本开始支持:
	- v1.19集群:v1.19.16-r5及以上版本
	- v1.21集群:v1.21.8-r0及以上版本
	- v1.23集群:v1.23.6-r0及以上版本
	- v1.25集群:v1.25.2-r0及以上版本
	- v1.25以上版本集群
- 该功能只支持直通场景, 即CCE Turbo集群中使用独享型ELB的场景。
- 该功能需在Pod中配置特定的readinessGates字段,指定标签targethealth.elb.k8s.cce/{serviceName},其中{serviceName}为服务名称。

● Pod就绪状态只在最初对接ELB后端时生效,后续健康检查状态不再影响Pod就绪 状态。

### 通过 **ELB** 健康检查设置 **Pod** 就绪状态

使用Pod readiness Gates方式如下:

- 步骤**1** 登录CCE控制台,单击集群名称进入集群。
- 步骤**2** 在左侧导航栏中选择"工作负载",在右上角单击"YAML创建"。

YAML内容如下: kind: Deployment apiVersion: apps/v1 metadata: name: nginx namespace: default labels: version: v1 spec: replicas: 1 selector: matchLabels: app: nginx version: v1 template: metadata: labels: app: nginx version: v1 snec: containers: - name: container-1 image: nginx:latest imagePullSecrets: - name: default-secret readinessGates: - conditionType: target-health.elb.k8s.cce/specific-service-name #指定ServiceName。 strategy: type: RollingUpdate rollingUpdate:<br>maxUnavailable: 25% # 配合以下两个参数, 可以控制ELB后端个数, 实现优雅滚动升级。 maxSurge: 25%

#### 步骤**3** 单击"确定"创建工作负载后,查看工作负载状态,Pod处于未就绪状态。

#### 事件提示如下:

实例未就绪: correspondingcondition of pod readinessgate "target-health.elb.k8s.cce/specific-service-name" does not exist.

#### 步骤**4** 在左侧导航栏中选择"服务",在右上角单击"创建服务",并进行以下配置。

- Service名称: 需要与Pod中readinessGates字段设置的名称一致。
- 访问类型:选择负载均衡型Service。
- 选择器: 单击"引用负载标签",选择上一步中创建的工作负载并单击"确 定"。
- 负载均衡器:必须使用独享型ELB,您可以选择已有的ELB或自动创建新的ELB。
- 健康检查:开启健康检查(不开启则默认为健康检查成功)。

 $\times$ 

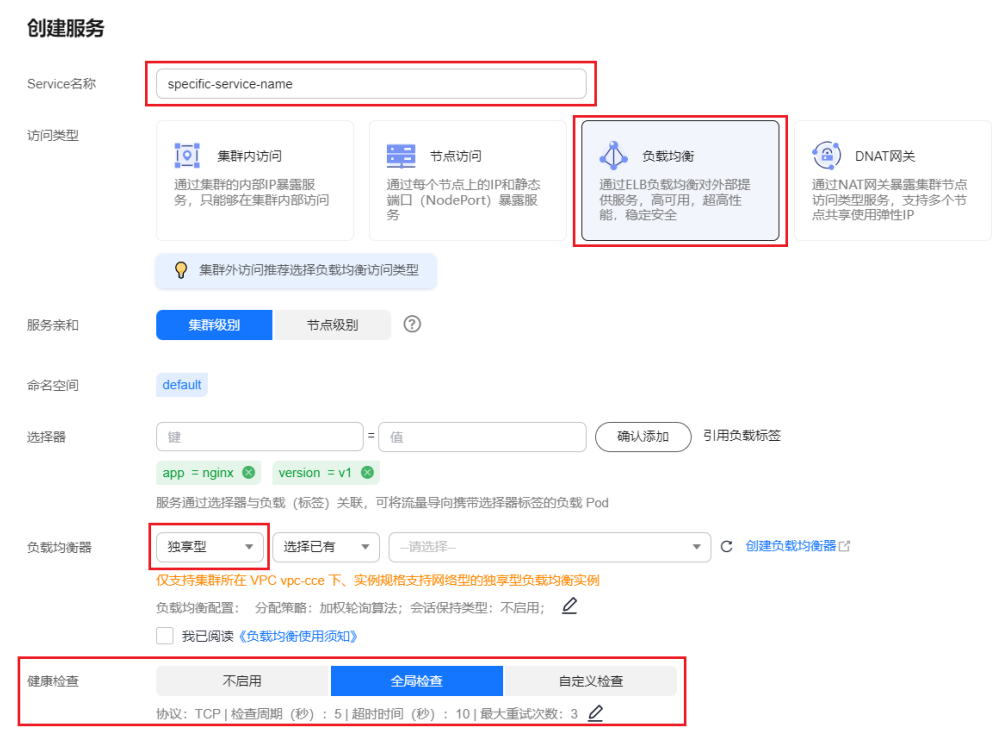

#### 图 **3-153** 负载均衡配置

- 步骤**5** 前往ELB控制台,查看对应的后端服务器组,健康检查状态正常。
- 步骤6 在CCE控制台中查看工作负载状态处于"运行中"。

#### **----**结束

## **3.7.3.4.13 LoadBalancer** 类型 **Service** 使用 **pass-through** 能力

## 应用现状

Kubernetes集群可以将运行在一组Pod上的应用程序发布为服务,提供统一的四层访 问入口。对于Loadbalancer类型的service, kube-proxy默认会将Service的status中 LoadbalanceIP地址配置到节点本地的转发规则中,集群内部访问ELB的地址,流量就 会在集群内部转发,而不会经过ELB转发。

集群内部转发功能是kube-proxy组件负责, kube-proxy有iptables和IPVS两种转发模 式, iptables是一种简单的轮询转发, IPVS虽有多种转发模式, 但也需要修改kubeproxy的启动参数,不能像ELB那样灵活配置转发策略,且无法利用ELB的健康检查能 力。

## 解决方案

CCE服务支持pass-through能力,通过Loadbalance类型Service配置kubernetes.io/ elb.pass-through的annotation实现集群内部访问Service的ELB地址时绕出集群,并通 过ELB的转发最终转发到后端的Pod。

#### 图 **3-154** pass-through 访问示例

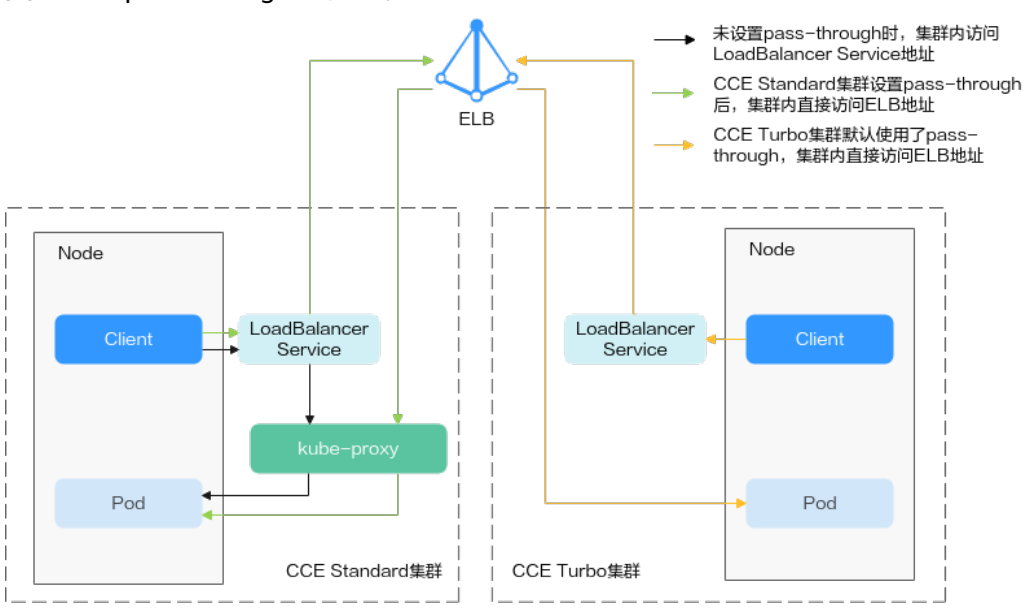

● 对于CCE集群:

集群内部客户端访问LB类型Service时,访问请求默认是通过集群服务转发规则 (iptables或IPVS)转发到后端的容器实例。

当LB类型Service配置elb.pass-through后,集群内部客户端访问Service地址时会 先访问到ELB,再通过ELB的负载均衡能力先访问到节点,然后通过集群服务转发 规则(iptables或IPVS)转发到后端的容器实例。

● 对于CCE Turbo集群:

集群内部客户端访问LB类型Service时,默认使用pass-through方式,此时客户端 会直接访问ELB私网地址,然后通过ELB直接连接容器实例。

## 约束限制

- 独享型负载均衡配置pass-through后,CCE Standard集群在工作负载同节点和同 节点容器内无法通过Service访问。
- 1.15及以下老版本集群暂不支持该能力。
- IPVS网络模式下,对接同一个ELB的Service需保持pass-through设置情况一致。
- 使用节点级别(Local)的服务亲和的场景下,会自动设置kubernetes.io/ elb.pass-through为onlyLocal,开启pass-through能力。

## 操作步骤

下文以nginx镜像创建无状态工作负载,并创建一个具有pass-through的Service。

#### 步骤**1** 使用nginx镜像创建无状态负载。

apiVersion: apps/v1 kind: Deployment metadata: name: nginx spec: replicas: 2 selector: matchLabels: app: nginx

 template: metadata: labels: app: nginx spec: containers: - image: nginx:latest name: container-0 resources: limits: cpu: 100m memory: 200Mi requests: cpu: 100m memory: 200Mi imagePullSecrets: - name: default-secret

步骤**2** Loadbalance类型的Service,并设置kubernetes.io/elb.pass-through为true。本示例 中自动创建了一个名为james的共享型ELB实例。

Loadbalance类型的Service具体创建方法请参[见自动创建负载均衡类型](https://support.huaweicloud.com/intl/zh-cn/usermanual-cce/cce_10_0014.html#section6)**Service**。

apiVersion: v1 kind: Service metadata: annotations: kubernetes.io/elb.pass-through: "true" kubernetes.io/elb.class: union kubernetes.io/elb.autocreate: '{"type":"public","bandwidth\_name":"ccebandwidth","bandwidth\_chargemode":"bandwidth","bandwidth\_size":5,"bandwidth\_sharetype":"PER","eip\_ty pe":"5\_bgp","name":"james"}' labels: app: nginx name: nginx spec: externalTrafficPolicy: Local ports: - name: service0 port: 80 protocol: TCP targetPort: 80 selector: app: nginx type: LoadBalancer

**----**结束

## 配置验证

查看上面创建的Service对应的ELB,名称为james,可以看到ELB的连接数为0,如下图 所示。

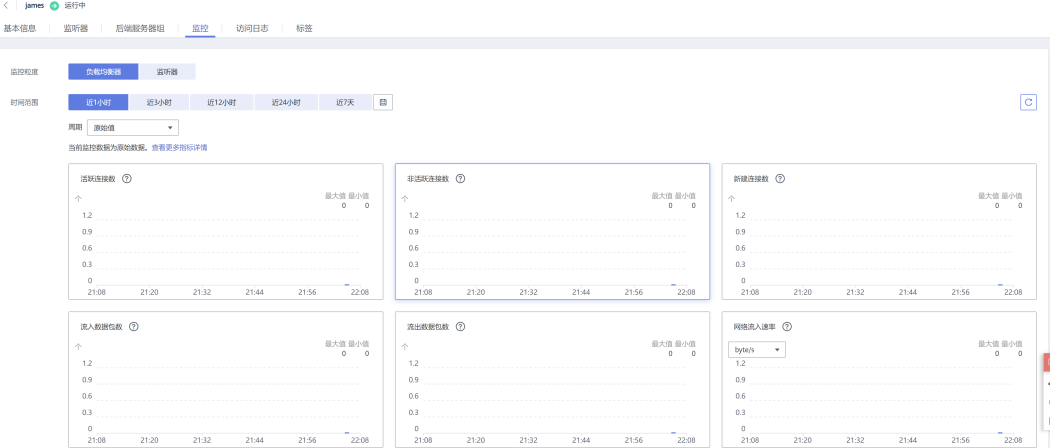

#### 使用kubectl连接集群,进入到某一个nginx容器中,然后访问ELB的地址。可以看到能 够正常访问。

# kubectl get pod READY STATUS RESTARTS AGE<br>2006 1/1 Running 0 9m47s nginx-7c4c5cc6b5-vpncx 1/1 Running 0 9m47s<br>nginx-7c4c5cc6b5-xj5wl 1/1 Running 0 9m47s nginx-7c4c5cc6b5-xj5wl 1/1 Running 0 # kubectl exec -it nginx-7c4c5cc6b5-vpncx -- /bin/sh # curl 120.46.141.192 <!DOCTYPE html> <html> <head> <title>Welcome to nginx!</title> <style> body { width: 35em; margin: 0 auto; font-family: Tahoma, Verdana, Arial, sans-serif; } </style> </head> <body> <h1>Welcome to nginx!</h1> <p>If you see this page, the nginx web server is successfully installed and working. Further configuration is required.</p> <p>For online documentation and support please refer to <a href="http://nginx.org/">nginx.org</a>.<br/>>hr> Commercial support is available at <a href="http://nginx.com/">nginx.com</a>.</p> <p><em>Thank you for using nginx.</em></p> </body>

</html> 稍微等待一段时间看ELB的监控数据,可以看到ELB有一个新建访问连接,这就证明了 这次访问经过ELB,与预期一致。

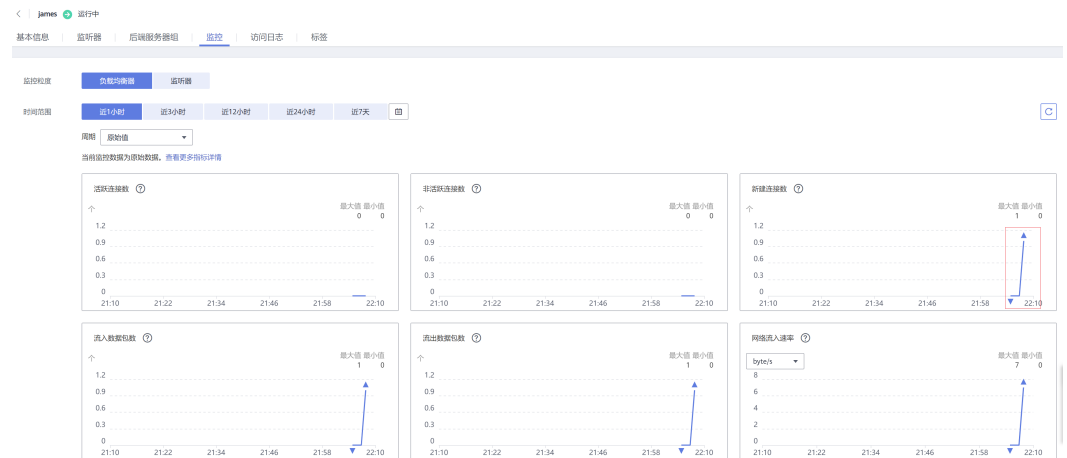

## **3.7.3.4.14** 健康检查使用 **UDP** 协议的安全组规则说明

### 操作场景

当负载均衡协议为UDP时,健康检查也采用的UDP协议,您需要打开其后端服务器的 ICMP协议安全组规则。

## 操作步骤

- 步骤1 登录CCE控制台,单击服务列表中的"网络 > 虚拟私有云 VPC", 在网络控制台单击 "访问控制 > 安全组"。
- 步骤**2** 在界面右侧的安全组列表中找到集群的安全组。单击"入方向规则"页签,单击"添 加规则",添加入方向规则如下。

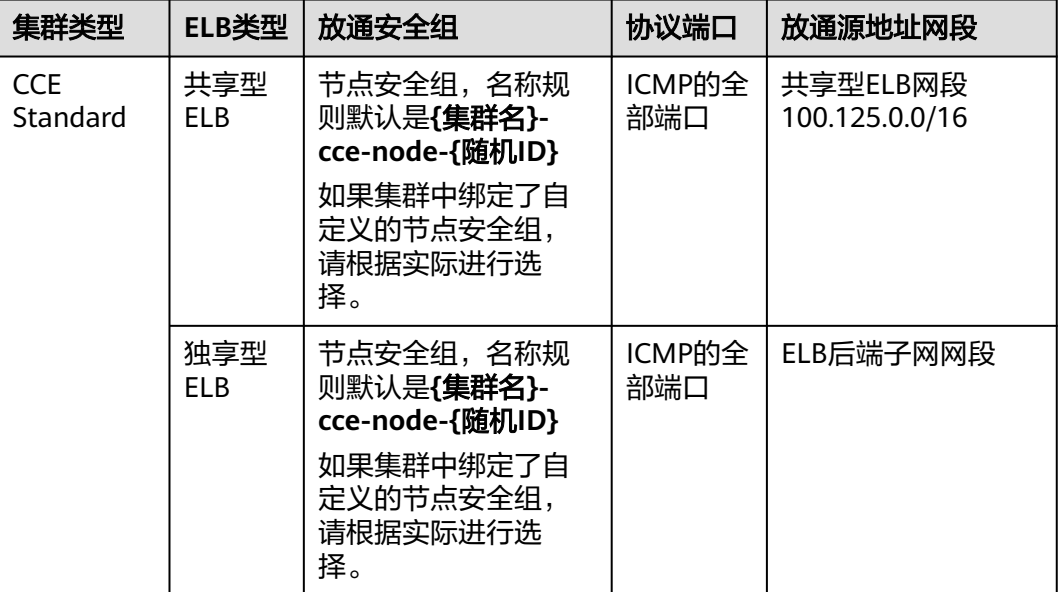

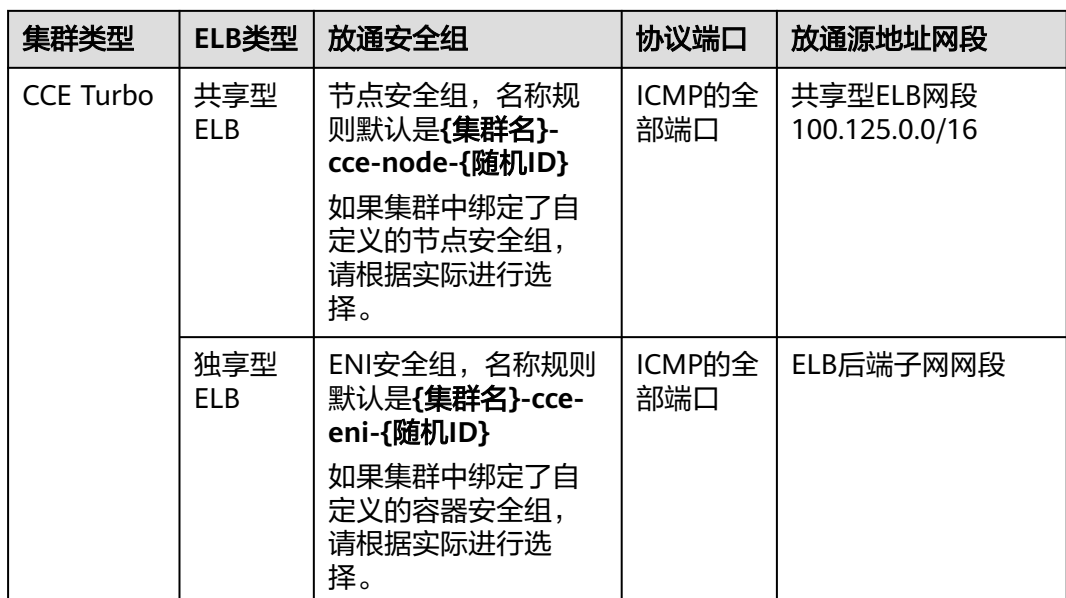

#### 图 **3-155** 添加安全组规则

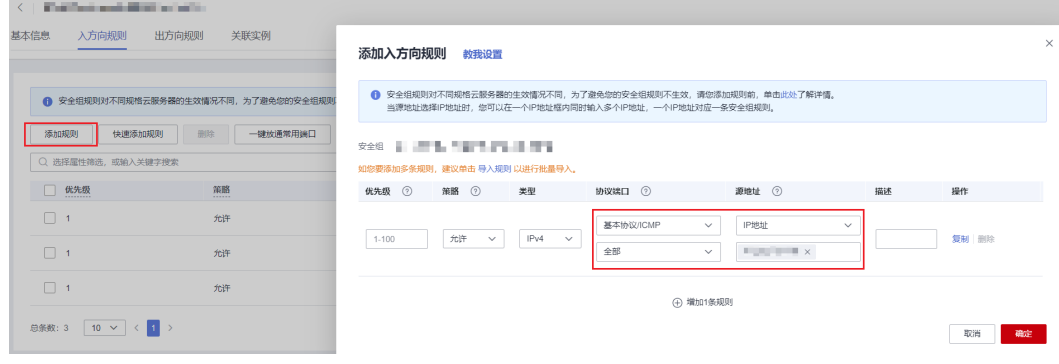

步骤**3** 单击"确定"。

**----**结束

## **3.7.3.5 DNAT** 网关(**DNAT**)

## 操作场景

"DNAT网关"可以为集群节点提供网络地址转换服务,使多个节点可以共享使用弹性 IP。

NAT网关与弹性IP方式相比增强了可靠性,弹性IP无需与单个节点绑定,任何节点状态 的异常不影响其访问。访问方式由公网弹性IP地址以及设置的访问端口组成,例如 "10.117.117.117:80"。

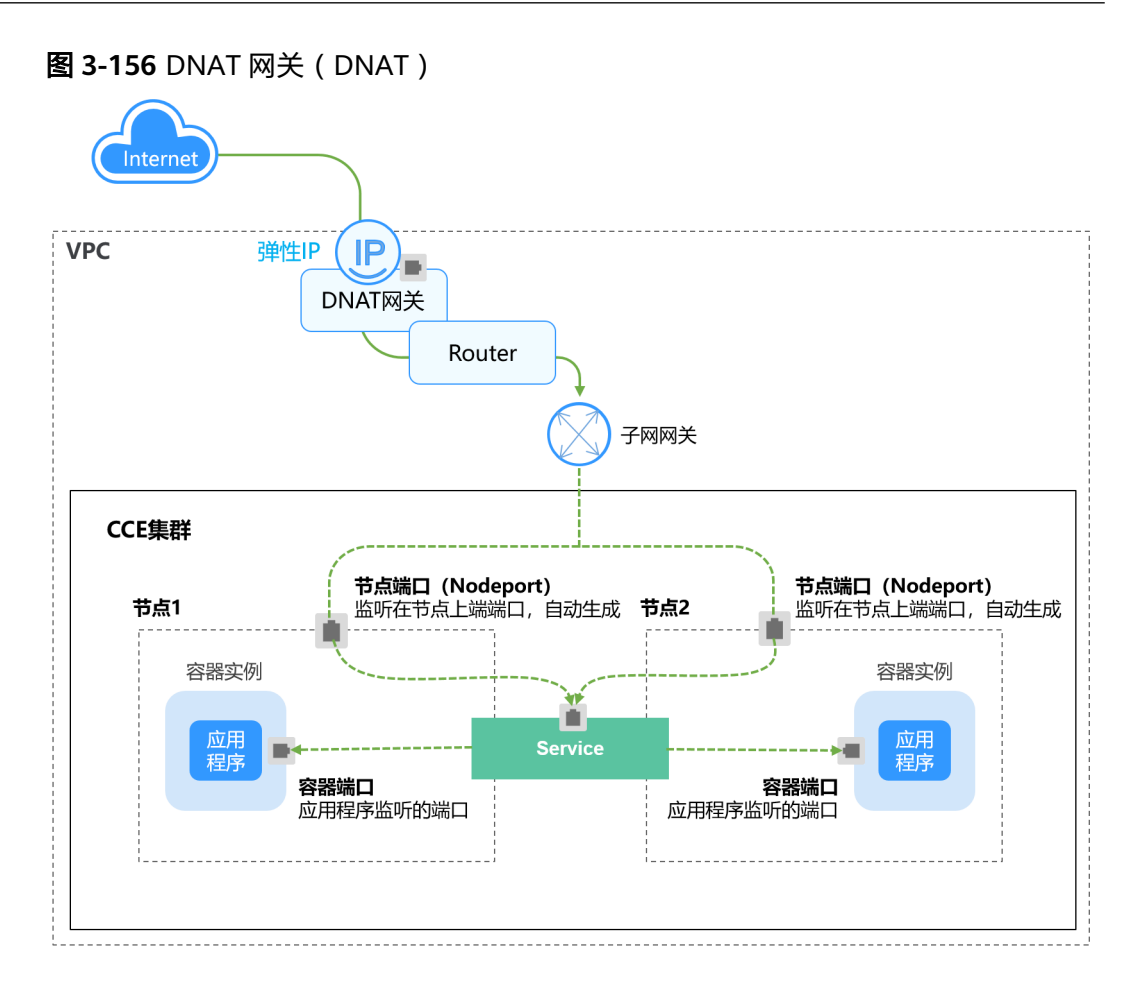

## 约束与限制

关于NAT网关的使用,您需要注意以下几点:

- DNAT规则不支持企业项目授权。
- 集群内容器不支持访问externalTrafficPolicy为Local模式的DNAT Service。
- 同一个NAT网关下的多条规则可以复用同一个弹性公网IP,不同网关下的规则必 须使用不同的弹性公网IP。
- 每个VPC支持的NAT网关数为1。
- 用户不能在VPC下手动添加默认路由。
- VPC内的每个子网只能添加一条SNAT规则。
- SNAT规则和DNAT规则一般面向不同的业务,如果使用相同的EIP,会面临业务相 互抢占问题,请尽量避免。SNAT规则不能和全端口的DNAT规则共用EIP。
- DNAT规则不支持将弹性公网IP绑定到虚拟IP。
- 当云主机同时配置弹性公网IP服务和NAT网关服务时,数据均通过弹性公网IP转 发。
- SNAT规则中添加的自定义网段,对于虚拟私有云的配置,必须是虚拟私有云子网 网段的子集,不能相等。
- SNAT规则中添加的自定义网段,对于云专线的配置,必须是云专线侧网段,且不 能与虚拟私有云侧的网段冲突。
- 当执行云服务器底层资源操作(如变更规格)时,会导致已配置的NAT规则失 效,需要删除后重新配置。
- <span id="page-591-0"></span>● 创建service后,如果服务亲和从集群级别切换为节点级别,连接跟踪表将不会被 清理,建议用户创建service后不要修改服务亲和属性,如需修改请重新创建 service。
- 当集群的节点子网关联了自定义路由表时,使用DNAT类型service同时需要将NAT 的路由加入到自定义路由表中。

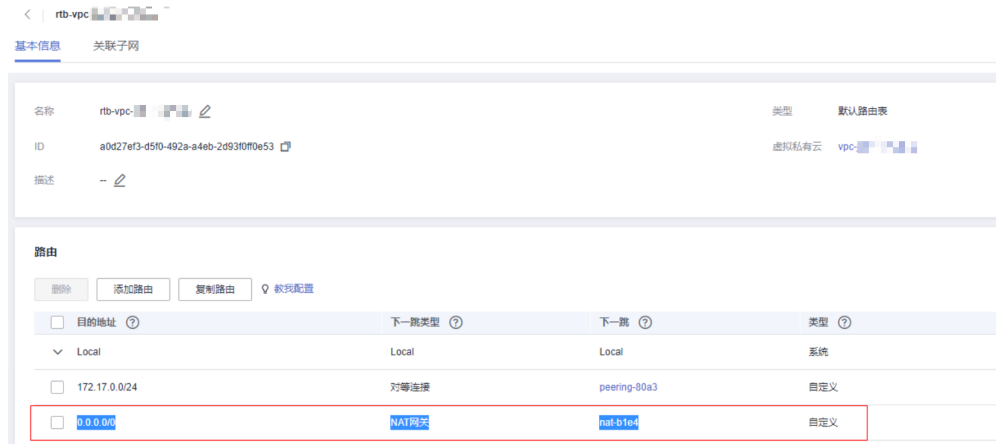

## 创建 **NAT** 网关和弹性公网 **IP**

您需要提前创建NAT网关实例和弹性公网IP,具体操作步骤如下:

步骤**1** 登录管理控制台,在服务列表中选择"网络 > NAT网关",单击页面右上角的"购买 公网NAT网关"。根据实际业务需求填写相关内容。

#### 说明

购买NAT网关,选择VPC和子网时,请确保与CCE中运行业务的集群VPC和子网一致。

步骤2 在管理控制台, 在服务列表中选择"网络 > 弹性公网IP", 单击右上角的"购买弹性 公网IP"。根据实际业务需求填写相关内容。

#### **----**结束

## 创建 **DNAT** 网关类型 **Service**

- 步骤**1** 登录CCE控制台,单击集群名称进入集群。
- 步骤**2** 在左侧导航栏中选择"服务",在右上角单击"创建服务"。
- 步骤**3** 设置集群内访问参数。
	- **Service**名称:自定义服务名称,可与工作负载名称保持一致。
	- $\mathbf{b}$ 问类型: 选择"DNAT网关"。
	- 命名空间:工作负载所在命名空间。
	- 服务亲和:详情请参见服务亲和(**[externalTrafficPolicy](#page-506-0)**)。
		- 集群级别:集群下所有节点的IP+访问端口均可以访问到此服务关联的负载, 服务访问会因路由跳转导致一定性能损失,且无法获取到客户端源IP。
		- 节点级别:只有通过负载所在节点的IP+访问端口才可以访问此服务关联的负 载,服务访问没有因路由跳转导致的性能损失,且可以获取到客户端源IP。
- **选择器**: 添加标签,Service根据标签选择Pod,填写后单击"添加"。也可以引 用已有工作负载的标签,单击"引用负载标签",在弹出的窗口中选择负载,然 后单击"确定"。
- **IPv6**:默认不开启,开启后服务的集群内IP地址(ClusterIP)变为IPv6地址,具 体请参见如何通过**CCE**搭建**IPv4/IPv6**[双栈集群?。](https://support.huaweicloud.com/intl/zh-cn/bestpractice-cce/cce_bestpractice_00222.html)该功能仅在**1.15**及以上版本的 集群创建时开启了**IPv6**功能才会显示。
- **DNAT**网关:选择创建**NAT**[网关和弹性公网](#page-591-0)**IP**中创建的DNAT网关实例和弹性公网 IP。
- 端口配置:
	- 协议:请根据业务的协议类型选择。
	- 容器端口:工作负载程序实际监听的端口,需用户确定。nginx程序实际监听 的端口为80。
	- 服务端口:容器端口映射到集群虚拟IP上的端口,用虚拟IP访问工作负载时使 用,端口范围为1-65535,可任意指定。
- 步骤**4** 单击"确定",创建Service。

**----**结束

## 通过 **kubectl** 命令行创建

您可以在创建工作负载时通过kubectl命令行设置Service访问方式。本节以nginx为 例,说明kubectl命令实现集群内访问的方法。

- 步骤**1** 请参见**3.2.3.1** 通过**kubectl**[连接集群,](#page-86-0)使用kubectl连接集群。
- 步骤**2** 创建并编辑nginx-deployment.yaml以及nginx-nat-svc.yaml文件。

其中,nginx-deployment.yaml和nginx-nat-svc.yaml为自定义名称,您可以随意命 名。

#### **vi nginx-deployment.yaml**

apiVersion: apps/v1 kind: Deployment metadata: name: nginx spec: replicas: 1 selector: matchLabels: app: nginx template: metadata: labels: app: nginx spec: containers: - image: nginx:latest name: nginx imagePullSecrets: - name: default-secret

以上字段的解释请参见表**[3-101](#page-310-0)**。

#### **vi nginx-nat-svc.yaml**

apiVersion: v1 kind: Service metadata:

 name: nginx annotations: kubernetes.io/elb.class: dnat kubernetes.io/natgateway.id: e4a1cfcf-29df-4ab8-a4ea-c05dc860f554 spec: loadBalancerIP: 10.78.42.242 ports: - name: service0 port: 80 protocol: TCP targetPort: 80 selector: app: nginx type: LoadBalancer

#### 表 **3-178** 关键参数说明

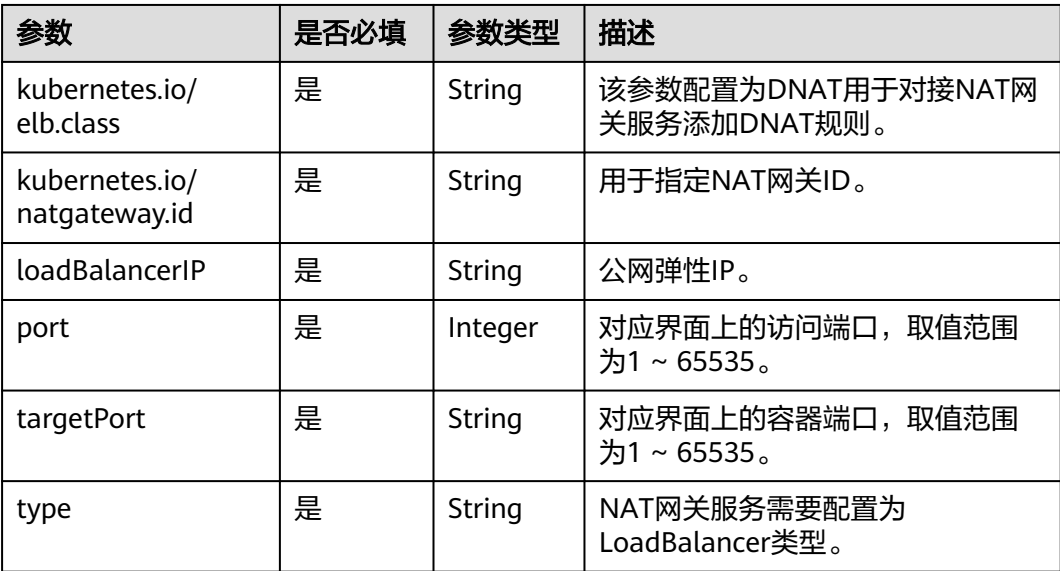

#### 步骤**3** 创建工作负载。

#### **kubectl create -f nginx-deployment.yaml**

回显如下表示工作负载开始创建。

deployment "nginx" created

#### **kubectl get po**

回显如下,工作负载状态为Running,表示工作负载已运行中。

NAME READY STATUS RESTARTS AGE<br>
nginx-2601814895-sf71t 1/1 Running 0 8s **nginx-2601814895-sf71t 1/1 Running 0 8s**

#### 步骤**4** 创建服务。

#### **kubectl create -f nginx-nat-svc.yaml**

回显如下表示服务已创建成功。

service "nginx-eip" created

**kubectl get svc**

回显如下表示服务访问方式已设置成功。

NAME TYPE CLUSTER-IP EXTERNAL-IP PORT(S) AGE<br>kubernetes ClusterIP 10.247.0.1 <none> 443/TCP 3d kubernetes ClusterIP 10.247.0.1 <none> **nginx-nat LoadBalancer 10.247.226.2 10.154.74.98 80:30589/TCP 5s**

步骤**5** 在浏览器中输入访问地址,例如为**10.154.74.98**:80访问地址。

其中10.154.74.98为弹性IP地址,80为上一步中获取的节点端口号。

**----**结束

#### **3.7.3.6 Headless Service**

Service解决了Pod的内外部访问问题,但还有下面这些问题没解决。

- 同时访问所有Pod
- 一个Service内部的Pod互相访问

Headless Service正是解决这个问题的, Headless Service不会创建ClusterIP, 并且查 询会返回所有Pod的DNS记录,这样就可查询到所有Pod的IP地址[。有状态负载](#page-311-0) **[StatefulSet](#page-311-0)**正是使用Headless Service解决Pod间互相访问的问题。

apiVersion: v1<br>kind: Service # 对象类型为Service metadata: name: nginx-headless labels: app: nginx spec: ports: - name: nginx # Pod间通信的端口名称 # Pod间通信的端口号 selector: app: nginx # 选择标签为app:nginx的Pod clusterIP: None # 必须设置为None,表示Headless Service

执行如下命令创建Headless Service。

# kubectl create -f headless.yaml service/nginx-headless created

#### 创建完成后可以查询Service。

# kubectl get svc NAME TYPE CLUSTER-IP EXTERNAL-IP PORT(S) AGE nginx-headless ClusterIP None <none> 80/TCP 5s

创建一个Pod来查询DNS,可以看到能返回所有Pod的记录,这就解决了访问所有Pod 的问题了。

\$ kubectl run -i --tty --image tutum/dnsutils dnsutils --restart=Never --rm /bin/sh If you don't see a command prompt, try pressing enter. / # nslookup nginx-0.nginx Server: 10.247.3.10 Address: 10.247.3.10#53 Name: nginx-0.nginx.default.svc.cluster.local Address: 172.16.0.31

/ # nslookup nginx-1.nginx Server: 10.247.3.10<br>Address: 10.247.3.10 Address: 10.247.3.10#53 Name: nginx-1.nginx.default.svc.cluster.local Address: 172.16.0.18

/ # nslookup nginx-2.nginx Server: 10.247.3.10 Address: 10.247.3.10#53

Name: nginx-2.nginx.default.svc.cluster.local Address: 172.16.0.19

# **3.7.4** 路由(**Ingress**)

## **3.7.4.1** 路由概述

## 为什么需要 **Ingress**

Service基于TCP和UDP协议进行访问转发,为集群提供了四层负载均衡的能力。但是 在实际场景中,Service无法满足应用层中存在着大量的HTTP/HTTPS访问需求。因 此, Kubernetes集群提供了另一种基于HTTP协议的访问方式——Ingress。

Ingress是Kubernetes集群中一种独立的资源,制定了集群外部访问流量的转发规则。 如图**3-157**所示,用户可根据域名和路径对转发规则进行自定义,完成对访问流量的细 粒度划分。

#### 图 **3-157** Ingress 示意图

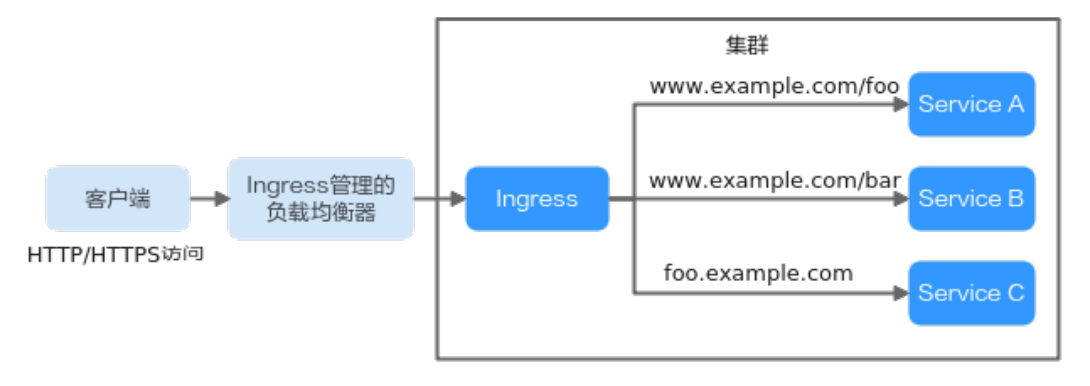

下面对Ingress的相关定义进行介绍:

- Ingress资源:一组基于域名或URL把请求转发到指定Service实例的访问规则,是 Kubernetes的一种资源对象,通过接口服务实现增、删、改、查的操作。
- Ingress Controller: 请求转发的执行器,用以实时监控资源对象Ingress、 Service、Endpoint、Secret(主要是TLS证书和Key)、Node、ConfigMap的变 化,解析Ingress定义的规则并负责将请求转发到相应的后端Service。

Ingress Controller在不同厂商之间的实现方式不同,根据负载均衡器种类的不同,可 以将其分成ELB型和Nginx型。CCE支持上述两种Ingress Controller类型,其中ELB Ingress Controller基于弹性负载均衡服务(ELB)实现流量转发;而Nginx Ingress Controller使用Kubernetes社区维护的模板与镜像,通过Nginx组件完成流量转发。

## **Ingress** 特性对比

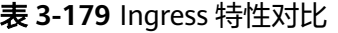

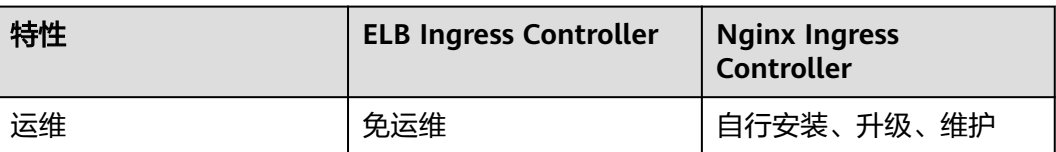

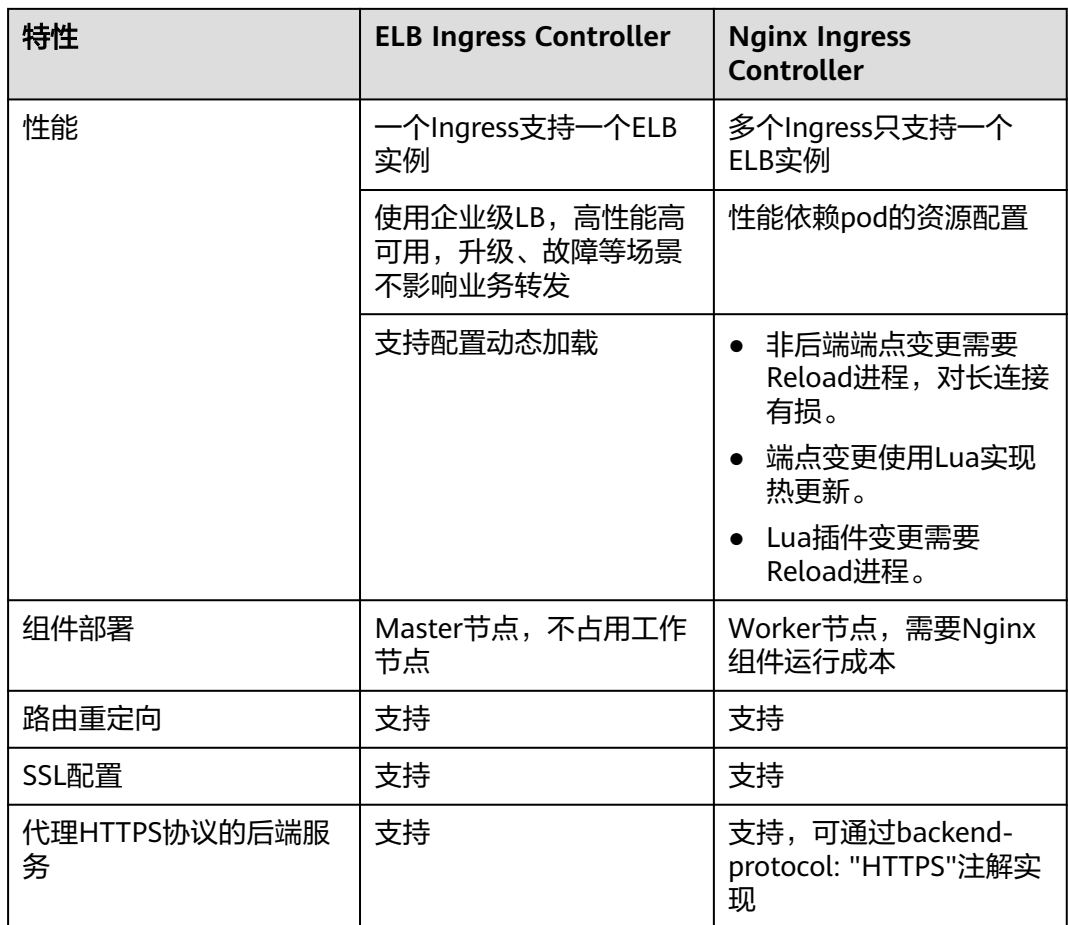

由于ELB Ingress和社区开源的Nginx Ingress在原理上存在本质区别,因此支持的 Service类型不同,详情请参见**Ingress**支持的**[Service](#page-598-0)**类型。

ELB Ingress Controller部署在master节点,所有策略配置和转发行为均在ELB侧完成。 非ELB直通Pod场景下,集群外部的ELB只能通过VPC的IP对接集群内部节点,因此ELB Ingress只支持NodePort类型的Service。但是ELB直通Pod场景(CCE Turbo集群 + 独 享型ELB实例)下,ELB可直接将流量转发到集群内Pod,此时Ingress仅支持对接 ClusterIP类型的Service。

Nginx Ingress Controller运行在集群中,作为服务通过NodePort对外暴露,流量经过 Nginx-ingress转发到集群内其他业务,流量转发行为及转发对象均在集群内部,因此 支持ClusterIP和NodePort类型的Service。

综上,ELB Ingress使用企业级LB进行流量转发,拥有高性能和高稳定性的优点,而 Nginx Ingress Controller部署在集群节点上,牺牲了一定的集群资源但可配置性相对 更好。

## **ELB Ingress Controller** 工作原理

CCE自研的ELB Ingress Controller基于弹性负载均衡服务ELB实现公网和内网(同一 VPC内)的七层网络访问,通过不同的URL将访问流量分发到对应的服务。

ELB Ingress Controller部署于Master节点上,与集群所在VPC下的弹性负载均衡器绑 定,支持在同一个ELB实例(同一IP)下进行不同域名、端口和转发策略的设置。ELB Ingress Controller的工作原理如图[3-158](#page-597-0),实现步骤如下:

- <span id="page-597-0"></span>1. 用户创建Ingress资源,在Ingress中配置流量访问规则,包括负载均衡器、URL、 SSL以及访问的后端Service端口等。
- 2. Ingress Controller监听到Ingress资源发生变化时,就会根据其中定义的流量访问 规则,在ELB侧重新配置监听器以及后端服务器路由。
- 3. 当用户进行访问时,流量根据ELB中配置的转发策略转发到对应的后端Service端 口,然后再经过Service二次转发访问到关联的各个工作负载。

图 **3-158** ELB Ingress 工作原理(CCE Standard 集群以及 CCE Turbo 集群使用共享型 ELB 场景)

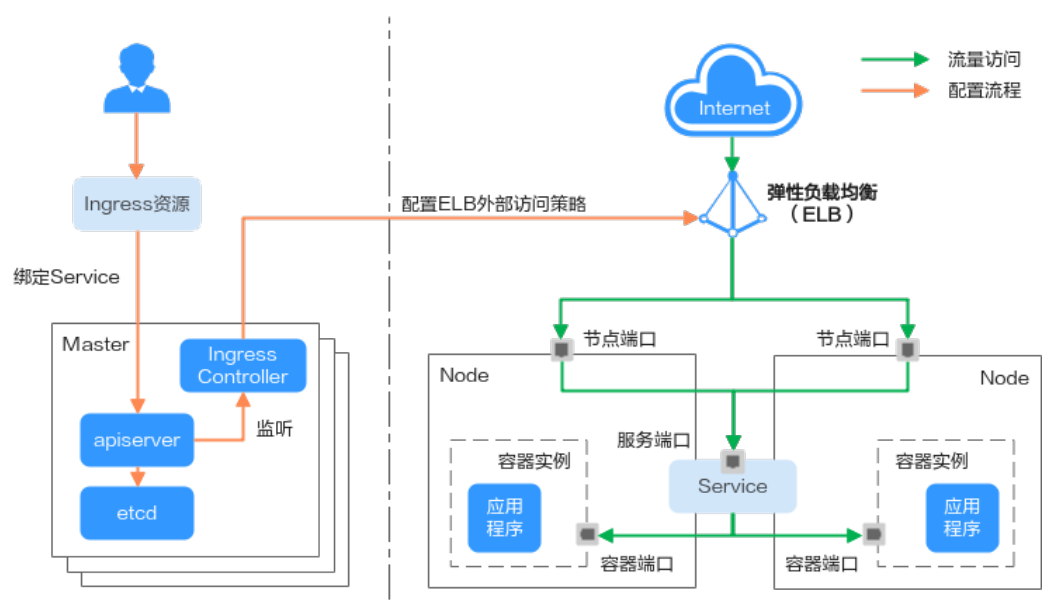

在使用**CCE Turbo**集群 **+** 独享型**ELB**实例时,Pod IP直接从VPC中分配,支持ELB直通 Pod。创建集群外部访问的Ingress时,可使用ELB对接ClusterIP服务,直接将Pod作为 ELB监听器的后端服务器,外部流量可以不经过节点端口转发直接访问集群中的Pod。

图 **3-159** ELB Ingress 直通容器原理(CCE Turbo 集群使用独享型 ELB 场景)

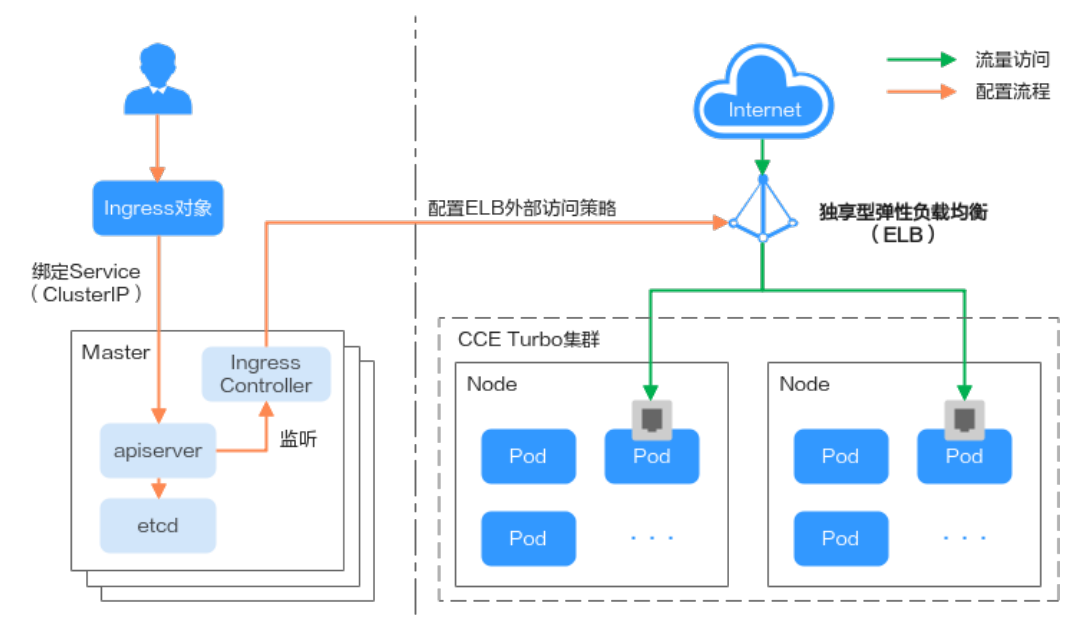

## <span id="page-598-0"></span>**Nginx Ingress Controller** 工作原理

Nginx型的Ingress使用弹性负载均衡(ELB)作为流量入口,并在集群中部署**[nginx](#page-1168-0)[ingress](#page-1168-0)**插件来对流量进行负载均衡及访问控制。

#### 说明

nginx-ingress插件使用开源社区的模板与镜像,使用过程中可能存在缺陷,CCE会定期同步社区 版本来修复已知漏洞。请评估是否满足您的业务场景要求。

开源社区地址:**<https://github.com/kubernetes/ingress-nginx>**

Nginx型的Ingress Controller通过pod部署在工作节点上,因此引入了相应的运维成本 和Nginx组件运行成本,其工作原理如图**3-160**,实现步骤如下:

- 1. 当用户更新Ingress资源后,Ingress Controller就会将其中定义的转发规则写入到 Nginx的配置文件(nginx.conf)中。
- 2. 内置的Nginx组件进行reload,加载更新后的配置文件,完成Nginx转发规则的修 改和更新。
- 3. 在流量访问集群时,首先被已创建的负载均衡实例转发到集群内部的Nginx组件, 然后Nginx组件再根据转发规则将其转发至对应的各个工作负载。

图 **3-160** Nginx Ingress Controller 工作原理

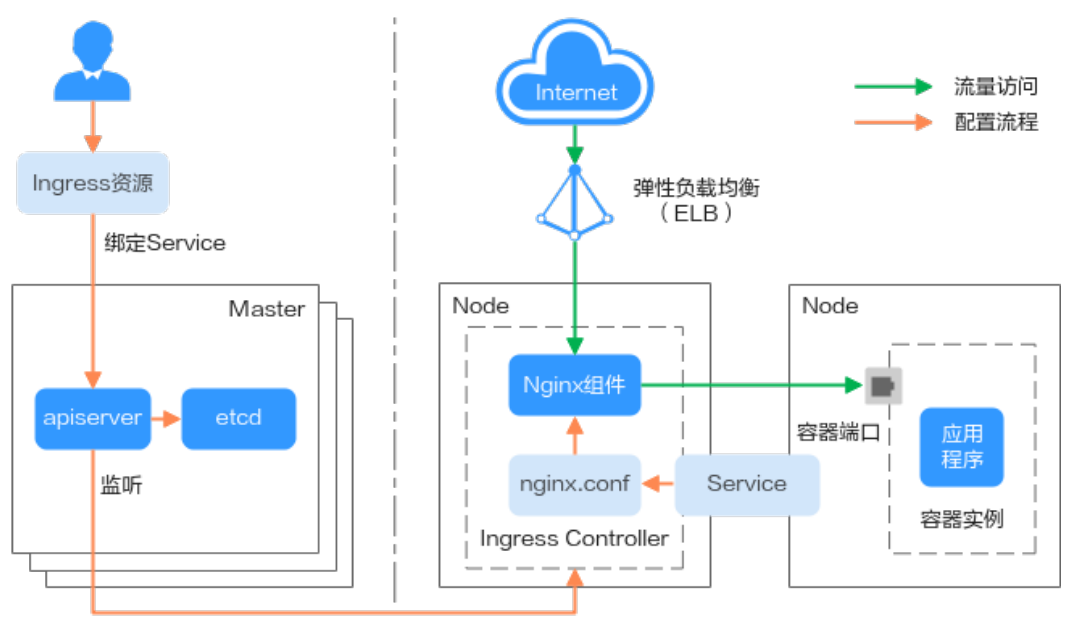

## **Ingress** 支持的 **Service** 类型

ELB Ingress支持的Service类型如表**3-180**所示。

#### 表 **3-180** ELB Ingress 支持的 Service 类型

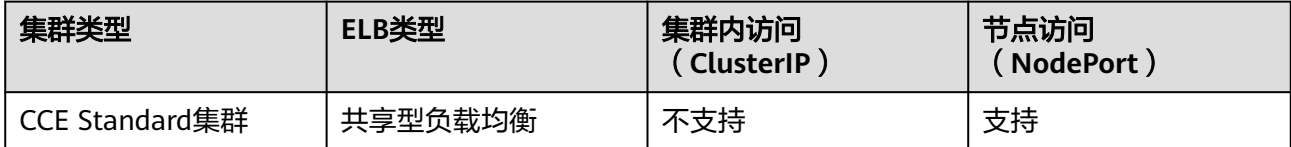

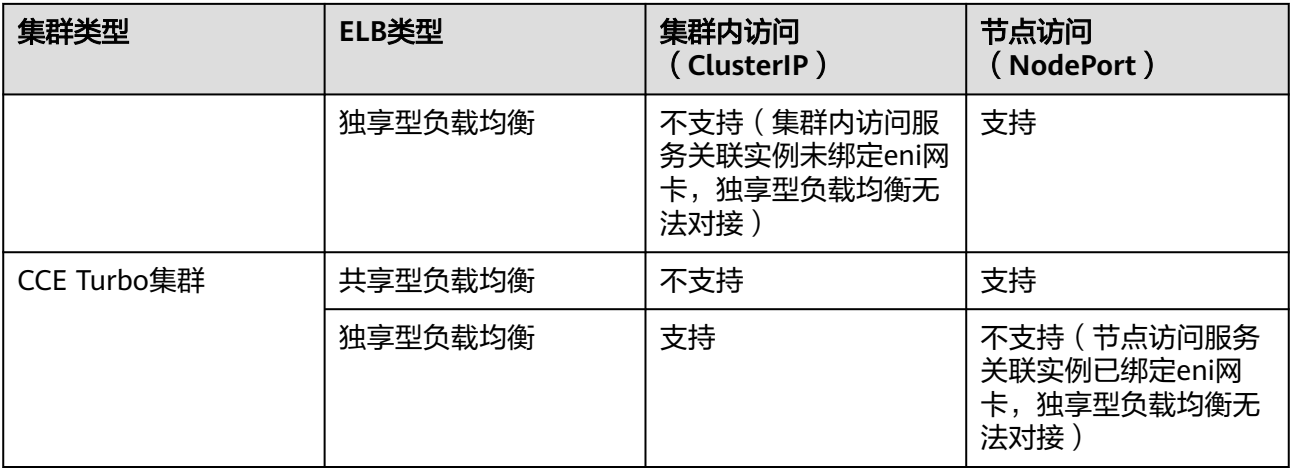

## Nginx Ingress支持的Service类型如表**3-181**所示。

### 表 **3-181** Nginx Ingress 支持的 Service 类型

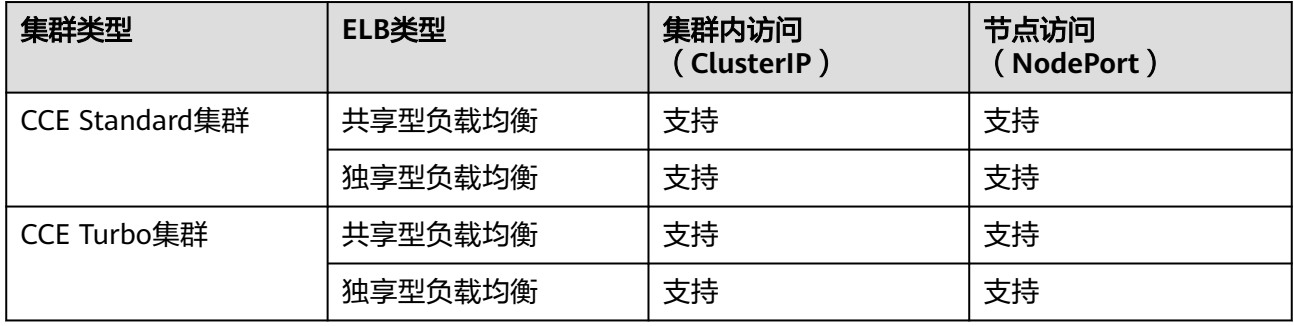

## **3.7.4.2 ELB Ingress** 管理

## **3.7.4.2.1** 通过控制台创建 **ELB Ingress**

## 前提条件

- Ingress为后端工作负载提供网络访问,因此集群中需提前部署可用的工作负载。 若您无可用工作负载,可参考**3.5.2.1** [创建无状态负载\(](#page-305-0)**Deployment**)、**[3.5.2.2](#page-311-0) [创建有状态负载\(](#page-311-0)StatefulSet)或3.5.2.3 [创建守护进程集\(](#page-317-0)DaemonSet)**部署 工作负载。
- 为上述工作负载配置Service,ELB [Ingress](#page-598-0)支持的Service类型请参见Ingress支持 的**[Service](#page-598-0)**类型。

## 约束与限制

- 建议其他资源不要使用Ingress自动创建的ELB实例,否则在删除Ingress时, ELB实 例会被占用,导致资源残留。
- 添加Ingress后请在CCE页面对所选ELB实例进行配置升级和维护,不可在ELB页面 对配置进行更改,否则可能导致Ingress服务异常。
- Ingress转发策略中注册的URL需与后端应用提供访问的URL一致,否则将返回404 错误。
- IPVS模式集群下, Ingress和Service使用相同ELB实例时, 无法在集群内的节点和 容器中访问Ingress,因为kube-proxy会在ipvs-0的网桥上挂载LB类型的Service地 址, Ingress对接的ELB的流量会被ipvs-0网桥劫持。建议Ingress和Service使用不 同ELB实例。
- 请勿将Ingress与使用**HTTP**的**[Service](#page-554-0)**对接同一个ELB下的同一个监听器,否则将 产生端口冲突。
- 独享型ELB规格必须支持应用型(HTTP/HTTPS),且网络类型必须支持私网(有 私有IP地址)。
- 同集群使用多个Ingress对接同一个ELB端口时,监听器的配置项(例如监听器关 联的证书、监听器HTTP2属性等)均以首次创建监听器的Ingress配置为准。

#### 添加 **ELB Ingress**

本节以nginx作为工作负载并添加ELB Ingress为例进行说明。

- 步骤**1** 登录CCE控制台,单击集群名称进入集群。
- **步骤2** 选择左侧导航栏的"服务",在右侧选择"路由"页签,单击右上角"创建路由"。
- 步骤**3** 设置Ingress参数。
	- 名称: 自定义Ingress名称, 例如ingress-demo。
	- 对接**Nginx**:此选项只有在安装了**[3.14.7 NGINX Ingress](#page-1168-0)**控制器插件后才会显 示。如显示了"对接Nginx",则说明您安装了NGINX Ingress控制器插件,创建 ELB Ingress时不能打开该项开关,如果打开则是使用Nginx Ingress Controller, 具体请参见**3.7.4.3.1** [通过控制台创建](#page-660-0)**Nginx Ingress**。
	- 负载均衡器:选择弹性负载均衡的类型、创建方式。

ELB类型可选择"独享型"或"共享型"。独享型ELB规格需要支持应用型 (HTTP/HTTPS),且网络类型必须支持私网。

创建方式可选择"选择已有"或"自动创建"。不同创建方式的配置详情请参见 表**3-182**。

#### 表 **3-182** ELB 配置

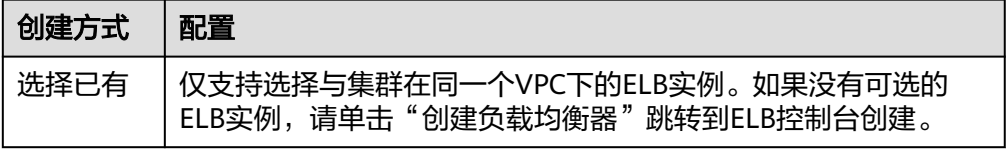

<span id="page-601-0"></span>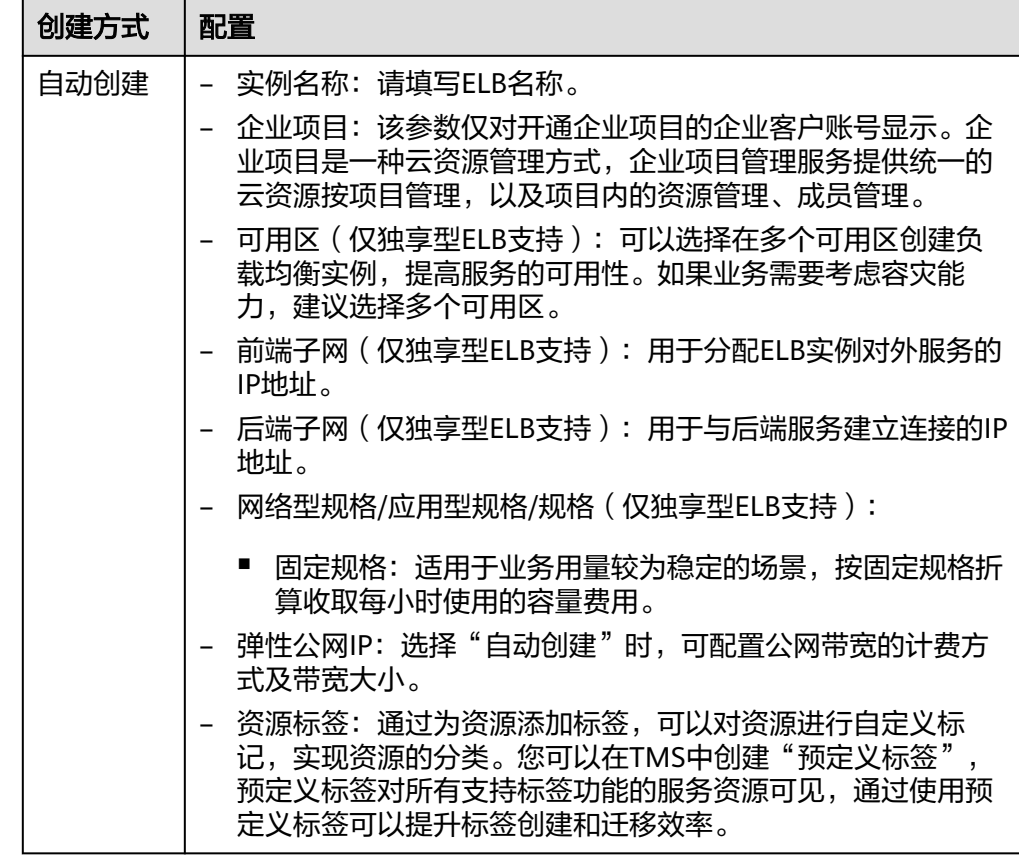

- 监听器配置: Ingress为负载均衡器配置监听器, 监听器对负载均衡器上的请求进 行监听,并分发流量。配置完成后ELB实例侧将会创建对应的监听器,名称默认为 k8s <协议类型> <端口号>, 例如"k8s HTTP 80"。
	- 前端协议:支持HTTP和HTTPS。
	- 对外端口:开放在负载均衡服务地址的端口,可任意指定。
	- 访问控制:
		- 允许所有IP访问: 不设置访问控制。
		- 白名单:仅所选IP地址组可以访问ELB地址。
		- 黑名单: 所选IP地址组无法访问ELB地址。
	- 证书来源:支持TLS密钥和ELB服务器证书。
	- 服务器证书:负载均衡器创建HTTPS协议监听时需要绑定证书,以支持 HTTPS数据传输加密认证。
		- TLS密钥: 创建密钥证书的方法请参见3.11.3 创<mark>建密钥</mark>。
		- ELB服务器证书: 使用在ELB服务中创建的证书。

#### 说明

同一个ELB实例的同一个端口配置HTTPS时,一个监听器只支持配置一个密钥证书。 若使用两个不同的密钥证书将两个Ingress添加到同一个ELB下的同一个监听器, ELB 侧实际只生效最先添加的证书。

SNI: SNI (Server Name Indication)是TLS的扩展协议,在该协议下允许同 一个IP地址和端口号下对外提供多个基于TLS的访问域名,且不同的域名可以 使用不同的安全证书。开启SNI后,允许客户端在发起TLS握手请求时就提交 请求的域名信息。负载均衡收到TLS请求后,会根据请求的域名去查找证书: 若找到域名对应的证书,则返回该证书认证鉴权;否则,返回缺省证书(服 务器证书)认证鉴权。

说明

- 当选择HTTPS协议时,才支持配置"SNI"选项。
- 该功能仅支持1.15.11及以上版本的集群。
- 用于SNI的证书需要指定域名,每个证书只能指定一个域名。支持泛域名证书。
- 对接到同一个ELB端口的ingress,请勿配置域名相同但证书不同的SNI,否则将会 被覆盖。
- 安全策略:安全策略包含HTTPS可选的TLS协议版本和配套的加密算法套件。 关于安全策略的详细说明,请参见<mark>安全策略</mark>。

说明

- 选择HTTPS协议时,才支持配置"安全策略"选项。
- 该功能仅支持1.17.9及以上版本的集群。
- 后端协议:

当[监听器配置](#page-601-0)为HTTP协议时,仅可选择"HTTP"。

当[监听器配置](#page-601-0)为HTTPS协议时,可选择"HTTP"、"HTTPS"或 "GRPC"。仅独享型ELB支持选择GRPC协议,且需开启HTTP/2,系统将自 动为您添加**kubernetes.io/elb.http2-enable:true**注解。当前GRPC功能仅在 部分区域开放,请以控制台呈现为准。

– 高级配置:

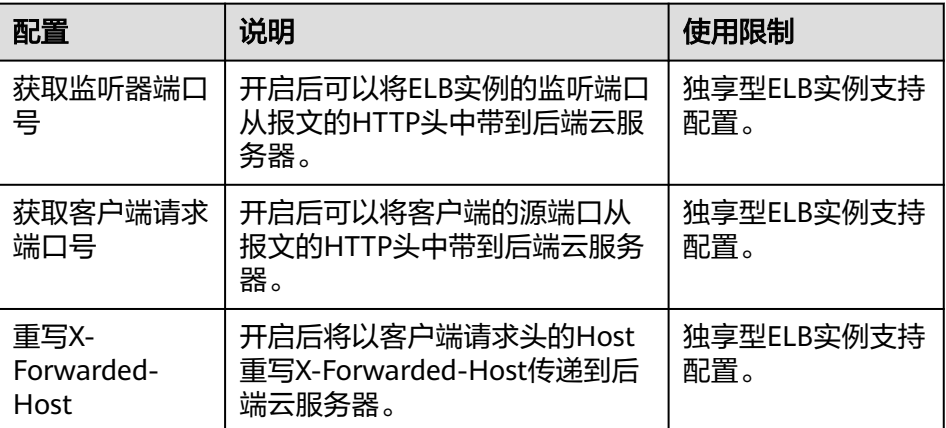

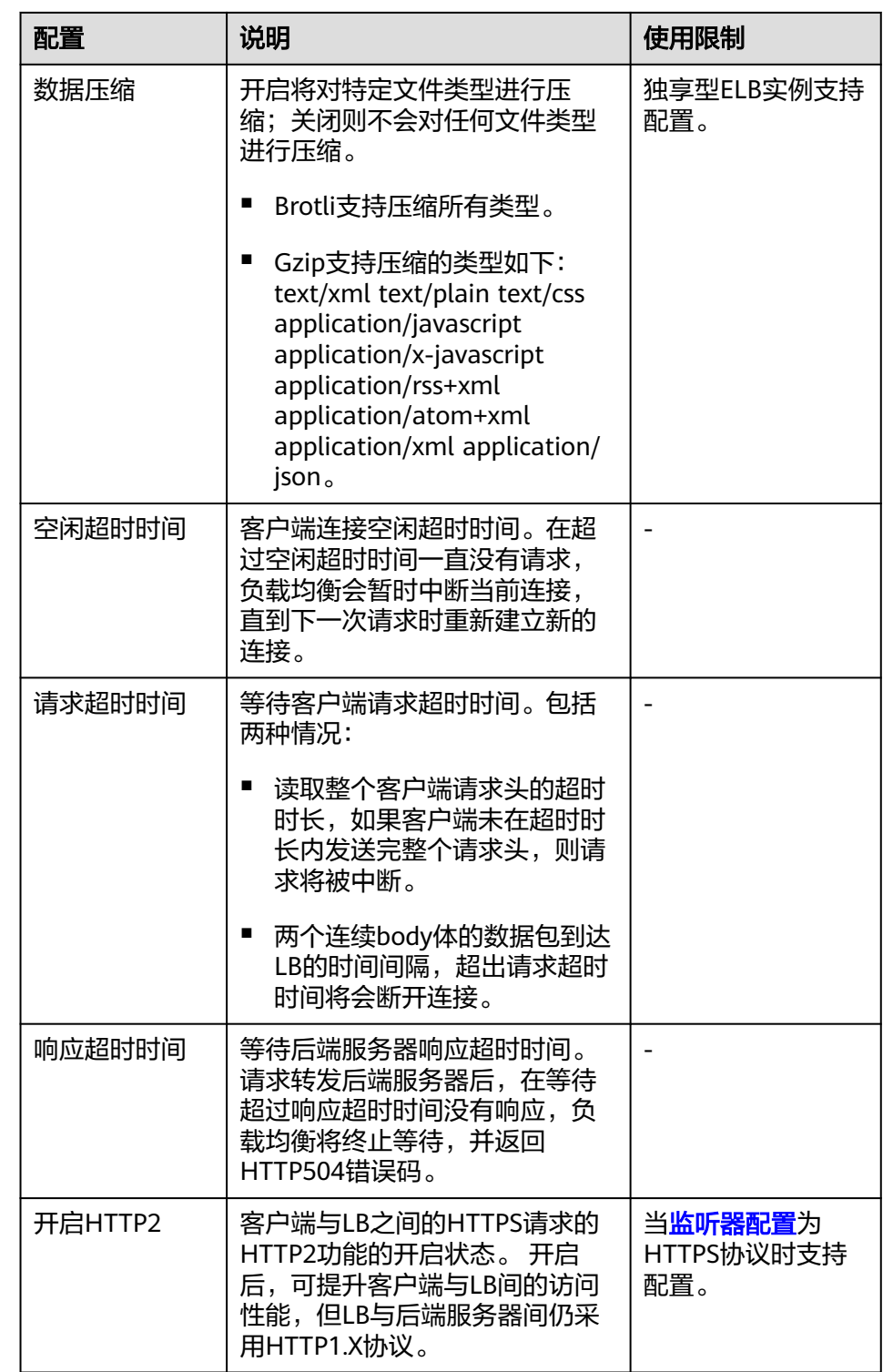

- 重定向至HTTPS: <mark>前端协议</mark>选择使用HTTP时,支持重定向至HTTPS。开启后 可单击"修改",对HTTPS协议的端口进行配置,详细配置说明请参见 HTTPS协议[的监听器配置。](#page-601-0)
- 灰度发布:选择是否开启灰度发布。
	- 不开启:不开启灰度发布。
	- 权重灰度发布:请求流量按照百分比转发到灰度服务。
- <span id="page-604-0"></span>– 请求头灰度发布:header和header-value与设置匹配的请求流量,被转发到 灰度服务。
- 转发策略配置:请求的访问地址与转发规则匹配时(转发规则由域名、URL组 成,例如: 10.117.117.117:80/helloworld), 此请求将被转发到对应的目标

Service处理。单击 <sup>十</sup> 按钮可添加多条转发策略。

- 域名:实际访问的域名地址。请确保所填写的域名已注册并备案,一旦配置 了域名规则后,必须使用域名访问。
- URL匹配规则:
	- 前缀匹配:例如映射URL为/healthz,只要符合此前缀的URL均可访问。 例如/healthz/v1, /healthz/v2。
	- 精确匹配: 表示只有URL完全匹配时, 访问才能生效。例如映射URL为/ healthz,则必须为此URL才能访问。
	- 正则匹配:按正则表达式方式匹配URL。例如正则表达式为**/[A-Zaz0-9\_.-]+/test**。只要符合此规则的URL均可访问,例如/abcA9/ test, /v1-Ab/test。正则匹配规则支持POSIX与Perl两种标准。
- URL:需要注册的访问路径,例如:/healthz。

说明

此处添加的访问路径要求后端应用内存在相同的路径,否则转发无法生效。 例如,Nginx应用默认的Web访问路径为"/usr/share/nginx/html",在为Ingress转 发策略添加"/test"路径时,需要应用的Web访问路径下也包含相同路径,即"/usr/ share/nginx/html/test",否则将返回404。

- 目标服务名称:请选择已有Service或新建Service。页面列表中的查询结果已 自动过滤不符合要求的Service。
- 目标服务访问端口:可选择目标Service的访问端口。
- 负载均衡配置:
	- 分配策略:可选择加权轮询算法、加权最少连接或源IP算法。

#### 说明

- 加权轮询算法:根据后端服务器的权重,按顺序依次将请求分发给不同的服 务器。它用相应的权重表示服务器的处理性能,按照权重的高低以及轮询方 式将请求分配给各服务器,相同权重的服务器处理相同数目的连接数。常用 于短连接服务,例如HTTP等服务。
- 加权最少连接: 最少连接是通过当前活跃的连接数来估计服务器负载情况的 一种动态调度算法。加权最少连接就是在最少连接数的基础上,根据服务器 的不同处理能力,给每个服务器分配不同的权重,使其能够接受相应权值数 的服务请求。常用于长连接服务,例如数据库连接等服务。
- 源IP算法:将请求的源IP地址进行Hash运算,得到一个具体的数值,同时对 后端服务器进行编号,按照运算结果将请求分发到对应编号的服务器上。这 可以使得对不同源IP的访问进行负载分发,同时使得同一个客户端IP的请求 始终被派发至某特定的服务器。该方式适合负载均衡无cookie功能的TCP协 议。
- 会话保持类型: 默认不启用。支持以下类型:
	- 负载均衡器cookie:同时需填写"会话保持时间",范围为1-1440 分钟。
	- 应用程序cookie:仅共享型ELB支持设置。同时需填写"cookie名 称",长度范围为1-64。

#### 说明

- [当分配策略](#page-604-0)使用源IP算法时,不支持设置会话保持。
- 1.21 以下集群的独享型负载均衡无法使用会话保持能力,如果需要使用会话 保持能力,推荐使用共享型负载均衡。
- 健康检查:设置负载均衡的健康检查配置,启用时支持以下配置。

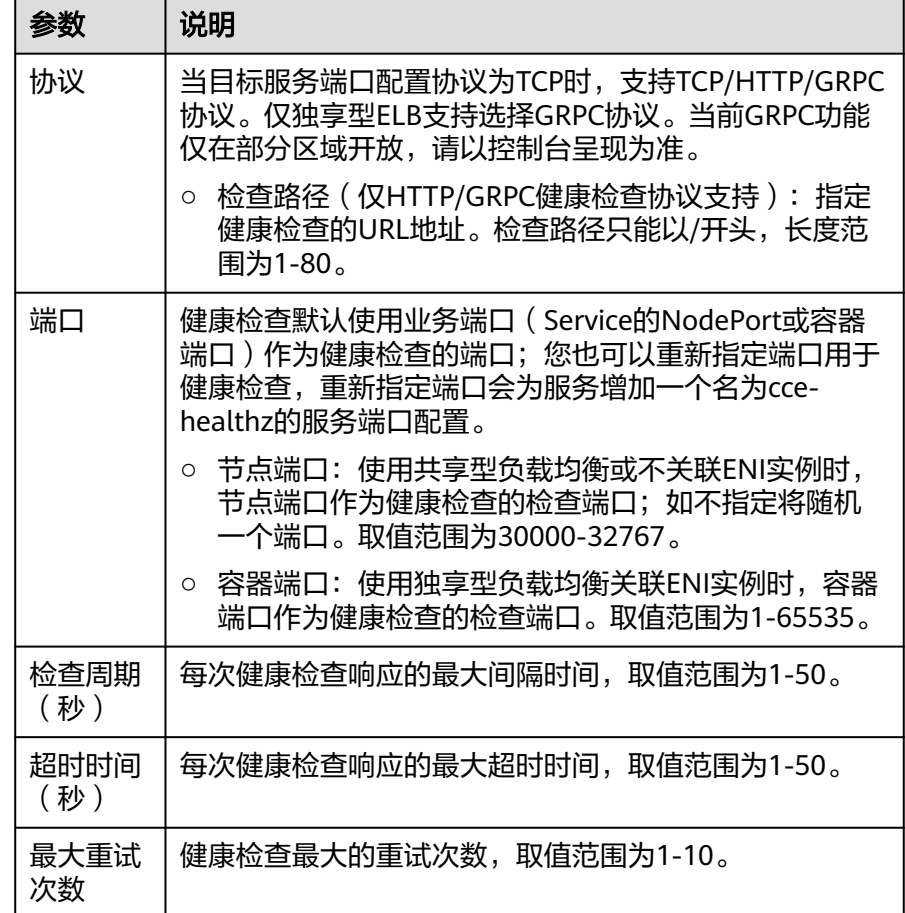

- 操作:可单击"删除"按钮删除该配置。
- 执行动作:支持"重定向至URL"和"重写URL",仅独享型ELB支持。
	- 重定向至URL: 当访问请求满足转发策略时, 会将请求重定向至指定的 URL,并返回指定的状态码。
	- 重写URL: 当访问请求满足转发策略时, 会根据匹配规则重写URL路径。 支持使用正则表达式匹配的结果作为重写路径,您需要选择URL匹配规 则为"正则匹配"。例如,转发规则中的URL配置为正则表达式/first/ (.\*)/(.\*)/end,重写路径配置为/\${1}/\${2}。当客户端发送请求的路径为/ first/aaa/bbb/end时,转发规则会匹配到/first/(.\*)/(.\*)/end,重写路径 中的\${1}会替换为aaa, \${2}会替换为bbb, 最终后端服务器接收到的请 求路径为/aaa/bbb。
- 注解: Ingress有一些CCE定制的高级功能, 通过注解annotations实现。在使用 kubectl创建时,会用到注解,具体请参见添加**Ingress-**[自动创建](#page-608-0)**ELB**和[添加](#page-616-0) **Ingress-**[对接已有](#page-616-0)**ELB**。

步骤**4** 配置完成后,单击"确定"。创建完成后,在Ingress列表可查看到已添加的Ingress。

在ELB控制台可查看通过CCE自动创建的ELB,名称默认为"cce-lb-ingress.UID"。单 击ELB名称进入详情页, 在"监听器"页签下即可查看Ingress对应的路由设置, 包括 URL、监听器端口以及对应的后端服务器组端口。

#### 须知

Ingress创建后请在CCE页面对所选ELB实例进行配置升级和维护,不要在ELB控制台对 ELB实例进行维护,否则可能导致Ingress服务异常。

#### 图 **3-161** ELB 路由设置

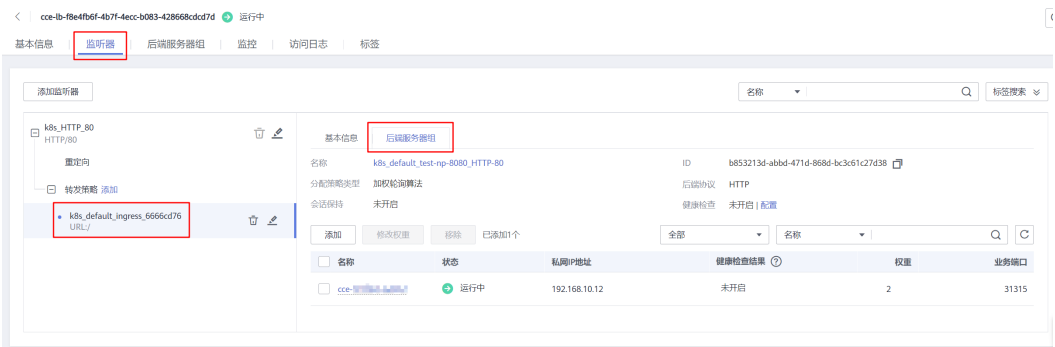

步骤**5** 访问工作负载(例如名称为defaultbackend)的"/healthz"接口。

- 1. 获取工作负载"/healthz"接口的访问地址。访问地址由负载均衡实例IP、对外端 口、映射URL组成,例如:10.\*\*.\*\*.\*\*:80/healthz。
- 2. 在浏览器中输入"/healthz"接口的访问地址,如: http://10.\*\*.\*\*.\*\*:80/healthz, 即可成功访问工作负载,如图**3-162**。

图 **3-162** 访问 defaultbackend"/healthz"接口

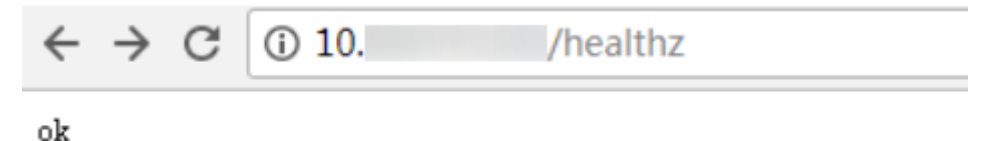

**----**结束

## 相关操作

由于社区Ingress结构体中没有property属性,用户使用client-go调用创建ingress的api 接口时,创建的Ingress中没有property属性。为了与社区的client-go兼容,CCE提供了 相关解决方案,具体请参见**Ingress**中的**property**[字段如何实现与社区](https://support.huaweicloud.com/intl/zh-cn/cce_faq/cce_faq_00234.html)**client-go**兼 [容?。](https://support.huaweicloud.com/intl/zh-cn/cce_faq/cce_faq_00234.html)

## <span id="page-607-0"></span>**3.7.4.2.2** 通过 **Kubectl** 命令行创建 **ELB Ingress**

## 操作场景

本节以Nginx[工作负载](#page-309-0)为例,说明通过kubectl命令添加ELB Ingress的方法。

- 如您在同一VPC下没有可用的ELB,CCE支持在添加Ingress时自动创建ELB,请参 考添加**Ingress-**[自动创建](#page-608-0)**ELB**。
- 如您已在同一VPC下提前创建了一个可用的ELB,则可参考添加**Ingress-**[对接已有](#page-616-0) **[ELB](#page-616-0)**。

## 前提条件

- lngress为后端工作负载提供网络访问,因此集群中需提前部署可用的工作负载。 若您无可用工作负载,可参考**3.5.2.1** [创建无状态负载\(](#page-305-0)**Deployment**)、**[3.5.2.2](#page-311-0)** [创建有状态负载\(](#page-311-0)**StatefulSet**)或**3.5.2.3** [创建守护进程集\(](#page-317-0)**DaemonSet**)部署 示例nginx工作负载。
- 为上述工作负载配置Service,ELB [Ingress](#page-598-0)支持的Service类型请参见**Ingress支持** 的**[Service](#page-598-0)**类型。
- 独享型ELB规格必须支持应用型(HTTP/HTTPS),且网络类型必须支持私网(有 私有IP地址)。

## **networking.k8s.io/v1** 版本 **Ingress** 说明

CCE在v1.23版本集群开始Ingress切换到**networking.k8s.io/v1**版本。

v1版本参数相较v1beta1参数有如下区别。

- ingress类型由annotations中**kubernetes.io/ingress.class**变为使用 **spec.ingressClassName**字段。
- **backend**的写法变化。
- 每个路径下必须指定路径类型**pathType**,支持如下类型。
	- ImplementationSpecific: 对于这种路径类型, 匹配方法取决于具体Ingress Controller的实现。在CCE中会使用ingress.beta.kubernetes.io/url-matchmode指定的匹配方式,这与v1beta1方式相同。
	- Exact:精确匹配 URL 路径,且区分大小写。
	- Prefix:基于以 / 分隔的 URL 路径前缀匹配。匹配区分大小写,并且对路径 中的元素逐个匹配。 路径元素指的是由 / 分隔符分隔的路径中的标签列表。

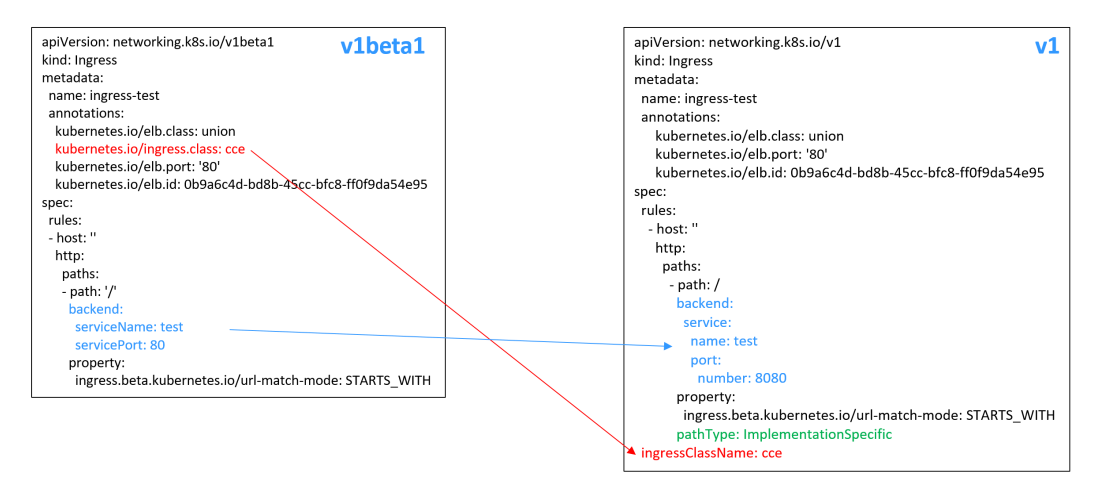

### <span id="page-608-0"></span>添加 **Ingress-**自动创建 **ELB**

下面介绍如何通过kubectl命令在添加Ingress时自动创建ELB。

- 步骤**1** 请参见**3.2.3.1** 通过**kubectl**[连接集群,](#page-86-0)使用kubectl连接集群。
- 步骤**2** 创建名为"**ingress-test.yaml**"的YAML文件,此处文件名可自定义。

#### **vi ingress-test.yaml**

#### 说明

CCE在1.23版本集群开始Ingress切换到networking.k8s.io/v1版本,之前版本集群使用 networking.k8s.io/v1beta1。v1版本与v1beta1版本的区别请参见**[networking.k8s.io/v1](#page-607-0)**版本 **[Ingress](#page-607-0)**说明。

#### 共享型负载均衡(公网访问)示例 **-1.23**及以上版本集群: apiVersion: networking.k8s.io/**v1**

```
kind: Ingress 
metadata: 
  name: ingress-test
  annotations: 
   kubernetes.io/elb.class: union
   kubernetes.io/elb.port: '80'
   kubernetes.io/elb.autocreate: 
     '{
       "type":"public",
       "bandwidth_name":"cce-bandwidth-******",
       "bandwidth_chargemode":"bandwidth",
       "bandwidth_size":5,
       "bandwidth_sharetype":"PER",
       "vip_subnet_cidr_id": "*****",
       "vip_address": "**.**.**.**",
       "eip_type":"5_bgp"
     }'
  kubernetes.io/elb.tags: key1=value1,key2=value2 # 添加ELB资源标签
spec:
  rules: 
  - host: ''
   http: 
    paths: 
     - path: '/'
      backend: 
       service:
       name: <your_service_name> #替换为您的目标服务名称
        port: 
        number: <your_service_port> #替换为您的目标服务端口
      property:
       ingress.beta.kubernetes.io/url-match-mode: STARTS_WITH
      pathType: ImplementationSpecific
  ingressClassName: cce # 表示使用ELB Ingress
```
#### 共享型负载均衡(公网访问)示例 **- 1.21**及以下版本集群:

```
apiVersion: networking.k8s.io/v1beta1
kind: Ingress 
metadata: 
  name: ingress-test
  annotations: 
   kubernetes.io/elb.class: union
   kubernetes.io/ingress.class: cce # 表示使用ELB Ingress
   kubernetes.io/elb.port: '80'
   kubernetes.io/elb.autocreate: 
     '{
        "type":"public",
       "bandwidth_name":"cce-bandwidth-******",
       "bandwidth_chargemode":"bandwidth",
       "bandwidth_size":5,
```

```
 "bandwidth_sharetype":"PER",
       "eip_type":"5_bgp"
     }'
  kubernetes.io/elb.tags: key1=value1,key2=value2 # 添加ELB资源标签
spec:
  rules: 
  - host: ''
   http: 
    paths: 
     - path: '/'
     backend: 
      serviceName: <your_service_name> #替换为您的目标服务名称
      servicePort: <vour_service_port> #替换为您的目标服务端口
      property:
       ingress.beta.kubernetes.io/url-match-mode: STARTS_WITH
独享型负载均衡(公网访问)示例 - 1.23及以上版本集群:
apiVersion: networking.k8s.io/v1
kind: Ingress
metadata:
  name: ingress-test
  namespace: default
  annotations:
   kubernetes.io/elb.class: performance
   kubernetes.io/elb.port: '80'
   kubernetes.io/elb.autocreate: 
    '{
       "type": "public",
       "bandwidth_name": "cce-bandwidth-******",
       "bandwidth_chargemode": "bandwidth",
       "bandwidth_size": 5,
       "bandwidth_sharetype": "PER",
 "eip_type": "5_bgp",
 "vip_subnet_cidr_id": "*****",
       "vip_address": "**.**.**.**",
       "elb_virsubnet_ids":["*****"],
       "available_zone": [
          "ap-southeast-1a"
       ],
       "l7_flavor_name": "L7_flavor.elb.s1.small"
     }'
  kubernetes.io/elb.tags: key1=value1,key2=value2 # 添加ELB资源标签
spec:
  rules: 
  - host: ''
   http: 
    paths: 
     - path: '/'
     backend: 
       service:
       name: <your_service_name> #替换为您的目标服务名称
        port: 
        number: <your_service_port> #替换为您的目标服务端口
      property:
       ingress.beta.kubernetes.io/url-match-mode: STARTS_WITH
      pathType: ImplementationSpecific
  ingressClassName: cce
独享型负载均衡(公网访问)示例 - 1.21及以下版本集群:
apiVersion: networking.k8s.io/v1beta1
kind: Ingress
metadata:
  name: ingress-test
  namespace: default
  annotations:
   kubernetes.io/elb.class: performance
   kubernetes.io/ingress.class: cce
   kubernetes.io/elb.port: '80'
   kubernetes.io/elb.autocreate: 
    '{
```

```
 "type": "public",
       "bandwidth_name": "cce-bandwidth-******",
       "bandwidth_chargemode": "bandwidth",
 "bandwidth_size": 5,
 "bandwidth_sharetype": "PER",
 "eip_type": "5_bgp",
 "elb_virsubnet_ids":["*****"],
       "available_zone": [
         "ap-southeast-1a"
       ],
       "l7_flavor_name": "L7_flavor.elb.s1.small"
     }'
  kubernetes.io/elb.tags: key1=value1,key2=value2 # 添加ELB资源标签
spec:
  rules:
  - host: ''
   http:
    paths:
    - path: '/'
     backend: 
     serviceName: <your_service_name> #替换为您的目标服务名称
     servicePort: <your_service_port> #替换为您的目标服务端口
     property:
      ingress.beta.kubernetes.io/url-match-mode: STARTS_WITH
```
#### 表 **3-183** 关键参数说明

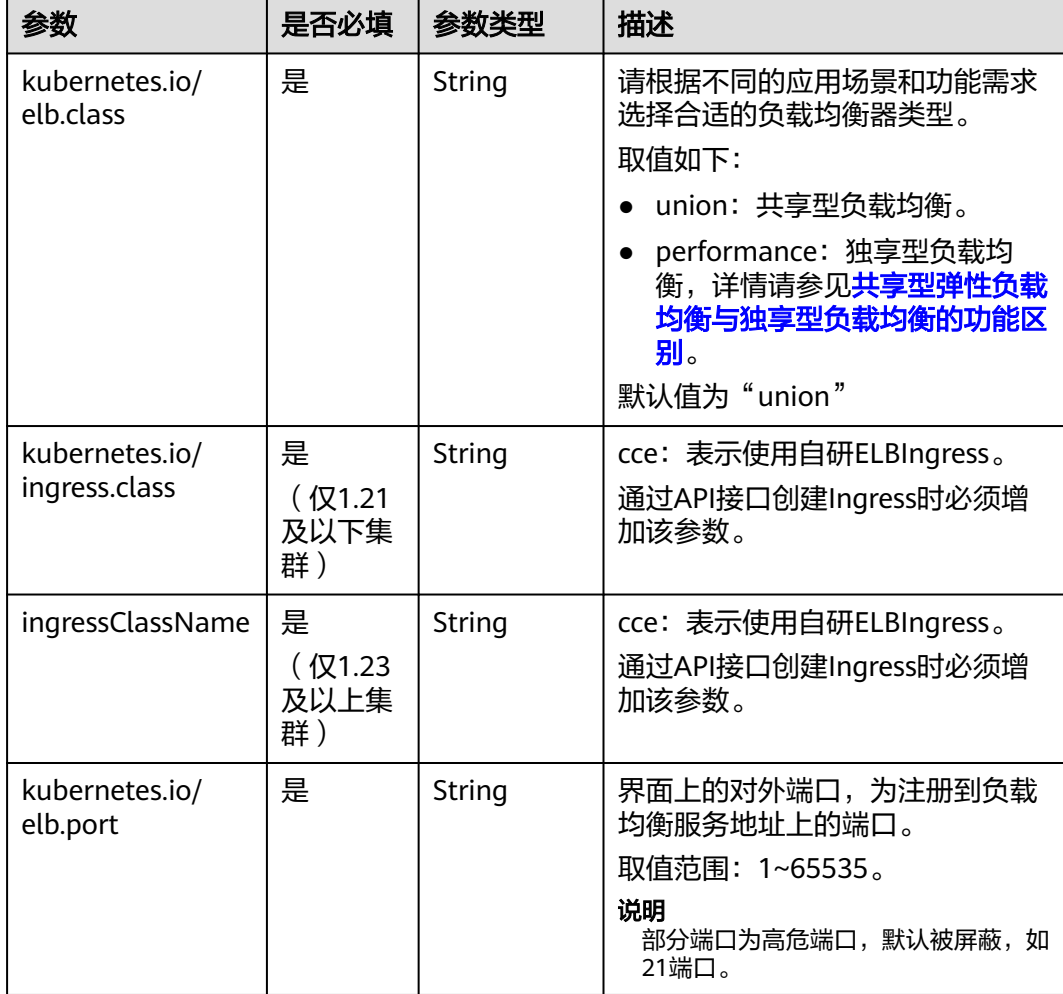

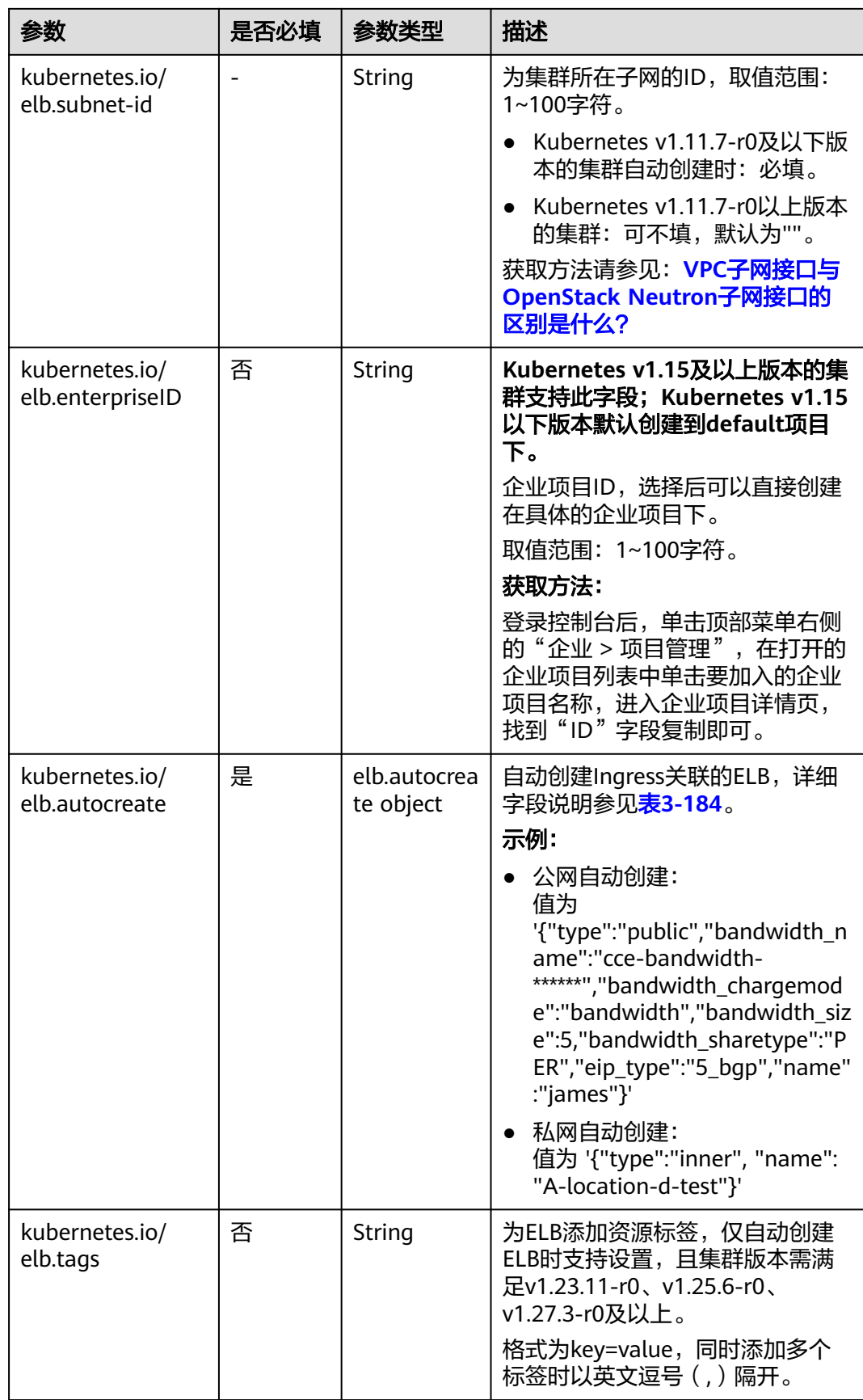
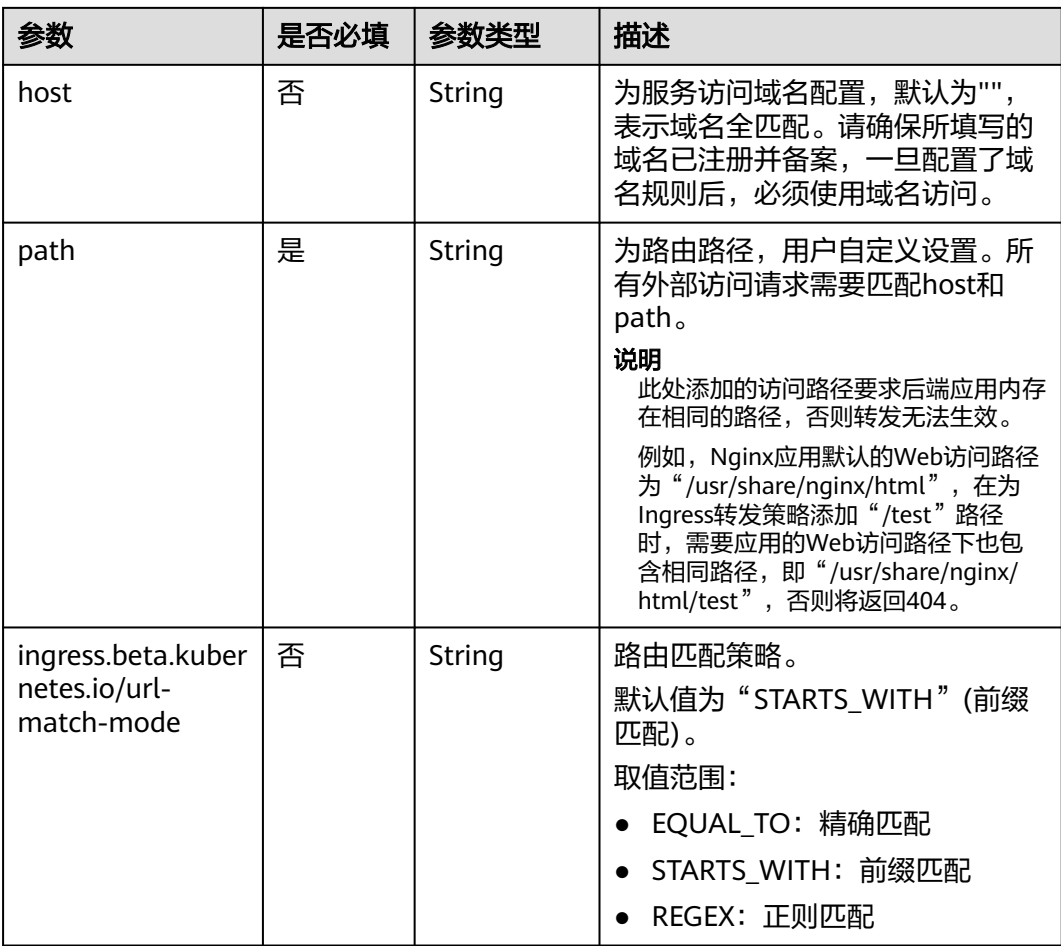

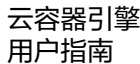

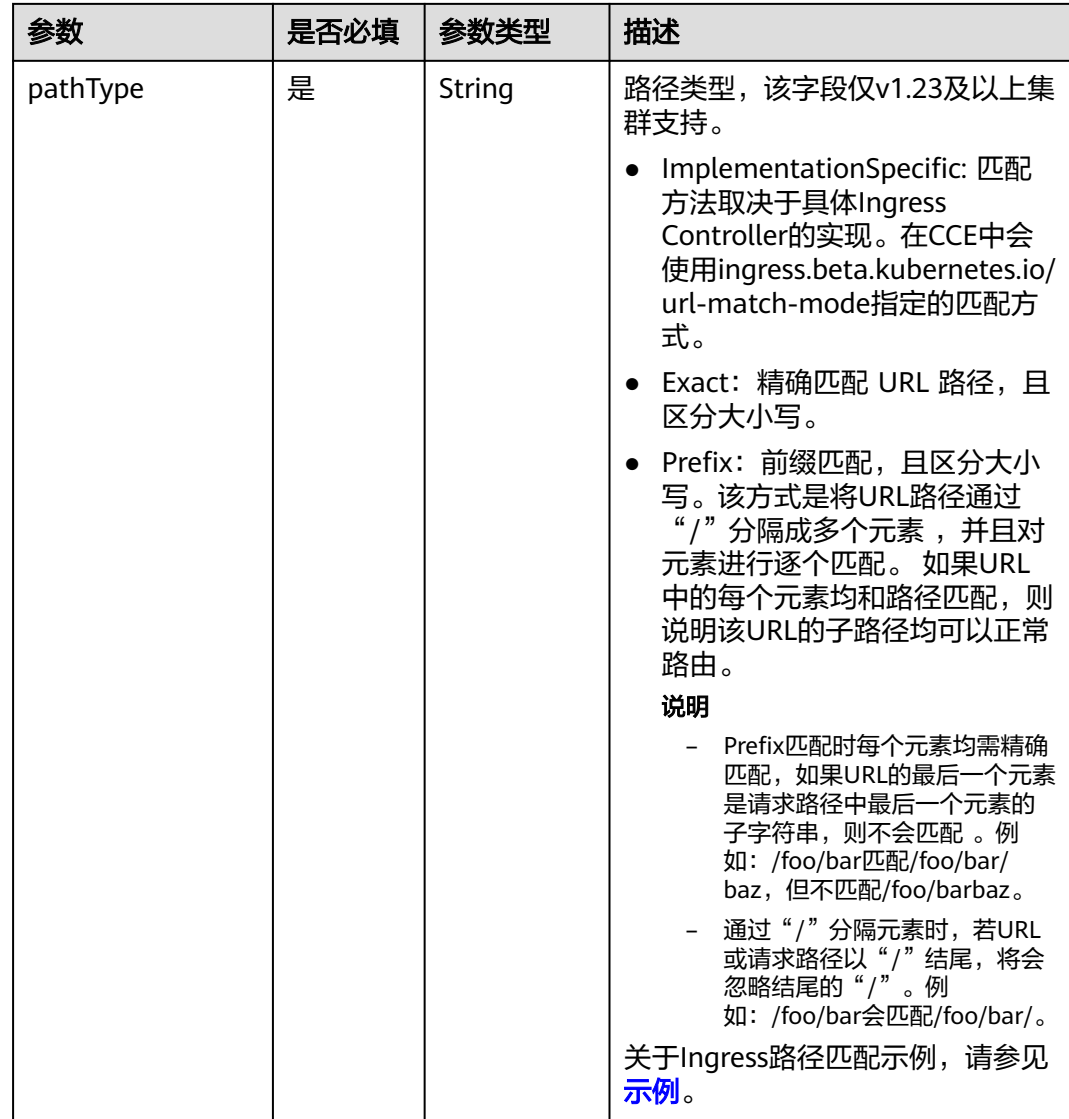

### 表 **3-184** elb.autocreate 字段数据结构说明

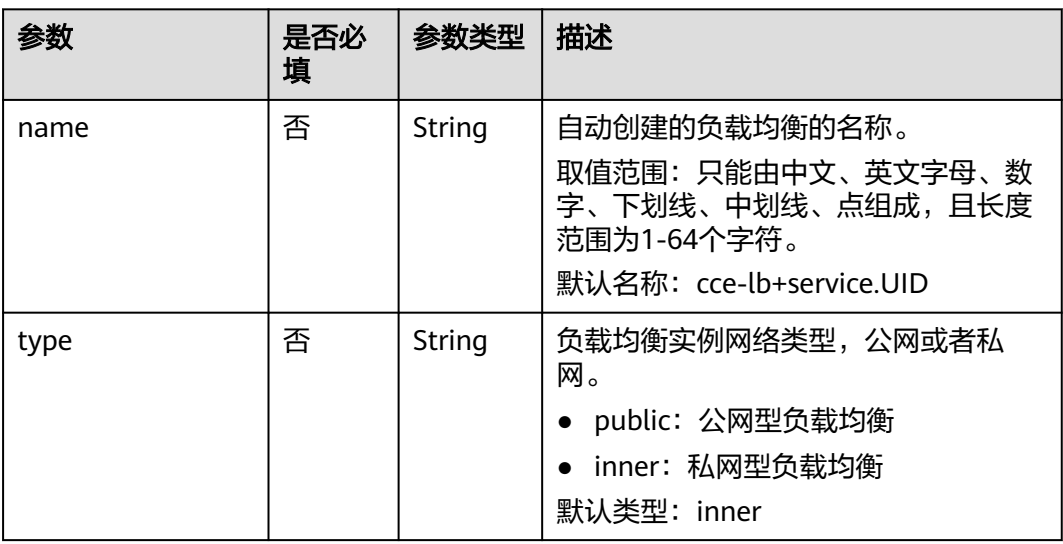

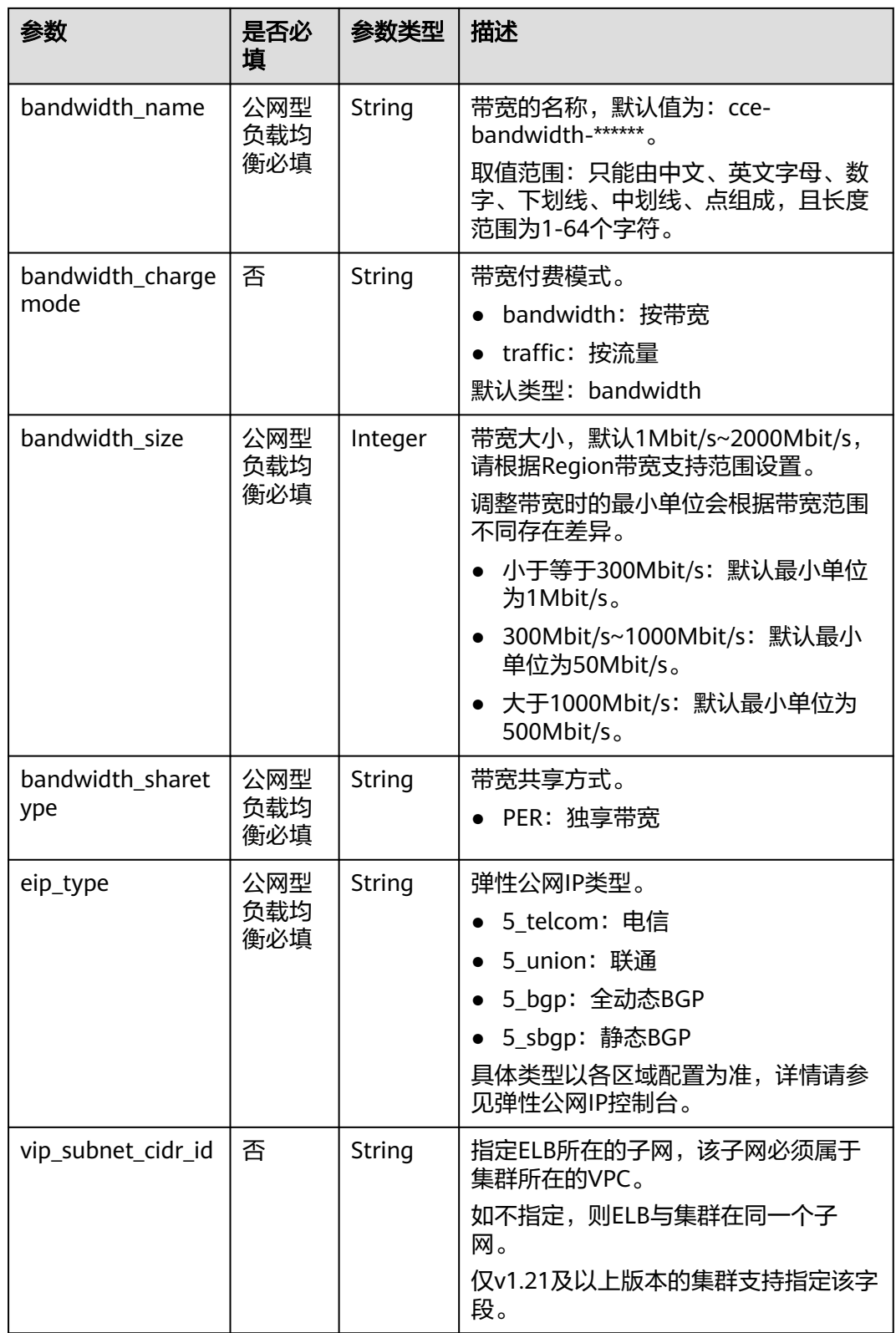

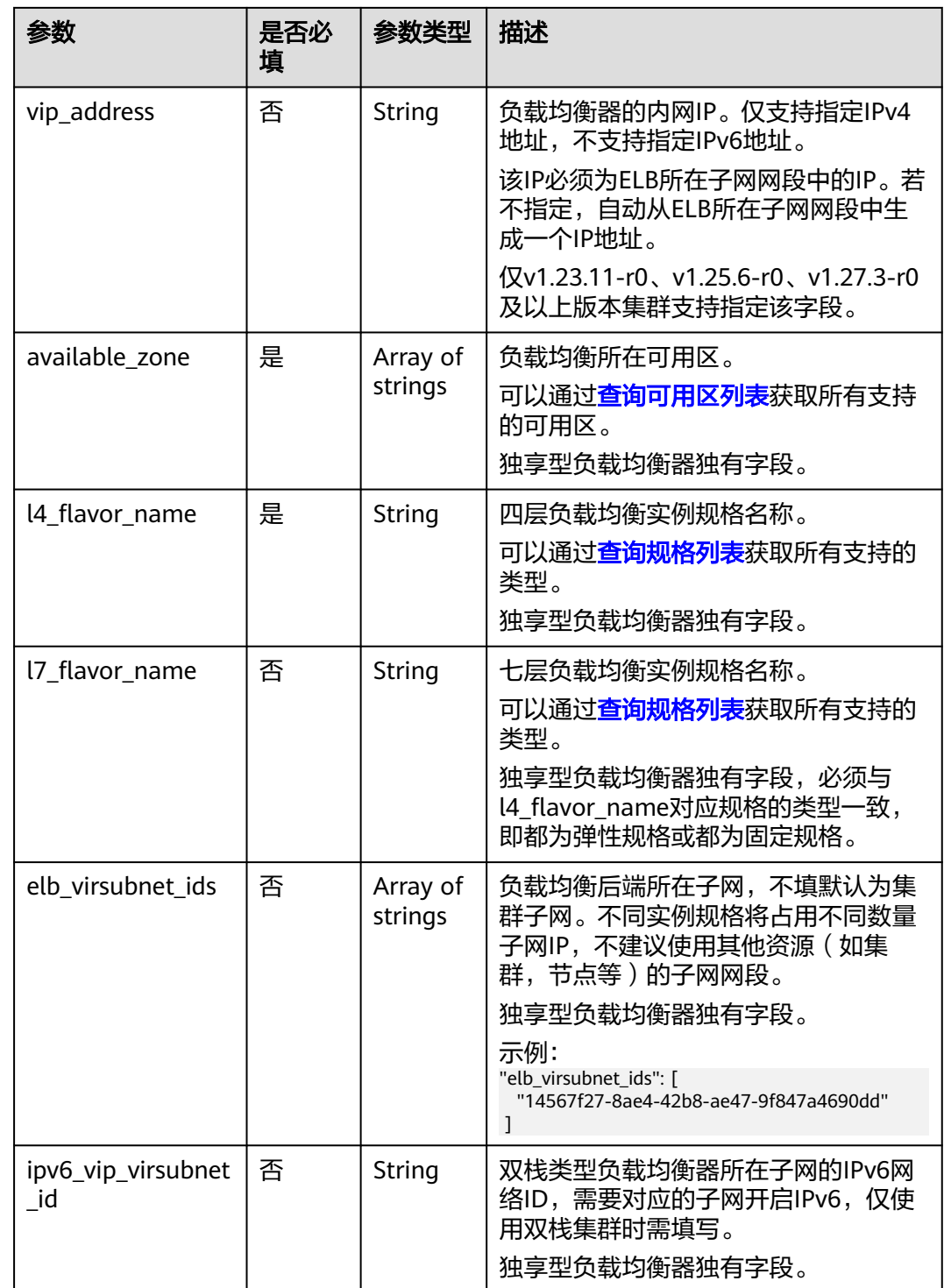

### 步骤**3** 创建Ingress。

### **kubectl create -f ingress-test.yaml**

回显如下,表示Ingress服务已创建。

ingress/ingress-test created

### **kubectl get ingress**

<span id="page-616-0"></span>回显如下,表示Ingress服务创建成功,工作负载可访问。

NAME HOSTS ADDRESS PORTS AGE<br>ingress-test \* 121.\*\*.\*\*.\*\* 80 10s 121.\*\*.\*\*.\*\* 80 10s

步骤**4** 访问工作负载(例如**Nginx**[工作负载](#page-309-0)),在浏览器中输入访问地址http://121.\*\*.\*\*.\*\*:80 进行验证。

其中,121.\*\*.\*\*.\*\*为统一负载均衡实例的IP地址。

**----**结束

### 添加 **Ingress-**对接已有 **ELB**

CCE支持在添加Ingress时选择对接已有的ELB。

说明

● 对接已有独享型ELB规格必须支持应用型(HTTP/HTTPS),且网络类型必须支持私网(有 私有IP)。

以**1.23**及以上版本集群为例,**YAML**文件配置如下:

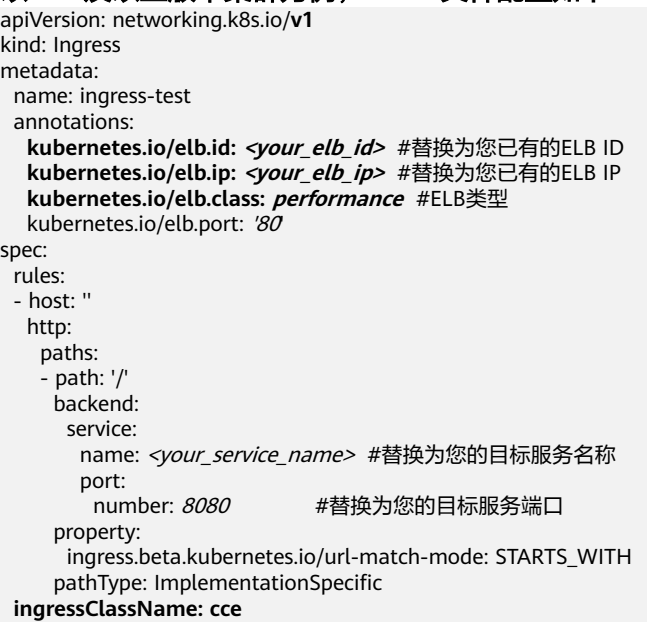

#### 以**1.21**及以下版本集群为例,**YAML**文件配置如下:

```
apiVersion: networking.k8s.io/v1beta1
kind: Ingress 
metadata: 
  name: ingress-test
  annotations: 
   kubernetes.io/elb.id: <your_elb_id> #替换为您已有的ELB ID
   kubernetes.io/elb.ip: <your_elb_ip> #替换为您已有的ELB IP
   kubernetes.io/elb.class: performance #ELB类型
   kubernetes.io/elb.port: '80'
   kubernetes.io/ingress.class: cce
spec:
  rules: 
  - host: ''
   http: 
    paths: 
    - path: '/'
      backend: 
      serviceName: <your_service_name> #替换为您的目标服务名称
```
ingress.beta.kubernetes.io/url-match-mode: STARTS\_WITH

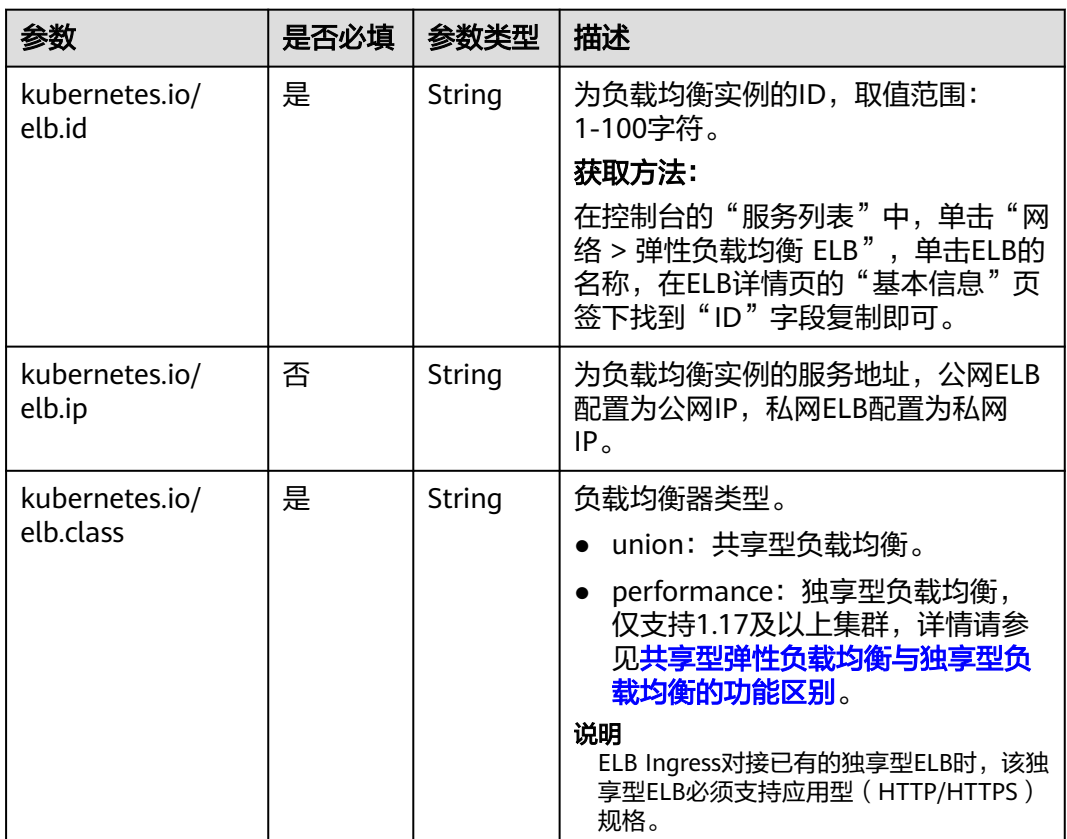

#### 表 **3-185** 关键参数说明

## **3.7.4.2.3** 使用 **Annotation** 配置 **ELB Ingress**

通过在YAML中添加注解Annotation(注解),您可以实现更多的Ingress高级功能。 本文介绍在创建ELB类型的Ingress时可供使用的Annotation。

- [对接](#page-618-0)**ELB**
- 使用**[HTTP/2](#page-620-0)**
- [配置](#page-620-0)**ELB**证书
- 对接**HTTPS**[协议的后端服务](#page-621-0)
- 配置**Ingress**[超时时间](#page-622-0)
- [添加资源标签](#page-624-0)
- 黑名单**/**[白名单设置](#page-625-0)
- [配置自定义监听端口](#page-626-0)
- 开启**[gzip](#page-627-0)**压缩

servicePort: 80 property:

# <span id="page-618-0"></span>对接 **ELB**

## 表 **3-186** 对接 ELB 注解

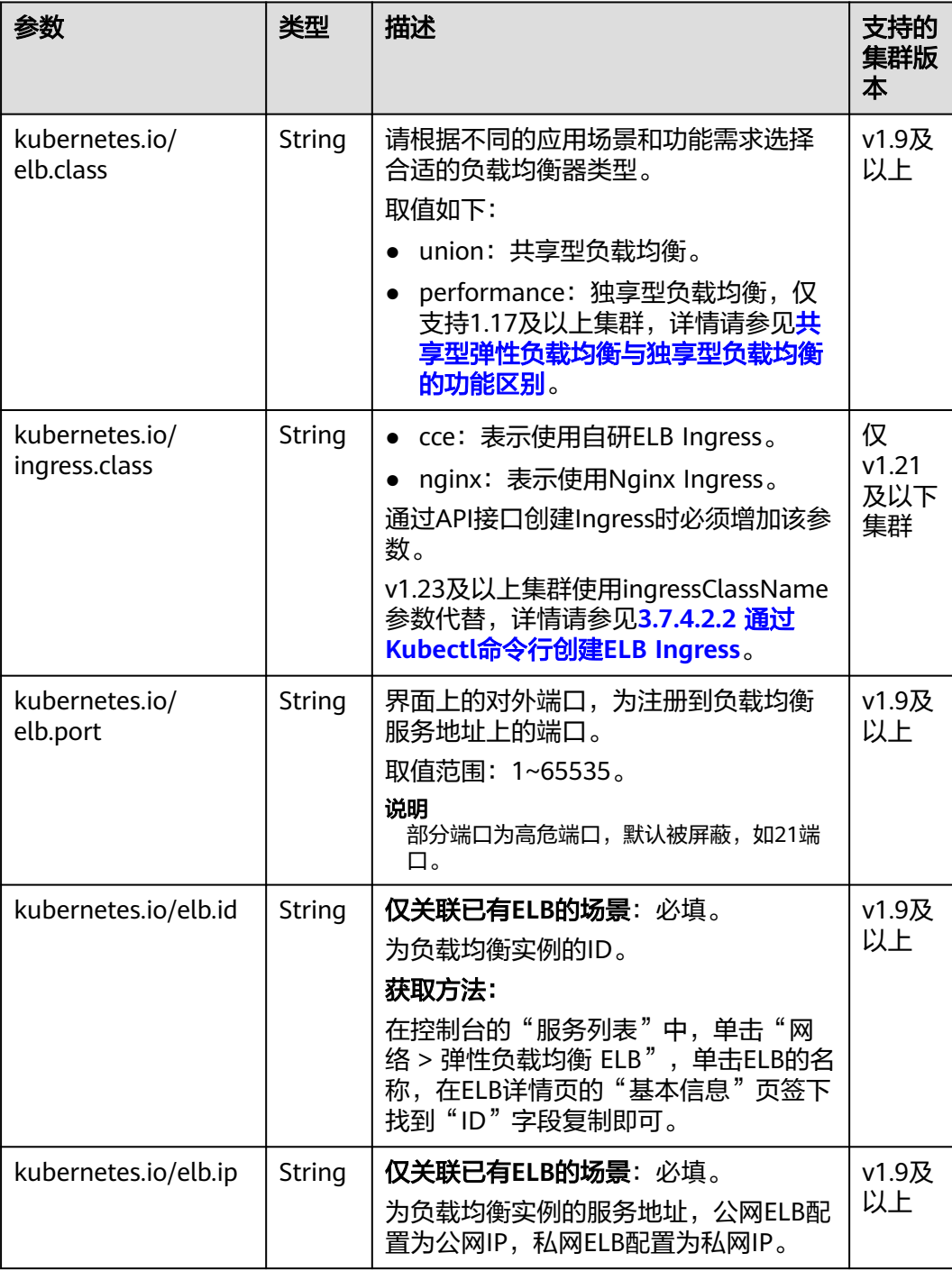

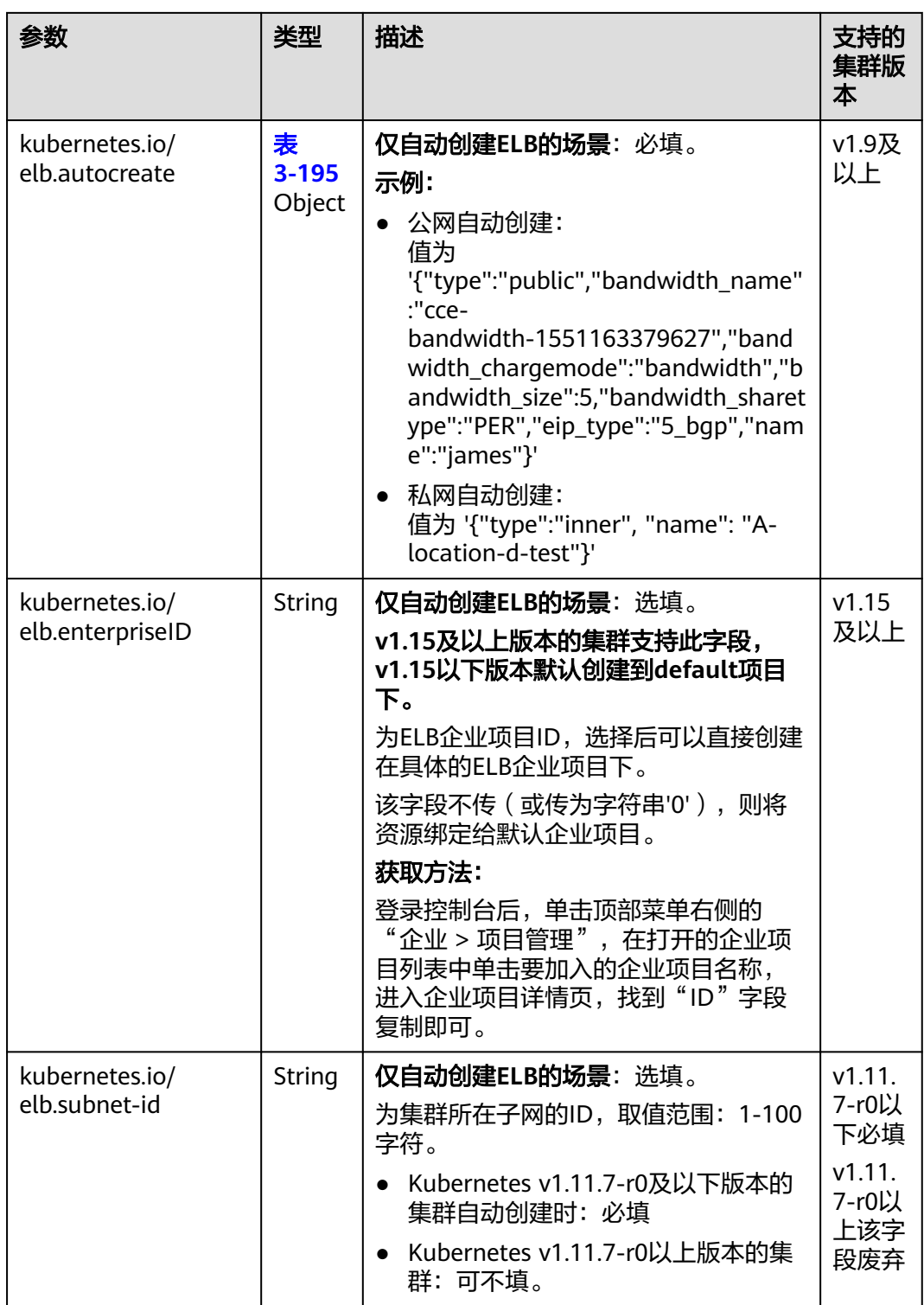

上述注解的使用方法如下:

- 关联已有ELB场景:详情请参见添加**Ingress-**[对接已有](#page-616-0)**ELB**
- 自动创建ELB场景:详情请参见添加**Ingress-**[自动创建](#page-608-0)**ELB**

# <span id="page-620-0"></span>使用 **HTTP/2**

表 **3-187** 使用 HTTP/2 注解

| 参数                                 | 类型     | 描述                                                                                                    | 支持的<br>集群版<br>本                                                                              |
|------------------------------------|--------|----------------------------------------------------------------------------------------------------|----------------------------------------------------------------------------------------------|
| kubernetes.io/<br>elb.http2-enable | String | 表示HTTP/2功能的开启状态。开启后,<br>可提升客户端与LB间的访问性能, 但LB<br>与后端服务器间仍采用HTTP1.X协议。<br>取值范围:<br>● true: 开启HTTP/2功能;<br>• false: 关闭HTTP/2功能 (默认为关<br>闭状态)。<br>注意: 只有当监听器的协议为HTTPS<br>时,才支持开启或关闭HTTP/2功能。当<br>监听器的协议为HTTP时,该字段无效,<br>默认将其设置为false。 | v1.23.<br>$13-$<br>r0<br>v1.25.<br>$8-r0$<br>v1.27.<br>$5-r0$<br>V1.28.<br>3-r0及<br>以上版<br>本 |

具体使用场景和说明请参见**[3.7.4.2.7 ELB Ingress](#page-637-0)**配置**HTTP/2**。

# 配置 **ELB** 证书

### 表 **3-188** 配置 ELB 证书注解

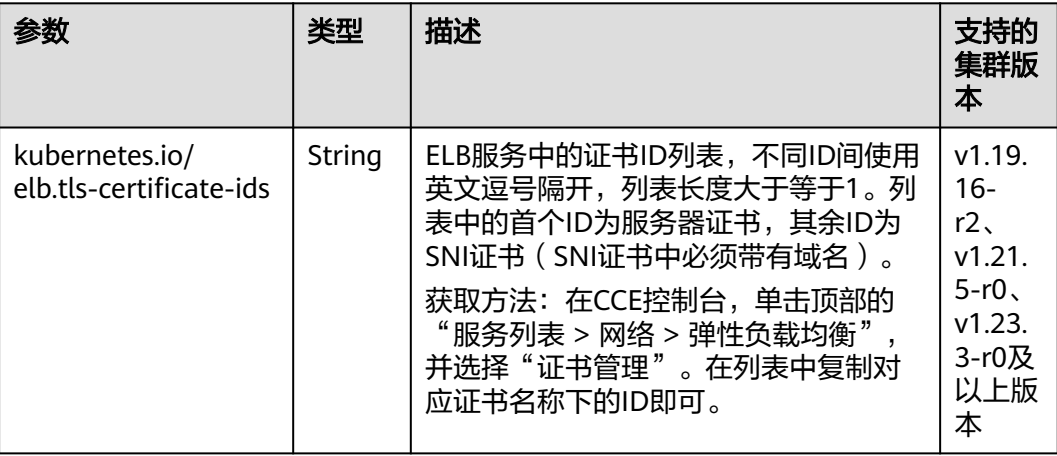

具体使用场景和说明请参见使用**ELB**[服务中的证书。](#page-633-0)

# <span id="page-621-0"></span>对接 **HTTPS** 协议的后端服务

### 表 **3-189** 对接 HTTPS 协议的后端服务注解

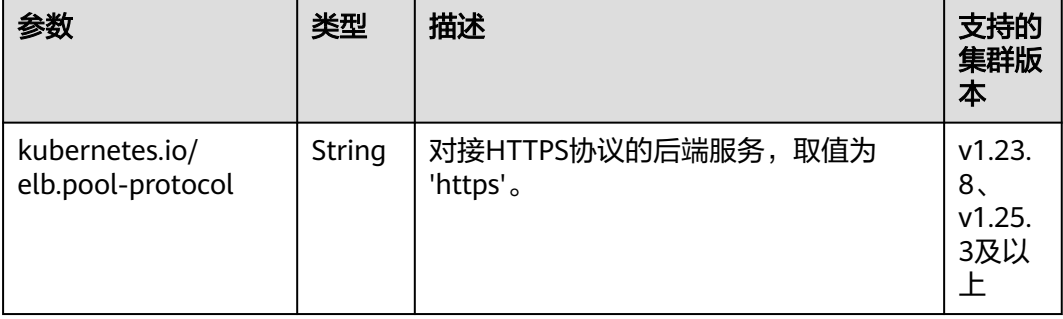

# 具体使用场景和说明请参见**[3.7.4.2.11 ELB Ingress](#page-642-0)**对接**HTTPS**协议的后端服务。

# <span id="page-622-0"></span>配置 **Ingress** 超时时间

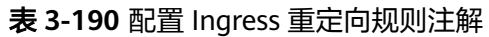

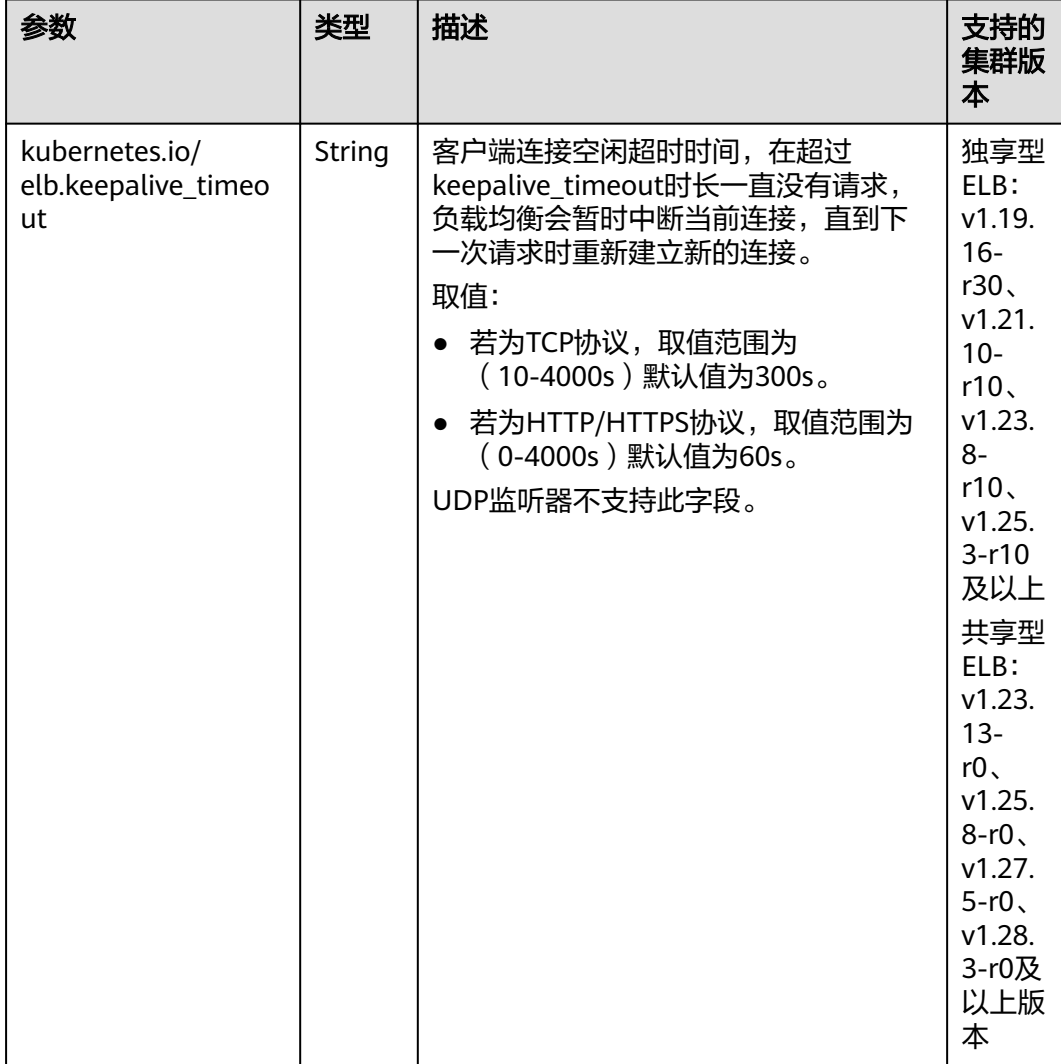

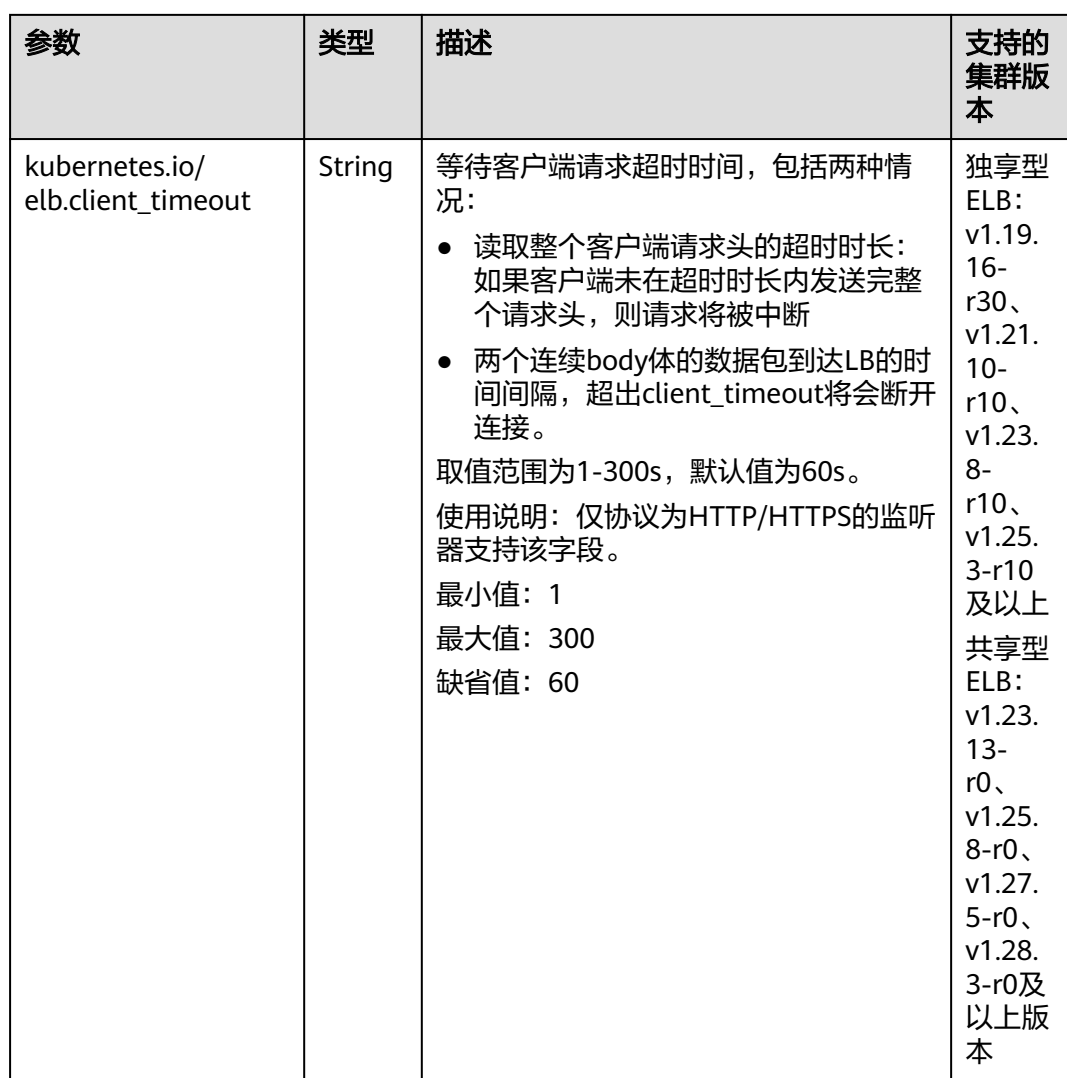

<span id="page-624-0"></span>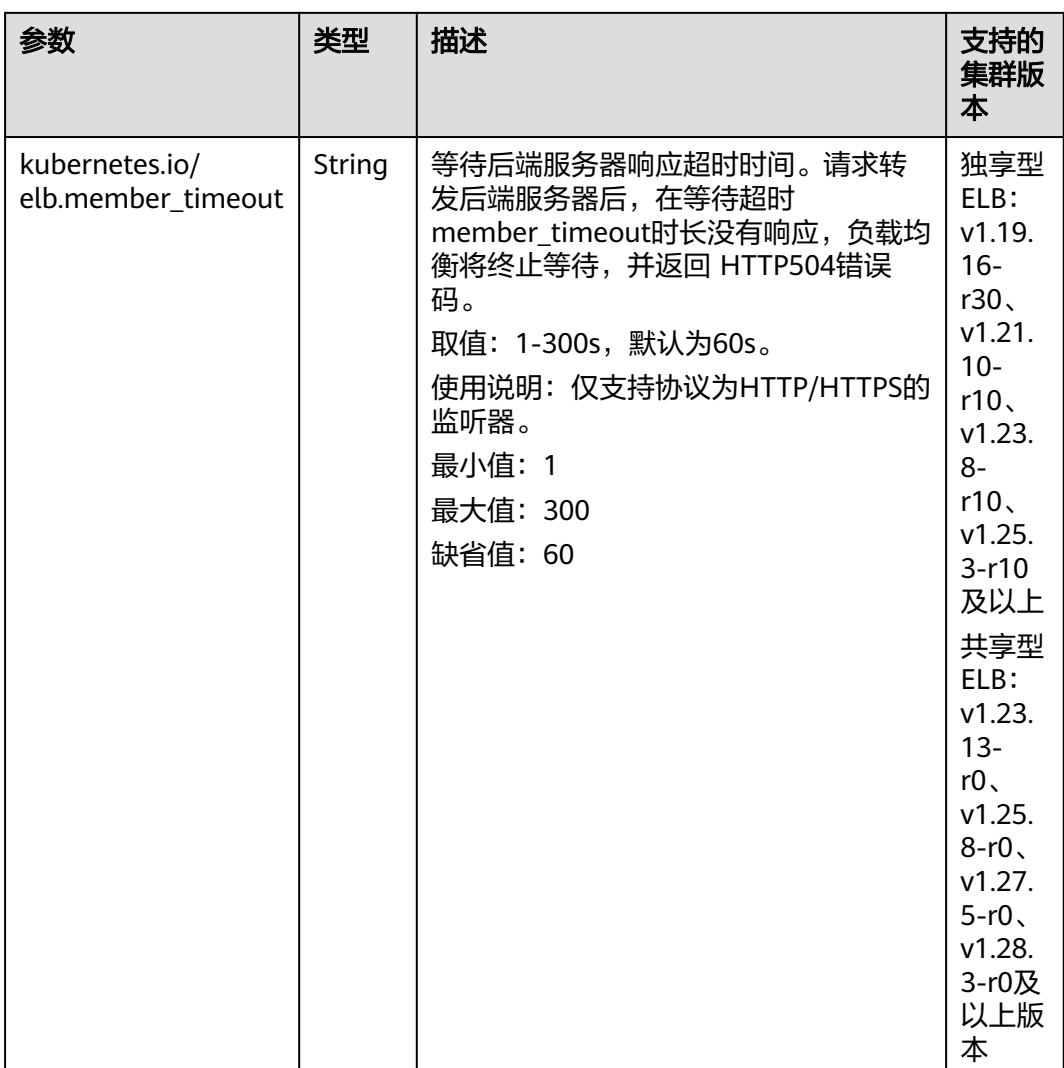

具体使用场景和说明请参见**[3.7.4.2.14 ELB Ingress](#page-647-0)**配置超时时间。

# 添加资源标签

## 表 **3-191** 添加资源标签注解

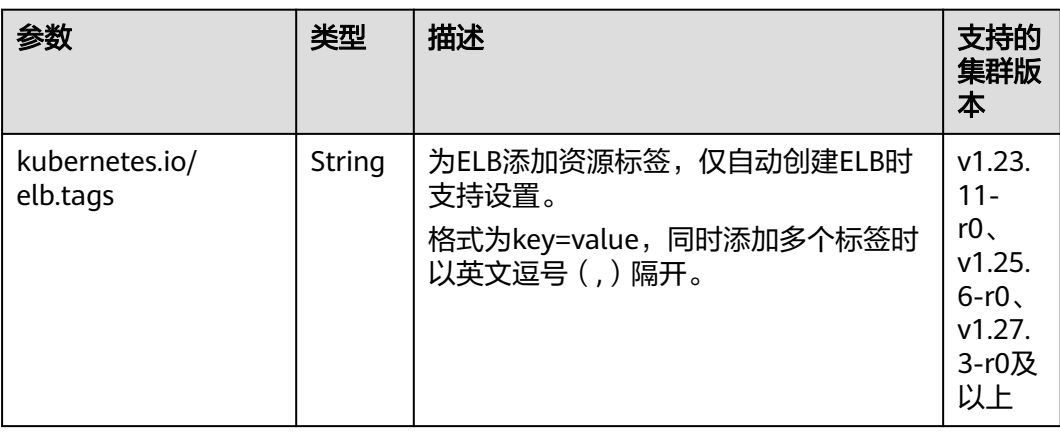

# 具体使用场景和说明请参见添加**Ingress-**[自动创建](#page-608-0)**ELB**。

# <span id="page-625-0"></span>黑名单**/**白名单设置

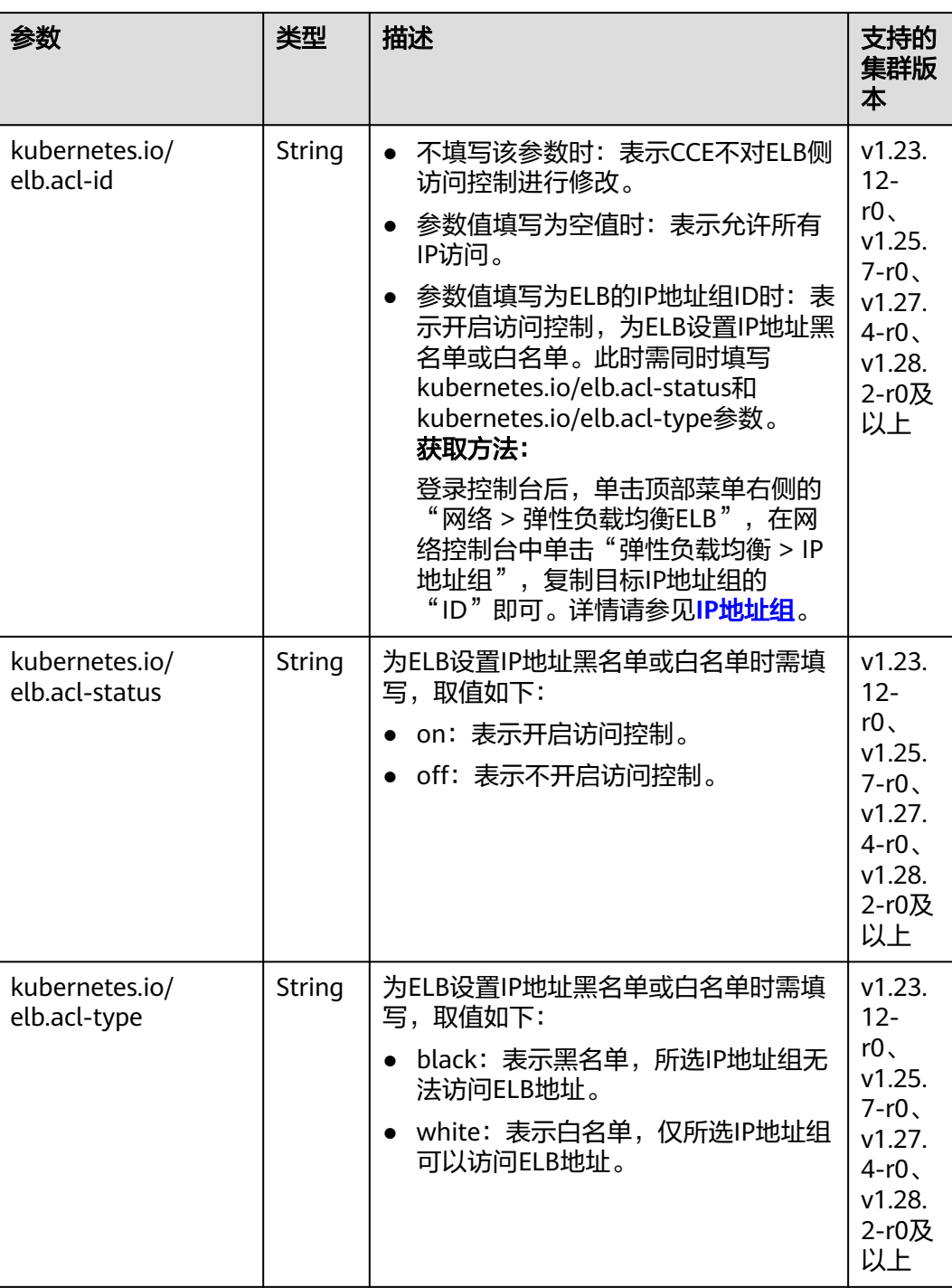

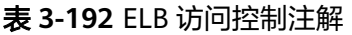

#### 具体使用场景和说明请参见**[3.7.4.2.17 ELB Ingress](#page-658-0)**配置黑名单**/**白名单访问策略。

# <span id="page-626-0"></span>配置自定义监听端口

当前支持Ingress配置自定义监听端口。通过该方式,可以将服务同时暴露80端口和 443端口。

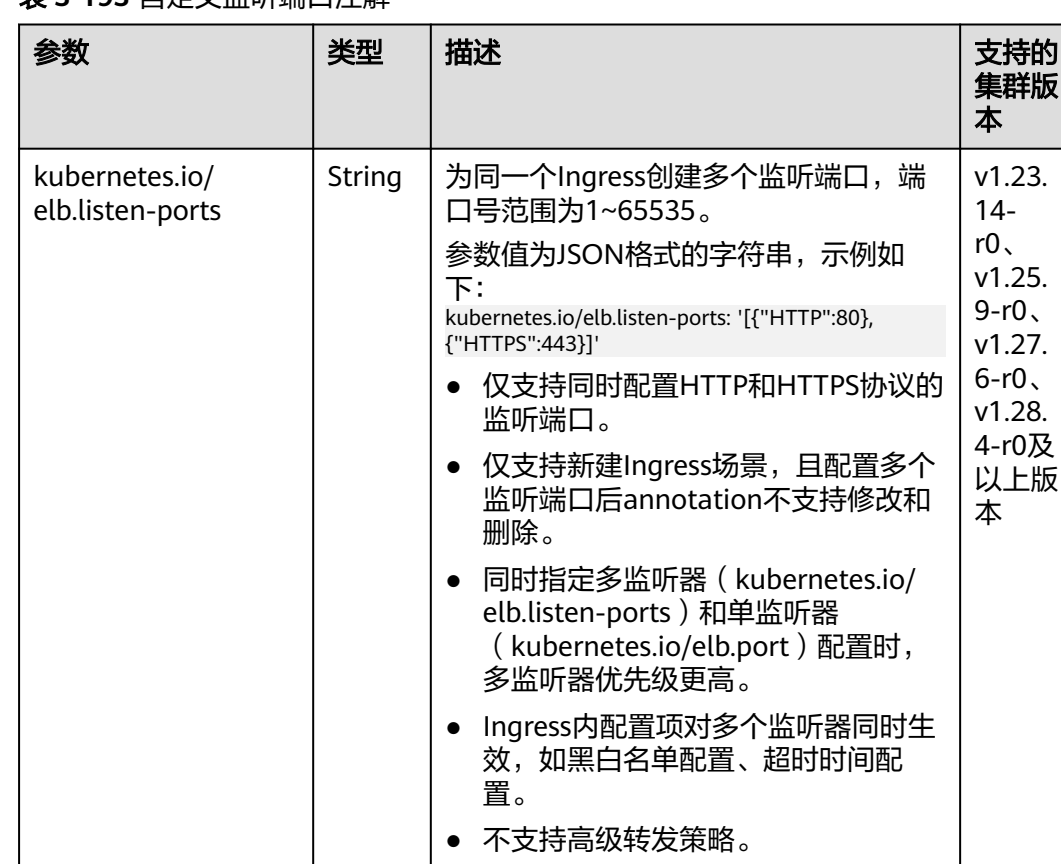

# 表 **3-193** 自定义监听端口注解

### 以使用已有ELB为例,配置示例如下:

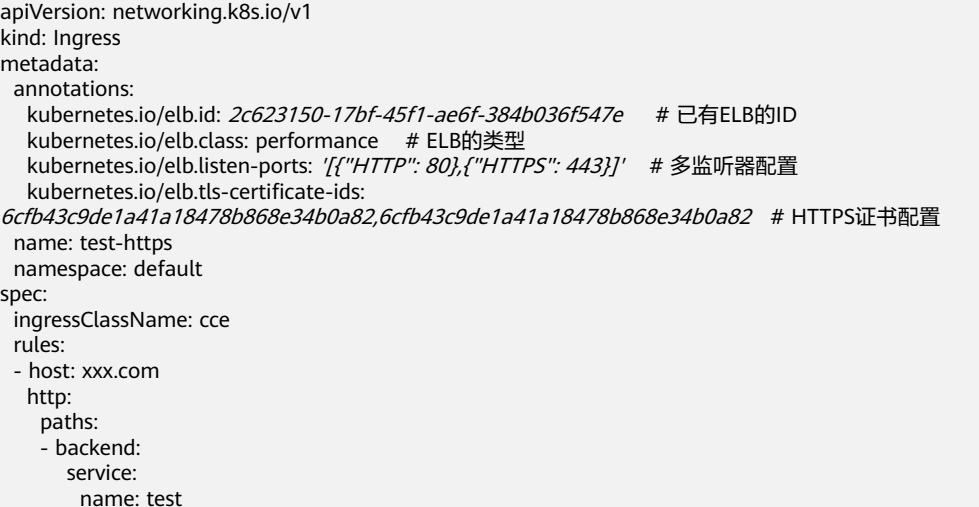

 port: number: 8888 path: / pathType: ImplementationSpecific property: ingress.beta.kubernetes.io/url-match-mode: STARTS\_WITH

# <span id="page-627-0"></span>开启 **gzip** 压缩

### 表 **3-194** 开启 gzip 压缩注解

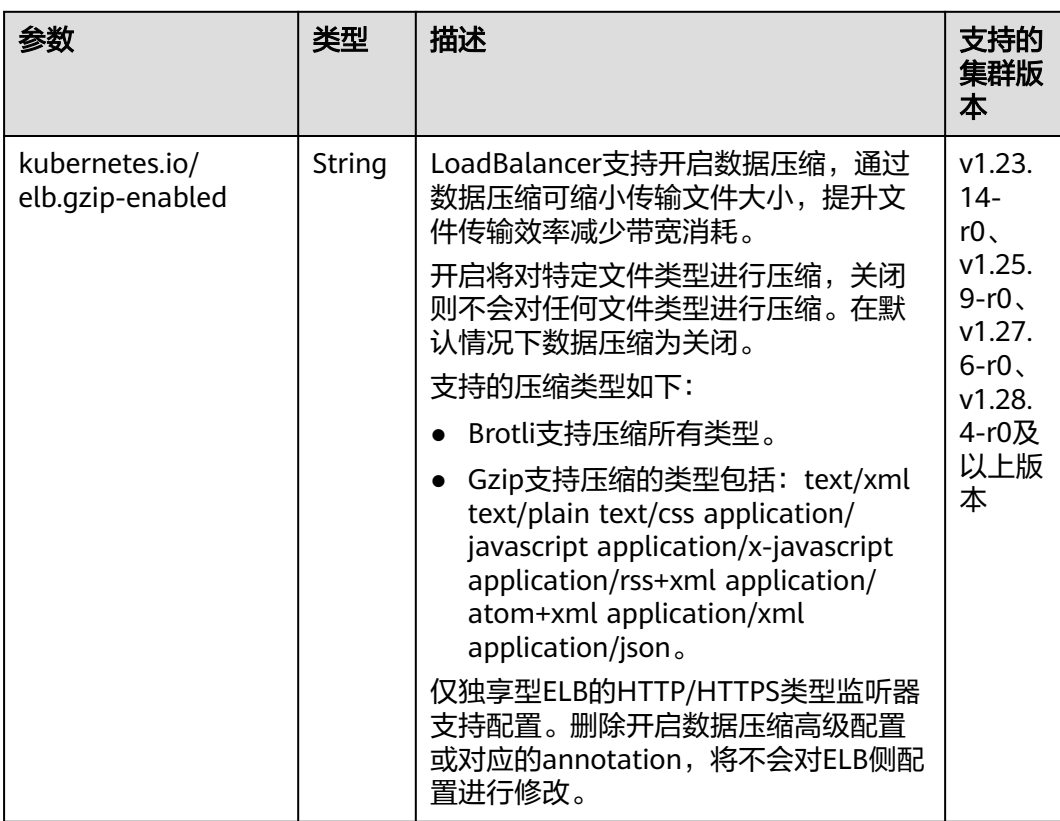

### 具体使用场景和说明请参见**[3.7.4.2.15 ELB Ingress](#page-650-0)**配置**gzip**数据压缩。

# 自动创建 **ELB** 的参数说明

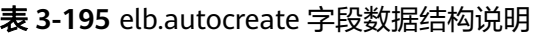

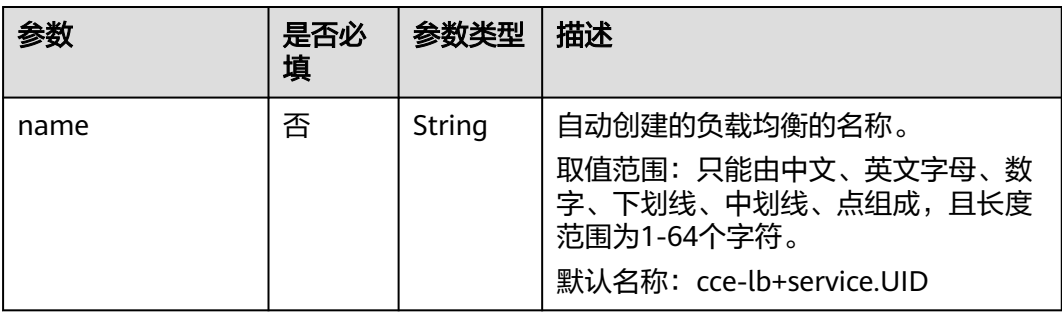

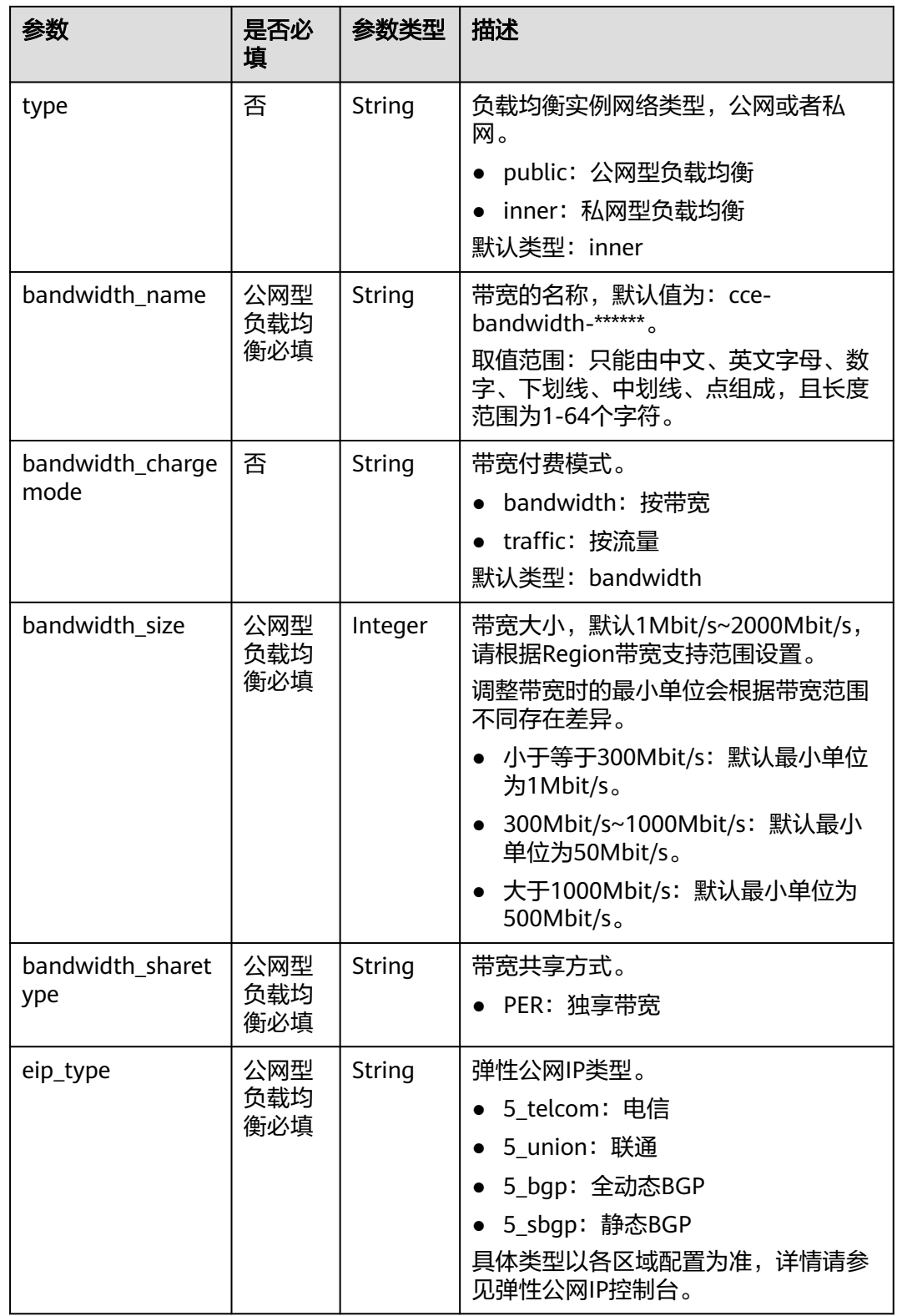

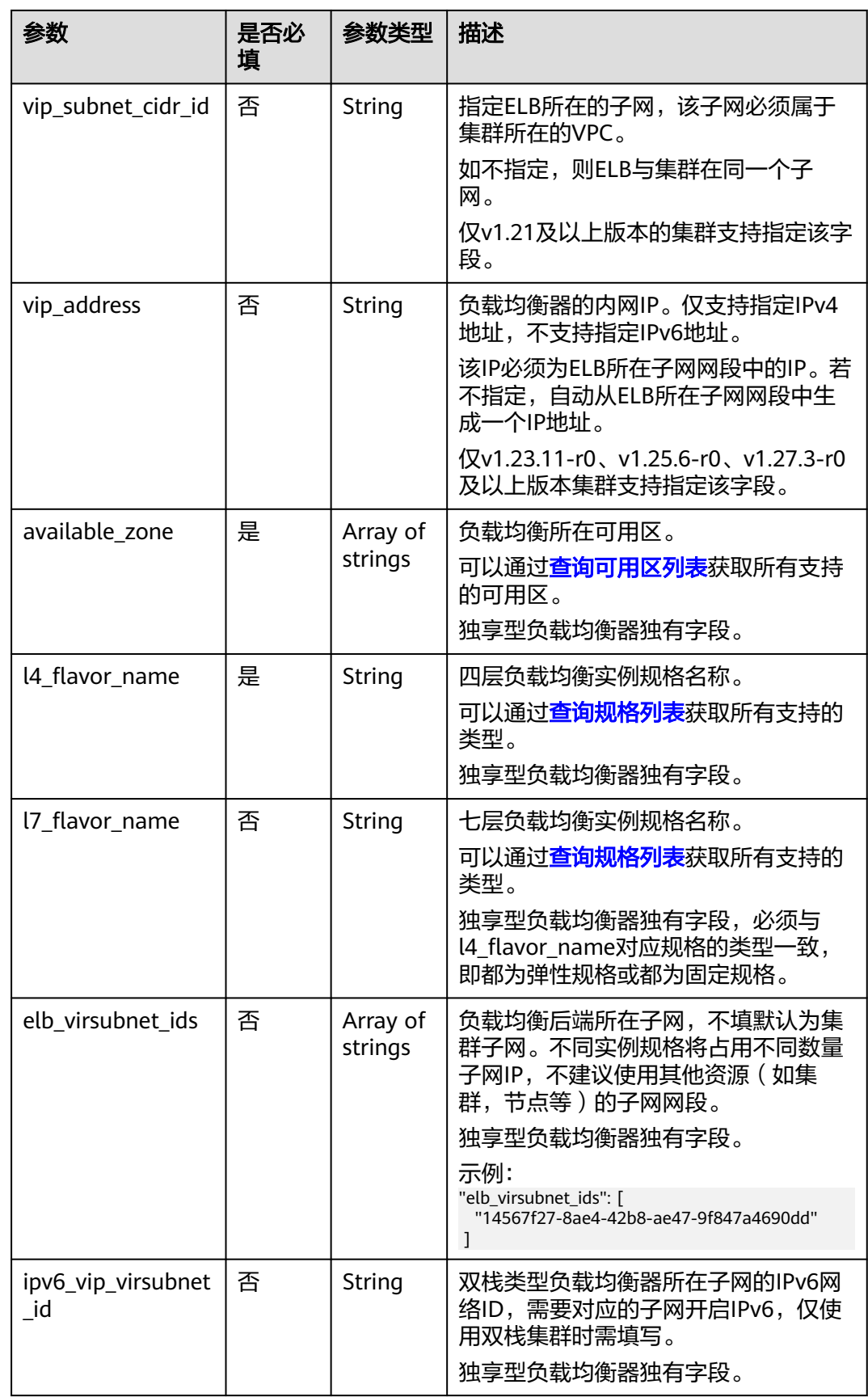

### **3.7.4.2.4 ELB Ingress** 配置 **HTTPS** 证书

Ingress支持配置TLS证书,以HTTPS协议的方式对外提供安全服务。

当前支持使用配置在集群中的TLS类型的密钥证书,以及ELB服务中的证书。

#### 说明

同一个ELB实例的同一个端口配置HTTPS时,需要选择一样的证书。

### 使用 **TLS** 类型的密钥证书

- 步骤**1** 请参见**3.2.3.1** 通过**kubectl**[连接集群,](#page-86-0)使用kubectl连接集群。
- 步骤2 Ingress支持使用kubernetes.io/tls和IngressTLS两种TLS密钥类型,此处以IngressTLS 类型为例,详情请参见**3.11.3** [创建密钥。](#page-1026-0)kubernetes.io/tls类型的密钥示例及说明请参 见**[TLS Secret](https://kubernetes.io/zh-cn/docs/concepts/configuration/secret/#tls-secret)**。

执行如下命令,创建名为"**ingress-test-secret.yaml**"的YAML文件,此处文件名可 自定义。

**vi ingress-test-secret.yaml**

#### **YAML**文件配置如下:

apiVersion: v1 data: tls.crt: **LS0\*\*\*\*\*\*tLS0tCg==** tls.key: **LS0tL\*\*\*\*\*\*0tLS0K** kind: Secret metadata: annotations: description: test for ingressTLS secrets name: ingress-test-secret namespace: default **type: IngressTLS**

#### 说明

此处tls.crt和tls.key为示例,请获取真实的证书和密钥进行替换。tls.crt和tls.key的值为Base64编 码后的内容。

#### 步骤**3** 创建密钥。

#### **kubectl create -f ingress-test-secret.yaml**

回显如下,表明密钥已创建。

secret/ingress-test-secret created

查看已创建的密钥。

#### **kubectl get secrets**

回显如下,表明密钥创建成功。

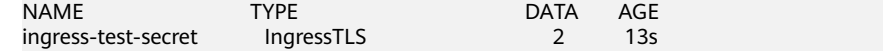

步骤**4** 创建名为"**ingress-test.yaml**"的YAML文件,此处文件名可自定义。

#### **vi ingress-test.yaml**

### 说明

默认安全策略选择(kubernetes.io/elb.tls-ciphers-policy)仅在1.17.17及以上版本的集群中支 持。

自定义安全策略选择(kubernetes.io/elb.security\_policy\_id)仅在1.17.17及以上版本的集群中 支持。

#### 以自动创建关联**ELB**为例,**YAML**文件配置如下:

#### **1.21**及以下版本集群:

```
apiVersion: networking.k8s.io/v1beta1
kind: Ingress 
metadata: 
  name: ingress-test
  annotations: 
   kubernetes.io/elb.class: performance
  kubernetes.io/ingress.class: cce
   kubernetes.io/elb.port: '443'
   kubernetes.io/elb.autocreate: 
    '{
"type": "public",
 "bandwidth_name": "cce-bandwidth-******",
      "bandwidth_chargemode": "bandwidth",
       "bandwidth_size": 5,
      "bandwidth_sharetype": "PER",
      "eip_type": "5_bgp",
       "available_zone": [
          "ap-southeast-1a"
       ],
      "elb_virsubnet_ids":["b4bf8152-6c36-4c3b-9f74-2229f8e640c9"],
      "l7_flavor_name": "L7_flavor.elb.s1.small"
     }'
   kubernetes.io/elb.security_policy_id: 99bec42b-0dd4-4583-98e9-b05ce628d157 #自定义安全策略优先
级高于系统默认安全策略
   kubernetes.io/elb.tls-ciphers-policy: tls-1-2
spec:
  tls: 
  - secretName: ingress-test-secret
  rules: 
  - host: foo.bar.com
   http: 
    paths: 
    .<br>- path: '/'
      backend: 
      serviceName: <your_service_name> #替换为您的目标服务名称
      servicePort: 80
      property:
       ingress.beta.kubernetes.io/url-match-mode: STARTS_WITH
1.23及以上版本集群:
apiVersion: networking.k8s.io/v1
kind: Ingress
```

```
metadata: 
  name: ingress-test
  annotations: 
   kubernetes.io/elb.class: performance
   kubernetes.io/elb.port: '443'
   kubernetes.io/elb.autocreate: 
     '{
       "type": "public",
       "bandwidth_name": "cce-bandwidth-******",
       "bandwidth_chargemode": "bandwidth",
       "bandwidth_size": 5,
        "bandwidth_sharetype": "PER",
       "eip_type": "5_bgp",
        "available_zone": [
           "ap-southeast-1a"
```

```
\qquad \qquad ],
 "elb_virsubnet_ids":["b4bf8152-6c36-4c3b-9f74-2229f8e640c9"],
      "l7_flavor_name": "L7_flavor.elb.s1.small"
     }'
   kubernetes.io/elb.security_policy_id: 99bec42b-0dd4-4583-98e9-b05ce628d157 #自定义安全策略优先
级高于系统默认安全策略
   kubernetes.io/elb.tls-ciphers-policy: tls-1-2
spec:
 tls: 
  - secretName: ingress-test-secret
  rules: 
  - host: foo.bar.com
   http: 
    paths: 
     - path: '/'
     backend: 
      service:
       name: <your_service_name> #替换为您的目标服务名称
       port:<br>number: 8080
                             #替换为您的目标服务端口
     property:
      ingress.beta.kubernetes.io/url-match-mode: STARTS_WITH
     pathType: ImplementationSpecific
 ingressClassName: cce
```
### 表 **3-196** 关键参数说明

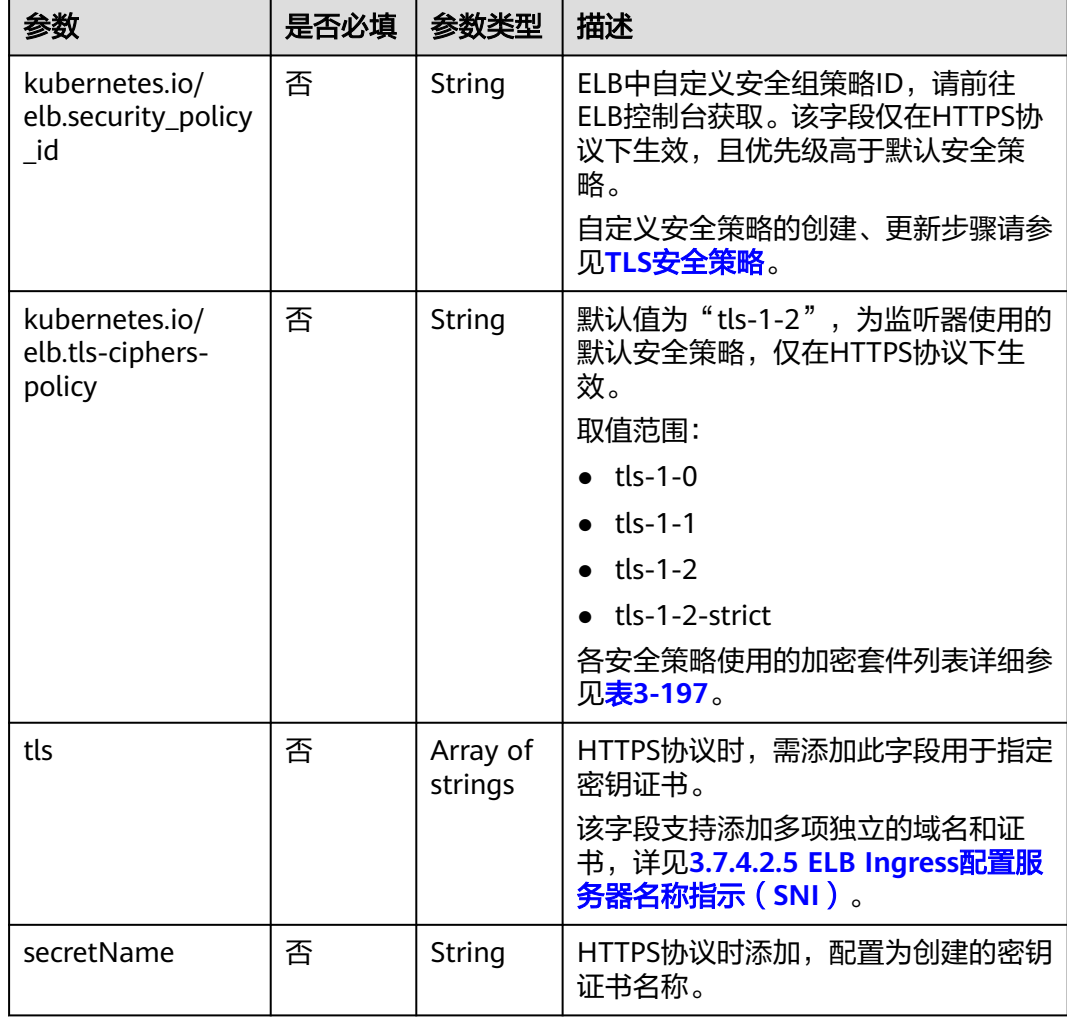

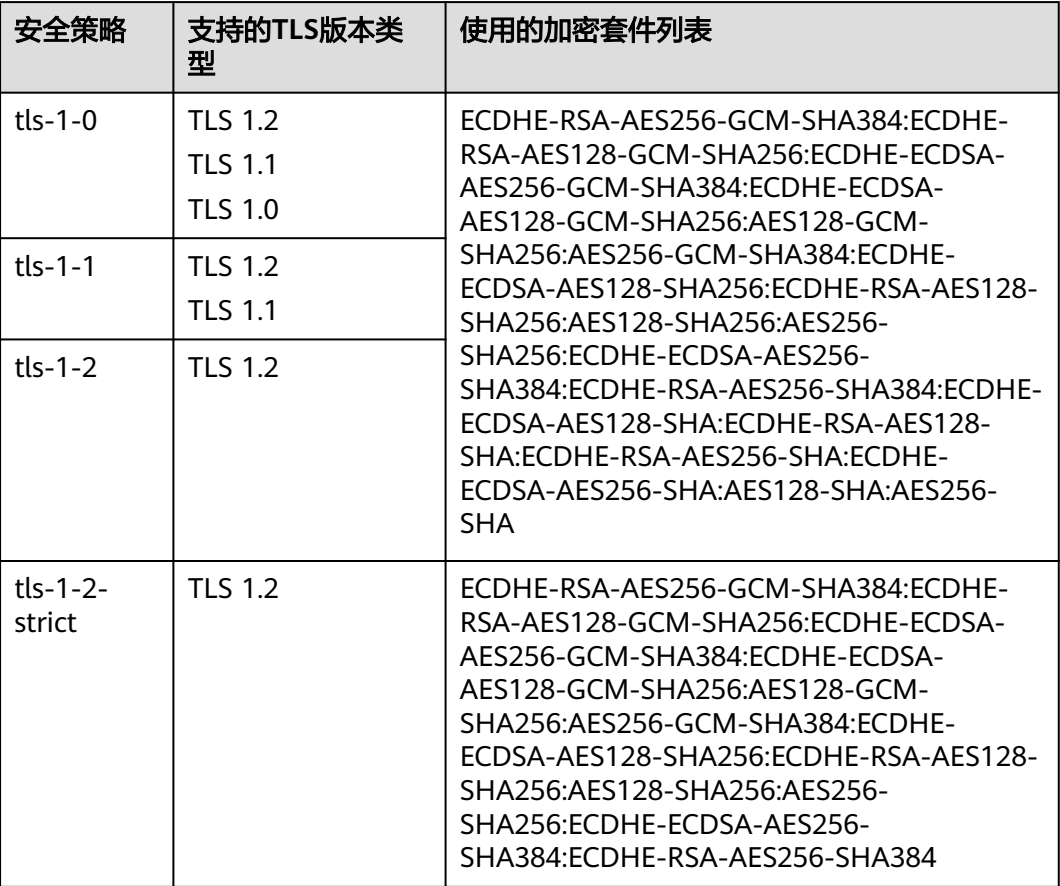

<span id="page-633-0"></span>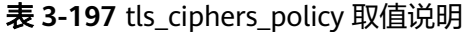

步骤**5** 创建Ingress。

**kubectl create -f ingress-test.yaml**

回显如下,表示Ingress服务已创建。

ingress/ingress-test created

查看已创建的Ingress。

#### **kubectl get ingress**

回显如下,表示Ingress服务创建成功,工作负载可访问。

NAME HOSTS ADDRESS PORTS AGE<br>ingress-test \* 121.\*\*.\*\*.\*\* 80 10s 121.\*\*.\*\*.\*\* 80 10s

步骤**6** 访问工作负载(例如**Nginx**[工作负载](#page-309-0)),在浏览器中输入安全访问地址https:// 121.\*\*.\*\*.\*\*:443进行验证。

其中,121.\*\*.\*\*.\*\*为统一负载均衡实例的IP地址。

**----**结束

# 使用 **ELB** 服务中的证书

使用ELB服务中的证书,可以通过指定kubernetes.io/elb.tls-certificate-ids这个 annotations实现。

### 说明

- 1. 当同时指定annotation中已有证书和IngressTLS时,使用ELB服务中的证书。
- 2. CCE不校验ELB服务中的证书是否有效,只校验证书是否存在。
- 3. 仅v1.19.16-r2、v1.21.5-r0、v1.23.3-r0及以上版本的集群支持使用ELB服务中的证书。

#### **1.21**及以下版本集群:

apiVersion: networking.k8s.io/v1beta1 kind: Ingress metadata: name: ingress-test annotations: kubernetes.io/ingress.class: cce kubernetes.io/elb.port: '443' kubernetes.io/elb.id: 0b9a6c4d-bd8b-45cc-bfc8-ff0f9da54e95 kubernetes.io/elb.class: union **kubernetes.io/elb.tls-certificate-ids: 058cc023690d48a3867ad69dbe9cd6e5,b98382b1f01c473286653afd1ed9ab63** spec: .<br>rules: - host: '' http: paths: - path: '/' backend: serviceName: <your\_service\_name> #替换为您的目标服务名称 servicePort: 80 property: ingress.beta.kubernetes.io/url-match-mode: STARTS\_WITH **1.23**及以上版本集群: apiVersion: networking.k8s.io/v1 kind: Ingress metadata: name: ingress-test namespace: default annotations: kubernetes.io/elb.port: '443' kubernetes.io/elb.id: 0b9a6c4d-bd8b-45cc-bfc8-ff0f9da54e95 kubernetes.io/elb.class: union **kubernetes.io/elb.tls-certificate-ids:**

**058cc023690d48a3867ad69dbe9cd6e5,b98382b1f01c473286653afd1ed9ab63**

spec: rules:

 - host: '' http: paths: - path: '/' backend: service: name: <your\_service\_name> #替换为您的目标服务名称 port: number: 8080 #替换为您的目标服务端口 property:

 ingress.beta.kubernetes.io/url-match-mode: STARTS\_WITH pathType: ImplementationSpecific

ingressClassName: cce

### <span id="page-635-0"></span>表 **3-198** 关键参数说明

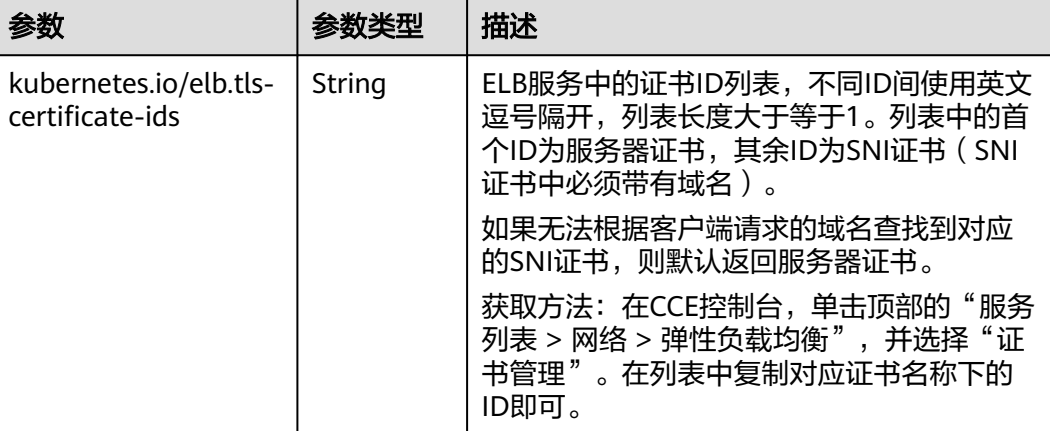

## **3.7.4.2.5 ELB Ingress** 配置服务器名称指示(**SNI**)

SNI证书是一种扩展服务器证书,允许同一个IP地址和端口号下对外提供多个访问域 名,可以根据客户端请求的不同域名来使用不同的安全证书,确保HTTPS通信的安全 性。

在配置SNI时,用户需要添加绑定域名的证书,客户端会在发起SSL握手请求时就提交 请求的域名信息,负载均衡收到SSL请求后,会根据域名去查找证书。如果找到域名对 应的证书,则返回该证书;如果没有找到域名对应的证书,则返回服务器默认证书。

#### 说明

- 该功能仅支持1.15.11及以上版本的集群。
- 当使用HTTPS协议时,才支持配置SNI。
- 用于SNI的证书需要指定域名,每个证书只能指定一个域名。支持泛域名证书。
- 安全策略选择 ( kubernetes.io/elb.tls-ciphers-policy ) 仅在1.17.11及以上版本的集群中支 持。

满足以上条件时可进行SNI配置,以自动创建关联ELB为例,yaml文件配置如下,本例 中**sni-test-secret-1**、**sni-test-secret-2**为SNI证书,该证书指定的域名必须与证书中 的域名一致。

#### **1.21**及以下版本集群:

```
apiVersion: networking.k8s.io/v1beta1
kind: Ingress 
metadata: 
  name: ingress-test
  annotations: 
   kubernetes.io/elb.class: performance
  kubernetes.io/ingress.class: cce
   kubernetes.io/elb.port: '443'
   kubernetes.io/elb.autocreate: 
\mathbb{R}^2"type": "public",
       "bandwidth_name": "cce-bandwidth-******",
       "bandwidth_chargemode": "bandwidth",
       "bandwidth_size": 5,
       "bandwidth_sharetype": "PER",
       "eip_type": "5_bgp",
        "available_zone": [
           "ap-southeast-1a"
       ],
```

```
"elb_virsubnet_ids":["b4bf8152-6c36-4c3b-9f74-2229f8e640c9"],
      "l7_flavor_name": "L7_flavor.elb.s1.small"
     }'
   kubernetes.io/elb.tls-ciphers-policy: tls-1-2
spec:
  tls: 
  - secretName: ingress-test-secret
  - hosts:
    - example.top #签发证书时指定域名为example.top
   secretName: sni-test-secret-1 
  - hosts:
    - example.com #签发证书时指定域名为example.com
   secretName: sni-test-secret-2
  rules: 
  - host: example.com
   http: 
    paths: 
     - path: '/'
      backend: 
      serviceName: <your_service_name> #替换为您的目标服务名称
       servicePort: 80
      property:
       ingress.beta.kubernetes.io/url-match-mode: STARTS_WITH
1.23及以上版本集群:
apiVersion: networking.k8s.io/v1
kind: Ingress 
metadata: 
  name: ingress-test
  annotations: 
   kubernetes.io/elb.class: performance
   kubernetes.io/elb.port: '443'
   kubernetes.io/elb.autocreate: 
    '{
       "type": "public",
      "bandwidth_name": "cce-bandwidth-******",
      "bandwidth_chargemode": "bandwidth",
       "bandwidth_size": 5,
      "bandwidth_sharetype": "PER",
      "eip_type": "5_bgp",
       "available_zone": [
          "ap-southeast-1a"
       ],
      "elb_virsubnet_ids":["b4bf8152-6c36-4c3b-9f74-2229f8e640c9"],
      "l7_flavor_name": "L7_flavor.elb.s1.small"
     }'
   kubernetes.io/elb.tls-ciphers-policy: tls-1-2
spec:
  tls: 
  - secretName: ingress-test-secret
  - hosts:
    - example.top #签发证书时指定域名为example.top
   secretName: sni-test-secret-1 
  - hosts:
    - example.com #签发证书时指定域名为example.com
   secretName: sni-test-secret-2
  rules: 
  - host: example.com
   http: 
    paths: 
     - path: '/'
      backend: 
       service:
       name: <your_service_name> #替换为您的目标服务名称
        port: 
        number: 8080 #替换为您的目标服务端口
      property:
       ingress.beta.kubernetes.io/url-match-mode: STARTS_WITH
      pathType: ImplementationSpecific
```
ingressClassName: cce

### <span id="page-637-0"></span>**3.7.4.2.6 ELB Ingress** 路由到多个服务

Ingress可通过不同的匹配策略同时路由到多个后端服务,YAML文件中的**spec**字段设 置如下。通过访问"www.example.com/foo"、"www.example.com/bar"、 "foo.example.com/"即可分别路由到三个不同的后端Service。

#### 须知

Ingress转发策略中注册的URL需与后端应用提供访问的URL一致,否则将返回404错 误。

例如,Nginx应用默认的Web访问路径为"/usr/share/nginx/html",在为Ingress转 发策略添加"/test"路径时,需要应用的Web访问路径下也包含相同路径,即"/usr/ share/nginx/html/test",否则将返回404。

### spec: .<br>rules:

...

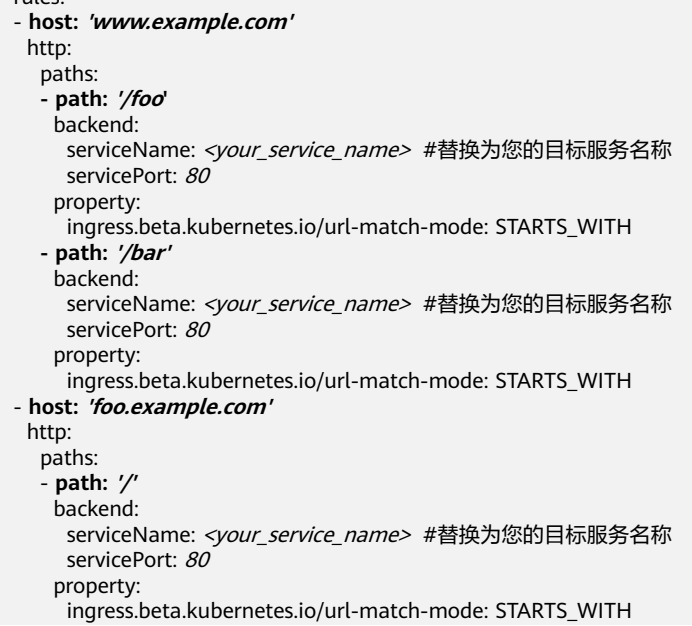

### **3.7.4.2.7 ELB Ingress** 配置 **HTTP/2**

Ingress支持HTTP/2的方式暴露服务,在默认情况下,客户端与负载均衡之间采用 HTTP1.X协议,若需开启HTTP2功能,可在annotation字段中加入如下配置:

kubernetes.io/elb.http2-enable: 'true'

#### 说明

- 当负载均衡端口使用HTTPS协议时,支持使用HTTP/2功能。
- 该特性从v1.23.13-r0、v1.25.8-r0、v1.27.5-r0、v1.28.3-r0集群版本开始支持。
- 配置HTTP/2后,如果您在CCE控制台删除开启HTTP/2的高级配置或在YAML中删除对应的 annotation, ELB侧的配置将会保留。

以关联已有ELB为例,yaml配置文件如下。 apiVersion: networking.k8s.io/v1 kind: Ingress metadata: name: ingress-test

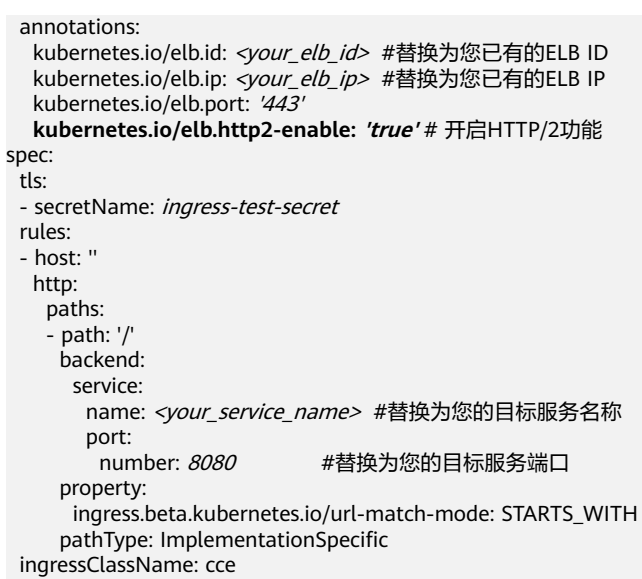

#### 表 **3-199** HTTP/2 参数说明

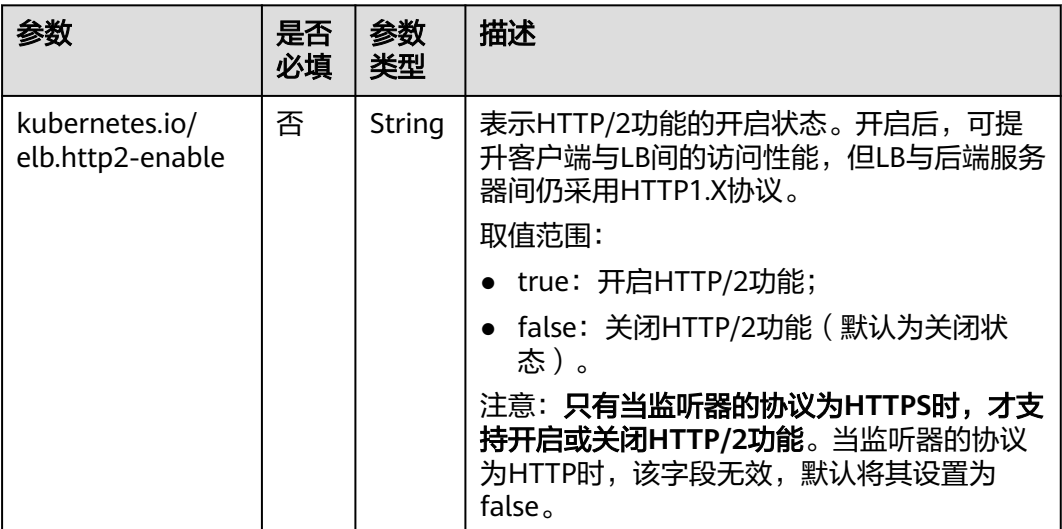

## **3.7.4.2.8 ELB Ingress** 配置 **URL** 重定向

Ingress支持将特定的访问请求重定向至指定的路径。配置Ingress重定向规则的YAML 示例如下,本示例将访问example.com的请求重定向至指定路径example.com/testa, 并返回301状态码。

## 约束与限制

- ELB Ingress高级转发策略仅支持使用独享型ELB。
- ELB Ingress高级转发策略支持的集群版本为v1.23.14-r0、v1.25.9-r0、v1.28.4-r0 及以上。

## 使用 **YAML** 配置 **Ingress** 重定向至 **URL** 规则

Ingress重定向至URL可通过注解实现,示例如下:

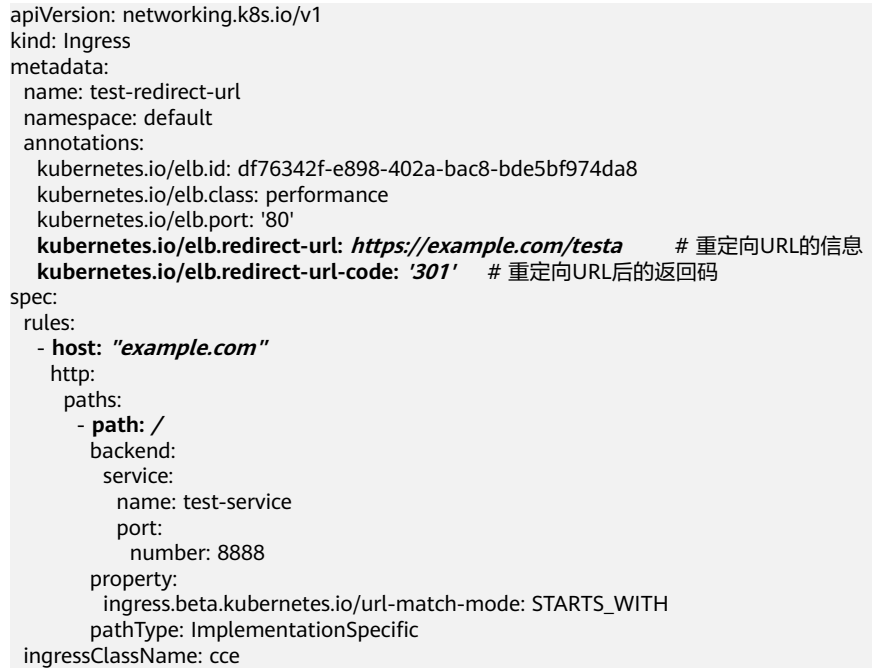

### 表 **3-200** 关键参数说明

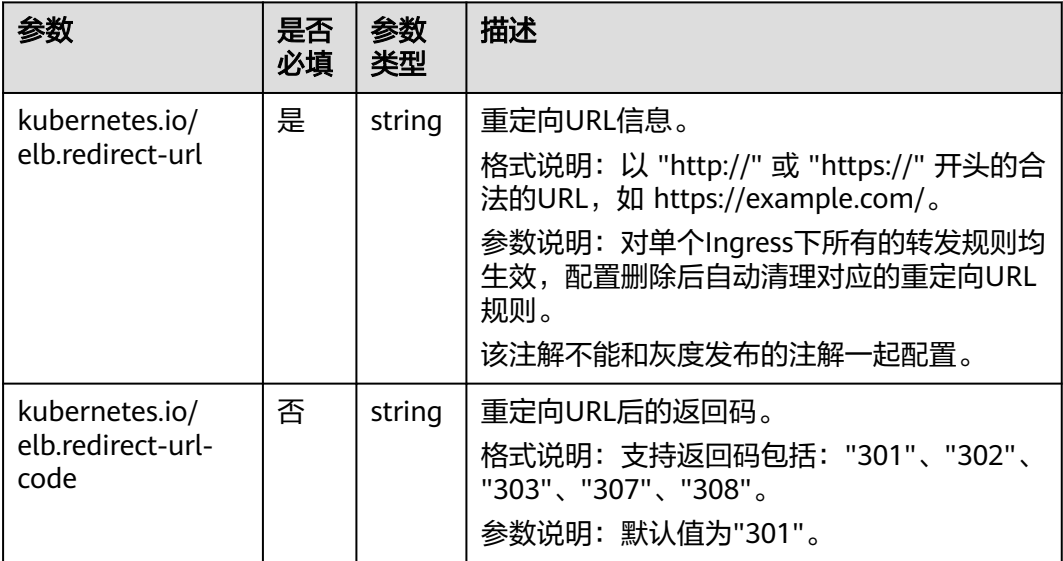

使用curl测试重定向后的能力,其中\${ELB\_IP}为Ingress访问的IP:

# curl -I -H "Host:example.com" {\$ELB\_IP}

#### 最终访问路径会被重定向至example.com/testa。

HTTP/1.1 301 Moved Permanently Date: Thu, 07 Mar 2024 11:04:31 GMT Content-Type: text/html Content-Length: 134 Connection: keep-alive Location: https://example.com/testa Server: elb

### **3.7.4.2.9 ELB Ingress** 配置 **Rewrite** 重写

独享型ELB的Ingress支持为正则匹配的URL配置Rewrite重写的能力。规则如下:

- 为ingress配置一个path为正则匹配的URL,如 /first/(.\*)/(.\*)/end
- 配置rewrite重写的注解,匹配path中的正则表达式

例如:

- path 配置为 /first/(.\*)/(.\*)/end, 注解配置为 /\$1/\$2。当客户发送的请求为 / first/aaa/bbb/end 时, path会匹配到 /first/(.\*)/(.\*)/end, 重写规则会把 \$1 替换 成 aaa, \$2替换成 bbb, 最终后端服务接收到的请求路径为 /aaa/bbb。
- path配置为 /first/(.\*)/end,注解配置为 /newpath/\$1。当客户发送的请求为 / first/aaa/end 时, path会匹配到 /first/(.\*)/end, 重写规则会把 \$1 替换成 aaa, 最终后端服务接收到的请求路径为 /newpath/aaa。

### 约束与限制

- ELB Ingress高级转发策略仅支持使用独享型ELB。
- ELB Ingress高级转发策略支持的集群版本为v1.23.14-r0、v1.25.9-r0、v1.28.4-r0 及以上。

# 使用 **YAML** 配置 **Ingress** 重写 **URL** 规则

Ingress重写URL规则可通过注解实现,示例如下:

```
apiVersion: networking.k8s.io/v1
kind: Ingress
metadata:
  name: test-rewrite-url
  namespace: default
  annotations:
   kubernetes.io/elb.id: df76342f-e898-402a-bac8-bde5bf974da8
   kubernetes.io/elb.class: performance
   kubernetes.io/elb.port: '80'
   kubernetes.io/elb.rewrite-target: /$1/$2 # 重写路径的配置
spec:
  rules:
   - host: "example.com"
    http:
      paths:
        - path: /first/(.*)/(.*)/end # 该path会被重写
        backend:
          service:
           name: test-service
           port:
            number: 8888
        property:
          ingress.beta.kubernetes.io/url-match-mode: REGEX
         pathType: ImplementationSpecific
  ingressClassName: cce
```
### 表 **3-201** 关键参数说明

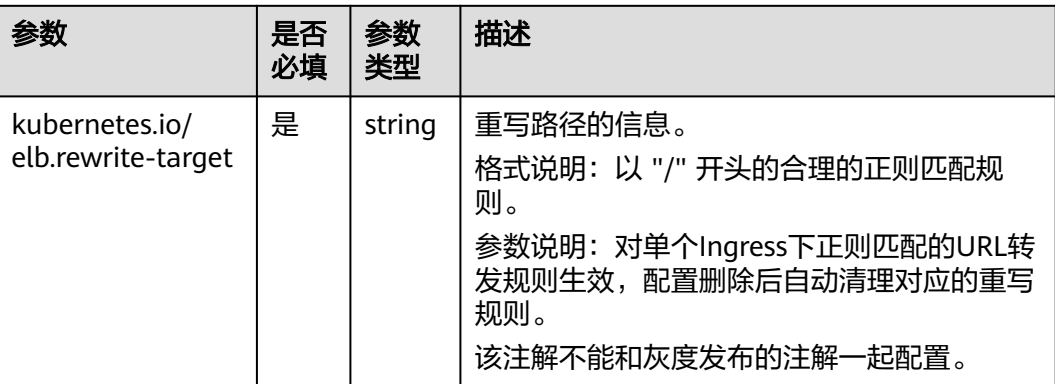

使用curl测试重写的能力,其中\${ELB\_IP}为Ingress访问的IP:

# curl -H "Host:example.com" \${ELB\_IP}/first/aaa/bbb/end

最终访问路径会被重写为 /aaa/bbb。

### **3.7.4.2.10 ELB Ingress** 配置 **HTTP** 重定向到 **HTTPS**

Ingress支持将HTTP协议的访问请求转发至HTTPS协议的监听器上。配置Ingress重定 向到重定向到HTTPS的示例如下,本示例将访问example.com/test的HTTP请求重定向 至HTTPS 443端口。

### 约束与限制

- ELB Ingress高级转发策略仅支持使用独享型ELB。
- ELB Ingress高级转发策略支持的集群版本为v1.23.14-r0、v1.25.9-r0、v1.28.4-r0 及以上。

# 使用 **YAML** 配置 **HTTP** 重定向到 **HTTPS**

Ingress重定向到监听器可通过注解实现,示例如下:

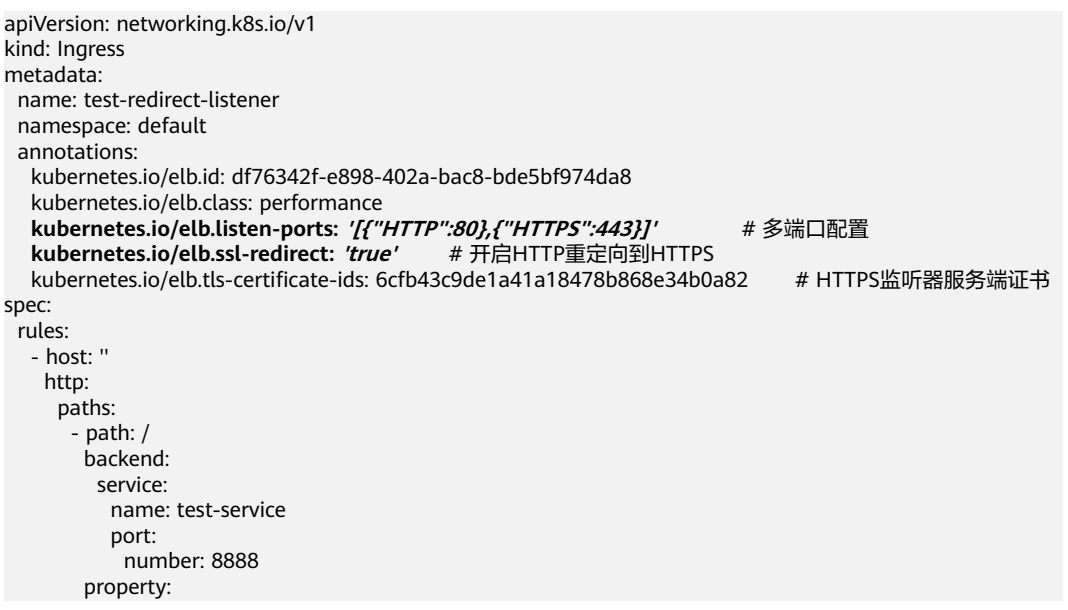

<span id="page-642-0"></span> ingress.beta.kubernetes.io/url-match-mode: STARTS\_WITH pathType: ImplementationSpecific ingressClassName: cce

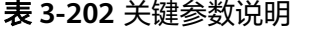

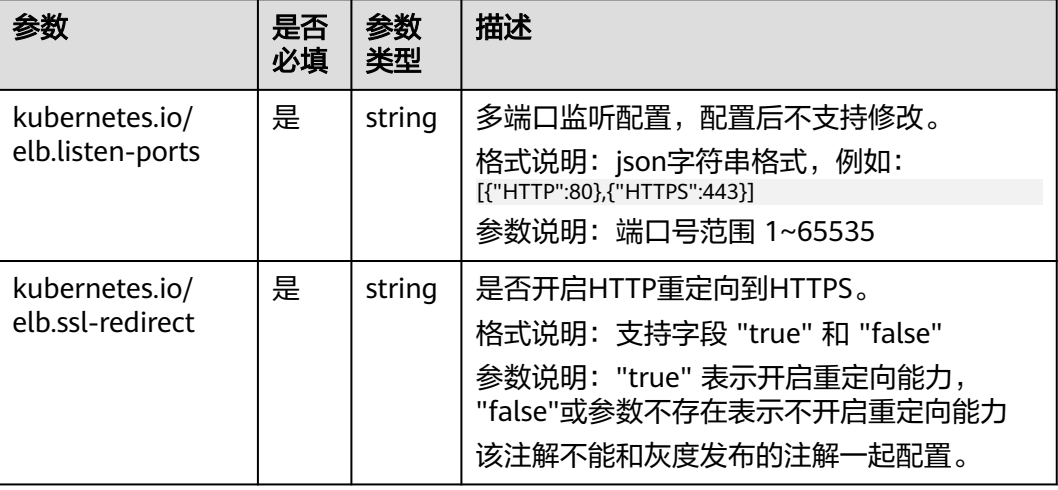

### **3.7.4.2.11 ELB Ingress** 对接 **HTTPS** 协议的后端服务

Ingress可以对接不同协议的后端服务,在默认情况下Ingress的后端代理通道是HTTP 协议的,若需要建立HTTPS协议的通道,可在annotation字段中加入如下配置:

kubernetes.io/elb.pool-protocol: https

## 约束与限制

- 仅支持v1.23.8和v1.25.3及以上集群版本使用该能力。
- 仅使用独享型ELB时,Ingress支持对接HTTPS协议的后端服务。
- 对接HTTPS协议的后端服务时,Ingress的对外协议也需要选择HTTPS。

# 对接 **HTTPS** 协议的后端服务

Ingress配置示例如下:

```
apiVersion: networking.k8s.io/v1
kind: Ingress
metadata:
  name: ingress-test
  namespace: default
  annotations:
   kubernetes.io/elb.port: '443'
  kubernetes.io/elb.id: <your_elb_id> #本示例中使用已有的独享型ELB,请替换为您的独享型ELB ID
   kubernetes.io/elb.class: performance
   kubernetes.io/elb.pool-protocol: https # 对接HTTPS协议的后端服务
   kubernetes.io/elb.tls-ciphers-policy: tls-1-2
spec:
  tls: 
   - secretName: ingress-test-secret
  rules:
   - host: ''
    http:
      paths:
       - path: '/'
```

```
 backend:
        service:
        name: <your_service_name> #替换为您的目标服务名称
         port:
          number: 80
       property:
        ingress.beta.kubernetes.io/url-match-mode: STARTS_WITH
       pathType: ImplementationSpecific
 ingressClassName: cce
```
### **3.7.4.2.12 ELB Ingress** 对接 **GRPC** 协议的后端服务

Ingress可以对接不同协议的后端服务,在默认情况下Ingress的后端代理通道是HTTP 协议的,若需要建立GRPC协议的通道,可在annotation字段中加入如下配置:

kubernetes.io/elb.pool-protocol: grpc

### 约束与限制

- 仅支持v1.23.10-r20、v1.25.5-r20、v1.27.2-r20、v1.28.1-r0及以上集群版本使用 该能力。
- 仅使用独享型ELB时,Ingress支持对接GRPC协议的后端服务。当前该功能依赖 ELB的监听器能力,仅在部分区域开放,请根据当前区域的控制台选项进行确认。
- 对接GRPC协议的后端服务时,Ingress的对外协议也需要选择HTTPS,且需要开启 HTTP/2。

### 通过控制台配置 **GRPC** 协议的后端服务

步骤**1** 登录CCE控制台,单击集群名称进入集群。

步骤**2** 选择左侧导航栏的"服务",在右侧选择"路由"页签,单击右上角"创建路由"。

步骤**3** 设置Ingress参数。

- 名称: 自定义Ingress名称,例如ingress-demo 。
- 负载均衡器:选择对接的ELB实例或自动创建ELB实例,仅支持使用独享型ELB。
- 监听器配置: 选择"对外协议"为"HTTPS", "后端协议"可选择"GRPC"。 其余配置参数可根据实际需求进行填写,详细说明请参见**3.7.4.2.1** [通过控制台创](#page-599-0) 建**[ELB Ingress](#page-599-0)**。

#### 说明

仅独享型ELB支持选择GRPC协议,且需开启HTTP/2,系统将自动为您添加**kubernetes.io/ elb.http2-enable:true**注解。当前GRPC功能仅在部分区域开放,请以控制台呈现为准。

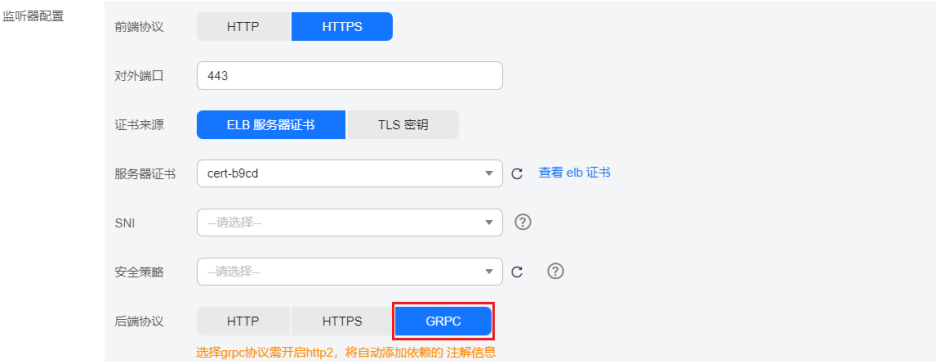

 $\times$ 

● 转发策略配置: 选择一个目标服务,将请求转发到对应的目标Service处理。 (可选)设置健康检查协议为GRPC:单击"更改配置",启用健康检查,并选择 GRPC协议。

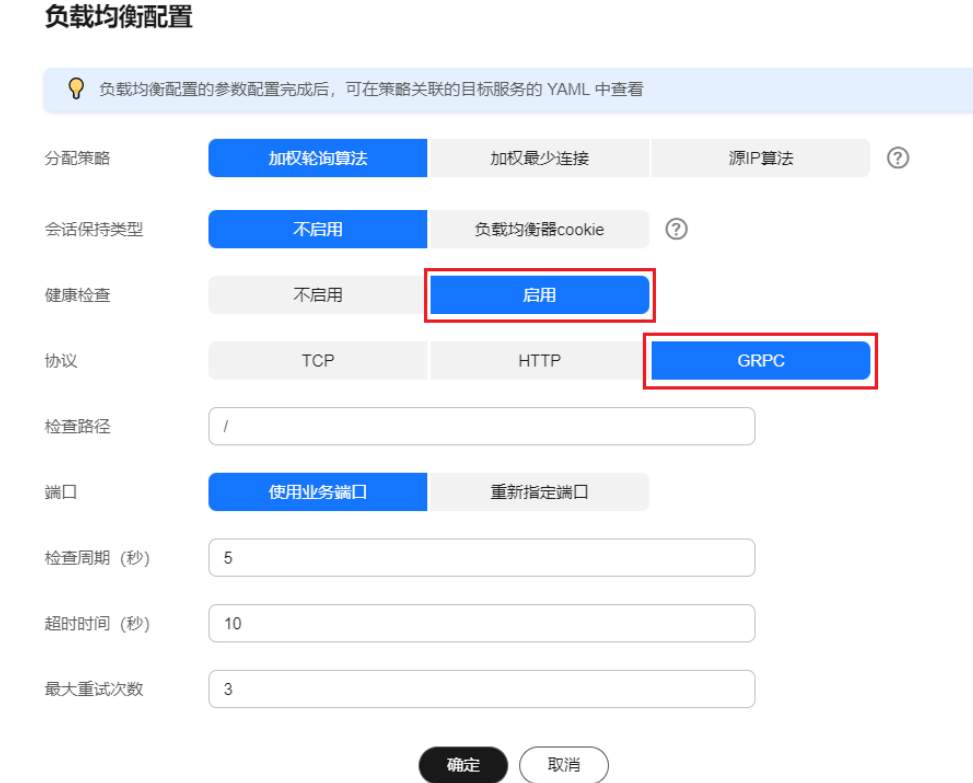

步骤**4** 配置完成后,单击"确定"。

**----**结束

# 使用 **kubectl** 对接 **GRPC** 协议的后端服务

#### Ingress配置示例如下:

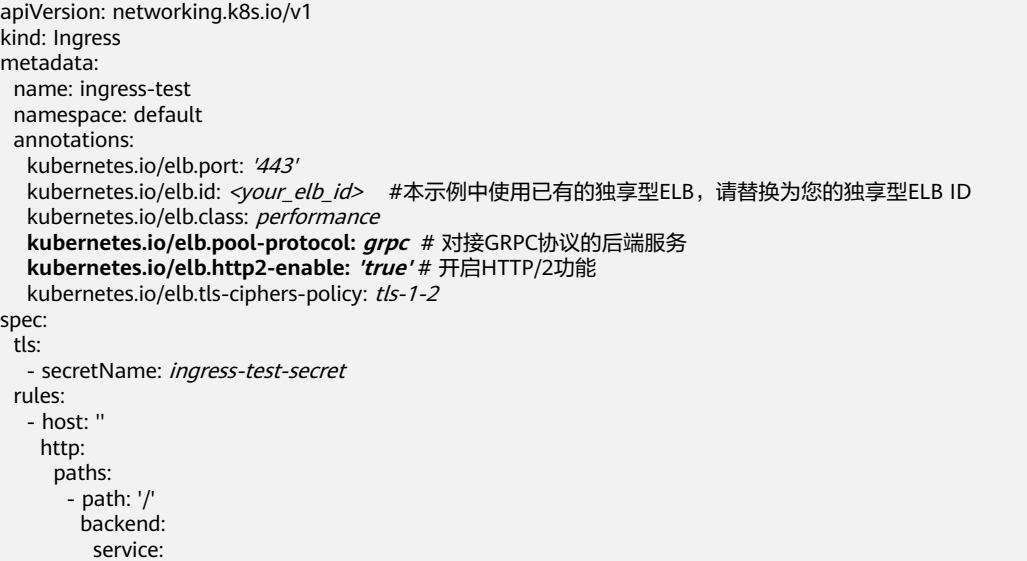

name: <your\_service\_name> #替换为您的目标服务名称 port: number: 80 property: ingress.beta.kubernetes.io/url-match-mode: STARTS\_WITH pathType: ImplementationSpecific ingressClassName: cce

# **3.7.4.2.13 ELB Ingress** 配置 **HTTP/HTTPS** 头字段

HTTP头字段是指在超文本传输协议(HTTP)的请求和响应消息中的消息头部分。 HTTP头部字段可以根据需要自定义,本文介绍可通过HTTP和HTTPS监听器支持的非 标准头字段实现的功能特性。

#### 说明

- 配置HTTP/HTTPS头字段依赖ELB能力,使用该功能前请确认当前区域是否支持使用HTTP/ HTTPS头字段,详情请参见**[HTTP/HTTPS](https://support.huaweicloud.com/intl/zh-cn/usermanual-elb/zh-cn_topic_0118147668.html)**头字段。
- 配置HTTP/HTTPS头字段后,如果您在CCE控制台删除HTTP/HTTPS头字段配置或在YAML中 **删除对应的annotation, ELB侧的配置将会保留。**

#### 表 **3-203** 头字段开关

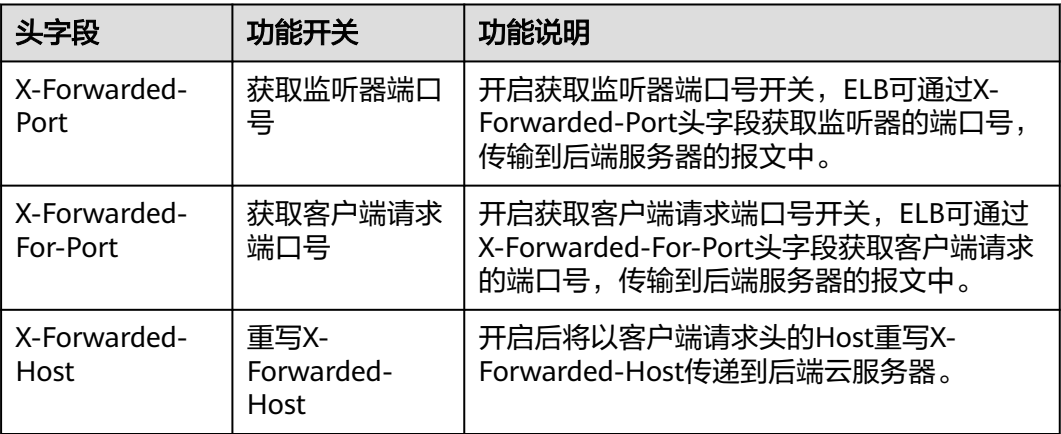

## 前提条件

- 已创建Kubernetes集群,且集群版本满足以下要求:
	- v1.23集群:v1.23.13-r0及以上版本
	- v1.25集群:v1.25.8-r0及以上版本
	- v1.27集群:v1.27.5-r0及以上版本
	- v1.28集群:v1.28.3-r0及以上版本
	- 其他更高版本的集群
- 如果您需要通过命令行创建,需要使用kubectl连接到集群,详情请参见**[3.2.3.1](#page-86-0)** 通 过**kubectl**[连接集群](#page-86-0)。

### 通过控制台创建

步骤**1** 登录CCE控制台,单击集群名称进入集群。

步骤2 在左侧导航栏中选择"服务", 切换至"路由"页签, 在右上角单击"创建路由"。

#### 步骤**3** 设置Ingress参数。本示例中仅列举必选参数,其余参数可根据需求参考**[3.7.4.2.1](#page-599-0)** 通过 控制台创建**[ELB Ingress](#page-599-0)**进行设置。

- 名称:自定义服务名称,可与工作负载名称保持一致。
- 负载均衡器:选择弹性负载均衡的类型、创建方式。
	- 类型:本例中仅支持选择"独享型"。
	- 创建方式:本文中以选择已有ELB为例进行说明,关于自动创建的配置参数请 参见**负载均衡器**。
- 监听器配置:
	- 前端协议:支持HTTP和HTTPS。本文以HTTP协议为例。
	- 对外端口:开放在负载均衡服务地址的端口,可任意指定。
	- 高级配置:

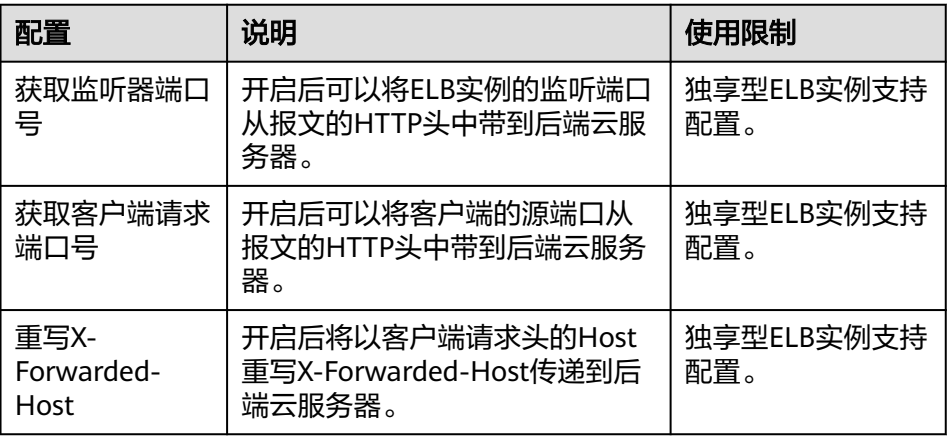

### 图 **3-163** 配置 HTTP/HTTPS 头字段

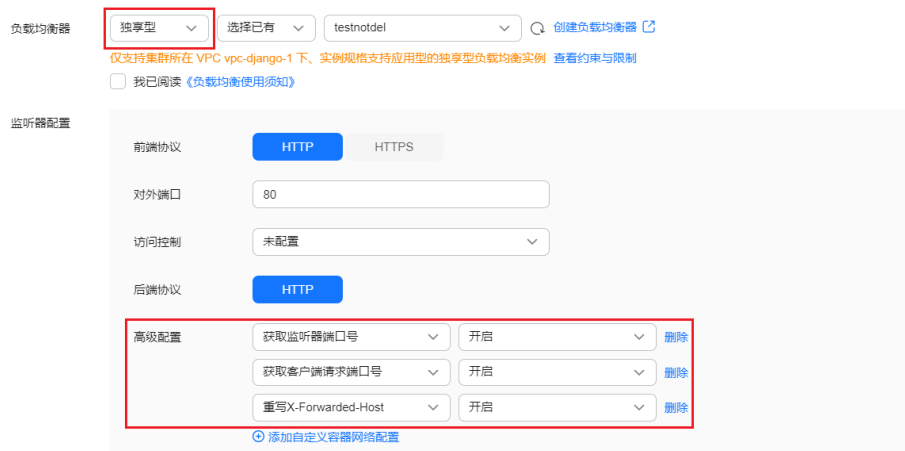

● 转发策略配置:填写域名匹配规则及需要访问的目标Service。请求的访问地址与 转发规则匹配时(转发规则由域名、URL组成,例如:10.117.117.117:80/ helloworld),此请求将被转发到对应的目标Service处理。

步骤**4** 单击"确定",创建Ingress。

**----**结束

# <span id="page-647-0"></span>通过 **kubectl** 命令行创建

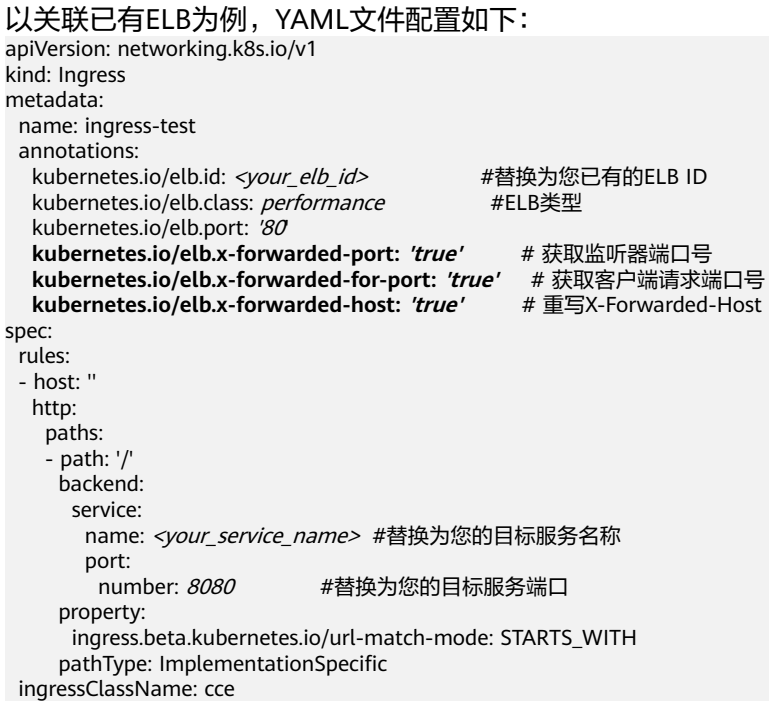

# 表 **3-204** 关键参数说明

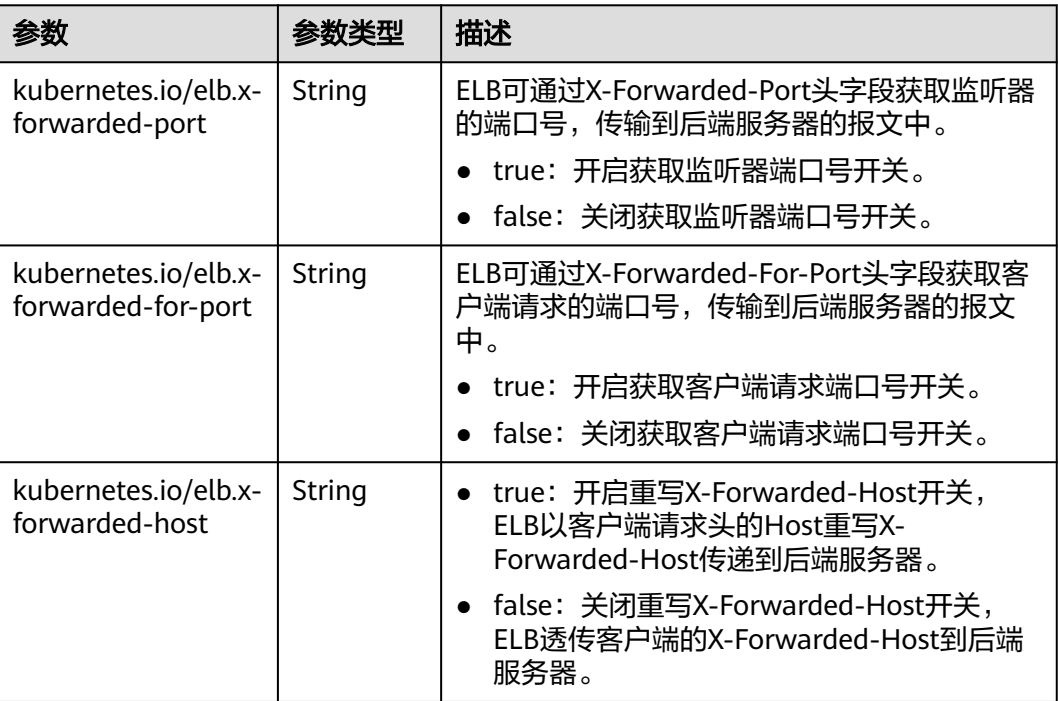

# **3.7.4.2.14 ELB Ingress** 配置超时时间

ELB Ingress支持设置以下超时时间:
- 客户端连接空闲超时时间:没有收到客户端请求的情况下保持连接的最长时间。 如果在这个时间内没有新的请求, 负载均衡会暂时中断当前连接,直到下一次请 求时重新建立新的连接。
- 等待客户端请求超时时间:如果在规定的时间内客户端没有发送完请求头,或 body体数据发送间隔超过一定时间,负载均衡会自动关闭连接。
- 等待后端服务器响应超时时间:向后端服务器发送请求后,如果在一定时间内没 有收到响应,负载均衡将返回504错误码。

# 约束与限制

支持设置超时时间的场景如下:

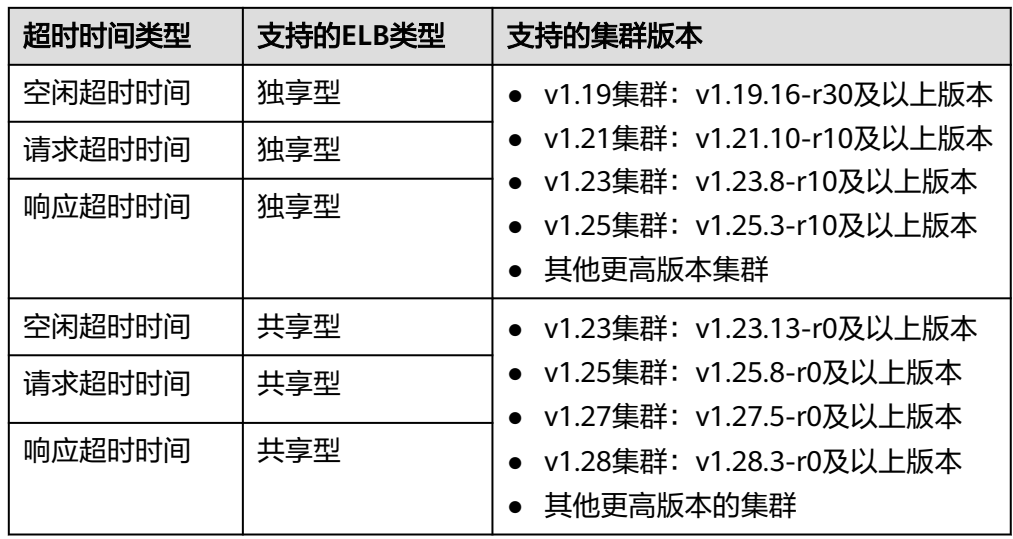

● 更新Ingress时,如果删除超时时间配置,不会修改已有监听器的超时时间配置。

## 通过控制台创建

- 步骤**1** 登录CCE控制台,单击集群名称进入集群。
- **步骤2** 在左侧导航栏中选择"服务", 切换至"路由"页签, 在右上角单击"创建路由"。
- 步骤**3** 设置Ingress参数。本示例中仅列举必选参数,其余参数可根据需求参考**[3.7.4.2.1](#page-599-0)** 通过 控制台创建**[ELB Ingress](#page-599-0)**进行设置。
	- **名称:** 自定义服务名称, 可与工作负载名称保持一致。
	- 负载均衡器:选择弹性负载均衡的类型、创建方式。
		- 类型:可选择"共享型"或"独享型"。
		- 创建方式:本文中以选择已有ELB为例进行说明,关于自动创建的配置参数请 参见**负载均衡器**。
	- 监听器配置:
		- 前端协议:支持HTTP和HTTPS。本文以HTTP协议为例。
		- 对外端口:开放在负载均衡服务地址的端口,可任意指定。
		- 高级配置:

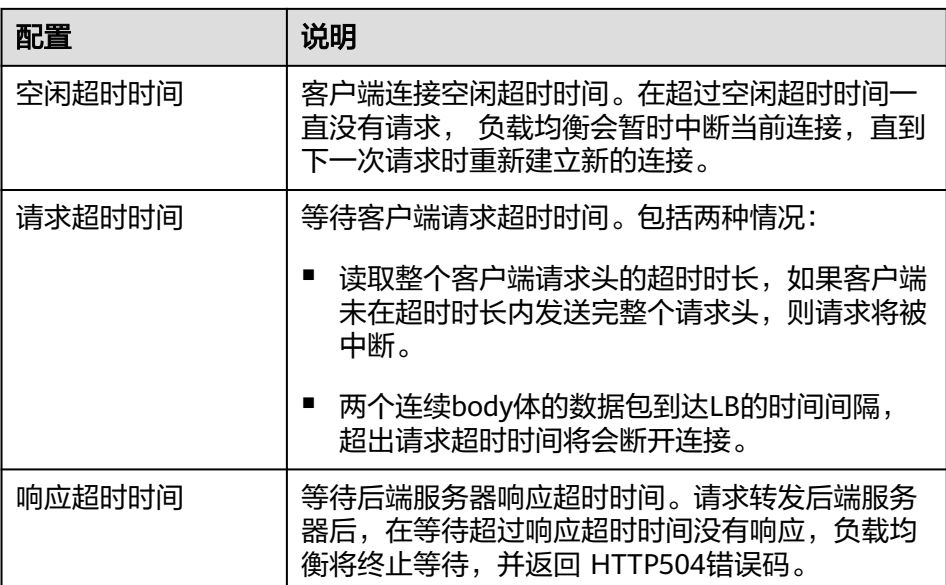

## 图 **3-164** 配置超时时间

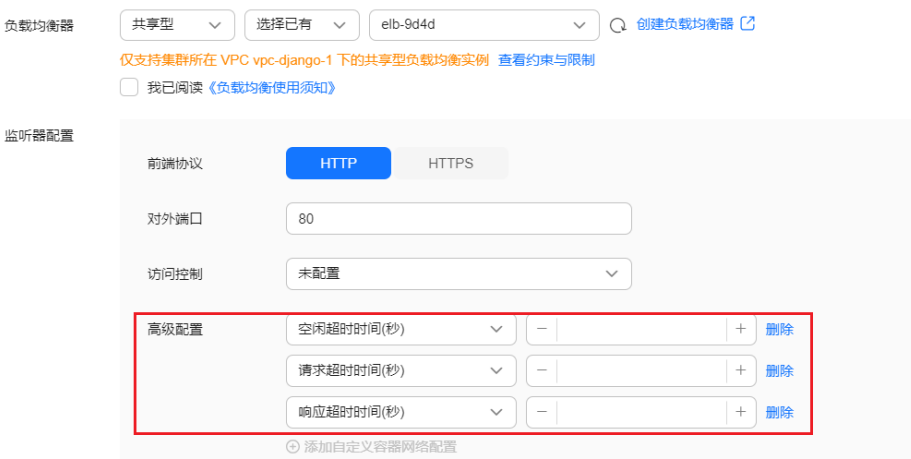

● 转发策略配置:填写域名匹配规则及需要访问的目标Service。请求的访问地址与 转发规则匹配时(转发规则由域名、URL组成,例如:10.117.117.117:80/ helloworld), 此请求将被转发到对应的目标Service处理。

步骤**4** 单击"确定",创建Ingress。

**----**结束

# 通过 **kubectl** 命令行创建

Ingress配置示例如下:

apiVersion: networking.k8s.io/v1 kind: Ingress metadata: name: test namespace: default annotations: kubernetes.io/elb.port: '80' kubernetes.io/elb.id: <your\_elb\_id> #本示例中使用已有的独享型ELB,请替换为您的独享型ELB ID

```
 kubernetes.io/elb.class: performance
   kubernetes.io/elb.keepalive_timeout: '300' # 客户端连接空闲超时时间
 kubernetes.io/elb.client_timeout: '60' # 等待客户端请求超时时间
 kubernetes.io/elb.member_timeout: '60' # 等待后端服务器响应超时时间
spec:
  rules:
   - host: ''
    http:
     paths:
       - path: /
        backend:
         service:
          name: test
          port:
          number: 80
        property:
        ingress.beta.kubernetes.io/url-match-mode: STARTS_WITH
        pathType: ImplementationSpecific
  ingressClassName: cce
```
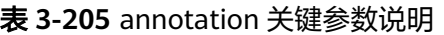

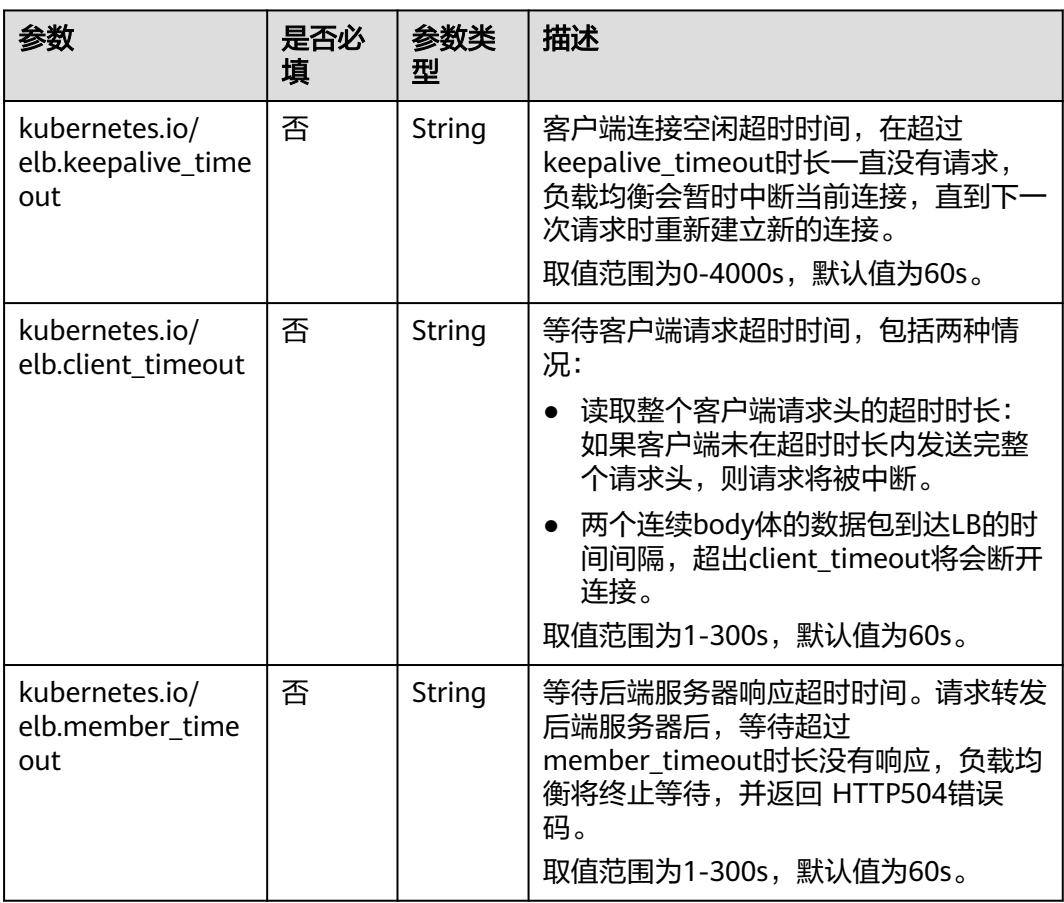

# **3.7.4.2.15 ELB Ingress** 配置 **gzip** 数据压缩

ELB支持开启数据压缩,通过数据压缩可缩小传输文件大小,提升文件传输效率减少带 宽消耗。

# 约束与限制

- 该特性从以下版本开始支持:
	- v1.23集群:v1.23.14-r0及以上版本
	- v1.25集群: v1.25.9-r0及以上版本
	- v1.27集群:v1.27.6-r0及以上版本
	- v1.28集群:v1.28.4-r0及以上版本
	- v1.28以上版本集群
- 如果您需要通过命令行创建,需要使用kubectl连接到集群,详情请参见**[3.2.3.1](#page-86-0)** 通 过**kubectl**[连接集群](#page-86-0)。

## 通过控制台创建

- 步骤**1** 登录CCE控制台,单击集群名称进入集群。
- **步骤2** 在左侧导航栏中选择"服务", 切换至"路由"页签, 在右上角单击"创建路由"。
- 步骤**3** 设置Ingress参数。本示例中仅列举必选参数,其余参数可根据需求参考**[3.7.4.2.1](#page-599-0)** 通过 控制台创建**[ELB Ingress](#page-599-0)**进行设置。
	- 名称: 自定义服务名称, 可与工作负载名称保持一致。
	- 负载均衡器:选择弹性负载均衡的类型、创建方式。
		- 类型:本例中仅支持选择"独享型"。
		- 创建方式:本文中以选择已有ELB为例进行说明,关于自动创建的配置参数请 参[见负载均衡器。](#page-600-0)
	- 监听器配置:
		- 前端协议:支持HTTP和HTTPS。本文以HTTP协议为例。
		- 对外端口: 开放在负载均衡服务地址的端口, 可任意指定。
		- 高级配置:

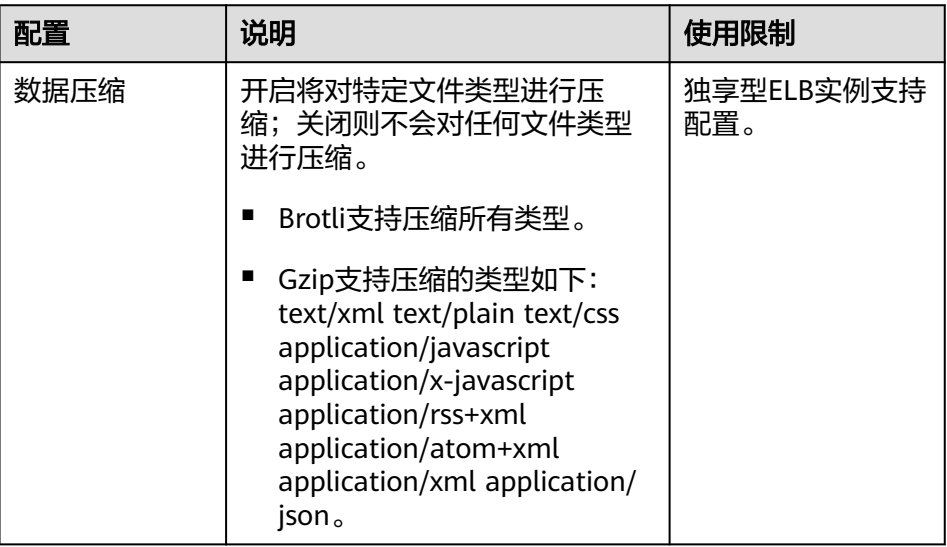

## 图 **3-165** 配置 gzip 数据压缩

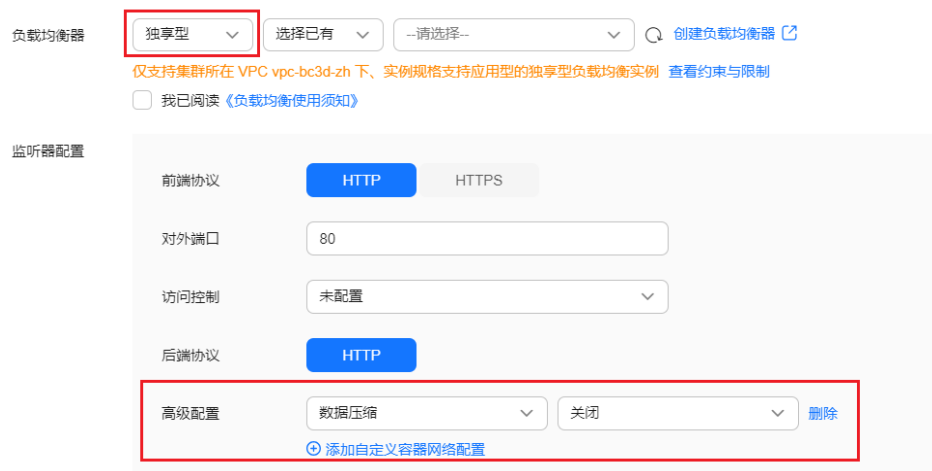

转发策略配置:填写域名匹配规则及需要访问的目标Service。请求的访问地址与 转发规则匹配时(转发规则由域名、URL组成,例如:10.117.117.117:80/ helloworld),此请求将被转发到对应的目标Service处理。

步骤**4** 单击"确定",创建Ingress。

#### **----**结束

# 通过 **kubectl** 命令行创建

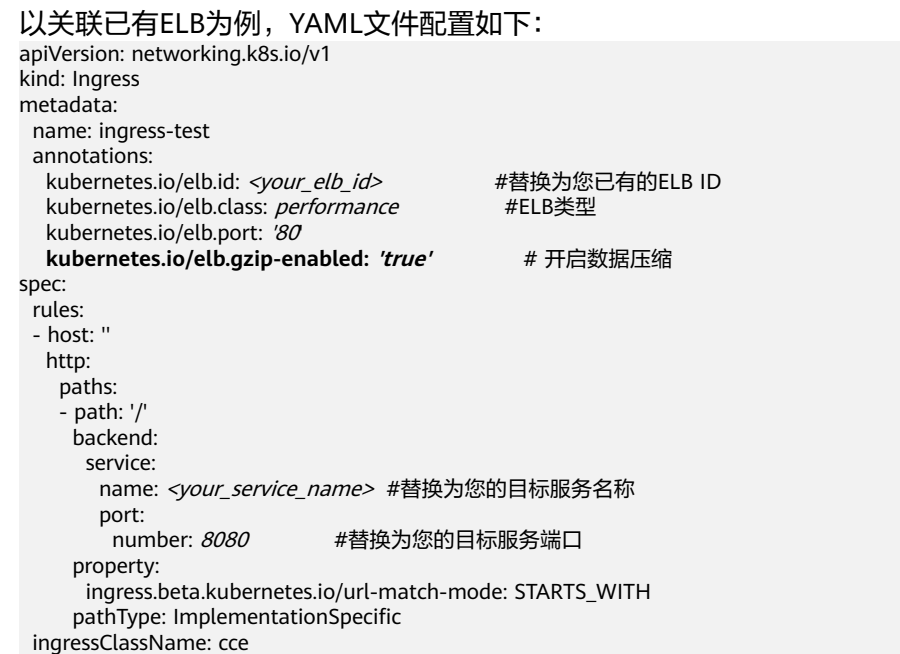

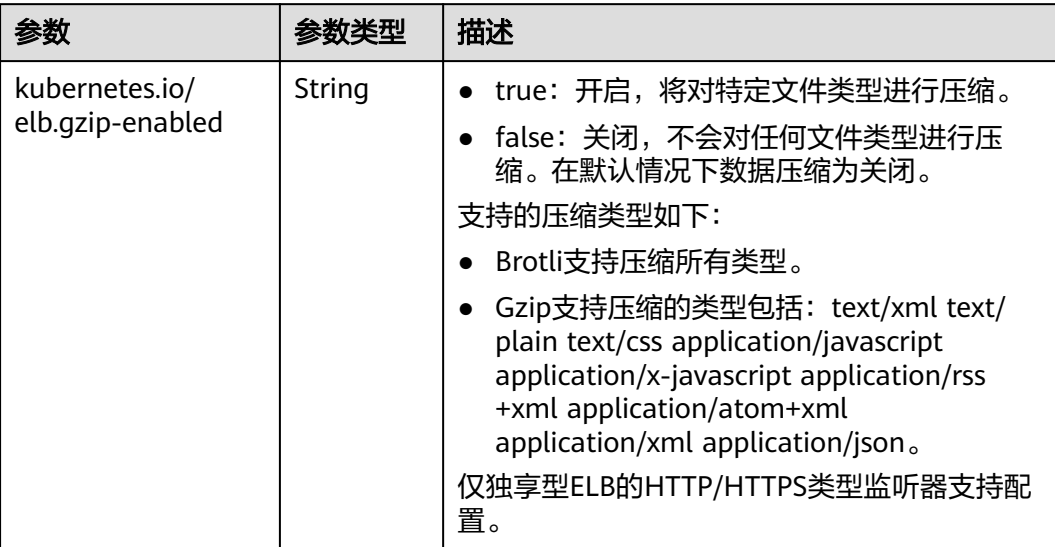

## 表 **3-206** 关键参数说明

## **3.7.4.2.16 ELB Ingress** 配置灰度发布

独享型ELB Ingress支持使用以下方式设置灰度发布:

- 支持以权重的方式发布灰度Ingress
- 支持以头域的方式发布灰度Ingress
- 支持以Cookie的方式发布灰度Ingress

### 说明

Ingress的灰度发布功能依赖ELB能力,使用该功能前请提交工单申请开通ELB灰度发布能力。

# 约束与限制

- 该特性存在集群版本限制,仅在以下版本中生效:
	- v1.23集群:v1.23.14-r0 及以上版本
	- v1.25集群:v1.25.9-r0 及以上版本
	- v1.27集群:v1.27.6-r0 及以上版本
	- v1.28集群:v1.28.4-r0 及以上版本
	- 其他更高版本的集群
- 创建灰度Ingress后,不应删除原Ingress。
- 单个ELB下的监听器,如果关联的多个Ingress配置了多个灰度策略,头域优先级 最高,cookie次之,权重优先级最低。

# 参数说明

## 表 **3-207** 灰度发布参数说明

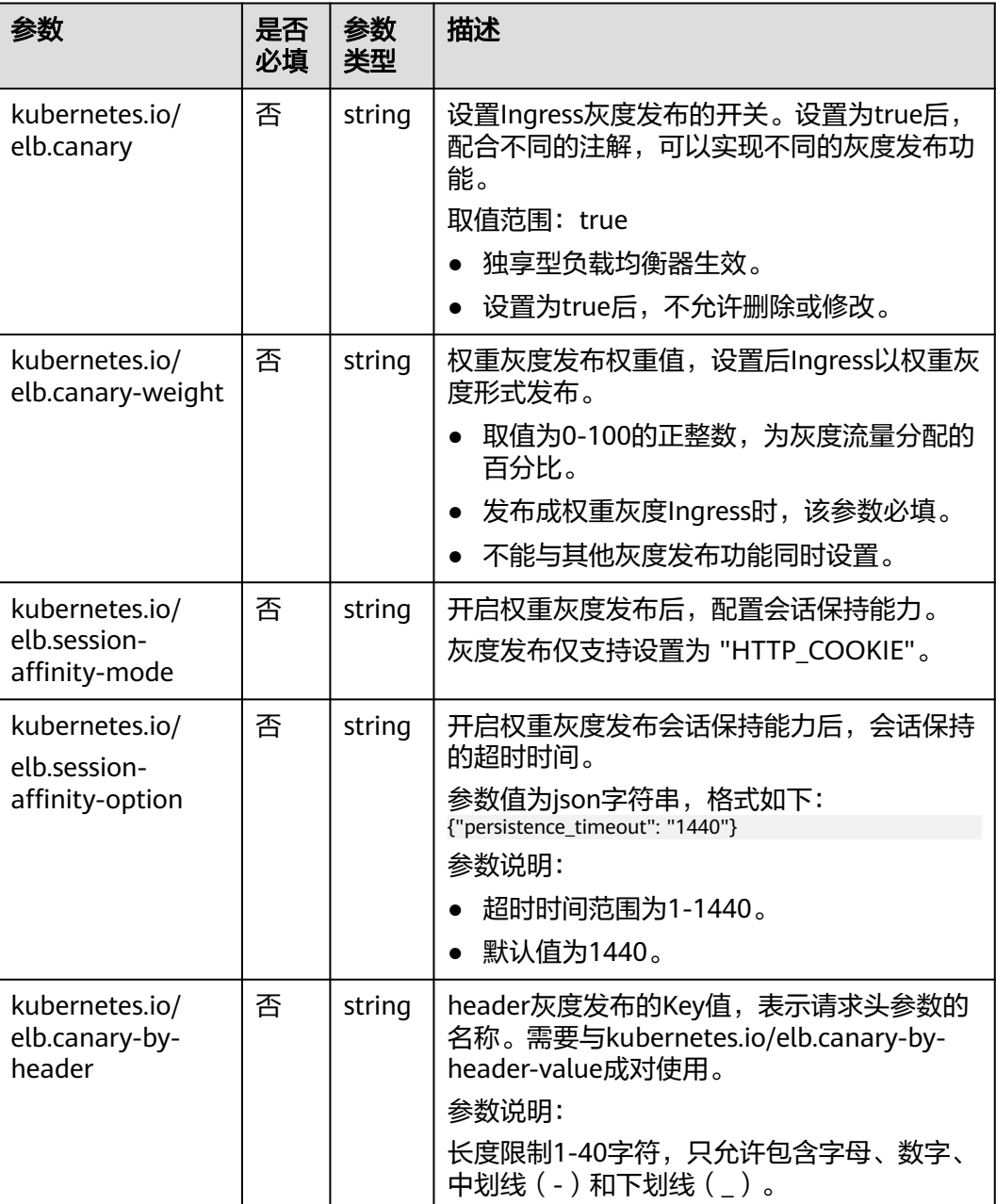

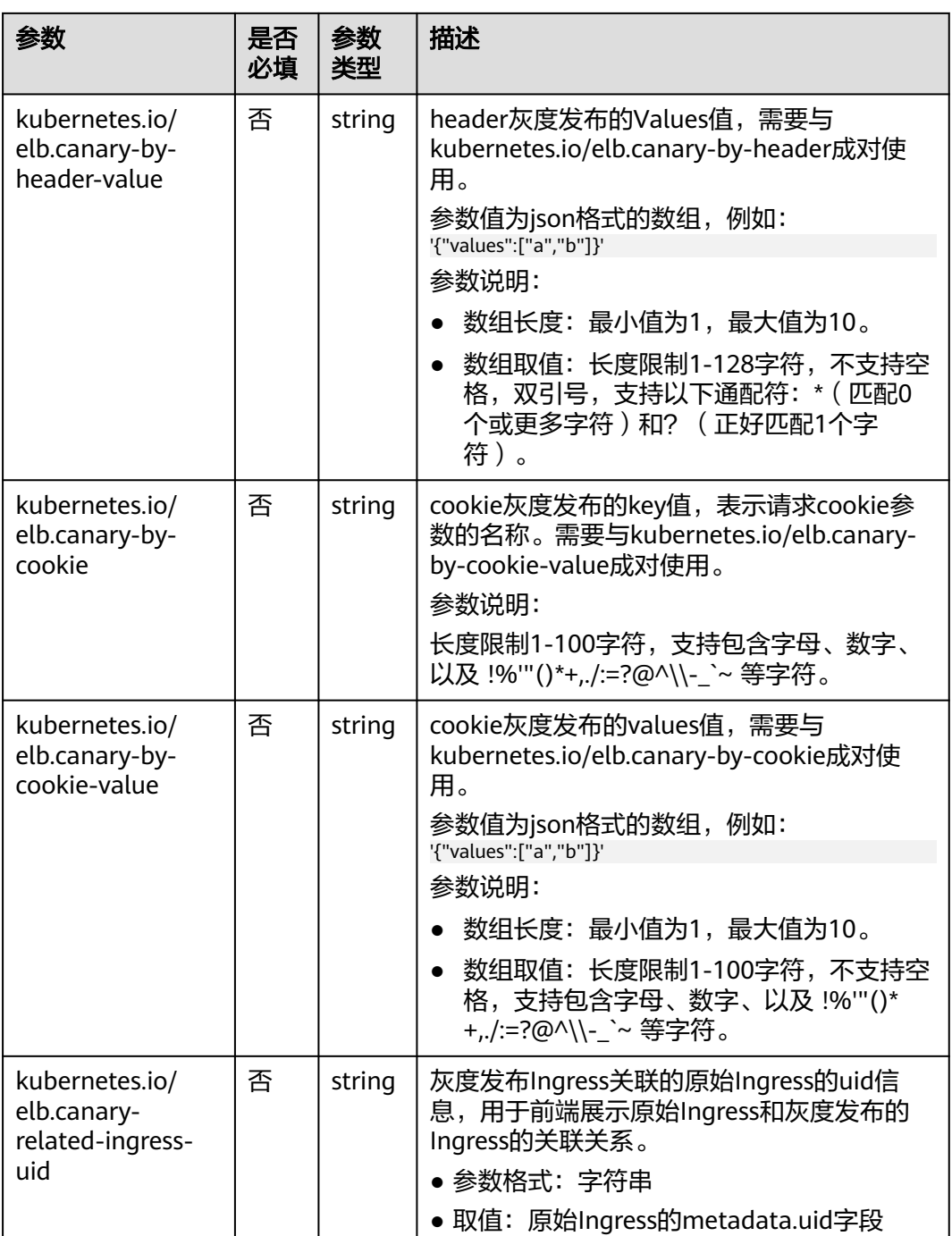

# 灰度发布服务部署

步骤**1** 部署原服务。

- 1. 部署名为origin-server的工作负载。
- 2. 部署名为origin-service的service,关联刚创建的origin-server工作负载。(CCE Standard集群创建nodeport类型Service,Turbo集群创建ClusterIP类型Service)
- 3. 部署名为origin-ingress的Ingress,关联刚创建的origin-service服务。 Ingress的配置如下:

```
apiVersion: networking.k8s.io/v1
kind: Ingress
metadata:
  name: origin-ingress
  namespace: default
  annotations:
   kubernetes.io/elb.port: '81'
   kubernetes.io/elb.id: e491f4e7-2351-4984-ad0a-8569e5e964a3
   kubernetes.io/elb.class: performance
spec:
  rules:
   - host: nginx1.com
     http:
      paths:
        - path: /
         backend:
          service:
            name: origin-service
            port:
             number: 81
         property:
          ingress.beta.kubernetes.io/url-match-mode: STARTS_WITH
         pathType: ImplementationSpecific
  ingressClassName: cce
```
### 步骤**2** 灰度发布新版本服务。

部署新版本工作负载、服务和Ingress,使得流量能够通过权重或者头域导流到新版本 服务上。

- 1. 部署名为canary-server的工作负载。
- 2. 部署名为canary-service的服务,关联刚创建的canary-server工作负载。(CCE Standard集群创建nodeport类型Service, Turbo集群创建ClusterIP类型Service)
- 3. 部署名为canary-weight-ingress的Ingress,关联刚创建的canary-service服务,实 现权重灰度发布。

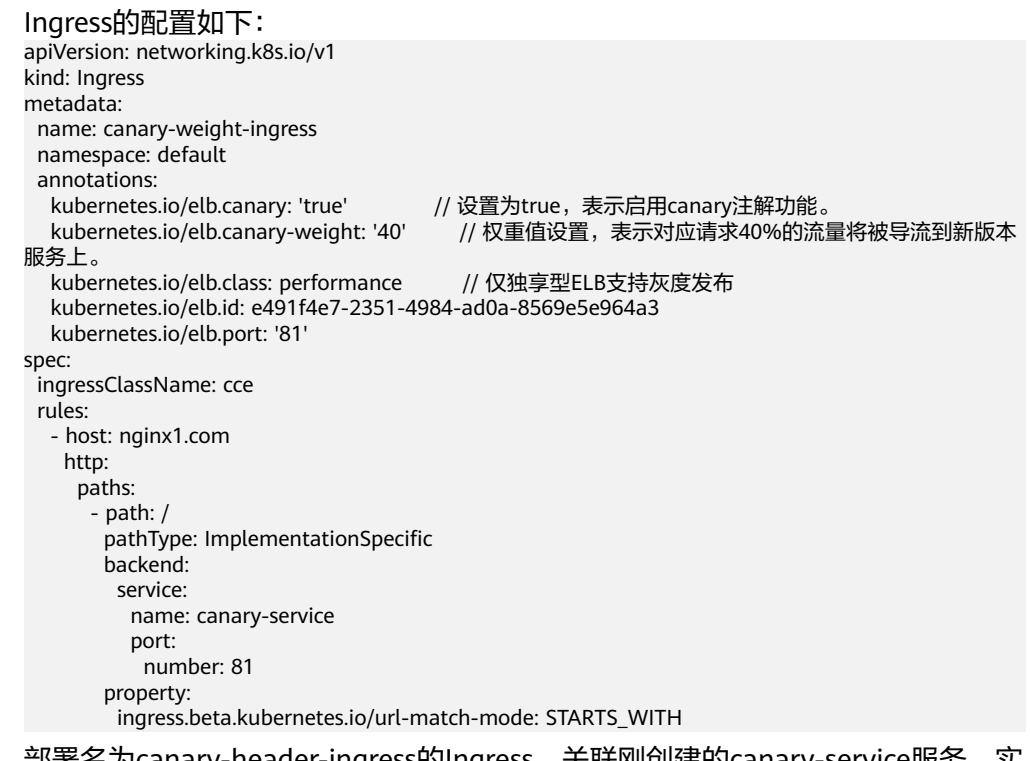

4. 部署名为canary-header-ingress的Ingress,关联刚创建的canary-service服务,实 现Header灰度发布。

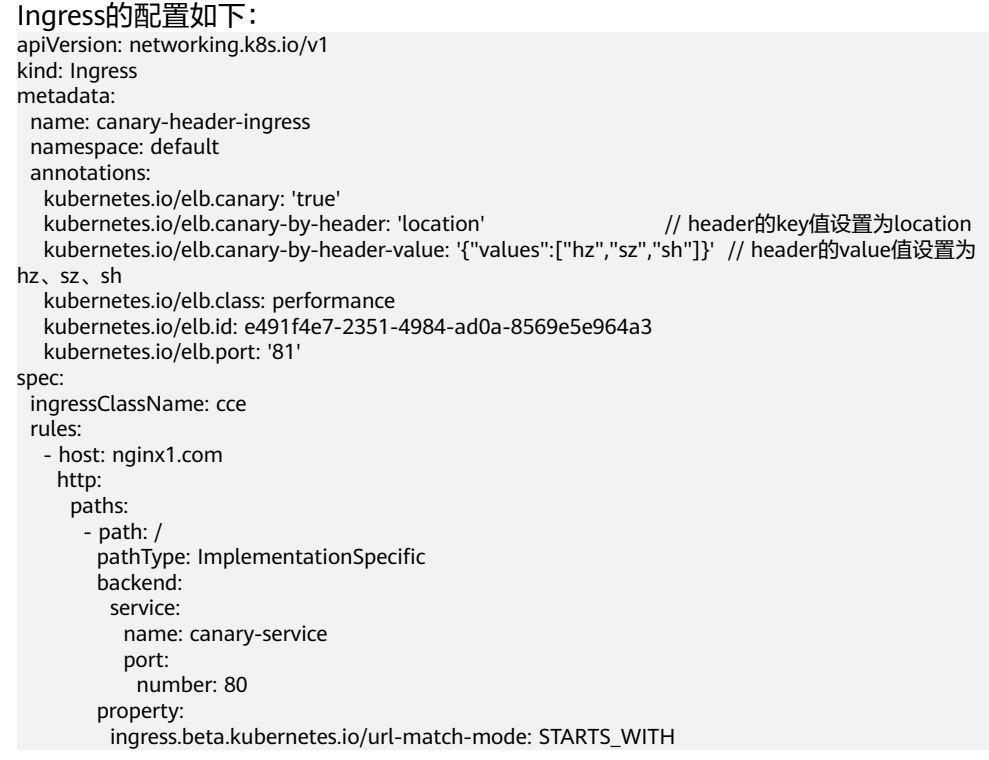

#### 5. 查看灰度发布新版本服务是否成功。

#### a. 查看Ingress创建:

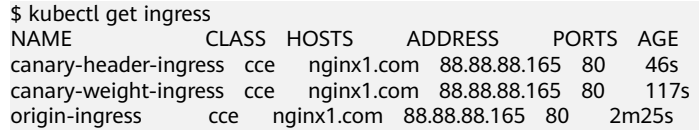

### b. 查看ELB生成规则:

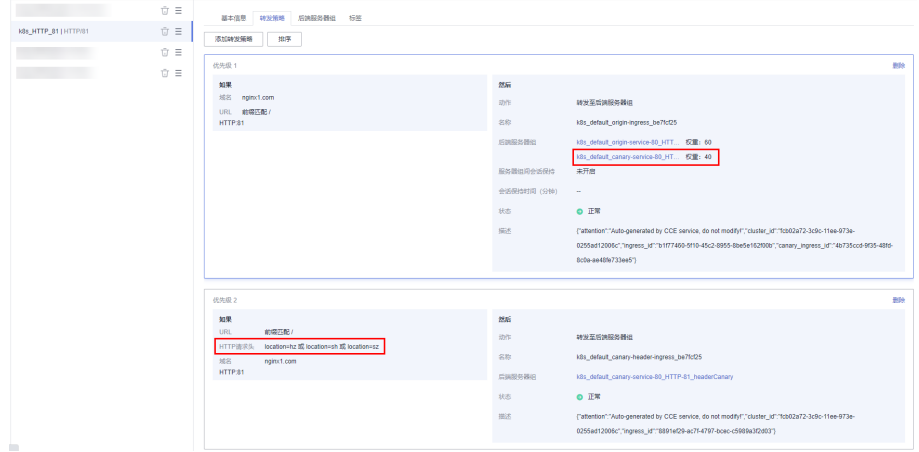

- c. 服务请求返回结果:
	- i. 使用location: hz请求头的请求访问服务: \$ curl -H "Host: nginx1.com" -H "location: hz" http://88.88.88.165:81/
	- ii. 预期结果: \$ new 多次访问,返回结果均为new
	- iii. 不使用请求头的请求访问服务: \$ curl -H "Host: nginx1.com" http://88.88.88.165:81/

iv. 预期结果:返回值40%为new,60%为old。

#### 步骤**3** 老版本服务下线。

新版本服务运行稳定后,需要下线老版本服务。下线流程将原服务Ingress中的Service 修改为新版本服务的Service,使流量都路由到新版本服务上,然后删除灰度Ingress。

- 1. 将原服务Ingress关联的Service更新为新版本Service。 apiVersion: networking.k8s.io/v1 kind: Ingress metadata: name: origin-ingress namespace: default annotations: kubernetes.io/elb.port: '81' kubernetes.io/elb.id: e491f4e7-2351-4984-ad0a-8569e5e964a3 kubernetes.io/elb.class: performance spec: rules: - host: nginx1.com http: paths: - path: / backend: service: name: canary-service port: number: 81 property: ingress.beta.kubernetes.io/url-match-mode: STARTS\_WITH pathType: ImplementationSpecific ingressClassName: cce
- 2. 验证老版本服务是否下线完成。
	- a. 使用带header和不带header的请求,多次访问。 \$ curl -H "Host: nginx1.com" -H "location: hz" http://88.88.88.165:81/ \$ curl -H "Host: nginx1.com" http://88.88.88.165:81/
	- b. 预期结果:输出均为new,无old返回。
- 3. 确认老版本服务下线完成后,删除灰度发布Ingress。 \$ kubectl delete ingress canary-weight-ingress canary-header-ingress

### **----**结束

### **3.7.4.2.17 ELB Ingress** 配置黑名单**/**白名单访问策略

使用ELB Ingress时,您可以通过添加白名单和黑名单的方式控制访问负载均衡监听器 的IP。

- 白名单:指定的IP允许访问,而其它IP不能访问。
- 黑名单: 指定的IP不能访问,而其它IP允许访问。

## 前提条件

- 已创建Kubernetes集群, 日集群版本满足以下要求:
	- v1.23集群:v1.23.12-r0及以上版本
	- v1.25集群:v1.25.7-r0及以上版本
	- v1.27集群:v1.27.4-r0及以上版本
	- v1.28集群:v1.28.2-r0及以上版本
- 其他更高版本的集群
- 已在ELB控制台创建一个IP地址组,详情请参见创建**IP**[地址组。](https://support.huaweicloud.com/intl/zh-cn/usermanual-elb/elb_ug_ip_0000.html)

## 通过控制台设置

步骤**1** 登录CCE控制台,单击集群名称进入集群。

步骤**2** 选择左侧导航栏的"服务",在右侧选择"路由"页签,单击右上角"创建路由"。

步骤**3** 设置Ingress访问控制参数。

- 允许所有IP访问:不设置访问控制。
- 白名单:仅所选IP地址组可以访问ELB地址。
- 黑名单:所选IP地址组无法访问ELB地址。

关于其他Ingress参数配置的详情,请参见**3.7.4.2.1** [通过控制台创建](#page-599-0)**ELB Ingress**。

步骤**4** 配置完成后,单击"确定"。

**----**结束

## 通过 **kubectl** 命令行设置

```
以使用已有ELB创建Ingress的场景为例,YAML配置示例如下:
apiVersion: networking.k8s.io/v1
kind: Ingress 
metadata: 
  name: ingress-test
  annotations: 
  kubernetes.io/elb.id: <your_elb_id> # # ELB ID, 替换为实际值<br>kubernetes.io/elb.class: performance # 负载均衡器类型
  kubernetes.io/elb.id. sydar_elb_id><br>kubernetes.io/elb.class: performance<br>kubernetes.io/elb.port: '80'
                                               # 负载均衡监听器的对外端口<br># ELB的IP地址组ID
  kubernetes.io/elb.acl-id: <your_acl_id> # # ELB的IP地<br>kubernetes.io/elb.acl-status: 'on' # 开启访问控制
 kubernetes.io/elb.acl-status: 'on' # 开启访问控制
 kubernetes.io/elb.acl-type: 'white' # 白名单控制
spec:
  rules: 
  - host: ''
   http: 
     paths: 
     - path: '/'
      backend: 
       service:
        name: <your_service_name> #替换为您的目标服务名称
         port: 
          number: 8080 #替换为您的目标服务端口
      property:
       ingress.beta.kubernetes.io/url-match-mode: STARTS_WITH
      pathType: ImplementationSpecific
  ingressClassName: cce
```
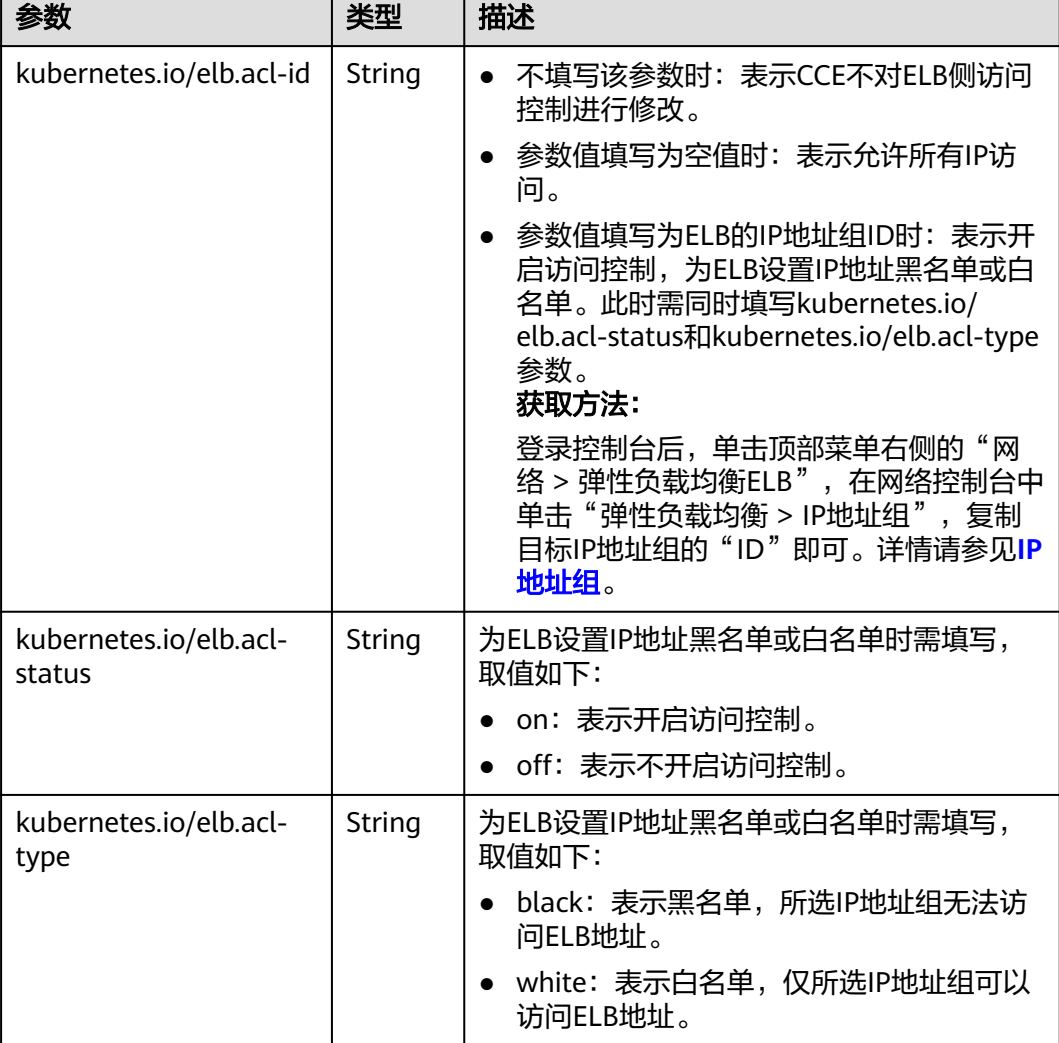

## 表 **3-208** ELB 访问控制注解

# **3.7.4.3 Nginx Ingress** 管理

# **3.7.4.3.1** 通过控制台创建 **Nginx Ingress**

# 前提条件

- Ingress为后端工作负载提供网络访问,因此集群中需提前部署可用的工作负载。 若您无可用工作负载,可参考**3.5.2.1** [创建无状态负载\(](#page-305-0)**Deployment**)、**[3.5.2.2](#page-311-0) [创建有状态负载\(](#page-311-0)StatefulSet)或3.5.2.3 [创建守护进程集\(](#page-317-0)DaemonSet)**部署 工作负载。
- 为上述工作负载配置ClusterIP类型或NodePort类型的Service,可参考**[3.7.3.2](#page-512-0)** 集 [群内访问\(](#page-512-0)**ClusterIP**)或**3.7.3.3** [节点访问\(](#page-515-0)**NodePort**)配置示例Service。
- 添加Nginx Ingress时,需在集群中提前安装NGINX Ingress 控制器,具体操作可 参考[安装插件。](#page-1170-0)

# 约束与限制

- 不建议在**ELB**服务页面修改**ELB**实例的任何配置,否则将导致服务异常。如果您已 经误操作,请卸载Nginx Ingress插件后重装。
- Ingress转发策略中注册的URL需与后端应用提供访问的URL一致,否则将返回404 错误。
- 负载均衡实例需与当前集群处于相同VPC 且为相同公网或私网类型。
- 负载均衡实例需要拥有至少两个监听器配额,且端口80和443没有被监听器占 用。

## 添加 **Nginx Ingress**

本节以Nginx作为工作负载并添加Nginx Ingress为例进行说明。

- 步骤**1** 登录CCE控制台,单击集群名称进入集群。
- 步骤**2** 选择左侧导航栏的"服务",在右侧选择"路由"页签,单击右上角"创建路由"。
- 步骤**3** 设置Ingress参数。
	- 名称: 自定义Ingress名称, 例如nginx-ingress-demo。
	- 命名空间:选择需要添加Ingress的命名空间。
	- 对接**Nginx**:集群中已安装**[3.14.7 NGINX Ingress](#page-1168-0)**控制器插件后显示此选项,未 安装该插件时本选项不显示。
		- 前端协议: 支持HTTP和HTTPS, 安装NGINX Ingress控制器插件时预留的监 听端口,默认HTTP为80,HTTPS为443。使用HTTPS需要配置相关证书。
		- 证书来源: 使用证书以支持HTTPS数据传输加密认证。
			- 如果您选择"TLS密钥",需要提前创建IngressTLS或kubernetes.io/tls 类型的密钥证书,创建密钥的方法请参见**3.11.3** [创建密钥](#page-1026-0)。
			- 如果您选择"默认证书",NGINX Ingress控制器会使用插件默认证书进 行加密认证。默认证书可在安装**[3.14.7 NGINX Ingress](#page-1168-0)**控制器插件时进 行自定义配置,未配置自定义证书时将使用NGINX Ingress控制器自带证 书。
		- **SNI**:SNI(Server Name Indication)是TLS的扩展协议,在该协议下允许同 一个IP地址和端口号下对外提供多个基于TLS的访问域名,且不同的域名可以 使用不同的安全证书。开启SNI后,允许客户端在发起TLS握手请求时就提交 请求的域名信息。负载均衡收到TLS请求后,会根据请求的域名去查找证书: 若找到域名对应的证书,则返回该证书认证鉴权;否则,返回缺省证书(服 务器证书)认证鉴权。
	- 转发策略配置:请求的访问地址与转发规则匹配时(转发规则由域名、URL组 成), 此请求将被转发到对应的目标Service处理。单击"添加转发策略"按钮可 添加多条转发策略。
		- 域名:实际访问的域名地址。请确保所填写的域名已注册并备案,在Ingress 创建完成后,将域名与自动创建的负载均衡实例的IP(即Ingress访问地址的 IP部分)绑定。一旦配置了域名规则,则必须使用域名访问。
		- URL匹配规则:
			- 默认:默认为前缀匹配。
			- 前缀匹配: 例如映射URL为/healthz, 只要符合此前缀的URL均可访问。 例如/healthz/v1, /healthz/v2。
- 精确匹配: 表示只有URL完全匹配时, 访问才能生效。例如映射URL为/ healthz,则必须为此URL才能访问。
- <span id="page-662-0"></span>– URL:需要注册的访问路径,例如:/healthz。

### 说明

- Nginx Ingress的访问路径匹配规则是基于"/"符号分隔的路径前缀匹配,并区分 大小写。只要访问路径以"/"符号分隔后的子路径匹配此前缀,均可正常访问, 但如果该前缀仅是子路径中的部分字符串,则不会匹配。例如URL设置为/ healthz,则匹配/healthz/v1,但不匹配/healthzv1。
- 此处添加的访问路径要求后端应用内存在相同的路径,否则转发无法生效。 例如,Nginx应用默认的Web访问路径为"/usr/share/nginx/html",在为 Ingress转发策略添加"/test"路径时,需要应用的Web访问路径下也包含相同路 径,即"/usr/share/nginx/html/test",否则将返回404。
- 目标服务名称:请选择已有Service或新建Service。页面列表中的查询结果已 自动过滤不符合要求的Service。
- 目标服务访问端口:可选择目标Service的访问端口。
- 操作:可单击"删除"按钮删除该配置。
- 注解:以"key: value"形式设置,可通过**[Annotations](https://kubernetes.github.io/ingress-nginx/user-guide/nginx-configuration/annotations/)**查询nginx-ingress支持的 配置。
- 步骤**4** 配置完成后,单击"确定"。

创建完成后,在Ingress列表可查看到已添加的Ingress。

**----**结束

## **3.7.4.3.2** 通过 **Kubectl** 命令行创建 **Nginx Ingress**

## 操作场景

本节以Nginx[工作负载](#page-309-0)为例,说明kubectl命令添加Nginx Ingress的方法。

## 前提条件

- 集群必须已安装NGINX Ingress 控制器,具体操作可参考<mark>安装插件</mark>。
- Ingress为后端工作负载提供网络访问,因此集群中需提前部署可用的工作负载。 若您无可用工作负载,可参考**3.5.2.1** [创建无状态负载\(](#page-305-0)**Deployment**)、**[3.5.2.2](#page-311-0)** [创建有状态负载\(](#page-311-0)**StatefulSet**)或**3.5.2.3** [创建守护进程集\(](#page-317-0)**DaemonSet**)部署 工作负载。
- 为上述工作负载配置ClusterIP类型或NodePort类型的Service,可参考**[3.7.3.2](#page-512-0)** 集 [群内访问\(](#page-512-0)**ClusterIP**)或**3.7.3.3** [节点访问\(](#page-515-0)**NodePort**)配置示例Service。

## **networking.k8s.io/v1** 版本 **Ingress** 说明

CCE在v1.23版本集群开始Ingress切换到**networking.k8s.io/v1**版本。

v1版本参数相较v1beta1参数有如下区别。

● ingress类型由annotations中**kubernetes.io/ingress.class**变为使用 **spec.ingressClassName**字段。

- **backend**的写法变化。
- 每个路径下必须指定路径类型**pathType**,支持如下类型。
	- ImplementationSpecific: 对于这种路径类型, 匹配方法取决于具体Ingress Controller的实现。在CCE中会使用ingress.beta.kubernetes.io/url-matchmode指定的匹配方式,这与v1beta1方式相同。
	- Exact:精确匹配 URL 路径,且区分大小写。
	- Prefix:基于以 / 分隔的 URL 路径前缀匹配。匹配区分大小写,并且对路径 中的元素逐个匹配。 路径元素指的是由 / 分隔符分隔的路径中的标签列表。

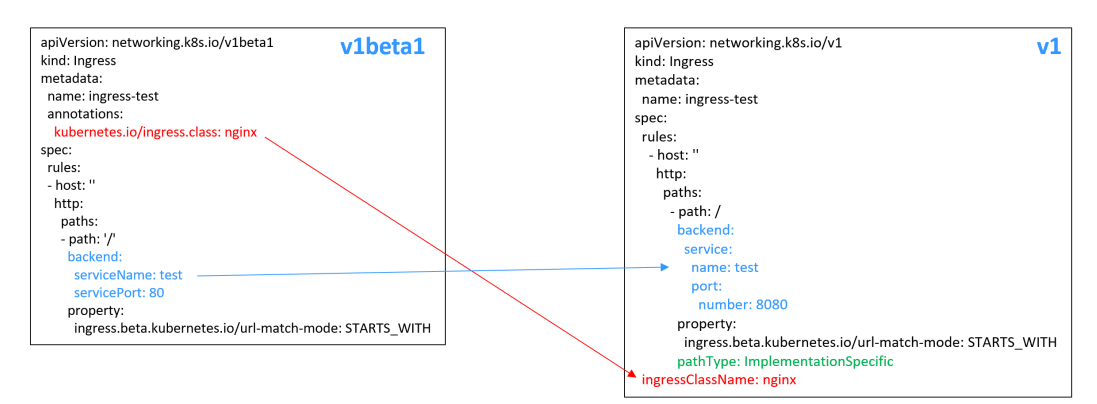

## 添加 **Nginx Ingress**

- 步骤**1** 请参见**3.2.3.1** 通过**kubectl**[连接集群,](#page-86-0)使用kubectl连接集群。
- 步骤**2** 创建名为"**ingress-test.yaml**"的YAML文件,此处文件名可自定义。

#### **vi ingress-test.yaml**

#### 说明

CCE在1.23版本集群开始Ingress切换到networking.k8s.io/v1版本,之前版本集群使用 networking.k8s.io/v1beta1。v1版本与v1beta1版本的区别请参见**[networking.k8s.io/v1](#page-662-0)**版本 **[Ingress](#page-662-0)**说明。

#### 以**HTTP**协议访问为例,**YAML**文件配置如下。

#### **1.23**及以上版本集群:

apiVersion: networking.k8s.io/v1 kind: Ingress metadata: name: ingress-test spec: rules: - host: '' http: paths: - path: / backend: service: name: <your\_service\_name> #替换为您的目标服务名称 port: number: <your\_service\_port> #替换为您的目标服务端口 property: ingress.beta.kubernetes.io/url-match-mode: STARTS\_WITH pathType: ImplementationSpecific **ingressClassName: nginx** # 表示使用Nginx Ingress

### **1.21**及以下版本集群:

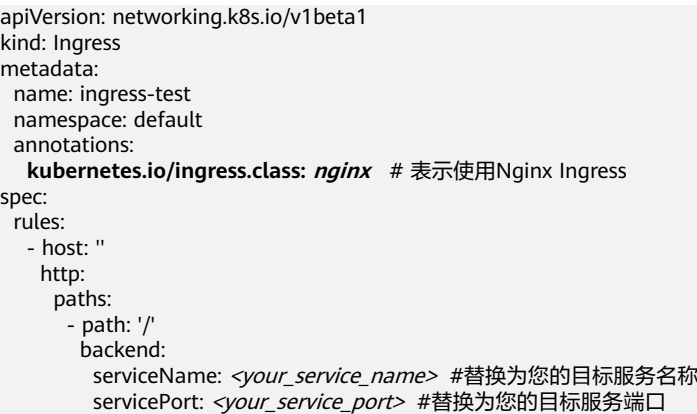

## 表 **3-209** 关键参数说明

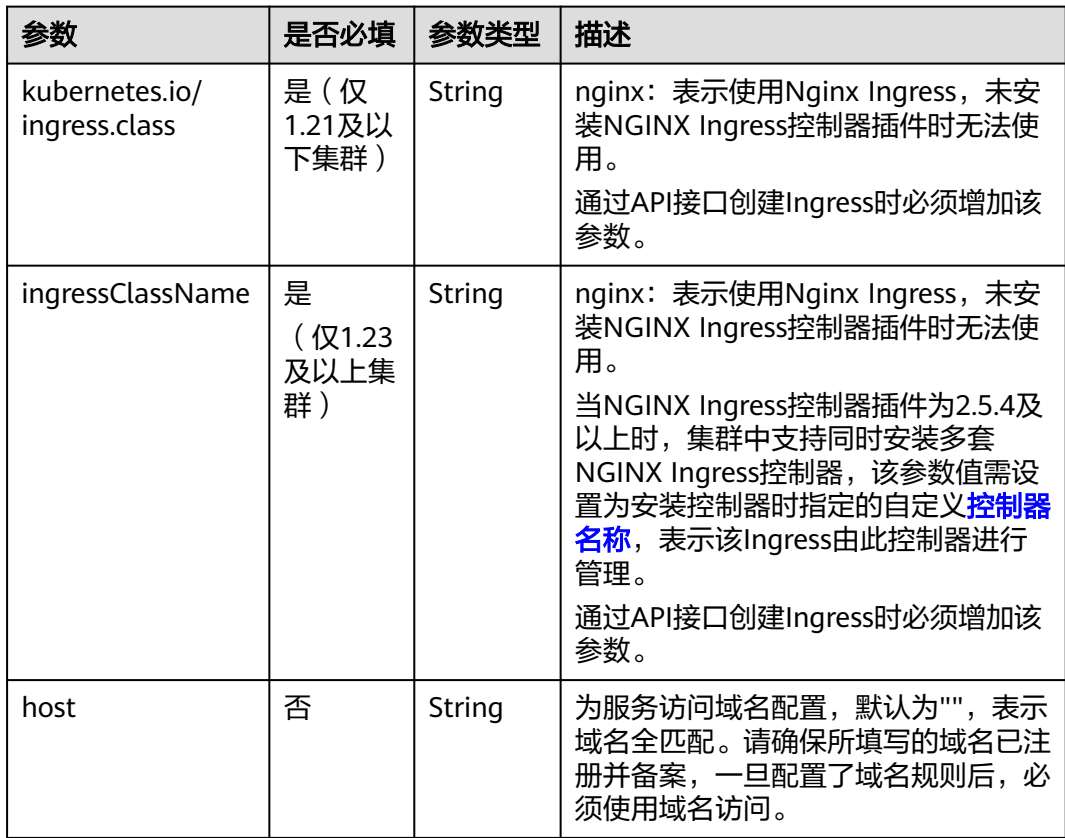

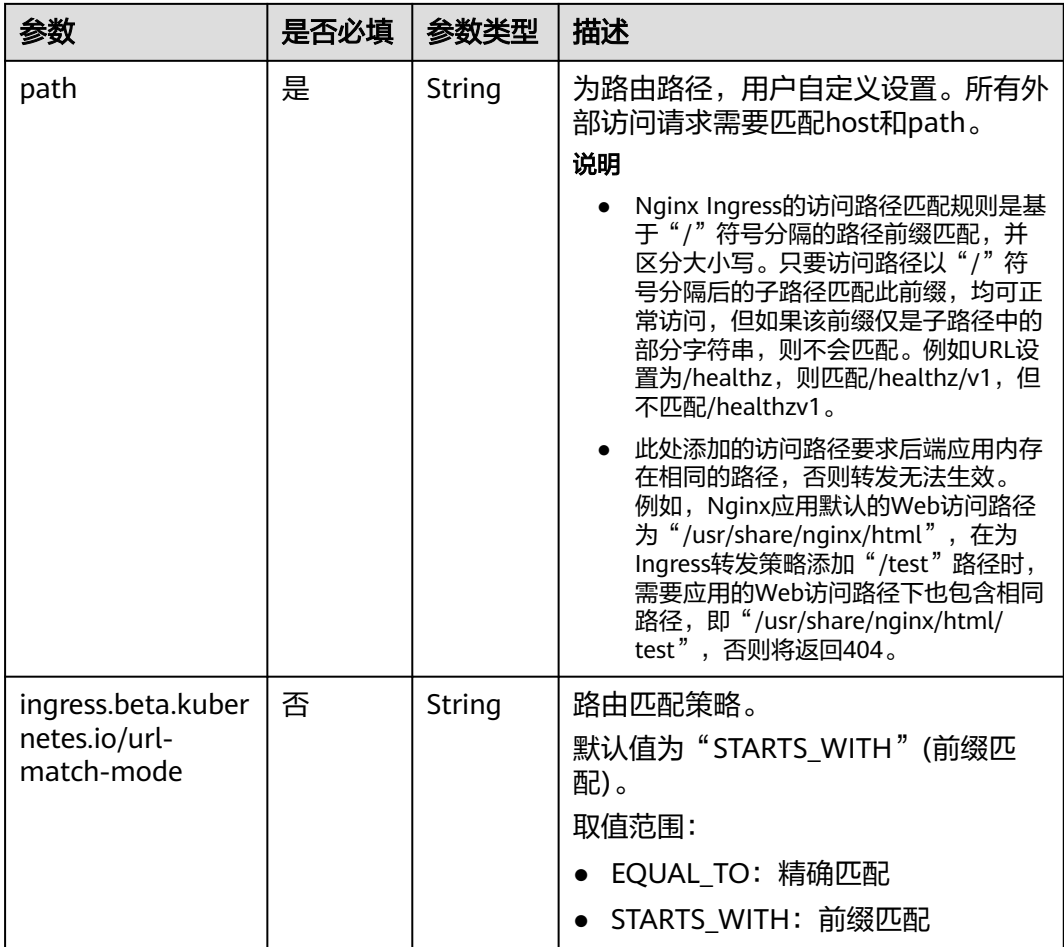

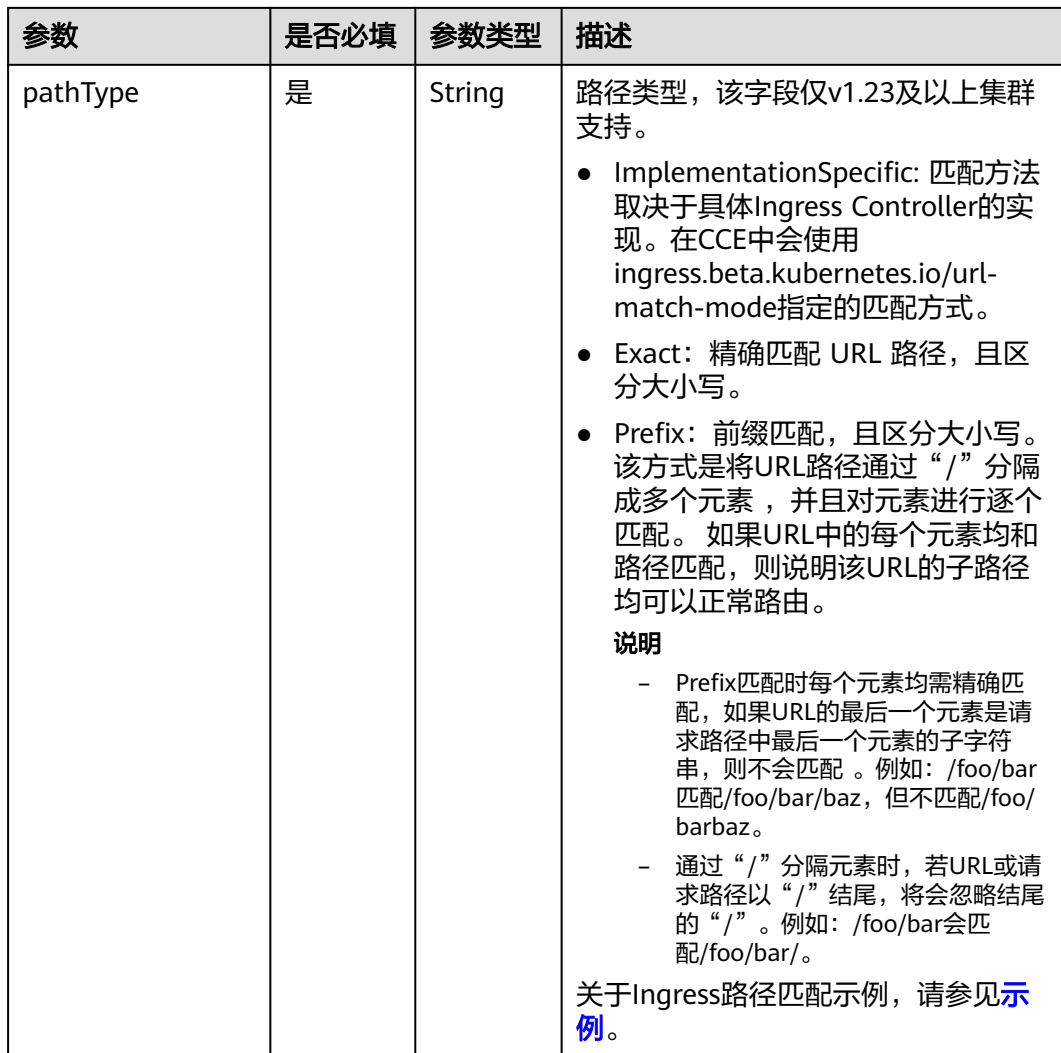

### 步骤**3** 创建Ingress。

#### **kubectl create -f ingress-test.yaml**

回显如下,表示Ingress服务已创建。

ingress/ingress-test created

查看已创建的Ingress。

## **kubectl get ingress**

回显如下,表示Ingress服务创建成功,工作负载可访问。

NAME HOSTS ADDRESS PORTS AGE ingress-test \* 121.\*\*.\*\*.\*\* 80 10s

步骤**4** 访问工作负载(例如**Nginx**[工作负载](#page-309-0)),在浏览器中输入访问地址"http:// 121.\*\*.\*\*.\*\*:80"进行验证。

其中, "121.\*\*.\*\*.\*\*"为统一负载均衡实例的IP地址。

**----**结束

## **3.7.4.3.3** 使用 **Annotation** 配置 **Nginx Ingress**

CCE的Nginx Ingress插件使用社区模板与镜像, Nginx Ingress默认的其他参数无法满 足业务需求时,也可通过添加注解Annotation(注解)的方式自定义参数,例如默认 后端、超时时间、请求body体大小等。

本文介绍在创建Nginx类型的Ingress时常用的Annotation。

## 说明

- 注解的键值只能是字符串,其他类型(如布尔值或数值)必须使用引号,例如"true"、 "false"、"100"。
- Nginx Ingress支持社区的原生注解,详情请参考**[Annotations](https://kubernetes.github.io/ingress-nginx/user-guide/nginx-configuration/annotations/)**。
- **Ingress**类型
- [配置重定向规则](#page-668-0)
- 配置**URL**[重写规则](#page-668-0)
- 对接**HTTPS**[协议的后端服务](#page-668-0)
- [创建一致性哈希负载均衡规则](#page-669-0)
- [自定义超时时长](#page-669-0)
- 自定义**Body**[体大小](#page-669-0)
- **HTTPS**[双向认证](#page-670-0)
- [域名正则化](#page-673-0)
- [灰度发布](#page-674-0)
- [相关文档](#page-676-0)

# **Ingress** 类型

### 表 **3-210** Ingress 类型注解

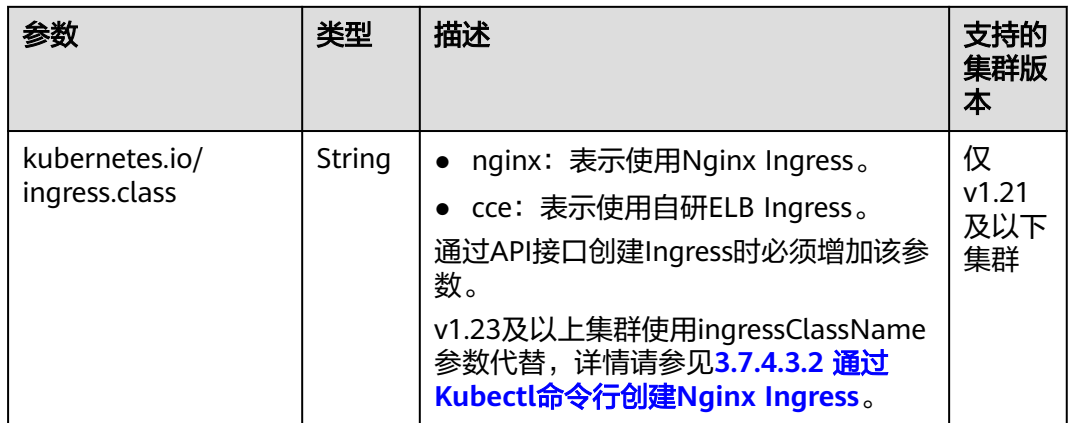

上述注解的使用方法详情请参见**3.7.4.3.2** 通过**Kubectl**命令行创建**[Nginx Ingress](#page-662-0)**。

# <span id="page-668-0"></span>配置重定向规则

## 表 **3-211** 重定向规则注解

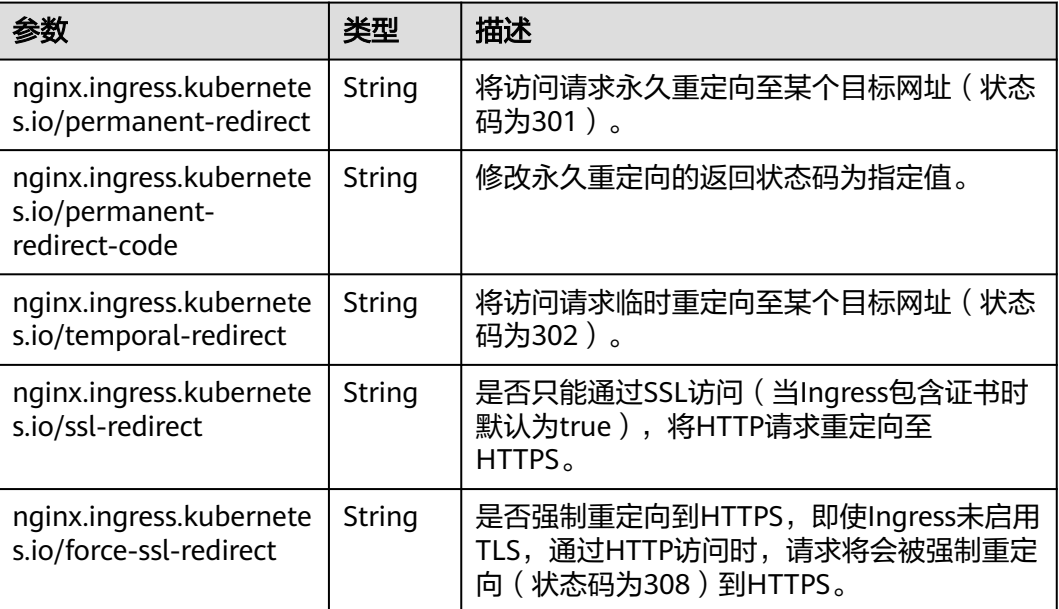

## 具体使用场景和说明请参见**[3.7.4.3.5 Nginx Ingress](#page-678-0)**配置重定向规则。

# 配置 **URL** 重写规则

## 表 **3-212** URL 重写规则注解

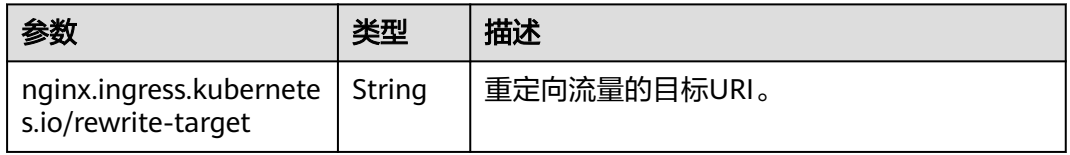

具体使用场景和说明请参见**[3.7.4.3.6 Nginx Ingress](#page-681-0)**配置**URL**重写规则。

# 对接 **HTTPS** 协议的后端服务

# 表 **3-213** 对接 HTTPS 协议的后端服务注解

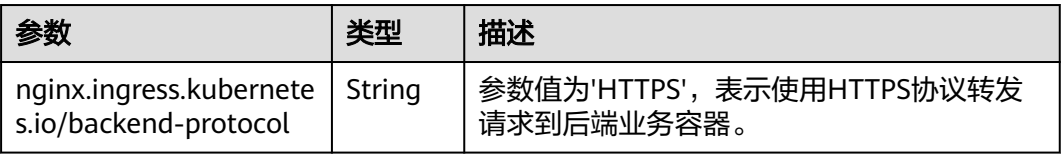

具体使用场景和说明请参见**[3.7.4.3.7 Nginx Ingress](#page-683-0)**对接**HTTPS**协议的后端服务。

# <span id="page-669-0"></span>创建一致性哈希负载均衡规则

#### 表 **3-214** 一致性哈希负载均衡注解

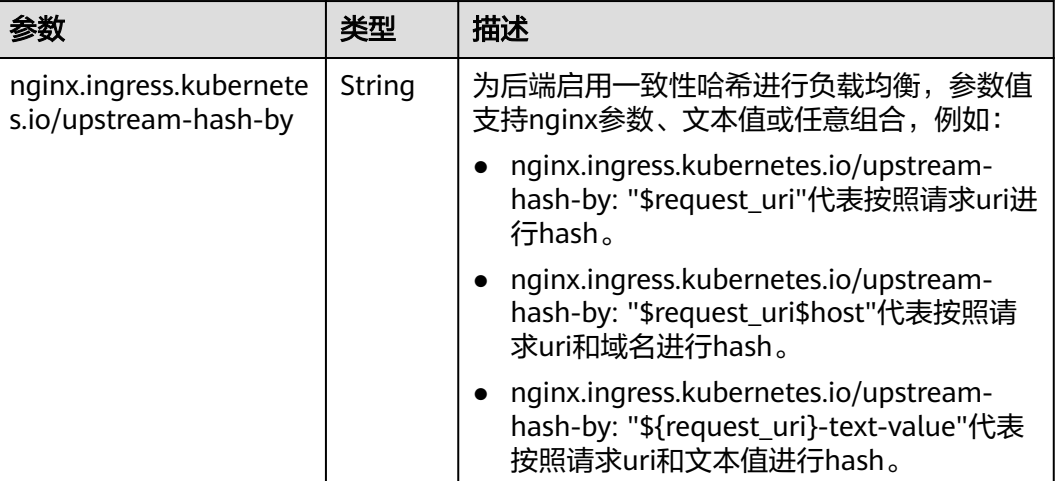

具体使用场景和说明请参见**3.7.4.3.8 Nginx Ingress**[使用一致性哈希负载均衡](#page-684-0)。

# 自定义超时时长

## 表 **3-215** 自定义超时时长注解

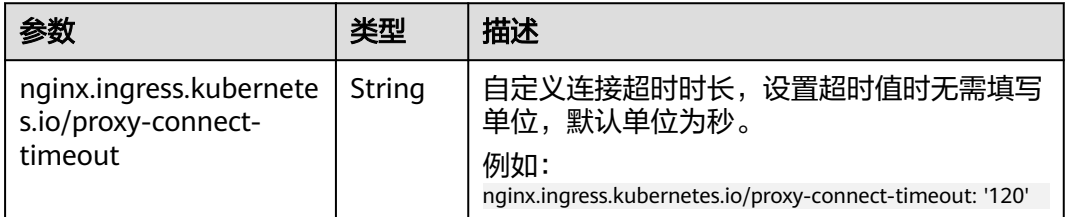

# 自定义 **Body** 体大小

### 表 **3-216** 自定义 Body 体大小注解

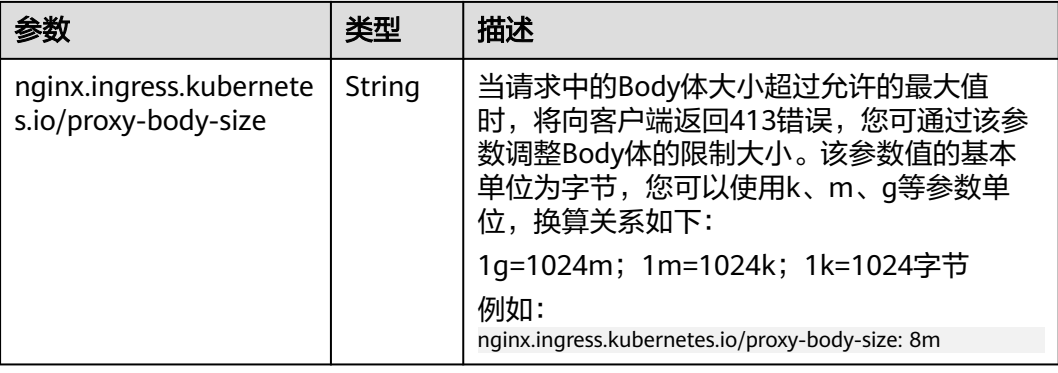

## <span id="page-670-0"></span>**HTTPS** 双向认证

Nginx Ingress支持配置服务器与客户端之间的双向HTTPS认证来保证连接的安全性。

#### 步骤**1** 请参见**3.2.3.1** 通过**kubectl**[连接集群,](#page-86-0)使用kubectl连接集群。

#### 步骤**2** 执行以下命令,创建自签名的CA证书。

openssl req -x509 -sha256 -newkey rsa:4096 -keyout ca.key -out ca.crt -days 356 -nodes -subj '/CN=Ingress Cert Authority'

#### 预期输出:

```
Generating a RSA private key
.............++++
                                      ................................................++++
writing new private key to 'ca.key'
-----
```
#### 步骤**3** 执行以下命令,创建Server端证书。

1. 执行以下命令,生成Server端证书的请求文件。

openssl req -new -newkey rsa:4096 -keyout server.key -out server.csr -nodes -subj '/CN=foo.bar.com' 预期输出:

Generating a RSA private key

```
.....................................................++++
..........++++
writing new private key to 'server.key'
-----
```
2. 执行以下命令,使用根证书签发Server端请求文件,生成Server端证书。 openssl x509 -req -sha256 -days 365 -in server.csr -CA ca.crt -CAkey ca.key -set\_serial 01 -out server.crt

预期输出:

Signature ok subject=CN = foo.bar.com Getting CA Private Key

### 步骤**4** 执行以下命令,生成Client端证书。

1. 执行以下命令,生成Client端证书的请求文件。

openssl req -new -newkey rsa:4096 -keyout client.key -out client.csr -nodes -subj '/CN=Ingress'

## 预期输出:

```
Generating a RSA private key
```
.................................++++  $+ + + +$ 

writing new private key to 'client.key' -----

2. 执行以下命令,使用根证书签发Server端请求文件,生成Server端证书。

openssl x509 -req -sha256 -days 365 -in client.csr -CA ca.crt -CAkey ca.key -set\_serial 02 -out client.crt 预期输出:

Signature ok subject=CN = Ingress Getting CA Private Key

#### 步骤**5** 执行**ls**命令,查看创建的证书。

#### 预期输出:

ca.crt ca.key client.crt client.csr client.key server.crt server.csr server.key

## 步骤**6** 执行以下命令,生成CA证书的Secret。

kubectl create secret generic ca-secret --from-file=ca.crt=ca.crt

## 预期输出:

secret/ca-secret created

## 步骤**7** 执行以下命令,生成Server端证书的Secret。

kubectl create secret generic tls-secret --from-file=tls.crt=server.crt --from-file=tls.key=server.key

预期输出:

secret/tls-secret created

## 步骤**8** 创建名为"**ingress-test.yaml**"的YAML文件,此处文件名可自定义。

vi ingress-test.yaml

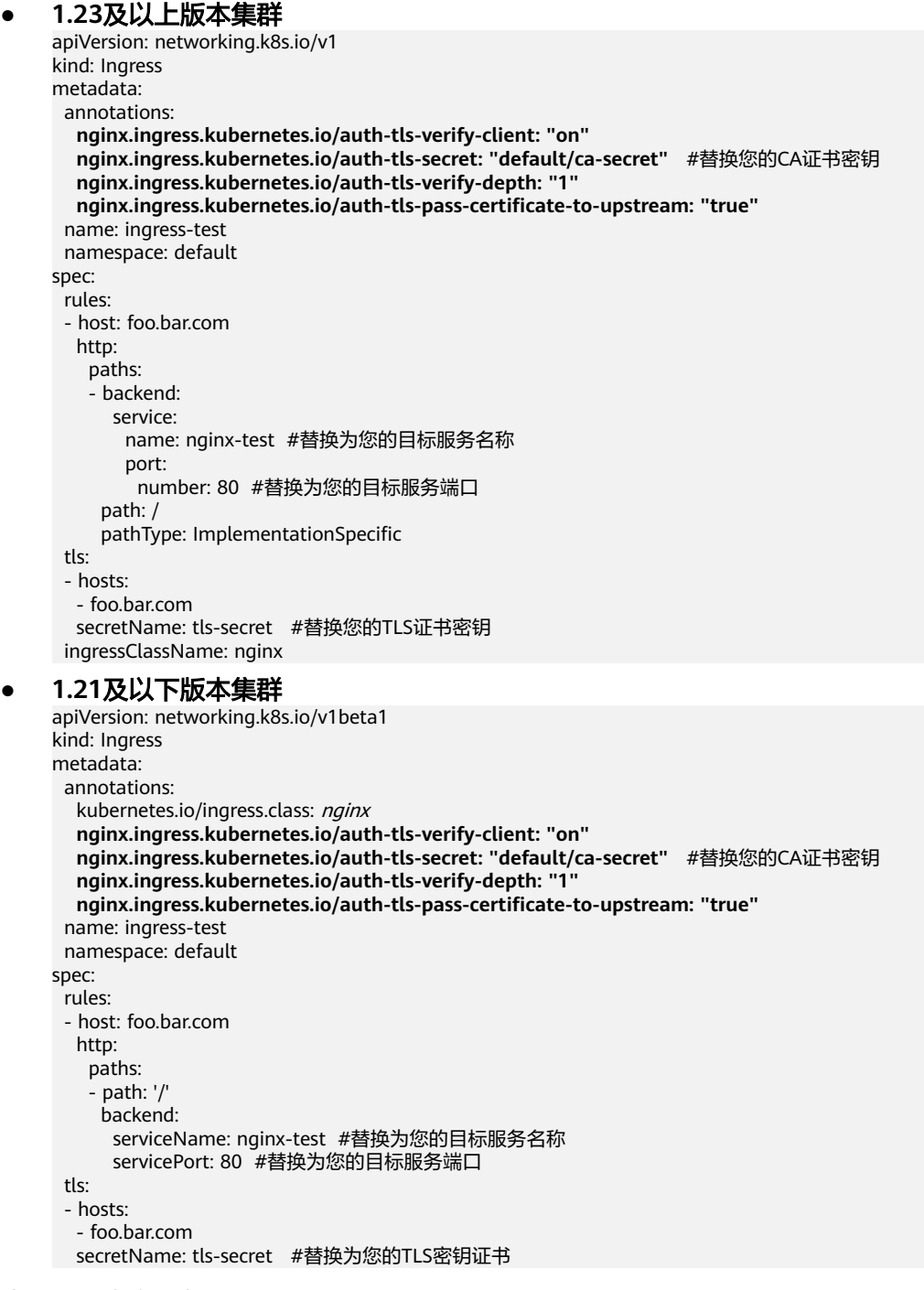

# 步骤**9** 执行以下命令,创建Ingress。

kubectl create -f ingress-test.yaml

预期输出:

ingress.networking.k8s.io/ingress-test created

步骤**10** 执行以下命令,查看Ingress的IP地址。

kubectl get ingress

预期输出:

NAME CLASS HOSTS ADDRESS PORTS AGE nginx-test nginx foo.bar.com 10.3.xx.xx 80, 443 27m

步骤**11** 执行以下命令,将Ingress的IP地址更新到Hosts文件中,替换下面的IP地址为真实获取 的Ingress的IP地址

echo "10.3.xx.xx foo.bar.com" | sudo tee -a /etc/hosts

预期输出:

10.3.xx.xx foo.bar.com

#### 步骤**12** 结果验证。

● 客户端不传证书访问

curl --cacert ./ca.crt https://foo.bar.com 预期输出:

<html> <head><title>400 No required SSL certificate was sent</title></head> <body> <center><h1>400 Bad Request</h1></center> <center>No required SSL certificate was sent</center> <hr><center>nginx</center> </body> </html>

● 客户端传证书访问 curl --cacert ./ca.crt --cert ./client.crt --key ./client.key https://foo.bar.com

#### 预期输出:

<!DOCTYPE html> <html> <head> <title>Welcome to nginx!</title> <style> body { width: 35em; margin: 0 auto; font-family: Tahoma, Verdana, Arial, sans-serif; } </style> </head> <body> <h1>Welcome to nginx!</h1> <p>If you see this page, the nginx web server is successfully installed and working. Further configuration is required.</p>

<p>For online documentation and support please refer to <a href="http://nginx.org/">nginx.org</a>.<br/> Commercial support is available at <a href="http://nginx.com/">nginx.com</a>.</p>

<p><em>Thank you for using nginx.</em></p> </body>  $\frac{1}{2}$ 

**----**结束

# <span id="page-673-0"></span>域名正则化

Nginx Ingress支持配置"nginx.ingress.kubernetes.io/server-alias"注解实现域名配 置正则表达式。

- 步骤**1** 请参见**3.2.3.1** 通过**kubectl**[连接集群,](#page-86-0)使用kubectl连接集群。
- 步骤**2** 创建名为"**ingress-test.yaml**"的YAML文件,此处文件名可自定义。

vi ingress-test.yaml

以正则表达式**~^www\.\d+\.example\.com\$,abc.example.com**为例,表示使用 www.{一个或多个数字}.example.com和abc.example.com域名也可正常访问Ingress。

● **1.23**及以上版本集群 apiVersion: networking.k8s.io/v1 kind: Ingress metadata: annotations: **nginx.ingress.kubernetes.io/server-alias: '~^www\.\d+\.example\.com\$,abc.example.com'** name: ingress-test namespace: default spec: rules: - host: foo.bar.com http: paths: - backend: service: name: nginx-93244 #替换为您的目标服务名称 port: number: 80 #替换为您的目标服务端口 path: / pathType: ImplementationSpecific ingressClassName: nginx

#### ● **1.21**及以下版本集群

apiVersion: networking.k8s.io/v1beta1 kind: Ingress metadata: annotations: kubernetes.io/ingress.class: nginx **nginx.ingress.kubernetes.io/ server-alias: '~^www\.\d+\.example\.com\$,abc.example.com**' name: ingress-test namespace: default spec: rules: - host: foo.bar.com http: paths: - path: '/' backend: serviceName: nginx-test #替换为您的目标服务名称 servicePort: 80 #替换为您的目标服务端口

步骤**3** 执行以下命令,创建Ingress。

kubectl create -f ingress-test.yaml

#### 预期输出:

ingress.networking.k8s.io/ingress-test created

### 步骤**4** 查看Nginx Ingress Controller的配置。

1. 执行以下命令,查看Nginx Ingress Controller服务的Pod kubectl get pods -n kube-system | grep nginx-ingress-controller 预期输出:

<span id="page-674-0"></span>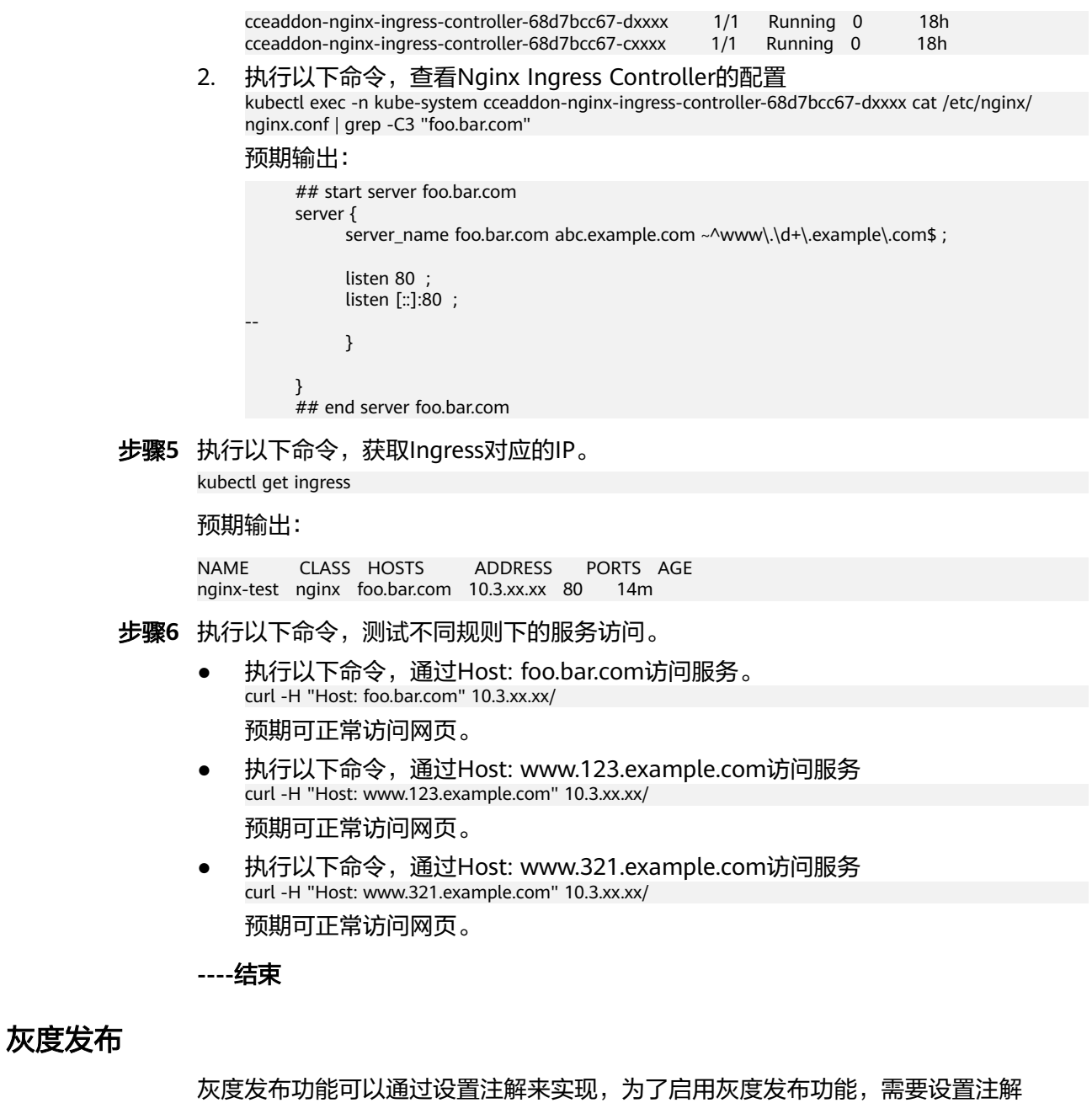

**nginx.ingress.kubernetes.io/canary: "true"**,通过不同注解可以实现不同的灰度发 …**,**<br>布功能:

## 表 **3-217** 灰度发布注解

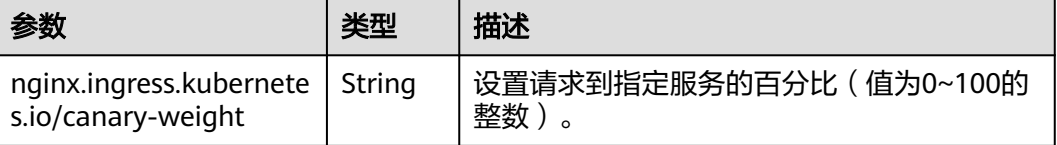

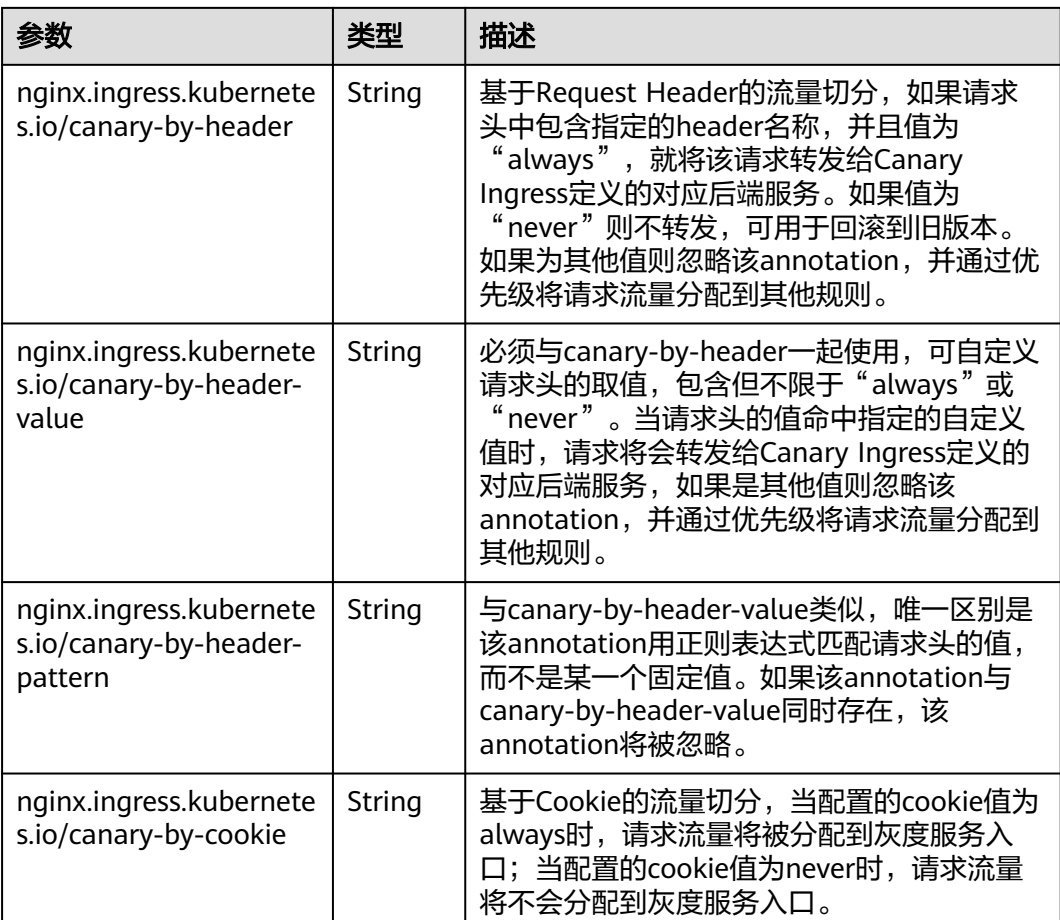

## 说明

- 以上注解规则会按优先级进行评估,优先级为: canary-by-header -> canary-by-cookie -> canary-weight。
- 当Ingress被标记为Canary Ingress时,除了nginx.ingress.kubernetes.io/load-balance和 nginx.ingress.kubernetes.io/upstream-hash-by外,所有其他非Canary的注解都将被忽略。

更多信息,请参见通过**Nginx Ingress**[实现灰度发布和蓝绿发布。](https://support.huaweicloud.com/intl/zh-cn/bestpractice-cce/cce_bestpractice_10003.html)

### 以下为部分注解配置示例:

- 基于权重灰度:配置灰度服务的权重为20%。 apiVersion: networking.k8s.io/v1 kind: Ingress metadata: annotations: kubernetes.io/ingress.class: nginx nginx.ingress.kubernetes.io/canary: "true" nginx.ingress.kubernetes.io/canary-weight: "20" ...
- 基于Header灰度: 请求Header为cce:always时将访问灰度服务; 请求Header为 cce:never时将不访问灰度服务;其他Header将根据灰度权重将流量分配给灰度服 务。

apiVersion: networking.k8s.io/v1 kind: Ingress metadata: annotations:

<span id="page-676-0"></span> kubernetes.io/ingress.class: nginx nginx.ingress.kubernetes.io/canary: "true" nginx.ingress.kubernetes.io/canary-weight: "50" nginx.ingress.kubernetes.io/canary-by-header: "cce" ... 基于Header灰度(自定义header值): 当请求Header为cce:test时将访问灰度服 务;其他Header将根据灰度权重将流量分配给灰度服务。 apiVersion: networking.k8s.io/v1 kind: Ingress metadata: annotations: kubernetes.io/ingress.class: nginx nginx.ingress.kubernetes.io/canary: "true" nginx.ingress.kubernetes.io/canary-weight: "20" nginx.ingress.kubernetes.io/canary-by-header: "cce" nginx.ingress.kubernetes.io/canary-by-header-value: "test" ... 基于Cookie灰度: 当Header不匹配时,请求的Cookie为region=always时将访问 灰度服务。 apiVersion: networking.k8s.io/v1 kind: Ingress metadata: annotations: kubernetes.io/ingress.class: nginx nginx.ingress.kubernetes.io/canary: "true" nginx.ingress.kubernetes.io/canary-weight: "20" nginx.ingress.kubernetes.io/canary-by-header: "cce" nginx.ingress.kubernetes.io/canary-by-header-value: "test"

nginx.ingress.kubernetes.io/canary-by-cookie: "region"

# 相关文档

更多关于Nginx Ingress支持的注解参数,请参见**[Annotations](https://kubernetes.github.io/ingress-nginx/user-guide/nginx-configuration/annotations/)**。

## **3.7.4.3.4 Nginx Ingress** 配置 **HTTPS** 证书

...

Ingress支持配置HTTPS证书以提供安全服务。

- 步骤**1** 请参见**3.2.3.1** 通过**kubectl**[连接集群,](#page-86-0)使用kubectl连接集群。
- 步骤2 Ingress支持使用kubernetes.io/tls和IngressTLS两种TLS密钥类型, 此处以IngressTLS 类型为例,详情请参见**3.11.3** [创建密钥。](#page-1026-0)kubernetes.io/tls类型的密钥示例及说明请参 见**[TLS Secret](https://kubernetes.io/zh-cn/docs/concepts/configuration/secret/#tls-secret)**。

执行如下命令,创建名为"**ingress-test-secret.yaml**"的YAML文件,此处文件名可 自定义。

**vi ingress-test-secret.yaml**

**YAML**文件配置如下: apiVersion: v1 data: tls.crt: **LS0\*\*\*\*\*\*tLS0tCg==** tls.key: **LS0tL\*\*\*\*\*\*0tLS0K** kind: Secret metadata: annotations: description: test for ingressTLS secrets name: ingress-test-secret namespace: default **type: IngressTLS**

## 说明

此处tls.crt和tls.key为示例,请获取真实的证书和密钥进行替换。tls.crt和tls.key的值为Base64编 码后的内容。

#### 步骤**3** 创建密钥。

#### **kubectl create -f ingress-test-secret.yaml**

回显如下,表明密钥已创建。

secret/ingress-test-secret created

#### 查看已创建的密钥。

#### **kubectl get secrets**

回显如下,表明密钥创建成功。

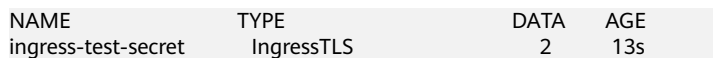

## 步骤**4** 创建名为"**ingress-test.yaml**"的YAML文件,此处文件名可自定义。

#### **vi ingress-test.yaml**

#### **1.23**及以上版本集群:

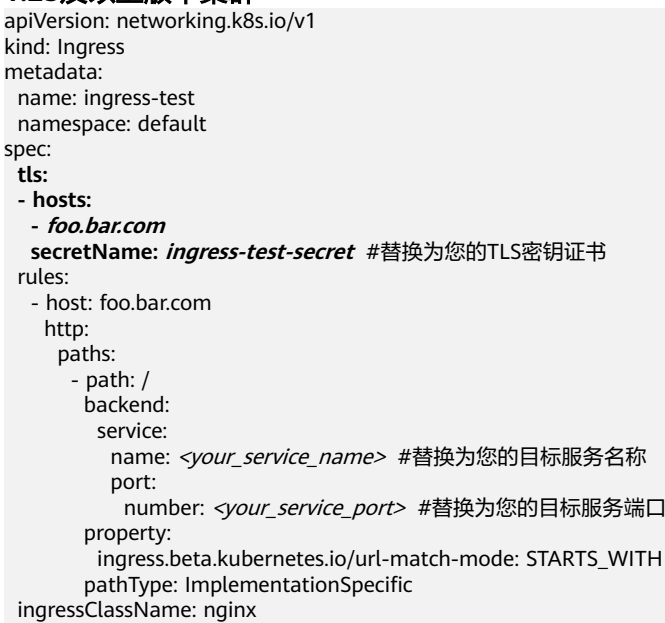

#### **1.21**及以下版本集群:

```
apiVersion: networking.k8s.io/v1beta1
kind: Ingress 
metadata: 
  name: ingress-test
  annotations: 
   kubernetes.io/ingress.class: nginx
spec:
  tls: 
  - hosts: 
   - foo.bar.com
   secretName: ingress-test-secret #替换为您的TLS密钥证书
  rules: 
  - host: foo.bar.com
   http: 
   paths:
```

```
 - path: '/'
    backend: 
     serviceName: <your_service_name> #替换为您的目标服务名称
     servicePort: <your_service_port> #替换为您的目标服务端口
 ingressClassName: nginx
```
#### 步骤**5** 创建Ingress。

### **kubectl create -f ingress-test.yaml**

回显如下,表示Ingress服务已创建。

ingress/ingress-test created

查看已创建的Ingress。

#### **kubectl get ingress**

回显如下,表示Ingress服务创建成功,工作负载可访问。

NAME HOSTS ADDRESS PORTS AGE<br>ingress-test \* 121.\*\*.\*\*.\*\* 80 10s ingress-test \* 121.\*\*.\*\*.\*\* 80 10s

步骤**6** 访问工作负载(例如**Nginx**[工作负载](#page-309-0)),在浏览器中输入安全访问地址https:// 121.\*\*.\*\*.\*\*:443进行验证。

其中,121.\*\*.\*\*.\*\*为统一负载均衡实例的IP地址。

**----**结束

#### **3.7.4.3.5 Nginx Ingress** 配置重定向规则

## 配置永久重定向规则

如果您想将访问请求永久重定向至某个目标网址(状态码为301),您可以通过 **nginx.ingress.kubernetes.io/permanent-redirect**注解进行配置。例如将所有内容 永久重定向到www.example.com:

nginx.ingress.kubernetes.io/permanent-redirect: https://www.example.com

在Nginx Ingress中的配置如下:

#### **1.23**及以上版本集群:

```
apiVersion: networking.k8s.io/v1
kind: Ingress 
metadata: 
  name: ingress-test
  namespace: default
  annotations:
   nginx.ingress.kubernetes.io/permanent-redirect: https://www.example.com
spec:
  rules:
   - host: ''
   http:
      paths:
        - path: /
        backend:
         service:
           name: <your_service_name> #替换为您的目标服务名称
           port:
            number: <your_service_port> #替换为您的目标服务端口
        property:
         ingress.beta.kubernetes.io/url-match-mode: STARTS_WITH
        pathType: ImplementationSpecific
  ingressClassName: nginx
```
#### **1.21**及以下版本集群:

```
apiVersion: networking.k8s.io/v1beta1
kind: Ingress
metadata:
  name: ingress-test
  namespace: default
  annotations:
   kubernetes.io/ingress.class: nginx
   nginx.ingress.kubernetes.io/permanent-redirect: https://www.example.com
spec:
  rules:
   - host: ''
    http:
      paths:
        - path: /
        backend:
         serviceName: <your_service_name> #替换为您的目标服务名称
         servicePort: <your_service_port> #替换为您的目标服务端口
```
# 配置永久重定向的返回状态码

配置永久重定向时,您可以通过**nginx.ingress.kubernetes.io/permanent-redirectcode**注解修改永久重定向的返回状态码。例如将永久重定向的状态码设置为308:

nginx.ingress.kubernetes.io/permanent-redirect-code: '308'

在Nginx Ingress中的配置如下:

#### **1.23**及以上版本集群:

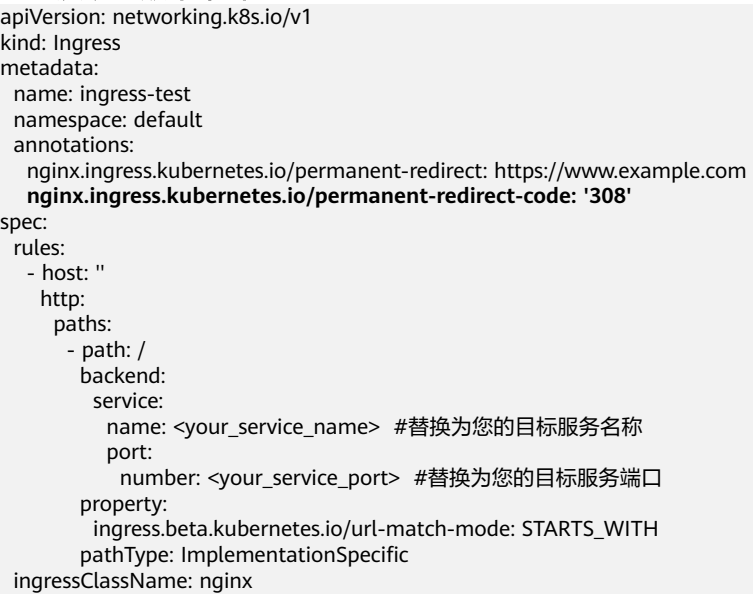

#### **1.21**及以下版本集群:

```
apiVersion: networking.k8s.io/v1beta1
kind: Ingress
metadata:
  name: ingress-test
  namespace: default
  annotations:
   kubernetes.io/ingress.class: nginx
   nginx.ingress.kubernetes.io/permanent-redirect: https://www.example.com
   nginx.ingress.kubernetes.io/permanent-redirect-code: '308'
spec:
  rules:
   - host: ''
    http:
      paths:
```

```
 - path: /
 backend:
```
 serviceName: <your\_service\_name> #替换为您的目标服务名称 servicePort: <your\_service\_port> #替换为您的目标服务端口

# 配置临时重定向规则

如果您想将访问请求临时重定向至某个目标网址 (状态码为302), 您可以通过 **nginx.ingress.kubernetes.io/temporal-redirect**注解进行配置。例如将所有内容临 时重定向到www.example.com:

nginx.ingress.kubernetes.io/temporal-redirect: https://www.example.com

#### 在Nginx Ingress中的配置如下:

#### **1.23**及以上版本集群:

apiVersion: networking.k8s.io/v1 kind: Ingress metadata: name: ingress-test namespace: default annotations: **nginx.ingress.kubernetes.io/temporal-redirect: https://www.example.com** spec: rules: - host: '' http: paths: - path: / backend: service: name: <your\_service\_name> #替换为您的目标服务名称 port: number: <your\_service\_port> #替换为您的目标服务端口 property: ingress.beta.kubernetes.io/url-match-mode: STARTS\_WITH pathType: ImplementationSpecific ingressClassName: nginx

#### **1.21**及以下版本集群:

apiVersion: networking.k8s.io/v1beta1 kind: Ingress metadata: name: ingress-test namespace: default annotations: kubernetes.io/ingress.class: nginx **nginx.ingress.kubernetes.io/temporal-redirect: https://www.example.com** spec: .<br>rules: - host: '' http: paths: - path: / backend: serviceName: <your\_service\_name> #替换为您的目标服务名称 servicePort: <your\_service\_port> #替换为您的目标服务端口

## 配置 **HTTP** 重定向到 **HTTPS**

默认情况下,若Ingress使用了TLS,通过HTTP访问时,请求将会被重定向(状态码为 308)到HTTPS。您可以通过**nginx.ingress.kubernetes.io/ssl-redirect**注解进行配 置,对应的参数值可设置为"true"或"false":

● true:使用TLS证书时,将HTTP访问重定向至HTTPS(状态码为308)。

### <span id="page-681-0"></span>● false:使用TLS证书时,禁止将HTTP访问重定向至HTTPS。

如果您在没有使用TLS证书的情况下需要强制重定向到HTTPS,您可以使用 nginx.ingress.kubernetes.io/force-ssl-redirect: "true"注释实现。

#### **1.23**及以上版本集群:

apiVersion: networking.k8s.io/v1 kind: Ingress metadata: name: ingress-test namespace: default annotations: **nginx.ingress.kubernetes.io/ssl-redirect: 'true'** spec: rules: - host: '' http: paths: - path: / backend: service: name: <your\_service\_name> #替换为您的目标服务名称 port: number: <your\_service\_port> #替换为您的目标服务端口 property: ingress.beta.kubernetes.io/url-match-mode: STARTS\_WITH pathType: ImplementationSpecific ingressClassName: nginx

### **1.21**及以下版本集群:

```
apiVersion: networking.k8s.io/v1beta1
kind: Ingress
metadata:
  name: ingress-test
  namespace: default
  annotations:
   kubernetes.io/ingress.class: nginx
   nginx.ingress.kubernetes.io/ssl-redirect: 'true'
spec:
  rules:
   - host: ''
    http:
      paths:
        - path: /
        backend:
          serviceName: <your_service_name> #替换为您的目标服务名称
        servicePort: <your_service_port> #替换为您的目标服务端口
```
## **3.7.4.3.6 Nginx Ingress** 配置 **URL** 重写规则

在一些使用场景中后端服务提供访问的URL与Ingress规则中指定的路径不同,而 Ingress会将访问路径直接转发到后端相同路径,如果不进行URL重写配置,所有访问 都将返回404。例如,Ingress规则中的访问路径设置为/app/demo,而后端服务提供 的访问路径为/demo,在实际访问Ingress时会直接转发到后端服务的/app/demo路 径,与后端实际提供的访问路径(/demo)不匹配,导致404的情况发生。

此时,您可以通过Rewrite方法实现URL重写,即使用"nginx.ingress.kubernetes.io/ rewrite-target"注解可以实现不同路径的重写规则。

## 配置重写规则

**1.23**及以上版本集群:

apiVersion: networking.k8s.io/v1 kind: Ingress metadata:

```
 name: ingress-test
  namespace: default
  annotations:
   nginx.ingress.kubernetes.io/rewrite-target: /$2
spec:
  rules:
   - host: 'rewrite.bar.com'
    http:
      paths:
       - path: '/something(/|$)(.*)'
        backend:
         service:
          name: <your_service_name> #替换为您的目标服务名称
           port:
            number: <your_service_port> #替换为您的目标服务端口
        property:
         ingress.beta.kubernetes.io/url-match-mode: STARTS_WITH
        pathType: ImplementationSpecific
  ingressClassName: nginx
```
### **1.21**及以下版本集群:

```
apiVersion: networking.k8s.io/v1beta1
kind: Ingress
metadata:
  name: ingress-test
  namespace: default
  annotations:
   kubernetes.io/ingress.class: nginx
   nginx.ingress.kubernetes.io/rewrite-target: /$2
spec:
  rules:
   - host: 'rewrite.bar.com'
    http:
      paths:
        - path: '/something(/|$)(.*)'
        backend:
          serviceName: <your_service_name> #替换为您的目标服务名称
         servicePort: <your_service_port>_#替换为您的目标服务端口
```
### 说明

只要有一个Ingress使用了rewrite-target,则所有Ingress定义下同一个host下所有path都会正则 大小写敏感,包括没有使用rewrite-target的Ingress。

以上示例中,占位符\$2表示将第二个括号即(.\*)中匹配到的所有字符填写到 "nginx.ingress.kubernetes.io/rewrite-target "注解中。

例如,上面的Ingress定义将导致以下重写:

- rewrite.bar.com/something 重写为 rewrite.bar.com/
- rewrite.bar.com/something/ 重写为 rewrite.bar.com/
- rewrite.bar.com/something/new 重写为 rewrite.bar.com/new

nginx-ingress-controller容器中,"/etc/nginx"路径下的nginx.conf文件可查看所有 Ingress配置。以上示例中的重写规则将生成一条Rewrite指令,并写入到nginx.conf的 location字段中,如下所示:

```
## start server rewrite.bar.com
      server {
           server_name rewrite.bar.com ;
 ...
          location \sim^* "\land/something(/|$)(.*)" {
                 set $namespace "default";
                set $ingress_name "ingress-test";
                 set $service_name "<your_service_name>";
                set $service_port "80";
```

```
 rewrite "(?i)/something(/|$)(.*)" /$2 break;
 ...
          }
     }
     ## end server rewrite.bar.com
```
上面的Rewrite指令基本语法结构为: rewrite regex replacement [flag];

<span id="page-683-0"></span>...

- regex: 匹配URI的正则表达式。在上述例子中, "(?i)/something(/|\$)(.\*)"即为 匹配URI的正则表达式,其中"(?i)"表示不区分大小写。
- replacement: 重写内容。在上述例子中, "/\$2"即为重写内容, 表示把路径重 写为第二个括号"(.\*)"中匹配到的所有字符。
- flag:表示重写形式的标记,包括:
	- last:表示本条规则匹配完成后继续向下匹配。
	- break:表示本条规则匹配完成后停止匹配。
	- redirect:表示临时重定向,返回状态码302。
	- permanent: 表示永久重定向, 返回状态码301。

# 高级 **Rewrite** 配置

对于一些复杂高级的Rewrite需求,可以通过如下注解来实现,其本质也是修改Nginx 的配置文件(nginx.conf),可以实现上面提到的"nginx.ingress.kubernetes.io/ rewrite-target"注解的功能,但是自定义程度更高,适合更加复杂的Rewrite需求。

- nginx.ingress.kubernetes.io/server-snippet: 在nginx.conf的"server"字段中添 加自定义配置。
- nginx.ingress.kubernetes.io/configuration-snippet: 在nginx.conf的 "location" 字段中添加自定义配置。

## 说明

snippet配置在NGINX Ingress控制器版本为2.4.6版本及以上时(对应社区版本为v1.9.3)不再默 认启用,详情请参见**[Changelog](https://github.com/kubernetes/ingress-nginx/releases/tag/controller-v1.9.3)**。如果您仍需要使用snippet配置,可以通过**[allow-snippet](https://kubernetes.github.io/ingress-nginx/user-guide/nginx-configuration/configmap/#allow-snippet-annotations)[annotations](https://kubernetes.github.io/ingress-nginx/user-guide/nginx-configuration/configmap/#allow-snippet-annotations)**启用。

通过以上两个注解可以在nginx.conf中的"server"或"location"字段中插入Rewrite 指令,完成URL的重写,示例如下:

annotations:

```
 kubernetes.io/ingress.class: "nginx"
 nginx.ingress.kubernetes.io/configuration-snippet: |
   rewrite ^/stylesheets/(.*)$ /something/stylesheets/$1 redirect; # 添加 /something 前缀
  rewrite ^/images/(.*)$ /something/images/$1 redirect; # 添加 /something 前缀
```
如上两条规则在访问URL中添加了"/something"路径, 即:

- 当用户访问rewrite.bar.com/stylesheets/new.css时,重写为rewrite.bar.com/ something/stylesheets/new.css
- 当用户访问rewrite.bar.com/images/new.jpg时,重写为rewrite.bar.com/ something/images/new.jpg

## **3.7.4.3.7 Nginx Ingress** 对接 **HTTPS** 协议的后端服务

Ingress可以代理不同协议的后端服务,在默认情况下Ingress的后端代理通道是HTTP 协议的,若需要建立HTTPS协议的通道,可在annotation字段中加入如下配置:
```
nginx.ingress.kubernetes.io/backend-protocol: "HTTPS"
Ingress配置示例如下:
1.23及以上版本集群:
apiVersion: networking.k8s.io/v1
kind: Ingress 
metadata: 
  name: ingress-test
  namespace: default
  annotations:
   nginx.ingress.kubernetes.io/backend-protocol: "HTTPS"
spec:
  tls: 
   - secretName: ingress-test-secret #替换为您的TLS密钥证书
  rules:
   - host: ''
    http:
     paths:
      - nath:'/
        backend:
         service:
          name: <your_service_name> #替换为您的目标服务名称
          port:
           number: <your_service_port> #替换为您的目标服务端口
        property:
         ingress.beta.kubernetes.io/url-match-mode: STARTS_WITH
        pathType: ImplementationSpecific
  ingressClassName: nginx
1.21及以下版本集群:
apiVersion: networking.k8s.io/v1beta1
kind: Ingress
```

```
metadata:
  name: ingress-test
  namespace: default
  annotations:
   kubernetes.io/ingress.class: nginx
   nginx.ingress.kubernetes.io/backend-protocol: "HTTPS"
spec:
  tls: 
   - secretName: ingress-test-secret #替换为您的TLS密钥证书
  rules:
   - host: ''
    http:
      paths:
        - path: '/'
        backend:
         serviceName: <your_service_name> #替换为您的目标服务名称
         servicePort: <your_service_port> #替换为您的目标服务端口
```
# **3.7.4.3.8 Nginx Ingress** 使用一致性哈希负载均衡

原生的Nginx支持多种负载均衡规则,其中常用的有加权轮询、IP hash等。Nginx Ingress在原生的Nginx能力基础上,支持使用一致性哈希方法进行负载均衡。

Nginx默认支持的IP hash方法使用的是线性的hash空间,根据IP的hash运算值来选取 后端的目标服务器。但是这种方法在添加删除节点时,所有IP值都需要重新进行hash 运算,然后重新路由,这样的话就会导致大面积的会话丢失或缓存失效,因此Nginx Ingress引入了一致性哈希来解决这一问题。

一致性哈希是一种特殊的哈希算法,通过构建环状的hash空间来替代普通的线性hash 空间,在增删节点时仅需要将路由的目标按顺时针原则向下迁移,而其他路由无需改 变,可以尽可能地减少重新路由,有效解决动态增删节点带来的负载均衡问题。

通过配置一致性哈希规则,在增加一台服务器时,新的服务器会尽量分担其他所有服 务器的压力;同样,在减少一台服务器时,其他所有服务器也可以尽量分担它的资

源,可以有效减少集群局部节点的压力,防止由于某一节点宕机带来的集群雪崩效 应。

# 配置一致性哈希规则

Nginx Ingress可以通过"nginx.ingress.kubernetes.io/upstream-hash-by"注解实现 一致性哈希规则的配置,如下所示:

### **1.23**及以上版本集群:

```
apiVersion: networking.k8s.io/v1
kind: Ingress 
metadata: 
  name: ingress-test
  namespace: default
  annotations:
   nginx.ingress.kubernetes.io/upstream-hash-by: "$request_uri" #按照请求uri进行hash
spec:
  rules:
   - host: ''
    http:
      paths:
       - path: '/'
        backend:
         service:
           name: <your_service_name> #替换为您的目标服务名称
           port:
            number: <your_service_port> #替换为您的目标服务端口
        property:
         ingress.beta.kubernetes.io/url-match-mode: STARTS_WITH
        pathType: ImplementationSpecific
  ingressClassName: nginx
1.21及以下版本集群:
apiVersion: networking.k8s.io/v1beta1
kind: Ingress
metadata:
  name: ingress-test
  namespace: default
  annotations:
```
 kubernetes.io/ingress.class: nginx **nginx.ingress.kubernetes.io/upstream-hash-by: "\$request\_uri"** #按照请求uri进行hash spec:

- rules: - host: ''
	- http: paths:
	- path: '/' backend:

 serviceName: <your\_service\_name> #替换为您的目标服务名称 servicePort: <your\_service\_port> #替换为您的目标服务端口

注解"nginx.ingress.kubernetes.io/upstream-hash-by"的参数值支持nginx参数、文 本值或任意组合,例如:

- nginx.ingress.kubernetes.io/upstream-hash-by: "\$request\_uri"代表按照请求uri 进行hash。
- nginx.ingress.kubernetes.io/upstream-hash-by: "\$request\_uri\$host"代表按照请 求uri和域名进行hash。
- nginx.ingress.kubernetes.io/upstream-hash-by: "\${request\_uri}-text-value"代表 按照请求uri和文本值进行hash。

# 相关文档

## **[Custom NGINX upstream hashing](https://kubernetes.github.io/ingress-nginx/user-guide/nginx-configuration/annotations/#custom-nginx-upstream-hashing)**

# **3.7.5 DNS**

# **3.7.5.1 DNS** 概述

# **CoreDNS** 介绍

创建集群时会安装**[CoreDNS](#page-1119-0)**插件,CoreDNS是用来做集群内部域名解析。

在kube-system命名空间下可以查看到CoreDNS的Pod。

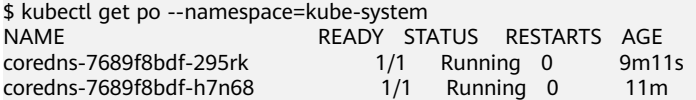

CoreDNS安装成功后会成为DNS服务器,当创建Service后,CoreDNS会将Service的名 称与IP记录起来,这样Pod就可以通过向CoreDNS查询Service的名称获得Service的IP 地址。

访问时通过nginx.<namespace>.svc.cluster.local访问,其中nginx为Service的名称, <namespace>为命名空间名称,svc.cluster.local为域名后缀,在实际使用中,在同一 个命名空间下可以省略<namespace>.svc.cluster.local,直接使用ServiceName即可。

使用ServiceName的方式有个主要的优点就是可以在开发应用程序时可以将 ServiceName写在程序中,这样无需感知具体Service的IP地址。

CoreDNS插件安装后也有一个Service,在kube-system命名空间下,如下所示。

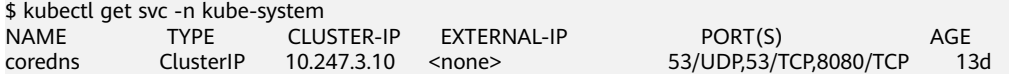

默认情况下,其他Pod创建后,会将coredns Service的地址作为域名解析服务器的地址 写在Pod的 /etc/resolv.conf 文件中, 创建一个Pod, 查看/etc/resolv.conf文件, 如下 所示。

\$ kubectl exec test01-6cbbf97b78-krj6h -it -- /bin/sh / # cat /etc/resolv.conf nameserver 10.247.3.10 search default.svc.cluster.local svc.cluster.local cluster.local options ndots:5 timeout single-request-reopen

在Pod中访问nginx Pod的ServiceName:Port,会先从CoreDNS中解析出nginx Service 的IP地址,然后再访问nginx Service的IP地址,从而访问到nginx Pod。

## 图 **3-166** 集群内域名解析示例图

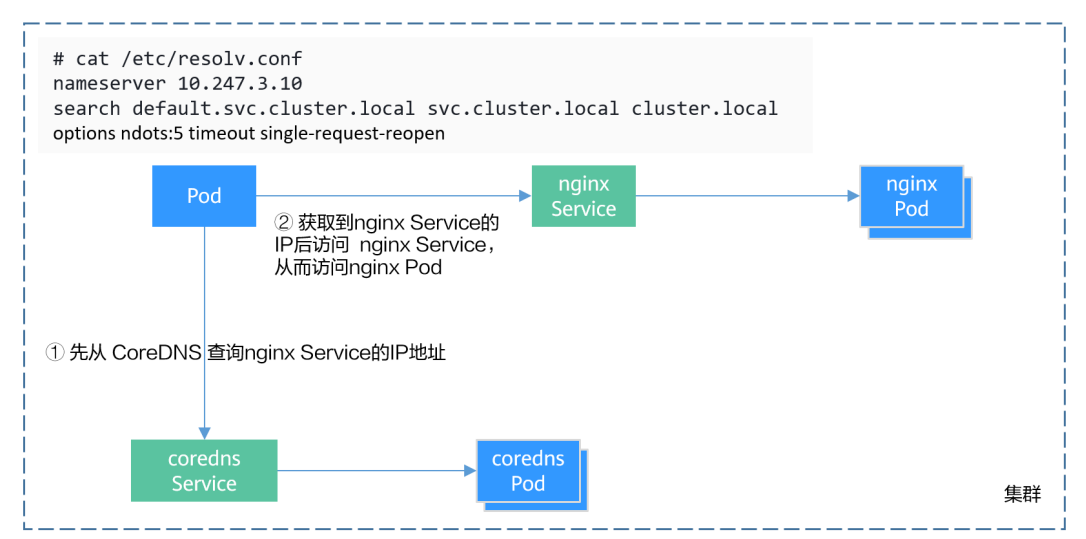

# **Kubernetes** 中的域名解析逻辑

DNS策略可以在每个pod基础上进行设置,目前,Kubernetes支持**Default**、 **ClusterFirst**、**ClusterFirstWithHostNet**和**None**四种DNS策略,具体请参见**[Service](https://kubernetes.io/zh-cn/docs/concepts/services-networking/dns-pod-service/)** 与**Pod**的**[DNS](https://kubernetes.io/zh-cn/docs/concepts/services-networking/dns-pod-service/)**。这些策略在pod-specific的**dnsPolicy**字段中指定。

- "**Default**":如果dnsPolicy被设置为"Default",则名称解析配置将从pod运 行的节点继承。 自定义上游域名服务器和存根域不能够与这个策略一起使用。
- "**ClusterFirst**":如果dnsPolicy被设置为"ClusterFirst",任何与配置的集群 域后缀不匹配的DNS查询(例如,www.kubernetes.io)将转发到从该节点继承的 上游名称服务器。集群管理员可能配置了额外的存根域和上游DNS服务器。
- "**ClusterFirstWithHostNet**":对于使用hostNetwork运行的Pod,您应该明确 设置其DNS策略"ClusterFirstWithHostNet"。
- "**None**":它允许Pod忽略Kubernetes环境中的DNS设置。应使用dnsConfigPod 规范中的字段提供所有DNS设置 。

### 说明

- Kubernetes 1.10及以上版本,支持Default、ClusterFirst、ClusterFirstWithHostNet和None 四种策略;低于Kubernetes 1.10版本,仅支持default、ClusterFirst和 ClusterFirstWithHostNet三种。
- "Default"不是默认的DNS策略。如果dnsPolicy的Flag没有特别指明,则默认使用 "**ClusterFirst**"。

### 路由请求流程:

未配置存根域:没有匹配上配置的集群域名后缀的任何请求,例如  $\lq$  www.kubernetes.io ",将会被转发到继承自节点的上游域名服务器。

已配置存根域:如果配置了存根域和上游DNS服务器,DNS查询将基于下面的流程对 请求进行路由:

- 1. 查询首先被发送到coredns中的DNS缓存层。
- 2. 从缓存层,检查请求的后缀,并根据下面的情况转发到对应的DNS上:
	- 具有集群后缀的名字(例如".cluster.local"):请求被发送到coredns。
- 具有存根域后缀的名字(例如".acme.local"): 请求被发送到配置的自定 义DNS解析器(例如:监听在 1.2.3.4)。
- 未能匹配上后缀的名字(例如"widget.com"):请求被转发到上游DNS。

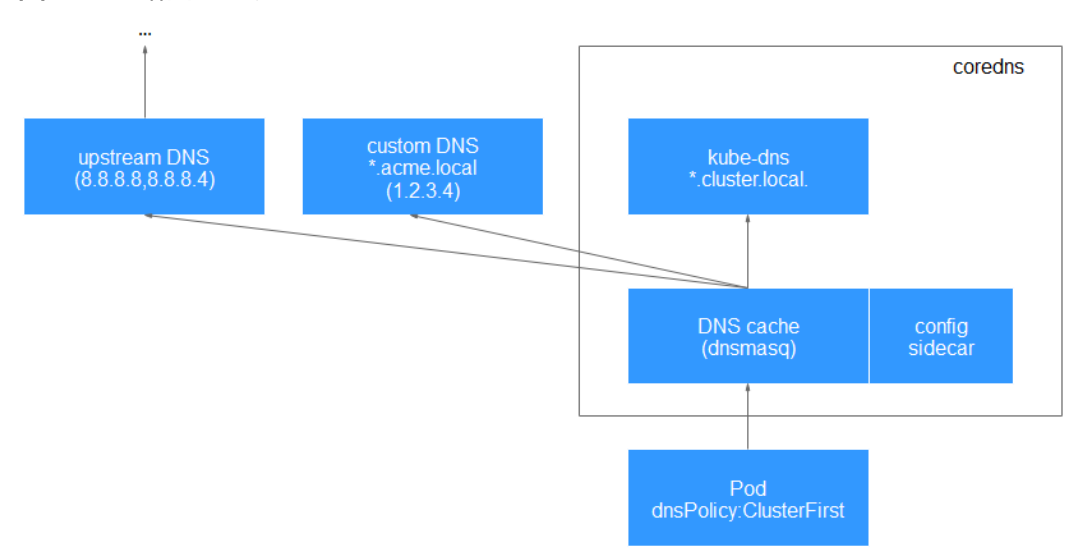

图 **3-167** 路由请求流程

# 相关操作

您还可以在工作负载中进行DNS配置,具体请参见**3.7.5.2** 工作负载**DNS**配置说明。

您还可以使用CoreDNS实现自定义域名解析,具体请参见**3.7.5.3** 使用**[CoreDNS](#page-695-0)**实现自 [定义域名解析。](#page-695-0)

您还可以使用DNSCache提升DNS解析的性能,具体请参见**3.7.5.4** 使用**[NodeLocal](#page-700-0) [DNSCache](#page-700-0)**提升**DNS**性能。

# **3.7.5.2** 工作负载 **DNS** 配置说明

Kubernetes集群内置DNS插件Kube-DNS/CoreDNS,为集群内的工作负载提供域名解 析服务。业务在高并发调用场景下,如果使用到域名解析服务,可能会触及到Kube-DNS/CoreDNS的性能瓶颈,导致DNS请求概率失败,影响用户业务正常运行。在 Kubernetes使用的过程中,发现有些场景下工作负载的域名解析存在冗余的DNS查 询,使得高并发场景更容易触及DNS的性能瓶颈。根据业务使用场景,对工作负载的 DNS配置进行优化,能够在一定程度上减少DNS请求概率失败的问题。

更多DNS相关信息请参见**[3.14.2 CoreDNS](#page-1119-0)**域名解析。

# **DNS** 配置项说明

在Linux系统的节点或者容器里执行cat /etc/resolv.conf命令,能够查看到DNS配置, 以Kubernetes集群的容器DNS配置为例: **nameserver** 10.247.x.x **search** default.svc.cluster.local svc.cluster.local cluster.local **options** ndots:5

### 配置项说明:

- nameserver:容器解析域名时查询的DNS服务器的IP地址列表。如果设置为 10.247.x.x说明DNS对接到Kube-DNS/CoreDNS,如果是其他IP地址,则表示采用 云上DNS或者用户自建的DNS。
- search: 定义域名的搜索域列表, 当访问的域名不能被DNS解析时, 会把该域名 与搜索域列表中的域依次进行组合,并重新向DNS发起请求,直到域名被正确解 析或者尝试完搜索域列表为止。对于CCE集群来说,容器的搜索域列表配置3个 域,当解析一个不存在的域名时,会产生8次DNS查询,因为对于每个域名需要查 询两次,分别是IPv4和IPv6。
- options:定义域名解析配置文件的其他选项,常见的有timeout、ndots等等。 Kubernetes集群容器的域名解析文件设置为options ndots:5,该参数的含义是当 域名的"."个数小于ndots的值,会先把域名与search搜索域列表进行组合后进行 DNS查询,如果均没有被正确解析,再以域名本身去进行DNS查询。当域名的 "."个数大于或者等于ndots的值,会先对域名本身进行DNS查询,如果没有被 正确解析,再把域名与search搜索域列表依次进行组合后进行DNS查询。 如查询www.\*\*\*.com域名时,由于该域名的"."个数为2,小于ndots的值,所以 DNS查询请求的顺序依次为:www.\*\*\*.com.default.svc.cluster.local、 www.\*\*\*.com.svc.cluster.local、 www.\*\*\*.com.cluster.local和 www.\*\*\*.com,需要 发起至少7次DNS查询请求才能解析出该域名的IP。可以看出,这种配置在访问外 部域名时,存在大量冗余的DNS查询,存在优化点。

### 说明

完整的Linux域名解析文件配置项说明可以参考文档:**[http://man7.org/linux/man-pages/](http://man7.org/linux/man-pages/man5/resolv.conf.5.html) [man5/resolv.conf.5.html](http://man7.org/linux/man-pages/man5/resolv.conf.5.html)**。

# 通过控制台进行工作负载 **DNS** 配置

Kubernetes为应用提供了与DNS相关的配置选项,通过对应用进行DNS配置,能够在 某些场景下有效地减少冗余的DNS查询,提升业务并发量。以下步骤以nginx应用为 例,介绍如何通过控制台为工作负载添加DNS配置。

- 步骤1 登录CCE控制台,单击集群名称进入集群,在左侧选择"工作负载",在右上角单击 "创建工作负载"。
- 步骤**2** 设置工作负载基本参数,详情请参见**3.5.2** [创建工作负载。](#page-305-0)
- 步骤**3** 在"高级配置"中,选择"DNS配置"页签,并按需填写以下参数。
	- DNS策略:控制台中提供的DNS策略与YAML中的dnsPolicy字段对应,详情请参 见表**[3-218](#page-691-0)**。
		- 追加域名解析配置:即dnsPolicy字段设置为ClusterFirst,此时容器中既能够 解析service注册的集群内部域名,也能够解析发布到互联网上的外部域名。
		- 替换域名解析配置: 即dnsPolicy字段设置为None, 此时必须填写"IP地址" 和"搜索域"参数。容器将仅使用自定义的IP地址和搜索域配置进行域名解 析。
		- 继承Pod所在节点域名解析配置: 即dnsPolicy字段设置为Default, 此时容器 将使用Pod所在节点的域名解析配置,无法解析集群内部域名。
	- 可选对象:即**[dnsConfig](#page-692-0)**字段中的options参数。每个对象可以具有name属性(必 需)和value属性(可选),填写完成后需单击"确认添加"。
		- timeout:超时时间 (s)。
		- ndots:域名中必须出现的"."的个数。如果域名中的"."的个数不小于ndots, 则该域名为一个全限定域名,操作系统会直接查询;如果域名中的"."的个数 小于ndots,操作系统会在搜索域中进行查询。
- 域名解析服务器地址: 即[dnsConfig](#page-692-0)字段中的nameservers参数,您可对自定义的 域名配置域名服务器,值为一个或一组DNS IP地址。
- 搜索域:即**[dnsConfig](#page-692-0)**字段中的searches参数,表示域名查询时的DNS搜索域列 表,此属性是可选的。指定后,提供的搜索域列表将合并到基于dnsPolicy生成的 域名解析文件的search字段中,并删除重复的域名。

## 图 **3-168** 工作负载 DNS 配置

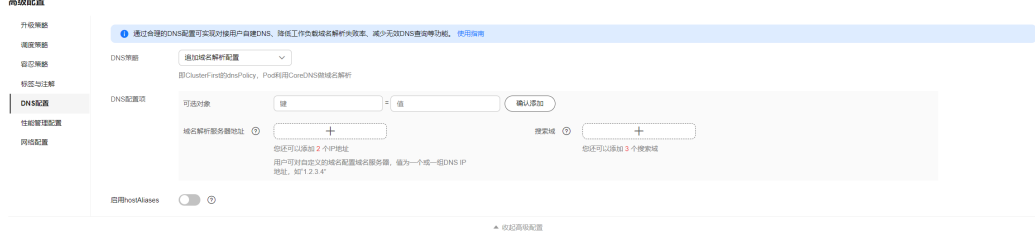

步骤**4** 单击"创建工作负载"。

# 通过工作负载 **YAML** 进行 **DNS** 配置

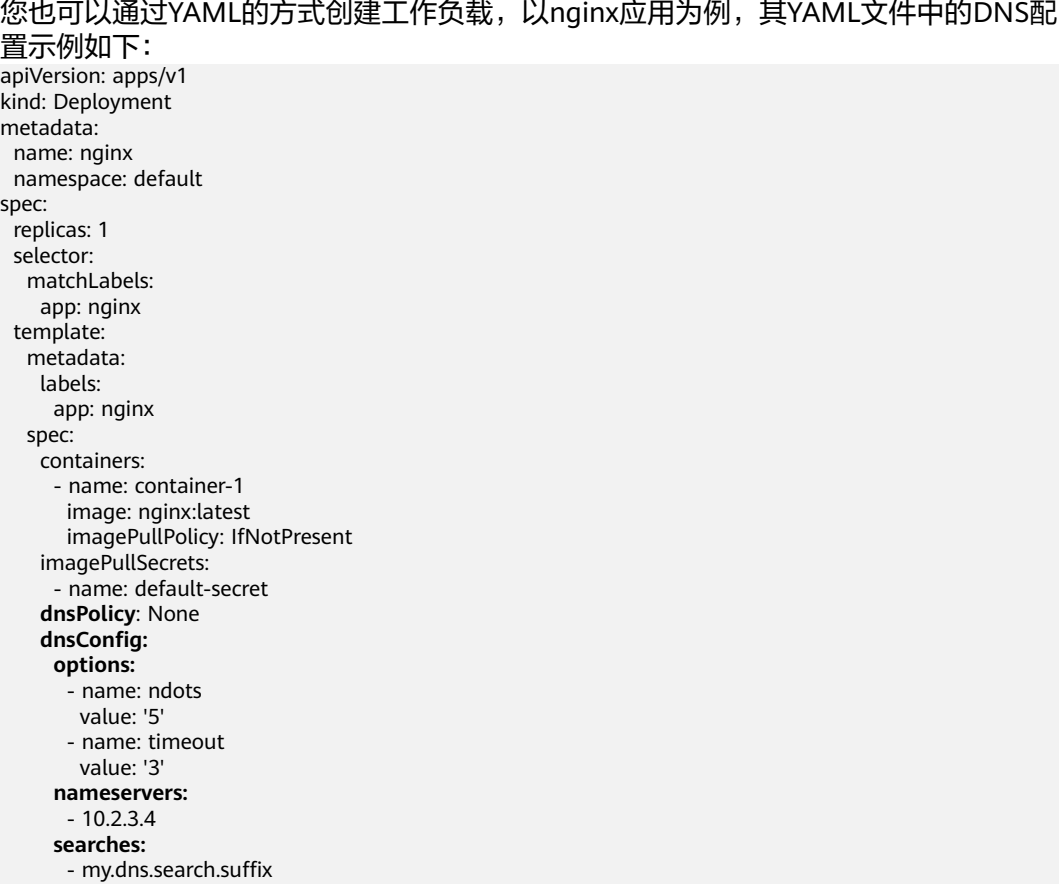

### ● **dnsPolicy**字段说明:

dnsPolicy字段是应用设置的DNS策略,默认值为"ClusterFirst"。dnsPolicy当前 支持四种参数值:

**<sup>----</sup>**结束

## <span id="page-691-0"></span>表 **3-218** dnsPolicy 字段说明

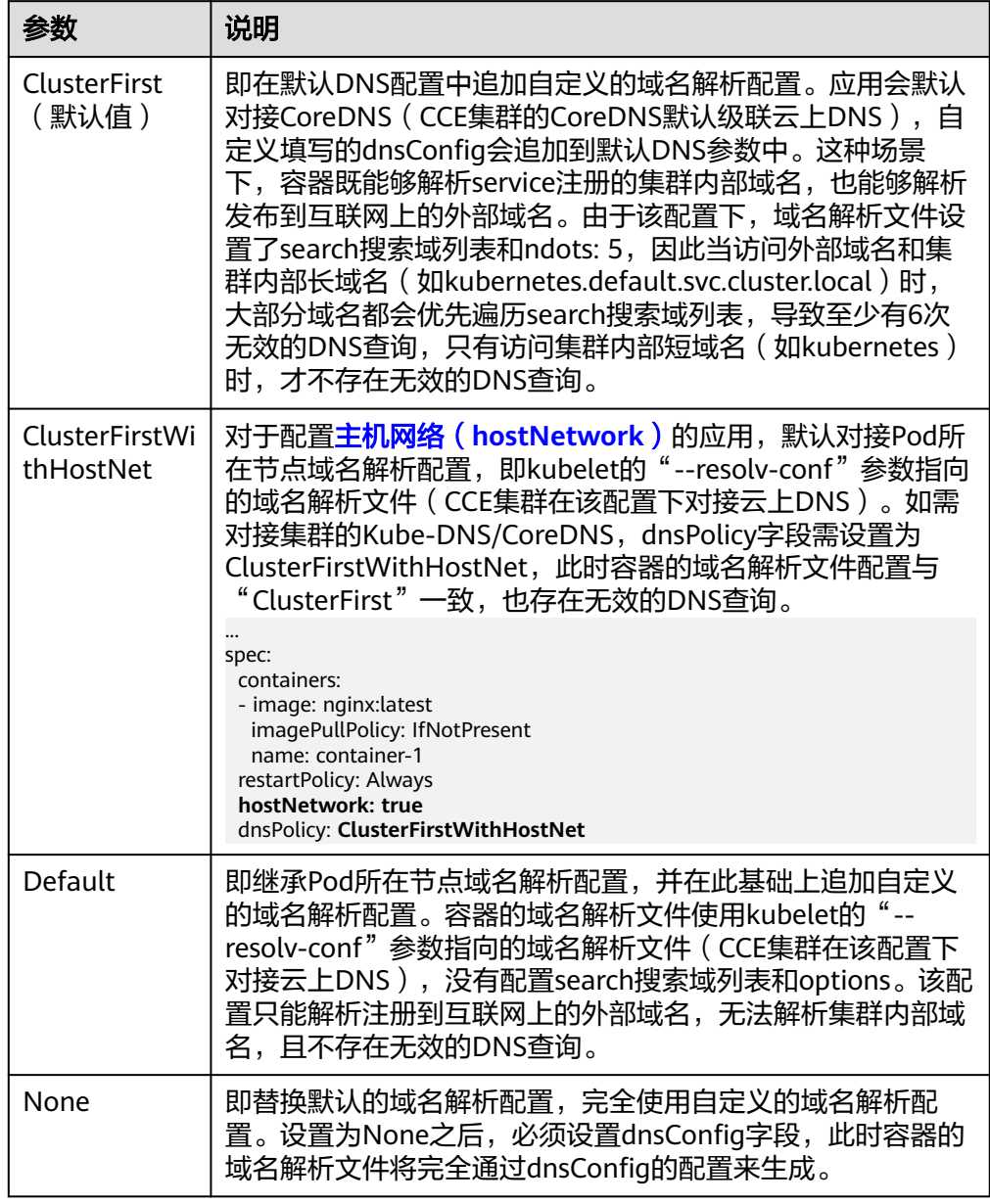

## 说明

此处如果dnsPolicy字段未被指定,其默认值为ClusterFirst,而不是Default。

## ● **dnsConfig**字段说明:

dnsConfig为应用设置DNS参数,设置的参数将合并到基于dnsPolicy策略生成的域 名解析文件中。当dnsPolicy为" None",应用的域名解析文件完全由dnsConfig 指定;当dnsPolicy不为" None"时,会在基于dnsPolicy生成的域名解析文件的 基础上,追加dnsConfig中配置的dns参数。

### <span id="page-692-0"></span>表 **3-219** dnsConfig 字段说明

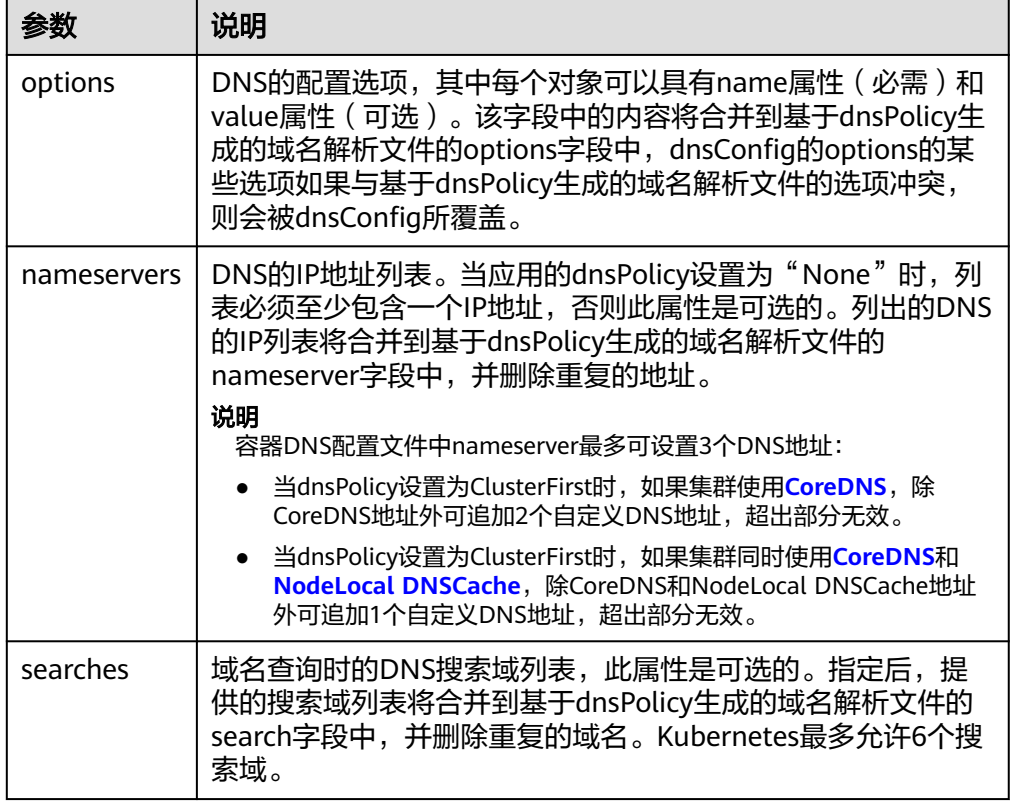

# 工作负载的 **DNS** 配置实践

前面介绍了Linux系统域名解析文件以及Kubernetes为应用提供的DNS相关配置项,下 面将举例介绍应用如何进行DNS配置。

## ● 场景**1** 对接**Kubernetes**内置的**Kube-DNS/CoreDNS**

### 场景说明:

这种方式适用于应用中的域名解析只涉及集群内部域名,或者集群内部域名+外部 域名两种方式,应用默认采用这种配置。

### 示例:

```
apiVersion: v1
kind: Pod
metadata:
 namespace: default
  name: dns-example
spec:
  containers:
  - name: test
  image: nginx:alpine
  dnsPolicy: ClusterFirst
  imagePullSecrets:
   - name: default-secret
```
### 该配置下容器的域名解析文件将如下所示:

nameserver 10.247.3.10 search default.svc.cluster.local svc.cluster.local cluster.local options ndots:5

### ● 场景**2** 直接对接云**DNS**

### 场景说明:

这种方式适用于应用只访问注册到互联网的外部域名,该场景不能解析集群内部 域名。

#### 示例:

```
apiVersion: v1
kind: Pod
metadata:
 namespace: default
 name: dns-example
spec:
 containers:
 - name: test
  image: nginx:alpine
 dnsPolicy: Default #使用kubelet的"--resolv-conf"参数指向的域名解析文件(CCE集群在该配置下对
接云DNS)
 imagePullSecrets:
  - name: default-secret
该配置下容器的域名解析文件将如下所示:
```
nameserver 100.125.x.x

● 场景**3** 主机网络模式的应用对接**Kube-DNS/CoreDNS**

# 场景说明:

对于配置主机网络模式的应用,默认对接云DNS,如果应用需要对接Kube-DNS/ CoreDNS,需将dnsPolicy设置为"ClusterFirstWithHostNet"。

### 示例:

```
apiVersion: v1
kind: Pod
metadata:
 name: nginx
spec:
 hostNetwork: true
  dnsPolicy: ClusterFirstWithHostNet
  containers:
  - name: nginx
  image: nginx:alpine
   ports:
   - containerPort: 80
  imagePullSecrets:
   - name: default-secret
```
#### 该配置下容器的域名解析文件将如下所示:

nameserver 10.247.3.10 search default.svc.cluster.local svc.cluster.local cluster.local options ndots:5

### ● 场景**4** 自定义应用的域名配置

### 场景说明:

用户可以完全自定义配置应用的域名解析文件,这种方式非常灵活,dnsPolicy和 dnsConfig配合使用,几乎能够满足所有使用场景,如对接用户自建DNS的场景、 串联多个DNS的场景以及优化DNS配置选项的场景等等。

### 示例**1**:对接用户自建**DNS**

该配置下,dnsPolicy为"None",应用的域名解析文件完全根据dnsConfig配置 生成。

apiVersion: v1 kind: Pod metadata: namespace: default name: dns-example spec:

 containers: - name: test image: nginx:alpine dnsPolicy: "None" dnsConfig:  **nameservers: - 10.2.3.4 #**用户自建**DNS**的**IP**地址  **searches: - ns1.svc.cluster.local - my.dns.search.suffix options: - name: ndots value: "2" - name: timeout value: "3"** imagePullSecrets: - name: default-secret

该配置下容器的域名解析文件将如下所示:

nameserver 10.2.3.4 search ns1.svc.cluster.local my.dns.search.suffix options timeout:3 ndots:2

## 示例**2**:修改域名解析文件的**ndots**选项,减少无效的**DNS**查询

该配置下,dnsPolicy不为"None",会在基于dnsPolicy生成的域名解析文件的 基础上,追加dnsConfig中配置的dns参数。

apiVersion: v1 kind: Pod metadata: namespace: default name: dns-example spec: containers: - name: test image: nginx:alpine dnsPolicy: **"ClusterFirst"** dnsConfig: options: - **name: ndots value: "2" #**该配置会将基于**ClusterFirst**策略生成的域名解析文件的**ndots:5**参数改写为**ndots:2** imagePullSecrets: - name: default-secret

该配置下容器的域名解析文件将如下所示:

nameserver 10.247.3.10 search default.svc.cluster.local svc.cluster.local cluster.local **options ndots:2**

### 示例**3**:串联使用多个**DNS**

```
apiVersion: v1
kind: Pod
metadata:
 namespace: default
 name: dns-example
spec:
 containers:
  - name: test
  image: nginx:alpine
  dnsPolicy: ClusterFirst # 追加域名解析配置,集群中会默认对接CoreDNS
 dnsConfig:
   nameservers:
   - 10.2.3.4 # 用户自建DNS的IP地址
 imagePullSecrets:
 - name: default-secret
```
## <span id="page-695-0"></span>说明

容器DNS配置文件中nameserver最多可设置3个DNS地址:

- 当dnsPolicy设置为ClusterFirst时,如果集群使用**CoreDNS**,除CoreDNS地址外可追加 2个自定义DNS地址,超出部分无效。
- 当dnsPolicy设置为ClusterFirst时,如果集群同时使用**CoreDNS**和**[NodeLocal](#page-700-0) [DNSCache](#page-700-0)**,除CoreDNS和NodeLocal DNSCache地址外可追加1个自定义DNS地址, 超出部分无效。

## 该配置下容器的域名解析文件将如下所示:

nameserver 10.247.3.10 10.2.3.4 search default.svc.cluster.local svc.cluster.local cluster.local options ndots:5

# **3.7.5.3** 使用 **CoreDNS** 实现自定义域名解析

# 应用现状

在使用CCE时,可能会有解析自定义内部域名的需求,例如:

- 存量代码配置了用固定域名调用内部其他服务,如果要切换到Kubernetes Service 方式,修改配置工作量大。
- 在集群外自建了一个其他服务,需要将集群中的数据通过固定域名发送到这个服 务。

# 解决方案

使用CoreDNS有以下几种自定义域名解析的方案。

- 为CoreDNS配置存根域:可以直接在控制台添加,简单易操作。
- **使用 CoreDNS Hosts [插件配置任意域名解析:](#page-696-0)**简单直观,可以添加任意解析记 录,类似在本地/etc/hosts中添加解析记录。
- 使用 **CoreDNS Rewrite** [插件指向域名到集群内服务:](#page-698-0)相当于给Kubernetes中的 Service名称取了个别名,无需提前知道解析记录的IP地址。
- 使用 **[CoreDNS Forward](#page-699-0)** 插件将自建 **DNS** 设为上游 **DNS**:自建DNS中,可以管 理大量的解析记录,解析记录专门管理,增删记录无需修改CoreDNS配置。

## 注意事项

CoreDNS修改配置需额外谨慎,因为CoreDNS负责集群的域名解析任务,修改不当可 能会导致集群解析出现异常。请做好修改前后的测试验证。

# 为 **CoreDNS** 配置存根域

集群管理员可以修改CoreDNS Corefile的ConfigMap以更改服务发现的工作方式。

若集群管理员有一个位于10.150.0.1的Consul域名解析服务器,并且所有Consul的域名 都带有.consul.local的后缀。

- 步骤**1** 登录CCE控制台,单击集群名称进入集群。
- 步骤2 在左侧导航栏中选择"插件中心",在CoreDNS下单击"编辑",进入插件详情页。
- 步骤**3** 在"参数配置"下添加存根域。格式为一个键值对,键为DNS后缀域名,值为一个或 —组DNS IP地址,如 'consul.local --10.150.0.1'。

<span id="page-696-0"></span>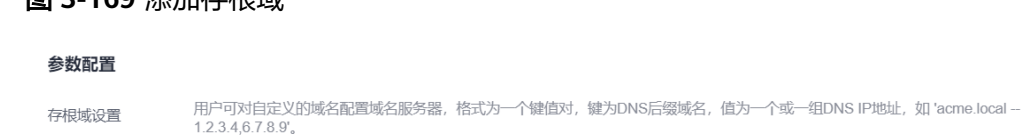

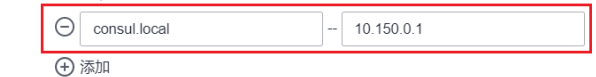

步骤**4** 单击"确定"完成配置更新。

图 **3-169** 添加存根域

步骤**5** 在左侧导航栏中选择"配置与密钥",在"kube-system"命名空间下,查看名为 coredns的配置项数据,确认是否更新成功。

对应Corefile内容如下:

```
.:5353 {
   bind {$POD_IP}
   cache 30 {
      servfail 5s
   }
   errors
   health {$POD_IP}:8080
   kubernetes cluster.local in-addr.arpa ip6.arpa {
      pods insecure
      fallthrough in-addr.arpa ip6.arpa
   }
   loadbalance round_robin
   prometheus {$POD_IP}:9153
   forward . /etc/resolv.conf {
      policy random
   }
   reload
   ready {$POD_IP}:8081
}
consul.local:5353 {
   bind {$POD_IP}
   errors
   cache 30
   forward . 10.150.0.1
}
```
**----**结束

# 修改 **CoreDNS Hosts** 配置

在CoreDNS中修改hosts后,可以不用单独在每个Pod中配置hosts添加解析记录。

- 步骤**1** 登录CCE控制台,单击集群名称进入集群。
- 步骤2 在左侧导航栏中选择"插件中心", 在CoreDNS下单击"编辑", 进入插件详情页。
- 步骤**3** 在"参数配置"下编辑高级配置,在plugins字段添加以下内容。

```
{
  "configBlock": "192.168.1.1 www.example.com\nfallthrough",
  "name": "hosts"
}
```
## 须知

此处配置不能遗漏fallthrough字段,fallthrough表示当在hosts找不到要解析的域名 时,会将解析任务传递给CoreDNS的下一个插件。如果不写fallthrough的话,任务就 此结束,不会继续解析,会导致集群内部域名解析失败的情况。

hosts的详细配置请参见**<https://coredns.io/plugins/hosts/>**。

## 图 **3-170** 修改 CoreDNS Hosts 配置

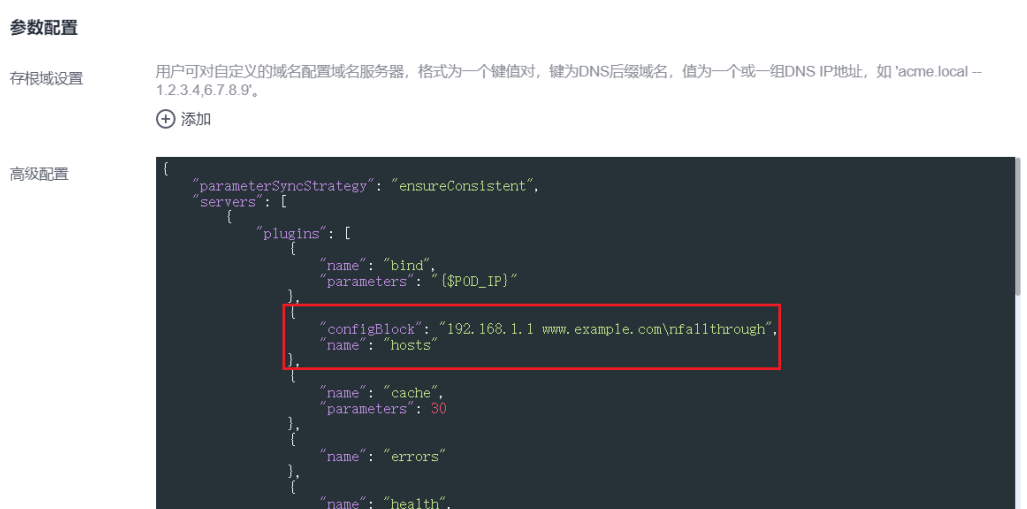

## 步骤**4** 单击"确定"完成配置更新。

步骤**5** 在左侧导航栏中选择"配置与密钥",在"kube-system"命名空间下,查看名为 coredns的配置项数据,确认是否更新成功。

对应Corefile内容如下:

```
.:5353 {
   bind {$POD_IP}
   hosts {
    192.168.1.1 www.example.com
    fallthrough
   }
   cache 30
   errors
   health {$POD_IP}:8080
   kubernetes cluster.local in-addr.arpa ip6.arpa {
      pods insecure
      fallthrough in-addr.arpa ip6.arpa
   }
   loadbalance round_robin
   prometheus {$POD_IP}:9153
   forward . /etc/resolv.conf {
      policy random
   }
   reload
   ready {$POD_IP}:8081
}
----结束
```
## <span id="page-698-0"></span>添加 **CoreDNS Rewrite** 配置指向域名到集群内服务

使用 CoreDNS 的 Rewrite 插件, 将指定域名解析到某个 Service 的域名。例如, 将访 问example.com域名的请求重新指向到example.default.svc.cluster.local域名,即指向 到default命名空间下的example服务。

- 步骤**1** 登录CCE控制台,单击集群名称进入集群。
- 步骤2 在左侧导航栏中选择"插件中心",在CoreDNS下单击"编辑",进入插件详情页。
- 步骤**3** 在"参数配置"下编辑高级配置,在plugins字段添加以下内容。

```
{
   "name": "rewrite",
   "parameters": "name example.com example.default.svc.cluster.local"
}
```
### 图 **3-171** 添加 CoreDNS Rewrite 配置指向域名到集群内服务

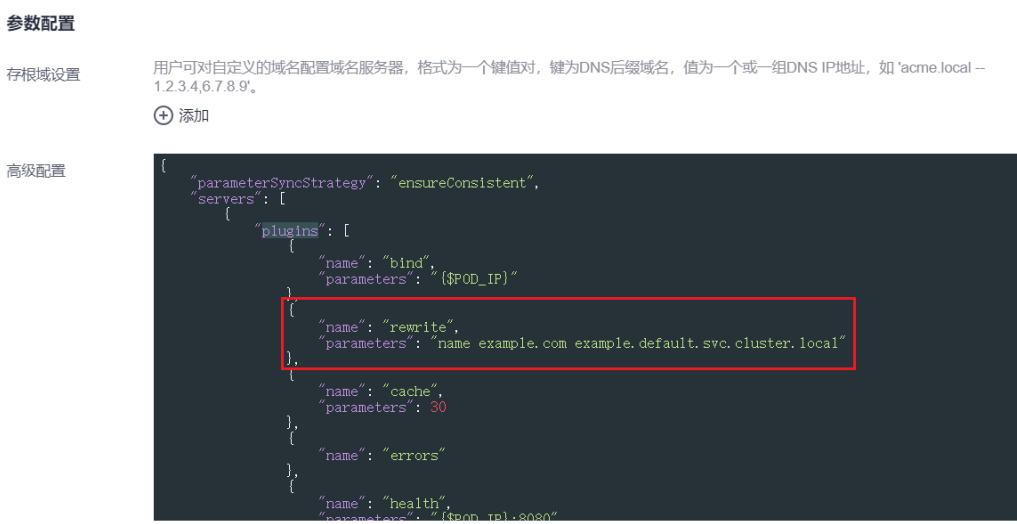

步骤**4** 单击"确定"完成配置更新。

步骤**5** 在左侧导航栏中选择"配置与密钥",在"kube-system"命名空间下,查看名为 coredns的配置项数据,确认是否更新成功。

对应Corefile内容如下:

```
.:5353 {
  bind {$POD_IP}
   rewrite name example.com example.default.svc.cluster.local
   cache 30
   errors
   health {$POD_IP}:8080
   kubernetes cluster.local in-addr.arpa ip6.arpa {
      pods insecure
      fallthrough in-addr.arpa ip6.arpa
 }
   loadbalance round_robin
   prometheus {$POD_IP}:9153
   forward . /etc/resolv.conf {
      policy random
   }
   reload
   ready {$POD_IP}:8081
}
```
**----**结束

# <span id="page-699-0"></span>使用 **CoreDNS** 级联自建 **DNS**

CoreDNS默认使用节点的/etc/resolv.conf文件进行解析,您也可以修改成外部DNS的 解析地址。

- 步骤**1** 登录CCE控制台,单击集群名称进入集群。
- 步骤2 在左侧导航栏中选择"插件中心", 在CoreDNS下单击"编辑", 进入插件详情页。
- 步骤**3** 在"参数配置"下编辑高级配置,在plugins字段修改以下内容。

```
{
   "configBlock": "policy random",
    "name": "forward",
    "parameters": ". 192.168.1.1"
}
```
图 **3-172** 使用 CoreDNS 级联自建 DNS

#### 参数配置

用户可对自定义的域名配置域名服务器,格式为一个键值对,键为DNS后缀域名,值为一个或一组DNS IP地址,如 'acme.local --<br>1.2.3.4,6.7.8.9'。 存根域设置 (+) 添加

```
高级型置
```
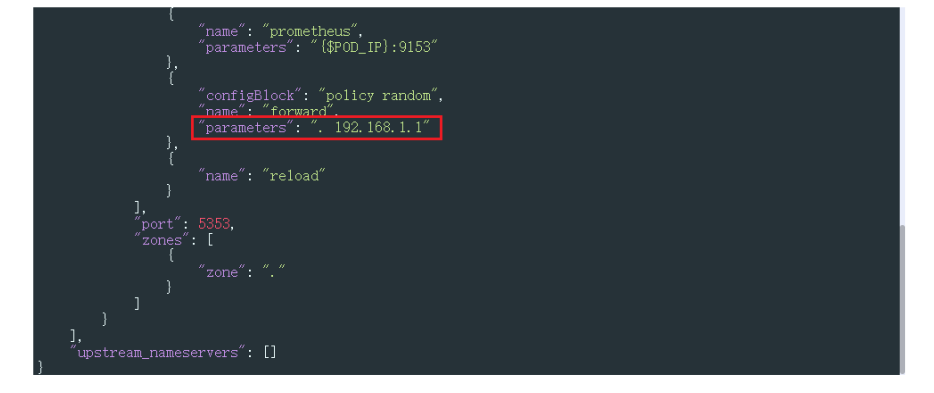

### 步骤**4** 单击"确定"完成配置更新。

步骤**5** 在左侧导航栏中选择"配置与密钥",在"kube-system"命名空间下,查看名为 coredns的配置项数据,确认是否更新成功。

#### 对应Corefile内容如下:

```
.:5353 {
   bind {$POD_IP}
   cache 30
   errors
   health {$POD_IP}:8080
   kubernetes cluster.local in-addr.arpa ip6.arpa {
      pods insecure
      fallthrough in-addr.arpa ip6.arpa
 }
   loadbalance round_robin
   prometheus {$POD_IP}:9153
   forward . 192.168.1.1 {
      policy random
   }
   reload
   ready {$POD_IP}:8081
}
```
#### **----**结束

# <span id="page-700-0"></span>**3.7.5.4** 使用 **NodeLocal DNSCache** 提升 **DNS** 性能

# 应用现状

当集群中的DNS请求量增加时,CoreDNS将会承受更大的压力,可能会导致如下影 响:

- 延迟增加:CoreDNS需要处理更多的请求,可能会导致DNS查询变慢,从而影响 业务性能。
- 资源占用率增加:为保证DNS性能,CoreDNS往往需要更高规格的配置。

# 解决方案

为了避免DNS延迟的影响,可以在集群中部署NodeLocal DNSCache来提升服务发现 的稳定性和性能。NodeLocal DNSCache会在集群节点上运行DNS缓存代理,所有注 入DNS配置的Pod都会使用节点上运行的DNS缓存代理进行域名解析,而不是使用 CoreDNS服务,以此来减少CoreDNS服务的压力,提高集群DNS性能。

启用NodeLocal DNSCache之后,DNS查询所遵循的路径如下图所示。

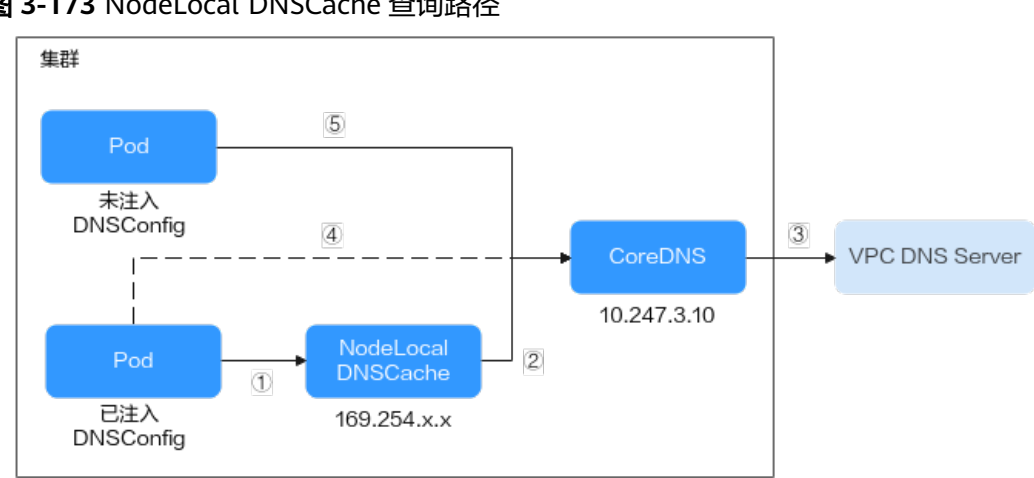

图 **3-173** NodeLocal DNSCache 查询路径

其中解析线路说明如下:

- ①:已注入DNS本地缓存的Pod,默认会通过NodeLocal DNSCache解析请求域 名。
- ②: NodeLocal DNSCache本地缓存如果无法解析请求, 则会请求集群CoreDNS 进行解析。
- ③:对于非集群内的域名,CoreDNS会通过VPC的DNS服务器进行解析。
- ④: 已注入DNS本地缓存的Pod,如果无法连通NodeLocal DNSCache, 则会直接 通过CoreDNS解析域名。
- ⑤:未注入DNS本地缓存的Pod,默认会通过CoreDNS解析域名。

# 约束与限制

- **3.14.16** [节点本地域名解析加速插](#page-1246-0)件仅支持1.19及以上版本集群。
- **node-local-dns-injection**标签为NodeLocal DNSCache使用的系统标签,除[避免](#page-703-0) **[DNSConfig](#page-703-0)**自动注入的场景外,应避免使用该标签。

# <span id="page-701-0"></span>插件安装

CCE提供了**3.14.16** [节点本地域名解析加速插](#page-1246-0)件,可以方便的安装NodeLocal DNSCache。

### 说明

{

}

NodeLocal DNSCache不提供Hosts、Rewrite等插件能力,仅作为CoreDNS的透明缓存代理。如 有需要,可在CoreDNS配置中修改。

步骤**1** (可选)修改CoreDNS配置,让CoreDNS优先采用UDP协议与上游DNS服务器通信。

NodeLocal DNSCache采用TCP协议与CoreDNS进行通信,CoreDNS会根据请求来源使 用的协议与上游DNS服务器进行通信。当使用了NodeLocal DNSCache时,访问上游 DNS服务器时会使用TCP协议,而云上DNS服务器对TCP协议支持有限,如果您使用了 NodeLocal DNSCache,您需要修改CoreDNS配置,让其总是优先采用UDP协议与上 游DNS服务器进行通信,避免解析异常。

执行如下步骤, 在forward插件中指定请求上游的协议为perfer\_udp, 修改之后 CoreDNS会优先使用UDP协议与上游通信。

- 1. 登录CCE控制台,单击集群名称进入集群。
- 2. 在左侧导航栏中选择"插件中心",在CoreDNS下单击"编辑",进入插件详情 页。
- 3. 在"参数配置"下编辑高级配置,在plugins字段修改以下内容。

```
 "configBlock": "prefer_udp",
 "name": "forward",
 "parameters": ". /etc/resolv.conf"
```
- **步骤2** 登录CCE控制台,单击集群名称进入集群,在左侧导航栏中选择"插件中心",在右侧 找到节点本地域名解析加速插件,单击"安装"。
- 步骤**3** 在安装插件页面,选择插件规格,并配置相关参数。
	- DNSConfig自动注入:启用后,会创建DNSConfig动态注入控制器,该控制器基 于Admission Webhook机制拦截目标命名空间(即命名空间包含标签nodelocaldns-injection=enabled)下Pod的创建请求,自动为Pod配置DNSConfig。未 开启DNSConfig自动注入或Pod属于非目标命名空间,则需要手动给Pod配置 DNSConfig。
	- 目标命名空间:启用DNSConfig自动注入时支持设置。仅1.3.0及以上版本的插件 支持。
		- 全部开启:CCE会为已创建的命名空间添加标签(node-local-dnsinjection=enabled),同时会识别命名空间的创建请求并自动添加标签,这 些操作的目标不包含系统内置的命名空间(如kube-system)。
		- 手动配置:手动为需要注入DNSConfig的命名空间添加标签(node-localdns-injection=enabled),操作步骤请参见<mark>管理命名空间标签</mark>。

步骤**4** 完成以上配置后,单击"安装"。

### **----**结束

# 使用 **NodeLocal DNSCache**

默认情况下,应用的请求会通过CoreDNS代理,如果需要使用node-local-dns进行 DNS缓存代理,您有以下几种方式可以选择:

- 自动注入:创建Pod时自动配置Pod的dnsConfig字段。(kube-system等系统命名 空间下的Pod不支持自动注入)
- 手动配置:手动配置Pod的dnsConfig字段,从而使用NodeLocal DNSCache。

## 自动注入

自动注入需要满足如下条件:

- 在安装插件时,开启**[DNSConfig](#page-701-0)**自动注入。
- 命名空间添加node-local-dns-injection=enabled标签。例如,为default命名空间 添加该标签的命令如下:

### **kubectl label namespace default node-local-dns-injection=enabled**

- 新建Pod不位于kube-system和kube-public等系统命名空间。
- 新建Pod没有被打上禁用DNS注入的标签node-local-dns-injection=disabled。
- 新建Pod的DNSPolicy为ClusterFirstWithHostNet,或Pod为非hostNetwork目 DNSPolicy为ClusterFirst。

开启自动注入后,创建的Pod会自动添加如下dnsConfig字段,nameservers中除了 NodeLocal DNSCache的地址(169.254.20.10)外,还添加了CoreDNS的地址 (10.247.3.10),保障了业务DNS请求高可用。

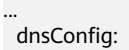

- nameservers:
- 169.254.20.10  $-10.247.310$
- searches:
- default svc.cluster.local
- svc.cluster.local
- cluster.local

options:

- .<br>- name: timeout
- value: ''
- name: ndots value: '5'
- name: single-request-reopen

## 手动配置

...

手动配置即自行给Pod加上dnsConfig配置。

创建一个Pod,并在dnsConfig中的nameservers配置中添加NodeLocal DNSCache的 地址(169.254.20.10)。

### 说明

不同集群类型的NodeLocal DNSCache地址如下:

- CCE Standard集群:169.254.20.10
- CCE Turbo集群:169.254.1.1

apiVersion: v1 kind: Pod metadata: name: nginx spec: containers: - image: nginx:alpine name: container-0 dnsConfig: nameservers:

- <span id="page-703-0"></span>- 169.254.20.10
- 10.247.3.10
- searches:
- default.svc.cluster.local - svc.cluster.local
- cluster.local
- options:
- name: ndots
- value: '2'
- imagePullSecrets:
	- name: default-secret

# 常见问题

● 如何避免DNSConfig自动注入?

## 解决方案:

### 如果某个工作负载需要避免DNSConfig自动注入,可在Pod模板的labels字段中添 加**node-local-dns-injection: disabled**的标签。示例如下:

apiVersion: apps/v1 kind: Deployment metadata: name: test namespace: default spec: replicas: 2 selector: matchLabels: app: test template: metadata: labels: app: test **node-local-dns-injection: disabled** # 避免DNSConfig自动注入 spec: containers: - name: container-1 image: nginx:latest imagePullPolicy: IfNotPresent imagePullSecrets: - name: default-secret

# **3.7.6** 容器网络配置

# **3.7.6.1** 主机网络(**hostNetwork**)

# 背景信息

Kubernetes支持Pod直接使用主机(节点)的网络,当Pod配置为hostNetwork: true 时,在此Pod中运行的应用程序可以直接看到Pod所在主机的网络接口。

# 配置说明

Pod使用主机网络只需要在配置中添加hostNetwork: true即可, 如下所示。

apiVersion: apps/v1 kind: Deployment metadata: name: nginx spec: replicas: 1 selector:

 matchLabels: app: nginx template: metadata: labels: app: nginx spec: **hostNetwork: true** containers: - image: nginx:alpine name: nginx imagePullSecrets: - name: default-secret

部署后可以看到Pod的IP与节点的IP相同,说明Pod直接使用了主机网络。

\$ kubectl get pod -owide NAME READY STATUS RESTARTS AGE IP NODE NOMINATED NODE READINESS GATES nginx-6fdf99c8b-6wwft 1/1 Running 0 3m41s 10.1.0.55 10.1.0.55 <none> <none>

# **hostNetwork** 使用注意事项

Pod直接使用主机的网络会占用宿主机的端口,Pod的IP就是宿主机的IP,使用时需要 考虑是否与主机上的端口冲突,因此一般情况下除非您知道某个特定应用需要占用宿 主机上的特定端口,否则不建议使用主机网络。

由于Pod使用主机网络,访问Pod需要直接通过节点端口,因此要**注意放通节点安全组** 端口,否则会出现访问不通的情况。

另外由于占用主机端口,使用Deployment部署hostNetwork类型Pod时,要注意**Pod 的副本数不要超过节点数量**,否则会导致一个节点上调度了多个Pod,Pod启动时端口 冲突无法创建。例如上面例子中的nginx,如果服务数为2,并部署在只有1个节点的集 群上,就会有一个Pod无法创建,查询Pod日志会发现是由于端口占用导致nginx无法 启动。

# 注意

请避免在同一个节点上调度多个使用主机网络的Pod,否则在创建ClusterIP类型的 Service访问Pod时,会出现访问ClusterIP不通的情况。

```
$ kubectl get deploy
NAME READY UP-TO-DATE AVAILABLE AGE<br>nainx 1/2 2 1 67m
nginx 1/2 2 1
$ kubectl get pod
                   READY STATUS RESTARTS AGE
nginx-6fdf99c8b-6wwft 1/1 Running 0 67m<br>nginx-6fdf99c8b-rqlm7 0/1 CrashLoopBackOff 13 44m
nginx-6fdf99c8b-rglm7 0/1$ kubectl logs nginx-6fdf99c8b-rglm7
/docker-entrypoint.sh: /docker-entrypoint.d/ is not empty, will attempt to perform configuration
/docker-entrypoint.sh: Looking for shell scripts in /docker-entrypoint.d/
/docker-entrypoint.sh: Launching /docker-entrypoint.d/10-listen-on-ipv6-by-default.sh
10-listen-on-ipv6-by-default.sh: info: Getting the checksum of /etc/nginx/conf.d/default.conf
10-listen-on-ipv6-by-default.sh: info: Enabled listen on IPv6 in /etc/nginx/conf.d/default.conf
/docker-entrypoint.sh: Launching /docker-entrypoint.d/20-envsubst-on-templates.sh
/docker-entrypoint.sh: Launching /docker-entrypoint.d/30-tune-worker-processes.sh
/docker-entrypoint.sh: Configuration complete; ready for start up
2022/05/11 07:18:11 [emerg] 1#1: bind() to 0.0.0.0:80 failed (98: Address in use)
nginx: [emerg] bind() to 0.0.0.0:80 failed (98: Address in use)
2022/05/11 07:18:11 [emerg] 1#1: bind() to [::]:80 failed (98: Address in use)
nginx: [emerg] bind() to [::]:80 failed (98: Address in use)
2022/05/11 07:18:11 [emerg] 1#1: bind() to 0.0.0.0:80 failed (98: Address in use)
```
nginx: [emerg] bind() to 0.0.0.0:80 failed (98: Address in use) 2022/05/11 07:18:11 [emerg] 1#1: bind() to [::]:80 failed (98: Address in use) nginx: [emerg] bind() to [::]:80 failed (98: Address in use) 2022/05/11 07:18:11 [emerg] 1#1: bind() to 0.0.0.0:80 failed (98: Address in use) nginx: [emerg] bind() to 0.0.0.0:80 failed (98: Address in use) 2022/05/11 07:18:11 [emerg] 1#1: bind() to [::]:80 failed (98: Address in use) nginx: [emerg] bind() to [::]:80 failed (98: Address in use) 2022/05/11 07:18:11 [emerg] 1#1: bind() to 0.0.0.0:80 failed (98: Address in use) nginx: [emerg] bind() to 0.0.0.0:80 failed (98: Address in use) 2022/05/11 07:18:11 [emerg] 1#1: bind() to [::]:80 failed (98: Address in use) nginx: [emerg] bind() to [::]:80 failed (98: Address in use) 2022/05/11 07:18:11 [emerg] 1#1: bind() to 0.0.0.0:80 failed (98: Address in use) nginx: [emerg] bind() to 0.0.0.0:80 failed (98: Address in use) 2022/05/11 07:18:11 [emerg] 1#1: bind() to [::]:80 failed (98: Address in use) nginx: [emerg] bind() to [::]:80 failed (98: Address in use) 2022/05/11 07:18:11 [emerg] 1#1: still could not bind() nginx: [emerg] still could not bind()

# **3.7.6.2** 为 **Pod** 配置 **QoS**

# 操作场景

部署在同一节点上的不同业务容器之间存在带宽抢占,容易造成业务抖动。您可以通 过对Pod间互访进行QoS限速来解决这个问题。

# 约束与限制

Pod互访限速设置需遵循以下约束:

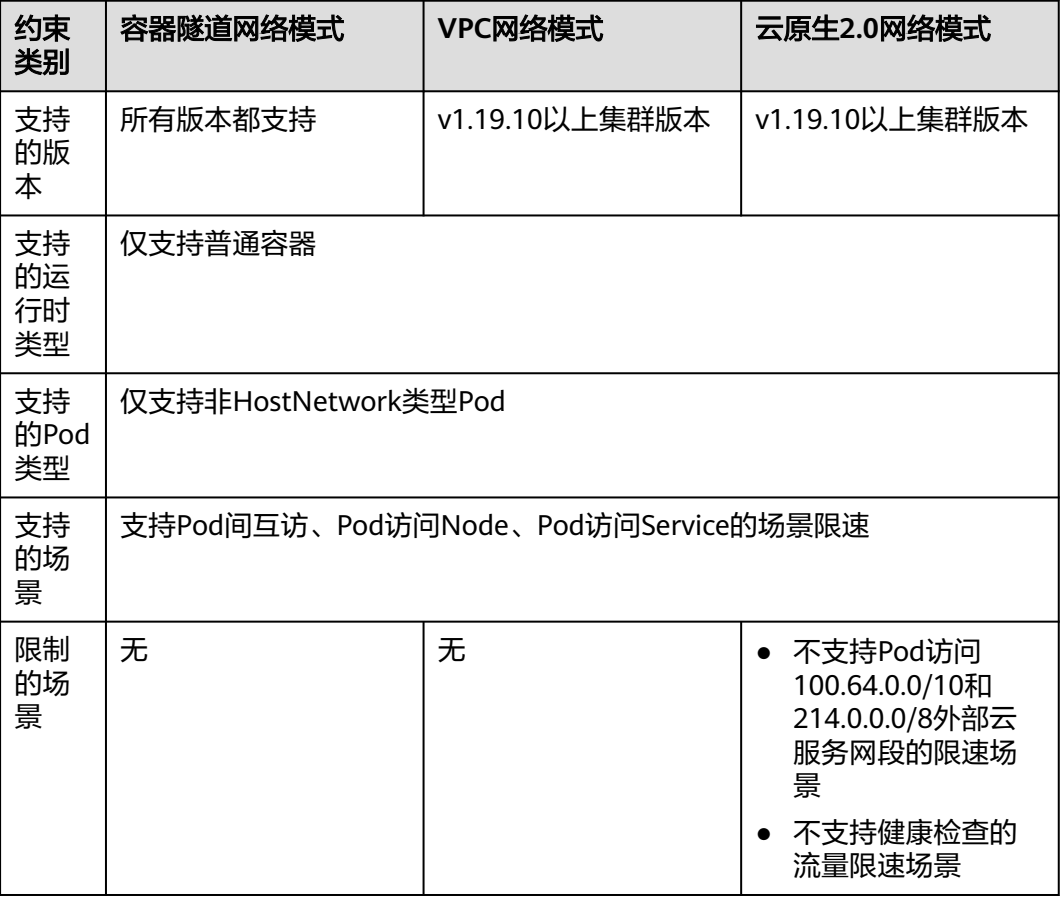

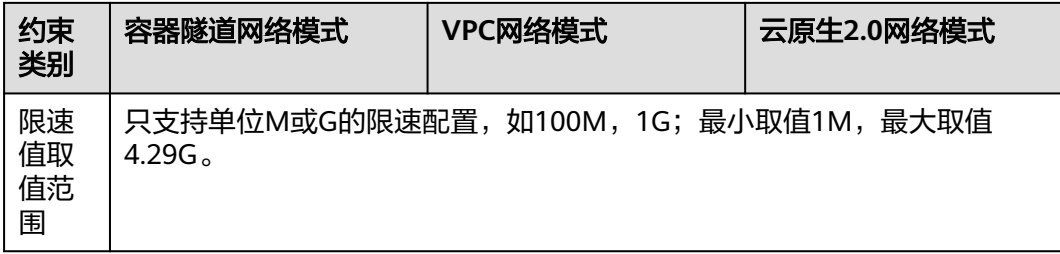

# 通过控制台设置

通过控制台创建工作负载时,您可在创建工作负载页面的"高级配置 > 网络配置"中 设置Pod入/出口带宽限速。

## 图 **3-174** 网络配置

### 高级配置

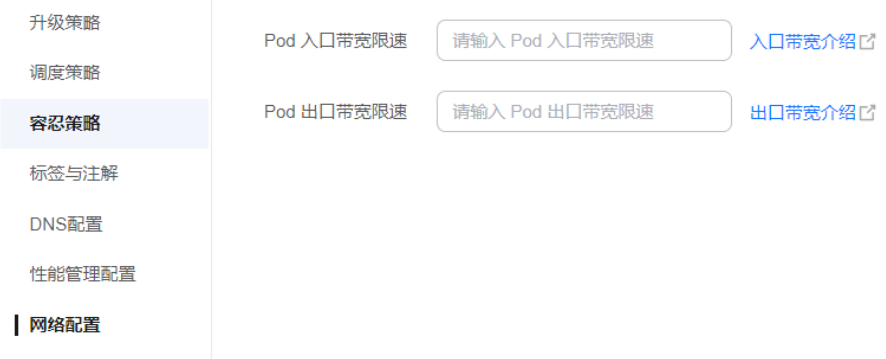

# 通过 **kubectl** 命令行设置

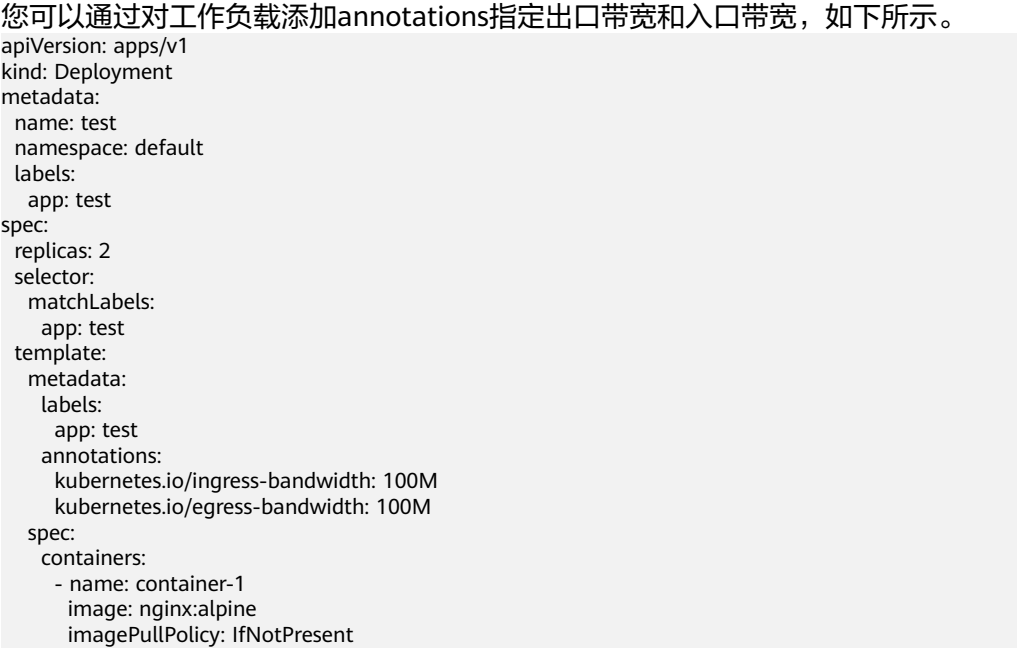

 imagePullSecrets: - name: default-secret

- kubernetes.io/ingress-bandwidth: Pod的入口带宽
- kubernetes.io/egress-bandwidth: Pod的出口带宽

如果不设置这两个参数,则表示不限制带宽。

#### 说明

修改Pod出/入口带宽限速后,需要重启容器才可生效。由于独立创建的Pod(不通过工作负载管 理)修改annotations后不会触发容器重启,因此带宽限制不会生效,您可以重新创建Pod或手 动触发容器重启。

## **3.7.6.3** 容器隧道网络配置

## **3.7.6.3.1** 网络策略(**NetworkPolicy**)

NetworkPolicy是Kubernetes设计用来限制Pod访问的对象,相当于从应用的层面构建 了一道防火墙,进一步保证了网络安全。NetworkPolicy支持的能力取决于集群的网络 插件的能力。

默认情况下,如果命名空间中不存在任何策略,则所有进出该命名空间中的Pod的流量 都被允许。

NetworkPolicy的规则可以选择如下3种:

- namespaceSelector: 根据命名空间的标签选择, 具有该标签的命名空间都可以访 问。
- podSelector:根据Pod的标签选择,具有该标签的Pod都可以访问。
- ipBlock: 根据网络选择, 网段内的IP地址都可以访问。

## 约束与限制

- 当前仅**容器隧道网络模型**的集群支持网络策略(NetworkPolicy)。网络策略可分 为以下规则:
	- 入规则 (Ingress): 所有版本均支持。
	- 出规则(Egress):暂不支持设置。
- 不支持对IPv6地址网络隔离。

## 使用 **Ingress** 规则

```
● 使用podSelector设置访问范围
apiVersion: networking.k8s.io/v1
kind: NetworkPolicy
metadata:
 name: test-network-policy
  namespace: default
spec:<br>podSelector:
                       # 规则对具有role=db标签的Pod生效
  matchl abels:
    role: db
 ingress: #  \overline{\mathcal{R}} \pi \lambda规则
  - from:
  - podSelector: <br># 只允许具有role=frontend标签的Pod访问
    matchLabels:
       role: frontend
```
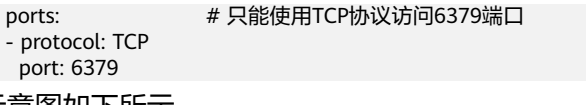

# 示意图如下所示。

## 图 **3-175** podSelector

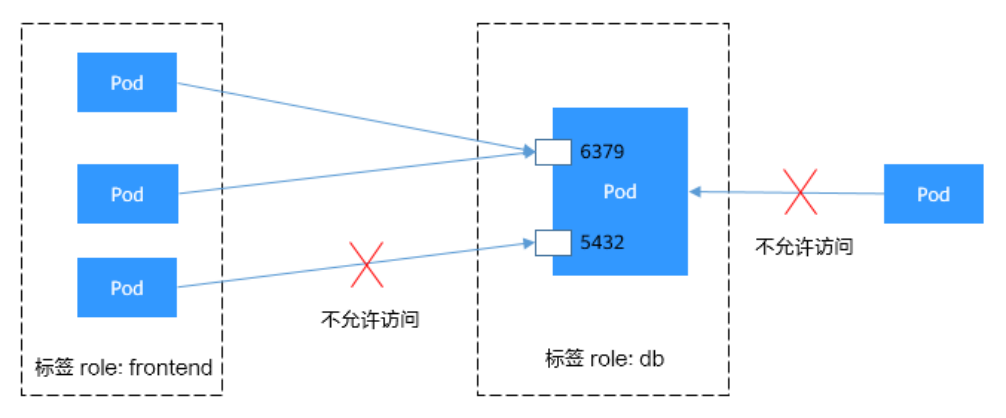

## ● 使用**namespaceSelector**设置访问范围

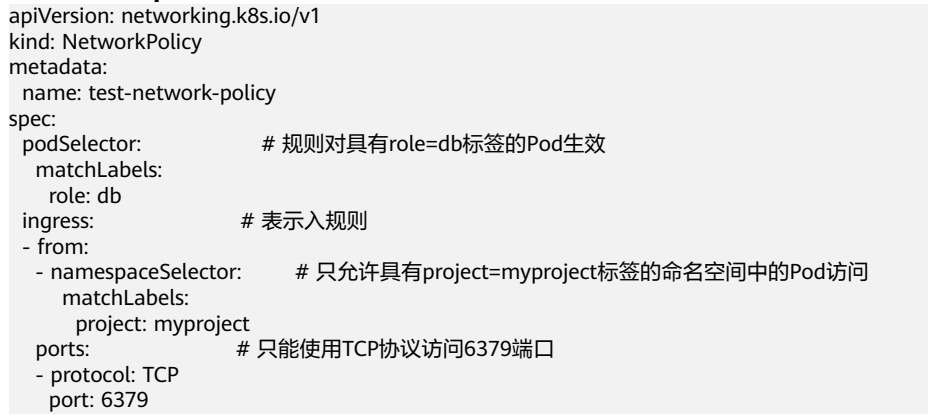

示意图如下所示。

## 图 **3-176** namespaceSelector

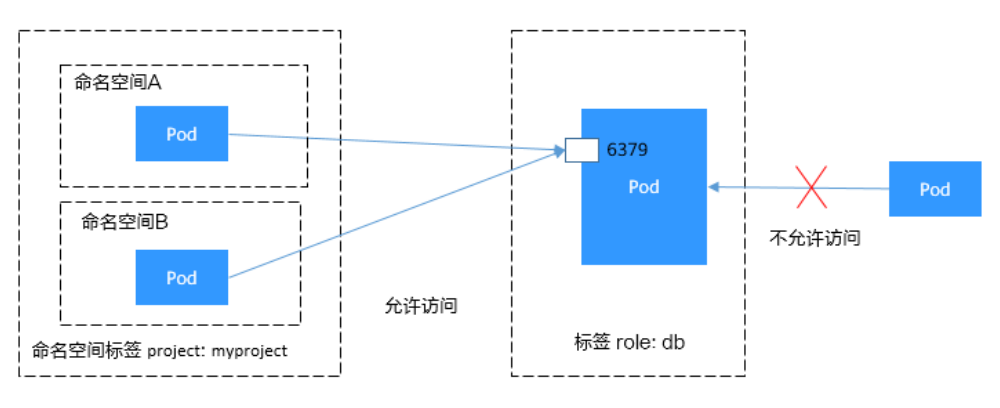

# 在控制台创建网络策略

- 步骤1 登录CCE控制台,单击集群名称进入集群。
- 步骤**2** 在左侧导航栏中选择"策略",在右侧选择"网络策略"页签,单击右上角"创建网 络策略"。
- 策略名称:自定义输入NetworkPolicy名称。
- 命名空间:选择网络策略所在命名空间。
- 选择器:输入标签选择要关联的Pod,然后单击添加。您也可以单击"引用负载标 签"直接引用已有负载的标签。
- 入方向规则:单击 添加入方向规则,参数设置请参见表**3-220**。

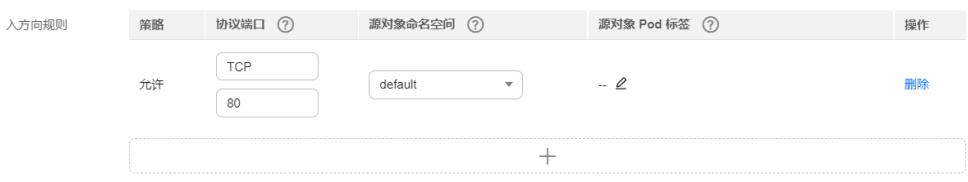

表 **3-220** 添加入方向规则

| 参数           | 参数说明                                    |
|--------------|-----------------------------------------|
| 协议端口         | 请选择对应的协议类型和端口,目前支持TCP和UDP协议。            |
| 源对象命<br>名空间  | 选择允许哪个命名空间的对象访问。不填写表示和当前策略属于同<br>一命名空间。 |
| 源对象<br>Pod标签 | 允许带有这个标签的Pod访问,不填写表示命名空间下全部Pod。         |

步骤**3** 设置完成后,单击"确定"。

**----**结束

# **3.7.6.4** 云原生网络 **2.0** 配置

## **3.7.6.4.1** 为工作负载绑定自定义安全组

云原生网络2.0网络模式下,Pod使用的是VPC的弹性网卡/辅助弹性网卡,可直接绑定 安全组,绑定弹性公网IP。为方便用户在CCE内直接为Pod关联安全组,CCE新增了一 个名为SecurityGroup的自定义资源对象。通过SecurityGroup资源对象,用户可对工 作负载实现自定义的安全隔离诉求。

### 说明

使用安全组策略(SecurityGroup )为Pod绑定的安全组优先级高于<mark>[集群容器网络配置](#page-712-0)</mark> (NetworkAttachmentDefinition)中的安全组。

# 约束与限制

- v1.19及以上的CCE Turbo集群支持此功能,v1.19以下版本CCE Turbo集群需要升 级到v1.19及以上版本后才能启用此功能。
- 1个工作负载最多可绑定5个安全组。

# 通过界面创建

步骤1 登录CCE控制台,单击集群名称,进入集群。

步骤**2** 在左侧选择"工作负载",单击工作负载名称。

步骤3 在"安全组策略"页签下,单击"创建"。

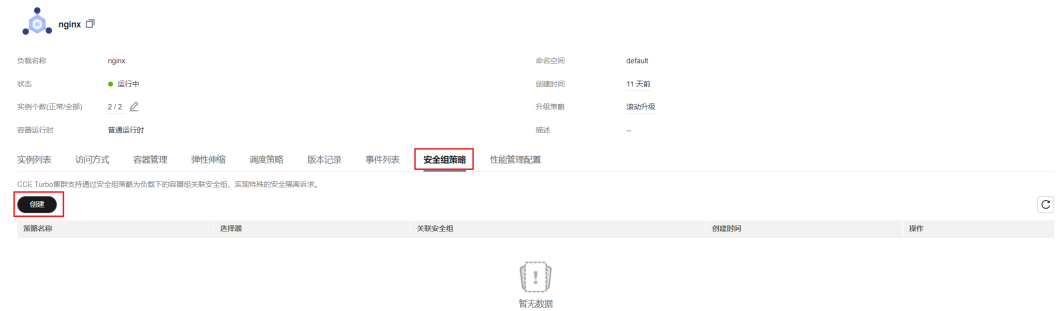

步骤**4** 根据界面提示,配置参数, 具体如表**3-221**所示。

表 **3-221** 配置参数

| 参数名称    | 描述                                                                                                    | 示例                                                                                   |
|---------|----------------------------------------------------------------------------------------------------|--------------------------------------------------------------------------------------|
| 安全组策略名称 | 输入安全组策略名称。<br>请输入1-63个字符,以小写字<br>母开头,由小写字母、数字、<br>连接符(-)组成,且不能以连<br>接符(-)结尾。                                                                                                    | security-group                                                                       |
| 关联安全组   | 选中的安全组将绑定到选中的<br>工作负载的弹性网卡/辅助弹性<br>网卡上,在下拉框中最多可以<br>选择5条,安全组必选,不可缺<br>省。<br>如将绑定的安全组未创建,可<br>单击"创建安全组",完成创<br>建后单击刷新按钮。<br>须知<br>• 最多可选择5个安全组。<br>鼠标悬浮在安全组名称旁的<br>图标上,可查看安全组的<br>详细信息。 | 64566556-bd6f-48fb-<br>b2c6-df8f44617953<br>5451f1b0-bd6f-48fb-<br>b2c6-df8f44617953 |

步骤**5** 参数配置后,单击"确定"。

创建完成后页面将自动返回到安全组策略列表页,可以看到新添加的安全组策略已在 列表中。

**----**结束

# 通过 **kubectl** 命令行创建

步骤**1** 请参见**3.2.3.1** 通过**kubectl**[连接集群,](#page-86-0)使用kubectl连接集群。

步骤**2** 创建一个名为securitygroup-demo.yaml的描述文件。

### **vi securitygroup-demo.yaml**

例如,用户创建如下的SecurityGroup资源对象,给所有的app: nginx工作负载绑定上 提前已经创建的64566556-bd6f-48fb-b2c6-df8f44617953,5451f1b0-bd6f-48fbb2c6-df8f44617953的两个安全组。示例如下:

apiVersion: crd.yangtse.cni/v1 kind: SecurityGroup metadata: name: demo namespace: default spec: podSelector: matchLabels: app: nginx securityGroups: - id: 64566556-bd6f-48fb-b2c6-df8f44617953 - id: 5451f1b0-bd6f-48fb-b2c6-df8f44617953

以上yaml参数说明如表**3-222**。

### 表 **3-222** 参数说明

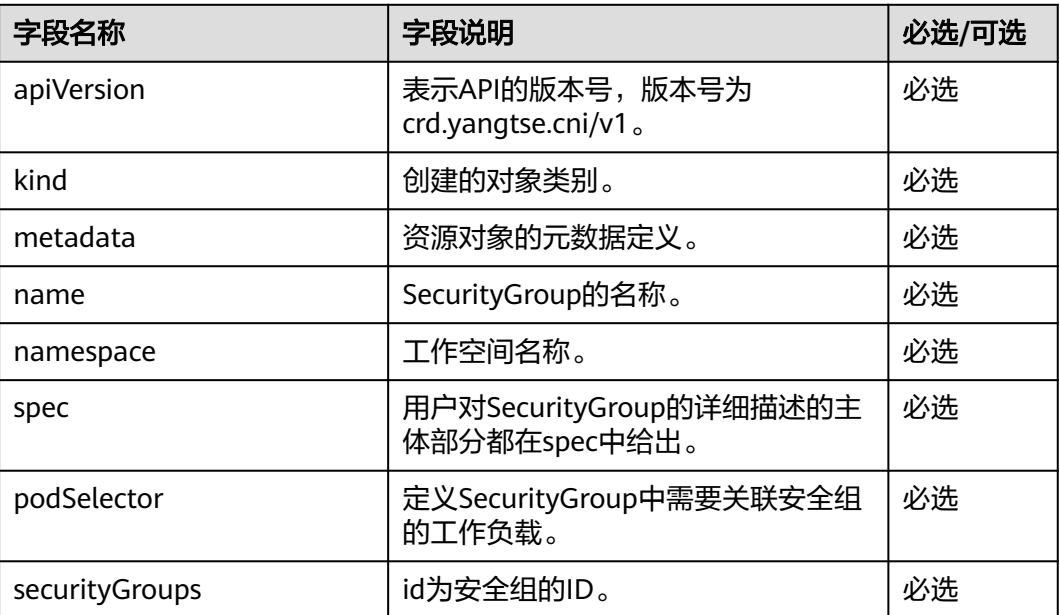

步骤**3** 执行以下命令,创建SecurityGroup。

### **kubectl create -f securitygroup-demo.yaml**

回显如下表示已开始创建SecurityGroup

securitygroup.crd.yangtse.cni/demo created

步骤**4** 执行以下命令,查看SecurityGroup。

### **kubectl get sg**

### <span id="page-712-0"></span>回显信息中有创建的SecurityGroup名称为demo,表示SecurityGroup已创建成功。

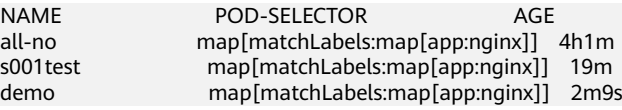

#### **----**结束

# **3.7.6.4.2** 为命名空间**/**工作负载绑定子网及安全组

# 操作场景

CCE Turbo集群支持以命名空间或工作负载粒度设置容器所在的容器子网及安全组,该 功能通过名为NetworkAttachmentDefinition的**[CRD](https://kubernetes.io/zh/docs/concepts/extend-kubernetes/api-extension/custom-resources/)**资源实现。如您想为指定的命名空 间或工作负载配置指定的容器子网和安全组,可创建自定义容器网络配置 (NetworkAttachmentDefinition),并将该容器网络配置与相应的命名空间或工作负载 关联,进而实现业务的子网划分或业务安全隔离的述求。

目前容器网络配置(NetworkAttachmentDefinition)支持关联的资源类型对比如下:

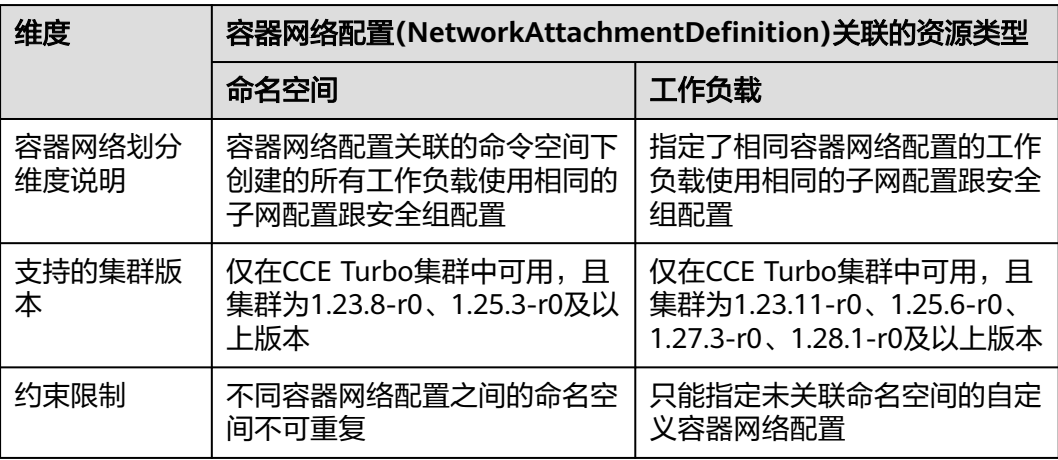

表 **3-223** 关联资源类型对比

# 约束与限制

- 仅默认容器网络配置 default-network 支持开启网卡预热, 使用自定义容器网络 配置的Pod的创建速度相对使用默认容器网络配置的Pod会稍慢一些,因此不适用 于极速Pod弹性场景。
- 默认容器网络配置 default-network 不支持删除。
- 已开启固定IP的工作负载,如果需要关联新的容器网络配置,Pod重建时,固定IP 功能会失效。请删除工作负载并释放已经固定的IP,然后重新创建工作负载。
- 如需删除创建的自定义容器网络配置(NetworkAttachmentDefinition),请先删除 对应的命名空间下使用该配置创建的Pod(带有名为"cni.yangtse.io/networkstatus"的annotation),详情请参见<mark>删除网络配置</mark>。

# 通过控制台创建命名空间类型的容器网络配置

步骤**1** 登录CCE控制台。

**步骤2** 单击集群名称进入集群,在左侧选择"配置中心",选择"网络配置"页签。

#### 说明

集群中存在默认容器网络配置default-network,对所有未配置自定义容器网络配置的Pod生 效,"总览"页面的网络信息中的"默认容器子网"即为default-network中的容器子网。

- 步骤3 查看"自定义容器网络配置",单击"添加自定义容器网络配置",在弹窗中配置容 器子网和安全组等信息。
	- 名称:自定义容器网络配置名称,最长支持253个字符。default-network、 default、mgnt0、mgnt1四个名称为系统预留,请勿使用。
	- 关联资源类型:自定义容器网络配置关联的资源类型,详情请参见表**[3-223](#page-712-0)**。创建 命名空间类型的容器网络配置请选择"命名空间"类型。
	- 命名空间: 请选择您需要关联的命名空间。不同容器网络配置之间关联的命名空 间不可重复。若无命名空间可选请单击后方的"创建命名空间"进行创建。
	- 容器子网:请选择子网。若无子网可选请单击后方的"创建子网"进行创建,创 建完成后单击刷新按钮。最多可选择 20 个子网。
	- 关联安全组: 默认为容器ENI安全组, 您也可以选择单击后方的"创建安全组"进 行创建,创建完成后单击刷新按钮。最多可选择5个安全组。

图 **3-177** 创建命名空间类型的容器网络配置

**ムルキャマミのあるまで** 

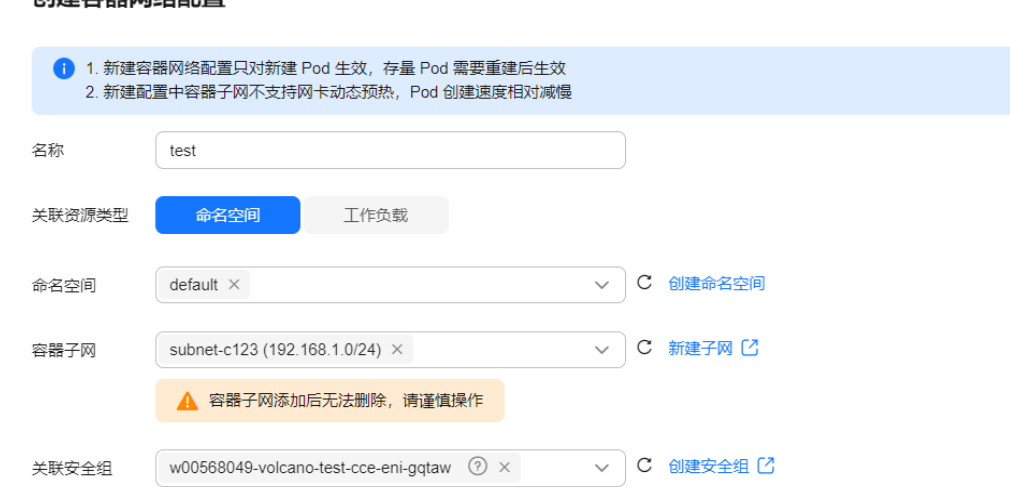

步骤4 完成基本配置后单击"创建",创建完成后页面自动返回到自定义容器网络配置列 表,可以看到新创建的容器网络配置已在列表中。

#### 图 **3-178** 容器网络配置列表

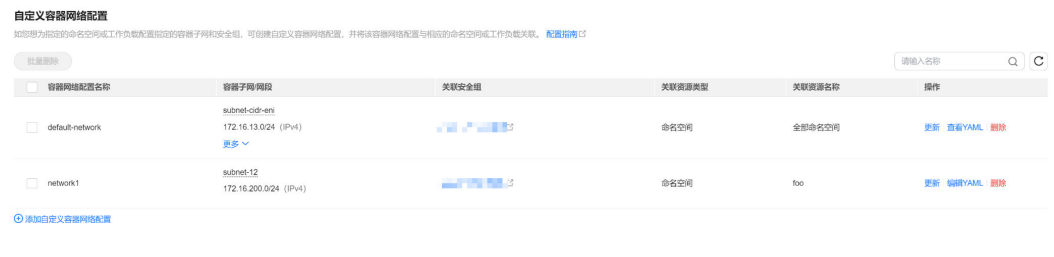

**----**结束

 $\times$ 

## 通过控制台创建工作负载类型的容器网络配置

- 步骤**1** 登录CCE控制台。
- **步骤2** 单击集群名称进入集群,在左侧选择"配置中心",选择"网络配置"页签。

#### 说明

集群中存在默认容器网络配置default-network,对所有未配置自定义容器网络配置的Pod生 效, "总览"页面的网络信息中的"默认容器子网"即为default-network中的容器子网。

- 步骤3 查看"自定义容器网络配置",单击"添加自定义容器网络配置",在弹窗中配置容 器子网和安全组等信息。
	- 名称:自定义容器网络配置名称,最长支持253个字符。default-network、 default、mgnt0、mgnt1四个名称为系统预留,请勿使用。
	- 关联资源类型:自定义容器网络配置关联的资源类型,详情请参见表**[3-223](#page-712-0)**。创建 命名空间类型的容器网络配置请选择"工作负载"类型。
	- 容器子网:请选择子网。若无子网可选请单击后方的"创建子网"进行创建,创 建完成后单击刷新按钮。最多可选择 20 个子网。
	- 关联安全组: 默认为容器ENI安全组, 您也可以选择单击后方的"创建安全组"进 行创建,创建完成后单击刷新按钮。最多可选择5个安全组。

#### 图 **3-179** 创建工作负载类型的容器网络配置

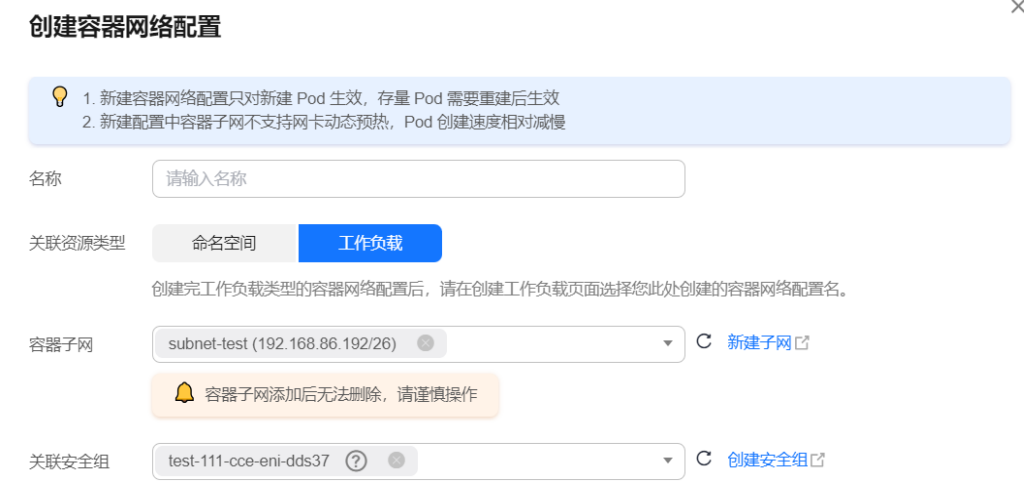

步骤**4** 完成基本配置后单击"创建",创建完成后页面自动返回到自定义容器网络配置列 表,可以看到新创建的容器网络配置已在列表中。

### 图 **3-180** 容器网络配置列表

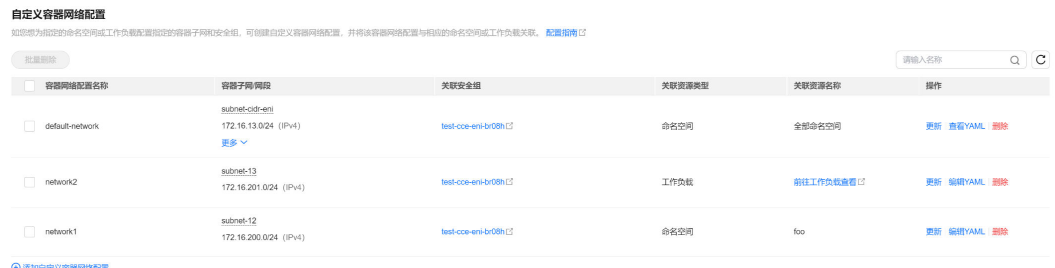

步骤**5** 在创建工作负载时,可选择自定义的容器网络配置。

- 1. 在左侧导航栏中选择"工作负载",在右侧选择"无状态负载"页签。
- 2. 单击页面右上角"创建工作负载",在"高级配置"中选择"网络配置"页签, 并选择是否开启指定容器网络配置。
- 3. 选择一个已有的容器网络配置。如果没有可用的网络配置,可单击"添加自定义 容器网络配置"进行创建。

### 图 **3-181** 选择容器网络配置

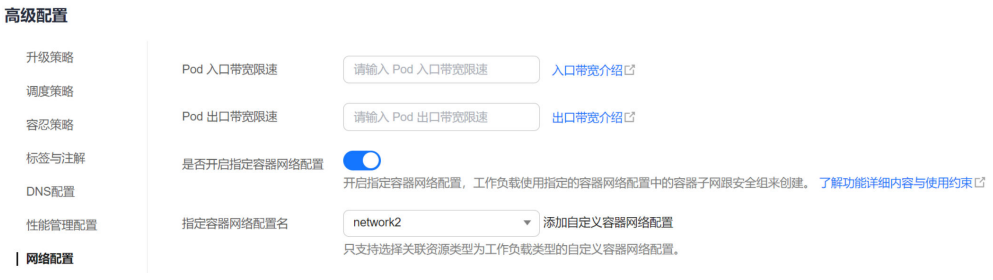

4. 工作负载其余信息都配置完成后,单击"创建工作负载"。 返回到"配置中心",在容器网络配置列表里可以看到创建的容器网络配置关联 的资源名称。

#### 图 **3-182** 查看容器网络配置关联的资源

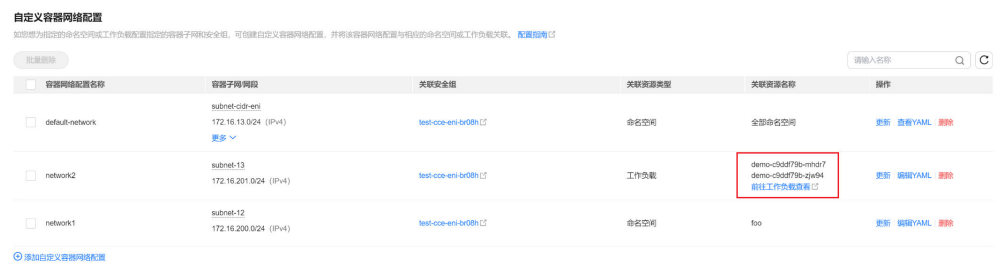

### **----**结束

# 通过 **kubectl** 命令行创建命名空间类型的容器网络配置

本节说明通过kubectl命令创建命名空间类型的NetworkAttachmentDefinition的方 法。

- 步骤**1** 请参见**3.2.3.1** 通过**kubectl**[连接集群,](#page-86-0)使用kubectl连接集群。
- 步骤**2** 修改networkattachment-test.yaml。

#### **vi networkattachment-test.yaml**

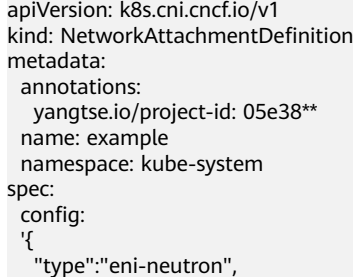

```
 "args":{
 "securityGroups":"41891**",
 "subnets":[
\overline{\phantom{a}} "subnetID":"27d95**"
   }<br>]
\blacksquare },
 "selector":{
 "namespaceSelector":{
 "matchLabels":{
     "kubernetes.io...<br>"matchLabels":{<br>"kubernetes.io/metadata.name":"default"<br>}
\qquad \qquad \} }
 }
 }'
```
# 表 **3-224** 关键参数说明

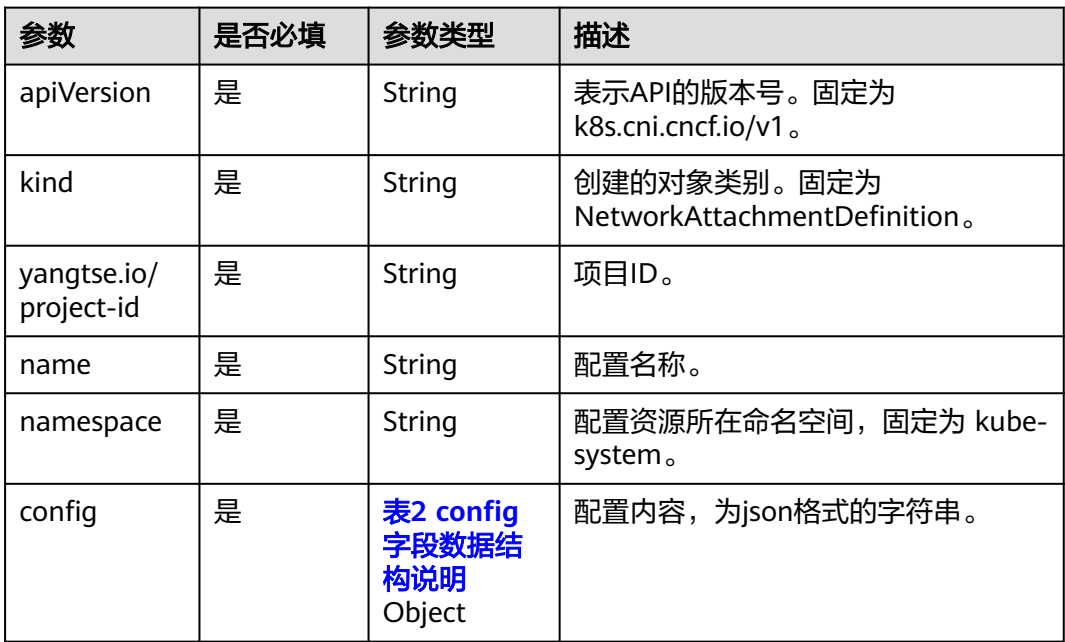

# 表 **3-225** config 字段数据结构说明

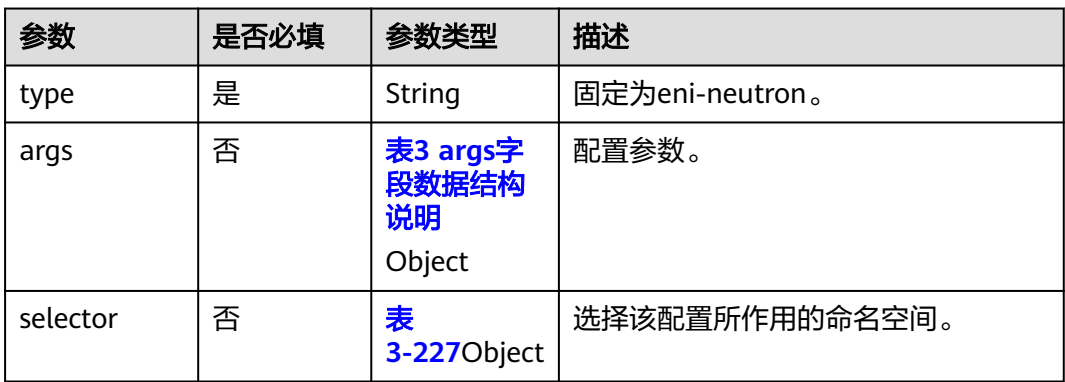

## <span id="page-717-0"></span>表 **3-226** args 字段数据结构说明

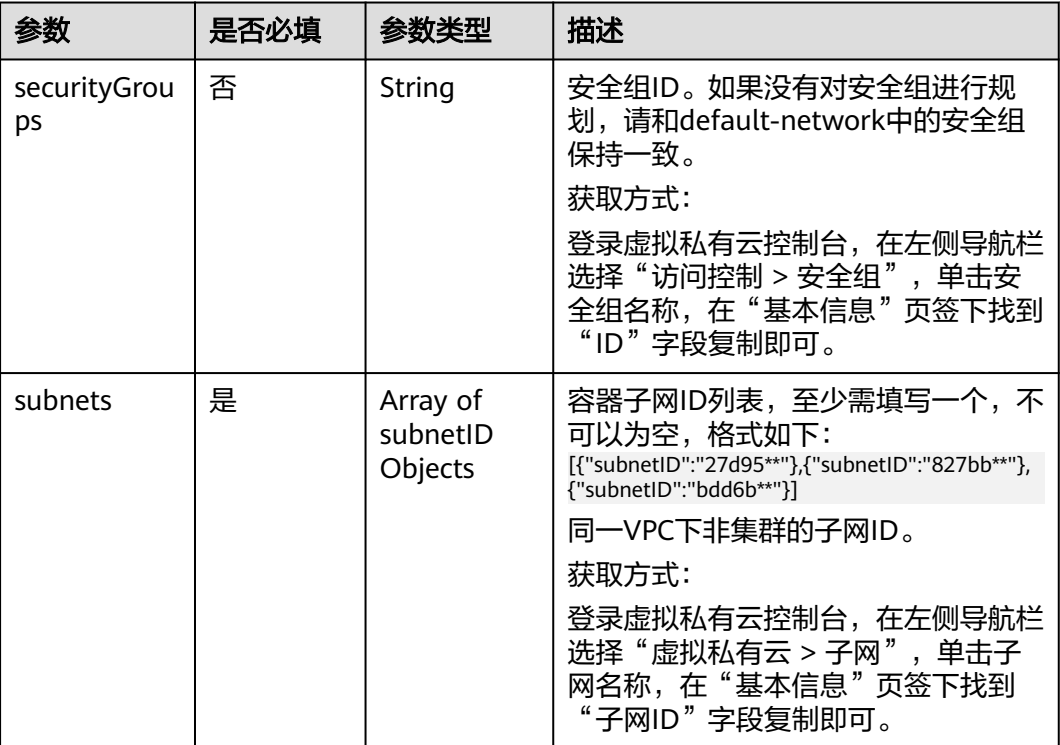

### 表 **3-227** selector 字段数据结构说明

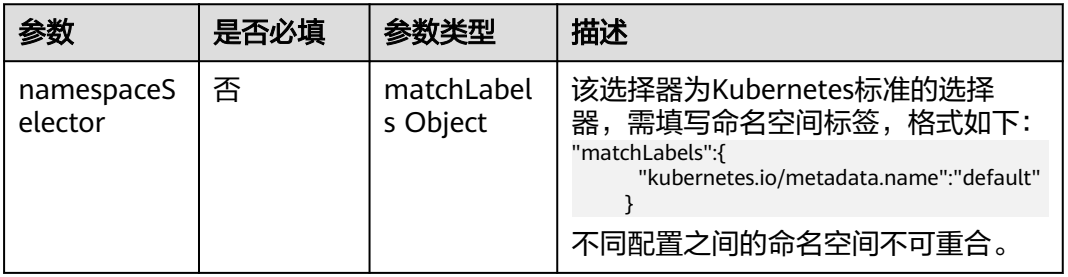

### 步骤**3** 创建NetworkAttachmentDefinition。

### **kubectl create -f networkattachment-test.yaml**

回显如下,表示NetworkAttachmentDefinition已创建。

networkattachmentdefinition.k8s.cni.cncf.io/example created

**----**结束

# 通过 **kubectl** 命令行创建工作负载类型的容器网络配置

本节说明通过kubectl命令创建工作负载类型的NetworkAttachmentDefinition的方 法。

# 步骤**1** 请参见**3.2.3.1** 通过**kubectl**[连接集群,](#page-86-0)使用kubectl连接集群。

## 步骤**2** 修改networkattachment-test.yaml。

### **vi networkattachment-test.yaml**

```
apiVersion: k8s.cni.cncf.io/v1
kind: NetworkAttachmentDefinition
metadata:
 annotations:
  yangtse.io/project-id: 05e38**
  name: example
 namespace: kube-system
spec:
  config:
 '{
 "type":"eni-neutron",
 "args":{
     "securityGroups":"41891**",
     "subnets":[
\overline{\phantom{a}} "subnetID":"27d95**"
\qquad \qquad \}\blacksquare }'
```
### 表 **3-228** 关键参数说明

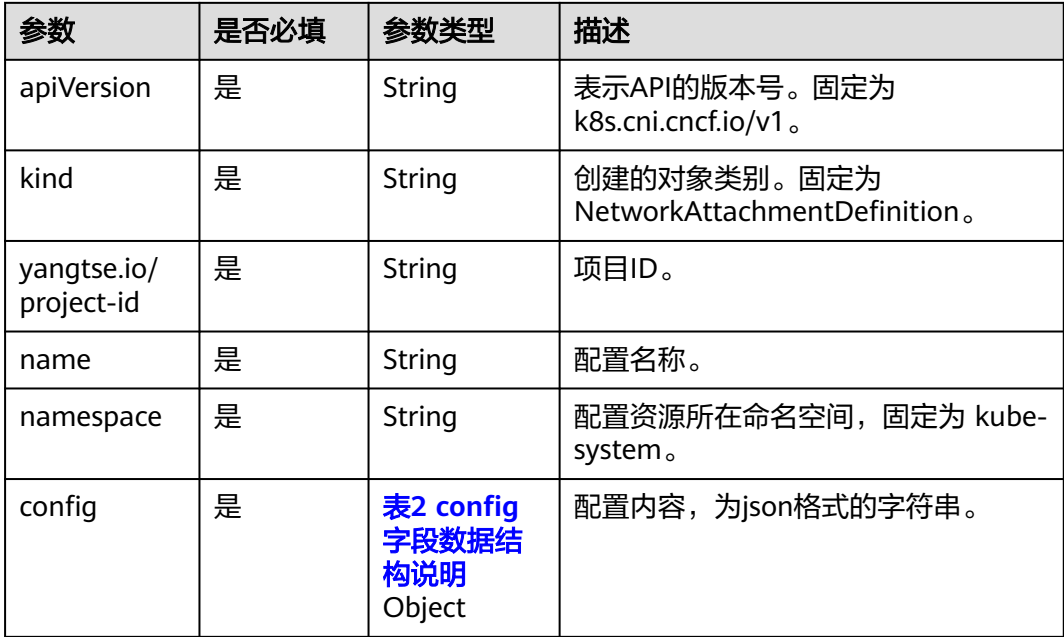

### 表 **3-229** config 字段数据结构说明

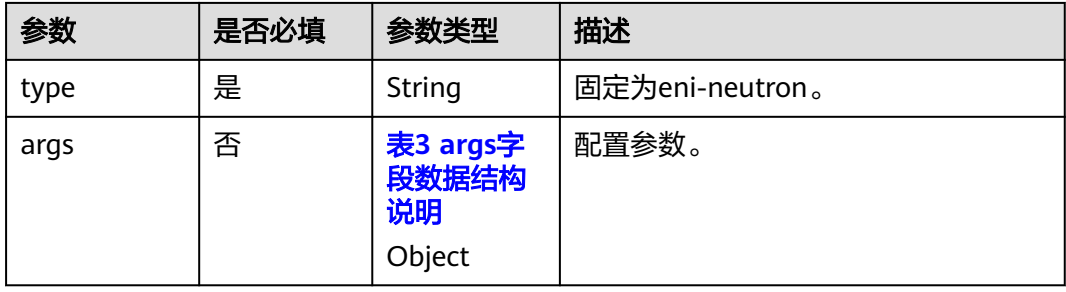

<span id="page-719-0"></span>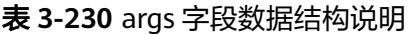

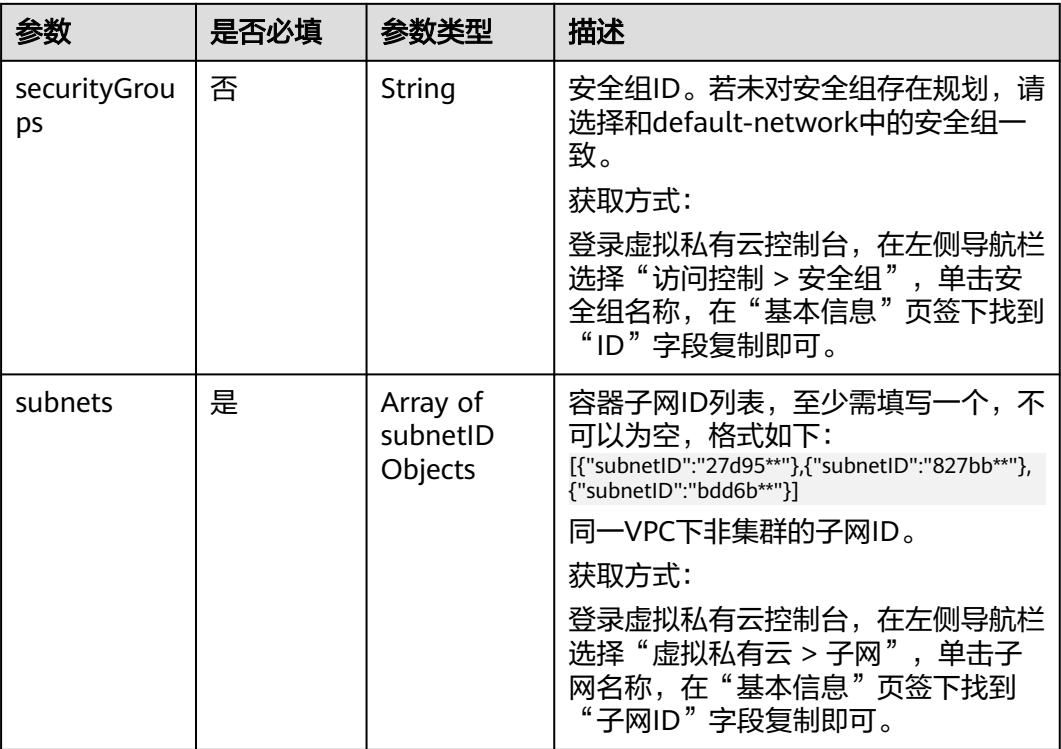

步骤**3** 创建NetworkAttachmentDefinition。

### **kubectl create -f networkattachment-test.yaml**

回显如下,表示NetworkAttachmentDefinition已创建。

networkattachmentdefinition.k8s.cni.cncf.io/example created

步骤**4** 创建工作负载(此处创建Deployment类型的工作负载),并关联刚创建的容器网络配

置。 apiVersion: apps/v1 kind: Deployment metadata: name: nginx spec: replicas: 3 selector: matchLabels: app: nginx template: metadata: labels: app: nginx **yangtse.io/network: "example"** # 自定义容器网络配置名称,便于通过label查找所有关联此容器网络配 置的Pod annotations: **yangtse.io/network: "example"** # 自定义容器网络配置名称 spec: containers: - name: container-0 image: nginx:alpine resources: limits: cpu: 100m memory: 200Mi
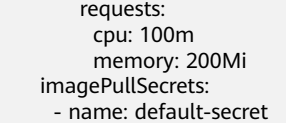

yangtse.io/network: 指定的自定义容器网络配置名称, 只能指定未关联命名空间 的容器网络配置。请在label上同时添加此参数,便于通过label查找所有关联此容 器网络配置的Pod。

**----**结束

# 删除网络配置

您可以查看新添加网络配置的YAML,也可以对新添加的配置进行"删除"操作。

### 说明

在删除网络配置时,需先删除该配置所对应的容器,否则将删除失败。

1. 执行以下命令筛选集群中使用该配置的Pod(其中example为示例配置名称,请自行替 换): kubectl get po -A -o=jsonpath="{.items[?(@.metadata.annotations.cni\.yangtse\.io/networkstatus=='[{\"name\":\"*example*\"}]')]['metadata.namespace', 'metadata.name']}"

返回结果中包含了该配置关联的Pod名字及命名空间。

2. 删除创建该Pod的Owner,其Owner可能为Deployment、StatefulSet、DaemonSet或Job类 型的工作负载。

### **3.7.6.4.3** 为 **Pod** 配置固定 **IP**

# 使用场景

在云原生网络2.0下,会为每个Pod分配用户VPC网络下的一张网卡,支持为 StatefulSet工作负载的Pod(容器网卡)固定IP,适用于需要针对具体IP地址做访问控 制、服务注册、服务发现、日志审计等场景。

例如,当有一个需要访问云上数据库的StatefulSet类型业务,需要在对云上数据库进 行严格的访问控制,只允许该业务进行访问,则可固定该业务的Pod IP,配置云上数 据库的安全组只允许该业务的容器IP可进行访问。

# 约束限制

- 仅以下指定版本的CCE Turbo集群支持用户配置Pod固定IP:
	- v1.23集群:v1.23.7-r0及以上版本
	- v1.25集群:v1.25.3-r0及以上版本
	- v1.25以上版本集群
- 目前只支持StatefulSet类型的Pod或无ownerReferences的Pod固定IP,暂不支持 Deployment、DaemonSet等其他类型的工作负载配置Pod固定IP,且不支持已设 置**[HostNetwork](#page-703-0)**的Pod配置固定IP。
- 对Pod的IP地址无明确要求的业务不建议配置固定IP,因为配置了固定IP的Pod, Pod重建的耗时会略微变长同时IP地址的利用率会下降。
- 不支持直接修改Pod对象的固定IP的annotations的值,如果直接修改的话,后台 不会生效;如有修改诉求,请直接修改对应的StatefulSet工作负载spec.template 字段下的annotations配置。

● 当固定IP的Pod重建调度时,如果待调度的节点上没有剩余的网卡配额(预绑定的 网卡会占用节点的网卡配额),固定IP的网卡会尝试抢占预绑定的网卡,此时固 定IP的Pod启动会略微变慢。使用固定IP的节点,请合理配置节点网卡动态预热以 确保不会全预热网卡。

# 通过 **kubectl** 命令行设置

您可以通过对StatefulSet添加annotations来设置是否开启Pod固定IP功能,如下所 示。

apiVersion: apps/v1 kind: StatefulSet metadata: name: nginx spec: serviceName: nginx replicas: 3 selector: matchLabels: app: nginx template: metadata: labels: app: nginx annotations: pod.alpha.kubernetes.io/initialized: 'true'  **yangtse.io/static-ip: 'true' yangtse.io/static-ip-expire-no-cascading: 'false' yangtse.io/static-ip-expire-duration: 5m** spec: containers: - name: container-0 image: nginx:alpine resources: limits: cpu: 100m memory: 200Mi requests: cpu: 100m memory: 200Mi imagePullSecrets: - name: default-secret

#### 表 **3-231** Pod 固定 IP 的 annotation 配置

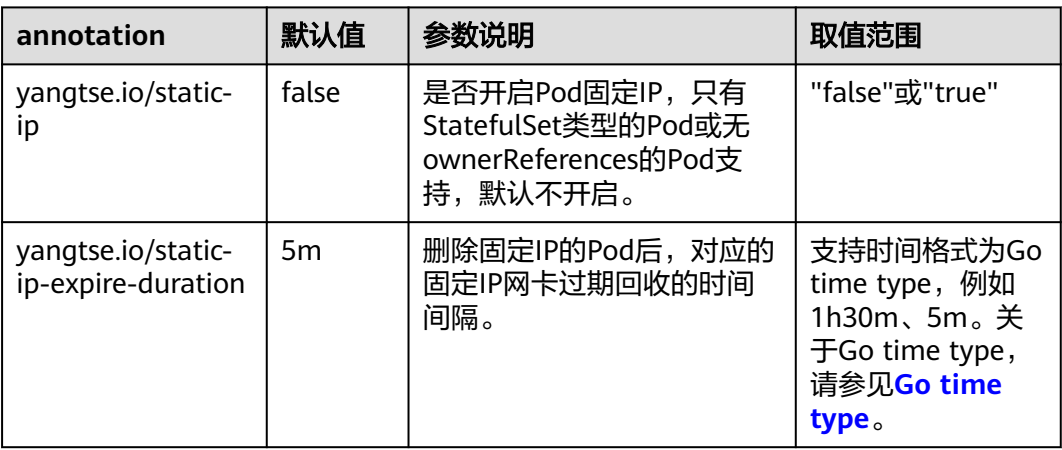

<span id="page-722-0"></span>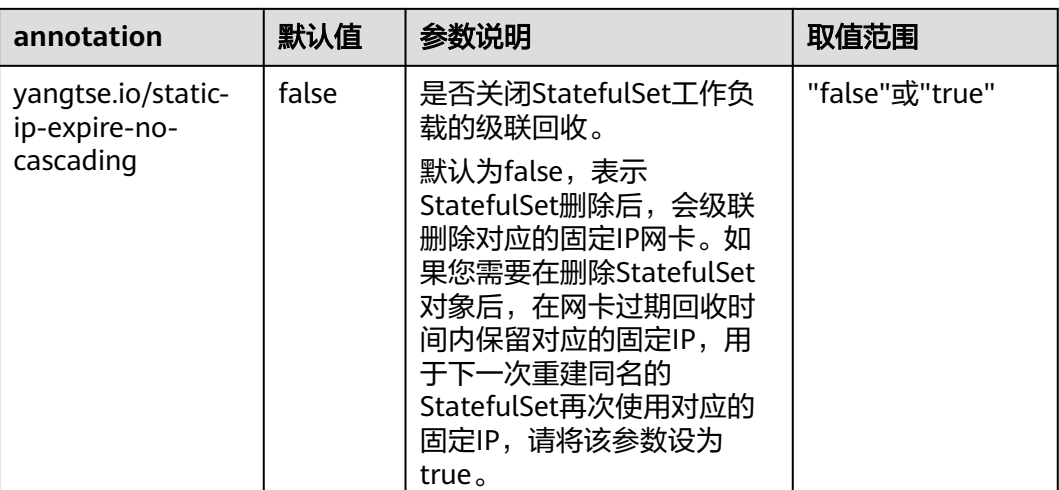

# **3.7.6.4.4** 为 **Pod** 配置 **EIP**

### 使用场景

云原生网络2.0网络模式下,Pod使用的是VPC的弹性网卡/辅助弹性网卡,可直接绑定 弹性公网IP。

为方便用户在CCE内直接为Pod关联弹性公网IP,用户只需在创建Pod时,配置 annotation(yangtse.io/pod-with-eip: "true"),弹性公网IP就会随Pod自动创建并绑 定至该Pod。

# 前提条件

您已创建一个CCE Turbo集群,且集群版本满足以下要求:

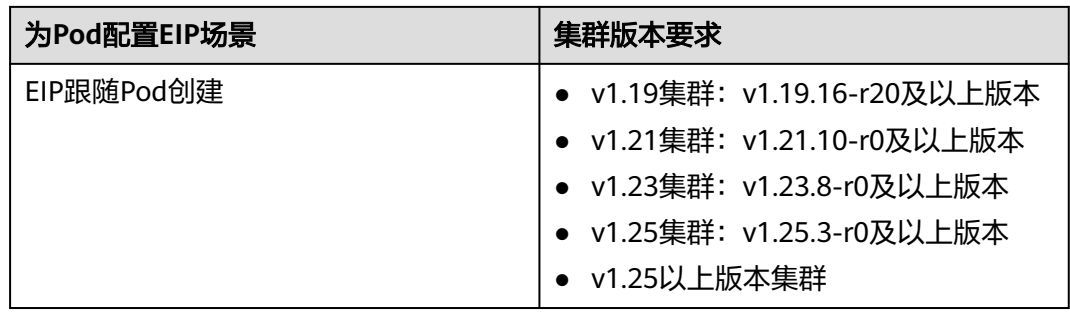

# 约束限制

- 绑定EIP的Pod,如果要被公网成功访问,需要添加放通相应请求流量的安全组规 则。
- 单个Pod只能绑定单个EIP。
- 创建Pod时,可指定相关的annotation配置EIP的属性,创建完成后,更新EIP相关 的annotation均无效。
- 与Pod关联的EIP不要通过弹性公网IP的console或API直接操作(修改名称/删除/解 绑/绑定/转包周期等操作),否则可能导致EIP功能异常。

● 自动创建的EIP被手动删除后,会导致网络异常,需要重建Pod。

### <span id="page-723-0"></span>**EIP** 跟随 **Pod** 创建

创建Pod时,填写pod-with-eip的annotation后,EIP会随Pod自动创建并绑定至该 Pod。

以下示例创建一个名为nginx的无状态负载,EIP将随Pod自动创建并绑定至Pod。具体 字段含义请参见表**[3-233](#page-725-0)**。

创建Deployment时自动创建独占带宽类型的EIP,无需指定带宽ID,示例如下: apiVersion: apps/v1

kind: Deployment metadata: name: nginx spec: replicas: 3 selector: matchLabels: app: nginx template: metadata: labels: app: nginx annotations:  **yangtse.io/pod-with-eip: "true"** # EIP跟随Pod创建  **yangtse.io/eip-bandwidth-size: "5"** # EIP带宽  **yangtse.io/eip-network-type: 5\_bgp** # EIP类型  **yangtse.io/eip-charge-mode: bandwidth** # EIP计费模式  **yangtse.io/eip-bandwidth-name: <eip\_bandwidth\_name>** # EIP带宽名称 spec: containers: - name: container-0 image: nginx:alpine resources: limits: cpu: 100m memory: 200Mi requests: cpu: 100m memory: 200Mi imagePullSecrets: - name: default-secret

#### 表 **3-232** 独占带宽 EIP 跟随 Pod 创建的 annotation 配置

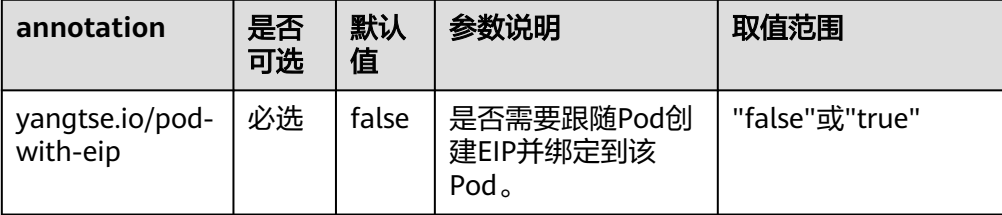

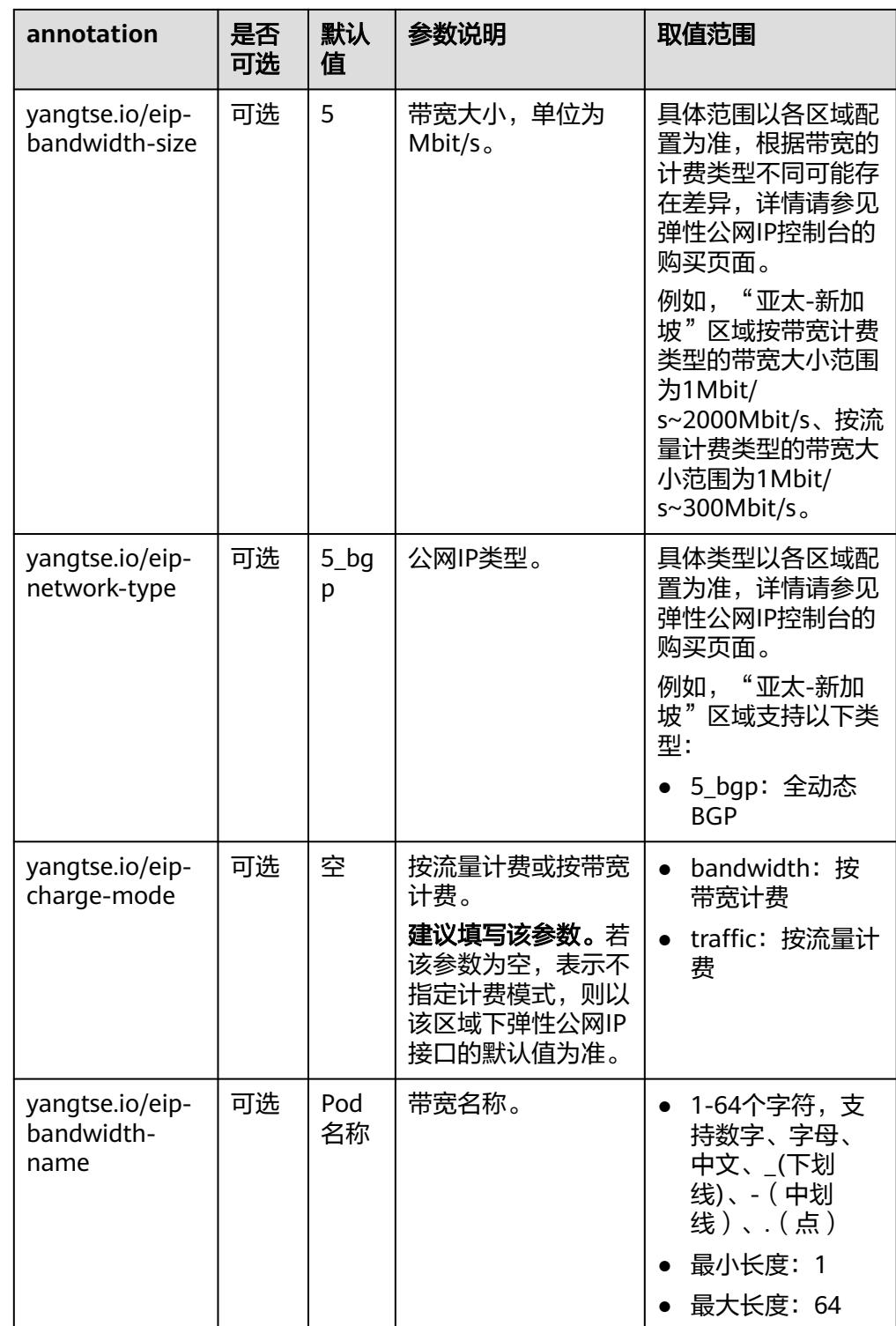

- 创建Deployment时自动创建**共享带宽**类型的EIP,必须指定共享带宽ID,示例如 下: apiVersion: apps/v1 kind: Deployment
	- metadata: name: nginx spec: replicas: 3

<span id="page-725-0"></span>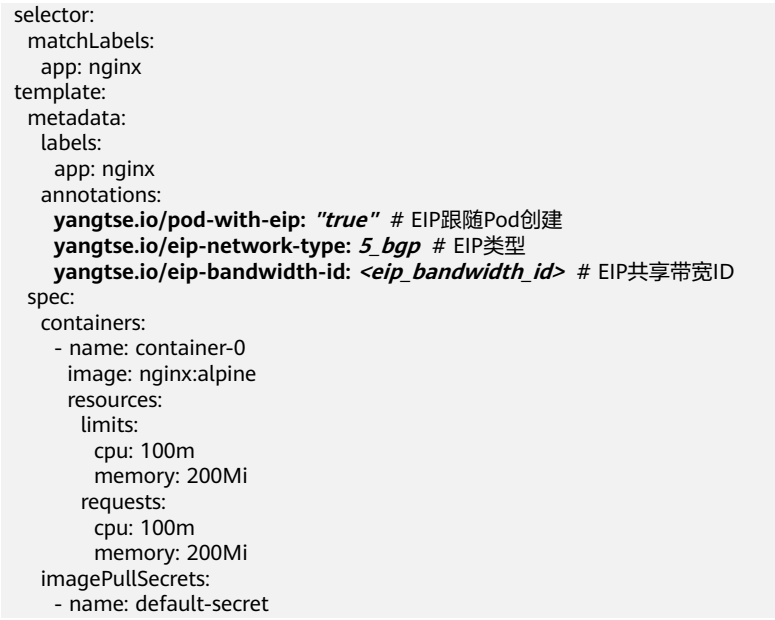

# 表 **3-233** 共享带宽类型 EIP 跟随 Pod 创建的 annotation 配置

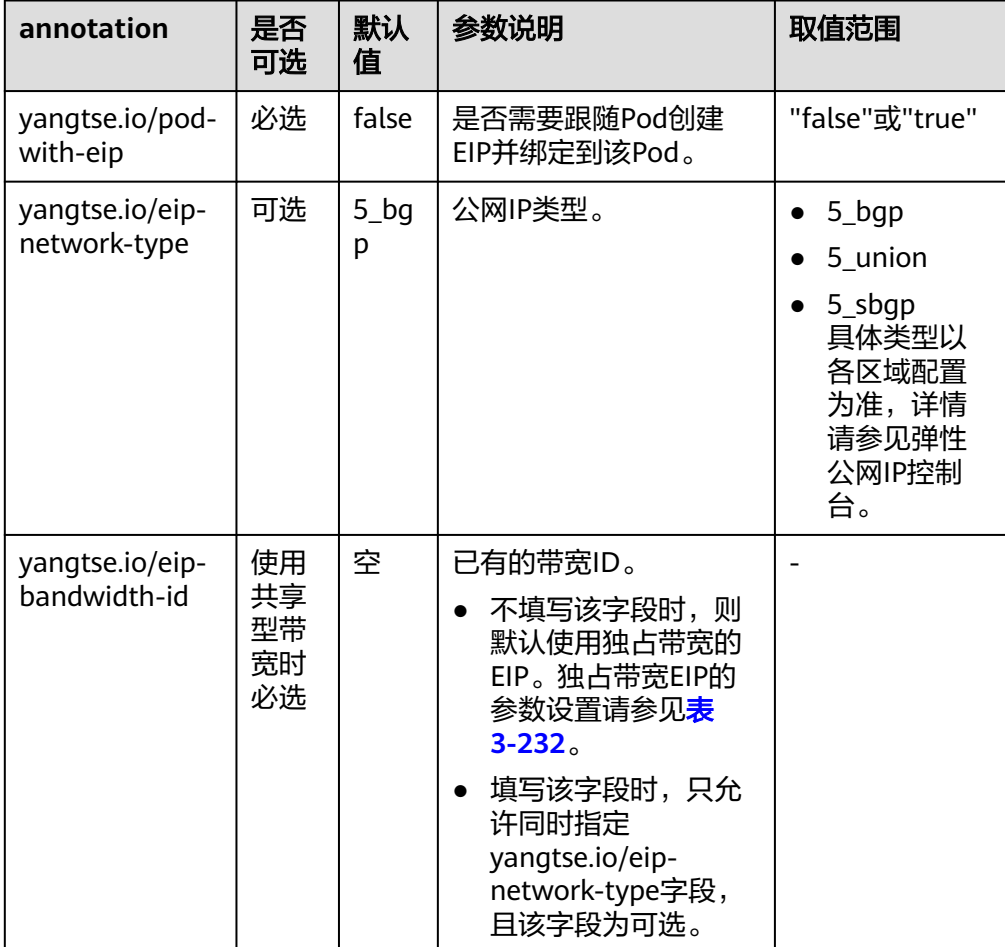

# 检查 **Pod** 的 **EIP** 就绪

容器网络控制器会在Pod IP分配后,为Pod绑定EIP并回写分配结果至Pod的annotation (yangtse.io/allocated-ipv4-eip),Pod业务容器的启动时间可能早于EIP分配结果回 写成功时间。

您可以尝试为Pod配置init container并使用downwardAPI类型的存储卷把yangtse.io/ allocated-ipv4-eip的annotation通过volume挂载到init container里,并在init container中检查EIP是否已经分配成功。您可以参考以下示例配置init container。

```
apiVersion: v1
kind: Pod
metadata:
  name: example
  annotations:
   yangtse.io/pod-with-eip: "true" 
   yangtse.io/eip-bandwidth-size: "5" 
   yangtse.io/eip-network-type: 5_bgp
   yangtse.io/eip-charge-mode: bandwidth
   yangtse.io/eip-bandwidth-name: "xxx"
spec:
  initContainers:
  - name: init
   image: busybox:latest
   command: ['timeout', '60', 'sh', '-c', "until grep -E '[0-9]+' /etc/eipinfo/allocated-ipv4-eip; do echo 
waiting for allocated-ipv4-eip; sleep 2; done"]
   volumeMounts:
      - name: eipinfo
       mountPath: /etc/eipinfo
  volumes:
    - name: eipinfo
     downwardAPI:
      items:
        - path: "allocated-ipv4-eip"
         fieldRef:
          fieldPath: metadata.annotations['yangtse.io/allocated-ipv4-eip']
...
```
# **EIP** 跟随 **Pod** 删除

当Pod被删除时,自动创建的EIP会随Pod一起被删除。

### **3.7.6.4.5** 为 **Pod** 配置固定 **EIP**

#### 使用场景

在云原生网络2.0下,支持为StatefulSet工作负载或直接创建的Pod分配固定的公网IP (EIP)。

### 约束限制

- 仅以下指定版本的CCE Turbo集群支持用户配置Pod固定EIP:
	- v1.19集群:v1.19.16-r20及以上版本
	- v1.21集群:v1.21.10-r0及以上版本
	- v1.23集群: v1.23.8-r0及以上版本
	- v1.25集群:v1.25.3-r0及以上版本
	- v1.25以上版本集群
- 开启固定EIP功能需要和Pod自动创建EIP功能配合使用,详情请参见**[3.7.6.4.4](#page-722-0)** 为 **Pod**[配置](#page-722-0)**EIP**。
- 目前只支持StatefulSet类型的Pod或直接创建的Pod固定EIP,暂不支持 Deployment、DaemonSet等其他类型的工作负载配置Pod固定EIP。
- 固定EIP创建后,生命周期内(如过期时间未到/Pod还在使用中)不支持通过Pod 修改EIP属性。
- 对Pod的EIP地址无明确要求的业务不建议配置固定EIP,因为配置了固定EIP的 Pod, Pod重建的耗时会略微变长。

# 配置固定 **EIP**

创建固定EIP的Pod时,填写EIP相关的annotation后,EIP会随Pod自动创建并绑定至该 Pod。

以下示例创建一个名为nginx的有状态负载, EIP将随Pod自动创建并绑定至Pod。具体 字段含义请参见表**[3-234](#page-728-0)**。

创建有状态负载时固定独占带宽类型的EIP,无需指定带宽ID,示例如下:

apiVersion: apps/v1 kind: StatefulSet metadata: name: nginx spec: serviceName: nginx replicas: 3 selector: matchLabels: app: nginx template: metadata: labels: app: nginx annotations:  **yangtse.io/static-eip: 'true'** # Pod固定EIP  **yangtse.io/static-eip-expire-no-cascading: 'false'** # EIP级联删除  **yangtse.io/static-eip-expire-duration: 5m** # 固定EIP过期回收的时间间隔  **yangtse.io/pod-with-eip: 'true'** # EIP跟随Pod创建  **yangtse.io/eip-bandwidth-size: '5'** # EIP带宽  **yangtse.io/eip-network-type: 5\_bgp** # EIP类型  **yangtse.io/eip-charge-mode: bandwidth** # EIP计费模式 spec: containers: - name: container-0 image: nginx:alpine resources: limits: cpu: 100m memory: 200Mi requests: cpu: 100m memory: 200Mi imagePullSecrets: - name: default-secret 创建有状态负载时固定**共享带宽**类型的EIP, 必须指定带宽ID, 示例如下: apiVersion: apps/v1 kind: StatefulSet metadata: name: nginx spec: serviceName: nginx replicas: 3 selector: matchLabels: app: nginx template: metadata:

<span id="page-728-0"></span>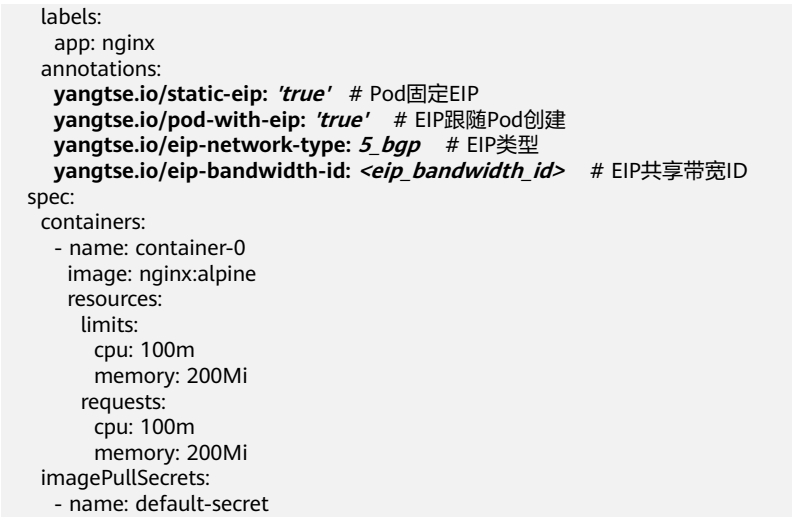

### 表 **3-234** Pod 固定 EIP 的 annotation 配置

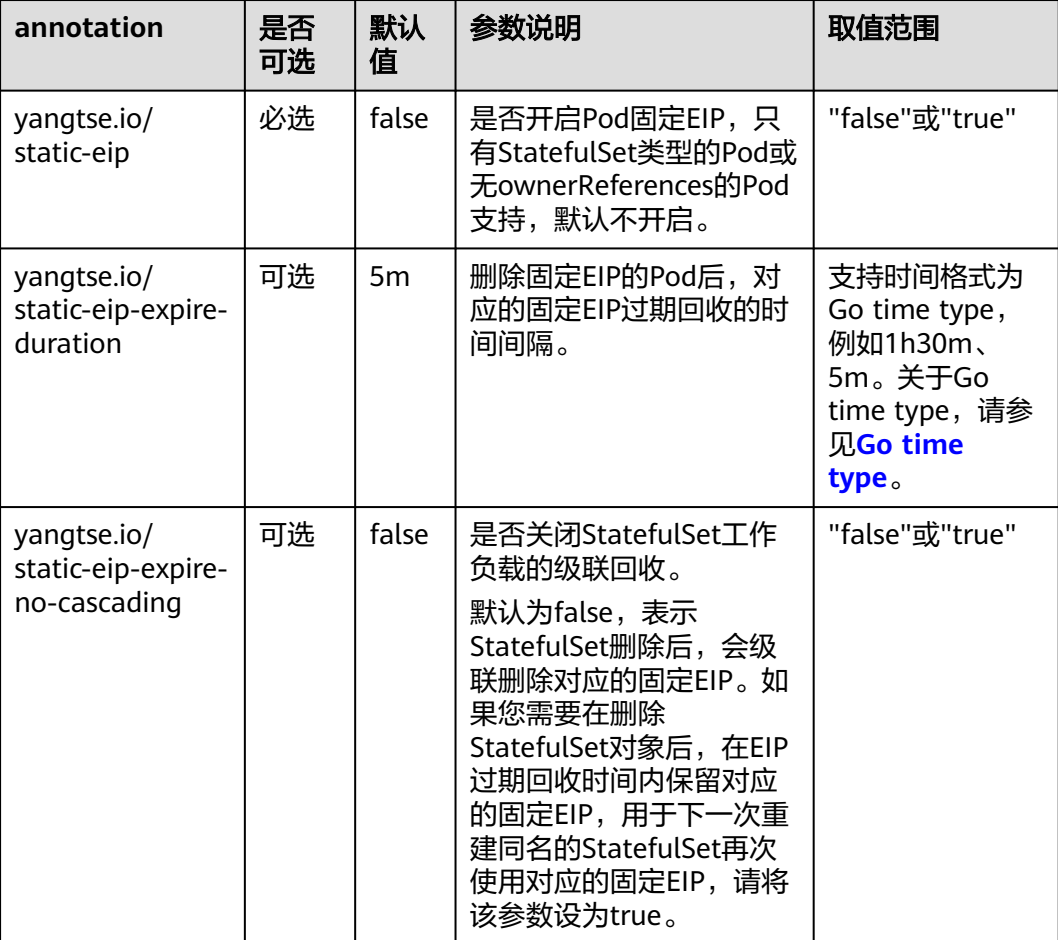

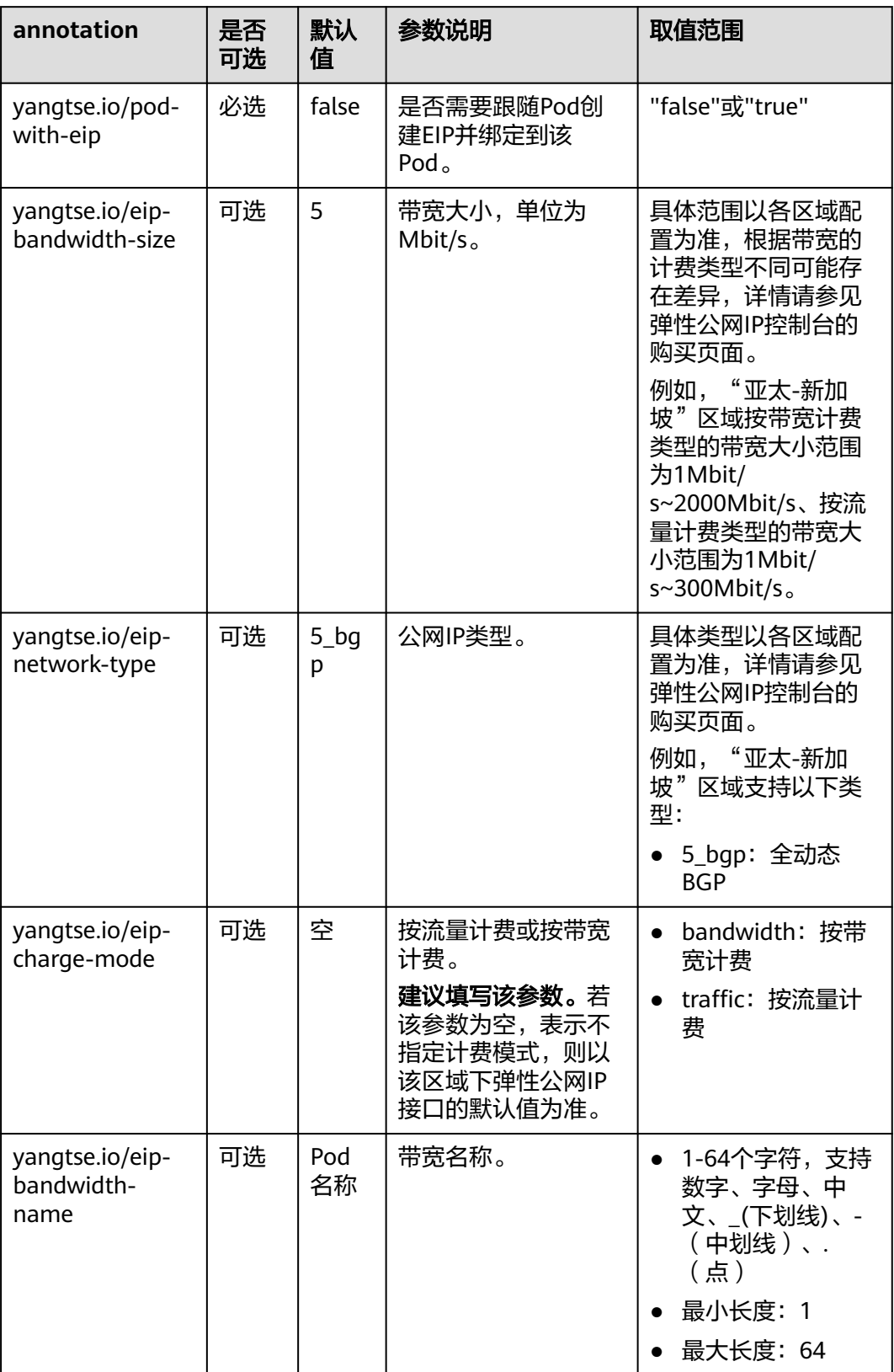

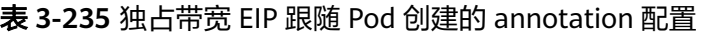

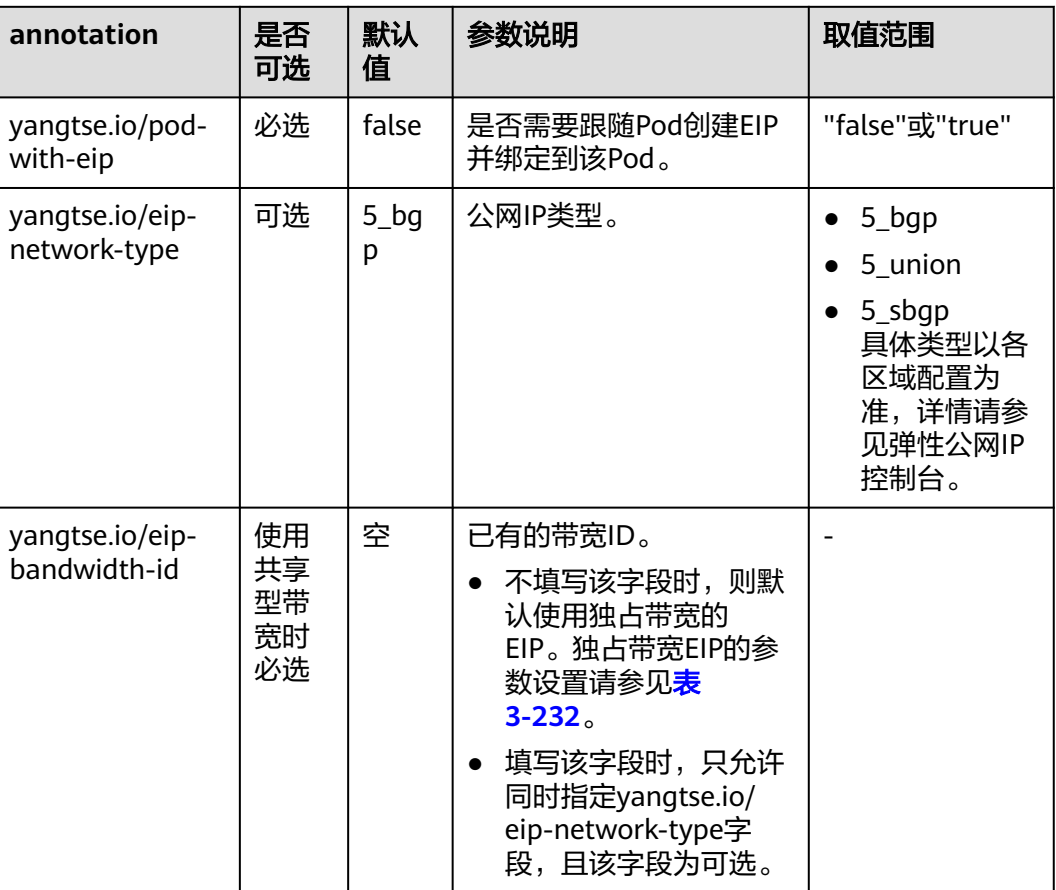

表 **3-236** 共享带宽类型 EIP 跟随 Pod 创建的 annotation 配置

# 删除固定 **EIP**

删除Pod后,在配置的固定EIP过期时间内,如果有同名的Pod创建,EIP依旧可用。只 有在EIP过期时间内没有同名Pod创建或者删除StatefulSet时开启级联删除EIP时,固定 EIP才会删除。

# **3.7.7** 集群网络配置

# **3.7.7.1** 扩展集群 **VPC** 网段

# 操作场景

在创建集群时会选择集群位于某个VPC内,如果VPC规划太小出现没有足够可用IP时, 您可以采用VPC扩展网段满足业务扩容需求。本文介绍如何使用VPC扩展网段扩充集群 网段。

# 约束与限制

仅支持v1.21及以上版本的CCE Standard集群和CCE Turbo集群。

### 扩展网段规划说明

在添加扩展网段前,需做好网段规划,避免造成网段冲突。注意以下几点:

- 1. 集群所在VPC下所有子网(包括扩展网段子网)不能和容器网段、服务网段冲 突。
- 2. 扩展网段选择10.0.0.0/8、172.16.0.0/12、192.168.0.0/16可能与集群Master分配 的IP冲突,尽量避免选择这三个网段作为扩展网段。
- 3. 同VPC的非集群内ECS,如果需要和集群互访,访问会做SNAT, Pod源地址是节 点IP而非Pod IP。
- 4. 如果扩展网段没添加过集群节点,那扩展网段的ECS不能访问集群内Pod;扩展网 段添加集群节点后,扩展网段的ECS可以访问集群内Pod。

# 操作步骤

步骤1 登录VPC控制台,在左侧导航栏选择"虚拟私有云 > 我的VPC",在集群所属VPC的 "操作"区域, 单击编辑网段"编辑网段",单击"添加IPv4扩展网段"。

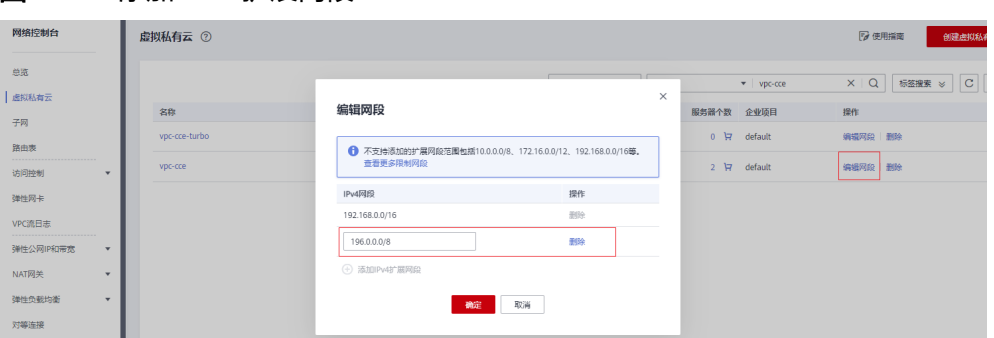

图 **3-183** 添加 IPv4 扩展网段

步骤2 在左侧导航栏选择"虚拟私有云 > 子网",单击"创建子网",在"子网IPv4网段" 输入新添加的IPv4扩展网段,其余参数根据规划配置,单击"确定"。即可在扩展网 段下创建新的子网,供集群使用。

 $\times$ 

创建子网

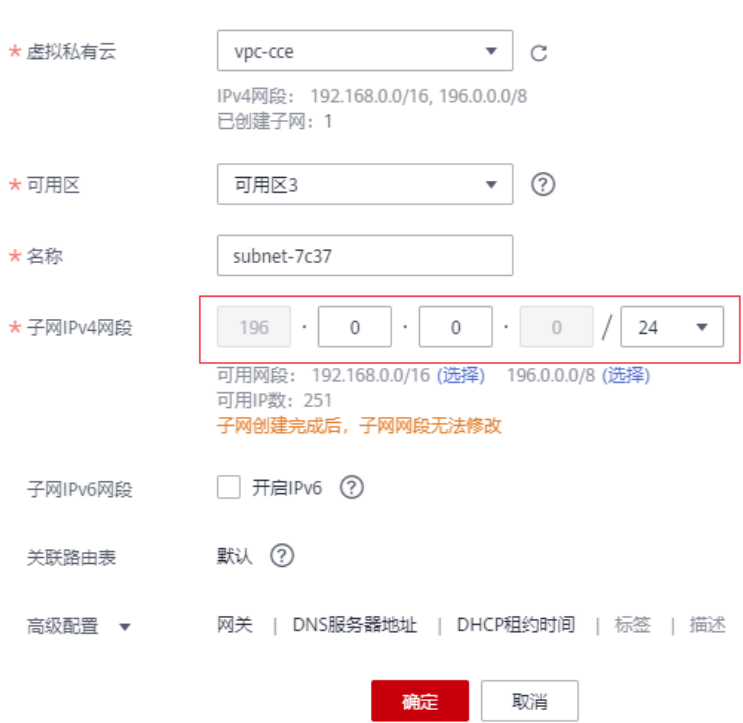

步骤**3** 扩展网段子网创建完成后,您可以在创建节点或节点池时,在"网络配置"中选择扩 展网段子网。

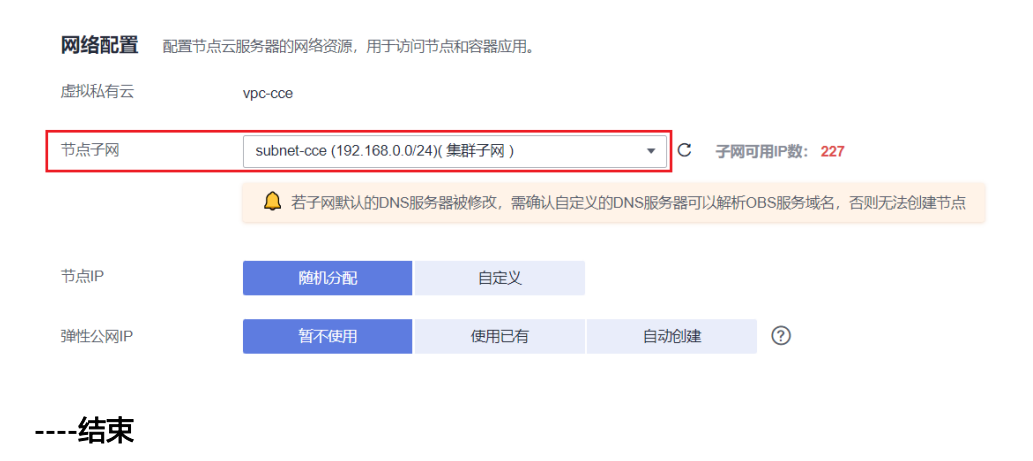

# **3.7.7.2** 切换节点子网

### 操作场景

本文介绍如何为集群中的节点切换子网。

### 约束限制

- 仅支持切换与集群同VPC下的子网,不支持切换节点安全组。
- 切换节点子网需遵循**ECS**[切换虚拟私有云](https://support.huaweicloud.com/intl/zh-cn/usermanual-ecs/ecs_03_0504.html)的相关约束。

# 操作步骤

步骤**1** 登录ECS控制台。

步骤**2** 单击目标云服务器"操作"列下的"更多 > 网络/安全组 > 切换VPC"。

步骤**3** 设置切换VPC参数。

- 虚拟私有云:必须选择集群相同的VPC。
- 子网:选择需要切换的子网。
- 私有IP地址:根据需求选择自动分配或使用已有IP。
- 安全组:必须选择集群节点安全组,否则节点将不可用。

#### 切换VPC

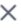

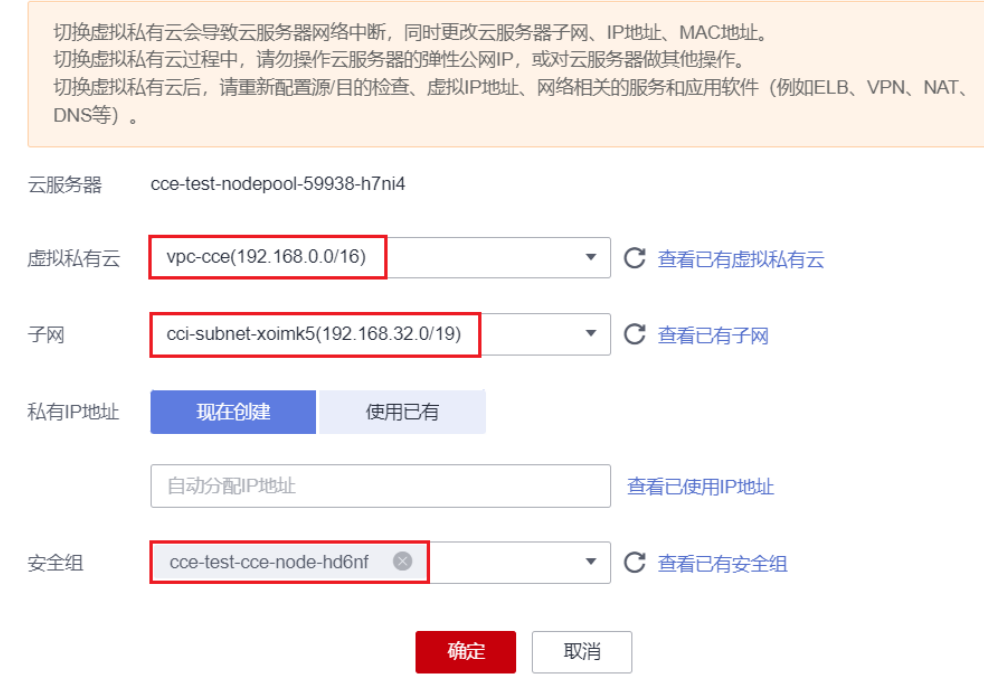

步骤**4** 单击"确定",等待云服务器切换完成。

步骤**5** 前往CCE控制台,重置该节点。可按照默认参数配置,详情请参见[重置节点。](#page-212-0)

**----**结束

# **3.7.7.3** 扩展集群容器网段

# 操作场景

当创建CCE集群时设置的容器网段(CCE Turbo集群中为容器子网)太小,无法满足业 务扩容需求时,您通过扩展集群容器网段的方法来解决。本文介绍如何为集群添加容 器网段。

# 约束与限制

- 仅支持v1.19及以上版本的CCE Standard集群和CCE Turbo集群,且暂不支持"容 器隧道网络"模型的集群。
- 容器网段/容器子网添加后无法删除,请谨慎操作。

### 为 **CCE Standard** 集群添加容器网段

- 步骤**1** 登录CCE控制台,单击CCE集群名称,进入集群。
- 步骤**2** 在"总览"页面,找到"网络信息"版块,并单击"添加容器网段"。

#### 图 **3-184** 添加容器网段

### 网络信息

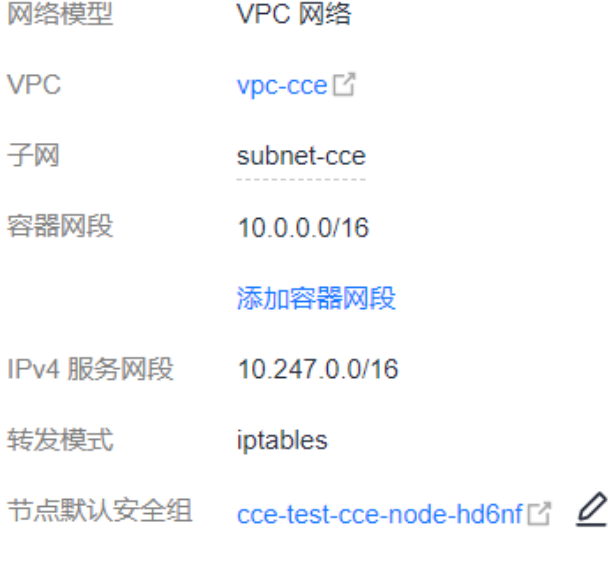

步骤**3** 设置需要添加的容器网段,您可单击 一次性添加多个容器网段。

#### 说明

新增的容器网段不能与服务网段、VPC网段及已有的容器网段冲突。

 $\times$ 

#### 图 **3-185** 设置网段

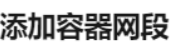

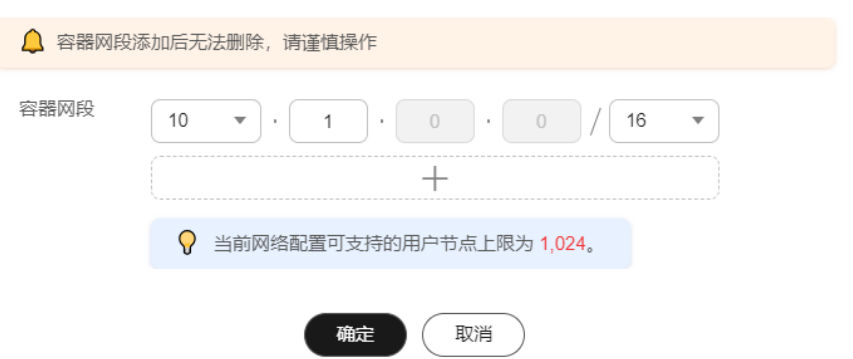

步骤**4** 单击"确定"。

**----**结束

# 为 **CCE Turbo** 集群添加容器子网

- 步骤**1** 登录CCE控制台,单击CCE Turbo集群名称,进入集群。
- 步骤**2** 在"总览"页面,找到"网络信息"版块,并单击"添加容器子网"。

#### 图 **3-186** 添加容器子网

#### 网络信息

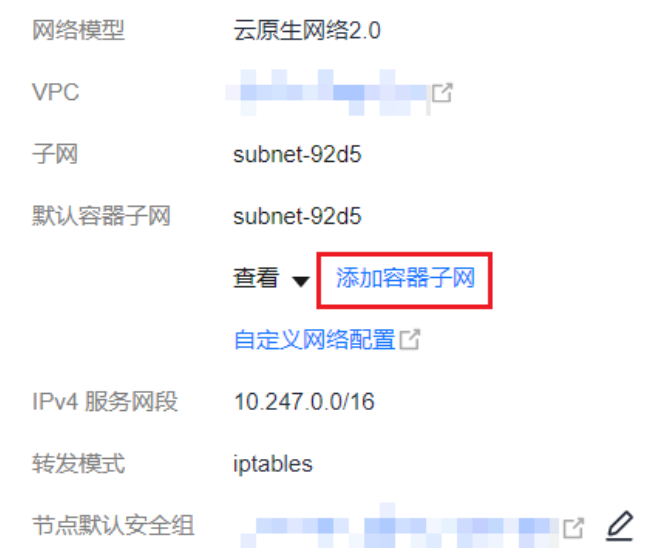

步骤**3** 选择同一VPC下的容器子网,您可一次性添加多个容器子网。如没有其他可用的容器 子网,可前往VPC控制台创建。

#### <span id="page-736-0"></span>图 **3-187** 选择容器子网

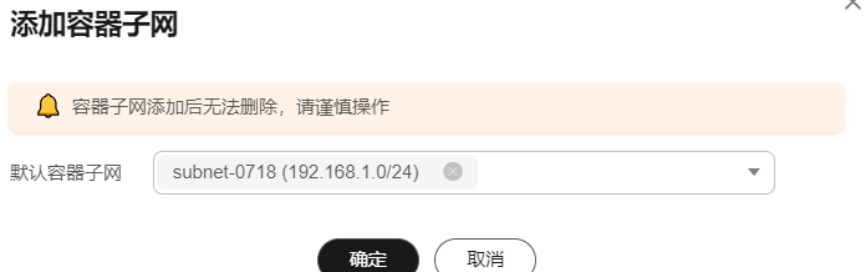

#### 步骤**4** 单击"确定"。

**----**结束

# **3.7.8** 容器如何访问 **VPC** 内部网络

前面章节介绍了使用Service和Ingress访问容器,本节将介绍如何从容器访问内部网络 (**VPC**内集群外),包括VPC内访问和跨VPC访问。

# **VPC** 内访问

根据集群容器网络模型不同,从容器访问内部网络有不同表现。

● 容器隧道网络

容器隧道网络在节点网络基础上通过隧道封装网络数据包,容器访问同VPC下其 他资源时,只要节点能访问通,容器就能访问通。如果访问不通,需要确认对端 资源的安全组配置是否能够允许容器所在节点访问。

#### ● 云原生网络**2.0**

云原生网络2.0模型下,容器直接从VPC网段内分配IP地址,容器网段是节点所在 VPC的子网,容器与VPC内其他地址天然能够互通。如果访问不通,需要确认对端 资源的安全组配置是否能够允许容器网段访问。

● **VPC**网络

VPC网络使用了VPC路由功能来转发容器的流量,容器网段与节点VPC不在同一个 网段,容器访问同VPC下其他资源时,需要对端资源的安全组能够允许容器网段 访问。

例如集群节点所在网段为192.168.10.0/24,容器网段为172.16.0.0/16。

VPC下(集群外)有一个地址为192.168.10.52的ECS,其安全组规则仅允许集群节 点的IP网段访问。

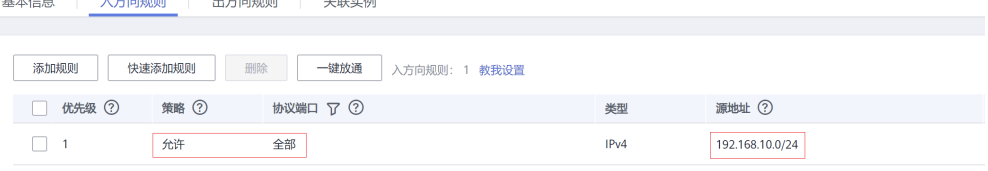

此时如果从容器中ping 192.168.10.52,会发现无法ping通。

kubectl exec test01-6cbbf97b78-krj6h -it -- /bin/sh / # ping 192.168.10.25

PING 192.168.10.25 (192.168.10.25): 56 data bytes

 $\wedge$ C

--- 192.168.10.25 ping statistics ---

104 packets transmitted, 0 packets received, 100% packet loss

#### <span id="page-737-0"></span>在安全组放通容器网段172.16.0.0/16访问。

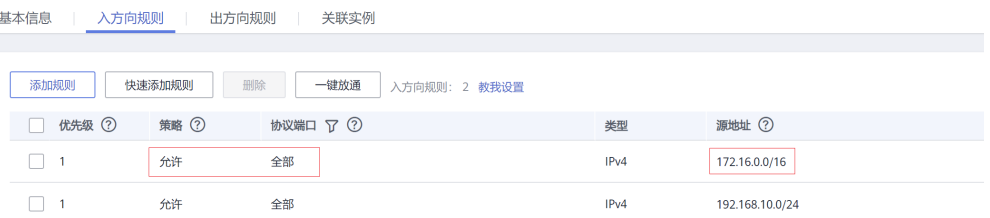

#### 此时再从容器中ping 192.168.10.52,会发现可以ping通。

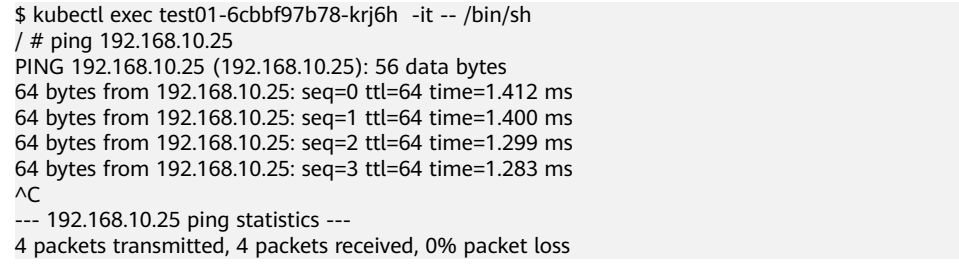

### 跨 **VPC** 访问

跨VPC访问通常采用对等连接等方法打通VPC。

- 容器隧道网络只需将节点网络与对端VPC打通,容器自然就能访问对端VPC。
- 云原生网络2.0与容器隧道网络类似,将容器所在子网网段与对端VPC打通即可。
- VPC网络由于容器网段独立,除了要打通VPC网段,还要打通容器网段。 例如有如下两个VPC。
	- vpc-demo:网段为192.168.0.0/16,集群在vpc-demo内,容器网段为 10.0.0.0/16。
	- vpc-demo2:网段为10.1.0.0/16。

创建一个名为peering-demo的对等连接(本端为vpc-demo,对端为vpcdemo2),注意对端VPC的路由添加容器网段。

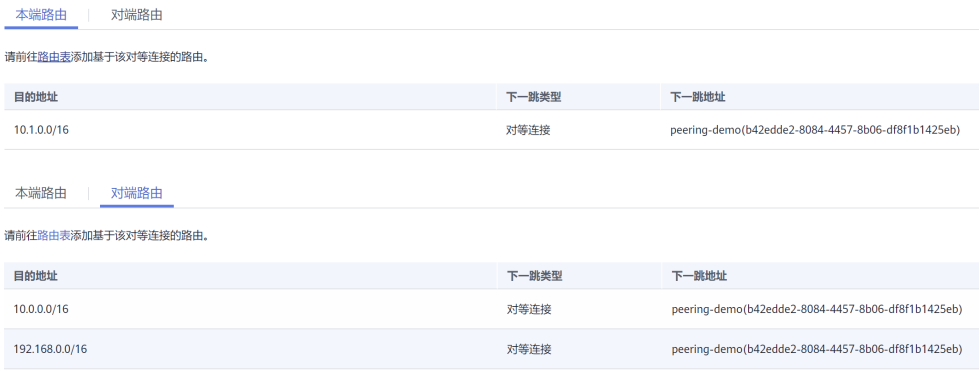

这样配置后,在vpc-demo2中就能够访问容器网段10.0.0.0/16。具体访问时要关 注安全组配置,打通端口配置。

### 访问其他云服务

与CCE进行内网通信的与服务常见服务有:RDS、DCS、Kafka、RabbitMQ、 ModelArts等。

访问其他云服务除了上面所说的**VPC**[内访问](#page-736-0)和跨**VPC**[访问](#page-737-0)的网络配置外,还需要关注 **所访问的云服务是否允许外部访问**,如DCS的Redis实例,需要添加白名单才允许访 问。通常这些云服务会允许同VPC下IP访问,但是VPC网络模型下容器网段与VPC网段 不同,需要特殊处理,将容器网段加入到白名单中。

# 容器访问内网不通的定位方法

如前所述,从容器中访问内部网络不通的情况可以按如下路径排查:

- 1. 查看要访问的对端服务器安全组规则,确认是否允许容器访问。
	- 容器隧道网络模型需要放通容器所在节点的IP地址
	- VPC网络模型需要放通容器网段
	- 云原生网络2.0需要放通容器所在子网网段
- 2. 查看要访问的对端服务器是否设置了白名单,如DCS的Redis实例,需要添加白名 单才允许访问。添加容器和节点网段到白名单后可解决问题。
- 3. 查看要访问的对端服务器上是否安装了容器引擎,是否存在与CCE中容器网段冲突 的情况。如果有网络冲突,会导致无法访问。

# **3.7.9** 从容器访问公网

容器访问公网有如下方法可以实现。

- 给容器所在节点绑定弹性公网IP(容器网络模型为VPC网络或容器隧道网络)。
- 给Pod IP绑定弹性公网IP(仅支持云原生2.0网络模型集群,在VPC控制台中手动 为Pod的弹性网卡或辅助弹性网卡绑定弹性公网IP。不推荐使用,因为Pod被重调 度后IP会变化导致新的Pod无法访问公网)。
- 通过NAT网关配置SNAT规则,通过NAT网关访问公网。

下面将详细讲解通过NAT网关访问公网的方法,NAT网关能够为VPC内的容器实例提供 网络地址转换(Network Address Translation)服务,SNAT功能通过绑定弹性公网 IP,实现私有IP向公有IP的转换,可实现VPC内的容器实例共享弹性公网IP访问 Internet。其原理如图**[3-188](#page-739-0)**所示。通过NAT网关的SNAT功能,即使VPC内的容器实例 不配置弹性公网IP也可以直接访问Internet,提供超大并发数的连接服务,适用于请求 量大、连接数多的服务。

#### <span id="page-739-0"></span>图 **3-188** SNAT

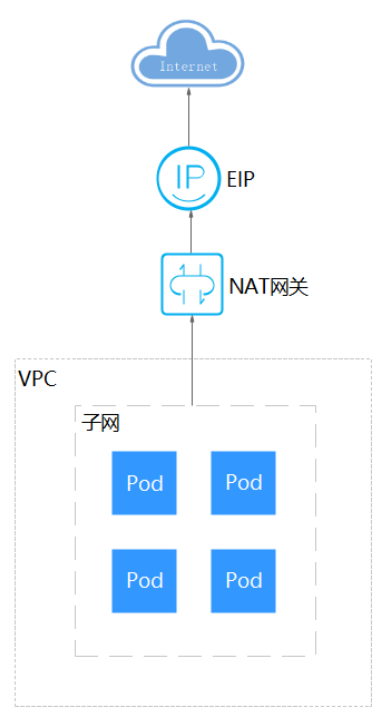

您可以通过如下步骤实现容器实例访问Internet。

步骤**1** 创建弹性公网IP,具体请参见[申请弹性公网](https://support.huaweicloud.com/intl/zh-cn/usermanual-eip/eip_0008.html)**IP**。

- 1. 登录管理控制台。
- 2. 在管理控制台左上角单击 <sup>V</sup>, 选择区域和项目。
- 3. 在控制台首页,单击左上角的 <sup>-----</sup> ,在展开的列表中单击" 网络 > 弹性公网  $IP"$ 。
- 4. 在"弹性公网IP"界面,单击"购买弹性公网IP"。
- 5. 根据界面提示配置参数。

#### 说明

此处"区域"需选择容器实例所在区域。

#### 图 **3-189** 购买弹性公网 IP

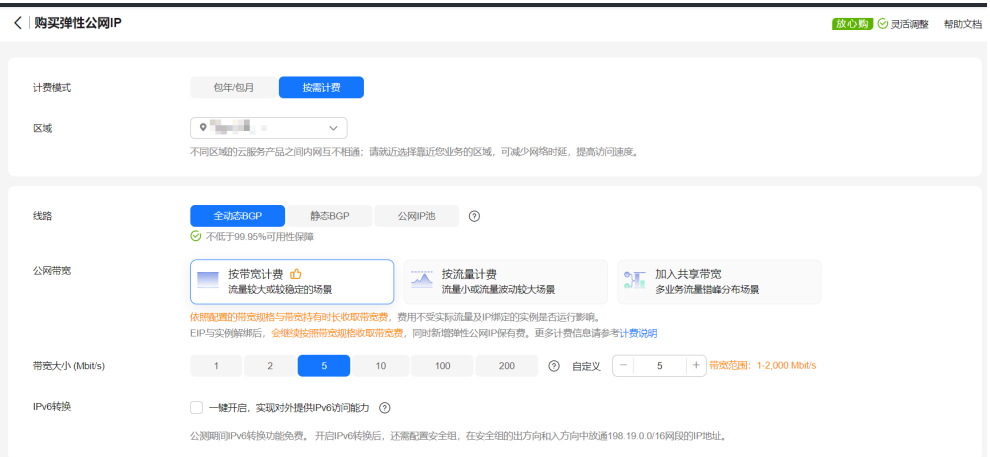

步骤**2** 创建NAT网关,具体请参见购买**[NAT](https://support.huaweicloud.com/intl/zh-cn/qs-natgateway/nat_qs_0003.html)**网关。

- 1. 在控制台首页,单击左上角的 $\overline{\phantom{1}}\rule{0.1cm}{0.1cm}\overline{\phantom{1}}\rule{0.1cm}{0.1cm}\bar{\phantom{1}}\,$  , 在展开的列表中单击"网络 > NAT网关"。
- 2. 在NAT网关页面,单击右上角的"购买公网NAT网关"。
- 3. 根据界面提示配置参数。

#### 说明

此处需选择集群相同的VPC。

#### 图 **3-190** 购买公网 NAT 网关

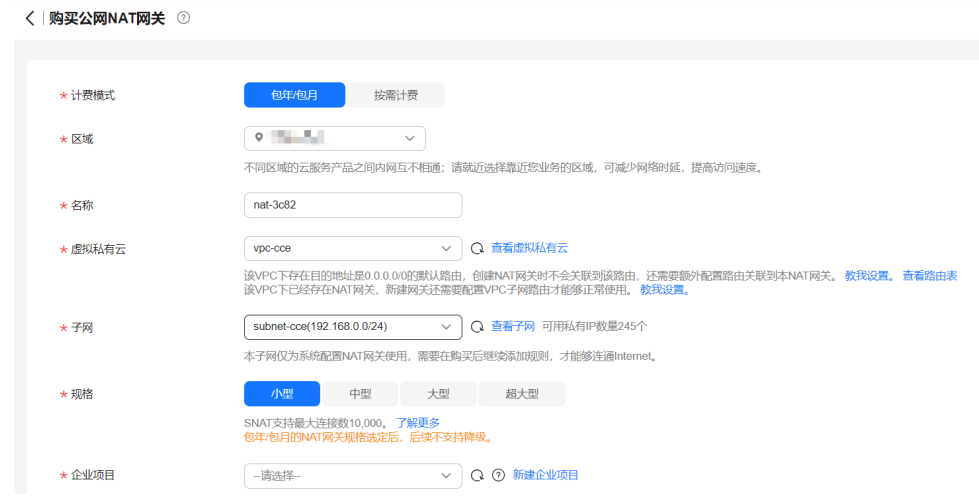

步骤**3** 配置SNAT规则,为子网绑定弹性公网IP,具体请参见添加**[SNAT](https://support.huaweicloud.com/intl/zh-cn/qs-natgateway/nat_qs_0004.html)**规则。

- 1. 在NAT网关页面,单击需要添加SNAT规则的NAT网关名称。
- 2. 在SNAT规则页签中,单击"添加SNAT规则"。
- 3. 根据界面提示配置参数。

 $\times$ 

### <span id="page-741-0"></span>说明

SNAT规则是按网段生效,因为不同容器网络模型通信方式不同,此处子网需按如下规则选择。

● 容器隧道网络、VPC网络:需要选择节点所在子网,即创建节点时选择的子网。

对于存在多个网段的情况,可以创建多个SNAT规则或选择自定义网段,只要网段能包含节点子 网即可。

#### 图 **3-191** 配置 SNAT 规则

#### 添加SNAT规则

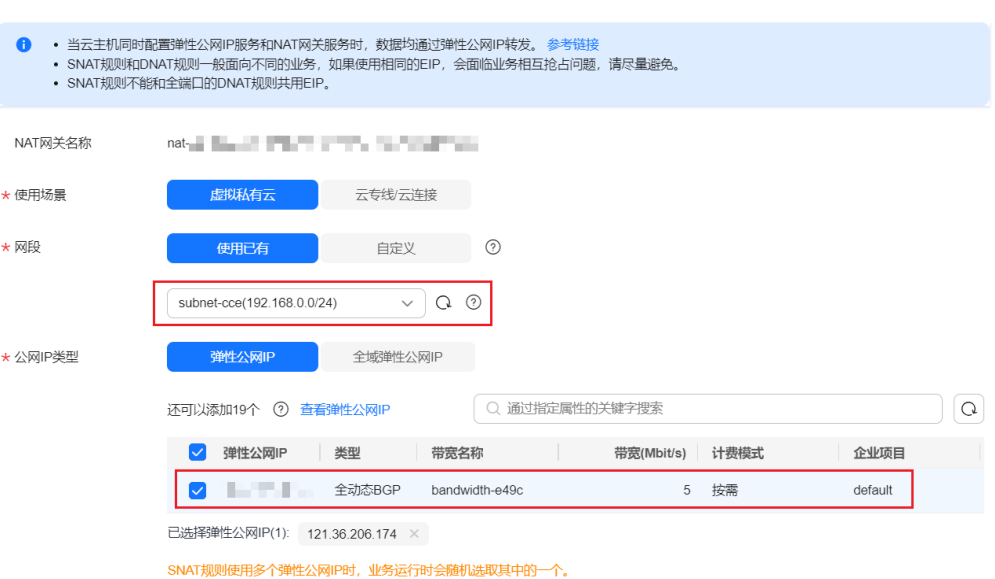

SNAT规则配置完成后,您就可以从容器中访问公网了,从容器中能够ping通公网。 **----**结束

# **3.8** 存储

# **3.8.1** 存储概述

# 存储概览

CCE的容器存储功能基于Kubernetes容器存储接口(**[CSI](#page-749-0)**)实现,深度融合多种类型的 云存储并全面覆盖不同的应用场景,而且完全兼容Kubernetes原生的存储服务,例如 EmptyDir、HostPath、Secret、ConfigMap等存储类型。

#### 图 **3-192** 容器存储概览类型

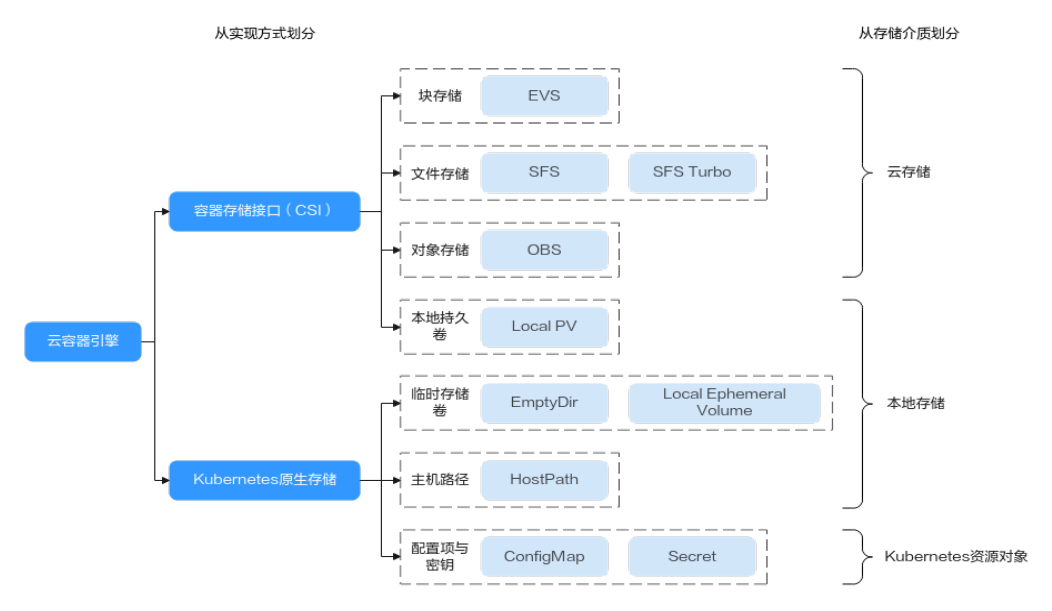

CCE支持工作负载Pod绑定多种类型的存储:

● 从实现方式上划分,可以分为容器存储接口和Kubernetes原生存储。

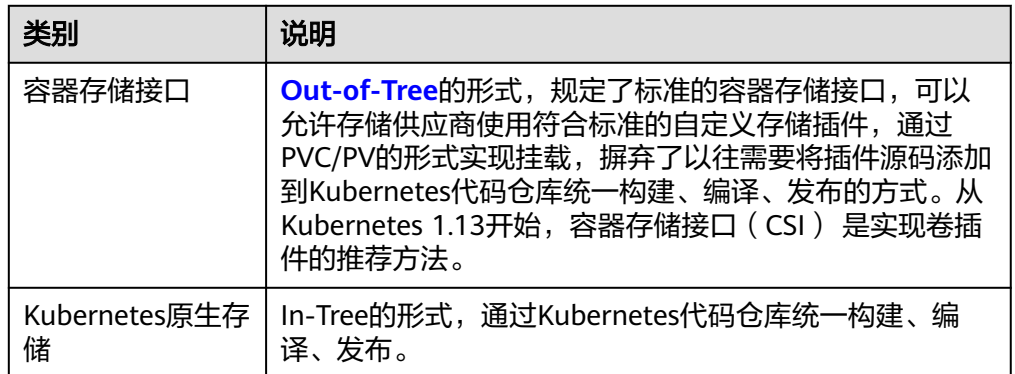

● 从存储介质上划分,可以分为云存储、本地存储和Kubernetes资源对象。

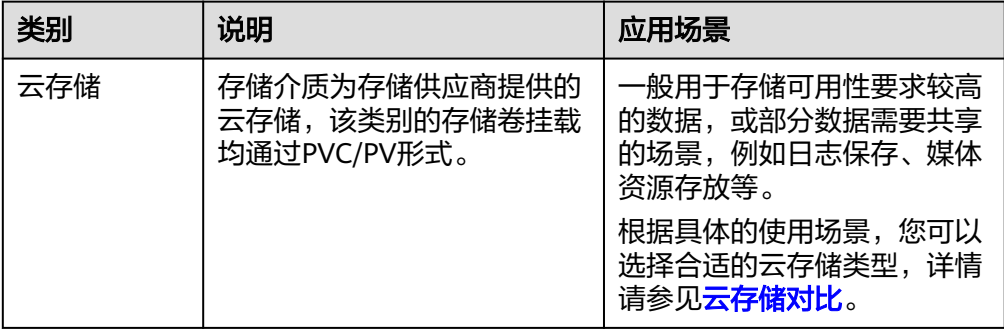

<span id="page-743-0"></span>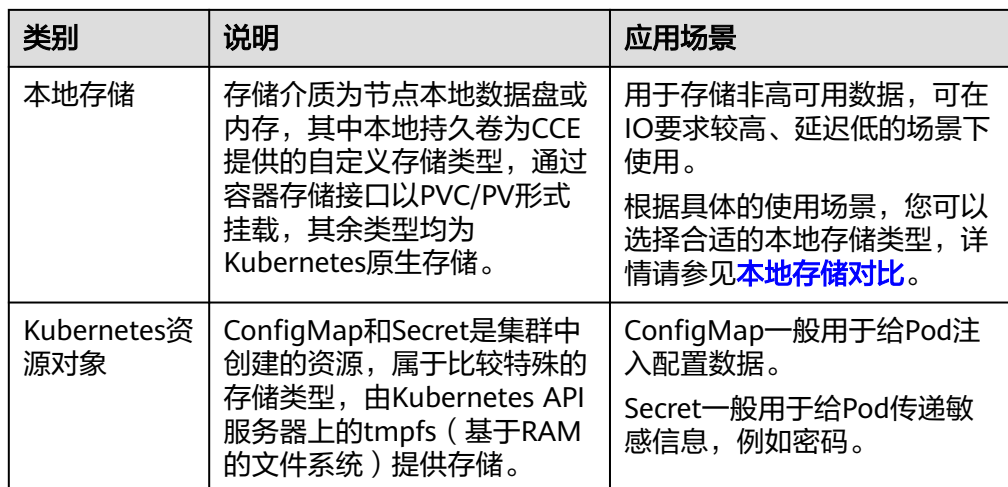

# 云存储对比

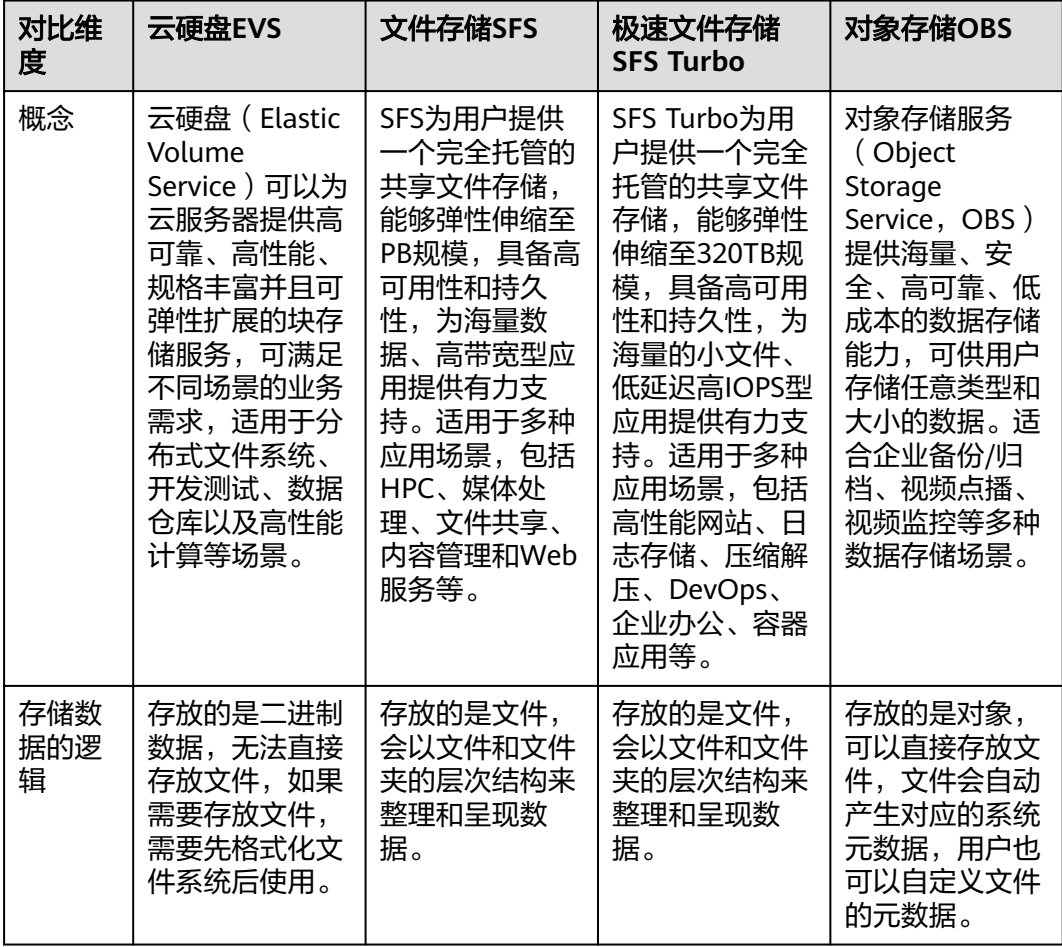

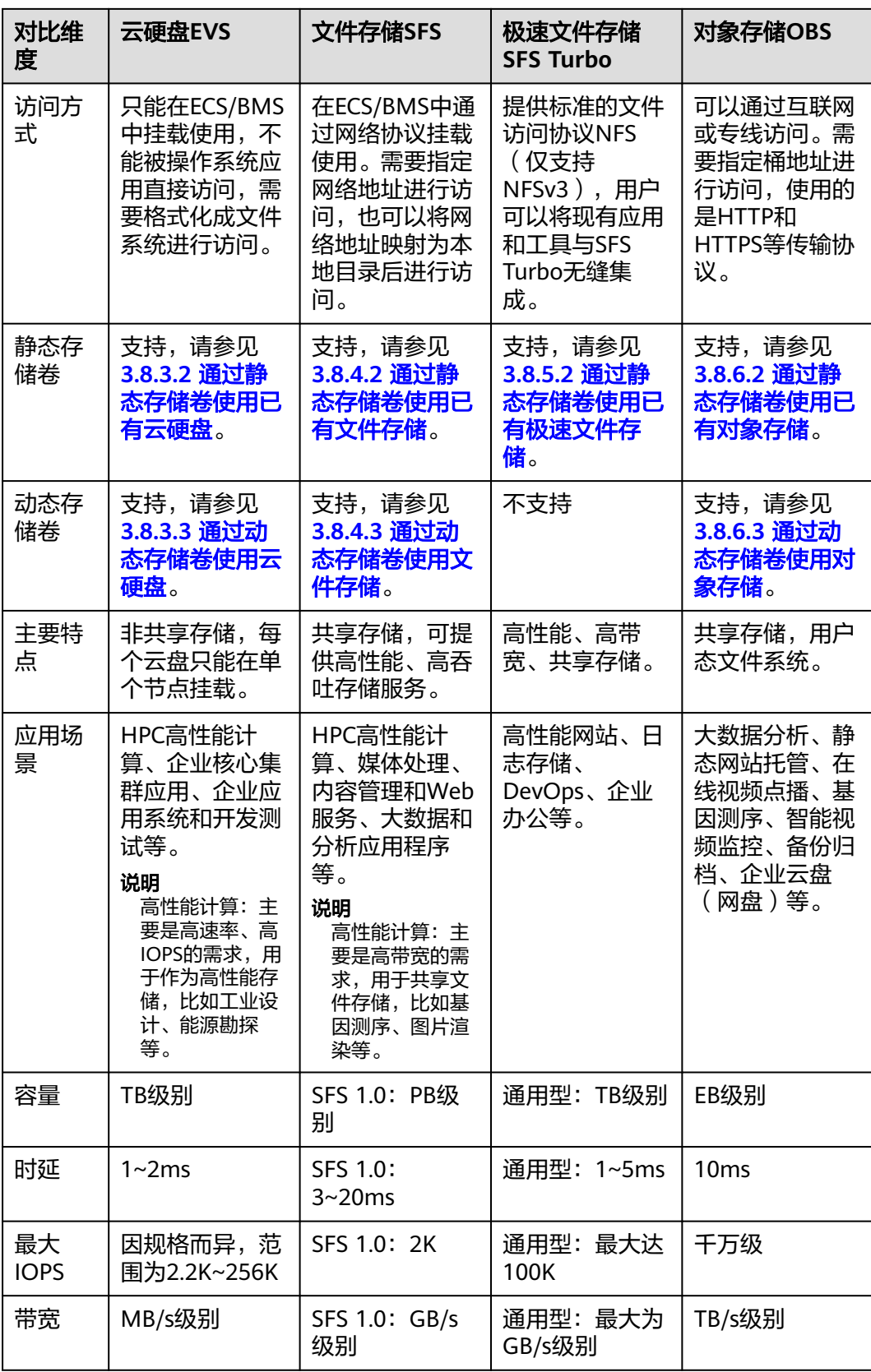

# <span id="page-745-0"></span>本地存储对比

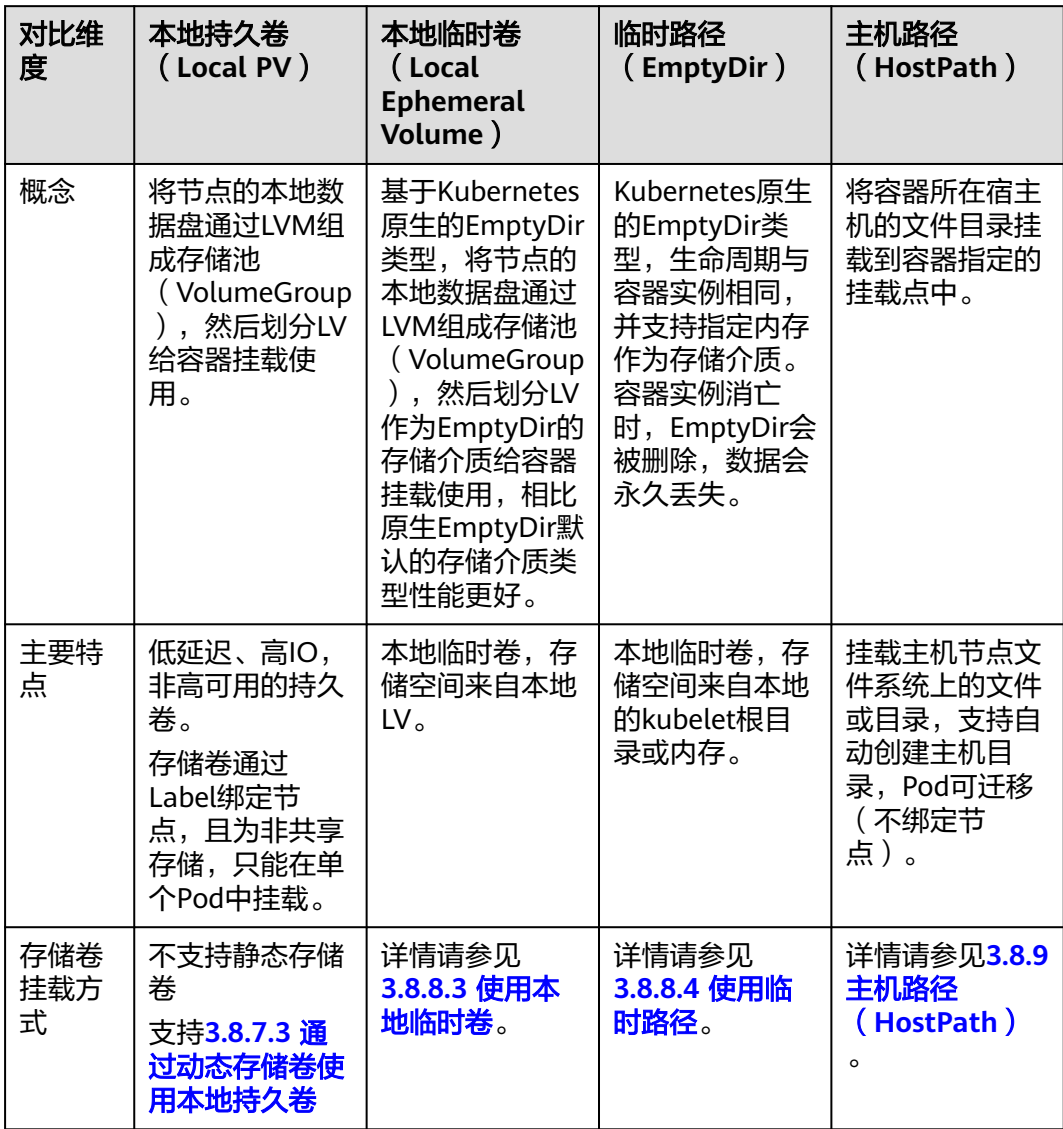

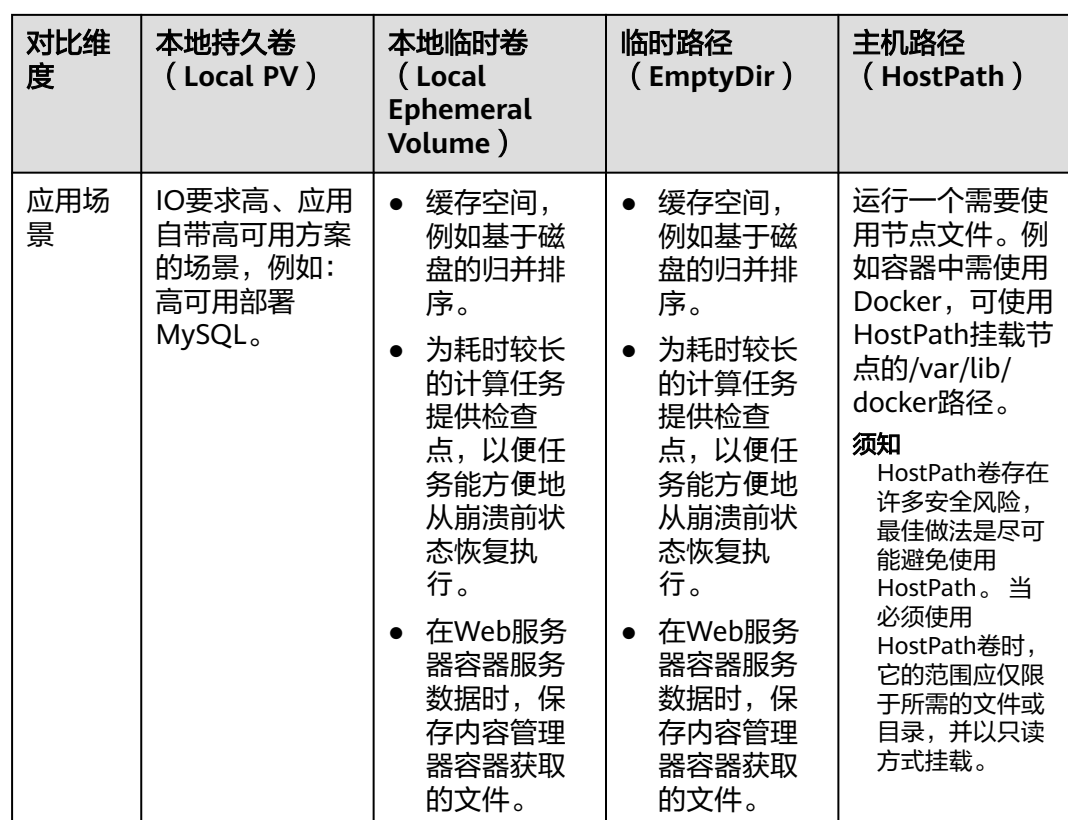

# 企业项目支持说明

#### 说明

该功能需要everest插件升级到1.2.33及以上版本。

自动创建存储:

CCE支持使用存储类创建云硬盘和对象存储类型PVC时指定企业项目,将创建的存 储资源(云硬盘和对象存储)归属于指定的企业项目下,企业项目可选为集群所 属的企业项目或**default**企业项目。

若不指定企业项目,则创建的存储资源默认使用存储类StorageClass中指定的企业 项目。

- 对于自定义的StorageClass,可以在StorageClass中指定企业项目,详见<mark>指定</mark> **[StorageClass](#page-863-0)的企业项目**。StorageClass中如不指定的企业项目,则默认为 default企业项目。
- 对于CCE提供的 csi-disk 和 csi-obs 存储类, 所创建的存储资源属于default企 业项目。
- 使用已有存储:

使用PV创建PVC时,因为存储资源在创建时已经指定了企业项目,如果PVC中指 定企业项目,则务必确保在PVC和PV中指定的everest.io/enterprise-project-id保 持一致,否则两者无法正常绑定。

# 相关文档

### ● **3.8.2** [存储基础知识](#page-747-0)

- <span id="page-747-0"></span>● **3.8.3** [云硬盘存储\(](#page-751-0)**EVS**)
- **3.8.4** [文件存储\(](#page-777-0)**SFS**)
- **3.8.5** [极速文件存储\(](#page-794-0)**SFS Turbo**)
- **3.8.6** [对象存储\(](#page-811-0)**OBS**)

# **3.8.2** 存储基础知识

# **Volume**(卷)

容器中的文件在磁盘上是临时存放的,这给容器中运行的较重要的应用程序带来如下 两个问题:

- 1. 当容器重建时,容器中的文件将会丢失。
- 2. 当在一个Pod中同时运行多个容器时,容器间需要共享文件。

Kubernetes抽象出了Volume(卷)来解决以上两个问题。Kubernetes的Volume是 Pod的一部分,Volume不是单独的对象,不能独立创建,只能在Pod中定义。Pod中的 所有容器都可以使用Volume,但需要将Volume挂载到容器中的目录下。

实际中使用容器存储如下图所示,可将同一个Volume挂载到不同的容器中,实现不同 容器间的存储共享。

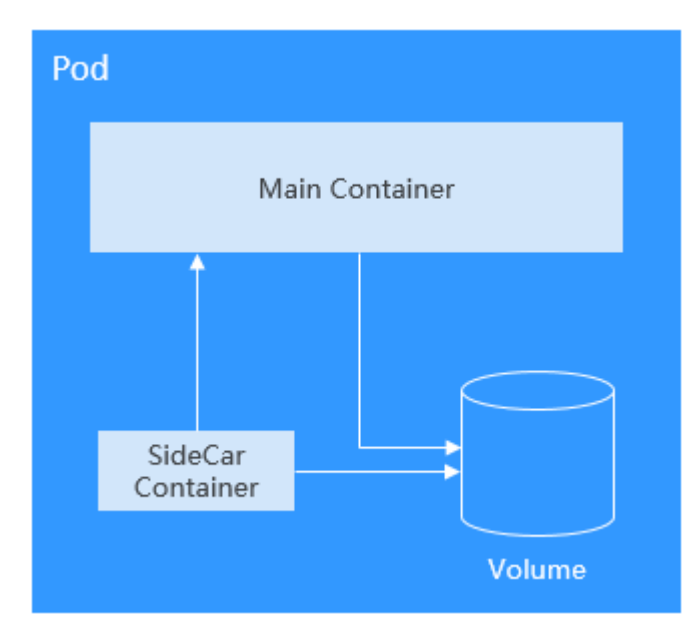

存储卷的基本使用原则如下:

- 一个Pod可以挂载多个Volume。虽然单Pod可以挂载多个Volume,但是并不建议 给一个Pod挂载过多卷。
- 一个Pod可以挂载多种类型的Volume。
- 每个被Pod挂载的Volume卷,可以在不同的容器间共享。
- Kubernetes环境推荐使用PVC和PV方式挂载Volume。

#### 说明

卷(Volume)的生命周期与挂载它的Pod相同,即Pod被删除的时候,Volume也一起被删除。 但是Volume里面的文件可能在Volume消失后仍然存在,这取决于Volume的类型。

Kubernetes提供了非常丰富的Volume类型,主要可分为In-Tree和Out-of-Tree两个大 类:

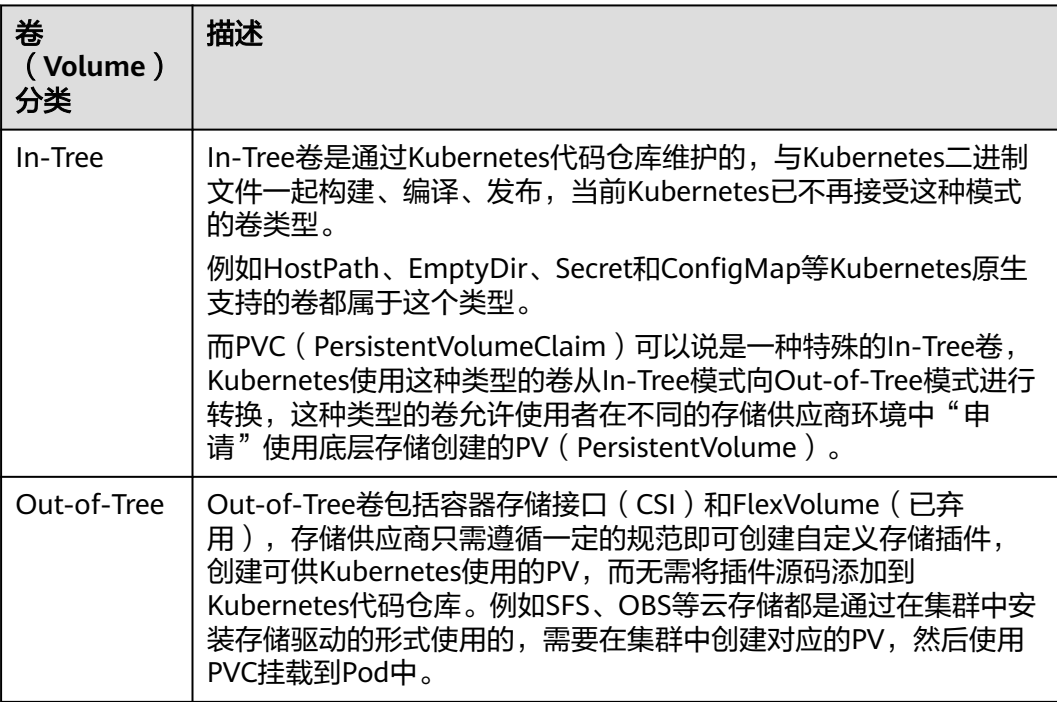

# **PV** 与 **PVC**

Kubernetes抽象了PV ( PersistentVolume ) 和PVC ( PersistentVolumeClaim ) 来定义 和使用存储,从而让使用者不用关心具体的基础设施,当需要存储资源的时候,只要 像CPU和内存一样,声明要多少即可。

- PV: PV是PersistentVolume的缩写,译为持久化存储卷,描述的是一个集群里的 持久化存储卷,它和节点一样,属于集群级别资源,其对象作用范围是整个 Kubernetes集群。PV可以有自己的独立生命周期,不依附于Pod。
- PVC:PVC是PersistentVolumeClaim的缩写,译为持久化存储卷声明,描述的是 负载对存储的申领。为应用配置存储时,需要声明一个存储需求(即PVC), Kubernetes会通过最佳匹配的方式选择一个满足需求的PV,并与PVC绑定。PVC 与PV是一一对应关系,在创建PVC时,需描述请求的持久化存储的属性,比如, 存储的大小、可读写权限等等。

在Pod中可以使用Volume关联PVC,即可让Pod使用到存储资源,它们之间的关系如下 图所示。

#### <span id="page-749-0"></span>图 **3-193** PVC 绑定 PV

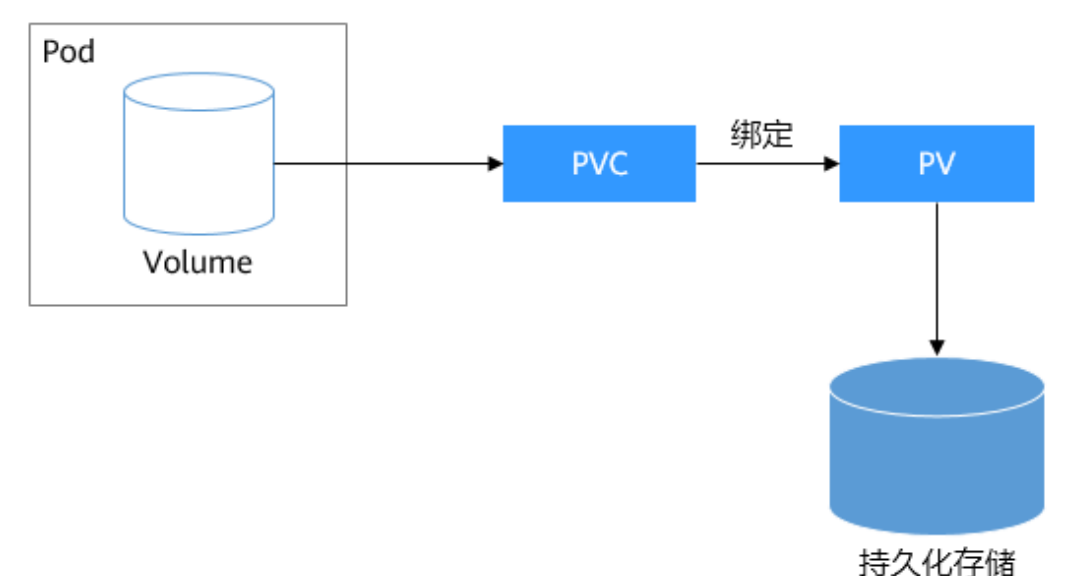

**CSI**

CSI (Container Storage Interface, 容器存储接口)是容器标准存储接口规范, 也是 Kubernetes社区推荐的存储插件实现方案。**[everest](#page-1128-0)**是CCE基于CSI开发的存储插件,能 够为容器提供不同类型的持久化存储功能。

### 存储卷访问模式

存储卷只能以底层存储资源所支持的方式挂载到宿主系统上。例如,文件存储可以支 持多个节点读写,云硬盘只能被一个节点读写。

- ReadWriteOnce:存储卷可以被一个节点以读写方式挂载。
- ReadWriteMany: 存储卷可以被多个节点以读写方式挂载。

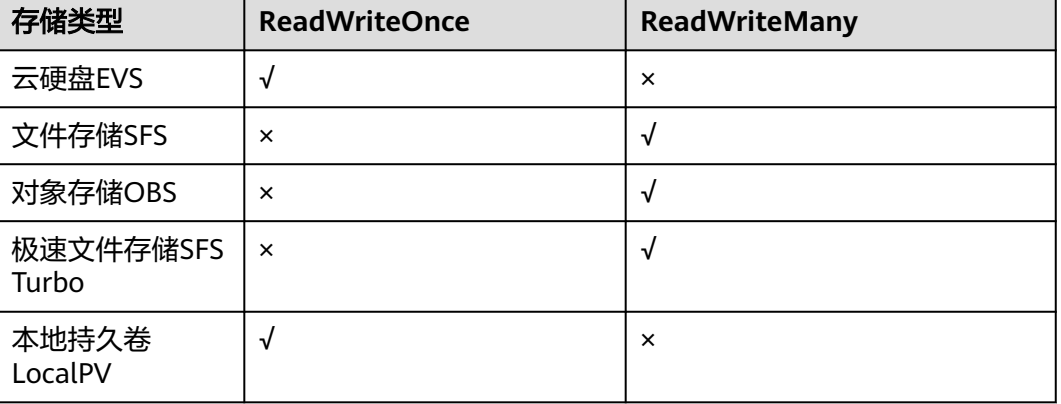

表 **3-237** 存储卷支持的访问模式

# 存储卷挂载方式

通常在使用存储卷时,可以通过以下方式挂载:

<span id="page-750-0"></span>可以使用PV描述已有的存储资源,然后通过创建PVC在Pod中使用存储资源。也可以使 用动态创建的方式,在PVC中指定存储类(**[StorageClass](#page-857-0)**),利用StorageClass中的 Provisioner自动创建PV来绑定PVC。

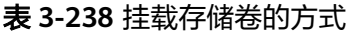

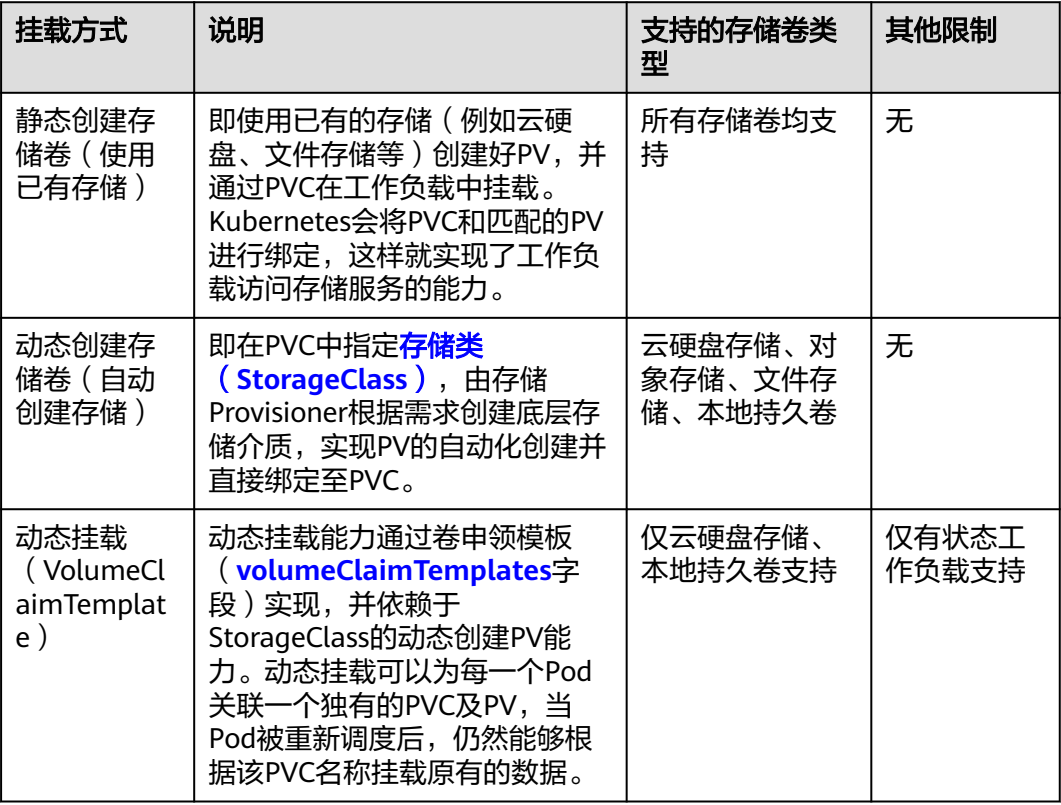

# **PV** 回收策略

PV回收策略用于指定删除PVC时,底层卷的回收策略,支持设定Delete、Retain回收 策略。

Delete: 删除PVC的动作会将PV对象从Kubernetes中移除, 同时也会从外部基础 设施中移除所关联的底层存储资产。

#### 说明

包周期的资源无法通过Delete回收策略进行级联删除。

Retain: 当PVC对象被删除时, PV对象与底层存储资源均不会被删除, 需要手动 删除回收。PVC删除后PV资源状态为"已释放 (Released)", 且不能直接再次 被PVC绑定使用。

您可以通过以下步骤来手动删除回收:

- a. 手动删除PersistentVolume对象。
- b. 根据情况,手动清除所关联的底层存储资源上的数据。
- c. 手动删除所关联的底层存储资源。

如果您希望重用该底层存储资源,可以重新创建新的PersistentVolume对象。

<span id="page-751-0"></span>CCE还支持一种删除PVC时不删除底层存储资源的使用方法,当前仅支持使用YAML创 建: PV回收策略设置为Delete, 并添加annotations "everest.io/reclaim-policy: retain-volume-only"。这样在删除PVC时,PV会被删除,但底层存储资源会保留。 以云硬盘为例,YAML示例如下: apiVersion: v1 kind: PersistentVolumeClaim metadata: name: test namespace: default annotations: volume.beta.kubernetes.io/storage-provisioner: everest-csi-provisioner everest.io/disk-volume-type: SAS labels: failure-domain.beta.kubernetes.io/region: <your\_region> # 替换为您待部署应用的节点所在的区域 failure-domain.beta.kubernetes.io/zone: <your\_zone> # 替换为您待部署应用的节点所在的可用区 spec: accessModes: - ReadWriteOnce resources: requests: storage: 10Gi storageClassName: csi-disk volumeName: pv-evs-test -- apiVersion: v1 kind: PersistentVolume metadata: annotations: pv.kubernetes.io/provisioned-by: everest-csi-provisioner **everest.io/reclaim-policy: retain-volume-only** name: pv-evs-test labels: failure-domain.beta.kubernetes.io/region: <your\_region> # 替换为您待部署应用的节点所在的区域 failure-domain.beta.kubernetes.io/zone: <your\_zone> # 替换为您待部署应用的节点所在的可用区 spec: accessModes: - ReadWriteOnce capacity: storage: 10Gi csi: driver: disk.csi.everest.io fsType: ext4 volumeHandle: 2af98016-6082-4ad6-bedc-1a9c673aef20 volumeAttributes: storage.kubernetes.io/csiProvisionerIdentity: everest-csi-provisioner everest.io/disk-mode: SCSI everest.io/disk-volume-type: SAS **persistentVolumeReclaimPolicy: Delete** storageClassName: csi-disk

### 相关文档

- 更多关于Kubernetes存储的信息,请参见**[Storage](https://kubernetes.io/zh-cn/docs/concepts/storage/dynamic-provisioning/)**。
- 更多关于CCE容器存储的信息,请参见**3.8.1** [存储概述。](#page-741-0)

# **3.8.3** 云硬盘存储(**EVS**)

#### **3.8.3.1** 云硬盘概述

为满足数据持久化的需求,CCE支持将云硬盘(EVS)创建的存储卷挂载到容器的某一 路径下,当容器在同一可用区内迁移时,挂载的云硬盘将一同迁移。通过云硬盘,可

以将存储系统的远端文件目录挂载到容器中,数据卷中的数据将被永久保存,即使删 除了容器,数据卷中的数据依然保存在存储系统中。

### 云硬盘性能规格

云硬盘性能的主要指标包括:

- IOPS:云硬盘每秒进行读写的操作次数。
- 吞吐量:云硬盘每秒成功传送的数据量,即读取和写入的数据量。
- IO读写时延:云硬盘连续两次进行读写操作所需要的最小时间间隔。

#### 表 **3-239** 云硬盘性能规格

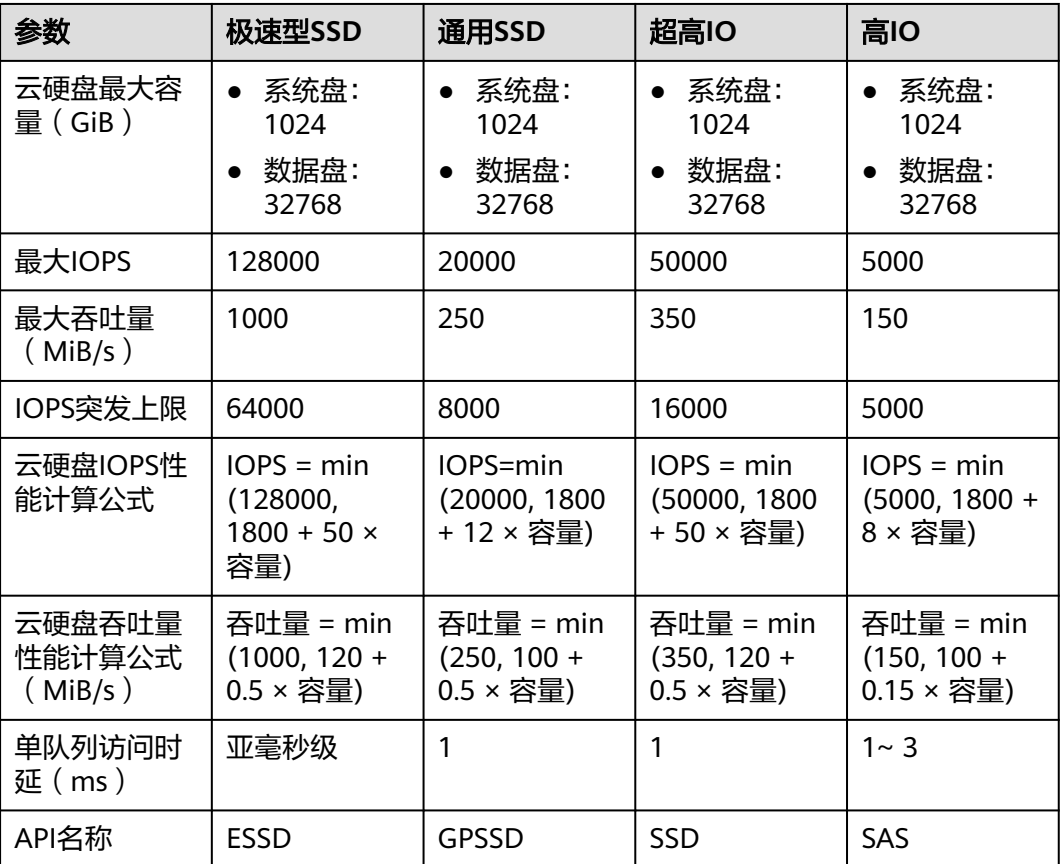

关于云硬盘性能的详细介绍,请以<mark>磁盘类型及性能介绍</mark>为准。

### 使用场景

根据使用场景不同,云硬盘类型的存储支持以下挂载方式:

- **3.8.3.2** [通过静态存储卷使用已有云硬盘:](#page-753-0)即静态创建的方式,需要先使用已有的 云硬盘创建PV,然后通过PVC在工作负载中挂载存储。适用于已有可用的底层存 储或底层存储需要包周期的场景。
- 3.8.3.3 [通过动态存储卷使用云硬盘:](#page-762-0) 即动态创建的方式, 无需预先创建云硬盘, 在创建PVC时通过指定存储类(StorageClass),即可自动创建云硬盘和对应的 PV对象。适用于无可用的底层存储,需要新创建的场景。

3.8.3.4 [有状态负载动态挂载云硬盘存储:](#page-769-0) 仅有状态工作负载支持, 可以为每一个 Pod关联一个独有的PVC及PV,当Pod被重新调度后,仍然能够根据该PVC名称挂 载原有的数据。适用于多实例的有状态工作负载。

# <span id="page-753-0"></span>计费说明

- 挂载云硬盘类型的存储卷时,通过StorageClass<del>自动创建</del>的云硬盘默认创建计费模 式为"按需计费",且不支持将云硬盘单独转包周期。如需使用包周期的云硬 盘,请使用已有的云硬盘存储进行挂载。
- 关于云硬盘的价格信息,请参见<mark>[云硬盘计费说明](https://support.huaweicloud.com/intl/zh-cn/productdesc-evs/evs_01_0124.html)</mark>。

### **3.8.3.2** 通过静态存储卷使用已有云硬盘

CCE支持使用已有的云硬盘创建存储卷(PersistentVolume)。创建成功后,通过创建 相应的PersistentVolumeClaim绑定当前PersistentVolume使用。适用于已有底层存储 或底层存储需要包周期的场景。

### 前提条件

- 您已经创建好一个集群,并且在该集群中安装**3.14.3 CCE**[容器存储\(](#page-1128-0)**Everest**)。
- 您已经创建好一块云硬盘,并且云硬盘满足以下条件:
	- 已有的云硬盘不可以是系统盘、专属盘或共享盘。
	- 云硬盘模式需选择SCSI(购买云硬盘时默认为VBD模式)。
	- 云硬盘的状态可用,且未被其他资源使用。
	- 云硬盘的可用区需要与集群节点的可用区相同,否则无法挂载将导致实例启 动失败。
	- 若云硬盘加密,所使用的密钥状态需可用。
	- 仅支持选择集群所属企业项目和default企业项目下的云硬盘。
	- 不支持使用已进行分区的云硬盘。
	- 仅支持使用ext4类型的云硬盘。
- 如果您需要通过命令行创建,需要使用kubectl连接到集群,详情请参见**[3.2.3.1](#page-86-0)** 通 过**kubectl**[连接集群](#page-86-0)。

### 约束与限制

- 云硬盘不支持跨可用区挂载,且不支持被多个工作负载、同一个工作负载的多个 实例或多个任务使用。由于CCE集群各节点之间暂不支持共享盘的数据共享功能, 多个节点挂载使用同一个云硬盘可能会出现读写冲突、数据缓存冲突等问题,所 以创建无状态工作负载时,若使用了EVS云硬盘,建议工作负载只选择一个实例。
- 1.19.10以下版本的集群中,如果使用HPA策略对挂载了EVS卷的负载进行扩容, 当新Pod被调度到另一个节点时,会导致之前Pod不能正常读写。

1.19.10及以上版本集群中,如果使用HPA策略对挂载了EVS卷的负载进行扩容, 新Pod会因为无法挂载云硬盘导致无法成功启动。

### 通过控制台使用已有云硬盘

步骤**1** 登录CCE控制台,单击集群名称进入集群。

步骤**2** 静态创建存储卷声明和存储卷。

1. 在左侧导航栏选择"存储",在右侧选择"存储卷声明"页签。单击右上角"创 建存储卷声明 PVC",在弹出的窗口中填写存储卷声明参数。

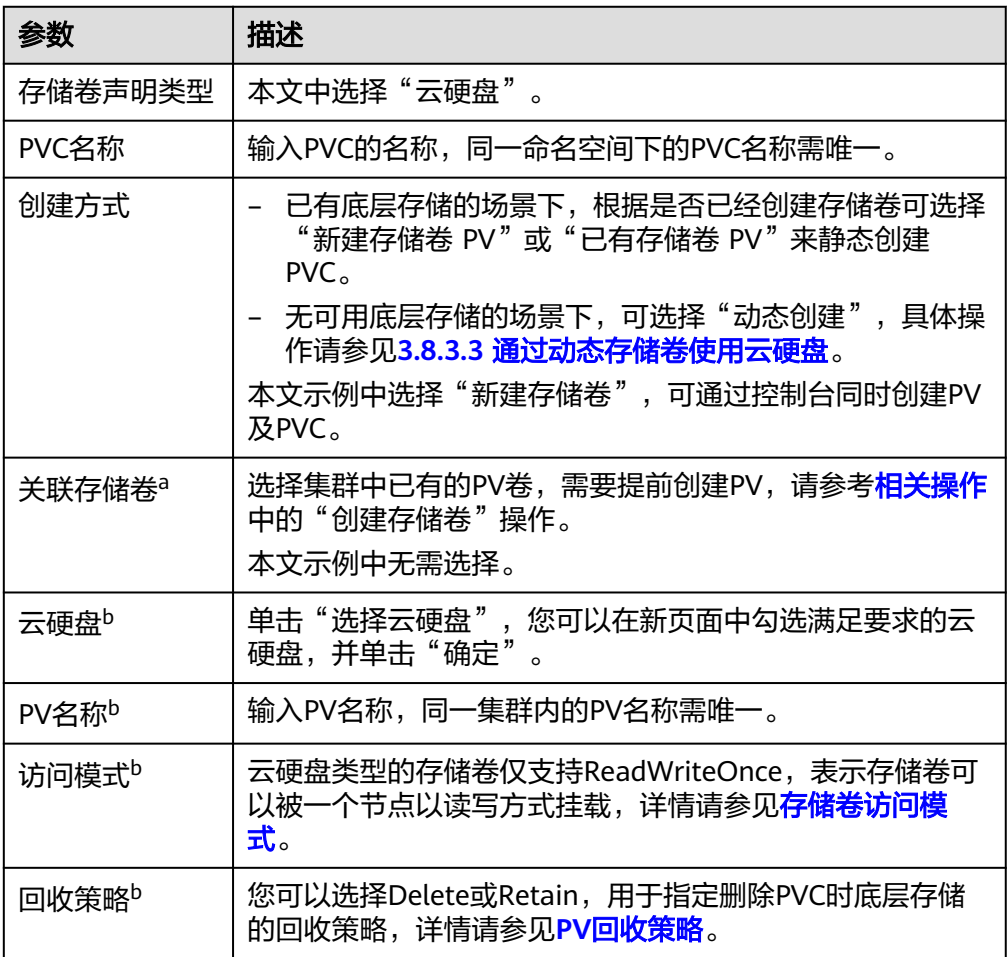

说明

- a: 创建方式选择"已有存储卷 PV"时可设置。
- b:创建方式选择"新建存储卷 PV"时可设置。
- 2. 单击"创建",将同时为您创建存储卷声明及存储卷。 您可以在左侧导航栏中选择"存储",在"存储卷声明"和"存储卷"页签下查 看已经创建的存储卷声明和存储卷。

#### 步骤**3** 创建应用。

- 1. 在左侧导航栏中选择"工作负载",在右侧选择"有状态负载"页签。
- 2. 单击页面右上角"创建工作负载",在"容器配置"中选择"数据存储"页签, 并单击"添加存储卷 > 已有存储卷声明 (PVC)"。 本文主要为您介绍存储卷的挂载使用,如表**[3-240](#page-755-0)**,其他参数详情请参见**3.5** [工作](#page-301-0) [负载。](#page-301-0)

#### <span id="page-755-0"></span>表 **3-240** 存储卷挂载

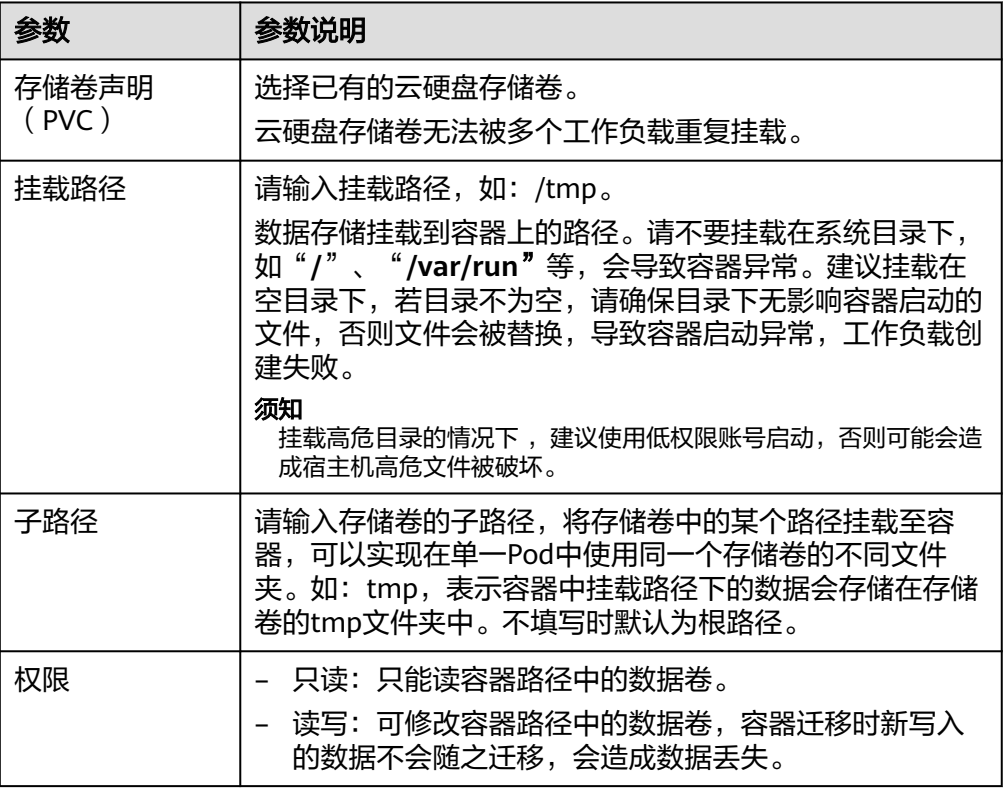

本例中将该盘挂载到容器中/data路径下,在该路径下生成的容器数据会存储到云 硬盘中。

#### 说明

由于云硬盘为非共享模式,工作负载下多个实例无法同时挂载,会导致实例启动异常。因 此挂载云硬盘时,工作负载实例数需为1。

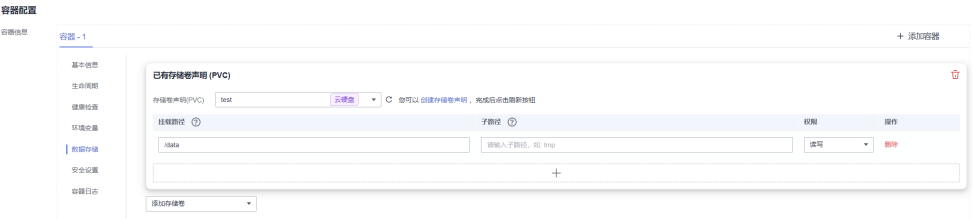

3. 其余信息都配置完成后,单击"创建工作负载"。

工作负载创建成功后,容器挂载目录下的数据将会持久化保持,您可以参考<mark>验证</mark> [数据持久化](#page-760-0)中的步骤进行验证。

#### **----**结束

## 通过 **kubectl** 命令行使用已有云硬盘

步骤**1** 使用kubectl连接集群。

步骤**2** 创建PV。当您的集群中已存在创建完成的PV时,可跳过本步骤。
#### <span id="page-756-0"></span>1. 创建pv-evs.yaml文件。

```
apiVersion: v1
kind: PersistentVolume
metadata:
  annotations:
  pv.kubernetes.io/provisioned-by: everest-csi-provisioner<br>everest.io/reclaim-policy: retain-volume-only    # 可选字段,删除PV时可保留底层存储卷
  everest.io/reclaim-policy: retain-volume-only
 name: pv-evs # PV的名称
  labels:
   failure-domain.beta.kubernetes.io/region: <your_region> # 替换为您待部署应用的节点所在的区
域
   failure-domain.beta.kubernetes.io/zone: <your_zone> # 替换为您待部署应用的节点所在的可
用区
spec:
  accessModes:
 - ReadWriteOnce # 访问模式, 云硬盘必须为ReadWriteOnce
  capacity:
  storage: 10Gi # 云硬盘的容量,单位为Gi,取值范围 1-32768
  csi:
  driver: disk.csi.everest.io # 挂载依赖的存储驱动
   fsType: ext4 # 与磁盘原文件系统保持一致
   volumeHandle: <your_volume_id> #云硬盘的volumeID
   volumeAttributes:
   everest.io/disk-mode: SCSI # 云硬盘的磁盘模式, 仅支持SCSI
    everest.io/disk-volume-type: SAS # 云硬盘的类型
    storage.kubernetes.io/csiProvisionerIdentity: everest-csi-provisioner
   everest.io/crypt-key-id: <your_key_id> #可选字段, 加密密钥ID, 使用加密盘的时候填写
   everest.io/enterprise-project-id: <your_project_id> # 可选字段, 企业项目ID, 如果指定企业项目,
```
则创建PVC时也需要指定相同的企业项目,否则PVC无法绑定PV。 everest.io/disk-iops: '3000' # 可选字段,设置云硬盘的IOPS,仅云硬盘类型为GPSSD2时支持配

置 everest.io/disk-throughput: '125' # 可选字段,设置云硬盘的吞吐量,仅云硬盘类型为GPSSD2时支 持配置

-<br>persistentVolumeReclaimPolicy: Delete # 回收策略<br>**storageClassName:** *csi-disk* # 存储类名称, **storageClassName: csi-disk** # 存储类名称,云硬盘必须为csi-disk

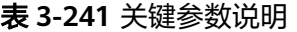

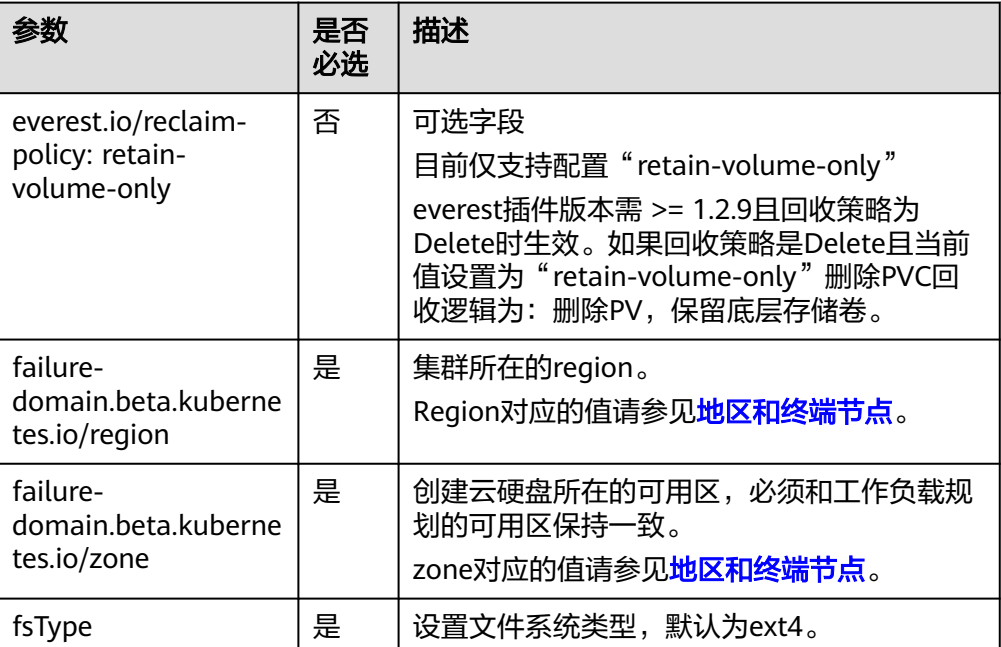

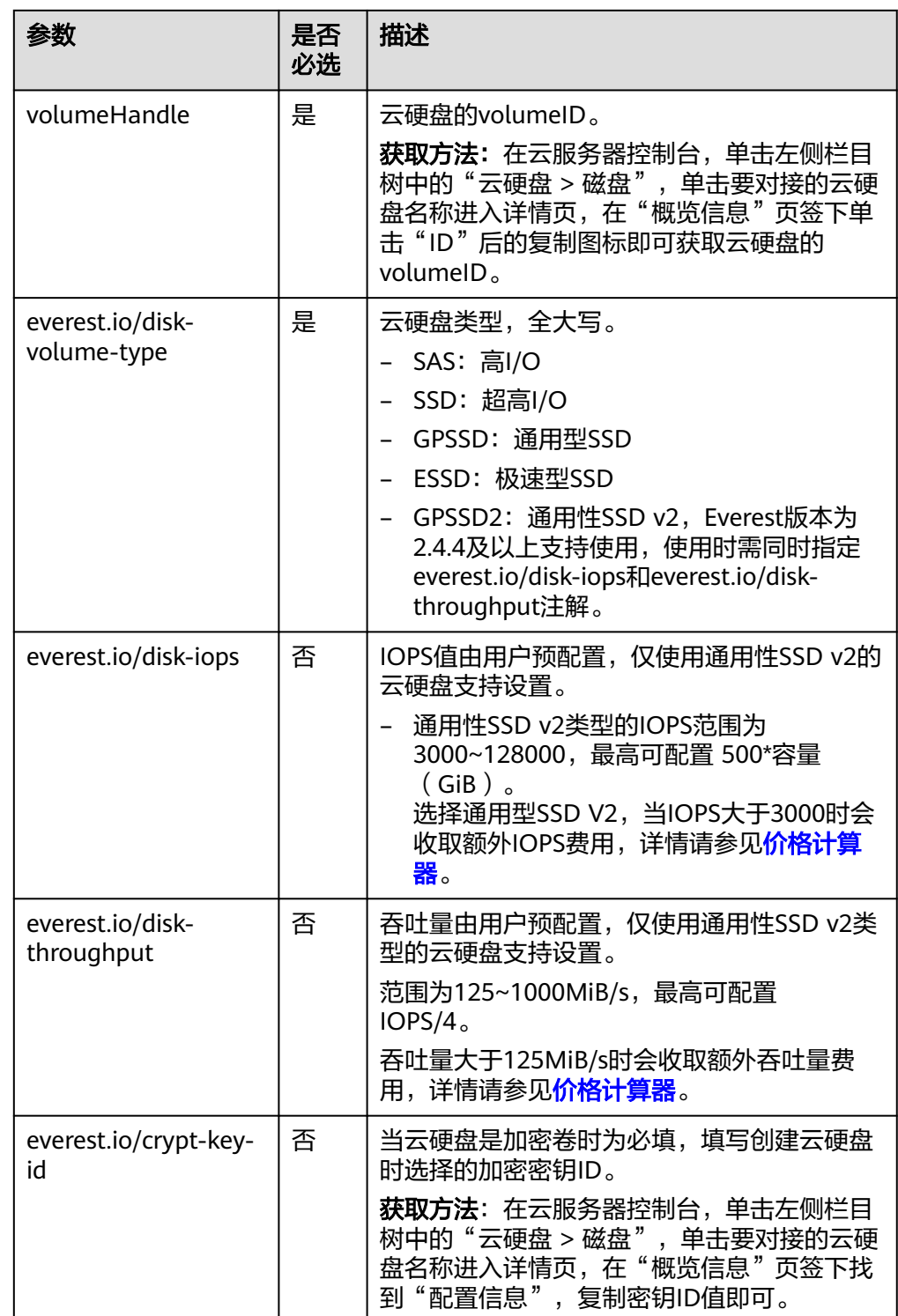

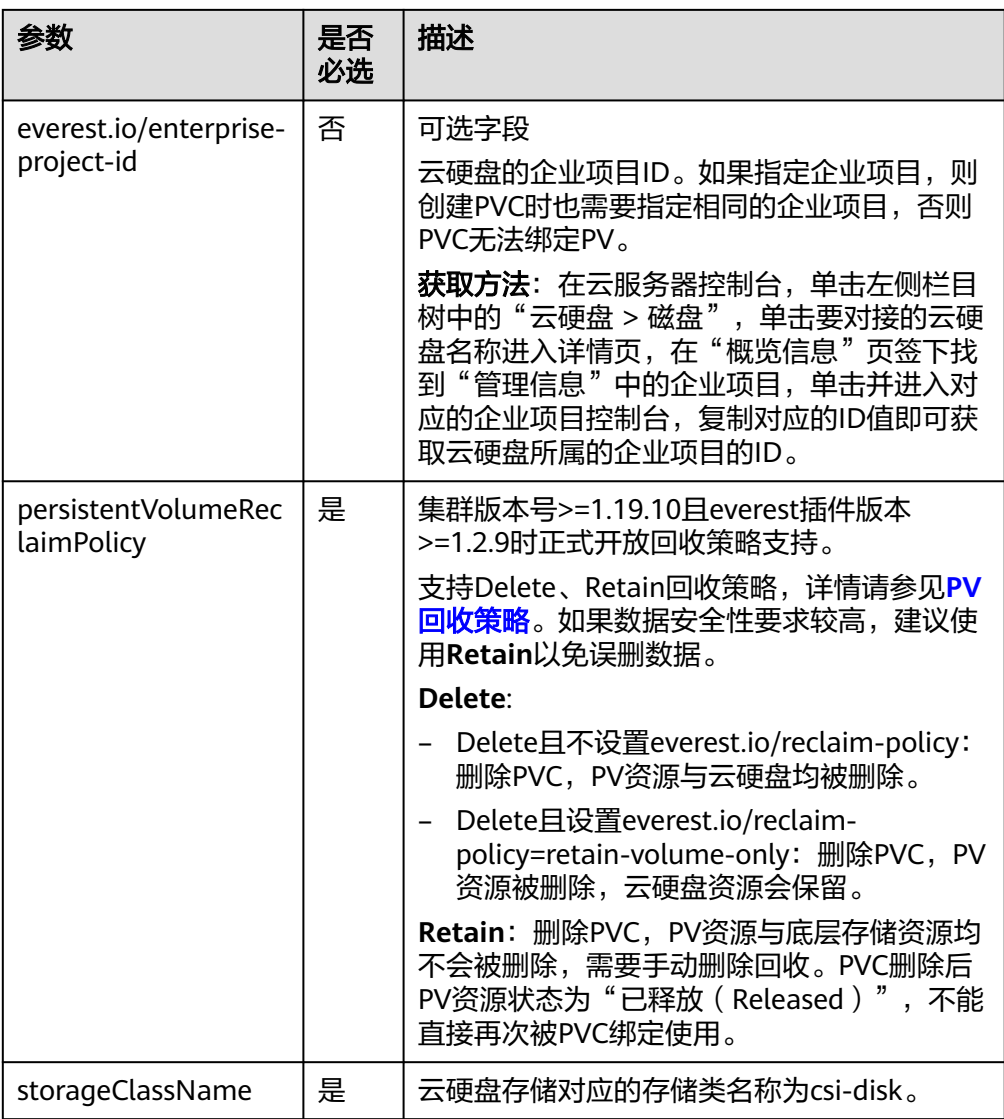

2. 执行以下命令,创建PV。 kubectl apply -f pv-evs.yaml

### 步骤**3** 创建PVC。

### 1. 创建pvc-evs.yaml文件。

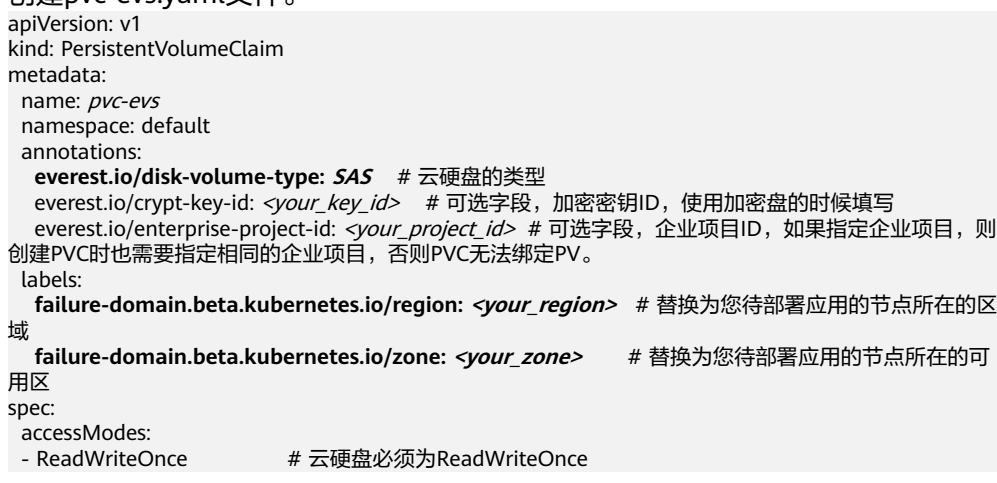

```
 resources:
```
requests:<br>storage: 10Gi # 云硬盘大小,取值范围 1-32768,必须和已有PV的storage大小保持一致。 **storageClassName: csi-disk** # StorageClass类型为云硬盘 **volumeName: pv-evs** # PV的名称

#### 表 **3-242** 关键参数说明

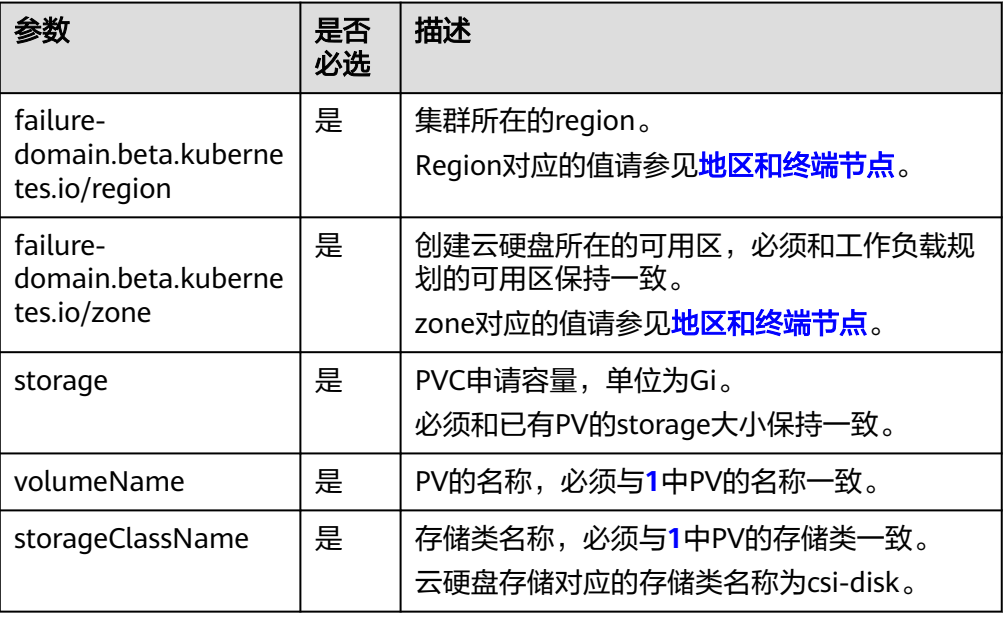

#### 2. 执行以下命令,创建PVC。 kubectl apply -f pvc-evs.yaml

### 步骤**4** 创建应用。

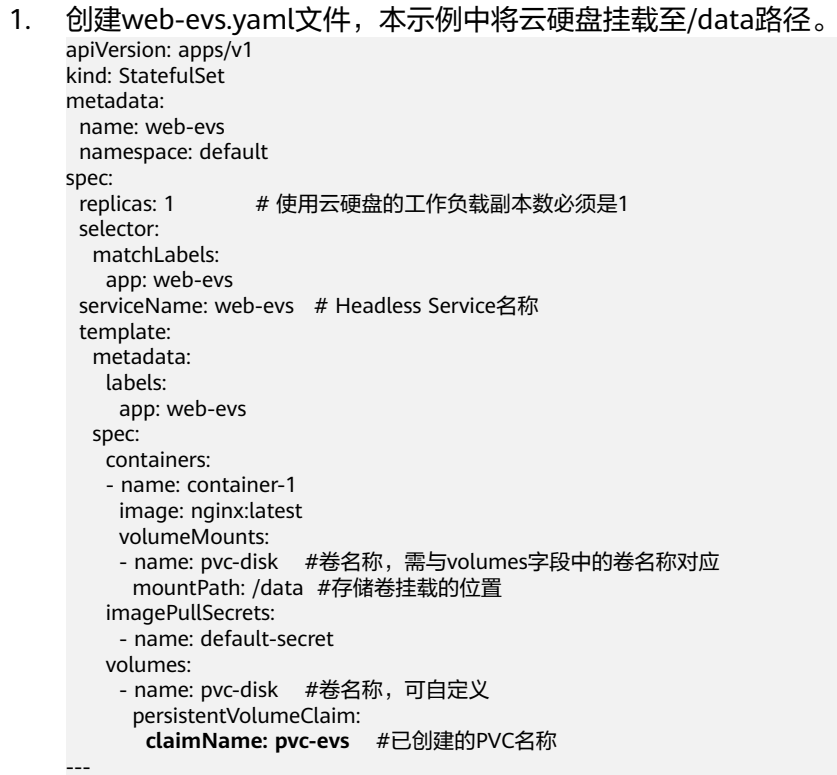

```
apiVersion: v1
kind: Service
metadata:
 name: web-evs # Headless Service名称
  namespace: default
  labels:
   app: web-evs
spec:
  selector:
   app: web-evs
  clusterIP: None
  ports:
   - name: web-evs
    targetPort: 80
    nodePort: 0
    port: 80
    protocol: TCP
  type: ClusterIP
```
2. 执行以下命令,创建一个挂载云硬盘存储的应用。 kubectl apply -f web-evs.yaml

工作负载创建成功后,容器挂载目录下的数据将会持久化保持,您可以参考<mark>验证</mark> 数据持久化中的步骤进行验证。

**----**结束

# 验证数据持久化

步骤**1** 查看部署的应用及云硬盘文件。

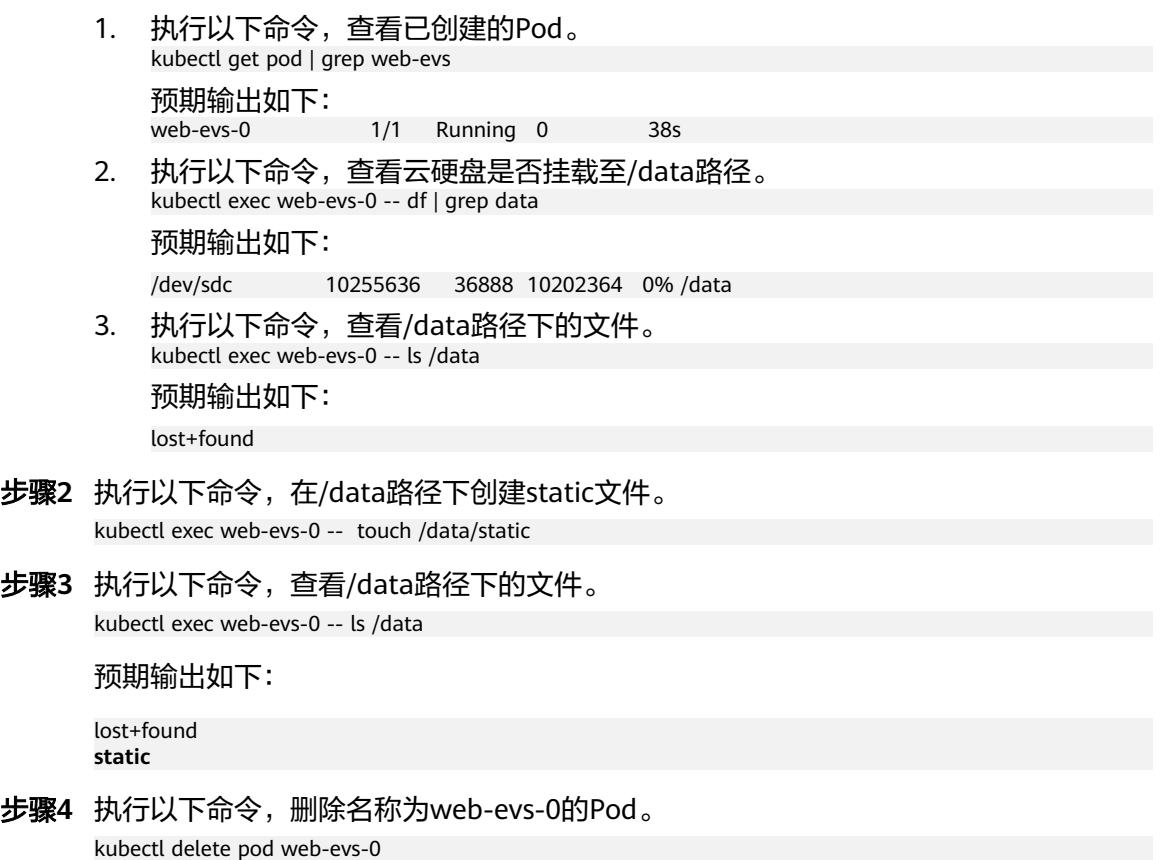

预期输出如下:

pod "web-evs-0" deleted

### 步骤5 删除后, StatefulSet控制器会自动重新创建一个同名副本。执行以下命令, 验证/data 路径下的文件是否更改。

kubectl exec web-evs-0 -- ls /data

预期输出如下:

lost+found **static**

static文件仍然存在,则说明云硬盘中的数据可持久化保存。

**----**结束

### 相关操作

您还可以执行表**3-243**中的操作。

#### 表 **3-243** 其他操作

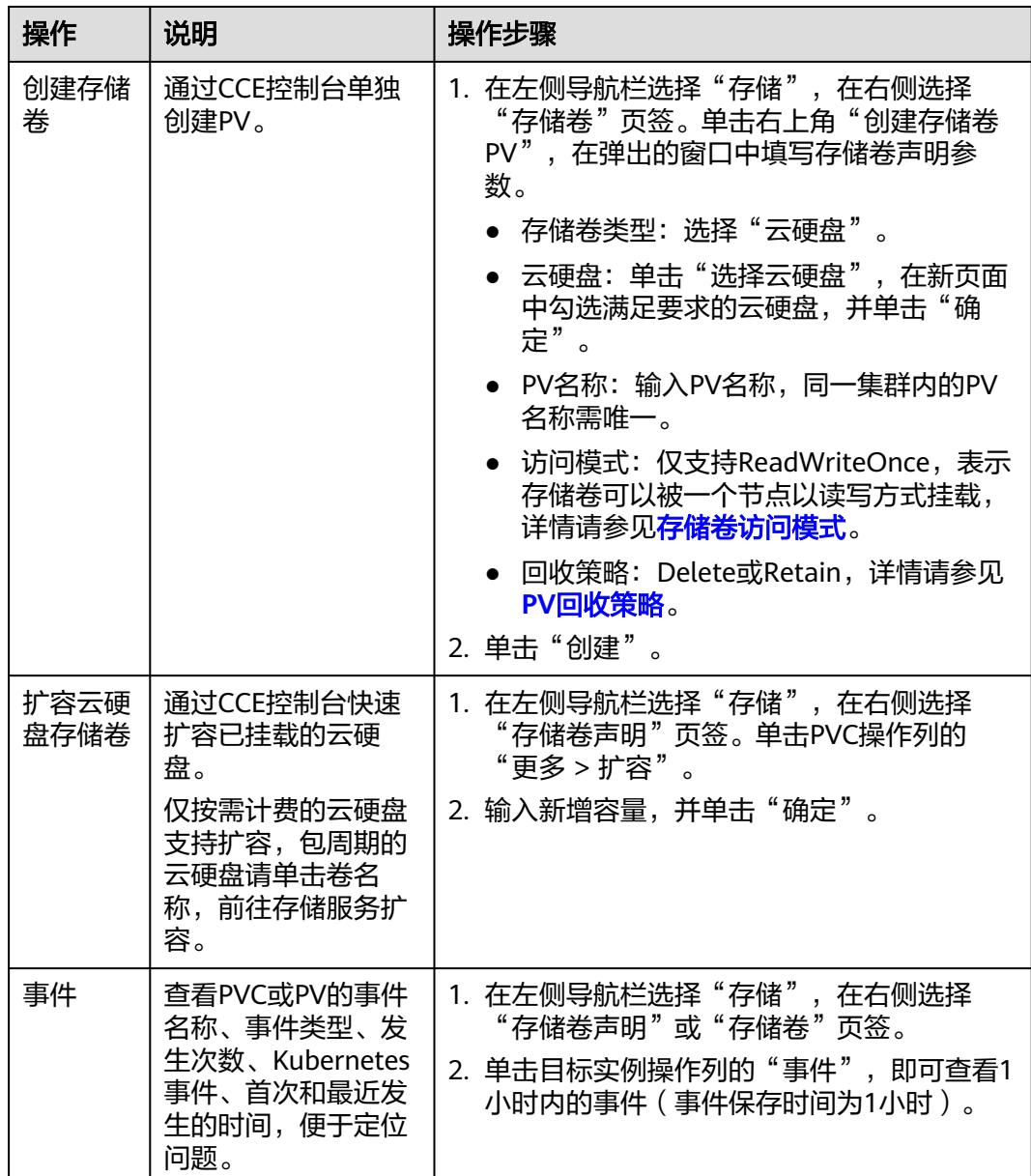

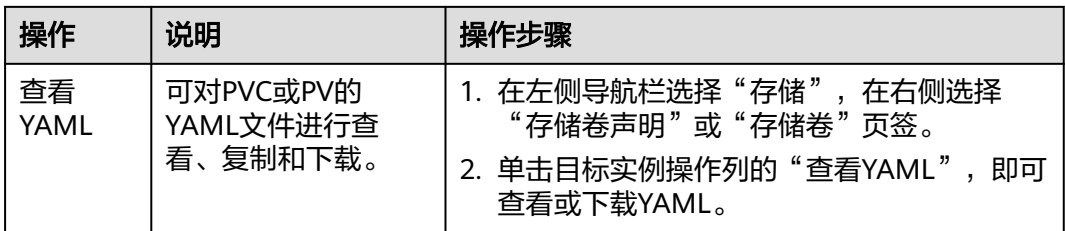

### **3.8.3.3** 通过动态存储卷使用云硬盘

CCE支持指定存储类(StorageClass),自动创建云硬盘类型的底层存储和对应的存储 卷,适用于无可用的底层存储,需要新创建的场景。

### 前提条件

- 您已经创建好一个集群,并且在该集群中安装**[3.14.3 CCE](#page-1128-0)**容器存储(**Everest**)。
- 如果您需要通过命令行创建,需要使用kubectl连接到集群,详情请参见**[3.2.3.1](#page-86-0)** 通 过**kubectl**[连接集群](#page-86-0)。

### 约束与限制

- 云硬盘不支持跨可用区挂载,且不支持被多个工作负载、同一个工作负载的多个 实例或多个任务使用。由于CCE集群各节点之间暂不支持共享盘的数据共享功能, 多个节点挂载使用同一个云硬盘可能会出现读写冲突、数据缓存冲突等问题,所 以创建无状态工作负载时,若使用了EVS云硬盘,建议工作负载只选择一个实例。
- 1.19.10以下版本的集群中,如果使用HPA策略对挂载了EVS卷的负载进行扩容, 当新Pod被调度到另一个节点时,会导致之前Pod不能正常读写。

1.19.10及以上版本集群中,如果使用HPA策略对挂载了EVS卷的负载进行扩容, 新Pod会因为无法挂载云硬盘导致无法成功启动。

● 动态创建云硬盘存储卷时支持添加资源标签,且云硬盘创建完成后无法在CCE侧更 新资源标签,需要前往云硬盘控制台更新。如果使用已有的云硬盘创建存储卷, 也需要在云硬盘控制台添加或更新资源标签。

### 通过控制台自动创建云硬盘存储

- 步骤**1** 登录CCE控制台,单击集群名称进入集群。
- 步骤**2** 动态创建存储卷声明和存储卷。
	- 1. 在左侧导航栏选择"存储",在右侧选择"存储卷声明"页签。单击右上角"创 建存储卷声明 PVC",在弹出的窗口中填写存储卷声明参数。

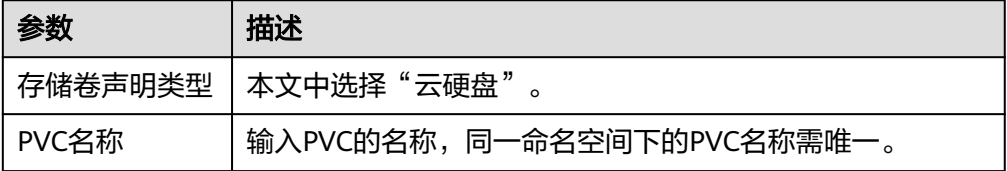

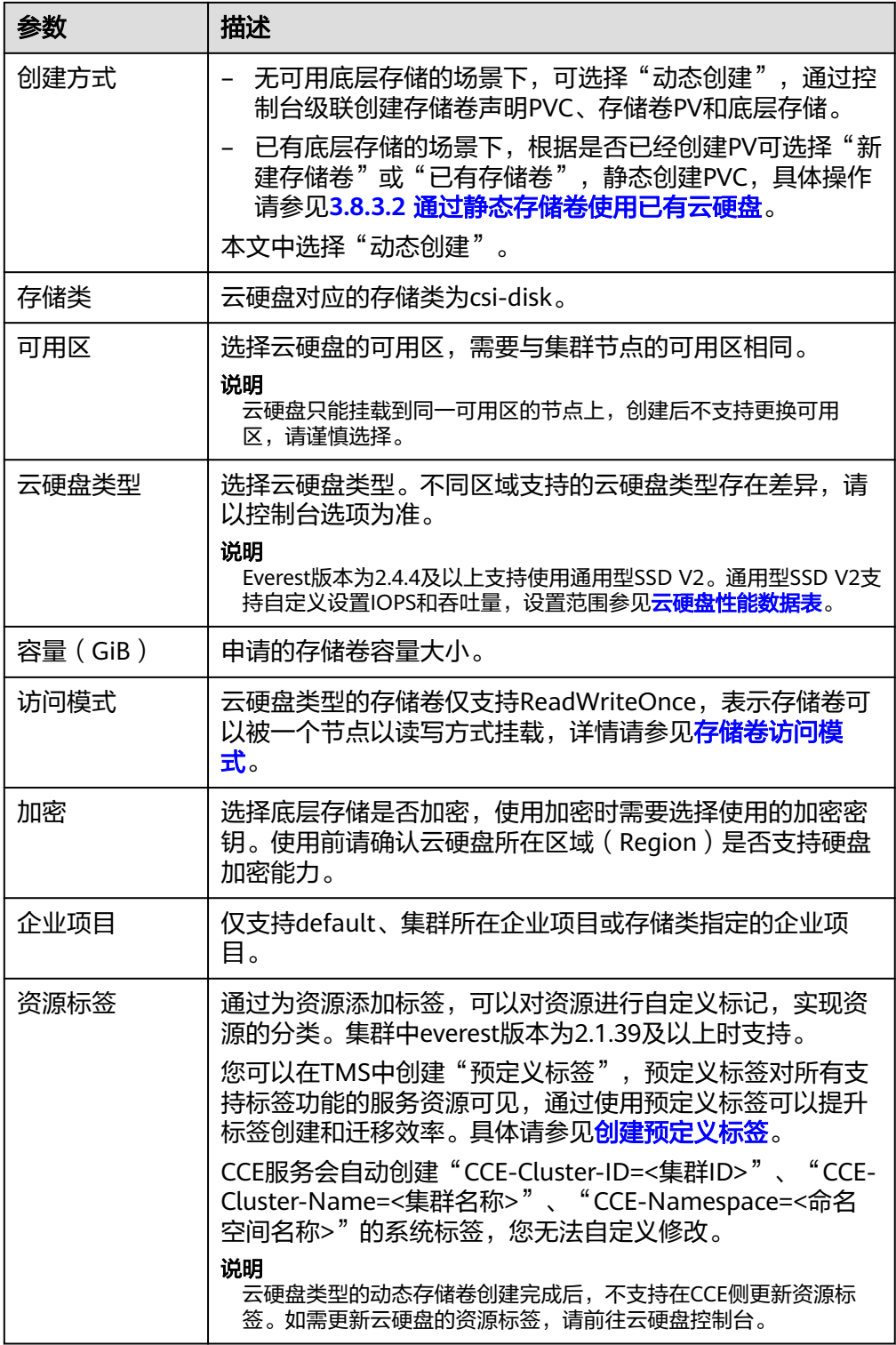

2. 单击"创建"。

您可以在左侧导航栏中选择"存储",在"存储卷声明"和"存储卷"页签下查 看已经创建的存储卷声明和存储卷。

步骤**3** 创建应用。

1. 在左侧导航栏中选择"工作负载",在右侧选择"有状态负载"页签。

2. 单击页面右上角"创建工作负载",在"容器配置"中选择"数据存储"页签, 并单击"添加存储卷 > 已有存储卷声明 (PVC)"。

本文主要为您介绍存储卷的挂载使用,如表**3-244**,其他参数详情请参见**3.5** [工作](#page-301-0) [负载。](#page-301-0)

表 **3-244** 存储卷挂载

| 参数             | 参数说明                                                                                                    |
|----------------|----------------------------------------------------------------------------------------------------|
| 存储卷声明<br>(PVC) | 选择已有的云硬盘存储卷。                                                                                                    |
|                | 云硬盘存储卷无法被多个工作负载重复挂载。                                                                                                    |
| 挂载路径           | 请输入挂载路径,如: /tmp。<br>数据存储挂载到容器上的路径。请不要挂载在系统目录下,<br>如"/"、"/ <b>var/run"</b> 等,会导致容器异常。建议挂载在<br>空目录下,若目录不为空,请确保目录下无影响容器启动的<br>文件,否则文件会被替换,导致容器启动异常,工作负载创<br>建失败。 |
|                | 须知<br>挂载高危目录的情况下, 建议使用低权限账号启动, 否则可能会造<br>成宿主机高危文件被破坏。                                                                                                    |
| 子路径            | 请输入存储卷的子路径,将存储卷中的某个路径挂载至容<br>器,可以实现在单一Pod中使用同一个存储卷的不同文件<br>夹。如: tmp,表示容器中挂载路径下的数据会存储在存储<br>卷的tmp文件夹中。不填写时默认为根路径。                                              |
| 权限             | 只读:只能读容器路径中的数据卷。<br>读写:可修改容器路径中的数据卷,容器迁移时新写入<br>的数据不会随之迁移,会造成数据丢失。                                                                                            |

本例中将该盘挂载到容器中/data路径下,在该路径下生成的容器数据会存储到云 硬盘中。

### 说明

容器配置

由于云硬盘为非共享模式,工作负载下多个实例无法同时挂载,会导致实例启动异常。因 此挂载云硬盘时,工作负载实例数需为1。

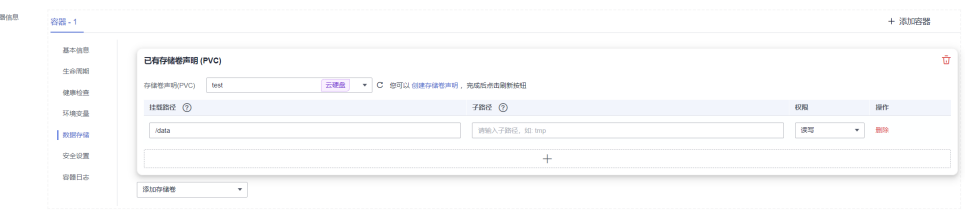

3. 其余信息都配置完成后,单击"创建工作负载"。

工作负载创建成功后,容器挂载目录下的数据将会持久化保持,您可以参考<mark>验证</mark> **[数据持久化](#page-760-0)**中的步骤进行验证。

**----**结束

# 使用 **kubectl** 自动创建云硬盘存储

步骤**1** 使用kubectl连接集群。

### 步骤**2** 使用StorageClass动态创建PVC及PV。

1. 创建pvc-evs-auto.yaml文件。

apiVersion: v1 kind: PersistentVolumeClaim metadata:

name: pvc-evs-auto

namespace: default

annotations:

**everest.io/disk-volume-type: SAS** # 云硬盘的类型

everest.io/crypt-key-id: <your\_key\_id> # 可选字段, 加密密钥ID, 使用加密盘的时候填写

everest.io/enterprise-project-id: <your\_project\_id> # 可选字段,企业项目ID,如果指定企业项目,则 创建PVC时也需要指定相同的企业项目,否则PVC无法绑定PV。

 everest.io/disk-iops: '3000' # 可选字段,设置云硬盘的IOPS,仅云硬盘类型为GPSSD2时支持配 置 everest.io/disk-throughput: '125' # 可选字段, 设置云硬盘的吞吐量, 仅云硬盘类型为GPSSD2时支持 配置

labels:

 **failure-domain.beta.kubernetes.io/region: <your\_region>** # 替换为您待部署应用的节点所在的区 域

 **failure-domain.beta.kubernetes.io/zone: <your\_zone>** # 替换为您待部署应用的节点所在的可 用区

# 云硬盘必须为ReadWriteOnce

spec:

.<br>| accessModes:<br>|- ReadWriteOnce

resources:

requests:<br>storage: 10Gi # 云硬盘大小,取值范围 1-32768 **storageClassName: csi-disk** # StorageClass类型为云硬盘

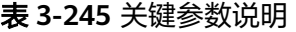

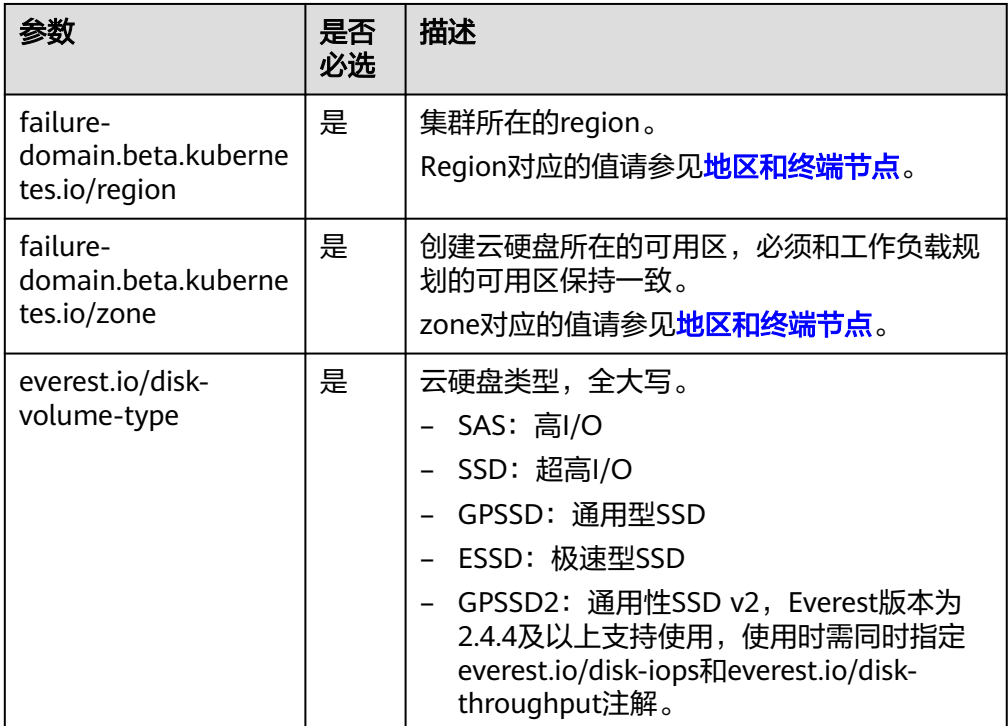

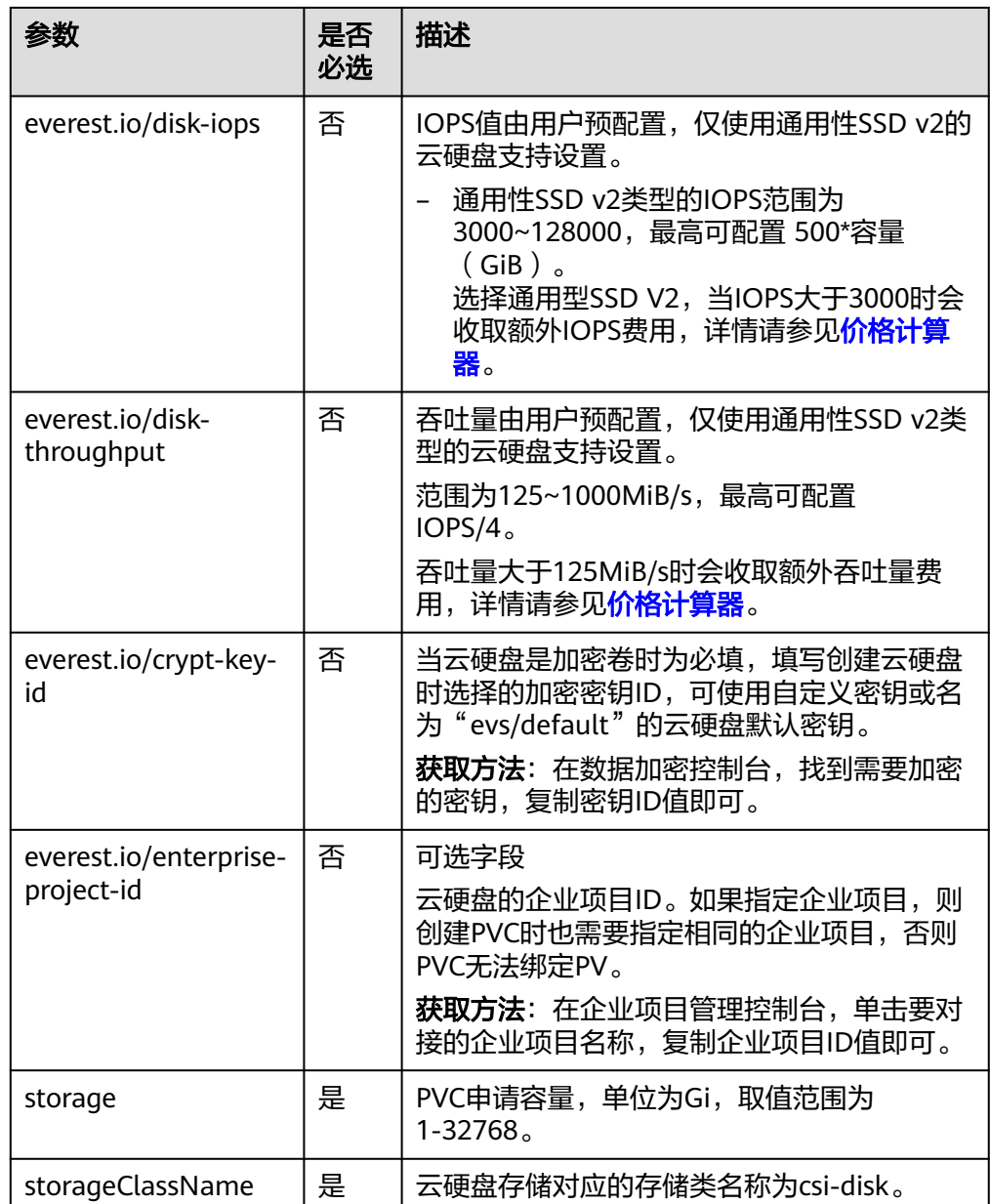

2. 执行以下命令,创建PVC。 kubectl apply -f pvc-evs-auto.yaml

### 步骤**3** 创建应用。

1. 创建web-evs-auto.yaml文件,本示例中将云硬盘挂载至/data路径。 apiVersion: apps/v1 kind: StatefulSet metadata: name: web-evs-auto namespace: default spec: replicas: 1 selector: matchLabels: app: web-evs-auto serviceName: web-evs-auto # Headless Service名称 template: metadata:

```
 labels:
     app: web-evs-auto
   spec:
    containers:
     - name: container-1
     image: nginx:latest
     volumeMounts:
     - name: pvc-disk #卷名称, 需与volumes字段中的卷名称对应
       mountPath: /data #存储卷挂载的位置
    imagePullSecrets:
     - name: default-secret
    volumes:
     - name: pvc-disk #卷名称, 可自定义
       persistentVolumeClaim:
        claimName: pvc-evs-auto #已创建的PVC名称
---
apiVersion: v1
kind: Service
metadata:
name: web-evs-auto # Headless Service名称
  namespace: default
  labels:
  app: web-evs-auto
spec:
  selector:
   app: web-evs-auto
  clusterIP: None
  ports:
   - name: web-evs-auto
    targetPort: 80
    nodePort: 0
    port: 80
    protocol: TCP
  type: ClusterIP
```
2. 执行以下命令,创建一个挂载云硬盘存储的应用。 kubectl apply -f web-evs-auto.yaml 工作负载创建成功后,容器挂载目录下的数据将会持久化保持,您可以参考<mark>验证</mark> **数据持久化**中的步骤进行验证。

**----**结束

# 验证数据持久化

步骤**1** 查看部署的应用及云硬盘文件。

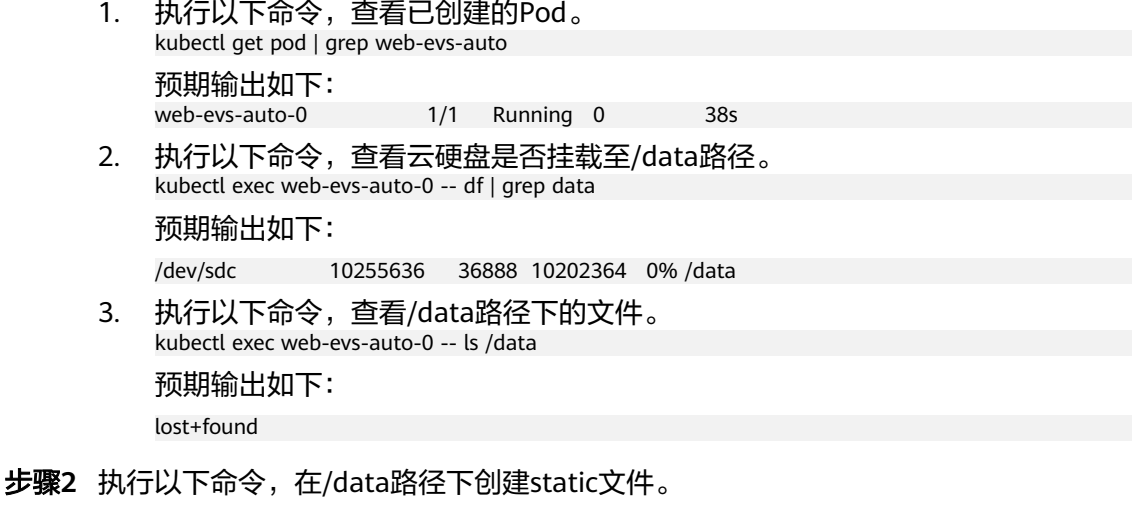

kubectl exec web-evs-auto-0 -- touch /data/static

### 步骤**3** 执行以下命令,查看/data路径下的文件。

kubectl exec web-evs-auto-0 -- ls /data

预期输出如下:

lost+found **static**

### 步骤**4** 执行以下命令,删除名称为web-evs-auto-0的Pod。 kubectl delete pod web-evs-auto-0

预期输出如下:

pod "web-evs-auto-0" deleted

步骤5 删除后, StatefulSet控制器会自动重新创建一个同名副本。执行以下命令, 验证/data 路径下的文件是否更改。

kubectl exec web-evs-auto-0 -- ls /data

预期输出如下:

lost+found **static**

static文件仍然存在,则说明云硬盘中的数据可持久化保存。

**----**结束

# 相关操作

您还可以执行表**3-246**中的操作。

表 **3-246** 其他操作

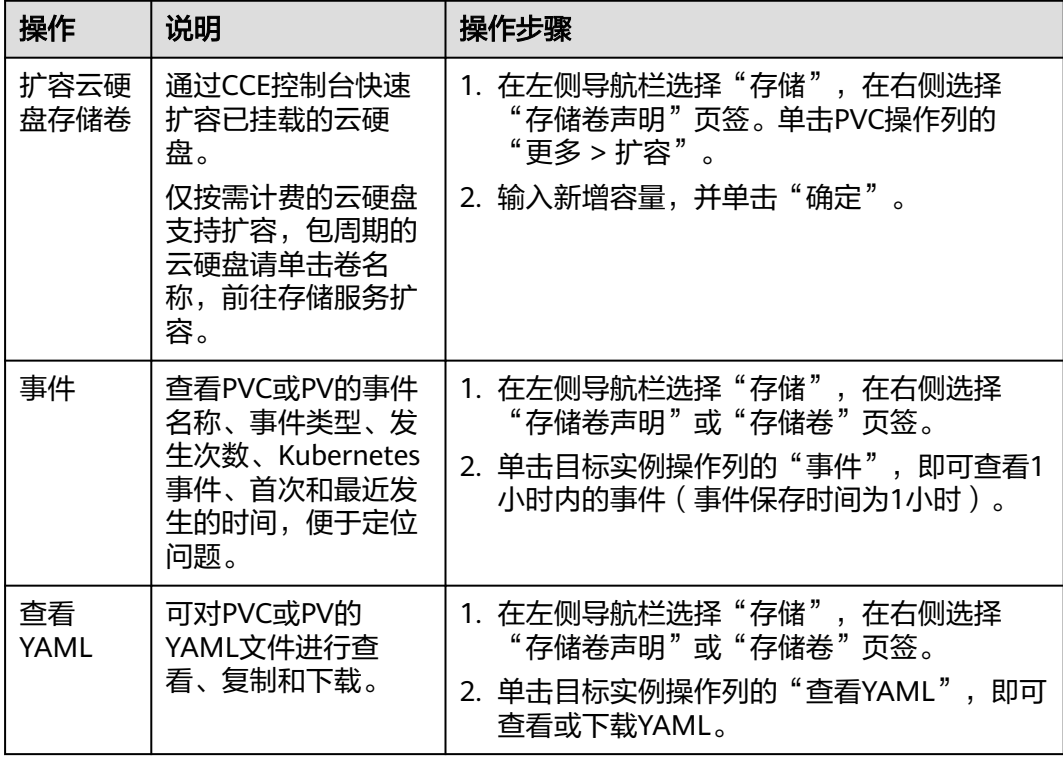

# **3.8.3.4** 有状态负载动态挂载云硬盘存储

### 使用场景

动态挂载仅可在创[建有状态负载时](#page-311-0)使用,通过卷声明模板(**[volumeClaimTemplates](https://kubernetes.io/zh-cn/docs/concepts/workloads/controllers/statefulset/#volume-claim-templates)** 字段)实现,并依赖于StorageClass的动态创建PV能力。在多实例的有状态负载中, 动态挂载可以为每一个Pod关联一个独有的PVC及PV,当Pod被重新调度后,仍然能够 根据该PVC名称挂载原有的数据。而在无状态工作负载的普通挂载方式中,当存储支 持多点挂载(ReadWriteMany)时,工作负载下的多个Pod会被挂载到同一个底层存 储中。

### 前提条件

- 您已经创建好一个集群,并且在该集群中安装**[3.14.3 CCE](#page-1128-0)**容器存储(**Everest**)。
- 如果您需要通过命令行创建,需要使用kubectl连接到集群,详情请参见**[3.2.3.1](#page-86-0)** 通 过**kubectl**[连接集群](#page-86-0)。

### 通过控制台动态挂载云硬盘存储

- 步骤**1** 登录CCE控制台,单击集群名称进入集群。
- 步骤**2** 在左侧导航栏中选择"工作负载",在右侧选择"有状态负载"页签。
- 步骤**3** 单击页面右上角"创建工作负载",在"容器配置"中选择"数据存储"页签,并单 击"添加存储卷 > 动态挂载 (VolumeClaimTemplate)"。
- 步骤**4** 单击"创建存储卷声明 PVC",在弹出窗口中填写存储卷声明参数。

参数填写完成后,单击"创建"。

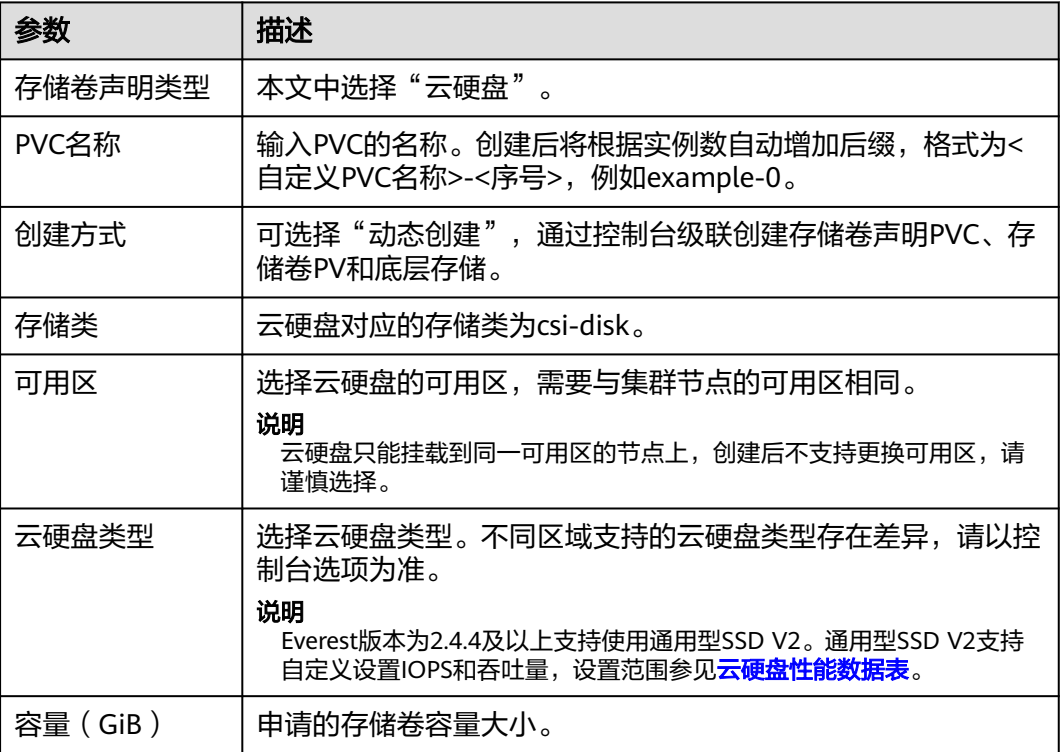

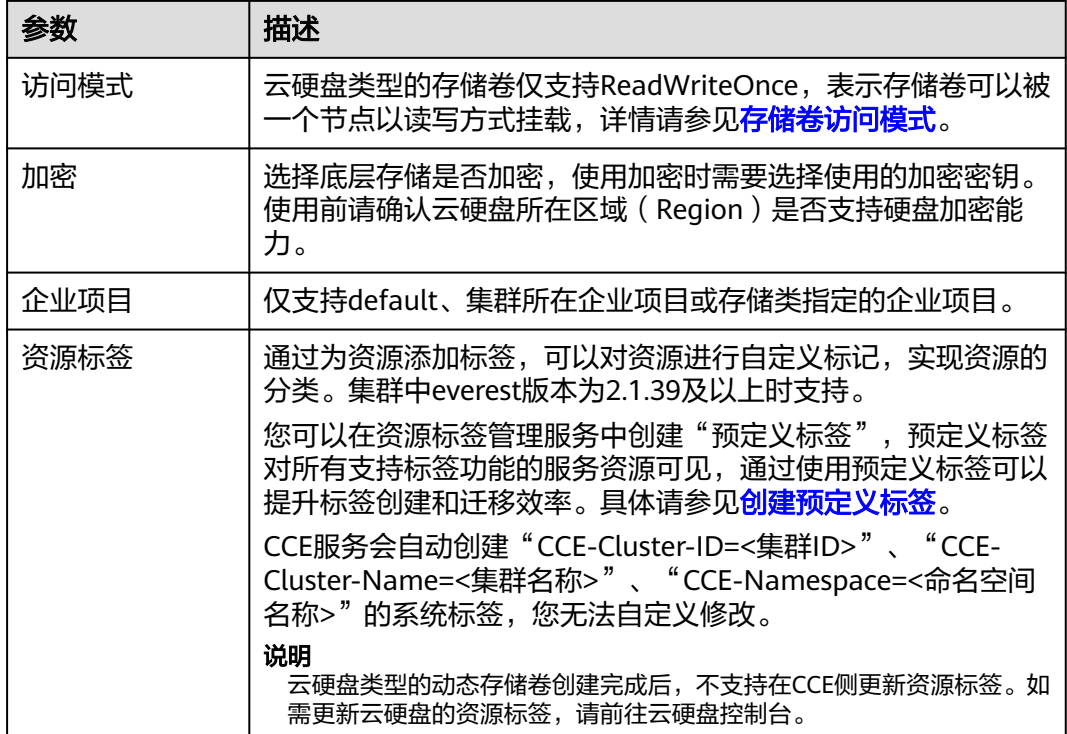

### 步骤**5** 填写挂载路径。

表 **3-247** 存储卷挂载

| 参数   | 参数说明                                                                                                    |
|------|----------------------------------------------------------------------------------------------------|
| 挂载路径 | 请输入挂载路径,如: /tmp。                                                                                                    |
|      | 数据存储挂载到容器上的路径。请不要挂载在系统目录下,如<br>"/"、"/var/run"等,会导致容器异常。建议挂载在空目录<br>下,若目录不为空,请确保目录下无影响容器启动的文件,否<br>则文件会被替换,导致容器启动异常,工作负载创建失败。 |
|      | 须知<br>挂载高危目录的情况下 ,建议使用低权限账号启动,否则可能会造成宿<br>主机高危文件被破坏。                                                                         |
| 子路径  | 请输入存储卷的子路径,将存储卷中的某个路径挂载至容器,<br>可以实现在单一Pod中使用同一个存储卷的不同文件夹。如:<br>tmp, 表示容器中挂载路径下的数据会存储在存储卷的tmp文件<br>夹中。不填写时默认为根路径。             |
| 权限   | ● 只读: 只能读容器路径中的数据卷。                                                                                                    |
|      | ● 读写: 可修改容器路径中的数据卷,容器迁移时新写入的数<br>据不会随之迁移,会造成数据丢失。                                                                            |

本例中将该盘挂载到容器中/data路径下,在该路径下生成的容器数据会存储到云硬盘 中。

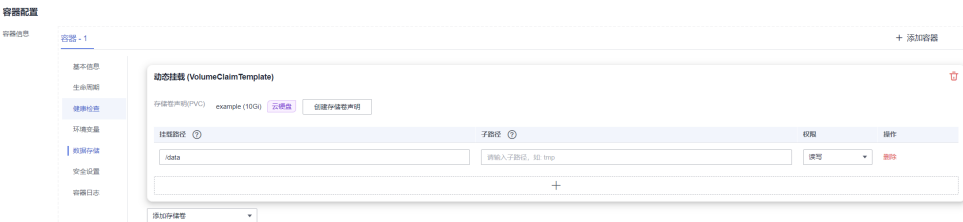

步骤**6** 本文主要为您介绍存储卷的动态挂载使用,其他参数详情请参见**3.5.2.2** [创建有状态负](#page-311-0) 载(**[StatefulSet](#page-311-0)**)。其余信息都配置完成后,单击"创建工作负载"。

工作负载创建成功后,容器挂载目录下的数据将会持久化保持,您可以参考<mark>验证数据</mark> [持久化](#page-773-0)中的步骤进行验证。

**----**结束

### 通过 **kubectl** 命令行动态挂载云硬盘存储

步骤**1** 使用kubectl连接集群。

#### 步骤**2** 创建statefulset-evs.yaml文件,本示例中将云硬盘挂载至/data路径。

```
apiVersion: apps/v1
kind: StatefulSet
metadata:
  name: statefulset-evs
  namespace: default
spec:
  selector:
   matchLabels:
    app: statefulset-evs
  template:
   metadata:
    labels:
     app: statefulset-evs
   spec:
    containers:
      - name: container-1
       image: nginx:latest
       volumeMounts:
        - name: pvc-disk # 需与volumeClaimTemplates字段中的名称对应
        mountPath: /data
    imagePullSecrets:
      - name: default-secret
 serviceName: statefulset-evs # Headless Service名称
  replicas: 2
  volumeClaimTemplates:
   - apiVersion: v1
    kind: PersistentVolumeClaim
    metadata:
     name: pvc-disk
     namespace: default
     annotations:
       everest.io/disk-volume-type: SAS # 云硬盘的类型
      everest.io/crypt-key-id: <your_key_id> # 可选字段, 加密密钥ID, 使用加密盘的时候填写
      everest.io/enterprise-project-id: <your_project_id> # 可选字段, 企业项目ID, 如果指定企业项目, 则创
建PVC时也需要指定相同的企业项目,否则PVC无法绑定PV。<br>everest.io/disk-iops: '3000'      # 可选字段,设置云硕
everest.io/disk-iops: '3000' # 可选字段,设置云硬盘的IOPS,仅云硬盘类型为GPSSD2时支持配<br>everest io/disk-throughput: '125' # 可选字段,设置云硬盘的吞叶量,仅云硬盘类型为GPSSD2时
        everest.io/disk-throughput: '125' # 可选字段,设置云硬盘的吞吐量, 仅云硬盘类型为GPSSD2时支持
配置
      labels:
       failure-domain.beta.kubernetes.io/region: <your_region> # 替换为您待部署应用的节点所在的区域
       failure-domain.beta.kubernetes.io/zone: <your_zone> # 替换为您待部署应用的节点所在的可用
区
    spec:
```
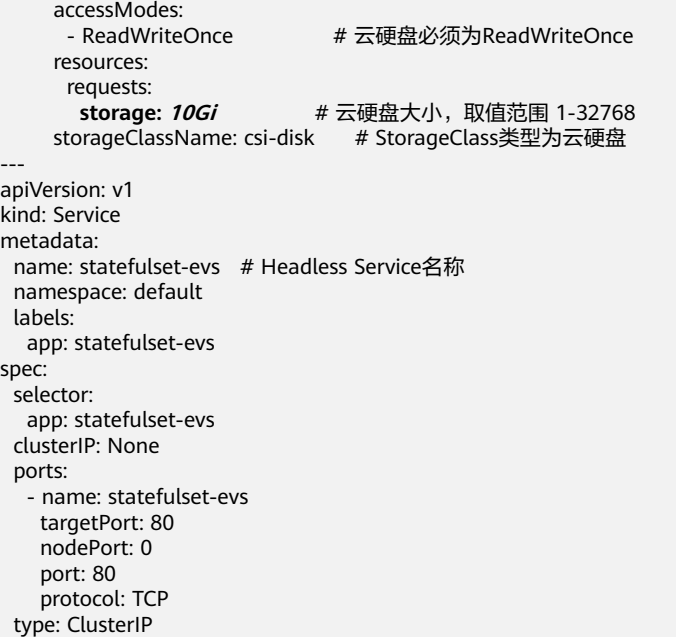

### 表 **3-248** 关键参数说明

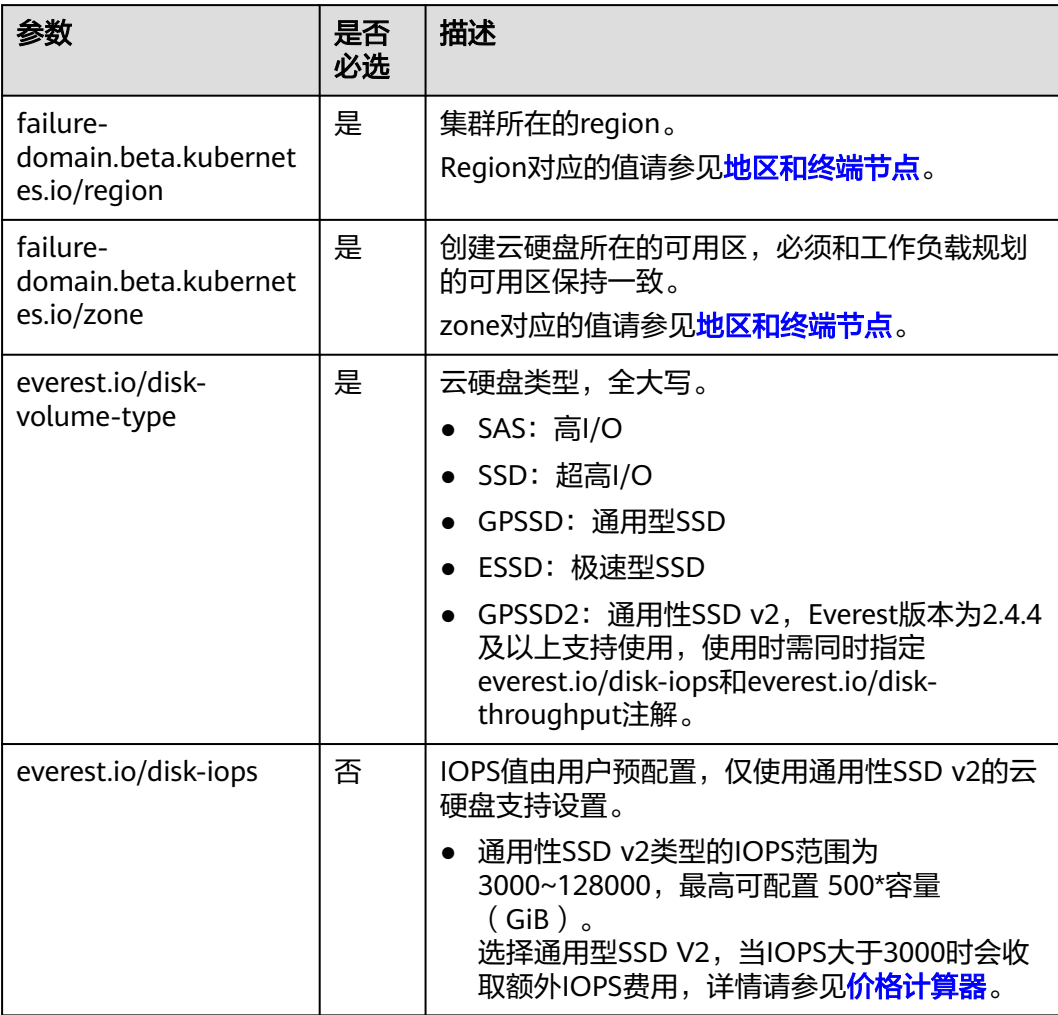

<span id="page-773-0"></span>

| 参数                             | 是否<br>必选 | 描述                                                                                                    |
|--------------------------------|----------|----------------------------------------------------------------------------------------------------|
| everest.io/disk-<br>throughput | 否        | 吞吐量由用户预配置,仅使用通用性SSD v2类型<br>的云硬盘支持设置。                                                                                                    |
|                                |          | 范围为125~1000MiB/s, 最高可配置 IOPS/4。                                                                                                    |
|                                |          | 吞吐量大于125MiB/s时会收取额外吞吐量费用,<br>详情请参见 <b>价格计算器</b> 。                                                                                             |
| everest.io/crypt-key-id        | 否        | 当云硬盘是加密卷时为必填,填写创建云硬盘时<br>选择的加密密钥ID。                                                                                                    |
|                                |          | <b>获取方法</b> : 在云服务器控制台,单击左侧栏目树<br>中的"云硬盘 > 磁盘", 单击要对接的云硬盘名<br>称进入详情页, 在"概览信息"页签下找到"配<br>置信息",复制密钥ID值即可。                                       |
| everest.io/enterprise-         | 否        | 可选字段                                                                                                    |
| project-id                     |          | 云硬盘的企业项目ID。如果指定企业项目,则创<br>建PVC时也需要指定相同的企业项目,否则PVC无<br>法绑定PV。                                                                                  |
|                                |          | 获取方法: 在云服务器控制台, 单击左侧栏目树<br>中的"云硬盘 > 磁盘",单击要对接的云硬盘名<br>称进入详情页, 在"概览信息"页签下找到"管<br>理信息"中的企业项目,单击并进入对应的企业<br>项目控制台,复制对应的ID值即可获取云硬盘所<br>属的企业项目的ID。 |
| storage                        | 是        | PVC申请容量,单位为Gi,取值范围为1-32768。                                                                                                    |
| storageClassName               | 是        | 云硬盘存储对应的存储类名称为csi-disk。                                                                                                    |

步骤**3** 执行以下命令,创建一个挂载云硬盘存储的应用。

kubectl apply -f statefulset-evs.yaml

工作负载创建成功后,容器挂载目录下的数据将会持久化保持,您可以参考<mark>验证数据</mark> **持久化**中的步骤进行验证。

**----**结束

# 验证数据持久化

- 步骤**1** 查看部署的应用及云硬盘文件。
	- 1. 执行以下命令,查看已创建的Pod。 kubectl get pod | grep statefulset-evs 预期输出如下:<br><sub>statefulset-evs-0</sub> 1/1 Running 0 45s<br>1/1 Running 0 28s statefulset-evs-1 1/1 Running 0 2. 执行以下命令,查看云硬盘是否挂载至/data路径。
	- kubectl exec statefulset-evs-0 -- df | grep data 预期输出如下:

/dev/sdd 10255636 36888 10202364 0% /data

- 3. 执行以下命令,查看/data路径下的文件。 kubectl exec statefulset-evs-0 -- ls /data 预期输出如下: lost+found
- 步骤**2** 执行以下命令,在/data路径下创建static文件。 kubectl exec statefulset-evs-0 -- touch /data/static
- 步骤**3** 执行以下命令,查看/data路径下的文件。 kubectl exec statefulset-evs-0 -- ls /data

预期输出如下:

lost+found **static**

步骤**4** 执行以下命令,删除名称为web-evs-auto-0的Pod。 kubectl delete pod statefulset-evs-0

预期输出如下:

pod "statefulset-evs-0" deleted

步骤**5** 删除后,StatefulSet控制器会自动重新创建一个同名副本。执行以下命令,验证/data 路径下的文件是否更改。

kubectl exec statefulset-evs-0 -- ls /data

预期输出如下:

lost+found **static**

static文件仍然存在,则说明云硬盘中的数据可持久化保存。

**----**结束

# 相关操作

您还可以执行表**3-249**中的操作。

### 表 **3-249** 其他操作

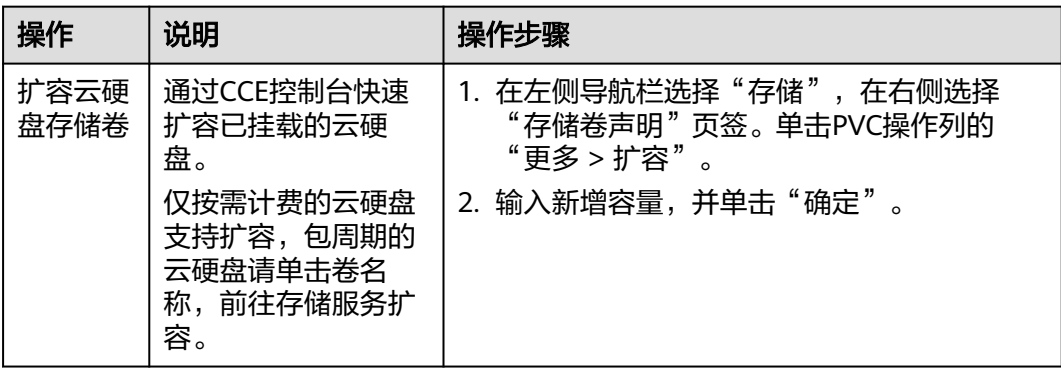

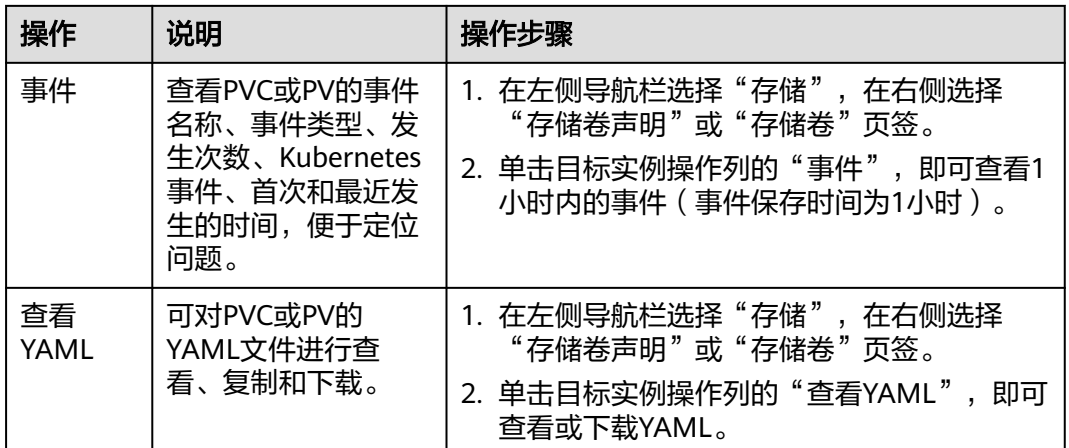

# **3.8.3.5** 快照与备份

CCE通过云硬盘EVS服务为您提供快照功能,云硬盘快照简称快照,指云硬盘数据在某 个时刻的完整复制或镜像,是一种重要的数据容灾手段,当数据丢失时,可通过快照 将数据完整的恢复到快照时间点。

您可以创建快照,从而快速保存指定时刻云硬盘的数据。同时,您还可以通过快照创 建新的云硬盘,这样云硬盘在初始状态就具有快照中的数据。

# 使用须知

- 快照功能仅支持**v1.15**及以上版本的集群,且需要安装基于CSI的everest插件才可 以使用。
- 基于快照创建的云硬盘,其子类型(普通IO/高IO/超高IO)、是否加密、磁盘模 式(VBD/SCSI)、共享性(非共享/共享)、容量等都要与快照关联母盘保持一致, 这些属性查询和设置出来后不能够修改。
- 只有可用或正在使用状态的磁盘能创建快照,且单个磁盘最大支持创建7个快照。
- **创建快照功能仅支持使用everest插件提供的存储类(StorageClass名称以csi开** 头)创建的PVC。使用Flexvolume存储类(StorageClass名为ssd、sas、sata)创 建的PVC,无法创建快照。
- 加密磁盘的快照数据以加密方式存放,非加密磁盘的快照数据以非加密方式存 放。

# 使用场景

快照功能可以帮助您实现以下需求:

日常备份数据

通过对云硬盘定期创建快照,实现数据的日常备份,可以应对由于误操作、病毒 以及黑客攻击等导致数据丢失或不一致的情况。

快速恢复数据

更换操作系统、应用软件升级或业务数据迁移等重大操作前,您可以创建一份或 多份快照,一旦升级或迁移过程中出现问题,可以通过快照及时将业务恢复到快 照创建点的数据状态。

例如,当由于云服务器 A的系统盘 A发生故障而无法正常开机时,由于系统盘 A 已经故障,因此也无法将快照数据回滚至系统盘A。此时您可以使用系统盘 A已有 的快照新创建一块云硬盘 B并挂载至正常运行的云服务器 B上,从而云服务器 B能 够通过云硬盘 B读取原系统盘 A的数据。

#### 说明

当前CCE提供的快照能力与K8s社区CSI快照功能一致:只支持基于快照创建新云硬盘,不 支持将快照回滚到源云硬盘。

#### 快速部署多个业务

通过同一个快照可以快速创建出多个具有相同数据的云硬盘,从而可以同时为多 种业务提供数据资源。例如数据挖掘、报表查询和开发测试等业务。这种方式既 保护了原始数据,又能通过快照创建的新云硬盘快速部署其他业务,满足企业对 业务数据的多元化需求。

### 创建快照

#### 使用控制台创建

- 步骤**1** 登录CCE控制台。
- **步骤2** 单击集群名称进入集群,在左侧选择"存储",在右侧选择"快照与备份"页签。
- 步骤3 单击右上角"创建快照", 在弹出的窗口中设置相关参数。
	- 快照名称:填写快照的名称。
	- 选择存储: 选择要创建快照的PVC, 仅能选择云硬盘类型PVC。
- 步骤**4** 单击"创建"。

#### **----**结束

#### 使用**YAML**创建

```
kind: VolumeSnapshot
apiVersion: snapshot.storage.k8s.io/v1beta1
metadata:
  finalizers:
   - snapshot.storage.kubernetes.io/volumesnapshot-as-source-protection
   - snapshot.storage.kubernetes.io/volumesnapshot-bound-protection
 name: cce-disksnap-test # 快照名称
 namespace: default
spec:
  source:
  persistentVolumeClaimName: pvc-evs-test # PVC的名称, 仅能选择云硬盘类型PVC
  volumeSnapshotClassName: csi-disk-snapclass
```
### 使用快照创建 **PVC**

通过快照创建云硬盘PVC时,磁盘类型、磁盘模式、加密属性需和快照源云硬盘保持 一致。

### 使用控制台创建

- 步骤**1** 登录CCE控制台。
- **步骤2** 单击集群名称进入集群,在左侧选择"存储",在右侧选择"快照与备份"页签。
- 步骤3 找到需要创建PVC的快照,单击"创建存储卷声明",并在弹出窗口中设置PVC参数。
	- PVC名称:请输入PVC名称。
	- 资源标签:通过为资源添加标签,可以对资源进行自定义标记,实现资源的分 类。集群中everest版本为2.1.39及以上时支持。

您可以在TMS中创建"预定义标签",预定义标签对所有支持标签功能的服务资 源可见,通过使用预定义标签可以提升标签创建和迁移效率。具体请参见<mark>[创建预](https://support.huaweicloud.com/intl/zh-cn/usermanual-tms/zh-cn_topic_0144368884.html)</mark> [定义标签。](https://support.huaweicloud.com/intl/zh-cn/usermanual-tms/zh-cn_topic_0144368884.html)

CCE服务会自动创建"CCE-Cluster-ID=<集群ID>"、"CCE-Cluster-Name=<集群 名称>"、"CCE-Namespace=<命名空间名称>"的系统标签,您无法自定义修 改。

步骤**4** 单击"创建"。

```
----结束
```
#### 使用**YAML**创建

```
apiVersion: v1
kind: PersistentVolumeClaim
metadata:
  name: pvc-test
  namespace: default
  annotations:
   everest.io/disk-volume-type: SSD # 云硬盘类型,需要与快照源云硬盘保持一致
  labels:
   failure-domain.beta.kubernetes.io/region: <your_region> # 替换为云硬盘所在的区域
   failure-domain.beta.kubernetes.io/zone: <your_zone> # 替换为云硬盘所在的可用区
spec:
  accessModes:
  - ReadWriteOnce
  resources:
   requests:
    storage: 10Gi
  storageClassName: csi-disk
  dataSource:
  name: cce-disksnap-test # 快照的名称
   kind: VolumeSnapshot
   apiGroup: snapshot.storage.k8s.io
```
# **3.8.4** 文件存储(**SFS**)

# **3.8.4.1** 文件存储概述

# 文件存储介绍

CCE支持将弹性文件存储(SFS)创建的存储卷挂载到容器的某一路径下,以满足数据 持久化需求,SFS存储卷适用于多读多写的持久化存储,适用大容量扩展以及成本敏感 型的业务场景,包括媒体处理、内容管理、大数据分析和分析工作负载程序等。SFS容 量型文件系统不适合海量小文件业务,推荐使用SFS Turbo文件系统。

SFS为用户提供一个完全托管的共享文件存储,能够弹性伸缩至PB规模,具备高可用性 和持久性,为海量数据、高带宽型应用提供有力支持。

- 符合标准文件协议:用户可以将文件系统挂载给服务器,像使用本地文件目录一 样。
- 数据共享:多台服务器可挂载相同的文件系统,数据可以共享操作和访问。
- 私有网络: 数据访问必须在数据中心内部网络中。
- 容量与性能:单文件系统容量较高(PB级),性能极佳(IO读写时延ms级)。
- 应用场景: 适用于多读多写 ( ReadWriteMany ) 场景下的各种工作负载 (Deployment/StatefulSet)和普通任务(Job)使用,主要面向高性能计算、媒 体处理、内容管理和Web服务、大数据和分析应用程序等场景。

# <span id="page-778-0"></span>文件存储性能

CCE支持使用SFS容量型、SFS 3.0容量型文件存储。更多关于文件存储类型的详细介 绍,请参[见文件系统类型](https://support.huaweicloud.com/intl/zh-cn/productdesc-sfs/sfs_01_0005.html)。

### 说明

● SFS容量型文件存储当前正处于售罄状态,CCE控制台已经屏蔽创建,存量SFS容量型仍可以 通过**kubectl**[命令行方式创](#page-781-0)建PV。

### 表 **3-250** 文件存储性能

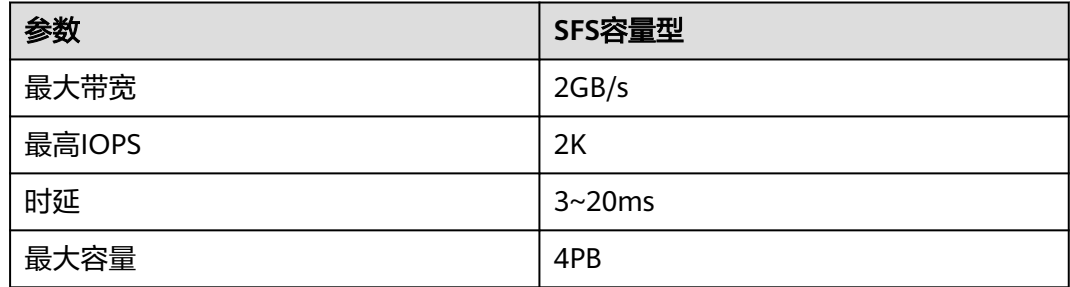

# 使用场景

根据使用场景不同,文件存储支持以下挂载方式:

- 3.8.4.2 通过静态存储卷使用已有文件存储: 即静态创建的方式, 需要先使用已有 的文件存储创建PV,然后通过PVC在工作负载中挂载存储。适用于已有可用的底 层存储或底层存储需要包周期的场景。
- 3.8.4.3 **[通过动态存储卷使用文件存储](#page-786-0):** 即动态创建的方式, 无需预先创建文件存 储,在创建PVC时通过指定存储类(StorageClass),即可自动创建文件存储和对 应的PV对象。适用于无可用的底层存储,需要新创建的场景。

# 计费说明

- 挂载文件存储类型的存储卷时,通过StorageClass[自动创建](#page-786-0)的文件存储默认创建计 费模式为"按需计费",按实际使用的存储容量和时长收费。关于文件存储的价 格信息,请参见**文件存储计费说明**。
- 如需使用包周期的文件存储,请使用已有的文件存储进行挂载。

# **3.8.4.2** 通过静态存储卷使用已有文件存储

文件存储(SFS)是一种可共享访问,并提供按需扩展的高性能文件系统(NAS),适 用大容量扩展以及成本敏感型的业务场景。本文介绍如何使用已有的文件存储静态创 建PV和PVC,并在工作负载中实现数据持久化与共享性。

# 前提条件

- 您已经创建好一个集群,并且在该集群中安装**3.14.3 CCE**[容器存储\(](#page-1128-0)**Everest**)。
- 如果您需要通过命令行创建,需要使用kubectl连接到集群,详情请参见**[3.2.3.1](#page-86-0)** 通 过**kubectl**[连接集群](#page-86-0)。
- 您已经创建好一个文件存储,并且文件存储与集群在同一个VPC内。

# 约束与限制

- 支持多个PV挂载同一个SFS或SFS Turbo,但有如下限制:
	- 多个不同的PVC/PV使用同一个底层SFS或SFS Turbo卷时,如果挂载至同一 Pod使用,会因为PV的volumeHandle参数值相同导致无法为Pod挂载所有 PVC,出现Pod无法启动的问题,请避免该使用场景。
	- PV中persistentVolumeReclaimPolicy参数建议设置为Retain,否则可能存在 一个PV删除时级联删除底层卷,其他关联这个底层卷的PV会由于底层存储被 删除导致使用出现异常。
	- 重复用底层存储时,建议在应用层做好多读多写的隔离保护,防止产生的数 据覆盖和丢失。

# 通过控制台使用已有文件存储

步骤**1** 登录CCE控制台,单击集群名称进入集群。

步骤**2** 静态创建存储卷声明和存储卷。

1. 在左侧导航栏选择"存储",在右侧选择"存储卷声明"页签。单击右上角"创 建存储卷声明 PVC",在弹出的窗口中填写存储卷声明参数。

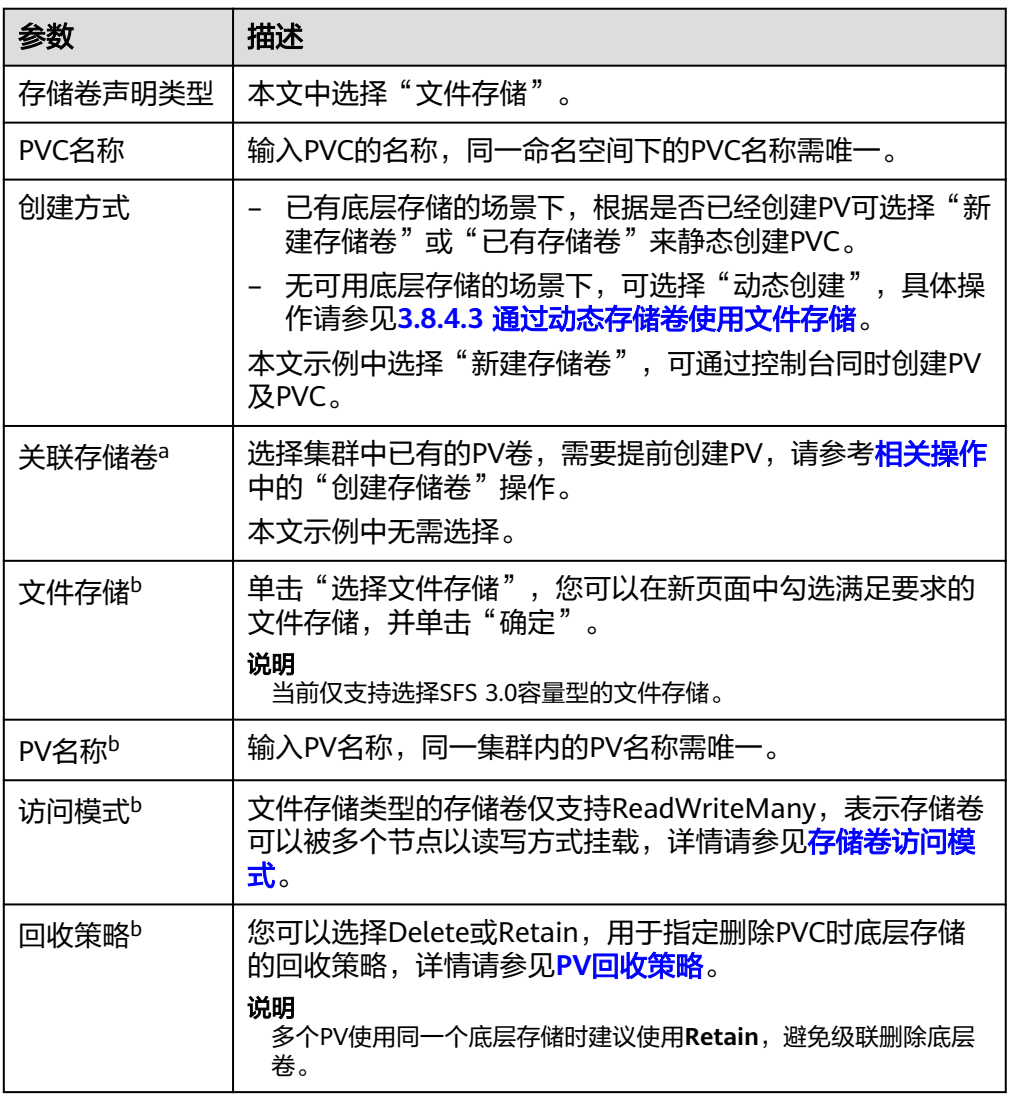

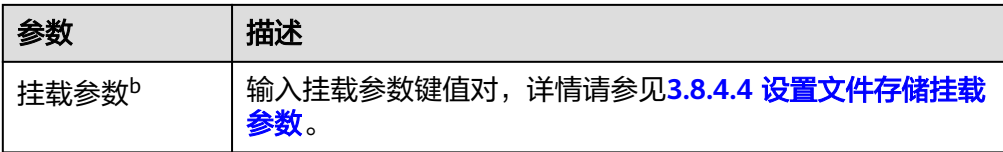

#### 说明

- a: 创建方式选择"已有存储卷"时可设置。
- b: 创建方式选择"新建存储卷"时可设置。
- 2. 单击"创建",将同时为您创建存储卷声明和存储卷。 您可以在左侧导航栏中选择"存储",在"存储卷声明"和"存储卷"页签下查 看已经创建的存储卷声明和存储卷。
- 步骤**3** 创建应用。
	- 1. 在左侧导航栏中选择"工作负载",在右侧选择"无状态负载"页签。
	- 2. 单击页面右上角"创建工作负载",在"容器配置"中选择"数据存储"页签, 并单击"添加存储卷 > 已有存储卷声明 (PVC)"。 本文主要为您介绍存储卷的挂载使用,如表**3-251**,其他参数详情请参见**3.5** [工作](#page-301-0) [负载。](#page-301-0)

表 **3-251** 存储卷挂载

| 参数             | 参数说明                                                                                                    |
|----------------|----------------------------------------------------------------------------------------------------|
| 存储卷声明<br>(PVC) | 选择已有的文件存储卷。                                                                                                    |
| 挂载路径           | 请输入挂载路径,如: /tmp。<br>数据存储挂载到容器上的路径。请不要挂载在系统目录下,<br>如"/"、"/var/run"等, 会导致容器异常。建议挂载在<br>空目录下,若目录不为空,请确保目录下无影响容器启动的<br>文件,否则文件会被替换,导致容器启动异常,工作负载创<br>建失败。<br>须知<br>挂载高危目录的情况下 ,建议使用低权限账号启动,否则可能会造 |
|                | 成宿主机高危文件被破坏。                                                                                                    |
| 子路径            | 请输入存储卷的子路径,将存储卷中的某个路径挂载至容<br>器,可以实现在单一Pod中使用同一个存储卷的不同文件<br>夹。如: tmp,表示容器中挂载路径下的数据会存储在存储<br>卷的tmp文件夹中。不填写时默认为根路径。                                                                              |
| 权限             | 只读:只能读容器路径中的数据卷。<br>读写:可修改容器路径中的数据卷,容器迁移时新写入<br>的数据不会随之迁移,会造成数据丢失。                                                                                                    |

本例中将该存储卷挂载到容器中/data路径下,在该路径下生成的容器数据会存储 到文件存储中。

<span id="page-781-0"></span>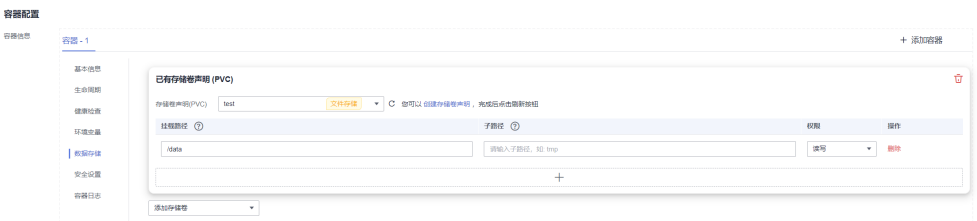

3. 其余信息都配置完成后,单击"创建工作负载"。

工作负载创建成功后,容器挂载目录下的数据将会持久化保持,您可以参[考验证](#page-784-0) [数据持久化及共享性](#page-784-0)中的步骤进行验证。

### **----**结束

# 通过 **kubectl** 命令行使用已有文件存储

步骤**1** 使用kubectl连接集群。

### 步骤**2** 创建PV。

1. 创建pv-sfs.yaml文件。

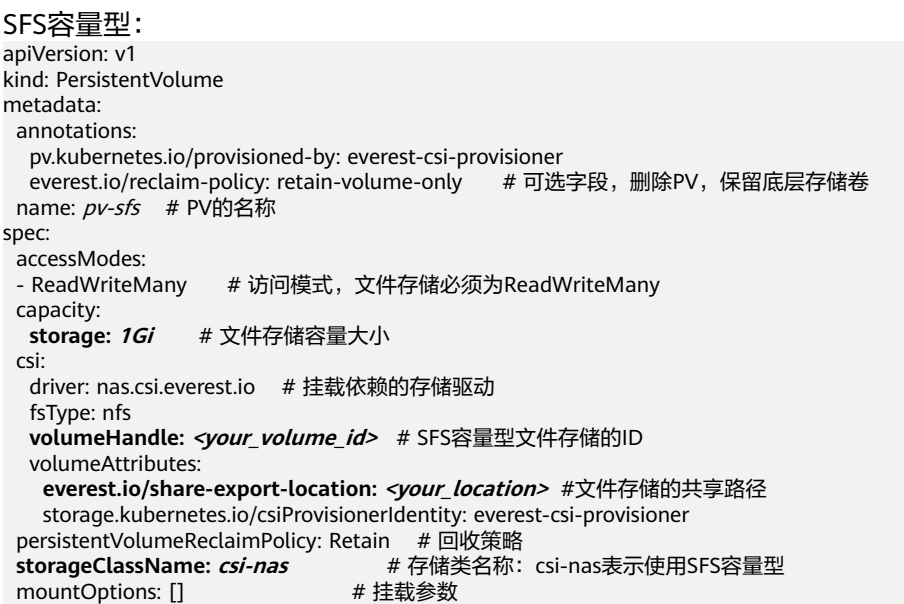

### 表 **3-252** 关键参数说明

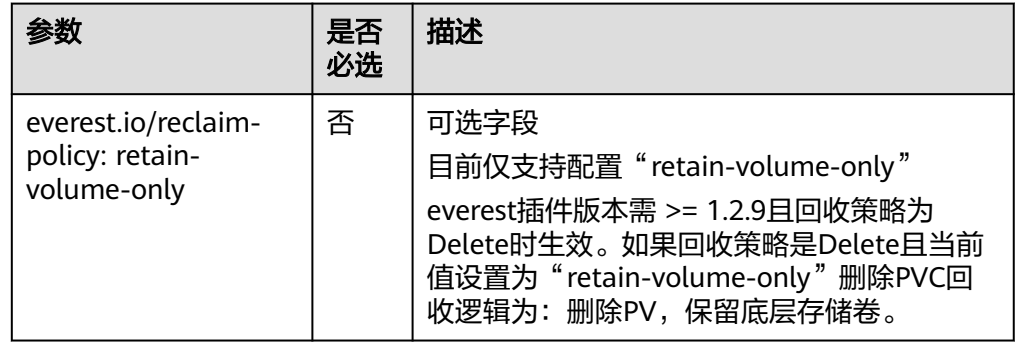

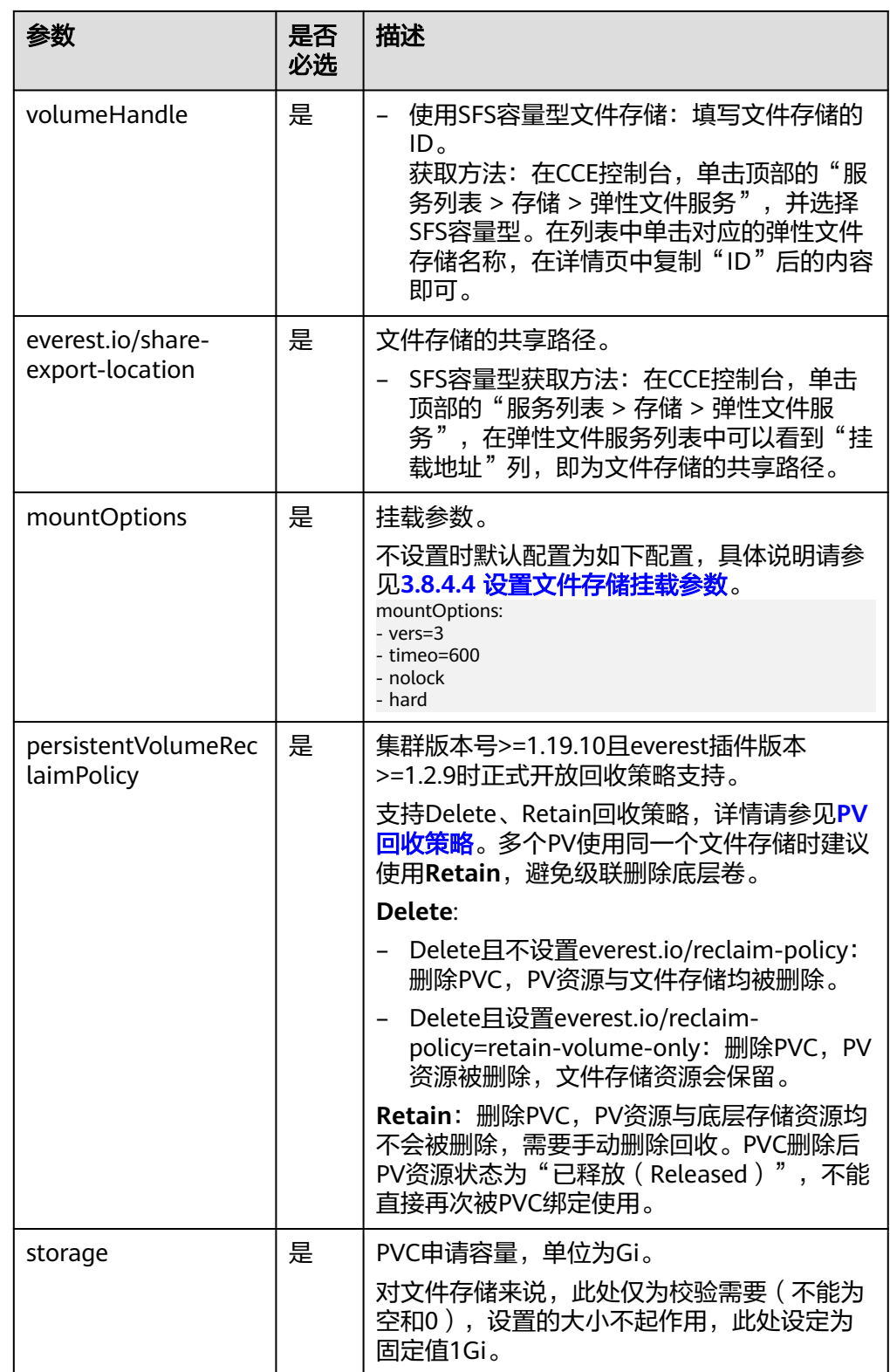

2. 执行以下命令,创建PV。 kubectl apply -f pv-sfs.yaml

步骤**3** 创建PVC。

1. 创建pvc-sfs.yaml文件。

| apiVersion: v1                    |                                                                        |
|-----------------------------------|------------------------------------------------------------------------|
| kind: PersistentVolumeClaim       |                                                                        |
| metadata:                         |                                                                        |
| name: <i>pvc-sfs</i>              |                                                                        |
| namespace: default                |                                                                        |
| annotations:                      |                                                                        |
|                                   | volume.beta.kubernetes.io/storage-provisioner: everest-csi-provisioner |
| spec:                             |                                                                        |
| accessModes:                      |                                                                        |
| - ReadWriteMany                   | # 文件存储必须为ReadWriteMany                                                 |
| resources:                        |                                                                        |
| requests:                         |                                                                        |
| storage: 1Gi                      | # 文件存储大小                                                               |
|                                   | storageClassName: csi-nas # 存储类名称, 必须与PV的存储类一致。                        |
| volumeName: <i>pv-sfs</i> # PV的名称 |                                                                        |

表 **3-253** 关键参数说明

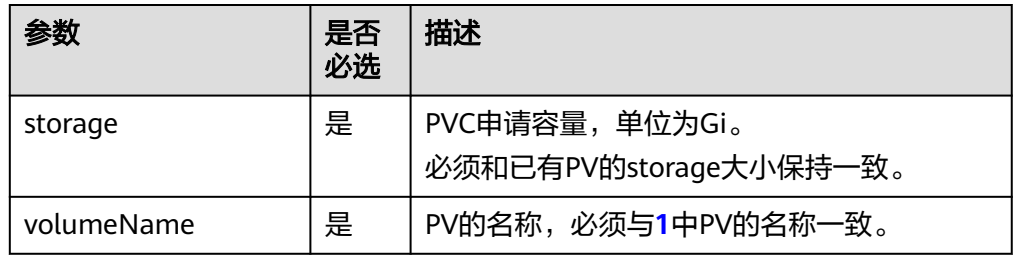

2. 执行以下命令,创建PVC。 kubectl apply -f pvc-sfs.yaml

### 步骤**4** 创建应用。

1. 创建web-demo.yaml文件,本示例中将文件存储挂载至/data路径。

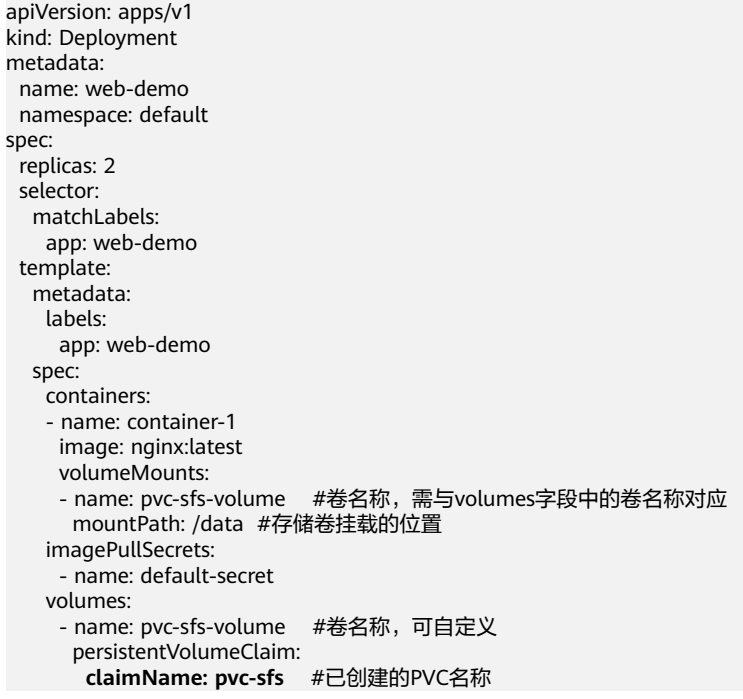

2. 执行以下命令,创建一个挂载文件存储的应用。 kubectl apply -f web-demo.yaml

工作负载创建成功后,容器挂载目录下的数据将会持久化保持,您可以参考<mark>验证</mark> **数据持久化及共享性**中的步骤进行验证。

**----**结束

### <span id="page-784-0"></span>验证数据持久化及共享性

步骤**1** 查看部署的应用及文件。

- 1. 执行以下命令,查看已创建的Pod。 kubectl get pod | grep web-demo 预期输出如下:
	- web-demo-846b489584-mjhm9 1/1 Running 0 46s<br>web-demo-846b489584-ww5s 1/1 Running 0 46s web-demo-846b489584-wvv5s 1/1
- 2. 依次执行以下命令,查看Pod的/data路径下的文件。 kubectl exec web-demo-846b489584-mjhm9 -- ls /data kubectl exec web-demo-846b489584-wvv5s -- ls /data

两个Pod均无返回结果,说明/data路径下无文件。

- 步骤**2** 执行以下命令,在/data路径下创建static文件。 kubectl exec web-demo-846b489584-mjhm9 -- touch /data/static
- 步骤**3** 执行以下命令,查看/data路径下的文件。 kubectl exec web-demo-846b489584-mjhm9 -- ls /data

预期输出如下:

**static**

#### 步骤**4** 验证数据持久化

1. 执行以下命令,删除名称为web-demo-846b489584-mjhm9的Pod。 kubectl delete pod web-demo-846b489584-mjhm9

预期输出如下:

pod "web-demo-846b489584-mjhm9" deleted

删除后,Deployment控制器会自动重新创建一个副本。

2. 执行以下命令,查看已创建的Pod。 kubectl get pod | grep web-demo

> 预期输出如下,web-demo-846b489584-d4d4j为新建的Pod: **web-demo-846b489584-d4d4j** 1/1 Running 0 110s web-demo-846b489584-wvv5s 1/1 Running 0 7m50s

3. 执行以下命令,验证新建的Pod中/data路径下的文件是否更改。 kubectl exec web-demo-846b489584-d4d4j -- ls /data

预期输出如下:

**static**

static文件仍然存在,则说明数据可持久化保存。

### 步骤**5** 验证数据共享性

- 1. 执行以下命令,查看已创建的Pod。 kubectl get pod | grep web-demo 预期输出如下: web-demo-846b489584-d4d4j 1/1 Running 0 7m web-demo-846b489584-wvv5s 1/1 Running 0 13m
- 2. 执行以下命令,在任意一个Pod的/data路径下创建share文件。本例中选择名为 web-demo-846b489584-d4d4i的Pod。 kubectl exec web-demo-846b489584-d4d4j -- touch /data/share

<span id="page-785-0"></span>并查看该Pod中/data路径下的文件。 kubectl exec web-demo-846b489584-d4d4j -- ls /data 预期输出如下:

**share**

static

3. 由于写入share文件的操作未在名为web-demo-846b489584-wvv5s的Pod中执 行,在该Pod中查看/data路径下是否存在文件以验证数据共享性。 kubectl exec web-demo-846b489584-wvv5s -- ls /data

预期输出如下:

**share**

static

如果在任意一个Pod中的/data路径下创建文件,其他Pod下的/data路径下均存在 此文件,则说明两个Pod共享一个存储卷。

### **----**结束

### 相关操作

您还可以执行表**3-254**中的操作。

### 表 **3-254** 其他操作

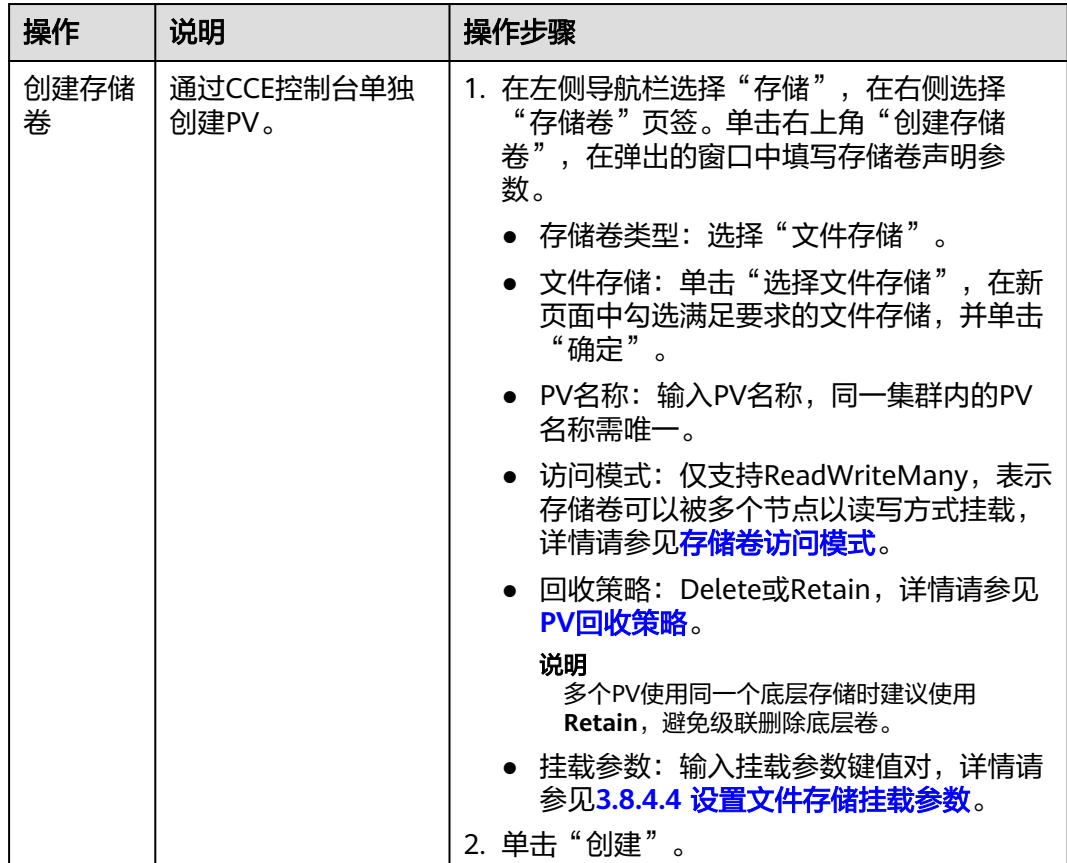

<span id="page-786-0"></span>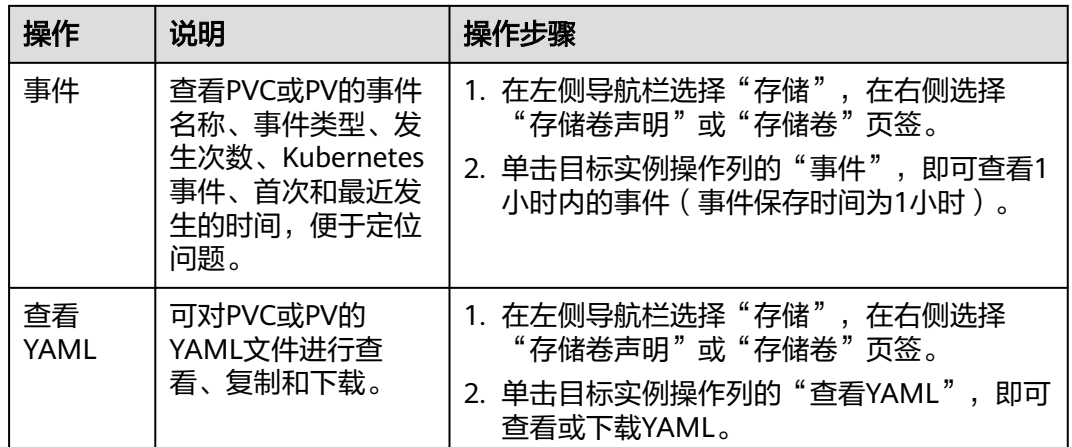

# **3.8.4.3** 通过动态存储卷使用文件存储

本文介绍如何通过存储类动态创建PV和PVC,并在工作负载中实现数据持久化与共享 性。

# 前提条件

- 您已经创建好一个集群,并且在该集群中安装**[3.14.3 CCE](#page-1128-0)**容器存储(**Everest**)。
- 如果您需要通过命令行创建,需要使用kubectl连接到集群,详情请参见**[3.2.3.1](#page-86-0)** 通 过**kubectl**[连接集群](#page-86-0)。
- 您已经创建好一个文件存储,并且文件存储与集群在同一个VPC内。

# 通过控制台自动创建文件存储

- 步骤**1** 登录CCE控制台,单击集群名称进入集群。
- 步骤**2** 动态创建存储卷声明和存储卷。
	- 1. 在左侧导航栏选择"存储",在右侧选择"存储卷声明"页签。单击右上角"创 建存储卷声明",在弹出的窗口中填写存储卷声明参数。

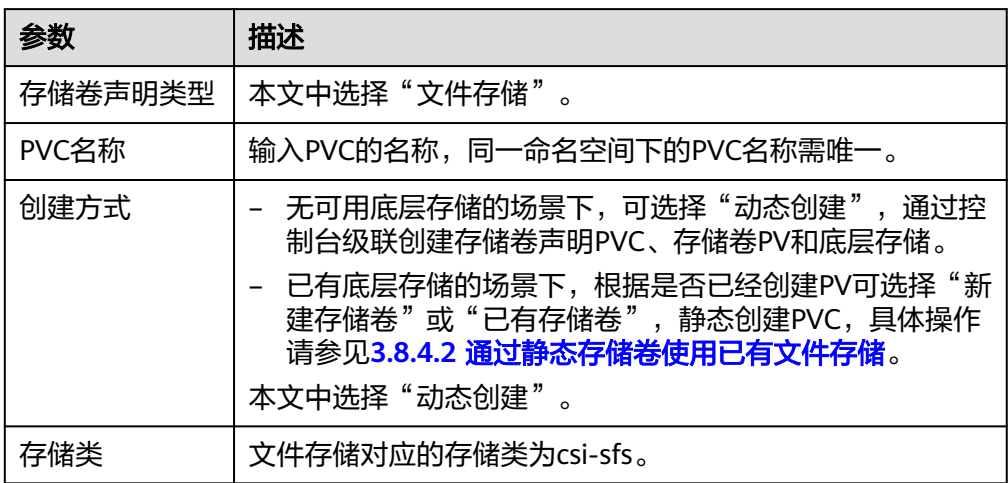

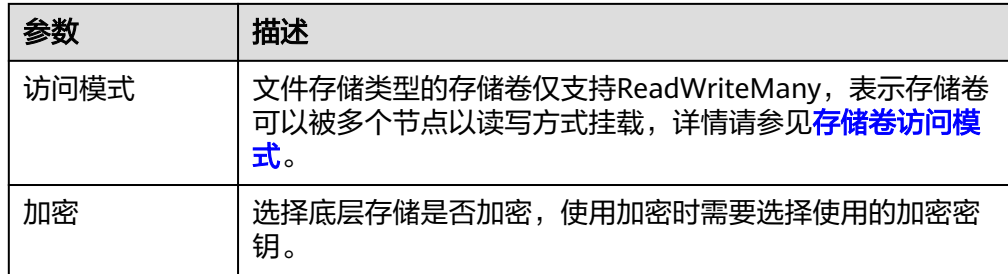

- 2. 单击"创建",将同时为您创建存储卷声明和存储卷。 您可以在左侧导航栏中选择"存储",在"存储卷声明"和"存储卷"页签下查 看已经创建的存储卷声明和存储卷。
- 步骤**3** 创建应用。
	- 1. 在左侧导航栏中选择"工作负载",在右侧选择"无状态负载"页签。
	- 2. 单击页面右上角"创建工作负载",在"容器配置"中选择"数据存储"页签, 并单击"添加存储卷 > 已有存储卷声明 (PVC)"。

本文主要为您介绍存储卷的挂载使用,如表**3-255**,其他参数详情请参见**3.5** [工作](#page-301-0) [负载。](#page-301-0)

#### 表 **3-255** 存储卷挂载

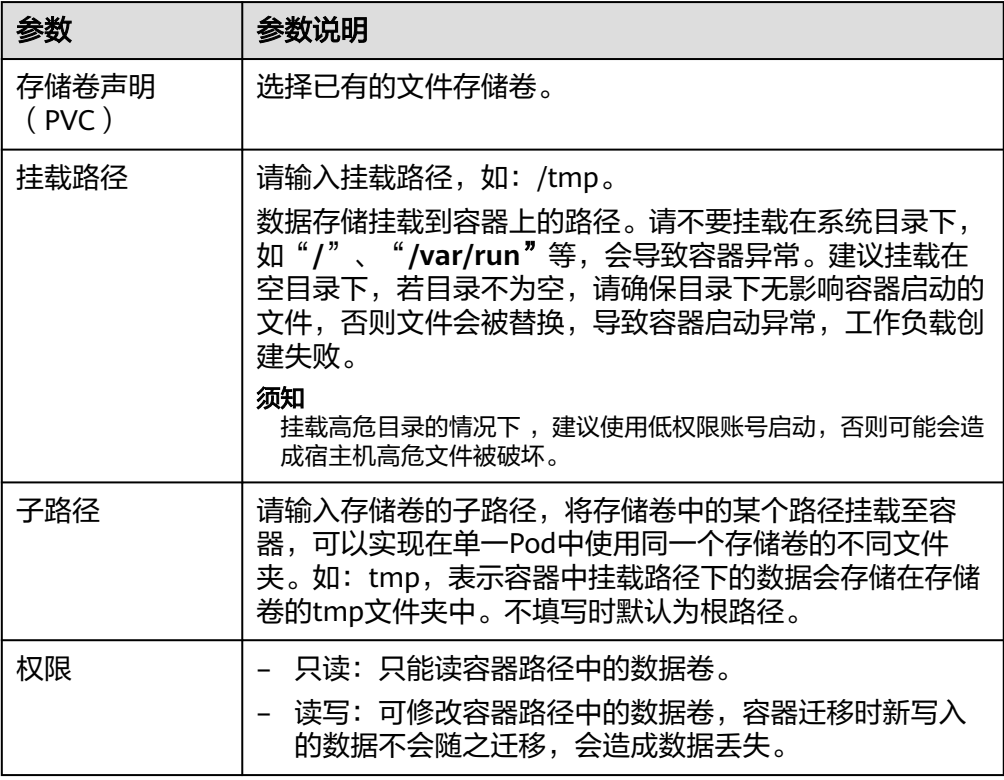

本例中将该存储卷挂载到容器中/data路径下,在该路径下生成的容器数据会存储 到文件存储中。

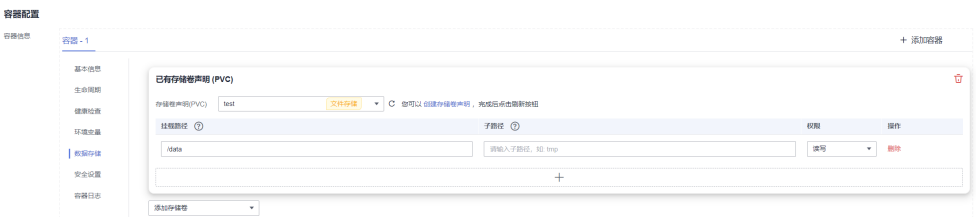

3. 其余信息都配置完成后,单击"创建工作负载"。 工作负载创建成功后,容器挂载目录下的数据将会持久化保持,您可以参考<mark>验证</mark> **[数据持久化及共享性](#page-784-0)**中的步骤进行验证。

### **----**结束

# 使用 **kubectl** 自动创建文件存储

- 步骤**1** 使用kubectl连接集群。
- 步骤**2** 使用StorageClass动态创建PVC及PV。

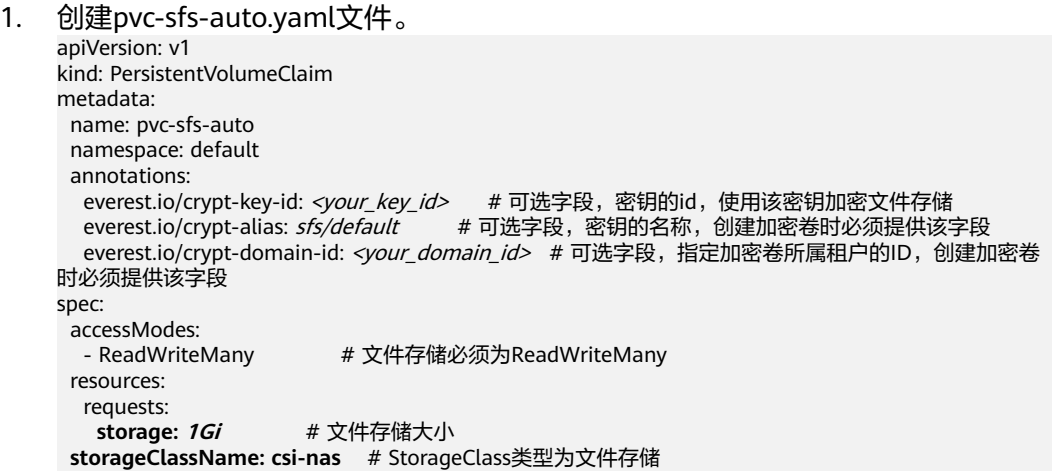

### 表 **3-256** 关键参数说明

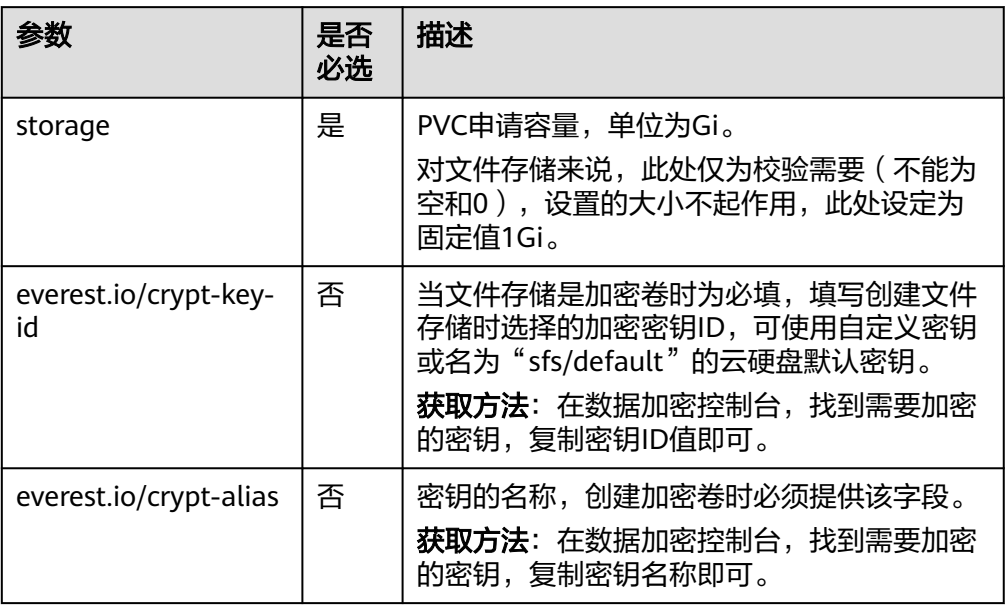

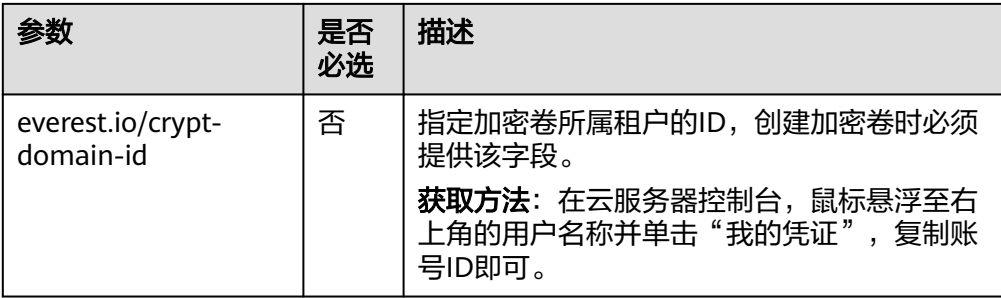

2. 执行以下命令,创建PVC。 kubectl apply -f pvc-sfs-auto.yaml

#### 步骤**3** 创建应用。

1. 创建web-demo.yaml文件,本示例中将文件存储挂载至/data路径。 apiVersion: apps/v1 kind: Deployment metadata: name: web-demo namespace: default spec: replicas: 2 selector: matchLabels: app: web-demo template: metadata: labels: app: web-demo snec: containers: - name: container-1 image: nginx:latest volumeMounts: - name: pvc-sfs-volume #卷名称, 需与volumes字段中的卷名称对应 mountPath: /data #存储卷挂载的位置 imagePullSecrets: - name: default-secret volumes: - name: pvc-sfs-volume #卷名称, 可自定义 persistentVolumeClaim: **claimName: pvc-sfs-auto** #已创建的PVC名称 2. 执行以下命令,创建一个挂载文件存储的应用。 kubectl apply -f web-demo.yaml 工作负载创建成功后,容器挂载目录下的数据将会持久化保持,您可以参考<mark>验证</mark> **数据持久化及共享性**中的步骤进行验证。

**----**结束

### 验证数据持久化及共享性

步骤**1** 查看部署的应用及文件。

- 1. 执行以下命令,查看已创建的Pod。 kubectl get pod | grep web-demo 预期输出如下: web-demo-846b489584-mjhm9 1/1 Running 0 46s web-demo-846b489584-wvv5s  $1/1$  Running 0
- 2. 依次执行以下命令,查看Pod的/data路径下的文件。 kubectl exec web-demo-846b489584-mjhm9 -- ls /data kubectl exec web-demo-846b489584-wvv5s -- ls /data

#### 两个Pod均无返回结果,说明/data路径下无文件。

- 步骤**2** 执行以下命令,在/data路径下创建static文件。 kubectl exec web-demo-846b489584-mjhm9 -- touch /data/static
- 步骤**3** 执行以下命令,查看/data路径下的文件。 kubectl exec web-demo-846b489584-mjhm9 -- ls /data

预期输出如下:

**static**

### 步骤**4** 验证数据持久化

1. 执行以下命令,删除名称为web-demo-846b489584-mjhm9的Pod。 kubectl delete pod web-demo-846b489584-mjhm9

预期输出如下:

pod "web-demo-846b489584-mjhm9" deleted

删除后,Deployment控制器会自动重新创建一个副本。

- 2. 执行以下命令,查看已创建的Pod。 kubectl get pod | grep web-demo 预期输出如下,web-demo-846b489584-d4d4j为新建的Pod: **web-demo-846b489584-d4d4j** 1/1 Running 0 110s<br>web-demo-846b489584-ww5s 1/1 Running 0 7m50s web-demo-846b489584-wvv5s  $1/1$  Running 0
- 3. 执行以下命令,验证新建的Pod中/data路径下的文件是否更改。 kubectl exec web-demo-846b489584-d4d4j -- ls /data

预期输出如下:

**static**

static文件仍然存在,则说明数据可持久化保存。

### 步骤**5** 验证数据共享性

- 1. 执行以下命令,查看已创建的Pod。 kubectl get pod | grep web-demo 预期输出如下: web-demo-846b489584-d4d4j 1/1 Running 0 7m web-demo-846b489584-wvv5s 1/1 Running 0 13m
- 2. 执行以下命令,在任意一个Pod的/data路径下创建share文件。本例中选择名为 web-demo-846b489584-d4d4i的Pod。 kubectl exec web-demo-846b489584-d4d4j -- touch /data/share

并查看该Pod中/data路径下的文件。 kubectl exec web-demo-846b489584-d4d4j -- ls /data

预期输出如下:

**share** static

3. 由于写入share文件的操作未在名为web-demo-846b489584-wvv5s的Pod中执 行,在该Pod中查看/data路径下是否存在文件以验证数据共享性。 kubectl exec web-demo-846b489584-wvv5s -- ls /data

预期输出如下:

**share**

static

如果在任意一个Pod中的/data路径下创建文件,其他Pod下的/data路径下均存在 此文件,则说明两个Pod共享一个存储卷。

**----**结束

# <span id="page-791-0"></span>相关操作

您还可以执行表**3-257**中的操作。

#### 表 **3-257** 其他操作

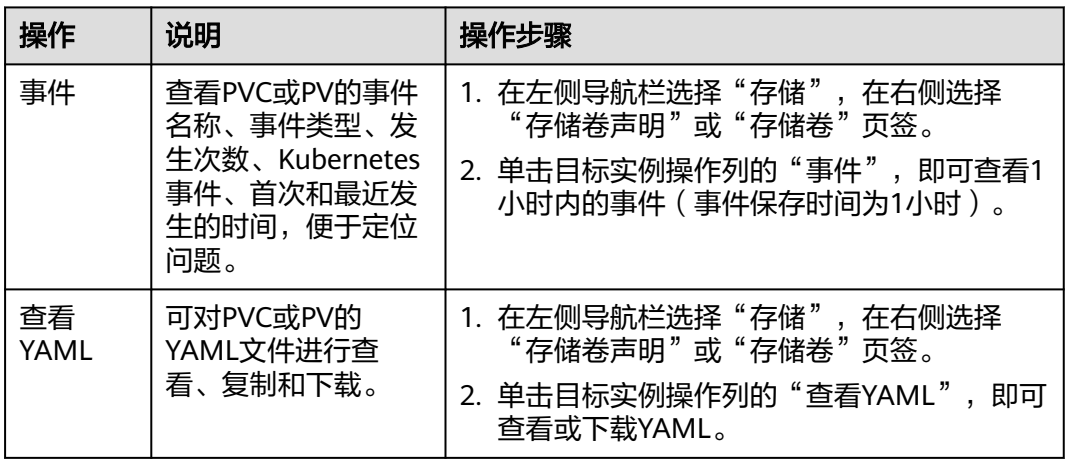

# **3.8.4.4** 设置文件存储挂载参数

本章节主要介绍如何设置文件存储的挂载参数。您可以在PV中设置挂载参数,然后通 过PVC绑定PV,也可以在StorageClass中设置挂载参数,然后使用StorageClass创建 PVC,动态创建出的PV会默认带有StorageClass中设置的挂载参数。

### 前提条件

**[3.14.3 CCE](#page-1128-0)**容器存储(**Everest**)版本要求**1.2.8**及以上版本。插件主要负责将挂载参数 识别并传递给底层存储,指定参数是否有效依赖于底层存储是否支持。

### 约束与限制

- 挂载参数暂不支持安全容器。
- 由于NFS协议限制,默认情况下,对于某个节点多次挂载同一文件存储的场景, 涉及链路的挂载参数(如timeo)仅在第一次挂载时生效。例如,节点上运行的多 个Pod同时挂载同一文件存储,后设置的挂载参数不会覆盖已有参数值。针对上述 场景希望设置不同的挂载参数,可以同时设置nosharecache挂载参数。

### 文件存储挂载参数

CCE的存储插件everest在挂载文件存储时默认设置了如表**[3-258](#page-792-0)**所示的参数。
### 表 **3-258** 文件存储挂载参数

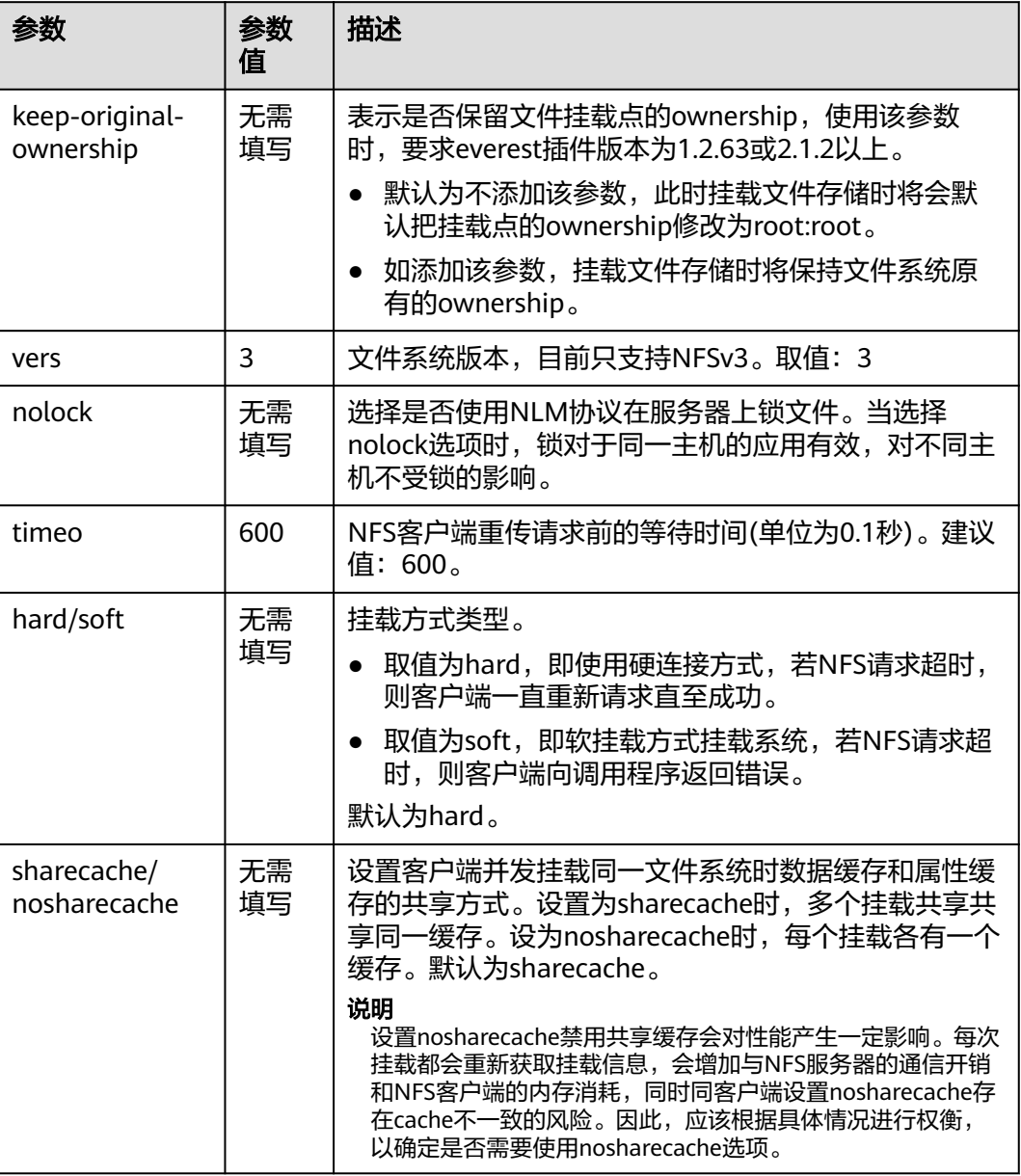

除了以上参数外,您还可以设置其他的文件存储挂载参数,具体请参[见挂载](https://support.huaweicloud.com/intl/zh-cn/qs-sfs/zh-cn_topic_0034428728.html)**NFS**文件 [系统到云服务器\(](https://support.huaweicloud.com/intl/zh-cn/qs-sfs/zh-cn_topic_0034428728.html)**Linux**)。

### 在 **PV** 中设置挂载参数

在PV中设置挂载参数可以通过mountOptions字段实现,如下所示, mountOptions支 持挂载的字段请参[见文件存储挂载参数](#page-791-0)。

步骤**1** 使用kubectl连接集群,详情请参见**3.2.3.1** 通过**kubectl**[连接集群。](#page-86-0)

步骤**2** 在PV中设置挂载参数,示例如下:

apiVersion: v1 kind: PersistentVolume metadata:

```
 annotations:
   pv.kubernetes.io/provisioned-by: everest-csi-provisioner
  everest.io/reclaim-policy: retain-volume-only # 可选字段, 删除PV, 保留底层存储卷
  name: pv-sfs
spec:
 .<br>accessModes:<br>- ReadWriteMany
                    # 访问模式, 文件存储必须为ReadWriteMany
  capacity:
 storage: 1Gi # 文件存储容量大小
  csi:
  driver: nas.csi.everest.io # 挂载依赖的存储驱动
   fsType: nfs
  volumeHandle: <your_volume_id> # SFS容量型文件存储的ID
   volumeAttributes:
   everest.io/share-export-location: <your_location> # 文件存储的共享路径
    storage.kubernetes.io/csiProvisionerIdentity: everest-csi-provisioner
 persistentVolumeReclaimPolicy: Retain #回收策略
 persistence connection and the storageClassName: csi-nas # 存储类名称
 mountOptions: # 挂载参数
  - vers=3
  - nolock
  - timeo=600
  - hard
```
- 步骤**3** PV创建后,可以创建PVC关联PV,然后在工作负载的容器中挂载,具体操作步骤请参 见**3.8.4.2** [通过静态存储卷使用已有文件存储](#page-778-0)。
- 步骤**4** 验证挂载参数是否生效。

本例中将PVC挂载至使用nginx:latest镜像的工作负载,并通过**mount -l**命令查看挂载 参数是否生效。

1. 查看已挂载文件存储的Pod,本文中的示例工作负载名称为web-sfs。 kubectl get pod | grep web-sfs 回显如下:

**web-sfs-\*\*\*** 1/1 Running 0 23m

2. 执行以下命令查看挂载参数,其中web-sfs-\*\*\*为示例Pod。 kubectl exec -it web-sfs-\*\*\*-- mount -l | grep nfs

若回显中的挂载信息与设置的挂载参数一致,说明挂载参数设置成功。

<您的共享路径> on /data type nfs

```
(rw,relatime,vers=3,rsize=1048576,wsize=1048576,namlen=255,hard,nolock,noresvport,proto=tcp,
timeo=600,retrans=2,sec=sys,mountaddr=**.**.**.**,mountvers=3,mountport=2050,mountproto=tcp
,local_lock=all,addr=**.**.**.**)
```

```
----结束
```
# 在 **StorageClass** 中设置挂载参数

在StorageClass中设置挂载参数同样可以通过mountOptions字段实现,如下所示, mountOptions支持挂载的字段请参见[文件存储挂载参数。](#page-791-0)

步骤**1** 使用kubectl连接集群,详情请参见**3.2.3.1** 通过**kubectl**[连接集群。](#page-86-0)

步骤**2** 创建自定义的StorageClass,示例如下:

apiVersion: storage.k8s.io/v1 kind: StorageClass metadata: name: csi-sfs-mount-option provisioner: everest-csi-provisioner parameters: csi.storage.k8s.io/csi-driver-name: nas.csi.everest.io csi.storage.k8s.io/fstype: nfs everest.io/share-access-to: <your\_vpc\_id> # 集群所在VPC的ID reclaimPolicy: Delete volumeBindingMode: Immediate **mountOptions:** # 挂载参数 **- vers=3 - nolock - timeo=600**

- **hard**
- 步骤**3** StorageClass设置好后,就可以使用这个StorageClass创建PVC,动态创建出的PV会默 认带有StorageClass中设置的挂载参数,具体操作步骤请参见**3.8.4.3** [通过动态存储卷](#page-786-0) [使用文件存储。](#page-786-0)

步骤**4** 验证挂载参数是否生效。

本例中将PVC挂载至使用nginx:latest镜像的工作负载,并通过**mount -l**命令查看挂载 参数是否生效。

1. 查看已挂载文件存储的Pod,本文中的示例工作负载名称为web-sfs。 kubectl get pod | grep web-sfs 回显如下:

**web-sfs-\*\*\*** 1/1 Running 0 23m

2. 执行以下命令查看挂载参数,其中web-sfs-\*\*\*为示例Pod。 kubectl exec -it web-sfs-\*\*\* -- mount -l | grep nfs

若回显中的挂载信息与设置的挂载参数一致,说明挂载参数设置成功。

**(rw,relatime,vers=3,rsize=1048576,wsize=1048576,namlen=255,hard,nolock,noresvport,proto=tcp, timeo=600,retrans=2,sec=sys,mountaddr=\*\*.\*\*.\*\*.\*\*,mountvers=3,mountport=2050,mountproto=tcp ,local\_lock=all,addr=\*\*.\*\*.\*\*.\*\*)**

**----**结束

# **3.8.5** 极速文件存储(**SFS Turbo**)

# **3.8.5.1** 极速文件存储概述

# 极速文件存储介绍

CCE支持将极速文件存储(SFS Turbo)创建的存储卷挂载到容器的某一路径下,以满 足数据持久化的需求。极速文件存储具有按需申请,快速供给,弹性扩展,方便灵活 等特点,适用于海量小文件业务,例如DevOps、容器微服务、企业办公等应用场景。

SFS Turbo为用户提供一个完全托管的共享文件存储,能够弹性伸缩至320TB规模,具 备高可用性和持久性,为海量的小文件、低延迟高IOPS型应用提供有力支持。

- **符合标准文件协议:**用户可以将文件系统挂载给服务器,像使用本地文件目录一 样。
- 数据共享: 多台服务器可挂载相同的文件系统, 数据可以共享操作和访问。
- 私有网络:数据访问必须在数据中心内部网络中。
- 安全隔离: 直接使用云上现有IaaS服务构建独享的云文件存储,为租户提供数据 隔离保护和IOPS性能保障。
- 应用场景: 适用于多读多写 (ReadWriteMany) 场景下的各种工作负载 (Deployment/StatefulSet)、守护进程集(DaemonSet)和普通任务(Job)使 用,主要面向高性能网站、日志存储、DevOps、企业办公等场景。

<sup>&</sup>lt;您的共享路径> on /data type nfs

# <span id="page-795-0"></span>极速文件存储性能

关于极速文件存储的性能参数,请参考<mark>文件系统类型</mark>。

### 使用场景

极速文件存储支持以下挂载方式:

- 3.8.5.2 通过静态存储卷使用已有极速文件存储: 即静态创建的方式, 需要先使用 已有的文件存储创建PV,然后通过PVC在工作负载中挂载存储。
- 3.8.5.5 通过[StorageClass](#page-807-0)动态创建SFS Turbo子目录: SFS Turbo支持动态创建子 目录并挂载到容器,实现共享使用SFS Turbo,从而更加经济合理的利用SFS Turbo存储容量。

### 计费说明

极速文件存储不具备动态创建能力,只能挂载已创建完成的极速文件存储,您可根据 需求选择按需计费或者包年包月套餐。关于极速[文件存](https://support.huaweicloud.com/intl/zh-cn/productdesc-sfs/sfs_01_0108.html)储的价格详情,请参见**文件存** [储计费说明](https://support.huaweicloud.com/intl/zh-cn/productdesc-sfs/sfs_01_0108.html)。

### **3.8.5.2** 通过静态存储卷使用已有极速文件存储

极速文件存储(SFS Turbo)是一种具备高可用性和持久性的共享文件系统,适合海量 的小文件、低延迟高IOPS的应用。本文介绍如何使用已有的极速文件存储静态创建PV 和PVC,并在工作负载中实现数据持久化与共享性。

### 前提条件

- 您已经创建好一个集群,并且在该集群中安装**[3.14.3 CCE](#page-1128-0)**容器存储(**Everest**)。
- 如果您需要通过命令行创建,需要使用kubectl连接到集群,详情请参见**[3.2.3.1](#page-86-0)** 通 过**kubectl**[连接集群](#page-86-0)。
- 您已经创建好一个状态可用的SFS Turbo,并且SFS Turbo与集群在同一个VPC 内。

# 约束与限制

- 支持多个PV挂载同一个SFS或SFS Turbo, 但有如下限制:
	- 多个不同的PVC/PV使用同一个底层SFS或SFS Turbo卷时,如果挂载至同一 Pod使用,会因为PV的volumeHandle参数值相同导致无法为Pod挂载所有 PVC,出现Pod无法启动的问题,请避免该使用场景。
	- PV中persistentVolumeReclaimPolicy参数建议设置为Retain,否则可能存在 一个PV删除时级联删除底层卷,其他关联这个底层卷的PV会由于底层存储被 删除导致使用出现异常。
	- 重复用底层存储时,建议在应用层做好多读多写的隔离保护,防止产生的数 据覆盖和丢失。
- 对SFS Turbo类型的存储来说,删除集群或删除PVC时不会回收包周期的SFS Turbo资源,您需要在SFS Turbo控制台中自行回收。

# 通过控制台使用已有极速文件存储

步骤**1** 登录CCE控制台,单击集群名称进入集群。

步骤**2** 静态创建存储卷声明和存储卷。

1. 在左侧导航栏选择"存储",在右侧选择"存储卷声明"页签。单击右上角"创 建存储卷声明",在弹出的窗口中填写存储卷声明参数。

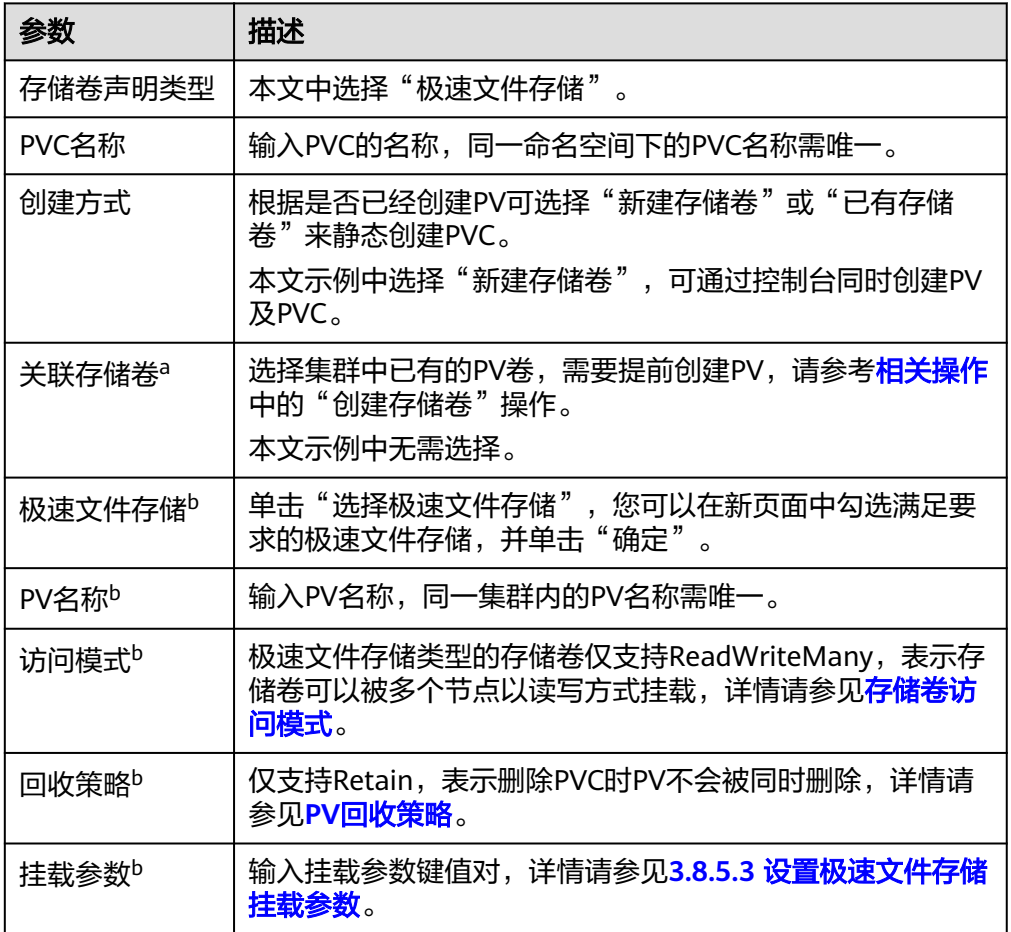

#### 说明

- a: 创建方式选择"已有存储卷"时可设置。
- b:创建方式选择"新建存储卷"时可设置。
- 2. 单击"创建",将同时为您创建存储卷声明和存储卷。 您可以在左侧导航栏中选择"存储",在"存储卷声明"和"存储卷"页签下查 看已经创建的存储卷声明和存储卷。

#### 步骤**3** 创建应用。

- 1. 在左侧导航栏中选择"工作负载",在右侧选择"无状态负载"页签。
- 2. 单击页面右上角"创建工作负载",在"容器配置"中选择"数据存储"页签, 并单击"添加存储卷 > 已有存储卷声明 (PVC)"。 本文主要为您介绍存储卷的挂载使用,如表**[3-259](#page-797-0)**,其他参数详情请参见**3.5** [工作](#page-301-0) [负载。](#page-301-0)

#### <span id="page-797-0"></span>表 **3-259** 存储卷挂载

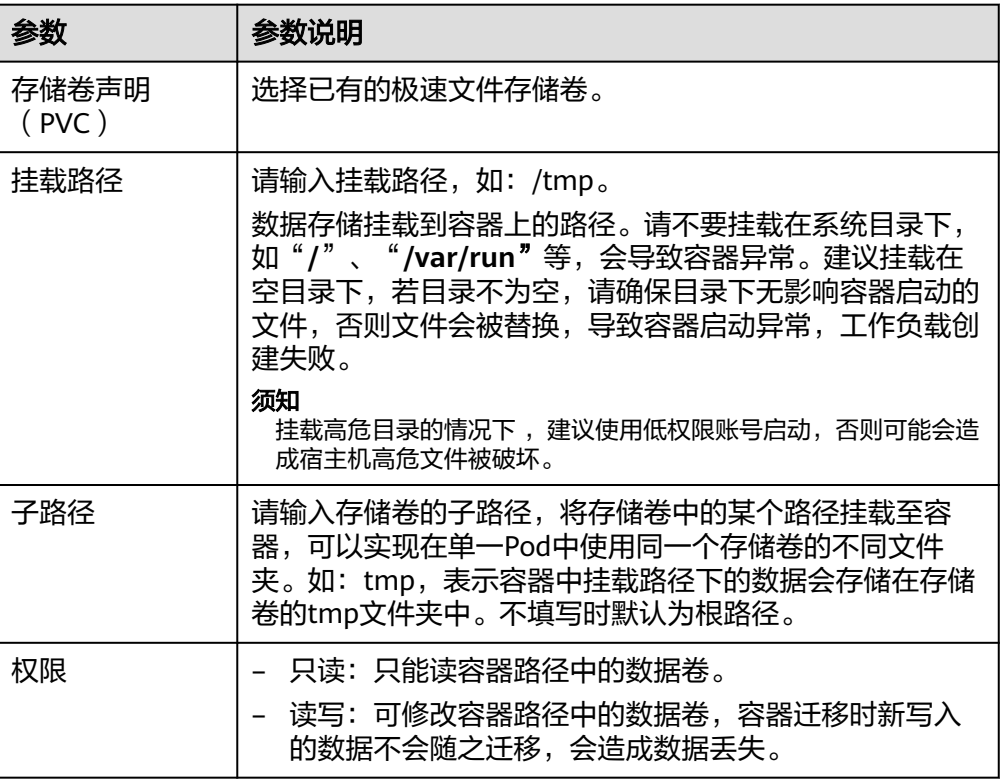

本例中将该存储卷挂载到容器中/data路径下,在该路径下生成的容器数据会存储 到极速文件存储中。

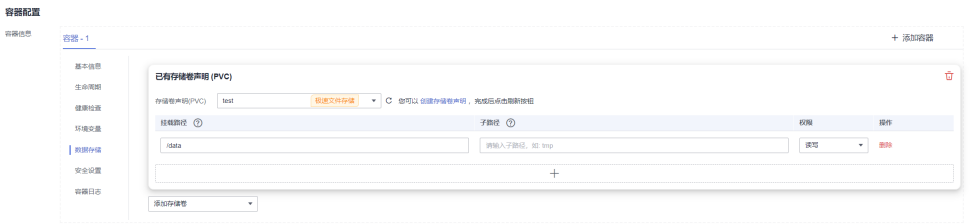

3. 其余信息都配置完成后,单击"创建工作负载"。

工作负载创建成功后,容器挂载目录下的数据将会持久化保持,您可以参考<mark>验证</mark> **[数据持久化及共享性](#page-800-0)**中的步骤进行验证。

**----**结束

## 通过 **kubectl** 命令行使用已有文件存储

步骤**1** 使用kubectl连接集群。

步骤**2** 创建PV。

1. 创建pv-sfsturbo.yaml文件。 apiVersion: v1 kind: PersistentVolume metadata: annotations: pv.kubernetes.io/provisioned-by: everest-csi-provisioner name: pv-sfsturbo # PV的名称

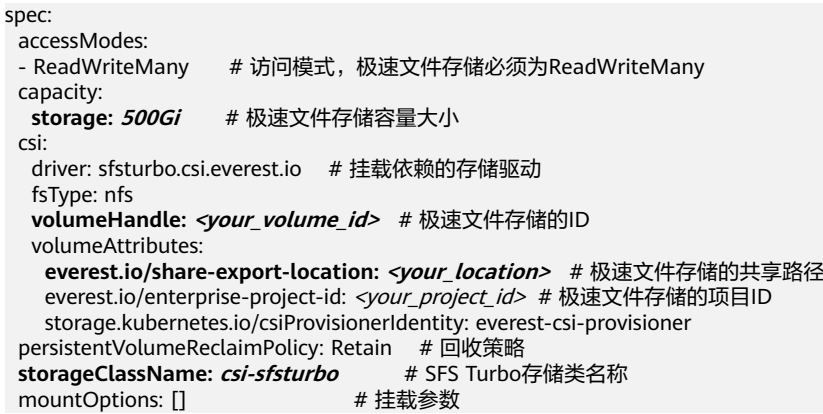

### 表 **3-260** 关键参数说明

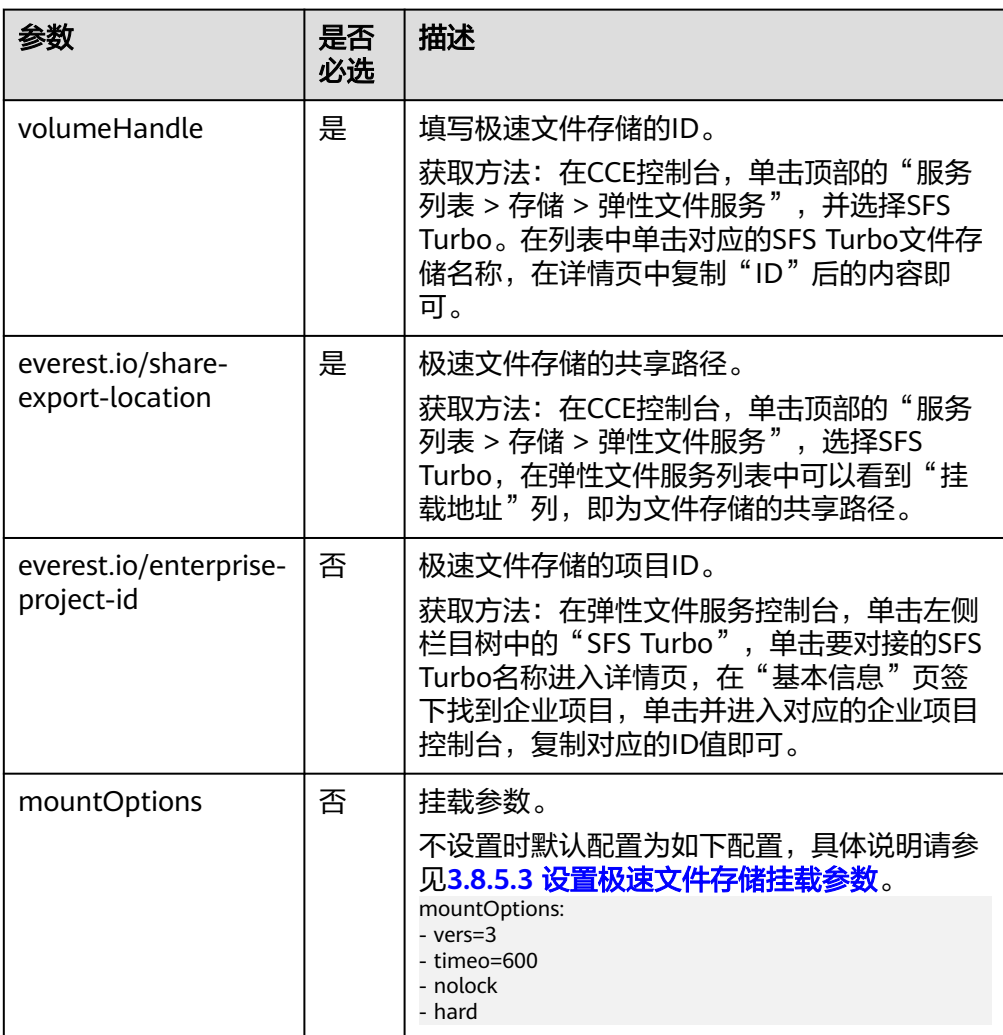

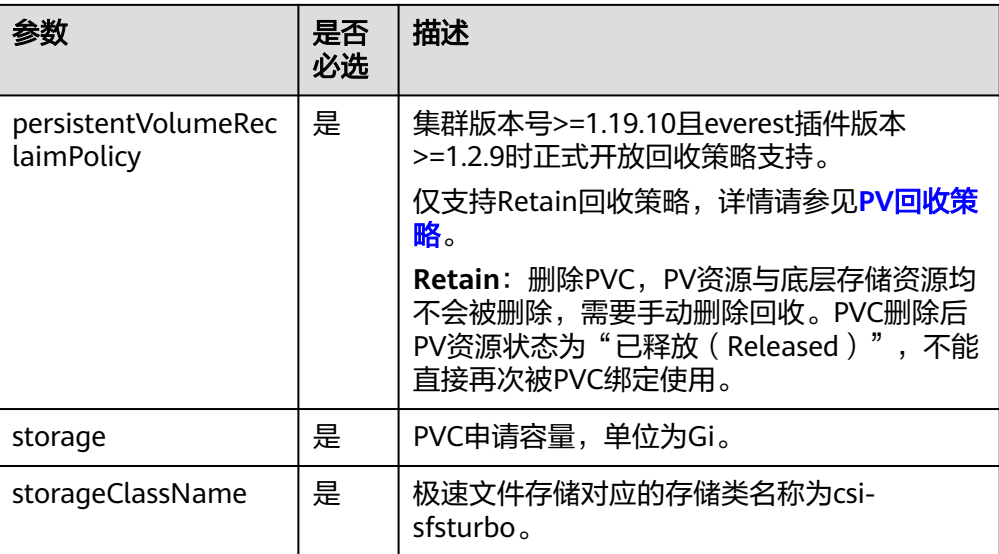

2. 执行以下命令,创建PV。 kubectl apply -f pv-sfsturbo.yaml

### 步骤**3** 创建PVC。

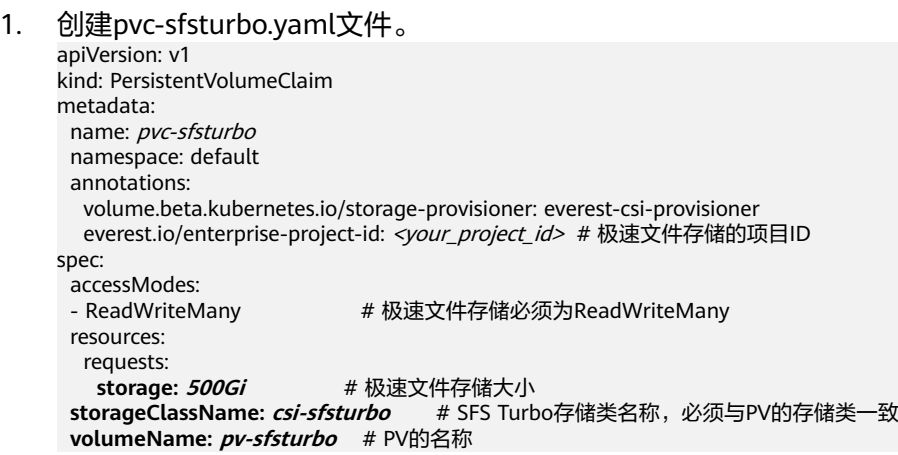

# 表 **3-261** 关键参数说明

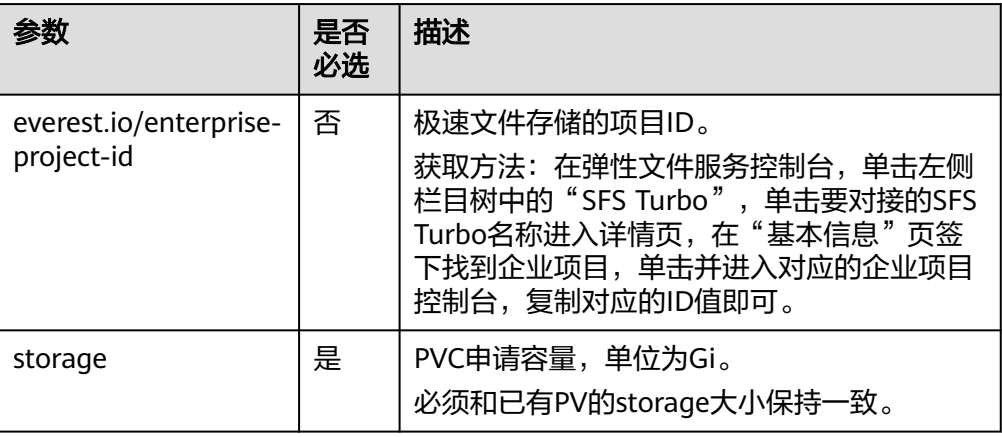

<span id="page-800-0"></span>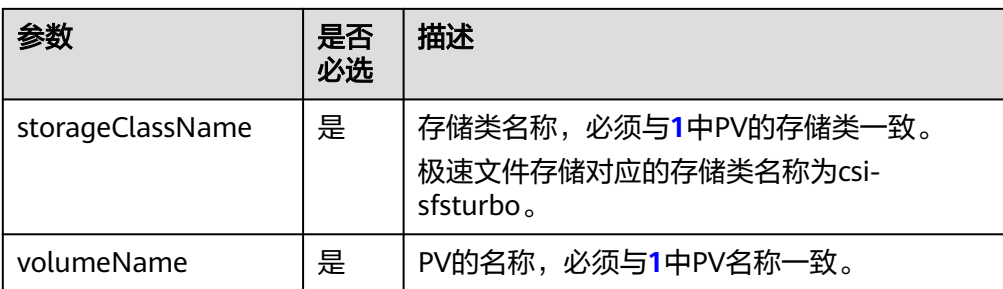

2. 执行以下命令,创建PVC。 kubectl apply -f pvc-sfsturbo.yaml

#### 步骤**4** 创建应用。

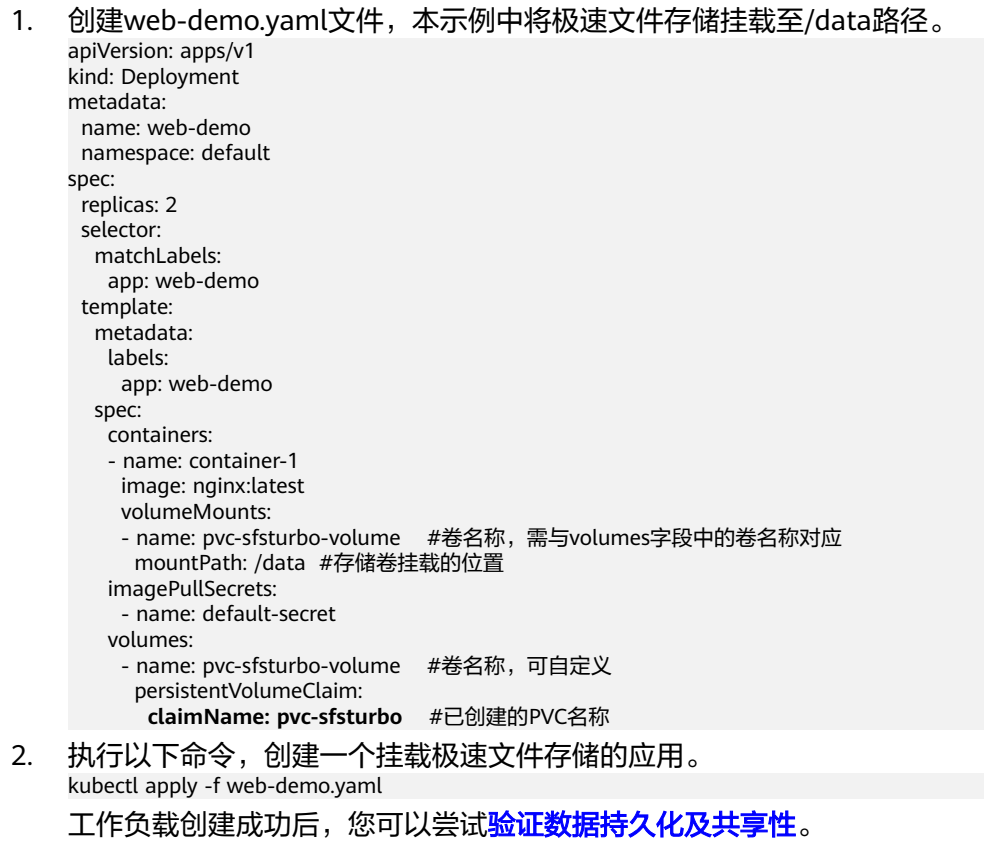

**----**结束

# 验证数据持久化及共享性

步骤**1** 查看部署的应用及文件。

- 1. 执行以下命令,查看已创建的Pod。 kubectl get pod | grep web-demo 预期输出如下: web-demo-846b489584-mjhm9 1/1 Running 0 46s web-demo-846b489584-wvv5s 1/1 Running 0 46s
- 2. 依次执行以下命令,查看Pod的/data路径下的文件。 kubectl exec web-demo-846b489584-mjhm9 -- ls /data kubectl exec web-demo-846b489584-wvv5s -- ls /data

两个Pod均无返回结果,说明/data路径下无文件。

# 步骤**2** 执行以下命令,在/data路径下创建static文件。

kubectl exec web-demo-846b489584-mjhm9 -- touch /data/static

### 步骤**3** 执行以下命令,查看/data路径下的文件。

kubectl exec web-demo-846b489584-mjhm9 -- ls /data

预期输出如下:

**static**

#### 步骤**4** 验证数据持久化

1. 执行以下命令,删除名称为web-demo-846b489584-mjhm9的Pod。 kubectl delete pod web-demo-846b489584-mjhm9

预期输出如下:

pod "web-demo-846b489584-mjhm9" deleted

删除后,Deployment控制器会自动重新创建一个副本。

2. 执行以下命令,查看已创建的Pod。 kubectl get pod | grep web-demo 预期输出如下,web-demo-846b489584-d4d4j为新建的Pod:

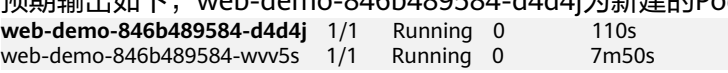

3. 执行以下命令,验证新建的Pod中/data路径下的文件是否更改。 kubectl exec web-demo-846b489584-d4d4j -- ls /data

预期输出如下:

**static**

static文件仍然存在,则说明数据可持久化保存。

#### 步骤**5** 验证数据共享性

- 1. 执行以下命令,查看已创建的Pod。 kubectl get pod | grep web-demo 预期输出如下: web-demo-846b489584-d4d4j 1/1 Running 0 7m web-demo-846b489584-wvv5s 1/1 Running 0
- 2. 执行以下命令,在任意一个Pod的/data路径下创建share文件。本例中选择名为 web-demo-846b489584-d4d4i的Pod。 kubectl exec web-demo-846b489584-d4d4j -- touch /data/share

并查看该Pod中/data路径下的文件。 kubectl exec web-demo-846b489584-d4d4j -- ls /data

#### 预期输出如下:

**share** static

3. 由于写入share文件的操作未在名为web-demo-846b489584-wvv5s的Pod中执 行,在该Pod中查看/data路径下是否存在文件以验证数据共享性。 kubectl exec web-demo-846b489584-wvv5s -- ls /data

预期输出如下:

**share**

static

如果在任意一个Pod中的/data路径下创建文件,其他Pod下的/data路径下均存在 此文件,则说明两个Pod共享一个存储卷。

**----**结束

# <span id="page-802-0"></span>相关操作

您还可以执行表**3-262**中的基本操作。

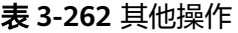

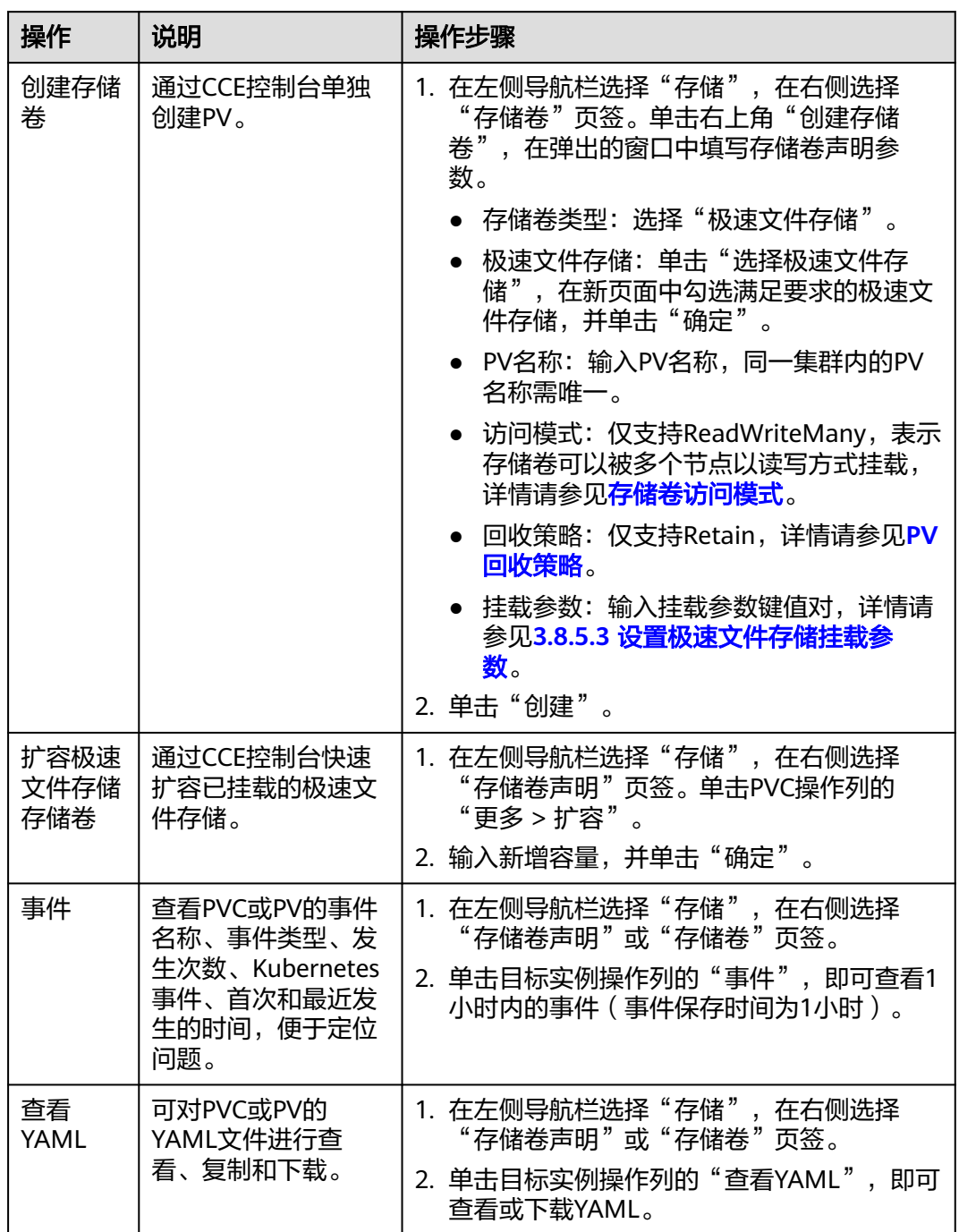

# **3.8.5.3** 设置极速文件存储挂载参数

本章节主要介绍如何设置极速文件存储的挂载参数。极速文件存储仅支持在PV中设置 挂载参数,然后通过创建PVC绑定PV。

# <span id="page-803-0"></span>前提条件

**[3.14.3 CCE](#page-1128-0)**容器存储(**Everest**)版本要求**1.2.8**及以上版本。插件主要负责将挂载参数 识别并传递给底层存储,指定参数是否有效依赖于底层存储是否支持。

# 约束与限制

- 挂载参数暂不支持安全容器。
- 由于NFS协议限制,默认情况下,对于某个节点多次挂载同一文件存储的场景, 涉及链路的挂载参数(如timeo)仅在第一次挂载时生效。例如,节点上运行的多 个Pod同时挂载同一文件存储,后设置的挂载参数不会覆盖已有参数值。针对上述 场景希望设置不同的挂载参数,可以同时设置nosharecache挂载参数。

# 极速文件存储挂载参数

CCE的存储插件everest在挂载极速文件存储时默认设置了如表**3-263**所示的参数。

| 参数                          | 参数值  | 描述                                                                                                    |
|-----------------------------|------|----------------------------------------------------------------------------------------------------|
| vers                        | 3    | 文件系统版本,目前只支持NFSv3。取值: 3                                                                                                    |
| nolock                      | 无需填写 | 选择是否使用NLM协议在服务器上锁文件。当选择<br>nolock选项时,锁对于同一主机的应用有效,对不同<br>主机不受锁的影响。                                                                                                    |
| timeo                       | 600  | NFS客户端重传请求前的等待时间(单位为0.1秒)。建<br>议值: 600。                                                                                                    |
| hard/soft                   | 无需填写 | 挂载方式类型。                                                                                                    |
|                             |      | ● 取值为hard,即使用硬连接方式,若NFS请求超<br>时,则客户端一直重新请求直至成功。                                                                                                    |
|                             |      | ● 取值为soft,即软挂载方式挂载系统,若NFS请求<br>超时,则客户端向调用程序返回错误。                                                                                                    |
|                             |      | 默认为hard。                                                                                                    |
| sharecache/<br>nosharecache | 无需填写 | 设置客户端并发挂载同一文件系统时数据缓存和属性<br>缓存的共享方式。设置为sharecache时, 多个挂载共<br>享共享同一缓存。设为nosharecache时,每个挂载各<br>有一个缓存。默认为sharecache。                                                          |
|                             |      | 说明<br>设置nosharecache禁用共享缓存会对性能产生一定影响。每<br>次挂载都会重新获取挂载信息,会增加与NFS服务器的通信<br>开销和NFS客户端的内存消耗,同时同客户端设置<br>nosharecache存在cache不一致的风险。因此,应该根据具<br>体情况进行权衡,以确定是否需要使用nosharecache选项。 |

表 **3-263** 极速文件存储挂载参数

除了以上参数外,您还可以设置其他的文件存储挂载参数,具体请参[见挂载](https://support.huaweicloud.com/intl/zh-cn/qs-sfs/zh-cn_topic_0034428728.html)**NFS**文件 [系统到云服务器\(](https://support.huaweicloud.com/intl/zh-cn/qs-sfs/zh-cn_topic_0034428728.html)**Linux**)。

### 在 **PV** 中设置挂载参数

在PV中设置挂载参数可以通过mountOptions字段实现,如下所示,mountOptions支 持挂载的字段请参[见极速文件存储挂载参数](#page-803-0)。

步骤**1** 使用kubectl连接集群,详情请参见**3.2.3.1** 通过**kubectl**[连接集群。](#page-86-0)

#### 步骤**2** 在PV中设置挂载参数,示例如下:

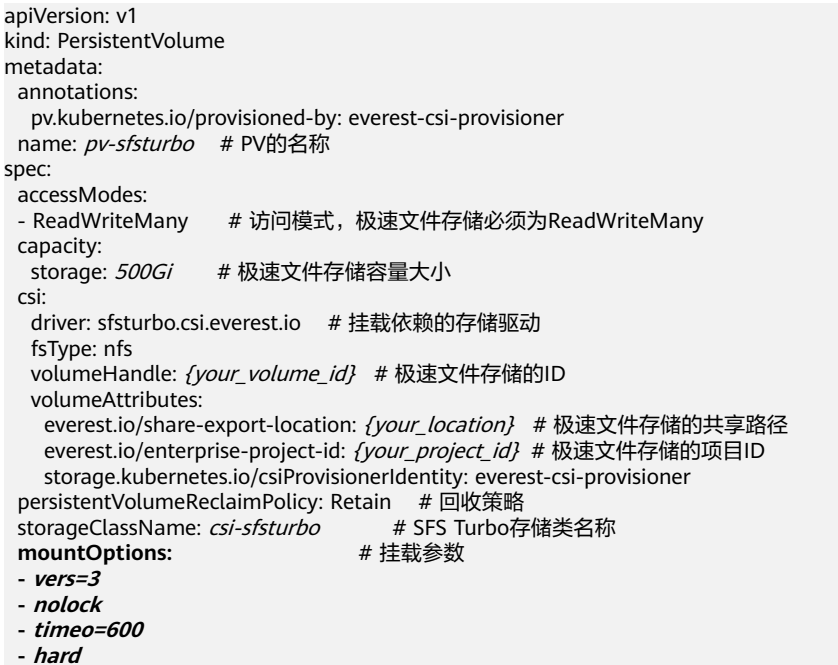

- 步骤**3** PV创建后,可以创建PVC关联PV,然后在工作负载的容器中挂载,具体操作步骤请参 见**3.8.5.2** [通过静态存储卷使用已有极速文件存储](#page-795-0)。
- 步骤**4** 验证挂载参数是否生效。

本例中将PVC挂载至使用nginx:latest镜像的工作负载,并通过**mount -l**命令查看挂载 参数是否生效。

1. 查看已挂载文件存储的Pod,本文中的示例工作负载名称为web-sfsturbo。 kubectl get pod | grep web-sfsturbo 回显如下:

web-sfsturbo-\*\*\* 1/1 Running 0 23m

2. 执行以下命令查看挂载参数,其中web-sfsturbo-\*\*\*为示例Pod。 kubectl exec -it web-sfsturbo-\*\*\* -- mount -l | grep nfs

若回显中的挂载信息与设置的挂载参数一致,说明挂载参数设置成功。

{您的挂载地址} on /data type nfs

```
(rw,relatime,vers=3,rsize=1048576,wsize=1048576,namlen=255,hard,nolock,noresvport,proto=tcp,
timeo=600,retrans=2,sec=sys,mountaddr=**.**.**.**,mountvers=3,mountport=20048,mountproto=tc
p,local_lock=all,addr=**.**.**.**)
```

```
----结束
```
# **3.8.5.4** 通过动态存储卷使用 **SFS Turbo** 子目录(推荐)

通常情况下, 在工作负载容器中挂载SFS Turbo类型的存储卷时, 默认会将根目录挂载 到容器中。而SFS Turbo的容量最小为500G,超出了大多数工作负载所需的容量,导

致存储容量的浪费。为了更加经济合理地利用存储容量,CCE支持在创建PVC时动态创 建SFS Turbo子目录, 实现不同工作负载共享使用SFS Turbo。

### 前提条件

- 您已经创建好一个集群,并且在该集群中安装2.3.23及以上版本的**[3.14.3 CCE](#page-1128-0)**容器 存储(**[Everest](#page-1128-0)**)。
- 如果您需要通过命令行创建,需要使用kubectl连接到集群,详情请参见**[3.2.3.1](#page-86-0)** 通 过**kubectl**[连接集群](#page-86-0)。
- 您已经创建好一个状态可用的SFS Turbo,并且SFS Turbo与集群在同一个VPC 内。

# 通过控制台动态创建 **SFS Turbo** 子目录

步骤**1** 登录CCE控制台,单击集群名称进入集群。

步骤**2** 在左侧导航栏选择"存储",在右侧选择"存储卷声明"页签。单击右上角"创建存 储卷声明",在弹出的窗口中填写存储卷声明参数。

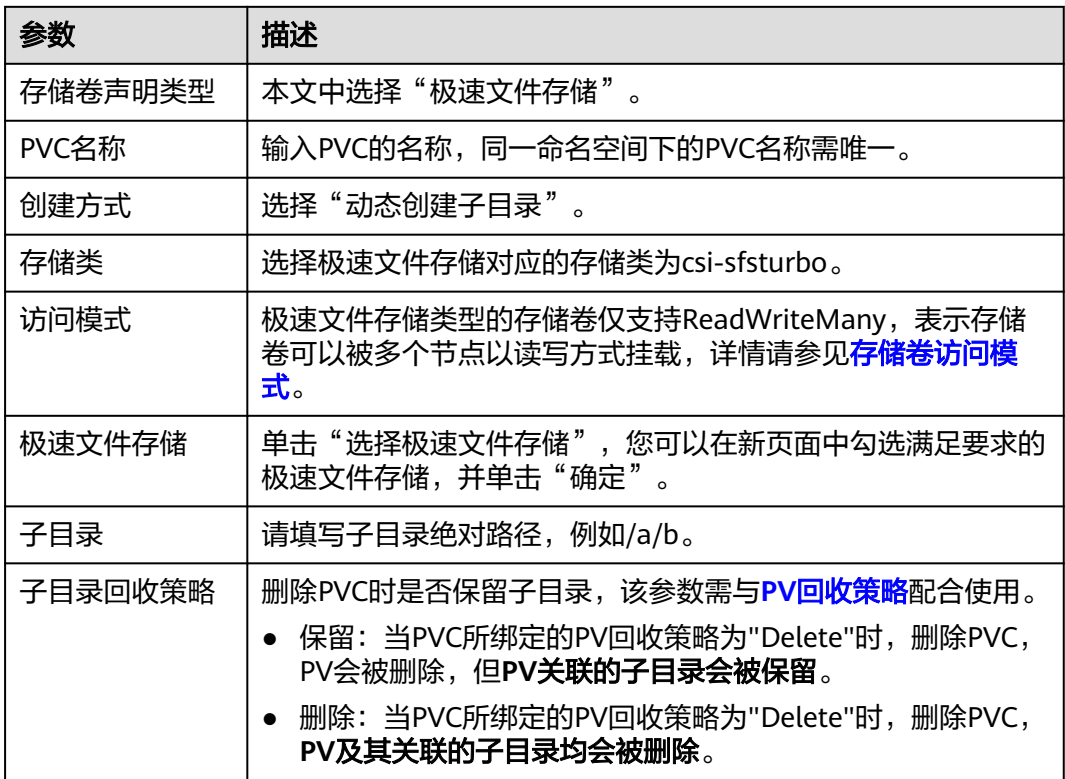

步骤3 单击"创建",将同时为您创建存储卷声明和存储卷。

您可以在左侧导航栏中选择"存储",在"存储卷声明"和"存储卷"页签下查看已 经创建的存储卷声明和存储卷。

**----**结束

# 通过 **kubectl** 命令行动态创建 **SFS Turbo** 子目录

步骤**1** 使用kubectl连接集群。

#### 步骤**2** 创建pvc-sfsturbo-subpath.yaml文件。

```
apiVersion: v1
kind: PersistentVolumeClaim
metadata:
name: pvc-sfsturbo-subpath # PVC的名称
 namespace: default
 annotations:
everest.io/volume-as: absolute-path      # 表示使用SFS Turbo子目录
 everest.io/sfsturbo-share-id: <sfsturbo_id> # SFS Turbo的ID
   everest.io/path: /a # 自动创建的子目录,必须为绝对路径
 everest.io/reclaim-policy: retain-volume-only # 表示删除PVC时,PV会被删除,但PV关联的子目录会被
保留
spec:
 accessModes:
  - ReadWriteMany # SFS Turbo必须为ReadWriteMany
```
resources:

requests:

 storage: 10Gi # 对于SFS Turbo子目录类型的PVC,此处无实际意义,仅作校验需要(不能为空和0) storageClassName: csi-sfsturbo # SFS Turbo存储类名称

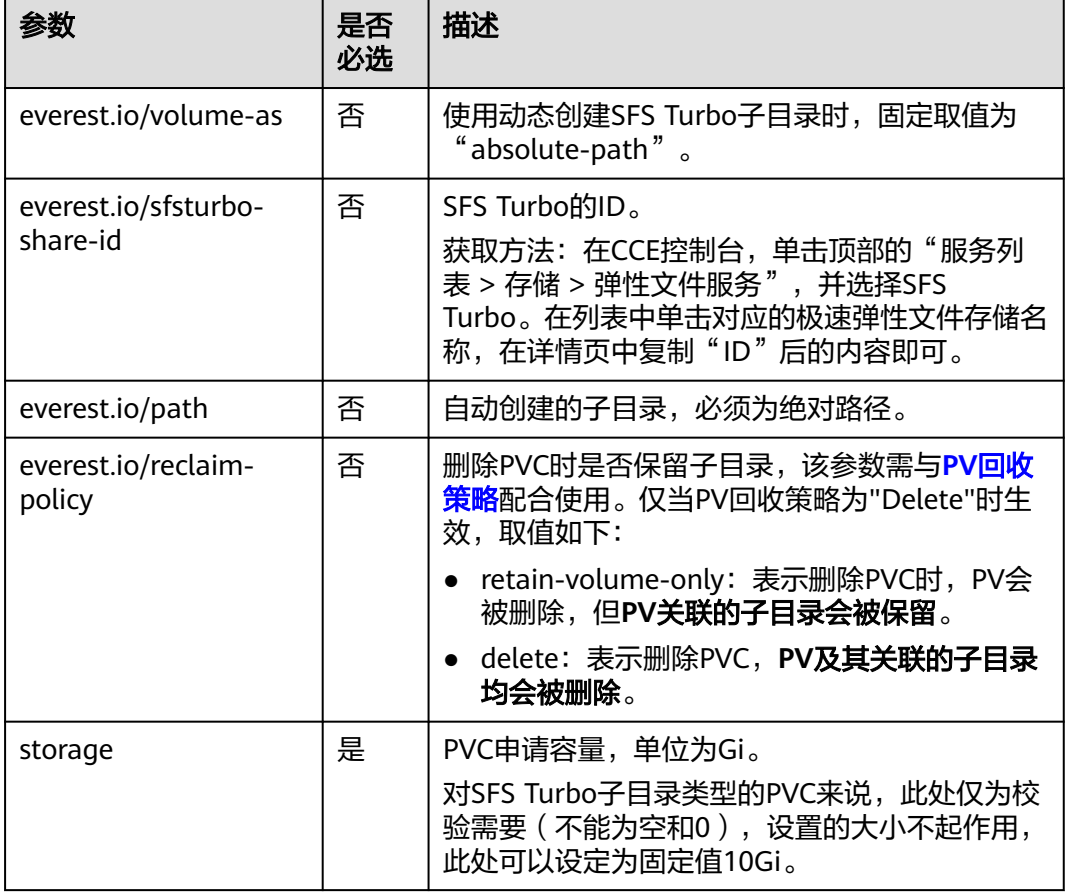

#### 表 **3-264** 关键参数说明

步骤**3** 执行以下命令,创建PVC。

kubectl apply -f pvc-sfsturbo-subpath.yaml

### **----**结束

# <span id="page-807-0"></span>**3.8.5.5** 通过 **StorageClass** 动态创建 **SFS Turbo** 子目录

# 背景信息

SFS Turbo容量最小500G,且不是按使用量计费。SFS Turbo挂载时默认将根目录挂载 到容器,而通常情况下负载不需要这么大容量,造成浪费。

everest插件支持一种在SFS Turbo下动态创建子目录的方法,能够在SFS Turbo下动态 创建子目录并挂载到容器,这种方法能够共享使用SFS Turbo,从而更加经济合理的利 用SFS Turbo存储容量。

# 约束与限制

- 仅支持1.15+集群。
- 集群必须使用everest插件,插件版本要求1.1.13+。
- 不支持安全容器。
- 使用everest 1.2.69之前或2.1.11之前的版本时,使用子目录功能时不能同时并发 创建超过10个PVC。推荐使用everest 1.2.69及以上或2.1.11及以上的版本。
- subpath类型的卷实际为SFS Turbo的子目录,对该类型的PVC进行扩容仅会调整 PVC声明的资源范围,并不会调整SFS Turbo资源的总容量。若SFS Turbo资源总 容量不足,subpath类型卷的实际可使用的容量大小也会受限,您需要前往SFS Turbo界面进行扩容。

同理,删除subpath类型的卷也不会实际删除后端的SFS Turbo资源。

### 创建 **subpath** 类型 **SFS Turbo** 存储卷

步骤**1** 创建SFS Turbo资源,选择网络时,请选择与集群相同的VPC与子网。

步骤**2** 新建一个StorageClass的YAML文件,例如sfsturbo-subpath-sc.yaml。

#### 配置示例:

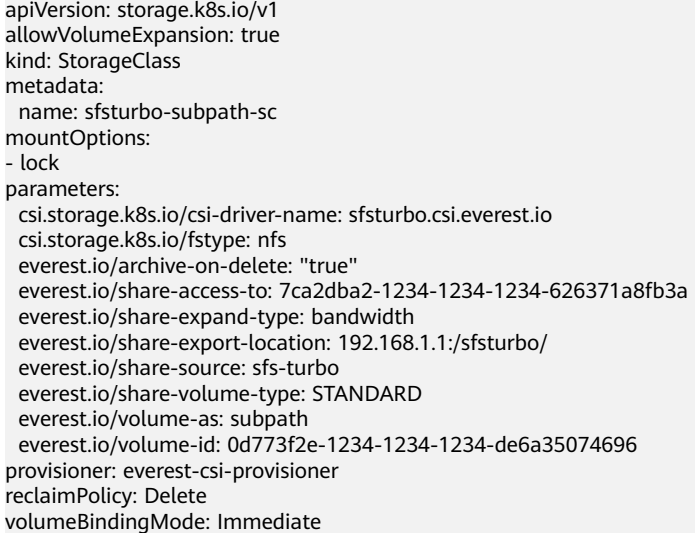

#### 其中:

- name: storageclass的名称。
- mountOptions:选填字段;mount挂载参数。
- everest 1.2.8以下,1.1.13以上版本仅开放对nolock参数配置,mount操作默 认使用nolock参数,无需配置。nolock=false时,使用lock参数。
- everest 1.2.8及以上版本支持更多参数,默认使用如下所示配置,具体请参见 [设置挂载参数](https://support.huaweicloud.com/intl/zh-cn/usermanual-cce/cce_10_0626.html)。此处不能配置为**nolock=true**,会导致挂载失败。 mountOptions: - vers=3
	- $-$  timen=600
	- nolock - hard
- everest.io/volume-as: 该参数需设置为"subpath"来使用subpath模式。
- everest.io/share-access-to:选填字段。subpath模式下,填写SFS Turbo资源的 所在VPC的ID。
- everest.io/share-expand-type:选填字段。若SFS Turbo资源存储类型为增强版 (标准型增强版、性能型增强版),设置为bandwidth。
- everest.io/share-export-location:挂载目录配置。由SFS Turbo共享路径和子目 录组成,共享路径可至SFS Turbo服务页面查询,子路径由用户自定义,后续指定 该StorageClass创建的PVC均位于该子目录下。
- everest.io/share-volume-type: 选填字段。填写SFS Turbo的类型。标准型为 STANDARD, 性能型为PERFORMANCE。对于增强型需配合"everest.io/shareexpand-type"字段使用, everest.io/share-expand-type设置为"bandwidth"。
- everest.io/zone:选填字段。指定SFS Turbo资源所在的可用区。
- everest.io/volume-id: SFS Turbo资源的卷ID,可至SFS Turbo界面查询。
- everest.io/archive-on-delete: 若该参数设置为"true", 在回收策略为 "Delete"时,删除PVC会将PV的原文档进行归档,归档目录的命名规则 "archived-\$pv名称.时间戳"。该参数设置为"false"时,会将PV对应的SFS Turbo子目录删除。默认设置为"true", 即删除PVC时进行归档。

#### 步骤**3** 执行**kubectl create -f sfsturbo-subpath-sc.yaml**。

**步骤4** 新建一个PVC的YAML文件, sfs-turbo-test.yaml。

#### 配置示例:

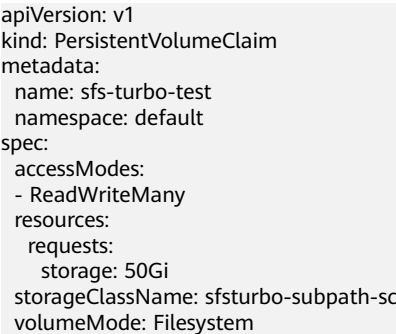

#### 其中:

- name: PVC的名称。
- storageClassName: SC的名称。
- storage: subpath模式下,调整该参数的大小不会对SFS Turbo容量进行调整。实 际上,subpath类型的卷是SFS Turbo中的一个文件路径,因此在PVC中对subpath 类型的卷扩容时,不会同时扩容SFS Turbo资源。

#### 说明

subpath子目录的容量受限于SFS Turbo资源的总容量,若SFS Turbo资源总容量不足,请 您及时到SFS Turbo界面调整。

步骤**5** 执行**kubectl create -f sfs-turbo-test.yaml**。

#### **----**结束

# 创建 **Deployment** 挂载已有数据卷

步骤1 新建一个Deployment的YAML文件, 例如deployment-test.yaml。

```
配置示例:
apiVersion: apps/v1
kind: Deployment
metadata:
  name: test-turbo-subpath-example
  namespace: default
  generation: 1
  labels:
   appgroup: ''
spec: 
 .<br>replicas: 1
  selector: 
   matchLabels: 
    app: test-turbo-subpath-example 
  template: 
   metadata: 
    labels: 
      app: test-turbo-subpath-example 
   spec: 
     containers: 
     - image: nginx:latest 
      name: container-0 
      volumeMounts: 
      - mountPath: /tmp
       name: pvc-sfs-turbo-example 
     restartPolicy: Always 
     imagePullSecrets:
     - name: default-secret
     volumes: 
     - name: pvc-sfs-turbo-example 
      persistentVolumeClaim: 
       claimName: sfs-turbo-test
```
#### 其中:

- name:创建的工作负载名称。
- image:工作负载的镜像。
- mountPath:容器内挂载路径,示例中挂载到"/tmp"路径。
- claimName:已有的PVC名称。
- 步骤**2** 创建Deployment负载。

#### **kubectl create -f deployment-test.yaml**

**----**结束

# **StatefulSet** 动态创建 **subpath** 模式的数据卷

步骤1 新建一个StatefulSet的YAML文件, 例如statefulset-test.yaml。

#### 配置示例:

```
apiVersion: apps/v1
kind: StatefulSet
metadata:
  name: test-turbo-subpath
  namespace: default
  generation: 1
  labels:
   appgroup: ''
spec:
  replicas: 2
  selector:
   matchLabels:
     app: test-turbo-subpath
  template:
   metadata:
     labels:
      app: test-turbo-subpath
     annotations:
      metrics.alpha.kubernetes.io/custom-endpoints: '[{"api":"","path":"","port":"","names":""}]'
      pod.alpha.kubernetes.io/initialized: 'true'
   spec:
     containers:
      - name: container-0
       image: 'nginx:latest'
       resources: {}
       volumeMounts:
         - name: sfs-turbo-160024548582479676
          mountPath: /tmp
       terminationMessagePath: /dev/termination-log
       terminationMessagePolicy: File
       imagePullPolicy: IfNotPresent
     restartPolicy: Always
     terminationGracePeriodSeconds: 30
     dnsPolicy: ClusterFirst
     securityContext: {}
     imagePullSecrets:
      - name: default-secret
     affinity: {}
     schedulerName: default-scheduler
  volumeClaimTemplates:
   - metadata:
      name: sfs-turbo-160024548582479676
      namespace: default
      annotations: {}
    spec:
      accessModes:
       - ReadWriteOnce
      resources:
       requests:
         storage: 10Gi
      storageClassName: sfsturbo-subpath-sc
  serviceName: wwww
  podManagementPolicy: OrderedReady
  updateStrategy:
   type: RollingUpdate
  revisionHistoryLimit: 10
其中:
```
- name:创建的工作负载名称。
- image: 工作负载的镜像。
- mountPath:容器内挂载路径,示例中挂载到"/tmp"路径。
- "spec.template.spec.containers.volumeMounts.name "和 "spec.volumeClaimTemplates.metadata.name"有映射关系,必须保持一致。

storageClassName: 填写自建的SC名称。

步骤**2** 创建StatefulSet负载。

**kubectl create -f statefulset-test.yaml**

**----**结束

# **3.8.6** 对象存储(**OBS**)

### **3.8.6.1** 对象存储概述

### 对象存储介绍

对象存储服务 (Object Storage Service, OBS)提供海量、安全、高可靠、低成本的 数据存储能力,可供用户存储任意类型和大小的数据。适合企业备份/归档、视频点 播、视频监控等多种数据存储场景。

- 标准接口: 具备标准Http Restful API接口, 用户必须通过编程或第三方工具访问 对象存储。
- 数据共享:服务器、嵌入式设备、IOT设备等所有调用相同路径,均可访问共享的 对象存储数据。
- **公共/私有网络:**对象存储数据允许在公网访问,满足互联网应用需求。
- 容量与性能:容量无限制,性能较高(IO读写时延10ms级)。
- 应用场景: 适用于 ( 基于OBS界面、OBS工具、OBS SDK等) 的一次上传共享多 读(ReadOnlyMany)的各种工作负载(Deployment/StatefulSet)和普通任务 (Job)使用,主要面向大数据分析、静态网站托管、在线视频点播、基因测序、 智能视频监控、备份归档、企业云盘(网盘)等场景。

### 对象存储规格

对象存储提供了多种存储类别,从而满足客户业务对存储性能、成本的不同诉求。

- 并行文件系统 ( **推荐使用**): 并行文件系统 ( Parallel File System ) 是OBS提供的 一种经过优化的高性能文件系统,提供毫秒级别访问时延,以及TB/s级别带宽和 百万级别的IOPS,能够快速处理高性能计算(HPC)工作负载。相较于对象桶, 并行文件系统在稳定性、性能上更具优势。详细介绍请参见<mark>[什么是并行文件系](https://support.huaweicloud.com/intl/zh-cn/pfsfg-obs/obs_13_0007.html)</mark> [统](https://support.huaweicloud.com/intl/zh-cn/pfsfg-obs/obs_13_0007.html)。
- 对象桶(不推荐使用):
	- 标准存储:访问时延低和吞吐量高,因而适用于有大量热点文件(平均一个 月多次)或小文件(小于1MB),且需要频繁访问数据的业务场景,例如: 大数据、移动应用、热点视频、社交图片等场景。
	- 低频访问存储: 话用于不频繁访问 ( 平均一年少于12次) 但在需要时也要求 快速访问数据的业务场景,例如:文件同步/共享、企业备份等场景。与标准 存储相比,低频访问存储有相同的数据持久性、吞吐量以及访问时延,且成 本较低,但是可用性略低于标准存储。

关于对象存储的详细介绍,请以[对象存储类别为](https://support.huaweicloud.com/intl/zh-cn/ugobs-obs/obs_41_0006.html)准。

### 使用场景

根据使用场景不同,对象存储支持以下挂载方式:

- <span id="page-812-0"></span>3.8.6.2 通过静态存储卷使用已有对象存储: 即静态创建的方式, 需要先使用已有 的对象存储创建PV,然后通过PVC在工作负载中挂载存储。适用于已有可用的底 层存储或底层存储需要包周期的场景。
- 3.8.6.3 [通过动态存储卷使用对象存储](#page-822-0): 即动态创建的方式, 无需预先创建对象存 储,在创建PVC时通过指定存储类(StorageClass),即可自动创建对象存储和对 应的PV对象。适用于无可用的底层存储,需要新创建的场景。

## 计费说明

- 挂载对象存储类型的存储卷时,通过StorageClass<mark>[自动创建](#page-822-0)</mark>的对象存储默认创建计 费模式为"按需计费"。关于对象存储的价格信息,请参见<mark>对象存储计费说明</mark>。
- 如需使用包周期的对象存储,请使用已有的对象存储进行挂载。

### **3.8.6.2** 通过静态存储卷使用已有对象存储

本文介绍如何使用已有的对象存储静态创建PV和PVC,并在工作负载中实现数据持久 化与共享性。

### 前提条件

- 您已经创建好一个集群,并且在该集群中安装**3.14.3 CCE**[容器存储\(](#page-1128-0)**Everest**)。
- 如果您需要通过命令行创建,需要使用kubectl连接到集群,详情请参见**[3.2.3.1](#page-86-0)** 通 过**kubectl**[连接集群](#page-86-0)。

### 约束与限制

- 使用对象存储时,挂载点不支持修改属组和权限。
- 对于并行文件系统,CCE支持通过OBS SDK方式和PVC挂载方式使用,其中PVC挂 载方式是通过OBS服务提供的**obsfs**工具实现。在节点上每挂载一个并行文件系统 对象存储卷,就会产生一个obsfs常驻进程。如下图所示:

图 **3-194** obsfs 常驻进程

ngluse:110-pr-3004 -jr a-ax | pro 0st<br>|- 753 0.0 0.13200 4008 |- 51 11:00 0:00 parkindasts pc-alities-387-014-923-faaSdSxt1 parkaandustadentrydavidentrydavidentelinesing.elitiestips-alities<br>#-014-923-taaSdSxt1momt-a-ar-htt

建议为每个obsfs进程预留1G的内存空间,例如4U8G的节点,则建议挂载obsfs并 行文件系统的实例不超过8个。

#### 说明

- obsfs常驻进程是直接运行在节点上,如果消耗的内存超过了节点上限,则会导致节点 异常。例如在4U8G的节点上,运行的挂载并行文件系统卷的实例超过100+,有极大概 率会导致节点异常不可用。因此强烈建议控制单个节点上的挂载并行文件系统实例的数 量。
- 在使用obsfs工具时,还需遵循**obsfs**[约束与限制](https://support.huaweicloud.com/intl/zh-cn/fstg-obs/obs_12_0001.html#section1)。
- 安全容器不支持使用对象存储。
- 挂载普通桶时不支持硬链接(Hard Link)。
- 支持多个PV挂载同一个对象存储,但有如下限制:
	- 多个不同的PVC/PV使用同一个底层对象存储卷时,如果挂载至同一Pod使 用,会因为PV的volumeHandle参数值相同导致无法挂载,请避免该使用场 景。
- PV中persistentVolumeReclaimPolicy参数建议设置为Retain,否则可能存在 一个PV删除时,级联删除底层卷,其他关联这个底层卷的PV会由于底层存储 被删除导致使用出现异常。
- 重复用底层存储时,数据一致性由您自行维护。建议在应用层做好多读多写 的隔离保护,合理规划文件使用时间,避免出现多个客户端写同一个文件的 情况,防止产生数据覆盖和丢失。

### 通过控制台使用已有对象存储

- 步骤1 登录CCE控制台,单击集群名称进入集群。
- 步骤**2** 静态创建存储卷声明和存储卷。
	- 1. 在左侧导航栏选择"存储",在右侧选择"存储卷声明"页签。单击右上角"创 建存储卷声明 PVC",在弹出的窗口中填写存储卷声明参数。

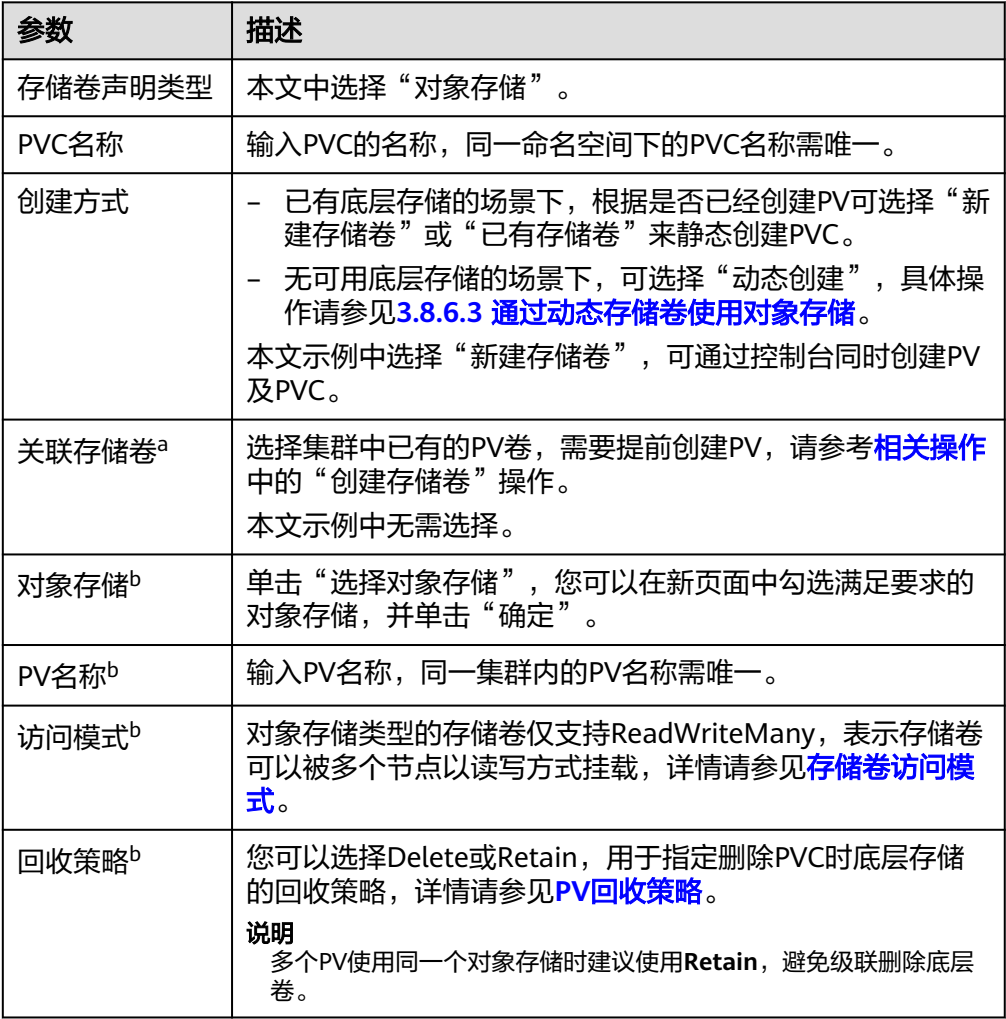

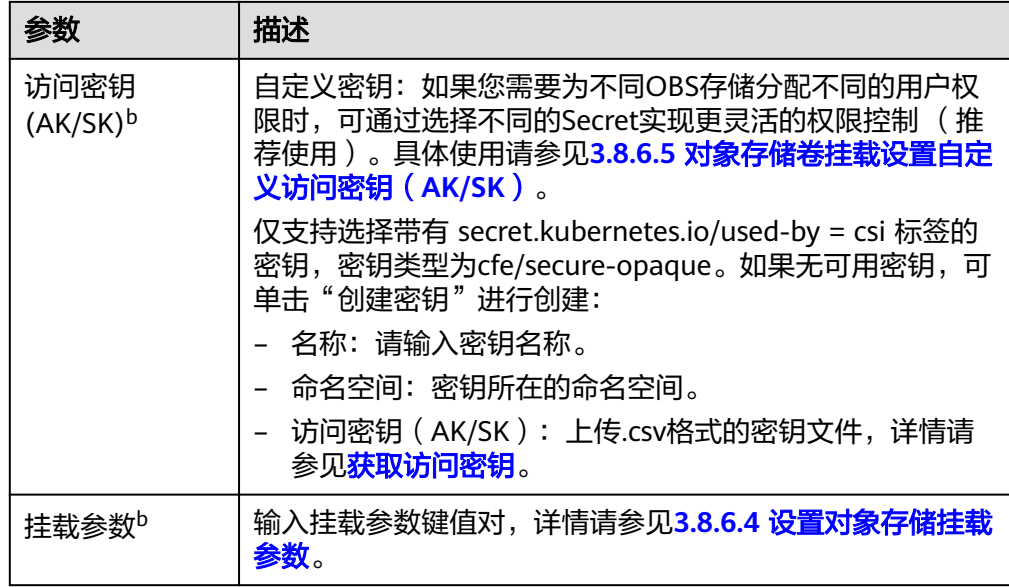

#### 说明

- a: 创建方式选择"已有存储卷 PV"时可设置。
- b:创建方式选择"新建存储卷 PV"时可设置。
- 2. 单击"创建",将同时为您创建存储卷声明和存储卷。 您可以在左侧导航栏中选择"存储",在"存储卷声明"和"存储卷"页签下查 看已经创建的存储卷声明和存储卷。

#### 步骤**3** 创建应用。

- 1. 在左侧导航栏中选择"工作负载",在右侧选择"无状态负载"页签。
- 2. 单击页面右上角"创建工作负载",在"容器配置"中选择"数据存储"页签, 并单击"添加存储卷 > 已有存储卷声明 (PVC)"。 本文主要为您介绍存储卷的挂载使用,如表**3-265**,其他参数详情请参见**3.5** [工作](#page-301-0) [负载。](#page-301-0)

表 **3-265** 存储卷挂载

| 参数             | 参数说明                                                                                                    |
|----------------|----------------------------------------------------------------------------------------------------|
| 存储卷声明<br>(PVC) | 选择已有的对象存储卷。                                                                                                    |
| 挂载路径           | 请输入挂载路径,如: /tmp。<br>数据存储挂载到容器上的路径。请不要挂载在系统目录下,<br>如"/"、"/var/run"等, 会导致容器异常。建议挂载在<br>空目录下,若目录不为空,请确保目录下无影响容器启动的<br>文件,否则文件会被替换,导致容器启动异常,工作负载创<br>建失败。<br>须知<br>挂载高危目录的情况下, 建议使用低权限账号启动, 否则可能会造<br>成宿主机高危文件被破坏。 |

<span id="page-815-0"></span>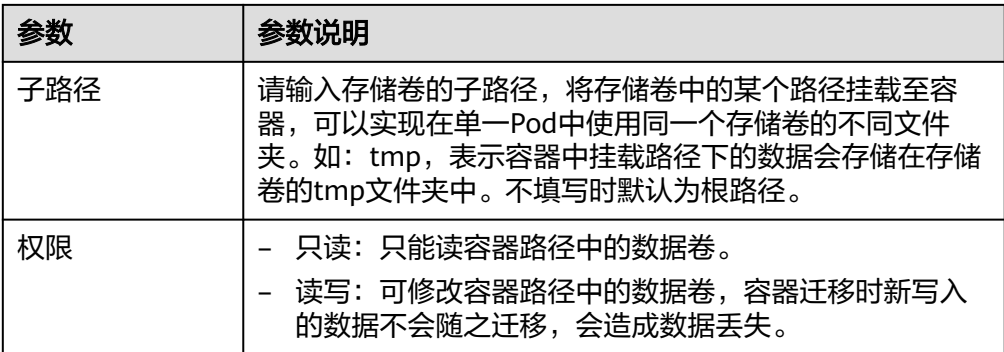

本例中将该存储卷挂载到容器中/data路径下,在该路径下生成的容器数据会存储 到对象存储中。

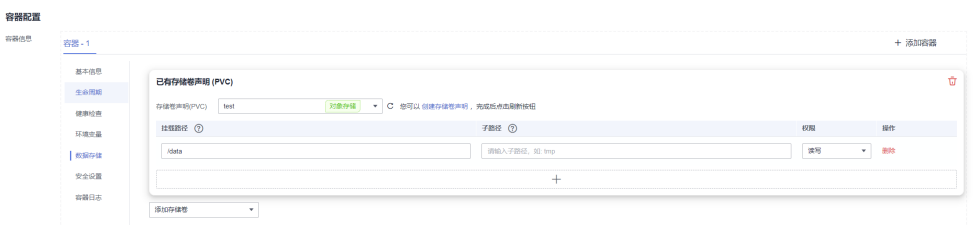

3. 其余信息都配置完成后,单击"创建工作负载"。

工作负载创建成功后,容器挂载目录下的数据将会持久化保持,您可以参考<mark>验证</mark> **[数据持久化及共享性](#page-819-0)**中的步骤进行验证。

**----**结束

# 通过 **kubectl** 命令行使用已有对象存储

- 步骤**1** 使用kubectl连接集群。
- 步骤**2** 创建PV。

```
1. 创建pv-obs.yaml文件。
    apiVersion: v1
    kind: PersistentVolume
    metadata:
      annotations:
       pv.kubernetes.io/provisioned-by: everest-csi-provisioner
      everest.io/reclaim-policy: retain-volume-only # 可选字段, 删除PV, 保留底层存储卷
     name: pv-obs # PV的名称
    spec:
      accessModes:
     - ReadWriteMany # 访问模式,对象存储必须为ReadWriteMany
      capacity:
       storage: 1Gi # 对象存储容量大小
      csi:
       driver: obs.csi.everest.io # 挂载依赖的存储驱动
      fsType: obsfs
       volumeHandle: <your_volume_id> # 对象存储的名称
       volumeAttributes:
        storage.kubernetes.io/csiProvisionerIdentity: everest-csi-provisioner
        everest.io/obs-volume-type: STANDARD
       everest.io/region: <your_region> # 对象存储的区域
       everest.io/enterprise-project-id: <your_project_id> # 可选字段, 企业项目ID, 如果指定企业项目,
    则创建PVC时也需要指定相同的企业项目,否则PVC无法绑定PV。
      nodePublishSecretRef: # 设置对象存储的自定义密钥
      name: <your_secret_name>  # 自定义密钥的名称
```
namespace: <your\_namespace> # 自定义密钥的命名空间 persistentVolumeReclaimPolicy: Retain # 回收策略 **storageClassName: csi-obs** # 存储类名称 mountOptions: [] # 挂载参数

#### 表 **3-266** 关键参数说明

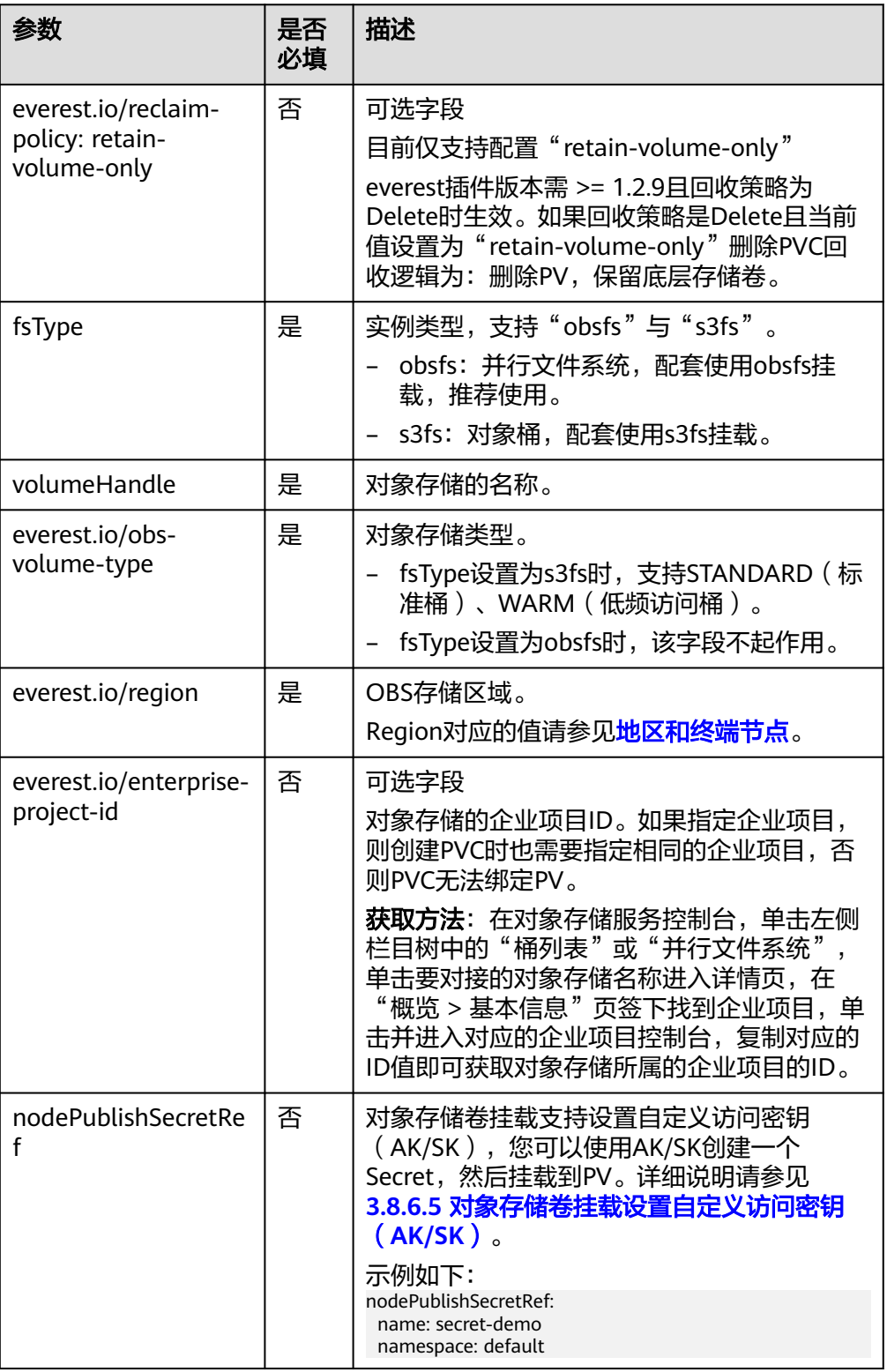

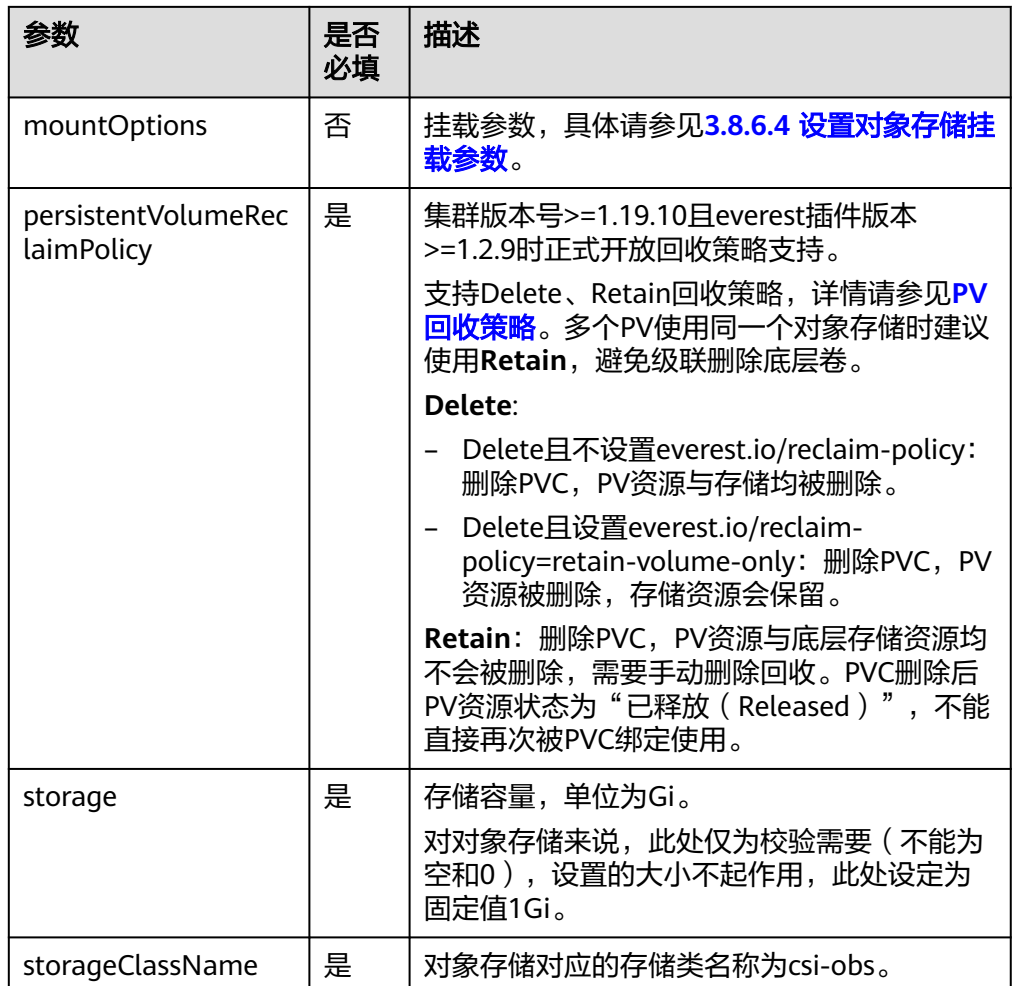

# 2. 执行以下命令,创建PV。

kubectl apply -f pv-obs.yaml

### 步骤**3** 创建PVC。

1. 创建pvc-obs.yaml文件。

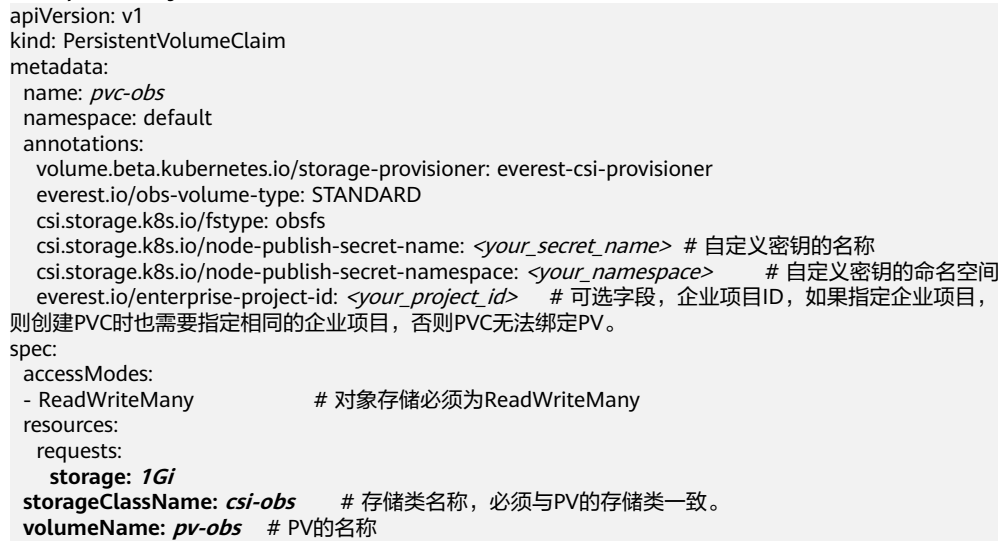

#### 表 **3-267** 关键参数说明

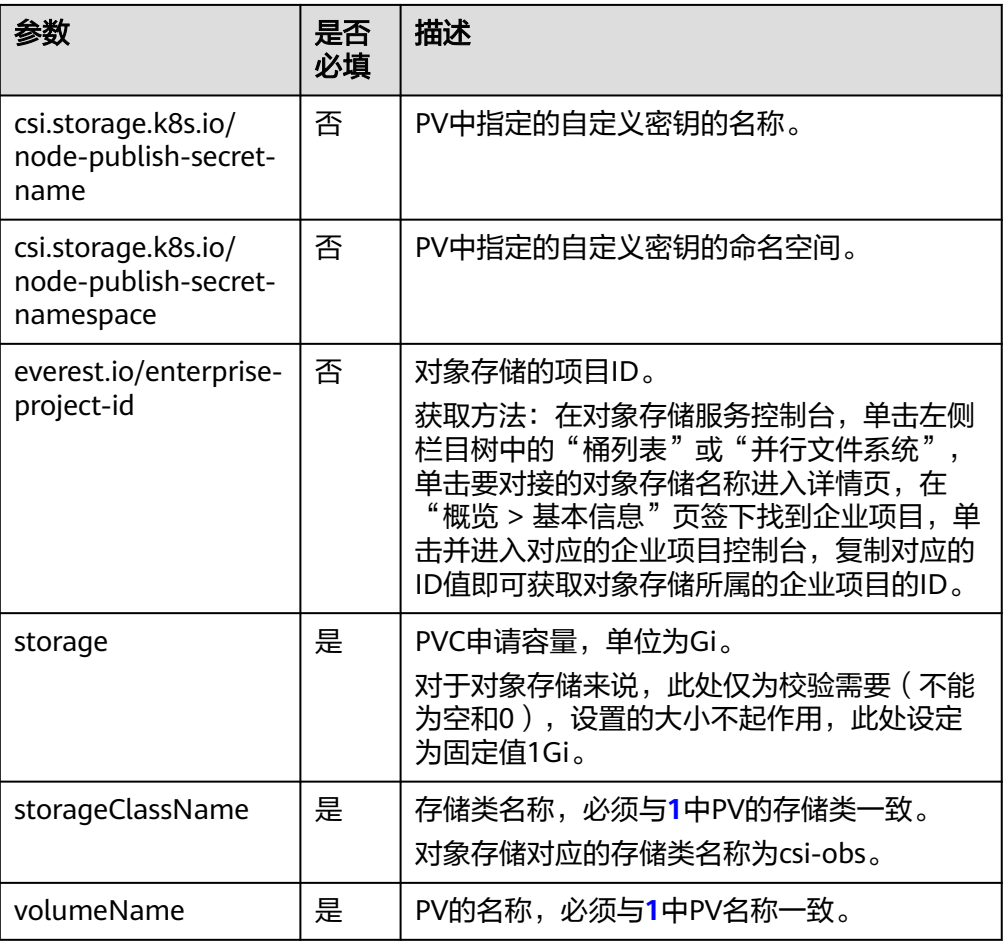

2. 执行以下命令,创建PVC。 kubectl apply -f pvc-obs.yaml

#### 步骤**4** 创建应用。

1. 创建web-demo.yaml文件,本示例中将对象存储挂载至/data路径。 apiVersion: apps/v1 kind: Deployment

metadata: name: web-demo namespace: default spec: replicas: 2 selector: matchLabels: app: web-demo template: metadata: labels: app: web-demo spec: containers: - name: container-1 image: nginx:latest volumeMounts: - name: pvc-obs-volume #卷名称,需与volumes字段中的卷名称对应 mountPath: /data #存储卷挂载的位置 imagePullSecrets: - name: default-secret

<span id="page-819-0"></span> volumes: - name: pvc-obs-volume #卷名称,可自定义 persistentVolumeClaim: **claimName: pvc-obs** #已创建的PVC名称

2. 执行以下命令,创建一个挂载对象存储的应用。 kubectl apply -f web-demo.yaml 工作负载创建成功后,您可以尝试<mark>验证数据持久化及共享性</mark>。

**----**结束

# 验证数据持久化及共享性

步骤**1** 查看部署的应用及文件。

- 1. 执行以下命令,查看已创建的Pod。 kubectl get pod | grep web-demo 预期输出如下: web-demo-846b489584-mjhm9 1/1 Running 0 46s<br>web-demo-846b489584-ww5s 1/1 Running 0 46s web-demo-846b489584-wvv5s 1/1 Running 0 46s
- 2. 依次执行以下命令,查看Pod的/data路径下的文件。 kubectl exec web-demo-846b489584-mjhm9 -- ls /data kubectl exec web-demo-846b489584-wvv5s -- ls /data

两个Pod均无返回结果,说明/data路径下无文件。

- 步骤**2** 执行以下命令,在/data路径下创建static文件。 kubectl exec web-demo-846b489584-mjhm9 -- touch /data/static
- 步骤**3** 执行以下命令,查看/data路径下的文件。 kubectl exec web-demo-846b489584-mjhm9 -- ls /data

预期输出如下:

**static**

### 步骤**4** 验证数据持久化

1. 执行以下命令,删除名称为web-demo-846b489584-mjhm9的Pod。 kubectl delete pod web-demo-846b489584-mjhm9

预期输出如下:

pod "web-demo-846b489584-mjhm9" deleted

删除后,Deployment控制器会自动重新创建一个副本。

- 2. 执行以下命令,查看已创建的Pod。 kubectl get pod | grep web-demo 预期输出如下,web-demo-846b489584-d4d4j为新建的Pod: **web-demo-846b489584-d4d4j** 1/1 Running 0 110s<br>web-demo-846b489584-ww5s 1/1 Running 0 7m50s web-demo-846b489584-wvv5s 1/1 Running 0
- 3. 执行以下命令,验证新建的Pod中/data路径下的文件是否更改。 kubectl exec web-demo-846b489584-d4d4j -- ls /data

预期输出如下:

**static**

static文件仍然存在,则说明数据可持久化保存。

#### 步骤**5** 验证数据共享性

1. 执行以下命令,查看已创建的Pod。 kubectl get pod | grep web-demo 预期输出如下:

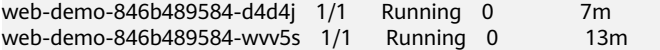

<span id="page-820-0"></span>2. 执行以下命令,在任意一个Pod的/data路径下创建share文件。本例中选择名为 web-demo-846b489584-d4d4i的Pod。

kubectl exec web-demo-846b489584-d4d4j -- touch /data/share

并查看该Pod中/data路径下的文件。

kubectl exec web-demo-846b489584-d4d4j -- ls /data

预期输出如下:

**share** static

3. 由于写入share文件的操作未在名为web-demo-846b489584-wvv5s的Pod中执 行,在该Pod中查看/data路径下是否存在文件以验证数据共享性。

kubectl exec web-demo-846b489584-wvv5s -- ls /data

预期输出如下:

**share** static

如果在任意一个Pod中的/data路径下创建文件,其他Pod下的/data路径下均存在 此文件,则说明两个Pod共享一个存储卷。

**----**结束

# 相关操作

您还可以执行表**[3-268](#page-821-0)**中的操作。

<span id="page-821-0"></span>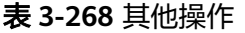

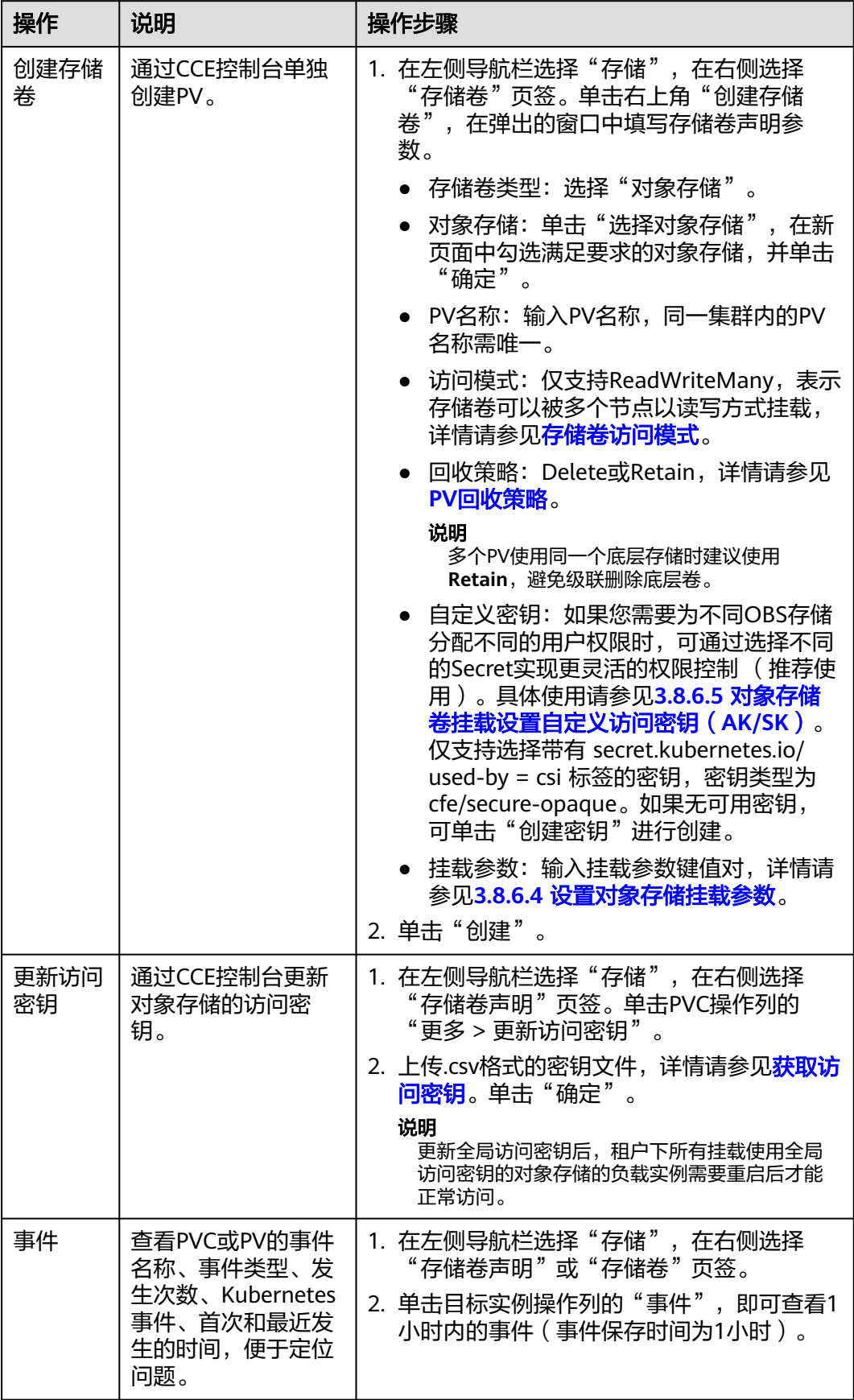

<span id="page-822-0"></span>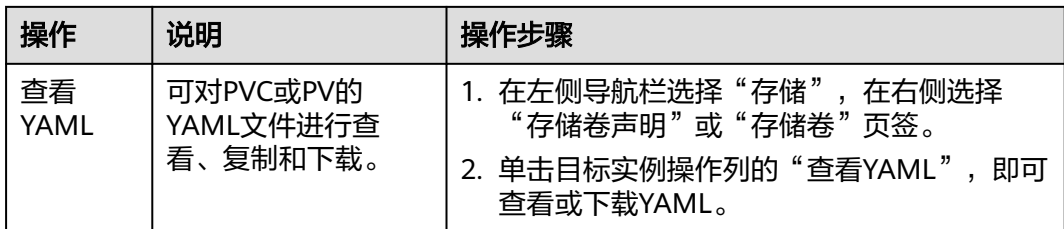

### **3.8.6.3** 通过动态存储卷使用对象存储

本文介绍如何自动创建对象存储,适用于无可用的底层存储卷,需要新创建的场景。

### 约束与限制

- 使用对象存储时,挂载点不支持修改属组和权限。
- 对于并行文件系统,CCE支持通过OBS SDK方式和PVC挂载方式使用,其中PVC挂 载方式是通过OBS服务提供的**obsfs**工具实现。在节点上每挂载一个并行文件系统 对象存储卷,就会产生一个obsfs常驻进程。如下图所示:

图 **3-195** obsfs 常驻进程

建议为每个obsfs进程预留1G的内存空间,例如4U8G的节点,则建议挂载obsfs并 行文件系统的实例不超过8个。

#### 说明

- obsfs常驻进程是直接运行在节点上,如果消耗的内存超过了节点上限,则会导致节点 异常。例如在4U8G的节点上,运行的挂载并行文件系统卷的实例超过100+,有极大概 率会导致节点异常不可用。因此强烈建议控制单个节点上的挂载并行文件系统实例的数 量。
- 在使用obsfs工具时,还需遵循**obsfs**[约束与限制](https://support.huaweicloud.com/intl/zh-cn/fstg-obs/obs_12_0001.html#section1)。
- 安全容器不支持使用对象存储。
- 挂载普通桶时不支持硬链接(Hard Link)。
- OBS限制单用户创建100个桶, 当动态创建的PVC数量较多时, 容易导致桶数量超 过限制,OBS桶无法创建。此种场景下建议直接调用OBS的API或SDK使用OBS, 不在工作负载中挂载OBS桶。

### 通过控制台自动创建对象存储

- 步骤**1** 登录CCE控制台,单击集群名称进入集群。
- 步骤**2** 动态创建存储卷声明和存储卷。
	- 1. 在左侧导航栏选择"存储",在右侧选择"存储卷声明"页签。单击右上角"创 建存储卷声明 PVC", 在弹出的窗口中填写存储卷声明参数。

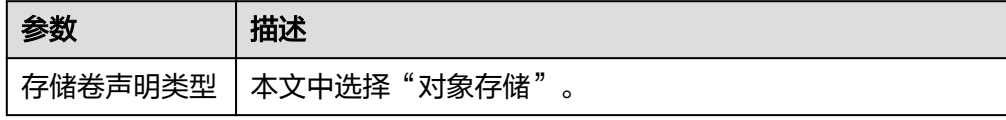

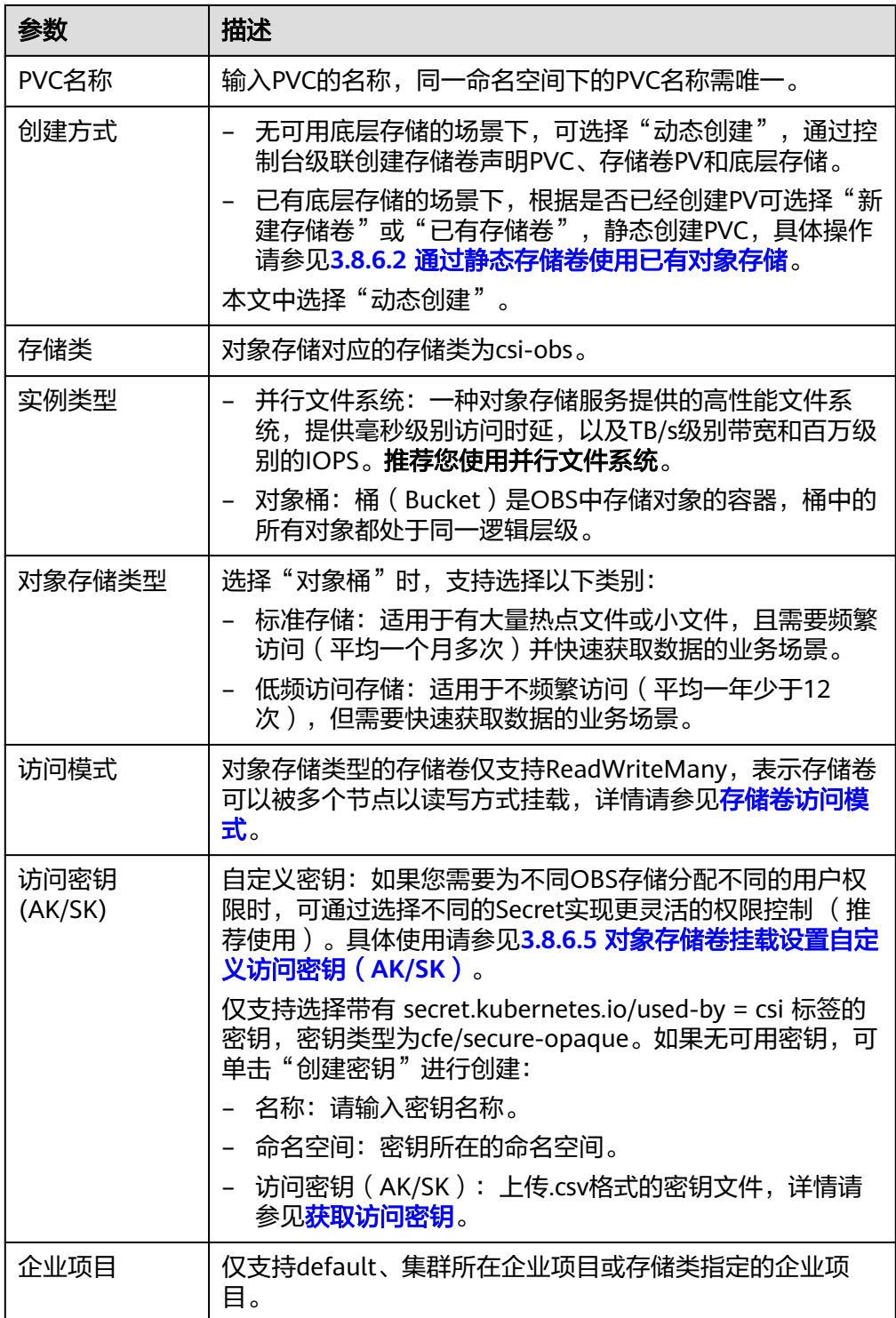

2. 单击"创建",将同时为您创建存储卷声明和存储卷。

您可以在左侧导航栏中选择"存储",在"存储卷声明"和"存储卷"页签下查 看已经创建的存储卷声明和存储卷。

步骤**3** 创建应用。

1. 在左侧导航栏中选择"工作负载",在右侧选择"无状态负载"页签。

2. 单击页面右上角"创建工作负载",在"容器配置"中选择"数据存储"页签, 并单击"添加存储卷 > 已有存储卷声明 (PVC)"。

本文主要为您介绍存储卷的挂载使用,如表**3-269**,其他参数详情请参见**3.5** [工作](#page-301-0) [负载。](#page-301-0)

表 **3-269** 存储卷挂载

| 参数             | 参数说明                                                                                                    |
|----------------|----------------------------------------------------------------------------------------------------|
| 存储卷声明<br>(PVC) | 选择已有的对象存储卷。                                                                                                    |
| 挂载路径           | 请输入挂载路径,如: /tmp。                                                                                                    |
|                | 数据存储挂载到容器上的路径。请不要挂载在系统目录下,<br>如"/"、"/ <b>var/run"</b> 等,会导致容器异常。建议挂载在<br>空目录下,若目录不为空,请确保目录下无影响容器启动的<br>文件,否则文件会被替换,导致容器启动异常,工作负载创<br>建失败。 |
|                | 须知<br>挂载高危目录的情况下 ,建议使用低权限账号启动,否则可能会造<br>成宿主机高危文件被破坏。                                                                                      |
| 子路径            | 请输入存储卷的子路径,将存储卷中的某个路径挂载至容<br>器,可以实现在单一Pod中使用同一个存储卷的不同文件<br>夹。如: tmp,表示容器中挂载路径下的数据会存储在存储<br>卷的tmp文件夹中。不填写时默认为根路径。                          |
| 权限             | 只读:只能读容器路径中的数据卷。<br>读写:可修改容器路径中的数据卷,容器迁移时新写入<br>的数据不会随之迁移,会造成数据丢失。                                                                        |

本例中将该存储卷挂载到容器中/data路径下,在该路径下生成的容器数据会存储 到对象存储中。

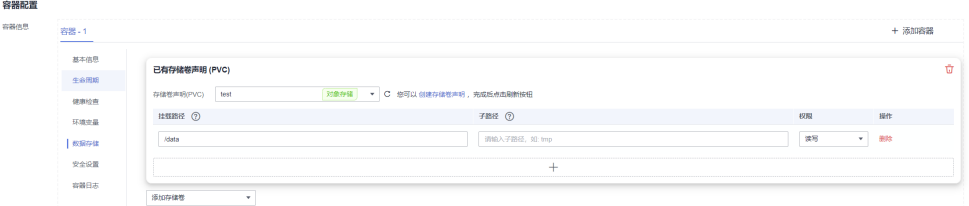

3. 其余信息都配置完成后,单击"创建工作负载"。

工作负载创建成功后,容器挂载目录下的数据将会持久化保持,您可以参考<mark>验证</mark> [数据持久化及共享性](#page-819-0)中的步骤进行验证。

**----**结束

# 使用 **kubectl** 自动创建对象存储

步骤**1** 使用kubectl连接集群。

#### 步骤**2** 使用StorageClass动态创建PVC及PV。

1. 创建pvc-obs-auto.yaml文件。

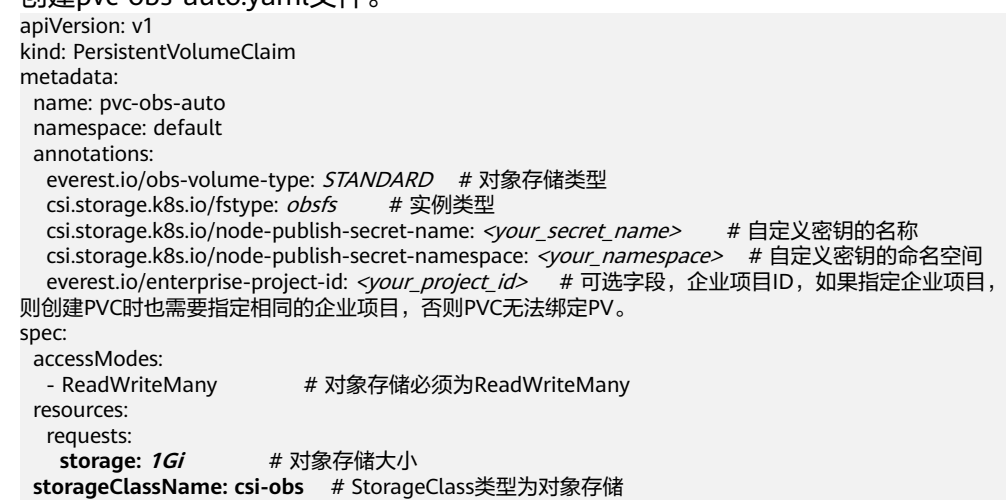

# 表 **3-270** 关键参数说明

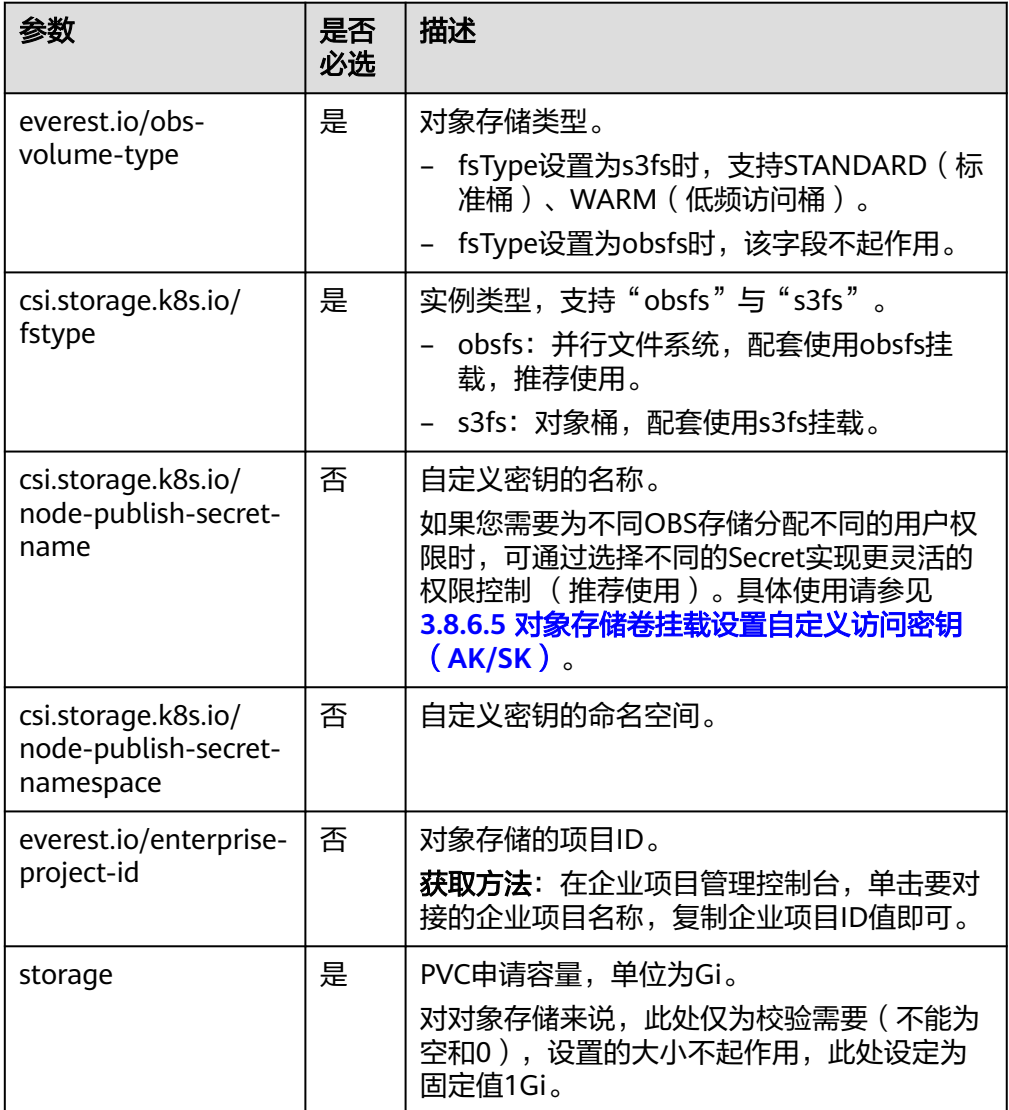

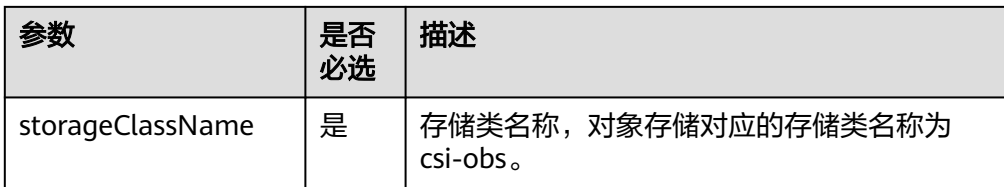

2. 执行以下命令,创建PVC。 kubectl apply -f pvc-obs-auto.yaml

#### 步骤**3** 创建应用。

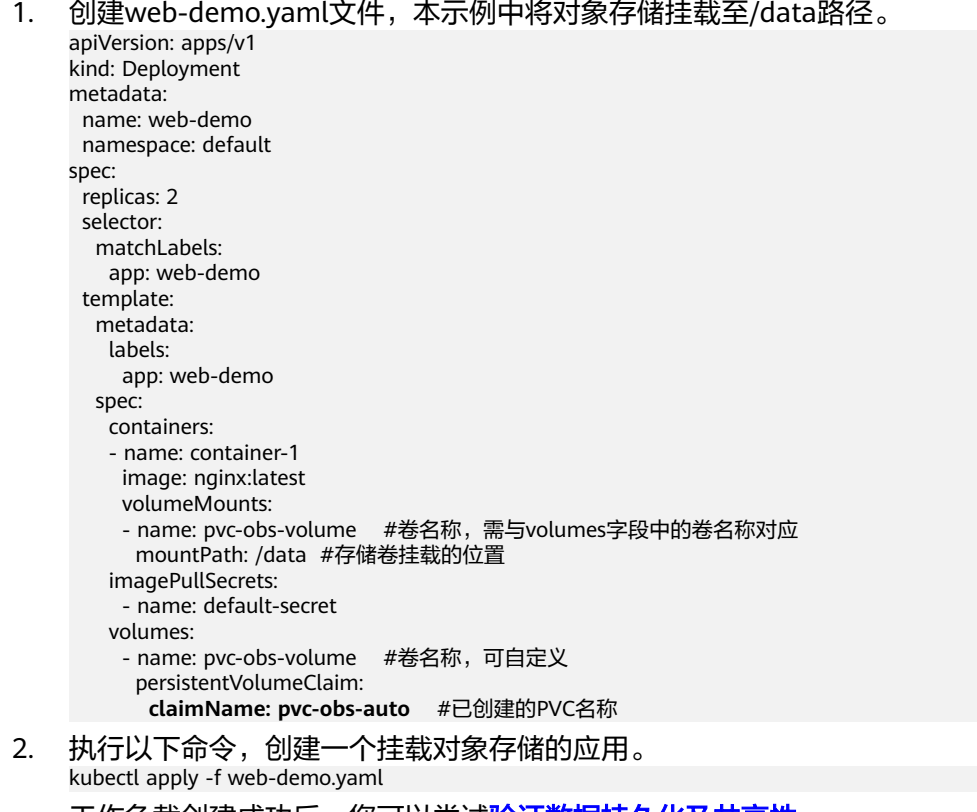

工作负载创建成功后,您可以尝试<mark>验证数据持久化及共享性</mark>。

**----**结束

# 验证数据持久化及共享性

步骤**1** 查看部署的应用及文件。

- 1. 执行以下命令,查看已创建的Pod。 kubectl get pod | grep web-demo 预期输出如下: web-demo-846b489584-mjhm9 1/1 Running 0 46s web-demo-846b489584-wvv5s 1/1 Running 0 46s
- 2. 依次执行以下命令,查看Pod的/data路径下的文件。 kubectl exec web-demo-846b489584-mjhm9 -- ls /data kubectl exec web-demo-846b489584-wvv5s -- ls /data

两个Pod均无返回结果,说明/data路径下无文件。

步骤**2** 执行以下命令,在/data路径下创建static文件。 kubectl exec web-demo-846b489584-mjhm9 -- touch /data/static

步骤**3** 执行以下命令,查看/data路径下的文件。

kubectl exec web-demo-846b489584-mjhm9 -- ls /data

预期输出如下:

**static**

#### 步骤**4** 验证数据持久化

1. 执行以下命令,删除名称为web-demo-846b489584-mjhm9的Pod。 kubectl delete pod web-demo-846b489584-mjhm9 预期输出如下:

pod "web-demo-846b489584-mjhm9" deleted

删除后,Deployment控制器会自动重新创建一个副本。

- 2. 执行以下命令,查看已创建的Pod。 kubectl get pod | grep web-demo 预期输出如下,web-demo-846b489584-d4d4j为新建的Pod: **web-demo-846b489584-d4d4j** 1/1 Running 0 110s<br>web-demo-846b489584-ww5s 1/1 Running 0 7m50s web-demo-846b489584-wvv5s 1/1 Running 0
- 3. 执行以下命令,验证新建的Pod中/data路径下的文件是否更改。 kubectl exec web-demo-846b489584-d4d4j -- ls /data

预期输出如下:

**static**

static文件仍然存在,则说明数据可持久化保存。

#### 步骤**5** 验证数据共享性

- 1. 执行以下命令,查看已创建的Pod。 kubectl get pod | grep web-demo 预期输出如下: web-demo-846b489584-d4d4j 1/1 Running 0 7m web-demo-846b489584-wvv5s 1/1 Running 0
- 2. 执行以下命令,在任意一个Pod的/data路径下创建share文件。本例中选择名为 web-demo-846b489584-d4d4i的Pod。 kubectl exec web-demo-846b489584-d4d4j -- touch /data/share

并查看该Pod中/data路径下的文件。 kubectl exec web-demo-846b489584-d4d4j -- ls /data

预期输出如下:

**share** static

3. 由于写入share文件的操作未在名为web-demo-846b489584-wvv5s的Pod中执 行,在该Pod中查看/data路径下是否存在文件以验证数据共享性。 kubectl exec web-demo-846b489584-wvv5s -- ls /data

预期输出如下:

**share**

static

如果在任意一个Pod中的/data路径下创建文件,其他Pod下的/data路径下均存在 此文件,则说明两个Pod共享一个存储卷。

```
----结束
```
## 相关操作

您还可以执行表**[3-271](#page-828-0)**中的操作。
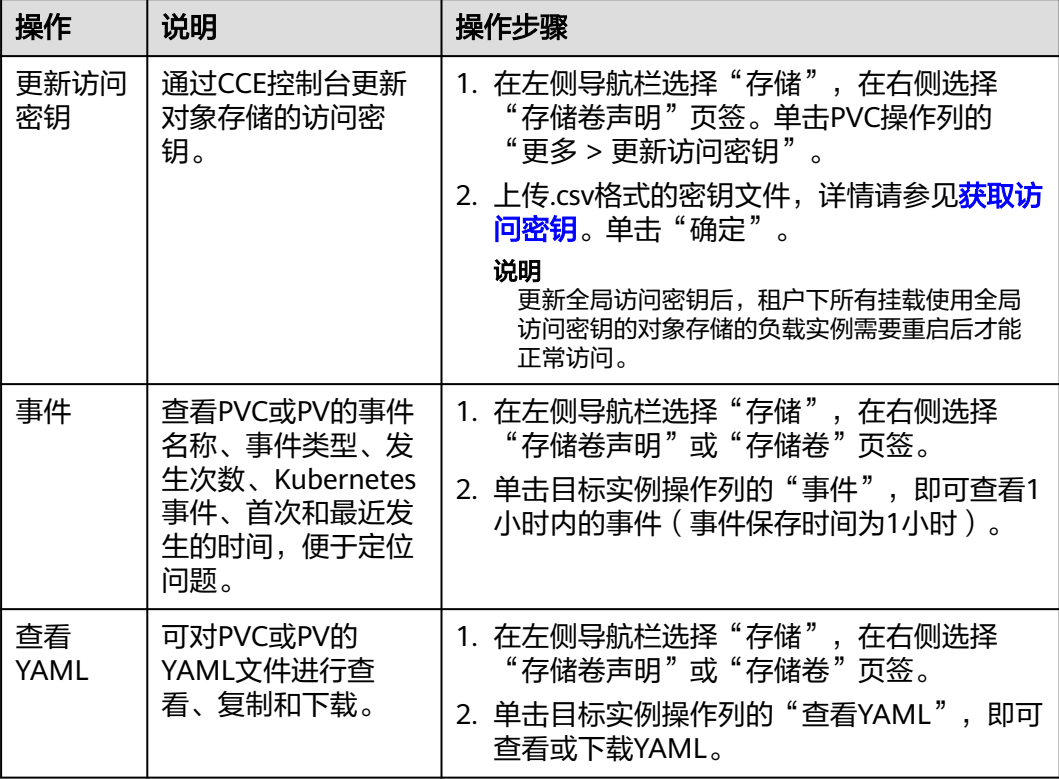

#### <span id="page-828-0"></span>表 **3-271** 其他操作

## **3.8.6.4** 设置对象存储挂载参数

本章节主要介绍如何设置对象存储的挂载参数。您可以在PV中设置挂载参数,然后通 过PVC绑定PV,也可以在StorageClass中设置挂载参数,然后使用StorageClass创建 PVC,动态创建出的PV会默认带有StorageClass中设置的挂载参数。

## 前提条件

**[3.14.3 CCE](#page-1128-0)**容器存储(**Everest**)版本要求**1.2.8**及以上版本。插件主要负责将挂载参数 识别并传递给底层存储,指定参数是否有效依赖于底层存储是否支持。

## 约束与限制

挂载参数暂不支持安全容器。

## 对象存储挂载参数

CCE的存储插件everest在挂载对象存储时默认设置了表**[3-272](#page-829-0)**和表**[3-273](#page-829-0)**的参数,其中 表**[3-272](#page-829-0)**中的参数不可取消。除了这些参数外,您还可以设置其他的对象存储挂载参 数,具体请参见<mark>挂载并行文件系统</mark>。

### <span id="page-829-0"></span>表 **3-272** 默认使用且不可取消的挂载参数

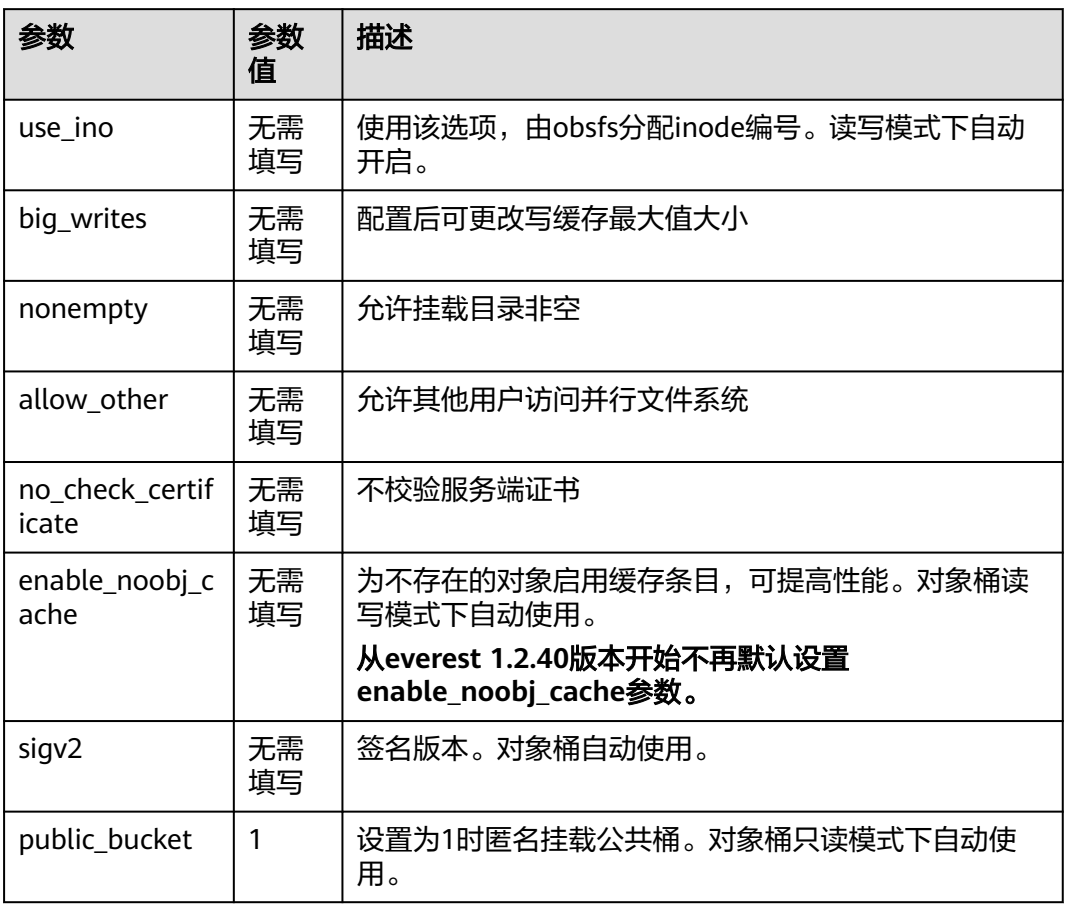

### 表 **3-273** 默认使用且可修改的挂载参数

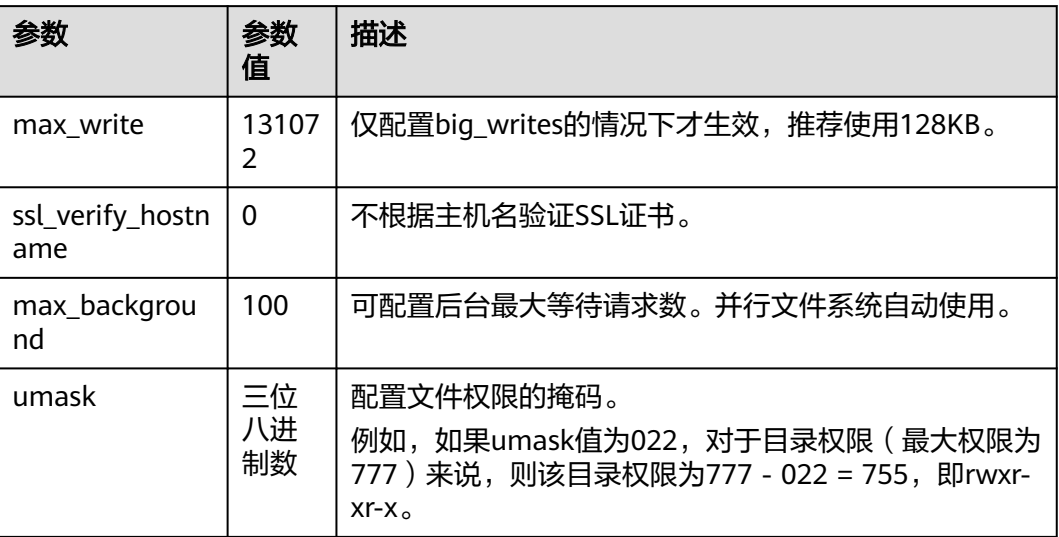

### 在 **PV** 中设置挂载参数

在PV中设置挂载参数可以通过mountOptions字段实现, 如下所示, mountOptions支 持挂载的字段请参见**对象存储挂载参数**。

#### 步骤**1** 使用kubectl连接集群,详情请参见**3.2.3.1** 通过**kubectl**[连接集群。](#page-86-0)

步骤**2** 在PV中设置挂载参数,示例如下:

apiVersion: v1 kind: PersistentVolume metadata: annotations: pv.kubernetes.io/provisioned-by: everest-csi-provisioner everest.io/reclaim-policy: retain-volume-only # 可选字段,删除PV,保留底层存储卷<br>ame: *pv-obs* # PV的名称 name: *pv-obs* spec: accessModes: - ReadWriteMany # 访问模式,对象存储必须为ReadWriteMany capacity: **storage: 1Gi** # 对象存储容量大小 csi: driver: obs.csi.everest.io # 挂载依赖的存储驱动 fsType: *obsfs*  **volumeHandle: <your\_volume\_id>** # 对象存储的名称 volumeAttributes: storage.kubernetes.io/csiProvisionerIdentity: everest-csi-provisioner everest.io/obs-volume-type: STANDARD everest.io/region: <your\_region> # 对象存储的区域 everest.io/enterprise-project-id: <your\_project\_id> # 可选字段,企企业项目ID,如果指定企业项目,则创 建PVC时也需要指定相同的企业项目,否则PVC无法绑定PV。 nodePublishSecretRef: # 设置对象存储的自定义密钥 name: <your secret\_name> # 自定义密钥的名称 namespace: <your\_namespace> # 自定义密钥的命名空间 persistentVolumeReclaimPolicy: Retain # 回收策略<br>storageClassName: *csi-obs # 存*储类名称 **storageClassName:** *csi-obs* # 存储<br>mountOptions: # 挂载参数 mountOptions:  **- umask=027**

步骤**3** PV创建后,可以创建PVC关联PV,然后在工作负载的容器中挂载,具体操作步骤请参 见**3.8.6.2** [通过静态存储卷使用已有对象存储](#page-812-0)。

步骤**4** 验证挂载参数是否生效。

本例中将PVC挂载至使用nginx:latest镜像的工作负载,可以登录到运行挂载对象存储 卷的Pod所在节点上通过进程详情观察。

执行以下命令:

- 对象桶: ps -ef | grep s3fs<br>root 22142 1 0 Jun03 ? root 22142 1 0 Jun03 ? 00:00:00 /usr/bin/s3fs {your\_obs\_name} /mnt/paas/kubernetes/ kubelet/pods/{pod\_uid}/volumes/kubernetes.io~csi/{your\_pv\_name}/mount -o url=https:// {endpoint}:443 -o endpoint={region} -o passwd\_file=/opt/everest-host-connector/\*\*\*\_obstmpcred/ {your\_obs\_name} -o nonempty -o big\_writes -o sigv2 -o allow\_other -o no\_check\_certificate -o ssl\_verify\_hostname=0 -o **umask=027** -o max\_write=131072 -o multipart\_size=20
- 并行文件系统:ps -ef | grep obsfs root 1355 1 0 Jun03 ? 00:03:16 /usr/bin/obsfs {your\_obs\_name} /mnt/paas/kubernetes/ kubelet/pods/{pod\_uid}/volumes/kubernetes.io~csi/{your\_pv\_name}/mount -o url=https:// {endpoint}:443 -o endpoint={region} -o passwd\_file=/opt/everest-host-connector/\*\*\*\_obstmpcred/ {your\_obs\_name} -o allow\_other -o nonempty -o big\_writes -o use\_ino -o no\_check\_certificate -o ssl\_verify\_hostname=0 -o max\_background=100 -o **umask=027** -o max\_write=131072

**----**结束

## <span id="page-831-0"></span>在 **StorageClass** 中设置挂载参数

在StorageClass中设置挂载参数同样可以通过mountOptions字段实现,如下所示, mountOptions支持挂载的字段请参见[对象存储挂载参数。](#page-828-0)

步骤**1** 使用kubectl连接集群,详情请参见**3.2.3.1** 通过**kubectl**[连接集群。](#page-86-0)

步骤**2** 创建自定义的StorageClass,示例如下:

```
kind: StorageClass
apiVersion: storage.k8s.io/v1
metadata:
 name: csi-obs-mount-option
provisioner: everest-csi-provisioner
parameters:
  csi.storage.k8s.io/csi-driver-name: obs.csi.everest.io
  csi.storage.k8s.io/fstype: s3fs
  everest.io/obs-volume-type: STANDARD
reclaimPolicy: Delete
volumeBindingMode: Immediate
mountOptions: # 挂载参数
- umask=0027
```
- 步骤**3** StorageClass设置好后,就可以使用这个StorageClass创建PVC,动态创建出的PV会默 认带有StorageClass中设置的挂载参数,具体操作步骤请参见**3.8.6.3** [通过动态存储卷](#page-822-0) [使用对象存储。](#page-822-0)
- 步骤**4** 验证挂载参数是否生效。

本例中将PVC挂载至使用nginx:latest镜像的工作负载,可以登录到运行挂载对象存储 卷的Pod所在节点上通过进程详情观察。

执行以下命令:

- 对象桶: ps -ef | grep s3fs<br>root 22142 1 0 Jun03 ? 00:00:00 /usr/bin/s3fs {your\_obs\_name} /mnt/paas/kubernetes/ kubelet/pods/{pod\_uid}/volumes/kubernetes.io~csi/{your\_pv\_name}/mount -o url=https:// {endpoint}:443 -o endpoint={region} -o passwd\_file=/opt/everest-host-connector/\*\*\*\_obstmpcred/ {your\_obs\_name} -o nonempty -o big\_writes -o sigv2 -o allow\_other -o no\_check\_certificate -o ssl\_verify\_hostname=0 -o **umask=027** -o max\_write=131072 -o multipart\_size=20
- 并行文件系统: ps -ef | grep obsfs<br>root 1355 1 0 Jun03 ? 00:03:16 *|* root 1355 1 0 Jun03 ? 00:03:16 /usr/bin/obsfs {your\_obs\_name} /mnt/paas/kubernetes/ kubelet/pods/{pod\_uid}/volumes/kubernetes.io~csi/{your\_pv\_name}/mount -o url=https:// {endpoint}:443 -o endpoint={region} -o passwd\_file=/opt/everest-host-connector/\*\*\*\_obstmpcred/ {your obs name} -o allow other -o nonempty -o big\_writes -o use\_ino -o no\_check\_certificate -o ssl\_verify\_hostname=0 -o max\_background=100 -o **umask=027** -o max\_write=131072

**----**结束

## **3.8.6.5** 对象存储卷挂载设置自定义访问密钥(**AK/SK**)

## 背景信息

3.14.3 CCE容器存储 (Everest) 在1.2.8及以上版本提供了设置自定义访问密钥的能 力,这样可以让IAM用户使用自己的访问密钥挂载对象存储卷,从而可以对OBS进行访 问权限控制(具体请参见如何对**OBS**[进行访问权限控制?](https://support.huaweicloud.com/intl/zh-cn/obs_faq/obs_faq_0042.html))。

### 前提条件

- **[3.14.3 CCE](#page-1128-0)**容器存储(**Everest**)要求1.2.8及以上版本。
- 集群要求1.15.11及以上版本。

## <span id="page-832-0"></span>约束与限制

- 对象存储卷使用自定义访问密钥(AK/SK)时,对应的AK/SK不允许删除或禁用, 否则业务容器将无法访问已挂载的对象存储。
- 自定义访问密钥暂不支持安全容器。

## 关闭自动挂载访问密钥

老版本控制台会要求您上传AK/SK,对象存储卷挂载时默认使用您上传的访问密钥, 相当于所有IAM用户(即子用户)都使用的是同一个访问密钥挂载的对象捅,对桶的 权限都是一样的,导致无法对IAM用户使用对象存储桶进行权限控制。

如果您之前上传过AK/SK,为防止IAM用户越权,建议关闭自动挂载访问密钥,即需要 在everest插件中将**disable\_auto\_mount\_secret**参数打开,这样使用对象存储时就不 会自动使用在控制台上传的访问密钥。

#### 说明

- 设置disable-auto-mount-secret时要求当前集群中无对象存储卷,否则挂载了该对象卷的工 作负载扩容或重启的时候会由于必须指定访问密钥而导致挂卷失败。
- disable-auto-mount-secret设置为true后,则创建PV和PVC时必须指定挂载访问密钥,否则 会导致对象卷挂载失败。

#### **kubectl edit ds everest-csi-driver -nkube-system**

搜索disable-auto-mount-secret,并将值设置为true。

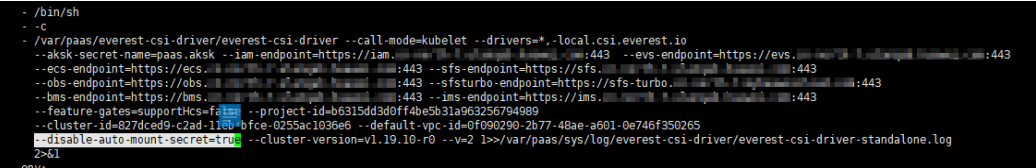

执行 **:wq** 保存退出,等待实例重启完毕即可。

## 获取访问密钥

- 步骤**1** 登录控制台。
- 步骤**2** 鼠标指向界面右上角的登录用户名,在下拉列表中单击"我的凭证"。
- 步骤**3** 在左侧导航栏单击"访问密钥"。
- 步骤**4** 单击"新增访问密钥",进入"新增访问密钥"页面。
- 步骤**5** 单击"确定",下载访问密钥。

#### **----**结束

## 使用访问密钥创建 **Secret**

- 步骤**1** 获取访问密钥。
- 步骤**2** 对访问密钥进行base64编码(假设上文获取到的ak为"xxx",sk为"yyy")。

**echo -n xxx|base64**

**echo -n yyy|base64**

### 记录编码后的AK和SK。

#### 步骤3 新建一个secret的yaml, 如test-user.yaml。

apiVersion: v1 data: access.key: WE5WWVhVNU\*\*\*\*\* secret.key: Nnk4emJyZ0\*\*\*\*\* kind: Secret metadata: name: test-user namespace: default labels: secret.kubernetes.io/used-by: csi type: cfe/secure-opaque

#### 其中:

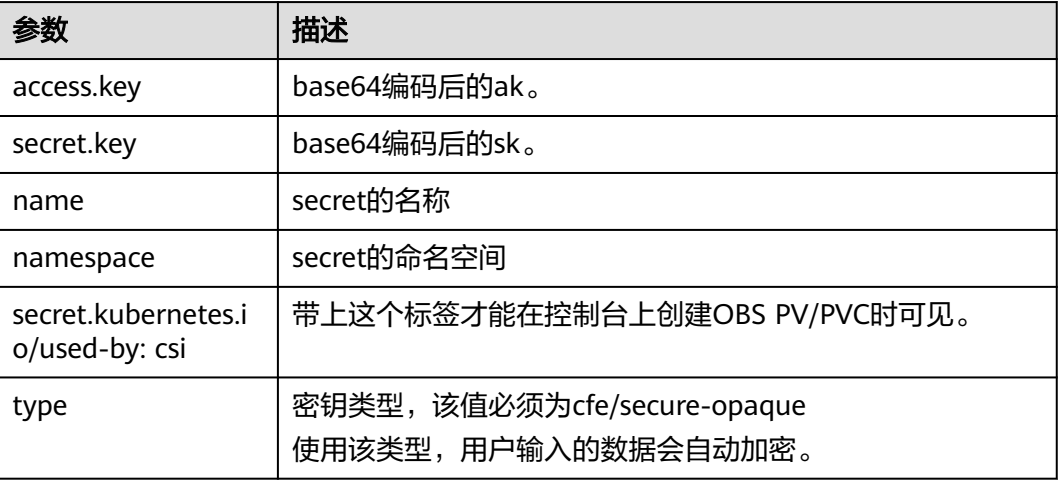

步骤**4** 创建Secret。

**kubectl create -f test-user.yaml**

**----**结束

## 静态创建对象存储卷时指定挂载 **Secret**

使用访问密钥创建Secret后,在创建PV时只需要关联上Secret,就可以使用Secret中的 访问密钥(AK/SK)挂载对象存储卷。

- 步骤**1** 登录OBS控制台,创建对象存储桶,记录桶名称和存储类型,以并行文件系统为例。
- 步骤2 新建一个pv的yaml文件, 如pv-example.yaml。

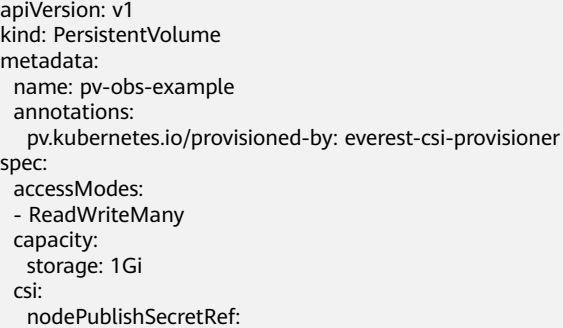

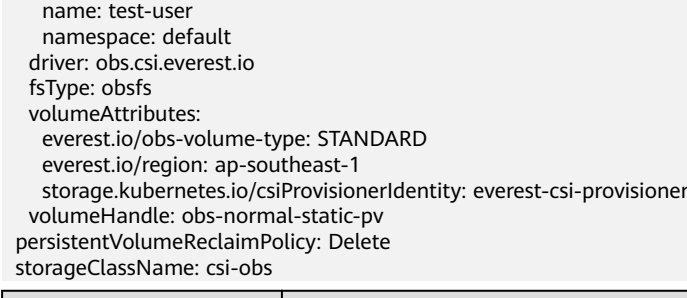

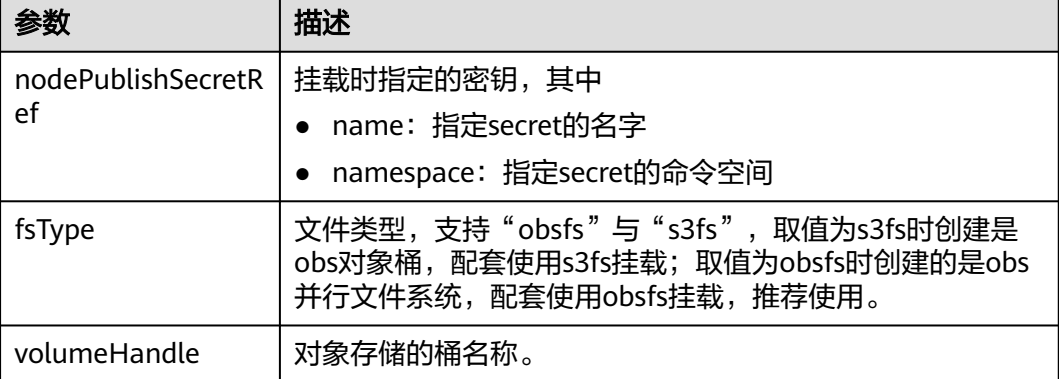

## 步骤**3** 创建PV。

## **kubectl create -f pv-example.yaml**

PV创建完成后,就可以创建PVC关联PV。

### 步骤4 新建一个PVC的yaml文件,如pvc-example.yaml。

### **PVC yaml**文件配置示例:

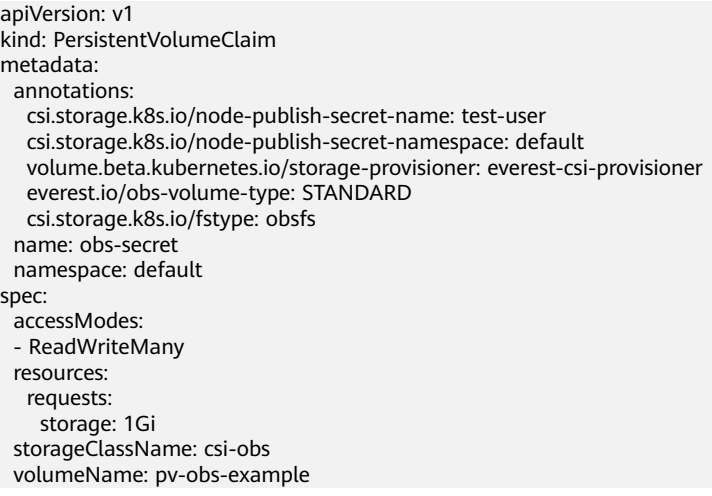

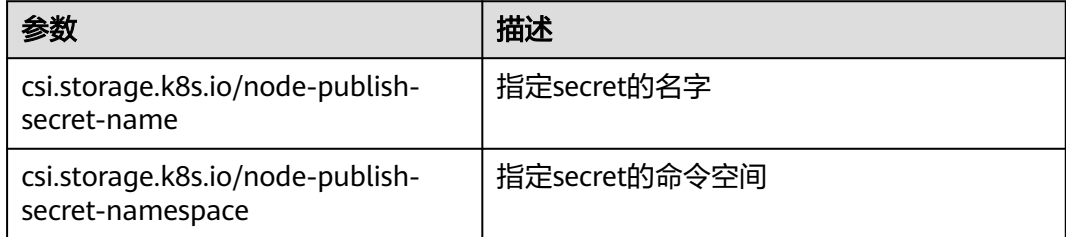

步骤**5** 创建PVC。

**kubectl create -f pvc-example.yaml**

PVC创建后,就可以创建工作负载挂载PVC使用存储。

**----**结束

## 动态创建对象存储卷时指定挂载密钥

动态创建对象存储卷时,可通过如下方法指定挂载密钥。

步骤1 新建一个pvc的yaml文件, 如pvc-example.yaml。

apiVersion: v1 kind: PersistentVolumeClaim metadata: annotations: csi.storage.k8s.io/node-publish-secret-name: test-user csi.storage.k8s.io/node-publish-secret-namespace: default everest.io/obs-volume-type: STANDARD csi.storage.k8s.io/fstype: obsfs name: obs-secret namespace: default spec: accessModes: - ReadWriteMany resources: requests: storage: 1Gi storageClassName: csi-obs

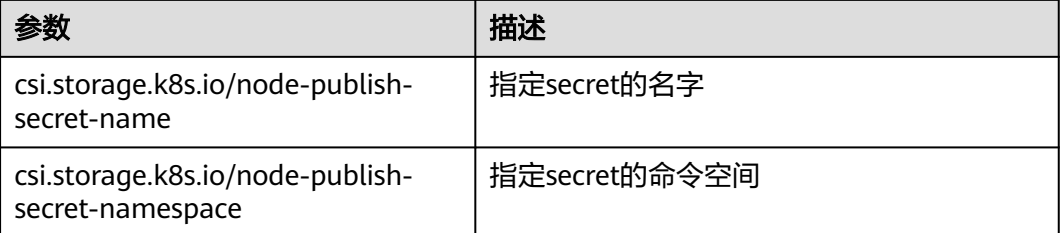

#### 步骤**2** 创建PVC。

#### **kubectl create -f pvc-example.yaml**

PVC创建后,就可以创建工作负载挂载PVC使用存储。

**----**结束

### 配置验证

根据上述步骤,使用IAM用户的密钥挂载对象存储卷。假设工作负载名称为obssecret,容器内挂载目录是/temp, IAM用户权限为CCE ReadOnlyAccess和Tenant Guest。

- 1. 查询工作负载实例名称。
	- **kubectl get po | grep obs-secret** 期望输出: obs-secret-5cd558f76f-vxslv 1/1 Running 0 3m22s
- 2. 查询挂载目录下对象,查询正常。

### **kubectl exec obs-secret-5cd558f76f-vxslv -- ls -l /temp/**

3. 尝试在挂载目录内写入数据,写入失败。

### **kubectl exec obs-secret-5cd558f76f-vxslv -- touch /temp/test** 期望输出:

touch: setting times of '/temp/test': No such file or directory command terminated with exit code 1

4. 参考桶策略配置,给挂载桶的子用户设置读写权限。

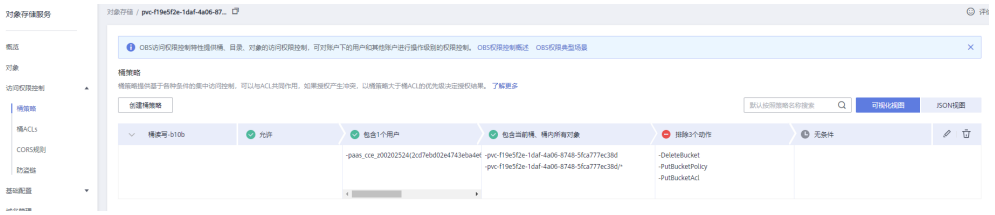

- 5. 再次尝试在挂载目录内写入数据,写入成功。 **kubectl exec obs-secret-5cd558f76f-vxslv -- touch /temp/test**
- 6. 查看容器内挂载目录,验证数据写入成功。

**kubectl exec obs-secret-5cd558f76f-vxslv -- ls -l /temp/** 期望输出: -rwxrwxrwx 1 root root 0 Jun 7 01:52 test

## **3.8.6.6** 跨区域使用 **OBS** 桶

默认情况下,Pod仅支持使用同一个区域(Region)的OBS桶。CCE支持工作负载使用 其他区域的OBS桶,在某些场景下有利于提升OBS桶的资源利用率,但跨区域使用OBS 相比同区域访问时延波动要更大。

## 约束与限制

- **[3.14.3 CCE](#page-1128-0)**容器存储(**Everest**)版本要求**1.2.42**及以上版本。
- 挂载存储的节点必须能够访问OBS桶,跨区域通常使用公网或专线打通。您可以 在需要使用OBS的节点上Ping OBS的Endpoint来确定是否能够访问。
- 仅支持PV跨区域使用OBS桶,然后再使用PVC绑定PV,且PV回收策略必须为 Retain。不支持使用StorageClass动态创建PVC跨区域使用OBS桶。

## 操作步骤

步骤**1** 创建名为paas-obs-endpoint的配置项,配置OBS所在区域和Endpoint。

配置项名称固定为paas-obs-endpoint,命名空间固定为kube-system。

区域名称和Endpoint以键值对形式对应,<region\_name>和<endpoint\_address>需替 换为具体值,多个取值间使用逗号隔开。

Region对应的值请参[见地区和终端节点。](https://developer.huaweicloud.com/intl/zh-cn/endpoint)

例如{"ap-southeast-1": "https://obs.ap-southeast-1.myhuaweicloud.com:443", "apsoutheast-3": "https://obs.ap-southeast-3.myhuaweicloud.com:443"}

apiVersion: v1 kind: ConfigMap metadata:

name: paas-obs-endpoint # 名称必须为paas-obs-endpoint namespace: kube-system # 必须在kube-system命名空间下 data: obs-endpoint: | {"<region\_name>": "<endpoint\_address>"}

#### 步骤**2** 创建PV。

如下所示,everest.io/region填入对应的OBS存储所在的region。 kind: PersistentVolume apiVersion: v1 metadata: name: testing-abc annotations: pv.kubernetes.io/bound-by-controller: 'yes' pv.kubernetes.io/provisioned-by: everest-csi-provisioner spec: capacity: storage: 1Gi csi: driver: obs.csi.everest.io volumeHandle: testing-abc # OBS桶的名称<br>fsTvpe: s3fs # obsfs表示并行文件系 # obsfs表示并行文件系统, 推荐使用; s3fs表示对象桶 volumeAttributes: everest.io/obs-volume-type: STANDARD everest.io/region: <region\_name> # OBS桶所在区域,需替换为具体取值 storage.kubernetes.io/csiProvisionerIdentity: everest-csi-provisioner nodePublishSecretRef: # 挂载OBS桶使用的AK/SK name: test-user namespace: default accessModes: - ReadWriteMany persistentVolumeReclaimPolicy: Retain # PV回收策略必须为Retain storageClassName: csi-obs volumeMode: Filesystem

nodePublishSecretRef为对象存储卷挂载使用的访问密钥(AK/SK),您需要使用 AK/SK创建一个Secret,在创建PV时使用。详细说明请参见3.8.6.5 [对象存储卷挂载设](#page-831-0) [置自定义访问密钥\(](#page-831-0)**AK/SK**)。

#### 步骤**3** 创建PVC。

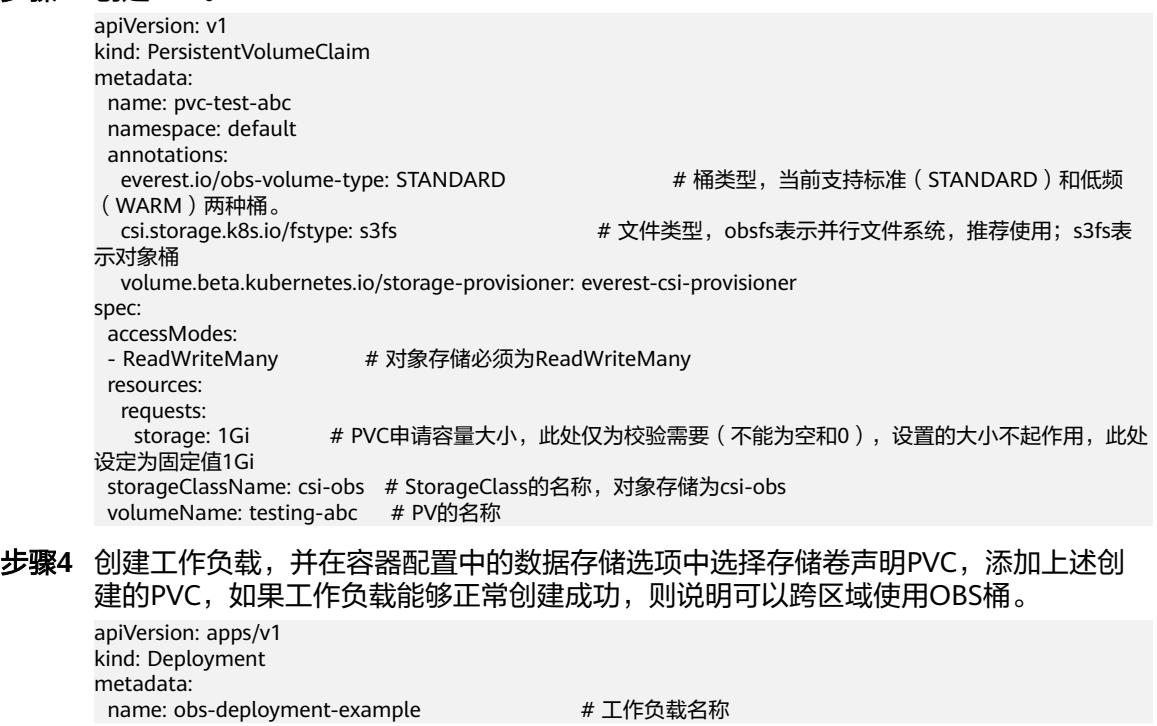

 namespace: default spec: replicas: 1 selector: matchLabels: app: obs-deployment-example template: metadata: labels: app: obs-deployment-example spec: containers: - image: nginx name: container-0 volumeMounts: - mountPath: /tmp # # 挂载路径 name: pvc-obs-example restartPolicy: Always imagePullSecrets: - name: default-secret volumes: - name: pvc-obs-example persistentVolumeClaim: claimName: pvc-test-abc # PVC名称

**----**结束

# **3.8.7** 本地持久卷(**Local PV**)

## **3.8.7.1** 本地持久卷概述

## 本地持久卷介绍

CCE支持使用LVM将节点上的数据卷组成存储池(VolumeGroup),然后划分LV给容 器挂载使用。使用本地持久卷作为存储介质的PV的类型可称之为Local PV。

与HostPath卷相比,本地持久卷能够以持久和可移植的方式使用,而且本地持久卷的 PV会存在节点亲和性配置,其挂载的Pod会自动根据该亲和性配置进行调度,无需手 动将Pod调度到特定节点。

## 挂载方式

本地持久卷仅支持以下挂载方式:

- 3.8.7.3 [通过动态存储卷使用本地持久卷:](#page-840-0) 即动态创建的方式, 在创建PVC时通过 指定存储类(StorageClass),即可自动创建对象存储和对应的PV对象。
- 3.8.7.4 [有状态负载动态挂载本地持久卷:](#page-845-0) 仅有状态工作负载支持, 可以为每一个 Pod关联一个独有的PVC及PV,当Pod被重新调度后,仍然能够根据该PVC名称挂 载原有的数据。适用于多实例的有状态工作负载。

#### 说明

本地持久卷不支持通过静态PV使用,即不支持先手动创建PV然后通过PVC在工作负载中挂载的 方式使用。

### 约束与限制

本地持久卷仅在集群版本 >= v1.21.2-r0 时支持, 且需要everest插件版本 >=2.1.23,推荐使用>=2.1.23版本。

- <span id="page-839-0"></span>[移除节点](#page-216-0)[、删除节点](#page-220-0)、[重置节点](#page-212-0)[和缩容节点](#page-1063-0)会导致与节点关联的本地持久存储卷 类型的PVC/PV数据丢失,无法恢复,且PVC/PV无法再正常使用。移除节点、删 除节点、重置节点和缩容节点时使用了本地持久存储卷的Pod会从待删除、重置的 节点上驱逐,并重新创建Pod, Pod会一直处于pending状态, 因为Pod使用的PVC 带有节点标签,由于冲突无法调度成功。节点重置完成后,Pod可能调度到重置好 的节点上,此时Pod会一直处于creating状态,因为该PVC对应的底层逻辑卷已不 存在。
- 请勿在节点上手动删除对应的存储池或卸载数据盘,否则会导致数据丢失等异常 情况。
- 本地持久卷为非共享模式,不支持被多个工作负载或者多个任务同时挂载,且不 支持被工作负载下多个实例同时挂载。

## **3.8.7.2** 在存储池中导入持久卷

CCE支持使用LVM将节点上的数据卷组成存储池(VolumeGroup),然后划分LV给容 器挂载使用。在创建本地持久卷前,需将节点数据盘导入存储池。

## 约束与限制

- 本地持久卷仅在集群版本 >= v1.21.2-r0 时支持, 且需要everest插件版本 >=2.1.23,推荐使用>=2.1.23版本。
- 节点上的第一块数据盘(供容器运行时和Kubelet组件使用)不支持导入为存储 池。
- 条带化模式的存储池不支持扩容,条带化存储池扩容后可能造成碎片空间,无法 使用。
- 存储池不支持缩容和删除。
- 如果删除节点上存储池的磁盘,会导致存储池异常。

## 导入存储池

### 创建节点时导入

在创建节点时,在存储配置中可以为节点添加数据盘,选择 "作为持久存储卷"导入 存储池,详情请参见**3.3.4** [创建节点](#page-194-0)。

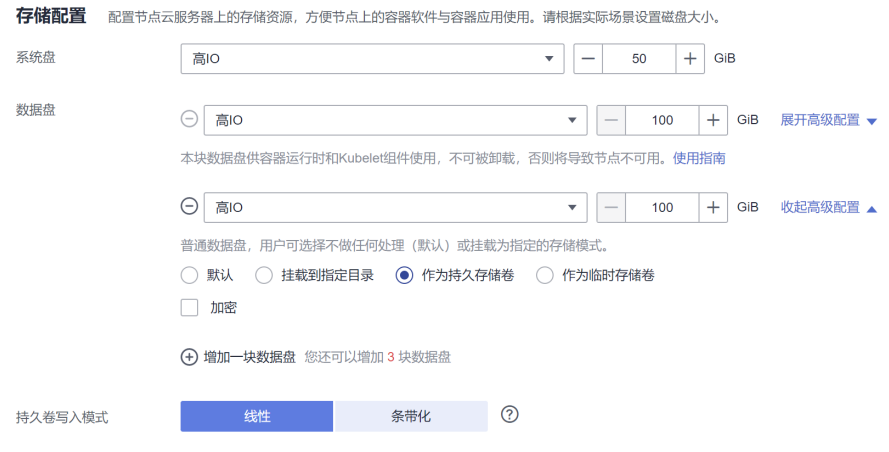

### 手动导入

如果创建节点时没有导入持久存储卷,或当前存储卷容量不够,可以进行手动导入。

- <span id="page-840-0"></span>步骤**1** 前往ECS控制台为节点添加SCSI类型的磁盘。操作步骤详情请参[见新增磁盘](https://support.huaweicloud.com/intl/zh-cn/usermanual-ecs/ecs_03_0181.html)。
- 步骤**2** 登录CCE控制台,单击集群名称进入集群。
- **步骤3** 在左侧导航栏中选择"存储",并切换至"存储池"页签。
- 步骤**4** 查看已添加磁盘的节点,选择"导入持久卷",导入时可以选择写入模式。

说明

如存储池列表中未找到手动挂载的磁盘,请耐心等待1分钟后刷新列表。

- 线性: 线性逻辑卷是将一个或多个物理卷整合为一个逻辑卷, 实际写入数据时会 先往一个基本物理卷上写入,当存储空间占满时再往另一个基本物理卷写入。
- 条带化:创建逻辑卷时指定条带化,当实际写入数据时会将连续数据分成大小相 同的块,然后依次存储在多个物理卷上,实现数据的并发读写从而提高读写性 能。多块卷才能选择条带化。

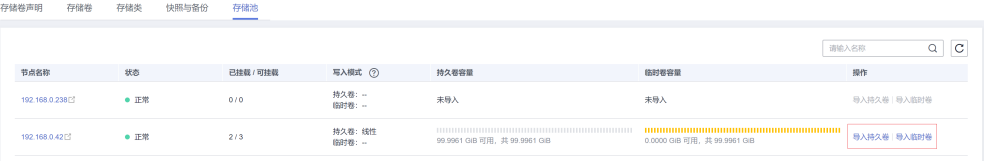

**----**结束

### **3.8.7.3** 通过动态存储卷使用本地持久卷

### 前提条件

- 您已经创建好一个集群,并且在该集群中安装CSI插件(**[everest](#page-1128-0)**)。
- 如果您需要通过命令行创建,需要使用kubectl连接到集群,详情请参见**[3.2.3.1](#page-86-0)** 通 过**kubectl**[连接集群](#page-86-0)。
- 您已经将一块节点数据盘导入本地持久卷存储池,详情请参见**3.8.7.2** [在存储池中](#page-839-0) [导入持久卷](#page-839-0)。

### 约束与限制

- 本地持久卷仅在集群版本 >= v1.21.2-r0 时支持, 且需要everest插件版本 >=2.1.23,推荐使用>=2.1.23版本。
- [移除节点](#page-216-0)[、删除节点](#page-220-0)、[重置节点](#page-212-0)[和缩容节点](#page-1063-0)会导致与节点关联的本地持久存储卷 类型的PVC/PV数据丢失,无法恢复,且PVC/PV无法再正常使用。移除节点、删 除节点、重置节点和缩容节点时使用了本地持久存储卷的Pod会从待删除、重置的 节点上驱逐, 并重新创建Pod, Pod会一直处于pending状态, 因为Pod使用的PVC 带有节点标签,由于冲突无法调度成功。节点重置完成后,Pod可能调度到重置好 的节点上,此时Pod会一直处于creating状态,因为该PVC对应的底层逻辑卷已不 存在。
- 请勿在节点上手动删除对应的存储池或卸载数据盘,否则会导致数据丢失等异常 情况。
- 本地持久卷为非共享模式,不支持被多个工作负载或者多个任务同时挂载,日不 支持被工作负载下多个实例同时挂载。

## 通过控制台自动创建本地持久卷

步骤1 登录CCE控制台,单击集群名称进入集群。

步骤**2** 动态创建PVC及PV。

1. 在左侧导航栏选择"存储",在右侧选择"存储卷声明"页签。单击右上角"创 建存储卷声明 PVC",在弹出的窗口中填写存储卷声明参数。

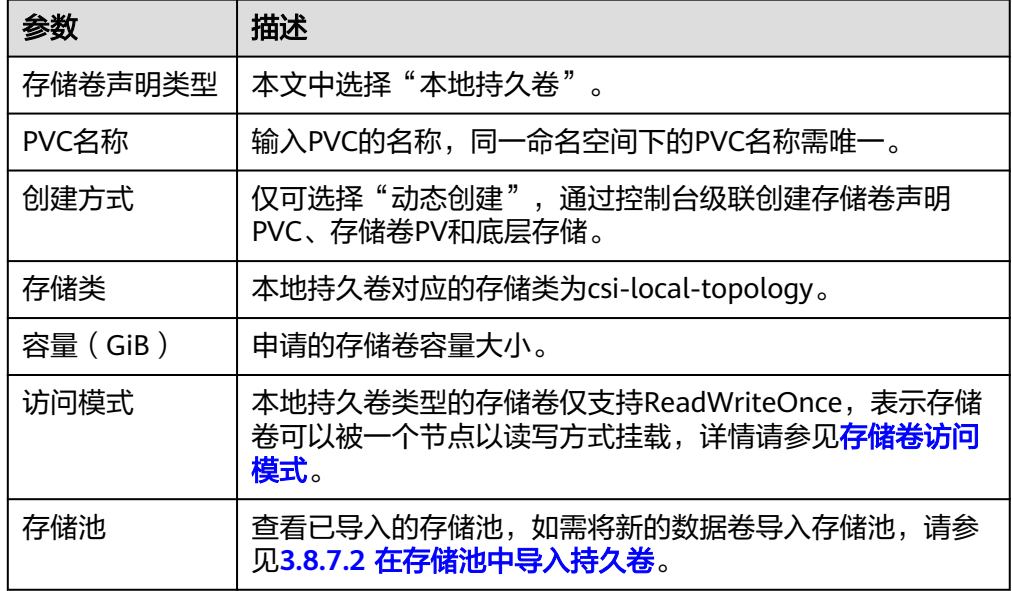

2. 单击"创建",将同时为您创建PVC和PV。

您可以在左侧导航栏中选择"存储",在"存储卷声明"和"存储卷"页签下查 看已经创建的PVC和PV。

说明

本地存储卷存储类(名为csi-local-topology)的卷绑定模式为延迟绑定(即 volumeBindingMode参数值为WaitForFirstConsumer)。该模式会延迟PV的创建和绑 定,只有在创建工作负载时声明使用该PVC,对应的PV才会创建并绑定。

- 步骤**3** 创建应用。
	- 1. 在左侧导航栏中选择"工作负载",在右侧选择"无状态负载"页签。
	- 2. 单击页面右上角"创建工作负载",在"容器配置"中选择"数据存储"页签, 并单击"添加存储卷 > 已有存储卷声明 (PVC)"。

本文主要为您介绍存储卷的挂载使用,如表**3-274**,其他参数详情请参见**3.5** [工作](#page-301-0) [负载。](#page-301-0)

#### 表 **3-274** 存储卷挂载

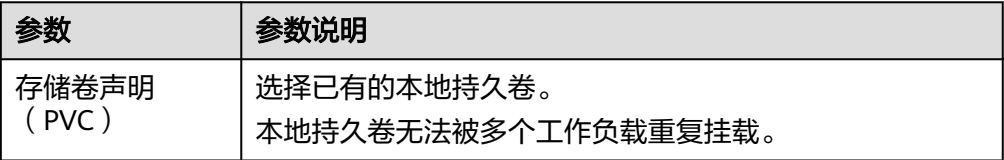

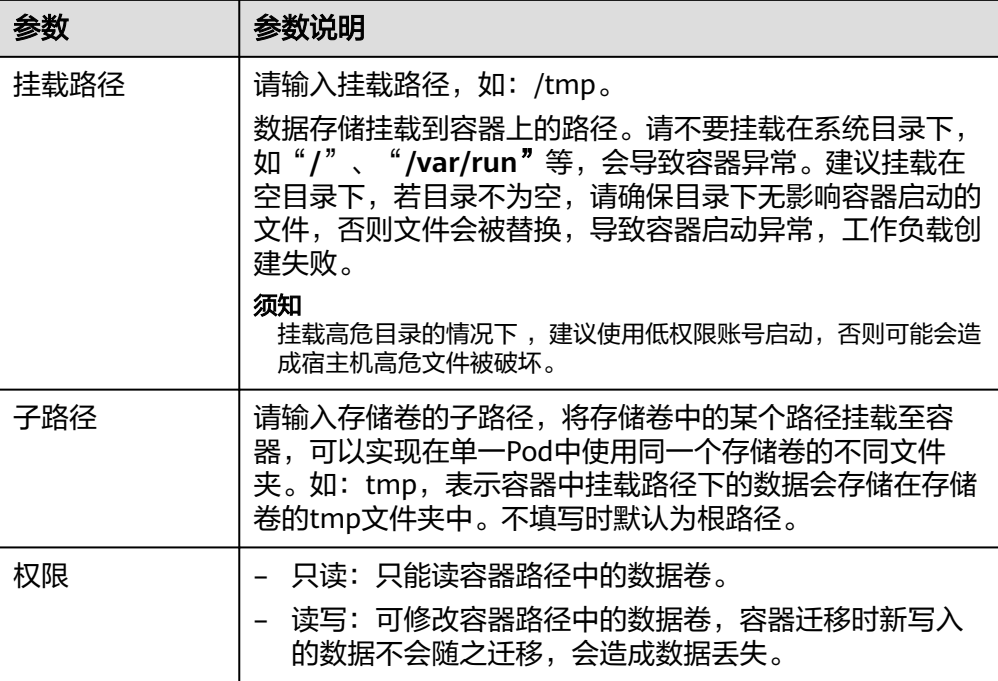

本例中将该存储卷挂载到容器中/data路径下,在该路径下生成的容器数据会存储 到本地持久存储中。

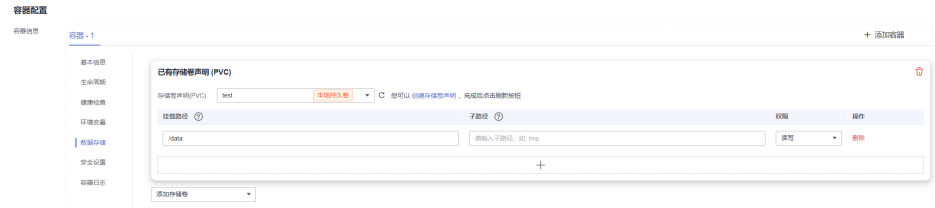

3. 其余信息都配置完成后,单击"创建工作负载"。

工作负载创建成功后,容器挂载目录下的数据将会持久化保持,您可以参考<mark>验证</mark> **[数据持久化](#page-844-0)**中的步骤进行验证。

**----**结束

## 使用 **kubectl** 自动创建本地持久卷

- 步骤**1** 使用kubectl连接集群。
- 步骤**2** 使用StorageClass动态创建PVC及PV。

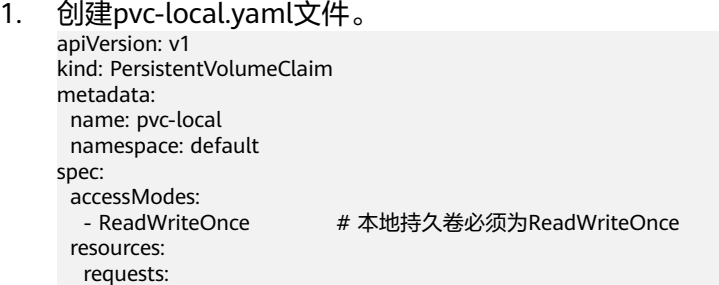

 **storage: 10Gi** # 本地持久卷大小 **storageClassName: csi-local-topology** # StorageClass类型为本地持久卷

#### 表 **3-275** 关键参数说明

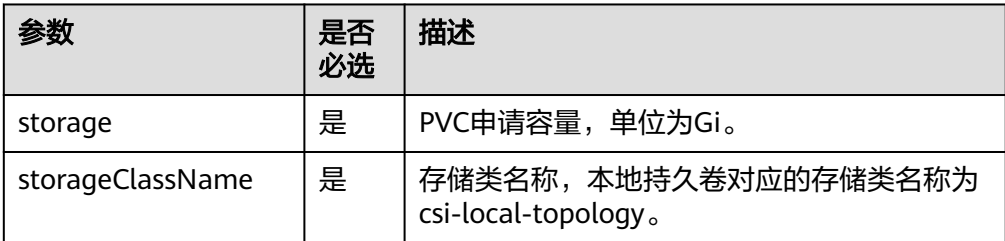

#### 2. 执行以下命令,创建PVC。 kubectl apply -f pvc-local.yaml

#### 步骤**3** 创建应用。

1. 创建web-local.yaml文件,本示例中将本地持久卷挂载至/data路径。 apiVersion: apps/v1 kind: StatefulSet metadata: name: web-local namespace: default spec: .<br>replicas: 1 selector: matchLabels: app: web-local serviceName: web-local # Headless Service名称 template: metadata: labels: app: web-local spec: containers: - name: container-1 image: nginx:latest volumeMounts: - name: pvc-disk #卷名称, 需与volumes字段中的卷名称对应 mountPath: /data #存储卷挂载的位置 imagePullSecrets: - name: default-secret volumes: - name: pvc-disk #卷名称, 可自定义 persistentVolumeClaim: **claimName: pvc-local** #已创建的PVC名称 -- apiVersion: v1 kind: Service metadata: name: web-local # Headless Service名称 namespace: default labels: app: web-local spec: selector: app: web-local clusterIP: None ports: - name: web-local targetPort: 80 nodePort: 0 port: 80 protocol: TCP type: ClusterIP

<span id="page-844-0"></span>2. 执行以下命令,创建一个挂载本地持久存储的应用。 kubectl apply -f web-local.yaml 工作负载创建成功后,容器挂载目录下的数据将会持久化保持,您可以参考<mark>验证</mark> **数据持久化**中的步骤进行验证。

**----**结束

## 验证数据持久化

步骤**1** 查看部署的应用及本地文件。

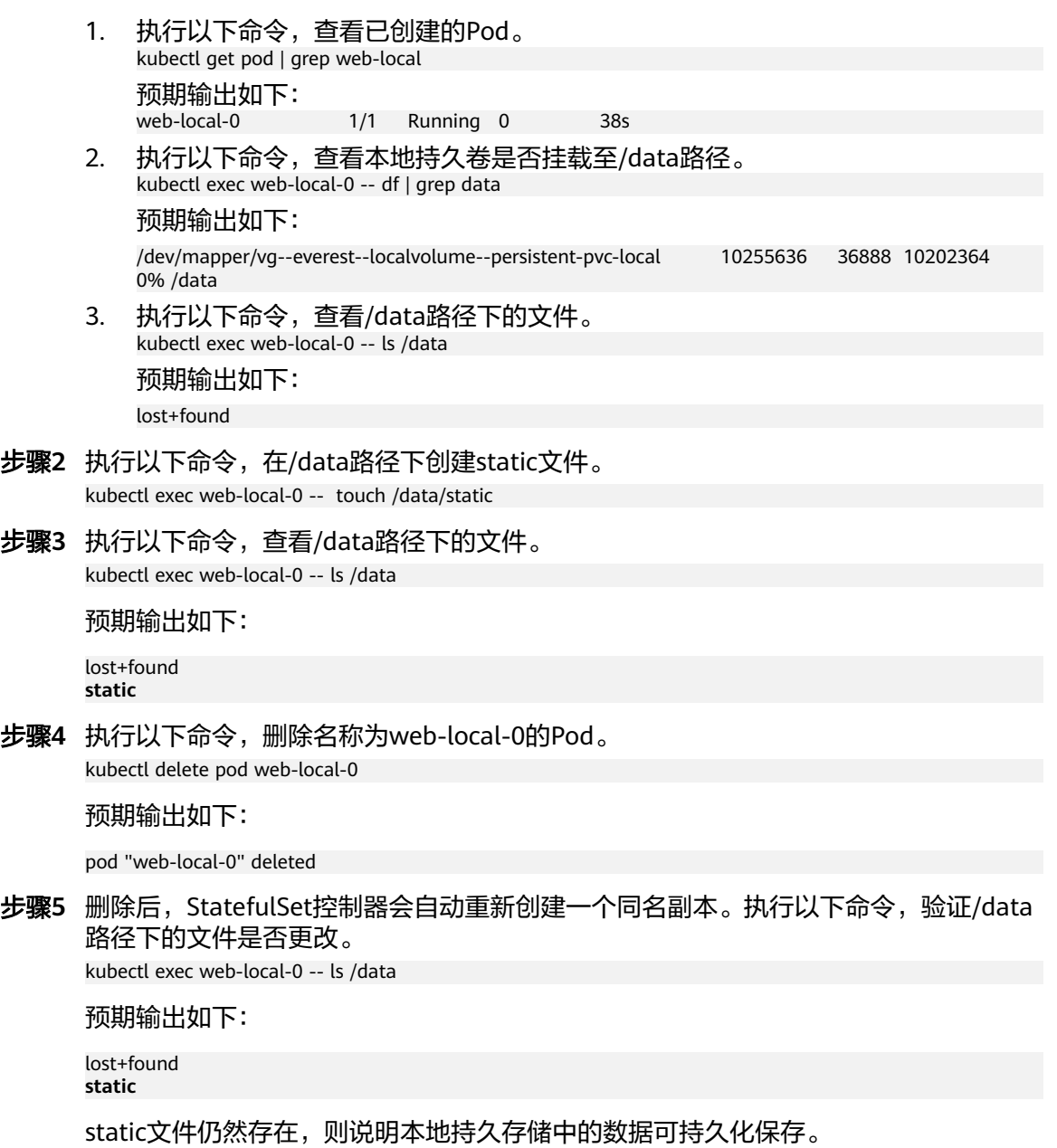

**----**结束

## 相关操作

您还可以执行表**[3-276](#page-845-0)**中的操作。

#### <span id="page-845-0"></span>表 **3-276** 其他操作

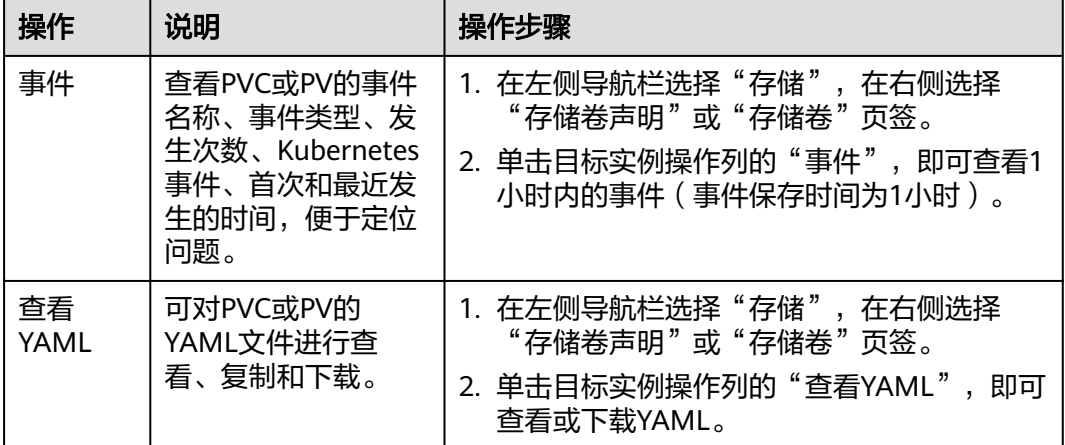

### **3.8.7.4** 有状态负载动态挂载本地持久卷

### 使用场景

动态挂载仅可在创[建有状态负载时](#page-311-0)使用,通过卷声明模板(**[volumeClaimTemplates](https://kubernetes.io/zh-cn/docs/concepts/workloads/controllers/statefulset/#volume-claim-templates)** 字段)实现,并依赖于StorageClass的动态创建PV能力。在多实例的有状态负载中, 动态挂载可以为每一个Pod关联一个独有的PVC及PV,当Pod被重新调度后,仍然能够 根据该PVC名称挂载原有的数据。而在无状态工作负载的普通挂载方式中,当存储支 持多点挂载(ReadWriteMany)时,工作负载下的多个Pod会被挂载到同一个底层存 储中。

### 前提条件

- 您已经创建好一个集群,并且在该集群中安装CSI插件(**[everest](#page-1128-0)**)。
- 如果您需要通过命令行创建,需要使用kubectl连接到集群,详情请参见**[3.2.3.1](#page-86-0)** 通 过**kubectl**[连接集群](#page-86-0)。
- 您已经将一块节点数据盘导入本地持久卷存储池,详情请参见**3.8.7.2** [在存储池中](#page-839-0) [导入持久卷](#page-839-0)。

### 通过控制台动态挂载本地持久卷

- 步骤**1** 登录CCE控制台,单击集群名称进入集群。
- 步骤2 在左侧导航栏中选择"工作负载",在右侧选择"有状态负载"页签。
- 步骤**3** 单击页面右上角"创建工作负载",在"容器配置"中选择"数据存储"页签,并单 击"添加存储卷 > 动态挂载 (VolumeClaimTemplate)"。
- 步骤**4** 单击"创建存储卷声明",在弹出窗口中填写卷声明模板参数。

参数填写完成后,单击"创建"。

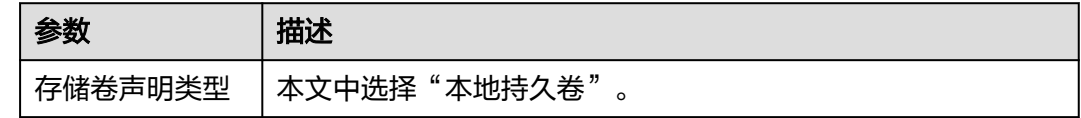

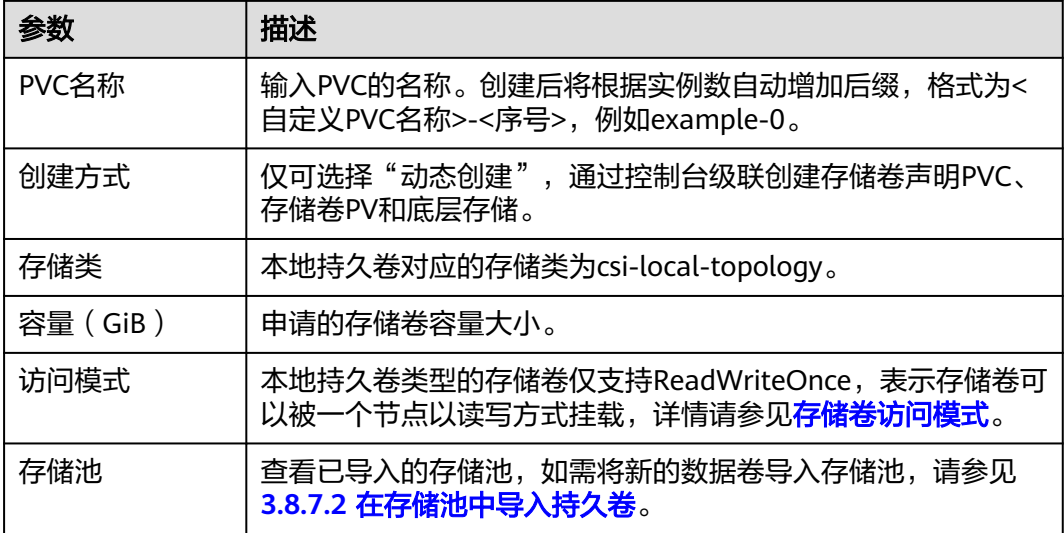

### 步骤**5** 填写挂载路径。

#### 表 **3-277** 存储卷挂载

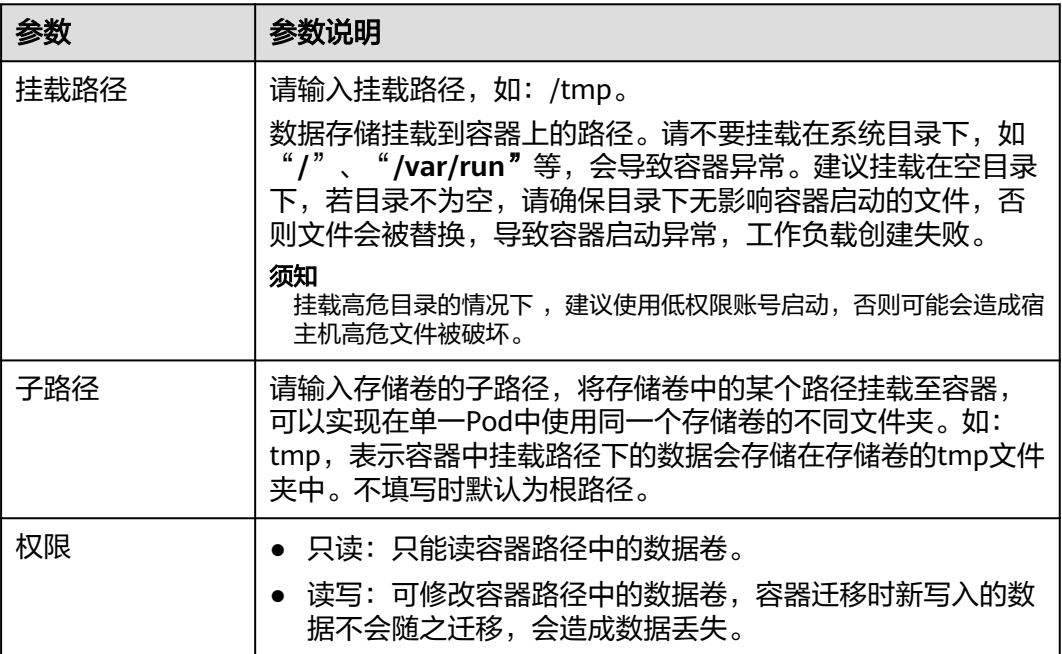

本例中将该存储卷挂载到容器中/data路径下,在该路径下生成的容器数据会存储到本 地持久卷中。

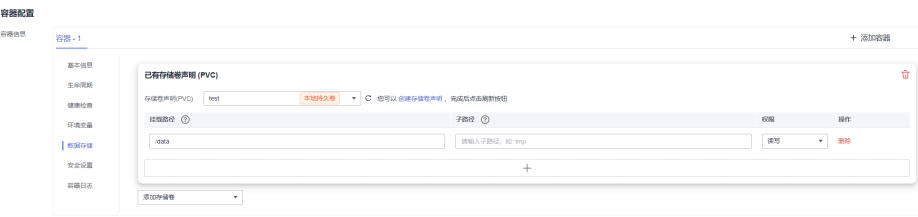

步骤**6** 本文主要为您介绍存储卷的动态挂载使用,其他参数详情请参见**3.5.2.2** [创建有状态负](#page-311-0) 载(**[StatefulSet](#page-311-0)**)。其余信息都配置完成后,单击"创建工作负载"。

工作负载创建成功后,容器挂载目录下的数据将会持久化保持,您可以参[考验证数据](#page-848-0) **[持久化](#page-848-0)**中的步骤进行验证。

**----**结束

## 通过 **kubectl** 命令行动态挂载本地持久卷

- 步骤**1** 使用kubectl连接集群。
- 步骤**2** 创建statefulset-local.yaml文件,本示例中将本地持久卷挂载至/data路径。

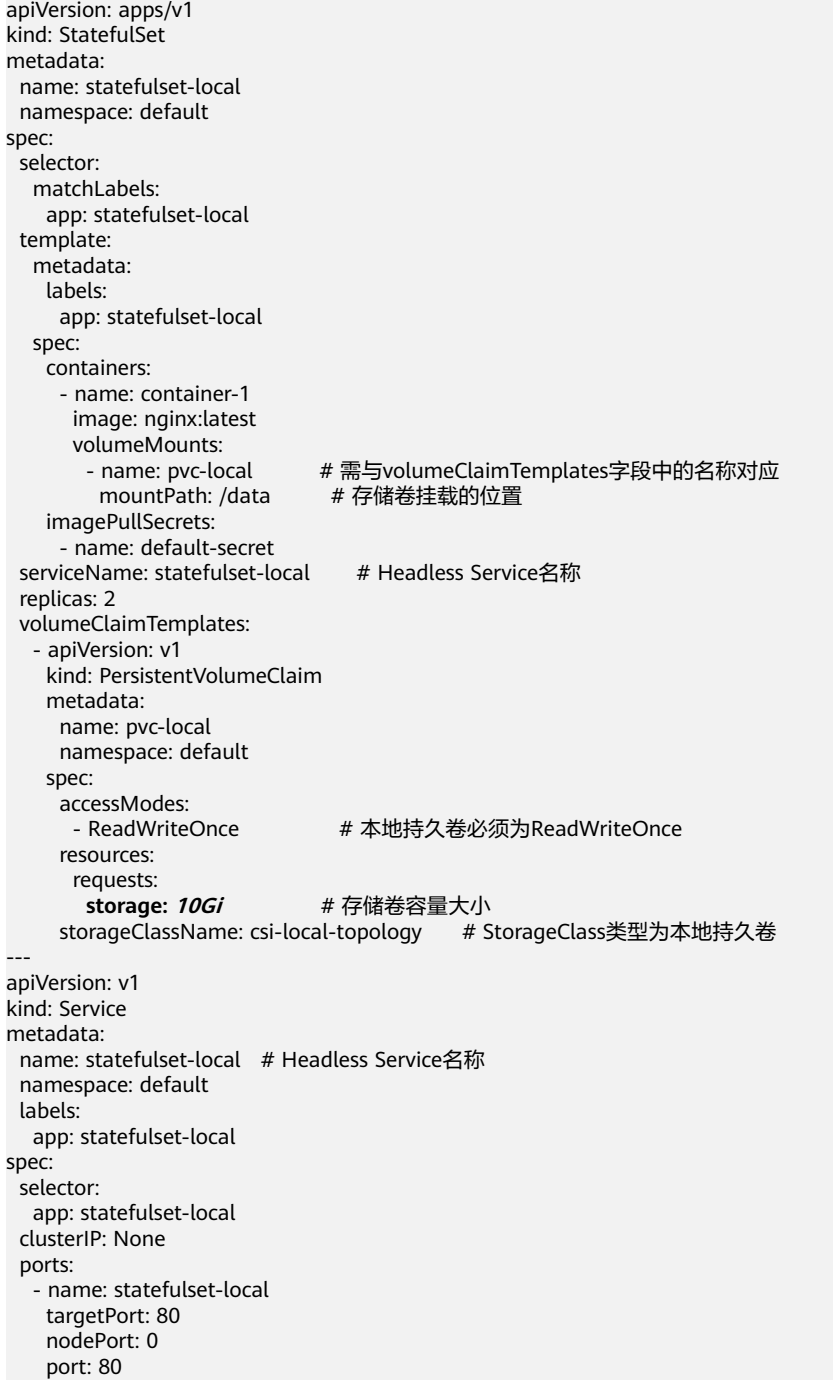

<span id="page-848-0"></span> protocol: TCP type: ClusterIP

### 表 **3-278** 关键参数说明

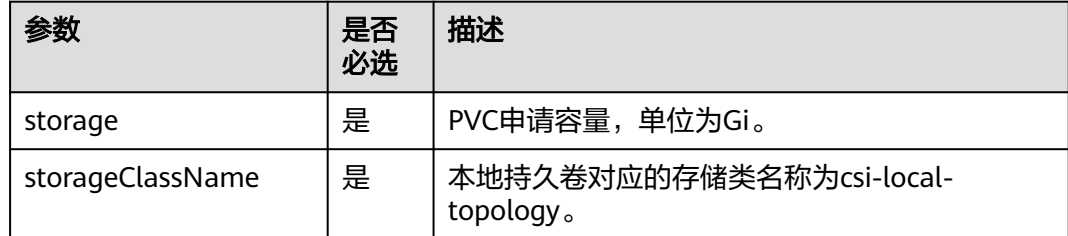

步骤**3** 执行以下命令,创建一个挂载本地持久卷存储的应用。 kubectl apply -f statefulset-local.yaml

工作负载创建成功后,您可以尝试<mark>验证数据持久化</mark>。

**----**结束

## 验证数据持久化

- 步骤**1** 查看部署的应用及文件。
	- 1. 执行以下命令,查看已创建的Pod。 kubectl get pod | grep statefulset-local 预期输出如下: statefulset-local-0 1/1 Running 0 45s<br>statefulset-local-1 1/1 Running 0 28s
	- statefulset-local-1 1/1 2. 执行以下命令,查看本地持久卷是否挂载至/data路径。 kubectl exec statefulset-local-0 -- df | grep data

### 预期输出如下:

/dev/mapper/vg--everest--localvolume--persistent-pvc-local 10255636 36888 10202364 0% /data

3. 执行以下命令,查看/data路径下的文件。 kubectl exec statefulset-local-0 -- ls /data

预期输出如下:

lost+found

- 步骤**2** 执行以下命令,在/data路径下创建static文件。 kubectl exec statefulset-local-0 -- touch /data/static
- 步骤**3** 执行以下命令,查看/data路径下的文件。 kubectl exec statefulset-local-0 -- ls /data

#### 预期输出如下:

lost+found **static**

步骤**4** 执行以下命令,删除名称为web-local-auto-0的Pod。 kubectl delete pod statefulset-local-0

#### 预期输出如下:

pod "statefulset-local-0" deleted

步骤**5** 删除后,StatefulSet控制器会自动重新创建一个同名副本。执行以下命令,验证/data 路径下的文件是否更改。

kubectl exec statefulset-local-0 -- ls /data

预期输出如下:

lost+found **static**

static文件仍然存在,则说明本地持久卷中的数据可持久化保存。

**----**结束

### 相关操作

您还可以执行表**3-279**中的操作。

表 **3-279** 其他操作

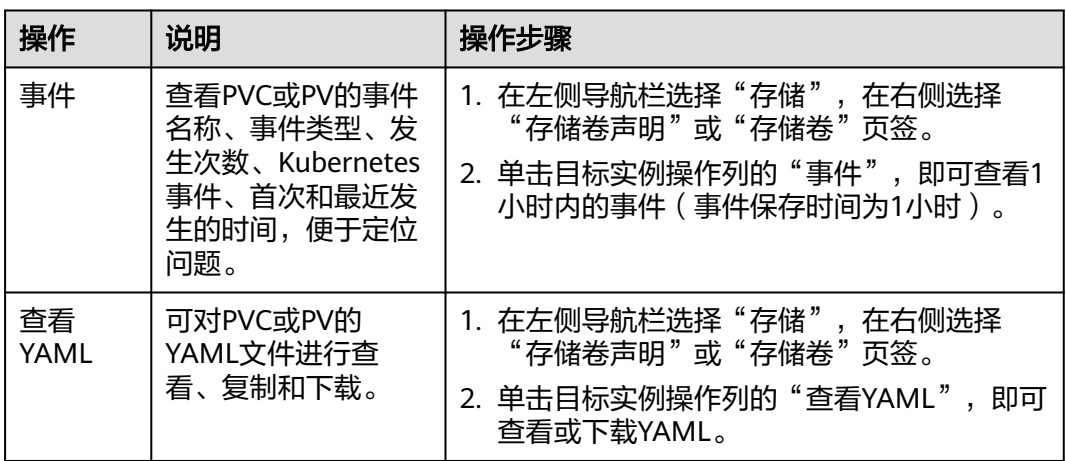

# **3.8.8** 临时存储卷(**EmptyDir**)

## **3.8.8.1** 临时存储卷概述

## 临时卷介绍

当有些应用程序需要额外的存储,但并不关心数据在重启后是否仍然可用。 例如,缓 存服务经常受限于内存大小,而且可以将不常用的数据转移到比内存慢的存储中,对 总体性能的影响并不大。另有些应用程序需要以文件形式注入的只读数据,比如配置 数据或密钥。

Kubernetes中的lle时卷(Ephemeral Volume),就是为此类场景设计的。临时卷会遵 从Pod的生命周期,与 Pod一起创建和删除。

Kubernetes中常用的临时卷:

**[EmptyDir](#page-853-0)**: Pod启动时为空,存储空间来自本地的kubelet根目录(通常是根磁 盘 )或内存。EmptyDir是从**节点临时存储**中分配的,如果来自其他来源(如日志 文件或镜像分层数据)的数据占满了临时存储,可能会发生存储容量不足的问 题。

- **[ConfigMap](#page-1019-0): 将ConfigMap类型的Kubernetes数据以数据卷的形式挂载到Pod** 中。
- **[Secret](#page-1030-0)**:将Secret类型的Kubernetes数据以数据卷的形式挂载到Pod中。

## <span id="page-850-0"></span>**EmptyDir** 的类型

CCE提供了如下两种EmptyDir类型:

- **[临时路径:](#page-853-0) Kubernetes原生的EmptyDir类型, 生命周期与容器实例相同, 并支持** 指定内存作为存储介质。容器实例消亡时,EmptyDir会被删除,数据会永久丢 失。
- [本地临时卷](#page-851-0):本地临时存储卷将节点的本地数据盘通过LVM组成存储池 (VolumeGroup),然后划分LV作为EmptyDir的存储介质给容器挂载使用,相比 原生EmptyDir默认的存储介质类型性能更好。

## 约束与限制

- 本地临时卷仅在集群版本 >= v1.21.2-r0 时支持, 日需要everest插件版本  $> = 1.2.29$
- 请勿在节点上手动删除对应的存储池或卸载数据盘,否则会导致数据丢失等异常 情况。
- 请确保节点上Pod不要挂载/var/lib/kubelet/pods/目录,否则可能会导致使用了临 时存储卷的Pod无法正常删除。

## **3.8.8.2** 在存储池中导入临时卷

CCE支持使用LVM将节点上的数据卷组成存储池(VolumeGroup),然后划分LV给容 器挂载使用。在创建本地临时卷前,需将节点数据盘导入存储池。

## 约束与限制

- 本地临时卷仅在集群版本 >= v1.21.2-r0 时支持, 且需要everest插件版本  $> = 1.2.29$ .
- 节点上的第一块数据盘(供容器运行时和Kubelet组件使用)不支持导入为存储 池。
- 条带化模式的存储池不支持扩容,条带化存储池扩容后可能造成碎片空间,无法 使用。
- 存储池不支持缩容和删除。
- 如果删除节点上存储池的磁盘,会导致存储池异常。

## 导入存储池

### 创建节点时导入

在创建节点时,在存储配置中可以为节点添加数据盘,选择"作为临时存储卷"导入 存储池,详情请参见**3.3.4** [创建节点](#page-194-0)。

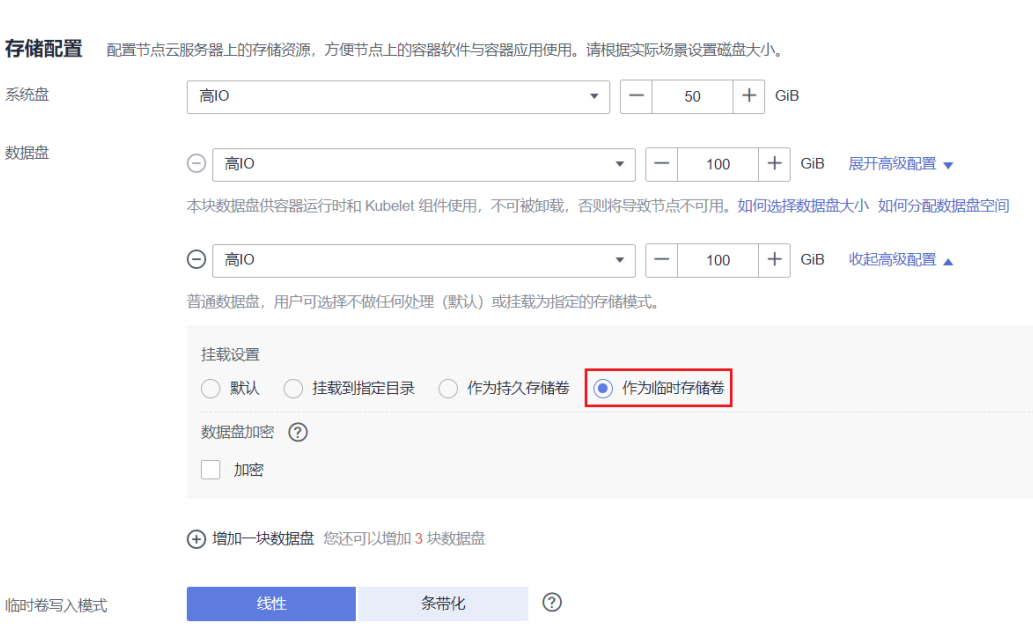

## 手动导入

<span id="page-851-0"></span>图 **3-196** 导入临时卷

如果创建节点时没有导入临时存储卷,或当前存储卷容量不够,可以进行手动导入。

步骤**1** 前往ECS控制台为节点添加SCSI类型的磁盘。操作步骤详情请参[见新增磁盘](https://support.huaweicloud.com/intl/zh-cn/usermanual-ecs/ecs_03_0181.html)。

- 步骤**2** 登录CCE控制台,单击集群名称进入集群。
- 步骤**3** 在左侧导航栏中选择"存储",并切换至"存储池"页签。
- 步骤**4** 查看已添加磁盘的节点,选择"导入临时卷",导入时可以选择写入模式。

#### 说明

如存储池列表中未找到手动挂载的磁盘,请耐心等待1分钟后刷新列表。

- 线性: 线性逻辑卷是将一个或多个物理卷整合为一个逻辑卷, 实际写入数据时会 先往一个基本物理卷上写入,当存储空间占满时再往另一个基本物理卷写入。
- 条带化: 创建逻辑卷时指定条带化, 当实际写入数据时会将连续数据分成大小相 同的块,然后依次存储在多个物理卷上,实现数据的并发读写从而提高读写性 能。多块卷才能选择条带化。

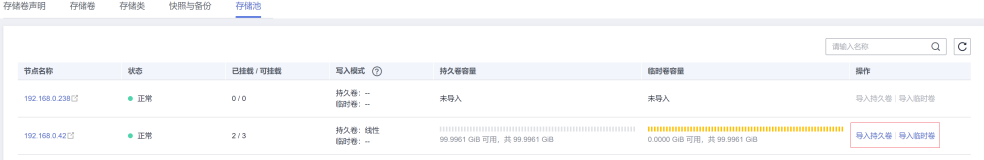

#### **----**结束

### **3.8.8.3** 使用本地临时卷

本地临时卷 (Local Ephemeral Volume) 存储在临时卷[存储池](#page-839-0), 相比原生EmptyDir默 认的存储介质类型性能要更好,且支持扩容。

## 前提条件

- 您已经创建好一个集群,并且在该集群中安装CSI插件(**[everest](#page-1128-0)**)。
- 如果您需要通过命令行创建,需要使用kubectl连接到集群,详情请参见**[3.2.3.1](#page-86-0)** 通 过**kubectl**[连接集群](#page-86-0)。
- 如需使用本地临时卷,您需要将一块节点数据盘导入本地临时卷存储池,详情请 参见**3.8.8.2** [在存储池中导入临时卷。](#page-850-0)

## 约束与限制

- 本地临时卷仅在集群版本 >= v1.21.2-r0 时支持, 且需要everest插件版本  $>=1.2.29$
- 请勿在节点上手动删除对应的存储池或卸载数据盘,否则会导致数据丢失等异常 情况。
- 请确保节点上Pod不要挂载/var/lib/kubelet/pods/目录,否则可能会导致使用了临 时存储卷的Pod无法正常删除。

## 通过控制台使用本地临时卷

- 步骤**1** 登录CCE控制台,单击集群名称进入集群。
- 步骤2 在左侧导航栏中选择"工作负载",在右侧选择"无状态负载"页签。
- 步骤**3** 单击页面右上角"创建工作负载",在"容器配置"中选择"数据存储"页签,并单 击"添加存储卷 > 本地临时卷(EmptyDir)"。
- 步骤**4** 本文主要为您介绍存储卷的挂载使用,如表**3-280**,其他参数详情请参见**3.5** [工作负](#page-301-0) [载](#page-301-0)。

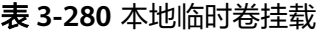

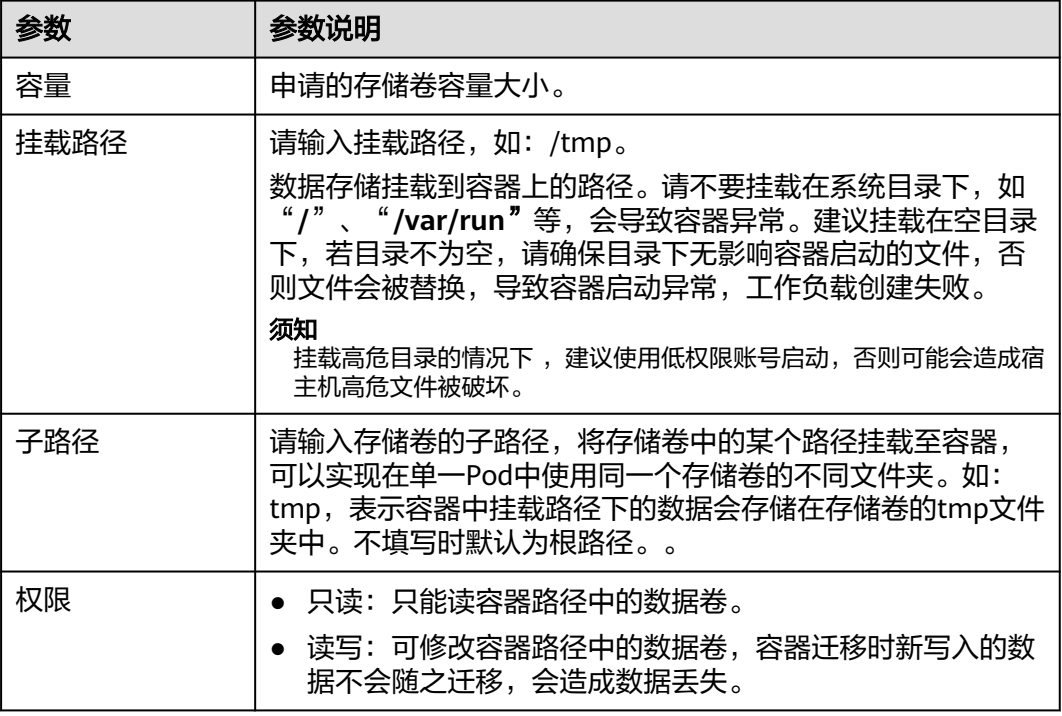

<span id="page-853-0"></span>步骤**5** 其余工作负载参数都配置完成后,单击"创建工作负载"。

**----**结束

### 通过 **kubectl** 使用本地临时卷

- 步骤**1** 请参见**3.2.3.1** 通过**kubectl**[连接集群配](#page-86-0)置kubectl命令。
- 步骤**2** 创建并编辑nginx-emptydir.yaml文件。

### **vi nginx-emptydir.yaml**

#### YAML文件内容如下:

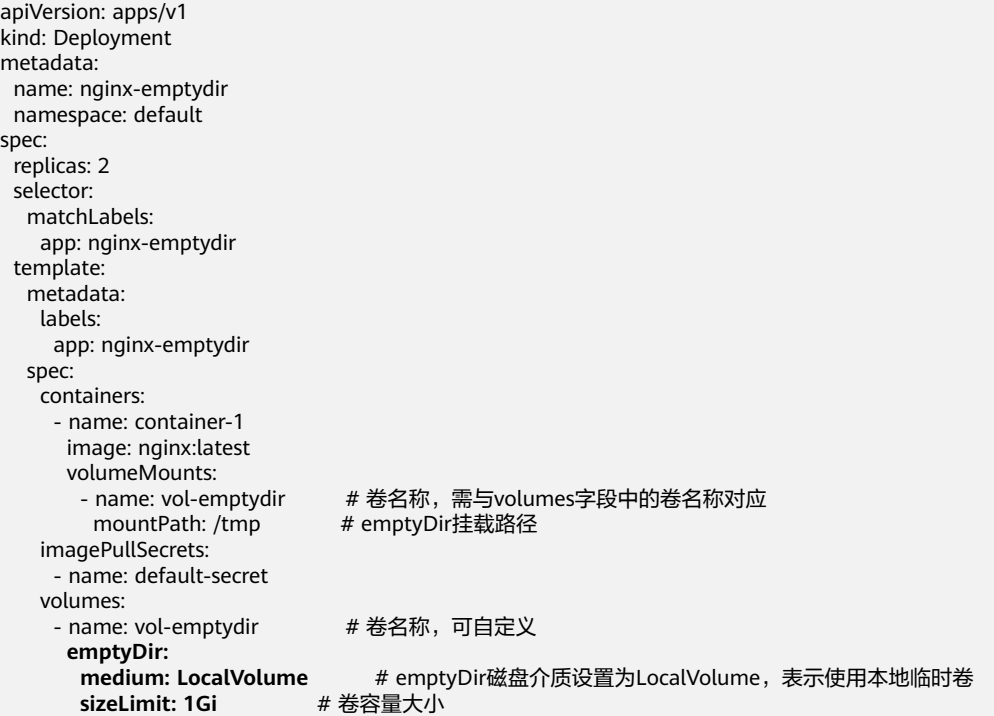

步骤**3** 创建工作负载。

**kubectl apply -f nginx-emptydir.yaml**

**----**结束

### 本地临时卷异常处理说明

用户如果手动从ECS侧卸盘、手动执行vgremove两种误操作致临时卷存储池异常。可 以先将节点设置为不可调度,具体方法请参见一<mark>键设置节点调度策略</mark>,然后通过重置 节点进行恢复。

### **3.8.8.4** 使用临时路径

临时路径是Kubernetes原生的EmptyDir类型,生命周期与容器实例相同,并支持指定 内存作为存储介质。容器实例消亡时,EmptyDir会被删除,数据会永久丢失。

## 通过控制台使用临时路径

- 步骤**1** 登录CCE控制台,单击集群名称进入集群。
- **步骤2** 在左侧导航栏中选择"工作负载",在右侧选择"无状态负载"页签。
- 步骤3 单击页面右上角"创建工作负载",在"容器配置"中选择"数据存储"页签,并单 击"添加存储卷 > 临时路径(EmptyDir)"。
- 步骤**4** 本文主要为您介绍存储卷的挂载使用,如表**3-281**,其他参数详情请参见**3.5** [工作负](#page-301-0) [载](#page-301-0)。

#### 表 **3-281** 临时路径挂载

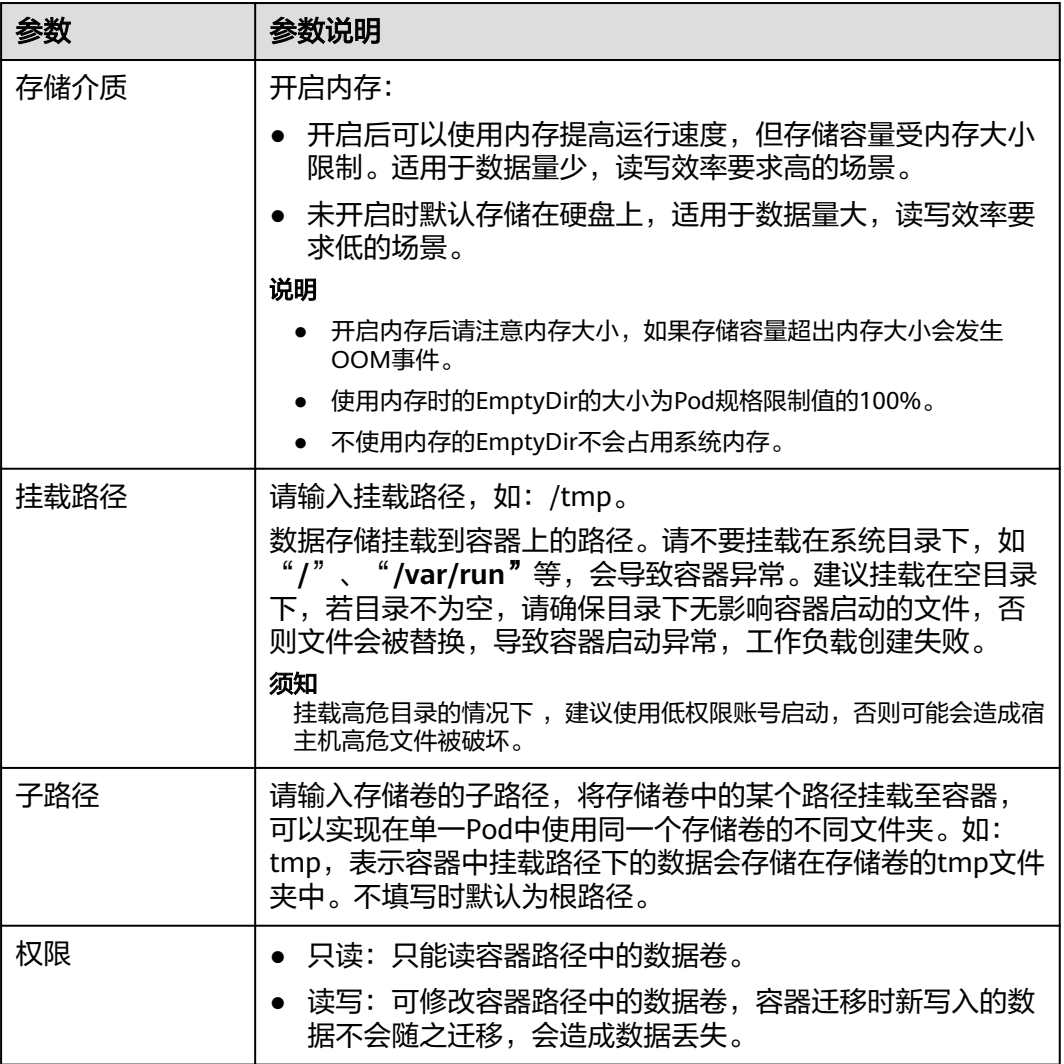

步骤**5** 其余工作负载参数都配置完成后,单击"创建工作负载"。

**----**结束

## 通过 **kubectl** 使用临时路径

步骤**1** 请参见**3.2.3.1** 通过**kubectl**[连接集群配](#page-86-0)置kubectl命令。

#### 步骤**2** 创建并编辑nginx-emptydir.yaml文件。

#### **vi nginx-emptydir.yaml**

```
YAML文件内容如下:
```

```
apiVersion: apps/v1
kind: Deployment
metadata:
  name: nginx-emptydir
  namespace: default
spec:
  replicas: 2
  selector:
   matchLabels:
    app: nginx-emptydir
  template:
   metadata:
    labels:
     app: nginx-emptydir
   spec:
    containers:
     - name: container-1
      image: nginx:latest
      volumeMounts:
      - name: vol-emptydir # 卷名称, 需与volumes字段中的卷名称对应
       mountPath: /tmp # emptyDir挂载路径
    imagePullSecrets:
     - name: default-secret
    volumes:
    - name: vol-emptydir # 卷名称, 可自定义
      emptyDir:
                              medium: Memory # emptyDir磁盘介质:设置为Memory时,表示开启内存;设置为空时为原生
默认的存储介质类型
      sizeLimit: 1Gi # 卷容量大小
```
步骤**3** 创建工作负载。

**kubectl apply -f nginx-emptydir.yaml**

**----**结束

## **3.8.9** 主机路径(**HostPath**)

主机路径(HostPath)可以将容器所在宿主机的文件目录挂载到容器指定的挂载点 中,如容器需要访问/etc/hosts则可以使用HostPath映射/etc/hosts等场景。

### 须知

- HostPath卷存在许多安全风险,最佳做法是尽可能避免使用HostPath。 当必须使 用HostPath卷时,它的范围应仅限于所需的文件或目录,并以只读方式挂载。
- 当挂载HostPath卷的Pod删除后,HostPath中的数据依然会保留。

### 通过控制台使用主机路径

主机路径(HostPath)挂载表示将主机上的路径挂载到指定的容器路径。通常用于: "容器工作负载程序生成的日志文件需要永久保存"或者"需要访问宿主机上Docker 引擎内部数据结构的容器工作负载"。

步骤**1** 登录CCE控制台。

- 步骤2 在创建工作负载时, 在"容器配置"中找到"数据存储", 选择"主机路径 (HostPath)"。
- 步骤**3** 设置添加本地磁盘参数,如表**3-282**。

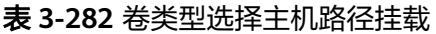

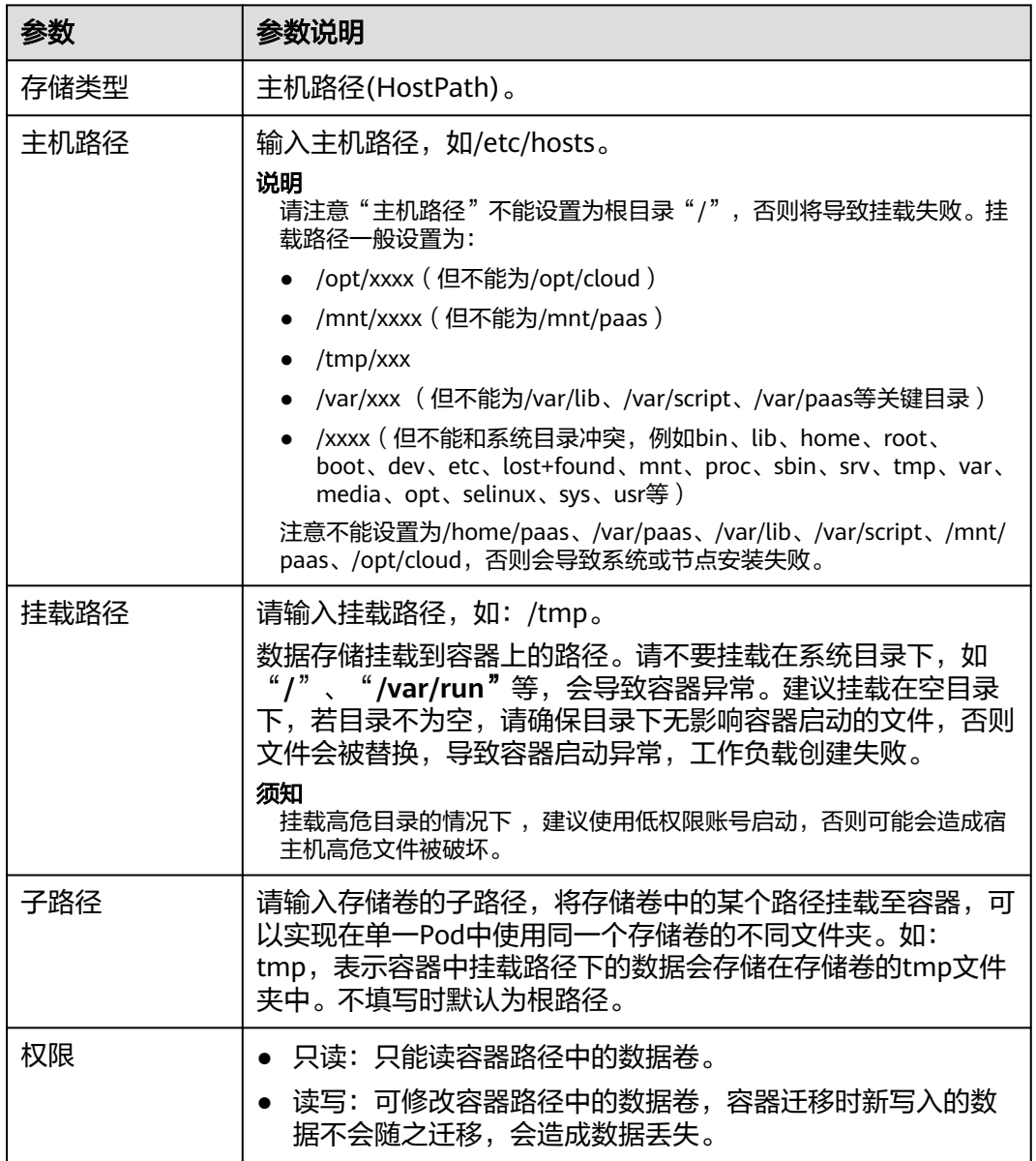

步骤**4** 其余信息都配置完成后,单击"创建工作负载"。

**----**结束

## 使用 **kubectl** 使用主机路径

- 步骤**1** 使用kubectl连接集群。
- 步骤**2** 创建并编辑nginx-hostpath.yaml文件。

### **vi nginx-hostpath.yaml**

YAML文件内容如下,将节点上的/data目录挂载至容器中的/data目录下。

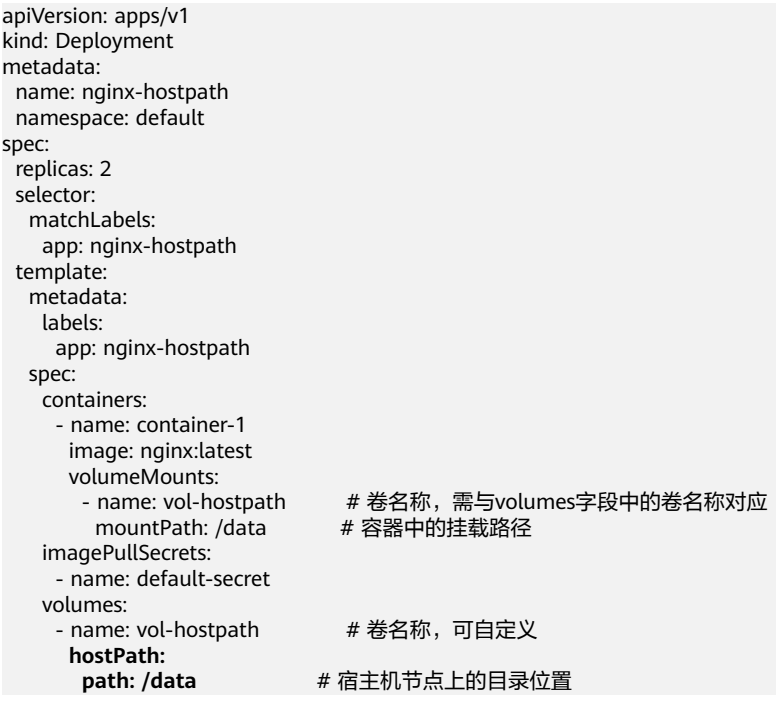

步骤**3** 创建工作负载。

**kubectl apply -f nginx-hostpath.yaml**

**----**结束

# **3.8.10** 存储类(**StorageClass**)

## 存储类介绍

StorageClass可译为存储类, 描述了集群中的存储类型"分类", 可以表示为一个创建 PV存储卷的配置模板。在创建PVC/PV均需要指定StorageClass。

作为使用者,只需要在声明PVC时指定StorageClassName即可自动创建PV及底层存 储,大大减少了创建并维护PV的工作量。

除了使用CCE提供的<mark>默认存储类</mark>外,您也可以根据需求自定义存储类。

- [自定义存储类应用场景](#page-860-0)
- 自定义**[StorageClass](#page-861-0)**
- 指定默认**[StorageClass](#page-862-0)**
- 指定**[StorageClass](#page-863-0)**的企业项目

## **CCE** 默认存储类

目前CCE默认提供csi-disk、csi-nas、csi-obs等StorageClass,在声明PVC时使用对应 StorageClassName, 就可以自动创建对应类型PV, 并自动创建底层的存储资源。

执行如下kubectl命令即可查询CCE提供的默认StorageClass。您可以使用CCE提供的 CSI插件自定义创建StorageClass。

# kubectl get sc NAME PROVISIONER AGE

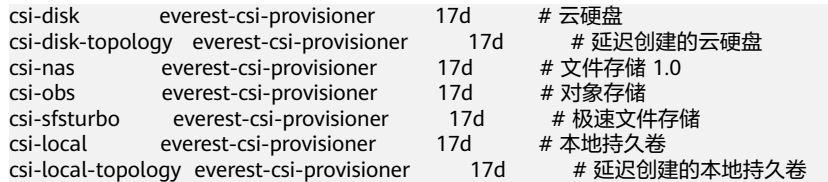

#### 每个StorageClass都包含了动态制备PersistentVolume时会使用到的默认参数。如以下 云硬盘存储类的示例:

kind: StorageClass apiVersion: storage.k8s.io/v1 metadata: name: csi-disk **provisioner: everest-csi-provisioner parameters:** csi.storage.k8s.io/csi-driver-name: disk.csi.everest.io csi.storage.k8s.io/fstype: ext4 everest.io/disk-volume-type: SAS everest.io/passthrough: 'true' **reclaimPolicy: Delete allowVolumeExpansion: true volumeBindingMode: Immediate**

### 表 **3-283** 关键参数说明

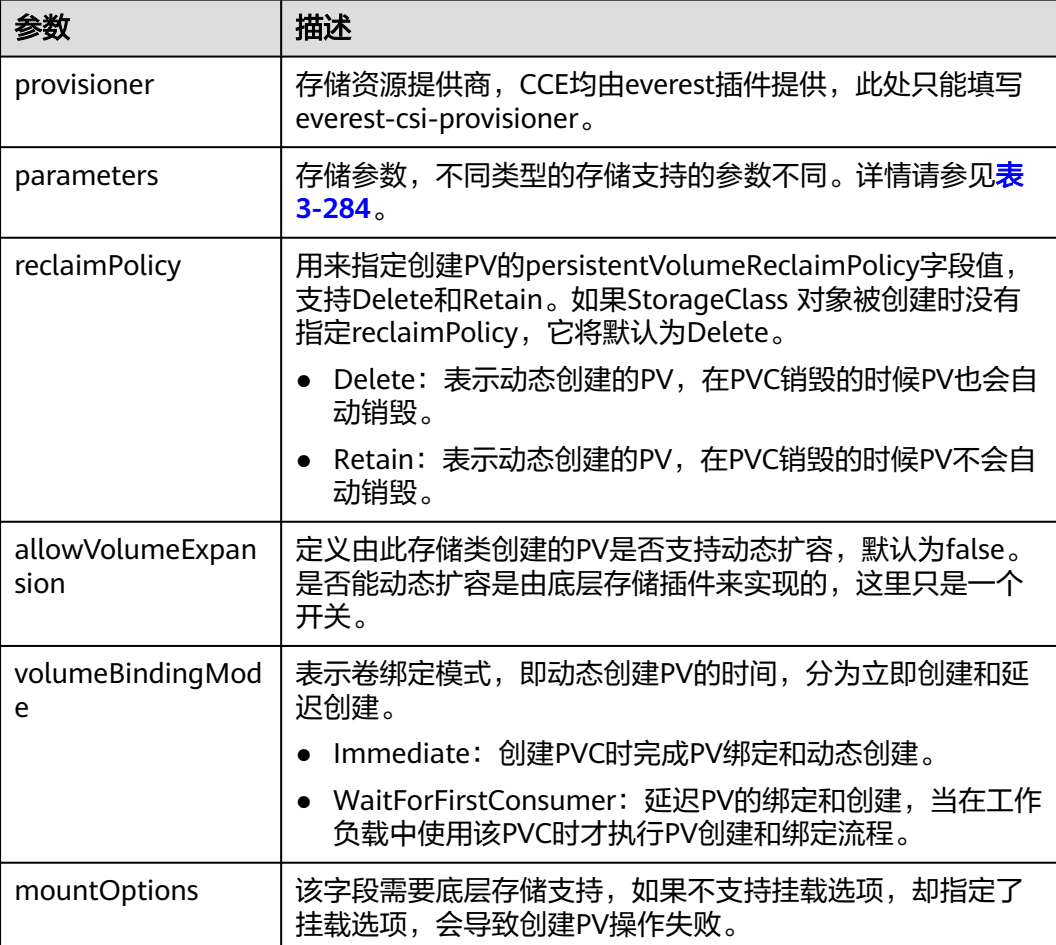

<span id="page-859-0"></span>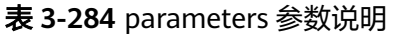

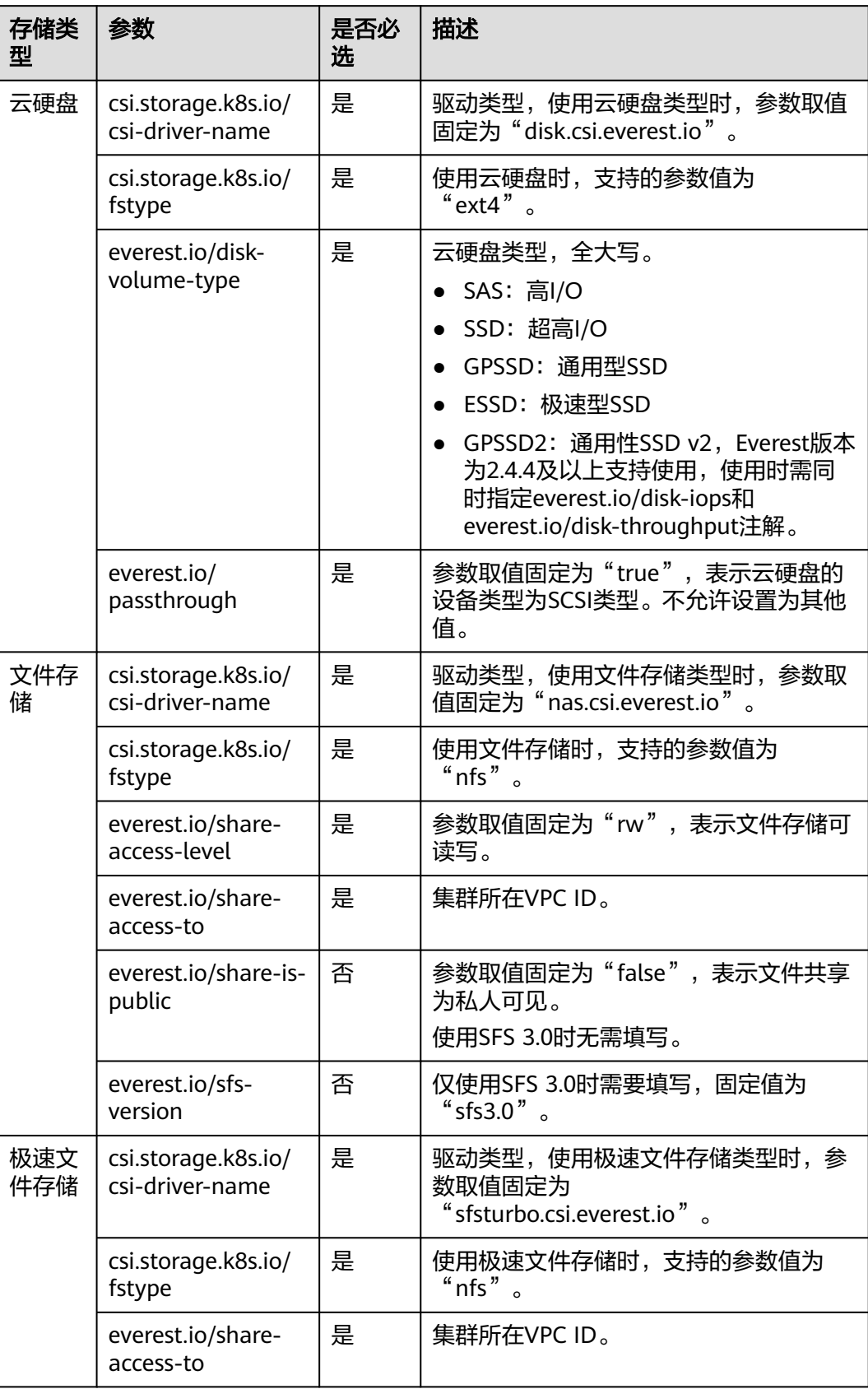

<span id="page-860-0"></span>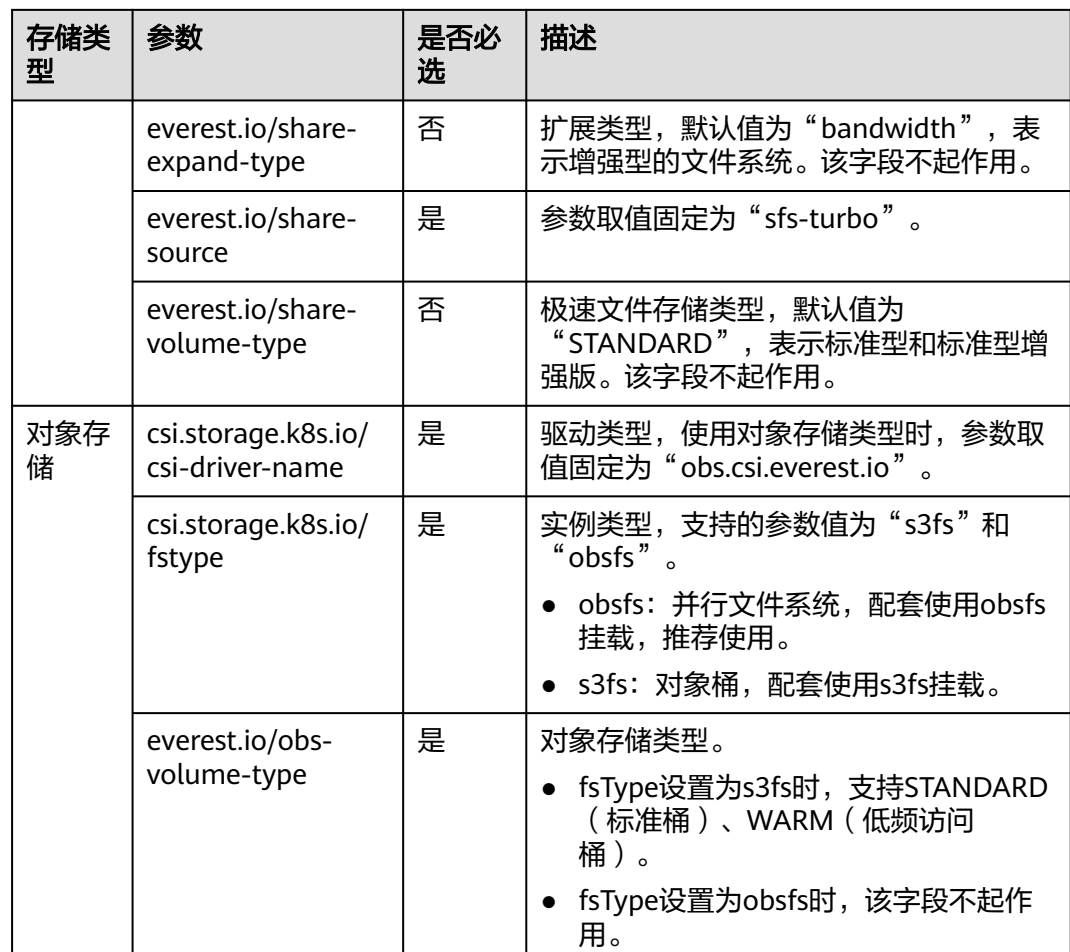

## 自定义存储类应用场景

在CCE中使用存储时,最常见的方法是创建PVC时通过指定StorageClassName定义要 创建存储的类型,如下所示,使用PVC申请一个SAS(高I/O)类型云硬盘/块存储。

apiVersion: v1 kind: PersistentVolumeClaim metadata: name: pvc-evs-example namespace: default annotations: everest.io/disk-volume-type: SAS spec: accessModes: - ReadWriteOnce resources: requests: storage: 10Gi storageClassName: csi-disk

可以看到在CCE中如果需要指定云硬盘的类型,是通过everest.io/disk-volume-type字 段指定,这里SAS是云硬盘的类型。

以上是较为基础的StorageClass使用方法,在实际应用中,也可以使用StorageClass进 行更为简便的操作:

<span id="page-861-0"></span>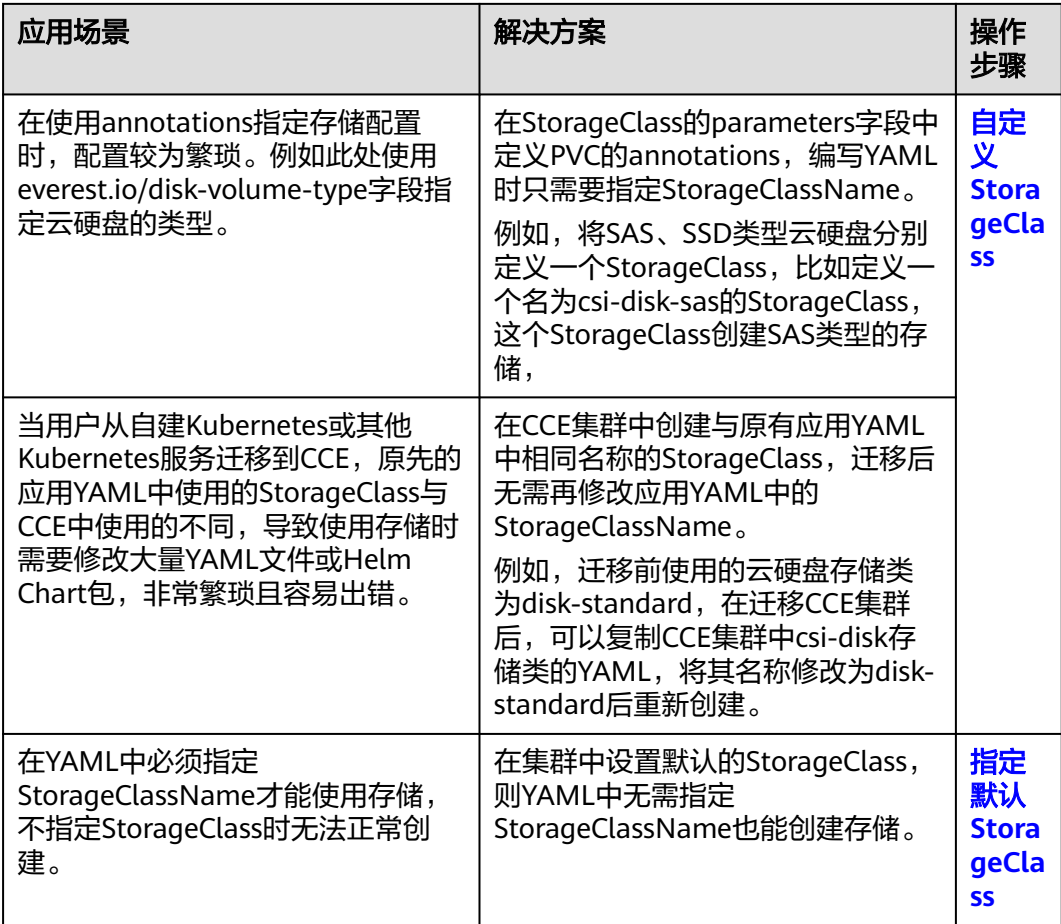

## 自定义 **StorageClass**

本文以自定义云硬盘类型的StorageClass为例,将SAS、SSD类型云硬盘分别定义一个 StorageClass,比如定义一个名为csi-disk-sas的StorageClass,这个StorageClass创建 SAS类型的存储,则前后使用的差异如下图所示,编写YAML时只需要指定 StorageClassName。

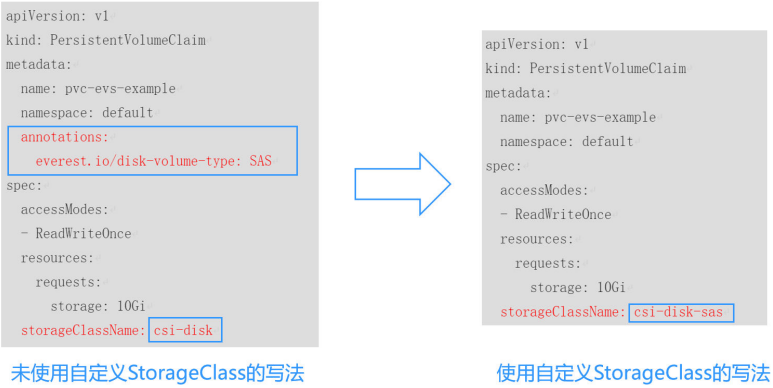

● 自定义高I/O类型StorageClass,使用YAML描述如下,这里取名为csi-disk-sas, 指定云硬盘类型为SAS,即高I/O。 apiVersion: storage.k8s.io/v1 kind: StorageClass metadata:

<span id="page-862-0"></span>name: csi-disk-sas <br>  $\#$  高IO StorageClass名字, 用户可自定义 parameters: csi.storage.k8s.io/csi-driver-name: disk.csi.everest.io csi.storage.k8s.io/fstype: ext4 everest.io/disk-volume-type: SAS # 云硬盘高I/O类型, 用户不可自定义 everest.io/passthrough: "true" provisioner: everest-csi-provisioner reclaimPolicy: Delete volumeBindingMode: Immediate allowVolumeExpansion: true # true表示允许扩容 超高I/O类型StorageClass,这里取名为csi-disk-ssd,指定云硬盘类型为SSD,即 超高I/O。 apiVersion: storage.k8s.io/v1 kind: StorageClass metadata:<br>name: csi-disk-ssd # 超高I/O StorageClass名字, 用户可自定义 parameters: csi.storage.k8s.io/csi-driver-name: disk.csi.everest.io csi.storage.k8s.io/fstype: ext4 everest.io/disk-volume-type: SSD # 云硬盘超高I/O类型, 用户不可自定义 everest.io/passthrough: "true" provisioner: everest-csi-provisioner reclaimPolicy: Delete volumeBindingMode: Immediate

reclaimPolicy:底层云存储的回收策略,支持Delete、Retain回收策略。

- **Delete**:删除PVC,PV资源与云硬盘均被删除。
- **Retain**:删除PVC,PV资源与底层存储资源均不会被删除,需要手动删除回收。 PVC删除后PV资源状态为"已释放 (Released)", 不能直接再次被PVC绑定使 用。

如果数据安全性要求较高,建议使用**Retain**以免误删数据。

定义完之后,使用kubectl create命令创建。

# kubectl create -f sas.yaml storageclass.storage.k8s.io/csi-disk-sas created # kubectl create -f ssd.yaml storageclass.storage.k8s.io/csi-disk-ssd created

allowVolumeExpansion: true

再次查询StorageClass,回显如下:

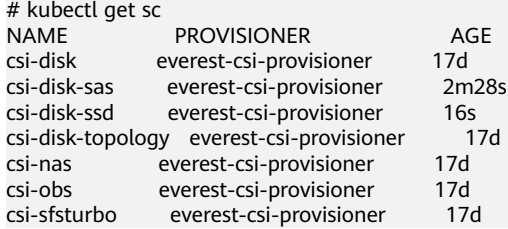

## 指定默认 **StorageClass**

您还可以指定某个StorageClass作为默认StorageClass,这样在创建PVC时不指定 StorageClassName就会使用默认StorageClass创建。

例如将csi-disk-ssd指定为默认StorageClass,则可以按如下方式设置。

apiVersion: storage.k8s.io/v1 kind: StorageClass metadata: name: csi-disk-ssd

<span id="page-863-0"></span> annotations: storageclass.kubernetes.io/is-default-class: "true" # 指定集群中默认的StorageClass,一个集群中只能有一 个默认的StorageClass parameters: csi.storage.k8s.io/csi-driver-name: disk.csi.everest.io csi.storage.k8s.io/fstype: ext4 everest.io/disk-volume-type: SSD everest.io/passthrough: "true" provisioner: everest-csi-provisioner reclaimPolicy: Delete volumeBindingMode: Immediate allowVolumeExpansion: true

#### 先删除之前创建的csi-disk-ssd,再使用kubectl create命令重新创建,然后再查询 StorageClass,显示如下。

# kubectl delete sc csi-disk-ssd storageclass.storage.k8s.io "csi-disk-ssd" deleted # kubectl create -f ssd.yaml storageclass.storage.k8s.io/csi-disk-ssd created # kubectl get sc NAME PROVISIONER AGE<br>
si-disk everest-csi-provisioner 17d csi-disk everest-csi-provisioner 17d<br>csi-disk-sas everest-csi-provisioner 114m everest-csi-provisioner csi-disk-ssd (default) everest-csi-provisioner 9s csi-disk-topology everest-csi-provisioner 17d csi-nas everest-csi-provisioner 17d csi-obs everest-csi-provisioner 17d csi-sfsturbo everest-csi-provisioner 17d

## 指定 **StorageClass** 的企业项目

CCE支持使用存储类创建云硬盘和对象存储类型PVC时指定企业项目,将创建的存储资 源(云硬盘和对象存储)归属于指定的企业项目下,企业项目可选为集群所属的企业 项目或**default**企业项目。

若不指定企业项目,则创建的存储资源默认使用存储类StorageClass中指定的企业项 目,CCE提供的 csi-disk 和 csi-obs 存储类,所创建的存储资源属于default企业项目。

如果您希望通过StorageClass创建的存储资源能与集群在同一个企业项目,则可以自定 义StorageClass,并指定企业项目ID,如下所示。

### 说明

该功能需要everest插件升级到1.2.33及以上版本。

kind: StorageClass apiVersion: storage.k8s.io/v1 metadata: name: csi-disk-epid # 自定义名称 provisioner: everest-csi-provisioner parameters: csi.storage.k8s.io/csi-driver-name: disk.csi.everest.io csi.storage.k8s.io/fstype: ext4 everest.io/disk-volume-type: SAS everest.io/enterprise-project-id: 86bfc701-9d9e-4871-a318-6385aa368183 # 指定企业项目id everest.io/passthrough: 'true' reclaimPolicy: Delete allowVolumeExpansion: true volumeBindingMode: Immediate

### 配置验证

● 使用csi-disk-sas创建PVC。 apiVersion: v1 kind: PersistentVolumeClaim
metadata: name: sas-disk spec: accessModes: - ReadWriteOnce resources: requests: storage: 10Gi storageClassName: csi-disk-sas

创建并查看详情,如下所示,可以发现能够创建,且StorageClass显示为csi-disksas

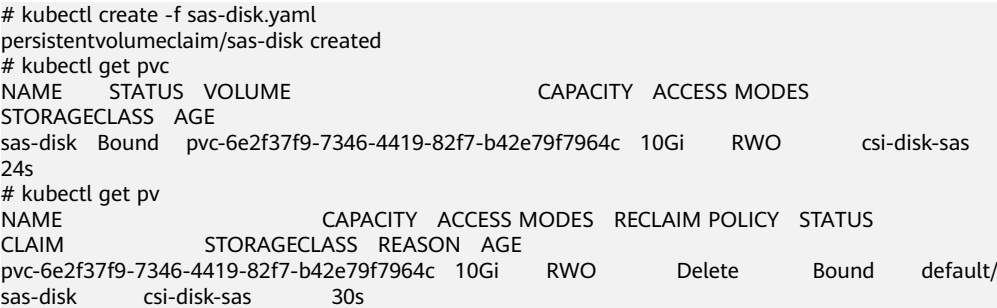

在CCE控制台界面上查看PVC详情,在"PV详情"页签下可以看到磁盘类型是高 I/O。

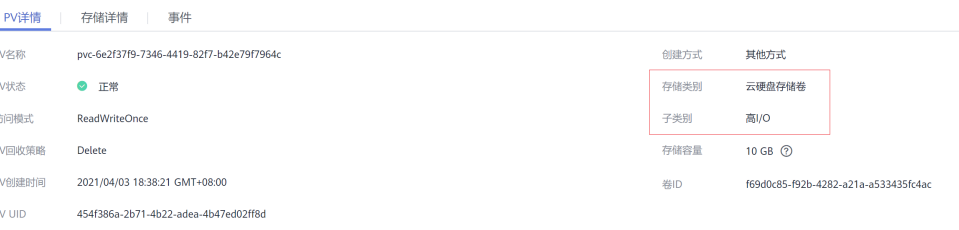

# 不指定StorageClassName,使用默认配置,如下所示,并未指定

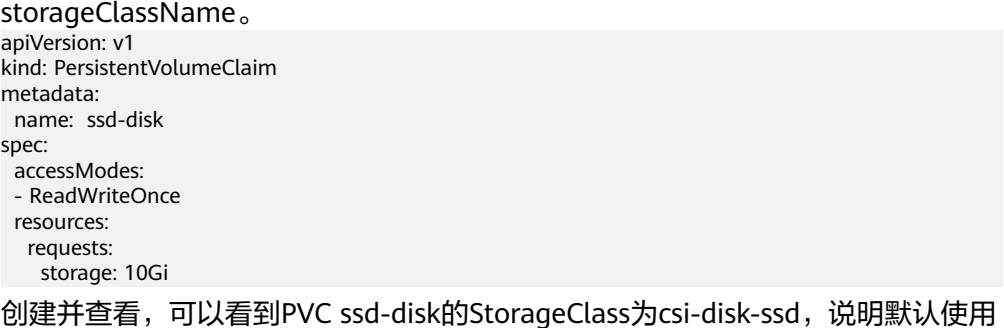

创建并查看,可以看到PVC ssd-disk的StorageClass为csi-disk-ssd,说明默认使用 了csi-disk-ssd。

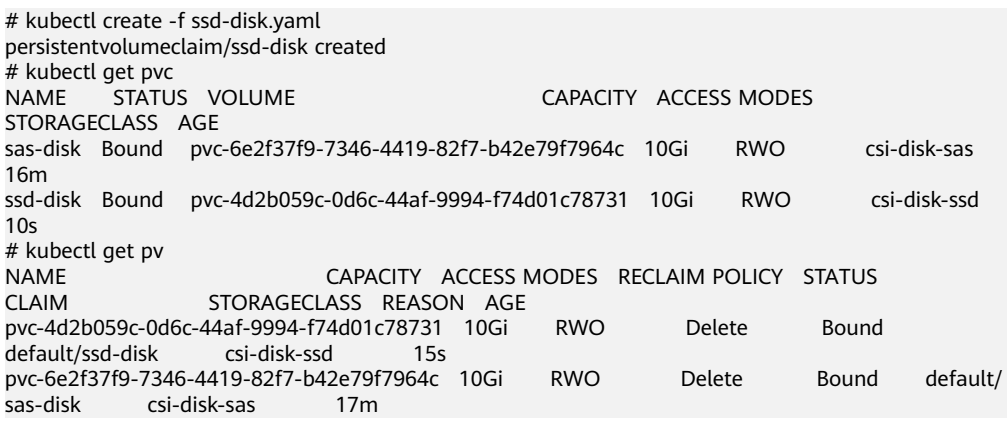

在CCE控制台界面上查看PVC详情,在"PV详情"页签下可以看到磁盘类型是超 高I/O。

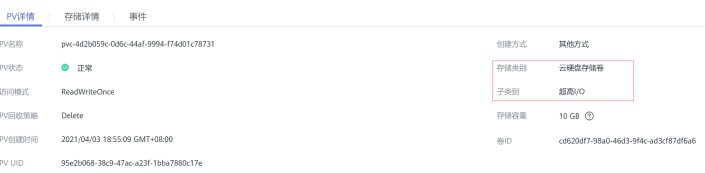

# **3.9** 可观测性

# **3.9.1** 可观测性体系概述

云原生可观测性是指在云原生架构中,通过使用各种工具和技术来实现对应用程序和 基础设施的监控告警、日志、故障排除等功能的一套完整的解决方案。本文介绍云容 器引擎CCE可观测性架构分层和主要的可观测能力,以帮助您对CCE云原生可观测性生 态有一个全面的认识。

### 图 **3-197** 可观测性体系

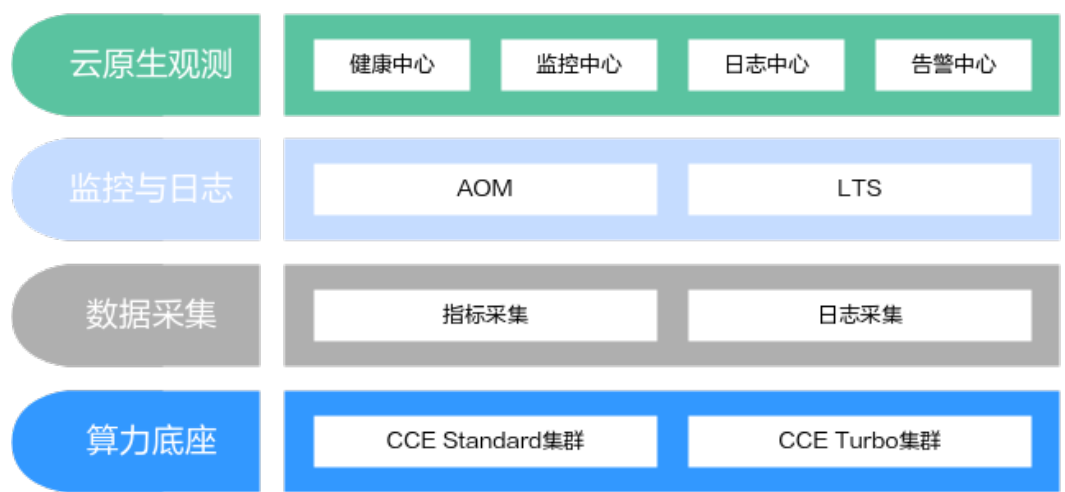

从架构分层的角度,CCE可观测性分为四个层次。自下而上分别为: **算力底座、数据采** 集、监控与日志、云原生观测。

### 算力底座

云容器引擎CCE支持多种类型的集群创建,包括CCE Turbo集群与CCE Standard集群, 以满足您各种业务需求。CCE集群相关介绍请前往**CCE**[产品介绍](https://support.huaweicloud.com/intl/zh-cn/productdesc-cce/cce_productdesc_0001.html)。CCE服务为不同的集 群类型,提供统一的数据采集方案与一致云原生观测体验。

### 数据采集

指标采集: CCE提供基于Prometheus的云原生监控插件, 相比于开源版本, 具备轻量 化,开箱即用等优势。详情请参见**3.14.17** [云原生监控插件。](#page-1252-0)

日志采集: CCE提供基于fluent-bit和opentelemetry的云原生日志采集插件, 具备高性 能,资源占用低的优点;同时支持基于CRD的日志采集策略配置,更加灵活易用。详 情请参见**3.14.18** [云原生日志采集插件](#page-1260-0)。

# <span id="page-866-0"></span>监控与日志

**AOM**:应用运维管理(Application Operations Management,简称AOM)是云上应 用的一站式立体化运维管理平台,实时监控您的应用及相关云资源,分析应用健康状 态,提供灵活丰富的数据可视化功能,帮助您及时发现故障,全面掌握应用、资源及 业务的实时运行状况。

LTS: 云日志服务 (Log Tank Service, 简称LTS), 用于收集来自主机和云服务的日志 数据,通过海量日志数据的分析与处理,可以将云服务和应用程序的可用性和性能最 大化,为您提供实时、高效、安全的日志处理能力,帮助您快速高效地进行实时决策 分析、设备运维管理、用户业务趋势分析等。

### 云原生观测

CCE云原生观测相关的功能包括健康中心、监控中心、日志中心、告警中心等。以下分 别介绍CCE云原生观测的主要功能。

### ● 健康中心

集群健康诊断基于容器运维专家经验对集群健康状况进行全面检查,能够及时发 现集群故障与潜在风险并给出修复建议。

#### 监控中心

监控中心提供不同维度的数据洞察、仪表盘等功能。监控中心提供容器视角的可 视化视图,支持集群、节点、工作负载和Pod等多种维度的监控视图,支持多级下 钻与关联分析。仪表盘功能内置常见的容器监控大盘,如Kubernetes APIServer组 件监控、CoreDNS组件监控和PVC监控等。

#### 日志中心

CCE日志中心集成了云日志服务LTS。启用日志采集与管理,您可以快速采集CCE 控制面组件日志(kube-apiserver、kube-controller-manager、kubescheduler)、kubernetes审计日志、Kubernetes事件和容器日志(容器的标准输 出、容器内的文本文件、节点日志)。

#### ● 告警中心

告警中心集成应用运维管理服务AOM2.0的告警功能,提供容器告警一键开启能 力,覆盖集群和容器常见故障场景。

### 资源权限

由于云原生观测相关的功能在运行中对监控、告警、通知服务等各类云服务资源都存 在依赖关系,因此当您首次使用云原生观测相关的功能时,系统将自动请求获取当前 区域下的云资源权限,从而更好地为您提供服务。

具体授予的权限如下表:

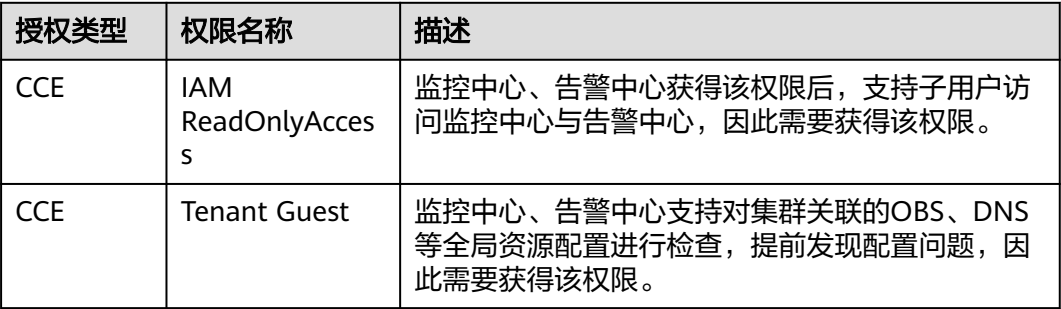

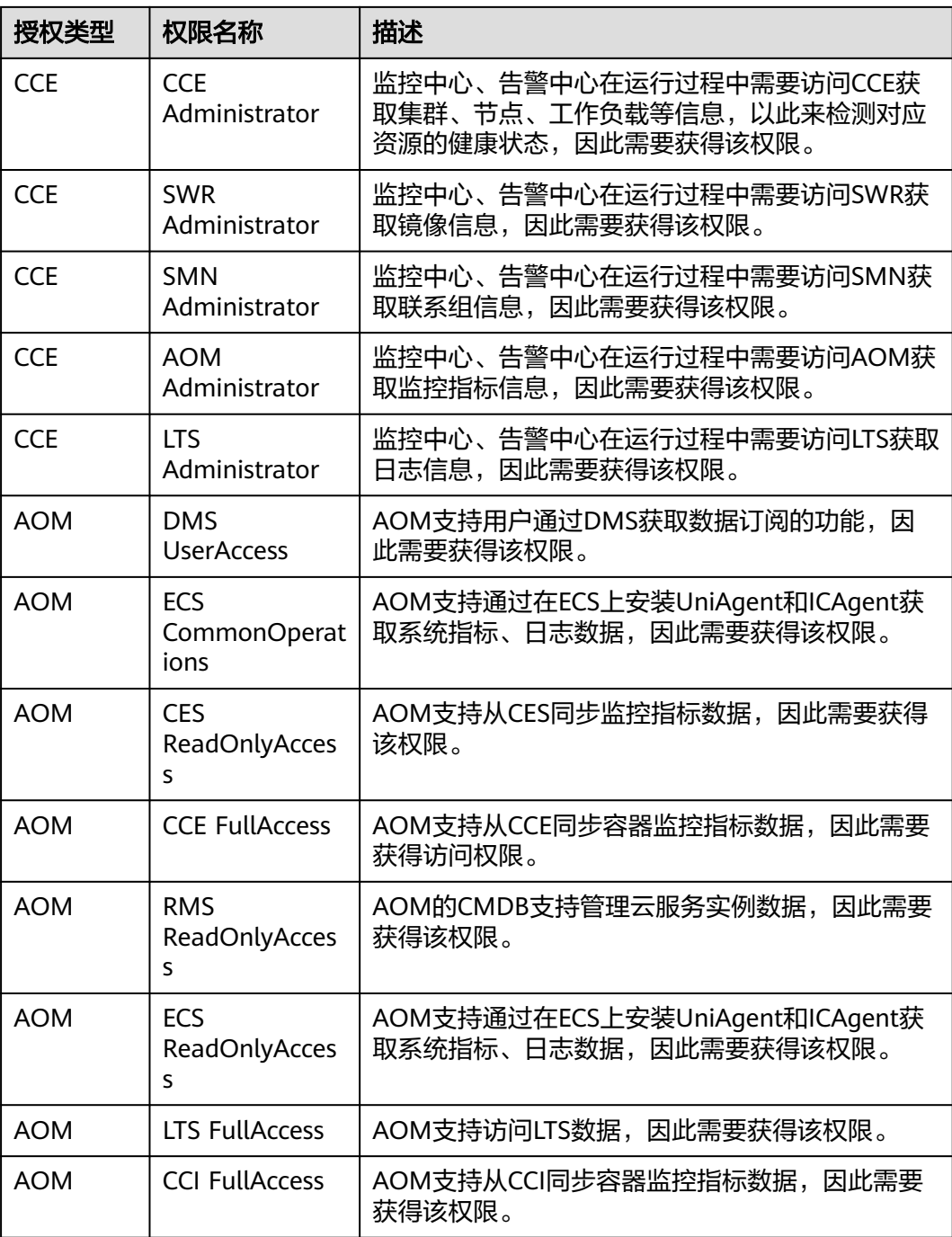

当您同意授权后,将在IAM中自动创建账号委托,将账号内的其他资源操作权限委托 给华为云CCE服务和华为云AOM服务进行操作。关于委托详情,您可参考<mark>委托其他云</mark> [服务管理资源进](https://support.huaweicloud.com/intl/zh-cn/usermanual-iam/iam_06_0004.html)行了解。自动创建的委托如下:

● cia\_admin\_trust

cia\_admin\_trust委托具有全局的Tenant Guest、IAM ReadOnlyAccess权限,区域 级的Tenant Guest、CCE Administrator、SWR Administrator权限,用于对云原 生观测功能所依赖的其他云服务资源进行调用。

如果您在多个区域中使用CCE服务的云原生观测功能,则需在每个区域中分别申请 Tenant Guest、CCE Administrator、SWR Administrator的云资源权限。您可前

往"IAM控制台 > 委托"页签, 单击"cia\_admin\_trust"查看各区域的授权记 录。

● aom\_admin\_trust

aom\_admin\_trust委托的说明请参见AOM[云服务授权。](https://support.huaweicloud.com/intl/zh-cn/usermanual-aom2/mon_01_0056.html)

#### 说明

由于云原生观测功能对其他云服务有许多依赖,如果没有所需的权限,可能会因为某个服务权限 不足而影响云原生观测功能的正常使用。因此在使用云原生观测功能期间,请不要自行删除或者 修改"cia\_admin\_trust"、"aom\_admin\_trust"委托。

# **3.9.2** 健康中心

### **3.9.2.1** 健康中心概述

集群健康诊断用于诊断集群的健康状态,该功能集合了容器运维专家的经验,为您提 供了集群级别的健康诊断最佳实践。可对集群健康状况进行全面检查,帮助您及时发 现集群故障与潜在风险,并给出应对的修复建议供您参考。

### 健康诊断覆盖范围

健康诊断覆盖范围如下图所示:

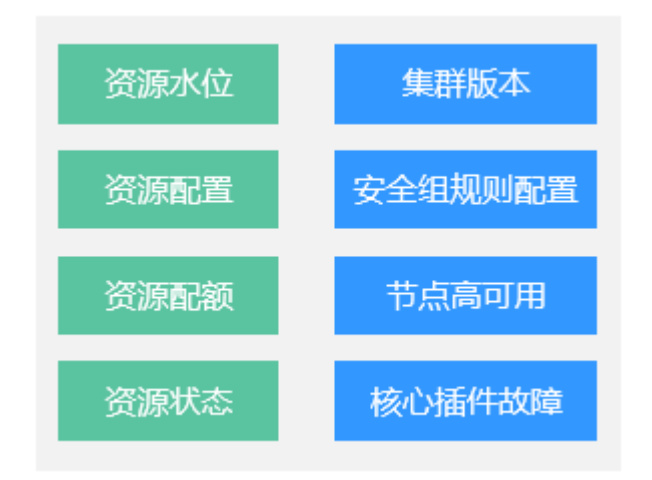

图 **3-198** 健康诊断覆盖范围

### 健康诊断能力项

- 支持开箱即用,可以在不开通监控中心情况下,进行基础的集群健康诊断
- 支持全量检查集群整体运行状况(开通监控中心后),发现集群故障与潜在风险
- 针对诊断结果,智能给出健康评分
- 支持定时巡检,并可视化巡检结果
- 支持查看巡检历史,方便用户分析故障原因
- 针对故障和潜在风险,给出风险等级并提供修复建议

### <span id="page-869-0"></span>使用场景

- 运维对集群做变更前的集群状况检测,可随时主动触发健康诊断
- 支持运维的定时巡检,可设置定时执行时间,定期检查集群风险

集群诊断健康提炼了运维专家提供的高频故障案例,分别从如下方面进行检查:

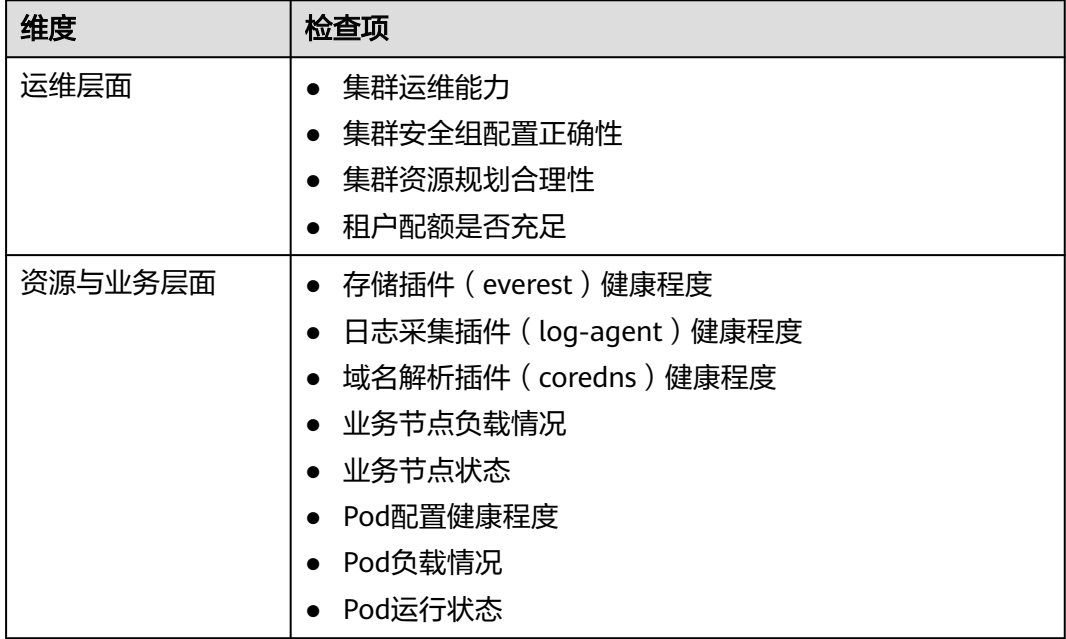

更多内容请参见**3.9.2.3** [诊断项及修复方案。](#page-871-0)

### **3.9.2.2** 使用健康中心

云容器引擎CCE服务提供一键集群诊断能力,包括集群诊断、节点诊断、工作负载诊 断、核心插件诊断和外部依赖诊断,可以辅助您定位集群中出现的问题。本文介绍如 何在集群中使用集群诊断功能。

### 前提条件

- [已获取资源权限](#page-866-0)
- 集群版本高于v1.17
- 集群处于"运行中"状态

### 功能入口

- 步骤**1** 登录CCE控制台,单击集群名称进入集群详情页。
- 步骤**2** 在左侧导航栏中选择"健康中心"。

您可以在不开通监控中心的情况下,进行基础的集群健康诊断。如果想体验更丰富的 诊断能力,请参考**3.9.3.2** [开通监控中心](#page-879-0)开通。

**----**结束

### 配置定时巡检规则

在"健康诊断"页面右上角打开"定时巡检"开关,并配置定时巡检启动的时间。集 群将在指定时间自动开始集群巡检任务。单个集群,每天仅支持配置一个定时巡检时 间。

图 **3-199** 定时巡检

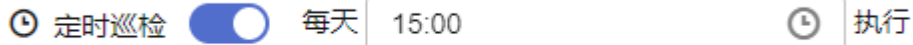

### 手动发起诊断

当您初次使用健康诊断时,单击"马上诊断",集群将开始执行诊断。等待一段时间 后,健康诊断页面将显示健康评分、风险分布雷达图、诊断风险汇总、历史风险分 布,以及诊断结果。

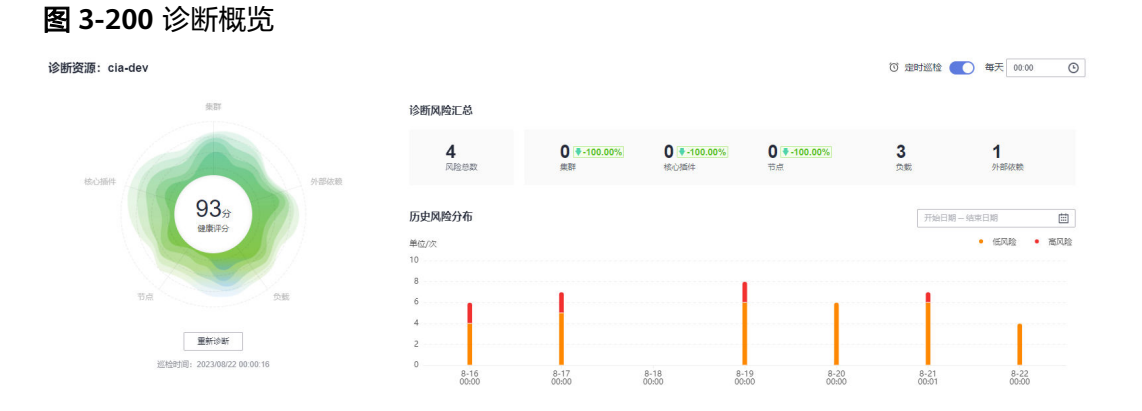

### 查看诊断结果

诊断结束后,页面将自动刷新并展示诊断结果,其中无风险项将自动隐藏。

健康诊断将针对不同维度的巡检项,归纳Kubernetes中常见的问题,并提供相应的修 复建议。用户可以单击"诊断详情"查看具体诊断项的详细信息以及存在异常的资 源。在部分场景下,页面还提供相应的排查文档,供用户参考排查。

#### 图 **3-201** 诊断结果

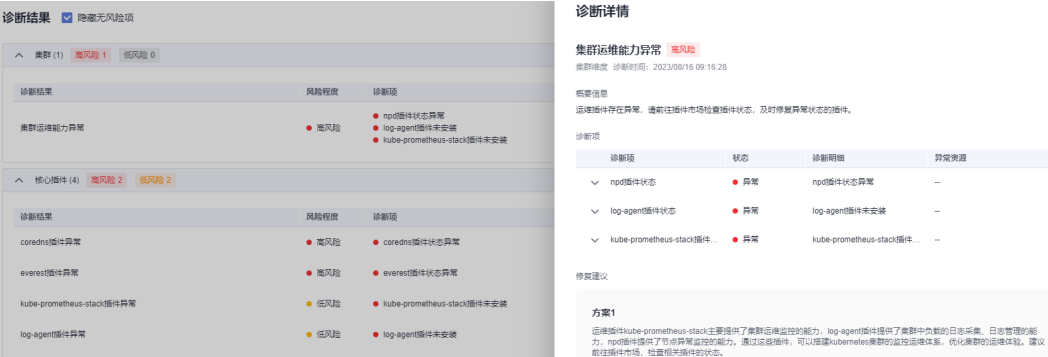

# <span id="page-871-0"></span>**3.9.2.3** 诊断项及修复方案

### 集群维度

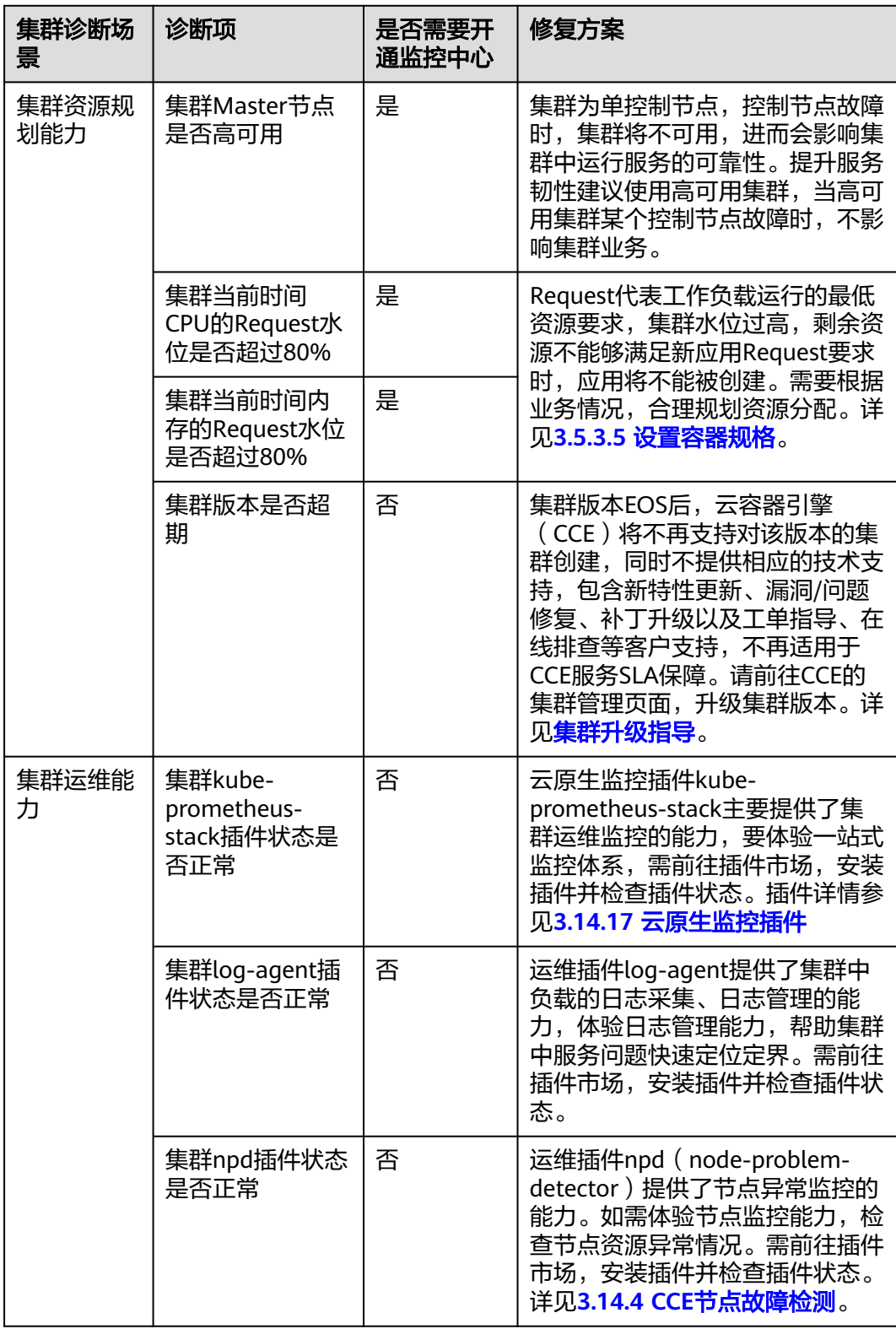

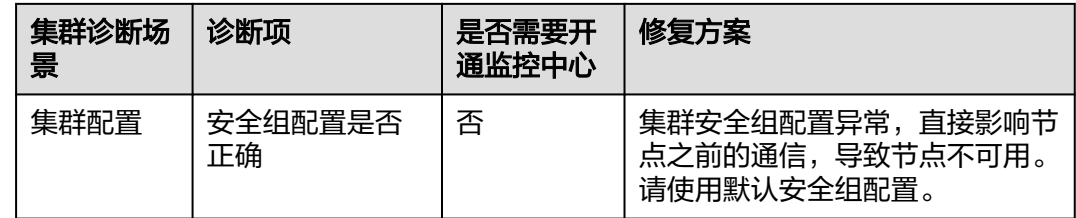

# 核心插件维度

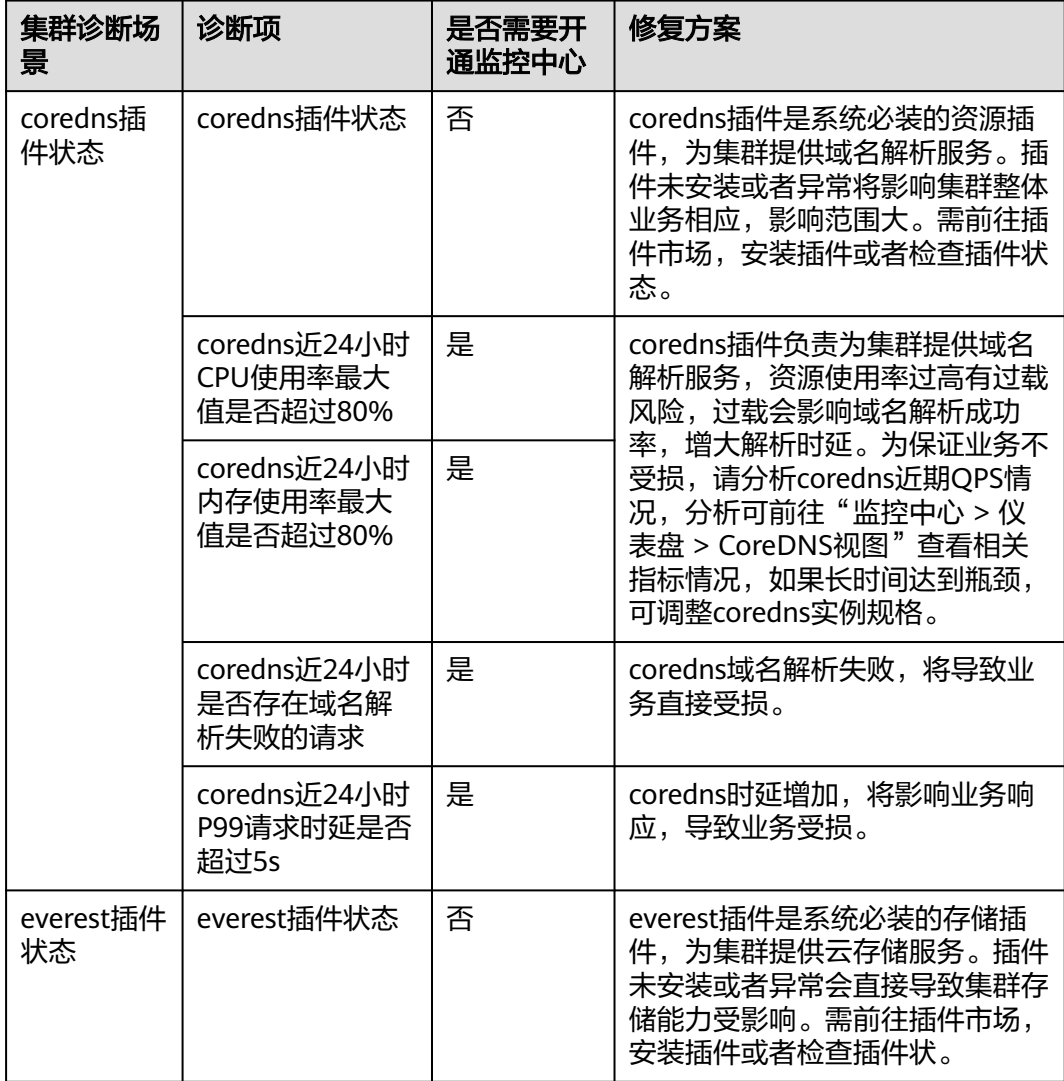

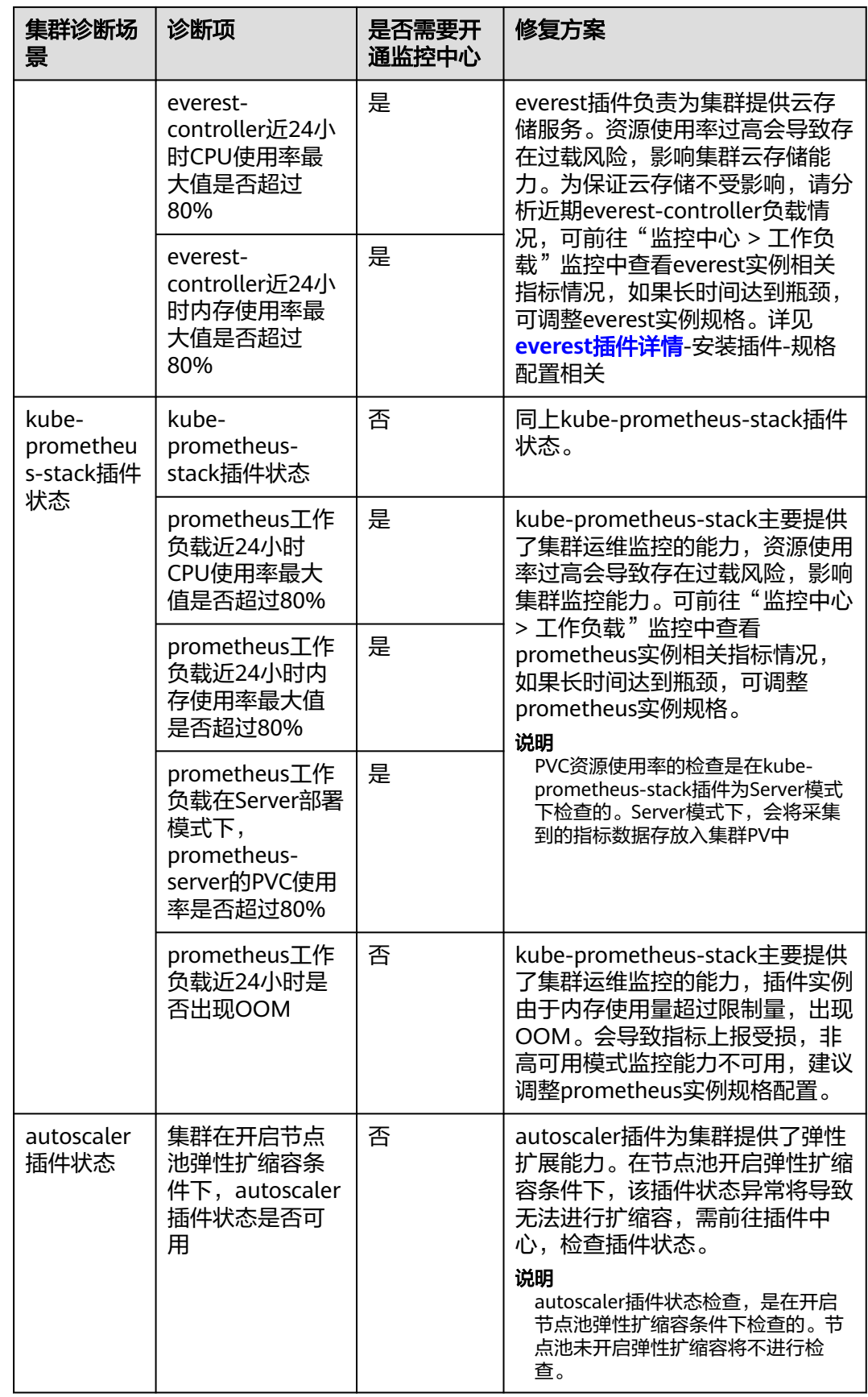

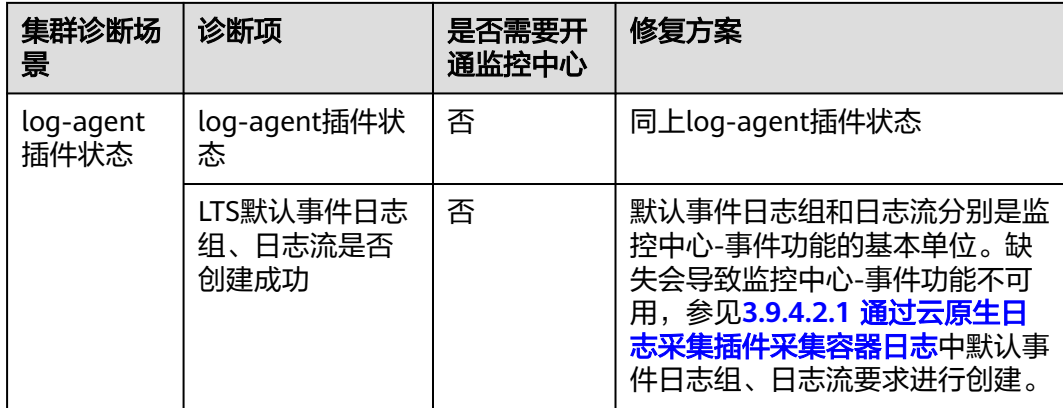

## 节点维度

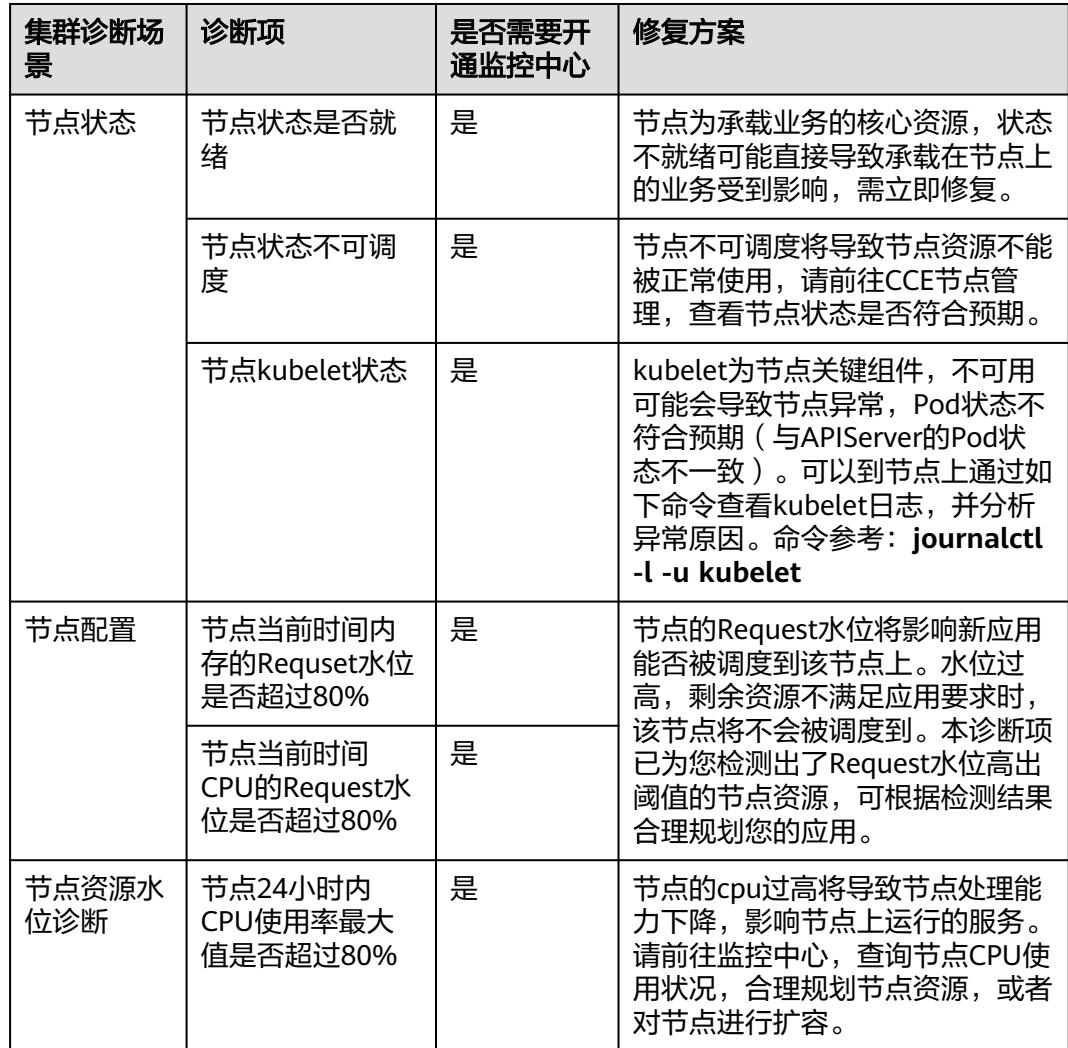

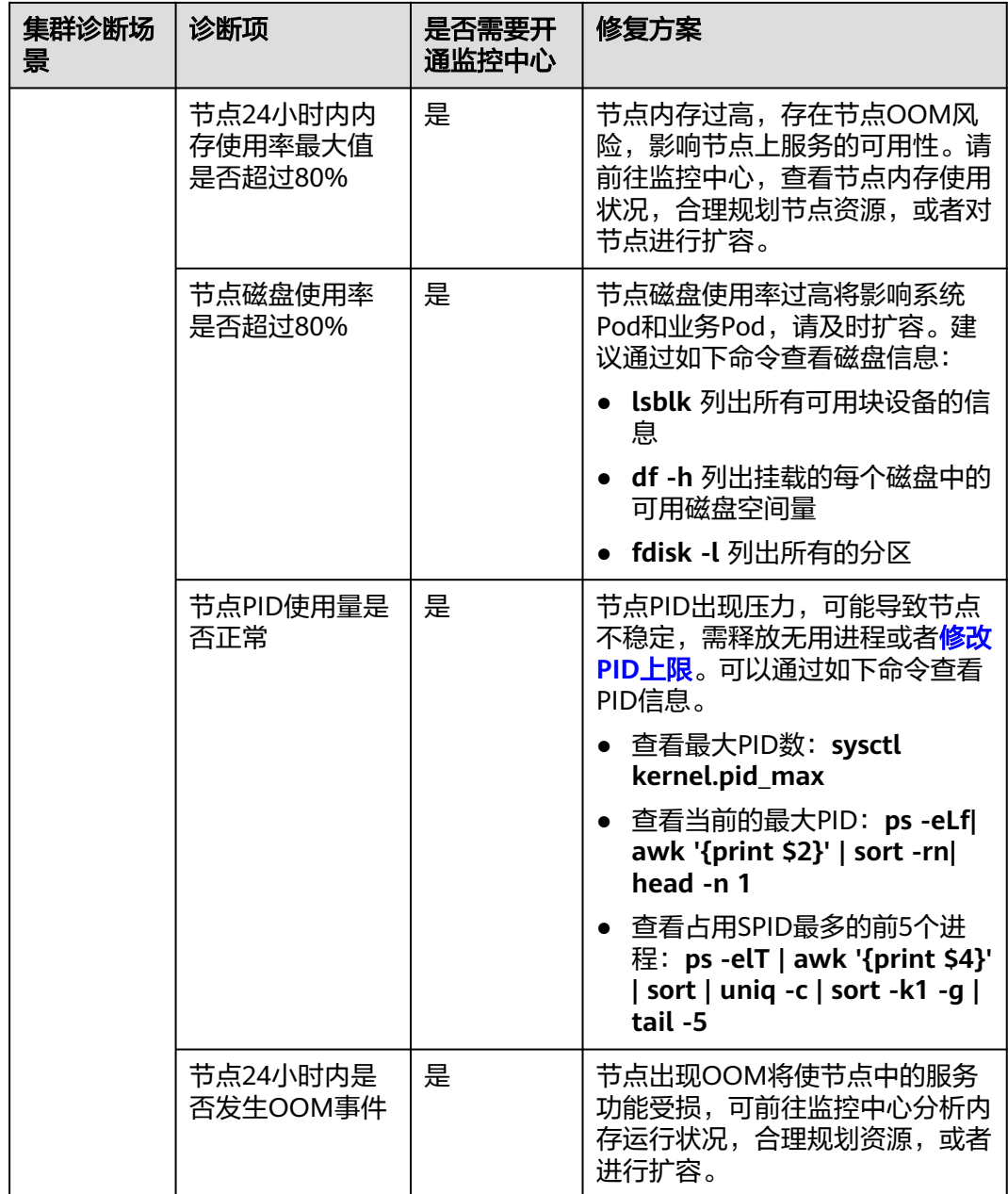

# 负载维度

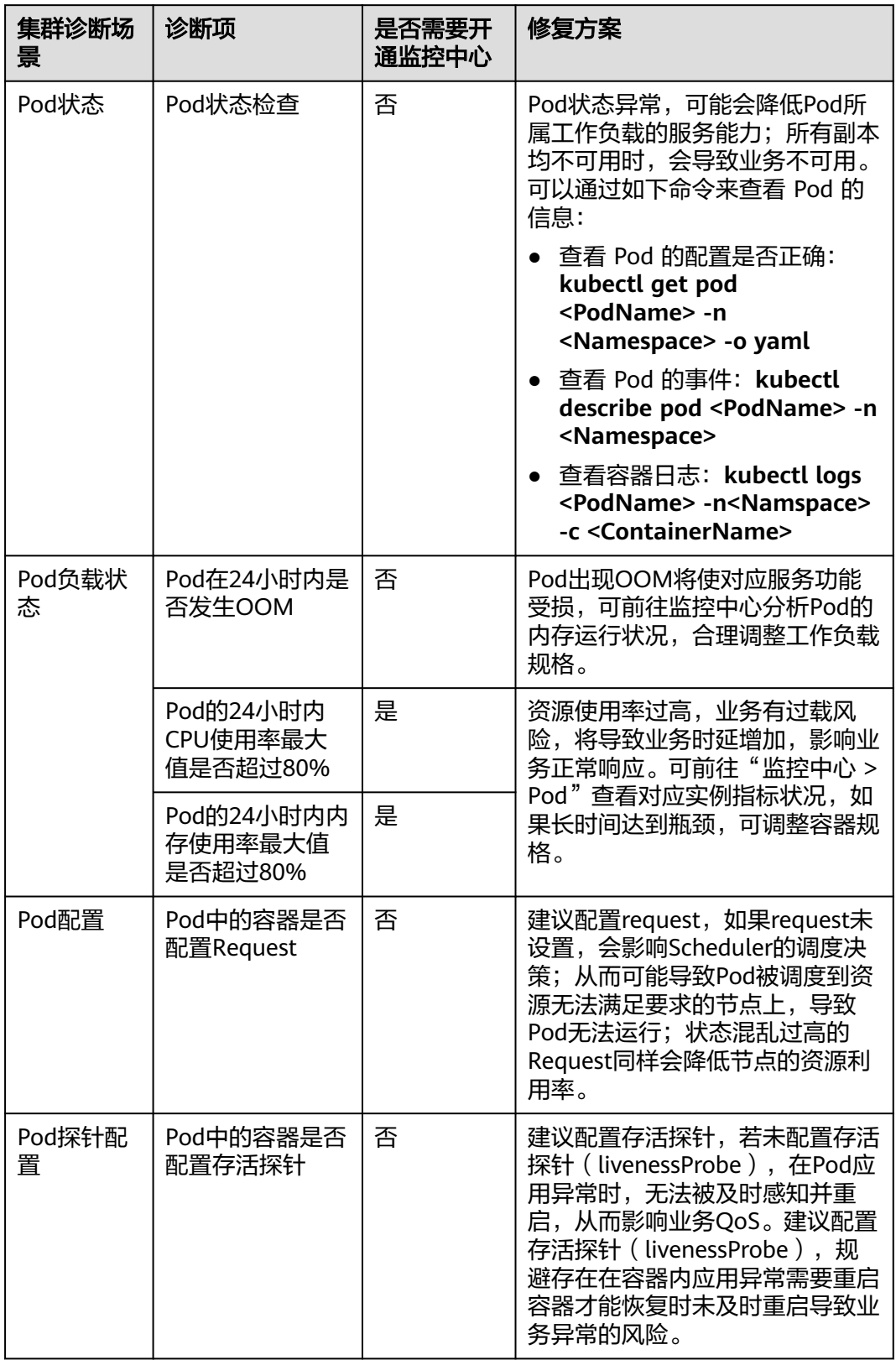

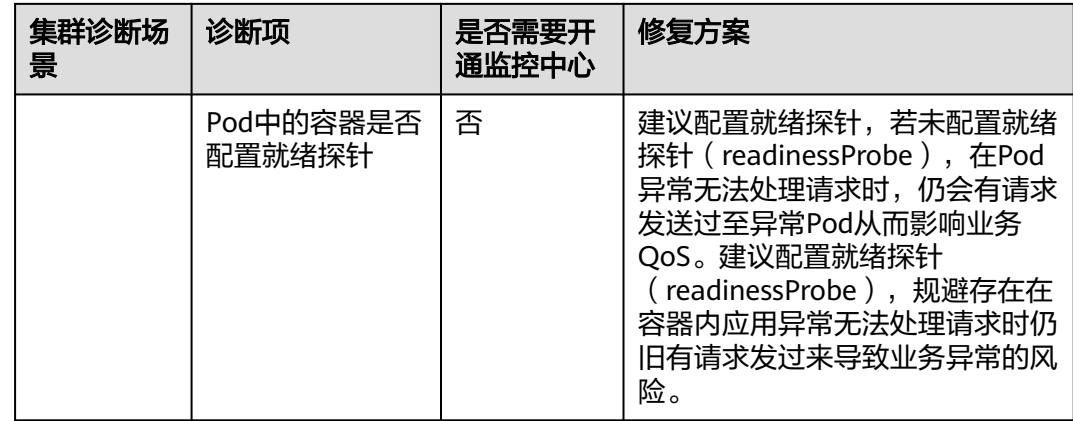

### 外部依赖维度

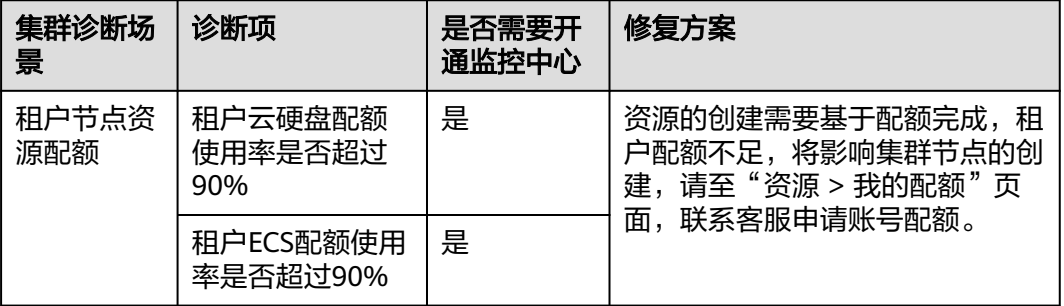

# **3.9.3** 监控中心

### **3.9.3.1** 监控中心概述

监控中心是华为云打造的新一代云原生容器运维平台,可实时监控应用及资源,采集 各项指标及事件等数据以分析应用健康状态,提供全面、清晰、多维度数据可视化能 力,兼容主流开源组件,并提供快捷故障定位的能力。

# 功能介绍

- 多维度数据洞察:提供基于Kubernetes原生类型的容器监控能力,支持**集群、[节](#page-883-0)** [点](#page-883-0)、[工作负载、](#page-887-0)**[Pod](#page-890-0)**和[事件的](#page-893-0)指标展示,全面监控集群的健康状态和负荷程度。
- **[仪表盘](#page-894-0):** 仪表盘可将不同图表汇聚到同一个屏幕上, 通过不同的仪表形式来展示 资源数据,例如,曲线图、数字图等,进而全面、深入地掌握监控数据。

### 优势

- 监控中心深度整合云原生基金会(CNCF)的监控项目Prometheus。对关键指 标、事件等运维数据进行统一采集、存储和可视化展现,精心打造云原生应用的 良好可观测性能力。
- 将云原生基础设施监控和应用负载监控进行关联,提供全栈监控,使用户能够随 时随地清晰地感知基础设施和应用负载状态。
- 能够对Kubernetes集群、节点、容器组(Pod)等进行详细监控,对业务提供端 到端追踪和可视化,提供集群健康诊断能力,大大缩短问题分析定位时间。
- 提供开箱即用的插件安装、数据采集、云原生监控能力,相比基于开源组件构建 的监控能力,在可靠性、高可用、安装部署便捷性上更具有竞争力,能够更好地 为您的云原生应用保驾护航。
- 提供了轻量化的指标采集插件,和社区Prometheus相比,资源使用量大大降低, 部署模式方便快捷。

# 监控中心架构

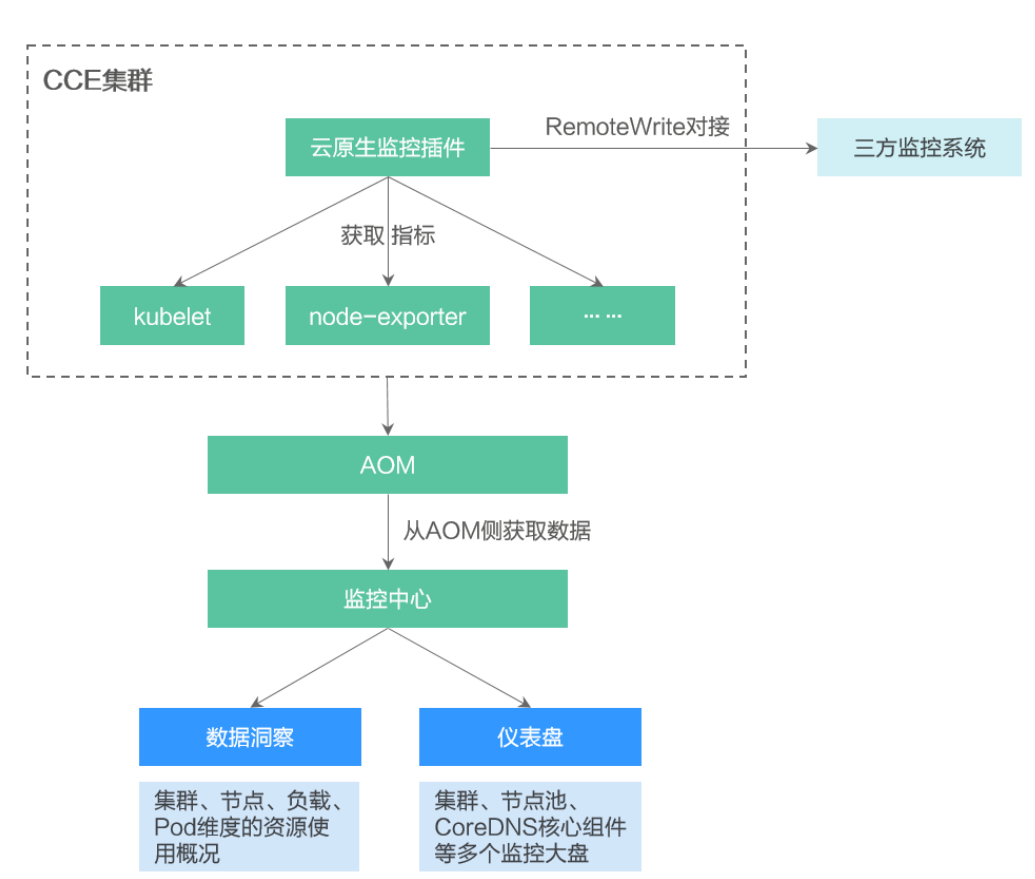

图 **3-202** 监控中心架构

云原生监控插件将在CCE集群中采集exporter暴露的指标,通过Prometheus RemoteWrite的方式,将数据写入至AOM实例。

监控中心将基于AOM实例中存储的指标,提供多维度数据洞察、仪表盘的功能。

云原生监控插件也提供了基于RemoteWrite对接三方云原生监控平台的能力,将集群 内的监控指标通过Bearer Token认证鉴权的方式上报三方监控平台。

### **Prometheus** 监控

Prometheus已经成为了当前云原生可观测性的最常见工具,其强大的监控能力和活跃 的社区生态,使其成功CNCF最活跃的托管项目之一。当前CCE插件市场提供了**[3.14.17](#page-1252-0) [云原生监控插件](#page-1252-0)**用于Kubernetes集群的监控。

<span id="page-879-0"></span>云原生监控插件具有轻量级Agent模式和兼容开源社区原生的Server模式可供选择。 Agent模式提供了轻量级的指标采集器,用于监控指标的采集。Server模式下提供了基 于thanos的高可用部署模式,保证Prometheus能够在单点故障的场景下正常运行。

华为云AOM云服务基于Prometheus监控生态,提供了托管式的Prometheus实例 for CCE,适合需要对容器服务集群及其上面运行的应用进行一体化监控场景。AOM实例 默认提供对容器服务CCE集群的云原生监控插件的集成,监控中心开通后,指标将自动 上报指标到指定的AOM实例。

### **AOM ICAgent** 监控

华为云AOM云服务提供了基于主机的ICAgent的组件,用于采集指标、日志和应用性 能数据。对于在ECS、BMS控制台直接购买的主机,您需手动安装ICAgent。对于集群 节点,ICAgent会自动安装,您不用手动安装ICAgent。

### **3.9.3.2** 开通监控中心

开通监控中心将在集群中安装云原生监控插件,该插件提供监控中心的指标采集功 能。开通后,监控中心将采集集群中的指标并上报至AOM实例。本章节介绍如何为集 群开通监控中心功能。

### 须知

- 开通监控中心后,集群中的指标将上报至AOM实例,AOM针对基础指标免费,自 定义指标由AOM服务收费, 具体请参[考价格详情](https://www.huaweicloud.com/intl/zh-cn/pricing/index.html#/aom)。
- 云原生监控插件在集群中运行需要消耗集群资源,请确保集群资源能够满足插件的 安装。具体资源消耗可以前往"插件中心"云原生监控插件安装页面获取。

### 前提条件

开通监控中心前,用户需要使用具有admin用户组的账户完成对CCE及其依赖服务的委 托授权。

授权方式: 监控中心页面自动弹出"确认授权"页面, 用户单击"确认授权"按钮后 系统自动完成授权。所授予的权限类型请参考**资源权限**。

### 约束与限制

- 集群版本仅支持v1.17及以上。
- 使用监控中心前,用户需要使用具有admin用户组的账户完成对CCE及其依赖服务 的委托授权。授权完成后,拥有CCE Administrator角色或CCE FullAccess权限的 用户可进行监控中心所有操作;拥有CCE ReadOnlyAccess权限的用户可以查看所 有资源信息,但是无法进行任何操作。
- 集群中未安装用户自建的Prometheus或[3.14.23 Prometheus](#page-1281-0) (停止维护)插 件。

### 开通监控中心

- 购买集群时开通
	- a. 登录云容器引擎控制台,购买集群。
- b. 在"插件选择"页面,勾选云原生监控插件。
- c. 在"插件配置"页面,选择云原生监控插件需要对接的AOM实例。如 AccessCode未创建,请先创建AccessCode。

#### 图 **3-203** 启用容器监控

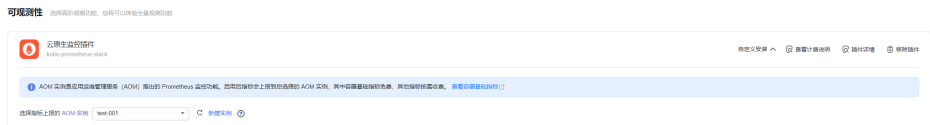

- d. 集群创建完成后,在"节点管理"中创建节点。待节点创建成功后,云原生 监控插件将自动部署至节点上。
- 在监控中心页面开通
	- a. 在目标集群左侧导航栏选择"监控中心"。
	- b. 单击"立即开通",并选择指标上报的AOM实例。

#### 图 **3-204** 开通监控中心

#### 请选择指标上报的 AOM 实例

 $\times$ 

(●) 选择已有实例 () 新建实例

AOM 实例它是应用运维监控 (AOM) 服务推出的 Prometheus 监控功能。开通监控中心, 指标会 上报到您选择的 AOM 实例,其中容器基础指标 的免费,其他指标按需收费。价格详情的

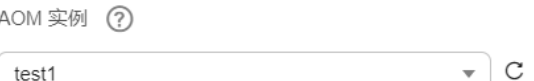

c. 开通成功后,等待3-5分钟,监控数据将上报至AOM实例,随即可以使用监 控中心相关功能。

#### 在插件管理页面开通

- a. 在目标集群左侧导航栏选择"插件中心"。
- b. 选择云原生监控插件,单击"安装"。
- c. 按需选择Agent模式或Server模式的云原生监控插件,并开启对接AOM开 关,指标将上报至AOM实例。

#### 图 **3-205** 安装云原生监控插件

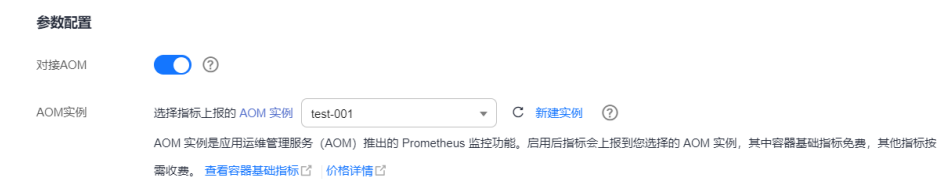

d. 插件安装完成3-5分钟后,监控数据将上报至AOM实例,随即可以使用监控 中心相关功能。

#### 说明

如需关闭监控中心,请前往CCE控制台"插件管理"页面卸载云原生监控插件,或关闭AOM对 接,即可以停止使用该功能。

### <span id="page-881-0"></span>常见问题

监控中心开通失败,插件状态异常。

解决方案:请前往"插件管理"页面查看已安装插件列表,单击云原生监控插件 名称,展开实例列表,检查状态为异常的Pod的事件,根据界面报错信息排查异常 原因。

#### 图 **3-206** 插件状态异常

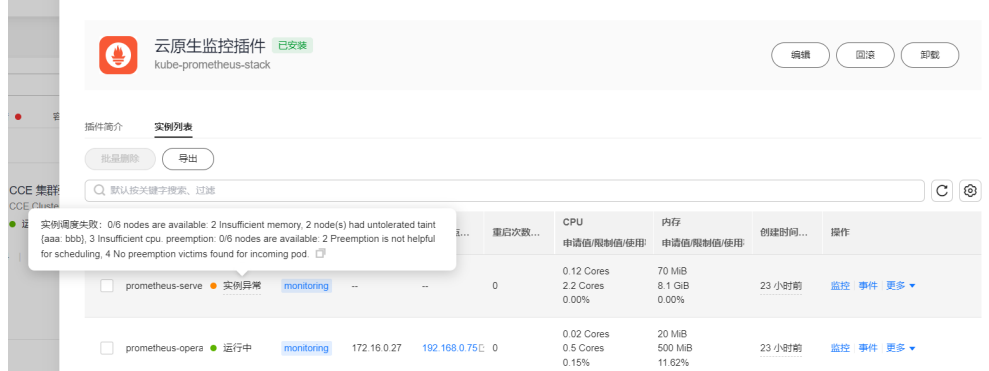

● 成功进入监控中心页面,但页面数据为空。

#### 解决方案:

a. 请前往"插件中心"页面查看已安装插件列表,单击云原生监控插件名称, 展开实例列表,检查Prometheus的实例是否正常运行。如果未正常运行,请 查询Pod的事件,获取异常信息。

例如:报错信息为实例调度失败:0/6 nodes are available: 1 Insufficient cpu, 2 node(s) had taint {cie.manage: proxy}, that the pod didn't tolerate, 3 node(s) had taint {node.kubernetes.io/unreachable: }, that the pod didn't tolerate, 说明当前集群中总共6台节点, 1台节点CPU不足, 剩下的5 台节点标记有污点,导致Pod无法调度。

b. 如果插件状态正常,则可以查询prometheus实例的日志,检查日志中是否存 在报错日志。如果日志中含有remote\_write相关的报错信息,则表示指标上 报时失败,请检查指标上报的网络是否通畅。

#### **3.9.3.3** 集群监控

当您想观测整个集群的资源使用情况和健康度时,可以在"监控中心 > 集群"页面查 看,该页面提供了单个集群的监控情况,包含[集群健康度](#page-882-0)、[健康概况、资源消耗](#page-882-0)**Top**统 [计](#page-882-0)和[数据面监控](#page-883-0)多维度的信息概况。

### 功能入口

- 步骤**1** 登录CCE控制台,单击集群名称进入集群详情页。
- 步骤2 在左侧导航栏中选择"监控中心",单击"集群"页签。

#### **----**结束

### <span id="page-882-0"></span>集群健康度

集群健康度评估包括多个维度,如健康评分、待处理风险项数、风险等级,以及诊断 风险项在Master、集群、节点、工作负载和外部依赖五个方面的占比(异常数据使用 红色突出显示)。欲了解更多诊断结果,请前往<mark>健康中心</mark>页面查看。

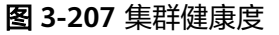

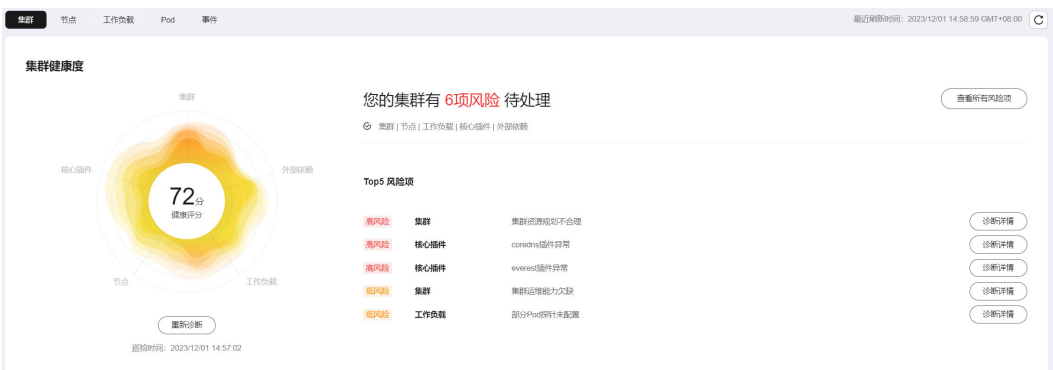

### 健康概况

#### 资源健康概况

资源健康概况涵盖了节点、工作负载和Pod三类资源中异常资源所占比例,以及命名空 间的总数,以便及时发现和解决业务异常。

#### 控制面健康概况

除了控制面组件和Master节点的异常占比,控制面资源概况中还提供了API Server的 总QPS和请求错误率指标。作为集群的API服务提供者,控制面API Server的异常可能 会导致整个集群无法访问,同时也会影响依赖API Server的工作负载的正常运行,QPS 和请求错误率可以帮助您快速识别和修复问题。

#### 图 **3-208** 健康概况

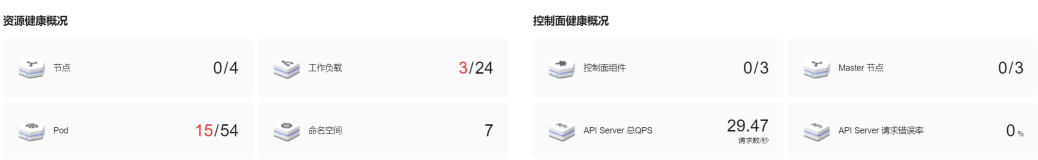

### 资源消耗 **Top** 统计

在资源消耗Top统计中,CCE服务会将CPU使用率和内存使用率排名前五的节点、无状 态负载、有状态负载和Pod纳入统计范围,以帮助您识别资源消耗"大户"。如果您需 要查看全部数据,可前[往节点](#page-883-0)、[工作负载或](#page-887-0)**[Pod](#page-890-0)**页面。

### <span id="page-883-0"></span>图 **3-209** 资源消耗 Top 统计

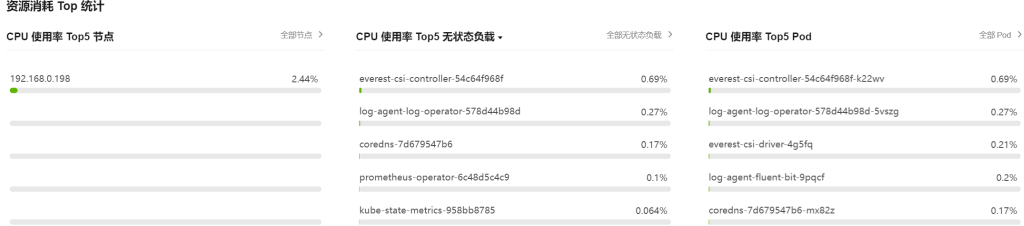

#### 监控名词解释:

● CPU使用率

节点CPU使用率 = 节点的CPU非空闲时间所占的平均比例。

工作负载CPU使用率 = 工作负载各个Pod中CPU使用率的平均值

Pod CPU使用率 = Pod实际使用的CPU核数 / 业务容器CPU核数限制值之和(未配 置限制值时采用节点总量)

● 内存使用率

节点内存使用率 = 节点的内存使用量除以节点的内存总量。

工作负载内存使用率 = 工作负载各个Pod中内存使用率的平均值

Pod内存使用率 = Pod实际使用的物理内存 / 业务容器物理内存限制值之和(未配 置限制值时采用节点总量)

#### 数据面监控

此处默认统计近1小时、近8小时和近24小时的各维度资源用量。如需查看更多监控信 息,请单击"查看全部监控",跳转至"仪表盘"页面,相应指导请参见**[3.9.3.8.1](#page-894-0)** 使 [用仪表盘。](#page-894-0)

#### 说明

您可以将鼠标悬停在图表上,以便查看每分钟的监控数据。

- **CPU**:单位时间内集群CPU使用情况的统计。
- 内存:单位时间内集群内存使用情况的统计。
- **PVC**存储状态:PVC和PV的绑定情况。
- **Pod**数量状态趋势:实时监控集群Pod的状态。
- **Pod**总重启次数趋势:近5分钟的集群的Pod重启次数总和。
- 节点状态趋势:实时监控集群节点的状态。

### **3.9.3.4** 节点监控

如果您需要监控节点的资源使用情况,可以前往"监控中心 > 节点"页面查看。该页 面提供了指定集群下所有节点的综合信息,以及单个节点的详细监控数据,包括CPU/ 内存使用率、网络流入/流出速率、磁盘读/写IO等。

### 功能入口

步骤**1** 登录CCE控制台,单击集群名称进入集群详情页。

#### 步骤2 在左侧导航栏中选择"监控中心",单击"节点"页签。

页面呈现了所有节点的综合信息,如需深入了解单个节点的监控情况,可单击节点名 称,进入该节点的"概览"页面,通过切换"Pod列表"、"监控"页签查看相应内 容。

#### **----**结束

### 节点列表

节点列表中包含节点名称、状态、IP地址、Pod(已分配/总额度)、CPU申请率/限制 率/使用率,以及内存申请率/限制率/使用率等信息。

#### 图 **3-210** 节点列表

#### 节点概况 O BUSYMER HR <u>ිම ප</u> -<br>CPU使用率 内存使用率 分组显示  $\sin 6$  EW 6 FW 0 000000 IP地址 CPU 使用单 内容插图案: ^ **SIMPLE CARDS**  $\bullet$  #6+ 192.168.0.193 (FART) 3.44%  $7/20$ 64,77% 80.31% 59.01% 95.07% 25.66% **Company and many company of substantial and substantial company** 192.168.0.199 (FAN)  $6/20$ 64.77% 80.31% 2.35% 61.98% **99.82%** 26.06% Distance that the inter-192.168.0.181.06803  $8/20$ an non-119.17%  $2.61%$  $\approx$  88% 179.15%  $288$ **Controlled the Controller Control** 192.168.0.39 (私作)  $3/20$ 25.91% 41.45% 1.97%  $22.3%$ 16.39% 54.25%  $\begin{picture}(130,10) \put(0,0){\line(1,0){10}} \put(10,0){\line(1,0){10}} \put(10,0){\line(1,0){10}} \put(10,0){\line(1,0){10}} \put(10,0){\line(1,0){10}} \put(10,0){\line(1,0){10}} \put(10,0){\line(1,0){10}} \put(10,0){\line(1,0){10}} \put(10,0){\line(1,0){10}} \put(10,0){\line(1,0){10}} \put(10,0){\line(1,0){10}} \put(10,0){\line($ 102100149-0001  $4/20$ se con: 259.07% 2.96% 24.42% se ose **SEAR ARE Contract for the following** the second  $3/20$ 192.168.0.231 (%) 25.91% 22.71%

您可以通过在列表上方按照节点名称、状态、私有地址和公网地址进行筛选,快速找 到需要的节点。您也可以单击"导出"按钮导出全部节点数据,或者选择部分节点进 行导出,此时仅导出所选中的数据。导出的文件为".xlsx"格式,文件命名中包含时 间戳。

当节点的CPU限制率或内存限制率超过100%时,意味着节点资源超分,节点上的负载 限制值(可使用的最大值)之和已经超过了节点规格。如果负载占用资源过高,可能 会导致业务负载互相抢占资源,引发业务异常乃至节点异常。

### 概览

单击节点名称,您可以方便地查看资源健康概况,包括节点状态、Pod数量以及异常事 件。此外,还可以浏览近一小时的监控概览,其中包括CPU使用率、内存使用率和网 络流入/流出速率这些常见的监控指标。

#### 图 **3-211** 资源概况和监控概览

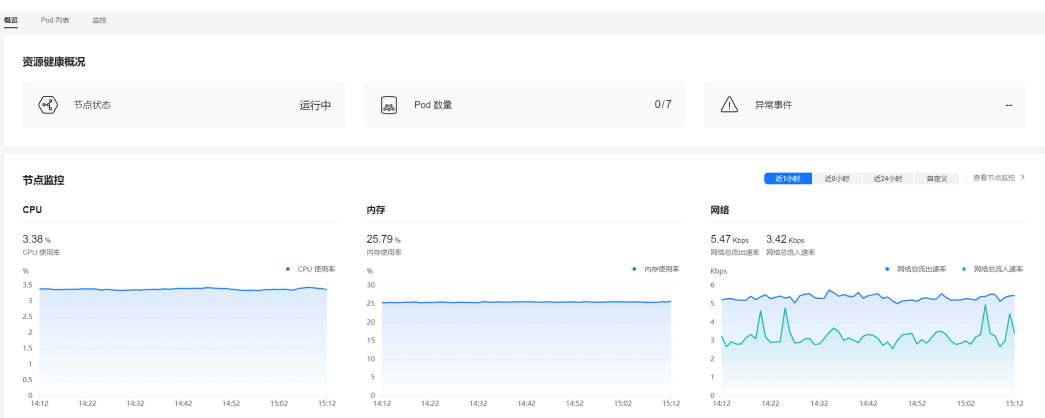

同时,概览页面还提供了Pod使用趋势功能,您可以从中了解节点中各Pod的CPU使用 率、CPU使用量、内存使用率和内存使用量(在图表右上角切换对应指标),并且支 持查看降序Top5和升序Top5数据(在图表左上角进行切换)。

#### 图 **3-212** Pod 使用趋势

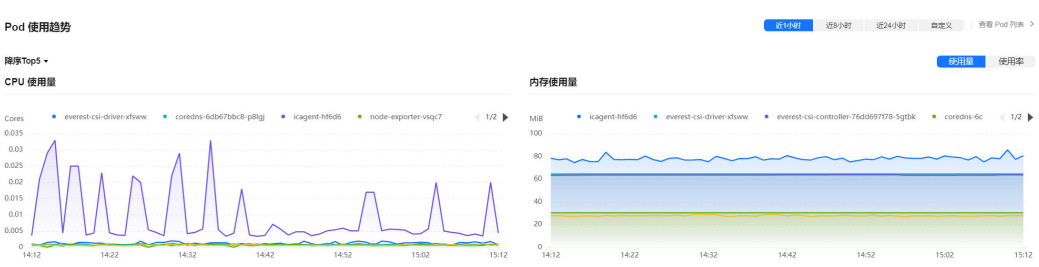

如需了解更多指标,请前往监**控**页面查看。

# **Pod** 列表

Pod列表中包含了Pod名称、状态、命名空间、Pod IP、所在节点、重启次数、CPU申 请/限制、内存申请/限制,以及CPU和内存使用量、使用率等详细信息。

#### 图 **3-213** Pod 列表

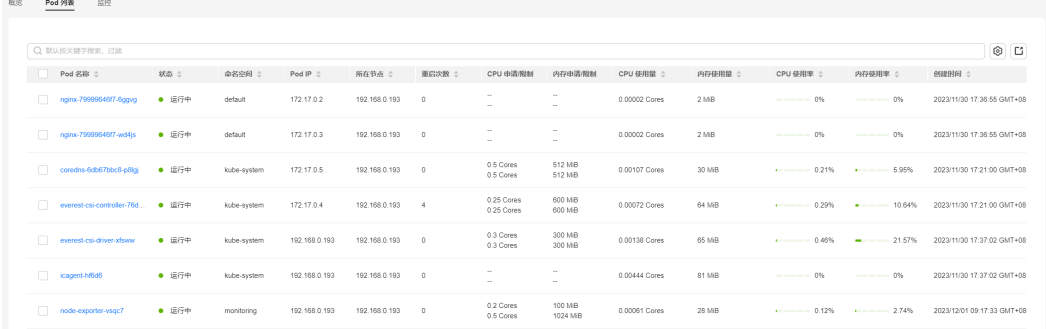

您可以通过在列表上方按照Pod名称、状态、命名空间、Pod IP和所在节点进行筛选, 快速找到需要的Pod。您也可以单击"导出"按钮来导出全部Pod数据,或者选择部分 Pod进行导出, 此时仅导出所选中的数据。导出的文件为".xlsx"格式, 文件命名中包 含时间戳。

单击Pod名称可以查看Pod的详细监控数据。更多相关内容,请参见**[3.9.3.6 Pod](#page-890-0)**监控。

### <span id="page-886-0"></span>监控

在此处,您可以方便地查看节点在近1小时、近8小时、近24小时以及自定义时间段内 各维度资源的使用情况。如需查看更多监控信息,请单击"查看全部仪表盘", 跳转 至"仪表盘"页面,相应指导请参见**3.9.3.8.1** [使用仪表盘。](#page-894-0)

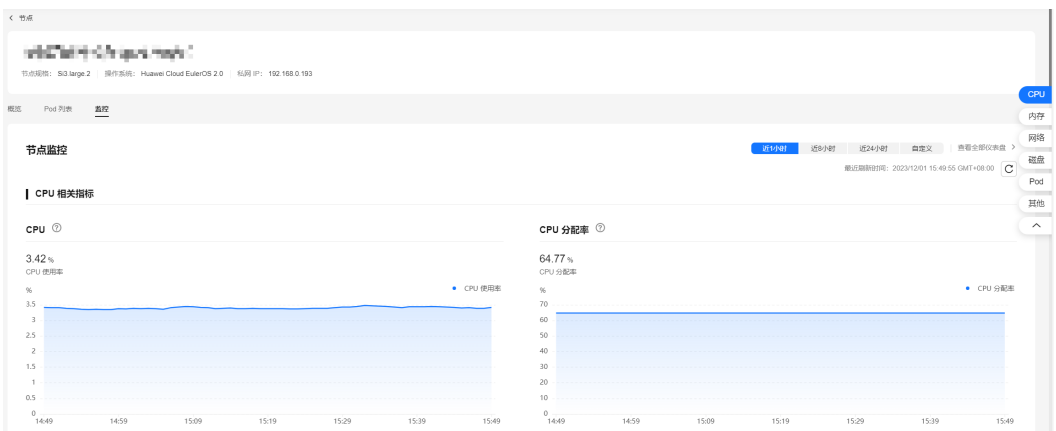

#### 图 **3-214** 节点监控

#### ● **CPU**相关指标

- CPU使用率:节点的CPU非空闲时间所占的平均比例。
- CPU分配率:节点上所有容器对CPU的Request之和除以节点的CPU总核数。
- 节点CPU单核使用率:节点上每个CPU核非空闲时间各自所占的比例。

### ● 内存相关指标

- 内存使用率:节点的内存使用量除以节点的内存总量。
- 内存分配率:节点上所有容器对内存的 Request 之和占节点的内存总量的比 例。

### 网络相关指标

- 网络流出速率:节点上的物理网卡在不同的时间段的每秒钟发送的字节数。
- 网络流入速率:节点上的物理网卡在不同的时间段的每秒钟接收的字节数。
- 网络发送丢包率:节点的物理网卡网络发送丢包速率。
- 网络接收丢包率:节点的物理网卡网络接收丢包率。
- 磁盘相关指标
	- 磁盘读取速率:节点上的每个文件系统在不同的时间段的每秒钟读取的字节 数。
	- 磁盘写入速率:节点上的每个文件系统在不同的时间段的每秒钟写入的字节 数。
	- 磁盘使用率:节点上的每个文件系统在不同的时间段已使用的空间所占各自 总空间的比例。
- **Pod**相关指标
- <span id="page-887-0"></span>– Pod CPU使用率:节点上每个Pod在不同的时间段的CPU使用量占它们的CPU Limit量的比例。
- Pod内存使用率:节点上每个Pod在不同的时间段的内存使用量占它们的内存 Limit量的比例。
- Pod状态数量趋势:节点上在不同的时间段分别处于不可用、未就绪、运行 中、已完成或其他的状态 Pod 数量之和。
- Pod数量变化趋势:节点上所有的 Pod 在不同的时间段的数量。
- 其他指标
	- 节点平均负载:节点的平均负载是指在一定时间内,节点上正在运行的进程 数量的平均值。即节点上正在运行的进程数量是否过多,是否超出了节点的 处理能力。通常情况下,节点平均负载应该保持在一个合理的范围内,以确 保节点的稳定性和可靠性。
	- lptables 连接数: 连接跟踪表的最大条目数和当前已分配的条目数。

### **3.9.3.5** 工作负载监控

如果您需要监控工作负载的资源使用情况,可以前往"监控中心 > 工作负载"页面查 看。该页面提供了指定集群下所有工作负载的综合信息,以及单个工作负载的详细监 控数据,包括CPU/内存使用率、网络流入/流出速率等。

### 功能入口

- 步骤**1** 登录CCE控制台,单击集群名称进入集群详情页。
- 步骤**2** 在左侧导航栏中选择"监控中心",单击"工作负载"页签。

页面呈现了所有工作负载的综合信息,如需深入了解单个工作负载的监控情况,可单 击工作负载名称,进入该工作负载的"概览"页面,通过切换"Pod列表"、"监控" 页签查看相应内容。

#### **----**结束

### 工作负载列表

工作负载列表中包含工作负载名称、状态、Pod个数(正常/全部)、命名空间、镜像 名称、CPU使用率,以及内存使用率等信息。

#### 图 **3-215** 工作负载列表

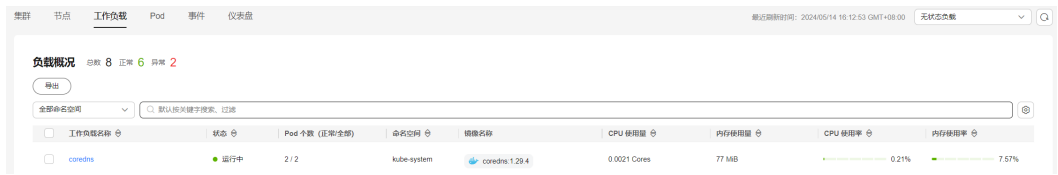

您可以利用页面右上角的工作负载类型,以及列表上方的工作负载名称、状态和命名 空间进行筛选,快速定位所需的工作负载。

您也可以单击"导出"按钮来导出全部工作负载数据,或者选择部分工作负载进行导 出,此时仅导出所选中的数据。导出的文件为".xlsx"格式,文件命名中包含时间 戳。

### 概览

单击工作负载名称,您可以方便地查看资源概况,包括负载状态、Pod数量(异常/总 数)以及异常事件。此外,还可以浏览近一小时的监控概览,其中包括CPU使用率、 内存使用率和网络流入/流出速率这些常见的监控指标。

#### 图 **3-216** 资源概况和监控概览

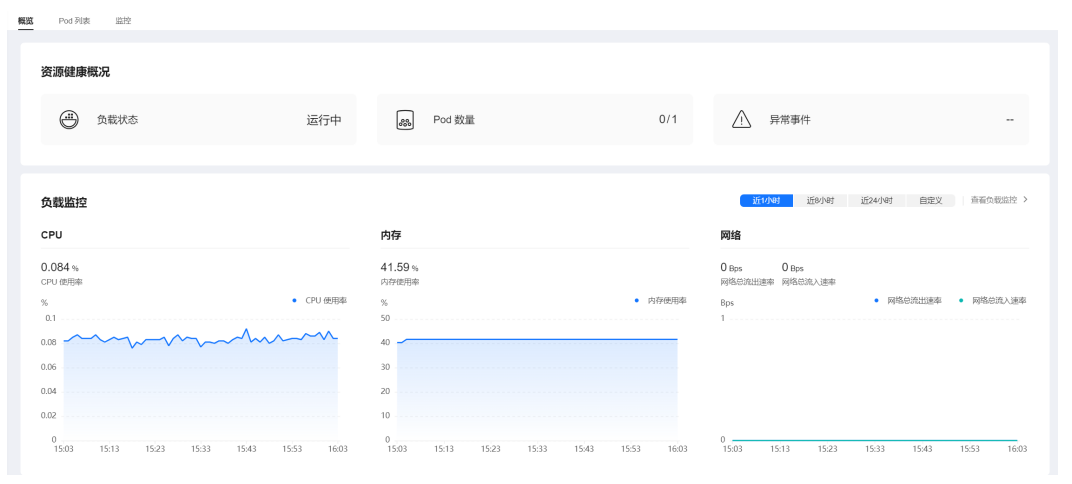

同时,概览页面还提供了Pod使用趋势功能,您可以从中了解工作负载中各Pod的CPU 使用率、CPU使用量、内存使用率和内存使用量(在图表右上角切换对应指标),并 且支持查看降序Top5和升序Top5数据(在图表左上角进行切换)。

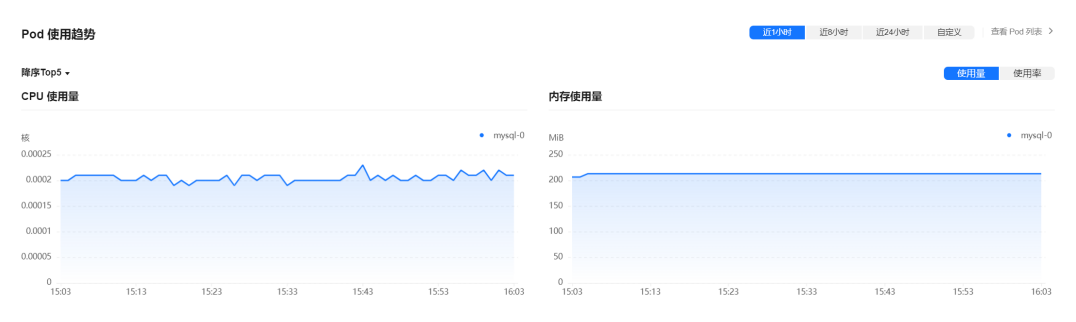

#### 图 **3-217** Pod 使用趋势

如需了解更多指标,请前往<mark>监控</mark>页面查看。

### **Pod** 列表

Pod列表中包含了Pod名称、状态、命名空间、Pod IP、所在节点、重启次数、CPU申 请/限制、内存申请/限制,以及CPU和内存使用率等详细信息。

#### 图 **3-218** Pod 列表

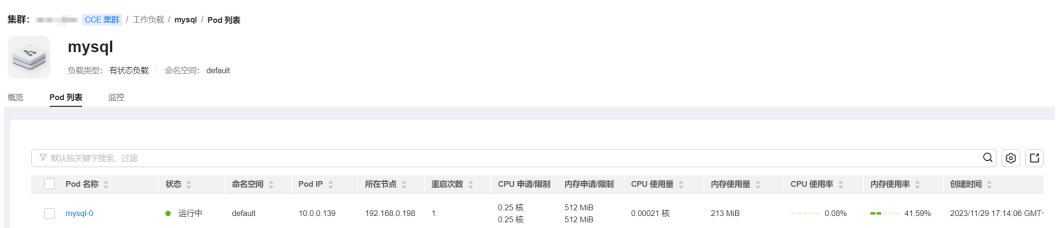

<span id="page-889-0"></span>您可以通过在列表上方按照Pod名称、状态、命名空间、Pod IP和所在节点进行筛选, 快速找到需要的Pod。您也可以单击"导出"按钮来导出全部Pod数据,或者选择部分 Pod进行导出, 此时仅导出所选中的数据。导出的文件为".xlsx"格式, 文件命名中包 含时间戳。

单击Pod名称可以查看Pod的详细监控数据。更多相关内容,请参见**[3.9.3.6 Pod](#page-890-0)**监控。

### 监控

在此处,您可以方便地查看工作负载在近1小时、近8小时、近24小时以及自定义时间 段内各维度资源的使用情况。如需查看更多监控信息,请单击"查看全部仪表盘", 跳转至"仪表盘"页面,相应指导请参见3.9.3.8.1 [使用仪表盘。](#page-894-0)

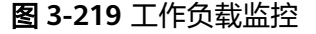

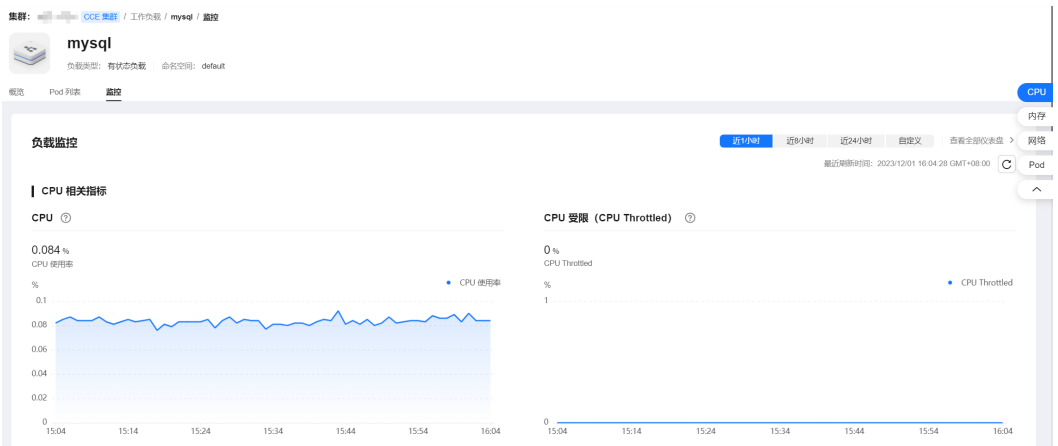

#### ● **CPU**相关指标

- CPU:负载的所有 Pod 的容器在不同的时间段使用的 CPU 总量占负载的所 有 Pod 的容器的 CPU Limit 总量的比例。
- CPU 受限(CPU Throttled):负载的所有 Pod 的容器在不同的时间段的 CPU 受限时间所占的平均比例。
- 内存相关指标
	- 内存使用率:负载的所有 Pod 的容器在不同的时间段使用的内存总量占负载 的所有 Pod 的容器的内存 Limit 总量比例。

#### ● 网络相关指标

- 网络总流出速率:负载的所有 Pod 的容器在不同的时间段的每秒钟发送的总 字节数。
- 网络总流入速率:负载的所有 Pod 的容器在不同的时间段的每秒钟接收的总 字节数。
- 网络发送丢包率:负载的所有 Pod 的容器在不同的时间段的发送丢失的数据 包总量占发送的数据包总量的比例。
- 网络接收丢包率:负载的所有 Pod 的容器在不同的时间段的接收丢失的数据 包总量占接收的数据包总量的比例。
- **Pod**相关指标
	- Pod CPU使用率:负载的每个 Pod 在不同的时间段的CPU使用量除以它们的 CPU Limit 量。
- Pod内存使用率:负载的每个 Pod 在不同的时间段的内存使用量除以它们的 内存 Limit 量。
- Pod状态数量趋势:负载在不同的时间段分别处于不可用、未就绪、运行中、 已完成或其他的状态 Pod 数量之和。
- Pod数量变化趋势:负载的 Pod(副本)在不同的时间段的数量。

#### <span id="page-890-0"></span>**3.9.3.6 Pod** 监控

如果您需要监控Pod的资源使用情况,可以前往"监控中心 > Pod"页面查看。该页面 提供了指定集群下所有Pod的综合信息,以及单个Pod的详细监控数据,包括CPU/内存 使用率、网络流入/流出速率等。

### 功能入口

- 步骤**1** 登录CCE控制台,单击集群名称进入集群详情页。
- 步骤**2** 在左侧导航栏中选择"监控中心",单击"Pod"页签。

页面呈现了所有Pod的综合信息,如需深入了解单个Pod的监控情况,可单击Pod名 称,进入该Pod的"概览"页面,通过切换"容器列表"、"监控"页签查看相应内 容。

#### **----**结束

#### **Pod** 列表

Pod列表中包含Pod名称、状态、命名空间、Pod IP、所在节点、重启次数、CPU申请/ 限制、内存申请/限制、CPU使用率,以及内存使用率等信息。

#### 图 **3-220** Pod 列表

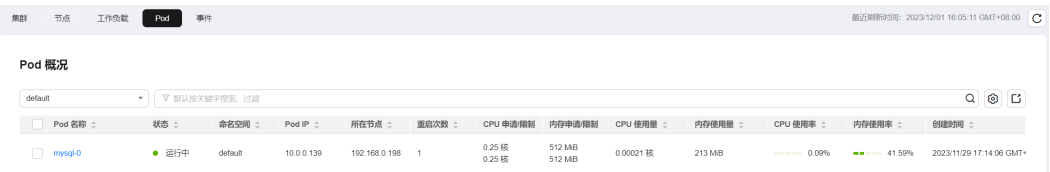

您可以利用列表上方的命名空间,以及搜索栏中的Pod名称、状态、Pod IP和所在节点 进行筛选,快速定位所需的Pod。

您也可以单击"导出"按钮来导出全部Pod数据,或者选择部分Pod进行导出,此时仅 导出所选中的数据。导出的文件为".xlsx"格式,文件命名中包含时间戳。

#### 概览

单击Pod名称,您可以方便地查看资源概况,包括Pod状态、容器数量(异常/总数) 以及异常事件。此外,还可以浏览Pod及Pod所在节点近一小时的监控概览,其中包括 CPU使用率、内存使用率和网络流入/流出速率这些常见的监控指标。

图 **3-221** 资源概况和监控概览

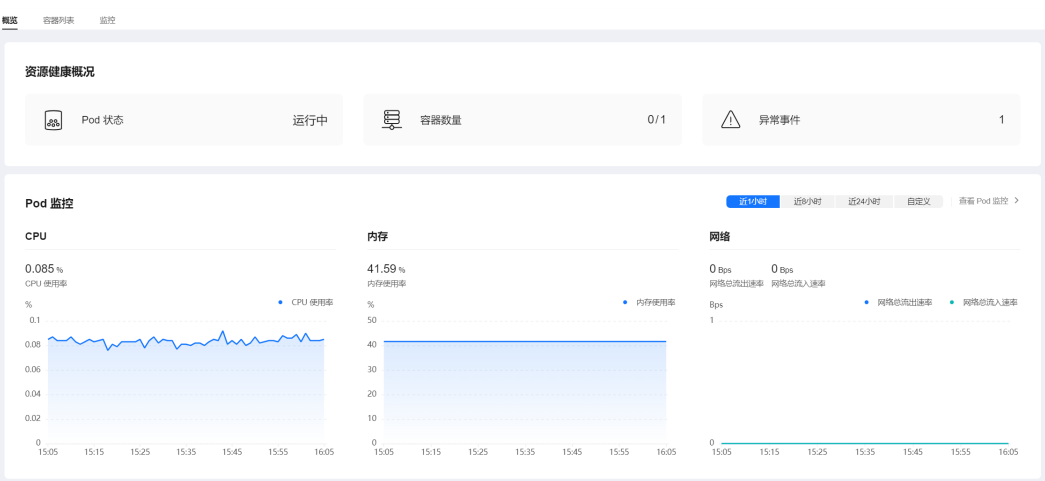

同时,概览页面还提供了容器使用趋势功能,您可以从中了解Pod中各容器的CPU使用 率、CPU使用量、内存使用率和内存使用量(在图表右上角切换对应指标),并且支 持查看降序Top5和升序Top5数据(在图表左上角进行切换)。

如需了解更多指标,请前往<mark>监控</mark>页面查看。

### 容器列表

容器列表中包含了容器名称、状态、命名空间、重启次数,以及镜像等详细信息。

图 **3-222** 容器列表

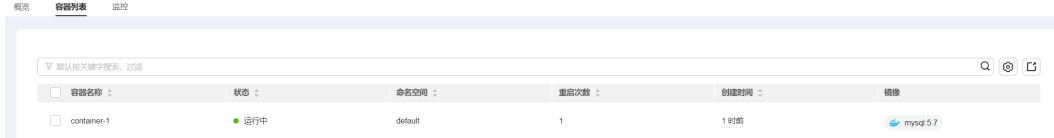

您可以通过在列表上方按照容器名称、状态和命名空间进行筛选,快速找到需要的容 器。您也可以单击"导出"按钮导出全部容器数据,或者选择部分容器进行导出,此 时仅导出所选中的数据。导出的文件为".xlsx"格式, 文件命名中包含时间戳。

### 监控

在此处,您可以方便地查看Pod在近1小时、近8小时、近24小时以及自定义时间段内 各维度资源的使用情况。如需查看更多监控信息,请单击"查看全部仪表盘",跳转 至"仪表盘"页面,相应指导请参见**3.9.3.8.1** [使用仪表盘。](#page-894-0)

#### 图 **3-223** Pod 监控

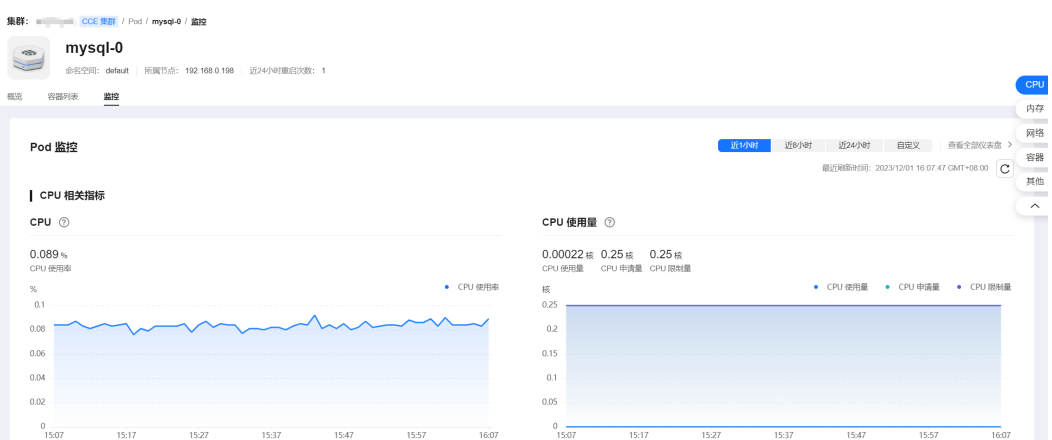

### ● **CPU**相关指标

- CPU:Pod 的所有容器在不同的时间段 CPU 使用总量占 Pod 的所有容器 CPU Limit 总量的比例。
- CPU 使用量:Pod 已经使用的 CPU 核数。
- CPU 申请量:Pod CPU Request 值。
- CPU 限制量:Pod CPU Limit 值,使用量接近该值时容器的 CPU 资源会被限 流,影响容器性能。

### ● 内存相关指标

- 内存使用率:Pod 的所有容器在不同的时间段内存使用总量占 Pod 的所有容 器内存 Limit 总量。
- 内存使用量:Pod 已经使用的内存量。
- 内存申请量:Pod 内存 Request 值。
- 内存限制量:Pod 内存 Limit 值,使用量到达该值时会导致容器 OOM。

#### 网络相关指标

- 网络总流出速率:Pod 的所有容器每秒钟发送的总字节数。
- 网络总流入速率:Pod 的所有容器每秒钟接收的总字节数。

#### 容器相关指标

- 容器CPU使用率:Pod 的每个容器在不同的时间段的 CPU 使用量占它们的 CPU Limit 量的比例。
- 容器内存使用率:Pod 的每个容器在不同的时间段的内存使用量占它们的内 存 Limit 量的比例。
- 容器CPU受限:Pod 的每个容器在不同的时间段的 CPU 受限时间所占的比 例。
- 容器网络丢包率:Pod 的每个的容器在不同的时间段接收丢失的数据包总量 占接收的数据包总量的比例。
- 其他指标
	- Pod 历史状态:Pod 在不同时间段所处的状态。
	- 容器历史状态:Pod 的每个容器在不同的时间段所处的状态。

#### <span id="page-893-0"></span>**3.9.3.7** 事件监控

Kubernetes事件涵盖了集群的运行状态和各类资源的调度情况,对运维人员日常观察 资源的变更以及定位问题均有帮助。为了实现这一目标,您需要为集群安装log-agent 插件,该插件可以采集Kubernetes事件,并在"监控中心 > 事件"页面进行展示。

### 功能入口

步骤**1** 登录CCE控制台,单击集群名称进入集群详情页。

步骤2 在左侧导航栏中选择"监控中心",单击"事件"页签。

事件页面分为两个页签: "概览"和"事件"。在"概览"页签中, 您可以查看集群 中事件的总数、趋势和排序信息;在"事件"中,可以查看事件的详细信息,包括事 件名称、类型、内容,以及触发该事件的资源的相关信息等。

**----**结束

### 概览

"概览"页面默认展示集群中所有命名空间的事件统计信息,您也可以在右上角的下 拉框中切换命名空间,以查看指定命名空间下的事件数据。

根据图**3-224**的事件统计数据,您可以清晰地了解到Normal和Warning事件的数量分 布情况,呈现为一个圆环图;Warning事件资源维度TOP5指的是排名前五的Warning 事件数量所对应的资源信息;Warning事件环比指近24小时Warning事件数与前24小 时之间的比较。

#### 图 **3-224** 事件统计

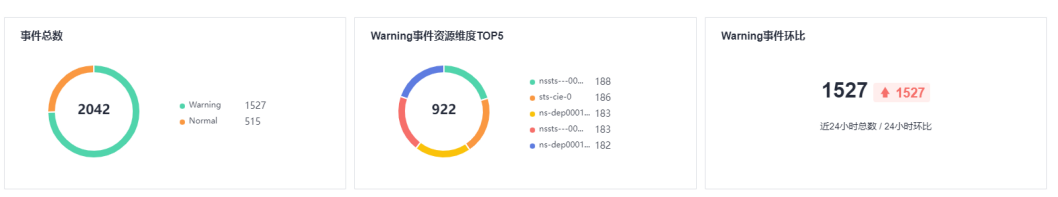

通过图**3-225**中的柱状图,您可以观察24小时内Normal事件和Warning事件的数量变 化趋势。

#### 图 **3-225** Warning/Normal 事件趋势

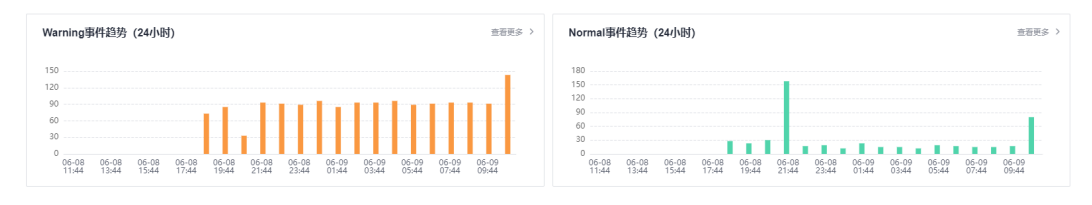

图**3-226**展示了24小时内事件数量排名前十的事件名称。

#### 图 **3-226** 24 小时事件数量 TOP 10

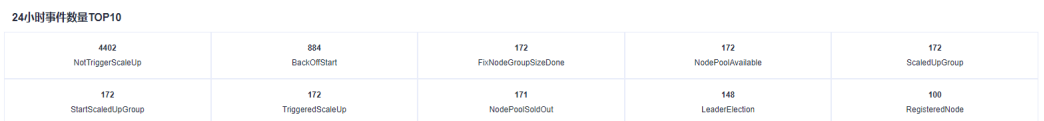

# <span id="page-894-0"></span>事件

### 事件搜索

事件页面的主要功能是展示按照一定条件搜索出的指定资源的事件信息,包括 Normal/Warning事件趋势和详情。这样,用户可以更加方便地查看与该资源相关的事 件信息。

您可以按照如下几种方式进行事件搜索。

- 在输入框里输入要搜索的事件名称,选择命名空间或者事件类型,单击"搜索" 按钮进行搜索。
- 单击"高级搜索",按照工作负载、节点、Pod名称、事件内容、资源类型或者资 源名称进行搜索。
- 也可以在左上角选择事件发生的时间范围,包括近1小时、近1天、近1周和自定 义。

图 **3-227** 搜索事件

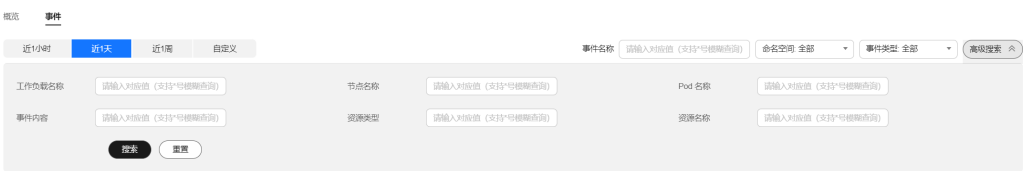

#### 事件列表

您可以在列表中查看满足搜索条件的事件详情,包括最近发生时间、事件名称、资源 类型、资源名称、事件内容、事件类型和发生次数。单击操作列的"历史事件",在 弹出的对话框中将展示当前资源类型和资源名称下的所有事件。

#### 图 **3-228** 事件列表

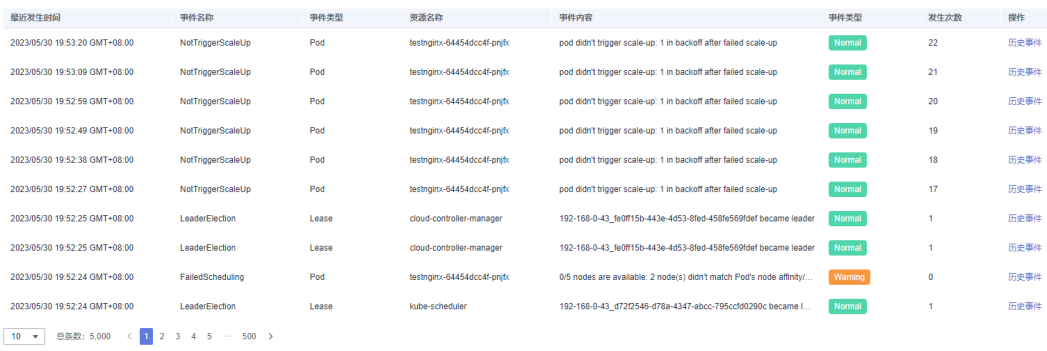

### **3.9.3.8** 仪表盘

### **3.9.3.8.1** 使用仪表盘

仪表盘集合了不同视角、不同组件的高频监控指标。将不同的指标以图表的形式直 观、综合性地汇集在同一个屏幕上,帮助您实时全面地掌握集群整体运行状况。

仪表盘提供了丰富的视图监控指标呈现,包括集群视图、APIServer视图、Pod视图、 主机视图、Node视图等等。

### 前提条件

- 集群版本高于v1.17。
- 集群处于"运行中"状态。
- 集群已开通"监控中心"。

### 查看**/**切换视图

- 步骤**1** 登录CCE控制台,单击集群名称进入集群详情页。
- 步骤**2** 在左侧导航栏中选择"监控中心",单击"仪表盘"页签,默认展示集群视图。
- 步骤3 监控中心仪表盘提供了预置视图,您可单击视图名称边上的"切换视图"按钮,选择 需要的视图查看监控数据。
- 步骤**4** 设置查看视图的相关参数。
- 步骤**5** 设置视图的时间窗。

在页面右上角处,选择时间段,或者自定义时间,并单击<sup>| C |</sup>刷新界面。

**----**结束

#### **3.9.3.8.2** 集群视图

基于集群的指标和PromQL语句,提供了集群节点、CPU、内存、网络、磁盘等关键资 源相关图表,帮助您了解整体集群的资源运行状态。接下来主要从指标说明、指标清 单两个部分来进行图表的说明,其中图表中对于数值过大的字节(bytes)会换算为 MB、KB、GB等。

### 指标说明

集群视图暴露的指标包括基础资源指标、网络指标和磁盘指标,具体说明如下:

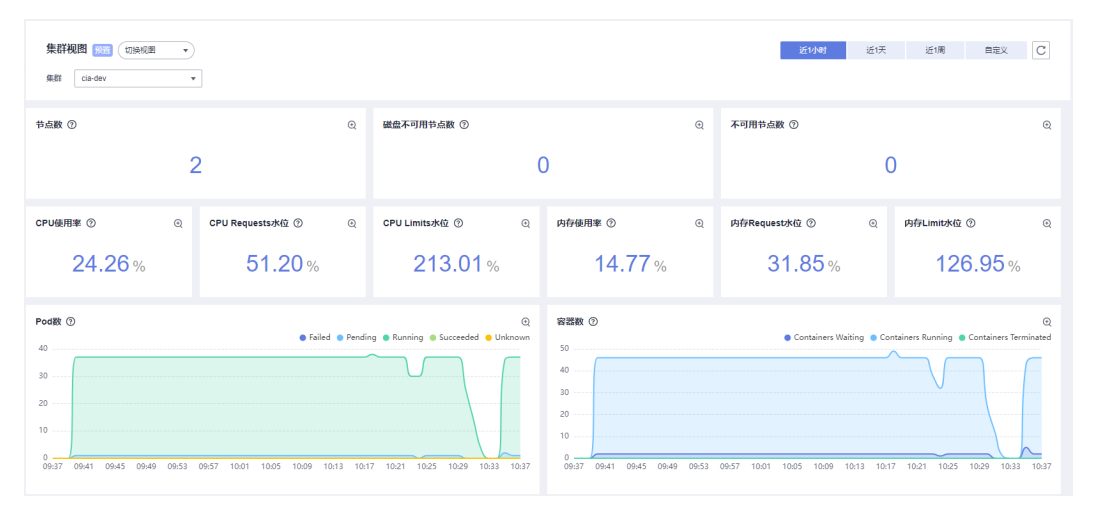

#### 图 **3-229** 基础资源图表

### 表 **3-285** 基础资源图表说明

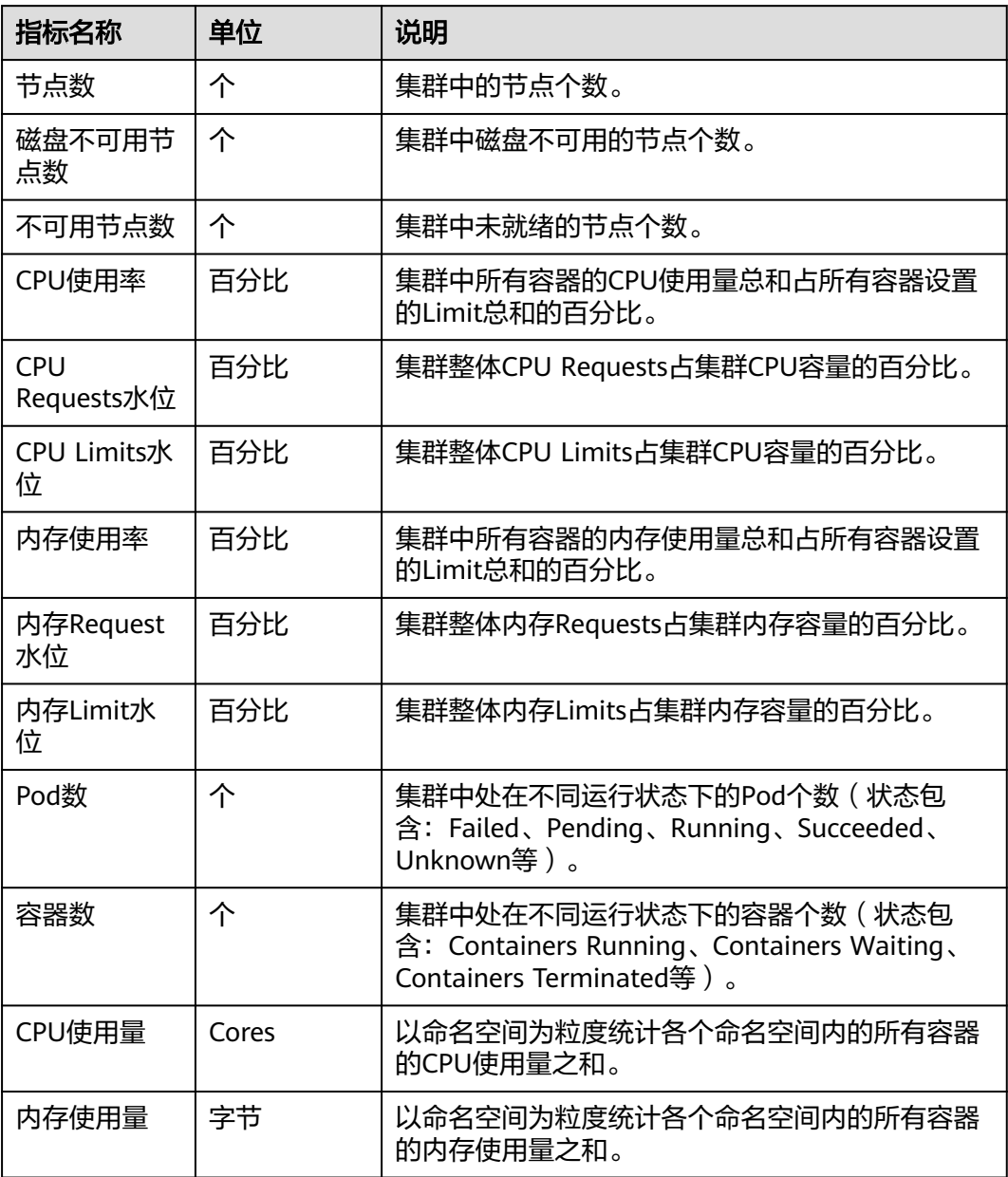

#### 图 **3-230** 网络图表

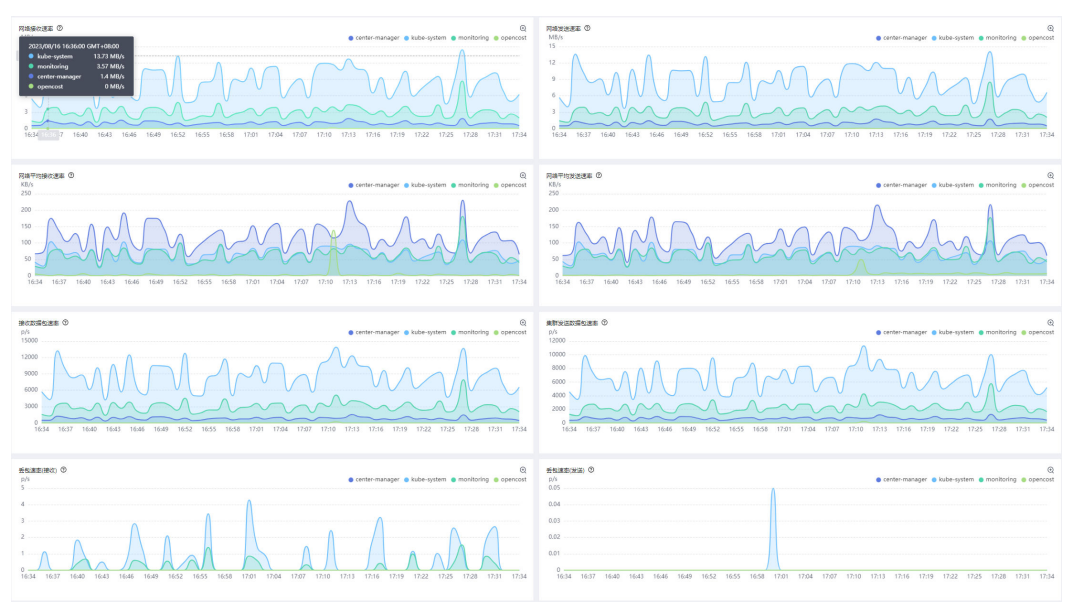

### 表 **3-286** 网络图表说明

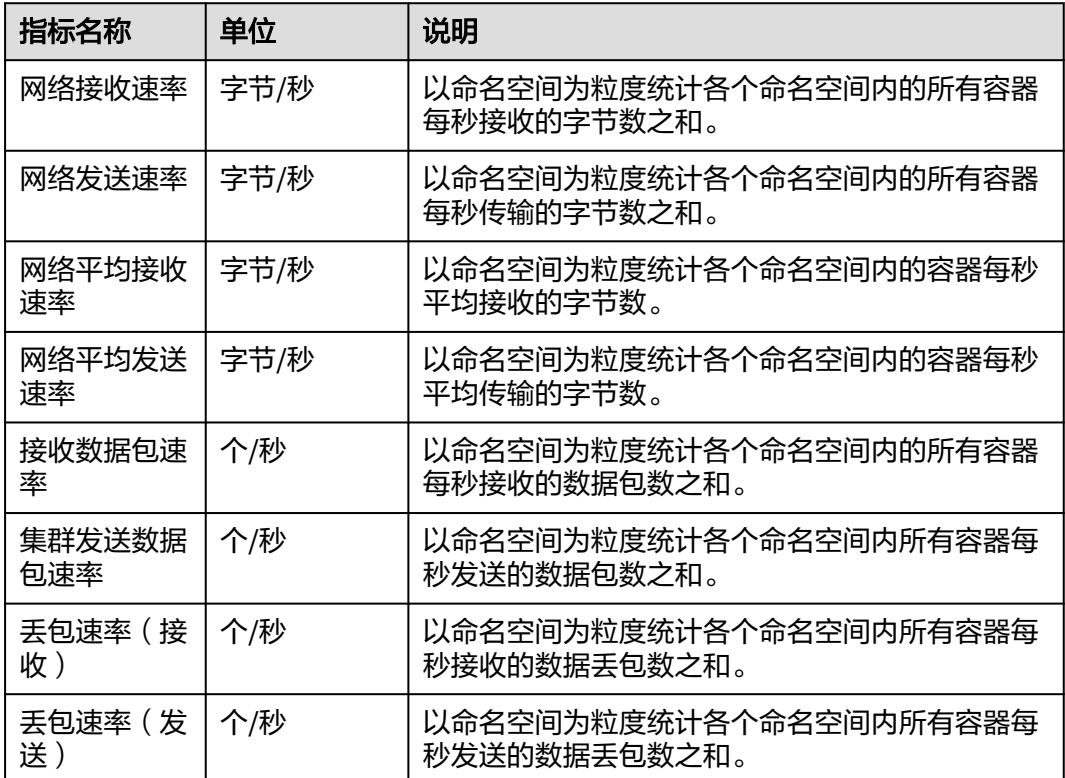

### 图 **3-231** 磁盘图表

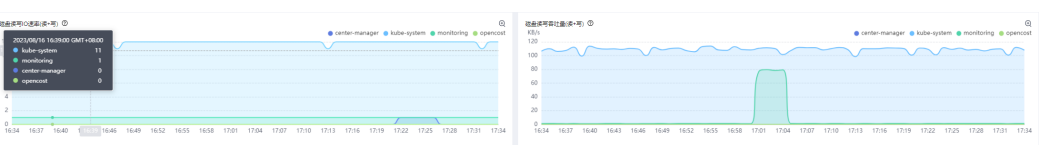

### 表 **3-287** 磁盘图表说明

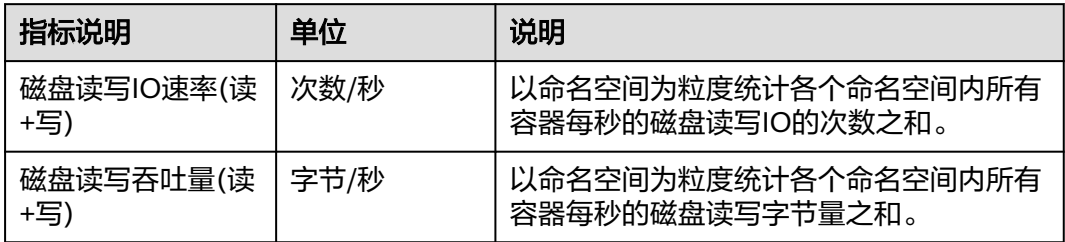

# 指标清单

集群视图使用的指标清单如下:

### 表 **3-288** 集群视图指标清单

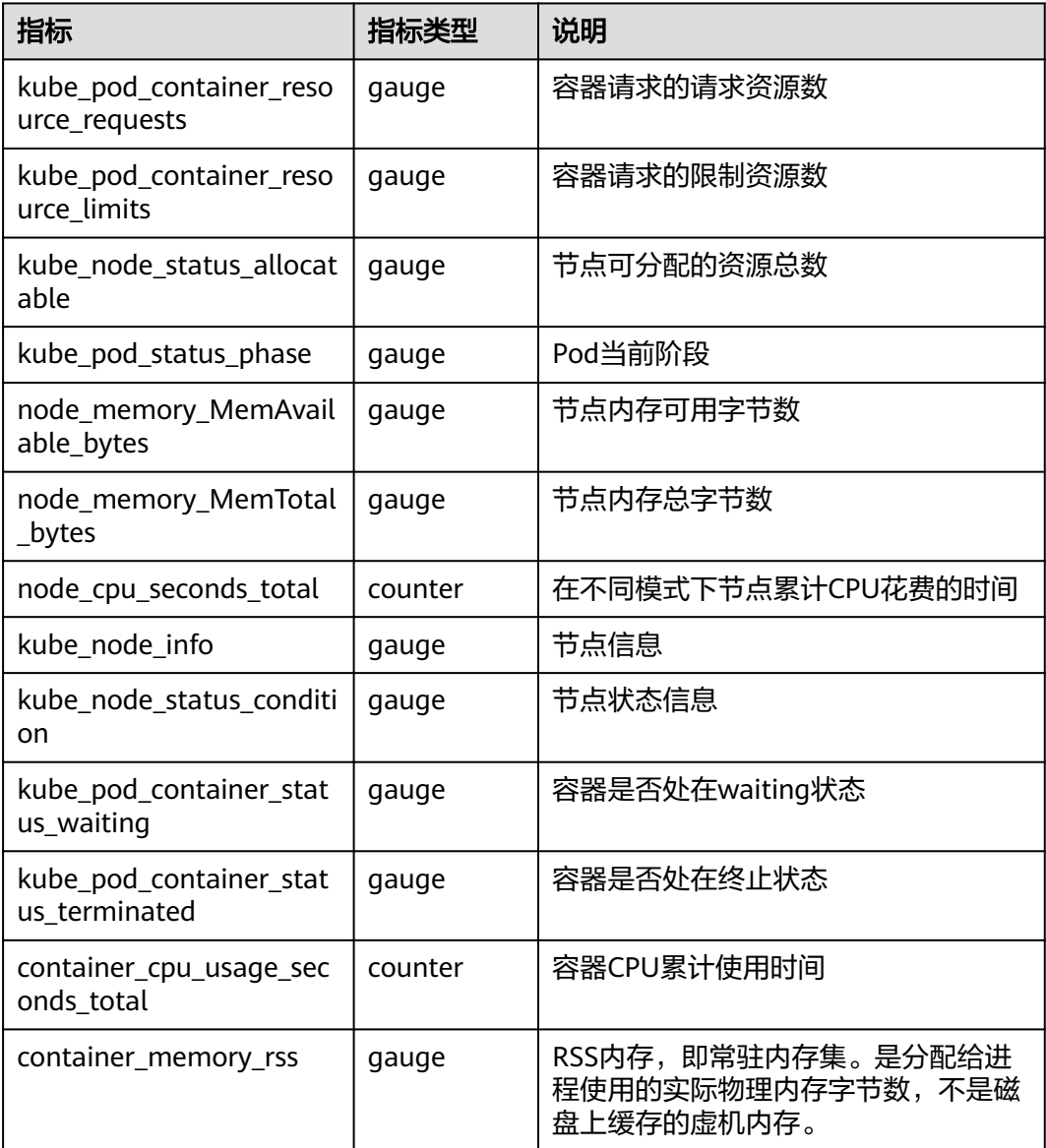

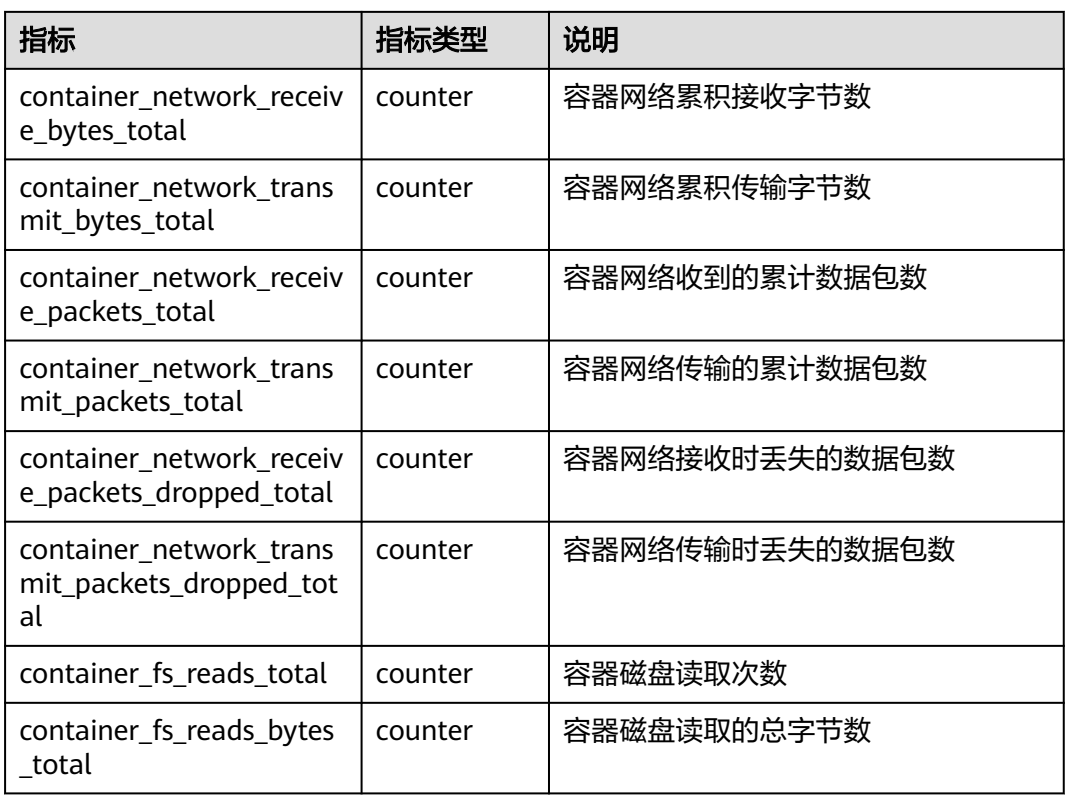

### **3.9.3.8.3 APIServer** 视图

提供了Kubernetes核心组件APIServer主要监控视图,帮助您更好的监控APIServer的运 行状态。主要包括APIServer组件的请求、资源、工作队列等相关指标。

# 指标说明

APIServer视图暴露的指标包括请求指标、工作队列指标和资源指标,具体说明如下:

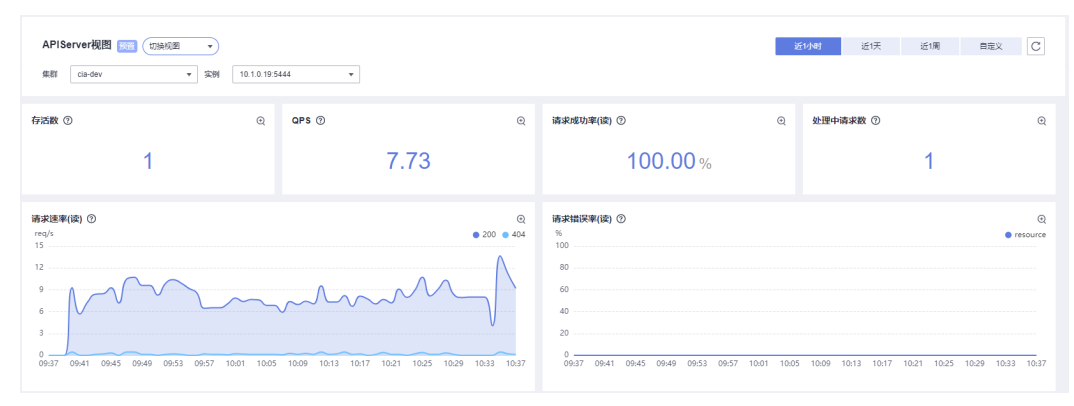

### 图 **3-232** 请求指标
#### 表 **3-289** 请求指标说明

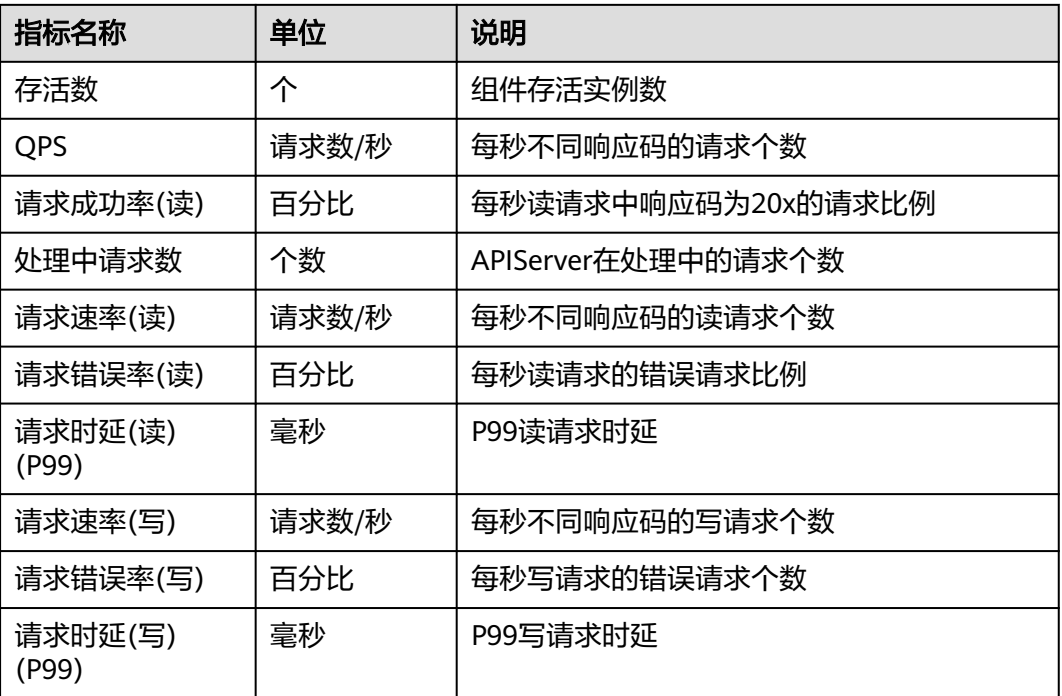

### 图 **3-233** 工作队列指标

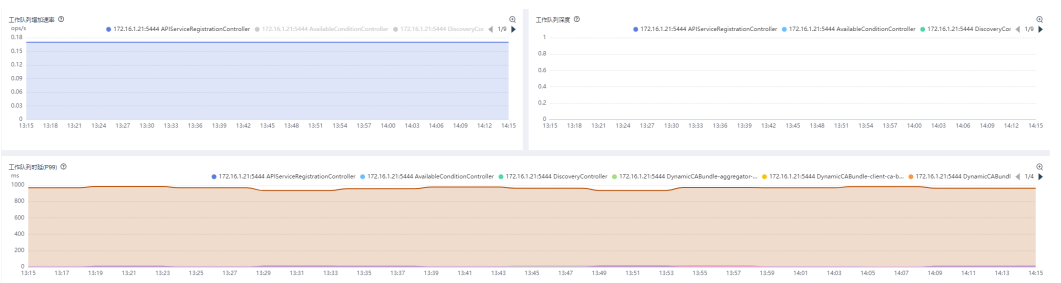

#### 表 **3-290** 工作队列指标说明

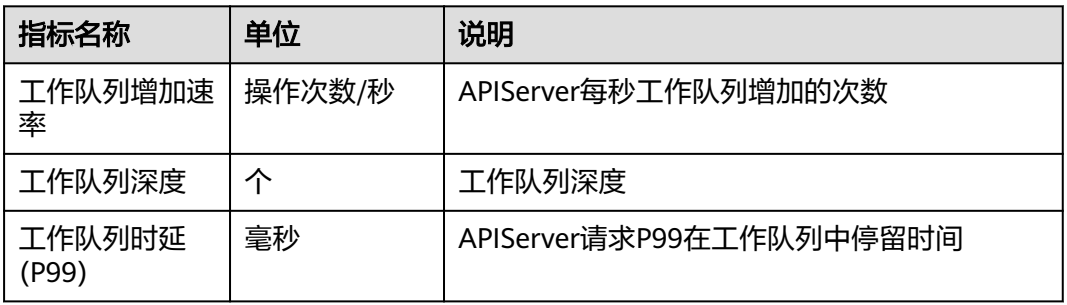

### 图 **3-234** 资源指标

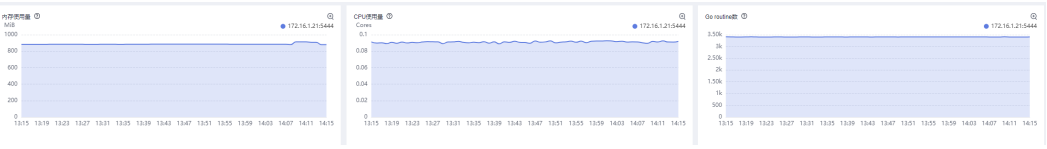

#### 表 **3-291** 资源指标说明

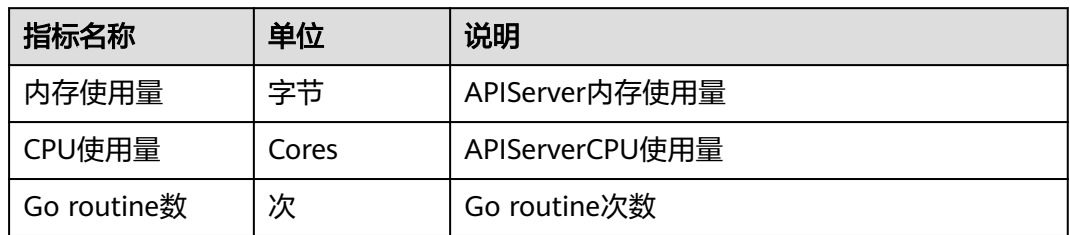

## 指标清单

APIServer视图使用的指标清单如下:

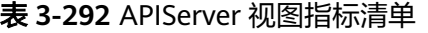

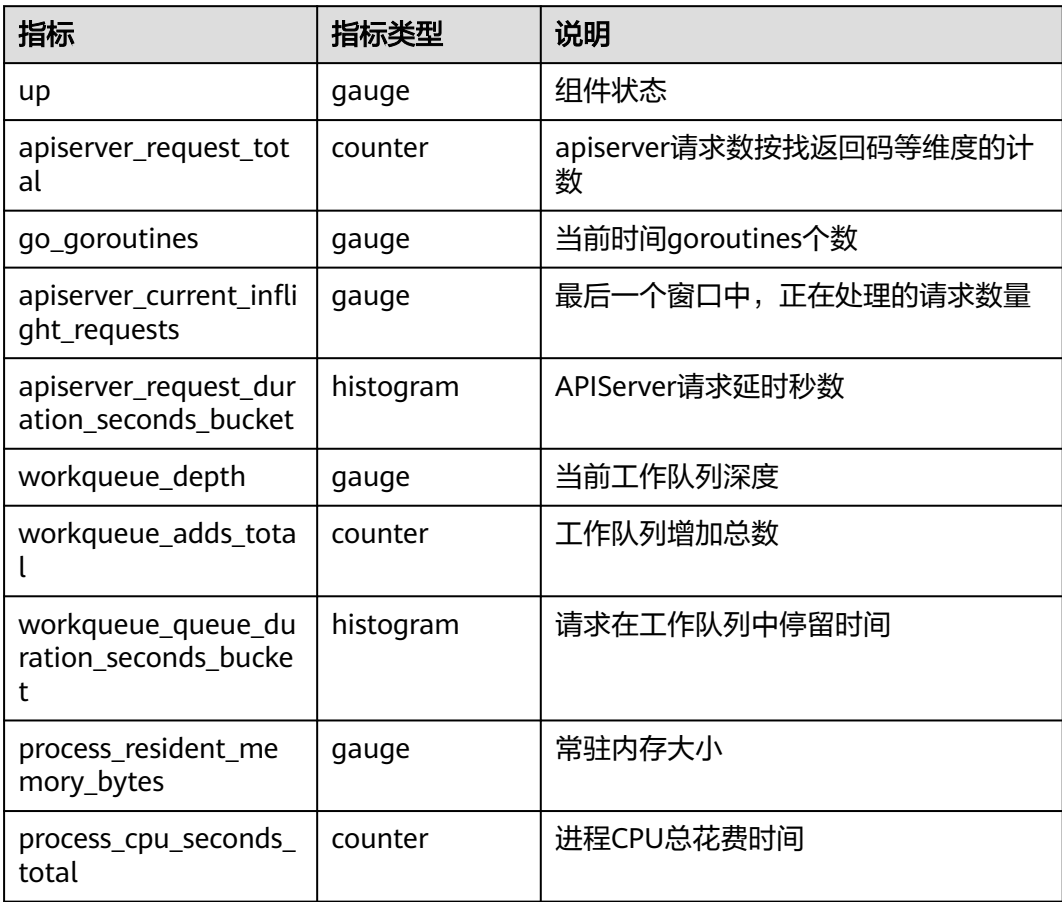

# **3.9.3.8.4 Pod** 视图

从Pod视角呈现Pod维度集群资源、网络、磁盘等监控情况,帮助您详细了解Pod的运 行状态。

## 指标说明

Pod视图暴露的指标包括Pod资源指标、Pod网络指标和Pod磁盘指标,具体说明如 下:

### 图 **3-235** Pod 资源指标

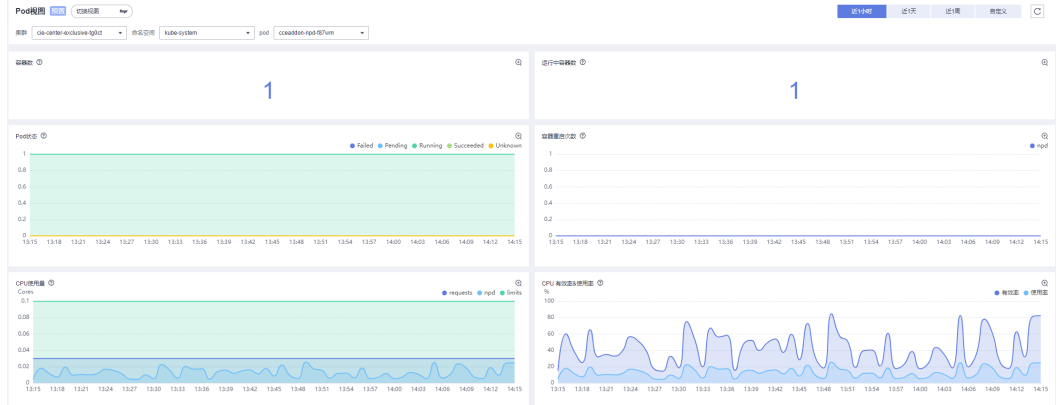

## 表 **3-293** Pod 资源指标说明

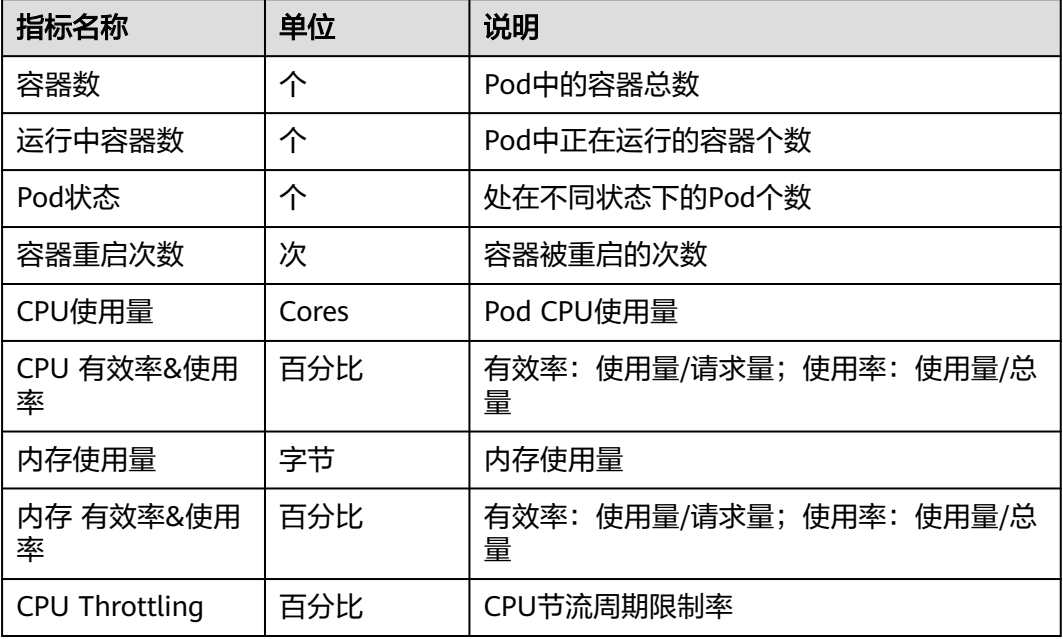

#### 图 **3-236** Pod 网络指标

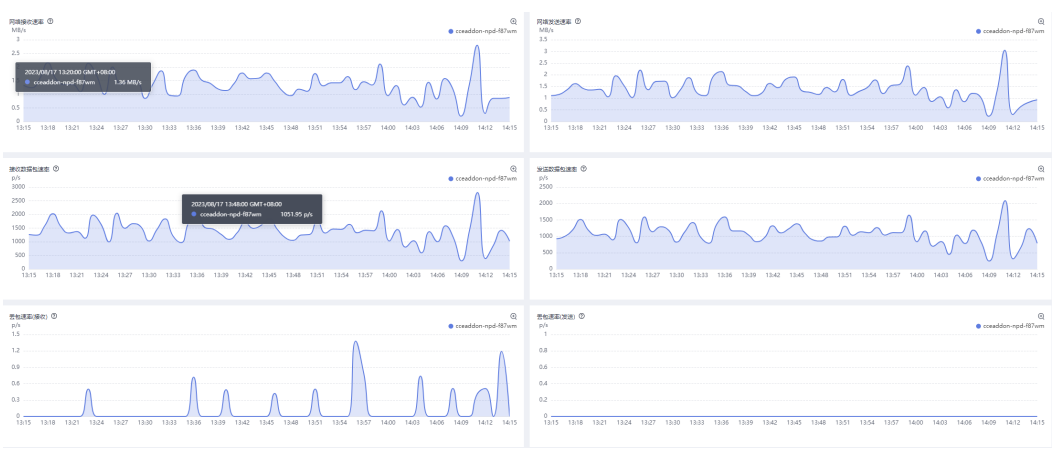

### 表 **3-294** Pod 网络指标说明

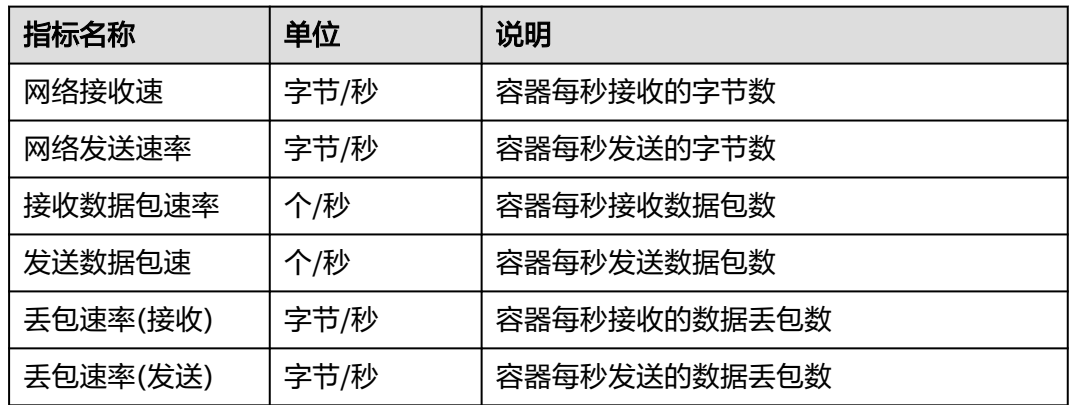

### 图 **3-237** Pod 磁盘指标

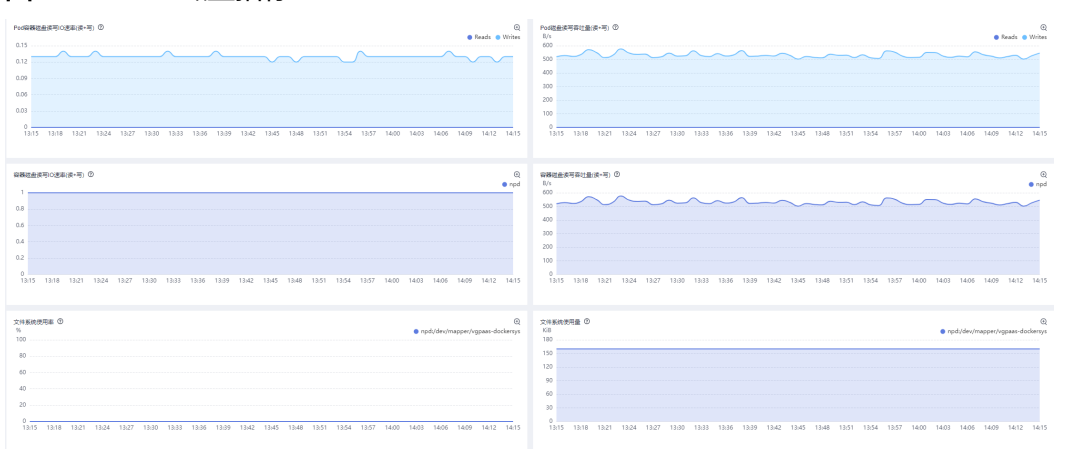

#### 表 **3-295** Pod 磁盘指标说明

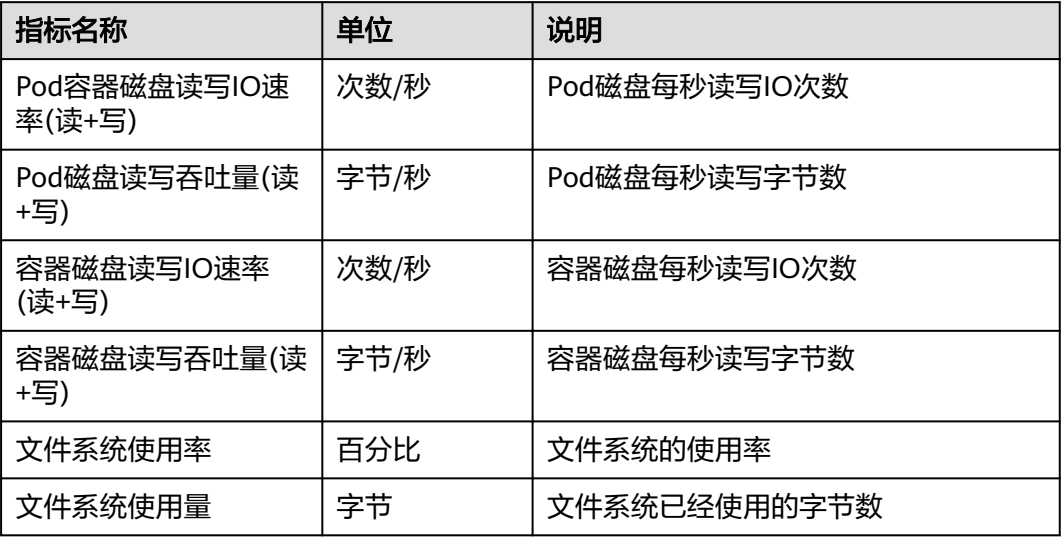

## 指标清单

Pod视图使用的指标清单如下:

#### 表 **3-296** Pod 视图指标清单

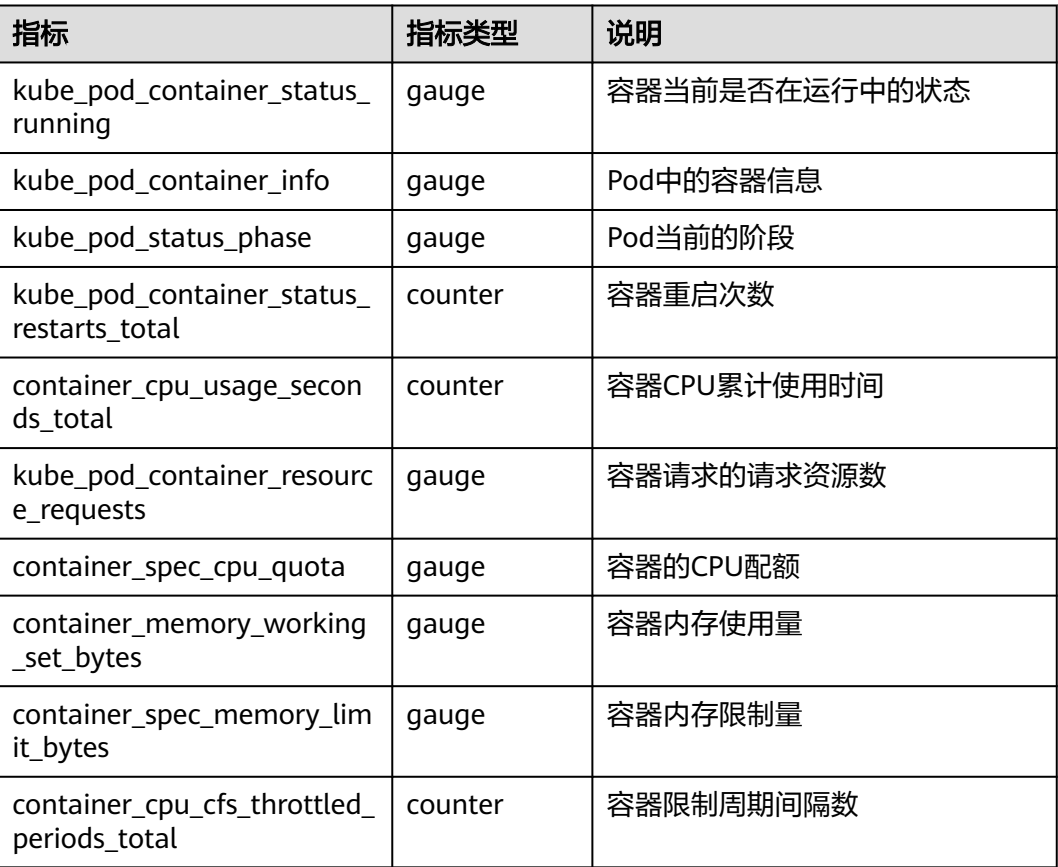

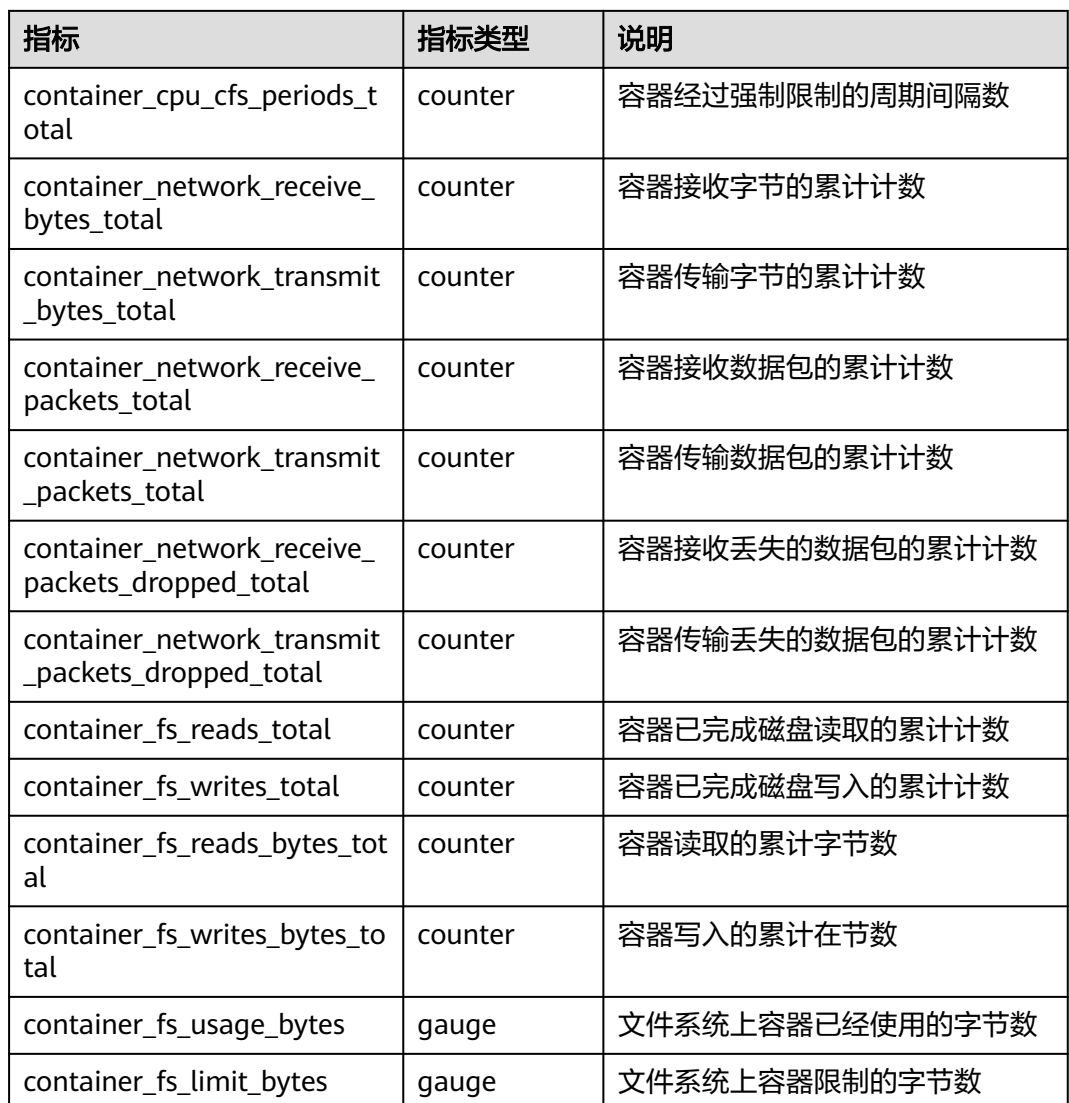

### **3.9.3.8.5** 主机视图

从主机视角出发,监控主机的资源占用与健康状态,查看主机的磁盘、文件系统等常 用系统设备指标,帮助您掌控节点运行状况。

## 指标说明

主机视图暴露的指标具体说明如下:

图 **3-238** 主机资源指标

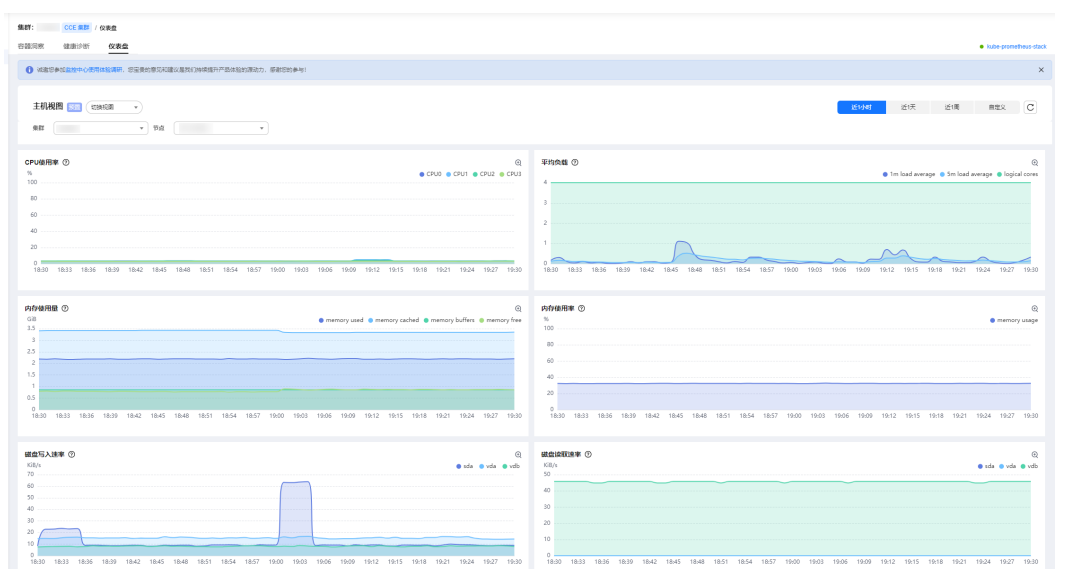

#### 表 **3-297** 视图说明

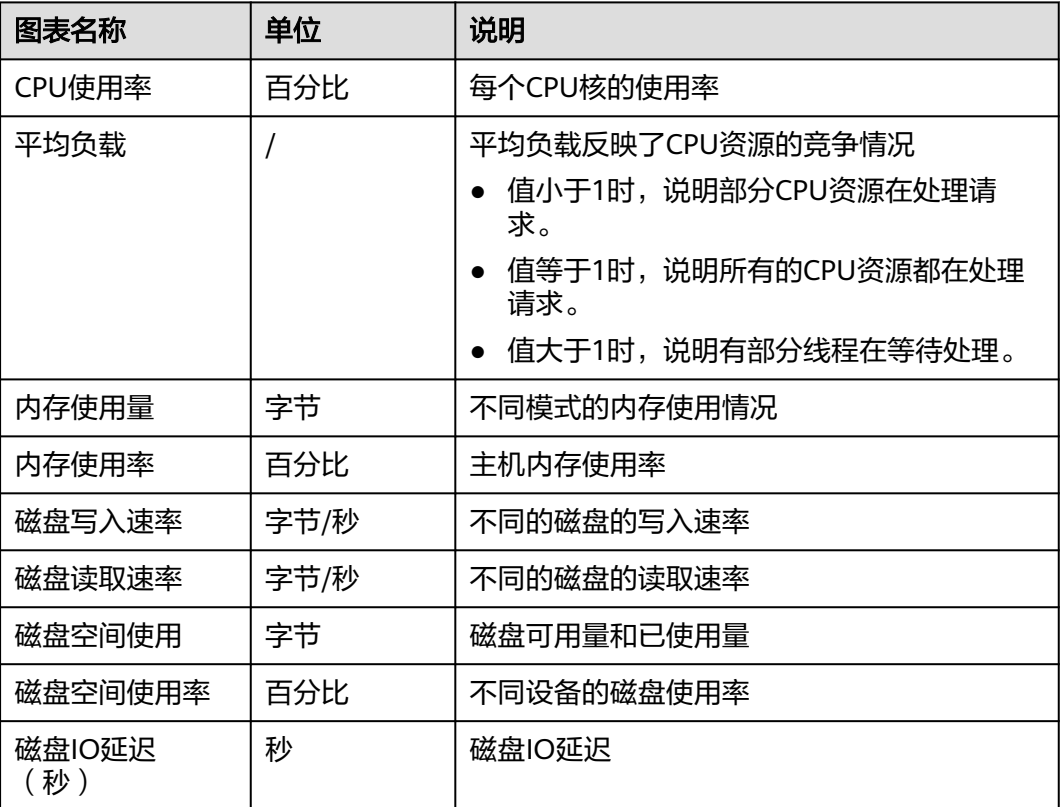

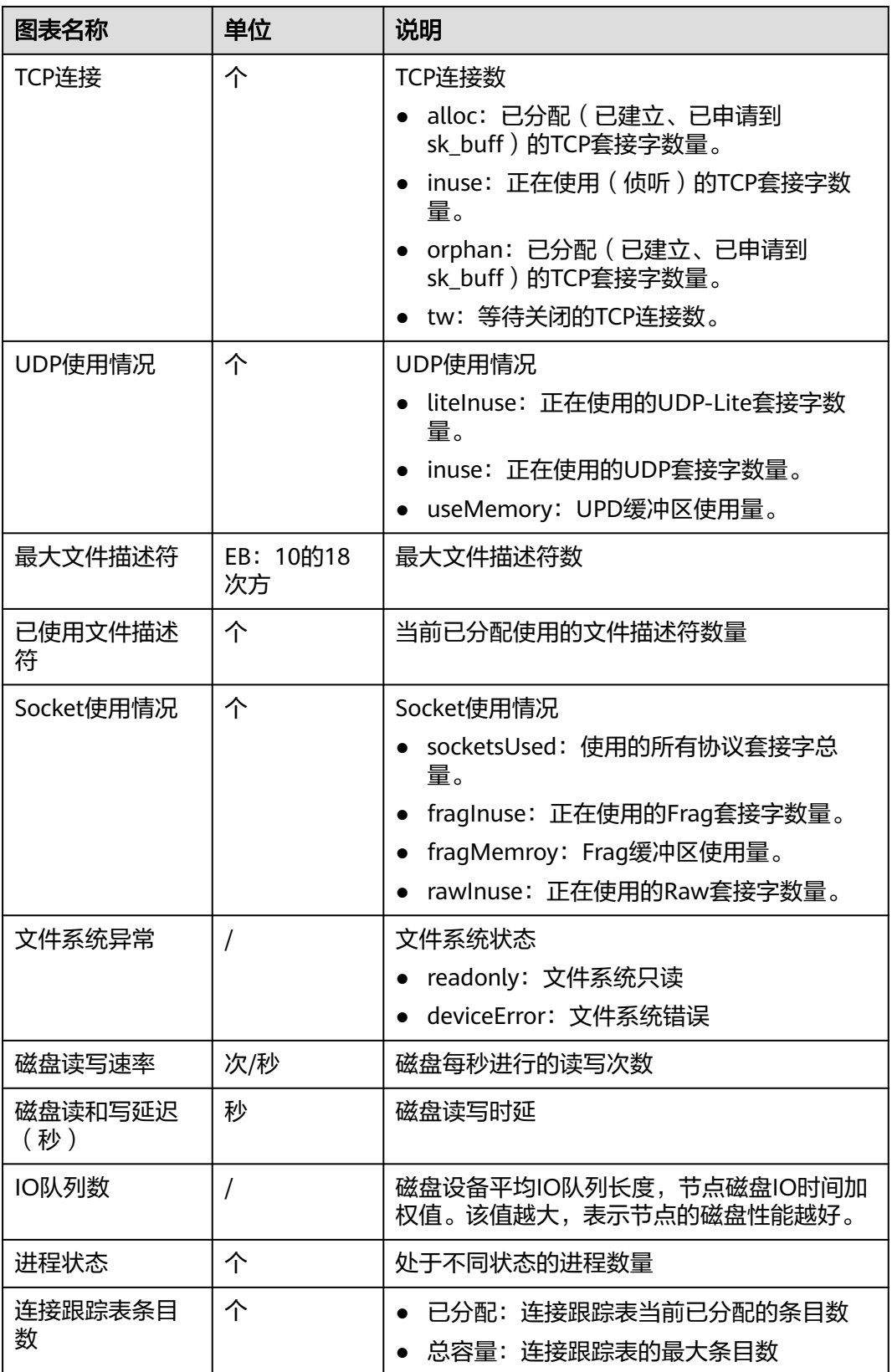

主机视图使用的指标清单如下:

### 表 **3-298** 指标说明

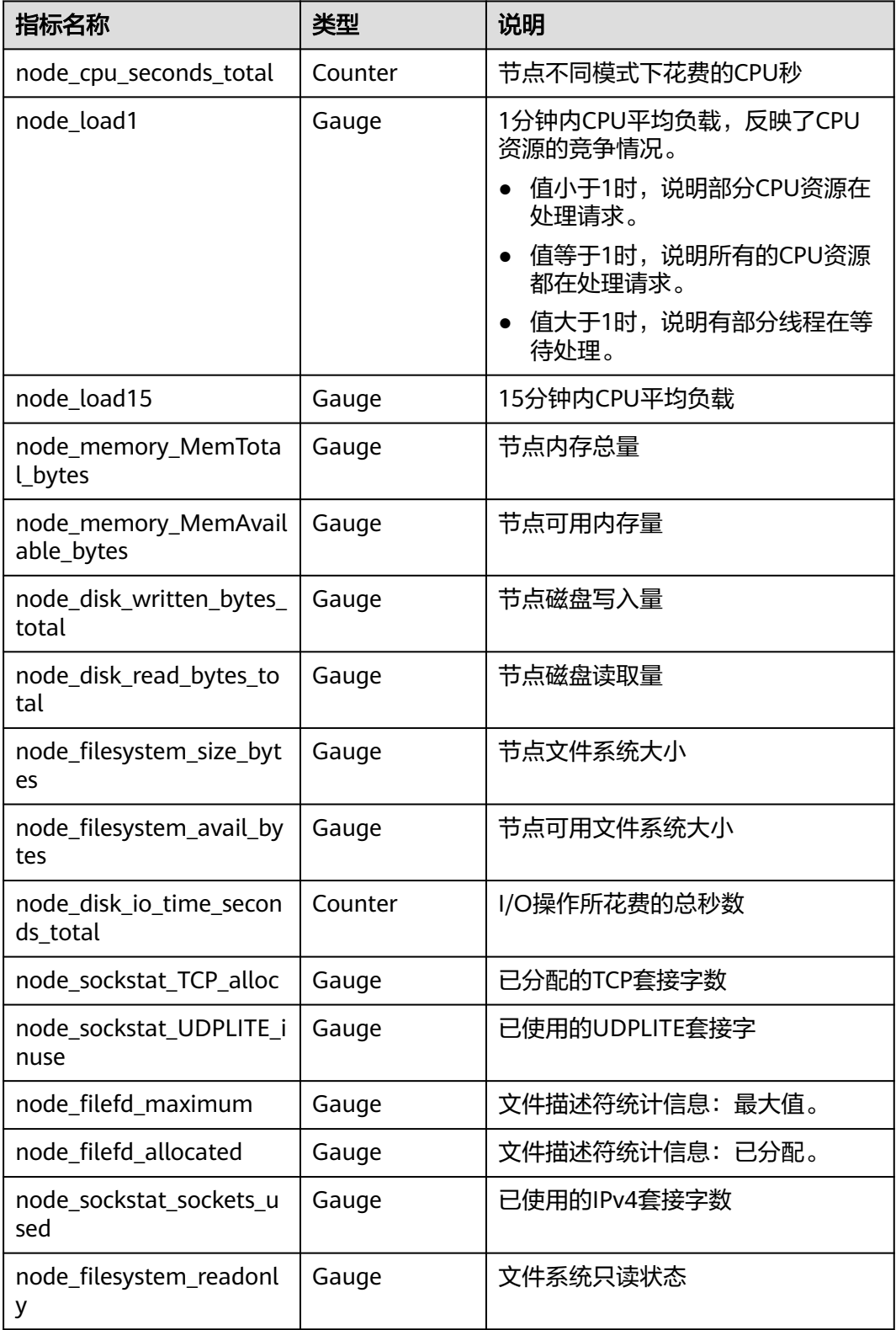

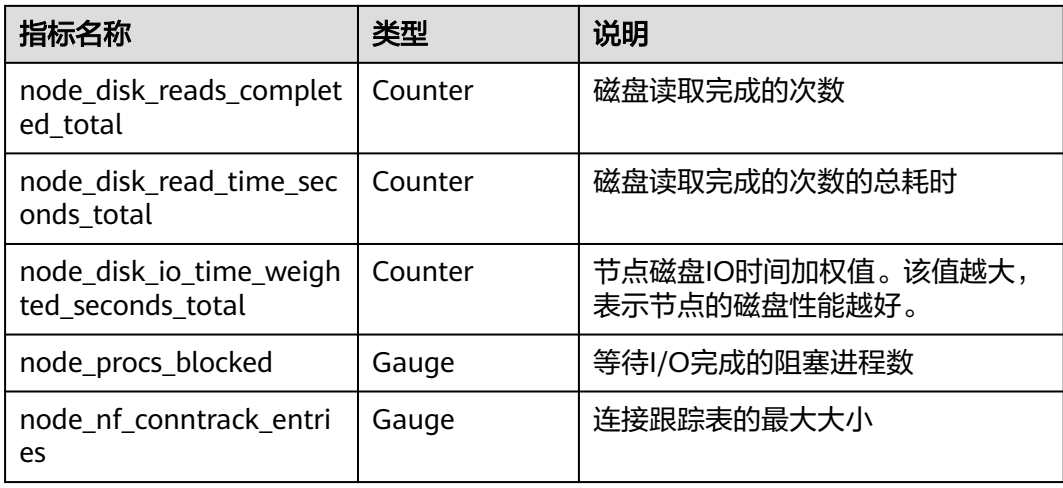

### **3.9.3.8.6 Node** 视图

从节点视角出发,加入了节点资源、网络、磁盘等关键指标呈现,帮助您掌控节点运 行状况。

## 指标说明

Node视图暴露的指标如下:

#### 图 **3-239** Node 资源指标

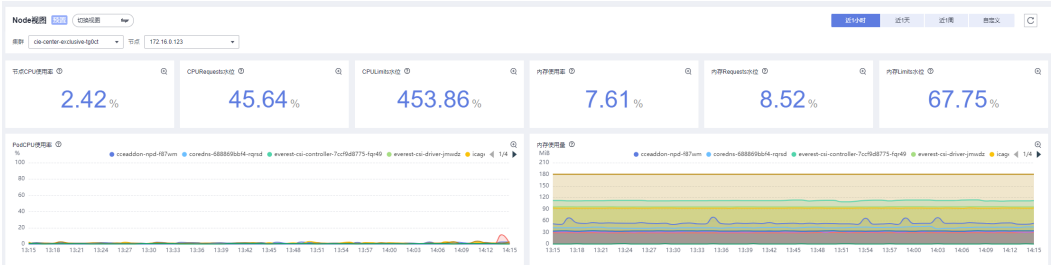

#### 表 **3-299** Node 资源指标说明

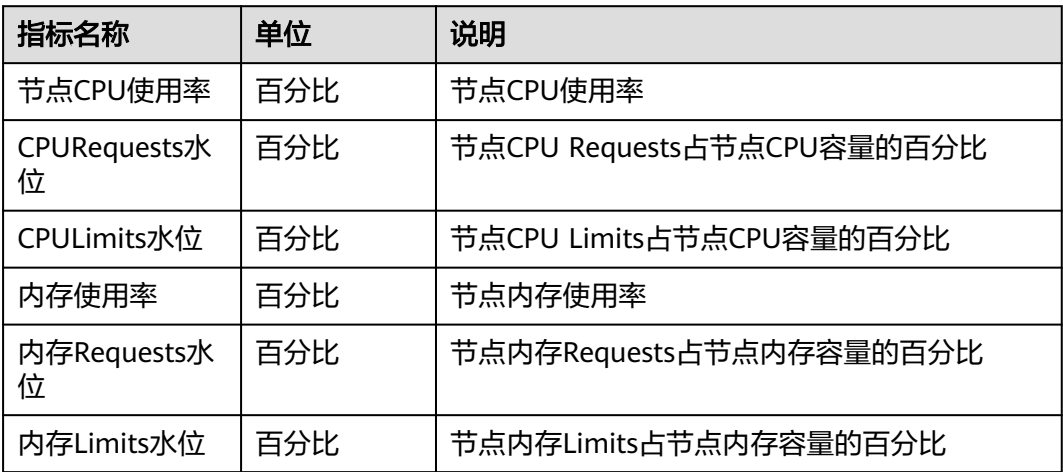

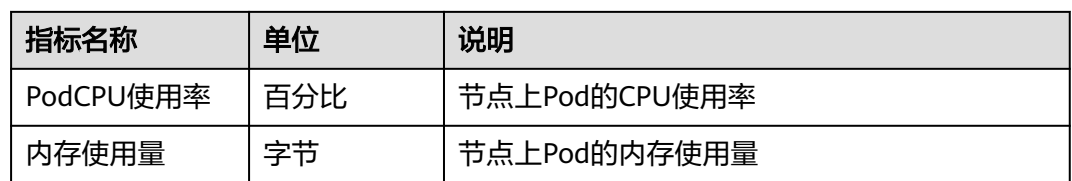

### 图 **3-240** 节点网络指标

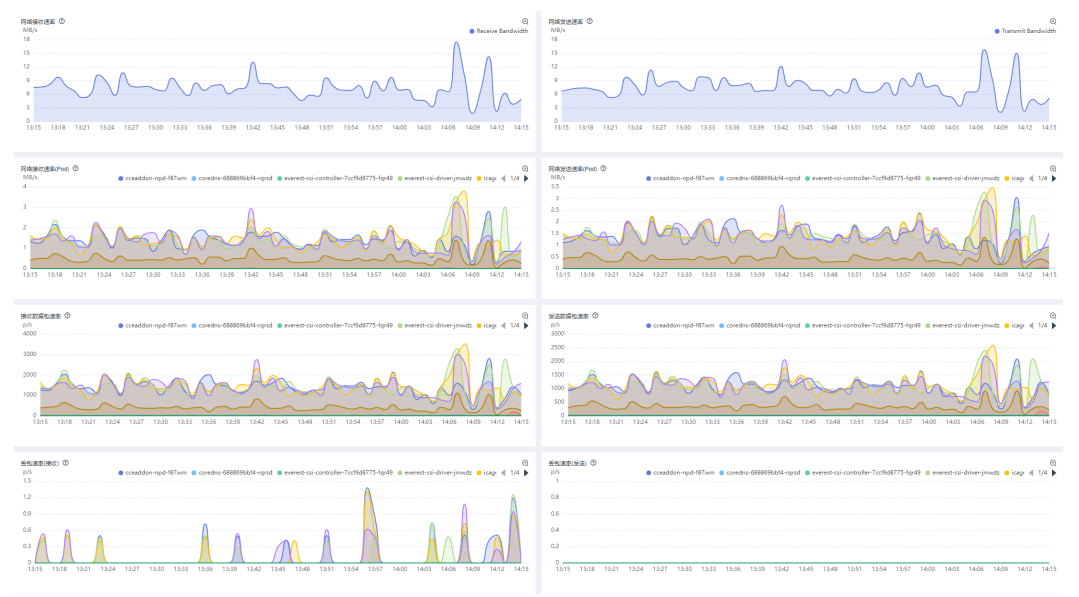

### 表 **3-300** 节点网络指标说明

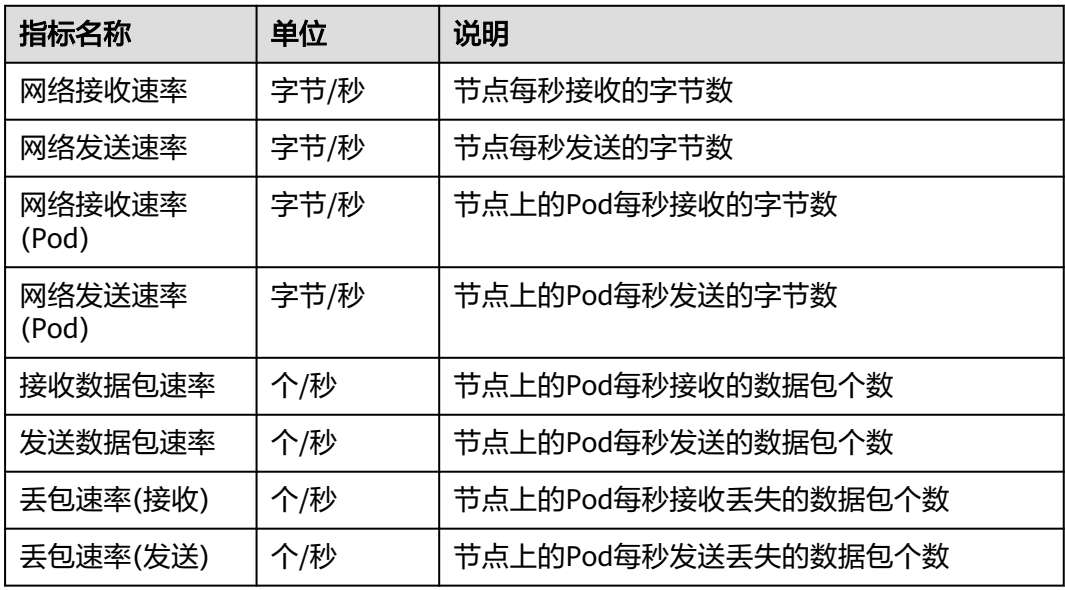

#### 图 **3-241** 节点磁盘指标

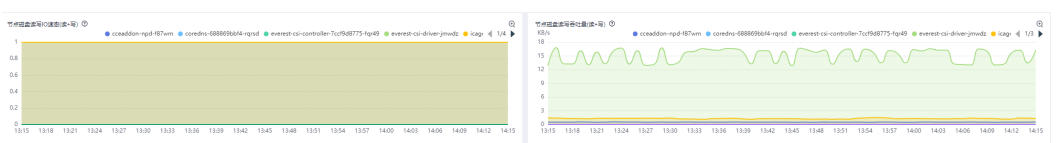

### 表 **3-301** 节点磁盘指标说明

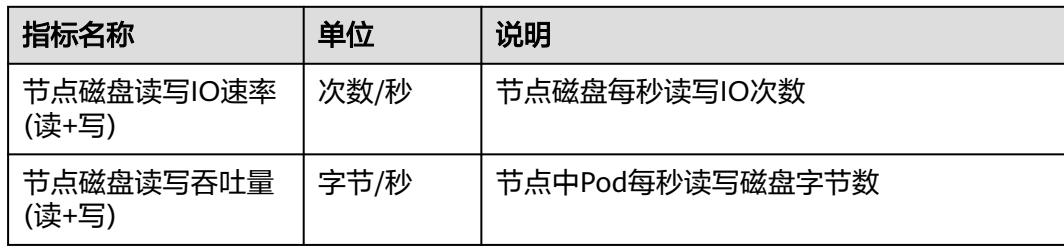

## 指标清单

节点视图使用的指标清单如下:

#### 表 **3-302** 节点指标清单

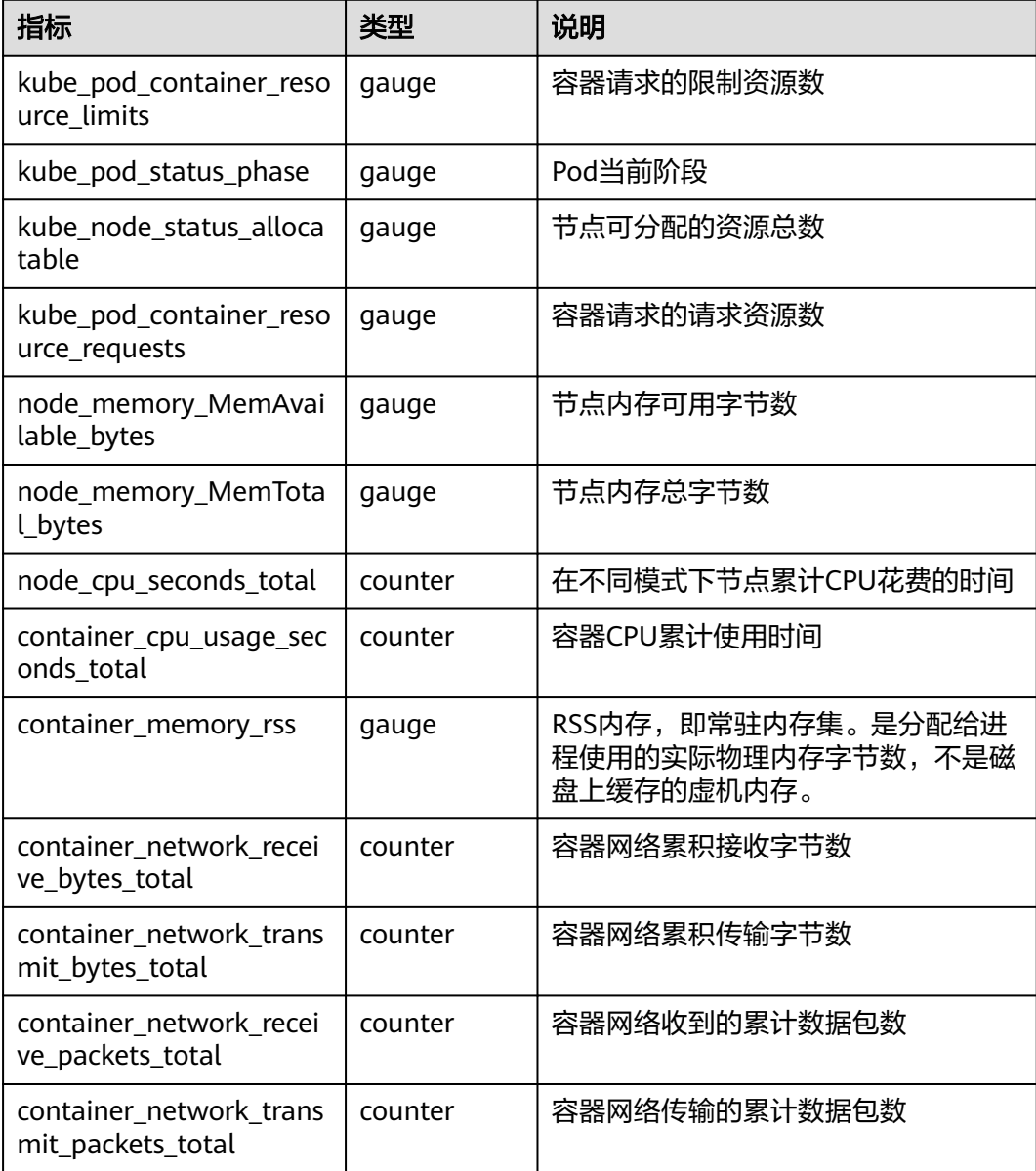

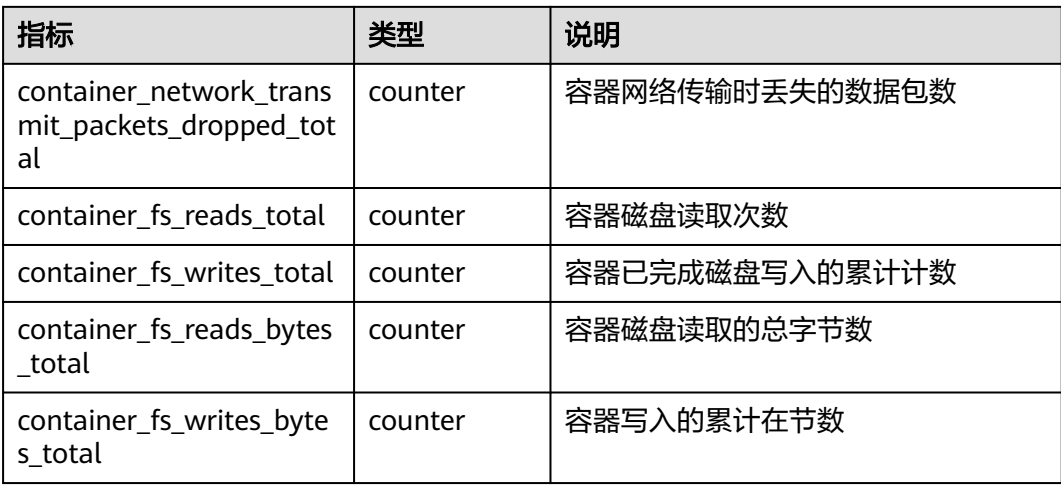

## **3.9.3.8.7** 节点池视图

从节点池视角呈现节点池资源的占用和分配情况,帮助您详细了解节点池的负载状 态。

## 指标说明

节点池视图暴露的指标如下:

#### 图 **3-242** 节点池资源指标

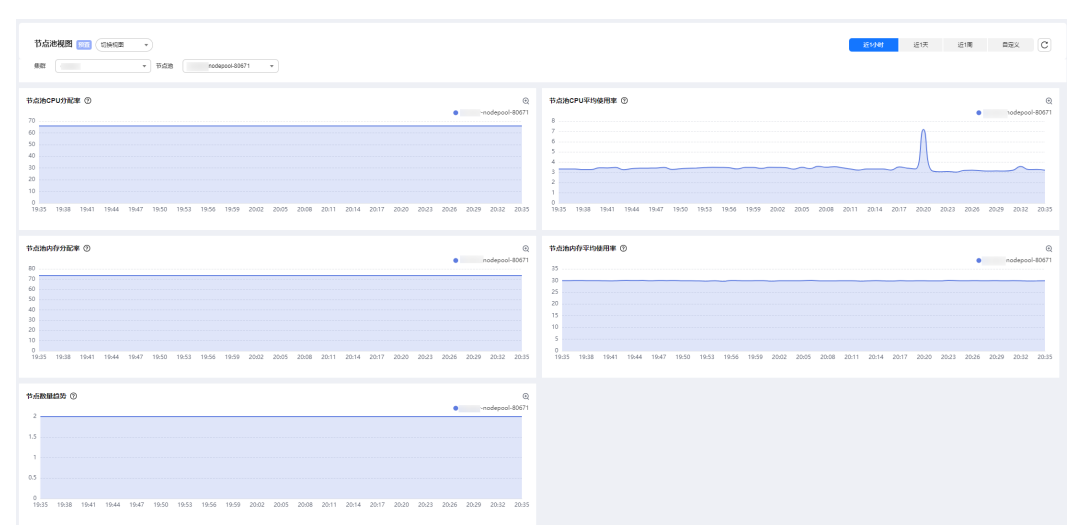

#### 表 **3-303** 视图说明

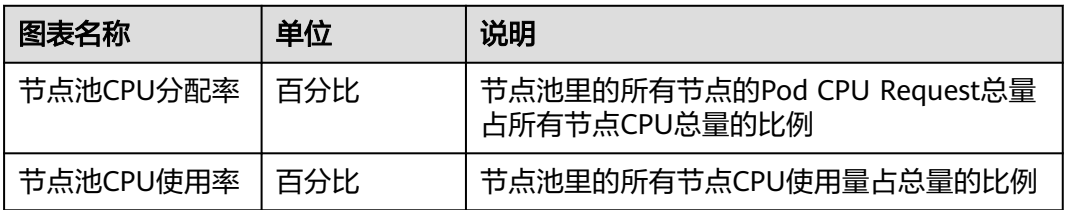

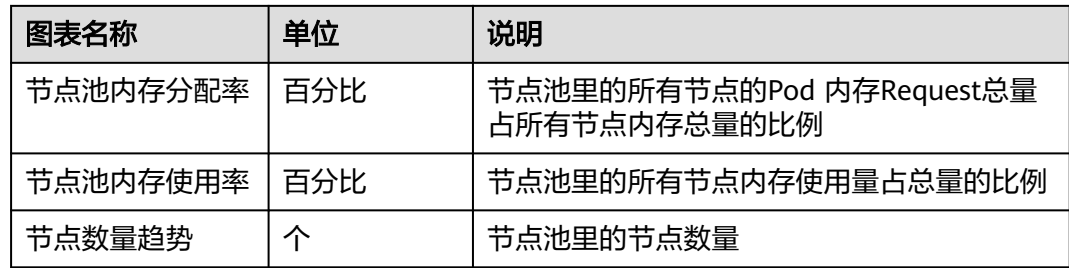

节点池视图使用的指标清单如下:

#### 表 **3-304** 指标说明

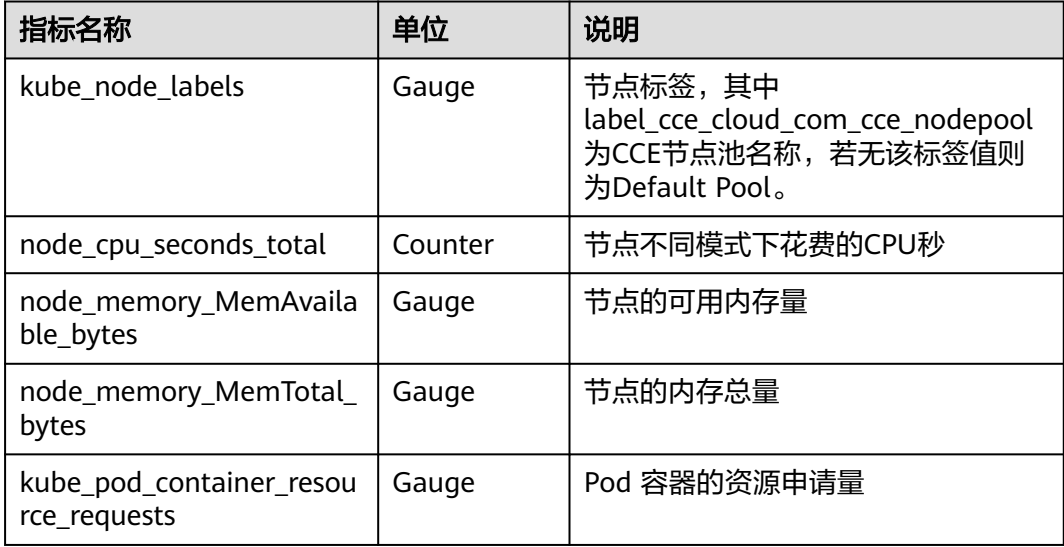

## **3.9.3.8.8 GPU** 视图

GPU资源指标可以衡量GPU性能和使用情况,包括GPU的利用率、温度、显存等方面 的监控数据,帮助您掌控GPU运行状况。

# 指标说明

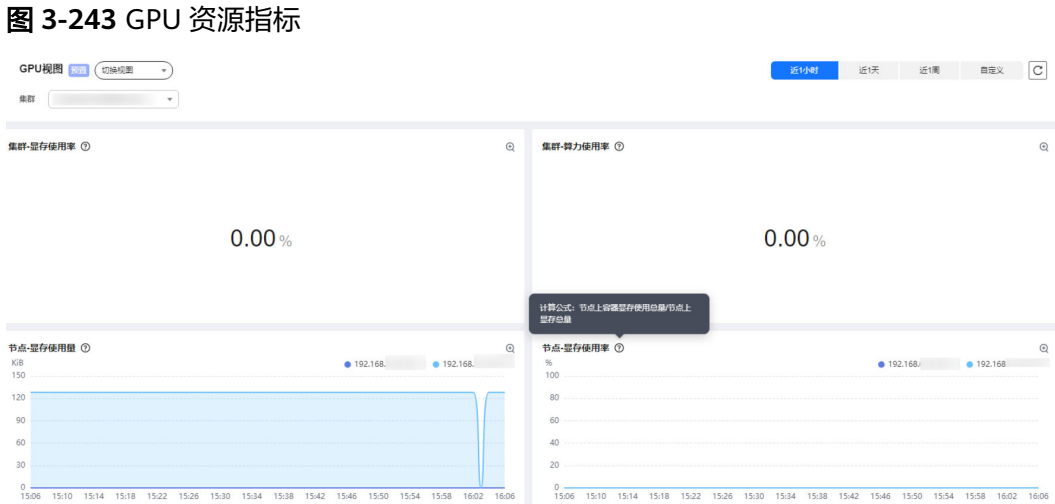

### 表 **3-305** GPU 图表说明

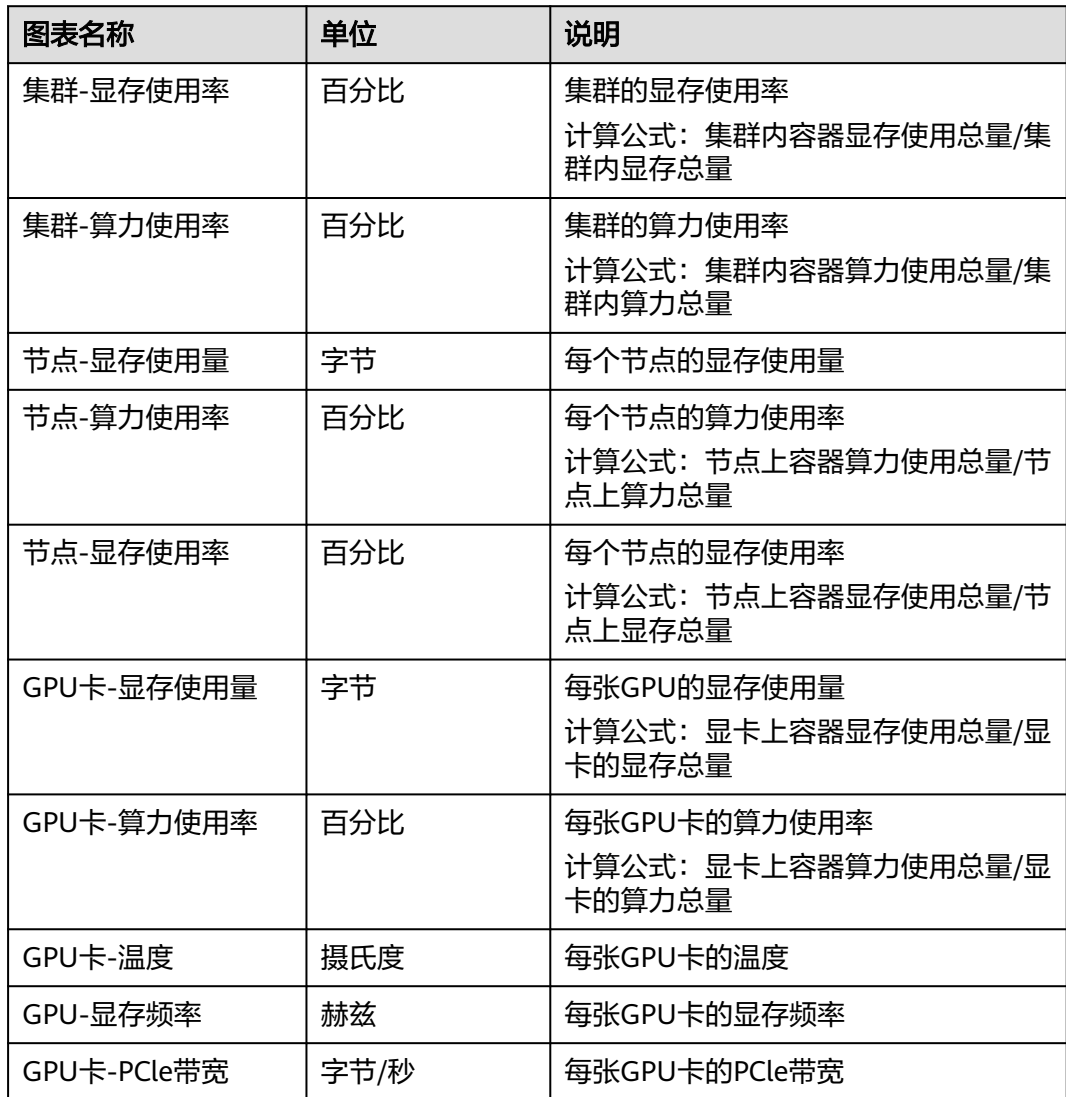

GPU视图使用的指标清单如下:

#### 表 **3-306** GPU 指标说明

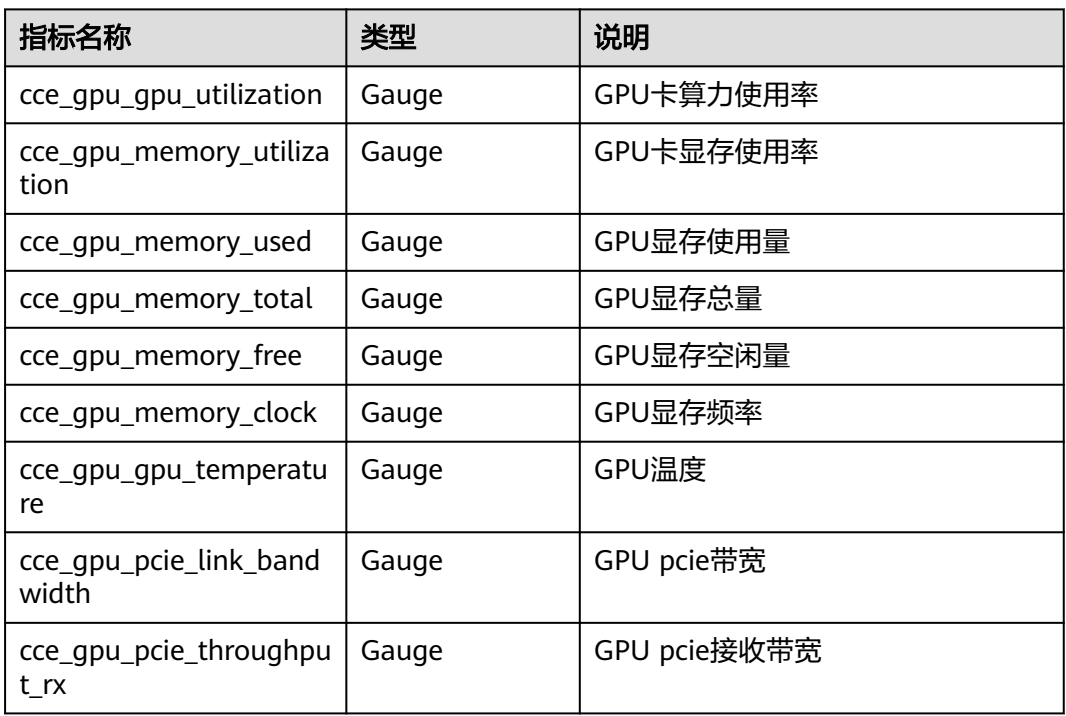

### **3.9.3.8.9 XGPU** 视图

XGPU是虚拟化的GPU设备,从XGPU视图可以在节点、GPU卡、容器等多个角度监控 XGPU虚拟化设备的显存、算力分配率,帮助您掌控GPU运行状况。

# 指标说明

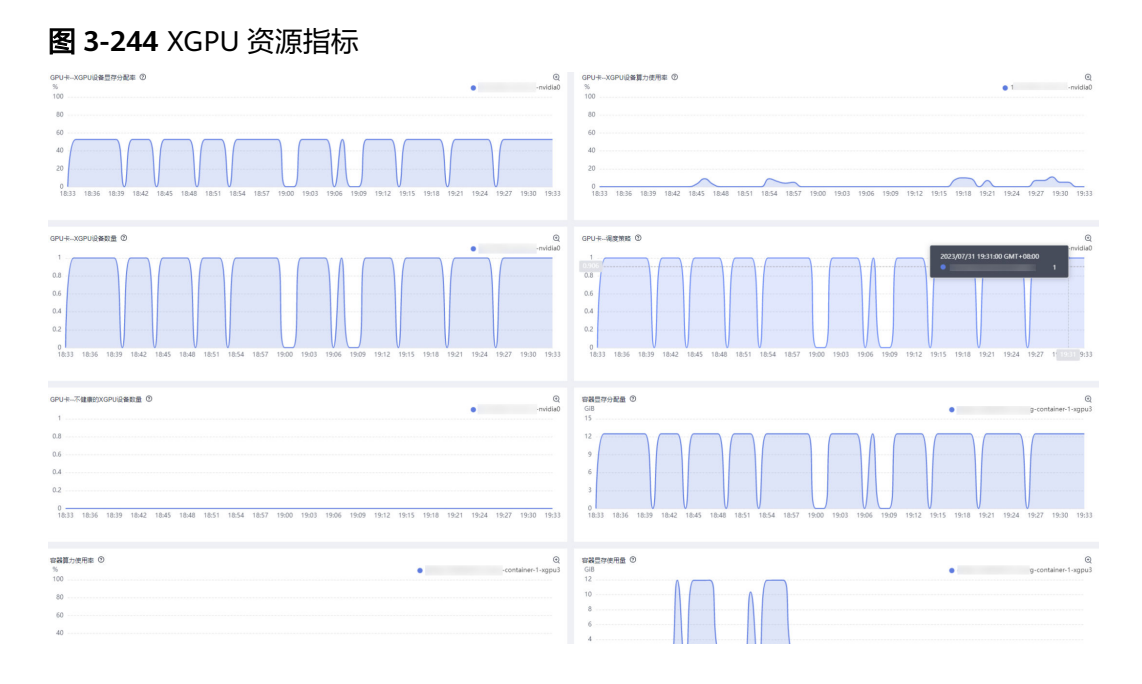

### 表 **3-307** XGPU 视图图表说明

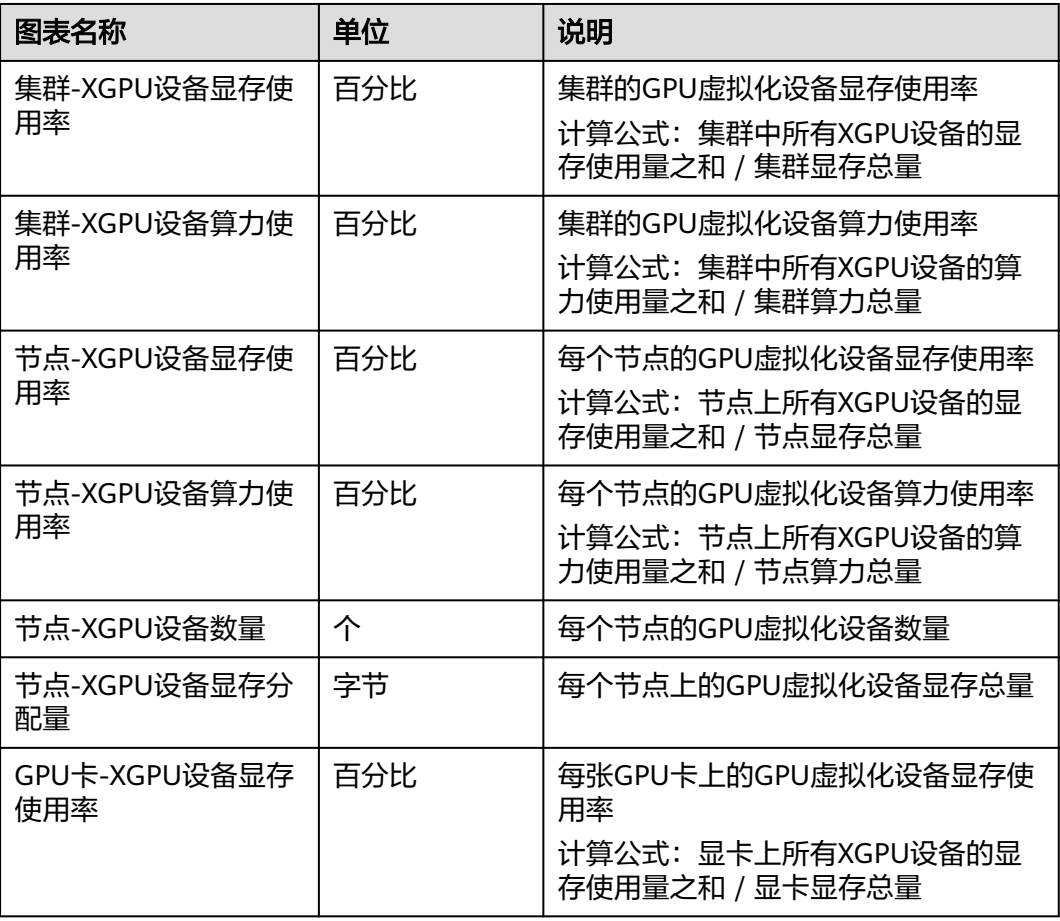

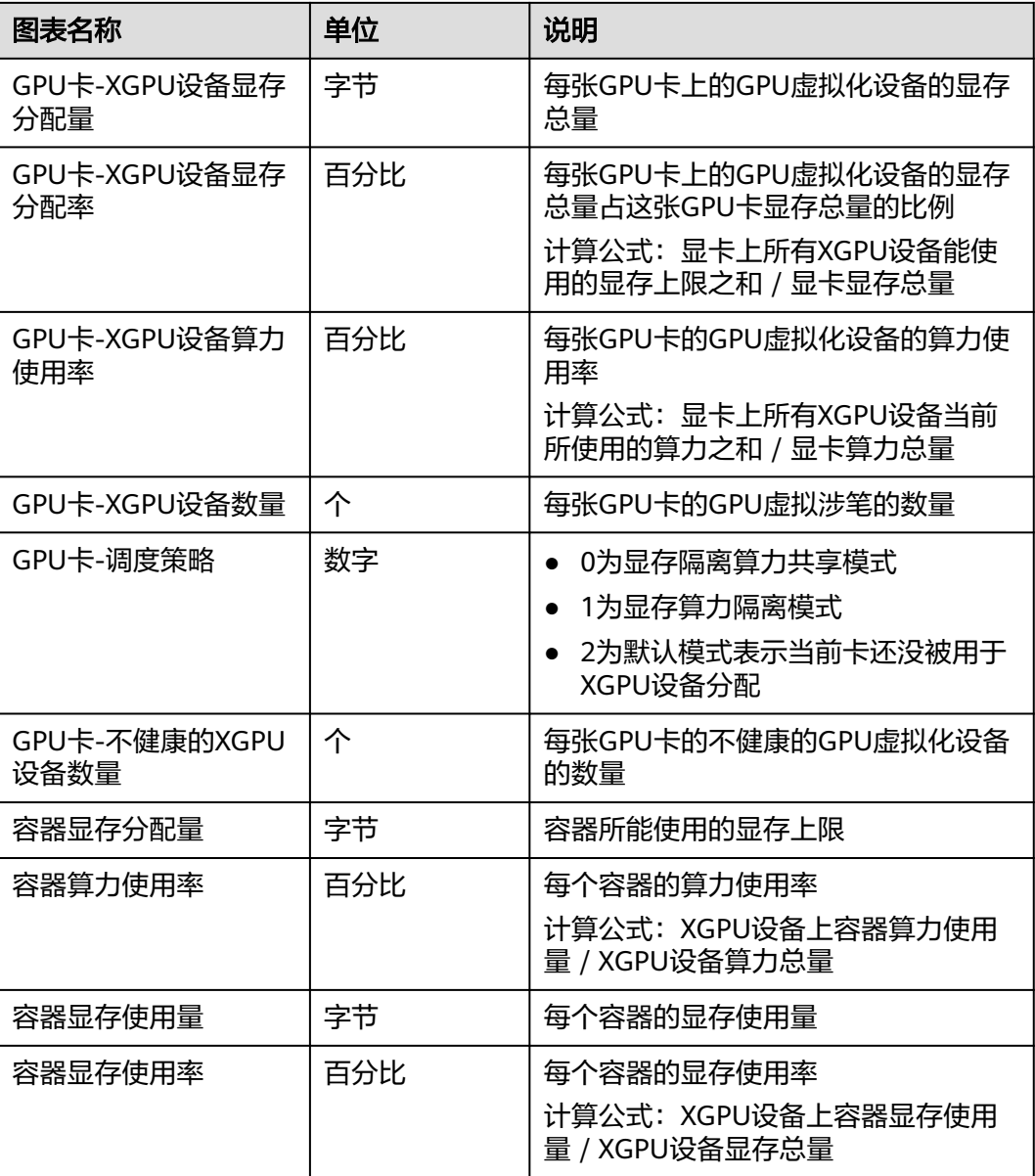

XGPU视图使用的指标清单如下:

### 表 **3-308** XGPU 指标说明

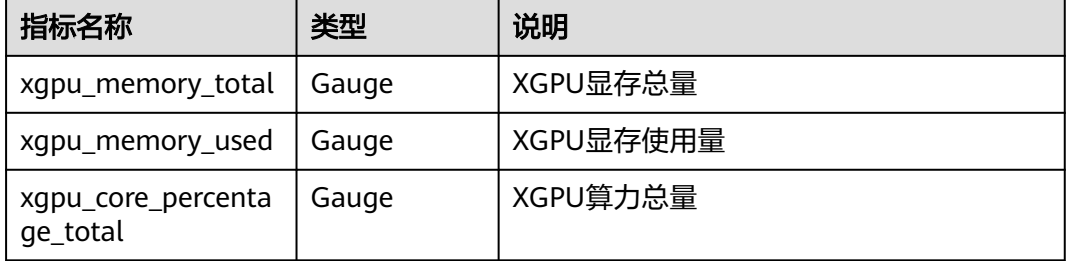

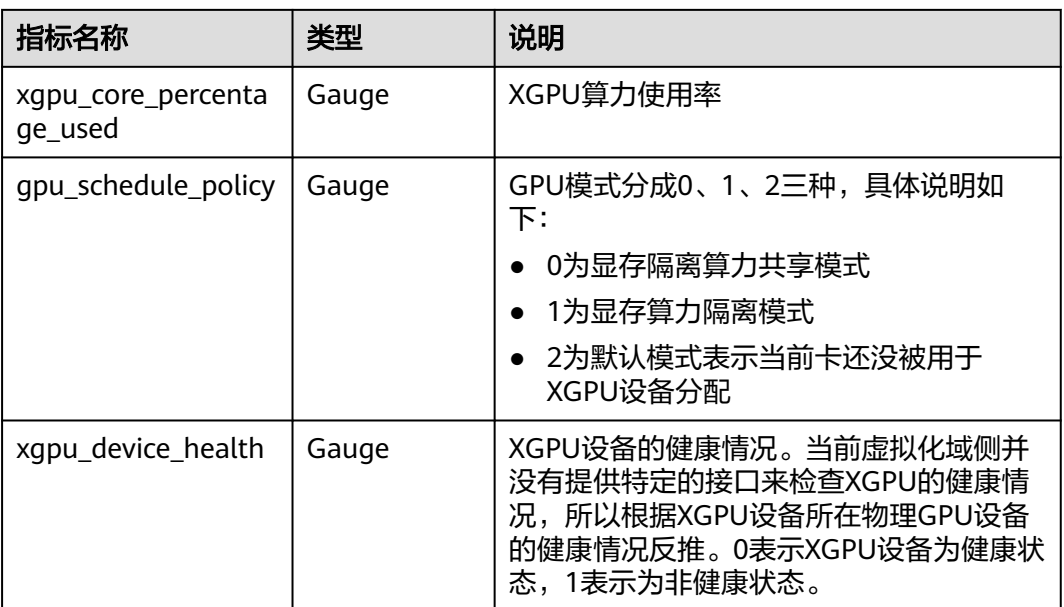

### **3.9.3.8.10 CoreDNS** 视图

提供了负载域名解析的CoreDNS监控视图,包含请求、响应情况,以及缓存状况。

## 指标说明

CoreDNS视图暴露的指标如下:

#### 图 **3-245** CoreDNS 视图指标

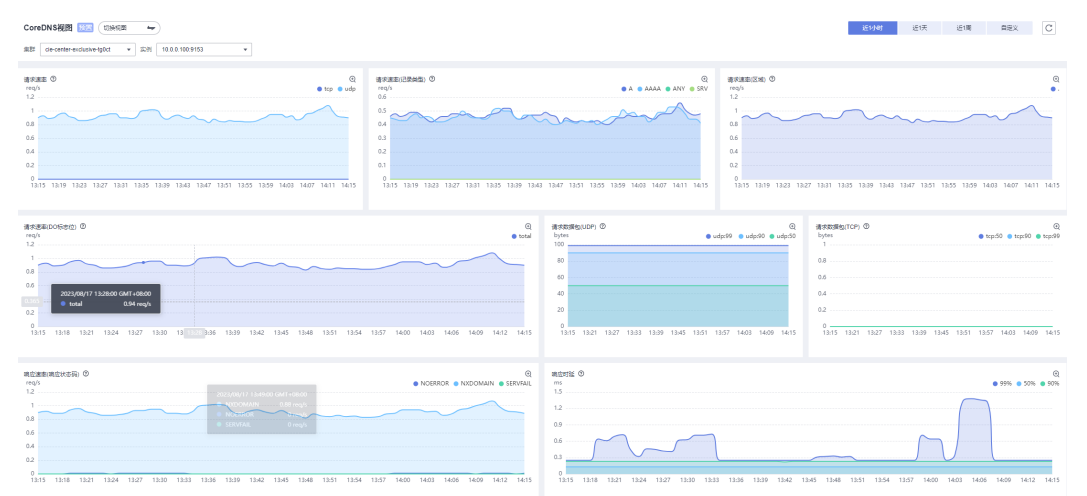

#### 表 **3-309** CoreDNS 指标说明

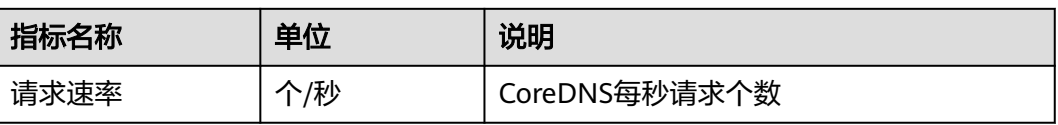

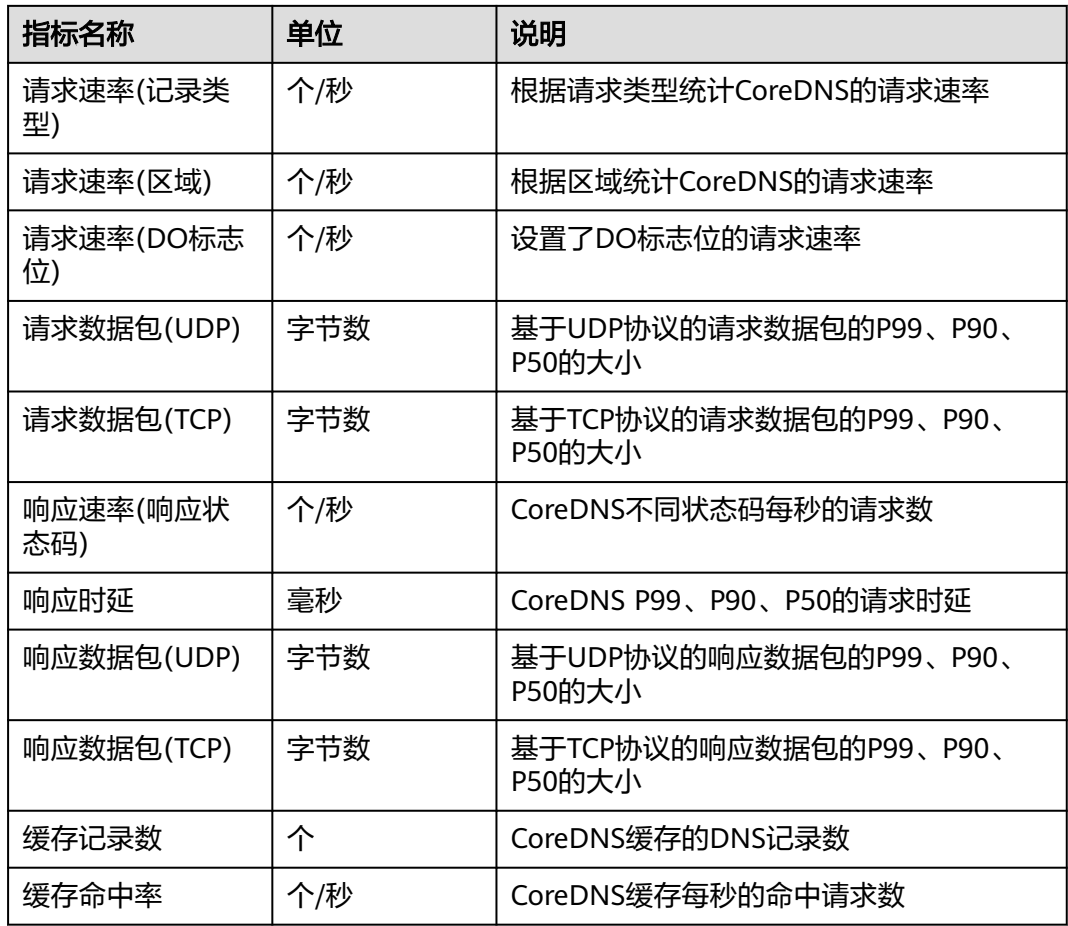

CoreDNS视图使用的指标清单如下:

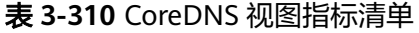

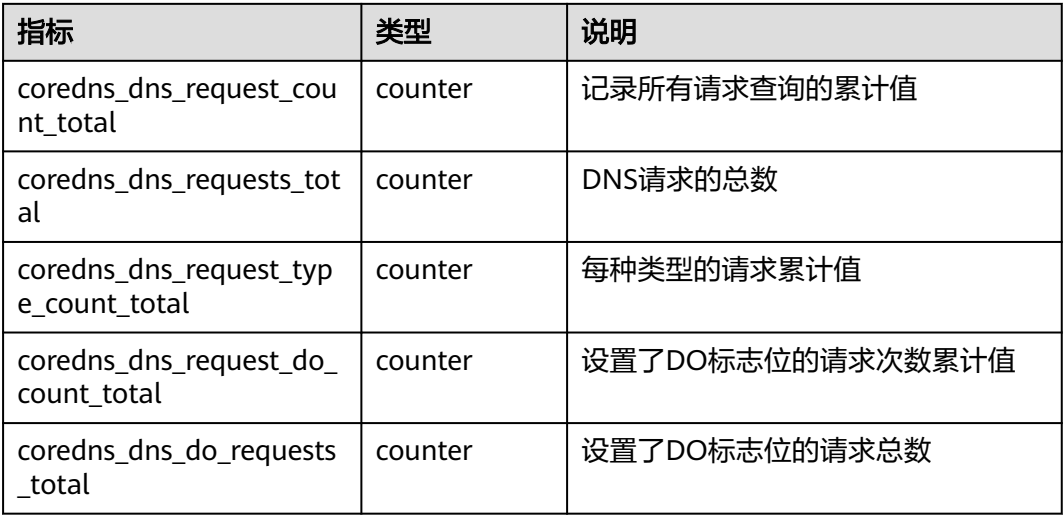

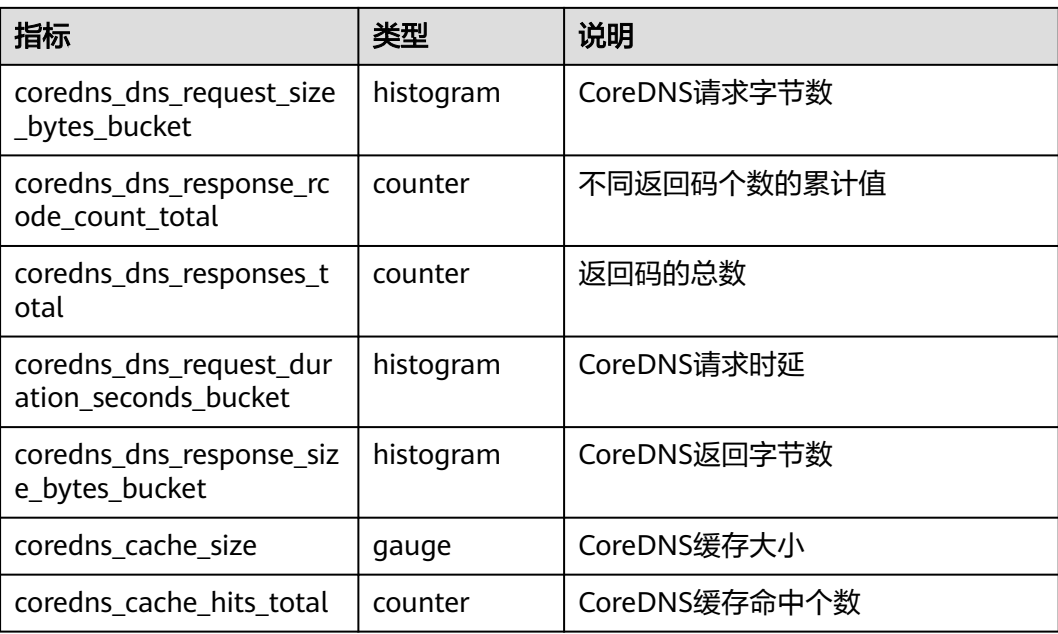

### **3.9.3.8.11 PVC** 视图

提供了集群中的PVC监控视图,包含PV/PVC的状态、使用率情况,以及固定周期内的 使用统计量。

## 指标说明

PVC视图暴露的指标如下:

### 表 **3-311** PVC 图表说明

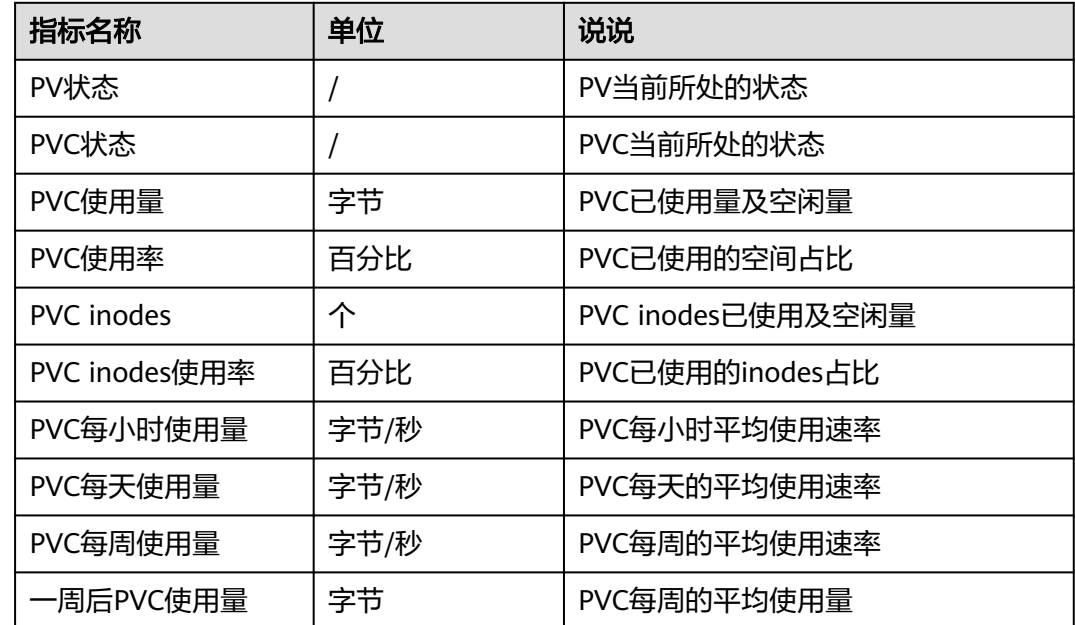

PVC视图使用的指标清单如下:

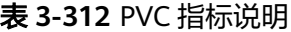

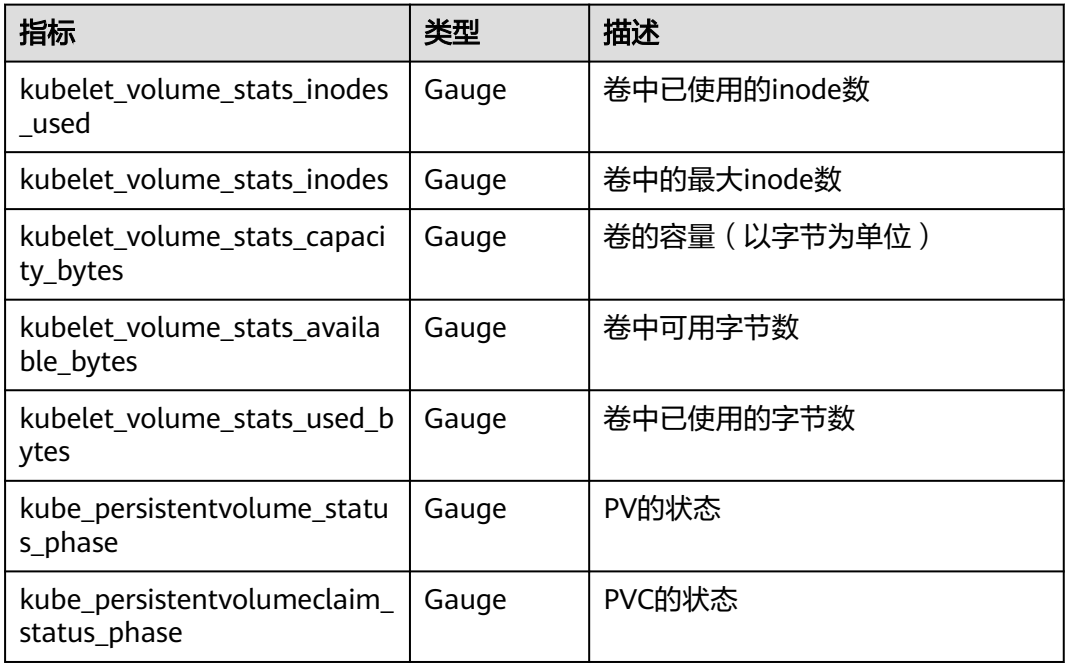

## **3.9.3.8.12 Kubelet** 视图

Kubelet是运行在集群中每个节点上的代理程序,它提供了一些指标可以更好地了解集 群的运行状态。

## 指标说明

Kubelet视图暴露的指标如下:

#### 表 **3-313** Kubelet 图表说明

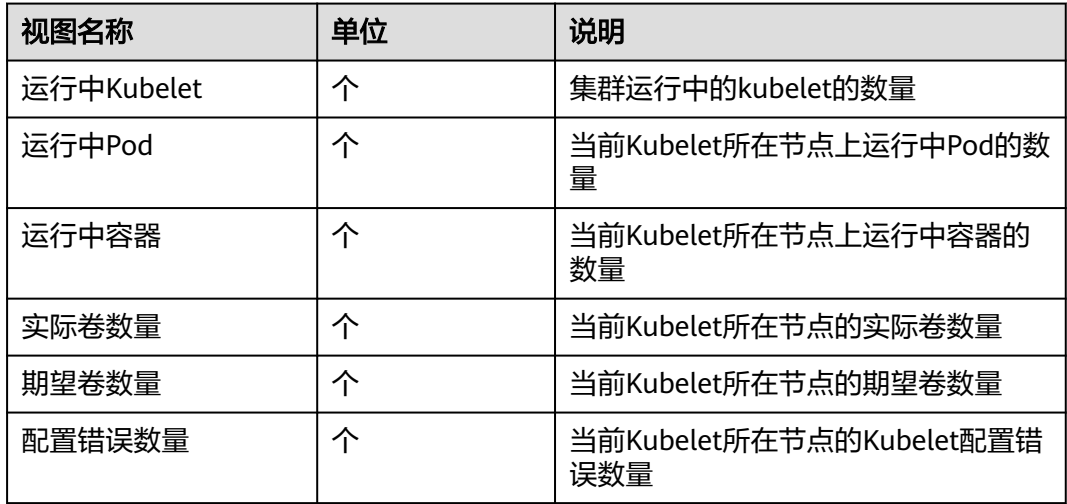

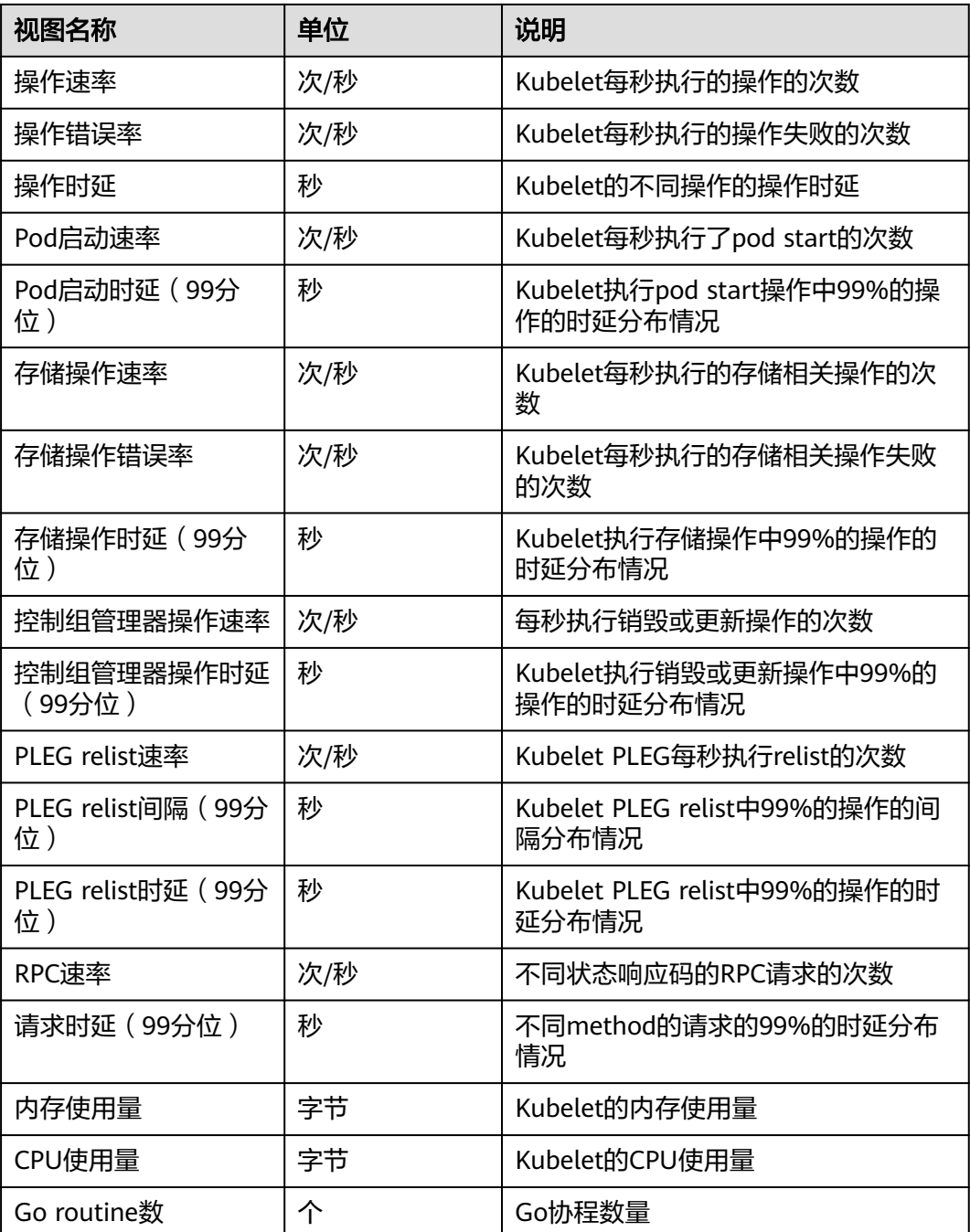

Kubelet视图使用的指标清单如下:

#### 表 **3-314** Kubelet 指标说明

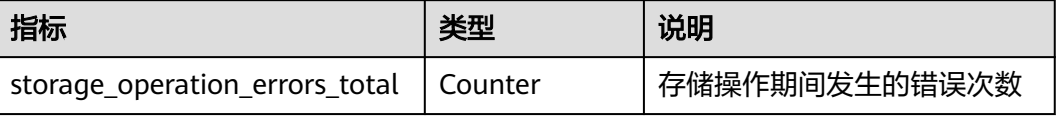

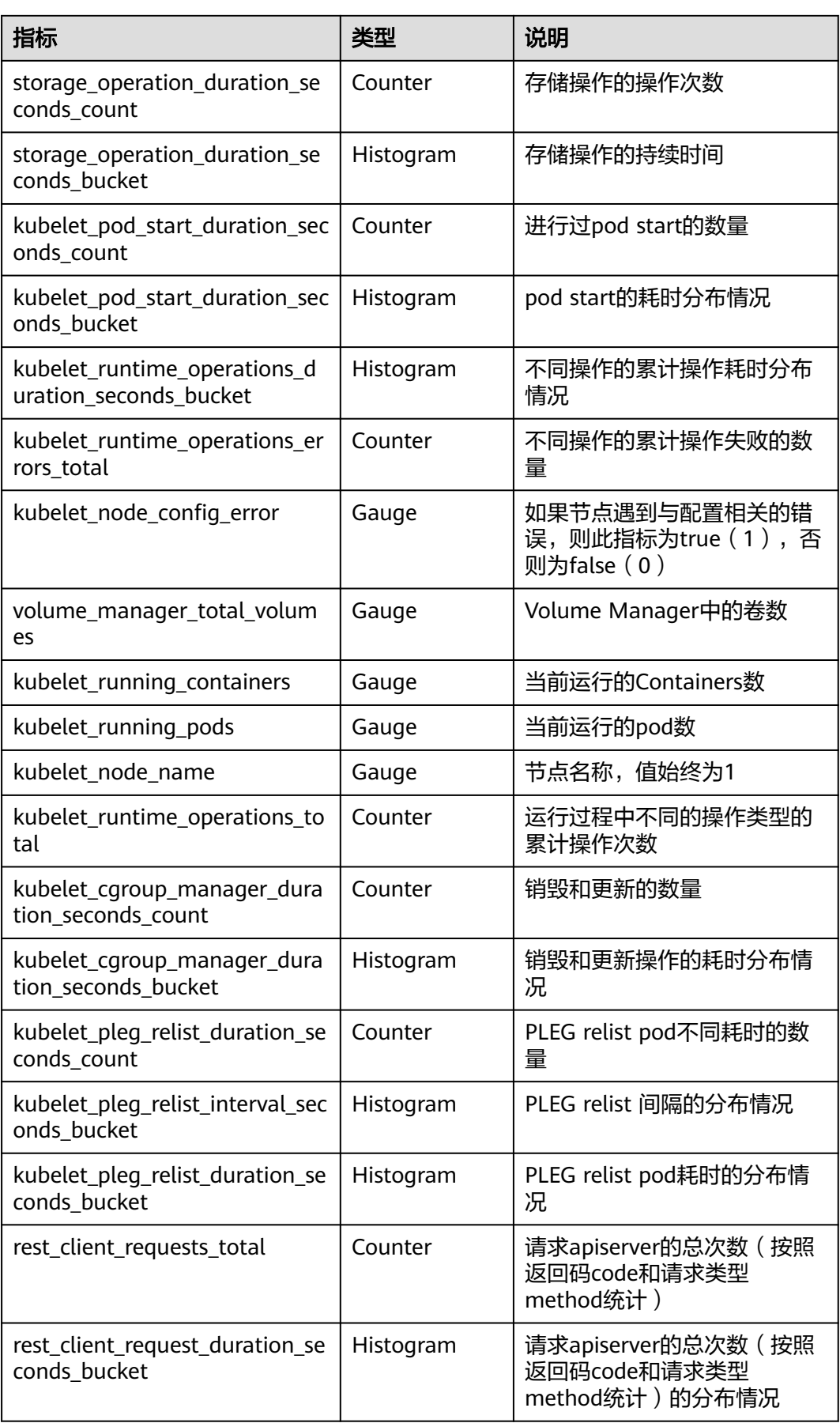

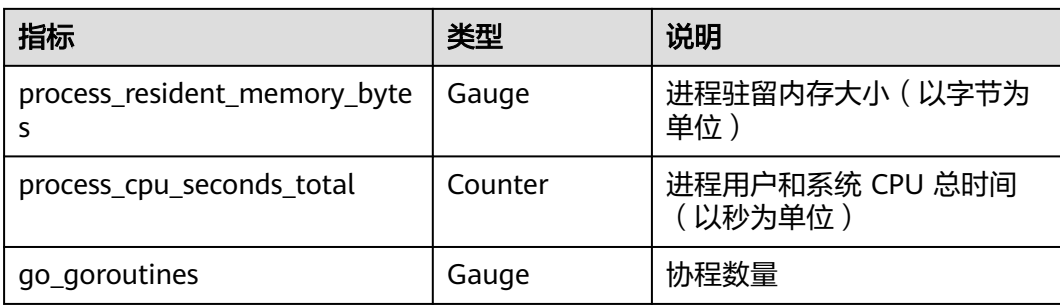

### **3.9.3.8.13 Prometheus Server** 视图

Prometheus Server模式可以收集有关主机和应用程序的指标数据并存储在集群中,监 控数据可以选择上报并存储到AOM或三方监控平台。Prometheus Server视图展示了 Prometheus提供的一些内置指标,可用于监控和度量系统的性能和状态。

### 指标说明

Prometheus Server视图暴露的指标如下:

#### 图 **3-246** Prometheus Server 资源指标

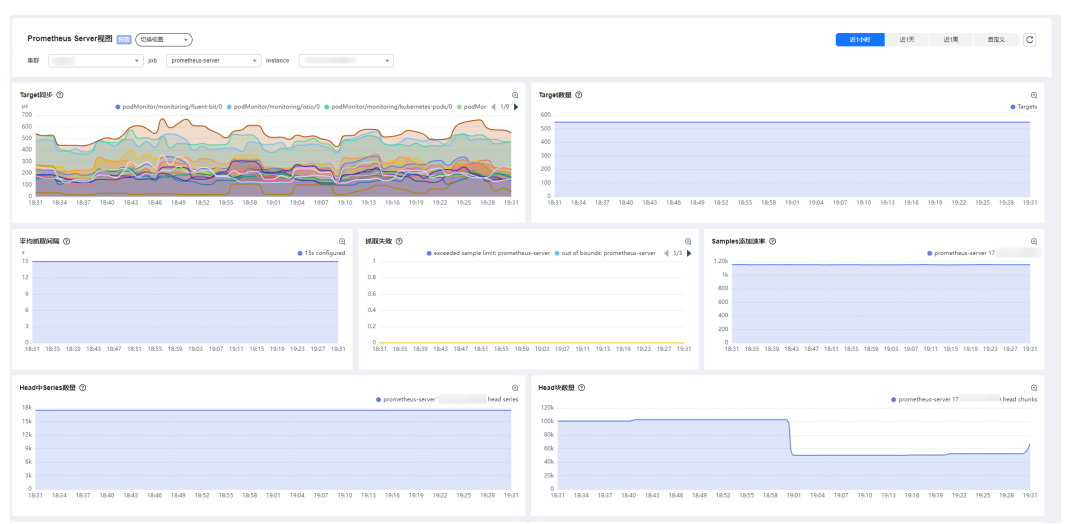

#### 表 **3-315** Prometheus Server 图表说明

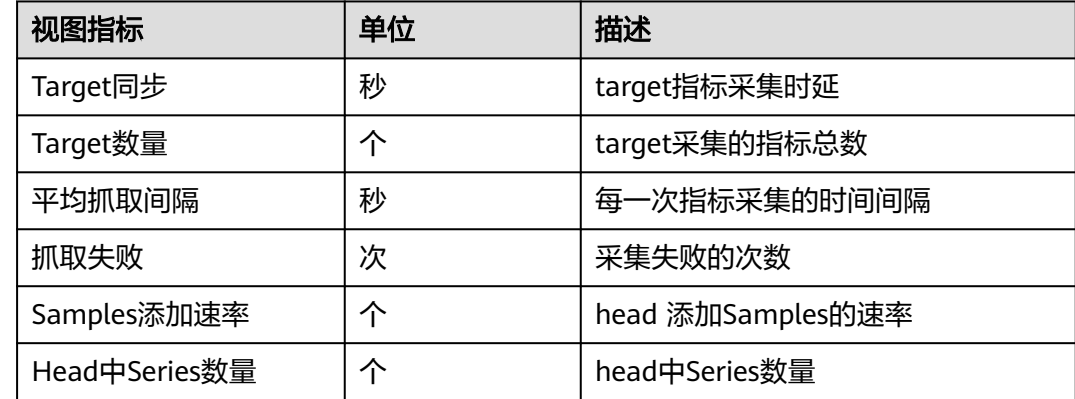

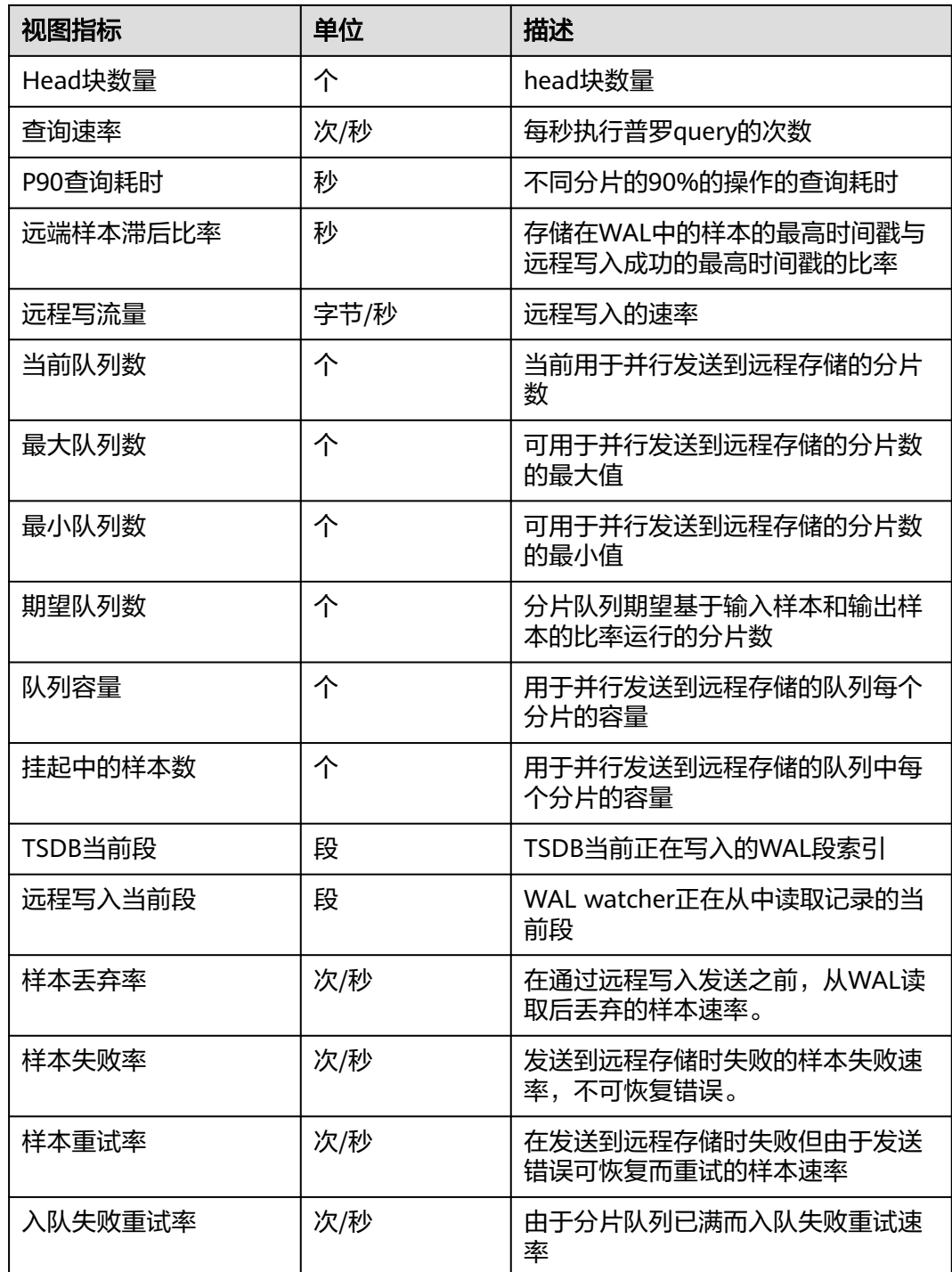

Prometheus Server视图使用的指标清单如下:

### 表 **3-316** Prometheus Server 指标说明

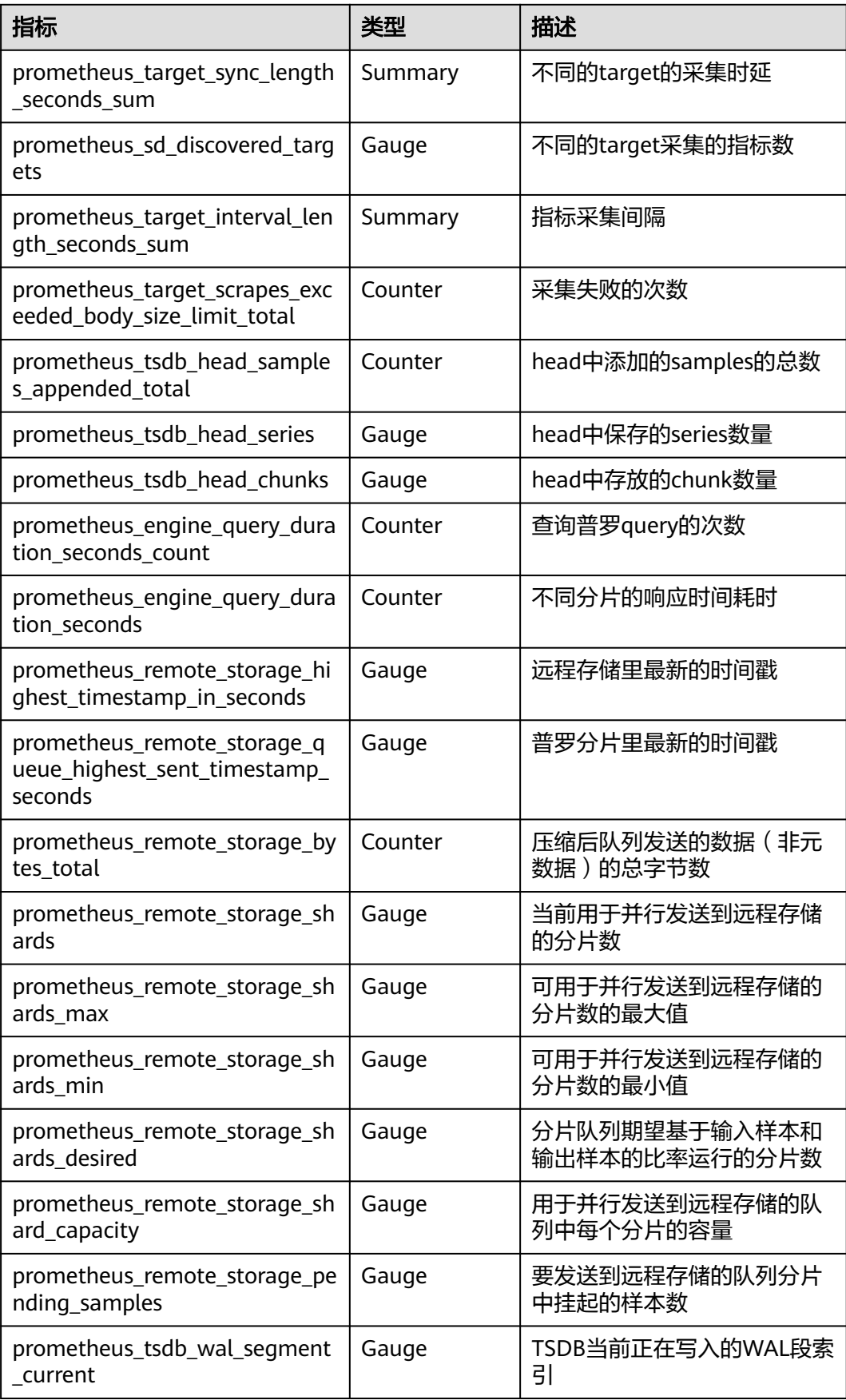

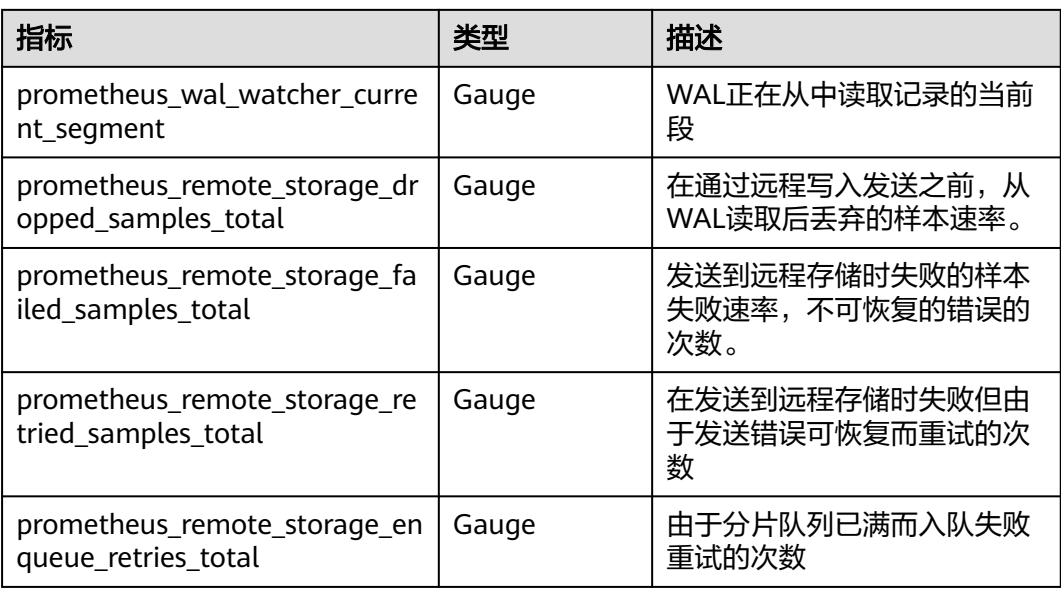

## **3.9.3.8.14 Prometheus Agent** 视图

Prometheus Agent是轻量化的容器监控模式,可以收集有关主机和应用程序的指标数 据,并将数据上报并存储到AOM或三方监控平台。Prometheus Agent视图展示了 Prometheus提供的一些内置指标,可用于监控和度量系统的性能和状态。

## 指标说明

Prometheus Agent视图暴露的指标如下:

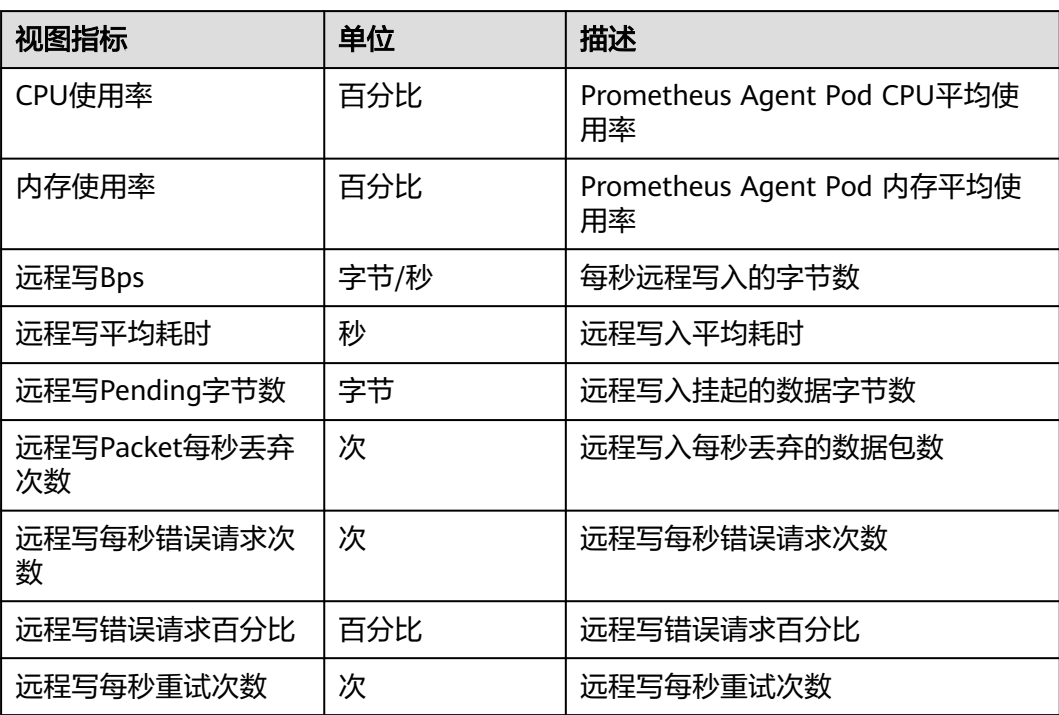

#### 表 **3-317** Prometheus Agent 视图说明

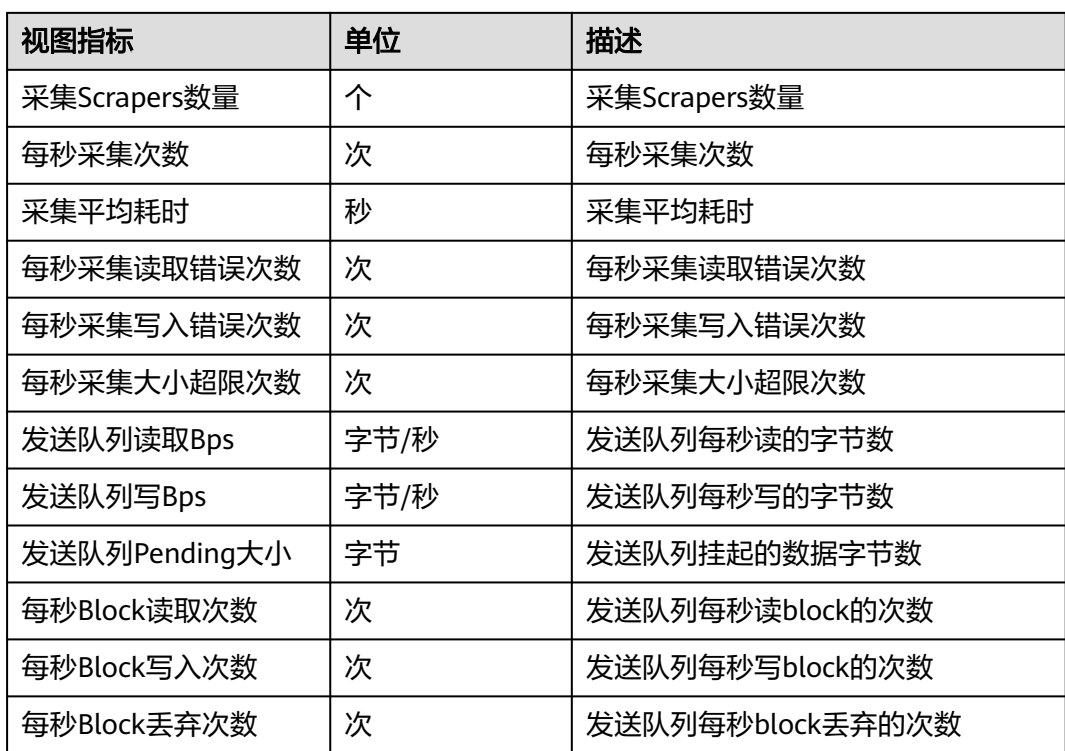

Prometheus Agent视图使用的指标清单如下:

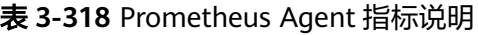

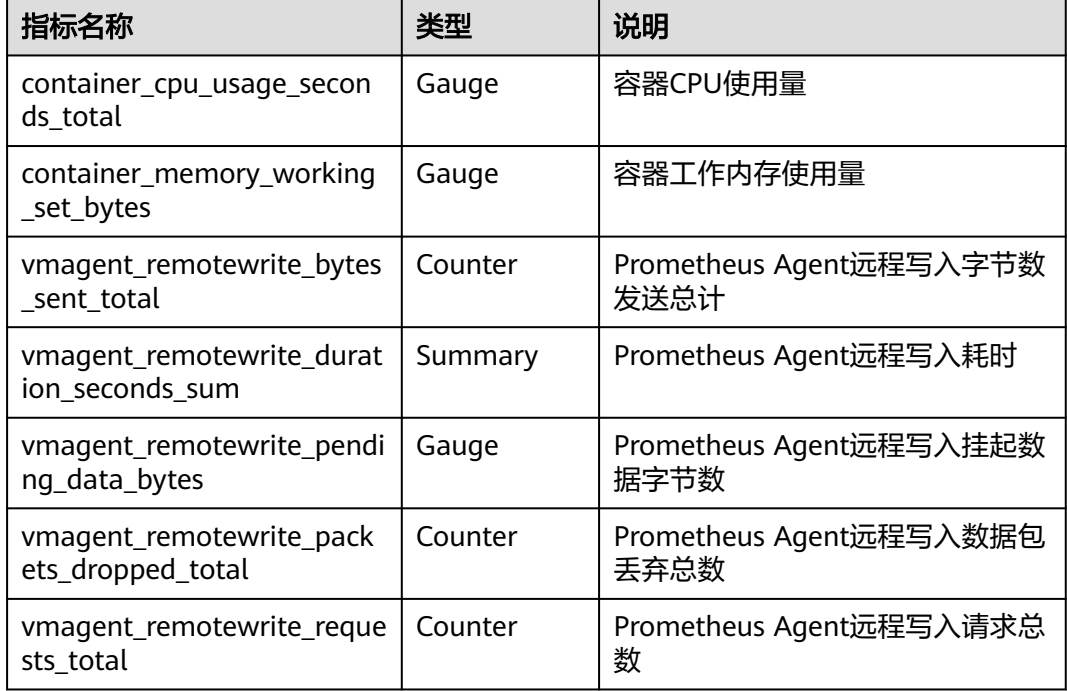

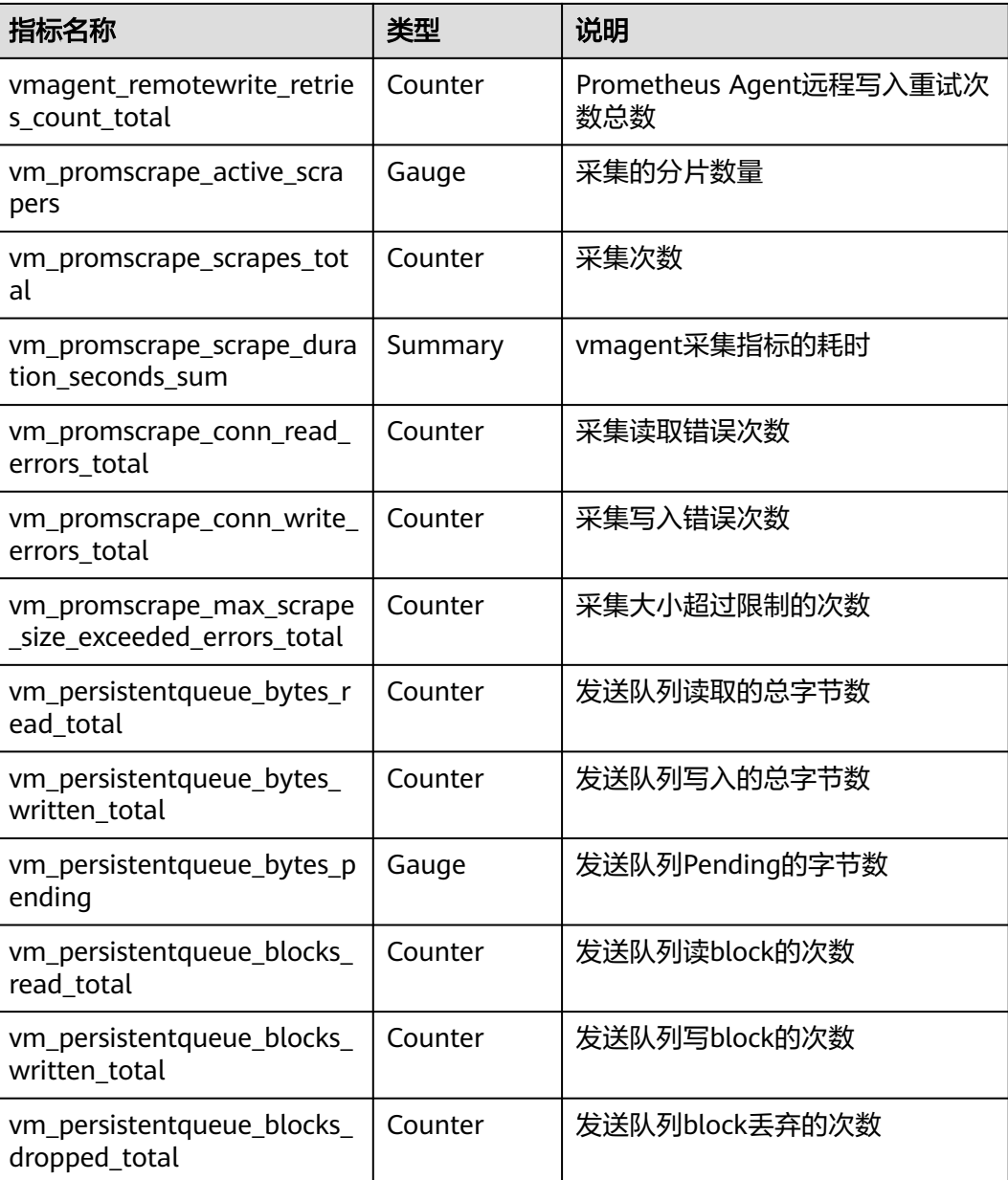

# **3.9.4** 日志中心

## **3.9.4.1** 日志中心概述

Kubernetes日志可以协助您排查和诊断问题。本文介绍CCE如何通过多种方式进行 Kubernetes日志管理。

CCE提供给您多种方式进行Kubernetes日志管理。

● 您可以方便地使用CCE 云原生日志采集插件采集应用日志并上报LTS,从而更好地 利用LTS日志服务提供给您的各种日志统计分析等功能。具体操作,请参见 **3.9.4.2.1** [通过云原生日志采集插件采集容器日志。](#page-931-0)

- (不推荐)支持收集容器日志到应用运维管理服务AOM。具体操作,请参见 **3.9.4.2.2** 通过**ICAgent**[采集容器日志\(不推荐\)](#page-938-0)。
- 支持收集CCE集群控制平面组件日志和Kubernetes审计日志,将日志从CCE控制层 采集到您账号的LTS日志服务的日志流中。具体操作,请参见**3.9.4.3** [收集控制面](#page-944-0) [组件日志和](#page-944-0)**3.9.4.4** 收集**[Kubernetes](#page-947-0)**审计日志。
- 支持收集CCE集群Kubernetes事件,将Kubernetes事件从CCE集群内采集到您账号 的LTS日志服务的日志流中,以便对Kubernetes事件进行持久化存储和统计分析。 具体操作,请参见**3.9.4.5** 收集**[Kubernetes](#page-949-0)**事件。

## **ICAgent** 和云原生日志采集插件比较

 $\sqrt{\frac{m}{\pi}}$ 

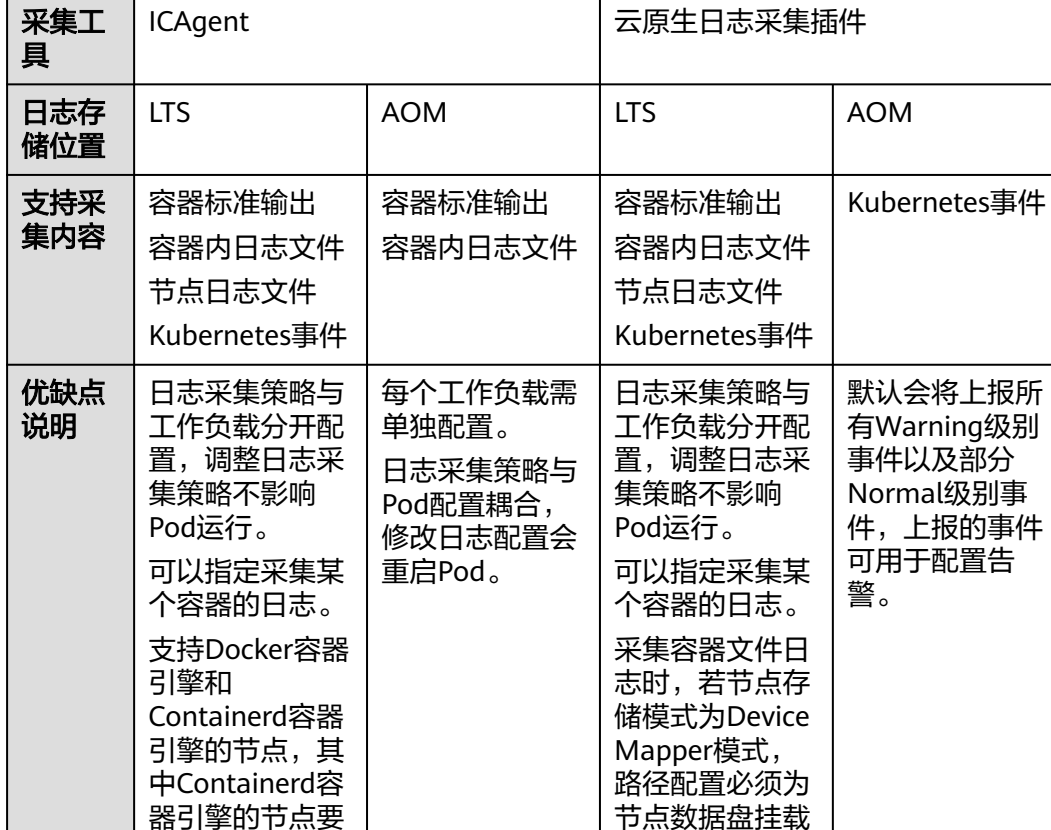

路径。

表 **3-319** ICAgent 和云原生日志采集插件比较

求ICAgent版本 为5.12.130及以

容器文件日志采 集目前仅支持 overlay2存储驱 动,不支持 Device Mapper 作为存储驱动的

上。

节点。

<span id="page-931-0"></span>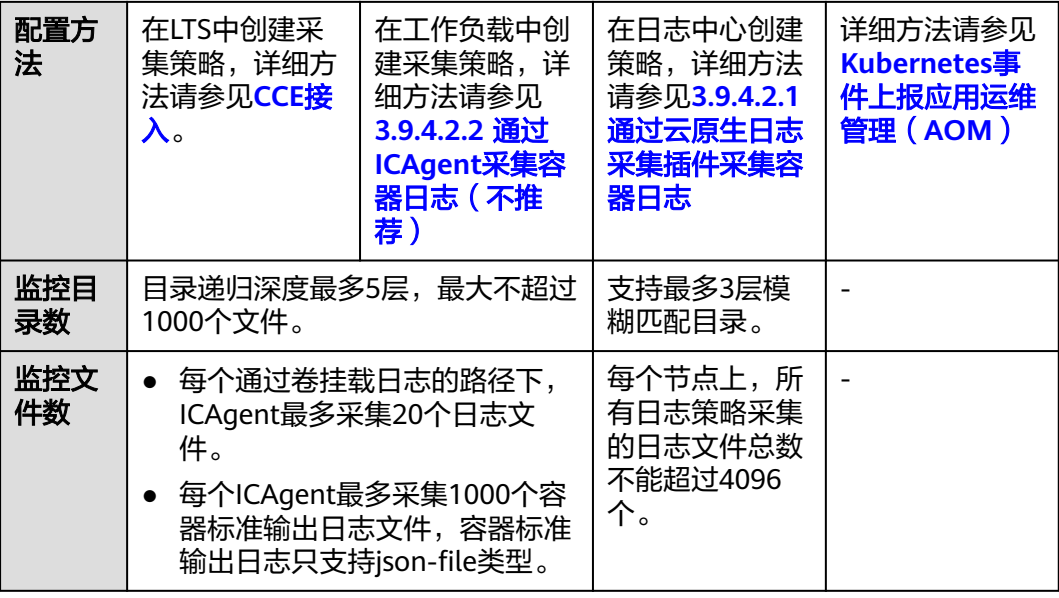

## **3.9.4.2** 收集容器日志

### **3.9.4.2.1** 通过云原生日志采集插件采集容器日志

**3.14.18** [云原生日志采集插件](#page-1260-0)是基于开源fluent-bit和opentelemetry构建的云原生日 志、Kubernetes事件采集插件。CCE 云原生日志采集插件支持基于CRD的日志采集策 略,可以根据您配置的策略规则,对集群中的容器标准输出日志、容器文件日志、节 点日志及Kubernetes事件日志进行采集与转发。

## 约束与限制

- 每个集群最多支持创建50条日志规则。
- 云原生日志采集插件不会采集.gz、.tar、.zip后缀类型的日志文件,且不支持采集 日志文件的软链接。
- 采集容器文件日志时,若节点<mark>存储模式</mark>为Device Mapper模式,路径配置必须为 节点数据盘挂载路径。
- 若容器运行时为containerd模式,容器标准输出日志中的多行配置暂不生效。(插 件1.3.0及以上版本没有该限制)
- 如果业务容器的数据目录是通过数据卷(Volume)挂载的,插件不支持采集它的 父目录,需设置采集目录为完整的数据目录。
- 当容器存活时间低于1分钟时,日志无法及时采集,可能存在日志丢失的情况。

### 费用说明

LTS创建日志组免费,并每月赠送每个账号一定量免费日志采集额度,超过免费额度部 分将产生费用[\(价格计算器\)](https://www.huaweicloud.com/intl/zh-cn/pricing/index.html?tab=detail#/lts)。

### 使用云原生日志采集插件采集日志

步骤**1** 启用云原生日志采集插件日志采集功能

#### 在集群创建时启用云原生日志采集插件日志采集

 $\times$ 

- 1. 登录云容器引擎(CCE)控制台。
- 2. 在控制台上方导航栏,单击"购买集群"。
- 3. 在"插件选择"页面中,选择"云原生日志采集插件"。
- 4. 单击右下角"下一步:插件配置",根据需求勾选以下配置。
	- 容器日志:开启后,将创建名为default-stdout的日志策略,并上报所有命名 空间下的标准输出到云日志服务(LTS)。
	- Kubernetes事件:开启后,将创建名为default-event的日志策略,并上报所 有命名空间下的Kubernetes事件到云日志服务(LTS)。
- 5. 配置完成后,单击右下角"下一步:确认配置",在弹出的窗口中单击"确 定",完成创建。

#### 为已有集群启用**CCE** 云原生日志采集插件日志采集

- 1. 登录云容器引擎 (CCE)控制台,单击集群名称进入集群,选择左侧导航栏的"日 志中心"。
- 2. 未进行授权的用户需要先授权,已授权的用户直接跳转下一步。 在弹出框中单击"确认授权"。

#### 图 **3-247** 添加授权

#### 确认授权

您确定要同意以下授权给CCE 和 AOM吗? 同意授权后您将可以同时使用监控中心、告警助手、日志管理,来完成对资源的分析、预警,保障您的业务健康运行。

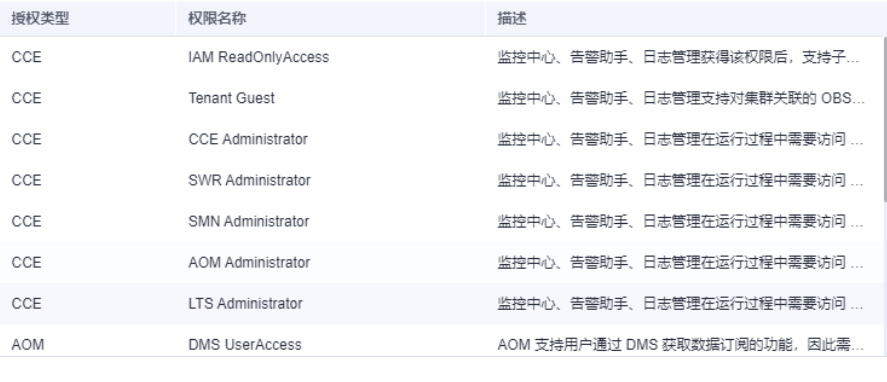

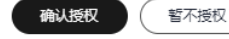

3. 页面单击"一键开启",等待约30秒后,页面自动跳转。

#### 图 **3-248** 一键开启

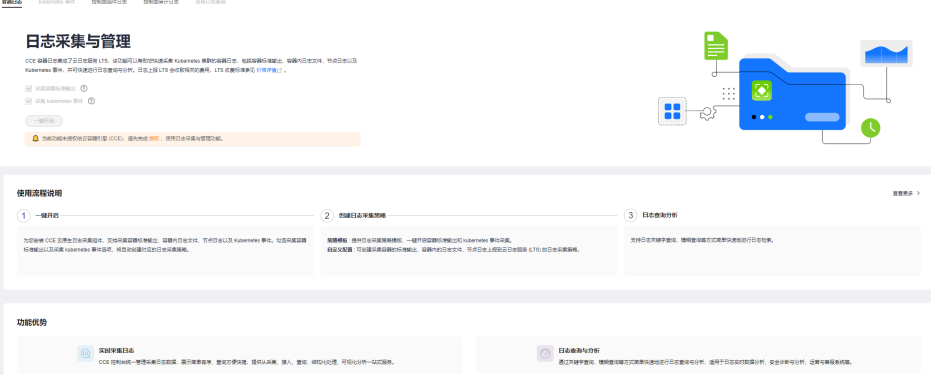

采集容器标准输出:开启后,将创建名为default-stdout的日志策略,并上报所有 命名空间下的标准输出到云日志服务(LTS)。

采集Kubernetes事件:开启后,将创建名为default-event的日志策略,并上报所 有命名空间下的Kubernetes事件到云日志服务(LTS)。

#### 步骤**2** 查看并配置日志采集策略。

- 1. 登录云容器引擎 (CCE)控制台,单击集群名称进入集群,选择左侧导航栏的"日 志中心"。
- 2. 右上角单击"日志采集策略",将显示当前集群所有上报LTS的日志策略。

#### 图 **3-249** 查看日志策略

日志采集策略

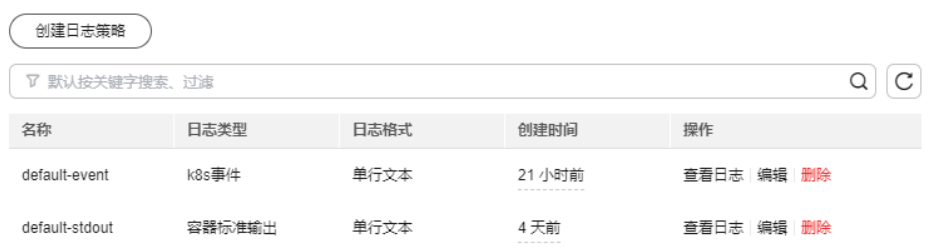

若启用日志采集功能时勾选了采集容器标准输出和采集Kubernetes事件,将创建 两个日志策略,并对接默认的LTS日志组、日志流。

- default-stdout 采集标准输出。默认日志组: k8s-logs-{集群ID}; 默认日志流: stdout-{集群 ID}
- default-event 采集Kubernetes事件。默认日志组: k8s-logs-{集群ID}; 默认日志流: event-{集群ID}
- 3. 创建日志策略: 单击上方"创建日志策略",输入要采集的配置信息。 策略模板:若启用日志采集功能时未勾选采集容器标准输出和采集Kubernetes事 件,或者删除了对应的日志策略,可通过该方式重新创建默认日志策略。

#### 图 **3-250** 使用策略模板

## 创建日志策略

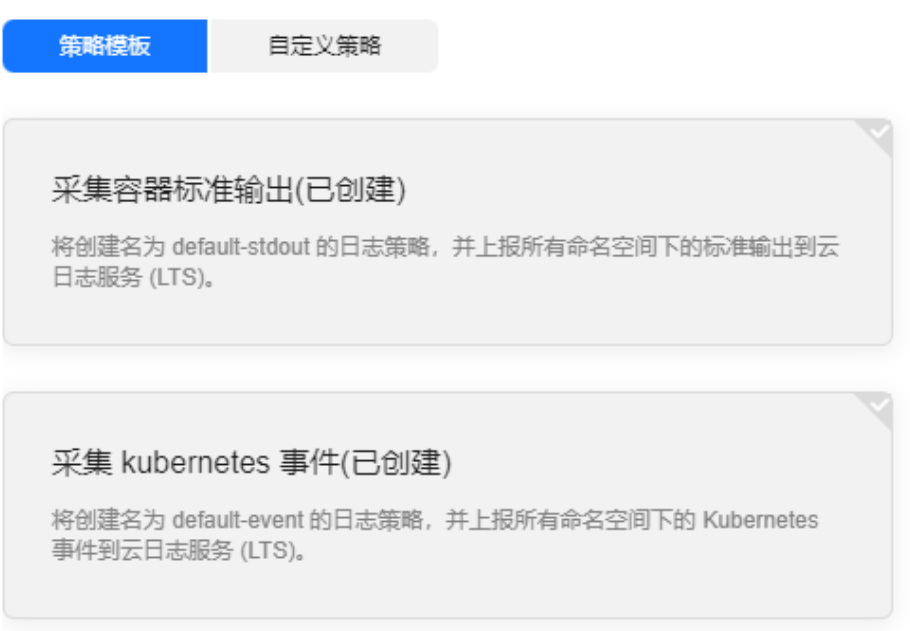

自定义策略:用于配置自定义日志策略。

#### 图 **3-251** 自定义策略

创建日志采集策略

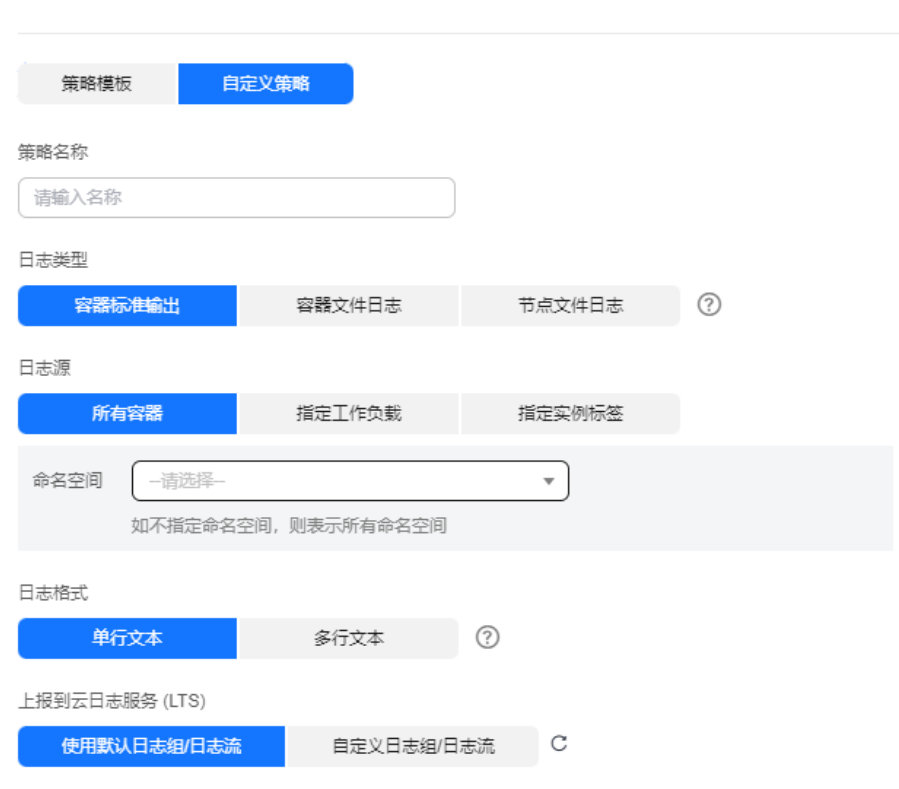

### 说明

- 不同日志类型的日志采集策略,建议选择不同的日志流上报日志,避免日志混乱。
- 容器/节点文件日志路径配置要求如下:
	- 日志目录: 请填写绝对路径, 如/log。文件路径必须以/ 开头, 只能包含大写字 母、小写字母、数字或特殊字符-\_/\*?,且长度不能超过512个字符。
	- 日志文件名:文件名称只能包含大写字母、小写字母、数字或特殊字符-\_\*?.。且 不支持.gz、.tar、.zip后缀类型。

目录名和文件名支持完整名称和通配符模式,最多有三级目录采用通配符匹配,且第一 级目录不能使用通配符。通配符只支持星号(\*)和半角问号(?)。星号(\*)表示匹 配多个任意字符。半角问号(?)表示匹配单个任意字符。例如:

- 日志路径为/var/logs/\*,文件名为\*.log,表示/var/logs下所有目录中后缀名为.log 的文件。
- 日志路径为 /var/logs/app\_\*, 文件名为\*.log, 表示/var/logs目录下所有符合 app\_\*格式的目录中后缀名为.log的文件。
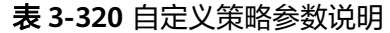

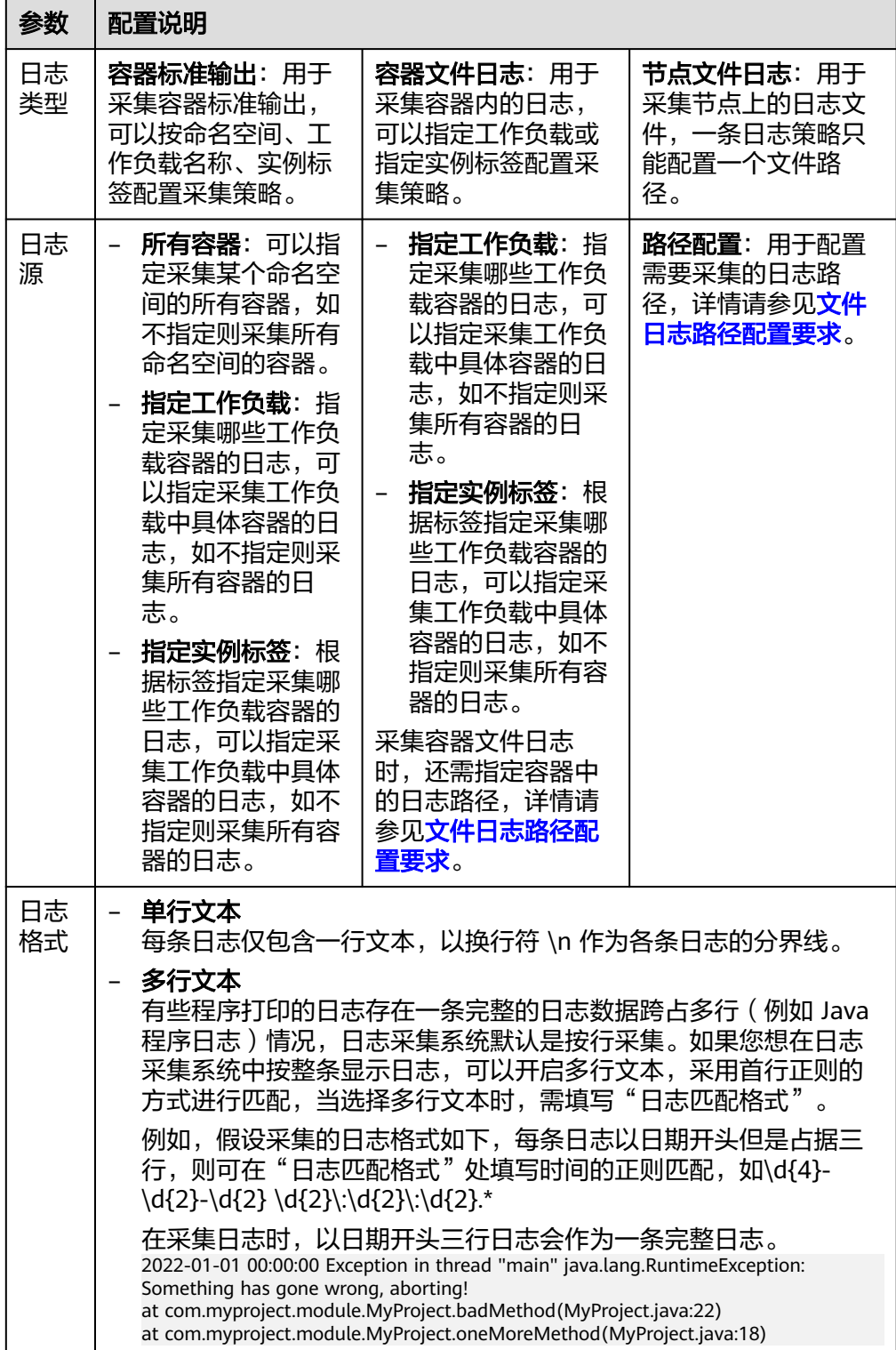

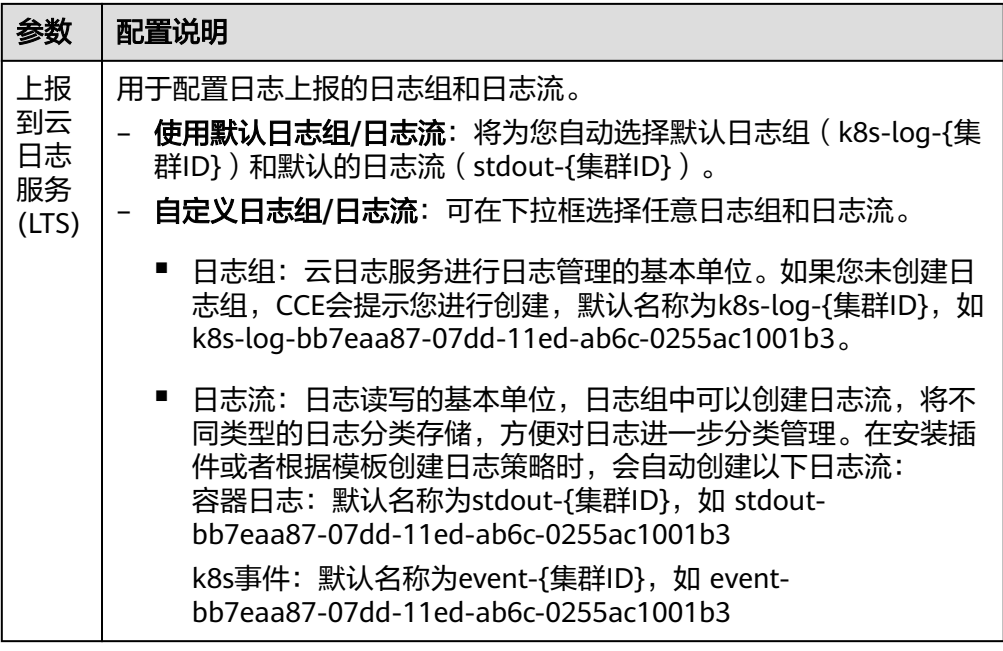

- 4. 编辑日志策略:单击"编辑"按钮,可对已经存在的日志策略进行修改。
- 5. 删除日志策略:单击"删除"按钮,可对已经存在的日志策略进行删除。
- 步骤**3** 查看日志。
	- 1. 登录云容器引擎 (CCE)控制台,单击集群名称进入集群,选择左侧导航栏的"日 志中心"。
	- 2. 日志中心下有5个页签,支持不同类型日志查看。
		- 容器日志:显示默认日志组(k8s-log-{集群ID})下默认日志流(stdout-{集 群ID})中的所有日志数据,支持通过工作负载搜索。

图 **3-252** 容器日志查询

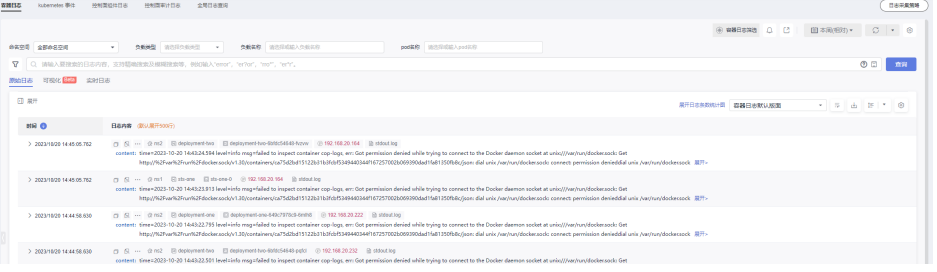

- Kubernetes事件:显示默认日志组(k8s-log-{集群ID})下默认日志流 (event-{集群ID})中的所有日志数据,用于查询集群产生的Kubernetes事 件。
- 控制面组件日志:显示默认日志组(k8s-log-{集群ID})下默认日志流({组 件名}-{集群ID})中的所有日志数据,用于查看集群控制面重要组件的日志信 息。
- 控制面审计日志:显示默认日志组(k8s-log-{集群ID})下默认日志流audit- {集群ID})中的所有日志数据,用于查看集群控制面审计日志信息。
- 全局日志查询:支持查看所有日志组日志流下的日志信息。可通过选择日志 流查看所选日志流中的日志信息,默认会选择集群默认日志组(k8s-log-{集 群ID}),可通过单击切换日志组右侧的图标切换其他日志组。

图 **3-253** 全局日志查询

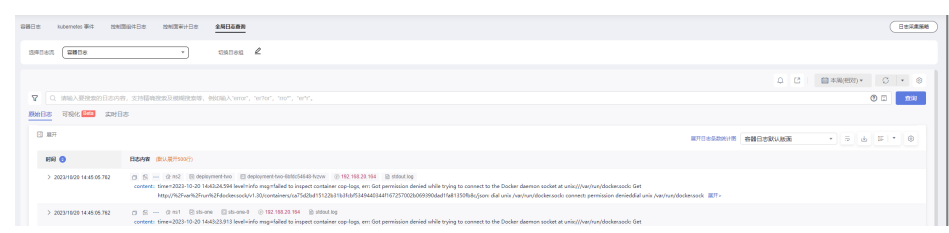

3. 单击右上角"日志采集策略",单击"查看日志",可以直接跳转至对应日志策 略的日志列表。

#### 图 **3-254** 查看日志

日志采集策略

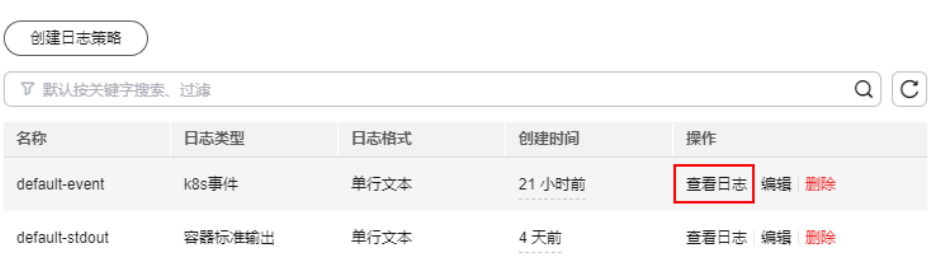

#### **----**结束

# **3.9.4.2.2** 通过 **ICAgent** 采集容器日志(不推荐)

CCE配合AOM收集工作负载的日志,在创建节点时会默认安装AOM的ICAgent(在集 群kube-system命名空间下名为icagent的DaemonSet), ICAgent负责收集工作负载 的日志并上报到AOM,您可以在CCE控制台和AOM控制台查看工作负载的日志。

# 约束与限制

ICAgent只采集\*.log、\*.trace和\*.out类型的文本日志文件。

# 费用说明

AOM每月赠送每个账号500M免费日志采集额度,超过免费额度部分将产生费用[\(了](https://support.huaweicloud.com/intl/zh-cn/productdesc-aom/aom_06_0022.html) [解计费详情](https://support.huaweicloud.com/intl/zh-cn/productdesc-aom/aom_06_0022.html))。当前日志使用情况请[点此查看。](https://console-intl.huaweicloud.com/aom/?locale=zh-cn#/aom/als/setting)

## 使用 **ICAgent** 采集日志

在工作负载中可以单独配置日志采集策略,此策略需要使用ICAgent。

- 步骤**1** 在CCE中创[建工作负载](#page-305-0)时,在配置容器信息时可以设置容器日志。
- 步骤**2** 单击 添加日志策略。

**以nginx为例,不同工作负载根据实际情况配置。** 

# 图 **3-255** 添加日志策略

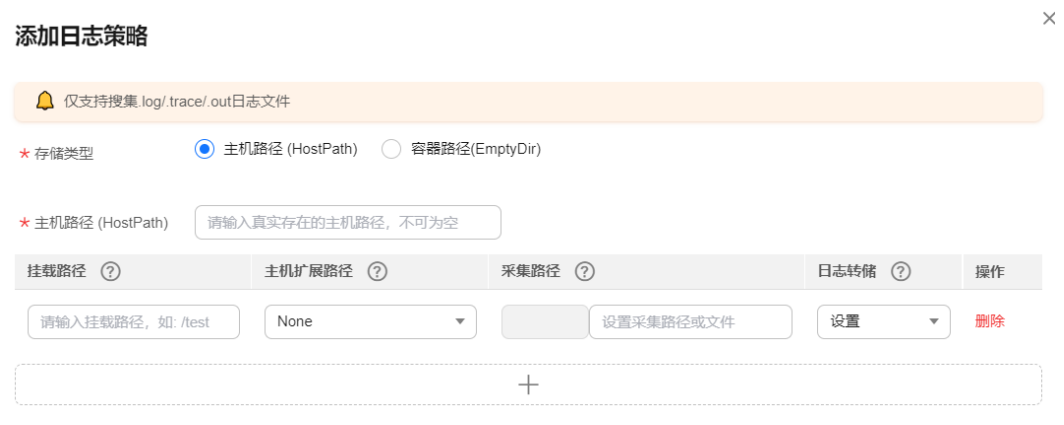

# 步骤3 存储类型有"主机路径"和"容器路径"两种类型可供选择:

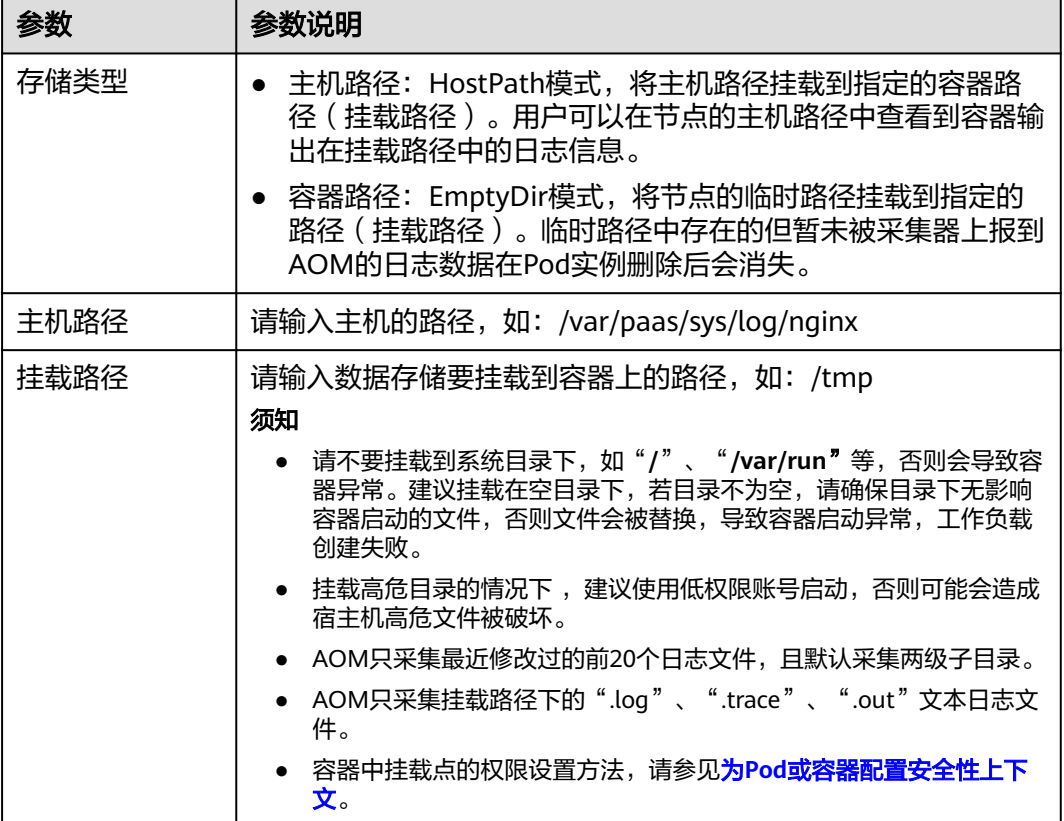

### 表 **3-321** 配置日志策略

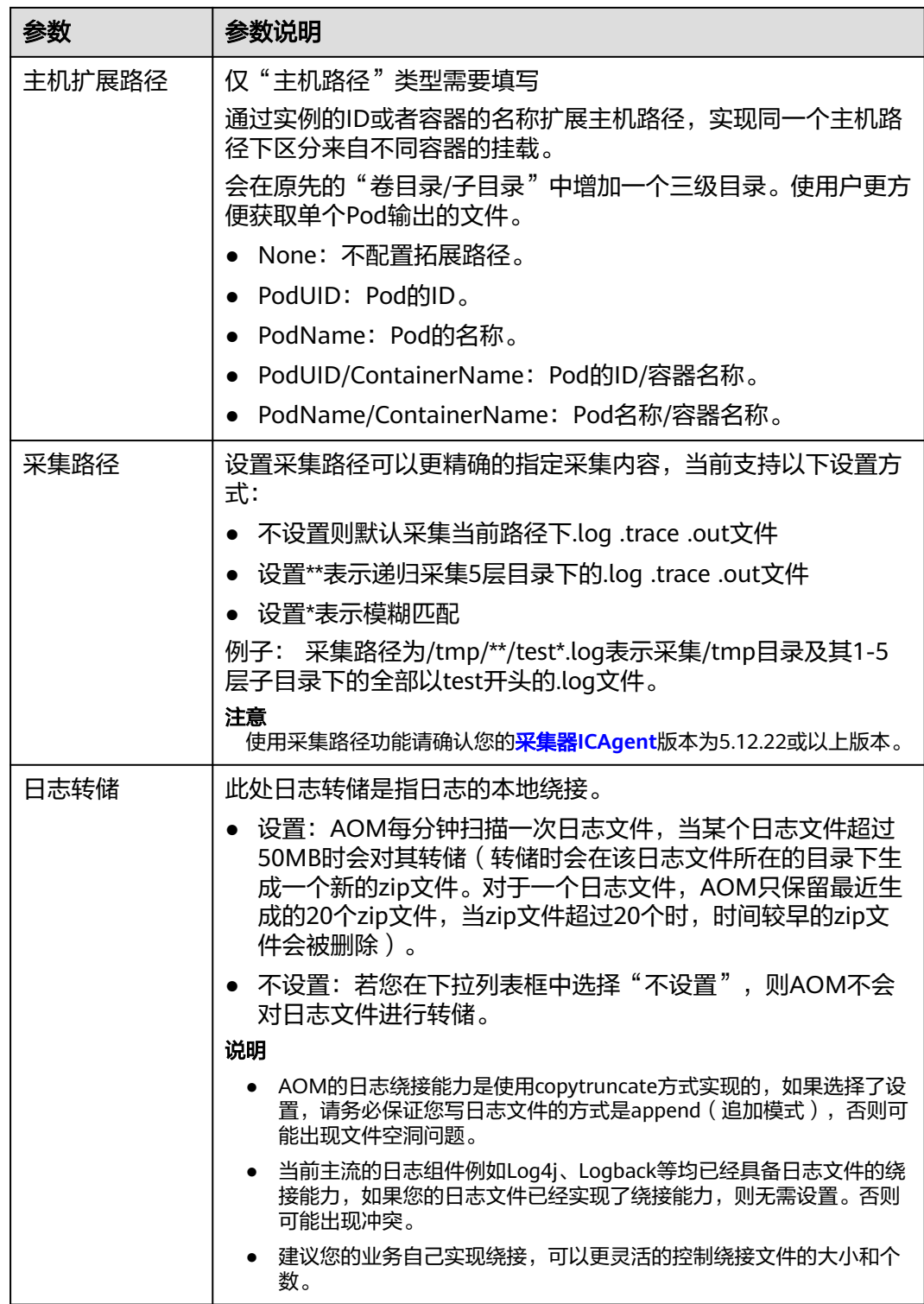

步骤**4** 单击"确定",并完成创建工作负载。

**----**结束

# **YAML** 示例(**ICAgent**)

您可以通过在YAML定义的方式设置容器日志存储路径。

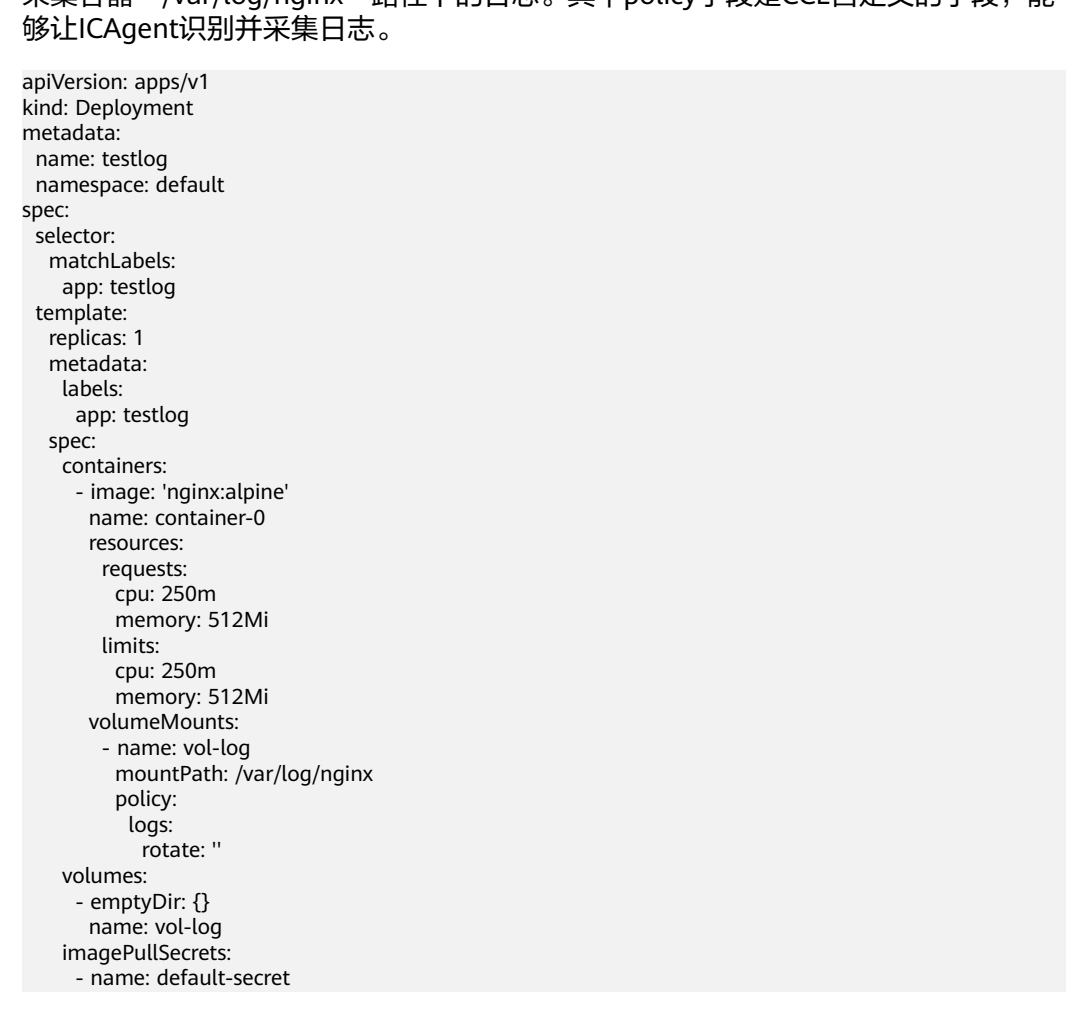

如下所示,使用EmptyDir挂载到容器的"/var/log/nginx"路径下,这样ICAgent就会 采集容器"/var/log/nginx"路径下的日志。其中policy字段是CCE自定义的字段,能

使用HostPath方法如下所示,相比EmptyDir就是volume的类型变成hostPath,且需 要配置hostPath在主机上的路径。下面示例中将主机上"/tmp/log"挂载到容器的 "/var/log/nginx"路径下,这样ICAgent就会采集容器"/var/log/nginx"路径下的日 志,且日志还会在主机的"/tmp/log"路径下存储。

apiVersion: apps/v1 kind: Deployment metadata: name: testlog namespace: default spec: replicas: 1 selector: matchLabels: app: testlog template: metadata: labels: app: testlog spec: containers: - image: 'nginx:alpine' name: container-0 resources: requests: cpu: 250m memory: 512Mi

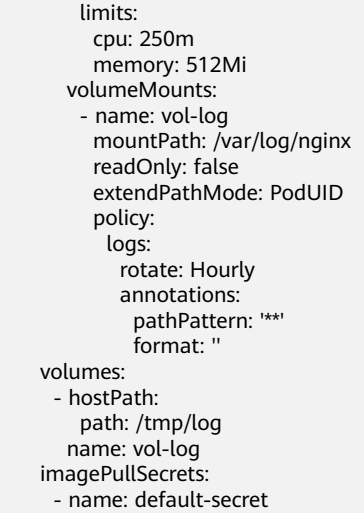

### 表 **3-322** 关键参数解释

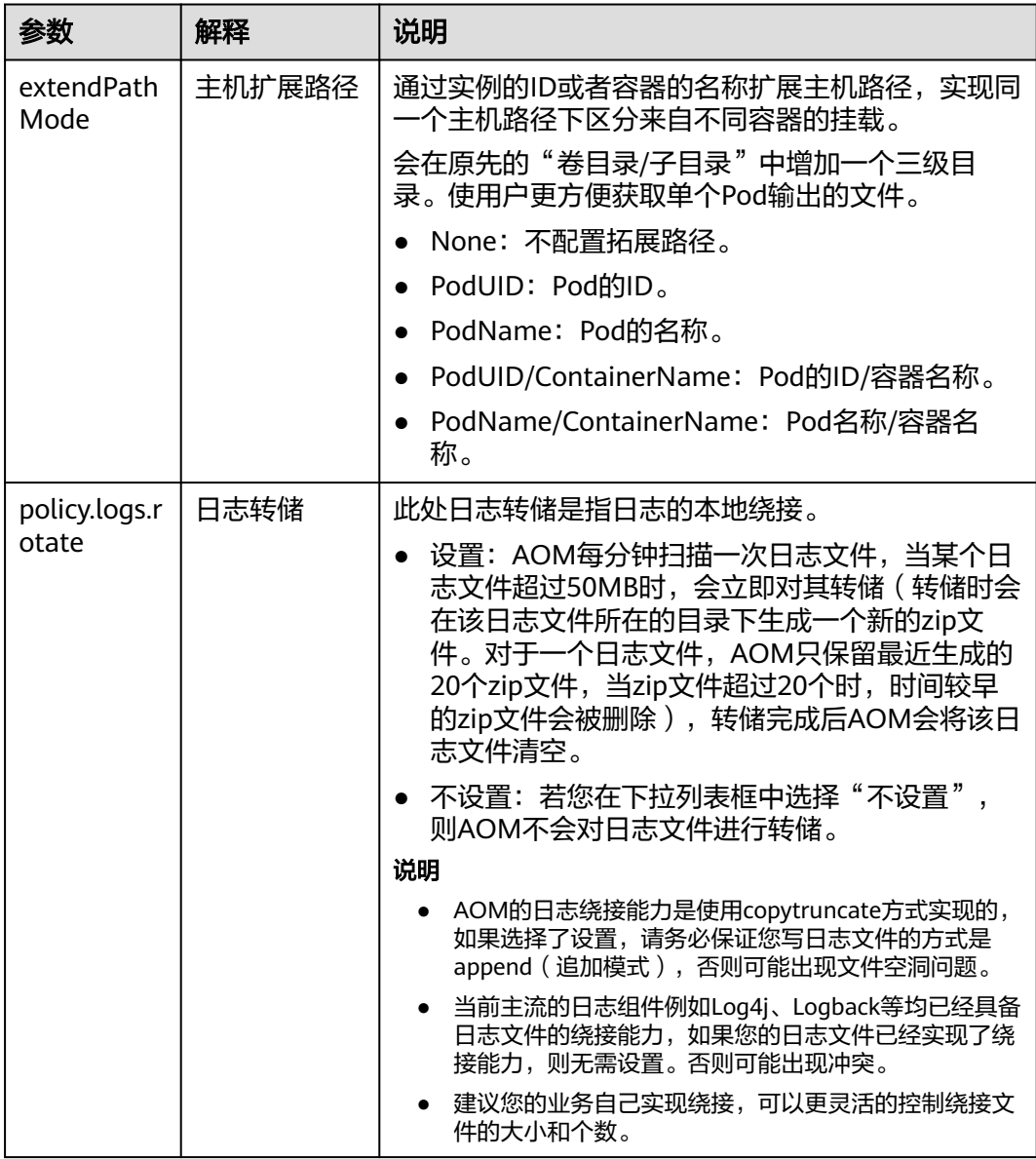

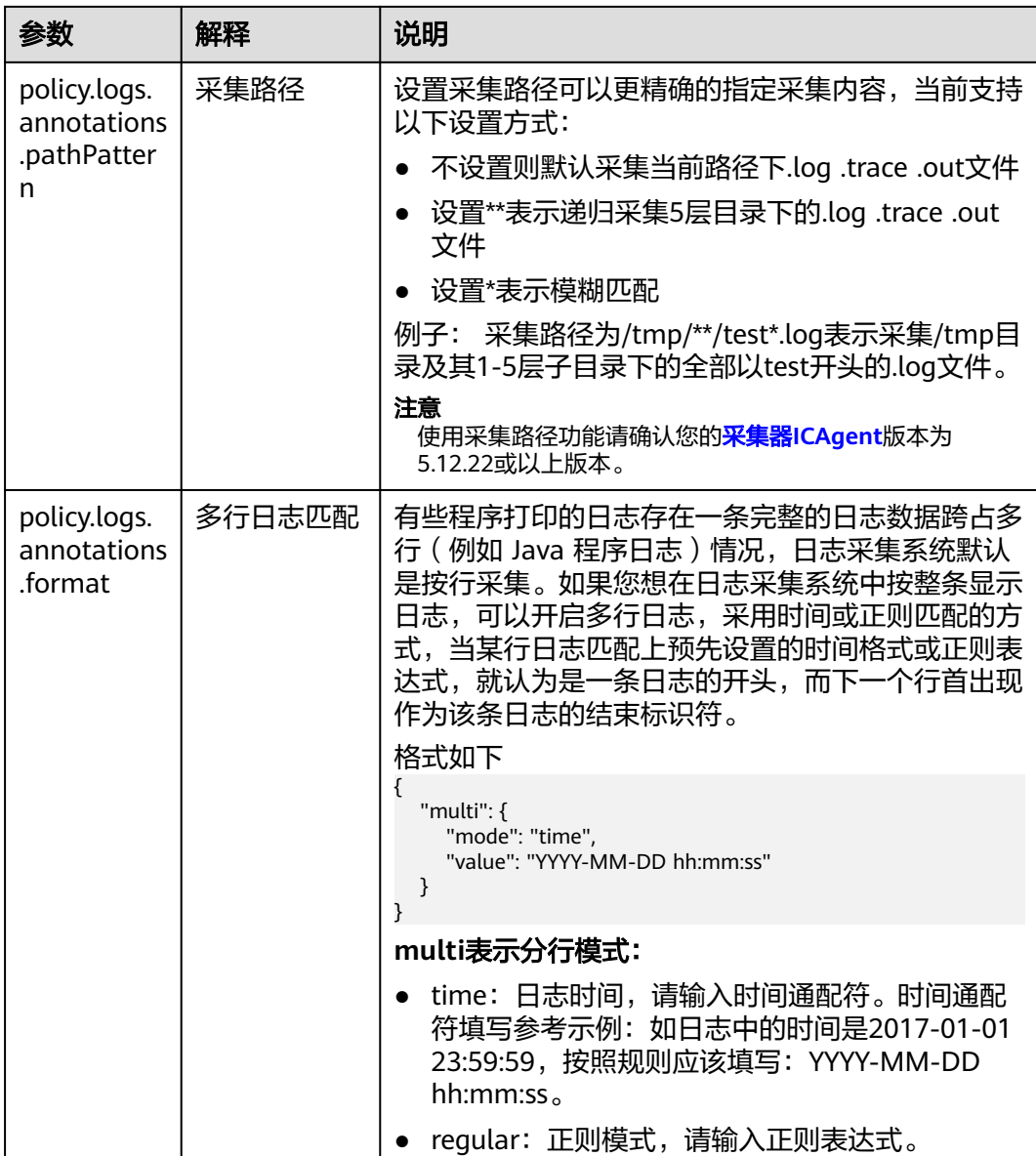

# 查看日志

日志采集路径配置和工作负载创建完成后,若已配置的路径下存在日志文件,则 ICAgent会从已配置的路径中采集日志文件,采集大概需要1分钟,请您耐心等待。

待采集完成后,进入工作负载详情页,单击右上角的"日志"按钮查看日志详情。

您还可以在AOM控制台查看日志。

另外您还可以使用kubectl logs命令查看容器的标准输出,具体如下所示。

# 查看指定pod的日志 kubectl logs <pod\_name> kubectl logs -f <pod\_name> #类似tail -f的方式查看

#### # 查看指定pod中指定容器的日志 kubectl logs <pod\_name> -c <container\_name>

kubectl logs pod\_name -c container\_name -n namespace (一次性查看) kubectl logs -f <pod\_name> -n namespace (tail -f方式实时查看)

# <span id="page-944-0"></span>**3.9.4.3** 收集控制面组件日志

集群支持对用户开放集群控制节点的日志信息。在日志中心页面可以选择需要上报日 志的控制面组件,支持kube-controller-manager、kube-apiserver、kube-scheduler 三个组件。

# 约束与限制

- 如您需要查看集群控制面组件日志,集群必须为v1.21.7-r0及以上补丁版本、 v1.23.5-r0及以上补丁版本或1.25版本。
- 请确保云日志服务LTS资源配额充足,LTS的默认配额请参见<mark>基础资源</mark>。

# 集群控制面组件说明

当前CCE支持收集以下三种类型的控制面日志,每个日志流对应一个Kubernetes控制 层面组件。关于这些组件的更多信息,请参见**[Kubernetes](https://kubernetes.io/zh-cn/docs/concepts/overview/components/)**组件。

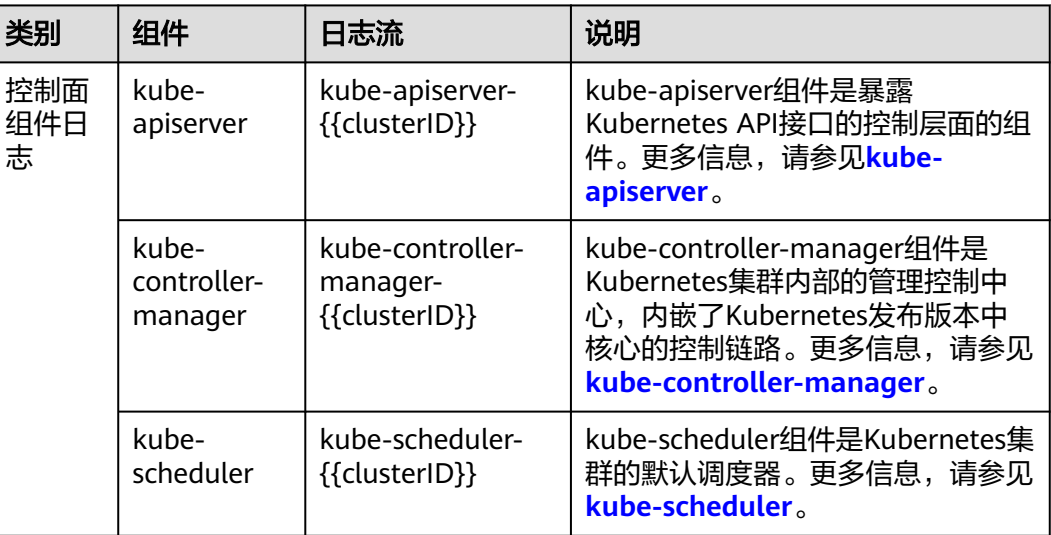

### 表 **3-323** 集群控制面组件说明

# 开启集群控制面日志

### 创建集群时开启

- 1. 登录云容器引擎(CCE)控制台。
- 2. 在控制台上方导航栏,单击"购买集群",填写集群配置并单击"下一步:插件 选择"。
- 3. 在"插件选择"页面中,选择安装"云原生日志采集插件"并单击"下一步:插 件配置"。
- 4. 在"插件配置"页面中,在"云原生日志采集插件"配置中勾选"控制面组件日 志"。

图 **3-256** 创建集群时开启集群控制面日志

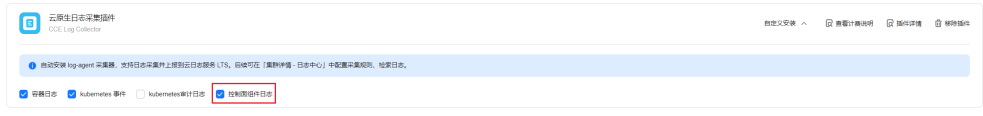

5. 单击"下一步:确认配置"完成集群创建。

### 已有集群中开启

- 1. 登录云容器引擎 (CCE)控制台,进入一个已有的集群,在左侧导航栏中选择"日 志中心"。
- 2. 选择"控制面组件日志"页签,选择需要采集的控制面组件,单击"一键开 启"。

图 **3-257** 选择控制面组件

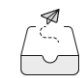

您暂未开启控制面组件日志,请选择要开启的控制面组件 开启日志采集之后云日志服务将按用量收费。 价格详情 [3]

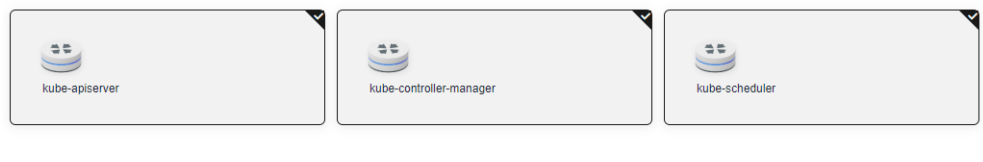

# 查看集群控制面组件日志

#### 通过**CCE**控制台查看目标集群控制面组件日志

- 1. 登录CCE控制台,进入一个已有的集群,在左侧导航栏中选择"日志中心"。
- 2. 选择"控制面组件日志"页签,在控制面日志中选中需要查看的日志主题,支持 的控制面组件日志请参见<mark>集群控制面组件说明</mark>。关于该页面的操作详情,请参见 **LTS**[用户指南。](https://support.huaweicloud.com/intl/zh-cn/usermanual-lts/lts_04_0001.html)

#### 图 **3-258** 查看控制面组件日志

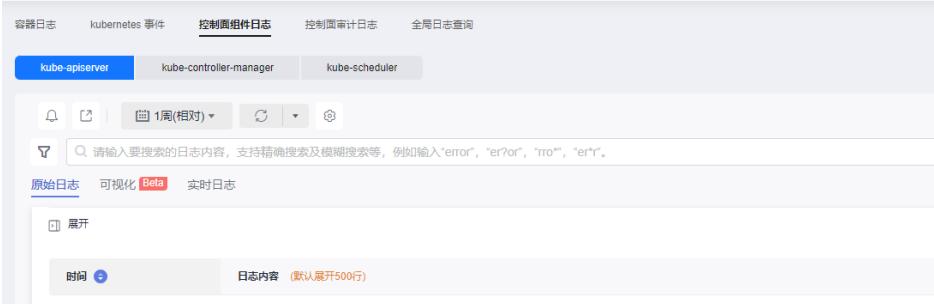

### 通过**LTS**控制台查看目标集群控制面组件日志

1. 登录LTS控制台, 选择"日志管理"页面。

2. 通过集群ID查到对应的日志组,单击该日志组名称,查看日志流,详情请参见**[LTS](https://support.huaweicloud.com/intl/zh-cn/usermanual-lts/lts_04_0001.html)** [用户指南。](https://support.huaweicloud.com/intl/zh-cn/usermanual-lts/lts_04_0001.html)

### 图 **3-259** 通过 LTS 控制台查看控制面组件日志

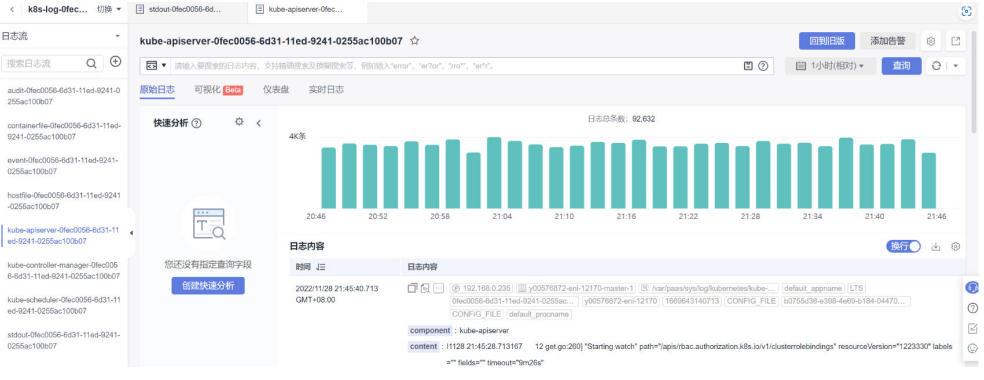

# 关闭集群控制面组件日志

- 1. 登录CCE控制台,进入一个已有的集群,在左侧导航栏中选择"日志中心"。
- 2. 选择"控制面组件日志"页签,单击右上角"配置控制面组件日志",在"配置 控制面组件日志"中修改日志配置。

**旬 3-260 关闭检判面后组件日士** 

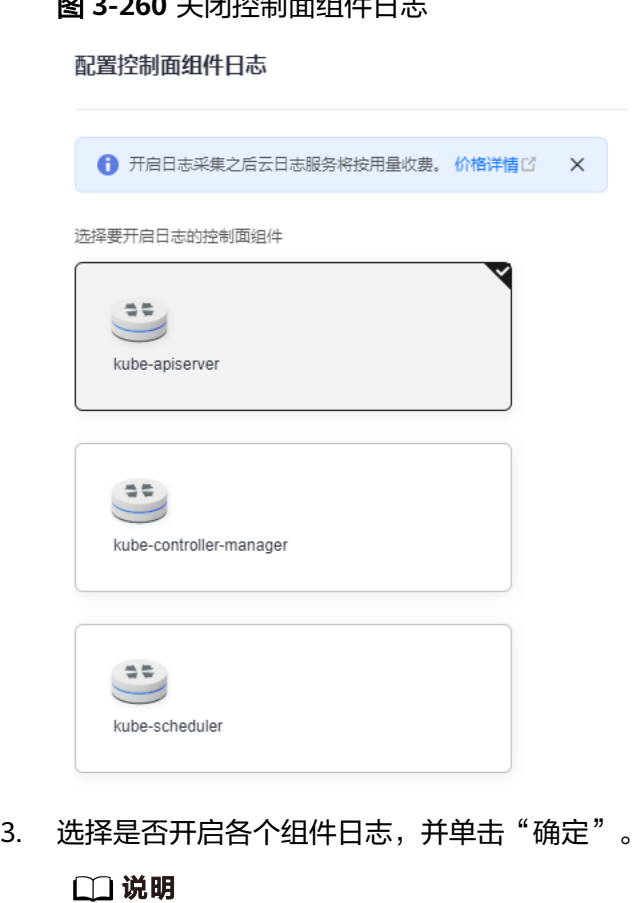

关闭集群控制面组件日志后,原有的日志流将不再更新日志,但已有的日志不会被删除, 因此可能会产生LTS日志费用。

# **3.9.4.4** 收集 **Kubernetes** 审计日志

集群支持对用户开放集群Master节点的日志信息。您可以在"日志中心"页面的"控 制面审计日志"页签选择是否上报Kubernetes审计日志到云日志服务(LTS)。

# 约束与限制

- 如您需要查看集群Kubernetes审计日志,集群必须为v1.21.7-r0及以上补丁版本、 v1.23.5-r0及以上补丁版本或1.25版本。
- 请确保云日志服务LTS资源配额充足,LTS的默认配额请参见<mark>基础资源</mark>。

# 集群 **Kubernetes** 审计日志说明

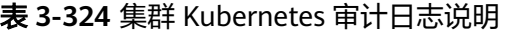

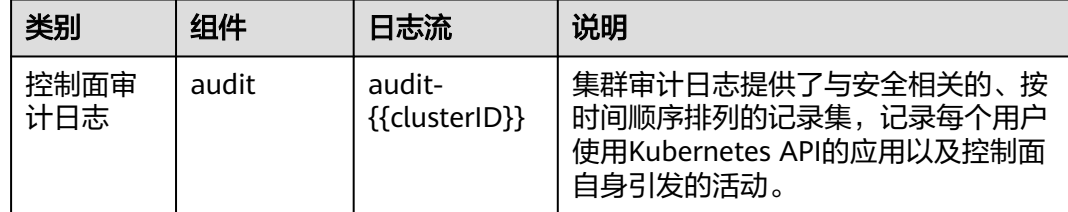

# 开启集群控制面审计日志

#### 创建集群时开启

- 1. 登录云容器引擎(CCE)控制台。
- 2. 在控制台上方导航栏,单击"购买集群",填写集群配置并单击"下一步:插件 选择"。
- 3. 在"插件选择"页面中,选择安装"云原生日志采集插件"并单击"下一步:插 件配置"。
- 4. 在"插件配置"页面中, 在"云原生日志采集插件"配置中勾选"kubernetes审 计日志"。

图 **3-261** 创建集群时开启集群审计日志

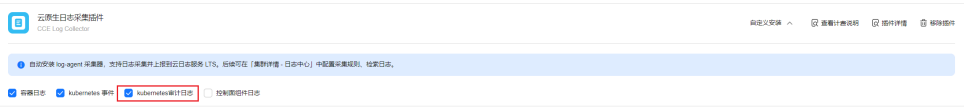

5. 单击"下一步:确认配置"完成集群创建。

#### 已有集群中开启

- 1. 登录CCE控制台,进入一个已有的集群,在左侧导航栏中选择"日志中心"。
- 2. 选择"控制面审计日志"页签,选择audit组件,单击"一键开启"。

### 图 **3-262** 已有集群中开启审计日志

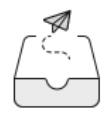

您暂未开启审计日志,请选择要开启的审计日志组件

开启日志采集之后云日志服务将按用量收费。 价格详情的

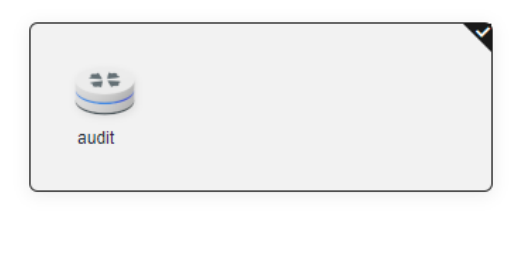

一键开启

# 查看集群控制面审计日志

# 通过**CCE**控制台查看目标集群控制面审计日志

 $\frac{1}{2} \left( \frac{1}{2} \right) \left( \frac{1}{2} \right) \left( \frac$ 

- 1. 登录CCE控制台,进入一个已有的集群,在左侧导航栏中选择"日志中心"。
- 2. 选择"控制面审计日志"页签,查看集群中的审计日志。关于该页面的操作详 情,请参见**LTS**[用户指南](https://support.huaweicloud.com/intl/zh-cn/usermanual-lts/lts_04_0001.html)。

图 **3-263** 通过 CCE 控制台查看目标集群控制面审计日志

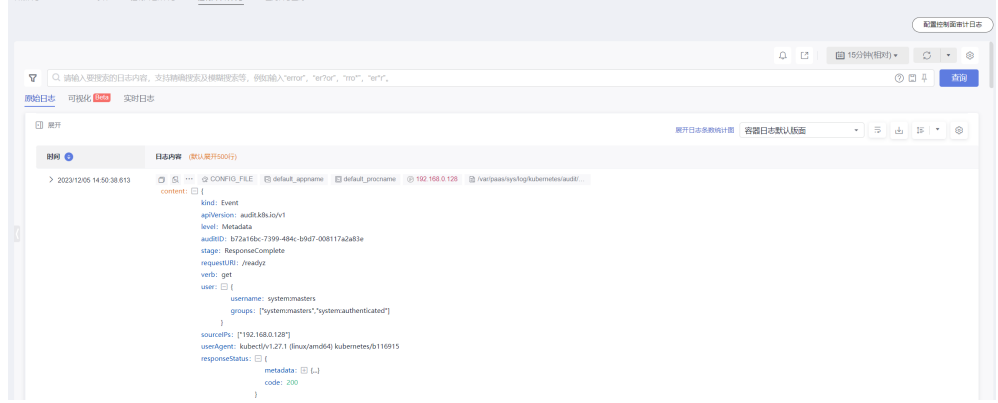

### 通过**LTS**控制台查看目标集群控制面审计日志

- 1. 登录LTS控制台,选择"日志管理"页面。
- 2. 通过集群ID查到对应的日志组,单击该日志组名称,查看日志流。详情请参见**[LTS](https://support.huaweicloud.com/intl/zh-cn/usermanual-lts/lts_04_0001.html)** [用户指南。](https://support.huaweicloud.com/intl/zh-cn/usermanual-lts/lts_04_0001.html)

### <span id="page-949-0"></span>图 **3-264** 通过 LTS 控制台查看目标集群控制面审计日志

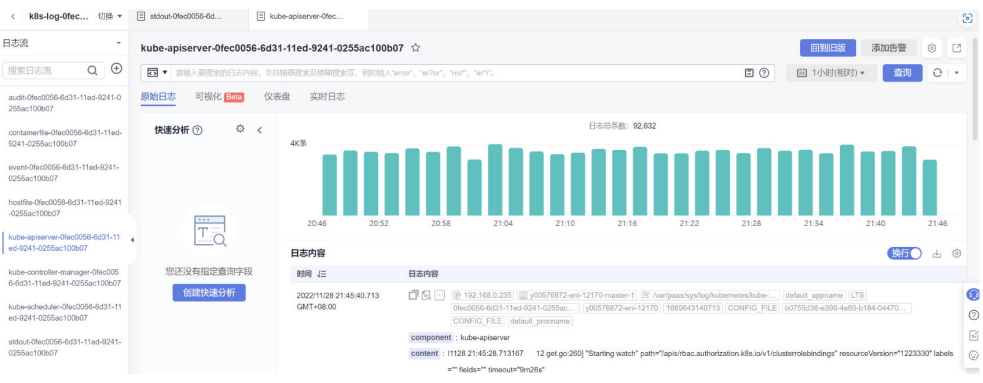

# 关闭集群控制面审计日志

- 1. 登录CCE控制台,进入一个已有的集群,在左侧导航栏中选择"日志中心"。
- 2. 选择"控制面审计日志"页签,单击右上角"配置控制面审计日志",选择是否 开启控制面审计日志。

图 **3-265** 关闭集群控制面审计日志

配置控制面审计日志 ← 开启日志采集之后云日志服务将按用量收费。 价格详情 [2] X 选择要开启日志的控制面组件  $\Rightarrow$  $\overline{\phantom{0}}$ audit

3. 取消勾选audit, 并单击"确定"。

#### 说明

关闭集群控制面审计日志后,原有的日志流将不再更新日志,但已有的日志不会被删除, 因此可能会产生LTS日志费用。

# **3.9.4.5** 收集 **Kubernetes** 事件

CCE 云原生日志采集插件插件可采集Kubernetes事件上报到云日志服务(LTS)和应用 运维管理(AOM),用于保存事件信息和事件告警。

# 费用说明

LTS创建日志组免费,并每月赠送每个账号一定量免费日志采集额度,超过免费额度部 分将产生费用[\(价格计算器\)](https://www.huaweicloud.com/intl/zh-cn/pricing/index.html?tab=detail#/lts)。

# **Kubernetes** 事件上报云日志服务(**LTS**)

### 集群未安装**CCE** 云原生日志采集插件

安装CCE 云原生日志采集插件时,可通过勾选采集Kubernetes事件,创建默认日志采 集策略,采集所有事件上报到LTS。安装方法见:**3.9.4.2.1** [通过云原生日志采集插件采](#page-931-0) [集容器日志](#page-931-0)。

#### 集群已安装**CCE** 云原生日志采集插件

- 1. 登录云容器引擎 (CCE)控制台,单击集群名称进入集群,选择左侧导航栏的"日 志中心"。
- 2. 右上角单击"日志采集策略",将显示当前集群所有上报LTS的日志策略。
- 3. 单击上方"创建日志策略",输入要采集的配置信息。 策略模板:若安装插件时未勾选采集Kubernetes事件,或者删除了对应的日志策 略,可通过该方式重新创建默认事件采集策略。

#### 图 **3-266** 创建日志策略

创建日志策略

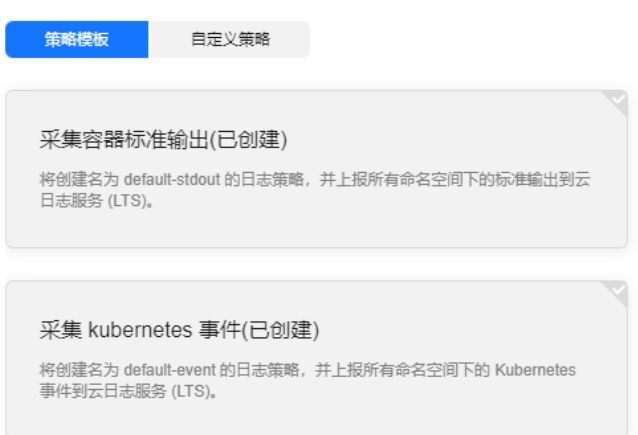

4. 事件查看:可直接在"日志中心"页面查看,选择日志策略配置的日志流名称, 即可查看上报到云日志服务(LTS)的事件。

#### 图 **3-267** 查看事件

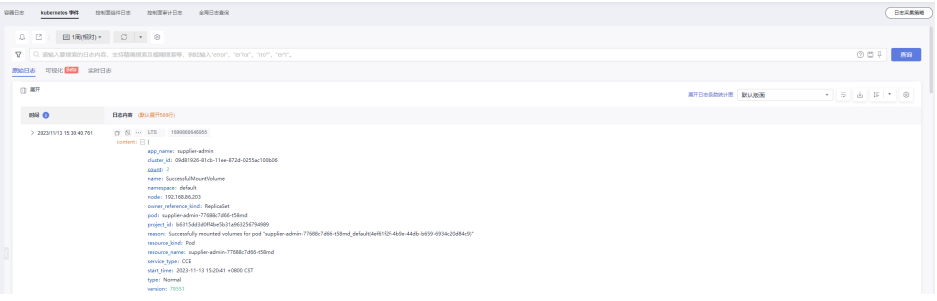

# **Kubernetes** 事件上报应用运维管理(**AOM**)

自1.3.2版本起,云原生日志采集插件默认会将上报所有Warning级别事件以及部分 Normal级别事件到应用运维管理(AOM),上报的事件可用于配置告警。当集群版 本为1.19.16、1.21.11、1.23.9或1.25.4及以上时,安装云原生日志采集插件后,事件 上报AOM将不再由控制面组件上报,改为由云原生日志采集插件上报,卸载插件后将 不再上报事件到AOM。

#### 自定义事件上报

若已上报的事件不能满足需求,可通过修改配置,修改需要上报到应用运维管理 (AOM)的事件。

#### 通过控制台配置

- 步骤**1** 登录云容器引擎(CCE)控制台,单击集群名称进入集群,选择左侧导航栏的"配置中  $\mathbb{R}^n$
- 步骤**2** 选择"监控运维配置"页签,在"日志配置"中修改Kubernetes事件上报至AOM的策 略。
	- 异常事件上报:默认开启,会将所有异常事件上报至AOM。您可以单击"配置黑 名单",将不需要上报的事件添加至黑名单进行管理,其中"事件名称"可通过 **CCE**[事件列表](#page-967-0)查询。
	- 普通事件上报: 开启后,会将普通事件上报至AOM,系统默认配置了部分需要上 报的普通事件。如果您需要自定义上报的事件,可以单击"配置白名单",将需 要上报添加至白名单进行管理,其中"事件名称"可通过**CCE**[事件列表查](#page-967-0)询。
- 步骤**3** 配置修改完成后,单击"确认配置"。

**----**结束

#### 通过**kubectl**配置

步骤**1** 在集群上执行以下命令,编辑当前的事件采集配置。

**kubectl edit logconfig -n kube-system default-event-aom**

#### 步骤**2** 根据需要修改事件采集配置。

```
apiVersion: logging.openvessel.io/v1
kind: LogConfig
metadata:
 annotations:
  helm.sh/resource-policy: keep
 name: default-event-aom
 namespace: kube-system
spec:
 .<br>inputDetail: #采集端配置
  type: event #采集端类型,请勿修改
   event:
   normalEvents: #Normal级别事件采集配置
     enable: true #是否开启Normal级别事件采集
     includeNames: #需要采集的事件名,不指定则采集所有事件
     - NotTriggerScaleUp
     excludeNames: #不采集的事件名,不指定则采集所有事件
     - ScaleDown
    warningEvents: #Warning级别事件采集配置
 enable: true #是否开启Warning级别事件采集
 includeNames: #需要采集的事件名,不指定则采集所有事件
     - NotTriggerScaleUp
     excludeNames: #不采集的事件名,不指定则采集所有事件
     - ScaleDown
  outputDetail:
  type: AOM #输出端类型,请勿修改
   AOM:
    events:
   - name: DeleteNodeWithNoServer #事件名, 必选
     resourceType: Namespace #事件对应的资源类型
    severity: Major #事件上报到AOM后的事件级别,默认Major。可选值: Critical: 紧急; Major: 重要;
Minor: 次要; Info: 提示
```

```
----结束
```
# **3.9.5** 告警中心

# **3.9.5.1** 告警中心概述

云原生告警是可观测性体系里面比较重要的一环。在云原生告警中,除了传统的 CPU、内存等资源使用量的告警以外,还有容器重启等事件告警、应用访问失败等自 定义的监控指标告警。

CCE的云原生告警能力是由AOM服务提供的,支持指标和事件的告警。同时,CCE集 群详情中增加了告警中心能力,能支持快速配置资源等常用告警和告警查看。

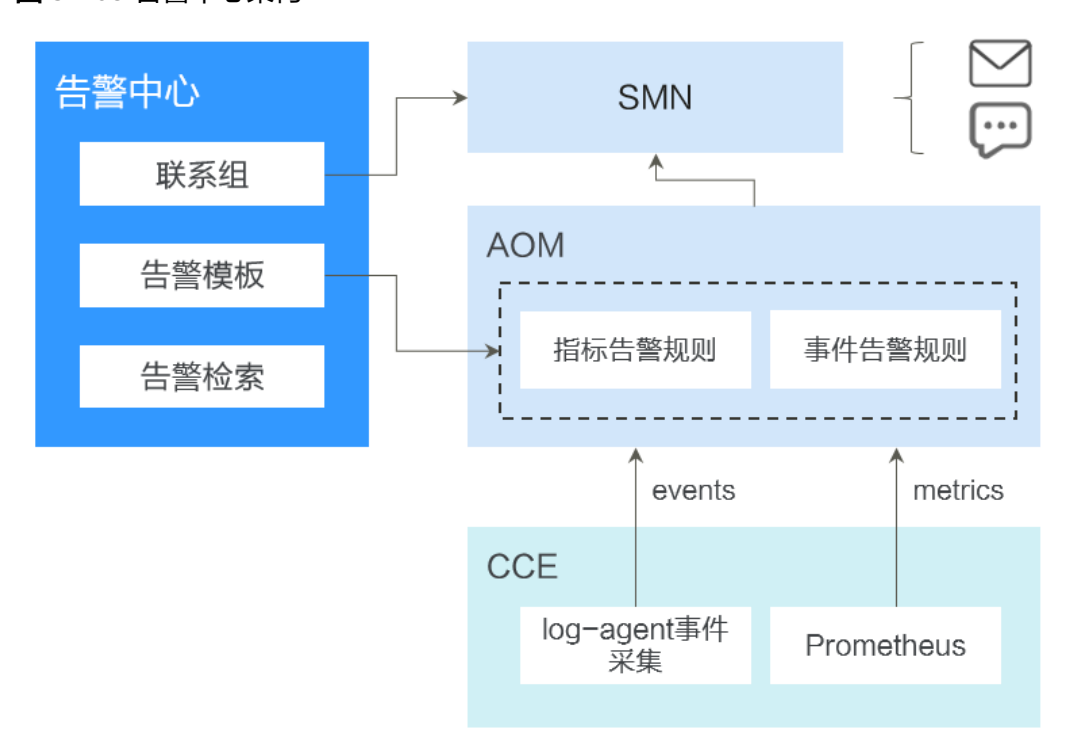

图 **3-268** 告警中心架构

● 告警中心

基于AOM服务的告警能力实现,提供集群内的告警快速检索、告警快速配置的能 力。用户可以通过告警中心一键配置常用的告警规则。

● AOM服务

华为云应用运维管理服务,是云上应用的一站式立体化运维管理平台,是云上监 控、告警的基础。

● SMN服务 华为云的消息通知服务,是云上应用发送告警或通知的依赖服务。在云原生场景 中,在AOM服务触发的告警将通过SMN里面配置的短信、电子邮件、HTTP等方 式发送。

# **3.9.5.2** 通过告警中心一键配置告警

告警中心基于AOM告警功能,提供集群内置告警一键开启能力,在集群发生故障时能 够及时发现并预警,协助您维护业务稳定性。智能告警中心可有效节省您在AOM侧手

动配置告警规则的工作量,并且内置的告警规则基于华为云容器团队大规模集群运维 经验,能够满足您的日常运维所需,覆盖容器服务异常事件告警、集群相关基础资源 的关键指标告警及集群中应用的指标告警。

# 约束与限制

- 集群版本仅支持v1.17及以上
- 仅华为云/华为账号,或者拥有CCE Administrator权限或CCE FullAccess权限的 IAM用户可进行告警中心所有操作。CCE ReadOnlyAccess权限的IAM用户可以查 看所有资源信息,但是无法进行任何操作。

# 开启告警中心

CCE Standard集群和CCE Turbo集群均支持开启告警中心。

- 步骤**1** 在目标集群左侧导航栏选择"告警中心"。
- 步骤**2** 选择"告警规则"页签,单击"开启告警中心",在弹出的页面中选择一个或多个联 系组,以便分组管理订阅终端并接收告警消息。
- 步骤**3** 单击"确认"完成功能开启。

#### 说明

告警中心中的指标类告警规则依赖云原生监控插件上报指标数据到AOM Prometheus实例,需 要开通监控中心。当您的集群未安装插件或者在安装插件时未对接AOM Prometheus实例,告 警中心将不会创建指标类告警规则。开通监控中心请参考**3.9.3.2** [开通监控中心。](#page-879-0)

表**[3-325](#page-954-0)**中使用problem\_gauge指标的指标类告警规则依赖**3.14.4 CCE**[节点故障检测插](#page-1138-0)件 (NPD)。如需要使用相关的告警规则,请确保节点故障检测插件(NPD)已安装且正常运 行。

表**[3-325](#page-954-0)**中的事件类告警依赖日志中心开启收集Kubernetes事件的能力,详情请参见**[3.9.4.5](#page-949-0)** 收 集**[Kubernetes](#page-949-0)**事件。

**----**结束

### 配置告警规则

CCE Standard集群、CCE Turbo集群开启智能告警中心后,可以进行告警规则的配置 和管理。

- 步骤**1** 登录CCE控制台。
- 步骤**2** 在集群列表页面,单击目标集群名称进入详情页。
- 步骤**3** 在左侧导航栏选择"告警中心",选择"告警规则"页签,在此处进行告警规则的配 置和管理。

智能告警中心功能会默认生成容器场景下的告警规则模板(包含异常事件告警、异常 指标告警)。告警规则被分类为若干个告警规则集,您可以为告警规则集关联多个联 系组,并开启或关闭告警项。告警规则集中包含多个告警规则,一个告警规则对应单 个异常的检查项。关于默认告警规则模板,请参见表**[3-325](#page-954-0)**。

#### **----**结束

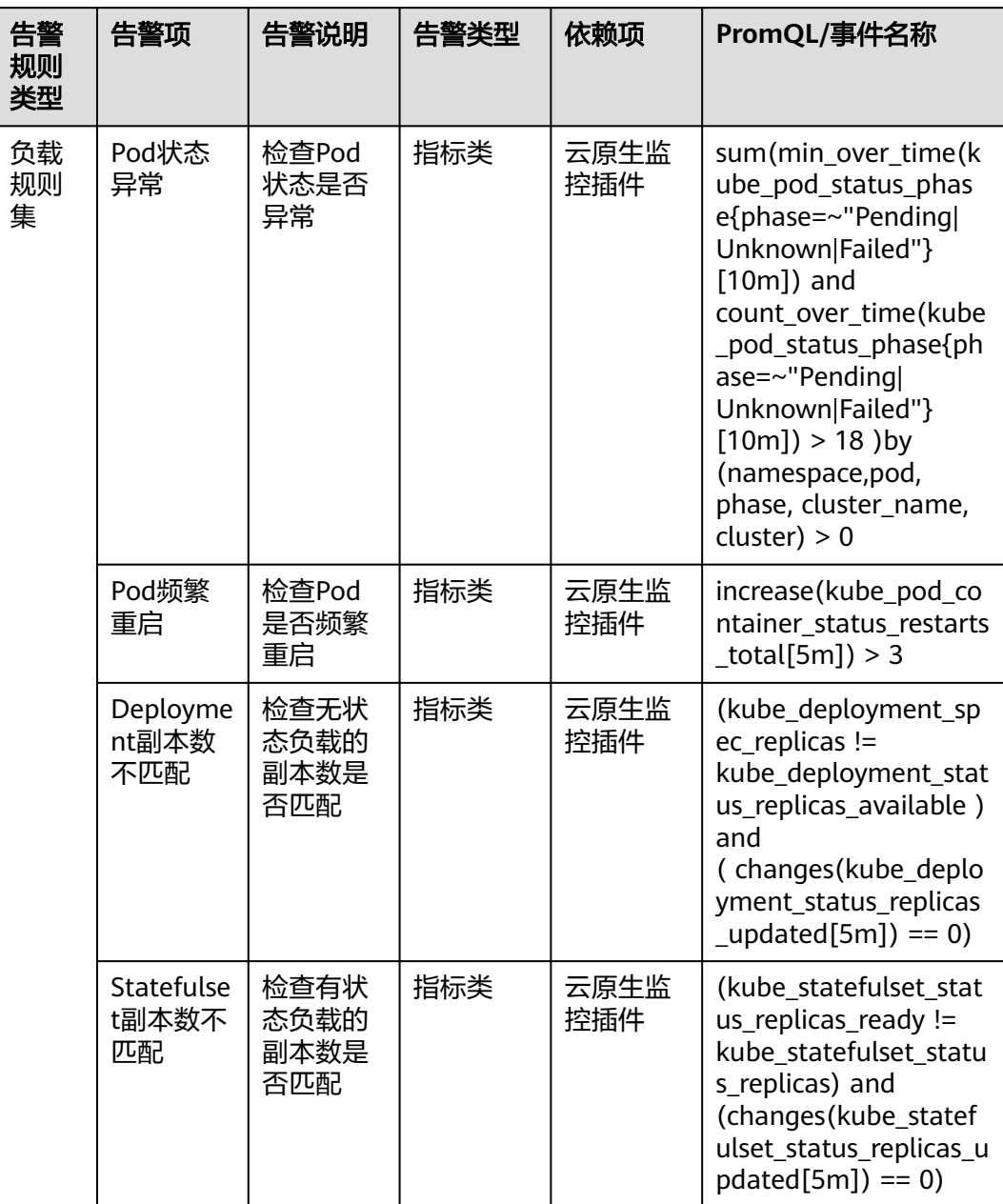

### <span id="page-954-0"></span>表 **3-325** 默认告警规则

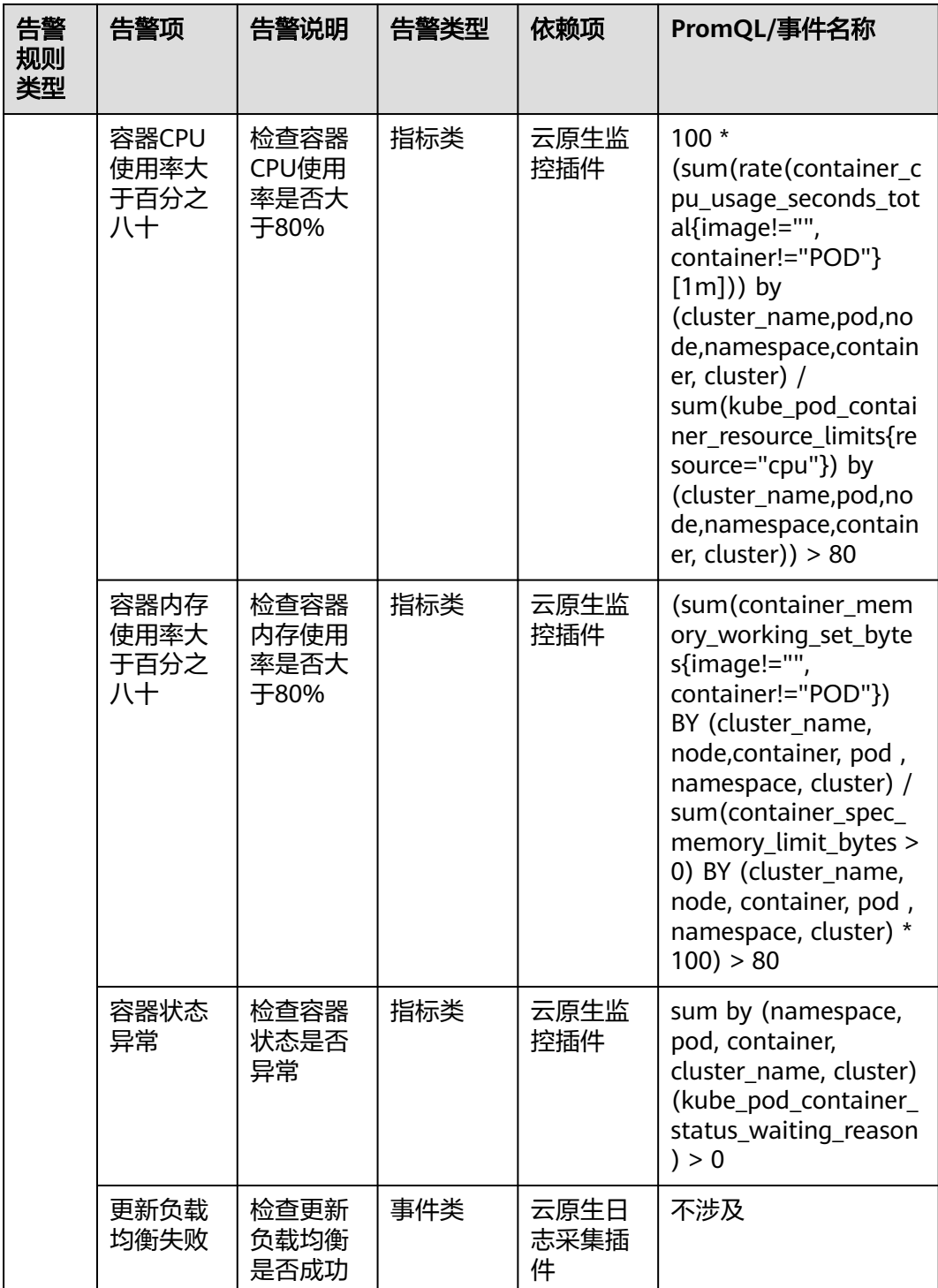

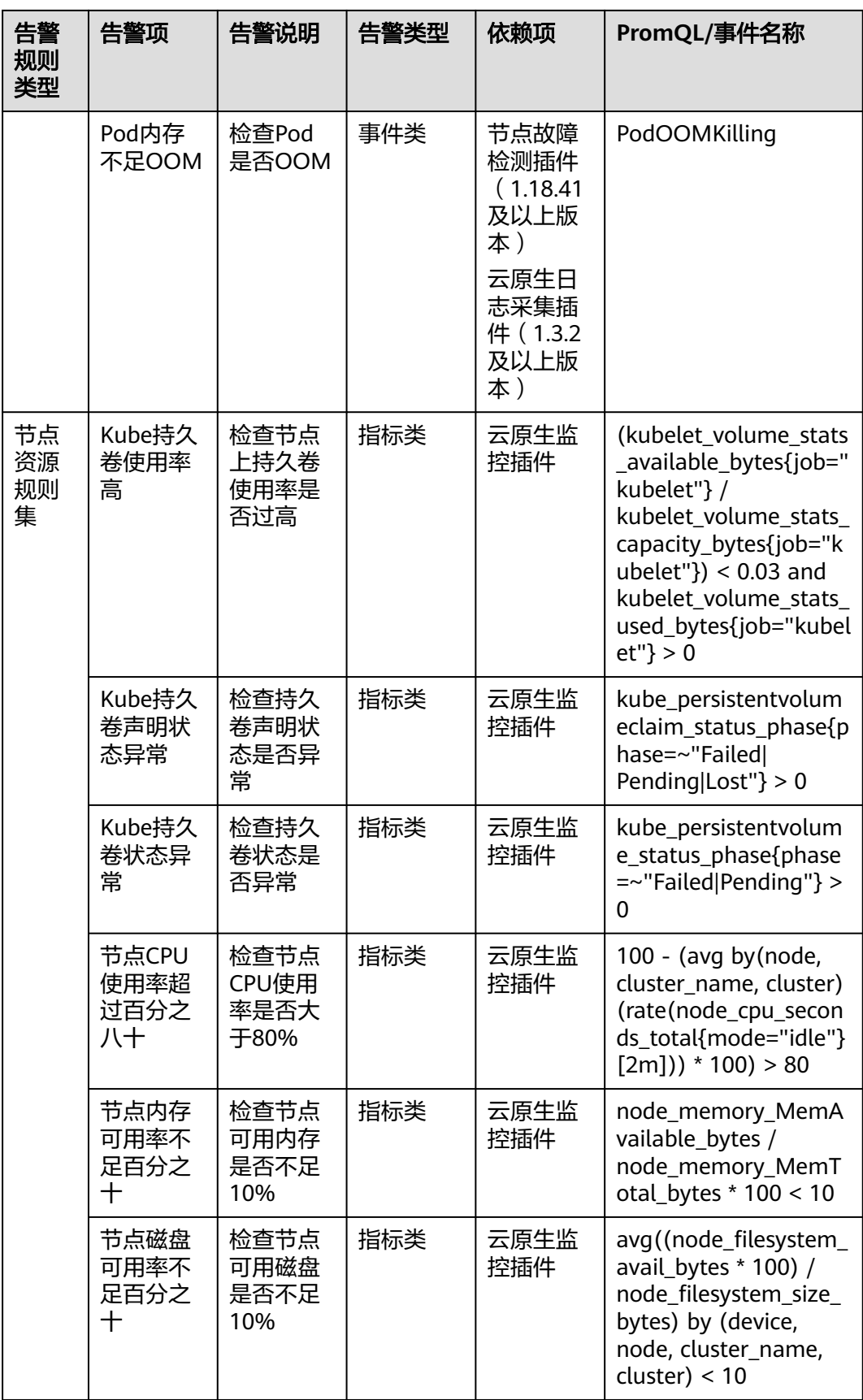

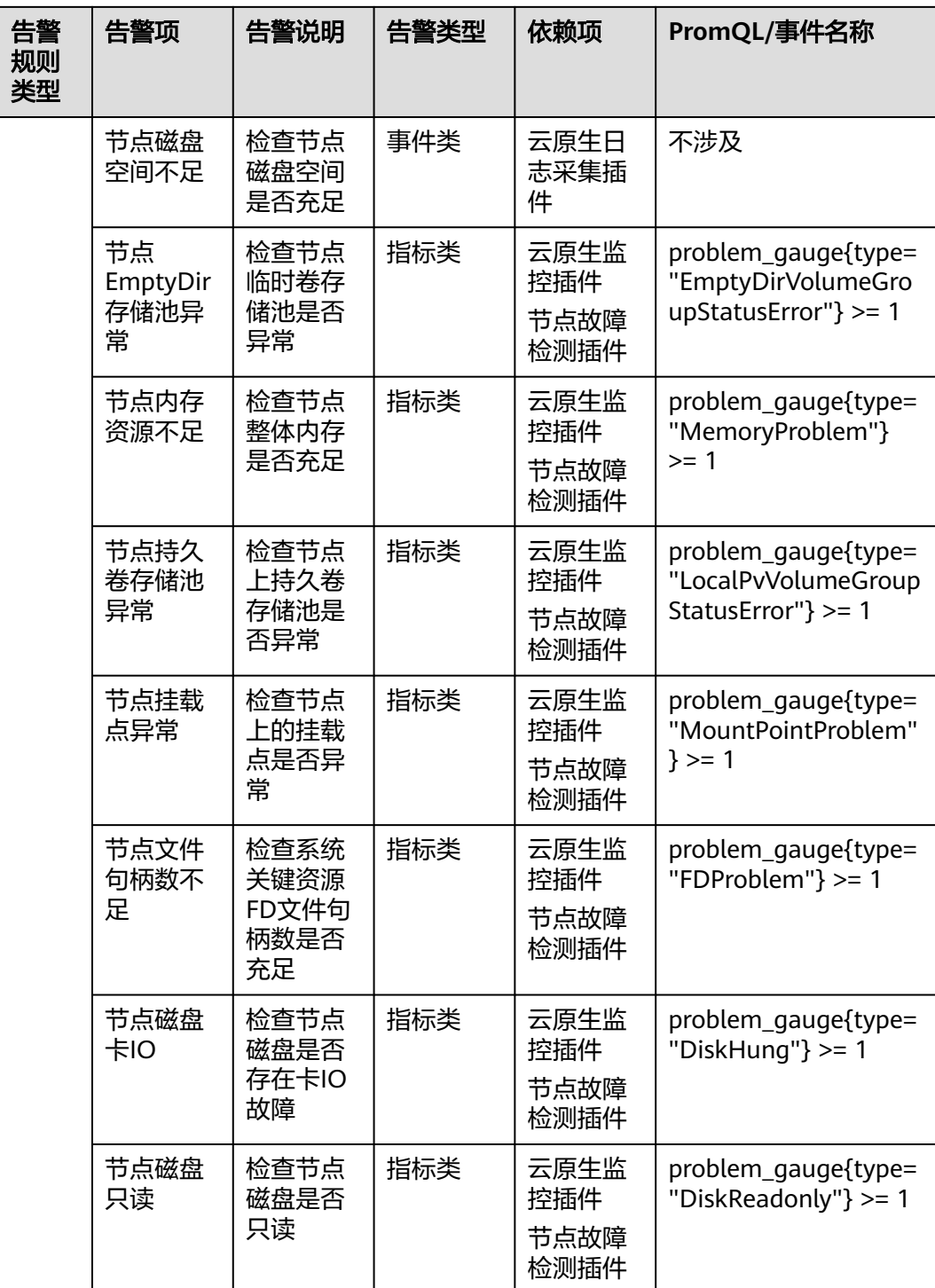

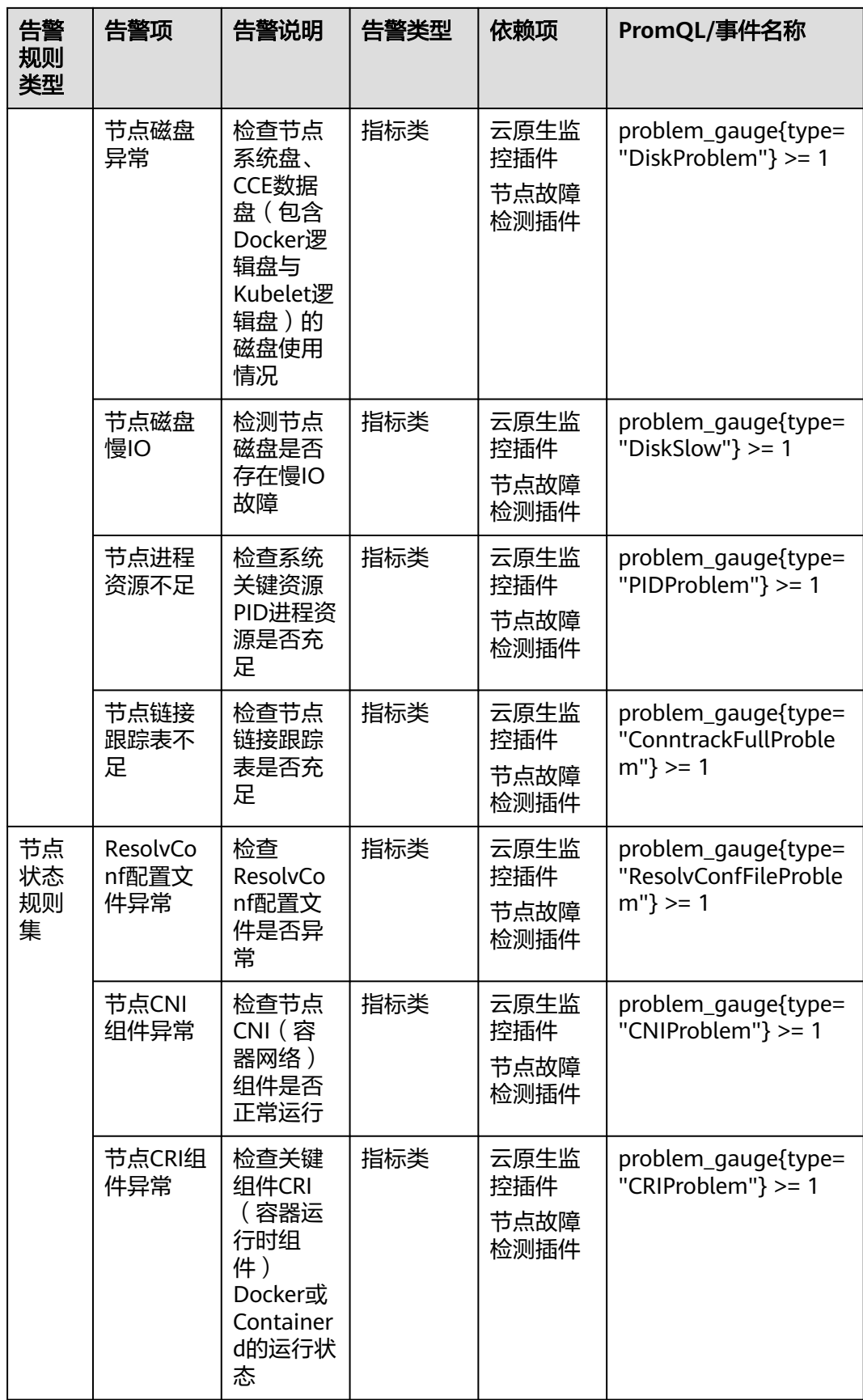

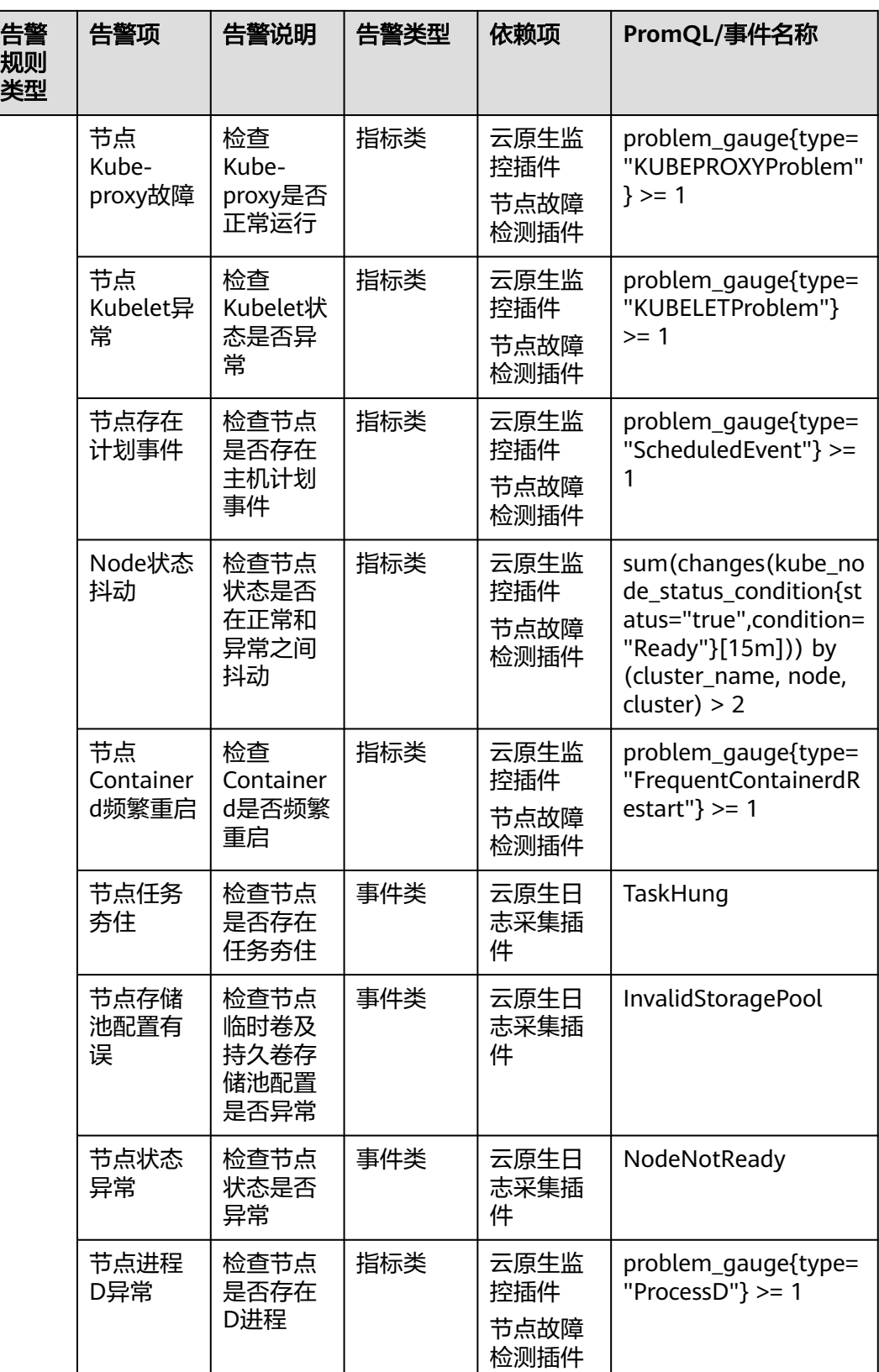

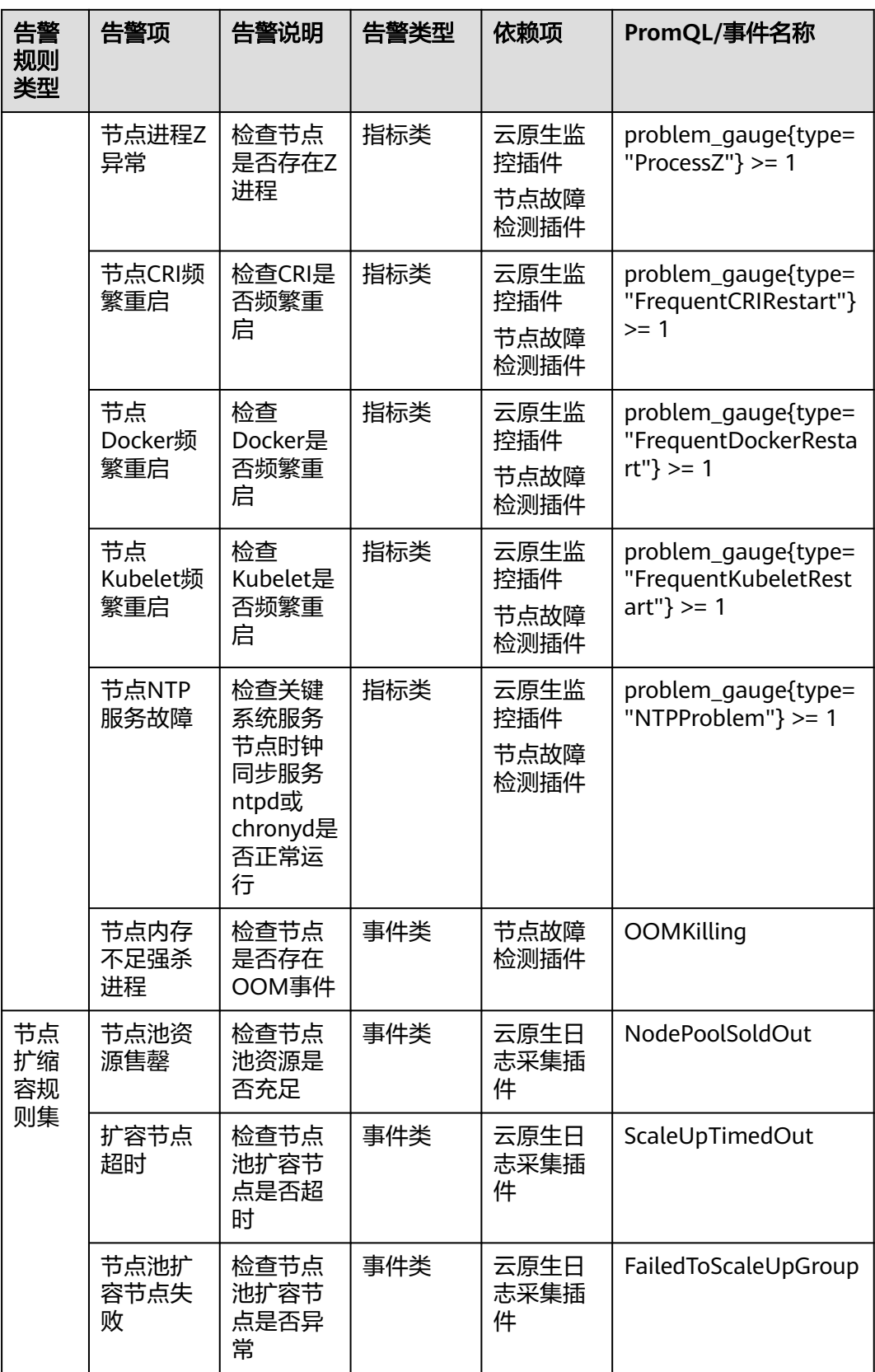

<span id="page-961-0"></span>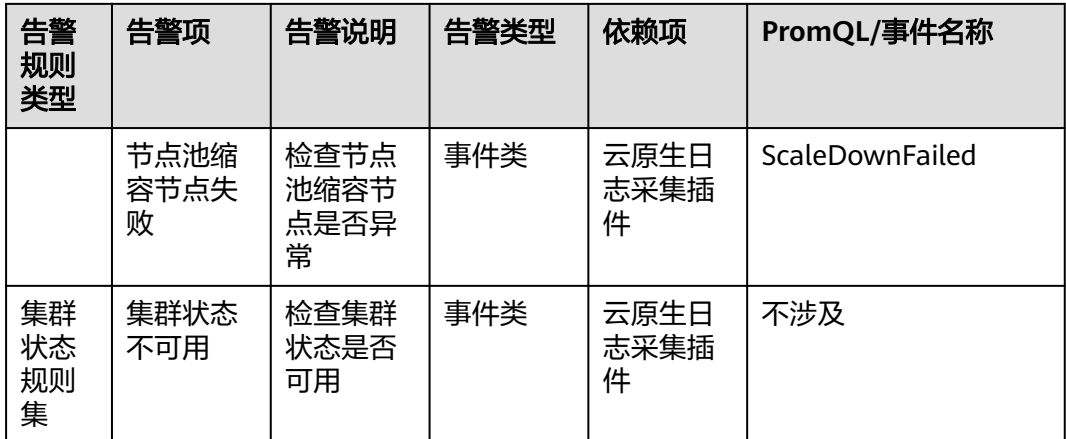

# 配置告警通知人

联系组是基于[消息通知服务](https://support.huaweicloud.com/intl/zh-cn/productdesc-smn/zh-cn_topic_0043394877.html) **SMN**的主题功能实现的,目的是为消息发布者和订阅者提 供一个可以相互交流的通道。联系组包含一个或多个订阅终端,您可以通过配置告警 联系组,分组管理订阅终端,接收告警信息。联系组创建完成后,需要绑定至告警规 则集,这样,当有告警触发时,联系组中的订阅终端就可以收到告警消息了。

- 步骤**1** 登录CCE控制台。
- 步骤**2** 在集群列表页面,单击目标集群名称进入详情页。
- 步骤**3** 在左侧导航栏选择"告警中心",选择"联系组"页签。
- 步骤4 单击"新建联系组", 在弹出的页面中输入联系组参数。
	- 联系组名称:输入联系组名称,创建后不可修改。名称只能包含大写字母、小写 字母、数字、-和 ,且必须由大写字母、小写字母或数字开头,名称长度为1~255 字符。
	- 告警消息显示名: 即订阅终端接收消息的标题名称。假设订阅终端为邮件, 推送 邮件消息时,若已设置告警消息显示名,发件人则呈现为"显示名",若未设置 告警消息显示名,发件人呈现为"username@example.com"。支持在联系组创 建完成后修改告警消息显示名。
	- 添加订阅终端:您需要添加一个或多个订阅终端来接收告警消息。终端类型包括 短信和邮件,选择"短信"时,请输入有效的手机号码;选择"邮件"时,请输 入有效的电子邮件地址。
- 步骤**5** 单击"确定"完成联系组的创建。

返回联系组列表,订阅终端状态为"未确认",您需要继续执行后续操作,向该终端 发送订阅请求,以验证终端有效性。

- 步骤**6** 单击操作列"请求订阅",向该终端发送订阅请求。若终端收到请求,请按照提示进 行确认,确认完成后订阅终端状态将变为"已确认"。
- 步骤7 联系组创建并确认后,单击 图标启用联系组,实现联系组和告警规则集的绑 定。

#### 说明

告警规则集最多支持绑定5个联系组。

#### **----**结束

### 查看告警列表

您可以在"告警列表"页面查看最近发送的历史记录。

- 步骤**1** 登录CCE控制台。
- 步骤**2** 在集群列表页面,单击目标集群名称进入详情页。
- **步骤3** 在左侧导航栏选择"告警中心",选择"告警列表"页签。

列表中默认展示全部待解决告警,支持按照告警关键字、告警等级,以及告警发生的 时间范围筛选。同时支持查看指定筛选条件的告警在不同时间段的分布情况。

待解决告警若十分钟内不再触发,则会默认已解决并转换为历史告警。如果提前确认 某条告警已解决,也可以单击操作列的"清除",清除后的告警可在历史告警中查 询。

#### 图 **3-269** 告警列表

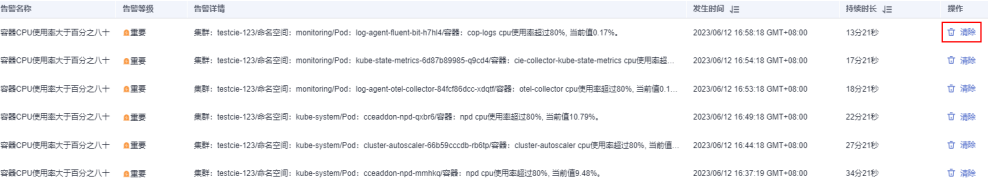

#### **----**结束

## **3.9.5.3** 通过 **CCE** 配置自定义告警

当默认的告警规则无法满足您的述求时,可以创建自定义告警规则。通过在CCE中创建 告警规则,您可以及时了解集群中各种资源是否存在异常。

#### 添加指标类告警示例

说明

- 基于Prometheus指标的阈值告警规则,指标告警规则依赖开通监控中心,请前往监控中心一 键开通。详情请参见**3.9.3.2** [开通监控中心](#page-879-0)。
- 部分指标模板依赖**3.14.4 CCE**[节点故障检测](#page-1138-0)插件(NPD)进行上报,指标详情请参见[表](#page-954-0) **[3-325](#page-954-0)**。如需要使用相关的告警规则,请确保节点故障检测插件(NPD)已安装且正常运 行。
- 步骤1 登录CCE控制台,单击集群名称进入一个已有的集群。
- 步骤**2** 在左侧导航栏选择"告警中心",切换至"告警规则 > 自定义告警规则"页签,单击 "创建告警规则"。
- 步骤**3** 设置告警规则,在创建告警规则面板填写配置。
	- 规则类型:选择"指标告警",设置基于Prometheus指标的阈值告警规则。
- 告警模板:不使用模板场景下,需填写手动规则详情。您也可以使用告警模板, 快速定义告警规则(PromQL)或基于已有模板进行修改。
- 规则详情:

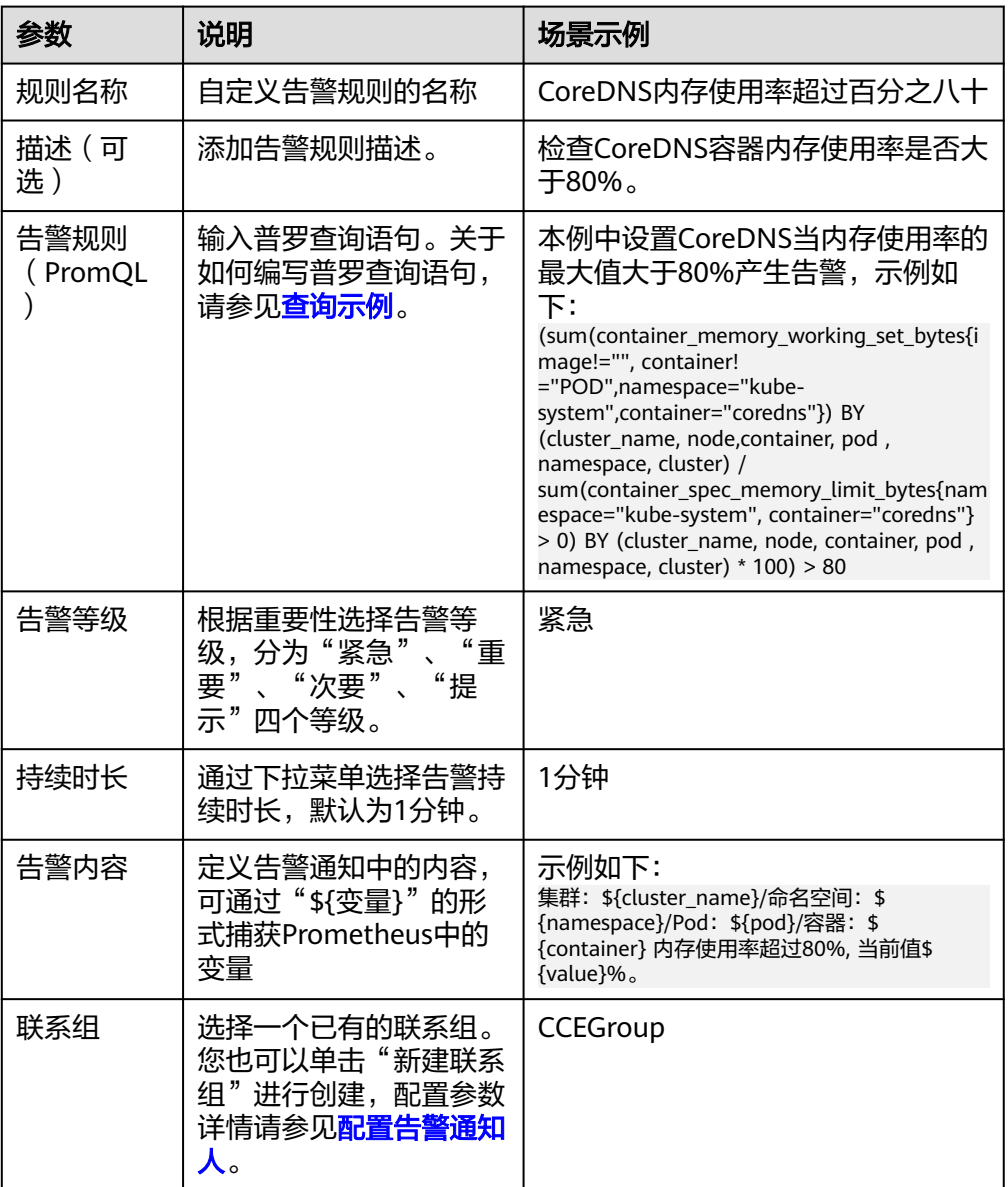

上述示例为kube-system空间下的CoreDNS设置一条名为"CoreDNS内存使用率 超过百分之八十"的告警规则,告警等级为紧急。当内存使用率的最大值大于 80%,且持续了1分钟时,给联系组CCEGroup内的所有告警联系人发送通知 (通 知方式为短信或邮件)。 通知内容包含集群名称、命名空间、Pod名称、容器名 称以及当前的内存使用率。

- 高级设置(可选)
	- 告警标签:添加告警标识性属性,用于告警降噪分组条件,标签值可用在通 知内容模板中以*\$event.metadate.*标签名被引用。一共可以添加10个告警标 签。
	- 告警标注:添加告警非标识性属性,标注值可用在通知内容模板中以 \$event.annotations.标注名被引用。一共可以添加10个告警标注。

步骤4 单击"确定",然后可前往自定义告警规则列表中查看规则是否创建成功。

**----**结束

### 添加事件类告警

#### 说明

- 基于事件触发的告警规则依赖开通日志中心并开启Kubernetes事件采集,前往日志中心一键 开通。详情请参见**3.9.4.2.1** [通过云原生日志采集插件采集容器日志。](#page-931-0)
- **●** 部分指标模板依赖**3.14.4 CCE[节点故障检测](#page-1138-0)**插件(NPD)进行上报,指标详情请参见**[表](#page-954-0) [3-325](#page-954-0)**。如需要使用相关的告警规则,请确保节点故障检测插件(NPD)已安装且正常运 行。
- 步骤**1** 登录CCE控制台,单击集群名称进入一个已有的集群。
- 步骤**2** 在左侧导航栏选择"告警中心",切换至"告警规则 > 自定义告警规则"页签,单击 "创建告警规则"。
- 步骤**3** 设置告警规则,在创建告警规则面板填写配置。
	- 规则类型:选择"事件告警",设置基于事件触发的告警规则,常见事件来源为 Kubernetes事件和云服务事件。
	- 规则详情:

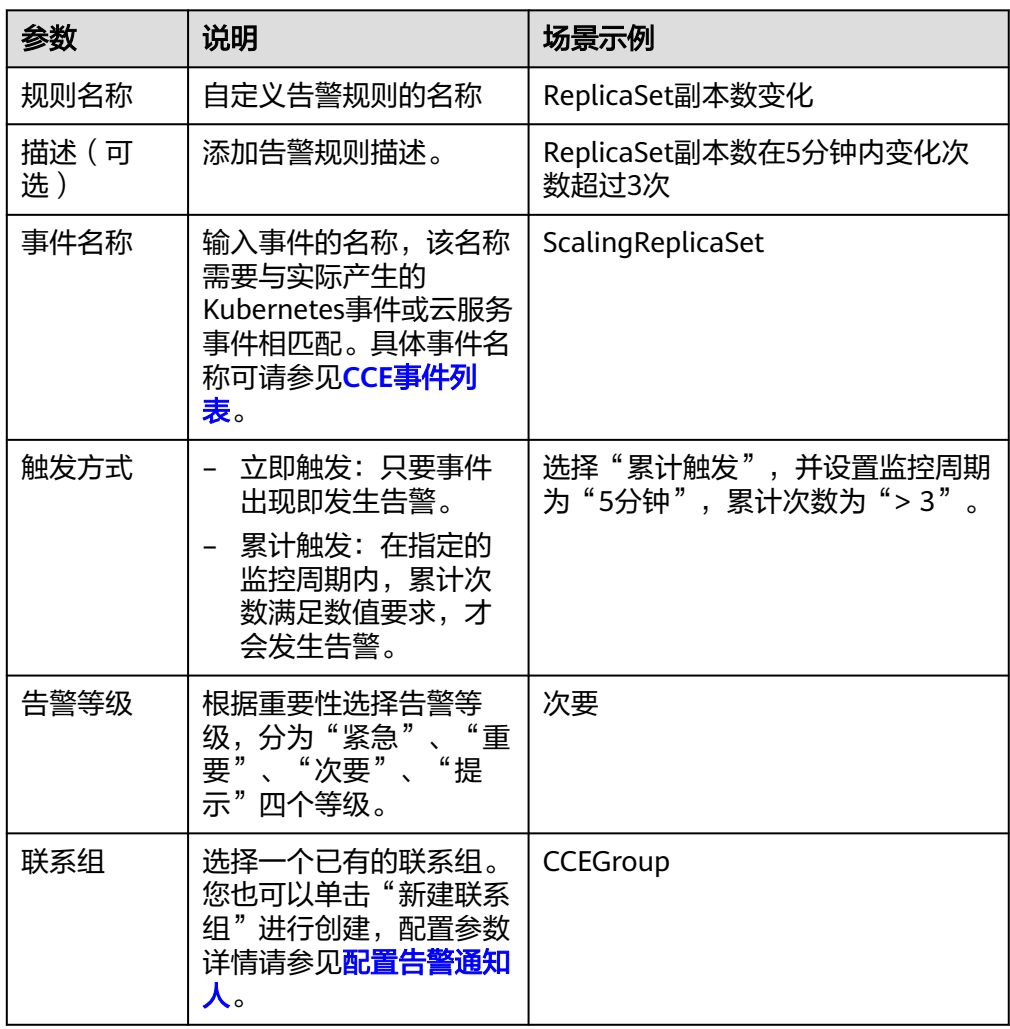

上述示例为ScalingReplicaSet事件设置一条名为"ReplicaSet副本数变化"的告 警,告警等级为次要。当5分钟内累计次数超过3次时,CCEGroup内的所有告警联 系人发送通知 (通知方式为短信或邮件)。

<span id="page-965-0"></span>步骤4 单击"确定",然后可前往自定义告警规则列表中查看规则是否创建成功。

**----**结束

## **3.9.5.4** 通过 **AOM** 配置自定义告警

CCE对接AOM并上报告警和事件,通过在AOM中设置告警规则,您可以及时了解集群 中各种资源是否存在异常。

### 告警配置流程

- 1. 在**SMN**创建主题。
- 2. 创建行动策略。
- 3. 添加告警规则。
	- a. 事件类告警:根据集群上报到AOM的事件配置告警。推荐配置的事件和配置 方法请参见<mark>添加事件类告警</mark>。
	- b. 指标类告警:实时监控环境中主机、组件等资源使用情况,根据监控指标阈 值告警。推荐配置阈值指标和配置方法请参[见添加指标类告警。](#page-977-0)

# 在 **SMN** 创建主题

SMN(Simple Message Notification,消息通知服务)是向订阅者主动推送消息的服 务,订阅者可以是电子邮件、短信、HTTP和HTTPS等。

主题是消息发布或客户端订阅通知的特定事件类型。它作为发送消息和订阅通知的信 道,为发布者和订阅者提供一个可以相互交流的通道。

您需要创建一个主题,并订阅。

#### 说明

订阅主题后,请前往您的订阅终端(邮件或短信)手动确认添加订阅,消息通知才可生效。

## 创建行动策略

AOM提供告警行动策略定制功能,您可以通过创建告警行动策略关联SMN主题与消息 模板,通过创建消息模板,自定义通知消息配置。

具体方法请参[见创建告警行动策略](https://support.huaweicloud.com/intl/zh-cn/usermanual-aom/aom_02_0926.html)。创建时选择在**SMN**创建主题创建并订阅的主题。

### 添加事件类告警

以添加"节点状态异常告警"为例,展示添加事件类告警的步骤。

此功能为AOM的功能,详细的参数说明请参见[创建事件类告警规则](https://support.huaweicloud.com/intl/zh-cn/usermanual-aom/aom_02_0061.html)。

### 表 **3-326** 推荐配置的事件类告警

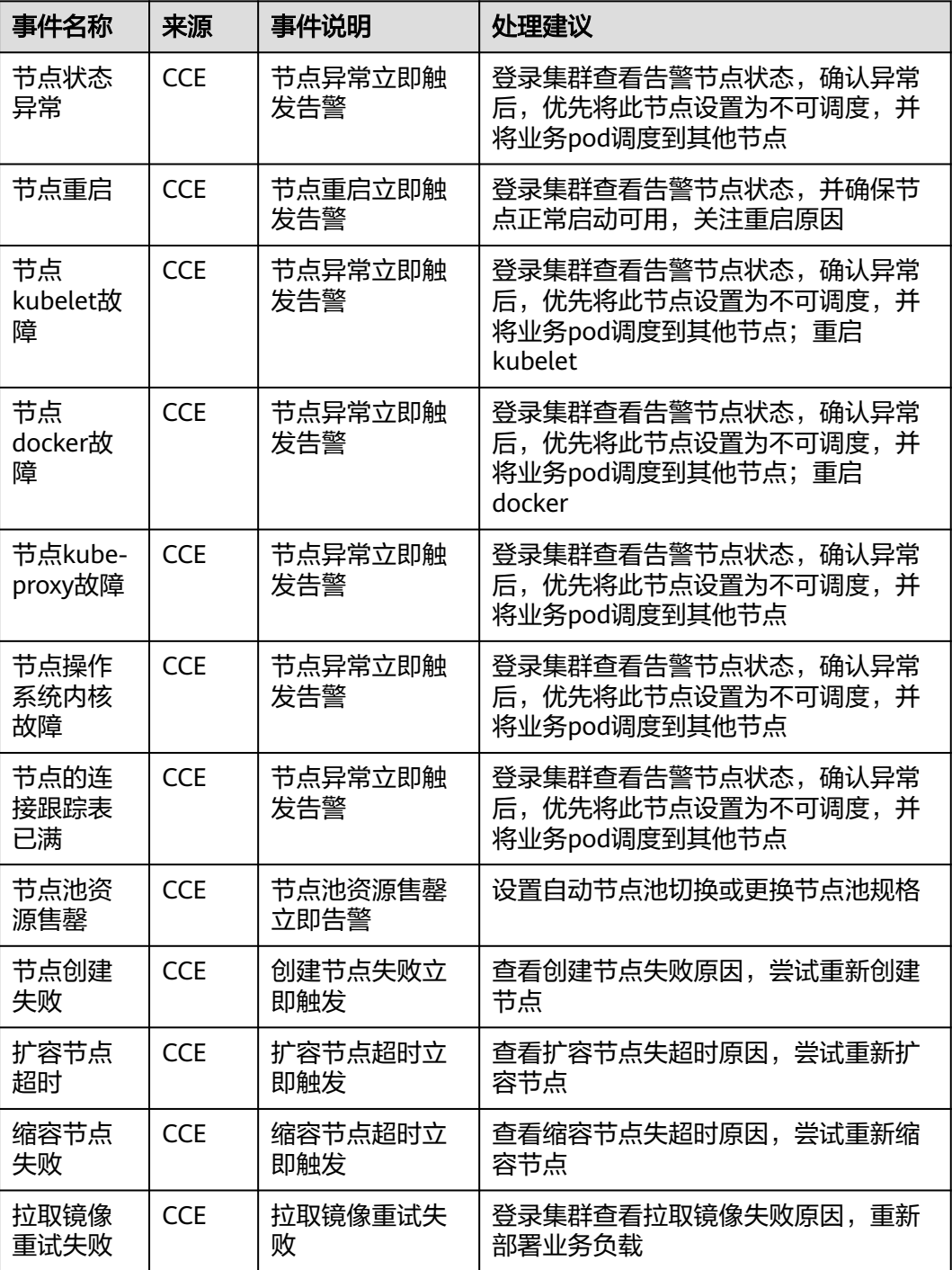

步骤**1** 登录AOM控制台。

步骤2 在左侧导航栏选择"告警 > 告警规则", 在右上角单击"添加告警"。

步骤**3** 设置告警规则。

- 规则类型:选择事件类告警。
- 告警来源:选择CCE。
- <span id="page-967-0"></span>● 触发对象:根据事件名称触发,选择"节点状态异常##NodeNotReady"事件。 触发对象可以通过多个维度(通知类型、事件名称、告警级别、自定义属性、命 名空间、集群名称)进行筛选,您可以根据需要选择。
- 触发方式:选择立即触发。
- 告警方式:直接告警。
- 行动策略: 选择<mark>创建行动策略</mark>创建的行动策略。

#### 这里设置告警的意思为:

集群中有节点状态异常时,CCE会上报"节点状态异常##NodeNotReady"的事件到 AOM,AOM根据这里设置的告警规则,当有"节点状态异常##NodeNotReady"事 件时,立即触发告警通知,并根据行动策略,通过SMN通知到您。

### 图 **3-270** 创建事件类告警

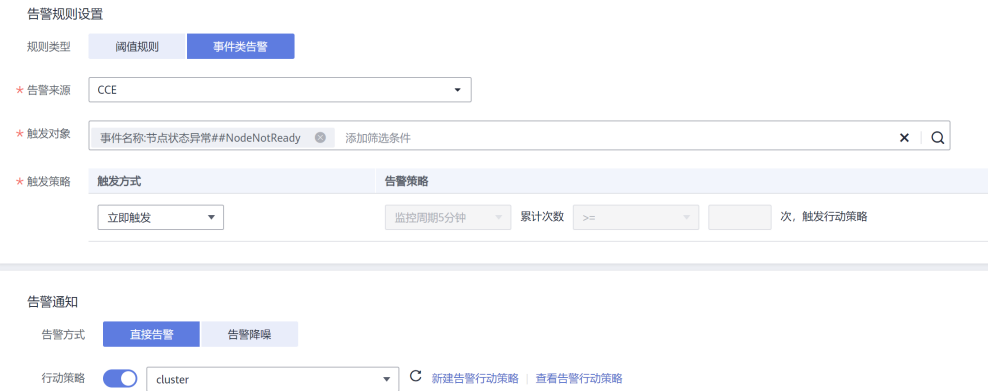

### 步骤**4** 单击"立即创建"。

创建后在规则列表中可以看到如下一行,表示创建成功。

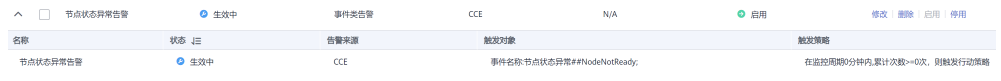

**----**结束

### **CCE** 事件列表

事件类告警是根据CCE上报到AOM的事件来决定是否告警,CCE上报了一系列事件到 AOM,您可以在配置事件告警的处查看具体事件,根据自身需求添加事件类告警。

# 图 **3-271** CCE 上报的事件

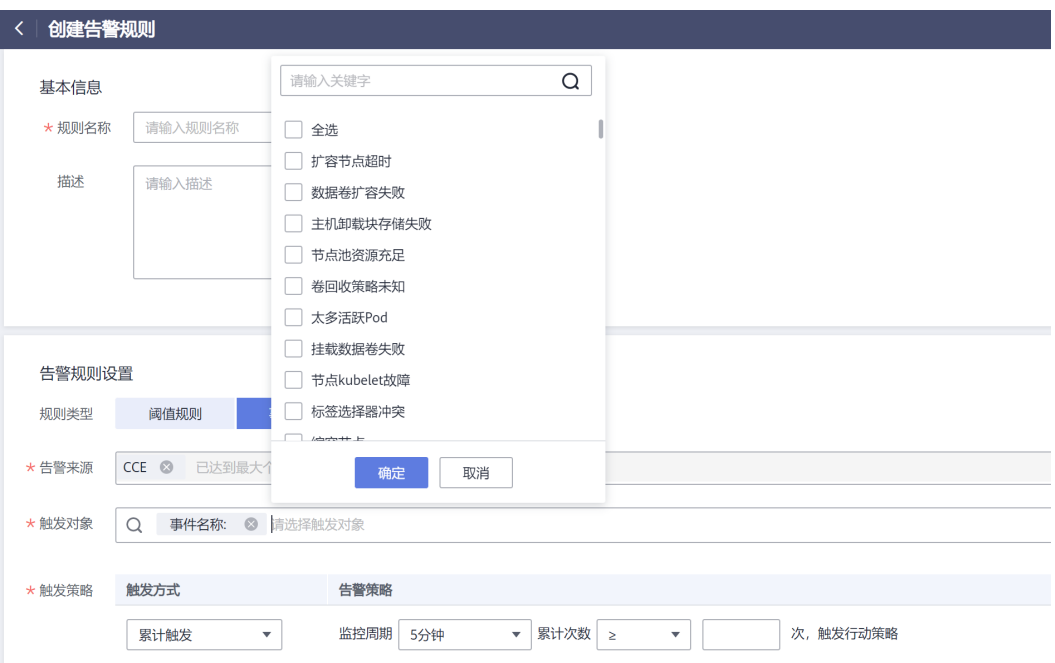

# CCE当前支持集群数据面事件[和集群控制面事件。](#page-973-0)

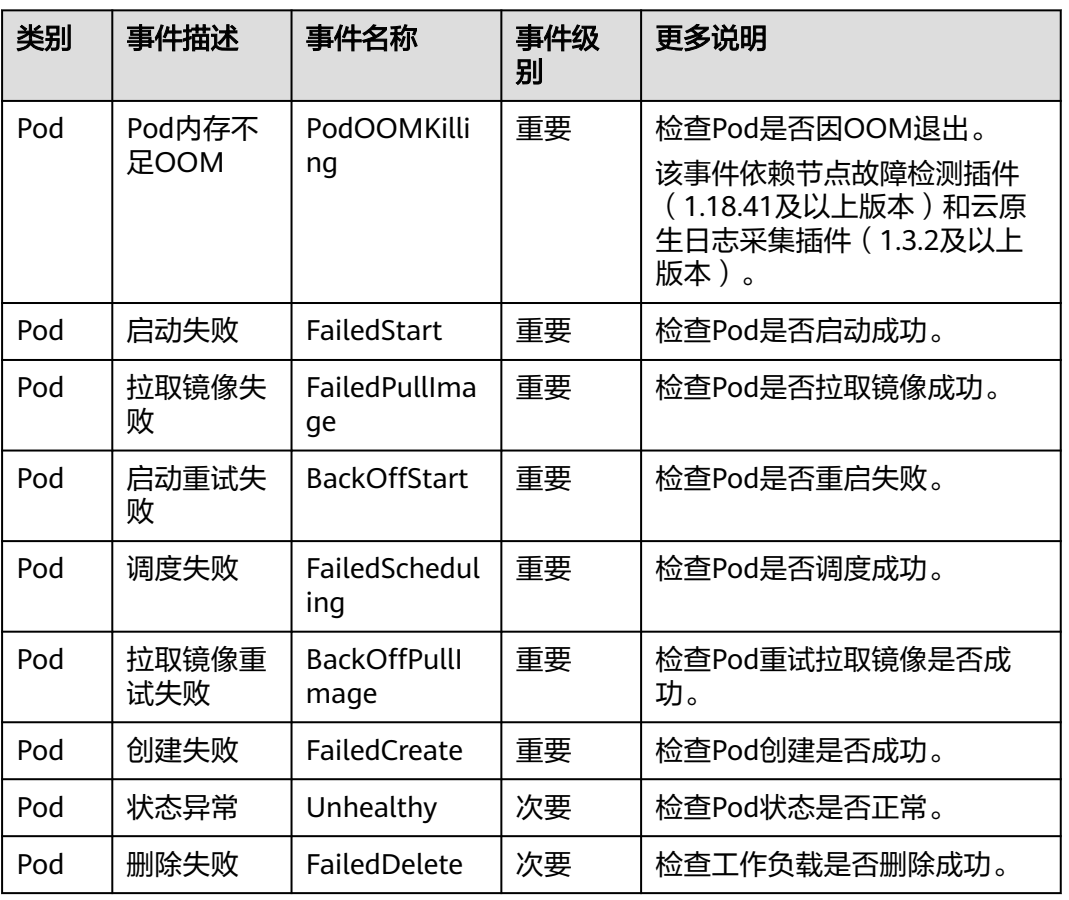

### 表 **3-327** 集群数据面事件

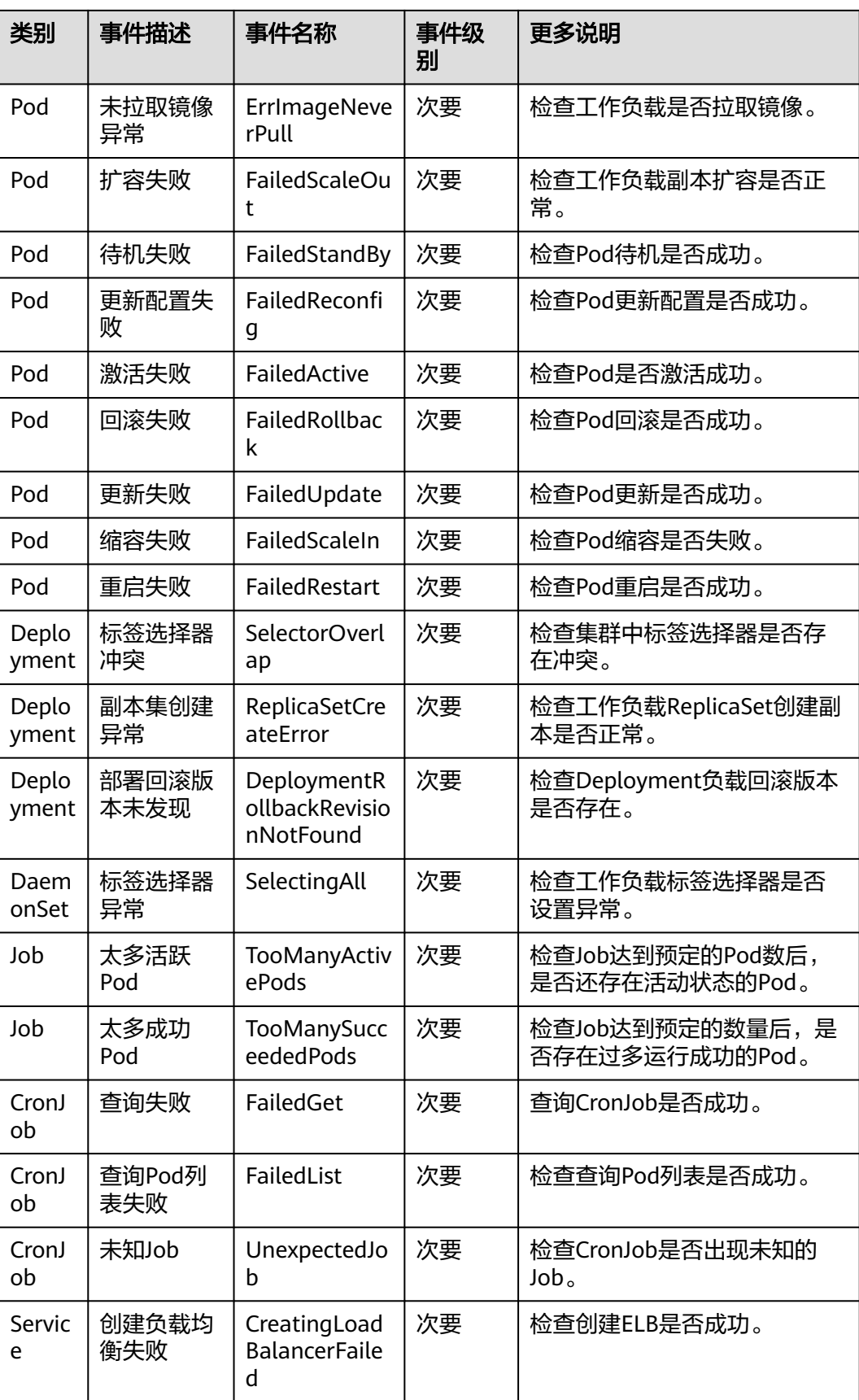

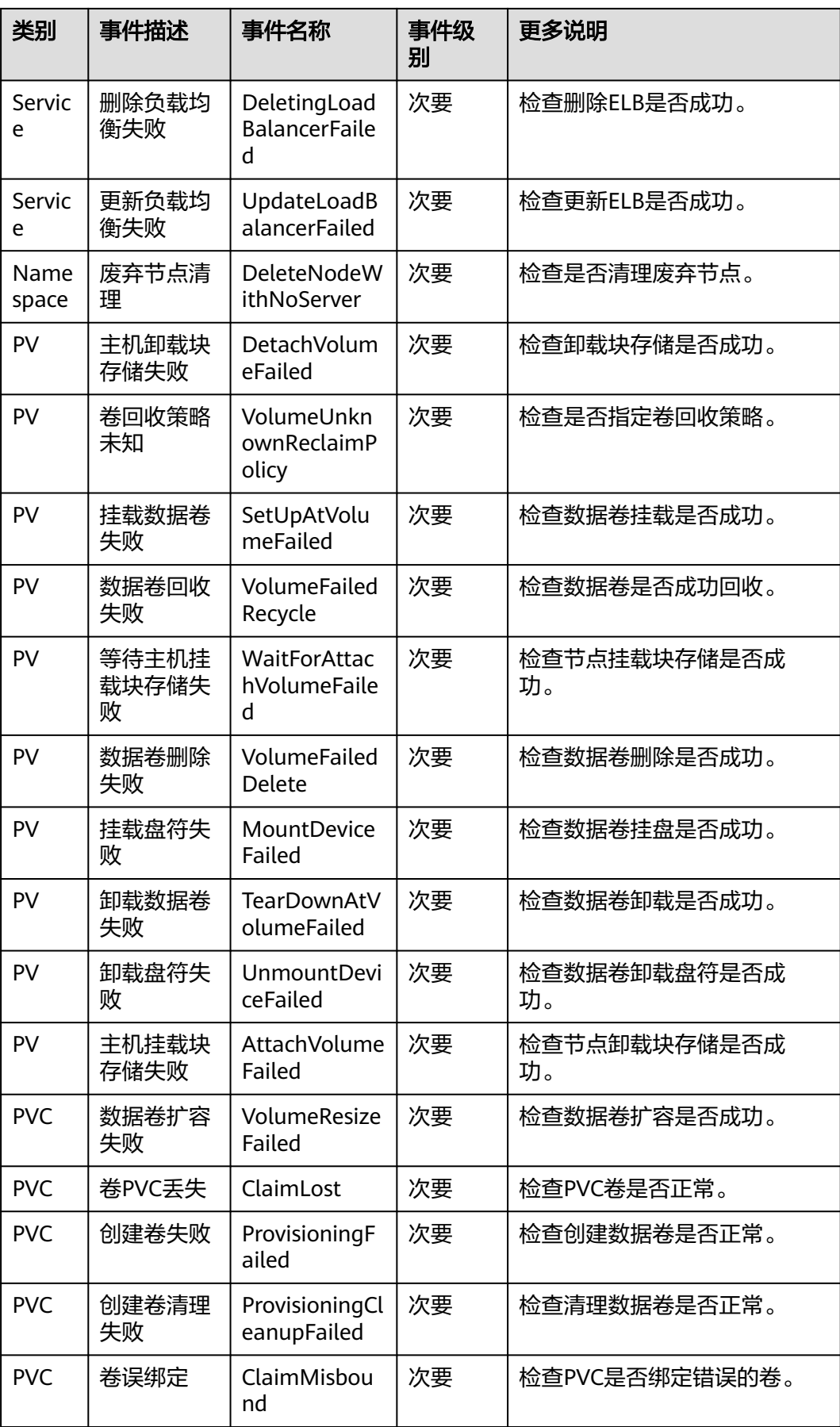

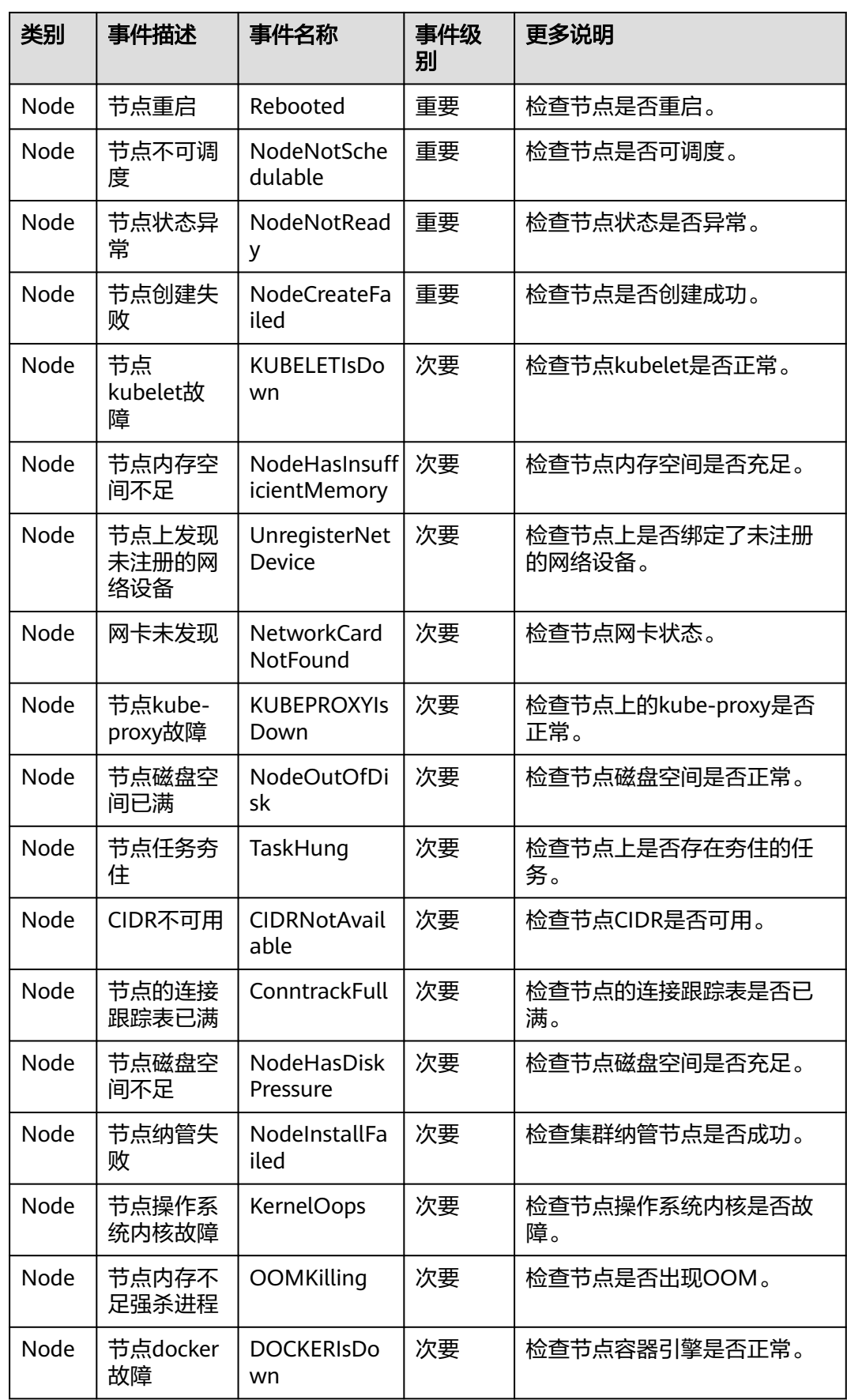
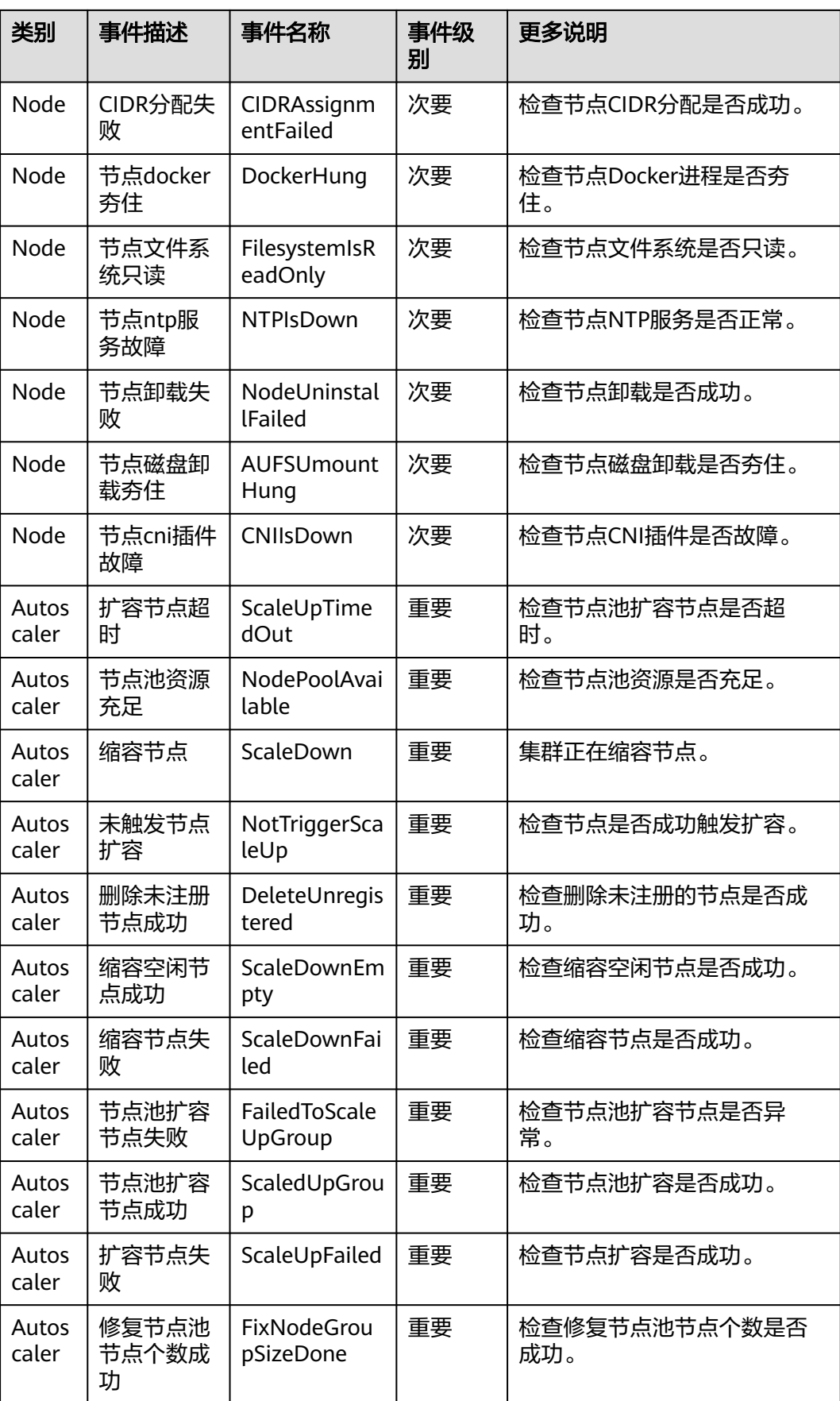

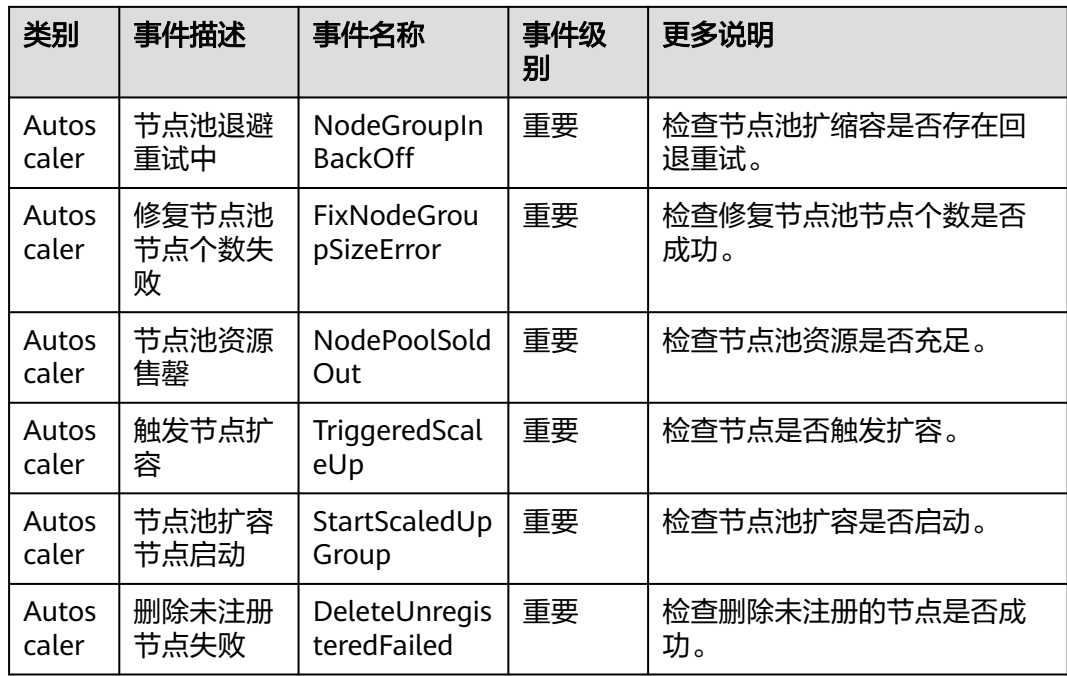

# 表 **3-328** 集群控制面事件

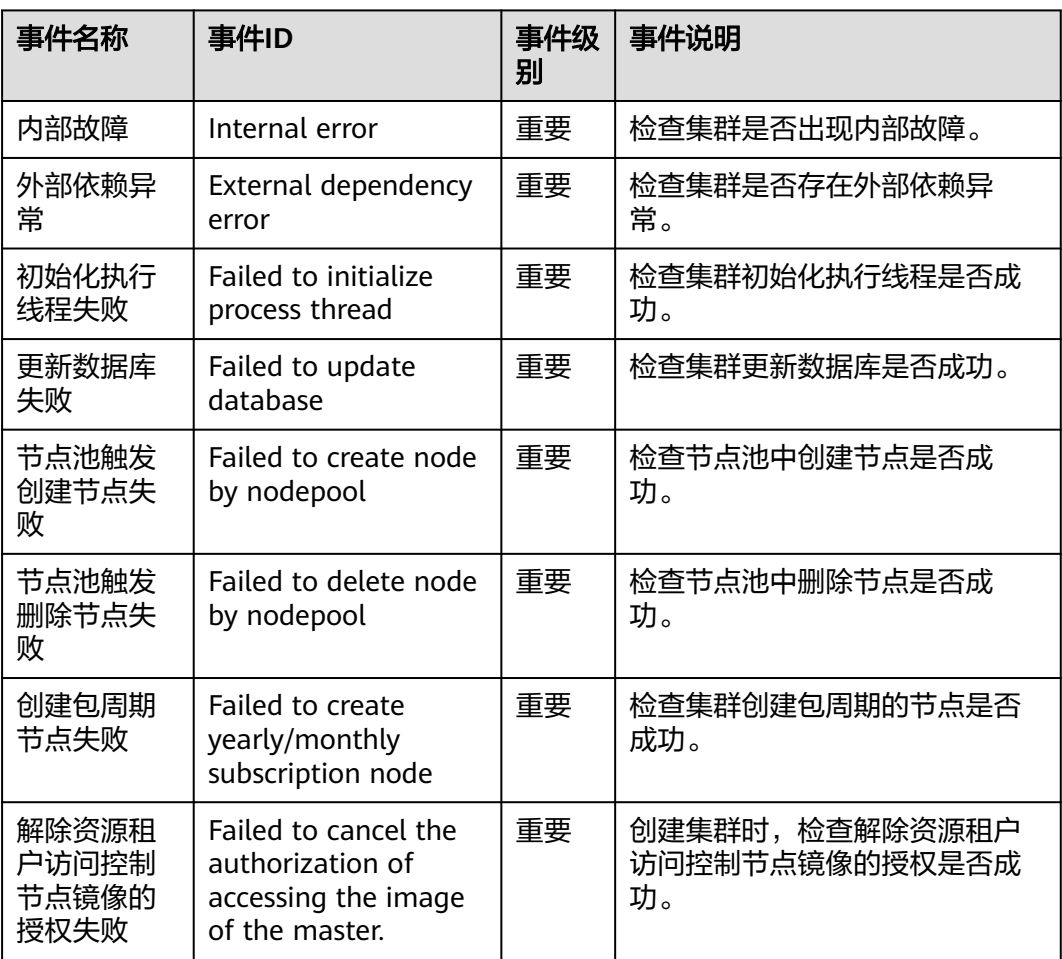

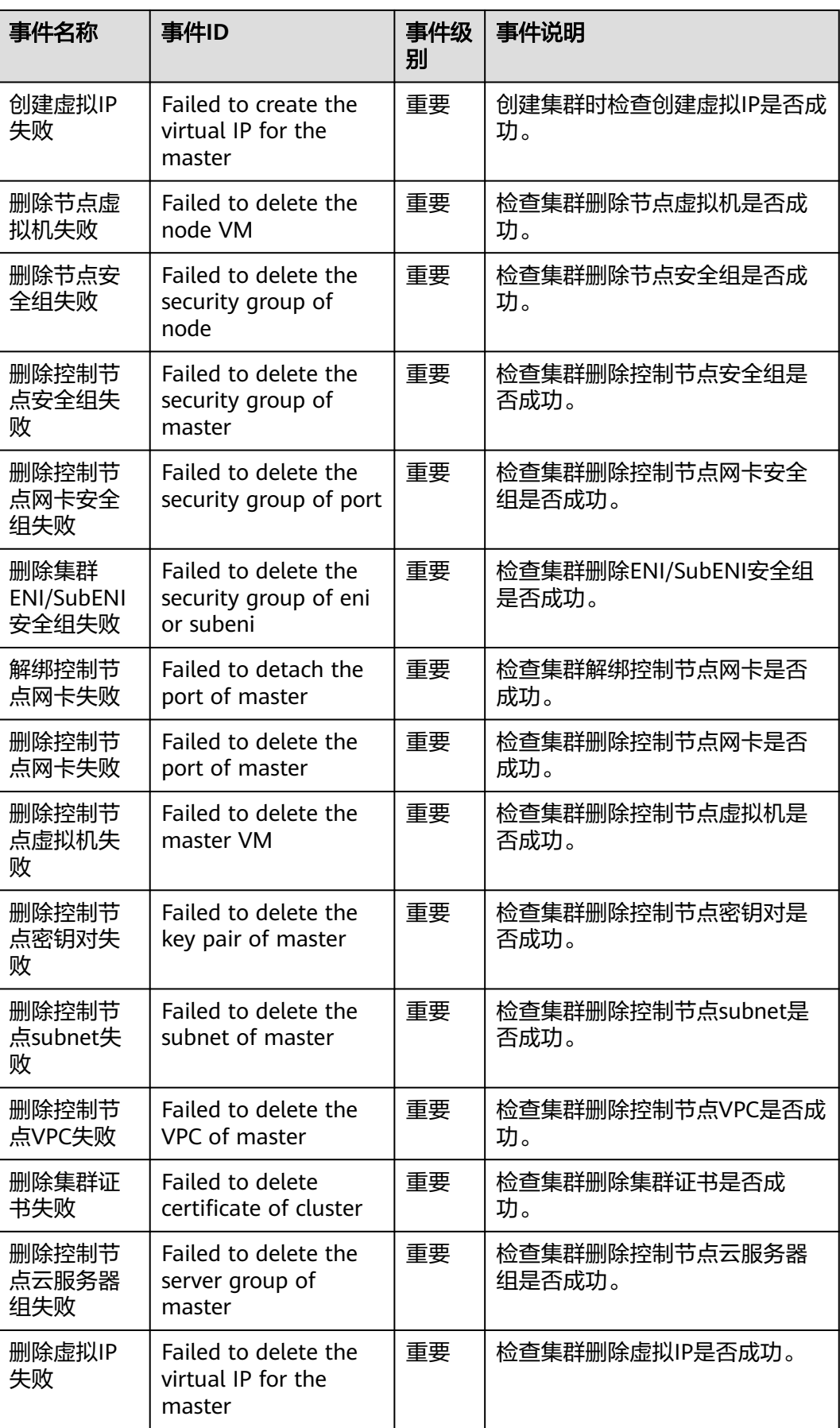

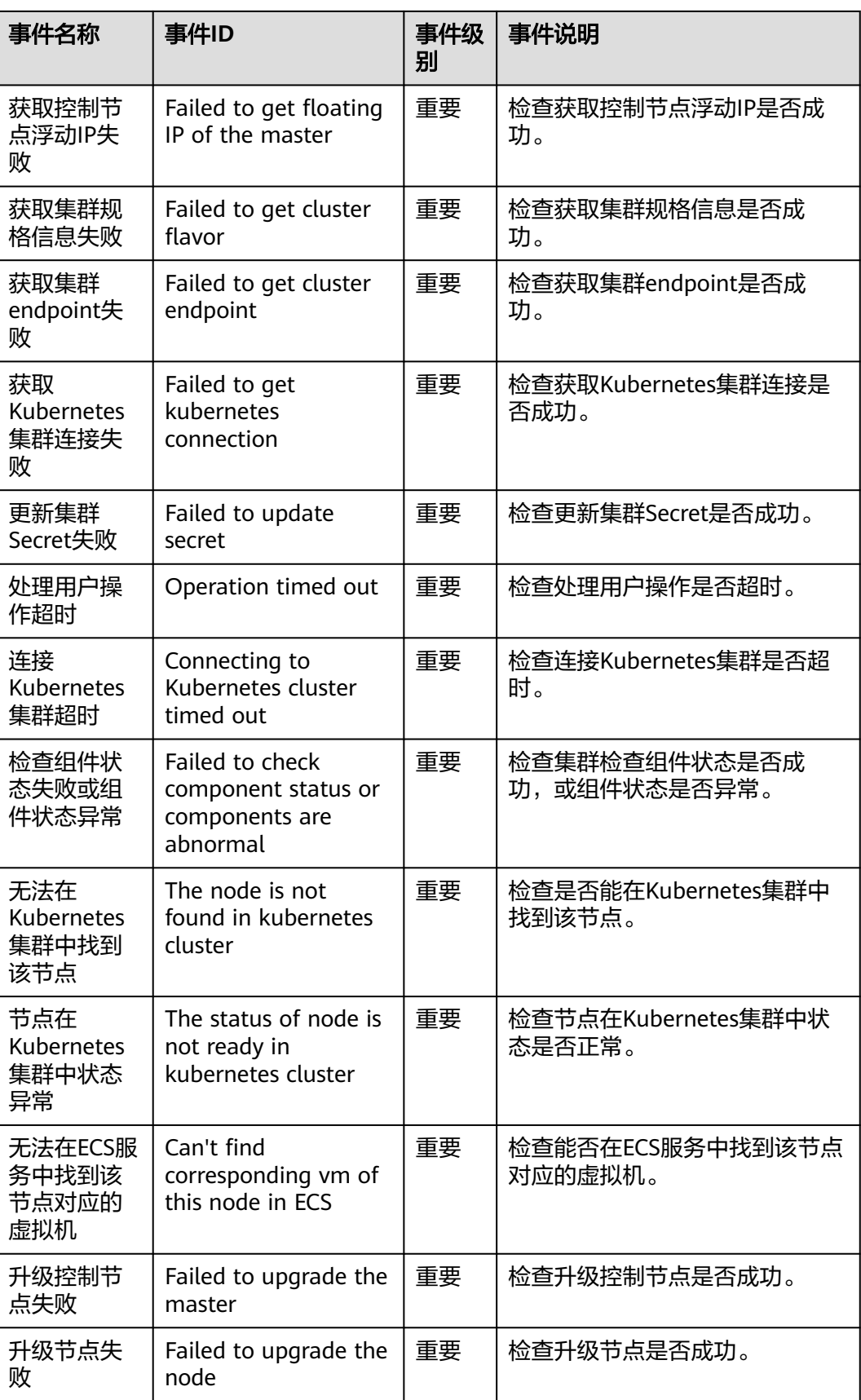

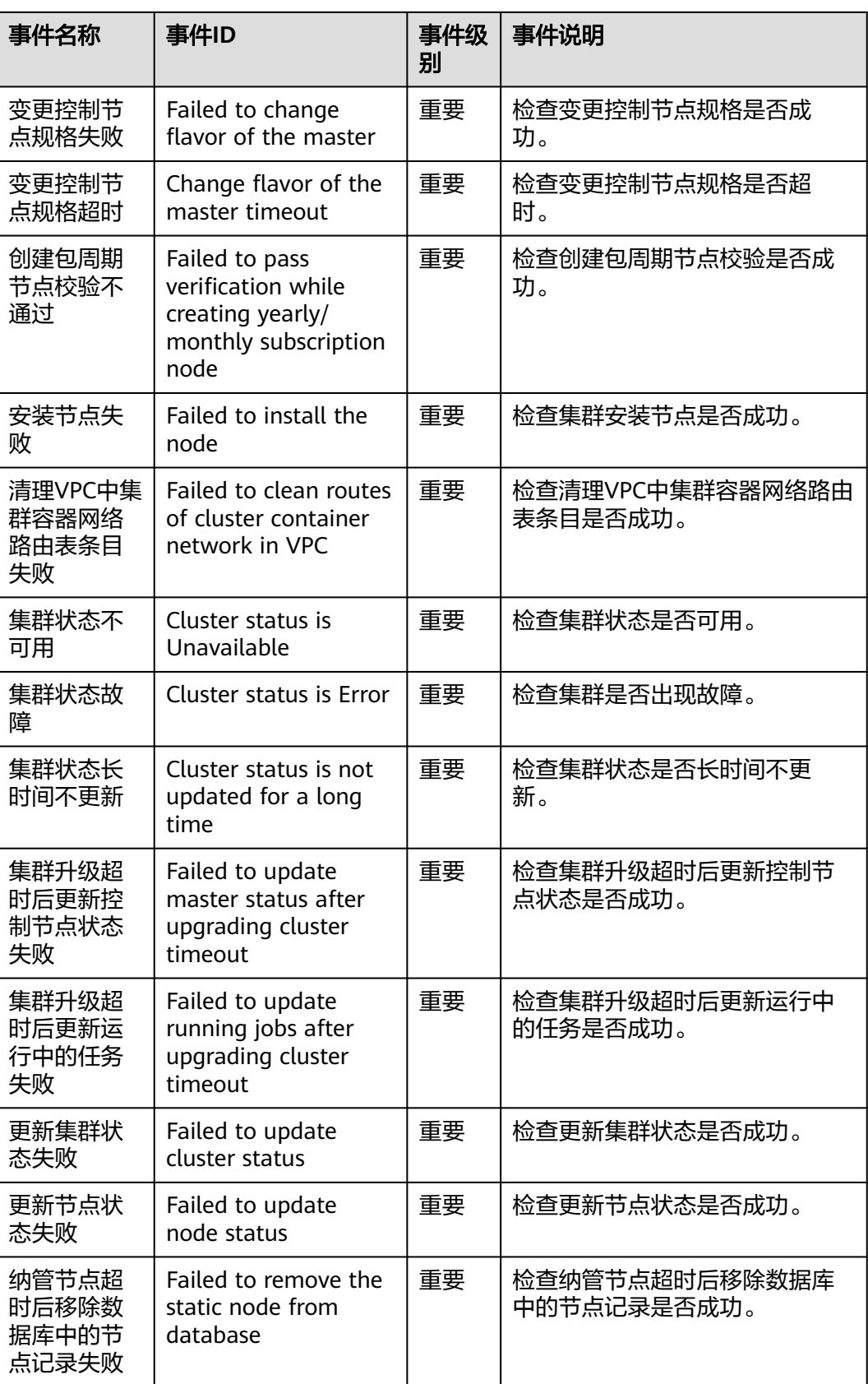

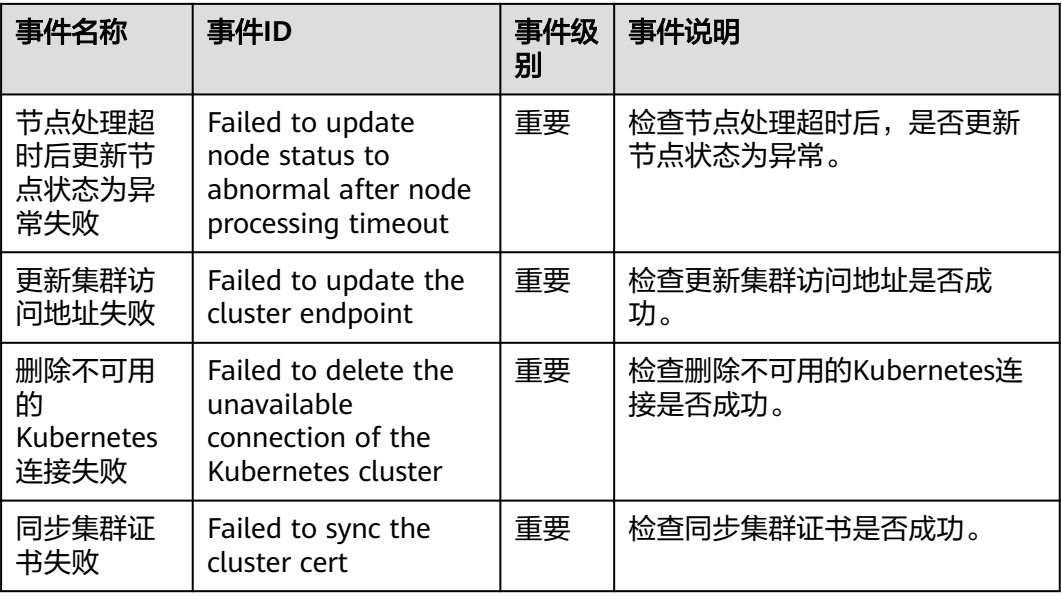

# 添加指标类告警

以添加 promql: 'kube\_persistentvolume\_status\_phase{phase=~"Failed|Pending"} > 0' 为例,展示添加指标类告警的步骤。

此功能为AOM的功能,详细的参数说明请参见<mark>创建指标告警规则</mark>。

# 须知

everest-csi-controller、everest-csi-driver、coredns、autoscaler、yangtse组件必须 配置Pod的cpu使用率、物理mem使用率、文件系统使用率告警。如果资源使用率较 高,请及时扩大规格,以免部分系统功能不可用。

- 步骤**1** 登录AOM2.0控制台。
- 步骤**2** 在左侧导航栏选择"告警管理 > 告警规则",单击"创建告警规则"。
- 步骤**3** 设置告警规则,关键参数如下。
	- 规则类型:选择"指标告警规则"。
	- 配置方式:选择"PromQL"。建议指定需要告警的集群。例: kube\_persistentvolume\_status\_phase{phase=~"Failed|Pending",cluster="\$ {cluster  $id$ }"} > 0
	- Prometheus 实例: 选择云原生监控插件所对接的AOM实例。
	- 告警方式: 选择"直接告警"。
	- 行动规则:建议选择开启告警中心时为本集群创建的行动规则。规则名称:autocluster-\${cluster\_id}

这里设置的告警的含义为:

AOM根据PromQL设置的告警规则,当PromQL规则触发时,立即触发告警通知,并根 据行动规则,通过SMN通知到您。

图 **3-272** 自定义指标告警

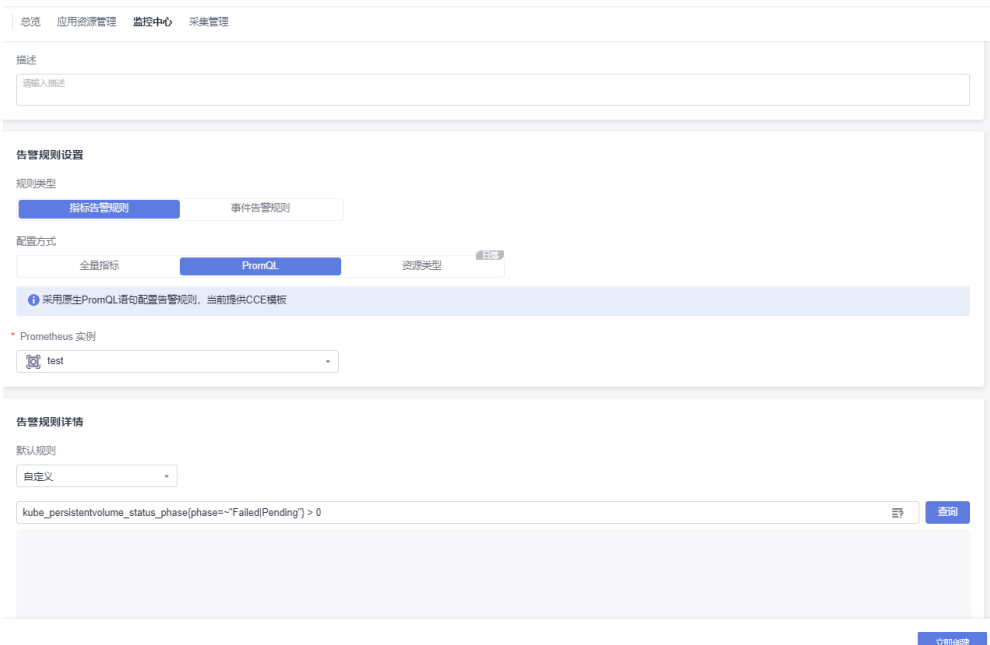

### 步骤**4** 单击"立即创建"。

创建后在规则列表中可以看到如下一行,表示创建成功。

#### 图 **3-273** 告警规则列表

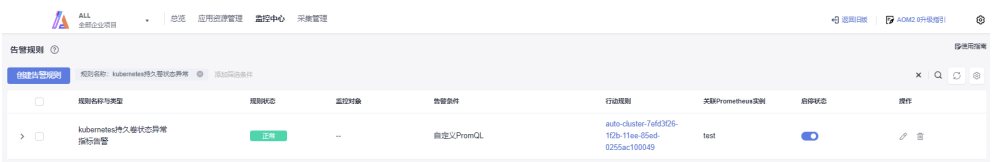

**----**结束

# **3.9.6** 可观测性最佳实践

# **3.9.6.1** 使用云原生监控插件监控自定义指标

CCE提供了云原生监控插件,支持使用Prometheus监控自定义指标。

本文将通过一个Nginx应用的示例演示如何使用Prometheus监控自定义指标,步骤如  $\overline{F}$ :

1. [安装云原生监控插件](#page-979-0)

CCE提供了集成Prometheus功能的插件,支持一键安装。

# 2. [准备应用](#page-979-0)

您需要准备一个应用镜像,该应用需要提供监控指标接口供Prometheus采集,且 监控数据需要满足**[Prometheus](#page-979-0)**的规范。

# 3. 监控自定义指标 在集群中使用该应用镜像部署工作负载,将自动上报自定义监控指标至 Prometheus。

<span id="page-979-0"></span>自定义指标监控支持四种配置方式。

- 方法一:配置**[Pod Annotations](#page-981-0)**监控自定义指标
- 方法二:配置**[Service Annotations](#page-983-0)**监控自定义指标
- 方法三:配置**Pod Monitor**[监控自定义指标](#page-984-0)
- 方法四:配置**[Service Monitor](#page-986-0)**监控自定义指标

# 约束与限制

- 使用Prometheus监控自定义指标时,应用程序需要提供监控指标接口,详情请参 见**Prometheus**监控数据采集说明。
- 使用Pod/Service Annotations的方式暂不支持采集kube-system与monitoring命 名空间下的指标,如需采集这两个命名空间下的指标,请通过Pod Monitor与 Service Monitor的方式配置。
- 本文使用Nginx应用示例会拉取nginx/nginx-prometheus-exporter:0.9.0镜像,需 要为应用部署的节点添加EIP或先将此镜像上传到SWR,以免部署应用失败。

# **Prometheus** 监控数据采集说明

Prometheus通过周期性的调用应用程序的监控指标接口(默认为"/metrics")获取 监控数据,应用程序需要提供监控指标接口供Prometheus调用,且监控数据需要满足 Prometheus的规范,如下所示。

# TYPE nginx\_connections\_active gauge nginx\_connections\_active 2 # TYPE nginx\_connections\_reading gauge nginx\_connections\_reading 0

Prometheus提供了各种语言的客户端,客户端具体请参见**[Prometheus CLIENT](https://prometheus.io/docs/instrumenting/clientlibs/) [LIBRARIES](https://prometheus.io/docs/instrumenting/clientlibs/)**,开发Exporter具体方法请参见**[WRITING EXPORTERS](https://prometheus.io/docs/instrumenting/writing_exporters/)**。Prometheus社区 提供丰富的第三方exporter可以直接使用,具体请参见**[EXPORTERS AND](https://prometheus.io/docs/instrumenting/exporters/) [INTEGRATIONS](https://prometheus.io/docs/instrumenting/exporters/)**。

# 安装云原生监控插件

**3.14.17** [云原生监控插件](#page-1252-0):该插件支持v1.17及以后的集群版本。该插件除提供 Prometheus监控能力外,还支持将监控数据与容器智能分析对接。

3.8.0及以上版本,需要确认插件配置中开启自定义指标采集。

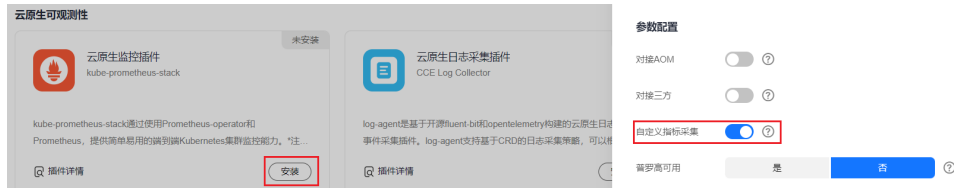

3.8.0以下版本,无需配置自定义指标采集开关。

# 准备应用

自行开发的应用程序需要提供监控指标接口供采集,且监控数据需要满足Prometheus 的规范,详情请参见**Prometheus**[监控数据采集说明。](#page-988-0)

本文以Nginx为例采集监控数据,Nginx本身有个名叫ngx\_http\_stub\_status\_module的 模块,这个模块提供了基本的监控功能,通过在nginx.conf的配置可以提供一个对外访 问Nginx监控数据的接口。

### 步骤**1** 登录一台可连接公网的Linux虚拟机,且要求可执行Docker命令。

步骤**2** 创建一个nginx.conf文件,如下所示,在http下添加server配置即可让nginx提供对外访 问的监控数据的接口。

```
user nginx;
worker_processes auto;
```
}

error\_log /var/log/nginx/error.log warn; pid /var/run/nginx.pid;

```
events {
   worker_connections 1024;
http {
   include /etc/nginx/mime.types;
   default_type application/octet-stream;
```

```
 log_format main '$remote_addr - $remote_user [$time_local] "$request" '
 '$status $body_bytes_sent "$http_referer" '
 '"$http_user_agent" "$http_x_forwarded_for"';
```

```
 access_log /var/log/nginx/access.log main;
sendfile on;
 #tcp_nopush on;
 keepalive_timeout 65;
 #gzip on;
 include /etc/nginx/conf.d/*.conf;
 server {
  listen 8080;
 server_name localhost;
 location /stub_status {
   stub_status on;
    access_log off;
  }
```
步骤**3** 使用该配置制作一个镜像,创建Dockerfile文件。

vi Dockerfile

 } }

```
Dockerfile文件内容如下所示:
FROM nginx:1.21.5-alpine
ADD nginx.conf /etc/nginx/nginx.conf
EXPOSE 80
CMD ["nginx", "-g", "daemon off;"]
```
- 步骤**4** 使用上面Dockerfile构建镜像并上传到SWR镜像仓库,镜像名称为nginx:exporter。上 传镜像的具体方法请参见<mark>客户端上传镜像</mark>。
	- 1. 在左侧导航栏选择"我的镜像",单击右侧"客户端上传",在弹出的页面中单 击"生成临时登录指令",单击<sup>口</sup>复制登录指令。
	- 2. 在集群节点上执行上一步复制的登录指令,登录成功会显示"Login Succeeded"。
	- 3. 执行如下命令构建镜像,镜像名称为nginx,版本为exporter。 docker build -t nginx:exporter .
	- 4. 为镜像打标签并上传至镜像仓库,其中镜像仓库地址和组织名称请根据实际情况 修改。

docker tag nginx:exporter swr.ap-southeast-1.myhuaweicloud.com/dev-container/nginx:exporter docker push swr.ap-southeast-1.myhuaweicloud.com/dev-container/nginx:exporter

步骤**5** 查看应用指标。

- <span id="page-981-0"></span>1. 使用nginx:exporter创建工作负载。
- 2. [登录到容器中,](#page-368-0)并通过http://<ip\_address>:8080/stub\_status获取到nginx的监控 数据, 其中<ip\_address>为容器的IP地址, 监控数据如下所示。 # curl http://127.0.0.1:8080/stub\_status Active connections: 3 server accepts handled requests 146269 146269 212 Reading: 0 Writing: 1 Waiting: 2

```
----结束
```
# 方法一:配置 **Pod Annotations** 监控自定义指标

当Pod的Annotations配置符合Prometheus采集规范的规则后,Prometheus会自动采 集这些Pod暴露的指标。

如上所述的nginx:exporter提供的监控数据,其数据格式并不满足Prometheus的要 求,需要将其转换成Prometheus需要的格式,可以使用**[nginx-prometheus-exporter](https://github.com/nginxinc/nginx-prometheus-exporter)** 来转换Nginx的指标,将nginx:exporter和nginx-prometheus-exporter部署到同一个 Pod,并在部署时添加如下Annotations就可以自动被Prometheus采集监控指标。

kind: Deployment apiVersion: apps/v1 metadata: name: nginx-exporter namespace: default spec: replicas: 1 selector: matchLabels: app: nginx-exporter template: metadata: labels: app: nginx-exporter annotations: prometheus.io/scrape: "true" prometheus.io/port: "9113" prometheus.io/path: "/metrics" prometheus.io/scheme: "http" spec: containers: - name: container-0 image: 'nginx:exporter' # 替换为您上传到SWR的镜像地址 resources: limits: cpu: 250m memory: 512Mi requests: cpu: 250m memory: 512Mi - name: container-1 image: 'nginx/nginx-prometheus-exporter:0.9.0' command: - nginx-prometheus-exporter args: - '-nginx.scrape-uri=http://127.0.0.1:8080/stub\_status' imagePullSecrets: - name: default-secret

#### 其中

prometheus.io/scrape: 表示是否需要prometheus采集Pod的监控数据, 取值为 true。

- prometheus.io/port: 表示采集监控数据接口的端口, 由需要采集的应用决定。本 示例中采集端口为9113。
- prometheus.io/path: 表示采集监控数据接口的URL, 如不配置则默认为"/ metrics"。
- prometheus.io/scheme: 表示采集的协议, 值可以填写http或https。

应用部署成功后,访问云原生监控插件,查询自定义监控指标。

### 图 **3-274** 访问云原生监控插件

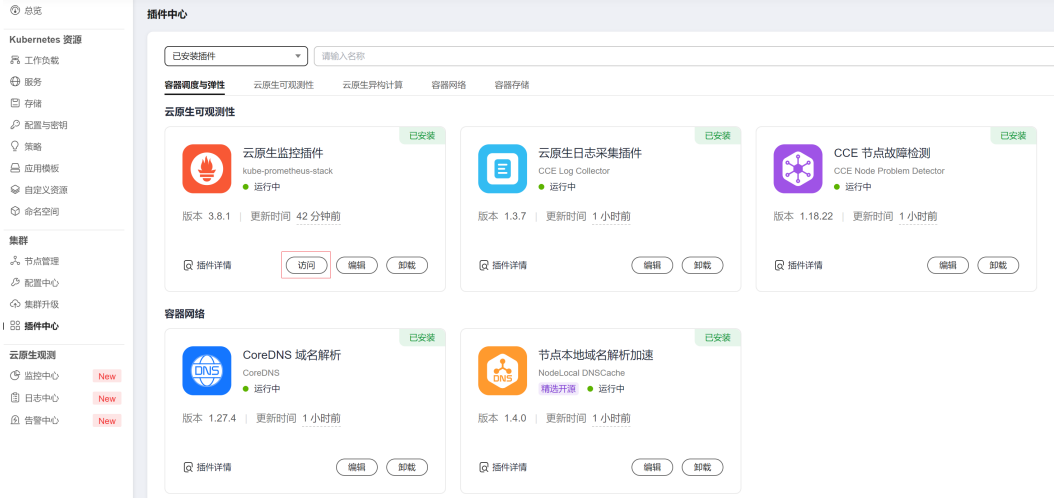

### 可以查询到nginx相关的自定义监控指标,通过job名称可以判断出是根据Pod配置上报 的。

nginx\_connections\_accepted{cluster="2048c170-8359-11ee-9527-0255ac1000cf", cluster\_category="CCE", cluster\_name="cce-test", container="container-0", instance="10.0.0.46:9113", job="monitoring/kubernetespods", kubernetes\_namespace="default", kubernetes\_pod="nginx-exporter-77bf4d4948-zsb59", namespace="default", pod="nginx-exporter-77bf4d4948-zsb59", prometheus="monitoring/server"}

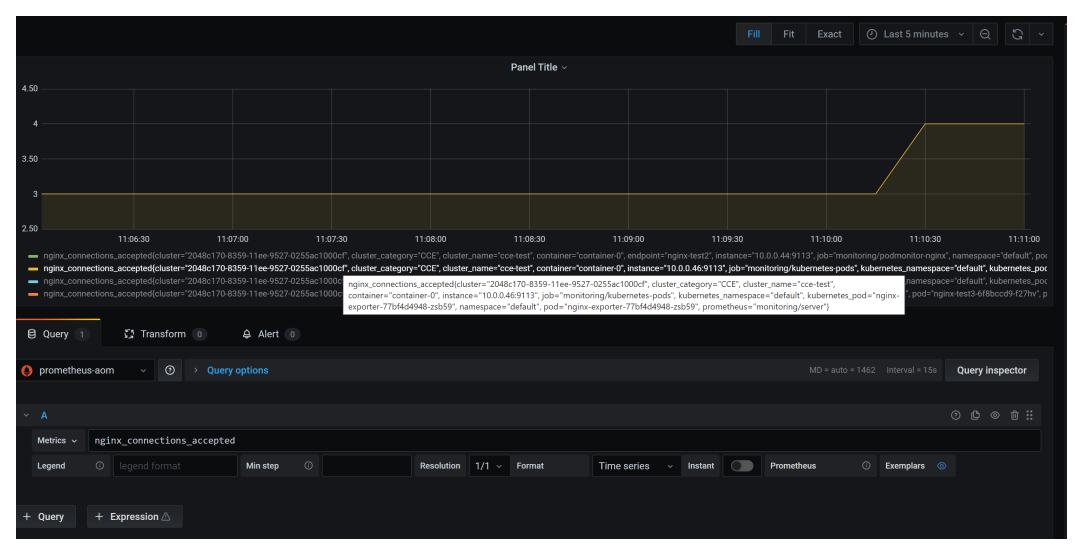

### 图 **3-275** 查看监控指标

# <span id="page-983-0"></span>方法二:配置 **Service Annotations** 监控自定义指标

当Service的Annotations配置符合Prometheus采集规范的规则后,Prometheus会自动 采集这些Service暴露的指标。

Service Annotations使用方法和Pod Annotations基本相同,主要是采集的指标的适用 场景不同, Pod Annotations更关注Pod的资源使用情况, Service Annotations侧重于 对该业务的请求等指标。

### 部署示例应用如下:

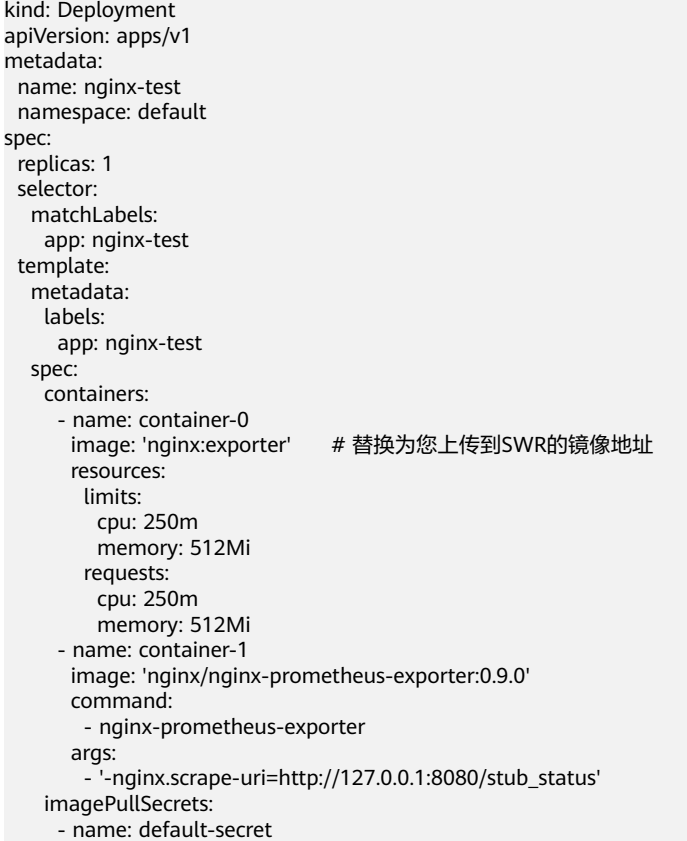

#### 部署示例Service如下:

```
apiVersion: v1
kind: Service
metadata:
  name: nginx-test
  labels:
  app: nginx-test
  namespace: default
  annotations: 
   prometheus.io/scrape: "true" # 配置为 true 表示开启服务发现
 prometheus.io/port: "9113" # 配置为采集指标暴露的端口号
 prometheus.io/path: "/metrics" # 填写指标暴露的 URI 路径,一般是 /metrics
spec:
  selector:
  app: nginx-test
  externalTrafficPolicy: Cluster
  ports:
   - name: cce-service-0
    targetPort: 80
    nodePort: 0
    port: 8080
    protocol: TCP
```

```
 - name: cce-service-1
    protocol: TCP
    port: 9113
   targetPort: 9113
 type: NodePort
```
查看指标,通过Service名称可以判断出该指标是根据Service配置上报的。

nginx\_connections\_accepted{app="nginx-test", cluster="2048c170-8359-11ee-9527-0255ac1000cf", cluster\_category="CCE", cluster\_name="cce-test", instance="10.0.0.38:9113", job="nginx-test", kubernetes\_namespace="default", kubernetes\_service="nginx-test", namespace="default", pod="nginxtest-78cfb65889-gtv7z", prometheus="monitoring/server", service="nginx-test"}

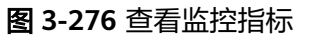

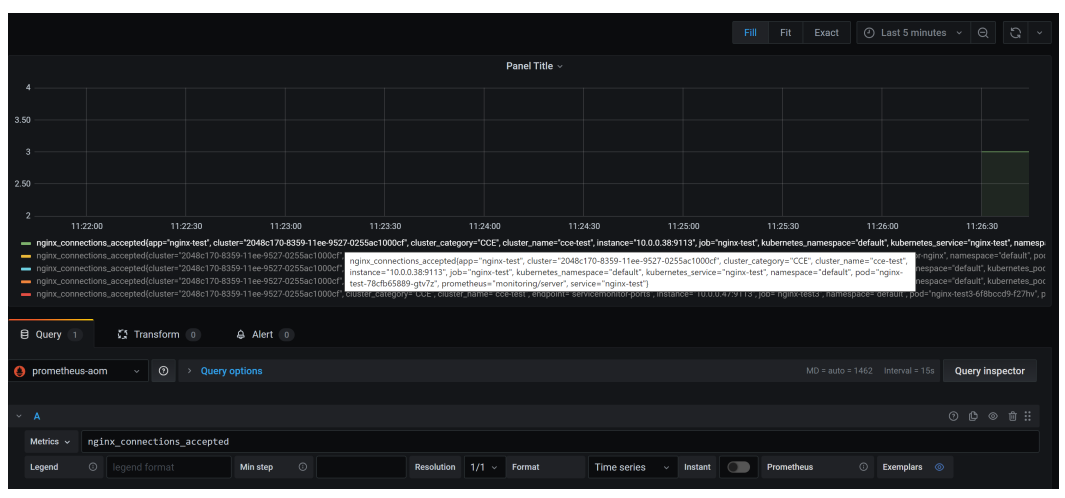

# 方法三:配置 **Pod Monitor** 监控自定义指标

云原生监控插件提供了基于PodMonitor与ServiceMonitor配置指标采集任务的能力。 Prometheus Operator将watch的PodMonitor的变化,通过Prometheus的reload机 制,将Prometheus的采集任务热更新至Prometheus的实例中。

Prometheus Operator定义的CRD资源github地址:**[https://github.com/](https://github.com/prometheus-community/helm-charts/tree/main/charts/kube-prometheus-stack/charts/crds/crds) [prometheus-community/helm-charts/tree/main/charts/kube-prometheus](https://github.com/prometheus-community/helm-charts/tree/main/charts/kube-prometheus-stack/charts/crds/crds)[stack/charts/crds/crds](https://github.com/prometheus-community/helm-charts/tree/main/charts/kube-prometheus-stack/charts/crds/crds)**。

#### 部署示例应用如下:

```
apiVersion: apps/v1
kind: Deployment
metadata:
  name: nginx-test2
  namespace: default
spec:
  replicas: 1
  selector:
   matchLabels:
    app: nginx-test2
  template:
   metadata:
    labels:
     app: nginx-test2
   spec:
    containers:
   - image: nginx:exporter # 替换为您上传到SWR的镜像地址
      name: container-0
      ports:
     - containerPort: 9113 + 指标暴露的端口号
```
name: nginx-test2 # 该名称是后续配置PodMonitor时相匹配的名称 protocol: TCP resources: limits: cpu: 250m memory: 300Mi requests: cpu: 100m memory: 100Mi - name: container-1 image: 'nginx/nginx-prometheus-exporter:0.9.0' command: - nginx-prometheus-exporter args: - '-nginx.scrape-uri=http://127.0.0.1:8080/stub\_status' imagePullSecrets: - name: default-secret

#### 配置Pod Monitor示例如下:

```
apiVersion: monitoring.coreos.com/v1
kind: PodMonitor
metadata:
 name: podmonitor-nginx # PodMonitor的名称
 namespace: monitoring # 所属命名空间, 建议使用monitoring
spec:
 namespaceSelector: # 匹配工作负载所在的命名空间
  matchNames:<br>- default
                 # 工作负载所属的命名空间
  jobLabel: podmonitor-nginx
  podMetricsEndpoints:
 .<br>- interval: 15s
   path: /metrics # 工作负载暴露指标的路径
                  # 工作负载暴露指标的port名称
   tlsConfig:
    insecureSkipVerify: true
  selector: 
   matchLabels:
   app: nginx-test2 # Pod携带的标签, 能被选择器选中
```
#### 查看指标,通过job名称可以判断出该指标是根据PodMonitor配置上报的。

nginx\_connections\_accepted{cluster="2048c170-8359-11ee-9527-0255ac1000cf", cluster\_category="CCE", cluster\_name="cce-test", container="container-0", endpoint="nginx-test2", instance="10.0.0.44:9113", job="monitoring/podmonitor-nginx", namespace="default", pod="nginx-test2-746b7f8fdd-krzfp", prometheus="monitoring/server"}

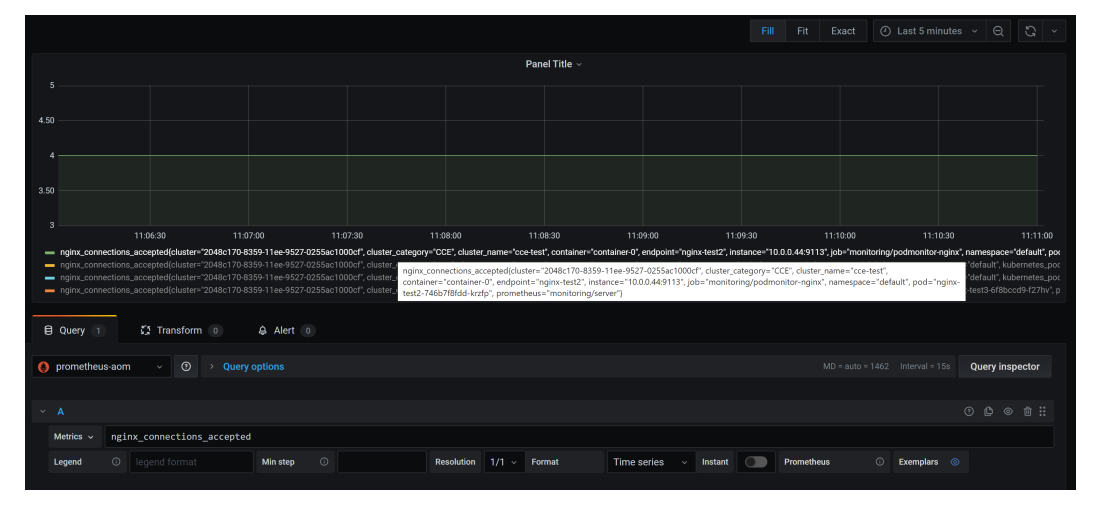

#### 图 **3-277** 查看监控指标

# <span id="page-986-0"></span>方法四:配置 **Service Monitor** 监控自定义指标

云原生监控插件提供了基于PodMonitor与ServiceMonitor配置指标采集任务的能力。 Prometheus Operator将watch的ServiceMonitor的变化,通过Prometheus的reload机 制,将Prometheus的采集任务热更新至Prometheus的实例中。

Prometheus Operator定义的CRD资源github地址:**[https://github.com/](https://github.com/prometheus-community/helm-charts/tree/main/charts/kube-prometheus-stack/charts/crds/crds) [prometheus-community/helm-charts/tree/main/charts/kube-prometheus](https://github.com/prometheus-community/helm-charts/tree/main/charts/kube-prometheus-stack/charts/crds/crds)[stack/charts/crds/crds](https://github.com/prometheus-community/helm-charts/tree/main/charts/kube-prometheus-stack/charts/crds/crds)**。

部署示例应用如下:

apiVersion: apps/v1 kind: Deployment metadata: name: nginx-test3 namespace: default spec: replicas: 1 selector: matchLabels: app: nginx-test3 template: metadata: labels: app: nginx-test3 spec: containers: - image: nginx:exporter # 替换为您上传到SWR的镜像地址 name: container-0 resources: limits: cpu: 250m memory: 300Mi requests: cpu: 100m memory: 100Mi - name: container-1 image: 'nginx/nginx-prometheus-exporter:0.9.0' command: - nginx-prometheus-exporter args: - '-nginx.scrape-uri=http://127.0.0.1:8080/stub\_status' imagePullSecrets: - name: default-secret

部署示例Service如下:

apiVersion: v1 kind: Service metadata: name: nginx-test3 labels: app: nginx-test3 namespace: default spec: selector: app: nginx-test3 externalTrafficPolicy: Cluster ports: - name: cce-service-0 targetPort: 80 nodePort: 0 port: 8080 protocol: TCP - name: servicemonitor-ports protocol: TCP port: 9113

 targetPort: 9113 type: NodePort 配置Service Monitor示例如下: apiVersion: monitoring.coreos.com/v1 kind: ServiceMonitor metadata: name: servicemonitor-nginx namespace: monitoring spec: .<br># 配置service中的暴露指标的port的名称 endpoints: - path: /metrics port: servicemonitor-ports jobLabel: servicemonitor-nginx # 采集任务的作用范围, 如果不配置, 默认为default namespaceSelector: matchNames: - default selector: matchLabels: app: nginx-test3

查看指标,通过endpoint名称可以判断出该指标是根据ServiceMonitor配置上报的。

nginx\_connections\_accepted{cluster="2048c170-8359-11ee-9527-0255ac1000cf", cluster\_category="CCE", cluster\_name="cce-test", endpoint="servicemonitor-ports", instance="10.0.0.47:9113", job="nginx-test3", namespace="default", pod="nginx-test3-6f8bccd9-f27hv", prometheus="monitoring/server", service="nginxtest3"}

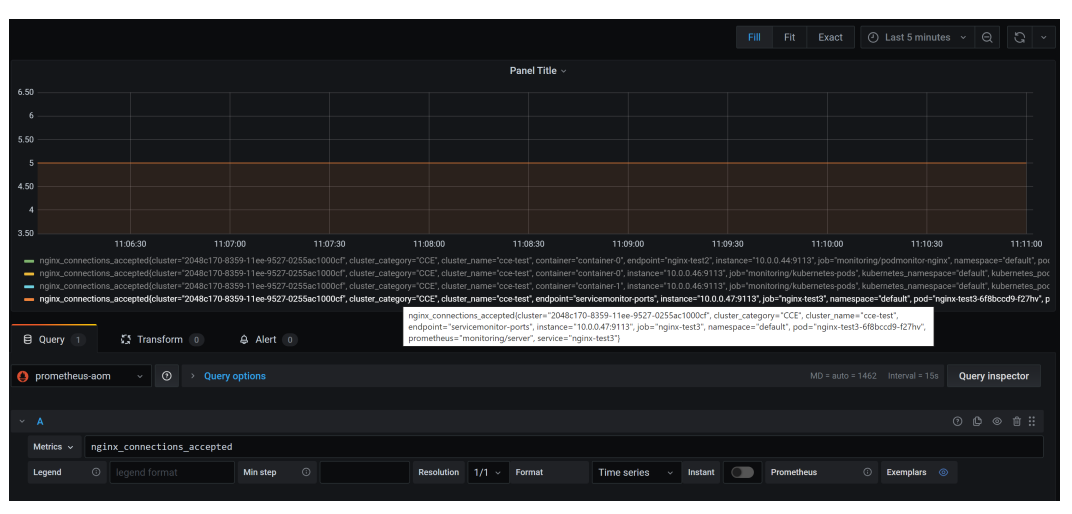

# **3.9.6.2** 使用 **AOM** 监控自定义指标

CCE支持上传自定义指标到AOM,节点上的ICAgent会定期调用负载中配置的监控指标 接口读取监控数据,然后上传到AOM上。

图 **3-278** ICAgent 采集监控指标

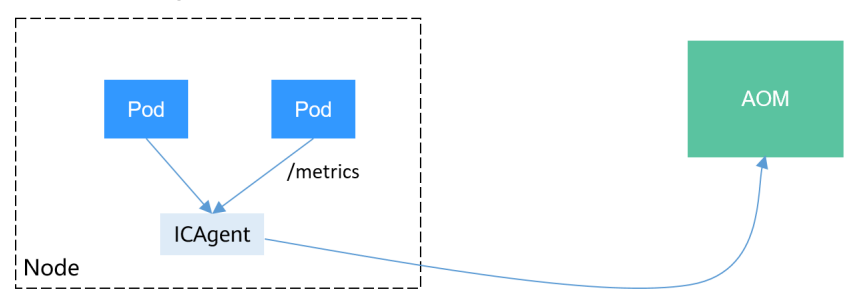

<span id="page-988-0"></span>负载的自定义指标接口可以在创建时配置。本文将通过一个Nginx应用的示例演示如何 上报自定义监控指标到AOM,步骤如下:

1. 准备应用

您需要准备一个应用镜像,该应用需要提供监控指标接口供ICAgent采集,且监控 数据需要满足**Prometheus**的规范。

2. [部署应用并转换指标](#page-990-0)

在集群中使用该应用镜像部署工作负载,将自动上报自定义监控指标。

3. [配置验证](#page-991-0)

前往AOM查看自定义指标是否采集成功。

# 约束与限制

- ICAgent兼容[Prometheus](https://prometheus.io/)的监控数据规范, Pod提供的自定义指标必须满足 Prometheus的监控数据规范才能够被ICAgent采集,参见**Prometheus**监控数据采 集说明。
- ICAgent仅支持上报**Gauge**[指标类型的](https://prometheus.io/docs/concepts/metric_types/)指标。
- ICAgent调用自定义指标的接口周期为1分钟,不支持修改。

## **Prometheus** 监控数据采集说明

Prometheus通过周期性的调用应用程序的监控指标接口(默认为"/metrics")获取 监控数据,应用程序需要提供监控指标接口供Prometheus调用,且监控数据需要满足 Prometheus的规范,如下所示。

# TYPE nginx connections active gauge nginx\_connections\_active 2 # TYPE nginx\_connections\_reading gauge nginx\_connections\_reading 0

Prometheus提供了各种语言的客户端,客户端具体请参见**[Prometheus CLIENT](https://prometheus.io/docs/instrumenting/clientlibs/) [LIBRARIES](https://prometheus.io/docs/instrumenting/clientlibs/)**,开发Exporter具体方法请参见**[WRITING EXPORTERS](https://prometheus.io/docs/instrumenting/writing_exporters/)**。Prometheus社区 提供丰富的第三方exporter可以直接使用,具体请参见**[EXPORTERS AND](https://prometheus.io/docs/instrumenting/exporters/) [INTEGRATIONS](https://prometheus.io/docs/instrumenting/exporters/)**。

# 准备应用

自行开发的应用程序需要提供监控指标接口供采集,且监控数据需要满足Prometheus 的规范,详情请参见**Prometheus**监控数据采集说明。

本文以Nginx为例采集监控数据,Nginx本身有个名叫ngx\_http\_stub\_status\_module的 模块,这个模块提供了基本的监控功能,通过在nginx.conf的配置可以提供一个对外访 问Nginx监控数据的接口。

- 步骤**1** 登录一台可连接公网的Linux虚拟机,且要求可执行Docker命令。
- 步骤2 创建一个nginx.conf文件,如下所示,在http下添加server配置即可让nginx提供对外访 问的监控数据的接口。

user nginx; worker\_processes auto; error\_log /var/log/nginx/error.log warn; pid /var/run/nginx.pid; events { worker\_connections 1024;

```
}
http {<br>include
                /etc/nginx/mime.types;
    default_type application/octet-stream;
    log_format main '$remote_addr - $remote_user [$time_local] "$request" '
                 '$status $body_bytes_sent "$http_referer" '
                  '"$http_user_agent" "$http_x_forwarded_for"';
    access_log /var/log/nginx/access.log main;
   sendfile on:
    #tcp_nopush on;
   keepalive timeout 65;
    #gzip on;
    include /etc/nginx/conf.d/*.conf;
    server {
     listen 8080;
     server_name localhost;
     location /stub_status {
      stub\overline{\phantom{a}}stub\overline{\phantom{a}}status on:
       access_log off;
     }
   }
}
```
#### 步骤**3** 使用该配置制作一个镜像,创建Dockerfile文件。

vi Dockerfile

```
Dockerfile文件内容如下所示:
FROM nginx:1.21.5-alpine
ADD nginx.conf /etc/nginx/nginx.conf
EXPOSE 80
CMD ["nginx", "-g", "daemon off;"]
```
- 步骤**4** 使用上面Dockerfile构建镜像并上传到SWR镜像仓库,镜像名称为nginx:exporter。上 传镜像的具体方法请参见<mark>客户端上传镜像</mark>。
	- 1. 在左侧导航栏选择"我的镜像",单击右侧"客户端上传",在弹出的页面中单 击"生成临时登录指令",单击<sup>口</sup>复制登录指令。
	- 2. 在集群节点上执行上一步复制的登录指令,登录成功会显示"Login Succeeded"。
	- 3. 执行如下命令构建镜像,镜像名称为nginx,版本为exporter。 docker build -t nginx:exporter .
	- 4. 为镜像打标签并上传至镜像仓库,其中镜像仓库地址和组织名称请根据实际情况 修改。

docker tag nginx:exporter swr.ap-southeast-1.myhuaweicloud.com/dev-container/nginx:exporter docker push swr.ap-southeast-1.myhuaweicloud.com/dev-container/nginx:exporter

#### 步骤**5** 查看应用指标。

- 1. 使用nginx:exporter创建工作负载。
- 2. **登录到容器中**,并通过http://<ip\_address>:8080/stub\_status获取到nginx的监控 数据, 其中<ip\_address>为容器的IP地址, 监控数据如下所示。 # curl http://127.0.0.1:8080/stub\_status Active connections: 3 server accepts handled requests 146269 146269 212 Reading: 0 Writing: 1 Waiting: 2

**----**结束

# <span id="page-990-0"></span>部署应用并转换指标

如上所述的nginx:exporter提供的监控数据,其数据格式并不满足Prometheus的要 求,需要将其转换成Prometheus需要的格式,可以使用**[nginx-prometheus-exporter](https://github.com/nginxinc/nginx-prometheus-exporter)** 来转换Nginx的指标,如下所示。

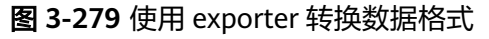

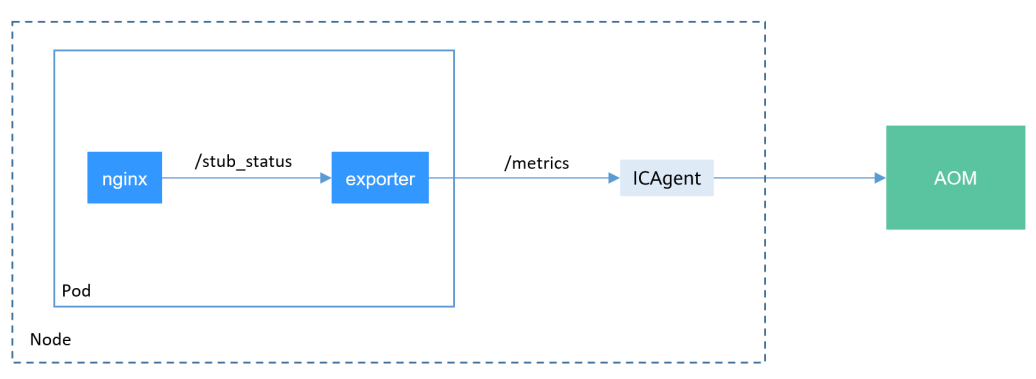

使用nginx:exporter和nginx-prometheus-exporter部署到同一个Pod,如下所示。

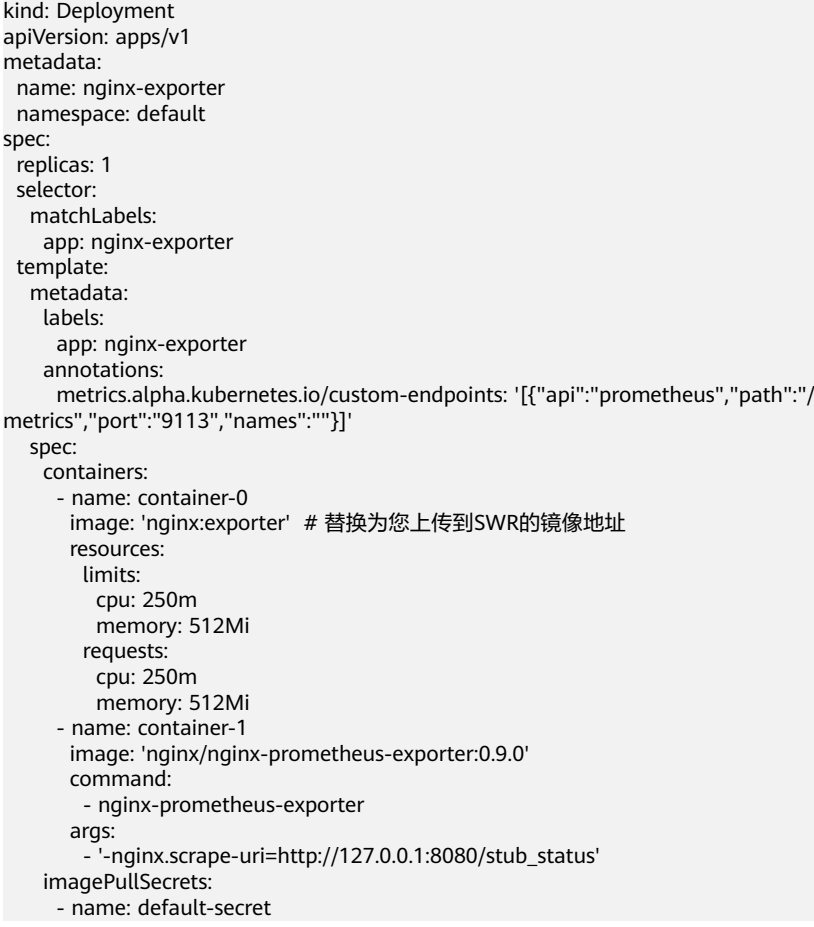

#### 说明

nginx/nginx-prometheus-exporter:0.9.0需要从公网拉取,需要集群节点绑定公网IP。

<span id="page-991-0"></span>nginx-prometheus-exporter需要一个启动命令, nginx-prometheus-exporter nginx.scrape-uri=http://127.0.0.1:8080/stub\_status,用于获取nginx的监控数据。

另外Pod需要添加一个annotations, metrics.alpha.kubernetes.io/custom-endpoints: '[{"api":"prometheus","path":"**/metrics**","port":"**9113**","names":""}]'。

# 配置验证

应用部署后,可以通过访问Nginx构造一些访问数据,然后在AOM中查看是否能够获 取到相应的监控数据。

#### 步骤**1** 获取Nginx Pod名称。

\$ kubectl get pod<br>NAME READY STATUS RESTARTS AGE nginx-exporter-78859765db-6j8sw 2/2 Running 0 4m

#### 步骤**2** 登录容器执行命令访问Nginx。

\$ kubectl exec -it nginx-exporter-78859765db-6j8sw -- /bin/sh Defaulting container name to container-0. Use 'kubectl describe pod/nginx-exporter-78859765db-6j8sw -n default' to see all of the containers in this pod. / # curl http://localhost <!DOCTYPE html> <html> <head> <title>Welcome to nginx!</title> <style> html { color-scheme: light dark; } body { width: 35em; margin: 0 auto; font-family: Tahoma, Verdana, Arial, sans-serif; } </style> </head> <body> <h1>Welcome to nginx!</h1> <p>If you see this page, the nginx web server is successfully installed and working. Further configuration is required.</p> <p>For online documentation and support please refer to

<a href="http://nginx.org/">nginx.org</a>.<br/>>hr> Commercial support is available at <a href="http://nginx.com/">nginx.com</a>.</p>

<p><em>Thank you for using nginx.</em></p> </body> </html> / #

**步骤3** 登录AOM,在左侧目录选择"监控 > 指标浏览",查看Nginx相关的监控指标,如 "nginx\_connections\_active"。

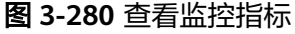

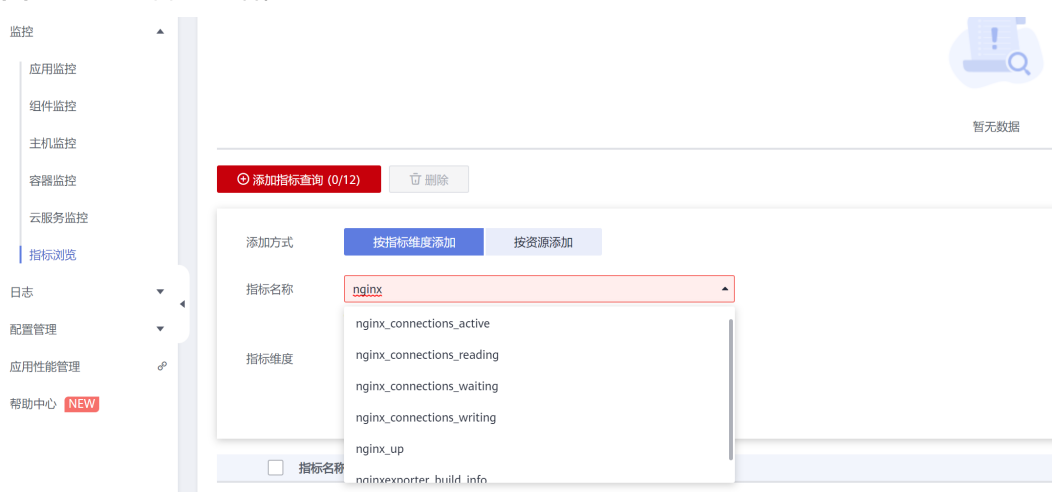

#### **----**结束

# **3.9.6.3** 使用 **Prometheus** 监控 **Master** 节点组件指标

本文将介绍如何使用Prometheus对Master节点的kube-apiserver、kube-controller、 kube-scheduler、etcd-server组件进行监控。

# 通过监控中心查看 **Master** 节点组件指标

云原生监控中心已支持对Master节点的kube-apiserver组件进行监控,您在集群中开 通云原生监控中心后(安装**3.14.17** [云原生监控插件](#page-1252-0)版本为3.5.0及以上),可以查看 仪表盘中的**[3.9.3.8.3 APIServer](#page-899-0)**视图,监控API指标。

如需对kube-controller、kube-scheduler、etcd-server组件进行监控,请参考以下步 骤。

#### 说明

此3个组件监控指标不在容器基础指标范围,监控中心将该类指标上报至AOM后会进行收费,因 此监控中心会默认屏蔽采集该类指标。

- 步骤**1** 登录CCE控制台,单击集群名称进入集群详情页。
- 步骤**2** 在左侧导航栏中选择"配置与密钥",并切换至"monitoring"命名空间,找到名为 "persistent-user-config"的配置项。
- 步骤3 单击"更新",对配置数据进行编辑,并在serviceMonitorDisable字段下删除以下配 置。

serviceMonitorDisable:

- **monitoring/kube-controller**
- **monitoring/kube-scheduler**
- **monitoring/etcd-server**
- monitoring/log-operator

#### 图 **3-281** 删除配置

# $\times$ 添加配置数据 键 lightweight-user-config.yaml 債 格式校验 ( String へ JSON へ YAML customSettings:<br>agentExtraArgs: [] Note that is a sentificated:<br>
agent<br>
Extra Arges: []<br>
sphallepprecated<br>
sphallepprecated:<br>
speriorConfigoverride: []<br>
periorConfigoverride: []<br>
- monitoring/attoscaler<br>
- monitoring/volcano-scheduler<br>
- monitoring/volcano-- monitoring/log-operator<br>systemScrapeConfig: systemocrapecomis<br>scrapers: null<br>localHpaMetricsFilter:<br>mode: whitelist:<br>whitelist: whitelist:<br>- container\_cpu\_usage\_seconds\_total<br>- container\_spec\_cpu\_quota<br>- container\_memory\_working\_set\_bytes<br>- container\_spec\_memory\_limit\_bytes 取消 确定

步骤**4** 单击"确定"。

步骤**5** 等待5分钟后,您可前往AOM控制台,在"指标浏览"中找到集群上报的AOM实例, 查看上述组件的指标。

#### 图 **3-282** 查看指标

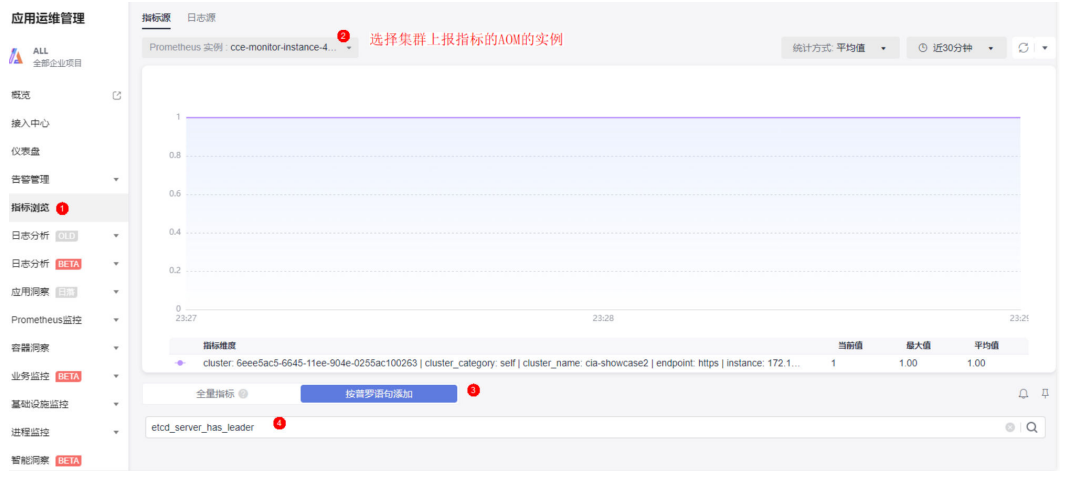

### **----**结束

# 自建 **Prometheus** 采集 **Master** 节点组件指标

如果您需要通过Prometheus采集Master节点组件指标,可通过以下指导进行配置。

### 须知

- 集群版本需要v1.19及以上。
- 在集群中需安装自建的Prometheus,您可参考**[Prometheus](https://artifacthub.io/packages/helm/prometheus-community/prometheus)**使用Helm模板进行安 装。安装自建Prometheus后,还需要使用prometheus-operator纳管该 Prometheus实例,具体操作步骤请参见**[Prometheus Operator](https://prometheus-operator.dev/docs/user-guides/getting-started/)**。

由于**[3.14.23 Prometheus](#page-1281-0)**(停止维护)插件版本已停止演进,不再支持该功能特 性,请避免使用。

#### 步骤**1** 使用**[kubectl](#page-86-0)**连接集群。

### 步骤**2** 修改Prometheus的ClusterRole。 kubectl edit ClusterRole prometheus -n {namespace} 在rules字段添加以下内容: rules: ...

**- apiGroups:**

- **proxy.exporter.k8s.io**
- **resources: - "\*"**

 **verbs: ["get", "list", "watch"]**

#### 步骤**3** 创建并编辑kube-apiserver.yaml文件。

vi kube-apiserver.yaml

```
文件内容如下:
apiVersion: monitoring.coreos.com/v1
kind: ServiceMonitor
metadata:
  labels:
   app.kubernetes.io/name: apiserver
  name: kube-apiserver
 namespace: monitoring #修改为Prometheus安装的命名空间
spec:
  endpoints:
  - bearerTokenFile: /var/run/secrets/kubernetes.io/serviceaccount/token
   interval: 30s
   metricRelabelings:
   - action: keep
     regex: (aggregator_unavailable_apiservice|
apiserver_admission_controller_admission_duration_seconds_bucket|
apiserver_admission_webhook_admission_duration_seconds_bucket|
apiserver_admission_webhook_admission_duration_seconds_count|
apiserver_client_certificate_expiration_seconds_bucket|apiserver_client_certificate_expiration_seconds_count|
apiserver_current_inflight_requests|apiserver_request_duration_seconds_bucket|apiserver_request_total|
go_goroutines|kubernetes_build_info|process_cpu_seconds_total|process_resident_memory_bytes|
rest_client_requests_total|workqueue_adds_total|workqueue_depth|
workqueue_queue_duration_seconds_bucket|aggregator_unavailable_apiservice_total|
rest_client_request_duration_seconds_bucket)
     sourceLabels:
    - name
   - action: drop
     regex: apiserver_request_duration_seconds_bucket;(0.15|0.25|0.3|0.35|0.4|0.45|0.6|0.7|0.8|0.9|1.25|1.5|1.75|
2.5|3|3.5|4.5|6|7|8|9|15|25|30|50)
    sourceLabels:
      - name
     - le
   port: https
   scheme: https
   tlsConfig:
     caFile: /var/run/secrets/kubernetes.io/serviceaccount/ca.crt
    serverName: kubernetes
```
 jobLabel: component namespaceSelector: matchNames: - default selector: matchLabels: component: apiserver provider: kubernetes

#### 创建ServiceMonitor:

kubectl apply -f kube-apiserver.yaml

#### 步骤**4** 创建并编辑kube-controller.yaml文件。

vi kube-controller.yaml

#### 文件内容如下:

apiVersion: monitoring.coreos.com/v1 kind: ServiceMonitor metadata: labels: app.kubernetes.io/name: kube-controller name: kube-controller-manager namespace: monitoring #修改为Prometheus安装的命名空间 spec: endpoints: - bearerTokenFile: /var/run/secrets/kubernetes.io/serviceaccount/token interval: 15s honorLabels: true port: https relabelings: - regex: (.+) replacement: /apis/proxy.exporter.k8s.io/v1beta1/kube-controller-proxy/\${1}/metrics sourceLabels: - \_address\_ targetLabel: \_\_metrics\_path\_\_ - regex: (.+) replacement: \${1} sourceLabels: - address targetLabel: instance - replacement: kubernetes.default.svc.cluster.local:443 targetLabel: \_\_address\_\_ scheme: https tlsConfig: caFile: /var/run/secrets/kubernetes.io/serviceaccount/ca.crt jobLabel: app namespaceSelector: matchNames: - kube-system selector: matchLabels: app: kube-controller-proxy version: v1

#### 创建ServiceMonitor:

kubectl apply -f kube-controller.yaml

#### 步骤**5** 创建并编辑kube-scheduler.yaml文件。

vi kube-scheduler.yaml

#### 文件内容如下:

apiVersion: monitoring.coreos.com/v1 kind: ServiceMonitor metadata: labels: app.kubernetes.io/name: kube-scheduler name: kube-scheduler

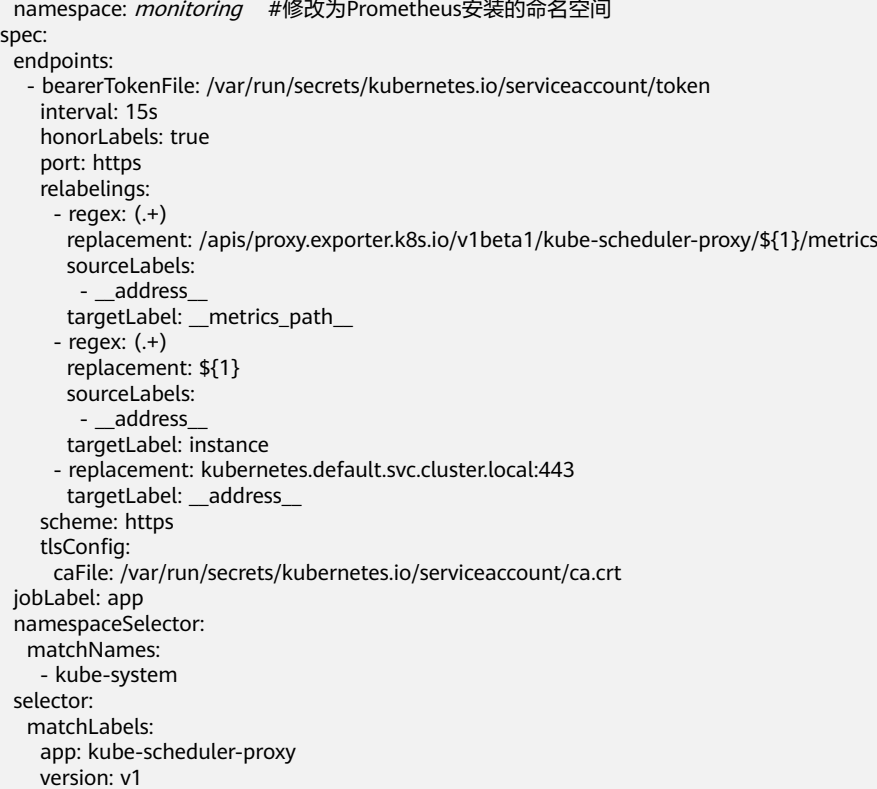

### 创建ServiceMonitor:

kubectl apply -f kube-scheduler.yaml

# 步骤**6** 创建并编辑etcd-server.yaml文件。

#### vi etcd-server.yaml

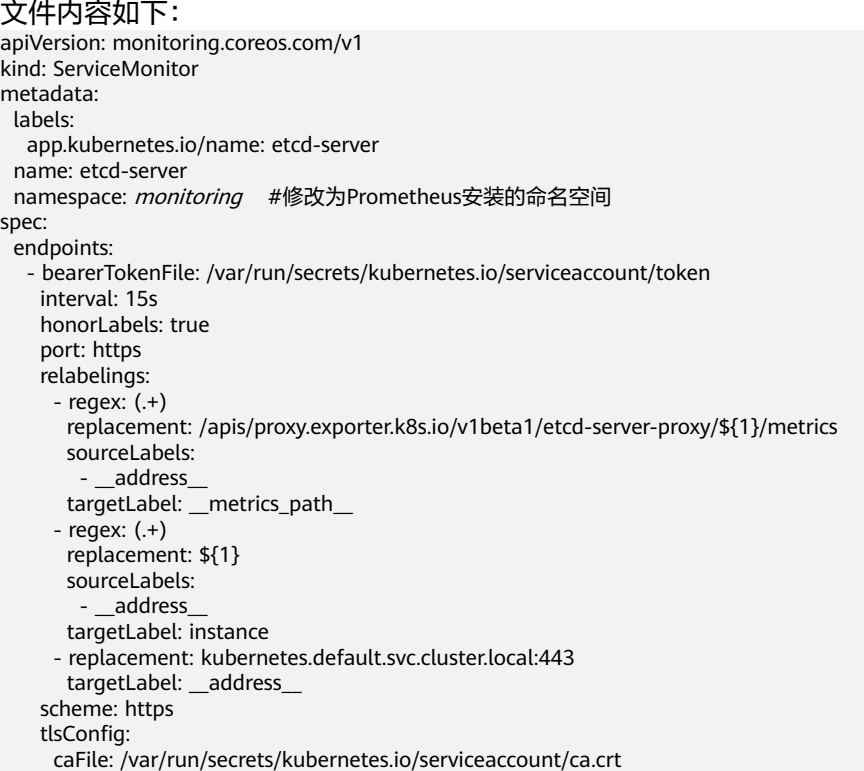

 jobLabel: app namespaceSelector: matchNames: - kube-system selector: matchLabels: app: etcd-server-proxy version: v1

#### 创建ServiceMonitor:

kubectl apply -f etcd-server.yaml

步骤**7** 创建完成后,访问Prometheus,单击"Status > Targets",可以查看到Prometheus 监控目标中已包含上述三个Master节点组件。

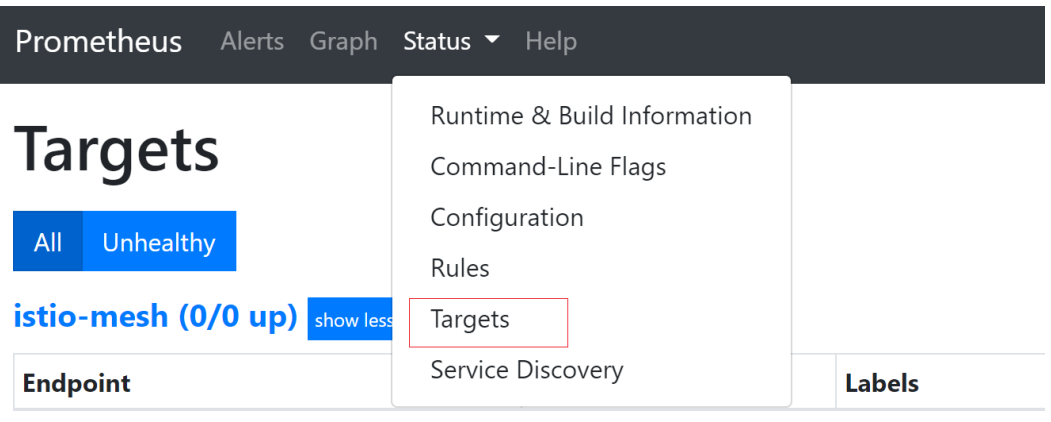

### **----**结束

# **3.9.6.4** 监控 **NGINX Ingress** 控制器指标

通过Prometheus和Grafana,可以实现对NGINX Ingress控制器指标的观测。

本文以实际示例介绍如何通过Prometheus查看集群的NGINX Ingress控制器指标,具 体步骤如下:

1. 访问**Prometheus**

(可选)为Prometheus绑定LoadBalancer类型的Service,支持从外部访问 Prometheus。

### 2. 监控**[NGINX Ingress](#page-999-0)**控制器指标

在集群中部署使用NGINX Ingress控制器时,打开"开启指标采集"开关后将自动 上报NGINX Ingress控制器指标。

# 前提条件

- 集群中已安装3.9.5及以上版本**3.14.17** [云原生监控插件](#page-1252-0)插件。
- 集群中已安装2.5.4及以上版本的**[3.14.7 NGINX Ingress](#page-1168-0)**控制器插件,且已打开 "开启指标采集"开关。

# 访问 **Prometheus**

**3.14.17** [云原生监控插件](#page-1252-0)安装完成后会在集群中部署一系列工作负载和Service。其中 Prometheus的Server端会在monitoring命名空间下以有状态工作负载进行部署。

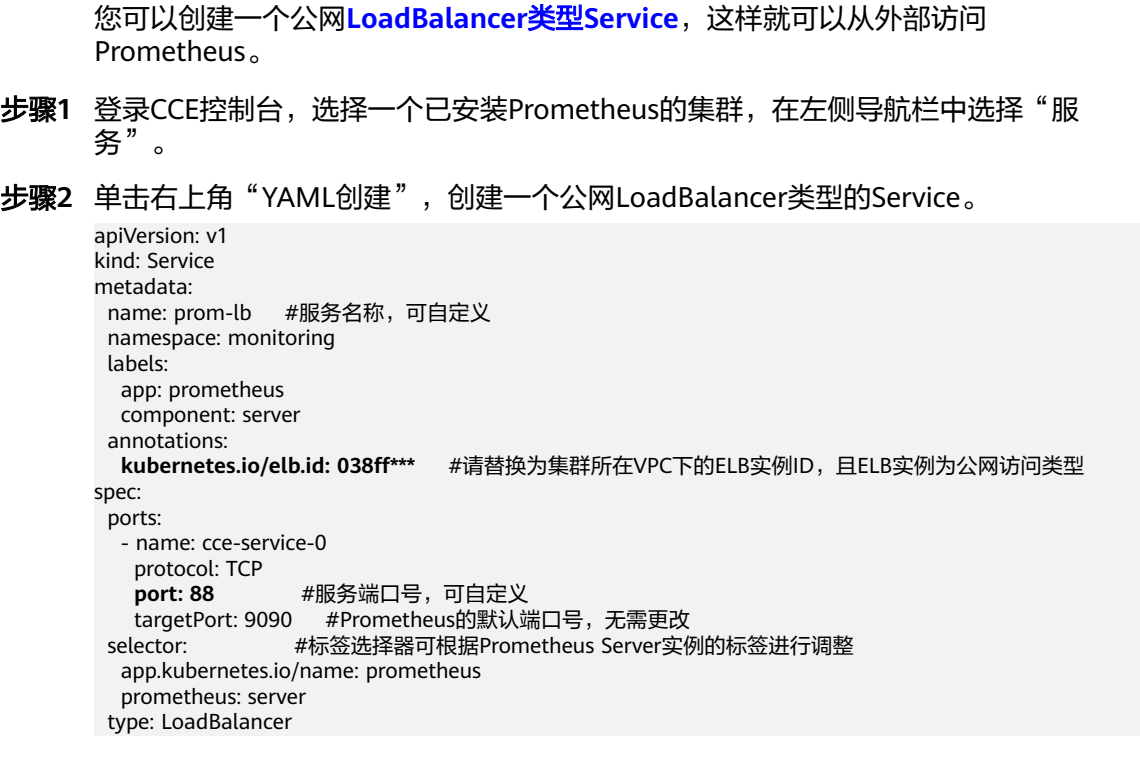

### 步骤**3** 创建完成后在浏览器访问"负载均衡公网IP地址:服务端口",访问Prometheus。

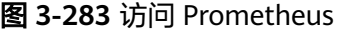

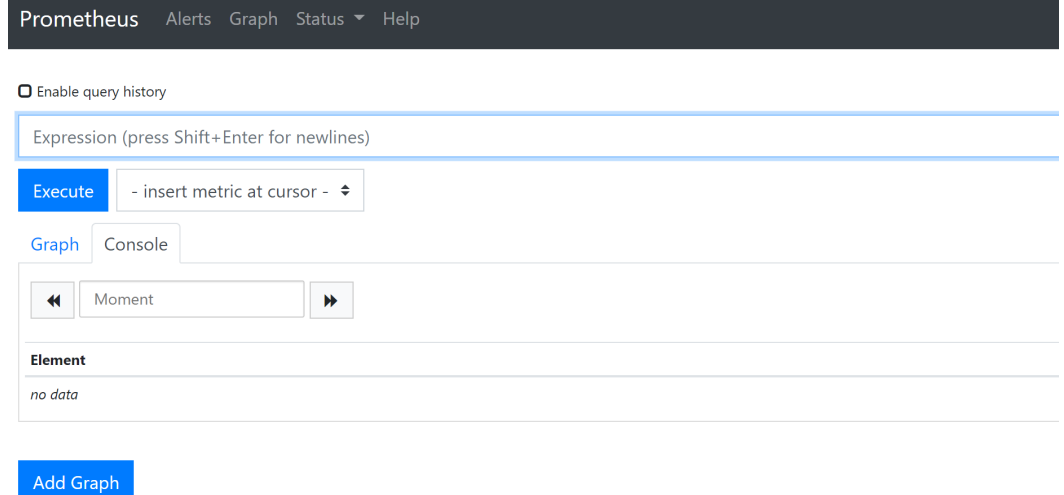

步骤**4** 单击"Status > Targets",可以查看到Prometheus监控了哪些目标。

### <span id="page-999-0"></span>图 **3-284** 查看监控目标

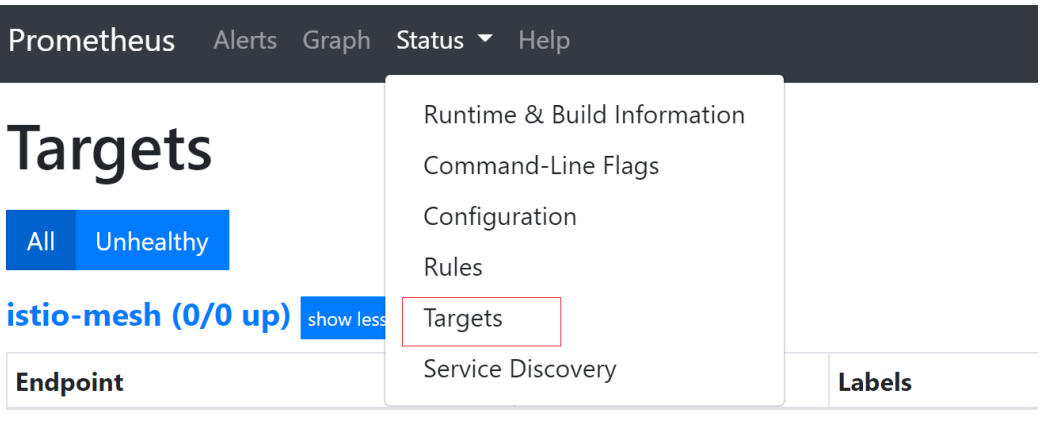

# **----**结束

# 监控 **NGINX Ingress** 控制器指标

访问Prometheus,在"Graph"页面中,查看NGINX Ingress控制器指标。

### 图 **3-285** 查看 NGINX Ingress 控制器监控指标

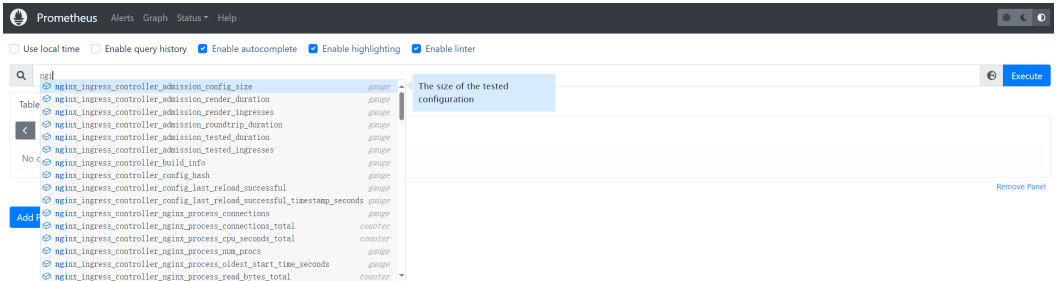

### 表 **3-329** NGINX Ingress 控制器监控指标

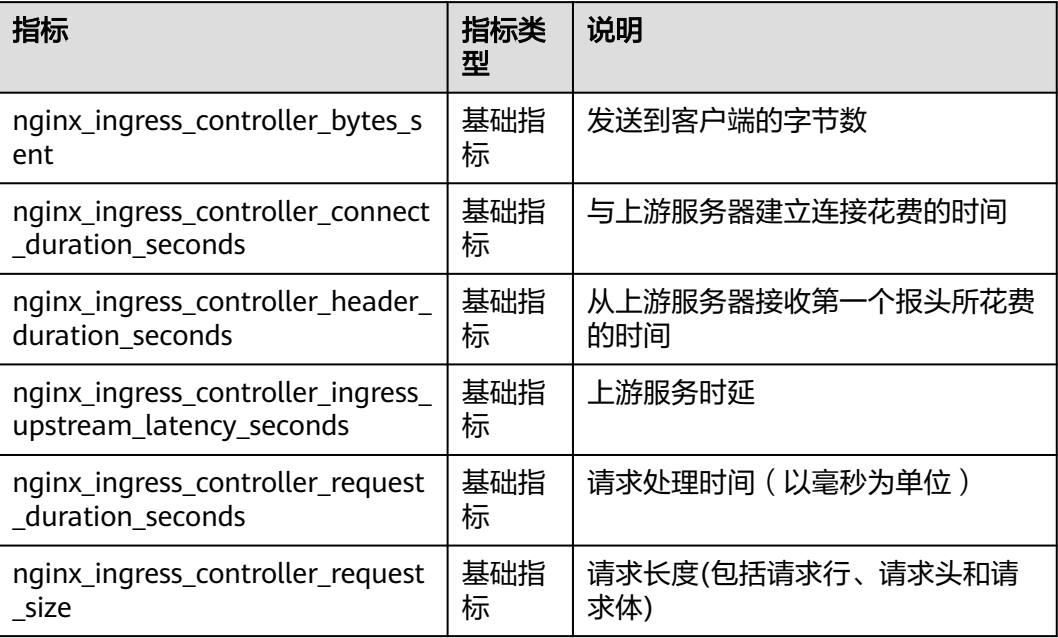

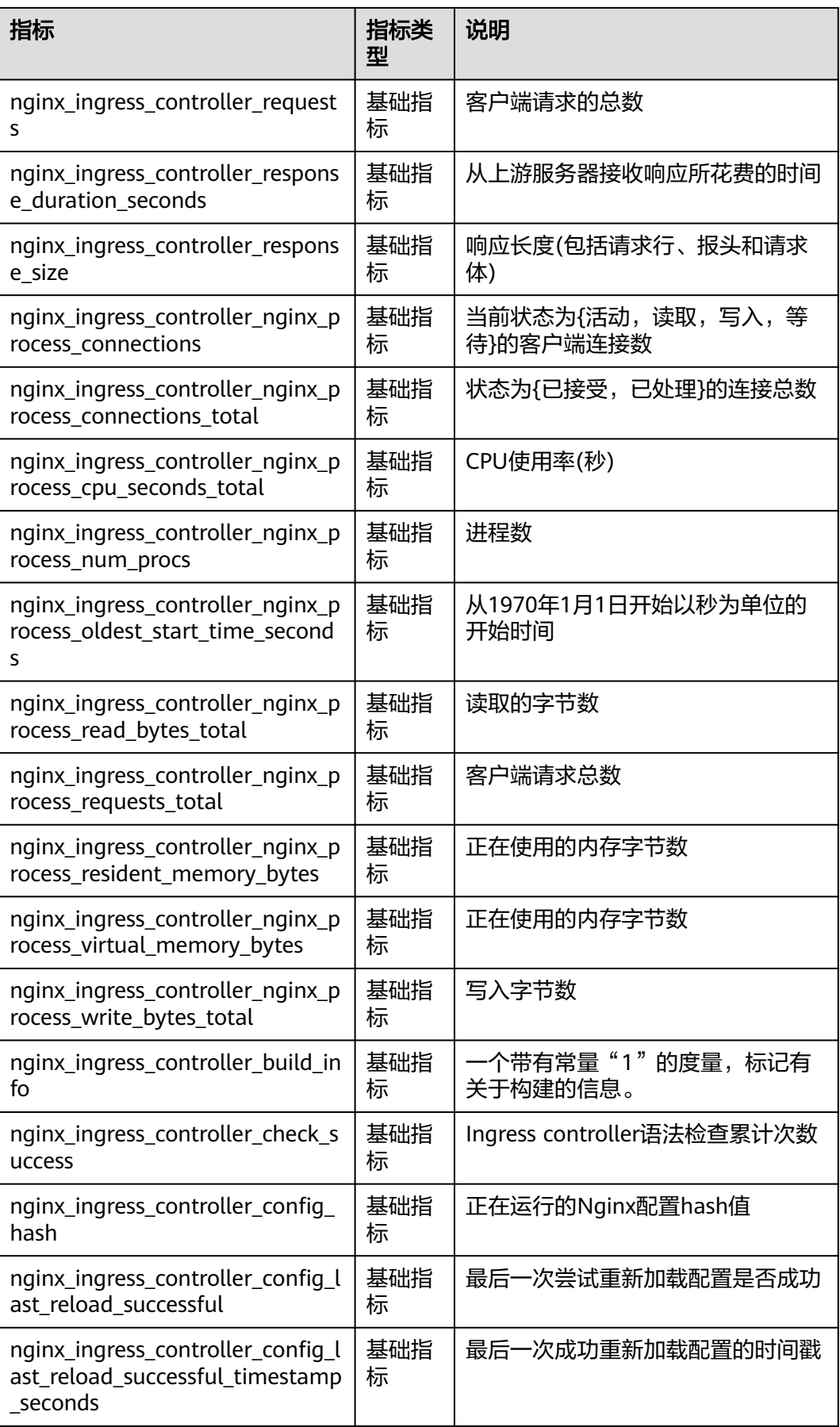

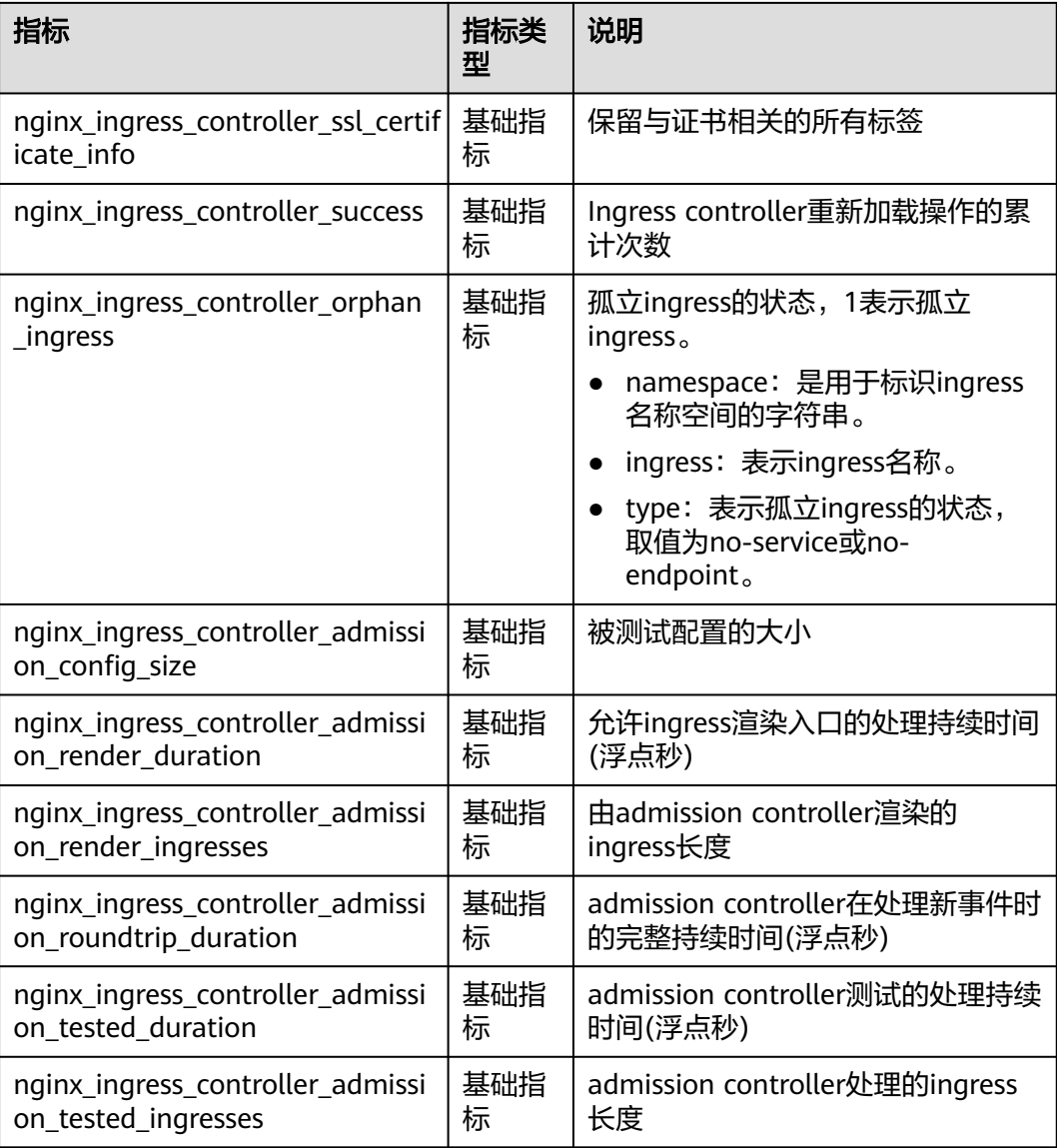

### 说明

Nginx Ingress在高负载请求下,开启全量指标采集存在内存泄露的问题 (详情请参见[社区](https://github.com/kubernetes/ingress-nginx/issues/9738) **[issue](https://github.com/kubernetes/ingress-nginx/issues/9738)**)。经过验证,屏蔽以下指标后,能够有效抑制内存增长。为避免内存泄露导致业务受 损, Nginx Ingress插件默认屏蔽以下指标。我们将持续关注社区最新动态,及时同步修复该问 题。

- nginx\_ingress\_controller\_success
- nginx\_ingress\_controller\_header\_duration\_seconds
- nginx\_ingress\_controller\_ingress\_upstream\_latency\_seconds

# **3.9.6.5** 监控 **CCE Turbo** 集群容器网络扩展指标

CCE容器网络扩展指标插件(dolphin)是一款容器网络流量监控管理插件,可支持 CCE Turbo集群非主机网络容器的流量统计,以及节点内容器联通性健康检查。监控信 息已适配Prometheus格式,可以通过调用Prometheus接口查看监控数据。

本文以实际示例介绍如何通过Prometheus查看CCE Turbo集群容器网络扩展指标,具 体步骤如下:

- 1. 安装插件
- 2. [监控容器网络扩展指标](#page-1003-0)
- 3. [\(可选\)通过](#page-1005-0)**Grafana**查看图表

### 前提条件

- 已创建一个CCE Turbo集群。
- 集群中存在足够的节点资源(不小于4U8G),用于安装**3.14.17** [云原生监控插件](#page-1252-0) 和**3.14.15 CCE**[容器网络扩展指标插](#page-1229-0)件。
- 使用kubectl连接集群,详情请参见**3.2.3.1** 通过**kubectl**[连接集群](#page-86-0)。

### 安装插件

- 步骤**1** 登录CCE控制台,单击CCE Turbo集群名称进入集群,单击左侧导航栏的"插件中 心"。
- 步骤2 在"插件中心"页面右侧找到云原生监控插件,单击"安装"。

在监控CCE Turbo集群容器网络扩展指标的场景下,建议您关注以下配置。该插件的其 他配置可按需进行设置,详情请参见**3.14.17** [云原生监控插件](#page-1252-0)。

- 部署模式: 此处选择"Server模式",使用本地存储监控数据,监控数据可选择 是否对接AOM或三方监控平台。如果使用"Agent模式",则指标必须对接AOM 或第三方监控平台,您可根据需求进行选择。
- 自定义指标采集:该配置在本实践中必须选择开启,否则将无法采集容器网络扩 展指标。
- (可选)安装Grafana:选择安装Grafana后,可以使用图表查看指标。

说明

该配置在3.9.0以下版本的插件中支持。对于3.9.0及以上版本的插件,如果存在使用 Grafana的需求,请单独安装**Grafana**。

步骤3 在"插件中心"页面右侧找到CCE容器网络扩展指标插件,单击"安装"。

当前该插件无可配置参数。

步骤**4** (可选)对于3.9.0及以上版本的云原生监控插件,不再默认提供Grafana组件。您可以 在"插件中心"页面右侧找到独立的**Grafana**插件,单击"安装"。

选择"开启节点访问",将会在monitoring命名空间创建一条名为grafana-oss的 Nodeport类型的Service。在Node绑定EIP的情况下,可直接使用浏览器输入 "eip:port"地址进行访问。

#### 须知

开启节点访问将会把开源Grafana服务暴露至公网访问,建议评估安全风险并做好访问 策略的管控。

**----**结束

# <span id="page-1003-0"></span>监控容器网络扩展指标

```
步骤1 编辑容器网络扩展指标插件的DaemonSet配置,添加Ports信息。
```
#### 说明

1.3.10以下版本的容器网络扩展指标插件需手动操作,1.3.10及以上版本自动添加该配置,可跳 过此步骤。

kubectl edit ds -nkube-system dolphin

添加如下配置:

... spec: containers: - name: dolphin **ports: - containerPort: 10001 name: dolphin protocol: TCP** ...

#### 步骤2 配置PodMonitor后, Prometheus就会自动采集CCE容器网络扩展指标。

#### pod-monitor.yaml文件配置参考如下:

apiVersion: monitoring.coreos.com/v1 kind: PodMonitor metadata: name: dolphin namespace: monitoring spec: namespaceSelector: matchNames: - kube-system jobLabel: podmonitor-dolphin podMetricsEndpoints: - interval: 15s path: /metrics port: dolphin tlsConfig: insecureSkipVerify: true selector: matchLabels: app: dolphin

创建PodMonitor资源:

kubectl apply -f pod-monitor.yaml

**----**结束

# 通过 **Prometheus** 查看指标

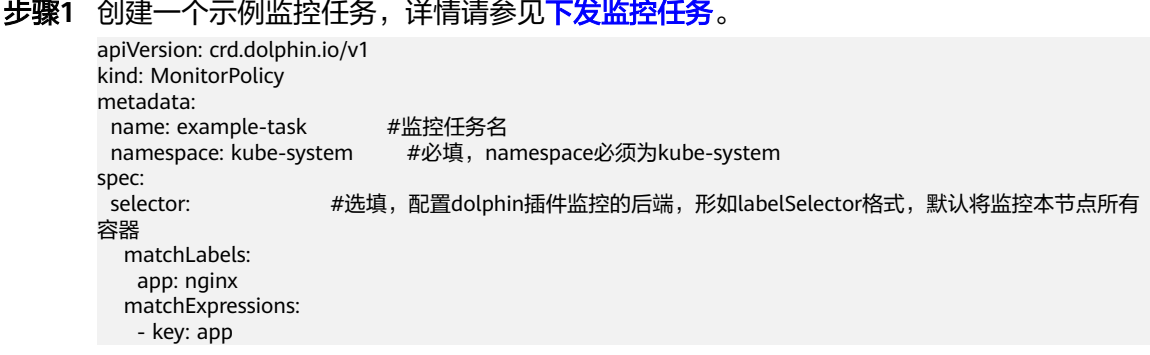

 operator: In values: nginx -<br>[] :podLabel #选填,用户标签 .<br>ip4Tx: #选填,ipv4发送报文数和发送字节数这两个指标的开关,默认不开 enable: true ip4Rx: #选填,ipv4接收报文数和接收字节数这两个指标的开关,默认不开 enable: true<br>ip4TxInternet: #选填,ipv4发送公网报文数和发送公网字节数这两个指标的开关,默认不开 enable: true<br>healthCheck: #选填,本地节点 Pod 健康检查任务中最近一次健康检查是否健康、健康检查总健康 &不健康次数这三个指标开关,默认不开 enable: true # true false - failureThreshold: 3 #选填,健康检查不健康判定失败次数,默认1次健康检查失败即判定不健康 periodSeconds: 5 #选填,健康检查任务检查间隔时间,单位秒,默认60 periodSeconds: 5 #选填,健康检查任务检查间隔时间,单位秒,默认60<br>command: "" #选填,健康检查任务检查命令,支持: ping、arping、curl,默认 ping ipFamilies: [""] #选填,健康检查IP地址族,支持: ipv4, 默认ipv4 port: 80 #选填,使用curl时必选,端口号<br>path: "" #选填,使用curl时必选.http ar #选填,使用curl时必选,http api 路径 monitor: ip: ipReceive:<br>aggregateType: flow #选填,支持填写"pod"或"flow",分别表示pod粒度监控或流粒度监控 ipSend:<br>aggregateType: flow #选填,支持填写"pod"或"flow",分别表示pod粒度监控或流粒度监控 tcp: tcpReceive: aggregateType: flow #选填,支持填写"pod"或"flow",分别表示pod粒度监控或流粒度监控 tcpSend:<br>aggregateType: flow #选填,支持填写"pod"或"flow",分别表示pod粒度监控或流粒度监控 tcpRetrans: aggregateType: flow #选填,支持填写"pod"或"flow",分别表示pod粒度监控或流粒度监控 tcpRtt: aggregateType: flow #选填,支持填写"flow",表示流粒度监控,单位: 微秒 tcpNewConnection: aggregateType: pod #选填,支持填写"pod",表示pod粒度监控

步骤**2** 为Prometheus创建一个公网LoadBalancer类型的Service,提供公网访问。

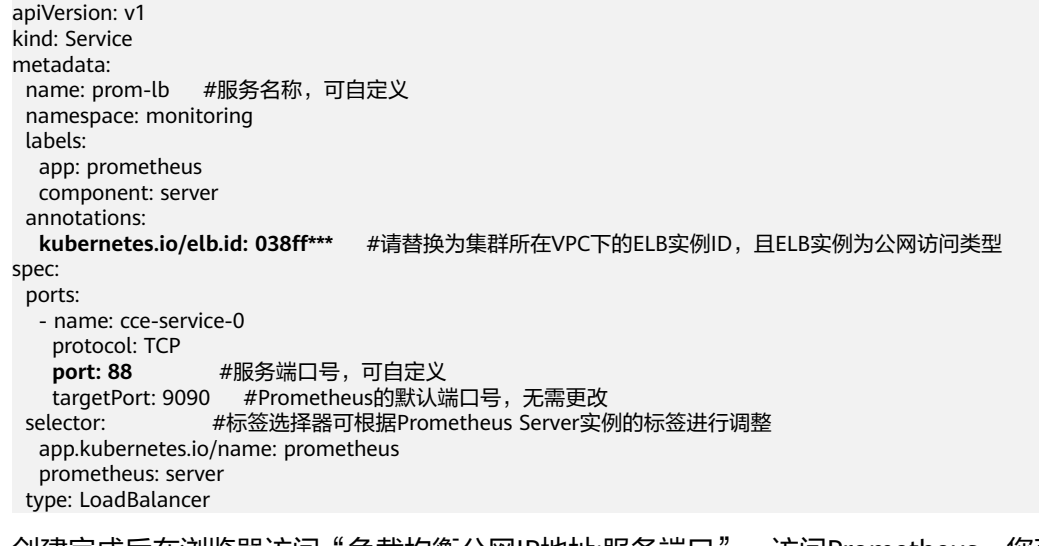

步骤**3** 创建完成后在浏览器访问"负载均衡公网IP地址:服务端口",访问Prometheus。您可 以在Prometheus页面中搜索<mark>支持的监控项</mark>,验证指标是否采集成功。

### <span id="page-1005-0"></span>图 **3-286** 访问 Prometheus

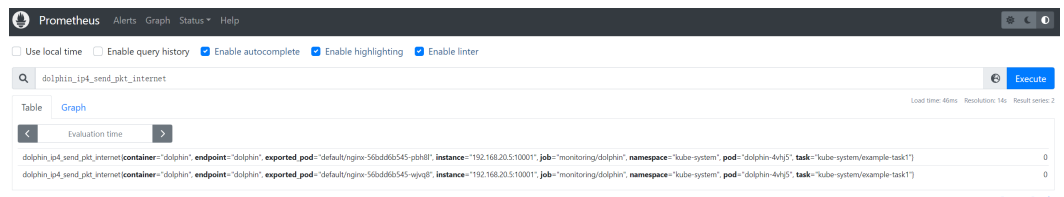

## **----**结束

# (可选)通过 **Grafana** 查看图表

- 步骤1 在集群中安装Grafana后, 在"插件中心"页面右侧找到Grafana插件, 单击"访 问"。
- 步骤**2** 输入您的Grafana登录账号及密码。

### 步骤**3** 单击Grafana页面左侧导航栏中的"Explore",然后在页面上方选择

"Prometheus",输入PromQL查询指令,例如

"rate(dolphin\_ip4\_send\_pkt\_internet[5m])",然后单击右上角"Run query"即可 获取指标图表。

#### 图 **3-287** Grafana 图表

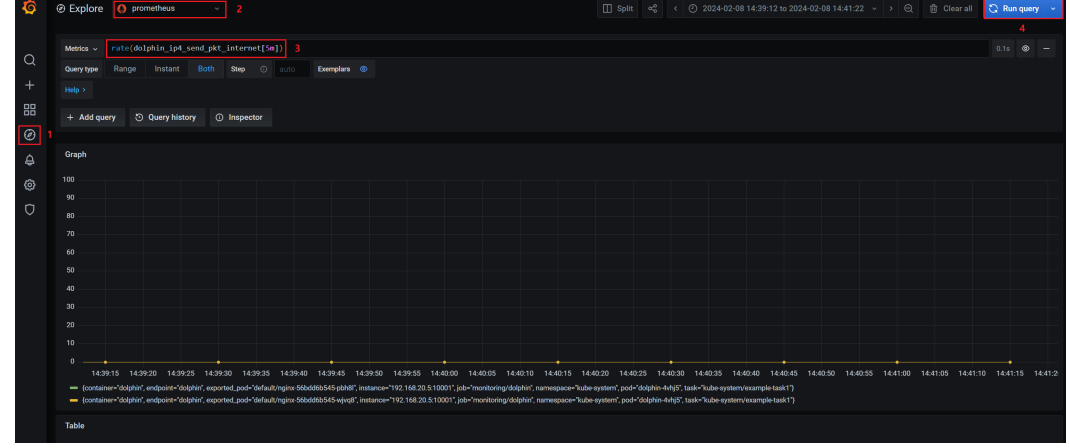

步骤**4** 您也可以将常用图表固定为Grafana Dashboard,详情请参见**[Create a dashboard](https://grafana.com/docs/grafana/latest/dashboards/build-dashboards/create-dashboard/)**。

**----**结束

# **3.9.7** 云审计服务

# **3.9.7.1** 云审计服务支持的 **CCE** 操作列表

CCE通过云审计服务(Cloud Trace Service,简称CTS)为您提供云服务资源的操作记 录,记录内容包括您从云管理控制台或者开放API发起的云服务资源操作请求以及每次 请求的结果,供您查询、审计和回溯使用。

### 表 **3-330** 云审计服务支持的 CCE 操作列表

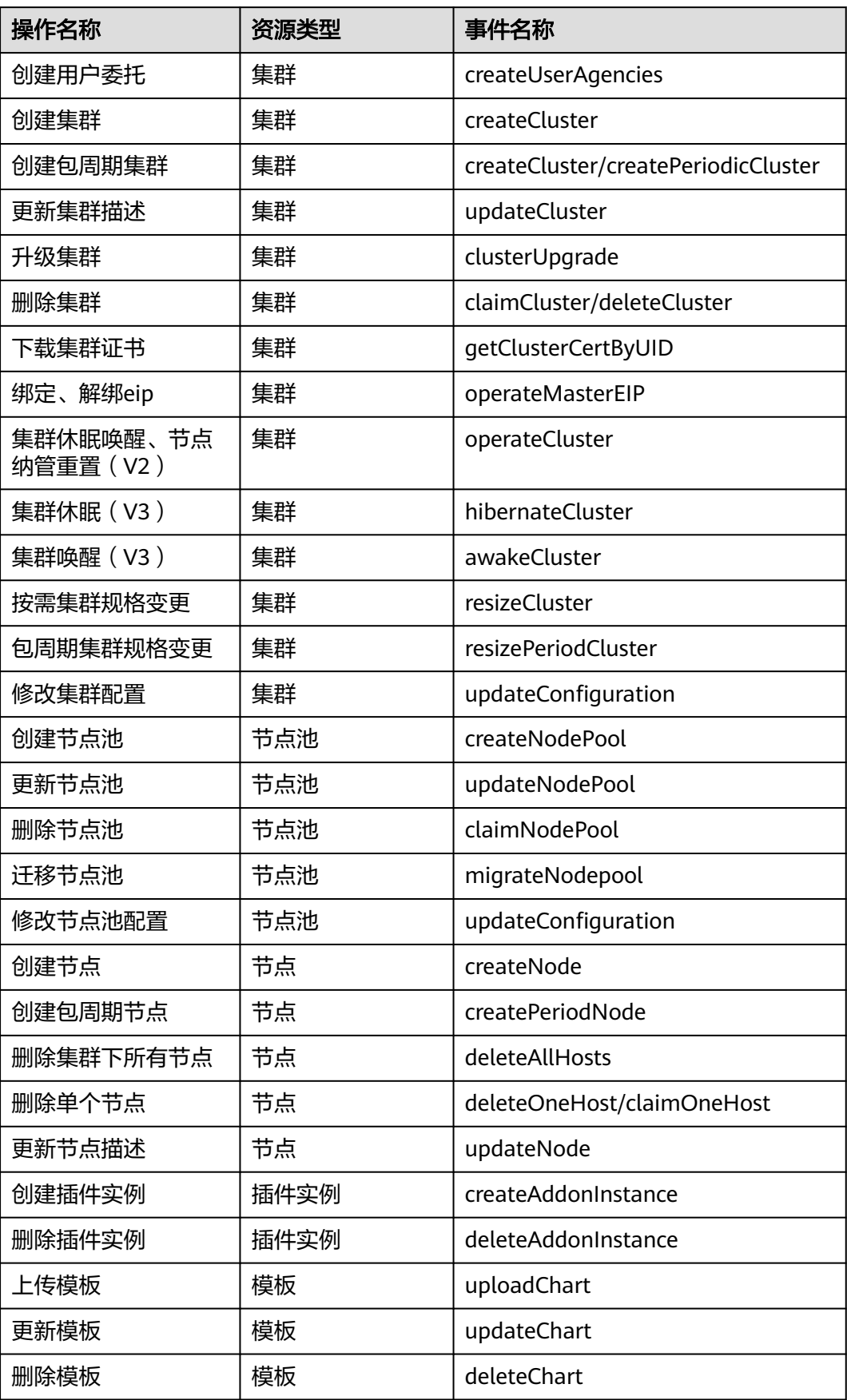

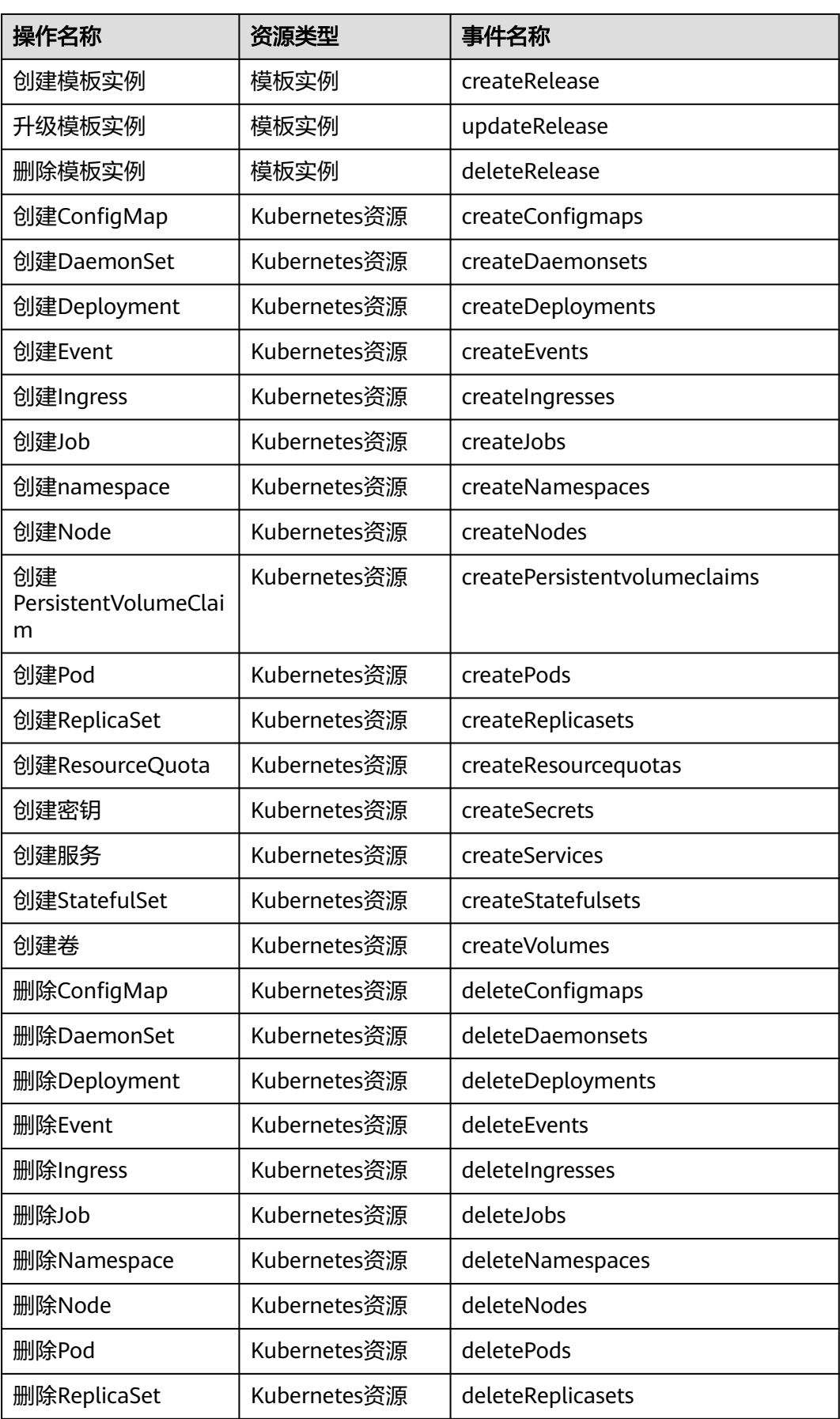
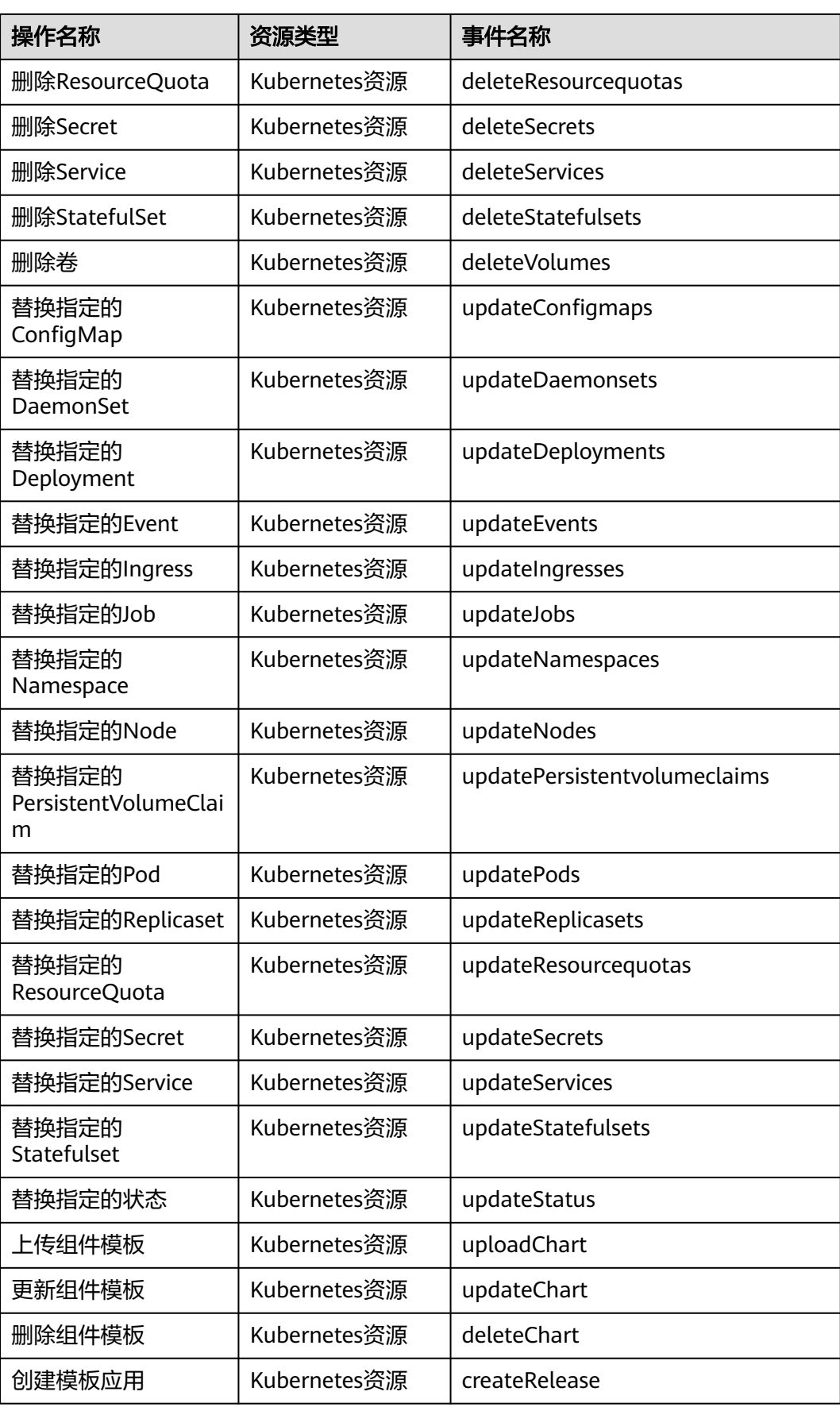

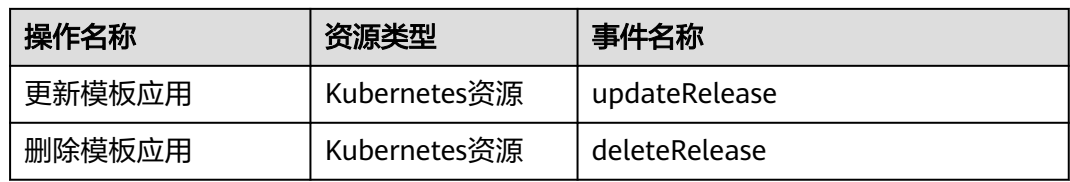

## **3.9.7.2** 查询审计事件

## 操作场景

用户进入云审计服务创建管理类追踪器后,系统开始记录云服务资源的操作。在创建 数据类追踪器后,系统开始记录用户对OBS桶中数据的操作。云审计服务管理控制台 会保存最近7天的操作记录。

本节介绍如何在云审计服务管理控制台查看或导出最近7天的操作记录:

- 在新版事件列表查看审计事件
- [在旧版事件列表查看审计事件](#page-1010-0)

## 使用限制

- 单账号跟踪的事件可以通过云审计控制台查询。多账号的事件只能在账号自己的 事件列表页面去查看,或者到组织追踪器配置的OBS桶中查看,也可以到组织追 踪器配置的CTS/system日志流下面去查看。
- 用户通过云审计控制台只能查询最近7天的操作记录。如果需要查询超过7天的操 作记录,您必须配置转储到对象存储服务(OBS),才可在OBS桶里面查看历史文 件。否则,您将无法追溯7天以前的操作记录。
- 云上操作后,1分钟内可以通过云审计控制台查询管理类事件操作记录,5分钟后 才可通过云审计控制台查询数据类事件操作记录。

## 在新版事件列表查看审计事件

- 1. 登录管理控制台。
- 2. 单击左上角 $\equiv$ ,选择"管理与监管 > 云审计服务 CTS",进入云审计服务页 面。
- 3. 单击左侧导航树的"事件列表",进入事件列表信息页面。
- 4. 事件列表支持通过高级搜索来查询对应的操作事件,您可以在筛选器组合一个或 多个筛选条件:
	- 事件名称: 输入事件的名称。
	- 事件ID:输入事件ID。
	- 资源名称:输入资源的名称,当该事件所涉及的云资源无资源名称或对应的 API接口操作不涉及资源名称参数时,该字段为空。
	- 资源ID:输入资源ID,当该资源类型无资源ID或资源创建失败时,该字段为 空。
	- 云服务:在下拉框中选择对应的云服务名称。
	- 资源类型:在下拉框中选择对应的资源类型。
- <span id="page-1010-0"></span>– 操作用户:在下拉框中选择一个或多个具体的操作用户。
- 事件级别:可选项为"normal"、"warning"、"incident",只可选择其 中一项。
	- normal: 表示操作成功。
	- warning: 表示操作失败。
	- incident: 表示比操作失败更严重的情况, 例如引起其他故障等。
- 时间范围:可选择查询最近1小时、最近1天、最近1周的操作事件,也可以自 定义最近1周内任意时间段的操作事件。
- 5. 在事件列表页面,您还可以导出操作记录文件、刷新列表、设置列表展示信息 等。
	- 在搜索框中输入任意关键字,按下Enter键,可以在事件列表搜索符合条件的 数据。
	- 单击"导出"按钮,云审计服务会将查询结果以.xlsx格式的表格文件导出, 该.xlsx文件包含了本次查询结果的所有事件,且最多导出5000条信息。
	- $\hat{\Xi}$ 中击  $\overline{\mathbb{C}}$  按钮,可以获取到事件操作记录的最新信息。
	- 单击 ©按钮,可以自定义事件列表的展示信息。 启用表格内容折行开关  $\overline{\mathcal{Q}}$ , 可让表格内容自动折行, 禁用此功能将会截断文本, 默认停用此开 关。
- 6. 关于事件结构的关键字段详解,请参见<mark>事件结构和事件样例</mark>。
- 7. (可选)在新版事件列表页面,单击右上方的"返回旧版"按钮,可切换至旧版 事件列表页面。

## 在旧版事件列表查看审计事件

- 1. 登录管理控制台。
- 2. 单击左上角  $\equiv$  ,选择 "管理与监管 > 云审计服务 CTS",进入云审计服务页 面。
- 3. 单击左侧导航树的"事件列表",进入事件列表信息页面。
- 4. 用户每次登录云审计控制台时,控制台默认显示新版事件列表,单击页面右上方 的"返回旧版"按钮,切换至旧版事件列表页面。
- 5. 事件列表支持通过筛选来查询对应的操作事件。当前事件列表支持四个维度的组 合查询,详细信息如下:
	- 事件类型、事件来源、资源类型和筛选类型,在下拉框中选择查询条件。
		- 筛选类型按资源ID筛选时,还需手动输入某个具体的资源ID。
		- 筛选类型按事件名称筛选时,还需选择某个具体的事件名称。
		- 筛选类型按资源名称筛选时,还需选择或手动输入某个具体的资源名 称。
	- 操作用户:在下拉框中选择某一具体的操作用户, 此操作用户指用户级别, 而非租户级别。
	- 事件级别:可选项为"所有事件级别"、"Normal"、"Warning"、 "Incident",只可选择其中一项。
- 时间范围:可选择查询最近7天内任意时间段的操作事件。
- 单击"导出"按钮,云审计服务会将查询结果以CSV格式的表格文件导出, 该CSV文件包含了本次查询结果的所有事件,且最多导出5000条信息。
- 6. 选择完查询条件后,单击"查询"。

杳看事件

- 7. 在事件列表页面,您还可以导出操作记录文件和刷新列表。
	- 单击"导出"按钮,云审计服务会将查询结果以CSV格式的表格文件导出, 该CSV文件包含了本次查询结果的所有事件,且最多导出5000条信息。
	- 单击 ○按钮,可以获取到事件操作记录的最新信息。
- 8. 在需要查看的事件左侧,单击 》展开该记录的详细信息。

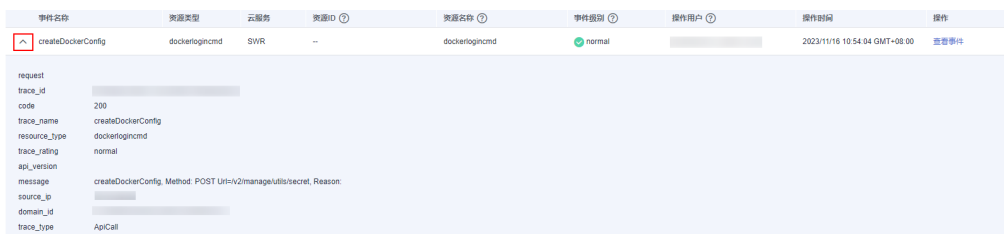

9. 在需要查看的记录右侧,单击"查看事件",会弹出一个窗口显示该操作事件结 构的详细信息。

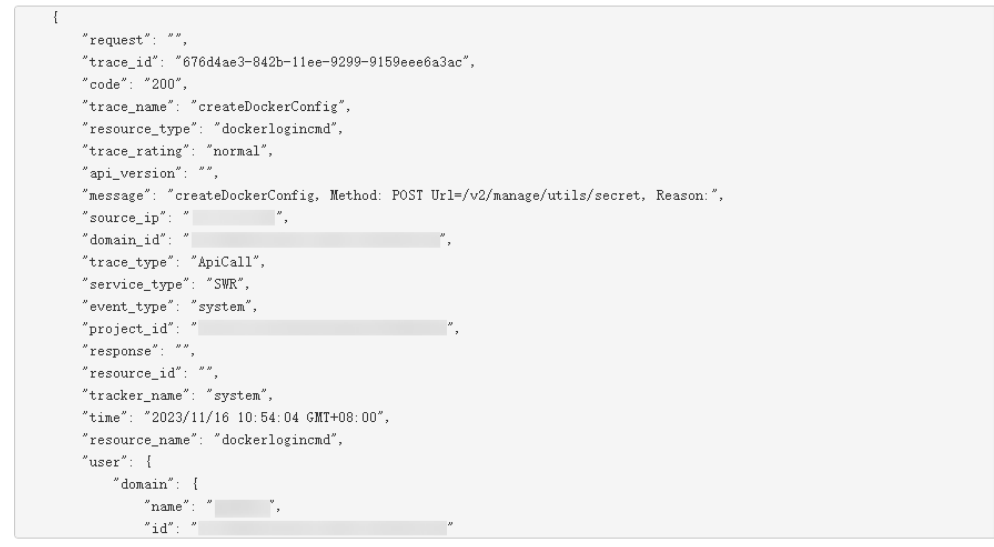

- 10. 关于事件结构的关键字段详解, 请参见《云审计服务用户指南》中的<mark>事件结构</mark>和 [事件样例。](https://support.huaweicloud.com/intl/zh-cn/usermanual-cts/cts_03_0011.html)
- 11. (可选)在旧版事件列表页面,单击右上方的"体验新版"按钮,可切换至新版 事件列表页面。

# **3.10** 命名空间

 $\times$ 

## **3.10.1** 创建命名空间

## 操作场景

命名空间(Namespace)是对一组资源和对象的抽象整合。在同一个集群内可创建不 同的命名空间,不同命名空间中的数据彼此隔离。使得它们既可以共享同一个集群的 服务,也能够互不干扰。

例如可以将开发环境、测试环境的业务分别放在不同的命名空间。

#### 前提条件

至少已创建一个集群。

#### 约束与限制

每个命名空间下,创建的服务数量不能超过6000个。此处的服务对应kubernetes的 service资源,即工作负载所添加的服务。

### 命名空间类别

命名空间按创建类型分为两大类:集群默认创建的、用户创建的。

- 集群默认创建的: 集群在启动时会默认创建default、kube-public、kubesystem、kube-node-lease命名空间。
	- default:所有未指定Namespace的对象都会被分配在default命名空间。
	- kube-public: 此命名空间下的资源可以被所有人访问(包括未认证用户), 使集群中的某些资源可以在整个集群范围内可见可读。 该命名空间为 Kubernetes预留的命名空间,其公共属性只是一种约定而并非要求。
	- kube-system:所有由Kubernetes系统创建的资源都处于这个命名空间。
	- kube-node-lease: 每个节点在该命名空间中都有一个关联的"Lease"对 象,该对象由节点定期更新。NodeStatus和NodeLease都被视为来自节点的 心跳,在v1.13之前的版本中,节点的心跳只有NodeStatus,NodeLease特性 从v1.13开始引入。NodeLease比NodeStatus更轻量级,该特性在集群规模扩 展性和性能上有明显提升。
- 用户创建的;用户可以按照需要创建命名空间,例如开发环境、联调环境和测试 环境分别创建对应的命名空间。或者按照不同的业务创建对应的命名空间,例如 系统若分为登录和游戏服务,可以分别创建对应命名空间。

## 创建命名空间

- 步骤**1** 登录CCE控制台,单击集群名称进入集群。
- **步骤2** 在左侧导航栏中选择"命名空间",在右上角单击"创建命名空间"。
- 步骤**3** 参照表**3-331**设置命名空间参数。

#### 表 **3-331** 命名空间基本信息

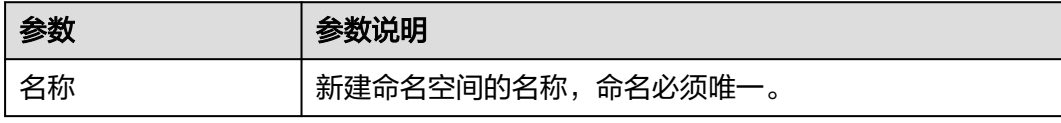

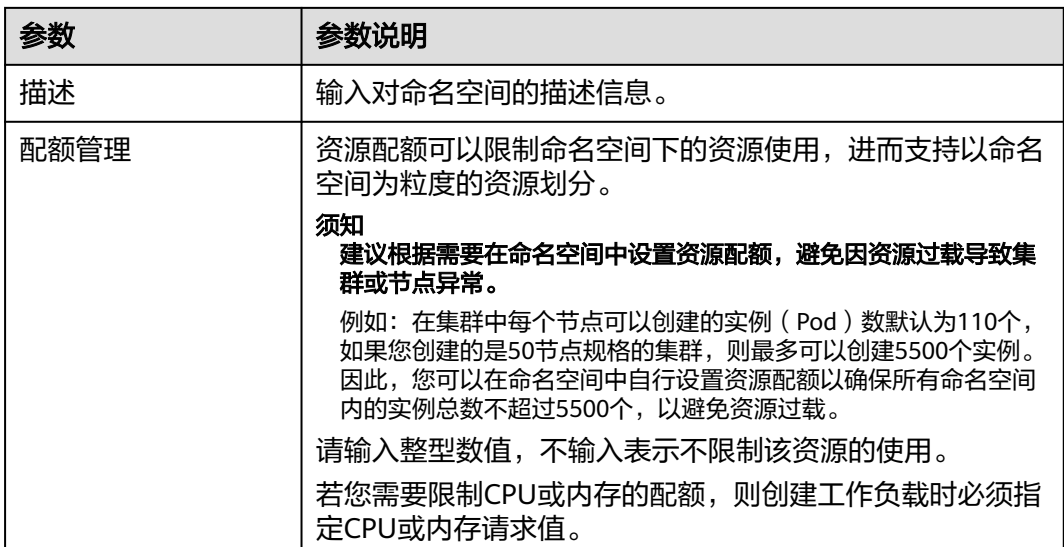

步骤**4** 配置完成后,单击"确定"。

**----**结束

## 使用 **kubectl** 创建 **Namespace**

使用如下方式定义Namespace。

apiVersion: v1 kind: Namespace metadata: name: custom-namespace

#### 使用kubectl命令创建。

\$ kubectl create -f custom-namespace.yaml namespace/custom-namespace created

您还可以使用kubectl create namespace命令创建。

\$ kubectl create namespace custom-namespace namespace/custom-namespace created

# **3.10.2** 管理命名空间

## 使用命名空间

- 创建工作负载时,您可以选择对应的命名空间,实现资源或租户的隔离。
- 查询工作负载时,选择对应的命名空间,查看对应命名空间下的所有工作负载。

## 命名空间使用实践

#### ● 按照不同环境划分命名空间

一般情况下,工作负载发布会经历开发环境、联调环境、测试环境,最后到生产 环境的过程。这个过程中不同环境部署的工作负载相同,只是在逻辑上进行了定 义。分为两种做法:

– 分别创建不同集群。

不同集群之间,资源不能共享。同时,不同环境中的服务互访需要通过负载 均衡才能实现。

– 不同环境创建对应命名空间。

同个命名空间下,通过服务名称(Service name)可直接访问。跨命名空间 的可以通过服务名称、命名空间名称访问。

例如下图,开发环境/联调环境/测试环境分别创建了命名空间。

图 **3-288** 不同环境创建对应命名空间

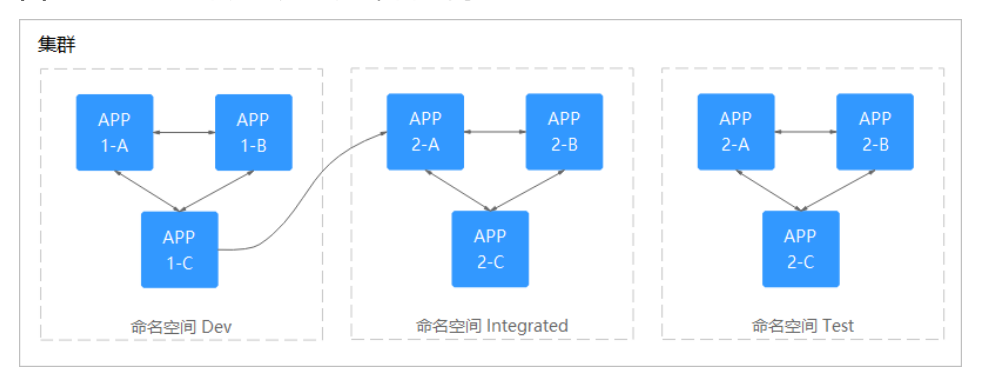

#### 按照应用划分命名空间

对于同个环境中,应用数量较多的情况,建议进一步按照工作负载类型划分命名 空间。例如下图中,按照APP1和APP2划分不同命名空间,将不同工作负载在逻辑 上当做一个工作负载组进行管理。且同一个命名空间内的工作负载可以通过服务 名称访问,不同命名空间下的通过服务名称、命名空间名称访问。

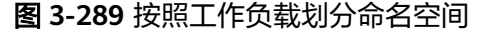

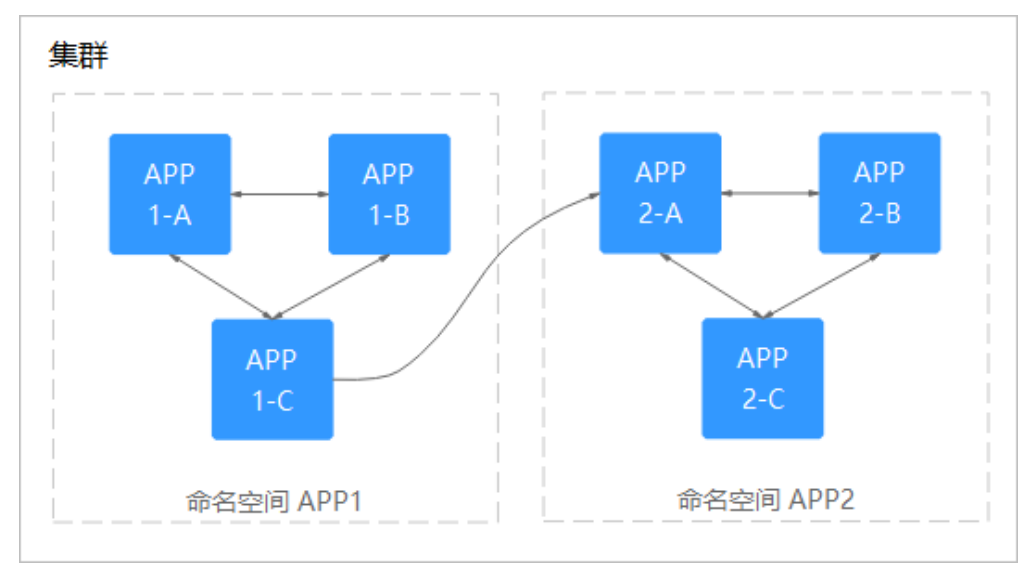

#### 管理命名空间标签

步骤1 登录CCE控制台,单击集群名称进入集群,在左侧选择"命名空间"。

步骤**2** 单击目标命名空间操作列的"更多 > 标签管理"。

步骤**3** 弹出的窗口中将展示命名空间已有的标签,您可根据需要进行修改。

- 添加标签:单击"添加",填写需要增加标签的"键"和"值",单击"确 定"。 例如,填写的键为"project", 值为"cicd", 就可以从逻辑概念表示该命名空 间是用来部署CICD环境使用。
- 删除标签:单击需要删除标签前的  $\Theta$ ,并单击"确定"。

图 **3-290** 添加或删除命名空间标签

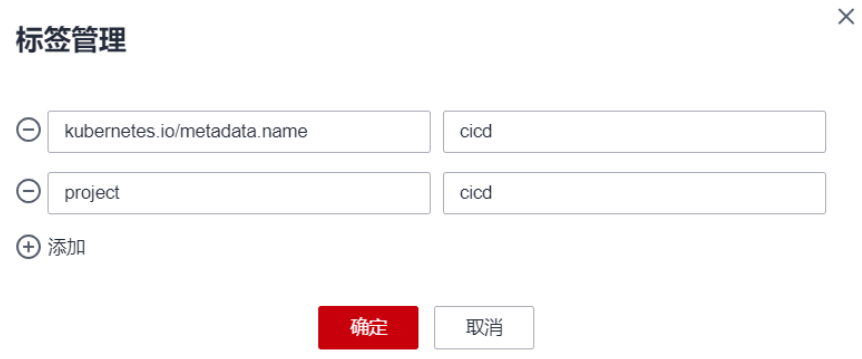

步骤**4** 标签修改成功后,再次进入该界面,在"标签"列下可查看到已经修改的标签。

#### **----**结束

#### 启用命名空间节点亲和

启用命名空间节点亲和后,命名空间下新创建的工作负载只能调度到拥有特定标签的 节点上,详情请参见**[PodNodeSelector](https://kubernetes.io/zh-cn/docs/reference/access-authn-authz/admission-controllers/#podnodeselector)**。

- 步骤1 登录CCE控制台,单击集群名称进入集群,在左侧选择"命名空间"。
- $\frac{1}{2}$  找到目标命名空间,单击"节点亲和"列的
- 步骤**3** 在弹出的窗口中,选择"启用"并单击"确定"。

启用后,命名空间下新创建的工作负载只能调度到拥有特定标签的节点上。例如,对 于名为test的命名空间来说,该命名空间下的负载只能调度到添加了标签键为 kubelet.kubernetes.io/namespace,值为test的节点上。

步骤**4** 您可以在节点管理中通过"标签与污点管理"为节点添加上述指定标签,详情请参见 **3.3.7.1** [管理节点标签](#page-207-0)。

#### **----**结束

#### 删除命名空间

删除命名空间除该命名空间下所有的资源(如工作负载,短任务、配置项等), 请谨慎操作。

- 步骤**1** 登录CCE控制台,进入集群。
- 步骤2 在左侧导航栏中选择"命名空间",选中待删除的命名空间,单击"更多 > 删除"。

根据系统提示进行删除操作。系统内置的命名空间不支持删除。

#### **----**结束

## **3.10.3** 设置资源配额及限制

通过设置命名空间级别的资源配额,实现多团队或多用户在共享集群资源的情况下限 制团队、用户可以使用的资源总量,包括限制命名空间下创建某一类型对象的数量以 及对象消耗计算资源(CPU、内存)的总量。

### 背景信息

默认情况下,运行中的Pod可以无限制的使用Node节点上的CPU和内存,这意味着任 意一个Pod都可以无节制地使用集群的计算资源,某个命名空间的Pod可能会耗尽集群 的所有资源。

kubernetes在一个物理集群上提供了多个虚拟集群,这些虚拟集群被称为命名空间。 命名空间可用于多种工作用途,满足多用户的使用需求,通过为每个命名空间配置资 源额度可以有效限制资源滥用,从而保证集群的可靠性。

您可为命名空间配置包括CPU、内存、Pod数量等资源的额度,更多信息请参见资<mark>源配</mark> [额](https://kubernetes.io/zh-cn/docs/concepts/policy/resource-quotas/)。

其中,不同的集群规模对应的Pod数量推荐值如下:

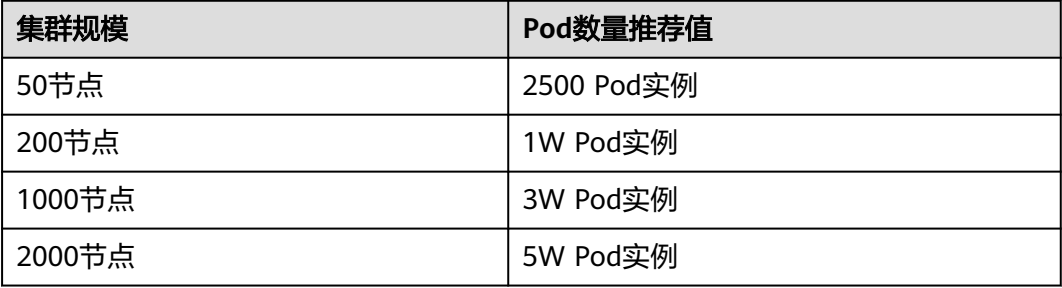

从1.21版本集群开始,如果在<mark>集群配置管理</mark>中开启了enable-resource-quota参数,则 创建命名空间将会同时创建默认的资源配额,根据集群规格不同,各个资源的配额如 表**3-332**所示。您可以根据实际需求修改。

#### 表 **3-332** 默认资源配额

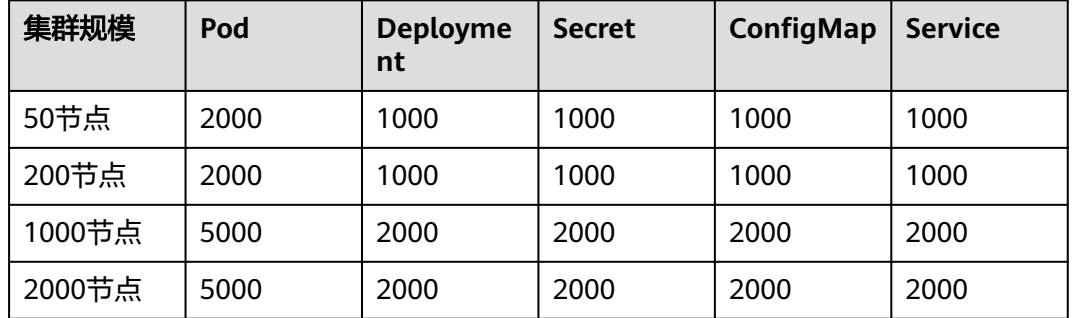

## <span id="page-1017-0"></span>约束与限制

在Kubernetes中,外部用户及内部组件频繁的数据更新操作采用乐观并行的控制方 法。通过定义资源版本(resourceVersion)实现乐观锁,资源版本字段包含在对象的 元数据(metadata)中。这个字段标识了对象的内部版本号,且对象被修改时,该字 段将随之修改。kube-apiserver可以通过该字段判断对象是否已经被修改。当包含 resourceVersion的更新请求到达apiserver,服务器端将对比请求数据与服务器中数据 的资源版本号,如果不一致,则表明在本次更新提交时,服务端对象已被修改,此时 apiserver将返回冲突错误(409)。客户端需重新获取服务端数据,重新修改后再次提 交到服务器端;而资源配额对每个命名空间的资源消耗总量提供限制,并且会记录集 群中的资源信息,因此开启资源配额后,在大规模并发场景下创建资源冲突概率会变 高,会影响批创资源性能。

## 操作步骤

- 步骤**1** 登录CCE控制台,单击集群名称进入集群。
- 步骤**2** 在左侧导航栏中选择"命名空间"。
- 步骤**3** 单击对应命名空间后的"管理配额"。

系统级别的命名空间kube-system、kube-public默认不支持设置资源配额。

**步骤4** 设置资源配额,然后单击"确定"。

## 须知

- 命名空间设置了CPU或内存资源配额后,创建工作负载时,必须指定CPU或内存的 请求值(request)和约束值(limit),否则CCE将拒绝创建实例。若设置资源配额 值为0,则不限制该资源的使用。
- 配额累计使用量包含CCE系统默认创建的资源,如default命名空间下系统默认创建 的kubernetes服务(该服务可通过后端kubectl工具查看)等,故建议命名空间下的 资源配额略大于实际期望值以去除系统默认创建资源的影响。

**----**结束

# **3.11** 配置项与密钥

## **3.11.1** 创建配置项

## 操作场景

配置项(ConfigMap)是一种用于存储工作负载所需配置信息的资源类型,内容由用 户决定。配置项创建完成后,可在容器工作负载中作为文件或者环境变量使用。 配置项允许您将配置文件从容器镜像中解耦,从而增强容器工作负载的可移植性。 配置项价值如下:

- 使用配置项功能可以帮您管理不同环境、不同业务的配置。
- 方便您部署相同工作负载的不同环境,配置文件支持多版本,方便您进行更新和 回滚工作负载。

● 方便您快速将您的配置以文件的形式导入到容器中。

## <span id="page-1018-0"></span>约束与限制

- ConfigMap资源文件大小不得超过1MB。
- [静态](https://kubernetes.io/zh-cn/docs/tasks/configure-pod-container/static-pod/)**Pod**中不可使用ConfigMap。

### 操作步骤

- 步骤**1** 登录CCE控制台,单击集群名称进入集群。
- 步骤2 在左侧导航栏中选择"配置与密钥", 在右上角单击"创建配置项"。
- 步骤**3** 填写参数。

#### 表 **3-333** 新建配置参数说明

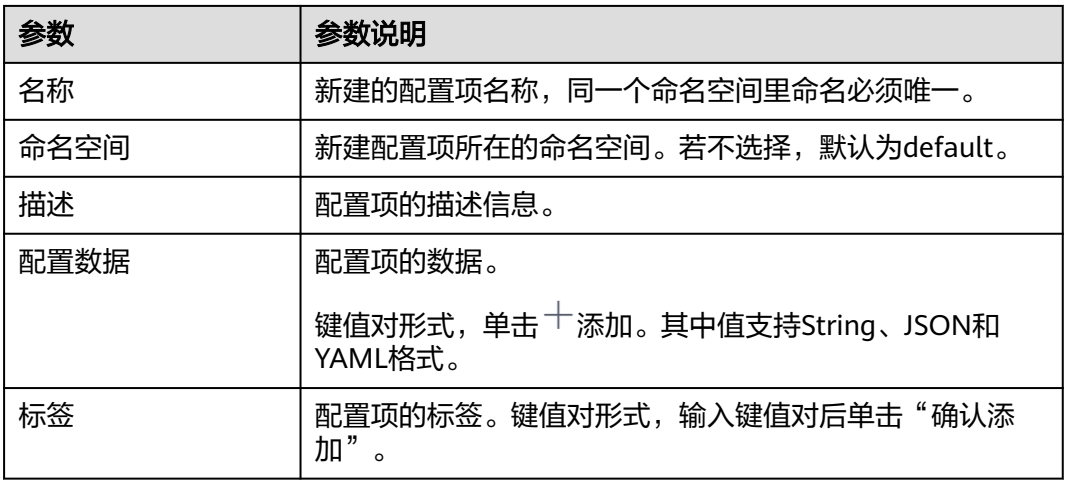

步骤**4** 配置完成后,单击"确定"。

工作负载配置列表中会出现新创建的工作负载配置。

**----**结束

### 使用 **kubectl** 创建配置项

- 步骤**1** 请参见**3.2.3.1** 通过**kubectl**[连接集群配](#page-86-0)置kubectl命令。
- 步骤**2** 创建并编辑cce-configmap.yaml文件。

#### **vi cce-configmap.yaml**

apiVersion: v1 kind: ConfigMap metadata: name: cce-configmap data: SPECIAL\_LEVEL: Hello SPECIAL\_TYPE: CCE

#### 表 **3-334** 关键参数说明

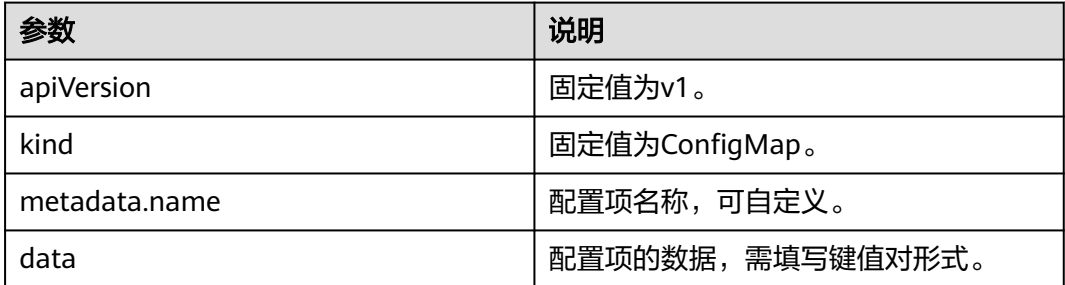

#### 步骤**3** 创建配置项。

#### **kubectl create -f cce-configmap.yaml**

查看已创建的配置项。

#### **kubectl get cm**

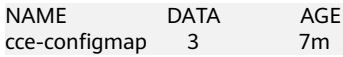

**----**结束

## 相关操作

配置项创建完成后,您还可以执行表**3-335**中的操作。

#### 表 **3-335** 其他操作

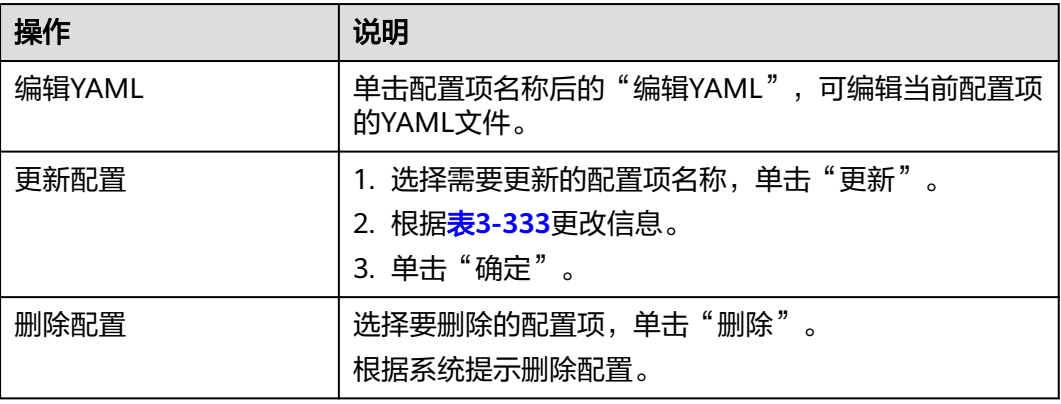

## **3.11.2** 使用配置项

配置项创建后,可在工作负载环境变量、命令行参数和数据卷三个场景使用。

- [通过配置项设置工作负载环境变量](#page-1020-0)
- [通过配置项设置命令行参数](#page-1022-0)
- [使用配置项挂载到工作负载数据卷](#page-1024-0)

本节以下面这个ConfigMap为例,具体介绍ConfigMap的用法。

apiVersion: v1 kind: ConfigMap <span id="page-1020-0"></span>metadata: name: cce-configmap data: SPECIAL\_LEVEL: Hello SPECIAL\_TYPE: CCE

### 须知

- 在工作负载里使用ConfigMap时,需要工作负载和ConfigMap处于同一集群和命名 空间中。
- 以数据卷挂载使用ConfigMap时,当ConfigMap被更新,Kubernetes会同时更新数 据卷中的数据。

对于以**[subPath](https://kubernetes.io/zh-cn/docs/concepts/storage/volumes#using-subpath)**形式挂载的ConfigMap数据卷,当ConfigMap被更新时, Kubernetes无法自动更新数据卷中的数据。

● 以环境变量方式使用ConfigMap时,当ConfigMap被更新,数据不会被自动更新。 更新这些数据需要重新启动Pod。

## 通过配置项设置工作负载环境变量

#### 使用控制台方式

空開料理 **COMPA** 

- 步骤**1** 登录CCE控制台,单击集群名称进入集群。
- 步骤**2** 在左侧导航栏选择"工作负载",单击右上角"创建工作负载"。

在创建工作负载时,在"容器配置"中找到"环境变量",单击"新增变量"。

配置项导入:选择一个配置项,将配置项中所有键值都导入为环境变量。

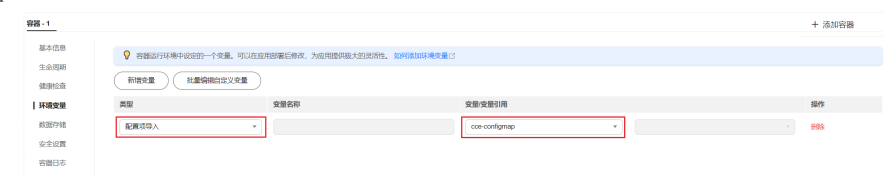

- 配置项键值导入:将配置项中某个键的值导入作为某个环境变量的值。
	- 变量名称:工作负载中的环境变量名称,可自定义,默认为配置项中选择的 键名。
	- 变量/变量引用:选择一个配置项及需要导入的键名,将其对应的值导入为工 作负载环境变量。

例如将cce-configmap这个配置项中"SPECIAL\_LEVEL"的值"Hello"导入,作 为工作负载环境变量"SPECIAL\_LEVEL"的值,导入后容器中有一个名为 "SPECIAL\_LEVEL"的环境变量,其值为"Hello"。

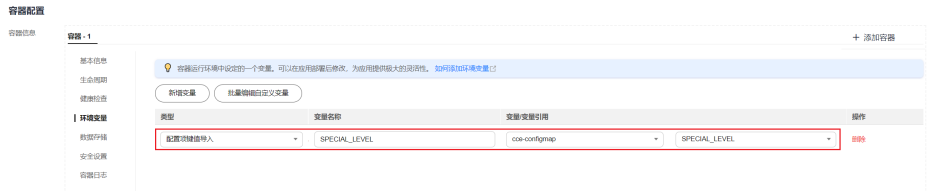

步骤**3** 配置其他工作负载参数后,单击"创建工作负载"。

等待工作负载正常运行后,您可<mark>登录容器</mark>执行以下语句,查看该配置项是否已被设置 为工作负载的环境变量。

printenv SPECIAL\_LEVEL

示例输出如下:

Hello

**----**结束

#### 使用**kubectl**方式

- 步骤**1** 请参见**3.2.3.1** 通过**kubectl**[连接集群配](#page-86-0)置kubectl命令。
- 步骤**2** 创建并编辑nginx-configmap.yaml文件。

#### **vi nginx-configmap.yaml**

YAML文件内容如下:

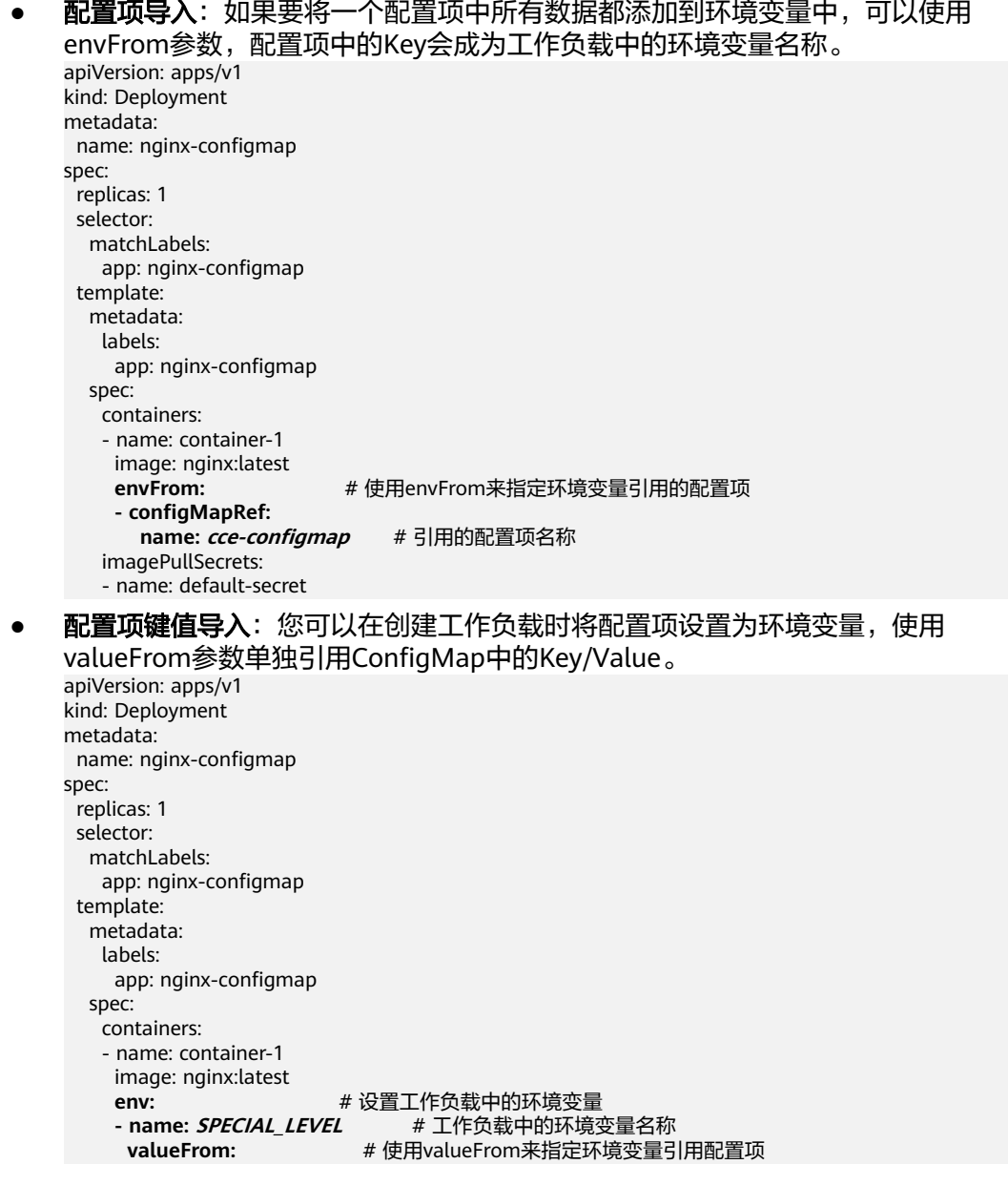

<span id="page-1022-0"></span>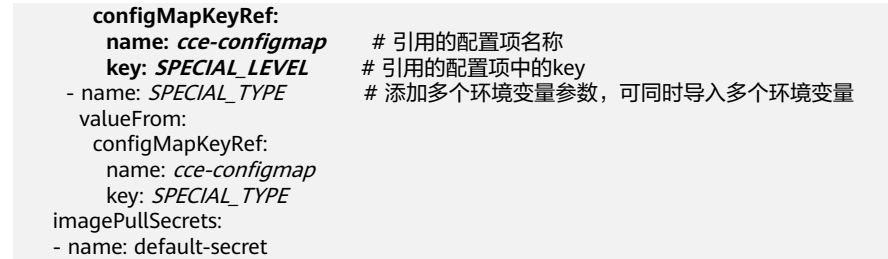

步骤**3** 创建工作负载。

#### **kubectl apply -f nginx-configmap.yaml**

#### 步骤**4** 创建完成后,查看Pod中的环境变量。

- 1. 执行以下命令,查看已创建的Pod。 kubectl get pod | grep nginx-configmap 预期输出如下: nginx-configmap-\*\*\* 1/1 Running 0 2m18s
- 2. 执行以下命令,查看该Pod中的环境变量。 kubectl exec nginx-configmap-\*\*\* -- printenv SPECIAL\_LEVEL SPECIAL\_TYPE

预期输出如下:

```
Hello
CCE
```
说明该配置项已被设置为工作负载的环境变量。

**----**结束

## 通过配置项设置命令行参数

您可以使用配置项作为环境变量来设置容器中的命令或者参数值,使用环境变量替换 语法\$VAR\_NAME来进行。

#### 使用控制台方式

- 步骤**1** 登录CCE控制台,单击集群名称进入集群。
- 步骤**2** 在左侧导航栏选择"工作负载",单击右上角"创建工作负载"。

在创建工作负载时,在"容器配置"中找到"环境变量",单击"新增变量"。本例 中以"配置项导入"为例。

配置项导入: 选择一个配置项, 将配置项中所有键值都导入为环境变量。

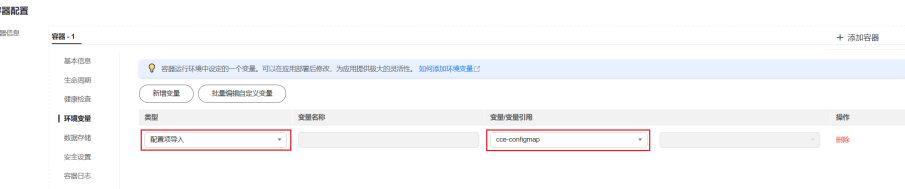

- 步骤**3** 在"容器配置"中找到"生命周期",在右侧选择"启动后处理"页签,并填写以下 参数。
	- 处理方式:命令行脚本。
	- 执行命令: 以下命令需分三行填写, 其中*SPECIAL LEVEL*和SPECIAL TYPE为工作 负载中的环境变量名,即cce-configmap配置项中的键名。

```
/bin/bash
-c
```

```
echo $SPECIAL_LEVEL $SPECIAL_TYPE > /usr/share/nginx/html/index.html
```
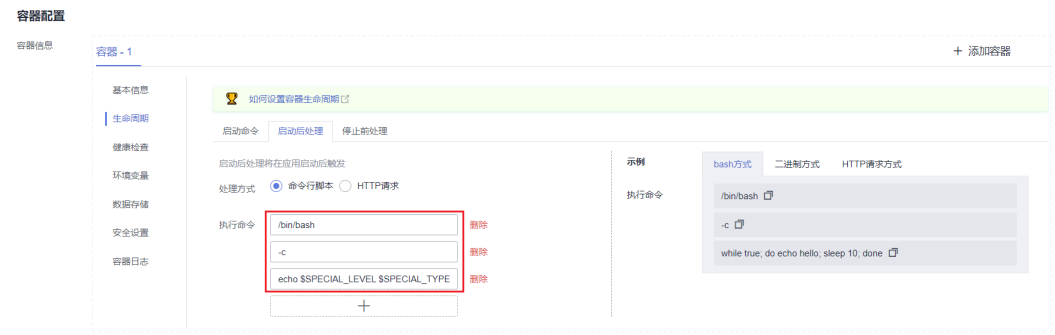

### 步骤**4** 配置其他工作负载参数后,单击"创建工作负载"。

等待工作负载正常运行后,您可<mark>登录容器</mark>执行以下语句,查看该配置项是否已被设置 为工作负载的环境变量。

cat /usr/share/nginx/html/index.html

示例输出如下:

Hello CCE

**----**结束

#### 使用**kubectl**方式

- 步骤**1** 请参见**3.2.3.1** 通过**kubectl**[连接集群配](#page-86-0)置kubectl命令。
- 步骤**2** 创建并编辑nginx-configmap.yaml文件。

#### **vi nginx-configmap.yaml**

```
如下面的示例所示,在工作负载中导入了cce-configmap配置项,其中SPECIAL_LEVEL
和SPECIAL_TYPE为工作负载中的环境变量名,即cce-configmap配置项中的键名。
apiVersion: apps/v1
kind: Deployment
metadata:
 name: nginx-configmap
spec:
 replicas: 1
 selector:
  matchLabels:
    app: nginx-configmap
  template:
  metadata:
   labels:
     app: nginx-configmap
   spec:
    containers:
    - name: container-1
     image: nginx:latest
     lifecycle:
      postStart:
       exec:
       command: [ "/bin/sh", "-c", "echo $SPECIAL_LEVEL $SPECIAL_TYPE > /usr/share/nginx/html/
index.html" ]
    envFrom: # 使用envFrom来指定环境变量引用的配置项
     - configMapRef:
      name: cce-configmap # 引用的配置项名称
    imagePullSecrets:
     - name: default-secret
```
<span id="page-1024-0"></span>步骤**3** 创建工作负载。

#### **kubectl apply -f nginx-configmap.yaml**

- 步骤**4** 等待工作负载正常运行后,容器中的/usr/share/nginx/html/index.html文件将被输入 如下内容。
	- 1. 执行以下命令,查看已创建的Pod。 kubectl get pod | grep nginx-configmap 预期输出如下: nginx-configmap-\*\*\* 1/1 Running 0 2m18s
	- 2. 执行以下命令,查看该Pod中的环境变量。 kubectl exec nginx-configmap-\*\*\* -- cat /usr/share/nginx/html/index.html 预期输出如下: Hello CCE

**----**结束

### 使用配置项挂载到工作负载数据卷

配置项(ConfigMap)挂载是将配置项中的数据挂载到指定的容器路径。平台提供工作 负载代码和配置文件的分离, "配置项挂载"用于处理工作负载配置参数。用户需要 提前创建工作负载配置,操作步骤请参见**3.11.1** [创建配置项](#page-1017-0)。

#### 使用控制台方式

- 步骤**1** 登录CCE控制台,单击集群名称进入集群。
- 步骤**2** 在左侧导航栏选择"工作负载",单击右上角"创建工作负载"。

在创建工作负载时, 在"容器配置"中找到"数据存储", 选择"添加存储卷 > 配置 项(ConfigMap)"。

步骤**3** 选择配置项挂载参数,如表**3-336**。

#### 表 **3-336** 配置项挂载

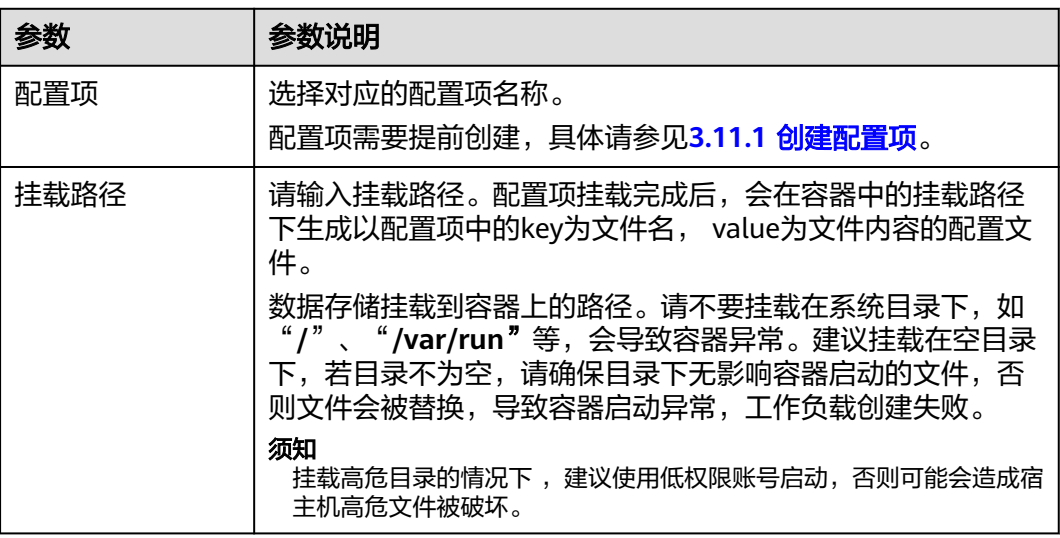

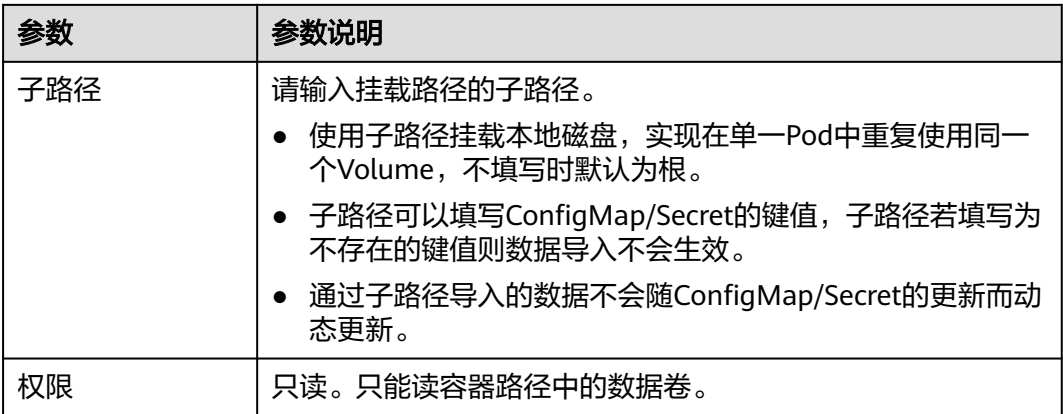

#### 图 **3-291** 使用配置项挂载到工作负载数据卷

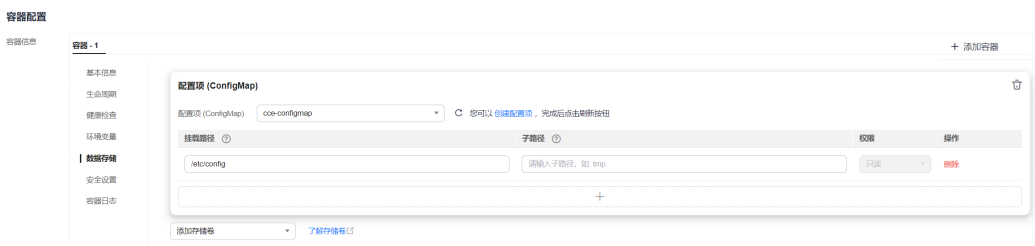

步骤**4** 其余信息都配置完成后,单击"创建工作负载"。

等待工作负载正常运行后,本示例将在/etc/config目录下生成SPECIAL\_LEVEL和 SPECIAL\_TYPE两个文件,且文件的内容分别为Hello和CCE。

您可<del>登录容器</del>执行以下语句,查看容器中的SPECIAL LEVEL或SPECIAL TYPE文件。

cat /etc/config/SPECIAL\_LEVEL

预期输出如下:

Hello

**----**结束

#### 使用**kubectl**方式

步骤**1** 请参见**3.2.3.1** 通过**kubectl**[连接集群配](#page-86-0)置kubectl命令。

步骤**2** 创建并编辑nginx-configmap.yaml文件。

#### **vi nginx-configmap.yaml**

如下面的示例所示,配置项挂载完成后,最终会在容器中的/etc/config目录下生成以 配置项中的key为文件名, value为文件内容的配置文件。

```
apiVersion: apps/v1
kind: Deployment
metadata:
 name: nginx-configmap
spec:
 .<br>replicas: 1
  selector:
   matchLabels:
     app: nginx-configmap
  template:
```
<span id="page-1026-0"></span>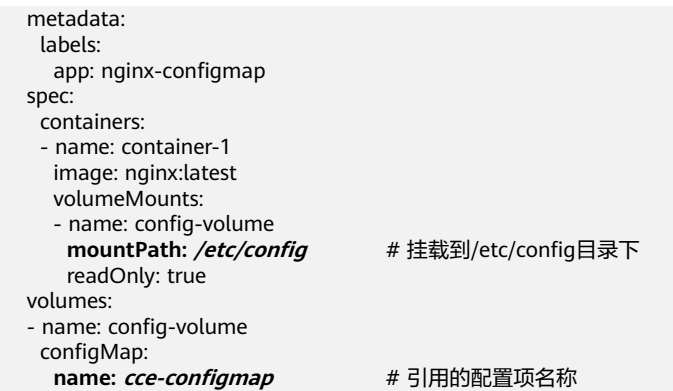

#### 步骤**3** 创建工作负载。

#### **kubectl apply -f nginx-configmap.yaml**

- 步骤**4** 等待工作负载正常运行后,在/etc/config目录下会生成SPECIAL\_LEVEL和 SPECIAL\_TYPE两个文件,且文件的内容分别为Hello和CCE。
	- 1. 执行以下命令,查看已创建的Pod。 kubectl get pod | grep nginx-configmap 预期输出如下: nginx-configmap-\*\*\* 1/1 Running 0 2m18s
	- 2. 执行以下命令,查看该Pod中的SPECIAL\_LEVEL或SPECIAL\_TYPE文件。 kubectl exec nginx-configmap-\*\*\* -- cat /etc/config/SPECIAL\_LEVEL 预期输出如下:

Hello

**----**结束

## **3.11.3** 创建密钥

## 操作场景

密钥(Secret)是一种用于存储工作负载所需要认证信息、密钥的敏感信息等的资源类 型,内容由用户决定。资源创建完成后,可在容器工作负载中作为文件或者环境变量 使用。

## 约束与限制

[静态](https://kubernetes.io/zh-cn/docs/tasks/configure-pod-container/static-pod/)**Pod**中不可使用Secret。

## 操作步骤

- 步骤**1** 登录CCE控制台,单击集群名称进入集群。
- 步骤2 在左侧导航栏中选择"配置与密钥",选择"密钥"页签,在右上角单击"创建密 钥"。

步骤**3** 填写参数。

#### <span id="page-1027-0"></span>表 **3-337** 基本信息说明

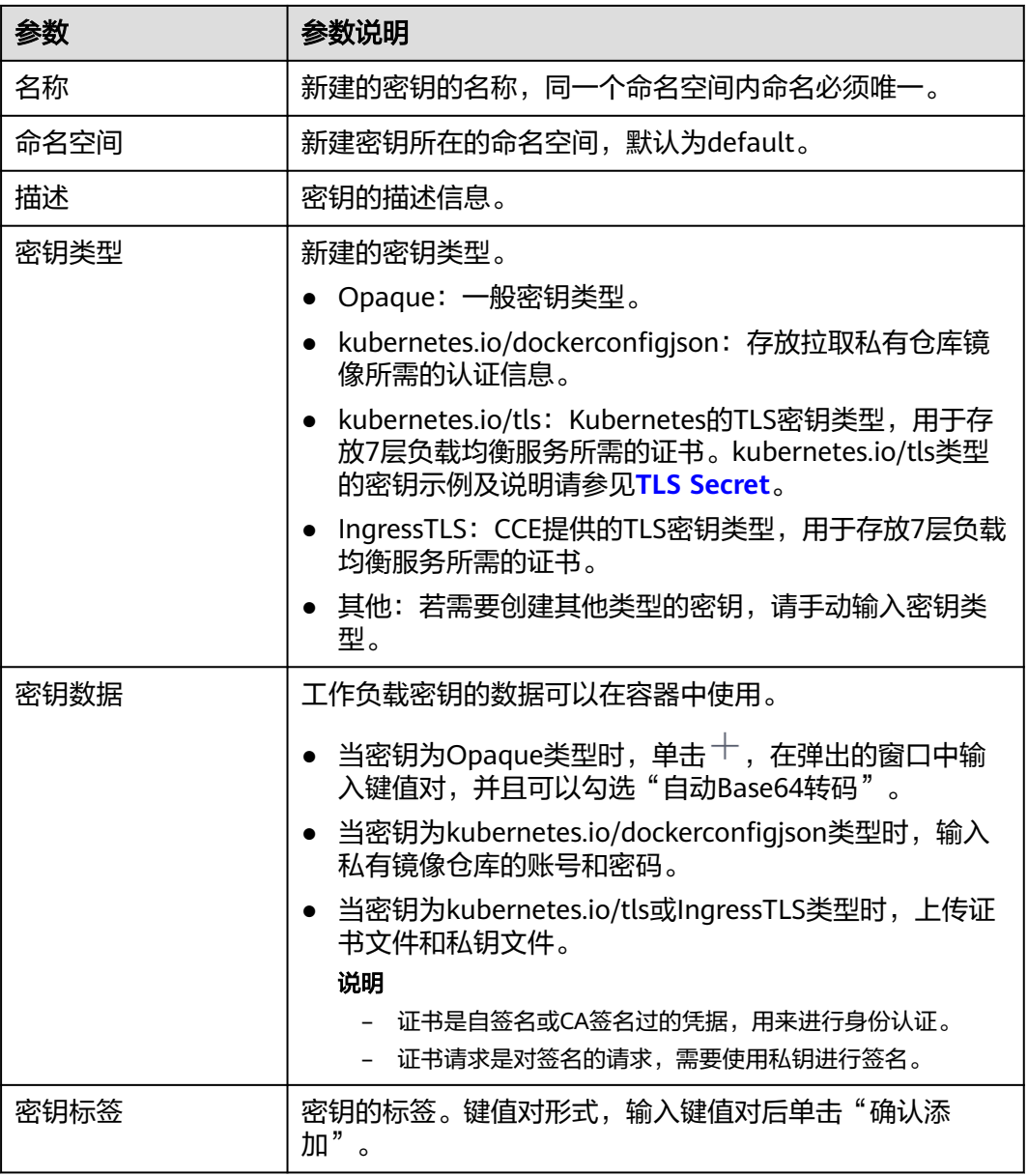

步骤**4** 配置完成后,单击"确定"。

密钥列表中会出现新创建的密钥。

**----**结束

## **Secret** 资源文件配置示例

本章节主要介绍Secret类型的资源描述文件的配置示例。

● Opaque类型

定义的Secret文件secret.yaml内容如下。其中data字段以键值对的形式填写, value需要用Base64编码,Base64编码方法请参见<mark>[如何进行](#page-1030-0)Base64编码</mark>。 apiVersion: v1 kind: Secret

```
metadata:
name: mysecret # secret的名称
namespace: default #命名空间, 默认为default
data:
  <your_key>: <your_value> #填写键值对,其中value需要用Base64编码
type: Opaque
```
kubernetes.io/dockerconfigjson类型

定义的Secret文件secret.yaml内容如下。其中.dockerconfigjson需要用Base64, Base64编码方法请参[见如何进行](#page-1030-0)**Base64**编码。

```
apiVersion: v1
kind: Secret
metadata:
 name: mysecret # secret的名称
                        namespace: default #命名空间,默认为default
data:
 .dockerconfigjson: eyJh***** #Base64编码后的内容
type: kubernetes.io/dockerconfigjson
```
获取.dockerconfigjson内容的步骤如下:

- a. 获取镜像仓库的登录信息:
	- 镜像仓库地址:本文中以address为例,请根据实际信息替换。
	- 用户名:本文中以username为例,请根据实际信息替换。
	- 密码:本文中以password为例,请根据实际信息替换。
- b. 使用Base64将键值对username:password进行编码,获取编码后的内容填入 **3**中。

echo -n "username:password" | base64

```
回显如下:
```
dXNlcm5hbWU6cGFzc3dvcmQ=

c. 使用Base64对以下JSON内容进行编码。 echo -n '{"auths":{"**address**":

{"username":"**username**","password":"**password**","auth":"**dXNlcm5hbWU6cGFzc3dvcmQ=**"}}}' | base64

```
回显如下:
```
eyJhdXRocyI6eyJhZGRyZXNzIjp7InVzZXJuYW1lIjoidXNlcm5hbWUiLCJwYXNzd29yZCI6InBhc3N3b3J kIiwiYXV0aCI6ImRYTmxjbTVoYldVNmNHRnpjM2R2Y21RPSJ9fX0=

编码后的内容即为.dockerconfigjson内容。

kubernetes.io/tls类型

其中tls.crt和tls.key需要用Base64,Base64编码方法请参见<mark>如何进行Base64编</mark> [码](#page-1030-0)。

```
kind: Secret
apiVersion: v1
metadata:
name: mysecret # secret的名称<br>namespace: default #命名空间,
                       #命名空间, 默认为default
data:
 tls.crt: LS0tLS1CRU*****FURS0tLS0t #证书内容,需要Base64编码
 tls.key: LS0tLS1CRU*****VZLS0tLS0= #私钥内容,需要Base64编码
type: kubernetes.io/tls
```
● IngressTLS类型

其中tls.crt和tls.kev需要用Base64,Base64编码方法请参见<mark>如何进行Base64编</mark> [码](#page-1030-0)。 kind: Secret

apiVersion: v1 metadata:

```
name: mysecret # secret的名称<br>namespace: default #命名空间,
                      #命名空间, 默认为default
data:
 tls.crt: LS0tLS1CRU*****FURS0tLS0t #证书内容,需要Base64编码
 tls.key: LS0tLS1CRU*****VZLS0tLS0= #私钥内容,需要Base64编码
type: IngressTLS
```
## 使用 **kubectl** 创建密钥

- 步骤**1** 请参见**3.2.3.1** 通过**kubectl**[连接集群配](#page-86-0)置kubectl命令。
- 步骤**2** 通过Base64编码,创建并编辑cce-secret.yaml文件。

# echo -n "待编码内容" | base64 \*\*\*\*\*\*

#### **vi cce-secret.yaml**

Opaque类型的YAML示例如下,其余类型请参见**Secret**[资源文件配置示例:](#page-1027-0)

apiVersion: v1 kind: Secret metadata: name: mysecret type: Opaque data: **<your\_key>: <your\_value>** #填写键值对,其中value需要用Base64编码

#### 步骤**3** 创建密钥。

**kubectl create -f cce-secret.yaml**

创建完成后可以查询到密钥。

**kubectl get secret -n default**

**----**结束

## 相关操作

密钥创建完成后,您还可以执行表**3-338**中的操作。

#### 说明

密钥列表中包含系统密钥资源,系统密钥资源不可更新,也不能删除,只能查看。

#### 表 **3-338** 其他操作

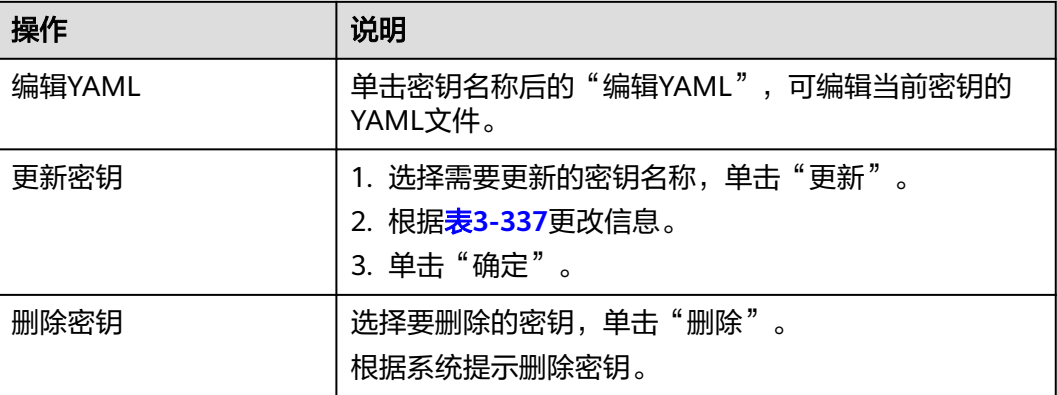

<span id="page-1030-0"></span>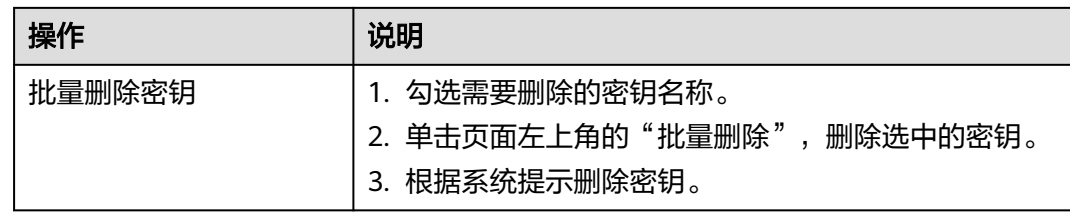

## 如何进行 **Base64** 编码

对字符串进行Base64编码,可以直接使用"echo -n 要编码的内容 | base64"命令即 可,示例如下:

```
root@ubuntu:~# echo -n "待编码内容" | base64
```
## **3.11.4** 使用密钥

密钥创建后,可在工作负载环境变量和数据卷两个场景使用。

### 须知

\*\*\*\*\*\*

请勿对以下CCE系统使用的密钥做任何操作,详情请参见**3.11.5** [集群系统密钥说明。](#page-1035-0)

- 请不要操作kube-system下的secrets。
- 请不要操作任何命名空间下的default-secret、paas.elb。其中,default-secret用于 SWR的私有镜像拉取, paas.elb用于该命名空间下的服务对接ELB。
- 使用密钥设置工作负载的环境变量
- [使用密钥配置工作负载的数据卷](#page-1033-0)

本节以下面这个Secret为例,具体介绍Secret的用法。

apiVersion: v1 kind: Secret metadata: name: mysecret type: Opaque data: username: \*\*\*\*\*\* #需要用Base64编码 password: \*\*\*\*\*\* #需要用Base64编码

### 须知

- 在Pod里使用密钥时,需要Pod和密钥处于同一集群和命名空间中。
- 当Secret 被更新时, Kubernetes会同时更新数据卷中的数据。 但对于以[subPath](https://kubernetes.io/zh-cn/docs/concepts/storage/volumes#using-subpath)形式挂载的Secret数据卷, 当Secret 被更新时, Kubernetes无法 自动更新数据卷中的数据。

## 使用密钥设置工作负载的环境变量

#### 使用控制台方式

- 步骤**1** 登录CCE控制台,单击集群名称进入集群。
- 步骤**2** 在左侧导航栏选择"工作负载",单击右上角"创建工作负载"。

在创建工作负载时,在"容器配置"中找到"环境变量",单击"新增变量"。

密钥导入:选择一个密钥,将密钥中所有键值都导入为环境变量。

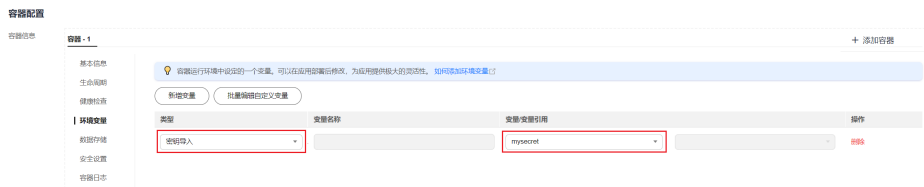

- 密钥项键值导入:将密钥中某个键的值导入作为某个环境变量的值。
	- 变量名称:工作负载中的环境变量名称,可自定义,默认为密钥中选择的键 名。
	- 变量/变量引用:选择一个密钥及需要导入的键名,将其对应的值导入为工作 负载环境变量。

例如将mysecret这个密钥中"username"的值导入,作为工作负载环境变量 "username"的值,导入后容器中将会有一个名为"username"的环境变量。

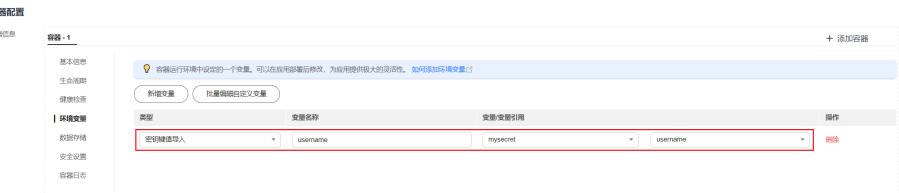

步骤**3** 配置其他工作负载参数后,单击"创建工作负载"。

等待工作负载正常运行后,您可<mark>登录容器</mark>执行以下语句,查看该密钥是否已被设置为 工作负载的环境变量。

printenv username

如输出与Secret中的内容一致,则说明该密钥已被设置为工作负载的环境变量。

**----**结束

#### 使用**kubectl**方式

- 步骤**1** 请参见**3.2.3.1** 通过**kubectl**[连接集群配](#page-86-0)置kubectl命令。
- 步骤**2** 创建并编辑nginx-secret.yaml文件。

**vi nginx-secret.yaml**

YAML文件内容如下:

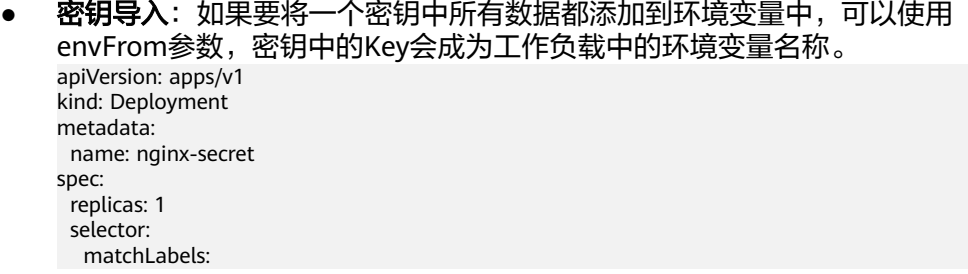

 app: nginx-secret template: metadata: labels: app: nginx-secret spec: containers: - name: container-1 image: nginx:latest **envFrom:** # 使用envFrom来指定环境变量引用的密钥  **- secretRef: name: mysecret** # 引用的密钥名称 imagePullSecrets: - name: default-secret 密钥键值导入:您可以在创建工作负载时将密钥设置为环境变量,使用 valueFrom参数单独引用Secret中的Key/Value。 apiVersion: apps/v1 kind: Deployment metadata: name: nginx-secret spec: replicas: 1 selector: matchLabels: app: nginx-secret template: metadata: labels: app: nginx-secret spec: containers: - name: container-1 image: nginx:latest env: # 设置工作负载中的环境变量 **- name: SECRET\_USERNAME** # 工作负载中的环境变量名称 **valueFrom:** # 使用valueFrom来指定环境变量引用的密钥 **secretKeyRef: name: mysecret** # 引用的密钥名称 **key: username** # 引用的密钥中的key - name: SECRET\_PASSWORD # 添加多个环境变量参数,可同时导入多个环境变量 valueFrom: secretKeyRef: name: *mysecret*  key: password imagePullSecrets: - name: default-secret

步骤**3** 创建工作负载。

#### **kubectl apply -f nginx-secret.yaml**

- 步骤**4** 创建完成后,查看Pod中的环境变量。
	- 1. 执行以下命令,查看已创建的Pod。 kubectl get pod | grep nginx-secret 预期输出如下: nginx-secret-\*\*\* 1/1 Running 0 2m18s
	- 2. 执行以下命令,查看该Pod中的环境变量。 kubectl exec nginx-secret-\*\*\* -- printenv SPECIAL\_USERNAME SPECIAL\_PASSWORD 如输出与Secret中的内容一致,则说明该密钥已被设置为工作负载的环境变量。

**----**结束

## <span id="page-1033-0"></span>使用密钥配置工作负载的数据卷

密钥(Secret)挂载将密钥中的数据挂载到指定的容器路径,密钥内容由用户决定。用户 需要提前创建密钥,操作步骤请参见**3.11.3** [创建密钥。](#page-1026-0)

#### 使用控制台方式

- 步骤**1** 登录CCE控制台,单击集群名称进入集群。
- 步骤**2** 在左侧导航栏选择"工作负载",在右侧选择"无状态负载"页签。单击右上角"创 建工作负载"。

在创建工作负载时,在"容器配置"中找到"数据存储",选择"添加存储卷 > 密钥 (Secret)"。

步骤**3** 选择密钥挂载参数,如表**3-339**。

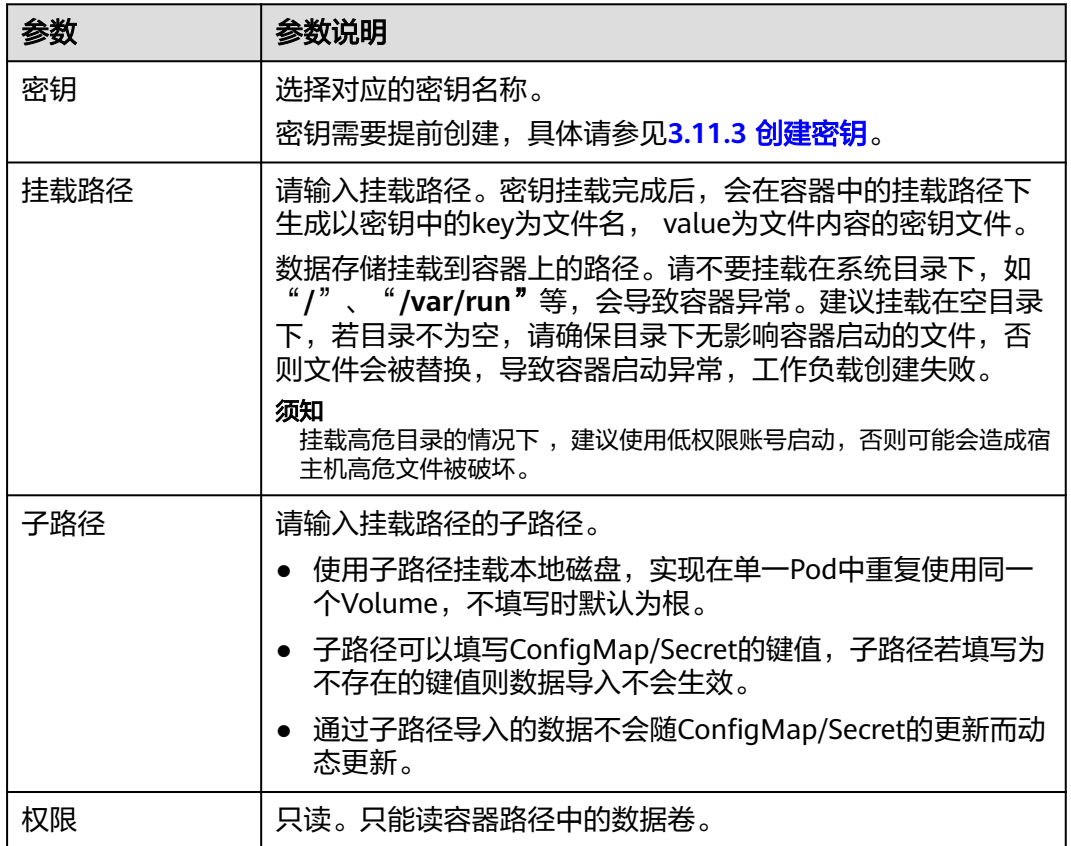

#### 表 **3-339** 密钥挂载

#### 图 **3-292** 使用密钥挂载到工作负载数据卷

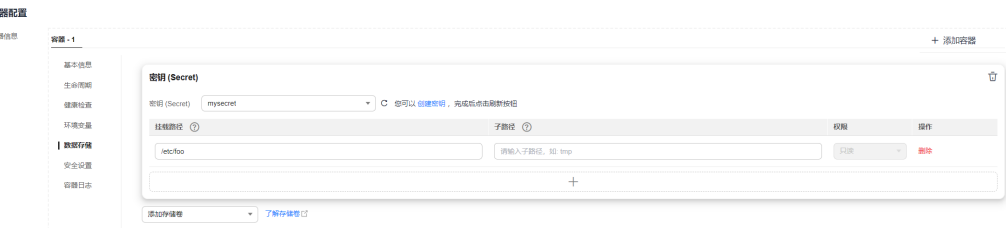

#### 步骤**4** 其余信息都配置完成后,单击"创建工作负载"。

等待工作负载正常运行后,本示例将在/etc/foo目录下生成username和password两个 文件,且文件的内容分别为密钥值。

您可<mark>登录容器</mark>执行以下语句,查看容器中的username和password两个文件。

cat /etc/foo/username

预期输出与Secret中的内容一致。

**----**结束

#### 使用**kubectl**方式

步骤**1** 请参见**3.2.3.1** 通过**kubectl**[连接集群配](#page-86-0)置kubectl命令。

步骤**2** 创建并编辑nginx-secret.yaml文件。

#### **vi nginx-secret.yaml**

如下面的示例所示,mysecret密钥的username和password以文件方式保存在/etc/foo 目录下。 apiVersion: apps/v1 kind: Deployment metadata: name: nginx-secret spec: replicas: 1 selector: matchLabels: app: nginx-secret template: metadata: labels: app: nginx-secret spec: containers: - name: container-1 image: nginx:latest volumeMounts: - name: foo **mountPath: /etc/foo** # 挂载到/etc/foo目录下 readOnly: true volumes: - name: foo secret: **secretName: mysecret** # 引用的密钥名称

您还可以使用items字段控制Secret键的映射路径,例如,将username存放在容器中 的/etc/foo/my-group/my-username目录下。

#### 说明

- 使用items字段指定Secret键的映射路径后,没有被指定的键将不会被以文件形式创建。例 如,下面的例子中的password键未被指定,则该文件将不会被创建。
- 如果要使用Secret中全部的键,那么必须将全部的键都列在items字段中。
- items字段中列出的所有键必须存在于相应的Secret 中。否则,该卷不被创建。

apiVersion: apps/v1 kind: Deployment metadata: name: nginx-secret spec: replicas: 1 selector:

<span id="page-1035-0"></span>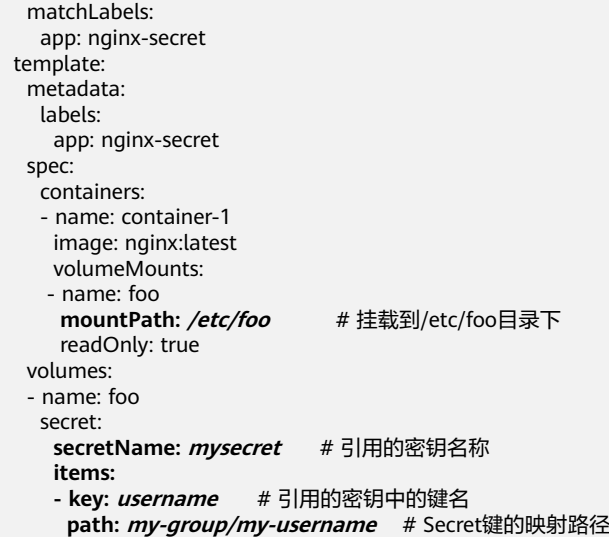

步骤**3** 创建工作负载。

#### **kubectl apply -f nginx-secret.yaml**

- 步骤**4** 等待工作负载正常运行后,在/etc/foo目录下会生成username和password两个文件。
	- 1. 执行以下命令,查看已创建的Pod。 kubectl get pod | grep nginx-secret 预期输出如下: nginx-secret-\*\*\* 1/1 Running 0 2m18s
	- 2. 执行以下命令,查看该Pod中的username或password文件。 kubectl exec nginx-secret-\*\*\* -- cat /etc/foo/username 预期输出与Secret中的内容一致。

**----**结束

## **3.11.5** 集群系统密钥说明

CCE默认会在每个命名空间下创建如下密钥。

- default-secret
- paas.elb
- default-token-xxxxx(xxxxx为随机数)

下面将详细介绍这个几个密钥的用途。

## **default-secret**

default-secret的类型为kubernetes.io/dockerconfigjson, 其data内容是登录SWR镜像 仓库的凭据,用于从SWR拉取镜像。在CCE中创建工作负载时如果需要从SWR拉取镜 像,需要配置imagePullSecrets的取值为default-secret,如下所示。

apiVersion: v1 kind: Pod metadata: name: nginx spec: containers: - image: nginx:alpine name: container-0

```
 resources: 
   limits:
     cpu: 100m
     memory: 200Mi
   requests:
     cpu: 100m
     memory: 200Mi
 imagePullSecrets:
 - name: default-secret
```
## **default-secret**的**data**数据会定期更新,且当前的**data**内容会在一定时间后会过期失

 ${\mathbf \dot{\mathbf{X}}}% ^{T}(\mathbf{z})$ 。您可以使用describe命令在default-secret的中查看到具体的过期时间,如下所 示。

## 须知

在使用时请直接使用default-secret, 而不要复制secret内容重新创建, 因为secret里面 的凭据会过期,从而导致无法拉取镜像。

\$ kubectl describe secret default-secret Name: default-secret Namespace: default Labels: secret-generated-by=cce Annotations: temporary-ak-sk-expires-at: 2021-11-26 20:55:31.380909 +0000 UTC

Type: kubernetes.io/dockerconfigjson

Data ==== .dockerconfigjson: 347 bytes

#### **paas.elb**

paas.elb的data内容是临时AK/SK数据,用于创建Service和Ingress时创建ELB, paas.elb的data数据同样会定期更新,且在一定时间后会过期失效。

实际使用中您不会直接使用paas.elb,但请不要删除paas.elb,否则会导致创建ELB失 败。

## **default-token-xxxxx**

Kubernetes为每个命名空间默认创建一个名为default的ServiceAccount,defaulttoken-xxxxx为这个ServiceAccount的密钥, xxxxx是随机数。

\$ kubectl get sa NAME SECRETS AGE default 1 30d \$ kubectl describe sa default Name: default Namespace: default Labels: <none> Annotations: <none> Image pull secrets: <none> Mountable secrets: default-token-xxxxx Tokens: default-token-xxxxx Events: <none>

# **3.12** 弹性伸缩

## **3.12.1** 弹性伸缩概述

弹性伸缩是根据业务需求和策略,经济地自动调整弹性计算资源的管理服务。

## 背景介绍

随着Kubernetes已经成为云原生应用编排、管理的事实标准,越来越多的应用选择向 Kubernetes迁移,用户也越来越关心在Kubernetes上应用如何快速扩容面对业务高 峰,以及如何在业务低谷时快速缩容节约资源与成本。

在Kubernetes的集群中, "弹性伸缩"一般涉及到扩缩容Pod个数以及Node个数。 Pod代表应用的实例数(每个Pod包含一个或多个容器),当业务高峰的时候需要扩容 应用的实例个数。所有的Pod都是运行在某一个节点(虚机或裸机)上,当集群中没有 足够多的节点来调度新扩容的Pod,那么就需要为集群增加节点,从而保证业务能够正 常提供服务。

弹性伸缩在CCE上的使用场景非常广泛,典型的场景包含在线业务弹性、大规模计算训 练、深度学习GPU或共享GPU的训练与推理、定时周期性负载变化等。

## **CCE** 弹性伸缩

#### **CCE**的弹性伸缩能力分为如下两个维度:

- [工作负载弹性伸缩:](#page-1039-0) 即调度层弹性, 主要是负责修改负载的调度容量变化。例 如,HPA是典型的调度层弹性组件,通过HPA可以调整应用的副本数,调整的副 本数会改变当前负载占用的调度容量,从而实现调度层的伸缩。
- **[节点弹性伸缩:](#page-1063-0)**即资源层弹性,主要是集群的容量规划不能满足集群调度容量 时,会通过弹出ECS资源的方式进行调度容量的补充。

两个维度的弹性组件与能力可以分开使用,也可以结合在一起使用,并且两者之间可 以通过调度层面的容量状态进行解耦,详情请参见**3.12.4** 使用**HPA+CA**[实现工作负载](#page-1074-0) [和节点联动弹性伸缩](#page-1074-0)。

组件介绍

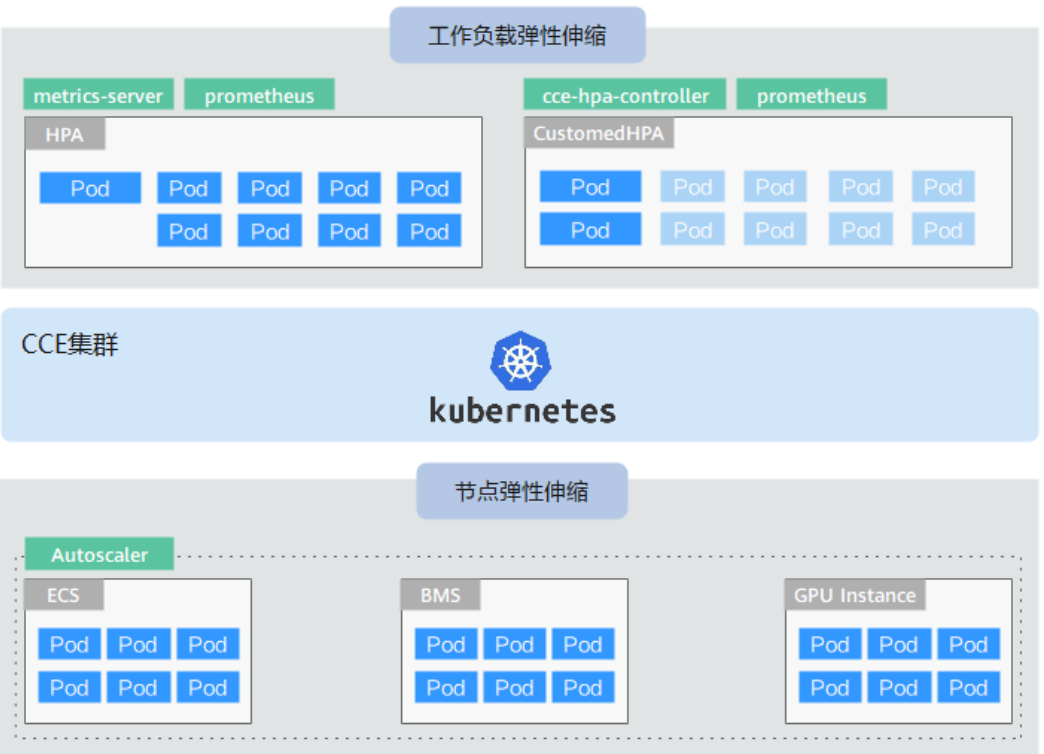

## 工作负载弹性组件介绍

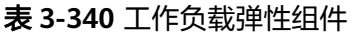

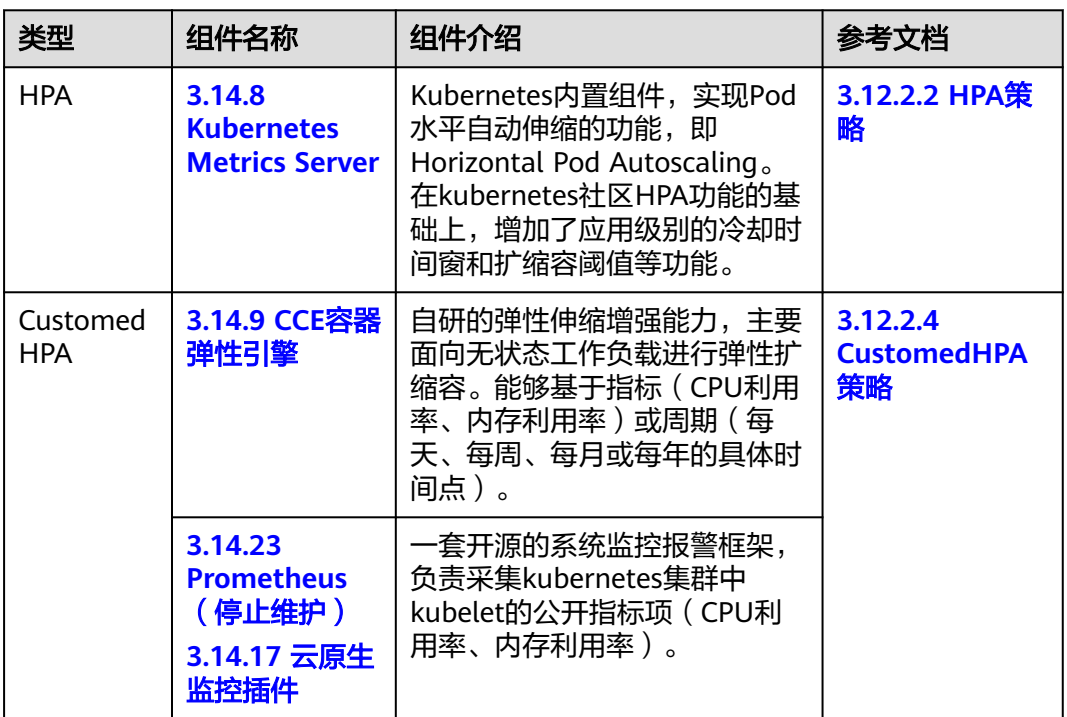

<span id="page-1039-0"></span>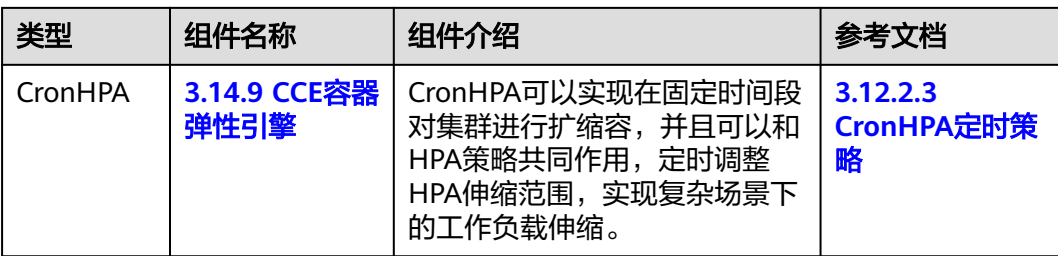

## 节点弹性伸缩组件介绍

表 **3-341** 节点弹性组件

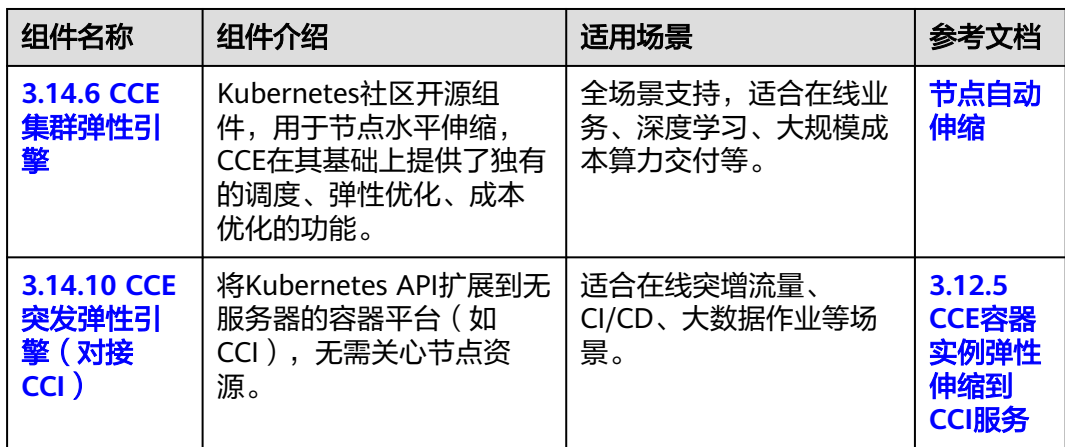

# **3.12.2** 工作负载弹性伸缩

## **3.12.2.1** 工作负载伸缩原理

CCE支持多种工作负载伸缩方式,策略对比如下:

#### 表 **3-342** 弹性伸缩策略对比

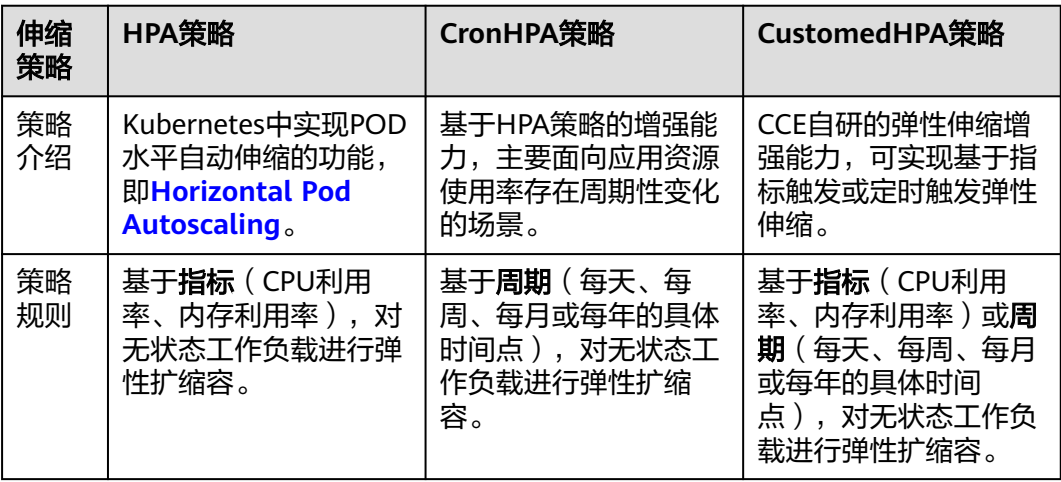

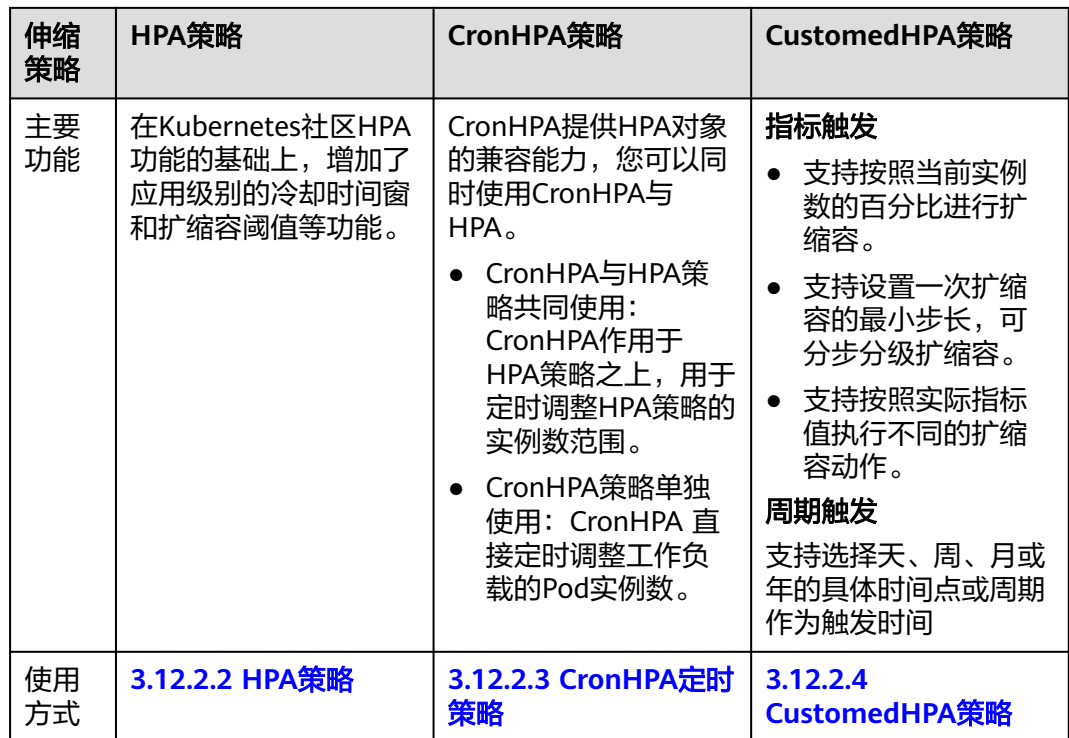

## **HPA** 工作原理

HPA (Horizontal Pod Autoscaler)是用来控制Pod水平伸缩的控制器,HPA周期性检 查Pod的度量数据,计算满足HPA资源所配置的目标数值所需的副本数量,进而调整目 标资源(如Deployment)的replicas字段。

想要做到自动弹性伸缩,先决条件就是能感知到各种运行数据,例如集群节点、Pod、 容器的CPU、内存使用率等等。而这些数据的监控能力Kubernetes也没有自己实现, 而是通过其他项目来扩展Kubernetes的能力,CCE提供**[Prometheus](https://prometheus.io/)**和**[Metrics Server](https://github.com/kubernetes-sigs/metrics-server)** 插件来实现该能力:

- **[Prometheus](https://prometheus.io/)**是一套开源的系统监控报警框架,能够采集丰富的Metrics(度量数 据),目前已经基本是Kubernetes的标准监控方案。
- **[Metrics Server](https://github.com/kubernetes-sigs/metrics-server)**是Kubernetes集群范围资源使用数据的聚合器。Metrics Server从 kubelet公开的Summary API中采集度量数据,能够收集包括了Pod、Node、容 器、Service等主要Kubernetes核心资源的度量数据,且对外提供一套标准的 API。

使用HPA(Horizontal Pod Autoscaler)配合Metrics Server可以实现基于CPU和内存 的自动弹性伸缩,再配合Prometheus还可以实现自定义监控指标的自动弹性伸缩。

HPA主要流程如图**[3-293](#page-1041-0)**所示。

#### <span id="page-1041-0"></span>图 **3-293** HPA 流程图

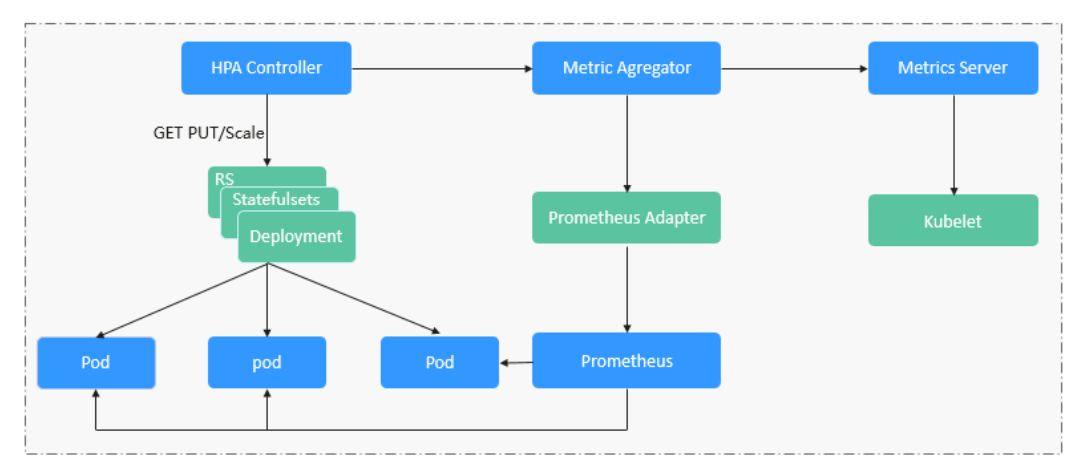

## **HPA**的核心有如下**2**个部分:

监控数据来源

最早社区只提供基于CPU和Mem的HPA,随着应用越来越多搬迁到K8s上以及 Prometheus的发展,开发者已经不满足于CPU和Memory,开发者需要应用自身 的业务指标,或者是一些接入层的监控信息,例如:Load Balancer的QPS、网站 的实时在线人数等。社区经过思考之后,定义了一套标准的Metrics API,通过聚 合API对外提供服务。

- metrics.k8s.io: 主要提供Pod和Node的CPU和Memory相关的监控指标。
- custom.metrics.k8s.io: 主要提供Kubernetes Object相关的自定义监控指 标。
- external.metrics.k8s.io:指标来源外部,与任何的Kubernetes资源的指标无 关。
- 扩缩容决策算法

HPA controller根据当前指标和期望指标来计算缩放比例,计算公式如下:

#### **desiredReplicas = ceil[currentReplicas \* ( currentMetricValue / desiredMetricValue )]**

例如当前的指标值是200m,目标值是100m,那么按照公式计算期望的实例数就 会翻倍。那么在实际过程中,可能会遇到实例数值反复伸缩,导致集群震荡。为 了保证稳定性,HPA controller从以下几个方面进行优化:

- 冷却时间:在1.11版本以及之前的版本,社区引入了horizontal-podautoscaler-downscale-stabilization-window和horizontal-pod-autoScalerupscale-stabilization-window这两个启动参数代表缩容冷却时间和扩容冷却 时间,这样保证在冷却时间内,跳过扩缩容。1.14版本之后引入延迟队列, 保存一段时间内每一次检测的决策建议,然后根据当前所有有效的决策建议 来进行决策,从而保证期望的副本数尽量小的发生变更,保证稳定性。
- 忍受度:可以看成一个缓冲区,当实例变化范围在忍受范围之内的话,保持 原有的实例数不变。

首先定义ratio = currentMetricValue / desiredMetricValue

当|ratio – 1.0| <= tolerance时,则会忽略,跳过scale。

当|ratio – 1.0| > tolerance时, 就会根据之前的公式计算期望值。

当前社区版本中默认值为0.1。

<span id="page-1042-0"></span>HPA是基于指标阈值进行伸缩的,常见的指标主要是 CPU、内存,也可以通过自定义 指标,例如QPS、连接数等进行伸缩。但是存在一个问题:基于指标的伸缩存在一定 的时延,这个时延主要包含:采集时延(分钟级) + 判断时延(分钟级) + 伸缩时延(分钟 级)。这个分钟级的时延,可能会导致应用CPU飚高,响应时间变慢。为了解决这个问 题,CCE提供了定时策略,对于一些有周期性变化的应用,提前扩容资源,而业务低谷 时,定时回收资源。

### **3.12.2.2 HPA** 策略

HPA策略即Horizontal Pod Autoscaling,是Kubernetes中实现POD水平自动伸缩的功 能。该策略在Kubernetes社区HPA功能的基础上,增加了应用级别的冷却时间窗和扩 缩容阈值等功能。

## 前提条件

使用HPA需要安装能够提供Metrics API的插件,您可根据集群版本和实际需求选择其 中之一:

- [3.14.8 Kubernetes Metrics Server](#page-1175-0): 提供基础资源使用指标,例如容器CPU和内 存使用率。所有集群版本均可安装。
- 3.14.17 [云原生监控插件](#page-1252-0): 该插件支持v1.17及以后的集群版本。
	- 根据基础资源指标进行弹性伸缩:需将Prometheus注册为Metrics API的服 务,详见通过**Metrics API**[提供资源指标。](#page-1255-0)
	- 根据自定义指标进行弹性伸缩:需要将自定义指标聚合到Kubernetes API Server, 详情请参[见使用自定义指标创建](#page-1256-0)HPA策略。
- **[3.14.23 Prometheus](#page-1281-0)**(停止维护):需将Prometheus注册为Metrics API的服 务,详见通过**Metrics API**[提供资源指标](#page-1284-0)。该插件仅支持v1.21及之前的集群版 本。

## 约束与限制

- HPA策略: 仅支持1.13及以上版本的集群创建。
- 1.19.10以下版本的集群中,如果使用HPA策略对挂载了EVS卷的负载进行扩容, 当新Pod被调度到另一个节点时,会导致之前Pod不能正常读写。 1.19.10及以上版本集群中,如果使用HPA策略对挂载了EVS卷的负载进行扩容, 新Pod会因为无法挂载云硬盘导致无法成功启动。

## 创建 **HPA** 策略

- 步骤**1** 在CCE控制台,单击集群名称进入集群。
- 步骤**2** 单击左侧导航栏的"工作负载",在目标工作负载的操作列中单击"更多 > 弹性伸 缩"。

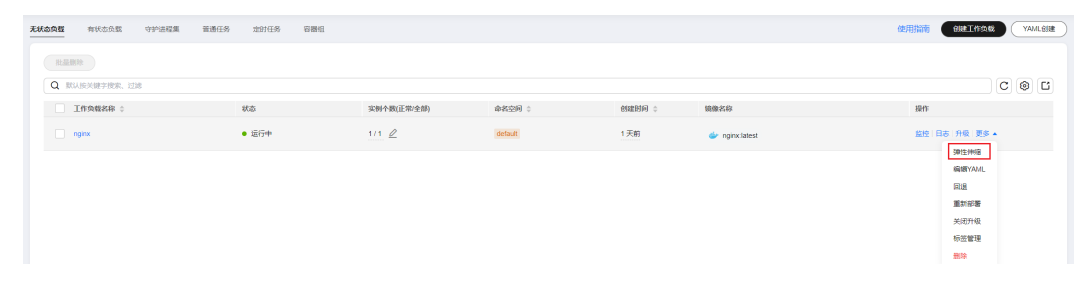

#### 图 **3-294** 工作负载弹性伸缩

步骤**3** 策略类型选择"HPA+CronHPA策略",并启用HPA策略,填写HPA策略配置参数。 本文中仅介绍HPA策略,如需启用CronHPA策略,请参见**[3.12.2.3 CronHPA](#page-1045-0)定时策** [略](#page-1045-0)。

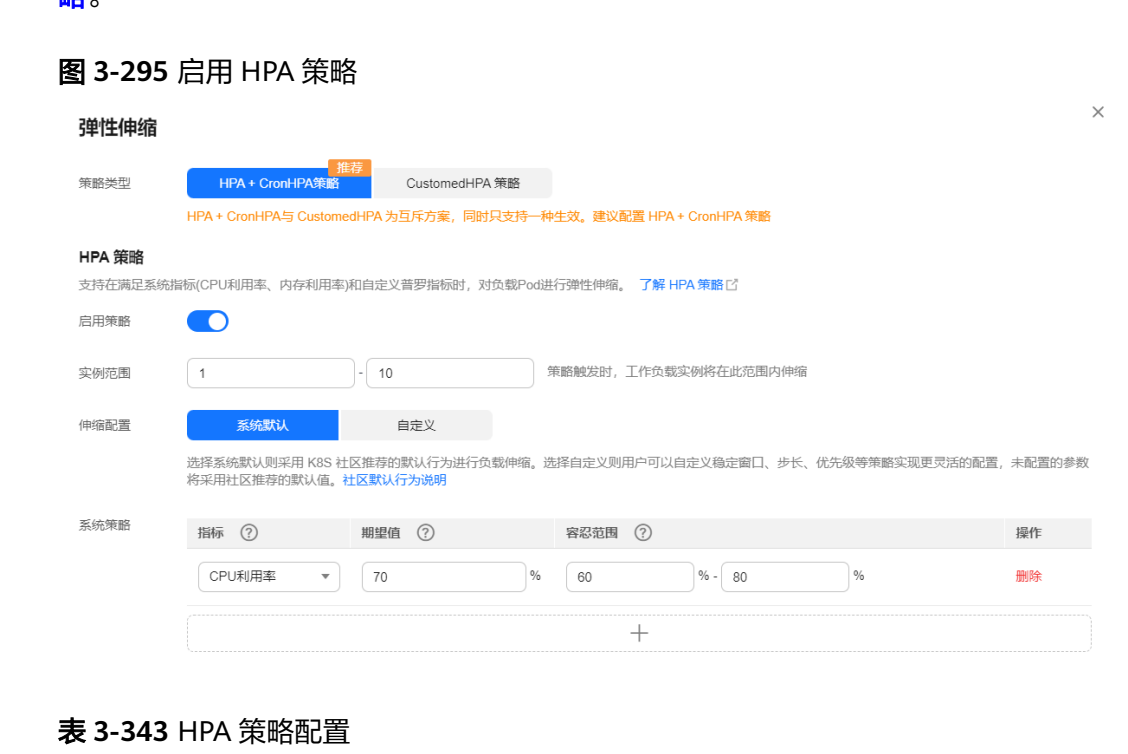

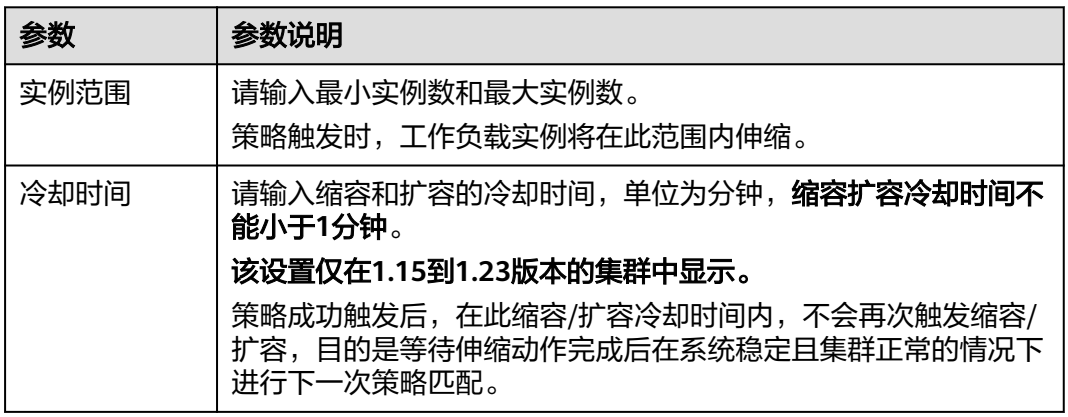
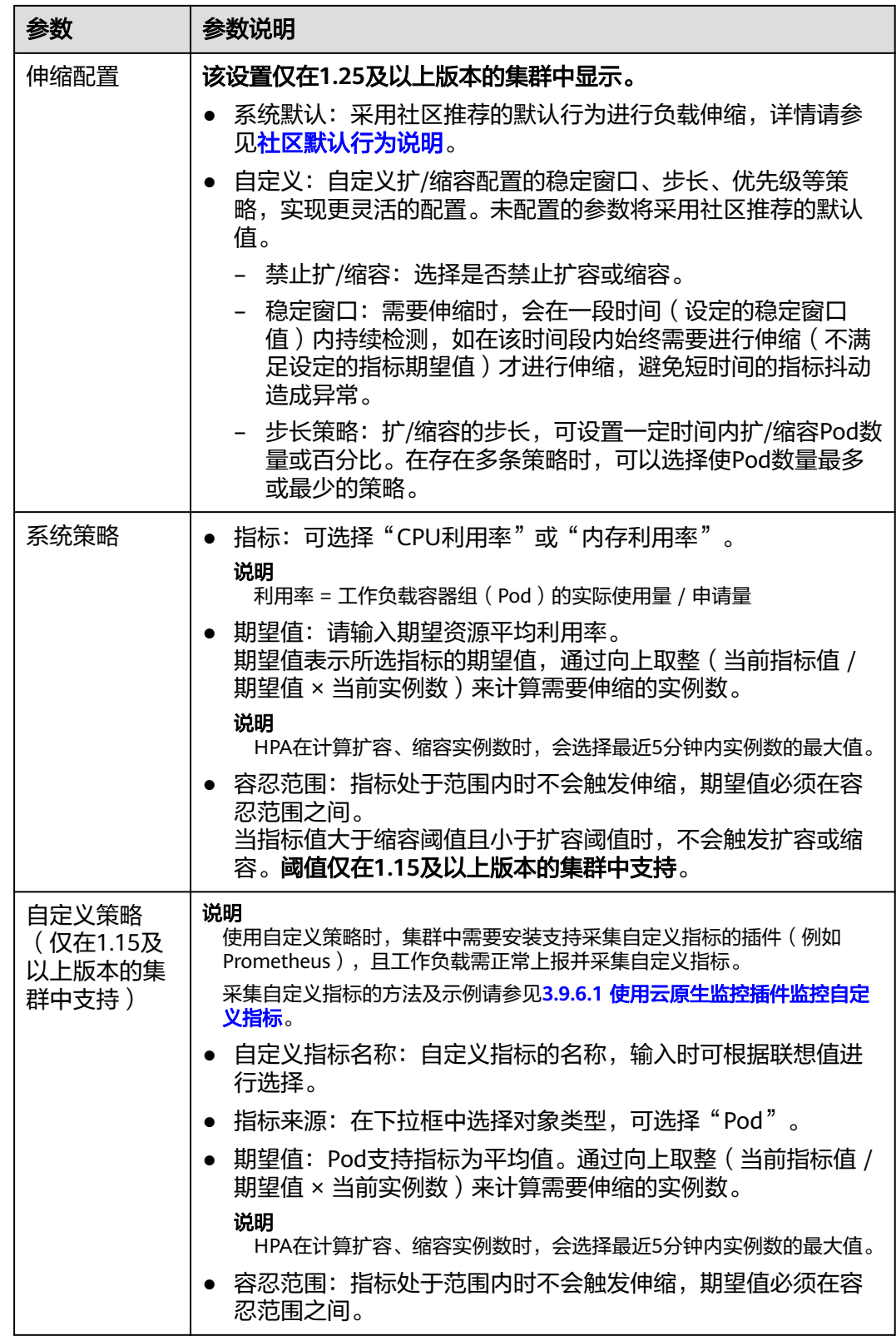

步骤**4** 设置完成后,单击"创建"。

**----**结束

# <span id="page-1045-0"></span>**3.12.2.3 CronHPA** 定时策略

在一些复杂的业务场景下,可能有固定时间段高峰业务,又有日常突发高峰业务。此 种情况下,用户既期望能定时弹性伸缩应对固定时间段高峰业务,又期望能根据指标 弹性伸缩应对日常突发高峰业务。CCE提供CronHPA的自定义资源,实现在固定时间 段对集群进行扩缩容,并且可以和HPA策略共同作用,定时调整HPA伸缩范围,实现 复杂场景下的工作负载伸缩。

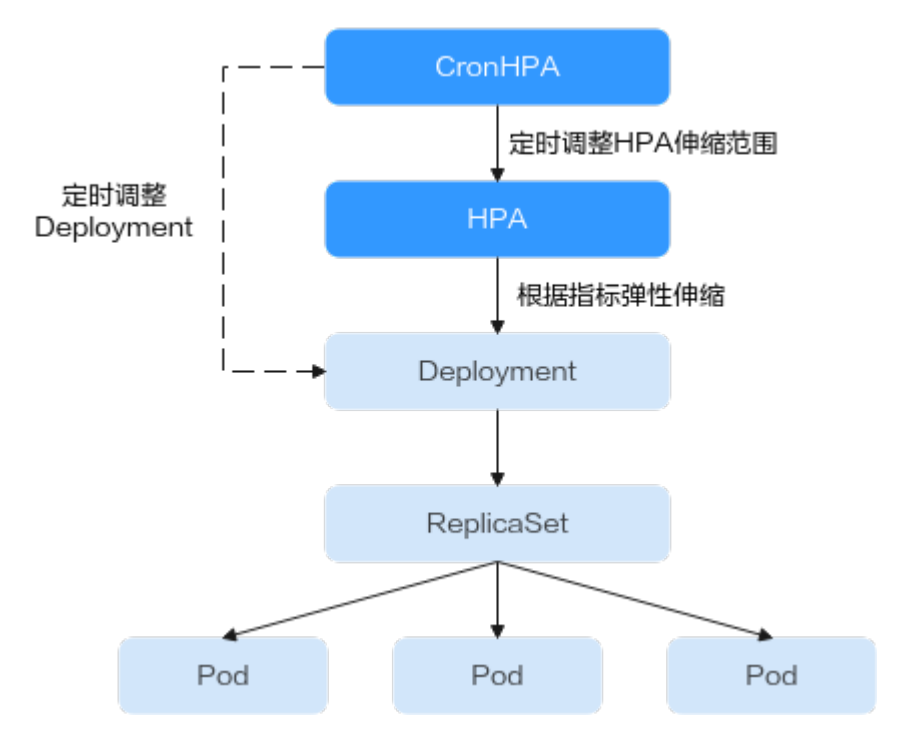

CronHPA支持定时调整HPA策略的最大和最小实例数,也可以直接定时调整 Deployment的Pod实例数。

# 前提条件

已安装1.2.13及以上版本**3.14.9 CCE**[容器弹性引擎](#page-1179-0)。

# 使用 **CronHPA** 调整 **HPA** 伸缩范围

CronHPA支持定时调整HPA策略的最大和最小实例数,满足复杂场景下的工作负载伸 缩。

由于HPA与CronHPA均通过scaleTargetRef字段来获取伸缩对象,如果CronHPA和HPA 同时设置Deployment为伸缩对象,两个伸缩策略相互独立,后执行的操作会覆盖先执 行的操作,导致伸缩效果不符合预期,因此需避免这种情况发生。

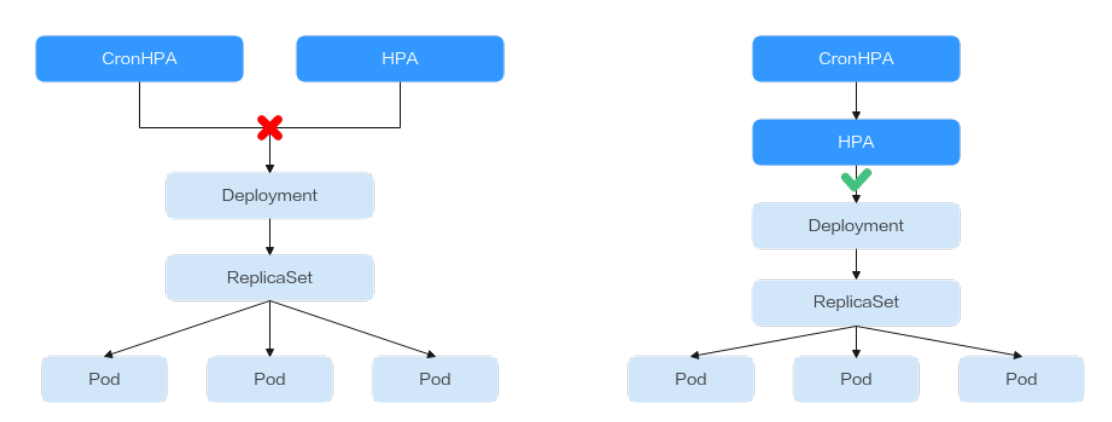

在CronHPA与HPA共同使用时,CronHPA规则是在HPA策略的基础上生效的, CronHPA不会直接调整Deployment的副本数目,而是通过HPA来操作Deployment, 因此了解以下参数可帮助您更好地理解其工作原理。

- CronHPA的目标实例数(targetReplicas):表示CronHPA设定的实例数,在 CronHPA生效时用于调整HPA的最大/最小实例数,从而间接调整Deployment实 例数。
- HPA的最小实例数(minReplicas): Deployment的实例数下限。
- HPA的最大实例数(maxReplicas):Deployment的实例数上限。
- Deployment的实例数(replicas): CronHPA策略生效之前Deployment的Pod数 量。

在CronHPA规则生效时,通过比较目标实例数(targetReplicas)与实际Deployment 的实例数,并结合HPA的最小实例数或最大实例数的数值大小,来调整Deployment实 例数的上下限值。

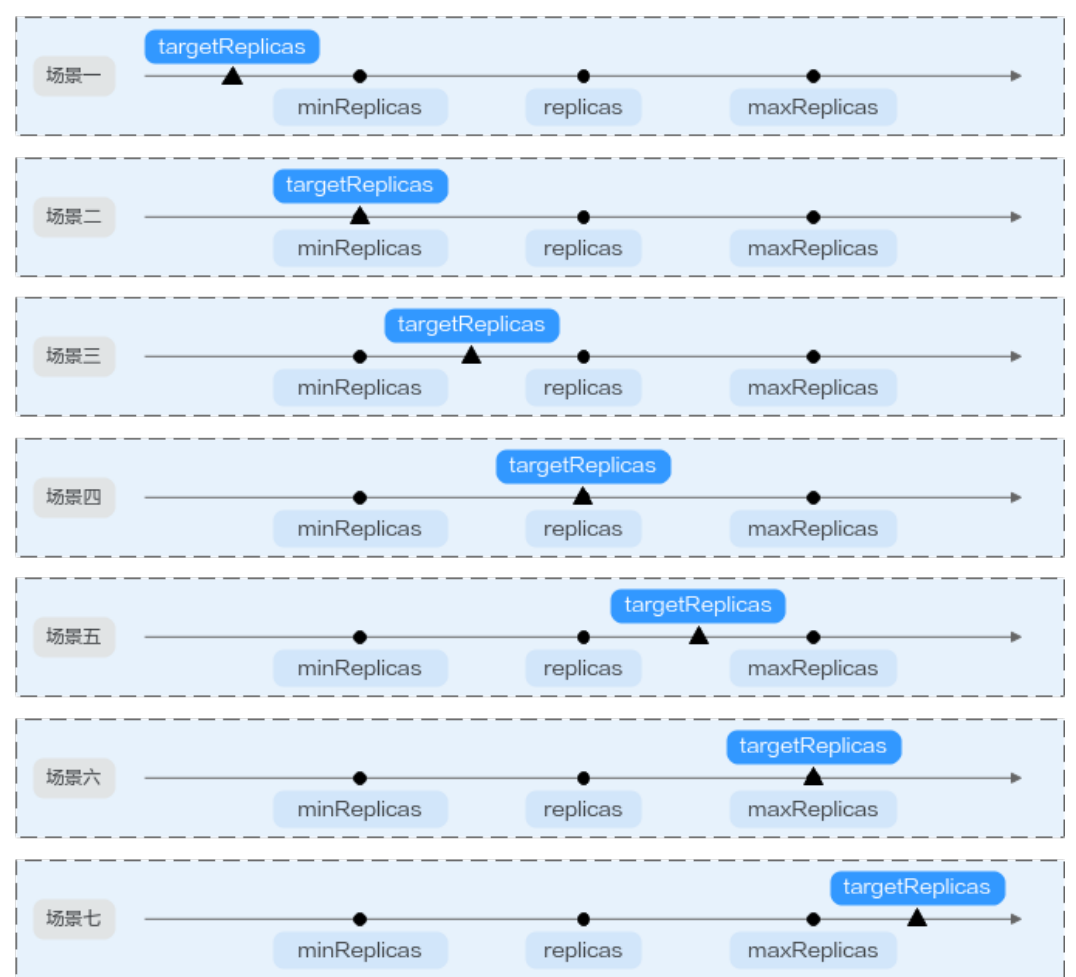

### 图 **3-296** CronHPA 扩缩容场景

图**3-296**中为可能存在的扩缩容场景,如下表格以举例的形式说明了不同场景下 CronHPA修改HPA的情况。

## <span id="page-1048-0"></span>表 **3-344** CronHPA 扩缩容场景

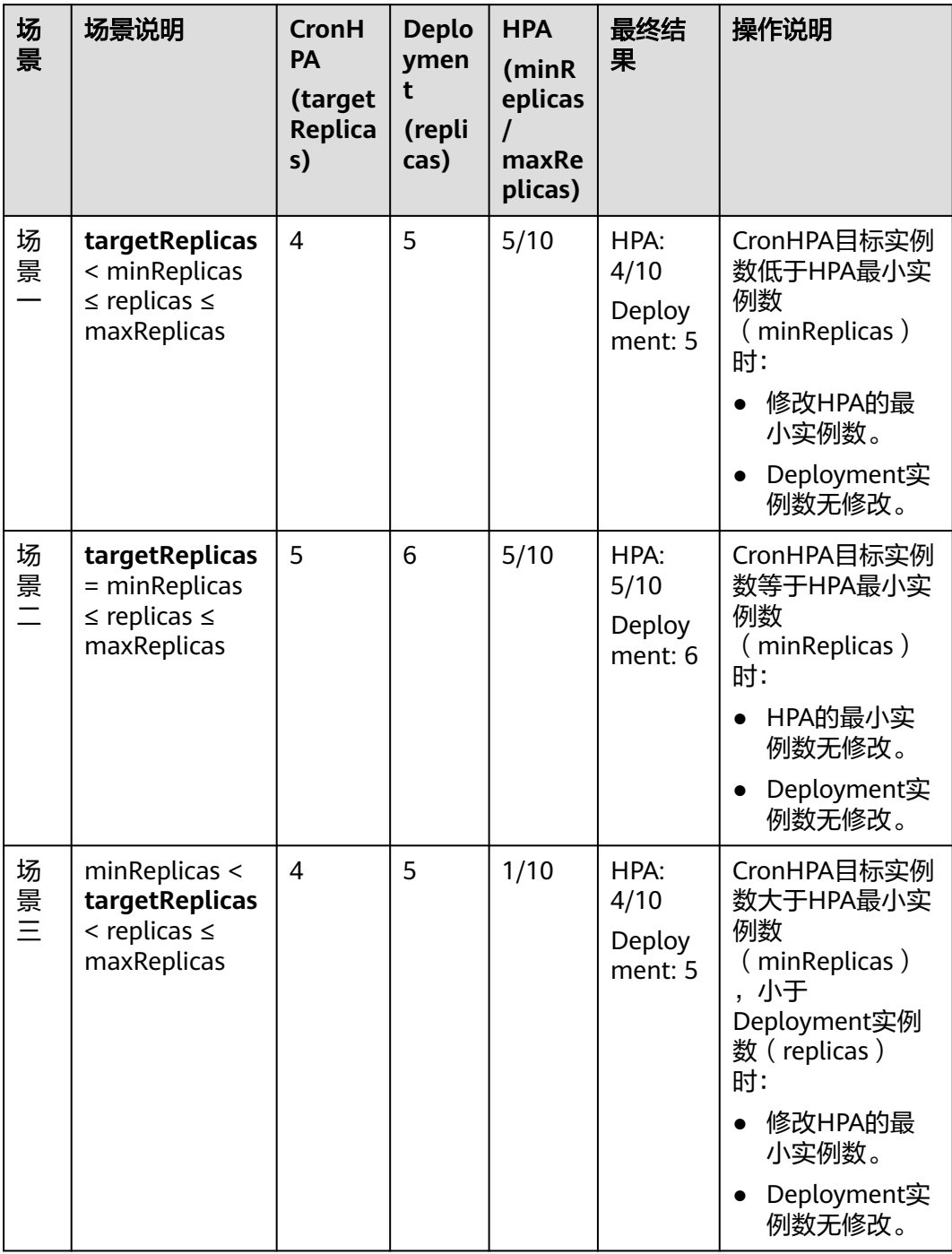

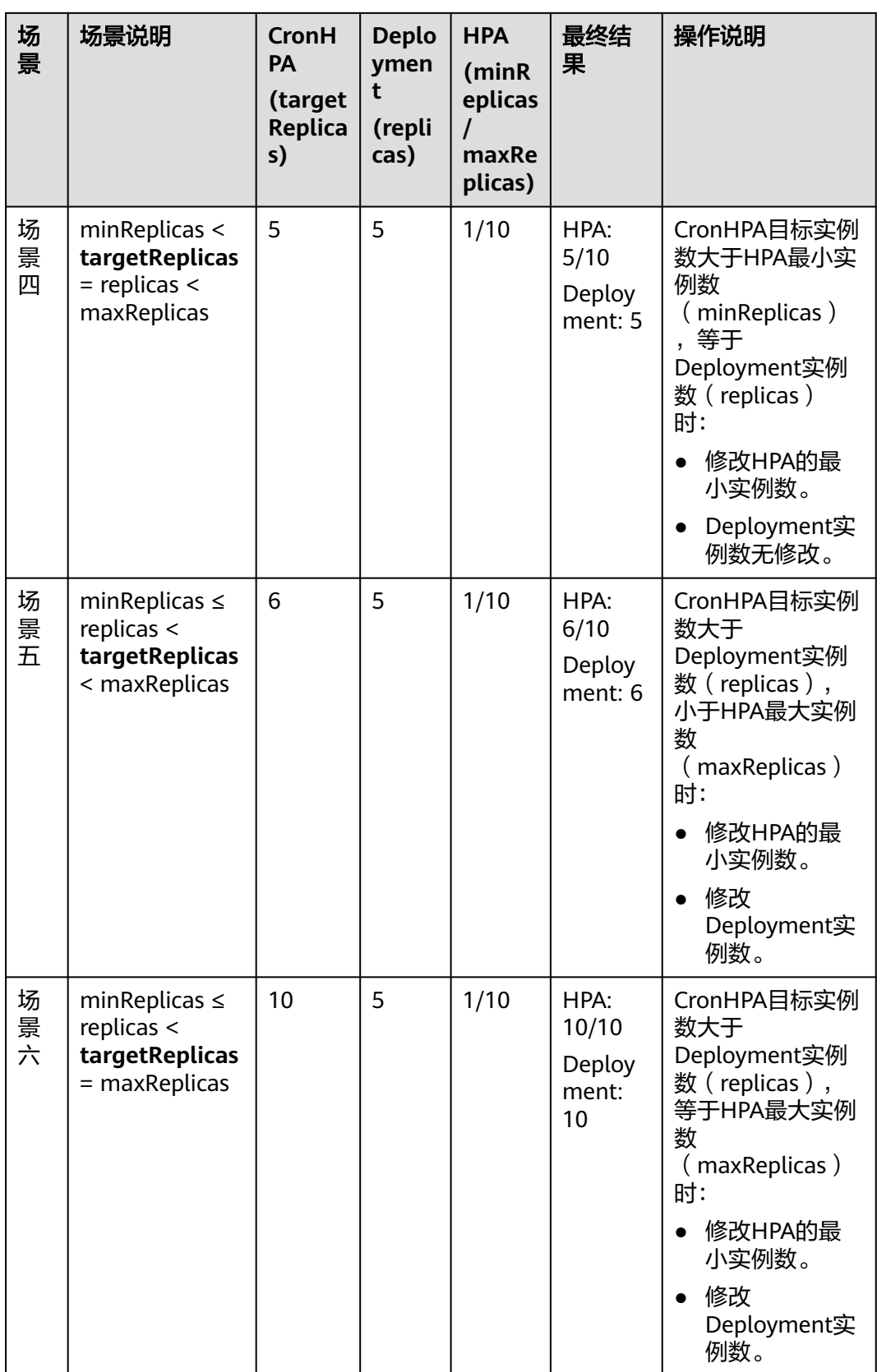

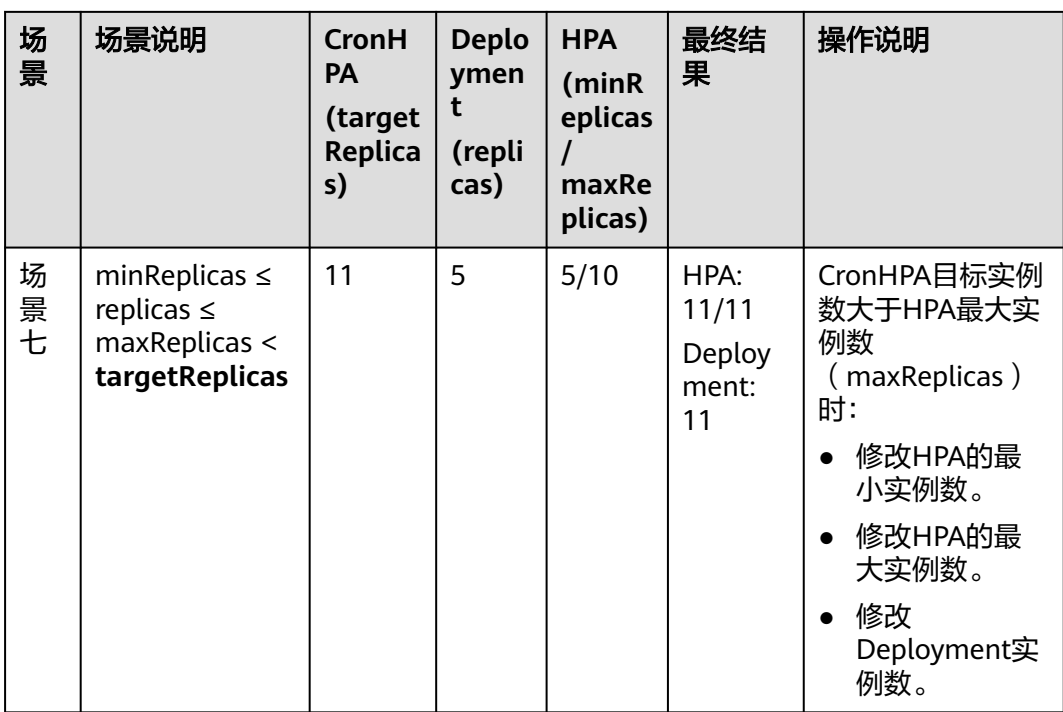

## 使用控制台创建

- 步骤**1** 在CCE控制台,单击集群名称进入集群。
- 步骤2 单击左侧导航栏的"工作负载",在目标工作负载的操作列中单击"更多 > 弹性伸 缩"。

### 图 **3-297** 工作负载弹性伸缩

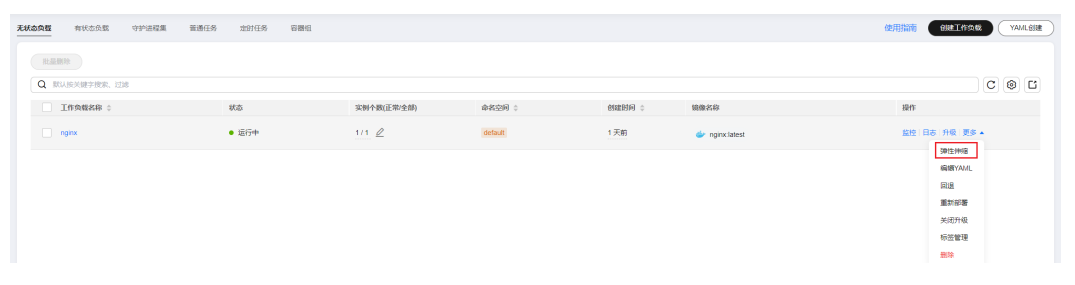

- 步骤**3** 策略类型选择"HPA+CronHPA策略",启用HPA策略,并同时启用CronHPA策略。 此时CronHPA会定时调整HPA策略的最大和最小实例数。
- 步骤**4** 设置HPA策略,详情请参见**[3.12.2.2 HPA](#page-1042-0)**策略。

### 图 **3-298** 启用 HPA 策略

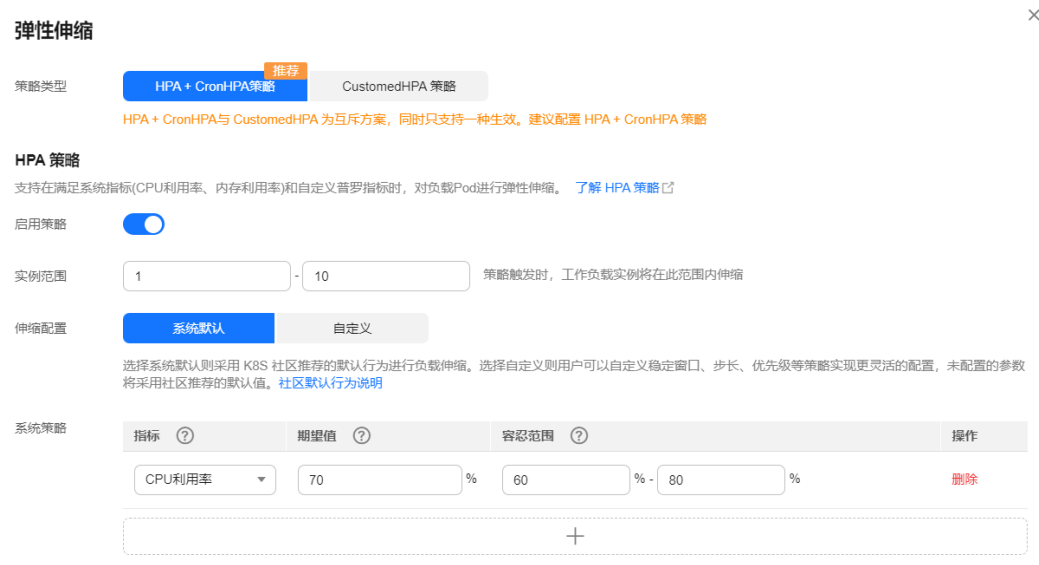

## 表 **3-345** HPA 策略配置

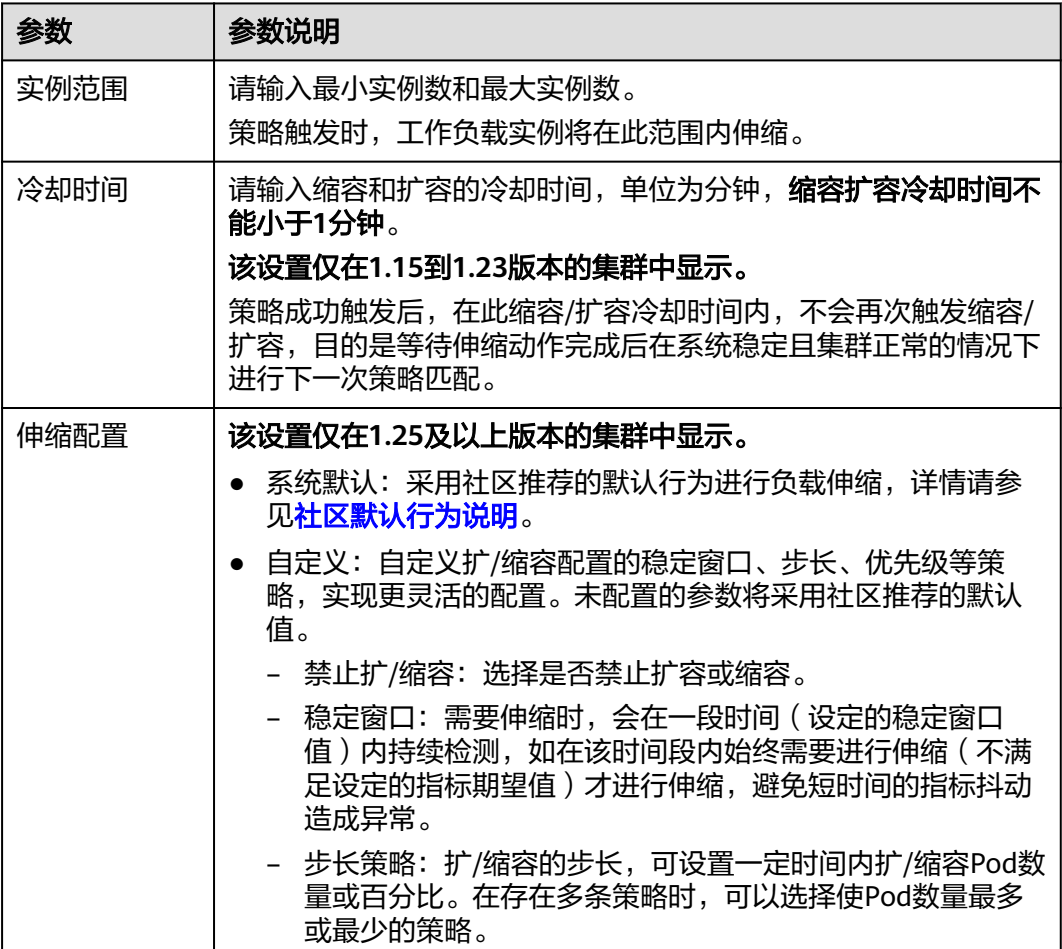

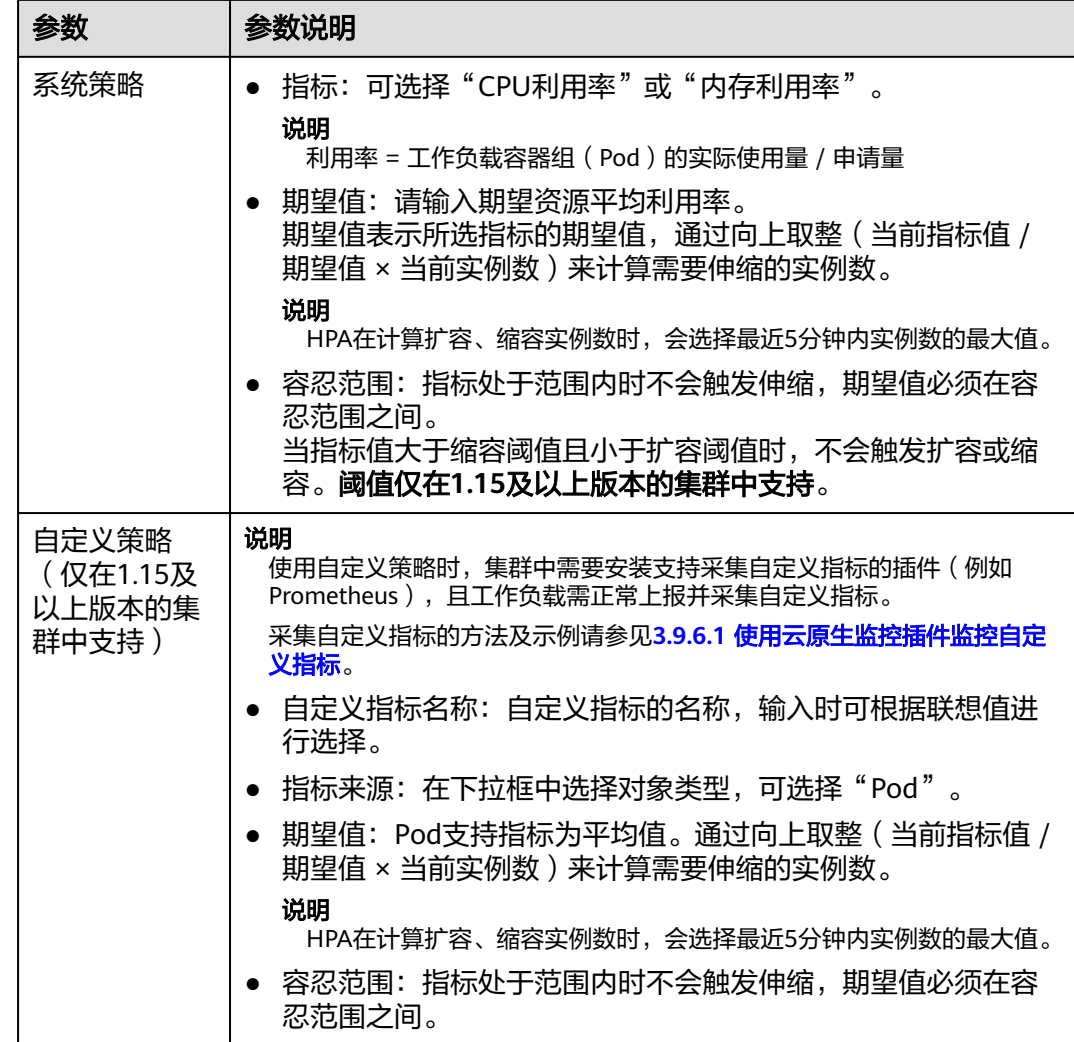

**步骤5** 在CronHPA的策略规则中单击<sup>——</sup>,在弹出的窗口中设置伸缩策略参数。

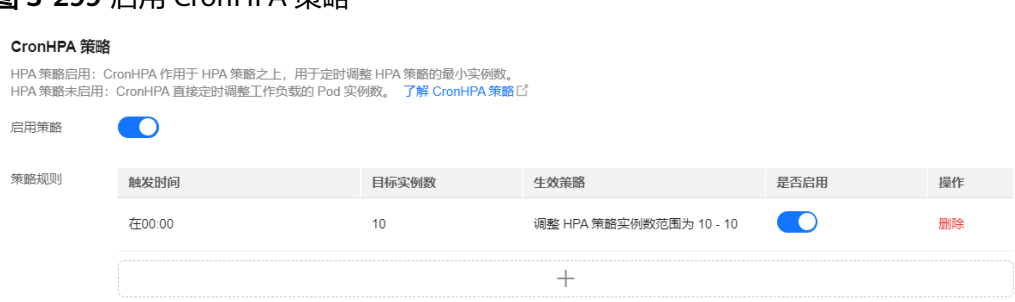

图 **3-299** 启用 CronHPA 策略

### 表 **3-346** CronHPA 策略参数配置

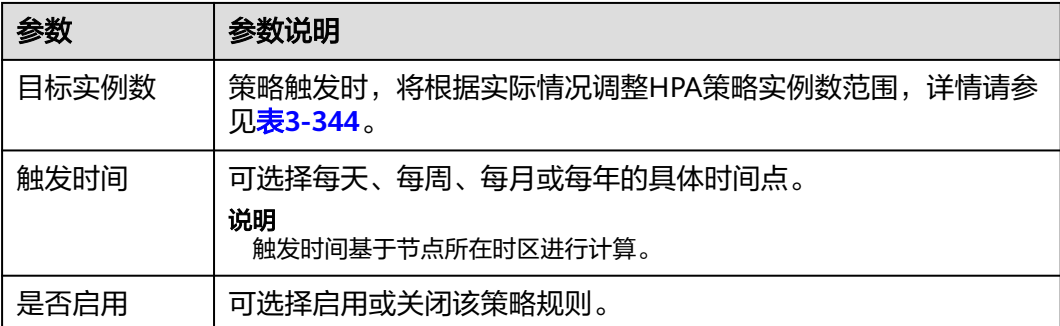

- **步骤6** 填写完成上述参数,单击"确定",您可以在列表中查看添加的策略规则。重复以上 步骤,您可以添加多条策略规则,但策略的触发时间不能相同。
- 步骤**7** 设置完成后,单击"创建"。

**----**结束

### 使用**kubectl**命令行创建

当CronHPA与HPA兼容使用时,需要将CronHPA中的scaleTargetRef字段设置为HPA策 略,而HPA策略的scaleTargetRef字段设置为Deployment,这样CronHPA策略会在固 定的时间调整HPA策略的实例数量上下限,即可实现工作负载定时伸缩和弹性伸缩的 兼容。

### 步骤**1** 为Deployment创建HPA策略。

```
apiVersion: autoscaling/v1
kind: HorizontalPodAutoscaler
metadata:
 name: hpa-test
  namespace: default
spec:
 maxReplicas: 10 <br>minReplicas: 5 <br># 最小实例数
 minReplicas: 5<br>scaleTargetRef:
                          # 关联Deployment
   apiVersion: apps/v1
   kind: Deployment
   name: nginx
  targetCPUUtilizationPercentage: 50
```
### 步骤**2** 创建CronHPA策略,并关联步骤**1**中创建的HPA策略。

```
apiVersion: autoscaling.cce.io/v2alpha1
kind: CronHorizontalPodAutoscaler
metadata:
  name: ccetest
  namespace: default
spec:
 scaleTargetRef: # 关联HPA策略
    apiVersion: autoscaling/v1
    kind: HorizontalPodAutoscaler
    name: hpa-test
  rules:
  - ruleName: "scale-down"<br>schedule: "15 * * * *"
                           Cron</mark>,例如0 * * * * 或@hourly。<br># 目标实例数量
   targetReplicas: 1
    disable: false
  - ruleName: "scale-up"
   schedule: "13 * *
    targetReplicas: 11
    disable: false
```
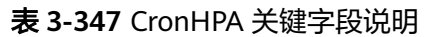

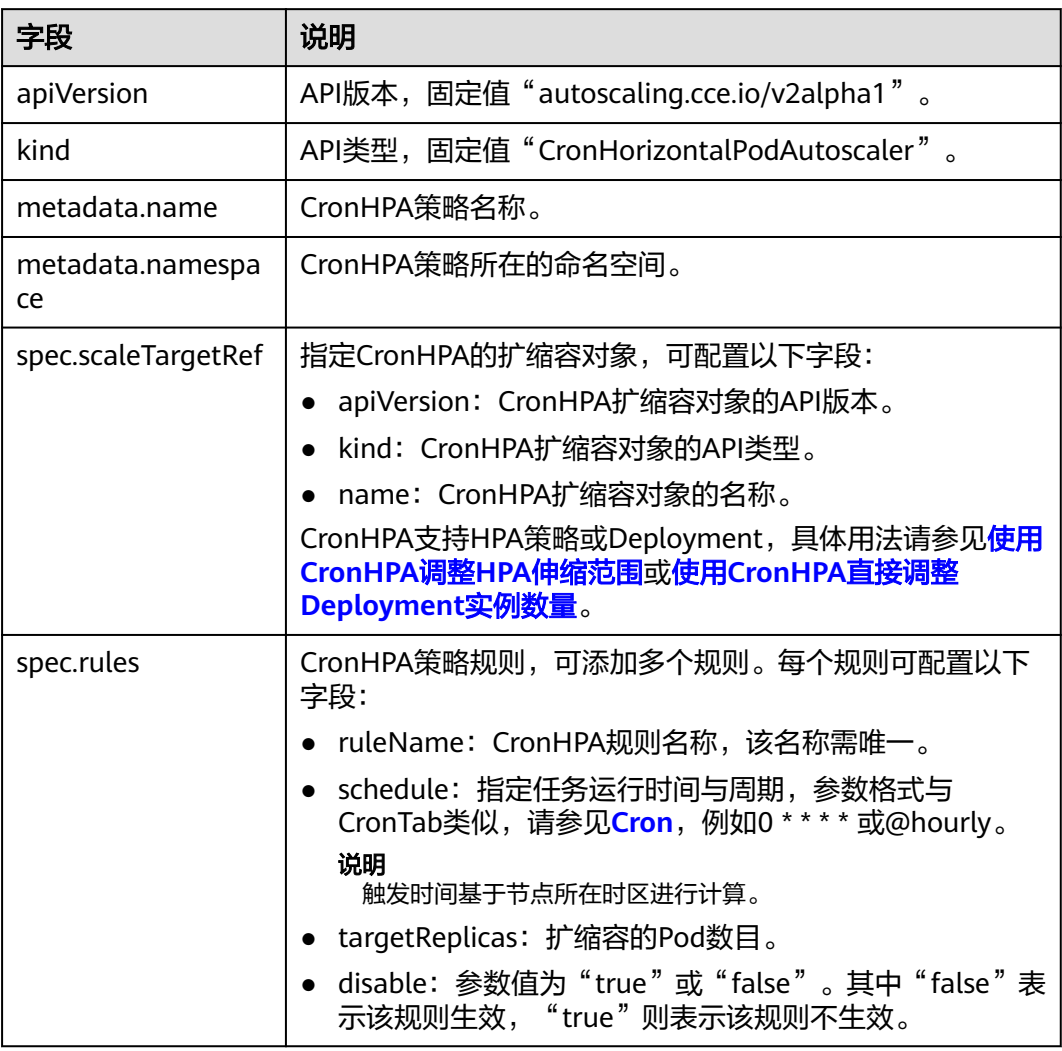

### **----**结束

# 使用 **CronHPA** 直接调整 **Deployment** 实例数量

CronHPA还可以单独调整关联Deployment,定时调整Deployment的实例数,使用方 法如下。

### 使用控制台创建

- 步骤**1** 在CCE控制台,单击集群名称进入集群。
- 步骤2 单击左侧导航栏的"工作负载",在目标工作负载的操作列中单击"更多 > 弹性伸 缩"。

图 **3-300** 工作负载弹性伸缩

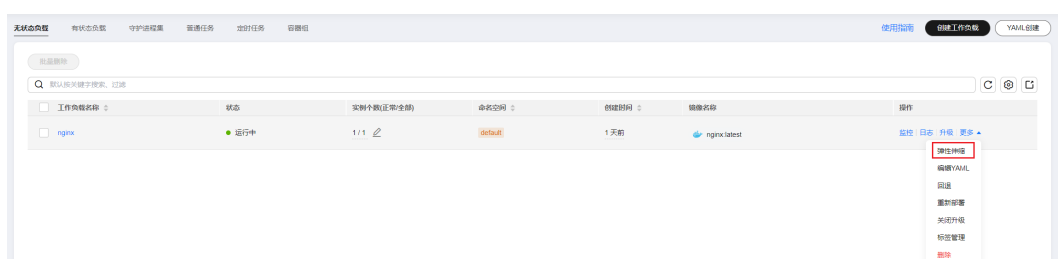

步骤**3** 策略类型选择"HPA+CronHPA策略",选择不启用HPA策略,并选择启用CronHPA策 略。

此时CronHPA会直接定时调整工作负载的实例数。

**步骤4** 在CronHPA的策略规则中单击<sup>十</sup>,在弹出的窗口中设置伸缩策略参数。

### 图 **3-301** 使用 CronHPA 调整工作负载实例数

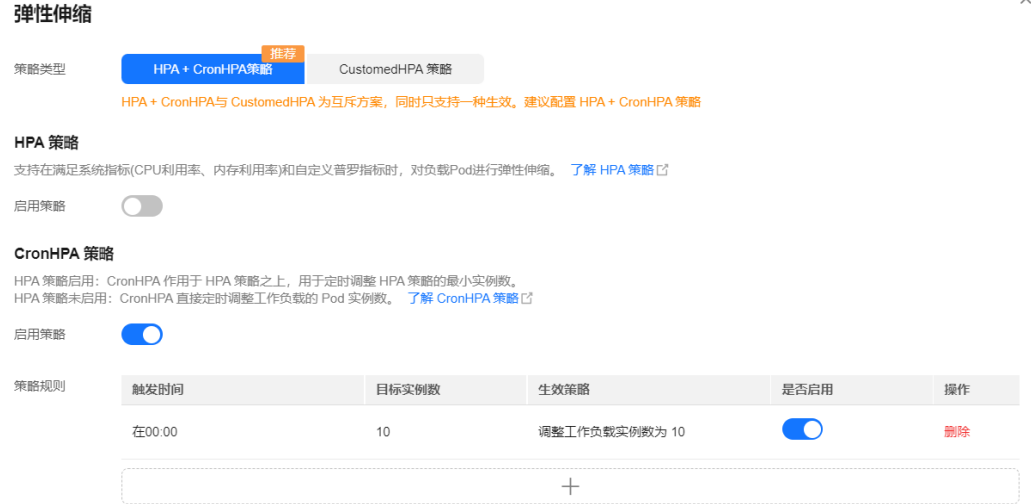

#### 表 **3-348** CronHPA 策略参数配置

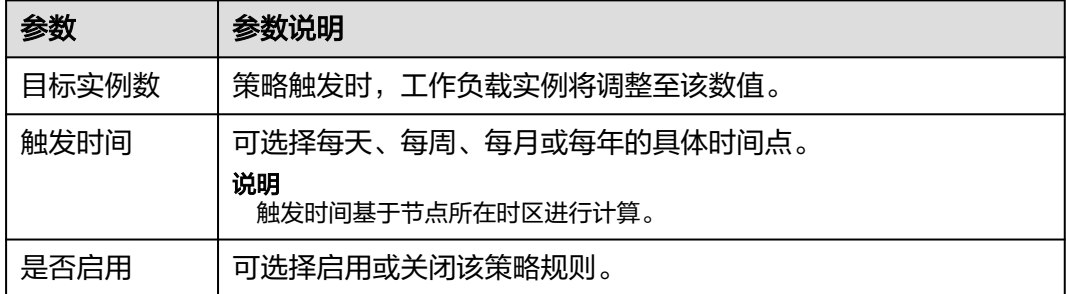

**步骤5** 填写完成上述参数,单击"确定",您可以在列表中查看添加的策略规则。重复以上 步骤,您可以添加多条策略规则,但策略的触发时间不能相同。

步骤**6** 设置完成后,单击"创建"。

**----**结束

# 使用**kubectl**命令行创建

```
apiVersion: autoscaling.cce.io/v2alpha1
kind: CronHorizontalPodAutoscaler
metadata:
  name: ccetest
  namespace: default
spec:<br>scaleTargetRef:
                         # 关联Deployment
    apiVersion: apps/v1
    kind: Deployment
    name: nginx
  rules:
  - ruleName: "scale-down"
    schedule: "08 * * * *" # 指定任务运行时间与周期,参数格式请参见Cron,例如0 * * * * 或@hourly。
    targetReplicas: 1
    disable: false
  - ruleName: "scale-up"
   schedule: "05 * *
    targetReplicas: 3
    disable: false
```
# **3.12.2.4 CustomedHPA** 策略

CustomedHPA策略是自研的弹性伸缩增强能力,能够基于指标(CPU利用率、内存利 用率 ) 或周期(每天、每周、每月或每年的具体时间点 ) ,对无状态工作负载进行弹 性扩缩容。

主要功能如下:

- 支持按照当前实例数的百分比进行扩缩容。
- 支持设置一次扩缩容的最小步长。
- 支持按照实际指标值执行不同的扩缩容动作。

# 前提条件

使用CustomedHPA策略必须安装**3.14.9 CCE**[容器弹性引擎,](#page-1179-0)若该插件版本低于 1.2.11,则必须安装**[prometheus](#page-1281-0)**插件;若版本大于或等于1.2.11,则需要安装能够提 供Metrics API的插件,您可根据集群版本和实际需求选择其中之一:

- **[3.14.8 Kubernetes Metrics Server](#page-1175-0)**:提供基础资源使用指标,例如容器CPU和内 存使用率。所有集群版本均可安装。
- 3.14.17 [云原生监控插件](#page-1252-0):该插件支持v1.17及以后的集群版本。
	- 根据基础资源指标进行弹性伸缩:需将Prometheus注册为Metrics API的服 务,详见通过**Metrics API**[提供资源指标。](#page-1255-0)
	- 根据自定义指标进行弹性伸缩:需要将自定义指标聚合到Kubernetes API Server, 详情请参见**使用自定义指标创建HPA策略**。
- **[3.14.23 Prometheus](#page-1281-0)**(停止维护):需将Prometheus注册为Metrics API的服 务,详见通过**Metrics API**[提供资源指标](#page-1284-0)。该插件仅支持v1.21及之前的集群版 本。

# 约束与限制

- CustomedHPA策略仅支持1.15及以上版本的集群。
- 1.19.10以下版本的集群中,如果使用HPA策略对挂载了EVS卷的负载进行扩容, 当新Pod被调度到另一个节点时,会导致之前Pod不能正常读写。

1.19.10及以上版本集群中,如果使用HPA策略对挂载了EVS卷的负载进行扩容, 新Pod会因为无法挂载云硬盘导致无法成功启动。

- CCE容器弹性引擎插件的资源使用量主要受集群中总容器数量和伸缩策略数量影 响,通常场景下建议每5000容器配置CPU 500m, 内存1000Mi资源,每1000伸缩 策略CPU 100m,内存500Mi。
- 创建CustomedHPA策略后,不支持将已关联的工作负载修改为其他工作负载。

## 创建 **CustomedHPA** 策略

- 步骤**1** 在CCE控制台,单击集群名称进入集群。
- 步骤2 单击左侧导航栏的"工作负载",在目标工作负载的操作列中单击"弹性伸缩"。
- 步骤**3** 策略类型选择"CustomedHPA策略",并填写策略参数。

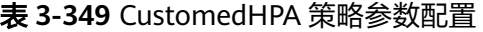

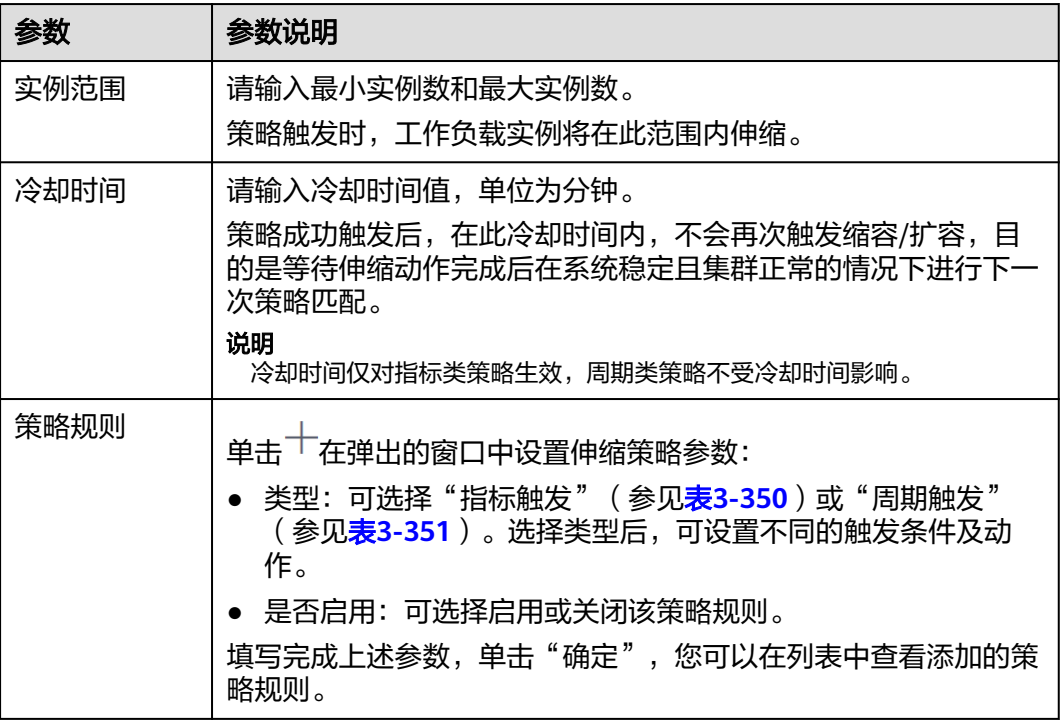

### 表 **3-350** 指标触发类型规则

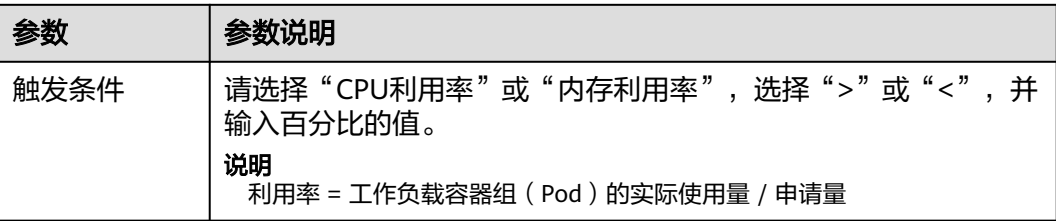

<span id="page-1058-0"></span>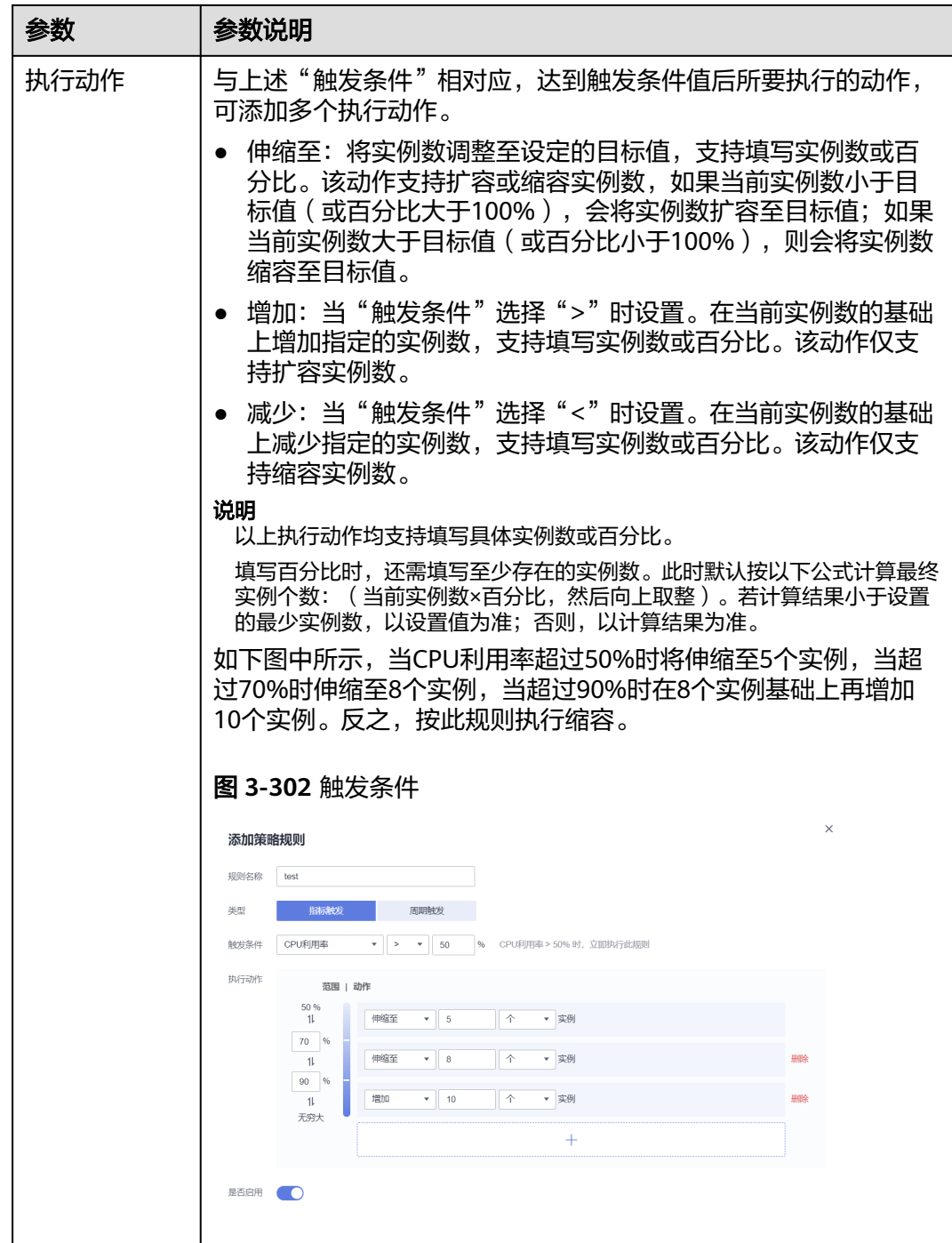

### 表 **3-351** 周期触发类型规则

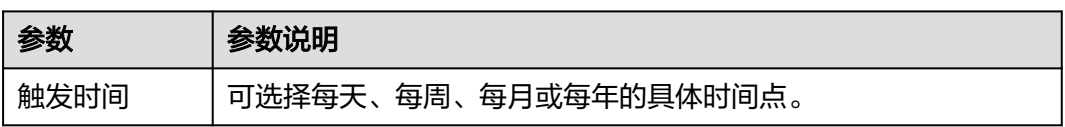

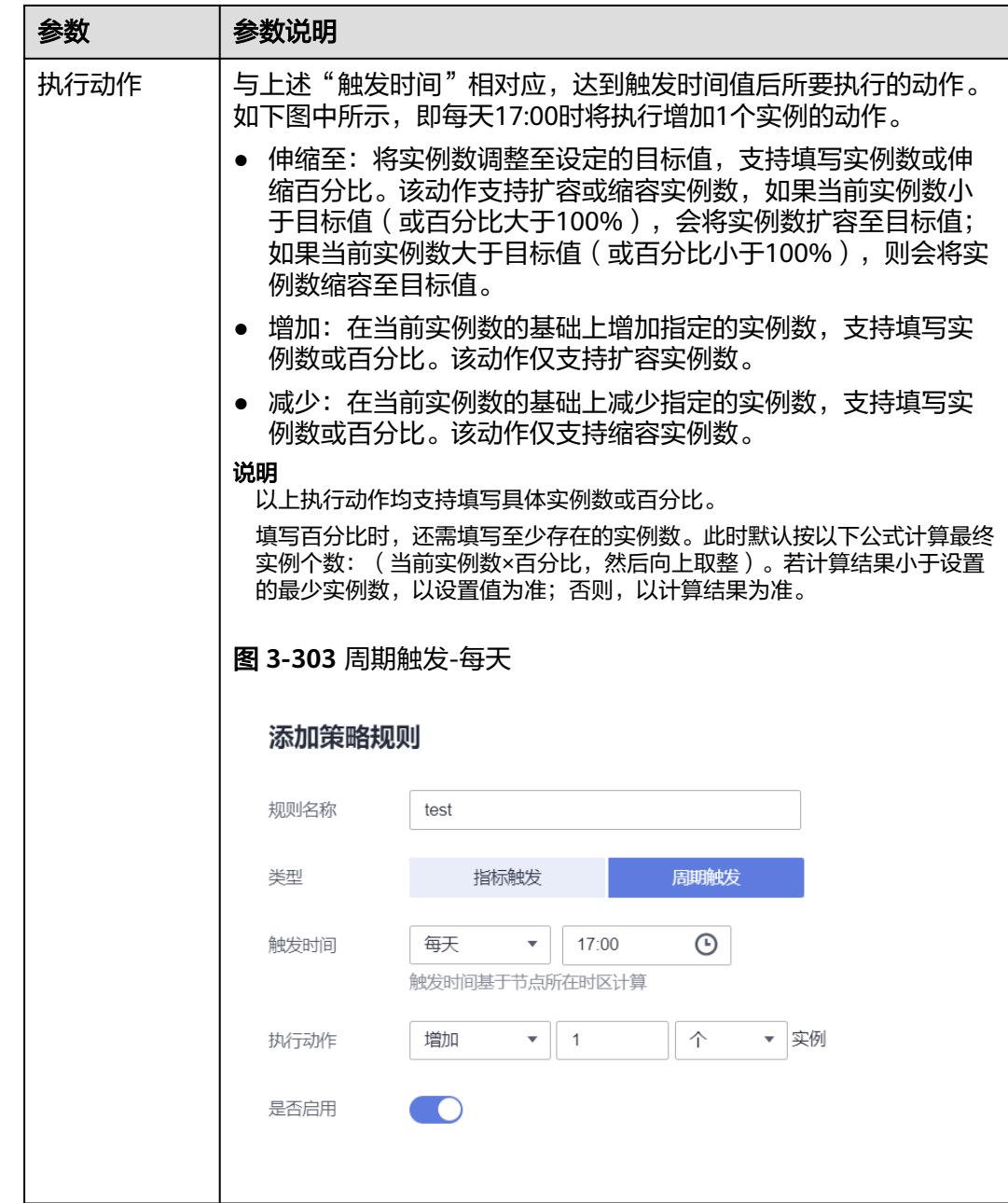

**步骤4** 设置完成后,单击"创建"。

**----**结束

# 使用 **kubectl** 创建

CustomHPA是一种CRD资源,可按如下YAML定义。

apiVersion: autoscaling.cce.io/v1alpha1 kind: CustomedHorizontalPodAutoscaler metadata: name: customhpa-example namespace: default spec: coolDownTime: 3m # 冷却时间 maxReplicas: 10

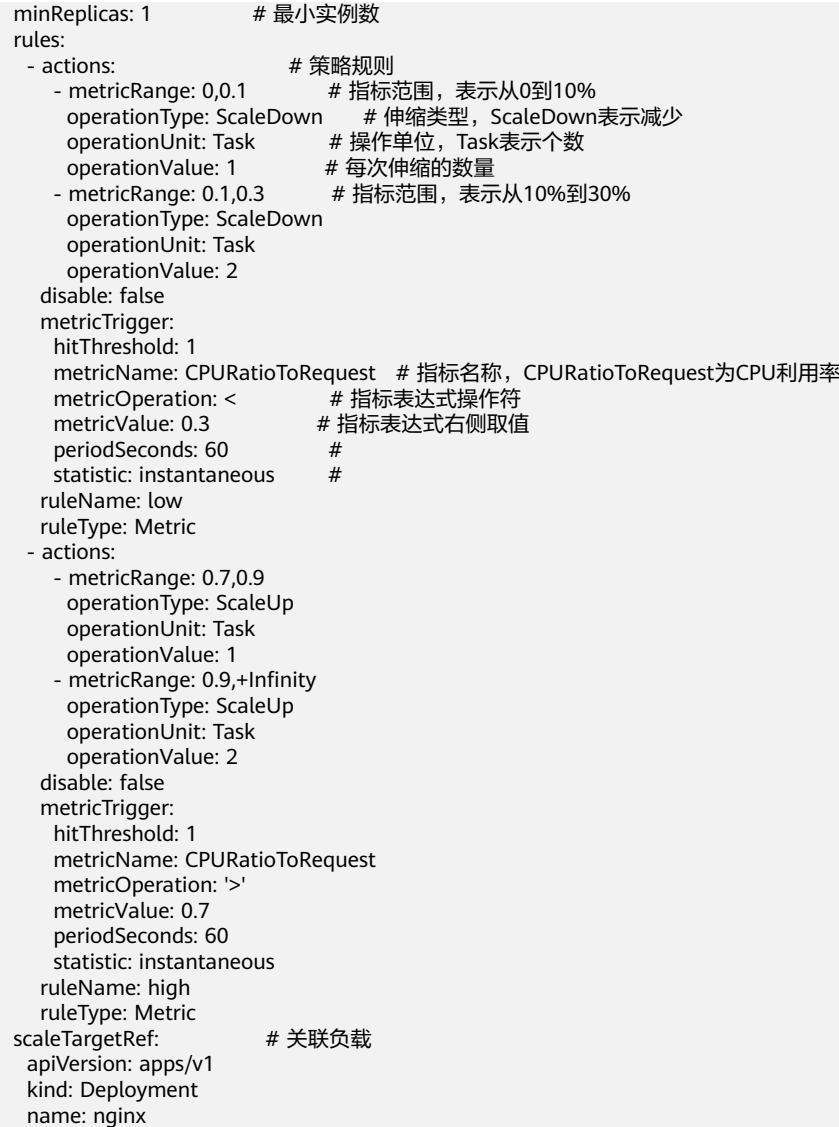

# **3.12.2.5** 管理工作负载伸缩策略

## 操作场景

HPA或CustomedHPA策略创建完成后,可对创建的策略进行更新、编辑YAML以及删 除等操作。

# 查看 **HPA** 策略

您可以查看HPA策略的规则、状态和事件,参照界面中的报错提示有针对性的解决异 常事件。

- 步骤**1** 登录CCE控制台,单击集群名称进入集群。
- 步骤**2** 在左侧导航栏中单击"策略",切换至"HPA策略"页签,单击要查看的HPA策略前 方的︾。
- 步骤3 在展开的区域中,可以看到规则、状态页签,单击策略操作区域的"事件",可以看 到事件页签。若策略异常,请参照界面中的报错提示进行定位处理。

## 说明

您还可以在工作负载详情页中查看已创建的HPA策略:

- 1. 登录CCE控制台,单击集群名称进入集群。
- 2. 在左侧导航栏中单击"工作负载",单击工作负载名称查看详情。
- 3. 在该工作负载详情页的"弹性伸缩"页签下可以看到HPA / CustomedHPA策略, 您在"策 略"页面配置的伸缩策略也会在这里显示。

#### 表 **3-352** 事件类型及名称

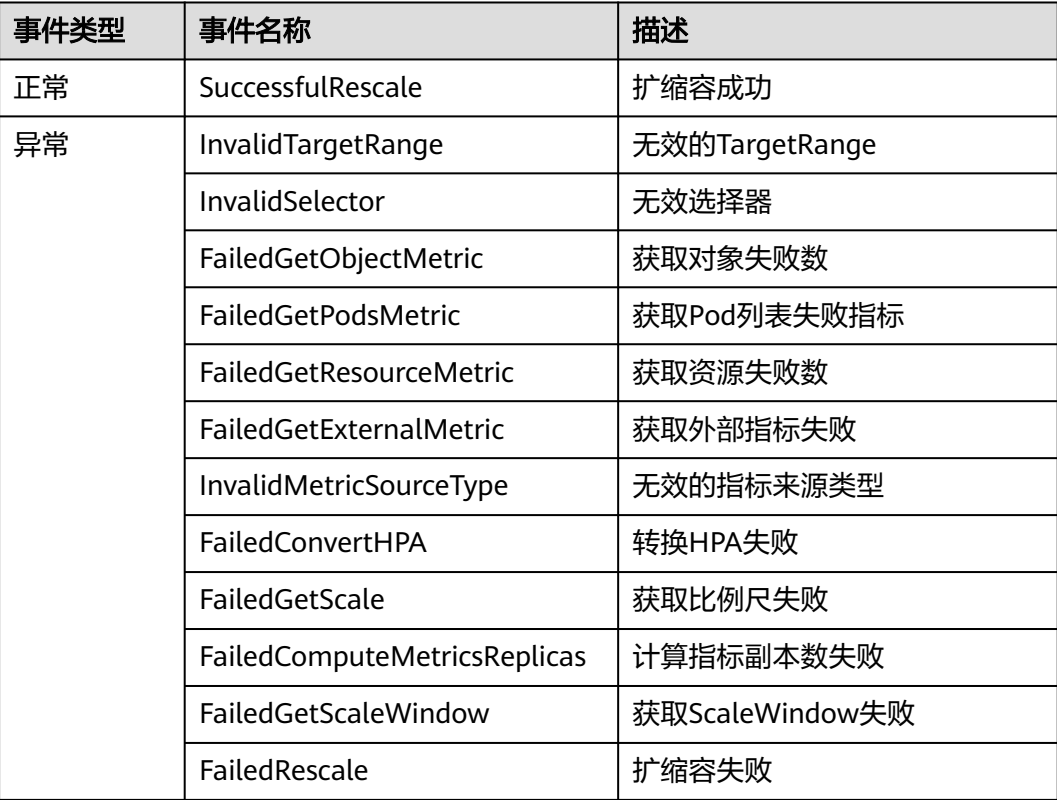

#### **----**结束

## 查看 **CustomedHPA** 策略

您可以查看CustomedHPA策略的规则和最新状态,参照界面中的报错提示有针对性的 解决异常事件。

- 步骤**1** 登录CCE控制台,单击集群名称进入集群。
- 步骤**2** 在左侧导航栏中单击"策略",切换至"CustomedHPA策略"页签,单击要查看的 CustomedHPA策略前方的 ~。
- 步骤3 在展开的区域中,可以看到规则页签,若策略异常,请单击"最新状态"栏中的"详 情",参照展开的详细信息进行定位处理。

### 说明

您还可以在工作负载详情页中查看已创建的HPA策略:

- 1. 登录CCE控制台,单击集群名称进入集群。
- 2. 在左侧导航栏中单击"工作负载",单击工作负载名称查看详情。
- 3. 在该工作负载详情页的"弹性伸缩"页签下可以看到HPA / CustomedHPA策略, 您在"策 略"页面配置的伸缩策略也会在这里显示。

**----**结束

## 编辑 **HPA** 或 **CustomedHPA** 策略

以HPA策略为例。

- 步骤**1** 登录CCE控制台,单击集群名称进入集群。
- **步骤2** 在左侧导航栏中单击"策略",切换至"HPA策略"页签,单击策略后方"操作"栏 中的"更多 > 编辑"。
- **步骤3** 在打开的"编辑HPA策略"页面中,参考**表[3-343](#page-1043-0)**更新策略参数。
- 步骤**4** 单击"确定"完成策略更新。

**----**结束

## 编辑 **YAML**(**HPA** 策略)

- 步骤**1** 登录CCE控制台,单击集群名称进入集群。
- 步骤2 在左侧导航栏中单击"策略", 切换至"HPA策略"页签, 单击HPA策略后方"操 作"栏中的"编辑YAML"。
- 步骤**3** 在弹出的"编辑YAML"窗口中,可以对YAML进行修改和下载。

**----**结束

### 查看 **YAML**(**CustomedHPA** 策略)

- 步骤**1** 登录CCE控制台,单击集群名称进入集群。
- 步骤**2** 在左侧导航栏中单击"策略",切换至"CustomedHPA策略"页签,单击 CustomedHPA策略后的" 更多 > 查看YAML"。
- 步骤**3** 在弹出的"查看YAML"窗口中,可以对YAML进行复制和下载,不能对其修改。
- 步骤**4** 在右上角关闭窗口完成操作。

#### **----**结束

## 删除 **HPA** 或 **CustomedHPA** 策略

- 步骤**1** 登录CCE控制台,单击集群名称进入集群。
- 步骤2 在左侧导航栏中单击"策略",单击策略后方栏中的"更多 > 删除"。
- 步骤3 在弹出的窗口中,单击"是"完成删除操作。

### **----**结束

# **3.12.3** 节点弹性伸缩

# **3.12.3.1** 节点伸缩原理

HPA是针对Pod级别的,可以根据负载指标动态调整副本数量,但是如果集群的资源不 足,新的副本无法运行的情况下,就只能对集群进行扩容。

3.14.6 CCE[集群弹性引擎是](#page-1156-0)Kubernetes提供的集群节点弹性伸缩组件,根据Pod调度状 态及资源使用情况对集群的节点进行自动扩容缩容,同时支持多可用区、多实例规 格、指标触发和周期触发等多种伸缩模式,满足不同的节点伸缩场景。

# 前提条件

使用节点伸缩功能前,需要安装**3.14.6 CCE**[集群弹性引擎插](#page-1156-0)件,插件版本要求1.13.8及 以上。

## **Cluster Autoscaler** 工作原理

**[Cluster Autoscaler](https://github.com/kubernetes/autoscaler/tree/master/cluster-autoscaler)**主要流程包括两部分:

● ScaleUp流程: Autoscaler会每隔10s检查一次所有未调度的Pod,根据用户设置 的策略,选择出一个符合要求的节点池进行扩容。

#### 说明

Autoscaler检测未调度Pod进行扩容时,使用的是与Kubernetes社区版本一致的调度算法进 行模拟调度计算,若应用调度采用非内置kube-scheduler调度器或其他非Kubernetes社区 调度策略,此类应用使用Autoscaler扩容时可能因调度算法不一致出现无法扩容或多扩风 险。

ScaleDown流程: Autoscaler每隔10s会扫描一次所有的Node, 如果该Node上所 有的Pod Requests少于用户定义的缩容百分比时, Autoscaler会模拟将该节点上 的Pod是否能迁移到其他节点,如果可以的话,当满足不被需要的时间窗以后,该 节点就会被移除。

当集群节点处于一段时间空闲状态时(默认10min),会触发集群缩容操作(即 节点会被自动删除)。当节点存在以下几种状态的Pod时,不可缩容:

- Pod有设置Pod Disruption Budget(即于扰预算),当移除Pod不满足对应条 件时,节点不会缩容。
- Pod由于一些限制,如亲和、反亲和等,无法调度到其他节点,节点不会缩 容。
- Pod拥有cluster-autoscaler.kubernetes.io/safe-to-evict: 'false'这个 annotations时,节点不缩容。
- 节点上存在kube-system命名空间下的Pod(除kube-system命名空间下由 DaemonSet创建的Pod),节点不缩容。
- 节点上如果有非controller(Deployment/ReplicaSet/Job/StatefulSet)创建 的Pod,节点不缩容。

#### 说明

当节点符合缩容条件时,Autoscaler将预先给节点打上 DeletionCandidateOfClusterAutoscaler污点,限制Pod调度到该节点上。当autoscaler插 件被卸载后,如果节点上依然存在该污点请您手动进行删除。

# **Cluster AutoScaler** 架构

Cluster AutoScaler架构如图**3-304**所示,主要由以下几个核心模块组成:

### 图 **3-304** Cluster AutoScaler 架构图

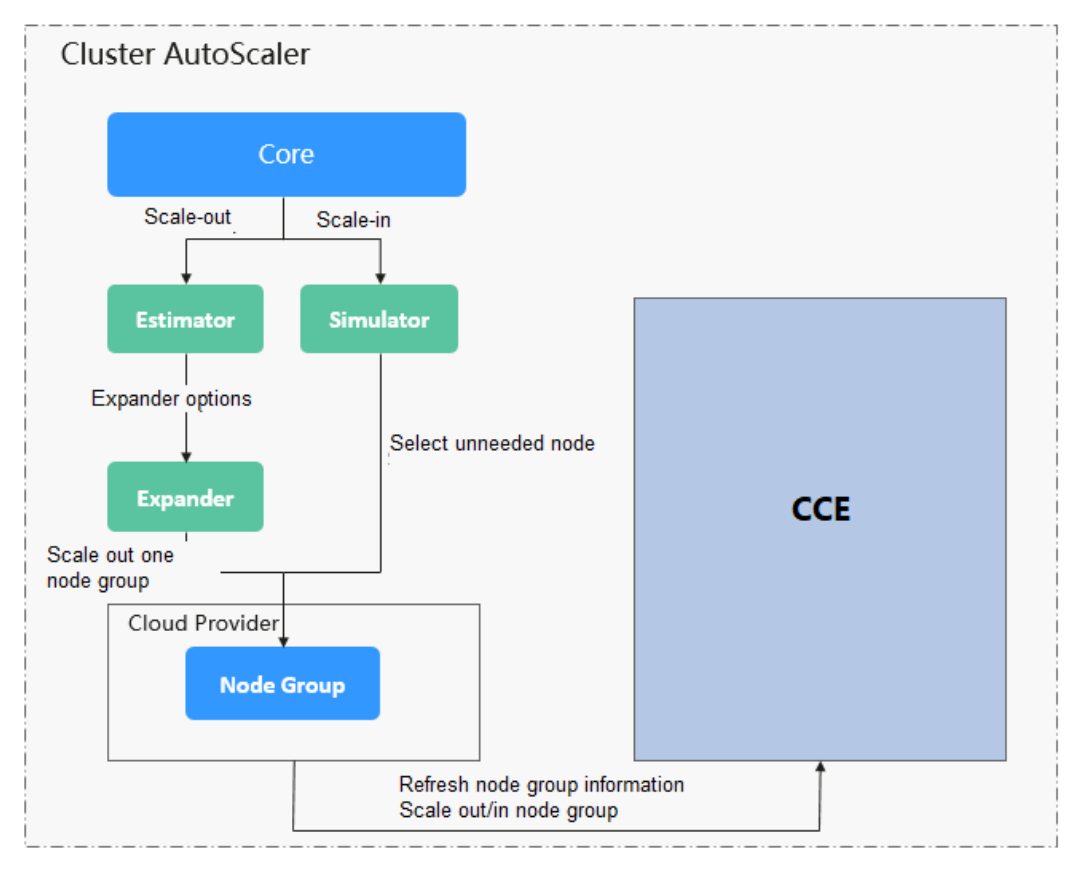

### 说明如下:

- Estimator: 负责扩容场景下,评估满足当前不可调度Pod时,每个节点池需要扩 容的节点数量。
- Simulator: 负责缩容场景下, 找到满足缩容条件的节点。
- Expander: 负责在扩容场景下,根据用户设置的不同的策略来,从Estimator选 出的节点池中,选出一个最佳的选择。当前Expander有多种策略:

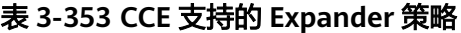

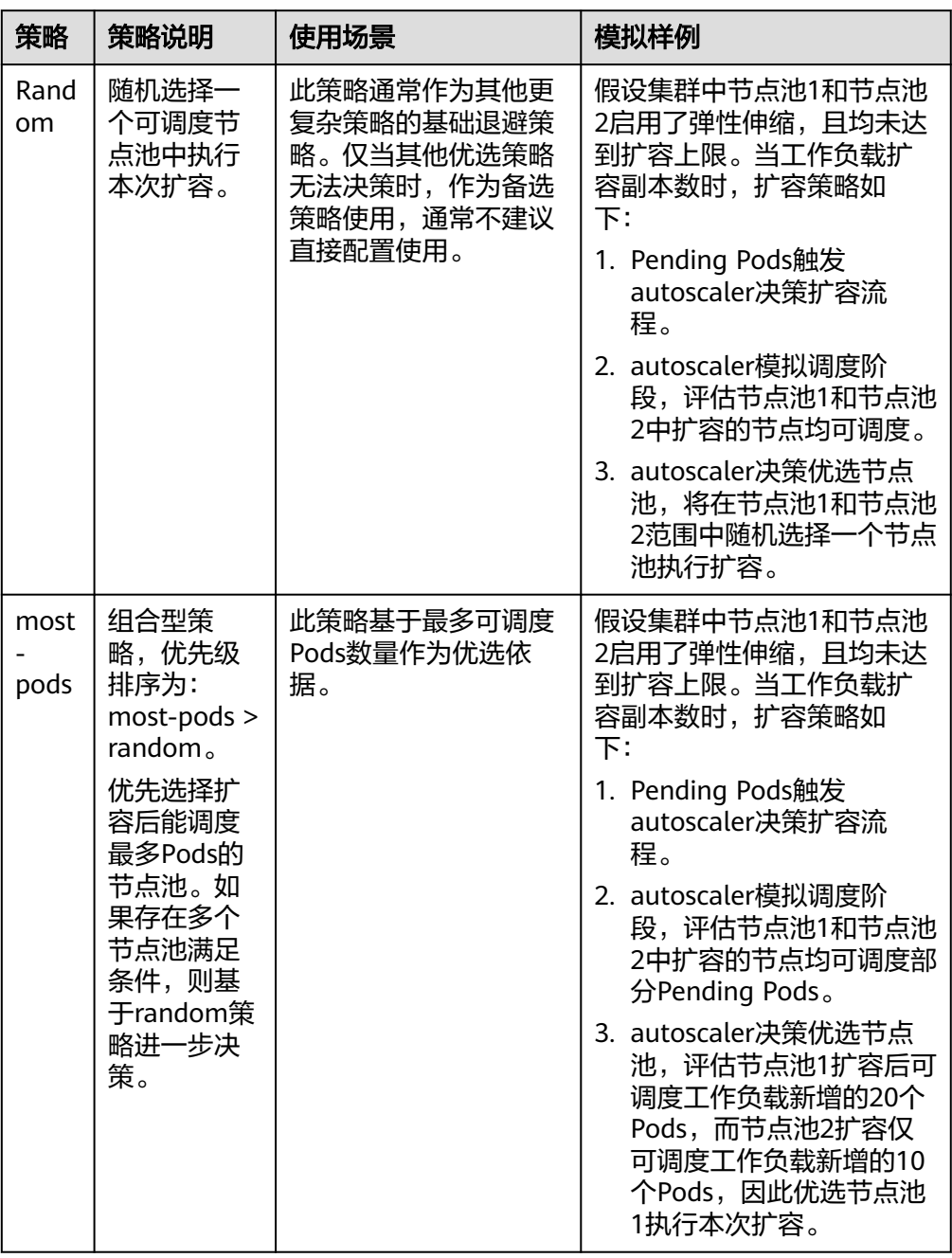

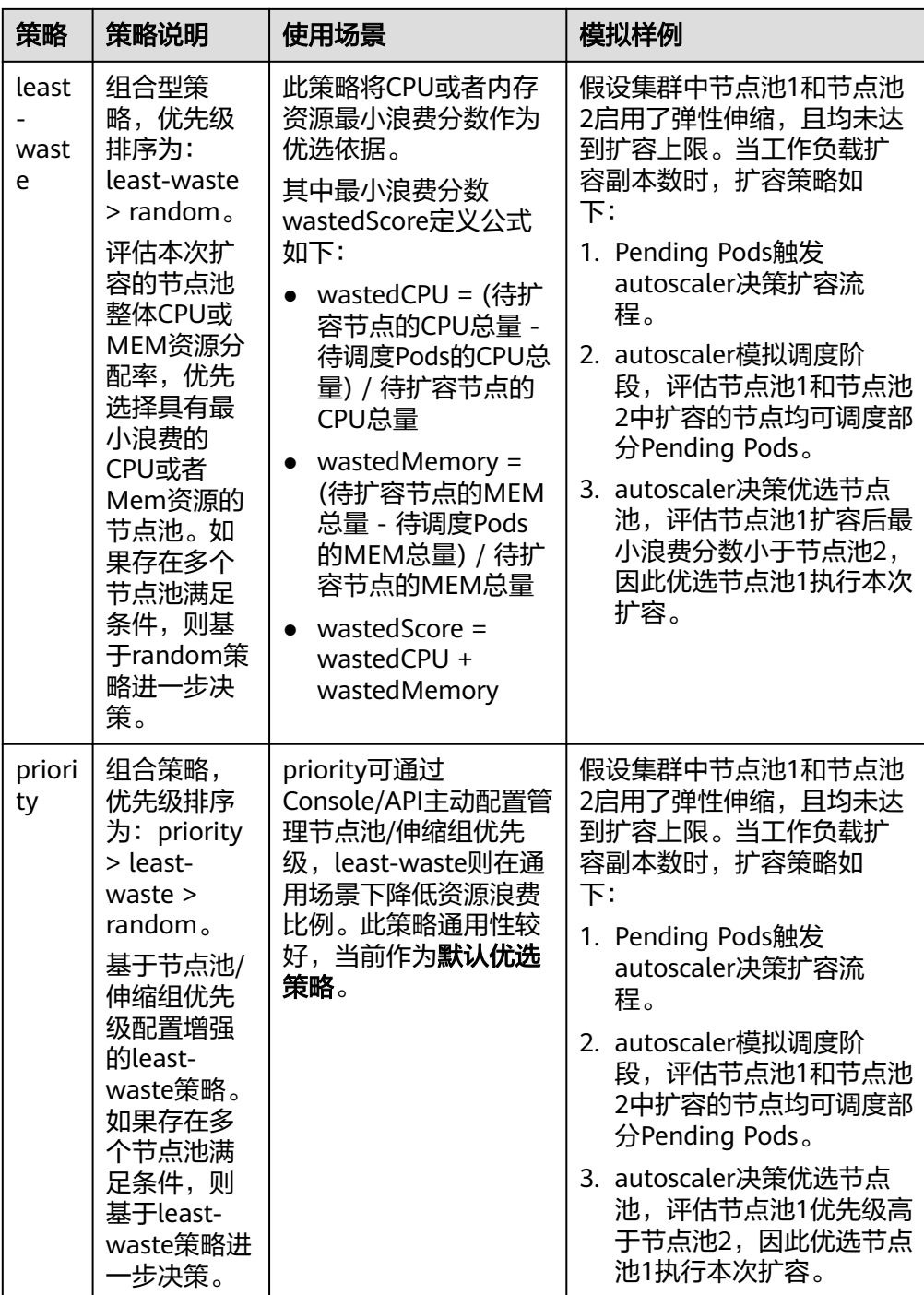

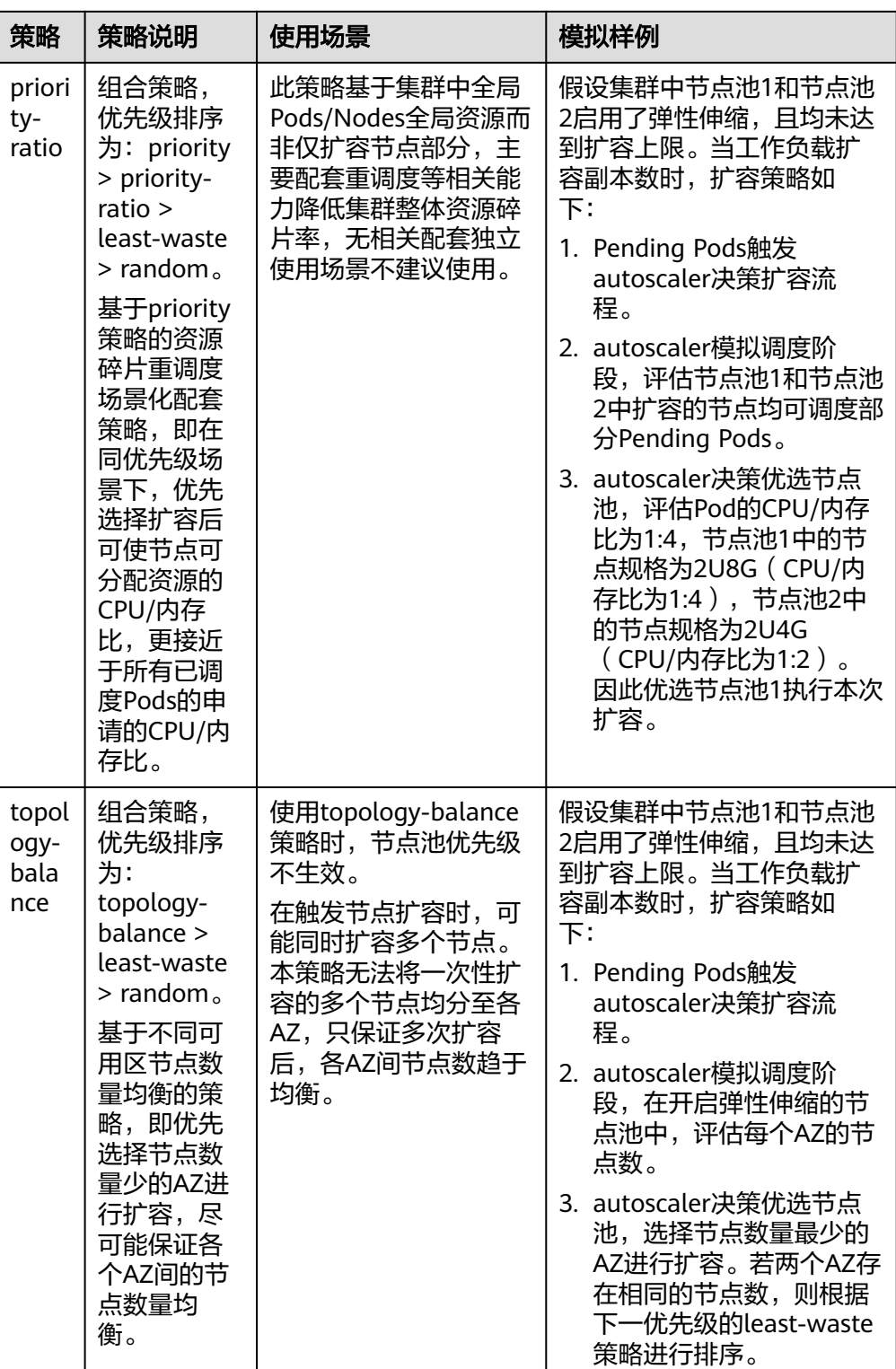

# **3.12.3.2** 创建节点弹性策略

CCE的自动伸缩能力是通过节点自动伸缩组件**3.14.6 CCE**[集群弹性引擎](#page-1156-0)实现的,可以按 需弹出节点实例,支持多可用区、多实例规格、多种伸缩模式,满足不同的节点伸缩 场景。

<span id="page-1068-0"></span>当节点伸缩中创建的策略和弹性伸缩插件中的配置同时生效时(比如不可调度和指标 规则同时满足时),将优先执行不可调度扩容。

- 若不可调度执行成功,则会跳过指标规则逻辑,进入下一次循环。
- 若不可调度执行失败,将执行指标规则逻辑。

## 前提条件

使用节点伸缩功能前,集群中需要安装3.14.6 CCE[集群弹性引擎](#page-1156-0)插件,插件版本要求 1.13.8及以上。

## 约束限制

- 仅按需计费节点池支持弹性伸缩。
- 当节点池中节点为0时,autoscaler插件无法获取节点CPU/内存数据,指标触发的 节点弹性规则将不会生效。
- GPU/NPU节点驱动未安装成功时,autoscaler插件会认为该节点未完全可用,通 过CPU/内存指标触发的节点弹性规则将不会生效。
- 缩容节点会导致与节点关联[的本地持久卷类](#page-838-0)型的PVC/PV数据丢失,无法恢复,且 PVC/PV无法再正常使用。缩容节点时使用了本地持久存储卷的Pod会从缩容的节 点上被驱逐,并重新创建Pod,Pod会一直处于pending状态,因为Pod使用的PVC 带有节点标签,由于冲突无法调度成功。
- 使用autoscaler插件时,部分污点/注解可能会影响弹性伸缩功能,因此集群中应 避免使用以下污点/注解:
	- 节点避免使用**ignore-taint.cluster-autoscaler.kubernetes.io**的污点:该污 点作用于节点。由于autoscaler原生支持异常扩容保护策略,会定期评估集群 的可用节点比例,非Ready分类节点数统计比例超过45%比例会触发保护机 制;而集群中任何存在该污点的节点都将从自动缩放器模板节点中过滤掉, 记录到非Ready分类的节点中,进而影响集群的扩缩容。
	- **Pod**避免使用**cluster-autoscaler.kubernetes.io/enable-ds-eviction**的注 解:该注解作用于Pod,控制DaemonSet Pod是否可以被autoscaler驱逐。详 情请参见**Kubernetes**[原生的标签、注解和污点。](https://kubernetes.io/zh-cn/docs/reference/labels-annotations-taints/#enable-ds-eviction)

## 配置节点池弹性伸缩策略

- 步骤**1** 在CCE控制台,单击集群名称进入集群。
- 步骤**2** 单击左侧导航栏的"节点管理",在目标节点池所在行右上角单击"弹性伸缩"。
	- 若未安装autoscaler插件,请根据业务需求配置插件参数后单击"安装",并等待 插件安装完成。插件配置详情请参见**3.14.6 CCE**[集群弹性引擎](#page-1156-0)。
	- 若已安装autoscaler插件,则可直接配置弹性伸缩策略。
- 步骤**3** 配置节点池弹性伸缩策略。

#### 伸缩配置

自定义扩容规则:单击"添加规则",在弹出的添加规则窗口中设置参数。您可 以设置多条节点弹性策略,最多可以添加1条CPU使用率指标规则、1条内存使用 率指标规则,且规则总数小于等于10条。 规则类型可选择"指标触发"或"周期触发",两种类型区别如下:

#### 表 **3-354** 自定义规则类型

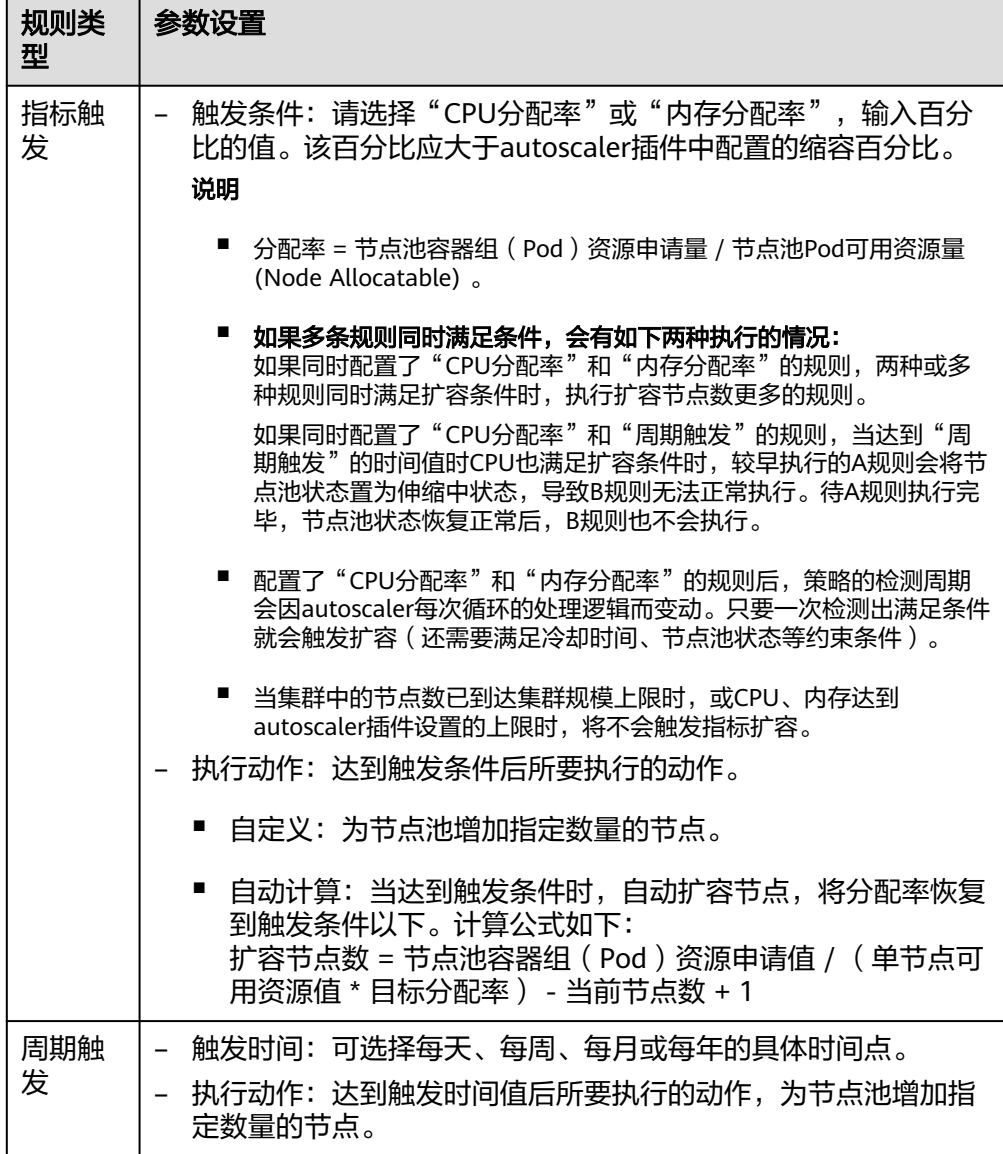

- 节点数范围: 弹性伸缩时节点池下的节点数量会始终介于节点数范围内。
- 冷却时间:指当前节点池扩容出的节点多长时间不能被缩容。

### 伸缩对象

规格选择:对节点池中的节点规格单独设置是否开启弹性伸缩。

- 步骤**4** 查看集群级别的弹性伸缩配置,集群级别的配置对所有节点池生效。当前页面仅支持 查看集群级别的弹性伸缩策略,如需修改请前往"配置中心"进行设置,详情请参见 [配置集群弹性伸缩策略。](#page-1070-0)
- 步骤**5** 设置完成后,单击"确定"。

**----**结束

## <span id="page-1070-0"></span>配置集群弹性伸缩策略

说明

集群弹性伸缩策略对集群下的所有节点池都会生效,且修改后会重启autoscaler插件。

- 步骤**1** 登录CCE控制台,单击集群名称进入集群详情页。
- **步骤2** 在左侧导航栏中选择"配置中心",单击"集群弹性伸缩配置"页签。
- 步骤**3** 设置弹性扩容配置。
	- 负载无法调度时自动扩容:当集群下负载实例无法调度时自动扩容(从节点 池),即当出现Pod处于Pending状态无法调度时,集群会自动扩容节点。若Pod 已经设置亲和某个节点,则不会自动扩容节点。该功能一般与HPA策略配合使 用,具体请参见**3.12.4** 使用**HPA+CA**[实现工作负载和节点联动弹性伸缩。](#page-1074-0) 如不开启,则只能通过<mark>[自定义弹性策略](#page-1068-0)</mark>进行扩缩容。
	- 节点扩容资源上限:设置集群中的总资源量上限,达到配置的资源上限后将不再 自动扩容节点。

说明

统计节点、CPU和内存总数时,包含自定义节点池的不可用节点,但是不包含默认节点池 中的不可用节点。

● 节点池扩容优先级:节点池列表可通过拖拽调整扩容优先级。

步骤**4** 设置弹性缩容配置。弹性缩容默认不开启,开启后支持以下配置。

节点缩容条件:当集群下的节点满足缩容条件时会被自动缩容。

- 节点资源条件:当集群节点资源的Request值(CPU和内存需同时满足)连续一段 时间 ( 默认10min ) 低于一定百分比 ( 默认50% ) 时,会触发集群缩容操作。
- 节点状态条件:节点处于不可用状态下超过一定时间会被自动回收,默认为20分 钟。
- 缩容例外场景:节点满足以下例外场景时,即使节点资源或状态满足缩容条件, 不会被CCE集群弹性引擎自动缩容。
	- a. 集群其它节点资源不足时将不会触发节点缩容。
	- b. 节点开启缩容保护时将不会触发节点缩容。如需开启或关闭节点缩容保护, 请前往"节点管理 > 节点"页面,单击节点操作列的"更多 > 开启/关闭节 点缩容保护"按钮操作。
	- c. 节点上存在指定不缩容标记的Pod时,该节点将不会被缩容。
	- d. 节点上的部分容器存在可靠性等配置策略时,将有可能不会自动缩容。
	- e. 节点上存在kube-system命名空间下的非DaemonSet类容器时,该节点将不 会被缩容。
	- f. (可选)节点上如果存在已运行的容器由第三方Pod Controller进行管理,则 该节点不会被缩容。第三方Pod Controller是指除Kubernetes原生的工作负载 (如Deployment、StatefulSet等)外的自定义工作负载,可通过<mark>[自定义资源](https://kubernetes.io/zh-cn/docs/concepts/extend-kubernetes/api-extension/custom-resources/#customresourcedefinitions)</mark> **[CRD](https://kubernetes.io/zh-cn/docs/concepts/extend-kubernetes/api-extension/custom-resources/#customresourcedefinitions)**进行创建。

### 节点缩容策略

- 缩容并发数:最多支持多少个空闲节点同时缩容,默认10。
	- 缩容并发数只针对完全空闲节点,完全空闲节点可实现并发缩容。非完全空闲节 点则只能逐个缩容。

### 说明

节点在缩容的时候,若节点上的Pod不需要驱逐(DaemonSet的Pod认为不需要驱逐), 则认为该节点为完全空闲节点,否则认为该节点为非完全空闲。

- 检查间隔:节点被判定不可移除后能再次启动检查的时间间隔,默认5min。
- 冷却时间:
	- 扩容执行后多久能再次判断是否缩容:默认10min。

说明

集群中如果同时存在自动扩容和自动缩容的场景,建议配置"扩容执行后多久能再次 判断是否缩容"为0min,避免由于部分节点池持续扩容或者扩容失败重试而阻塞整 体缩容节点行为,导致非预期的节点资源浪费。

- 节点删除后多久能再次判断是否缩容:删除节点后能再次启动缩容评估的时 间间隔,默认10min。
- 缩容失败后多久能再次判断是否缩容:缩容失败后能再次启动缩容评估的时 间间隔,默认3min。节点池中配置的弹性扩容冷却时间和此处配置的弹性缩 容冷却时间之间的影响和关系请参见冷却时间说明。
- 步骤**5** 配置修改完成后,单击"确认配置"。

### **----**结束

### 冷却时间说明

节点池中配置的两个冷却时间之间的影响和关系如下:

### 弹性扩容中的冷却时间

弹性缩容冷却时间:当前节点池扩容出的节点多长时间不能被缩容,作用范围为节点 池级别。

### 弹性缩容中的冷却时间

扩容后缩容冷却时间:autoscaler触发扩容后(不可调度、指标、周期策略)整个集群 多长时间内不能被缩容,作用范围为集群级别。

节点删除后缩容冷却时间:autoscaler触发缩容后整个集群多长时间内不能继续缩容, 作用范围为集群级别。

缩容失败后缩容冷却时间:autoscaler触发缩容失败后整个集群多长时间内不能继续缩 容,作用范围为集群级别。

### **AutoScaler** 重试扩容的周期说明

当节点池扩容因为资源售罄、配额不足、节点安装过程中错误等原因失败时, AutoScaler 能够重试同一节点池或者切换其他节点池扩容,重试扩容的周期如下:

- 当节点池资源售罄或者用户配额不足时,AutoScaler将按照5min、10min、 20min对节点池进行冷却,最多冷却30min。 同时AutoScaler将在下一个10s切换 其他节点池进行扩容,直到扩容出期望的节点或者所有节点池都进入冷却。
- 当节点池在节点安装过程中发生错误时,节点池会进入5min冷却期。 冷却期过 后,AutoScaler才可以重新触发该节点池扩容。 当安装过程中的错误节点被自动 回收后,Cluster AutoScaler将在1min内重新评估集群状态,按需触发节点池扩 容。

● 在节点池扩容时,如果节点池节点长时间处于安装中状态,Cluster AutoScaler将 最多容忍此类节点15min,超过容忍时间后,将重新评估集群状态,按需触发节 点池扩容。

# <span id="page-1072-0"></span>**YAML** 样例

节点弹性策略Yaml样例如下:

apiVersion: autoscaling.cce.io/v1alpha1 kind: HorizontalNodeAutoscaler metadata: name: xxxx namespace: kube-system spec: disable: false rules: - action: type: ScaleUp unit: Node value: 1 cronTrigger: schedule: 47 20 \* \* \* disable: false ruleName: cronrule type: Cron - action: type: ScaleUp unit: Node value: 2 disable: false metricTrigger: metricName: Cpu metricOperation: '>' metricValue: "40" unit: Percent ruleName: metricrule type: Metric targetNodepoolIds: - 7d48eca7-3419-11ea-bc29-0255ac1001a8

### 表 **3-355** 关键参数说明

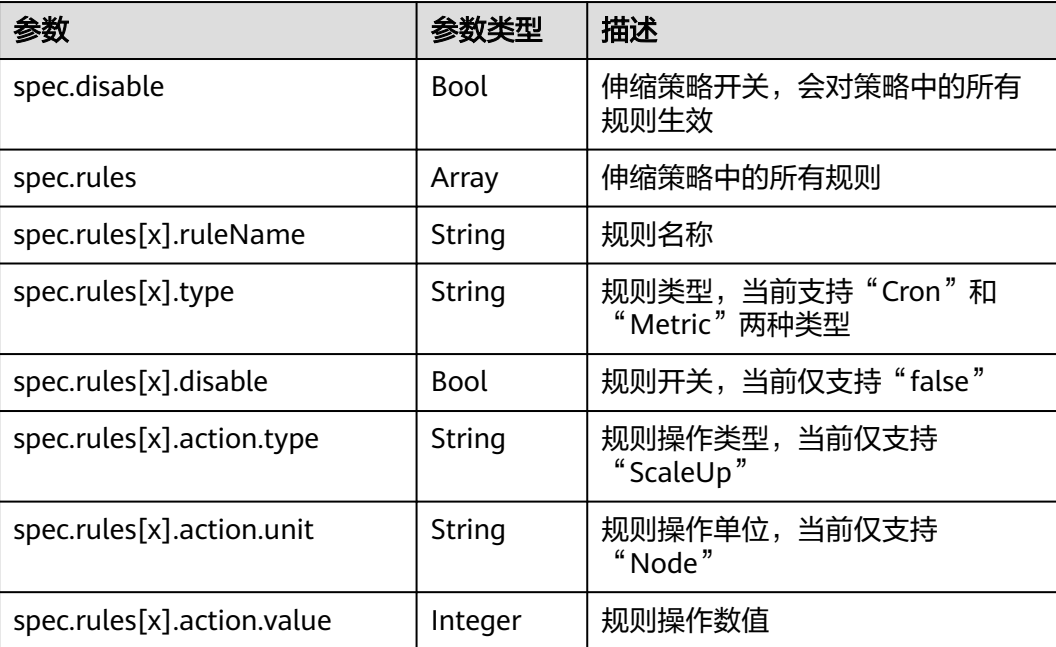

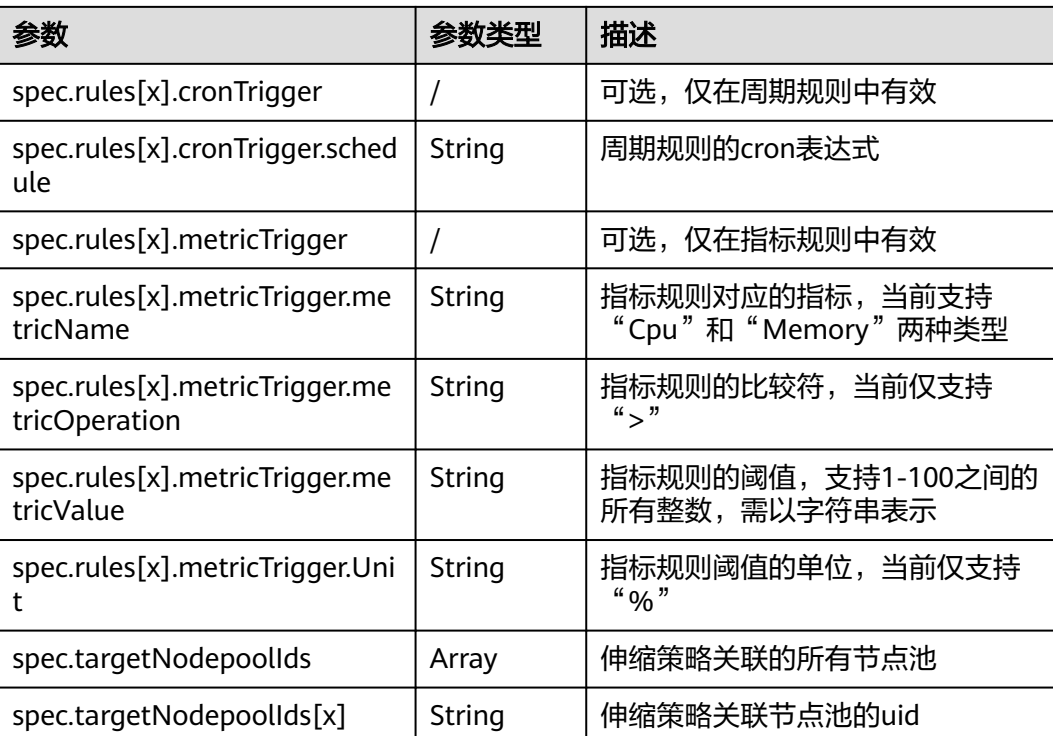

# **3.12.3.3** 管理节点弹性策略

## 操作场景

节点弹性策略创建完成后,可对创建的策略进行删除、编辑、停用、启用、克隆等操 作。

# 查看节点弹性策略

您可以查看节点弹性策略的关联节点池、执行规则和伸缩历史,参照界面中的提示有 针对性的解决异常问题。

- 步骤**1** 在CCE控制台,单击集群名称进入集群。
- 步骤2 单击左侧导航栏的"节点管理",单击已创建弹性伸缩策略的节点池名称,查看节点 池详情。
- 步骤3 在节点池详情中切换至"弹性伸缩"页签,可以看到弹性伸缩策略的配置及伸缩记 录。

### **----**结束

## 删除节点弹性策略

步骤**1** 在CCE控制台,单击集群名称进入集群。

步骤2 在左侧导航栏中单击"策略", 切换至"节点弹性策略"页签, 单击要删除的策略后 方的"更多 > 删除"。

<span id="page-1074-0"></span>步骤**3** 在弹出的"删除节点弹性策略"窗口中,确认是否删除。

步骤**4** 单击"是"按钮即完成删除操作。

**----**结束

### 编辑节点弹性策略

- 步骤**1** 在CCE控制台,单击集群名称进入集群。
- 步骤**2** 在左侧导航栏中单击"策略",切换至"节点弹性策略"页签,单击要编辑的策略后 方的"编辑"。
- 步骤**3** 在打开的"编辑节点弹性策略"页面中,参照表**[3-355](#page-1072-0)**更新策略参数。
- 步骤**4** 完成设置后,单击"确定"按钮完成编辑操作。

**----**结束

## 克隆节点弹性策略

- 步骤**1** 在CCE控制台,单击集群名称进入集群。
- 步骤**2** 在左侧导航栏中单击"策略",切换至"节点弹性策略"页签,单击要克隆的策略后 方的"更多 > 克隆"。
- 步骤**3** 在打开的"拷贝节点弹性策略"页面中,可以看到部分参数已经克隆过来,请按照业 务需求补充或修改其他策略参数。
- 步骤**4** 单击"确定"完成策略克隆。

**----**结束

### 停用**/**启用节点弹性策略

- 步骤**1** 在CCE控制台,单击集群名称进入集群。
- **步骤2** 在左侧导航栏中单击"策略", 切换至"节点弹性策略"页签, 单击策略后方的"停 用",若策略为停用状态时,则单击策略后方的"启用"。
- 步骤**3** 在弹出的"停用节点策略"或"启用节点策略"窗口中,确认是否进行停用或启用操 作。

### **----**结束

# **3.12.4** 使用 **HPA+CA** 实现工作负载和节点联动弹性伸缩

### 应用场景

企业应用的流量大小不是每时每刻都一样,有高峰,有低谷,如果每时每刻都要保持 能够扛住高峰流量的机器数目,那么成本会很高。通常解决这个问题的办法就是根据 流量大小或资源占用率自动调节机器的数量,也就是弹性伸缩。

当使用Pod/容器部署应用时,通常会设置容器的申请/限制值来确定可使用的资源上 限,以避免在流量高峰期无限制地占用节点资源。然而,这种方法可能会存在资源瓶 颈,达到资源使用上限后可能会导致应用出现异常。为了解决这个问题,可以通过伸 缩Pod的数量来分摊每个应用实例的压力。如果增加Pod数量后,节点资源使用率上升 到一定程度,继续扩容出来的Pod无法调度,则可以根据节点资源使用率继续伸缩节点 数量。

## 解决方案

CCE中弹性伸缩最主要的就是使用HPA(Horizontal Pod Autoscaling)和CA(Cluster AutoScaling)两种弹性伸缩策略,HPA负责工作负载弹性伸缩,也就是应用层面的弹 性伸缩,CA负责节点弹性伸缩,也就是资源层面的弹性伸缩。

通常情况下,两者需要配合使用,因为HPA需要集群有足够的资源才能扩容成功,当 集群资源不够时需要CA扩容节点,使得集群有足够资源;而当HPA缩容后集群会有大 量空余资源,这时需要CA缩容节点释放资源,才不至于造成浪费。

如图**3-305**所示,HPA根据监控指标进行扩容,当集群资源不够时,新创建的Pod会处 于Pending状态,CA会检查所有Pending状态的Pod,根据用户配置的扩缩容策略,选 择出一个最合适的节点池,在这个节点池扩容。HPA和CA的工作原理详情请参[见工作](https://support.huaweicloud.com/intl/zh-cn/usermanual-cce/cce_10_0290.html) [负载伸缩原理和](https://support.huaweicloud.com/intl/zh-cn/usermanual-cce/cce_10_0290.html)[节点伸缩原理](https://support.huaweicloud.com/intl/zh-cn/usermanual-cce/cce_10_0296.html)。

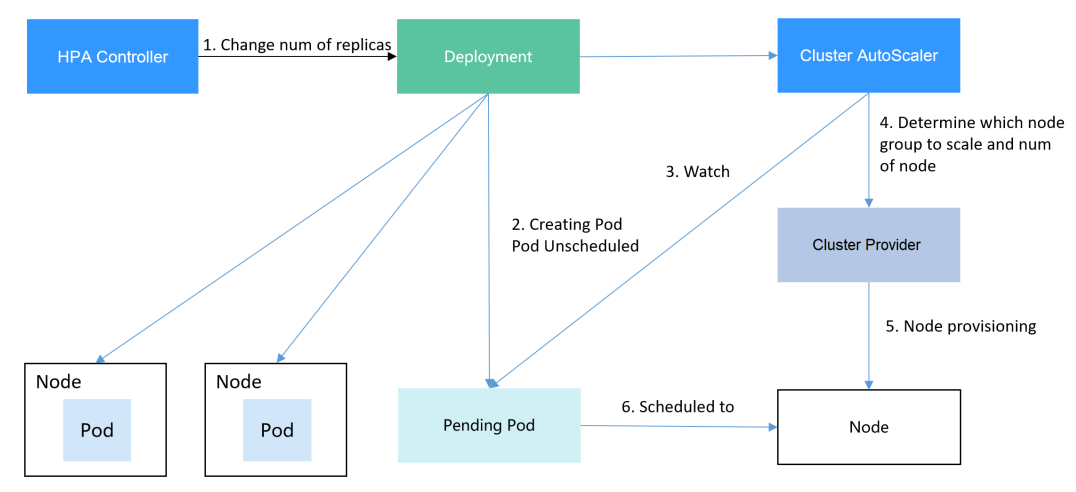

图 **3-305** HPA + CA 工作流程

使用HPA+CA可以很容易做到弹性伸缩,且节点和Pod的伸缩过程可以非常方便的观察 到,使用HPA+CA做弹性伸缩能够满足大部分业务场景需求。

本文将通过一个示例介绍HPA+CA两种策略配合使用下弹性伸缩的过程,从而帮助您更 好的理解和使用弹性伸缩。

# 准备工作

步骤**1** 创建一个有1个节点的集群,节点规格为2U4G及以上,并在创建节点时为节点添加弹 性公网IP,以便从外部访问。如创建节点时未绑定弹性公网IP,您也可以前往ECS控制 台为该节点进行手动绑定。

<span id="page-1076-0"></span>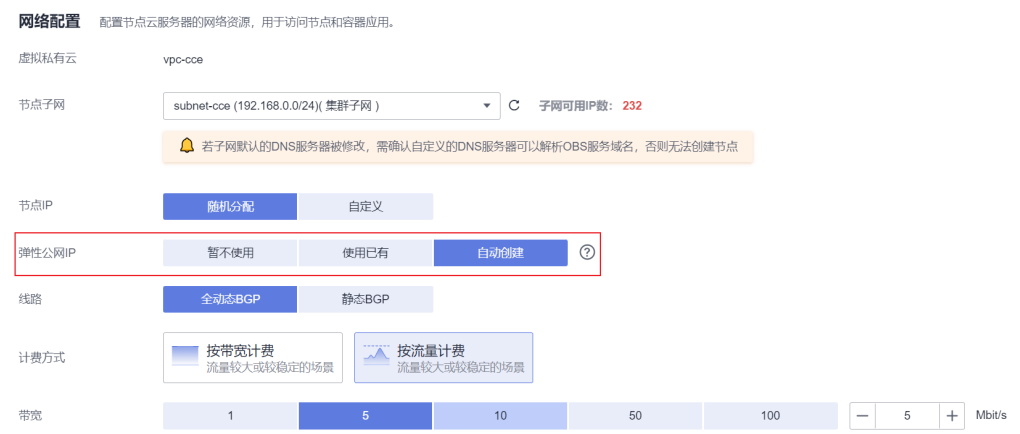

### 步骤**2** 给集群安装插件。

- autoscaler:节点伸缩插件。
- metrics-server: 是Kubernetes集群范围资源使用数据的聚合器, 能够收集包括了 Pod、Node、容器、Service等主要Kubernetes核心资源的度量数据。
- 步骤**3** 登录集群节点,准备一个算力密集型的应用。当用户请求时,需要先计算出结果后才 返回给用户结果,如下所示。
	- 1. 创建一个名为index.php的PHP文件,文件内容是在用户请求时先循环开方 1000000次,然后再返回"OK!"。

```
vi index.php
文件内容如下:
<?php
 \overline{\$x = 0.0001};
 for ($i = 0; $i <= 1000000; $i++) {
  $x \leftarrow = sqrt($x); }
  echo "OK!";
?>
```
2. 编写Dockerfile制作镜像。 vi Dockerfile

> Dockerfile内容如下: FROM php:5-apache COPY index.php /var/www/html/index.php RUN chmod a+rx index.php

- 3. 执行如下命令构建镜像,镜像名称为hpa-example,版本为latest。 docker build -t hpa-example:latest .
- 4. (可选)登录SWR管理控制台,选择左侧导航栏的"组织管理",单击页面右上 角的"创建组织",创建一个组织。 如已有组织可跳过此步骤。
- 5. 在左侧导航栏选择"我的镜像",单击右侧"客户端上传",在弹出的页面中单
	- 击"生成临时登录指令",单击<sup>口</sup>复制登录指令。
- 6. 在集群节点上执行上一步复制的登录指令,登录成功会显示"Login Succeeded"。
- 7. 为hpa-example镜像添加标签。 **docker tag [**镜像名称**1:**版本名称**1] [**镜像仓库地址**]/[**组织名称**]/[**镜像名称**2:**版 本名称**2]**
	- **「镜像名称1:版本名称11**: 请替换为您本地所要上传的实际镜像的名称和版本 名称。
- **[镜像仓库地址]**: 可在SWR控制台上查询,<mark>登录指令</mark>中末尾的域名即为镜像 仓库地址。
- [组织名称]: 请替换[为已创建的组织名称](#page-1076-0)。
- **[镜像名称2:版本名称2]**: 请替换为SWR镜像仓库中需要显示的镜像名称和镜 像版本。

示例:

**docker tag hpa-example:latest swr.ap-southeast-1.myhuaweicloud.com/ cloud-develop/hpa-example:latest**

8. 上传镜像至镜像仓库。

**docker push [**镜像仓库地址**]/[**组织名称**]/[**镜像名称**2:**版本名称**2]**

示例:

**docker push swr.ap-southeast-1.myhuaweicloud.com/cloud-develop/hpaexample:latest**

终端显示如下信息,表明上传镜像成功。

6d6b9812c8ae: Pushed ...

fe4c16cbf7a4: Pushed latest: digest: sha256:eb7e3bbd\*\*\* size: \*\*

返回容器镜像服务控制台,在"我的镜像"页面,执行刷新操作后可查看到对应 的镜像信息。

### **----**结束

## 创建节点池和节点伸缩策略

- 步骤1 登录CCE控制台,进入已创建的集群,在左侧单击"节点管理",选择"节点池"页签 并单击右上角"创建节点池"。
- 步骤**2** 填写节点池配置。
	- 节点数量:设置为1,表示创建节点池时默认创建的节点数为1。
	- 节点规格:2核 | 4GiB

其余参数设置可使用默认值,详情请参见<mark>[创建节点池](https://support.huaweicloud.com/intl/zh-cn/usermanual-cce/cce_10_0012.html)</mark>。

步骤**3** 节点池创建完成后,在目标节点池所在行右上角单击"弹性伸缩",设置弹性伸缩配 置。关于节点伸缩策略设置的详细说明,请参见<mark>创建节点伸缩策略</mark>。

若集群中未安装CCE集群弹性引擎插件,请先安装该插件。详情请参见**CCE**[集群弹性引](https://support.huaweicloud.com/intl/zh-cn/usermanual-cce/cce_10_0154.html) [擎](https://support.huaweicloud.com/intl/zh-cn/usermanual-cce/cce_10_0154.html)。

- 弹性扩容:开启,表示节点池将根据集群负载情况自动创建节点池内的节点。
- 自定义弹性策略:单击"添加策略",在弹出的添加规则窗口中设置参数。例如 CPU分配率大于70%时,关联的节点池都增加一个节点。CA策略需要关联节点 池,可以关联多个节点池,当需要对节点扩缩容时,在节点池中根据最小浪费规 则挑选合适规格的节点扩缩容。
- 弹性缩容:开启,表示节点池将根据集群负载情况自动删除节点池内的节点。例 如节点资源使用率小于50%时进行缩容扫描,启动缩容。
- 伸缩配置:修改节点数范围,弹性伸缩时节点池下的节点数量会始终介于节点数 范围内。
- 伸缩对象:对节点池中的节点规格单独设置开启弹性伸缩。

步骤**4** 设置完成后,单击"确定"。

#### **----**结束

## 创建工作负载

使用构建的hpa-example镜像创建无状态工作负载,副本数为1,镜像地址与上传到 SWR仓库的组织有关,需要替换为实际取值。

kind: Deployment apiVersion: apps/v1 metadata: name: hpa-example spec: **replicas: 1** selector: matchLabels: app: hpa-example template: metadata: labels: app: hpa-example spec: containers: - name: container-1 image: **'hpa-example:latest'** # 替换为您上传到SWR的镜像地址 resources: limits: # limits与requests建议取值保持一致,避免扩缩容过程中出现震荡 cpu: 500m memory: 200Mi requests: cpu: 500m memory: 200Mi imagePullSecrets: - name: default-secret

然后再为这个负载创建一个Nodeport类型的Service,以便能从外部访问。

### 说明

Nodeport类型的Service从外网访问需要为集群某个节点创建EIP,创建完后需要同步节点信息, 具体请参见<mark>同步节点信息</mark>。如果节点已有EIP则无需再次创建。

或者您也可以创建带ELB的Service从外部访问,具体请参见通过**kubectl**[命令行创建](https://support.huaweicloud.com/intl/zh-cn/usermanual-cce/cce_10_0014.html#section6)**-**自动创建 **[ELB](https://support.huaweicloud.com/intl/zh-cn/usermanual-cce/cce_10_0014.html#section6)**。

```
kind: Service
apiVersion: v1
metadata:
 name: hpa-example
spec:
  ports:
   - name: cce-service-0
     protocol: TCP
     port: 80
     targetPort: 80
     nodePort: 31144
  selector:
   app: hpa-example
  type: NodePort
```
# 创建 **HPA** 策略

创建HPA策略,如下所示,该策略关联了名为hpa-example的负载,期望CPU使用率为 50%。

另外有两条注解annotations,一条是CPU的阈值范围,最低30,最高70,表示CPU使 用率在30%到70%之间时,不会扩缩容,防止小幅度波动造成影响。另一条是扩缩容 时间窗,表示策略成功触发后,在缩容/扩容冷却时间内,不会再次触发缩容/扩容,以 防止短期波动造成影响。

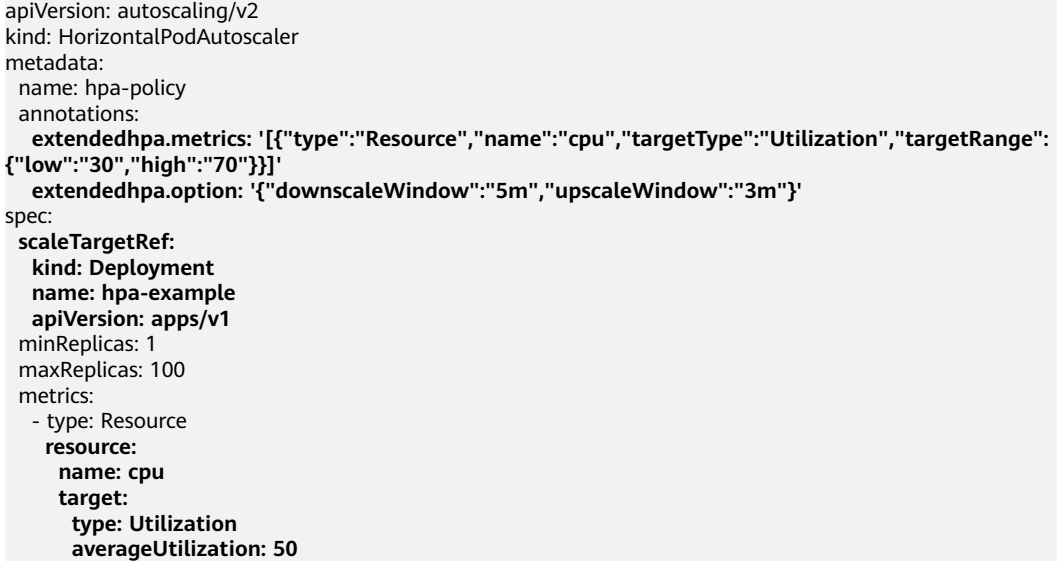

### 在控制台创建则参数填写如下所示。

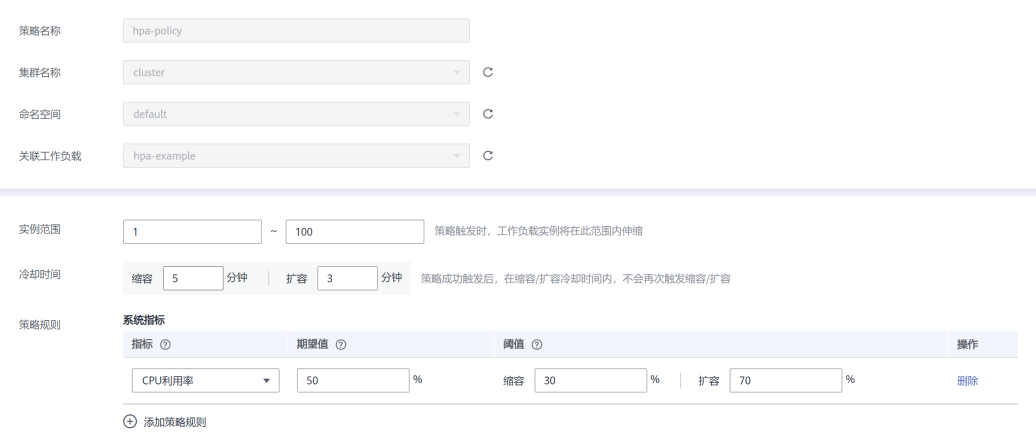

## 观察弹性伸缩过程

步骤**1** 首先查看集群节点情况,如下所示,有两个节点。

# kubectl get node STATUS ROLES AGE VERSION 192.168.0.183 Ready <none> 2m20s v1.17.9-r0-CCE21.1.1.3.B001-17.36.8 192.168.0.26 Ready <none> 55m v1.17.9-r0-CCE21.1.1.3.B001-17.36.8

#### 查看HPA策略,可以看到目标负载的指标(CPU使用率)为0%

# kubectl get hpa hpa-policy<br>NAME REFERENCE NAME REFERENCE TARGETS MINPODS MAXPODS REPLICAS AGE hpa-policy Deployment/hpa-example 0%/50% 1 100 1

### 步骤**2** 通过如下命令访问负载,如下所示,其中{ip:port}为负载的访问地址,可以在负载的详 情页中查询。
#### **while true;do wget -q -O- http://**{ip:port}**; done**

#### 说明

如果此处不显示公网IP地址,则说明集群节点没有弹性公网IP,请创建弹性公网IP并绑定到节 , ……<br>点,创建完后需要同步节点信息,具体请参见<mark>同步节点信息</mark>。

#### 观察负载的伸缩过程。

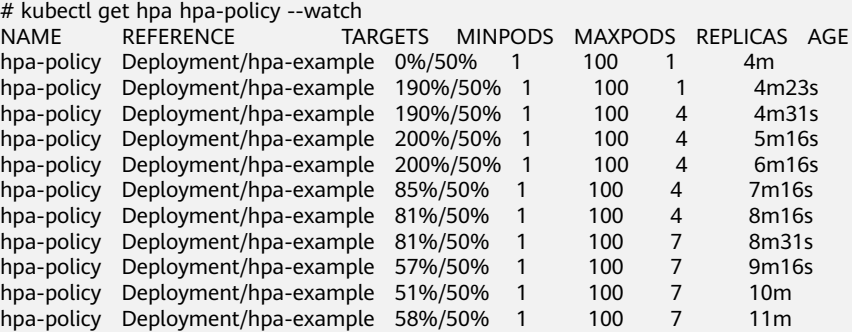

可以看到4m23s时负载的CPU使用率为190%,超过了目标值,此时触发了负载弹性伸 缩,将负载扩容为4个副本/Pod,随后的几分钟内,CPU使用并未下降,直到到7m16s 时CPU使用率才开始下降,这是因为新创建的Pod并不一定创建成功,可能是因为资源 不足Pod处于Pending状态,这段时间内在扩容节点。

到7m16s时CPU使用率开始下降, 说明Pod创建成功, 开始分担请求流量, 到8分钟时 下降到81%,还是高于目标值,且高于70%,说明还会再次扩容,到9m16s时再次扩 容到7个Pod, 这时CPU使用率降为51%, 在30%-70%的范围内, 不会再次伸缩, 可以 观察到此后Pod数量一直稳定在7个。

#### 观察负载和HPA策略的详情,从事件中可以看到负载的扩容的过程和策略生效的时 间,如下所示。

# kubectl describe deploy hpa-example

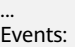

Type Reason and Age From and Message ---- ------ ---- ---- ------- Normal ScalingReplicaSet 25m deployment-controller Scaled up replica set hpa-example-79dd795485 to 1 Normal ScalingReplicaSet 20m deployment-controller Scaled up replica set hpa-example-79dd795485 to 4 Normal ScalingReplicaSet 16m deployment-controller Scaled up replica set hpa-example-79dd795485 to 7

# kubectl describe hpa hpa-policy

Events:

...

Type Reason and Age From and Message

 ---- ------ ---- ---- ------- Normal SuccessfulRescale 20m horizontal-pod-autoscaler New size: 4; reason: cpu resource utilization (percentage of request) above target

 Normal SuccessfulRescale 16m horizontal-pod-autoscaler New size: 7; reason: cpu resource utilization (percentage of request) above target

#### 此时查看节点数量,发现节点多了两个,也就是在刚才过程中节点扩容了两个。

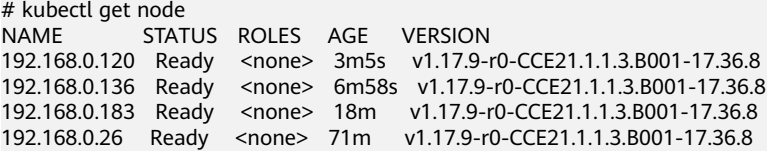

在控制台也可以看到伸缩历史,这里可以看到CA策略执行了一次,当集群中CPU分配 率大于70%,将节点池中节点数量从2扩容到3。另一个节点是autoscaler默认的根据 Pod的Pending状态扩容而来,在HPA初期。

这里节点扩容过程具体是这样:

- 1. Pod数量变为4后,由于没有资源, Pod处于Pending状态, 触发了autoscaler默认 的扩容策略,将节点数增加一个。
- 2. 第二次节点扩容是因为集群中CPU分配率大于70%,触发了CA策略,从而将节点 数增加一个,从控制台上伸缩历史可以看出来。根据分配率扩容,可以保证集群 一直处于资源充足的状态。

#### 步骤**3** 停止访问负载,观察负载Pod数量。

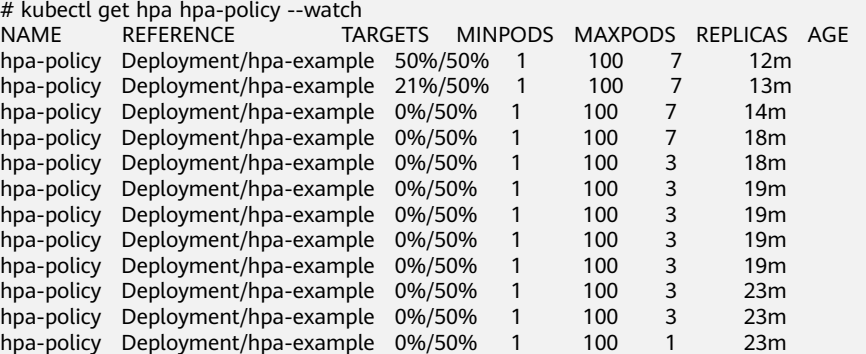

可以看到从13m开始CPU使用率为21%,18m时Pod数量缩为3个,到23m时Pod数量 缩为1个。

#### 观察负载和HPA策略的详情,从事件中可以看到负载的扩容的过程和策略生效的时 间,如下所示。

# kubectl describe deploy hpa-example

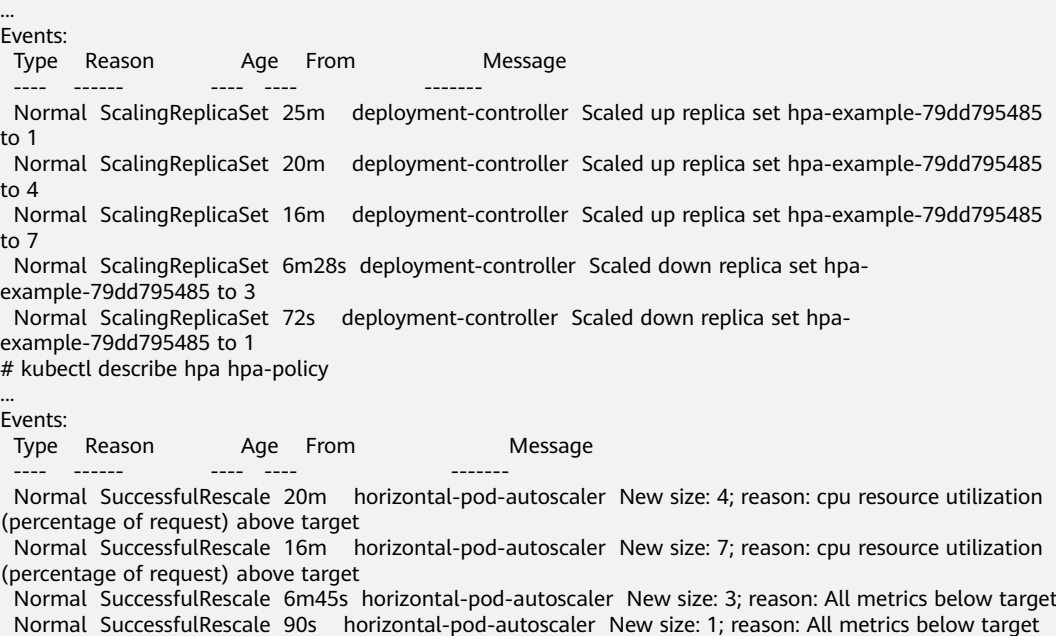

在控制台同样可以看到HPA策略生效历史,再继续等待,会看到节点也会被缩容一 个。

这里为何没有被缩容掉两个节点,是因为节点池中这两个节点都存在kube-system namespace下的Pod(且不是DaemonSets创建的Pod),节点在什么情况下不会缩容 请参见**[Cluster Autoscaler](https://support.huaweicloud.com/intl/zh-cn/usermanual-cce/cce_10_0296.html)**工作原理。

**----**结束

## 总结

通过上述内容可以看到,使用HPA+CA可以很容易做到弹性伸缩,且节点和Pod的伸缩 过程可以非常方便的观察到,使用HPA+CA做弹性伸缩能够满足大部分业务场景需求。

## **3.12.5 CCE** 容器实例弹性伸缩到 **CCI** 服务

CCE突发弹性引擎(对接 CCI)作为一种虚拟的kubelet用来连接Kubernetes集群和其 他平台的API。Bursting的主要场景是将Kubernetes API扩展到无服务器的容器平台 (如CCI)。

基于该插件,支持用户在短时高负载场景下,将部署在云容器引擎CCE上的无状态负载 (Deployment)、有状态负载(StatefulSet)、普通任务(Job)、定时任务 (CronJob)四种资源类型的容器实例(Pod),弹性创建[到云容器实例](https://support.huaweicloud.com/intl/zh-cn/cci/index.html)**CCI**服务上, 以减少集群扩容带来的消耗。

## 安装插件

- 1. 登录CCE控制台。
- 2. 选择CCE集群,单击进入CCE集群总览页面。
- 3. 在导航栏左侧单击"插件中心",进入插件中心首页。
- 4. 选择"CCE 突发弹性引擎 (对接 CCI)"插件,单击"安装"。
- 5. 配置插件参数。

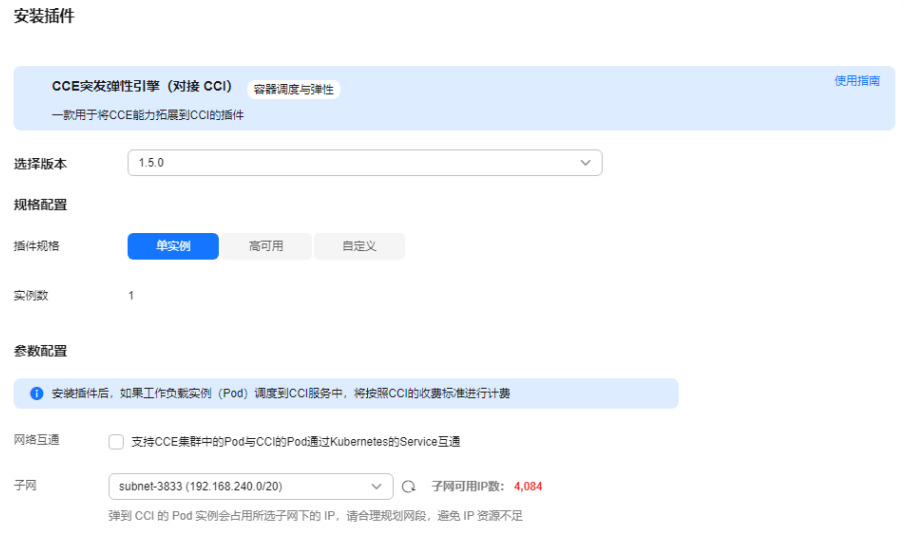

#### 表 **3-356** 插件参数说明

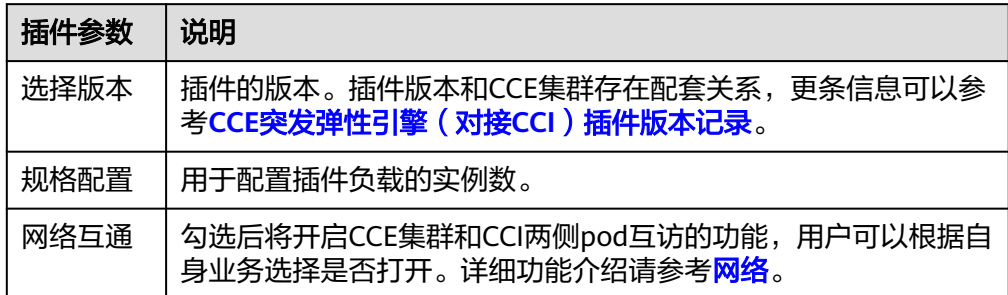

## 工作负载下发

- 1. 登录CCE控制台。
- 2. 选择CCE集群,单击进入CCE集群总览页面。
- 3. 在导航栏左侧单击"工作负载",进入工作负载首页。
- 4. 单击"创建工作负载",具体操作步骤详情请参见<mark>创建工作负载</mark>。
- 5. 填写基本信息。"CCI弹性承载"选择"强制调度策略"。关于调度策略更多信 息,请参[考调度负载到](https://support.huaweicloud.com/intl/zh-cn/usermanual-cci/cci_01_0116.html)**CCI**。

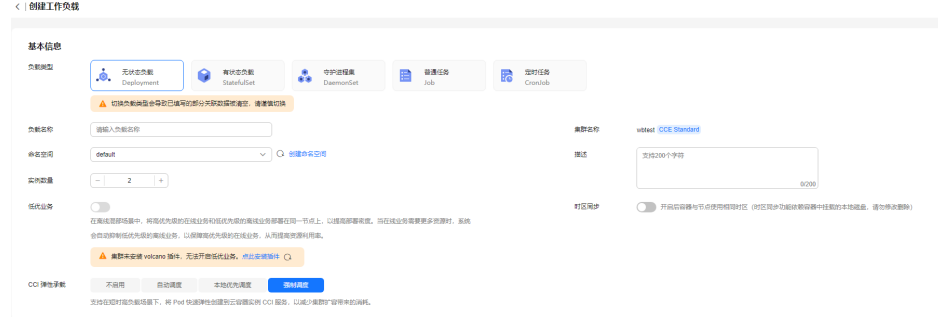

- 6. 进行容器配置。
- 7. 配置完成后,单击"创建工作负载"。
- 8. 在工作负载页面,选择工作负载名称,单击进入工作负载管理界面。
- 9. 工作负载所在节点为CCI集群,说明负载成功已调度到CCI。

## 插件卸载

- 1. 登录CCE控制台。
- 2. 选择CCE集群,单击进入CCE集群总览页面。
- 3. 在导航栏左侧单击"插件中心",进入插件中心首页。
- 4. 选择"CCE 突发弹性引擎 (对接 CCI)"插件,单击"卸载"。

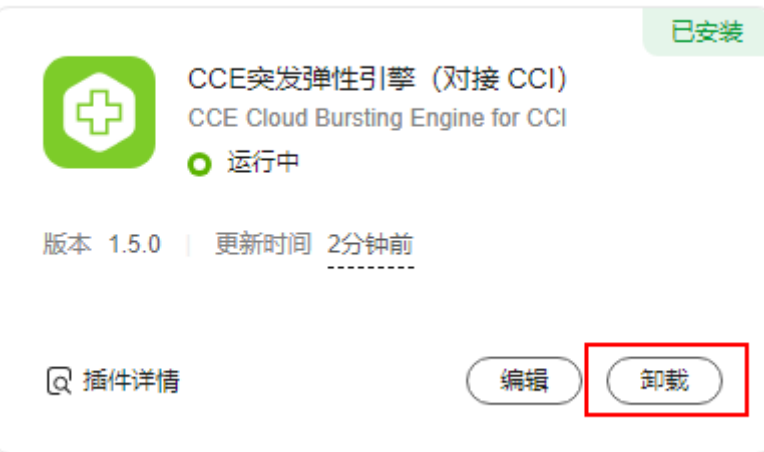

### 表 **3-357** 特殊场景说明

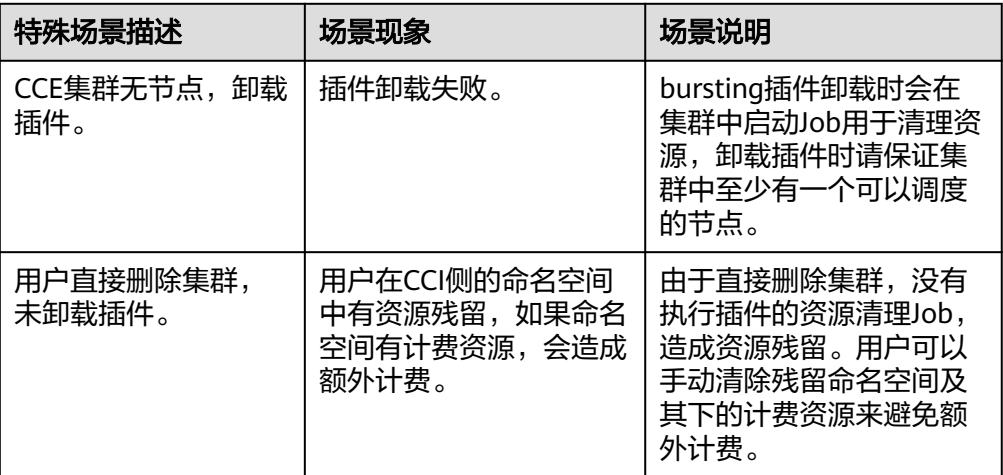

关于CCE突发弹性引擎(对接CCI)更多内容详情请参见:**CCE**[突发弹性引擎\(对](https://support.huaweicloud.com/intl/zh-cn/usermanual-cci/cci_01_0136.html) 接**[CCI](https://support.huaweicloud.com/intl/zh-cn/usermanual-cci/cci_01_0136.html)**)。

# **3.13** 云原生成本治理

## **3.13.1** 云原生成本治理概述

云原生成本治理是基于FinOps理念的容器成本治理解决方案,提供部门维度、集群维 度、命名空间维度的成本和资源画像,并通过工作负载资源推荐等优化手段协助企业 IT成本管理人员实现容器集群的提效降本诉求。

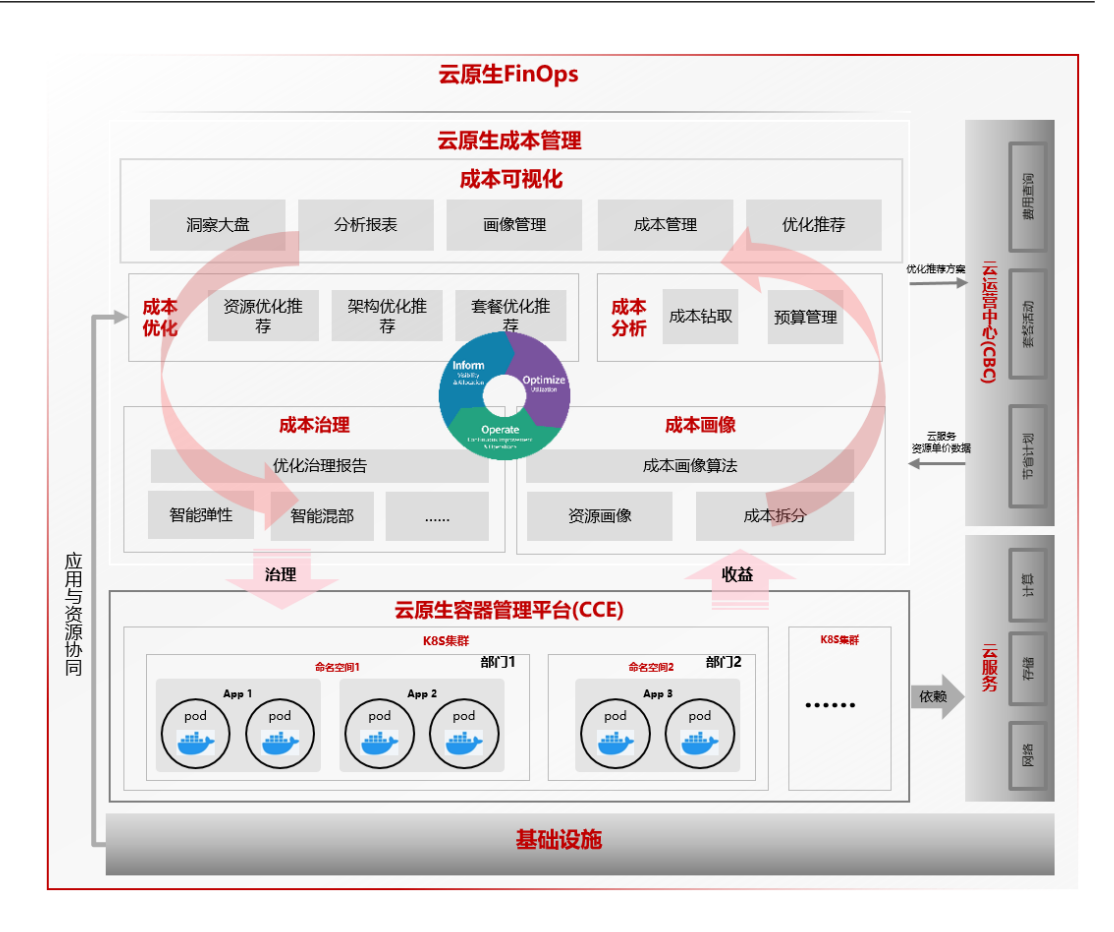

## 成本洞察

成本洞察基于真实账单和集群资源用量统计数据,通过自研的成本画像算法进行成本 拆分,提供以部门、集群、命名空间、应用等维度的成本画像。成本洞察能够帮助成 本管理人员分析集群成本开销、资源使用状况,识别资源浪费,为下一步的成本优化 提供输入。

## **3.13.2** 成本洞察

## **3.13.2.1** 成本洞察概述

成本洞察基于真实账单和集群资源用量统计数据,通过自研的成本画像算法进行成本 拆分,提供以部门、集群、命名空间、应用等维度的成本画像。成本洞察能够帮助成 本管理人员分析集群成本开销、资源使用状况,识别资源浪费,为下一步的成本优化 提供输入。

成本洞察从Region视角和集群资源视角展示用户的容器成本使用情况。其中:

- Region视角成本洞察:以企业管理人员的角度,呈现整体Region级别容器成本分 析报告。该视角支持用户按照集群、命名空间粒度进行部门划分,并形成部门的 成本分析报告。通过部门的成本分析报告,企业管理人员可以识别成本增长趋 势、部门成本对比,能制定更好的成本管理方案。
- 集群资源视角成本洞察: 以成本运维人员的角度,着重呈现CCE集群内部从命名空 间、应用、节点池等多个维度的集群成本开销和资源使用状况,进而识别可优化 的应用。

## 成本洞察关键能力

- 丰富的容器成本覆盖范围:支持成本分析的费用包括CCE集群管理费用、CCE集群 关联的ECS和EVS资源费用。
- 基于计费账单的精准成本计算:使用真实账单进行成本分摊计算,精准统计集群 成本。
- 灵活的成本分摊策略:支持集群、命名空间、节点池、应用等多种维度的成本可 视化与成本分摊策略。
- 支持长期的成本数据存储与检索:最大支持长达2年的成本分析。
- 分钟级负载计费,轻松应对快速弹性场景:针对应用快速弹性场景,支持分钟级 的负载发现与计费能力,让所有成本无一遗漏。

## 约束与限制

- PVC存储费用: 当前只统计云硬盘 (EVS)类型存储费用, 不支持对象存储类型 (OBS)、本地持久卷、文件存储类型(SFS)、极速文件存储(SFS Turbo)。
- 节点成本按照CPU、内存进行成本拆分,暂不支持GPU、NPU等异构资源的拆 分。如GPU类型的节点在拆分时,会出现CPU核时单价偏高。
- 开通成本洞察后需要等待2天时间,才能显示分析结果。
- 成本洞察以天为粒度呈现成本分析结果。

## **3.13.2.2** 成本计算模型

## 工作负载成本计算原理

工作负载成本是由Pod成本聚合而成。

● Pod成本:使用监控指标和实际账单作为输入,通过CPU、内存使用量占整体节点 资源比例计算出来的成本,结合Pod关联PVC存储的成本。

 $Pod\n$ <sub>Node</sub> cPU Request, Pod CPU Usage)  $\times$  Node花费  $\times$  CPU  $\Delta$ H  $\frac{\text{max}(\text{Pod Memory Required} \text{ Memory } \text{Base}, \text{Pod Memory } \text{Usage})}{\text{Node Memory Ca} \text{200}} \times \text{Node}$   $\triangle$  Networth  $\Delta$   $\Delta$  Hermory Capacity

计算过程中,Pod的使用量为当前采样时刻下申请量(Request)和实际使用量 (Real Used)中的最大值。如下图:

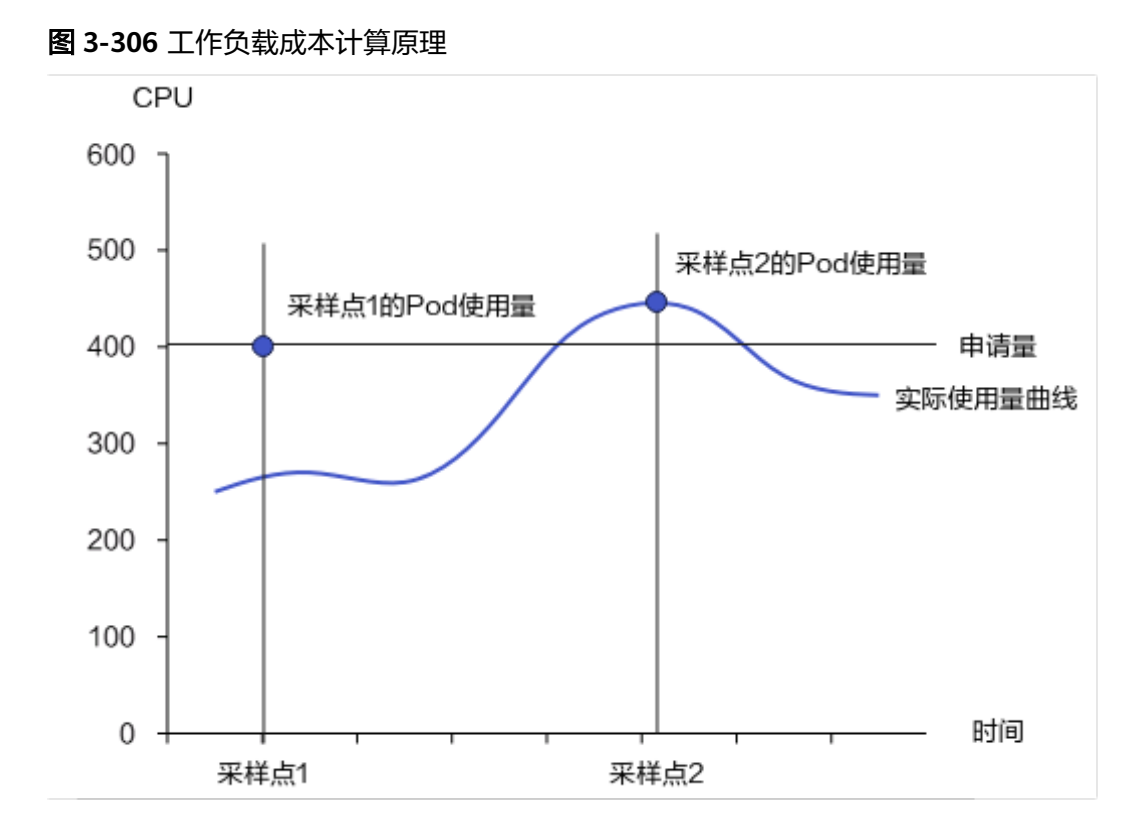

如:采样点1,Request CPU > Real Used CPU,Pod使用量取Request CPU值 采样点2, Request CPU < Real Used CPU, Pod使用量取Real Used CPU值

工作负载成本:该工作负载中所有Pod的成本总和。

\n The image shows a system of the system of the system is shown.\n

\n\n
$$
\text{The image shows a system of the system of the system is given by the system of the system.\n
$$

\n\n The image shows a system of the system is given by the system of the system.\n

\n\n The image shows a system of the system is given by the system of the system.\n

\n\n The image shows a system of the system is given by the system of the system.\n

\n\n The image shows a system of the system is given by the system of the system.\n

\n\n The image shows a system of the system is shown.\n

\n\n The image shows a system of the system is shown.\n

\n\n The image shows a system of the system is shown.\n

\n\n The image shows a system of the system is shown.\n

\n\n The image shows a system of the system is shown.\n

\n\n The image shows a system of the system is shown.\n

\n\n The image shows a system of the system is shown.\n

\n\n The image shows a system of the system is shown.\n

\n\n The image shows a system of the system is shown.\n

\n\n The image shows a system of the system is shown.\n

\n\n The image shows a system of the system is shown.\n

\n\n The image shows a system of the system is shown.\n

\n\n The image shows a system of the system is shown.\n

\n\n The image shows a system of the system is shown.\n

\n\n The image shows a system of the system is shown.\n

\n\n The image shows a system of the system is shown.\n

\n\n The image shows a system of the system is shown.\n

\n\n The image shows a system of the system is shown.\n

\n\n The image shows a system of the system is shown.\n

\n\n The image shows a system of the system is shown.\n

\n\n The image shows a system of the system is shown.\n

\n\n The image shows a system of the system is shown.\n

\n\n The image shows a system of the system is shown.\n

\n\n The image shows a system of the system is shown.\n

\n\n The image shows a system of the system is shown.\n

\n\n The image shows a system of the system is shown.\n

\n\n The image shows a system of the system is shown.\n

\n\n The image shows a system of the system is shown.\n

\n\n The image shows a system of the system is shown.\n

\n\n The image shows a system of the system is shown.\n

\n\n

## 命名空间成本计算原理

命名空间成本是由工作负载成本聚合而成,其计算公式为该命名空间下所有工作负载 的成本总和。

$$
\$A\hat{\Xi}\n \widehat{\Xi}
$$

## 部门成本计算原理

部门是一种逻辑的成本归结单元,用于将不同的集群、命名空间的成本聚合分析。为 贴合实际的业务场景,一般会按照实际业务部门设立该成本单元,并关联业务部门使 用的集群或者命名空间。

单个集群的成本由业务命名空间成本、未被分配的空闲成本、集群管理成本(CCE集群 Master成本+系统命名空间成本)组成。其中未被分配空闲成本以及集群管理成本,被 定义为公共成本。当部门按照命名空间进行设置时,需要关联业务命名空间,并设置 公共成本的分摊比例。

#### 图 **3-307** 部门成本计算示例

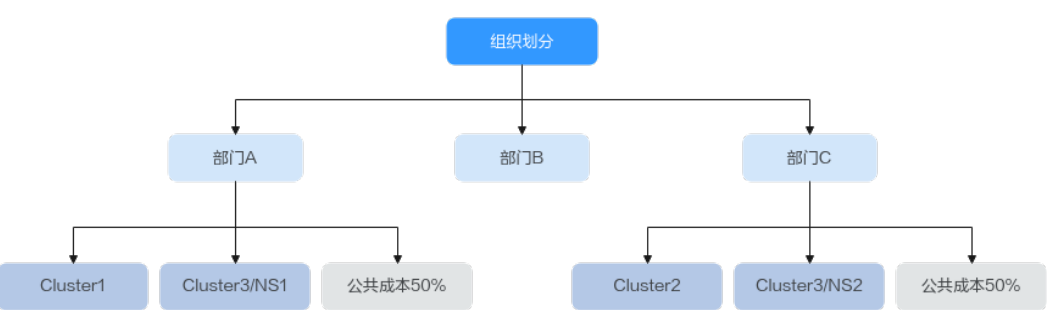

示例中, Cluster1是部门A的专属集群, Cluster2是部门C的专属集群, 而Cluster3为部 门A和部门C的共享集群,且命名空间NS1属于部门A,NS2属于部门C。在计算部门成 本时,可按照如上图将对应集群或命名空间划入对应部门,并将Cluster3中产生的公共 成本设置分摊比例,在部门A和部门C中进行分摊。

### 计算过程常见问题

● Pod Request和Used的资源,应该根据哪个来估算成本,进行计算Pod的费用, Pod的CPU、内存使用量等资源指标是动态变化的,如何做到准确的估算?

在计算成本时的Pod使用量取值为Pod申请量(Request)和实际使用量(used) 中的最大值。基于普罗监控数据,可以清晰识别分钟级别的应用资源,进行成本 计算。

节点中没有被分配的空闲成本,是如何处理的?

节点中的空闲成本不会被分摊到工作负载或者命名空间成本中,可以作为集群的 公共成本分摊到部门。空闲成本在各个部门的分摊比例支持设置。

## **3.13.2.3** 开通成本洞察

成本洞察基于真实账单和集群资源用量统计数据,通过自研的成本画像算法进行成本 拆分,提供以部门、集群、命名空间、应用等维度的成本画像。成本洞察能够帮助成 本管理人员分析集群成本开销、资源使用状况,识别资源浪费,为下一步的成本优化 提供输入。

本文主要介绍如何开通成本洞察功能。

- 开通**Region**[视角的成本洞察](#page-1090-0)
- [开通单集群视角成本洞察](#page-1093-0)

### 须知

- 开通成本洞察需要安装云原生监控插件,插件采集的监控指标将上报至AOM实例, AOM针对基础指标免费,自定义指标由AOM服务收费,具体请参考**价格详情**。成 本洞察能力使用的监控指标均为基础指标。
- 开通成本洞察会在"亚太-新加坡"区域创建一个OBS桶,用来存放从费用中心订阅 的基础账单数据。OBS产生的费用详情请参[考价格详情](https://www.huaweicloud.com/intl/zh-cn/pricing/calculator.html#/obs)。

## 前提条件

开通云原生成本治理前,用户需要使用具有admin用户组的账户完成对CCE及其依赖服 务的委托授权。

授权方式: 用户进入云原生成本治理页面, 界面会自动弹出"确认授权"页面, 用户 单击"确认授权"按钮后系统自动完成授权。所授予的权限类型请参考表**3-358**。

表 **3-358** 资源权限

| 授权类型       | 权限名称                                | 描述                                                                                    |
|------------|-------------------------------------|---------------------------------------------------------------------------------------|
| <b>CCE</b> | <b>IAM</b><br><b>ReadOnlyAccess</b> | 云原生成本治理获得该权限后,支持子用户进<br>行访问云原生成本治理,因此需要获得该权<br>限。                                     |
| <b>CCE</b> | <b>Tenant Guest</b>                 | 云原生成本治理支持对集群关联的 OBS、<br>DNS 等全局资源配置进行检查, 提前发现配<br>置问题,因此需要获得该权限。                      |
| <b>CCE</b> | <b>CCE</b><br>Administrator         | 云原生成本治理在运行过程中需要访问 CCE<br>获取集群、节点、工作负载等信息,以此来检<br>测对应资源的健康状态,因此需要获得该权<br>限。            |
| <b>CCE</b> | <b>AOM</b><br>Administrator         | 云原生成本治理在运行过程中需要访问 AOM<br>获取监控指标信息,因此需要获得该权限。                                          |
| <b>CCE</b> | <b>OBS</b><br>Administrator         | 云原生成本治理的成本可视化需要结合实际账<br>单,账单信息需要放入用户OBS桶中,需要访<br>问用户OBS桶,因此需要获得该权限。                   |
| <b>CCE</b> | <b>CBC Finance</b>                  | 云原生成本治理需要帮用户订阅用户的CBC账<br>单信息。订阅后,CBC会定期将用户账单信息<br>放入用户OBS桶中,供云原生成本治理使用,<br>因此需要获得该权限。 |
| <b>AOM</b> | <b>DMS UserAccess</b>               | AOM 支持用户通过 DMS 获取数据订阅的功<br>能,因此需要获得该权限。                                               |
| <b>AOM</b> | <b>ECS</b><br>CommonOperati<br>ons  | AOM 支持通过在 ECS 上安装 UniAgent 和<br>ICAgent 获取系统指标、日志数据, 因此需要<br>获得该权限。                   |
| <b>AOM</b> | <b>CES</b><br><b>ReadOnlyAccess</b> | AOM 支持从 CES 同步监控指标数据, 因此需<br>要获得该权限。                                                  |
| <b>AOM</b> | <b>CCE FullAccess</b>               | AOM 支持从 CCE 同步容器监控指标数据,<br>因此需要获得访问权限。                                                |
| <b>AOM</b> | <b>RMS</b><br>ReadOnlyAccess        | AOM 的 CMDB 支持管理云服务实例数据,<br>因此需要获得该权限。                                                 |
| <b>AOM</b> | ECS<br>ReadOnlyAccess               | AOM支持通过在 ECS 上安装 UniAgent 和<br>ICAgent 获取系统指标、日志数据, 因此需要<br>获得该权限。                    |

<span id="page-1090-0"></span>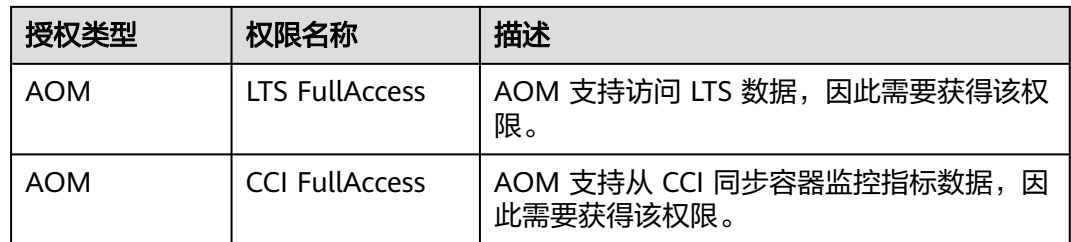

## 约束与限制

- 集群版本仅支持v1.17及以上。
- 使用成本治理前,用户需要使用具有admin用户组的账户完成对CCE及其依赖服务 的委托授权。完成授权后,拥有CCE Administrator角色或CCE FullAccess权限的 用户可进行成本治理所有操作。

## 开通 **Region** 视角的成本洞察

步骤**1** 登录CCE控制台,单击左侧导航栏中的"云原生成本治理"。

### 图 **3-308** 云原生成本治理

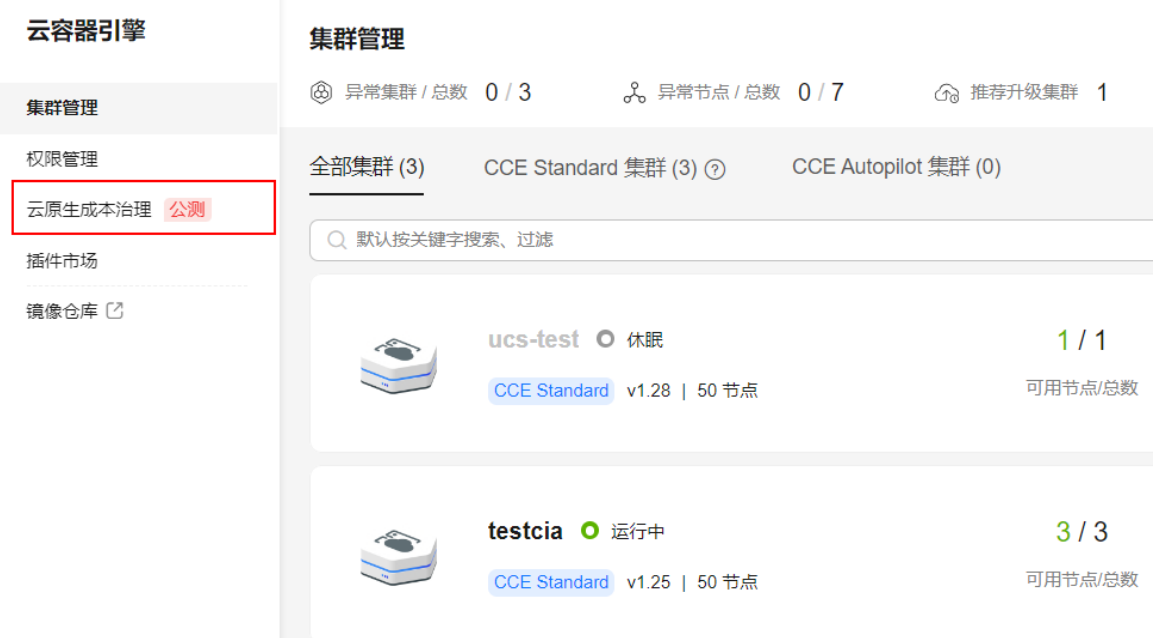

**步骤2** 单击"立即开通"选择要开通的集群后,单击"确认开通"。

开通过程中系统将自动执行如下步骤:安装云原生监控插件、成本标签激活、创建默 认租户OBS桶、订阅账单数据。等待3-5分钟,即可进入洞察界面。

- 1. 安装云原生监控插件:为成本洞察功能提供基础监控数据。
- 2. 成本标签激活:成本标签激活后费用中心导出的账单会增加集群的标签,成本洞 察后台将按照集群进行分类。该步骤完成后,可在云原生成本治理的成本标签界 面,看到CCE-Cluster-ID、CCE-Dynamic-Provisioning-Node标签被激活。
- 3. 创建默认租户OBS桶:创建名称为cce-cost-{region}-{domain\_id}的默认OBS桶, 该OBS桶用来存储从费用中心导出的账单数据。

4. 订阅账单数据:订阅账单后,费用中心会定期将账单推送到OBS桶中,供成本洞 察使用。

## 图 **3-309** 开通集群

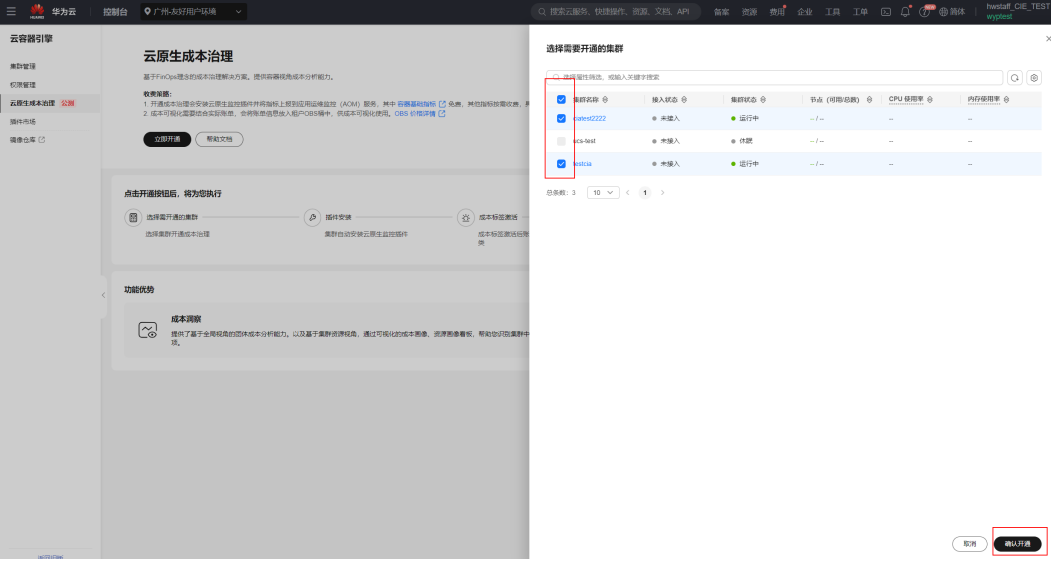

步骤**3** (可选)单击"创建部门",进行部门的配置。部门的配置包含如下步骤:

图 **3-310** 创建部门

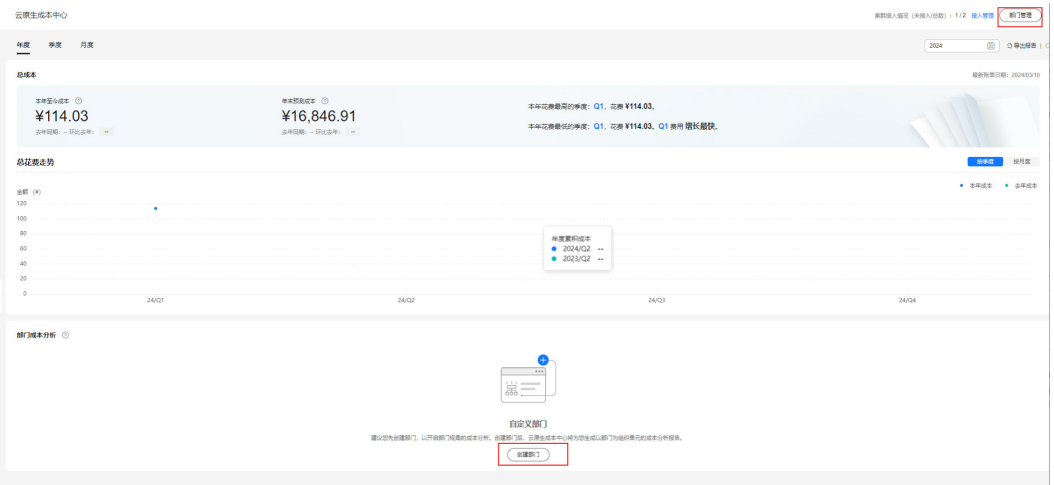

- 1. 自定义部门:为贴合实际的业务场景,一般会按照实际业务部门设立该成本单 元,并关联业务部门使用的集群或者命名空间。
	- 部门名称:建议使用实际的业务部门名称;
	- 部门范围:该部门使用的集群或者命名空间。如下按照命名空间粒度,配置 部门department1、department2。

 $\times$ 

### 图 **3-311** 自定义部门

#### 创建部门

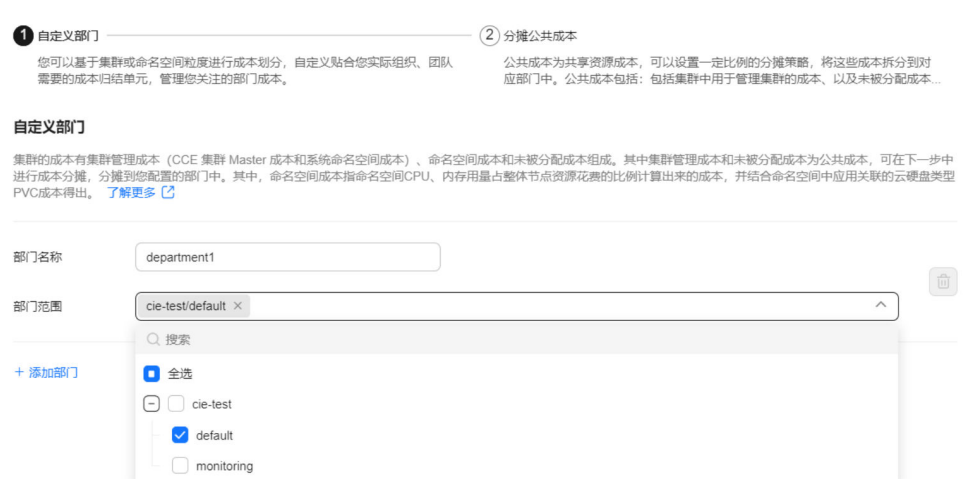

2. 分摊公共成本:将集群中的公共成本分摊到部门。默认集群中的管理成本和未被 分配成本,在其关联的部门中进行平均分摊。支持修改分摊比例。

#### 图 **3-312** 分摊公共成本

#### $\times$ 创建部门 → 白定义部门 - 2 分摊公共成本 您可以基于集群或命名空间粒度进行成本划分,自定义贴合您实际组织、团队<br>需要的成本归结单元,管理您关注的部门成本。 公共成本为共享资源成本,可以设置一定比例的分摊策略,将这些成本拆分到对<br>应部门中。公共成本包括: 包括集群中用于管理集群的成本、以及未被分配成本 按集群进行公共成本分摊 将集群中的集群管理成本和未被分配成本,设置一定的分摊比例,分摊到您上一步配置的部门中。默认部门间均分管理集群成本和未被分配成本。 了解更多 [2] ● department1 ● department2 ● 未配置 管理成本分摊比例● ■ 未被分配成本分摊比例 ●  $\wedge$  cie-test 部门名称 会 管理成本分摊比例 今 未被分配成本分摊比例 令  $\bigcirc$ %  $\gamma_0$ department1 50.00 50.00  $9/6$  $\ensuremath{\mathcal{Y}}_0$ department2 50.00 50.00

3. 基于部门进行成本管理: 部门配置完成后, 单击"提交配置", 便可以在部门管 理界面看到配置的结果。部门配置结果如下:

 $\times$ 

### <span id="page-1093-0"></span>图 **3-313** 部门配置

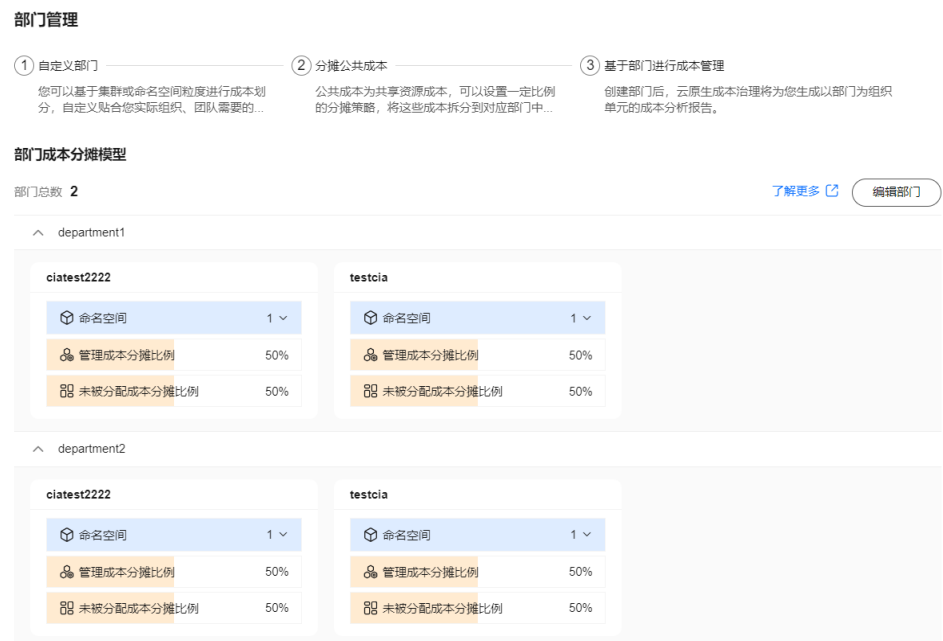

#### **----**结束

## 开通单集群视角的成本洞察

步骤1 登录CCE控制台,单击集群名称进入集群。

### 图 **3-314** 进入集群

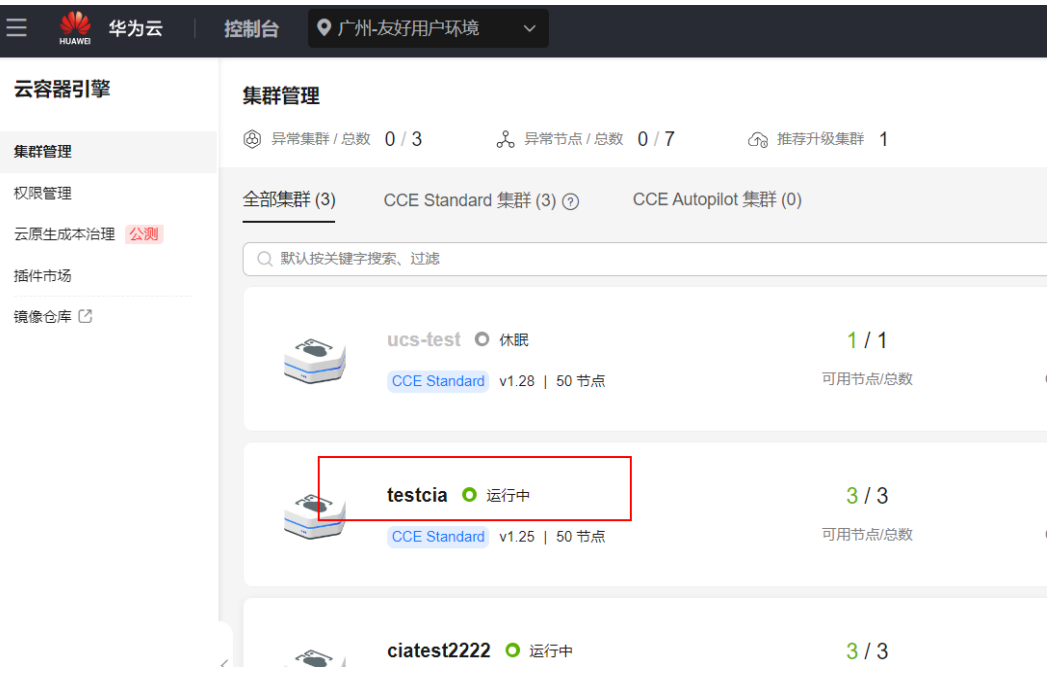

步骤**2** 单击左侧导航栏中的"云原生成本治理 > 成本洞察"。

步骤**3** 单击"立即开通",同样系统会自动执行安装云原生监控插件、成本标签激活、创建 默认租户OBS桶、订阅账单数据这几个步骤。等待3-5分钟,即可进入洞察界面。

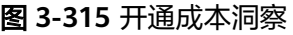

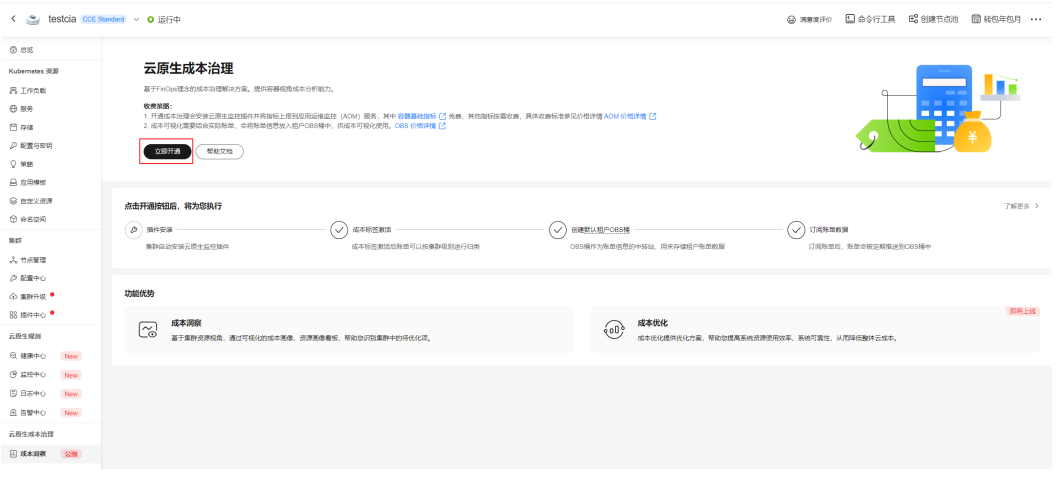

**----**结束

### **3.13.2.4 Region** 视角的成本洞察

为站在企业管理人员角色的角度,呈现整体Region级别成本分析报表。从云原生角度 出发,用户可以灵活去组织成本。可以自由按照集群、命名空间粒度去归结成本到部 门,形成部门的成本分析报告。并支持成本报表导出功能。

## 前提条件

● 已开通成本洞察功能

## 约束与限制

- 由于实际账单的获取存在两天时间延迟,开通成本洞察后,成本洞察成本数据会 延迟2天显示。
- 使用成本洞察期间,要保证云原生监控插件运行正常,否则影响成本洞察中命名 空间、工作负载、节点池等相关视图的呈现。

## 接入管理

步骤**1** 登录CCE控制台,单击左侧导航栏中的"云原生成本治理"。

#### 图 **3-316** 云原生成本治理

 $\overline{\phantom{a}}$ 

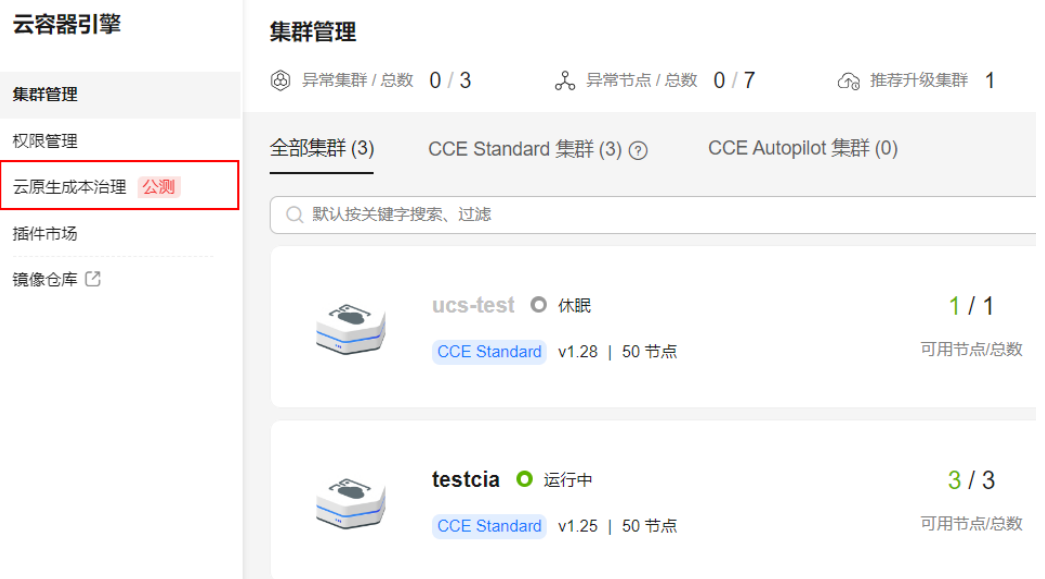

步骤2 单击"接入管理", 查看集群接入情况, 并对剩余未接入集群进行接入。

## 图 **3-317** 接入集群

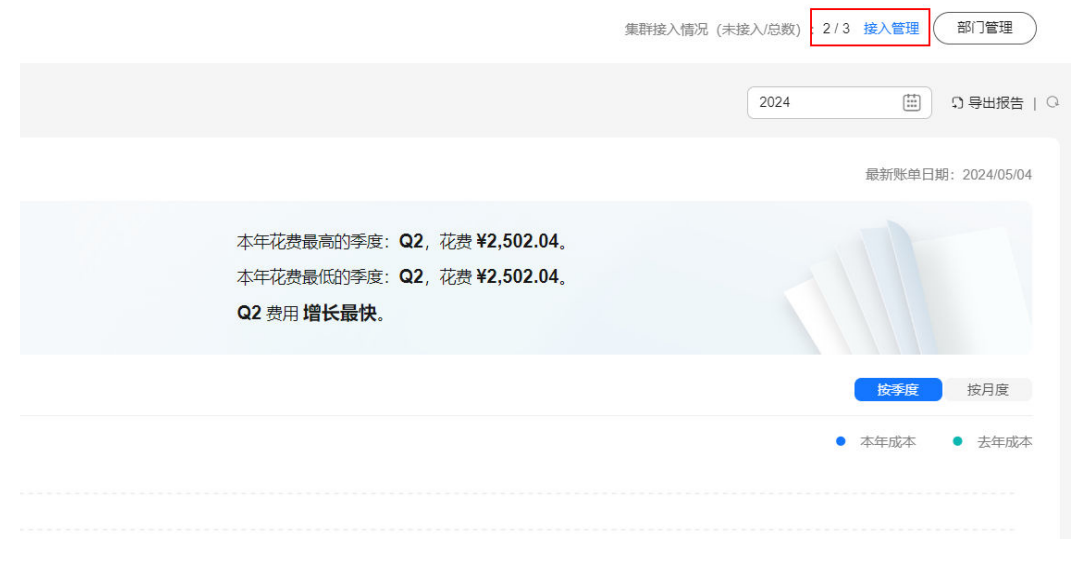

步骤3 选中需要接入的集群,单击"批量接入",可批量将选中的集群进行开通。开通成功 后,可以在列表中查看接入状态。集群首次接入云原生成本治理,需要等待2天时间, 才可以看到相应成本数据。

 $\times$ 

 $\times$ 

### 图 **3-318** 批量接入

#### 集群接入管理

检测到您有2个集群未接入成本治理,选择集群开通成本治理,并将其归入部门管理,即可以部门为粒度查看整体成本报表。

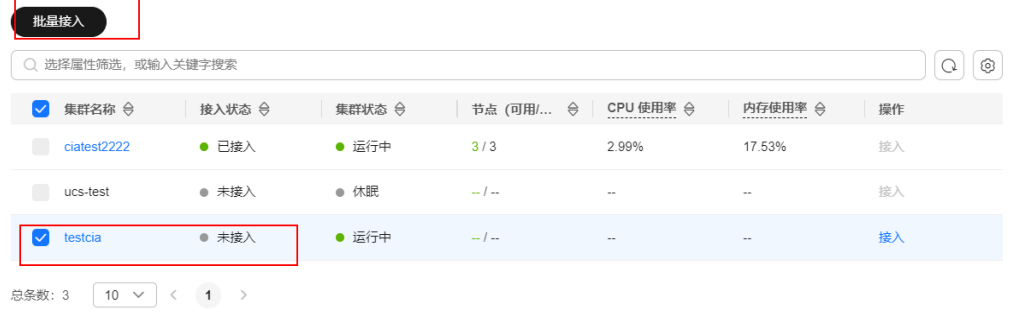

## 图 **3-319** 接入集群管理

#### 集群接入管理

检测到您有2个集群未接入成本治理,选择集群开通成本治理,并将其归入部门管理,即可以部门为粒度查看整体成本报表。

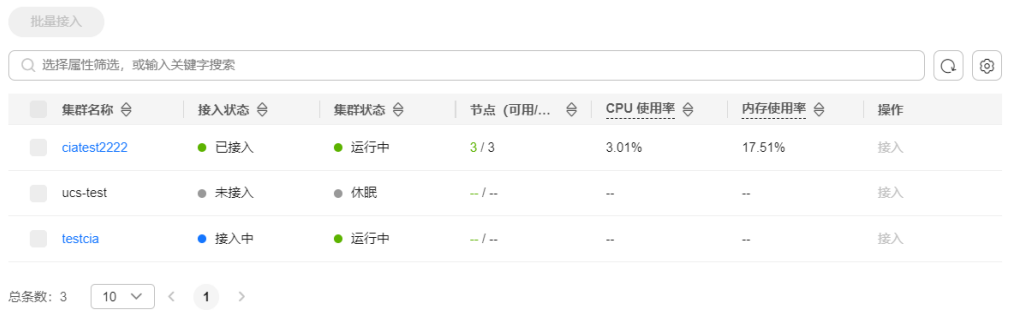

#### **----**结束

## 部门管理

步骤**1** 登录CCE控制台,单击左侧导航栏中的"云原生成本治理"。

### 图 **3-320** 云原生成本治理

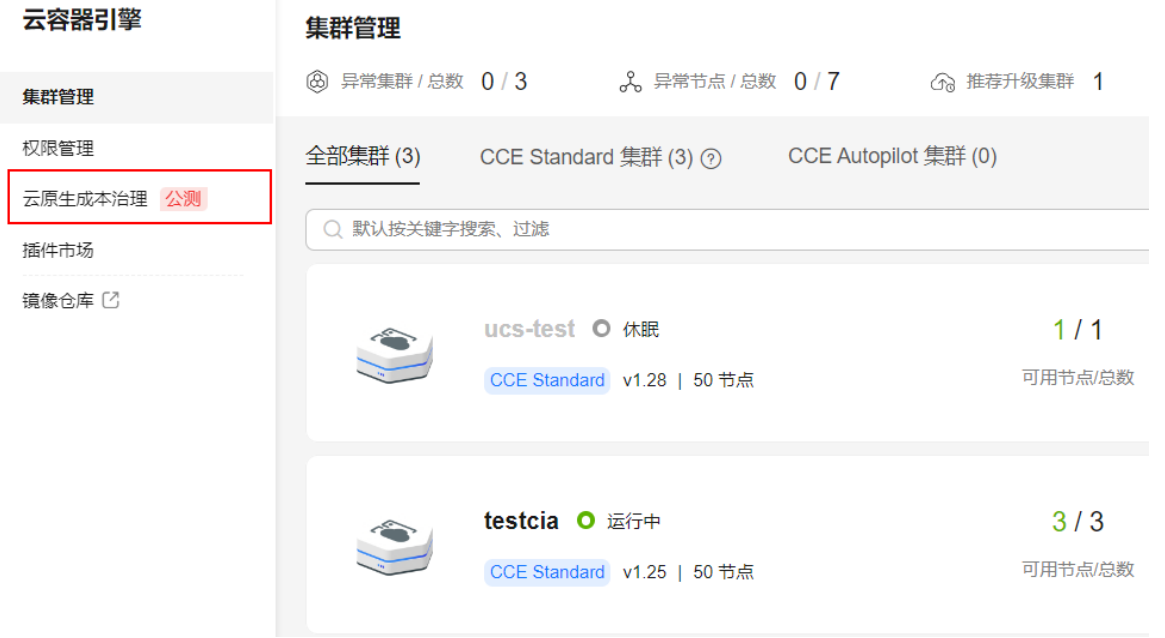

步骤2 单击"部门管理",进行部门配置查看。

### 图 **3-321** 部门管理

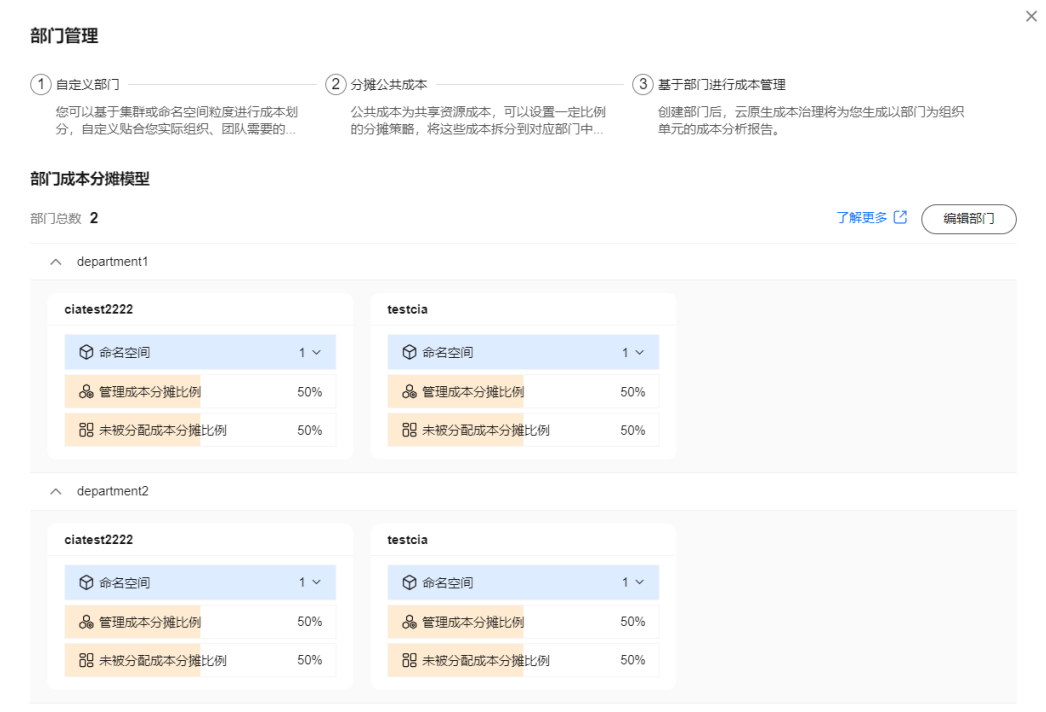

步骤**3** 单击"编辑部门",修改自定义部门配置。

 $\times$ 

## 图 **3-322** 编辑部门

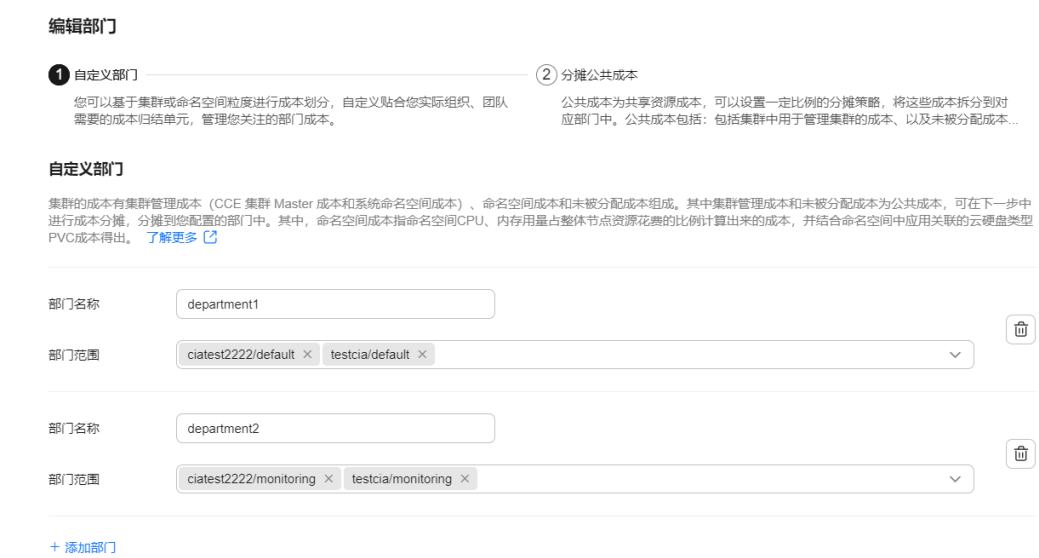

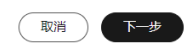

**步骤4** 单击"下一步",修改公共成本分摊到部门的比例。

 $\times$ 

### 图 **3-323** 修改公共成本分摊

#### 编辑部门

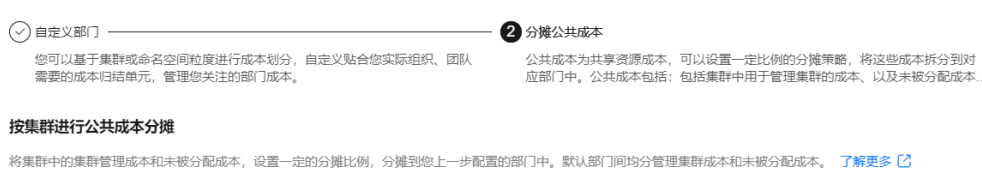

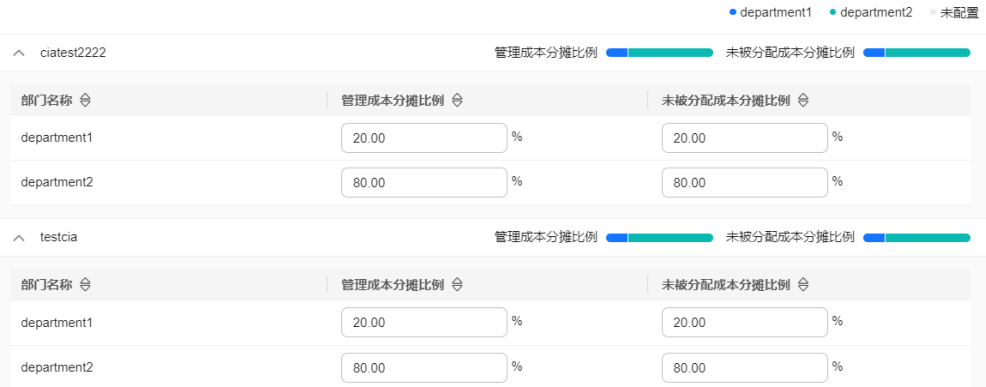

(上一步) 提交配置

步骤5 单击"提交配置", 便可以在部门管理界面看到配置的结果。

### 图 **3-324** 提交配置

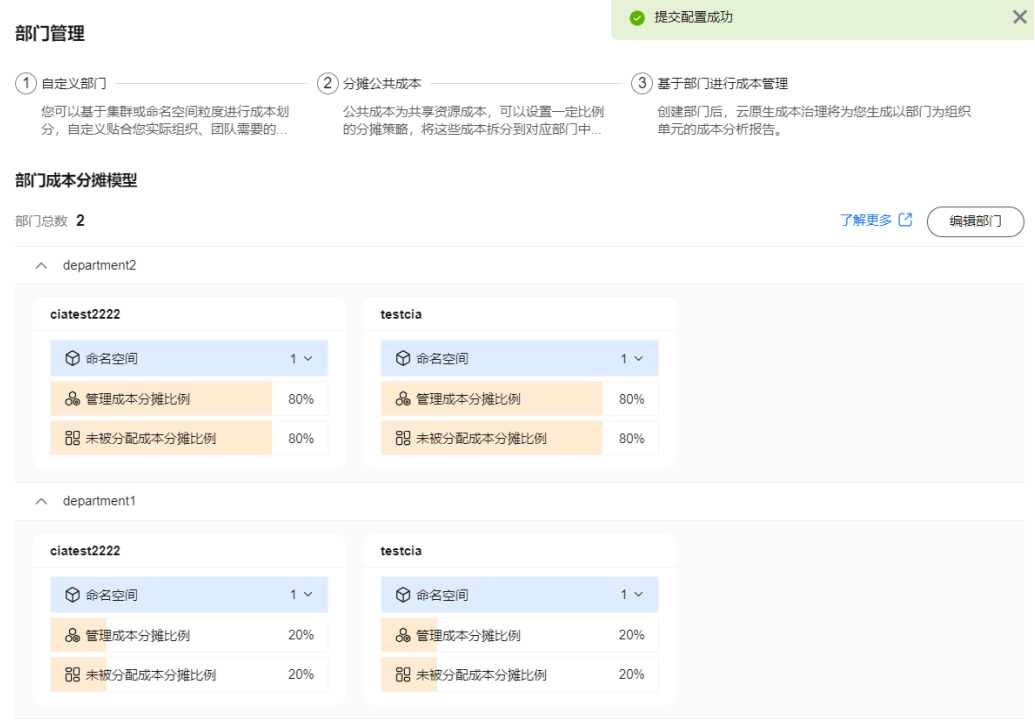

步骤**6** 配置完成后,关闭部门管理界面,即可在云原生成本治理查看相应部门的成本分析报 告。

### 图 **3-325** 查看成本分析报告

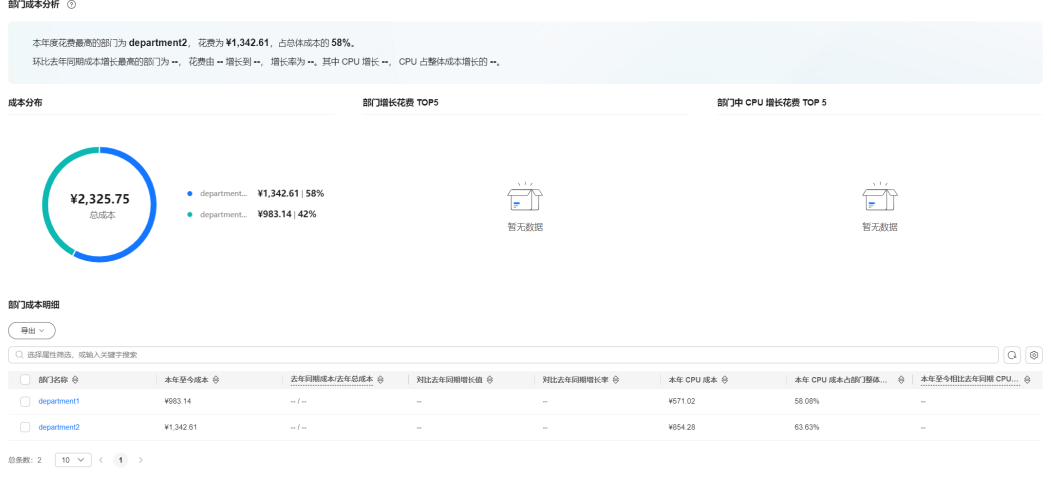

**----**结束

## 使用成本洞察

开通后,进入成本洞察界面,查看已接入集群的成本状况。您可以切换页签,进行年 度、季度、月度成本分析报表查看。

## 图 **3-326** 查看成本状况

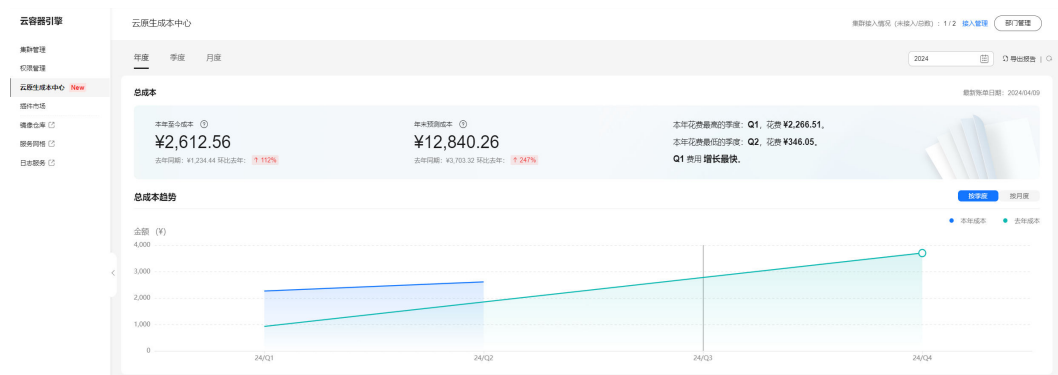

### 表 **3-359** 界面功能说明

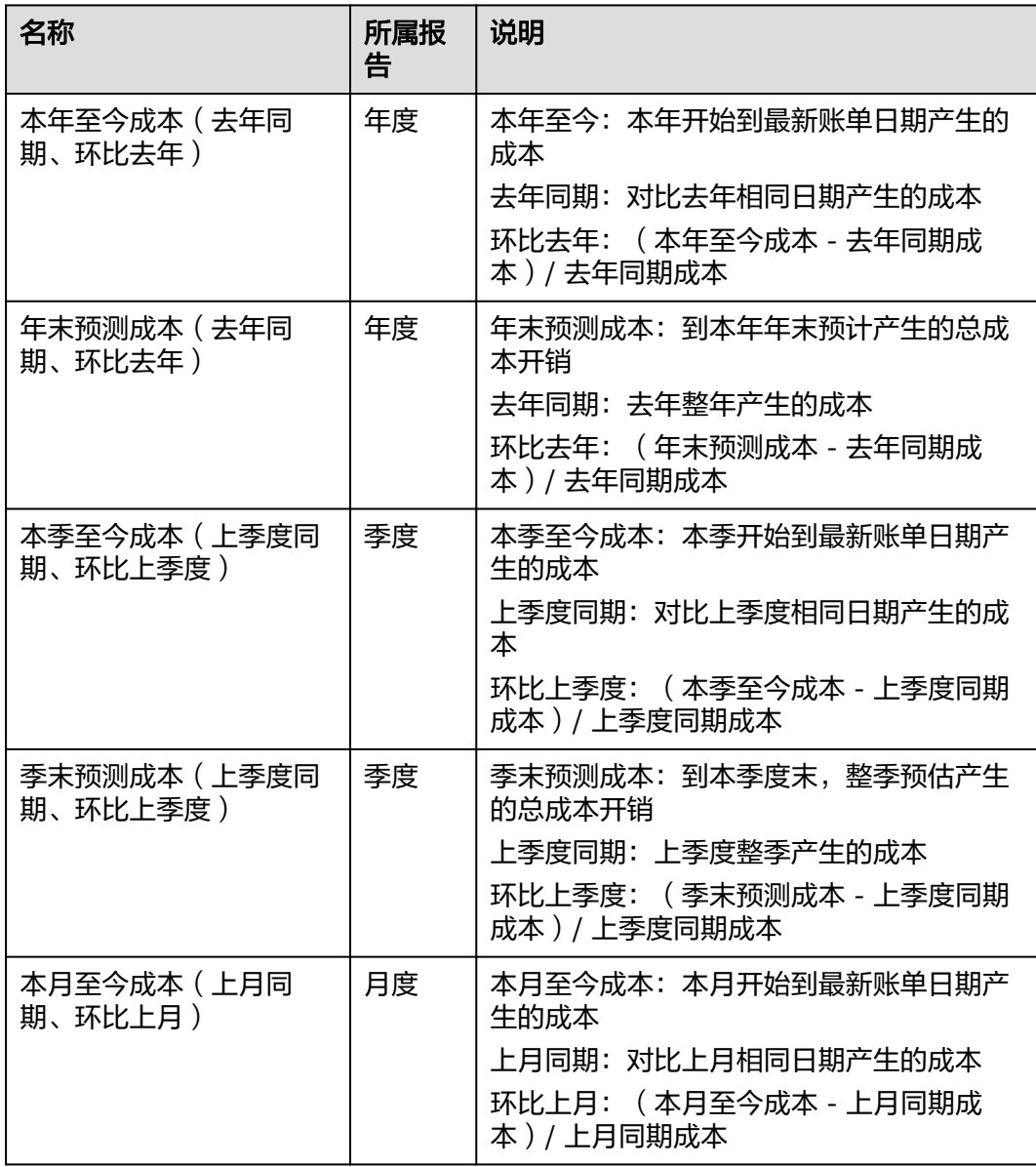

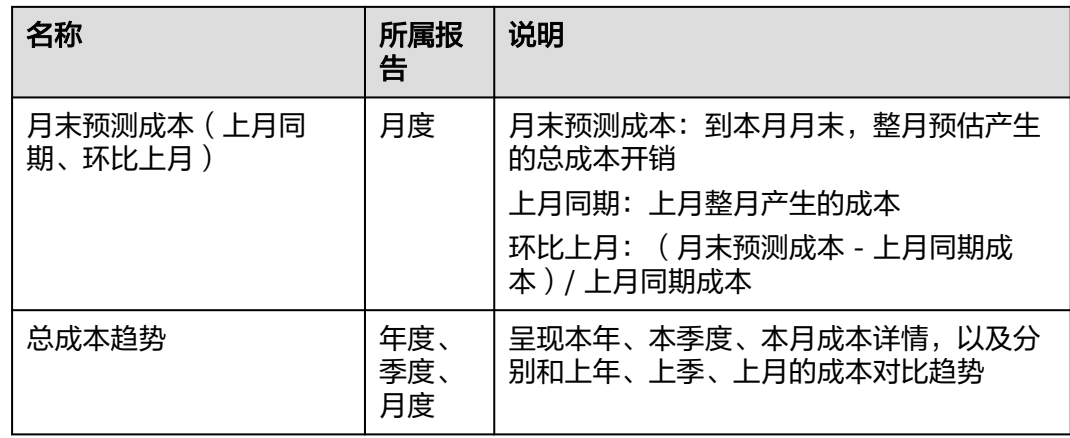

## 部门成本分析

在部门成本分析模块查看部门成本分析报告。

### 图 **3-327** 查看部门成本分析

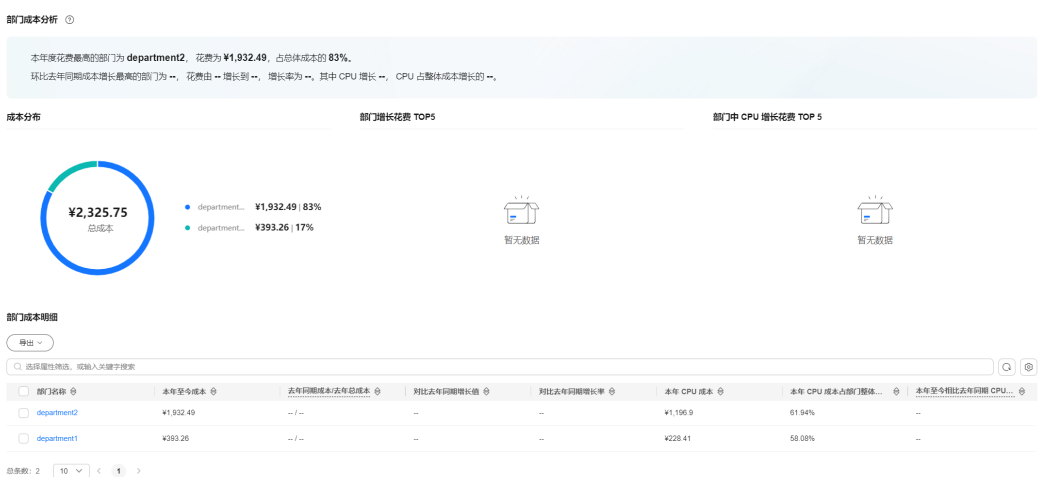

### 表 **3-360** 部门成本明细报表功能说明

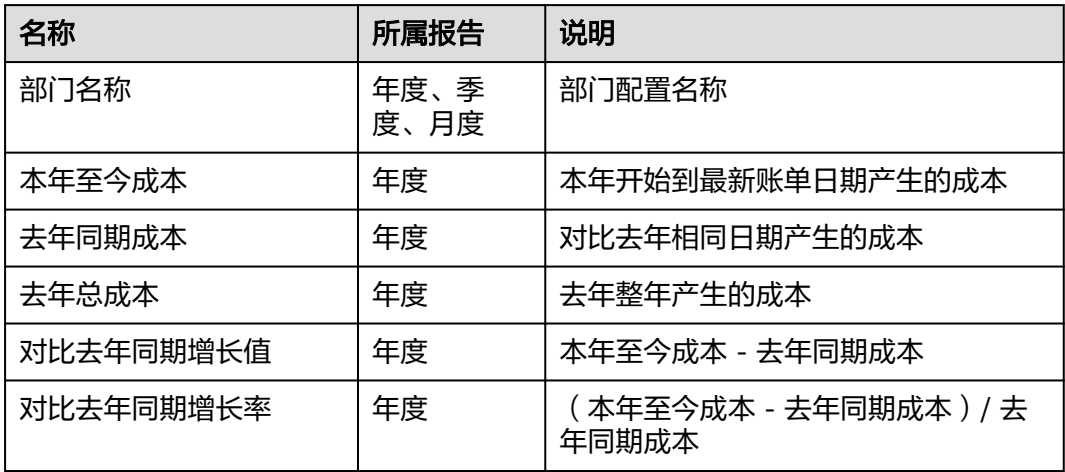

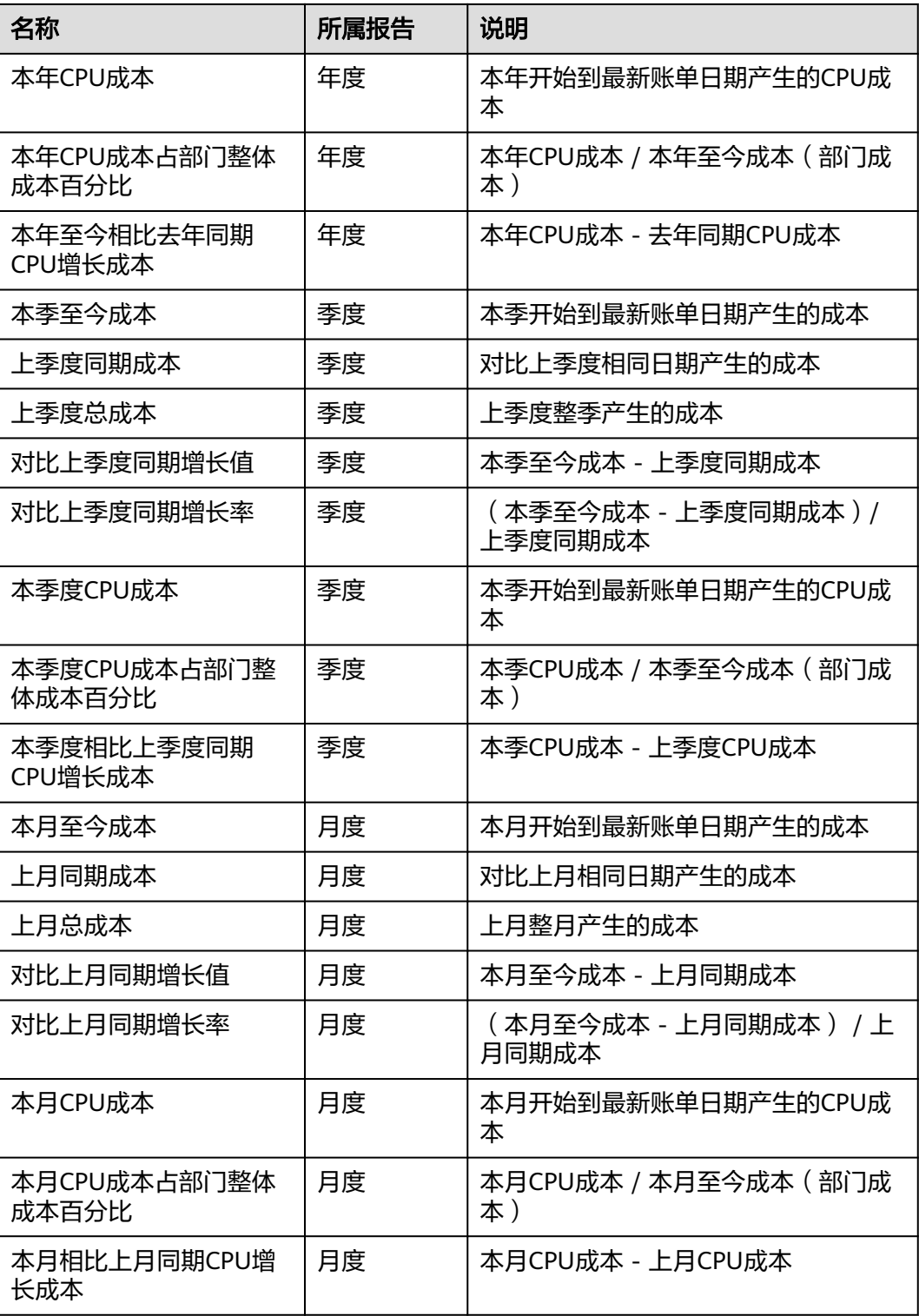

## **3.13.2.5** 单部门视角的成本洞察

单部门视角成本洞察,提供单一部门的成本分析报告。在部门成本分析模块,进行整 体部门成本状况查看,并可单击部门列表中的某一部门,进行单部门的详细成本分 析。

## 前提条件

- 已开通成本洞察功能
- 已完成部门配置

## 约束与限制

- 由于实际账单的获取存在两天时间延迟,开通成本洞察后,成本洞察成本数据会 延迟2天显示。
- 使用成本洞察期间,要保证云原生监控插件运行正常,否则影响成本洞察中命名 空间、工作负载、节点池等相关视图的呈现。

## 操作入口

步骤**1** 登录CCE控制台,单击左侧导航栏中的"云原生成本治理"。

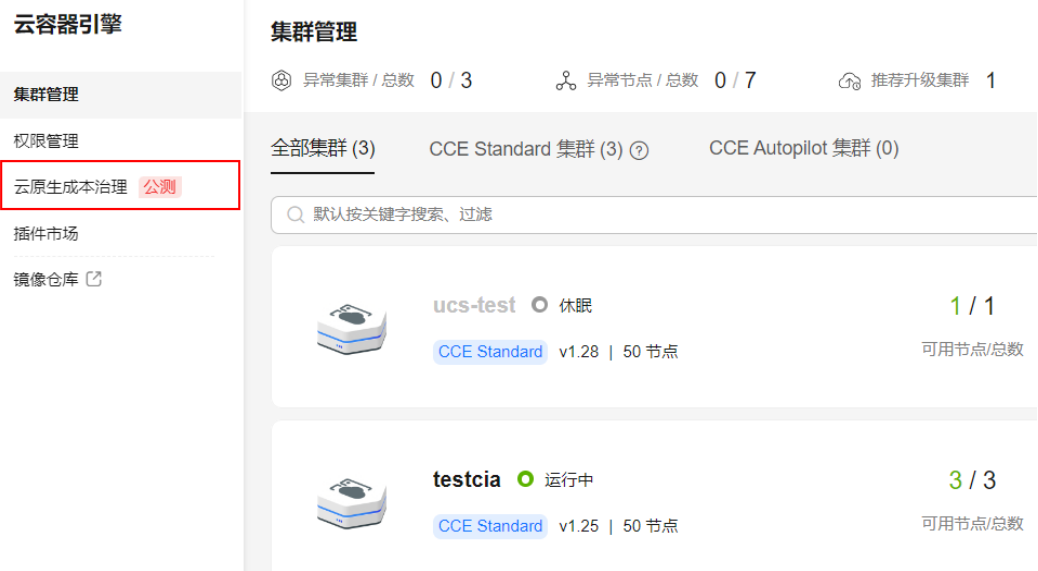

#### 图 **3-328** 云原生成本治理

### 步骤**2** 查看部门分析模块。

#### 图 **3-329** 查看部门分析

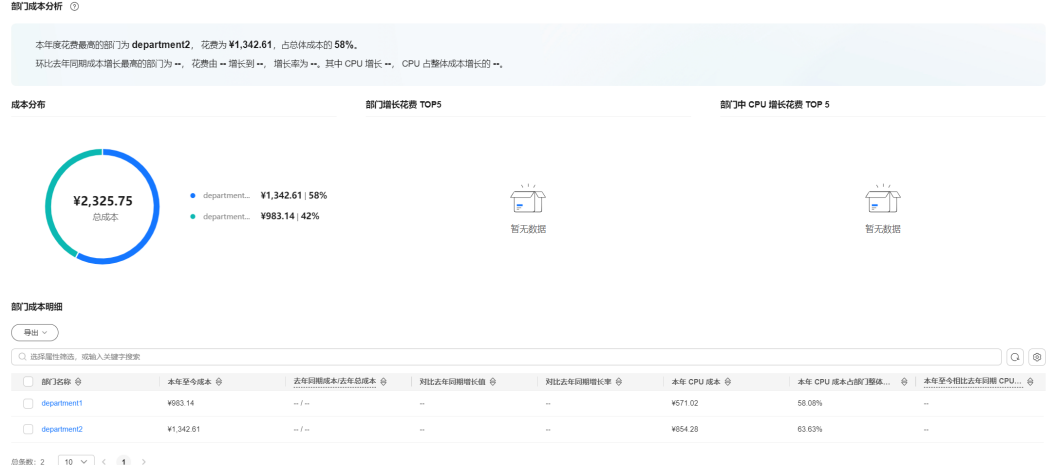

步骤**3** 单击部门成本明细中的某一部门名称,进入对应单部门视角。

## 图 **3-330** 查看单部门成本

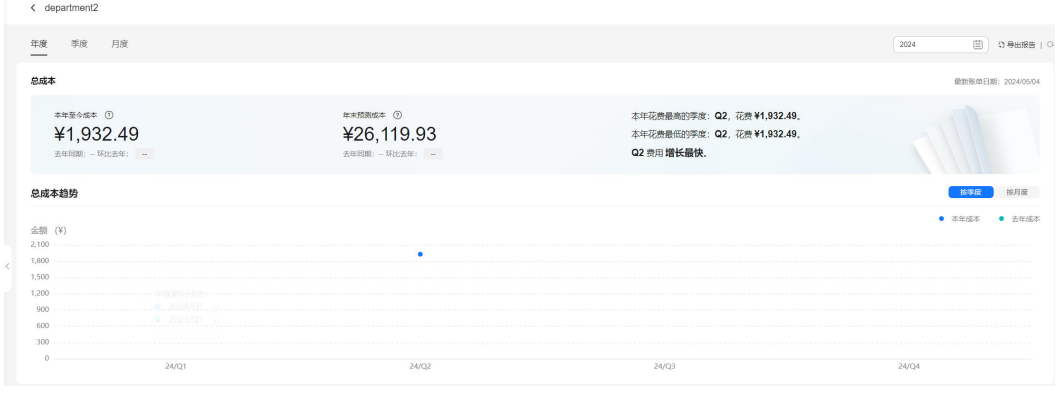

## **----**结束

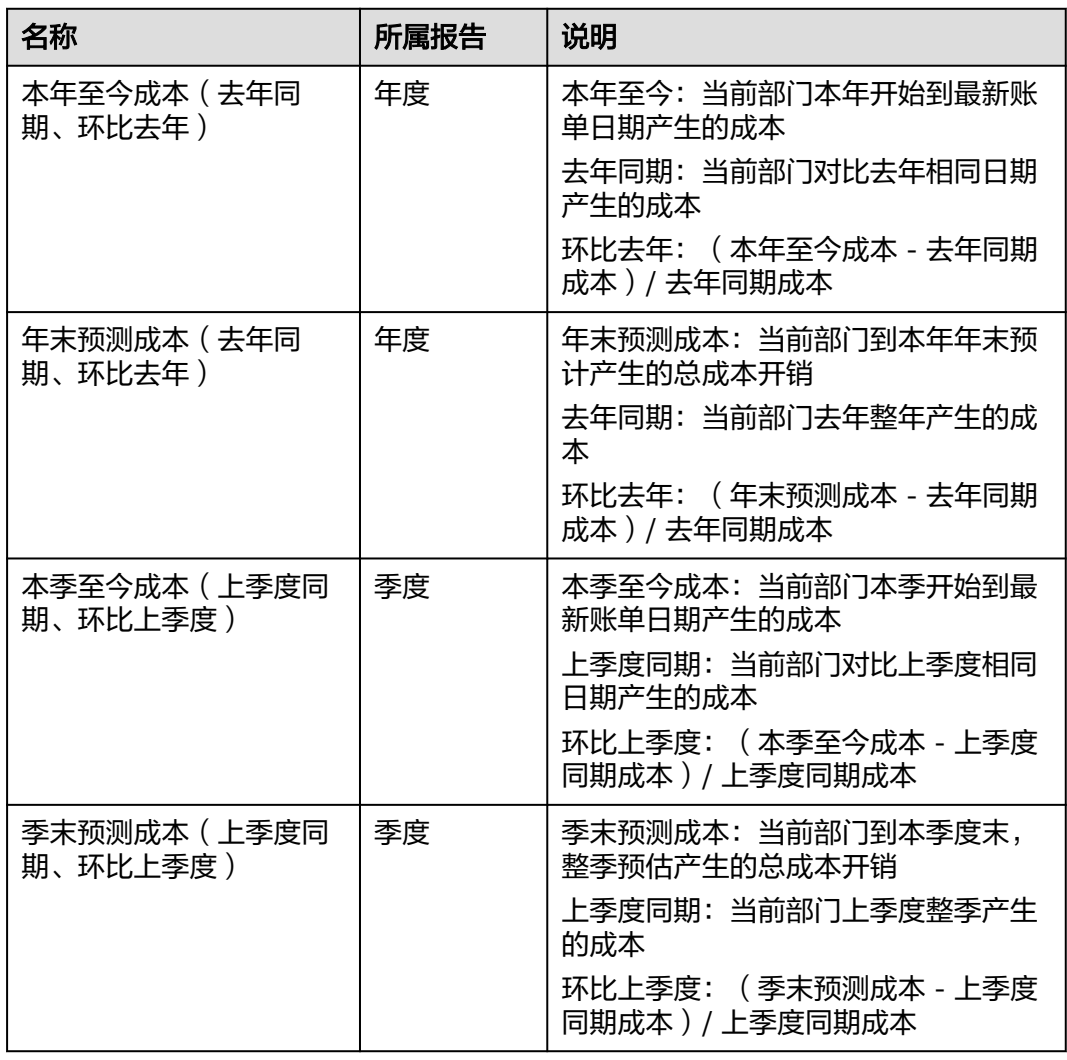

表 **3-361** Region 视角总成本功能说明

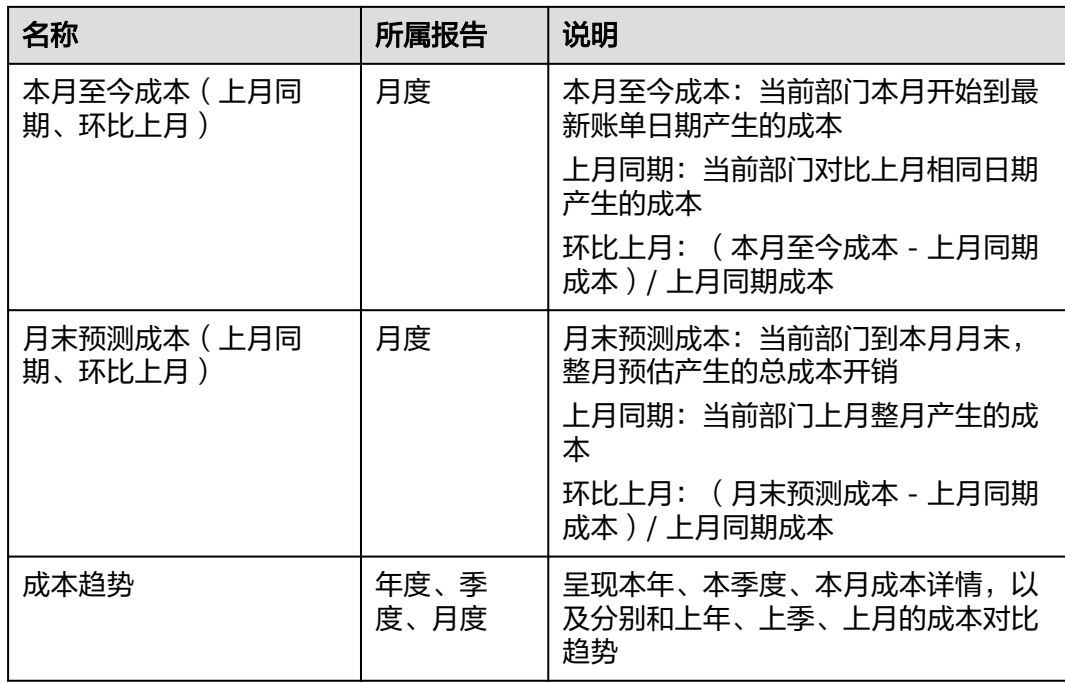

集群维度统计、命名空间维度统计对应部门配置中关联的集群、命名空间的成本统 计,不包含部门中的公共成本。如下示例中,部门中只配置了命名空间的划分方式, 只呈现命名空间成本统计。

### 图 **3-331** 查看命名空间分析

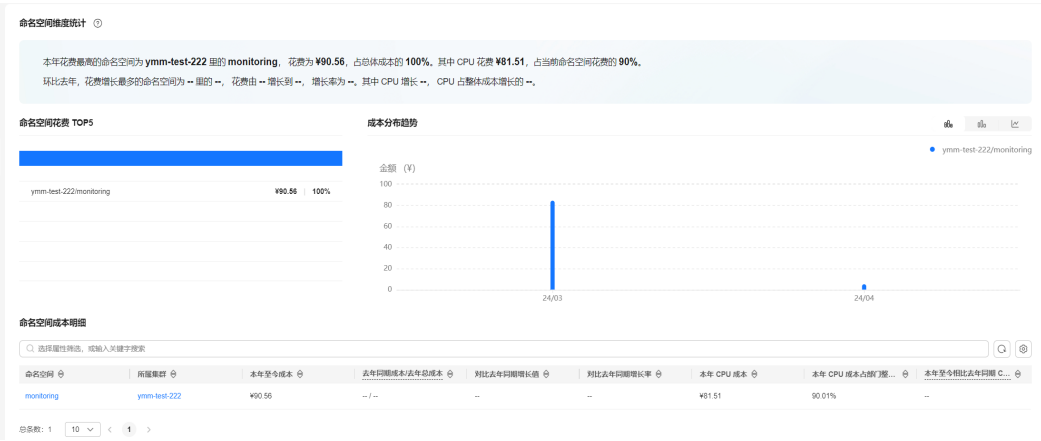

## **3.13.2.6** 单集群视角的成本洞察

单集群视角的成本洞察是为了帮助成本运维人员深入集群内部,从命名空间、应用、 节点池等多个维度分析集群成本开销、资源使用状况,进而提供成本优化的依据。当 前支持集群维度和命名空间维度两个视角的成本洞察。

## 前提条件

● 已开通成本洞察功能

## 约束与限制

- 由于实际账单的获取存在两天时间延迟,开通成本洞察后,成本洞察成本数据会 延迟2天显示。
- 使用成本洞察期间,需要保证云原生监控插件运行正常,否则影响成本洞察中命 名空间、工作负载、节点池等相关视图的呈现。

## 操作入口

- 步骤**1** 登录CCE控制台,单击集群名称进入集群。
- 步骤**2** 单击左侧导航栏中的"云原生成本治理 > 成本洞察"。
- 步骤**3** 在洞察界面,进行成本优化分析。

#### 图 **3-332** 单集群视角的成本洞察

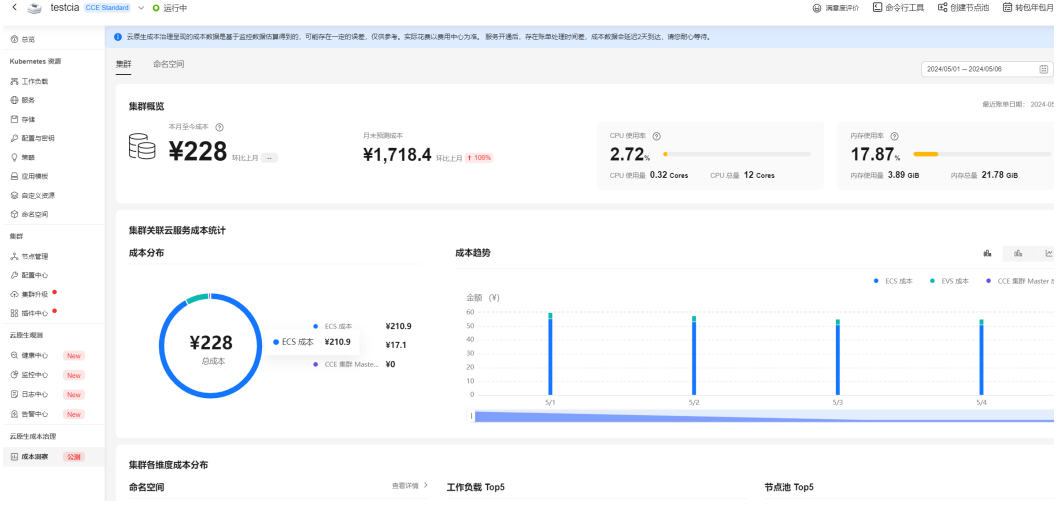

**----**结束

## 集群维度

集群维度是单集群视角成本洞察的总览界面,涵盖了命名空间、工作负载、节点池等 维度的成本开销和资源消耗情况,帮助运维人员识别成本开销大、资源利用率低的应 用。

您可以在右上角进行时间过滤。

### 图 **3-333** 单集群视角的成本总览

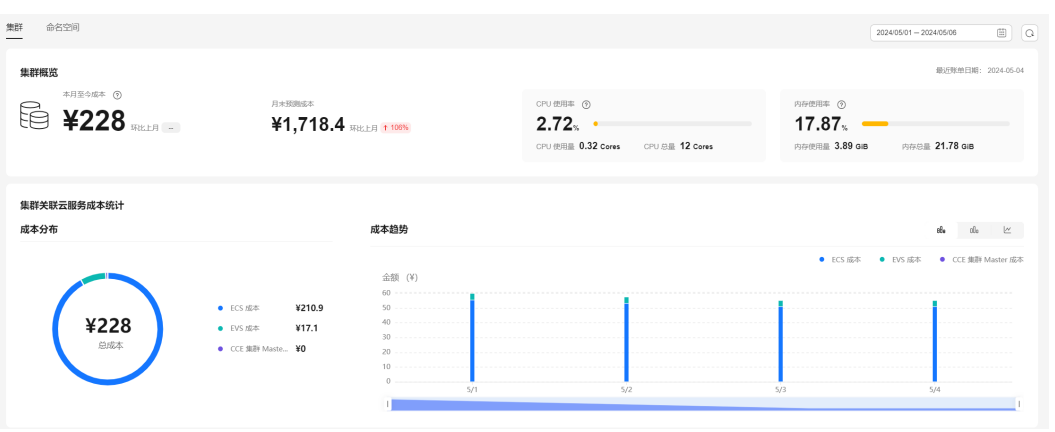

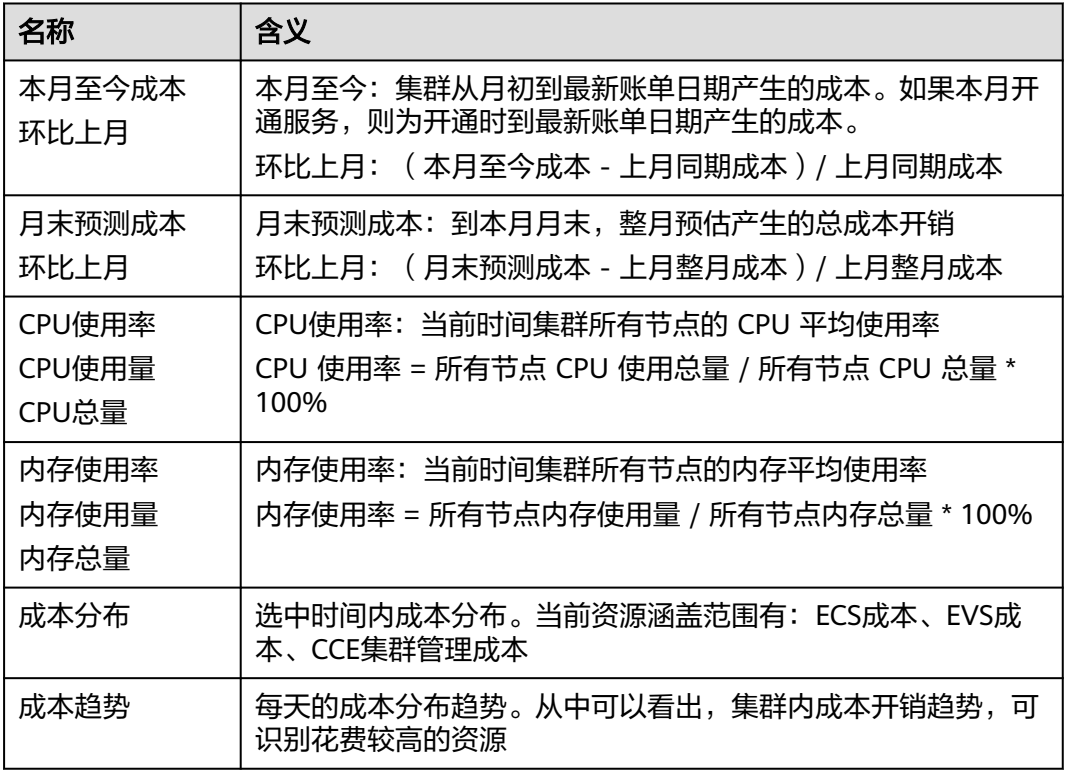

#### 图 **3-334** 集群各维度成本分析

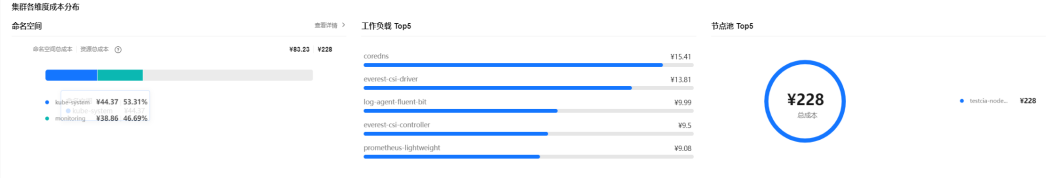

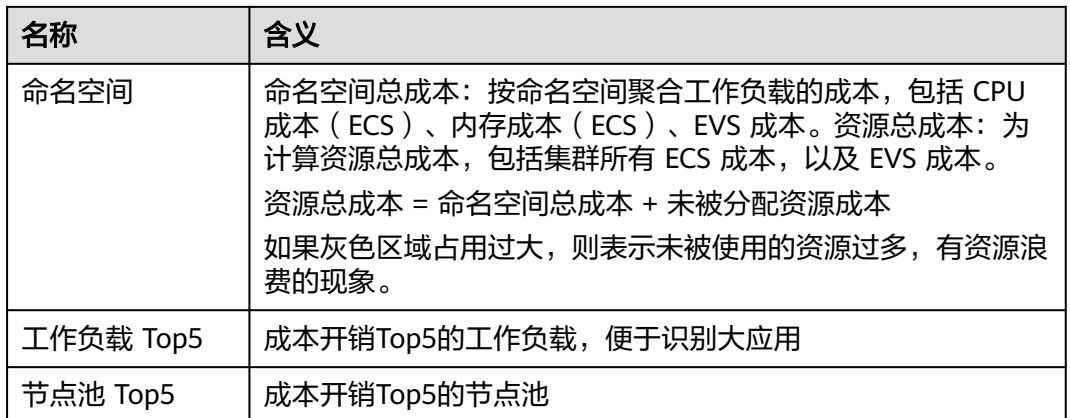

## 图 **3-335** 成本估算&资源消耗汇总

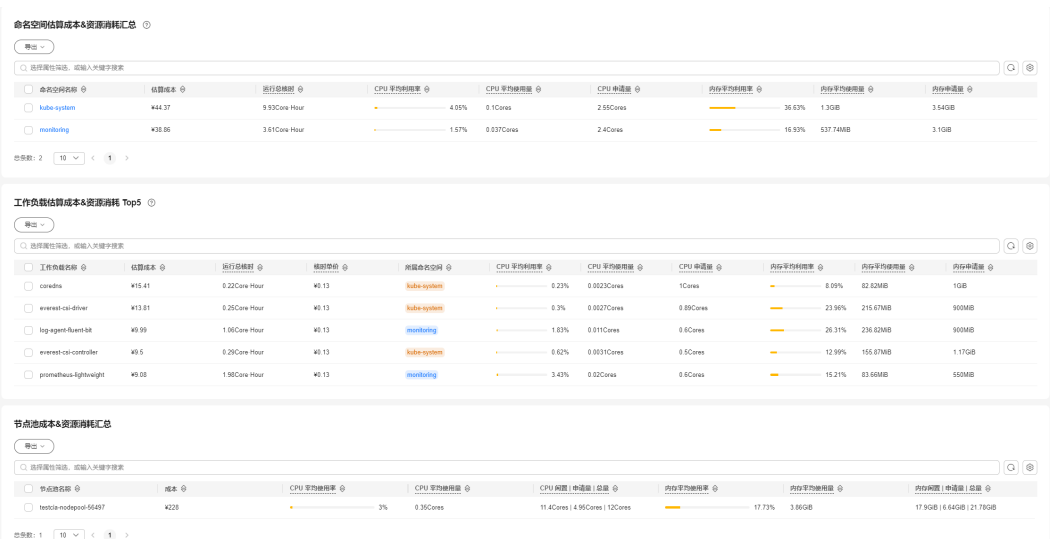

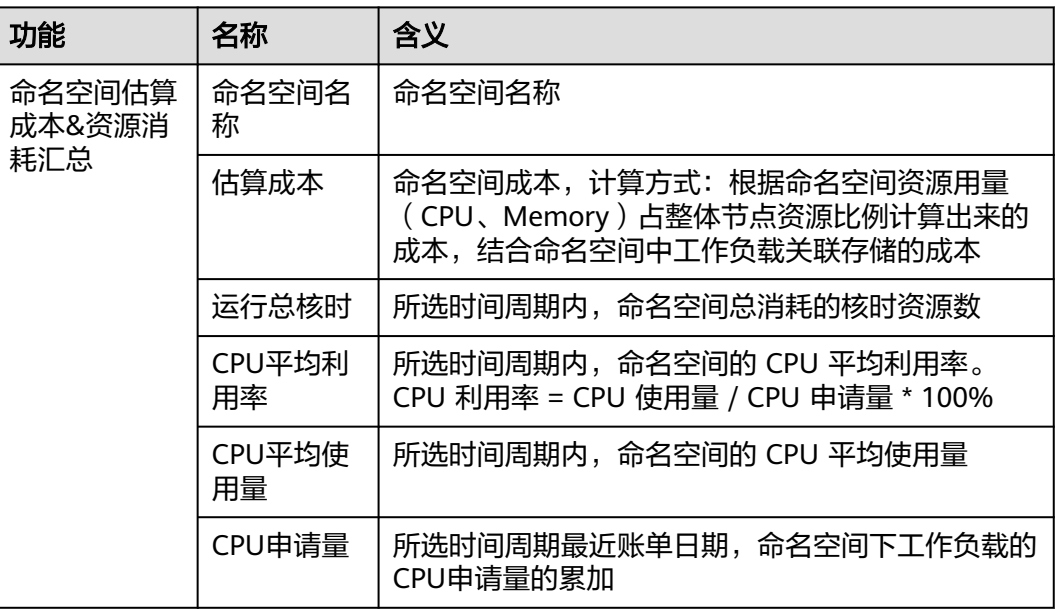

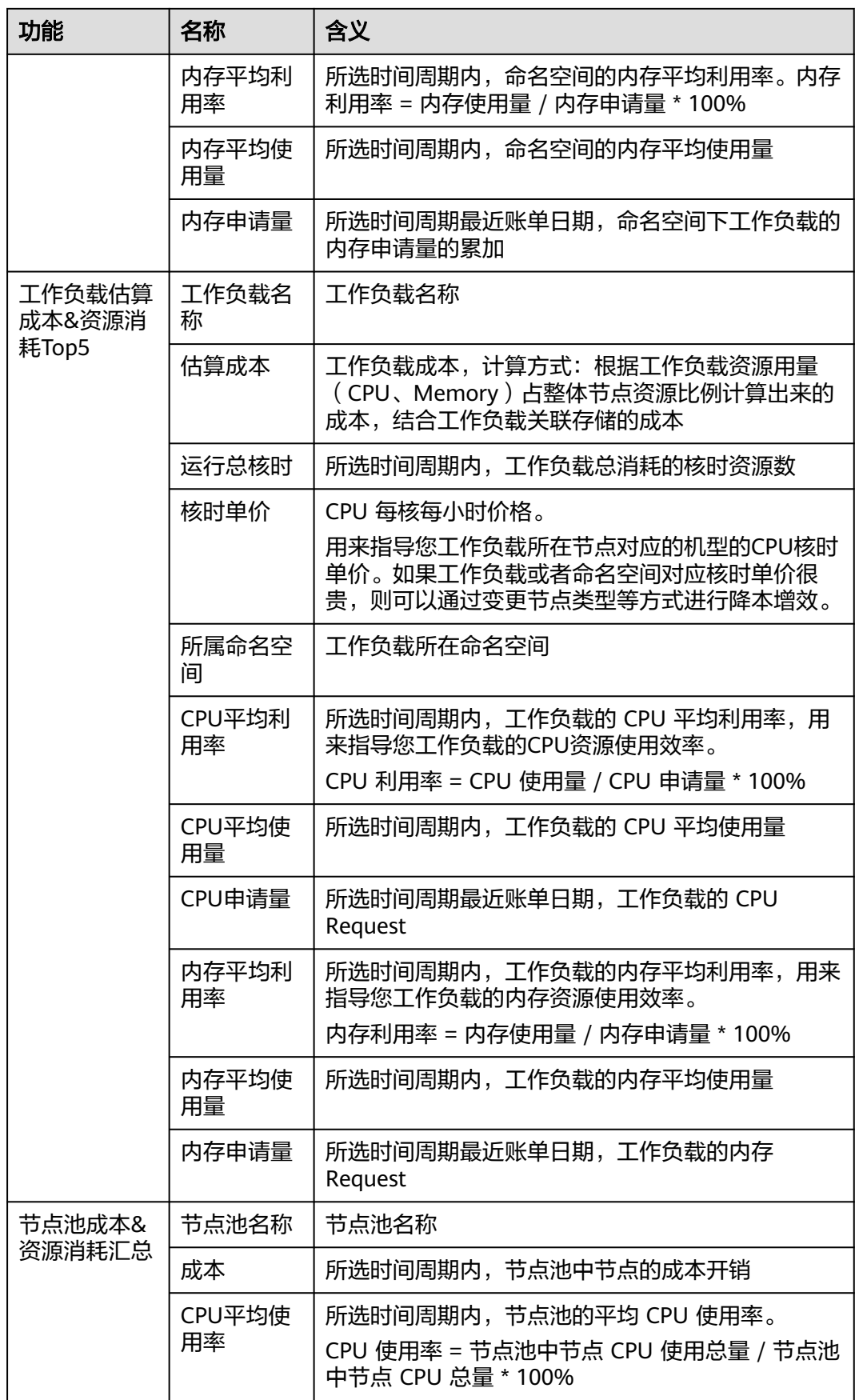

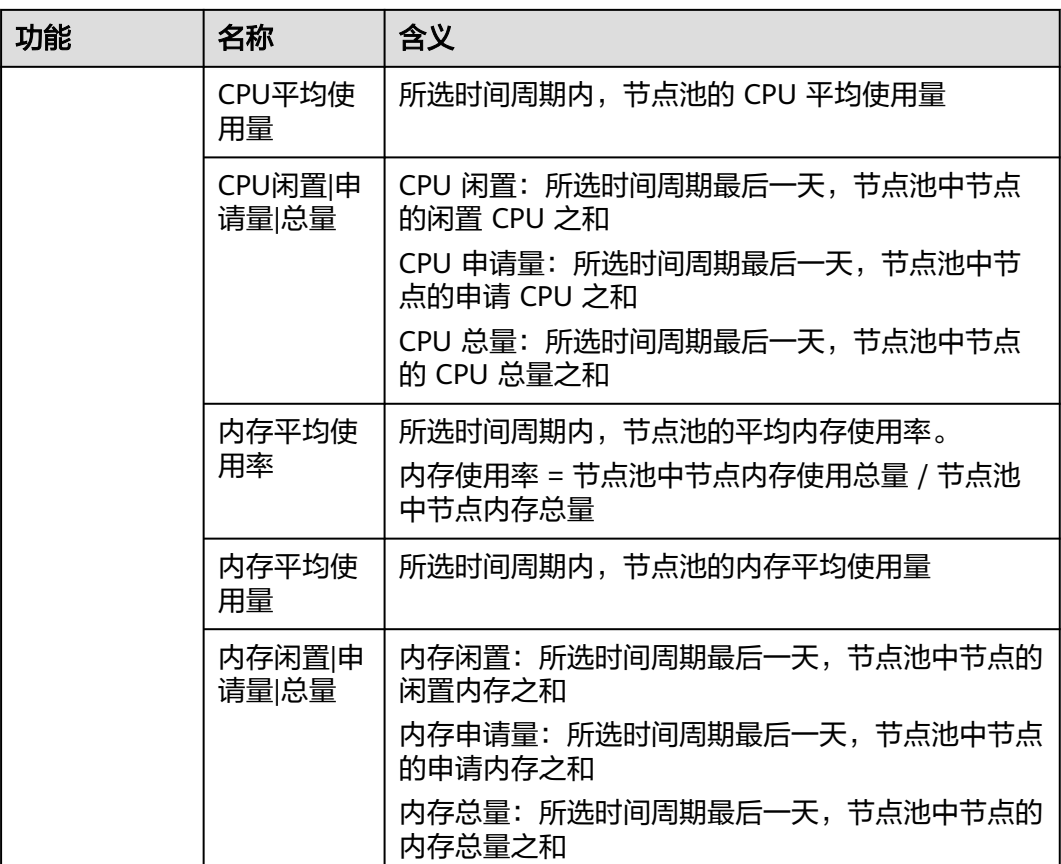

## 命名空间维度

命名空间维度支持对选中的命名空间、以及命名空间下的工作负载进行成本优化分 析,识别开销较大,利用率较低的工作负载进行优化调整。

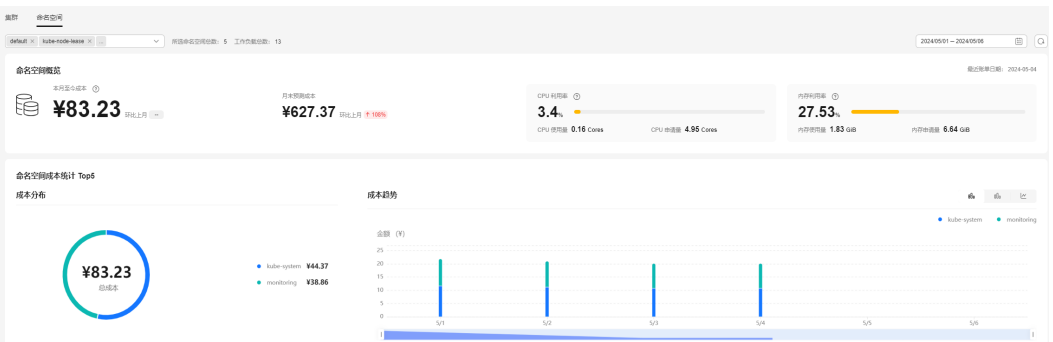

图 **3-336** 命名空间维度的成本总览

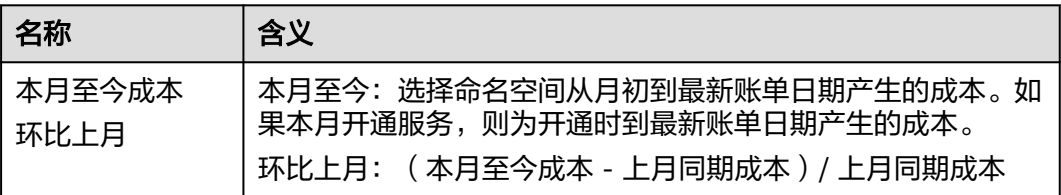

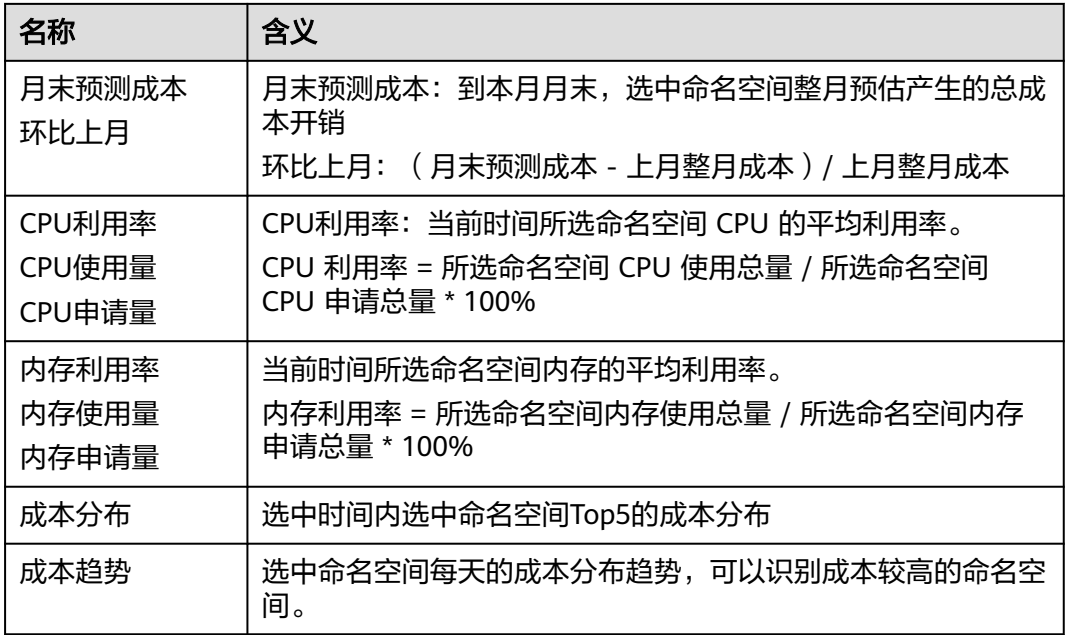

### 图 **3-337** 命名空间成本构成统计

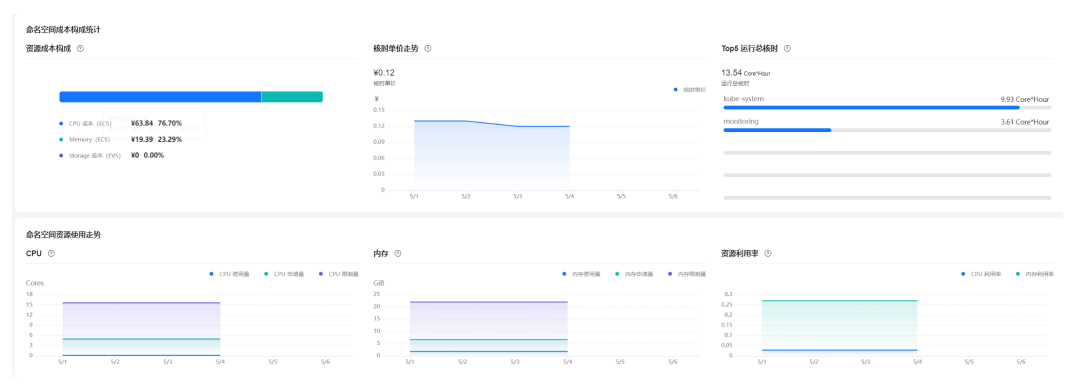

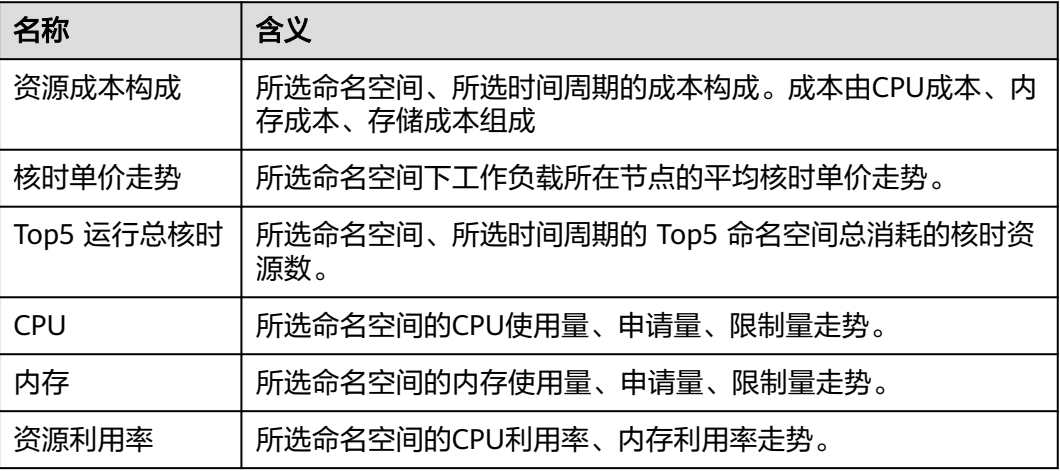

## 图 **3-338** 工作负载成本估计明细

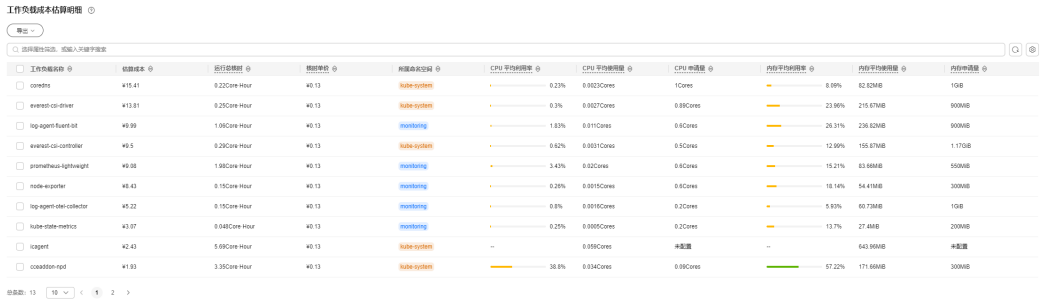

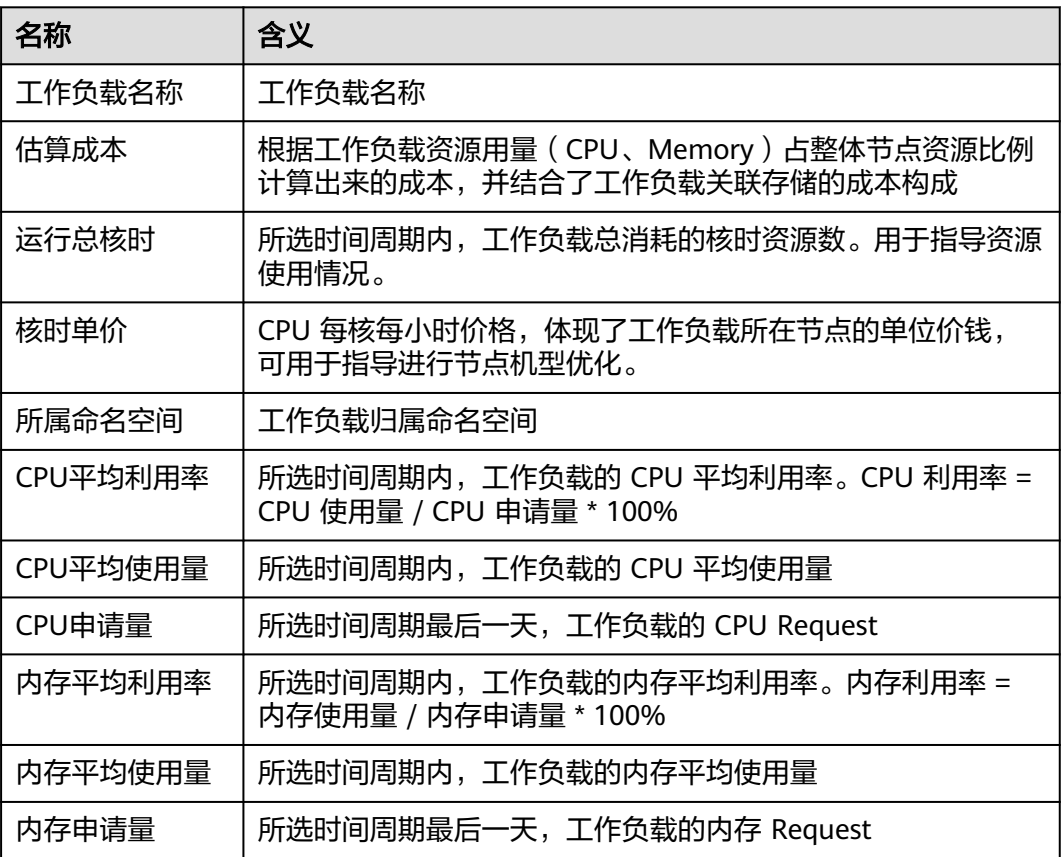

# **3.14** 插件

# **3.14.1** 插件概述

CCE提供了多种类型的插件,用于管理集群的扩展功能,以支持选择性扩展满足特性需 求的功能。

## 须知

CCE插件采用Helm模板方式部署,修改或升级插件请从插件配置页面或开放的插件管 理API进行操作。勿直接后台直接修改插件相关资源,以免插件异常或引入其他非预期 问题。

## 容器调度与弹性插件

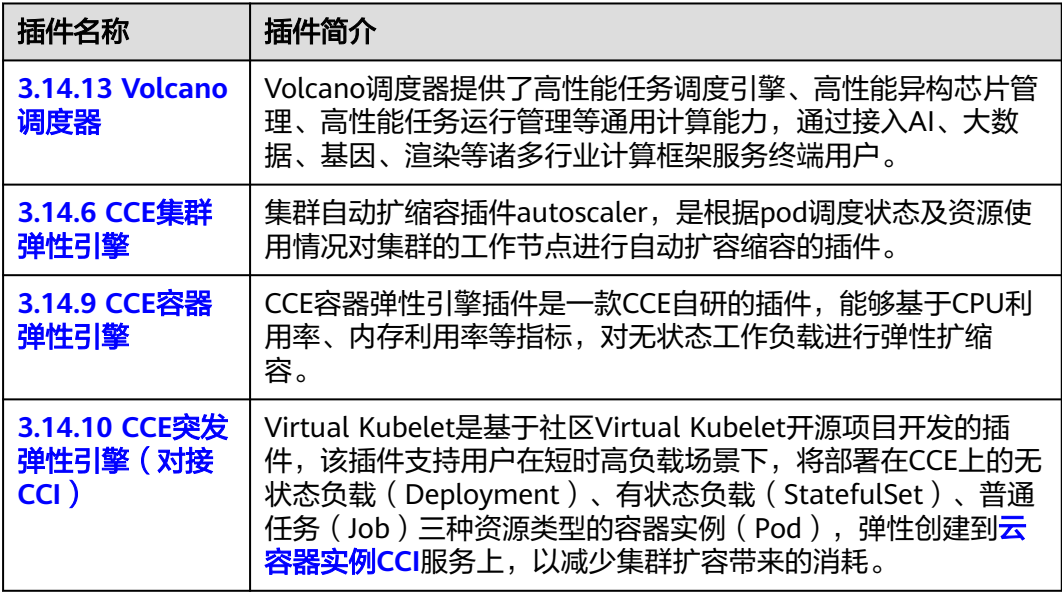

## 云原生可观测性插件

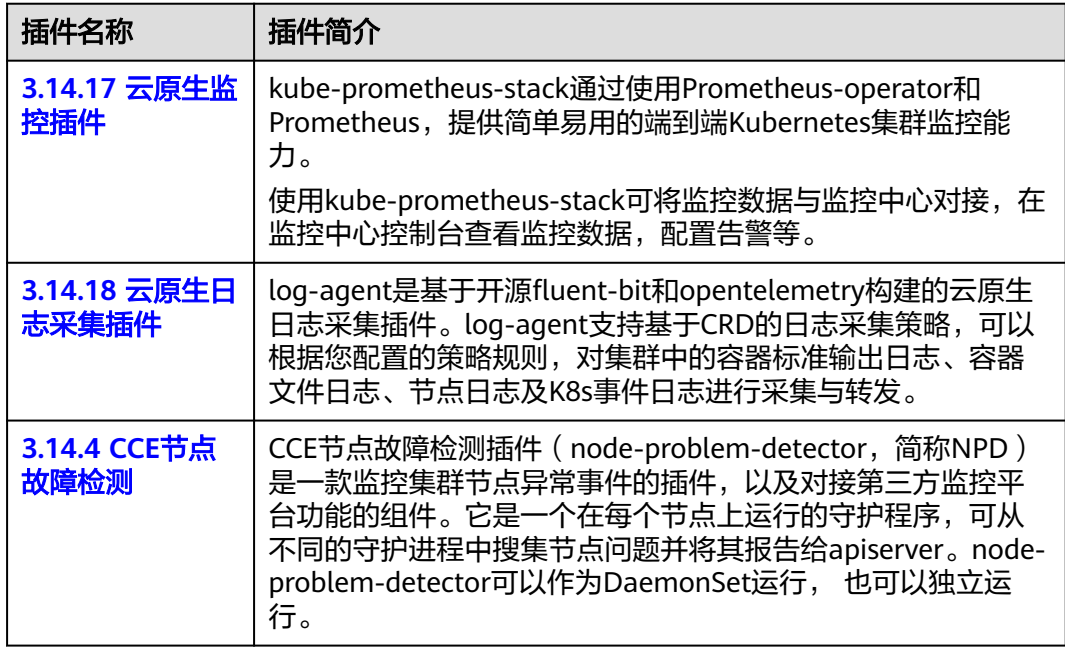

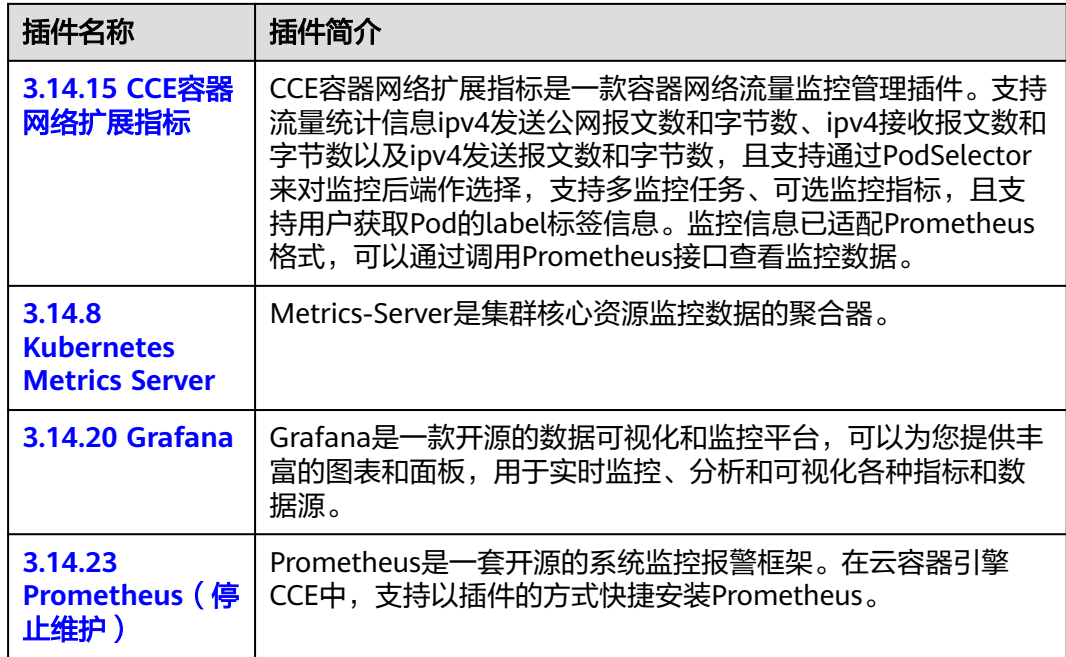

## 云原生异构计算插件

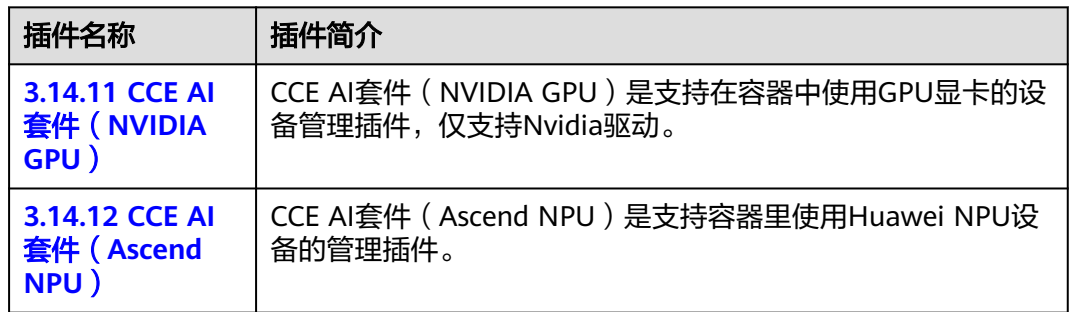

## 容器网络插件

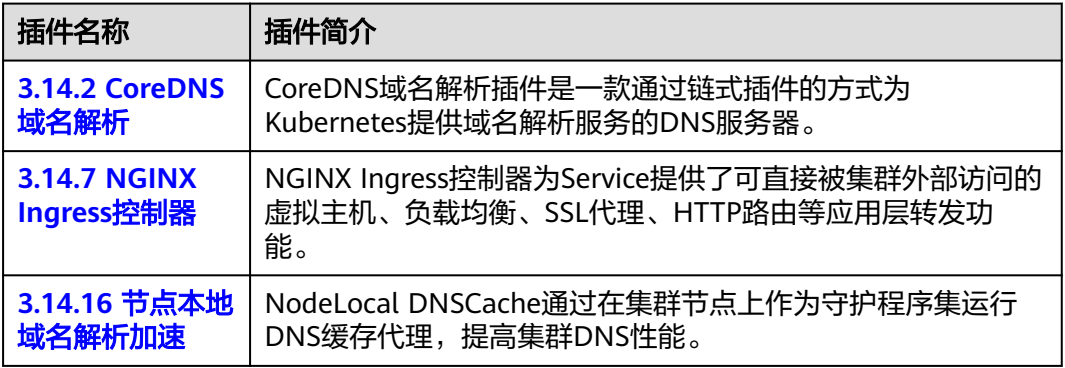
## 容器存储插件

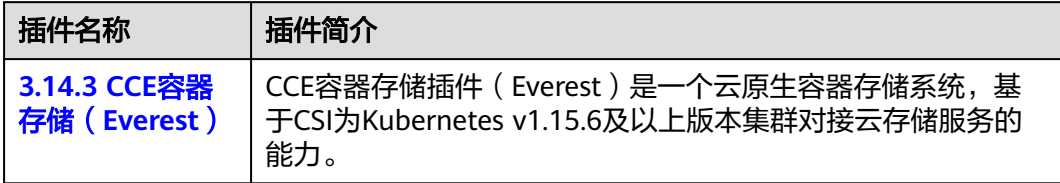

## 容器安全插件

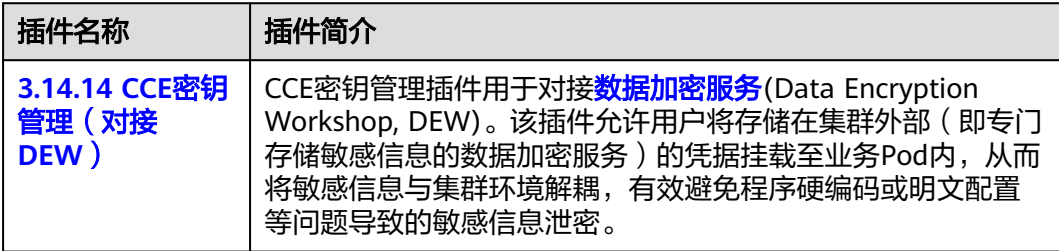

## 其他插件

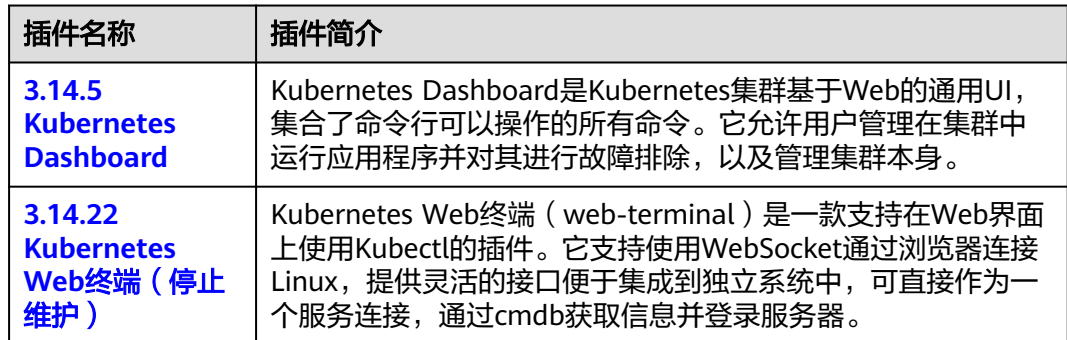

## 插件生命周期

生命周期是指插件从安装到卸载历经的各种状态。

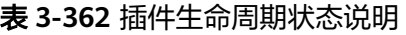

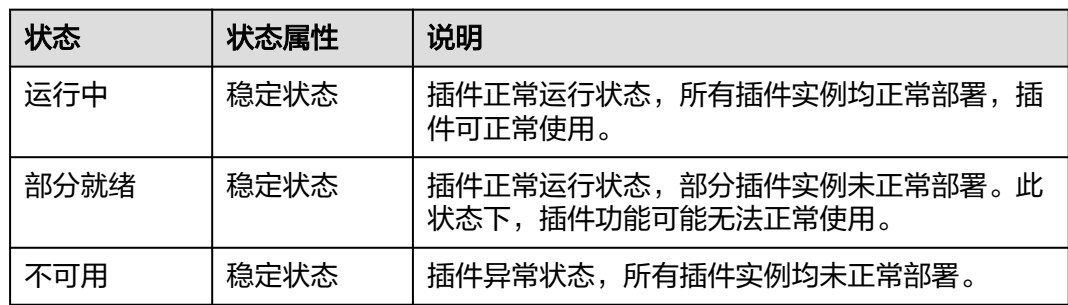

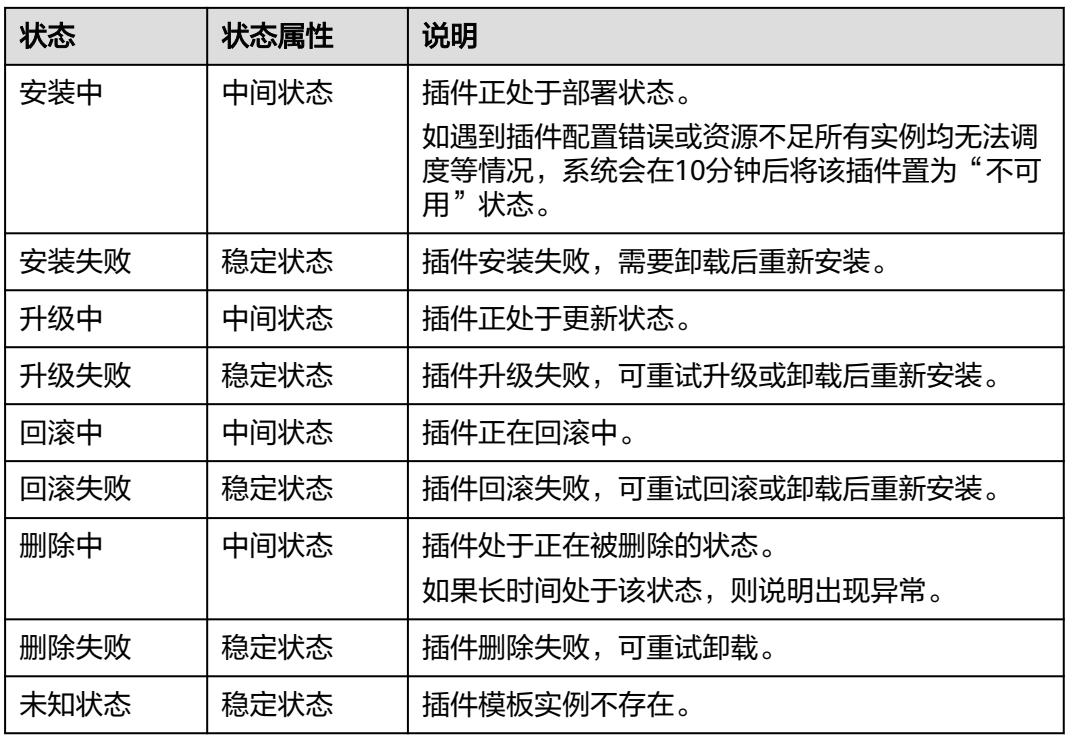

### 说明

当插件处于"安装中"或"删除中"等中间状态时,不可进行编辑、卸载等相关操作。 当插件状态处于"未知状态"且对应插件返回信息的status.Reason字段为"don't install the addon in this cluster"时,一般为集群中对应插件的helm release关联secret被误删导致,此类 场景可先卸载插件,然后以相同配置参数重新安装插件恢复。

## 插件相关操作

您可以在"插件中心"执行表**3-363**中的操作。

表 **3-363** 插件相关操作

| 操作 | 说明       | 操作步骤                                                  |
|----|----------|-------------------------------------------------------|
| 安装 | 安装指定的插件。 | 1. 登录CCE控制台,单击集群名称进入集群,<br>在左侧导航栏选择"插件中心"             |
|    |          | 2. 单击需要安装插件下的"安装"<br>由于不同插件支持的配置参数不同,详细步<br>骤请参见插件章节。 |
|    |          | 3. 设置完插件参数后,单击"确定"                                    |

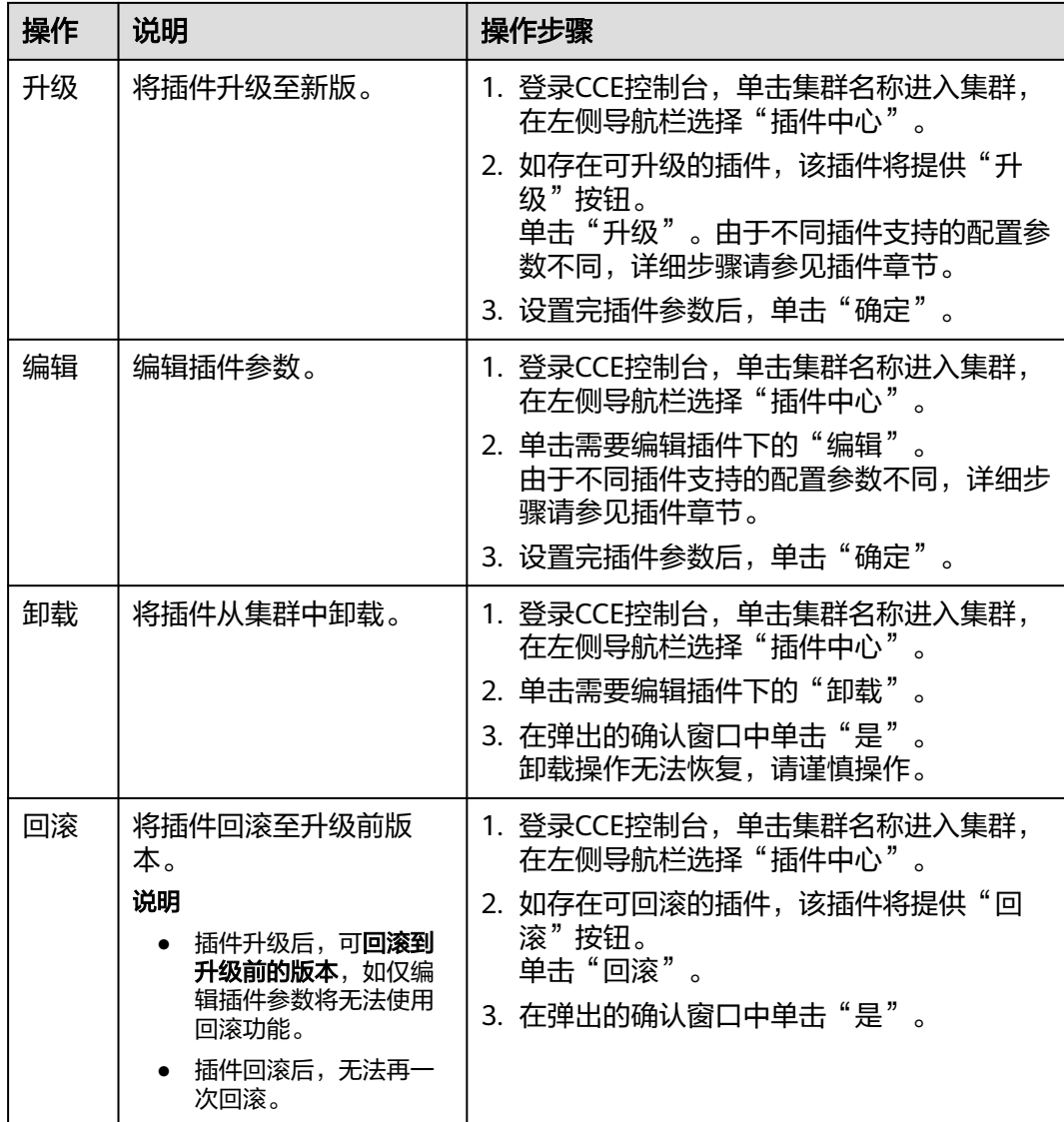

### 说明

插件回滚能力需要插件版本支持,支持的插件及版本如下:

- coredns:1.25.11及以上版本支持回滚
- everest:2.1.19及以上版本支持回滚
- autoscaler:
	- v1.21集群:1.21.22及以上版本支持回滚
	- v1.23集群:1.23.24及以上版本支持回滚
	- v1.25集群:1.25.14及以上版本支持回滚
- kube-prometheus-stack:3.7.2及以上版本支持回滚
- volcano:1.11.4及以上版本支持回滚
- npd:1.18.22及以上版本支持回滚

## **3.14.2 CoreDNS** 域名解析

## 插件简介

CoreDNS域名解析插件是一款通过链式插件的方式为Kubernetes提供域名解析服务的 DNS服务器。

CoreDNS是由CNCF孵化的开源软件,用于Cloud-Native环境下的DNS服务器和服务发 现解决方案。CoreDNS实现了插件链式架构,能够按需组合插件,运行效率高、配置 灵活。在Kubernetes集群中使用CoreDNS能够自动发现集群内的服务,并为这些服务 提供域名解析。同时,通过级联云上DNS服务器,还能够为集群内的工作负载提供外 部域名的解析服务。

#### 该插件为系统资源插件,在创建集群时默认安装。

目前CoreDNS已经成为社区Kubernetes集群推荐的DNS服务器解决方案。

CoreDNS官网:**<https://coredns.io/>**

开源社区地址:**<https://github.com/coredns/coredns>**

#### 说明

DNS详细使用方法请参见**[3.7.5 DNS](#page-686-0)**。

### 约束与限制

CoreDNS域名解析插件正常运行或升级时,请确保集群中的可用节点数大于等于插件 的实例数,且所有实例都处于运行状态,否则将导致插件异常或升级失败。

### 安装插件

本插件为系统默认安装,若因特殊情况卸载后,可参照如下步骤重新安装。

- 步骤1 登录CCE控制台,单击集群名称进入集群,在左侧导航栏中选择"插件中心",在右侧 找到**CoreDNS**域名解析插件,单击"安装"。
- 步骤**2** 在安装插件页面,设置"规格配置"。

#### 表 **3-364** CoreDNS 插件规格配置

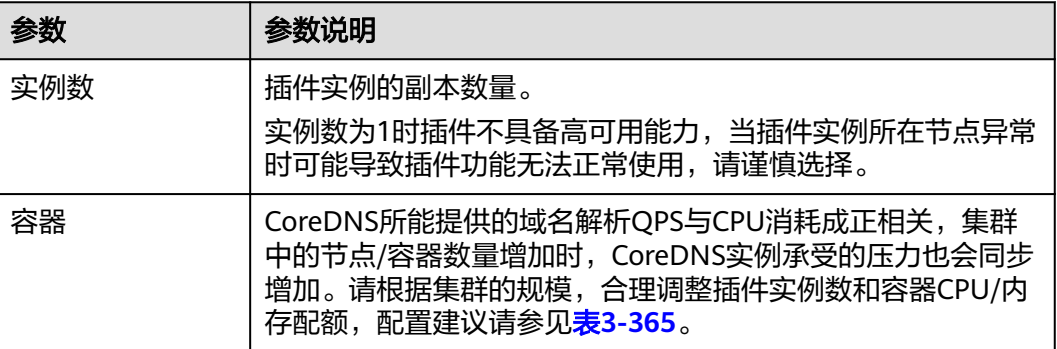

### <span id="page-1120-0"></span>表 **3-365** CoreDNS 插件配额建议

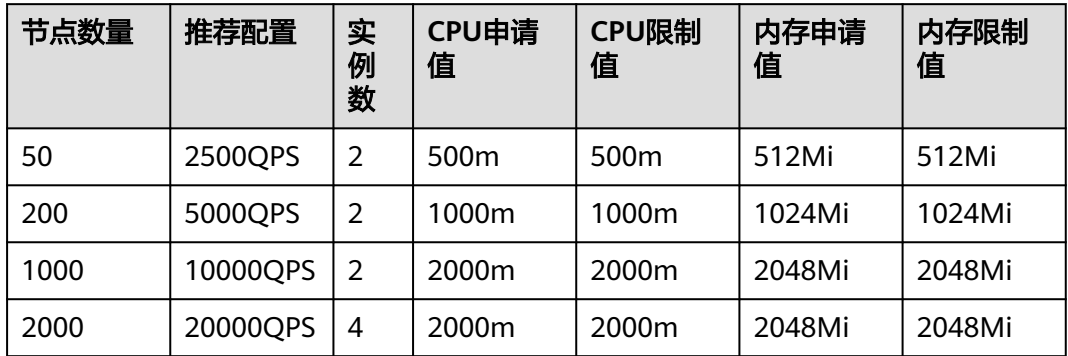

## 步骤**3** 设置插件支持的"参数配置"。

### 表 **3-366** CoreDNS 插件参数配置

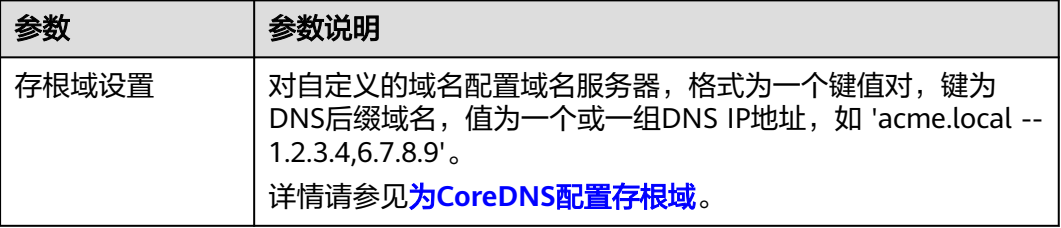

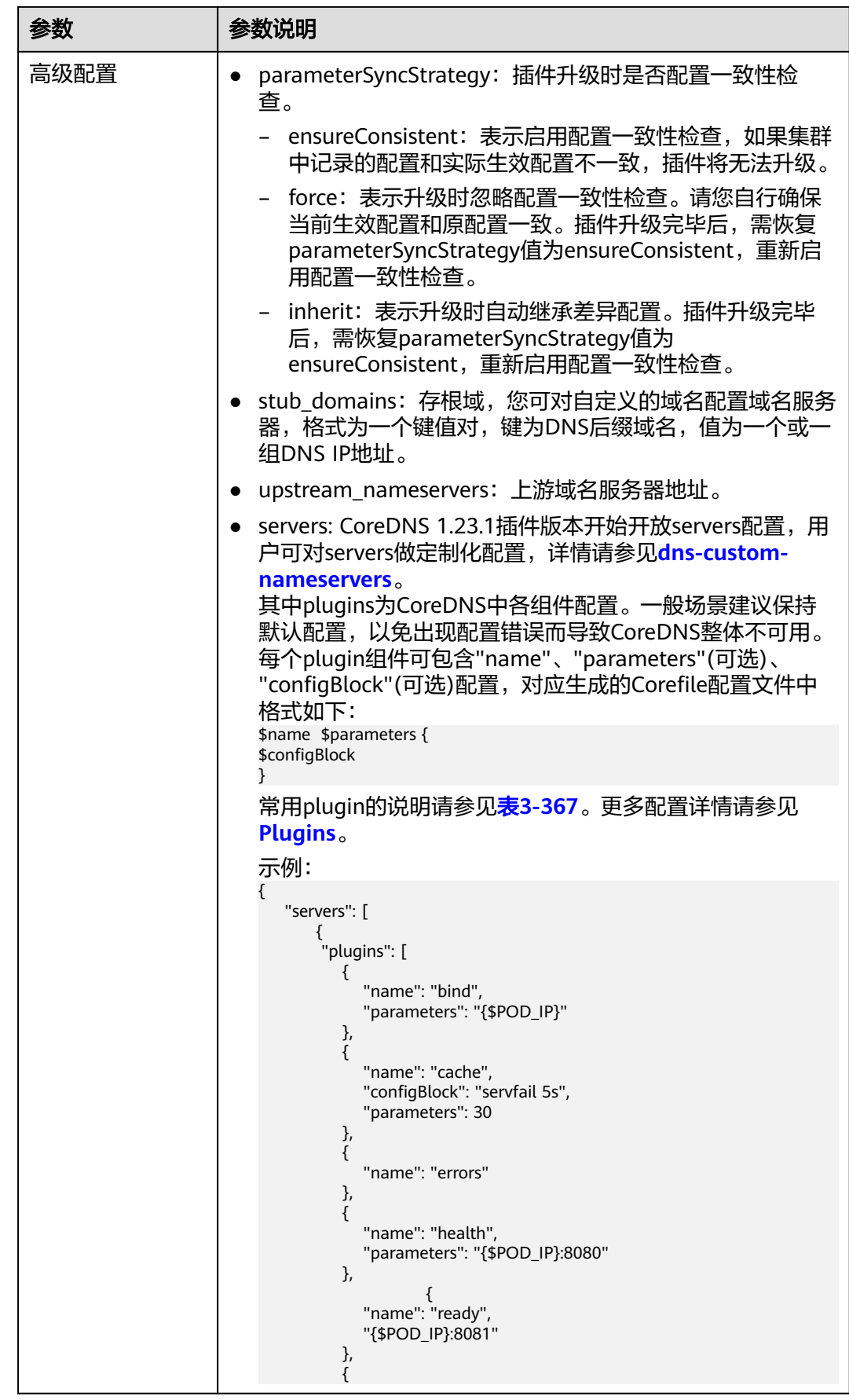

<span id="page-1122-0"></span>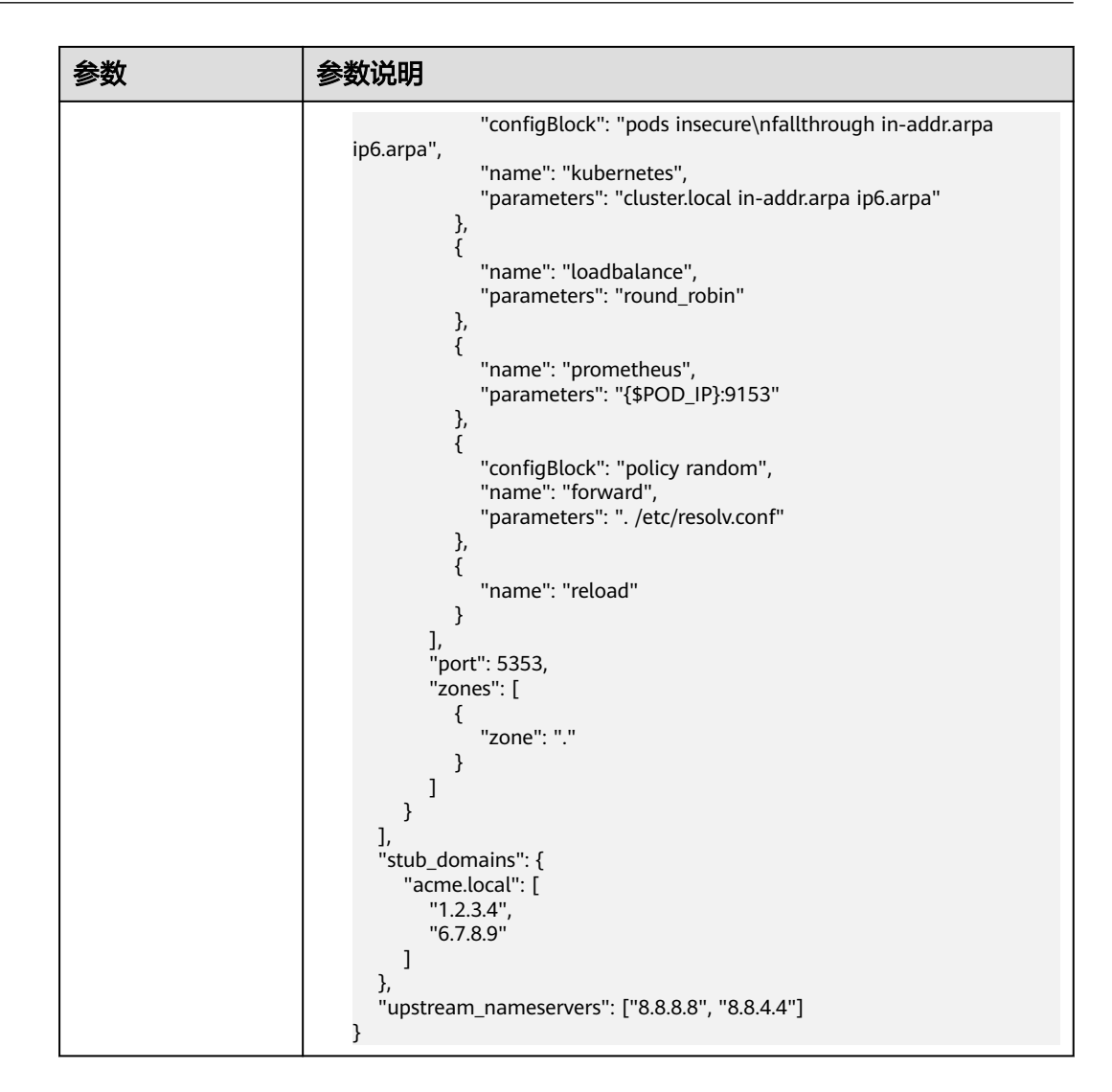

表 **3-367** CoreDNS 主 zone 默认 plugin 配置说明

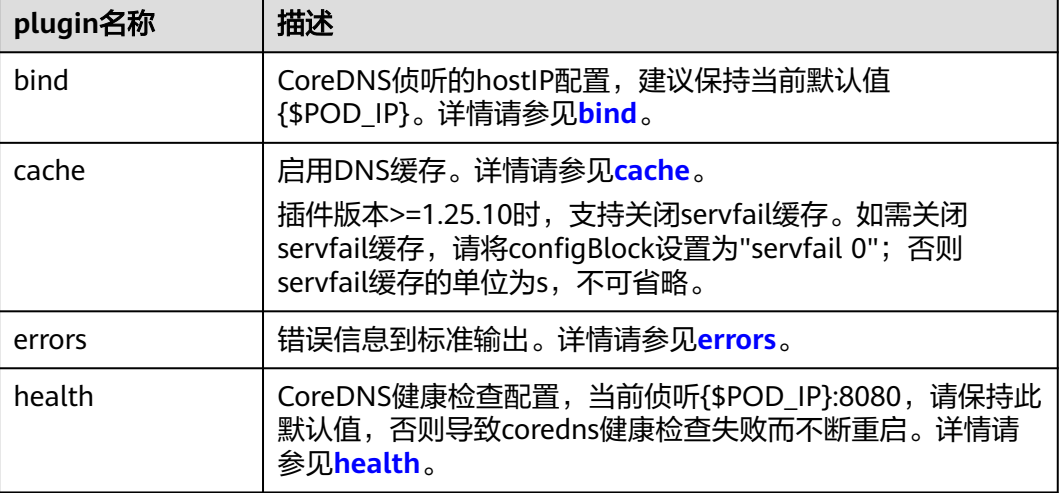

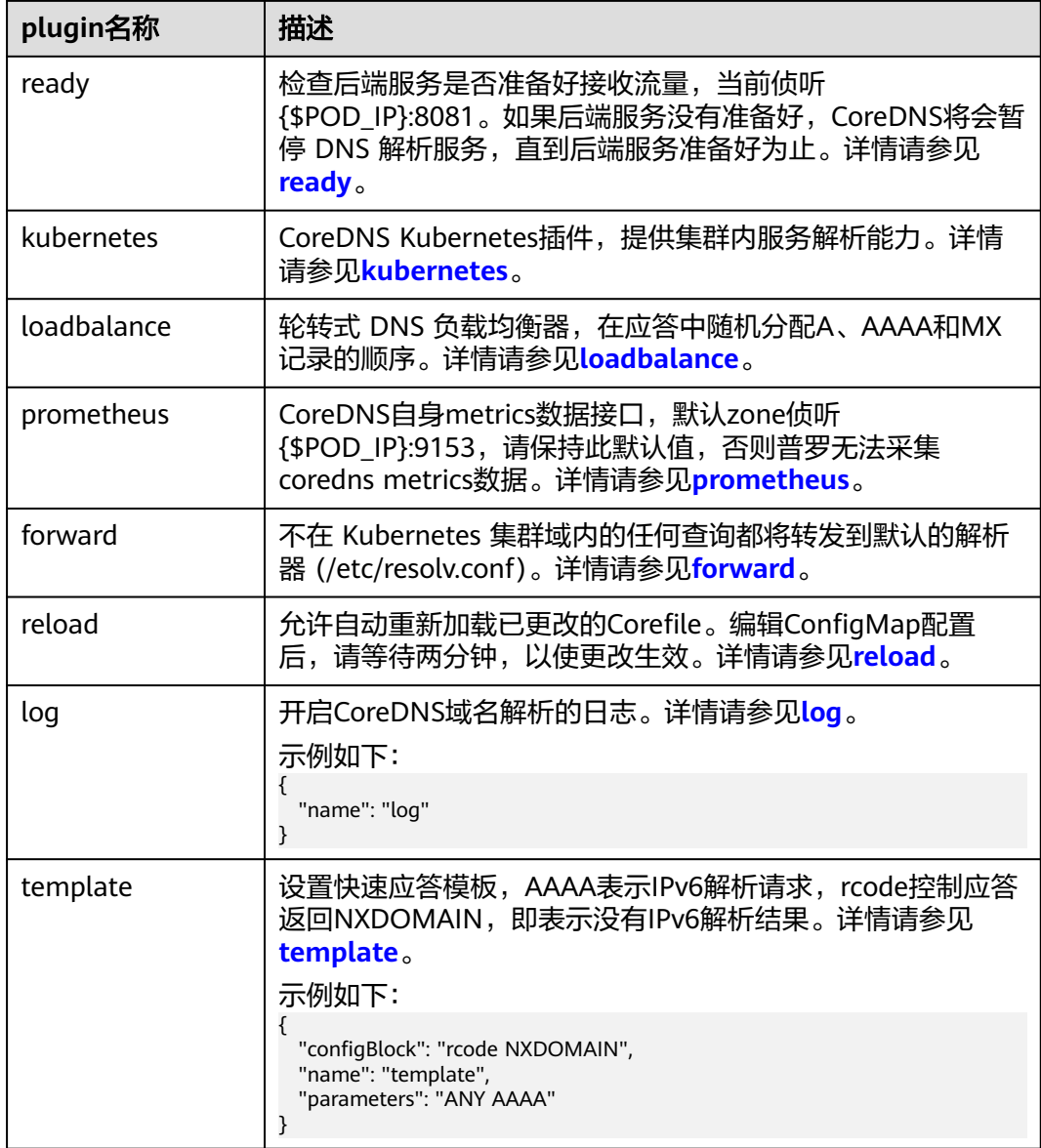

步骤**4** 设置插件实例的"调度策略"。

### 说明

- 调度策略对于DaemonSet类型的插件实例不会生效。
- 设置多可用区部署或节点亲和策略时,需保证集群中存在满足调度策略的节点且拥有足够的 资源,否则插件实例将无法运行。

### 表 **3-368** 插件调度配置

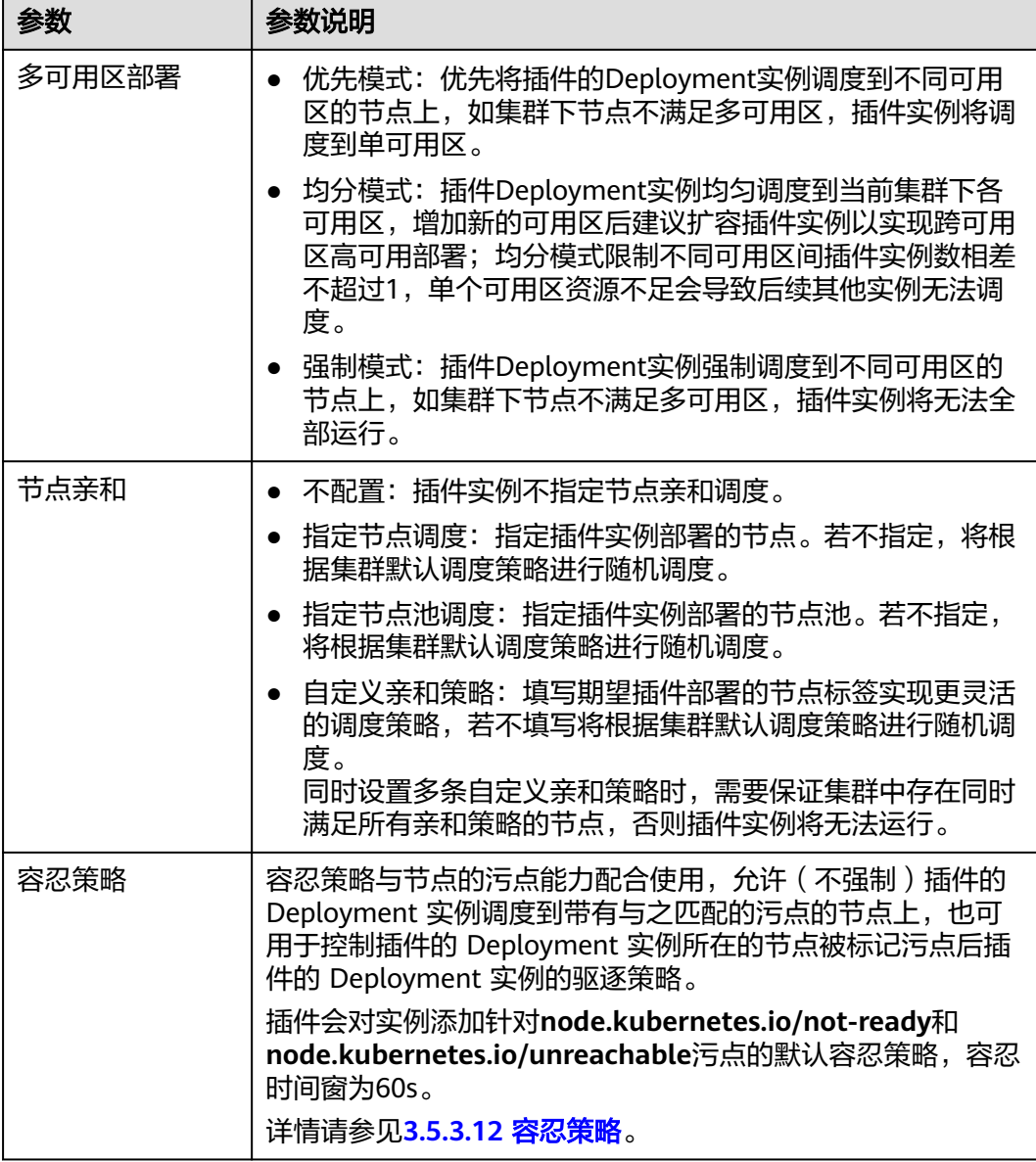

步骤5 完成以上配置后,单击"安装"。

**----**结束

## 组件说明

### 表 **3-369** coredns 组件

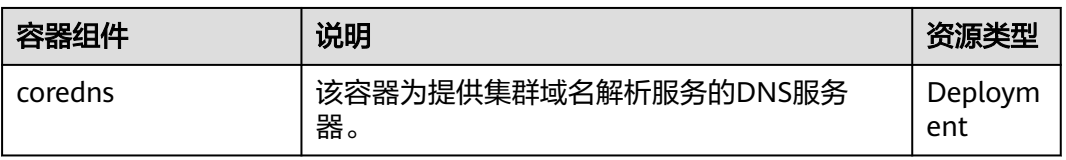

### **Kubernetes** 中的域名解析逻辑

DNS策略可以在每个pod基础上进行设置,目前,Kubernetes支持**Default**、 **ClusterFirst**、**ClusterFirstWithHostNet**和**None**四种DNS策略,具体请参见**[Service](https://kubernetes.io/zh-cn/docs/concepts/services-networking/dns-pod-service/)** 与**Pod**的**[DNS](https://kubernetes.io/zh-cn/docs/concepts/services-networking/dns-pod-service/)**。这些策略在pod-specific的**dnsPolicy**字段中指定。

- "**Default**":如果dnsPolicy被设置为"Default",则名称解析配置将从pod运 行的节点继承。 自定义上游域名服务器和存根域不能够与这个策略一起使用。
- "**ClusterFirst**":如果dnsPolicy被设置为"ClusterFirst",任何与配置的集群 域后缀不匹配的DNS查询(例如,www.kubernetes.io)将转发到从该节点继承的 上游名称服务器。集群管理员可能配置了额外的存根域和上游DNS服务器。
- "**ClusterFirstWithHostNet**":对于使用hostNetwork运行的Pod,您应该明确 设置其DNS策略"ClusterFirstWithHostNet"。
- "**None**":它允许Pod忽略Kubernetes环境中的DNS设置。应使用dnsConfigPod 规范中的字段提供所有DNS设置 。

#### 说明

- Kubernetes 1.10及以上版本,支持Default、ClusterFirst、ClusterFirstWithHostNet和None 四种策略;低于Kubernetes 1.10版本,仅支持default、ClusterFirst和 ClusterFirstWithHostNet三种。
- "Default"不是默认的DNS策略。如果dnsPolicy的Flag没有特别指明,则默认使用 "**ClusterFirst**"。

#### 路由请求流程:

未配置存根域:没有匹配上配置的集群域名后缀的任何请求,例如  $\lq$  www.kubernetes.io ",将会被转发到继承自节点的上游域名服务器。

已配置存根域:如果配置了存根域和上游DNS服务器,DNS查询将基于下面的流程对 请求进行路由:

- 1. 查询首先被发送到coredns中的DNS缓存层。
- 2. 从缓存层,检查请求的后缀,并根据下面的情况转发到对应的DNS上:
	- 具有集群后缀的名字(例如".cluster.local"):请求被发送到coredns。
	- 具有存根域后缀的名字(例如".acme.local"):请求被发送到配置的自定 义DNS解析器(例如:监听在 1.2.3.4)。
	- 未能匹配上后缀的名字(例如"widget.com"):请求被转发到上游DNS。

### 图 **3-339** 路由请求流程

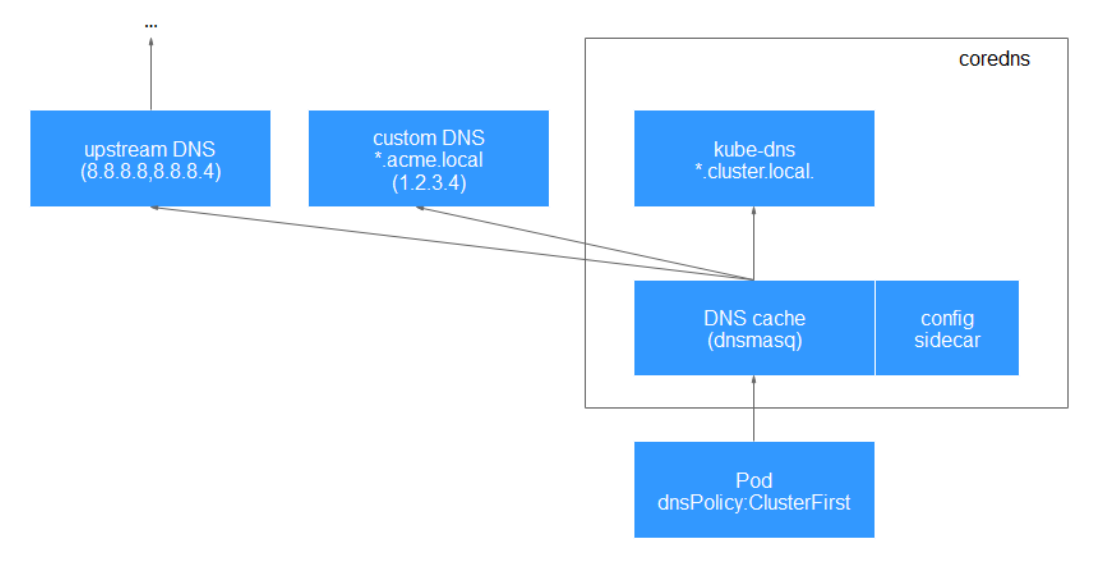

## 版本记录

| 插件版本   | 支持的集群版本 | 更新特性                 | 社区版本   |
|--------|---------|----------------------|--------|
| 1.29.4 | v1.21   | 适配CCE v1.29集群        | 1.10.1 |
|        | v1.23   |                      |        |
|        | v1.25   |                      |        |
|        | v1.27   |                      |        |
|        | v1.28   |                      |        |
|        | v1.29   |                      |        |
| 1.28.7 | v1.21   | 支持插件热更新配置,无需<br>滚动升级 | 1.10.1 |
|        | v1.23   |                      |        |
|        | v1.25   |                      |        |
|        | v1.27   |                      |        |
|        | v1.28   |                      |        |
| 1.28.5 | v1.21   | 修复部分问题               | 1.10.1 |
|        | v1.23   |                      |        |
|        | v1.25   |                      |        |
|        | v1.27   |                      |        |
|        | v1.28   |                      |        |

表 **3-370** CoreDNS 域名解析插件版本记录

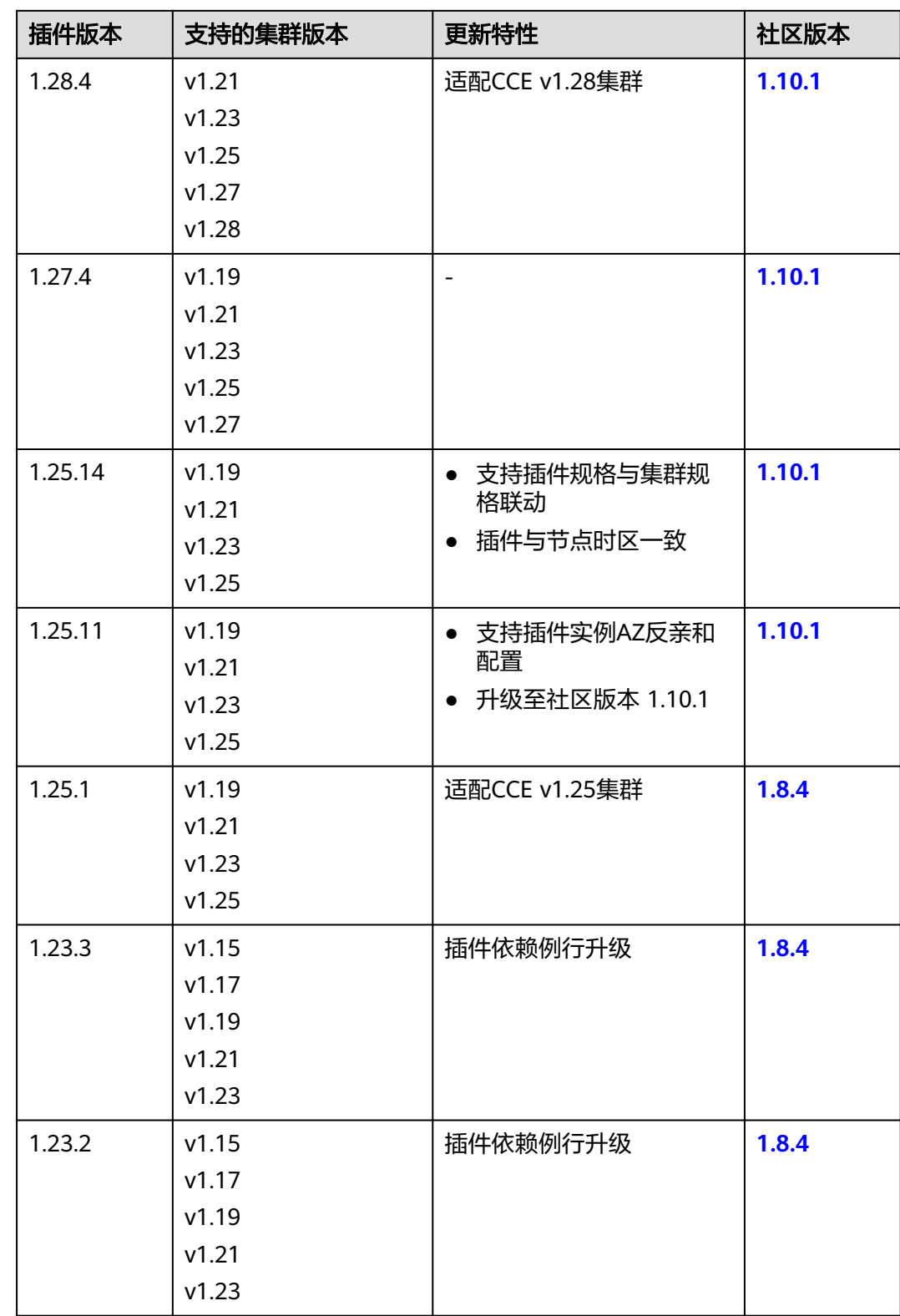

<span id="page-1128-0"></span>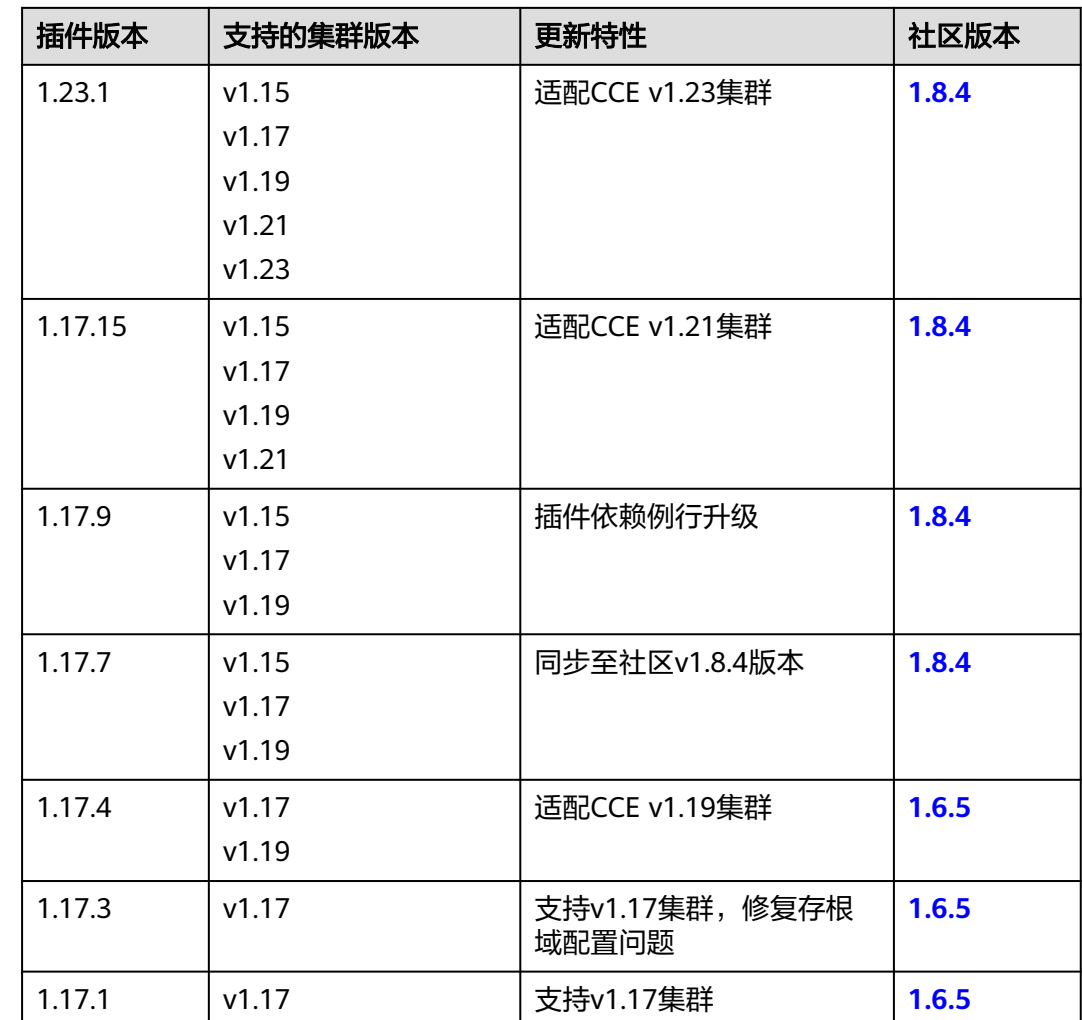

# **3.14.3 CCE** 容器存储(**Everest**)

## 插件简介

CCE容器存储(Everest)是一个云原生容器存储系统,基于CSI(即Container Storage Interface)为Kubernetes v1.15.6及以上版本集群对接云存储服务的能力。

### 该插件为系统资源插件,**Kubernetes 1.15**及以上版本的集群在创建时默认安装。

## 约束与限制

- 集群版本由v1.13升级到v1.15后,v1.13版本集群中的Flexvolume容器存储插件 (**[storage-driver](#page-1285-0)**)能力将由v1.15的CSI插件(everest,插件版本v1.1.6及以上) 接管,接管后原有功能保持不变。
- 插件版本为1.2.0的CCE容器存储插件(Everest)优化了使用OBS存储时的密钥认 证功能,低于该版本的插件在升级完成后,需要重启集群中使用OBS存储的全部 工作负载,否则工作负载使用存储的能力将受影响。
- v1.15及以上版本的集群默认安装本插件,v1.13及以下版本集群创建时默认安装 **[storage-driver](#page-1285-0)**插件。

● Huawei Cloud EulerOS 1.1系统的节点支持2.x.x版本 (2.1.9及以上)和1.2.x版本 (1.2.70及以上)的CCE容器存储插件(Everest),不支持1.3.x版本的插件。

### 安装插件

本插件为系统默认安装,若因特殊情况卸载后,可参照如下步骤重新安装。

- **步骤1** 登录CCE控制台,单击集群名称进入集群,单击左侧导航栏的"插件中心",在右侧找 到**CCE**容器存储(**Everest**)插件,单击"安装"。
- 步骤**2** 在安装插件页面,设置"规格配置"。

表 **3-371** everest 插件规格配置

| 参数  | 参数说明                                                                                                    |
|-----|----------------------------------------------------------------------------------------------------|
| 实例数 | 插件实例的副本数量。<br>实例数为1时插件不具备高可用能力,当插件实例所在节点异常<br>时可能导致插件功能无法正常使用,请谨慎选择。                                                                                                    |
| 容器  | CCE容器存储插件 ( Everest ) 包含everest-csi-controller和<br>everest-csi-driver两个组件,详情请参见 <b>组件说明</b> 。<br>插件组件规格可根据您的需求自定义调整。其中,插件组件的<br>CPU和内存申请值可根据集群节点规模和PVC数量不同进行调<br>整,配置建议请参见 <b>表3-372</b> 。<br>非典型场景下,限制值一般估算公式如下:<br>$\bullet$ everest-csi-controller:<br>- CPU限制值: 200及以下节点规模设置为250m; 1000节<br>点规模设置为350m;2000节点规模设置为500m。<br>内存限制值 = ( 200Mi + 节点数 * 1Mi + PVC数 *<br>$0.2Mi$ ) * 1.2<br>$\bullet$ everest-csi-driver:<br>- CPU限制值: 200及以下节点规模设置为300m; 1000节<br>点规模设置为500m; 2000节点规模设置为800m。<br>内存限制值 = 200及以下节点规模设置为300Mi; 1000节<br>点规模设置为600Mi; 2000节点规模设置为900Mi。 |

### 表 **3-372** 典型场景组件限制值建议

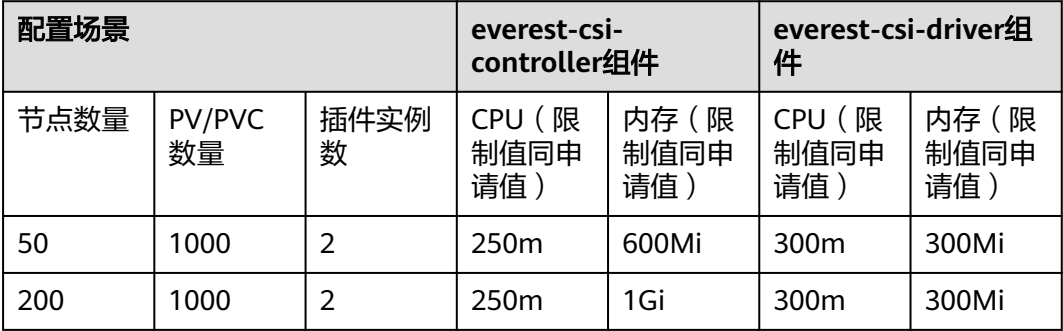

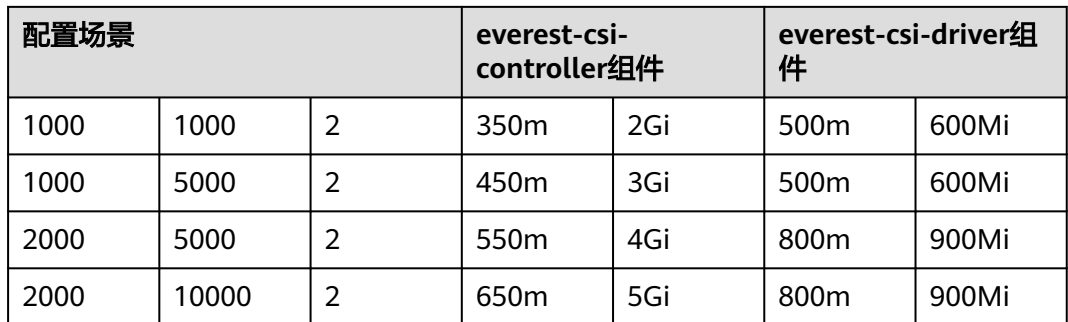

### 步骤**3** 设置插件支持的"参数配置"。

### 表 **3-373** everest 插件参数配置

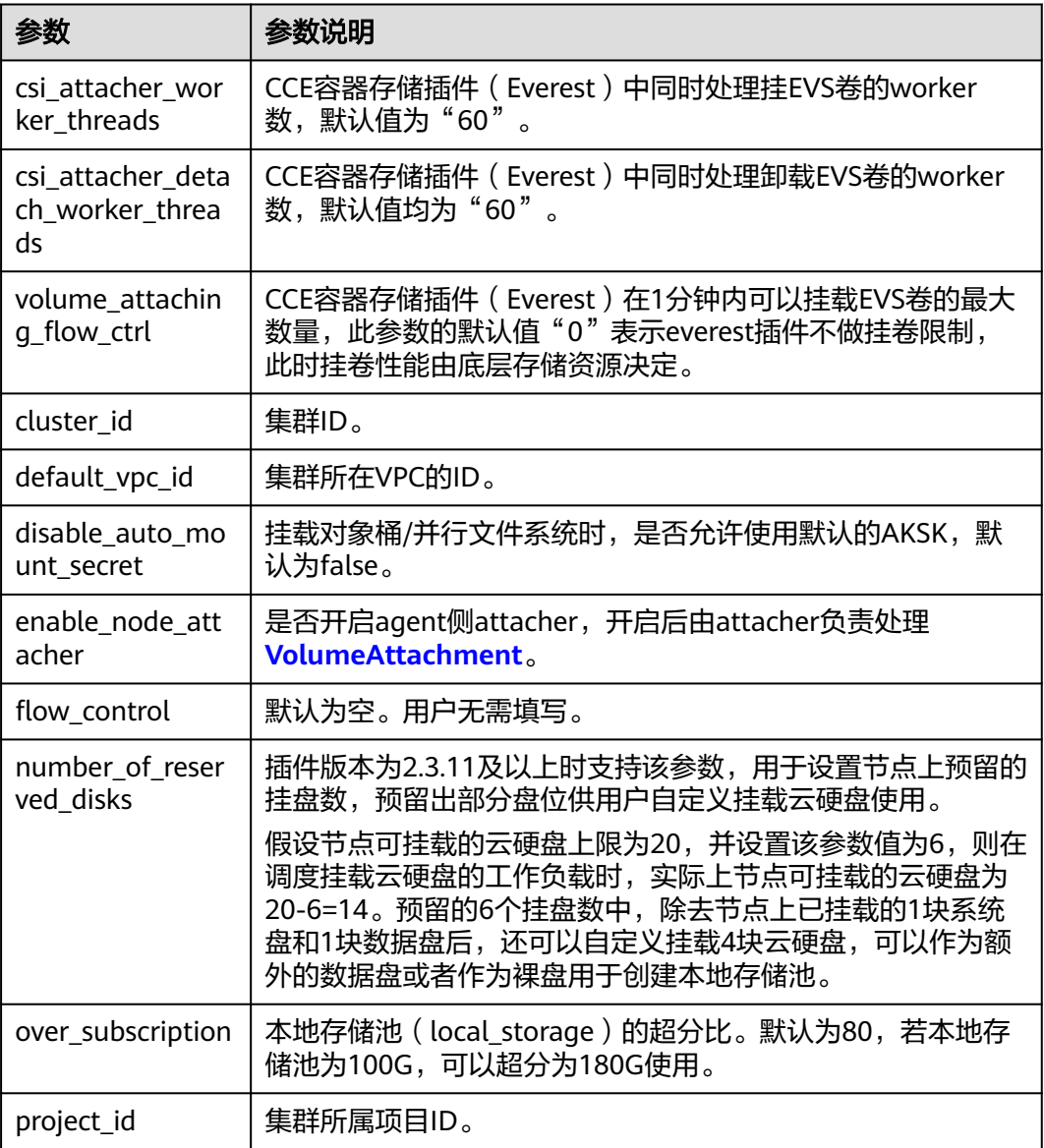

### 说明

CCE容器存储插件(Everest)1.2.26以上版本针对大批量挂EVS卷的性能做了优化,用户可配置 如下3个参数:

- csi\_attacher\_worker\_threads
- csi\_attacher\_detach\_worker\_threads
- volume attaching flow ctrl

上述三个参数由于存在关联性且与集群所在局点的底层存储资源限制有关,当您对大批量挂卷的 性能有要求(大于500EVS卷/分钟)时,请联系客服,在指导下进行配置,否则可能会因为参数 配置不合理导致出现everest插件运行不正常的情况。

步骤**4** 设置插件实例的"调度策略"。

#### 说明

- 调度策略对于DaemonSet类型的插件实例不会生效。
- 设置多可用区部署或节点亲和策略时,需保证集群中存在满足调度策略的节点且拥有足够的 资源,否则插件实例将无法运行。

#### 表 **3-374** 插件调度配置

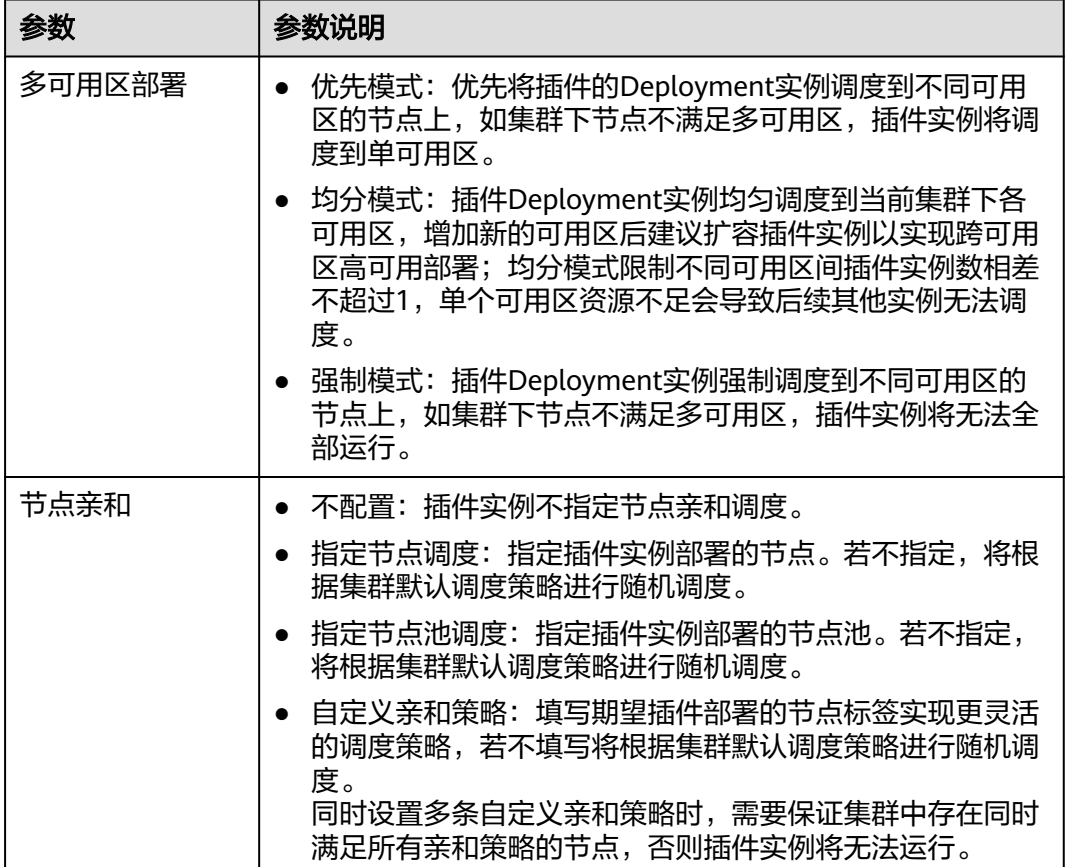

<span id="page-1132-0"></span>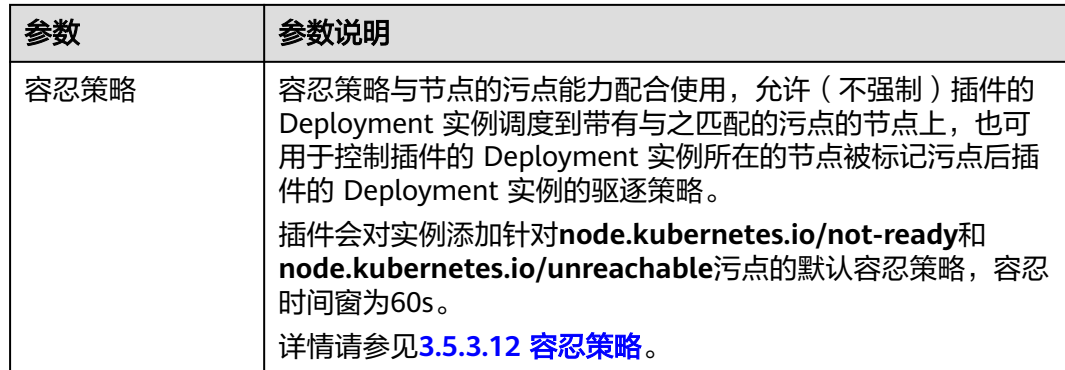

### 步骤**5** 单击"安装"。

**----**结束

## 组件说明

表 **3-375** everest 组件

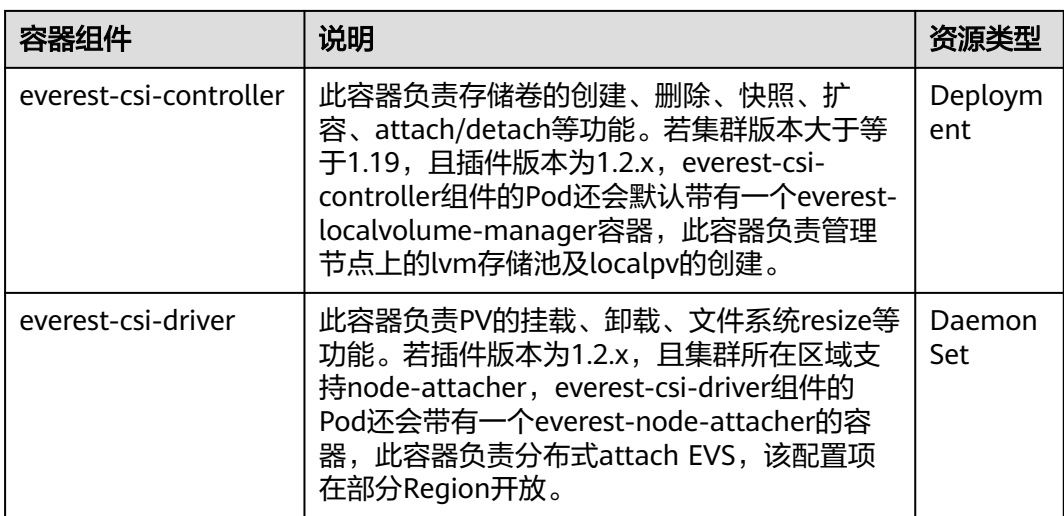

## **Prometheus** 指标采集

everest-csi-controller通过端口3225暴露Prometheus metrics指标。您可以自建 Prometheus采集器识别并通过http://{{everest-csi-controllerPodIP}}:3225/metrics路 径获取everest-csi-controller相关指标。

### 说明

Prometheus指标暴露仅支持Everest插件2.4.4及以上版本。

### 表 **3-376** 关键指标说明

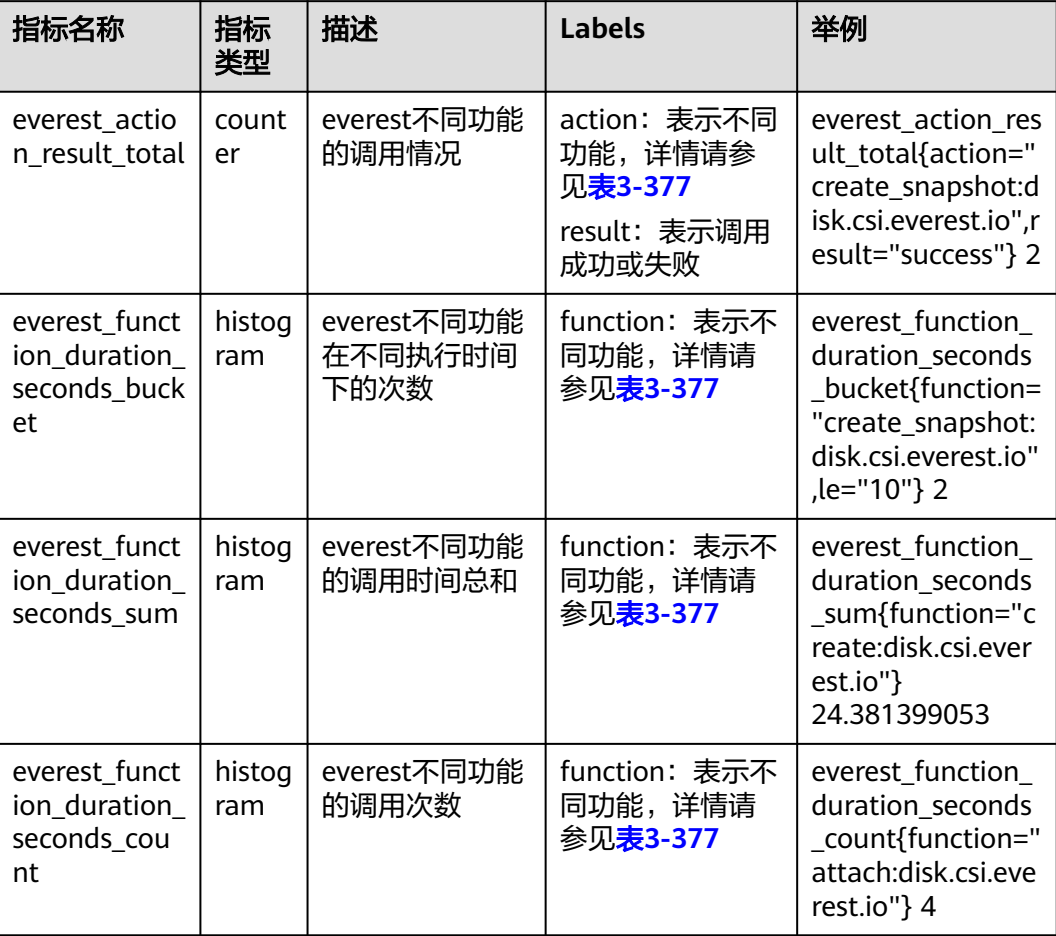

action及function表示不同CSI驱动及其功能,表示为:{功能}:{CSI驱动}。例如 create:disk.csi.everest.io,表示功能为创建卷、卷类型为云硬盘。

### 表 **3-377** 功能说明

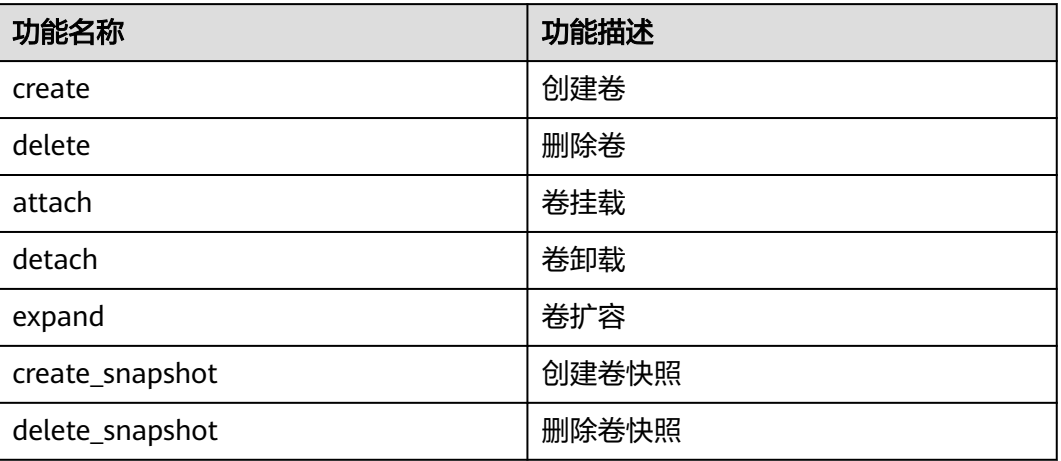

## 版本记录

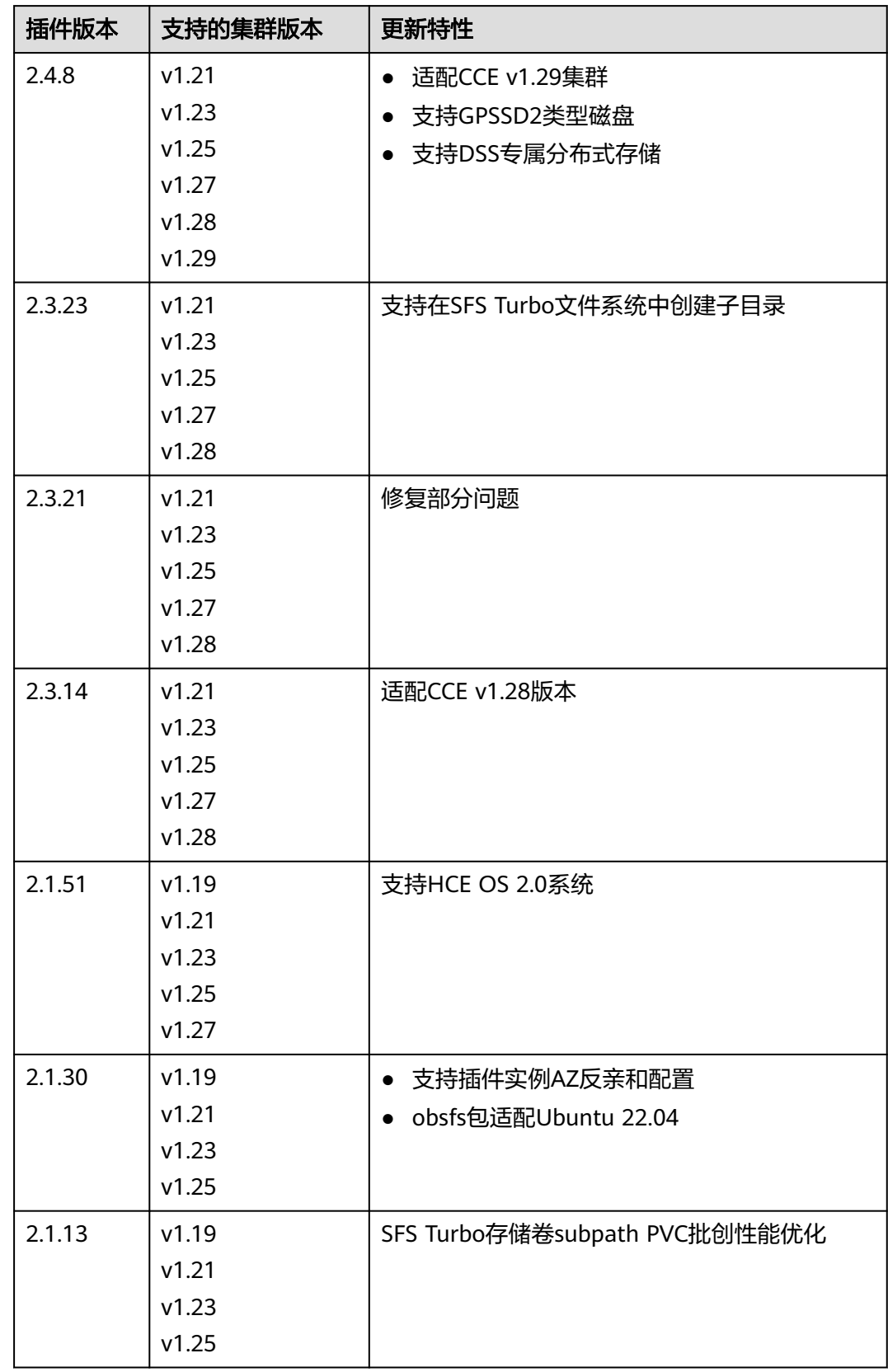

### 表 **3-378** CCE 容器存储插件(Everest)版本记录

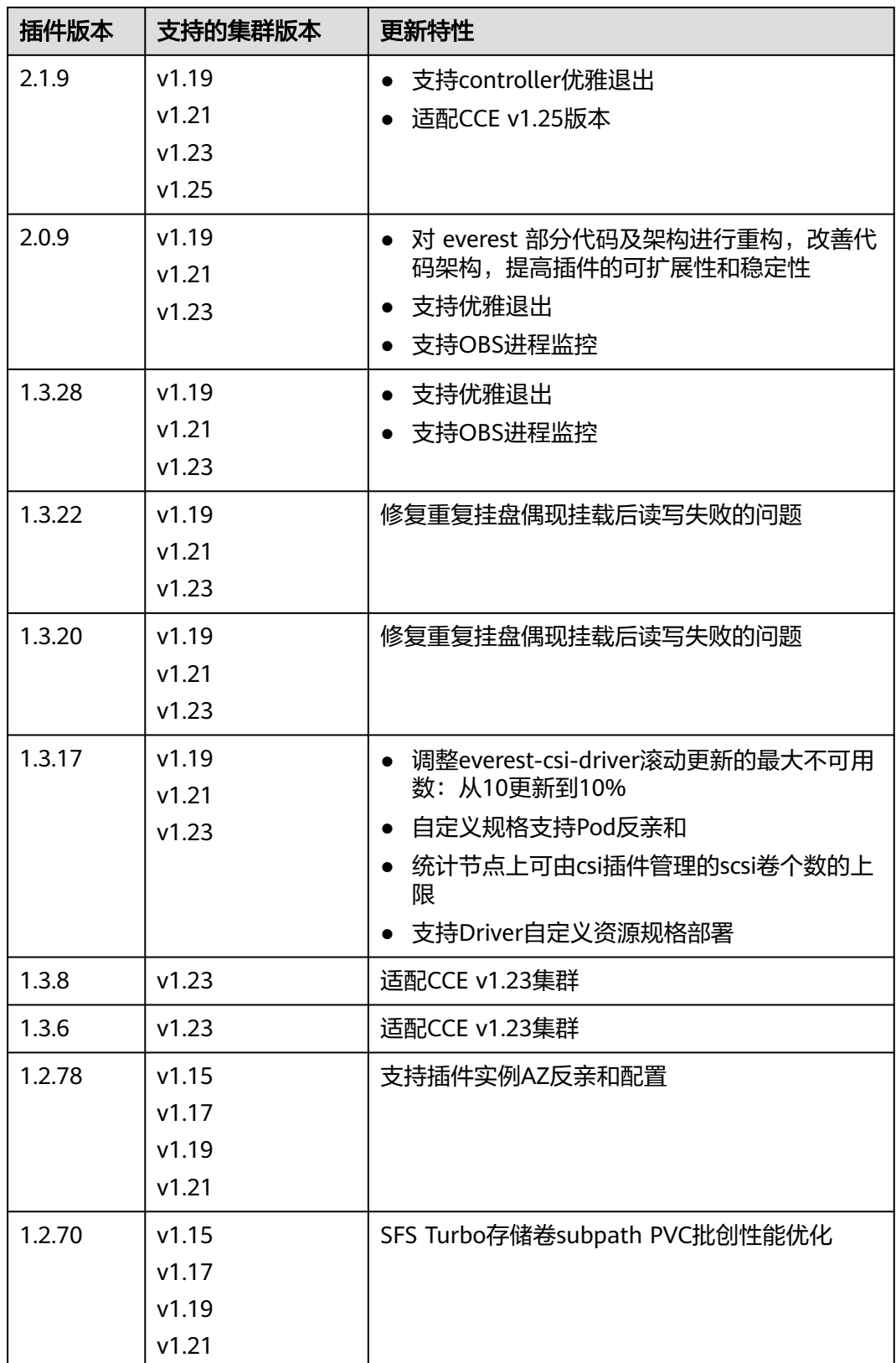

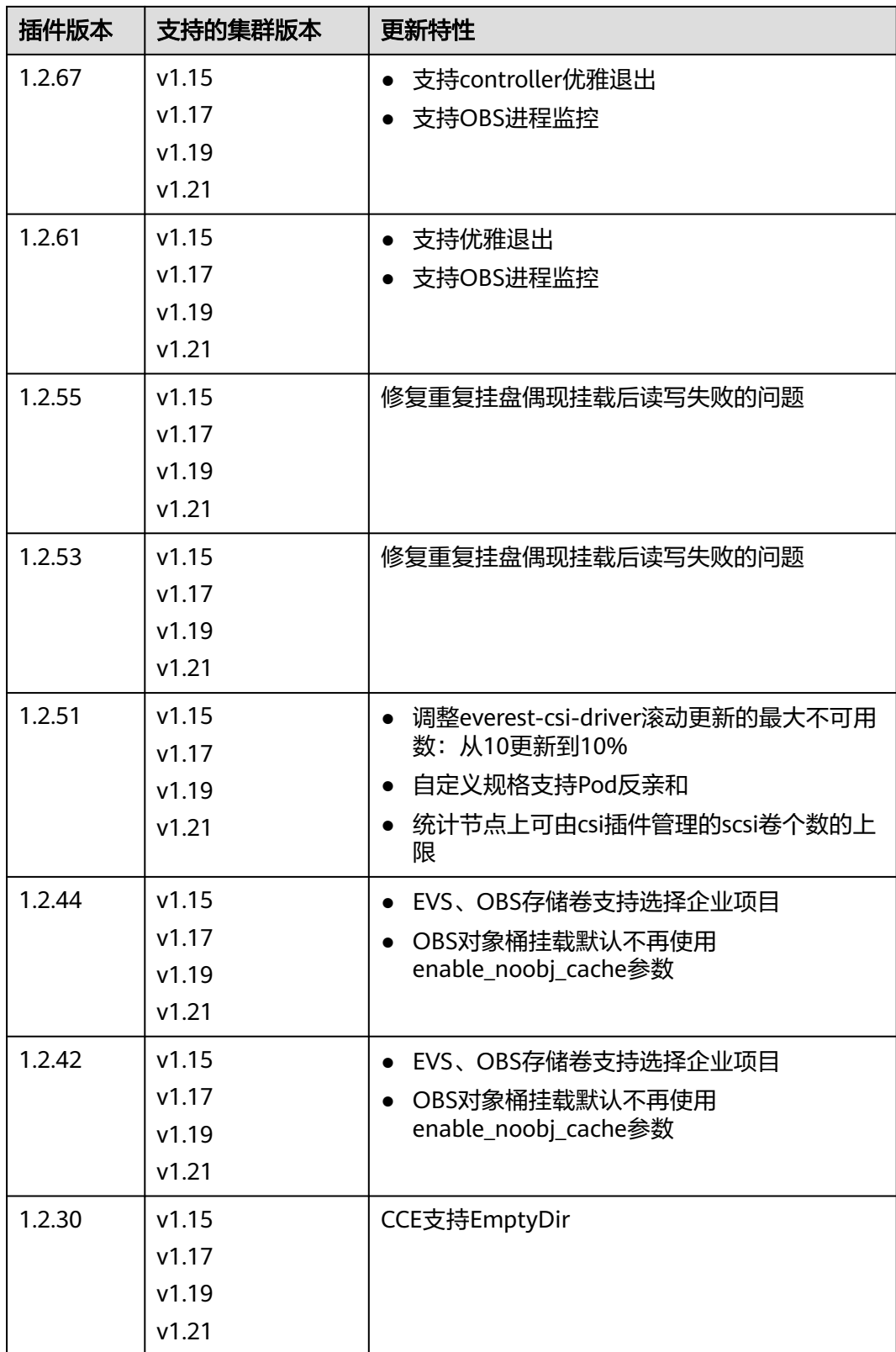

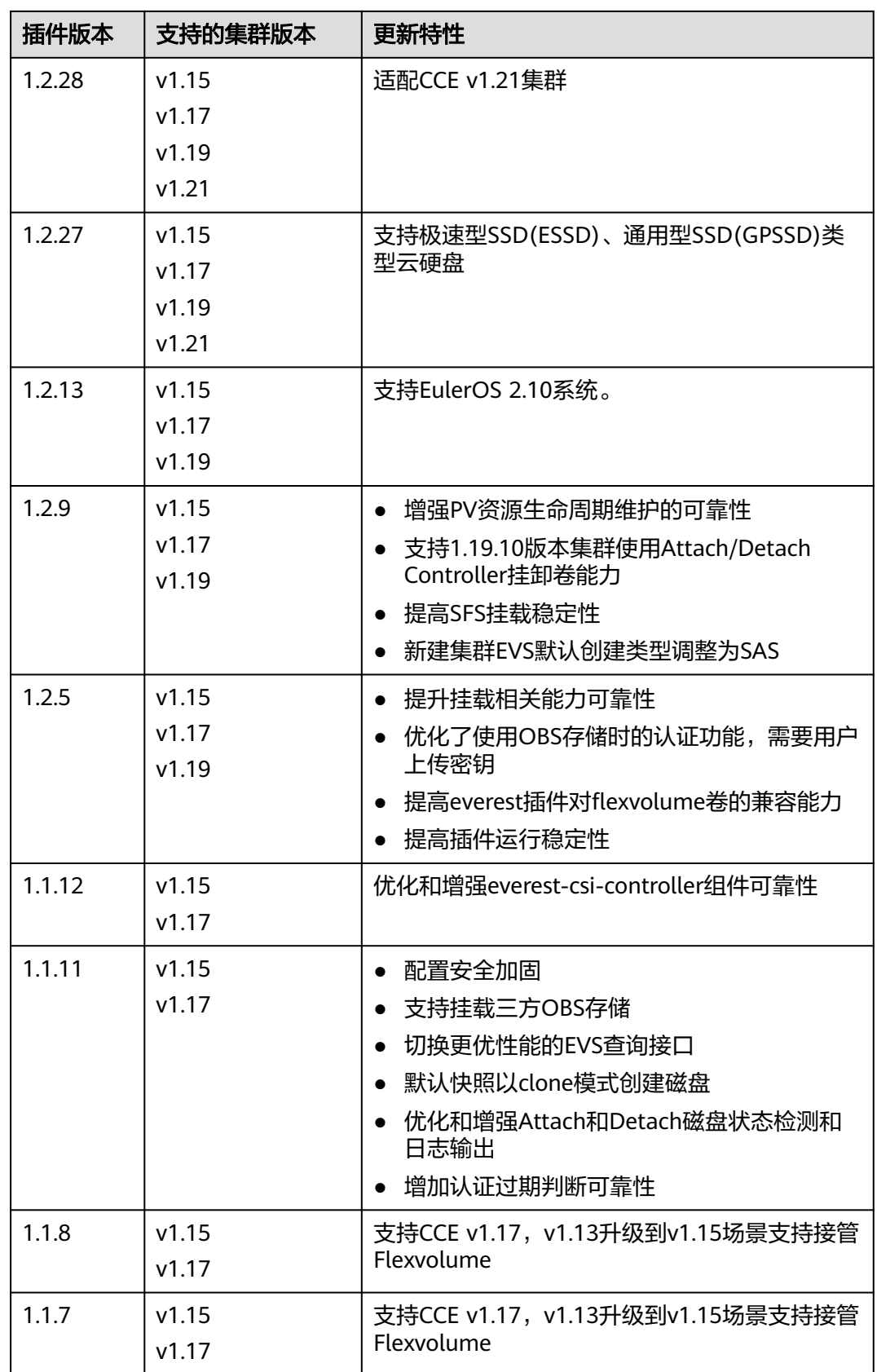

## **3.14.4 CCE** 节点故障检测

### 插件简介

CCE节点故障检测插件(node-problem-detector,简称NPD)是一款监控集群节点异 常事件的插件,以及对接第三方监控平台功能的组件。它是一个在每个节点上运行的 守护程序,可从不同的守护进程中搜集节点问题并将其报告给apiserver。nodeproblem-detector可以作为DaemonSet运行, 也可以独立运行。

有关社区开源项目node-problem-detector的详细信息,请参见**[node-problem](https://github.com/kubernetes/node-problem-detector)[detector](https://github.com/kubernetes/node-problem-detector)**。

## 约束与限制

- 使用NPD插件时,不可对节点磁盘进行格式化或分区。
- 节点上每个NPD进程标准占用30mCPU,100MB内存。
- 当NPD插件为1.18.45及以上版本时,不在支持宿主机的操作系统为EulerOS 2.5以 下版本。

### 权限说明

NPD插件为监控内核日志,需要读取宿主机/dev/kmsg设备,为此需要开启容器特 权,详见**[privileged](https://kubernetes.io/docs/concepts/policy/pod-security-policy/#privileged)**。

同时CCE根据最小化权限原则进行了风险消减,NPD运行限制只拥有以下特权:

- cap dac read search, 为访问/run/log/journal
- cap\_sys\_admin,为访问/dev/kmsg

### 安装插件

- 步骤**1** 登录CCE控制台,单击集群名称进入集群,单击左侧导航栏的"插件中心",在右侧找 到**CCE**节点故障检测插件,单击"安装"。
- 步骤**2** 在安装插件页面,设置"规格配置"。

表 **3-379** npd 插件规格配置

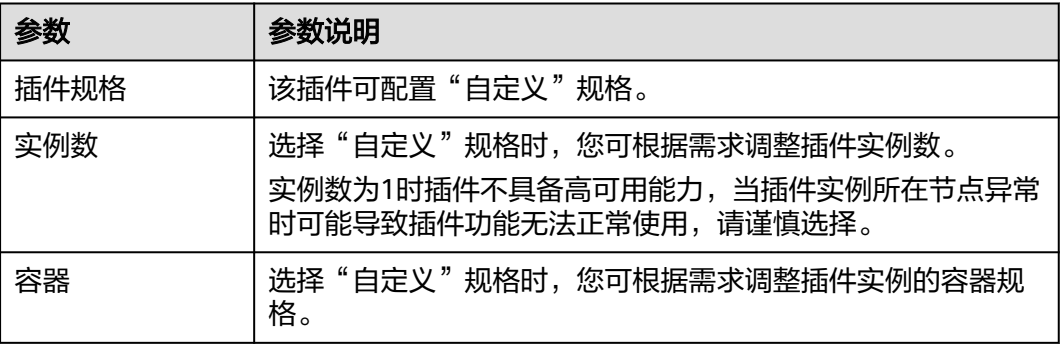

步骤**3** 设置插件支持的"参数配置"。

仅v1.16.0及以上版本支持配置。

### 表 **3-380** npd 插件参数配置

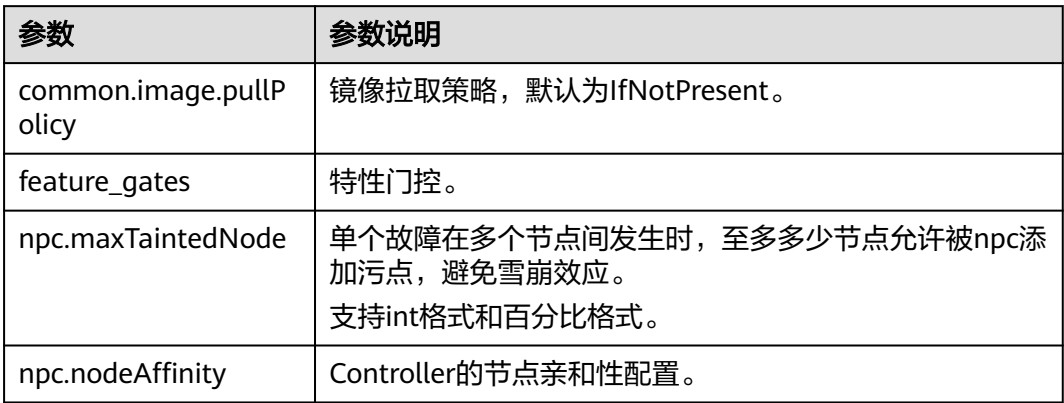

### 步骤**4** 设置插件实例的"调度策略"。

### 说明

- 调度策略对于DaemonSet类型的插件实例不会生效。
- 设置多可用区部署或节点亲和策略时,需保证集群中存在满足调度策略的节点且拥有足够的 资源,否则插件实例将无法运行。

### 表 **3-381** 插件调度配置

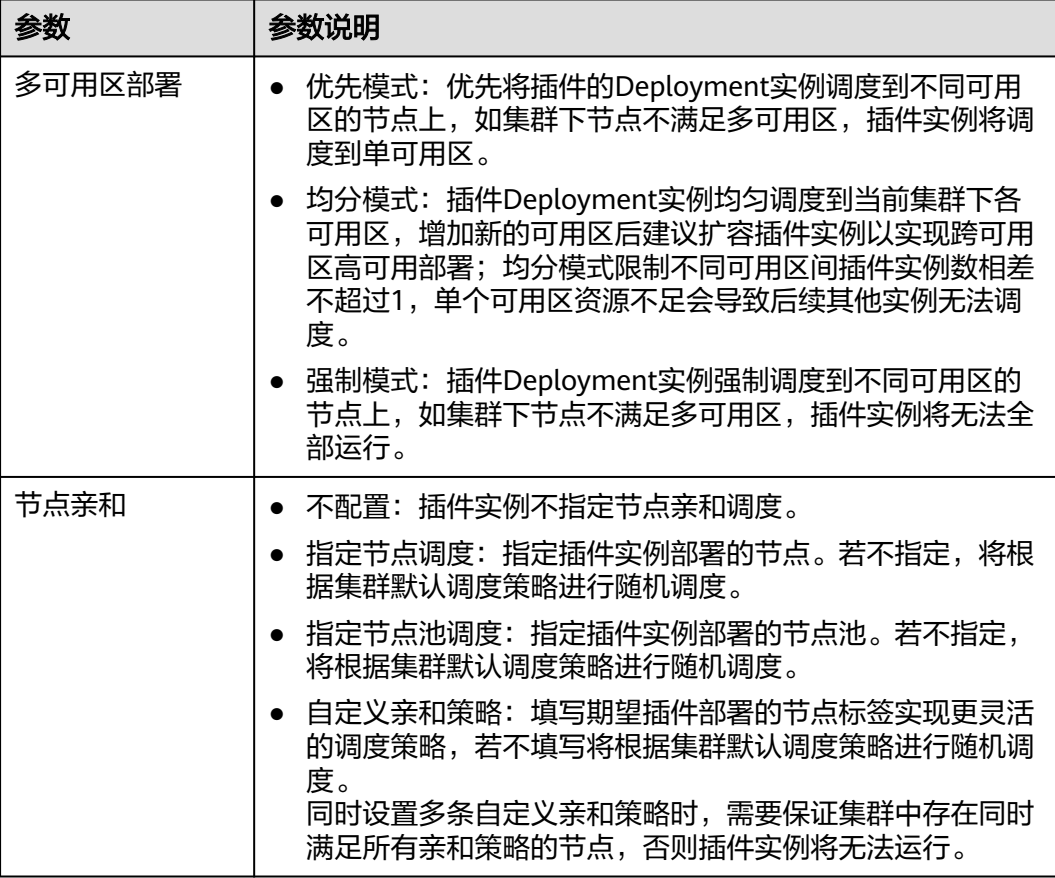

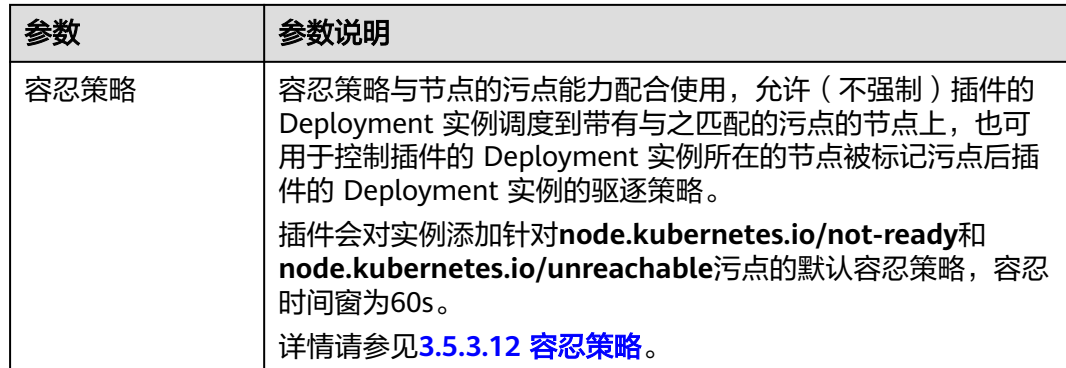

### 步骤**5** 单击"安装"。

#### **----**结束

## 组件说明

### 表 **3-382** npd 组件

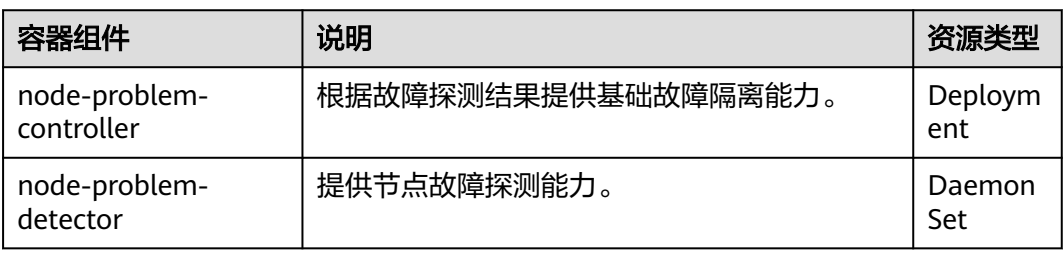

### **NPD** 检查项

### 说明

当前检查项仅1.16.0及以上版本支持。

NPD的检查项主要分为事件类检查项和状态类检查项。

● 事件类检查项

对于事件类检查项,当问题发生时,NPD会向APIServer上报一条事件,事件类型 分为Normal(正常事件)和Warning(异常事件)

### 表 **3-383** 事件类检查项

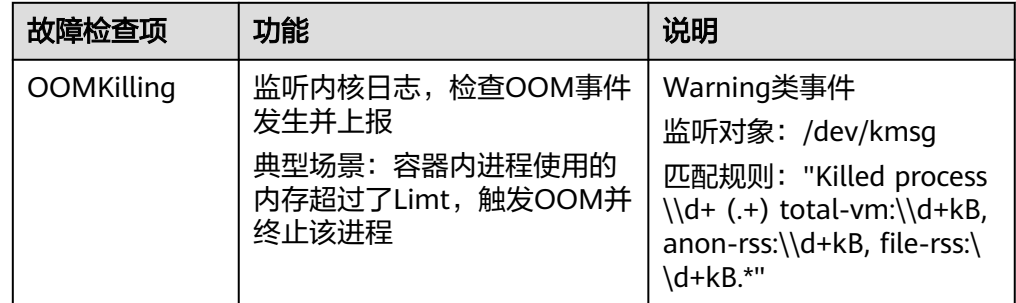

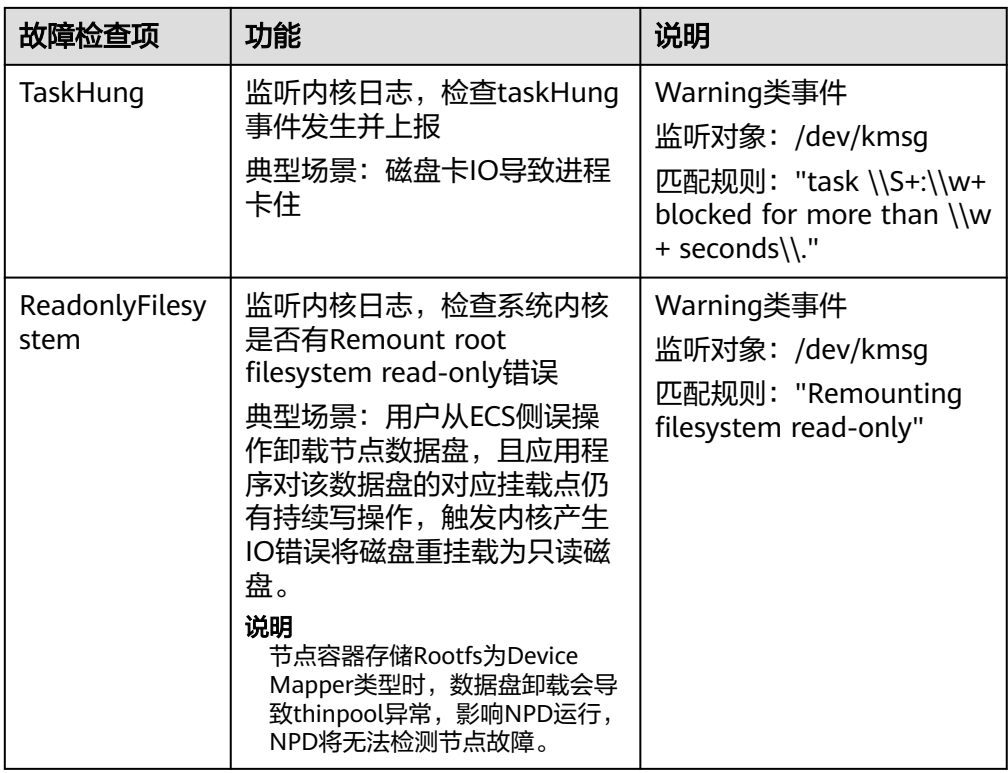

### ● 状态类检查项

对于状态类检查项,当问题发生时,NPD会向APIServer上报一条事件,并同步修 改节点状态,可配合**[Node-problem-controller](#page-1146-0)**故障隔离对节点进行隔离。

### 下列检查项中若未明确指出检查周期,则默认周期为**30**秒。

### 表 **3-384** 系统组件检查

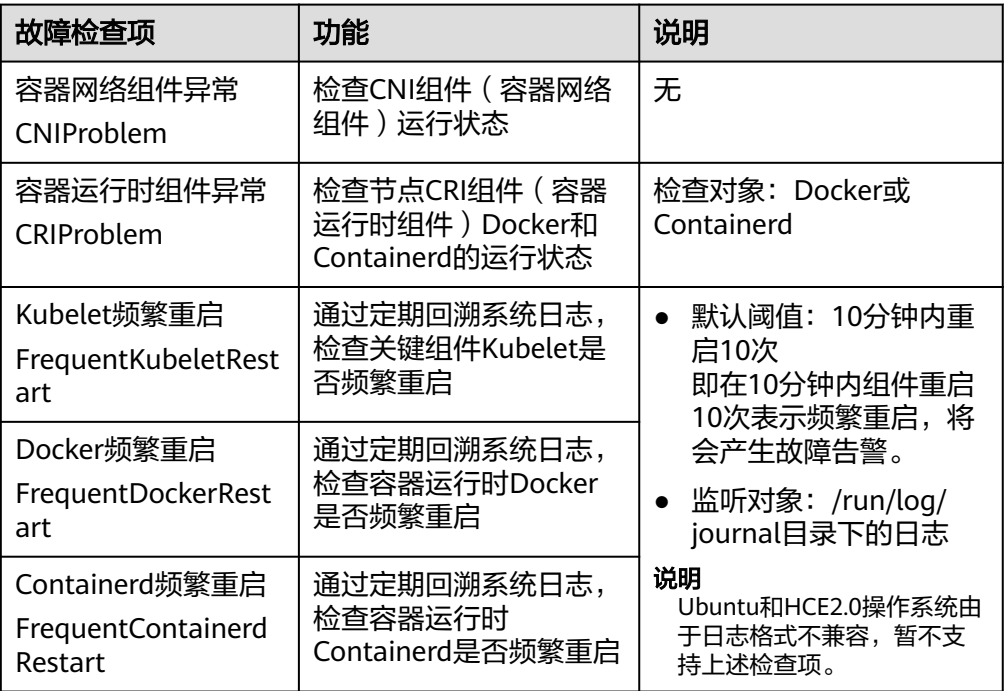

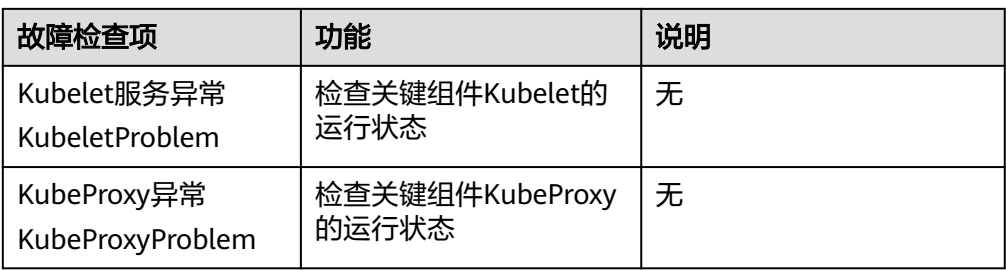

### 表 **3-385** 系统指标

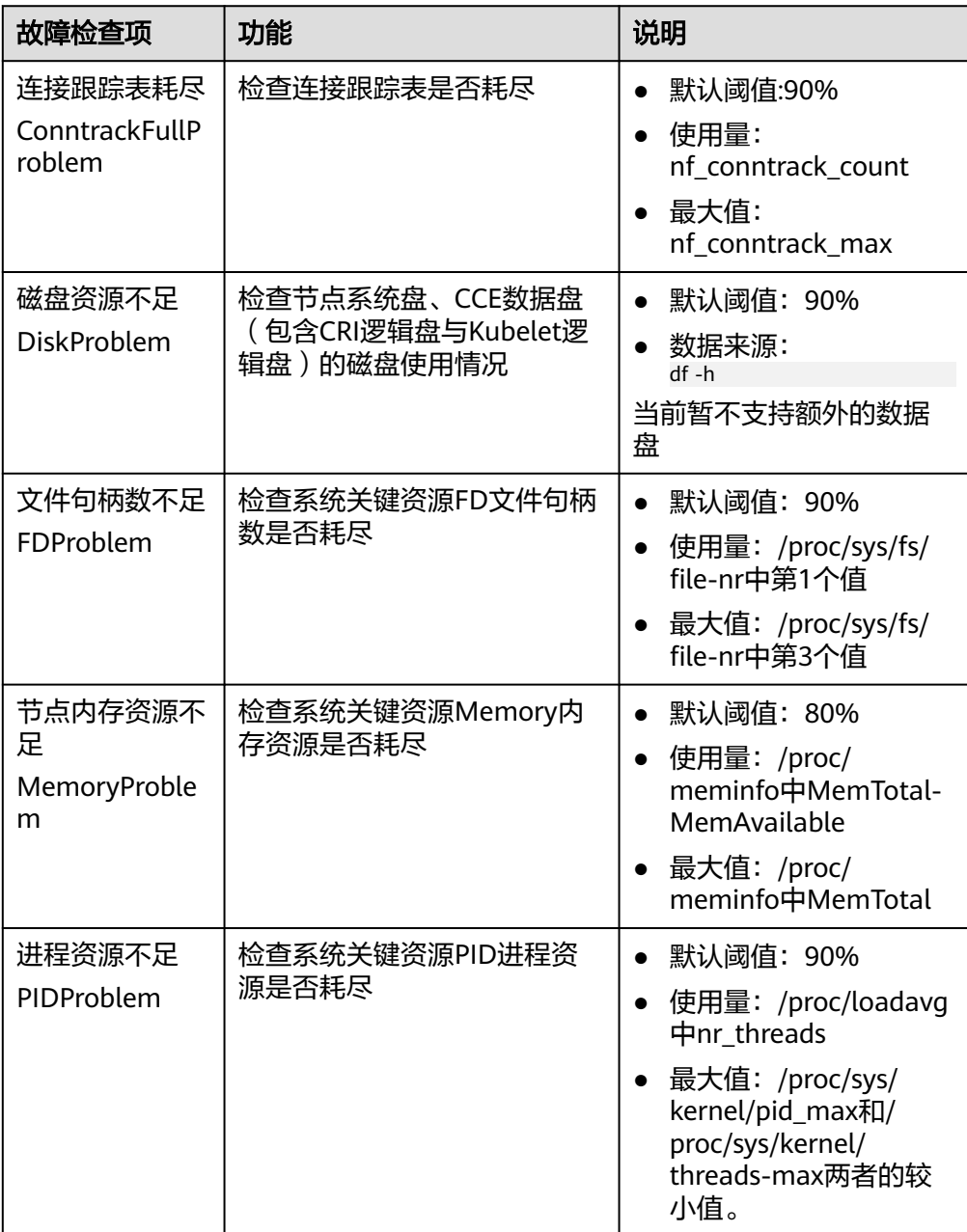

### 表 **3-386** 存储检查

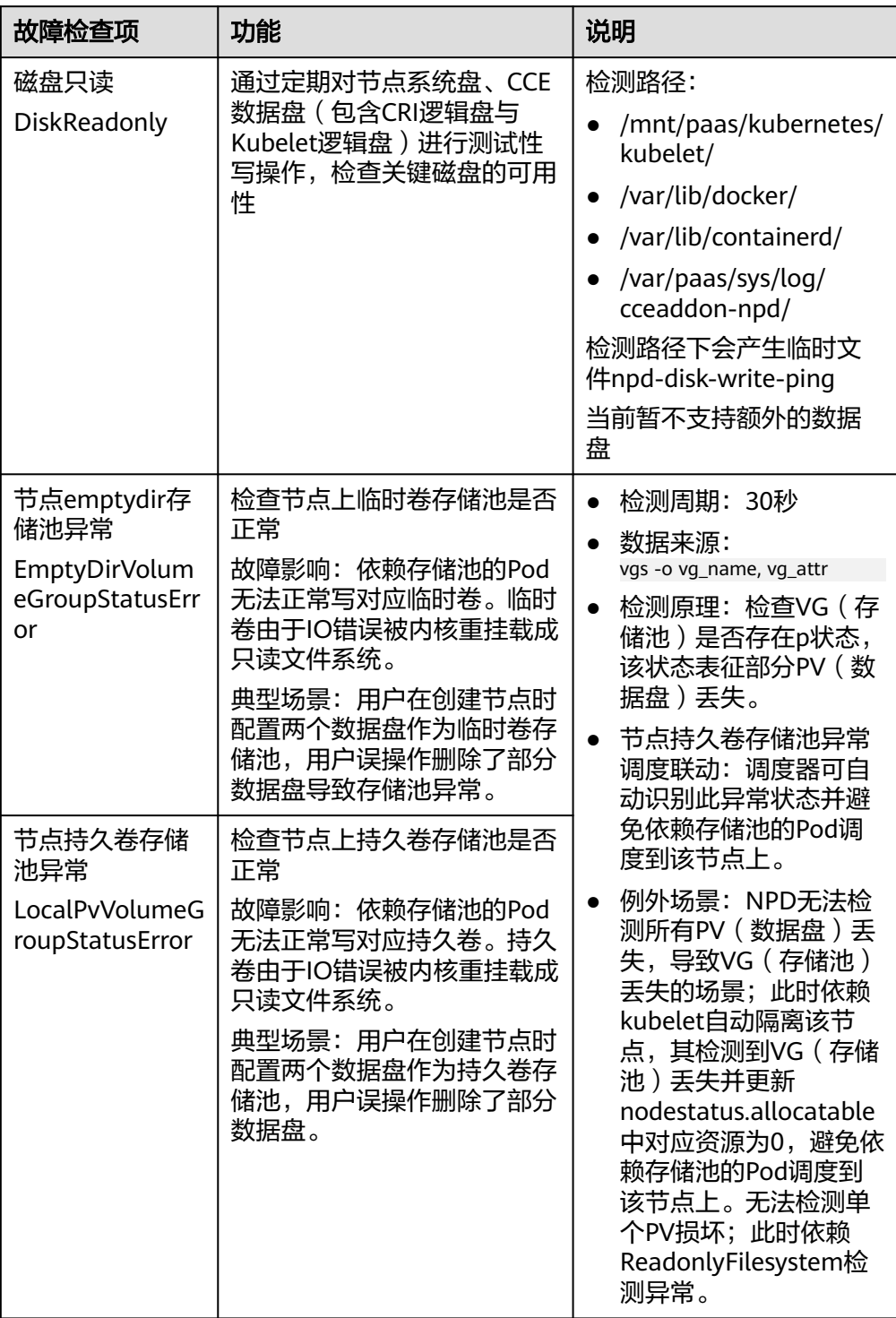

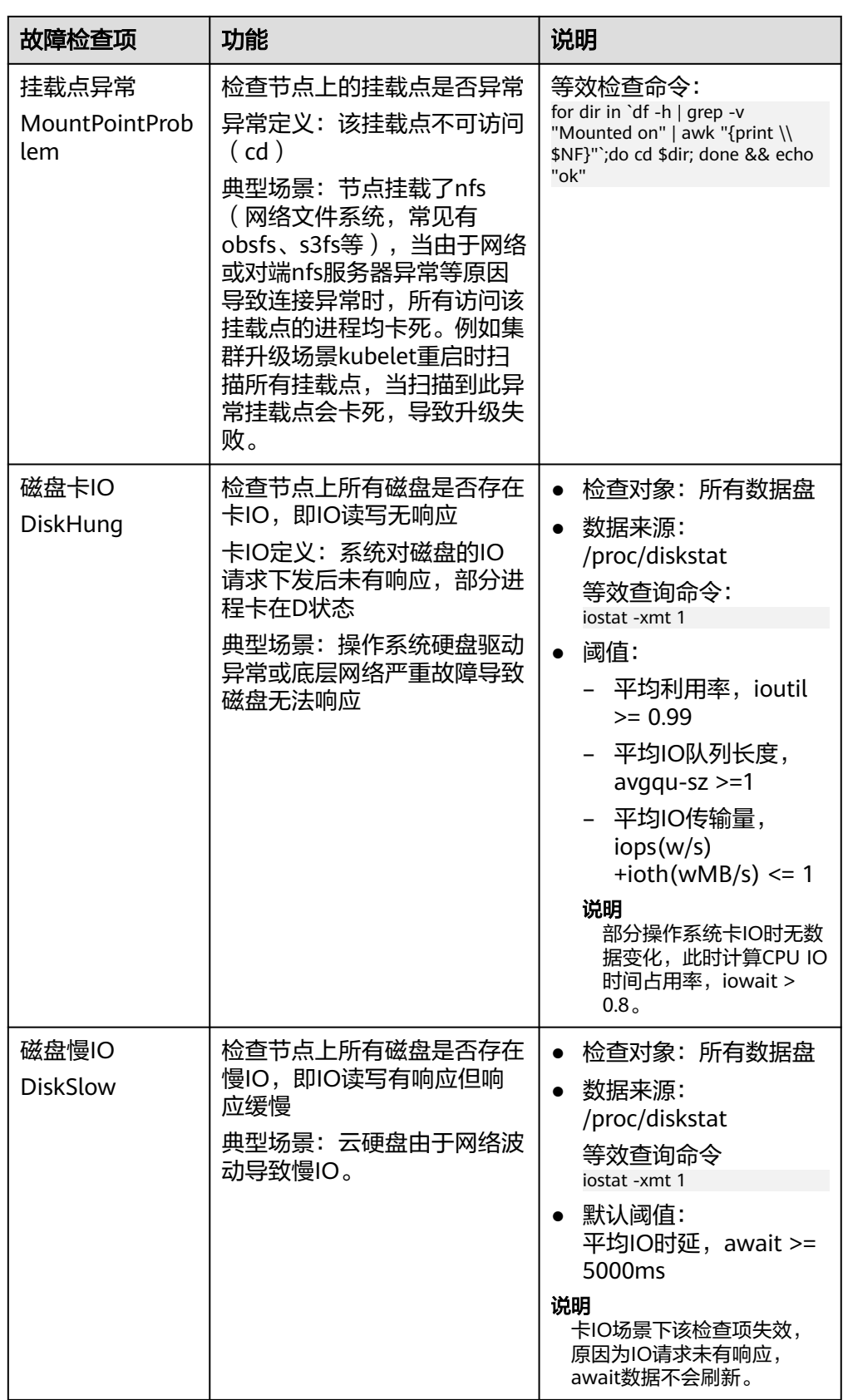

### 表 **3-387** 其他检查

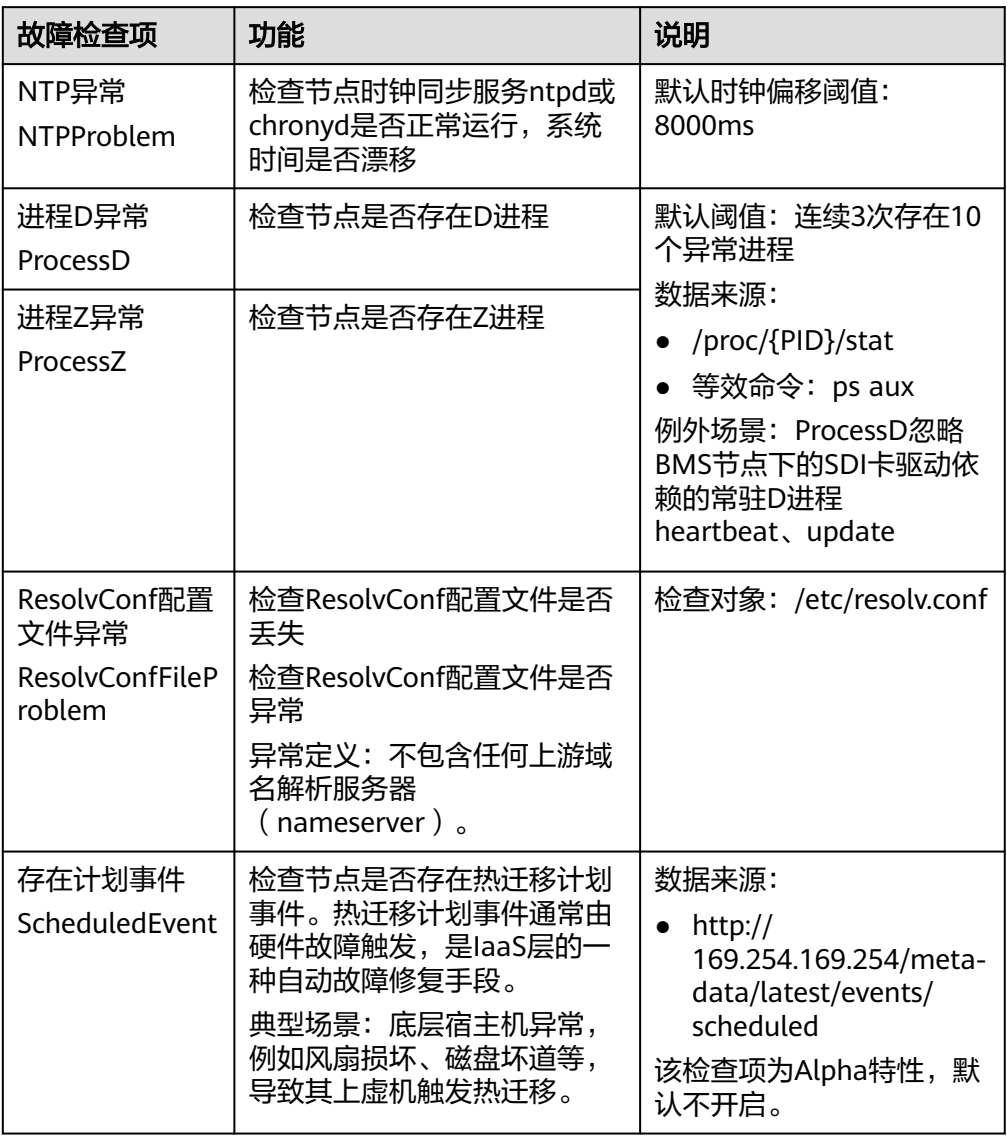

另外kubelet组件内置如下检查项,但是存在不足,您可通过集群升级或安装NPD 进行补足。

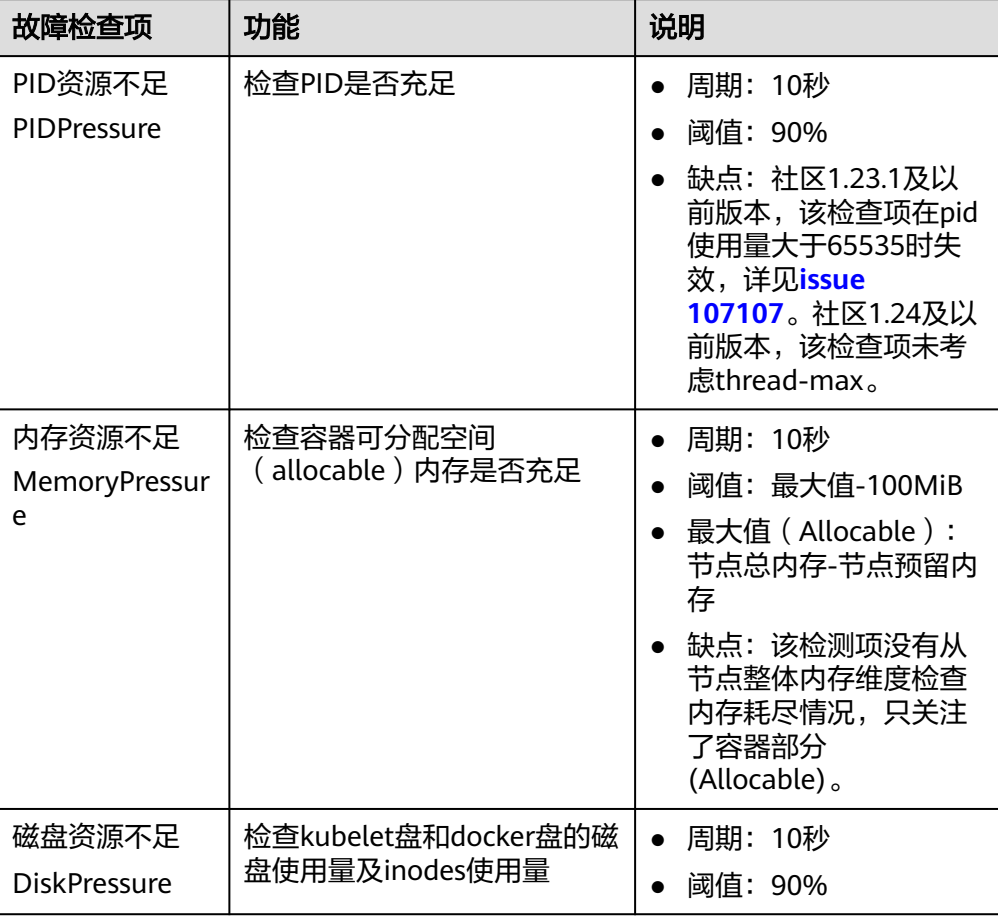

#### <span id="page-1146-0"></span>表 **3-388** Kubelet 内置检查项

## **Node-problem-controller** 故障隔离

### 说明

故障隔离仅1.16.0及以上版本的插件支持。

默认情况下,若多个节点发生故障,NPC至多为10%的节点添加污点,可通过参数npc. maxTaintedNode提高数量限制。

开源NPD插件提供了故障探测能力,但未提供基础故障隔离能力。对此,CCE在开源 NPD的基础上,增强了Node-problem-controller(节点故障控制器组件,简称 NPC),该组件参照Kubernetes<mark>节点控制器</mark>实现,针对NPD探测上报的故障,自动为 节点添加污点以进行基本的节点故障隔离。

### 表 **3-389** 参数说明

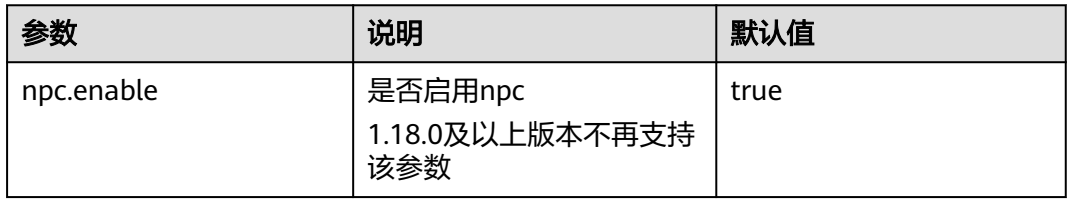

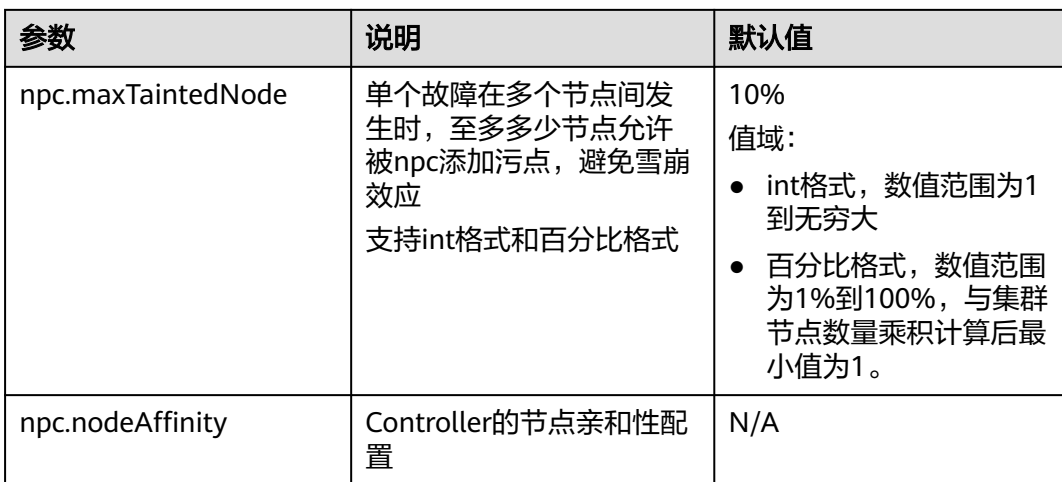

## 查看 **NPD** 事件

NPD上报的事件可以在节点管理页面查询。

- 步骤**1** 登录CCE控制台。
- 步骤2 单击集群名称进入集群,在左侧选择"节点管理"。
- 步骤**3** 在节点所在行,单击"事件",可查看节点相关事件。

### 图 **3-340** 查看节点事件

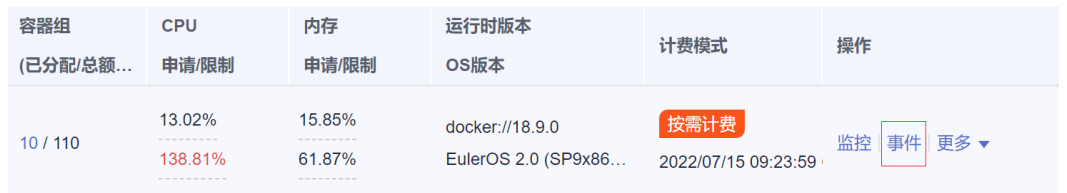

### 如下所示,当有事件上报可以查询。

#### 事件

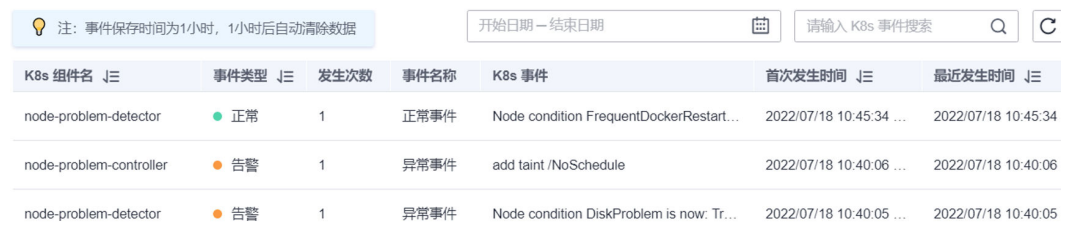

```
----结束
```
## **AOM** 告警配置

针对NPD状态类检查项,您可以通过配置AOM(应用运维管理服务),以将异常状态 转换为AOM告警,并通过短信、邮箱等方式通知到您。

- 步骤**1** 登录AOM控制台。
- **步骤2** 在左侧导航栏选择"告警 > 告警规则", 在右上角单击"添加告警"。
- 步骤**3** 设置告警规则。
	- 规则类型:选择阈值类告警。
	- 监控对象:选择命令行输入
	- 命令行输入框: `sum(problem\_gauge{clusterName="test"}) by (podIP,type)` 告警扣删设置

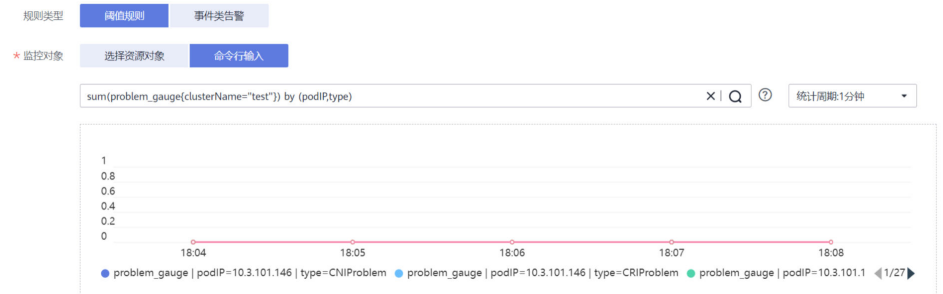

告警条件:选择触发条件在1个监控周期内,如果平均值>=1达到连续1次时,产 生重要告警。

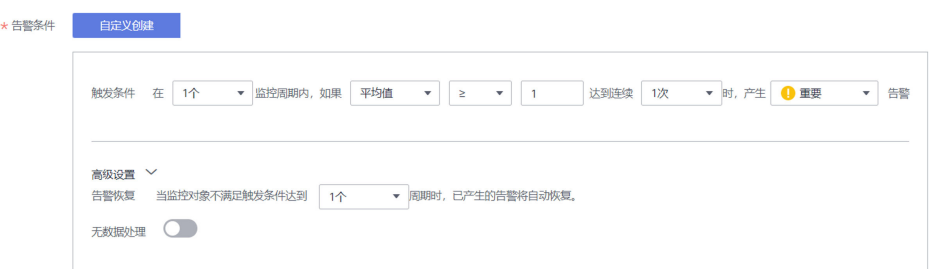

● 告警通知(可选):若需要将告警通过邮件、手机方式通知您,可在告警通知 处,为此告警规则配置行动规则。若此处无行动规则,请新建告警行动规则。

#### **----**结束

### **Prometheus** 指标采集

NPD 守护进程POD通过端口19901暴露Prometheus metrics指标, NPD Pod默认被注 释metrics.alpha.kubernetes.io/custom-endpoints: '[{"api":"prometheus","path":"/ metrics","port":"19901","names":""}]'。您可以自建Prometheus采集器识别并通过 http://{{NpdPodIP}}:{{NpdPodPort}}/metrics路径获取NPD指标。

#### 说明

NPD插件为1.16.5版本以下时, Prometheus指标的暴露端口为20257。

目前指标信息包含异常状态计数problem\_counter与异常状态problem\_gauge,如下所 示

```
# HELP problem_counter Number of times a specific type of problem have occurred.
# TYPE problem_counter counter
problem_counter{reason="DockerHung"} 0
problem_counter{reason="DockerStart"} 0
problem_counter{reason="EmptyDirVolumeGroupStatusError"} 0
...
```
# HELP problem\_gauge Whether a specific type of problem is affecting the node or not.

```
# TYPE problem_gauge gauge
problem_gauge{reason="CNIIsDown",type="CNIProblem"} 0
problem_gauge{reason="CNIIsUp",type="CNIProblem"} 0
problem_gauge{reason="CRIIsDown",type="CRIProblem"} 0
problem_gauge{reason="CRIIsUp",type="CRIProblem"} 0
..
```
## 版本记录

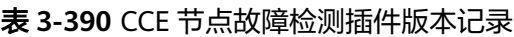

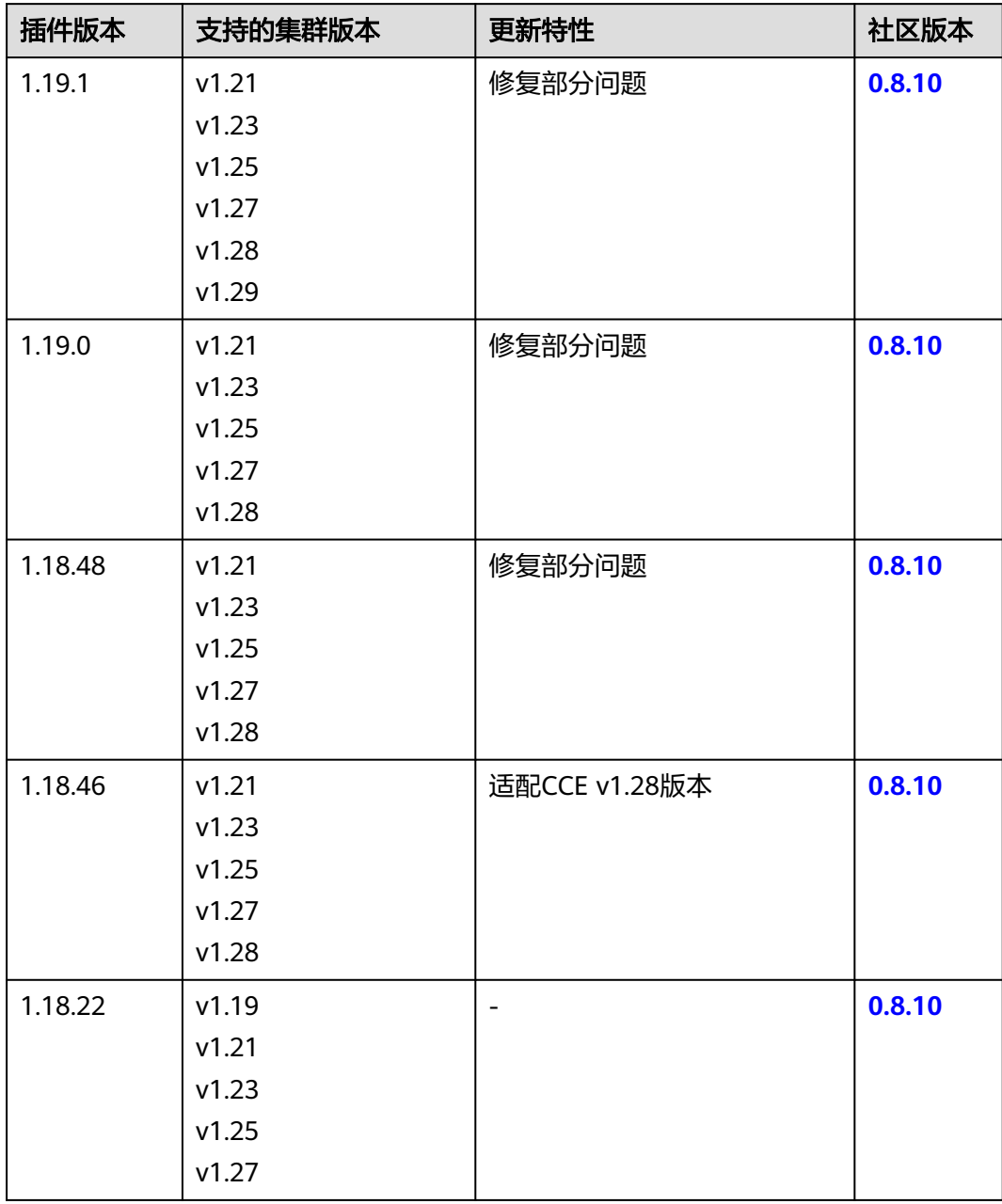

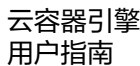

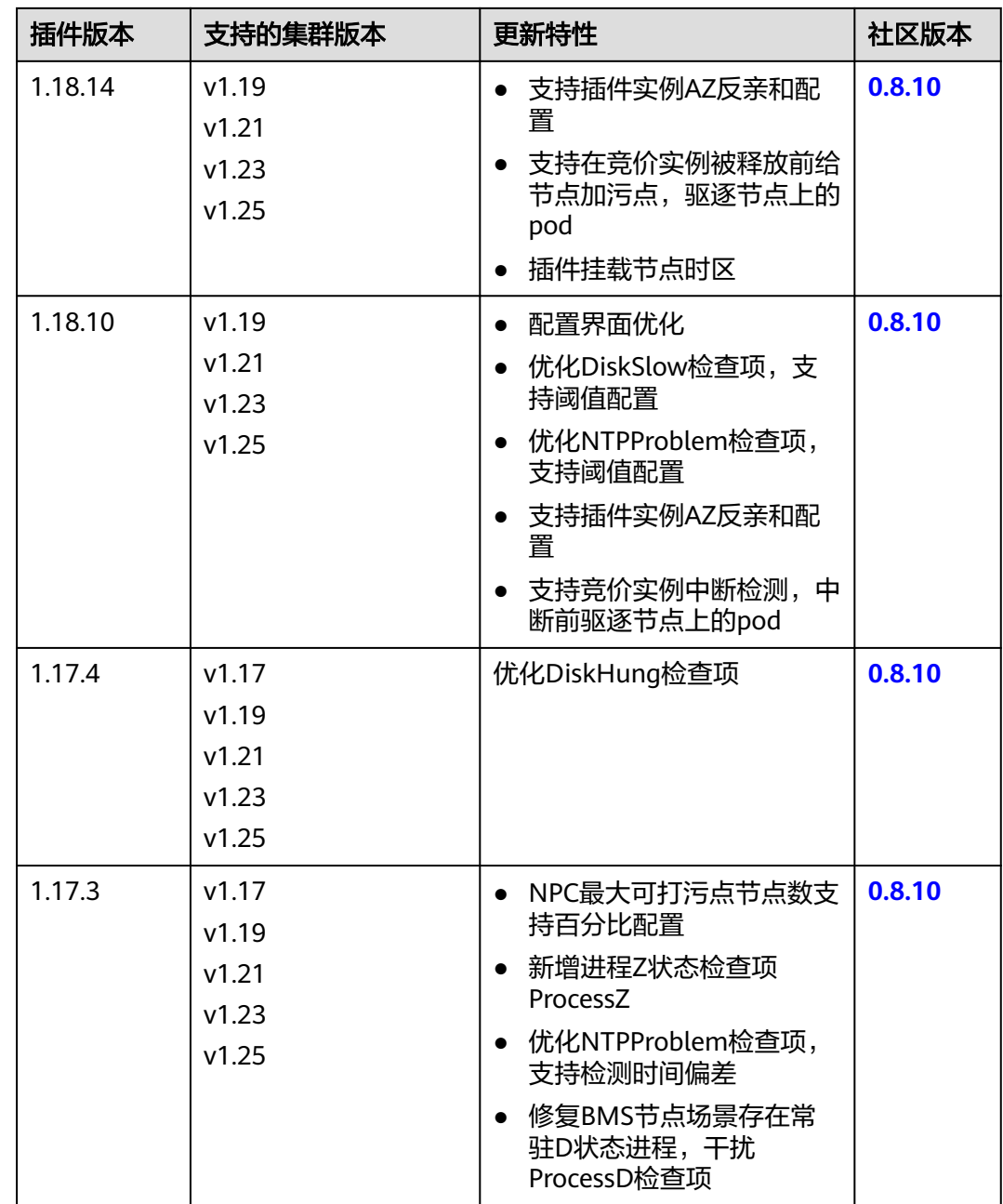

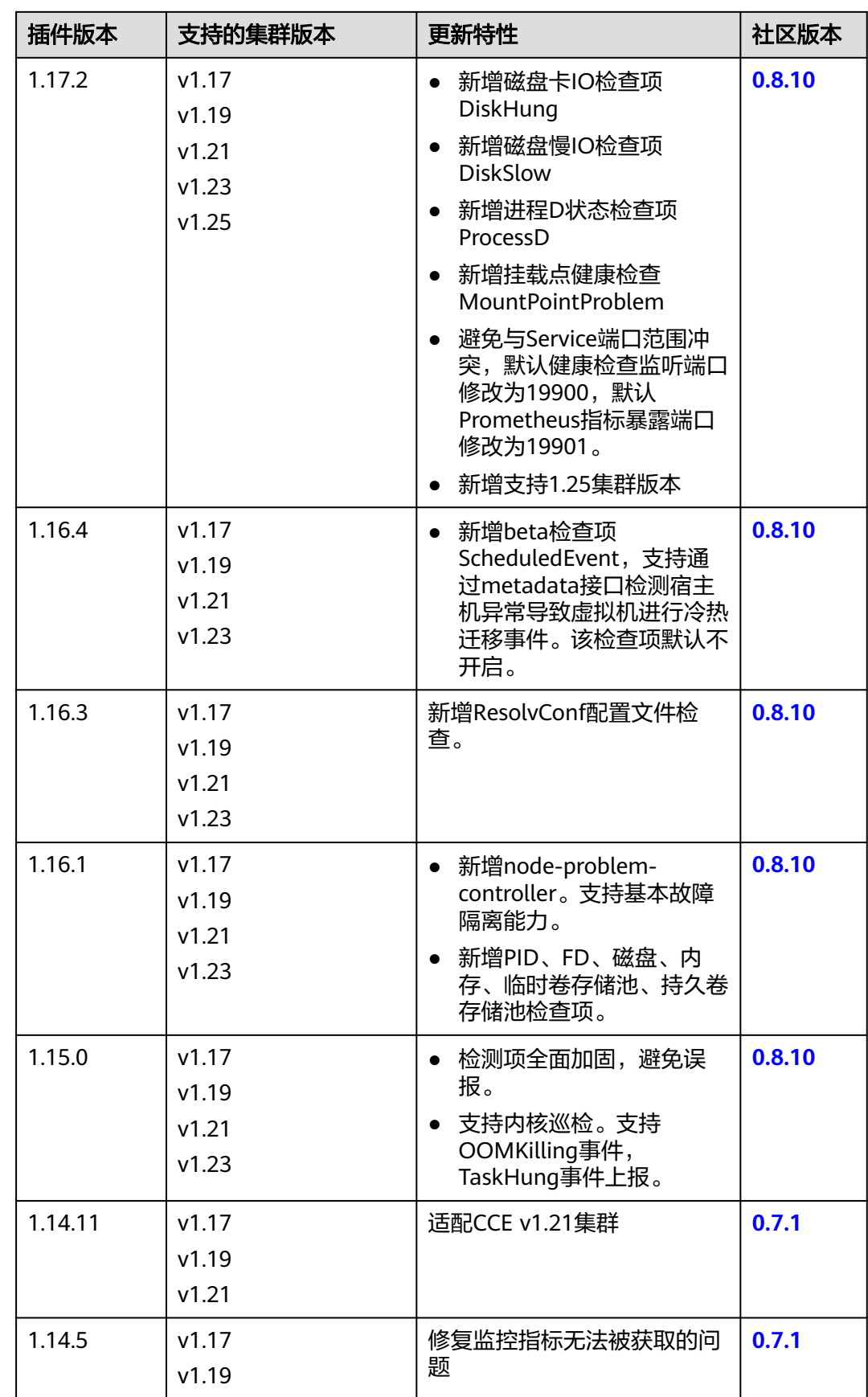
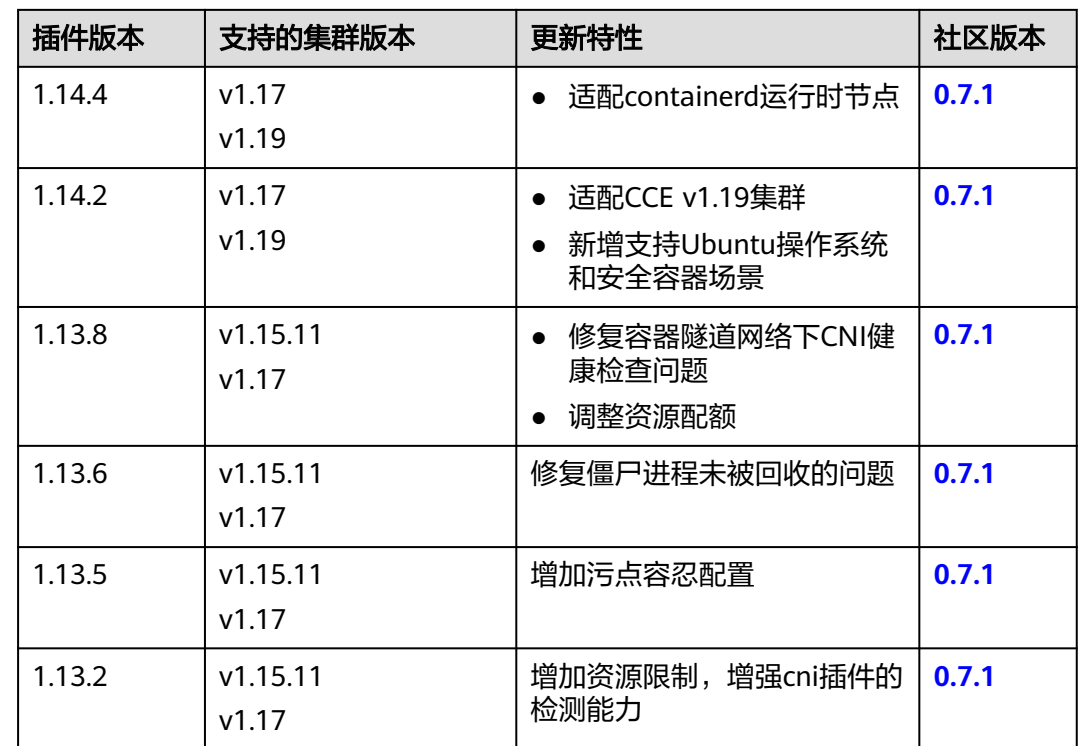

# **3.14.5 Kubernetes Dashboard**

## 插件简介

Kubernetes Dashboard是一个旨在为Kubernetes世界带来通用监控和操作Web界面的 项目,集合了命令行可以操作的所有命令。

使用Kubernetes Dashboard,您可以:

- 向Kubernetes集群部署容器化应用
- 诊断容器化应用的问题
- 管理集群的资源
- 查看集群上所运行的应用程序
- 创建、修改Kubernetes上的资源(例如Deployment、Job、DaemonSet等)
- 展示集群上发生的错误

例如:您可以伸缩一个Deployment、执行滚动更新、重启一个Pod或部署一个新的应 用程序。

开源社区地址:**<https://github.com/kubernetes/dashboard>**

### 安装步骤

步骤1 登录CCE控制台,单击集群名称进入集群,单击左侧导航栏的"插件中心",在右侧找 到**Kubernetes Dashboard**插件,单击"安装"。

步骤**2** 在参数配置页面,配置以下参数。

- 访问方式:支持"节点访问",通过集群节点绑定的弹性公网IP进行访问,当集 群节点未绑定弹性IP时无法正常使用。
- 证书配置:dashboard服务端使用的证书。
	- 使用自定义证书 您需要参考样例填写pem格式的"证书文件"和"证书私钥"。
	- 使用默认证书

#### 须知

dashboard默认生成的证书不合法,将影响浏览器正常访问,建议您选择手 动上传合法证书,以便通过浏览器校验,保证连接的安全性。

步骤**3** 单击"安装"。

#### **----**结束

### 访问 **dashboard**

- 步骤1 登录CCE控制台,单击集群名称进入集群,单击左侧导航栏的"插件中心",确认 dashboard插件状态为"运行中"后,单击"访问"。
- 步骤**2** 在CCE控制台弹出的窗口中复制token。
- 步骤**3** 在登录页面中选择"令牌"的登录方式,粘贴输入复制的token,单击"登录"按钮。

说明

本插件默认不支持使用证书认证的kubeconfig进行登录,推荐使用令牌方式登录。详细信息请参 考:**<https://github.com/kubernetes/dashboard/issues/2474#issuecomment-348912376>**

#### 图 **3-341** 令牌方式登录

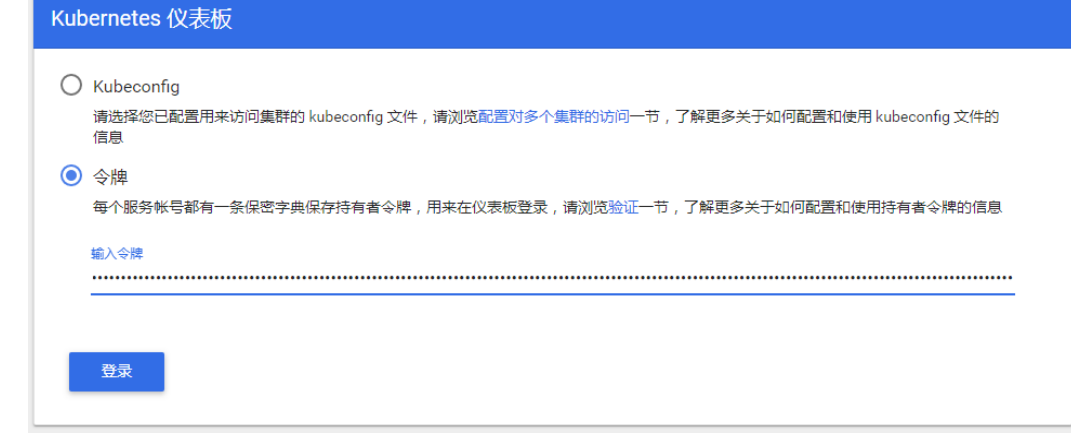

步骤**4** 登录后效果,如图**[3-342](#page-1154-0)**。

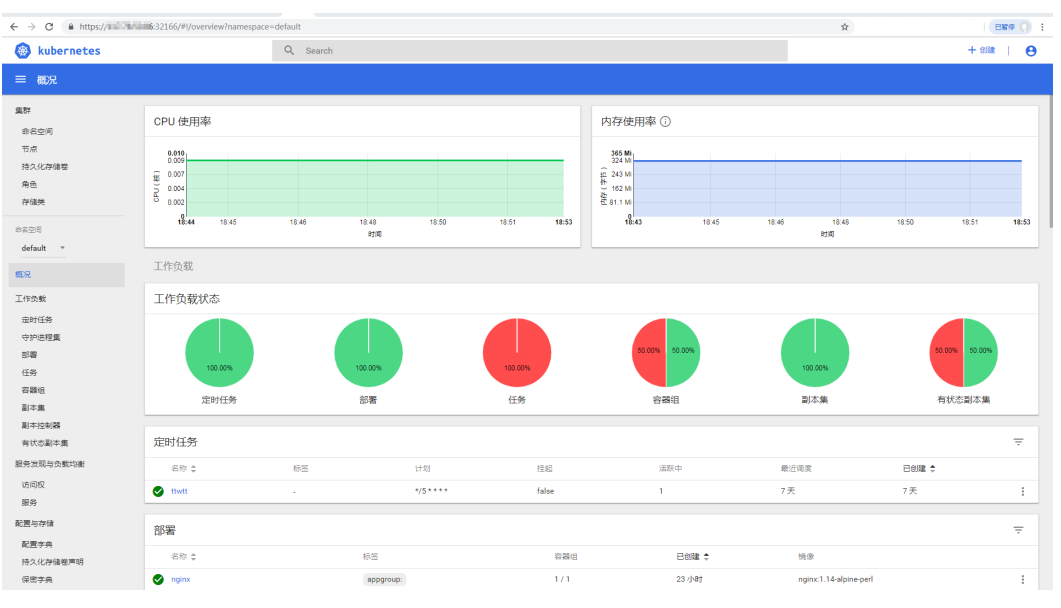

#### <span id="page-1154-0"></span>图 **3-342** Dashboard 概览页

**----**结束

### 权限修改

安装Dashboard插件后初始角色仅拥有对大部分资源的只读权限,若想让Dashboard 界面支持更多操作,需自行在后台对RBAC相关资源进行修改。

#### 具体修改方式:

可对名为"kubernetes-dashboard-minimal"这个ClusterRole中的规则进行调整。

关于使用RBAC的具体细节可参看文档:**[https://kubernetes.io/docs/reference/](https://kubernetes.io/docs/reference/access-authn-authz/rbac/) [access-authn-authz/rbac/](https://kubernetes.io/docs/reference/access-authn-authz/rbac/)**。

## 组件说明

#### 表 **3-391** dashboard 组件

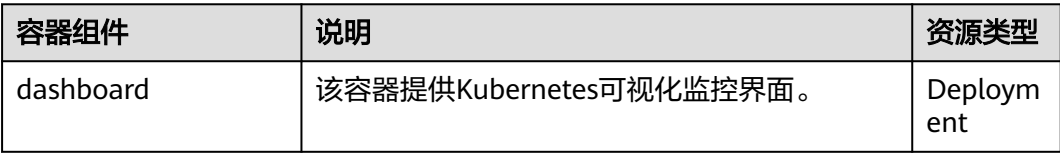

### 附:访问报错解决方法

使用Chrome浏览器访问时,会出现如下"ERR\_CERT\_INVALID"的报错导致无法正常 进入登录界面,原因是dashboard默认生成的证书未通过Chrome校验,当前有以下两 种解决方式:

#### 图 **3-343** Chrome 浏览器报错信息

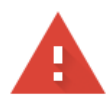

#### 您的连接不是私密连接

攻击者可能会试图从 10.154.121.131 窃取您的信息(例如:密码、通讯内容或信用卡信 息)。了解详情

NET::ERR\_CERT\_INVALID

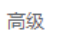

重新加载

- 方式一:使用火狐浏览器访问链接,为当前地址添加"例外"后即可进入登录页 面。
- 方式二: 通过启动Chrome时添加"--ignore-certificate-errors"开关忽略证书报 错。

Windows:保存链接地址,关闭所有已经打开的Chrome浏览器窗口,Windows 键 +"R"弹出"运行"对话框,输入"chrome --ignore-certificate-errors"启 动新的chrome窗口,输入地址进入登录界面。

## 版本记录

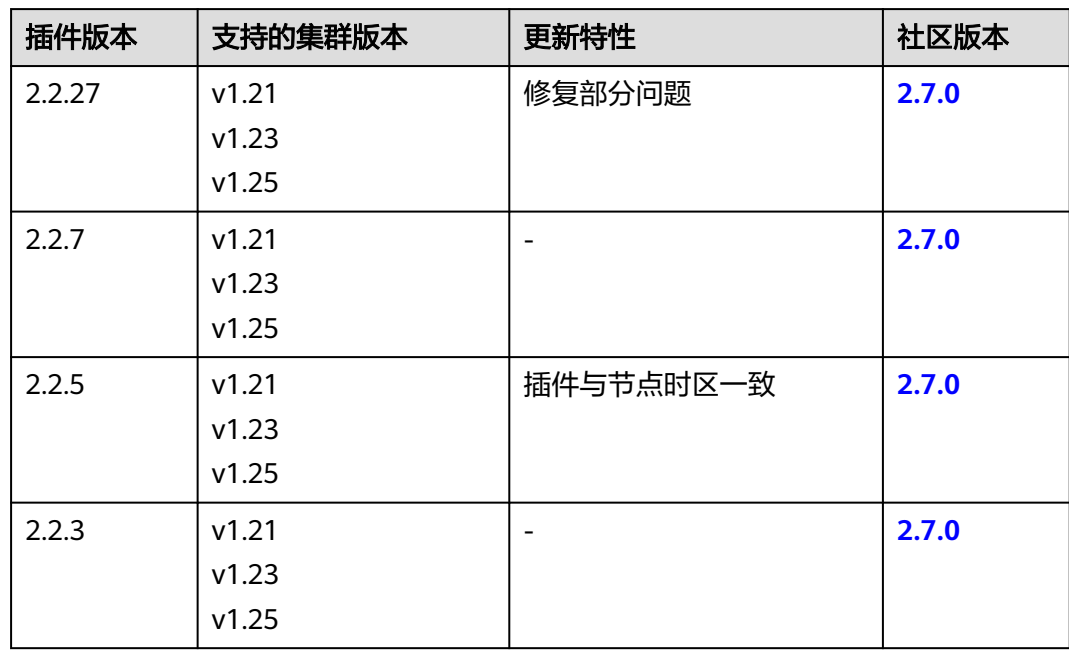

#### 表 **3-392** Kubernetes Dashboard 插件版本记录

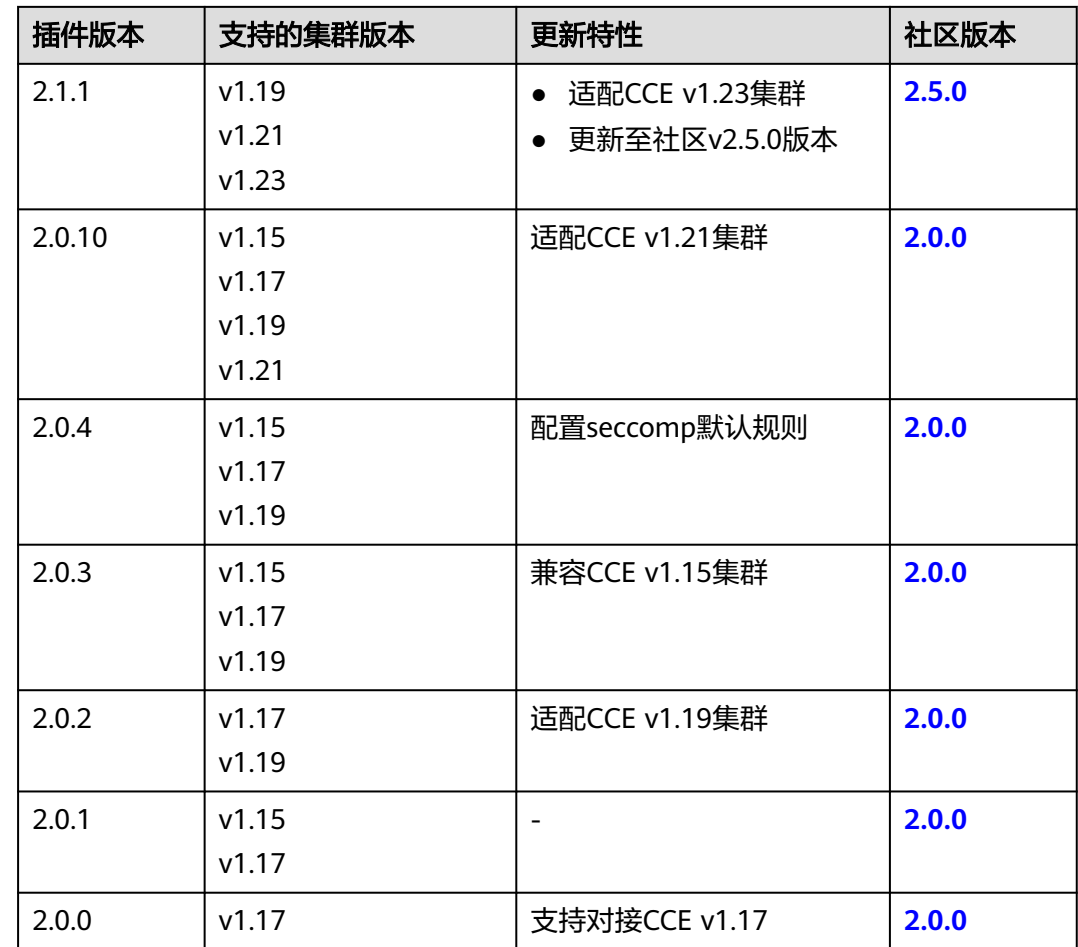

# **3.14.6 CCE** 集群弹性引擎

## 插件简介

CCE集群弹性引擎(autoscaler)是Kubernetes中非常重要的一个Controller,它提供 了微服务的弹性能力,并且和Serverless密切相关。

弹性伸缩是很好理解的一个概念, 当微服务负载高 (CPU/内存使用率过高)时水平扩 容,增加pod的数量以降低负载,当负载降低时减少pod的数量,减少资源的消耗,通 过这种方式使得微服务始终稳定在一个理想的状态。

云容器引擎简化了Kubernetes集群的创建、升级和手动扩缩容,而集群中应用的负载 本身是会随着时间动态变化的,为了更好的平衡资源使用率以及性能,Kubernetes引 入了autoscaler插件,它可以根据部署的应用所请求的资源量自动伸缩集群中节点数 量,详情请了解**3.12.3.2** [创建节点弹性策略。](#page-1067-0)

开源社区地址:**<https://github.com/kubernetes/autoscaler>**

### 插件说明

autoscaler可分成扩容和缩容两个方面:

● 自动扩容

集群的自动扩容有以下两种方式实现:

– 当集群中的Pod由于工作节点资源不足而无法调度时,会触发集群扩容,扩容 节点与所在节点池资源配额一致。

此时需要满足以下条件时才会执行自动扩容:

- 节点上的资源不足。
- Pod的调度配置中不能包含节点亲和的策略(即Pod若已经设置亲和某个 节点,则不会自动扩容节点),节点亲和策略设置方法请参见**[3.5.3.11](#page-353-0)** [调度策略\(亲和与反亲和\)。](#page-353-0)
- 当集群满足节点伸缩策略时,也会触发集群扩容,详情请参见**[3.12.3.2](#page-1067-0)** 创建 [节点弹性策略](#page-1067-0)。

#### 说明

当前该插件使用的是最小浪费策略,即若Pod创建需要3核,此时有4核、8核两种规格,优 先创建规格为4核的节点。

#### ● 自动缩容

当集群节点处于一段时间空闲状态时(默认10min),会触发集群缩容操作(即 节点会被自动删除)。当节点存在以下几种状态的Pod时,不可缩容:

- Pod有设置Pod Disruption Budget(即<del>干扰预算</del>),当移除Pod不满足对应条 件时,节点不会缩容。
- Pod由于一些限制,如亲和、反亲和等,无法调度到其他节点,节点不会缩 容。
- Pod拥有cluster-autoscaler.kubernetes.io/safe-to-evict: 'false'这个 annotations时,节点不缩容。
- 节点上存在kube-system命名空间下的Pod(除kube-system命名空间下由 DaemonSet创建的Pod),节点不缩容。
- 节点上如果有非controller(Deployment/ReplicaSet/Job/StatefulSet)创建 的Pod,节点不缩容。

#### 说明

当节点符合缩容条件时,Autoscaler将预先给节点打上 DeletionCandidateOfClusterAutoscaler污点,限制Pod调度到该节点上。当autoscaler插 件被卸载后,如果节点上依然存在该污点请您手动进行删除。

## 约束与限制

- 安装时请确保有足够的资源安装本插件。
- 该插件功能仅支持通过按需计费方式购买的虚拟机节点,不支持"包年/包月"方 式购买的节点和裸金属节点。
- 默认节点池不支持弹性扩缩容,详情请参见默认节点池**[DefaultPool](#page-265-0)**说明。
- 使用autoscaler插件时,部分污点/注解可能会影响弹性伸缩功能,因此集群中应 避免使用以下污点/注解:
	- 节点避免使用**ignore-taint.cluster-autoscaler.kubernetes.io**的污点:该污 点作用于节点。由于autoscaler原生支持异常扩容保护策略,会定期评估集群 的可用节点比例, 非Ready分类节点数统计比例超过45%比例会触发保护机 制;而集群中任何存在该污点的节点都将从自动缩放器模板节点中过滤掉, 记录到非Ready分类的节点中,进而影响集群的扩缩容。

– **Pod**避免使用**cluster-autoscaler.kubernetes.io/enable-ds-eviction**的注 解:该注解作用于Pod,控制DaemonSet Pod是否可以被autoscaler驱逐。详 情请参见**Kubernetes**[原生的标签、注解和污点。](https://kubernetes.io/zh-cn/docs/reference/labels-annotations-taints/#enable-ds-eviction)

### 安装插件

步骤1 登录CCE控制台,单击集群名称进入集群,在左侧导航栏中选择"插件中心",在右侧 找到CCE**集群弹性引擎**插件,单击"安装"。

步骤**2** 在安装插件页面,设置"规格配置"。

#### 表 **3-393** 规格配置

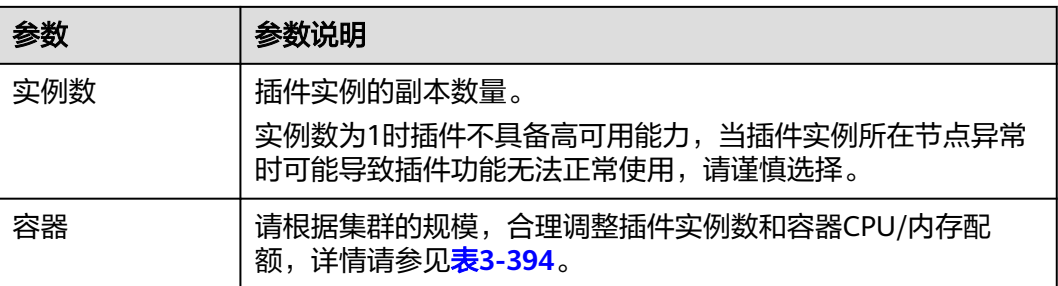

#### 表 **3-394** 插件配额建议

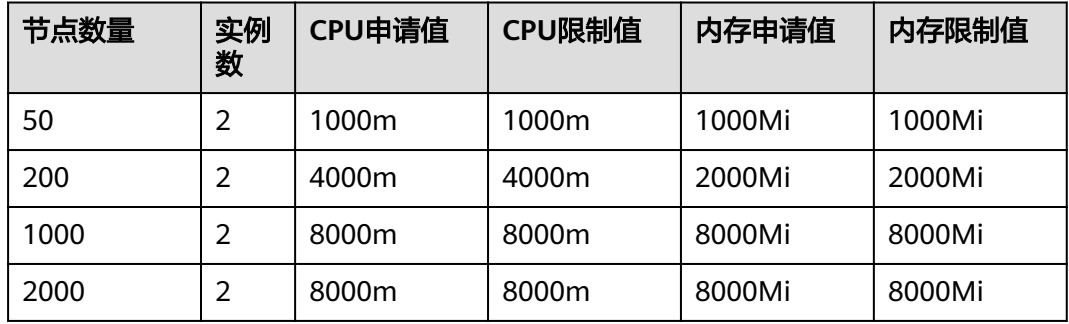

步骤**3** 设置插件支持的"参数配置"。

#### 表 **3-395** 参数配置

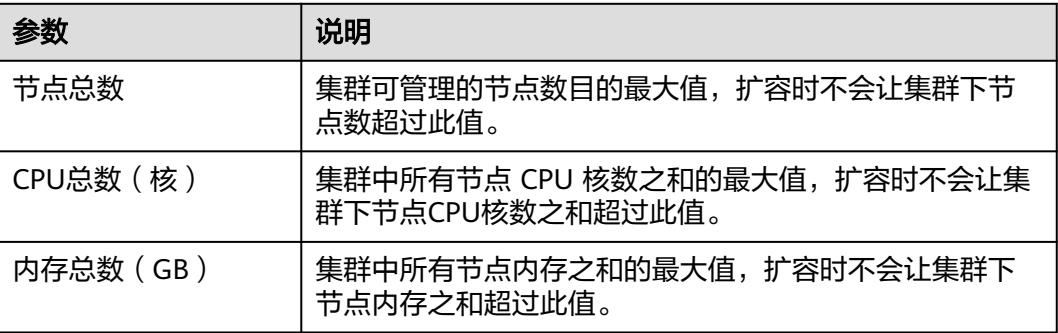

### 说明

统计节点、CPU和内存总数时,不包括默认节点池中不可用的节点。

步骤**4** 设置插件实例的"调度策略"。

说明

- 调度策略对于DaemonSet类型的插件实例不会生效。
- 设置多可用区部署或节点亲和策略时,需保证集群中存在满足调度策略的节点且拥有足够的 资源,否则插件实例将无法运行。

#### 表 **3-396** 插件调度配置

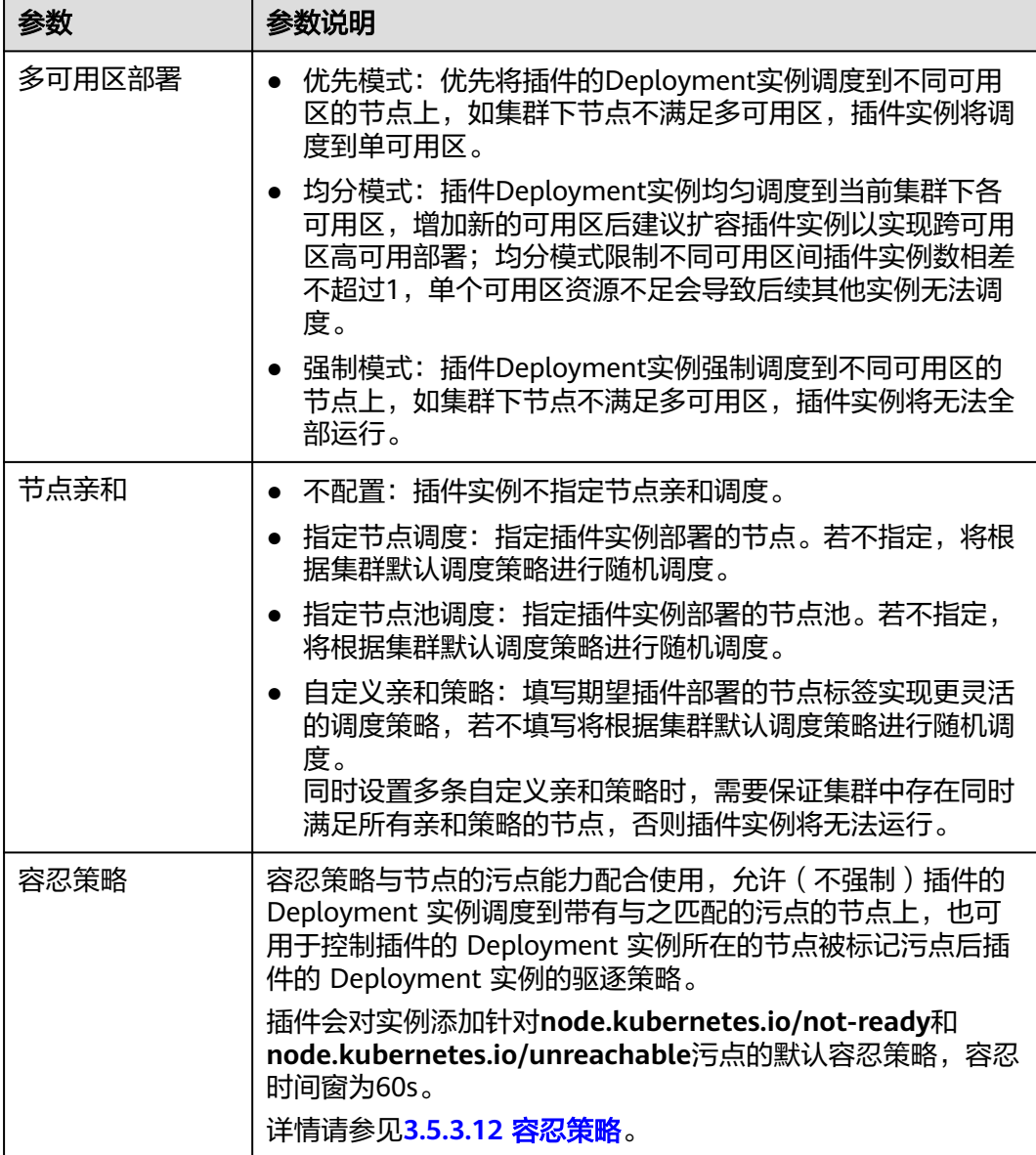

步骤5 配置完成后,单击"安装"。

**----**结束

## 组件说明

#### 表 **3-397** autoscaler 组件

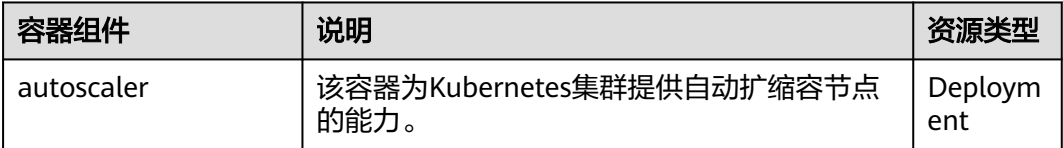

### 缩容冷却时间说明

节点池中配置的缩容冷却时间和autoscaler插件中配置的缩容冷却时间之间的影响和关 系如下:

#### 节点池配置的缩容冷却时间

弹性缩容冷却时间:当前节点池扩容出的节点多长时间不能被缩容,作用范围为节点 池级别。

#### **autoscaler**插件配置的缩容冷却时间

扩容后缩容冷却时间:autoscaler触发扩容后(不可调度、指标、周期策略)整个集群 多长时间内不能被缩容,作用范围为集群级别。

节点删除后缩容冷却时间:autoscaler触发缩容后整个集群多长时间内不能继续缩容, 作用范围为集群级别。

缩容失败后缩容冷却时间:autoscaler触发缩容失败后整个集群多长时间内不能继续缩 容,作用范围为集群级别。

## 版本记录

表 **3-398** v1.28 集群配套插件版本记录

| 插件版本    | 支持的集群版<br>本 | 更新特性                         | 社区版本   |
|---------|-------------|------------------------------|--------|
| 1.28.51 | v1.28       | 优化节点池资源售罄告警逻辑                | 1.28.1 |
| 1.28.22 | v1.28       | 修复部分问题                       | 1.28.1 |
| 1.28.20 | v1.28       | 修复部分问题                       | 1.28.1 |
| 1.28.17 | v1.28       | 解决存在自定义控制器类型的Pod时<br>无法缩容的问题 | 1.28.1 |

表 **3-399** v1.27 集群配套插件版本记录

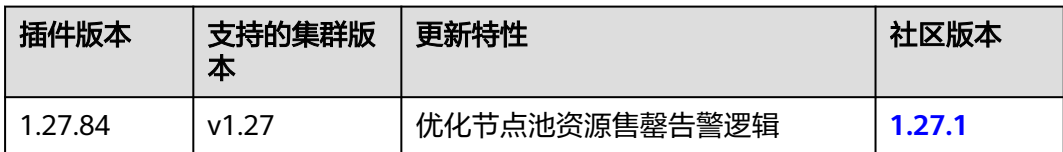

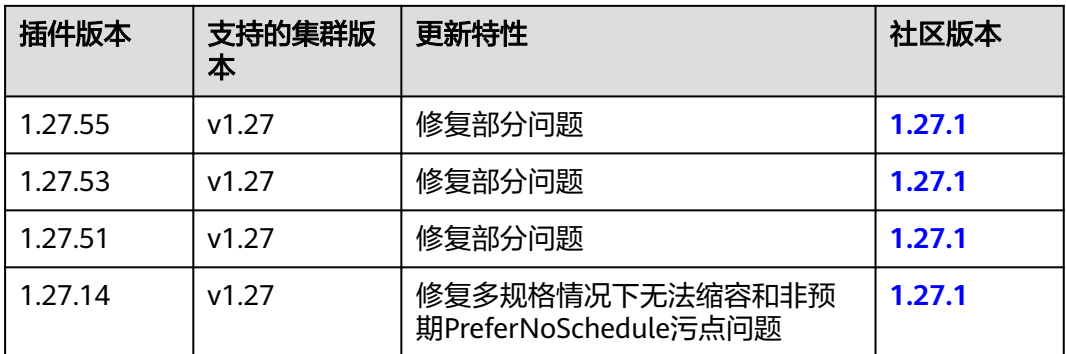

## 表 **3-400** v1.25 集群配套插件版本记录

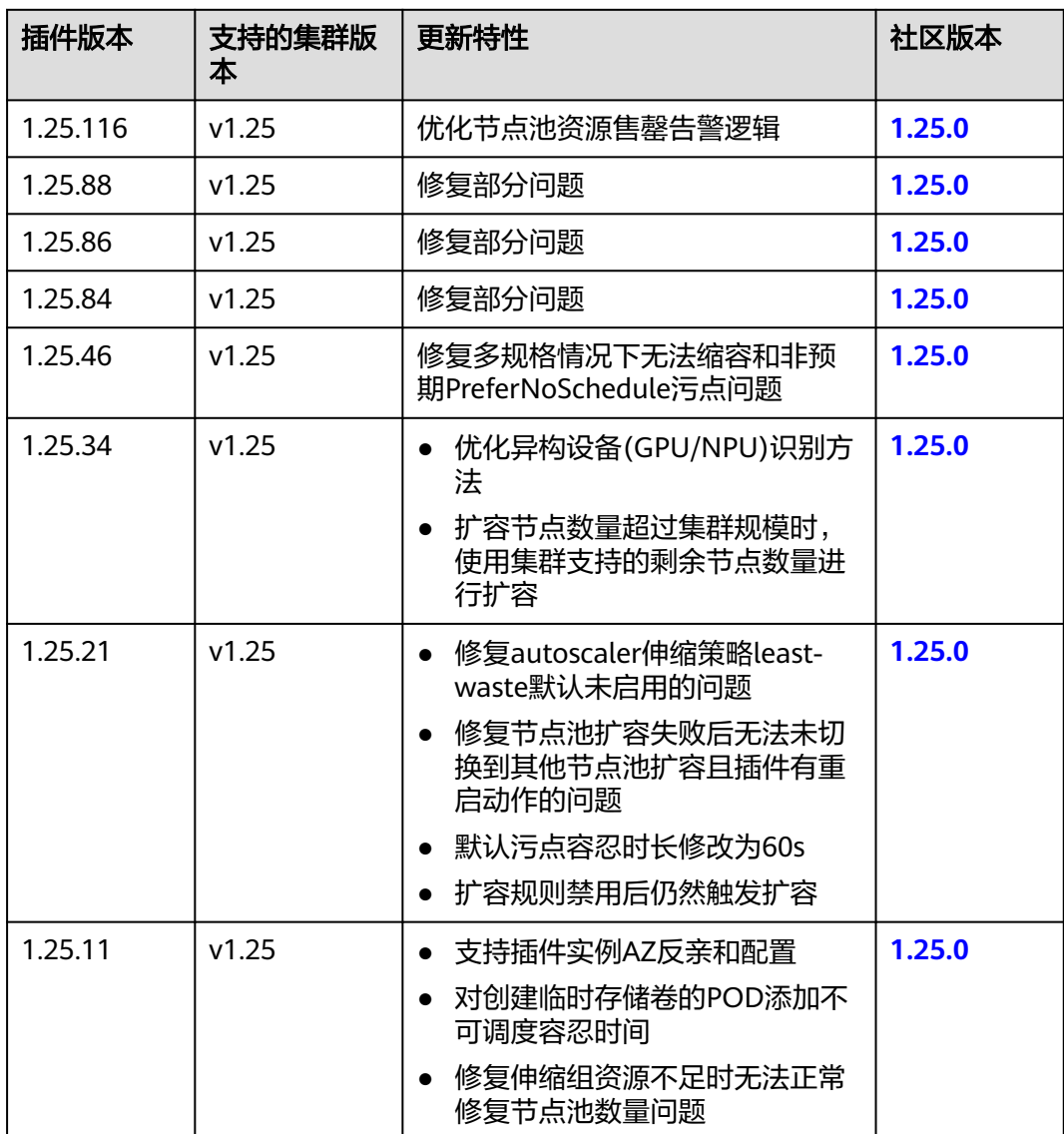

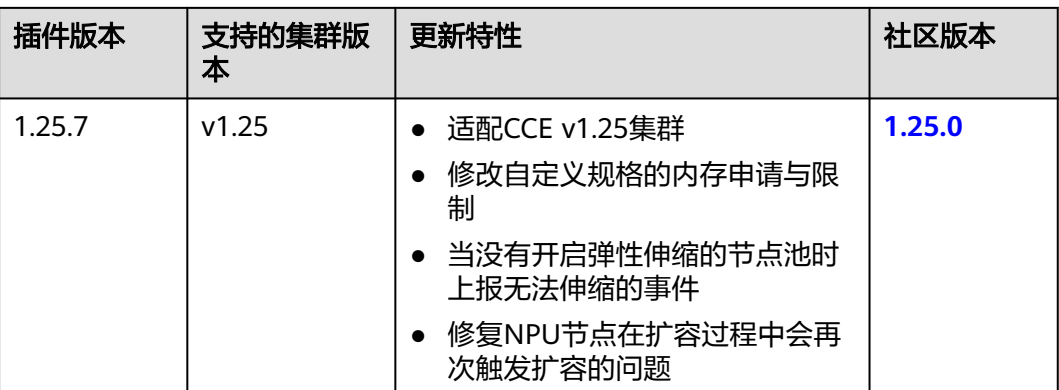

### 表 **3-401** v1.23 集群配套插件版本记录

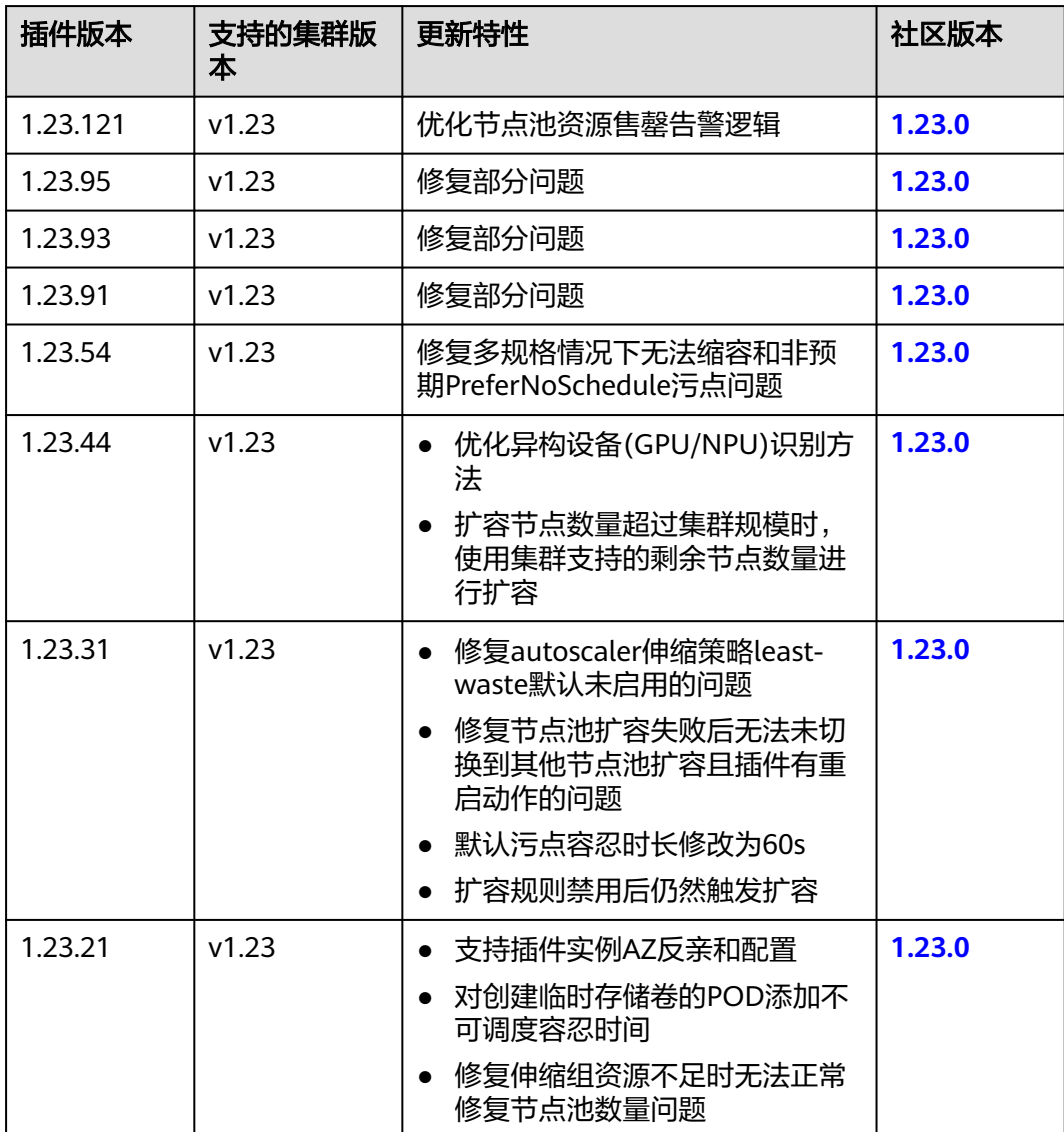

| 插件版本    | 支持的集群版<br>本 | 更新特性                                                                                                    | 社区版本   |
|---------|-------------|----------------------------------------------------------------------------------------------------|--------|
| 1.23.17 | v1.23       | 适配NPU和安全容器<br>$\bullet$<br>• 节点伸缩策略支持不设置步长<br>bug修复,自动移除已删除的节<br>点池<br>设置优先调度<br>注册EmptyDir调度策略<br>$\bullet$<br>修复停用节点伸缩策略时,低于<br>缩容阈值的节点未触发缩容的问<br>题<br>修改自定义规格的内存申请与限<br>制<br>当没有开启弹性伸缩的节点池时<br>上报无法伸缩的事件<br>修复NPU节点在扩容过程中会再<br>次触发扩容的问题 | 1.23.0 |
| 1.23.10 | v1.23       | • 日志优化<br>支持缩容等待,等待用户在节点<br>删除前完成数据转储等操作                                                                                                    | 1.23.0 |
| 1.23.9  | v1.23       | 新增<br>nodenetworkconfigs.crd.yangtse.cn<br>i资源对象权限。                                                                                                    | 1.23.0 |
| 1.23.8  | v1.23       | 修复周期性扩容场景下,单次扩容<br>数量超过节点池上限,扩容失败问<br>题。                                                                                                    | 1.23.0 |
| 1.23.7  | v1.23       |                                                                                                    | 1.23.0 |
| 1.23.3  | v1.23       | 适配CCE v1.23集群                                                                                                    | 1.23.0 |

表 **3-402** v1.21 集群配套插件版本记录

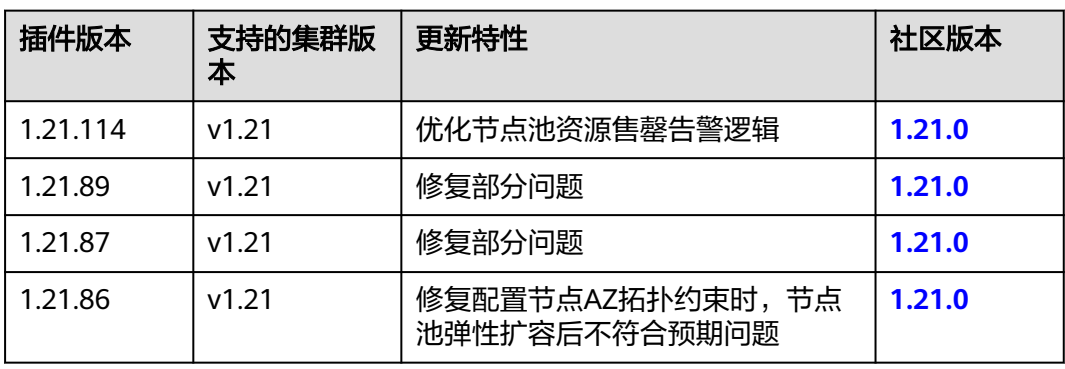

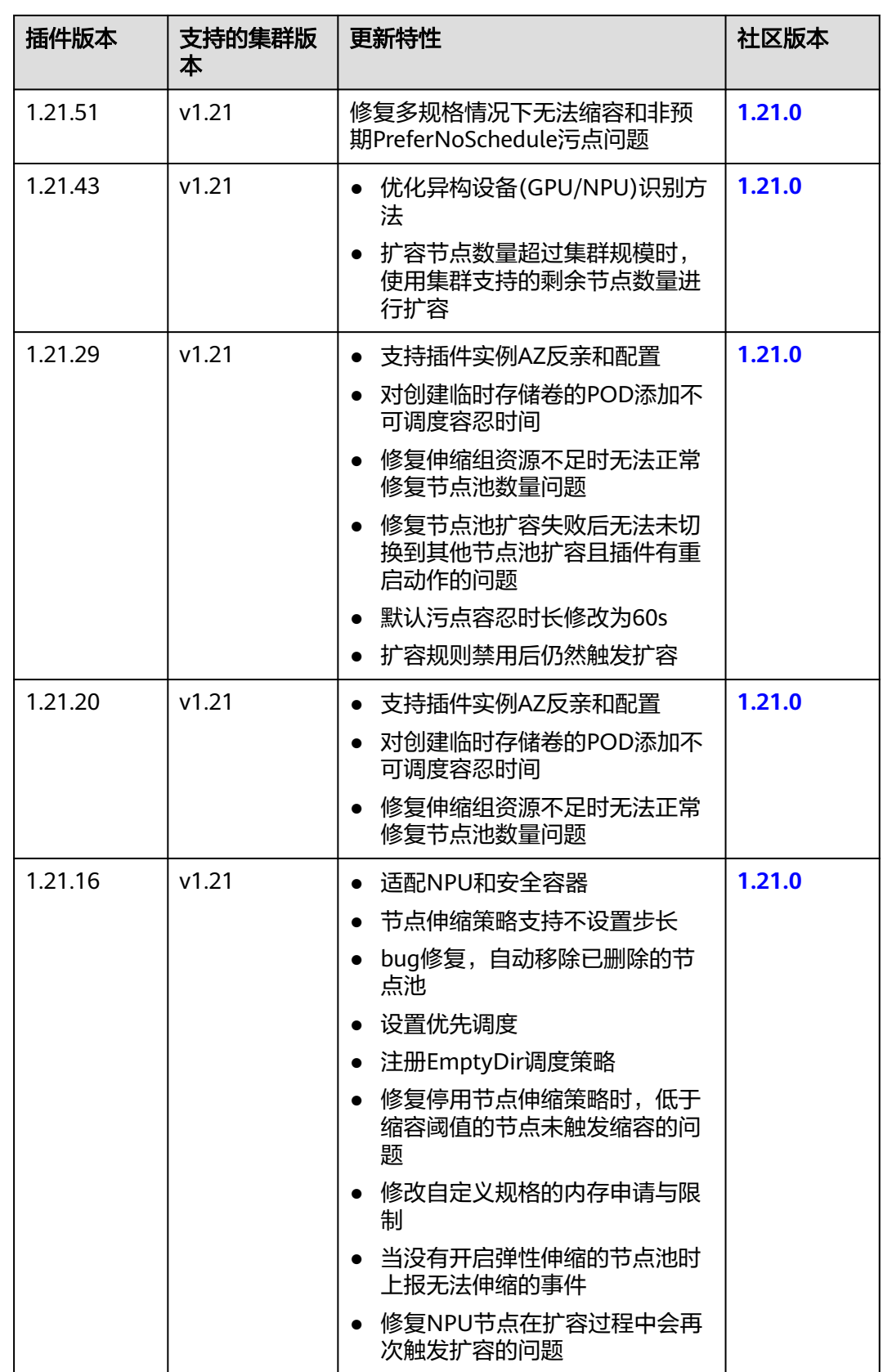

| 插件版本   | 支持的集群版<br>本 | 更新特性                                               | 社区版本   |
|--------|-------------|----------------------------------------------------|--------|
| 1.21.9 | v1.21       | 日志优化                                               | 1.21.0 |
|        |             | 支持缩容等待,等待用户在节点<br>删除前完成数据转储等操作                     |        |
| 1.21.8 | v1.21       | 新增<br>nodenetworkconfigs.crd.yangtse.cn<br>i资源对象权限 | 1.21.0 |
| 1.21.6 | v1.21       | 修复插件请求重试场景下签名错误<br>导致鉴权失败的问题                       | 1.21.0 |
| 1.21.4 | v1.21       | 修复插件请求重试场景下签名错误<br>导致鉴权失败的问题                       | 1.21.0 |
| 1.21.2 | v1.21       | 修复未注册节点删除失败可能阻塞<br>弹性伸缩的问题                         | 1.21.0 |
| 1.21.1 | v1.21       | 修复在已有的周期弹性伸缩规则里<br>节点池修改不生效的问题。                    | 1.21.0 |

表 **3-403** v1.19 集群配套插件版本记录

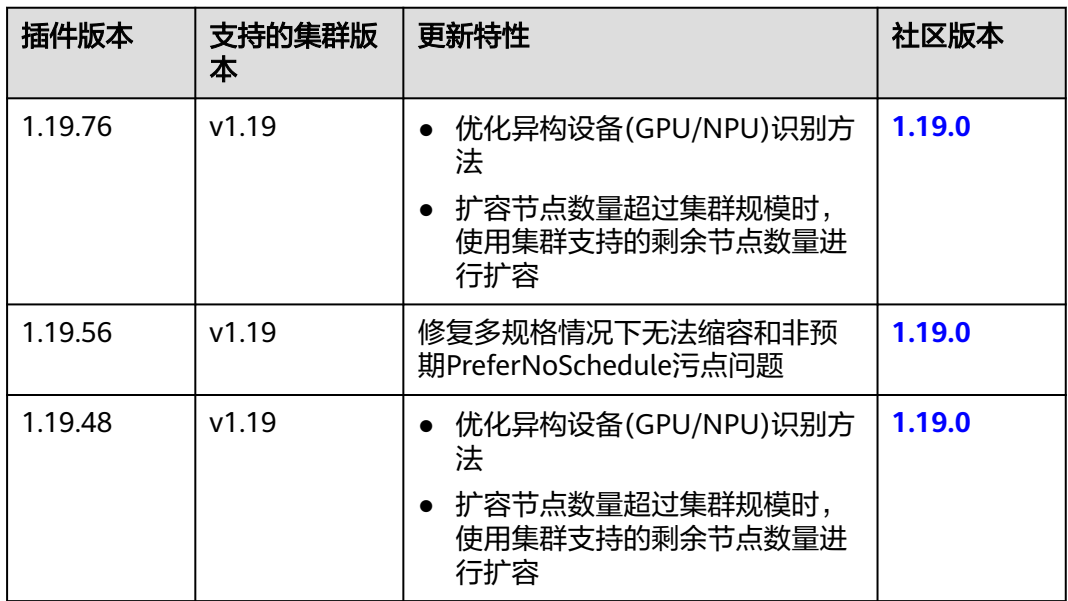

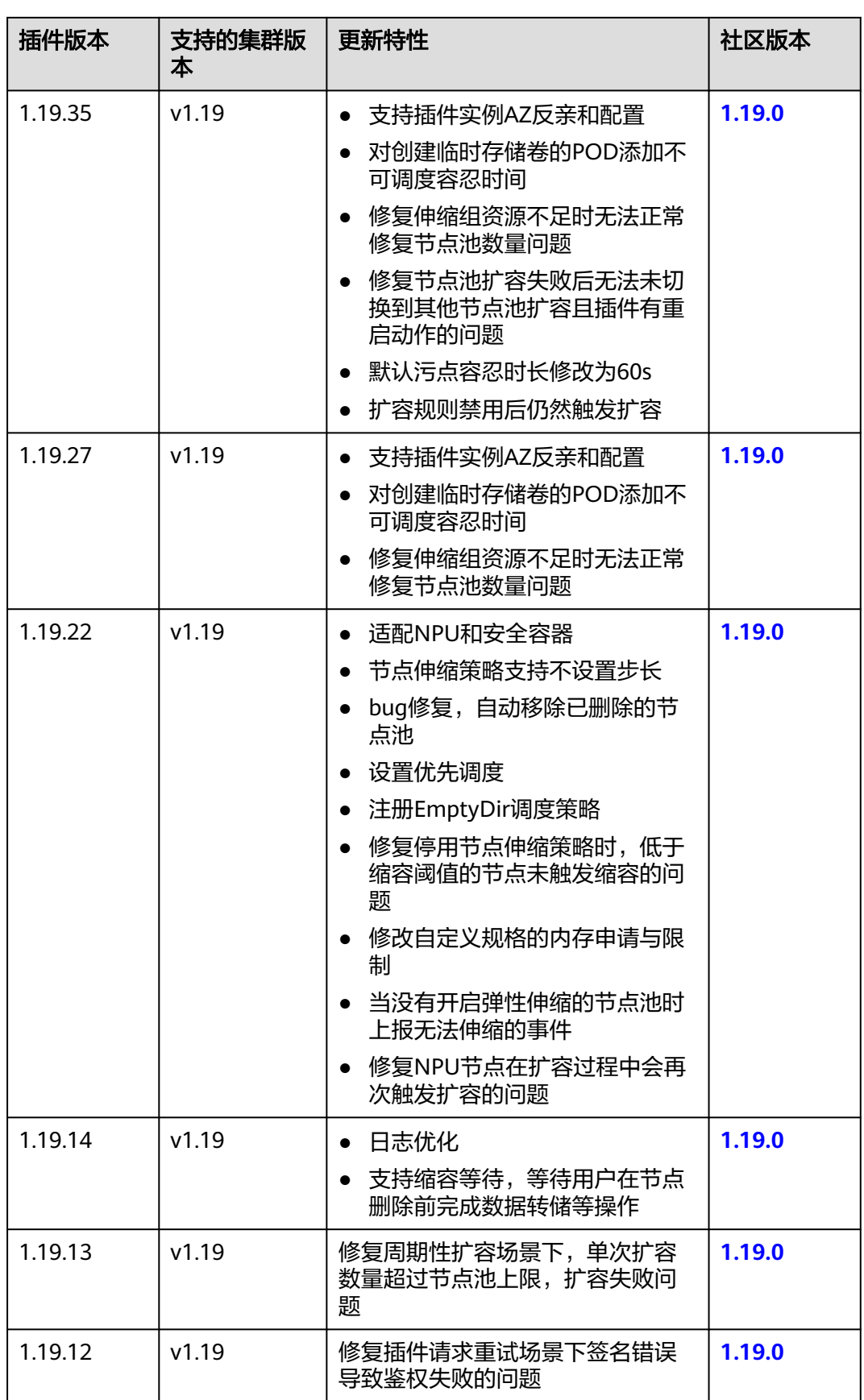

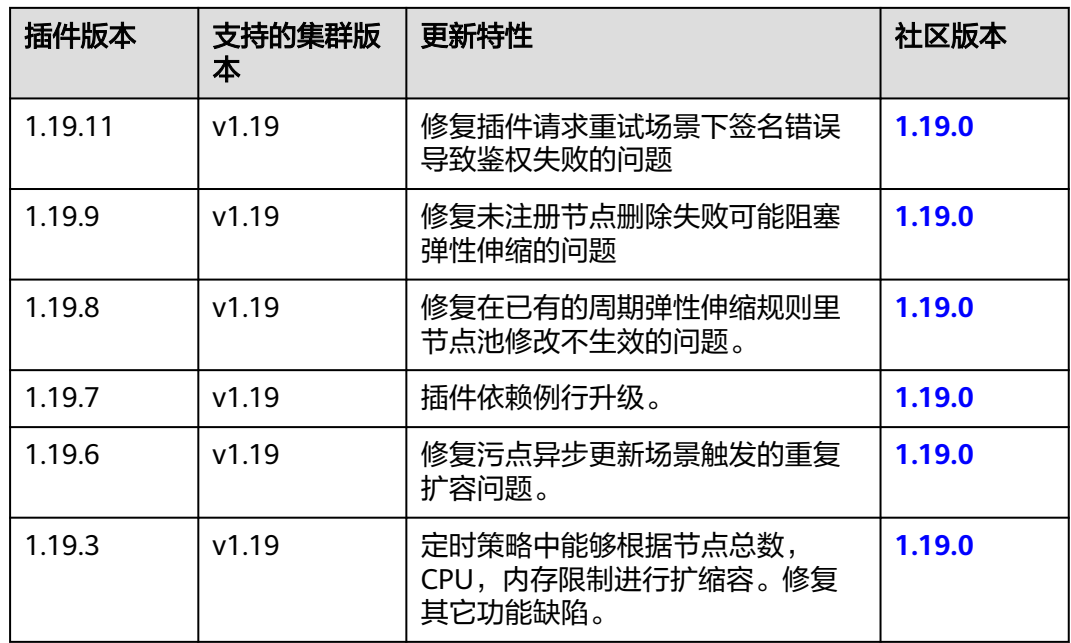

#### 表 **3-404** v1.17 集群配套插件版本记录

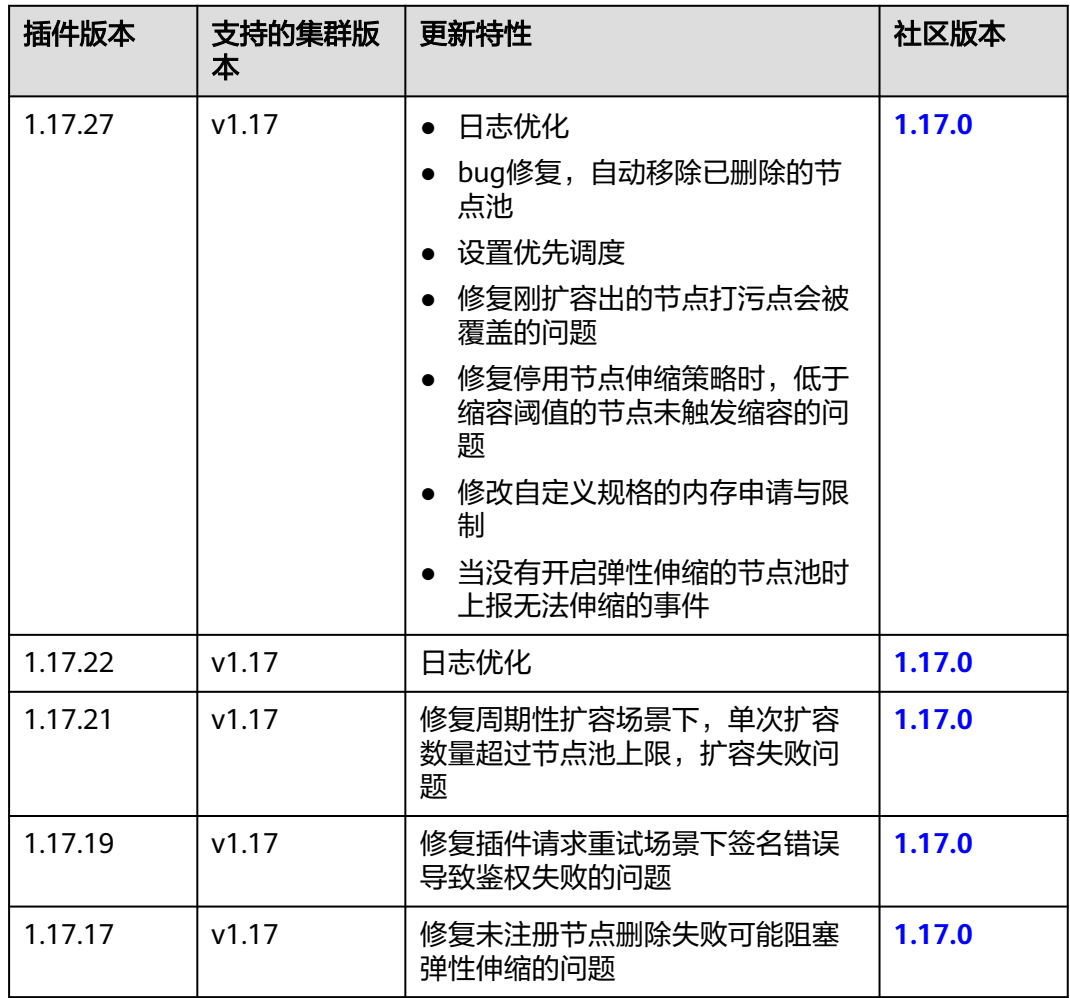

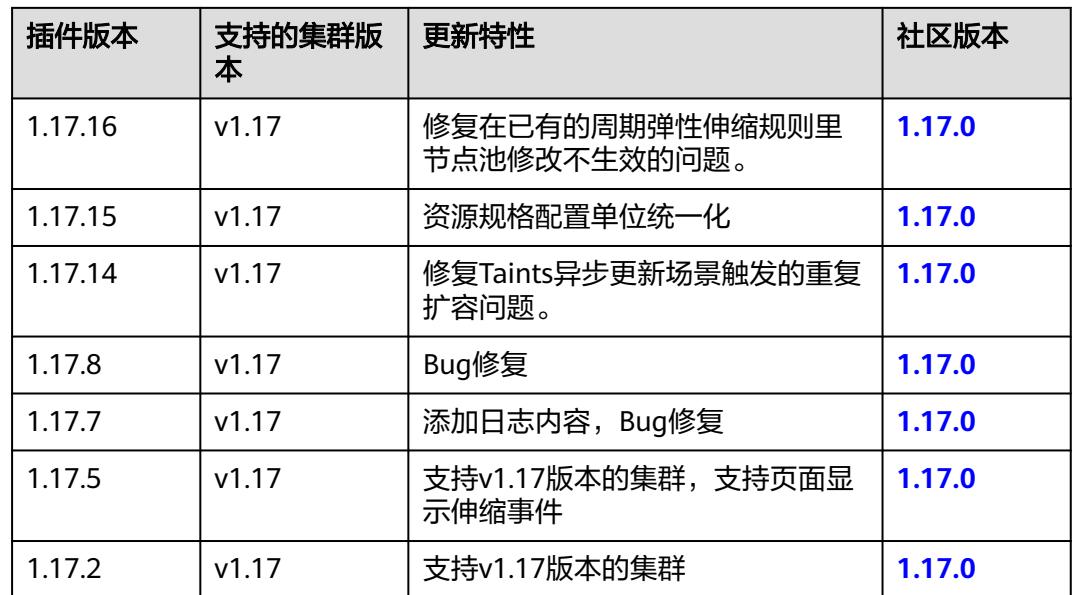

# **3.14.7 NGINX Ingress** 控制器

## 插件简介

Kubernetes通过kube-proxy服务实现了Service的对外发布及负载均衡,它的各种方式 都是基于传输层实现的。在实际的互联网应用场景中,不仅要实现单纯的转发,还有 更加细致的策略需求,如果使用真正的负载均衡器更会增加操作的灵活性和转发性 能。

基于以上需求,Kubernetes引入了资源对象Ingress,Ingress为Service提供了可直接被 集群外部访问的虚拟主机、负载均衡、SSL代理、HTTP路由等应用层转发功能。

Kubernetes官方发布了基于Nginx的Ingress控制器,CCE的NGINX Ingress控制器插件 直接使用社区模板与镜像。Nginx Ingress控制器会将Ingress生成一段Nginx的配置, 并将Nginx配置通过ConfigMap进行储存,这个配置会通过Kubernetes API写到Nginx 的Pod中,然后完成Nginx的配置修改和更新,详细工作原理请参[见工作原理](#page-1169-0)。

开源社区地址:**<https://github.com/kubernetes/ingress-nginx>**

#### 说明

- 2.3.3及以上版本的Nginx Ingress默认仅支持TLS v1.2及v1.3版本,如果客户端TLS版本低于 v1.2,会导致客户端与Nginx Ingress协商时报错。如果需要支持更多TLS版本,请参见**[TLS/](https://kubernetes.github.io/ingress-nginx/user-guide/tls/#default-tls-version-and-ciphers) [HTTPS](https://kubernetes.github.io/ingress-nginx/user-guide/tls/#default-tls-version-and-ciphers)**。
- 安装该插件时,您可以通过"nginx配置参数"添加配置,此处的设置将会全局生效,该参 数直接通过配置nginx.conf生成,将影响管理的全部Ingress,相关参数可通过**[ConfigMaps](https://kubernetes.github.io/ingress-nginx/user-guide/nginx-configuration/configmap/)** 查找,如果您配置的参数不包含在**[ConfigMaps](https://kubernetes.github.io/ingress-nginx/user-guide/nginx-configuration/configmap/)**所列出的选项中将不会生效。
- 安装该插件后,您在CCE控制台创建**[Ingress](#page-661-0)**时可以选择对接Nginx控制器,并通过"注解" 设置Nginx Ingress功能,支持的注解字段详情请参见**[Annotations](https://kubernetes.github.io/ingress-nginx/user-guide/nginx-configuration/annotations/)**。
- 请勿手动修改和删除CCE自动创建的ELB和监听器,否则将出现工作负载异常;若您已经误修 改或删除,请卸载Nginx Ingress插件后重装。

## <span id="page-1169-0"></span>工作原理

Nginx Ingress由资源对象Ingress、Ingress控制器、Nginx三部分组成,Ingress控制器 用以将Ingress资源实例组装成Nginx配置文件(nginx.conf),并重新加载Nginx使变 更的配置生效。当它监听到Service中Pod变化时通过动态变更的方式实现Nginx上游服 务器组配置的变更,无须重新加载Nginx进程。工作原理如图**3-344**所示。

- Ingress: 一组基于域名或URL把请求转发到指定Service实例的访问规则, 是 Kubernetes的一种资源对象,Ingress实例被存储在对象存储服务etcd中,通过接 口服务被实现增、删、改、查的操作。
- Ingress控制器(Ingress Controller):用以实时监控资源对象Ingress、Service、 End-point、Secret(主要是TLS证书和Key)、Node、ConfigMap的变化,自动 对Nginx进行相应的操作。
- Nginx: 实现具体的应用层负载均衡及访问控制。

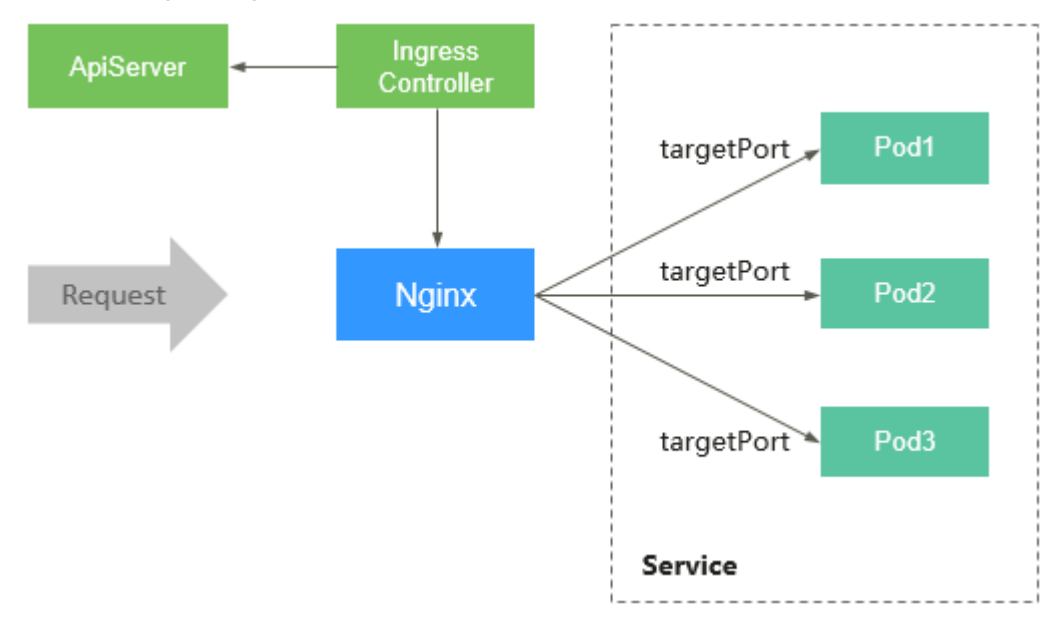

#### 图 **3-344** Nginx Ingress 工作原理

## 使用约束

- 仅支持在1.15及以上版本的集群中安装此插件。
- 对于v1.23版本前的集群,通过API接口创建的Ingress在注解中必须添加 kubernetes.io/ingress.class: "nginx"。如果集群中安装了多套NGINX Ingress控制 器,需将nginx替换为自定义的控制器名称。
- 独享型ELB规格必须支持网络型(TCP/UDP),且网络类型必须支持私网(有私 有IP地址)。
- 运行nginx-ingress-controller的节点以及该节点上运行的容器,无法访问Nginx Ingress,请将工作负载Pod与nginx-ingress-controller进行反亲和部署,具体操作 步骤请参见工作负载与**[nginx-ingress-controller](#page-1172-0)**反亲和部署。
- nginx-ingress在升级时会预留10s的宽限时间,用于删除ELB后端的nginx-ingress 控制器。
- nginx-ingress-controller的优雅退出时间为300s,若nginx-ingress升级时存在超 过300s的长连接,长连接会被断开,出现服务短暂中断。

### <span id="page-1170-0"></span>前提条件

在创建容器工作负载前,您需要存在一个可用集群。若没有可用集群 ,请参照**[3.2.2.1](#page-78-0)** 购买**[Standard/Turbo](#page-78-0)**集群中的步骤创建。

#### 安装插件

- 步骤1 登录CCE控制台,单击集群名称进入集群,在左侧导航栏中选择"插件中心",在右侧 找到NGINX Ingress控制器插件,单击"安装"。
- 步骤**2** 在安装插件页面,设置"规格配置"。

表 **3-405** nginx-ingress 插件规格配置

| 参数   | 参数说明                                                                         |
|------|------------------------------------------------------------------------------|
| 插件规格 | 该插件支持自定义资源规格部署。                                                              |
| 实例数  | 您可根据需求调整插件实例数。<br>实例数为1时插件不具备高可用能力,当插件实例所在节点异常<br>时可能导致插件功能无法正常使用,<br>请谨慎选择。 |
| 容器   | 您可根据需求调整插件实例的容器规格。                                                           |

- 步骤**3** 设置插件支持的"参数配置"。
	- 控制器名称: 自定义控制器名称, 该名称为Ingress控制器的唯一标识, 同一个集 群中不同的控制器名称必须唯一,且不能设置为**cce**(**cce**是ELB Ingress Controller的唯一标识)。创建Ingress时,可通过指定控制器名称,声明该 Ingress由此控制器进行管理。
	- 命名空间: 选择Ingress控制器所在的命名空间。
	- 负载均衡器: 支持对接共享型或独享型负载均衡实例, 如果无可用实例, 请先创 建。负载均衡器需要拥有至少两个监听器配额,且端口 80 和 443 没有被监听器 占用。
	- 开启准入校验: 针对Ingress资源的准入控制, 以确保控制器能够生成有效的配 置。开启后将会对Nginx类型的Ingress资源配置做准入校验,若校验失败,请求 将被拦截。 关于准入校验详情, 请参见**准入控制**。

说明

- 开启准入校验后,会在一定程度上影响Ingress资源的请求响应速度。
- 仅2.4.1及以上版本的插件支持开启准入校验。
- nginx配置参数: 配置nginx.conf文件, 将影响管理的全部Ingress, 相关参数可通 过**[ConfigMaps](https://kubernetes.github.io/ingress-nginx/user-guide/nginx-configuration/configmap/)**查找,如果您配置的参数不包含在**[ConfigMaps](https://kubernetes.github.io/ingress-nginx/user-guide/nginx-configuration/configmap/)**所列出的选项中将 不会生效。

此处以设置keep-alive-requests参数为例,设置保持活动连接的最大请求数为 100。

```
{
    "keep-alive-requests": "100"
}
```
开启指标采集:插件版本不低于2.4.12时,支持采集Prometheus监控指标。具体 操作详情请参见**3.9.6.4** 监控**[NGINX Ingress](#page-997-0)**控制器指标。

- 自定义服务器证书: 选择一个IngressTLS或kubernetes.io/tls类型的密钥, 用于配 置Nginx Ingress控制器启动时的默认证书。如果无可选密钥,您可以单击"创建 TLS类型的密钥证书"进行新建,详情请参见**3.11.3** [创建密钥。](#page-1026-0)关于默认证书更多 说明请参见**[Default SSL Certificate](https://kubernetes.github.io/ingress-nginx/user-guide/tls/#default-ssl-certificate)**。
- **默认404服务**: 默认使用插件自带的404服务。支持自定义404服务, 填写"命名 空间/服务名称",如果服务不存在,插件会安装失败。
- 步骤**4** 设置插件实例的"调度策略"。

#### 说明

- 调度策略对于DaemonSet类型的插件实例不会生效。
- 设置多可用区部署或节点亲和策略时,需保证集群中存在满足调度策略的节点且拥有足够的 资源,否则插件实例将无法运行。

#### 表 **3-406** 插件调度配置

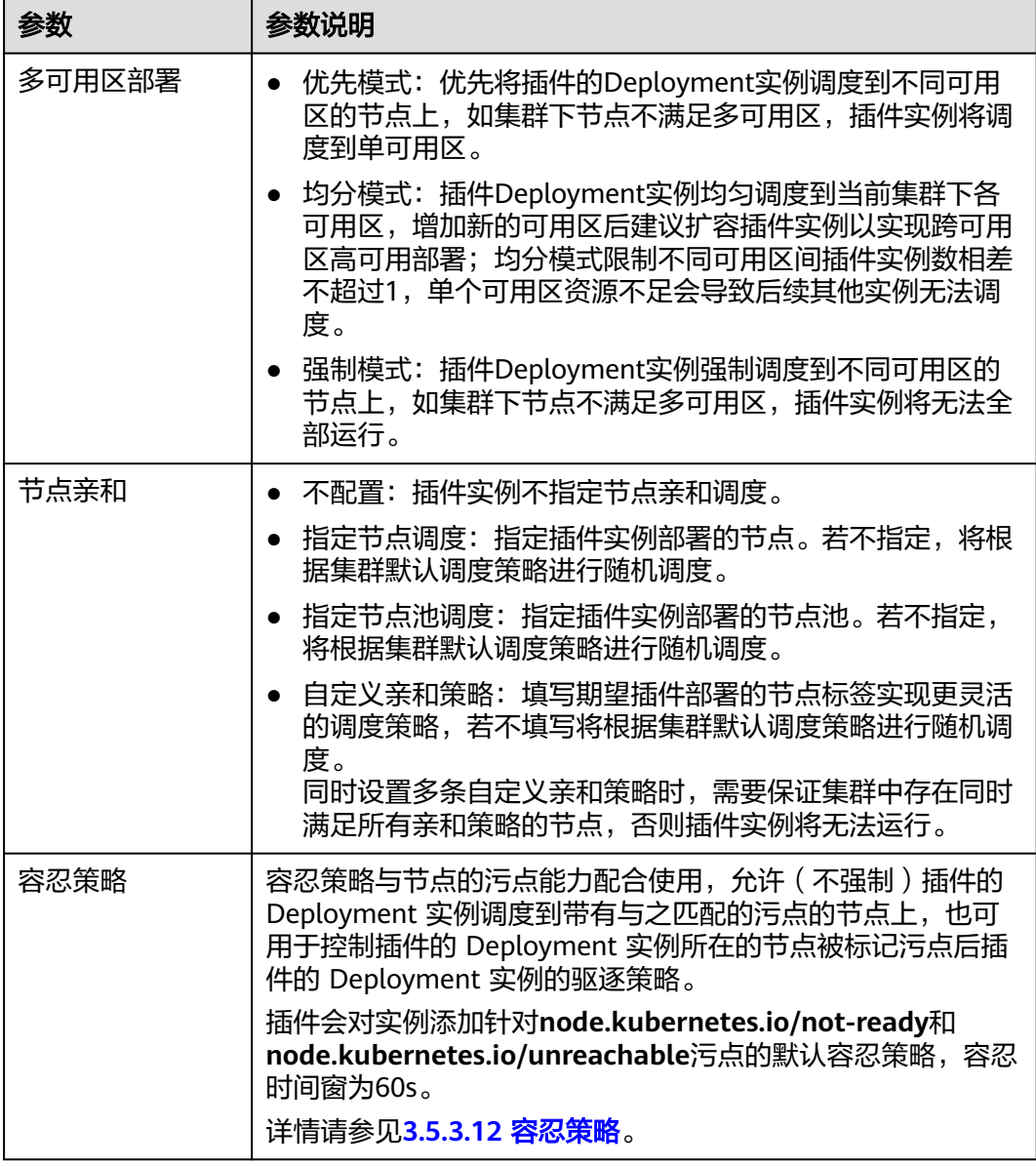

<span id="page-1172-0"></span>步骤**5** 单击"安装"。

**----**结束

#### 安装多个 **NGINX Ingress** 控制器

- **步骤1** 登录CCE控制台,单击集群名称进入集群,在左侧导航栏中选择"插件中心",在右侧 找到已经安装的**NGINX Ingress**控制器插件,单击"新增"。
- 步骤**2** 在安装插件页面,重新配置NGINX Ingress控制器参数,参数说明详情请参[见安装插](#page-1170-0) [件](#page-1170-0)。
- 步骤**3** 参数配置完成后,单击"安装"。
- 步骤4 等待插件安装指令下发完成,您可以返回"插件中心",单击"管理",在插件详情 页查看已安装的控制器实例。

**----**结束

### 组件说明

表 **3-407** nginx-ingress 组件

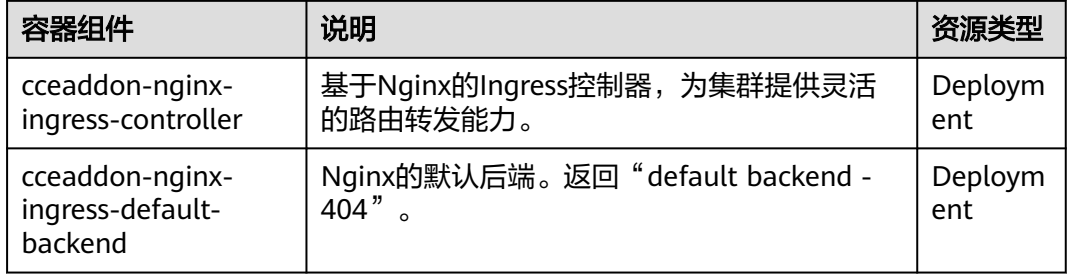

## 工作负载与 **nginx-ingress-controller** 反亲和部署

运行nginx-ingress-controller的节点以及该节点上运行的容器,无法访问Nginx Ingress,为避免这个问题发生,需要将工作负载与nginx-ingress-controller反亲和部 署,即工作负载Pod无法调度至nginx-ingress-controller运行的节点。

apiVersion: apps/v1 kind: Deployment metadata: name: nginx spec: .<br>replicas: 1 selector: matchLabels: app: nginx strategy: type: RollingUpdate template: metadata: labels: app: nginx spec: containers: - image: nginx:aplpine imagePullPolicy: IfNotPresent name: nginx

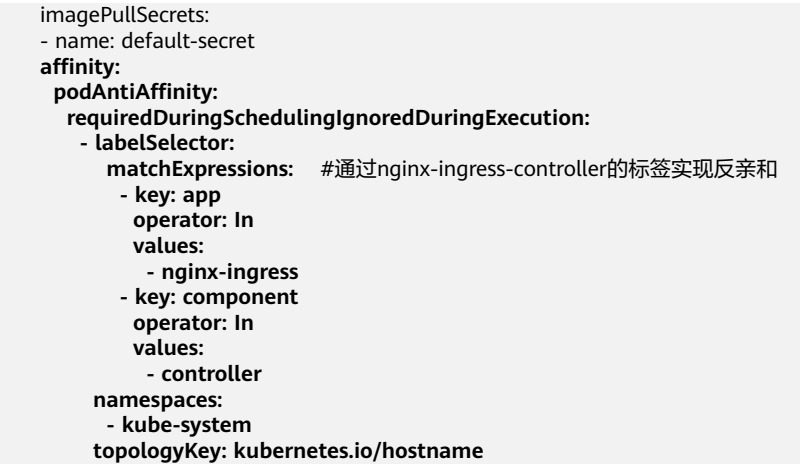

## 版本记录

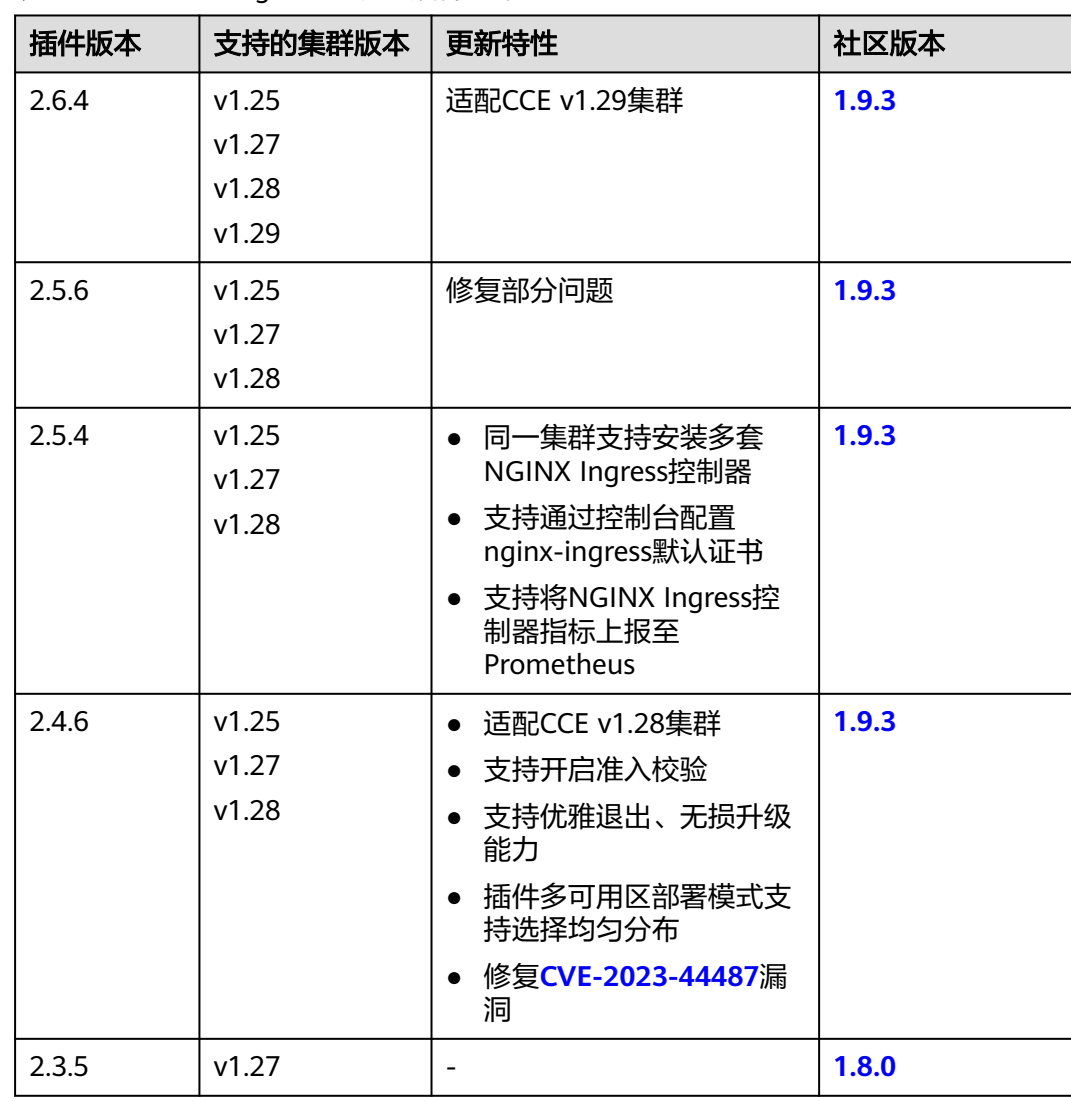

#### 表 **3-408** NGINX Ingress 控制器插件版本记录

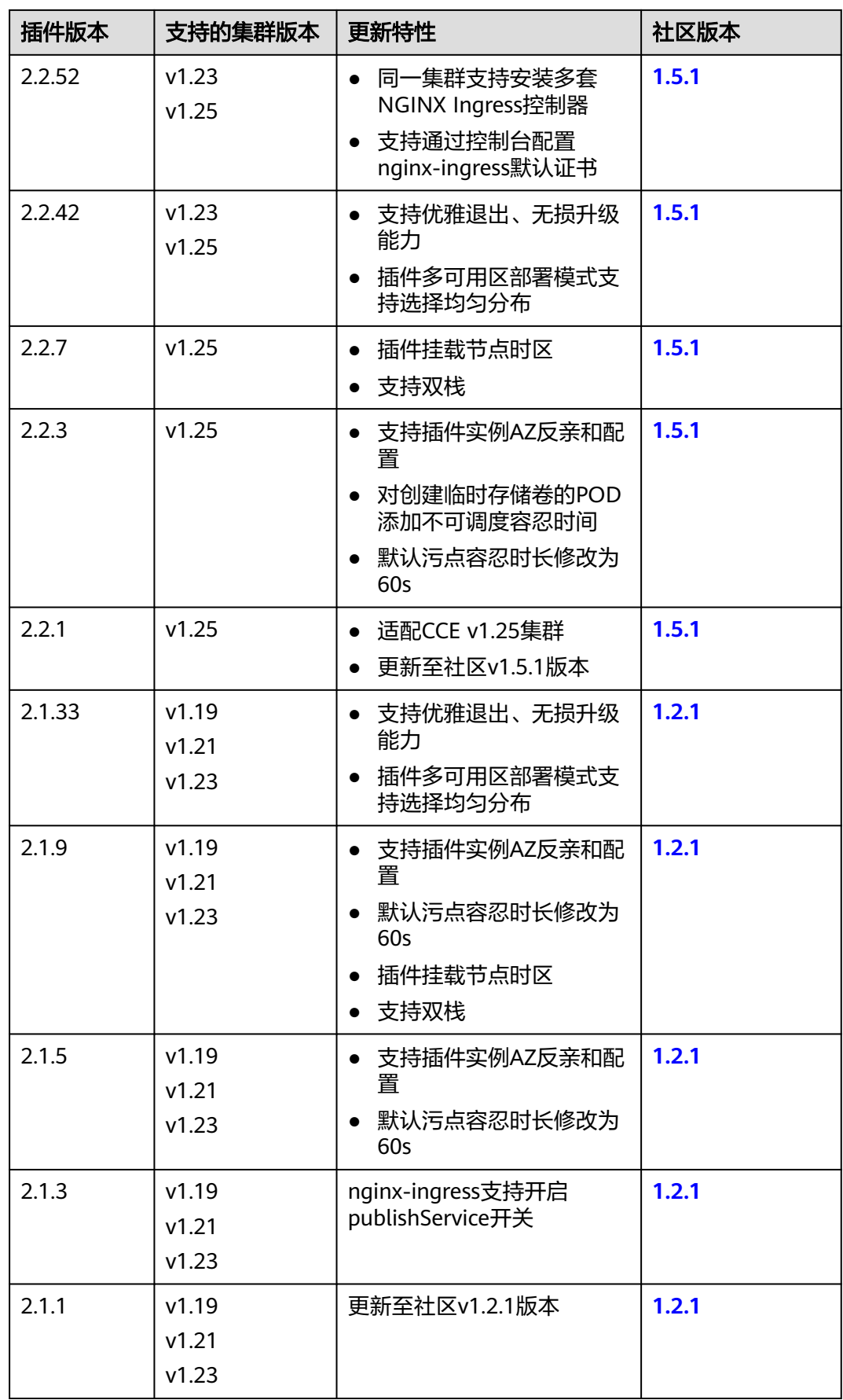

<span id="page-1175-0"></span>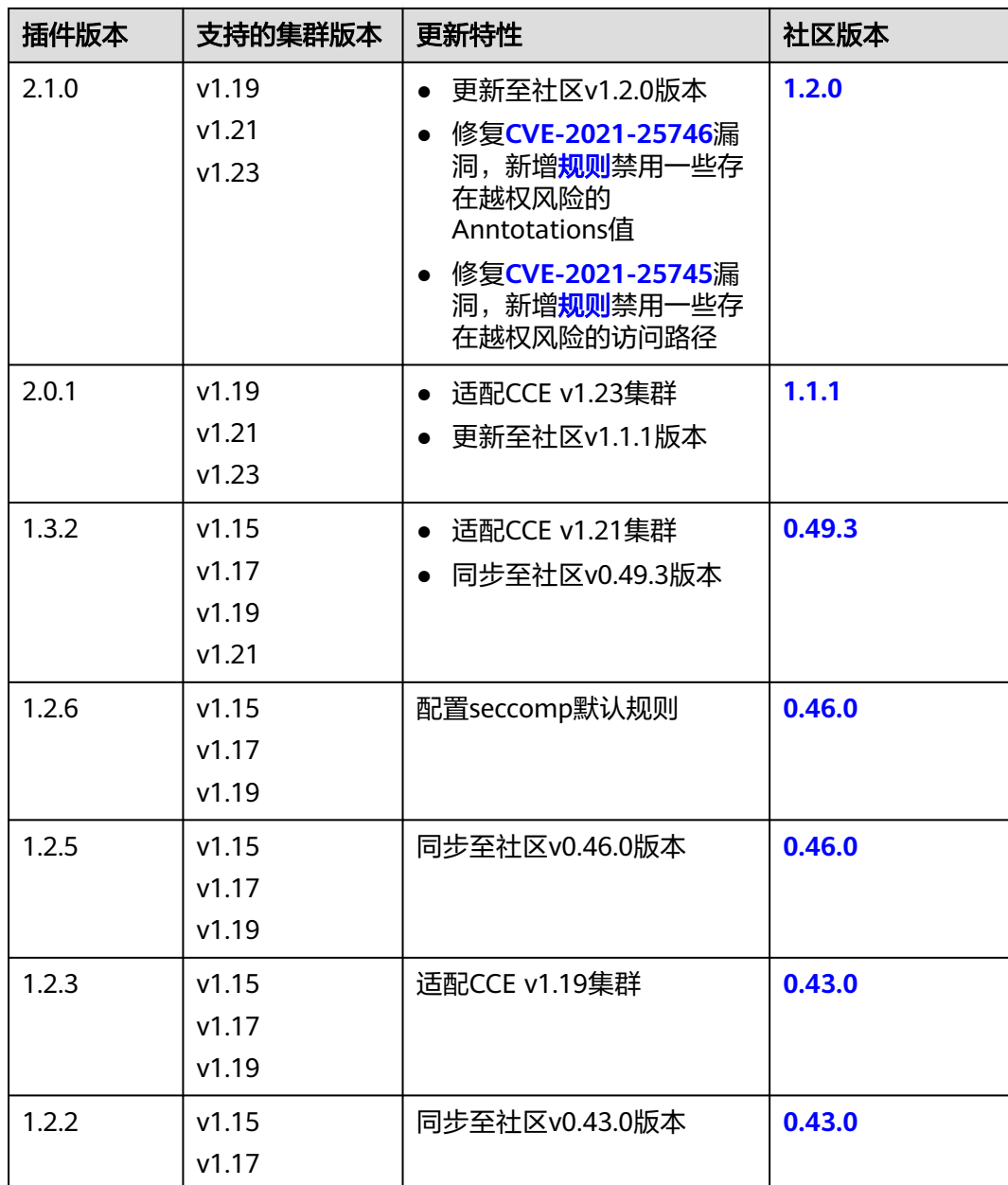

# **3.14.8 Kubernetes Metrics Server**

从Kubernetes 1.8开始, Kubernetes通过Metrics API提供资源使用指标, 例如容器 CPU和内存使用率。这些度量可以由用户直接访问(例如,通过使用kubectl top命 令),或者由集群中的控制器(例如,Horizontal Pod Autoscaler)使用来进行决 策,具体的组件为Metrics-Server,用来替换之前的heapster, heapster从1.11开始逐 渐被废弃。

Metrics Server是集群核心资源监控数据的聚合器,您可以在CCE控制台快速安装本插 件。

安装本插件后,可创建HPA策略,具体请参见**[3.12.2.2 HPA](#page-1042-0)**策略。

社区官方项目及文档:**<https://github.com/kubernetes-sigs/metrics-server>**。

## 安装插件

- 步骤1 登录CCE控制台,单击集群名称进入集群,单击左侧导航栏的"插件中心",在右侧找 到**Kubernetes Metrics Server**插件,单击"安装"。
- 步骤**2** 在安装插件页面,设置"规格配置"。

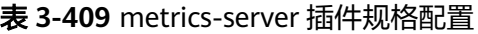

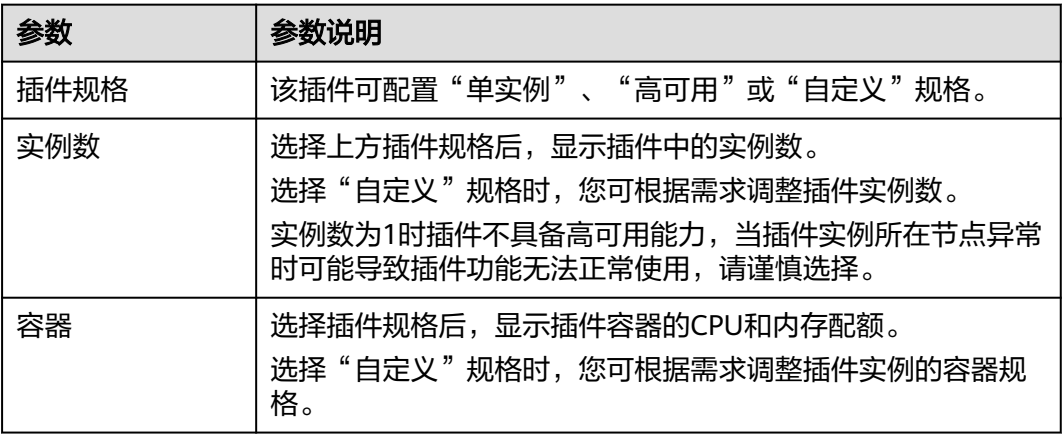

步骤**3** 设置插件实例的"调度策略"。

#### 说明

- 调度策略对于DaemonSet类型的插件实例不会生效。
- 设置多可用区部署或节点亲和策略时,需保证集群中存在满足调度策略的节点且拥有足够的 资源,否则插件实例将无法运行。

#### 表 **3-410** 插件调度配置

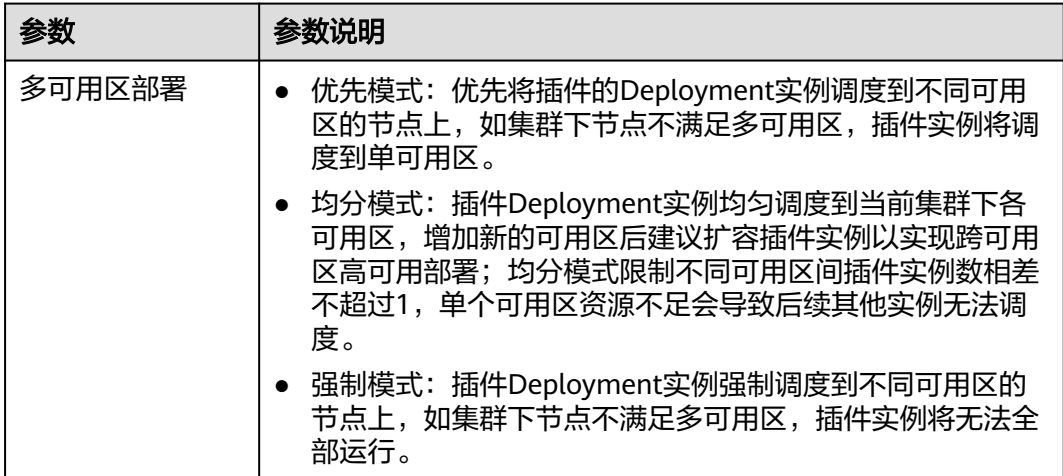

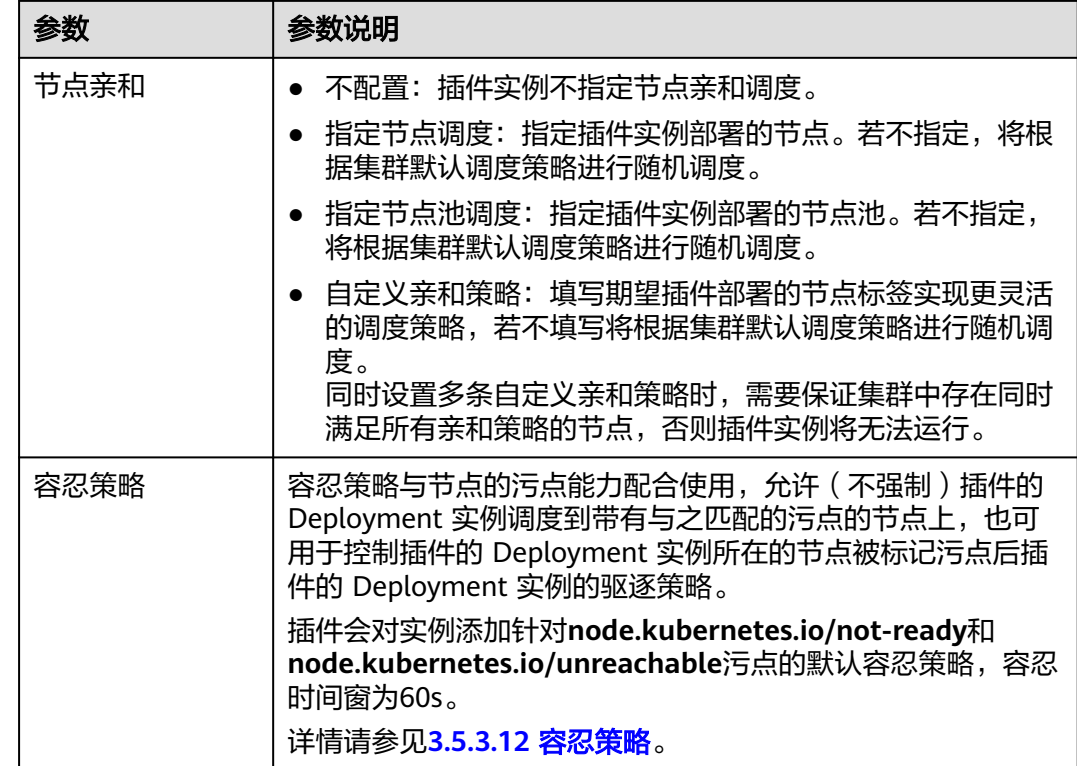

## 步骤**4** 单击"安装"。

**----**结束

## 组件说明

#### 表 **3-411** metrics-server 组件

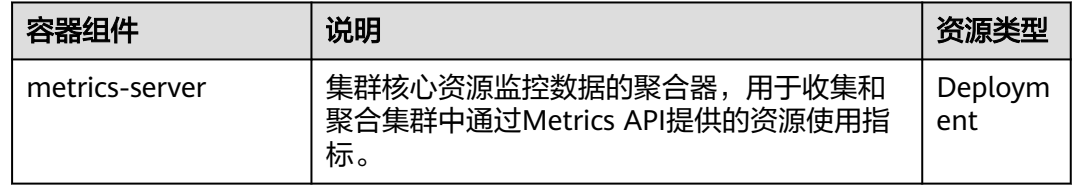

## 版本记录

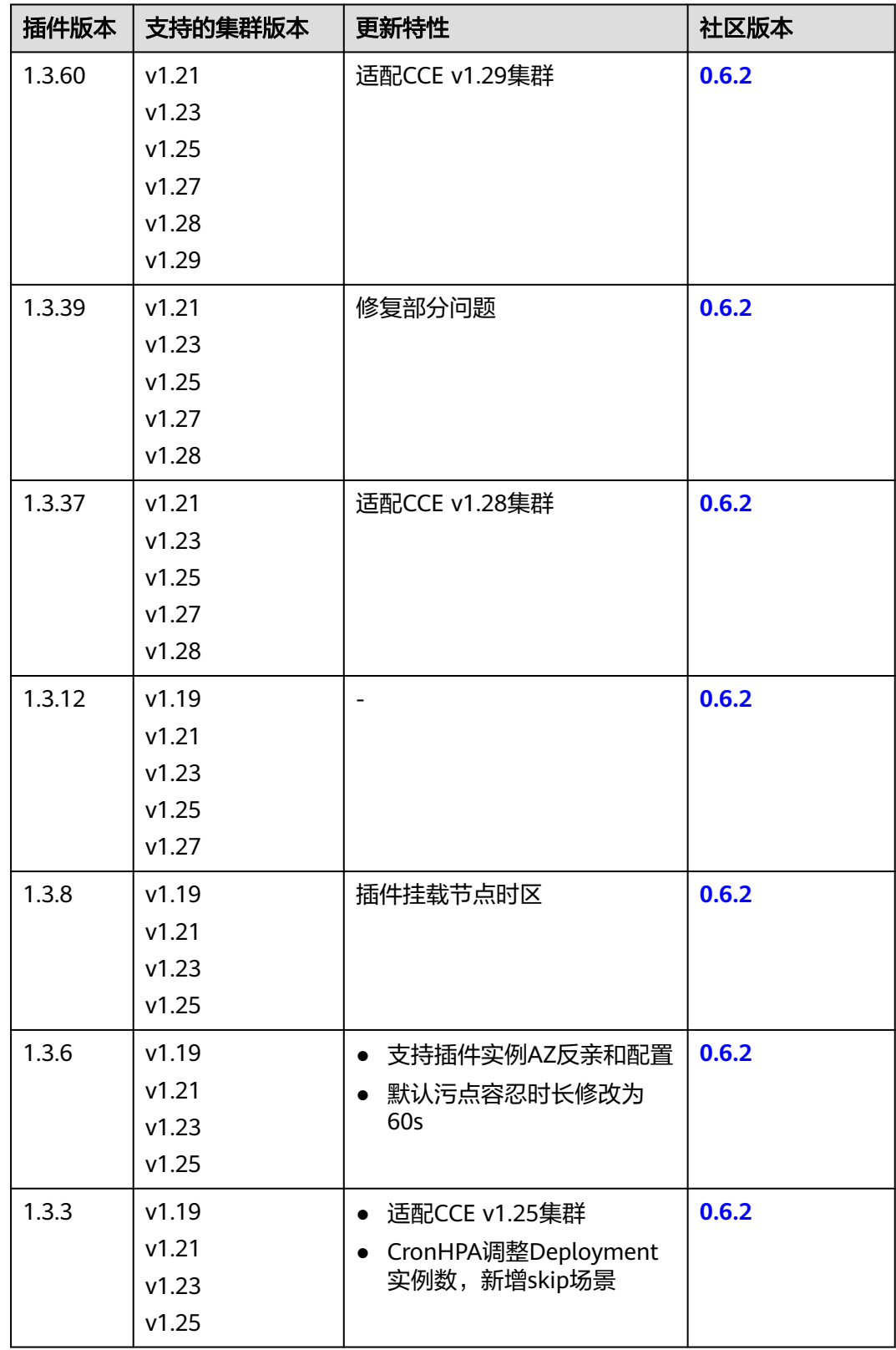

### 表 **3-412** Kubernetes Metrics Server 插件版本记录

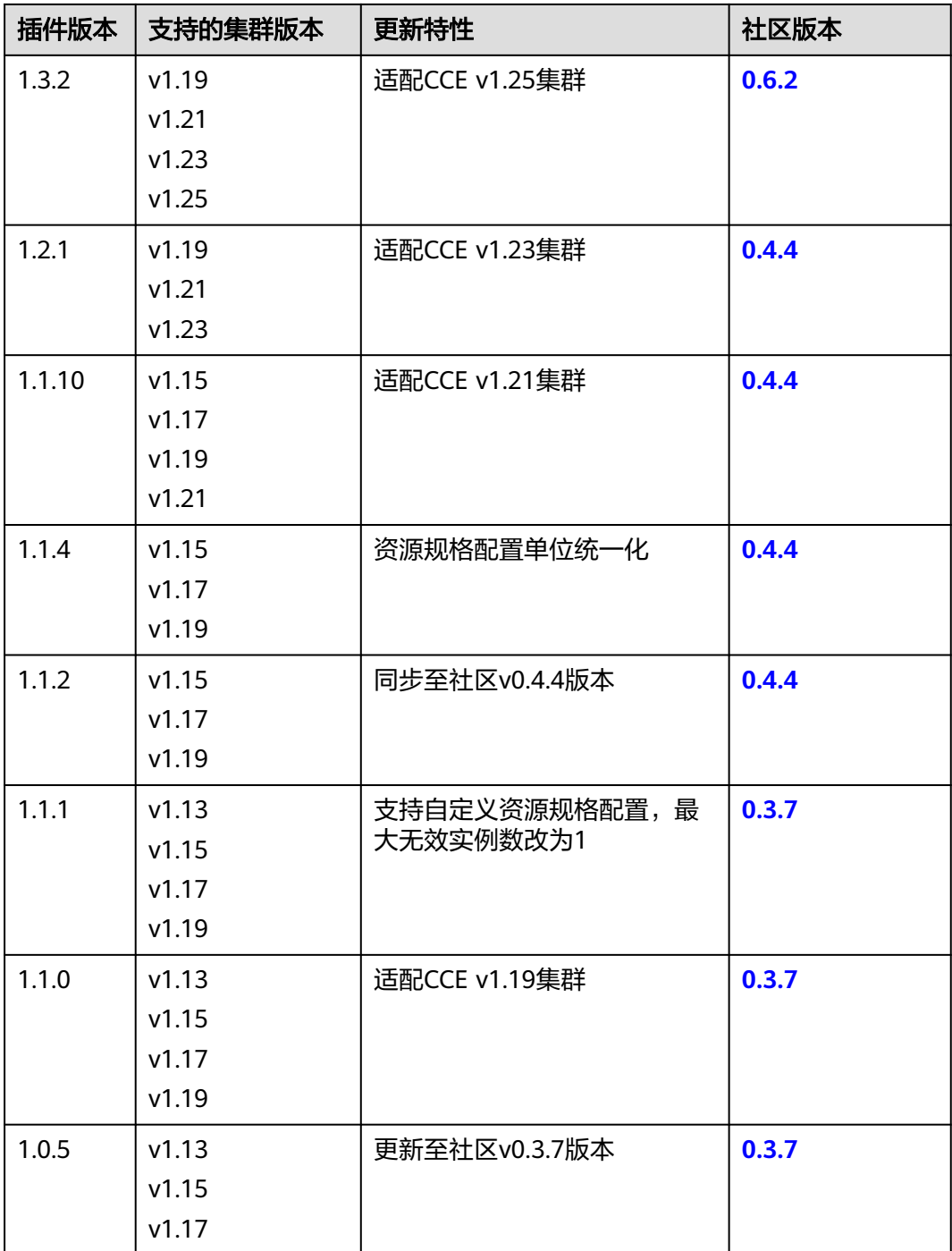

# **3.14.9 CCE** 容器弹性引擎

CCE容器弹性引擎 (cce-hpa-controller)插件件一款CCE自研的插件,能够基于CPU利 用率、内存利用率等指标,对无状态工作负载进行弹性扩缩容。

安装本插件后,可创建CustomedHPA策略,具体请参见**[3.12.2.4 CustomedHPA](#page-1056-0)**策 [略](#page-1056-0)。

## 主要功能

- 支持按照当前实例数的百分比进行扩缩容。
- 支持设置一次扩缩容的最小步长。
- 支持按照实际指标值执行不同的扩缩容动作。

## 约束与限制

- 仅支持在v1.15及以上版本的集群中安装本插件。
- 若cce-hpa-controller版本低于1.2.11,则必须安装**[prometheus](#page-1281-0)**插件;若版本大于 或等于1.2.11,则需要安装能够提供Metrics API的插件,您可根据集群版本和实 际需求选择其中之一:
	- **[3.14.8 Kubernetes Metrics Server](#page-1175-0)**:提供基础资源使用指标,例如容器CPU 和内存使用率。所有集群版本均可安装。
	- **3.14.17** [云原生监控插件:](#page-1252-0)该插件支持v1.17及以后的集群版本。
		- 根据基础资源指标进行弹性伸缩: 需将Prometheus注册为Metrics API的 服务,详见通过**Metrics API**[提供资源指标](#page-1255-0)。
		- 根据自定义指标进行弹性伸缩: 需要将自定义指标聚合到Kubernetes API Server, 详情请参见**使用自定义指标创建HPA策略**。
	- **[3.14.23 Prometheus](#page-1281-0)**(停止维护):需将Prometheus注册为Metrics API的 服务,详见通过**Metrics API**[提供资源指标](#page-1284-0)。该插件仅支持v1.21及之前的集 群版本。

### 安装插件

- 步骤1 登录CCE控制台,单击集群名称进入集群,单击左侧导航栏的"插件中心",在右侧找 到CCE容器弹性引擎插件,单击"安装"。
- 步骤**2** 在安装插件页面,设置"规格配置"。

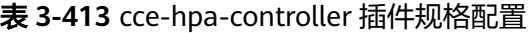

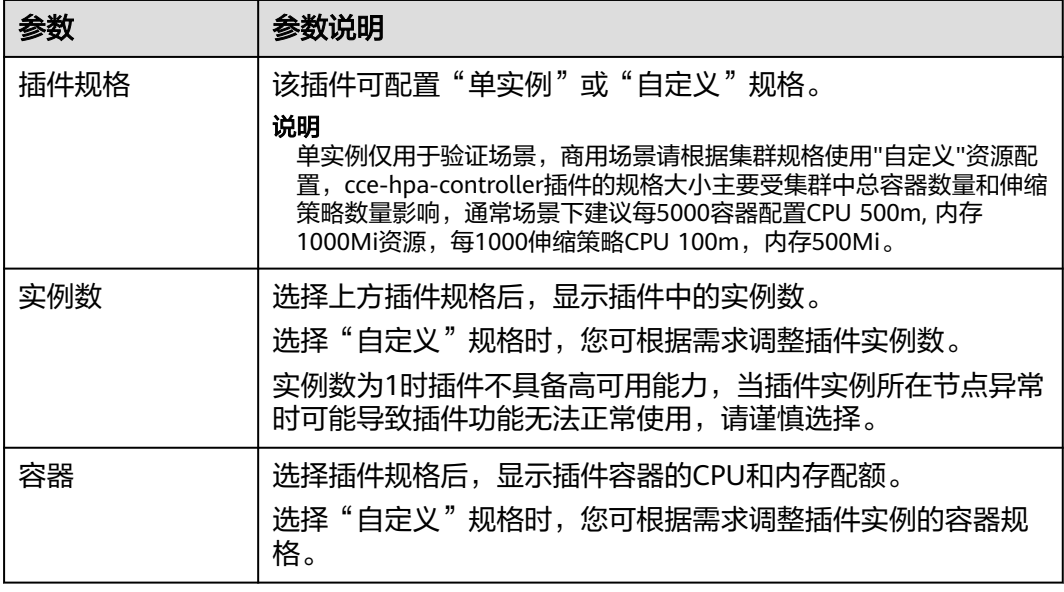

步骤3 该插件可配置"单实例"或"自定义"规格。

- 实例数:选择自定义规格时,请根据业务需求选择合适的实例数。
- 容器:选择自定义规格时,请根据业务需求选择合适的容器配额。

步骤**4** 设置插件实例的"调度策略"。

说明

- 调度策略对于DaemonSet类型的插件实例不会生效。
- 设置多可用区部署或节点亲和策略时,需保证集群中存在满足调度策略的节点且拥有足够的 资源,否则插件实例将无法运行。

#### 表 **3-414** 插件调度配置

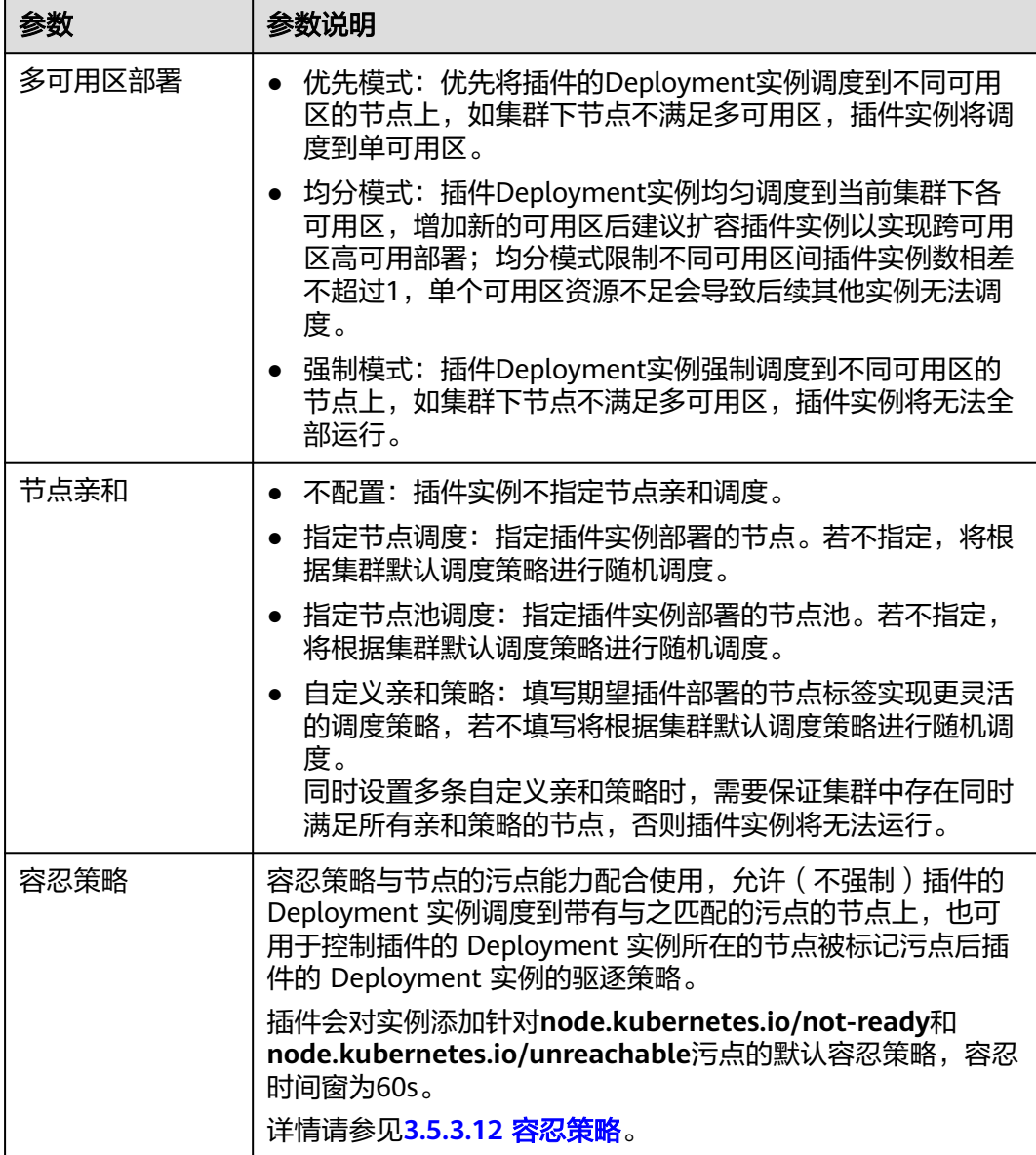

步骤**5** 单击"安装"。

**----**结束

## 组件说明

#### 表 **3-415** cce-hpa-controller 组件

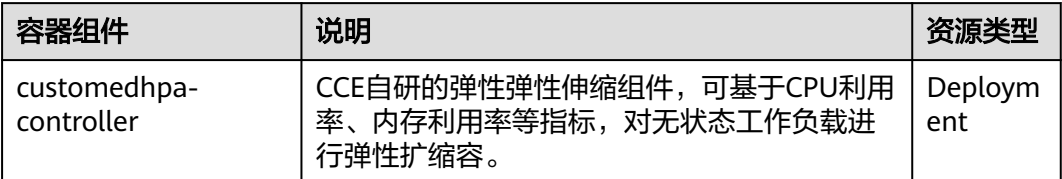

## 版本记录

### 表 **3-416** CCE 容器弹性引擎插件版本记录

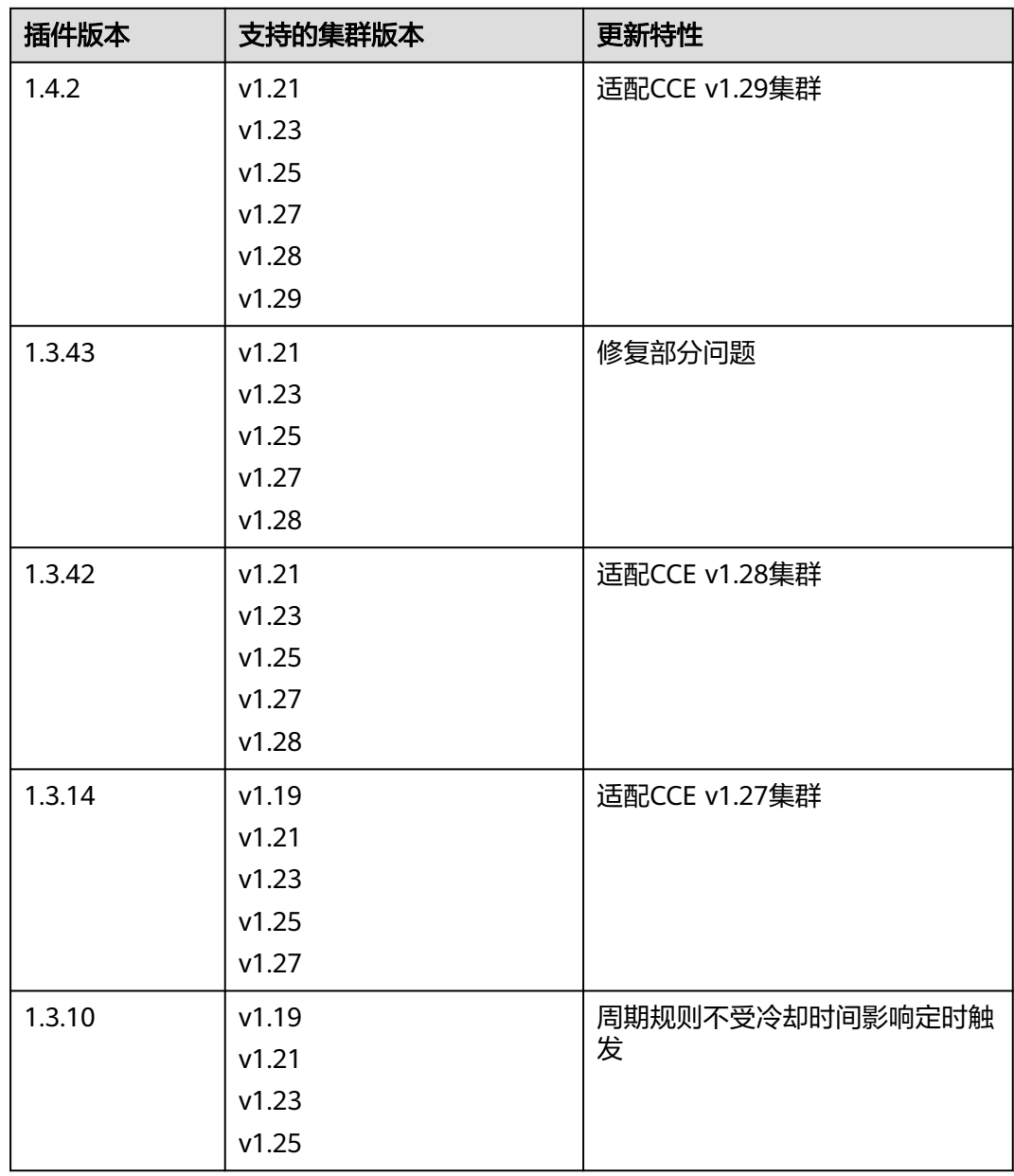

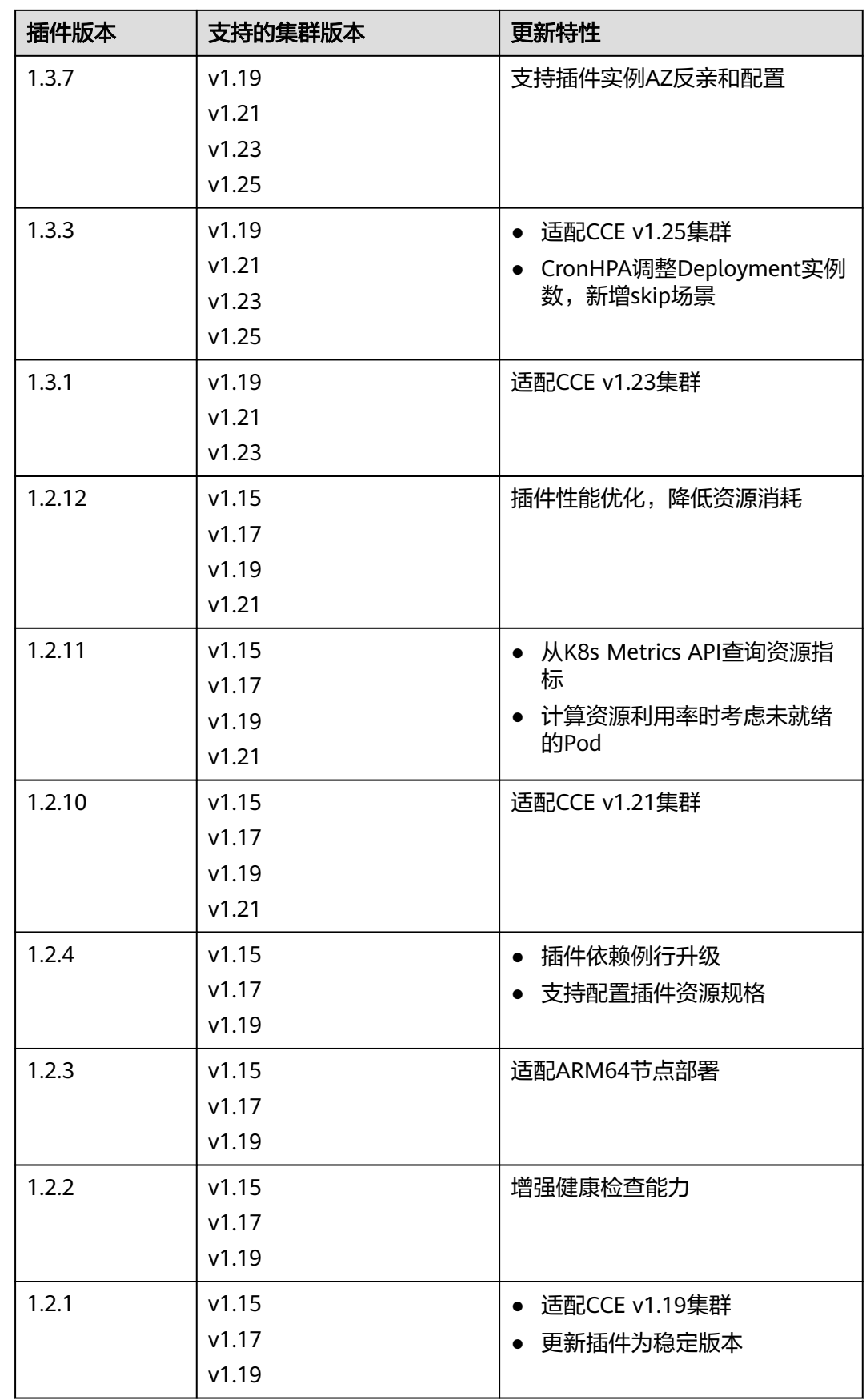

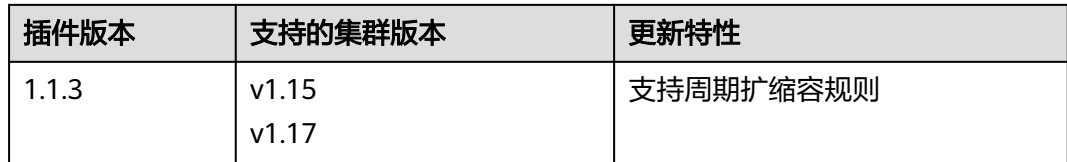

# **3.14.10 CCE** 突发弹性引擎(对接 **CCI**)

CCE突发弹性引擎(对接 CCI)作为一种虚拟的kubelet用来连接Kubernetes集群和其 他平台的API。Bursting的主要场景是将Kubernetes API扩展到无服务器的容器平台 (如CCI)。

基于该插件,支持用户在短时高负载场景下,将部署在云容器引擎CCE上的无状态负载 (Deployment)、有状态负载(StatefulSet)、普通任务(Job)、定时任务 (CronJob)四种资源类型的容器实例(Pod),弹性创建[到云容器实例](https://support.huaweicloud.com/intl/zh-cn/cci/index.html)**CCI**服务上, 以减少集群扩容带来的消耗。

### 安装插件

- 1. 登录CCE控制台。
- 2. 选择CCE集群,单击进入CCE集群总览页面。
- 3. 在导航栏左侧单击"插件中心",进入插件中心首页。
- 4. 选择"CCE 突发弹性引擎 (对接 CCI)"插件,单击"安装"。
- 5. 配置插件参数。

安装插件

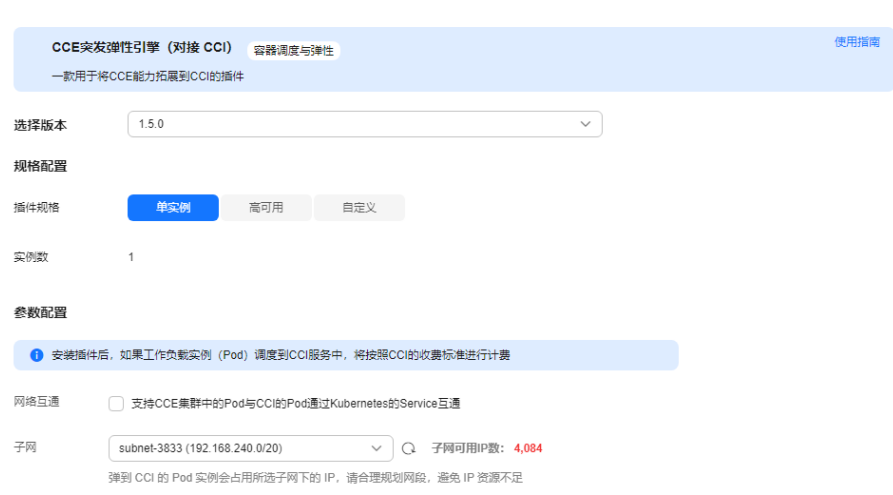

#### 表 **3-417** 插件参数说明

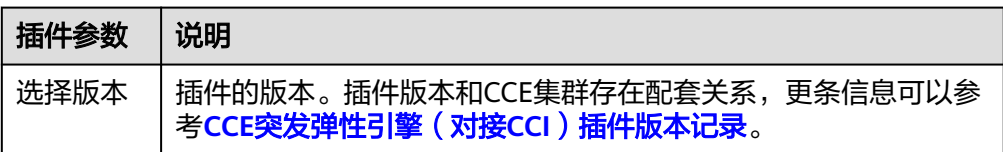

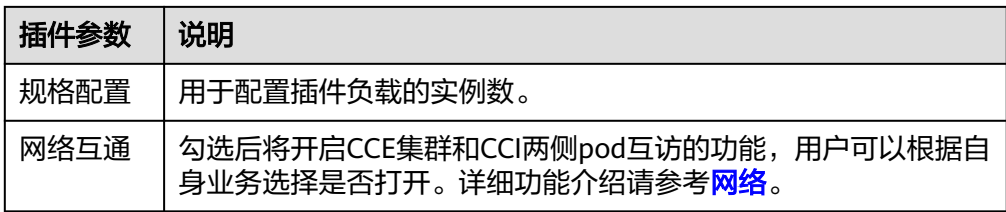

## 工作负载下发

1. 登录CCE控制台。

 $\sim$  1. Note to be defined

- 2. 选择CCE集群,单击进入CCE集群总览页面。
- 3. 在导航栏左侧单击"工作负载",进入工作负载首页。
- 4. 单击"创建工作负载",具体操作步骤详情请参见<mark>创建工作负载</mark>。
- 5. 填写基本信息。"CCI弹性承载"选择"强制调度策略"。关于调度策略更多信 息,请参[考调度负载到](https://support.huaweicloud.com/intl/zh-cn/usermanual-cci/cci_01_0116.html)**CCI**。

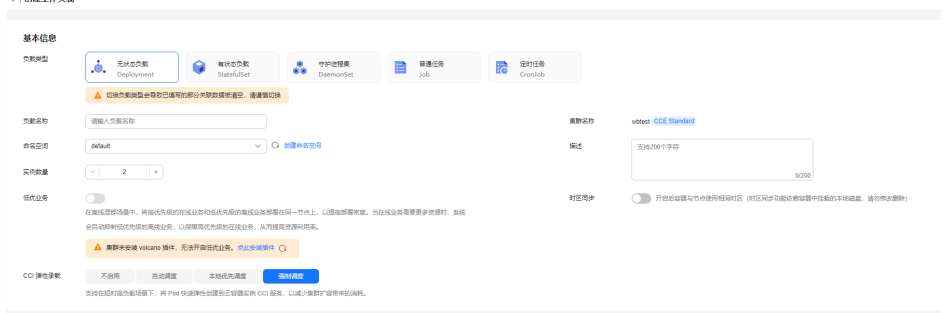

- 6. 进行容器配置。
- 7. 配置完成后,单击"创建工作负载"。
- 8. 在工作负载页面,选择工作负载名称,单击进入工作负载管理界面。
- 9. 工作负载所在节点为CCI集群,说明负载成功已调度到CCI。

### 插件卸载

- 1. 登录CCE控制台。
- 2. 选择CCE集群,单击进入CCE集群总览页面。
- 3. 在导航栏左侧单击"插件中心",进入插件中心首页。
- 4. 选择"CCE 突发弹性引擎 (对接 CCI)"插件,单击"卸载"。

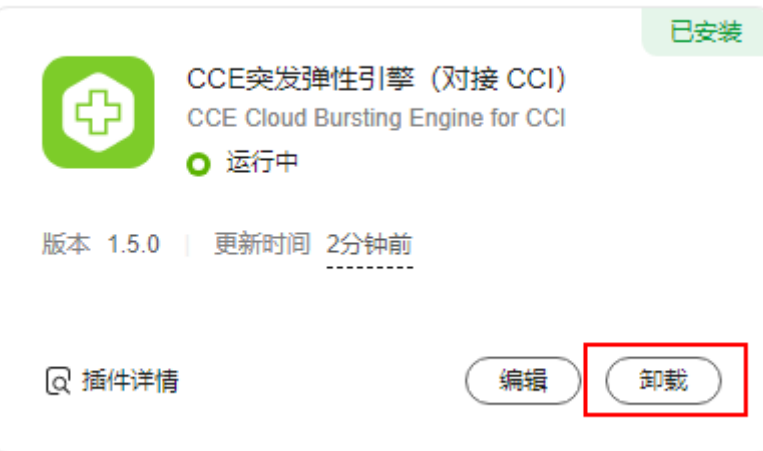

#### 表 **3-418** 特殊场景说明

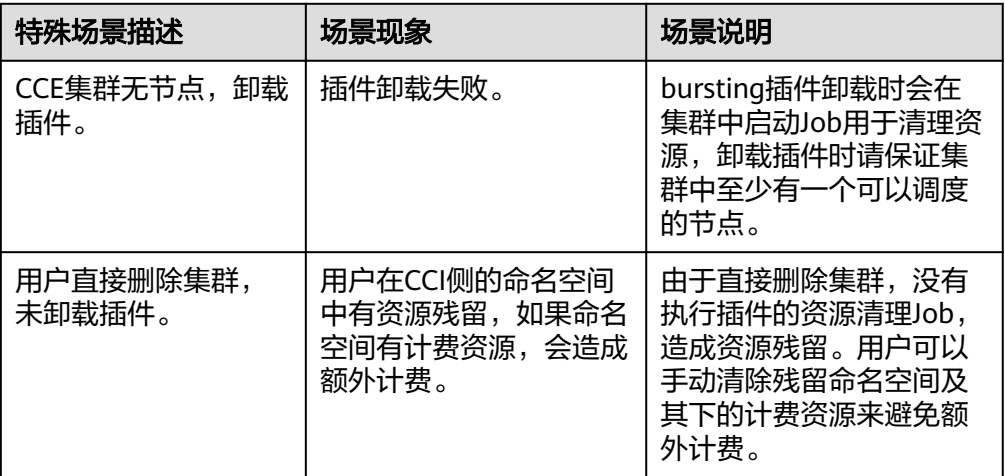

关于CCE突发弹性引擎(对接CCI)更多内容详情请参见:**CCE**[突发弹性引擎\(对](https://support.huaweicloud.com/intl/zh-cn/usermanual-cci/cci_01_0136.html) 接**[CCI](https://support.huaweicloud.com/intl/zh-cn/usermanual-cci/cci_01_0136.html)**)。

## 版本记录

### 表 **3-419** CCE 突发弹性引擎(对接 CCI)插件版本记录

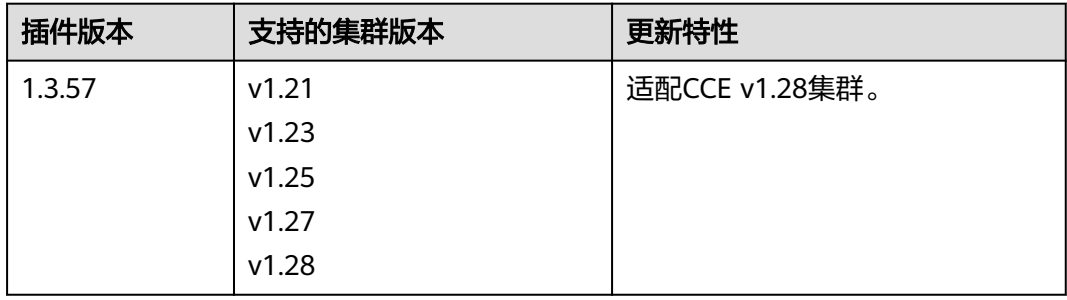

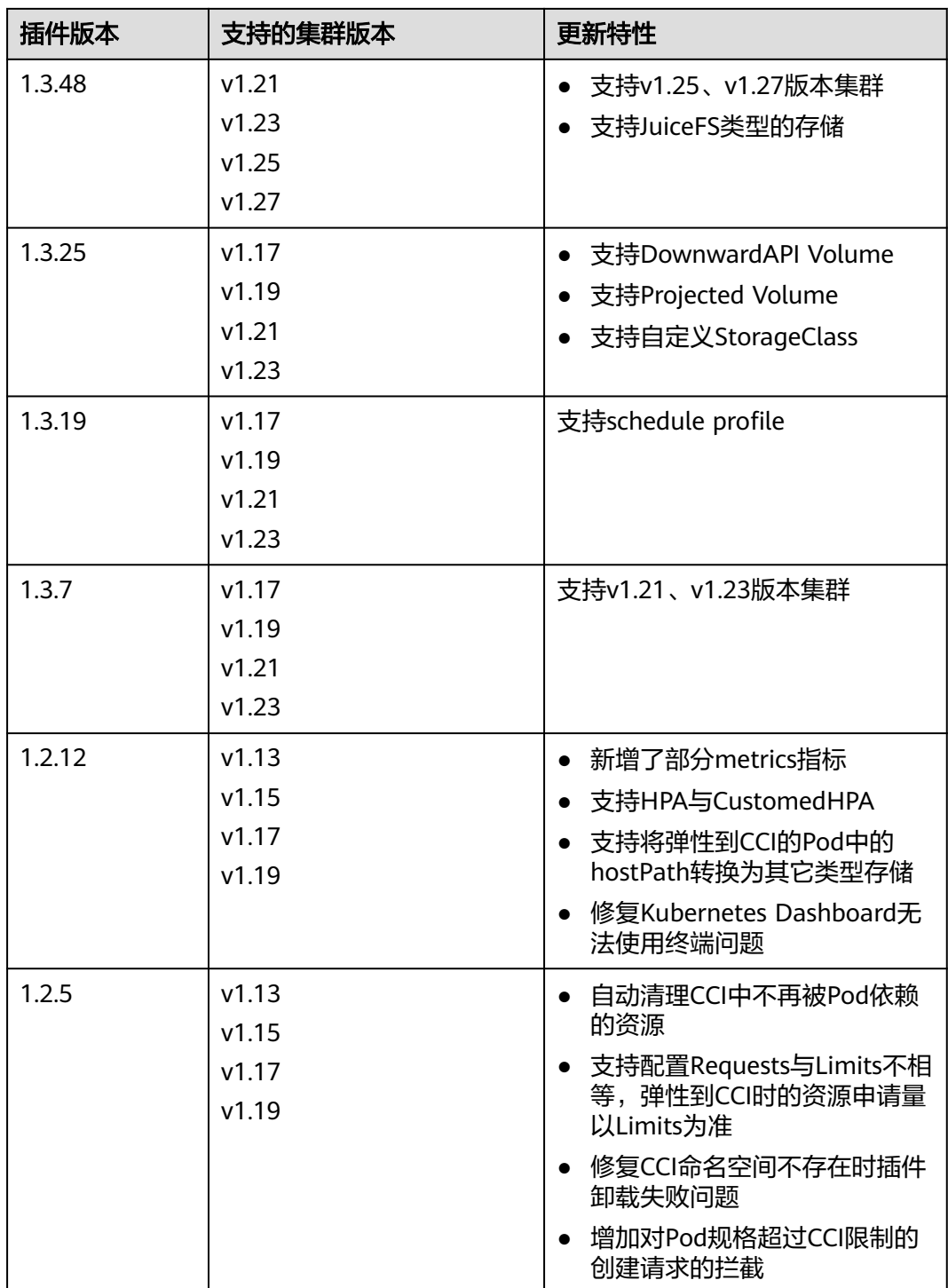
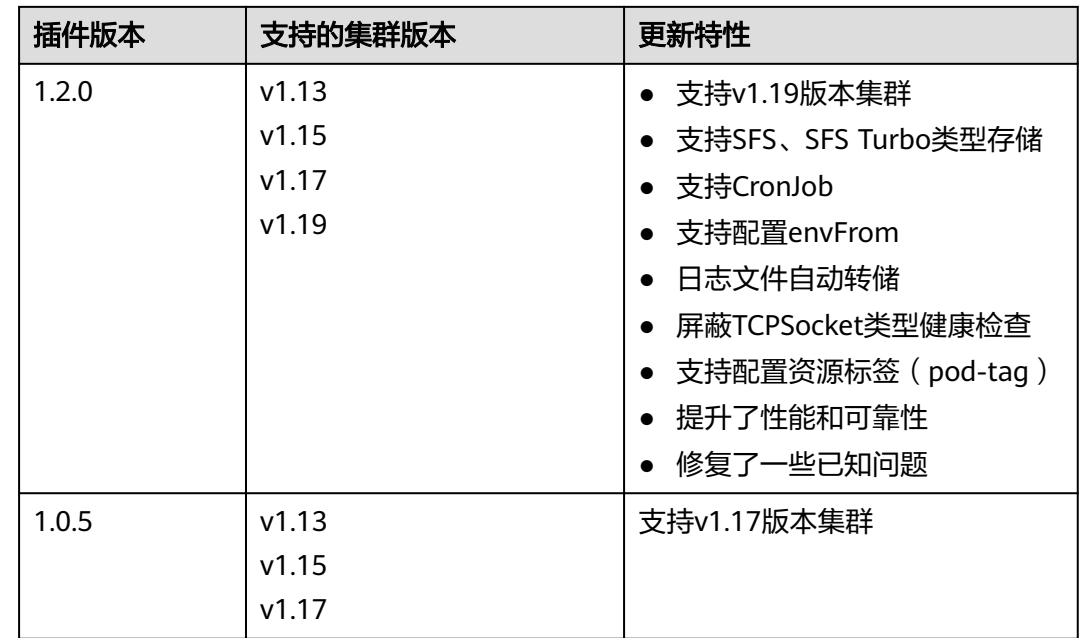

# **3.14.11 CCE AI** 套件(**NVIDIA GPU**)

## 插件简介

CCE AI套件 (NVIDIA GPU)插件是支持在容器中使用GPU显卡的设备管理插件,集群 中使用GPU节点时必须安装本插件。

## 约束与限制

- 下载的驱动必须是后缀为".run"的文件。
- 仅支持Nvidia Tesla驱动,不支持GRID驱动。
- 安装或重装插件时,需要保证驱动下载链接正确且可正常访问,插件对链接有效 性不做额外校验。
- 插件仅提供驱动的下载及安装脚本执行功能,插件的状态仅代表插件本身功能正 常,与驱动是否安装成功无关。
- 对于GPU驱动版本与您业务应用的兼容性(GPU驱动版本与CUDA库版本的兼容 性),CCE不保证两者之间兼容性,请您自行验证。
- 对于已经安装GPU驱动的自定义操作系统镜像,CCE无法保证其提供的GPU驱动 与CCE其他GPU组件兼容(例如监控组件等)。
- 如果您使用不在**GPU**[驱动支持列表](#page-1191-0)内的GPU驱动版本,可能引发GPU驱动与操作 系统版本、ECS实例类型、Container Runtime等不兼容,继而导致驱动安装失败 或者GPU插件异常。对于使用自定义GPU驱动的场景,请您自行验证。

## 安装插件

步骤1 登录CCE控制台,单击集群名称进入集群,在左侧导航栏中选择"插件中心",在右侧 找到**CCE AI**套件(**NVIDIA GPU**)插件,单击"安装"。

步骤**2** 设置插件支持的"参数配置"。

● Nvidia驱动:填写Nvidia驱动的下载链接,集群下全部GPU节点将使用相同的驱 动。

### 须知

- 如果下载链接为公网地址,如nvidia官网地址(https:// us.download.nvidia.com/tesla/470.103.01/NVIDIA-Linuxx86\_64-470.103.01.run), 各GPU节点均需要绑定EIP。获取驱动链接方法请 参[考获取驱动链接](#page-1192-0)**-**公网地址。
- 若下载链接为OBS上的链接,无需绑定EIP 。[获取驱](#page-1194-0)动链接方法请参考<mark>获取驱</mark> [动链接](#page-1194-0)**-OBS**地址。
- 请确保Nvidia驱动版本与GPU节点适配。
- 更改驱动版本后,需要重启节点才能生效。
- 对于Linux 5.x内核系统:Huawei Cloud EulerOS 2.0建议使用470及以上版本 驱动;Ubuntu 22.04建议使用515及以上版本驱动。
- 驱动选择:若您不希望集群中的所有GPU节点使用相同的驱动,CCE支持以节点 池为单位安装不同的GPU驱动。

#### 说明

- 插件将根据节点池指定的驱动版本进行安装,仅对节点池新建节点生效。
- 更新驱动版本后,节点池中新建节点可直接生效,存量节点需重启节点生效。
- GPU虚拟化(2.0.5及以上版本支持):选择开启GPU虚拟化,支持GPU单卡的算 力、显存分割与隔离。

### 图 **3-345** 开启 GPU 虚拟化

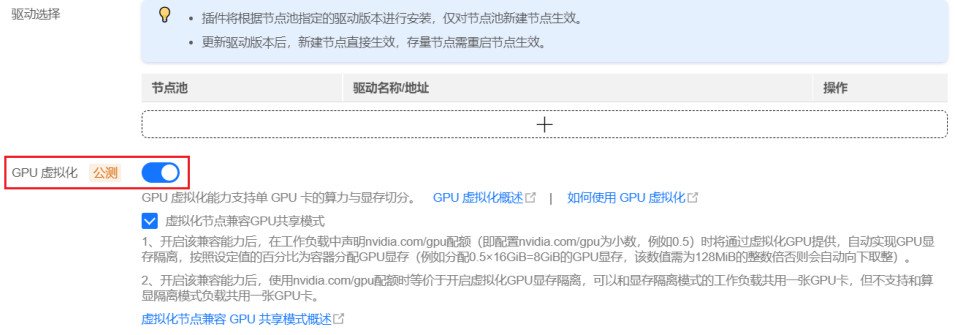

若集群中未安装Volcano插件,将不支持开启GPU虚拟化,您可单击"一键安装" 进行安装。如需配置Volcano插件参数,请单击"自定义安装",详情请参见 **[3.14.13 Volcano](#page-1201-0)**调度器。

若集群中已安装Volcano插件,但插件版本不支持使用GPU虚拟化,您可单击"一 键升级"进行升级。如需配置Volcano插件参数,请单击"自定义升级",详情请 参见**[3.14.13 Volcano](#page-1201-0)**调度器。

### 说明

开启GPU虚拟化后,可选择"虚拟化节点兼容GPU共享模式"选项,即兼容**[Kubernetes](#page-388-0)**默 认**GPU**[调度能力](#page-388-0)。该能力需要配套gpu-device-plugin插件版本为2.0.10及以上、Volcano插 件版本为1.10.5及以上。

- 开启该兼容能力后,在工作负载中声明nvidia.com/gpu配额(即配置nvidia.com/gpu为 小数,例如0.5)时将通过虚拟化GPU提供,实现GPU显存隔离,按照设定值的百分比 为容器分配GPU显存(例如分配0.5×16GiB=8GiB的GPU显存,该数值需为128MiB的整 数倍否则会自动向下取整)。如果在开启兼容能力前工作负载中已经使用 nvidia.com/gpu资源,则不会转成虚拟化GPU,依然使用整卡资源。
- 开启该兼容能力后,使用nvidia.com/gpu配额时等价于开启虚拟化GPU显存隔离,可以 和显存隔离模式的工作负载共用一张GPU卡,但不支持和算显隔离模式负载共用一张 GPU卡。同时,还需遵循GPU虚拟化的其[他约束与限制](#page-391-0)。
- 未开启该兼容能力时,在工作负载中声明nvidia.com/gpu配额仅影响调度结果,并不会 有显存隔离的限制。即虽然配置nvidia.com/gpu为0.5,依然可以在容器中看到完整的 GPU显存资源。且使用nvidia.com/gpu资源的工作负载无法和使用虚拟化显存的工作负 载共同调度到同一节点。
- 编辑插件配置时,修改"虚拟化节点兼容GPU共享模式"选项,不会影响已运行的工作 负载。修改该配置可能工作负载导致调度失败。例如,兼容能力从开启到关闭,已使用 nvidia.com/gpu资源的工作负载仍存在虚拟化GPU显存隔离,会导致该GPU卡无法调度 算显隔离模式的工作负载,您需要将使用nvidia.com/gpu资源的工作负载删除才可重新 调度。
- 步骤**3** 单击"安装",安装插件的任务即可提交成功。

说明

卸载插件将会导致重新调度的GPU Pod无法正常运行,但已运行的GPU Pod不会受到影响。

#### **----**结束

### 验证插件

插件安装完成后,在GPU节点及调度了GPU资源的容器中执行nvidia-smi命令,验证 GPU设备及驱动的可用性。

● GPU节点: # 插件版本为2.0.0以下时,执行以下命令: cd /opt/cloud/cce/nvidia/bin && ./nvidia-smi

> # 插件版本为2.0.0及以上时,驱动安装路径更改,需执行以下命令: cd /usr/local/nvidia/bin && ./nvidia-smi

● 容器: cd /usr/local/nvidia/bin && ./nvidia-smi

若能正常返回GPU信息,说明设备可用,插件安装成功。

<span id="page-1191-0"></span>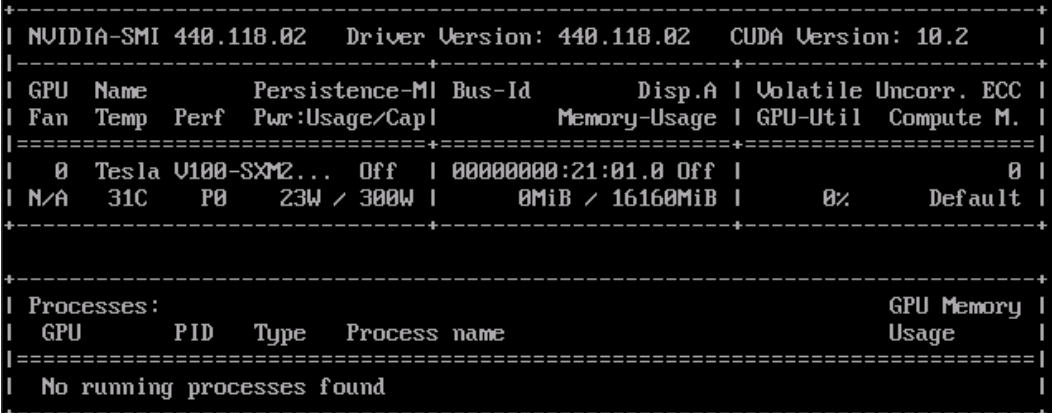

## **GPU** 驱动支持列表

## 须知

- 当前GPU驱动支持列表仅针对1.2.28及以上版本的GPU插件。
- 如果您需要安装最新版本的GPU驱动,请将您的GPU插件升级到最新版本。

### 表 **3-420** GPU 驱动支持列表

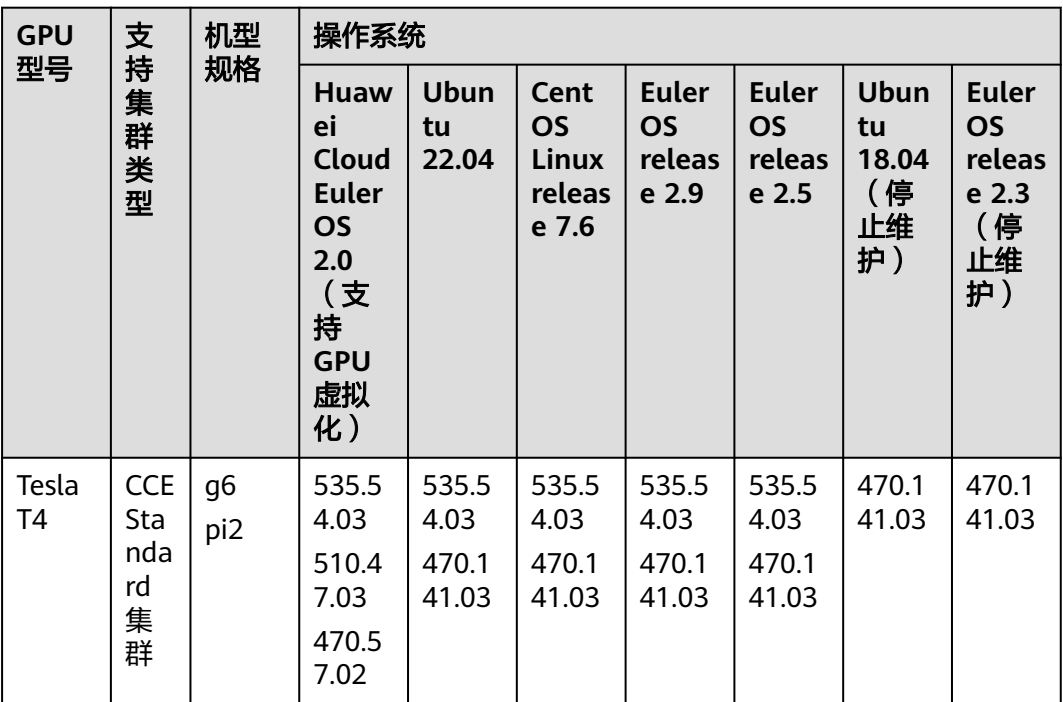

<span id="page-1192-0"></span>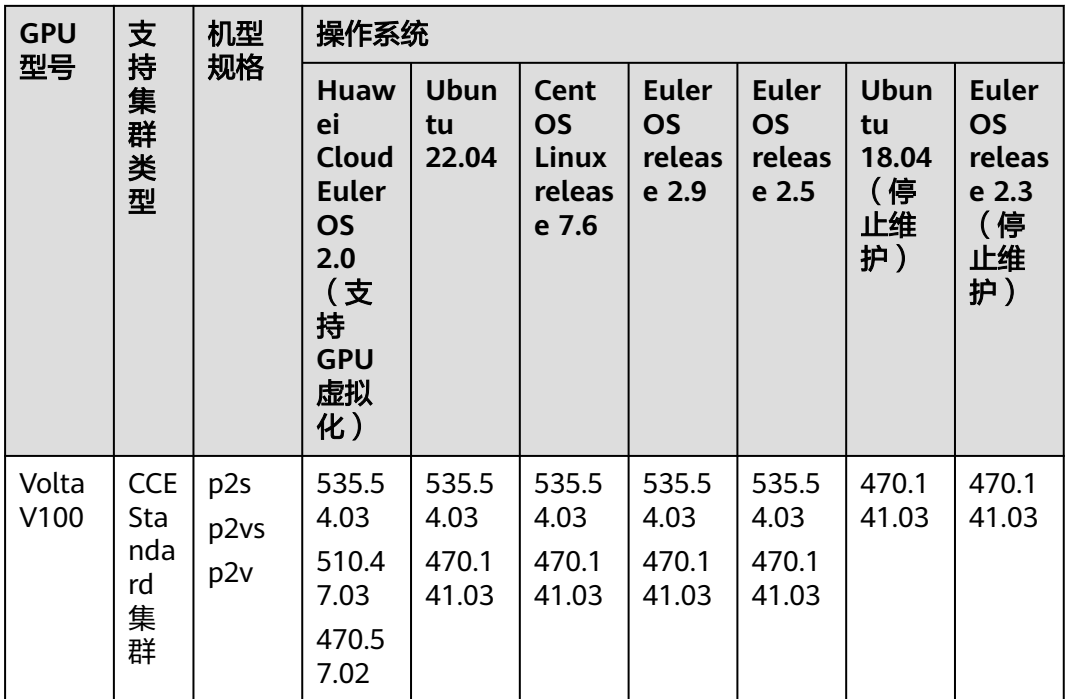

## 获取驱动链接**-**公网地址

- 步骤**1** 登录CCE控制台。
- 步骤**2** 创建节点,在节点规格处选择要创建的GPU节点,选中后下方显示的信息中可以看到 节点的GPU显卡型号。

### 图 **3-346** 查看显卡型号

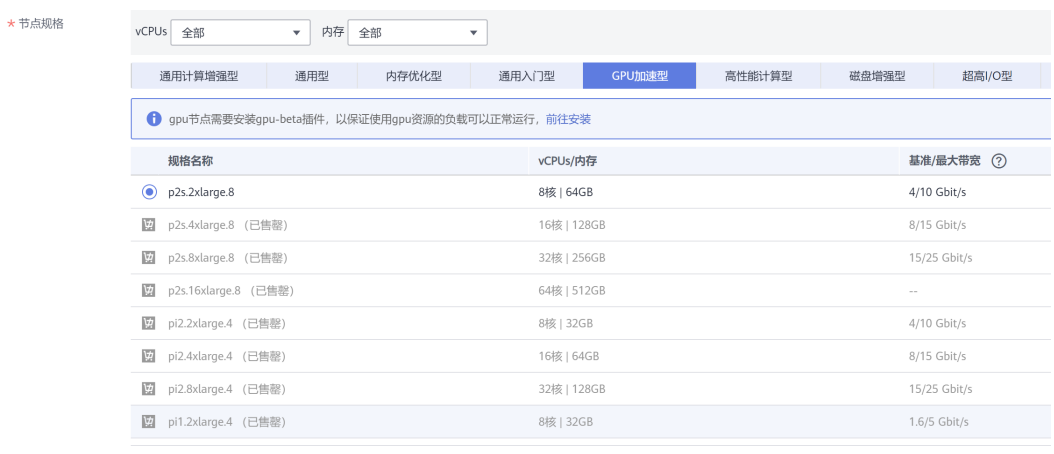

GPU加速型 | p2s.2xlarge.8 | 8核 | 64GB | GPU显卡:<mark>|nvidia-v100</mark>-pcie-32gbx1张 | 可用区3 当前规格 配额提示: CPU剩余配额为 7,992 核; 内存剩余配额为 15,984 GB。 如需申请更多配额,请单击申请扩大配额

- 步骤**3** 登录到**<https://www.nvidia.com/Download/Find.aspx?lang=cn>**网站。
- 步骤4 如图[3-347](#page-1193-0)所示,在"NVIDIA驱动程序下载"框内选择对应的驱动信息。其中"操作 系统"必须选**Linux 64-bit**。

### <span id="page-1193-0"></span>图 **3-347** 参数选择

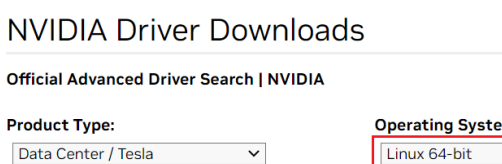

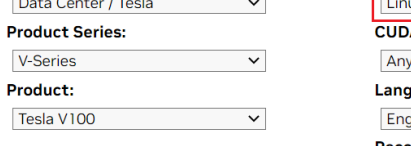

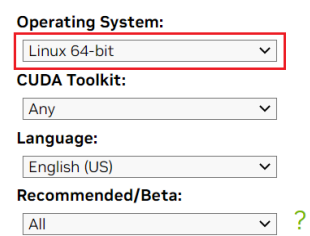

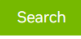

Click the Search button to perform your search.

- 步骤5 驱动信息确认完毕,单击"搜索"按钮,会跳转到驱动信息展示页面,该页面会显示 驱动的版本信息如图**3-348**,单击"下载"到下载页面。
	- 图 **3-348** 驱动信息

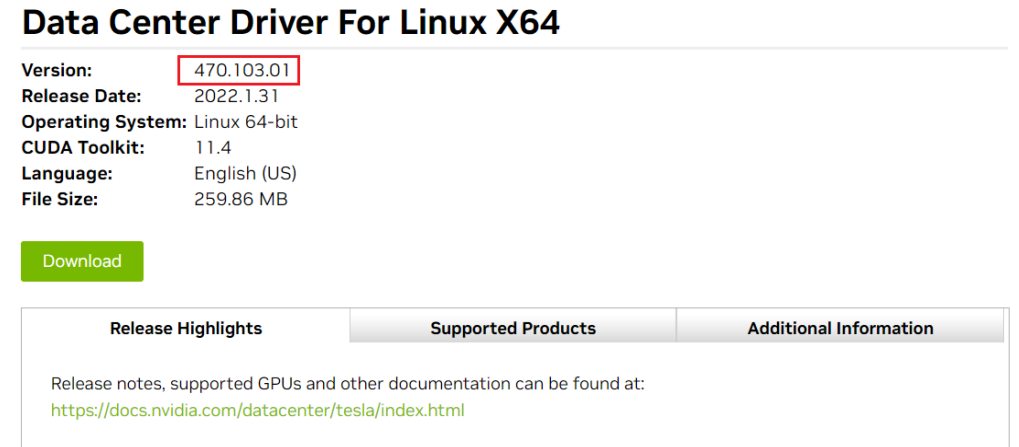

步骤**6** 获取驱动软件链接方式分两种:

- 方式一:如图[3-349](#page-1194-0),在浏览器的链接中找到路径为url=/tesla/470.103.01/ NVIDIA-Linux-x86\_64-470.103.01.run的路径,补齐全路径**[https://](https://us.download.nvidia.com/tesla/470.103.01/NVIDIA-Linux-x86_64-470.103.01.run) [us.download.nvidia.com/tesla/470.103.01/NVIDIA-Linux](https://us.download.nvidia.com/tesla/470.103.01/NVIDIA-Linux-x86_64-470.103.01.run)[x86\\_64-470.103.01.run](https://us.download.nvidia.com/tesla/470.103.01/NVIDIA-Linux-x86_64-470.103.01.run)**该方式节点需要绑定EIP 。
- 方式二:如图**[3-349](#page-1194-0)**,单击"下载"按钮下载驱动,然后上传到OBS,获取软件的 链接,该方式节点不需要绑定EIP。

### <span id="page-1194-0"></span>图 **3-349** 获取链接

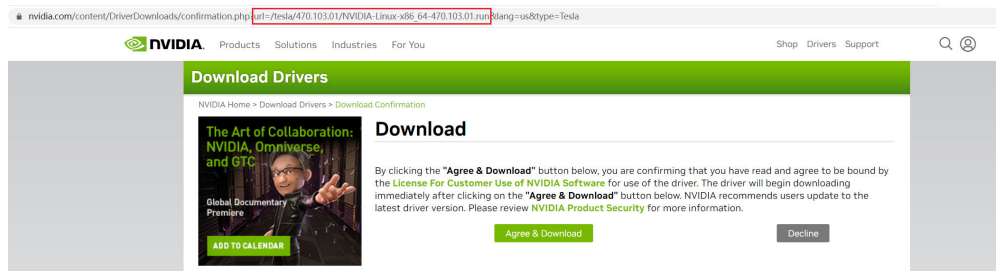

### **----**结束

## 获取驱动链接**-OBS** 地址

步骤**1** 将驱动上传到对象存储服务OBS中,并将驱动文件设置为公共读,方法请参见[上传文](https://support.huaweicloud.com/intl/zh-cn/usermanual-obs/zh-cn_topic_0045829661.html) [件](https://support.huaweicloud.com/intl/zh-cn/usermanual-obs/zh-cn_topic_0045829661.html)。

### 说明

节点重启时会重新下载驱动进行安装,请保证驱动的OBS桶链接长期有效。

- 步骤**2** 在桶列表单击待操作的桶,进入"概览"页面。
- 步骤**3** 在左侧导航栏,单击"对象"。
- 步骤4 单击目标对象名称,在对象详情页复制驱动链接。

### 图 **3-350** 复制 OBS 链接

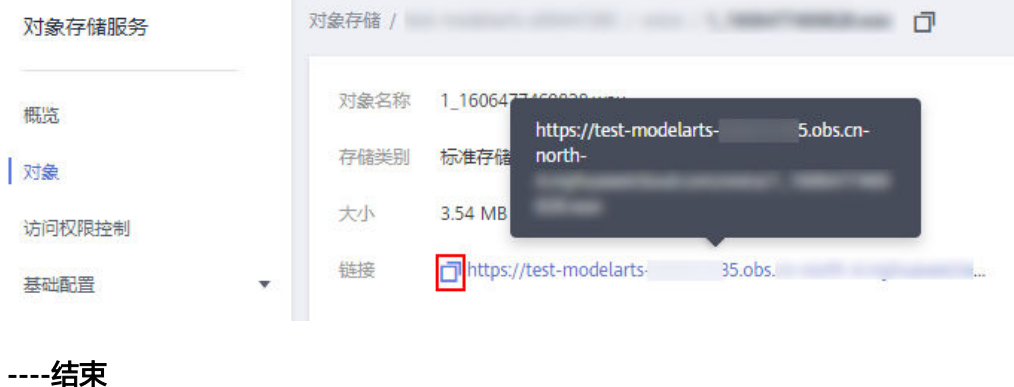

## 组件说明

### 表 **3-421** gpu 插件组件

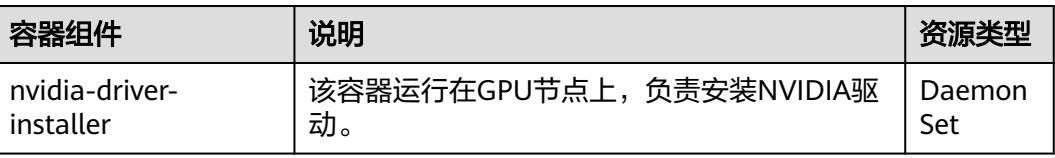

## 相关链接

- **GPU**[插件及驱动相关问题的排查思路](https://support.huaweicloud.com/intl/zh-cn/cce_faq/cce_faq_00020.html)
- [工作负载异常:](https://support.huaweicloud.com/intl/zh-cn/cce_faq/cce_faq_00109.html)**GPU**相关
- **[GPU](#page-388-0)**调度

## 版本记录

表 **3-422** CCE AI 套件(NVIDIA GPU)版本记录

| 插件版本   | 支持的集群版本 | 更新特性                          |  |  |
|--------|---------|-------------------------------|--|--|
| 2.6.4  | v1.28   | 更新GPU卡逻辑隔离逻辑                  |  |  |
|        | v1.29   |                               |  |  |
| 2.6.1  | v1.28   | 升级GPU插件基础镜像                   |  |  |
|        | v1.29   |                               |  |  |
| 2.5.6  | v1.28   | 修复安装驱动的问题                     |  |  |
| 2.5.4  | v1.28   | 支持v1.28集群                     |  |  |
| 2.0.69 | v1.21   | 升级GPU插件基础镜像                   |  |  |
|        | v1.23   |                               |  |  |
|        | v1.25   |                               |  |  |
|        | v1.27   |                               |  |  |
| 2.0.46 | v1.21   | • 支持535版本Nvidia驱动             |  |  |
|        | v1.23   | 支持非root用户使用XGPU               |  |  |
|        | v1.25   | 优化启动逻辑                        |  |  |
|        | v1.27   |                               |  |  |
| 2.0.18 | v1.21   | 支持HCE 2.0                     |  |  |
|        | v1.23   |                               |  |  |
|        | v1.25   |                               |  |  |
|        | v1.27   |                               |  |  |
| 1.2.28 | v1.19   | 适配OS Ubuntu22.04<br>$\bullet$ |  |  |
|        | v1.21   | GPU驱动目录自动挂载优化                 |  |  |
|        | v1.23   |                               |  |  |
|        | v1.25   |                               |  |  |
| 1.2.24 | v1.19   | 节点池支持配置GPU驱动版本<br>$\bullet$   |  |  |
|        | v1.21   | 支持GPU指标采集                     |  |  |
|        | v1.23   |                               |  |  |
|        | v1.25   |                               |  |  |

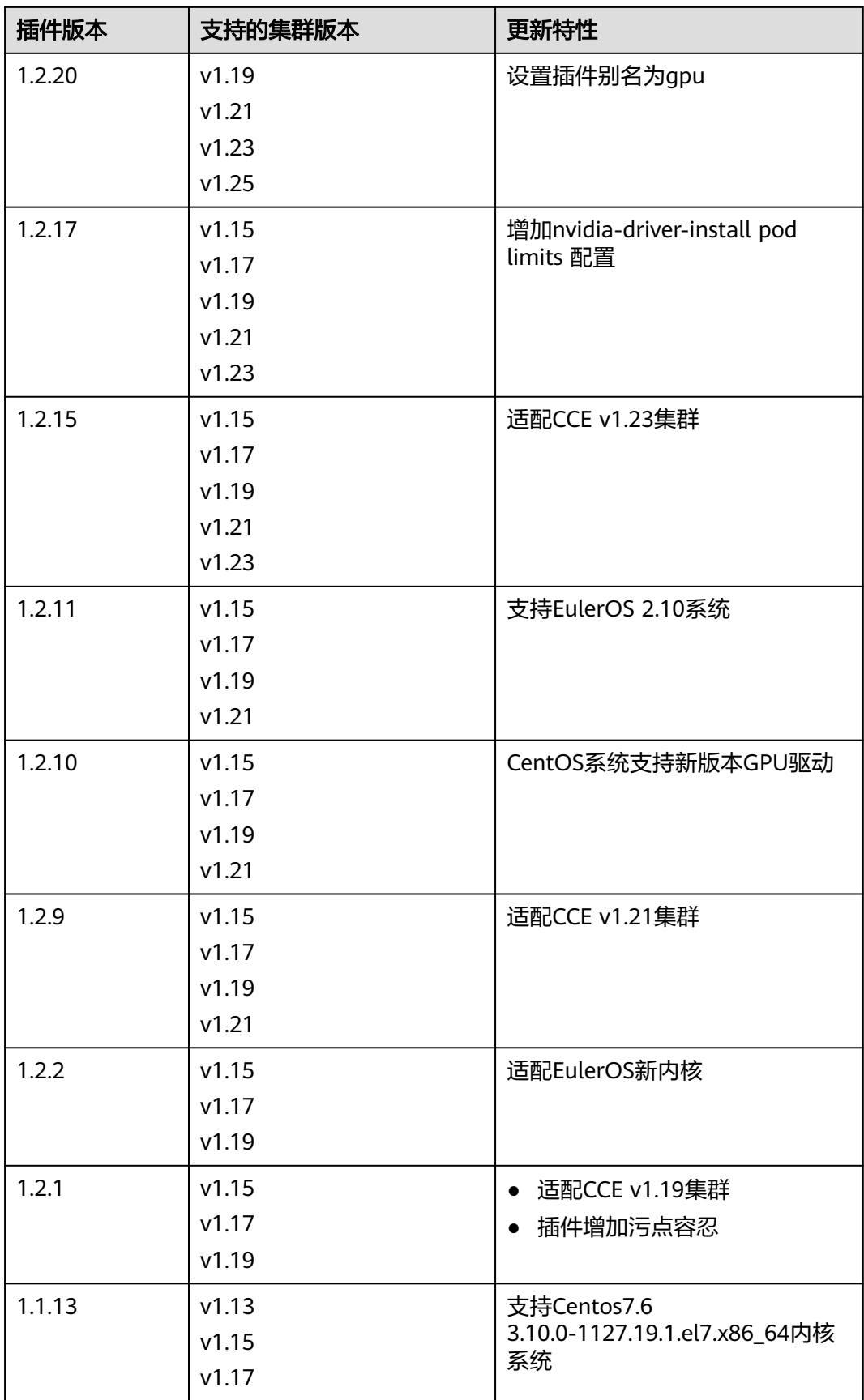

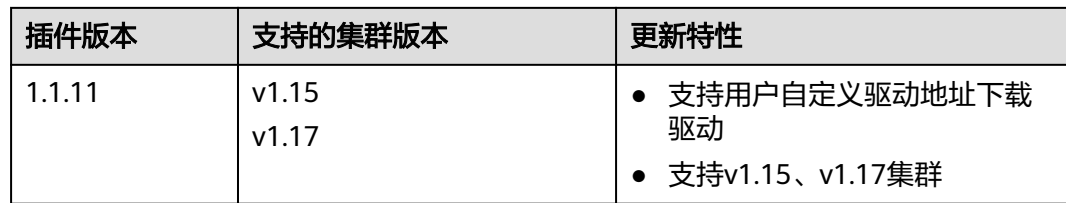

# **3.14.12 CCE AI** 套件(**Ascend NPU**)

## 插件简介

CCE AI套件(Ascend NPU)是支持容器里使用huawei NPU设备的管理插件。

安装本插件后,可创建"AI加速型"节点,实现快速高效地处理推理和图像识别等工 作。

## 约束与限制

- 集群中使用"AI加速型"节点时必须安装CCE AI套件 (Ascend NPU)插件。
- "AI加速型"节点迁移后会重置节点,需要手动重新安装。

## 安装插件

- 步骤1 登录CCE控制台,单击集群名称进入集群,单击左侧导航栏的"插件中心",在右侧找 到**CCE AI**套件(**Ascend NPU**)插件,单击"安装"。
- 步骤**2** 设置NPU参数,该插件默认使用如下参数。插件提供的默认NPU参数可满足大多数的 使用场景,您无需修改。

{ "check\_frequency\_failed\_threshold": 100, "check\_frequency\_fall\_times": 3, "check\_frequency\_gate": false, "check\_frequency\_recover\_threshold": 100, "check\_frequency\_rise\_times": 2, "container\_path": "/usr/local/HiAI\_unused", "host\_path": "/usr/local/HiAI\_unused" }

步骤**3** 单击"安装"。

**----**结束

## 组件说明

### 表 **3-423** huawei-npu 组件

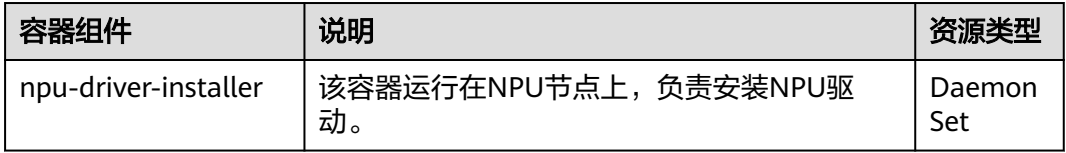

## 如何确认节点 **NPU** 驱动已安装完成

NPU驱动安装成功后需要重启节点才能生效,且重启节点前需要确认驱动已经安装完 成,否则驱动将无法生效,NPU资源不可用。驱动安装完成确认方式如下:

步骤**1** 在集群 "插件中心"页面,单击插件名称查看插件"实例列表"。

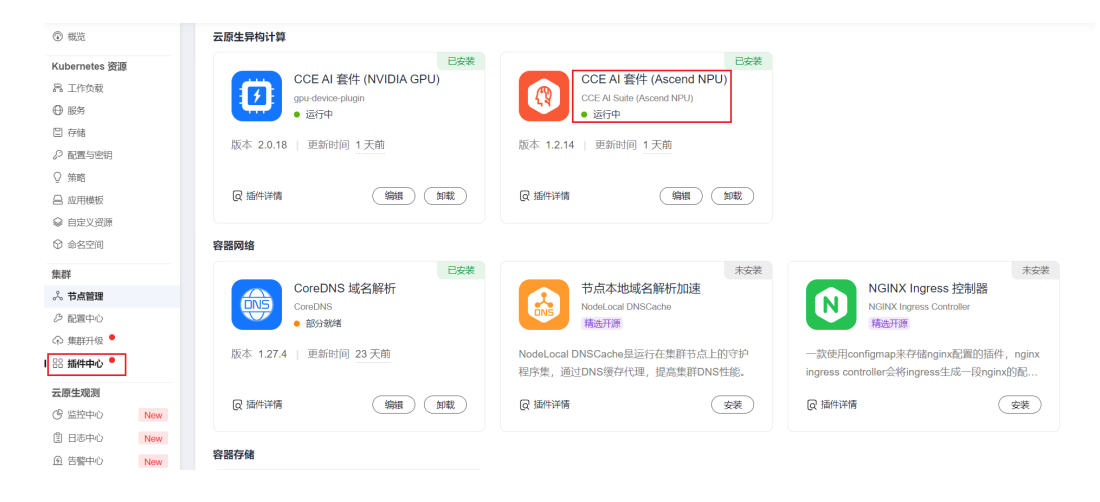

### 步骤**2** 查看该节点上部署的 npu-driver-installer 实例状态为"运行中"。

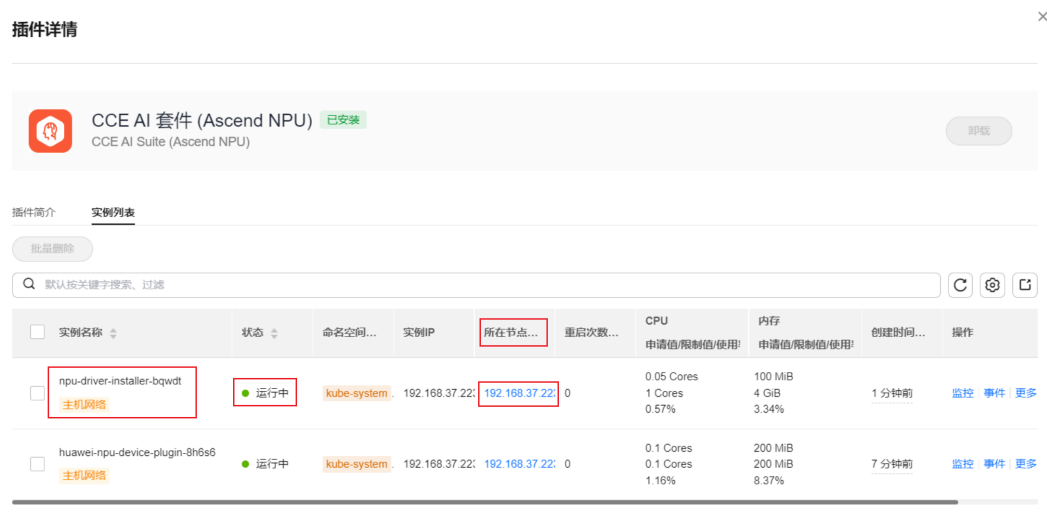

#### 说明

若在NPU驱动安装完成前就重启了节点,可能导致驱动安装失败,节点重启后集群"节点管 理"页面对应的节点会显示"昇腾驱动未就绪"。此时需要先卸载该节点上的NPU驱动,再重 启 npu-driver-installer Pod,才能重新安装NPU驱动,按上述步骤确认驱动安装完成后再重启 节点。驱动卸载方式请参见**NPU**驱动卸载。

#### **----**结束

## **NPU** 驱动卸载

请登录节点,通过 /var/log/ascend\_seclog/operation.log 获取驱动操作记录,确认最 后一次安装的驱动 run 包; 若该日志不存在, 则一般是用 npu\_x86\_latest.run或 npu\_arm\_latest.run 驱动合一包安装的;找到驱动安装包后,执行 bash {run 包名称} --uninstall 命令即可卸载, 卸载成功后根据提示决定是否重启节点。

- 步骤**1** 登录需要卸载NPU驱动的节点,查看 /var/log/ascend\_seclog/operation.log 是否存 在。
- 步骤**2** 若 /var/log/ascend\_seclog/operation.log 日志存在,查看驱动安装日志,可查找到驱 动安装记录。

@y00379955-w-ails-e25 ~]# ll /var/log/ascend\_seclog/operation.log<br>------ l root root 285 Dec l 20:00 /var/log/ascend\_seclog/operation.log<br>@y00379955-w-ails-e25 ~]# cat /var/log/ascend\_seclog/operation.log<br>ll[9uGGESTION r root@v00379955 -<mark>driver 6.0.rc1 linux-x86-64.run success</mark> install\_type=full; cmdlist=-

若 /var/log/ascend\_seclog/operation.log 日志不存在,则可能是通过 npu\_x86\_latest.run或 npu\_arm\_latest.run 驱动合一包安装的,可通过 /usr/local/ HiAI/driver/ 路径是否存在进行确认。

说明

NPU驱动合一包一般放在 /root/d310\_driver 目录下,其他驱动安装包一般放在 /root/npudrivers 目录下。

步骤**3** 找到驱动安装包后,执行 **bash {run** 包路径**} --uninstall** 命令即可卸载,以 Ascend310-hdk-npu-driver\_6.0.rc1\_linux-x86-64.run 为例:

bash /root/npu-drivers/Ascend310-hdk-npu-driver\_6.0.rc1\_linux-x86-64.run --uninstall

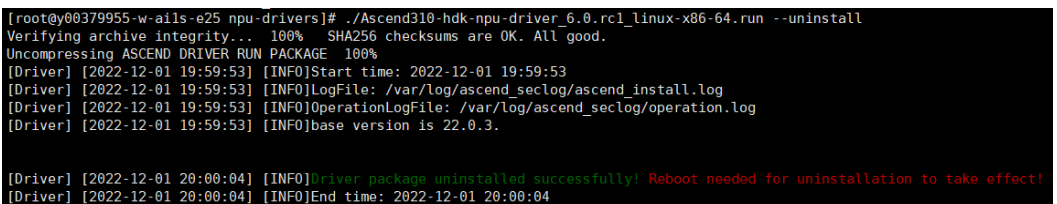

步骤**4** 根据提示信息确认是否需要重启节点(当前使用的NPU驱动安装和卸载都需要重启节 点才能生效)。

**----**结束

## 版本记录

表 **3-424** CCE AI 套件(Ascend NPU)插件版本记录

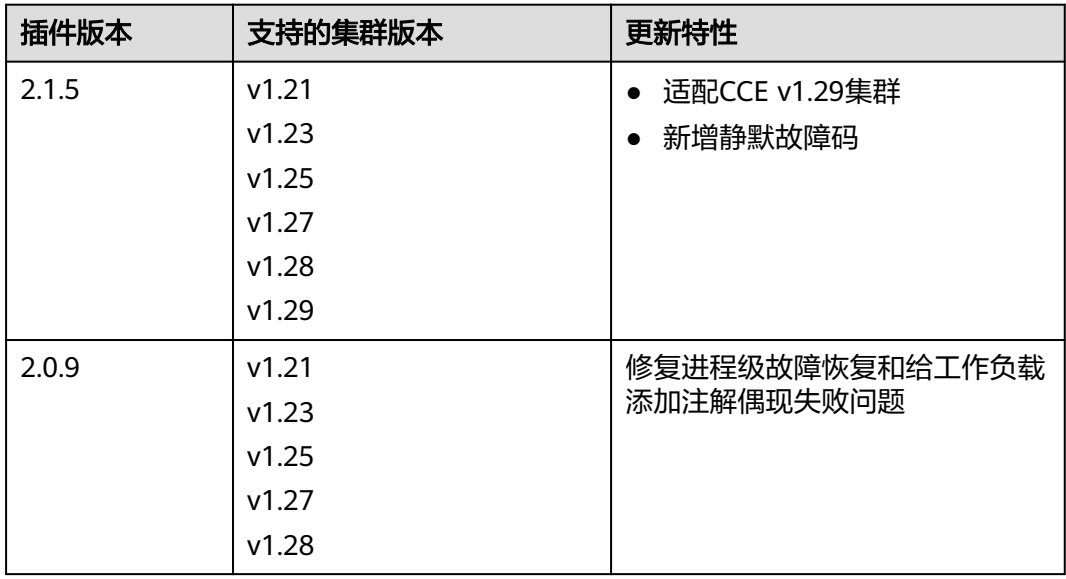

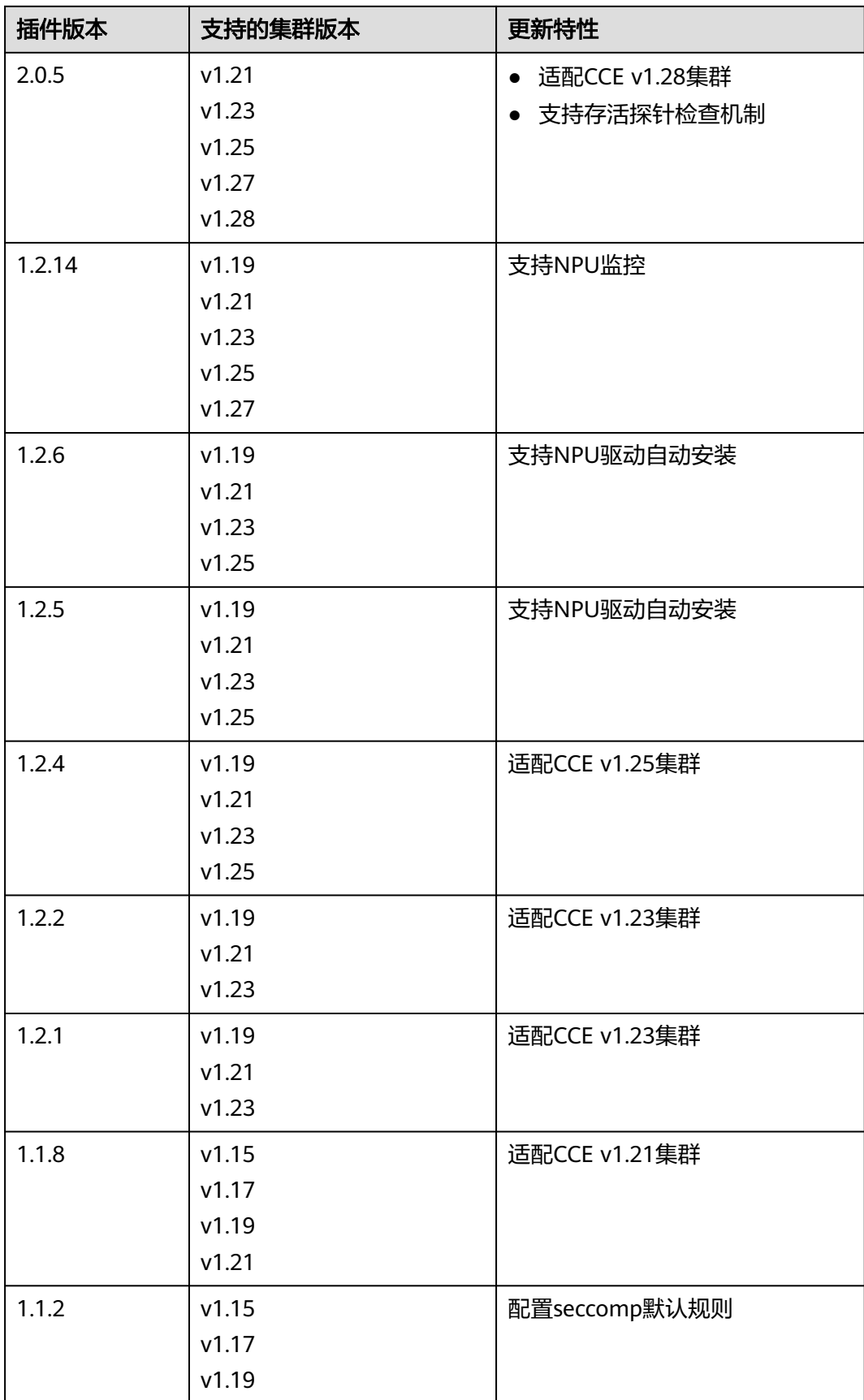

<span id="page-1201-0"></span>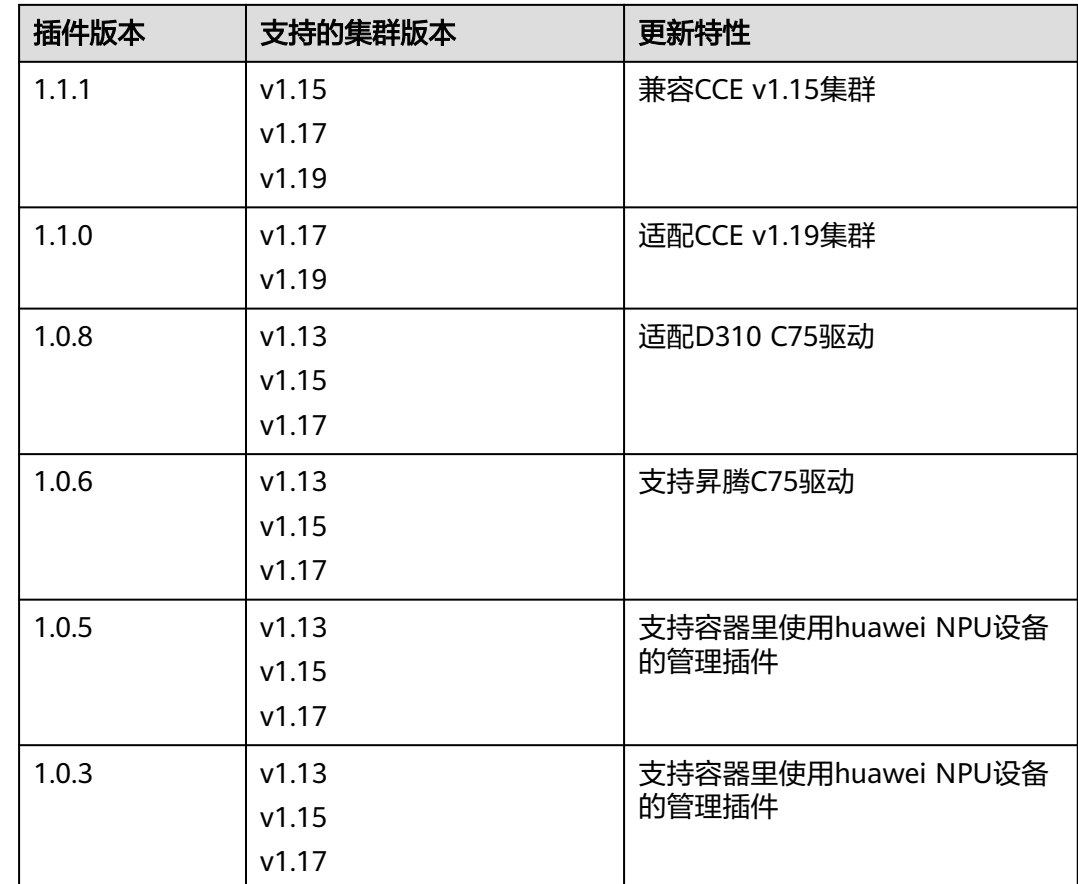

# **3.14.13 Volcano** 调度器

## 插件简介

**[Volcano](https://volcano.sh/zh/docs/)**是一个基于Kubernetes的批处理平台,提供了机器学习、深度学习、生物信 息学、基因组学及其他大数据应用所需要而Kubernetes当前缺失的一系列特性。

Volcano提供了高性能任务调度引擎、高性能异构芯片管理、高性能任务运行管理等通 用计算能力,通过接入AI、大数据、基因、渲染等诸多行业计算框架服务终端用户, 最大支持1000Pod/s的调度并发数,轻松应对各种规模的工作负载,大大提高调度效率 和资源利用率。

Volcano针对计算型应用提供了作业调度、作业管理、队列管理等多项功能,主要特性 包括:

- 丰富的计算框架支持:通过CRD提供了批量计算任务的通用API,通过提供丰富的 插件及作业生命周期高级管理,支持TensorFlow,MPI,Spark等计算框架容器化 运行在Kubernetes上。
- 高级调度:面向批量计算、高性能计算场景提供丰富的高级调度能力,包括成组 调度,优先级抢占、装箱、资源预留、任务拓扑关系等。
- 队列管理:支持分队列调度,提供队列优先级、多级队列等复杂任务调度能力。

目前Volcano项目已经在Github开源,项目开源地址:**[https://github.com/volcano](https://github.com/volcano-sh/volcano)[sh/volcano](https://github.com/volcano-sh/volcano)**

### 本文介绍如何在CCE集群中安装及配置Volcano插件,具体使用方法请参见**[3.6.5](#page-415-0) [Volcano](#page-415-0)**调度。

### 说明

在使用Volcano作为调度器时,建议将集群中所有工作负载都使用Volcano进行调度,以避免多 调度器同时工作导致的一些调度资源冲突问题。

### 安装插件

- 步骤1 登录CCE控制台,单击集群名称进入集群,单击左侧导航栏的"插件中心",在右侧找 到**Volcano**调度器,单击"安装"。
- 步骤**2** 在安装插件页面,设置"规格配置"。

表 **3-425** Volcano 插件规格配置

| 参数   | 参数说明                                                                                                    |  |  |
|------|----------------------------------------------------------------------------------------------------|--|--|
| 插件规格 | 该插件可配置"单实例"、"高可用"或"自定义"规格。                                                                                                    |  |  |
| 实例数  | 选择上方插件规格后,显示插件中的实例数。<br>选择"自定义"规格时,您可根据需求调整插件实例数。<br>实例数为1时插件不具备高可用能力,当插件实例所在节点异常<br>时可能导致插件功能无法正常使用,请谨慎选择。                                                                                                    |  |  |
| 容器   | 选择插件规格后,显示插件容器的CPU和内存配额。<br>选择"自定义"规格时,volcano-controller和volcano-<br>scheduler的建议值如下:<br>● 小于100个节点,可使用默认配置,即CPU的申请值为<br>500m,限制值为2000m;内存的申请值为500Mi,限制值<br>为2000Mi。<br>● 高于100个节点,每增加100个节点(10000个Pod),建议<br>CPU的申请值增加500m,内存的申请值增加1000Mi; CPU<br>的限制值建议比申请值多1500m, 内存的限制值建议比申请<br>值多1000Mi。<br>说明<br>申请值推荐计算公式:<br>– CPU申请值:计算"目标节点数 * 目标Pod规模"的值,并在 <mark>表</mark><br>3-426中根据"集群节点数 * Pod规模"的计算值进行插值查<br>找,向上取最接近规格的申请值及限制值。 |  |  |
|      | 例如2000节点和2w个Pod的场景下, "目标节点数 * 目标Pod规<br>模"等于4000w,向上取最接近的规格为700/7w ("集群节点<br>数 * Pod规模"等于4900w), 因此建议CPU申请值为4000m,<br>限制值为5500m。<br>内存申请值:建议每1000个节点分配2.4G内存,每1w个Pod分<br>配1G内存,二者叠加进行计算。( 该计算方法相比 <mark>表3-426</mark> 中的<br>建议值会存在一定的误差,通过查表或计算均可)<br>即: 内存申请值 = 目标节点数/1000 * 2.4G + 目标Pod规模/1w<br>$*1Go$<br>例如2000节点和2w个Pod的场景下, 内存申请值 = 2 * 2.4G + 2                                                                            |  |  |
|      | $*$ 1G = 6.8G                                                                                                    |  |  |

| 集群节点<br>数/Pod规模 | <b>CPU</b><br>Request(m) | <b>CPU</b><br>Limit(m) | <b>Memory</b><br>Request(Mi) | <b>Memory</b><br>Limit(Mi) |
|-----------------|--------------------------|------------------------|------------------------------|----------------------------|
| 50/5k           | 500                      | 2000                   | 500                          | 2000                       |
| 100/1w          | 1000                     | 2500                   | 1500                         | 2500                       |
| 200/2w          | 1500                     | 3000                   | 2500                         | 3500                       |
| 300/3w          | 2000                     | 3500                   | 3500                         | 4500                       |
| 400/4w          | 2500                     | 4000                   | 4500                         | 5500                       |
| 500/5w          | 3000                     | 4500                   | 5500                         | 6500                       |
| 600/6w          | 3500                     | 5000                   | 6500                         | 7500                       |
| 700/7w          | 4000                     | 5500                   | 7500                         | 8500                       |

<span id="page-1203-0"></span>表 **3-426** volcano-controller 和 volcano-scheduler 的建议值

## 步骤**3** 设置插件支持的"参数配置"。

#### 配置Volcano默认调度器配置参数,详情请参见表**[3-428](#page-1205-0)**。 colocation\_enable: '' default\_scheduler\_conf: actions: 'allocate, backfill, preempt' tiers: - plugins: - name: 'priority' - name: 'gang' - name: 'conformance' - name: 'lifecycle' arguments: lifecycle.MaxGrade: 10 lifecycle.MaxScore: 200.0 lifecycle.SaturatedTresh: 1.0 lifecycle.WindowSize: 10 - plugins: - name: 'drf' - name: 'predicates' - name: 'nodeorder' - plugins: - name: 'cce-gpu-topology-predicate' - name: 'cce-gpu-topology-priority' - name: 'cce-gpu' - plugins: - name: 'nodelocalvolume' - name: 'nodeemptydirvolume' - name: 'nodeCSIscheduling' - name: 'networkresource' tolerations: - effect: NoExecute key: node.kubernetes.io/not-ready operator: Exists tolerationSeconds: 60 - effect: NoExecute key: node.kubernetes.io/unreachable operator: Exists tolerationSeconds: 60

### 表 **3-427** Volcano 高级配置参数说明

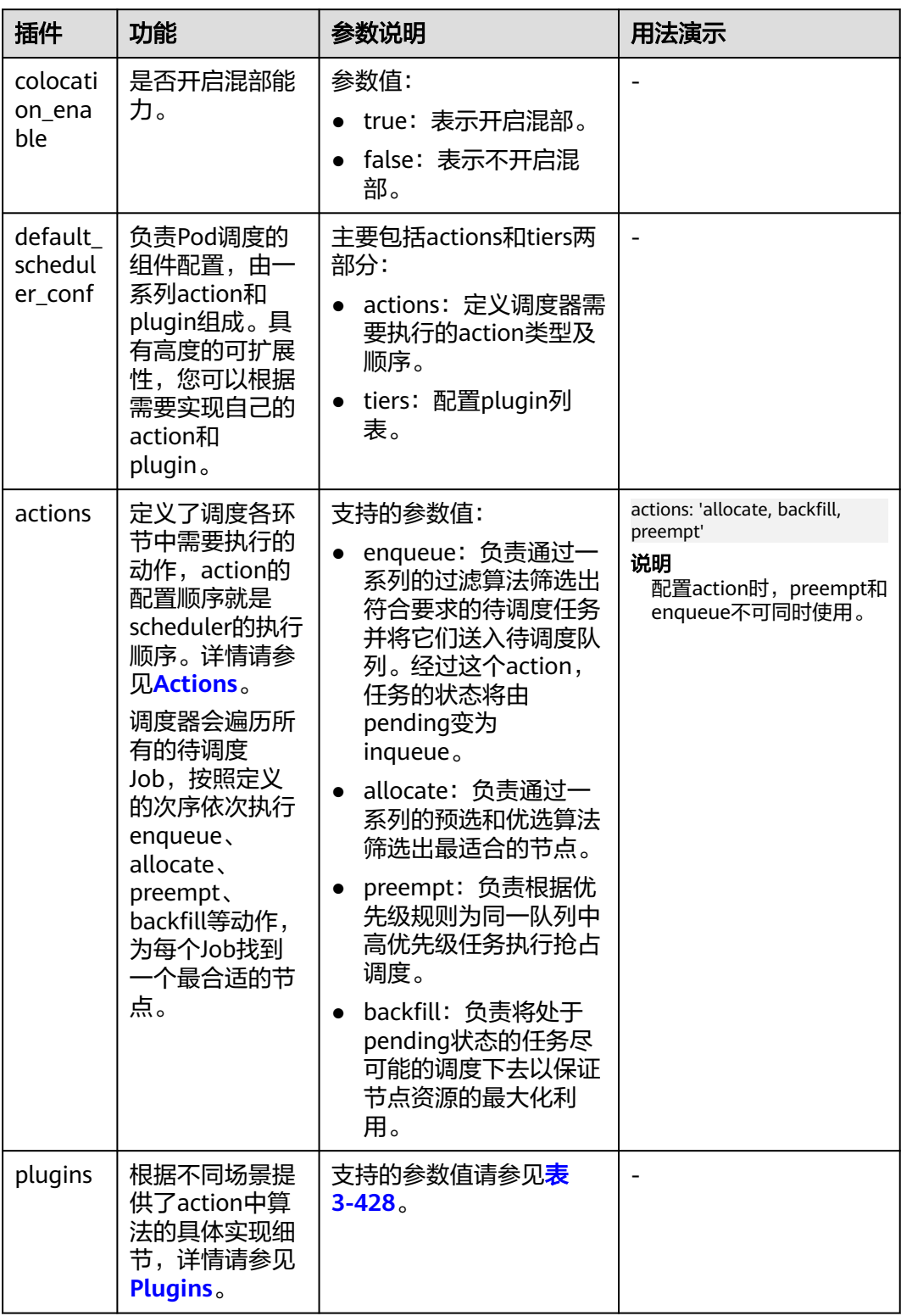

<span id="page-1205-0"></span>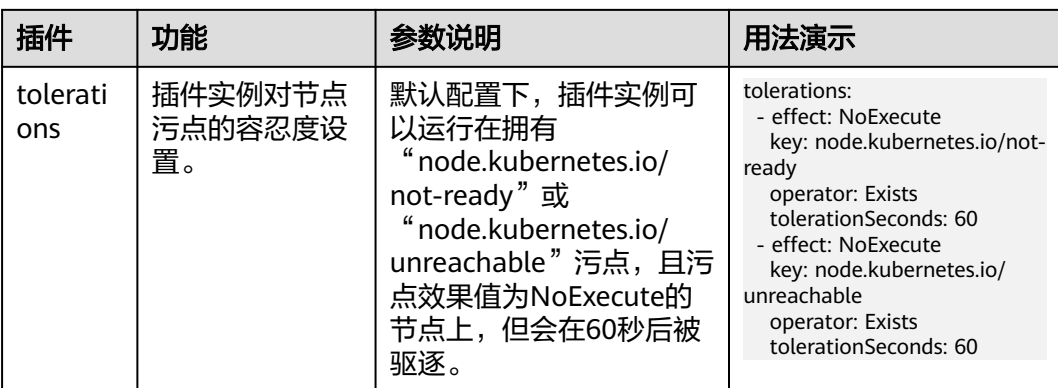

## 表 **3-428** 支持的 Plugins 列表

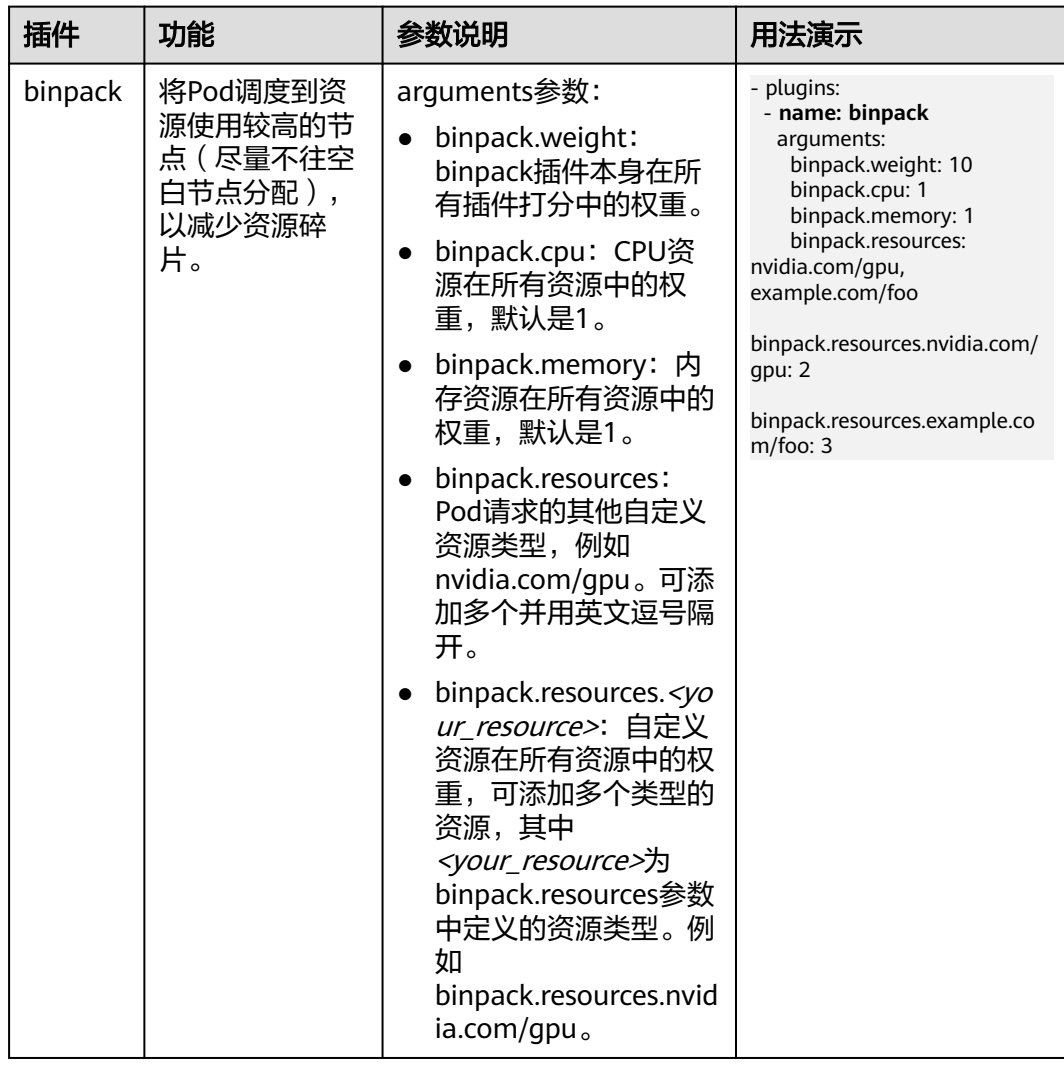

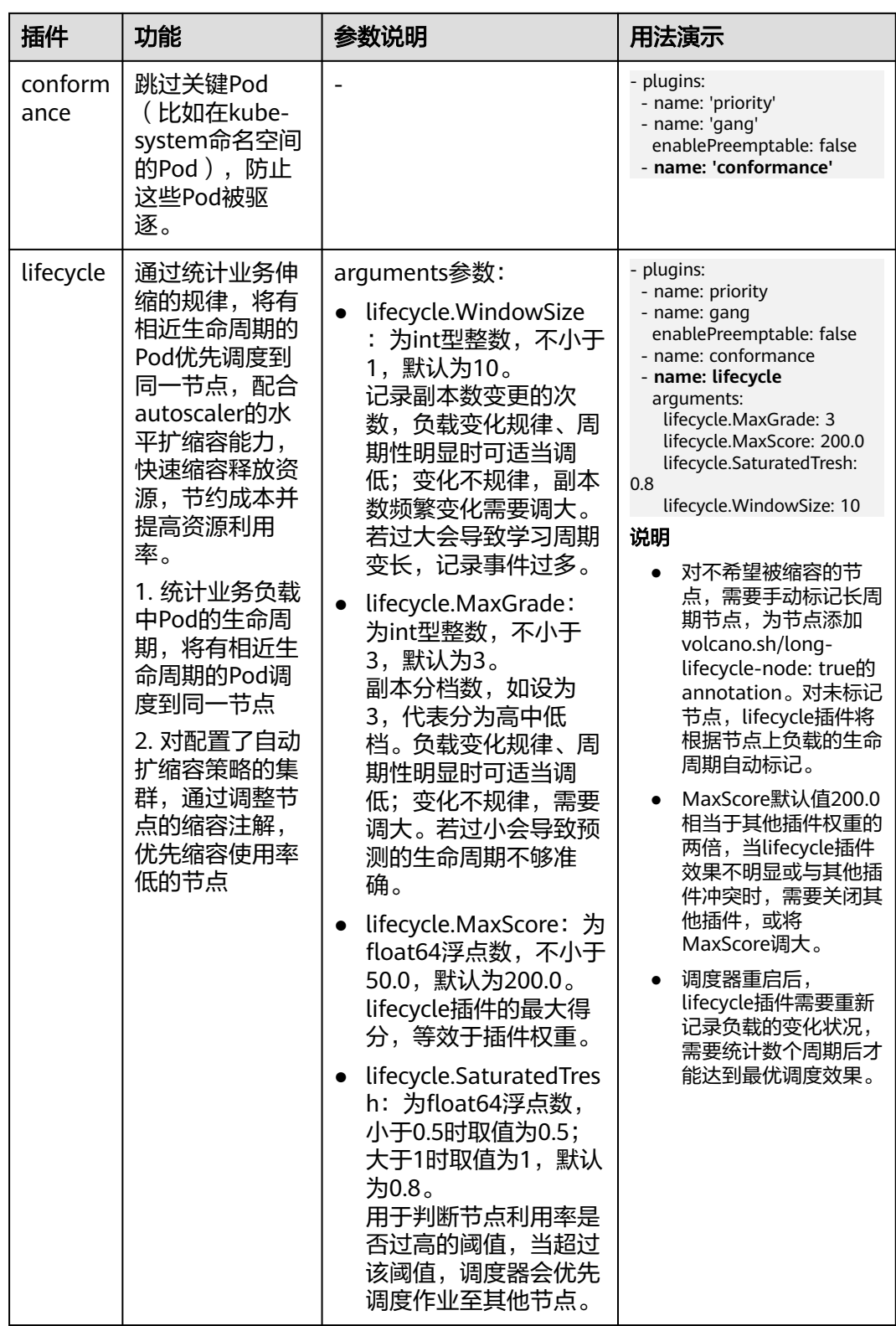

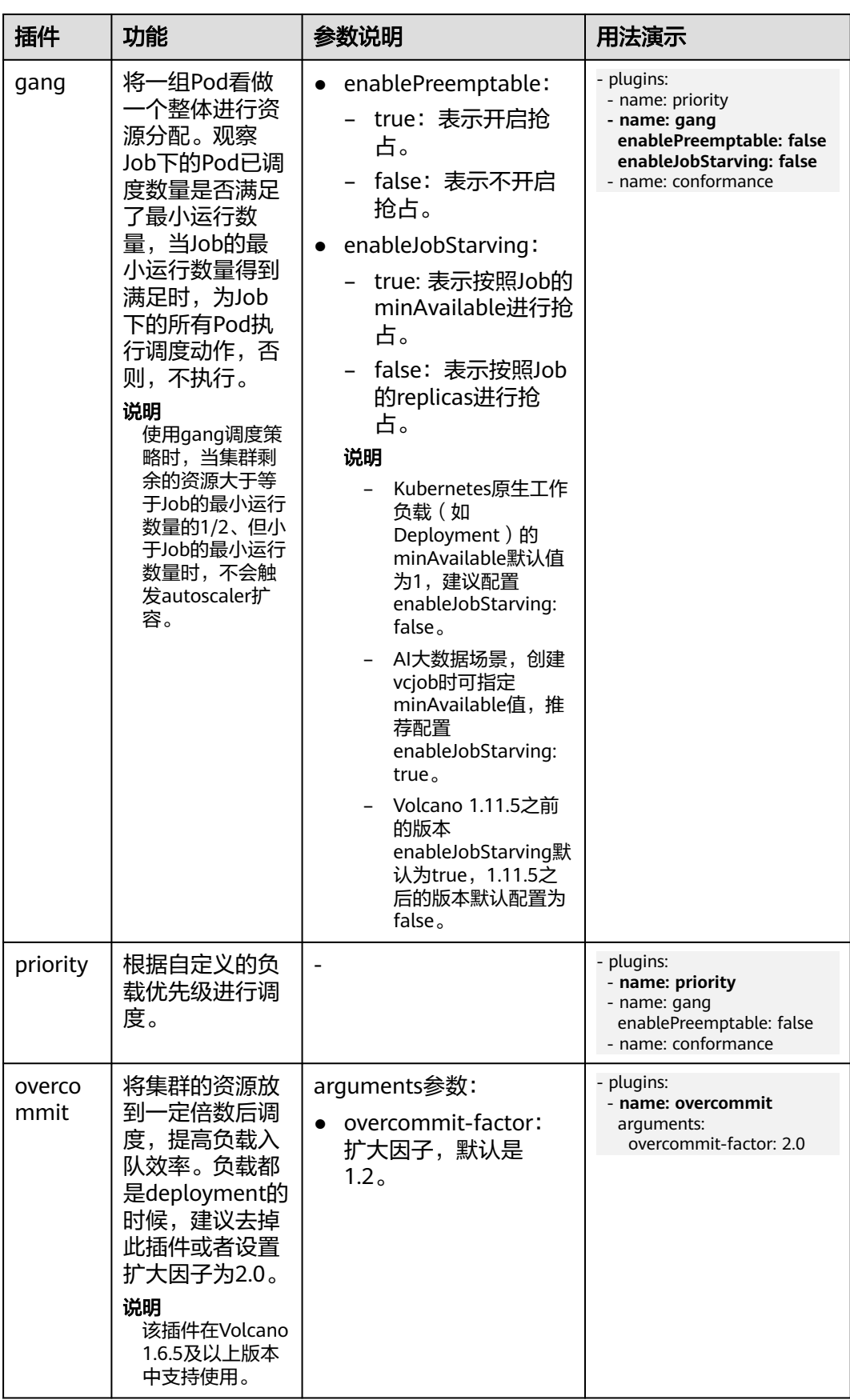

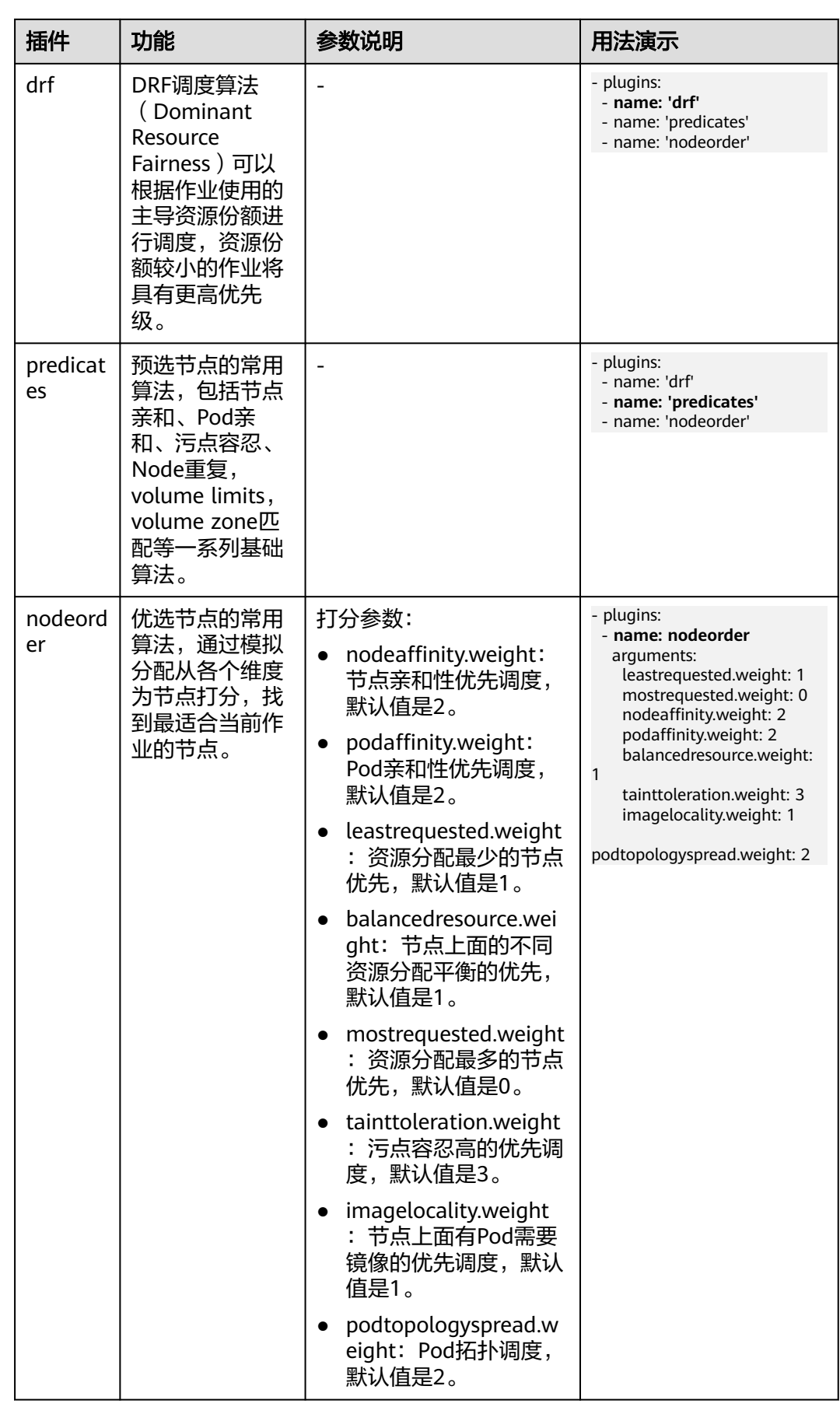

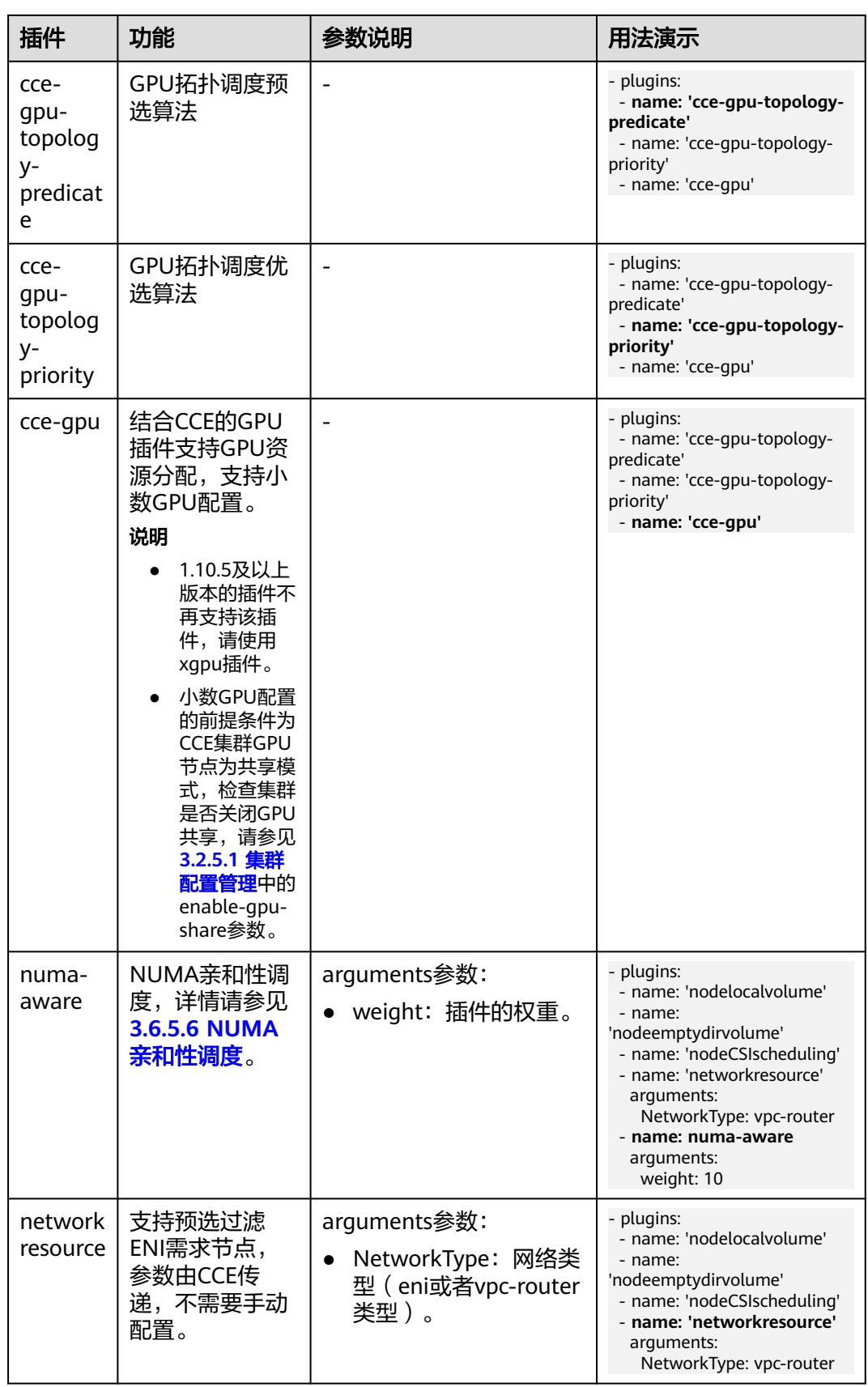

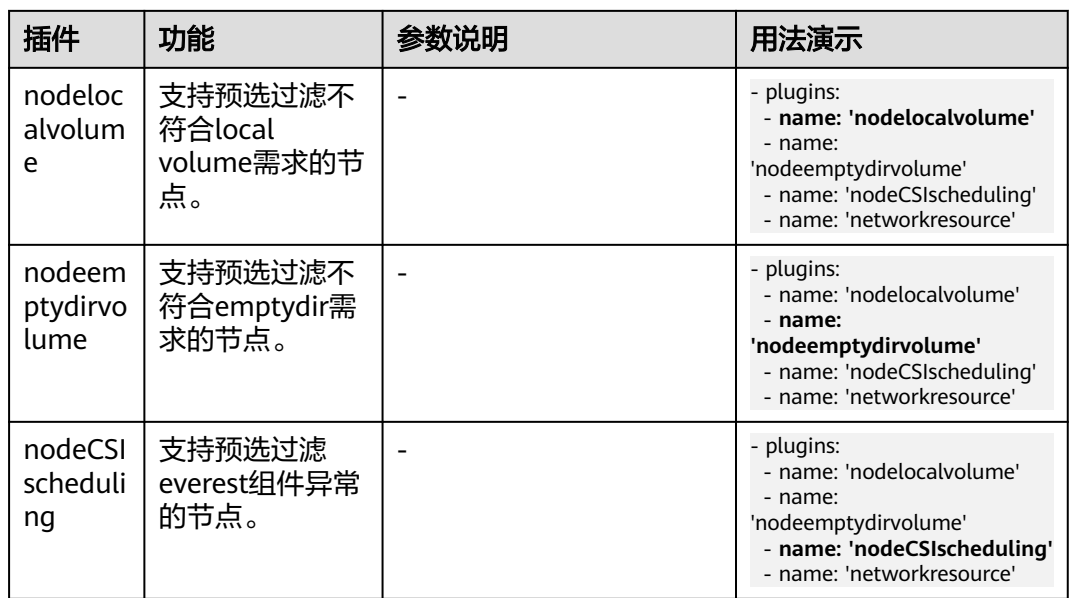

步骤**4** 设置插件实例的"调度策略"。

说明

- 调度策略对于DaemonSet类型的插件实例不会生效。
- 设置多可用区部署或节点亲和策略时,需保证集群中存在满足调度策略的节点且拥有足够的 资源,否则插件实例将无法运行。

### 表 **3-429** 插件调度配置

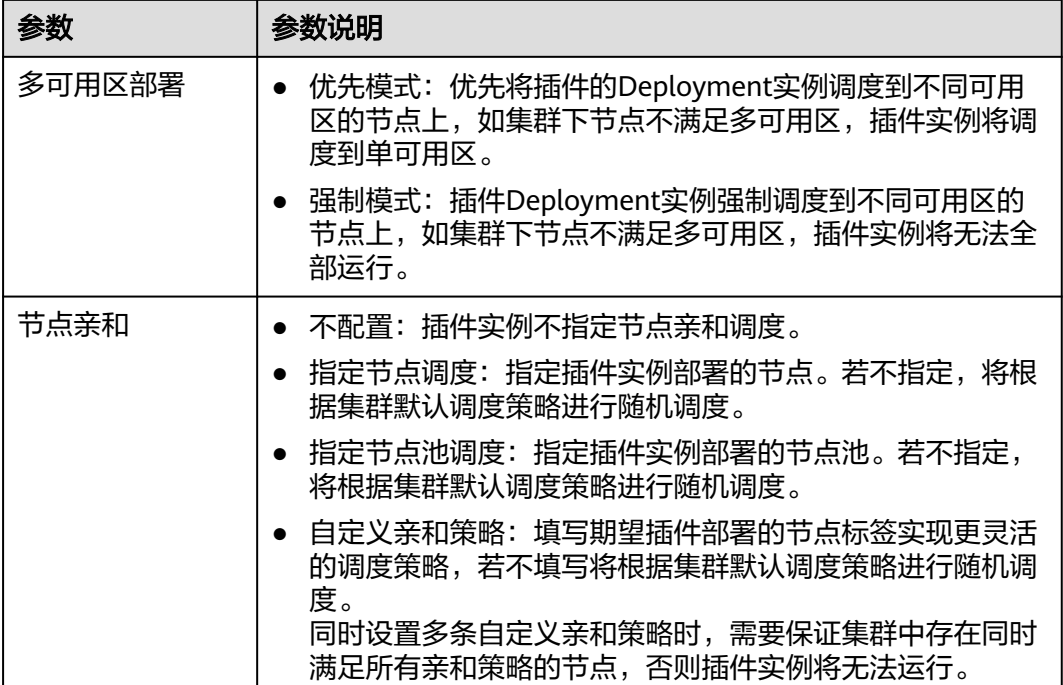

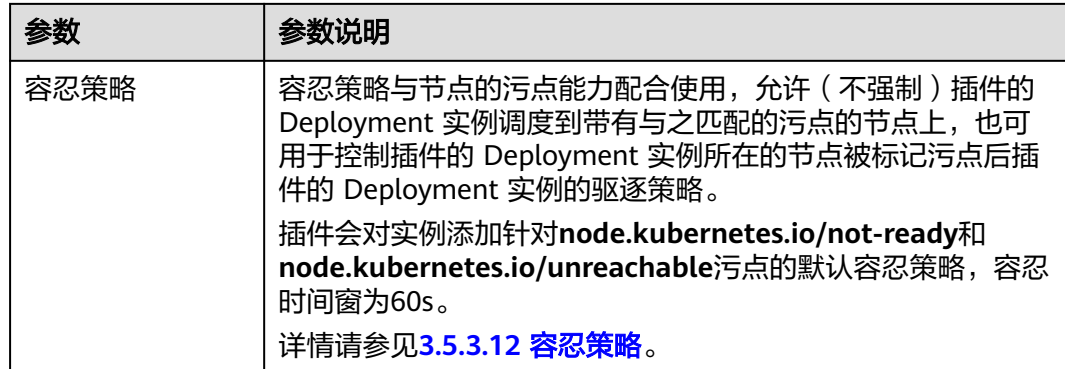

### 步骤**5** 单击"安装"。

**----**结束

## 组件说明

表 **3-430** Volcano 组件

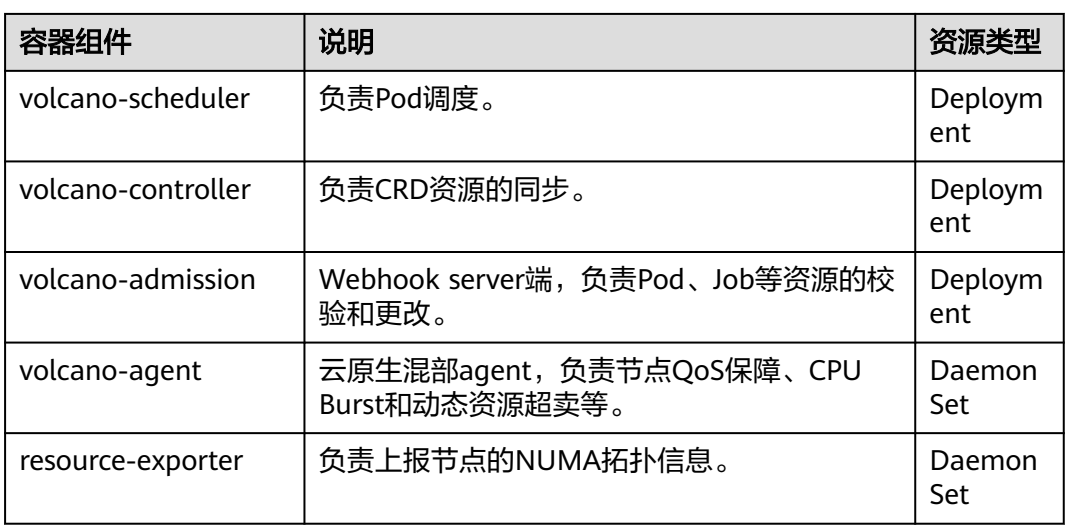

## 在控制台中修改 **volcano-scheduler** 配置

volcano-scheduler是负责Pod调度的组件,它由一系列action和plugin组成。action定 义了调度各环节中需要执行的动作;plugin根据不同场景提供了action 中算法的具体 实现细节。volcano-scheduler具有高度的可扩展性,您可以根据需要实现自己的 action和plugin。

Volcano允许用户在安装,升级,编辑时,编写Volcano调度器配置信息,并将配置内 容同步到volcano-scheduler-configmap里。

当前小节介绍如何使用自定义配置,以便用户让volcano-scheduler能更适合自己的场 景。

## 说明

仅Volcano 1.7.1及以上版本支持该功能。在新版插件界面上合并了原resource\_exporter\_enable 等选项,以新选项default\_scheduler\_conf代替。

您可登录CCE控制台,单击集群名称进入集群,单击左侧导航栏的"插件中心", 在右 侧找到**Volcano**调度器,单击"安装"或"升级",并在"参数配置"中设置Volcano 调度器配置参数。

使用resource\_exporter配置,示例如下:

```
{
              "ca_cert": "",
                "default_scheduler_conf": {
                            "actions": "allocate, backfill, preempt",
                            "tiers": [
                                         {
                                                       "plugins": [
  \{ "name": "priority"
                                                                     },
  \left\{ \begin{array}{ccc} 0 & 0 & 0 \\ 0 & 0 & 0 \\ 0 & 0 & 0 \\ 0 & 0 & 0 \\ 0 & 0 & 0 \\ 0 & 0 & 0 \\ 0 & 0 & 0 \\ 0 & 0 & 0 \\ 0 & 0 & 0 \\ 0 & 0 & 0 \\ 0 & 0 & 0 \\ 0 & 0 & 0 \\ 0 & 0 & 0 \\ 0 & 0 & 0 & 0 \\ 0 & 0 & 0 & 0 \\ 0 & 0 & 0 & 0 \\ 0 & 0 & 0 & 0 & 0 \\ 0 & 0 & 0 & 0 & 0 \\ 0 & 0 & 0 & 0 & 0 \\ 0 & 0 & 0 & 0 "name": "gang"
                                                                    },
  \left\{ \begin{array}{ccc} 0 & 0 & 0 \\ 0 & 0 & 0 \\ 0 & 0 & 0 \\ 0 & 0 & 0 \\ 0 & 0 & 0 \\ 0 & 0 & 0 \\ 0 & 0 & 0 \\ 0 & 0 & 0 \\ 0 & 0 & 0 \\ 0 & 0 & 0 \\ 0 & 0 & 0 \\ 0 & 0 & 0 \\ 0 & 0 & 0 \\ 0 & 0 & 0 & 0 \\ 0 & 0 & 0 & 0 \\ 0 & 0 & 0 & 0 \\ 0 & 0 & 0 & 0 & 0 \\ 0 & 0 & 0 & 0 & 0 \\ 0 & 0 & 0 & 0 & 0 \\ 0 & 0 & 0 & 0 "name": "conformance"
                                                                   }
                                                       ]
                                          },
                                           {
                                                        "plugins": [
  \{ "name": "drf"
                                                                     },
  \left\{ \begin{array}{ccc} 0 & 0 & 0 \\ 0 & 0 & 0 \\ 0 & 0 & 0 \\ 0 & 0 & 0 \\ 0 & 0 & 0 \\ 0 & 0 & 0 \\ 0 & 0 & 0 \\ 0 & 0 & 0 \\ 0 & 0 & 0 \\ 0 & 0 & 0 \\ 0 & 0 & 0 \\ 0 & 0 & 0 \\ 0 & 0 & 0 \\ 0 & 0 & 0 & 0 \\ 0 & 0 & 0 & 0 \\ 0 & 0 & 0 & 0 \\ 0 & 0 & 0 & 0 & 0 \\ 0 & 0 & 0 & 0 & 0 \\ 0 & 0 & 0 & 0 & 0 \\ 0 & 0 & 0 & 0 "name": "predicates"
                                                                     },
  \left\{ \begin{array}{ccc} 0 & 0 & 0 \\ 0 & 0 & 0 \\ 0 & 0 & 0 \\ 0 & 0 & 0 \\ 0 & 0 & 0 \\ 0 & 0 & 0 \\ 0 & 0 & 0 \\ 0 & 0 & 0 \\ 0 & 0 & 0 \\ 0 & 0 & 0 \\ 0 & 0 & 0 \\ 0 & 0 & 0 \\ 0 & 0 & 0 \\ 0 & 0 & 0 & 0 \\ 0 & 0 & 0 & 0 \\ 0 & 0 & 0 & 0 \\ 0 & 0 & 0 & 0 & 0 \\ 0 & 0 & 0 & 0 & 0 \\ 0 & 0 & 0 & 0 & 0 \\ 0 & 0 & 0 & 0 "name": "nodeorder"
  \qquad \qquad \} ]
                                          },
                                           {
                                                        "plugins": [
                                                                    {
                                                                                   "name": "cce-gpu-topology-predicate"
                                                                     },
  \left\{ \begin{array}{ccc} 0 & 0 & 0 \\ 0 & 0 & 0 \\ 0 & 0 & 0 \\ 0 & 0 & 0 \\ 0 & 0 & 0 \\ 0 & 0 & 0 \\ 0 & 0 & 0 \\ 0 & 0 & 0 \\ 0 & 0 & 0 \\ 0 & 0 & 0 \\ 0 & 0 & 0 \\ 0 & 0 & 0 \\ 0 & 0 & 0 \\ 0 & 0 & 0 & 0 \\ 0 & 0 & 0 & 0 \\ 0 & 0 & 0 & 0 \\ 0 & 0 & 0 & 0 & 0 \\ 0 & 0 & 0 & 0 & 0 \\ 0 & 0 & 0 & 0 & 0 \\ 0 & 0 & 0 & 0 "name": "cce-gpu-topology-priority"
                                                                     },
  \left\{ \begin{array}{ccc} 0 & 0 & 0 \\ 0 & 0 & 0 \\ 0 & 0 & 0 \\ 0 & 0 & 0 \\ 0 & 0 & 0 \\ 0 & 0 & 0 \\ 0 & 0 & 0 \\ 0 & 0 & 0 \\ 0 & 0 & 0 \\ 0 & 0 & 0 \\ 0 & 0 & 0 \\ 0 & 0 & 0 \\ 0 & 0 & 0 \\ 0 & 0 & 0 & 0 \\ 0 & 0 & 0 & 0 \\ 0 & 0 & 0 & 0 \\ 0 & 0 & 0 & 0 & 0 \\ 0 & 0 & 0 & 0 & 0 \\ 0 & 0 & 0 & 0 & 0 \\ 0 & 0 & 0 & 0 "name": "cce-gpu"
                                                                     },
  \left\{ \begin{array}{ccc} 0 & 0 & 0 \\ 0 & 0 & 0 \\ 0 & 0 & 0 \\ 0 & 0 & 0 \\ 0 & 0 & 0 \\ 0 & 0 & 0 \\ 0 & 0 & 0 \\ 0 & 0 & 0 \\ 0 & 0 & 0 \\ 0 & 0 & 0 \\ 0 & 0 & 0 \\ 0 & 0 & 0 \\ 0 & 0 & 0 \\ 0 & 0 & 0 & 0 \\ 0 & 0 & 0 & 0 \\ 0 & 0 & 0 & 0 \\ 0 & 0 & 0 & 0 & 0 \\ 0 & 0 & 0 & 0 & 0 \\ 0 & 0 & 0 & 0 & 0 \\ 0 & 0 & 0 & 0 "name": "numa-aware" # add this also enable resource_exporter
  \qquad \qquad \} ]
  , and \},
   {
                                                        "plugins": [
  \left\{ \begin{array}{ccc} 0 & 0 & 0 \\ 0 & 0 & 0 \\ 0 & 0 & 0 \\ 0 & 0 & 0 \\ 0 & 0 & 0 \\ 0 & 0 & 0 \\ 0 & 0 & 0 \\ 0 & 0 & 0 \\ 0 & 0 & 0 \\ 0 & 0 & 0 \\ 0 & 0 & 0 \\ 0 & 0 & 0 \\ 0 & 0 & 0 \\ 0 & 0 & 0 & 0 \\ 0 & 0 & 0 & 0 \\ 0 & 0 & 0 & 0 \\ 0 & 0 & 0 & 0 & 0 \\ 0 & 0 & 0 & 0 & 0 \\ 0 & 0 & 0 & 0 & 0 \\ 0 & 0 & 0 & 0 "name": "nodelocalvolume"
                                                                     },
  \left\{ \begin{array}{ccc} 0 & 0 & 0 \\ 0 & 0 & 0 \\ 0 & 0 & 0 \\ 0 & 0 & 0 \\ 0 & 0 & 0 \\ 0 & 0 & 0 \\ 0 & 0 & 0 \\ 0 & 0 & 0 \\ 0 & 0 & 0 \\ 0 & 0 & 0 \\ 0 & 0 & 0 \\ 0 & 0 & 0 \\ 0 & 0 & 0 \\ 0 & 0 & 0 & 0 \\ 0 & 0 & 0 & 0 \\ 0 & 0 & 0 & 0 \\ 0 & 0 & 0 & 0 & 0 \\ 0 & 0 & 0 & 0 & 0 \\ 0 & 0 & 0 & 0 & 0 \\ 0 & 0 & 0 & 0 "name": "nodeemptydirvolume"
                                                                     },
  \left\{ \begin{array}{ccc} 1 & 0 & 0 \\ 0 & 0 & 0 \\ 0 & 0 & 0 \\ 0 & 0 & 0 \\ 0 & 0 & 0 \\ 0 & 0 & 0 \\ 0 & 0 & 0 \\ 0 & 0 & 0 \\ 0 & 0 & 0 \\ 0 & 0 & 0 \\ 0 & 0 & 0 \\ 0 & 0 & 0 \\ 0 & 0 & 0 \\ 0 & 0 & 0 & 0 \\ 0 & 0 & 0 & 0 \\ 0 & 0 & 0 & 0 \\ 0 & 0 & 0 & 0 & 0 \\ 0 & 0 & 0 & 0 & 0 \\ 0 & 0 & 0 & 0 & 0 \\ 0 & 0 & 0 & 0 "name": "nodeCSIscheduling"
                                                                     },
```

```
\{ "name": "networkresource"
\qquad \qquad \} ]
        }
     ]
   },
   "server_cert": "",
   "server_key": ""
```
开启后可以同时使用volcano-scheduler的numa-aware插件功能和 resource\_exporter功能。

## 保留原 **volcano-scheduler-configmap** 配置

假如在某场景下希望插件升级后时沿用原配置,可参考以下步骤:

步骤**1** 查看原volcano-scheduler-configmap配置,并备份。

#### 示例如下:

}

# kubectl edit cm volcano-scheduler-configmap -n kube-system apiVersion: v1 data: default-scheduler.conf: | actions: "enqueue, allocate, backfill" tiers: - plugins: - name: priority - name: gang - name: conformance - plugins: - name: drf - name: predicates - name: nodeorder - name: binpack arguments: binpack.cpu: 100 binpack.weight: 10 binpack.resources: nvidia.com/gpu binpack.resources.nvidia.com/gpu: 10000 - plugins: - name: cce-gpu-topology-predicate - name: cce-gpu-topology-priority - name: cce-gpu - plugins: - name: nodelocalvolume - name: nodeemptydirvolume - name: nodeCSIscheduling - name: networkresource 步骤**2** 在控制台"参数配置"中填写自定义修改的内容: { "ca\_cert": "", "default\_scheduler\_conf": { "actions": "enqueue, allocate, backfill",

```
 "tiers": [
                        {
                                 "plugins": [
 {
                                                  "name": "priority"
                                         },
 {
                                                  "name": "gang"
                                         },
\left\{ \begin{array}{ccc} 0 & 0 & 0 \\ 0 & 0 & 0 \\ 0 & 0 & 0 \\ 0 & 0 & 0 \\ 0 & 0 & 0 \\ 0 & 0 & 0 \\ 0 & 0 & 0 \\ 0 & 0 & 0 \\ 0 & 0 & 0 \\ 0 & 0 & 0 \\ 0 & 0 & 0 \\ 0 & 0 & 0 \\ 0 & 0 & 0 \\ 0 & 0 & 0 & 0 \\ 0 & 0 & 0 & 0 \\ 0 & 0 & 0 & 0 \\ 0 & 0 & 0 & 0 \\ 0 & 0 & 0 & 0 & 0 \\ 0 & 0 & 0 & 0 & 0 \\ 0 & 0 & 0 & 0 & 0 "name": "conformance"
\qquad \qquad \}
```
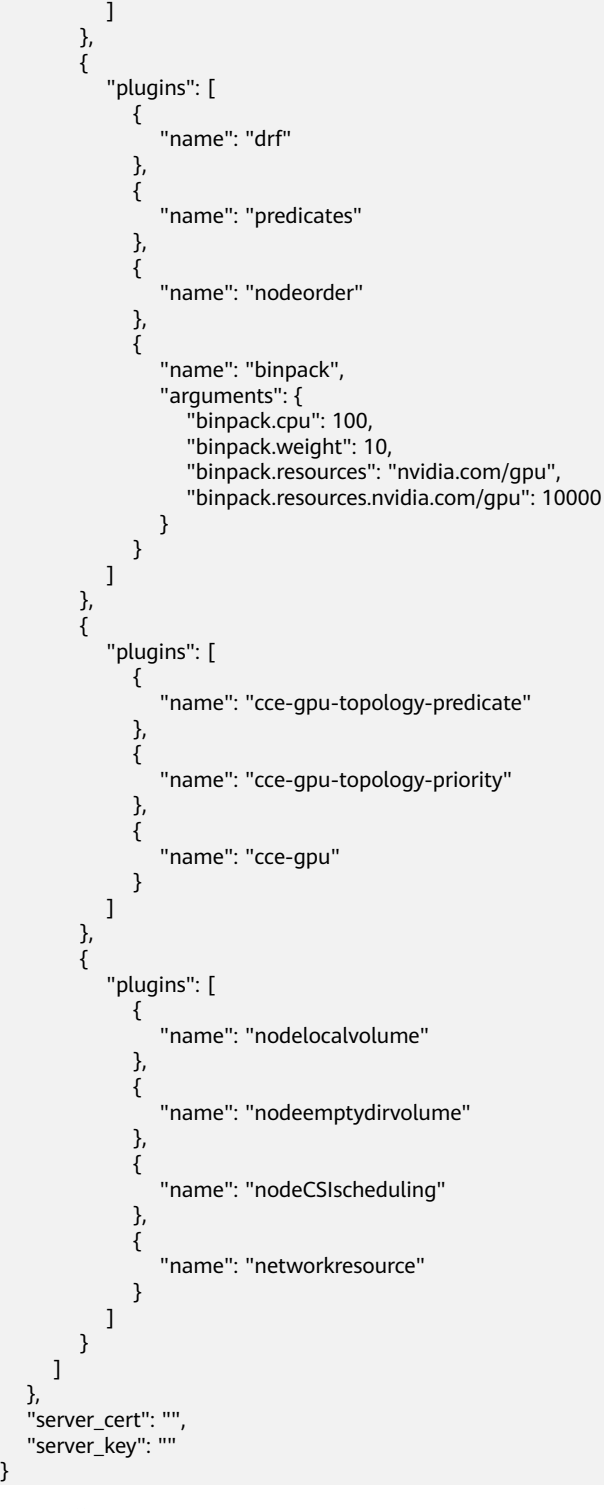

### 说明

}

使用该功能时会覆盖原volcano-scheduler-configmap中内容,所以升级时务必检查是否在 volcano-scheduler-configmap做过修改。如果是,需要把修改内容同步到升级界面里。

### **----**结束

## **Prometheus** 指标采集

volcano-scheduler通过端口8080暴露Prometheus metrics指标。您可以自建 Prometheus采集器识别并通过http://{{volcano-schedulerPodIP}}:{{volcanoschedulerPodPort}}/metrics路径获取volcano-scheduler调度相关指标。

### 说明

Prometheus指标暴露仅支持Volcano插件1.8.5及以上版本。

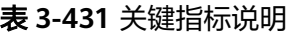

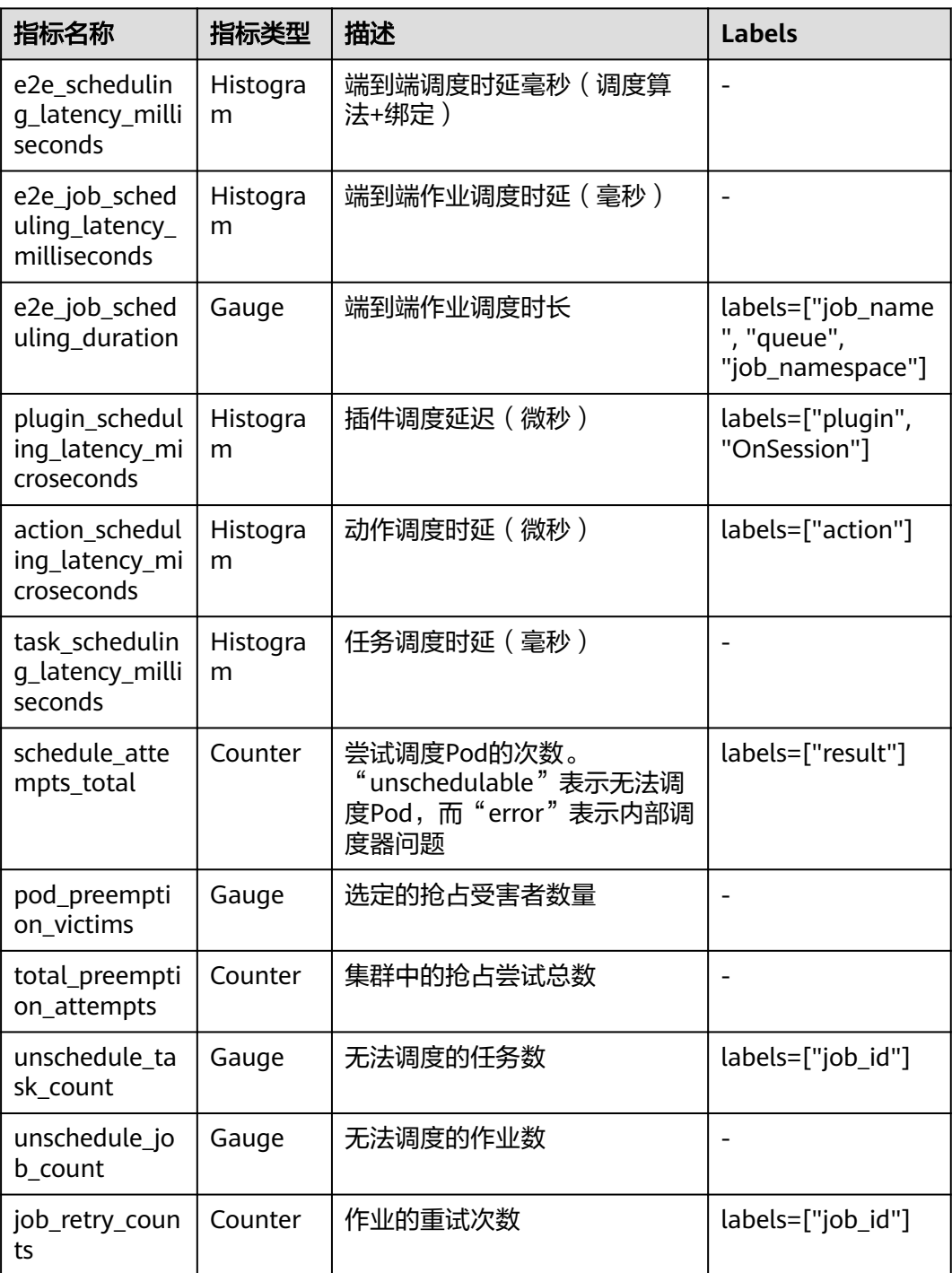

## **Volcano** 插件卸载说明

卸载插件时,会将Volcano的自定义资源(表**3-432**)全部清理,已创建的相关资源也 将同步删除,重新安装插件不会继承和恢复卸载之前的任务信息。如集群中还存在正 在使用的Volcano自定义资源,请谨慎卸载插件。

## 表 **3-432** Volcano 自定义资源

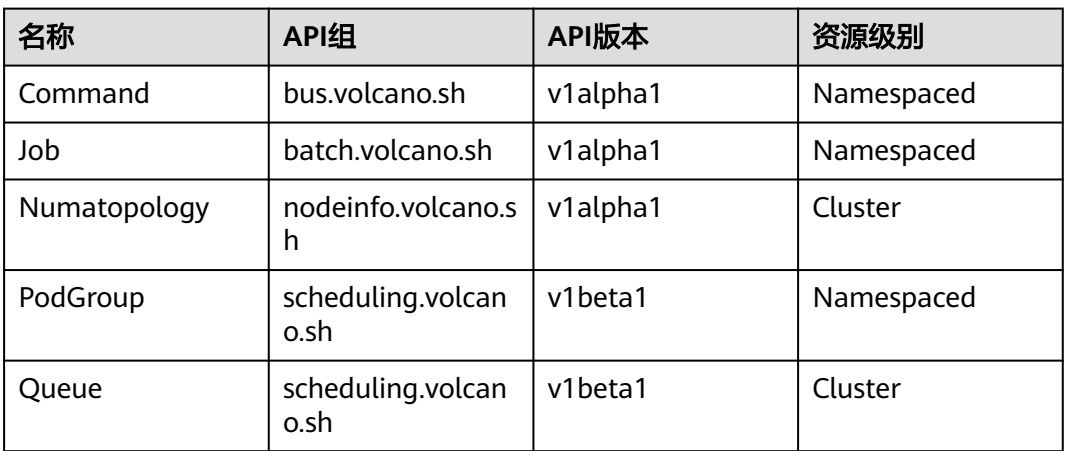

## 相关操作

- **3.6.6.1** [动态资源超卖](#page-464-0)
- **[3.6.5.6 NUMA](#page-448-0)**亲和性调度

## 版本记录

## 须知

建议升级到跟集群配套的最新Volcano版本。

## 表 **3-433** Volcano 调度器版本记录

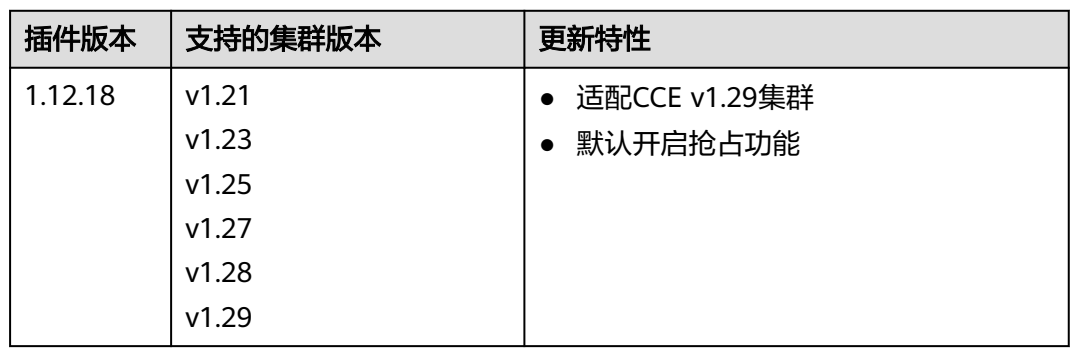

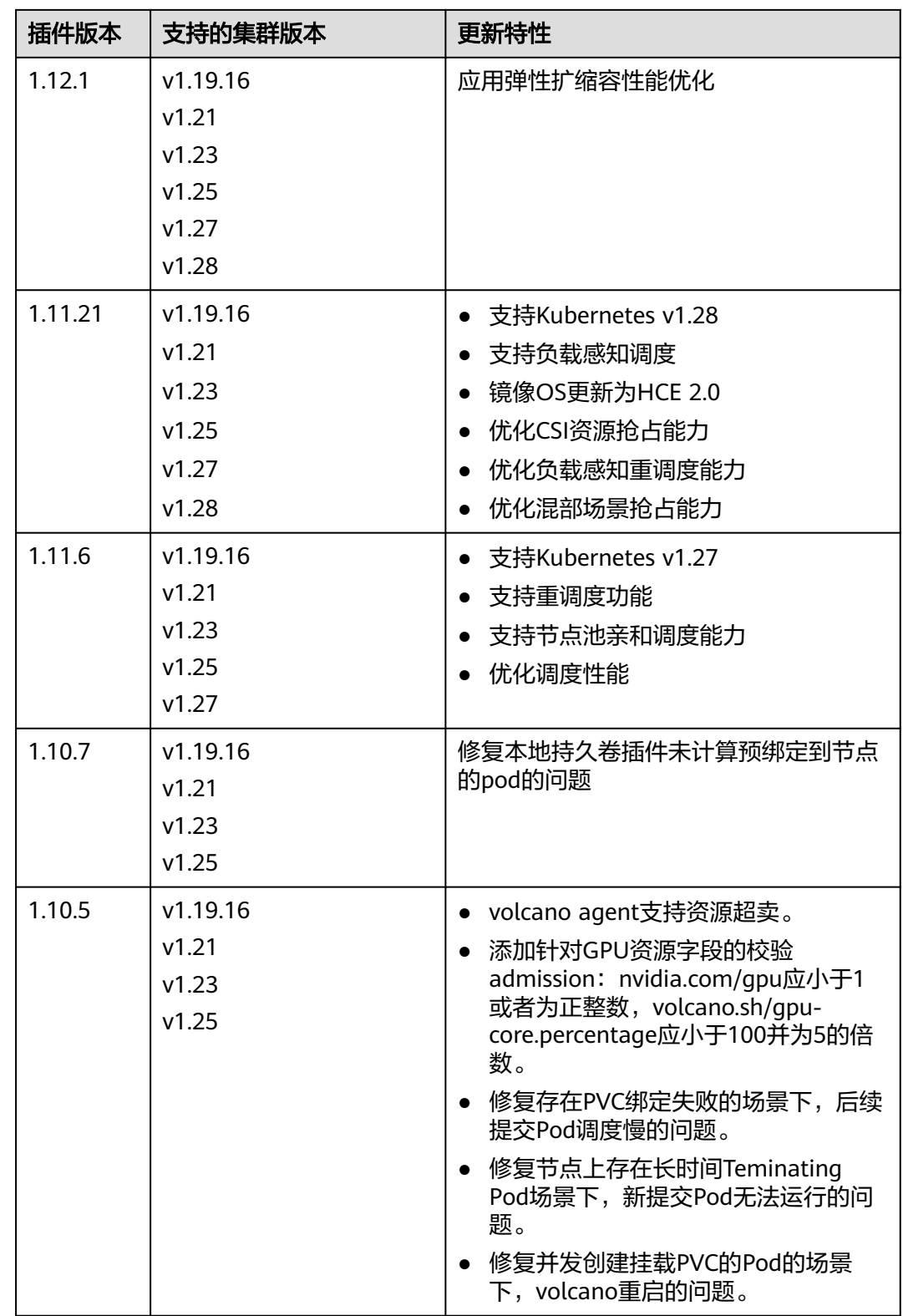

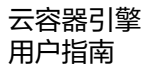

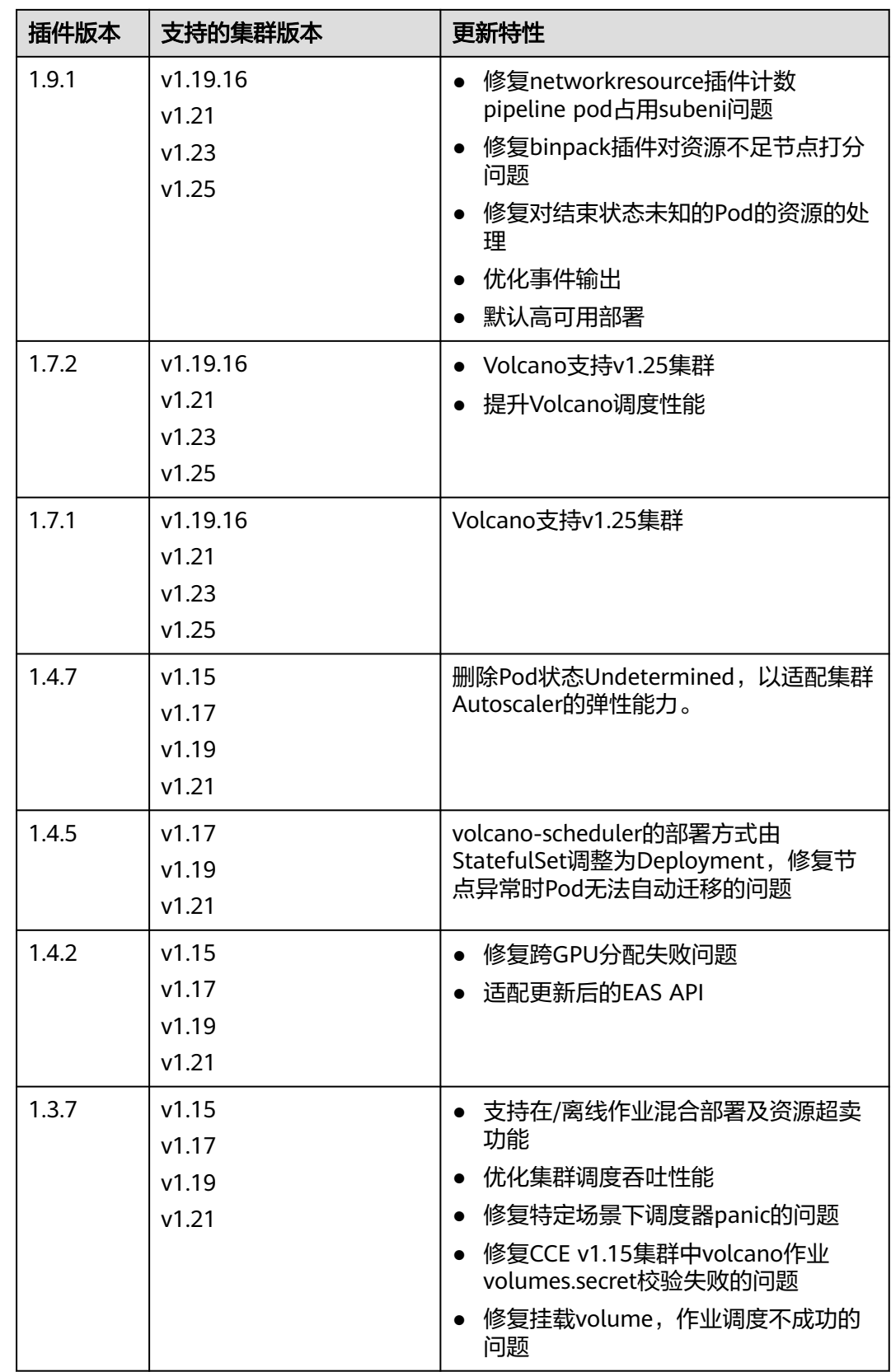

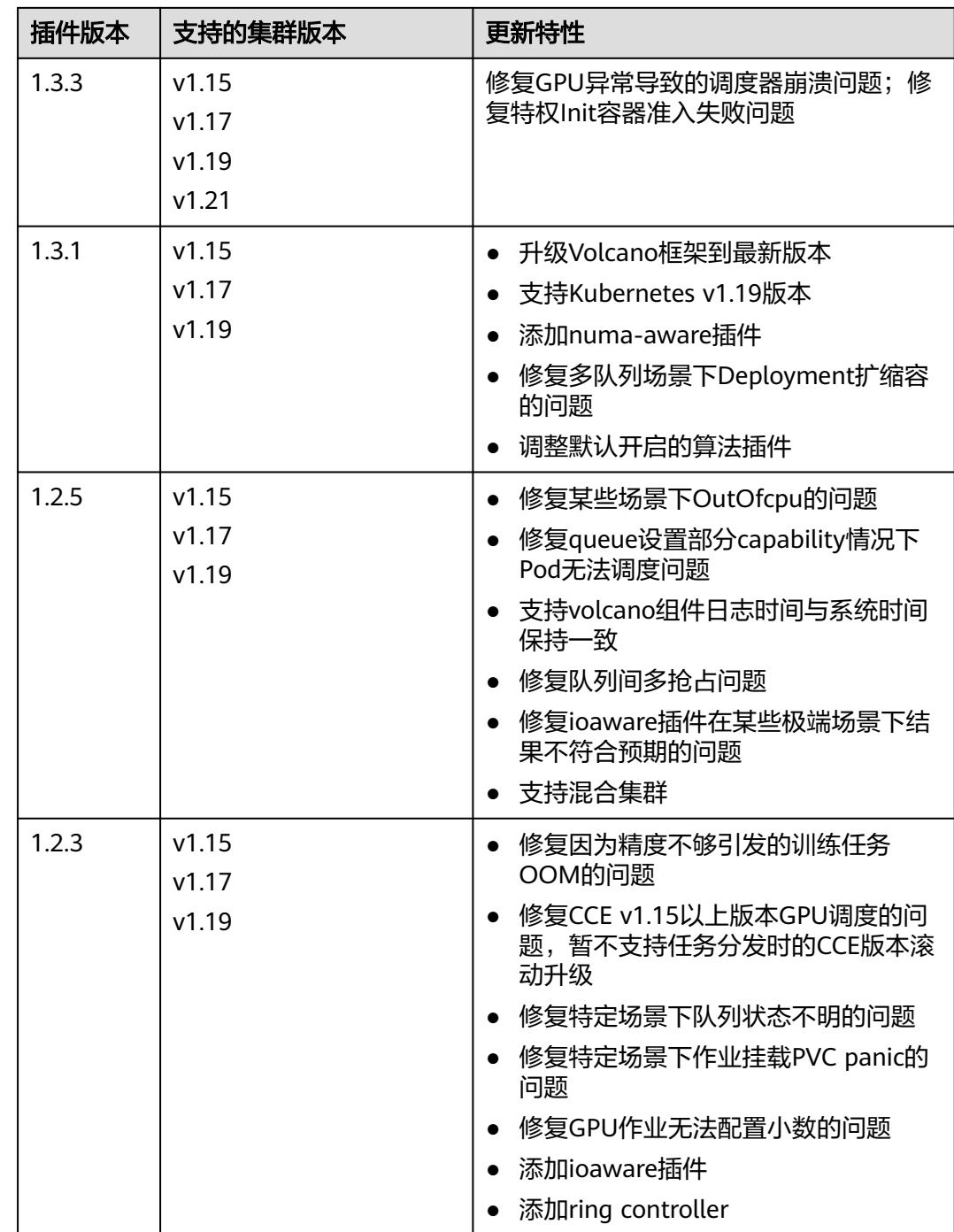

# **3.14.14 CCE** 密钥管理(对接 **DEW**)

## 插件简介

CCE密钥管理 (dew-provider)插件用于对[接数据加密服务](https://support.huaweicloud.com/intl/zh-cn/productdesc-dew/dew_01_0093.html)(Data Encryption Workshop, DEW)。该插件允许用户将存储在集群外部(即专门存储敏感信息的数据加 密服务)的凭据挂载至业务Pod内,从而将敏感信息与集群环境解耦,有效避免程序硬 编码或明文配置等问题导致的敏感信息泄密。

## 约束与限制

- 数据加密服务包含密钥管理(Key Management Service, KMS)、云凭据管理 (Cloud Secret Management Service, CSMS)和密钥对管理(Key Pair Service, KPS)等服务。当前,该插件仅支持对接其中的云凭据管理服务。
- 支持的集群版本:v1.19+。
- 支持的集群类型:CCE Standard集群和CCE Turbo集群。
- 允许创建的SecretProviderClass对象个数上限:500个。
- 插件卸载时,会同时删除相关的CRD资源。即使重装插件,原有的 SecretProviderClass对象也不可用,请谨慎操作。插件卸载再重装后,若需使用原 有的SecretProviderClass资源,需重新手动创建。

## 插件说明

- 基础挂载能力: 安装完该插件后, 通过创建SecretProviderClass对象, 在业务Pod 中声明Volume并进行引用,当启动Pod时,就会将在SecretProviderClass对象中 声明的凭据信息挂载至Pod内。
- 定时轮转能力:当Pod正常运行后,若其在SPC中声明的、存储在云凭据管理服务 中的凭据发生了更新,通过定时轮转,可以将最新的凭据值刷新至Pod内。使用该 能力时,需要将凭据的版本指定为"latest"。
- 实时感知SPC变化能力:当Pod正常运行后,若用户修改了在SPC中声明的凭据信 息(如新增凭据、改变原有凭据的版本号等),插件可实时感知该变化,并将更 新后的凭据刷新至Pod内。

## 安装插件

- 步骤1 登录CCE控制台,单击集群名称进入集群,单击左侧导航栏的"插件中心",在右侧找 到**CCE**密钥管理(对接**DEW**)插件,单击"安装"。
- 步骤**2** 在安装插件页面,在参数配置栏进行参数配置。参数配置说明如下。

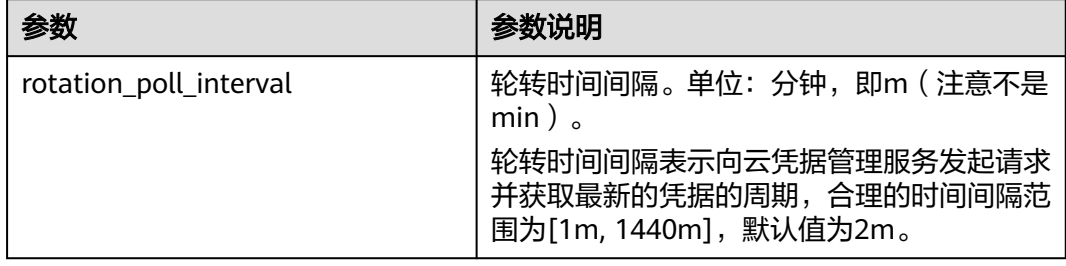

### 步骤**3** 单击"安装"。

待插件安装完成后,选择对应的集群,然后单击左侧导航栏的"插件中心",可在 "已安装插件"页签中查看相应的插件。

### **----**结束

## 组件说明

### 表 **3-434** dew-provider 组件

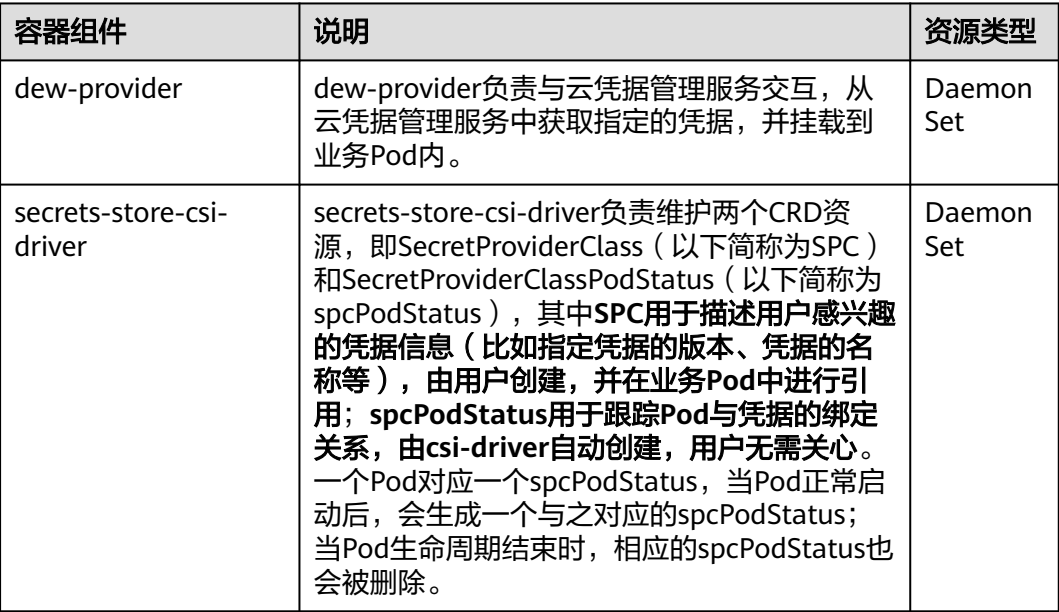

## 使用 **Volume** 挂载凭据

### 步骤**1** 创建ServiceAccount。

### 1. 创建ServiceAccount对象, 其中声明了允许业务使用的凭据名称, 若用户引用了 未在此处声明的凭据,则挂载失败,最终导致**Pod**无法运行。

根据如下模板创建serviceaccount.yaml,在**cce.io/dew-resource**字段中声明允许 业务使用的凭据名称。这里声明了secret\_1和secret\_2,表示允许业务引用这两个 凭据对象。在后续的操作中,若用户在业务中引用了secret 3, 则无法通过校验, 从而导致无法正常挂载该凭据,最终业务Pod将无法运行。

apiVersion: v1 kind: ServiceAccount metadata: name: nginx-spc-sa annotations: cce.io/dew-resource: "[\"secret\_1\",\"secret\_2\"]" #secrets that allow pod to use

这里需要明确,此处声明的凭据应确保在凭据管理服务中是存在的,如下图所 示。否则,即使通过了校验,最终向凭据管理服务中获取相应凭据的时候也会出 错,从而导致Pod无法正常运行。

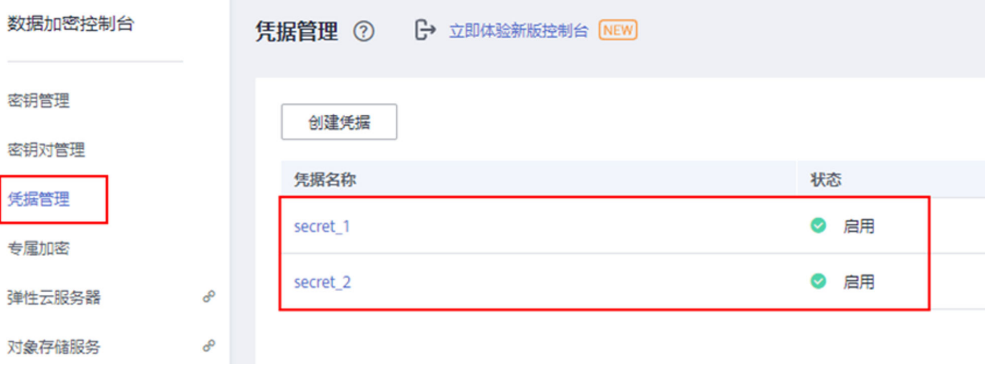

2. 执行如下命令创建ServiceAccount对象。

### **kubectl apply -f serviceaccount.yaml**

3. 查看ServiceAccount对象是否已经正常创建,如下所示: \$ kubectl get sa NAME SECRETS AGE<br>default 1 18d 1 18d # 此为系统默认的ServiceAccount对象 nginx-spc-sa 1 19s #此为刚刚创建的ServiceAccount对象 至此,一个名为"nginx-spc-sa"的ServiceAccount对象已正常创建。该对象将在 后续的业务Pod中被引用。

### 步骤**2** 创建SecretProviderClass。

1. SecretProviderClass对象用于描述用户感兴趣的凭据信息(比如指定凭据的版本、 凭据的名称等),由用户创建,并在业务**Pod**中进行引用。

根据如下模板创建secretproviderclass.yaml。用户主要关注**parameters.objects** 字段,它是一个数组,用于声明用户想要挂载的凭据信息。

apiVersion: secrets-store.csi.x-k8s.io/v1 kind: SecretProviderClass metadata: name: spc-test spec: provider: cce # 固定为cce parameters: objects: | - objectName: "secret\_1" objectVersion: "v1"

objectType: "csms"

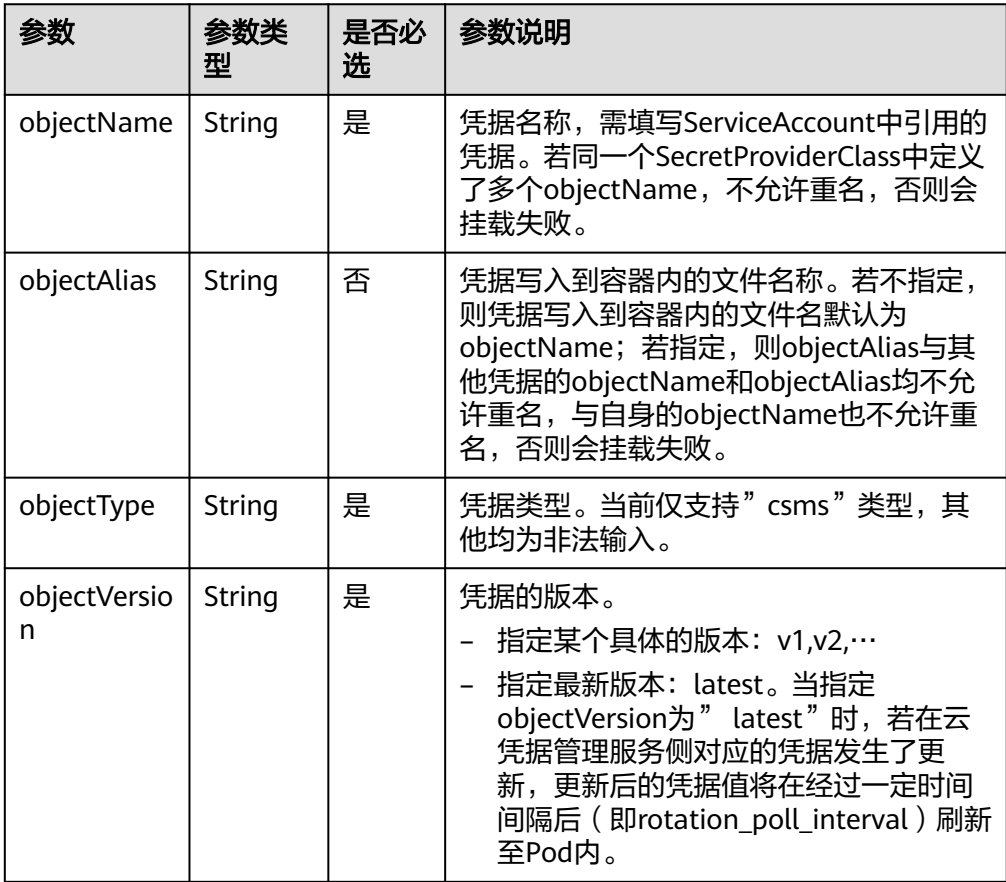

2. 执行如下命令创建SecretProviderClass对象。

## **kubectl apply -f secretproviderclass.yaml**

3. 查看SecretProviderClass对象是否已经正常创建,如下所示: \$ kubectl get spc NAME AGE spc-test 20h

至此,一个名为"spc-test"的SecretProviderClass对象已正常创建。该对象将在 后续的业务Pod中被引用。

### 步骤**3** 创建业务Pod。

这里以创建一个nginx应用为例。

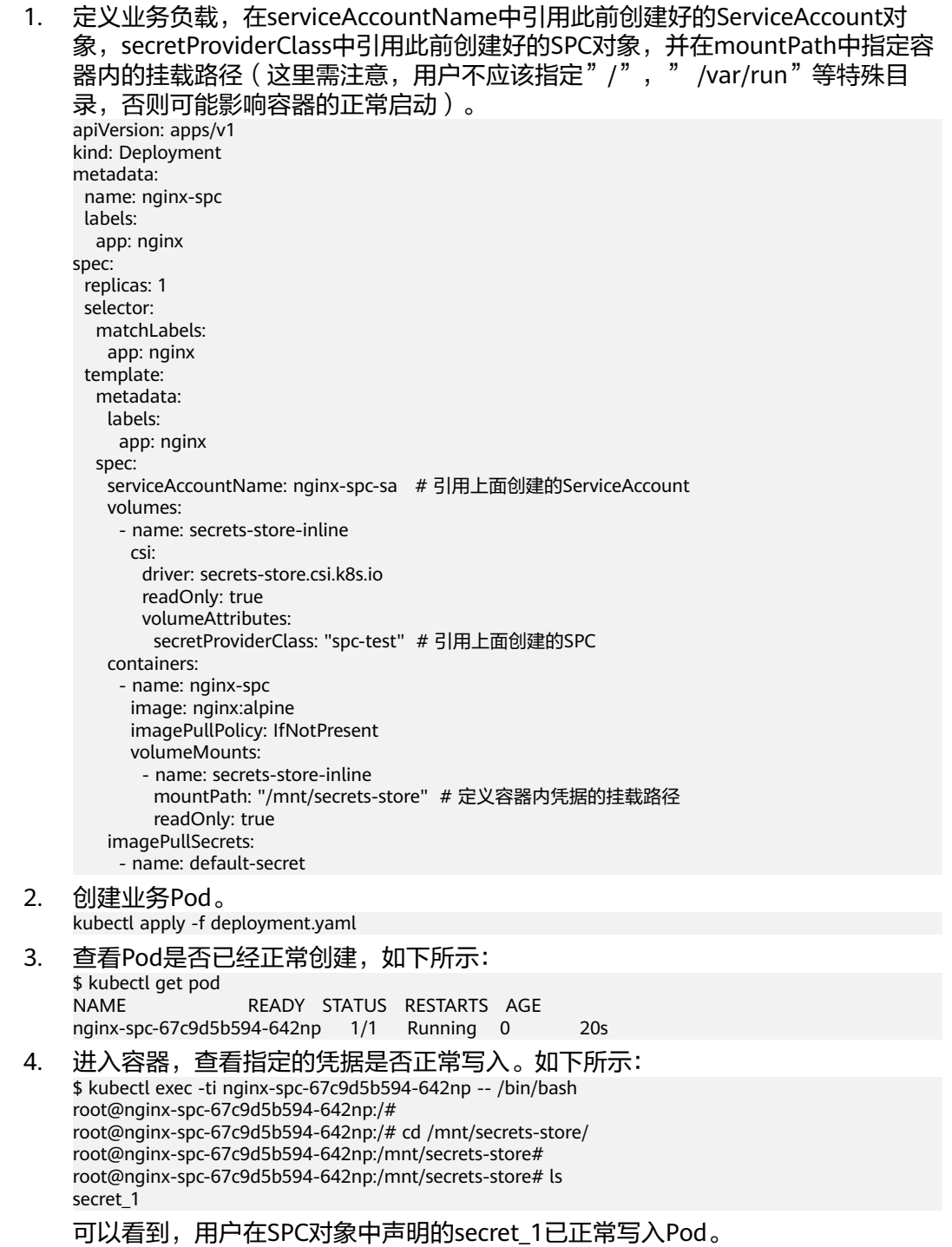
#### 此外,还可以通过获取spcPodStatus查看Pod与凭据的绑定情况。如下所示:

\$ kubectl get spcps NAME AGE nginx-spc-67c9d5b594-642np-default-spc-test 103s \$ kubectl get spcps nginx-spc-67c9d5b594-642np-default-spc-test -o yaml ...... status: mounted: true objects: # 挂载的凭据信息 - id: secret\_1 version: v1 podName: nginx-spc-67c9d5b594-642np # 引用了SPC对象的Pod<br>secretProviderClassName: spc-test # SPC对象 secretProviderClassName: spc-test targetPath: /mnt/paas/kubernetes/kubelet/pods/6dd29596-5b78-44fb-9d4c-a5027c420617/volumes/ kubernetes.io~csi/secrets-store-inline/mount

**----**结束

### 使用密钥挂载凭据

#### 说明

CCE密钥管理(dew-provider)插件版本要求1.1.1及以上。

- 步骤**1** 创建ServiceAccount。
	- 1. 创建ServiceAccount对象, 其中声明了允许业务使用的凭据名称, 若用户引用了 未在此处声明的凭据,则挂载失败,最终导致**Pod**无法运行。

根据如下模板创建serviceaccount.yaml,在**cce.io/dew-resource**字段中声明允许 业务使用的凭据名称。这里声明了secret\_1和secret\_2,表示允许业务引用这两个 凭据对象。在后续的操作中,若用户在业务中引用了secret\_3,则无法通过校验, 从而导致无法正常挂载该凭据,最终业务Pod将无法运行。

apiVersion: v1 kind: ServiceAccount metadata: name: nginx-spc-sa annotations: cce.io/dew-resource: "[\"secret\_1\",\"secret\_2\"]" #secrets that allow pod to use

这里需要明确,此处声明的凭据应确保在凭据管理服务中是存在的,如下图所 示。否则,即使通过了校验,最终向凭据管理服务中获取相应凭据的时候也会出 错,从而导致Pod无法正常运行。

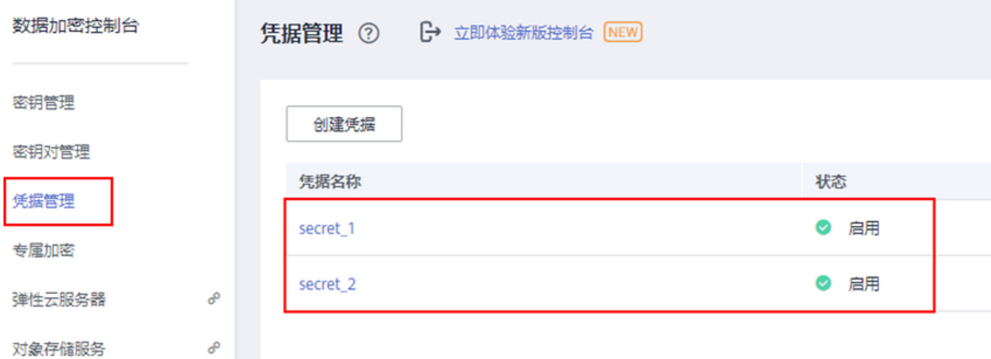

2. 执行如下命令创建ServiceAccount对象。

**kubectl apply -f serviceaccount.yaml**

3. 查看ServiceAccount对象是否已经正常创建,如下所示: \$ kubectl get sa NAME SECRETS AGE

default 1 18d # 此为系统默认的ServiceAccount对象 nginx-spc-sa 1 19s #此为刚刚创建的ServiceAccount对象 至此,一个名为"nginx-spc-sa"的ServiceAccount对象已正常创建。该对象将在 后续的业务Pod中被引用。

### 步骤**2** 创建SecretProviderClass。

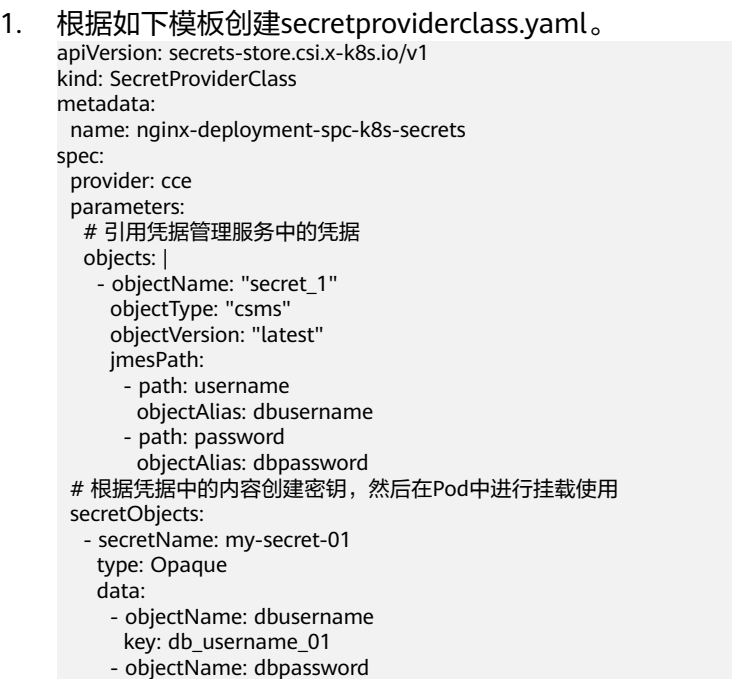

key: db\_password\_01

# 表 **3-435** objects 参数说明

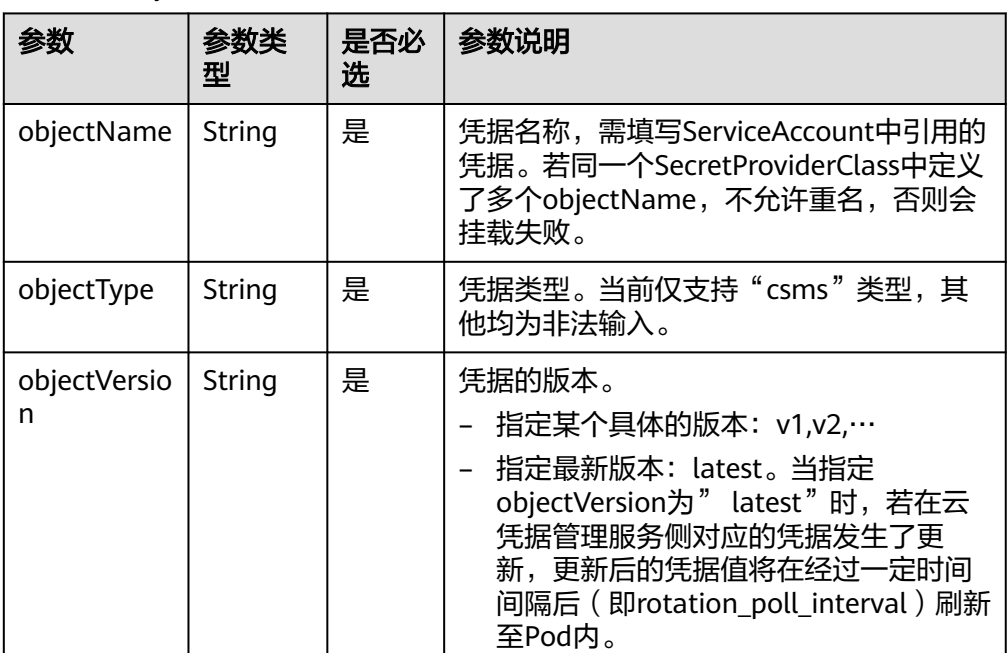

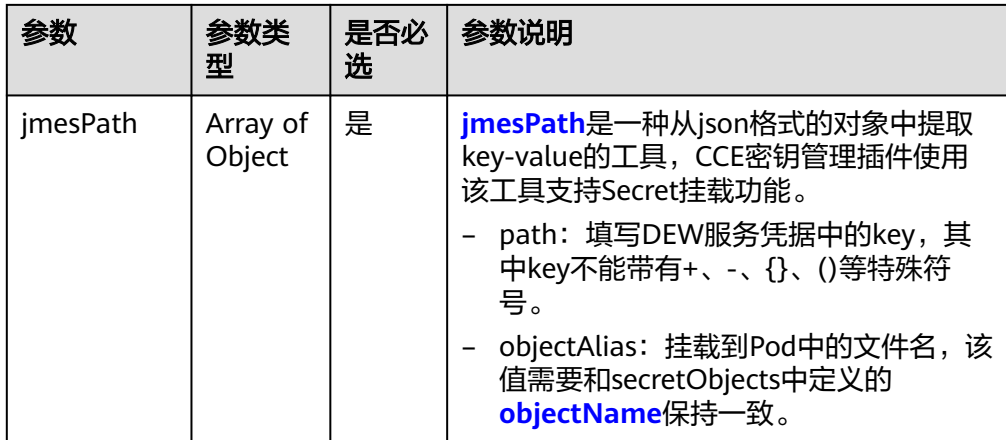

# 表 **3-436** secretObjects 参数说明

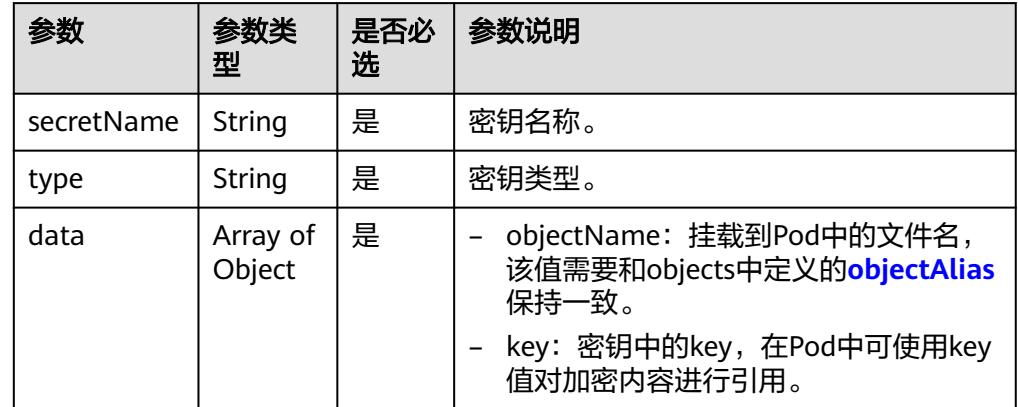

2. 执行如下命令创建SecretProviderClass对象。

### **kubectl apply -f secretproviderclass.yaml**

3. 查看SecretProviderClass对象是否已经正常创建,如下所示: \$ kubectl get spc NAME AGE nginx-deployment-spc-k8s-secrets 20h

### 步骤**3** 创建业务Pod。这里以创建一个nginx应用为例。

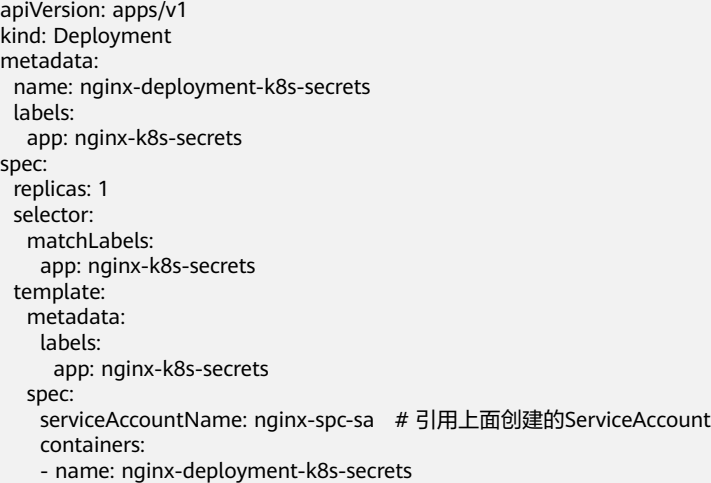

 image: nginx volumeMounts: # 在容器中挂载密钥 - name: secrets-store-inline # 需要挂载的volume名称 mountPath: "/mnt/secrets" # 需要挂载的容器路径 readOnly: true env: # 在环境变量中引用密钥 - name: DB\_USERNAME\_01 # 工作负载中的变量名 valueFrom: secretKeyRef: name: my-secret-01 # SPC中定义的密钥名称 key: db\_username\_01 # SPC中定义的密钥key值 - name: DB\_PASSWORD\_01 valueFrom: secretKeyRef: name: my-secret-01 key: db\_password\_01 imagePullSecrets: - name: default-secret volumes: # 使用SPC中定义的密钥创建volume - name: secrets-store-inline # 自定义的volume名称 csi: driver: secrets-store.csi.k8s.io readOnly: true volumeAttributes: secretProviderClass: nginx-deployment-spc-k8s-secrets # 上一步中创建的SPC名称

步骤**4** 验证结果。

```
$ kubectl get secrets
NAME TYPE DATA AGE
default-secret kubernetes.io/dockerconfigjson 1 33d
my-secret-01 Opaque 2 1h
```
结果表明已使用SPC对象中声明的凭据secret 1创建一个密钥my-secret-01。

**----**结束

# 定时轮转

[在插件使用说明](#page-1221-0),通过使用该插件,用户可完成基本的凭据挂载功能,即能够将存储 在凭据管理服务中的凭据写入到Pod内。

若将在SPC对象中声明的凭据版本改为"latest",如下所示:

apiVersion: secrets-store.csi.x-k8s.io/v1 kind: SecretProviderClass metadata: name: spc-test spec: provider: cce parameters: objects: | - objectName: "secret\_1" objectVersion: "latest" # change "v1"to "latest" objectType: "csms"

更新该SPC对象后,插件将周期性地向凭据管理服务发起请求,获取凭据secret\_1最新 版本的值,并将其刷新至引用了该SPC对象的Pod内。此处插件周期性发起请求的时间 间隔[由安装插件](#page-1220-0)时设置的rotation\_poll\_interval参数确定。

# 实时感知 **SPC** 变化

在使用**Volume**[挂载凭据、](#page-1221-0)定时轮转的演示中,其实已经使用到了实时感知SPC变化的 能力。为了演示说明,在SPC对象中新增一个凭据secret 2, 如下所示:

apiVersion: secrets-store.csi.x-k8s.io/v1 kind: SecretProviderClass

metadata: name: spc-test spec: provider: cce parameters: objects: | - objectName: "secret\_1" objectVersion: "latest" objectType: "csms" - objectName: "secret\_2" objectVersion: "v1" objectType: "csms"

更新该SPC对象后,新增的secret\_2将很快挂载至引用了该SPC对象的Pod内。

# 查看组件日志

#### 查看插件的Pod

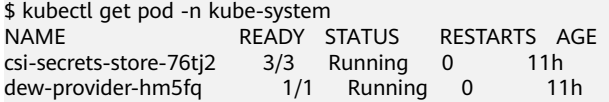

#### 查看dew-provider组件Pod日志

\$ kubectl logs dew-provider-hm5fq -n kube-system …日志信息略… …

查看csi-secrets-store组件Pod日志,由于csi-secrets-store组件的Pod包含多个容器, 在查看日志信息时,需通过"**-c**"命令指定某个容器。其中,secrets-store容器作为该 插件的主业务容器,其包含了主要的日志信息。

\$ kubectl logs csi-secrets-store-76tj2 -c secrets-store -n kube-system …日志信息略… …

# 版本记录

表 **3-437** CCE 密钥管理(对接 DEW)插件版本记录

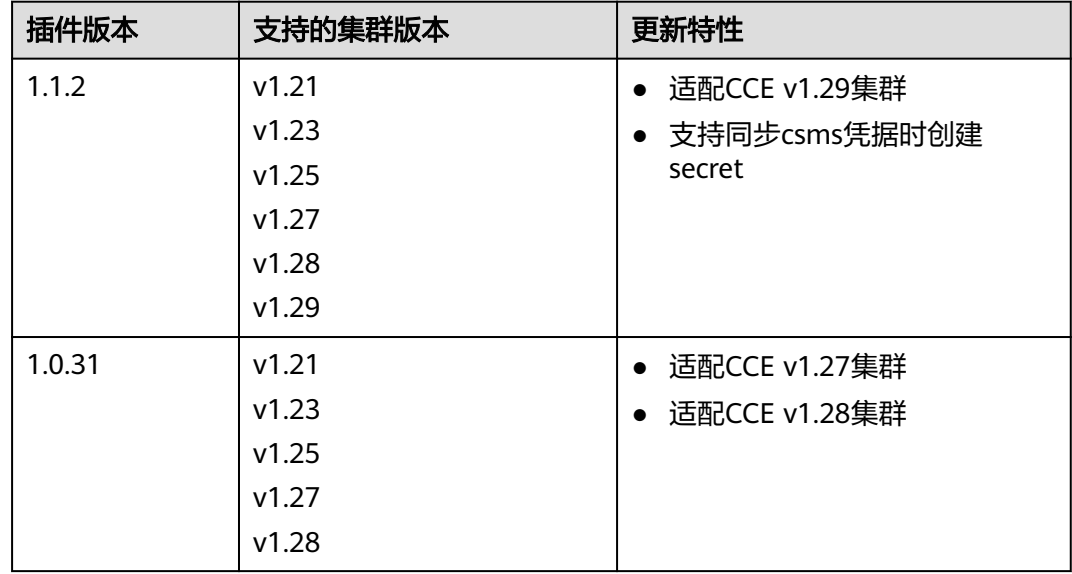

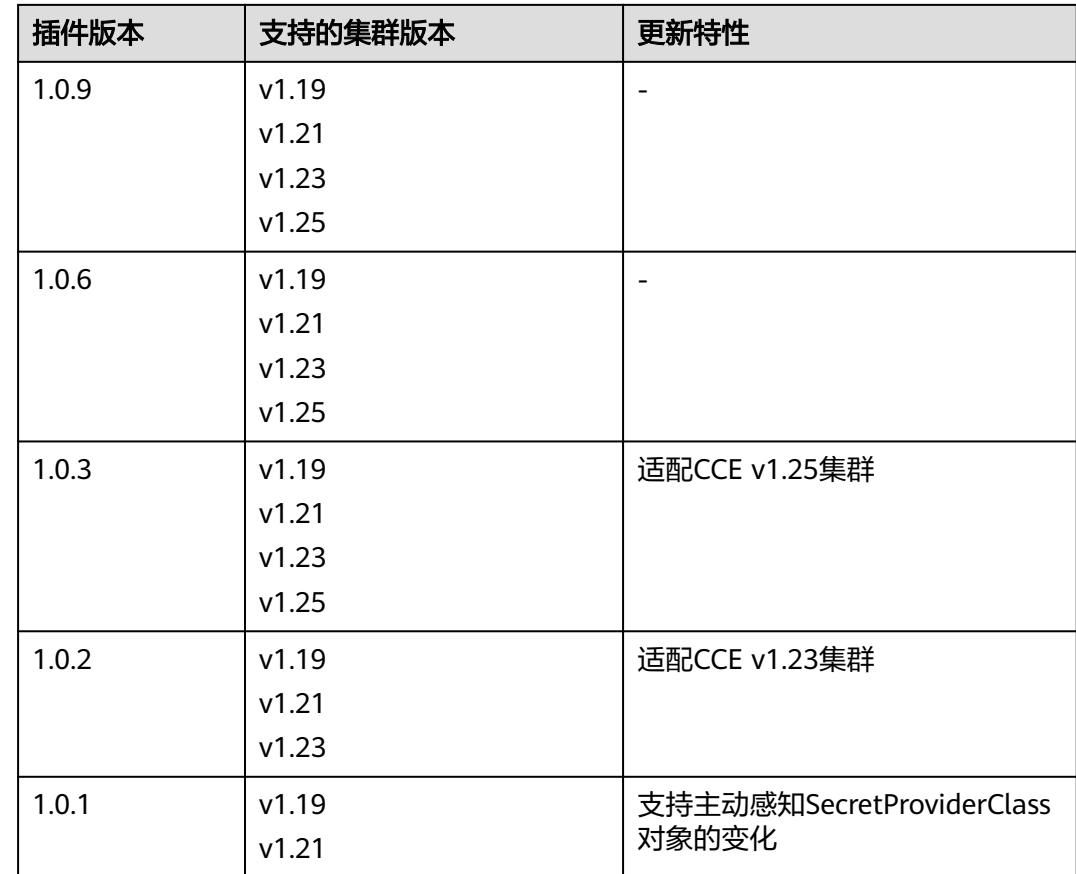

# **3.14.15 CCE** 容器网络扩展指标

# 插件简介

CCE容器网络扩展指标插件(dolphin)是一款容器网络流量监控管理插件,当前版本 可支持CCE Turbo集群非主机网络容器的流量统计,以及节点内容器联通性健康检查。

当前支持Pod粒度和flow粒度的IP、UDP和TCP协议监控,且支持通过PodSelector来对 监控后端作选择,支持多监控任务、可选监控指标,且支持用户获取Pod的label标签 信息。监控信息已适配Prometheus格式,可以通过调用Prometheus接口查看监控数 据。

# 使用约束

- 仅支持在v1.19及以上版本的CCE Turbo集群中安装此插件,插件实例仅支持部署 在X86/ARM架构的HCE 2.0节点(1.4.5及以上版本的插件支持)或X86架构的 EulerOS的节点上。
- 支持节点使用Containerd或Docker容器引擎。其中Containerd节点可实时跟踪 Pod更新, Docker节点以轮询方式查询, 非实时更新。
- 仅支持统计CCE Turbo集群安全容器(容器运行时为kata)以及普通容器(容器运 行时为runc)的流量。
- 安装插件后默认将不进行流量监控,用户需通过创建MonitorPolicy来配置监控任 务进行流量监控。
- 不支持HostNetwork类型Pod监控。
- 安装时请确保节点有足够的资源安装本插件。
- 监控标签及用户标签的来源必须为新创建Pod时就具有的。
- 用户指定的标签最多5个标签(1.3.4版本后最多支持10个标签),且不可以指定 系统使用的label用作用户指定label。系统使用lable包括:pod、task、 ipfamily、srcip、dstip、srcport、dstport、protocol。
- HCE 2.0 x86节点不支持tcp drop监控项。

## 安装插件

- 步骤1 登录CCE控制台,单击CCE Turbo集群名称进入集群,单击左侧导航栏的"插件中 心",在右侧找到CCE容器网络扩展指标插件,单击"安装"。
- 步骤**2** 在安装插件页面,查看插件配置。

当前该插件无可配置参数。

步骤**3** 单击"安装"。

待插件安装完成后,选择对应的集群,然后单击左侧导航栏的"插件中心",可在 "已安装插件"页签中查看相应的插件。

#### **----**结束

## 组件说明

表 **3-438** dolphin 组件

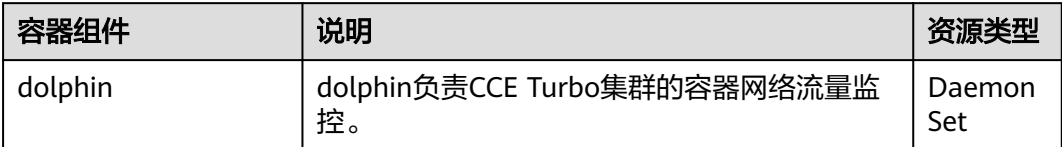

### 支持的监控项

当前用户可通过创建MonitorPolicy的方式下发监控任务,当前用户可以通过API或登录 工作节点kubectl apply的方式创建MonitorPolicy。一个MonitorPolicy代表着一个监控 任务,提供selector、podLabel等可选参数。当前支持的监控指标如下:

#### 表 **3-439** 当前支持的监控指标

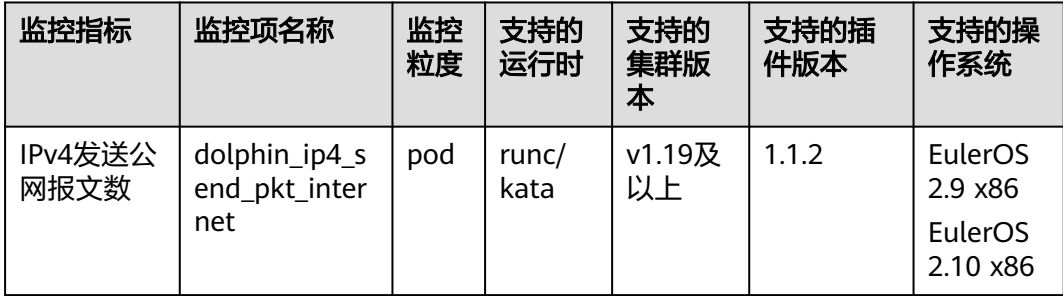

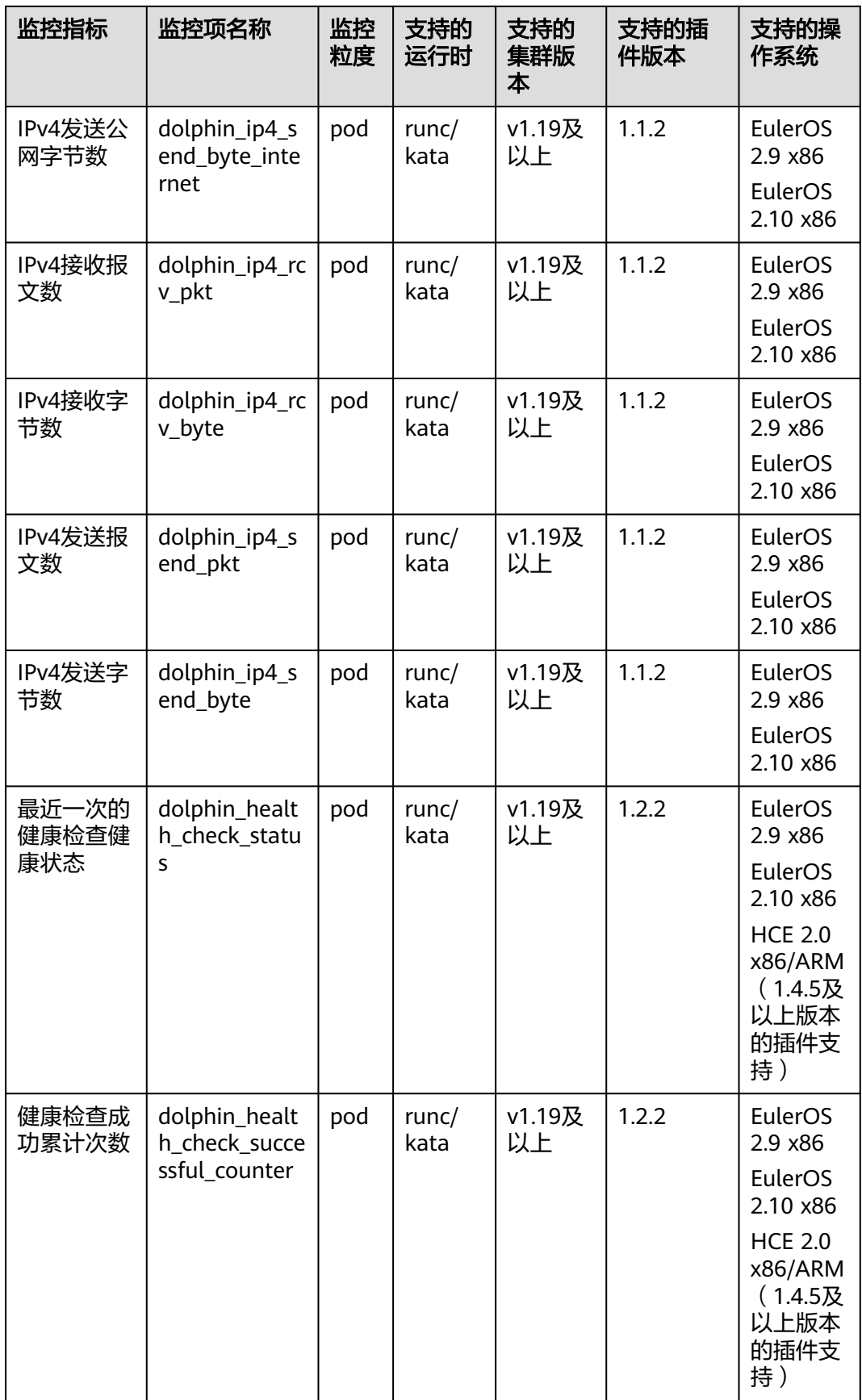

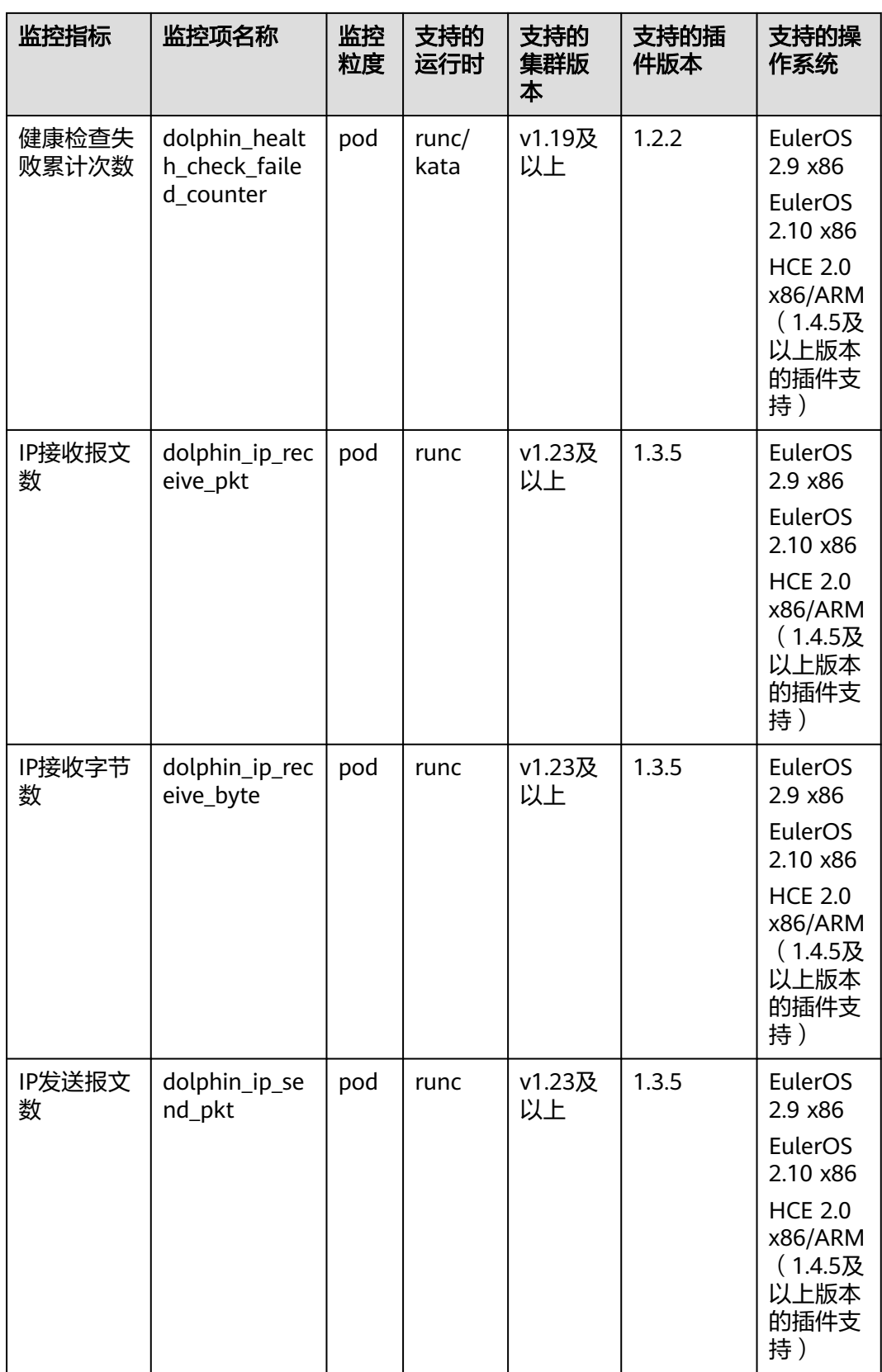

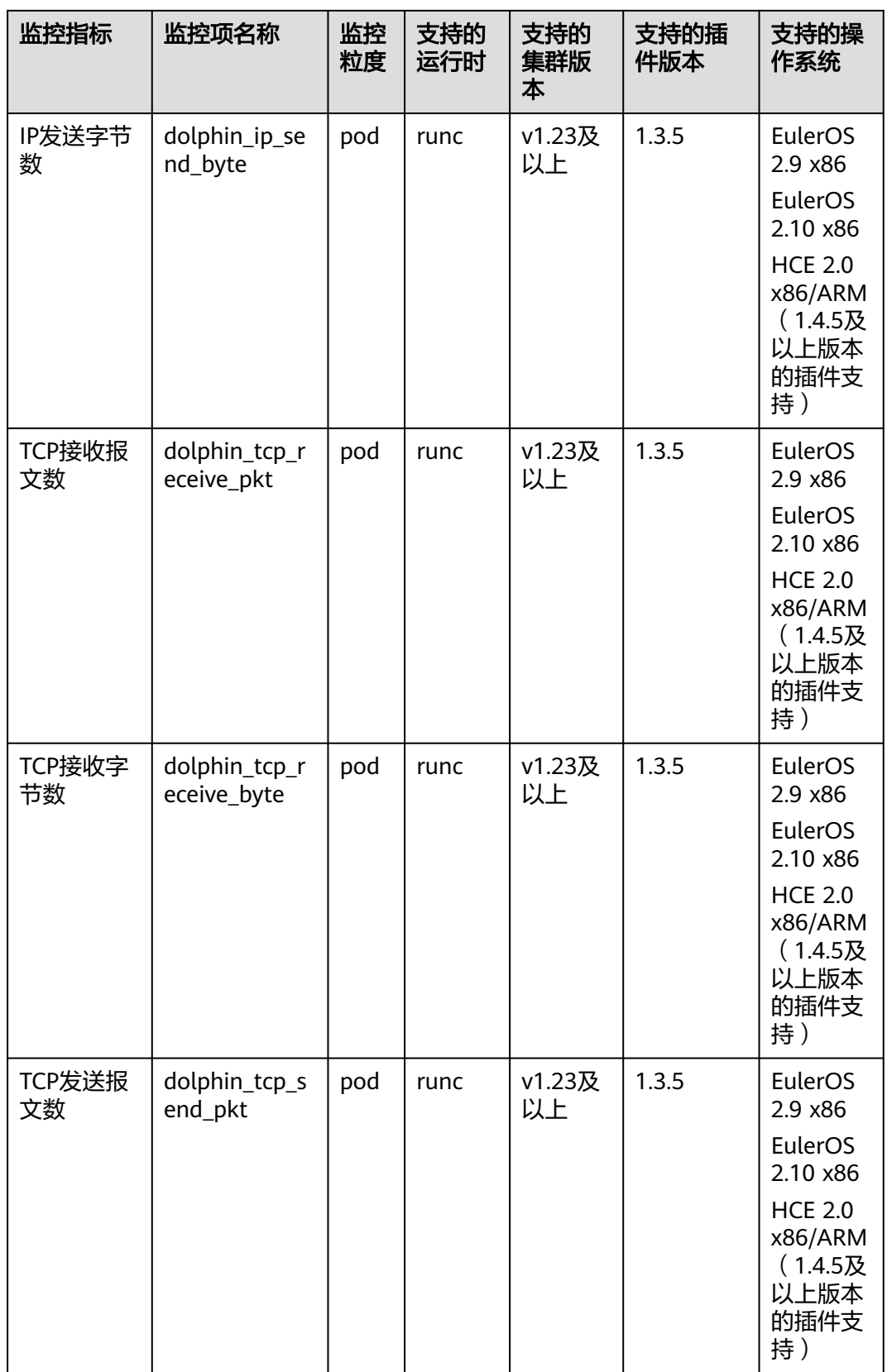

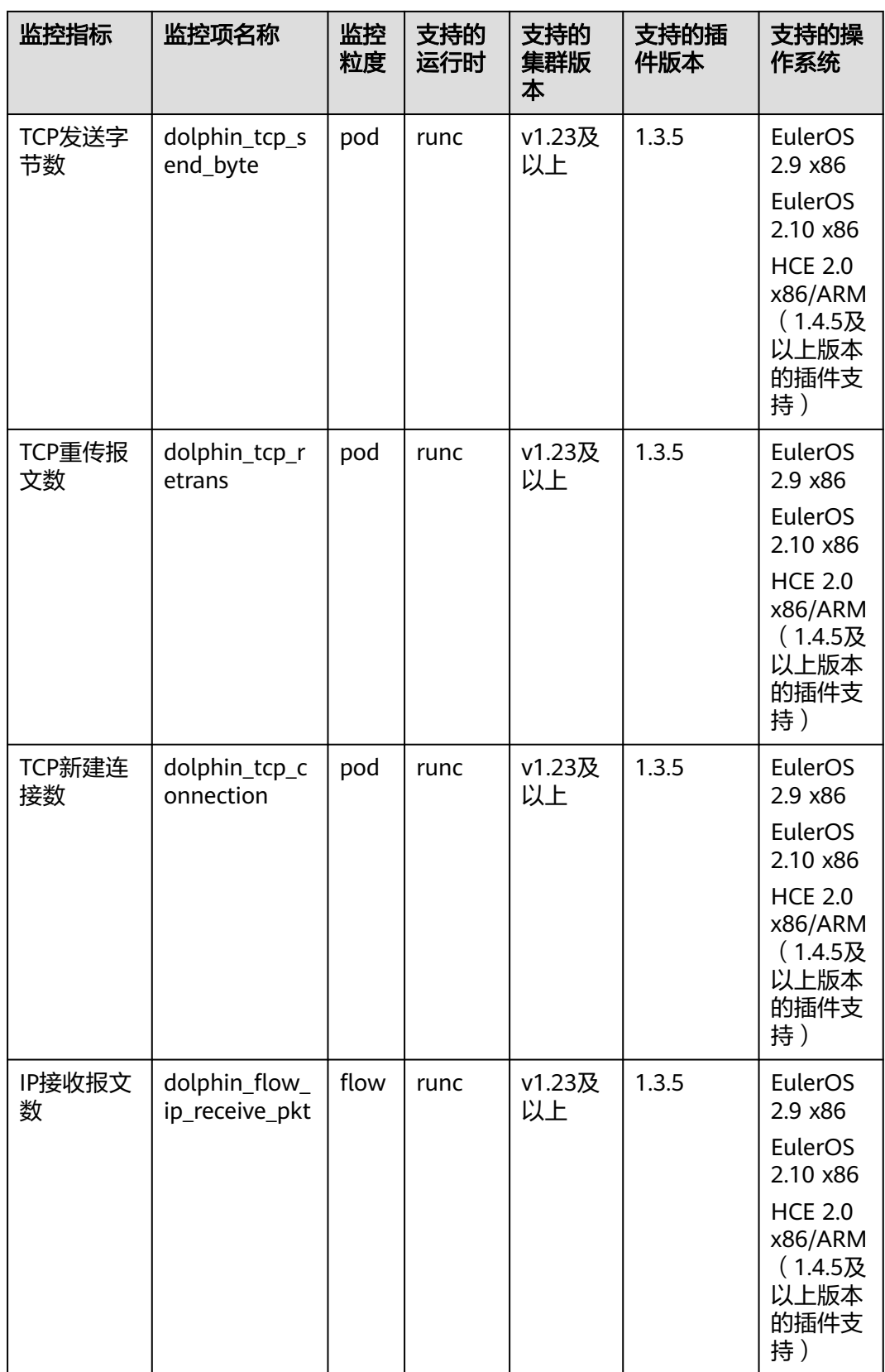

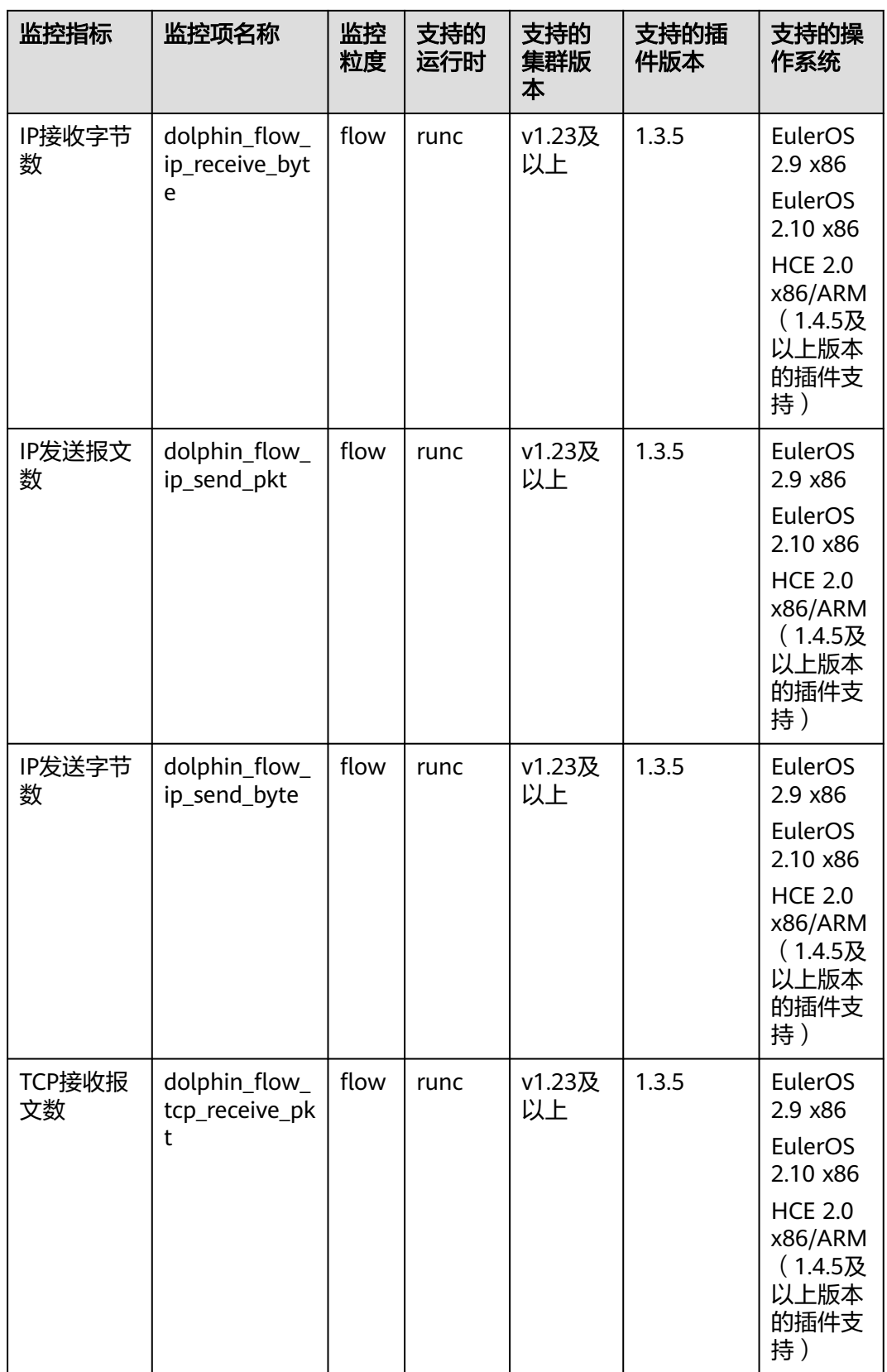

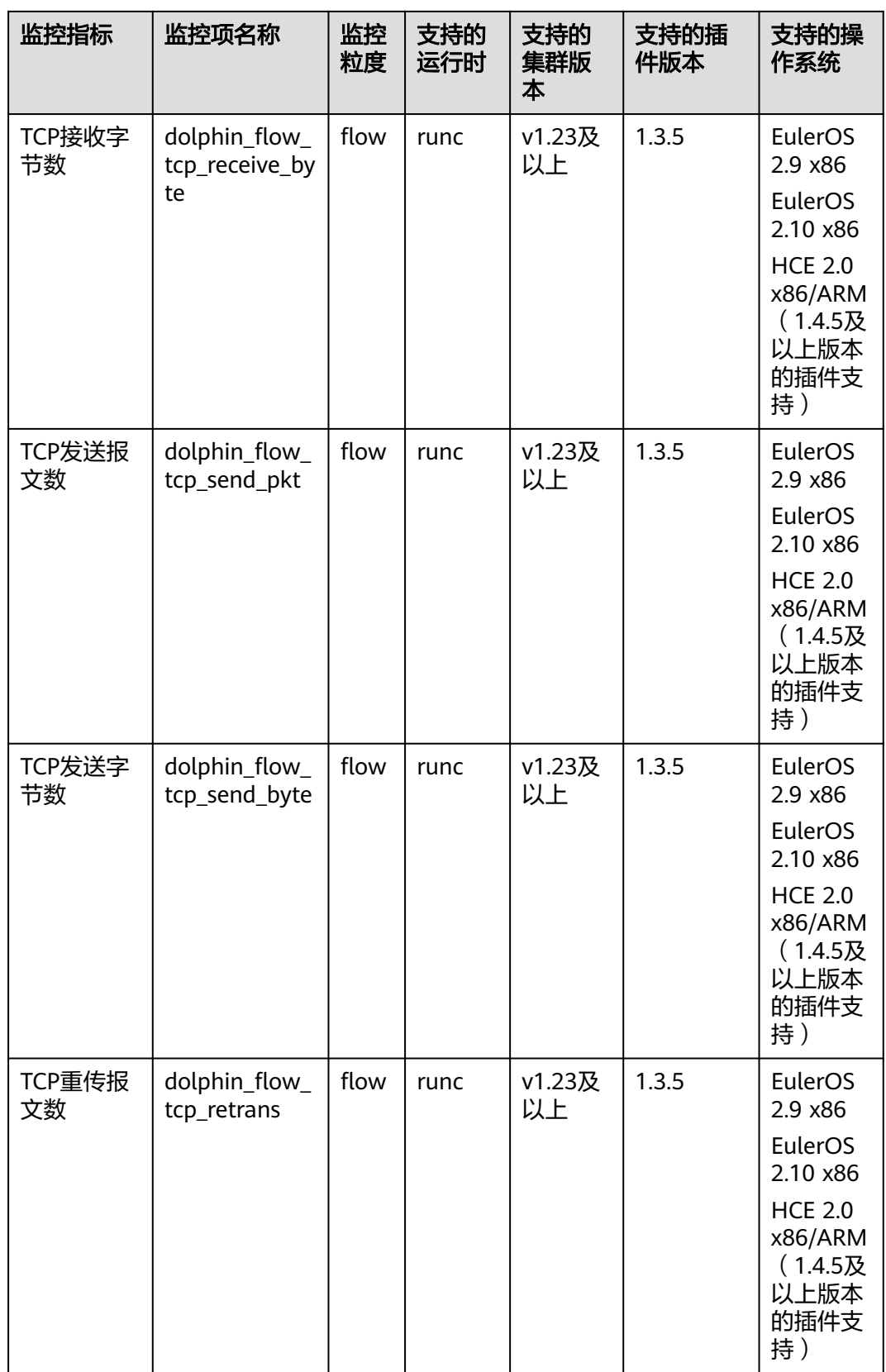

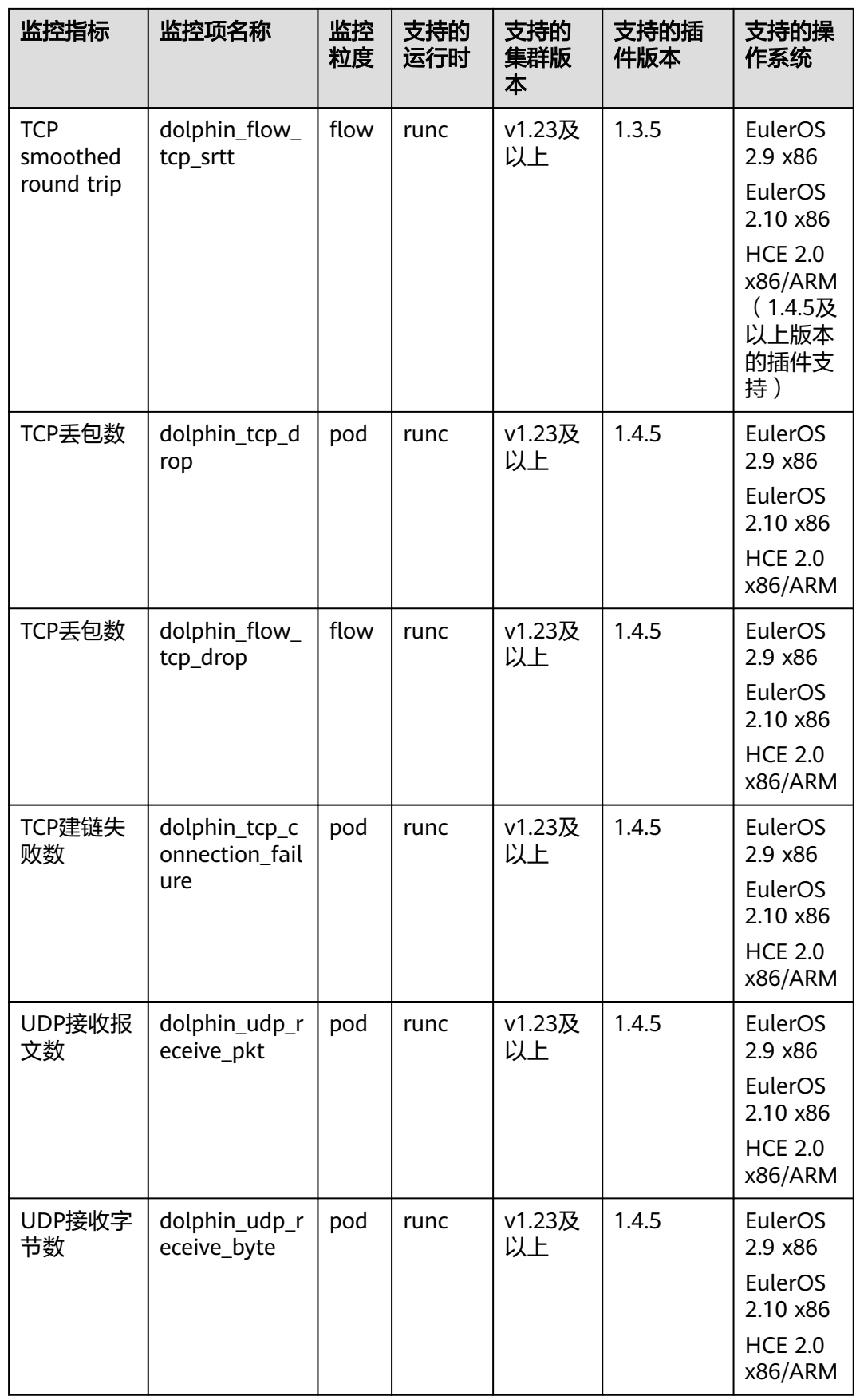

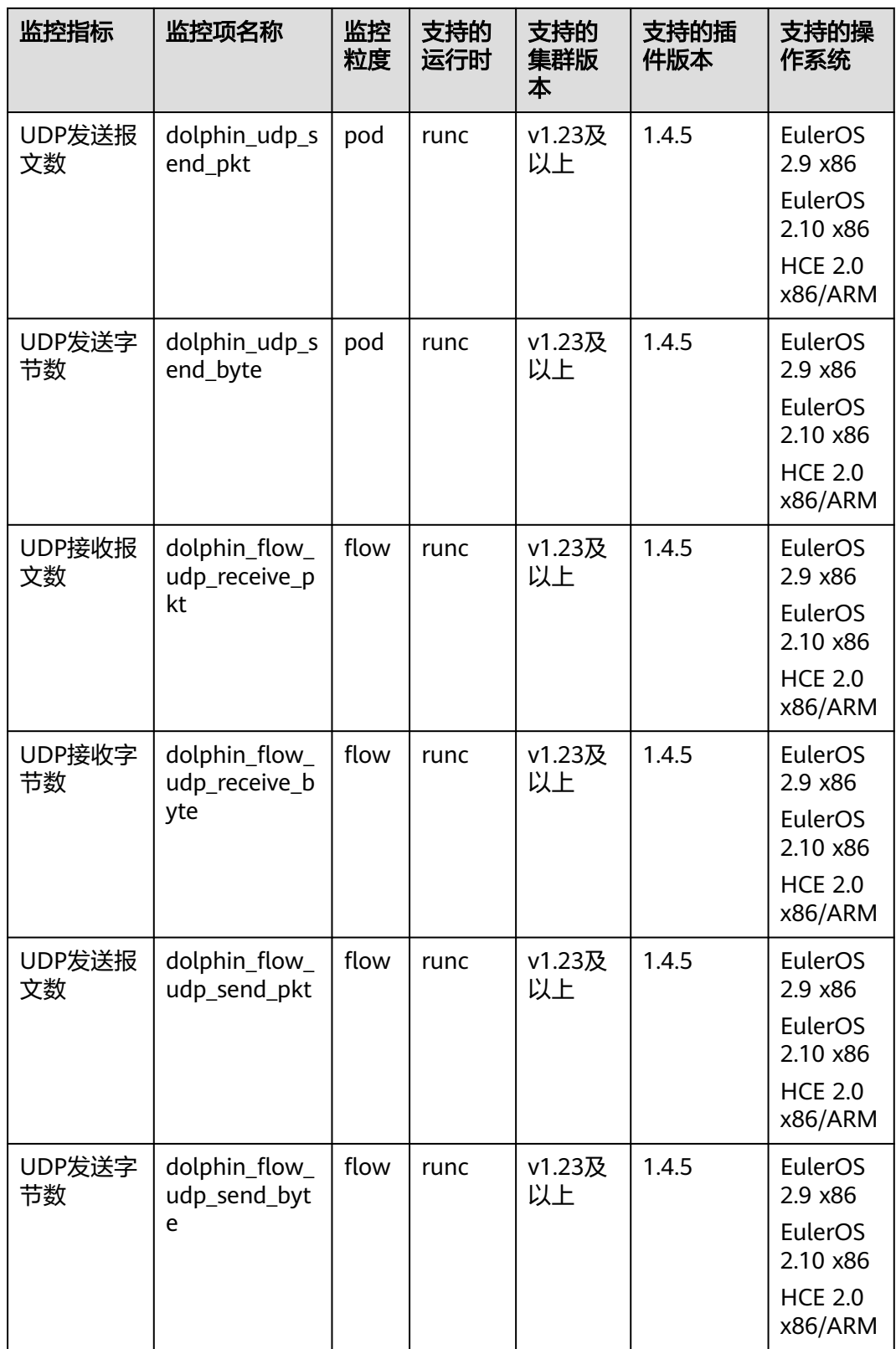

# 下发监控任务

MonitorPolicy创建的模板如下:

```
云容器引擎
```

```
apiVersion: crd.dolphin.io/v1
kind: MonitorPolicy
metadata:
 name: example-task #监控任务名
namespace: kube-system #必填, namespace必须为kube-system
spec:
.<br>selector:        #选填,配置dolphin插件监控的后端,形如labelSelector格式,默认将监控本节点所有
容器
 matchLabels:
   app: nginx
   matchExpressions:
    - key: app
     operator: In
     values:
      - nginx
 podLabel: [app] #选填, 用户标签
 ip4Tx:        #选填,ipv4发送报文数和发送字节数这两个指标的开关,默认不开
  enable: true
 ip4Rx:        #选填,ipv4接收报文数和接收字节数这两个指标的开关,默认不开
  enable: true
 ip4TxInternet:      #选填,ipv4发送公网报文数和发送公网字节数这两个指标的开关,默认不开
 enable: true<br>healthCheck:
                   #选填,本地节点 Pod 健康检查任务中最近一次健康检查是否健康、健康检查总健康
&不健康次数这三个指标开关,默认不开
  enable: true # true false<br>failureThreshold: 3 #洗填. 健
  failureThreshold: 3    #选填,健康检查不健康判定失败次数,默认1次健康检查失败即判定不健康<br>periodSeconds: 5      #选填,健康检查任务检查间隔时间,单位秒,默认60
  periodSeconds: 5     #选填,健康检查任务检查间隔时间,单位秒,默认60<br>command: ""      #选填,健康检查任务检查命令.支持:ping、arping、
                     command: "" #选填,健康检查任务检查命令,支持:ping、arping、curl,默认 ping
 ipFamilies: [""] #选填,健康检查IP地址族,支持:ipv4,默认ipv4
port: 80       #选填,使用curl时必选,端口号
path: ""       #选填,使用curl时必选,http api 路径
  monitor:
   ip:
   ipReceive:
     aggregateType: flow #选填,支持填写"pod"或"flow",分别表示pod粒度监控或流粒度监控
   ipSend:<br>aggregateType: flow
                       #选填,支持填写"pod"或"flow",分别表示pod粒度监控或流粒度监控
   tcp:
    tcpReceive:
     aggregateType: flow #选填,支持填写"pod"或"flow",分别表示pod粒度监控或流粒度监控
    tcpSend:
     aggregateType: flow #选填,支持填写"pod"或"flow",分别表示pod粒度监控或流粒度监控
    tcpRetrans:
   aggregateType: flow #选填,支持填写"pod"或"flow",分别表示pod粒度监控或流粒度监控
    tcpRtt:
     aggregateType: flow #选填,支持填写"flow",表示流粒度监控,单位:微秒
    tcpNewConnection:
    aggregateType: pod #选填, 支持填写"pod", 表示pod粒度监控
    tcpDrop:
     aggregateType: flow #选填,支持填写"pod"或"flow",分别表示pod粒度监控或流粒度监控
    tcpConnectionFailure:
    aggregateType: pod #选填,支持填写"pod",表示pod粒度监控
   udp:
    udpReceive:
     aggregateType: flow #选填,支持填写"pod"或"flow",分别表示pod粒度监控或流粒度监控
   udpSend:<br>aggregateType: flow
                       #选填,支持填写"pod"或"flow",分别表示pod粒度监控或流粒度监控
```
用户标签PodLabel:可输入多个Pod的label标签,以逗号分隔,如[app, version]。

标签需符合以下规则,对应正则表达式为(^[a-zA-Z\_]\$)|(^([a-zA-Z][a-zA-Z0-9\_]|\_[azA-Z0-9])([a-zA-Z0-9\_]){0,254}\$):

- 支持输入最多5个标签(1.3.4版本后最多支持10个标签),单个标签长度最长256 个字符。
- 不能以数字和双下划线\_\_开头。
- 单个标签格式需符合A-Za-z 0-9。

用户可以按照上述格式对监控任务进行创建、修改、及删除,当前仅支持最多10个监 控任务的创建,且多个监控任务匹配到同一个监控后端时,每一个监控后端将会产生 监控任务数量的监控指标。

#### 说明

- 修改或删除监控任务,都将导致丢失原有监控任务所采集的监控数据,请谨慎操作。
- 用户卸载插件后,用户之前配置的监控任务MonitorPolicy将随着插件卸载一并销毁。

#### 场景化示例如下:

1. 以下示例将监控节点上满足app=nginx的labelselector的所有Pod,生成三个健康 检查指标,默认使用ping方式检测本地Pod,若监控的容器携带test及app这两个 标签,将在监控指标上携带对应label的key-value信息,否则对应label的value为 "not found"。

```
apiVersion: crd.dolphin.io/v1
kind: MonitorPolicy
metadata:
 name: example-task 
 namespace: kube-system 
spec:
  selector:
   matchLabels:
   app: nginx
  podLabel: [test, app] 
  healthCheck: 
   enable: true
   failureThreshold: 3
  periodSeconds: 5
```
2. 以下示例将监控节点上满足app=nginx的labelselector的所有Pod,生成三个健康 检查指标,自定义curl方式(此处curl只考虑网络连通性,不论程序返回的http code是什么,只要网络能连通就认为Pod是健康的)。若监控的容器携带test及 app这两个标签,将在监控指标上携带对应label的key-value信息,否则对应label

的value为"not found"。 apiVersion: crd.dolphin.io/v1 kind: MonitorPolicy metadata: name: example-task namespace: kube-system spec: selector: matchLabels: app: nginx podLabel: [test, app] healthCheck: enable: true failureThreshold: 3 periodSeconds: 5 command: "curl" port: 80 path: "healthz"

3. 以下示例将监控节点上满足app=nginx的labelselector的所有Pod,监控Pod粒度 的IP收发报文数、IP收发字节数、TCP收发报文数、TCP收发字节数、TCP重传报 文数、TCP新建连接数、TCP丢包数、TCP建链失败数、UDP收发报文数、UDP收 发字节数,若监控的容器携带test及app这两个标签,将在监控指标上携带对应 label的key-value信息,否则对应label的value为"not found"。 apiVersion: crd.dolphin.io/v1 kind: MonitorPolicy metadata: name: example-task namespace: kube-system spec: selector:

```
 matchLabels:
   app: nginx
 podLabel: [test, app]
 monitor:
  ip:
   ipReceive:
    aggregateType: pod
   ipSend:
    aggregateType: pod
  tcp:
   tcpReceive:
    aggregateType: pod
   tcpSend:
    aggregateType: pod
   tcpRetrans:
    aggregateType: pod
   tcpNewConnection:
    aggregateType: pod
   tcpDrop:
    aggregateType: pod
   tcpConnectionFailure:
    aggregateType: pod
  udp:
   udpReceive:
    aggregateType: pod
   udpSend:
     aggregateType: pod
```
4. 以下示例将监控节点上满足app=nginx的labelselector的所有Pod,监控流粒度的 IP收发报文数、IP收发字节数、TCP收发报文数、TCP收发字节数、TCP重传报文 数、tcp round trip time(单位:微秒)、TCP丢包数、UDP收发报文数、UDP收 发字节数,若监控的容器携带test及app这两个标签,将在监控指标上携带对应 label的key-value信息,否则对应label的value为"not found"。使用流粒度监控 能力,用户可以更细腻的感知容器的流量信息。基于流的监控数据量较大,会占 用更多的cpu和内存,请按需使用。

每开启一个基于流的IP监控任务(一个MonitorPolicy中开启一个和多个IP监控 项)会占用内核2.6M内存;每开启一个基于流的TCP监控任务(一个 MonitorPolicy中开启一个和多个TCP监控项)会占用内核14M内存。

apiVersion: crd.dolphin.io/v1 kind: MonitorPolicy metadata: name: example-task namespace: kube-system spec: selector: matchLabels: app: nginx podLabel: [test, app] monitor: ip: ipReceive: aggregateType: flow ipSend: aggregateType: flow tcp: tcpReceive: aggregateType: flow tcpSend: aggregateType: flow tcpRetrans: aggregateType: flow tcpRtt: aggregateType: flow tcpDrop: aggregateType: flow udp:

 udpReceive: aggregateType: flow udpSend: aggregateType: flow

#### 说明

基于流的监控数据量比较大时,当数据量超过一定限制时,会导致超限的流统计丢失,当 前限制如下:

- 10s内内核态最多统计5w条(每监控任务)TCP流信息。
- 10s内内核态最多统计1w条(每监控任务)IP流信息。
- 两次普罗拉取间隔最多缓存6w条(所有监控任务)流统计信息。
- 普罗长时间不拉取时,只缓存1小时内的监控数据。
- 5. 以下示例将监控节点上所有Pod,生成IPv4发送报文数和发送字节数这两个指标, 若监控的容器携带app这个标签,将在监控指标上携带对应label的key-value信 息,否则对应label的value为"not found"。

```
apiVersion: crd.dolphin.io/v1
kind: MonitorPolicy
metadata:
 name: example-task 
  namespace: kube-system 
spec:
  podLabel: [app]
  ip4Tx:
   enable: true
```
6. 以下示例将监控节点上满足app=nginx的labelselector的所有Pod,生成IPv4收发 报文数、IPv4收发字节数、IPv4发送公网报文数和字节数等指标,若监控的容器 携带test及app这两个标签,将在监控指标上携带对应label的key-value信息,否 则对应label的value为"not found"。 apiVersion: crd.dolphin.io/v1

kind: MonitorPolicy metadata: name: example-task namespace: kube-system spec: selector: matchLabels: app: nginx podLabel: [test, app] ip4Tx: enable: true ip4Rx: enable: true ip4TxInternet:

enable: true

## 查看流量统计

dolphin插件的监控信息以Prometheus exporter格式输出,有以下方式获取dolphin插 件的监控信息:

● 直接访问dolphin插件提供的服务端口10001, 形如http://{POD\_IP}:10001/ metrics

注意,如果在节点上访问dolphin服务端口,需要放通节点和Pod的安全组限制。

获取的监控信息示例如下:

示例1 (IPv4发送公网报文数): dolphin\_ip4\_send\_pkt\_internet{app="nginx",pod="default/nginx-66c9c65dbf-zjg24",task="kubesystem/example-task "} 241

如上示例中,Pod所在命名空间为default,Pod名称为nginx-66c9c65dbf-zjg24, 用户指定label为app,其值对应为nginx,该监控指标由名称为example-task的监 控任务创建,该Pod的发送公网报文数为241。

● 示例2(IPv4发送公网字节数): dolphin\_ip4\_send\_byte\_internet{app="nginx",pod="default/nginx-66c9c65dbf-zjg24",task="kubesystem/example-task" } 23618

如上示例中,Pod所在命名空间为default,Pod名称为nginx-66c9c65dbf-zjg24, 用户指定label为app,其值对应为nginx,该监控指标由名称为example-task的监 控任务创建,该Pod的发送公网字节数为23618。

示例3 (IPv4发送报文数): dolphin\_ip4\_send\_pkt{app="nginx",pod="default/nginx-66c9c65dbf-zjg24",task="kube-system/ example-task "} 379

如上示例中,Pod所在命名空间为default,Pod名称为nginx-66c9c65dbf-zjg24, 用户指定label为app,其值对应为nginx,该监控指标由名称为example-task的监 控任务创建,该Pod的发送报文数为379。

示例4 (IPv4发送字节数): dolphin\_ip4\_send\_byte{app="nginx",pod="default/nginx-66c9c65dbf-zjg24",task="kube-system/ example-task "} 33129

如上示例中,Pod所在命名空间为default,Pod名称为nginx-66c9c65dbf-zjg24, 用户指定label为app,其值对应为nginx,该监控指标由名称为example-task的监 控任务创建,该Pod的发送字节数为33129。

示例5 (IPv4接收报文数):

dolphin\_ip4\_rcv\_pkt{app="nginx",pod="default/nginx-66c9c65dbf-zjg24",task="kube-system/exampletask "} 464

如上示例中,Pod所在命名空间为default,Pod名称为nginx-66c9c65dbf-zjg24, 用户指定label为app,其值对应为nginx,该监控指标由名称为example-task的监 控任务创建,该Pod的接收报文数为464。

示例6 (IPv4接收字节数): dolphin\_ip4\_rcv\_byte{app="nginx",pod="default/nginx-66c9c65dbf-zjg24",task="kube-system/exampletask "} 34654

如上示例中,Pod所在命名空间为default,Pod名称为nginx-66c9c65dbf-zjg24, 用户指定label为app,其值对应为nginx,该监控指标由名称为example-task的监 控任务创建,该Pod的接收字节数为34654。

示例7(健康检查状态): dolphin\_health\_check\_status{app="nginx",pod="default/nginx-b74766f5f-7582p",task="kube-system/ example-task"} 0

如上示例中, Pod所在命名空间为kube-system, Pod名称为default/nginxdeployment-b74766f5f-7582p,用户指定label为app,其值对应为nginx,该监 控指标由名称为example-task的监控任务创建,该Pod的网络健康状态为0(健 康),不健康值为 1。

示例8(健康检查成功次数): dolphin\_health\_check\_successful\_counter{app="nginx",pod="default/nginxb74766f5f-7582p",task="kube-system/example-task"} 5

如上示例中,Pod所在命名空间为kube-system,Pod名称为default/nginxdeployment-b74766f5f-7582p,用户指定label为app,其值对应为nginx,该监 控指标由名称为example-task的监控任务创建,该Pod的网络健康检查成功次数 为5。

示例9 (健康检查失败次数): dolphin\_health\_check\_failed\_counter{app="nginx",pod="default/nginx-b74766f5f-7582p",task="kubesystem/example-task"} 0

如上示例中,Pod所在命名空间为kube-system,Pod名称为default/nginxdeployment-b74766f5f-7582p,用户指定label为app,其值对应为nginx,该监 控指标由名称为example-task的监控任务创建,该Pod的网络健康失败次数为0。

示例10 (流粒度监控结果): dolphin\_flow\_tcp\_send\_byte{app="nginx",dstip="192.168.0.89",dstport="80",ipfamily="ipv4",pod="kube -system/nginx-b74766f5f-7582p",srcip="192.168.1.67",srcport="12973",task="kube-system/exampletask"} 1725 1700538280914

如上示例中,Pod所在命名空间为kube-system,Pod名称为nginxb74766f5f-7582p,用户指定label为app,其值对应为nginx,该监控指标由名称 为example-task的监控任务创建,192.168.1.67:12973向192.168.0.89:80的发送 IPv4 TCP字节数为1725,时间戳为1700538280914。

示例11 (Pod粒度监控结果): dolphin\_tcp\_send\_pkt{app="nginx",ipfamily="ipv4",pod="kube-system/nginxb74766f5f-7582p",task="kube-system/example-task"} 14 dolphin\_tcp\_send\_pkt{app="nginx",ipfamily="ipv6",pod="kube-system/nginxb74766f5f-7582p",task="kube-system/example-task"} 0

如上示例中, Pod所在命名空间为kube-system, Pod名称为nginxb74766f5f-7582p,用户指定label为app,其值对应为nginx,该监控指标由名称 为example-task的监控任务创建,该Pod发送IPv4报文数为14,发送的IPv6报文 数为0。

#### 说明

若容器无用户指定的标签,返回体中标签值为not found。形如: dolphin\_ip4\_send\_byte\_internet{test="not found", pod="default/nginx-66c9c65dbfzjg24",task="default" } 23618

## 版本记录

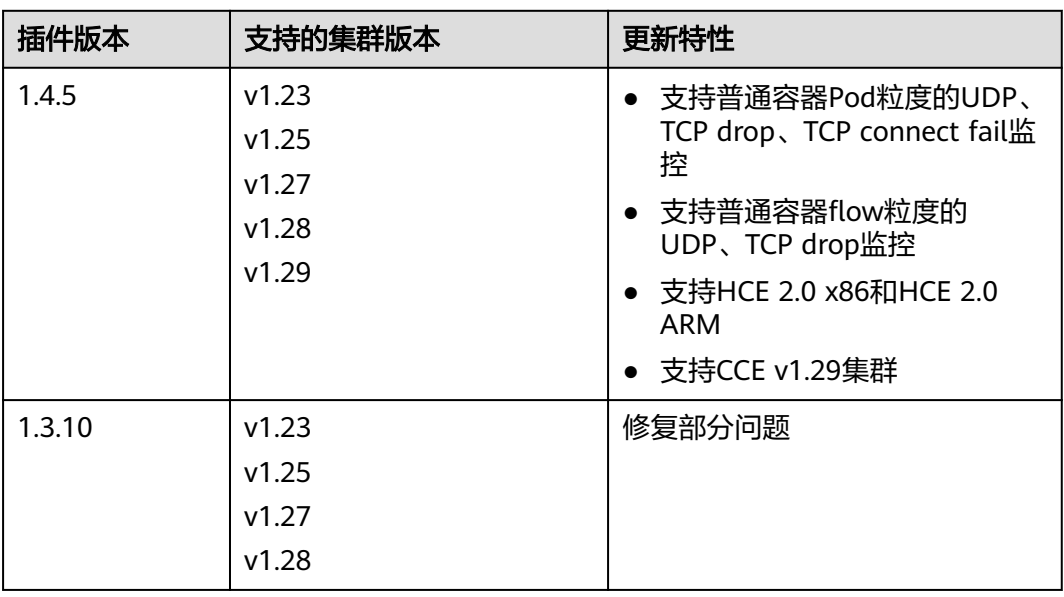

#### 表 **3-440** CCE 容器网络扩展指标插件版本记录

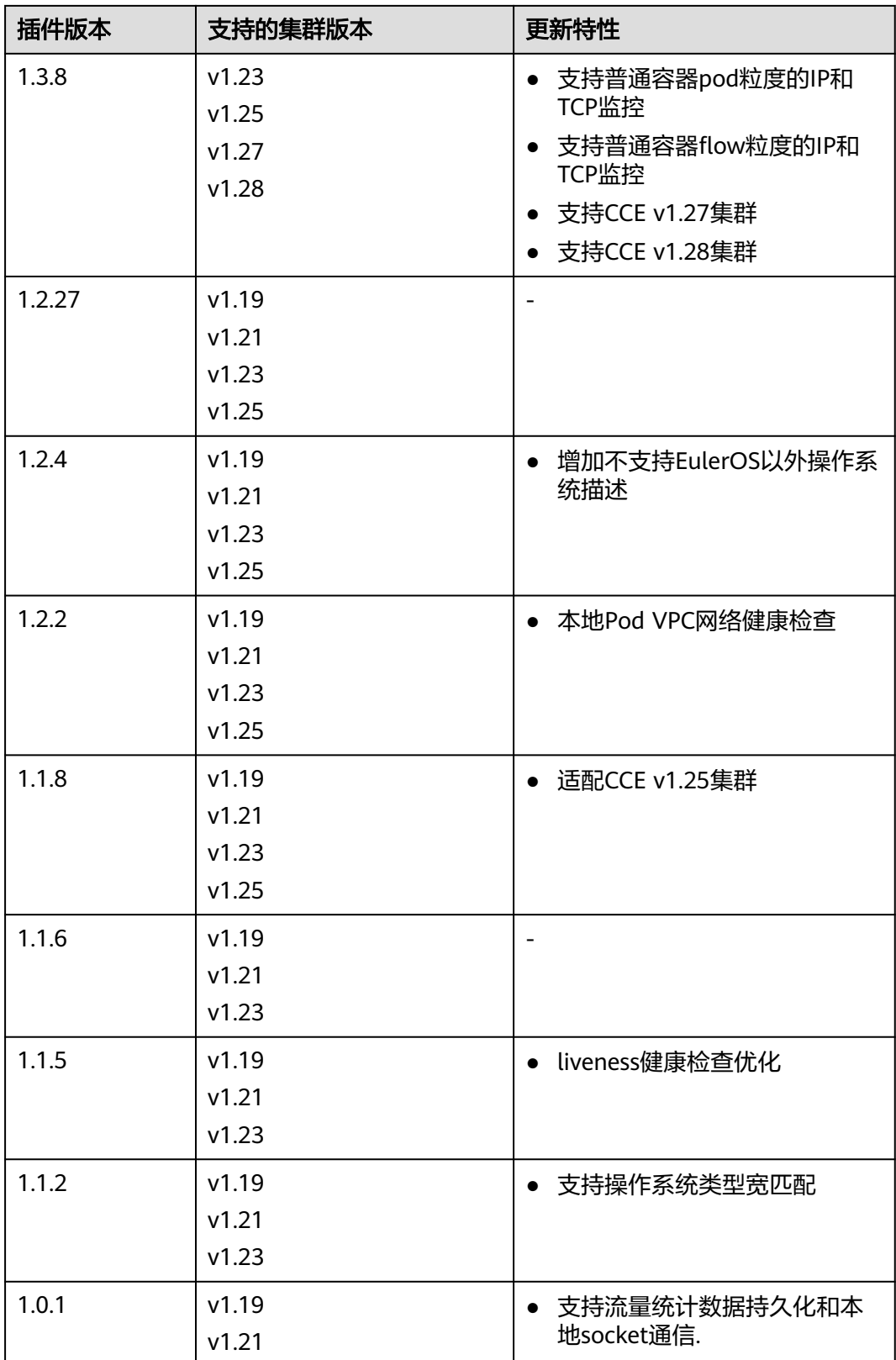

# **3.14.16** 节点本地域名解析加速

# 插件简介

节点本地域名解析加速(node-local-dns)是基于社区**[NodeLocal DNSCache](https://kubernetes.io/zh-cn/docs/tasks/administer-cluster/nodelocaldns/)**提供的 插件,通过在集群节点上作为守护程序集运行DNS缓存代理,提高集群DNS性能。

开源社区地址:**<https://github.com/kubernetes/dns>**

启用NodeLocal DNSCache之后,DNS查询所遵循的路径如下图所示。

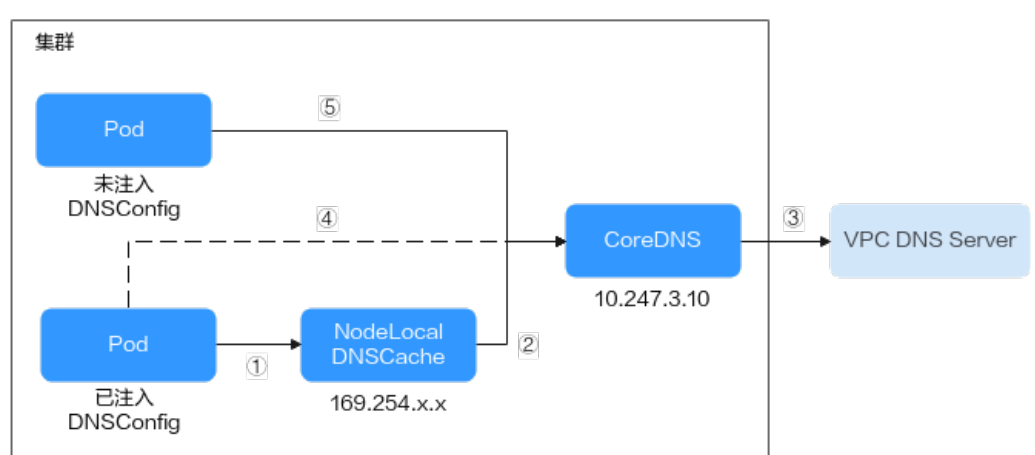

图 **3-351** NodeLocal DNSCache 查询路径

### 其中解析线路说明如下:

- ①:已注入DNS本地缓存的Pod,默认会通过NodeLocal DNSCache解析请求域 名。
- ②: NodeLocal DNSCache本地缓存如果无法解析请求, 则会请求集群CoreDNS 进行解析。
- ③:对于非集群内的域名,CoreDNS会通过VPC的DNS服务器进行解析。
- (4): 已注入DNS本地缓存的Pod,如果无法连通NodeLocal DNSCache,则会直接 通过CoreDNS解析域名。
- ⑤:未注入DNS本地缓存的Pod,默认会通过CoreDNS解析域名。

# 约束与限制

● 仅支持1.19及以上版本集群。

## 安装插件

- 步骤1 登录CCE控制台,单击集群名称进入集群,在左侧导航栏中选择"插件中心",在右侧 找到节点本地域名解析加速插件,单击"安装"。
- 步骤**2** 在安装插件页面,设置"规格配置"。

### 表 **3-441** 插件规格配置

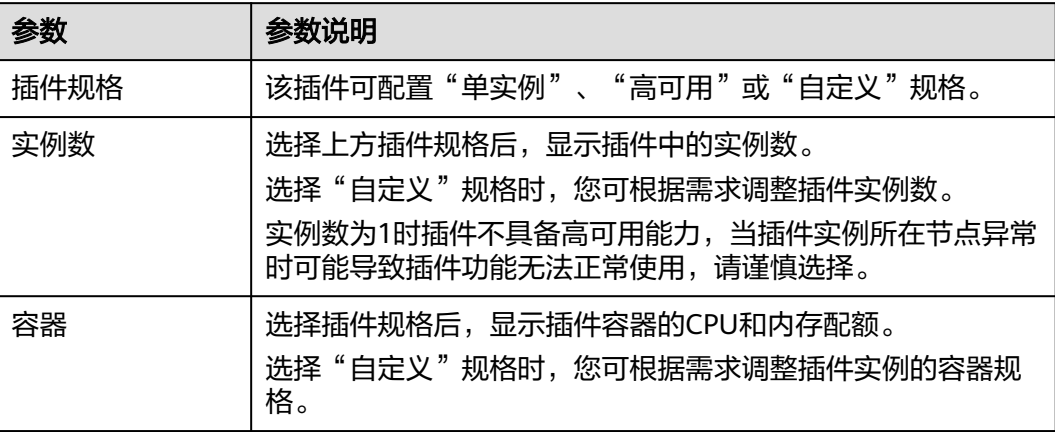

步骤**3** 设置插件支持的"参数配置"。

- DNSConfig自动注入:启用后,会创建DNSConfig动态注入控制器,该控制器基 于Admission Webhook机制拦截目标命名空间(即命名空间包含标签nodelocaldns-injection=enabled)下Pod的创建请求,自动为Pod配置DNSConfig。未 开启DNSConfig自动注入或Pod属于非目标命名空间,则需要手动给Pod配置 DNSConfig。
- 目标命名空间: 启用DNSConfig自动注入时支持设置。仅1.3.0及以上版本的插件 支持。
	- 全部开启:CCE会为已创建的命名空间添加标签(node-local-dnsinjection=enabled),同时会识别命名空间的创建请求并自动添加标签,这 些操作的目标不包含系统内置的命名空间(如kube-system)。
	- 手动配置:手动为需要注入DNSConfig的命名空间添加标签(node-localdns-injection=enabled), 操作步骤请参见<mark>管理命名空间标签</mark>。
- 步骤**4** 设置插件实例的"调度策略"。

#### 说明

- 调度策略对于DaemonSet类型的插件实例不会生效。
- 设置多可用区部署或节点亲和策略时,需保证集群中存在满足调度策略的节点且拥有足够的 资源,否则插件实例将无法运行。

### 表 **3-442** 插件调度配置

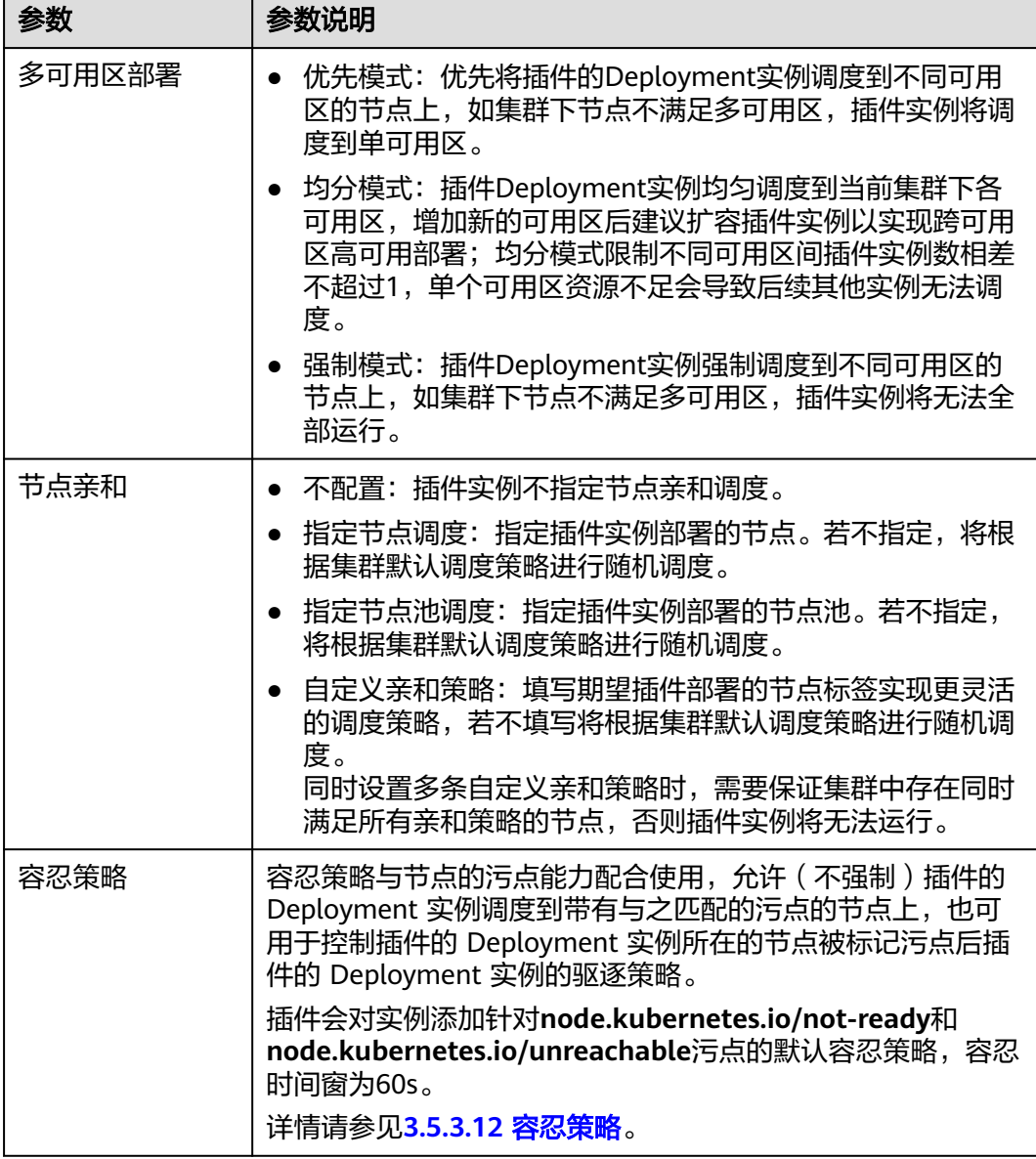

步骤**5** 完成以上配置后,单击"安装"。

**----**结束

# 组件说明

### 表 **3-443** node-local-dns 组件

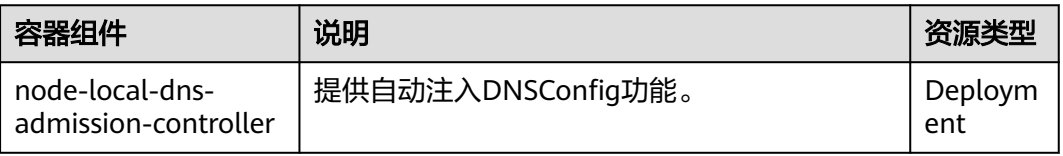

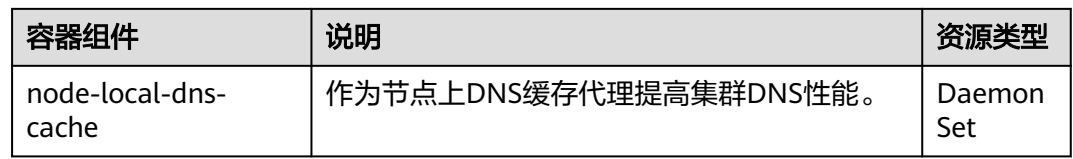

# 使用 **NodeLocal DNSCache**

默认情况下,应用的请求会通过CoreDNS代理,如果需要使用node-local-dns进行 DNS缓存代理,您有以下几种方式可以选择:

- 自动注入: 创建Pod时自动配置Pod的dnsConfig字段。(kube-system等系统命名 空间下的Pod不支持自动注入)
- 手动配置:手动配置Pod的dnsConfig字段,从而使用NodeLocal DNSCache。

### 自动注入

自动注入需要满足如下条件:

- 在安装插件时,开启**[DNSConfig](#page-701-0)**自动注入。
- 命名空间添加node-local-dns-injection=enabled标签。例如,为default命名空间 添加该标签的命令如下:

**kubectl label namespace default node-local-dns-injection=enabled**

- 新建Pod不位于kube-system和kube-public等系统命名空间。
- 新建Pod没有被打上禁用DNS注入的标签node-local-dns-injection=disabled。
- 新建Pod的DNSPolicy为ClusterFirstWithHostNet,或Pod为非hostNetwork且 DNSPolicy为ClusterFirst。

开启自动注入后,创建的Pod会自动添加如下dnsConfig字段,nameservers中除了 NodeLocal DNSCache的地址(169.254.20.10)外,还添加了CoreDNS的地址 (10.247.3.10),保障了业务DNS请求高可用。

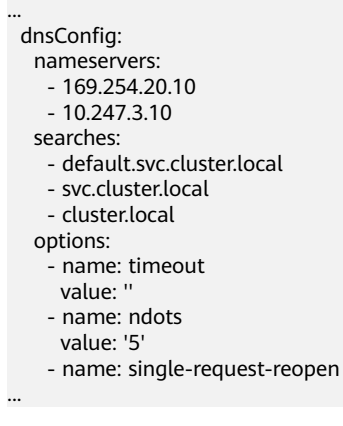

#### 手动配置

手动配置即自行给Pod加上dnsConfig配置。

创建一个Pod,并在dnsConfig中的nameservers配置中添加NodeLocal DNSCache的 地址(169.254.20.10)。

### 说明

不同集群类型的NodeLocal DNSCache地址如下:

- CCE Standard集群:169.254.20.10
- CCE Turbo集群:169.254.1.1

apiVersion: v1 kind: Pod metadata: name: nginx spec: containers: - image: nginx:alpine name: container-0 dnsConfig: nameservers: - 169.254.20.10  $-10.247.3.10$  searches: - default.svc.cluster.local - svc.cluster.local - cluster.local options: - name: ndots value: '2' imagePullSecrets:

- name: default-secret

## 卸载插件

卸载插件后将影响已经使用node-local-dns地址进行域名解析的Pod,请谨慎操作。如 需卸载,请先清除命名空间上的node-local-dns-injection=enabled标签,然后删除重 建带有上述标签的Pod,待Pod完成重建以后再卸载插件。

#### 步骤**1** 卸载前检查。

- 1. 登录CCE控制台,单击集群名称进入集群,在左侧导航栏中选择"插件中心",在 右侧找到**node-local-dns**,单击"编辑"。
- 2. 在"参数配置"中查看是否启用DNS Config自动注入。 如果已启用DNSConfig自动注入:
	- a. 在左侧导航栏中选择"命名空间"。
	- b. 检查哪些命名空间存在node-local-dns-injection=enabled的标签,并删除标 签,操作步骤请参见**管理命名空间标签**。
	- c. 删除上述命名空间中的Pod并重建。

如果未启用DNSConfig自动注入:

- a. 使用kubectl连接集群。
- b. 检查哪些业务Pod被手动注入DNSConfig。如果在多个命名空间下创建Pod, 所有命名空间下的Pod均需要进行检查。

例如,检查default命名空间下的Pod,您可以执行以下命令: kubectl get pod -n *default* -o yaml

c. 手动清除DNSConfig,并重建Pod。

步骤**2** 卸载node-local-dns插件。

1. 在左侧导航栏中选择"插件中心",在右侧找到**node-local-dns**,单击"卸 载"。

2. 在弹出对话框中单击"确定"。

**----**结束

# 相关链接

### **3.7.5.4** 使用**[NodeLocal DNSCache](#page-700-0)**提升**DNS**性能

版本记录

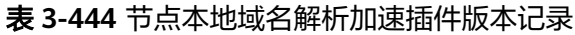

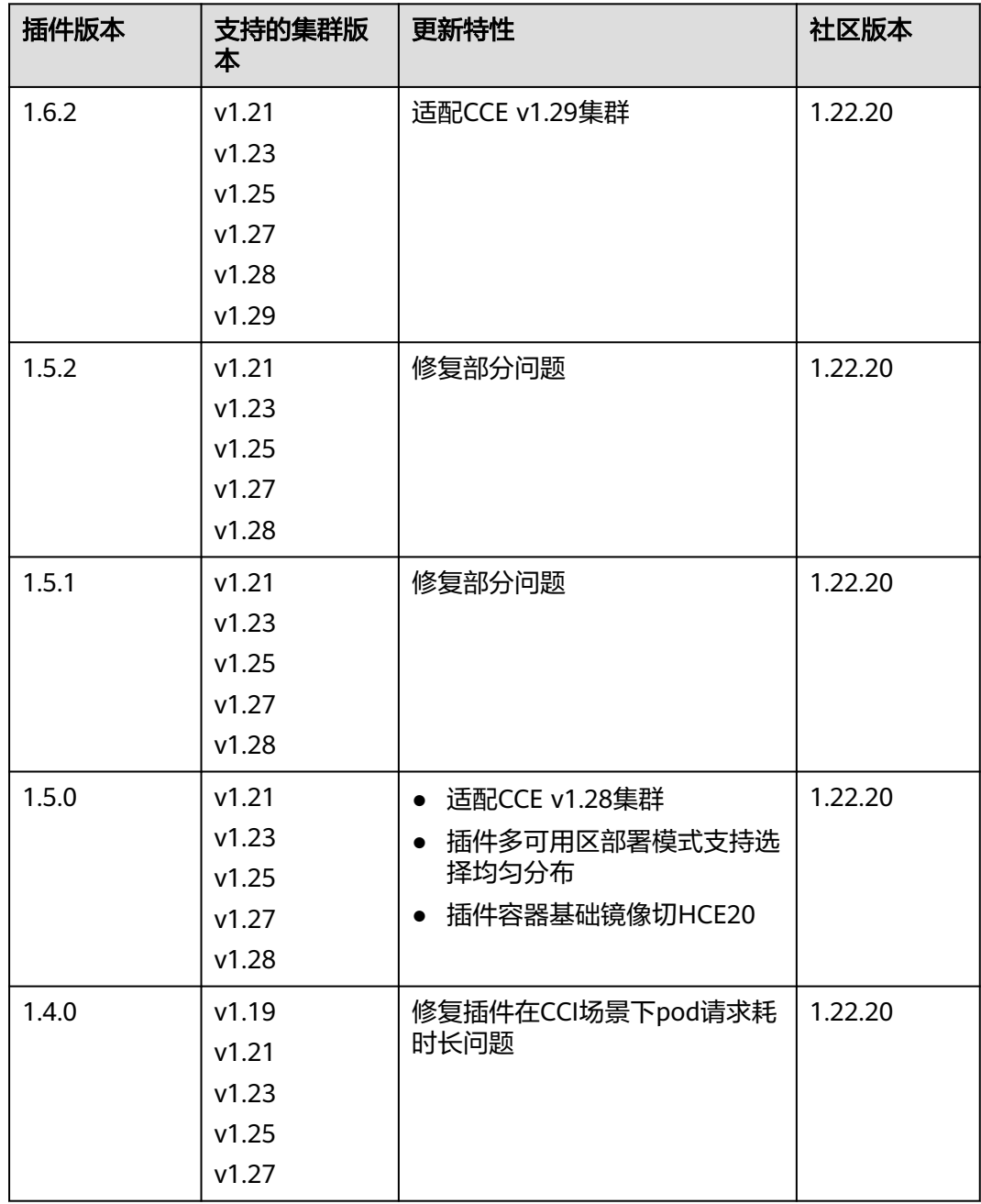

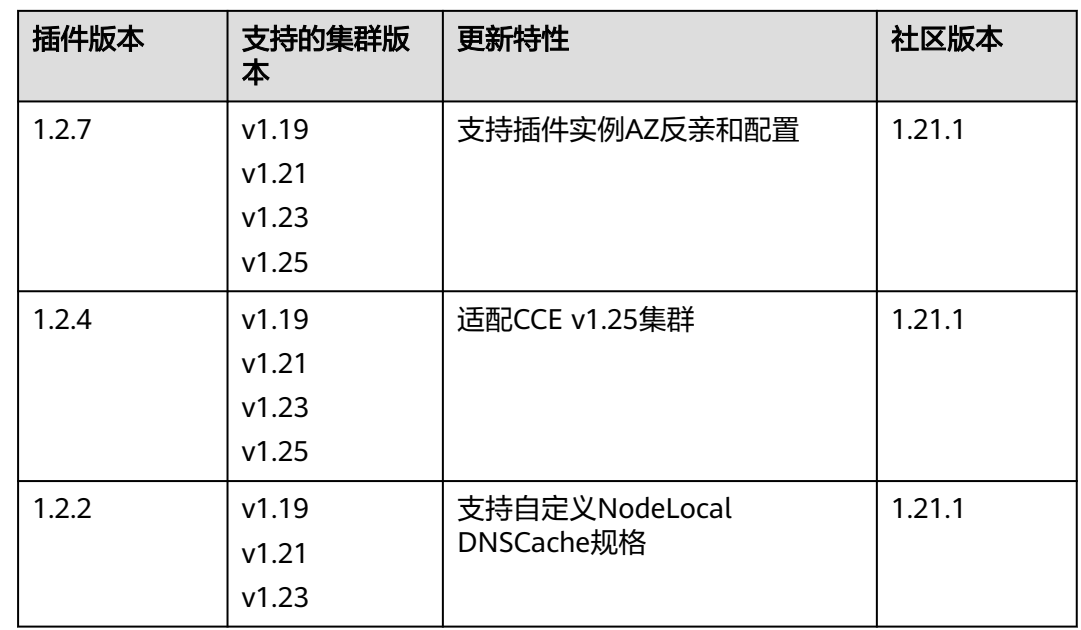

# **3.14.17** 云原生监控插件

# 插件简介

云原生监控插件(kube-prometheus-stack)通过使用Prometheus-operator和 Prometheus,提供简单易用的端到端Kubernetes集群监控能力。

使用kube-prometheus-stack可将监控数据与容器智能分析对接,在容器智能分析控制 台查看监控数据,配置告警等。

开源社区地址:**<https://github.com/prometheus/prometheus>**

# 约束与限制

- 在默认配置下,插件中的kube-state-metrics组件不采集Kubernetes资源的所有的 labels和annotation。如需采集,您需要手动在启动参数中开启采集开关,并同时 检查名称为kube-state-metrics的ServiceMonitor中采集白名单是否添加相应指 标,详情请参见采集**Pod**所有**labels**和**[annotations](#page-1258-0)**。
- 自3.8.0版本起,自定义指标采集将默认不再采集kube-system和monitoring命名 空间下的组件指标,若您有相关负载在这两个命名空间下,建议使用**[Pod](#page-984-0) [Monitor](#page-984-0)**或**[Service Monitor](#page-986-0)**的方式采集。
- 自3.8.0版本起,默认不再采集etcd-server、kube-controller、kube-scheduler、 autoscaler、fluent-bit、volcano-agent、volcano-scheduler、otel-collector的指 标,您可按需开启。

开启方式:前往"配置项与密钥"页面并切换至monitoring命名空间,单击名为 persistent-user-config的配置项的"编辑YAML"按钮,按需移除customSettings 字段下serviceMonitorDisable或podMonitorDisable中的配置或置为空数组。

```
...
  customSettings:
     podMonitorDisable: []
     serviceMonitorDisable: []
```
# 权限说明

云原生监控插件中的node-exporter组件会监控Docker的存储磁盘空间,需要读取宿主 机的/var/run/docker.sock的获取Docker的info的数据。

node-exporter运行需要以下特权:

● cap\_dac\_override:读取Docker的info的数据。

## 安装插件

- 步骤**1** 登录CCE控制台,单击集群名称进入集群,在左侧导航栏中选择"插件中心",在右侧 找到云原生监控插件,单击"安装"。
- 步骤**2** 在安装插件页面,进行规格配置。
	- 部署模式: 3.7.1及以上版本的插件支持选择部署模式。
		- Agent模式:本地不存储数据,占用资源较少,但是不支持HPA能力。

说明

使用Agent模式时,由于本地不再存储监控数据,因此必须对接AOM或第三方监控系 统。

- Server模式:本地存储数据,占用资源较多,支持所有能力。
- 容器:插件创建的组件实例,详情请参见<mark>组件说明</mark>。您可以根据需求选择相应的 规格或自定义规格。
- 步骤**3** 配置相关参数。
	- **对接三方**: 将普罗数据上报至第三方监控系统, 需填写第三方监控系统的地址和 Token,并选择是否跳过证书认证。
	- 自定义指标采集: 以服务发现的形式自动采集应用的指标。开启后需要在目标应 用添加相关配置,详情请参见**3.9.6.1** [使用云原生监控插件监控自定义指标](#page-978-0)。
	- 普罗高可用: 高可用会在集群中将Prometheus-server、Prometheus-operator、 thanos-query、custom-metrics-apiserver、alertmanager组件按多实例方式部 署。
	- 安装grafana: 通过 grafana 可视化浏览普罗监控数据。grafana 会默认创建大小 为 5 GiB 的存储卷, 卸载插件时 grafana 的**存储卷不随插件被删除**。首次登录默 认用户名与密码均为 admin,登录后会立即让您修改密码。
	- 采集分片数: 将采集Targets分配到不同的Prometheus分片实例上,可以增加指标 的采集吞吐上限,但会消耗更多的资源,建议在集群规模较大时设置。
	- 采集周期:设置采集时间间隔周期。
	- 存储:选择用于存储监控数据的磁盘类型和大小。卸载插件时**存储卷不随插件删** 除。

#### 说明

若monitoring命名空间下已存在可使用的PVC(名称为pvc-prometheus-server),将使用 该存储作为存储源。

步骤**4** 完成以上配置后,单击"安装"。

插件安装完成后,根据您的使用需求,可能还需进行以下操作:

如需使用自定义指标创建弹性伸缩策略,请确认云原生监控插件的部署模式为 Server模式,然后参考以下步骤:

- <span id="page-1254-0"></span>a. 采集应用上报的自定义指标至Prometheus,详情请参见**3.9.6.1** [使用云原生](#page-978-0) [监控插件监控自定义指标。](#page-978-0)
- b. 将Prometheus采集到的自定义指标聚合到API Server,可供HPA策略使用, 详情请参见[使用自定义指标创建](#page-1256-0)**HPA**策略。
- 如果您需要使用该插件为工作负载弹性伸缩提供系统资源指标(如CPU、内存使 用量),还需要开启Metric API,详情请参见通过**Metrics API**[提供资源指标。](#page-1255-0)配 置完成后,可使用Prometheus采集系统资源指标。(不推荐)

**----**结束

# 组件说明

安装kube-prometheus-stack插件创建的Kubernetes资源,全部都创建在monitoring 命名空间下。

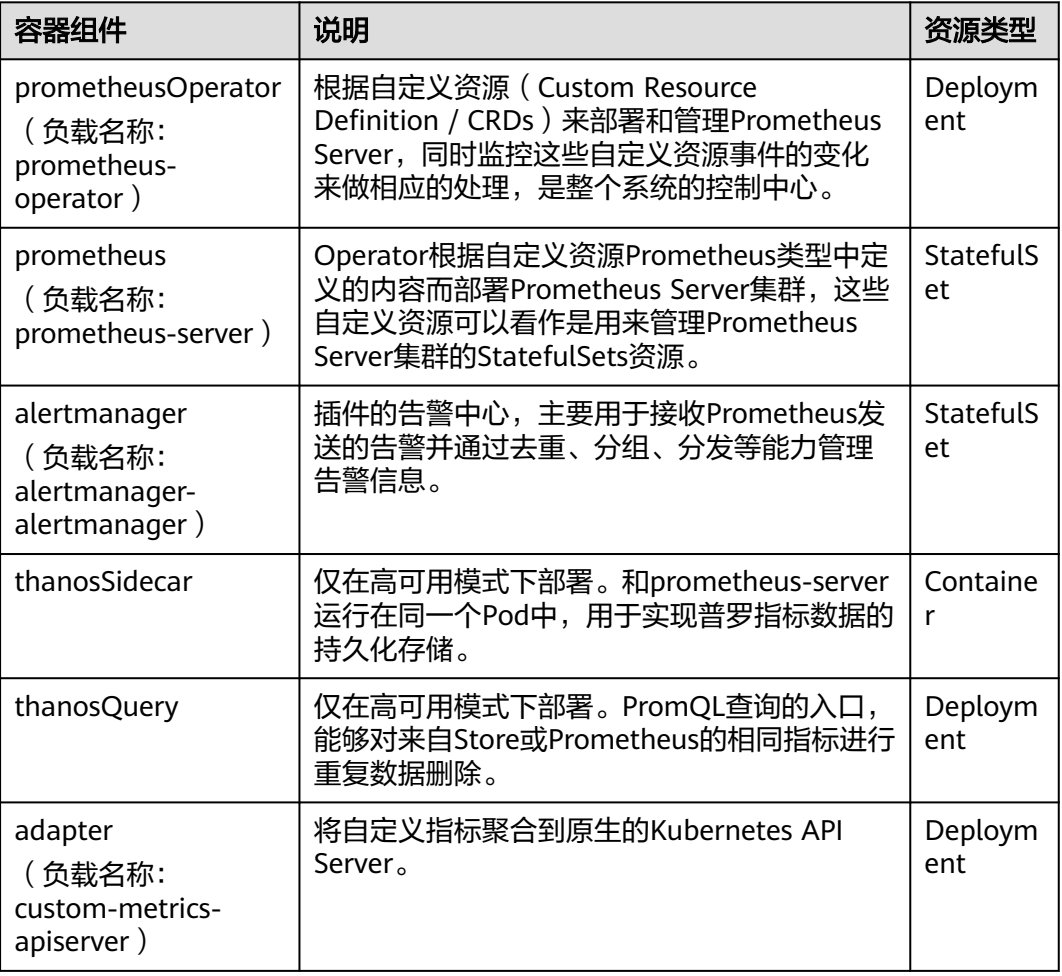

表 **3-445** kube-prometheus-stack 组件

<span id="page-1255-0"></span>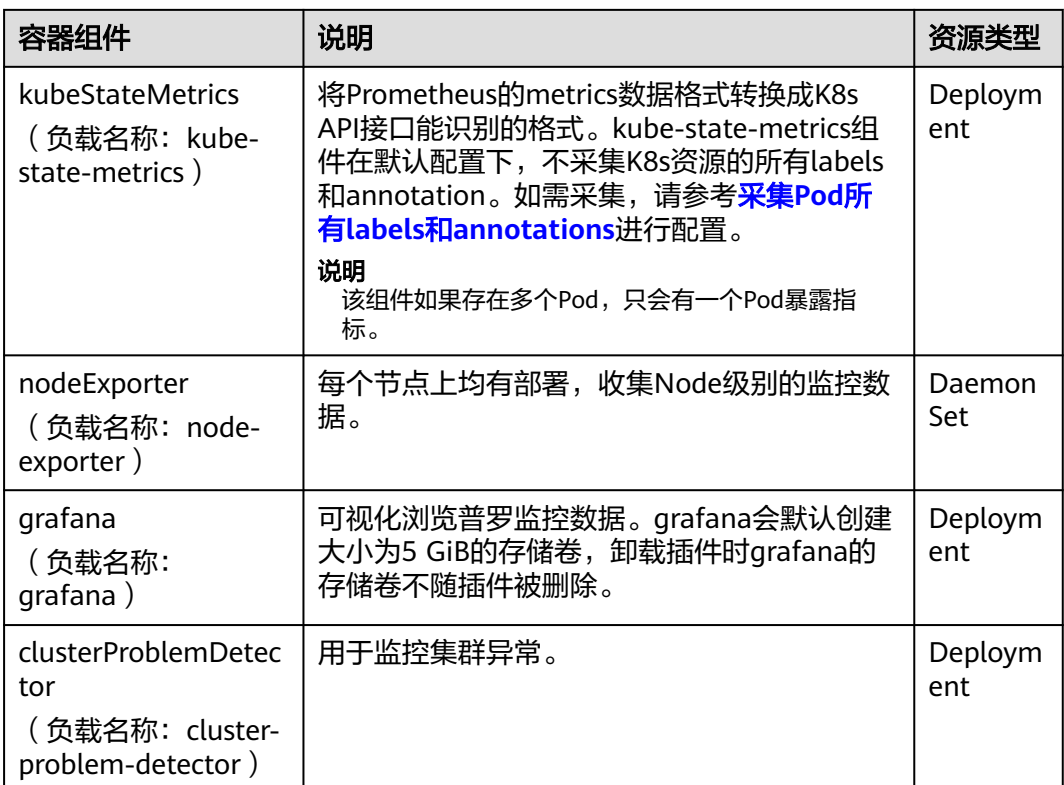

# 通过 **Metrics API** 提供资源指标

容器和节点的资源指标,如CPU、内存使用量,可通过Kubernetes的Metrics API获 得。这些指标可以直接被用户访问,比如用kubectl top命令,也可以被HPA或者 CustomedHPA使用,根据资源使用率使负载弹性伸缩。

插件可为Kubernetes提供Metrics API, 但默认未开启, 若要将其开启, 需要创建以下 APIService对象:

apiVersion: apiregistration.k8s.io/v1 kind: APIService metadata: labels: app: custom-metrics-apiserver release: cceaddon-prometheus name: v1beta1.metrics.k8s.io spec: group: metrics.k8s.io groupPriorityMinimum: 100 insecureSkipTLSVerify: true service: name: custom-metrics-apiserver namespace: monitoring port: 443 version: v1beta1 versionPriority: 100

可以将该对象保存为文件,命名为metrics-apiservice.yaml,然后执行以下命令:

kubectl create -f metrics-apiservice.yaml

执行kubectl top pod -n monitoring命令,若显示如下,则表示Metrics API能正常访 问:

<span id="page-1256-0"></span>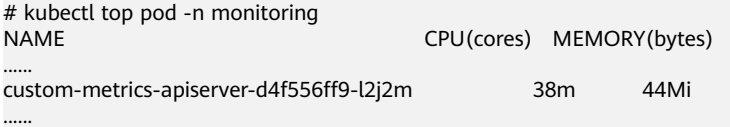

## 须知

卸载插件时,需要执行以下kubectl命令,同时删除APIService对象,否则残留的 APIService资源将导致metrics-server插件安装失败。

kubectl delete APIService v1beta1.metrics.k8s.io

# 使用自定义指标创建 **HPA** 策略

云原生监控插件的部署模式是Server模式时,才能使用自定义指标HPA功能,您可在 user-adapter-config配置项中配置HPA弹性策略需要的自定义指标。

### 须知

使用Prometheus监控自定义指标时,应用程序需要提供监控指标接口,详情请参见 **Prometheus**[监控数据采集说明](#page-979-0)。

以下案例中使用**3.9.6.1** [使用云原生监控插件监控自定义指标中](#page-978-0)的nginx指标 (nginx\_connections\_accepted)作为配置示例。

- 步骤1 登录CCE控制台,单击集群名称进入集群,在左侧导航栏中选择"配置与密钥"。
- 步骤**2** 切换至"monitoring"命名空间,在"配置项"页签找到user-adapter-config配置项 (或adapter-config),并单击"更新"。

#### 图 **3-352** 更新配置项

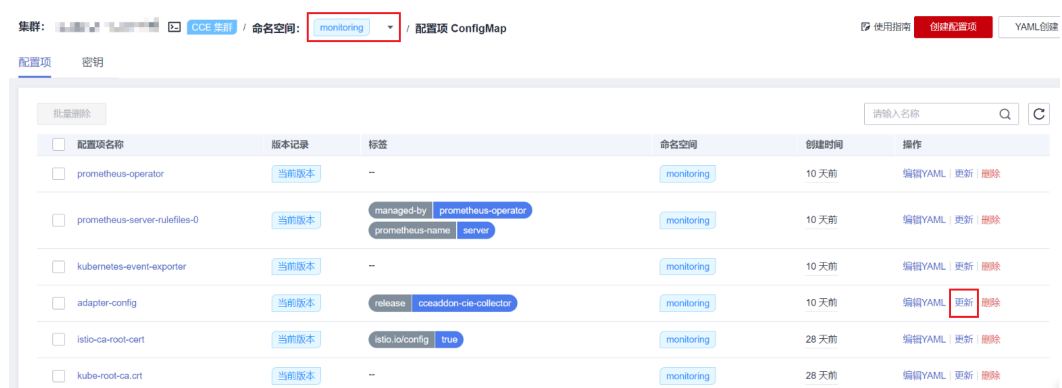

步骤3 在"配置数据"中单击config.yaml对应的"编辑"按钮, 在rules字段下添加自定义指 标采集规则。修改完成后单击"确定"保存配置。

如果您需要增加多个采集规则,可在rules字段下添加多个配置,关于采集规则配置详 情请参见**[Metrics Discovery and Presentation Configuration](https://github.com/kubernetes-sigs/prometheus-adapter/blob/master/docs/config.md)**。

自定义采集规则示例如下:

rules:

# 匹配指标名称是nginx\_connections\_accepted的指标, 必须确认指标名称, 否则HPA控制器无法获取到指标

**- seriesQuery: '{\_\_name\_\_=~"nginx\_connections\_accepted",container!="POD",namespace!="",pod!=""}' resources:** # 指定Pod和命名空间资源  **overrides: namespace: resource: namespace pod: resource: pod name:** #使用nginx\_connections\_accepted" **matches: "nginx\_connections\_accepted"** #使用nginx\_connections\_accepted\_per\_second来代表该指标,该名称即在HPA的自定义策略中的自定义指标 名称 **as: "nginx\_connections\_accepted\_per\_second"** #通过计算表达式rate(nginx\_connections\_accepted[2m])来代表是每秒的请求接收量

**metricsQuery: 'rate(<<.Series>>{<<.LabelMatchers>>,container!="POD"}[2m])'**

#### 图 **3-353** 修改配置数据

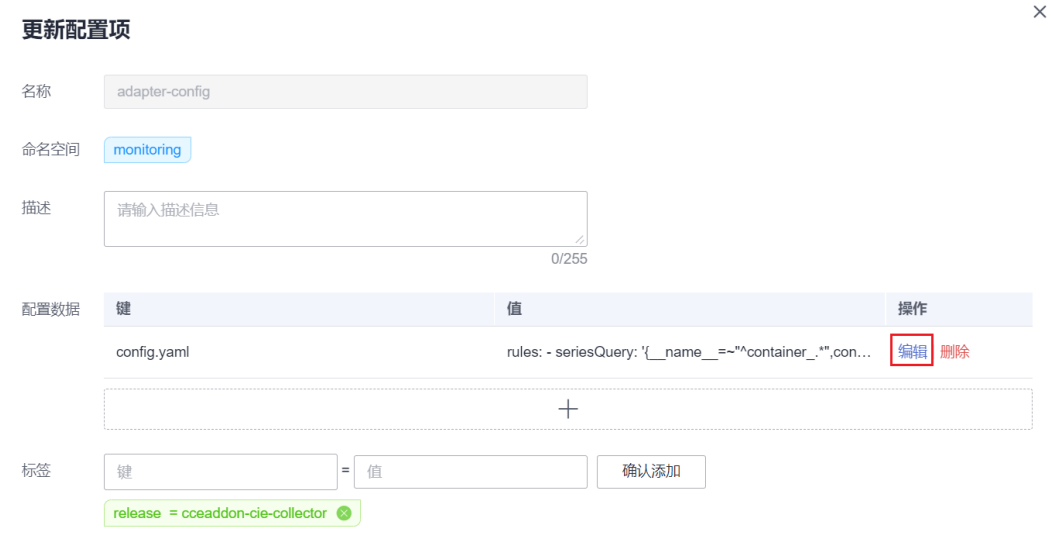

版本管理 ( ) 开启版本管理后, 会对修改前的配置项数据进行备份, 方便用户管理、回退配置数据

#### 步骤**4** 重新部署monitoring命名空间下的custom-metrics-apiserver工作负载。

#### 图 **3-354** 重新部署 custom-metrics-apiserver

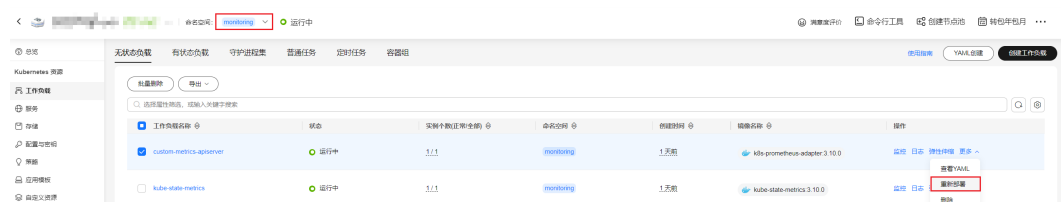

### 步骤5 在左侧导航栏中选择"工作负载",找到需要创建HPA策略的工作负载单击"更多>弹 性伸缩"。您可在"自定义策略"中选择上述参数创建弹性伸缩策略。

<span id="page-1258-0"></span>图 **3-355** 创建 HPA 策略

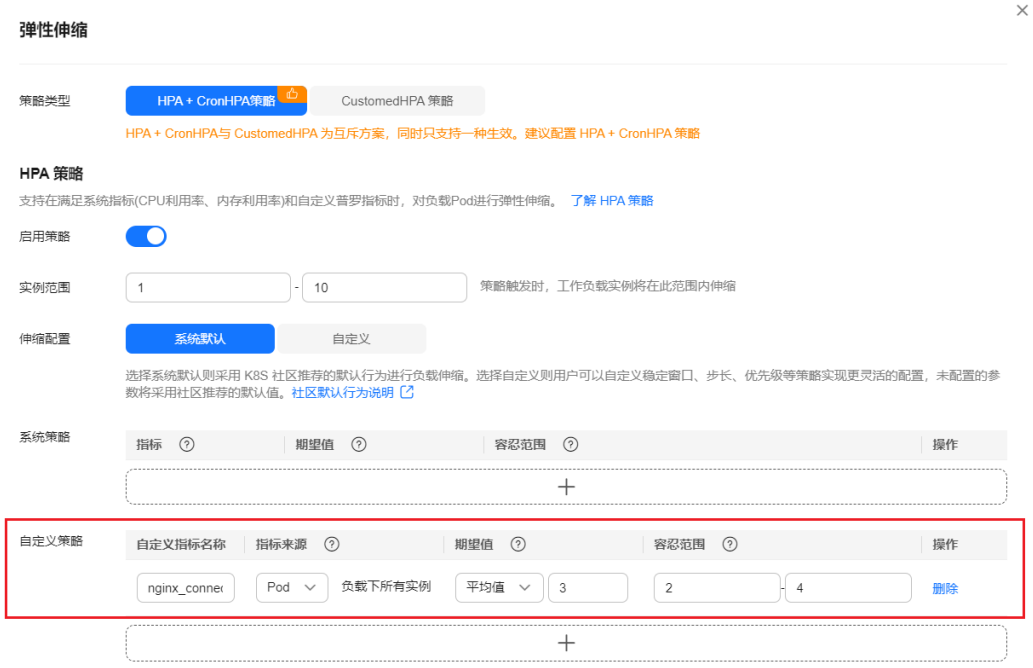

**----**结束

### 采集 **Pod** 所有 **labels** 和 **annotations**

- 步骤1 登录CCE控制台,单击集群名称进入集群,在左侧导航栏中选择"工作负载"。
- 步骤**2** 切换至"monitoring"命名空间,在"无状态负载"页签找到kube-state-metrics负 载,并单击"升级"。
- 步骤**3** 在容器配置的"生命周期"中,编辑启动命令。

图 **3-356** 编辑启动命令

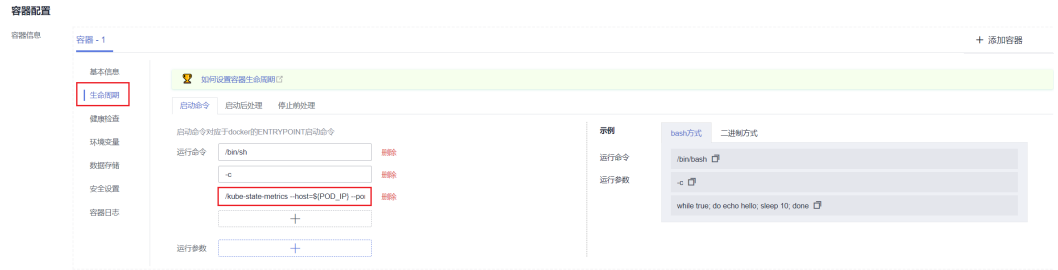

采集labels时,在原有的kube-state-metrics的启动参数最后添加: --metric-labels-allowlist=pods=[\*],nodes=[node,failure-domain.beta.kubernetes.io/ zone,topology.kubernetes.io/zone]

如需采集annotations时,则在启动参数中以相同方法添加参数: --metric-annotations-allowlist=pods=[\*],nodes=[node,failure-domain.beta.kubernetes.io/ zone,topology.kubernetes.io/zone]

### 须知

编辑启动命令时,请勿修改其他原有的启动参数,否则可能导致组件异常。

步骤**4** kube-state-metrics将开始采集Pod和node的labels/annotations指标,查询 kube\_pod\_labels/kube\_pod\_annotations是否在普罗的采集任务中。 kubectl get servicemonitor kube-state-metrics -nmonitoring -oyaml | grep kube\_pod\_labels

#### **----**结束

更多kube-state-metrics的启动参数请参见**[kube-state-metrics/cli-arguments](https://github.com/kubernetes/kube-state-metrics/blob/v2.2.3/docs/cli-arguments.md)**。

# 版本记录

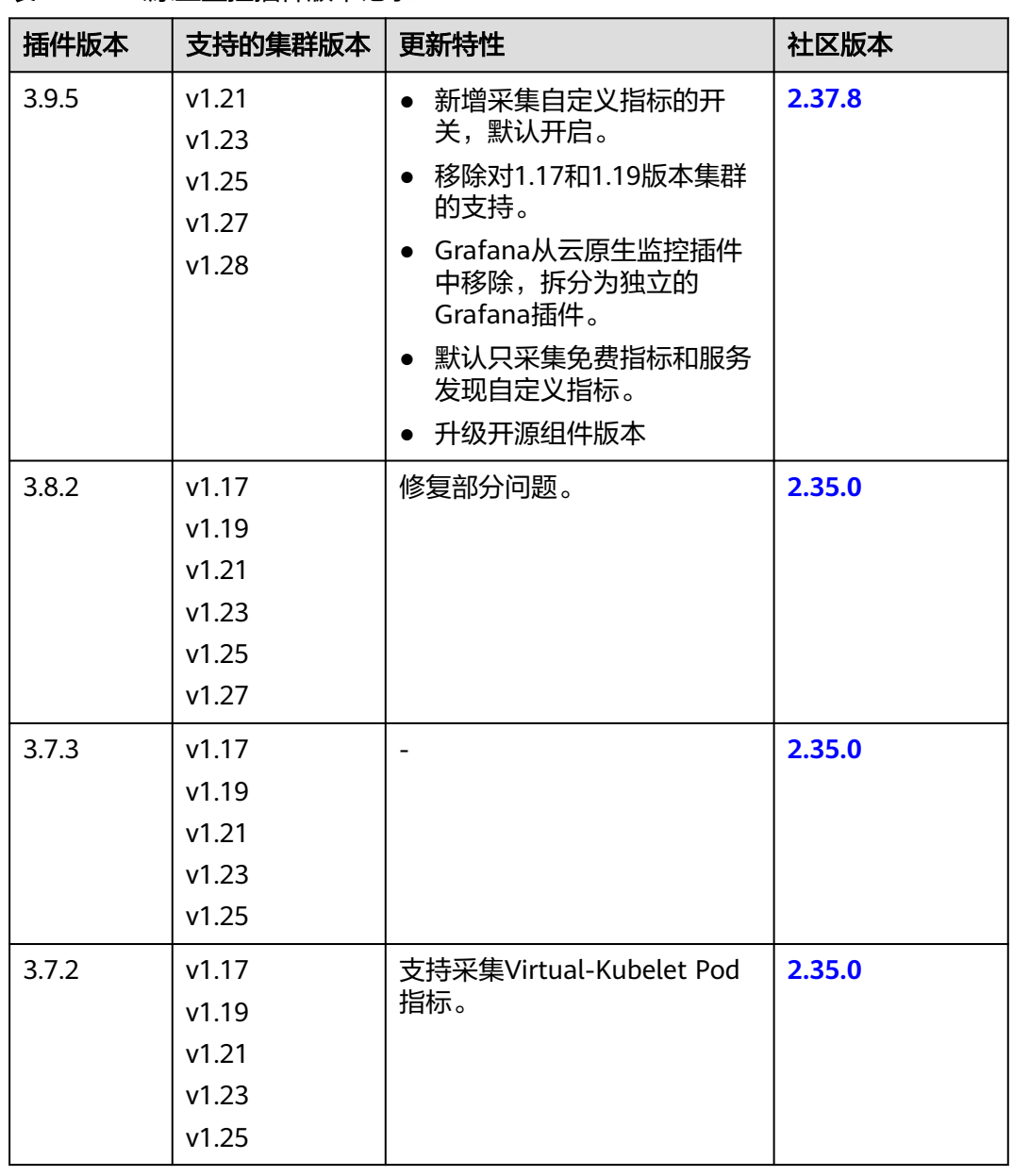

#### 表 **3-446** 云原生监控插件版本记录
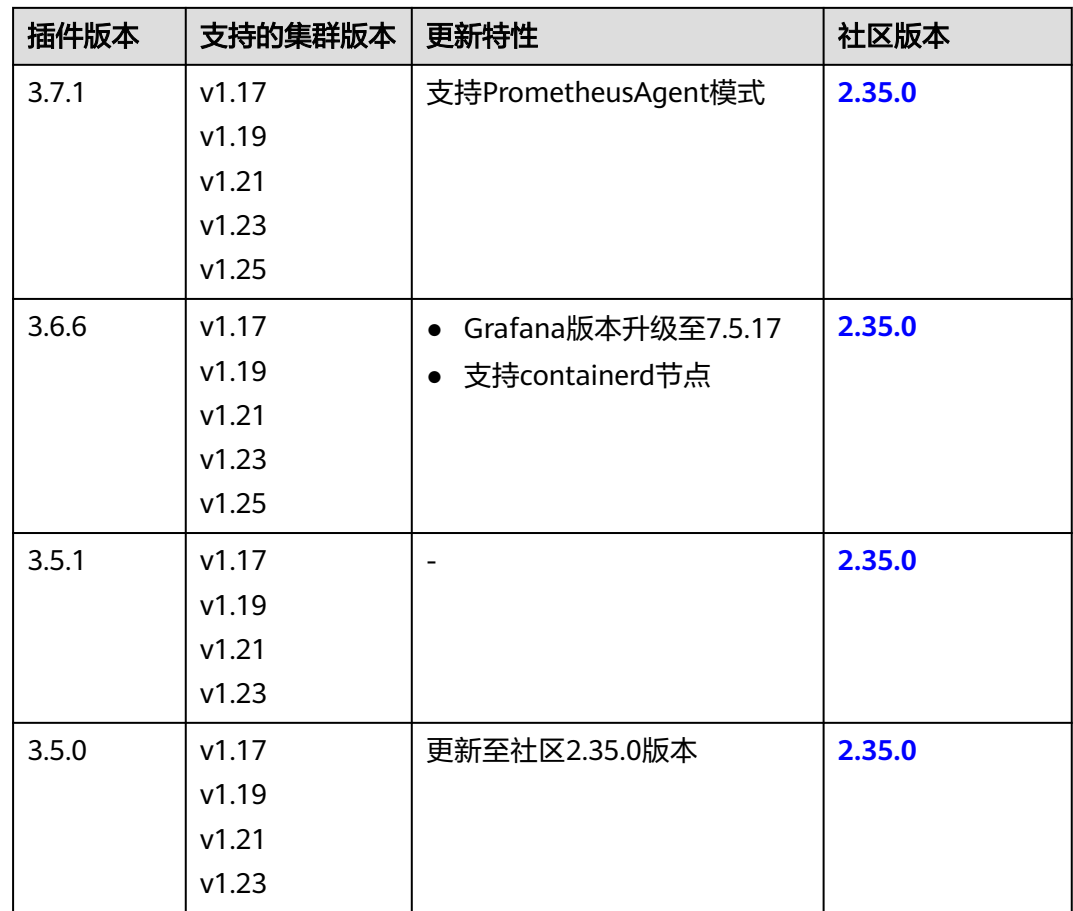

# **3.14.18** 云原生日志采集插件

# 插件简介

云原生日志采集插件(log-agent)是基于开源fluent-bit和opentelemetry构建的云原 生日志、K8s事件采集插件。log-agent支持基于CRD的日志采集策略,可以根据您配 置的策略规则,对集群中的容器标准输出日志、容器文件日志、节点日志及K8s事件日 志进行采集与转发。同时支持上报K8s事件到AOM,用于配置事件告警,默认上报所 有异常事件和部分正常事件。

#### 说明

自1.3.2版本起,云原生日志采集插件默认会将上报所有Warning级别事件以及部分Normal级别 事件到应用运维管理(AOM),上报的事件可用于配置告警。当集群版本为1.19.16、1.21.11、 1.23.9或1.25.4及以上时,安装云原生日志采集插件后,事件上报AOM将不再由控制面组件上 报,改为由云原生日志采集插件上报,卸载插件后将不再上报事件到AOM。

# 约束与限制

仅支持1.17及以上版本集群。

# 插件性能规格

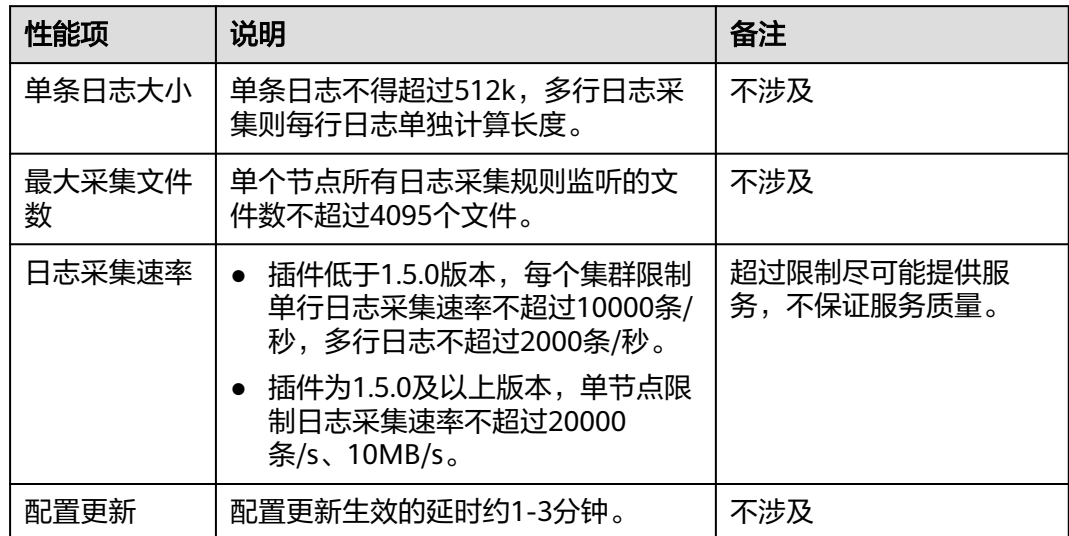

## 权限说明

云原生日志采集插件中的fluent-bit组件会根据用户的采集配置,读取各节点上容器标 准输出、容器内文件日志以及节点日志并采集。

fluent-bit组件运行需要以下权限:

- CAP\_DAC\_OVERRIDE:忽略文件的 DAC 访问限制。
- CAP\_FOWNER:忽略文件属主 ID 必须和进程用户 ID 相匹配的限制。
- DAC\_READ\_SEARCH:忽略文件读及目录搜索的 DAC 访问限制。
- SYS\_PTRACE:允许跟踪任何进程。

### 安装插件

- 步骤1 登录CCE控制台,单击集群名称进入集群,在左侧导航栏中选择"插件中心",在右侧 找到云原生日志采集插件,单击"安装"。
- 步骤**2** 在安装插件页面,设置"规格配置"。

#### 表 **3-447** 插件规格配置

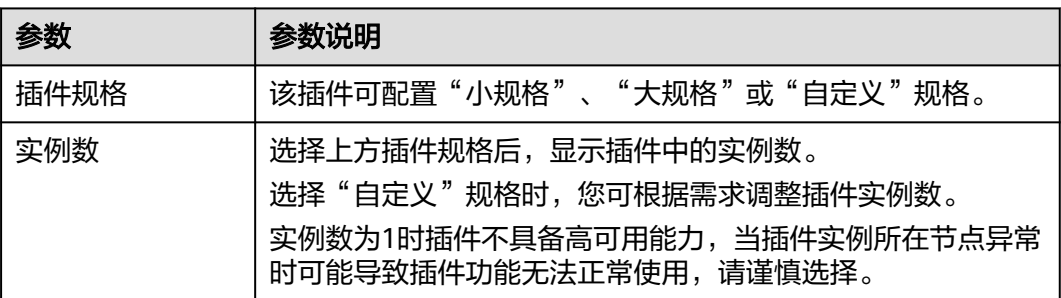

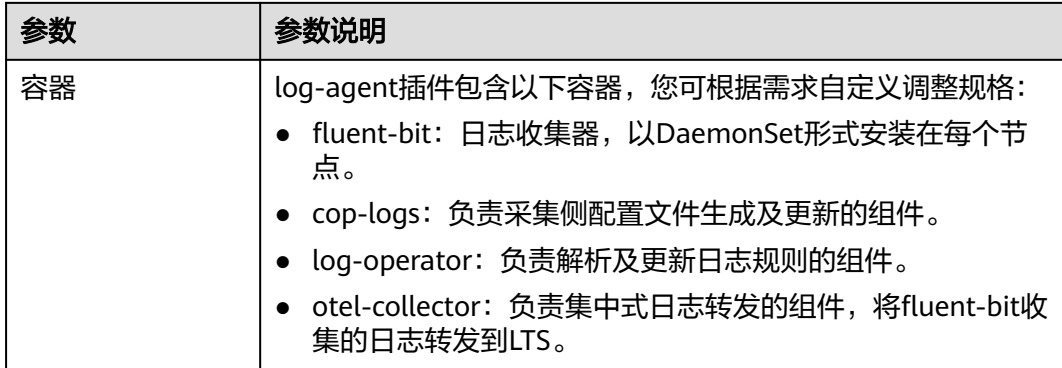

步骤**3** 设置插件实例的"调度策略"。

#### 说明

调度策略对于DaemonSet类型的插件实例不会生效。

#### 表 **3-448** 插件调度配置

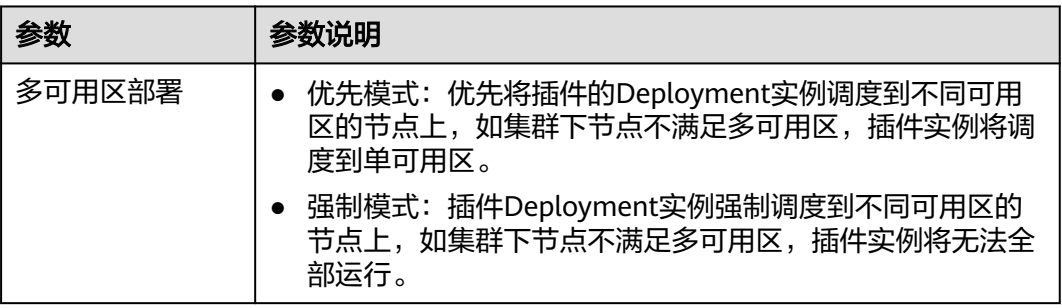

步骤**4** 完成以上配置后,单击"安装"。

**----**结束

# 组件说明

#### 表 **3-449** log-agent 组件

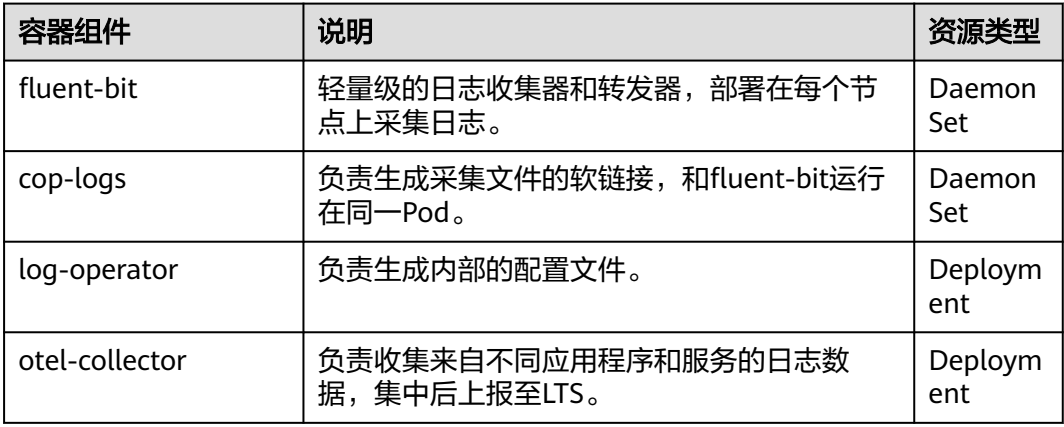

# 插件使用说明

该插件支持采集容器标准输出日志、容器文件日志、节点日志及K8s事件日志。您可以 选择使用云日志服务 (LTS) 或应用运维管理服务 (AOM) 存储日志, 但二者支持的 日志类型存在差异,详情请参见表**3-450**。

#### 表 **3-450** 日志存储位置说明

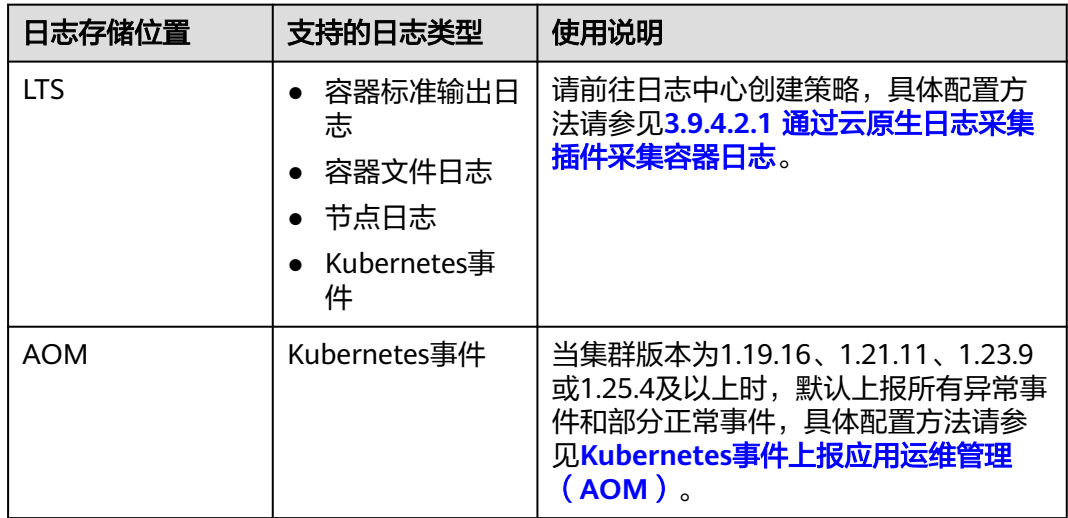

## 版本记录

#### 表 **3-451** 云原生日志采集插件版本记录

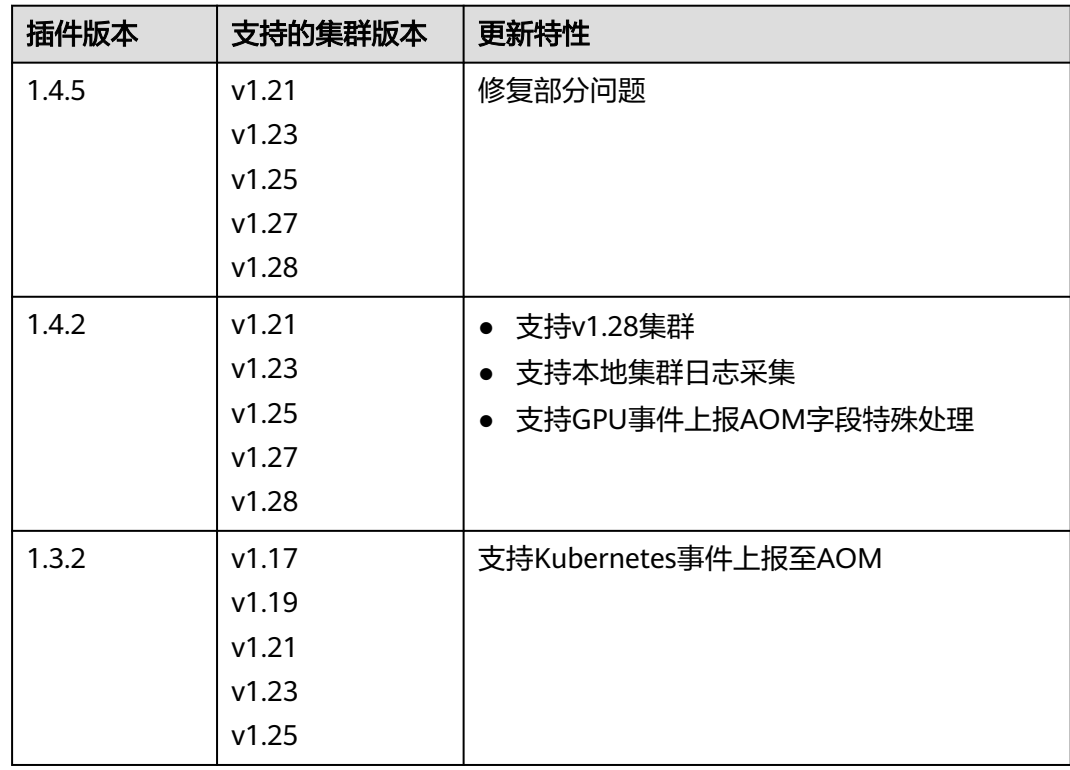

<span id="page-1264-0"></span>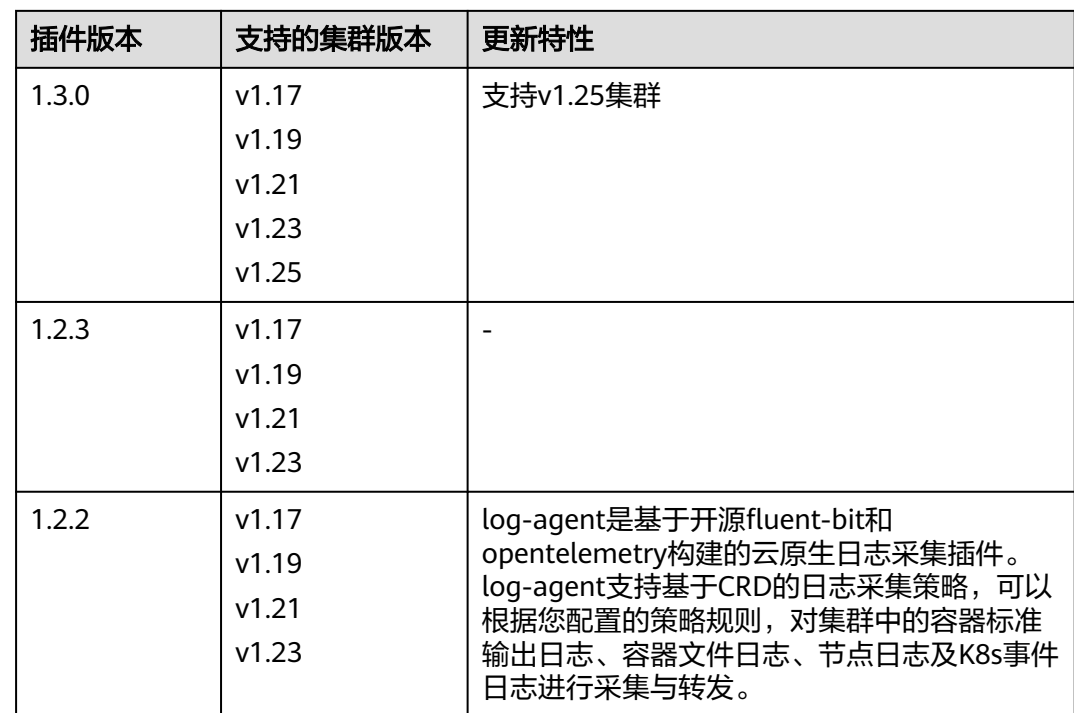

# **3.14.19** 容器镜像签名验证

# 插件简介

容器镜像签名验证插件(swr-cosign)提供镜像验签功能,可以对镜像文件进行数字签 名验证,以确保镜像文件的完整性和真实性,有效地防止软件被篡改或植入恶意代 码,保障用户的安全。

# 约束与限制

- 该插件仅支持v1.23及以上版本的集群。
- 使用镜像验签功能依赖容器镜像仓库企业版,请先创建一个企业版仓库。

# 安装插件

- 步骤1 登录CCE控制台,单击集群名称进入集群,单击左侧导航栏的"插件中心",在右侧找 到**swr-cosign**,单击"安装"。
- 步骤**2** 在安装插件页面,设置"规格配置"。

表 **3-452** swr-cosign 插件规格配置

| 参数   | 参数说明                                              |
|------|---------------------------------------------------|
| 插件规格 | 该插件可配置"单实例"、"高可用"或"自定义"规格。                        |
| 实例数  | 选择上方插件规格后,显示插件中的实例数。<br>选择"自定义"规格时,您可根据需求调整插件实例数。 |

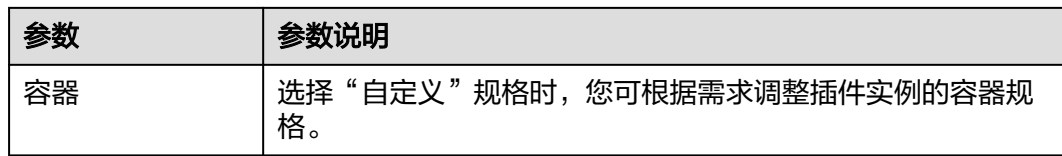

#### 步骤**3** 设置插件支持的"参数配置"。

#### 表 **3-453** swr-cosign 插件参数配置

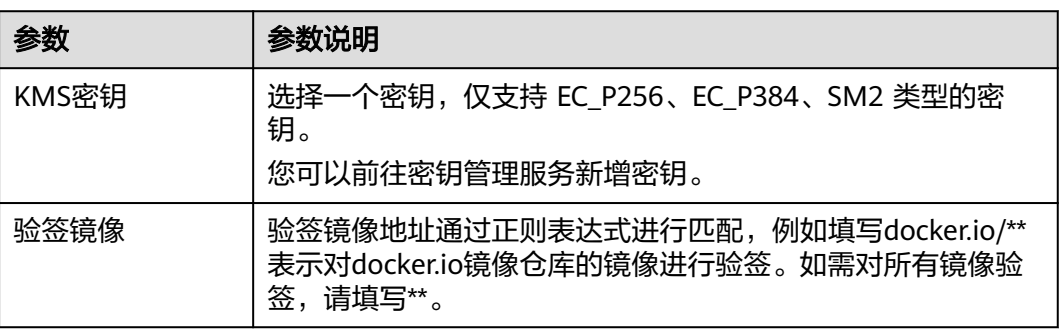

#### 步骤**4** 单击"安装"。

待插件安装完成后,选择对应的集群,然后单击左侧导航栏的"插件中心",可筛选 "已安装插件"查看相应的插件。

**----**结束

## 组件说明

#### 表 **3-454** swr-cosign 组件

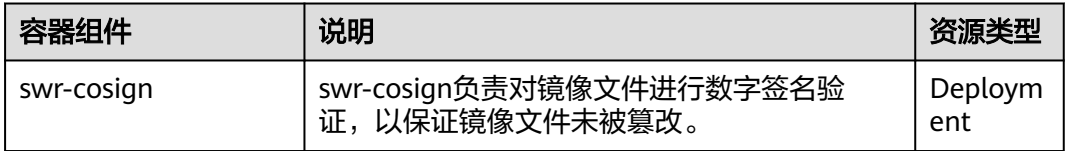

### 使用说明

步骤**1** 参考[安装插件中](#page-1264-0)的步骤,在集群中安装插件,并设置KMS密钥和验签镜像地址。

步骤**2** 为需要验签的命名空间加上**policy.sigstore.dev/include:true**标签。

- 1. 在集群控制台左侧导航栏单击"命名空间"。
- 2. 找到需要验签的命名空间,单击操作列的"更多>标签管理"。
- 3. 新增一个标签,键值填写如下:
	- 键:policy.sigstore.dev/include
	- 值:true
- 4. 单击"确定"。

步骤**3** 测试镜像验签功能是否生效。

- 1. 在集群控制台左侧导航栏单击"工作负载"。
- 2. 单击右上角"创建工作负载"。
- 3. 选择已添加标签的命名空间,并填写未经签名的镜像地址,其余参数请参考 **3.5.2.1** [创建无状态负载\(](#page-305-0)**Deployment**)按需填写。
- 4. 单击"创建工作负载"。 未经签名的镜像将被拦截,提示如下: admission webhook "policy.sigstore.dev" denied the request: validation failed: failed policy: cip-keysecret-match: spec.template.spec.containers[0].image ...

#### 步骤**4** 为镜像添加签名。

- 1. 登录SWR企业仓库,进入一个已有的仓库实例。
- 2. 在左侧导航栏中单击"安全可信>镜像签名",创建一个签名规则。
	- 规则名称:为签名规则命名。
	- 组织:选择一个容器镜像组织。
	- 规则范围:
		- 镜像: 选择需要签名的镜像。您也可以通过正则表达式匹配多个镜像。
		- 版本:选择镜像版本,若不填或填写\*\*则表示匹配该镜像的所有版本。
	- 签名方式:选择KMS方式。
	- 签名Key: 选择一个KMS密钥, 该密钥需要与安装插件时的密钥相同。
	- 触发模式:
		- 手动: 创建完成签名规则后,需要手动执行规则来对镜像进行签名。
		- 事件触发+手动: 可通过事件触发签名动作, 也可以手动执行规则对镜像 进行签名。
	- 规则描述:填写规则的描述信息。
- 3. 签名规则创建完成后,单击操作列的"执行",对所选镜像进行签名。
- 4. 签名成功后,在左侧导航栏中单击"制品仓库>镜像仓库",单击该镜像名称查看 镜像详情。该镜像已存在签名附件。
- 步骤**5** 重新回到CCE控制台,使用该镜像创建工作负载,创建测试镜像是否可以成功创建。

#### **----**结束

### 版本记录

表 **3-455** swr-cosign 插件版本记录

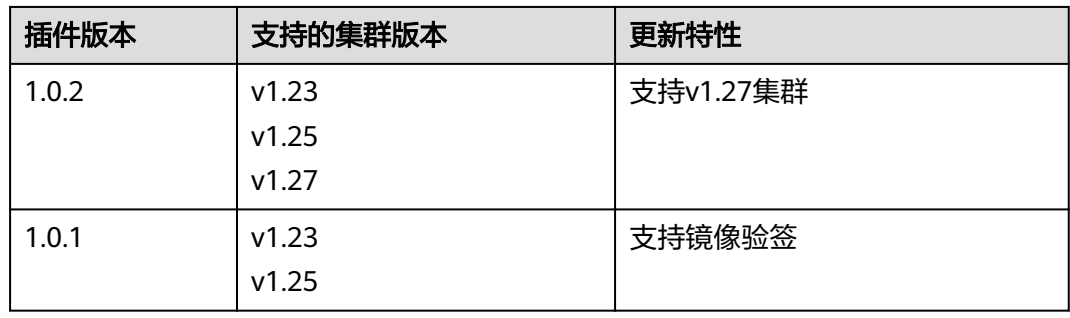

# **3.14.20 Grafana**

## 插件简介

Grafana是一款开源的数据可视化和监控平台,可以为您提供丰富的图表和面板,用于 实时监控、分析和可视化各种指标和数据源。

## 安装插件

- 步骤1 登录CCE控制台,单击集群名称进入集群,单击左侧导航栏的"插件中心",在右侧找 到**Grafana**,单击"安装"。
- 步骤**2** 在安装插件页面,设置"规格配置"。

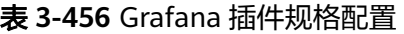

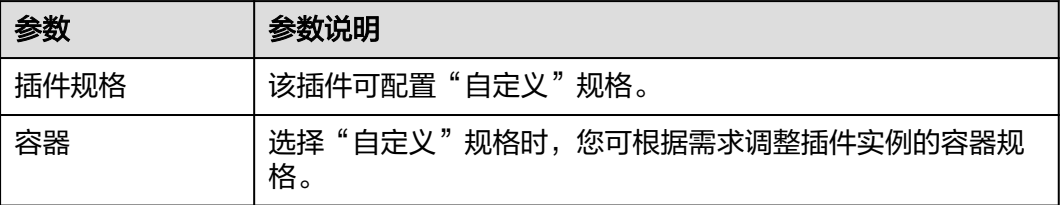

步骤**3** 设置插件支持的"参数配置"。

表 **3-457** Grafana 插件参数配置

| 参数       | 参数说明                                                                                                    |
|----------|----------------------------------------------------------------------------------------------------|
| 存储卷声明类型  | 安装Grafana需创建存储卷用于存储本地数据,卸载插件时<br>Grafana的存储卷不会删除。                                                                                                |
|          | ● 选择"云硬盘"类型时,需选择"云硬盘类型",不同局点<br>支持的云硬盘类型可能不同,请以控制台选择项为准。<br>创建云硬盘会收取存储费用,并占用云硬盘的配额。                                                              |
|          | ● 选择"专属存储"类型时,需选择"专属实例",创建的存<br>储卷将创建在对应的存储池中。                                                                                                   |
| 容量 (GiB) | 云硬盘的大小默认为5GiB。您可以在创建完成后对存储卷进行<br>扩容,详情请参见 <b>相关操作</b> 。                                                                                          |
| 对接AOM    | 将普罗数据上报至 AOM 服务。开启后,可选择对应的AOM实<br>例。采集的基础指标免费, 自定义指标将由AOM服务进行收<br>费,详情请参见 <b>价格详情</b> 。对接AOM需要用户具备一定权限,<br>目前仅华为云/华为账号,或者在admin用户组下的用户支持此<br>操作。 |

步骤**4** 设置插件实例的"调度策略"。

#### 表 **3-458** 插件调度配置

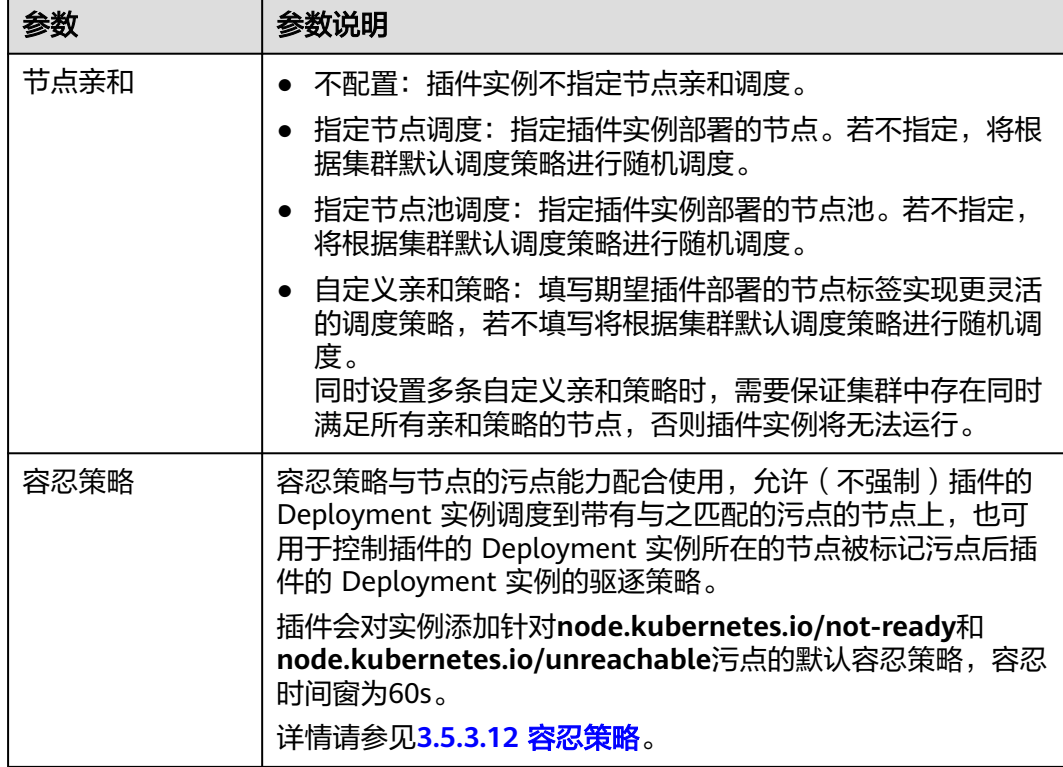

#### 步骤**5** 单击"安装"。

待插件安装完成后,选择对应的集群,然后单击左侧导航栏的"插件中心",可筛选 "已安装插件"查看相应的插件。

**----**结束

# 组件说明

#### 表 **3-459** Grafana 组件

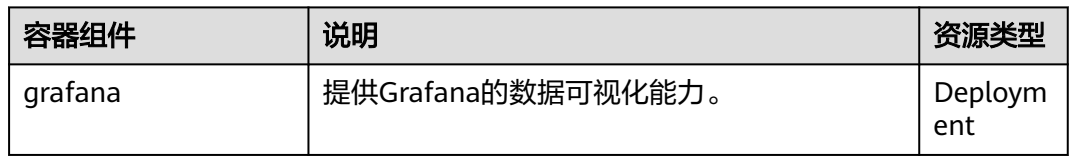

### 使用说明

如需通过公网访问Grafana图表,您需要为Grafana容器实例绑定LoadBalancer类型的 服务。

- 步骤1 登录CCE控制台,选择一个已安装Grafana插件的集群,在左侧导航栏中选择"服 务"。
- 步骤2 单击右上角"YAML创建",为Grafana创建一个公网LoadBalancer类型Service。 apiVersion: v1 kind: Service

```
metadata:
 name: grafana-lb #服务名称, 可自定义
  namespace: monitoring
  labels:
  app: grafana
  annotations:
  kubernetes.io/elb.id: 038ff*** #请替换为集群所在VPC下的ELB实例ID,且ELB实例为公网访问类型
spec:
  ports:
   - name: cce-service-0
    protocol: TCP
    port: 80 #服务端口号,可自定义
    targetPort: 3000 #Grafana的默认端口号,无需更改
  selector:
  app: grafana
  type: LoadBalancer
```
步骤**3** 创建完成后在浏览器访问"负载均衡公网IP地址:服务端口",访问Grafana并选择合适 **的DashBoard, 即可以查到相应的聚合内容。** 

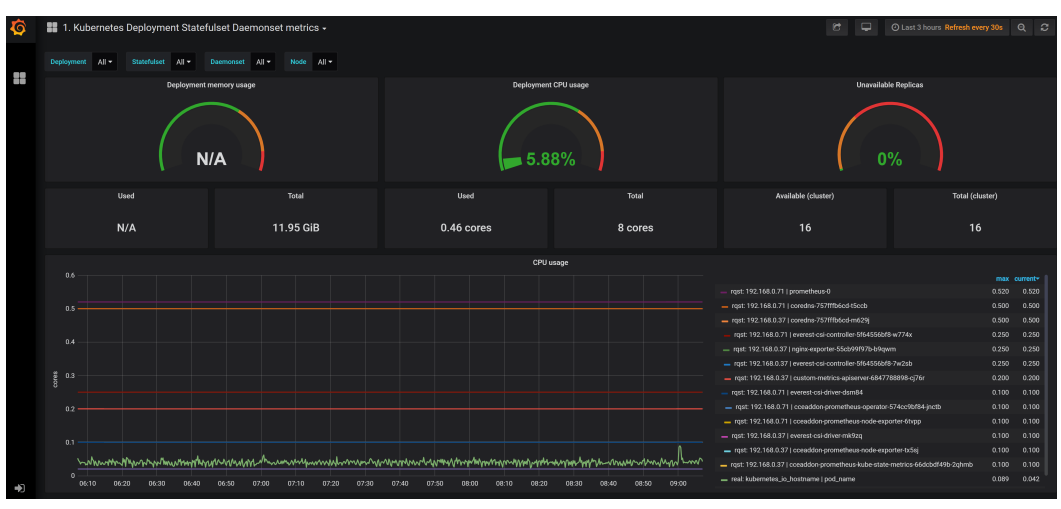

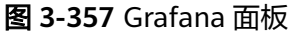

**----**结束

# 版本记录

### 表 **3-460** Grafana 插件版本记录

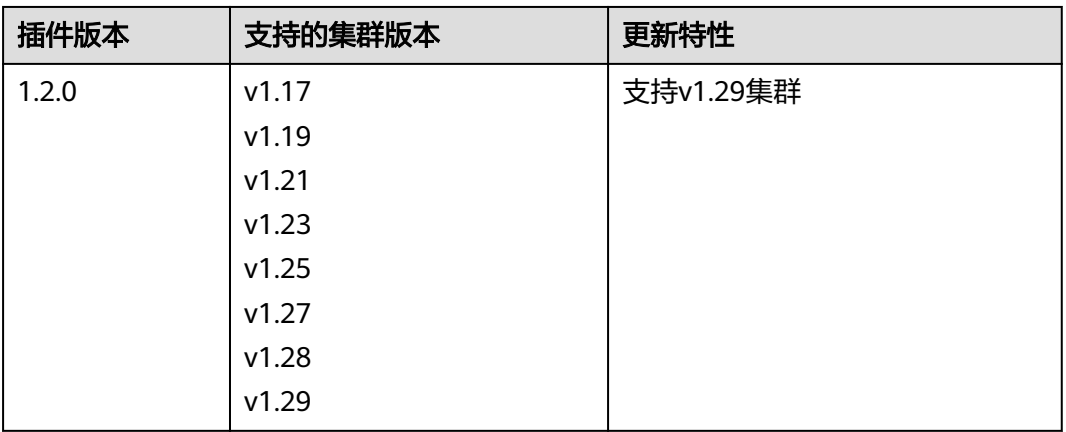

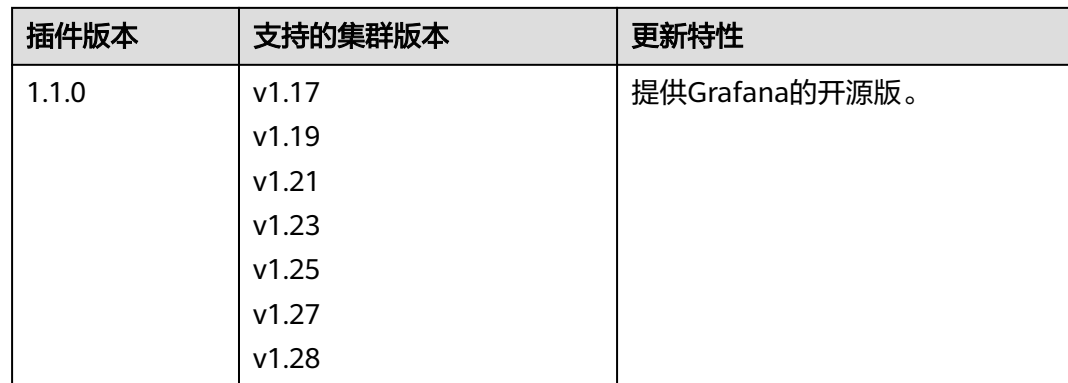

# **3.14.21 CCE** 集群备份恢复(停止维护)

# 插件简介

CCE集群备份恢复插件(e-backup)提供集群备份恢复能力。它将用户应用数据和业 务数据备份到OBS桶中,并提供数据的本地备份和远程备份的能力。

# 使用约束

- 备份/恢复过程中,用户要保证集群处于稳态,不要触发增删改等变更行为,以免 出现备份/恢复失败或不完整;
- 若集群发生变更,建议等15分钟后,集群处于稳态,再做备份操作;
- 使用 云盘快照备份 时,仅提供EVS类型的PV卷做快照备份,并遵循快照的约束 (如:不支持跨AZ恢复等),计费参考"云盘快照";
- 使用 restic备份 时, 提供对EVS、SFS、SFS Turbo、OBS类型的PV卷做数据备 份,并上传到OBS备份仓库中;
- 开源的restic会对备份时间点的数据做自有快照,并上传数据,不影响用户后续数 据的读写,但restic不做文件内容的校验和业务一致性校验,其特性遵循restic约 束;
- restic占用内存与初次备份的PV卷数据大小有关,若数据大于500G,建议采用云 存储提供的迁移方式进行,若使用本插件可以参考操作指南修改restic容器的资源 配额;
- 备份过程中有状态应用业务数据一致性,需要用户可通过Hooks来保证业务数据 一致性,比如:同步内存数据到文件中等;
- 在恢复过程中,支持通过配置调整来适应迁移前后的环境差异:
	- 应用可以从原命名空间恢复到指定的另一个命名空间中,但需要用户确认恢 复应用间没有通过固定的service来访问该应用;
	- 可以将应用的镜像地址(repo)换成另一个镜像地址, 镜像名字和版本号在恢 复过程中是保持不变的;
	- 可以将应用使用的StorageClass的名字更换成新的StorageClass,注意需要使 用同类型替换,比如:块存储 -> 块存储。
- 遵循开源velero和restic插件的约束,比如: 在恢复过程中Service会清除clusterIP 的IP地址,这样才能更适应源、目标K8s集群的差异。

### 安装插件

- 步骤**1** 登录CCE控制台,单击左侧导航栏的"插件市场",找到e-backup插件,单击ebackup插件下的"安装"。
- **步骤2** 在安装插件页面,选择要安装的集群,配置参数,然后单击"安装"。

当前支持配置如下参数。

**volumeWorkerNum**:备份volume的工作并发数量,默认为3。

**----**结束

### 使用插件

E-Backup使用OBS桶作为后端存储库,在备份前需要<mark>准备密钥并创建存储库</mark>。

备份支持[备用应用\(立即备份\)和](#page-1272-0)[备用应用\(定时备份\)](#page-1275-0),恢复支持[立即恢复。](#page-1276-0)

### 准备密钥

步骤**1** 获取访问密钥。

登录CCE控制台,在右上角用户名下选择"我的凭证",在左侧选择"访问密钥",单 击"新增访问密钥"。

步骤**2** 创建密钥文件,并通过 base64 格式化成字符串。

# 创建密钥文件 \$ **vi credential-for-huawei-obs** HUAWEI\_CLOUD\_ACCESS\_KEY\_ID=**your\_access\_key** HUAWEI\_CLOUD\_SECRET\_ACCESS\_KEY=**your\_secret\_key**

# 使用 base64 格式化字符串 \$ **base64 -w 0 credential-for-huawei-obs** XXXXXXXXXXXXXXXXXXXXXXXXXXXXXXXXXXXXXXXXXXXXXXXXXXXXXXXXXXXXXXHWOBS

步骤**3** 创建Secret。

```
按如下YAML文件创建Secret。
apiVersion: v1
kind: Secret
metadata:
  labels:
  secret.everest.io/backup: 'true' #标识该secret用于E-Backup访问备份存储库
name: secret-secure-opaque<br>namespace: velero
                             namespace: velero #必须和E-Backup置于同一namespace,取值必须为velero
type: cfe/secure-opaque
data:
  # credential文件经过base64编码后得到的字符串
  cloud: XXXXXXXXXXXXXXXXXXXXXXXXXXXXXXXXXXXXXXXXXXXXXXXXXXXXXXXXXXXXXXHWOBS
```
- secret 所在 namespace 必须和 E-Backup 实例所在namespace一致,即 velero。
- secret.data 中存储的是访问对象存储服务的密钥,其中 key 必须为 cloud, 而 value 为步骤**2**中通过 base64 编码得到的字符串。一般通过 base64 编码后显示 的字符串会有换行符,请在写入 secret.data 中时手动去除这些换行符。
- secret 需要打上标签"secret.everest.io/backup: true",标识该 secret 是用于备 份存储库的管理。

#### **----**结束

# <span id="page-1272-0"></span>创建存储库

这里的备份存储库是指 E-Backup 用于获取和检测后端对象存储服务相关信息的 K8s 资源对象。

```
apiVersion: velero.io/v1
kind: BackupStorageLocation
metadata:
 name: backup-location-001<br>namespace: velero
                            #必须和E-Backup处于同一namespace
spec:
  config:
  endpoint: obs.{regionname}.myhuaweicloud.com # OBS的endpoint
  credential:
  name: secret-secure-opaque # 此前创建的secret的名字
  key: cloud # secret.data中的key值
  objectStorage:
  bucket: tools-cce # OBS中的桶名<br>prefix: for-backup # 子路径名
  prefix: for-backup # 子路径名<br>provider: huawei # 使用OBS服务
 provider: huawei
```
- 除了 **prefix** 字段为选填外,其他字段必填。provider 为固定值 huawei。
- endpoint 可以到<mark>地区和终端节点</mark>获取,都需要保证集群内各节点可访问该地址。 当endpoint 不带协议头时(http或者https),默认启用 https。
- credential中的 name 和 key 需要配置正确,否则 E-Backup 无法访问后端存储 库。

创建完成后等待30s用于备份存储库的检查和同步等工作,随后查看该备份存储库状态 是否可用,PHASE 为 Available 表示可用,其他表示不可用。

\$ kubectl get backupstoragelocations.velero.io backup-location-001 -n velero PHASE LAST VALIDATED AGE DEFAULT backup-location-001 Available 23s 23m

此处如果PHASE 长时间没有Available,可通过查看E-Backup的日志定位问题。E-Backup安装后会在velero命名空间创建一个名为velero的工作负载,查看velero的日志 即可。

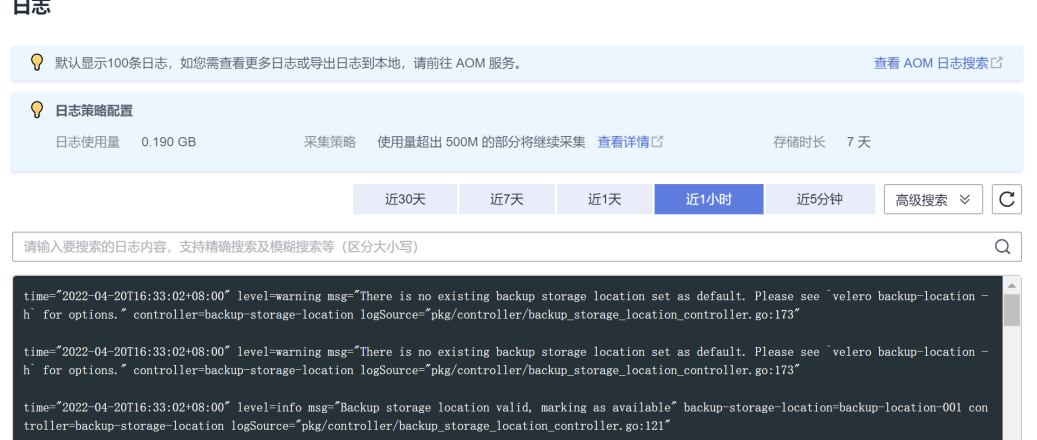

# 立即备份

立即备份操作后会立刻执行备份过程,备份完成后停止,适用于克隆/迁移。 编辑备份模板,如下所示,随后通过 kubectl create 命令创建。 apiVersion: velero.io/v1 kind: Backup

 $\equiv$   $\cdot$ 

 $\times$ 

metadata: name: backup-01 namespace: velero spec: **includedNamespaces**: - nginx - mysql **labelSelector**: matchExpressions: - key: direction operator: In values: - back - front matchLabels: app: nginx backup: velero **runMode**: Normal **appData**: volumes: Restic **hooks**: resources: - name: hook01 includedNamespaces: - nginx labelSelector: {} pre: - exec: command: - /bin/sh  $- -c$  - echo hello > hello.txt && echo goodbye > goodbye.txt container: container-0 onError: Fail timeout: 30s post: - exec: command: - /bin/sh  $- -c$  - echo hello > hello.txt && echo goodbye > goodbye.txt container: container-0 onError: Fail timeout: 30s **storageLocation**: backup-location-001 **ttl**: 720h0m0s

#### 参数说明如下。

- 备份参数
	- **storageLocation**:指定了使用的备份存储库的名称,备份后的内容将会放置 到对应的后端对象存储中, 为**必填**字段。
	- **ttl**:指定了备份的内容将会在存储库中存放的时间,超期后会被删除,必须 按照指定格式进行配置: h, m, s 分别表示"时, 分, 秒"。例如24h 表示 一天,3h4m5s 表示 三小时四分钟五秒,默认为30天(720h0m0s)。
- 资源过滤相关: 以下字段为过滤条件, 都配置时取交集, 相当于对集群中的所有 资源进行筛选。
	- **includedNamespaces**/**excludedNamespaces**:指定对某些命名空间下的资 源备份/不备份,互斥选项,选择一项配置即可,可选择多个namespace,默 认表示所有namespace。
	- **labelSelector**:指定对具有特定标签的资源进行备份,参照 K8s 的标准用 法,按需选择。
- **runMode**:选择备份的运行方式,必填,Normal(备份应用和数据)/ AppOnly(仅备份应用)/DataOnly(仅备份数据)/DryRun(用于验证,不 备份)。
- 业务数据备份相关:当前支持两种方式对业务产生的实际数据进行备份,一种是 everest 快照,只适用于使用 evs 类型的持久卷(pvc)作为数据卷;另一种是 restic 备份, 可备份除去 hostpath 类型以外的所有数据卷。两种方式支持混用。
	- appData: 备份持久卷数据的方式, Restic/Snapshot, Snapshot默认不启 用。Snapshot方式是为支持快照能力的存储,且集群中部署了csi快照插件时 才能生效。
- hook: hook是用于在备份前或备份后执行某些指令,实现用户对备份的精细化控 制,hook 类似于执行 kubectl exec 命令,目前只对 Pod 有效。
	- includedNamespaces/excludedNamespaces:指定对某些 namespace 下的 Pod 执行/不执行 hook, 互斥选项, 默认表示所有namespace
	- labelSelector:指定对具有某些 label 的 Pod 执行 hook,参照 K8s 的标准 用法,按需选择
	- command:指定 hook 的执行命令
	- container :指定执行命令的容器名,当 Pod 有多个容器时用于精细化控 制,默认为Pod 的第一个容器。
	- onError: 指定 hook 执行失败时的行为,可选择 Continue/Fail ,默认为 Fail。
	- Continue: 表示 hook 执行失败不影响后续动作的继续执行; Fail 表示 hook 执行失败将不会继续后续备份动作。
	- timeout:指定 hook 执行的超时时间,超过时间后认为 hook 执行失败,默 认为 30s。

hook 是针对 Pod 而言, hook 执行失败可能影响的后续备份动作也是针对执行 hook 的 Pod 而言,对其他对象比如 services 等的备份没有影响。

由于 hook 是针对 Pod 而言,因此 hook 并非全局可用的。当需要执行 hook 的 Pod 没有被选择为备份对象时, hook 不会被执行。可以认为 hook 的 "includedNamespaces/excludedNamespaces" 配置是在被筛选为需要备份的对 象中进一步进行筛选。

#### 说明

上文中给出了所有的可配置项,在这里一方面基于实际备份场景,一方面为了用于便于操作,给 出备份配置建议。

- 备份的保存时间按照"天"(24h)粒度进行控制。
- 当前应用基本会部署到特定namespace中,因此建议使用 includeNamespace 划定备份范 围。如果需要更精细的备份对象控制,可以应用 labelSelector, 前提是明确所有需要备份的 对象具有相应的label。"includeNamespace + labelSelector" 能够满足绝大多数场景的使 用。
- 使用 restic 备份业务数据时,如果对 OUT/IN 方式不熟悉,可以不对需要备份卷的 Pod 增 加 annotation,通过简单的配置 defaultVolumesToRestic 选项为 true/false 对 Pod 使用的 卷整体进行业务数据备份/不备份。
- 在需要对备份进行精细化控制时使用 hook ,尽量避免执行长时间运行的任务。另外,hook 中执行的命令不要直接操作文件系统。

备份执行后,可通过如下命令**查看备份状态**。status中会列出详细的状态。

\$ kubectl -n velero get backups backup-01 -o yaml | grep "phase" phase: Completed

\$ kubectl -n velero get backups backup-01 -o yaml

#### <span id="page-1275-0"></span>…… status:

……

#### 备份状态说明

- FailedValidation:备份模板配置错误,可以查看 Backup.Status.ValidationErrors 发现错误配置原因
- InProgress:备份正在进行中
- Completed:备份完成,没有错误
- PartiallyFailed: 备份完成, 但是备份某些对象的过程中出现错误 ( 比如 hook 执 行错误)
- Failed: 备份失败, 出现影响整体备份的错误
- Deleting: 备份正在删除中

首次备份完成后,OBS桶中会出现backups和restic两个文件夹。

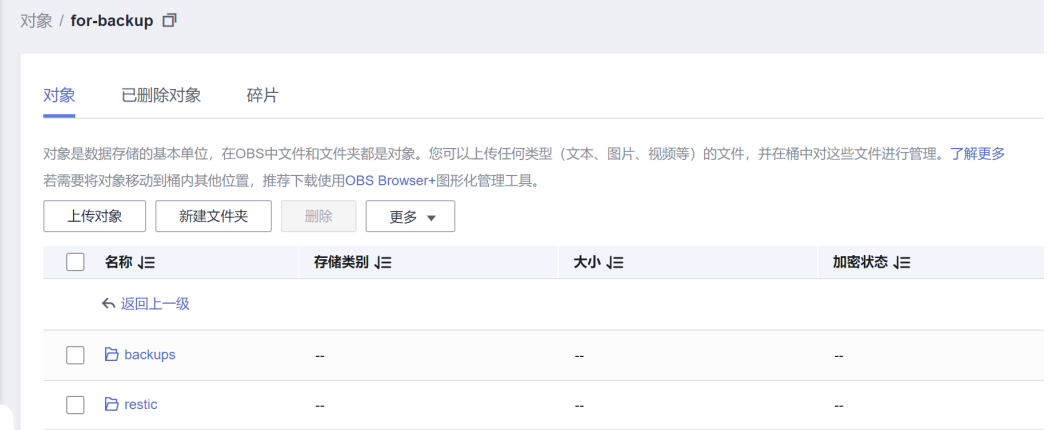

备份日志存储在**OBS**桶中,假设备份名为 backup-001,进入到OBS存储服务的页面, 根据在备份存储库中配置的桶名和子路径名找到存储位置,进入 backups/backup-01 目录下,找到 backup-01-logs.gz 文件, 随后下载、解压并查看。

# 周期备份

操作后会基于配置以一定的周期重复性地执行备份过程,比较适用于容灾。

编辑 Schedule 模板,如下所示,随后通过 kubectl create 命令创建。用户可以自行按 照需要给 Schedule 模板打上 label, Schedule 上的 label 都会打到通过 schedule 创 建的 backup 上。Schedule 创建到集群后,会立即执行一次备份,后续按照设定的定 时周期重复执行备份过程。

apiVersion: velero.io/v1 kind: Schedule metadata: name: schedule-backup-001 namespace: velero spec: **schedule**: 0 \*/10 \* \* \* **template**: runMode: Normal hooks: {} includedNamespaces: - nginx - mysql

<span id="page-1276-0"></span>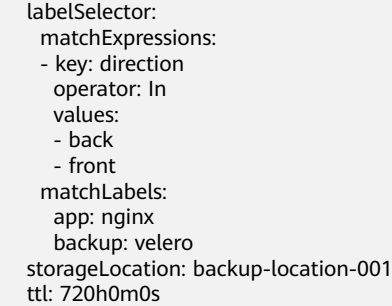

参数说明如下。

- schedule: 创建的定时表达式, 指定备份的周期执行时间。支持 @every格式 和 Linux标准cron表达式。
	- @every **N**Unit:其中N表示一个正整数,Unit可以为s, m, h,表示每隔N个 Unit时间触发一次,例如:@every 2h30m,每隔2小时30分执行一次。
	- 标准cron表达式: 采用五子表达式, 分别是 Minute, Hour, Day-of-Month, Month, Day-of-Week。
- template: 备份的模板, 与<del>备用应用 ( 立即备份 )</del> 中spec一致。

# 删除备份

删除集群中创建的备份对象及其相关对象(比如:Backup/Restore/Schedule等),并 且将后端存储库中的备份内容删除,适用于产生大量备份数据时进行的清理工作。

编辑 DeleteBackupRequest 模板,如下所示,随后通过 kubectl create 命令创建。

```
apiVersion: velero.io/v1
kind: DeleteBackupRequest
metadata:
 name: backup-001-delete
  namespace: velero
spec:
 backupName: backup-001 # 指定要删除的备份名
```
#### 查看状态。

\$ kubectl -n velero get deletebackuprequests backup-001-delete -o yaml | grep " phase" phase: InProgress

- InProgress:删除任务正在进行中。
- Processed:删除任务已经被处理过。

### 注意

- Processed 状态只意味着 E-Backup 处理过该任务,但是不一定能够完成该任务。 可以通过查看 deletebackuprequest.status.errors 字段查看执行删除任务期间出现 的错误。如果 E-Backup 正确完整地处理完删除任务,则该 deletebackuprequest 对象本身也会被删除。
- 后端存储库(OBS桶)中的内容不要人为进行手动删除。

### 立即恢复

将某个立即备份作为数据源,恢复应用到另一个 namespace/集群 中,全场景适用。

编辑 Restore 模板,如下所示,随后通过 kubectl create 命令创建。

```
apiVersion: velero.io/v1
kind: Restore
metadata:
  name: restore-01
  namespace: velero
spec:
  backupName: backup-01
  hooks:
   resources:
   - name: restore-hook-1
    includedNamespaces:
     - mysql
     labelSelector: {}
     postHooks:
    .<br>- init:
       initContainers:
       - name: restore-hook-init1
         image: alpine:latest
         volumeMounts:
         - mountPath: /restores/pvc1-vm
         name: pvc1-vm
         command:
         - /bin/ash
         - -c
         - echo -n "FOOBARBAZ" >> /restores/pvc1-vm/foobarbaz
        - name: restore-hook-init2
         image: alpine:latest
         volumeMounts:
         - mountPath: /restores/pvc2-vm
          name: pvc2-vm
         command:
         - /bin/ash
        - -c - echo -n "DEADFEED" >> /restores/pvc2-vm/deadfeed
     - exec:
       execTimeout: 1m
       waitTimeout: 5m
       onError: Fail
       container: mysql
       command:
        - /bin/bash
        - '-c'
       - 'while ! mysql_isready; do sleep 1; done'
     - exec:
       container: mysql
       waitTimeout: 6m
       execTimeout: 1m
       onError: Continue
       command:
       - /bin/bash
        - '-c'
        - 'mysql < /backup/backup.sql'
  includedNamespaces:
  - nginx
  - mysql
  namespaceMapping:
   nginx: nginx-another
   mysql: mysql-another
  labelSelector: {}
  preserveNodePorts: false
  storageClassMapping:
   disk: csi-disk
   obs: csi-obs
  imageRepositoryMapping:
   quay.io/coreos: swr.ap-southeast-1.myhuaweicloud.com/everest
```
#### 参数说明如下。

#### ● 选择数据源

**backupName** 指定某个立即备份作为数据源,对该备份中的内容进行恢复,必填 项。

- 资源过滤相关:这里的过滤是指对已经备份的内容进行的过滤,参考[备用应用](#page-1272-0) [\(立即备份\)中](#page-1272-0)资源过滤相关的配置。
- 特殊处理相关
	- **namespaceMapping**:指定将已备份的内容恢复到另一个 namespace 中, 以 map 形式给出,格式为"source: target",不要求新的 namespace 在目的 集群存在
	- **storageClassMapping**:改变备份资源PV、PVC等使用的 storageClassName,要求StorageClass类型相同。
	- $i$ **mageRepositoryMapping**: 改变备份资源的images字段, 用于仓库的映射 关系,不包含镜像名字和标签的改变(防止迁移和升级耦合在一起),比 如:quay.io/coreos/etcd:2.5 搬迁到SWR后,使用本地镜像仓库下 s**wr.ap**southeast-1.myhuaweicloud.com/everest/etcd:2.5, 配置格式为: **quay.io/coreos: swr.ap-southeast-1.myhuaweicloud.com/everest**
	- **preserveNodePorts**:如果设置成不保留,则不保留的是 Service 自动生成 的 nodePort,用户手动配置的 nodePort 仍然会保留
- hook相关: Restore 模板的 hook 配置和 Backup 模板的不太相同, 共有两种类 型,一种是 init 类型,用于向 Pod 中添加 initContainer;一种是 exec 类型,用 于执行某些指令。init 类型的 hook 请参照 K8s 中 initContainers 的定义方式进 行配置,下面介绍有关 hook 整体选择的参数和 exec 类型的参数。
	- **includedNamespaces**/**excludedNamespaces**:指定对某些 namespace 下 的 Pod 执行/不执行 hook ,互斥选项,默认表示所有namespace
	- **labelSelector**:指定对具有某些 label 的 Pod 执行 hook,参照 K8s 的标准 用法,按需选择。
	- **command**:指定 hook 的执行命令。
	- **container**:指定执行命令的容器名,当 Pod 有多个容器时用于精细化控 制,默认为Pod的第一个容器。
	- onError: 指定 hook 执行失败时的行为, 可选择 Continue/Fail, 默认为 Fail。
	- **Continue** :表示 hook 执行失败不影响后续动作的继续执行;Fail 表示 hook 执行失败将不会继续后续动作。
	- **execTimeout**:指定 hook 执行的超时时间,超过时间后认为 hook 执行失 败,默认为 30s。
	- **waitTimeout**:指定 E-Backup 准备执行 hook 时到容器开始执行 hook 的 等待超时时间,超时后认为 hook 执行失败,默认为 0s,表示没有超时限 制。

#### 说明

- 数据源的选择请指定正确,保证该 Backup 是 Completed 状态
- 资源过滤相关的参数只在确有需要的时候进行配置,否则无需配置
- 业务数据的恢复由 E-Backup 自行根据备份时选择的方式进行针对性的恢复,用户无需担 心,也没有相应的配置
- hook 的使用建议参照立即备份中的 hook 使用建议,waitTimeout 在无必要的情况下可以 不进行配置
- 恢复时建议配置恢复到新的 namespace 下,按照备份什么就恢复什么的原则,避免自行的 配置失误导致恢复后的应用无法启动运行

#### 恢复执行后,可通过如下命令**查看恢复状态**。status中会列出详细的状态。

\$ kubectl -n velero get restores restore-01 -o yaml | grep " phase" phase: Completed

\$ kubectl -n velero get restores restore-01 -o yaml …… status: ……

#### 恢复状态说明

- FailedValidation:恢复模板配置错误,可以查看 Restore.Status.ValidationErrors 发现错误配置原因。
- InProgress:恢复正在进行中。
- Completed:恢复完成,没有错误。
- PartiallyFailed: 恢复完成,但是恢复某些对象的过程中出现错误(比如 hook 执 行错误)。
- Failed: 恢复失败, 出现影响整体恢复的错误。

#### 查看恢复日志以及过程中的 **warnings** 和 **errors** 信息。

假设恢复名为 restore-01 , 讲入到OBS控制台, 根据在备份存储库中配置的桶名和子 路径名找到存储位置,进入 restores/restore-01 目录下,有如下两个文件。

- restore-01-logs.gz: 日志文件,随后下载、解压并查看日志。
- restore-01-results.gz: 恢复结果文件, 包含 warnings 和 errors 信息。

# 版本记录

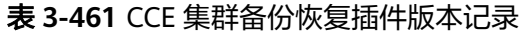

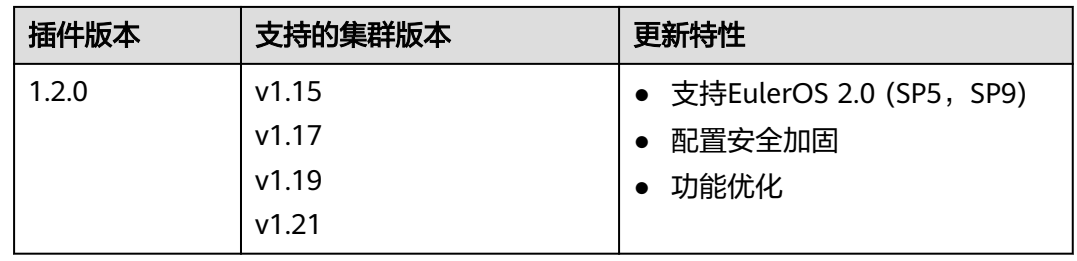

# **3.14.22 Kubernetes Web** 终端(停止维护)

Kubernetes Web终端(web-terminal)是一款非常轻巧的终端服务器,支持在Web界 面上使用Kubectl命令。它支持通过标准的Web浏览器和HTTP协议提供远程CLI,提供 灵活的接口便于集成到独立系统中,可直接作为一个服务连接,通过cmdb获取信息并 登录服务器。

web-terminal可以在Node.js支持的所有操作系统上运行,而不依赖于本机模块,快速 且易于安装,支持多会话。

开源社区地址:**<https://github.com/rabchev/web-terminal>**

# 约束与限制

- 仅支持在1.21及以下版本的集群中安装此插件,暂不支持ARM集群。
- web-terminal插件当前已停止演进,请使用CloudShell方案代替。
- web-terminal中kubectl具有高级别操作权限,限账号以及具有CCE Administrator 权限的IAM用户安装此插件,如需收缩插件中kubectl权限,请参见收缩**webterminal**权限操作。
- 集群必须安装CoreDNS才能使用web-terminal。

### 注意事项

web-terminal插件能够对CCE集群进行管理,请用户妥善保管好登录密码,避免密码 泄漏造成损失。

### 安装插件

- 步骤**1** 登录CCE控制台,单击集群名称进入集群,单击左侧导航栏的"插件中心",在右侧找 到**web-terminal**,单击"安装"。
- 步骤**2** 配置以下参数。
	- 访问类型:固定为节点访问,该插件默认以NodePort形式提供访问,需为集群任 意一个节点绑定弹性IP才能使用。若集群没有绑定弹性IP,需绑定弹性IP。
	- 用户名: 默认为root, 不可修改。
	- 密码:登录web-terminal的密码,请务必记住该密码。web-terminal插件能够对 CCE集群进行管理,请用户妥善保管好登录密码,避免密码泄漏造成损失。
	- 确认密码: 重新准确输入该密码。

步骤**3** 单击"安装"。

#### **----**结束

### 使用 **web-terminal** 插件连接集群

- 步骤**1** 登录CCE控制台,单击集群名称进入集群,单击左侧导航栏的"插件中心"。
- 步骤**2** 在右侧找到web-terminal,单击"访问"。

**----**结束

### 收缩 **web-terminal** 权限

web-terminal插件安装后,其kubectl默认使用cluster-admin ClusterRole权限,能够 操作该集群K8s资源,若需手动配置为其他类型权限,可通过kubectl edit clusterrolebinding web-terminal修改web-terminal ServiceAccount绑定其他权限的 ClusterRole。

ClusterRole、ClusterRoleBinding相关配置说明请参见**3.16.3** [命名空间权限](#page-1315-0) (**[Kubernetes RBAC](#page-1315-0)**授权)。

### 须知

- 手动配置的web-terminal权限在web-terminal插件升级时存在被重置风险,需注意 做好备份在插件升级后重新配置。
- 使用kubectl修改clusterrolebinding配置需确保当前kubectl有修改 clusterrolebinding资源操作权限。

# 版本记录

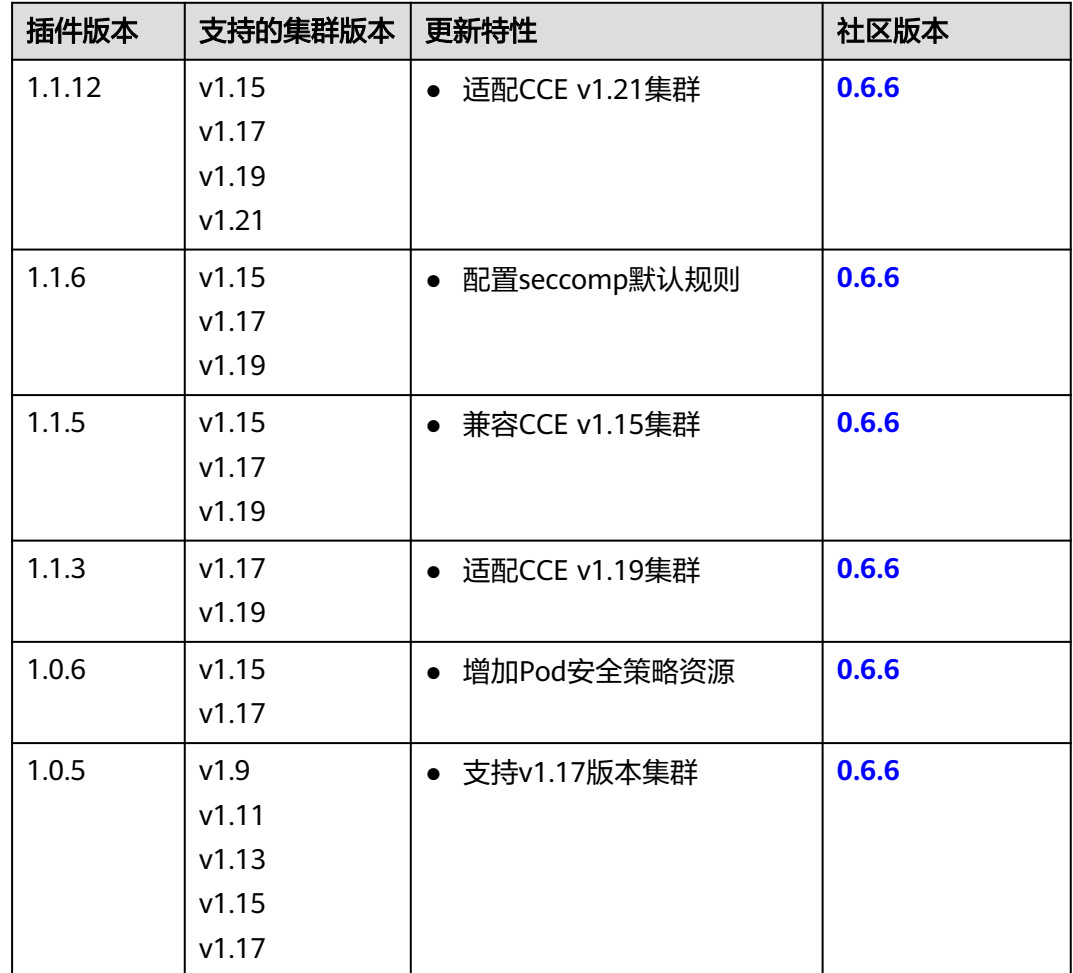

表 **3-462** Kubernetes Web 终端版本记录

# **3.14.23 Prometheus**(停止维护)

# 插件简介

Prometheus是一套开源的系统监控报警框架。它启发于Google的borgmon监控系 统,由工作在SoundCloud的Google前员工在2012年创建,作为社区开源项目进行开 发,并于2015年正式发布。2016年,Prometheus正式加入Cloud Native Computing Foundation,成为受欢迎度仅次于Kubernetes的项目。

在云容器引擎CCE中,支持以插件的方式快捷安装Prometheus。

插件官网:**<https://prometheus.io/>**

开源社区地址:**<https://github.com/prometheus/prometheus>**

## 约束与限制

CCE提供的Prometheus插件仅支持1.21及以下版本的集群。

### 插件特点

作为新一代的监控框架, Prometheus具有以下特点:

- 强大的多维度数据模型:
	- a. 时间序列数据通过metric名和键值对来区分。
	- b. 所有的metrics都可以设置任意的多维标签。
	- c. 数据模型更随意,不需要刻意设置为以点分隔的字符串。
	- d. 可以对数据模型进行聚合,切割和切片操作。
	- e. 支持双精度浮点类型,标签可以设为全unicode。
- 灵活而强大的查询语句(PromQL): 在同一个查询语句, 可以对多个metrics进 行乘法、加法、连接、取分数位等操作。
- 易于管理: Prometheus server是一个单独的二进制文件,可直接在本地工作, 不 依赖于分布式存储。
- 高效: 平均每个采样点仅占 3.5 bytes, 且一个Prometheus server可以处理数百 万的metrics。
- 使用pull模式采集时间序列数据,这样不仅有利于本机测试而且可以避免有问题的 服务器推送坏的metrics。
- 可以采用push gateway的方式把时间序列数据推送至Prometheus server端。
- 可以通过服务发现或者静态配置去获取监控的targets。
- 有多种可视化图形界面。
- 易于伸缩。

#### 安装插件

- 步骤1 登录CCE控制台,单击集群名称进入集群,单击左侧导航栏的"插件中心",在右侧找 到**Prometheus**,单击"安装"。
- 步骤**2** 在"规格配置"步骤中,配置以下参数:

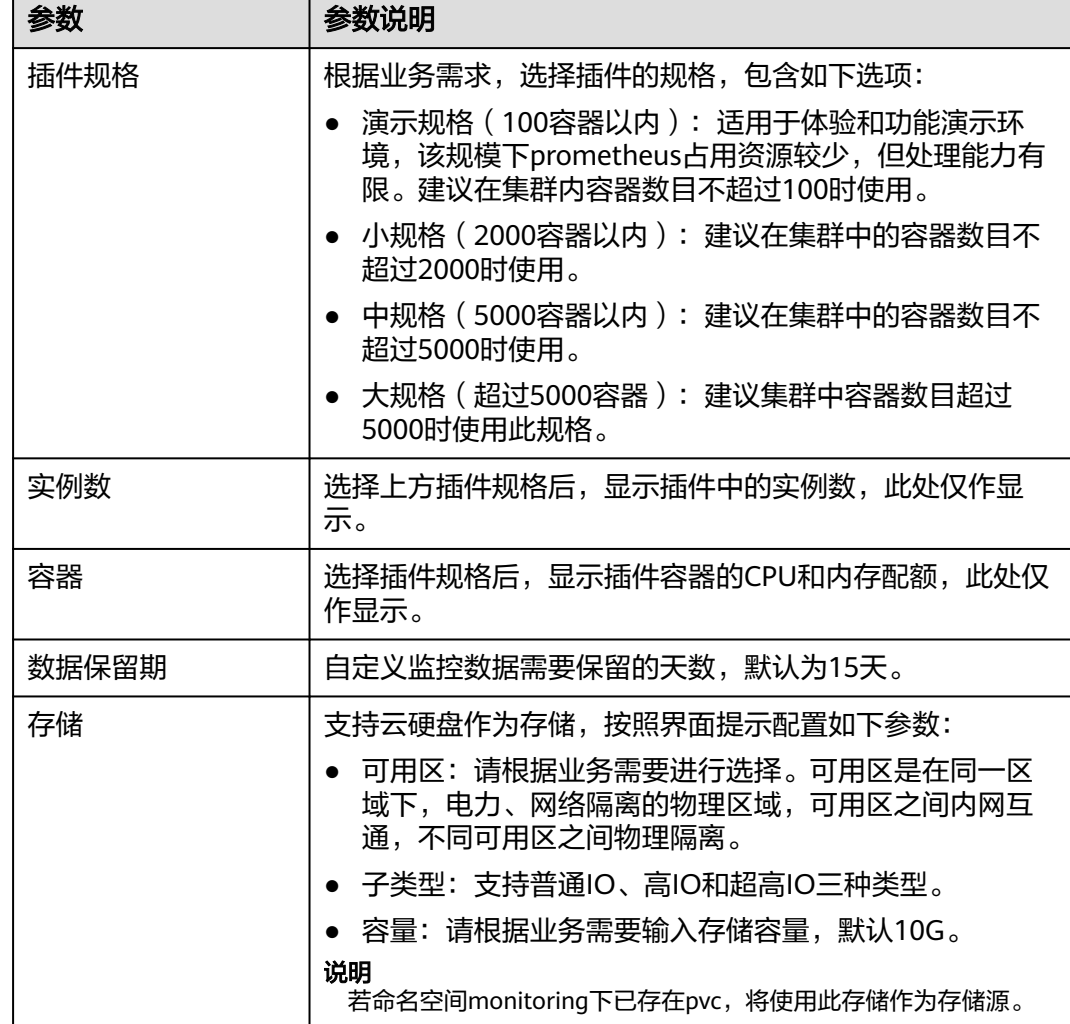

#### 表 **3-463** Prometheus 配置参数说明

步骤**3** 单击"安装"。安装完成后,插件会在集群中部署以下实例。

- prometheus-operator: 根据自定义资源 ( Custom Resource Definition / CRDs ) 来部署和管理Prometheus Server,同时监控这些自定义资源事件的变化来做相应 的处理,是整个系统的控制中心。
- prometheus(Server): Operator根据自定义资源Prometheus类型中定义的内 容而部署的Prometheus Server集群,这些自定义资源可以看作是用来管理 Prometheus Server集群的 StatefulSets 资源。
- prometheus-kube-state-metrics: 将Prometheus的metrics数据格式转换成K8s API接口能识别的格式。
- custom-metrics-apiserver:将自定义指标聚合到原生的kubernetes apiserver。
- prometheus-node-exporter: 每个节点上均有部署, 收集Node级别的监控数据。
- grafana: 可视化浏览普罗监控数据。

**----**结束

## 通过 **Metrics API** 提供资源指标

容器和节点的资源指标,如CPU、内存使用量,可通过Kubernetes的Metrics API获 得。这些指标可以直接被用户访问,比如用kubectl top命令,也可以被HPA或者 CustomedHPA使用,根据资源使用率使负载弹性伸缩。

插件可为Kubernetes提供Metrics API,但默认未开启,若要将其开启,需要创建以下 APIService对象:

apiVersion: apiregistration.k8s.io/v1 kind: APIService metadata: labels: app: custom-metrics-apiserver release: cceaddon-prometheus name: v1beta1.metrics.k8s.io spec: group: metrics.k8s.io groupPriorityMinimum: 100 insecureSkipTLSVerify: true service: name: custom-metrics-apiserver namespace: monitoring port: 443 version: v1beta1 versionPriority: 100

#### 可以将该对象保存为文件,命名为metrics-apiservice.yaml,然后执行以下命令:

kubectl create -f metrics-apiservice.yaml

执行kubectl top pod -n monitoring命令,若显示如下,则表示Metrics API能正常访 问:

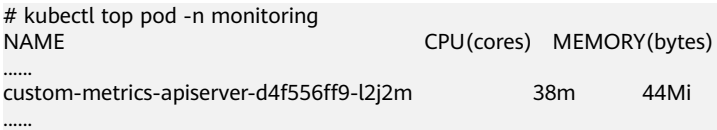

# 须知

卸载插件时,需要执行以下kubectl命令,同时删除APIService对象,否则残留的 APIService资源将导致metrics-server插件安装失败。

kubectl delete APIService v1beta1.metrics.k8s.io

# 参考资源

- Prometheus概念及详细配置请参阅**[Prometheus](https://prometheus.io/docs/introduction/overview/)** 官方文档
- Node exporter安装请参考**[node\\_exporter github](https://github.com/prometheus/node_exporter)** 仓库

# 版本记录

| 插件版本    | 支持的集群版本 | 更新特性             | 社区版本   |
|---------|---------|------------------|--------|
| 2.23.32 | v1.17   |                  | 2.10.0 |
|         | v1.19   |                  |        |
|         | v1.21   |                  |        |
| 2.23.31 | v1.15   | 适配CCE v1.15集群    | 2.10.0 |
| 2.23.30 | v1.17   | 适配CCE v1.21集群    | 2.10.0 |
|         | v1.19   |                  |        |
|         | v1.21   |                  |        |
| 2.21.14 | v1.17   | 适配CCE v1.21集群    | 2.10.0 |
|         | v1.19   |                  |        |
|         | v1.21   |                  |        |
| 2.21.12 | v1.15   | 适配CCE v1.15集群    | 2.10.0 |
| 2.21.11 | v1.17   | 适配CCE v1.19集群    | 2.10.0 |
|         | v1.19   |                  |        |
| 1.15.1  | v1.15   | Prometheus是一个监控系 | 2.10.0 |
|         | v1.17   | 统和时间序列库          |        |

表 **3-464** Prometheus 插件版本记录

# **3.14.24 CCE** 容器存储(**Flexvolume**,已废弃)

# 插件简介

CCE容器存储(FlexVolume), 即storage-driver, 是一款云存储驱动插件, 北向遵循 标准容器平台存储驱动接口。实现Kubernetes Flex Volume标准接口,提供容器使用 EVS块存储、SFS文件存储、OBS 对象存储、SFS Turbo 极速文件存储的能力。通过安 装升级云存储插件可以实现云存储功能的快速安装和更新升级。

#### 该插件为系统资源插件,**Kubernetes 1.13**及以下版本的集群在创建时默认安装。

# 约束与限制

- 在CCE所创的集群中, Kubernetes v1.15.11版本是Flexvolume插件被CSI插件 (**[everest](#page-1128-0)**)兼容接管的过渡版本,v1.17及之后版本的集群中将彻底去除对 Flexvolume插件的支持,请您将Flexvolume插件的使用切换到CSI插件上。
- CSI插件(**[everest](#page-1128-0)**)兼容接管Flexvolume插件后,原有功能保持不变,但请注意 不要新建Flexvolume插件(storage-driver)的存储,否则将导致部分存储功能异 常。
- 本插件仅支持在**v1.13**及以下版本的集群中安装,v1.15及以上版本的集群在创建 时默认安装**[everest](#page-1128-0)**插件。

#### 说明

在**v1.13**及以下版本的集群中,当存储功能有升级或者BUG修复时,用户无需升级集群或新 建集群来升级存储功能,仅需安装或升级storage-driver插件。

#### 安装插件

本插件为系统默认安装,若因特殊情况卸载后,可参照如下步骤重新安装。

未安装storage-driver插件的集群,可参考如下步骤进行安装:

- **步骤1** 登录CCE控制台,单击集群名称进入集群,在左侧导航栏中选择"插件中心",在右侧 找到**CCE**容器存储(**FlexVolume**),单击"安装"。
- 步骤2 云存储插件暂未开放可配置参数, 直接单击"安装"。

**----**结束

# **3.15** 模板(**Helm Chart**)

# **3.15.1** 概述

CCE提供了管理Helm Chart (模板)的控制台,能够帮助您方便的使用模板部署应 用,并在控制台上管理应用。CCE使用的Helm版本为v3.8.2,支持上传Helm v3语法的 模板包,具体请参见**3.15.2** [通过模板部署应用](#page-1287-0)。

您也可以直接使用Helm客户端直接部署应用,使用Helm客户端部署应用不受版本控 制,可以使用Helm v2或v3,具体请参见**3.15.4** 通过**Helm v2**[客户端部署应用](#page-1292-0)及 **3.15.5** 通过**Helm v3**[客户端部署应用](#page-1294-0)。

#### **Helm**

**[Helm](https://helm.sh/)**是Kubernetes的包管理器,主要用来管理Charts。Helm Chart是用来封装 Kubernetes原生应用程序的一系列YAML文件。可以在您部署应用的时候自定义应用程 序的一些Metadata,以便于应用程序的分发。对于应用发布者而言,可以通过Helm 打包应用、管理应用依赖关系、管理应用版本并发布应用到软件仓库。对于使用者而 言,使用Helm后不用需要编写复杂的应用部署文件,可以以简单的方式在Kubernetes 上查找、安装、升级、回滚、卸载应用程序。

Helm和Kubernetes之间的关系可以如下类比:

- Helm <-> Kubernetes
- Apt <–> Ubuntu
- Yum <–> CentOS
- Pip <-> Python

Helm的整体架构如下图:

<span id="page-1287-0"></span>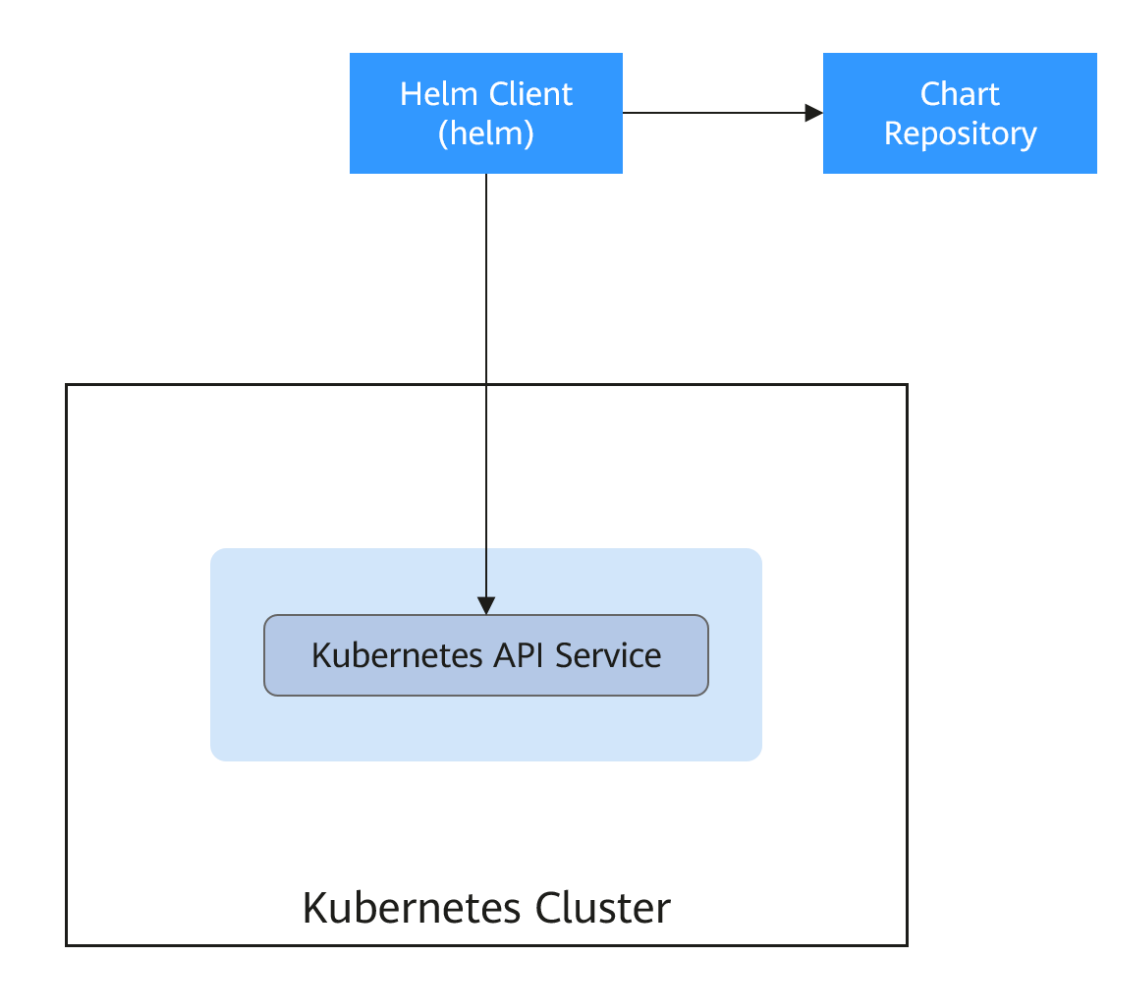

Kubernetes的应用编排存在着一些问题, Helm可以用来解决这些问题, 如下:

- 管理、编辑与更新大量的Kubernetes配置文件。
- 部署一个含有大量配置文件的复杂Kubernetes应用。
- 分享和复用Kubernetes配置和应用。
- 参数化配置模板支持多个环境。
- 管理应用的发布:回滚、diff和查看发布历史。
- 控制一个部署周期中的某一些环节。
- 发布后的测试验证。

# **3.15.2** 通过模板部署应用

在CCE控制台上,您可以上传Helm模板包,然后在控制台安装部署,并对部署的实例 进行管理。

### 须知

CCE从2022年9月开始,各region将逐步切换至Helm v3。模板管理不再支持Helm v2 版本的模板,若您在短期内不能切换至Helm v3,可通过Helm v2 客户端在后台管理 v2版本的模板。

# 约束与限制

- 单个用户可以上传模板的个数有限制,请以各个Region控制台界面中提示的实际 值为准。
- CCE使用的Helm版本为v3.8.2,支持上传Helm v3版本语法的模板包。
- 模板若存在多个版本,则消耗对应数量的模板配额。
- 由于模板的操作权限同时具有较高的集群操作权限,因此租户应当谨慎授予用户 对于模板生命周期管理的权限,包括上传模板的权限,以及创建、删除和更新模 板实例的权限。

### 模板包规范

以下以redis为例,在准备redis模板包时根据模板包规范制作模板包。

命名要求

模板包命名格式为:**{name}-{version}**.tgz,其中**{version}**为版本号,格式为  $"$ 主版本号.次版本号.修订号 $"$ , 如redis-0.4.2.tgz。

#### 说明

模板名称{name}的长度不能超过64个字符。 版本号需遵循<mark>语义化版本</mark>规则。

- 主版本号、次版本号为必选,修订号为可选。
- 主版本号、次版本号、修订号的数值为整数,均需要≥0,且≤99。

#### 目录结构

模板包的目录结构如下所示:

```
redis/
  templates/
  values.yaml
  README.md
  Chart.yaml
 .helmignore
```
目录说明如表**3-465**所示,带\*的为必选项:

#### 表 **3-465** 模板包目录说明

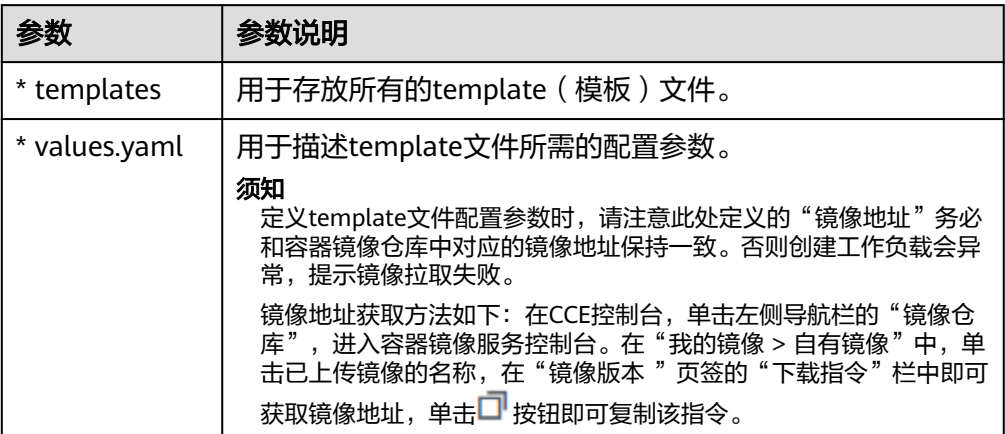

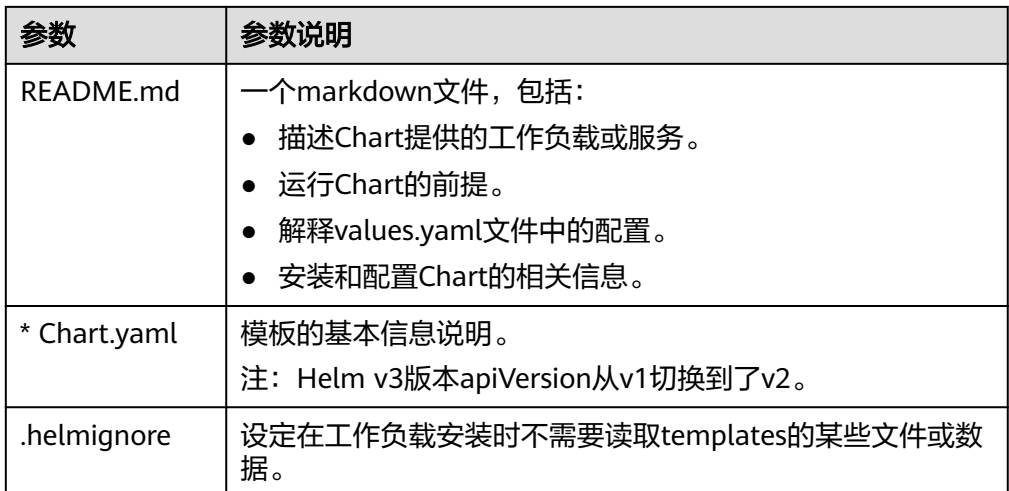

# 上传模板

- 步骤1 登录CCE控制台,单击集群名称进入集群,在左侧导航栏中选择"应用模板",在右上 角单击"上传模板"。
- 步骤**2** 单击"添加文件",选中待上传的工作负载包后,单击"上传"。

#### 说明

由于上传模板时创建OBS桶的命名规则由cce-charts-{region}-**{domain\_name}**变为cce-charts- {region}-**{domain\_id}**,其中旧命名规则中的domain\_name系统会做base64转化并取前63位, 如果您在现有命名规则的OBS桶中找不到模板,请在旧命名规则的桶中进行查找。

#### **----**结束

### 创建模板实例

- 步骤1 登录CCE控制台,单击集群名称进入集群,在左侧导航栏中选择"应用模板"。
- 步骤2 在"我的模板"页签中,单击目标模板下的"安装"。
- 步骤**3** 参照表**3-466**设置安装工作负载参数。

表 **3-466** 安装工作负载参数说明

| 参数   | 参数说明             |
|------|------------------|
| 实例名称 | 新建模板实例名称,命名必须唯一。 |
| 命名空间 | 指定部署的命名空间。       |
| 选择版本 | 选择模板的版本。         |

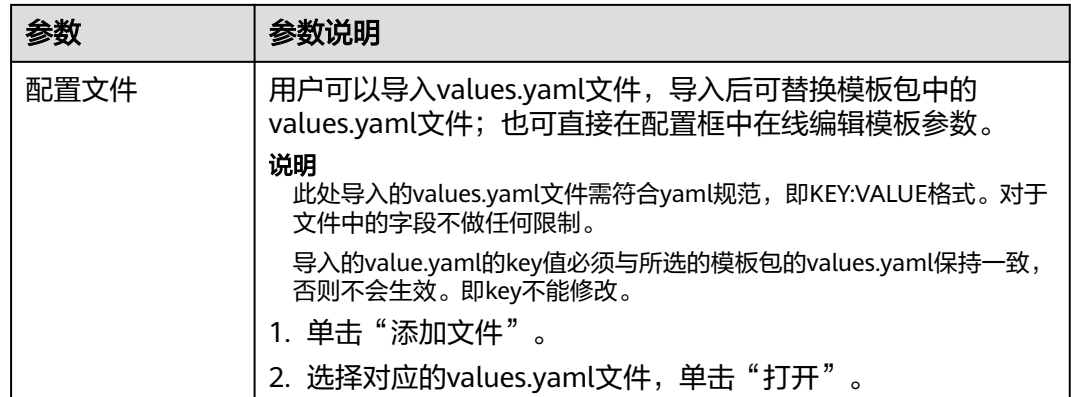

步骤**4** 配置完成后,单击"安装"。

在"模板实例"页签下可以查看模板实例的安装情况。

**----**结束

### 升级模板工作负载

- 步骤1 登录CCE控制台,单击集群名称进入集群,在左侧导航栏中选择"应用模板",在右侧 选择"模板实例"页签。
- 步骤2 单击待升级工作负载后的"升级",设置升级模板工作负载的参数。
- 步骤**3** 选择对应的模板版本。
- 步骤**4** 参照界面提示修改模板参数。单击"升级"。
- 步骤5 执行状态为"升级成功"时,表明工作负载升级成功。

#### **----**结束

### 回退模板工作负载

- 步骤1 登录CCE控制台,单击集群名称进入集群,在左侧导航栏中选择"应用模板",在右侧 选择"模板实例"页签。
- 步骤2 单击待回退工作负载后的"回退",选择要回退的工作负载版本,单击"回退"。 模板工作负载列表中,状态为"回退成功"时,表明工作负载回退成功。

**----**结束

#### 卸载模板工作负载

- 步骤1 登录CCE控制台,单击集群名称进入集群,在左侧导航栏中选择"应用模板",在右侧 选择"模板实例"页签。
- 步骤2 单击待卸载模板实例后的"更多 > 卸载",确认待卸载模板实例后,单击"是"。模 板实例卸载后不能恢复,请谨慎操作。

**----**结束

# **3.15.3 Helm v2** 与 **Helm v3** 的差异及适配方案

随着Helm v2 发布最终版本Helm 2.17.0,Helm v3 现在已是 Helm 开发者社区支持 的唯一标准。为便于管理,建议用户尽快将模板切换至**[Helm v3](https://v3.helm.sh/docs/topics/charts/)**格式。

当前社区从Helm v2演进到Helm v3,主要有以下变化:

#### 1. 移除**tiller**

Helm v3 使用更加简单和灵活的架构,移除了 tiller, 直接通过kubeconfig连接 apiserver,简化安全模块,降低了用户的使用壁垒。

### 2. 改进了升级策略,采用三路策略合并补丁

Helm v2 使用双路策略合并补丁。在升级过程中, 会对比最近一次发布的chart manifest和本次发布的chart manifest的差异,来决定哪些更改会应用到 Kubernetes资源中。如果更改是集群外带的(比如通过kubectl edit),则修改不 会被Helm识别和考虑。结果就是资源不会回滚到之前的状态。

Helm v3 使用三路策略来合并补丁, Helm在生成一个补丁时, 会考虑之前原来的 manifest的活动状态。因此,Helm在使用原来的chart manifest生成新补丁时会 考虑当前活动状态,并将其与之前原来的 manifest 进行比对,并再比对新的 manifest 是否有改动,并进行自动补全,以此来生成最终的更新补丁。

详情及示例请见Helm官方文档:**[https://v3.helm.sh/docs/faq/](https://v3.helm.sh/docs/faq/changes_since_helm2) [changes\\_since\\_helm2](https://v3.helm.sh/docs/faq/changes_since_helm2)**

#### 3. 默认存储驱动程序更改为**secrets**

Helm v2 默认情况下使用 ConfigMaps 存储发行信息, 而在 Helm v3 中默认使用 Secrets。

#### 4. 发布名称限制在**namespace**范围内

Helm v2 只使用tiller 的namespace 作为release信息的存储, 这样全集群的 release名字都不能重复。Helm v3只会在release安装的所在namespace记录对应 的信息,这样release名称可在不同命名空间重用。应用和release命名空间一致。

#### 5. 校验方式改变

Helm v3 对模板格式的校验更加严格,如Helm v3 将chart.yaml的apiVersion从 v1切换到v2,针对Helm v2的chart.yaml,强要求指定apiVersion为v1。可安装 Helm v3客户端后, 通过执行helm lint命令校验模板格式是否符合v3规范。

适配方案:根据Helm官方文档 **<https://helm.sh/docs/topics/charts/>**适配Helm v3模板,apiVersion字段必填。

#### 6. 废弃**crd-install**

Helm v3删除了crd-install hook, 并用chart中的crds目录替换。需要注意的是, crds目录中的资源只有在release安装时会部署,升级时不会更新,删除时不会卸 载crds目录中的资源。若crd已存在,则重复安装不会报错。

适配方案:根据Helm官方文档 **[https://helm.sh/docs/chart\\_best\\_practices/](https://helm.sh/docs/chart_best_practices/custom_resource_definitions/) [custom\\_resource\\_definitions/](https://helm.sh/docs/chart_best_practices/custom_resource_definitions/)**, 当前可使用crds目录或者将crd定义单独放入 chart。考虑到目前不支持使用Helm升级或删除CRD,推荐分隔chart,将CRD定 义放入chart中,然后将所有使用该CRD的资源放到另一个 chart中进行管理。

#### 7. 未通过**helm**创建的资源不强制**update**,**releaes**默认不强制升级

Helm v3强制升级逻辑变化,不再是升级失败后走删除重建,而是直接走put更新 逻辑。因此当前CCE release升级默认使用非强制更新逻辑,无法通过Patch更新 的资源将导致release升级失败。若环境存在同名资源且无Helm V3的归属标记 app.kubernetes.io/managed-by: Helm, 则会提示资源冲突。

适配方案:删除相关资源,并通过Helm创建。

#### <span id="page-1292-0"></span>8. **Release history**数量限制更新

为避免release 历史版本无限增加,当前release升级默认只保留最近10个历史版 本。

#### 更多变化和详细说明请参见**Helm**官方文档

- Helm v2与Helm v3的区别:**[https://v3.helm.sh/docs/faq/](https://v3.helm.sh/docs/faq/changes_since_helm2) [changes\\_since\\_helm2](https://v3.helm.sh/docs/faq/changes_since_helm2)**
- Helm v2如何迁移到Helm v3:**[https://helm.sh/docs/topics/v2\\_v3\\_migration](https://helm.sh/docs/topics/v2_v3_migration)**

# **3.15.4** 通过 **Helm v2** 客户端部署应用

### 须知

CCE从2022年9月开始,各region将逐步切换至Helm v3。模板管理不再支持Helm v2 版本的模板,若您在短期内不能切换至Helm v3,可通过Helm v2 客户端在后台管理 v2版本的模板。

### 前提条件

在CCE中创建的Kubernetes集群已对接kubectl,具体请参见使用**kubectl**[连接集群](#page-87-0)。

#### 注意事项

CCE当前会尝试转换v2模板实例到v3模板实例。若在后台操作Helm v2模板实例,删除 实例后,发现CCE 模板管理页面仍有实例信息,单击删除即可。

### 安装 **Helm v2**

本文以Helm v2.17.0为例进行演示。

如需选择其他合适的版本,请访问**<https://github.com/helm/helm/releases>**。

- 步骤**1** 在连接集群的虚拟机上下载Helm客户端。 wget https://get.helm.sh/helm-v2.17.0-linux-amd64.tar.gz
- 步骤**2** 解压Helm包。 tar -xzvf helm-v2.17.0-linux-amd64.tar.gz
- 步骤**3** 将helm复制到系统path路径下,以下为/usr/local/bin/helm。 mv linux-amd64/helm /usr/local/bin/helm
- 步骤**4** 因为Kubernetes APIServer开启了RBAC访问控制,所以需创建tiller使用的service account:tiller并给其分配cluster-admin这个集群内置的ClusterRole。按如下创建tiller 的资源账号。

**vim tiller-rbac.yaml** apiVersion: v1 kind: ServiceAccount metadata: name: tiller namespace: kube-system ---

apiVersion: rbac.authorization.k8s.io/v1 kind: ClusterRoleBinding metadata: name: tiller roleRef: apiGroup: rbac.authorization.k8s.io kind: ClusterRole name: cluster-admin

subjects:

 - kind: ServiceAccount name: tiller namespace: kube-system

#### 步骤**5** 部署tiller资源账号。

kubectl apply -f tiller-rbac.yaml

步骤**6** 初始化Helm, 部署tiller的Pod。

helm init --service-account tiller --skip-refresh

步骤**7** 查看状态。

kubectl get pod -n kube-system -l app=helm

回显如下

NAME READY STATUS RESTARTS AGE tiller-deploy-7b56c8dfb7-fxk5g 1/1 Running 1 23h

#### 步骤**8** 查看helm版本。

```
# helm version
Client: &version.Version{SemVer:"v2.17.0", GitCommit:"a690bad98af45b015bd3da1a41f6218b1a451dbe", 
GitTreeState:"clean"}
Server: &version.Version{SemVer:"v2.17.0", GitCommit:"a690bad98af45b015bd3da1a41f6218b1a451dbe", 
GitTreeState:"clean"}
```
**----**结束

### 安装 **Helm** 模板 **chart** 包

CCE提供的模板不能满足要求时,可下载模板的chart包进行安装。

#### 在**https://github.com/helm/charts**的**stable**目录中查找您需要的**chart**包,下载后将 **chart**包上传至节点。

- 1. 下载并解压已获取的chart包,一般chart包格式为.zip。 unzip chart.zip
- 2. 安装Helm模板。 helm install aerospike/
- 3. 安装完成后,执行**helm list**查看已经安装的模板实例状态。

### 常见问题

### ● 执行**Helm version**时,提示如下错误信息:

Client: &version.Version{SemVer:"v2.17.0", GitCommit:"a690bad98af45b015bd3da1a41f6218b1a451dbe", GitTreeState:"clean"}

E0718 11:46:10.132102 7023 portforward.go:332] an error occurred forwarding 41458 -> 44134: error forwarding port 44134 to pod d566b78f997eea6c4b1c0322b34ce8052c6c2001e8edff243647748464cd7919, uid : unable to do port forwarding: socat not found. Error: cannot connect to Tiller

出现上述问题,说明未安装socat,请执行如下命令安装socat。

yum install socat -y

### <span id="page-1294-0"></span>● 在操作系统为**EulerOS 2.9**或**Huawei Cloud EulerOS**的节点执行**yum install** socat -y, 如报如下错误:

No match for argument: socat

Error: Unable to find a match: socat

说明镜像未自带socat镜像,请手动下载rpm包,执行以下命令安装,其中rpm包 名请根据实际情况进行替换:

rpm -i socat-1.7.3.2-8.oe1.x86\_64.rpm

#### 表 **3-467** socat 镜像 rpm 包下载地址

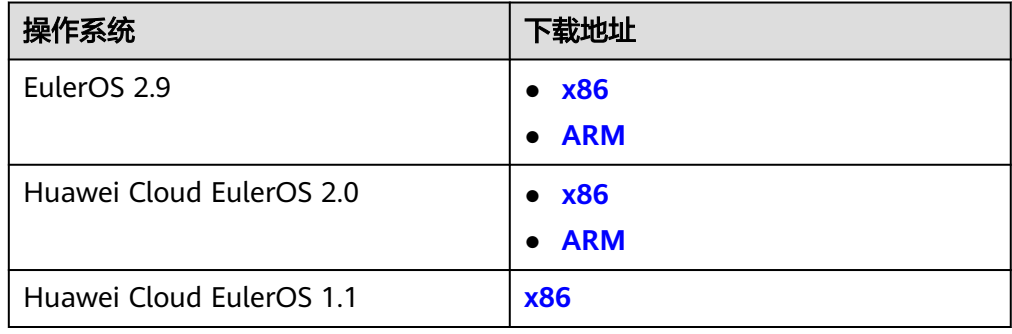

#### ● **socat**已安装,执行**Helm version**时,提示如下错误信息:

test@local:~/k8s/helm/test\$ helm version Client: &version.Version{SemVer:"v3.3.0", GitCommit:"021cb0ac1a1b2f888144ef5a67b8dab6c2d45be6", GitTreeState:"clean"} Error: cannot connect to Tiller

Helm模板从".Kube/config"中读取配置证书和kubernetes进行通讯,出现上述 错误信息说明kubectl配置有误,请重新对接kubectl,具体请参见使用**[kubectl](#page-87-0)**连 [接集群](#page-87-0)。

### ● 对接云存储后,存储未创建成功。

出现上述问题可能是创建的pvc中annotation字段导致的,请修改模板名称后再次 进行安装。

#### ● 如果**kubectl**没有配置好,**helm install**时会出现如下报错:

[root@prometheus-57046 ~]# helm install prometheus/ --generate-name WARNING: This chart is deprecated Error: Kubernetes cluster unreachable: Get "http://localhost:8080/version?timeout=32s": dial tcp [::1]:8080: connect: connection refused

解决办法:给节点配置kubeconfig,配置方法请参见使用**kubectl**[连接集群](#page-87-0)。

# **3.15.5** 通过 **Helm v3** 客户端部署应用

### 前提条件

- 在CCE中创建的Kubernetes集群已对接kubectl,具体请参见使用**[kubectl](#page-87-0)**连接集 [群](#page-87-0)。
- 部署Helm时如果需要拉取公网镜像,请提前为节点绑定弹性公网IP。

## 安装 **Helm v3**

本文以Helm v3.3.0为例进行演示。

如需选择其他合适的版本,请访问**<https://github.com/helm/helm/releases>**。

#### 步骤**1** 在连接集群的虚拟机上下载Helm客户端。

wget https://get.helm.sh/helm-v3.3.0-linux-amd64.tar.gz

#### 步骤**2** 解压Helm包。

tar -xzvf helm-v3.3.0-linux-amd64.tar.gz

步骤**3** 将Helm复制到系统path路径下,以下为/usr/local/bin/helm。

mv linux-amd64/helm /usr/local/bin/helm

#### 步骤**4** 查看Helm版本。

```
helm version
version.BuildInfo{Version:"v3.3.0", GitCommit:"e29ce2a54e96cd02ccfce88bee4f58bb6e2a28b6", 
GitTreeState:"clean", GoVersion:"go1.13.4"}
```
**----**结束

### 安装 **Helm** 模板包

您可以使用Helm安装模板包(Chart),在使用Helm命令安装模板包前,您可能需要 了解三大概念帮助您更好地使用Helm。

- 模板包(Chart):模板包中含有Kubernetes应用的资源定义以及大量的配置文 件。
- 仓库(Repository):仓库是用于存放共享模板包的地方,您可以从仓库中下载 模板包至本地安装,也可以选择直接在线安装。
- 实例(Release): 实例是Helm在Kubernetes集群中安装模板包后的运行结果。 一个模板包通常可以在一个集群中安装多次,每次安装都会创建一个新的实例。 以MySQL模板包为例,如果您想在集群中运行两个数据库,可以安装该模板包两 次,每一个数据库都会拥有自己的release 和release name。

更多关于Helm命令的使用方法请参见使用**[Helm](https://helm.sh/zh/docs/intro/using_helm/)**。

步骤**1** 从Helm官方推荐的仓库**[Artifact Hub](https://artifacthub.io/packages/search?kind=0)**中查找模板包,并配置Helm仓库。 helm repo add *{repo\_name} {repo\_addr}* 

例如,以**[WordPress](https://artifacthub.io/packages/helm/bitnami/wordpress)**模板包为例: helm repo add bitnami https://charts.bitnami.com/bitnami

步骤**2** 使用**helm install**命令安装模板包。

helm install {release\_name} {chart\_name} --set key1=val1

例如,以安装WordPress为例,步骤**1**添加的仓库中WordPress的模板包为bitnami/ wordpress,并将实例自定义命名为my-wordpress,同时指定一些配置参数。

helm install my-wordpress bitnami/wordpress \

- --set mariadb.primary.persistence.enabled=true \
- --set mariadb.primary.persistence.storageClass=csi-disk \ --set mariadb.primary.persistence.size=10Gi \
- 
- --set persistence.enabled=false

您可以使用**helm show values {chart\_name}**命令查看模板可配置的选项。例如,查 看WordPress的可配置项:

helm show values bitnami/wordpress

步骤**3** 查看已安装的模板实例。

helm list

**----**结束
# 常见问题

### ● 执行**Helm version**时,提示如下错误信息:

Client:

&version.Version{SemVer:"v3.3.0", GitCommit:"012cb0ac1a1b2f888144ef5a67b8dab6c2d45be6", GitTreeState:"clean"} E0718 11:46:10.132102 7023 portforward.go:332] an error occurred forwarding 41458 -> 44134: error forwarding port 44134 to pod d566b78f997eea6c4b1c0322b34ce8052c6c2001e8edff243647748464cd7919, uid : unable to do port forwarding: socat not found. Error: cannot connect to Tiller

出现上述问题,说明未安装socat,请执行如下命令安装socat。

yum install socat -y

● 在操作系统为**EulerOS 2.9**或**Huawei Cloud EulerOS**的节点执行**yum install** socat -y, 如报如下错误:

No match for argument: socat Error: Unable to find a match: socat

说明节点镜像未自带socat镜像,请手动下载rpm包后,执行以下命令安装,其中 rpm包名请根据实际情况进行替换:

rpm -i socat-1.7.3.2-8.oe1.x86\_64.rpm

### 表 **3-468** socat 镜像 rpm 包下载地址

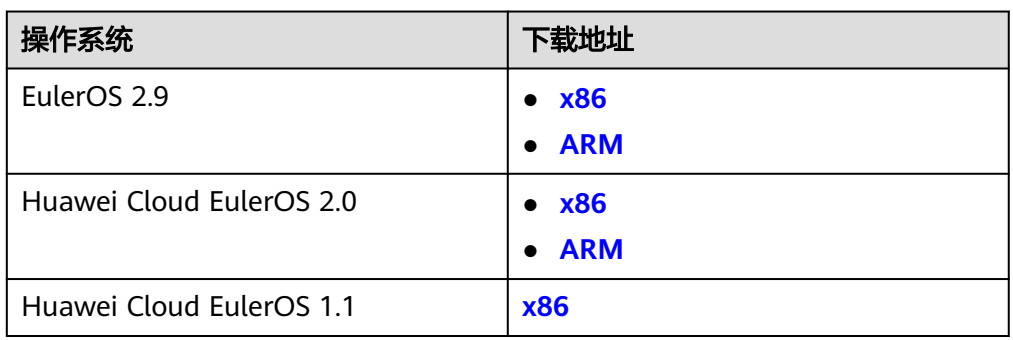

### ● **socat**已安装,执行**Helm version**时,提示如下错误信息:

\$ helm version

Client: &version.Version{SemVer:"v3.3.0", GitCommit:"021cb0ac1a1b2f888144ef5a67b8dab6c2d45be6", GitTreeState:"clean"} Error: cannot connect to Tiller

Helm模板从节点上的".Kube/config"路径中读取配置证书和Kubernetes进行通 讯,出现上述错误信息说明kubectl配置有误,请重新对接kubectl,具体请参见<mark>[使](#page-87-0)</mark> 用**kubectl**[连接集群](#page-87-0)。

### ● 对接云存储后,存储未创建成功。

出现上述问题可能是创建的PVC中annotation字段导致的,请修改模板名称后再 次进行安装。

### ● 如果**kubectl**没有配置好,**helm install**时会出现如下报错:

# helm install prometheus/ --generate-name WARNING: This chart is deprecated Error: Kubernetes cluster unreachable: Get "http://localhost:8080/version?timeout=32s": dial tcp [::1]:8080: connect: connection refused

解决办法:给节点配置kubeconfig,配置方法请参见使用**kubectl**[连接集群](#page-87-0)。

# **3.15.6 Helm v2 Release** 转换成 **Helm v3 Release**

# 背景介绍

当前CCE已全面支持Helm v3版本,用户可通过本指南将已创建的v2 release转换成v3 release,从而更好地使用v3的特性。因Helm v3底层相对于Helm v2来说,一些功能 已被弃用或重构,因此转换会有一定风险,需转换前进行模拟转换。

该指南参考社区文档:**<https://github.com/helm/helm-2to3>**

## 注意事项:

- Helm v2 release信息存储在configmap中, Helm v3 release信息存储在secrets 中。
- 若用户通过前端console操作,在获取实例、更新实例等操作中CCE会自动尝试转 换v2模板实例到v3模板实例。若用户仅在后台操作实例,需通过该指南进行转换 操作。

## 转换流程(不使用 **Helm v3** 客户端)

### 步骤**1** 在CCE节点上下载helm 2to3 转换插件。

wget https://github.com/helm/helm-2to3/releases/download/v0.10.2/helm-2to3\_0.10.2\_linux\_amd64.tar.gz

步骤**2** 解压插件包。

tar -xzvf helm-2to3\_0.10.2\_linux\_amd64.tar.gz

### 步骤**3** 模拟转换。

以test-convert实例为例,执行以下命令进行转换的模拟。若出现以下提示,说明模拟 转换成功。

# ./2to3 convert --dry-run --tiller-out-cluster -s configmaps test-convert NOTE: This is in dry-run mode, the following actions will not be executed. Run without --dry-run to take the actions described below: Release "test-convert" will be converted from Helm v2 to Helm v3. [Helm 3] Release "test-convert" will be created. [Helm 3] ReleaseVersion "test-convert.v1" will be created.

### 步骤**4** 执行正式转换。若出现以下提示,说明转换成功。

# ./2to3 convert --tiller-out-cluster -s configmaps test-convert Release "test-convert" will be converted from Helm v2 to Helm v3. [Helm 3] Release "test-convert" will be created. [Helm 3] ReleaseVersion "test-convert.v1" will be created. [Helm 3] ReleaseVersion "test-convert.v1" created. [Helm 3] Release "test-convert" created. Release "test-convert" was converted successfully from Helm v2 to Helm v3. Note: The v2 release information still remains and should be removed to avoid conflicts with the migrated v3 release. v2 release information should only be removed using `helm 2to3` cleanup and when all releases have been migrated over.

### 步骤**5** 转换完成后进行v2 release资源的清理,同样先进行模拟清理,成功后正式清理v2 release资源。

### 模拟清理:

# ./2to3 cleanup --dry-run --tiller-out-cluster -s configmaps --name test-convert NOTE: This is in dry-run mode, the following actions will not be executed. Run without --dry-run to take the actions described below: WARNING: "Release 'test-convert' Data" will be removed.

[Cleanup/confirm] Are you sure you want to cleanup Helm v2 data? [y/N]: y Helm v2 data will be cleaned up. [Helm 2] Release 'test-convert' will be deleted. [Helm 2] ReleaseVersion "test-convert.v1" will be deleted.

#### 正式清理:

# ./2to3 cleanup --tiller-out-cluster -s configmaps --name test-convert WARNING: "Release 'test-convert' Data" will be removed.

[Cleanup/confirm] Are you sure you want to cleanup Helm v2 data? [y/N]: y Helm v2 data will be cleaned up. [Helm 2] Release 'test-convert' will be deleted. [Helm 2] ReleaseVersion "test-convert.v1" will be deleted. [Helm 2] ReleaseVersion "test-convert.v1" d

**----**结束

## 转换流程(使用 **Helm v3** 客户端)

步骤**1** 安装Helm v3客户端,参见安装**[Helm v3](#page-1294-0)**。

#### 步骤**2** 安装转换插件。

# helm plugin install https://github.com/helm/helm-2to3 Downloading and installing helm-2to3 v0.10.2 ... https://github.com/helm/helm-2to3/releases/download/v0.10.2/helm-2to3\_0.10.2\_linux\_amd64.tar.gz Installed plugin: 2to3

### **步骤3** 查看已安装的插件,确认插件已安装。

# helm plugin list NAME VERSION DESCRIPTION 2to3 0.10.2 migrate and cleanup Helm v2 configuration and releases in-place to Helm v3

#### 步骤**4** 模拟转换。

以test-convert实例为例,执行以下命令进行转换的模拟。若出现以下相关提示,说明 模拟转换成功。

# helm 2to3 convert --dry-run --tiller-out-cluster -s configmaps test-convert NOTE: This is in dry-run mode, the following actions will not be executed. Run without --dry-run to take the actions described below: Release "test-convert" will be converted from Helm v2 to Helm v3. [Helm 3] Release "test-convert" will be created. [Helm 3] ReleaseVersion "test-convert.v1" will be created.

### 步骤**5** 执行正式转换。若出现以下提示,说明转换成功。

# helm 2to3 convert --tiller-out-cluster -s configmaps test-convert

Release "test-convert" will be converted from Helm v2 to Helm v3.

[Helm 3] Release "test-convert" will be created.

[Helm 3] ReleaseVersion "test-convert.v1" will be created.

[Helm 3] ReleaseVersion "test-convert.v1" created.

[Helm 3] Release "test-convert" created.

Release "test-convert" was converted successfully from Helm v2 to Helm v3.

Note: The v2 release information still remains and should be removed to avoid conflicts with the migrated v3 release.

v2 release information should only be removed using `helm 2to3` cleanup and when all releases have been migrated over.

#### 步骤**6** 正式转换成功后,用户可通过helm list查看已转换成功的模板实例。

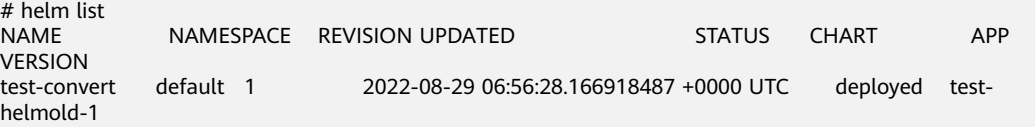

### 步骤**7** 转换完成后进行V2 release资源的清理,同样先进行模拟清理,成功后正式清理V2 release资源。

### 模拟清理:

# helm 2to3 cleanup --dry-run --tiller-out-cluster -s configmaps --name test-convert NOTE: This is in dry-run mode, the following actions will not be executed. Run without --dry-run to take the actions described below: WARNING: "Release 'test-convert' Data" will be removed.

[Cleanup/confirm] Are you sure you want to cleanup Helm v2 data? [y/N]: y Helm v2 data will be cleaned up. [Helm 2] Release 'test-convert' will be deleted. [Helm 2] ReleaseVersion "test-convert.v1" will be deleted.

#### 正式清理:

# helm 2to3 cleanup --tiller-out-cluster -s configmaps --name test-convert WARNING: "Release 'test-convert' Data" will be removed.

[Cleanup/confirm] Are you sure you want to cleanup Helm v2 data? [y/N]: y Helm v2 data will be cleaned up. [Helm 2] Release 'test-convert' will be deleted. [Helm 2] ReleaseVersion "test-convert.v1" will be deleted. [Helm 2] ReleaseVersion "test-convert.v1" deleted. [Helm 2] Release 'test-convert' deleted. Helm v2 data was cleaned up successfully.

### **----**结束

# **3.16** 权限

# **3.16.1 CCE** 权限概述

CCE权限管理是在统一身份认证服务(IAM)与Kubernetes的角色访问控制(RBAC) 的能力基础上,打造的细粒度权限管理功能,支持基于IAM的细粒度权限控制和IAM Token认证,支持集群级别、命名空间级别的权限控制,帮助用户便捷灵活的对租户下 的IAM用户、用户组设定不同的操作权限。

如果您需要对CCE集群及相关资源进行精细的权限管理,例如限制不同部门的员工拥有 部门内资源的细粒度权限,您可以使用CCE权限管理提供的增强能力进行多维度的权限 管理。

本章节将介绍CCE权限管理机制及其涉及到的基本概念。如果当前账号已经能满足您的 要求,您可以跳过本章节,不影响您使用CCE服务的其它功能。

### **CCE** 支持的权限管理能力

CCE的权限管理包括"集群权限"和"命名空间权限"两种能力, 能够从集群和命名空 间层面对用户组或用户进行细粒度授权,具体解释如下:

- **集群权限:** 是基于IAM系统策略的授权,可以通过用户组功能实现IAM用户的授 权。用户组是用户的集合,通过集群权限设置可以让某些用户组操作集群(如创 建/删除集群、节点、节点池、模板、插件等),而让某些用户组仅能查看集群。 集群权限涉及CCE非Kubernetes API,支持IAM细粒度策略、企业项目管理相关能 力。
- 命名空间权限:是基于Kubernetes RBAC(Role-Based Access Control,基于角 色的访问控制)能力的授权,通过权限设置可以让不同的用户或用户组拥有操作

<span id="page-1300-0"></span>不同Kubernetes资源的权限。同时CCE基于开源能力进行了增强,可以支持基于 IAM用户或用户组粒度进行RBAC授权、IAM token直接访问API进行RBAC认证鉴 权。

命名空间权限涉及CCE Kubernetes API,基于Kubernetes RBAC能力进行增强, 支持对接IAM用户/用户组进行授权和认证鉴权,但与IAM细粒度策略独立。

CCE的权限可以从使用的阶段分为两个阶段来看,第一个阶段是创建和管理集群的权 限,也就是拥有创建/删除集群、节点等资源的权限。第二个阶段是使用集群 Kubernetes资源(如工作负载、Service等)的权限。

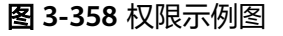

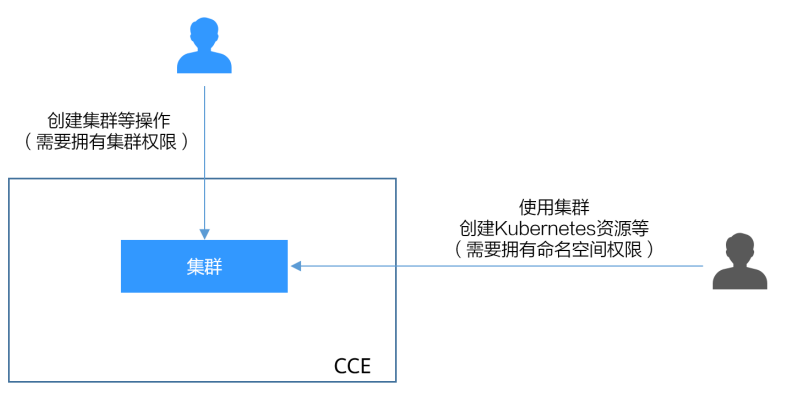

清楚了集群权限和命名空间权限后,您就可以通过这两步授权,做到精细化的权限控 制。

# 集群权限(**IAM** 授权)与命名空间权限(**Kubernetes RBAC** 授权)的关系

拥有不同集群权限(IAM授权)的用户,其拥有的命名空间权限(Kubernetes RBAC授 权)不同。表**3-469**给出了不同用户拥有的命名空间权限详情。

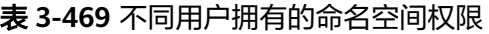

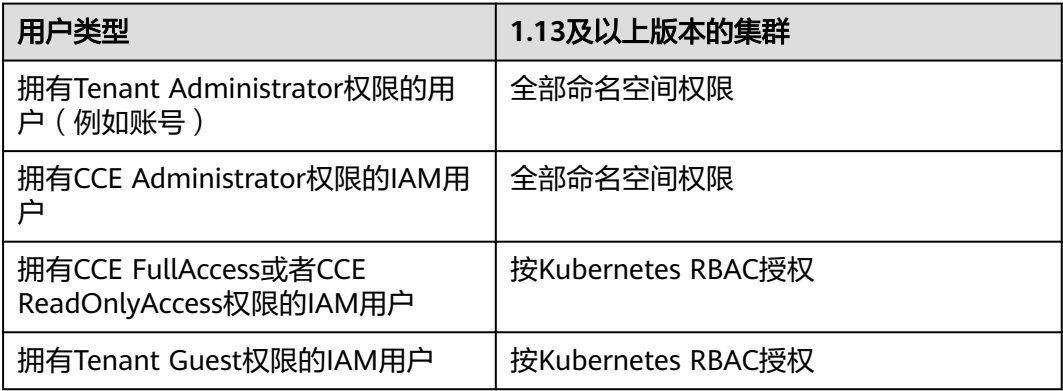

## **kubectl** 权限说明

您可以通过**kubectl**[访问集群的](#page-86-0)Kubernetes资源,那kubectl拥有哪些Kubernetes资源 的权限呢?

kubectl访问CCE集群是通过集群上生成的配置文件(kubeconfig.json)进行认证, kubeconfig.json文件内包含用户信息,CCE根据用户信息的权限判断kubectl有权限访 问哪些Kubernetes资源。即哪个用户获取的kubeconfig.json文件, kubeconfig.json就 拥有哪个用户的信息,这样使用kubectl访问时就拥有这个用户的权限。而用户拥有的 权限就是表**[3-469](#page-1300-0)**所示的权限。

### 联邦用户支持说明

IAM支持基于SAML、OIDC协议的单点登录,如果您已经有自己的企业管理系统,同 时您的用户需要使用您账号内的云服务资源,您可以使用IAM的身份提供商功能,实 现用户使用企业管理系统账号单点登录,这一过程称之为联邦身份认证。

通过联邦身份认证访问的用户称为联邦用户,联邦用户相当于IAM用户。

联邦用户使用CCE时需要注意如下两点。

- 用户创建CCE集群时,会在集群中默认为该用户创建一个cluster-admin权限(管 理员权限),联邦用户由于每次登录注销都会改变用户ID,所以在CCE控制台权 限管理处,权限用户会显示已删除,请勿删除该权限,否则会导致鉴权失败。此 种情况下建议在CCE为某个用户组创建cluster-admin权限,将联邦用户加入此用 户组。
- 联邦用户不支持创建永久访问密钥AK/SK,在需要使用AK/SK的场景(如创建OBS 类型PV/PVC时),只能由账号或是实体IAM用户创建密钥,共享给联邦用户。由 于密钥表示用户所拥有的权限,因此建议由与联邦用户同在一个用户组的实体 IAM用户创建并分享密钥。

### **IAM** 支持的授权项

策略包含系统策略和自定义策略,如果系统策略不满足授权要求,管理员可以创建自 定义策略,并通过给用户组授予自定义策略来进行精细的访问控制。策略支持的操作 与API相对应,授权项列表说明如下:

- 权限:允许或拒绝某项操作。
- 对应API接口:自定义策略实际调用的API接口。
- 授权项: 自定义策略中支持的Action, 在自定义策略中的Action中写入授权项, 可以实现授权项对应的权限功能。
- 依赖的授权项:部分Action存在对其他Action的依赖,需要将依赖的Action同时写 入授权项,才能实现对应的权限功能。
- IAM项目(Project)/企业项目(Enterprise Project): 自定义策略的授权范围, 包括 IAM项目与企业项目。授权范围如果同时支持IAM项目和企业项目,表示此授权项 对应的自定义策略,可以在IAM和企业管理两个服务中给用户组授权并生效。如 果仅支持IAM项目,不支持企业项目,表示仅能在IAM中给用户组授权并生效,如 果在企业管理中授权,则该自定义策略不生效。关于IAM项目与企业项目的区 别,详情请参见:**IAM**[与企业管理的区别。](https://support.huaweicloud.com/intl/zh-cn/iam_faq/iam_01_0101.html)

### 说明

"√"表示支持, "x"表示暂不支持。

云容器引擎(CCE)支持的自定义策略授权项如下所示:

### 表 **3-470** Cluster

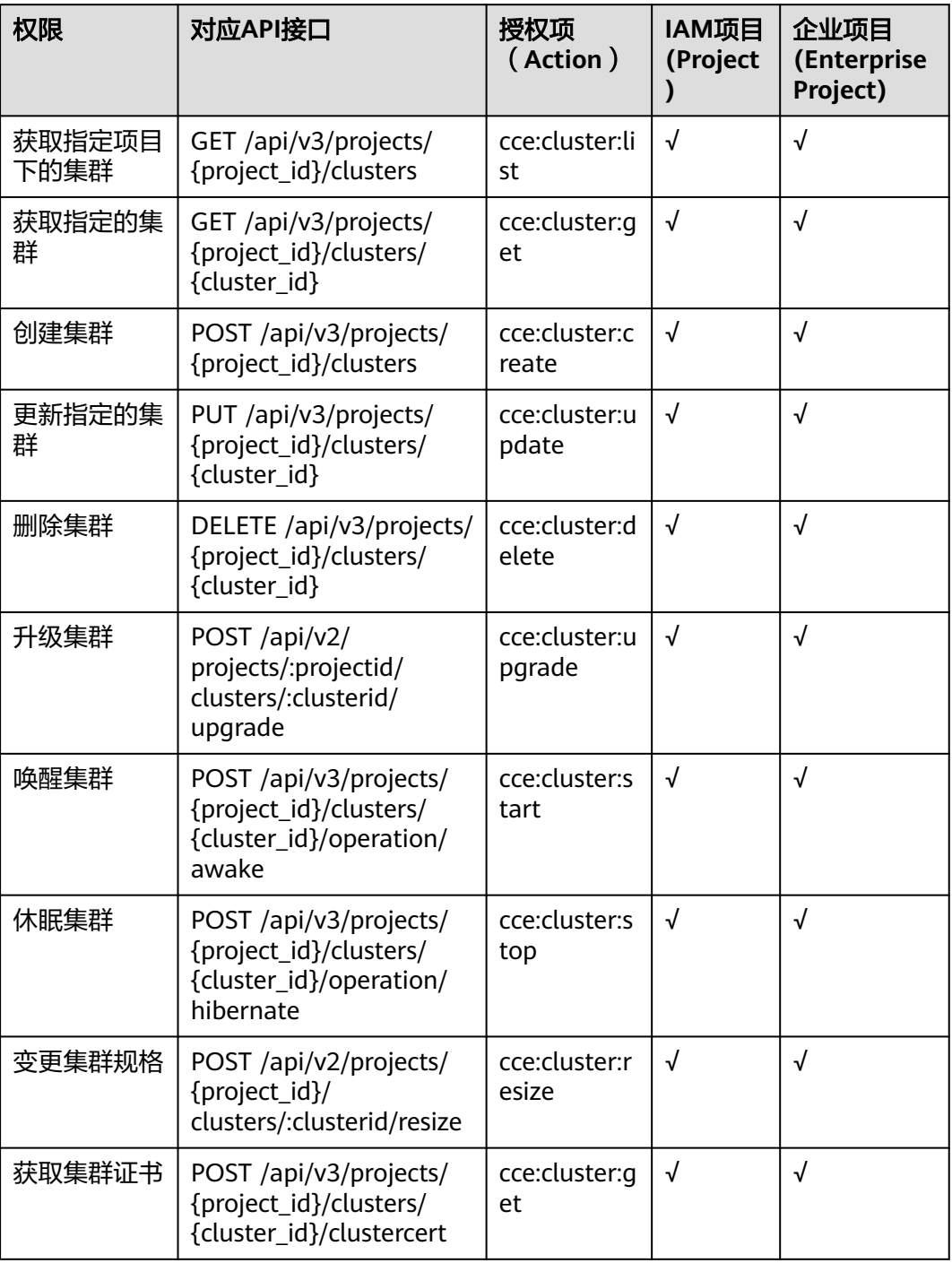

### 表 **3-471** Node

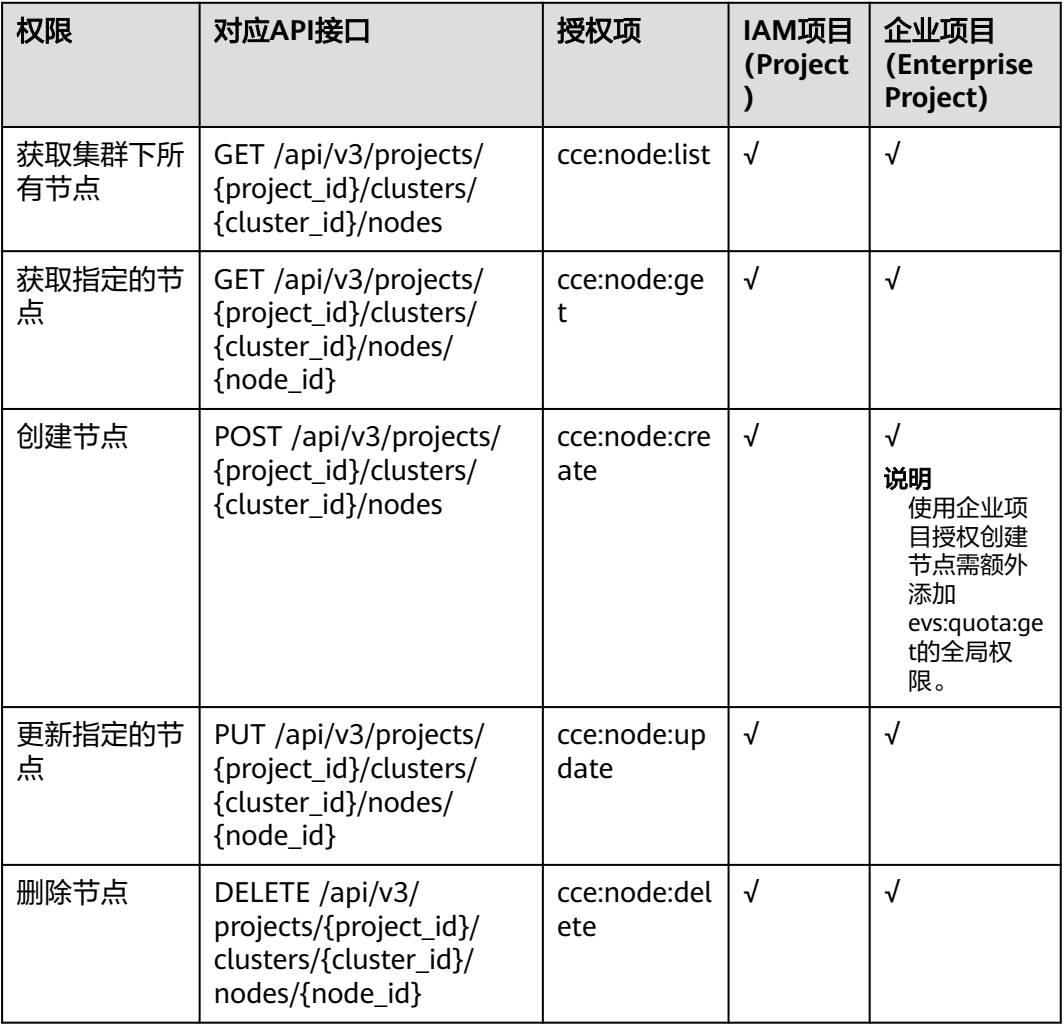

### 表 **3-472** Job

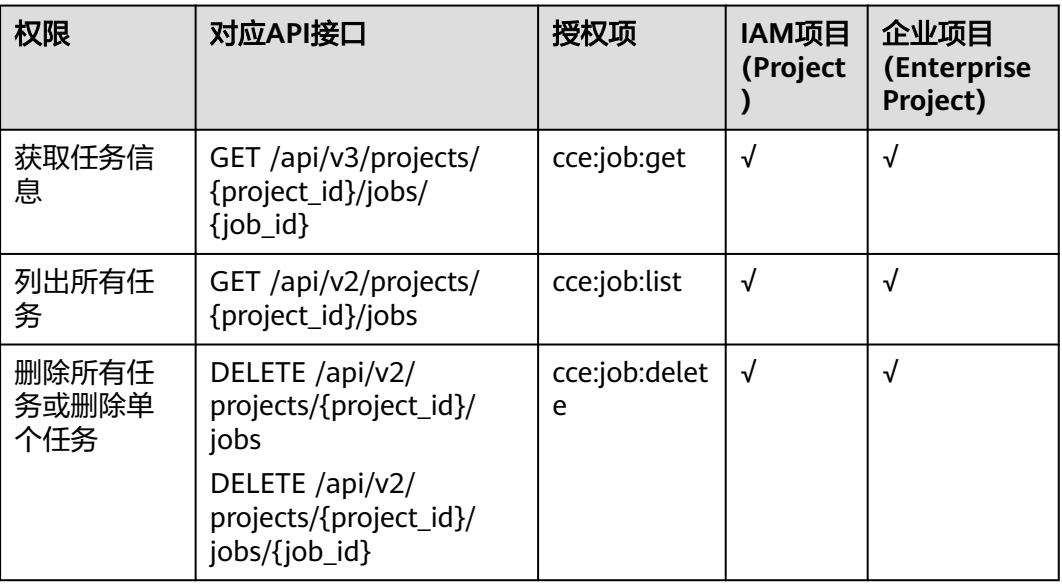

## 表 **3-473** Nodepool

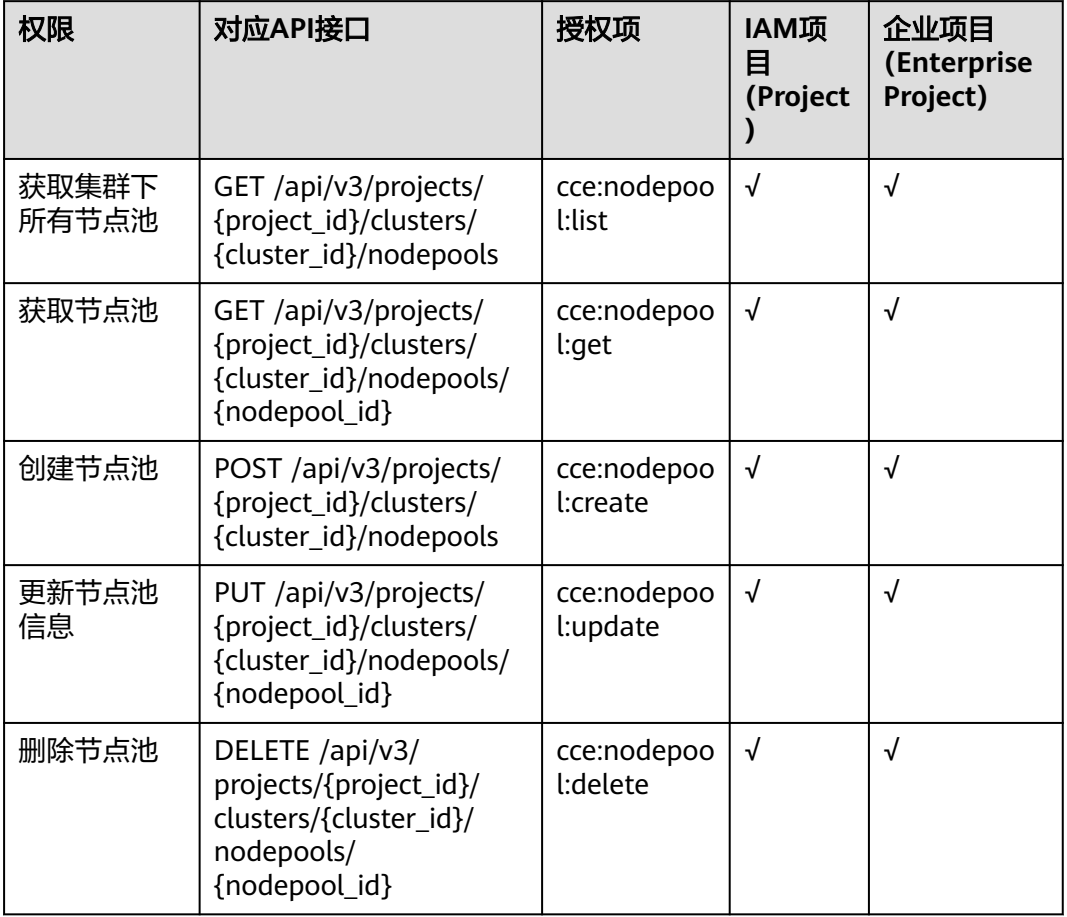

### 表 **3-474** Chart

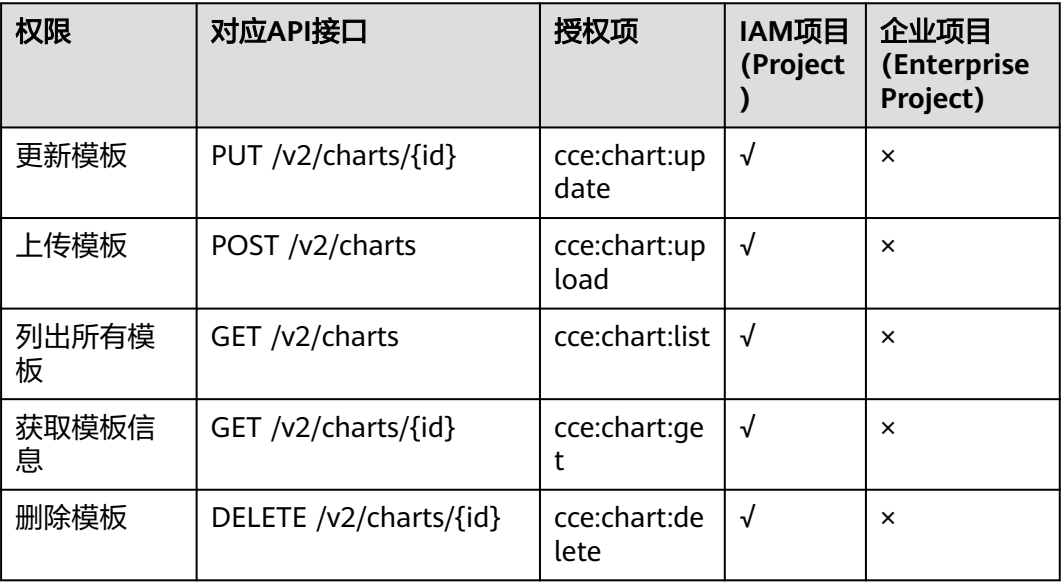

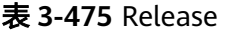

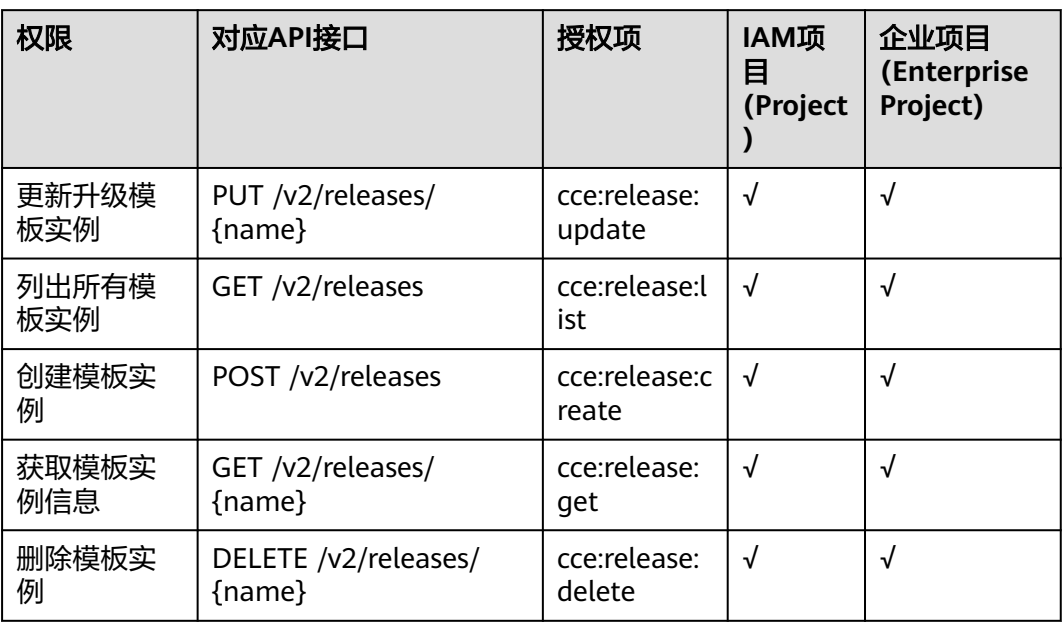

## 表 **3-476** Storage

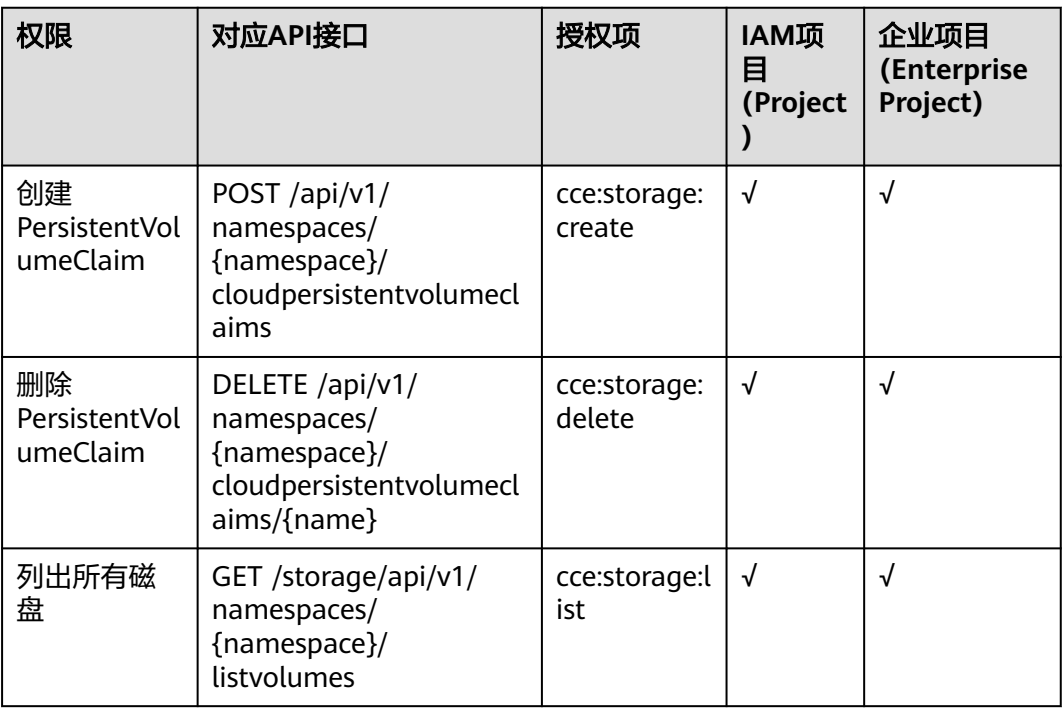

### <span id="page-1306-0"></span>表 **3-477** Addon

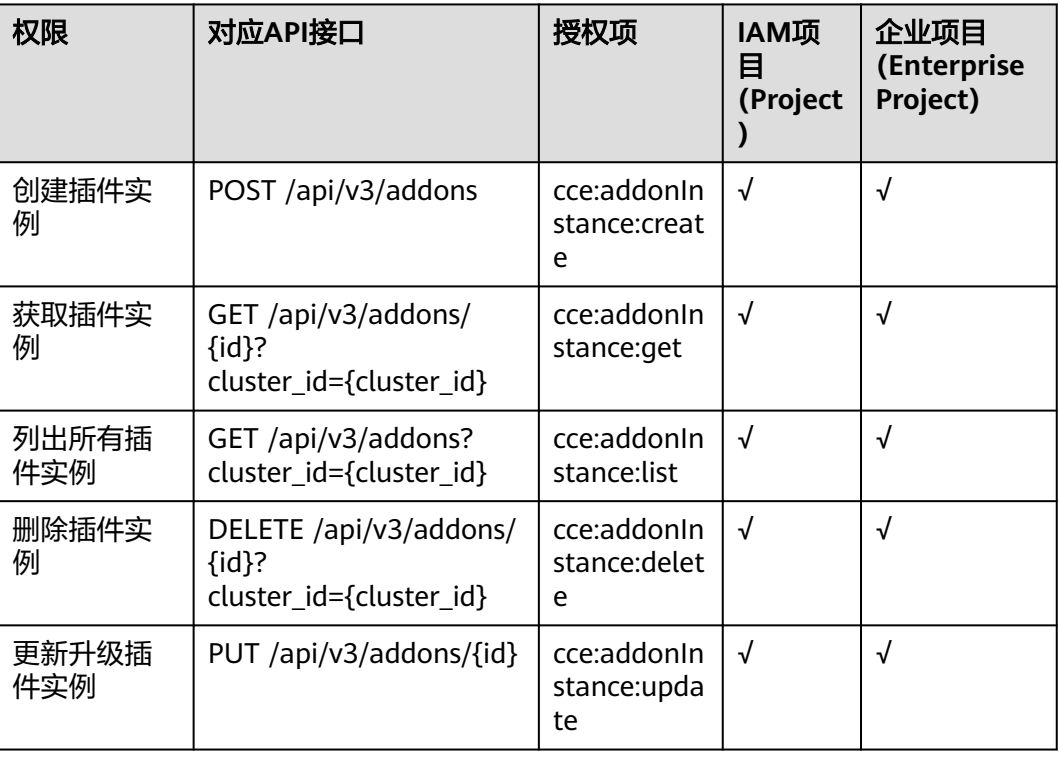

### 表 **3-478** Quota

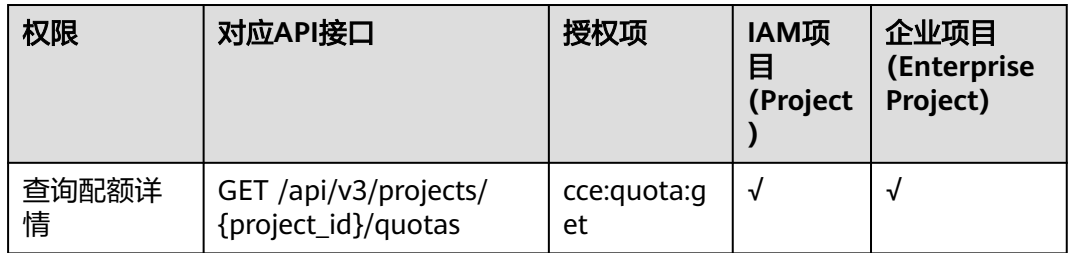

# **3.16.2** 集群权限(**IAM** 授权)

CCE集群权限是基于IAM**系统策略**和**自定义策略**的授权,可以通过用户组功能实现IAM 用户的授权。

## $\triangle$  注意

- 集群权限仅针对与集群相关的资源(如集群、节点等)有效,您必须确保同时配置 [了命名空间权限](#page-1315-0),才能有操作Kubernetes资源 ( 如工作负载、Service等 ) 的权限。
- 使用CCE控制台查看集群时,显示情况依赖于命名空间权限的设置情况,如果没有 设置命名空间权限,则无法查看集群下的资源,详情请参见**[3.16.5 CCE](#page-1328-0)**控制台的权 [限依赖](#page-1328-0)。

## 前提条件

- **给用户组授权之前,请您了解用户组可以添加的CCE系统策略,并结合实际需求进** 行选择,CCE支持的系统策略及策略间的对比,请参见**CCE**[系统权限。](https://support.huaweicloud.com/intl/zh-cn/productdesc-cce/cce_productdesc_0002.html)若您需要对 除CCE之外的其它服务授权,IAM支持服务的所有策略请参见<mark>系统权限</mark>。
- 拥有Security Administrator (IAM除切换角色外所有权限) 权限的用户 (如账号 默认拥有此权限),才能看见CCE控制台权限管理页面当前用户组及用户组所拥有 的权限。

## 配置说明

CCE控制台"权限管理 > 集群权限"页面中创建用户组和具体权限设置均是跳转到 IAM控制台进行具体操作,设置完后在集群权限页面能看到用户组所拥有的权限。本 章节描述操作直接以IAM中操作为主,不重复介绍在CCE控制台如何跳转。

## 示例流程

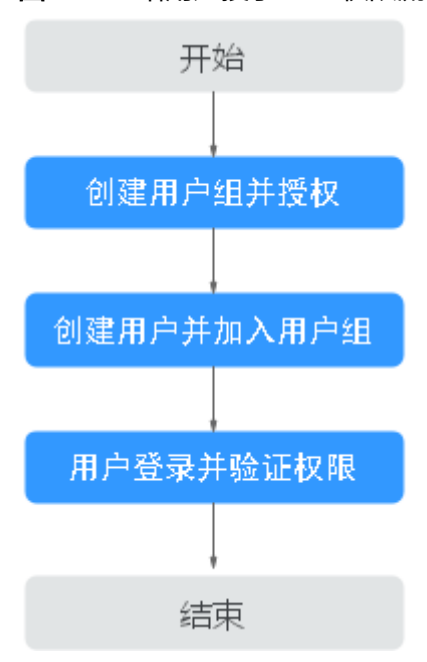

图 **3-359** 给用户授予 CCE 权限流程

1. [创建用户组并授权。](https://support.huaweicloud.com/intl/zh-cn/usermanual-iam/iam_03_0001.html)

在IAM控制台创建用户组,并授予CCE权限,例如CCE ReadOnlyAccess。

说明

CCE服务按区域部署,在IAM控制台授予CCE权限时请选择"区域级项目"。

### 2. [创建用户并加入用户组。](https://support.huaweicloud.com/intl/zh-cn/usermanual-iam/iam_02_0001.html)

在IAM控制台创建用户,并将其加入**1**中创建的用户组。

# 3. **用户登录**并验证权限。

新创建的用户登录控制台,切换至授权区域,验证权限:

– 在"服务列表"中选择云容器引擎,进入CCE主界面尝试购买集群,如果无 法无法成功操作(假设当前权限仅包含CCE ReadOnlyAccess),表示"CCE ReadOnlyAccess"已生效。

– 在"服务列表"中选择除云容器引擎外(假设当前策略仅包含CCE ReadOnlyAccess)的任一服务,若提示权限不足,表示"CCE ReadOnlyAccess"已生效。

## 系统角色

角色是IAM最初提供的一种根据用户的工作职能定义权限的粗粒度授权机制。该机制 以服务为粒度,提供有限的服务相关角色用于授权。角色并不能满足用户对精细化授 权的要求,无法完全达到企业对权限最小化的安全管控要求。

IAM中预置的CCE系统角色为**CCE Administrator**,给用户组授予该系统角色权限时, 必须同时勾选该角色依赖的其他策略才会生效,例如Tenant Guest、Server Administrator、ELB Administrator、OBS Administrator、SFS Administrator、SWR Admin、APM FullAccess。了解更多角色依赖关系,请参考: <mark>系统权限</mark>。

### 系统策略

IAM中预置的CCE系统策略当前包含**CCE FullAccess**和**CCE ReadOnlyAccess**两种策 略:

- **CCE FullAccess**:系统策略,CCE服务集群相关资源的普通操作权限,不包括集 群(启用Kubernetes RBAC鉴权)的命名空间权限,不包括委托授权、生成集群 证书等管理员角色的特权操作。
- **CCE ReadOnlyAccess**:系统策略,CCE服务集群相关资源的只读权限,不包括集 群(启用Kubernetes RBAC鉴权)的命名空间权限。

### 说明

购买包周期集群、节点时,需要为用户添<mark>[加自定义策略](#page-1312-0)</mark>,额外配置费用中心服务的支付相关权 限,如bss:\*:\*。

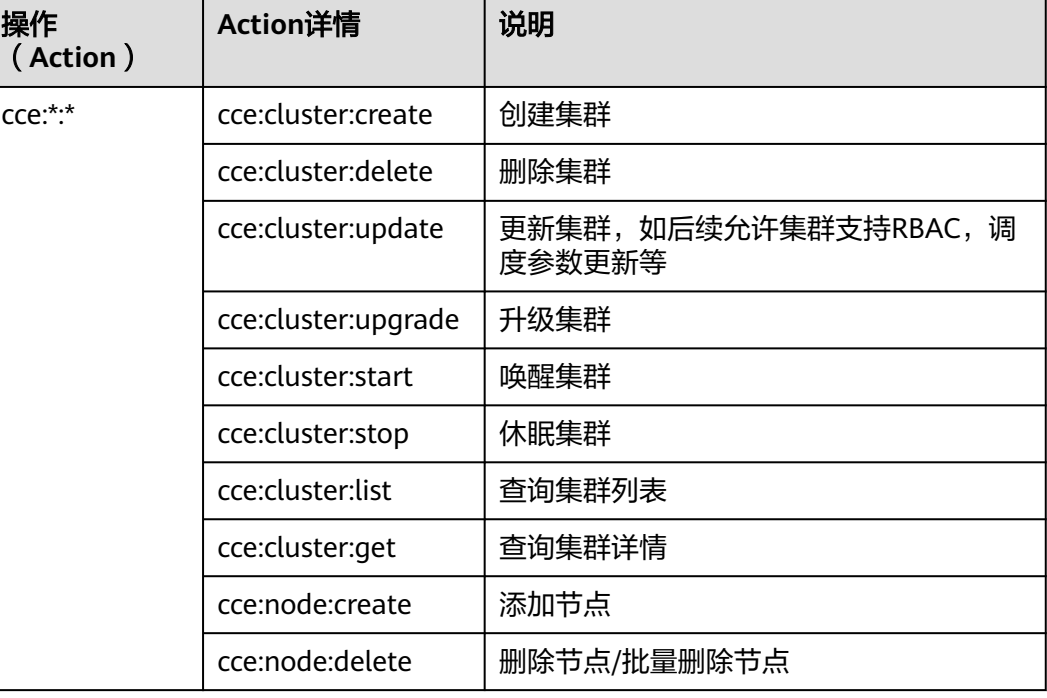

### 表 **3-479** CCE FullAccess 策略主要权限

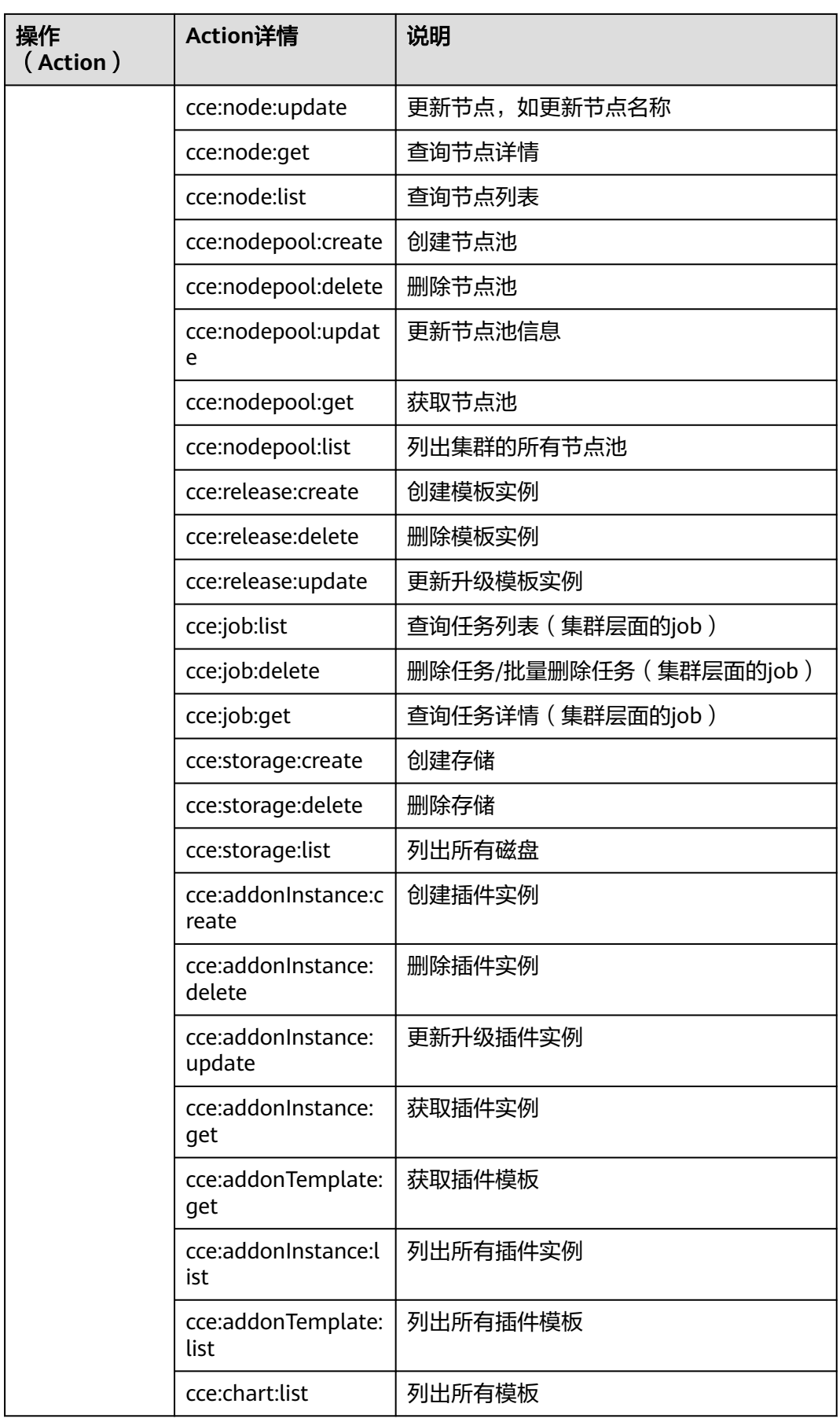

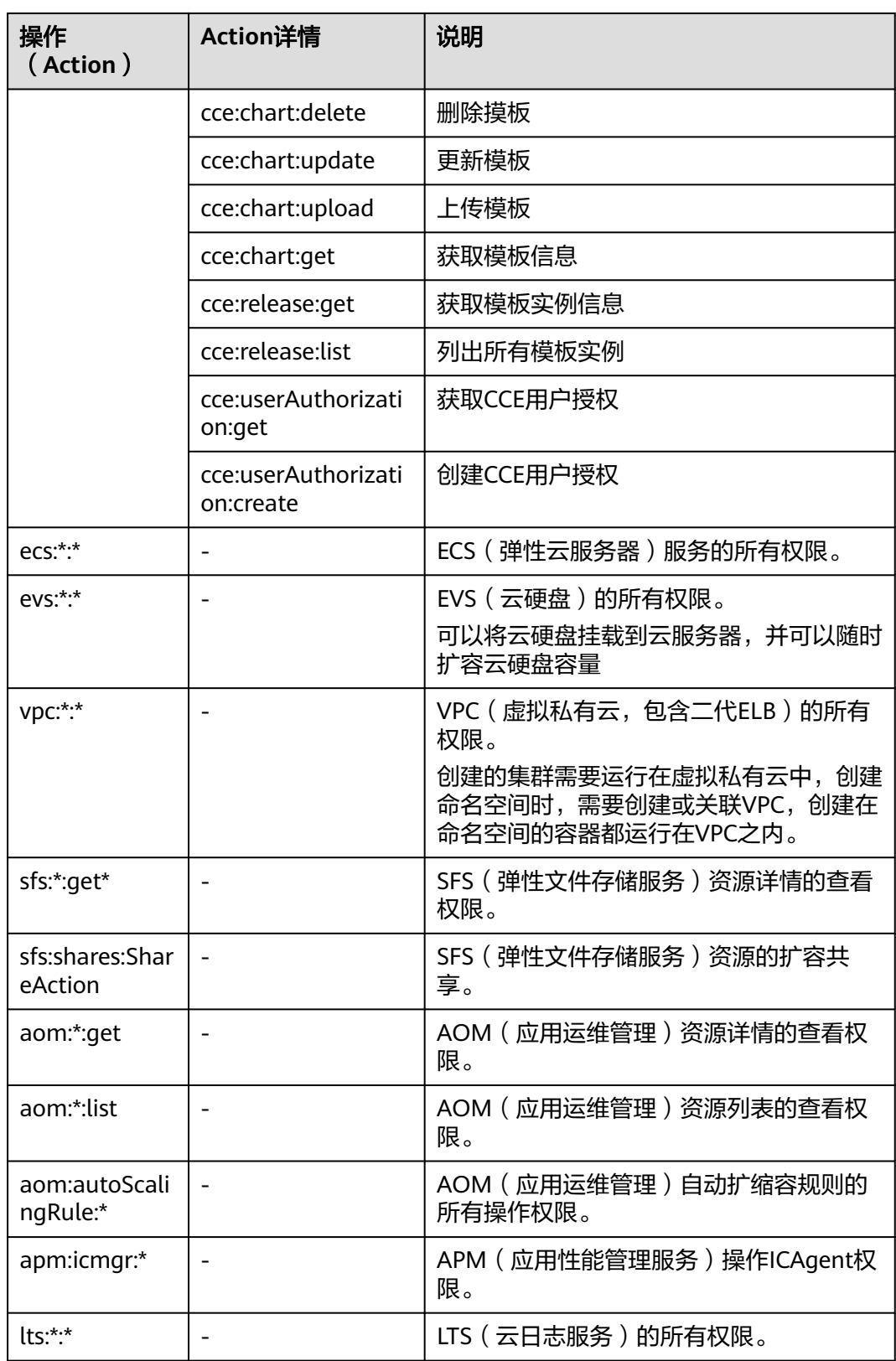

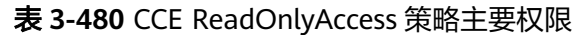

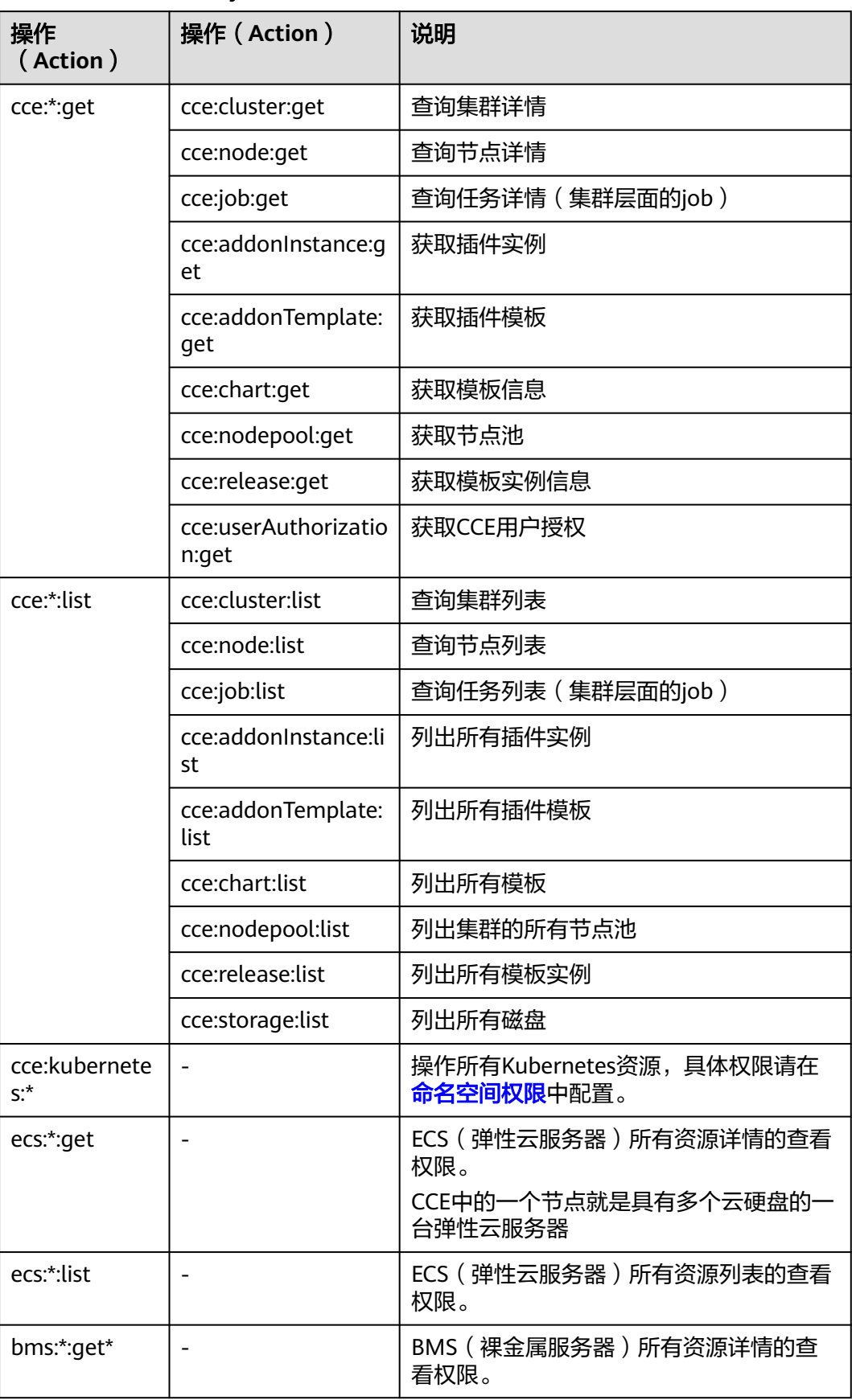

<span id="page-1312-0"></span>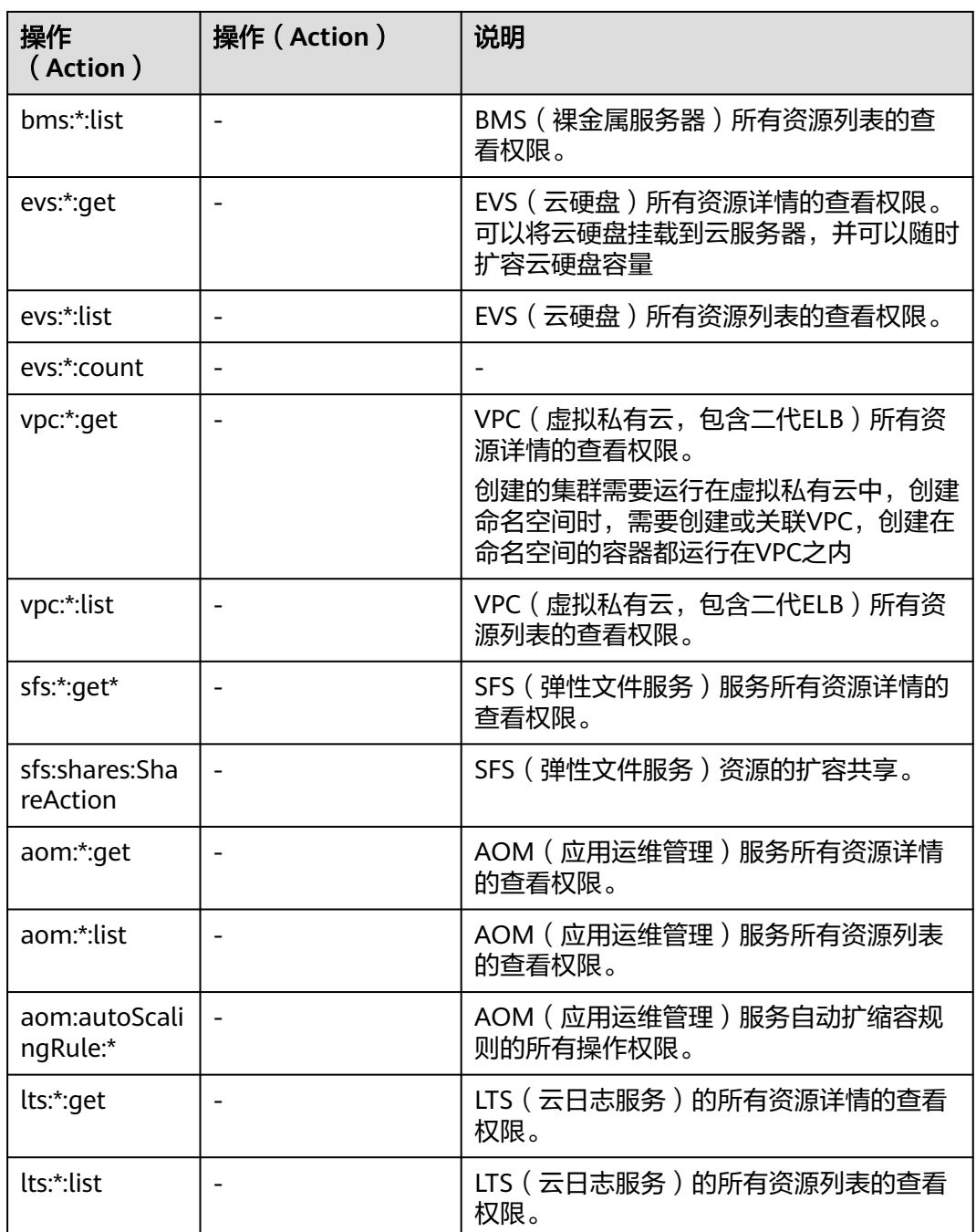

# 自定义策略

如果系统预置的CCE策略,不满足您的授权要求,可以创建自定义策略。自定义策略中 可以添加的授权项(Action)请参考[权限策略和授权项。](https://support.huaweicloud.com/intl/zh-cn/api-cce/cce_02_0327.html)

目前支持以下两种方式创建自定义策略:

- 可视化视图创建自定义策略:无需了解策略语法,按可视化视图导航栏选择云服 务、操作、资源、条件等策略内容,可自动生成策略。
- JSON视图创建自定义策略: 可以在选择策略模板后, 根据具体需求编辑策略内 容;也可以直接在编辑框内编写JSON格式的策略内容。

具体创建步骤请参见: [创建自定义策略](https://support.huaweicloud.com/intl/zh-cn/usermanual-iam/iam_01_0605.html)。本章为您介绍常用的CCE自定义策略样例。

### **CCE**自定义策略样例:

{

}

示例1: 创建一个名称为"test"的集群

```
 "Version": "1.1",
 "Statement": [
    {
       "Effect": "Allow",
        "Action": [
           "cce:cluster:create"
       ]
    }
 ]
```
示例2:拒绝用户删除节点

拒绝策略需要同时配合其他策略使用,否则没有实际作用。用户被授予的策略 中,一个授权项的作用如果同时存在Allow和Deny,则遵循**Deny**优先原则。

如果您给用户授予CCEFullAccess的系统策略,但不希望用户拥有CCEFullAccess中 定义的删除节点权限(cce:node:delete),您可以创建一条相同Action的自定义 策略,并将自定义策略的Effect设置为Deny,然后同时将CCEFullAccess和拒绝策 略授予用户,根据Deny优先原则,则用户可以对CCE执行除了删除节点外的所有 操作。拒绝策略示例如下:

```
{
    "Version": "1.1",
    "Statement": [
       {
           "Effect": "Deny",
           "Action": [
              "cce:node:delete"
         \overline{1} }
   ]
}
```
● 示例3:多个授权项策略

{

}

一个自定义策略中可以包含多个授权项,且除了可以包含本服务的授权项外,还 可以包含其他服务的授权项,可以包含的其他服务必须跟本服务同属性,即都是 项目级服务或都是全局级服务。多个授权语句策略描述如下:

```
 "Version": "1.1",
 "Statement": [
    {
       "Action": [
          "ecs:cloudServers:resize",
          "ecs:cloudServers:delete",
          "ecs:cloudServers:delete",
          "ims:images:list",
          "ims:serverImages:create"
       ],
        "Effect": "Allow"
    }
 ]
```
## **CCE** 集群权限与企业项目

CCE支持以集群为粒度,基于企业项目维度进行资源管理以及权限分配。

如下事项需特别注意:

- IAM项目是基于资源的物理隔离进行管理,而企业项目则是提供资源的全局逻辑 分组,更符合企业实际场景,并且支持基于企业项目维度的IAM策略管理,因此 推荐您使用企业项目。详细信息请参见**如何创建企业项目。**
- IAM项目与企业项目共存时,IAM将优先匹配IAM项目策略、未决则匹配企业项目 策略。
- CCE集群基于已有基础资源(VPC)创建集群、节点时,请确保IAM用户在已有资 源的企业项目下有相关权限,否则可能导致集群或者节点创建失败。
- 当资源不支持企业项目时,为企业项目授予该资源的权限将不会生效。

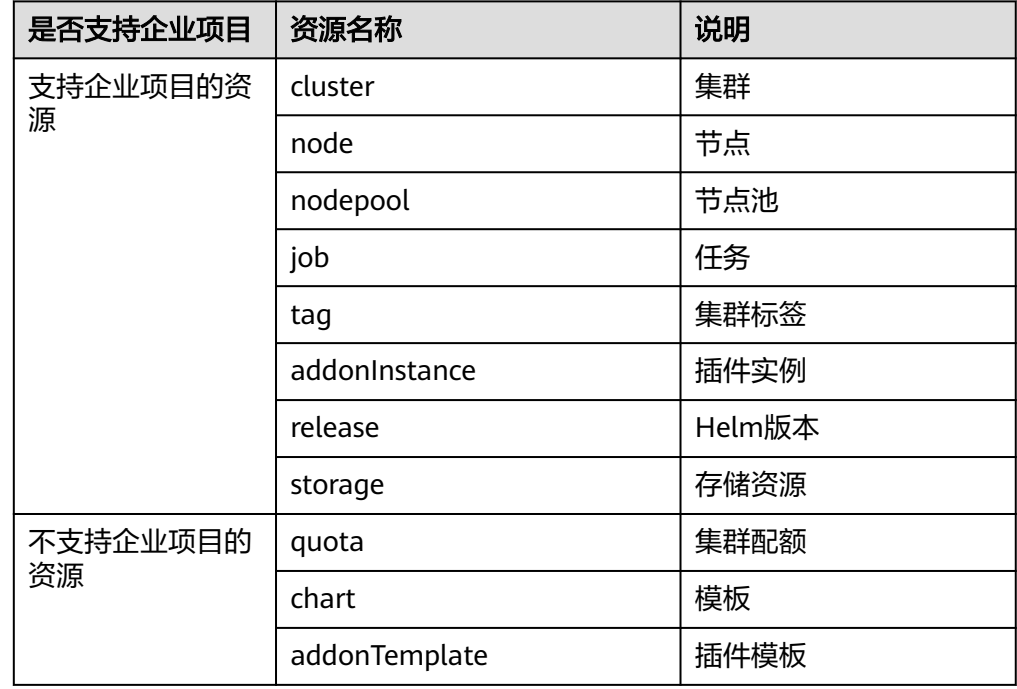

## **CCE** 集群权限与 **IAM RBAC**

CCE兼容IAM传统的系统角色进行权限管理,建议您切换使用IAM的细粒度策略,避免 设置过于复杂或不必要的权限管理场景。

CCE当前支持的角色如下:

- IAM的基础角色:
	- te\_admin(Tenant Administrator):可以调用除IAM外所有服务的所有 API。
	- readonly(Tenant Guest):可以调用除IAM外所有服务的只读权限的API。
- CCE的自定义管理员角色:CCE Administrator。

### 说明

如果用户有Tenant Administrator或者CCE Administrator的系统角色,则此用户拥有 Kubernetes RBAC的cluster-admin权限,在集群创建后不可移除。 如果用户为集群创建者,则默认被授权Kubernetes RBAC的cluster-admin权限,此项权限可以 在集群创建后被手动移除:

- 方式1:权限管理 命名空间权限 移除cluster-creator。
- 方式2: 通过API或者kubectl删除资源, ClusterRoleBinding: cluster-creator。

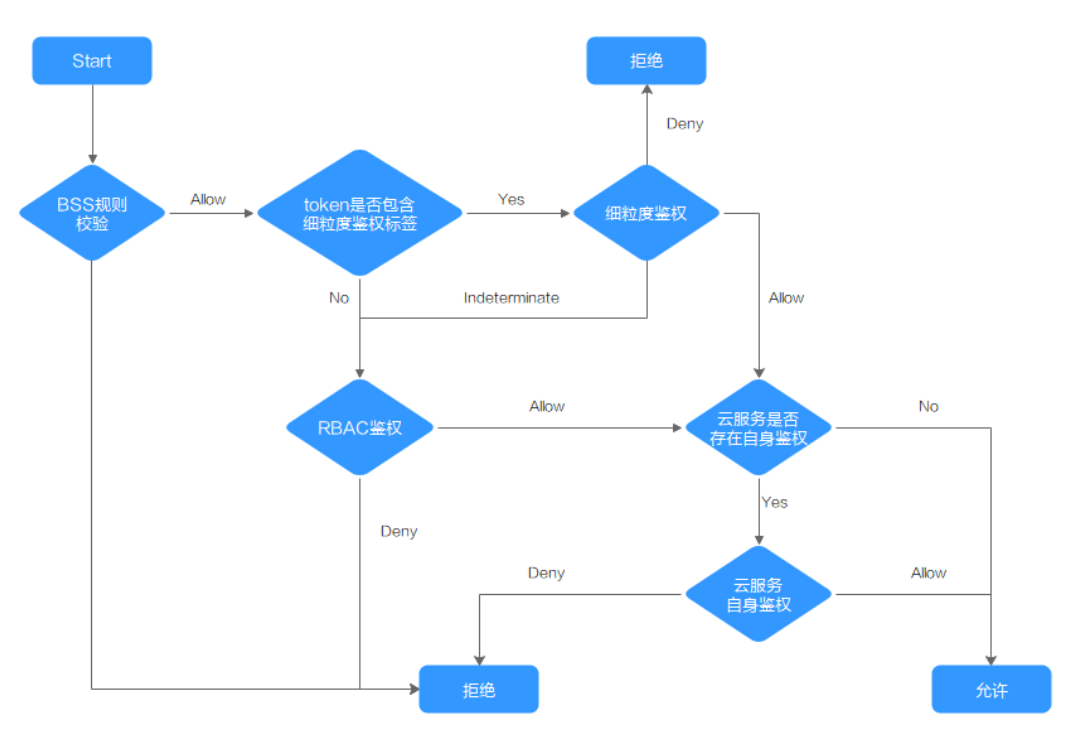

<span id="page-1315-0"></span>RBAC与IAM策略共存时, CCE开放API或Console操作的后端鉴权逻辑如下:

# **3.16.3** 命名空间权限(**Kubernetes RBAC** 授权)

# 命名空间权限(**kubernetes RBAC** 授权)

命名空间权限是基于Kubernetes RBAC能力的授权,通过权限设置可以让不同的用户 或用户组拥有操作不同Kubernetes资源的权限。Kubernetes RBAC API定义了四种类 型:Role、ClusterRole、RoleBinding与ClusterRoleBinding,这四种类型之间的关系 和简要说明如下:

- Role: 角色, 其实是定义一组对Kubernetes资源(命名空间级别)的访问规则。
- RoleBinding:角色绑定,定义了用户和角色的关系。
- ClusterRole: 集群角色, 其实是定义一组对Kubernetes资源(集群级别, 包含全 部命名空间)的访问规则。
- ClusterRoleBinding:集群角色绑定,定义了用户和集群角色的关系。

Role和ClusterRole指定了可以对哪些资源做哪些动作, RoleBinding和 ClusterRoleBinding将角色绑定到特定的用户、用户组或ServiceAccount上。如下图所 示。

<span id="page-1316-0"></span>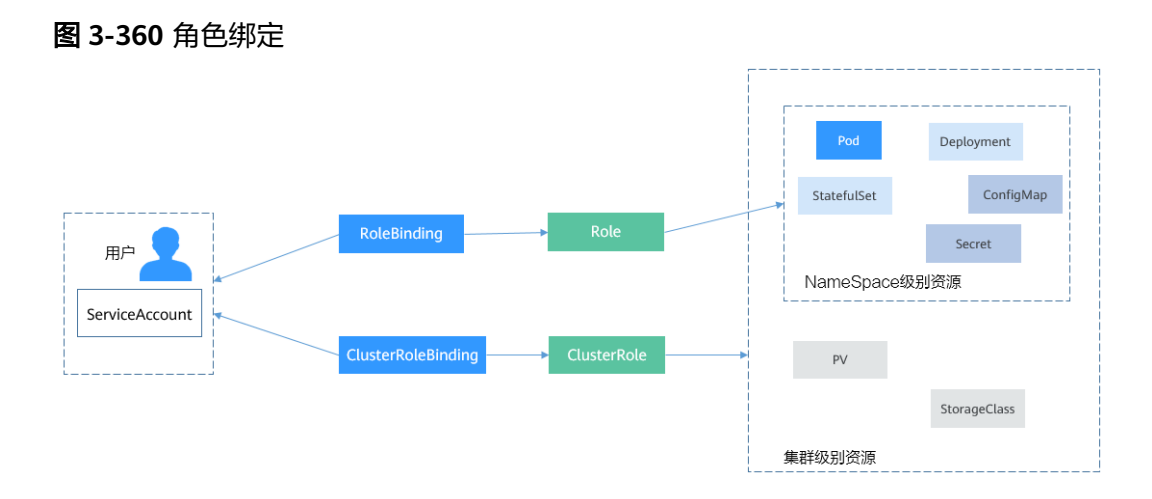

在CCE控制台可以授予用户或用户组命名空间权限,可以对某一个命名空间或全部命名 空间授权,CCE控制台默认提供如下ClusterRole。

- view(只读权限): 对全部或所选命名空间下大多数资源的只读权限。
- edit(开发权限): 对全部或所选命名空间下多数资源的读写权限。当配置在全部 命名空间时能力与运维权限一致。
- admin(运维权限): 对全部命名空间下大多数资源的读写权限, 对节点、存储 卷,命名空间和配额管理的只读权限。
- cluster-admin(管理员权限):对全部命名空间下所有资源的读写权限。
- drainage-editor:节点排水操作权限,可执行节点排水。
- drainage-viewer: 节点排水只读权限, 仅可查看节点排水状态, 无法执行节点排 水。

除了使用上述常用的ClusterRole外,您还可以通过定义Role和RoleBinding来进一步对 全局资源(如Node、PersistentVolumes、CustomResourceDefinitions等)和命名空 间中不同类别资源(如Pod、Deployment、Service等)的增删改查权限进行配置,从 而做到更加精细化的权限控制。

# 集群权限(**IAM** 授权)与命名空间权限(**Kubernetes RBAC** 授权)的关系

拥有不同集群权限(IAM授权)的用户,其拥有的命名空间权限(Kubernetes RBAC授 权)不同。表**3-481**给出了不同用户拥有的命名空间权限详情。

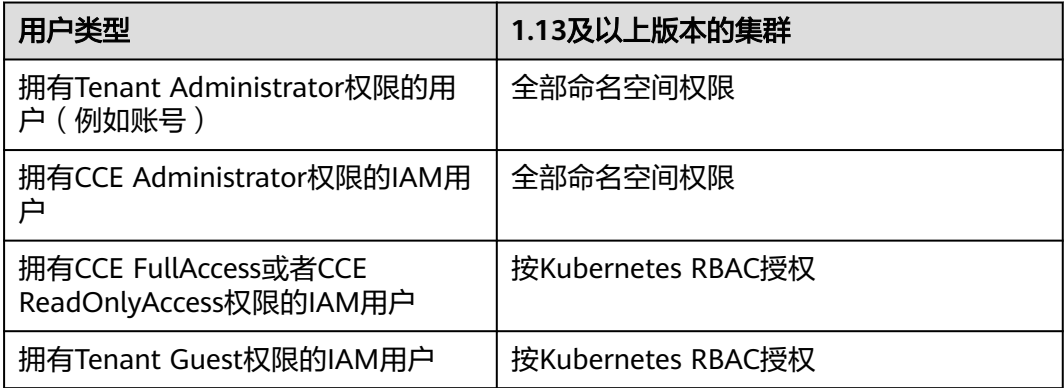

### 表 **3-481** 不同用户拥有的命名空间权限

## 注意事项

- 任何用户创建集群后,CCE会自动为该用户添加该集群的所有命名空间的clusteradmin权限,也就是说该用户允许对集群以及所有命名空间中的全部资源进行完 全控制。联邦用户由于每次登录注销都会改变用户ID,所以权限用户会显示已删 除,此情况下请勿删除该权限,否则会导致鉴权失败。此种情况下建议在CCE为某 个用户组创建cluster-admin权限,将联邦用户加入此用户组。
- 拥有Security Administrator (IAM除切换角色外所有权限) 权限的用户 (如账号 所在的admin用户组默认拥有此权限),才能在CCE控制台命名空间权限页面进行 授权操作。

## 配置命名空间权限(控制台)

CCE中的命名空间权限是基于Kubernetes RBAC能力的授权,通过权限设置可以让不同 的用户或用户组拥有操作不同Kubernetes资源的权限。

- 步骤1 登录CCE控制台, 在左侧导航栏中选择"权限管理"。
- 步骤**2** 在右边下拉列表中选择要添加权限的集群。
- 步骤**3** 在右上角单击"添加权限",进入添加授权页面。
- 步骤**4** 在添加权限页面,确认集群名称,选择该集群下要授权使用的命名空间,例如选择 "全部命名空间",选择要授权的用户或用户组,再选择具体权限。

### 说明

对于没有IAM权限的用户,给其他用户和用户组配置权限时,无法选择用户和用户组,此时支持 填写用户ID或用户组ID进行配置。

### 图 **3-361** 配置命名空间权限

### 添加权限

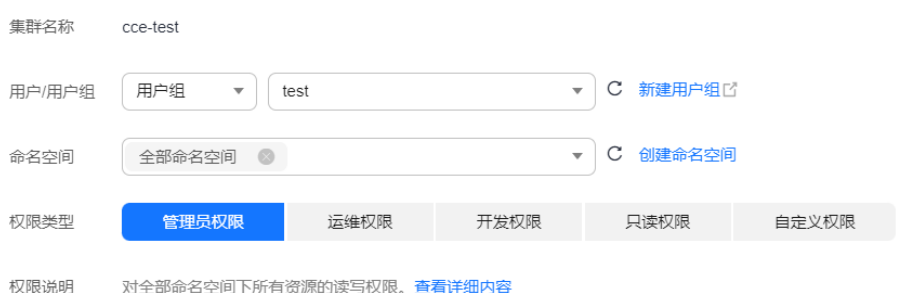

其中自定义权限可以根据需要自定义,选择自定义权限后,在自定义权限一行右侧单 击新建自定义权限,在弹出的窗口中填写名称并选择规则。创建完成后,在添加权限 的自定义权限下拉框中可以选择。

自定义权限分为ClusterRole或Role两类,ClusterRole或Role均包含一组代表相关权限 的规则,详情请参见使用**[RBAC](https://kubernetes.io/zh-cn/docs/reference/access-authn-authz/rbac/)**鉴权。

- ClusterRole:ClusterRole是一个集群级别的资源,可设置集群的访问权限。
- Role: Role用于在某个命名空间内设置访问权限。当创建Role时, 必须指定该 Role所属的命名空间。

 $\times$ 

 $\times$ 

### <span id="page-1318-0"></span>图 **3-362** 自定义权限

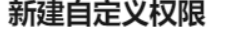

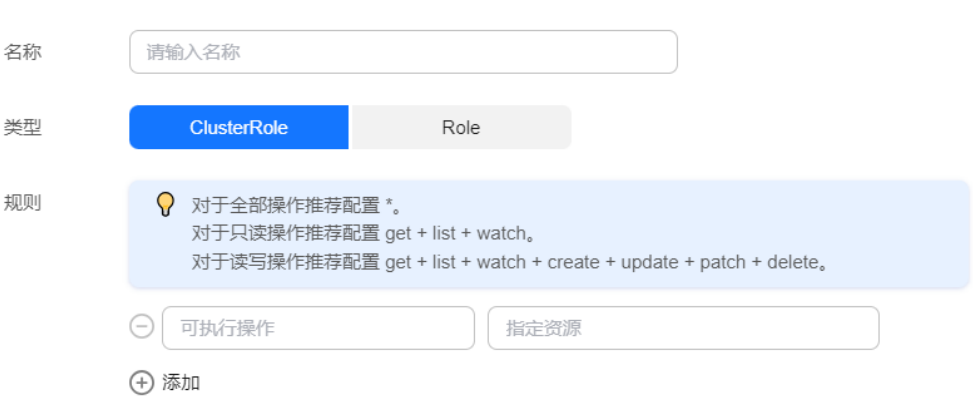

步骤**5** 单击"确定"。

**----**结束

## 自定义命名空间权限(**kubectl**)

### 说明

kubectl访问CCE集群是通过集群上生成的配置文件 ( kubeconfig.json ) 进行认证, kubeconfig.json文件内包含用户信息,CCE根据用户信息的权限判断kubectl有权限访问哪些 Kubernetes资源。即哪个用户获取的kubeconfig.json文件, kubeconfig.json就拥有哪个用户的 信息,这样使用kubectl访问时就拥有这个用户的权限。而用户拥有的权限就[是集群权限\(](#page-1316-0)**IAM** [授权\)与命名空间权限\(](#page-1316-0)**Kubernetes RBAC**授权)的关系所示的权限。

除了使用cluster-admin、admin、edit、view这4个最常用的clusterrole外,您还可以 通过定义Role和RoleBinding来进一步对命名空间中不同类别资源(如Pod、 Deployment、Service等)的增删改查权限进行配置,从而做到更加精细化的权限控 制。

Role的定义非常简单,指定namespace,然后就是rules规则。如下面示例中的规则就 是允许对default命名空间下的Pod进行GET、LIST操作。

kind: Role apiVersion: rbac.authorization.k8s.io/v1 metadata: namespace: default # 命名空间 name: role-example rules: - apiGroups: [""] resources: ["pods"] # 可以访问pod<br>verbs: ["get", "list"] # 可以执行GET、 #可以执行GET、LIST操作

- apiGroups表示资源所在的API分组。
- resources表示可以操作哪些资源: pods表示可以操作Pod, 其他Kubernetes的资 源如deployments、configmaps等都可以操作
- verbs表示可以执行的操作: get表示查询一个Pod, list表示查询所有Pod。您还可 以使用create(创建), update(更新), delete(删除)等操作词。

详细的类型和操作请参见使用 **[RBAC](https://kubernetes.io/zh/docs/reference/access-authn-authz/rbac/)** 鉴权。

有了Role之后,就可以将Role与具体的用户绑定起来,实现这个的就是RoleBinding 了。如下所示。

kind: RoleBinding apiVersion: rbac.authorization.k8s.io/v1 metadata: name: RoleBinding-example namespace: default annotations: CCE.com/IAM: 'true' roleRef: kind: Role name: role-example apiGroup: rbac.authorization.k8s.io subjects: - kind: User name: 0c97ac3cb280f4d91fa7c0096739e1f8 # user-example的用户ID apiGroup: rbac.authorization.k8s.io

这里的subjects就是将Role与IAM用户绑定起来,从而使得IAM用户获取role-example 这个Role里面定义的权限,如下图所示。

### 图 **3-363** RoleBinding 绑定 Role 和用户

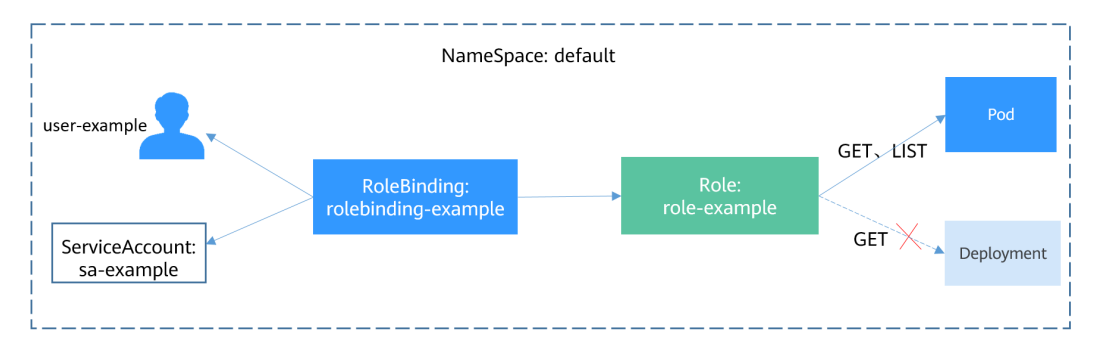

subjects下用户的类型还可以是用户组,这样配置可以对用户组下所有用户生效。

subjects: - kind: Group name: 0c96fad22880f32a3f84c009862af6f7 # 用户组ID apiGroup: rbac.authorization.k8s.io

使用IAM用户user-example连接集群,获取Pod信息,发现可获取到Pod的信息。

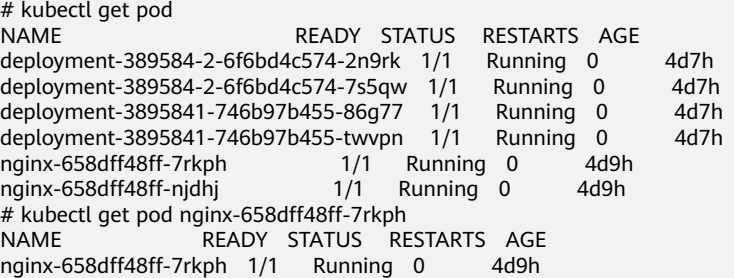

然后查看Deployment和Service,发现没有权限;再查询kube-system命名空间下的 Pod信息,发现也没有权限。这就说明IAM用户user-example仅拥有default这个命名 空间下GET和LIST Pod的权限,与前面定义的没有偏差。

# kubectl get deploy

Error from server (Forbidden): deployments.apps is forbidden: User "0c97ac3cb280f4d91fa7c0096739e1f8" cannot list resource "deployments" in API group "apps" in the namespace "default" # kubectl get svc

Error from server (Forbidden): services is forbidden: User "0c97ac3cb280f4d91fa7c0096739e1f8" cannot list resource "services" in API group "" in the namespace "default" # kubectl get pod --namespace=kube-system

 $\times$ 

Error from server (Forbidden): pods is forbidden: User "0c97ac3cb280f4d91fa7c0096739e1f8" cannot list resource "pods" in API group "" in the namespace "kube-system"

# <span id="page-1320-0"></span>示例:授予集群管理员权限(**cluster-admin**)

集群全部权限可以使用cluster-admin权限, cluster-admin包含集群所有资源的权限。

### 图 **3-364** 授予集群管理员权限(cluster-admin)

### 添加权限

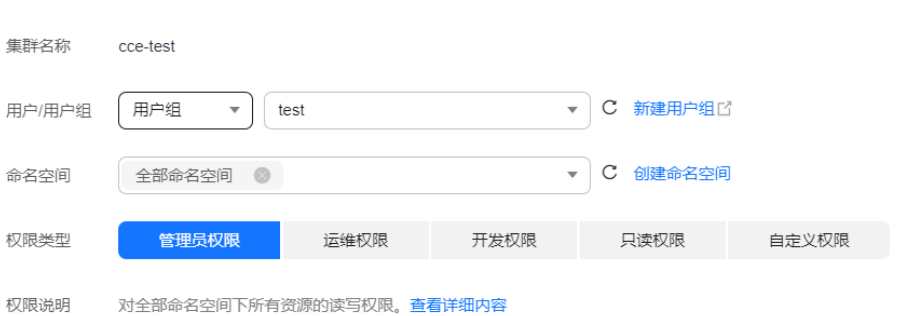

### 如果使用kubectl查看可以看到创建了一个ClusterRoleBinding,将cluster-admin和 cce-role-group这个用户组绑定了起来。

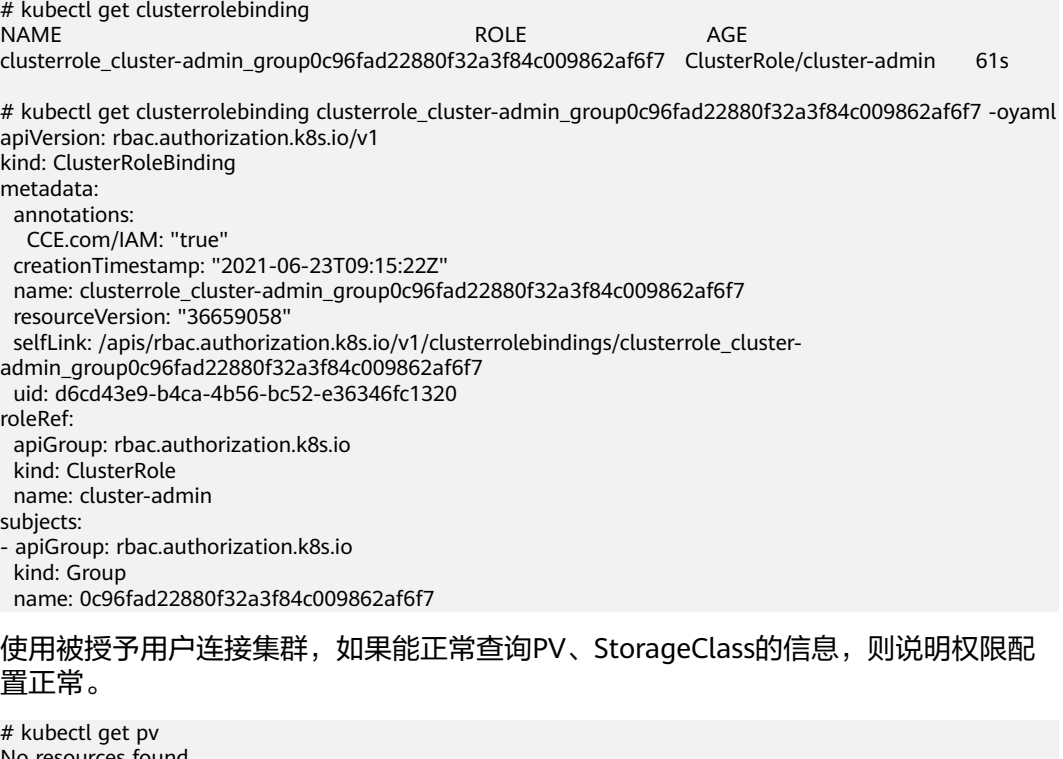

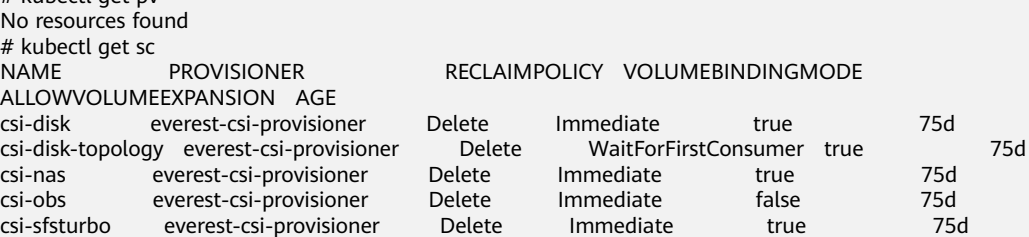

 $\times$ 

## 示例:授予命名空间运维权限(**admin**)

admin权限拥有命名空间大多数资源的读写权限,您可以授予用户/用户组全部命名空 间admin权限。

### 图 **3-365** 授予全部命名空间运维权限(admin)

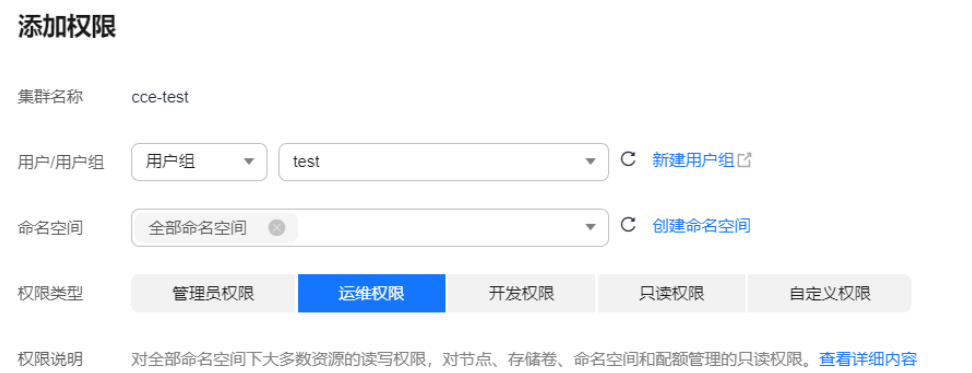

### 如果使用kubectl查看可以看到创建了一个RoleBinding,将admin和cce-role-group这 个用户组绑定了起来。

# kubectl get rolebinding NAME ROLE AGE clusterrole\_admin\_group0c96fad22880f32a3f84c009862af6f7 ClusterRole/admin 18s # kubectl get rolebinding clusterrole\_admin\_group0c96fad22880f32a3f84c009862af6f7 -oyaml apiVersion: rbac.authorization.k8s.io/v1 kind: RoleBinding metadata: annotations: CCE.com/IAM: "true" creationTimestamp: "2021-06-24T01:30:08Z" name: clusterrole\_admin\_group0c96fad22880f32a3f84c009862af6f7 resourceVersion: "36963685" selfLink: /apis/rbac.authorization.k8s.io/v1/namespaces/default/rolebindings/ clusterrole\_admin\_group0c96fad22880f32a3f84c009862af6f7 uid: 6c6f46a6-8584-47da-83f5-9eef1f7b75d6 roleRef: apiGroup: rbac.authorization.k8s.io kind: ClusterRole name: admin subjects: - apiGroup: rbac.authorization.k8s.io kind: Group name: 0c96fad22880f32a3f84c009862af6f7

使用被授予用户连接集群,如果能正常查询PV、StorageClass的信息,但无法创建命 名空间, 则说明权限配置正常。

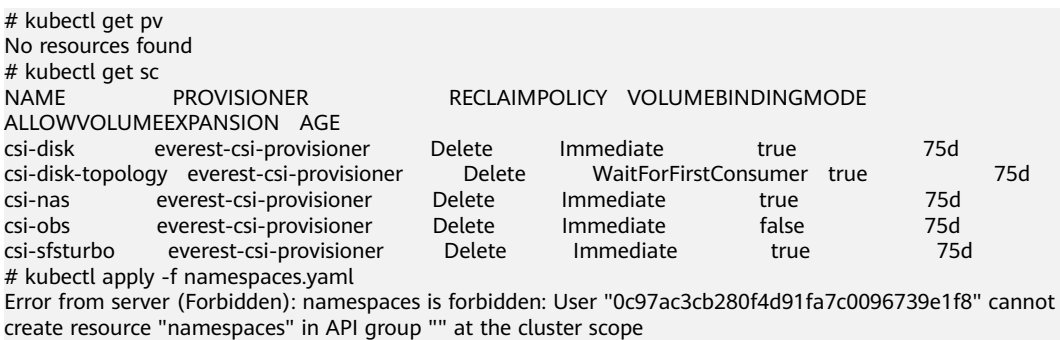

# 示例:授予命名空间开发权限(**edit**)

edit权限拥有命名空间大多数资源的读写权限,您可以授予用户/用户组全部命名空间 edit权限。

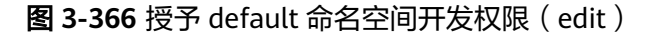

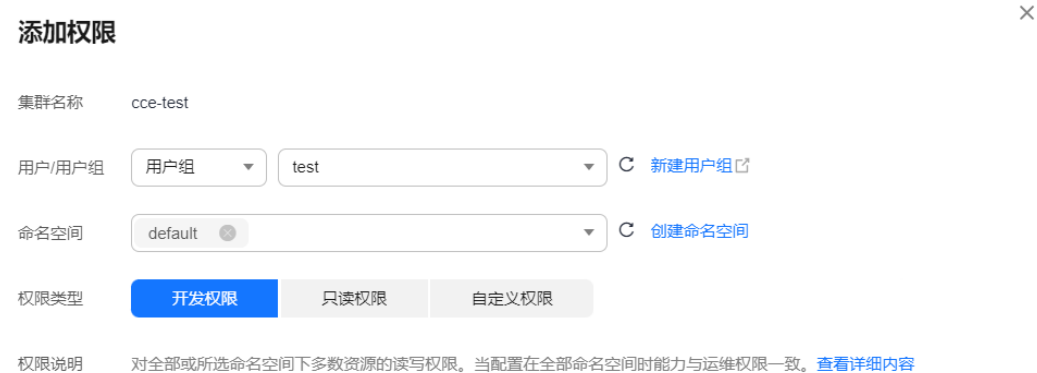

### 如果使用kubectl查看可以看到创建了一个RoleBinding,将edit和cce-role-group这个 用户组绑定了起来,且权限范围是default这个命名空间。

# kubectl get rolebinding NAME ROLE AGE clusterrole\_admin\_group0c96fad22880f32a3f84c009862af6f7 ClusterRole/admin 18s # kubectl get rolebinding clusterrole\_admin\_group0c96fad22880f32a3f84c009862af6f7 -oyaml apiVersion: rbac.authorization.k8s.io/v1 kind: RoleBinding metadata: annotations: CCE.com/IAM: "true" creationTimestamp: "2021-06-24T01:30:08Z" name: clusterrole\_admin\_group0c96fad22880f32a3f84c009862af6f7 namespace: default resourceVersion: "36963685" selfLink: /apis/rbac.authorization.k8s.io/v1/namespaces/default/rolebindings/ clusterrole\_admin\_group0c96fad22880f32a3f84c009862af6f7 uid: 6c6f46a6-8584-47da-83f5-9eef1f7b75d6 roleRef: apiGroup: rbac.authorization.k8s.io kind: ClusterRole name: edit subjects: - apiGroup: rbac.authorization.k8s.io kind: Group name: 0c96fad22880f32a3f84c009862af6f7

使用被授予用户连接集群,您会发现可以查询和创建default命名空间的资源,但无法 查询kube-system命名空间资源,也无法查询集群级别的资源。

# kubectl get pod NAME READY STATUS RESTARTS AGE test-568d96f4f8-brdrp 1/1 Running 0 33m test-568d96f4f8-cgjqp 1/1 Running 0 33m # kubectl get pod -nkube-system Error from server (Forbidden): pods is forbidden: User "0c97ac3cb280f4d91fa7c0096739e1f8" cannot list resource "pods" in API group "" in the namespace "kube-system" # kubectl get pv Error from server (Forbidden): persistentvolumes is forbidden: User "0c97ac3cb280f4d91fa7c0096739e1f8" cannot list resource "persistentvolumes" in API group "" at the cluster scope

 $\times$ 

## 示例:授予命名空间只读权限(**view**)

view权限拥有命名空间查看权限,您可以给某个或全部命名空间授权。

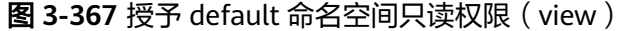

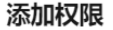

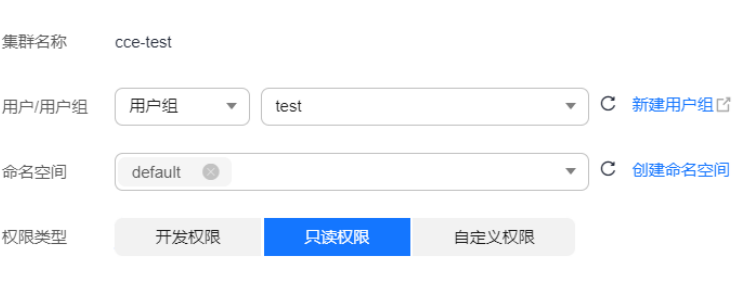

权限说明 对全部或所选命名空间下大多数资源的只读权限。查看详细内容

### 如果使用kubectl查看可以看到创建了一个RoleBinding,将view和cce-role-group这个 用户组绑定了起来,且权限范围是default这个命名空间。

# kubectl get rolebinding NAME AGE AGE clusterrole\_view\_group0c96fad22880f32a3f84c009862af6f7 ClusterRole/view 7s # kubectl get rolebinding clusterrole\_view\_group0c96fad22880f32a3f84c009862af6f7 -oyaml apiVersion: rbac.authorization.k8s.io/v1 kind: RoleBinding metadata: annotations: CCE.com/IAM: "true" creationTimestamp: "2021-06-24T01:36:53Z" name: clusterrole\_view\_group0c96fad22880f32a3f84c009862af6f7 namespace: default resourceVersion: "36965800" selfLink: /apis/rbac.authorization.k8s.io/v1/namespaces/default/rolebindings/ clusterrole\_view\_group0c96fad22880f32a3f84c009862af6f7 uid: b86e2507-e735-494c-be55-c41a0c4ef0dd roleRef: apiGroup: rbac.authorization.k8s.io kind: ClusterRole name: view subjects: - apiGroup: rbac.authorization.k8s.io kind: Group name: 0c96fad22880f32a3f84c009862af6f7

### 使用被授予用户连接集群,您会发现可以查询default命名空间的资源,但无法创建资 源。

# kubectl get pod NAME READY STATUS RESTARTS AGE test-568d96f4f8-brdrp 1/1 Running 0 40m test-568d96f4f8-cgjqp 1/1 Running 0 40m # kubectl run -i --tty --image tutum/dnsutils dnsutils --restart=Never --rm /bin/sh Error from server (Forbidden): pods is forbidden: User "0c97ac3cb280f4d91fa7c0096739e1f8" cannot create resource "pods" in API group "" in the namespace "default"

# 示例:授予某类 **Kubernetes** 资源权限

上面几个示例都是集群全部资源(cluster-admin)、命名空间全部资源(admin、 view),也可以对某类Kubernetes资源授权,如Pod、Deployment、Service这些资 源,具体请参[见自定义命名空间权限\(](#page-1318-0)**kubectl**)。

# **3.16.4** 示例:某部门权限设计及配置

## 概述

随着容器技术的快速发展,原有的分布式任务调度模式正在被基于Kubernetes的技术 架构所取代。云容器引擎(Cloud Container Engine,简称CCE)是高度可扩展的、高 性能的企业级Kubernetes集群,支持社区原生应用和工具。借助云容器引擎,您可以 在云上轻松部署、管理和扩展容器化应用程序,快速高效的将微服务部署在云端。

为方便企业中的管理人员对集群中的资源权限进行管理,CCE后台提供了多种维度的细 粒度权限策略和管理方式。CCE的权限管理包括"集群权限"和"命名空间权限"两种 能力,分别从集群和命名空间两个层面对用户组或用户进行细粒度授权,具体解释如 下:

- 集群权限:是基于IAM系统策略的授权,可以让用户组拥有"集群管理"、"节 点管理"、"节点池管理"、"模板市场"、"插件管理"权限。
- 命名空间权限:是基于Kubernetes RBAC能力的授权,可以让用户或用户组拥有 Kubernetes资源的权限,如"工作负载"、"网络管理"、"存储管理"、"命 名空间"等的权限。

基于IAM系统策略的"集群权限"与基于Kubernetes RBAC能力的"命名空间权限" 两者是完全独立的,互不影响,但要配合使用。同时,为用户组设置的权限将作用于 用户组下的全部用户。当给用户或用户组添加多个权限时,多个权限会同时生效(取 并集)。

## 权限设计

下面以一个公司为例进行介绍。

通常一个公司中有多个部门或项目,每个部门又有多个成员,所以在配置权限前需要 先进行详细设计,并在设置权限之前提前为每个成员创建用户名,便于后续对用户进 行用户组归属和权限设置。

下图为某公司某部门的组织架构图和相关人员的权限设计,本文将按照该设计对每个 角色的权限设置进行演示:

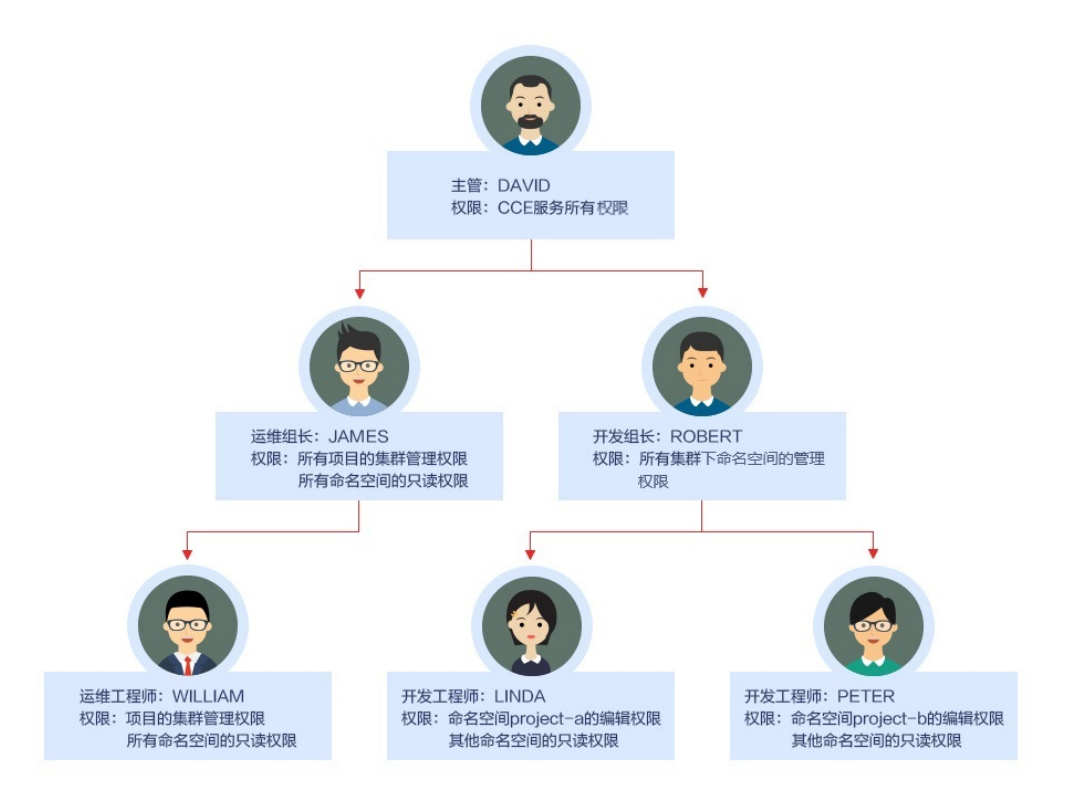

# 主管:**DAVID**

用户"DAVID"为该公司某部门的主管,根据权限设计需要为其配置CCE服务的所有权 限(包括集群权限和命名空间权限),因此需要在统一身份认证服务 IAM中单独为 DAVID创建用户组"cce-admin",并配置所有项目的权限:"CCE Administrator",这样主管DAVID的权限就配置好了。

### 说明

**CCE Administrator**:CCE的管理员权限,拥有该服务的所有权限,不需要再赋予其他权限。

**CCE FullAccess**、**CCE ReadOnlyAccess**:CCE的集群管理权限,仅针对与集群相关的资源(如 集群、节点)有效,您必须确保同时配置了"命名空间权限",才能有操作Kubernetes资源 (如工作负载、Service等)的权限。

### 图 **3-368** 为主管 DAVID 所在的用户组授权

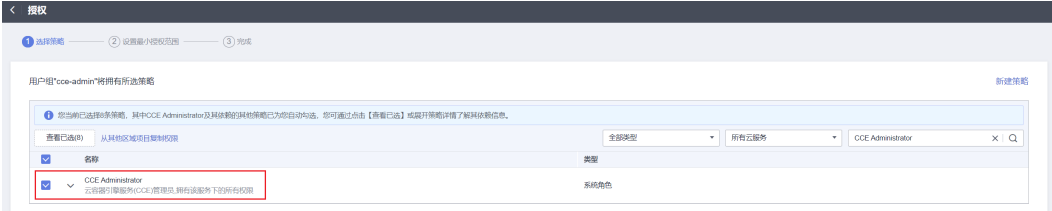

## 运维组长:**JAMES**

用户"JAMES"为该部门的运维组长,需要设置所有项目的集群权限和所有命名空间 的只读权限。

在统一身份认证服务 IAM中先为用户"JAMES"单独创建并加入用户组"cce-sre", 然后为用户组"cce-sre"配置所有项目的集群权限: "CCE FullAccess", 用户组 "cce-sre"便拥有了所有项目的集群管理权限,接下来还需要为其设置命名空间的只 读权限。

### 图 **3-369** 为运维组长 JAMES 所在的用户组授权

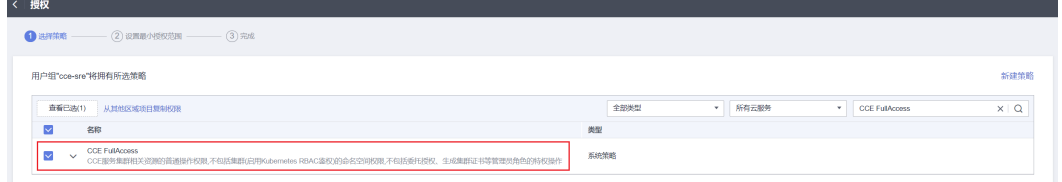

### 为所有组长和工程师添加所有集群和命名空间的只读权限

在统一身份认证服务 IAM中再创建一个只读用户组"read\_only",然后将相关用户都 添加到此用户组中。

- 两个开发工程师虽然不需要配置集群的管理权限,但也需要查看CCE控制台,因此 需要有集群的只读权限才能满足需求。
- 运维工程师需要某区域集群的管理权限,为方便管理,这里先为其赋予集群的只 读权限。
- 运维组长已经拥有了所有集群的管理权限,为方便管理,也可以将其添加到 "read\_only"用户组中,为其赋予集群的只读权限。

将JAMES、ROBERT、WILLIAM、LINDA、PETER五个用户都添加到用户组 "read\_only" 中。

### 图 **3-370** 将相关用户添加到"read\_only"用户组中

 $-$ 

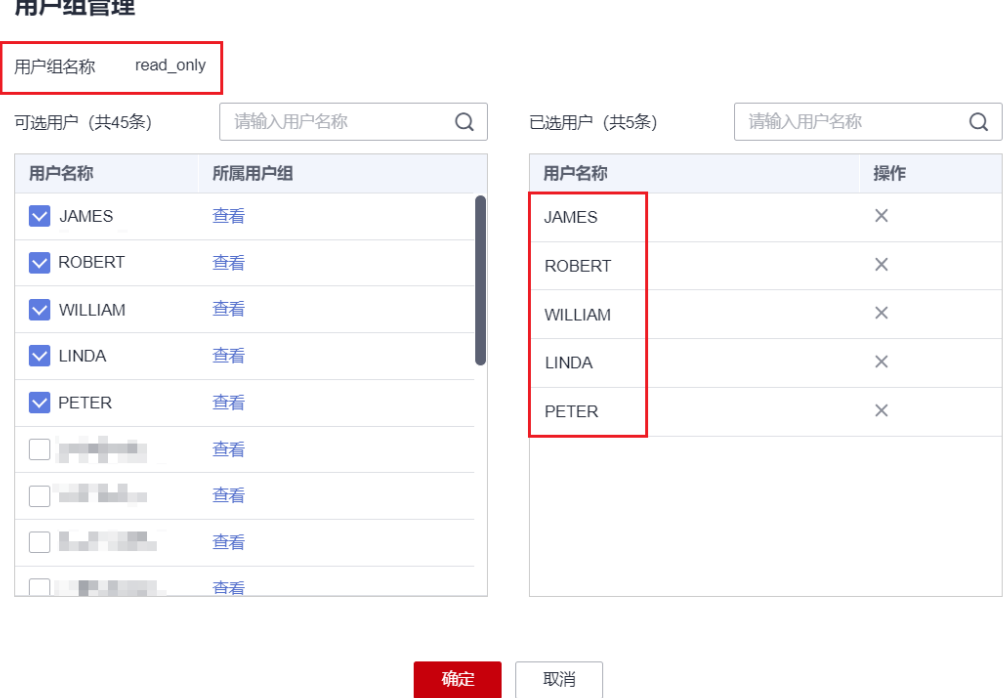

 $\times$ 

接下来为用户组"read only"赋予集群的只读权限。

### 图 **3-371** 为用户组赋予集群的只读权限

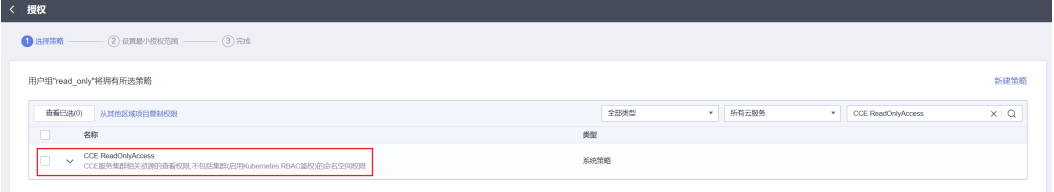

然后返回CCE控制台,为这五个用户所在的用户组"read\_only"增加命名空间的只读 while he was also wroted with the constraint of the constraint of the constraint of the constraint of the const<br>权限,单击左侧栏目树中的"权限管理",为用户组"read\_only"逐个赋予所有集群 的只读权限。

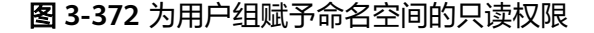

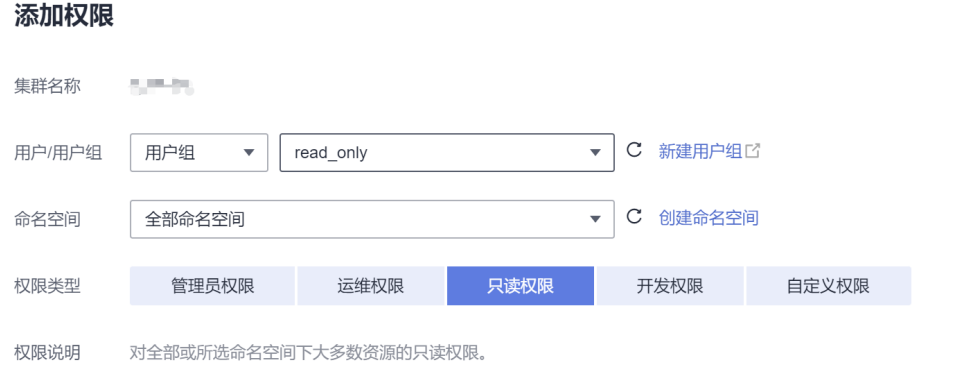

设置完成后,运维组长"JAMES"就拥有了所有项目的集群管理权限和所有命名空间 的只读权限,而开发组长"ROBERT"、运维工程师"WILLIAM"以及两位开发工程 师"LINDA"和"PRTER"则拥有了所有集群和命名空间的只读权限。

## 开发组长:**ROBERT**

用户"ROBERT"作为开发组的组长,虽然在上一步中已经为其设置了所有集群和命名 空间的只读权限,但显然还不够,还需要为其设置所有命名空间的管理权限。

因此需要再单独为其赋予所有集群下全部命名空间的管理员权限。

图 **3-373** 为用户 ROBERT 赋予命名空间的管理权限

#### 添加权限

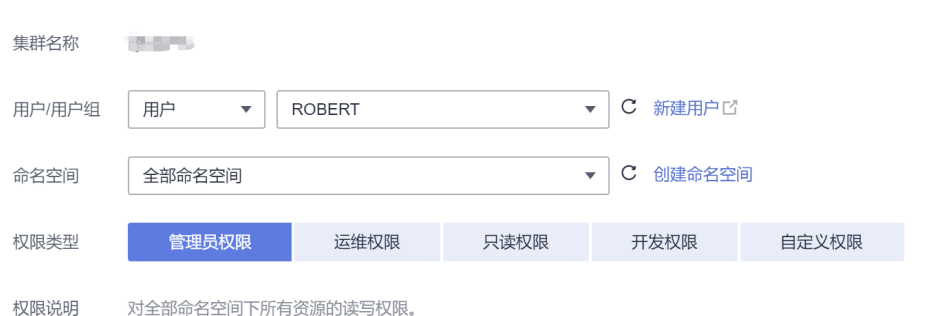

 $\times$ 

 $\times$ 

### <span id="page-1328-0"></span>运维工程师:**WILLIAM**

运维工程师"WILLIAM"虽然也有了所有集群和命名空间的只读权限,但还需要在统 一身份认证服务 IAM中为其设置区域的集群管理权限,因此单独为其创建一个用户组 "cce-sre-b4",然后配置区域项目的"CCE FullAccess"。

### 图 **3-374** 为用户 WILLIAM 所在的用户组配置北京四项目的集群管理权限

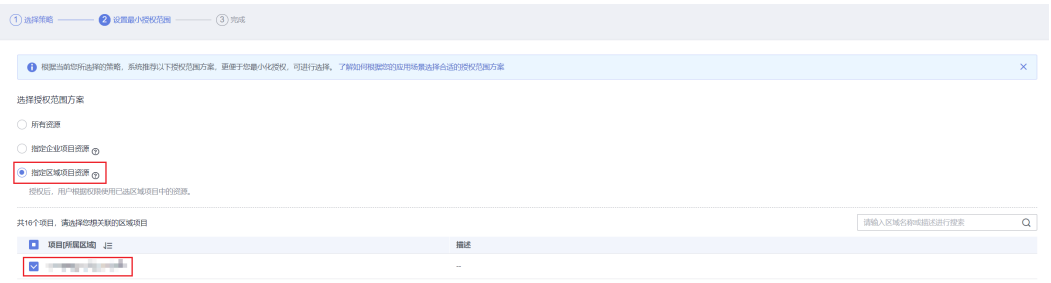

由于之前已经为其设置过所有命名空间的只读权限,所以运维工程师"WILLIAM"现 在就拥有了区域的集群管理权限和所有命名空间的只读权限。

## 开发工程师:**LINDA**、**PETER**

"LINDA"和"PETER"是开发工程师,由于前面已经在用户组"read-only"中为两 位工程师配置了集群和命名空间的只读权限,这里只需要再另外配置相应命名空间的 编辑权限即可。

### 图 **3-375** 为开发工程师分别配置命名空间的编辑权限

### 添加权限

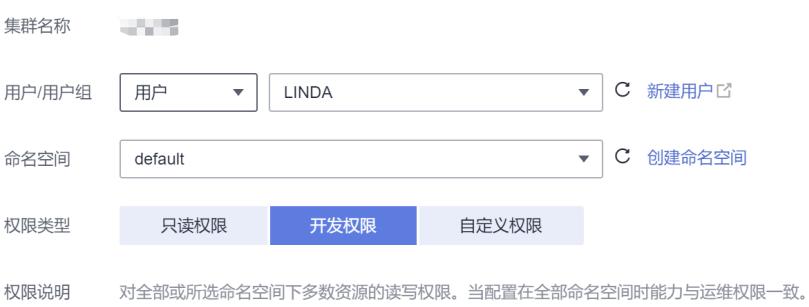

至此,该部门的所有权限就设置完成了。

# **3.16.5 CCE** 控制台的权限依赖

CCE对其他云服务有诸多依赖关系,因此在您开启IAM授权后,在CCE Console控制台 的各项功能需要配置相应的服务权限后才能正常查看或使用,详细说明如下:

- 依赖服务的权限配置均基于您已设置了IAM授权的CCE FullAccess或CCE ReadOnlyAccess策略权限,详细设置方法请参见**3.16.2** [集群权限\(](#page-1306-0)**IAM**授权)。
- 集群显示情况依赖于命名空间权限的设置情况,如非果没有设置命名空间权限,则 无法查看集群下的资源。
- 如果您设置了全部命名空间的view权限,则可以查看到对应集群的全部命名 空间下的资源,但密钥 ( Secret )除外,密钥 ( Secret )需要在命名空间权限 下设置admin或者edit权限才能查看。
- 如果您设置的是单一命名空间的view权限,则看到的只能是指定命名空间下 的资源。

### 依赖服务的权限设置

如果IAM用户需要在CCE Console控制台拥有相应功能的查看或使用权限,请确认已经 对该用户所在的用户组设置了CCE Administrator、CCE FullAccess或CCE ReadOnlyAccess策略的集群权限,再按如下表**3-482**增加依赖服务的角色或策略。

### 说明

企业项目能够实现企业不同项目间资源的分组和管理,重在资源隔离,而IAM可以实现细粒度授 权,因此强烈推荐您使用IAM实现权限管理。

若您使用企业项目设置子用户权限,会有如下功能限制:

- 在CCE控制台,集群监控获取AOM监控的接口暂不支持企业项目,因此企业项目子用户将无 法查看监控相关数据。
- 在CCE控制台,由于创建节点时的密钥对查询接口不支持企业项目,因此企业项目子用户将 无法使用"密钥对"登录方式,您可以选择使用"密码"登录方式。
- 在CCE控制台,由于创建模板时不支持企业项目,因此企业项目子用户将无法使用模板管 理。
- 在CCE控制台,由于云硬盘查询接口不支持企业项目,因此企业项目子用户将无法使用已有 云硬盘创建PV。如需使用,需要为IAM用户添加evs:volumes:get的细粒度权限。

CCE支持细粒度的权限设置,但有如下限制说明:

● AOM不支持资源级别细粒度: 当通过IAM集群资源细粒度设置特定资源操作权限之后, IAM 用户在CCE控制台的总览界面查看集群监控时,将显示非细粒度关联集群的监控信息。

### 表 **3-482** CCE Console 中依赖服务的角色或策略

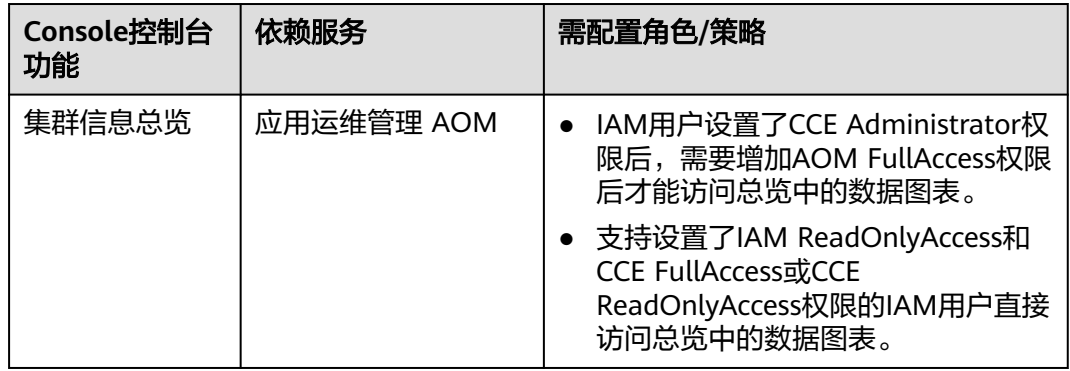

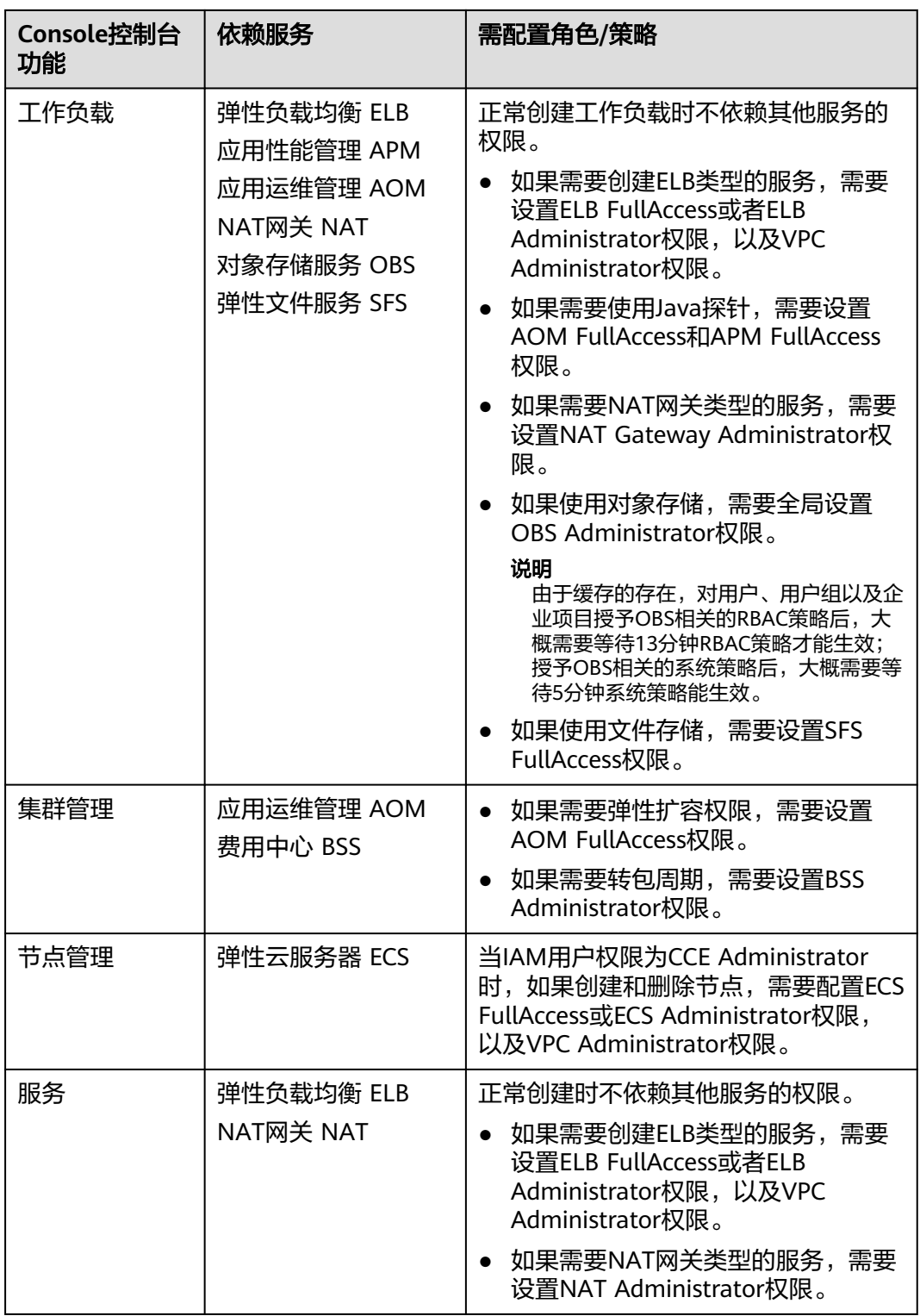

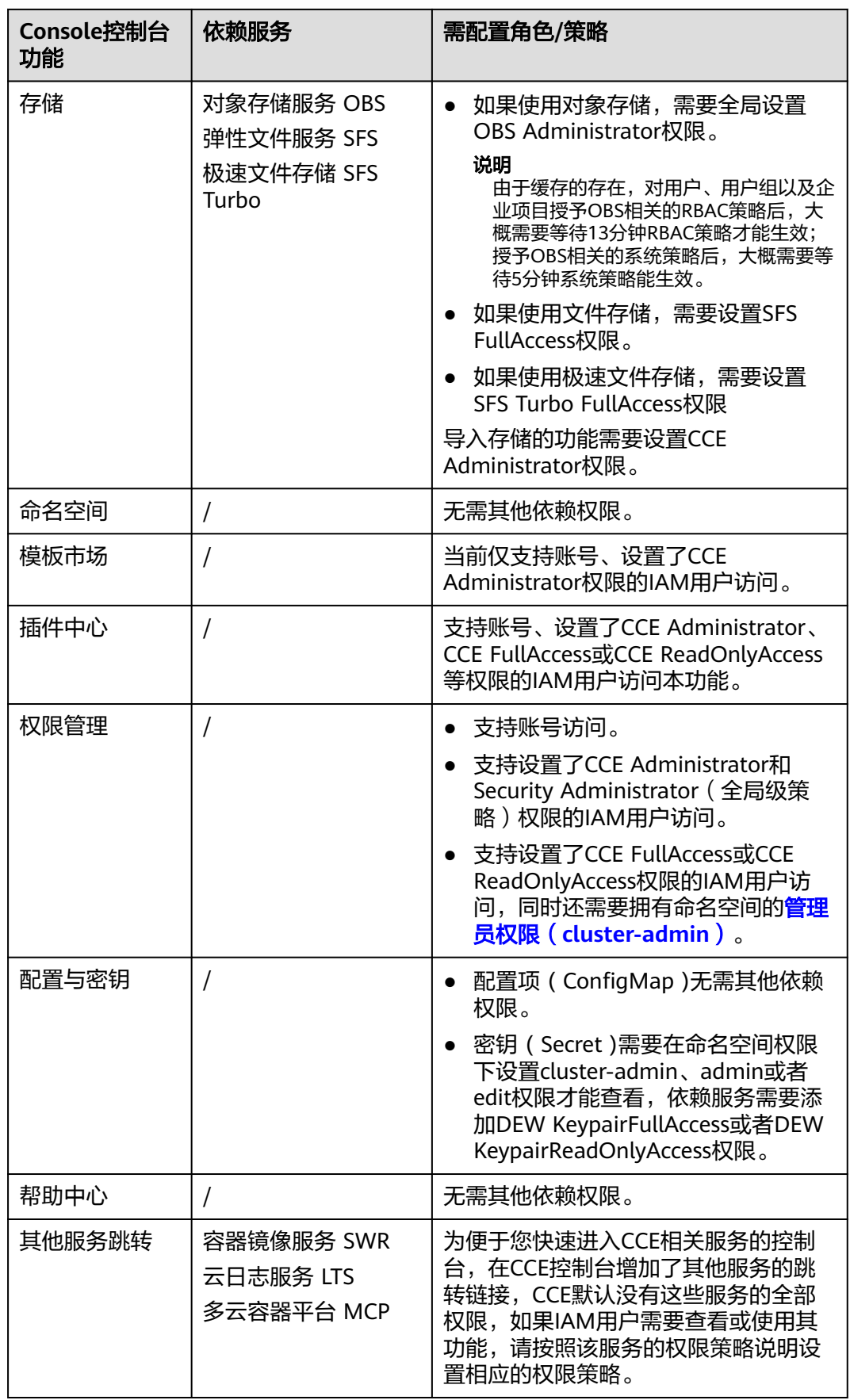
# **3.16.6 ServiceAccount Token** 安全性提升说明

Kubernetes 1.21以前版本的集群中, Pod中获取Token的形式是通过挂载 ServiceAccount的Secret来获取Token,这种方式获得的Token是永久的。该方式在 1.21及以上的版本中不再推荐使用,并且根据社区版本迭代策略,在1.25及以上版本 的集群中,ServiceAccount将不会自动创建对应的Secret。

Kubernetes 1.21及以上版本的集群中,直接使用**[TokenRequest](https://kubernetes.io/zh-cn/docs/reference/kubernetes-api/authentication-resources/token-request-v1/)** API获得Token,并使 用投射卷(Projected Volume)挂载到Pod中。使用这种方法获得的Token具有固定的 生命周期(默认有效期为1小时), 在到达有效期之前, Kubelet会刷新该Token, 保证 Pod始终拥有有效的Token,并且当挂载的Pod被删除时这些Token将自动失效。该方 式通过**[BoundServiceAccountTokenVolume](https://kubernetes.io/zh-cn/docs/reference/access-authn-authz/service-accounts-admin/#bound-service-account-token-volume)**特性实现,能够提升服务账号 (ServiceAccount)Token的安全性, Kubernetes 1.21及以上版本的集群中会默认开 启。

为了帮助用户平滑过渡,社区默认将Token有效时间延长为1年,1年后Token失效,不 具备证书reload能力的client将无法访问APIServer,建议使用低版本Client的用户尽快 升级至高版本,否则业务将存在故障风险。

如果用户使用版本过低的Kubernetes客户端(Client),由于低版本Client并不具备证 书轮转能力,会存在证书轮转失效的风险。K8s社区默认具有证书轮转能力的Client版 本如下:

- $Go: \ge v0.15.7$
- Python:  $>= v12.0.0$
- $\bullet$  Java:  $>= v9.0.0$
- $\bullet$  Javascript:  $>= v0.10.3$
- Ruby: master branch
- Haskell: v0.3.0.0
- $C#$ : >= 7.0.5

官方说明请参见:**[https://github.com/kubernetes/enhancements/tree/master/](https://github.com/kubernetes/enhancements/tree/master/keps/sig-auth/1205-bound-service-account-tokens) [keps/sig-auth/1205-bound-service-account-tokens](https://github.com/kubernetes/enhancements/tree/master/keps/sig-auth/1205-bound-service-account-tokens)**

### 说明

如果您在业务中需要一个永不过期的Token,您也可以选择手动管理**[ServiceAccount](https://kubernetes.io/zh-cn/docs/reference/access-authn-authz/service-accounts-admin/#manual-secret-management-for-serviceaccounts)**的**Secret**。 尽管存在手动创建永久ServiceAccount Token的机制,但还是推荐使用**[TokenRequest](https://kubernetes.io/zh-cn/docs/reference/kubernetes-api/authentication-resources/token-request-v1/)**的方式使 用短期的Token,以提高安全性。

# 排查方案

CCE提供以下排查方式供用户参考(CCE 1.21及以上版本的集群均涉及):

- 1. 排查集群中使用的插件版本。
	- 若用户集群中有使用2.23.34及以下版本Prometheus 插件,则需升级至 2.23.34以上版本。
	- 若用户集群中有使用1.15.0及以下版本npd插件,则需升级至最新版本。
- 2. 通过kubectl连接集群,并通过**kubectl get --raw "/metrics" | grep stale**查询, 可以看到一个名为serviceaccount stale tokens total的指标。

如果该值大于0,则表示当前集群可能存在某些负载正在使用过低的client-go版本 情况,此时请您排查自己部署的应用中是否有该情况出现。如果存在,则尽快将 client-go版本升级至社区指定的版本之上(至少不低于CCE集群的两个大版本,如<br>部署在1.23集群上的应用需要使用1.19版本以上的Kubernetes依赖库 )。

root@<br>- HELP serviceaccount\_stale\_tokens\_total [ALPHA] Cumulative stale projected service account tokens used<br>- TYPE serviceaccount stale tokens total counter<br>erviceaccount stale tokens total 52

# **3.16.7** 系统委托说明

由于CCE在运行中对计算、存储、网络以及监控等各类云服务资源都存在依赖关系,因 此当您首次登录CCE控制台时,CCE将自动请求获取当前区域下的云资源权限,从而更 好地为您提供服务。服务权限包括:

● 计算类服务

CCE集群创建节点时会关联创建云服务器,因此需要获取访问弹性云服务器、裸金 属服务器的权限。

● 存储类服务

CCE支持为集群下节点和容器挂载存储,因此需要获取访问云硬盘、弹性文件、对 象存储等服务的权限。

网络类服务

CCE支持集群下容器发布为对外访问的服务,因此需要获取访问虚拟私有云、弹性 负载均衡等服务的权限。

容器与监控类服务

CCE集群下容器支持镜像拉取、监控和日志分析等功能,需要获取访问容器镜像、 应用管理等服务的权限。

当您同意授权后,CCE将在IAM中自动创建账号委托,将账号内的其他资源操作权限委 托给华为云CCE服务进行操作。关于资源委托详情,您可参考<mark>[委托进](https://support.huaweicloud.com/intl/zh-cn/usermanual-iam/iam_01_0054.html)</mark>行了解。

CCE自动创建的委托如下:

- **cce\_admin\_trust**
- **cce\_cluster\_agency**

# **cce\_admin\_trust** 委托说明

cce\_admin\_trust委托具有Tenant Administrator权限。Tenant Administrator拥有除 IAM管理外的全部云服务管理员权限,用于对CCE所依赖的其他云服务资源进行调用, 且该授权仅在当前区域生效。

如果您在多个区域中使用CCE服务,则需在每个区域中分别申请云资源权限。您可前往 "IAM控制台 > 委托"页签,单击 "cce\_admin\_trust" 查看各区域的授权记录。

#### 说明

由于CCE对其他云服务有许多依赖,如果没有Tenant Administrator权限,可能会因为某个服务 权限不足而影响CCE功能的正常使用。因此在使用CCE服务期间,请不要自行删除或者修改 "cce\_admin\_trust"委托。

# **cce\_cluster\_agency** 委托说明

cce\_cluster\_agency委托没有Tenant Administrator系统角色,只包含CCE组件需要的 云服务资源操作权限,用于生成CCE集群中组件使用的临时访问凭证。

### 说明

- cce\_cluster\_agency委托仅支持1.21及以上版本新建的集群。
- 创建cce\_cluster\_agency委托时将会自动创建名为"CCE cluster policies"的自定义策略,请 勿删除该策略。

若当前cce\_cluster\_agency委托的权限与CCE期望的权限不同时, 控制台会提示权限变 化,需要您重新授权。

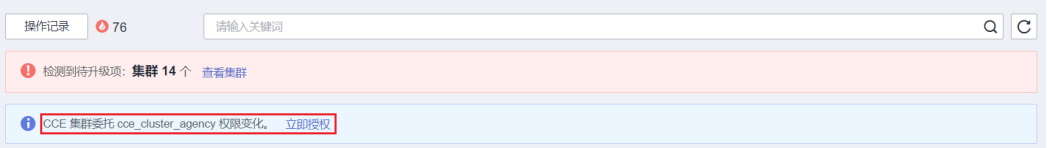

以下场景中,可能会出现cce\_cluster\_agency委托重新授权:

- CCE组件依赖的权限可能会随版本变动而发生变化。例如新增组件需要依赖新的权 限, CCE将会更新期望的权限列表, 此时需要您重新为cce\_cluster\_agency委托授 权。
- 当您手动修改了cce\_cluster\_agency委托的权限时,该委托中拥有的权限与CCE期 望的权限不相同,此时也会出现重新授权的提示。若您重新进行授权,该委托中 手动修改的权限可能会失效。

# **3.17** 存储管理**-Flexvolume**(已弃用)

# **3.17.1** 存储 **Flexvolume** 概述

容器存储是为容器工作负载提供存储的组件,支持多种类型的存储,同一个工作负载 (pod)可以使用任意数量的存储。

云容器引擎CCE的容器存储功能基于Kubernetes存储系统,并深度融合云存储服务, 完全兼容Kubernetes原生的存储服务,例如EmptyDir、HostPath、Secret、 ConfigMap等存储。

**1.13**及以下版本的CCE基于Kubernetes社区Flexvolume容器存储接口(**[storage](#page-1285-0)[driver](#page-1285-0)**)实现了云存储服务接入能力,目前该插件已经不是官方建议的存储扩展方 式,在**1.15**及以上版本的**CCE**集群中默认安装**CSI**容器存储插件(**[everest](#page-1128-0)**),详情参见 **3.8.1** [存储概述。](#page-741-0)

#### 说明

- Kubernetes1.13版本之前的CCE集群不支持端到端容器存储扩容功能,PVC容量与存储容量 不一致。
- 在**v1.13**及以下版本的集群中,当存储功能有升级或者BUG修复时,用户无需升级集群或新 建集群来升级存储功能,仅需安装或升级storage-driver插件。

# 约束与限制

在CCE所创的集群中, Kubernetes v1.15.11版本是Flexvolume插件 ( storagedriver)被CSI插件(**[everest](#page-1128-0)**)兼容接管的过渡版本,v1.17及之后版本的集群中 将彻底去除对Flexvolume插件(**[storage-driver](#page-1285-0)**)的支持,请您将Flexvolume插 件的使用切换到CSI插件上。

● CSI插件(**[everest](#page-1128-0)**)兼容接管Flexvolume插件(storage-driver)后,原有功能保 持不变,但请注意不要新建Flexvolume插件(storage-driver)的存储,否则将导 致部分存储功能异常。

# 如何判断集群的存储插件模式

- 步骤**1** 登录CCE控制台。
- 步骤2 在控制台左侧栏目树中,单击"插件中心"。
- 步骤**3** 在右侧的插件管理列表中,单击"插件实例"页签。
- 步骤**4** 在插件实例页面下,选择右上方的集群后,可以看到创建该集群时默认安装的存储插 件。

#### **----**结束

# **CSI** 和 **Flexvolume** 存储插件的区别

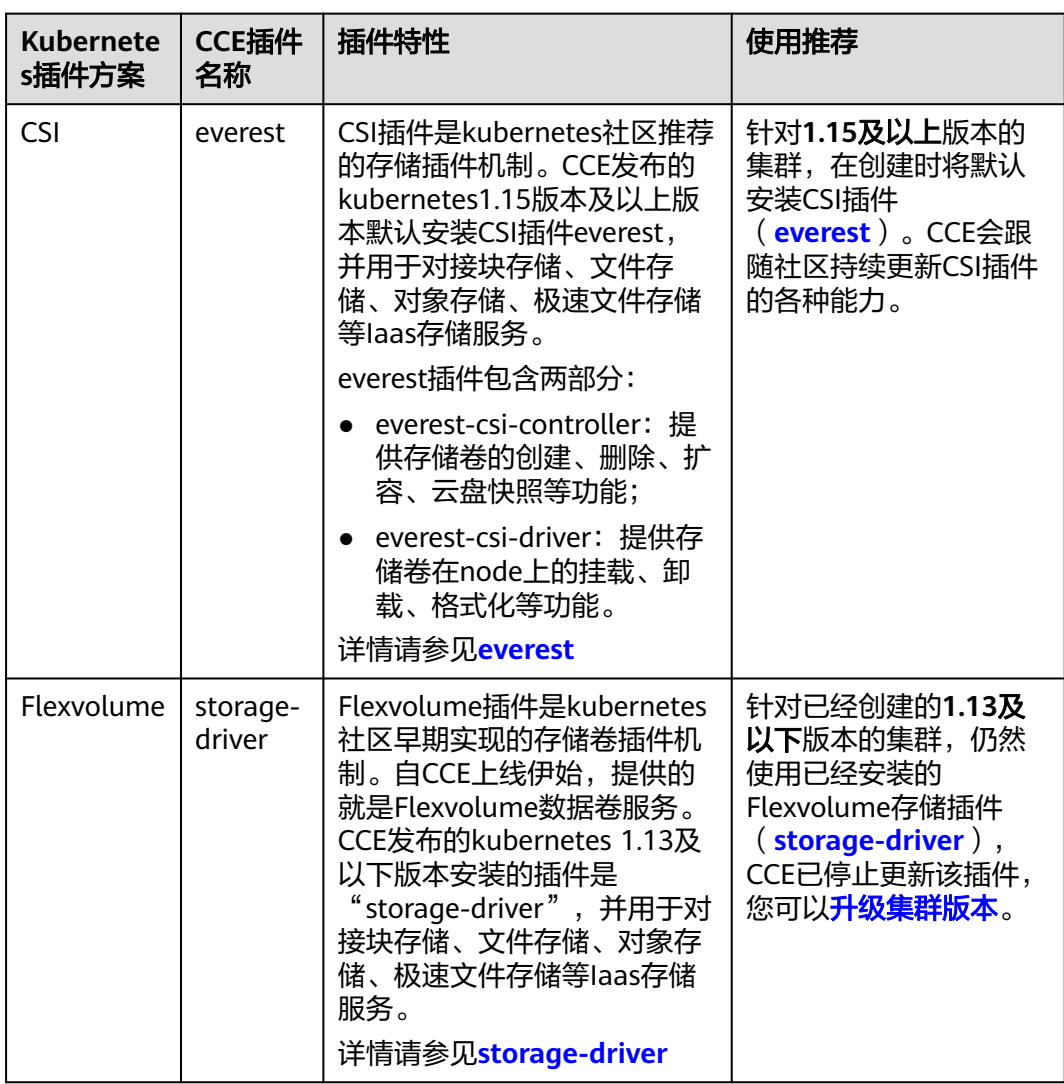

表 **3-483** CSI 与 Flexvolume

### 说明

- 不支持CSI和Flexvolume插件在同一个集群中使用。
- 不支持将v1.13及以下版本集群的Flexvolume插件转变到CSI插件,v1.13版本的集群可以通过 升级集群版本切换为CSI插件,详情请参见<mark>集群升级路径</mark>。

# <span id="page-1336-0"></span>**3.17.2 1.15** 集群如何从 **Flexvolume** 存储类型迁移到 **CSI Everest** 存储类型

在v1.15.11-r1之后版本的集群中, CSI Everest插件已接管fuxi Flexvolume (即 storage-driver插件)容器存储的所有功能,建议将对fuxi Flexvolume的使用切换CSI Everest上。

迁移的主要原理是通过创建静态PV的形式关联原有底层存储,并创建新的PVC关联该 新建的静态PV,之后应用升级挂载这个新的PVC到原有挂载路径,实现存储卷迁移。

# 警告

迁移时会造成服务断服,请合理规划迁移时间,并做好相关备份。

# 操作步骤

- 步骤**1** 数据备份(可选,主要防止异常情况下数据丢失)。
- 步骤**2** 根据FlexVolume格式的PV,准备CSI格式的PV的yaml文件关联已有存储。

执行如下命令,配置名为"pv-example.yaml"的创建PV的yaml文件。

#### **touch pv-example.yaml**

#### **vi pv-example.yaml**

#### 云硬盘存储卷**PV**的配置示例如下: apiVersion: v1 kind: PersistentVolume metadata: labels: **failure-domain.beta.kubernetes.io/region:** ap-southeast-1  **failure-domain.beta.kubernetes.io/zone: <zone name>** annotations: pv.kubernetes.io/provisioned-by: everest-csi-provisioner **name: pv-evs-example** spec: accessModes: - ReadWriteOnce capacity: **storage: 10Gi** csi: driver: disk.csi.everest.io fsType: ext4 volumeAttributes: **everest.io/disk-mode: SCSI everest.io/disk-volume-type: SAS** storage.kubernetes.io/csiProvisionerIdentity: everest-csi-provisioner **volumeHandle: 0992dbda-6340-470e-a74e-4f0db288ed82** persistentVolumeReclaimPolicy: Delete storageClassName: csi-disk

加粗标红字段需要重点关注,其中参数说明如下:

#### 表 **3-484** 云硬盘存储卷 PV 配置参数说明

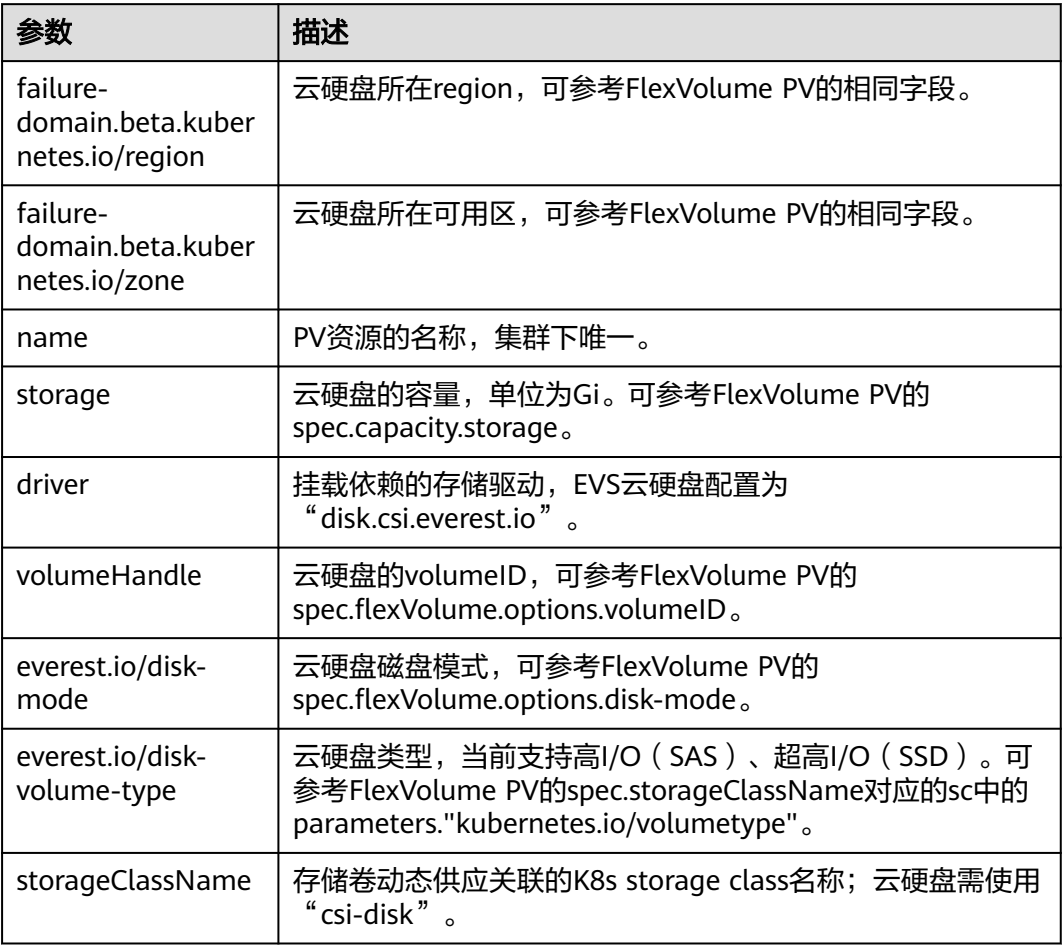

#### 文件存储卷**PV**配置示例如下:

```
apiVersion: v1
kind: PersistentVolume
metadata:
  name: pv-sfs-example
  annotations:
   pv.kubernetes.io/provisioned-by: everest-csi-provisioner
spec:
  accessModes:
  - ReadWriteMany
  capacity:
   storage: 10Gi
  csi:
   driver: nas.csi.everest.io
   fsType: nfs
   volumeAttributes:
    everest.io/share-export-location: sfs-nas01.ap-southeast-1.myhuaweicloud.com:/share-436304e8 
    storage.kubernetes.io/csiProvisionerIdentity: everest-csi-provisioner
   volumeHandle: 682f00bb-ace0-41d8-9b3e-913c9aa6b695
  persistentVolumeReclaimPolicy: Delete
  storageClassName: csi-nas
```
加粗标红字段需要重点关注,其中参数说明如下:

#### 表 **3-485** 文件存储卷 PV 配置参数说明

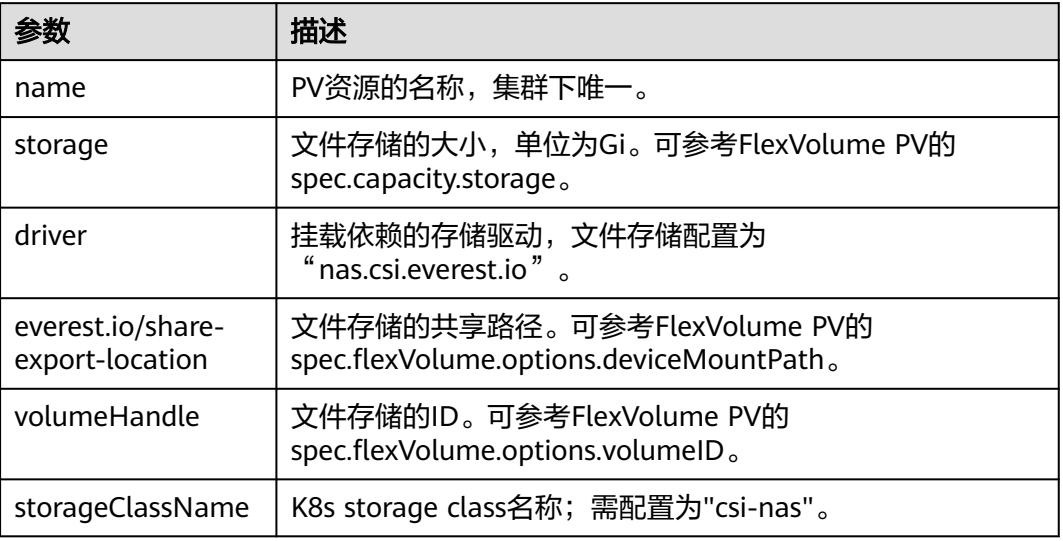

### 对象存储卷**PV**配置示例如下:

```
apiVersion: v1
kind: PersistentVolume
metadata:
  name: pv-obs-example
  annotations:
   pv.kubernetes.io/provisioned-by: everest-csi-provisioner
spec:
  accessModes:
  - ReadWriteMany
  capacity:
   storage: 1Gi
  csi:
   driver: obs.csi.everest.io
   fsType: s3fs
   volumeAttributes:
    everest.io/obs-volume-type: STANDARD
    everest.io/region: ap-southeast-1
   storage.kubernetes.io/csiProvisionerIdentity: everest-csi-provisioner
   volumeHandle: obs-normal-static-pv
  persistentVolumeReclaimPolicy: Delete
  storageClassName: csi-obs
```
#### 加粗标红字段需要重点关注,其中参数说明如下:

### 表 **3-486** 对象存储卷 PV 配置参数说明

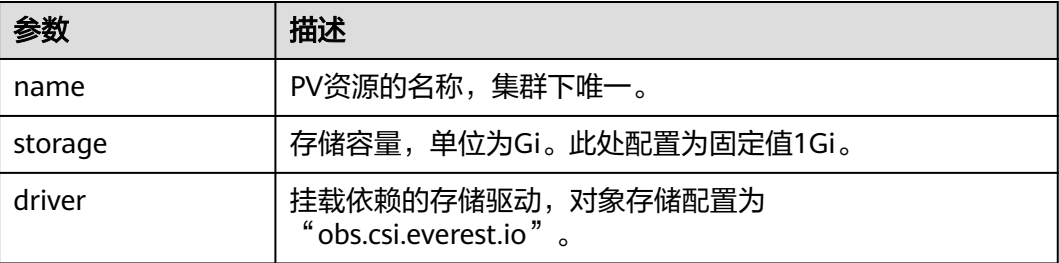

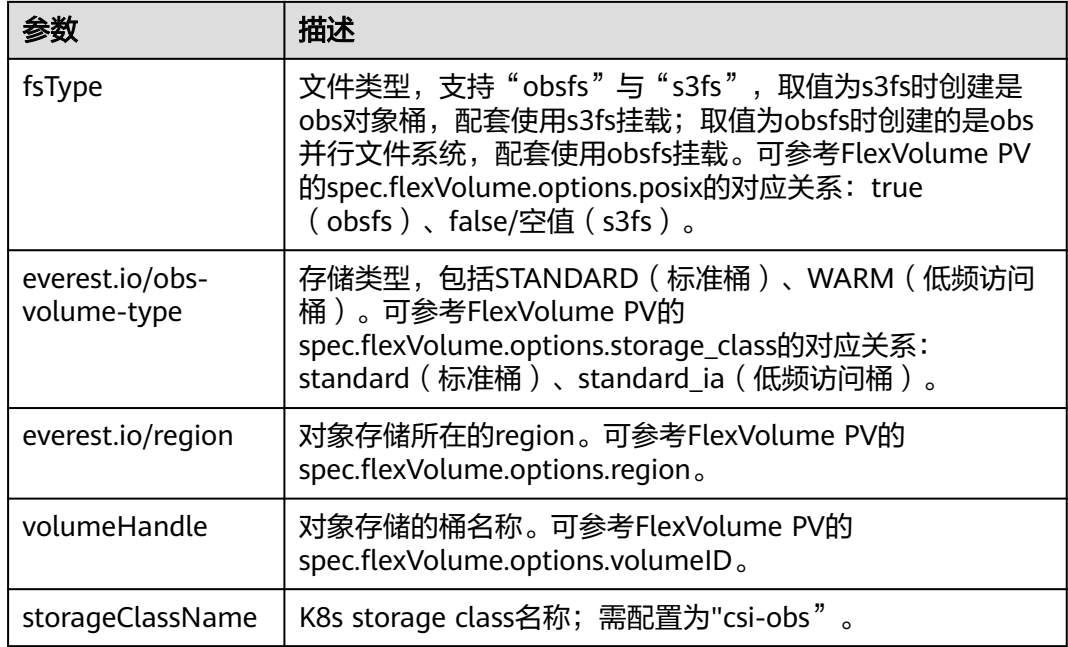

# 极速文件存储卷**PV**配置示例如下:

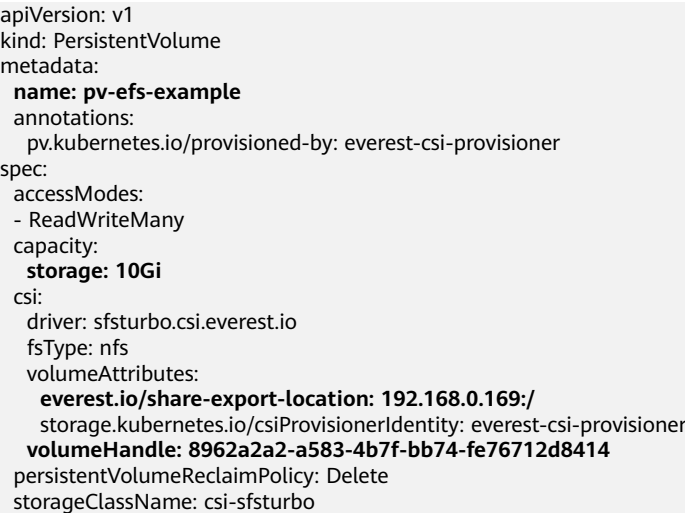

# 加粗标红字段需要重点关注,其中参数说明如下:

#### 表 **3-487** 极速文件存储卷 PV 配置参数说明

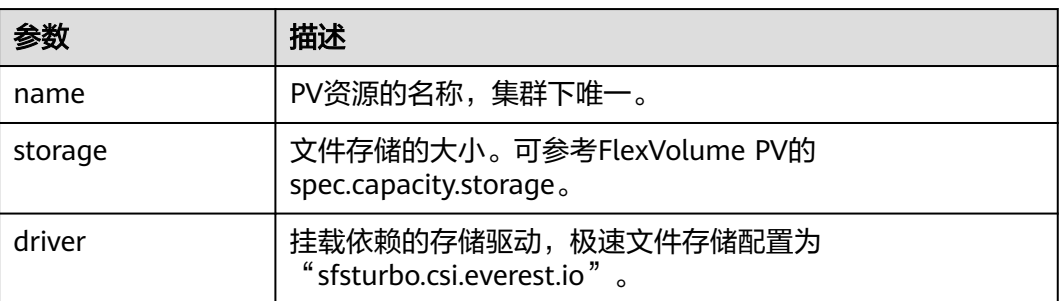

<span id="page-1340-0"></span>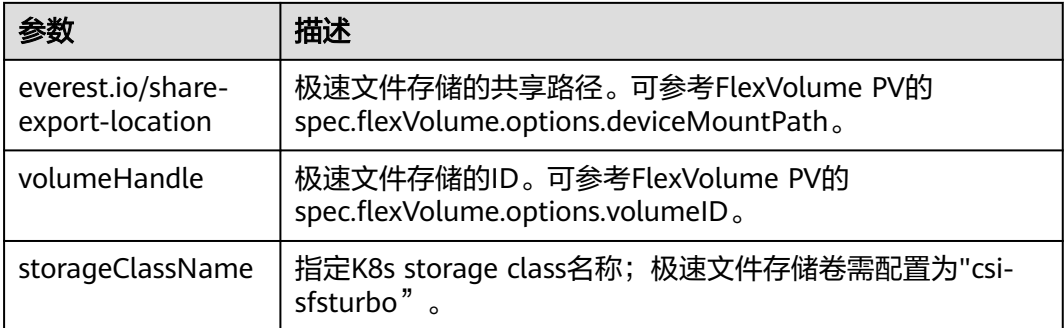

步骤**3** 根据FlexVolume格式的PVC,准备CSI格式的PVC的yaml文件关联上述步骤准备的静态 PV。

执行如下命令,配置名为"pvc-example.yaml"的创建PVC的yaml文件。

**touch pvc-example.yaml**

**vi pvc-example.yaml**

云硬盘存储卷**PVC**的配置示例如下:

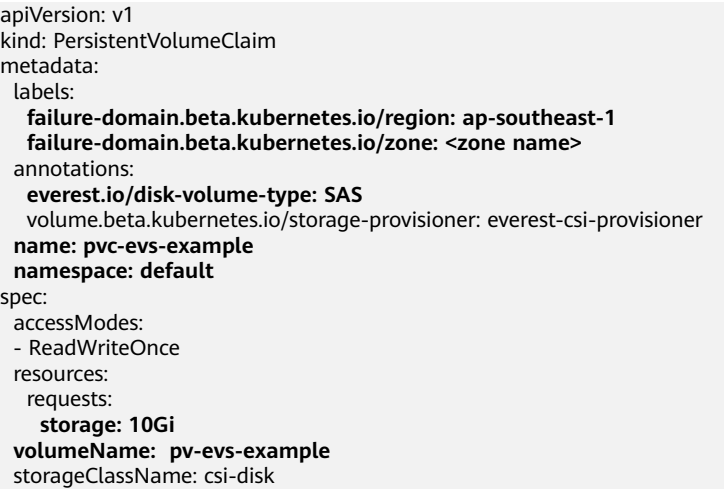

加粗标红字段需要重点关注,其中参数说明如下:

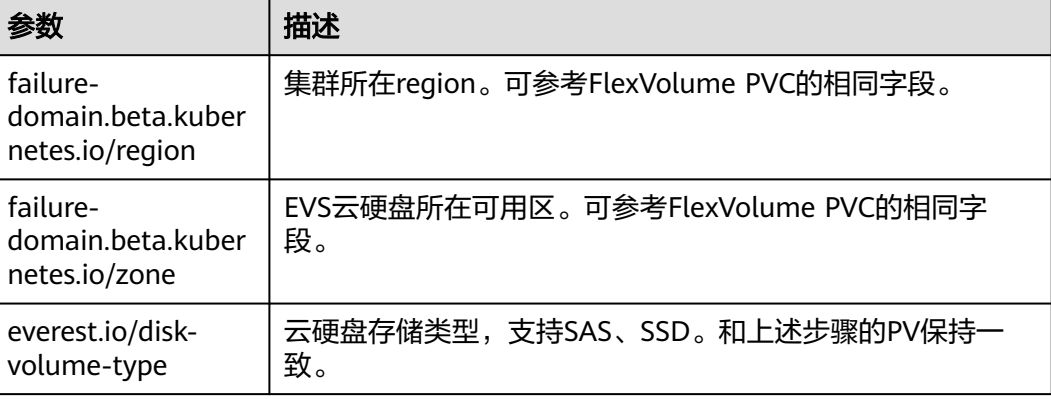

### 表 **3-488** 云硬盘存储卷 PVC 配置参数说明

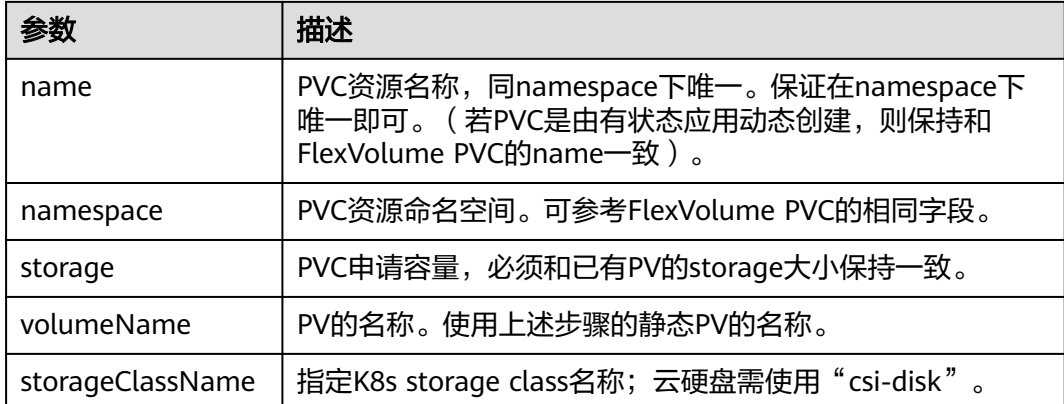

### 文件存储卷**PVC**配置示例如下:

```
apiVersion: v1
kind: PersistentVolumeClaim
metadata:
  annotations:
  volume.beta.kubernetes.io/storage-provisioner: everest-csi-provisioner
  name: pvc-sfs-example
  namespace: default
spec:
  accessModes:
  - ReadWriteMany
  resources:
   requests:
    storage: 10Gi
  storageClassName: csi-nas
  volumeName: pv-sfs-example
```
#### 加粗标红字段需要重点关注,其中参数说明如下:

#### 表 **3-489** 文件存储卷 PVC 配置参数说明

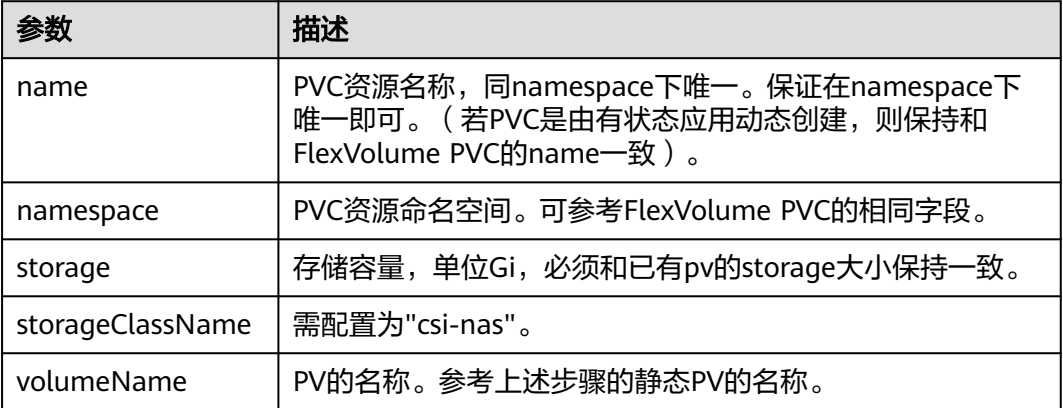

#### 对象存储卷**PVC**配置示例如下:

apiVersion: v1 kind: PersistentVolumeClaim metadata: annotations: volume.beta.kubernetes.io/storage-provisioner: everest-csi-provisioner

 **everest.io/obs-volume-type: STANDARD csi.storage.k8s.io/fstype: s3fs name: pvc-obs-example namespace: default** spec: accessModes: - ReadWriteMany resources: requests: storage: 1Gi storageClassName: csi-obs **volumeName: pv-obs-example**

#### 加粗标红字段需要重点关注,其中参数说明如下:

#### 表 **3-490** 对象存储卷 PVC 配置参数说明

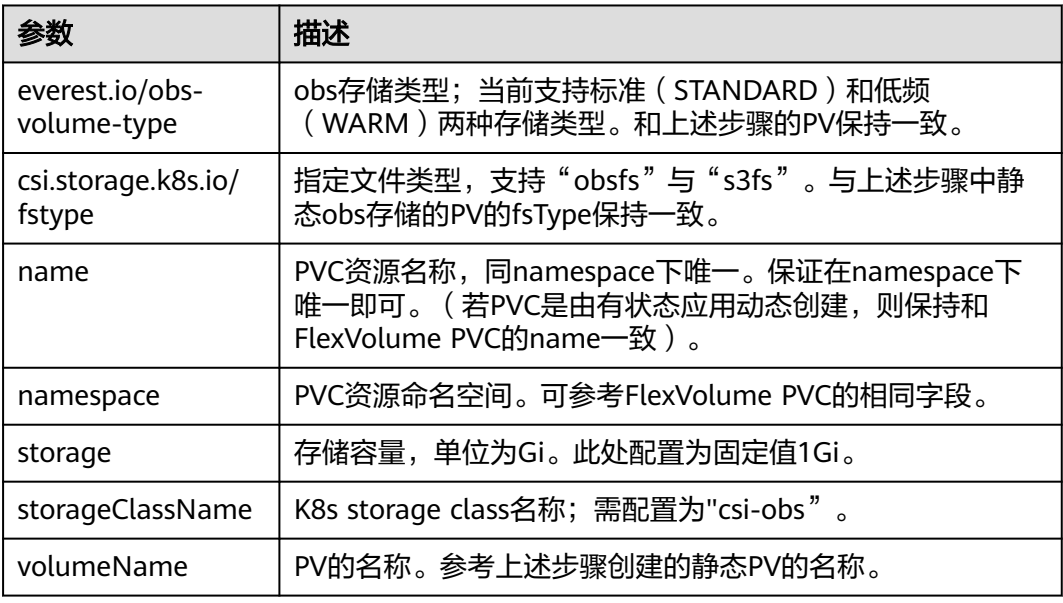

#### 极速文件存储卷**PVC**配置示例如下:

apiVersion: v1 kind: PersistentVolumeClaim metadata: annotations: volume.beta.kubernetes.io/storage-provisioner: everest-csi-provisioner **name: pvc-efs-example namespace: default** spec: accessModes: - ReadWriteMany resources: requests: **storage: 10Gi** storageClassName: csi-sfsturbo **volumeName: pv-efs-example**

加粗标红字段需要重点关注,其中参数说明如下:

#### <span id="page-1343-0"></span>表 **3-491** 极速文件存储卷 PVC 配置参数说明

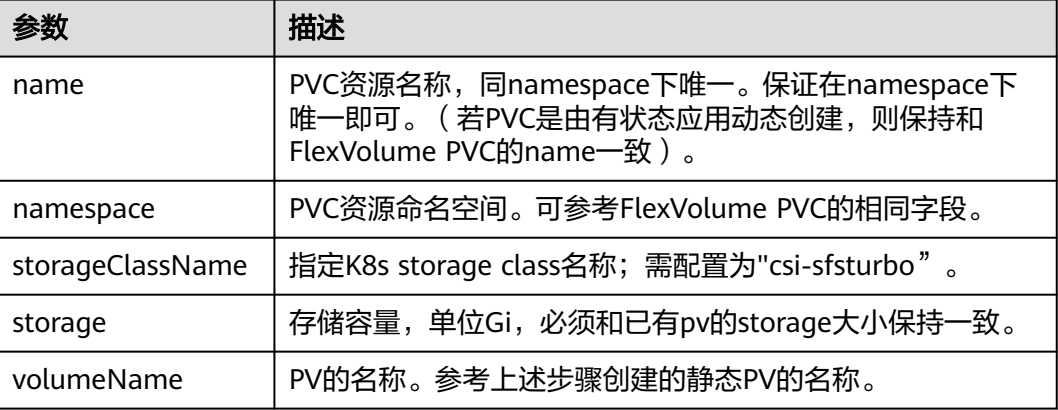

步骤**4** 应用升级替换成新的PVC。

# 无状态应用

1. 通过kubectl create -f的形式创建pv和pvc。 **kubectl create -f pv-example.yaml kubectl create -f pvc-example.yaml**

### 说明

命令中的yaml名称是示例,请以实际步骤[步骤](#page-1336-0)**2**和步骤[步骤](#page-1340-0)**3**创建的pv和pvc的yaml名字为 准。

2. 进入应用更新升级界面:更新升级 - 高级设置 - 数据存储 - 云存储。

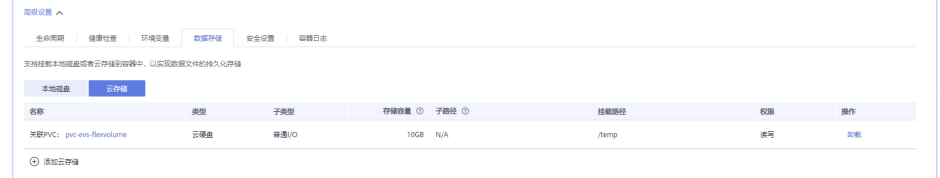

- 3. 卸载老存储,同时添加CSI格式的PVC的云存储,容器内挂载路径和以前保持一 致,实现存储迁移。
- 4. 单击提交,确认后升级生效。
- 5. 等待pod running。

# 升级使用已有存储的有状态应用

1. 通过kubectl create -f的形式创建pv和pvc **kubectl create -f pv-example.yaml**

**kubectl create -f pvc-example.yaml**

### 说明

命令中的yaml名称是示例,请以实际步骤[步骤](#page-1336-0)**2**和步骤[步骤](#page-1340-0)**3**创建的pv和pvc的yaml名字为 准。

2. 通过kubectl edit的方式修改有状态应使用新建的PVC。

**kubectl edit sts sts-example -n** xxx

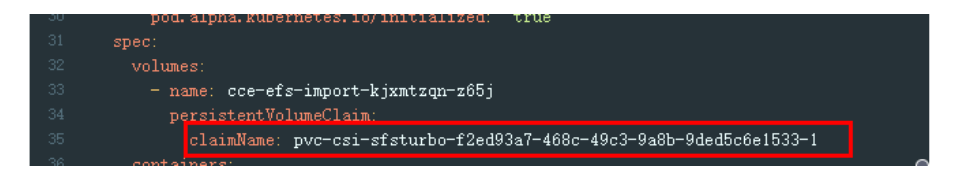

#### 说明

命令中的sts-example为待升级的有状态应用的名称,请以实际为准。xxx指代有状态应用 所在的命名空间。

3. 等待pod running。

#### 说明

当前界面暂未提供有状态应用添加新的云存储,因此升级替换成新PVC需要通过后台kubectl命 里实现。

#### 升级使用动态分配存储的有状态应用

- 1. 备份当前有状态应用使用的flexVolume格式的PV和PVC。 **kubectl get pvc xxx -n {namespaces} -oyaml > pvc-backup.yaml kubectl get pv xxx -n {namespaces} -oyaml > pv-backup.yaml**
- 2. 将应用的实例数修改成0。
- 3. 在存储界面解关联有状态应用使用的flexVolume格式的PVC。
- 4. 通过kubectl create -f的形式创建pv和pvc。

**kubectl create -f pv-example.yaml kubectl create -f pvc-example.yaml**

说明

命令中的yaml名称是示例,请以实际步骤[步骤](#page-1336-0)**2**和步骤[步骤](#page-1340-0)**3**创建的pv和pvc的yaml名字为 准。

5. 将应用的实例数恢复,等待pod running。

#### 说明

有状态应用动态创建存储是通过volumeClaimTemplates机制实现,而该字段K8s无法修改,因 此无法通过更换新PVC的方式实现数据迁移。

volumeClaimTemplates的PVC命名格式是固定的,当符合命名格式的PVC已经存在的时候则直 接使用该PVC。

因此需要些解关联原有PVC之后,创建同名的CSI格式的PVC来实现存储迁移。

6. 迁移完成,但是如果不重建有状态应用,扩容时仍是FlexVolume格式的PVC(按需 操作)。

获取当前有状态应用yaml:

#### **kubectl get sts xxx -n {namespaces} -oyaml > sts.yaml**

● 备份当前有状态应用yaml:

#### **cp sts.yaml sts-backup.yaml**

● 修改有状态应用yaml中volumeClaimTemplates的定义:

#### **vi sts.yaml**

### 云硬盘存储卷**volumeClaimTemplates**的配置示例如下:

 volumeClaimTemplates: - metadata: name: pvc-161070049798261342 namespace: default creationTimestamp: null annotations: everest.io/disk-volume-type: SAS spec: accessModes: - ReadWriteOnce resources: requests: storage: 10Gi storageClassName: csi-disk

#### 其中参数和上述步骤创建的云硬盘存储卷的PVC保持一致。

#### 文件存储卷**volumeClaimTemplates**配置示例如下:

```
 volumeClaimTemplates:
  - metadata:
    name: pvc-161063441560279697
     namespace: default
    creationTimestamp: null
   spec:
     accessModes:
      - ReadWriteMany
     resources:
      requests:
       storage: 10Gi
     storageClassName: csi-nas
```
#### 其中参数和上述步骤创建的文件存储卷PVC保持一致。

### 对象存储卷**PVC**配置示例如下:

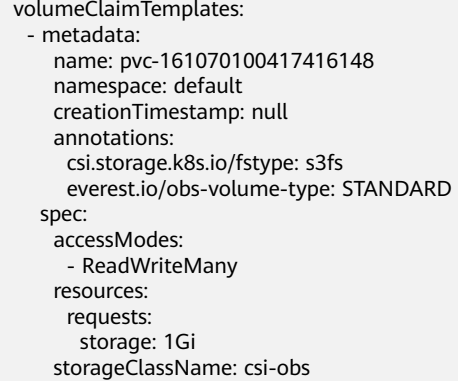

#### 其中参数和上述步骤创建的对象存储卷PVC保持一致。

● 删除原有状态应用:

#### **kubectl delete sts xxx -n** {namespaces}

创建新的有状态应用

#### **kubectl create -f sts.yaml**

步骤**5** 检查业务功能。

1. 检查业务功能是否正常。

2. 检查数据是否丢失。

说明

若功能或数据检查异常需要回退,请执行步[骤步骤](#page-1343-0)**4**,选择FlexVolume格式的PVC并单击提交升 级。

步骤**6** 卸载FlexVolume格式的PVC。

检查正常,存储管理界面执行解关联操作。

也可以后台通过kubectl指令删除Flexvolume格式的PVC和PV。

注意

在删除之前需要修改PV的回收策略persistentVolumeReclaimPolicy为Retain,否则底 层存储会被回收。

在存储迁移执行前已完成集群升级可能会导致无法删除PV,可以去除PV的保护字段 finalizers来实现PV删除

kubectl patch pv {pv\_name} -p '{"metadata":{"finalizers":null}}'

**----**结束

# **3.17.3** 云硬盘存储卷

# **3.17.3.1** 云硬盘存储卷概述

为满足数据持久化的需求,CCE支持将云硬盘(EVS)创建的存储卷挂载到容器的某一 路径下,当容器迁移时,挂载的云硬盘将一同迁移。通过云硬盘,可以将存储系统的 远端文件目录挂载到容器中,数据卷中的数据将被永久保存,即使删除了容器,数据 卷中的数据依然保存在存储系统中。

图 **3-376** CCE 挂载云硬盘存储卷

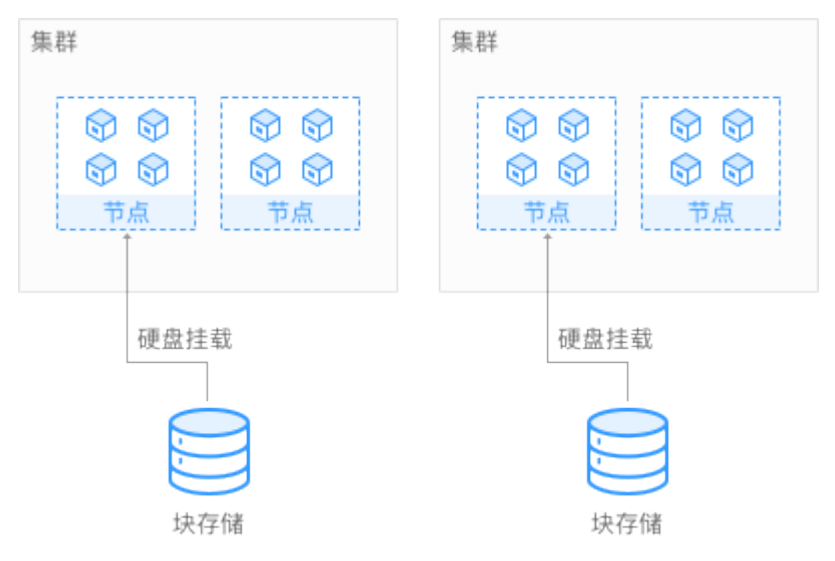

# 使用说明

- **使用便捷:** 您可以像使用传统服务器硬盘一样,对挂载到服务器上的块存储 ( 硬 盘)做格式化、创建文件系统等操作。
- **数据不共享:**每台服务器使用独立的块存储(硬盘),多服务器之间数据隔离。
- 私有网络:数据访问必须在数据中心内部网络中。
- 容量性能: 单卷容量有限(TB级),但性能极佳(IO读写时延ms级)。
- 使用限制: 不支持导入分区过或者具有非ext4文件系统的云硬盘。
- 应用场景:主要面向HPC高性能计算、企业核心集群应用、企业应用系统和开发 测试等。适用于供单实例部署的无状态负载(Deployment)和普通任务 (Job),以及有状态工作负载(StatefulSet)的每个实例独占式使用。因为云硬 盘属于非共享存储,不能同时被多个节点挂载,若两个Pod配置了使用同一个云硬 盘,当这两个Pod被调度到不同的节点时,必然有一个Pod会因为无法挂载云硬盘 导致无法成功启动。

# **3.17.3.2** 使用 **kubectl** 自动创建云硬盘

# 约束与限制

如下配置示例适用于Kubernetes 1.13及以下版本的集群。

### 操作步骤

- 步骤**1** 请参见**3.2.3.1** 通过**kubectl**[连接集群,](#page-86-0)使用kubectl连接集群。
- 步骤**2** 执行如下命令,配置名为"pvc-evs-auto-example.yaml"的创建PVC的yaml文件。

**touch pvc-evs-auto-example.yaml**

**vi pvc-evs-auto-example.yaml**

#### **1.9**、**1.11**、**1.13**版本集群,**yaml**文件配置示例如下: apiVersion: v1 kind: PersistentVolumeClaim metadata: name: pvc-evs-auto-example namespace: default annotations: volume.beta.kubernetes.io/storage-class: sas labels: failure-domain.beta.kubernetes.io/region: ap-southeast-1 failure-domain.beta.kubernetes.io/zone: ap-southeast-1a spec: accessModes: - ReadWriteOnce resources: requests: storage: 10Gi

表 **3-492** 关键参数说明

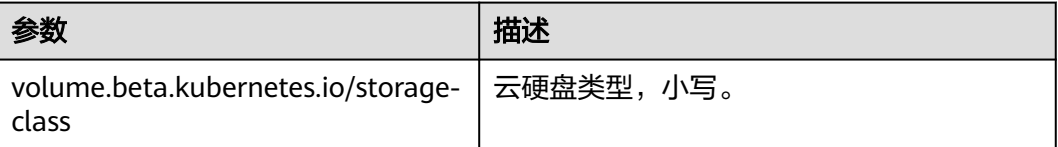

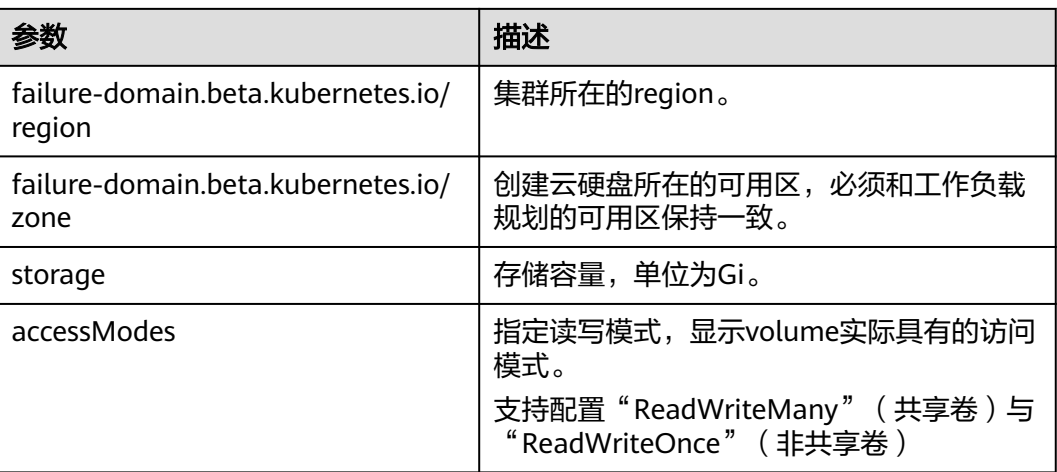

步骤**3** 执行如下命令创建PVC。

### **kubectl create -f pvc-evs-auto-example.yaml**

命令执行完成后,会在集群所在分区创建EVS云硬盘,您可以在"存储管理 > 云硬盘 存储卷"中查看该云硬盘,也可以在EVS的控制台根据卷名称查看该硬盘。

#### **----**结束

# **3.17.3.3** 使用 **kubectl** 对接已有云硬盘

# 约束与限制

如下配置示例适用于Kubernetes 1.13及以下版本的集群。

# 操作步骤

- 步骤**1** 登录EVS控制台,创建一个EVS云硬盘,记录云硬盘的VolumeID、容量和磁盘类型。
- 步骤**2** 请参见**3.2.3.1** 通过**kubectl**[连接集群,](#page-86-0)使用kubectl连接集群。
- 步骤**3** 新建两个yaml文件,用于创建PersistentVolume(PV)、PersistentVolumeClaim (PVC),假设文件名分别为**pv-evs-example.yaml**、**pvc-evs-example.yaml**。

### **touch pv-evs-example.yaml pvc-evs-example.yaml**

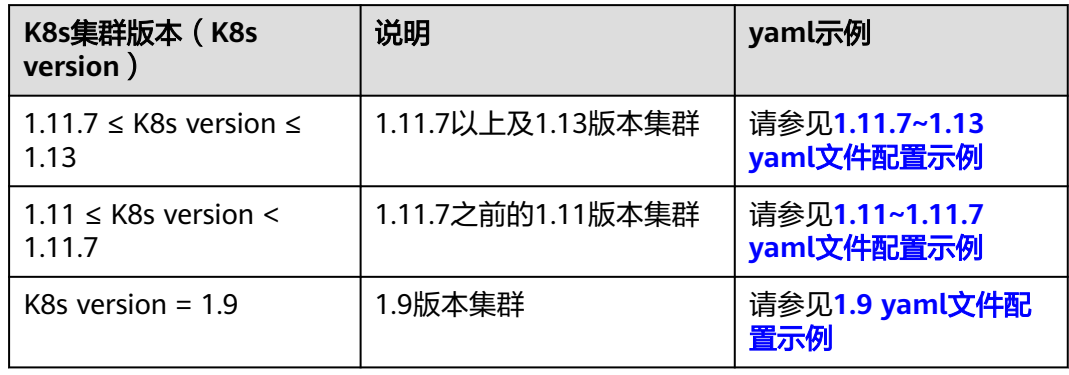

# <span id="page-1349-0"></span>**1.11.7 ≤ K8s version ≤ 1.13**(**1.11.7**以上及**1.13**版本集群)

# ● **PV yaml**文件配置示例如下:

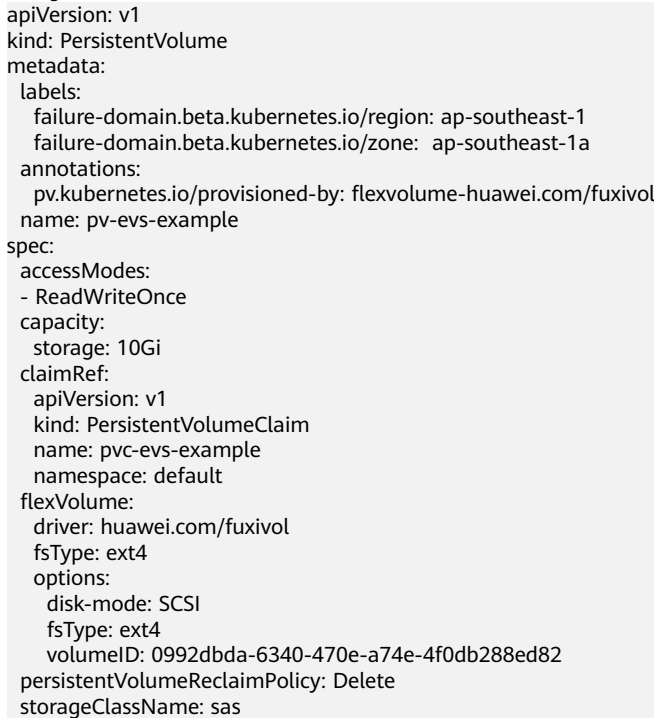

#### 表 **3-493** 关键参数说明

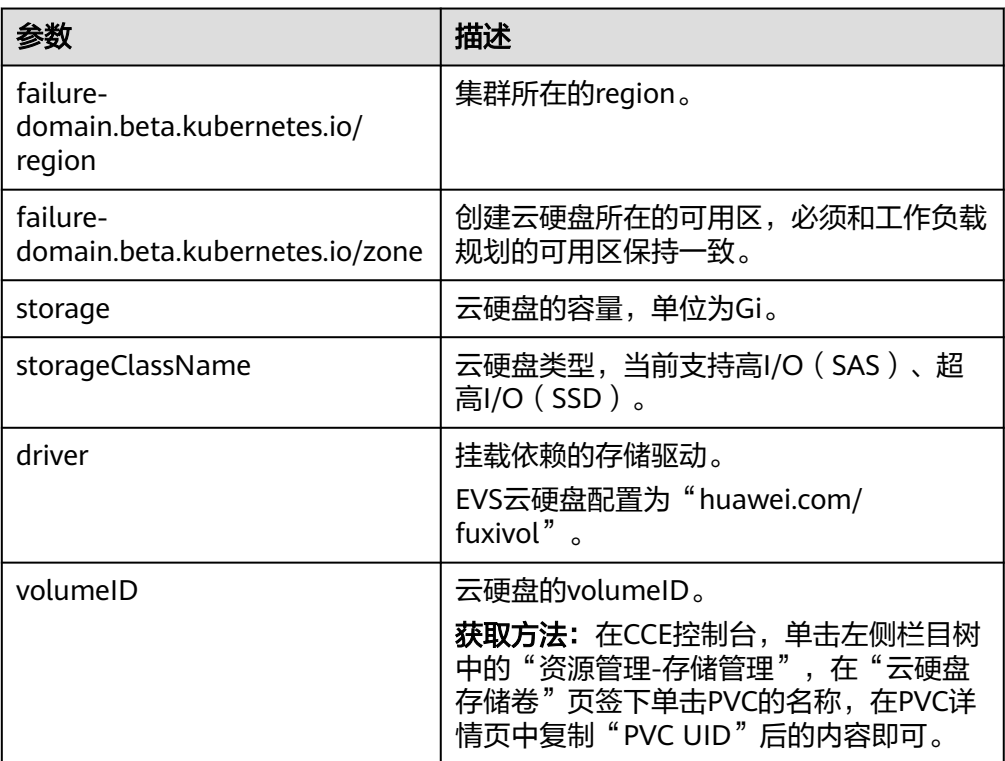

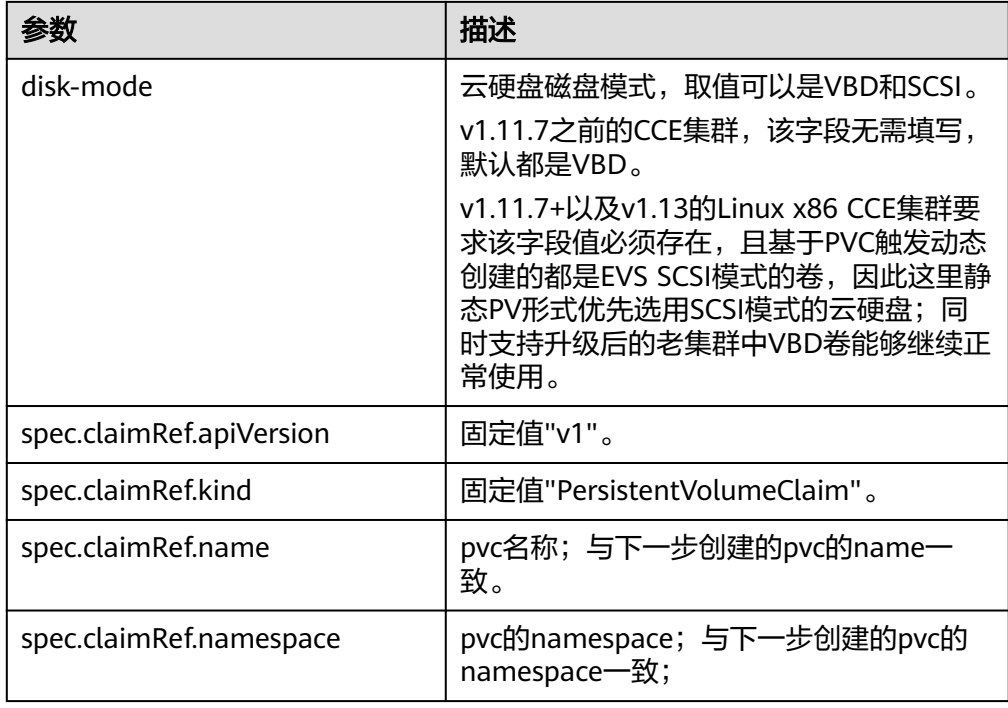

#### ● **PVC yaml**文件配置示例如下:

apiVersion: v1 kind: PersistentVolumeClaim metadata: annotations: volume.beta.kubernetes.io/storage-class: sas volume.beta.kubernetes.io/storage-provisioner: flexvolume-huawei.com/fuxivol labels: failure-domain.beta.kubernetes.io/region: ap-southeast-1 failure-domain.beta.kubernetes.io/zone: ap-southeast-1a name: pvc-evs-example namespace: default spec: accessModes: - ReadWriteOnce resources: requests: storage: 10Gi volumeName: pv-evs-example

#### 表 **3-494** 关键参数说明

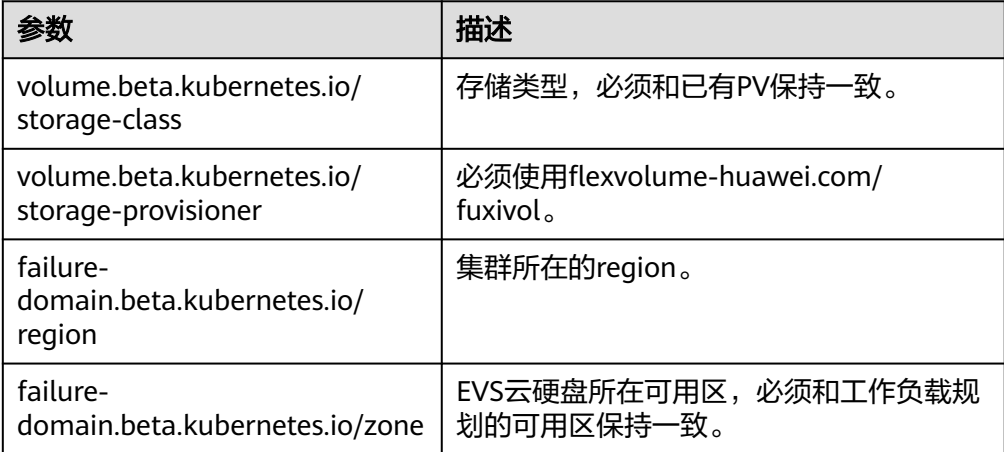

<span id="page-1351-0"></span>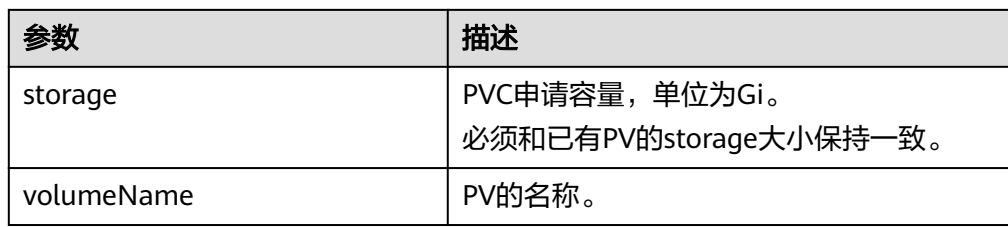

# **1.11 ≤ K8s version < 1.11.7**(**1.11.7**之前的**1.11**版本集群)

#### ● **PV yaml**文件配置示例如下: apiVersion: v1 kind: PersistentVolume metadata: labels: failure-domain.beta.kubernetes.io/region: ap-southeast-1 failure-domain.beta.kubernetes.io/zone: name: pv-evs-example spec: accessModes: - ReadWriteOnce capacity: storage: 10Gi flexVolume: driver: huawei.com/fuxivol fsType: ext4 options: fsType: ext4 volumeID: 0992dbda-6340-470e-a74e-4f0db288ed82 persistentVolumeReclaimPolicy: Delete storageClassName: sas

### 表 **3-495** 关键参数说明

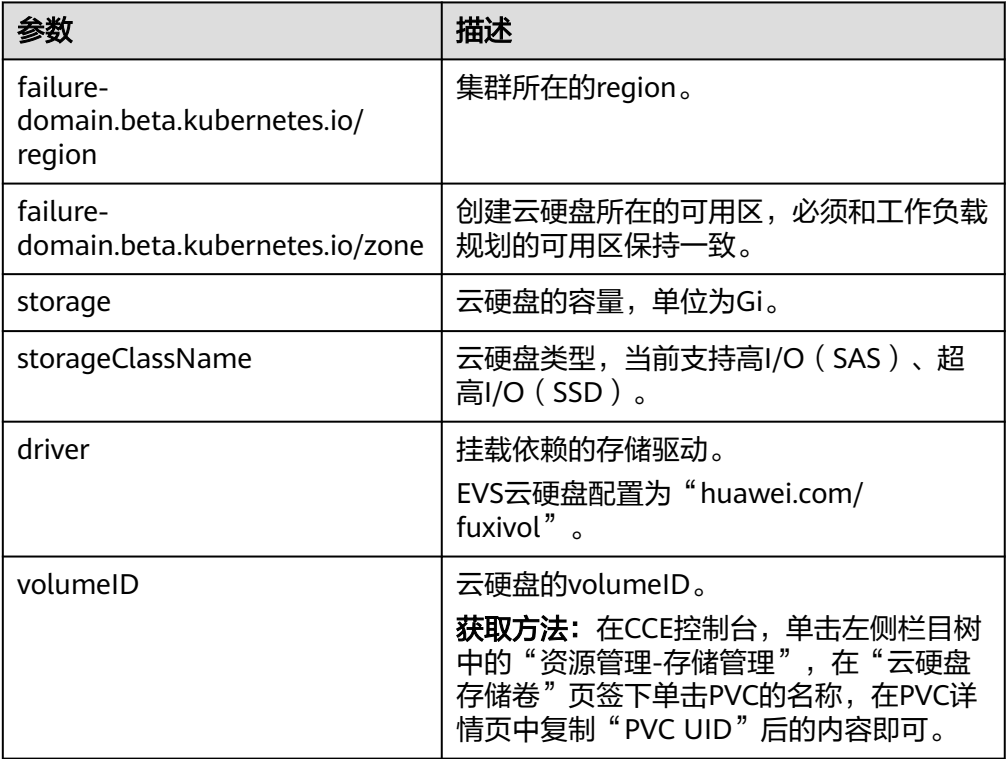

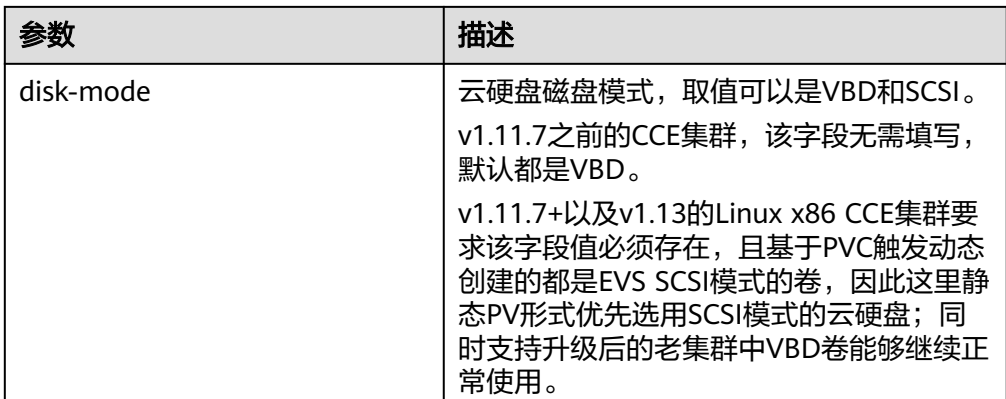

# ● **PVC yaml**文件配置示例如下:

apiVersion: v1 kind: PersistentVolumeClaim metadata: annotations: volume.beta.kubernetes.io/storage-class: sas volume.beta.kubernetes.io/storage-provisioner: flexvolume-huawei.com/fuxivol labels: failure-domain.beta.kubernetes.io/region: ap-southeast-1 failure-domain.beta.kubernetes.io/zone: ap-southeast-1a name: pvc-evs-example namespace: default spec: accessModes: - ReadWriteOnce resources: requests: storage: 10Gi volumeName: pv-evs-example

### 表 **3-496** 关键参数说明

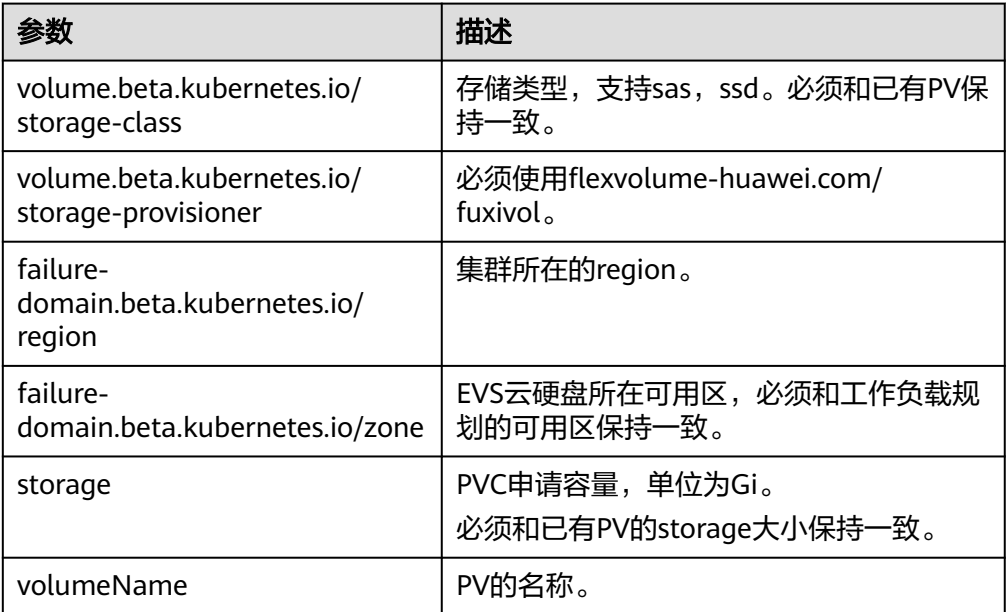

# **K8s version = 1.9**(**1.9**版本集群)

# <span id="page-1353-0"></span>● **PV yaml**文件配置示例如下:

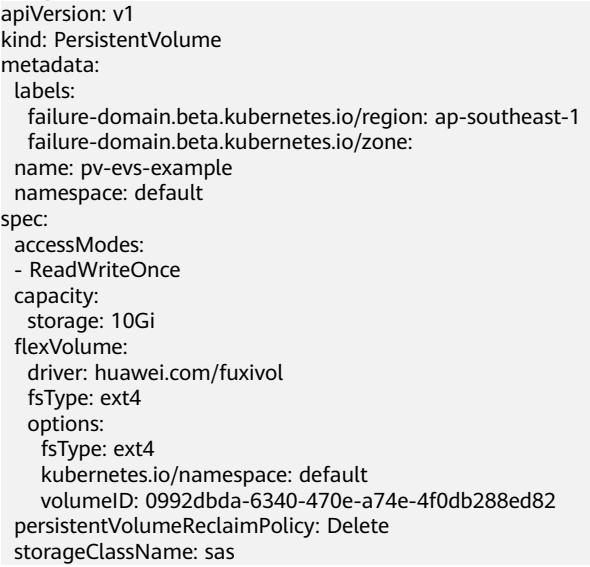

### 表 **3-497** 关键参数说明

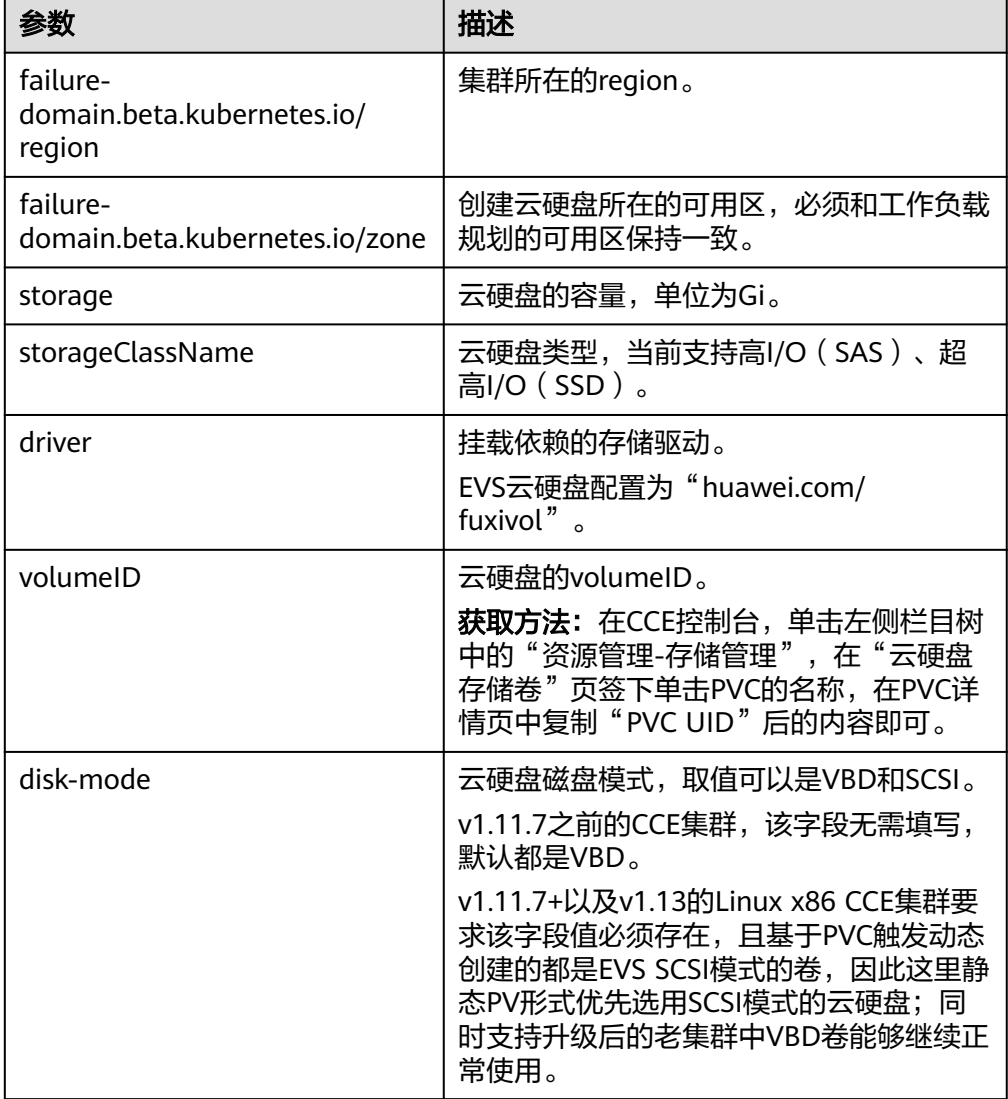

### ● **PVC yaml**文件配置示例如下:

apiVersion: v1 kind: PersistentVolumeClaim metadata: annotations: volume.beta.kubernetes.io/storage-class: sas volume.beta.kubernetes.io/storage-provisioner: flexvolume-huawei.com/fuxivol labels: failure-domain.beta.kubernetes.io/region: ap-southeast-1 failure-domain.beta.kubernetes.io/zone: name: pvc-evs-example namespace: default spec: accessModes: - ReadWriteOnce resources: requests: storage: 10Gi volumeName: pv-evs-example volumeNamespace: default

### 表 **3-498** 关键参数说明

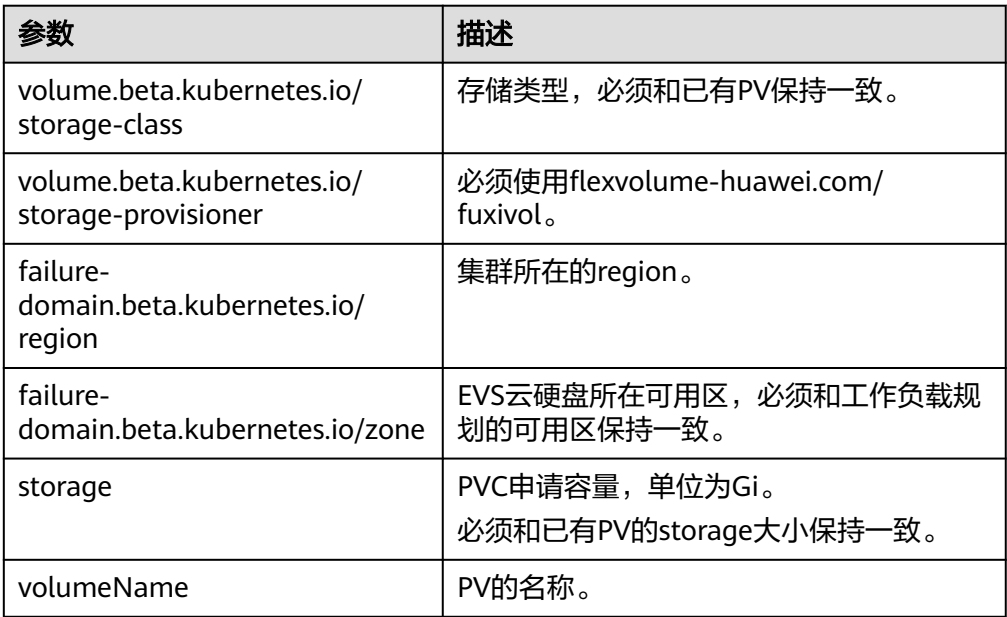

#### 步骤**4** 创建PV。

**kubectl create -f pv-evs-example.yaml**

步骤**5** 创建PVC。

**kubectl create -f pvc-evs-example.yaml**

执行成功后,可以在"资源管理 > 存储管理"的云硬盘存储中查看创建的PVC,也可 以在EVS页面根据名称查看EVS云硬盘。

步骤**6** (可选)增加集群关联的metadata,确保在删除节点或集群时避免删除已挂载的静态 PV关联的EVS盘。

# 注意

若不执行本步骤或创建静态PV/PVC时没有执行过本步骤,请务必确保删除节点前,提 前将静态PV关联的云硬盘从节点上解关联。

- 1. 获取租户Token,详情请参[见获取用户](https://support.huaweicloud.com/intl/zh-cn/api-cce/cce_02_0102.html)**Token** 。
- 2. 获取EVS访问地址EVS\_ENDPOINT,详情请参[见区域和终端节点。](https://developer.huaweicloud.com/intl/zh-cn/endpoint?EVS)
- 3. 给EVS静态PV关联的EVS盘补充集群关联的metadata。
	- curl -X POST \${EVS\_ENDPOINT}/v2/\${project\_id}/volumes/\${volume\_id}/metadata --insecure \
	- -d '{"metadata":{"cluster\_id": "\${cluster\_id}", "namespace": "\${pvc\_namespace}"}}' \
	- -H 'Accept:application/json' -H 'Content-Type:application/json;charset=utf8' \
	- -H 'X-Auth-Token:\${TOKEN}'

#### 表 **3-499** 关键参数说明

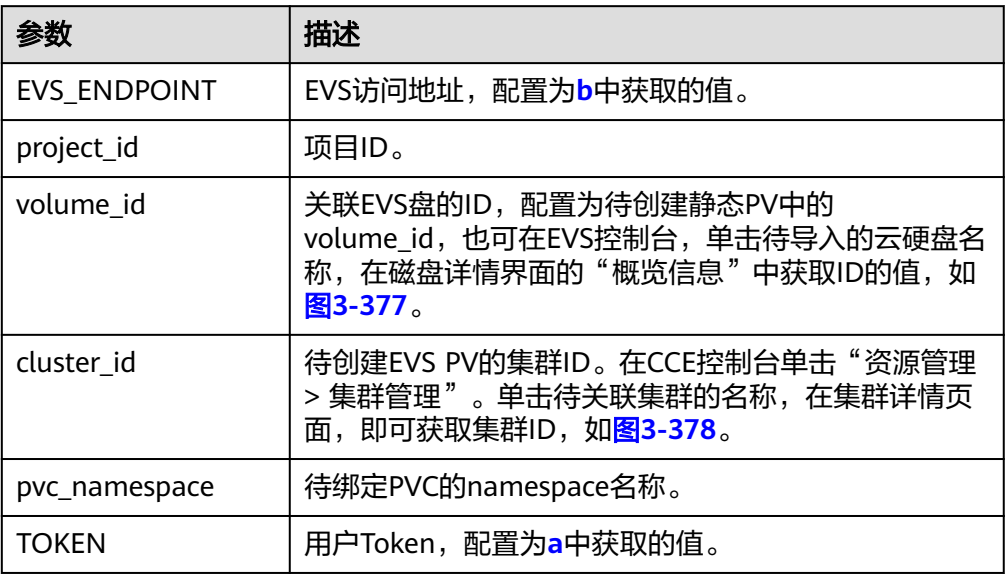

#### 图 **3-377** 获取磁盘 ID

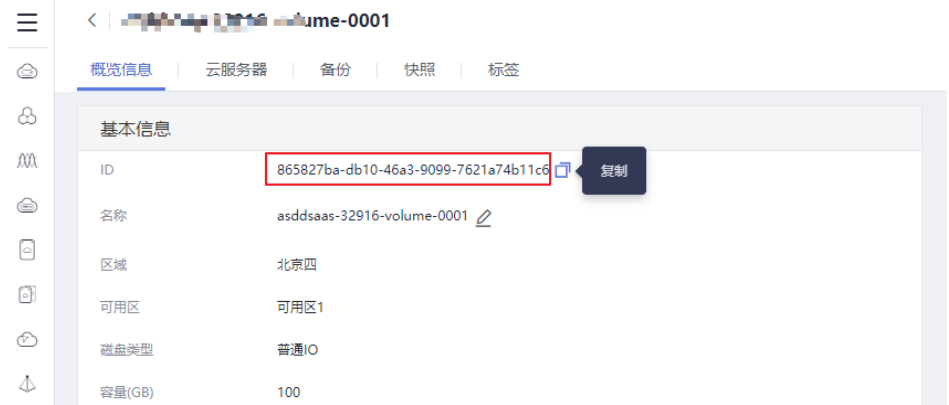

#### <span id="page-1356-0"></span>图 **3-378** 获取 cluster\_id

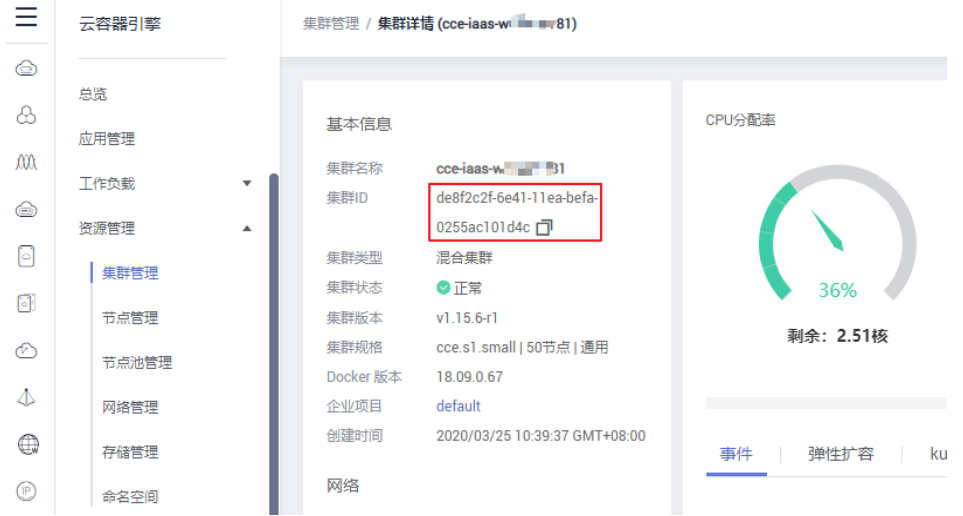

#### 例如,执行如下命令:

curl -X POST https://evs.ap-

southeast-1.myhuaweicloud.com:443/v2/060576866680d5762f52c0150e726aa7/volumes/ 69c9619d-174c-4c41-837e-31b892604e14/metadata --insecure \

 -d '{"metadata":{"cluster\_id": "71e8277e-80c7-11ea-925c-0255ac100442", "namespace": "default"}}' \

-H 'Accept:application/json' -H 'Content-Type:application/json;charset=utf8' \

-H 'X-Auth-Token:MIIPe\*\*\*\*\*\*IsIm1ldG

#### 请求执行完成后,执行如下命令,可查看EVS盘是否已关联集群的metadata。

curl -X GET \${EVS\_ENDPOINT}/v2/\${project\_id}/volumes/\${volume\_id}/metadata --insecure \ -H 'X-Auth-Token:\${TOKEN}'

#### 例如,执行如下命令:

curl -X GET https://evs.ap-southeast-1.myhuaweicloud.com/v2/060576866680d5762f52c0150e726aa7/ volumes/69c9619d-174c-4c41-837e-31b892604e14/metadata --insecure \ -H 'X-Auth-Token:MIIPeAYJ\*\*\*9t1c31ASaQ=='

#### 在回显中就可以看到该EVS盘当前的metadata。

```
 "metadata": {
   "namespace": "default",
   "cluster_id": "71e8277e-80c7-11ea-925c-0255ac100442",
    "hw:passthrough": "true"
 }
```
} **----**结束

{

# **3.17.3.4** 使用 **kubectl** 部署带云硬盘存储卷的工作负载

### 操作场景

云硬盘创建或导入CCE后,可以在工作负载中挂载云硬盘。

#### 须知

云硬盘不支持跨可用区挂载。在挂载前,您可以使用 **kubectl get pvc** 命令查询当前 集群所在分区下可用PVC。

# 约束与限制

如下配置示例适用于Kubernetes 1.13及以下版本的集群。

# 操作步骤

#### 步骤**1** 请参见**3.2.3.1** 通过**kubectl**[连接集群,](#page-86-0)使用kubectl连接集群。

步骤**2** 执行如下命令,配置名为"evs-deployment-example.yaml"的创建无状态工作负载 的yaml文件。

#### **touch evs-deployment-example.yaml**

#### **vi evs-deployment-example.yaml**

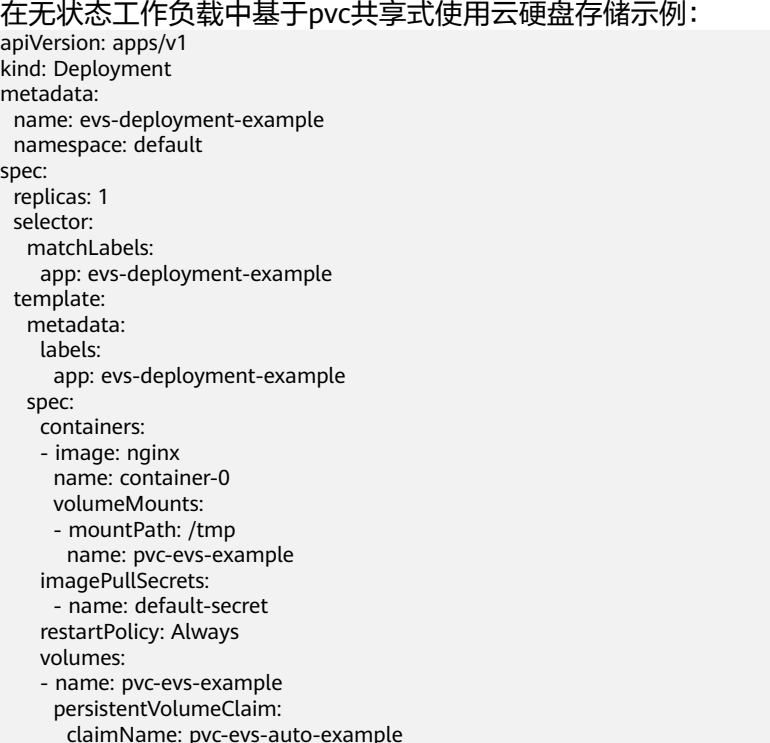

#### 表 **3-500** 关键参数说明

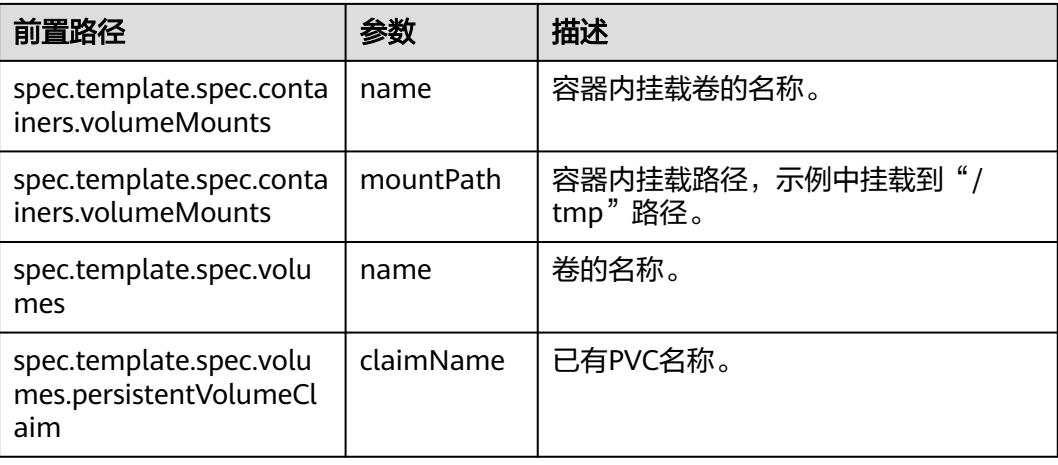

# 说明

"spec.template.spec.containers.volumeMounts.name "和 "spec.template.spec.volumes.name"有映射关系,必须保持一致。

在有状态工作负载中基于PVCTemplate独占式使用云硬盘存储。

# **yaml**示例如下:

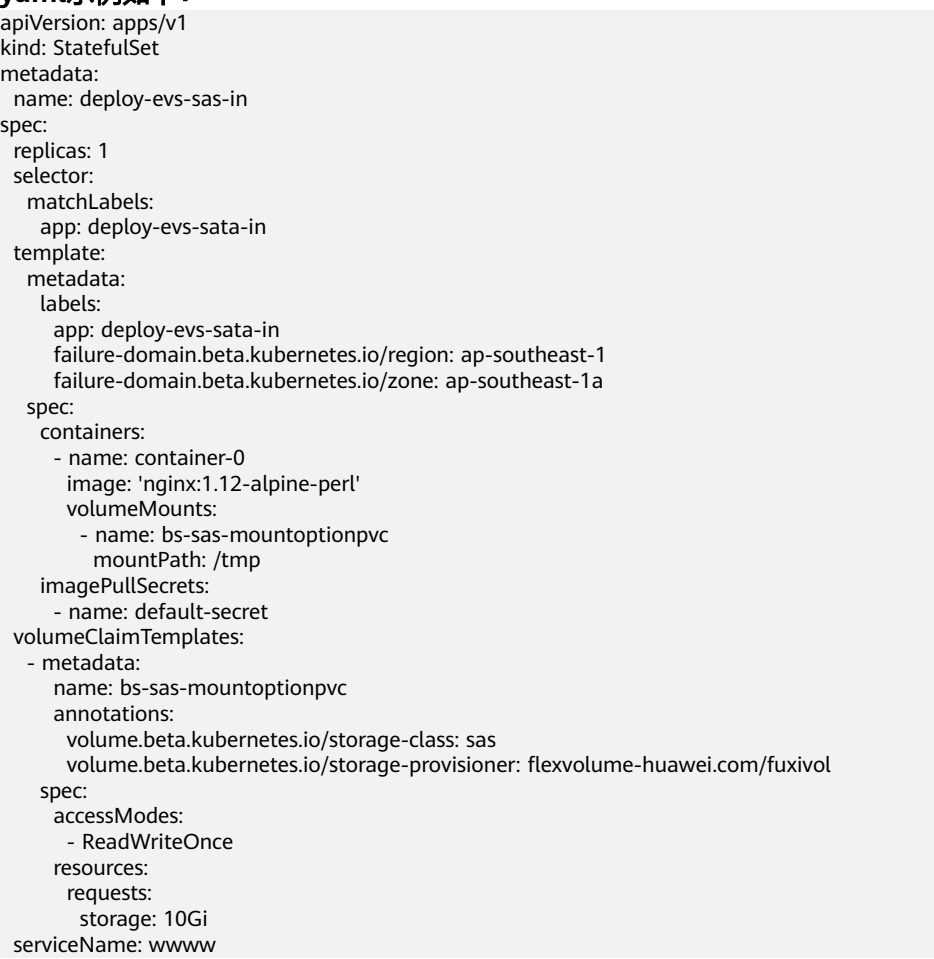

### 表 **3-501** 关键参数说明

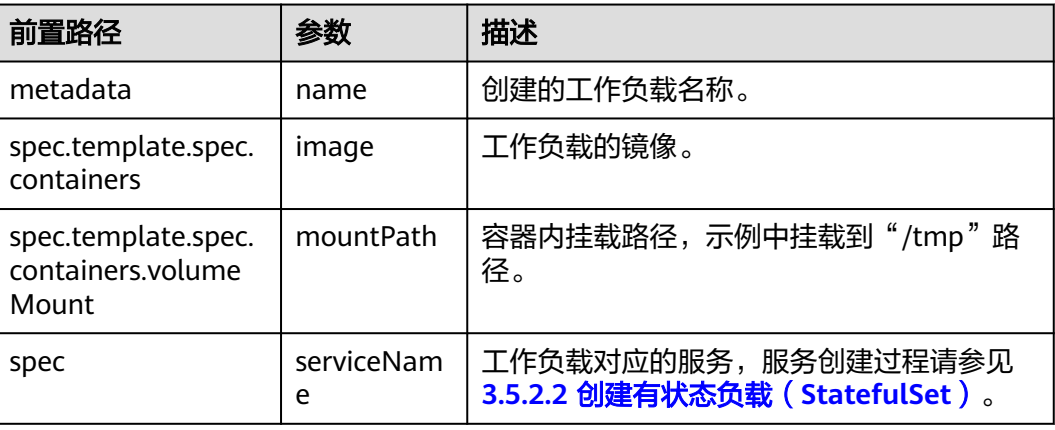

#### 说明

```
"spec.template.spec.containers.volumeMounts.name "和
"spec.volumeClaimTemplates.metadata.name"有映射关系,必须保持一致。
```
步骤**3** 执行如下命令创建Pod。

#### **kubectl create -f evs-deployment-example.yaml**

创建完成后,登录CCE控制台,在左侧导航栏中选择"存储管理 > 云硬盘存储卷"。 单击PVC名称,在PVC详情页面可查看云硬盘和PVC的绑定关系。

**----**结束

# **3.17.4** 极速文件存储卷

## **3.17.4.1** 极速文件存储卷概述

CCE支持将极速文件存储(SFS Turbo)创建的存储卷挂载到容器的某一路径下,以满 足数据持久化的需求,极速文件存储具有按需申请,快速供给,弹性扩展,方便灵活 等特点,适用于DevOps、容器微服务、企业办公等应用场景。

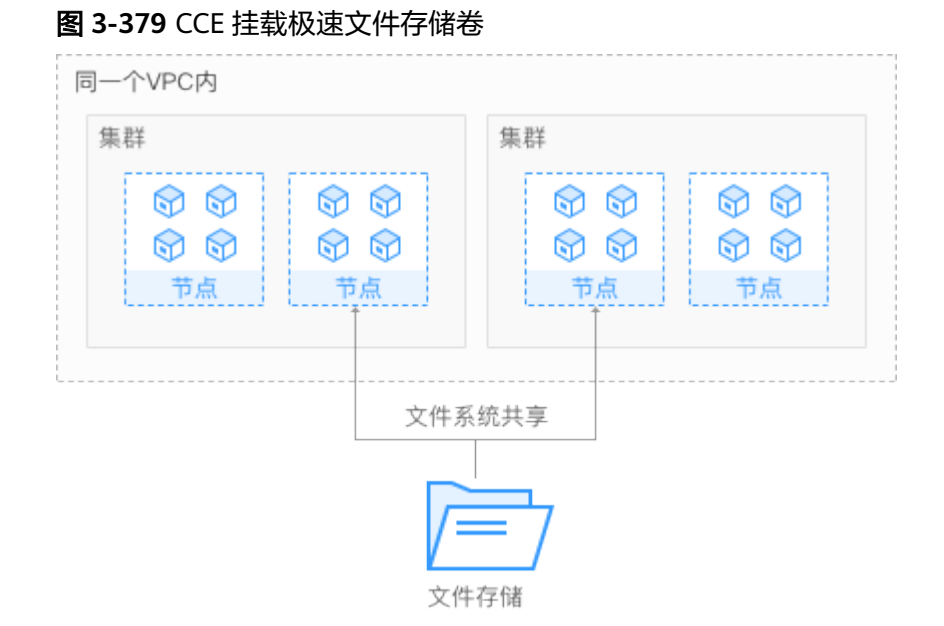

# 使用说明

- 符合标准文件协议: 用户可以将文件系统挂载给服务器, 像使用本地文件目录一 样。
- 数据共享: 多台服务器可挂载相同的文件系统, 数据可以共享操作和访问。
- 私有网络: 数据访问必须在数据中心内部网络中。
- 安全隔离: 直接使用云上现有IAAS服务构建独享的云文件存储, 为租户提供数据 隔离保护和IOPS性能保障。
- 应用场景: 适用于多读多写 (ReadWriteMany) 场景下的各种工作负载 (Deployment/StatefulSet)、守护进程集(DaemonSet)和普通任务(Job)使 用,主要面向高性能网站、日志存储、DevOps、企业办公等场景。

# **3.17.4.2** 使用 **kubectl** 对接已有极速文件存储卷

# 操作场景

CCE支持使用已有的极速文件存储来创建PersistentVolume,创建成功后,通过创建相 应的PersistentVolumeClaim来绑定当前的PersistentVolume使用。

# 约束与限制

如下配置示例适用于Kubernetes 1.13及以下版本的集群。

# 操作步骤

- 步骤**1** 登录SFS控制台,创建一个文件存储,记录文件存储的ID、共享路径和容量。
- 步骤**2** 请参见**3.2.3.1** 通过**kubectl**[连接集群,](#page-86-0)使用kubectl连接集群。
- 步骤**3** 新建两个yaml文件,用于创建PersistentVolume(PV)、PersistentVolumeClaim (PVC)。假设文件名分别为**pv-efs-example.yaml**、**pvc-efs-example.yaml**。

#### **touch pv-efs-example.yaml pvc-efs-example.yaml**

#### ● **PV yaml**文件配置示例如下:

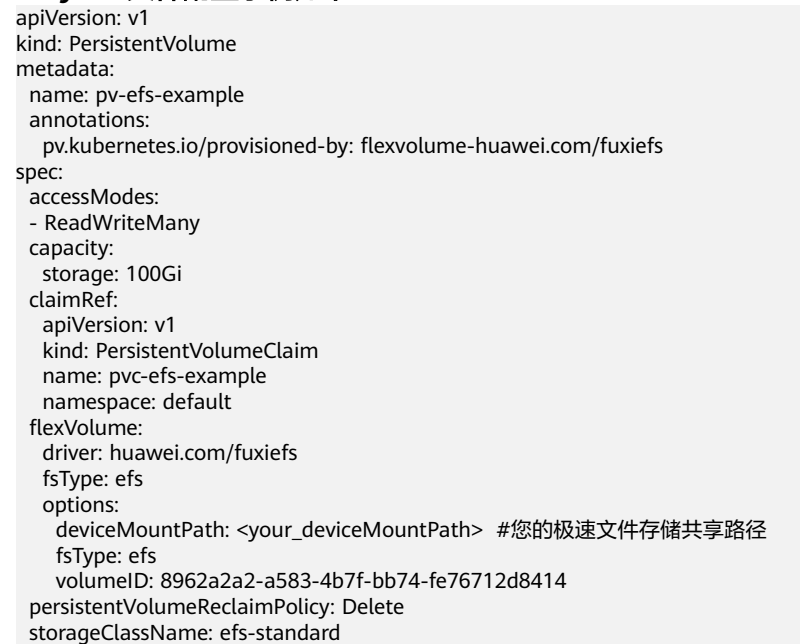

#### 表 **3-502** 关键参数说明

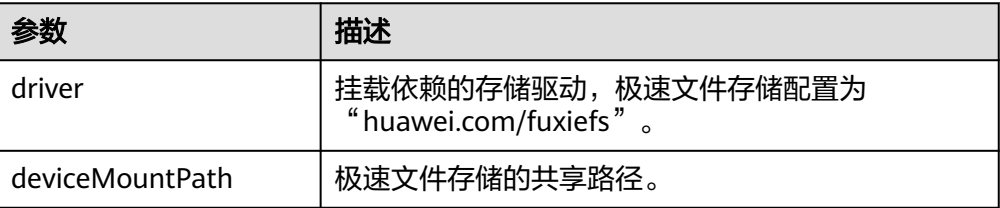

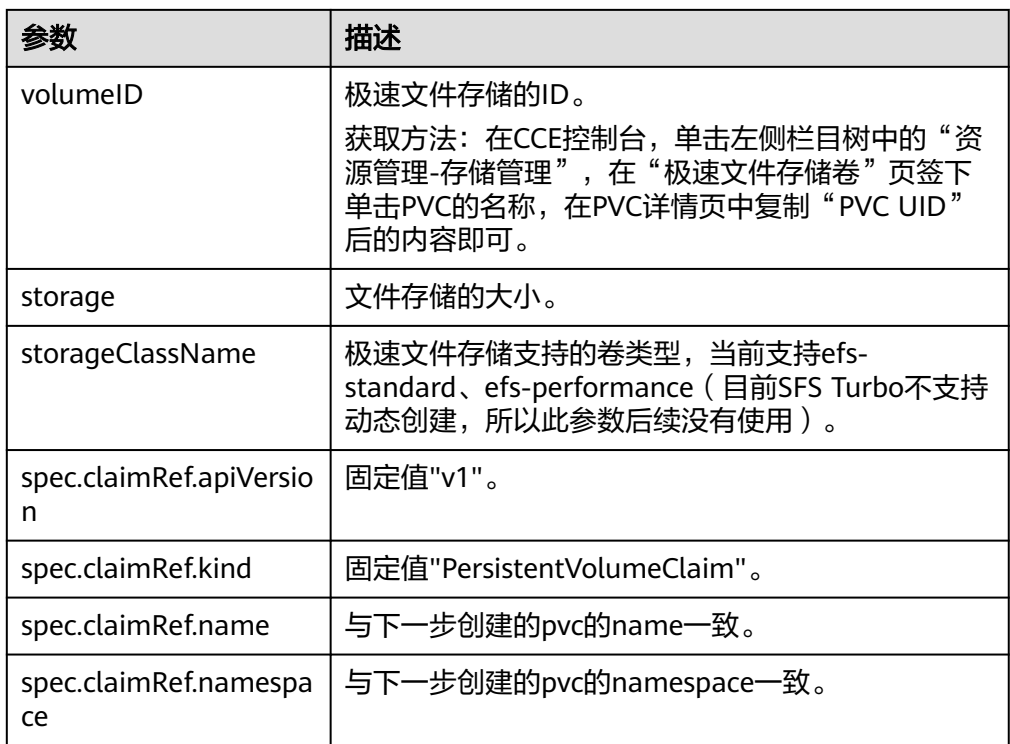

# ● **PVC yaml**文件配置示例如下:

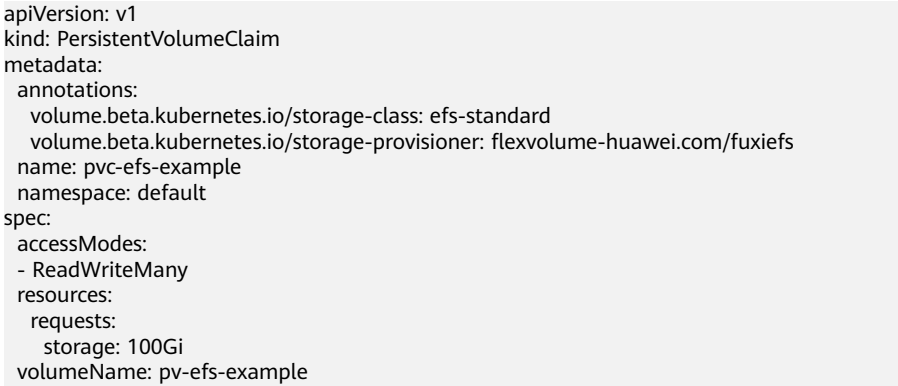

# 表 **3-503** 关键参数说明

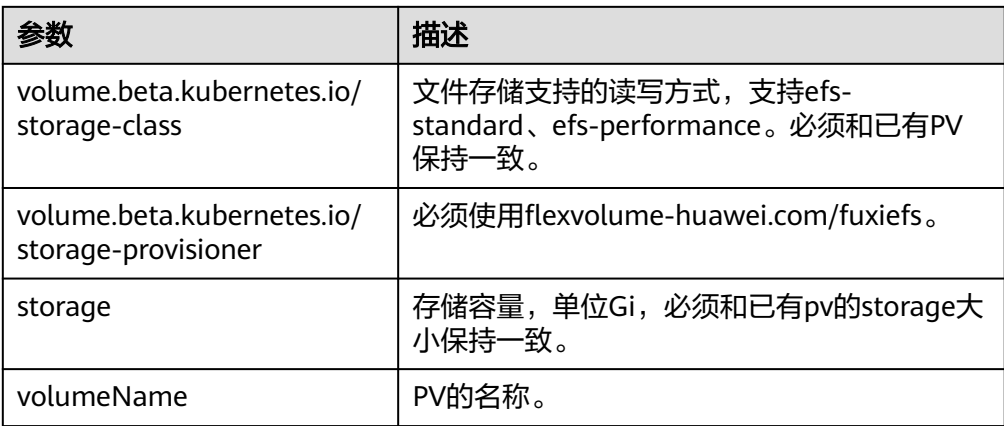

#### 说明

极速文件存储所在VPC,子网必须与工作负载规划部署的ECS虚拟机的VPC保持一致,安全组开 放入方向端口(111、445、2049、2051、20048)。

步骤**4** 创建PV。

**kubectl create -f pv-efs-example.yaml**

步骤**5** 创建PVC。

**kubectl create -f pvc-efs-example.yaml**

**----**结束

# **3.17.4.3** 使用 **kubectl** 部署带极速文件存储卷的无状态工作负载

### 操作场景

极速文件存储创建或导入CCE后,可以在工作负载中挂载极速文件存储。

# 约束与限制

如下配置示例适用于Kubernetes 1.13及以下版本的集群。

# 操作步骤

- 步骤**1** 请参见**3.2.3.1** 通过**kubectl**[连接集群,](#page-86-0)使用kubectl连接集群。
- 步骤**2** 执行如下命令,配置名为"efs-deployment-example.yaml"的创建deployment的 yaml文件。

**touch efs-deployment-example.yaml**

#### **vi efs-deployment-example.yaml**

在无状态工作负载中基于pvc共享式使用极速文件存储示例:

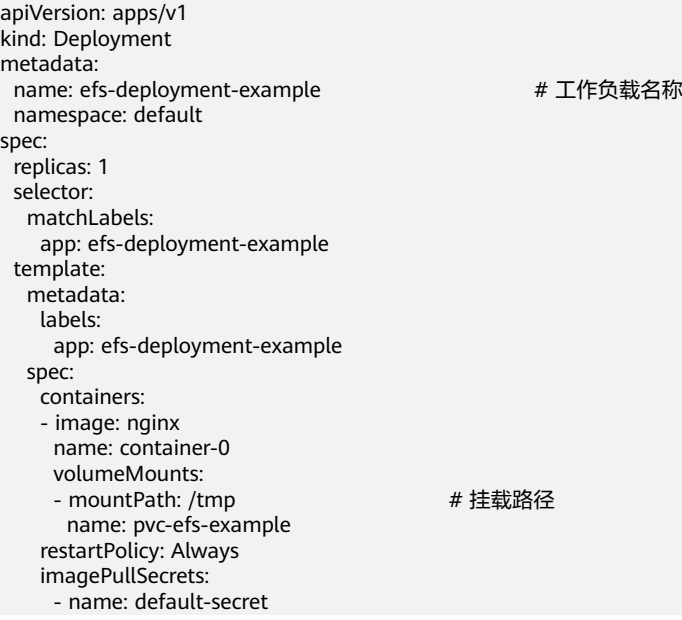

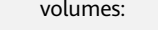

- name: pvc-efs-example

persistentVolumeClaim:

claimName: pvc-sfs-auto-example # 挂载PVC

#### 表 **3-504** 关键参数说明

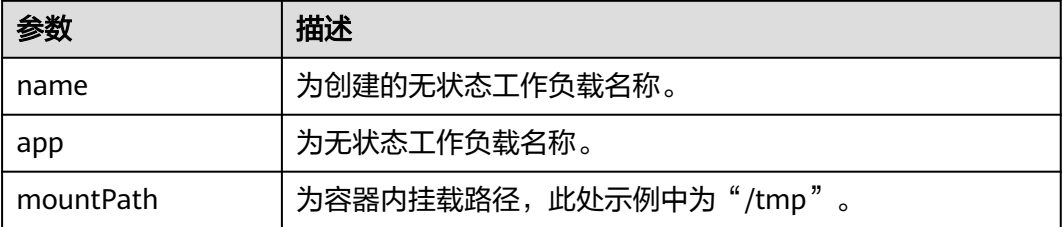

#### 说明

"spec.template.spec.containers.volumeMounts.name" 和 "spec.template.spec.volumes.name"有映射关系,必须保持一致。

步骤**3** 执行如下命令创建Pod。

#### **kubectl create -f efs-deployment-example.yaml**

创建完成后,在CCE界面"存储管理 > 极速文件存储卷"中单击PVC名称,在PVC详情 页面可查看极速文件存储服务和PVC的绑定关系。

**----**结束

# **3.17.4.4** 使用 **kubectl** 部署带极速文件存储卷的有状态工作负载

### 操作场景

CCE支持使用已有的极速文件存储(SFS Turbo),创建有状态工作负载 (StatefulSet)。

# 约束与限制

如下配置示例适用于Kubernetes 1.13及以下版本的集群。

## 操作步骤

- 步骤**1** 参照创建文件存储卷中操作创建极速文件存储卷,记录极速文件存储卷名称。
- 步骤**2** 请参见**3.2.3.1** 通过**kubectl**[连接集群,](#page-86-0)使用kubectl连接集群。
- 步骤**3** 新建一个文件,用于创建工作负载。假设文件名为**efs-statefulset-example**.**yaml**。 **touch efs-statefulset-example.yaml**

**vi efs-statefulset-example.yaml**

#### **yaml**示例如下:

apiVersion: apps/v1 kind: StatefulSet metadata:

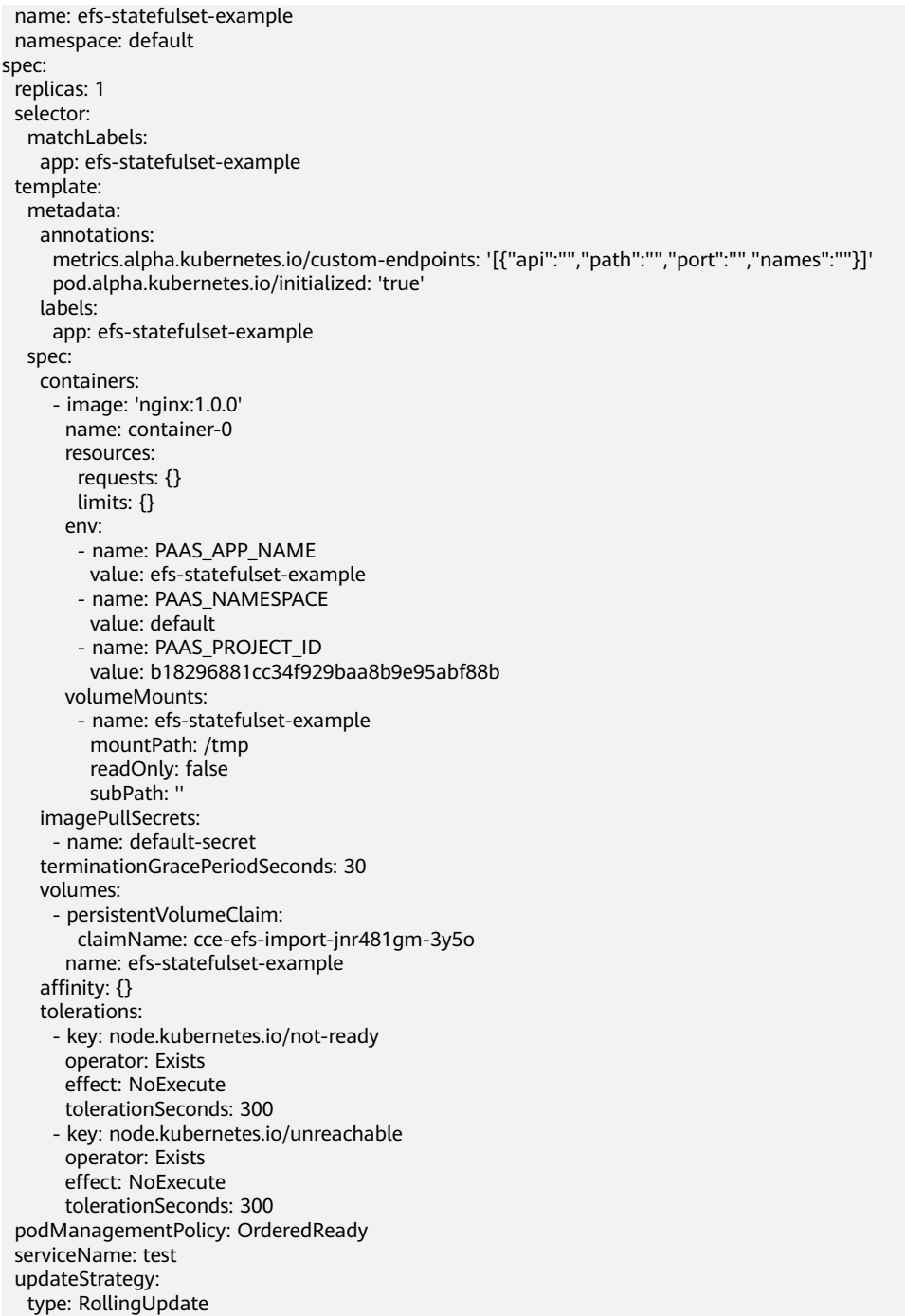

# 表 **3-505** 关键参数说明

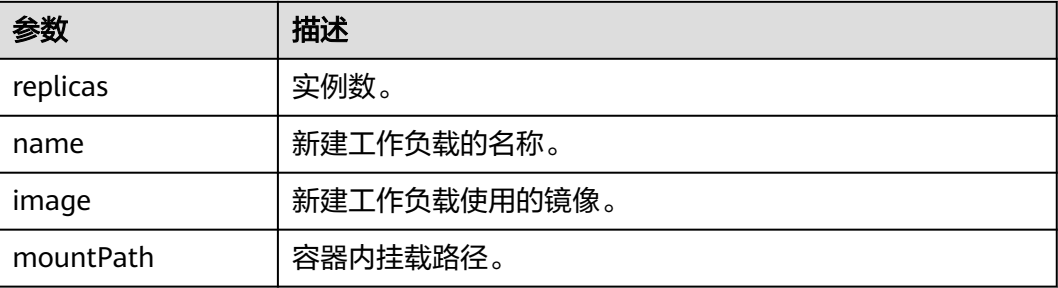

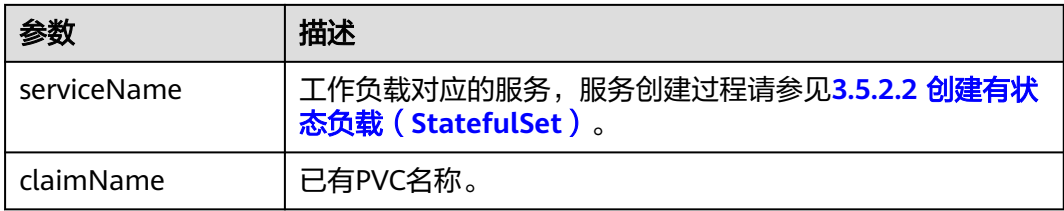

#### 说明

spec.template.spec.containers.volumeMounts.name和spec.template.spec.volumes.name有映 射关系,必须保持一致。

步骤**4** 创建有状态工作负载。

**kubectl create -f efs-statefulset-example.yaml**

**----**结束

# **3.17.5** 对象存储卷

# **3.17.5.1** 对象存储卷概述

为满足数据持久化的需求,CCE支持将对象存储服务(OBS)创建的存储卷挂载到容器 的某一路径下,对象存储适用于云工作负载、数据分析、内容分析和热点对象等场 景。

#### 图 **3-380** CCE 挂载对象存储卷

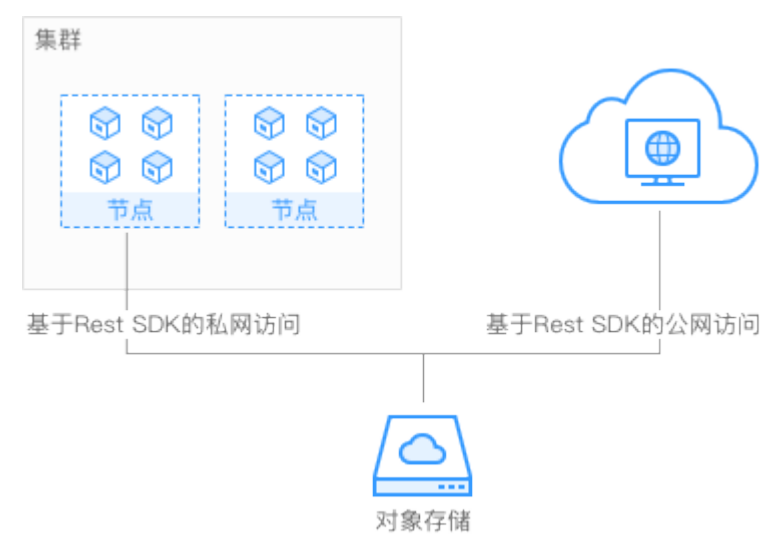

# 约束限制

安全容器不支持使用对象存储卷。

OBS限制单用户创建100个桶,但是CCE使用OBS桶为单个工作负载挂载一个桶,当工 作负载数量较多时,容易导致桶数量超过限制,OBS桶无法创建。建议此种场景下直 接通过OBS的API或SDK使用OBS,不在工作负载中挂载OBS桶。

# 存储类别

对象存储提供了三种存储类别:标准存储、低频访问存储、归档存储,从而满足客户 业务对存储性能、成本的不同诉求。

- 标准存储:访问时延低和吞吐量高,因而适用于有大量热点文件(平均一个月多 次)或小文件(小于1MB),且需要频繁访问数据的业务场景,例如:大数据、 移动应用、热点视频、社交图片等场景。
- 低频访问存储:适用于不频繁访问 (平均一年少于12次) 但在需要时也要求快速 访问数据的业务场景,例如:文件同步/共享、企业备份等场景。与标准存储相 比,低频访问存储有相同的数据持久性、吞吐量以及访问时延,且成本较低,但 是可用性略低于标准存储。
- 归档存储:适用于很少访问(平均一年访问一次)数据的业务场景,例如:数据 归档、长期备份等场景。归档存储安全、持久且成本极低,可以用来替代磁带 库。为了保持成本低廉,数据取回时间可能长达数分钟到数小时不等。

### 使用说明

- 标准接口: 具备标准Http Restful API接口, 用户必须通过编程或第三方工具访问 对象存储。
- **数据共享:**服务器、嵌入式设备、IOT设备等所有调用相同路径,均可访问共享的 对象存储数据。
- 公共/私有网络: 对象存储数据允许在公网访问, 满足互联网应用需求。
- 容量与性能:容量无限制,性能较高(IO读写时延10ms级)。
- 应用场景:适用于(基于OBS界面、OBS工具、OBS SDK等)的一次上传共享多 读 (ReadOnlyMany)的各种工作负载 (Deployment/StatefulSet)和普通任务 (Job)使用,主要面向大数据分析、静态网站托管、在线视频点播、基因测序、 智能视频监控、备份归档、企业云盘(网盘)等场景。

# 相关参考

CCE支持挂载第三方租户的OBS桶,包含OBS并行文件系统(优先)和OBS对象桶,使 用方法请参见[挂载第三方租户的对象存储。](https://support.huaweicloud.com/intl/zh-cn/bestpractice-cce/cce_bestpractice_00199.html)

# **3.17.5.2** 使用 **kubectl** 自动创建对象存储

### 操作场景

动态使用OBS可以自动创建并挂载所期望的OBS对象存储,目前支持标准、低频两种 类型的桶,分别对应obs-standard、obs-standard-ia。

# 约束与限制

如下配置示例适用于Kubernetes 1.13及以下版本的集群。

### 操作步骤

- 步骤**1** 请参见**3.2.3.1** 通过**kubectl**[连接集群,](#page-86-0)使用kubectl连接集群。
- 步骤**2** 执行如下命令,配置名为"pvc-obs-auto-example.yaml"的创建PVC的yaml文件。

#### **touch pvc-obs-auto-example.yaml**

#### **vi pvc-obs-auto-example.yaml**

#### **yaml**示例如下:

apiVersion: v1 kind: PersistentVolumeClaim metadata: annotations: volume.beta.kubernetes.io/storage-class: obs-standard # 对象存储桶类型,当前支持标准(obs-standard) 和低频(obs-standard-ia) name: pvc-obs-auto-example # PVC名称 namespace: default spec: accessModes: - ReadWriteMany resources: requests: 。<br>storage: 1Gi # 存储容量, 单位为Gi, 对OBS桶来说, 此处仅为校验需要 ( 不能为空和0 ) , 设置的大小不 起作用,此处设定为固定值1Gi

#### 表 **3-506** 关键参数说明

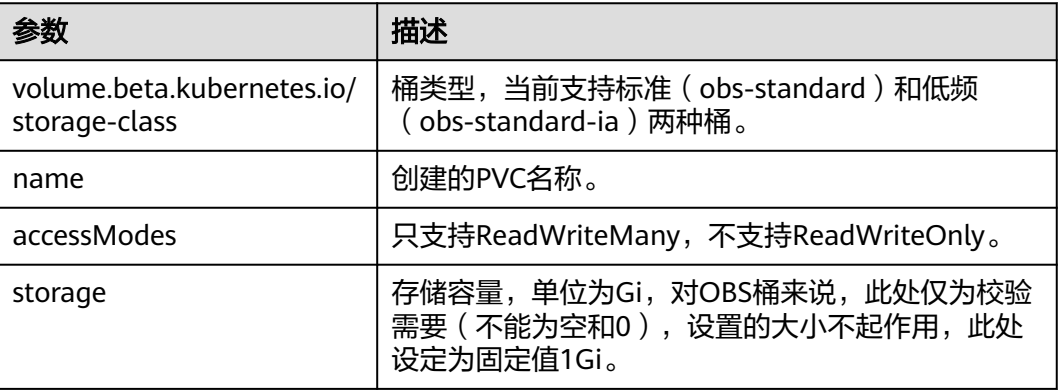

#### 步骤**3** 执行如下命令创建PVC。

#### **kubectl create -f pvc-obs-auto-example.yaml**

命令执行完成后会在集群所在VPC内创建一个对象存储桶,您可以在"存储管理 > 对 象存储卷"中单击桶名称查看该桶,也可以在OBS的控制台查看该桶。

#### **----**结束

# **3.17.5.3** 使用 **kubectl** 对接已有对象存储

# 操作场景

CCE支持使用已有的对象存储来创建PersistentVolume,并通过创建对应 PersistentVolumeClaim绑定当前PersistentVolume使用。

# 约束与限制

如下配置示例适用于Kubernetes 1.13及以下版本的集群。
## 操作步骤

步骤**1** 登录OBS控制台,创建对象存储桶,记录桶名称和存储类型。

- 步骤**2** 请参见**3.2.3.1** 通过**kubectl**[连接集群,](#page-86-0)使用kubectl连接集群。
- 步骤**3** 新建两个yaml文件,用于创建PersistentVolume(PV)、PersistentVolumeClaim (PVC),假设文件名为**pv-obs-example.yaml**、**pvc-obs-example.yaml**。

**touch pv-obs-example.yaml pvc-obs-example.yaml**

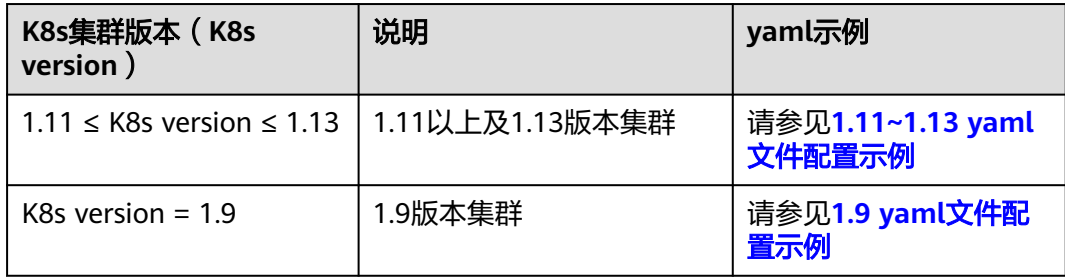

**1.11 ≤ K8s version ≤ 1.13**(**1.11**以上及**1.13**版本集群)

#### ● **PV yaml**文件配置示例:

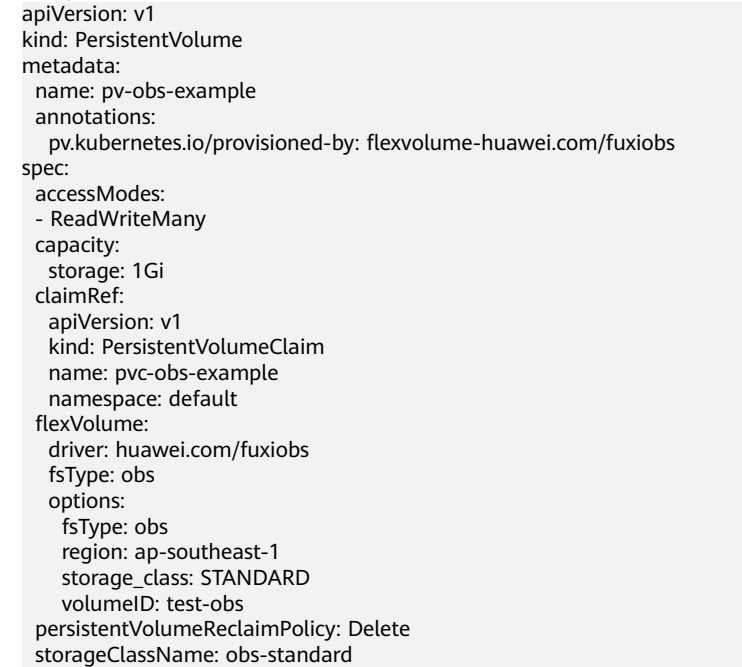

#### 表 **3-507** 关键参数说明

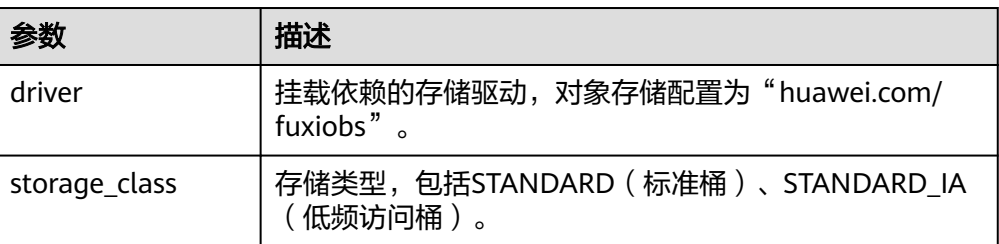

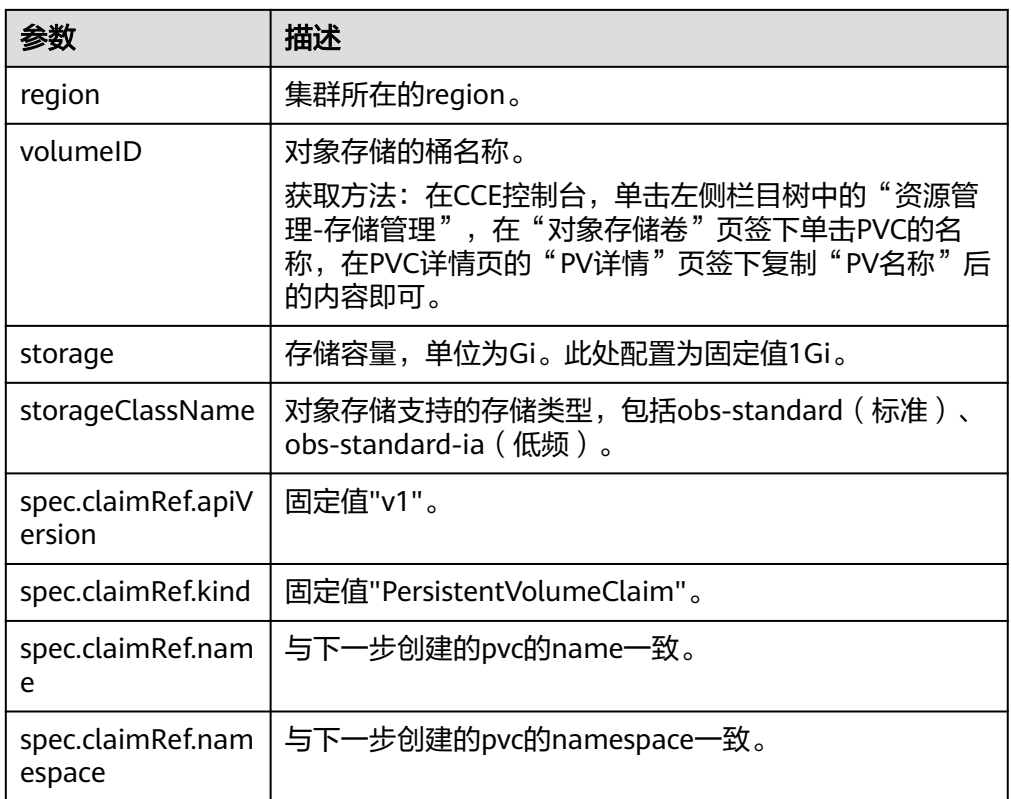

#### ● **PVC yaml**文件配置示例:

apiVersion: v1 kind: PersistentVolumeClaim metadata: annotations: volume.beta.kubernetes.io/storage-class: obs-standard volume.beta.kubernetes.io/storage-provisioner: flexvolume-huawei.com/fuxiobs name: pvc-obs-example namespace: default spec: accessModes: - ReadWriteMany resources: requests: storage: 1Gi volumeName: pv-obs-example

#### 表 **3-508** 关键参数说明

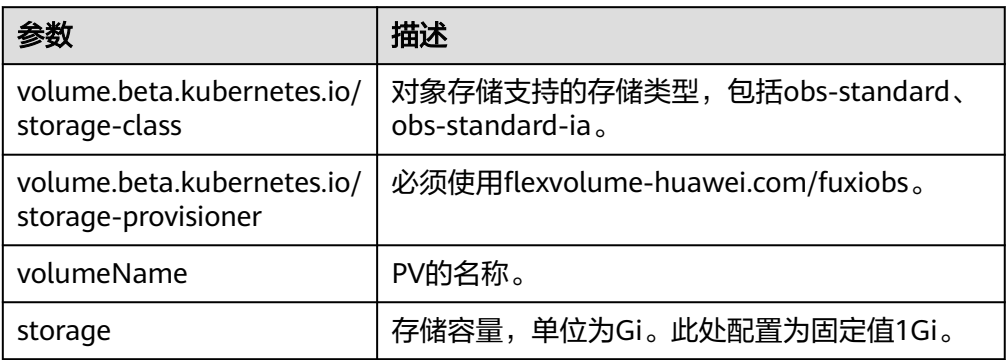

**K8s version = 1.9**(**1.9**版本集群)

#### <span id="page-1370-0"></span>● **PV yaml**文件配置示例:

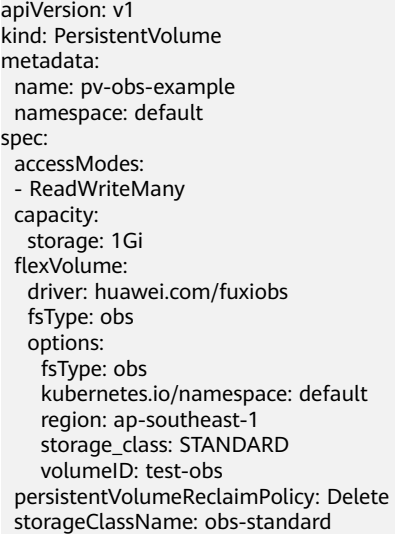

#### 表 **3-509** 关键参数说明

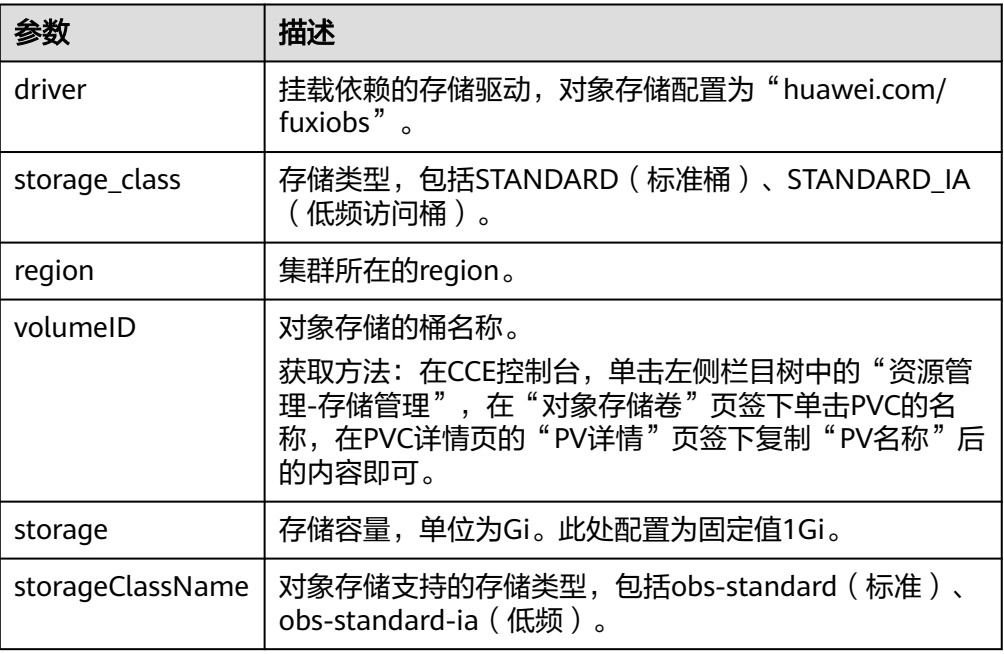

#### ● **PVC yaml**文件配置示例:

apiVersion: v1 kind: PersistentVolumeClaim metadata: annotations: volume.beta.kubernetes.io/storage-class: obs-standard volume.beta.kubernetes.io/storage-provisioner: flexvolume-huawei.com/fuxiobs name: pvc-obs-example namespace: default spec: accessModes: - ReadWriteMany resources: requests: storage: 1Gi volumeName: pv-obs-example volumeNamespace: default

#### 表 **3-510** 关键参数说明

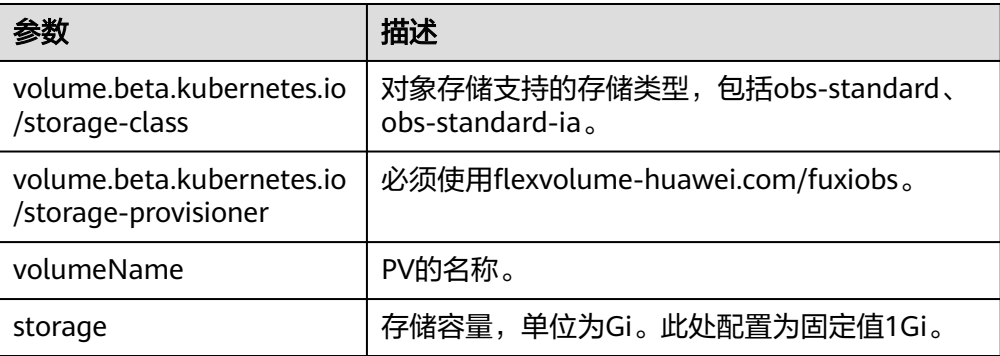

#### 步骤**4** 创建PV。

**kubectl create -f pv-obs-example.yaml**

步骤**5** 创建PVC。

**kubectl create -f pvc-obs-example.yaml**

**----**结束

## **3.17.5.4** 使用 **kubectl** 部署带对象存储卷的无状态工作负载

#### 操作场景

对象存储卷创建或导入CCE后,可以在工作负载中挂载对象存储卷。

#### 约束与限制

如下配置示例适用于Kubernetes 1.13及以下版本的集群。

#### 操作步骤

- 步骤**1** 请参见**3.2.3.1** 通过**kubectl**[连接集群,](#page-86-0)使用kubectl连接集群。
- 步骤**2** 执行如下命令,配置名为"obs-deployment-example.yaml"的创建Pod的yaml文 件。

#### **touch obs-deployment-example.yaml**

#### **vi obs-deployment-example.yaml**

在无状态工作负载中基于pvc共享式使用对象存储示例: apiVersion: apps/v1 kind: Deployment metadata: name: obs-deployment-example # 工作负载名称 namespace: default spec: replicas: 1 selector: matchLabels: app: obs-deployment-example template: metadata: labels:

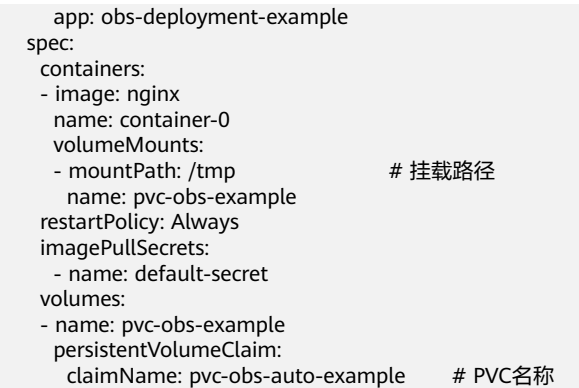

#### 表 **3-511** 关键参数说明

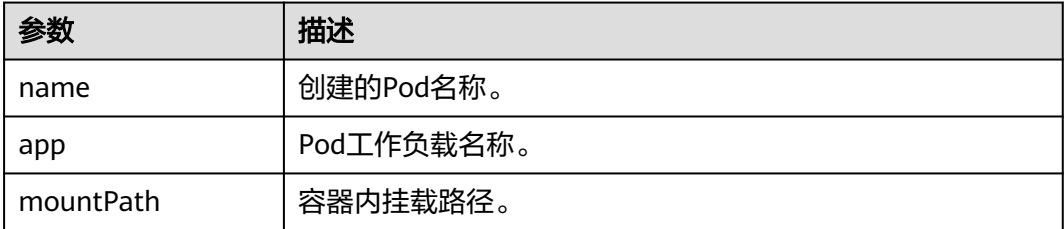

## 说明

"spec.template.spec.containers.volumeMounts.name"和 "spec.template.spec.volumes.name"有映射关系,必须保持一致。

在有状态工作负载中基于PVCTemplate独占式使用对象存储。

#### **yaml**示例如下:

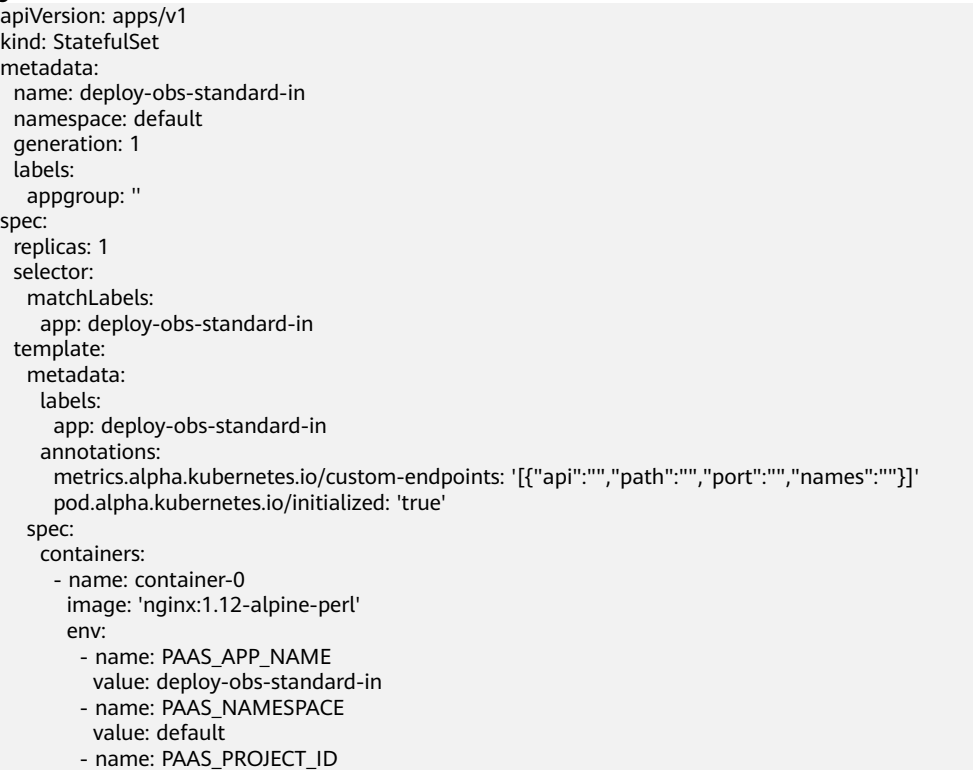

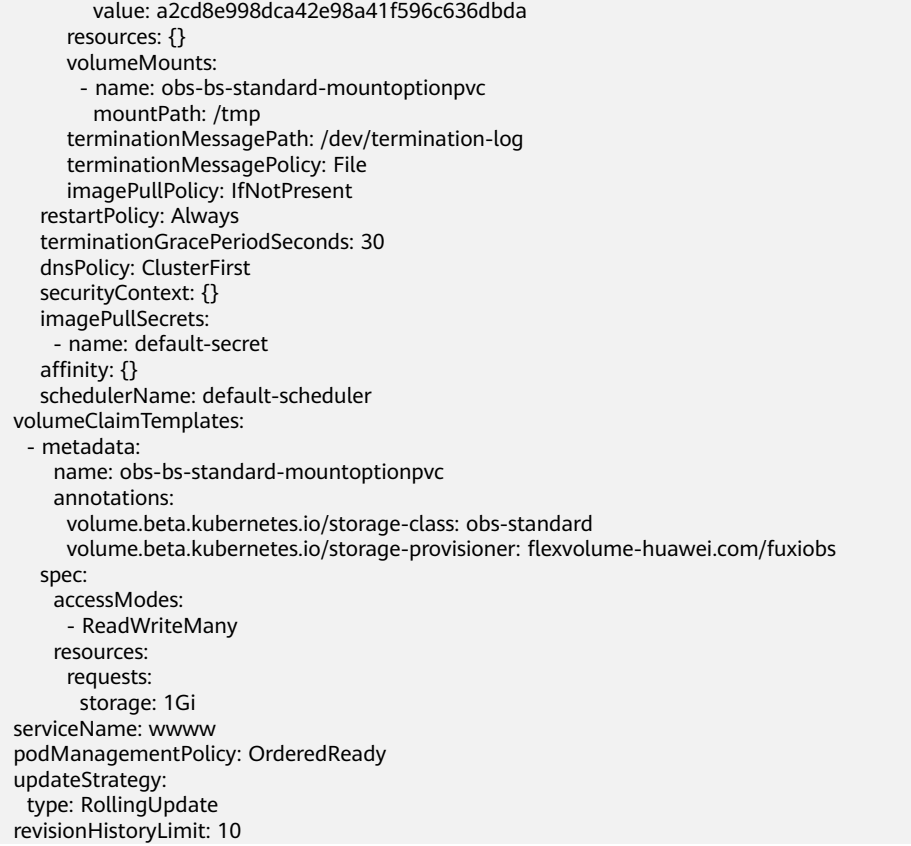

#### 表 **3-512** 关键参数说明

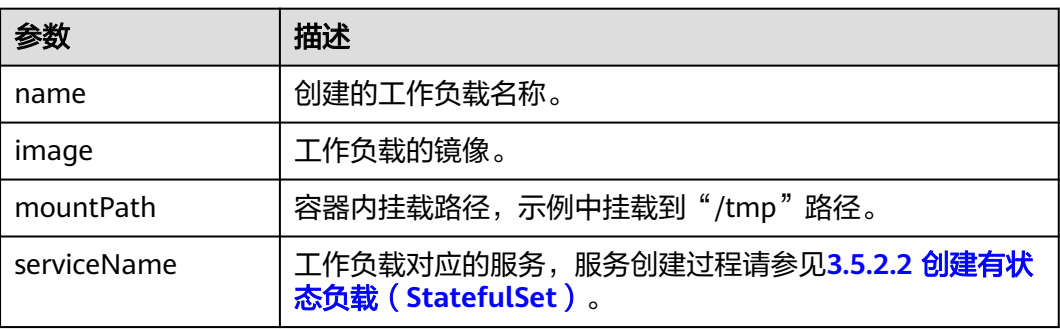

#### 说明

"spec.template.spec.containers.volumeMounts.name "和 "spec.volumeClaimTemplates.metadata.name"有映射关系,必须保持一致。

#### 步骤**3** 执行如下命令创建Pod。

#### **kubectl create -f obs-deployment-example.yaml**

创建完成后,在CCE界面"存储管理 > 对象存储卷"中单击PVC名称,在PVC详情页面 可查看对象存储服务和PVC的绑定关系。

#### **----**结束

## **3.17.5.5** 使用 **kubectl** 部署带对象存储卷的有状态工作负载

#### 操作场景

CCE支持使用已有的对象存储卷(PersistentVolumeClaim),创建有状态工作负载 (StatefulSet)。

#### 约束与限制

如下配置示例适用于Kubernetes 1.13及以下版本的集群。

#### 操作步骤

- 步骤**1** 参照**3.17.5.2** 使用**kubectl**[自动创建对象存储](#page-1366-0)中操作创建对象存储卷,并获取PVC名 称。
- 步骤**2** 请参见**3.2.3.1** 通过**kubectl**[连接集群,](#page-86-0)使用kubectl连接集群。
- 步骤**3** 新建一个YAML文件,用于创建工作负载。假设文件名为**obs-statefulsetexample.yaml**。

**touch obs-statefulset-example.yaml**

**vi obs-statefulset-example.yaml**

#### **yaml**示例如下:

apiVersion: apps/v1 kind: StatefulSet metadata: name: obs-statefulset-example namespace: default spec: replicas: 1 selector: matchLabels: app: obs-statefulset-example serviceName: qwqq template: metadata: annotations: metrics.alpha.kubernetes.io/custom-endpoints: '[{"api":"","path":"","port":"","names":""}]' pod.alpha.kubernetes.io/initialized: "true" creationTimestamp: null labels: app: obs-statefulset-example spec: affinity: {} containers: image: nginx:latest imagePullPolicy: Always name: container-0 volumeMounts: - mountPath: /tmp name: pvc-obs-example imagePullSecrets: - name: default-secret volumes: - name: pvc-obs-example persistentVolumeClaim: claimName: cce-obs-demo

#### 表 **3-513** 关键参数说明

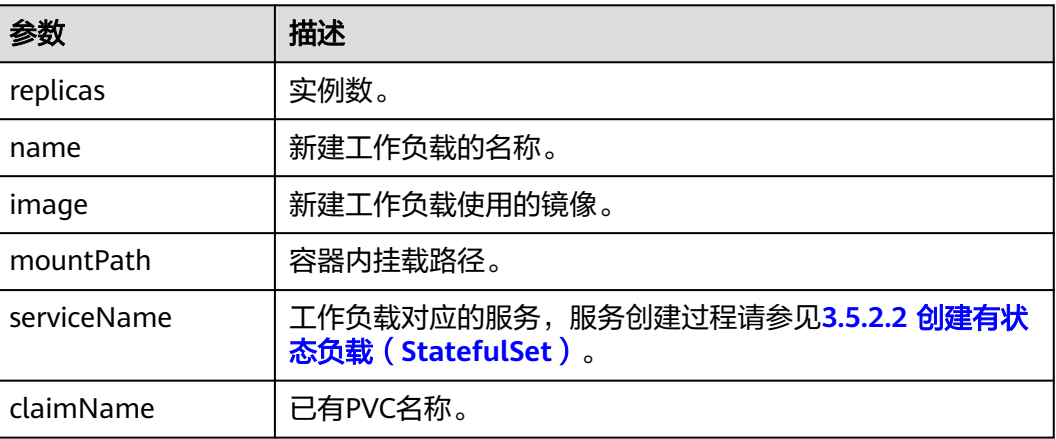

步骤**4** 创建有状态工作负载。

**kubectl create -f obs-statefulset-example.yaml**

**----**结束

## **3.17.6** 文件存储卷

## **3.17.6.1** 文件存储卷概述

CCE支持将弹性文件存储(SFS)创建的存储卷挂载到容器的某一路径下,以满足数据 持久化需求,SFS存储卷适用于多读多写的持久化存储,适用场景包括:媒体处理、内 容管理、大数据分析和分析工作负载程序等。

#### 图 **3-381** CCE 挂载文件存储卷

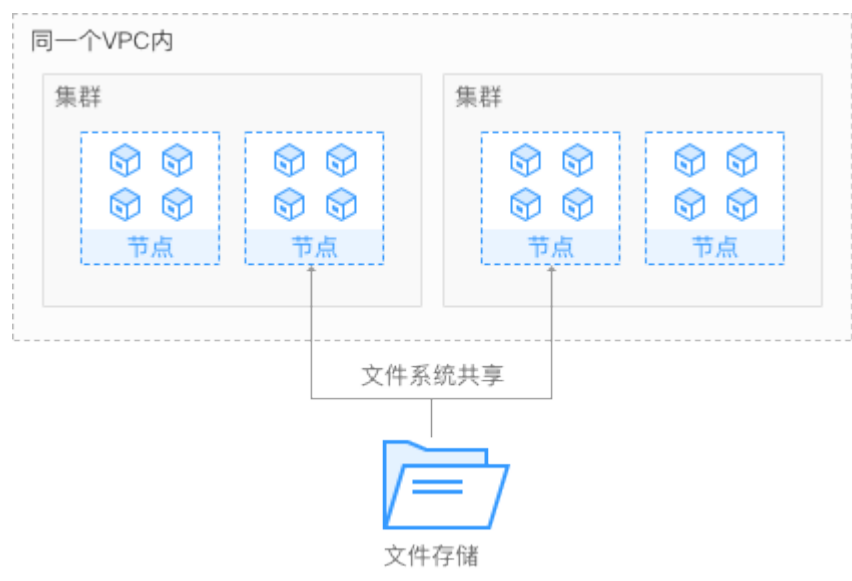

## 使用说明

符合标准文件协议: 用户可以将文件系统挂载给服务器, 像使用本地文件目录一 样。

- <span id="page-1376-0"></span>● 数据共享: 多台服务器可挂载相同的文件系统, 数据可以共享操作和访问。
- 私有网络:数据访问必须在数据中心内部网络中。
- 容量与性能:单文件系统容量较高(PB级),性能极佳(IO读写时延ms级)。
- 应用场景: 适用于多读多写 (ReadWriteMany) 场景下的各种工作负载 (Deployment/StatefulSet)和普通任务(Job)使用,主要面向高性能计算、媒 体处理、内容管理和Web服务、大数据和分析应用程序等场景。

详情请参[见弹性文件服务产品介绍](https://support.huaweicloud.com/intl/zh-cn/productdesc-sfs/zh-cn_topic_0034428718.html)。

#### **3.17.6.2** 使用 **kubectl** 自动创建文件存储

#### 说明

当前SFS文件存储处于售罄状态,暂时无法使用存储类自动创建PVC。

#### 约束与限制

如下配置示例适用于Kubernetes 1.13及以下版本的集群。

#### 操作步骤

- 步骤**1** 请参见**3.2.3.1** 通过**kubectl**[连接集群,](#page-86-0)使用kubectl连接集群。
- 步骤**2** 执行如下命令,配置名为"pvc-sfs-auto-example.yaml"的创建PVC的yaml文件。

#### **touch pvc-sfs-auto-example.yaml**

#### **vi pvc-sfs-auto-example.yaml**

#### **yaml**文件配置示例如下:

apiVersion: v1 kind: PersistentVolumeClaim metadata: annotations: volume.beta.kubernetes.io/storage-class: nfs-rw name: pvc-sfs-auto-example namespace: default spec: accessModes: - ReadWriteMany resources: requests: storage: 10Gi

#### 表 **3-514** 关键参数说明

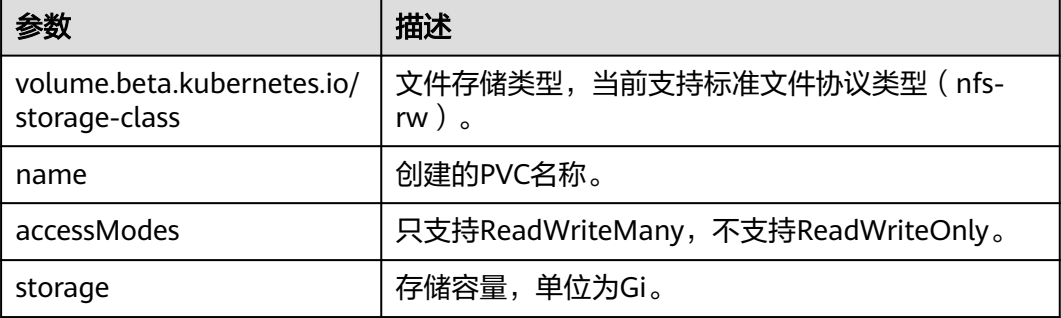

步骤**3** 执行如下命令创建PVC。

#### **kubectl create -f pvc-sfs-auto-example.yaml**

命令执行完成后会在集群所在VPC内创建一个文件存储, 您可以在"存储管理 > 文件 存储卷"中查看该文件系统,也可以在SFS的控制台查看该文件系统。

**----**结束

## **3.17.6.3** 使用 **kubectl** 对接已有文件存储

#### 约束与限制

如下配置示例适用于Kubernetes 1.13及以下版本的集群。

#### 操作步骤

- 步骤**1** 登录SFS控制台,创建一个文件存储,记录文件存储的ID、共享路径和容量。
- 步骤**2** 请参见**3.2.3.1** 通过**kubectl**[连接集群,](#page-86-0)使用kubectl连接集群。
- 步骤**3** 新建两个yaml文件,用于创建PersistentVolume(PV)、PersistentVolumeClaim (PVC)。假设文件名分别为**pv-sfs-example.yaml**、**pvc-sfs-example.yaml**。

**touch pv-sfs-example.yaml pvc-sfs-example.yaml**

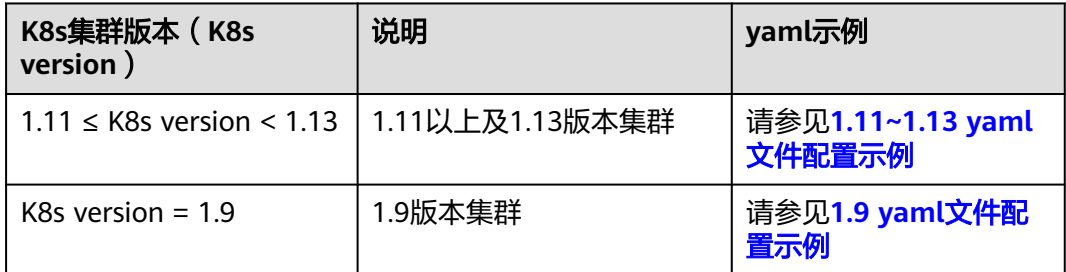

#### **1.11 ≤ K8s version ≤ 1.13**(**1.11**以上及**1.13**版本集群)

#### ● **PV yaml**文件配置示例:

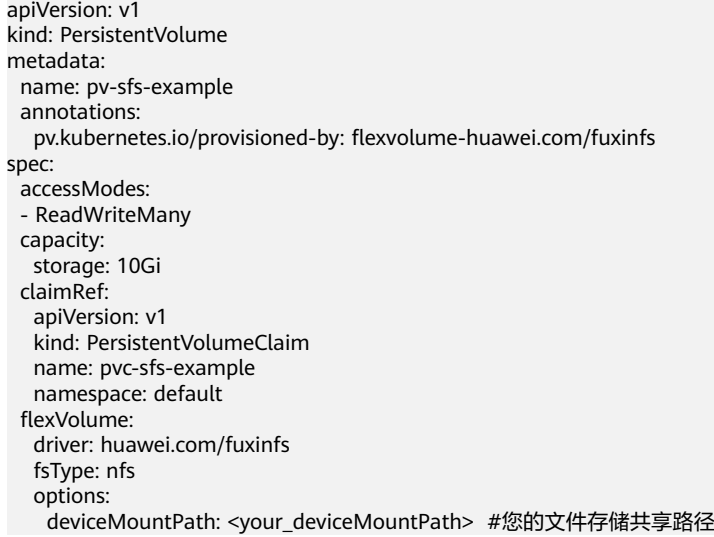

fsType: nfs

 volumeID: f6976f9e-2493-419b-97ca-d7816008d91c persistentVolumeReclaimPolicy: Delete storageClassName: nfs-rw

#### 表 **3-515** 关键参数说明

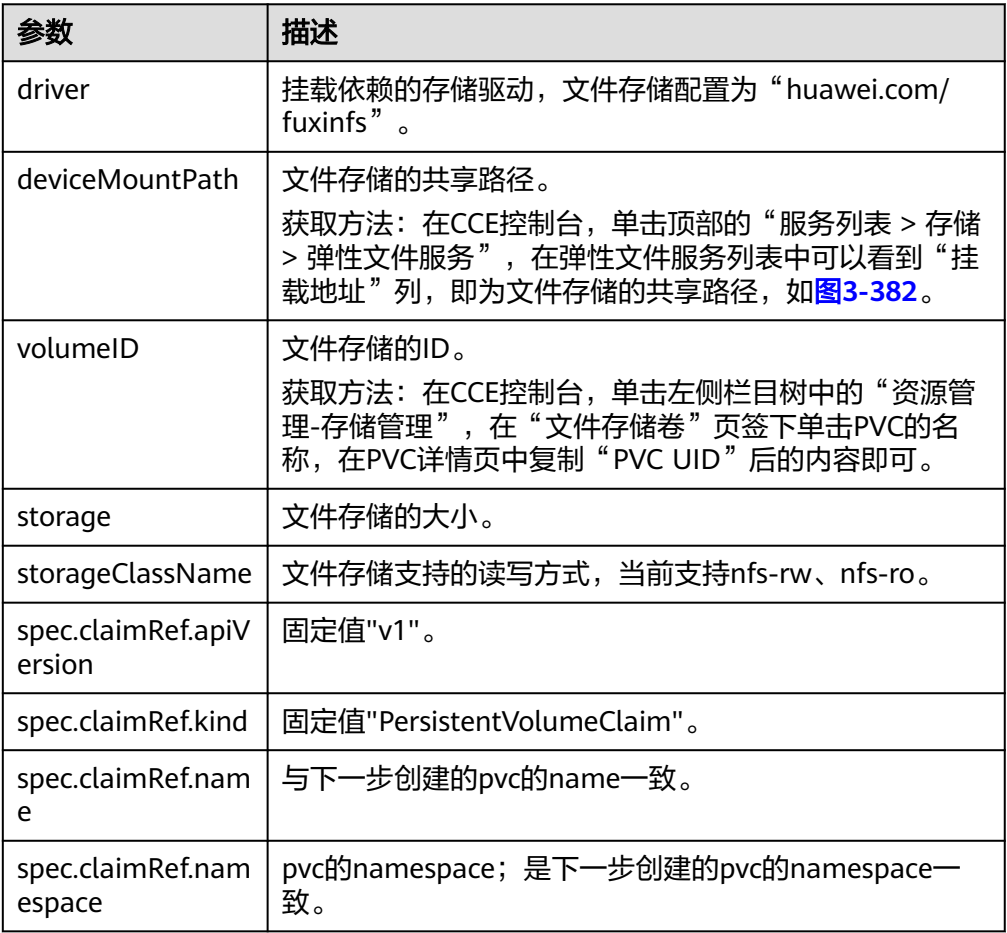

#### ● **PVC yaml**文件配置示例:

apiVersion: v1 kind: PersistentVolumeClaim metadata: annotations: volume.beta.kubernetes.io/storage-class: nfs-rw volume.beta.kubernetes.io/storage-provisioner: flexvolume-huawei.com/fuxinfs name: pvc-sfs-example namespace: default spec: accessModes: - ReadWriteMany resources: requests: storage: 10Gi volumeName: pv-sfs-example

#### <span id="page-1379-0"></span>表 **3-516** 关键参数说明

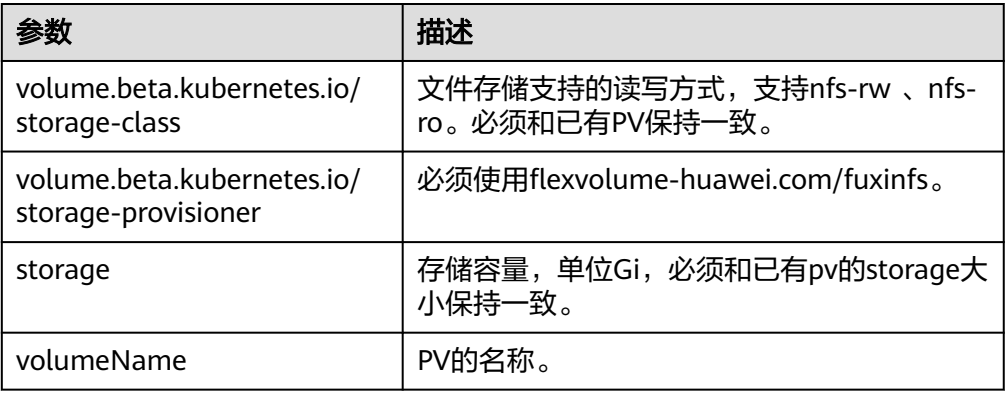

#### **K8s version = 1.9**(**1.9**版本集群)

#### ● **PV yaml**文件配置示例:

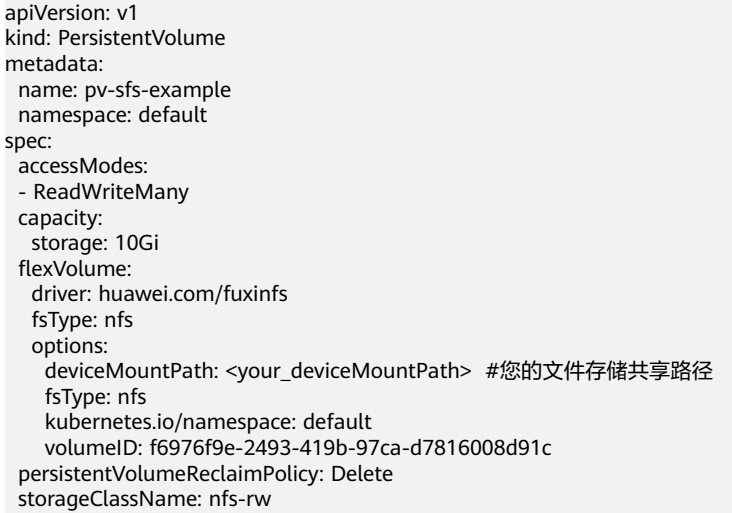

## 表 **3-517** 关键参数说明

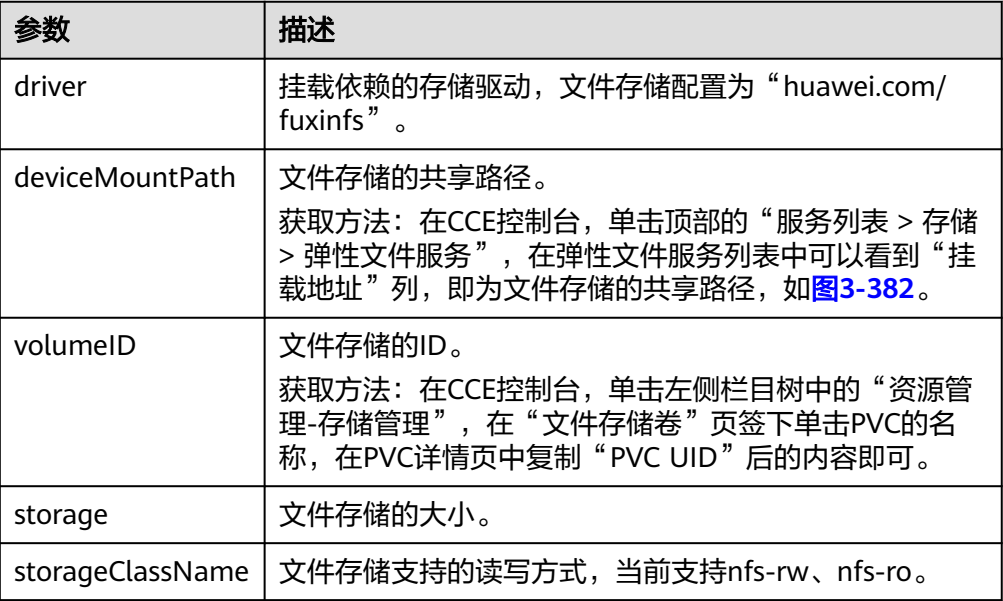

## <span id="page-1380-0"></span>● **PVC yaml**文件配置示例:

apiVersion: v1 kind: PersistentVolumeClaim metadata: annotations: volume.beta.kubernetes.io/storage-class: nfs-rw volume.beta.kubernetes.io/storage-provisioner: flexvolume-huawei.com/fuxinfs name: pvc-sfs-example namespace: default spec: accessModes: - ReadWriteMany resources: requests: storage: 10Gi volumeName: pv-sfs-example volumeNamespace: default

#### 表 **3-518** 关键参数说明

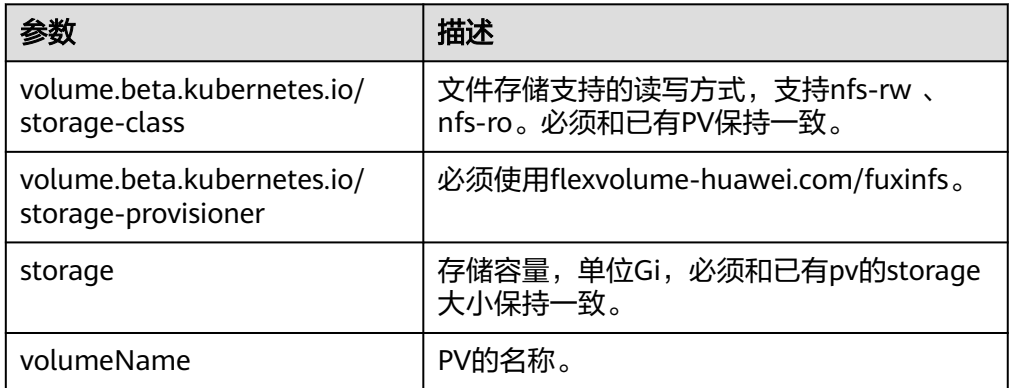

#### 图 **3-382** 弹性文件存储-共享路径

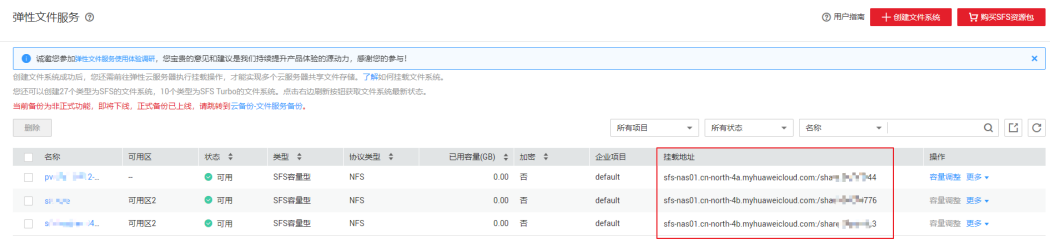

#### 说明

文件存储所在VPC必须与工作负载规划部署的ECS虚拟机的VPC保持一致。

步骤**4** 创建PV。

**kubectl create -f pv-sfs-example.yaml**

步骤**5** 创建PVC。

**kubectl create -f pvc-sfs-example.yaml**

**----**结束

## **3.17.6.4** 使用 **kubectl** 部署带文件存储卷的无状态工作负载

#### 操作场景

文件存储卷创建或导入CCE后,可以在工作负载中挂载文件存储卷。

## 约束与限制

如下配置示例适用于Kubernetes 1.13及以下版本的集群。

## 操作步骤

- 步骤**1** 请参见**3.2.3.1** 通过**kubectl**[连接集群,](#page-86-0)使用kubectl连接集群。
- 步骤**2** 执行如下命令,配置名为"sfs-deployment-example.yaml"的创建Pod的yaml文件。

#### **touch sfs-deployment-example.yaml**

#### **vi sfs-deployment-example.yaml**

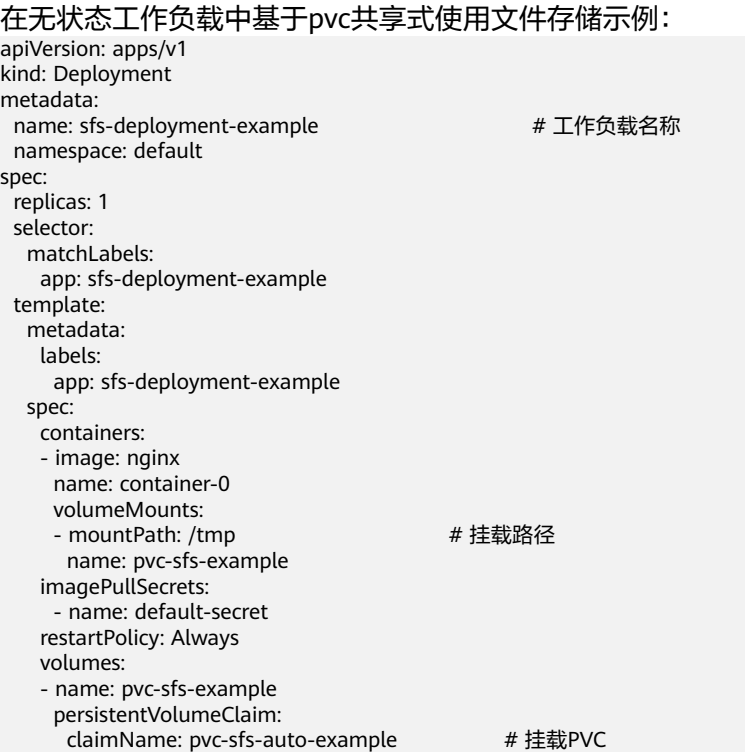

#### 表 **3-519** 关键参数说明

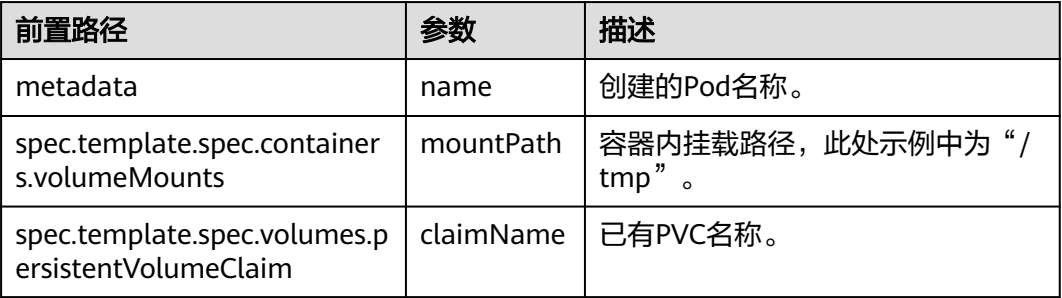

#### 说明

"spec.template.spec.containers.volumeMounts.name" 和 "spec.template.spec.volumes.name"有映射关系,必须保持一致。

在有状态工作负载中基于PVCTemplate独占式使用文件存储。

#### 说明

当前SFS文件存储处于售罄状态,暂时不支持PVCTemplate独占式使用文件存储。

#### yaml示例如下:

apiVersion: apps/v1 kind: StatefulSet metadata: name: deploy-sfs-nfs-rw-in namespace: default labels: appgroup: '' spec: replicas: 2 selector: matchLabels: app: deploy-sfs-nfs-rw-in template: metadata: labels: app: deploy-sfs-nfs-rw-in spec: containers: - name: container-0 image: 'nginx:1.12-alpine-perl' volumeMounts: - name: bs-nfs-rw-mountoptionpvc mountPath: /aaa imagePullSecrets: - name: default-secret volumeClaimTemplates: - metadata: name: bs-nfs-rw-mountoptionpvc annotations: volume.beta.kubernetes.io/storage-class: nfs-rw volume.beta.kubernetes.io/storage-provisioner: flexvolume-huawei.com/fuxinfs spec: accessModes: - ReadWriteMany resources: requests: storage: 1Gi serviceName: wwww

#### 表 **3-520** 关键参数说明

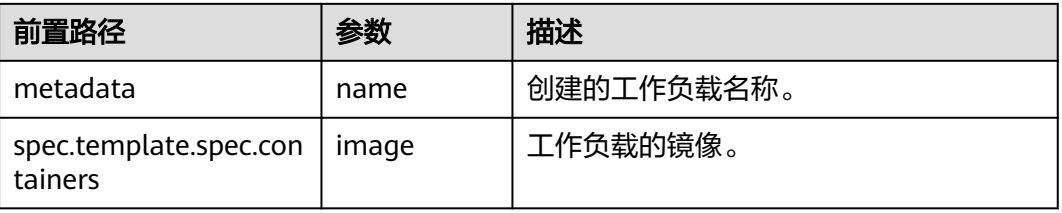

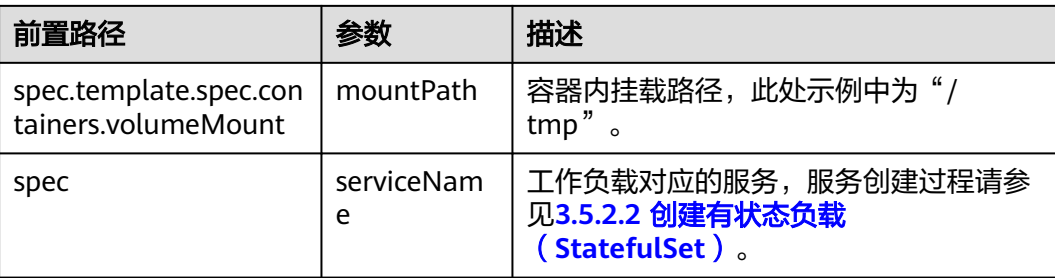

#### 说明

```
"spec.template.spec.containers.volumeMounts.name "和
"spec.volumeClaimTemplates.metadata.name"有映射关系,必须保持一致。
```
#### 步骤**3** 执行如下命令创建Pod。

#### **kubectl create -f sfs-deployment-example.yaml**

创建完成后,登录CCE控制台,在左侧导航栏中选择"存储管理 > 文件存储卷"。单 击PVC名称,在PVC详情页面可查看文件存储服务和PVC的绑定关系。

#### **----**结束

## **3.17.6.5** 使用 **kubectl** 部署带文件存储卷的有状态工作负载

#### 操作场景

CCE支持使用已有的文件存储(PersistentVolumeClaim),创建有状态工作负载 (StatefulSet)。

## 约束与限制

如下配置示例适用于Kubernetes 1.13及以下版本的集群。

#### 操作步骤

- 步骤**1** 参照**3.17.6.2** 使用**kubectl**[自动创建文件存储](#page-1376-0)中操作创建文件存储卷,记录文件存储卷 名称。
- 步骤**2** 请参见**3.2.3.1** 通过**kubectl**[连接集群,](#page-86-0)使用kubectl连接集群。
- 步骤**3** 新建一个YAML文件,用于创建工作负载。假设文件名为**sfs-statefulsetexample**.**yaml**。

**touch sfs-statefulset-example.yaml**

**vi sfs-statefulset-example.yaml**

#### **yaml**示例如下:

apiVersion: apps/v1 kind: StatefulSet metadata: name: sfs-statefulset-example namespace: default spec:

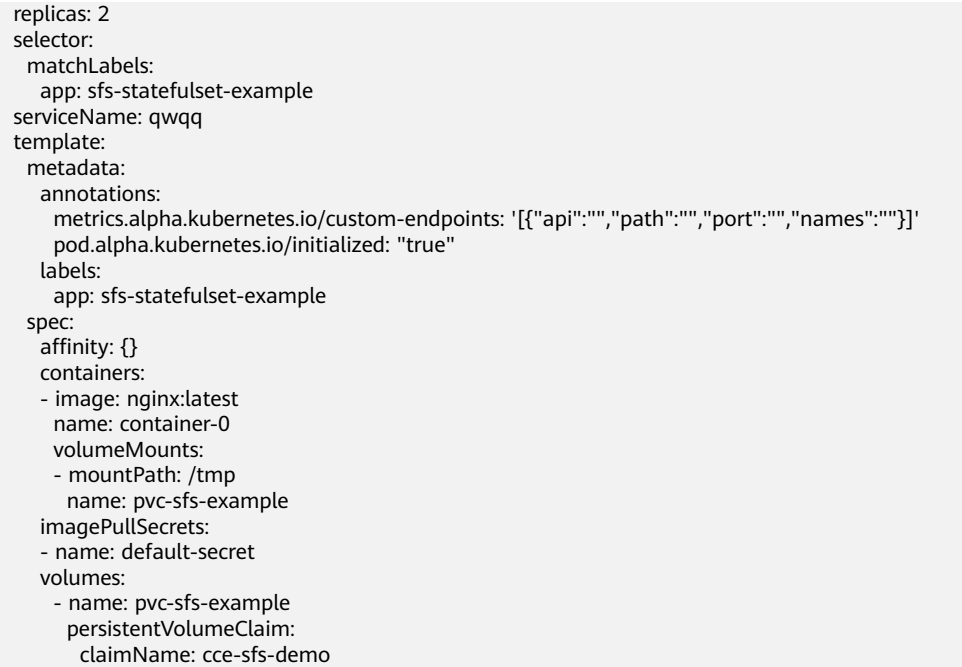

#### 表 **3-521** 关键参数说明

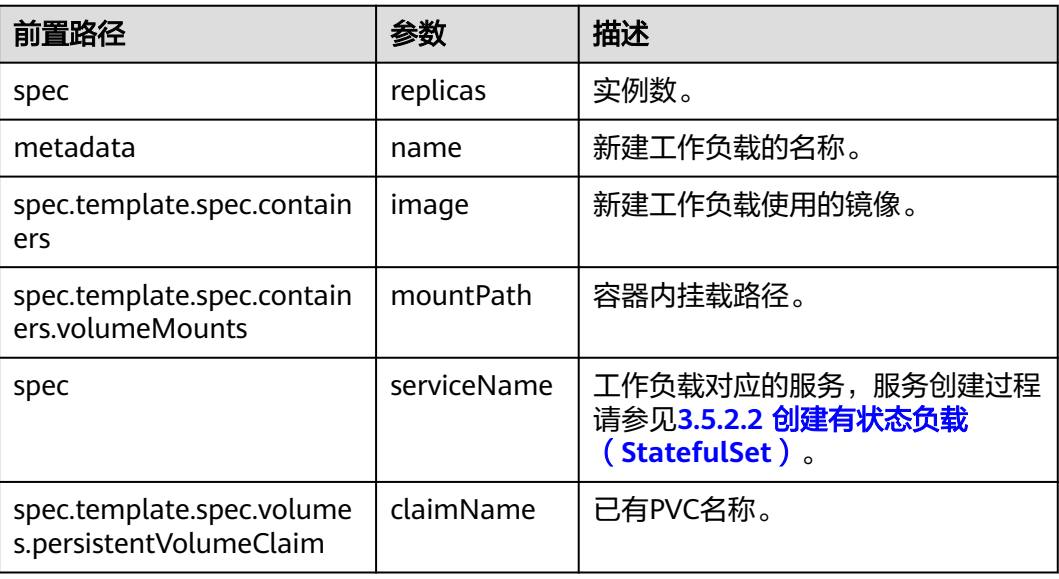

#### 说明

spec.template.spec.containers.volumeMounts.name和spec.template.spec.volumes.name有映 射关系,必须保持一致。

步骤**4** 创建有状态工作负载。

#### **kubectl create -f sfs-statefulset-example .yaml**

#### **----**结束

# **4 Autopilot** 集群用户指南

# **4.1** 什么是 **Autopilot** 集群

## 产品简介

CCE Autopilot是云容器引擎服务推出的Serverless版集群,为您提供免运维的容器服 务,并提供经过优化的Kubernetes兼容能力。在创建CCE Autopilot集群后,您无需购 买节点即可部署应用,同时也无需对节点的部署、管理和安全性进行维护,只需要关 注应用业务逻辑的实现,可以大幅降低您的运维成本,提高应用程序的可靠性和可扩 展性。

## 核心优势

- 开箱即用:降低Kubernetes集群使用门槛,创建完集群即可直接部署应用。
- 应用聚焦:您可以专注于构建和部署应用,无需管理集群底层基础设施。
- 安全保证:集群存在安全补丁可用时,后台会根据自定义的维护时间段进行自动 升级。
- 成本降低: 应用按需创建并计费, 资源不存在闲置计费, 带来更低的运行成本。
- 节点托管:集群工作节点由CCE托管,无需手动升级和修复节点。
- 弹性预热: 当工作负载使用HPA策略时, CCE会自动为新Pod预热新节点, 轻松应 对突发业务。
- 合理调度:CCE Autopilot会为您管理Pod装箱,提高资源利用率,因此您无需考 虑每个节点上运行的Pod数量。
- 资源规整: 如果您在部署工作负载时未设置CPU和内存等资源值, CCE Autopilot 会自动为您进行资源规整。
- 运维简化: CCE Autopilot使您免于持续关注节点状态, 集群可根据负载规模自动 进行扩缩,从而减少平台运维开销。

## <span id="page-1386-0"></span>**CCE Autopilot**、**CCE Standard**、**CCE Turbo** 的对比

## 表 **4-1** 集群类型对比

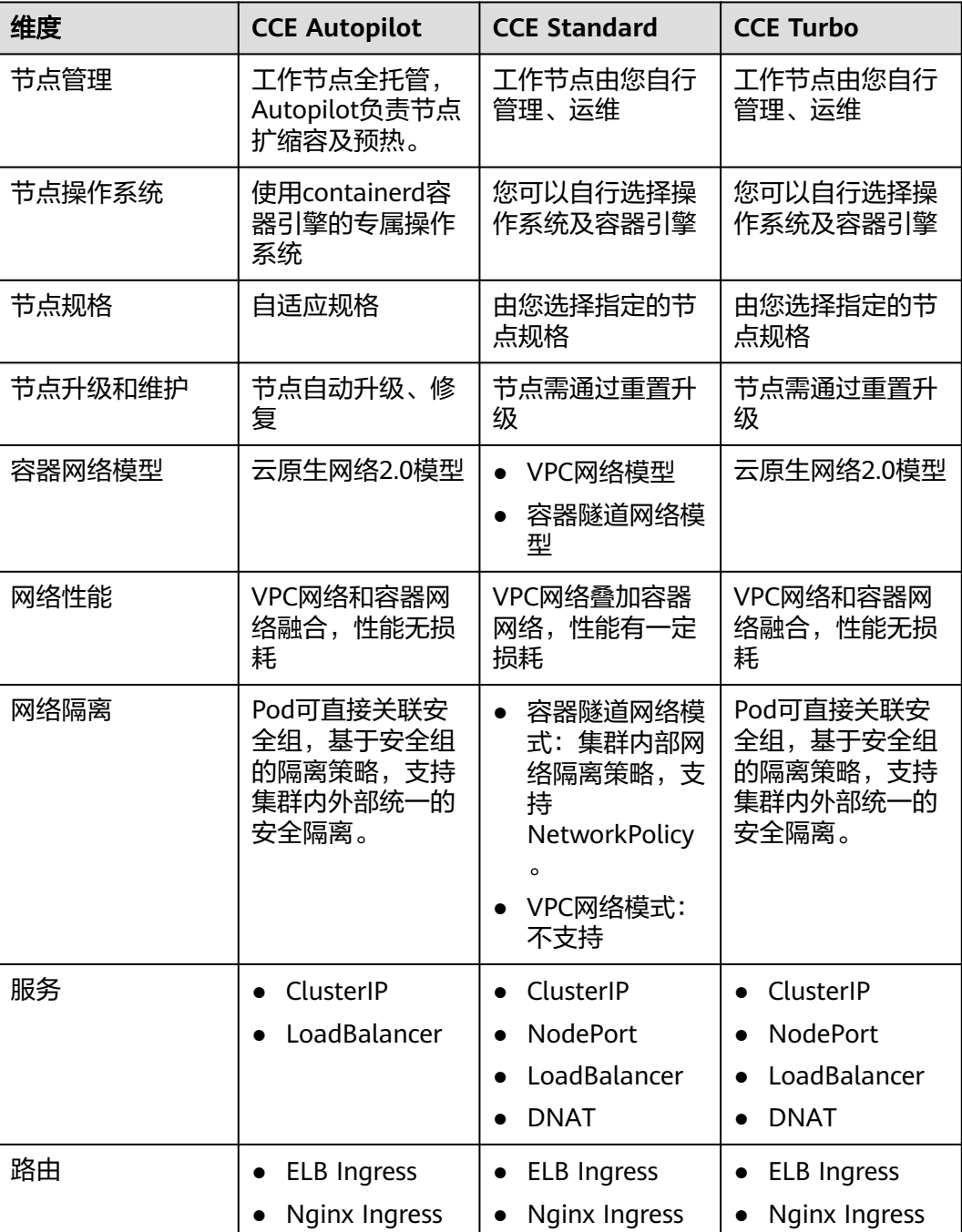

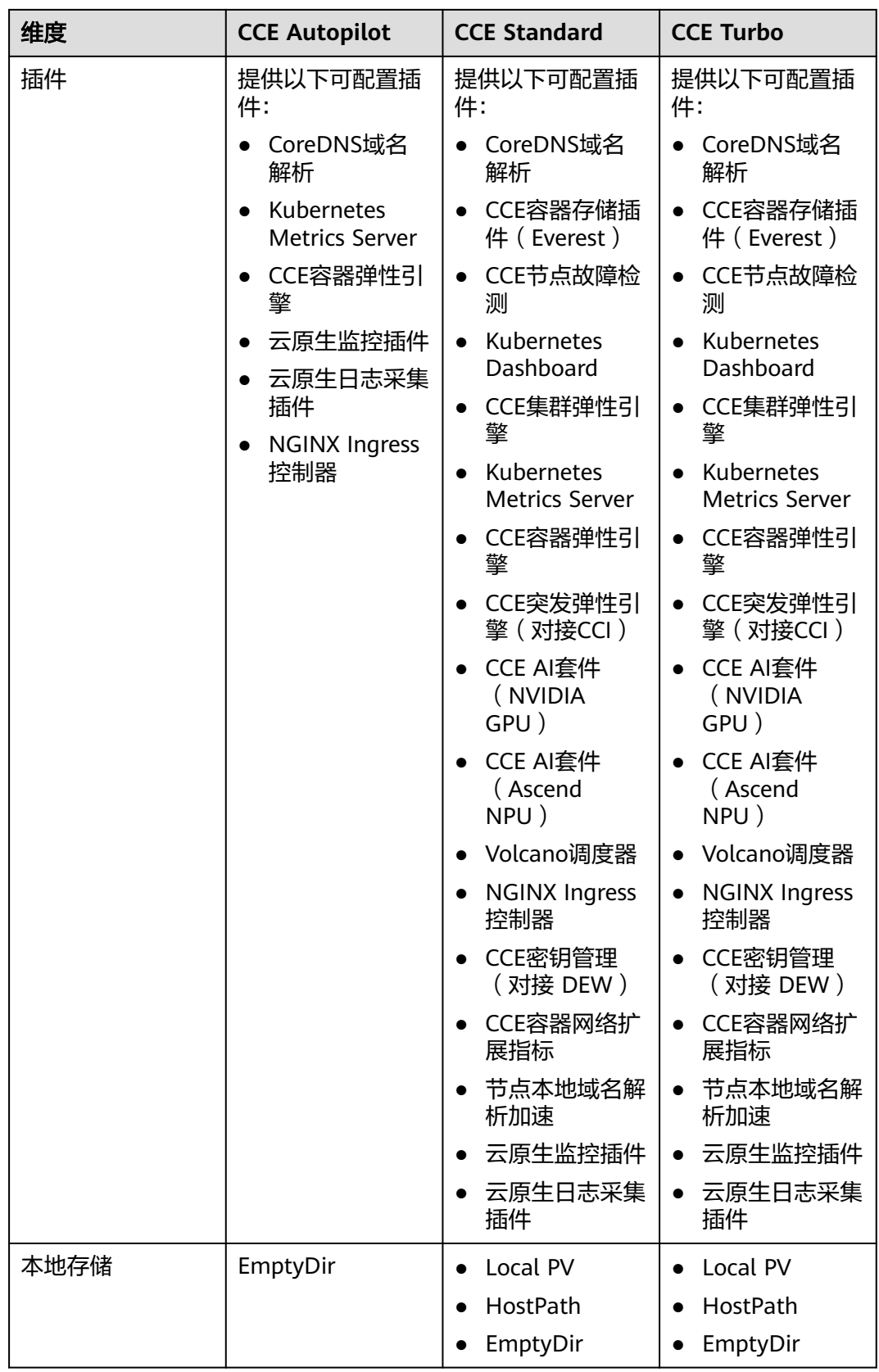

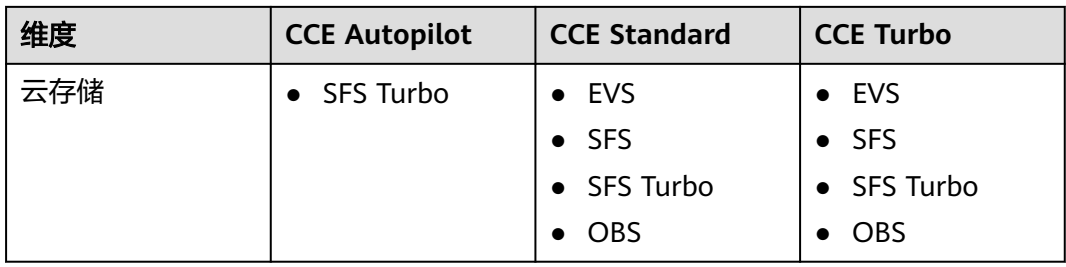

## 使用限制

CCE Autopilot集群使用的工作节点为全托管模式,因此您目前还无法使用依赖节 点特性的功能,例如HostPath、HostNetwork等功能,具体使用限制如下:

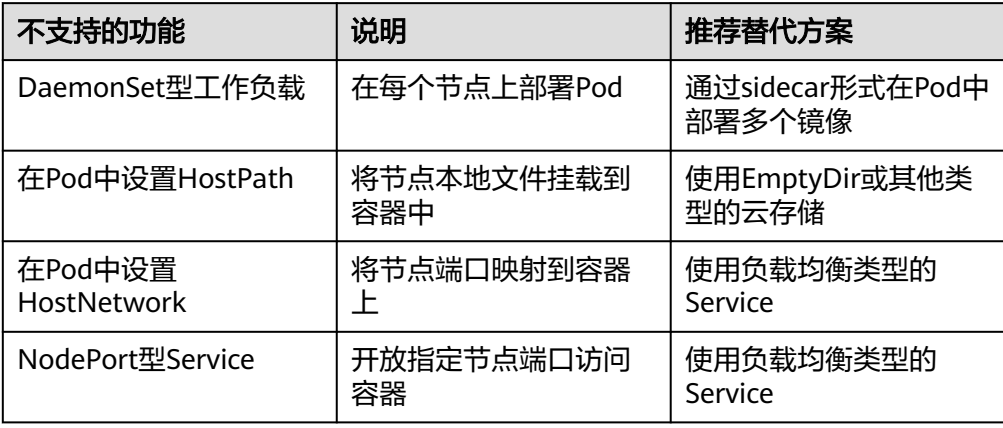

- 使用CCE Autopilot集群时,EmptyDir最大容量为20G。
- 使用CCE Autopilot集群时,最多创建500个Pod。其中插件实例可能会占用部分 Pod配额,请合理规划。
- 使用CCE Autopilot集群时,不支持创建使用ARM架构镜像的工作负载。

# **4.2 Autopilot** 集群计费说明

Autopilot集群的计费由集群管理费用、Pod费用和云产品资源费用组成。

#### 说明

标 \* 的计费项为必选计费项。

#### 表 **4-2** 使用 Autopilot 的费用组成

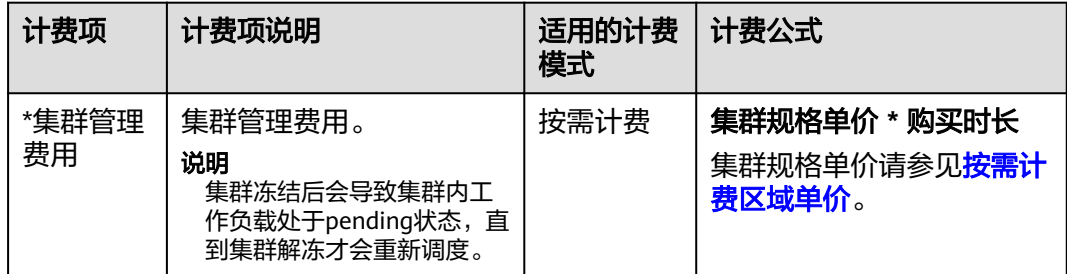

<span id="page-1389-0"></span>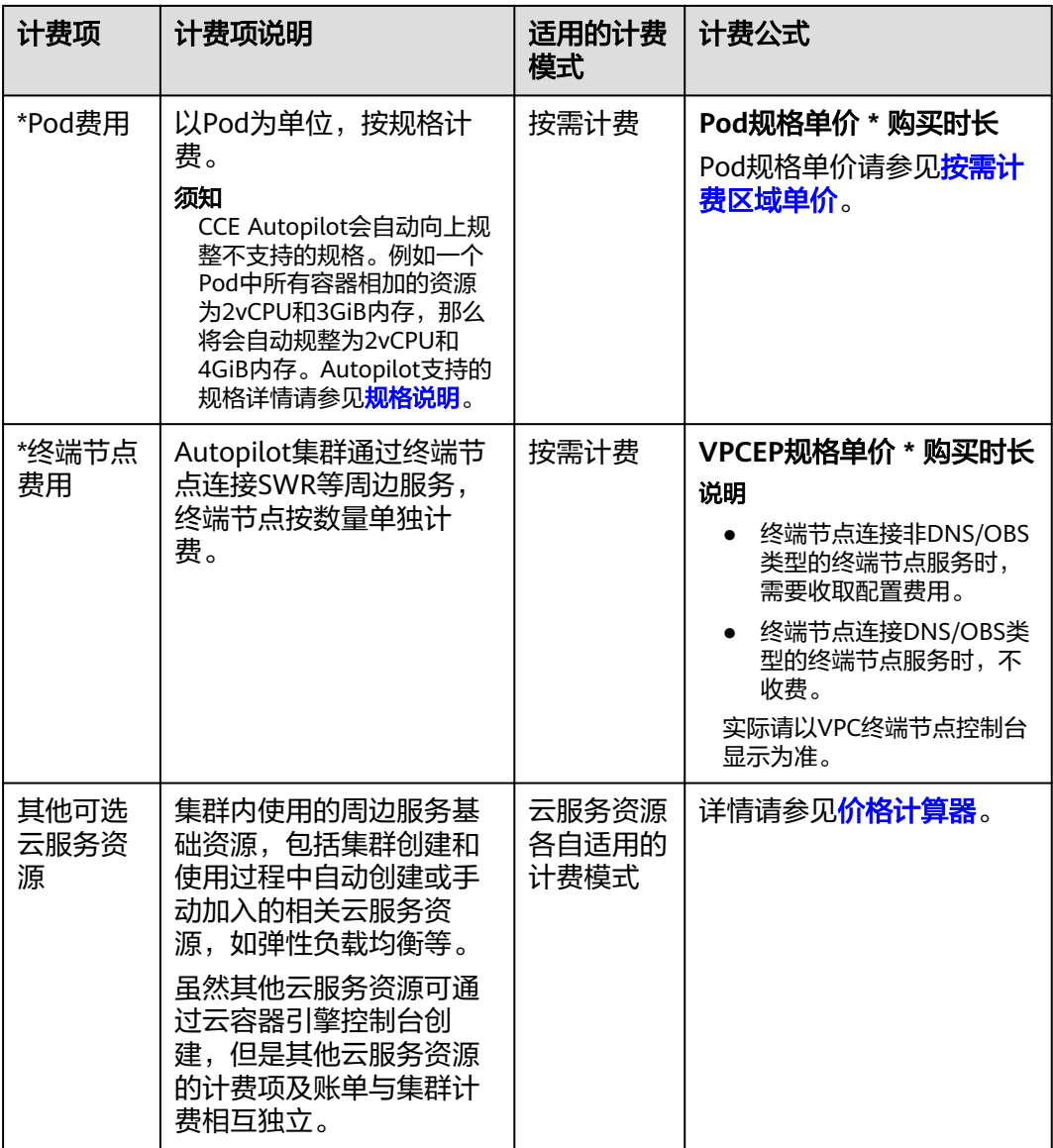

## 按需计费区域单价

#### 表 **4-3** 按需计费区域单价

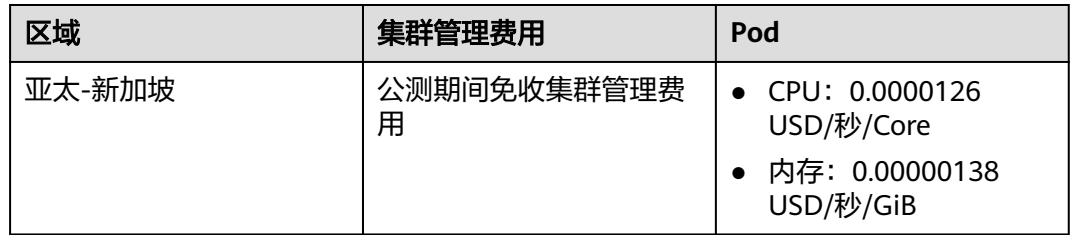

## <span id="page-1390-0"></span>规格说明

Autopilot会自动规整不支持的规格,向上规整为最接近的vCPU与内存配置,以确保 Pod始终拥有运行所需的资源。

表 **4-4** Autopilot 支持的 vCPU 与内存组合

| <b>vCPU</b> | 内存(GiB)                                    |
|-------------|--------------------------------------------|
| $0.25$ vCPU | 0.5GiB、1GiB、2GiB                           |
| 0.5 vCPU    | 1GiB、2GiB、3GiB、4GiB                        |
| 1 vCPU      | 2GiB、3GiB、4GiB、5GiB、6GiB、<br>7GiB、8GiB     |
| 2 vCPU      | 4GiB、5GiB、 、15GiB、16GiB(以<br>1GiB 为增量 )    |
| 4 vCPU      | 8GiB、9GiB、、31GiB、32GiB(以<br>1GiB 为增量 )     |
| 8 vCPU      | 8GiB、12GiB、、60GiB、64GiB(以<br>4GiB 为增量)     |
| 16 vCPU     | 16GiB、24GiB、、120GiB、128GiB<br>(以 8GiB 为增量) |
| 32 vCPU     | 32GiB、64GiB、128GiB、256GiB                  |
| 48 vCPU     | 96GiB、192GiB、384GiB                        |
| 64 vCPU     | 128GiB、256GiB、512GiB                       |

# **4.3** 集群

## **4.3.1 Kubernetes** 版本发布记录

## **4.3.1.1 Kubernetes 1.28** 版本说明

云容器引擎(CCE)严格遵循社区一致性认证,现已支持创建Kubernetes 1.28集群。 本文介绍Kubernetes 1.28版本的变更说明。

## 索引

- [重要说明](#page-1391-0)
- [新增特性及特性增强](#page-1391-0)
- **API**[变更与弃用](#page-1393-0)
- [特性门禁及命令行参数](#page-1394-0)
- [参考链接](#page-1395-0)

## <span id="page-1391-0"></span>重要说明

- 在Kubernetes 1.28版本,调度框架发生变化,减少无用的重试,从而提高调度程 序的整体性能。如果开发人员在集群中使用了自定义调度程序插件,请参见<mark>调度</mark> [框架变化进](https://github.com/kubernetes/kubernetes/blob/master/CHANGELOG/CHANGELOG-1.28.md#no-really-you-must-read-this-before-you-upgrade)行适配升级。
- 在Kubernetes 1.28 版本,Ceph FS 树内插件已在 v1.28 中弃用,并计划在 v1.31 中删除(社区没有计划进行 CSI 迁移)。 建议使用 **[Ceph CSI](https://github.com/ceph/ceph-csi)** 第三方存储驱动程 序作为替代方案。
- 在Kubernetes 1.28 版本, Ceph RBD 树内插件已在 v1.28 中弃用, 并计划在 v1.31 中删除(社区没有计划进行 CSI 迁移)。建议使用 RBD 模式的 **[Ceph CSI](https://github.com/ceph/ceph-csi)** 第三方存储驱动程序作为替代方案。

#### 新增特性及特性增强

社区特性的Alpha阶段默认禁用、Beta阶段一般默认启用、GA阶段将一直默认启用, 且不能禁用(会在后续版本中删除这个开关功能)。CCE对新特性的策略与社区保持一 致。

版本偏差策略扩展至3个版本

从1.28控制平面/1.25 工作节点开始,Kubernetes版本偏差策略将支持的控制平 面/工作节点偏差扩展到 3 个版本。 这使得节点的年度次要版本升级成为可能, 同时保持受支持的次要版本。更多细节请参考**版本偏差策略**。

可追溯的默认 StorageClass 进阶至 GA

在Kubernetes 1.28版本,可追溯默认 StorageClass 赋值现已进阶至GA。 这项增 强特性极大地改进了默认的StorageClasses为PersistentVolumeClaim (PVC) 赋值 的方式。

PersistentVolume (PV) 控制器已修改为:当未设置 storageClassName 时,自动 向任何未绑定的 PersistentVolumeClaim 分配一个默认的 StorageClass。此外, API 服务器中的 PersistentVolumeClaim 准入验证机制也已调整为允许将值从未 设置状态更改为实际的 StorageClass 名称。更多使用细节请参考<mark>默认</mark> **[StorageClass](https://kubernetes.io/zh-cn/docs/concepts/storage/persistent-volumes/#retroactive-default-storageclass-assignment)**赋值。

● 原生边车容器(Alpha)

在Kubernetes 1.28版本,原生边车容器以Alpha版本正式发布。其在 Init 容器中 添加了一个新的 restartPolicy 字段, 该字段在 SidecarContainers 特性门控启用 时可用。需要注意的是,原生边车容器目前仍有些问题需要解决,因此K8S社区建 议仅在 Alpha 阶段的<mark>短期测试集群</mark>中使用边车功能。 更多使用细节请参考**原生边** [车容器](https://kubernetes.io/zh-cn/blog/2023/08/25/native-sidecar-containers/)。

混合版本代理(Alpha)

在Kubernetes 1.28版本,发布了用于改进集群安全升级的新机制(混合版本代 理)。该特性为Alpha特性。 当集群进行升级时,集群中不同版本的 kubeapiserver 为不同的内置资源集(组、版本、资源)提供服务。在这种情况下资源 请求如果由任一可用的 apiserver 提供服务,请求可能会到达无法解析此请求资源 的 apiserver 中,导致请求失败。该特性能解决该问题。(主要注意的是,CCE本 身提供的升级能力即可做到无损升级,因此不存在该特性涉及的场景)。更多使 用细节请参考[混合版本代理。](https://kubernetes.io/zh-cn/blog/2023/08/28/kubernetes-1-28-feature-mixed-version-proxy-alpha/)

节点非体面关闭特性达到 GA

在Kubernetes 1.28版本,节点非体面关闭特性达到GA阶段。当一个节点被关闭但 没有被 Kubelet 的 Node Shutdown Manager 检测到时, StatefulSet 的 Pod 将 会停留在终止状态,并且不能移动到新运行的节点上。当用户确认该节点已经处 于不可恢复的情况下,可以手动为Node打上out-of-service的污点,以使得该节点 上的StatefulSet的Pod和VolumeAttachments被强制删除,并在健康的Node上创 建相应的Pod。更多使用细节请参考**节点非体面关闭**。

● NodeSwap特性达到Beta

在Kubernetes 1.28版本, NodeSwap能力进阶至Beta版本。目前仍然处于默认关 闭状态,需要使用NodeSwap门控打开。该特性可以为Linux节点上运行的 Kubernetes工作负载逐个节点地配置内存交换。需要注意的是,该特性虽然进阶 至Beta特性,但仍然存在一些需要增强的问题和安全风险。更多使用细节请参考 **[NodeSwap](https://kubernetes.io/zh-cn/blog/2023/08/24/swap-linux-beta/)**特性。

● Job相关特性

在Kubernetes 1.28版本,增加了**Pod**[更换策略](https://kubernetes.io/zh-cn/docs/concepts/workloads/controllers/job/#pod-replacement-policy)和基于[索引的回退限制](https://kubernetes.io/zh-cn/docs/concepts/workloads/controllers/job/#backoff-limit-per-index)两个alpha特 性。

– Pod更换策略

默认情况下,当 Pod 进入终止(Terminating)状态(例如由于抢占或驱逐 机制)时, Kubernetes 会立即创建一个替换的 Pod, 因此这时会有两个 Pod 同时运行。

在Kubernetes 1.28版本中可以使用JobPodReplacementPolicy 来启用该特 性。可以在Job的Spec中定义podReplacementPolicy,目前仅可设置为 Faild。在设置为Faild之后, Pod 仅在达到 Failed 阶段时才会被替换, 而不是 在它们处于终止过程中(Terminating)时被替换。此外,你可以检查 Job 的 .status.termination 字段。该字段的值表示终止过程中的 Job 所关联的 Pod 数量。

逐索引的回退限制

默认情况下,带索引的 Job(Indexed Job)的 Pod 失败情况会被统计下来, 受 .spec.backoffLimit 字段所设置的全局重试次数限制。这意味着,如果存在 某个索引值的 Pod 一直持续失败,则会 Pod 会被重新启动,直到重试次数达 到限制值。 一旦达到限制值,整个 Job 将被标记为失败,并且对应某些索引 的 Pod 甚至可能从不曾被启动。此时逐索引的回退限制就显得有用。 在Kubernetes 1.28版本中,可以通过启用集群的 JobBackoffLimitPerIndex 特性门控来启用此特性。开启之后,允许在创建带索引的 Job(Indexed Job)时指定 .spec.backoffLimitPerIndex 字段。当某个Job的失败次数超过设 定的上限时,将不再进行重试。

● CEL相关特性

在Kubernetes 1.28版本, CEL能力进行了相应的增强。

– CRD 使用 CEL 进行 Validate 的特性进阶至Beta

该特性在v1.25版本就已经升级为Beta版本。通过将 CEL 表达式直接集成在 CRD 中, 可以使开发者在不使用 Webhook 的情况下解决大部分对 CR 实例 进行验证的用例。在未来的版本,将继续扩展 CEL 表达式的功能,以支持默 认值和 CRD 转换。

– 基于CEL的准入控制进阶至Beta

基于通用表达式语言 (CEL) 的准入控制是可定制的,对于 kube-apiserver 接 受到的请求,可以使用 CEL 表达式来决定是否接受或拒绝请求,可作为 Webhook 准入控制的一种替代方案。在 v1.28 中, CEL 准入控制被升级为 Beta,同时添加了一些新功能,包括但不限于:

- ValidatingAdmissionPolicy 类型检查现在可以正确处理 CEL 表达式中的 "authorizer" 变量。
- ValidatingAdmissionPolicy 支持对 messageExpression 字段进行类型检 查。
- <span id="page-1393-0"></span>■ kube-controller-manager 组件新增 ValidatingAdmissionPolicy 控制 器,用来对 ValidatingAdmissionPolicy 中的 CEL 表达式做类型检查, 并将原因保存在状态字段中。
- 支持变量组合,可以在 ValidatingAdmissionPolicy 中定义变量,然后在 定义其他变量时使用它。
- 新增 CEL 库函数支持对 Kubernetes 的 resource.Quantity 类型进行解 析。
- 其它特性说明
	- 在Kubernetes 1.28版本,ServiceNodePortStaticSubrange 特性为beta,允 许保留静态端口范围,避免与动态分配端口冲突。具体细节请参考<mark>[为](https://kubernetes.io/zh-cn/blog/2023/05/11/nodeport-dynamic-and-static-allocation/)</mark> **NodePort Service**[分配端口时避免冲突](https://kubernetes.io/zh-cn/blog/2023/05/11/nodeport-dynamic-and-static-allocation/)。
	- 在Kubernetes 1.28版本,增加了alpha特性ConsistentListFromCache,允许 kube-apiserver从缓存中提供一致性列表,Get和List请求可以从缓存中读取 数据,而不需要从etcd中获取。
	- 在Kubernetes 1.28版本, kubelet能够配置drop-in目录 (alpha特性)。该特 性允许向kubelet添加对"--config-dir"标志的支持,以允许用户指定一个插 入目录,该目录将覆盖位于/etc/kubernetes/kubelet.conf位置的Kubelet的配 置。
	- 在Kubernetes 1.28版本,ExpandedDNSConfig 升级至GA,默认会被打开。 该参数用于允许扩展DNS的配置。
	- 在Kubernetes 1.28版本,提供Alpha特性CRD Validation Ratcheting。该特 性允许Patch或者Update请求没有更改任何不合法的字段,将允许CR验证失 败。
	- 在Kubernetes 1.28版本, kube-controller-manager添加了--concurrentcron-job-syncs flag用来设置cron job controller的workers数。

## **API** 变更与弃用

- 在Kubernetes 1.28版本,移除特性NetworkPolicyStatus,因此Network Policy不 再有status属性。
- 在Kubernetes 1.28版本,Job对象中增加了新的annotationbatch.kubernetes.io/ cronJob-scheduled-timestamp,表示Job的创建时间。
- 在Kubernetes 1.28版本,Job API中添加podReplacementPolicy和terminating字 段,当前一旦先前创建的pod终止,Job就会立即启动替换pod。添加字段允许用 户指定是在先前的Pod终止后立即更换Pod(原行为),还是在现有的Pod完全终 止后才替换Pod(新行为)。这是一项 Alpha 级别特性,您可以通过在集群中启 用**[JobPodReplacementPolicy](https://kubernetes.io/zh-cn/blog/2023/08/21/kubernetes-1-28-jobapi-update/)** 来启用该特性。
- 在Kubernetes 1.28版本, Job支持BackoffLimitPerIndex字段。当前使用的运行 Job的策略是Job中的整个Pod共享一个Backoff机制,当Job达到次Backoff的限制 时,整个Job都会被标记为失败,并清理资源,包括尚未运行的index。此字段允 许对单个的index设置Backoff。更多信息请参见<mark>逐索引的回退限制</mark>。
- 在Kubernetes 1.28版本,添加ServedVersions字段到 StorageVersion API中。该 变化由混合代理版本特性引入。该增加字段ServedVersions用于表明API服务器可 以提供的版本。
- 在Kubernetes 1.28版本, SelfSubjectReview 添加到到authentication.k8s.io/v1 中,并且kubectl auth whoami走向GA。
- <span id="page-1394-0"></span>在Kubernetes 1.28版本, PersistentVolume有了一个新的字段 LastPhaseTransitionTime,用来保存最近一次volume转变Phase的时间。
- 在Kubernetes 1.28版本, PVC.Status中移除resizeStatus, 使用 AllocatedResourceStatus替代。resizeStatus表示调整存储大小操作的状态,默认 为空字符串。
- 在Kubernetes 1.28版本,设置了hostNetwork: true并且定义了ports的Pods,自 动设置hostport字段。
- 在Kubernetes 1.28版本, StatefulSet的Pod索引设置为Pod的标签 statefulset.kubernetes.io/pod-index。
- 在Kubernetes 1.28版本, Pod的Condition字段中的PodHasNetwork重命名为 PodReadyToStartContainers,用来表明网络、卷等已成功创建,sandbox pod已 经创建完成,可以启动容器。
- 在Kubernetes 1.28版本,在KubeSchedulerConfiguration中添加了新的配置选项 delayCacheUntilActive, 该参数为true时, 非master节点的kube-scheduler不会 缓存调度信息。这为非主节点的内存减缓了压力,但会导致主节点发生故障时, 减慢故障转移的速度。
- 在Kubernetes 1.28版本,在admissionregistration.k8s.io/ v1alpha1.ValidatingAdmissionPolicy中添加namespaceParamRef字段。
- 在Kubernetes 1.28版本, 在CRD validation rules中添加reason和fieldPath, 允许 用户指定验证失败的原因和字段路径。
- 在Kubernetes 1.28版本, ValidatingAdmissionPolicy的CEL表达式通过 namespaceObject支持namespace访问。
- 在Kubernetes 1.28版本,将API groups ValidatingAdmissionPolicy 和 ValidatingAdmissionPolicyBinding 提升到betav1。
- 在Kubernetes 1.28版本, ValidatingAdmissionPolicy 扩展了messageExpression 字段,用来检查已解析类型。

## 特性门禁及命令行参数

- 在Kubernetes 1.28版本, kubelet移除了flag –short。因此kubectl version 默认 输出与kubectl version –short相同。
- 在Kubernetes 1.28版本,kube-controller-manager废弃flag--volume-host-cidrdenylist和--volume-host-allow-local-loopback。--volume-host-cidr-denylist用 逗号分隔的一个CIDR范围列表,禁止使用这些地址上的卷插件。--volume-hostallow-local-loopback为false时,禁止本地回路IP地址和--volume-host-cidrdenylist中所指定的CIDR范围。
- 在Kubernetes 1.28版本, kubelet --azure-container-registry-config 被弃用并在 未来的版本中会被删除。 请使用 --image-credential-provider-config 和 - image-credential-provider-bin-dir 来设置。
- 在Kubernetes 1.28版本, kube-scheduler: 删除了 --lock-object-namespace 和 -lock-object-name。 请使用 --leader-elect-resource-namespace 和 --leaderelect-resource-name 或 ComponentConfig 来配置这些参数。(--lock-objectnamespace用来定义锁对象的命名空间,--lock-object-name用来定义锁对象的名 称)
- 在Kubernetes 1.28版本, KMSv1 已弃用, 以后只会接收安全更新。请改用 KMSv2。在未来版本中, 设置 --feature-gates=KMSv1=true 以使用已弃用的 KMSv1 功能。

● 在Kubernetes 1.28版本,移除了如下特性门禁:DelegateFSGroupToCSIDriver、 DevicePlugins、KubeletCredentialProviders、MixedProtocolLBService、 ServiceInternalTrafficPolicy、ServiceIPStaticSubrange、 EndpointSliceTerminatingCondition。

## <span id="page-1395-0"></span>参考链接

关于Kubernetes 1.28与其他版本的性能对比和功能演进的更多信息,请参考: **[Kubernetes v1.28 Release Notes](https://github.com/kubernetes/kubernetes/blob/master/CHANGELOG/CHANGELOG-1.28.md)**

#### **4.3.1.2 Kubernetes 1.27** 版本说明

云容器引擎(CCE)严格遵循社区一致性认证,现已支持创建Kubernetes 1.27集群。 本文介绍Kubernetes 1.27版本的变更说明。

## 索引

- 主要特性
- [弃用和移除](#page-1397-0)
- [参考链接](#page-1398-0)

## 主要特性

- SeccompDefault特性已进入稳定阶段 如需使用SeccompDefault特性,您需要为每个节点的kubelet启用--seccomp-default<mark>[命令行标志](https://kubernetes.io/zh-cn/docs/reference/command-line-tools-reference/kubelet/)</mark>。如果启用该特性, kubelet将为所有工作负载默认使用 RuntimeDefault seccomp配置文件,该配置文件由容器运行时定义,而不是使用 Unconfined(禁用seccomp)模式。
- Job可变调度指令

该特性在Kubernetes 1.22版本中引入,当前已进入稳定阶段。在大多数情况下, 并行作业Pod希望在一定的约束下运行,例如希望所有Pod在同一可用区。该特性 允许在Job开始前修改调度指令。您可以使用suspend字段挂起Job,在Job挂起阶 段,Pod模板中的调度部分(例如节点选择器、节点亲和性、反亲和性、容忍度) 允许修改。详情请参见[可变调度指令。](https://kubernetes.io/zh-cn/docs/concepts/workloads/controllers/job/#mutable-scheduling-directives)

● Downward API HugePages已进入稳定阶段

在Kubernetes 1.20版本中,**[Downward API](https://kubernetes.io/zh-cn/docs/concepts/workloads/pods/downward-api/)**引入了requests.hugepages- <pagesize>和limits.hugepages-<pagesize>, HugePage可以和其他资源一样设 置资源配额。

● Pod调度就绪态进入Beta阶段

Pod创建后, Kubernetes调度程序会负责选择合适的节点运行pending状态的 Pod。在实际使用时,一些Pod可能会由于资源不足长时间处于pending状态。这 些Pod可能会影响集群中的其他组件运行(如Cluster Autoscaler)。通过指定/删 除Pod的.spec.schedulingGates,您可以控制Pod何时准备好进行调度。详情请参 见**Pod**[调度就绪态。](https://kubernetes.io/zh-cn/docs/concepts/scheduling-eviction/pod-scheduling-readiness/)

● 通过Kubernetes API访问节点日志

此功能当前处于Alpha阶段。集群管理员可以直接查询节点上的服务日志,可以帮 助调试节点上运行的服务问题。如需使用此功能,请确保在该节点上启用了 NodeLogQuery<del>[特性门控](https://kubernetes.io/zh-cn/docs/reference/command-line-tools-reference/feature-gates/)</del>,并且kubelet配置选项enableSystemLogHandler和 enableSystemLogQuery都设置为true。

● ReadWriteOncePod访问模式进入Beta阶段

在Kubernetes 1.22版本中,PV和PVC提供了一种新的访问模式 ReadWriteOncePod,该功能当前进入Beta阶段。卷可以被单个Pod以读写方式挂 载。如果你想确保整个集群中只有一个Pod可以读取或写入该PVC,请使用 ReadWriteOncePod访问模式,详情请参见[访问模式。](https://kubernetes.io/zh-cn/docs/concepts/storage/persistent-volumes/#access-modes)

● Pod拓扑分布约束中matchLabelKeys字段进入Beta阶段

matchLabelKeys是一个Pod标签键的列表,用于选择需要计算分布方式的Pod集 合。使用matchLabelKeys字段,您无需在变更Pod修订版本时更新pod.spec。控 制器或Operator只需要将不同修订版的标签键设为不同的值。调度器将根据 matchLabelKeys自动确定取值。详情请参见**Pod**[拓扑分布约束](https://kubernetes.io/zh-cn/docs/concepts/scheduling-eviction/topology-spread-constraints/#topologyspreadconstraints-field)。

● 快速标记SELinux卷标签功能进入Beta阶段

默认情况下,容器运行时递归地将SELinux标签赋予所有Pod卷上的所有文件。 为 了加快该过程,Kubernetes使用挂载可选项*-o context=<label>*可以立即改变卷的 SELinux标签。详情请参见[快速标记](https://kubernetes.io/zh-cn/docs/tasks/configure-pod-container/security-context/#%E9%AB%98%E6%95%88%E9%87%8D%E6%89%93-selinux-%E5%8D%B7%E6%A0%87%E7%AD%BE)**SELinux**卷标签。

● VolumeManager重构进入Beta阶段

重构的VolumeManager后,如果启用NewVolumeManagerReconstruction[特性](https://kubernetes.io/zh-cn/docs/reference/command-line-tools-reference/feature-gates/) [门控,](https://kubernetes.io/zh-cn/docs/reference/command-line-tools-reference/feature-gates/)将会在kubelet启动期间使用更有效的方式来获取已挂载卷。

服务器端字段校验和OpenAPI V3已进入稳定阶段

Kubernetes 1.23中添加了对OpenAPI v3的支持,1.24版本中已进入Beta阶段, 1.27已进入稳定阶段。

● 控制StatefulSet启动序号

Kubernetes 1.26为StatefulSet引入了一个新的Alpha级别特性,可以控制Pod副本 的序号。 从Kubernetes 1.27开始, 此特性进入Beta阶段, 序数可以从任意非负数 开始。详情请参见**[Kubernetes 1.27: StatefulSet](https://kubernetes.io/zh-cn/blog/2023/04/28/statefulset-start-ordinal/)** 启动序号简化了迁移。

● HorizontalPodAutoscaler ContainerResource类型指标进入Beta阶段

Kubernetes 1.20在HorizontalPodAutoscaler (HPA) 中引入了 **[ContainerResource](https://kubernetes.io/zh-cn/docs/tasks/run-application/horizontal-pod-autoscale/#container-resource-metrics)**类型指标。在 Kubernetes 1.27中,此特性进阶至Beta,相应 的特性门控 (HPAContainerMetrics) 默认被启用。

StatefulSet PVC自动删除进入Beta阶段

Kubernetes v1.27提供一种新的策略机制,用于控制StatefulSets的 PersistentVolumeClaims (PVCs)的生命周期。这种新的PVC保留策略允许用户 指定当删除StatefulSet或者缩减StatefulSet中的副本时,是自动删除还是保留从 StatefulSet规约模板生成的PVC。详情请参见**[PersistentVolumeClaim](https://kubernetes.io/zh-cn/docs/concepts/workloads/controllers/statefulset/#persistentvolumeclaim-retention)**保留。

磁盘卷组快照

磁盘卷组快照在Kubernetes 1.27中作为Alpha特性被引入。 此特性允许用户对多 个卷进行快照,以保证在发生故障时数据的一致性。 它使用标签选择器来将多个 PersistentVolumeClaims分组以进行快照。 这个新特性仅支持CSI卷驱动器。详情 请参见**Kubernetes 1.27**[:介绍用于磁盘卷组快照的新](https://kubernetes.io/zh-cn/blog/2023/05/08/kubernetes-1-27-volume-group-snapshot-alpha/)**API**。

kubectl apply裁剪更安全、更高效

在Kubernetes 1.5版本中, kubectl apply引入了--prune标志来删除不再需要的资 源, 允许kubectl apply自动清理从当前配置中删除的资源。然而, 现有的--prune 实现存在设计缺陷,会降低性能并导致意外行为。Kubernetes 1.27中, kubectl apply提供基于ApplySet的剪裁方式,当前处于Alpha阶段,详情请参[见使用配置](https://kubernetes.io/zh-cn/docs/tasks/manage-kubernetes-objects/declarative-config/#%E6%9B%BF%E4%BB%A3%E6%96%B9%E5%BC%8F-kubectl-apply-f-%E7%9B%AE%E5%BD%95-prune) 文件对**Kubernetes**[对象进行声明式管理](https://kubernetes.io/zh-cn/docs/tasks/manage-kubernetes-objects/declarative-config/#%E6%9B%BF%E4%BB%A3%E6%96%B9%E5%BC%8F-kubectl-apply-f-%E7%9B%AE%E5%BD%95-prune)。

● 为NodePort Service分配端口时避免冲突

<span id="page-1397-0"></span>在Kubernetes 1.27中,您可以启用新的[特性门控](https://kubernetes.io/zh-cn/docs/reference/command-line-tools-reference/feature-gates/) ServiceNodePortStaticSubrange,为NodePort Service使用不同的端口分配策 略,减少冲突的风险。当前该特性处于Alpha阶段。

● 原地调整Pod资源

在Kubernetes 1.27中,允许用户调整分配给Pod的CPU和内存资源大小,而无需 重新启动容器。当前该特性处于Alpha阶段,详情请参见<mark>纵向弹性伸缩</mark>。

● 加快Pod启动

在Kubernetes 1.27中进行了一系列的参数调整,以提高Pod的启动速度,例如并 行镜像拉取、提高Kubelet默认API每秒查询限值等。详情请参见**[Kubernetes](https://kubernetes.io/zh-cn/blog/2023/05/15/speed-up-pod-startup/) 1.27**:关于加快**Pod**[启动的进展。](https://kubernetes.io/zh-cn/blog/2023/05/15/speed-up-pod-startup/)

● KMS V2进入Beta阶段

Kubernetes中的密钥管理KMS v2 API进入Beta阶段,对KMS加密提供程序的性能 进行了重大改进。详情请参见使用**KMS**[驱动进行数据加密](https://kubernetes.io/zh-cn/docs/tasks/administer-cluster/kms-provider/)。

## 弃用和移除

- 在Kubernetes 1.27版本, 针对卷扩展 GA 特性的以下特性门禁将被移除, 且不得 再在 --feature-gates 标志中引用。(**ExpandCSIVolumes**, **ExpandInUsePersistentVolumes**,**ExpandPersistentVolumes**)
- 在Kubernetes 1.27版本,移除--master-service-namespace 命令行参数。该参数 支持指定在何处创建名为kubernetes的Service来表示API服务器。自v1.26版本已 被弃用,1.27版本正式移除。
- 在Kubernetes 1.27版本,移除 ControllerManagerLeaderMigration 特性门禁。 [Leader Migration](https://github.com/kubernetes/enhancements/issues/2436) 提供了一种机制, 让 HA 集群在升级多副本的控制平面时通过 在 kube-controller-manager 和 cloud-controller-manager 这两个组件之间共享 的资源锁,安全地迁移"特定于云平台"的控制器。特性自 v1.24 正式发布,被 无条件启用, 在 v1.27 版本中此特性门禁选项将被移除。
- 在Kubernetes 1.27版本,移除 --enable-taint-manager 命令行参数。该参数支持 的特性基于污点的驱逐已被默认启用, 且在标志被移除时也将继续被隐式启用。
- 在Kubernetes 1.27版本,移除--pod-eviction-timeout 命令行参数。弃用的命令 行参数 --pod-eviction-timeout 将被从 kube-controller-manager 中移除。
- 在Kubernetes 1.27版本,移除 CSI Migration 特性门禁。**[CSI migration](https://github.com/kubernetes/enhancements/issues/625)** 程序允 许从树内卷插件移动到树外 CSI 驱动程序。 CSI 迁移自 Kubernetes v1.16 起正式 发布,关联的 CSIMigration 特性门禁将在 v1.27 中被移除。
- 在Kubernetes 1.27版本,移除 CSIInlineVolume 特性门禁。**[CSI Ephemeral](https://github.com/kubernetes/kubernetes/pull/111258) [Volume](https://github.com/kubernetes/kubernetes/pull/111258)** 特性允许在 Pod 规约中直接指定 CSI 卷作为临时使用场景。这些 CSI 卷 可用于使用挂载的卷直接在 Pod 内注入任意状态,例如配置、Secret、身份、变 量或类似信息。 此特性在 v1.25 中进阶至正式发布。因此,此特性门禁 CSIInlineVolume 将在 v1.27 版本中移除。
- 在Kubernetes 1.27版本,移除 EphemeralContainers 特性门禁。对于 Kubernetes v1.27, 临时容器的 API 支持被无条件启用; EphemeralContainers 特性门禁将被移除。
- 在Kubernetes 1.27版本,移除 LocalStorageCapacityIsolation 特性门禁。**[Local](https://github.com/kubernetes/kubernetes/pull/111513) [Ephemeral Storage Capacity Isolation](https://github.com/kubernetes/kubernetes/pull/111513)** 特性在 v1.25 中进阶至正式发布。此特 性支持 emptyDir 卷这类 Pod 之间本地临时存储的容量隔离, 因此可以硬性限制 Pod 对共享资源的消耗。如果本地临时存储的消耗超过了配置的限制,kubelet 将 驱逐 Pod。 特性门禁 LocalStorageCapacityIsolation 将在 v1.27 版本中被移除。
- <span id="page-1398-0"></span>● 在Kubernetes 1.27版本,移除 NetworkPolicyEndPort 特性门禁。Kubernetes v1.25 版本将 NetworkPolicy 中的 endPort 进阶至正式发布。 支持 endPort 字段 的 NetworkPolicy 提供程序可用于指定一系列端口以应用 NetworkPolicy。
- 在Kubernetes 1.27版本,移除 StatefulSetMinReadySeconds 特性门禁。对于作 为 StatefulSet 一部分的 Pod,只有当 Pod 至少在 **[minReadySeconds](https://kubernetes.io/zh-cn/docs/concepts/workloads/controllers/statefulset/#minimum-ready-seconds)** 中指定的 持续期内可用(并通过检查)时,Kubernetes 才会将此 Pod 标记为只读。 该特 性在 Kubernetes v1.25 中正式发布, StatefulSetMinReadySeconds 特性门禁将 锁定为 true,并在 v1.27 版本中被移除。
- 在Kubernetes 1.27版本,移除 IdentifyPodOS 特性门禁。启用该特性门禁,你可 以为 Pod 指定操作系统, 此项特性支持自 v1.25 版本进入稳定。 IdentifyPodOS 特性门禁将在 Kubernetes v1.27 中被移除。
- 在Kubernetes 1.27版本,移除 DaemonSetUpdateSurge 特性门禁。Kubernetes v1.25 版本还稳定了对 DaemonSet Pod 的浪涌支持, 其实现是为了最大限度地 减少部署期间 DaemonSet 的停机时间。 DaemonSetUpdateSurge 特性门禁将在 Kubernetes v1.27 中被移除。
- 在Kubernetes 1.27版本,移除 --container-runtime 命令行参数。kubelet 接受一 个已弃用的命令行参数 --container-runtime, 并且在移除 dockershim 代码后, 唯一有效的值将是 remote。 Kubernetes v1.27 将移除该参数,该参数自 v1.24 版本以来已被弃用。

## 参考链接

关于Kubernetes 1.27与其他版本的性能对比和功能演进的更多信息,请参考: **[Kubernetes v1.27 Release Notes](https://github.com/kubernetes/kubernetes/blob/master/CHANGELOG/CHANGELOG-1.27.md)**

## **4.3.2 Autopilot** 集群版本发布说明

## 索引

- **v1.28**版本
- **[v1.27](#page-1399-0)**版本

## **v1.28** 版本

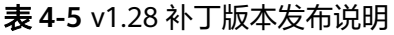

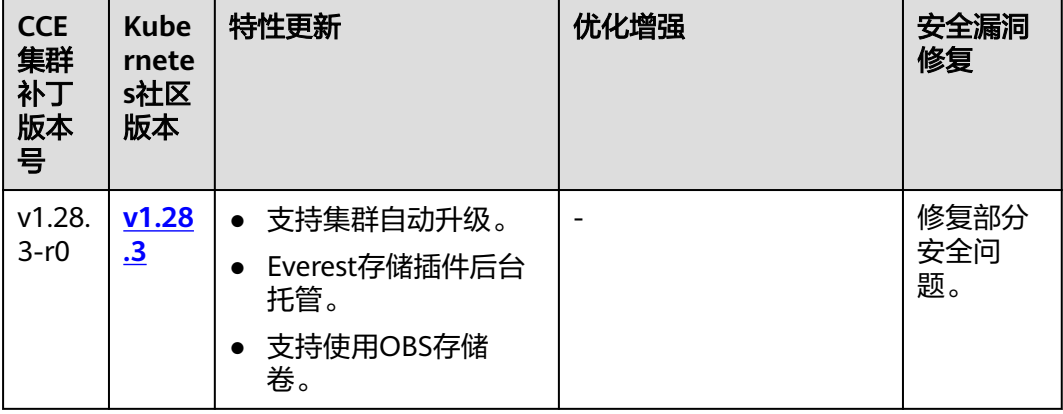

<span id="page-1399-0"></span>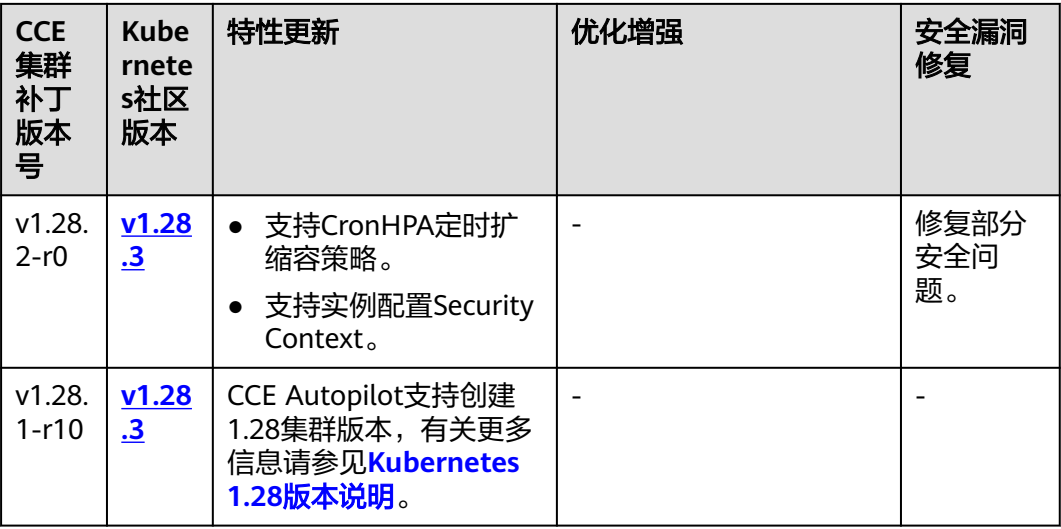

## **v1.27** 版本

#### 表 **4-6** v1.27 补丁版本发布说明

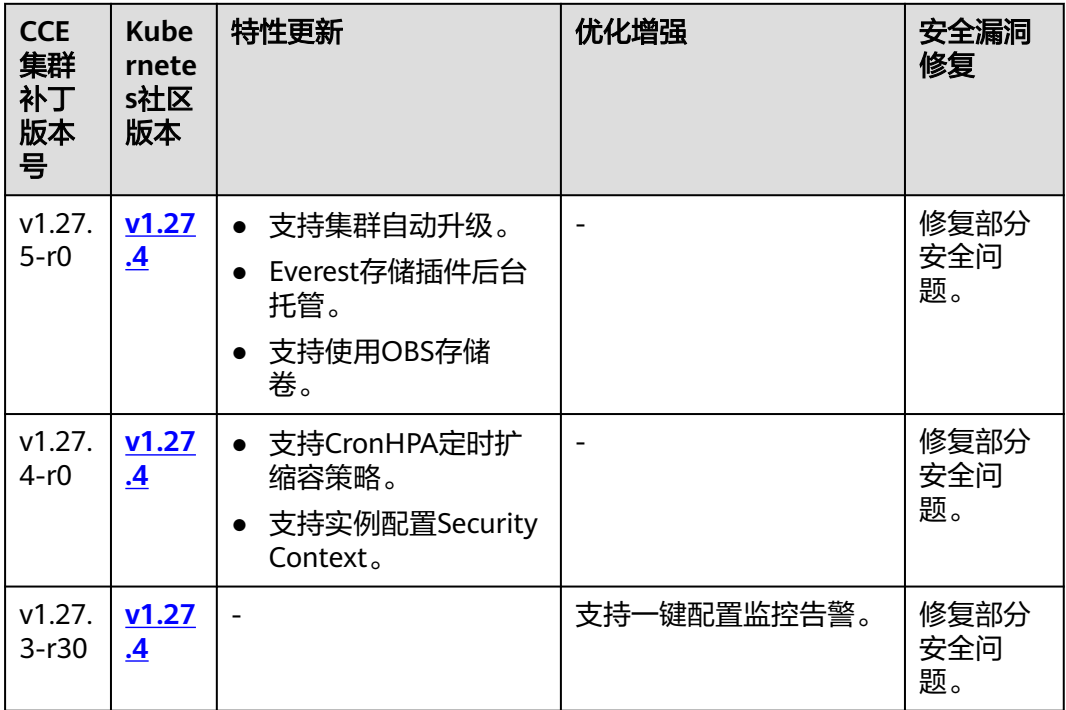

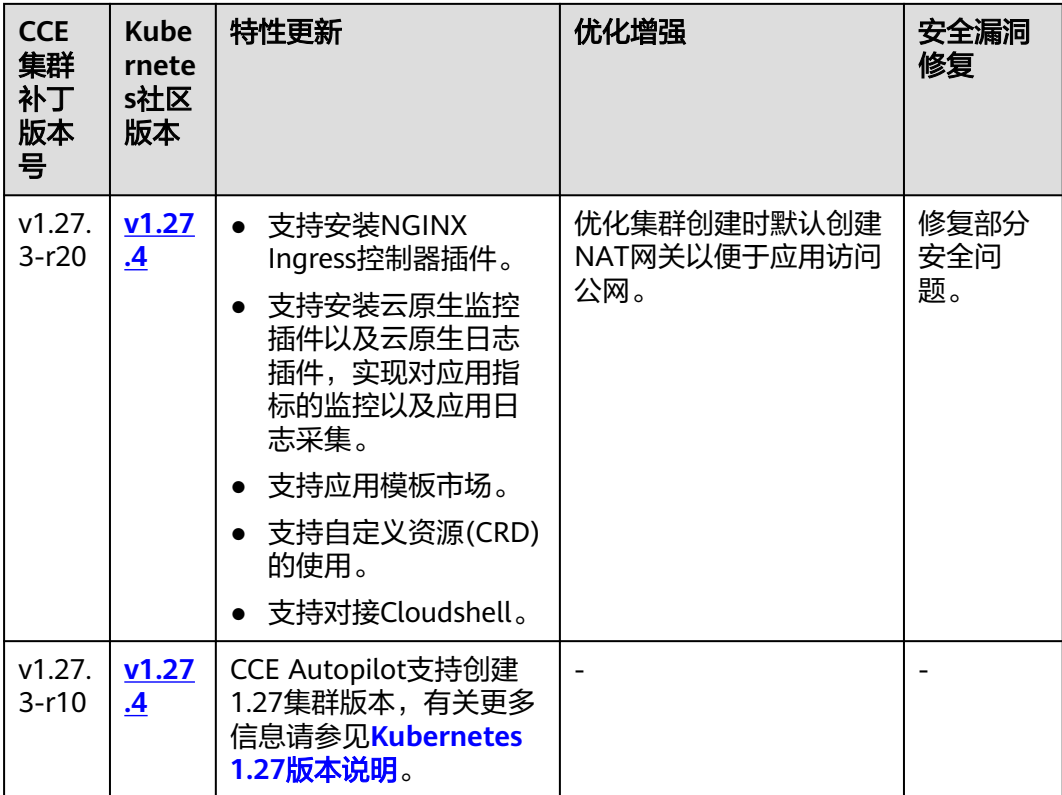

# **4.3.3** 购买 **Autopilot** 集群

CCE Autopilot 集群是基于 CCI 提供的具备完善的 Kubernetes 集群的管理平台, CCE Autopilot 集群可以为您提供原生 Kubernetes 的各种拓展接口,同时与 CCI 一样让您 无需创建和管理服务器节点即可直接运行容器应用,帮助您专注于应用开发,提升应 用开发效率。同时,使用 CCE Autopilot 集群时,您只需按照应用的资源使用量付 费,大大降低您的使用成本。

## 约束与限制

- 创建节点过程中会使用域名方式从OBS下载软件包,需要能够使用云上内网DNS 解析OBS域名,否则会导致创建不成功。为此,节点所在子网的DNS服务器地址 需要配置为内网**[DNS](https://support.huaweicloud.com/intl/zh-cn/dns_faq/dns_faq_002.html)**地址,从而使得节点使用内网DNS。在创建子网时DNS默认 配置为内网DNS,如果您修改过子网的DNS,请务必确保子网下的**DNS**服务器可 以解析**OBS**服务域名,否则需要将DNS改成内网DNS。
- 集群一旦创建以后,不支持变更以下项:
	- 变更集群类型。
	- 变更集群的网络配置,如所在的虚拟私有云VPC、容器子网、服务网段、 kube-proxy代理模式(即服务转发模式)。
- 使用Autopilot集群时需注意周边资源的配额限制,请您预留足够的配额,每个集 群占用的资源详情如下表。

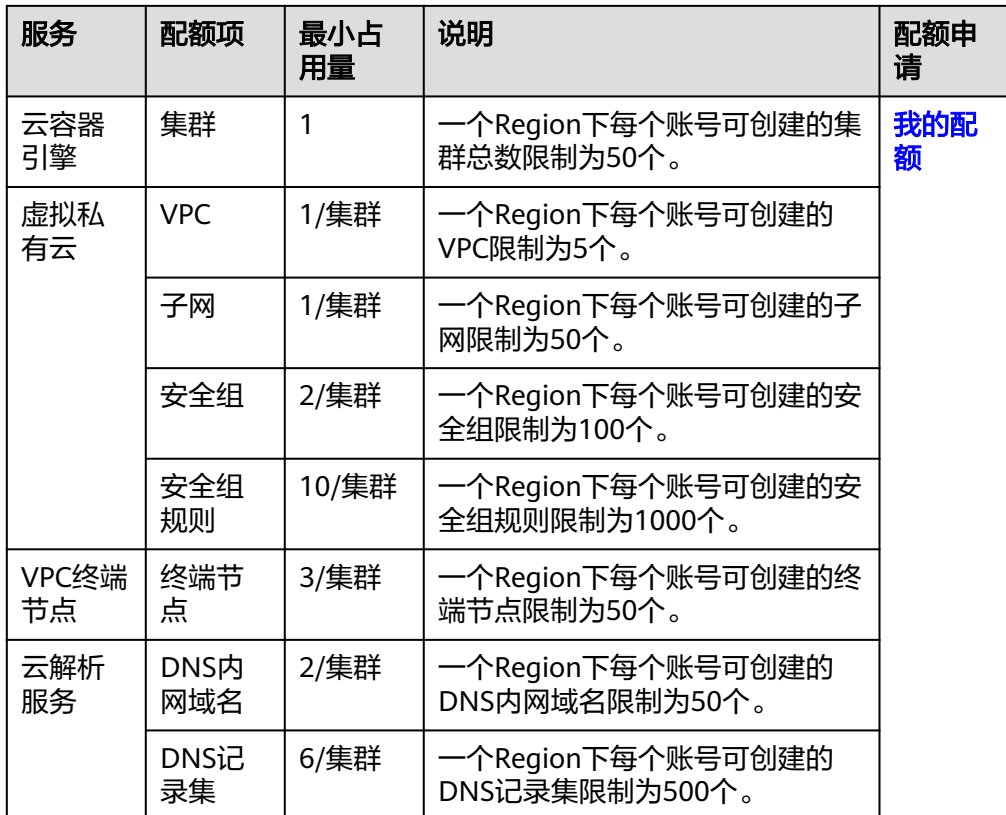

## 步骤一:登录 **CCE** 控制台

步骤**1** 登录**CCE**[控制台](https://console-intl.huaweicloud.com/cce2.0/?#/cce/cluster/list)。

步骤**2** 在"集群管理"页面右上角单击"购买集群"。

**----**结束

## 步骤二:配置集群

在"购买集群"页面,填写集群配置参数。

#### 基础配置

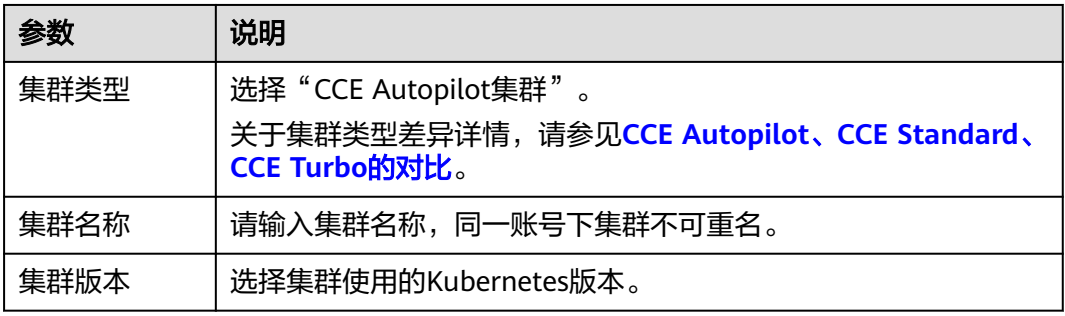

#### 网络配置

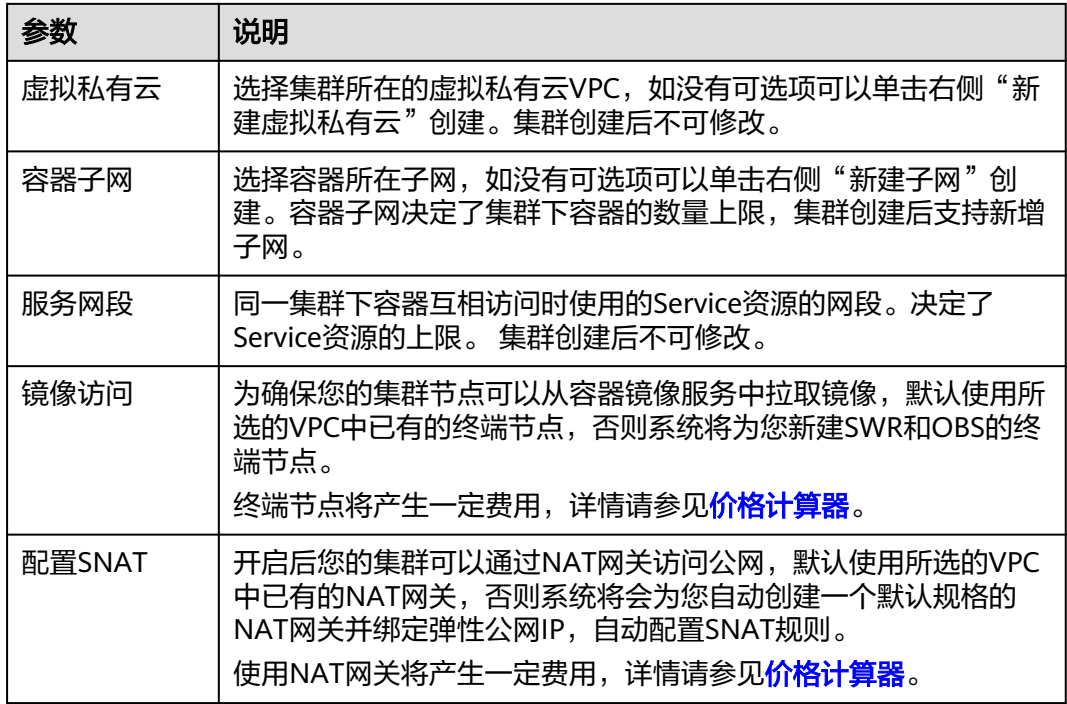

## 高级配置(可选)

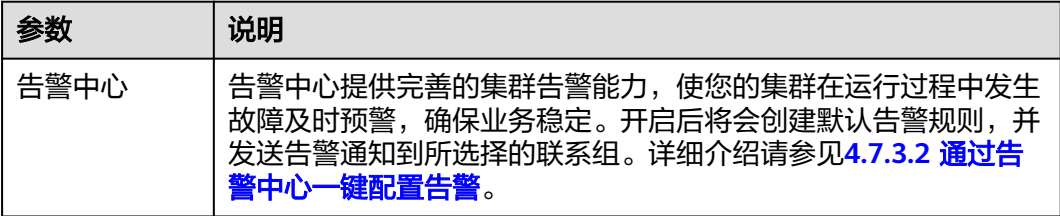

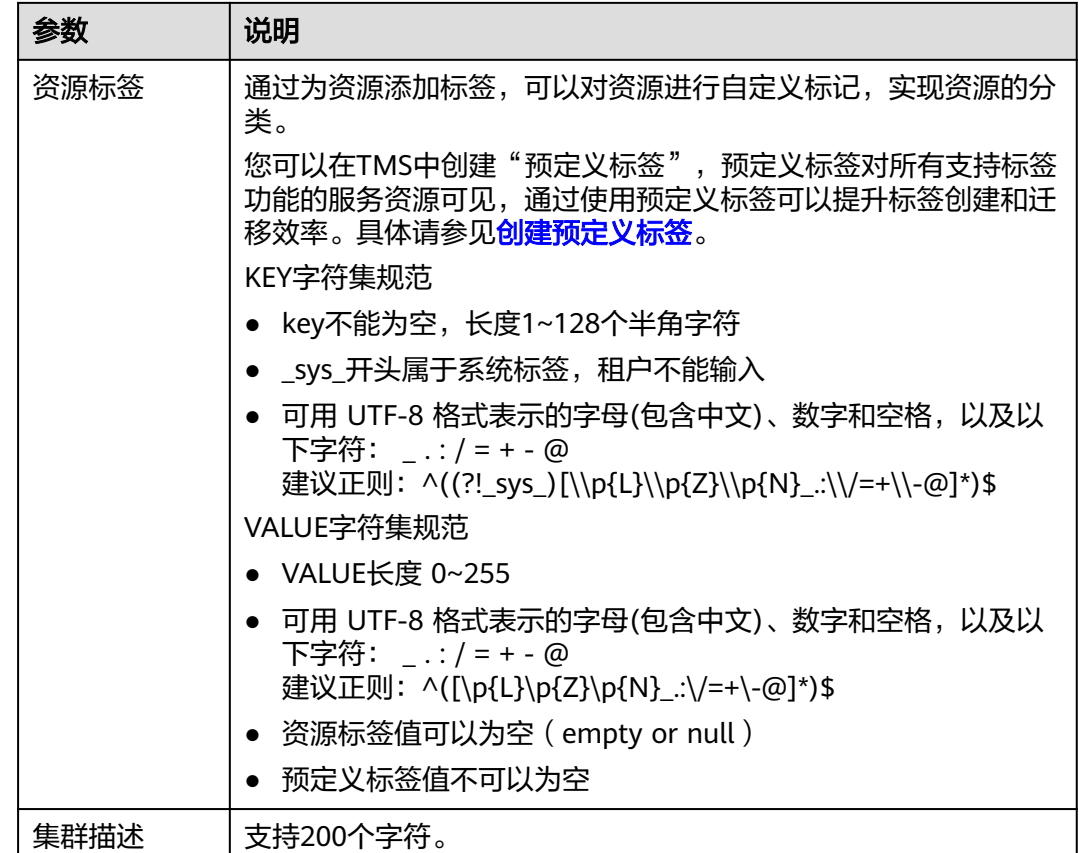

## 步骤三:插件选择

单击"下一步:插件选择",选择创建集群时需要安装的插件。

#### 基础功能

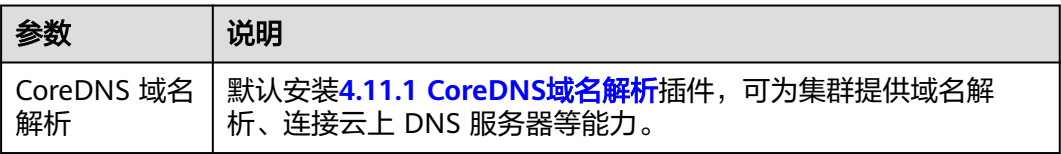

#### 可观测性

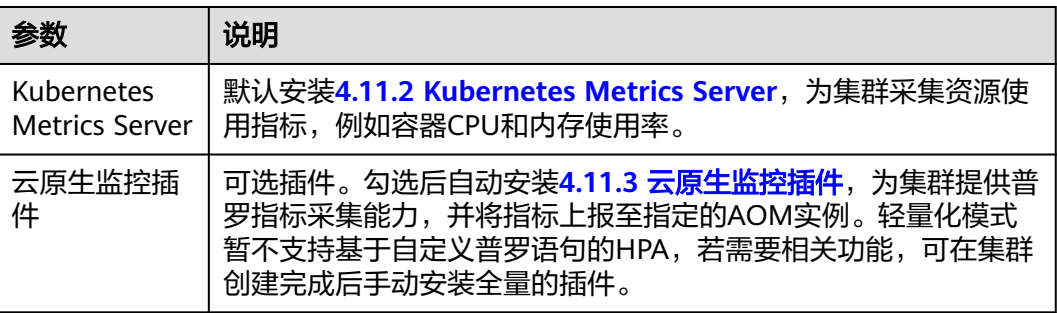
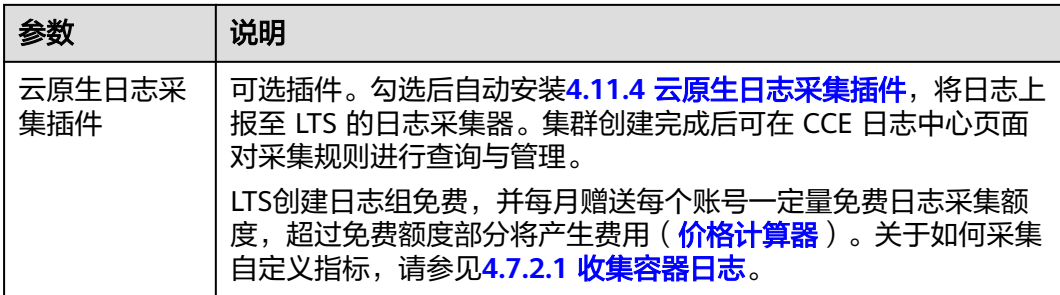

# 步骤四:插件配置

单击"下一步: 插件配置", 配置插件。当前默认安装插件不支持配置, 集群创建完 成后,可前往"插件中心"修改配置。

可选插件配置如下:

#### 可观测性

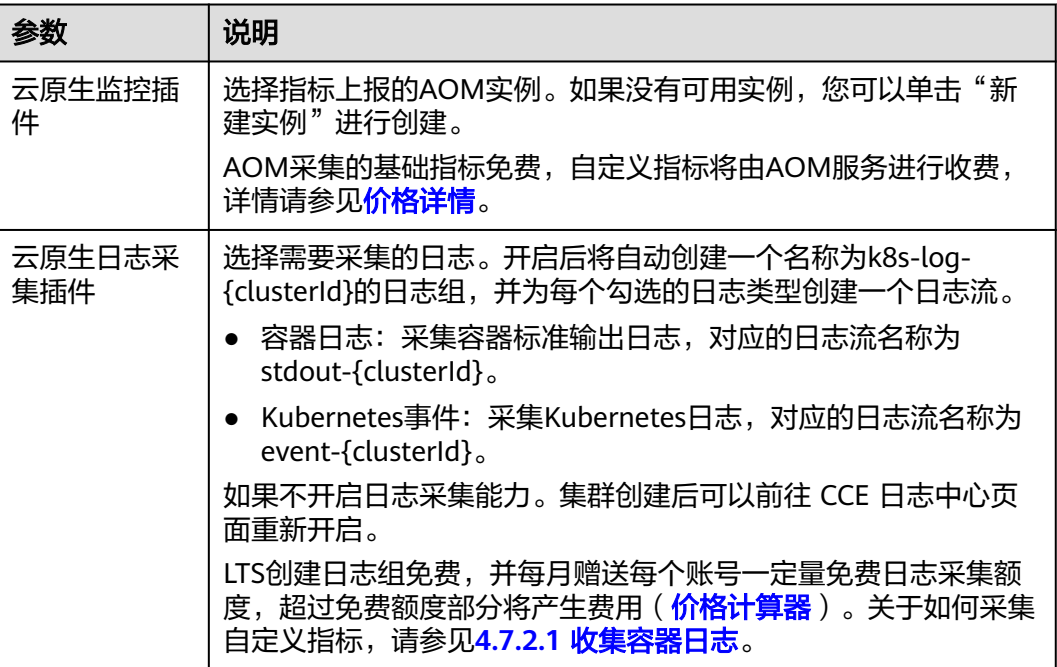

# 步骤五:确认配置

参数填写完成后,单击"下一步:确认配置",显示集群资源清单,确认无误后,单 击"提交"。

集群创建预计需要5-10分钟,您可以单击"返回集群管理"进行其他操作或单击"查 看集群事件列表"后查看集群详情。

### 相关操作

● 通过命令行工具连接集群:请参见**4.3.4.1** 通过**kubectl**[连接集群。](#page-1405-0)

通过kubectl[对接多个集群](https://support.huaweicloud.com/intl/zh-cn/bestpractice-cce/cce_bestpractice_00254.html): 请参见通过kubectl对接多个集群

# <span id="page-1405-0"></span>**4.3.4** 连接集群

# **4.3.4.1** 通过 **kubectl** 连接集群

### 操作场景

本文将介绍如何通过kubectl连接CCE集群。

### 权限说明

kubectl访问CCE集群是通过集群上生成的配置文件(kubeconfig.json)进行认证, kubeconfig.json文件内包含用户信息,CCE根据用户信息的权限判断kubectl有权限访 问哪些Kubernetes资源。即哪个用户获取的kubeconfig.json文件, kubeconfig.json就 拥有哪个用户的信息,这样使用kubectl访问时就拥有这个用户的权限。

用户拥有的权限请参见集群权限(**IAM**[授权\)与命名空间权限\(](https://support.huaweicloud.com/intl/zh-cn/usermanual-cce/cce_10_0187.html)**Kubernetes RBAC**授 [权\)的关系](https://support.huaweicloud.com/intl/zh-cn/usermanual-cce/cce_10_0187.html)。

### 使用 **kubectl** 连接集群

若您需要从客户端计算机连接到Kubernetes集群,可使用Kubernetes命令行客户端 kubectl,您可登录CCE控制台,单击待连接集群名称,在集群"总览"页面查看访问 地址以及kubectl的连接步骤。

图 **4-1** 集群连接信息

# 连接信息

内网地址 https://6cde7094-8779-11ee-88ef-0255ac1... □

kubectl 配置

X509 证书 下载 证书认证

您需要先下载kubectl以及配置文件,复制到您的客户端机器,完成配置后,即可以访 问Kubernetes集群。使用kubectl连接集群的步骤如下:

### 步骤**1** 准备环境

您需要准备一台与集群同**VPC**的虚拟机,并绑定弹性公网IP用于下载kubectl。

#### 步骤**2** 下载**kubectl**

如果已经安装kubectl,则跳过此步骤,您可执行**kubectl version**命令判断是否已安装 kubectl。

本文以Linux环境为例安装和配置kubectl,详情请参考安装**[kubectl](https://kubernetes.io/zh-cn/docs/tasks/tools/#kubectl)**。

- <span id="page-1406-0"></span>1. 登录到您的客户端机器,下载kubectl。 cd /home curl -LO https://dl.k8s.io/release/{v1.25.0}/bin/linux/amd64/kubectl 其中{v1.25.0}为指定的版本号,请根据集群版本进行替换。
- 2. 安装kubectl。 chmod +x kubectl mv -f kubectl /usr/local/bin

### 步骤**3** 获取**kubectl**配置文件

在集群概览页中的"连接信息"版块,单击kubectl后的"配置"按钮,查看kubectl的 连接信息,并在弹出页面中下载配置文件。

### 图 **4-2** 下载配置文件

#### $\times$ kubectl 访问 cce-test 集群 Q 您需要先下载 kubect1 以及配置文件, 拷贝到您的客户端机器, 完成配置后, 即可以使用 kubectl 访问 Kubernetes 集群 d 下载 kubectl 清到 Kubernetes 版木发布页面下载与集群版木对成的或者更新 kubectl \_如果已经安装 kubectl \_则跳过此步骤 • 1. 执行下面命令判断是否安装 kubectl Ō. kubectl version 日、下载kubectl配置文件 △ 公网地址变更后请重新下载 下载 有效期 5年 ● YAML ○ JSON □ 换行 当前数据 2 kind: Config 卣 apiVersion: v1<br>preferences: {} .....<br>name: internalCluster<br>cluster: server: https://192.168.0.198:5443 certificate-authority-data: )-<br>LSOtLS1CRUdJTiBDRVJUSUZJQOFURSOtLSOtCk1JSURBekNDQWZ1ZOF3SUJBZO1CQURBTkJna3Foa21HOXcwQkFRcOZBF isers: tificate LSOtLS1CRUdJT1BDRVJUSUZJQOFURSOtLSOtCk1JSURpakNDQW5LZOF3SUJBZO1JSzdSS1hBY2RNWHd3RFFZSktvWk1o LSOtLS1CRUdJTiBSUOEgUFJJVkFURSBLRVktLSOtLQpNSU1Fb3dJQkFBSONBUUVBMOk5QUgwN1JmMOtXUO5XekRNSEwy ntexts:<br>ntexts:<br>- name: internal user: u<mark>ser</mark><br>rent-context: internal

### 说明

- kubectl配置文件(kubeconfig.json)用于对接认证集群,请您妥善保存该认证凭据,防止文 件泄露后,集群有被攻击的风险。
- IAM用户下载的配置文件所拥有的Kubernetes权限与CCE控制台上IAM用户所拥有的权限一 致。
- 如果Linux系统里面配置了KUBECONFIG环境变量,kubectl会优先加载KUBECONFIG环境变 量,而不是\$home/.kube/config,使用时请注意。

#### 步骤**4** 配置**kubectl**

以Linux环境为例配置kubectl。

- 1. 登录到您的客户端机器,复[制步骤](#page-1406-0)**3**中下载的配置文件(kubeconfig.json)到您客 户端机器的/home目录下。
- 2. 配置kubectl认证文件。 cd /home mkdir -p \$HOME/.kube mv -f kubeconfig.json \$HOME/.kube/config
- 3. 切换kubectl的访问模式。 kubectl config use-context internal

**----**结束

## 常见问题

#### **Error from server Forbidden**

使用kubectl在创建或查询Kubernetes资源时,显示如下内容:

# kubectl get deploy Error from server (Forbidden): deployments.apps is forbidden: User "0c97ac3cb280f4d91fa7c0096739e1f8" cannot list resource "deployments" in API group "apps" in the namespace "default"

原因是用户没有操作该Kubernetes资源的权限,请参见[命名空间权限](https://support.huaweicloud.com/intl/zh-cn/usermanual-cce/cce_10_0189.html) (**[Kubernetes RBAC](https://support.huaweicloud.com/intl/zh-cn/usermanual-cce/cce_10_0189.html)**授权)为用户授权。

# ● **The connection to the server localhost:8080 was refused**

使用kubectl在创建或查询Kubernetes资源时,显示如下内容: The connection to the server localhost:8080 was refused - did you specify the right host or port? 原因是由于该kubectl客户端未配置集群认证,请参见[步骤](#page-1406-0)**4**进行配置。

# 相关操作

- 通过**kubectl**[对接多个集群](https://support.huaweicloud.com/intl/zh-cn/bestpractice-cce/cce_bestpractice_00254.html)
- 通过配置**kubeconfig**[文件实现集群权限精细化管理](https://support.huaweicloud.com/intl/zh-cn/bestpractice-cce/cce_bestpractice_00221.html)

## **4.3.4.2** 通过 **CloudShell** 连接集群

### 操作场景

本文将介绍如何通过CloudShell连接CCE集群。

## 权限说明

在CloudShell中使用kubectl时, kubectl的权限由登录用户的权限决定。

## 使用 **CloudShell** 连接集群

CloudShell是一款用于管理与运维云资源的网页版Shell工具,CCE支持使用CloudShell 连接集群,如图[4-3](#page-1408-0)所示,单击"命令行工具"即可在CloudShell中使用kubectl访问集 群。

### <span id="page-1408-0"></span>说明

- CloudShell中kubectl证书有效期为1天,从云容器引擎重新跳转可以重置有效期。
- CloudShell基于VPCEP实现,在CloudShell中使用kubectl访问集群需要在集群控制节点的安 全组(安全组名称:集群名称-cce-control-随机数)中放通如下网段访问5443端口。5443端 口默认对所有网段放通,如果您对安全组做过加固,当出现在CloudShell中无法访问集群 时,请检查5443端口是否放通了**198.19.0.0/16**网段。
- 集群必须安装CoreDNS才能使用CloudShell。
- 当前仅北京一、北京四、上海一、上海二、广州、贵阳一和乌兰察布一支持使用CloudShell 登录容器。
- CloudShell暂不支持委托账号和子项目。

#### 图 **4-3** CloudShell

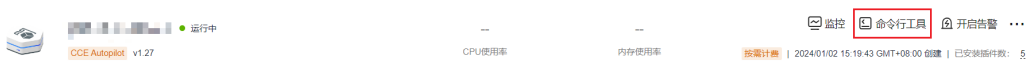

### 图 **4-4** 在 CloudShell 中使用 kubectl

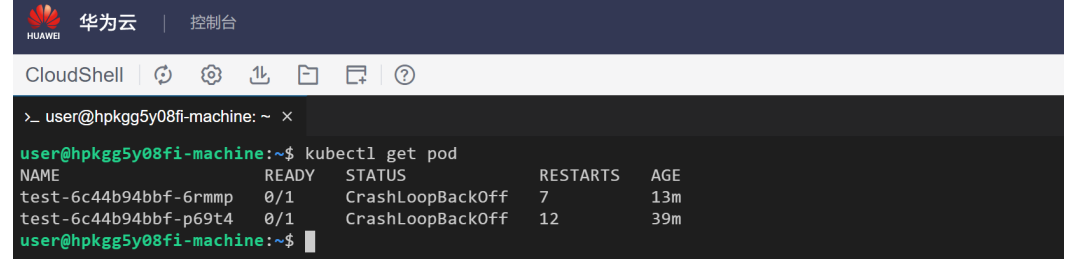

## **4.3.4.3** 通过 **X509** 证书连接集群

### 操作场景

通过控制台获取集群证书,使用该证书可以访问Kubernetes集群。

### 操作步骤

步骤**1** 登录CCE控制台,单击集群名称进入集群。

步骤2 查看集群概览页, 在右边"连接信息"下证书认证一栏, 单击"下载"。

### 图 **4-5** 获取证书

#### 连接信息

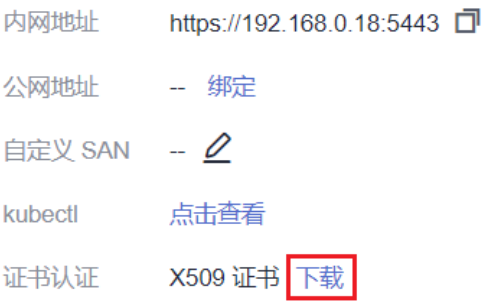

步骤**3** 在弹出的"证书获取"窗口中,根据系统提示选择证书的过期时间并下载集群X509证 书。

### 须知

- 下载的证书包含client.key、client.crt、ca.crt三个文件,请妥善保管您的证书,不 要泄露。
- 集群中容器之间互访不需要证书。

#### 步骤**4** 使用集群证书调用Kubernetes原生API。

例如使用curl命令调用接口查看Pod信息, 如下所示, 其中 192.168.0.18:5443为集群 API Server地址。

curl --cacert ./ca.crt --cert ./client.crt --key ./client.key https://192.168.0.18:5443/api/v1/namespaces/default/ pods/

更多集群接口请参见**[Kubernetes API](https://kubernetes.io/zh-cn/docs/reference/kubernetes-api/)**。

**----**结束

# **4.3.5** 管理集群

### **4.3.5.1** 删除集群

### 注意事项

删除集群会删除集群下的工作负载与服务,相关业务将无法恢复。在执行操作 前,请确保相关数据已完成备份或者迁移,删除完成后数据无法找回,请谨慎操 作。

部分资源不会删除:

- Service和Ingress关联的已有ELB实例(仅删除自动创建的ELB实例)
- 手动创建PV关联的云存储/导入的已有云存储(仅删除PVC自动创建的云存 储)
- 关联创建的VPC级别的资源(如终端节点、NAT网关、SNAT出网EIP)
- 在集群非运行状态(例如冻结、不可用状态)时删除集群,会残留存储、网络等 关联资源,请妥善处理。

### 删除集群

- 步骤**1** 登录CCE控制台,在左侧导航栏中选择"集群管理"。
- 步骤**2** 找到需要删除的集群,查看集群的更多操作,并单击"删除集群"。
- 步骤**3** 在弹出的"删除集群"窗口中,根据系统提示,勾选删除集群时需要释放的资源。
	- 删除集群下工作负载挂载的云存储。

#### 说明

选择删除集群中存储卷绑定的底层云存储资源时,存在如下约束:

– 底层存储依据存储卷指定的回收策略进行删除。例如,存储卷指定回收策略为Retain, 则在删除集群后底层存储会保留。

● 删除集群下负载均衡ELB等网络资源(仅删除自动创建的ELB资源)。

其余关联创建的VPC级别的资源(如终端节点、NAT网关、SNAT出网EIP)在删除集群 时默认保留,请确认其他集群或服务未重用该资源,并前往网络控制台进行删除。

步骤4 单击"是",开始执行删除集群操作。

删除集群需要花费1~3分钟,请耐心等候。

**----**结束

# **4.4** 工作负载

# **4.4.1** 创建工作负载

# **4.4.1.1** 创建无状态负载(**Deployment**)

### 操作场景

在运行中始终不保存任何数据或状态的工作负载称为"无状态负载 Deployment", 例如nginx。您可以通过控制台或kubectl命令行创建无状态负载。

### 前提条件

- 在创建容器工作负载前,您需要存在一个可用集群。若没有可用集群,请参照 **4.3.3** 购买**[Autopilot](#page-1400-0)**集群中内容创建。
- 在创建容器工作负载前,您需要配置访问SWR和OBS服务的VPC终端节点,详情 请参见**4.4.7** 配置访问**SWR**和**OBS**服务的**VPC**[终端节点。](#page-1452-0)
- 若工作负载需要被外网访问,请为工作负载创建负载均衡类型的服务。

#### 说明

单个实例(Pod)内如果有多个容器,请确保容器使用的端口不冲突 ,否则部署会失败。

### 通过控制台创建

- 步骤**1** 登录CCE控制台。
- **步骤2** 单击集群名称进入集群,在左侧选择"工作负载",在右上角单击"创建工作负 载"。
- 步骤**3** 配置工作负载的信息。

#### 基本信息

- 负载类型:选择无状态工作负载Deployment。
- 负载名称:填写工作负载的名称。请输入1到63个字符的字符串,可以包含小写英 文字母、数字和中划线(-),并以小写英文字母开头,小写英文字母或数字结 尾。
- 命名空间:选择工作负载的命名空间,默认为default。您可以单击后面的"创建 命名空间",命名空间的详细介绍请参见**4.8.1** [创建命名空间。](#page-1551-0)

● 实例数量:填写实例的数量,即工作负载Pod的数量。

#### 容器配置

● 容器信息

Pod中可以配置多个容器,您可以单击右侧"添加容器"为Pod配置多个容器。

– 基本信息:配置容器的基本信息。

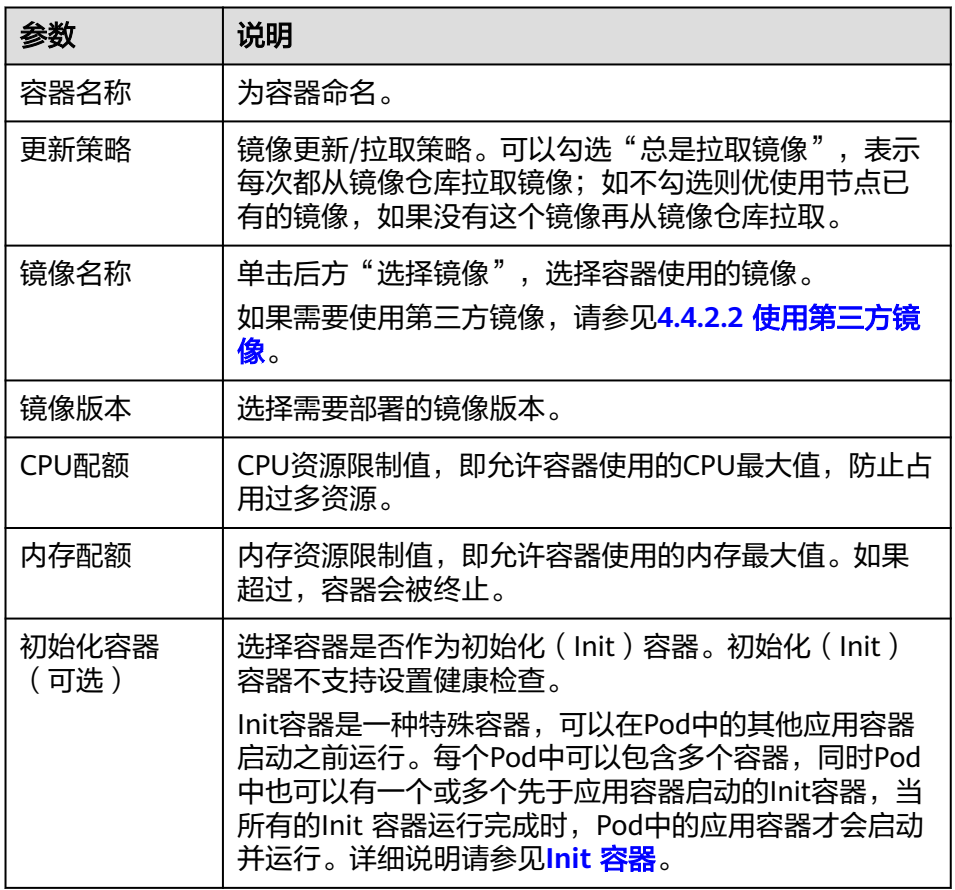

- 生命周期(可选): 在容器的生命周期的特定阶段配置需要执行的操作, 例 如启动命令、启动后处理和停止前处理,详情请参见**4.4.2.3** [设置容器生命周](#page-1430-0) [期。](#page-1430-0)
- 健康检查(可选):根据需求选择是否设置存活探针、就绪探针及启动探 针,详情请参见**4.4.2.4** [设置容器健康检查](#page-1433-0)。
- 环境变量(可选):支持通过键值对的形式为容器运行环境设置变量,可用 于把外部信息传递给Pod中运行的容器,可以在应用部署后灵活修改,详情请 参见**4.4.2.5** [设置环境变量。](#page-1437-0)
- 数据存储(可选): 在容器内挂载本地存储或云存储, 不同类型的存储使用 场景及挂载方式不同,详情请参见**4.6** [存储。](#page-1507-0)
- 安全设置(可选):对容器权限进行设置,保护系统和其他容器不受其影 响。请输入用户ID,容器将以当前用户权限运行。
- 镜像访问凭证: 用于访问镜像仓库的凭证, 默认取值为default-secret, 使用 default-secret可访问SWR镜像仓库的镜像。default-secret详细说明请参见 **[default-secret](#page-1573-0)**。

### 服务配置(可选)

服务(Service)可为Pod提供外部访问。每个Service有一个固定IP地址,Service将访 问流量转发给Pod,而且Service可以为这些Pod自动实现负载均衡。

您也可以在创建完工作负载之后再创建Service,不同类型的Service概念和使用方法请 参见**4.5.1** 服务(**[Service](#page-1456-0)**)。

#### 高级配置(可选)

- 升级策略:指定工作负载的升级方式及升级参数,支持滚动升级和替换升级,详 情请参见**4.4.2.6** [工作负载升级策略。](#page-1439-0)
- 标签与注解:以键值对形式为工作负载Pod添加标签或注解,填写完成后需单击 "确认添加"。关于标签与注解的作用及配置说明,请参见**4.4.2.7** [标签与注解](#page-1442-0)。
- DNS配置:为工作负载单独配置DNS策略,详情请参[见工作负载](https://support.huaweicloud.com/intl/zh-cn/usermanual-cce/cce_10_0365.html)**DNS**配置说明。

**步骤4** 单击右下角"创建工作负载"。

**----**结束

### 通过 **kubectl** 命令行创建

本节以nginx工作负载为例,说明kubectl命令创建工作负载的方法。

### 须知

Autopilot集群暂不支持配置节点亲和与反亲和,所以当您使用kubectl命令行创建工作 负载时,为避免Pod创建失败,请不要配置affinity字段。

- 步骤**1** 请参见**4.3.4.1** 通过**kubectl**[连接集群,](#page-1405-0)使用kubectl连接集群。
- 步骤**2** 创建一个名为nginx-deployment.yaml的描述文件。其中,nginx-deployment.yaml为 自定义名称,您可以随意命名。

#### **vi nginx-deployment.yaml**

描述文件内容如下。此处仅为示例,deployment的详细说明请参见**[kubernetes](https://kubernetes.io/docs/concepts/workloads/controllers/deployment/)**官方文 [档](https://kubernetes.io/docs/concepts/workloads/controllers/deployment/)。

apiVersion: apps/v1 kind: Deployment metadata: name: nginx snec<sup>.</sup> replicas: 1 selector: matchLabels: app: nginx strategy: type: RollingUpdate template: metadata: labels: app: nginx spec: containers: - image: nginx #若使用"开源镜像中心"的镜像,可直接填写镜像名称;若使用"我的镜像"中的镜像, 请在SWR中获取具体镜像地址。 imagePullPolicy: Always name: nginx imagePullSecrets: - name: default-secret

### 以上yaml字段解释如表**4-7**。

### 表 **4-7** deployment 字段详解

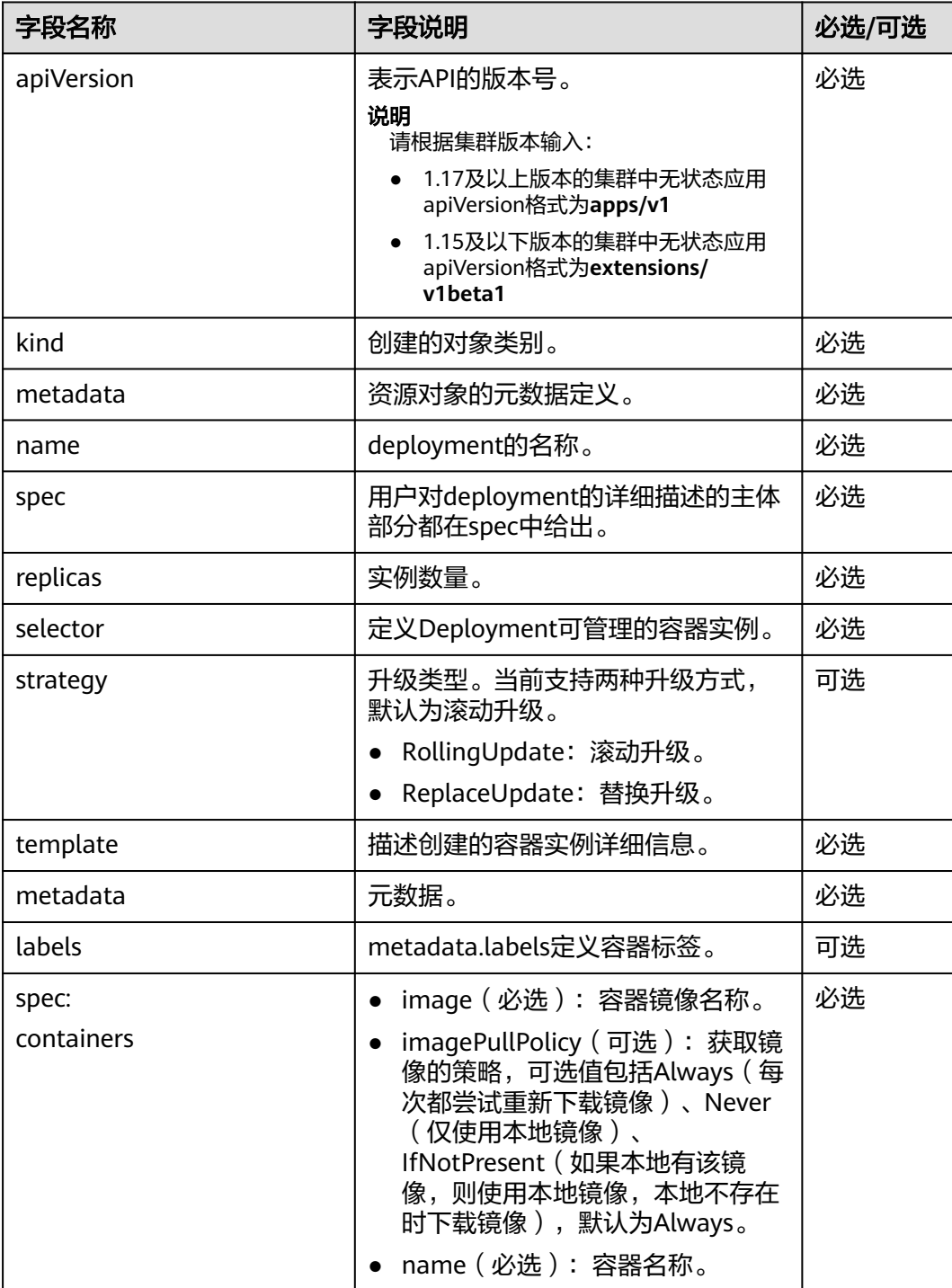

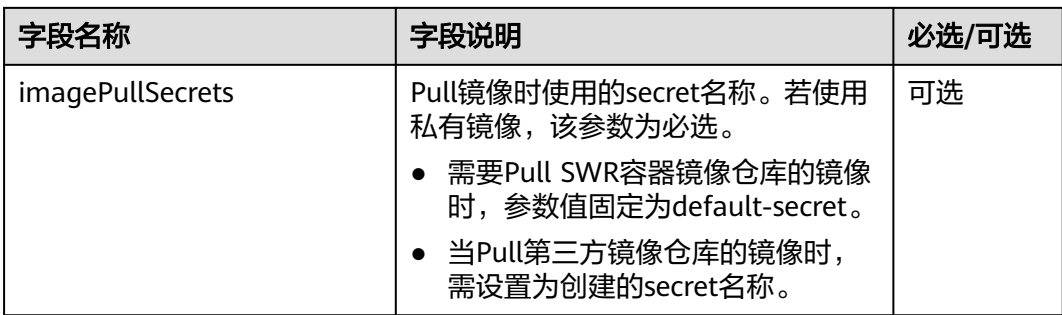

### 步骤**3** 创建deployment。

### **kubectl create -f nginx-deployment.yaml**

回显如下表示已开始创建deployment。

deployment "nginx" created

步骤**4** 查看deployment状态。

#### **kubectl get deployment**

deployment状态显示为Running,表示deployment已创建成功。

NAME READY UP-TO-DATE AVAILABLE AGE<br>nginx 1/1 1 1 4m5s nginx 1/1 1 1

### 参数解析:

- NAME: 工作负载名称。
- READY: 表示工作负载的可用状态,显示为"可用Pod个数/期望Pod个数"。
- UP-TO-DATE:指当前已经完成更新的副本数。
- AVAILABLE:可用的Pod个数。
- AGE: 已经运行的时间。
- 步骤**5** 若工作负载(即deployment)需要被访问,您需要设置访问方式,具体请参见**[4.5.1](#page-1456-0)** 服务(**[Service](#page-1456-0)**)创建对应服务。

**----**结束

## 相关文档

- [实现升级实例过程中的业务不中断](https://support.huaweicloud.com/intl/zh-cn/bestpractice-cce/cce_bestpractice_00223.html)
- **CCE**[容器中域名解析的最佳实践](https://support.huaweicloud.com/intl/zh-cn/bestpractice-cce/cce_bestpractice_0089.html)

## **4.4.1.2** 创建有状态负载(**StatefulSet**)

### 操作场景

在运行过程中会保存数据或状态的工作负载称为"有状态工作负载(statefulset)"。 例如MySQL,它需要存储产生的新数据。

因为容器可以在不同主机间迁移,所以在宿主机上并不会保存数据,这依赖于CCE提供 的高可用存储卷,将存储卷挂载在容器上,从而实现有状态工作负载的数据持久化。

# 约束与限制

- 当您删除或扩缩有状态负载时,为保证数据安全,系统并不会删除它所关联的存 储卷。
- 当您删除一个有状态负载时,为实现有状态负载中的Pod可以有序停止,请在删除 之前将副本数缩容到0。
- 您需要在创建有状态负载的同时,创建一个Headless Service,用于解决有状态负 载Pod互相访问的问题,详情请参见**[4.5.1.3 Headless Service](#page-1475-0)**。

# 前提条件

- 在创建容器工作负载前,您需要存在一个可用集群。若没有可用集群 ,请参照 **4.3.3** 购买**[Autopilot](#page-1400-0)**集群中内容创建。
- 在创建容器工作负载前,您需要配置访问SWR和OBS服务的VPC终端节点,详情 请参见**4.4.7** 配置访问**SWR**和**OBS**服务的**VPC**[终端节点。](#page-1452-0)
- 若工作负载需要被外网访问,请为工作负载创建负载均衡类型的服务。

#### 说明

单个实例(Pod)内如果有多个容器,请确保容器使用的端口不冲突 ,否则部署会失败。

### 通过控制台创建

- 步骤**1** 登录CCE控制台。
- 步骤**2** 单击集群名称进入集群,在左侧选择"工作负载",在右上角单击"创建工作负 载"。
- 步骤**3** 配置工作负载的信息。

### 基本信息

- 负载类型: 选择有状态工作负载StatefulSet。
- 负载名称:填写工作负载的名称。请输入1到63个字符的字符串,可以包含小写英 文字母、数字和中划线(-),并以小写英文字母开头,小写英文字母或数字结 尾。
- 命名空间: 选择工作负载的命名空间, 默认为default。您可以单击后面的"创建 命名空间",命名空间的详细介绍请参见**4.8.1** [创建命名空间。](#page-1551-0)
- 实例数量:填写实例的数量,即工作负载Pod的数量。

### 容器配置

● 容器信息

Pod中可以配置多个容器,您可以单击右侧"添加容器"为Pod配置多个容器。

基本信息: 配置容器的基本信息。

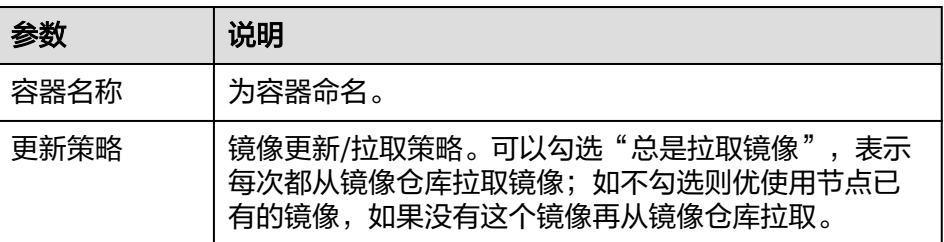

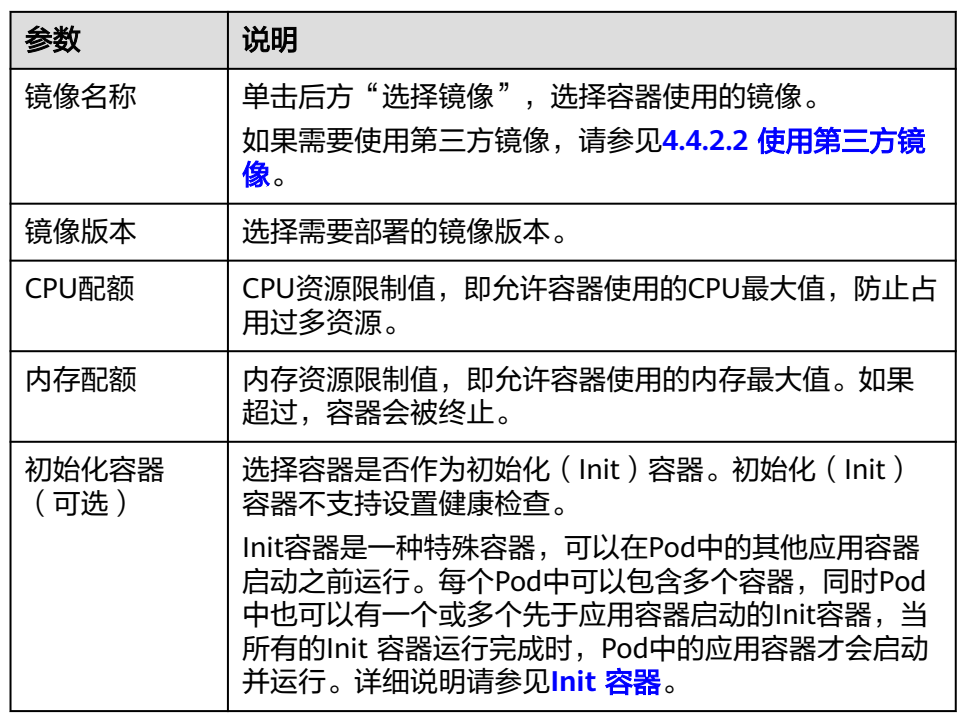

- 生命周期(可选): 在容器的生命周期的特定阶段配置需要执行的操作, 例 如启动命令、启动后处理和停止前处理,详情请参见**4.4.2.3** [设置容器生命周](#page-1430-0) [期。](#page-1430-0)
- 健康检查(可选):根据需求选择是否设置存活探针、就绪探针及启动探 针,详情请参见**4.4.2.4** [设置容器健康检查](#page-1433-0)。
- 环境变量(可选):支持通过键值对的形式为容器运行环境设置变量,可用 于把外部信息传递给Pod中运行的容器,可以在应用部署后灵活修改,详情请 参见**4.4.2.5** [设置环境变量。](#page-1437-0)
- 数据存储(可选): 在容器内挂载本地存储或云存储, 不同类型的存储使用 场景及挂载方式不同。

### 说明

- 有状态负载支持"动态挂载"存储。 动态挂载通过**[volumeClaimTemplates](https://kubernetes.io/zh-cn/docs/concepts/workloads/controllers/statefulset/#volume-claim-templates)**字段实现,并依赖于StorageClass动态创 建能力。有状态工作负载通过volumeClaimTemplates字段为每一个Pod关联了一 个独有的PVC,而这个PVC又会和对应的PV绑定。因此当Pod被重新调度后,仍然 能够根据该PVC名称挂载原有的数据。
- 负载创建完成后,动态挂载的存储不支持更新。
- 安全设置(可选):对容器权限进行设置,保护系统和其他容器不受其影 响。请输入用户ID,容器将以当前用户权限运行。
- 镜像访问凭证: 用于访问镜像仓库的凭证, 默认取值为default-secret, 使用 default-secret可访问SWR镜像仓库的镜像。default-secret详细说明请参见 **[default-secret](#page-1573-0)**。

### 实例间发现服务配置

Headless Service用于解决StatefulSet内Pod互相访问的问题,Headless Service给每个 Pod提供固定的访问域名。具体请参见**[4.5.1.3 Headless Service](#page-1475-0)**。

### 服务配置(可选)

服务(Service)可为Pod提供外部访问。每个Service有一个固定IP地址, Service将访 问流量转发给Pod,而且Service可以为这些Pod自动实现负载均衡。

您也可以在创建完工作负载之后再创建Service,不同类型的Service概念和使用方法请 参见**4.5.1** 服务(**[Service](#page-1456-0)**)。

#### 高级配置(可选)

- 升级策略: 指定工作负载的升级方式及升级参数, 支持滚动升级和替换升级, 详 情请参见**4.4.2.6** [工作负载升级策略。](#page-1439-0)
- 实例管理策略(podManagementPolicy): 对于某些分布式系统来说,StatefulSet 的顺序性保证是不必要和/或者不应该的。 这些系统仅仅要求唯一性和身份标志。
	- 有序策略:默认实例管理策略,有状态负载会逐个的、按顺序的进行部署、 删除、伸缩实例, 只有前一个实例部署Ready或者删除完成后,有状态负载才 会操作后一个实例。
	- 并行策略:支持有状态负载并行创建或者删除所有的实例,有状态负载发生 变更时立刻在实例上生效。
- 标签与注解:以键值对形式为工作负载Pod添加标签或注解,填写完成后需单击 "确认添加"。关于标签与注解的作用及配置说明,请参见**4.4.2.7** [标签与注解](#page-1442-0)。
- DNS配置:为工作负载单独配置DNS策略,详情请参[见工作负载](https://support.huaweicloud.com/intl/zh-cn/usermanual-cce/cce_10_0365.html)**DNS**配置说明。
- 步骤**4** 单击右下角"创建工作负载"。

**----**结束

### 通过 **kubectl** 命令行创建

#### 须知

Autopilot集群暂不支持配置节点亲和与反亲和,所以当您使用kubectl命令行创建工作 负载时,为避免Pod创建失败,请不要配置affinity字段。

- 步骤**1** 请参见**4.3.4.1** 通过**kubectl**[连接集群,](#page-1405-0)使用kubectl连接集群。
- 步骤**2** 创建一个名为nginx-statefulset.yaml的文件。
	- 其中, nginx-statefulset.yaml为自定义名称, 您可以随意命名。

#### **vi nginx-statefulset.yaml**

以下内容仅为示例,若需要了解statefulset的详细内容,请参考**[kubernetes](https://kubernetes.io/docs/concepts/workloads/controllers/statefulset/)**官方文 [档](https://kubernetes.io/docs/concepts/workloads/controllers/statefulset/)。

apiVersion: apps/v1 kind: StatefulSet metadata: name: nginx spec: selector: matchLabels: app: nginx template: metadata:

 labels: app: nginx spec: containers: - name: container-1 image: nginx:latest imagePullPolicy: IfNotPresent resources: requests: cpu: 250m memory: 512Mi limits: cpu: 250m memory: 512Mi imagePullSecrets: - name: default-secret dnsPolicy: ClusterFirst serviceName: nginx-svc replicas: 2 updateStrategy: type: RollingUpdate

#### **vi nginx-headless.yaml**

apiVersion: v1 kind: Service metadata: name: nginx-svc namespace: default labels: app: nginx spec: selector: app: nginx version: v1 clusterIP: None ports: - name: nginx targetPort: 80 nodePort: 0 port: 80 protocol: TCP type: ClusterIP

步骤**3** 创建工作负载以及对应headless服务。

#### **kubectl create -f nginx-statefulset.yaml**

回显如下,表示有状态工作负载(stateful)已创建成功。

statefulset.apps/nginx created

#### **kubectl create -f nginx-headless.yaml**

回显如下,表示对应headless服务已创建成功。

service/nginx-svc created

步骤**4** 若工作负载需要被访问(集群内访问或节点访问),您需要设置访问方式,具体请参 见**4.5.1** 服务(**[Service](#page-1456-0)**)创建对应服务。

**----**结束

# **4.4.1.3** 创建普通任务(**Job**)

### 操作场景

普通任务是一次性运行的短任务,部署完成后即可执行。正常退出(exit 0)后,任务 即执行完成。

普通任务是用来控制批处理型任务的资源对象。批处理业务与长期伺服业务 (Deployment、Statefulset)的主要区别是:

批处理业务的运行有头有尾,而长期伺服业务在用户不停止的情况下永远运行。Job管 理的Pod根据用户的设置把任务成功完成就自动退出了。成功完成的标志根据不同的 spec.completions策略而不同, 即:

- 单Pod型任务有一个Pod成功就标志完成。
- 定数成功型任务保证有N个任务全部成功。
- 工作队列型任务根据应用确认的全局成功而标志成功。

### 前提条件

- 在创建容器工作负载前,您需要存在一个可用集群。若没有可用集群 ,请参照 **4.3.3** 购买**[Autopilot](#page-1400-0)**集群中内容创建。
- 在创建容器工作负载前,您需要配置访问SWR和OBS服务的VPC终端节点,详情 请参见**4.4.7** 配置访问**SWR**和**OBS**服务的**VPC**[终端节点。](#page-1452-0)
- 若工作负载需要被外网访问,请为工作负载创建负载均衡类型的服务。

说明

单个实例(Pod)内如果有多个容器,请确保容器使用的端口不冲突 ,否则部署会失败。

### 通过控制台创建

- 步骤**1** 登录CCE控制台。
- 步骤**2** 单击集群名称进入集群,在左侧选择"工作负载",在右上角单击"创建工作负 载"。
- 步骤**3** 配置工作负载的信息。

#### 基本信息

- 负载类型:选择任务Job。
- 负载名称: 填写工作负载的名称。请输入1到63个字符的字符串, 可以包含小写英 文字母、数字和中划线(-),并以小写英文字母开头,小写英文字母或数字结 尾。
- 命名空间:选择工作负载的命名空间,默认为default。您可以单击后面的"创建 命名空间",命名空间的详细介绍请参见**4.8.1** [创建命名空间。](#page-1551-0)
- 实例数量:填写实例的数量,即工作负载Pod的数量。

#### 容器配置

- 容器信息 Pod中可以配置多个容器,您可以单击右侧"添加容器"为Pod配置多个容器。
	- 基本信息:配置容器的基本信息。

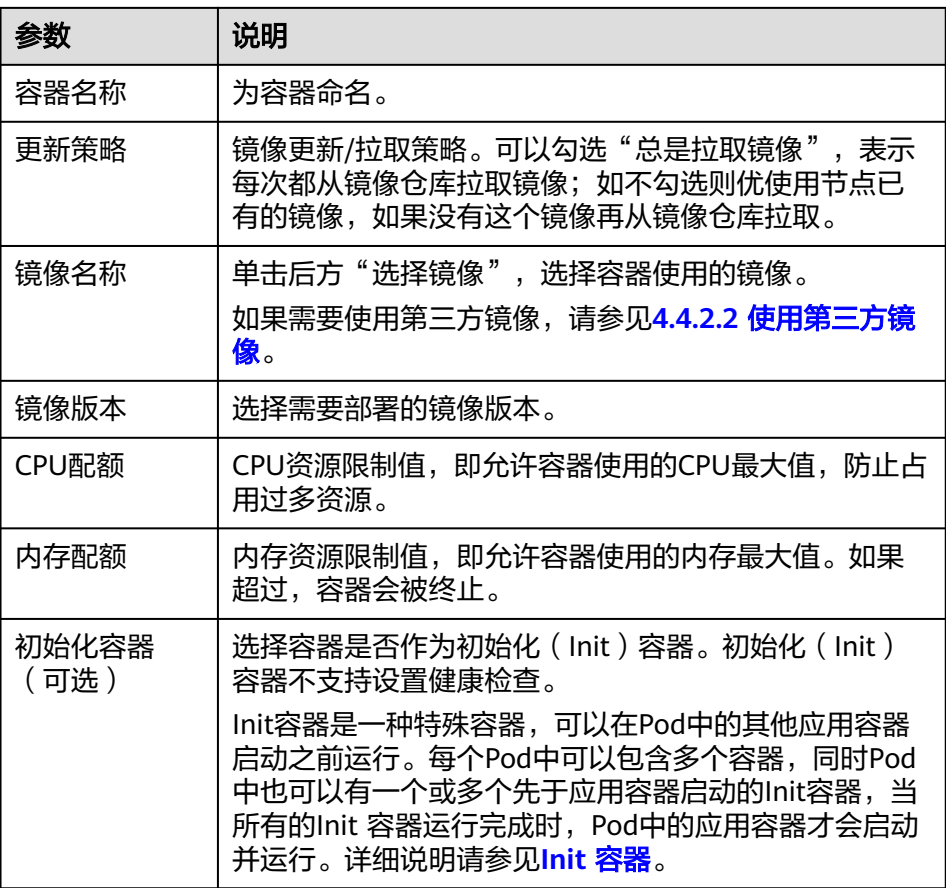

- 生命周期(可选):在容器的生命周期的特定阶段配置需要执行的操作,例 如启动命令、启动后处理和停止前处理,详情请参见**4.4.2.3** [设置容器生命周](#page-1430-0) [期。](#page-1430-0)
- 环境变量(可选):支持通过键值对的形式为容器运行环境设置变量,可用 于把外部信息传递给Pod中运行的容器,可以在应用部署后灵活修改,详情请 参见**4.4.2.5** [设置环境变量。](#page-1437-0)
- 数据存储(可选):在容器内挂载本地存储或云存储,不同类型的存储使用 场景及挂载方式不同,详情请参见**4.6** [存储。](#page-1507-0)
- 镜像访问凭证: 用于访问镜像仓库的凭证, 默认取值为default-secret, 使用 default-secret可访问SWR镜像仓库的镜像。default-secret详细说明请参见 **[default-secret](#page-1573-0)**。

### 高级配置(可选)

- 标签与注解:以键值对形式为工作负载Pod添加标签或注解,填写完成后需单击 "确认添加"。关于标签与注解的作用及配置说明,请参见**4.4.2.7** [标签与注解](#page-1442-0)。
- 任务设置:
	- 并行数:任务负载执行过程中允许同时创建的最大实例数,并行数应不大于 实例数。
	- 超时时间(秒):当任务执行超出该时间时,任务将会被标识为执行失败, 任务下的所有实例都会被删除。为空时表示不设置超时时间。
	- 完成模式:
		- 非索引: 当执行成功的Pod数达到实例数时, Job执行成功。Job中每一 个Pod都是同质的,Pod之间是独立无关。
- 索引:系统会为每个Pod分配索引值,取值为 0 到实例数-1。每个分配 了索引的Pod都执行成功,则Job执行成功。索引模式下,Job中的Pod命 名遵循\$(job-name)-\$(index)模式。
- 挂起任务:默认任务创建后被立即执行。选择挂起任务后,任务创建后处于 挂起状态;将其关闭后,任务继续执行。

<span id="page-1421-0"></span>步骤**4** 单击右下角"创建工作负载"。

**----**结束

### 使用 **kubectl** 创建 **Job**

### 须知

Autopilot集群暂不支持配置节点亲和与反亲和,所以当您使用kubectl命令行创建工作 负载时,为避免Pod创建失败,请不要配置affinity字段。

Job的关键配置参数如下所示:

- .spec.completions表示Job结束需要成功运行的Pod个数, 默认为1。
- .spec.parallelism表示并行运行的Pod的个数,默认为1。
- .spec.backoffLimit表示失败Pod的最大重试次数,超过这个次数不会继续重试。
- .spec.activeDeadlineSeconds表示Pod运行时间,一旦达到这个时间,Job即其所 有的Pod都会停止。且activeDeadlineSeconds优先级高于backoffLimit,即到达 activeDeadlineSeconds的Job会忽略backoffLimit的设置。

根据.spec.completions和.spec.parallelism的设置,可以将Job划分为以下几种类型。

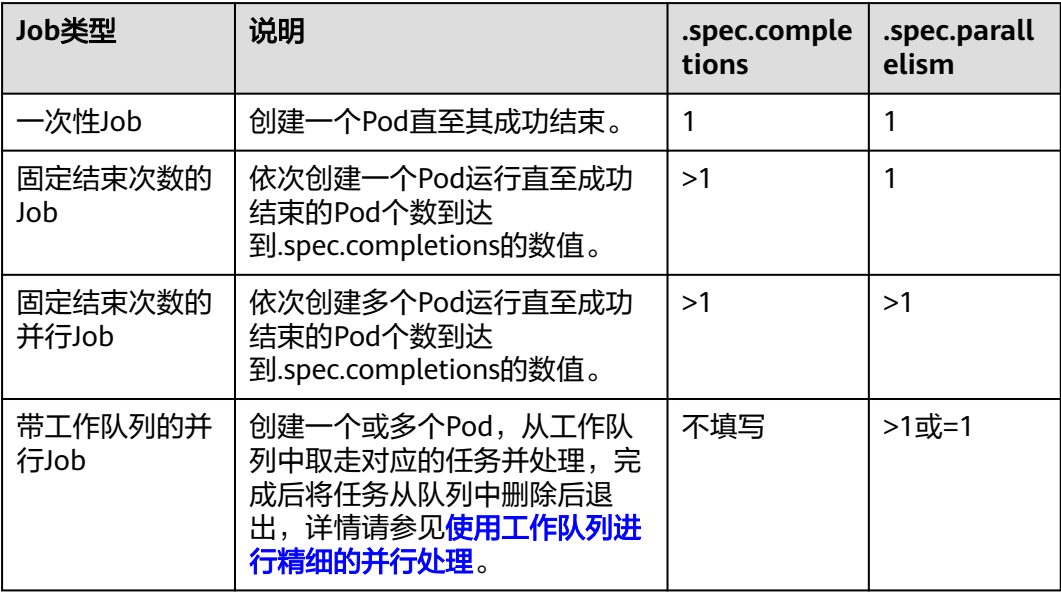

#### 表 **4-8** 任务类型

以下是一个Job配置示例,保存在myjob.yaml中,其计算π到2000位并打印输出。

```
apiVersion: batch/v1
kind: Job
metadata:
  name: myjob
spec:<br>completions: 50
 .<br>.completions: 50          # Job结束需要运行50个Pod,这个示例中就是打印π 50次<br>parallelism: 5          # 并行5个Pod
                  # 并行5个Pod
 backoffLimit: 5 # 最多重试5次
  template:
   spec:
     containers:
     - name: pi
      image: perl
      command: ["perl", "-Mbignum=bpi", "-wle", "print bpi(2000)"]
     restartPolicy: Never
     imagePullSecrets:
      - name: default-secret
```
#### 说明:

- apiVersion: batch/v1 是当前job的Version
- kind: Job: 指定当前资源的类型时Job
- restartPolicy: Never: 是指当前的重启策略。对于Job, 只能设置为Never或者 OnFailure。对于其他controller(比如Deployment)可以设置为Always。

#### 运行该任务,如下:

步骤**1** 启动这个job。

[root@k8s-master k8s]# kubectl apply -f myjob.yaml job.batch/myjob created

#### 步骤**2** 查看这个job。

#### **kubectl get job**

[root@k8s-master k8s]# kubectl get job NAME COMPLETIONS DURATION AGE myjob 50/50 23s 3m45s

completions为 50/50 表示成功运行了这个job。

#### 步骤**3** 查看pod的状态。

#### **kubectl get pod**

[root@k8s-master k8s]# kubectl get pod NAME READY STATUS myjob-29qlw 0/1 Completed 0 4m5s ...

状态为Completed表示这个job已经运行完成。

#### 步骤**4** 查看这个pod的日志。

#### **kubectl logs**

# kubectl logs myjob-29qlw

3.141592653589793238462643383279502884197169399375105820974944592307816406286208998628034 8253421170679821480865132823066470938446095505822317253594081284811174502841027019385211 0555964462294895493038196442881097566593344612847564823378678316527120190914564856692346 0348610454326648213393607260249141273724587006606315588174881520920962829254091715364367 8925903600113305305488204665213841469519415116094330572703657595919530921861173819326117 9310511854807446237996274956735188575272489122793818301194912983367336244065664308602139 4946395224737190702179860943702770539217176293176752384674818467669405132000568127145263 5608277857713427577896091736371787214684409012249534301465495853710507922796892589235420 1995611212902196086403441815981362977477130996051870721134999999837297804995105973173281

6096318595024459455346908302642522308253344685035261931188171010003137838752886587533208 3814206171776691473035982534904287554687311595628638823537875937519577818577805321712268 0661300192787661119590921642019893809525720106548586327886593615338182796823030195203530 1852968995773622599413891249721775283479131515574857242454150695950829533116861727855889 0750983817546374649393192550604009277016711390098488240128583616035637076601047101819429 5559619894676783744944825537977472684710404753464620804668425906949129331367702898915210 4752162056966024058038150193511253382430035587640247496473263914199272604269922796782354 7816360093417216412199245863150302861829745557067498385054945885869269956909272107975093 0295532116534498720275596023648066549911988183479775356636980742654252786255181841757467 2890977772793800081647060016145249192173217214772350141441973568548161361157352552133475 7418494684385233239073941433345477624168625189835694855620992192221842725502542568876717 9049460165346680498862723279178608578438382796797668145410095388378636095068006422512520 5117392984896084128488626945604241965285022210661186306744278622039194945047123713786960 9563643719172874677646575739624138908658326459958133904780275901

**----**结束

# 相关操作

普通任务创建完成后,您还可执行表**4-9**中操作。

#### 表 **4-9** 其他操作

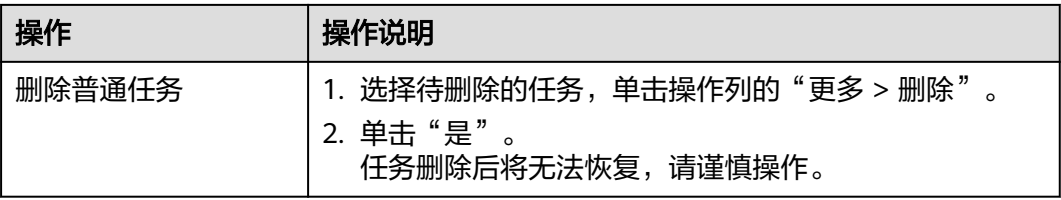

# **4.4.1.4** 创建定时任务(**CronJob**)

### 操作场景

定时任务是按照指定时间周期运行的短任务。使用场景为在某个固定时间点,为所有 运行中的节点做时间同步。

定时任务是基于时间的Job,就类似于Linux系统的crontab,在指定的时间周期运行指 定的Job,即:

- 在给定时间点只运行一次。
- 在给定时间点周期性地运行。

CronJob的典型用法如下所示:

- 在给定的时间点调度Job运行。
- 创建周期性运行的Job,例如数据库备份、发送邮件。

### 前提条件

- 在创建容器工作负载前,您需要存在一个可用集群。若没有可用集群,请参照 **4.3.3** 购买**[Autopilot](#page-1400-0)**集群中内容创建。
- 在创建容器工作负载前,您需要配置访问SWR和OBS服务的VPC终端节点,详情 请参见**4.4.7** 配置访问**SWR**和**OBS**服务的**VPC**[终端节点。](#page-1452-0)
- 若工作负载需要被外网访问,请为工作负载创建负载均衡类型的服务。

#### 说明

单个实例(Pod)内如果有多个容器,请确保容器使用的端口不冲突 ,否则部署会失败。

### 通过控制台创建

步骤**1** 登录CCE控制台。

- 步骤**2** 单击集群名称进入集群,在左侧选择"工作负载",在右上角单击"创建工作负 载"。
- 步骤**3** 配置工作负载的信息。

#### 基本信息

- 负载类型:选择定时任务CronJob。
- 负载名称:填写工作负载的名称。请输入1到63个字符的字符串,可以包含小写英 文字母、数字和中划线(-),并以小写英文字母开头,小写英文字母或数字结 尾。
- 命名空间:选择工作负载的命名空间,默认为default。您可以单击后面的"创建 命名空间",命名空间的详细介绍请参见**4.8.1** [创建命名空间。](#page-1551-0)

#### 容器配置

- 容器信息 Pod中可以配置多个容器,您可以单击右侧"添加容器"为Pod配置多个容器。
	- 基本信息:配置容器的基本信息。

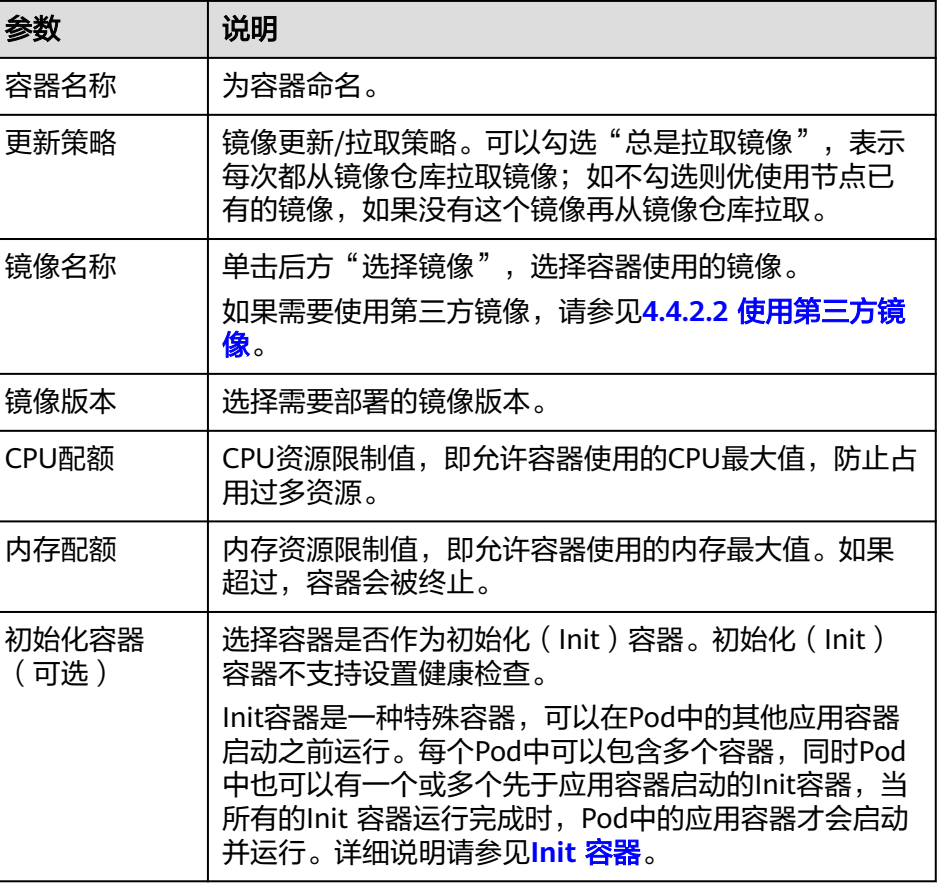

- 生命周期(可选): 在容器的生命周期的特定阶段配置需要执行的操作, 例 如启动命令、启动后处理和停止前处理,详情请参见**4.4.2.3** [设置容器生命周](#page-1430-0) [期。](#page-1430-0)
- 环境变量(可选):支持通过键值对的形式为容器运行环境设置变量,可用 于把外部信息传递给Pod中运行的容器,可以在应用部署后灵活修改,详情请 参见**4.4.2.5** [设置环境变量。](#page-1437-0)
- 镜像访问凭证: 用于访问镜像仓库的凭证, 默认取值为default-secret, 使用 default-secret可访问SWR镜像仓库的镜像。default-secret详细说明请参见 **[default-secret](#page-1573-0)**。

### 定时规则

- 并发策略:支持如下三种模式。
	- Forbid:在前一个任务未完成时,不创建新任务。
	- Allow: 定时任务不断新建Job, 会抢占集群资源。
	- Replace:已到新任务创建时间点,但前一个任务还未完成,新的任务会取代 前一个任务。
- 定时规则:指定新建定时任务在何时执行,YAML中的定时规则通过CRON表达式 实现。
	- 以固定周期执行定时任务,支持的周期单位为分钟、小时、日、月。例如, 每30分钟执行一次任务,对应的CRON表达式为"\*/30 \* \* \* \*",执行时间将 从单位范围内的0值开始计算,如**00:00:00**、**00:30:00**、**01:00:00**、**...**。
	- 以固定时间(按月)执行定时任务。例如,在每个月1日的0时0分执行任务, 对应的CRON表达式为"0 0 1 \*/1 \*",执行时间为**\*\*\*\*-01-01 00:00:00**、 **\*\*\*\*-02-01 00:00:00**、**...**。
	- 以固定时间(按周)执行定时任务。例如,在每周一的0时0分执行任务,对 应的CRON表达式为"0 0 \* \* 1",执行时间为**\*\*\*\*-\*\*-01** 周一 **00:00:00**、 **\*\*\*\*-\*\*-08** 周一 **00:00:00**、**...**。
	- 自定义CRON表达式:关于CRON表达式的用法,可参考**[CRON](https://kubernetes.io/zh-cn/docs/concepts/workloads/controllers/cron-jobs/#cron-schedule-syntax)**。
	- 说明
		- 以固定时间(按月)执行定时任务时,在某月的天数不存在的情况下,任务将不会在该 月执行。例如设置天数为30,而2月份没有30号,任务将跳过该月份,在3月30号继续 执行。
		- 由于CRON表达式的定义,这里的固定周期并非严格意义的周期。将从0开始按周期对 其时间单位范围(例如单位为分钟时,则范围为0~59)进行划分,无法整除时最后一 个周期会被重置。因此仅在周期能够平均划分其时间单位范围时,才能表示准确的周 期。

举个例子,周期单位为小时,因为"/2、/3、/4、/6、/8和/12"可将24小时整除,所 以可以表示准确的周期;而使用其他周期时,在新的一天开始时,最后一个周期将会被 重置。比如CRON式为"\* \*/12 \* \* \*"时为准确的周期,每天的执行时间为**00:00:00**和 **12:00:00**;而CRON式为"\* \*/13 \* \* \*"时,每天的执行时间为**00:00:00**和**13:00:00**, 在第二天0时,虽然没到13个小时的周期还是会被刷新。

任务记录: 可以设置保留执行成功或执行失败的任务个数, 设置为0表示不保留。

### 高级配置(可选)

- 标签与注解:以键值对形式为工作负载Pod添加标签或注解,填写完成后需单击 "确认添加"。关于标签与注解的作用及配置说明,请参见**4.4.2.7** [标签与注解](#page-1442-0)。
- 步骤**4** 单击右下角"创建工作负载"。

#### **----**结束

# 使用 **kubectl** 创建 **CronJob**

### 须知

Autopilot集群暂不支持配置节点亲和与反亲和,所以当您使用kubectl命令行创建工作 负载时,为避免Pod创建失败,请不要配置affinity字段。

CronJob的配置参数如下所示:

- .spec.schedule指定任务运行时间与周期,参数格式请参见[Cron](https://kubernetes.io/zh-cn/docs/concepts/workloads/controllers/cron-jobs/#cron-schedule-syntax),例如"0 \* \* \* \* "或"@hourly"。
- .spec.jobTemplate指定需要运行的任务,格式与使用**[kubectl](#page-1421-0)**创建**Job**相同。
- .spec.startingDeadlineSeconds指定任务开始的截止期限。
- .spec.concurrencyPolicy指定任务的并发策略,支持Allow、Forbid和Replace三个 选项。
	- Allow(默认):允许并发运行Job。
	- Forbid: 禁止并发运行, 如果前一个还没有完成, 则直接跳过下一个。
	- Replace: 取消当前正在运行的Job, 用一个新的来替换。

下面是一个CronJob的示例,保存在cronjob.yaml文件中。

#### 说明

在v1.21及以上集群中,CronJob的apiVersion为**batch/v1**。

在v1.21以下集群中,CronJob的apiVersion为**batch/v1beta1**。

```
apiVersion: batch/v1
kind: CronJob
metadata:
 name: hello
spec:
 \overline{\phantom{a}} schedule: "*/1 * * * *"
  jobTemplate:
    spec:
     template:
       spec:
        containers:
         - name: hello
         image: busybox
          command:
          - /bin/sh
          - -c
          - date; echo Hello from the Kubernetes cluster
        restartPolicy: OnFailure
        imagePullSecrets:
          - name: default-secret
```
### 运行该任务,如下:

步骤**1** 创建CronJob。

**kubectl create -f cronjob.yaml**

命令行终端显示如下信息:

cronjob.batch/hello created

#### 步骤**2** 执行如下命令,查看执行情况。

#### **kubectl get cronjob**

NAME SCHEDULE SUSPEND ACTIVE LAST SCHEDULE AGE hello \*/1 \* \* \* \* False 0 <none> 9s

#### **kubectl get jobs**

NAME COMPLETIONS DURATION AGE hello-1597387980 1/1 27s 45s

#### **kubectl get pod**

NAME READY STATUS RESTARTS AGE<br>hello-1597387980-tjv8f 0/1 Completed 0 114s hello-1597387980-tjv8f 0/1 Completed 0 114s hello-1597388040-lckg9 0/1 Completed 0 39s

#### **kubectl logs hello-1597387980-tjv8f**

Fri Aug 14 06:56:31 UTC 2020 Hello from the Kubernetes cluster

#### **kubectl delete cronjob hello**

cronjob.batch "hello" deleted

### 须知

删除CronJob时,对应的普通任务及相关的Pod都会被删除。

**----**结束

### 相关操作

定时任务创建完成后,您还可执行表**4-10**中操作。

#### 表 **4-10** 其他操作

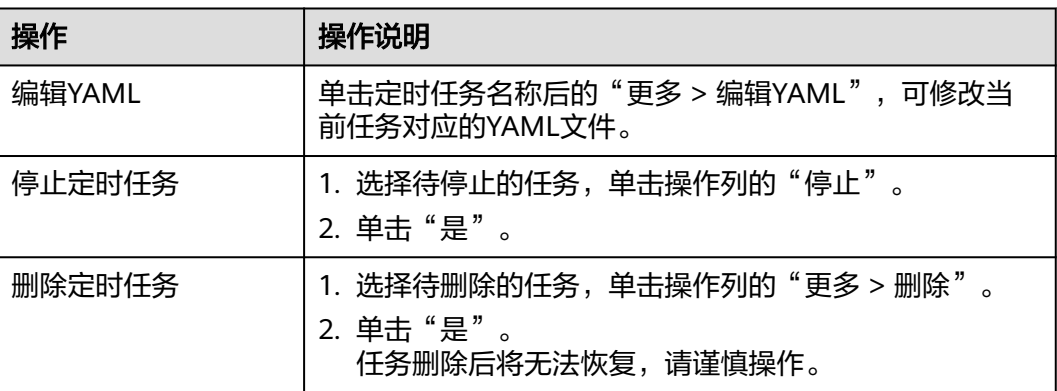

# **4.4.2** 容器设置

# **4.4.2.1** 配置镜像拉取策略

创建工作负载会从镜像仓库拉取容器镜像到节点上,当前Pod重启、升级时也会拉取镜 像。

<span id="page-1428-0"></span>默认情况下容器镜像拉取策略imagePullPolicy是**IfNotPresent**,表示如果节点上有这 个镜像就直接使用节点已有镜像,如果没有这个镜像就会从镜像仓库拉取。

容器镜像拉取策略还可以设置为**Always**,表示无论节点上是否有这个镜像,都会从镜 像仓库拉取,并覆盖节点上的镜像。

apiVersion: v1 kind: Pod metadata: name: nginx spec: containers: - image: nginx:alpine name: container-0 resources: limits: cpu: 100m memory: 200Mi requests: cpu: 100m memory: 200Mi imagePullPolicy: Always imagePullSecrets: - name: default-secret

在CCE控制台也可以设置镜像拉取策略,在创建工作负载时设置"更新策略": 勾选表 示总是拉取镜像(Always),不勾选则表示按需拉取镜像(IfNotPresent)。

#### 图 **4-6** 设置更新策略

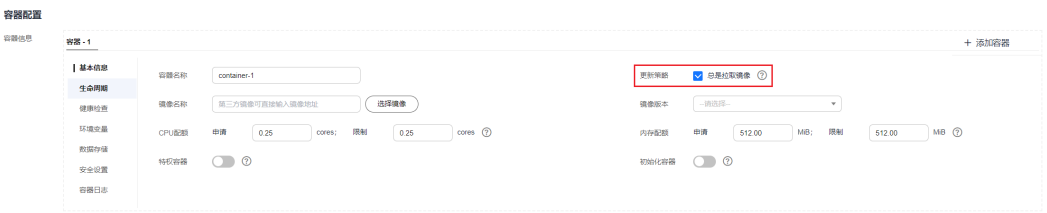

### 须知

建议您在制作镜像时,每次制作一个新的镜像都使用一个新的Tag,如果不更新Tag只 更新镜像,当拉取策略选择为IfNotPresent时,CCE会认为当前节点已经存在这个Tag 的镜像,不会重新拉取。

# **4.4.2.2** 使用第三方镜像

### 操作场景

CCE支持拉取第三方镜像仓库的镜像来创建工作负载。

通常第三方镜像仓库必须经过认证(账号密码)才能访问,而CCE中容器拉取镜像是使 用密钥认证方式,这就要求在拉取镜像前先创建镜像仓库的密钥。

### 前提条件

使用第三方镜像时,请确保Autopilot可以正常访问私有仓库所在的网络环境,可供选 择的方案如下:

- 内网访问:私有仓库位于集群所在VPC。
- 云专线或VPN访问:将私有仓库网络环境通过[云专线](https://support.huaweicloud.com/intl/zh-cn/bestpractice-dc/dc_05_0002.html)或**[VPN](https://support.huaweicloud.com/intl/zh-cn/bestpractice-vpn/vpn_best_00019.html)**与集群所在VPC打 通。

### 通过界面操作

步骤**1** 创建第三方镜像仓库的密钥。

单击集群名称进入集群,在左侧导航栏选择"配置与密钥",在右侧选择"密钥"页 签,单击右上角"创建密钥",密钥类型必须选择为kubernetes.io/ dockerconfigjson。详细操作请参见**4.9.3** [创建密钥。](#page-1564-0)

此处的"用户名"和"密码"请填写第三方镜像仓库的账号密码。

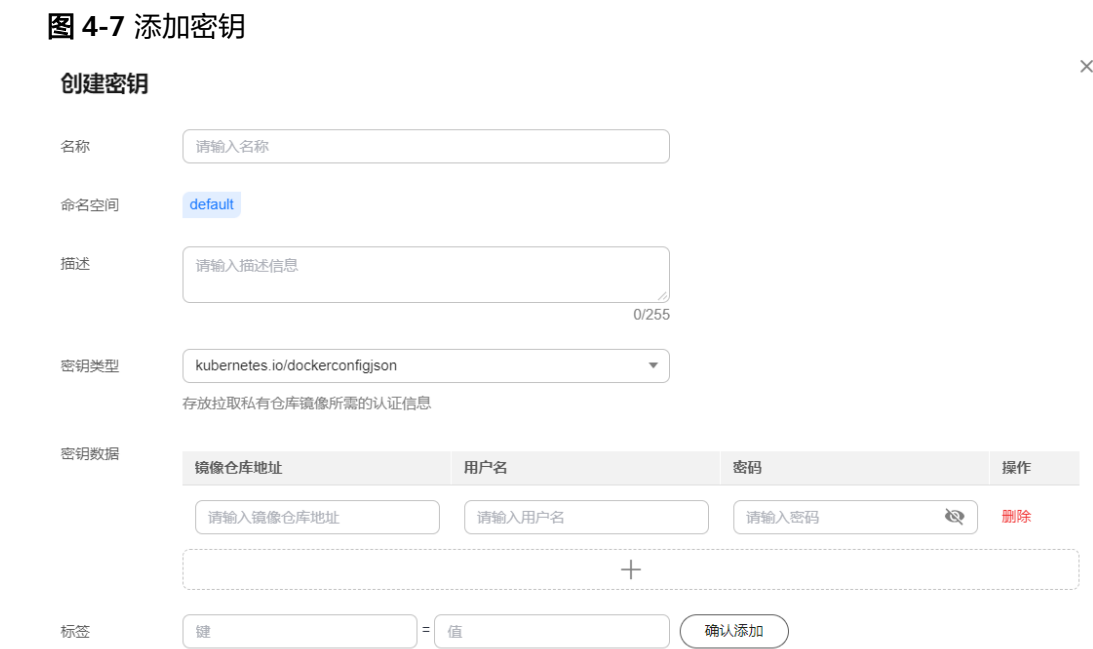

步骤**2** 创建工作负载时,可以在"镜像名称"中直接填写私有镜像地址,填写的格式为 domainname/namespace/imagename:tag,并选择步骤**1**中创建的密钥。

图 **4-8** 填写私有镜像地址

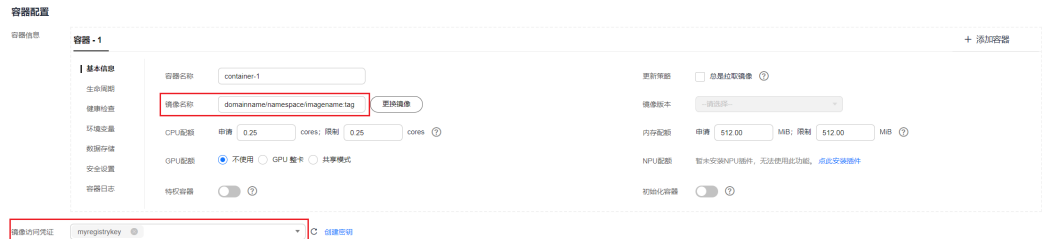

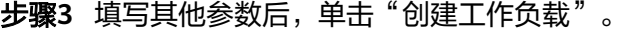

**----**结束

## <span id="page-1430-0"></span>使用 **kubectl** 创建第三方镜像仓库的密钥

- 步骤**1** 请参见**4.3.4.1** 通过**kubectl**[连接集群,](#page-1405-0)使用kubectl连接集群。
- **步骤2** 通过kubectl创建认证密钥 ,该密钥类型为kubernetes.io/dockerconfigjson类型。 kubectl create secret docker-registry **myregistrykey** -n **default** --dockerserver=**DOCKER\_REGISTRY\_SERVER** --docker-username=**DOCKER\_USER** --dockerpassword=**DOCKER\_PASSWORD** --docker-email=**DOCKER\_EMAIL**

其中, myregistrykey为密钥名称, default为密钥所在的命名空间, 其余参数如下所 示。

- DOCKER REGISTRY SERVER: 第三方镜像仓库的地址, 如 "www.3rdregistry.com"或"10.10.10.10:443"。
- DOCKER USER: 第三方镜像仓库的账号。
- DOCKER\_PASSWORD:第三方镜像仓库的密码。
- DOCKER EMAIL: 第三方镜像仓库的邮箱。

#### 步骤**3** 创建工作负载时使用第三方镜像,具体步骤请参见如下。

kubernetes.io/dockerconfigjson类型的密钥作为私有镜像获取的认证方式,以Pod为 例,创建的myregistrykey作为镜像的认证方式。

```
apiVersion: v1
kind: Pod
metadata:
  name: foo
 namespace: default
spec:
  containers:
   - name: foo
    image: www.3rdregistry.com/janedoe/awesomeapp:v1
  imagePullSecrets:
- name: myregistrykey      #使用上面创建的密钥
```
**----**结束

### **4.4.2.3** 设置容器生命周期

### 操作场景

CCE提供了回调函数,在容器的生命周期的特定阶段执行调用,比如容器在停止前希望 执行某项操作,就可以注册相应的钩子函数。

目前提供的生命周期回调函数如下所示:

- **启动命令**:容器将会以该启动命令启动,请参见<mark>启动命令</mark> 。
- 启动后处理: 容器启动后触发, 请参见<mark>启动后处理</mark>。
- 停止前处理: 容器停止前触发。设置停止前处理, 确保升级或实例删除时可提前 将实例中运行的业务排水。详细请参见<mark>停止前处理</mark>。

### 启动命令

在默认情况下,镜像启动时会运行默认命令,如果想运行特定命令或重写镜像默认 值,需要进行相应设置。

Docker的镜像拥有存储镜像信息的相关元数据,如果不设置生命周期命令和参数,容 器运行时将运行镜像制作时提供的默认的命令和参数,Docker将这两个字段定义为 ENTRYPOINT和 CMD。

<span id="page-1431-0"></span>如果在创建工作负载时填写了容器的运行命令和参数,将会覆盖镜像构建时的默认命 令ENTRYPOINT、CMD,规则如下:

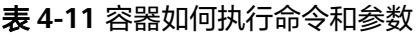

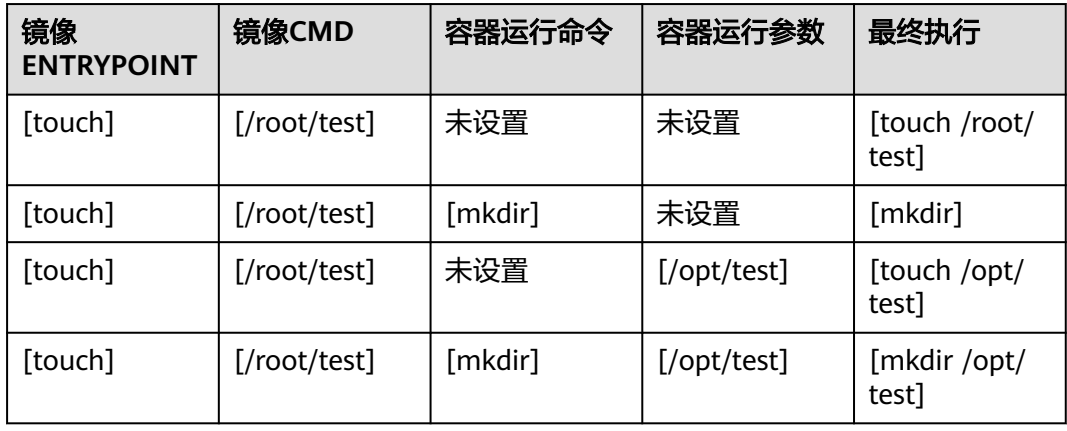

步骤1 登录CCE控制台, 在创建工作负载时, 配置容器信息, 选择"生命周期"。

步骤**2** 在"启动命令"页签,输入运行命令和运行参数。

表 **4-12** 容器启动命令

| 命令方式 | 操作步骤                                                                                                  |
|------|----------------------------------------------------------------------------------------------------|
| 运行命令 | 输入可执行的命令,例如"/run/server"。<br>若运行命令有多个,需分行书写。<br>说明<br>多命令时,运行命令建议用/bin/sh或其他的shell,其他全部命令<br>作为参数来传入。 |
| 运行参数 | 输入控制容器运行命令参数,例如--port=8080。<br>若参数有多个,多个参数以换行分隔。                                                      |

#### **----**结束

# 启动后处理

步骤1 登录CCE控制台, 在创建工作负载时, 配置容器信息, 选择"生命周期"。

步骤2 在"启动后处理"页签,设置启动后处理的参数。

#### <span id="page-1432-0"></span>表 **4-13** 启动后处理-参数说明

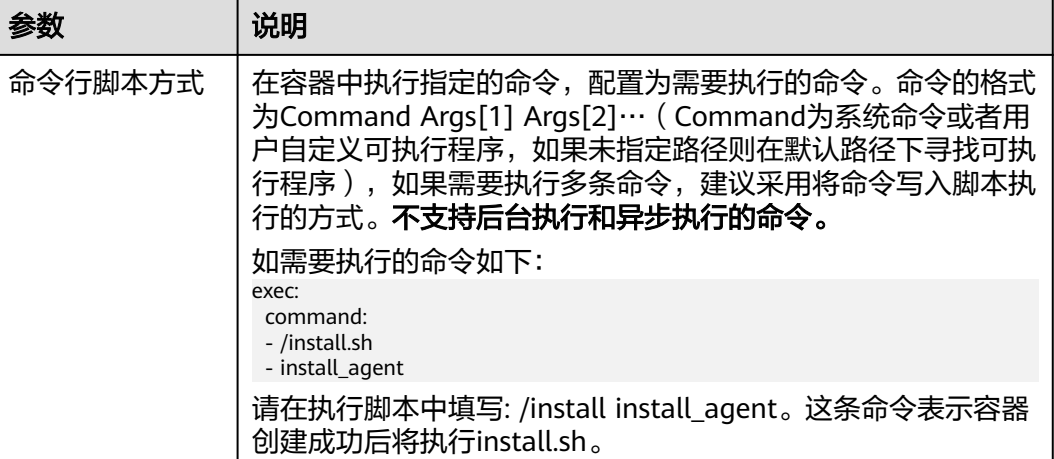

#### **----**结束

# 停止前处理

- 步骤1 登录CCE控制台, 在创建工作负载时, 配置容器信息, 选择"生命周期"。
- 步骤**2** 在"停止前处理"页签,设置停止前处理的命令。

#### 表 **4-14** 停止前处理

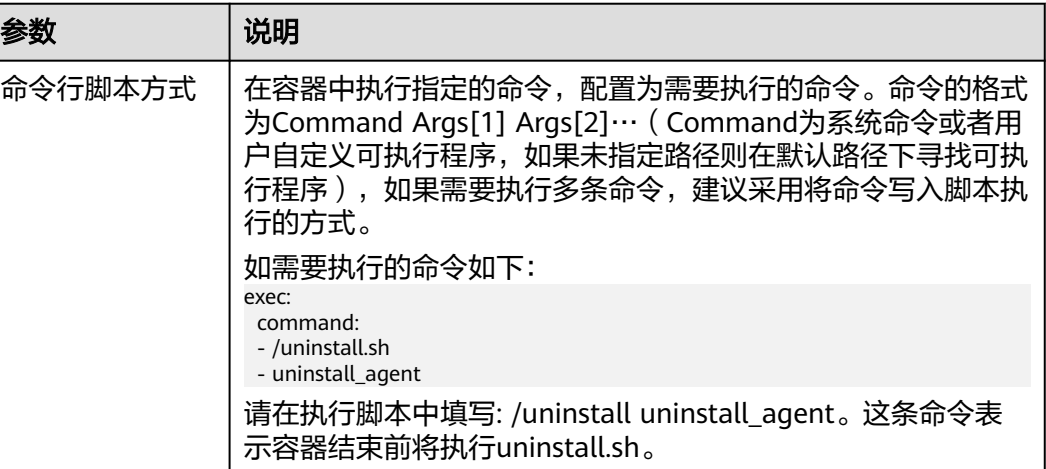

#### **----**结束

# **YAML** 样例

本节以nginx为例,说明kubectl命令设置容器生命周期的方法。

在以下配置文件中,您可以看到postStart命令在容器目录/bin/bash下写了个**install.sh** 命令。 preStop执行**uninstall.sh**命令。

apiVersion: apps/v1 kind: Deployment metadata:

<span id="page-1433-0"></span> name: nginx spec: replicas: 1 selector: matchLabels: app: nginx template: metadata: labels: app: nginx spec: containers: - image: nginx  **command: - sleep 3600 #**启动命令 imagePullPolicy: Always lifecycle:  **postStart: exec: command: - /bin/bash - install.sh #**启动后命令  **preStop: exec: command: - /bin/bash - uninstall.sh #**停止前命令 name: nginx imagePullSecrets: - name: default-secret

# **4.4.2.4** 设置容器健康检查

## 操作场景

健康检查是指容器运行过程中,根据用户需要,定时检查容器健康状况。若不配置健 康检查,如果容器内应用程序异常,Pod将无法感知,也不会自动重启去恢复。最终导 致虽然Pod状态显示正常,但Pod中的应用程序异常的情况。

Kubernetes提供了三种健康检查的探针:

- 存活探针: livenessProbe, 用于检测容器是否正常, 类似于执行ps命令检查进程 是否存在。如果容器的存活检查失败,集群会对该容器执行重启操作;若容器的 存活检查成功则不执行任何操作。
- 就绪探针: readinessProbe, 用于检查用户业务是否就绪, 如果未就绪, 则不转 发流量到当前实例。一些程序的启动时间可能很长,比如要加载磁盘数据或者要 依赖外部的某个模块启动完成才能提供服务。这时候程序进程在,但是并不能对 外提供服务。这种场景下该检查方式就非常有用。如果容器的就绪检查失败,集 群会屏蔽请求访问该容器;若检查成功,则会开放对该容器的访问。
- 启动探针: startupProbe,用于探测应用程序容器什么时候启动了。 如果配置了 这类探测器,就可以控制容器在启动成功后再进行存活性和就绪检查, 确保这些 存活、就绪探针不会影响应用程序的启动。 这可以用于对启动慢的容器进行存活 性检测,避免它们在启动运行之前就被终止。

### 检查方式

### ● **HTTP** 请求检查

HTTP 请求方式针对的是提供HTTP/HTTPS服务的容器,集群周期性地对该容器发 起HTTP/HTTPS GET请求,如果HTTP/HTTPS response返回码属于200~399范

围,则证明探测成功,否则探测失败。使用HTTP请求探测必须指定容器监听的端 口和HTTP/HTTPS的请求路径。

例如:提供HTTP服务的容器,HTTP检查路径为:/health-check;端口为:80; 主机地址可不填,默认为容器实例IP,此处以172.16.0.186为例。那么集群会周期 性地对容器发起如下请求:GET http://172.16.0.186:80/health-check。您也可以 为HTTP请求添加一个或多个请求头部,例如设置请求头名称为Custom-Header, 对应的值为example。

### 图 **4-9** HTTP 请求检查

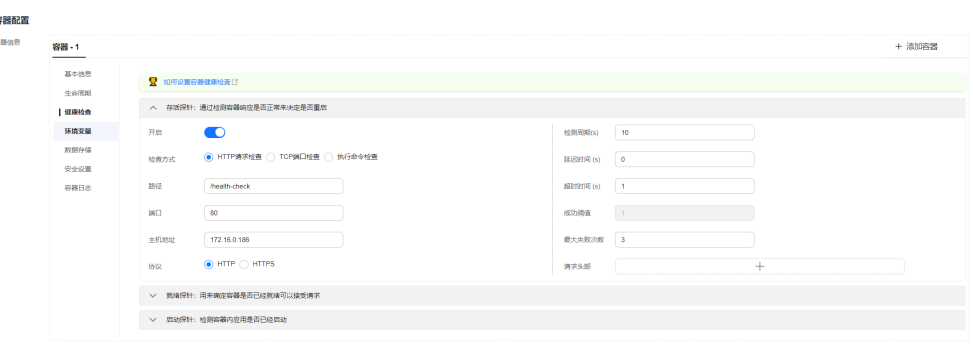

#### ● **TCP** 端口检查

对于提供TCP通信服务的容器,集群周期性地对该容器建立TCP连接,如果连接成 功,则证明探测成功,否则探测失败。选择TCP端口探测方式,必须指定容器监听 的端口。

例如:有一个nginx容器,它的服务端口是80,对该容器配置了TCP端口探测,指 定探测端口为80,那么集群会周期性地对该容器的80端口发起TCP连接,如果连 接成功则证明检查成功,否则检查失败。

### 图 **4-10** TCP 端口检查

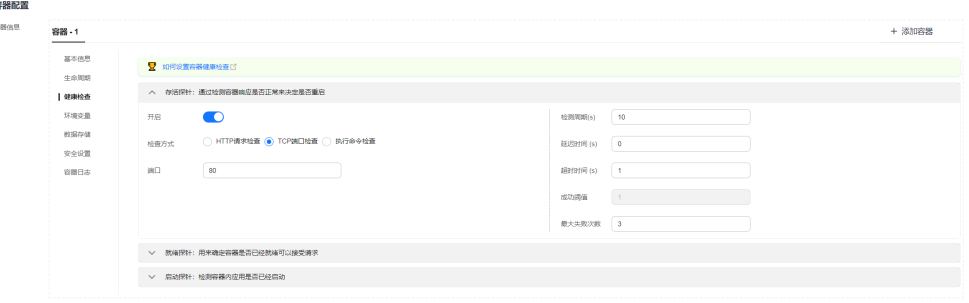

### ● 执行命令检查

命令检查是一种强大的检查方式,该方式要求用户指定一个容器内的可执行命 令,集群会周期性地在容器内执行该命令,如果命令的返回结果是0则检查成功, 否则检查失败。

对于上面提到的TCP端口检查和HTTP请求检查,都可以通过执行命令检查的方式 来替代:

- 对于TCP端口探测,可以使用程序对容器的端口尝试connect,如果connect 成功,脚本返回0,否则返回-1。
- 对于HTTP请求探测,可以使用脚本命令来对容器尝试使用wget命令进行探 测。

#### **wget http://127.0.0.1:80/health-check**

并检查response 的返回码, 如果返回码在200~399 的范围, 脚本返回0, 否 则返回-1。如下图:

#### 图 **4-11** 执行命令检查

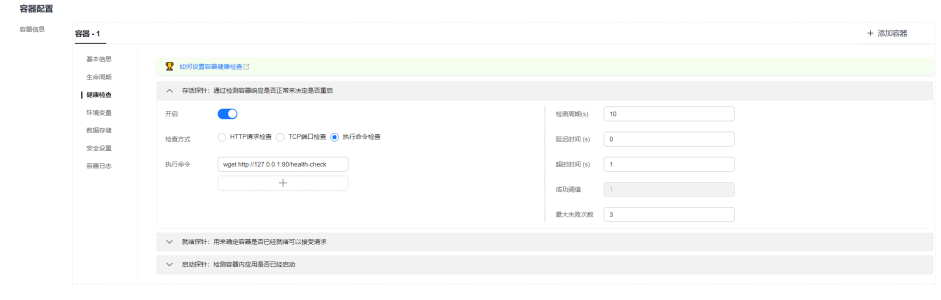

#### 须知

- 必须把要执行的程序放在容器的镜像里面,否则会因找不到程序而执行失 败。
- 如果执行的命令是一个shell脚本,由于集群在执行容器里的程序时,不在 终端环境下,因此不能直接指定脚本为执行命令,需要加上脚本解析器。 比如脚本是/data/scripts/health\_check.sh,那么使用执行命令检查时, 指定的程序应该是**sh /data/scripts/health\_check.sh**。究其原因是集群 在执行容器里的程序时,不在终端环境下。
- **GRPC**检查

GRPC检查可以为GRPC应用程序配置启动、活动和就绪探针,而无需暴露任何 HTTP端点,也不需要可执行文件。Kubernetes可以通过GRPC 连接到工作负载并 查询其状态。

### 须知

- 使用GRPC检查时,您的应用需支持**GRPC**[健康检查协议](https://github.com/grpc/grpc/blob/master/doc/health-checking.md)。
- 与HTTP和TCP探针类似,如果配置错误,都会被认作是探测失败,例如错误的 端口、应用未实现健康检查协议等。

#### 图 **4-12 GRPC** 检查

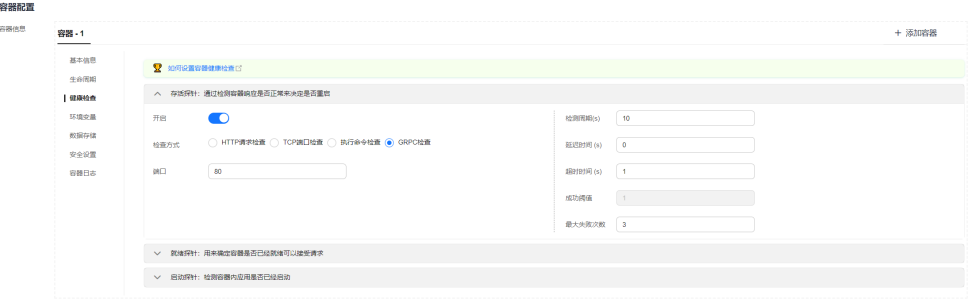

# 公共参数说明

### 表 **4-15** 公共参数说明

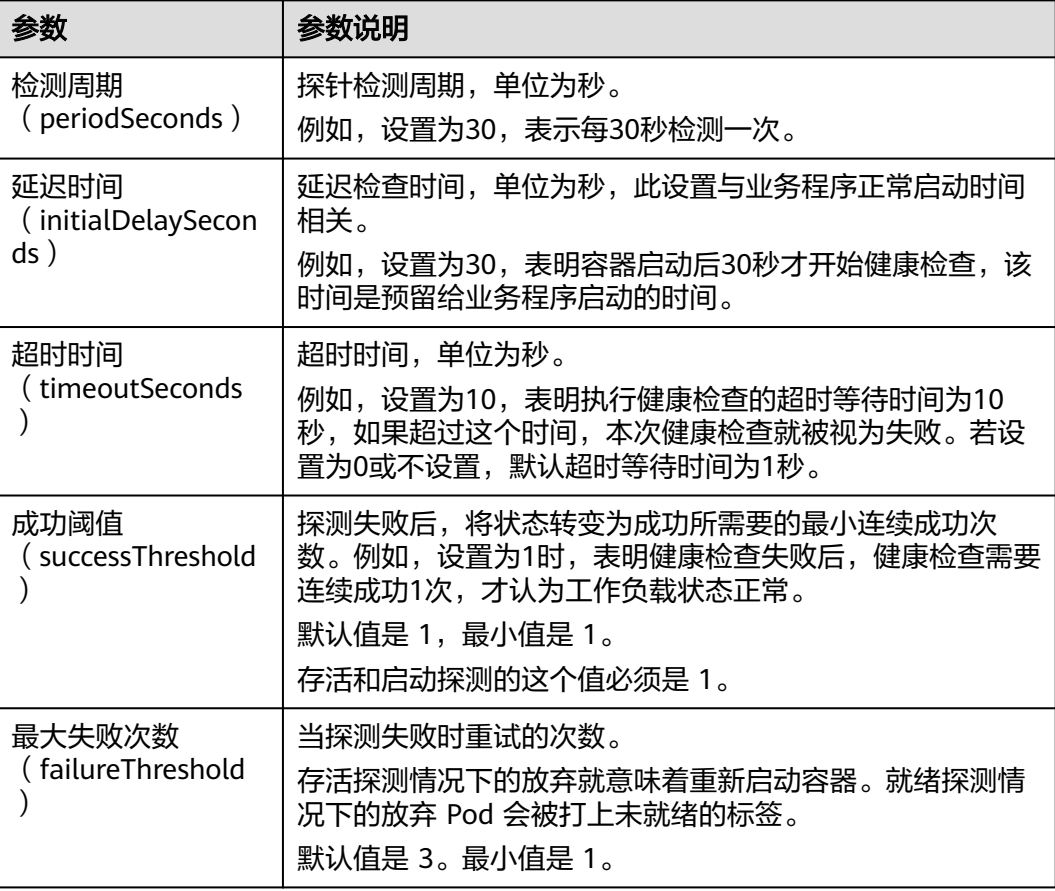

# **YAML** 示例

apiVersion: v1 kind: Pod metadata: labels: test: liveness name: liveness-http spec: containers: - name: liveness image: nginx:alpine args: - /server livenessProbe: httpGet: path: /healthz port: 80 httpHeaders: - name: Custom-Header value: Awesome initialDelaySeconds: 3 periodSeconds: 3 readinessProbe: exec: command: - cat

<span id="page-1437-0"></span> - /tmp/healthy initialDelaySeconds: 5 periodSeconds: 5 startupProbe: httpGet: path: /healthz port: 80 failureThreshold: 30 periodSeconds: 10

### **4.4.2.5** 设置环境变量

## 操作场景

环境变量是指容器运行环境中设定的一个变量,环境变量可以在工作负载部署后修 改,为工作负载提供极大的灵活性。

CCE中设置的环境变量与Dockerfile中的"ENV"效果相同。

### 须知

容器启动后,容器中的内容不应修改。如果修改配置项(例如将容器应用的密码、证 书、环境变量配置到容器中),当容器重启(例如节点异常重新调度Pod)后,会导致 配置丢失,业务异常。

配置信息应通过入参等方式导入容器中,以免重启后配置丢失。

环境变量支持如下几种方式设置。

- 自定义:手动填写环境变量名称及对应的参数值。
- 配置项导入:将配置项中所有键值都导入为环境变量。
- 配置项键值导入: 将配置项中某个键的值导入作为某个环境变量的值。例[如图](#page-1438-0) **[4-13](#page-1438-0)**中将configmap-example这个配置项中configmap\_key的值configmap\_value 导入为环境变量key1的值,导入后容器中将会存在一个名为key1的环境变量,其 值为configmap\_value。
- 密钥导入:将密钥中所有键值都导入为环境变量。
- 密钥键值导入:将密钥中某个键的值导入作为某个环境变量的值。例如图**[4-13](#page-1438-0)**中 将secret-example这个配置项中secret\_key的值secret\_value导入为环境变量key2 的值,导入后容器中将会存在一个名为key2的环境变量,其值为secret\_value。
- 变量**/**变量引用:用Pod定义的字段作为环境变量的值。例如图**[4-13](#page-1438-0)**中将此Pod的 名称导入为环境变量key3的值,导入后容器中将会存在一个名为key3的环境变 量,其值为该Pod的名称。
- 资源引用:用容器定义的资源申请值或限制值作为环境变量的值。例如图**[4-13](#page-1438-0)**中 将容器container-1的CPU限制值导入为环境变量key4的值,导入后容器中将会存 在一个名为key4的环境变量,其值为容器container-1的CPU限制值。

### 添加环境变量

- 步骤**1** 登录CCE控制台。
- 步骤**2** 单击集群名称进入集群,在左侧选择"工作负载",在右上角单击"创建工作负 载"。

#### <span id="page-1438-0"></span>步骤**3** 在创建工作负载时,在"容器配置"中修改容器信息,选择"环境变量"页签。

#### 步骤**4** 设置环境变量。

#### 图 **4-13** 设置环境变量

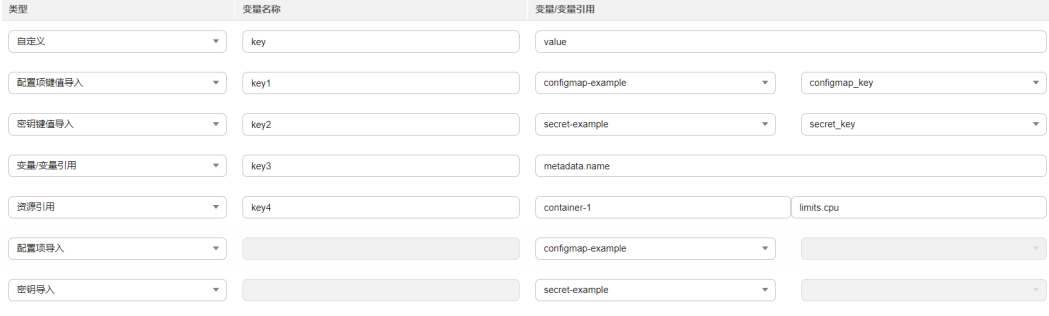

**----**结束

### **YAML** 样例

apiVersion: apps/v1 kind: Deployment metadata: name: env-example namespace: default spec: replicas: 1 selector: matchLabels: app: env-example template: metadata: labels: app: env-example spec: containers: - name: container-1 image: nginx:alpine imagePullPolicy: Always resources: requests: cpu: 250m memory: 512Mi limits: cpu: 250m memory: 512Mi env: - name: key  $\qquad$  # 自定义 value: value<br>- name: key1 # 配置项键值导入 valueFrom: configMapKeyRef: name: configmap-example key: configmap\_key<br>- name: kev2 # 密钥键值导入 valueFrom: secretKeyRef: name: secret-example key: secret\_key<br>ame: key3 -# 变量引用, 用Pod定义的字段作为环境变量的值 valueFrom: fieldRef: apiVersion: v1 fieldPath: metadata.name

```
- name: key4 <br>- name: key4       # 资源引用, 用Container定义的字段作为环境变量的值
 valueFrom:
```
- resourceFieldRef:
- containerName: container1
- resource: limits.cpu
- divisor: 1 envFrom:
- configMapRef: # 配置项导入
- name: configmap-example
- secretRef:  $\overline{a}$  # 密钥导入
- name: secret-example
- imagePullSecrets:
- name: default-secret

### 环境变量查看

#### 如果configmap-example和secret-example的内容如下。

\$ kubectl get configmap configmap-example -oyaml apiVersion: v1 data: configmap\_key: configmap\_value kind: ConfigMap ... \$ kubectl get secret secret-example -oyaml apiVersion: v1 data: secret\_key: c2VjcmV0X3ZhbHVl # c2VjcmV0X3ZhbHVl为secret\_value的base64编码 kind: Secret ...

#### 则进入Pod中查看的环境变量结果如下。

\$ kubectl get pod<br>NAME READY STATUS RESTARTS AGE env-example-695b759569-lx9jp 1/1 Running 0 17m \$ kubectl exec env-example-695b759569-lx9jp -- printenv  $/$  # env key=value # 自定义环境变量 key1=configmap\_value # 配置项键值导入 key2=secret\_value # 密钥键值导入 key3=env-example-695b759569-lx9jp # Pod的metadata.name # container1这个容器的limits.cpu, 单位为Core, 向上取整 configmap\_key=configmap\_value # 配置项导入,原配置项中的键值直接会导入结果 .<br># 密钥导入, 原密钥中的键值直接会导入结果

# **4.4.2.6** 工作负载升级策略

在实际应用中,升级是一个常见的场景,Deployment、StatefulSet和DaemonSet都 能够很方便的支撑应用升级。

设置不同的升级策略,有如下两种。

- RollingUpdate: 滚动升级, 即逐步创建新Pod再删除旧Pod, 为默认策略。
- Recreate: 替换升级, 即先把当前Pod删掉再重新创建Pod。
## 图 **4-14** 工作负载升级策略

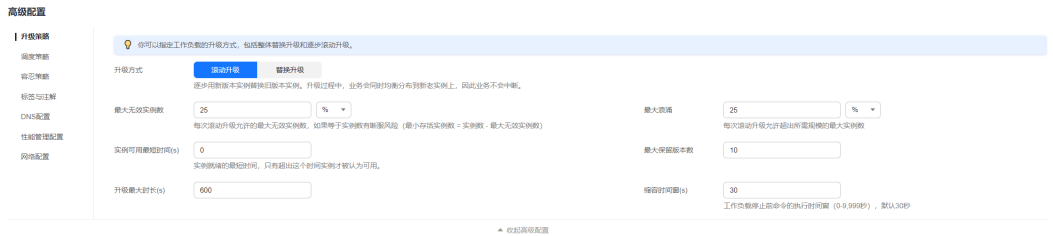

## 升级参数说明

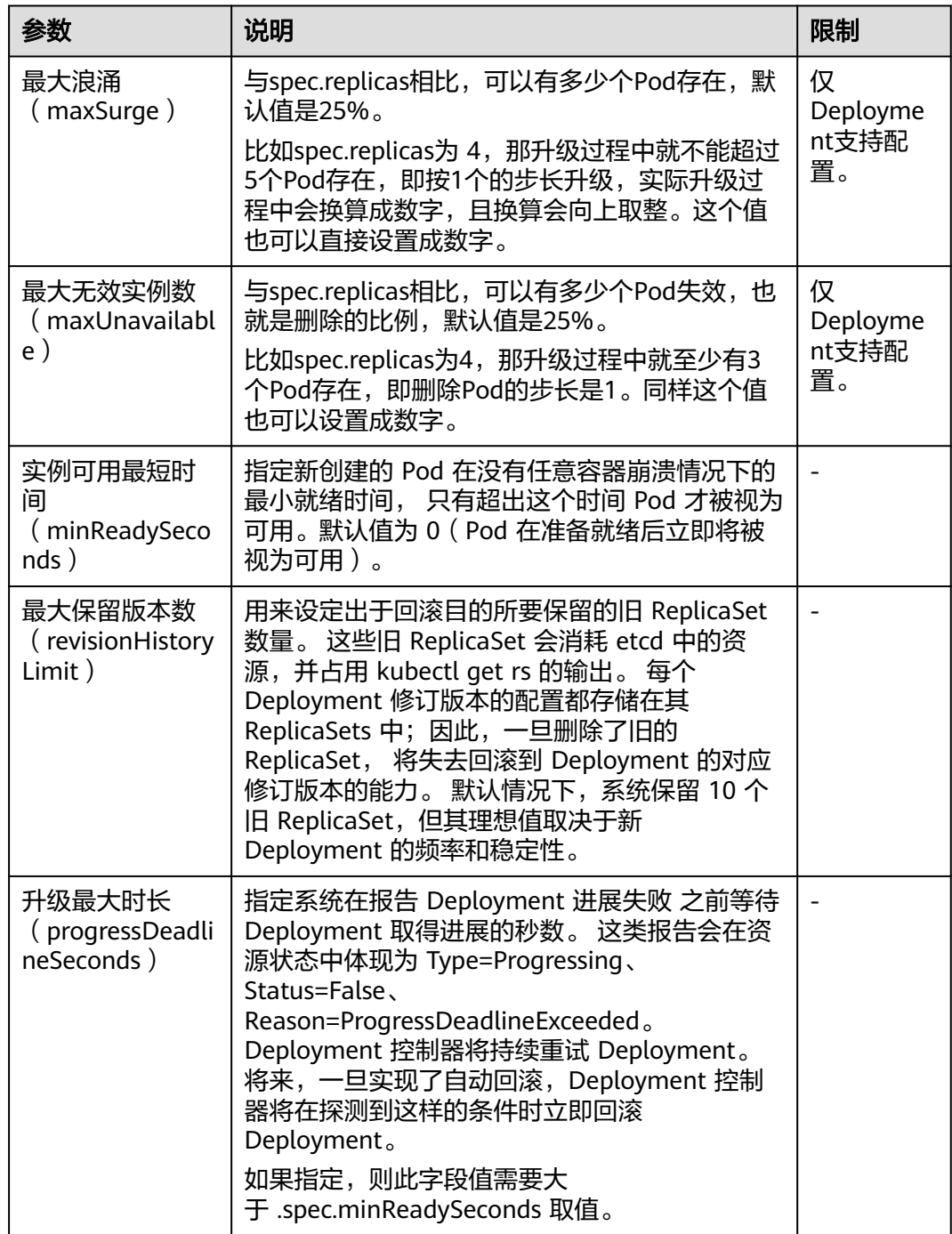

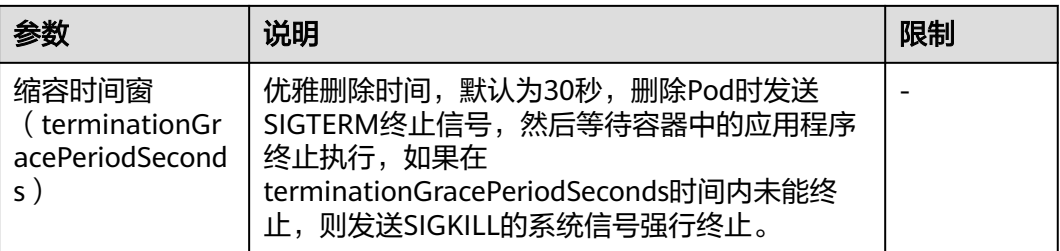

## 升级示例

Deployment的升级可以是声明式的,也就是说只需要修改Deployment的YAML定义即 可,比如使用kubectl edit命令将上面Deployment中的镜像修改为nginx:alpine。修改 完成后再查询ReplicaSet和Pod,发现创建了一个新的ReplicaSet,Pod也重新创建了。

\$ kubectl edit deploy nginx

\$ kubectl get rs<br>NAMF DESIRED CURRENT READY AGE nginx-6f9f58dffd 2 2 2 1m nginx-7f98958cdf 0 0 0 48m

\$ kubectl get pods NAME READY STATUS RESTARTS AGE nginx-6f9f58dffd-tdmqk 1/1 Running 0 1m<br>nginx-6f9f58dffd-tesqr 1/1 Running 0 1m nginx-6f9f58dffd-tesqr 1/1

Deployment可以通过maxSurge和maxUnavailable两个参数控制升级过程中同时重新 创建Pod的比例,这在很多时候是非常有用,配置如下所示。

spec: strategy: rollingUpdate: maxSurge: 1 maxUnavailable: 0 type: RollingUpdate

在前面的例子中,由于spec.replicas是2,如果maxSurge和maxUnavailable都为默认 值25%,那实际升级过程中,maxSurge允许最多3个Pod存在(向上取整, 2\*1.25=2.5,取整为3),而maxUnavailable则不允许有Pod Unavailable(向上取 整,2\*0.75=1.5,取整为2),也就是说在升级过程中,一直会有2个Pod处于运行状 态,每次新建一个Pod,等这个Pod创建成功后再删掉一个旧Pod,直至Pod全部为新 Pod。

## 回滚

回滚也称为回退,即当发现升级出现问题时,让应用回到老的版本。Deployment可以 非常方便的回滚到老版本。

例如上面升级的新版镜像有问题,可以执行kubectl rollout undo命令进行回滚。

\$ kubectl rollout undo deployment nginx deployment.apps/nginx rolled back

Deployment之所以能如此容易的做到回滚,是因为Deployment是通过ReplicaSet控制 Pod的,升级后之前ReplicaSet都一直存在,Deployment回滚做的就是使用之前的 ReplicaSet再次把Pod创建出来。Deployment中保存ReplicaSet的数量可以使用 revisionHistoryLimit参数限制,默认值为10。

## **4.4.2.7** 标签与注解

## **Pod** 注解

CCE提供一些使用Pod的高级功能,这些功能使用时可以通过给YAML添加注解 Annotation实现。具体的Annotation如下表所示。

表 **4-16** Pod Annotation

| 注解                                  | 说明                                           | 默认值 |
|-------------------------------------|----------------------------------------------|-----|
| kubernetes.io/ingress-<br>bandwidth | Pod的入口带宽<br>具体使用请参见为Pod配置QoS。                |     |
| kubernetes.io/egress-<br>bandwidth  | Pod的出口带宽<br>具体使用请参见为Pod配置QoS。                |     |
| node.cce.io/node-az-<br>list        | Pod亲和的可用区列表。<br>具体使用请参见4.4.2.8 设置可用区<br>亲和性。 |     |

## **Pod** 标签

在控制台创建工作负载时,会默认为Pod添加如下标签,其中app的值为工作负载名 称。

#### 高级配置

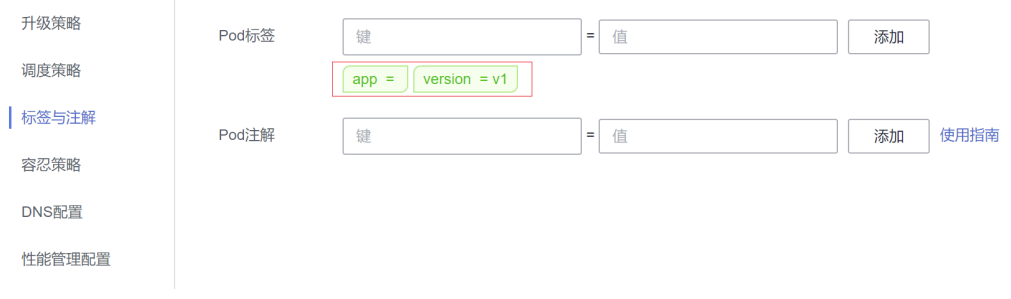

### YAML示例如下:

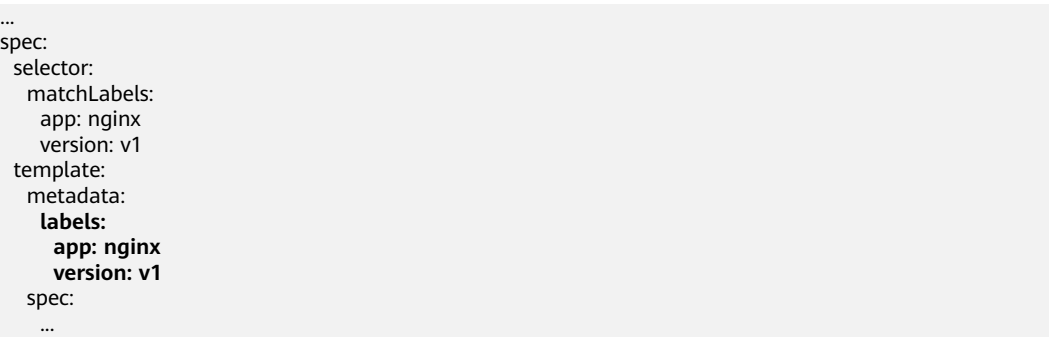

## <span id="page-1443-0"></span>**4.4.2.8** 设置可用区亲和性

## 操作场景

可用区是指在同一个地理区域内,由于硬件、网络等因素的限制,将数据中心划分为 多个独立的区域。在同一可用区内的节点之间可以通过高速网络进行快速通信,而不 同可用区之间的通信则需要跨越物理距离,可能会有一定的延迟和风险。

将Pod调度到不同的可用区域中,可以提高应用程序的可用性和容错性。

## 设置可用区亲和性

在Autopilot集群中,您可以通过设置工作负载注解实现可用区亲和,将Pod调度到指 定的可用区。

- 步骤**1** 登录CCE控制台。
- 步骤**2** 单击集群名称进入集群,在左侧选择"工作负载",在右上角单击"创建工作负 载"。
- 步骤**3** 在"高级配置"中,选择"标签与注解",并填写以下注解。
	- 键: node.cce.io/node-az-list
	- 值:可用区名称,多个可用区间使用英文逗号隔开。 不同区域的可用区名称请参[见地区和终端节点。](https://developer.huaweicloud.com/intl/zh-cn/endpoint)

图 **4-15** 设置可用区亲和性

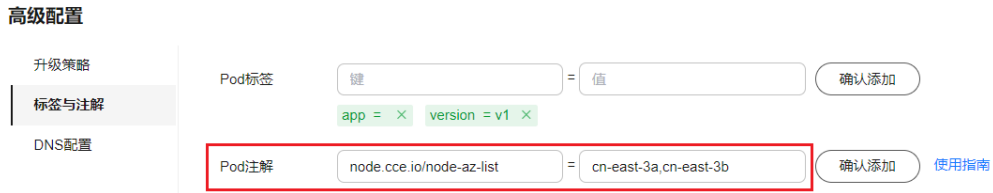

步骤**4** 填写其他工作负载参数后,单击"创建工作负载"。

## **----**结束

## **4.4.3** 登录容器

## 操作场景

如果在使用容器的过程中遇到非预期的问题,您可登录容器进行调试。

## 使用 **CloudShell** 登录容器

## 须知

- CloudShell基于VPCEP实现,在CloudShell中使用kubectl访问集群需要在集群控制 节点的安全组(安全组名称:集群名称-cce-control-随机数)中放通5443端口。 5443端口默认对所有网段放通,如果您对安全组做过加固,当出现在CloudShell中 无法访问集群时,请检查5443端口是否放通了198.19.0.0/16网段。
- 当前仅北京一、北京四、上海一、上海二、广州、贵阳一和乌兰察布一支持使用 CloudShell登录容器。
- 步骤**1** 登录CCE控制台,单击集群名称进入集群。
- 步骤**2** 在左侧选择"工作负载",单击目标工作负载名称,查看工作负载的实例列表。
- 步骤**3** 单击目标实例操作列中的"更多 > 远程登录"。

图 **4-16** 登录容器

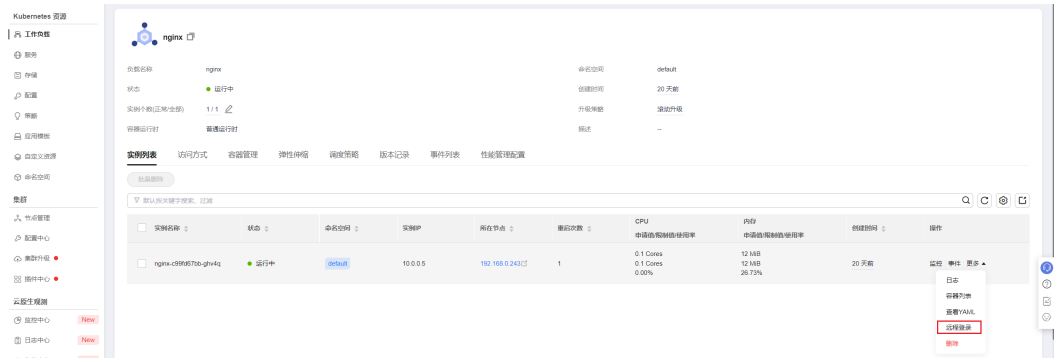

步骤4 在弹出窗口中选择要登录的容器以及命令,然后单击"确定"。

图 **4-17** 选择登录的容器与命令

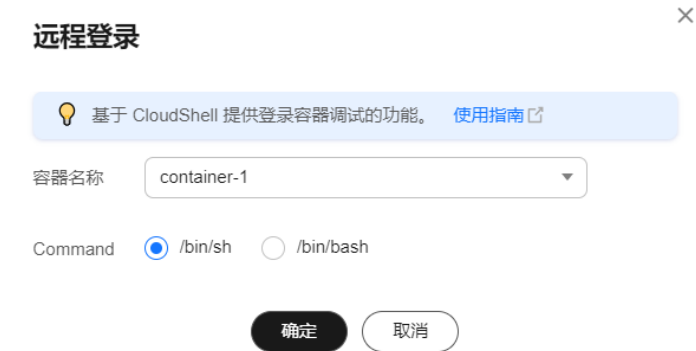

步骤**5** 页面会自动跳转到CloudShell,并初始化启动kubectl,然后自动执行kubectl exec命令 登录到容器。

说明

请等待kubectl exec 命令自动执行后再操作,此命令出现需要一段时间 5-10秒。

#### 图 **4-18** CloudShell 页面

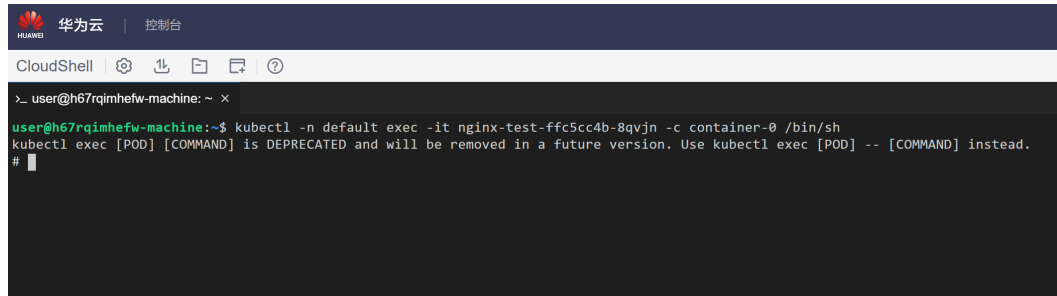

**----**结束

## 使用 **kubectl** 命令登录容器

- 步骤**1** 使用kubectl连接集群,详情请参见**4.3.4.1** 通过**kubectl**[连接集群。](#page-1405-0)
- 步骤**2** 执行以下命令,查看已创建的Pod。

kubectl get pod

```
示例输出如下:
NAME READY STATUS RESTARTS AGE<br>nginx-59d89cb66f-mhlir 1/1 Running 0 11m
                       ng 1/1 Running 0
```
步骤**3** 查询该Pod中的容器名称。

kubectl get po nginx-59d89cb66f-mhljr -o jsonpath='{range .spec.containers[\*]}{.name}{end}{"\n"}'

示例输出如下: container-1

- 步骤**4** 执行以下命令,登录到nginx-59d89cb66f-mhljr这个Pod中名为container-1的容器。 kubectl exec -it nginx-59d89cb66f-mhljr -c container-1 -- /bin/sh
- 步骤**5** 如需退出容器,可执行**exit**命令。

#### **----**结束

## **4.4.4** 管理工作负载和任务

## 操作场景

工作负载创建后,您可以对其执行升级、编辑YAML、日志、监控、回退、删除等操 作。

#### 表 **4-17** 工作负载/任务管理

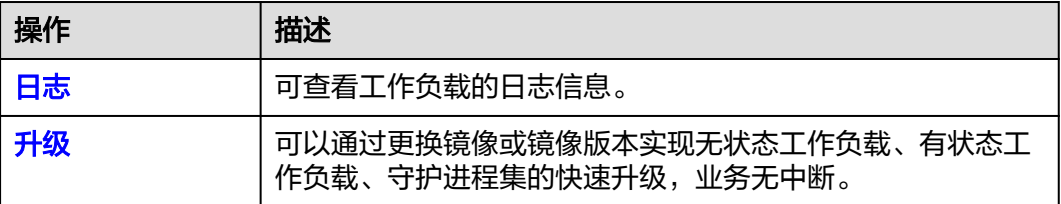

<span id="page-1446-0"></span>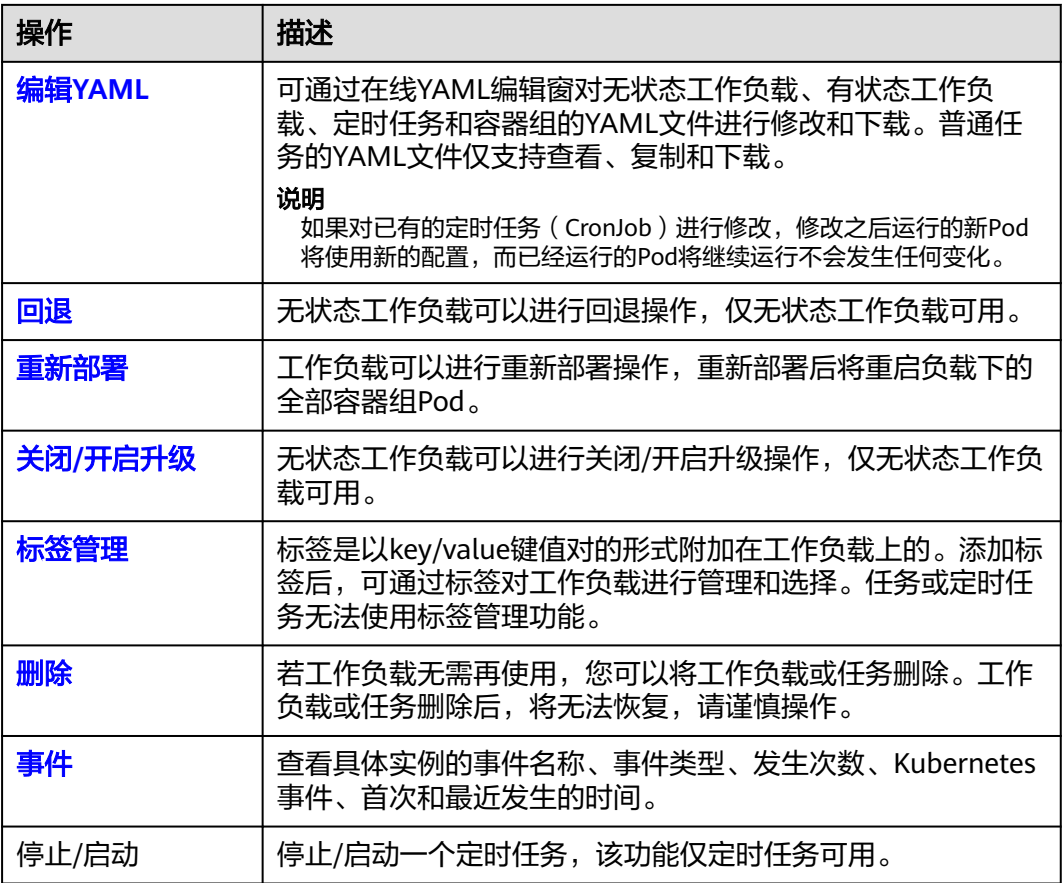

日志

您可以通过"日志"功能查看无状态工作负载、有状态工作负载、守护进程集、普通 任务的日志信息。本文以无状态工作负载为例说明如何查看日志。

### 须知

查看日志前请将浏览器与后端服务器时间调成一致。

- 步骤1 登录CCE控制台,进入一个已有的集群,在左侧导航栏中选择"工作负载"。
- 步骤**2** 选择"无状态负载"页签,单击工作负载后的"日志"。

在弹出的"日志"窗口中可以查看容器日志信息。

#### <span id="page-1447-0"></span>图 **4-19** 查看无状态工作负载日志

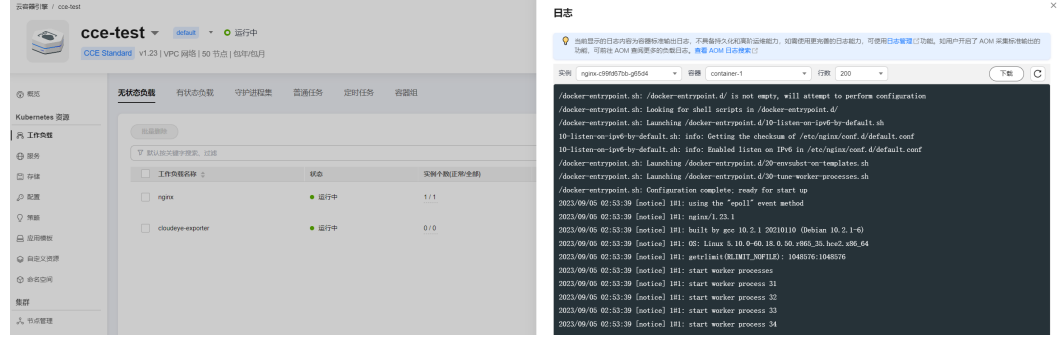

**----**结束

### 升级

您可以通过CCE控制台实现无状态工作负载、有状态工作负载、守护进程集的快速升 级。

本文以无状态工作负载为例说明如何进行升级。

若需要更换镜像或镜像版本,您需要提前将镜像上传到容器镜像服务,上传方法请参 见通过**Docker**[客户端上传镜像。](https://support.huaweicloud.com/intl/zh-cn/usermanual-swr/swr_01_0011.html)

- 步骤1 登录CCE控制台,进入一个已有的集群,在左侧导航栏中选择"工作负载"。
- 步骤**2** 选择"无状态负载"页签,单击待升级工作负载后的"升级"。

说明

- 暂不支持批量升级多个工作负载。
- 有状态工作负载升级时,若升级类型为替换升级,需要用户手动删除实例后才能升级成功, 否则界面会始终显示"处理中"。
- 步骤**3** 请根据业务需求进行工作负载的升级,参数设置方法与创建工作负载时一致。
- 步骤**4** 更新完成后,单击"升级工作负载",并手动确认YAML文件差异后提交升级。

#### **----**结束

### 编辑 **YAML**

可通过在线YAML编辑窗对无状态工作负载、有状态工作负载、定时任务和容器组的 YAML文件进行修改和下载。普通任务的YAML文件仅支持查看、复制和下载。本文以 无状态工作负载为例说明如何在线编辑YAML。

- 步骤1 登录CCE控制台,进入一个已有的集群,在左侧导航栏中选择"工作负载"。
- 步骤2 选择"无状态负载"页签,单击工作负载后的"更多 > 编辑YAML", 在弹出的"编 辑YAML"窗中可对当前工作负载的YAML文件进行修改。
- 步骤**3** 单击"确定",完成修改。
- 步骤**4** (可选)在"编辑YAML"窗中,单击"下载",可下载该YAML文件。

**----**结束

### <span id="page-1448-0"></span>回退(仅无状态工作负载可用)

所有无状态工作负载的发布历史记录都保留在系统中,您可以回退到指定的版本。

- **步骤1** 登录CCE控制台,进入一个已有的集群,在左侧导航栏中选择"工作负载"。
- 步骤**2** 选择"无状态负载"页签,单击待回退工作负载后的"更多 > 回退"。
- 步骤**3** 切换至"版本记录"页签,并选择回退版本,单击"回退到此版本",并手动确认 YAML文件差异后单击"确定"。

#### 图 **4-20** 回退工作负载版本

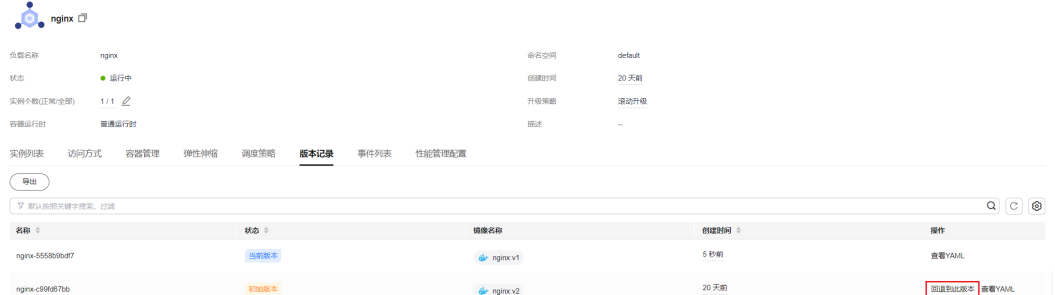

#### **----**结束

#### 重新部署

重新部署将重启负载下的全部容器组Pod。本文以无状态工作负载为例说明如何重新部 署工作负载。

- 步骤**1** 登录CCE控制台,进入一个已有的集群,在左侧导航栏中选择"工作负载"。
- 步骤**2** 选择"无状态负载"页签,单击工作负载后的"更多 > 重新部署"。
- 步骤3 在弹出的提示框中单击"是",即可完成工作负载的重新部署。

#### **----**结束

## 关闭**/**开启升级(仅无状态工作负载可用)

无状态工作负载可以进行"关闭/开启升级"操作。

- 关闭升级后,对负载进行的升级操作可以正常下发,但不会被应用到实例。 如果您正在滚动升级的过程中,滚动升级会在关闭升级命令下发后停止,出现新 旧实例共存的状态。
- 开启升级后,负载可以正常升级和回退,负载下的实例会与负载当前的最新信息 进行一次同步,如果有不一致的,则会自动按照负载的最新信息进行升级。

### 须知

工作负载状态在关闭升级时无法执行回退操作。

步骤1 登录CCE控制台,进入一个已有的集群,在左侧导航栏中选择"工作负载"。

 $\times$ 

<span id="page-1449-0"></span>步骤**2** 选择"无状态负载"页签,单击工作负载后方操作栏中的"更多 > 关闭/开启升级"。 步骤3 在弹出的信息提示框中,单击"是"。

#### **----**结束

#### 标签管理

标签是以key/value键值对的形式附加在工作负载上的。添加标签后,可通过标签对工 作负载进行管理和选择。您可以给多个工作负载打标签,也可以给指定的某个工作负 载打标签。

步骤1 登录CCE控制台,进入一个已有的集群,在左侧导航栏中选择"工作负载"。

**步骤2** 选择"无状态负载"页签,单击工作负载后方操作栏中的"更多 > 标签管理"。

步骤**3** 单击"添加",输入键和值后单击"确定"。

#### 图 **4-21** 标签管理

#### 标签管理

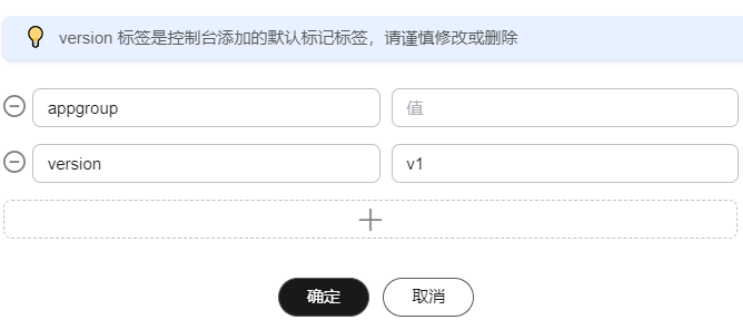

#### 说明

标签格式要求如下:以字母和数字开头或结尾,由字母、数字、连接符(-)、下划线(\_)、点 号(.)组成且63字符以内。

#### **----**结束

### 删除工作负载**/**任务

若工作负载无需再使用,您可以将工作负载或任务删除。工作负载或任务删除后,将 无法恢复,请谨慎操作。本文以无状态工作负载为例说明如何使用删除功能。

- 步骤1 登录CCE控制台,进入一个已有的集群,在左侧导航栏中选择"工作负载"。
- 步骤**2** 单击待删除工作负载后的"更多 > 删除",删除工作负载。

请仔细阅读系统提示,删除操作无法恢复,请谨慎操作。

#### 步骤**3** 单击"是"。

#### <span id="page-1450-0"></span>说明

- 若Pod所在节点不可用或者关机,负载无法删除时可以在详情页面实例列表选择强制删除。
- 请确保要删除的存储没有被其他负载使用,导入和存在快照的存储只做解关联操作。

#### **----**结束

#### 事件

本文以无状态工作负载为例说明如何使用事件功能。任务或定时任务中的事件功能可 直接单击工作负载操作栏中的"事件"按钮查看。

- 步骤1 登录CCE控制台,进入一个已有的集群,在左侧导航栏中选择"工作负载"。
- 步骤**2** 选择"无状态负载"页签,单击工作负载名称,可在"实例列表"中单击某个实例的 "事件"按钮,查看该工作负载或具体实例的事件名称、事件类型、发生次数、 Kubernetes事件、首次和最近发生的时间。

#### 说明

事件保存时间为1小时,1小时后自动清除数据。

#### **----**结束

## **4.4.5** 管理内核参数配置

CCE Autopilot是云容器引擎服务推出的Serverless版集群,同物理机系统内核隔离且互 不影响。对于资深业务部署场景,内核参数调优是比较通用的方式。在安全范围内, CCE Autopilot服务允许客户根据Kubernetes社区推荐的方案,通过Pod的安全上下文 (Security Context)对内核参数进行配置,极大提升用户业务部署的灵活性。如果你 对securityContext概念不够熟悉,更多信息可阅读**[Security Context](https://kubernetes.io/zh/docs/tasks/configure-pod-container/security-context/)**。

在 Linux 中,最通用的内核参数修改方式是通过sysctl接口进行配置。在Kubernetes 中, 也是通过Pod的sysctl安全上下文 (Security Context) 对内核参数进行配置, 如果 你对sysctl概念不够熟悉,可阅读在 **[Kubernetes](https://kubernetes.io/zh-cn/docs/tasks/administer-cluster/sysctl-cluster/)** 集群中使用 **sysctl**。安全上下文 (Security Context)作用于同一个Pod内的所有容器。

CCE Autopilot服务支持修改的非安全的sysctl参数范围如下:

kernel.shm\*, kernel.msg\*, kernel.sem, fs.mqueue.\*, net.\*

#### 须知

为了避免破坏操作系统的稳定性,请你在了解变更后果之后再修改sysctl参数。

有命名空间的sysctl参数,在未来的Linux内核版本中,可能会发生变化。

由于非安全的sysctl参数其本身具有不稳定性,在使用非安全的 sysctl 参数时可能会导 致一些严重问题, 如容器的错误行为,用户需自行承担风险。

以下示例中,使用Pod SecurityContext来对两个sysctl参数kernel.msgmax和 net.core.somaxconn进行设置。

apiVersion: v1 kind: Pod

metadata: name: sysctls-context-example spec: securityContext: sysctls: - name: kernel.msgmax value: "65536" - name: net.core.somaxconn value: "1024" ...

#### 进入容器确认配置生效:

kubectl exec -it podname -c container-1 -- /bin/sh

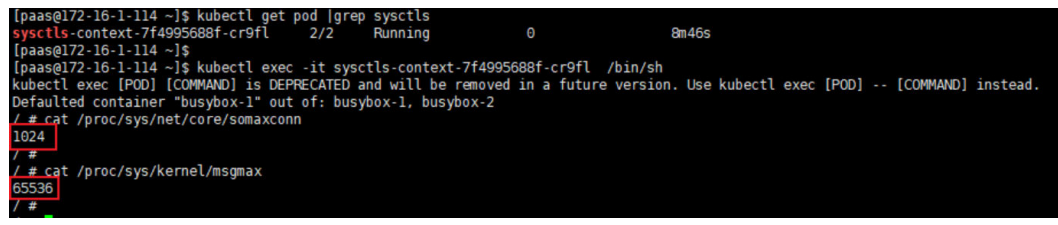

# **4.4.6** 管理自定义资源

自定义资源定义(Custom Resource Definition,CRD) 是对Kubernetes API的扩 展,当默认的Kubernetes资源无法满足业务需求时,您可以通过CRD对象来定义新的 资源类别。 根据CRD的定义,您可以在集群中创建自定义资源(Custom Resource, CR)来满足业务需求。 CRD允许用户创建新的资源类别的同时又不必添加新的 Kubernetes API服务器,从而有效提高集群管理的灵活性。

## 创建 **CRD**

- 步骤**1** 登录CCE控制台。
- 步骤**2** 单击集群名称进入集群,在左侧选择"自定义资源",在右上角单击"YAML创建"。
- 步骤**3** 输入YAML来新建CRD。CRD的YAML定义需要根据业务需求进行定制,详情请参[见使](https://kubernetes.io/zh-cn/docs/tasks/extend-kubernetes/custom-resources/custom-resource-definitions/) 用**[CustomResourceDefinition](https://kubernetes.io/zh-cn/docs/tasks/extend-kubernetes/custom-resources/custom-resource-definitions/)**扩展**Kubernetes API**。
- 步骤**4** 单击"确定"。

**----**结束

## 查看 **CRD** 及其对应的资源

- 步骤**1** 登录CCE控制台。
- **步骤2** 单击集群名称进入集群, 在左侧选择"自定义资源"。
- 步骤**3** 在自定义资源页面,查看CRD或CRD对应的资源对象。
	- 查看CRD及其YAML 列表中列出了集群中所有CRD,以及对应的API组、API版本、资源作用范围,单 击操作列中的"查看YAML"按钮即可查看CRD的YAML。 您可以通过上方的搜索框,使用关键词搜索全部资源类型。
	- 查看CRD对应的资源对象

在列表中选择一个自定义资源类型,单击操作列中的"查看资源"按钮即可浏览 对应的资源对象。

**----**结束

# <span id="page-1452-0"></span>**4.4.7** 配置访问 **SWR** 和 **OBS** 服务的 **VPC** 终端节点

Autopilot集群中创建工作负载时,需要通过SWR服务和OBS服务的VPC终端节点来拉 取镜像。

关于VPC终端节点详情请参见什么是**VPC**[终端节点?](https://support.huaweicloud.com/intl/zh-cn/productdesc-vpcep/zh-cn_topic_0131645194.html)

图 **4-22** Autopilot 集群访问 SWR 和 OBS

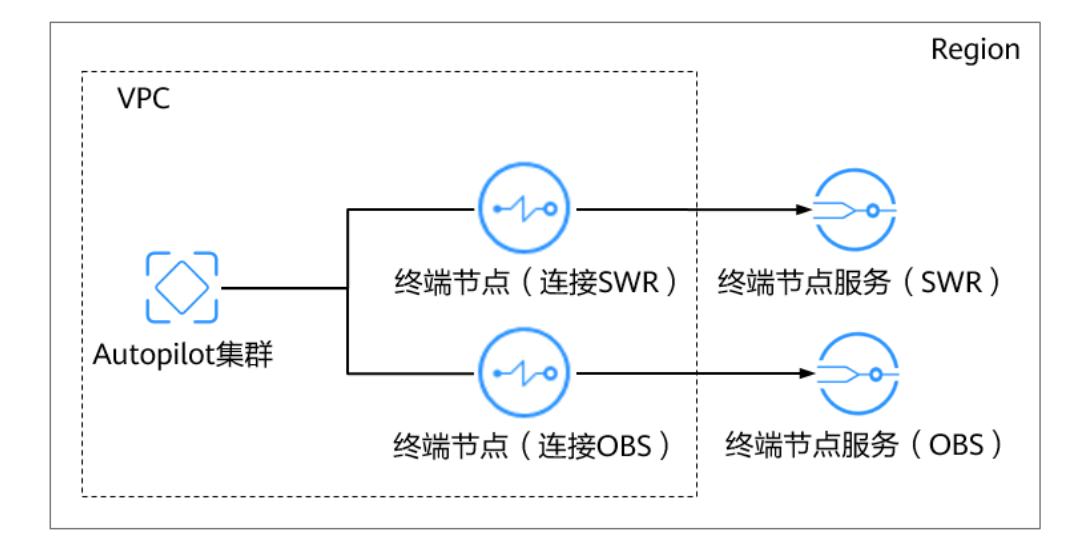

## 配置访问 **SWR** 服务的 **VPC** 终端节点

- 步骤1 登录VPC[终端节点控制台](https://console-intl.huaweicloud.com/vpc/#/vpc/vpcmanager/vpceps)。
- 步骤**2** 在"终端节点"页面,单击"购买终端节点"。
- 步骤**3** 根据界面提示配置必选参数。

#### 表 **4-18** 终端节点配置参数

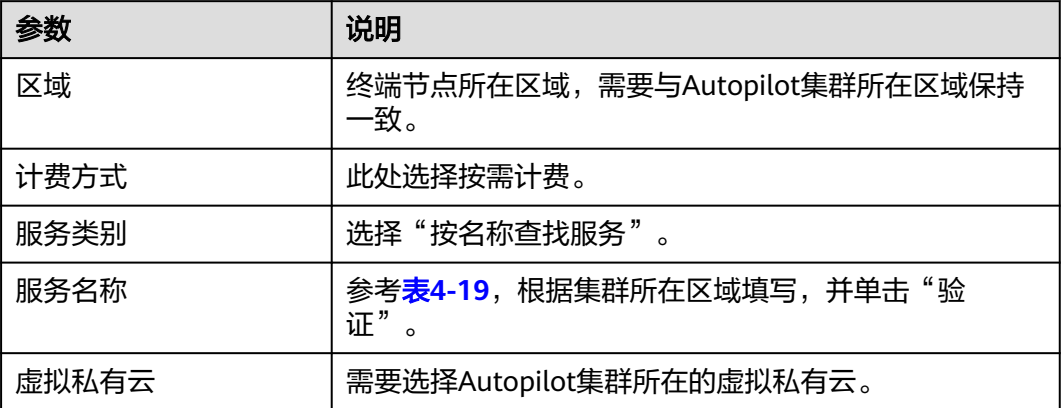

<span id="page-1453-0"></span>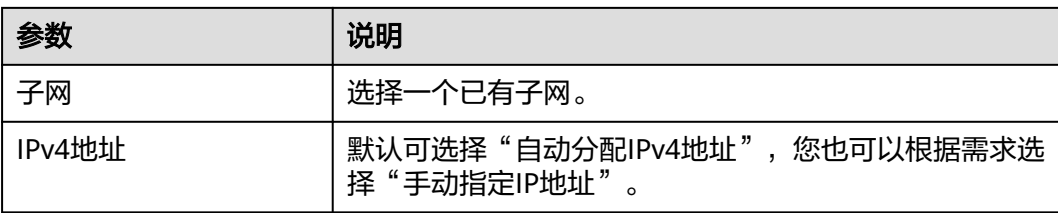

#### 表 **4-19** SWR 服务名称

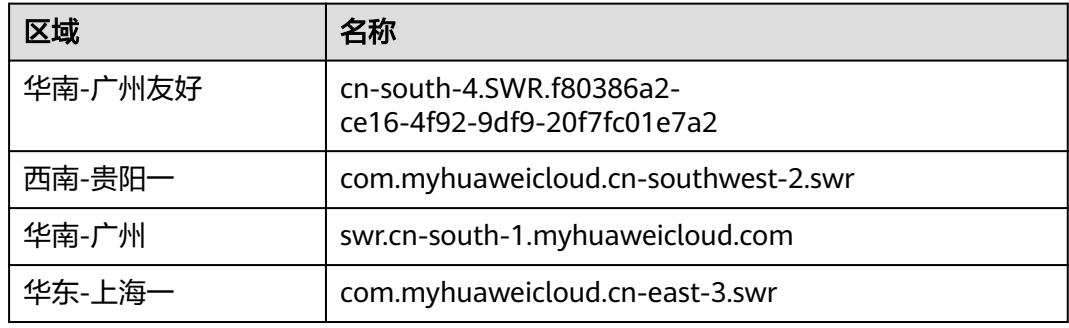

#### 图 **4-23** 创建 SWR 服务的 VPC 终端节点

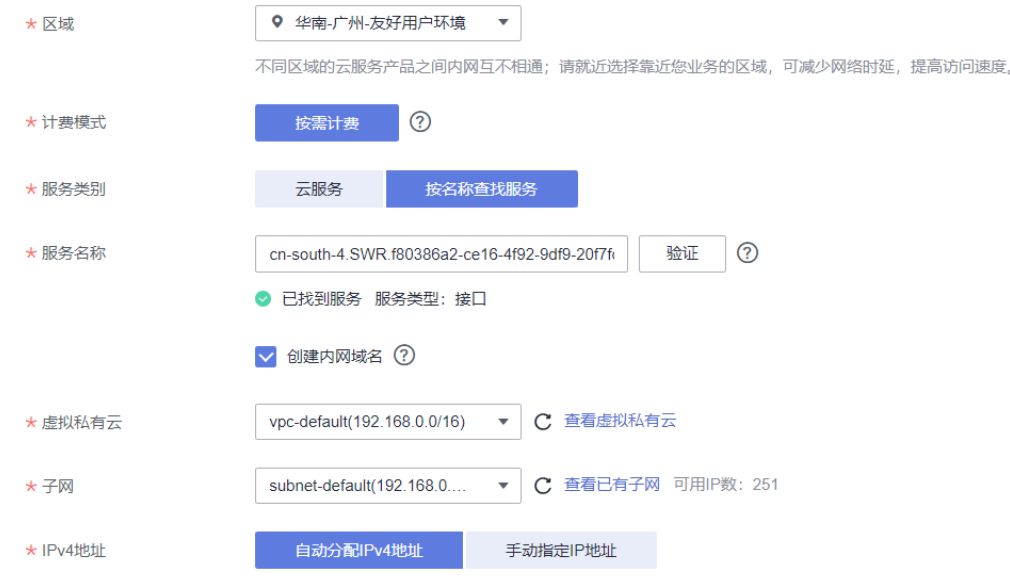

步骤**4** 参数配置完成,单击"立即购买",进行规格确认。

- 规格确认无误,单击"提交",任务提交成功。
- 参数信息配置有误,需要修改,单击"上一步",修改参数,然后单击"提 交"。
- 步骤5 返回终端节点列表, 如果终端节点状态为"已接受", 表示终端节点已成功连接至终 端节点服务。

#### **----**结束

## 配置访问 **OBS** 服务的 **VPC** 终端节点

- 步骤**1** 登录**VPC**[终端节点控制台](https://console-intl.huaweicloud.com/vpc/#/vpc/vpcmanager/vpceps)。
- 步骤**2** 在"终端节点"页面,单击"购买终端节点"。
- 步骤**3** 根据界面提示配置必选参数。

#### 表 **4-20** 终端节点配置参数

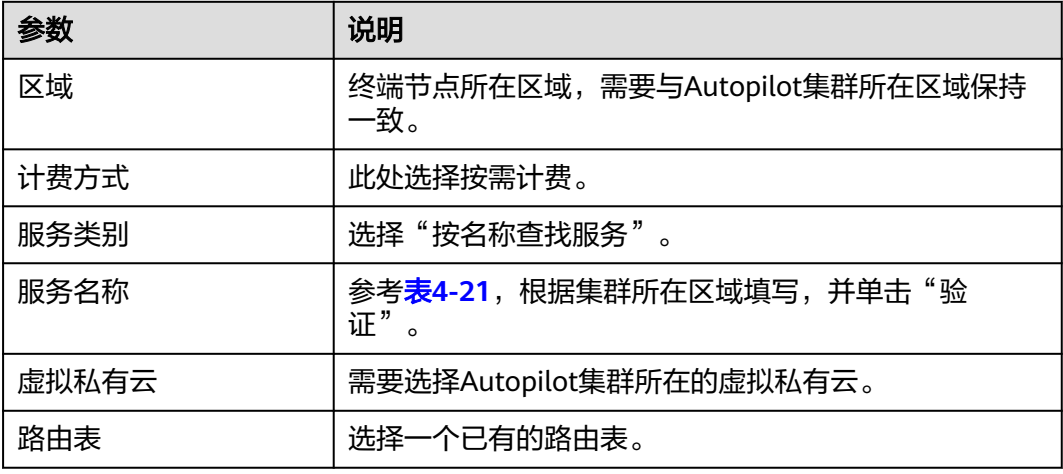

#### 表 **4-21** OBS 服务名称

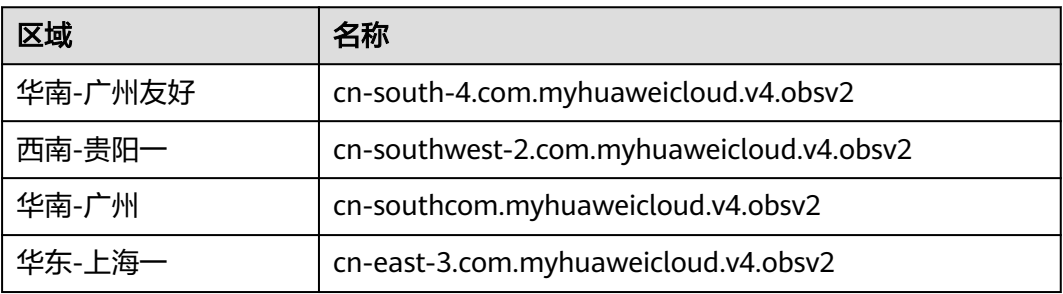

## 图 **4-24** 创建 OBS 服务的 VPC 终端节点

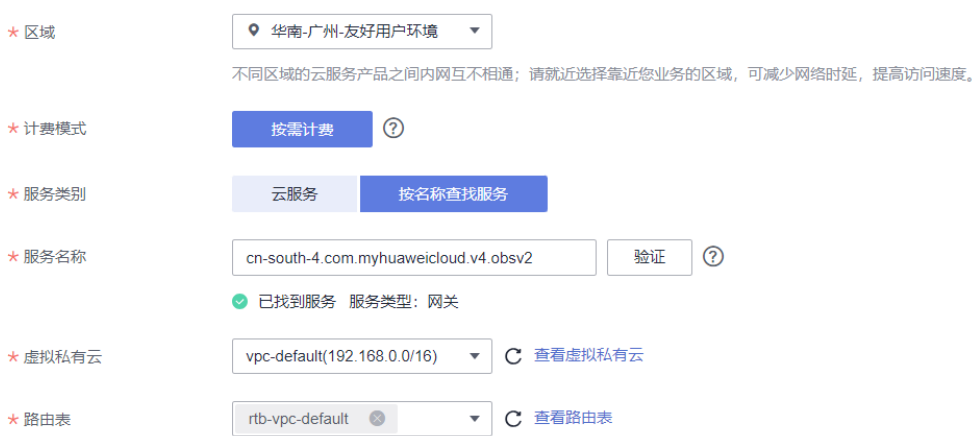

步骤**4** 参数配置完成,单击"立即购买",进行规格确认。

- 规格确认无误,单击"提交",任务提交成功。
- 参数信息配置有误,需要修改,单击"上一步",修改参数,然后单击"提 交"。
- 步骤5 返回终端节点列表, 如果终端节点状态为"已接受", 表示终端节点已成功连接至终 端节点服务。

**----**结束

## **4.4.8** 工作负载 **FAQ**

本文主要为您介绍在Autopilot集群中遇到的工作负载相关问题。

### 创建工作负载时无法拉取 **SWR** 镜像如何解决?

在Autopilot集群中创建工作负载时,出现以下错误:

Failed to pull image "swr.cn-north-\*\*.myhuaweicloud.com/\*\*/nginx:latest": rpc error: code = Unknown desc = failed to pull and unpack image "swr.cn-north-7.myhuaweicloud.com/\*\*/nginx:latest": failed to resolve reference "swr.cn-north-7.myhuaweicloud.com/\*\*/nginx/latest": failed to do request: Head "https://swr.cnnorth-\*\*.myhuaweicloud.com/v2/\*\*/nginx/manifests/latest": dial tcp 100.79.\*\*.\*\*:443: i/o timeout

报错信息中说明创建工作负载时无法拉取SWR镜像,请检查OBS和SWR终端节点是否 正常。

### 解决方案

如果未创建OBS和SWR终端节点,请参考**4.4.7** [配置访问](#page-1452-0)**SWR**和**OBS**服务的**VPC**终端节 [点](#page-1452-0)进行配置。

## 创建工作负载时无法拉取公网镜像如何解决?

在Autopilot集群中创建工作负载时,事件中出现以下错误:

Failed to pull image "100.125.\*\*.\*\*:32334/\*\*/nginx:1.0": rpcerror: code =DeadlineExceeded desc = failed to pulland unpack image "100.125.\*\*.\*\*:32334/\*\*/nginx:1.0": failed to resolve reference "100.125.\*\*.\*\*:32334/\*\*/ nginx:1.0": failed to do request Head: Head "https://100.125.\*\*.\*\*:32334/v2/\*\*/nginx/manifests/1.0": dial tcp 100.125.\*\*.\*\*:32334: i/o timeout

Autopilot集群从公网拉取镜像时,请检查NAT网关是否可正常访问公网。如果集群的 子网路由表缺失,则会导致集群NAT网关无法访问公网。

#### 解决方案

集群的子网需要在默认路由表下或者自定义表中添加0.0.0.0/0到NAT网关的路由。

- 步骤**1** 登录CCE控制台,单击集群名称进入集群。
- 步骤**2** 在左侧选择"总览",在"网络信息"中查看集群容器子网。
- **步骤3** 在网络控制台中,单击左侧导航栏中的"虚拟私有云 > 子网", 筛选集群容器子网名 称,并单击对应的路由表名称。

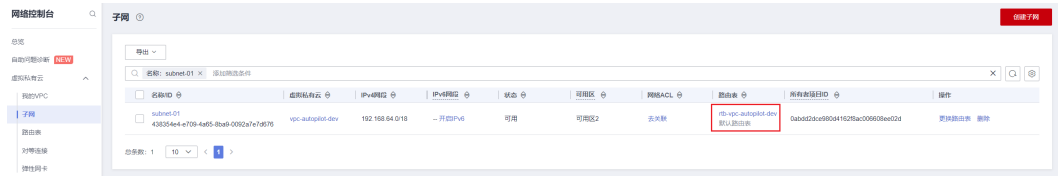

步骤4 在路由表页面,单击"基本信息"页签,检查是否存在NAT网关的路由。

如果没有,则需要手动添加路由,单击"添加路由"。

- 目的地址:填写为0.0.0.0/0,表示所有IP地址。
- 下一跳类型: 选择"NAT网关"。
- 下一跳:选择NAT网关名称。

填写完成后单击"确定"。

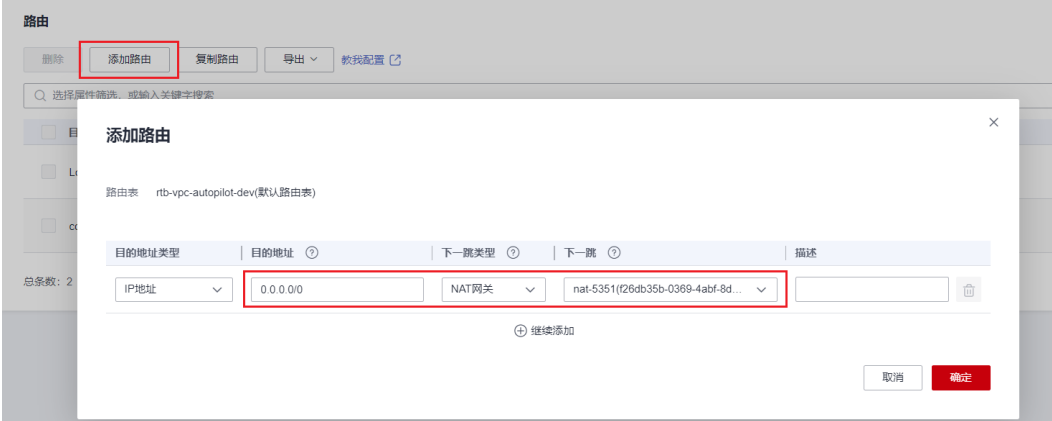

**----**结束

## 工作负载事件中出现 **Cluster pod max limit exceeded** 如何解决?

创建工作负载时,事件中出现以下错误:

Cluster pod max limit exceeded(x)

该事件信息表示集群中的Pod数量达到上限值,无法再新建Pod,其中x为集群Pod数量 上限,默认为500。

#### 解决方案

请合理规划集群中的Pod数量,避免达到上限值。

#### 说明

集群中安装的插件实例会占用Pod配额,请合理规划。

# **4.5** 网络

# **4.5.1** 服务(**Service**)

## **4.5.1.1** 集群内访问(**ClusterIP**)

### 操作场景

集群内访问表示工作负载暴露给同一集群内其他工作负载访问的方式,可以通过"集 群内部域名"访问。

集群内部域名格式为"<服务名称>.<工作负载所在命名空间>.svc.cluster.local:<端口号 >",例如"nginx.default.svc.cluster.local:80"。

访问通道、容器端口与访问端口映射如图**4-25**所示。

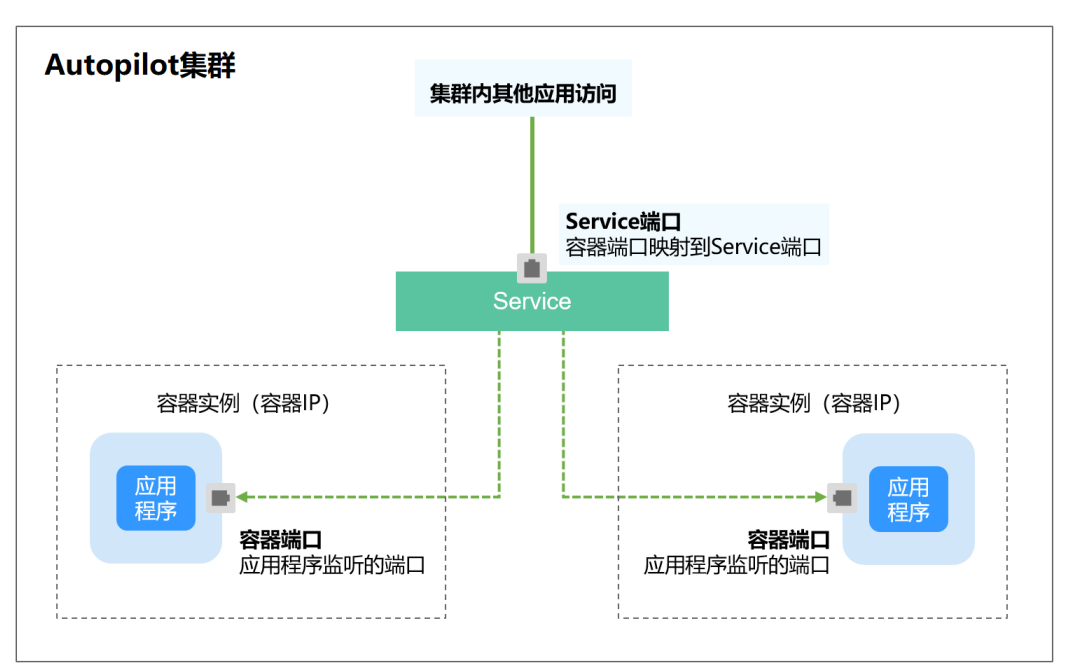

图 **4-25** 集群内访问

## 创建 **ClusterIP** 类型 **Service**

- 步骤**1** 登录CCE控制台,单击集群名称进入集群。
- 步骤**2** 在左侧导航栏中选择"服务",在右上角单击"创建服务"。
- 步骤**3** 设置集群内访问参数。
	- **Service**名称:自定义服务名称,可与工作负载名称保持一致。
	- 访问类型: 选择"集群内访问"。
	- 命名空间:工作负载所在命名空间。
	- 选择器:添加标签,Service根据标签选择Pod,填写后单击"确认添加"。也可 以引用已有工作负载的标签,单击"引用负载标签",在弹出的窗口中选择负 载,然后单击"确定"。
	- 端口配置:
		- 协议:请根据业务的协议类型选择。
		- 服务端口: Service使用的端口, 端口范围为1-65535。
		- 容器端口:工作负载程序实际监听的端口,需用户确定。例如nginx默认使用 80端口。
- 步骤**4** 单击"确定",创建Service。

**----**结束

## 通过 **kubectl** 命令行创建

您可以通过kubectl命令行设置Service访问方式。本节以nginx为例,说明kubectl命令 实现集群内访问的方法。

- 步骤**1** 请参见**4.3.4.1** 通过**kubectl**[连接集群,](#page-1405-0)使用kubectl连接集群。
- 步骤**2** 创建并编辑nginx-deployment.yaml和nginx-clusterip-svc.yaml文件。

其中, nginx-deployment.yaml和nginx-clusterip-svc.yaml为自定义名称, 您可以随意 命名。

#### **vi nginx-deployment.yaml**

apiVersion: apps/v1 kind: Deployment metadata: name: nginx spec: replicas: 1 selector: matchLabels: app: nginx template: metadata: labels: app: nginx spec: containers: - image: nginx:latest name: nginx imagePullSecrets: - name: default-secret

#### **vi nginx-clusterip-svc.yaml**

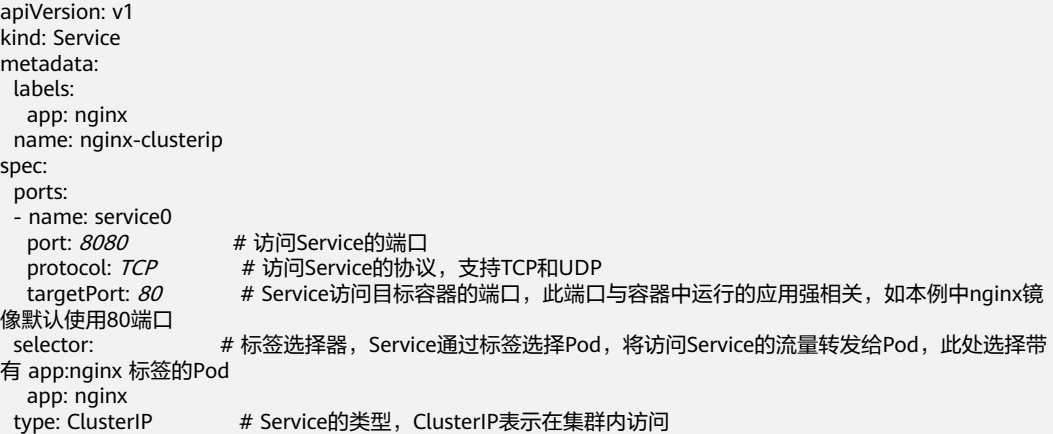

#### 步骤**3** 创建工作负载。

#### **kubectl create -f nginx-deployment.yaml**

回显如下,表示工作负载已经创建。

deployment "nginx" created

#### **kubectl get po**

回显如下,工作负载状态为Running,表示工作负载已处于运行中状态。

NAME READY STATUS RESTARTS AGE **nginx-2601814895-znhbr 1/1 Running 0 15s**

#### 步骤**4** 创建服务。

#### **kubectl create -f nginx-clusterip-svc.yaml**

回显如下,表示服务已开始创建。

service "nginx-clusterip" created

#### **kubectl get svc**

回显如下,表示服务已创建成功,CLUSTER-IP已生成。

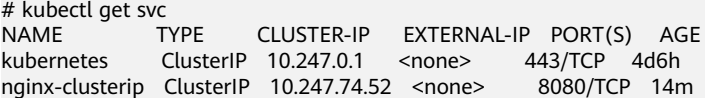

### 步骤**5** 访问Service。

在集群内的容器或节点上都能够访问Service。

创建一个Pod并进入到容器内,使用curl命令访问Service的IP:Port或域名,如下所示。

其中域名后缀可以省略,在同个命名空间内可以直接使用nginx-clusterip:8080访问, 跨命名空间可以使用nginx-clusterip.default:8080访问。

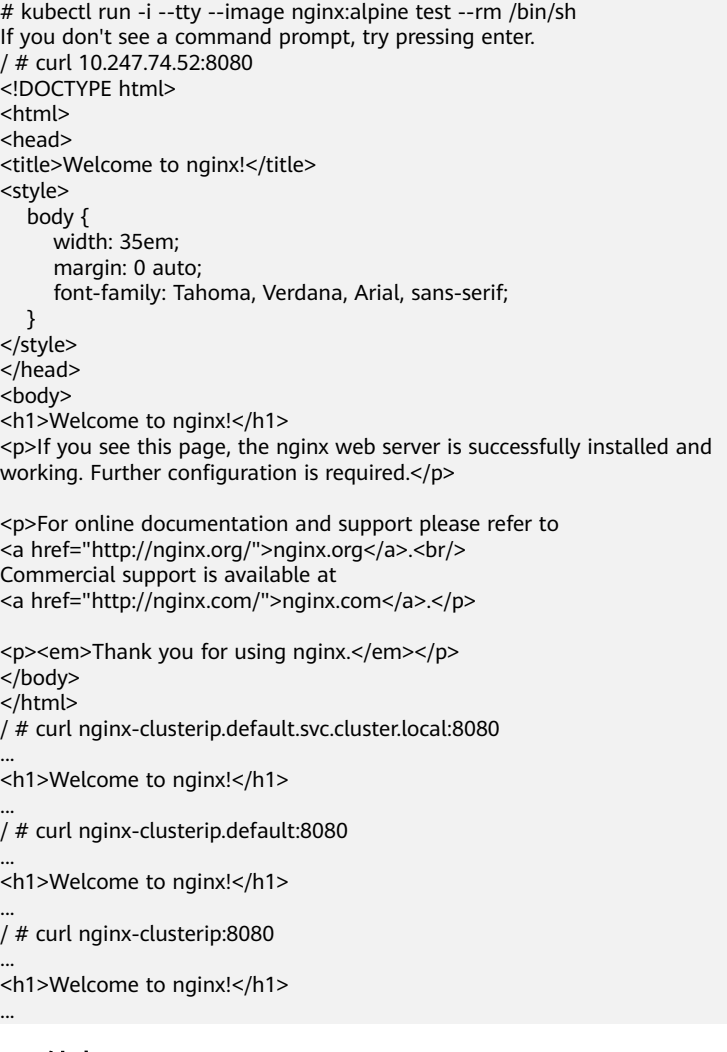

**----**结束

## **4.5.1.2** 负载均衡(**LoadBalancer**)

## **4.5.1.2.1** 创建负载均衡类型的服务

## 操作场景

负载均衡(LoadBalancer)类型的服务可以通过弹性负载均衡(ELB)从公网访问到 工作负载,与弹性IP方式相比提供了高可靠的保障。负载均衡访问方式由公网弹性负 载均衡服务地址以及设置的访问端口组成,例如"10.117.117.117:80"。

在使用**CCE Autopilot**集群 **+** 独享型**ELB**实例时,支持ELB直通Pod,使部署在容器中 的业务时延降低、性能无损耗。

从集群外部访问时,从ELB直接转发到Pod;集群内部访问可通过Service转发到Pod。

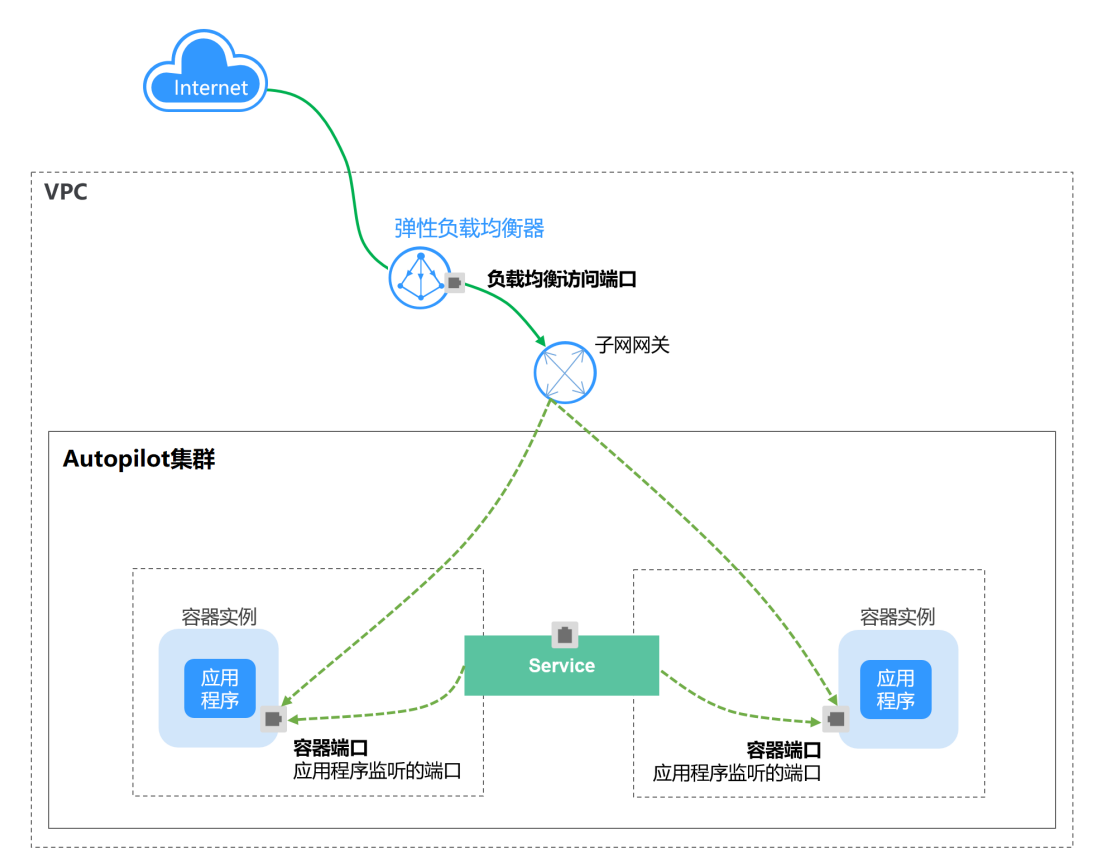

图 **4-26** ELB 直通容器

## 约束与限制

- 自动创建的ELB实例建议不要被其他资源使用,否则会在删除时被占用,导致资源 残留。
- 独享型ELB规格必须支持网络型(TCP/UDP),且网络类型必须支持私网(有私 有IP地址)。如果需要Service支持HTTP,则独享型ELB规格需要为网络型(TCP/ UDP)和应用型(HTTP/HTTPS)。

## 创建 **LoadBalancer** 类型 **Service**

步骤**1** 登录CCE控制台,单击集群名称进入集群。

- **步骤2** 在左侧导航栏中选择"服务",在右上角单击"创建服务"。
- 步骤**3** 设置参数。
	- **Service**名称:自定义服务名称,可与工作负载名称保持一致。
	- 访问类型: 选择"负载均衡 LoadBalancer"。
	- 命名空间:工作负载所在命名空间。
	- 服务亲和:

集群级别:集群下所有节点的IP+访问端口均可以访问到此服务关联的负载,服务 访问会因路由跳转导致一定性能损失,且无法获取到客户端源IP。

- 选择器:添加标签,Service根据标签选择Pod,填写后单击"确认添加"。也可 以引用已有工作负载的标签,单击"引用负载标签",在弹出的窗口中选择负 载,然后单击"确定"。
- 负载均衡器: 选择弹性负载均衡的类型、创建方式。

ELB类型可选择"独享型",独享型ELB可以根据支持的协议类型选择"网络型 (TCP/UDP)"、"应用型(HTTP/HTTPS)"或"网络型(TCP/UDP)&应用 型(HTTP/HTTPS)"。

创建方式可选择"选择已有"或"自动创建"。不同创建方式的配置详情请参见 表**4-22**。

#### 表 **4-22** ELB 配置

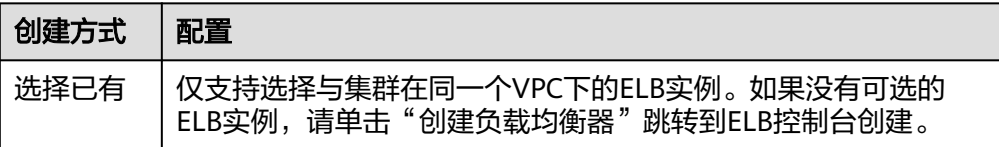

<span id="page-1462-0"></span>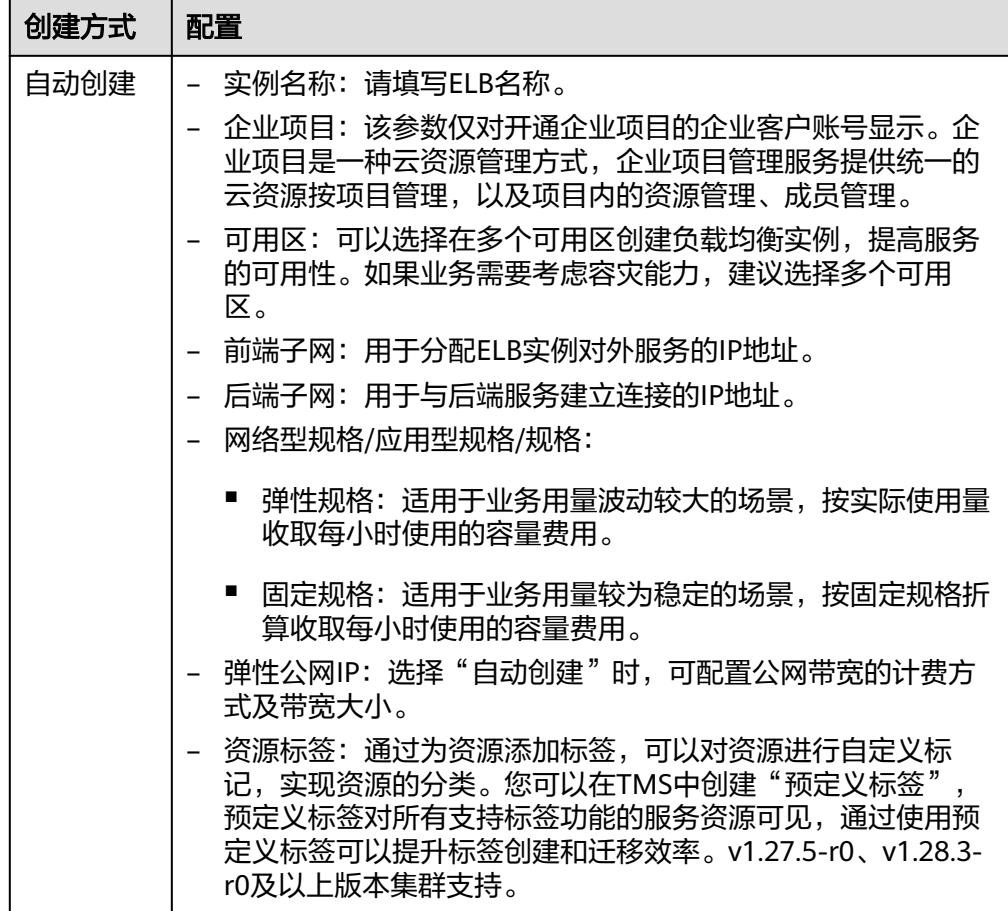

负载均衡配置: 您可以单击负载均衡配置的"编辑"图标配置ELB实例的参数, 在 弹出窗口中配置ELB实例的参数。

– 分配策略:可选择加权轮询算法、加权最少连接或源IP算法。

说明

- 加权轮询算法:根据后端服务器的权重,按顺序依次将请求分发给不同的服务 器。它用相应的权重表示服务器的处理性能,按照权重的高低以及轮询方式将请 求分配给各服务器,相同权重的服务器处理相同数目的连接数。常用于短连接服 务,例如HTTP等服务。
- 加权最少连接: 最少连接是通过当前活跃的连接数来估计服务器负载情况的一种 动态调度算法。加权最少连接就是在最少连接数的基础上,根据服务器的不同处 理能力,给每个服务器分配不同的权重,使其能够接受相应权值数的服务请求。 常用于长连接服务,例如数据库连接等服务。
- 源IP算法: 将请求的源IP地址进行Hash运算, 得到一个具体的数值, 同时对后端 服务器进行编号,按照运算结果将请求分发到对应编号的服务器上。这可以使得 对不同源IP的访问进行负载分发,同时使得同一个客户端IP的请求始终被派发至某 特定的服务器。该方式适合负载均衡无cookie功能的TCP协议。
- 会话保持类型:默认不启用,可选择"源IP地址"。基于源IP地址的简单会话 保持,即来自同一IP地址的访问请求转发到同一台后端服务器上。

说明

当[分配策略使](#page-1462-0)用源IP算法时,不支持设置会话保持。

- 健康检查:设置负载均衡的健康检查配置。
	- 全局检查:全局检查仅支持使用相同协议的端口,无法对多个使用不同协议 的端口生效,建议使用"自定义检查"。
	- 自定义检查: 在<mark>端口配置</mark>中对多种不同协议的端口设置健康检查。

#### 表 **4-23** 健康检查参数

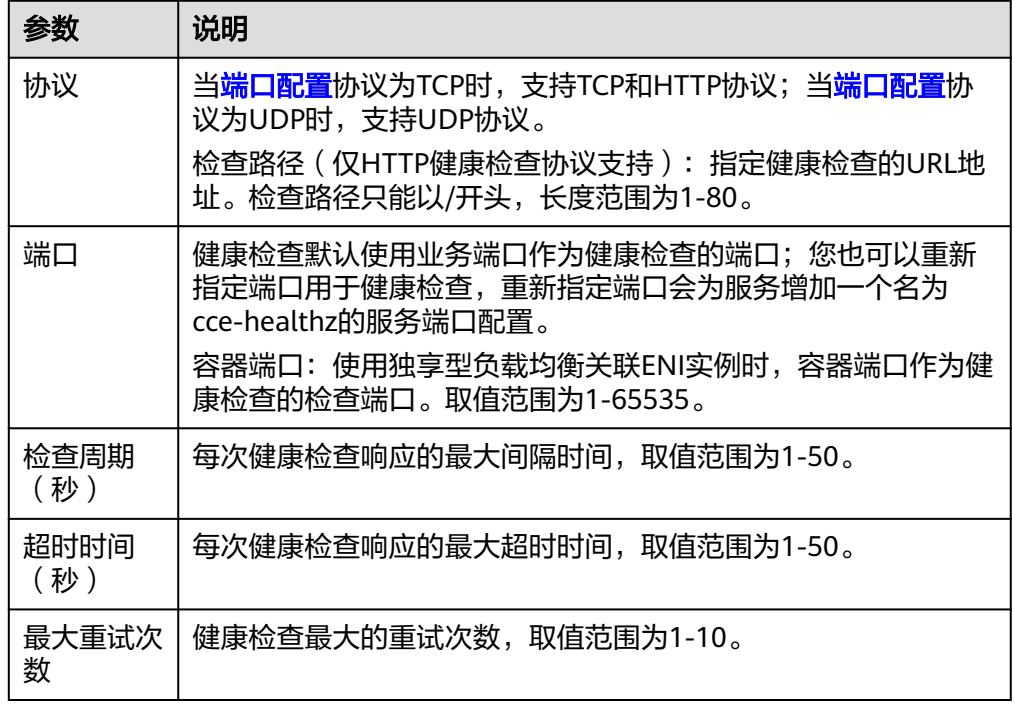

#### 端口配置:

- 协议:请根据业务的协议类型选择。
	- 服务端口: Service使用的端口, 端口范围为1-65535。
- 容器端口:工作负载程序实际监听的端口,需用户确定。例如nginx默认使用 80端口。
- 监听器前端协议:ELB监听器的前端协议,是客户端与负载均衡监听器建立流 量分发连接所使用的协议。当选择独享型负载均衡器类型时,包含"应用型 (HTTP/HTTPS)"方可支持配置HTTP/HTTPS。
- 健康检查: <mark>健康检查</mark>选项设置为"自定义检查"时,可以为不同协议的端口 配置健康检查,参数说明请参见表**4-23**。

#### 说明

在创建LoadBalancer类型Service时,会自动生成一个随机节点端口号(NodePort)。

注解: LoadBalancer类型Service有一些CCE定制的高级功能, 通过注解 annotations实现,具体注解的内容请参见使用**Annotation**[配置负载均衡。](https://support.huaweicloud.com/intl/zh-cn/usermanual-cce/cce_10_0385.html)

步骤**4** 单击"确定",创建Service。

**----**结束

## 通过 **kubectl** 命令行创建**-**使用已有 **ELB**

您可以在创建工作负载时通过kubectl命令行设置Service访问方式。本节以nginx为 例,说明kubectl命令实现负载均衡 ( LoadBalancer )访问的方法。

- 步骤**1** 请参见**4.3.4.1** 通过**kubectl**[连接集群,](#page-1405-0)使用kubectl连接集群。
- 步骤**2** 创建并编辑nginx-deployment.yaml以及nginx-elb-svc.yaml文件。

其中, nginx-deployment.yaml和nginx-elb-svc.yaml为自定义名称, 您可以随意命 名。

#### **vi nginx-deployment.yaml**

apiVersion: apps/v1 kind: Deployment metadata: name: nginx spec: replicas: 1 selector: matchLabels: app: nginx template: metadata: labels: app: nginx spec: containers: - image: nginx name: nginx imagePullSecrets: - name: default-secret

#### **vi nginx-elb-svc.yaml**

```
apiVersion: v1 
kind: Service 
metadata: 
  name: nginx
  annotations:
   kubernetes.io/elb.id: <your_elb_id> # ELB ID,替换为实际值
  kubernetes.io/elb.class: performance       # 负载均衡器类型<br>kubernetes.io/elb.lb-algorithm: ROUND_ROBIN       # 负载均衡器算法
  kubernetes.io/elb.lb-algorithm: ROUND_ROBIN
  kubernetes.io/elb.session-affinity-mode: SOURCE_IP # 会话保持类型为源IP
  kubernetes.io/elb.session-affinity-option: '{"persistence_timeout": "30"}' # 会话保持时间(分钟 )<br>kubernetes.io/elb.health-check-flag: 'on' # 开启ELB健康检查功能
  kubernetes.io/elb.health-check-flag: 'on'
   kubernetes.io/elb.health-check-option: '{
    "protocol": "TCP",
     "delay":"5",
     "timeout":"10",
    "max_retries": "3"
   }'
spec:
  selector: 
    app: nginx
  ports: 
  - name: service0 
  port: 80 #访问Service的端口, 也是负载均衡上的监听器端口。
   protocol: TCP 
   targetPort: 80 #Service访问目标容器的端口,此端口与容器中运行的应用强相关
  nodePort: 31128 #节点的端口号, 如不指定, 将在30000-32767范围内随机生成一个端口号
  type: LoadBalancer
```
上述示例通过Annotation(注解)实现负载均衡的一些高级功能,例如会话保持、健 康检查等,对应的说明请参见表**[4-24](#page-1465-0)**。

### <span id="page-1465-0"></span>除本示例中的功能外,如需了解更多高级功能相关注解及示例,请参见<mark>使用</mark> **Annotation**[配置负载均衡。](https://support.huaweicloud.com/intl/zh-cn/usermanual-cce/cce_10_0385.html)

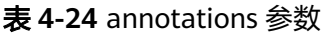

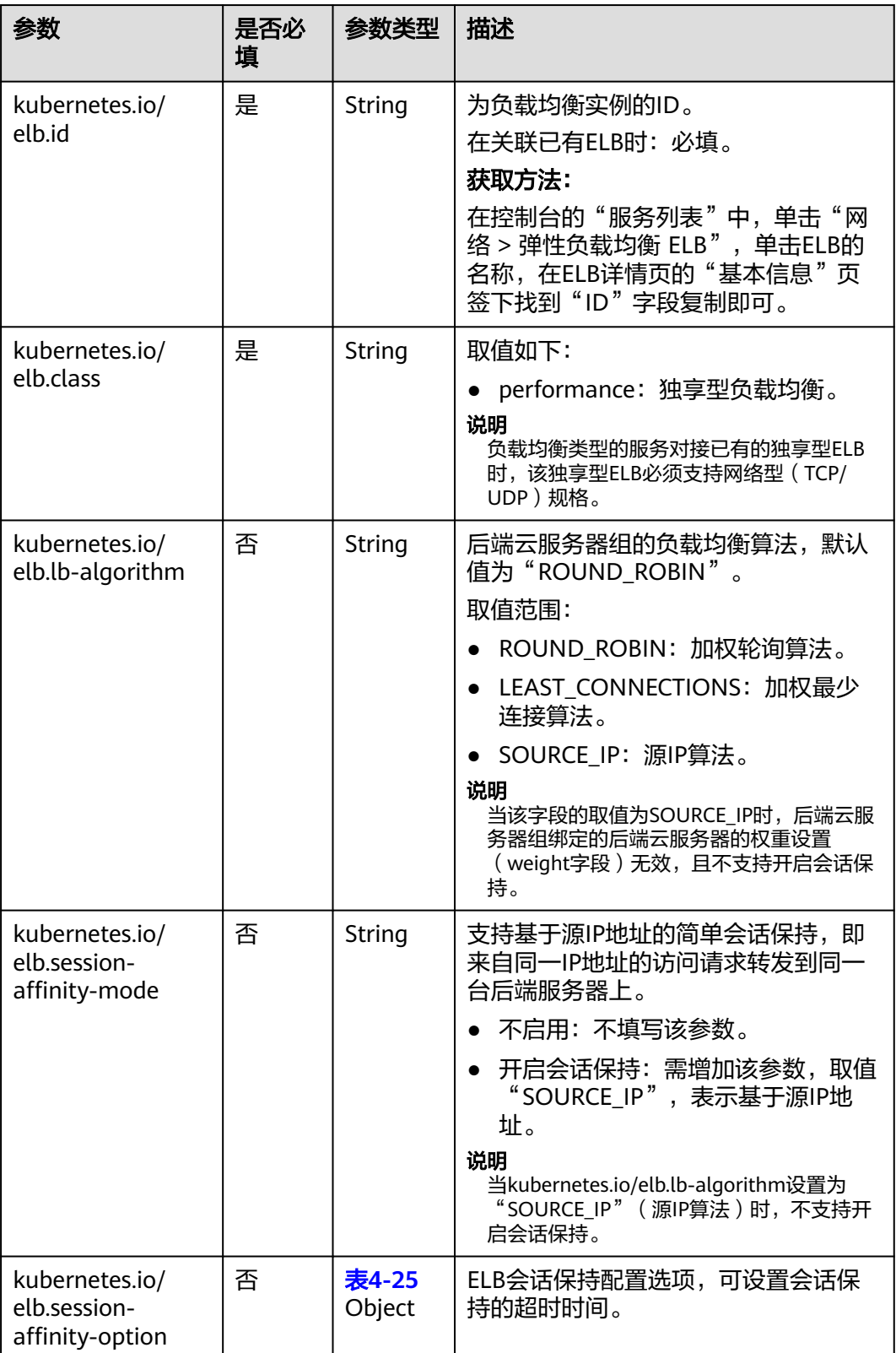

<span id="page-1466-0"></span>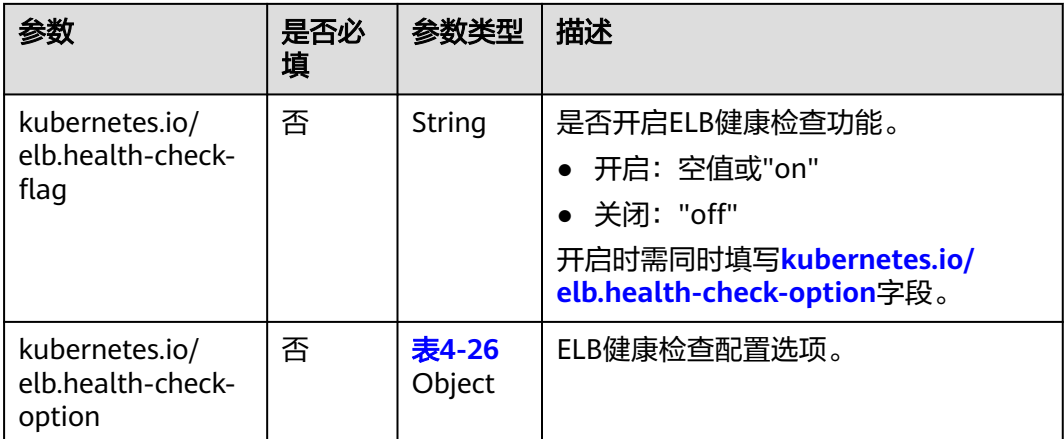

### 表 **4-25** elb.session-affinity-option 字段数据结构说明

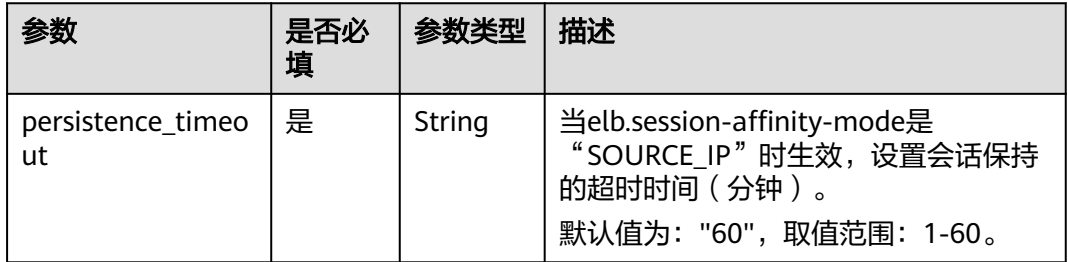

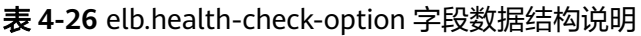

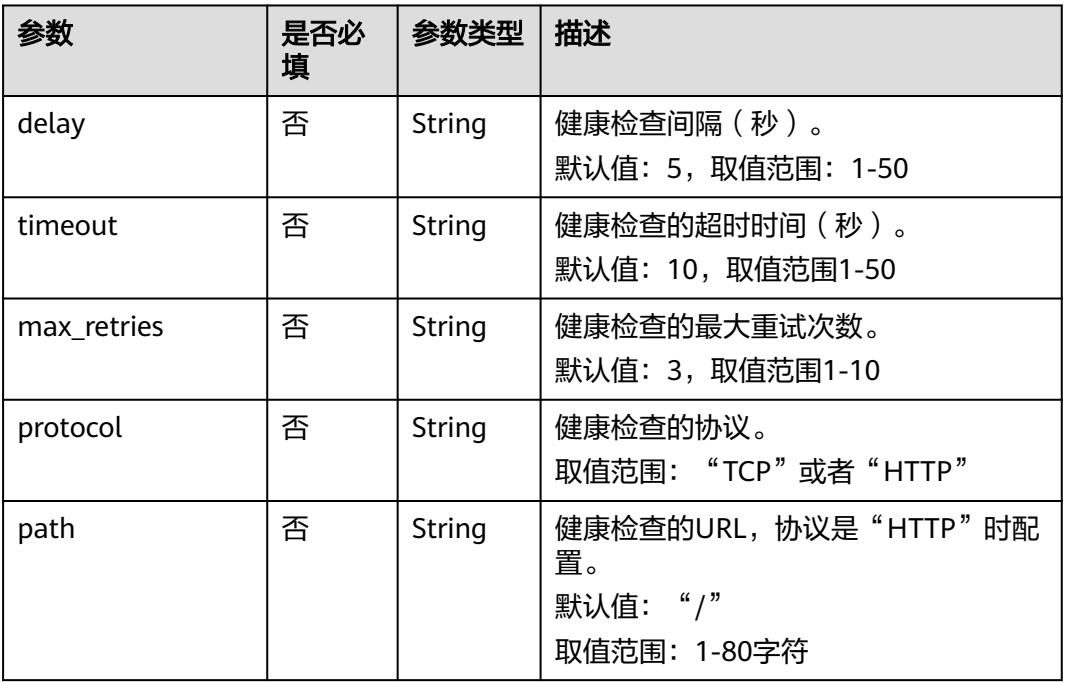

步骤**3** 创建工作负载。

**kubectl create -f nginx-deployment.yaml**

回显如下,表示工作负载已创建完成。

deployment/nginx created

#### **kubectl get pod**

回显如下,工作负载状态为Running状态,表示工作负载已运行中。

NAME READY STATUS RESTARTS AGE<br>nginx-2601814895-c1xhw 1/1 Running 0 6s **nginx-2601814895-c1xhw 1/1 Running 0 6s**

#### 步骤**4** 创建服务。

**kubectl create -f nginx-elb-svc.yaml**

回显如下,表示服务已创建。

service/nginx created

**kubectl get svc**

回显如下,表示工作负载访问方式已设置成功,工作负载可访问。

NAME TYPE CLUSTER-IP EXTERNAL-IP PORT(S) AGE kubernetes ClusterIP 10.247.0.1 <none> 443/TCP 3d **nginx LoadBalancer 10.247.130.196 10.78.42.242 80:31540/TCP 51s**

步骤**5** 在浏览器中输入访问地址,例如输入10.78.42.242:80。10.78.42.242为负载均衡实例IP 地址,80为对应界面上的访问端口。

可成功访问nginx。

图 **4-27** 通过负载均衡访问 nginx

# **Welcome to nginx!**

If you see this page, the nginx web server is successfully installed and working. Further configuration is required.

For online documentation and support please refer to nginx.org. Commercial support is available at nginx.com.

Thank you for using nginx.

#### **----**结束

## 通过 **kubectl** 命令行创建**-**自动创建 **ELB**

您可以在创建工作负载时通过kubectl命令行设置Service访问方式。本节以nginx为 例,说明kubectl命令实现负载均衡 ( LoadBalancer )访问的方法。

- 步骤**1** 请参见**4.3.4.1** 通过**kubectl**[连接集群,](#page-1405-0)使用kubectl连接集群。
- 步骤**2** 创建并编辑nginx-deployment.yaml以及nginx-elb-svc.yaml文件。

其中,nginx-deployment.yaml和nginx-elb-svc.yaml为自定义名称,您可以随意命 名。

## **vi nginx-deployment.yaml**

apiVersion: apps/v1 kind: Deployment metadata: name: nginx spec: replicas: 1 selector: matchLabels: app: nginx template: metadata: labels: app: nginx spec: containers: - image: nginx name: nginx imagePullSecrets: - name: default-secret

#### **vi nginx-elb-svc.yaml**

#### 说明

若需要开启会话保持,需要满足如下条件:

● 工作负载协议为TCP。

```
独享型负载均衡(公网访问)Service示例:
apiVersion: v1
kind: Service
metadata:
  name: nginx
  labels:
   app: nginx
  namespace: default
  annotations:
   kubernetes.io/elb.class: performance
   kubernetes.io/elb.autocreate: '{
    "type": "public",
     "bandwidth_name": "cce-bandwidth-1626694478577",
    "bandwidth_chargemode": "bandwidth",
    "bandwidth_size": 5,
"bandwidth_sharetype": "PER",
"eip_type": "5_bgp",
 "vip_subnet_cidr_id": "*****",
    "vip_address": "**.**.****",
     "elb_virsubnet_ids": ["*****"],
     "available_zone": [
 ""
     ],
     "l4_flavor_name": "L4_flavor.elb.s1.small"
 }'
   kubernetes.io/elb.enterpriseID: '0' # 负载均衡所属企业项目ID
  kubernetes.io/elb.lb-algorithm: ROUND_ROBIN # 负载均衡器算法<br>kubernetes.io/elb.session-affinity-mode: SOURCE_IP # 会话保持类型为源IP
  kubernetes.io/elb.session-affinity-mode: SOURCE_IP
  kubernetes.io/elb.session-affinity-option: '{"persistence_timeout": "30"}' # 会话保持时间(分钟 )<br>kubernetes.io/elb.health-check-flag: 'on'      # 开启ELB健康检查功能
  kubernetes.io/elb.health-check-flag: 'on'
   kubernetes.io/elb.health-check-option: '{
     "protocol":"TCP",
     "delay":"5",
     "timeout":"10",
     "max_retries":"3"
 }'
  -<br>kubernetes.io/elb.tags: key1=value1.kev2=value2    # 添加ELB资源标签
spec:
  selector:
   app: nginx
  ports:
```
 - name: cce-service-0 targetPort: 80 nodePort: 0 port: 80 protocol: TCP type: LoadBalancer

上述示例通过Annotation(注解)实现负载均衡的一些高级功能,例如会话保持、健 康检查等,对应的说明请参见表**4-27**。

除本示例中的功能外,如需了解更多高级功能相关注解及示例,请参[见使用](https://support.huaweicloud.com/intl/zh-cn/usermanual-cce/cce_10_0385.html) **Annotation**[配置负载均衡。](https://support.huaweicloud.com/intl/zh-cn/usermanual-cce/cce_10_0385.html)

| 参数                               | 是否必<br>填 | 参数类型                         | 描述                                                                                                    |
|----------------------------------|----------|------------------------------|----------------------------------------------------------------------------------------------------|
| kubernetes.io/<br>elb.class      | 是        | String                       | 请根据不同的应用场景和功能需求选择<br>合适的负载均衡器类型。<br>取值如下:<br>performance: 独享型负载均衡。                                                                                                    |
| kubernetes.io/<br>elb.autocreate | 是        | elb.auto<br>create<br>object | 自动创建service关联的ELB<br>示例:<br>公网自动创建:<br>值为<br>'{"type":"public","bandwidth_name<br>":"cce-<br>bandwidth-1551163379627","band<br>width_chargemode":"bandwidth","<br>bandwidth_size":5,"bandwidth_shar<br>etype":"PER","eip_type":"5_bgp","n<br>ame":"james"}'<br>私网自动创建:<br>$\bullet$<br>值为 '{"type":"inner", "name": "A-<br>location-d-test"}' |
| kubernetes.io/<br>elb.subnet-id  |          | String                       | 为集群所在子网的ID,取值范围:<br>1-100字符。<br>Kubernetes v1.11.7-r0及以下版本的<br>集群自动创建时为必填参数。<br>● Kubernetes v1.11.7-r0以上版本的集<br>群:可不填。<br>获取方法请参见: <b>VPC子网接口与</b><br>OpenStack Neutron子网接口的区别是<br>什么?                                                                                                    |

表 **4-27** annotations 参数

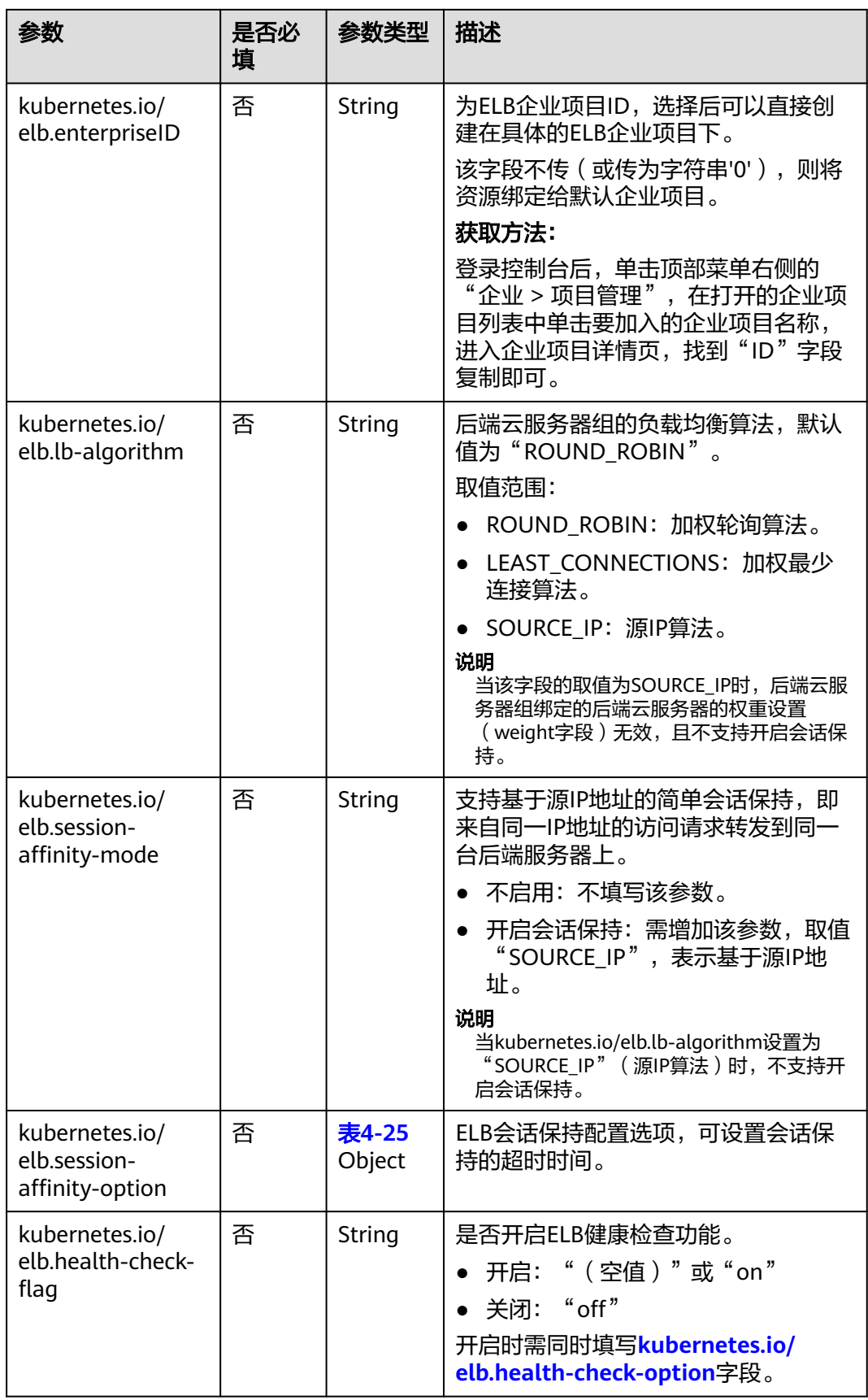

<span id="page-1471-0"></span>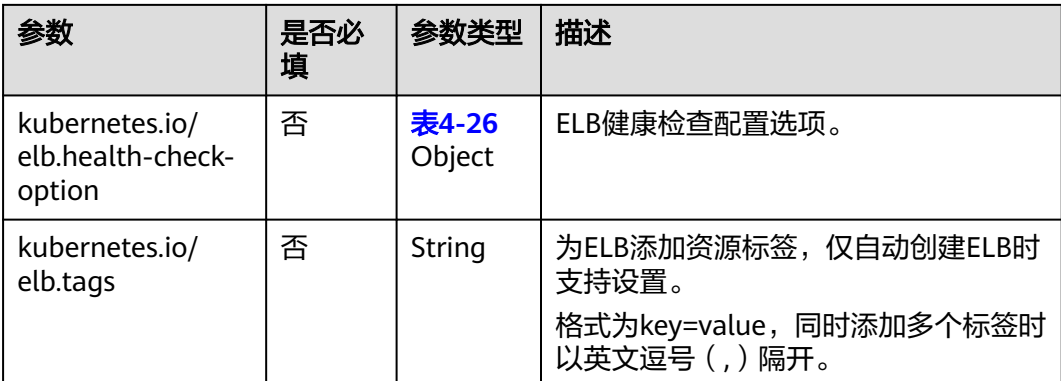

## 表 **4-28** elb.autocreate 字段数据结构说明

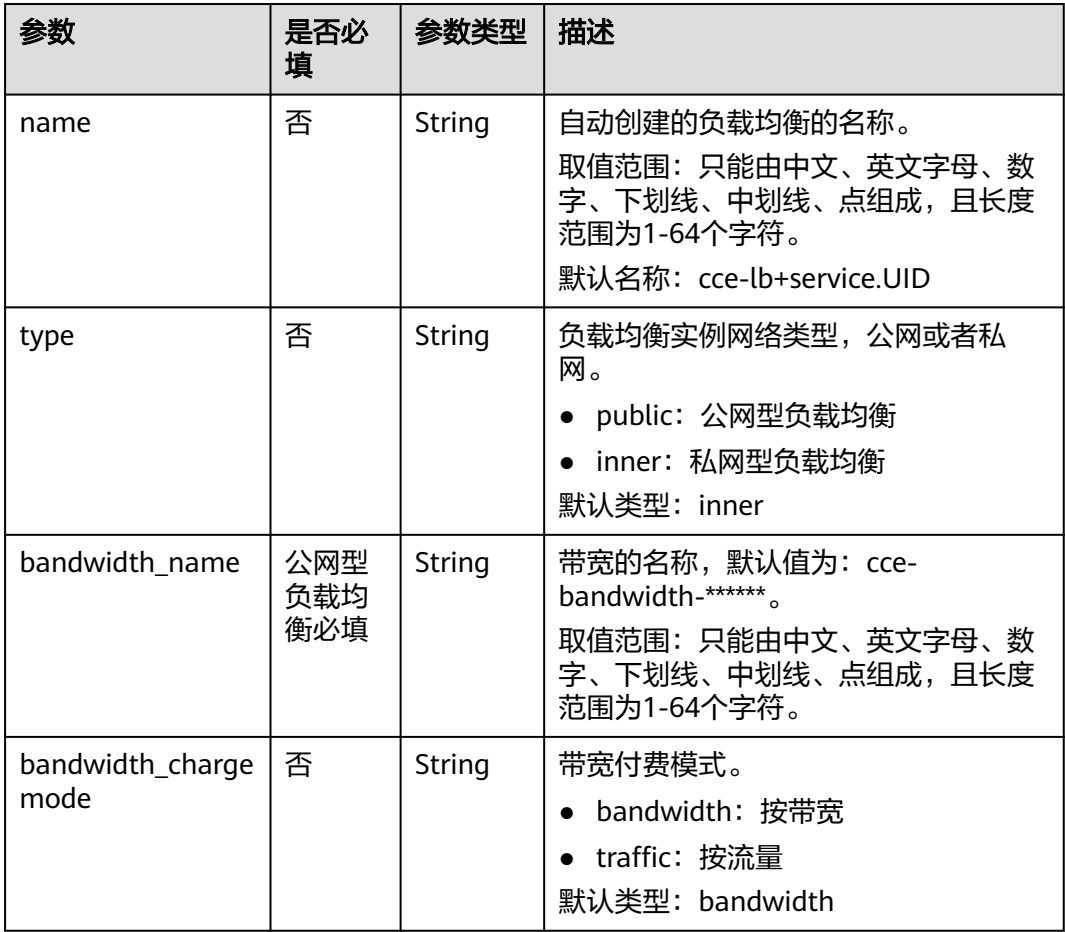

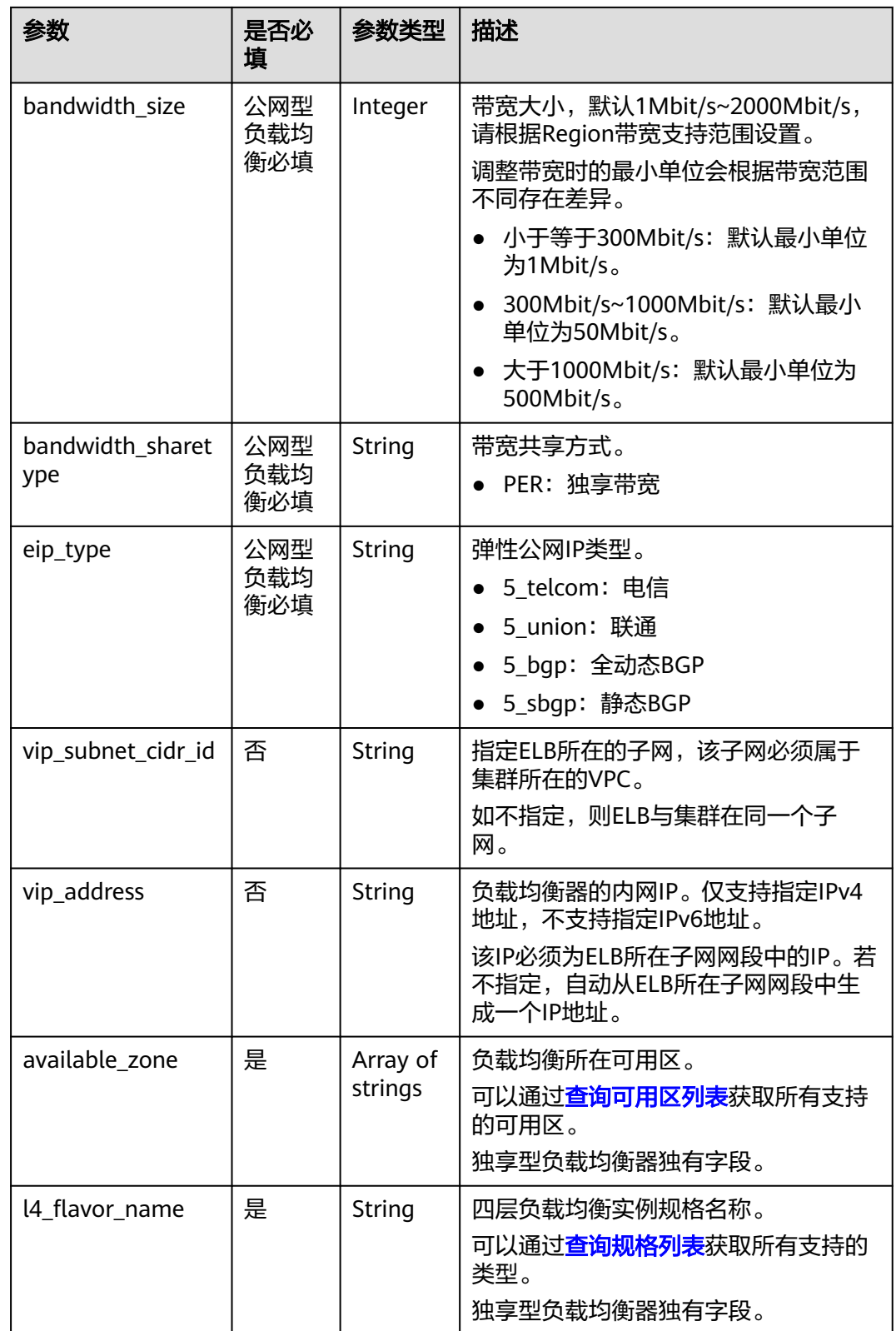

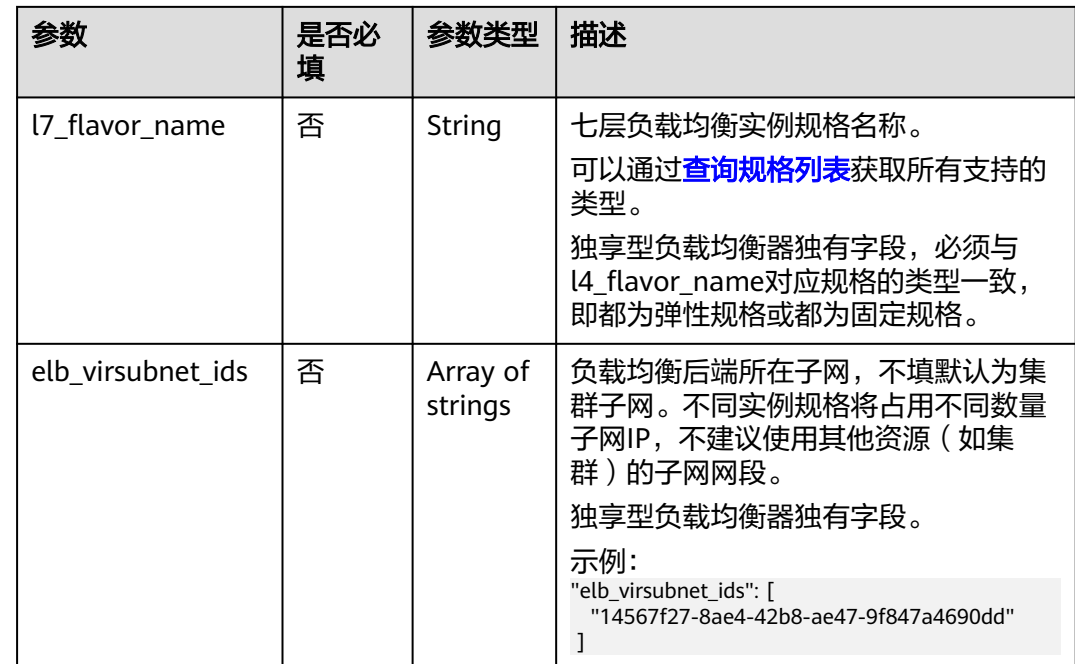

#### 步骤**3** 创建工作负载。

### **kubectl create -f nginx-deployment.yaml**

回显如下,表示工作负载已开始创建。

deployment/nginx created

#### **kubectl get pod**

回显如下,工作负载状态为Running状态,表示工作负载已运行中。

NAME READY STATUS RESTARTS AGE<br>nginx-2601814895-c1xhw 1/1 Running 0 6s **nginx-2601814895-c1xhw 1/1 Running 0 6s**

#### 步骤**4** 创建服务。

**kubectl create -f nginx-elb-svc.yaml**

回显如下,表示服务已创建。

service/nginx created

#### **kubectl get svc**

回显如下,表示工作负载访问方式已设置成功,工作负载可访问。

NAME TYPE CLUSTER-IP EXTERNAL-IP PORT(S) AGE kubernetes ClusterIP 10.247.0.1 <none> 443/TCP 3d **nginx LoadBalancer 10.247.130.196 10.78.42.242 80:31540/TCP 51s**

步骤**5** 在浏览器中输入访问地址,例如输入10.78.42.242:80。10.78.42.242为负载均衡实例IP 地址,80为对应界面上的访问端口。

可成功访问nginx。

#### 图 **4-28** 通过负载均衡访问 nginx

# **Welcome to nginx!**

If you see this page, the nginx web server is successfully installed and working. Further configuration is required.

For online documentation and support please refer to nginx.org. Commercial support is available at nginx.com.

Thank you for using nginx.

#### **----**结束

## **4.5.1.2.2** 健康检查使用 **UDP** 协议的安全组规则说明

### 操作场景

Autopilot集群使用独享型ELB,当负载均衡协议为UDP时,健康检查也采用UDP协 议,您需要打开ENI安全组的ICMP协议安全组规则,入方向规则放通ELB后端子网网段 的源地址。

#### 操作步骤

- 步骤1 登录CCE控制台,单击服务列表中的"网络 > 虚拟私有云 VPC", 在网络控制台单击  $\lq$ "访问控制 > 安全组"。
- 步骤**2** 在界面右侧的安全组列表中找到集群的ENI安全组,名称规则默认是**{**集群名**}-cce-eni- {**随机**ID}**。

如果集群中绑定了自定义的容器安全组,请根据实际进行选择。

- **步骤3** 单击安全组名称, 在打开的页面中单击"入方向规则"页签, 单击"添加规则", 添 加入方向规则,详细配置请参见图**4-29**。
	- 协议端口:选择ICMP的全部端口。
	- 源地址:填写ELB后端子网网段。

### 图 **4-29** 添加安全组规则

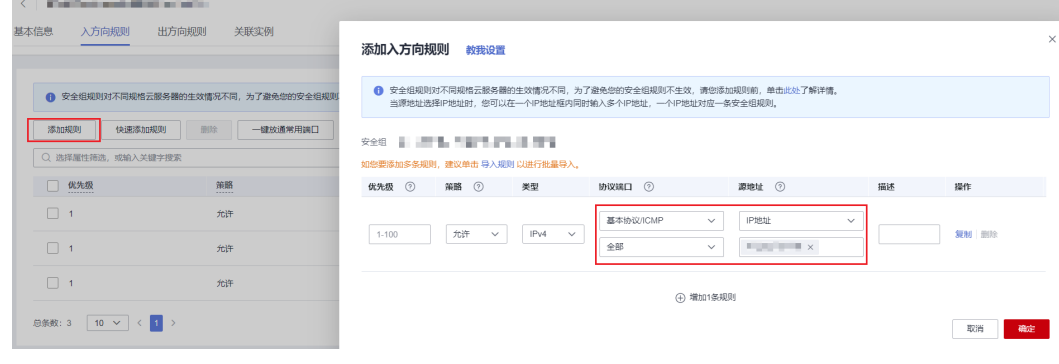

步骤**4** 单击"确定"。

**----**结束

## **4.5.1.3 Headless Service**

前面讲的Service解决了Pod的内外部访问问题,但还有下面这些问题没解决。

- 同时访问所有Pod
- 一个Service内部的Pod互相访问

Headless Service正是解决这个问题的, Headless Service不会创建ClusterIP, 并且查 询会返回所有Pod的DNS记录,这样就可查询到所有Pod的IP地址。有状态负载 StatefulSet正是使用Headless Service解决Pod间互相访问的问题。

```
apiVersion: v1
kind: Service # 对象类型为Service
metadata:
  name: nginx-headless
  labels:
  app: nginx
spec:
 ports:
  - name: nginx # Pod间通信的端口名称
   port: 80 - # Pod间通信的端口号
  selector:
  app: nginx # 选择标签为app:nginx的Pod
  clusterIP: None # 必须设置为None,表示Headless Service
```
执行如下命令创建Headless Service。

# kubectl create -f headless.yaml service/nginx-headless created

创建完成后可以查询Service。

# kubectl get svc NAME TYPE CLUSTER-IP EXTERNAL-IP PORT(S) AGE<br>nainx-headless ClusterIP None <none> 80/TCP 5s nginx-headless ClusterIP None

创建一个Pod来查询DNS,可以看到能返回所有Pod的记录,这就解决了访问所有Pod 的问题了。

\$ kubectl run -i --tty --image tutum/dnsutils dnsutils --restart=Never --rm /bin/sh If you don't see a command prompt, try pressing enter. / # nslookup nginx-0.nginx Server: 10.247.3.10 Address: 10.247.3.10#53 Name: nginx-0.nginx.default.svc.cluster.local Address: 172.16.0.31

/ # nslookup nginx-1.nginx Server: 10.247.3.10 Address: 10.247.3.10#53 Name: nginx-1.nginx.default.svc.cluster.local Address: 172.16.0.18

/ # nslookup nginx-2.nginx Server: 10.247.3.10 Address: 10.247.3.10#53 Name: nginx-2.nginx.default.svc.cluster.local Address: 172.16.0.19

# **4.5.2** 路由(**Ingress**)

## **4.5.2.1 ELB Ingress** 管理
#### **4.5.2.1.1** 通过控制台创建 **ELB Ingress**

### 前提条件

- Ingress为后端工作负载提供网络访问,因此集群中需提前部署可用的工作负载。 若您无可用工作负载,可参考**4.4.1** [创建工作负载](#page-1410-0)部署工作负载。
- 为上述工作负载配置Service。

## 注意事项

- 建议其他资源不要使用Ingress自动创建的ELB实例,否则在删除Ingress时,ELB实 例会被占用,导致资源残留。
- 添加Ingress后请在CCE页面对所选ELB实例进行配置升级和维护,不可在ELB页面 对配置进行更改,否则可能导致Ingress服务异常。
- Ingress转发策略中注册的URL需与后端应用提供访问的URL一致,否则将返回404 错误。
- 独享型ELB规格必须支持应用型(HTTP/HTTPS),且网络类型必须支持私网(有 私有IP地址)。
- 同集群使用多个Ingress对接同一个ELB端口时,监听器的配置项(例如监听器关 联的证书、监听器HTTP2属性等)均以第一个Ingress配置为准。

# 添加 **ELB Ingress**

本节以nginx作为工作负载并添加ELB Ingress为例进行说明。

- 步骤**1** 登录CCE控制台,单击集群名称进入集群。
- 步骤2 选择左侧导航栏的"服务", 在右侧选择"路由"页签, 单击右上角"创建路由"。
- 步骤**3** 设置Ingress参数。
	- 名称: 自定义Ingress名称, 例如ingress-demo。
	- 负载均衡器: 选择弹性负载均衡的类型、创建方式。

ELB类型可选择"独享型"。独享型ELB规格需要支持应用型(HTTP/HTTPS), 且网络类型必须支持私网。

创建方式可选择"选择已有"或"自动创建"。不同创建方式的配置详情请参见 表**4-29**。

#### 表 **4-29** ELB 配置

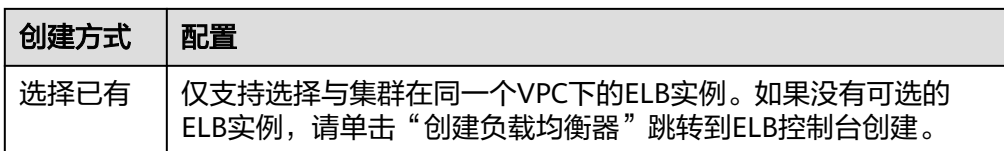

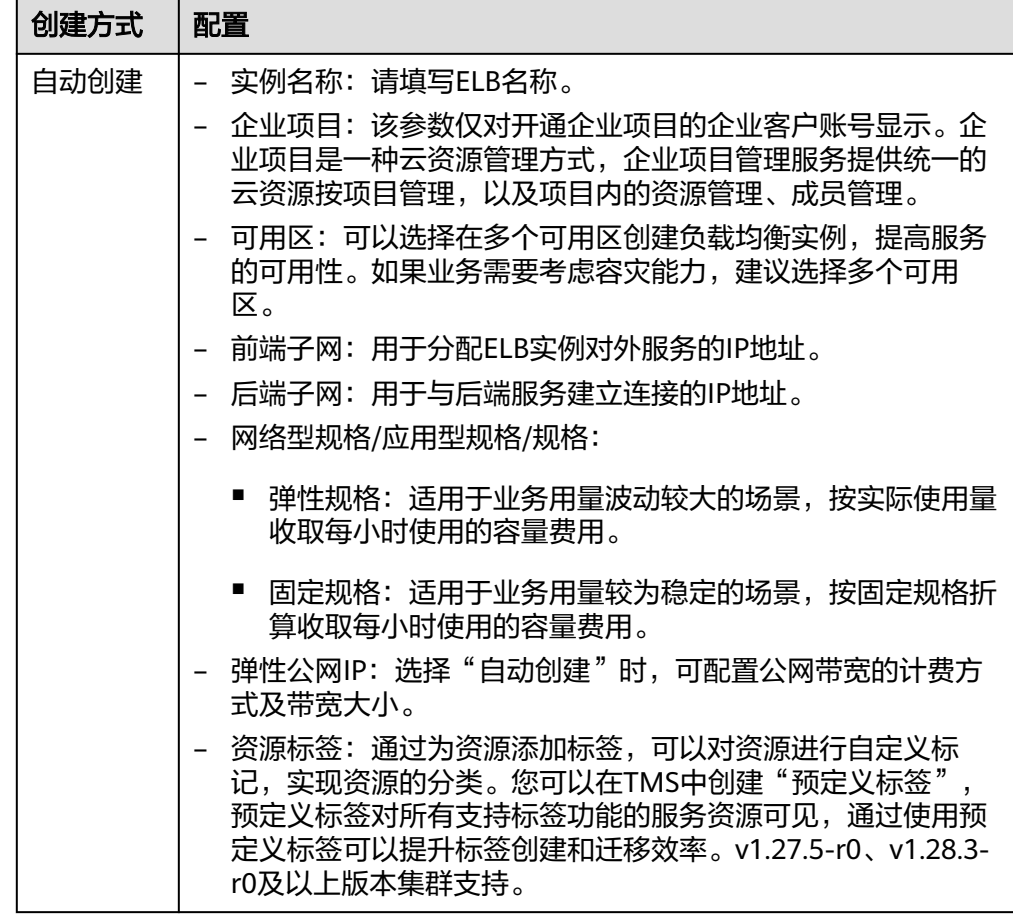

- 监听器配置: Ingress为负载均衡器配置监听器, 监听器对负载均衡器上的请求进 行监听,并分发流量。配置完成后ELB实例侧将会创建对应的监听器,名称默认为 k8s\_<协议类型>\_<端口号>,例如"k8s\_HTTP\_80"。
	- 前端协议:支持HTTP和HTTPS。
	- 对外端口:开放在负载均衡服务地址的端口,可任意指定。
	- 访问控制:
		- 允许所有IP访问: 不设置访问控制。
		- 白名单: 仅所选IP地址组可以访问ELB地址。
		- 黑名单: 所选IP地址组无法访问ELB地址。
	- 证书来源:支持TLS密钥和ELB服务器证书。
	- 服务器证书:负载均衡器创建HTTPS协议监听时需要绑定证书,以支持 HTTPS数据传输加密认证。
		- TLS密钥: 创建密钥证书的方法请参见<mark>4.9.3 创建密钥</mark>。
		- ELB服务器证书: 使用在ELB服务中创建的证书。

#### 说明

同一个ELB实例的同一个端口配置HTTPS时,一个监听器只支持配置一个密钥证书。 若使用两个不同的密钥证书将两个Ingress添加到同一个ELB下的同一个监听器, ELB 侧实际只生效最先添加的证书。

SNI: SNI (Server Name Indication)是TLS的扩展协议,在该协议下允许同 一个IP地址和端口号下对外提供多个基于TLS的访问域名,且不同的域名可以 使用不同的安全证书。开启SNI后,允许客户端在发起TLS握手请求时就提交 请求的域名信息。负载均衡收到TLS请求后,会根据请求的域名去查找证书: 若找到域名对应的证书,则返回该证书认证鉴权;否则,返回缺省证书(服 务器证书)认证鉴权。

说明

- 当选择HTTPS协议时,才支持配置"SNI"选项。
- 用于SNI的证书需要指定域名,每个证书只能指定一个域名。支持泛域名证书。
- 高级配置:

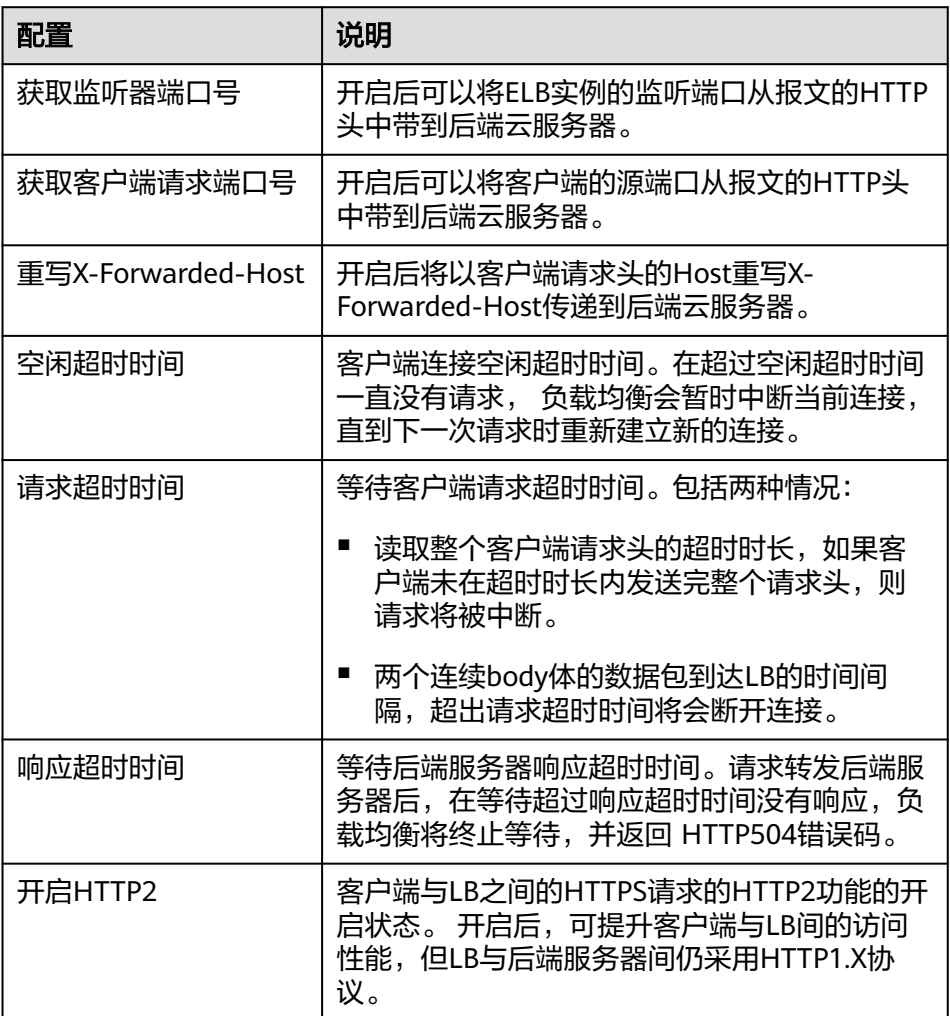

转发策略配置: 请求的访问地址与转发规则匹配时 ( 转发规则由域名、URL组 成,例如:10.117.117.117:80/helloworld),此请求将被转发到对应的目标

Service处理。单击 下按钮可添加多条转发策略。

- 域名: 实际访问的域名地址。请确保所填写的域名已注册并备案, 一旦配置 了域名规则后,必须使用域名访问。
- URL匹配规则:
- 前缀匹配: 例如映射URL为/healthz, 只要符合此前缀的URL均可访问。 例如/healthz/v1,/healthz/v2。
- 精确匹配: 表示只有URL完全匹配时, 访问才能生效。例如映射URL为/ healthz,则必须为此URL才能访问。
- 正则匹配:按正则表达式方式匹配URL。例如正则表达式为**/[A-Zaz0-9\_.-]+/test**。只要符合此规则的URL均可访问,例如/abcA9/ test,/v1-Ab/test。正则匹配规则支持POSIX与Perl两种标准。
- URL:需要注册的访问路径,例如:/healthz。

#### 说明

此处添加的访问路径要求后端应用内存在相同的路径,否则转发无法生效。

例如, Nginx应用默认的Web访问路径为"/usr/share/nginx/html", 在为Ingress转 发策略添加"/test"路径时,需要应用的Web访问路径下也包含相同路径,即"/usr/ share/nginx/html/test",否则将返回404。

- 目标服务名称: 请选择已有Service或新建Service。页面列表中的查询结果已 自动过滤不符合要求的Service。
- 目标服务访问端口:可选择目标Service的访问端口。
- 负载均衡配置:
	- 分配策略:可选择加权轮询算法、加权最少连接或源IP算法。

#### 说明

- 加权轮询算法:根据后端服务器的权重,按顺序依次将请求分发给不同的服 务器。它用相应的权重表示服务器的处理性能,按照权重的高低以及轮询方 式将请求分配给各服务器,相同权重的服务器处理相同数目的连接数。常用 于短连接服务,例如HTTP等服务。
- 加权最少连接: 最少连接是通过当前活跃的连接数来估计服务器负载情况的 一种动态调度算法。加权最少连接就是在最少连接数的基础上,根据服务器 的不同处理能力,给每个服务器分配不同的权重,使其能够接受相应权值数 的服务请求。常用于长连接服务,例如数据库连接等服务。
- 源IP算法:将请求的源IP地址进行Hash运算,得到一个具体的数值,同时对 后端服务器进行编号,按照运算结果将请求分发到对应编号的服务器上。这 可以使得对不同源IP的访问进行负载分发,同时使得同一个客户端IP的请求 始终被派发至某特定的服务器。该方式适合负载均衡无cookie功能的TCP协 议。
- 会话保持类型: 默认不启用。支持以下类型:
	- 负载均衡器cookie:同时需填写"会话保持时间",范围为1-1440 分钟。

#### 说明

当分配策略使用源IP算法时,不支持设置会话保持。

健康检查:设置负载均衡的健康检查配置,启用时支持以下配置。

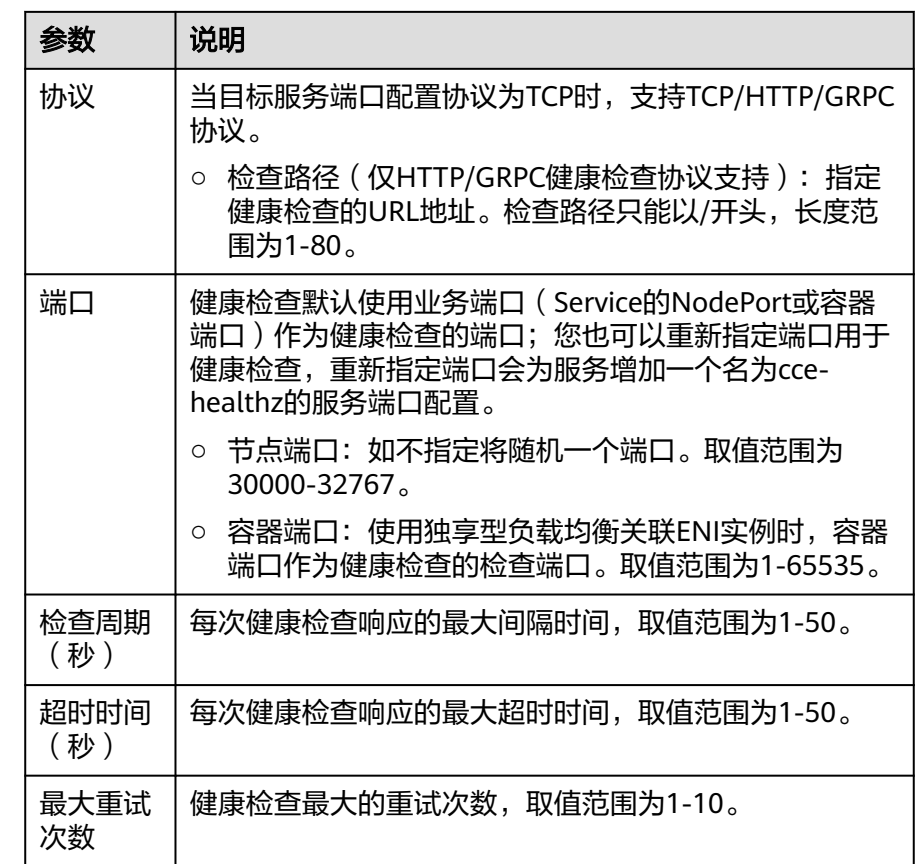

- 操作:可单击"删除"按钮删除该配置。
- 注解: Ingress有一些CCE定制的高级功能,通过注解annotations实现。在使用 kubectl创建时,会用到注解,具体请参见添加**Ingress-**[自动创建](#page-1481-0)**ELB**和[添加](#page-1487-0) **Ingress-**[对接已有](#page-1487-0)**ELB**。
- 步骤**4** 配置完成后,单击"确定"。创建完成后,在Ingress列表可查看到已添加的Ingress。

在ELB控制台可查看通过CCE自动创建的ELB,名称默认为"cce-lb-ingress.UID"。单 击ELB名称进入详情页, 在"监听器"页签下即可查看Ingress对应的路由设置, 包括 URL、监听器端口以及对应的后端服务器组端口。

# 须知

Ingress创建后请在CCE页面对所选ELB实例进行配置升级和维护,不要在ELB控制台对 ELB实例进行维护,否则可能导致Ingress服务异常。

#### 图 **4-30** ELB 路由设置

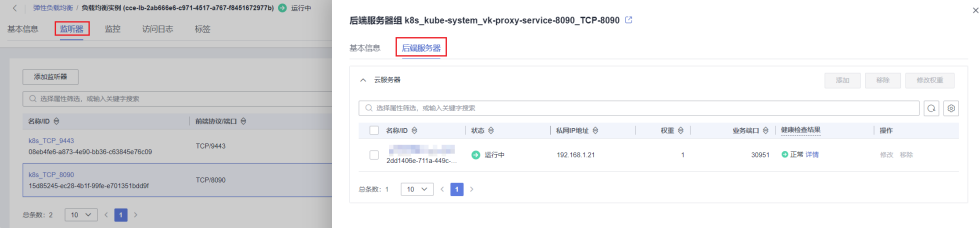

<span id="page-1481-0"></span>步骤**5** 访问工作负载(例如名称为defaultbackend)的"/healthz"接口。

- 1. 获取工作负载"/healthz"接口的访问地址。访问地址由负载均衡实例IP、对外端 口、映射URL组成,例如:10.\*\*.\*\*.\*\*:80/healthz。
- 2. 在浏览器中输入"/healthz"接口的访问地址,如: http://10.\*\*.\*\*.\*\*:80/healthz, 即可成功访问工作负载,如图**4-31**。

图 **4-31** 访问 defaultbackend"/healthz"接口

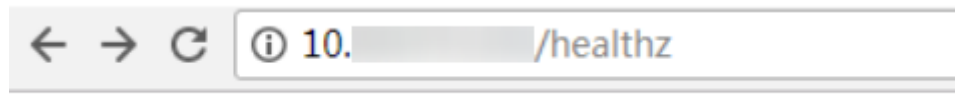

ok

**----**结束

### 相关操作

由于社区Ingress结构体中没有property属性,用户使用client-go调用创建ingress的api 接口时,创建的Ingress中没有property属性。为了与社区的client-go兼容,CCE提供了 相关解决方案,具体请参见**Ingress**中的**property**[字段如何实现与社区](https://support.huaweicloud.com/intl/zh-cn/cce_faq/cce_faq_00234.html)**client-go**兼 [容?。](https://support.huaweicloud.com/intl/zh-cn/cce_faq/cce_faq_00234.html)

#### **4.5.2.1.2** 通过 **Kubectl** 命令行创建 **ELB Ingress**

### 操作场景

本节以Nginx工作负载为例,说明通过kubectl命令添加ELB Ingress的方法。

- 如您在同一VPC下没有可用的ELB,CCE支持在添加Ingress时自动创建ELB,请参 考添加**Ingress-**自动创建**ELB**。
- 如您已在同一VPC下提前创建了一个可用的ELB,则可参考添加**Ingress-**[对接已有](#page-1487-0) **[ELB](#page-1487-0)**。

### 前提条件

- lngress为后端工作负载提供网络访问,因此集群中需提前部署可用的工作负载。 若您无可用工作负载,可参考**4.4.1** [创建工作负载](#page-1410-0)部署示例nginx工作负载。
- 为上述工作负载配置Service。
- 独享型ELB规格必须支持应用型(HTTP/HTTPS),且网络类型必须支持私网(有 私有IP地址)。

### 添加 **Ingress-**自动创建 **ELB**

下面介绍如何通过kubectl命令在添加Ingress时自动创建ELB。

- 步骤**1** 请参见**4.3.4.1** 通过**kubectl**[连接集群,](#page-1405-0)使用kubectl连接集群。
- 步骤**2** 创建名为"**ingress-test.yaml**"的YAML文件,此处文件名可自定义。

**vi ingress-test.yaml**

#### 独享型负载均衡(公网访问)示例 :

```
apiVersion: networking.k8s.io/v1
kind: Ingress
metadata:
  name: ingress-test
  namespace: default
  annotations:
   kubernetes.io/elb.class: performance
  kubernetes.io/elb.port: '80'
   kubernetes.io/elb.autocreate: 
    '{
       "type": "public",
       "bandwidth_name": "cce-bandwidth-******",
       "bandwidth_chargemode": "bandwidth",
       "bandwidth_size": 5,
 "bandwidth_sharetype": "PER",
 "eip_type": "5_bgp",
       "elb_virsubnet_ids":["*****"],
       "available_zone": [
          "ap-southeast-1a"
       ],
       "l7_flavor_name": "L7_flavor.elb.s1.small"
     }'
spec:
 rules: 
  - host: ''
   http: 
    paths: 
     - path: '/'
      backend: 
       service:
       name: <your_service_name> #替换为您的目标服务名称
        port: 
        number: <your_service_port> #替换为您的目标服务端口
      property:
       ingress.beta.kubernetes.io/url-match-mode: STARTS_WITH
      pathType: ImplementationSpecific
  ingressClassName: cce
```
#### 表 **4-30** 关键参数说明

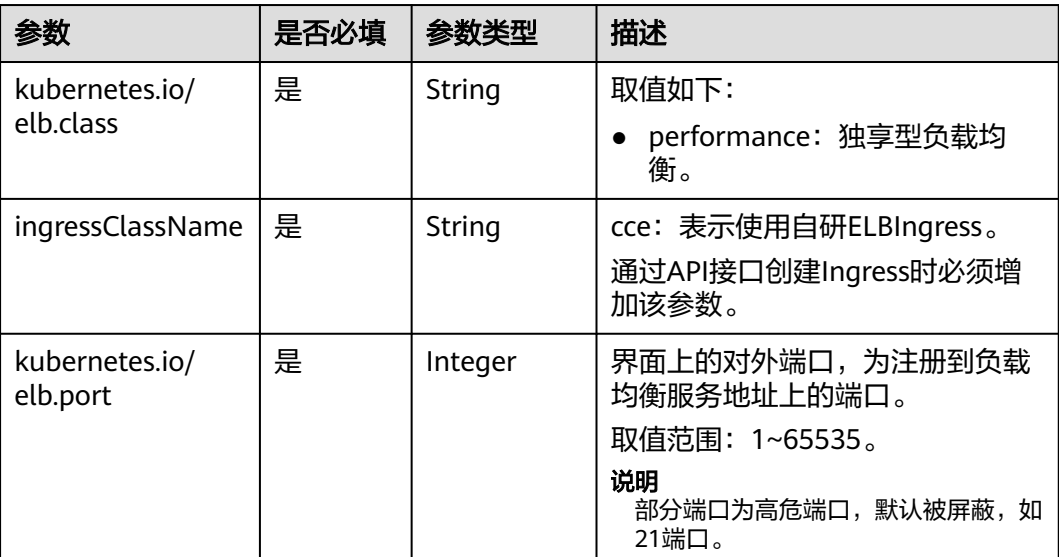

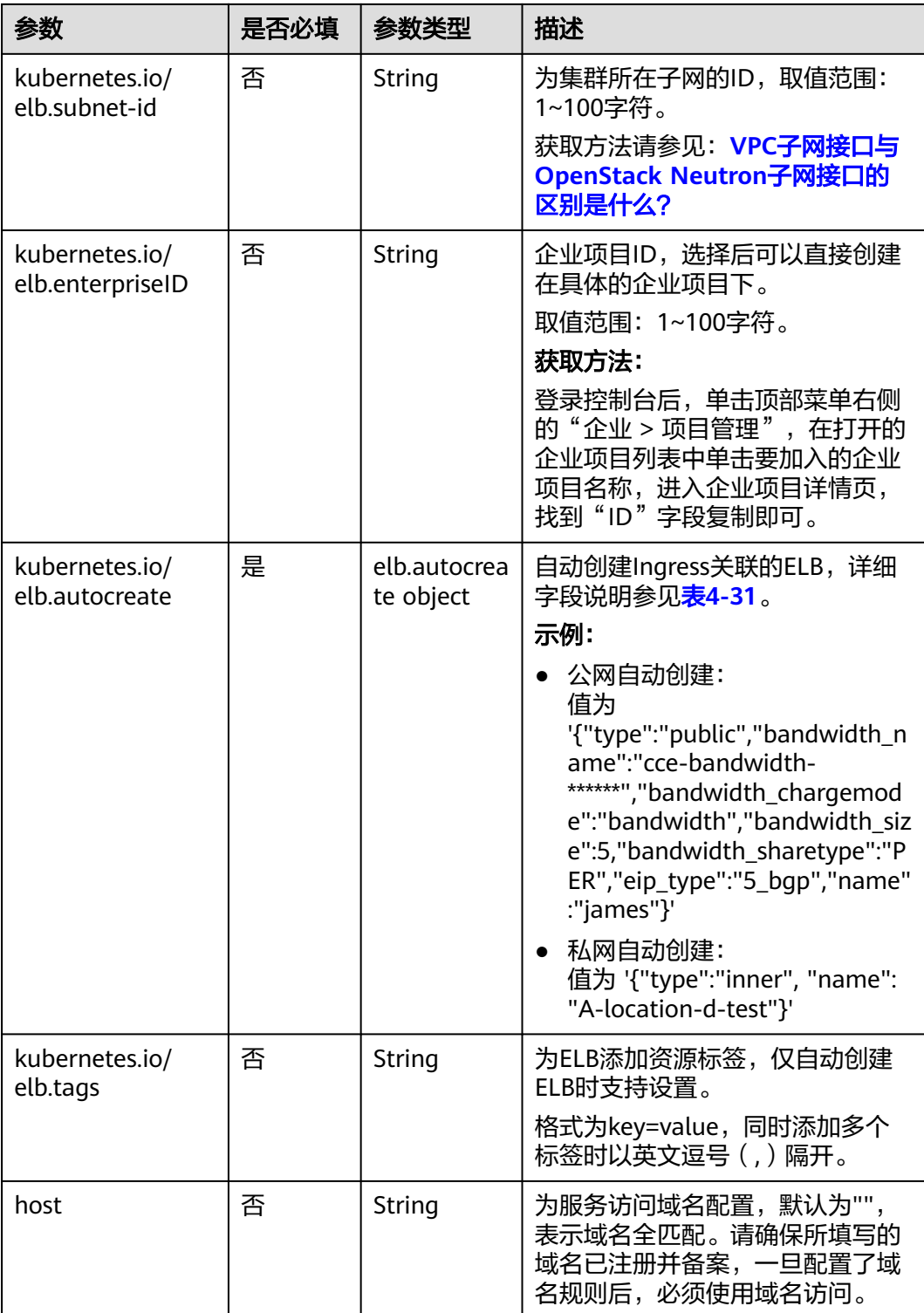

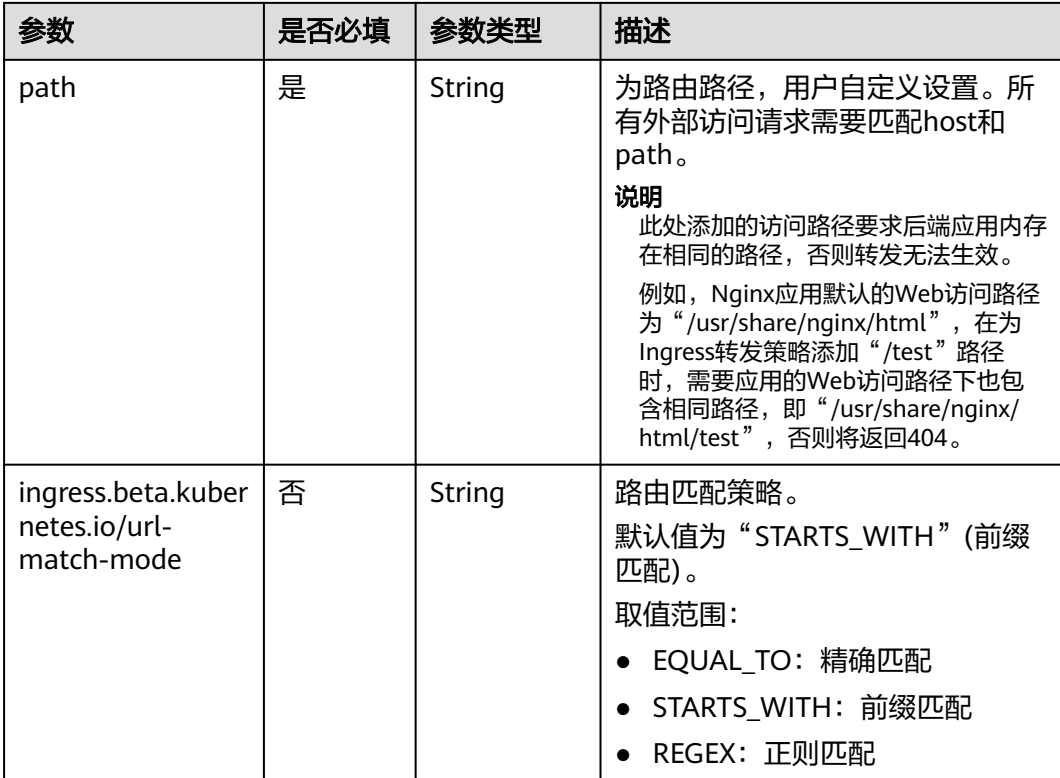

<span id="page-1485-0"></span>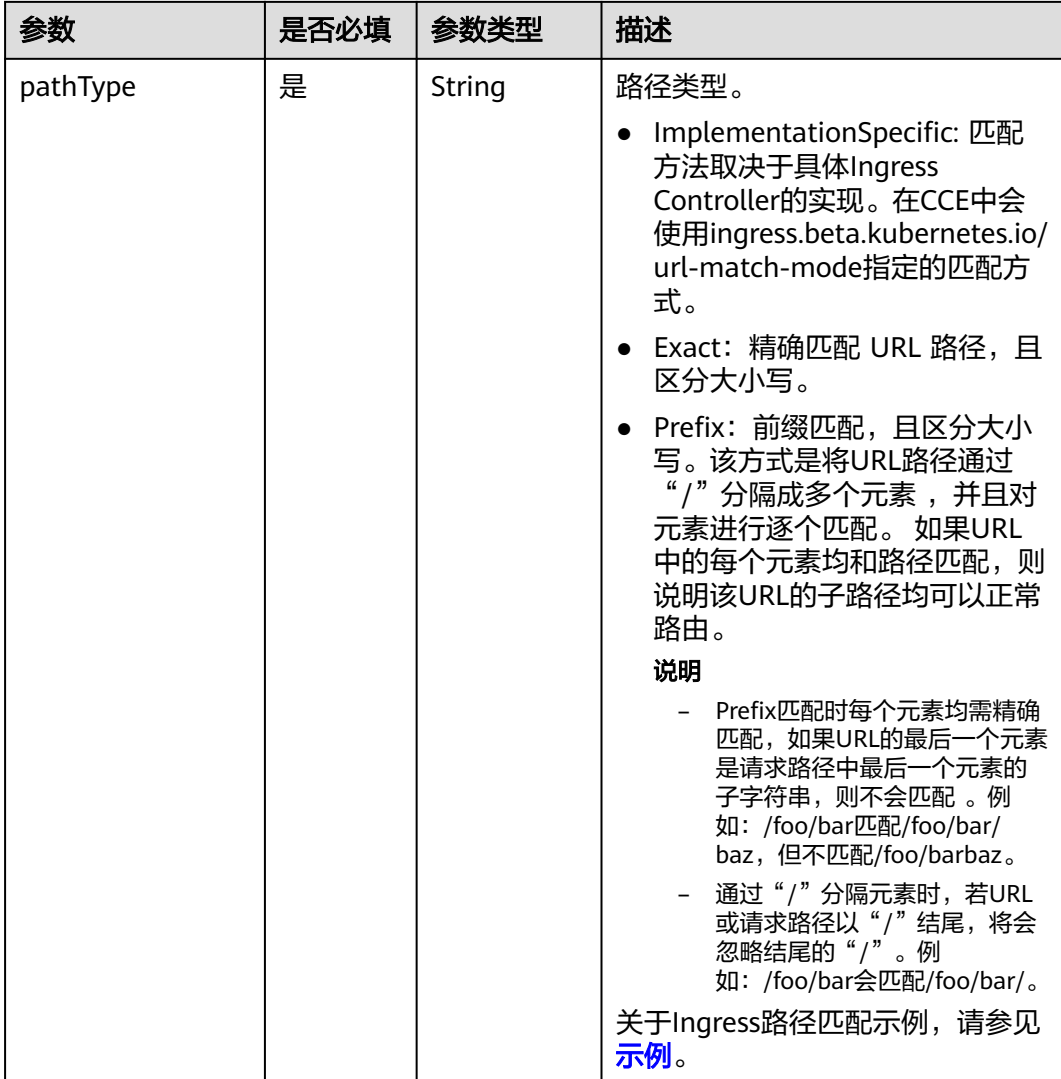

# 表 **4-31** elb.autocreate 字段数据结构说明

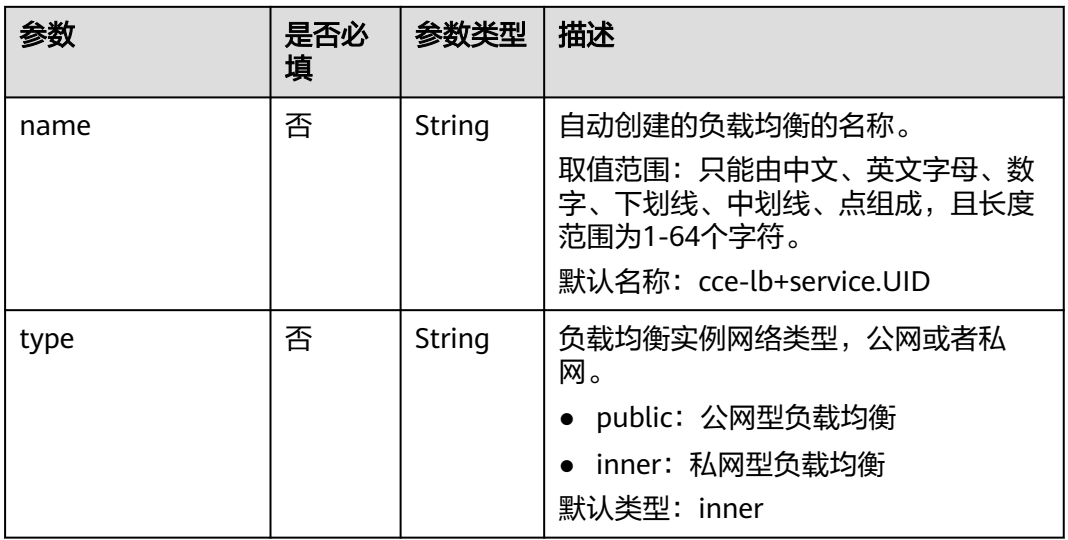

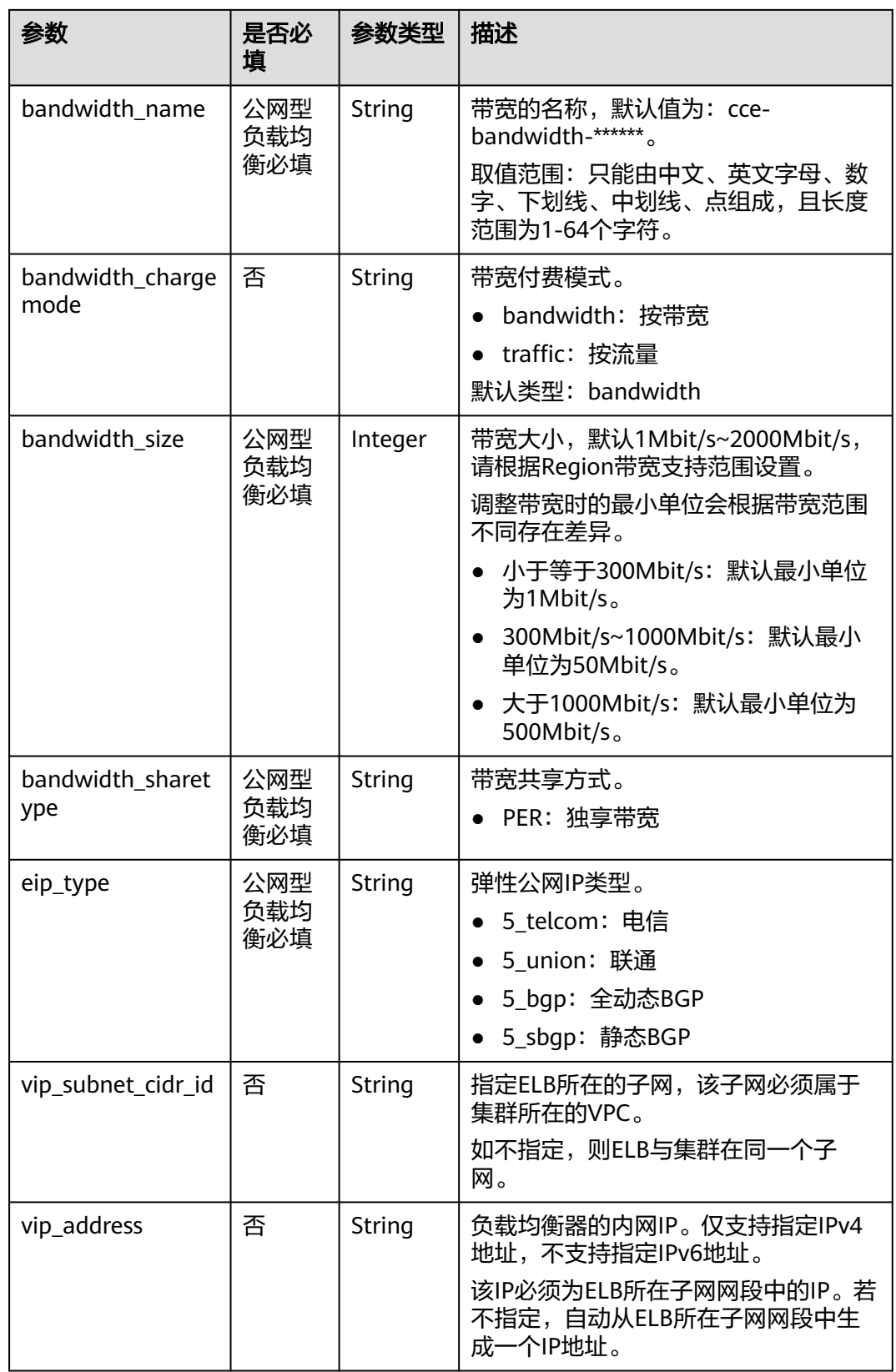

<span id="page-1487-0"></span>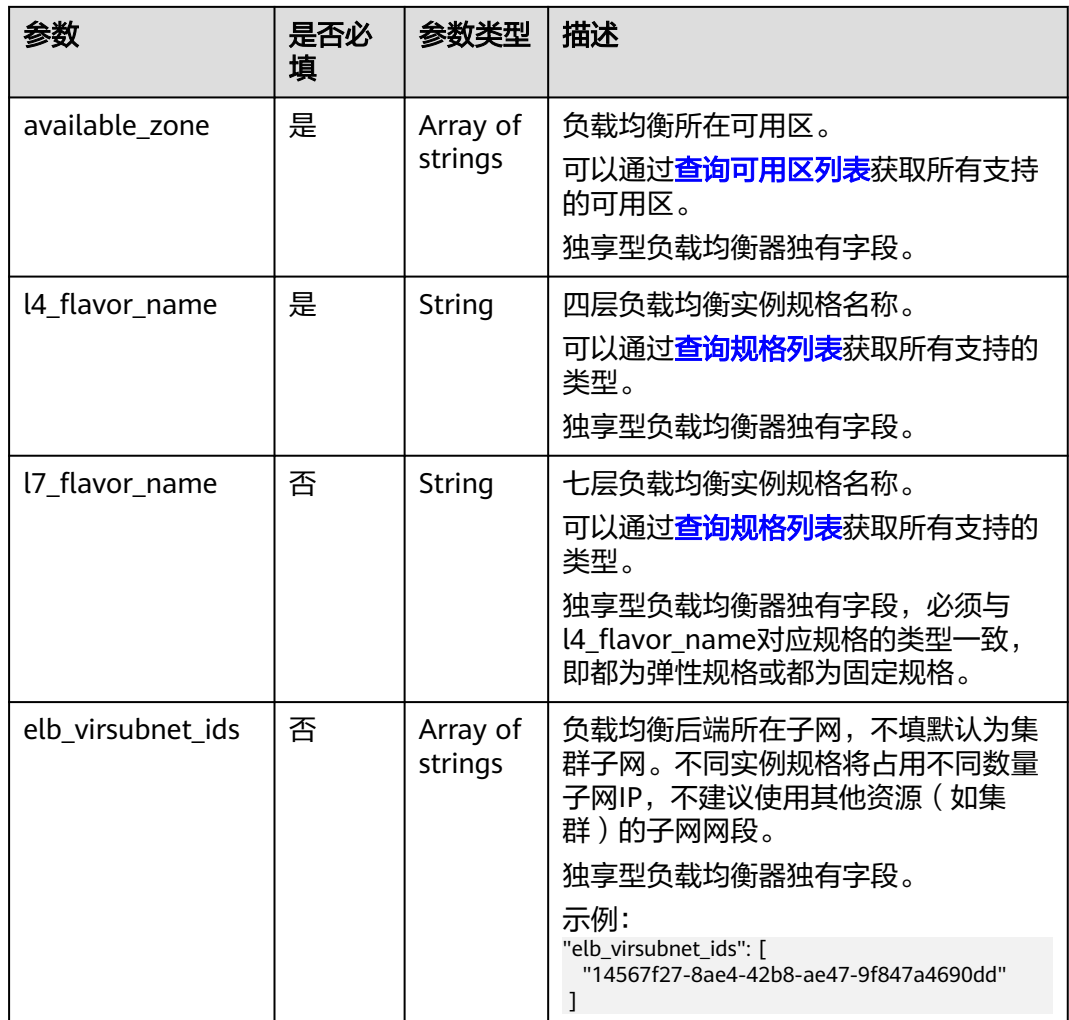

#### 步骤**3** 创建Ingress。

#### **kubectl create -f ingress-test.yaml**

回显如下,表示Ingress服务已创建。

ingress/ingress-test created

#### **kubectl get ingress**

回显如下,表示Ingress服务创建成功,工作负载可访问。

NAME HOSTS ADDRESS PORTS AGE ingress-test \* 121.\*\*.\*\*.\*\* 80 10s

步骤**4** 访问工作负载(例如Nginx工作负载),在浏览器中输入访问地址http://121.\*\*.\*\*.\*\*:80 进行验证。

其中,121.\*\*.\*\*.\*\*为统一负载均衡实例的IP地址。

**----**结束

# 添加 **Ingress-**对接已有 **ELB**

CCE支持在添加Ingress时选择对接已有的ELB。

# 说明

● 对接已有独享型ELB规格必须支持应用型(HTTP/HTTPS),且网络类型必须支持私网(有 ……<br>私有IP)。

#### **YAML**文件配置如下:

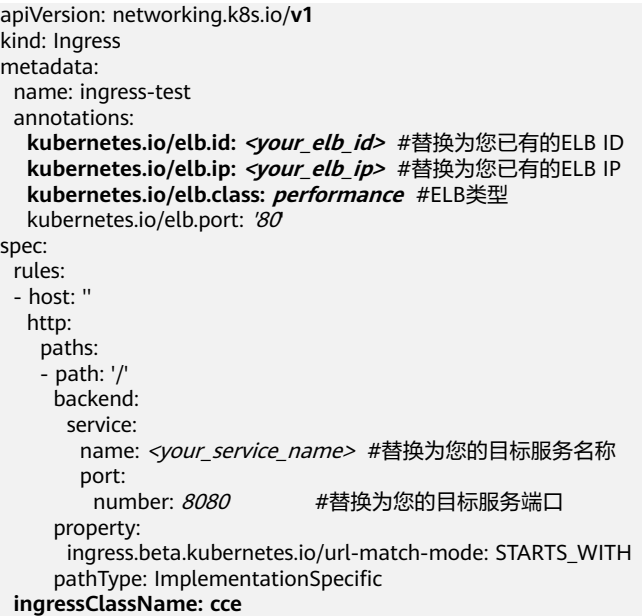

#### 表 **4-32** 关键参数说明

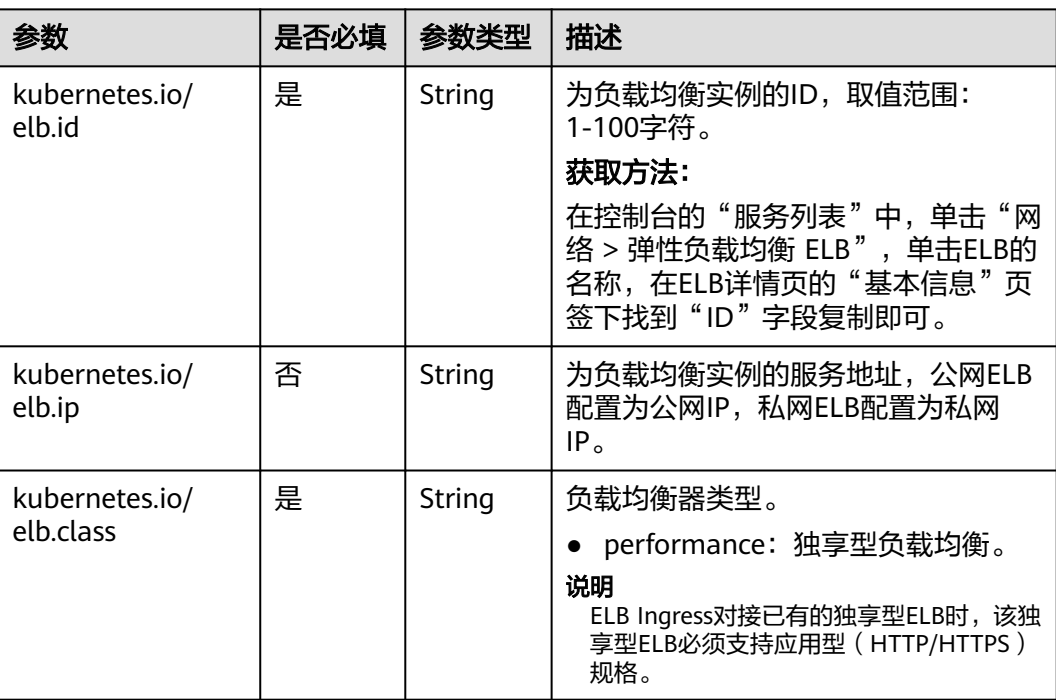

# **4.5.2.2 Nginx Ingress** 管理

# **4.5.2.2.1** 通过控制台创建 **Nginx Ingress**

# 前提条件

- lngress为后端工作负载提供网络访问,因此集群中需提前部署可用的工作负载。 若您无可用工作负载,可参考**4.4.1** [创建工作负载](#page-1410-0)部署工作负载。
- 为上述工作负载配置ClusterIP类型Service,可参考4.5.1.1 [集群内访问](#page-1456-0) (**[ClusterIP](#page-1456-0)**)配置示例Service。
- 添加Nginx Ingress时,需在集群中提前安装NGINX Ingress 控制器,具体操作可 参考[安装插件。](#page-1600-0)

# 约束与限制

- 不建议在**ELB**服务页面修改**ELB**实例的任何配置,否则将导致服务异常。如果您已 经误操作,请卸载Nginx Ingress插件后重装。
- Ingress转发策略中注册的URL需与后端应用提供访问的URL一致,否则将返回404 错误。
- 负载均衡实例需与当前集群处于相同VPC 且为相同公网或私网类型。
- 负载均衡实例需要拥有至少两个监听器配额,且端口80和443没有被监听器占 用。

## 添加 **Nginx Ingress**

本节以Nginx作为工作负载并添加Nginx Ingress为例进行说明。

- 步骤**1** 登录CCE控制台,单击集群名称进入集群。
- 步骤**2** 选择左侧导航栏的"服务",在右侧选择"路由"页签,单击右上角"创建路由"。
- 步骤**3** 设置Ingress参数。
	- 名称: 自定义Ingress名称, 例如nginx-ingress-demo。
	- 命名空间:选择需要添加Ingress的命名空间。
	- 对接**Nginx**:集群中已安装**[4.11.5 NGINX Ingress](#page-1599-0)**控制器插件后显示此选项,未 安装nginx-ingress模板时本选项不显示。

单击 开启后将对接nginx-ingress提供7层访问,可配置如下参数。

**TLS**配置:nginx-ingress支持HTTP和HTTPS,安装nginx-ingress时预留的监听端 口,默认HTTP为80,HTTPS为443。使用HTTPS需要配置相关证书。

- 服务器证书:创建HTTPS协议监听时需要绑定TLS类型的密钥证书,以支持 HTTPS数据传输加密认证,创建密钥的方法请参见**4.9.3** [创建密钥](#page-1564-0)。
- SNI: SNI (Server Name Indication)是TLS的扩展协议,在该协议下允许同 一个IP地址和端口号下对外提供多个基于TLS的访问域名,且不同的域名可以 使用不同的安全证书。开启SNI后,允许客户端在发起TLS握手请求时就提交 请求的域名信息。负载均衡收到TLS请求后,会根据请求的域名去查找证书: 若找到域名对应的证书,则返回该证书认证鉴权;否则,返回缺省证书(服 务器证书)认证鉴权。
- 转发策略配置:请求的访问地址与转发规则匹配时(转发规则由域名、URL组 成),此请求将被转发到对应的目标Service处理。单击"添加转发策略"按钮可 添加多条转发策略。
- 域名:实际访问的域名地址。请确保所填写的域名已注册并备案,在Ingress 创建完成后,将域名与自动创建的负载均衡实例的IP(即Ingress访问地址的 IP部分)绑定。一旦配置了域名规则,则必须使用域名访问。
- URL匹配规则:
	- 默认: 默认为前缀匹配。
	- 前缀匹配: 例如映射URL为/healthz, 只要符合此前缀的URL均可访问。 例如/healthz/v1, /healthz/v2。
	- 精确匹配: 表示只有URL完全匹配时, 访问才能生效。例如映射URL为/ healthz, 则必须为此URL才能访问。
- URL:需要注册的访问路径,例如:/healthz。

#### 说明

- Nginx Ingress的访问路径匹配规则是基于"/"符号分隔的路径前缀匹配, 并区分 大小写。只要访问路径以"/"符号分隔后的子路径匹配此前缀,均可正常访问, 但如果该前缀仅是子路径中的部分字符串,则不会匹配。例如URL设置为/ healthz, 则匹配/healthz/v1, 但不匹配/healthzv1。
- 此处添加的访问路径要求后端应用内存在相同的路径,否则转发无法生效。 例如,Nginx应用默认的Web访问路径为" /usr/share/nginx/html " ,在为 Ingress转发策略添加"/test"路径时,需要应用的Web访问路径下也包含相同路 径,即 "/usr/share/nginx/html/test",否则将返回404。
- 目标服务名称: 请选择已有Service或新建Service。页面列表中的查询结果已 自动过滤不符合要求的Service。
- 目标服务访问端口:可选择目标Service的访问端口。
- 操作:可单击"删除"按钮删除该配置。
- 注解:以"key: value"形式设置,可通过**[Annotations](https://kubernetes.github.io/ingress-nginx/user-guide/nginx-configuration/annotations/)**查询nginx-ingress支持的 配置。
- 步骤**4** 配置完成后,单击"确定"。

创建完成后,在Ingress列表可查看到已添加的Ingress。

#### **----**结束

#### **4.5.2.2.2** 通过 **Kubectl** 命令行创建 **Nginx Ingress**

#### 操作场景

本节以Nginx工作负载为例,说明kubectl命令添加Nginx Ingress的方法。

#### 前提条件

- 集群必须已安装NGINX Ingress 控制器, 具体操作可参[考安装插件](#page-1600-0)。
- Ingress为后端工作负载提供网络访问,因此集群中需提前部署可用的工作负载。 若您无可用工作负载,可参考**4.4.1** [创建工作负载](#page-1410-0)部署工作负载。
- 为上述工作负载配置ClusterIP类型的Service,可参考**4.5.1.1** [集群内访问](#page-1456-0) (**[ClusterIP](#page-1456-0)**)配置示例Service。

# 添加 **Nginx Ingress**

- 步骤**1** 请参见**4.3.4.1** 通过**kubectl**[连接集群,](#page-1405-0)使用kubectl连接集群。
- 步骤**2** 创建名为"**ingress-test.yaml**"的YAML文件,此处文件名可自定义。

#### **vi ingress-test.yaml**

#### 以**HTTP**协议访问为例,**YAML**文件配置如下。

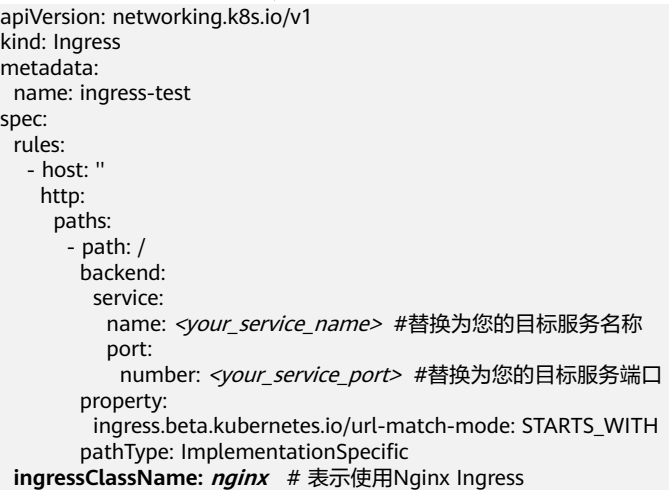

#### 表 **4-33** 关键参数说明

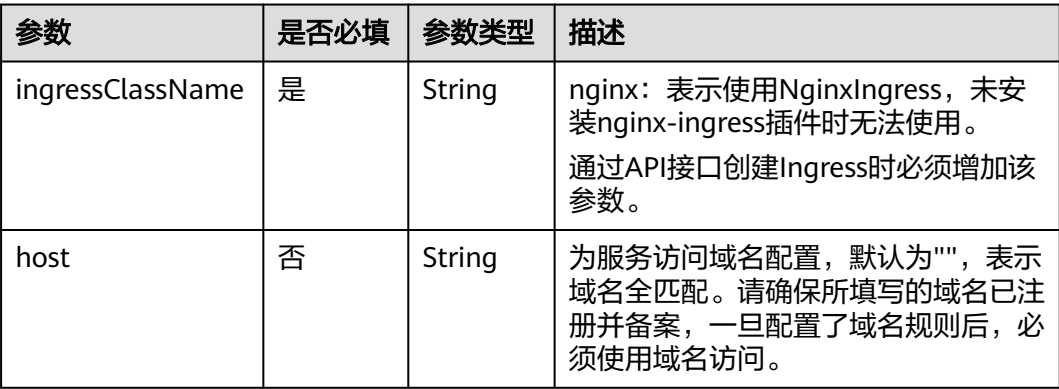

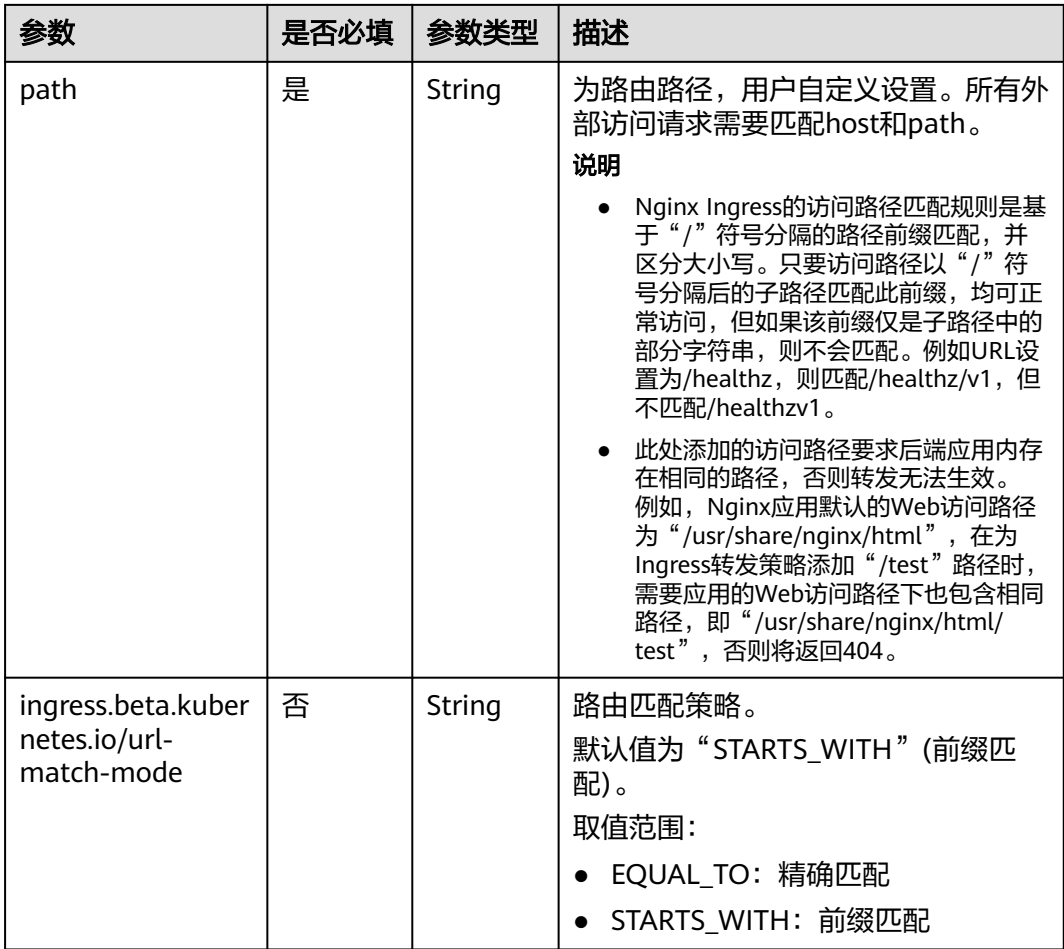

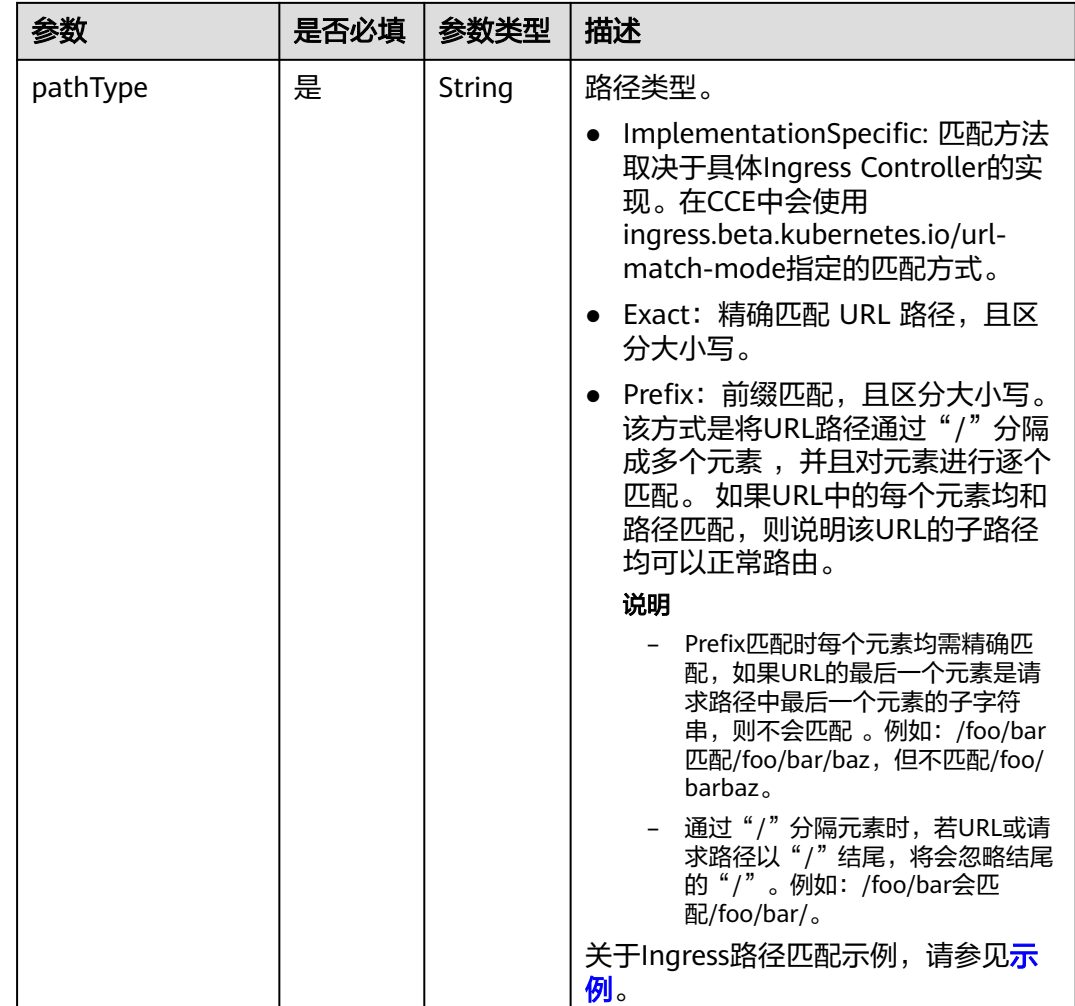

#### 步骤**3** 创建Ingress。

#### **kubectl create -f ingress-test.yaml**

回显如下,表示Ingress服务已创建。

ingress/ingress-test created

查看已创建的Ingress。

#### **kubectl get ingress**

回显如下,表示Ingress服务创建成功,工作负载可访问。

NAME HOSTS ADDRESS PORTS AGE ingress-test \* 121.\*\*.\*\*.\*\* 80 10s

步骤**4** 访问工作负载(例如Nginx工作负载),在浏览器中输入访问地址"http:// 121.\*\*.\*\*.\*\*:80"进行验证。

其中, "121.\*\*.\*\*.\*\*"为统一负载均衡实例的IP地址。

**----**结束

# **4.5.3** 容器网络配置

# <span id="page-1494-0"></span>**4.5.3.1** 为 **Pod** 配置 **EIP**

#### 使用场景

CCE Autopilot集群中, Pod使用的是VPC的弹性网卡/辅助弹性网卡, 可直接绑定弹性 公网IP。

为方便用户在CCE内直接为Pod关联弹性公网IP,用户只需在创建Pod时,配置 annotation(yangtse.io/pod-with-eip: "true"),弹性公网IP就会随Pod自动创建并绑 定至该Pod。

### 约束限制

- **绑定EIP的Pod,如果要被公网成功访问,需要添加放通相应请求流量的安全组规** 则。
- 单个Pod只能绑定单个EIP。
- 创建Pod时,可指定相关的annotation配置EIP的属性,创建完成后,更新EIP相关 的annotation均无效。
- 与Pod关联的EIP不要通过弹性公网IP的console或API直接操作(修改名称/删除/解 绑/绑定/转包周期等操作),否则可能导致EIP功能异常。
- 自动创建的EIP被手动删除后,会导致网络异常,需要重建Pod。

#### **EIP** 跟随 **Pod** 创建

创建Pod时,填写pod-with-eip的annotation后,EIP会随Pod自动创建并绑定至该 Pod。

以下示例创建一个名为nginx的无状态负载,EIP将随Pod自动创建并绑定至Pod。具体 字段含义请参见表**[4-35](#page-1496-0)**。

创建Deployment时自动创建**独占带宽**类型的EIP,无需指定带宽ID,示例如下: apiVersion: apps/v1 kind: Deployment metadata: name: nginx spec: replicas: 3 selector: matchLabels: app: nginx template: metadata: labels: app: nginx annotations:  **yangtse.io/pod-with-eip: "true"** # EIP跟随Pod创建  **yangtse.io/eip-bandwidth-size: "5"** # EIP带宽  **yangtse.io/eip-network-type: 5\_bgp** # EIP类型  **yangtse.io/eip-charge-mode: bandwidth** # EIP计费模式  **yangtse.io/eip-bandwidth-name: <eip\_bandwidth\_name>** # EIP带宽名称 spec: containers: - name: container-0 image: nginx:alpine resources: limits: cpu: 250m memory: 500Mi requests: cpu: 250m

#### memory: 500Mi

<span id="page-1495-0"></span>imagePullSecrets:

- name: default-secret

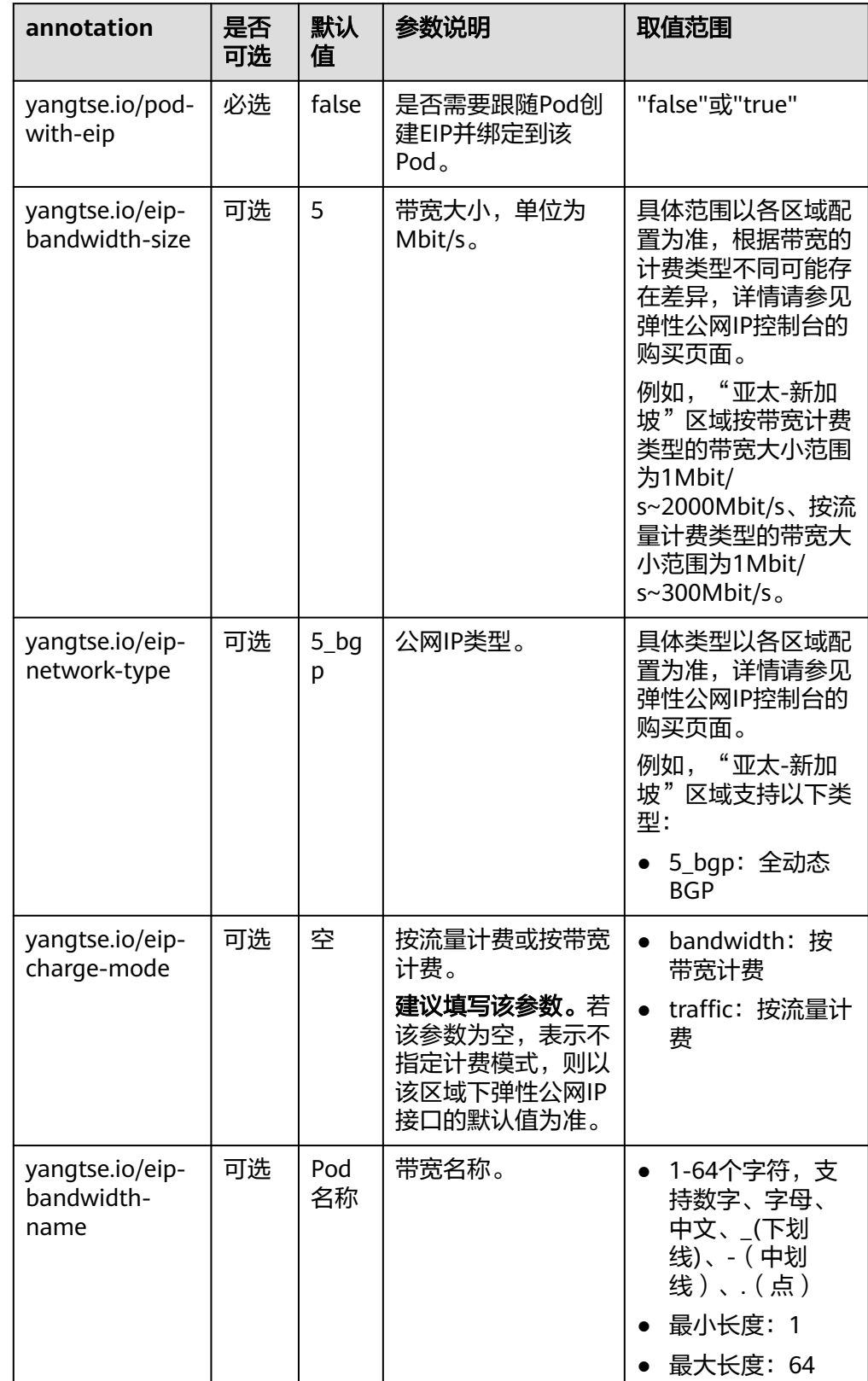

# 表 **4-34** 独占带宽 EIP 跟随 Pod 创建的 annotation 配置

<span id="page-1496-0"></span>● 创建Deployment时自动创建**共享带宽**类型的EIP,必须指定共享带宽ID,示例如 下:

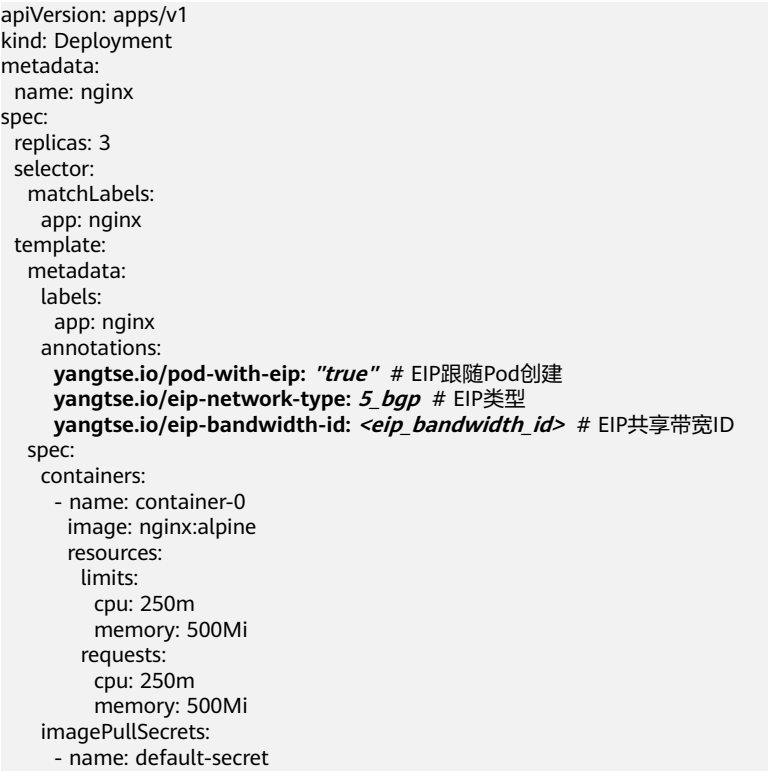

# 表 **4-35** 共享带宽类型 EIP 跟随 Pod 创建的 annotation 配置

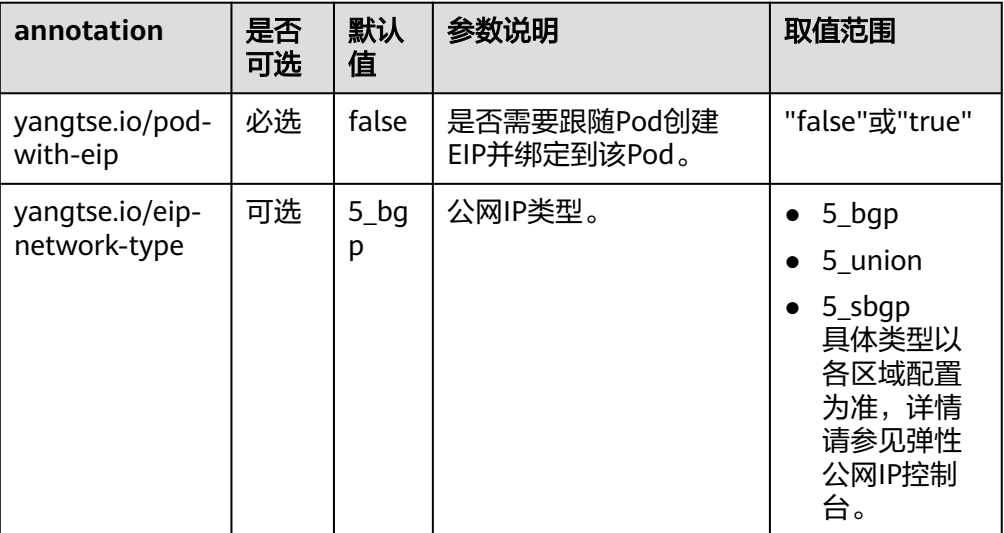

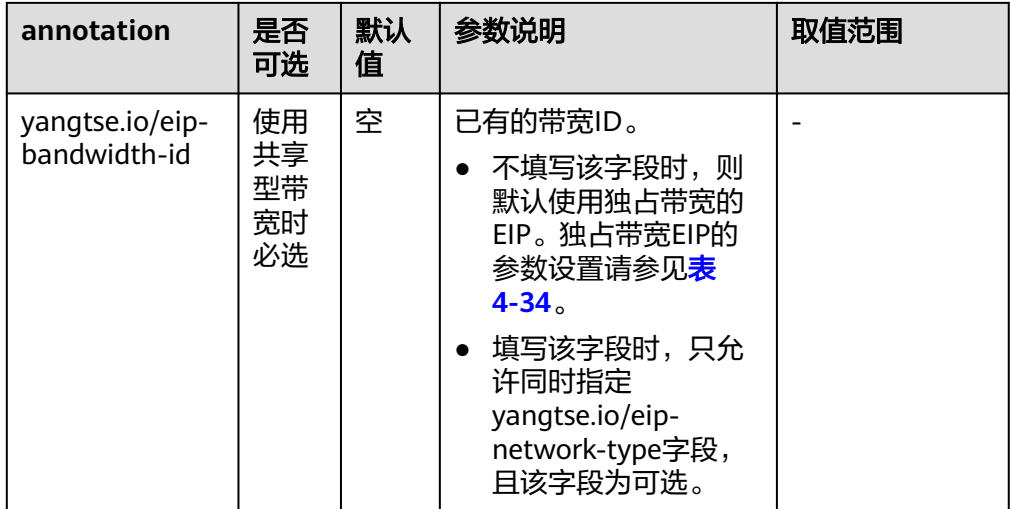

# 检查 **Pod** 的 **EIP** 就绪

容器网络控制器会在Pod IP分配后,为Pod绑定EIP并回写分配结果至Pod的annotation (yangtse.io/allocated-ipv4-eip),Pod业务容器的启动时间可能早于EIP分配结果回 写成功时间。

您可以尝试为Pod配置init container并使用downwardAPI类型的存储卷把yangtse.io/ allocated-ipv4-eip的annotation通过volume挂载到init container里,并在init container中检查EIP是否已经分配成功。您可以参考以下示例配置init container。

```
apiVersion: v1
kind: Pod
metadata:
  name: example
  annotations:
   yangtse.io/pod-with-eip: "true" 
   yangtse.io/eip-bandwidth-size: "5" 
   yangtse.io/eip-network-type: 5_bgp
   yangtse.io/eip-charge-mode: bandwidth
   yangtse.io/eip-bandwidth-name: "xxx"
spec:
  initContainers:
  - name: init
   image: busybox:latest
   command: ['timeout', '60', 'sh', '-c', "until grep -E '[0-9]+' /etc/eipinfo/allocated-ipv4-eip; do echo 
waiting for allocated-ipv4-eip; sleep 2; done"]
   volumeMounts:
      - name: eipinfo
       mountPath: /etc/eipinfo
  volumes:
   - name: eipinfo
     downwardAPI:
      items:
        - path: "allocated-ipv4-eip"
         fieldRef:
          fieldPath: metadata.annotations['yangtse.io/allocated-ipv4-eip']
```
## **EIP** 跟随 **Pod** 删除

...

当Pod被删除时,自动创建的EIP会随Pod一起被删除。

# **4.5.3.2** 为 **Pod** 配置固定 **EIP**

### 使用场景

CCE Autopilot集群支持为StatefulSet工作负载或直接创建的Pod分配固定的公网IP (EIP)。

# 约束限制

- 开启固定EIP功能需要和Pod自动创建EIP功能配合使用,详情请参见**[4.5.3.1](#page-1494-0)** 为**Pod** [配置](#page-1494-0)**EIP**。
- 目前只支持StatefulSet类型的Pod或直接创建的Pod固定EIP,暂不支持 Deployment等其他类型的工作负载配置Pod固定EIP。
- 固定EIP创建后,生命周期内(如过期时间未到/Pod还在使用中)不支持通过Pod 修改EIP属性。
- 对Pod的EIP地址无明确要求的业务不建议配置固定EIP,因为配置了固定EIP的 Pod, Pod重建的耗时会略微变长。

# 配置固定 **EIP**

创建固定EIP的Pod时,填写EIP相关的annotation后,EIP会随Pod自动创建并绑定至该 Pod。

以下示例创建一个名为nginx的有状态负载, EIP将随Pod自动创建并绑定至Pod。具体 字段含义请参见表**[4-36](#page-1499-0)**。

● 创建有状态负载时固定**独占带宽**类型的EIP,无需指定带宽ID,示例如下:

apiVersion: apps/v1 kind: StatefulSet metadata: name: nginx spec: serviceName: nginx replicas: 3 selector: matchLabels: app: nginx template: metadata: labels: app: nginx annotations:  **yangtse.io/static-eip: 'true'** # Pod固定EIP  **yangtse.io/static-eip-expire-no-cascading: 'false'** # EIP级联删除  **yangtse.io/static-eip-expire-duration: 5m** # 固定EIP过期回收的时间间隔  **yangtse.io/pod-with-eip: 'true'** # EIP跟随Pod创建  **yangtse.io/eip-bandwidth-size: '5'** # EIP带宽  **yangtse.io/eip-network-type: 5\_bgp** # EIP类型  **yangtse.io/eip-charge-mode: bandwidth** # EIP计费模式 spec: containers: - name: container-0 image: nginx:alpine resources: limits: cpu: 100m memory: 200Mi requests: cpu: 100m memory: 200Mi

<span id="page-1499-0"></span>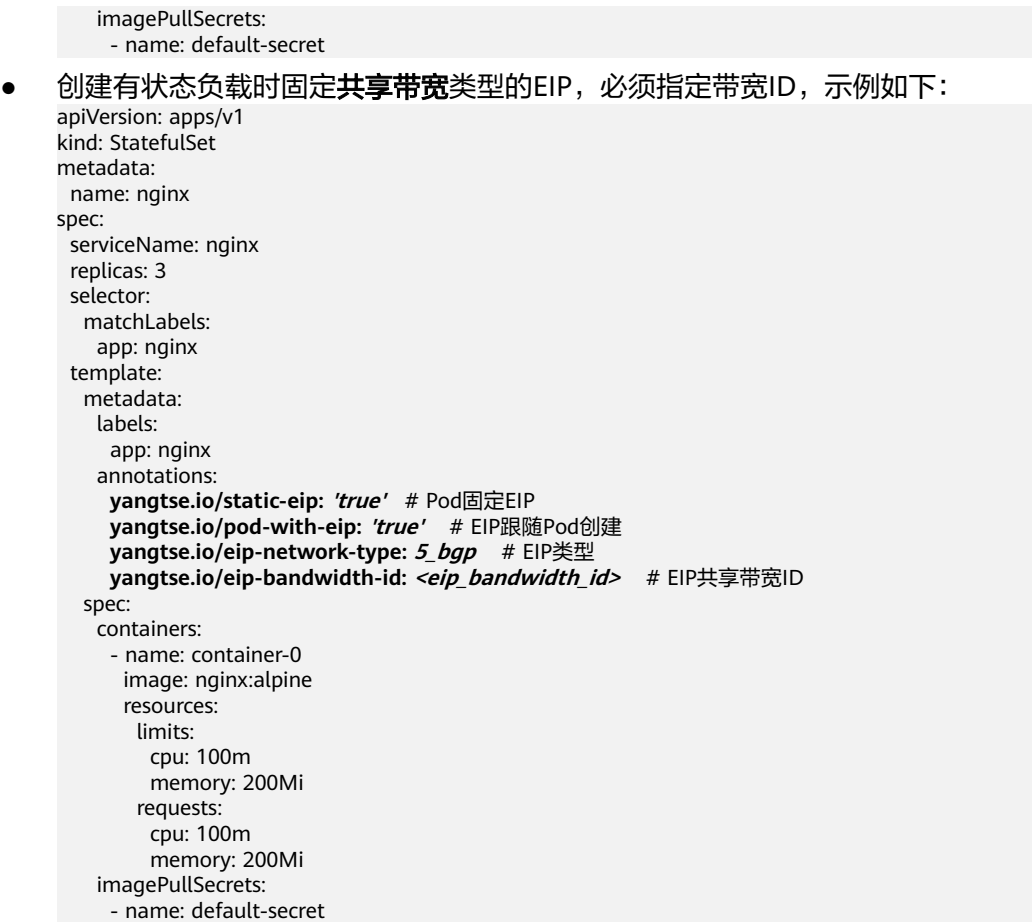

## 表 **4-36** Pod 固定 EIP 的 annotation 配置

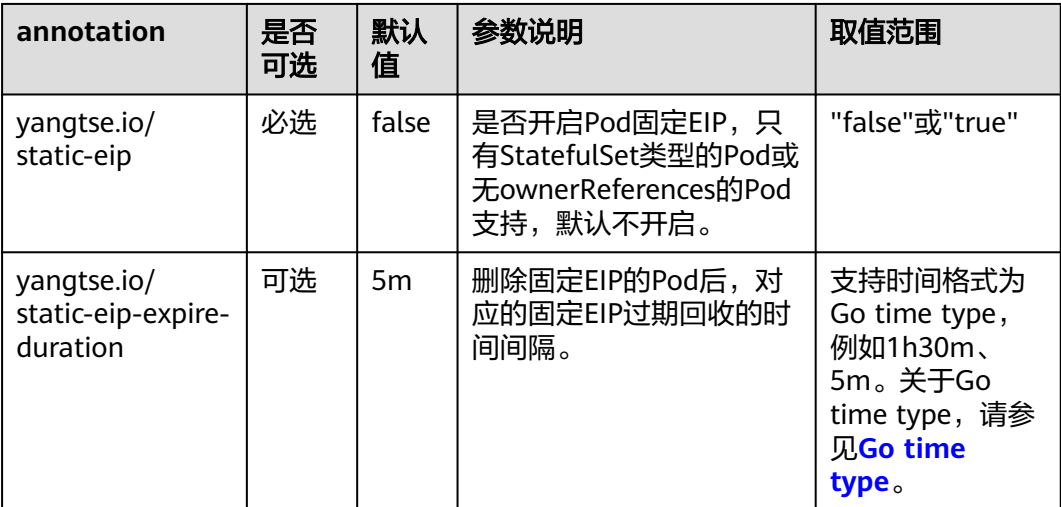

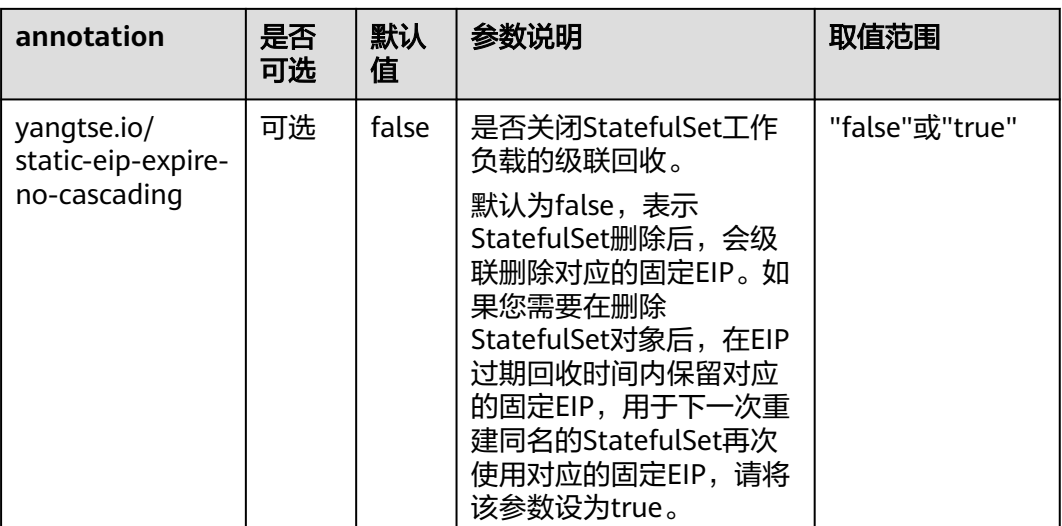

# 表 **4-37** 独占带宽 EIP 跟随 Pod 创建的 annotation 配置

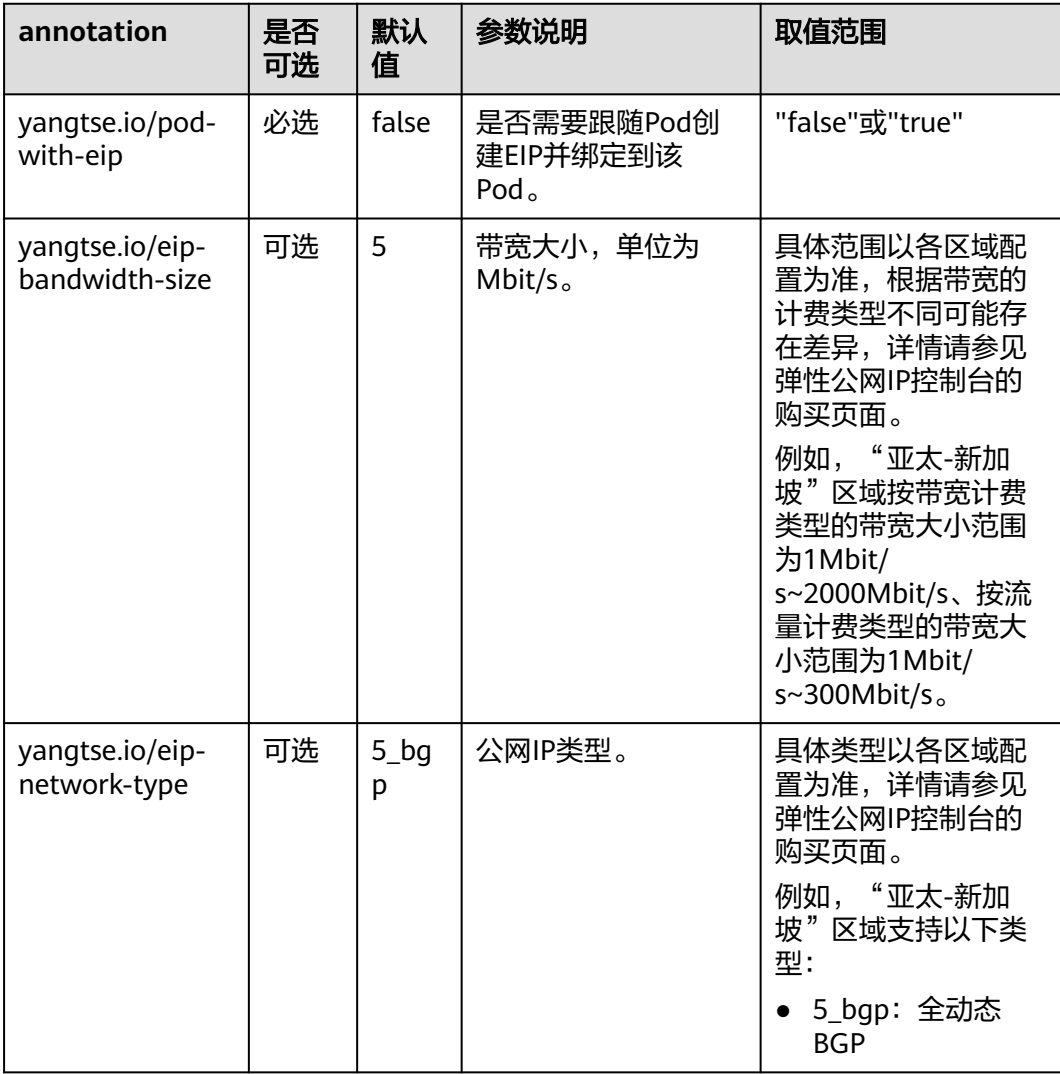

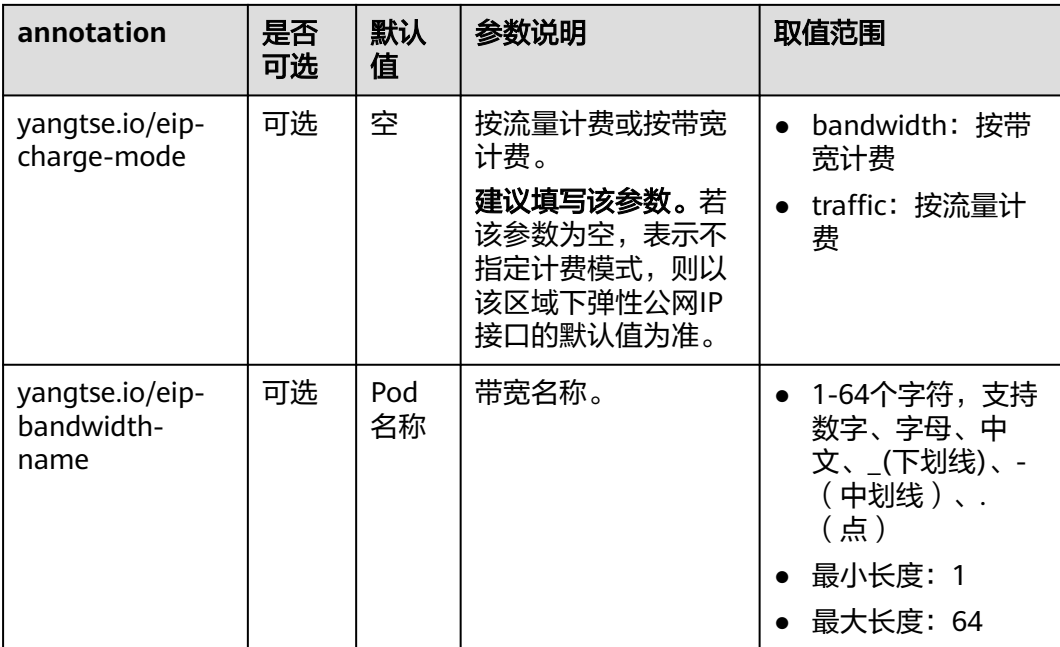

### 表 **4-38** 共享带宽类型 EIP 跟随 Pod 创建的 annotation 配置

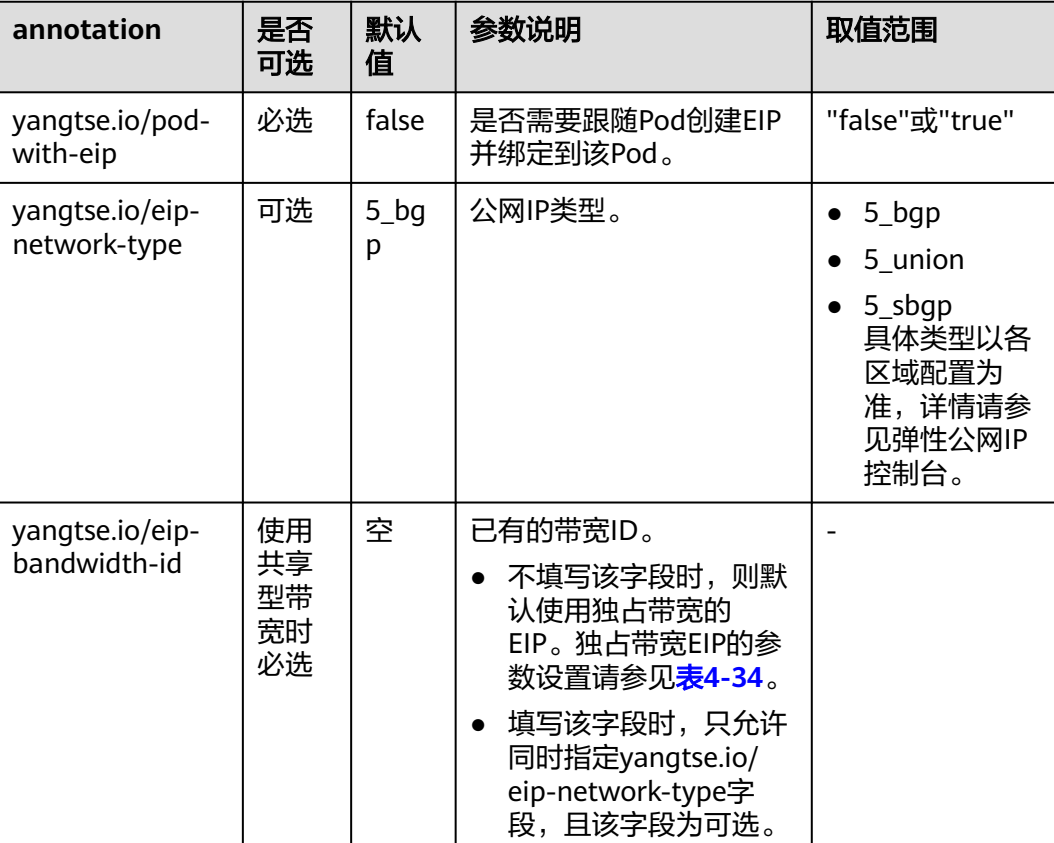

# 删除固定 **EIP**

删除Pod后,在配置的固定EIP过期时间内,如果有同名的Pod创建,EIP依旧可用。只 有在EIP过期时间内没有同名Pod创建或者删除StatefulSet时开启级联删除EIP时, 固定 EIP才会删除。

# **4.5.4** 从容器访问公网

NAT网关能够为VPC内的容器实例提供网络地址转换(Network Address Translation)服务,SNAT功能通过绑定弹性公网IP,实现私有IP向公有IP的转换,可 实现VPC内的容器实例共享弹性公网IP访问Internet。其原理如图**4-32**所示。通过NAT 网关的SNAT功能,即使VPC内的容器实例不配置弹性公网IP也可以直接访问Internet, 提供超大并发数的连接服务,适用于请求量大、连接数多的服务。

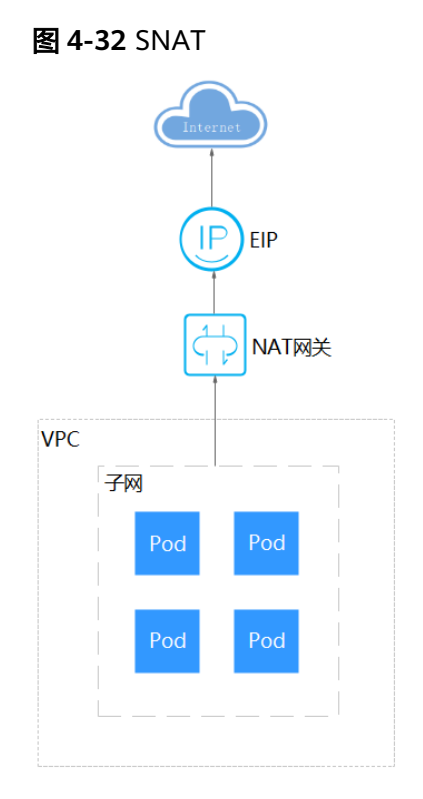

# 操作步骤

您可以通过如下步骤实现容器实例访问Internet。

- 步骤**1** 创建弹性公网IP。
	- 1. 登录管理控制台。
	- 2. 在管理控制台左上角单击  $\overline{\mathbb{Q}}$  , 选择区域和项目。
	- 3. 在控制台首页,单击左上角的 <sup>-----</sup> ,在展开的列表中单击" 网络 > 弹性公网  $IP"$ 。
	- 4. 在"弹性公网IP"界面,单击"购买弹性公网IP"。
	- 5. 根据界面提示配置参数。

### 说明

此处"区域"需选择容器实例所在区域。

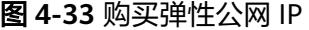

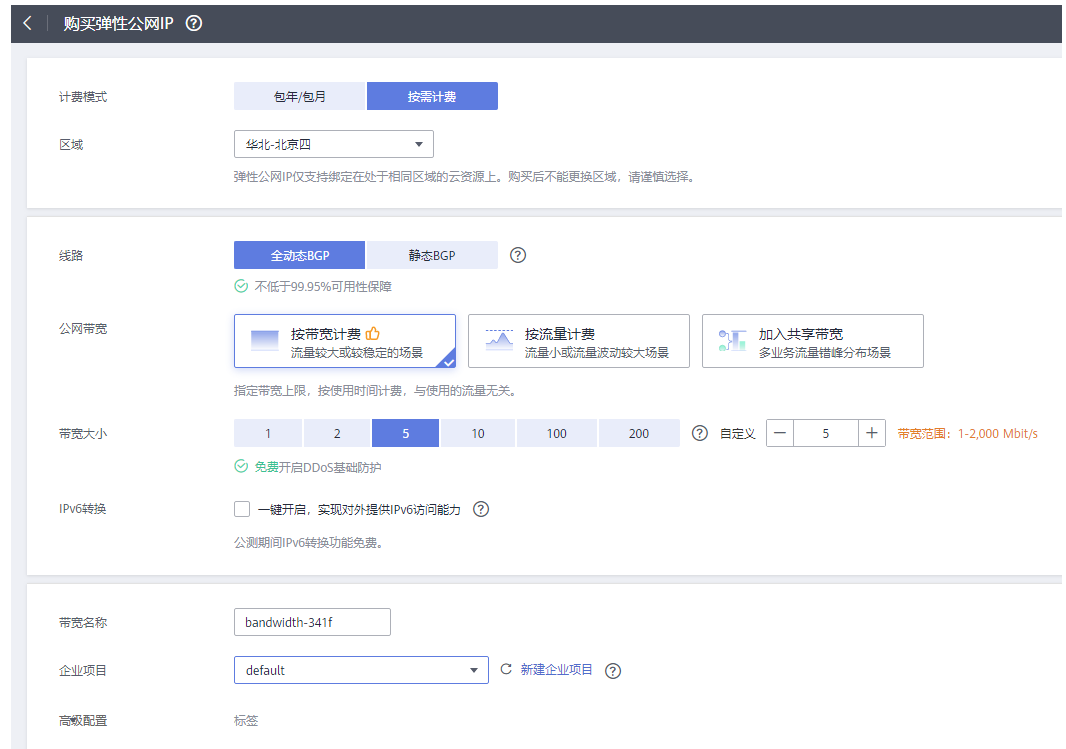

步骤**2** 创建NAT网关,具体请参见购买**[NAT](https://support.huaweicloud.com/intl/zh-cn/qs-natgateway/nat_qs_0003.html)**网关。

- 1. 登录管理控制台。
- 2. 在管理控制台左上角单击 <sup>Q</sup> ,选择区域和项目。
- 3. 在控制台首页,单击左上角的 $\overline{\phantom{1}}\hspace{-1mm}=\,$ ,在展开的列表中单击"网络 > NAT网关"。
- 4. 在NAT网关页面,单击右上角的"购买公网NAT网关"。
- 5. 根据界面提示配置参数。

#### 说明

此处需选择集群相同的VPC。

#### 图 **4-34** 购买公网 NAT 网关

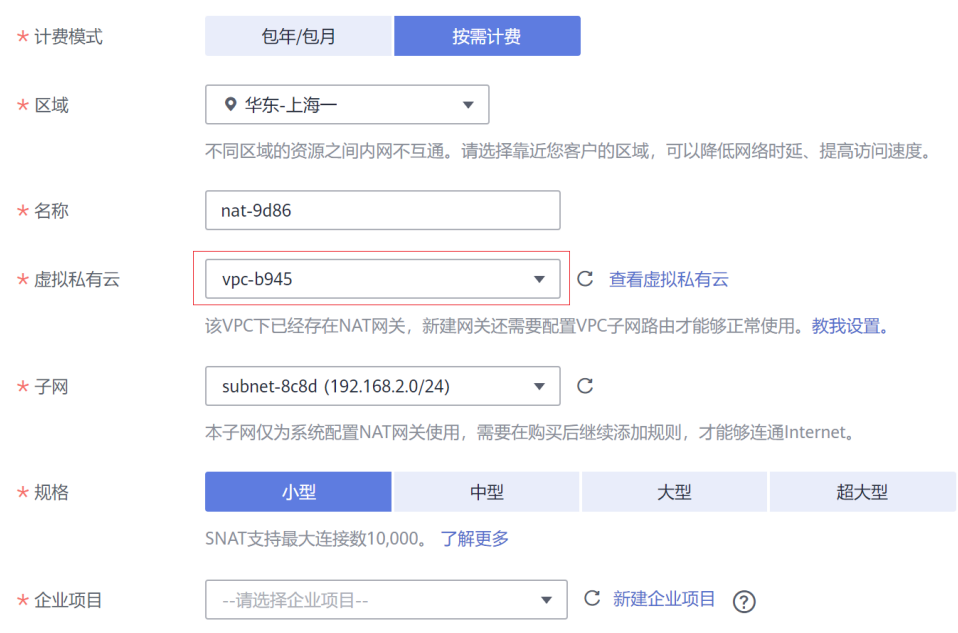

#### 步骤**3** 配置SNAT规则,为子网绑定弹性公网IP,具体请参见添加**[SNAT](https://support.huaweicloud.com/intl/zh-cn/qs-natgateway/nat_qs_0004.html)**规则。

- 1. 登录管理控制台。
- 2. 在管理控制台左上角单击 <sup>♡</sup> ,选择区域和项目。
- 3. 在控制台首页,单击左上角的 $\overline{\phantom{a}}$ ,在展开的列表中单击"网络 >NAT网关"。
- 4. 在NAT网关页面,单击需要添加SNAT规则的NAT网关名称。
- 5. 在SNAT规则页签中,单击"添加SNAT规则"。
- 6. 根据界面提示配置参数。

#### 说明

SNAT规则按网段生效, 此处子网需要选择容器所在子网, 即创建集群时选择的容器子网。 对于存在多个网段的情况,可以创建多个SNAT规则或选择自定义网段,只要网段能包含容器子 网即可。

#### 图 **4-35** 配置 SNAT 规则

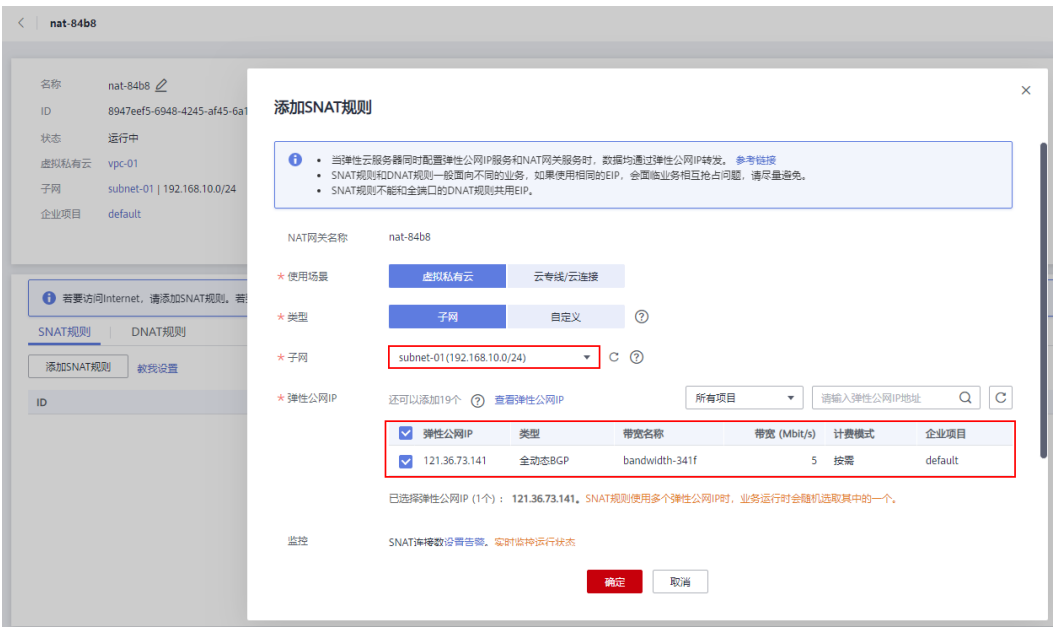

SNAT规则配置完成后,您就可以从容器中访问公网了,从容器中能够ping通公网。

**----**结束

# **4.5.5** 网络管理 **FAQ**

### **4.5.5.1** 集群安全组规则

Autopilot集群在创建时将会自动创建两个安全组,其中Master节点的安全组名称是: **{**集群名**}-cce-control-{**随机**ID}**;ENI的安全组的名称是:**{**集群名**}-cce-eni-{**随机 **ID}**。

用户可根据安全需求,登录CCE控制台,单击服务列表中的"网络 > 虚拟私有云 VPC",在网络控制台单击"访问控制 > 安全组", 找到集群对应的安全组规则进行 修改和加固。

#### 须知

- 安全组规则的**修改和删除可能会影响集群的正常运行**,请谨慎操作。如需修改安全 组规则,请尽量避免对CCE运行依赖的端口规则进行修改。
- 在集群中添加新的安全组规则时,需要**确保新规则与原有规则不会发生冲突**,否则 可能导致原有规则失效,影响集群正常运行。

# **Master** 节点安全组

集群自动创建的Master节点安全组名称为**{**集群名**}-cce-control-{**随机**ID}**,默认端口 说明请参见表**[4-39](#page-1506-0)**。

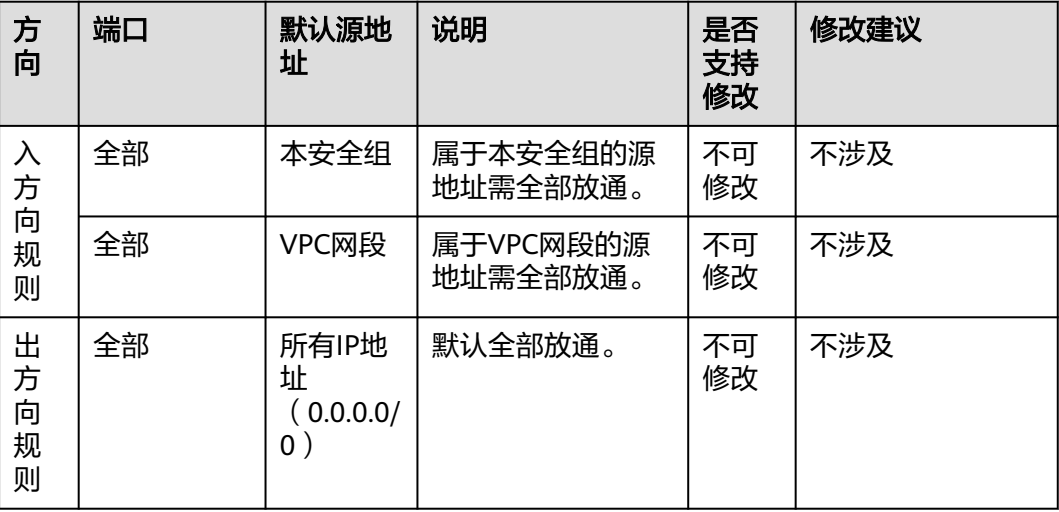

#### <span id="page-1506-0"></span>表 **4-39** Master 节点安全组默认端口说明

# **ENI** 安全组

Autopilot集群会创建名为**{**集群名**}-cce-eni-{**随机**ID}**的ENI安全组,默认为集群中的容 器绑定该安全组,默认端口说明请参见表**4-40**。

#### 表 **4-40** ENI 安全组默认端口说明

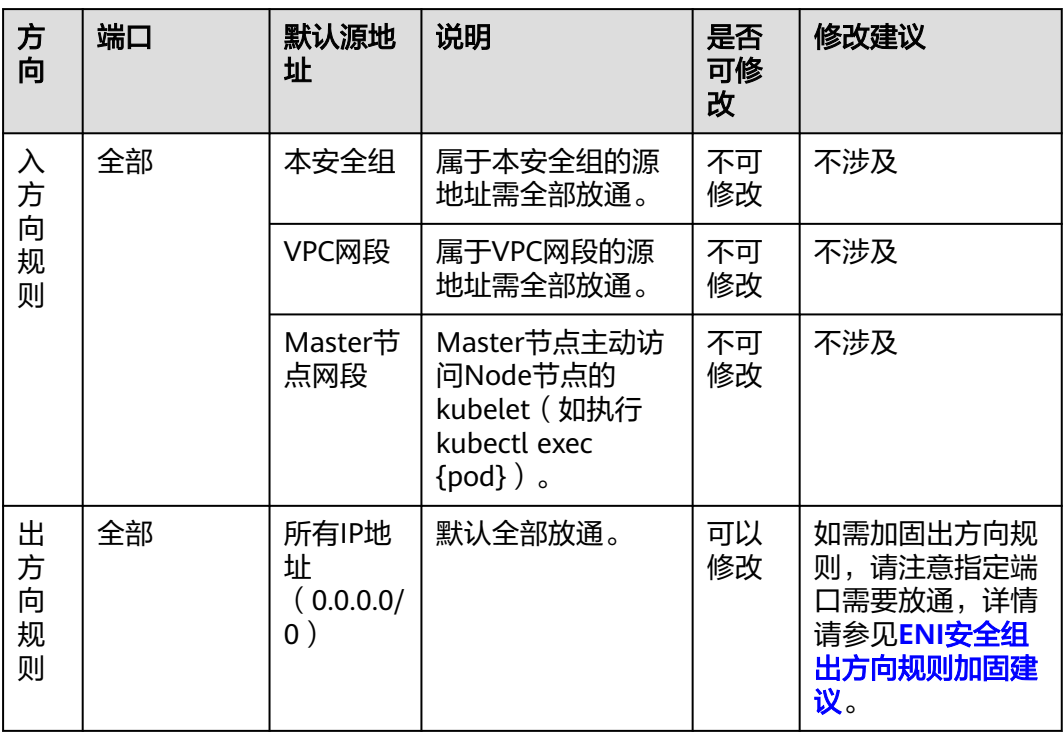

# **ENI** 安全组出方向规则加固建议

对于出方向规则,CCE创建的ENI安全组默认全部放通,通常情况下不建议修改。如需 加固出方向规则,请注意如下端口需要放通。

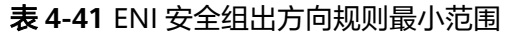

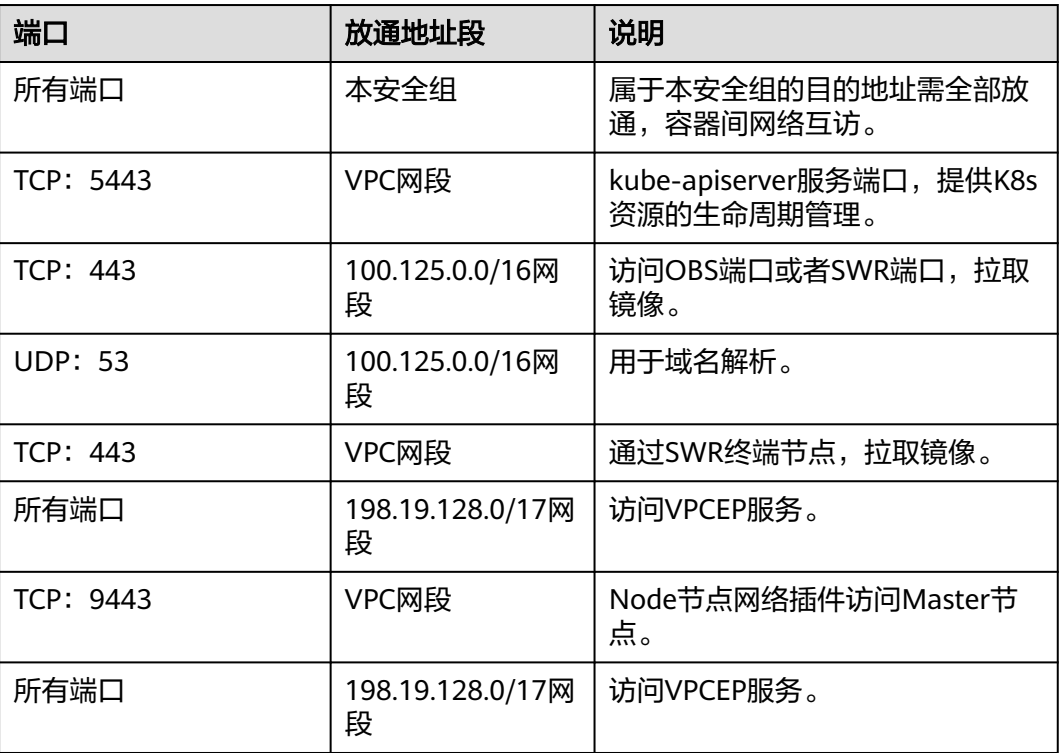

# **4.6** 存储

# **4.6.1** 极速文件存储(**SFS Turbo**)

# **4.6.1.1** 极速文件存储概述

# 极速文件存储介绍

CCE支持将极速文件存储(SFS Turbo)创建的存储卷挂载到容器的某一路径下,以满 足数据持久化的需求。极速文件存储具有按需申请,快速供给,弹性扩展,方便灵活 等特点,适用于海量小文件业务,例如DevOps、容器微服务、企业办公等应用场景。

SFS Turbo为用户提供一个完全托管的共享文件存储,能够弹性伸缩至320TB规模,具 备高可用性和持久性,为海量的小文件、低延迟高IOPS型应用提供有力支持。

- 符合标准文件协议: 用户可以将文件系统挂载给服务器, 像使用本地文件目录一 样。
- 数据共享:多台服务器可挂载相同的文件系统,数据可以共享操作和访问。
- 私有网络:数据访问必须在数据中心内部网络中。
- 安全隔离: 直接使用云上现有IaaS服务构建独享的云文件存储, 为租户提供数据 隔离保护和IOPS性能保障。
- 应用场景: 适用于多读多写 (ReadWriteMany) 场景下的各种工作负载 (Deployment/StatefulSet)和普通任务(Job)使用,主要面向高性能网站、日 志存储、DevOps、企业办公等场景。

# 极速文件存储性能

关于极速文件存储的性能参数,请参考**文件系统类型**。

### 使用场景

极速文件存储支持以下挂载方式:

- **4.6.1.2** 通过静态存储卷使用已有极速文件存储:即静态创建的方式,需要先使用 已有的文件存储创建PV,然后通过PVC在工作负载中挂载存储。
- 4.6.1.4 SFS Turbo[动态创建子目录并挂载](#page-1517-0): SFS Turbo支持动态创建子目录并挂载 到容器,实现共享使用SFS Turbo,从而更加经济合理的利用SFS Turbo存储容 量。

### 计费说明

极速文件存储不具备动态创建能力,只能挂载已创建完成的极速文件存储,您可根据 需求选择按需计费或者包年包月套餐。关于极速[文件存](https://support.huaweicloud.com/intl/zh-cn/productdesc-sfs/sfs_01_0108.html)储的价格详情,请参见**文件存** [储计费说明](https://support.huaweicloud.com/intl/zh-cn/productdesc-sfs/sfs_01_0108.html)。

## **4.6.1.2** 通过静态存储卷使用已有极速文件存储

极速文件存储(SFS Turbo)是一种具备高可用性和持久性的共享文件系统,适合海量 的小文件、低延迟高IOPS的应用。本文介绍如何使用已有的极速文件存储静态创建PV 和PVC,并在工作负载中实现数据持久化与共享性。

#### 前提条件

- 您已经创建好一个状态可用的SFS Turbo,并且SFS Turbo与集群在同一个VPC 内。
- 如果您需要通过命令行创建,需要使用kubectl连接到集群,详情请参见**[4.3.4.1](#page-1405-0)** 通 过**kubectl**[连接集群](#page-1405-0)。

# 约束与限制

- 支持多个PV挂载同一个SFS或SFS Turbo, 但有如下限制:
	- 多个不同的PVC/PV使用同一个底层SFS或SFS Turbo卷时,如果挂载至同一 Pod使用,会因为PV的volumeHandle参数值相同导致无法为Pod挂载所有 PVC,出现Pod无法启动的问题,请避免该使用场景。
	- PV中persistentVolumeReclaimPolicy参数建议设置为Retain,否则可能存在 一个PV删除时级联删除底层卷,其他关联这个底层卷的PV会由于底层存储被 删除导致使用出现异常。
	- 重复用底层存储时,建议在应用层做好多读多写的隔离保护,防止产生的数 据覆盖和丢失。
- 对SFS Turbo类型的存储来说, 删除集群或删除PVC时不会回收包周期的SFS Turbo资源,您需要在SFS Turbo控制台中自行回收。

# 通过控制台使用已有极速文件存储

- 步骤**1** 登录CCE控制台,单击集群名称进入集群。
- 步骤**2** 静态创建存储卷声明和存储卷。

1. 在左侧导航栏选择"存储",在右侧选择"存储卷声明"页签。单击右上角"创 建存储卷声明",在弹出的窗口中填写存储卷声明参数。

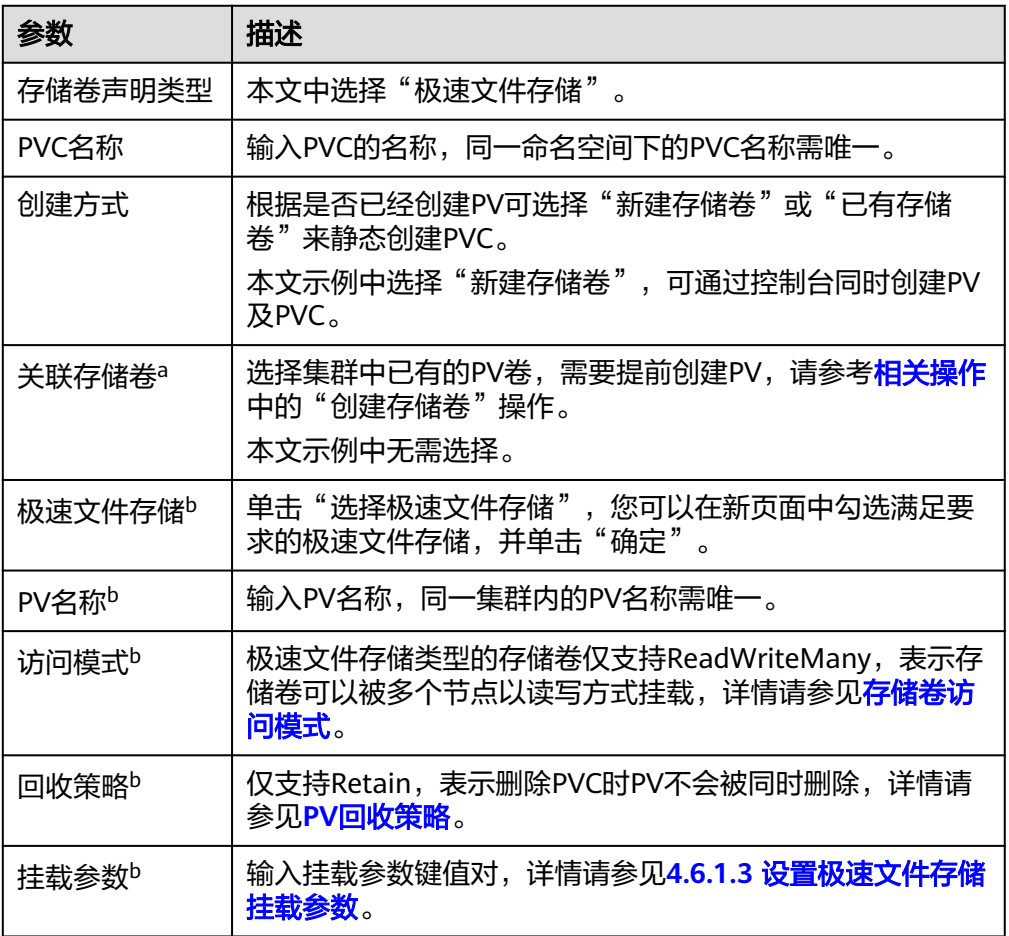

#### 说明

- a: 创建方式选择"已有存储卷"时可设置。
- b:创建方式选择"新建存储卷"时可设置。
- 2. 单击"创建",将同时为您创建存储卷声明和存储卷。 您可以在左侧导航栏中选择"存储",在"存储卷声明"和"存储卷"页签下查 看已经创建的存储卷声明和存储卷。
- 步骤**3** 创建应用。
	- 1. 在左侧导航栏中选择"工作负载",在右侧选择"无状态负载"页签。
	- 2. 单击页面右上角"创建工作负载",在"容器配置"中选择"数据存储"页签, 并单击"添加存储卷 > 已有存储卷声明 (PVC)"。 本文主要为您介绍存储卷的挂载使用,如表**[4-42](#page-1510-0)**,其他参数详情请参见**4.4** [工作](#page-1410-0) [负载。](#page-1410-0)

#### <span id="page-1510-0"></span>表 **4-42** 存储卷挂载

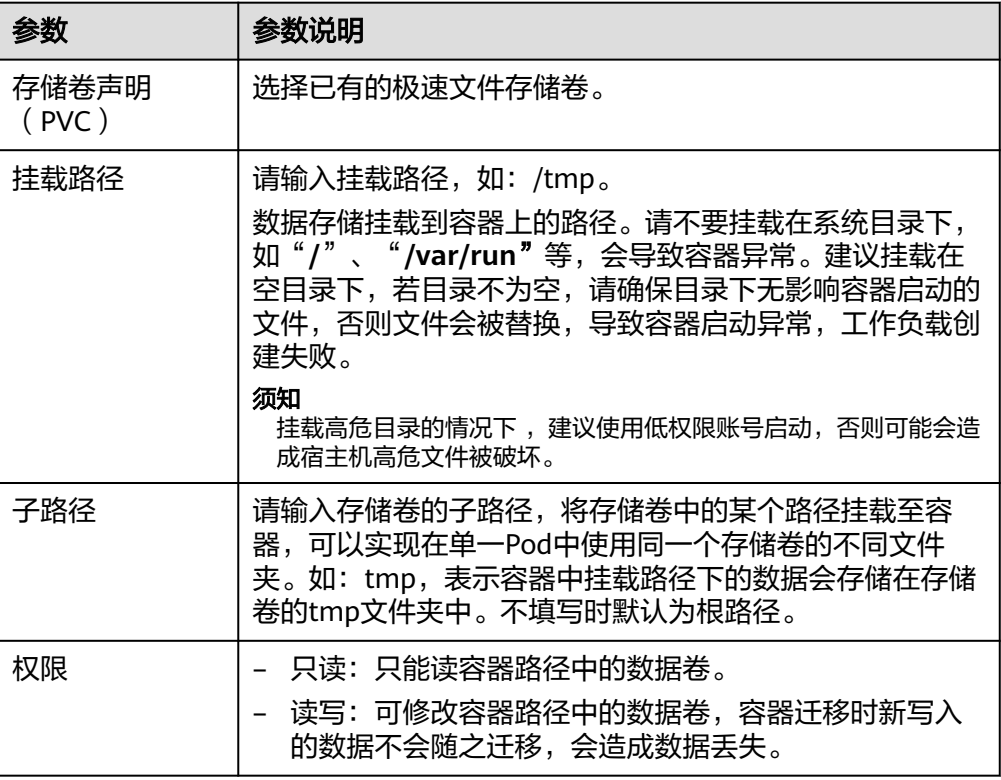

本例中将该存储卷挂载到容器中/data路径下,在该路径下生成的容器数据会存储 到极速文件存储中。

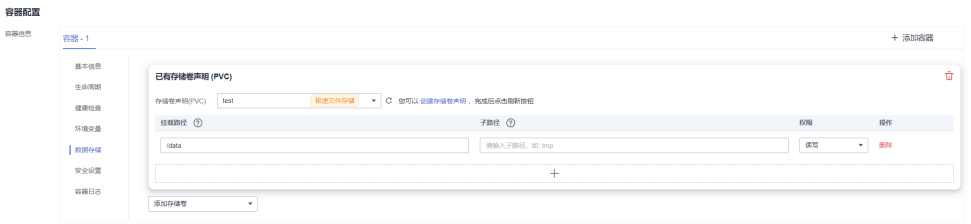

3. 其余信息都配置完成后,单击"创建工作负载"。

工作负载创建成功后,容器挂载目录下的数据将会持久化保持,您可以参考<mark>验证</mark> **[数据持久化及共享性](#page-1513-0)**中的步骤进行验证。

**----**结束

# 通过 **kubectl** 命令行使用已有文件存储

- 步骤**1** 使用kubectl连接集群。
- 步骤**2** 创建PV。
	- 1. 创建pv-sfsturbo.yaml文件。 apiVersion: v1 kind: PersistentVolume metadata: annotations: pv.kubernetes.io/provisioned-by: everest-csi-provisioner name: pv-sfsturbo # PV的名称

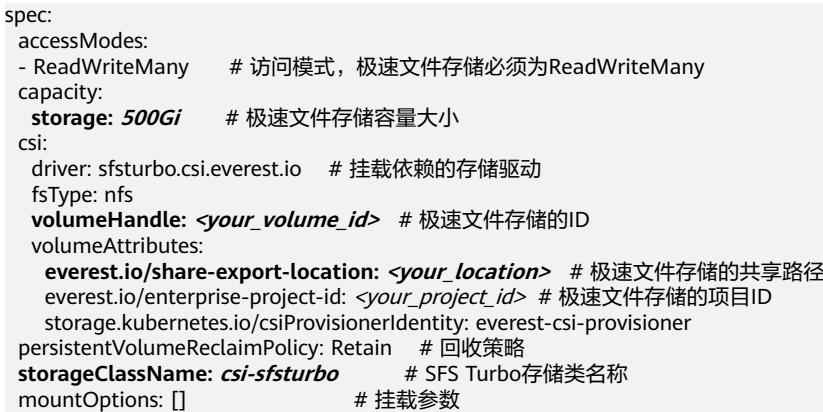

### 表 **4-43** 关键参数说明

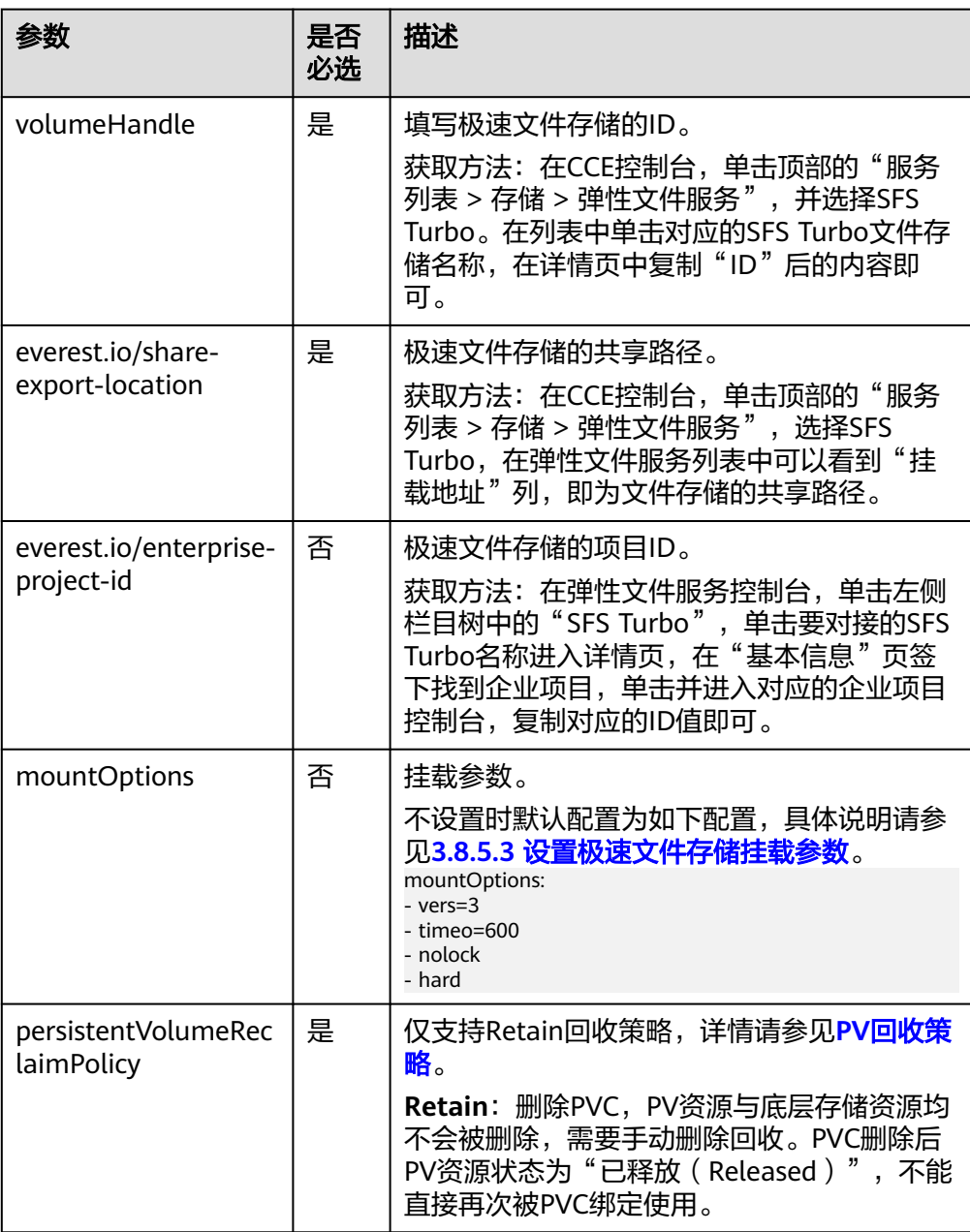
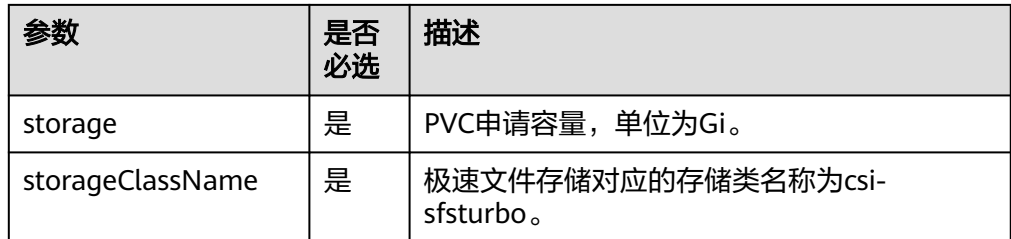

# 2. 执行以下命令,创建PV。

kubectl apply -f pv-sfsturbo.yaml

### 步骤**3** 创建PVC。

# 1. 创建pvc-sfsturbo.yaml文件。

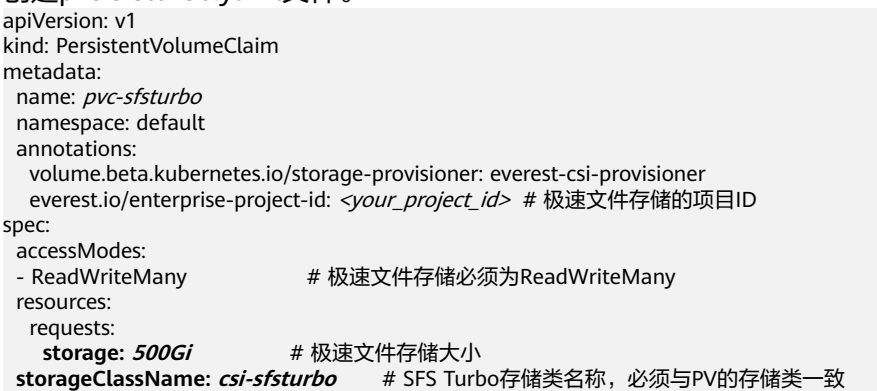

**volumeName: pv-sfsturbo** # PV的名称

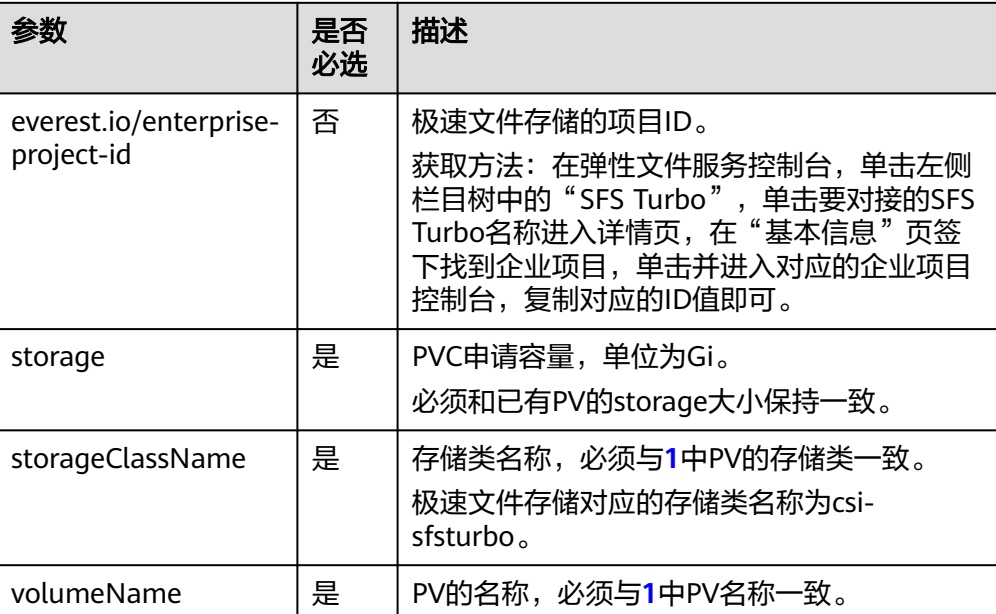

#### 表 **4-44** 关键参数说明

2. 执行以下命令,创建PVC。 kubectl apply -f pvc-sfsturbo.yaml

步骤**4** 创建应用。

1. 创建web-demo.yaml文件,本示例中将极速文件存储挂载至/data路径。

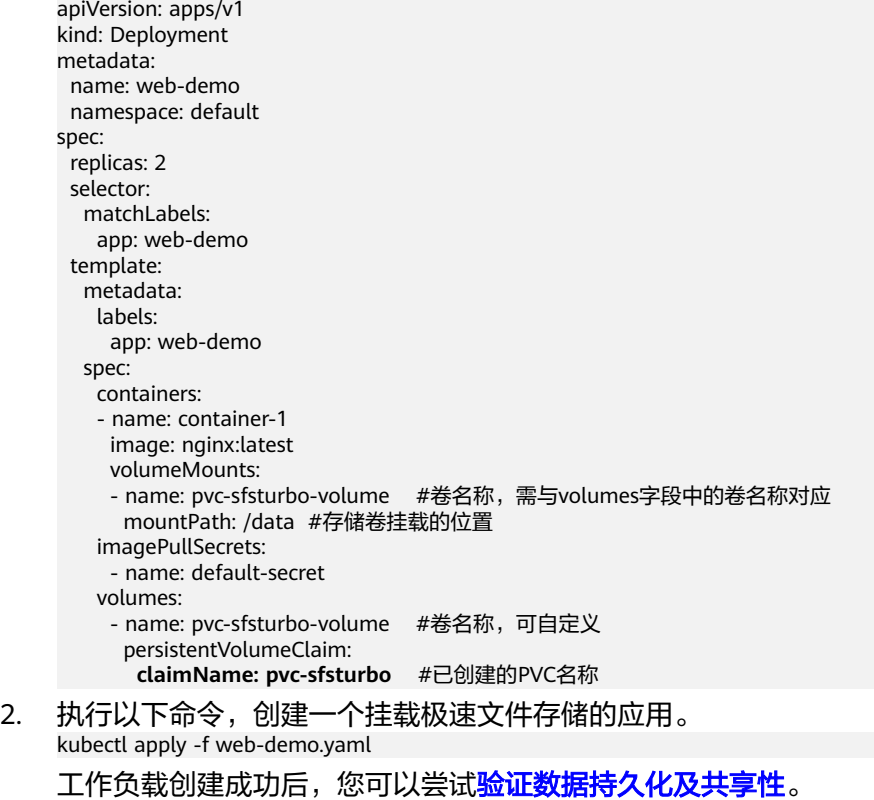

**----**结束

# 验证数据持久化及共享性

步骤**1** 查看部署的应用及文件。

- 1. 执行以下命令,查看已创建的Pod。 kubectl get pod | grep web-demo 预期输出如下: web-demo-846b489584-mjhm9 1/1 Running 0 46s web-demo-846b489584-wvv5s 1/1 Running 0 46s
- 2. 依次执行以下命令,查看Pod的/data路径下的文件。 kubectl exec web-demo-846b489584-mjhm9 -- ls /data kubectl exec web-demo-846b489584-wvv5s -- ls /data
	- 两个Pod均无返回结果,说明/data路径下无文件。
- 步骤**2** 执行以下命令,在/data路径下创建static文件。 kubectl exec web-demo-846b489584-mjhm9 -- touch /data/static
- 步骤**3** 执行以下命令,查看/data路径下的文件。

kubectl exec web-demo-846b489584-mjhm9 -- ls /data

预期输出如下:

**static**

## 步骤**4** 验证数据持久化

1. 执行以下命令,删除名称为web-demo-846b489584-mjhm9的Pod。 kubectl delete pod web-demo-846b489584-mjhm9 预期输出如下:

pod "web-demo-846b489584-mjhm9" deleted

删除后,Deployment控制器会自动重新创建一个副本。

- 2. 执行以下命令,查看已创建的Pod。 kubectl get pod | grep web-demo 预期输出如下,web-demo-846b489584-d4d4j为新建的Pod: **web-demo-846b489584-d4d4j** 1/1 Running 0 110s<br>web-demo-846b489584-ww5s 1/1 Running 0 7m50s web-demo-846b489584-wvv5s 1/1 Running 0
- 3. 执行以下命令,验证新建的Pod中/data路径下的文件是否更改。 kubectl exec web-demo-846b489584-d4d4j -- ls /data 预期输出如下:

**static**

static文件仍然存在,则说明数据可持久化保存。

### 步骤**5** 验证数据共享性

1. 执行以下命令,查看已创建的Pod。 kubectl get pod | grep web-demo 预期输出如下:

web-demo-846b489584-d4d4j 1/1 Running 0 7m web-demo-846b489584-wvv5s  $1/1$  Running 0

2. 执行以下命令,在任意一个Pod的/data路径下创建share文件。本例中选择名为 web-demo-846b489584-d4d4i的Pod。 kubectl exec web-demo-846b489584-d4d4j -- touch /data/share

并查看该Pod中/data路径下的文件。

kubectl exec web-demo-846b489584-d4d4j -- ls /data

预期输出如下:

**share** static

3. 由于写入share文件的操作未在名为web-demo-846b489584-wvv5s的Pod中执 行,在该Pod中查看/data路径下是否存在文件以验证数据共享性。 kubectl exec web-demo-846b489584-wvv5s -- ls /data

预期输出如下:

**share**

static

如果在任意一个Pod中的/data路径下创建文件,其他Pod下的/data路径下均存在 此文件,则说明两个Pod共享一个存储卷。

**----**结束

# 相关操作

您还可以执行表**[4-45](#page-1515-0)**中的基本操作。

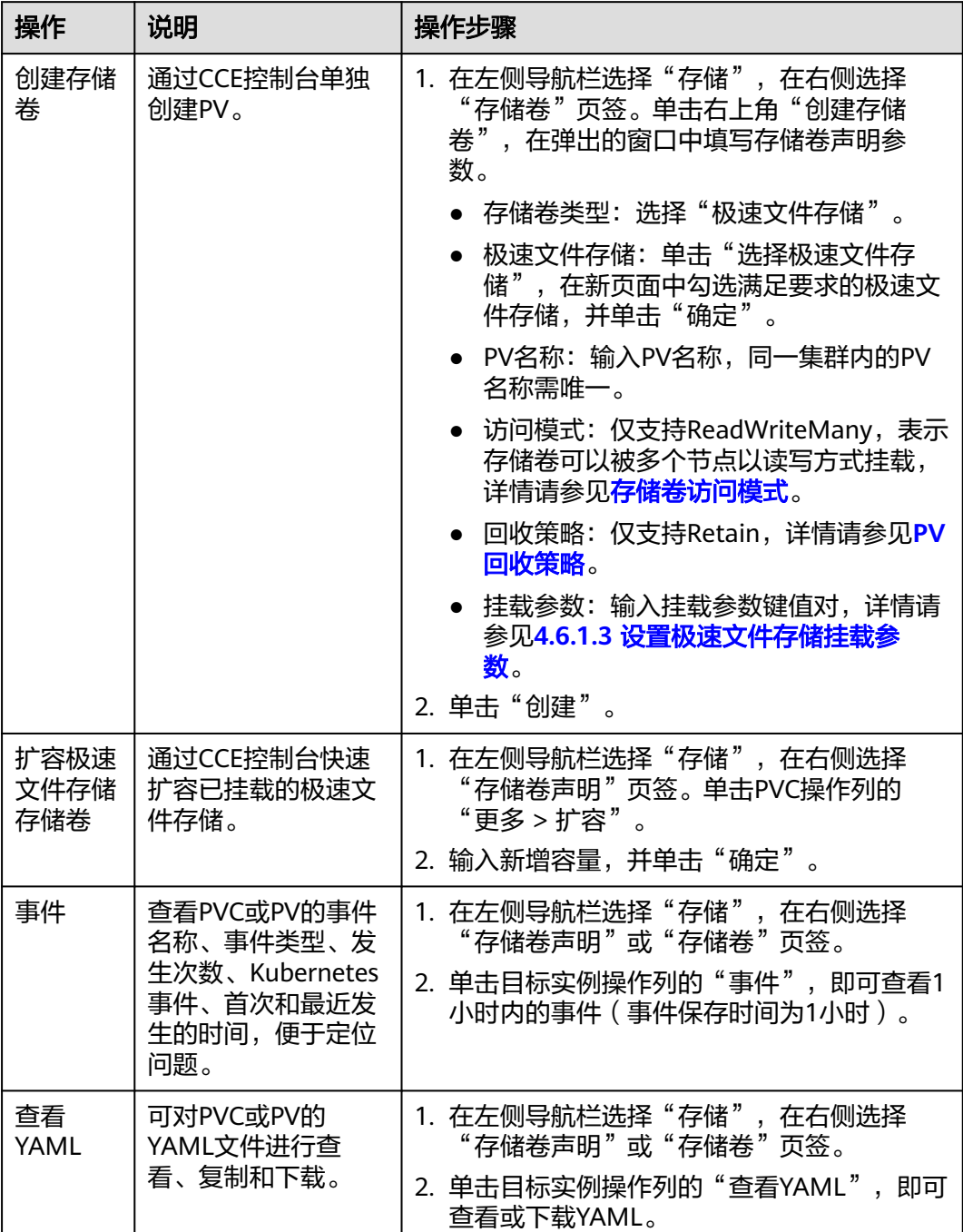

### <span id="page-1515-0"></span>表 **4-45** 其他操作

# **4.6.1.3** 设置极速文件存储挂载参数

本章节主要介绍如何设置极速文件存储的挂载参数。极速文件存储仅支持在PV中设置 挂载参数,然后通过创建PVC绑定PV。

# 约束与限制

由于NFS协议限制,对于某个节点多次挂载同一文件存储的场景,涉及链路的挂载参 数(如timeo)仅在第一次挂载时生效。例如,节点上运行的多个Pod同时挂载同一文 件存储,后设置的挂载参数不会覆盖已有参数值。

# 极速文件存储挂载参数

CCE Autopilot在挂载极速文件存储时默认设置了如表**4-46**所示的参数。

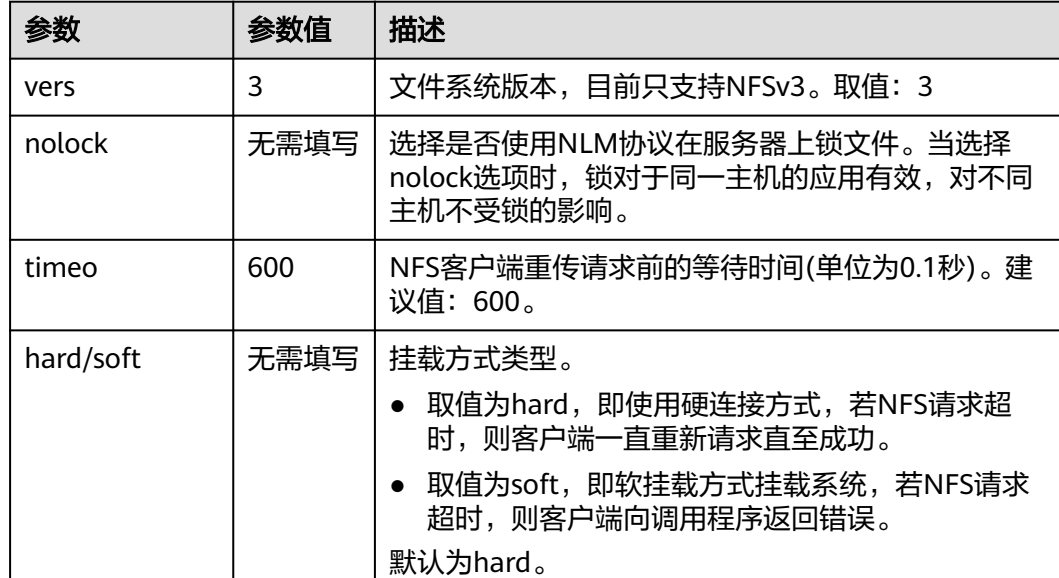

表 **4-46** 极速文件存储挂载参数

除了以上参数外,您还可以设置其他的文件存储挂载参数,具体请参[见挂载](https://support.huaweicloud.com/intl/zh-cn/qs-sfs/zh-cn_topic_0034428728.html)**NFS**文件 [系统到云服务器\(](https://support.huaweicloud.com/intl/zh-cn/qs-sfs/zh-cn_topic_0034428728.html)**Linux**)。

# 在 **PV** 中设置挂载参数

在PV中设置挂载参数可以通过mountOptions字段实现,如下所示,mountOptions支 持挂载的字段请参见极速文件存储挂载参数。

### 步骤**1** 使用kubectl连接集群,详情请参见**4.3.4.1** 通过**kubectl**[连接集群。](#page-1405-0)

## 步骤**2** 在PV中设置挂载参数,示例如下:

```
apiVersion: v1
kind: PersistentVolume
metadata:
  annotations:
  pv.kubernetes.io/provisioned-by: everest-csi-provisioner
name: pv-sfsturbo # PV的名称
spec:
  accessModes:
 - ReadWriteMany # 访问模式,极速文件存储必须为ReadWriteMany
  capacity:
 storage: 500Gi # 极速文件存储容量大小
  csi:
  driver: sfsturbo.csi.everest.io # 挂载依赖的存储驱动
   fsType: nfs
```

```
volumeHandle: {your_volume_id} # 极速文件存储的ID
  volumeAttributes:
  everest.io/share-export-location: {your_location} # 极速文件存储的共享路径
  everest.io/enterprise-project-id: {your_project_id} # 极速文件存储的项目ID
   storage.kubernetes.io/csiProvisionerIdentity: everest-csi-provisioner
 persistentVolumeReclaimPolicy: Retain # 回收策略
storageClassName: csi-sfsturbo
mountOptions: # 挂载参数
 - vers=3
 - nolock
 - timeo=600
 - hard
```

```
步骤3 PV创建后,可以创建PVC关联PV,然后在工作负载的容器中挂载,具体操作步骤请参
   见4.6.1.2 通过静态存储卷使用已有极速文件存储。
```
#### 步骤**4** 验证挂载参数是否生效。

本例中将PVC挂载至使用nginx:latest镜像的工作负载,并通过**mount -l**命令查看挂载 参数是否生效。

1. 查看已挂载文件存储的Pod,本文中的示例工作负载名称为web-sfsturbo。 kubectl get pod | grep web-sfsturbo

回显如下:

web-sfsturbo-\*\*\* 1/1 Running 0 23m

2. 执行以下命令查看挂载参数,其中web-sfsturbo-\*\*\*为示例Pod。 kubectl exec -it web-sfsturbo-\*\*\* -- mount -l | grep nfs

若回显中的挂载信息与设置的挂载参数一致,说明挂载参数设置成功。

{您的挂载地址} on /data type nfs **(rw,relatime,vers=3,rsize=1048576,wsize=1048576,namlen=255,hard,nolock,noresvport,proto=tcp, timeo=600,retrans=2,sec=sys,mountaddr=\*\*.\*\*.\*\*.\*\*,mountvers=3,mountport=20048,mountproto=tc p,local\_lock=all,addr=\*\*.\*\*.\*\*.\*\*)**

#### **----**结束

# **4.6.1.4 SFS Turbo** 动态创建子目录并挂载

# 背景信息

SFS Turbo容量最小500G, 且不是按使用量计费。SFS Turbo挂载时默认将根目录挂载 到容器,而通常情况下负载不需要这么大容量,造成浪费。

CCE支持一种在SFS Turbo下动态创建子目录的方法,能够在SFS Turbo下动态创建子 目录并挂载到容器,这种方法能够共享使用SFS Turbo,从而更加经济合理的利用SFS Turbo存储容量。

# 创建 **subpath** 类型 **SFS Turbo** 存储卷

## 注意

subpath模式的卷请勿通过前端进行"扩容"、"解关联"、"删除"等操作。

- 步骤**1** 创建SFS Turbo资源,选择网络时,请选择与集群相同的VPC与子网。
- 步骤**2** 新建一个StorageClass的YAML文件,例如sfsturbo-subpath-sc.yaml。 配置示例:

apiVersion: storage.k8s.io/v1 allowVolumeExpansion: true kind: StorageClass metadata: name: sfsturbo-subpath-sc mountOptions: - lock parameters: csi.storage.k8s.io/csi-driver-name: sfsturbo.csi.everest.io csi.storage.k8s.io/fstype: nfs everest.io/share-access-to: 7ca2dba2-1234-1234-1234-626371a8fb3a everest.io/share-expand-type: bandwidth everest.io/share-export-location: 192.168.1.1:/sfsturbo/ everest.io/share-source: sfs-turbo everest.io/share-volume-type: STANDARD everest.io/volume-as: subpath everest.io/volume-id: 0d773f2e-1234-1234-1234-de6a35074696 provisioner: everest-csi-provisioner reclaimPolicy: Delete volumeBindingMode: Immediate

#### 其中:

- name: storageclass的名称。
- mountOptions: 选填字段; mount挂载参数。
	- 默认使用如下所示配置,具体请参见<mark>[设置挂载参数。](https://support.huaweicloud.com/intl/zh-cn/usermanual-cce/cce_10_0626.html)此处不能配置为</mark> **nolock=true**,会导致挂载失败。 mountOptions: - vers=3  $-$  timen=600 - nolock - hard everest.io/volume-as: 该参数需设置为"subpath"来使用subpath模式。
- everest.io/share-access-to: 选填字段。subpath模式下,填写SFS Turbo资源的 所在VPC的ID。
- everest.io/share-expand-type:选填字段。若SFS Turbo资源存储类型为增强版 (标准型增强版、性能型增强版),设置为bandwidth。
- everest.io/share-export-location:挂载目录配置。由SFS Turbo共享路径和子目 录组成,共享路径可至SFS Turbo服务页面查询,子路径由用户自定义,后续指定 该StorageClass创建的PVC均位于该子目录下。
- everest.io/share-volume-type:选填字段。填写SFS Turbo的类型。标准型为 STANDARD, 性能型为PERFORMANCE。对于增强型需配合"everest.io/shareexpand-type"字段使用, everest.io/share-expand-type设置为"bandwidth"。
- everest.io/zone:选填字段。指定SFS Turbo资源所在的可用区。
- everest.io/volume-id: SFS Turbo资源的卷ID, 可至SFS Turbo界面查询。

#### 步骤**3** 执行**kubectl create -f sfsturbo-subpath-sc.yaml**。

**步骤4** 新建一个PVC的YAML文件, sfs-turbo-test.vaml。

#### 配置示例:

apiVersion: v1 kind: PersistentVolumeClaim metadata: name: sfs-turbo-test namespace: default spec: accessModes: - ReadWriteMany

```
 resources:
  requests:
   storage: 50Gi
 storageClassName: sfsturbo-subpath-sc
 volumeMode: Filesystem
```
其中:

- name: PVC的名称。
- storageClassName: SC的名称。
- storage: subpath模式下,该参数无实际意义,容量受限于SFS Turbo资源的总容 量,若SFS Turbo资源总容量不足,请及时到SFS Turbo界面扩容。

#### 步骤**5** 执行**kubectl create -f sfs-turbo-test.yaml**。

**----**结束

#### 说明

对subpath类型的SFS Turbo扩容时,没有实际的扩容意义。该操作不会对SFS Turbo资源进行实 际的扩容,需要用户自行保证SFS Turbo的总容量不被耗尽。

# 创建 **Deployment** 挂载已有数据卷

步骤**1** 新建一个Deployment的YAML文件,例如deployment-test.yaml。

配置示例: apiVersion: **apps/v1** kind: Deployment metadata: name: test-turbo-subpath-example namespace: default generation: 1 labels: appgroup: '' spec: replicas: 1 selector: matchLabels: app: test-turbo-subpath-example template: metadata: labels: app: test-turbo-subpath-example spec: containers: - image: nginx:latest name: container-0 volumeMounts: - mountPath: /tmp name: pvc-sfs-turbo-example restartPolicy: Always imagePullSecrets: - name: default-secret volumes: - name: pvc-sfs-turbo-example persistentVolumeClaim: claimName: sfs-turbo-test

#### 其中:

- name: 创建的工作负载名称。
- image:工作负载的镜像。
- mountPath:容器内挂载路径,示例中挂载到"/tmp"路径。
- claimName:已有的PVC名称。

步骤**2** 创建Deployment负载。

**kubectl create -f deployment-test.yaml**

**----**结束

# **StatefulSet** 动态创建 **subpath** 模式的数据卷

步骤**1** 新建一个StatefulSet的YAML文件,例如statefulset-test.yaml。

配置示例:

```
apiVersion: apps/v1
kind: StatefulSet
metadata:
  name: test-turbo-subpath
  namespace: default
  generation: 1
  labels:
   appgroup: ''
spec:
  replicas: 2
  selector:
   matchLabels:
     app: test-turbo-subpath
  template:
   metadata:
     labels:
      app: test-turbo-subpath
     annotations:
      metrics.alpha.kubernetes.io/custom-endpoints: '[{"api":"","path":"","port":"","names":""}]'
      pod.alpha.kubernetes.io/initialized: 'true'
   spec:
    .<br>containers:
      - name: container-0
       image: 'nginx:latest'
       resources: {}
       volumeMounts:
         - name: sfs-turbo-160024548582479676
          mountPath: /tmp
       terminationMessagePath: /dev/termination-log
       terminationMessagePolicy: File
       imagePullPolicy: IfNotPresent
     restartPolicy: Always
     terminationGracePeriodSeconds: 30
     dnsPolicy: ClusterFirst
     securityContext: {}
     imagePullSecrets:
      - name: default-secret
     affinity: {}
     schedulerName: default-scheduler
  volumeClaimTemplates:
   - metadata:
      name: sfs-turbo-160024548582479676
      namespace: default
      annotations: {}
     spec:
      accessModes:
       - ReadWriteOnce
      resources:
       requests:
         storage: 10Gi
      storageClassName: sfsturbo-subpath-sc
  serviceName: wwww
```
 podManagementPolicy: OrderedReady updateStrategy: type: RollingUpdate revisionHistoryLimit: 10

其中:

- name: 创建的工作负载名称。
- image:工作负载的镜像。
- mountPath:容器内挂载路径,示例中挂载到"/tmp"路径。
- "spec.template.spec.containers.volumeMounts.name "和 "spec.volumeClaimTemplates.metadata.name"有映射关系,必须保持一致。
- storageClassName: 填写自建的SC名称。

步骤**2** 创建StatefulSet负载。

**kubectl create -f statefulset-test.yaml**

**----**结束

# **4.6.2** 临时路径(**EmptyDir**)

临时路径是Kubernetes原生的EmptyDir类型,生命周期与容器实例相同,并支持指定 内存作为存储介质。容器实例消亡时,EmptyDir会被删除,数据会永久丢失。

# 通过控制台使用临时路径

- 步骤**1** 登录CCE控制台,单击集群名称进入集群。
- 步骤2 在左侧导航栏中选择"工作负载",在右侧选择"无状态负载"页签。
- 步骤**3** 单击页面右上角"创建工作负载",在"容器配置"中选择"数据存储"页签,并单 击"添加存储卷 > 临时路径(EmptyDir)"。
- 步骤**4** 本文主要为您介绍存储卷的挂载使用,如表**4-47**,其他参数详情请参见**4.4.1** [创建工作](#page-1410-0) [负载。](#page-1410-0)

#### 表 **4-47** 临时路径挂载

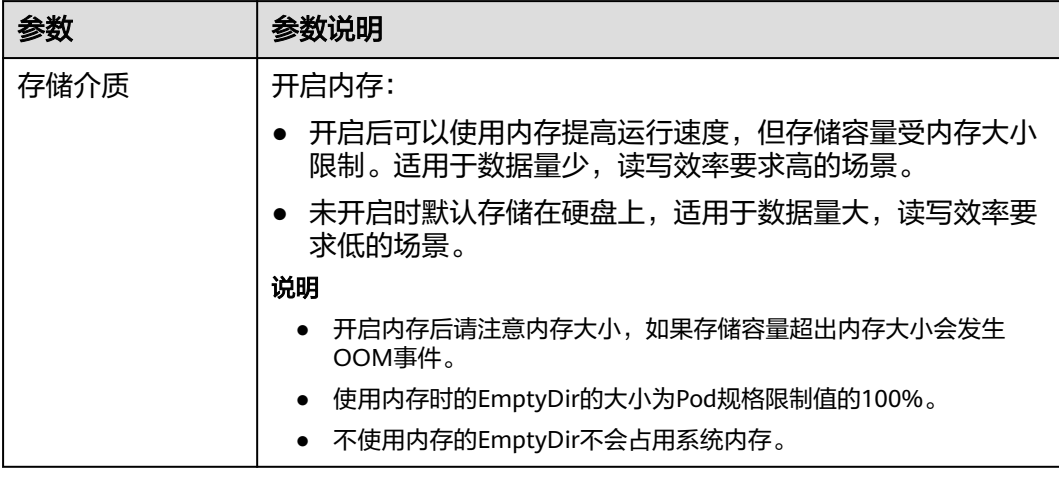

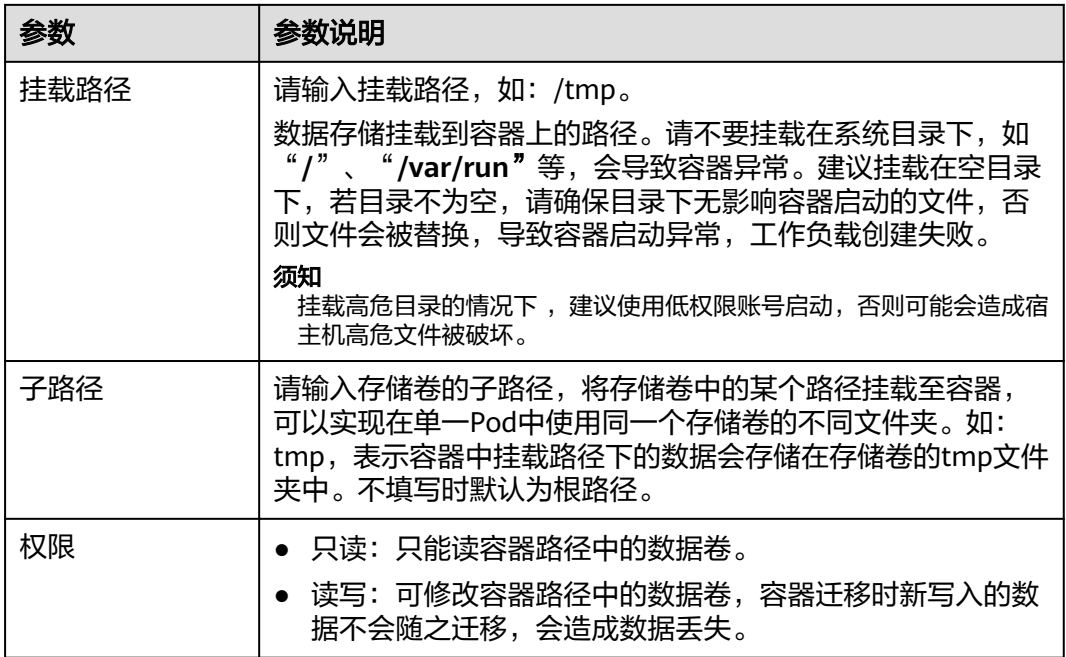

步骤**5** 其余工作负载参数都配置完成后,单击"创建工作负载"。

**----**结束

# 通过 **kubectl** 使用临时路径

- 步骤**1** 请参见**4.3.4.1** 通过**kubectl**[连接集群配](#page-1405-0)置kubectl命令。
- 步骤**2** 创建并编辑nginx-emptydir.yaml文件。

### **vi nginx-emptydir.yaml**

YAML文件内容如下:

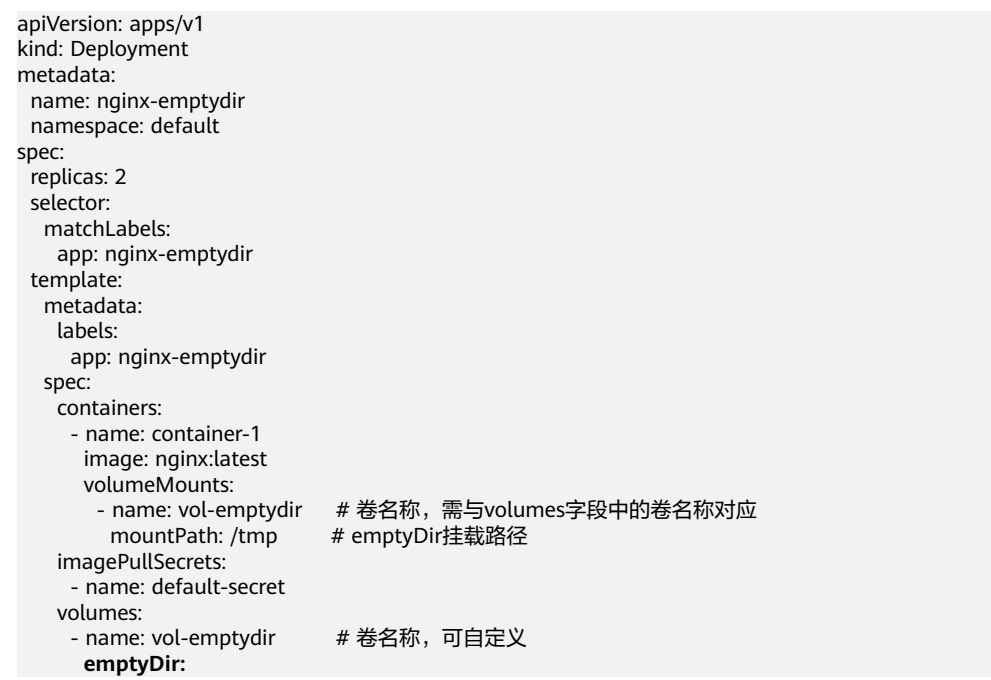

 **medium: Memory** # emptyDir磁盘介质:设置为Memory时,表示开启内存;设置为空时为原生 默认的存储介质类型 **sizeLimit: 1Gi** # 卷容量大小

<span id="page-1523-0"></span>步骤**3** 创建工作负载。

**kubectl apply -f nginx-emptydir.yaml**

**----**结束

# **4.7** 可观测性

# **4.7.1** 监控中心

# **4.7.1.1** 开通监控中心

开通监控中心将在集群中安装云原生监控插件,该插件提供监控中心的指标采集功 能。开通后,监控中心将采集集群中的指标并上报至AOM实例。本章节介绍如何为集 群开通监控中心功能。

## 须知

- 开通监控中心后,集群中的指标将上报至AOM实例,AOM针对基础指标免费,自 定义指标中AOM服务收费,具体请参[考价格详情](https://www.huaweicloud.com/intl/zh-cn/pricing/index.html#/aom)。
- 云原生监控插件在集群中运行需要消耗集群资源,请确保集群资源能够满足插件的 安装。具体资源消耗可以前往"插件中心"云原生监控插件安装页面获取。

# 前提条件

开通监控中心前,用户需要使用具有admin用户组的账户完成对CCE及其依赖服务的委 托授权。

授权方式: 监控中心页面自动弹出"确认授权"页面, 用户单击"确认授权"按钮后 系统自动完成授权。

# 约束与限制

使用监控中心前,用户需要使用具有admin用户组的账户完成对CCE及其依赖服务的委 托授权。授权完成后,拥有CCE Administrator角色或CCE FullAccess权限的用户可进 行监控中心所有操作;拥有CCE ReadOnlyAccess权限的用户可以查看所有资源信息, 但是无法进行任何操作。

# 开通监控中心

# ● 购买集群时开通

- a. 登录云容器引擎控制台,购买集群。
- b. 在"插件选择"页面,勾选云原生监控插件。
- c. 在"插件配置"页面,选择云原生监控插件需要对接的AOM实例。如 AccessCode未创建,请先创建AccessCode。

#### 图 **4-36** 启用容器监控

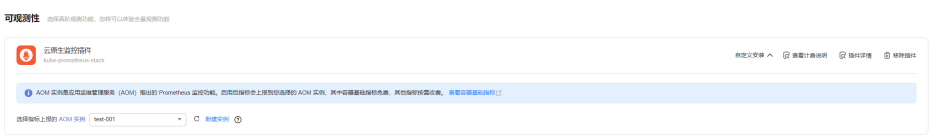

#### 在监控中心页面开通

- a. 在目标集群左侧导航栏选择"监控中心"。
- b. 单击"立即开通",并选择指标上报的AOM实例。

#### 图 **4-37** 开通监控中心

#### 请选择指标上报的 AOM 实例

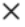

● 选择已有实例 ● 新建实例

AOM 实例口是应用运维监控 (AOM) 服务推出的 Prometheus 监控功能。开通监控中心, 指标会 上报到您选择的 AOM 实例,其中容器基础指标 的免费,其他指标按需收费。价格详情的

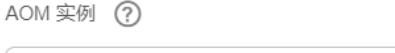

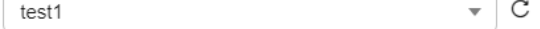

c. 开通成功后,等待3-5分钟,监控数据将上报至AOM实例,随即可以使用监 控中心相关功能。

### ● 在插件管理页面开通

- a. 在目标集群左侧导航栏选择"插件中心"。
- b. 选择云原生监控插件,单击"安装"。
- c. 开启对接AOM开关,指标将上报至AOM实例。

#### 图 **4-38** 安装云原生监控插件

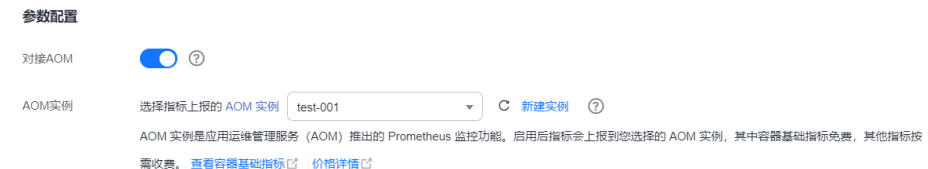

d. 插件安装完成3-5分钟后,监控数据将上报至AOM实例,随即可以使用监控 中心相关功能。

#### 说明

如需关闭监控中心,请前往CCE控制台"插件管理"页面卸载云原生监控插件,或关闭AOM对 接,即可以停止使用该功能。

# **4.7.1.2** 容器洞察

### **4.7.1.2.1** 集群

当您想观测整个集群的资源使用情况和健康度时,可以在"容器洞察 > 集群"页面查 看,该页面提供了单个集群的监控情况,包含资源健康概况、资源消耗**Top**统计和[数据](#page-1526-0) [面监控](#page-1526-0)多维度的信息概况。

# 功能入口

- 步骤**1** 登录CCE控制台,单击集群名称进入集群详情页。
- 步骤**2** 在左侧导航栏中选择"监控中心",单击"容器洞察 > 集群"。

**----**结束

#### 资源健康概况

资源概况涵盖了工作负载和Pod资源中异常资源所占比例,以及命名空间的总数。

#### 图 **4-39** 资源概况

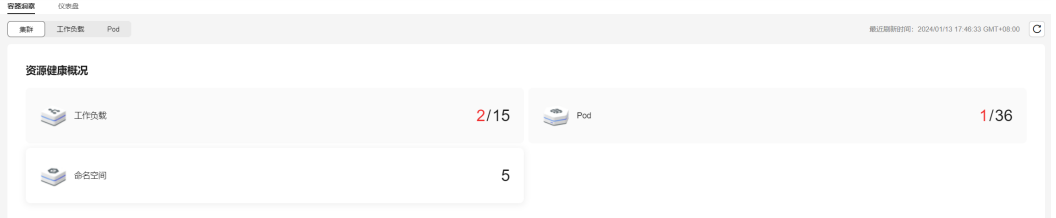

# 资源消耗 **Top** 统计

在资源消耗Top统计中,CCE服务会将CPU使用率和内存使用率排名前五的无状态负 载、有状态负载和Pod纳入统计范围,以帮助您识别资源消耗"大户"。如果您需要查 看全部数据,可前[往工作负载](#page-1526-0)或**[Pod](#page-1529-0)**页面。

#### 图 **4-40** 资源消耗 Top 统计

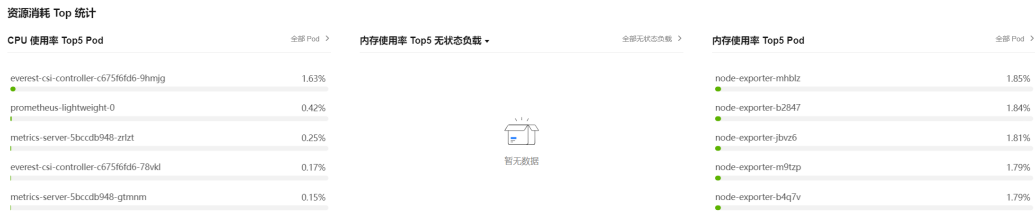

### 监控名词解释:

● CPU使用率

工作负载CPU使用率 = 工作负载各个Pod中CPU使用率的平均值 Pod CPU使用率 = Pod实际使用的CPU核数 / 业务容器CPU核数限制值之和

● 内存使用率 工作负载内存使用率 = 工作负载各个Pod中内存使用率的平均值 Pod内存使用率 = Pod实际使用的物理内存 / 业务容器物理内存限制值之和

# <span id="page-1526-0"></span>数据面监控

此处默认统计近1小时、近8小时和近24小时的各维度资源用量。如需查看更多监控信 息,请单击"查看全部监控",跳转至"仪表盘"页面,相应指导请参见**[4.7.1.3.1](#page-1532-0)** 使 [用仪表盘。](#page-1532-0)

#### 说明

您可以将鼠标悬停在图表上,以便查看每分钟的监控数据。

- **Pod**数量状态趋势:实时监控集群Pod的状态。
- **Pod**总重启次数趋势:近5分钟的集群的Pod重启次数总和。

# **4.7.1.2.2** 工作负载

如果您需要监控工作负载的资源使用情况,可以前往"容器洞察 > 工作负载"页面查 看。该页面提供了指定集群下所有工作负载的综合信息,以及单个工作负载的详细监 控数据,包括CPU/内存使用率、网络流入/流出速率等。

# 功能入口

步骤**1** 登录CCE控制台,单击集群名称进入集群详情页。

步骤2 在左侧导航栏中选择"监控中心",单击"容器洞察 > 工作负载"。

页面呈现了所有工作负载的综合信息,如需深入了解单个工作负载的监控情况,可单 击工作负载名称,进入该工作负载的"概览"页面,通过切换"Pod列表"、"监控" 页签查看相应内容。

### **----**结束

# 工作负载列表

工作负载列表中包含工作负载名称、状态、Pod个数(正常/全部)、命名空间、镜像 名称、CPU使用率,以及内存使用率等信息。

### 图 **4-41** 工作负载列表

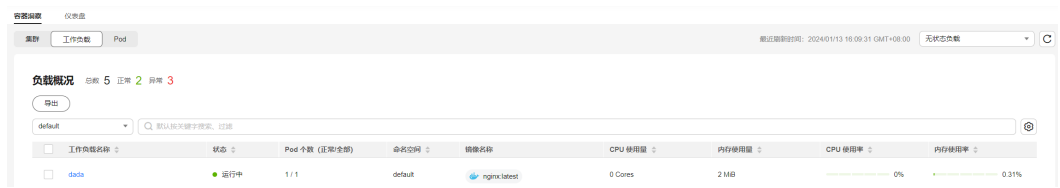

您可以利用页面右上角的工作负载类型,以及列表上方的工作负载名称、状态和命名 空间进行筛选,快速定位所需的工作负载。

您也可以单击"导出"按钮来导出全部工作负载数据,或者选择部分工作负载进行导 出,此时仅导出所选中的数据。导出的文件为".xlsx"格式,文件命名中包含时间 戳。

# 概览

单击工作负载名称,您可以方便地查看资源概况,包括负载状态、Pod数量(异常/总 数)以及异常事件。此外,还可以浏览近一小时的监控概览,其中包括CPU使用率、 内存使用率和网络流入/流出速率这些常见的监控指标。

### 图 **4-42** 资源概况和监控概览

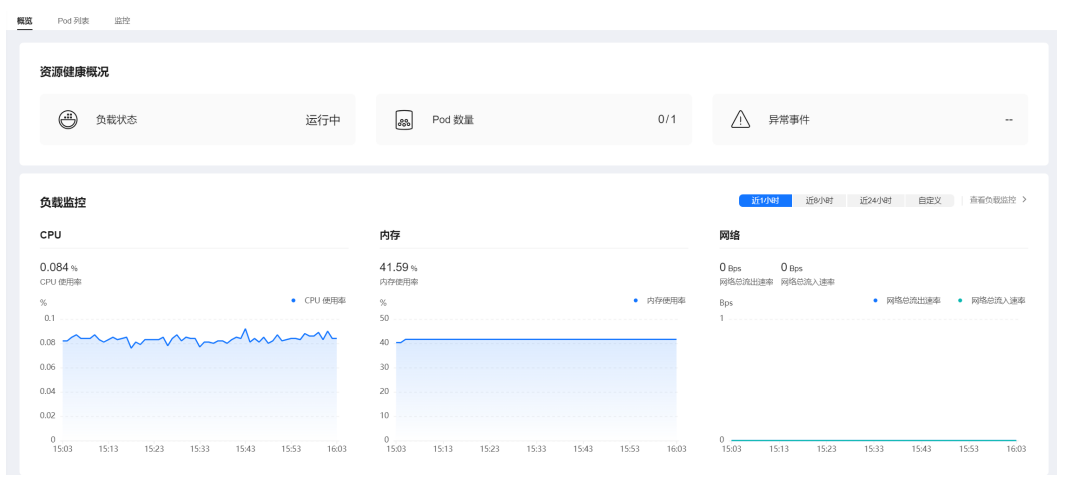

同时,概览页面还提供了Pod使用趋势功能,您可以从中了解工作负载中各Pod的CPU 使用率、CPU使用量、内存使用率和内存使用量(在图表右上角切换对应指标),并 且支持查看降序Top5和升序Top5数据(在图表左上角进行切换)。

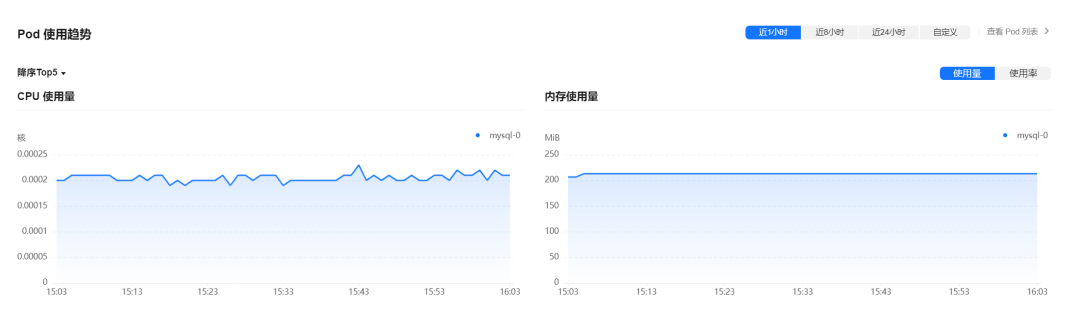

### 图 **4-43** Pod 使用趋势

如需了解更多指标,请前往<mark>监控</mark>页面查看。

## **Pod** 列表

Pod列表中包含了Pod名称、状态、命名空间、Pod IP、所在节点、重启次数、CPU申 请/限制、内存申请/限制,以及CPU和内存使用率等详细信息。

#### 图 **4-44** Pod 列表

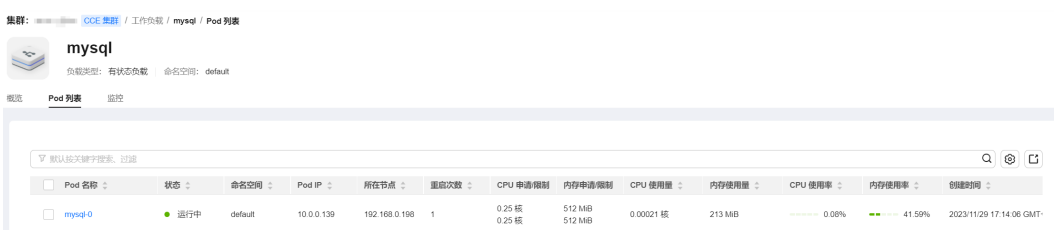

<span id="page-1528-0"></span>您可以通过在列表上方按照Pod名称、状态、命名空间、Pod IP和所在节点进行筛选, 快速找到需要的Pod。您也可以单击"导出"按钮来导出全部Pod数据,或者选择部分 Pod进行导出, 此时仅导出所选中的数据。导出的文件为".xlsx"格式, 文件命名中包 含时间戳。

单击实例名称可以查看实例的详细监控数据。更多相关内容,请参见**[4.7.1.2.3 Pod](#page-1529-0)**。

# 监控

在此处,您可以方便地查看工作负载在近1小时、近8小时、近24小时以及自定义时间 段内各维度资源的使用情况。如需查看更多监控信息,请单击"查看全部仪表盘", 跳转至"仪表盘"页面,相应指导请参见**4.7.1.3.1** [使用仪表盘。](#page-1532-0)

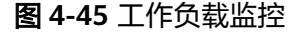

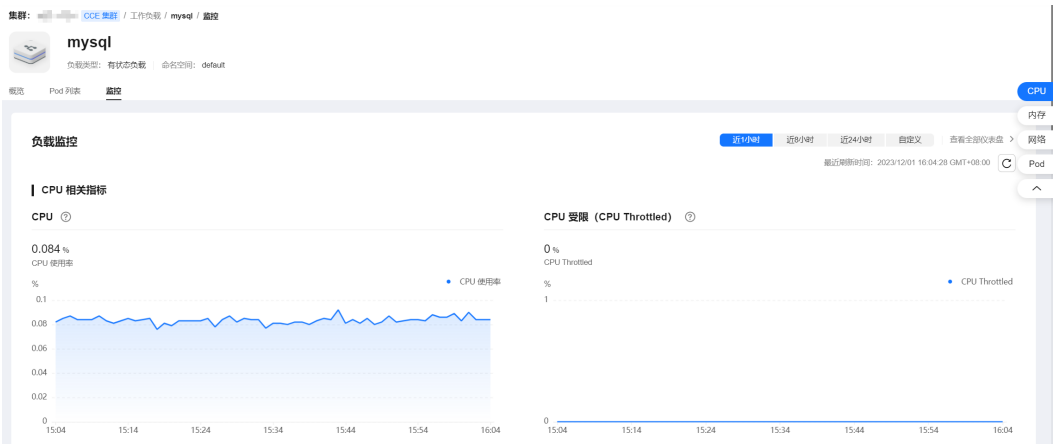

#### ● **CPU**相关指标

- CPU:负载的所有 Pod 的容器在不同的时间段使用的 CPU 总量占负载的所 有 Pod 的容器的 CPU Limit 总量的比例。
- CPU 受限(CPU Throttled):负载的所有 Pod 的容器在不同的时间段的 CPU 受限时间所占的平均比例。
- 内存相关指标
	- 内存使用率:负载的所有 Pod 的容器在不同的时间段使用的内存总量占负载 的所有 Pod 的容器的内存 Limit 总量比例。

#### 网络相关指标

- 网络总流出速率:负载的所有 Pod 的容器在不同的时间段的每秒钟发送的总 字节数。
- 网络总流入速率:负载的所有 Pod 的容器在不同的时间段的每秒钟接收的总 字节数。
- 网络发送丢包率:负载的所有 Pod 的容器在不同的时间段的发送丢失的数据 包总量占发送的数据包总量的比例。
- 网络接收丢包率:负载的所有 Pod 的容器在不同的时间段的接收丢失的数据 包总量占接收的数据包总量的比例。
- **Pod**相关指标
	- Pod CPU使用率:负载的每个 Pod 在不同的时间段的CPU使用量除以它们的 CPU Limit 量。
- Pod内存使用率:负载的每个 Pod 在不同的时间段的内存使用量除以它们的 内存 Limit 量。
- Pod状态数量趋势:负载在不同的时间段分别处于不可用、未就绪、运行中、 已完成或其他的状态 Pod 数量之和。
- Pod数量变化趋势:负载的 Pod(副本)在不同的时间段的数量。

#### <span id="page-1529-0"></span>**4.7.1.2.3 Pod**

如果您需要监控Pod的资源使用情况,可以前往"容器洞察 > Pod"页面查看。该页面 提供了指定集群下所有Pod的综合信息,以及单个Pod的详细监控数据,包括CPU/内存 使用率、网络流入/流出速率等。

# 功能入口

- 步骤**1** 登录CCE控制台,单击集群名称进入集群详情页。
- 步骤**2** 在左侧导航栏中选择"监控中心",单击"容器洞察 > Pod"。

页面呈现了所有Pod的综合信息,如需深入了解单个Pod的监控情况,可单击Pod名 称,进入该Pod的"概览"页面,通过切换"容器列表"、"监控"页签查看相应内 容。

#### **----**结束

# **Pod** 列表

Pod列表中包含Pod名称、状态、命名空间、Pod IP、所在节点、重启次数、CPU申请/ 限制、内存申请/限制、CPU使用率,以及内存使用率等信息。

#### 图 **4-46** Pod 列表

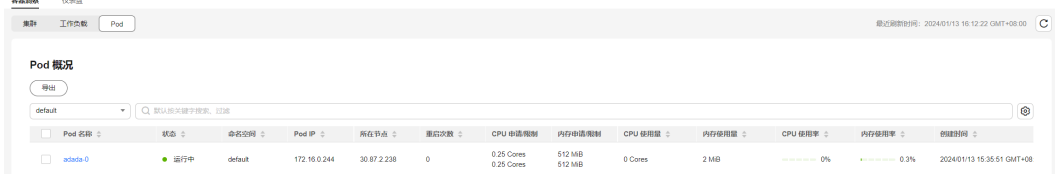

您可以利用列表上方的命名空间,以及搜索栏中的Pod名称、状态、Pod IP和所在节点 进行筛选,快速定位所需的Pod。

您也可以单击"导出"按钮来导出全部Pod数据,或者选择部分Pod进行导出,此时仅 导出所选中的数据。导出的文件为".xlsx"格式,文件命名中包含时间戳。

### 概览

单击Pod名称,您可以方便地查看资源概况,包括Pod状态、容器数量(异常/总数) 以及异常事件。此外,还可以浏览Pod近一小时的监控概览,其中包括CPU使用率、内 存使用率和网络流入/流出速率这些常见的监控指标。

图 **4-47** 资源概况和监控概览

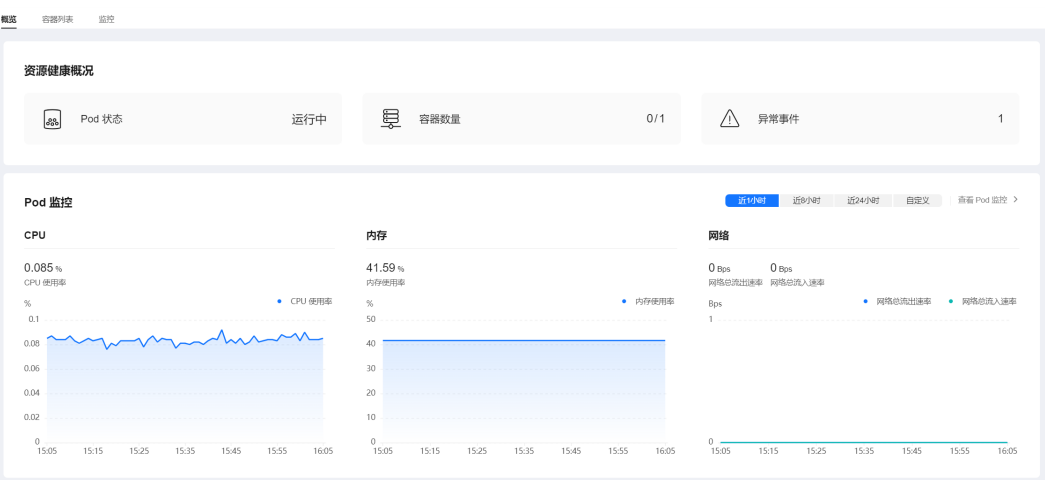

同时,概览页面还提供了容器使用趋势功能,您可以从中了解Pod中各容器的CPU使用 率、CPU使用量、内存使用率和内存使用量(在图表右上角切换对应指标),并且支 持查看降序Top5和升序Top5数据(在图表左上角进行切换)。

如需了解更多指标,请前往<mark>监控</mark>页面查看。

# 容器列表

容器列表中包含了容器名称、状态、命名空间、重启次数,以及镜像等详细信息。

#### 图 **4-48** 容器列表

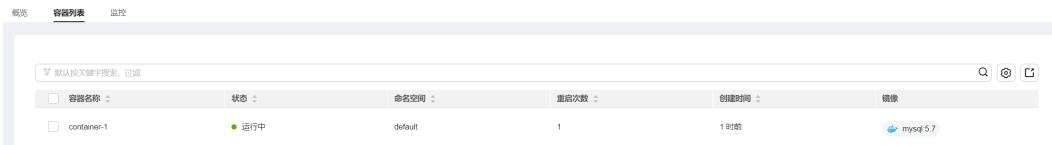

您可以通过在列表上方按照容器名称、状态和命名空间进行筛选,快速找到需要的容 器。您也可以单击"导出"按钮来导出全部容器数据,或者选择部分容器进行导出, 此时仅导出所选中的数据。导出的文件为".xlsx"格式, 文件命名中包含时间戳。

# 监控

在此处,您可以方便地查看实例在近1小时、近8小时、近24小时以及自定义时间段内 各维度资源的使用情况。如需查看更多监控信息,请单击"查看全部仪表盘",跳转 至"仪表盘"页面,相应指导请参见**4.7.1.3.1** [使用仪表盘。](#page-1532-0)

### 图 **4-49** Pod 监控

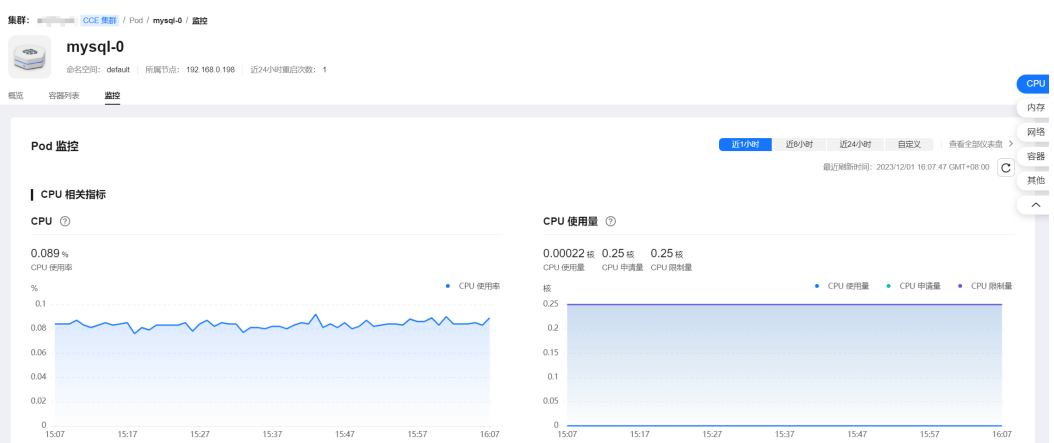

# ● **CPU**相关指标

- CPU:Pod 的所有容器在不同的时间段 CPU 使用总量占 Pod 的所有容器 CPU Limit 总量的比例。
- CPU 使用量:Pod 已经使用的 CPU 核数。
- CPU 申请量:Pod CPU Request 值。
- CPU 限制量:Pod CPU Limit 值,使用量接近该值时容器的 CPU 资源会被限 流,影响容器性能。
- 内存相关指标
	- 内存使用率:Pod 的所有容器在不同的时间段内存使用总量占 Pod 的所有容 器内存 Limit 总量。
	- 内存使用量:Pod 已经使用的内存量。
	- 内存申请量:Pod 内存 Request 值。
	- 内存限制量:Pod 内存 Limit 值, 使用量到达该值时会导致容器 OOM。
- 网络相关指标
	- 网络总流出速率:Pod 的所有容器每秒钟发送的总字节数。
	- 网络总流入速率:Pod 的所有容器每秒钟接收的总字节数。
- 容器相关指标
	- 容器CPU使用率: Pod 的每个容器在不同的时间段的 CPU 使用量占它们的 CPU Limit 量的比例。
	- 容器内存使用率:Pod 的每个容器在不同的时间段的内存使用量占它们的内 存 Limit 量的比例。
	- 容器CPU受限:Pod 的每个容器在不同的时间段的 CPU 受限时间所占的比 例。
	- 容器网络丢包率:Pod 的每个的容器在不同的时间段接收丢失的数据包总量 占接收的数据包总量的比例。
- 其他指标
	- Pod 历史状态: Pod 在不同时间段所处的状态。
	- 容器历史状态:Pod 的每个容器在不同的时间段所处的状态。

# **4.7.1.3** 仪表盘

### <span id="page-1532-0"></span>**4.7.1.3.1** 使用仪表盘

仪表盘集合了不同视角、不同组件的高频监控指标。将不同的指标以图表的形式直 观、综合性地汇集在同一个屏幕上,帮助您实时全面地掌握集群整体运行状况。

仪表盘提供了丰富的视图监控指标呈现,包括集群视图、Pod视图等等。

## 前提条件

- 集群处于"运行中"状态。
- 集群已开通"监控中心"。

### 查看**/**切换视图

- 步骤**1** 登录CCE控制台,单击集群名称进入集群详情页。
- 步骤**2** 在左侧导航栏中选择"监控中心",单击"仪表盘"页签,默认展示集群视图。
- 步骤3 监控中心仪表盘提供了预置视图,您可单击视图名称边上的"切换视图"按钮,选择 需要的视图查看监控数据。
- 步骤**4** 设置查看视图的相关参数。
- 步骤**5** 设置视图的时间窗。

在页面右上角处,选择时间段,或者自定义时间,并单击<sup>| C |</sup>刷新界面。

**----**结束

# **4.7.2** 日志中心

## **4.7.2.1** 收集容器日志

云原生日志采集插件是基于开源fluent-bit和opentelemetry构建的云原生日志、 Kubernetes事件采集插件。云原生日志采集插件支持基于CRD的日志采集策略,可以 根据您配置的策略规则,对集群中的容器标准输出日志、容器文件日志及Kubernetes 事件日志进行采集与转发。同时支持上报Kubernetes事件到AOM,用于配置事件告 警,默认上报所有异常事件和部分正常事件。

# 约束与限制

- 每个集群限制50条日志规则。
- 不采集.gz、.tar、.zip后缀类型的日志文件,且不支持采集日志文件的软链接。
- 每个集群限制单行日志采集速率不超过10000条/秒,多行日志不超过2000条/ 秒。
- 如果业务容器的数据目录是通过数据卷(Volume)挂载的,插件不支持采集它的 父目录,需设置采集目录为完整的数据目录。

### 费用说明

LTS创建日志组免费,并每月赠送每个账号一定量免费日志采集额度,超过免费额度部 分将产生费用[\(价格计算器\)](https://www.huaweicloud.com/intl/zh-cn/pricing/index.html?tab=detail#/lts)。

 $\times$ 

# 使用云原生日志采集插件采集日志

步骤**1** 启用云原生日志采集插件日志采集功能

#### 在集群创建时启用云原生日志采集插件日志采集

- 1. 登录云容器引擎(CCE)控制台。
- 2. 在控制台上方导航栏,单击"购买集群"。
- 3. 在"插件选择"页面中,选择"云原生日志采集插件"。
- 4. 单击右下角"下一步:插件配置",根据需求勾选以下配置。
	- 容器日志:开启后,将创建名为default-stdout的日志策略,并上报所有命名 空间下的标准输出到云日志服务(LTS)。
	- Kubernetes事件:开启后,将创建名为default-event的日志策略,并上报所 有命名空间下的Kubernetes事件到云日志服务(LTS)。
- 5. 配置完成后,单击右下角"下一步:确认配置",在弹出的窗口中单击"确 定",完成创建。

#### 为已有集群启用**CCE** 云原生日志采集插件日志采集

- 1. 登录云容器引擎 ( CCE ) 控制台, 单击集群名称进入集群, 选择左侧导航栏的"日 志中心"。
- 2. 未进行授权的用户需要先授权,已授权的用户直接跳转下一步。 在弹出框中单击"确认授权"。

#### 确认授权

```
您确定要同意以下授权给CCE 和 AOM吗?
同意授权后您将可以同时使用监控中心、告警助手、日志管理,来完成对资源的分析、预警,保障您的业务健康运行。
```
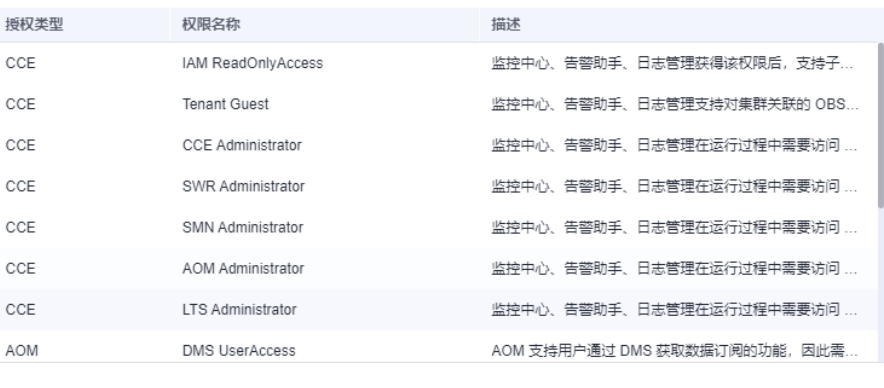

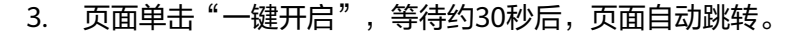

确认授权

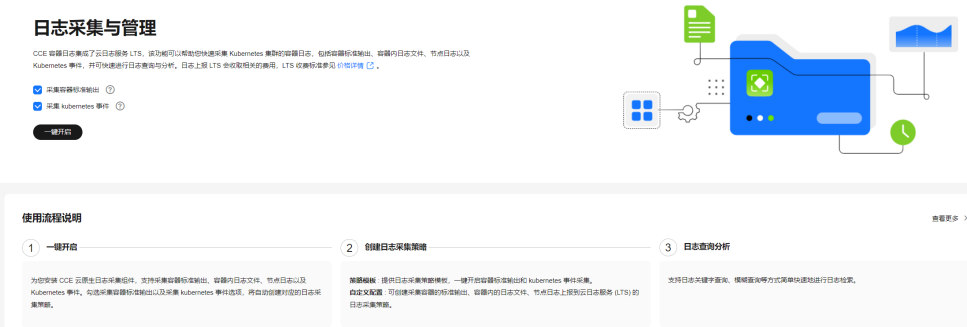

暂不授权

采集容器标准输出:开启后,将创建名为default-stdout的日志策略,并上报所有 命名空间下的标准输出到云日志服务(LTS)。

采集Kubernetes事件:开启后,将创建名为default-event的日志策略,并上报所 有命名空间下的Kubernetes事件到云日志服务(LTS)。

#### 步骤**2** 查看并配置日志采集策略。

- 1. 登录云容器引擎 (CCE)控制台,单击集群名称进入集群,选择左侧导航栏的"日 志中心"。
- 2. 右上角单击"日志采集策略",将显示当前集群所有上报LTS的日志策略。

#### 图 **4-50** 查看日志策略

日志采集策略

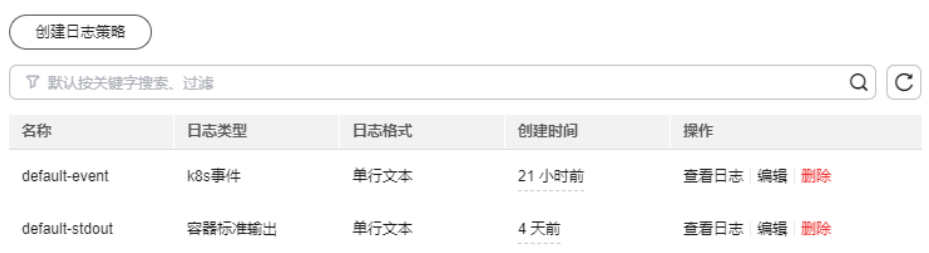

若启用日志采集功能时勾选了采集容器标准输出和采集Kubernetes事件,将创建 两个日志策略,并对接默认的LTS日志组、日志流。

- default-stdout 采集标准输出。默认日志组: k8s-logs-{集群ID}; 默认日志流: stdout-{集群 ID}
- default-event 采集Kubernetes事件。默认日志组: k8s-logs-{集群ID}; 默认日志流: event-{集群ID}
- 3. 创建日志策略: 单击上方"创建日志策略",输入要采集的配置信息。 策略模板:若启用日志采集功能时未勾选采集容器标准输出和采集Kubernetes事 件,或者删除了对应的日志策略,可通过该方式重新创建默认日志策略。

## 图 **4-51** 使用策略模板

# 创建日志策略

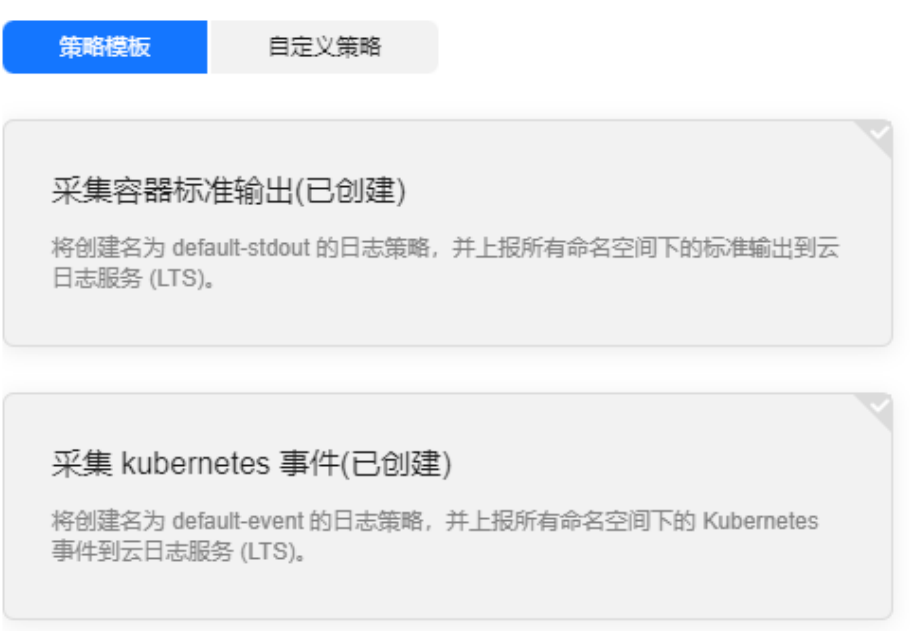

自定义策略:用于配置自定义日志策略。

### 图 **4-52** 自定义策略

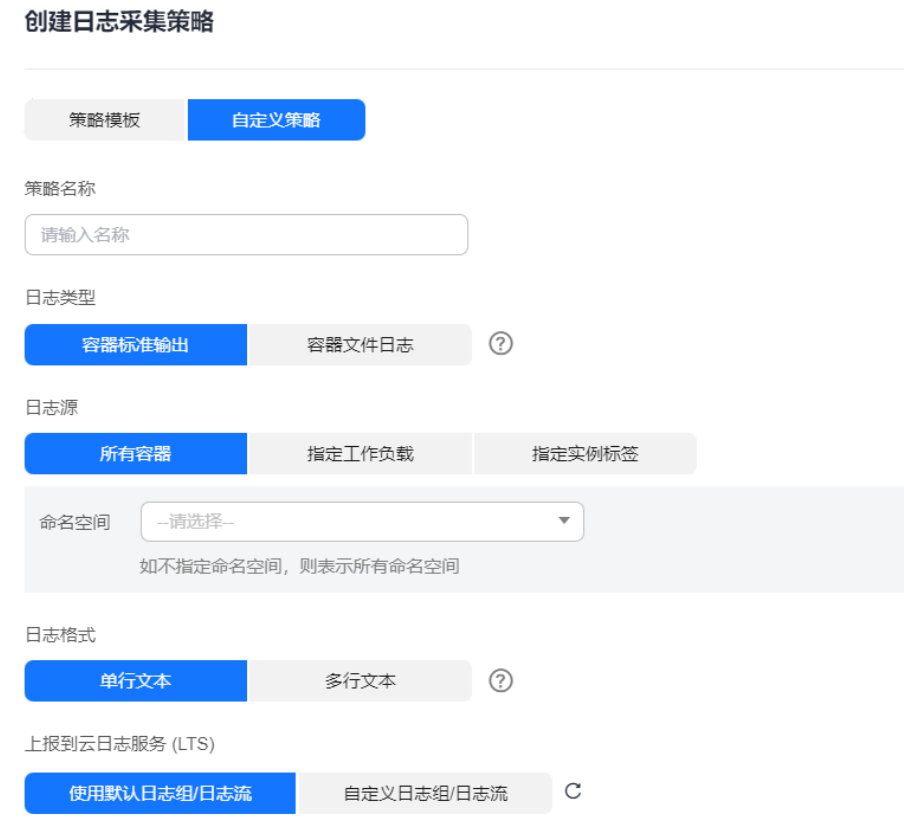

表 **4-48** 自定义策略参数说明

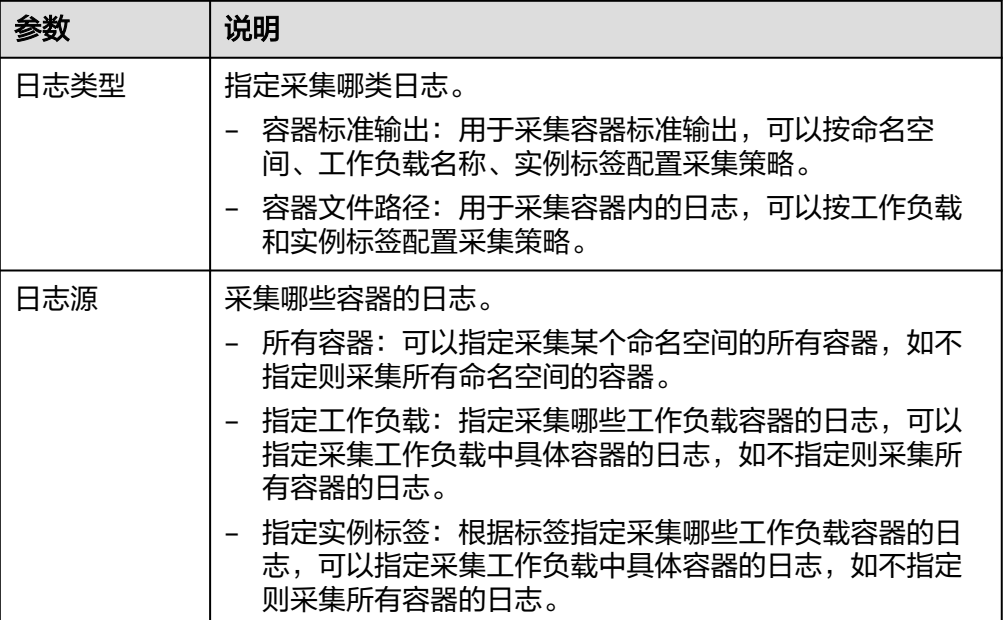

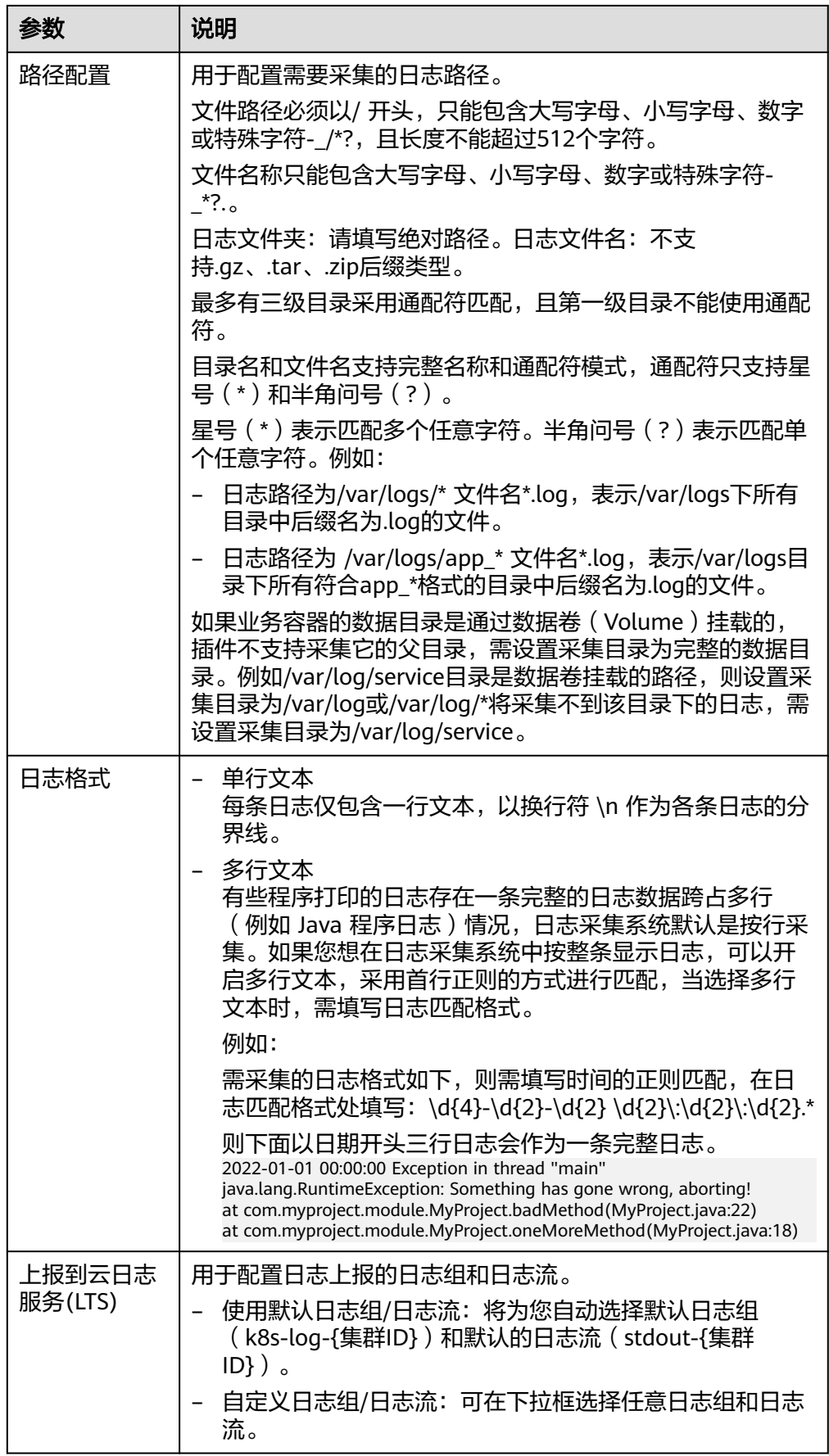

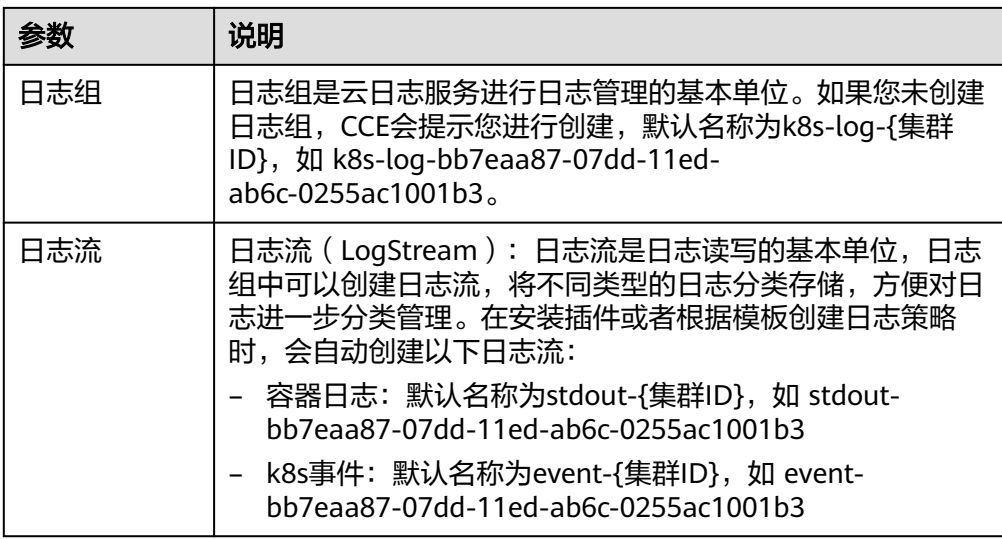

- 4. 编辑日志策略:单击"编辑"按钮,可对已经存在的日志策略进行修改。
- 5. 删除日志策略:单击"删除"按钮,可对已经存在的日志策略进行删除。

#### 步骤**3** 查看日志。

- 1. 登录云容器引擎(CCE)控制台,单击集群名称进入集群,选择左侧导航栏的"日 志中心"。
- 2. 日志中心下有3个页签,支持不同类型日志查看。
	- 容器日志:显示默认日志组(k8s-log-{集群ID})下默认日志流(stdout-{集 群ID})中的所有日志数据,支持通过工作负载搜索。

#### 图 **4-53** 容器日志查询

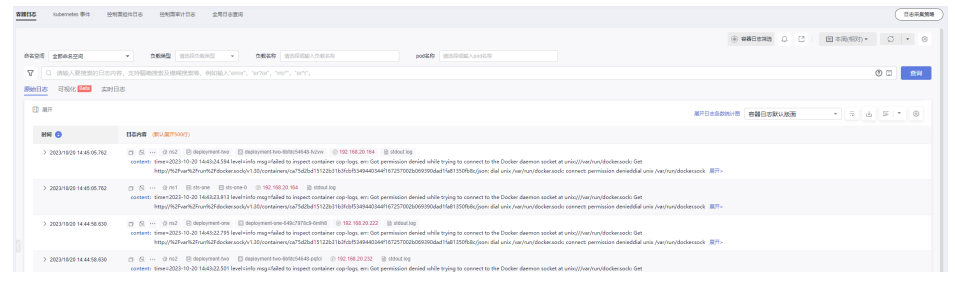

- Kubernetes事件: 显示默认日志组 (k8s-log-{集群ID}) 下默认日志流 (event-{集群ID})中的所有日志数据,用于查询集群产生的Kubernetes事 件。
- 全局日志查询:支持查看所有日志组日志流下的日志信息。可通过选择日志 流查看所选日志流中的日志信息,默认会选择集群默认日志组(k8s-log-{集 群ID}),可通过单击切换日志组右侧的图标切换其他日志组。

#### 图 **4-54** 全局日志查询

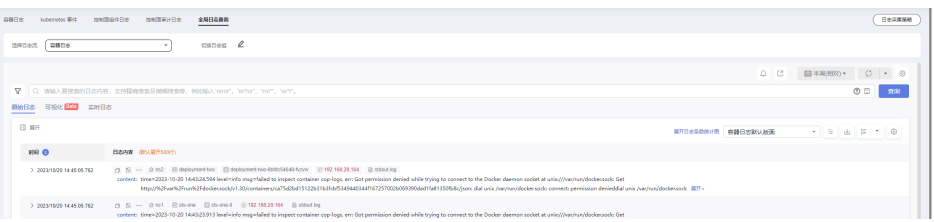

3. 单击右上角"日志采集策略",单击"查看日志",可以直接跳转至对应日志策 略的日志列表。

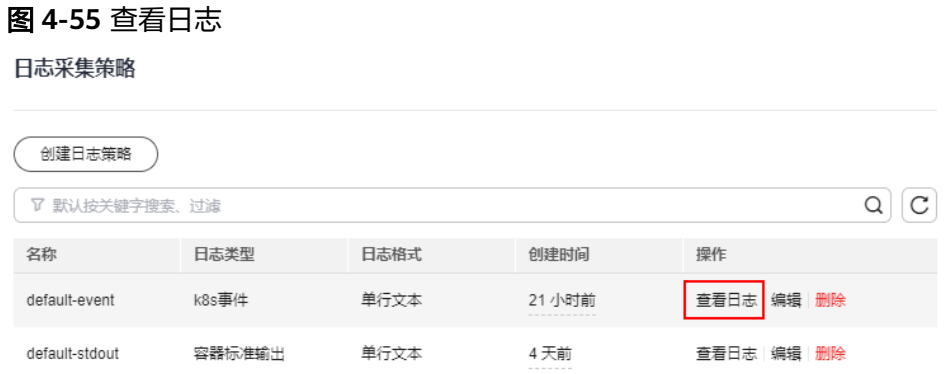

**----**结束

# 常见问题处理

● 插件中除**log-operator**外组件均未就绪,且出现异常事件"实例挂卷失败"。

解决方案: 请查看log-operator日志, 安装插件时, 其余组件所需的配置文件需要 log-operator生成, log-operator生成配置出错, 会导致所有组件无法正常启动。

日志信息如下:

MountVolume.SetUp failed for volume "otel-collector-config-vol":configmap "log-agent-otel-collectorconfig" not found

● **log-operator**标准输出报错:**Failed to create log group, the number of log groups exceeds the quota**

示例:

2023/05/05 12:17:20.799 [E] call 3 times failed, resion: create group failed, projectID: xxx, groupName: k8s-log-xxx, err: create groups status code: 400, response:

{"error\_code":"LTS.0104","error\_msg":"Failed to create log group, the number of log groups exceeds the quota"}, url: https://lts.cn-north-4.myhuaweicloud.com/v2/xxx/groups, process will retry after 45s

解决方案: LTS日志组有配额限制, 如果出现该报错, 请前往LTS下删除部分无用 的日志组。限制详情见: 日志组。

● 日志无法上报,**otel**组件标准输出报错:**log's quota has full**

<span id="page-1540-0"></span>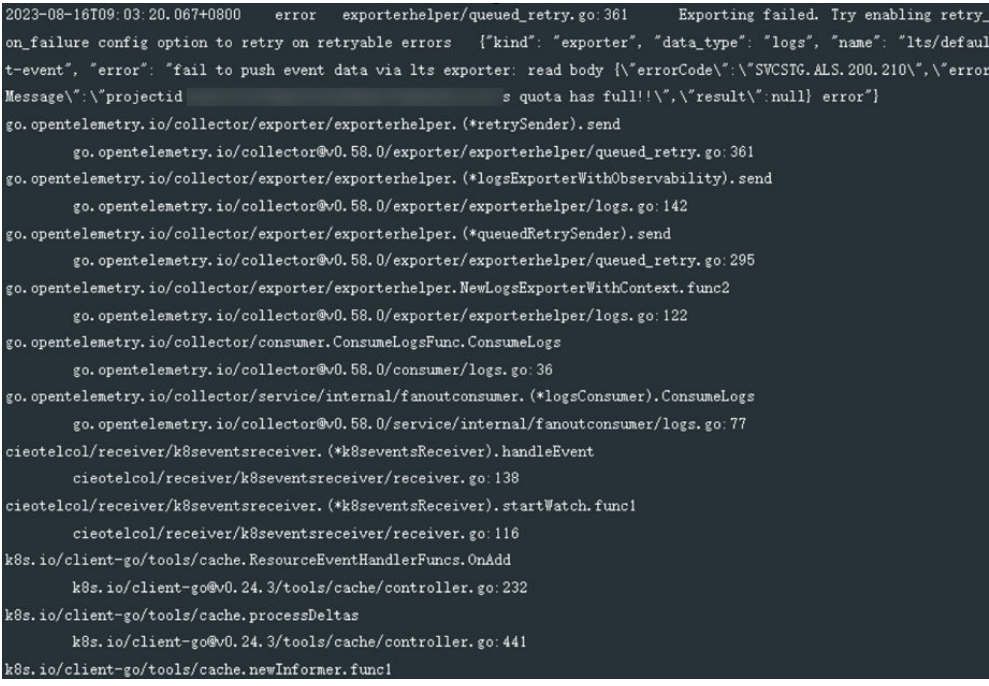

#### 解决方案:

云日志服务(LTS)有免费赠送的额度,超出后将收费,报错说明免费额度已用 完,如果需要继续使用,请前往云日志服务控制台"配置中心",打开"超额继 续采集日志"开关。

### 图 **4-56** 配额设置

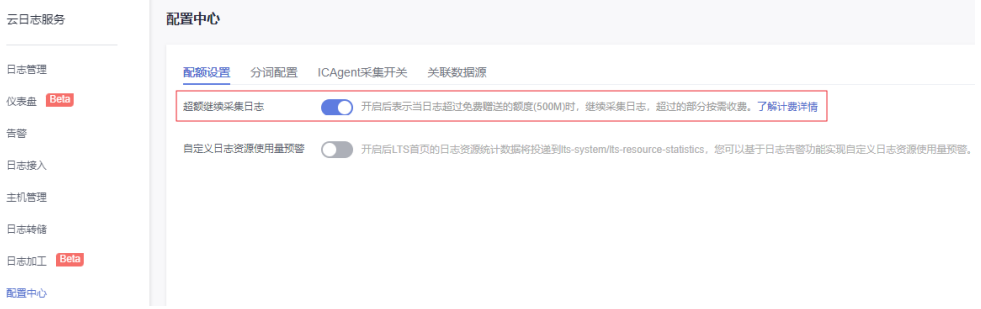

### 采集容器内日志,且采集目录配置了通配符,日志无法采集。

排查方法: 请检查工作负载配置中Volume挂载情况, 如果业务容器的数据目录是 通过数据卷(Volume)挂载的,插件不支持采集它的父目录,需设置采集目录为 完整的数据目录。例如/var/log/service目录是数据卷挂载的路径,则设置采集目 录为/var/log或/var/log/\*将采集不到该目录下的日志,需设置采集目录 为/var/log/service。

解决方案: 若日志生成目录为/application/logs/{应用名}/\*.log, 建议工作负载挂 载Volume时,直接挂载/application/logs,日志策略中配置采集路径为/ application/logs/\*/\*.log

# **4.7.2.2** 收集 **Kubernetes** 事件

云原生日志采集插件插件可采集Kubernetes事件上报到云日志服务(LTS)和应用运维 管理(AOM),用于保存事件信息和事件告警。

# 费用说明

LTS创建日志组免费,并每月赠送每个账号一定量免费日志采集额度,超过免费额度部 分将产生费用[\(价格计算器\)](https://www.huaweicloud.com/intl/zh-cn/pricing/index.html?tab=detail#/lts)。

# **Kubernetes** 事件上报云日志服务(**LTS**)

### 集群未安装云原生日志采集插件

安装CCE 云原生日志采集插件时,可通过勾选采集Kubernetes事件,创建默认日志采 集策略,采集所有事件上报到LTS。安装方法见:**4.7.2.1** [收集容器日志](#page-1532-0)。

#### 集群已安装云原生日志采集插件

- 1. 登录云容器引擎 (CCE)控制台,单击集群名称进入集群,选择左侧导航栏的"日 志中心"。
- 2. 右上角单击"日志采集策略",将显示当前集群所有上报LTS的日志策略。
- 3. 单击上方"创建日志策略",输入要采集的配置信息。

策略模板:若安装插件时未勾选采集Kubernetes事件,或者删除了对应的日志策 略,可通过该方式重新创建默认事件采集策略。

### 创建日志策略

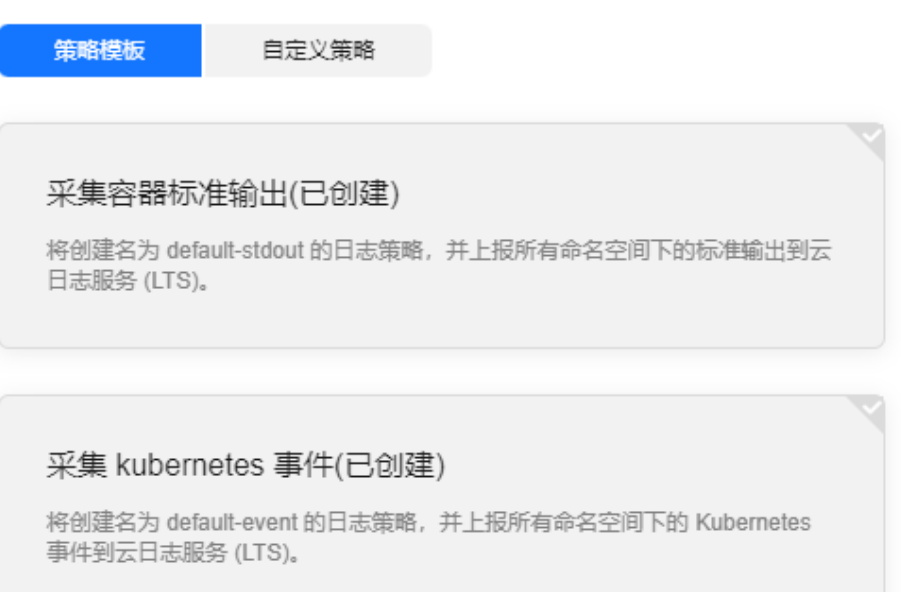

4. 事件查看:可直接在"日志中心"页面查看,选择日志策略配置的日志流名称, 即可查看上报到云日志服务(LTS)的事件。

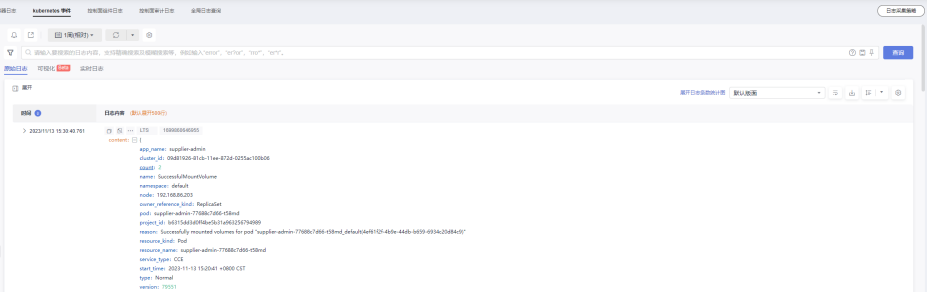

# **Kubernetes** 事件上报应用运维管理(**AOM**)

安装云原生日志采集插件后,默认会将上报所有Warning级别事件以及部分Normal级 别事件到应用运维管理(AOM),上报的事件可用于配置告警。

#### 自定义事件上报

若已上报的事件不能满足需求,可通过修改配置,修改需要上报到应用运维管理  $($  AOM  $)$  的事件。

步骤**1** 在集群上执行以下命令,编辑当前的事件采集配置。

**kubectl edit logconfig -n kube-system default-event-aom**

#### 步骤**2** 根据需要修改事件采集配置。

```
apiVersion: logging.openvessel.io/v1
kind: LogConfig
metadata:
 annotations:
  helm.sh/resource-policy: keep
 name: default-event-aom
 namespace: kube-system
spec:
 inputDetail: #采集端配置
type: event  #采集端类型,请勿修改
  event:
 normalEvents: #Normal级别事件采集配置
 enable: true #是否开启Normal级别事件采集
    includeNames: #需要采集的事件名,不指定则采集所有事件
    - NotTriggerScaleUp
    excludeNames: #不采集的事件名,不指定则采集所有事件
     - ScaleDown
    warningEvents: #Warning级别事件采集配置
    enable: true #是否开启Warning级别事件采集
    includeNames: #需要采集的事件名,不指定则采集所有事件
    - NotTriggerScaleUp
    excludeNames: #不采集的事件名,不指定则采集所有事件
     - ScaleDown
  outputDetail:
  type: AOM #输出端类型,请勿修改
   AOM:
   events:
   - name: DeleteNodeWithNoServer #事件名, 必选
    resourceType: Namespace #事件对应的资源类型
    severity: Major #事件上报到AOM后的事件级别,默认Major。可选值:Critical:紧急;Major:重要;
Minor:次要;Info:提示
```
**----**结束

# **4.7.3** 告警中心

# **4.7.3.1** 告警中心概述

云原生告警是可观测性体系里面比较重要的一环。在云原生告警中,除了传统的 CPU、内存等资源使用量的告警以外,还有容器重启等事件告警、应用访问失败等自 定义的监控指标告警。

CCE的云原生告警能力是由AOM服务提供的,支持指标和事件的告警。同时,CCE集 群详情中增加了告警中心能力,能支持快速配置资源等常用告警和告警查看。

### 图 **4-57** 告警中心架构

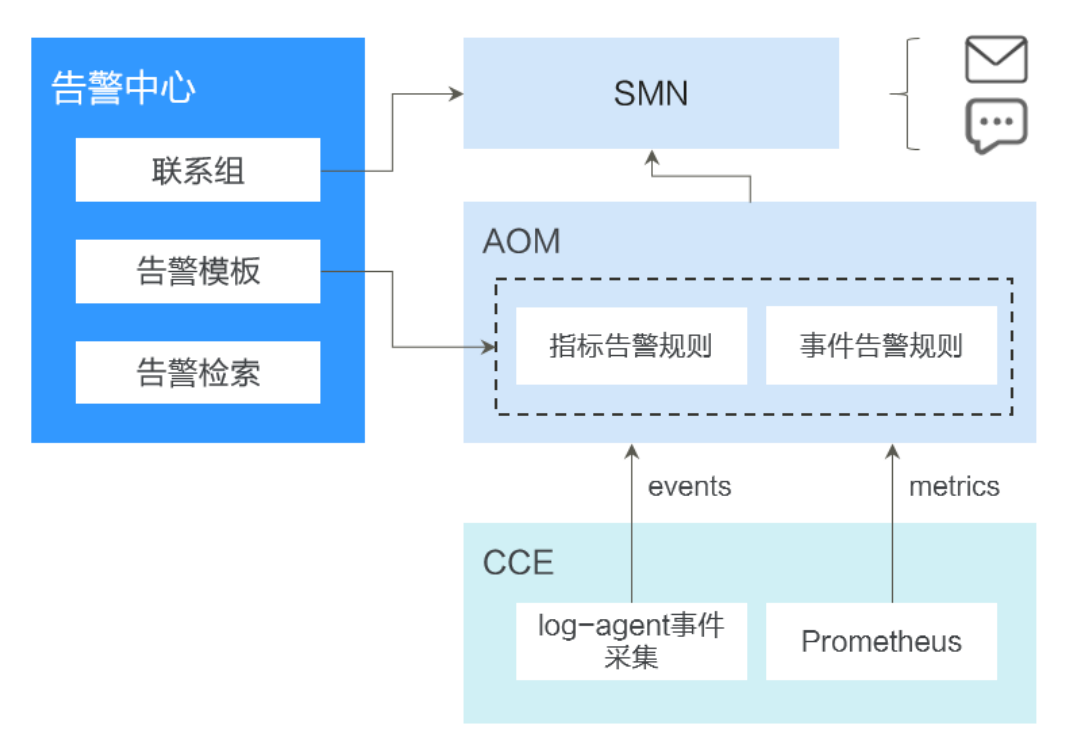

告警中心

基于AOM服务的告警能力实现,提供集群内的告警快速检索、告警快速配置的能 力。用户可以通过告警中心一键配置常用的告警规则。

● AOM服务

华为云应用运维管理服务,是云上应用的一站式立体化运维管理平台,是云上监 控、告警的基础。

● SMN服务

华为云的消息通知服务,是云上应用发送告警或通知的依赖服务。在云原生场景 中,在AOM服务触发的告警将通过SMN里面配置的短信、电子邮件、HTTP等方 式发送。

# **4.7.3.2** 通过告警中心一键配置告警

告警中心基于AOM告警功能,提供集群内置告警一键开启能力,在集群发生故障时能 够及时发现并预警,协助您维护业务稳定性。智能告警中心可有效节省您在AOM侧手 动配置告警规则的工作量,并且内置的告警规则基于华为云容器团队大规模集群运维 经验,能够满足您的日常运维所需,覆盖容器服务异常事件告警、集群相关基础资源 的关键指标告警及集群中应用的指标告警。

# 约束与限制

仅华为云/华为账号,或者拥有CCE Administrator权限或CCE FullAccess权限的IAM用 户可进行告警中心所有操作。CCE ReadOnlyAccess权限的IAM用户可以查看所有资源 信息,但是无法进行任何操作。

# 开启告警中心

- 步骤**1** 在目标集群左侧导航栏选择"告警中心"。
- **步骤2** 选择"告警规则"页签,单击"开启告警中心",在弹出的页面中选择一个或多个联 系组,以便分组管理订阅终端并接收告警消息。如果当前还没有联系组,请参[考配置](#page-1547-0) [告警通知人](#page-1547-0)进行创建。
- 步骤**3** 单击"确认"完成功能开启。

说明

告警中心中的指标类告警规则依赖云原生监控插件上报指标数据到AOM Prometheus实例,需 要开通监控中心。当您的集群未安装插件或者在安装插件时未对接AOM Prometheus实例,告 警中心将不会创建指标类告警规则。开通监控中心请参考**4.7.1.1** [开通监控中心。](#page-1523-0)

表**[4-49](#page-1545-0)**中的事件类告警依赖日志中心开启收集Kubernetes事件的能力,详情请参见**[4.7.2.2](#page-1540-0)** 收集 **[Kubernetes](#page-1540-0)**事件。

#### **----**结束

## 配置告警规则

开启智能告警中心后,可以进行告警规则的配置和管理。

- 步骤**1** 登录CCE控制台。
- 步骤**2** 在集群列表页面,单击目标集群名称进入详情页。
- 步骤**3** 在左侧导航栏选择"告警中心",选择"告警规则"页签,在此处进行告警规则的配 置和管理。

智能告警中心功能会默认生成容器场景下的告警规则模板(包含异常事件告警、异常 指标告警)。告警规则被分类为若干个告警规则集,您可以为告警规则集关联多个联 系组,并开启或关闭告警项。告警规则集中包含多个告警规则,一个告警规则对应单 个异常的检查项。关于默认告警规则模板,请参见表**[4-49](#page-1545-0)**。

**----**结束

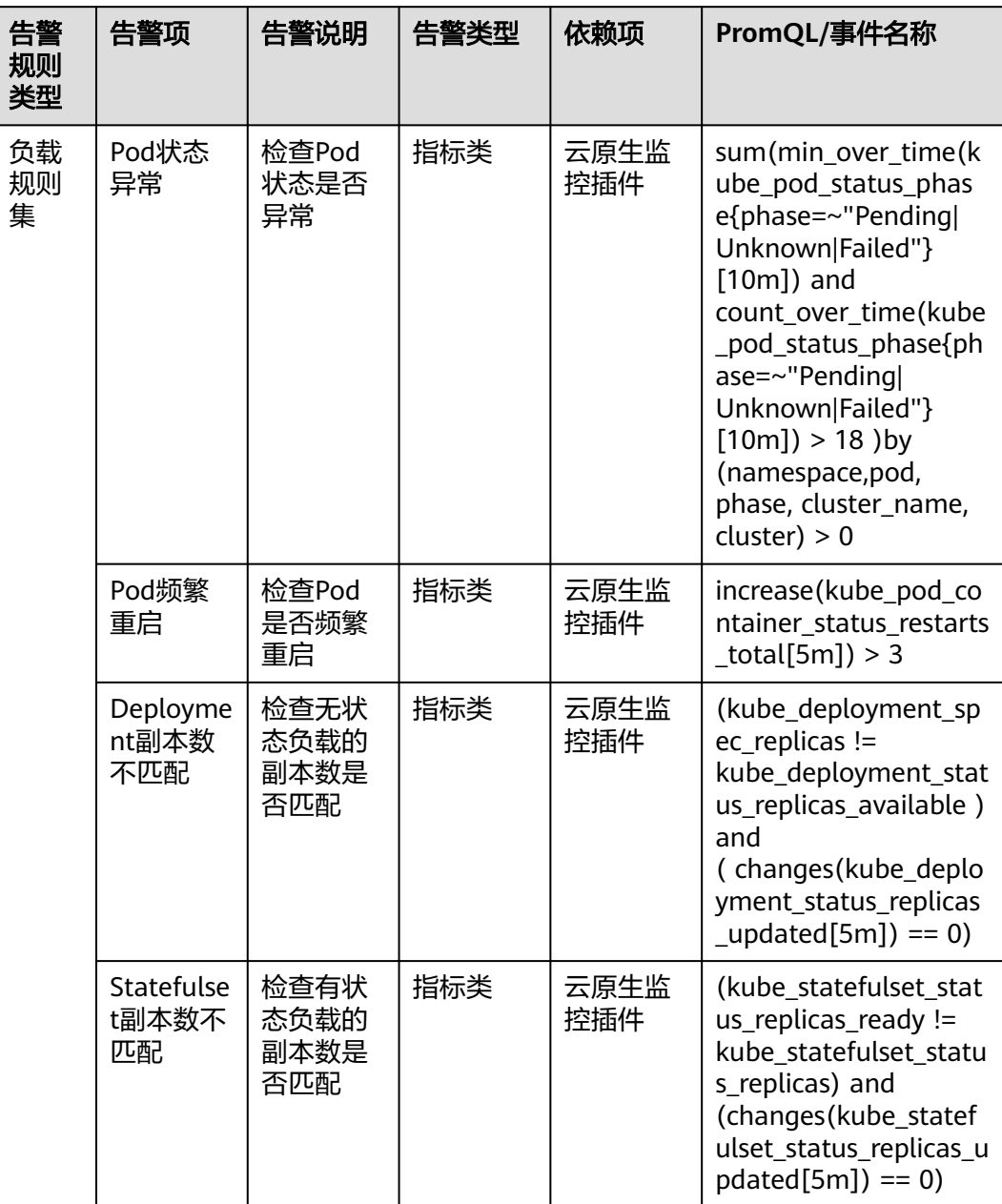

### <span id="page-1545-0"></span>表 **4-49** 默认告警规则

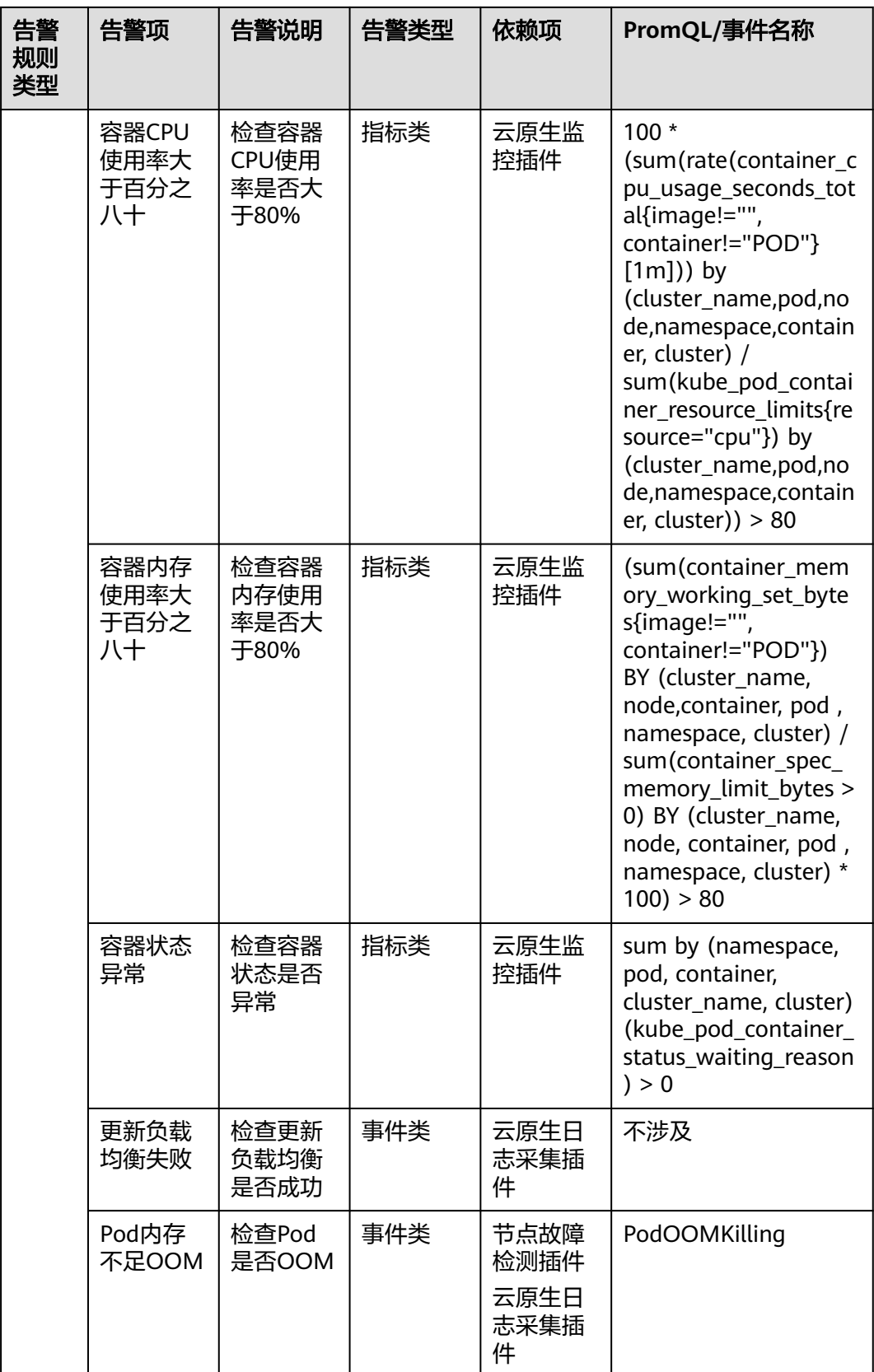

<span id="page-1547-0"></span>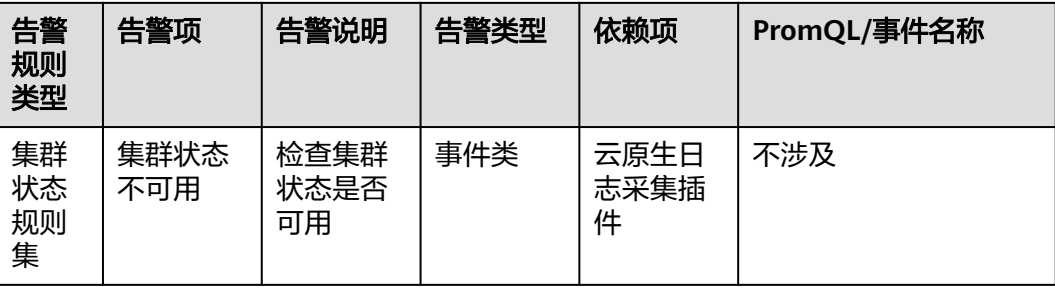

# 配置告警通知人

联系组是基于[消息通知服务](https://support.huaweicloud.com/intl/zh-cn/productdesc-smn/zh-cn_topic_0043394877.html) **SMN**的主题功能实现的,目的是为消息发布者和订阅者提 供一个可以相互交流的通道。联系组包含一个或多个订阅终端,您可以通过配置告警 联系组,分分组管理订阅终端,接收告警信息。联系组创建完成后,需要绑定至告警规 则集,这样,当有告警触发时,联系组中的订阅终端就可以收到告警消息了。

- 步骤**1** 登录CCE控制台。
- 步骤**2** 在集群列表页面,单击目标集群名称进入详情页。
- 步骤**3** 在左侧导航栏选择"告警中心",选择"联系组"页签。
- 步骤4 单击"新建联系组", 在弹出的页面中输入联系组参数。
	- 联系组名称:输入联系组名称,创建后不可修改。名称只能包含大写字母、小写 字母、数字、-和 ,且必须由大写字母、小写字母或数字开头,名称长度为1~255 字符。
	- 告警消息显示名: 即订阅终端接收消息的标题名称。假设订阅终端为邮件, 推送 邮件消息时,若已设置告警消息显示名,发件人则呈现为"显示名",若未设置 告警消息显示名,发件人呈现为"username@example.com"。支持在联系组创 建完成后修改告警消息显示名。
	- 添加订阅终端:您需要添加一个或多个订阅终端来接收告警消息。终端类型包括 短信和邮件,选择"短信"时,请输入有效的手机号码;选择"邮件"时,请输 入有效的电子邮件地址。
- 步骤**5** 单击"确定"完成联系组的创建。

返回联系组列表,订阅终端状态为"未确认",您需要继续执行后续操作,向该终端 发送订阅请求,以验证终端有效性。

- 步骤**6** 单击操作列"请求订阅",向该终端发送订阅请求。若终端收到请求,请按照提示进 行确认,确认完成后订阅终端状态将变为"已确认"。
- **步骤7** 联系组创建并确认后,单击 图标启用联系组,实现联系组和告警规则集的绑 定。

说明

告警规则集最多支持绑定5个联系组。

**----**结束

# 查看告警列表

您可以在"告警列表"页面查看最近发送的历史记录。
- 步骤**1** 登录CCE控制台。
- 步骤**2** 在集群列表页面,单击目标集群名称进入详情页。
- **步骤3** 在左侧导航栏选择"告警中心",选择"告警列表"页签。

列表中默认展示全部待解决告警,支持按照告警关键字、告警等级,以及告警发生的 时间范围筛选。同时支持查看指定筛选条件的告警在不同时间段的分布情况。

如果确认某条告警已排除,可以单击操作列的"清除",清除后可在历史告警中查 询。

#### 图 **4-58** 告警列表

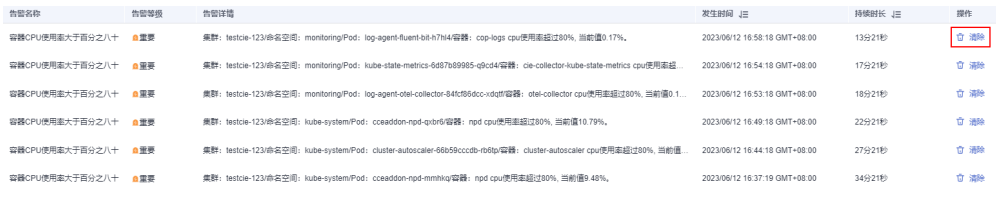

#### **----**结束

## **4.7.3.3** 通过 **CCE** 配置自定义告警

当默认的告警规则无法满足您的述求时,可以创建自定义告警规则。通过在CCE中创建 告警规则,您可以及时了解集群中各种资源是否存在异常。

### 添加指标类告警示例

#### 说明

基于Prometheus指标的阈值告警规则,指标告警规则依赖开通监控中心,请前往监控中心一键 开通。详情请参见**4.7.1.1** [开通监控中心。](#page-1523-0)

- 步骤1 登录CCE控制台,单击集群名称进入一个已有的集群。
- 步骤**2** 在左侧导航栏选择"告警中心",切换至"告警规则 > 自定义告警规则"页签,单击 "创建告警规则"。
- 步骤**3** 设置告警规则,在创建告警规则面板填写配置。
	- 规则类型: 选择"指标告警", 设置基于Prometheus指标的阈值告警规则。
	- 告警模板:不使用模板场景下,需填写手动规则详情。您也可以使用告警模板, 快速定义告警规则(PromQL)或基于已有模板进行修改。
	- 规则详情:

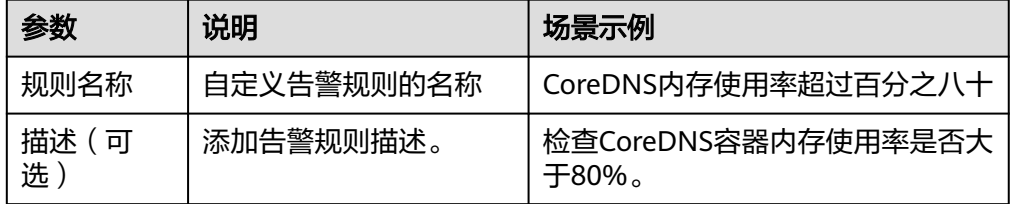

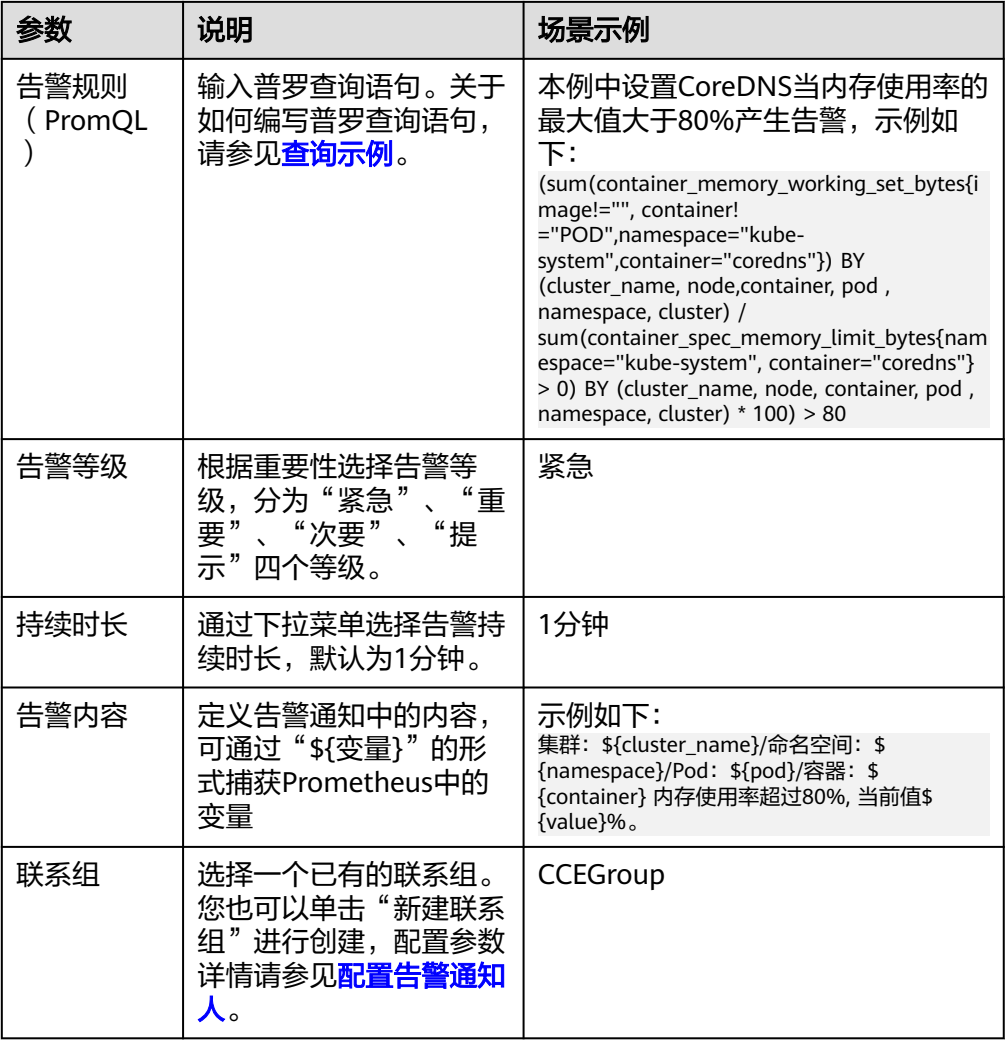

上述示例为kube-system空间下的CoreDNS设置一条名为"CoreDNS内存使用率 超过百分之八十"的告警规则,告警等级为紧急。当内存使用率的最大值大于 80%,且持续了1分钟时,给联系组CCEGroup内的所有告警联系人发送通知 (通 知方式为短信或邮件)。 通知内容包含集群名称、命名空间、Pod名称、容器名 称以及当前的内存使用率。

- 高级设置(可选)
	- 告警标签:添加告警标识性属性,用于告警降噪分组条件,标签值可用在通 知内容模板中以*\$event.metadata.*标签名被引用。一共可以添加10个告警标 签。
	- 告警标注:添加告警非标识性属性,标注值可用在通知内容模板中以 \$event.annotations.标注名被引用。一共可以添加10个告警标注。

**----**结束

步骤4 单击"确定",然后可前往自定义告警规则列表中查看规则是否创建成功。

## 添加事件类告警

#### 说明

基于事件触发的告警规则依赖开通日志中心并开启Kubernetes事件采集,前往日志中心一键开 通。详情请参见**4.7.2.1** [收集容器日志。](#page-1532-0)

- 步骤1 登录CCE控制台,单击集群名称进入一个已有的集群。
- 步骤**2** 在左侧导航栏选择"告警中心",切换至"告警规则 > 自定义告警规则"页签,单击 "创建告警规则"。
- 步骤**3** 设置告警规则,在创建告警规则面板填写配置。
	- 规则类型:选择"事件告警",设置基于事件触发的告警规则,常见事件来源为 Kubernetes事件和云服务事件。
	- 规则详情:

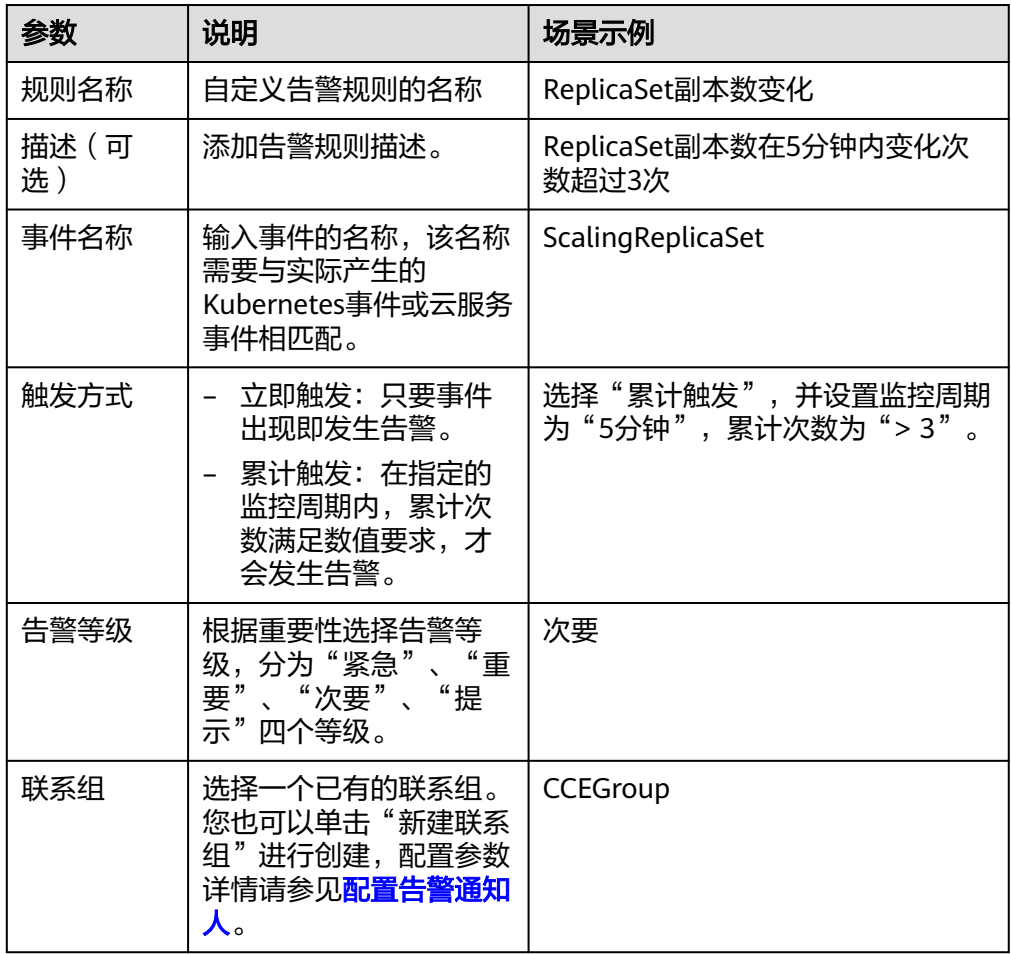

上述示例为ScalingReplicaSet事件设置一条名为"ReplicaSet副本数变化"的告 警,告警等级为次要。当5分钟内累计次数超过3次时,CCEGroup内的所有告警联 系人发送通知 (通知方式为短信或邮件)。

步骤4 单击"确定",然后可前往自定义告警规则列表中查看规则是否创建成功。

**----**结束

# **4.8** 命名空间

## **4.8.1** 创建命名空间

### 操作场景

命名空间(Namespace)是对一组资源和对象的抽象整合。在同一个集群内可创建不 同的命名空间,不同命名空间中的数据彼此隔离。使得它们既可以共享同一个集群的 服务,也能够互不干扰。

例如可以将开发环境、测试环境的业务分别放在不同的命名空间。

## 前提条件

至少已创建一个集群。

## 约束与限制

每个命名空间下,创建的服务数量不能超过6000个。此处的服务对应kubernetes的 service资源,即工作负载所添加的服务。

## 命名空间类别

命名空间按创建类型分为两大类:集群默认创建的、用户创建的。

- 集群默认创建的:集群在启动时会默认创建default、kube-public、kubesystem、kube-node-lease命名空间。
	- default:所有未指定Namespace的对象都会被分配在default命名空间。
	- kube-public: 此命名空间下的资源可以被所有人访问(包括未认证用户), 用来部署公共插件、容器模板等。
	- kube-system:所有由Kubernetes系统创建的资源都处于这个命名空间。
	- kube-node-lease: 每个节点在该命名空间中都有一个关联的"Lease"对 象,该对象由节点定期更新。NodeStatus和NodeLease都被视为来自节点的 心跳,在v1.13之前的版本中,节点的心跳只有NodeStatus,NodeLease特性 从v1.13开始引入。NodeLease比NodeStatus更轻量级,该特性在集群规模扩 展性和性能上有明显提升。
- 用户创建的:用户可以按照需要创建命名空间,例如开发环境、联调环境和测试 环境分别创建对应的命名空间。或者按照不同的业务创建对应的命名空间,例如 系统若分为登录和游戏服务,可以分别创建对应命名空间。

## 创建命名空间

- 步骤**1** 登录CCE控制台,单击集群名称进入集群。
- 步骤**2** 在左侧导航栏中选择"命名空间",在右上角单击"创建命名空间"。
- 步骤**3** 参照表**[4-50](#page-1552-0)**设置命名空间参数。

#### <span id="page-1552-0"></span>表 **4-50** 命名空间基本信息

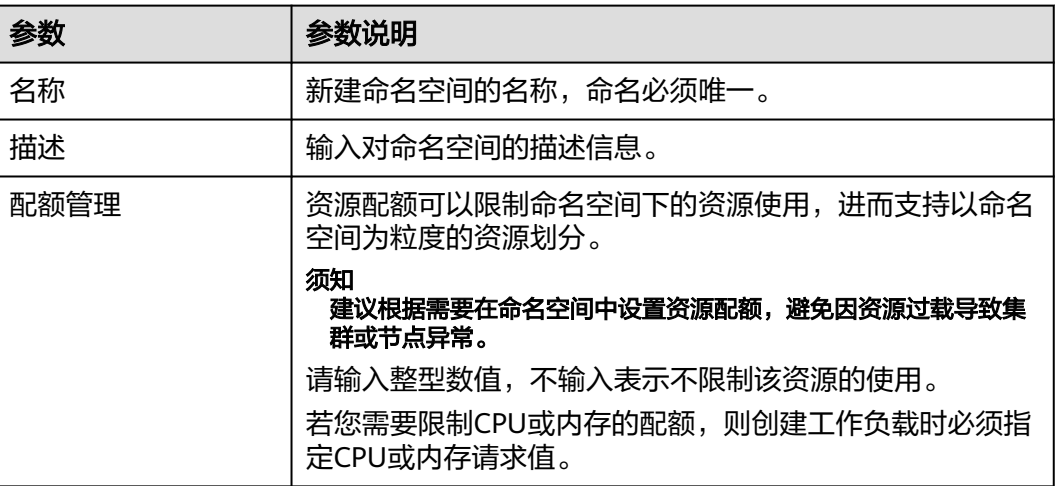

步骤**4** 配置完成后,单击"确定"。

**----**结束

## 使用 **kubectl** 创建 **Namespace**

使用如下方式定义Namespace。

apiVersion: v1 kind: Namespace metadata: name: custom-namespace

#### 使用kubectl命令创建。

\$ kubectl create -f custom-namespace.yaml namespace/custom-namespace created

您还可以使用kubectl create namespace命令创建。

\$ kubectl create namespace custom-namespace namespace/custom-namespace created

## **4.8.2** 管理命名空间

## 使用命名空间

- 创建工作负载时,您可以选择对应的命名空间,实现资源或租户的隔离。
- 查询工作负载时,选择对应的命名空间,查看对应命名空间下的所有工作负载。

## 命名空间使用实践

● 按照不同环境划分命名空间

一般情况下,工作负载发布会经历开发环境、联调环境、测试环境,最后到生产 环境的过程。这个过程中不同环境部署的工作负载相同,只是在逻辑上进行了定 义。分为两种做法:

– 分别创建不同集群。 不同集群之间,资源不能共享。同时,不同环境中的服务互访需要通过负载 均衡才能实现。

– 不同环境创建对应命名空间。

同个命名空间下,通过服务名称(Service name)可直接访问。跨命名空间 的可以通过服务名称、命名空间名称访问。

例如下图,开发环境/联调环境/测试环境分别创建了命名空间。

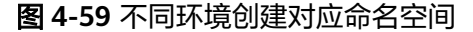

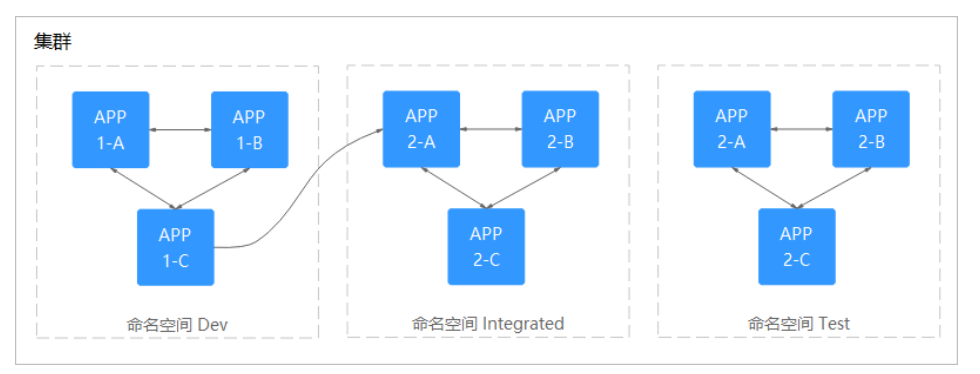

#### 按照应用划分命名空间

对于同个环境中,应用数量较多的情况,建议进一步按照工作负载类型划分命名 空间。例如下图中,按照APP1和APP2划分不同命名空间,将不同工作负载在逻辑 上当做一个工作负载组进行管理。且同一个命名空间内的工作负载可以通过服务 名称访问,不同命名空间下的通过服务名称、命名空间名称访问。

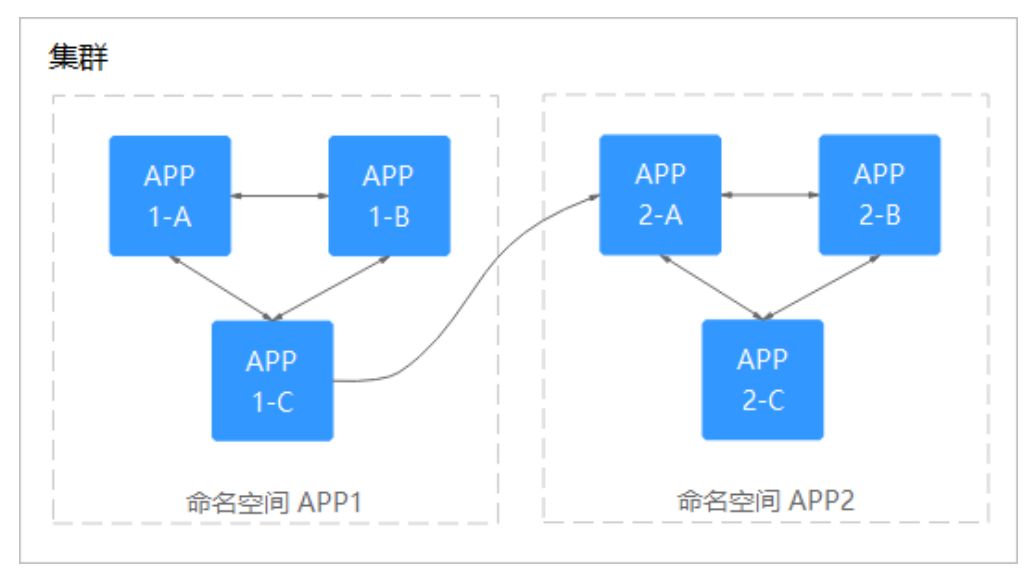

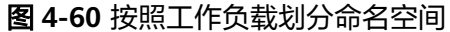

## 管理命名空间标签

- **步骤1** 登录CCE控制台,单击集群名称进入集群,在左侧选择"命名空间"。
- 步骤**2** 单击目标命名空间操作列的"更多 > 标签管理"。
- 步骤**3** 弹出的窗口中将展示命名空间已有的标签,您可根据需要进行修改。
	- 添加标签:单击"添加",填写需要增加标签的"键"和"值",单击"确 定"。

 $\times$ 

例如,填写的键为"project", 值为"cicd", 就可以从逻辑概念表示该命名空 间是用来部署CICD环境使用。

删除标签: 单击需要删除标签前的●, 并单击"确定"。

图 **4-61** 添加或删除命名空间标签

#### 标签管理

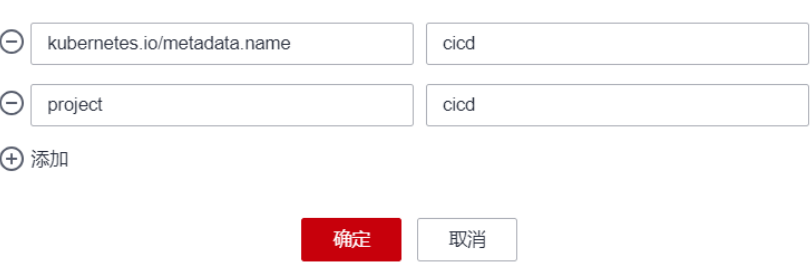

步骤**4** 标签修改成功后,再次进入该界面,在"标签"列下可查看到已经修改的标签。

#### **----**结束

#### 删除命名空间

删除命名空间除该命名空间下所有的资源(如工作负载,短任务、配置项等), 请谨慎操作。

- 步骤**1** 登录CCE控制台,进入集群。
- 步骤2 在左侧导航栏中选择"命名空间",选中待删除的命名空间,单击"更多 > 删除"。 根据系统提示进行删除操作。系统内置的命名空间不支持删除。

#### **----**结束

## **4.8.3** 设置资源配额及限制

通过设置命名空间级别的资源配额,实现多团队或多用户在共享集群资源的情况下限 制团队、用户可以使用的资源总量,包括限制命名空间下创建某一类型对象的数量以 及对象消耗计算资源(CPU、内存)的总量。

### 背景信息

默认情况下,运行中的Pod可以无限制的使用Node节点上的CPU和内存,这意味着任 意一个Pod都可以无节制地使用集群的计算资源,某个命名空间的Pod可能会耗尽集群 的所有资源。

kubernetes在一个物理集群上提供了多个虚拟集群,这些虚拟集群被称为命名空间。 命名空间可用于多种工作用途,满足多用户的使用需求,通过为每个命名空间配置资 源额度可以有效限制资源滥用,从而保证集群的可靠性。

您可为命名空间配置包括CPU、内存、Pod数量等资源的额度,更多信息请参见**资源配** [额](https://kubernetes.io/zh-cn/docs/concepts/policy/resource-quotas/)。

## <span id="page-1555-0"></span>约束与限制

在Kubernetes中,外部用户及内部组件频繁的数据更新操作采用乐观并行的控制方 法。通过定义资源版本(resourceVersion)实现乐观锁,资源版本字段包含在对象的 元数据(metadata)中。这个字段标识了对象的内部版本号,且对象被修改时,该字 段将随之修改。kube-apiserver可以通过该字段判断对象是否已经被修改。当包含 resourceVersion的更新请求到达apiserver,服务器端将对比请求数据与服务器中数据 的资源版本号,如果不一致,则表明在本次更新提交时,服务端对象已被修改,此时 apiserver将返回冲突错误(409)。客户端需重新获取服务端数据,重新修改后再次提 交到服务器端;而资源配额对每个命名空间的资源消耗总量提供限制,并且会记录集 群中的资源信息,因此开启资源配额后,在大规模并发场景下创建资源冲突概率会变 高,会影响批创资源性能。

## 操作步骤

- 步骤**1** 登录CCE控制台,单击集群名称进入集群。
- 步骤**2** 在左侧导航栏中选择"命名空间"。
- 步骤**3** 单击对应命名空间后的"管理配额"。

系统级别的命名空间kube-system、kube-public默认不支持设置资源配额。

**步骤4** 设置资源配额,然后单击"确定"。

## 须知

- 命名空间设置了CPU或内存资源配额后,创建工作负载时,必须指定CPU或内存的 请求值(request)和约束值(limit),否则CCE将拒绝创建实例。若设置资源配额 值为0,则不限制该资源的使用。
- 配额累计使用量包含CCE系统默认创建的资源,如default命名空间下系统默认创建 的kubernetes服务(该服务可通过后端kubectl工具查看)等,故建议命名空间下的 资源配额略大于实际期望值以去除系统默认创建资源的影响。

**----**结束

# **4.9** 配置项与密钥

## **4.9.1** 创建配置项

## 操作场景

配置项(ConfigMap)是一种用于存储工作负载所需配置信息的资源类型,内容由用 户决定。配置项创建完成后,可在容器工作负载中作为文件或者环境变量使用。 配置项允许您将配置文件从容器镜像中解耦,从而增强容器工作负载的可移植性。 配置项价值如下:

- 使用配置项功能可以帮您管理不同环境、不同业务的配置。
- 方便您部署相同工作负载的不同环境,配置文件支持多版本,方便您进行更新和 回滚工作负载。

● 方便您快速将您的配置以文件的形式导入到容器中。

## <span id="page-1556-0"></span>约束与限制

- ConfigMap资源文件大小不得超过1MB。
- [静态](https://kubernetes.io/zh-cn/docs/tasks/configure-pod-container/static-pod/)**Pod**中不可使用ConfigMap。

## 操作步骤

- 步骤**1** 登录CCE控制台,单击集群名称进入集群。
- 步骤2 在左侧导航栏中选择"配置与密钥", 在右上角单击"创建配置项"。
- 步骤**3** 填写参数。

#### 表 **4-51** 新建配置参数说明

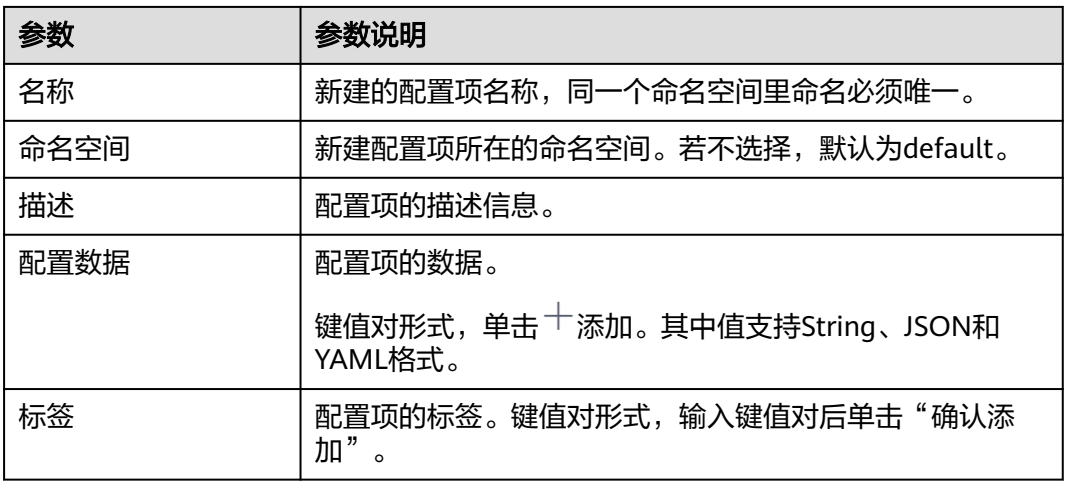

步骤**4** 配置完成后,单击"确定"。

工作负载配置列表中会出现新创建的工作负载配置。

**----**结束

## 使用 **kubectl** 创建配置项

- 步骤**1** 请参见**4.3.4.1** 通过**kubectl**[连接集群配](#page-1405-0)置kubectl命令。
- 步骤**2** 创建并编辑cce-configmap.yaml文件。

#### **vi cce-configmap.yaml**

apiVersion: v1 kind: ConfigMap metadata: name: cce-configmap data: SPECIAL\_LEVEL: Hello SPECIAL\_TYPE: CCE

#### 表 **4-52** 关键参数说明

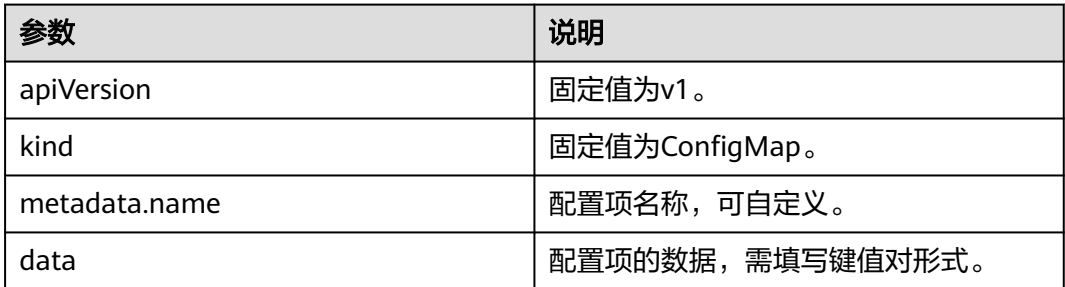

#### 步骤**3** 创建配置项。

### **kubectl create -f cce-configmap.yaml**

查看已创建的配置项。

#### **kubectl get cm**

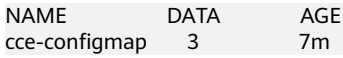

**----**结束

## 相关操作

配置项创建完成后,您还可以执行表**4-53**中的操作。

#### 表 **4-53** 其他操作

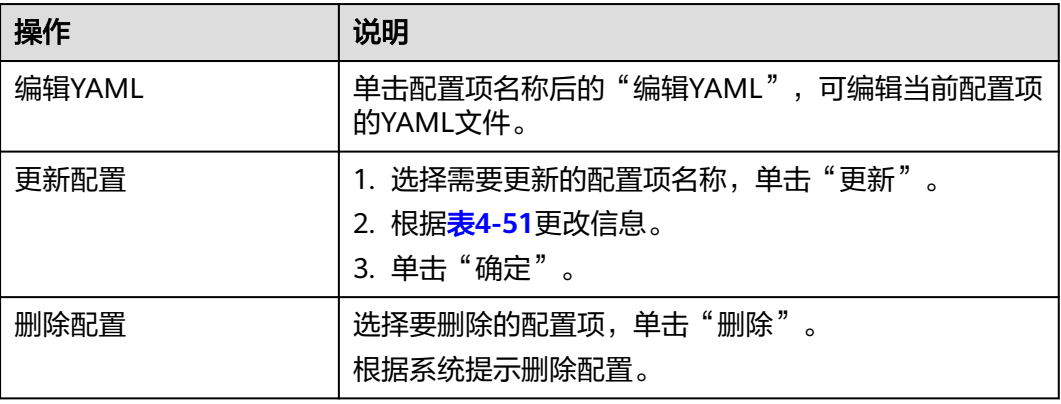

## **4.9.2** 使用配置项

配置项创建后,可在工作负载环境变量、命令行参数和数据卷三个场景使用。

- [通过配置项设置工作负载环境变量](#page-1558-0)
- [通过配置项设置命令行参数](#page-1560-0)
- [使用配置项挂载到工作负载数据卷](#page-1562-0)

本节以下面这个ConfigMap为例,具体介绍ConfigMap的用法。

apiVersion: v1 kind: ConfigMap <span id="page-1558-0"></span>metadata: name: cce-configmap data: SPECIAL\_LEVEL: Hello SPECIAL\_TYPE: CCE

## 须知

- 在工作负载里使用ConfigMap时,需要工作负载和ConfigMap处于同一集群和命名 空间中。
- 以数据卷挂载使用ConfigMap时,当ConfigMap被更新,Kubernetes会同时更新数 据卷中的数据。

对于以**[subPath](https://kubernetes.io/zh-cn/docs/concepts/storage/volumes#using-subpath)**形式挂载的ConfigMap数据卷,当ConfigMap被更新时, Kubernetes无法自动更新数据卷中的数据。

● 以环境变量方式使用ConfigMap时,当ConfigMap被更新,数据不会被自动更新。 更新这些数据需要重新启动Pod。

## 通过配置项设置工作负载环境变量

#### 使用控制台方式

空開料理 **COMPA** 

- 步骤**1** 登录CCE控制台,单击集群名称进入集群。
- 步骤**2** 在左侧导航栏选择"工作负载",单击右上角"创建工作负载"。

在创建工作负载时,在"容器配置"中找到"环境变量",单击"新增变量"。

配置项导入:选择一个配置项,将配置项中所有键值都导入为环境变量。

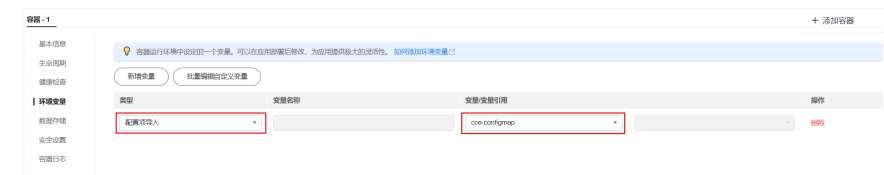

- 配置项键值导入:将配置项中某个键的值导入作为某个环境变量的值。
	- 变量名称:工作负载中的环境变量名称,可自定义,默认为配置项中选择的 键名。
	- 变量/变量引用: 选择一个配置项及需要导入的键名, 将其对应的值导入为工 作负载环境变量。

例如将cce-configmap这个配置项中"SPECIAL\_LEVEL"的值"Hello"导入,作 为工作负载环境变量"SPECIAL\_LEVEL"的值,导入后容器中有一个名为 "SPECIAL\_LEVEL"的环境变量,其值为"Hello"。

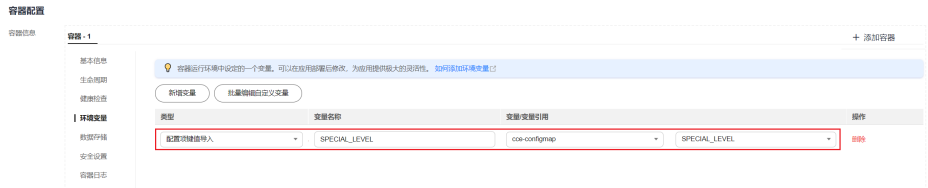

步骤**3** 配置其他工作负载参数后,单击"创建工作负载"。

等待工作负载正常运行后,您可<mark>登录容器</mark>执行以下语句,查看该配置项是否已被设置 为工作负载的环境变量。

printenv SPECIAL\_LEVEL

示例输出如下:

Hello

**----**结束

#### 使用**kubectl**方式

- 步骤**1** 请参见**4.3.4.1** 通过**kubectl**[连接集群配](#page-1405-0)置kubectl命令。
- 步骤**2** 创建并编辑nginx-configmap.yaml文件。

#### **vi nginx-configmap.yaml**

YAML文件内容如下:

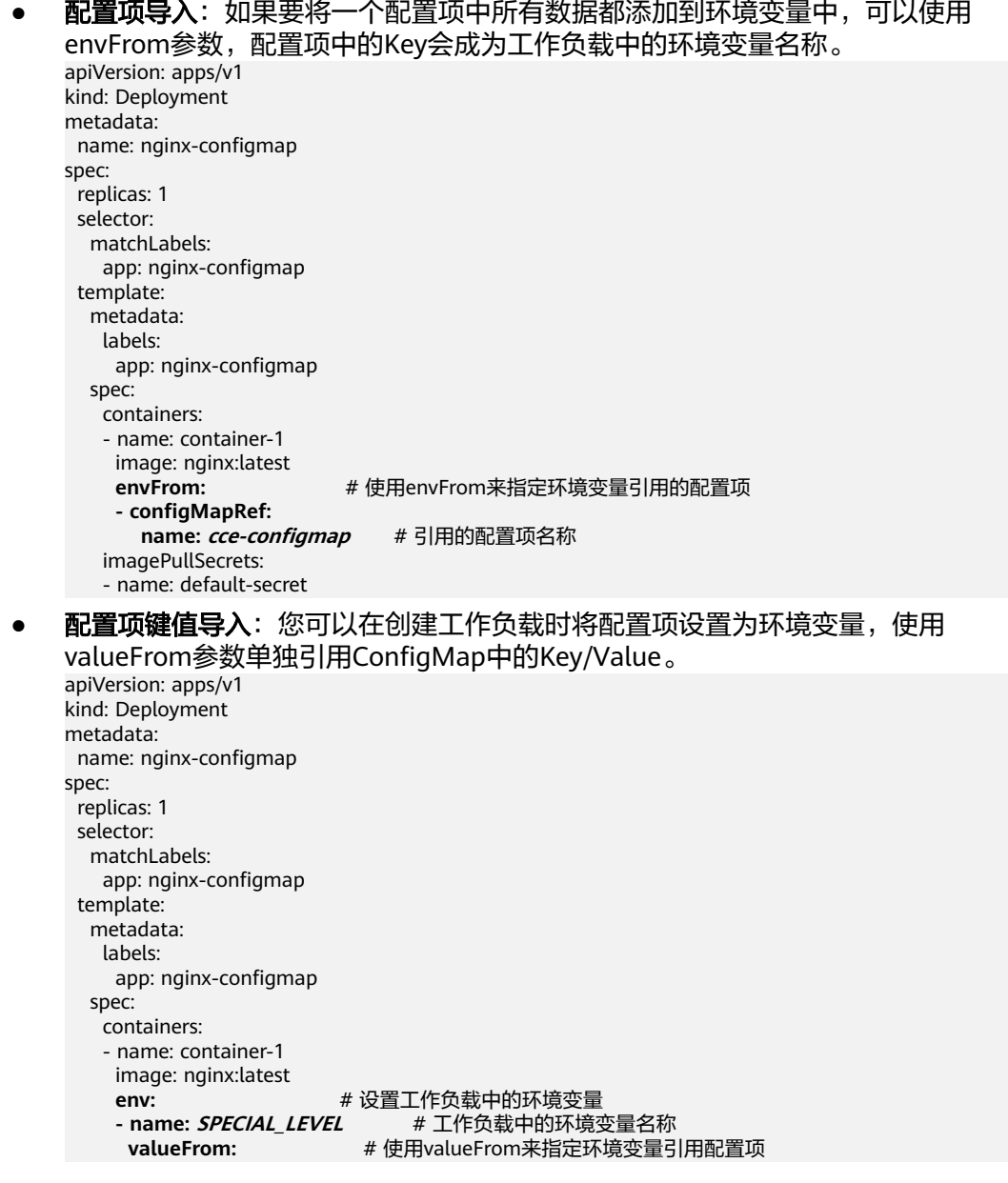

<span id="page-1560-0"></span>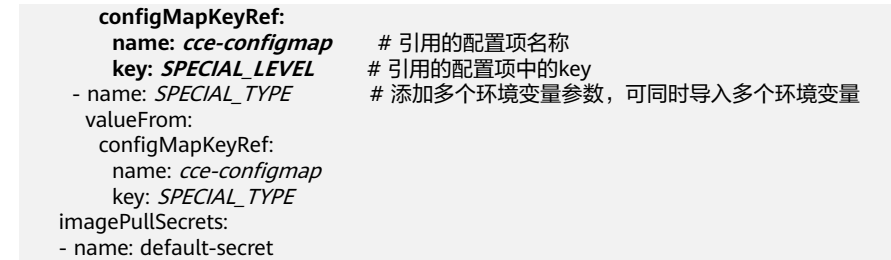

步骤**3** 创建工作负载。

#### **kubectl apply -f nginx-configmap.yaml**

#### 步骤**4** 创建完成后,查看Pod中的环境变量。

- 1. 执行以下命令,查看已创建的Pod。 kubectl get pod | grep nginx-configmap 预期输出如下: nginx-configmap-\*\*\* 1/1 Running 0 2m18s
- 2. 执行以下命令,查看该Pod中的环境变量。 kubectl exec nginx-configmap-\*\*\* -- printenv SPECIAL\_LEVEL SPECIAL\_TYPE

预期输出如下:

```
Hello
CCE
```
说明该配置项已被设置为工作负载的环境变量。

**----**结束

## 通过配置项设置命令行参数

您可以使用配置项作为环境变量来设置容器中的命令或者参数值,使用环境变量替换 语法\$VAR\_NAME来进行。

#### 使用控制台方式

- 步骤**1** 登录CCE控制台,单击集群名称进入集群。
- 步骤**2** 在左侧导航栏选择"工作负载",单击右上角"创建工作负载"。

在创建工作负载时,在"容器配置"中找到"环境变量",单击"新增变量"。本例 中以"配置项导入"为例。

配置项导入:选择一个配置项,将配置项中所有键值都导入为环境变量。

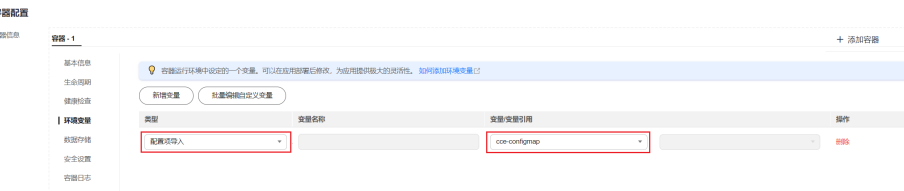

- 步骤**3** 在"容器配置"中找到"生命周期",在右侧选择"启动后处理"页签,并填写以下 参数。
	- 处理方式:命令行脚本。
	- 执行命令: 以下命令需分三行填写, 其中*SPECIAL LEVEL*和SPECIAL TYPE为工作 负载中的环境变量名,即cce-configmap配置项中的键名。

```
/bin/bash
-c
```
echo \$SPECIAL\_LEVEL \$SPECIAL\_TYPE > /usr/share/nginx/html/index.html

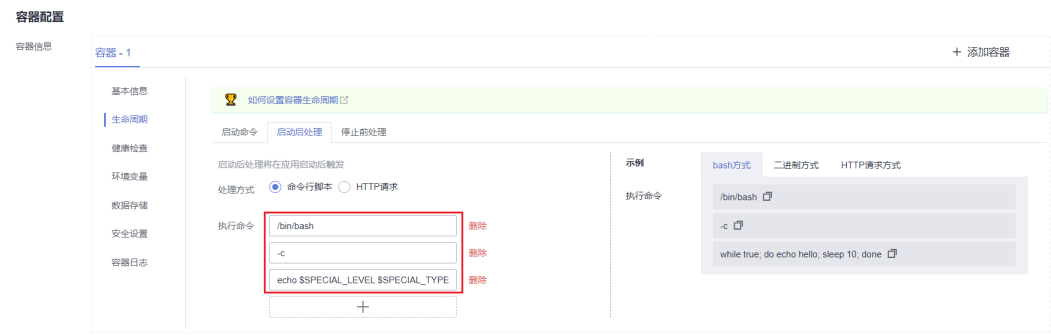

### 步骤**4** 配置其他工作负载参数后,单击"创建工作负载"。

等待工作负载正常运行后,您可<mark>登录容器</mark>执行以下语句,查看该配置项是否已被设置 为工作负载的环境变量。

cat /usr/share/nginx/html/index.html

示例输出如下:

Hello CCE

**----**结束

#### 使用**kubectl**方式

- 步骤**1** 请参见**4.3.4.1** 通过**kubectl**[连接集群配](#page-1405-0)置kubectl命令。
- 步骤**2** 创建并编辑nginx-configmap.yaml文件。

#### **vi nginx-configmap.yaml**

```
如下面的示例所示,在工作负载中导入了cce-configmap配置项,其中SPECIAL_LEVEL
和SPECIAL_TYPE为工作负载中的环境变量名,即cce-configmap配置项中的键名。
apiVersion: apps/v1
kind: Deployment
metadata:
 name: nginx-configmap
spec:
 replicas: 1
 selector:
  matchLabels:
    app: nginx-configmap
  template:
  metadata:
   labels:
     app: nginx-configmap
   spec:
    containers:
    - name: container-1
     image: nginx:latest
     lifecycle:
      postStart:
       exec:
       command: [ "/bin/sh", "-c", "echo $SPECIAL_LEVEL $SPECIAL_TYPE > /usr/share/nginx/html/
index.html" ]
    envFrom: # 使用envFrom来指定环境变量引用的配置项
     - configMapRef:
      name: cce-configmap # 引用的配置项名称
    imagePullSecrets:
     - name: default-secret
```
<span id="page-1562-0"></span>步骤**3** 创建工作负载。

#### **kubectl apply -f nginx-configmap.yaml**

- 步骤**4** 等待工作负载正常运行后,容器中的/usr/share/nginx/html/index.html文件将被输入 如下内容。
	- 1. 执行以下命令,查看已创建的Pod。 kubectl get pod | grep nginx-configmap 预期输出如下: nginx-configmap-\*\*\* 1/1 Running 0 2m18s
	- 2. 执行以下命令,查看该Pod中的环境变量。 kubectl exec nginx-configmap-\*\*\* -- cat /usr/share/nginx/html/index.html 预期输出如下: Hello CCE

**----**结束

## 使用配置项挂载到工作负载数据卷

配置项(ConfigMap)挂载是将配置项中的数据挂载到指定的容器路径。平台提供工作 负载代码和配置文件的分离, "配置项挂载"用于处理工作负载配置参数。用户需要 提前创建工作负载配置,操作步骤请参见**4.9.1** [创建配置项](#page-1555-0)。

#### 使用控制台方式

- 步骤**1** 登录CCE控制台,单击集群名称进入集群。
- 步骤**2** 在左侧导航栏选择"工作负载",单击右上角"创建工作负载"。

在创建工作负载时, 在"容器配置"中找到"数据存储", 选择"添加存储卷 > 配置 项(ConfigMap)"。

步骤**3** 选择配置项挂载参数,如表**4-54**。

#### 表 **4-54** 配置项挂载

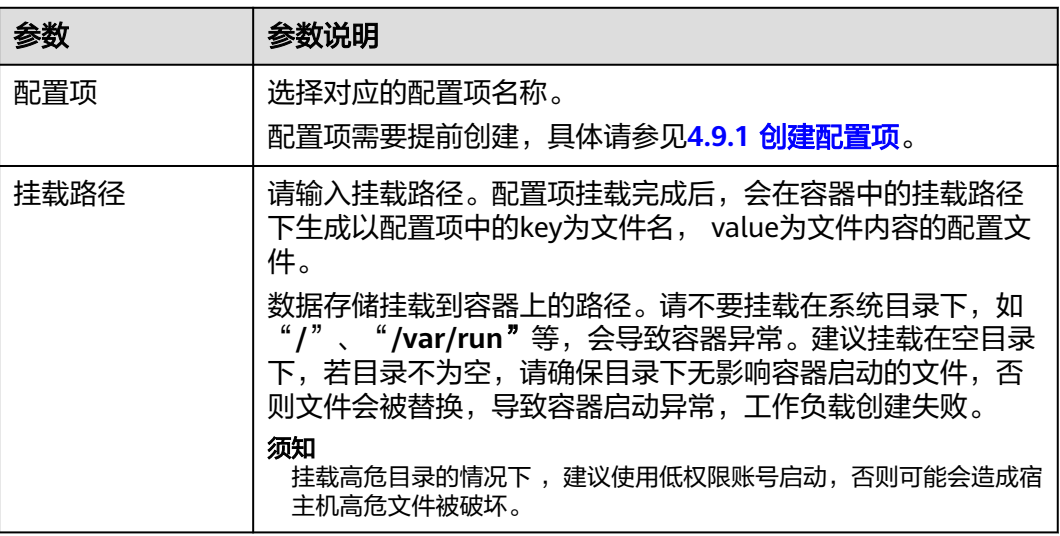

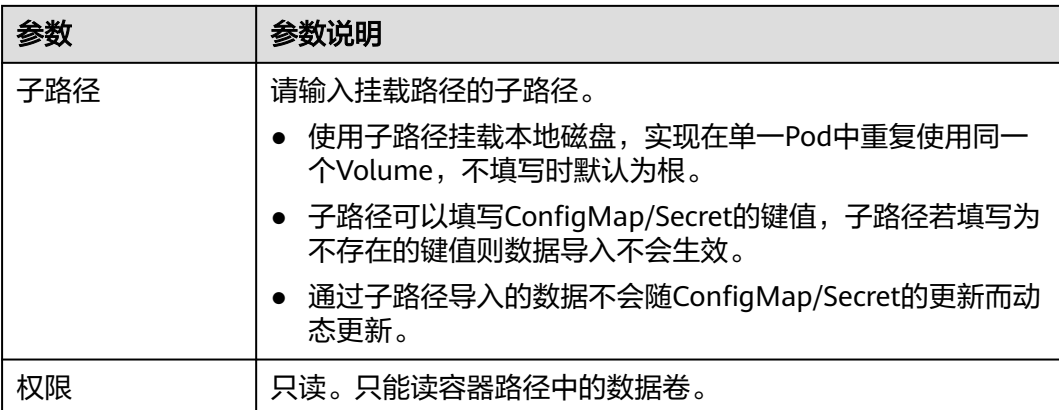

#### 图 **4-62** 使用配置项挂载到工作负载数据卷

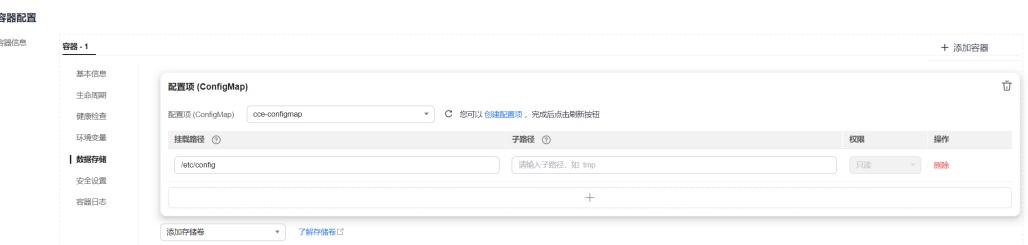

步骤**4** 其余信息都配置完成后,单击"创建工作负载"。

等待工作负载正常运行后,本示例将在/etc/config目录下生成SPECIAL\_LEVEL和 SPECIAL\_TYPE两个文件,且文件的内容分别为Hello和CCE。

您可<del>登录容器</del>执行以下语句,查看容器中的SPECIAL LEVEL或SPECIAL TYPE文件。

cat /etc/config/SPECIAL\_LEVEL

预期输出如下:

Hello

**----**结束

#### 使用**kubectl**方式

- 步骤**1** 请参见**4.3.4.1** 通过**kubectl**[连接集群配](#page-1405-0)置kubectl命令。
- 步骤**2** 创建并编辑nginx-configmap.yaml文件。

#### **vi nginx-configmap.yaml**

如下面的示例所示,配置项挂载完成后,最终会在容器中的/etc/config目录下生成以 配置项中的key为文件名, value为文件内容的配置文件。

```
apiVersion: apps/v1
kind: Deployment
metadata:
 name: nginx-configmap
spec:
 .<br>replicas: 1
  selector:
   matchLabels:
     app: nginx-configmap
  template:
```
<span id="page-1564-0"></span>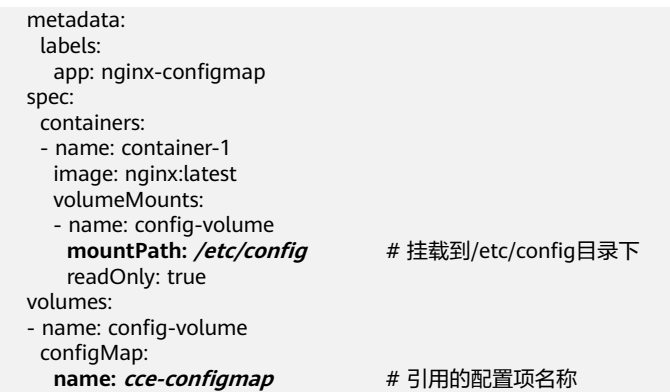

#### 步骤**3** 创建工作负载。

#### **kubectl apply -f nginx-configmap.yaml**

- 步骤**4** 等待工作负载正常运行后,在/etc/config目录下会生成SPECIAL\_LEVEL和 SPECIAL\_TYPE两个文件,且文件的内容分别为Hello和CCE。
	- 1. 执行以下命令,查看已创建的Pod。 kubectl get pod | grep nginx-configmap 预期输出如下: nginx-configmap-\*\*\* 1/1 Running 0 2m18s
	- 2. 执行以下命令,查看该Pod中的SPECIAL\_LEVEL或SPECIAL\_TYPE文件。 kubectl exec nginx-configmap-\*\*\* -- cat /etc/config/SPECIAL\_LEVEL 预期输出如下:

Hello

**----**结束

## **4.9.3** 创建密钥

## 操作场景

密钥(Secret)是一种用于存储工作负载所需要认证信息、密钥的敏感信息等的资源类 型,内容由用户决定。资源创建完成后,可在容器工作负载中作为文件或者环境变量 使用。

## 约束与限制

[静态](https://kubernetes.io/zh-cn/docs/tasks/configure-pod-container/static-pod/)**Pod**中不可使用Secret。

## 操作步骤

- 步骤**1** 登录CCE控制台,单击集群名称进入集群。
- 步骤2 在左侧导航栏中选择"配置与密钥",选择"密钥"页签,在右上角单击"创建密 钥"。

步骤**3** 填写参数。

#### <span id="page-1565-0"></span>表 **4-55** 基本信息说明

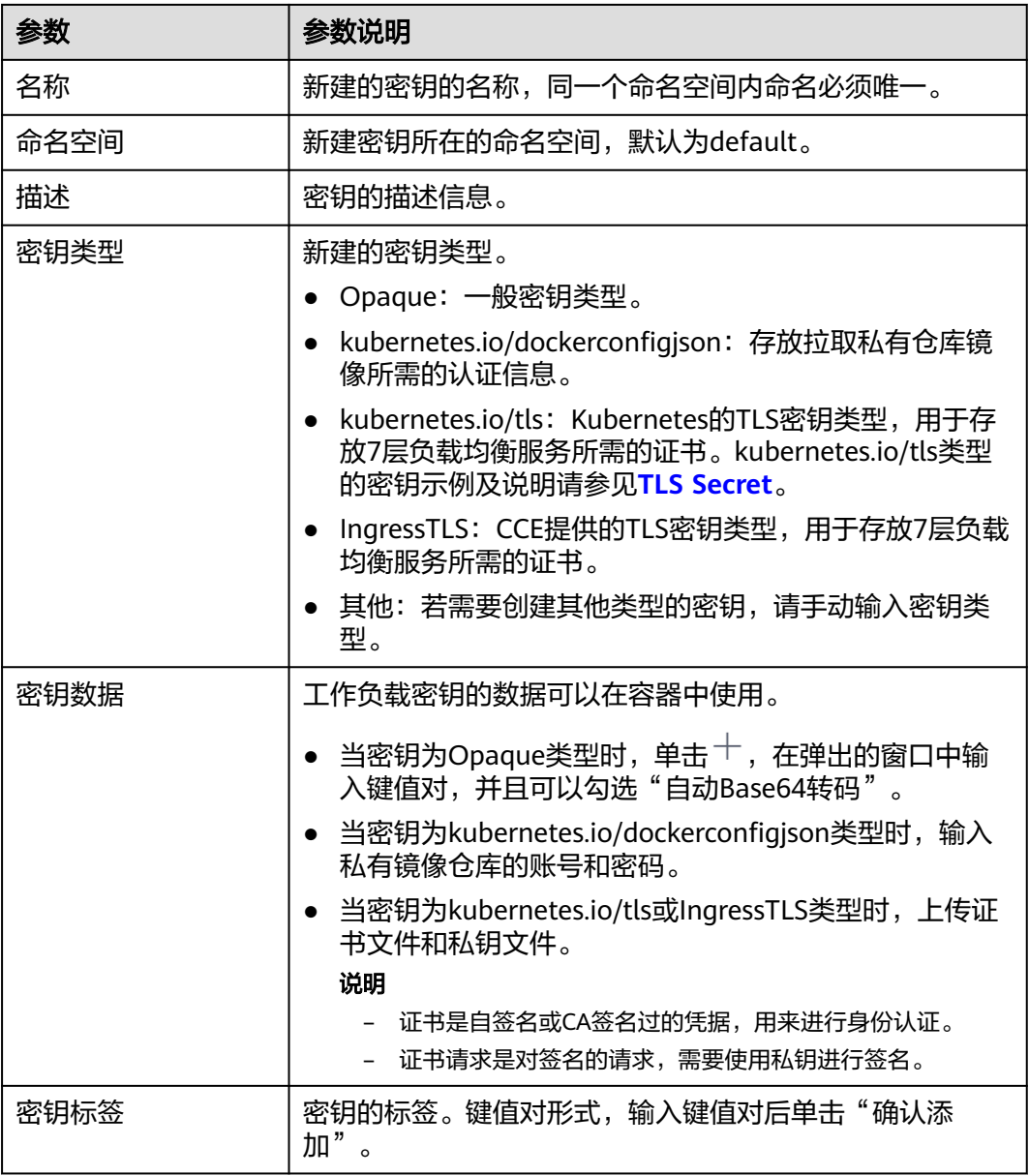

步骤**4** 配置完成后,单击"确定"。

密钥列表中会出现新创建的密钥。

**----**结束

## **Secret** 资源文件配置示例

本章节主要介绍Secret类型的资源描述文件的配置示例。

● Opaque类型

定义的Secret文件secret.yaml内容如下。其中data字段以键值对的形式填写, value需要用Base64编码,Base64编码方法请参见<mark>[如何进行](#page-1568-0)Base64编码</mark>。 apiVersion: v1 kind: Secret

```
metadata:
name: mysecret # secret的名称
namespace: default #命名空间, 默认为default
data:
  <your_key>: <your_value> #填写键值对,其中value需要用Base64编码
type: Opaque
```
kubernetes.io/dockerconfigjson类型

定义的Secret文件secret.yaml内容如下。其中.dockerconfigjson需要用Base64, Base64编码方法请参[见如何进行](#page-1568-0)**Base64**编码。

```
apiVersion: v1
kind: Secret
metadata:
 name: mysecret # secret的名称
                        namespace: default #命名空间,默认为default
data:
 .dockerconfigjson: eyJh***** #Base64编码后的内容
type: kubernetes.io/dockerconfigjson
```
获取.dockerconfigjson内容的步骤如下:

- a. 获取镜像仓库的登录信息:
	- 镜像仓库地址:本文中以address为例,请根据实际信息替换。
	- 用户名:本文中以username为例,请根据实际信息替换。
	- 密码:本文中以password为例,请根据实际信息替换。
- b. 使用Base64将键值对username:password进行编码,获取编码后的内容填入 **3**中。

echo -n "username:password" | base64

```
回显如下:
```
dXNlcm5hbWU6cGFzc3dvcmQ=

c. 使用Base64对以下JSON内容进行编码。 echo -n '{"auths":{"**address**":

{"username":"**username**","password":"**password**","auth":"**dXNlcm5hbWU6cGFzc3dvcmQ=**"}}}' | base64

```
回显如下:
```
eyJhdXRocyI6eyJhZGRyZXNzIjp7InVzZXJuYW1lIjoidXNlcm5hbWUiLCJwYXNzd29yZCI6InBhc3N3b3J kIiwiYXV0aCI6ImRYTmxjbTVoYldVNmNHRnpjM2R2Y21RPSJ9fX0=

编码后的内容即为.dockerconfigjson内容。

kubernetes.io/tls类型

其中tls.crt和tls.key需要用Base64,Base64编码方法请参见<mark>如何进行Base64编</mark> [码](#page-1568-0)。

```
kind: Secret
apiVersion: v1
metadata:
 name: mysecret # secret的名称
                    #命名空间, 默认为default
data:
 tls.crt: LS0tLS1CRU*****FURS0tLS0t #证书内容,需要Base64编码
 tls.key: LS0tLS1CRU*****VZLS0tLS0= #私钥内容,需要Base64编码
type: kubernetes.io/tls
```
● IngressTLS类型

其中tls.crt和tls.kev需要用Base64,Base64编码方法请参见<mark>如何进行Base64编</mark> [码](#page-1568-0)。 kind: Secret

apiVersion: v1 metadata:

```
name: mysecret # secret的名称<br>namespace: default #命名空间,
                      #命名空间, 默认为default
data:
 tls.crt: LS0tLS1CRU*****FURS0tLS0t #证书内容,需要Base64编码
 tls.key: LS0tLS1CRU*****VZLS0tLS0= #私钥内容,需要Base64编码
type: IngressTLS
```
## 使用 **kubectl** 创建密钥

- 步骤**1** 请参见**4.3.4.1** 通过**kubectl**[连接集群配](#page-1405-0)置kubectl命令。
- 步骤**2** 通过Base64编码,创建并编辑cce-secret.yaml文件。

# echo -n "待编码内容" | base64 \*\*\*\*\*\*

#### **vi cce-secret.yaml**

Opaque类型的YAML示例如下,其余类型请参见**Secret**[资源文件配置示例:](#page-1565-0)

apiVersion: v1 kind: Secret metadata: name: mysecret type: Opaque data: **<your\_key>: <your\_value>** #填写键值对,其中value需要用Base64编码

#### 步骤**3** 创建密钥。

**kubectl create -f cce-secret.yaml**

创建完成后可以查询到密钥。

**kubectl get secret -n default**

**----**结束

## 相关操作

密钥创建完成后,您还可以执行表**4-56**中的操作。

#### 说明

密钥列表中包含系统密钥资源,系统密钥资源不可更新,也不能删除,只能查看。

#### 表 **4-56** 其他操作

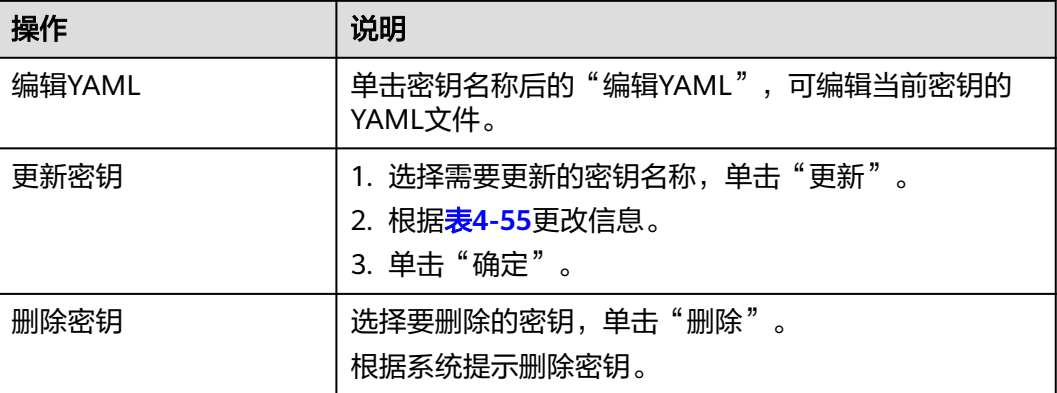

<span id="page-1568-0"></span>![](_page_1568_Picture_240.jpeg)

## 如何进行 **Base64** 编码

对字符串进行Base64编码,可以直接使用"echo -n 要编码的内容 | base64"命令即 可,示例如下:

```
root@ubuntu:~# echo -n "待编码内容" | base64
```
## **4.9.4** 使用密钥

密钥创建后,可在工作负载环境变量和数据卷两个场景使用。

## 须知

\*\*\*\*\*\*

请勿对以下CCE系统使用的密钥做任何操作,详情请参见**4.9.5** [集群系统密钥说明。](#page-1573-0)

- 请不要操作kube-system下的secrets。
- 请不要操作任何命名空间下的default-secret、paas.elb。其中,default-secret用于 SWR的私有镜像拉取, paas.elb用于该命名空间下的服务对接ELB。
- 使用密钥设置工作负载的环境变量
- [使用密钥配置工作负载的数据卷](#page-1571-0)

本节以下面这个Secret为例,具体介绍Secret的用法。

apiVersion: v1 kind: Secret metadata: name: mysecret type: Opaque data: username: \*\*\*\*\*\* #需要用Base64编码 password: \*\*\*\*\*\* #需要用Base64编码

### 须知

- 在Pod里使用密钥时,需要Pod和密钥处于同一集群和命名空间中。
- 当Secret 被更新时, Kubernetes会同时更新数据卷中的数据。 但对于以[subPath](https://kubernetes.io/zh-cn/docs/concepts/storage/volumes#using-subpath)形式挂载的Secret数据卷, 当Secret 被更新时, Kubernetes无法 自动更新数据卷中的数据。

## 使用密钥设置工作负载的环境变量

#### 使用控制台方式

步骤**1** 登录CCE控制台,单击集群名称进入集群。

步骤**2** 在左侧导航栏选择"工作负载",单击右上角"创建工作负载"。

在创建工作负载时,在"容器配置"中找到"环境变量",单击"新增变量"。

● 密钥导入: 选择一个密钥,将密钥中所有键值都导入为环境变量。

![](_page_1569_Picture_211.jpeg)

- 密钥项键值导入:将密钥中某个键的值导入作为某个环境变量的值。
	- 变量名称:工作负载中的环境变量名称,可自定义,默认为密钥中选择的键 名。
	- 变量/变量引用:选择一个密钥及需要导入的键名,将其对应的值导入为工作 负载环境变量。

例如将mysecret这个密钥中"username"的值导入,作为工作负载环境变量 "username"的值,导入后容器中将会有一个名为"username"的环境变量。

![](_page_1569_Picture_212.jpeg)

步骤**3** 配置其他工作负载参数后,单击"创建工作负载"。

等待工作负载正常运行后,您可<mark>登录容器</mark>执行以下语句,查看该密钥是否已被设置为 工作负载的环境变量。

printenv username

如输出与Secret中的内容一致,则说明该密钥已被设置为工作负载的环境变量。

**----**结束

#### 使用**kubectl**方式

- 步骤**1** 请参见**4.3.4.1** 通过**kubectl**[连接集群配](#page-1405-0)置kubectl命令。
- 步骤**2** 创建并编辑nginx-secret.yaml文件。

**vi nginx-secret.yaml**

YAML文件内容如下:

![](_page_1569_Picture_213.jpeg)

 app: nginx-secret template: metadata: labels: app: nginx-secret spec: containers: - name: container-1 image: nginx:latest **envFrom:** # 使用envFrom来指定环境变量引用的密钥  **- secretRef: name:** *mysecret* # 引用的密钥名称 imagePullSecrets: - name: default-secret 密钥键值导入:您可以在创建工作负载时将密钥设置为环境变量,使用 valueFrom参数单独引用Secret中的Key/Value。 apiVersion: apps/v1 kind: Deployment metadata: name: nginx-secret spec: replicas: 1 selector: matchLabels: app: nginx-secret template: metadata: labels: app: nginx-secret spec: containers: - name: container-1 image: nginx:latest env: # 设置工作负载中的环境变量 **- name: SECRET\_USERNAME** # 工作负载中的环境变量名称 **valueFrom:** # 使用valueFrom来指定环境变量引用的密钥 **secretKeyRef: name: mysecret** # 引用的密钥名称 **key: username** # 引用的密钥中的key - name: SECRET\_PASSWORD # 添加多个环境变量参数,可同时导入多个环境变量 valueFrom: secretKeyRef: name: mysecret key: password imagePullSecrets: - name: default-secret

步骤**3** 创建工作负载。

#### **kubectl apply -f nginx-secret.yaml**

- 步骤**4** 创建完成后,查看Pod中的环境变量。
	- 1. 执行以下命令,查看已创建的Pod。 kubectl get pod | grep nginx-secret 预期输出如下: nginx-secret-\*\*\* 1/1 Running 0 2m18s
	- 2. 执行以下命令,查看该Pod中的环境变量。 kubectl exec nginx-secret-\*\*\* -- printenv SPECIAL\_USERNAME SPECIAL\_PASSWORD 如输出与Secret中的内容一致,则说明该密钥已被设置为工作负载的环境变量。

**----**结束

## <span id="page-1571-0"></span>使用密钥配置工作负载的数据卷

密钥(Secret)挂载将密钥中的数据挂载到指定的容器路径,密钥内容由用户决定。用户 需要提前创建密钥,操作步骤请参见**4.9.3** [创建密钥。](#page-1564-0)

#### 使用控制台方式

- 步骤**1** 登录CCE控制台,单击集群名称进入集群。
- 步骤**2** 在左侧导航栏选择"工作负载",在右侧选择"无状态负载"页签。单击右上角"创 建工作负载"。

在创建工作负载时,在"容器配置"中找到"数据存储",选择"添加存储卷 > 密钥 (Secret)"。

步骤**3** 选择密钥挂载参数,如表**4-57**。

![](_page_1571_Picture_201.jpeg)

#### 表 **4-57** 密钥挂载

#### 图 **4-63** 使用密钥挂载到工作负载数据卷

![](_page_1571_Picture_202.jpeg)

#### 步骤**4** 其余信息都配置完成后,单击"创建工作负载"。

等待工作负载正常运行后,本示例将在/etc/foo目录下生成username和password两个 文件,且文件的内容分别为密钥值。

您可<mark>登录容器</mark>执行以下语句,查看容器中的username和password两个文件。

cat /etc/foo/username

预期输出与Secret中的内容一致。

**----**结束

#### 使用**kubectl**方式

步骤**1** 请参见**4.3.4.1** 通过**kubectl**[连接集群配](#page-1405-0)置kubectl命令。

步骤**2** 创建并编辑nginx-secret.yaml文件。

#### **vi nginx-secret.yaml**

如下面的示例所示,mysecret密钥的username和password以文件方式保存在/etc/foo 目录下。 apiVersion: apps/v1 kind: Deployment metadata: name: nginx-secret spec: replicas: 1 selector: matchLabels: app: nginx-secret template: metadata: labels: app: nginx-secret spec: containers: - name: container-1 image: nginx:latest volumeMounts: - name: foo **mountPath: /etc/foo** # 挂载到/etc/foo目录下 readOnly: true volumes: - name: foo secret: **secretName: mysecret** # 引用的密钥名称

您还可以使用items字段控制Secret键的映射路径,例如,将username存放在容器中 的/etc/foo/my-group/my-username目录下。

#### 说明

- 使用items字段指定Secret键的映射路径后,没有被指定的键将不会被以文件形式创建。例 如,下面的例子中的password键未被指定,则该文件将不会被创建。
- 如果要使用Secret中全部的键,那么必须将全部的键都列在items字段中。
- items字段中列出的所有键必须存在于相应的Secret 中。否则,该卷不被创建。

apiVersion: apps/v1 kind: Deployment metadata: name: nginx-secret spec: replicas: 1 selector:

<span id="page-1573-0"></span>![](_page_1573_Picture_265.jpeg)

步骤**3** 创建工作负载。

#### **kubectl apply -f nginx-secret.yaml**

- 步骤**4** 等待工作负载正常运行后,在/etc/foo目录下会生成username和password两个文件。
	- 1. 执行以下命令,查看已创建的Pod。 kubectl get pod | grep nginx-secret 预期输出如下: nginx-secret-\*\*\* 1/1 Running 0 2m18s
	- 2. 执行以下命令,查看该Pod中的username或password文件。 kubectl exec nginx-secret-\*\*\* -- cat /etc/foo/username 预期输出与Secret中的内容一致。

**----**结束

## **4.9.5** 集群系统密钥说明

CCE默认会在每个命名空间下创建如下密钥。

- default-secret
- paas.elb
- default-token-xxxxx(xxxxx为随机数)

下面将详细介绍这个几个密钥的用途。

## **default-secret**

default-secret的类型为kubernetes.io/dockerconfigjson, 其data内容是登录SWR镜像 仓库的凭据,用于从SWR拉取镜像。在CCE中创建工作负载时如果需要从SWR拉取镜 像,需要配置imagePullSecrets的取值为default-secret,如下所示。

apiVersion: v1 kind: Pod metadata: name: nginx spec: containers: - image: nginx:alpine name: container-0

```
 resources: 
   limits:
     cpu: 100m
     memory: 200Mi
   requests:
     cpu: 100m
     memory: 200Mi
 imagePullSecrets:
 - name: default-secret
```
## **default-secret**的**data**数据会定期更新,且当前的**data**内容会在一定时间后会过期失

 ${\mathbf \dot{\mathbf{X}}}% ^{T}(\mathbf{z})$ 。您可以使用describe命令在default-secret的中查看到具体的过期时间,如下所 示。

## 须知

在使用时请直接使用default-secret, 而不要复制secret内容重新创建, 因为secret里面 的凭据会过期,从而导致无法拉取镜像。

\$ kubectl describe secret default-secret Name: default-secret Namespace: default Labels: secret-generated-by=cce Annotations: temporary-ak-sk-expires-at: 2021-11-26 20:55:31.380909 +0000 UTC

Type: kubernetes.io/dockerconfigjson

Data ==== .dockerconfigjson: 347 bytes

## **paas.elb**

paas.elb的data内容是临时AK/SK数据,用于创建Service和Ingress时创建ELB, paas.elb的data数据同样会定期更新,且在一定时间后会过期失效。

实际使用中您不会直接使用paas.elb,但请不要删除paas.elb,否则会导致创建ELB失 败。

## **default-token-xxxxx**

Kubernetes为每个命名空间默认创建一个名为default的ServiceAccount,defaulttoken-xxxxx为这个ServiceAccount的密钥, xxxxx是随机数。

\$ kubectl get sa NAME SECRETS AGE default 1 30d \$ kubectl describe sa default Name: default Namespace: default Labels: <none> Annotations: <none> Image pull secrets: <none> Mountable secrets: default-token-xxxxx Tokens: default-token-xxxxx Events: <none>

# **4.10** 弹性伸缩

## **4.10.1** 工作负载弹性伸缩

## **4.10.1.1** 工作负载伸缩原理

## **HPA** 工作原理

HPA (Horizontal Pod Autoscaler)是用来控制Pod水平伸缩的控制器,HPA周期性检 查Pod的度量数据,计算满足HPA资源所配置的目标数值所需的副本数量,进而调整目 标资源(如Deployment)的replicas字段。

想要做到自动弹性伸缩,先决条件就是能感知到各种运行数据,例如集群节点、Pod、 容器的CPU、内存使用率等等。而这些数据的监控能力Kubernetes也没有自己实现, 而是通过其他项目来扩展Kubernetes的能力, CCE提供[Metrics Server](https://github.com/kubernetes-sigs/metrics-server)插件来实现该能 力:

● **[Metrics Server](https://github.com/kubernetes-sigs/metrics-server)**是Kubernetes集群范围资源使用数据的聚合器。Metrics Server从 kubelet公开的Summary API中采集度量数据,能够收集包括了Pod、Node、容 器、Service等主要Kubernetes核心资源的度量数据,且对外提供一套标准的 API。

使用HPA(Horizontal Pod Autoscaler)配合Metrics Server可以实现基于CPU和内存 的自动弹性伸缩。

HPA主要流程如图**4-64**所示。

![](_page_1575_Figure_10.jpeg)

#### 图 **4-64** HPA 流程图

## **HPA**的核心有如下**2**个部分:

监控数据来源

最早社区只提供基于CPU和Mem的HPA,随着应用越来越多搬迁到K8s上以及 Prometheus的发展,开发者已经不满足于CPU和Memory,开发者需要应用自身 的业务指标,或者是一些接入层的监控信息,例如:Load Balancer的QPS、网站 的实时在线人数等。社区经过思考之后,定义了一套标准的Metrics API, 通过聚 合API对外提供服务。

- metrics.k8s.io: 主要提供Pod和Node的CPU和Memory相关的监控指标。
- custom.metrics.k8s.io: 主要提供Kubernetes Object相关的自定义监控指 标。
- <span id="page-1576-0"></span>– external.metrics.k8s.io:指标来源外部,与任何的Kubernetes资源的指标无 关。
- 扩缩容决策算法

HPA controller根据当前指标和期望指标来计算缩放比例,计算公式如下:

**desiredReplicas = ceil[currentReplicas \* ( currentMetricValue / desiredMetricValue )]**

例如当前的指标值是200m,目标值是100m,那么按照公式计算期望的实例数就 会翻倍。那么在实际过程中,可能会遇到实例数值反复伸缩,导致集群震荡。为 了保证稳定性,HPA controller从以下几个方面进行优化:

- 冷却时间:在1.11版本以及之前的版本,社区引入了horizontal-podautoscaler-downscale-stabilization-window和horizontal-pod-autoScalerupscale-stabilization-window这两个启动参数代表缩容冷却时间和扩容冷却 时间,这样保证在冷却时间内,跳过扩缩容。1.14版本之后引入延迟队列, 保存一段时间内每一次检测的决策建议,然后根据当前所有有效的决策建议 来进行决策,从而保证期望的副本数尽量小的发生变更,保证稳定性。
- 忍受度:可以看成一个缓冲区,当实例变化范围在忍受范围之内的话,保持 原有的实例数不变。

首先定义ratio = currentMetricValue / desiredMetricValue

当|ratio – 1.0| <= tolerance时,则会忽略,跳过scale。

当|ratio – 1.0| > tolerance时, 就会根据之前的公式计算期望值。

当前社区版本中默认值为0.1。

HPA是基于指标阈值进行伸缩的,常见的指标主要是 CPU、内存,也可以通过自定义 指标,例如QPS、连接数等进行伸缩。但是存在一个问题:基于指标的伸缩存在一定 的时延,这个时延主要包含:采集时延(分钟级) + 判断时延(分钟级) + 伸缩时延(分钟 级)。这个分钟级的时延,可能会导致应用CPU飚高,响应时间变慢。为了解决这个问 题,CCE提供了定时策略,对于一些有周期性变化的应用,提前扩容资源,而业务低谷 时,定时回收资源。

## **4.10.1.2 HPA** 策略

HPA策略即Horizontal Pod Autoscaling,是Kubernetes中实现POD水平自动伸缩的功 能。该策略在Kubernetes社区HPA功能的基础上,增加了应用级别的冷却时间窗和扩 缩容阈值等功能。

## 前提条件

使用HPA需要安装能够提供Metrics API的插件:

● **[4.11.2 Kubernetes Metrics Server](#page-1595-0)**:提供基础资源使用指标,例如容器CPU和内 存使用率。所有集群版本均可安装。

## 创建 **HPA** 策略

- 步骤1 在CCE控制台, 单击集群名称进入集群。
- 步骤**2** 单击左侧导航栏的"策略",切换至"HPA策略"页签,在右上角单击"创建HPA策 略"。
- 步骤**3** 填写HPA基本信息。
	- 策略名称: 新建策略的名称, 请自定义。
- 命名空间:请选择工作负载所在的命名空间。
- 关联工作负载:请选择要设置HPA策略的工作负载。

步骤**4** 填写HPA策略配置参数。

![](_page_1577_Picture_239.jpeg)

![](_page_1577_Picture_240.jpeg)

步骤**5** 设置完成后,单击"创建"。

**----**结束

## **4.10.1.3 CronHPA** 定时策略

在一些复杂的业务场景下,可能有固定时间段高峰业务,又有日常突发高峰业务。此 种情况下,用户既期望能定时弹性伸缩应对固定时间段高峰业务,又期望能根据指标 弹性伸缩应对日常突发高峰业务。CCE提供CronHPA的自定义资源,实现在固定时间 段对集群进行扩缩容,并且可以和HPA策略共同作用,定时调整HPA伸缩范围,实现 复杂场景下的工作负载伸缩。

![](_page_1578_Figure_2.jpeg)

CronHPA支持定时调整HPA策略的最大和最小实例数,也可以直接定时调整 Deployment的Pod实例数。

## 前提条件

集群中已安装**4.11.6 CCE**[容器弹性引擎插](#page-1602-0)件。

## 使用 **CronHPA** 调整 **HPA** 伸缩范围

CronHPA支持定时调整HPA策略的最大和最小实例数,满足复杂场景下的工作负载伸 缩。

由于HPA与CronHPA均通过scaleTargetRef字段来获取伸缩对象,如果CronHPA和HPA 同时设置Deployment为伸缩对象,两个伸缩策略相互独立,后执行的操作会覆盖先执 行的操作,导致伸缩效果不符合预期,因此需避免这种情况发生。

![](_page_1578_Figure_9.jpeg)

在CronHPA与HPA共同使用时,CronHPA规则是在HPA策略的基础上生效的, CronHPA不会直接调整Deployment的副本数目,而是通过HPA来操作Deployment, 因此了解以下参数可帮助您更好地理解其工作原理。

- CronHPA的目标实例数 (targetReplicas): 表示CronHPA设定的实例数, 在 CronHPA生效时用于调整HPA的最大/最小实例数,从而间接调整Deployment实 例数。
- HPA的最小实例数 (minReplicas): Deployment的实例数下限。
- HPA的最大实例数 (maxReplicas): Deployment的实例数上限。
- Deployment的实例数(replicas): CronHPA策略生效之前Deployment的Pod数 量。

在CronHPA规则生效时,通过比较目标实例数(targetReplicas)与实际Deployment 的实例数,并结合HPA的最小实例数或最大实例数的数值大小,来调整Deployment实 例数的上下限值。

![](_page_1579_Figure_7.jpeg)

![](_page_1579_Figure_8.jpeg)

图**4-65**中为可能存在的扩缩容场景,如下表格以举例的形式说明了不同场景下 CronHPA修改HPA的情况。

## 表 **4-59** CronHPA 扩缩容场景

![](_page_1580_Picture_337.jpeg)

![](_page_1581_Picture_371.jpeg)

![](_page_1582_Picture_272.jpeg)

### 使用控制台创建

- 步骤**1** 在CCE控制台,单击集群名称进入集群。
- 步骤**2** 单击左侧导航栏的"工作负载",在目标工作负载的操作列中单击"更多 > 弹性伸 缩"。

#### 图 **4-66** 工作负载弹性伸缩

![](_page_1582_Figure_7.jpeg)

- 步骤**3** 策略类型选择"HPA+CronHPA策略",启用HPA策略,并同时启用CronHPA策略。 此时CronHPA会定时调整HPA策略的最大和最小实例数。
- 步骤**4** 设置HPA策略,详情请参见**[4.10.1.2 HPA](#page-1576-0)**策略。

### 图 **4-67** 启用 HPA 策略

#### 弹性伸缩

![](_page_1583_Picture_128.jpeg)

## 表 **4-60** HPA 策略配置

![](_page_1583_Picture_129.jpeg)
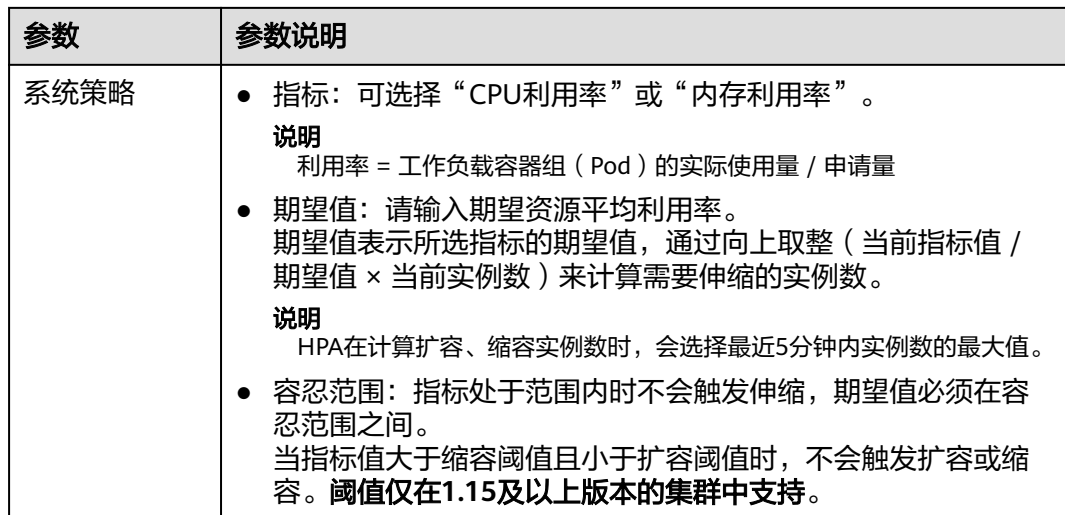

**步骤5** 在CronHPA的策略规则中单击<sup>——</sup>,在弹出的窗口中设置伸缩策略参数。

# 图 **4-68** 启用 CronHPA 策略

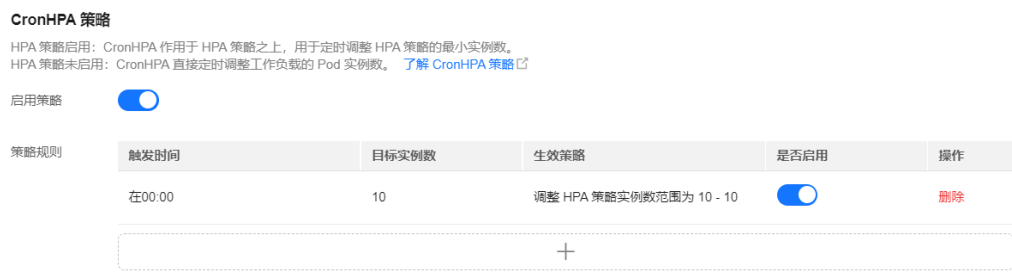

#### 表 **4-61** CronHPA 策略参数配置

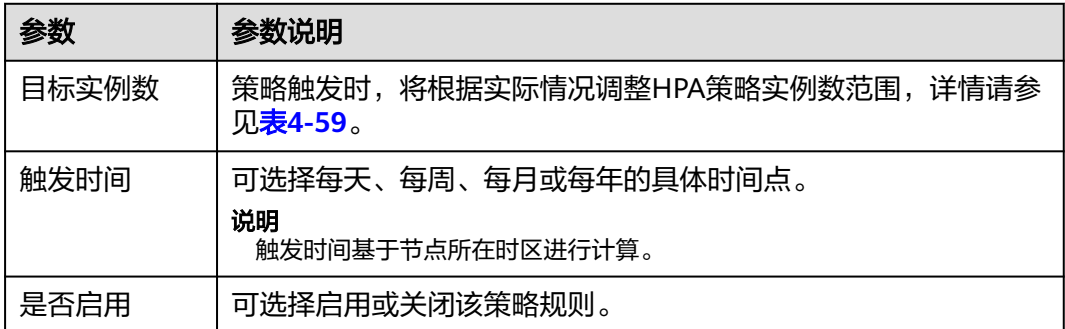

- 步骤**6** 填写完成上述参数,单击"确定",您可以在列表中查看添加的策略规则。重复以上 步骤,您可以添加多条策略规则,但策略的触发时间不能相同。
- 步骤7 设置完成后,单击"创建"。

**----**结束

#### 使用**kubectl**命令行创建

当CronHPA与HPA兼容使用时,需要将CronHPA中的scaleTargetRef字段设置为HPA策 略,而HPA策略的scaleTargetRef字段设置为Deployment,这样CronHPA策略会在固 定的时间调整HPA策略的实例数量上下限,即可实现工作负载定时伸缩和弹性伸缩的 兼容。

#### 步骤**1** 为Deployment创建HPA策略。

apiVersion: autoscaling/v1 kind: HorizontalPodAutoscaler metadata: name: hpa-test namespace: default spec: maxReplicas: 10 # 最大实例数 minReplicas: 5<br>scaleTargetRef: # 关联Deployment apiVersion: apps/v1 kind: Deployment name: nginx targetCPUUtilizationPercentage: 50

#### 步骤**2** 创建CronHPA策略,并关联步骤**1**中创建的HPA策略。

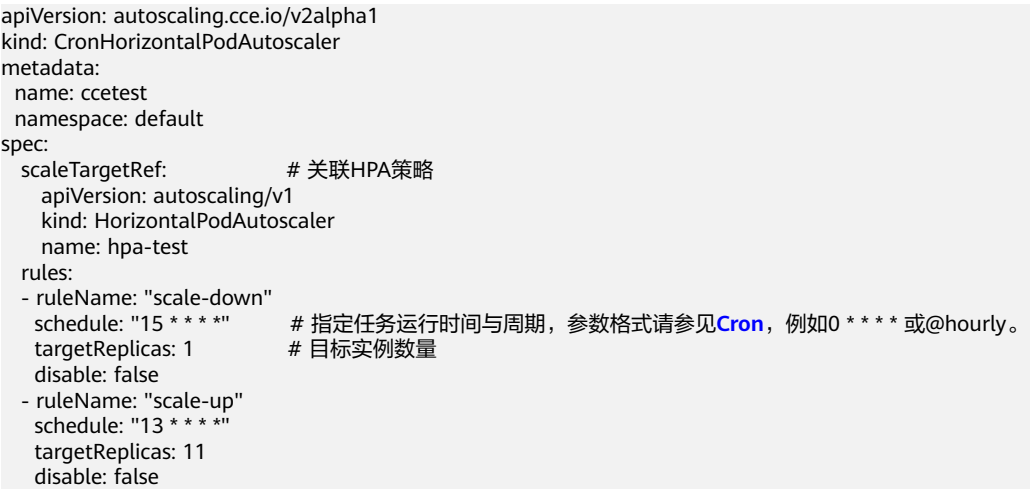

#### 表 **4-62** CronHPA 关键字段说明

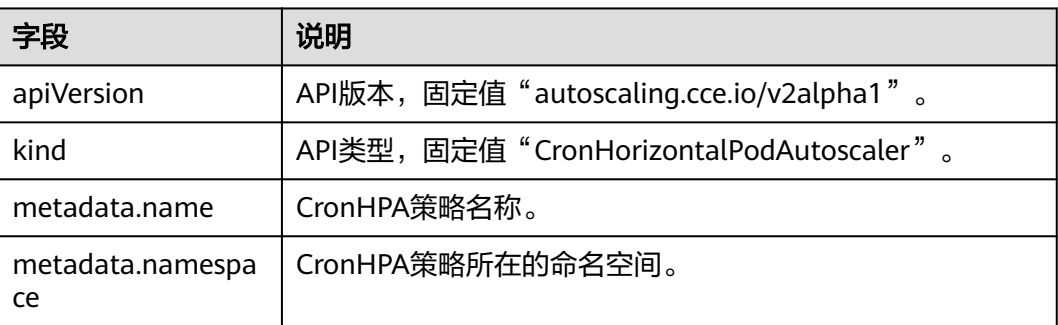

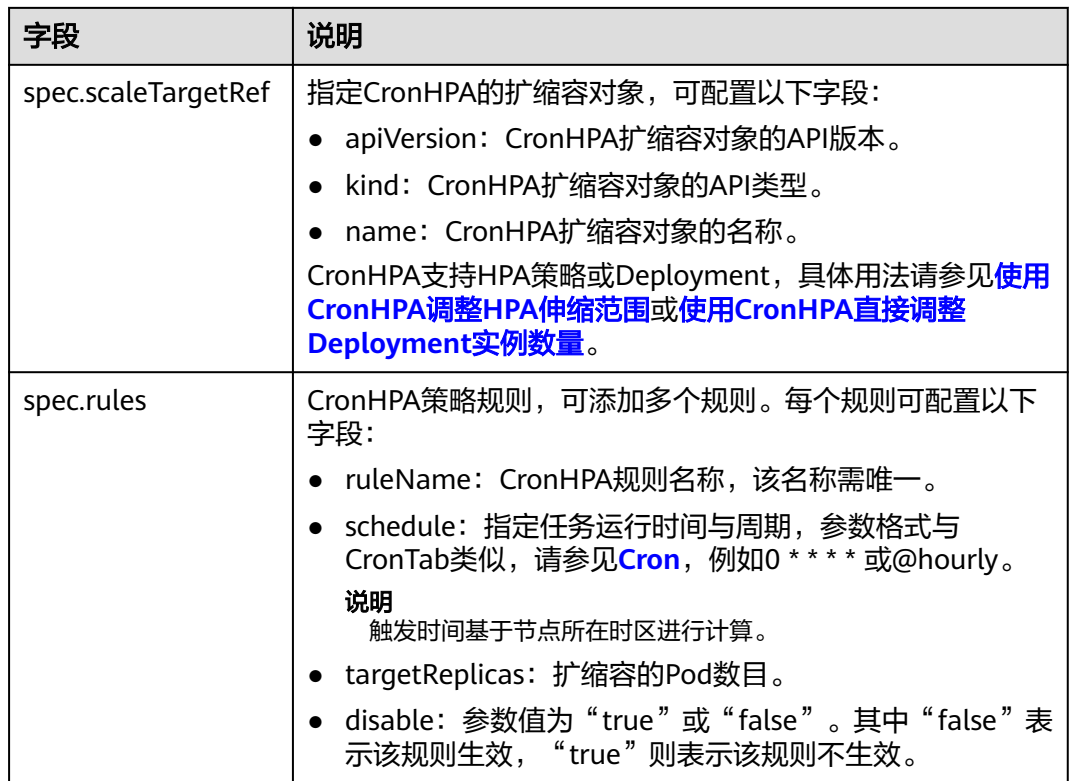

## **----**结束

# 使用 **CronHPA** 直接调整 **Deployment** 实例数量

CronHPA还可以单独调整关联Deployment,定时调整Deployment的实例数,使用方 法如下。

#### 使用控制台创建

- 步骤1 在CCE控制台, 单击集群名称进入集群。
- 步骤**2** 单击左侧导航栏的"工作负载",在目标工作负载的操作列中单击"更多 > 弹性伸 缩"。

#### 图 **4-69** 工作负载弹性伸缩

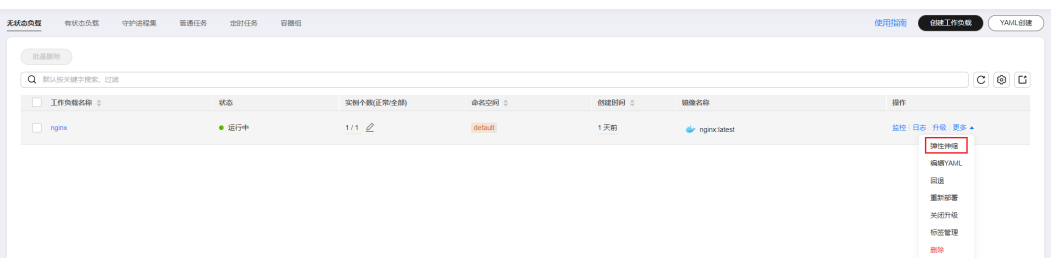

步骤**3** 策略类型选择"HPA+CronHPA策略",选择不启用HPA策略,并选择启用CronHPA策 略。

此时CronHPA会直接定时调整工作负载的实例数。

**步骤4** 在CronHPA的策略规则中单击<sup>十</sup>,在弹出的窗口中设置伸缩策略参数。

图 **4-70** 使用 CronHPA 调整工作负载实例数

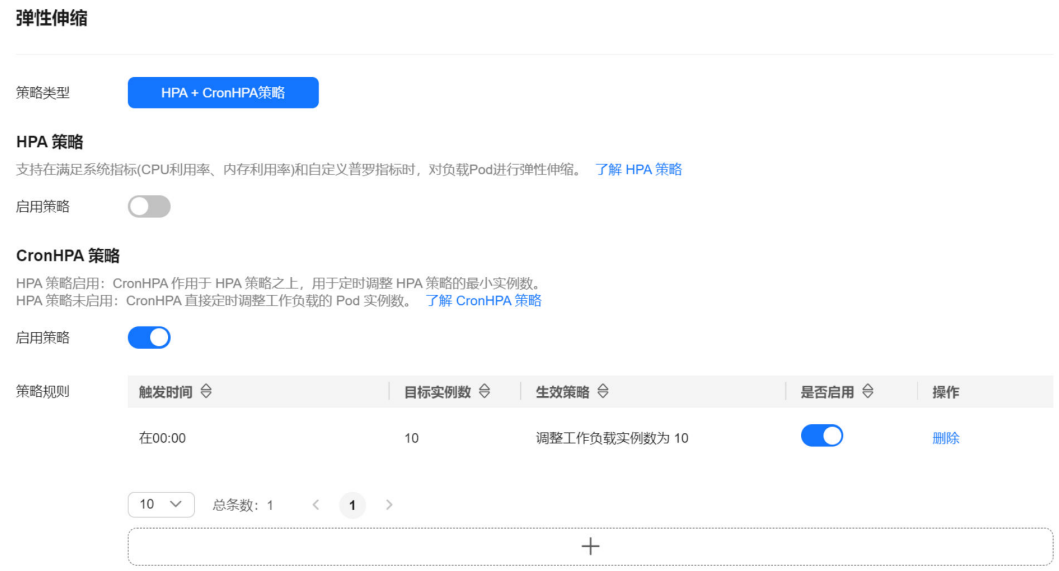

#### 表 **4-63** CronHPA 策略参数配置

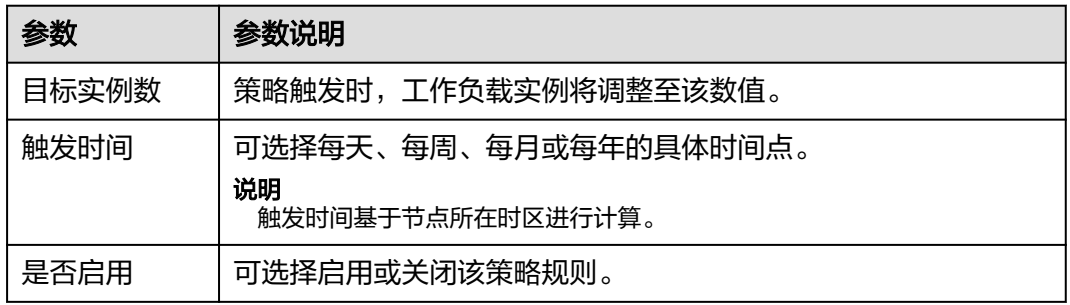

- **步骤5** 填写完成上述参数,单击"确定",您可以在列表中查看添加的策略规则。重复以上 步骤,您可以添加多条策略规则,但策略的触发时间不能相同。
- 步骤**6** 设置完成后,单击"创建"。

#### **----**结束

## 使用**kubectl**命令行创建

```
apiVersion: autoscaling.cce.io/v2alpha1
kind: CronHorizontalPodAutoscaler
metadata:
 name: ccetest
 namespace: default
spec:<br>scaleTargetRef:
                       # 关联Deployment
    apiVersion: apps/v1
    kind: Deployment
    name: nginx
  rules:
  - ruleName: "scale-down"
    schedule: "08 * * * *" # 指定任务运行时间与周期,参数格式请参见Cron,例如0 * * * * 或@hourly。
   targetReplicas: 1
```

```
 disable: false
 - ruleName: "scale-up"
 schedule: "05 * *
 targetReplicas: 3
  disable: false
```
# **4.10.1.4** 管理工作负载伸缩策略

## 操作场景

HPA策略创建完成后,可对创建的策略进行更新、克隆、编辑YAML以及删除等操作。

## 查看 **HPA** 策略

您可以查看HPA策略的规则、状态和事件,参照界面中的报错提示有针对性的解决异 常事件。

- 步骤**1** 登录CCE控制台,单击集群名称进入集群。
- 步骤**2** 在左侧导航栏中单击"策略",切换至"HPA策略"页签,单击要查看的HPA策略前 方的》。
- 步骤3 在展开的区域中,可以看到规则、状态页签,单击策略操作区域的"事件",可以看 到事件页签。若策略异常,请参照界面中的报错提示进行定位处理。

#### 说明

您还可以在工作负载详情页中查看已创建的HPA策略:

- 1. 登录CCE控制台,单击集群名称进入集群。
- 2. 在左侧导航栏中单击"工作负载",单击工作负载名称查看详情。
- 3. 在该工作负载详情页的"弹性伸缩"页签下可以看到HPA策略,您在"策略"页面配置的伸 缩策略也会在这里显示。

#### 表 **4-64** 事件类型及名称

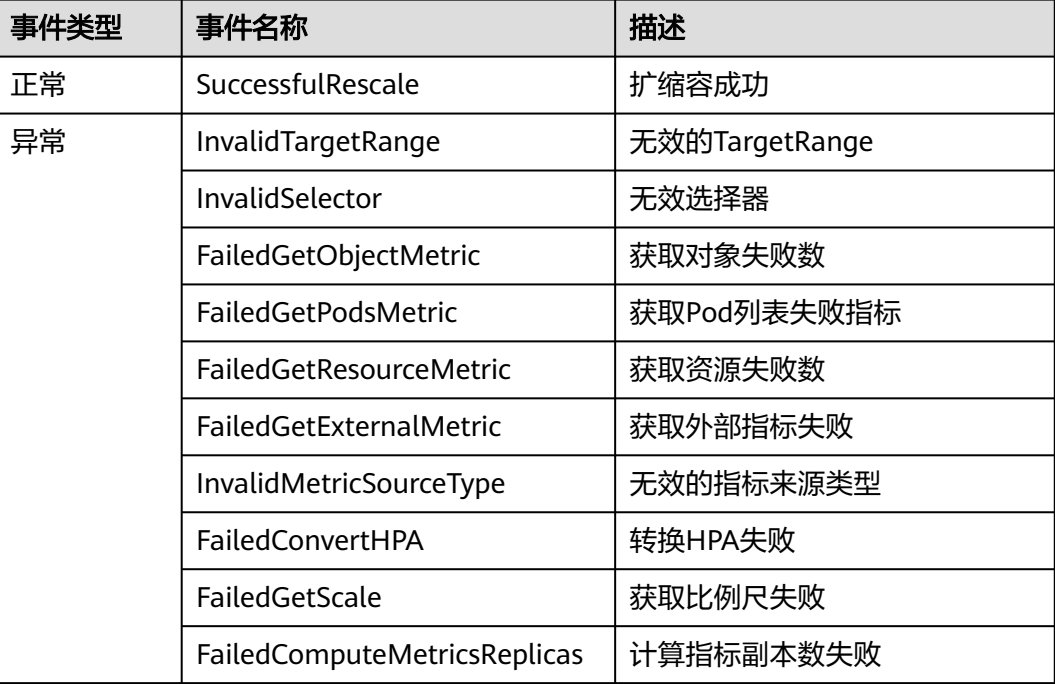

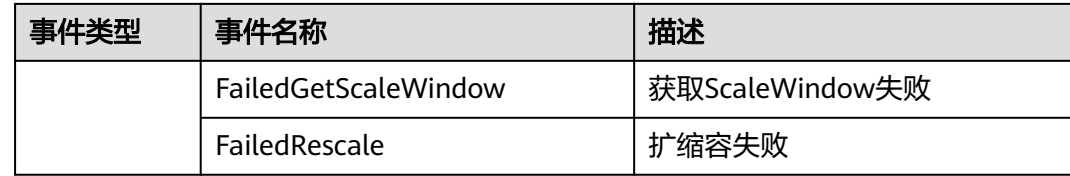

#### **----**结束

#### 编辑 **HPA** 策略

以HPA策略为例。

- 步骤**1** 登录CCE控制台,单击集群名称进入集群。
- **步骤2** 在左侧导航栏中单击"策略",切换至"HPA策略"页签,单击策略后方"操作"栏 中的"更多 > 编辑"。
- 步骤**3** 在打开的"编辑HPA策略"页面中,参考表**[4-58](#page-1577-0)**更新策略参数。
- 步骤**4** 单击"确定"完成策略更新。

**----**结束

## 编辑 **YAML**(**HPA** 策略)

- 步骤**1** 登录CCE控制台,单击集群名称进入集群。
- 步骤2 在左侧导航栏中单击"策略", 切换至"HPA策略"页签, 单击HPA策略后方"操 作"栏中的"编辑YAML"。
- 步骤3 在弹出的"编辑YAML"窗口中,可以对YAML进行修改和下载。

**----**结束

## 删除 **HPA** 策略

- 步骤**1** 登录CCE控制台,单击集群名称进入集群。
- 步骤2 在左侧导航栏中单击"策略",单击策略后方栏中的"更多 > 删除"。
- 步骤**3** 在弹出的窗口中,单击"是"完成删除操作。

#### **----**结束

# **4.11** 插件

# **4.11.1 CoreDNS** 域名解析

#### 插件简介

CoreDNS域名解析插件是一款通过链式插件的方式为Kubernetes提供域名解析服务的 DNS服务器。

CoreDNS是由CNCF孵化的开源软件,用于Cloud-Native环境下的DNS服务器和服务发 现解决方案。CoreDNS实现了插件链式架构,能够按需组合插件,运行效率高、配置 灵活。在Kubernetes集群中使用CoreDNS能够自动发现集群内的服务,并为这些服务 提供域名解析。同时,通过级联云上DNS服务器,还能够为集群内的工作负载提供外 部域名的解析服务。

#### 该插件为系统资源插件,在创建集群时默认安装。

目前CoreDNS已经成为社区Kubernetes集群推荐的DNS服务器解决方案。

CoreDNS官网:**<https://coredns.io/>**

开源社区地址:**<https://github.com/coredns/coredns>**

#### 说明

DNS详细使用方法请参见**[DNS](https://support.huaweicloud.com/intl/zh-cn/usermanual-cce/cce_10_0360.html)**。

## 约束与限制

CoreDNS域名解析插件正常运行或升级时,请确保集群中的可用节点数大于等于插件 的实例数,且所有实例都处于运行状态,否则将导致插件异常或升级失败。

#### 编辑插件

本插件为系统默认安装,若需自定义参数,可参照如下步骤进行编辑。

- 步骤1 登录CCE控制台,单击集群名称进入集群,在左侧导航栏中选择"插件中心",在右侧 找到CoreDNS**域名解析**插件,单击"编辑"。
- 步骤**2** 在编辑插件页面,查看"规格配置"。

表 **4-65** CoreDNS 插件规格配置

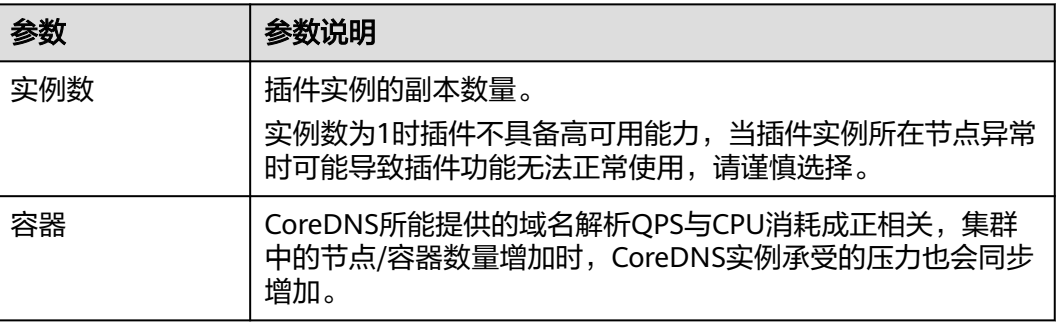

步骤**3** 设置插件支持的"参数配置"。

#### 表 **4-66** CoreDNS 插件参数配置

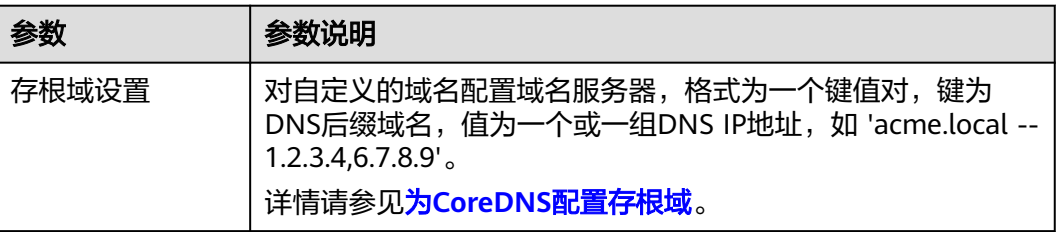

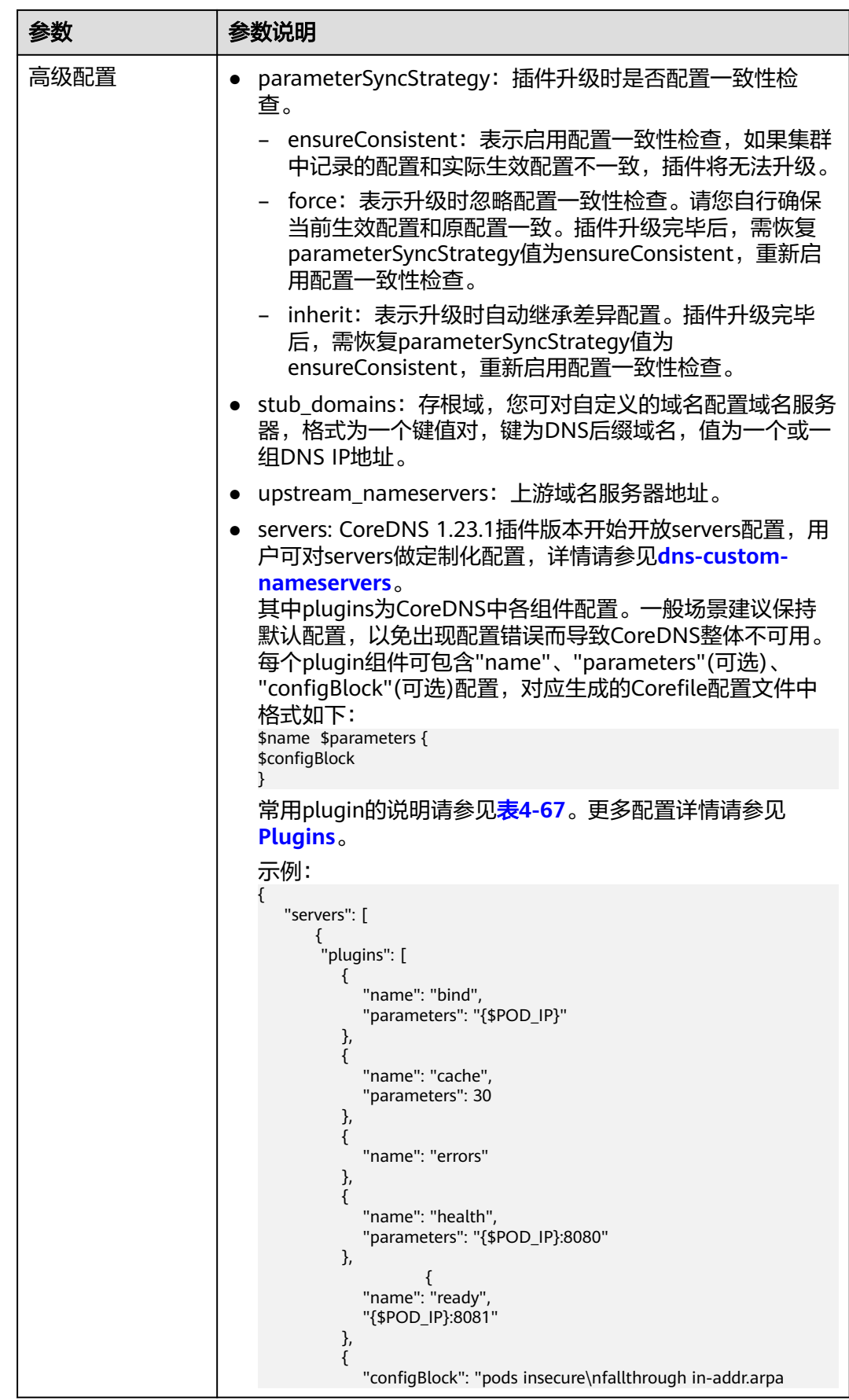

<span id="page-1592-0"></span>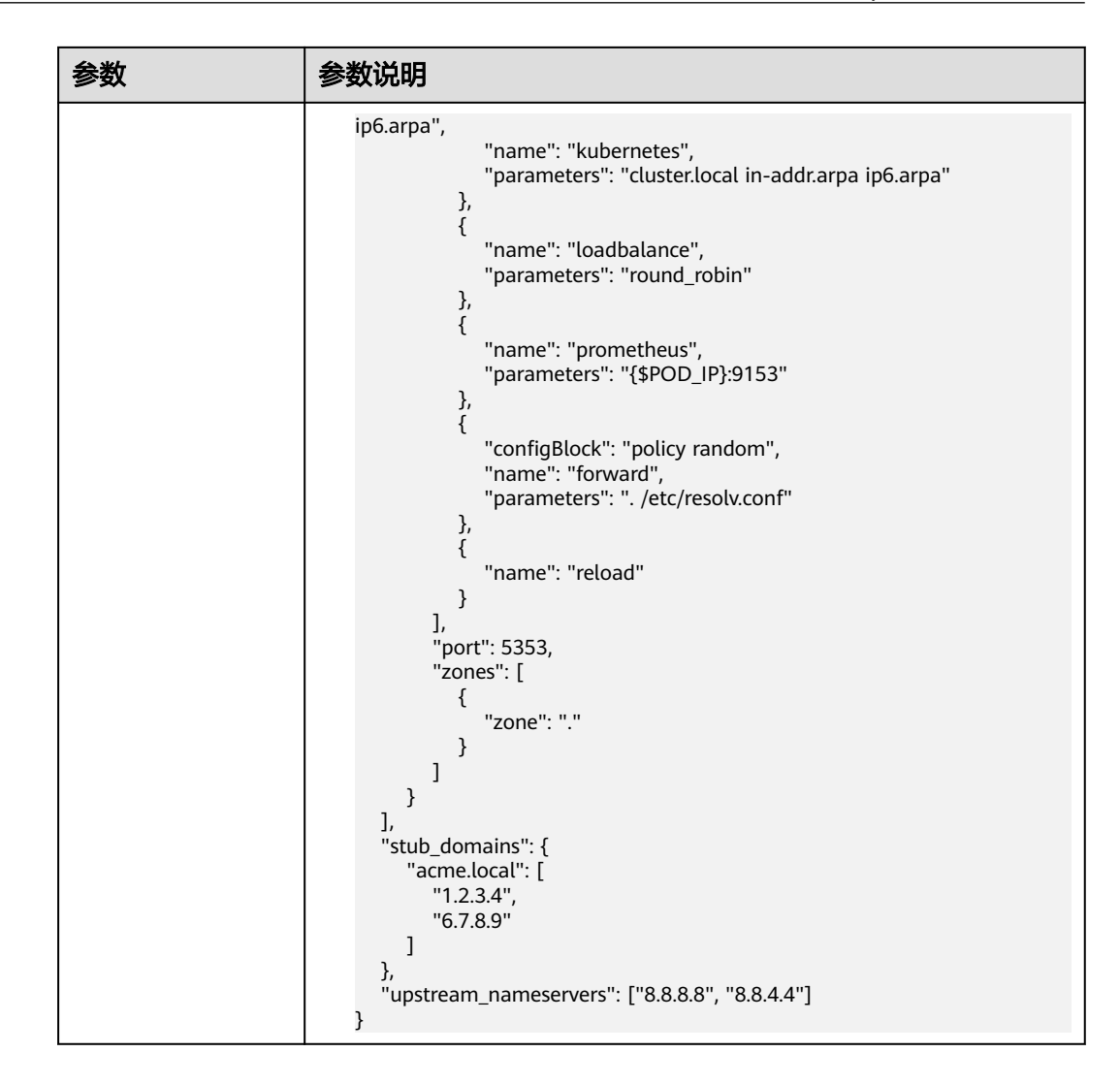

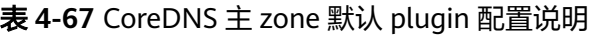

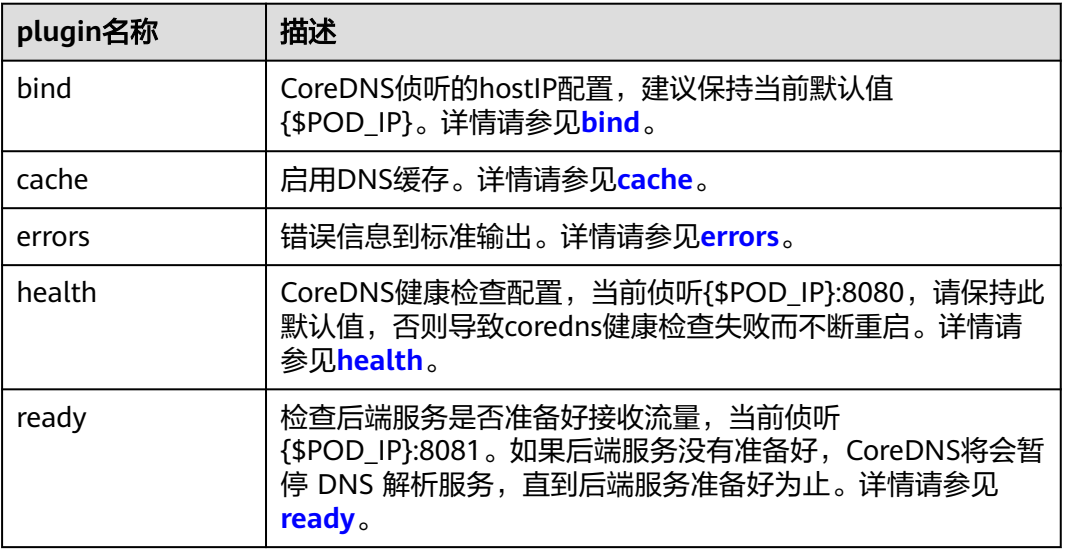

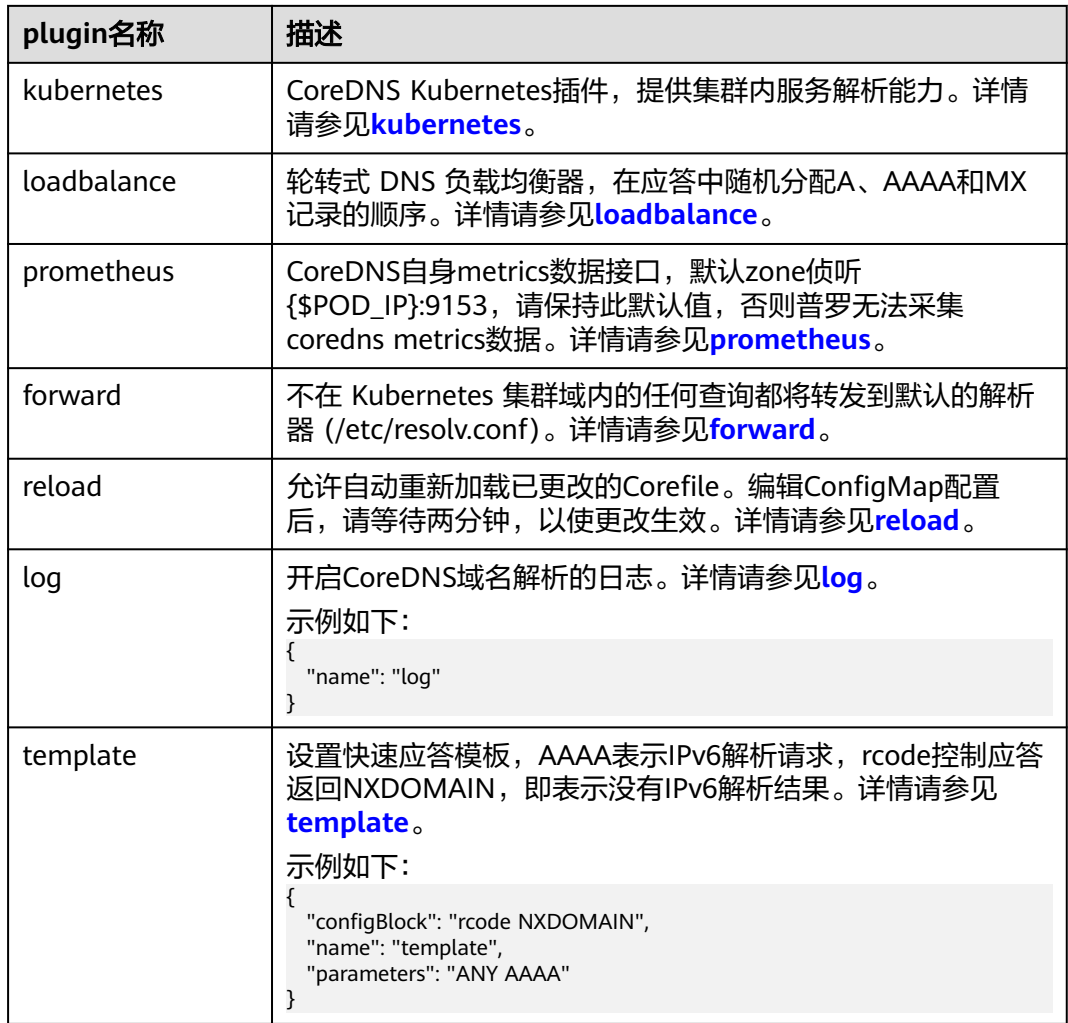

步骤**4** 完成以上配置后,单击"确定"。

## **----**结束

# 组件说明

#### 表 **4-68** coredns 组件

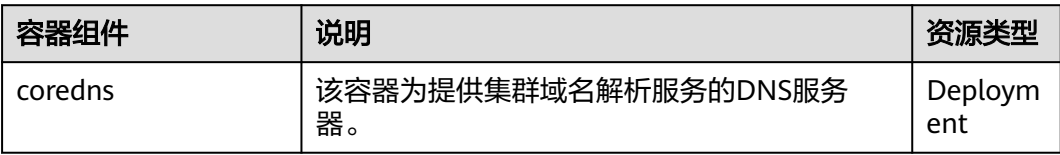

# **Kubernetes** 中的域名解析逻辑

DNS策略可以在每个pod基础上进行设置,目前,Kubernetes支持**Default**、 **ClusterFirst**、**ClusterFirstWithHostNet**和**None**四种DNS策略,具体请参见**[Service](https://kubernetes.io/zh-cn/docs/concepts/services-networking/dns-pod-service/)** 与**Pod**的**[DNS](https://kubernetes.io/zh-cn/docs/concepts/services-networking/dns-pod-service/)**。这些策略在pod-specific的**dnsPolicy**字段中指定。

- "**Default**":如果dnsPolicy被设置为"Default",则名称解析配置将从pod运 行的节点继承。 自定义上游域名服务器和存根域不能够与这个策略一起使用。
- "**ClusterFirst**":如果dnsPolicy被设置为"ClusterFirst",任何与配置的集群 域后缀不匹配的DNS查询(例如,www.kubernetes.io)将转发到从该节点继承的 上游名称服务器。集群管理员可能配置了额外的存根域和上游DNS服务器。
- "**ClusterFirstWithHostNet**":对于使用hostNetwork运行的Pod,您应该明确 设置其DNS策略"ClusterFirstWithHostNet"。
- "**None**":它允许Pod忽略Kubernetes环境中的DNS设置。应使用dnsConfigPod 规范中的字段提供所有DNS设置 。

#### 说明

- Kubernetes 1.10及以上版本,支持Default、ClusterFirst、ClusterFirstWithHostNet和None 四种策略;低于Kubernetes 1.10版本,仅支持default、ClusterFirst和 ClusterFirstWithHostNet三种。
- "Default"不是默认的DNS策略。如果dnsPolicy的Flag没有特别指明,则默认使用 "**ClusterFirst**"。

#### 路由请求流程:

未配置存根域:没有匹配上配置的集群域名后缀的任何请求,例如  $\lq\lq$  www.kubernetes.io  $\lq\lq$  ,将会被转发到继承自节点的上游域名服务器。

已配置存根域:如果配置了存根域和上游DNS服务器,DNS查询将基于下面的流程对 请求进行路由:

- 1. 查询首先被发送到coredns中的DNS缓存层。
- 2. 从缓存层,检查请求的后缀,并根据下面的情况转发到对应的DNS上:
	- 具有集群后缀的名字(例如".cluster.local"):请求被发送到coredns。
	- 具有存根域后缀的名字(例如".acme.local"): 请求被发送到配置的自定 义DNS解析器(例如:监听在 1.2.3.4)。
	- 未能匹配上后缀的名字(例如"widget.com"):请求被转发到上游DNS。

#### 图 **4-71** 路由请求流程

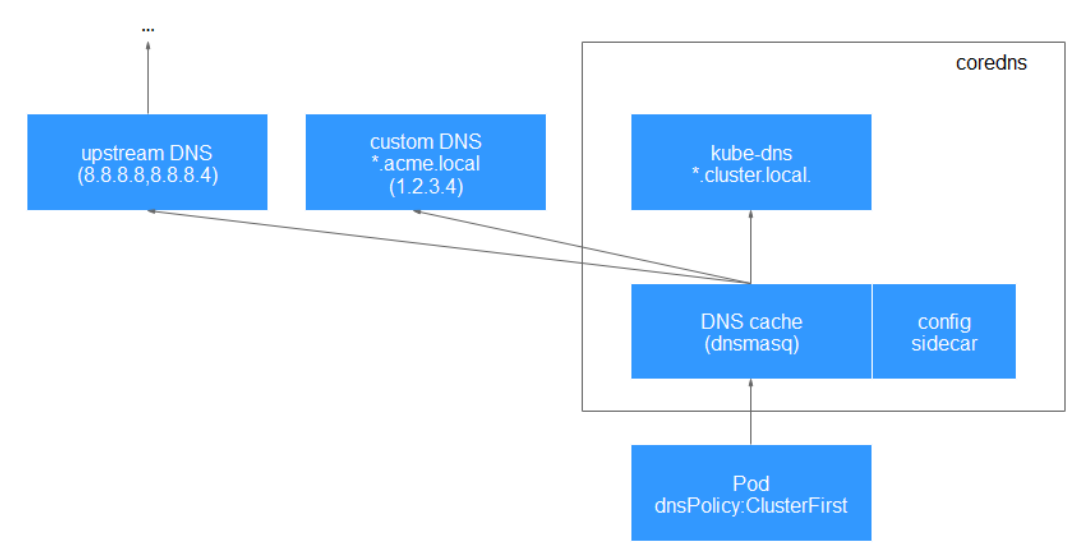

# <span id="page-1595-0"></span>**4.11.2 Kubernetes Metrics Server**

Kubernetes通过Metrics API提供资源使用指标,例如容器CPU和内存使用率。这些度 量可以由用户直接访问(例如,通过使用kubectl top命令),或者由集群中的控制器 (例如,Horizontal Pod Autoscaler)使用来进行决策。

Metrics Server是集群核心资源监控数据的聚合器,您可以在CCE控制台快速安装本插 件。

安装本插件后,可创建HPA策略,具体请参见**[4.10.1.2 HPA](#page-1576-0)**策略。

社区官方项目及文档:**<https://github.com/kubernetes-sigs/metrics-server>**。

## 编辑插件

- 步骤1 登录CCE控制台,单击集群名称进入集群,单击左侧导航栏的"插件中心",在右侧找 到**Kubernetes Metrics Server**插件,单击"编辑"。
- 步骤**2** 在编辑插件页面,设置"规格配置"。

表 **4-69** metrics-server 插件规格配置

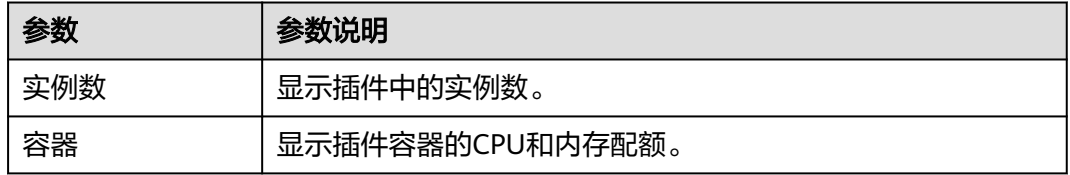

步骤**3** 单击"确定"。

**----**结束

# 组件说明

表 **4-70** metrics-server 组件

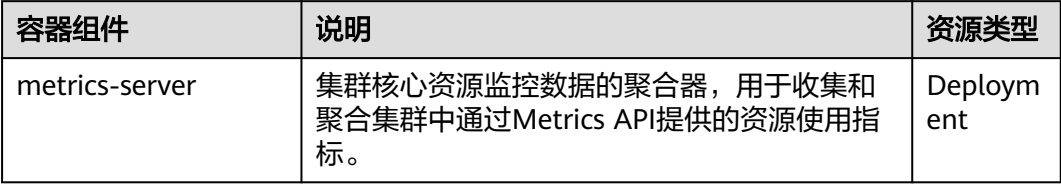

# **4.11.3** 云原生监控插件

# 插件简介

云原生监控插件(kube-prometheus-stack)通过使用Prometheus-operator和 Prometheus,提供简单易用的端到端Kubernetes集群监控能力。

使用kube-prometheus-stack可将监控数据与容器智能分析对接,在容器智能分析控制 台查看监控数据,配置告警等。

#### 开源社区地址:**<https://github.com/prometheus/prometheus>**

# 权限说明

云原生监控插件中的node-exporter组件会监控Docker的存储磁盘空间,需要读取宿主 机的/var/run/docker.sock的获取Docker的info的数据。

node-exporter运行需要以下特权:

cap\_dac\_override: 读取Docker的info的数据。

# 安装插件

- 步骤1 登录CCE控制台,单击集群名称进入集群,在左侧导航栏中选择"插件中心",在右侧 找到云原生监控插件,单击"安装"。
- 步骤**2** 在安装插件页面,选择插件版本。
- 步骤**3** 配置相关参数。
- 步骤**4** 完成以上配置后,单击"安装"。

插件安装完成后,如果您需要使用该插件为工作负载弹性伸缩提供系统资源指标(如 CPU、内存使用量),还需要开启Metric API,详情请参见通过**[Metrics API](#page-1597-0)**提供资源 [指标。](#page-1597-0)配置完成后,可使用Prometheus采集系统资源指标,无需重复安装metricsserver插件。

#### **----**结束

## 组件说明

安装kube-prometheus-stack插件创建的Kubernetes资源,全部都创建在monitoring 命名空间下。

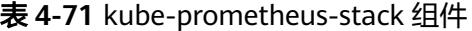

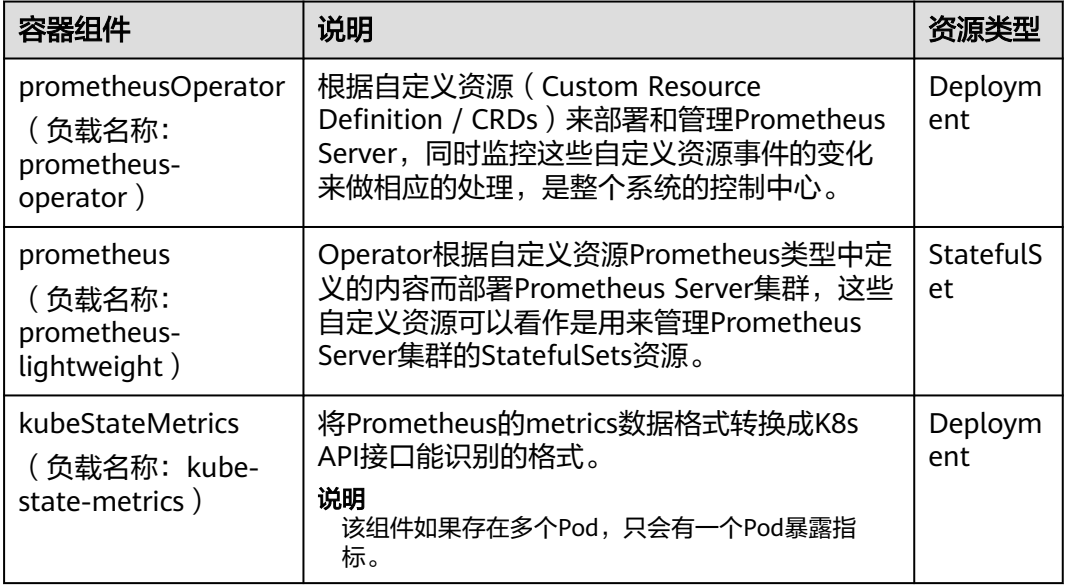

<span id="page-1597-0"></span>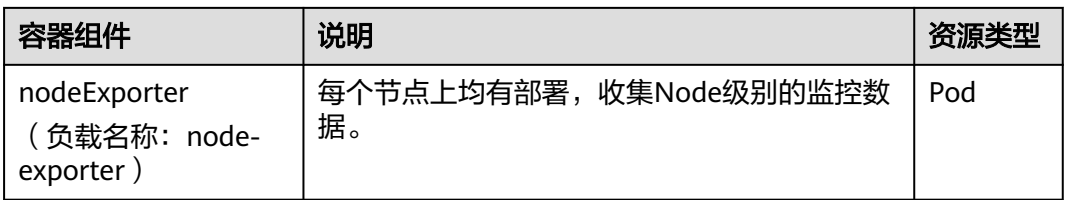

# 通过 **Metrics API** 提供资源指标

容器和节点的资源指标,如CPU、内存使用量,可通过Kubernetes的Metrics API获 得。这些指标可以直接被用户访问,比如用kubectl top命令,也可以被HPA或者 CustomedHPA使用,根据资源使用率使负载弹性伸缩。

插件可为Kubernetes提供Metrics API,但默认未开启,若要将其开启,需要创建以下 APIService对象:

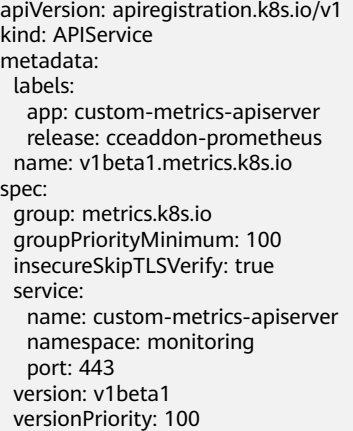

可以将该对象保存为文件,命名为metrics-apiservice.yaml,然后执行以下命令:

kubectl create -f metrics-apiservice.yaml

执行kubectl top pod -n monitoring命令,若显示如下,则表示Metrics API能正常访 问:

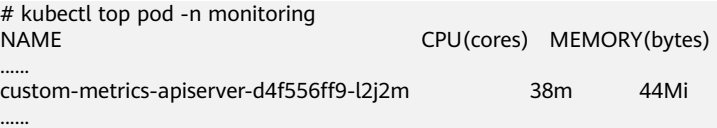

# 须知

卸载插件时,需要执行以下kubectl命令,同时删除APIService对象,否则残留的 APIService资源将导致metrics-server插件安装失败。

kubectl delete APIService v1beta1.metrics.k8s.io

# **4.11.4** 云原生日志采集插件

# 插件简介

云原生日志采集插件(log-agent)是基于开源fluent-bit和opentelemetry构建的云原 生日志、K8s事件采集插件。log-agent支持基于CRD的日志采集策略,可以根据您配

置的策略规则,对集群中的容器标准输出日志、容器文件日志及K8s事件日志进行采集 与转发。同时支持上报K8s事件到AOM,用于配置事件告警,默认上报所有异常事件 和部分正常事件。采集日志的详细使用方法请参见**4.7.2.1** [收集容器日志](#page-1532-0)。

# 约束与限制

云原生日志采集插件有如下限制:

- 每个集群限制50条日志规则。
- 不采集.gz、.tar、.zip后缀类型的日志文件。
- 若容器运行时为containerd模式,容器标准输出日志中的多行配置暂不生效。
- 每个集群限制单行日志采集速率不超过10000条/秒,多行日志不超过2000条/ 秒。

# 权限说明

云原生日志采集插件中的fluent-bit组件会根据用户的采集配置,读取容器标准输出、 容器内文件日志并采集。

fluent-bit组件运行需要以下权限:

- CAP\_DAC\_OVERRIDE:忽略文件的 DAC 访问限制。
- CAP\_FOWNER:忽略文件属主 ID 必须和进程用户 ID 相匹配的限制。
- DAC\_READ\_SEARCH:忽略文件读及目录搜索的 DAC 访问限制。
- SYS\_PTRACE:允许跟踪任何进程。

## 安装插件

- 步骤1 登录CCE控制台,单击集群名称进入集群,在左侧导航栏中选择"插件中心",在右侧 找到云原生日志采集插件,单击"安装"。
- 步骤**2** 在安装插件页面,设置"规格配置"。

表 **4-72** 插件规格配置

| 参数  | 参数说明                                                                              |
|-----|-----------------------------------------------------------------------------------|
| 实例数 | 选择上方插件规格后,显示插件中的实例数。<br>选择"自定义"规格时,您可根据需求调整插件实例数。                                 |
| 容器  | log-agent插件包含以下容器,您可根据需求自定义调整规格:<br>• fluent-bit: 日志收集器, 以DaemonSet形式安装在每个节<br>点。 |
|     | • log-operator: 负责解析及更新日志规则的组件。                                                   |
|     | • otel-collector: 负责集中式日志转发的组件, 将fluent-bit收<br>集的日志转发到LTS。                       |

步骤**3** 完成以上配置后,单击"安装"。

**----**结束

# 组件说明

#### 表 **4-73** log-agent 组件

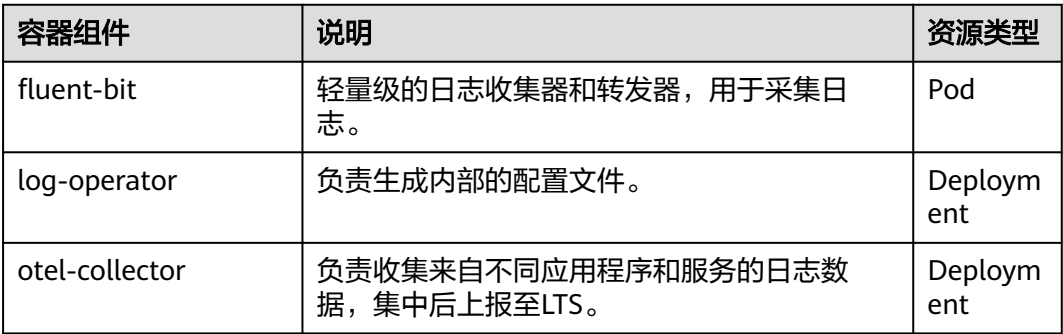

# **4.11.5 NGINX Ingress** 控制器

# 插件简介

Kubernetes通过kube-proxy服务实现了Service的对外发布及负载均衡,它的各种方式 都是基于传输层实现的。在实际的互联网应用场景中,不仅要实现单纯的转发,还有 更加细致的策略需求,如果使用真正的负载均衡器更会增加操作的灵活性和转发性 能。

基于以上需求,Kubernetes引入了资源对象Ingress,Ingress为Service提供了可直接被 集群外部访问的虚拟主机、负载均衡、SSL代理、HTTP路由等应用层转发功能。

Kubernetes官方发布了基于Nginx的Ingress控制器,CCE的NGINX Ingress控制器插件 直接使用社区模板与镜像。Nginx Ingress控制器会将Ingress生成一段Nginx的配置, 并将Nginx配置通过ConfigMap进行储存,这个配置会通过Kubernetes API写到Nginx 的Pod中,然后完成Nginx的配置修改和更新,详细工作原理请参见工作原理。

开源社区地址:**<https://github.com/kubernetes/ingress-nginx>**

#### 说明

- 安装该插件时,您可以通过"nginx配置参数"添加配置,此处的设置将会全局生效,该参 数直接通过配置nginx.conf生成,将影响管理的全部Ingress,相关参数可通过**[ConfigMaps](https://kubernetes.github.io/ingress-nginx/user-guide/nginx-configuration/configmap/)** 查找,如果您配置的参数不包含在**[ConfigMaps](https://kubernetes.github.io/ingress-nginx/user-guide/nginx-configuration/configmap/)**所列出的选项中将不会生效。
- 安装该插件后,您在CCE控制台创建**[Ingress](#page-1489-0)**时可以选择对接Nginx控制器,并通过"注解" 设置Nginx Ingress功能,支持的注解字段详情请参见**[Annotations](https://kubernetes.github.io/ingress-nginx/user-guide/nginx-configuration/annotations/)**。
- 请勿手动修改和删除CCE自动创建的ELB和监听器,否则将出现工作负载异常;若您已经误修 改或删除,请卸载Nginx Ingress插件后重装。

# 工作原理

Nginx Ingress由资源对象Ingress、Ingress控制器、Nginx三部分组成,Ingress控制器 用以将Ingress资源实例组装成Nginx配置文件(nginx.conf),并重新加载Nginx使变 更的配置生效。当它监听到Service中Pod变化时通过动态变更的方式实现Nginx上游服 务器组配置的变更,无须重新加载Nginx进程。工作原理如图**[4-72](#page-1600-0)**所示。

lngress: 一组基于域名或URL把请求转发到指定Service实例的访问规则, 是 Kubernetes的一种资源对象,Ingress实例被存储在对象存储服务etcd中,通过接 口服务被实现增、删、改、查的操作。

- <span id="page-1600-0"></span>● Ingress控制器(Ingress Controller):用以实时监控资源对象Ingress、Service、 End-point、Secret(主要是TLS证书和Key)、Node、ConfigMap的变化,自动 对Nginx进行相应的操作。
- Nginx: 实现具体的应用层负载均衡及访问控制。

#### 图 **4-72** Nginx Ingress 工作原理

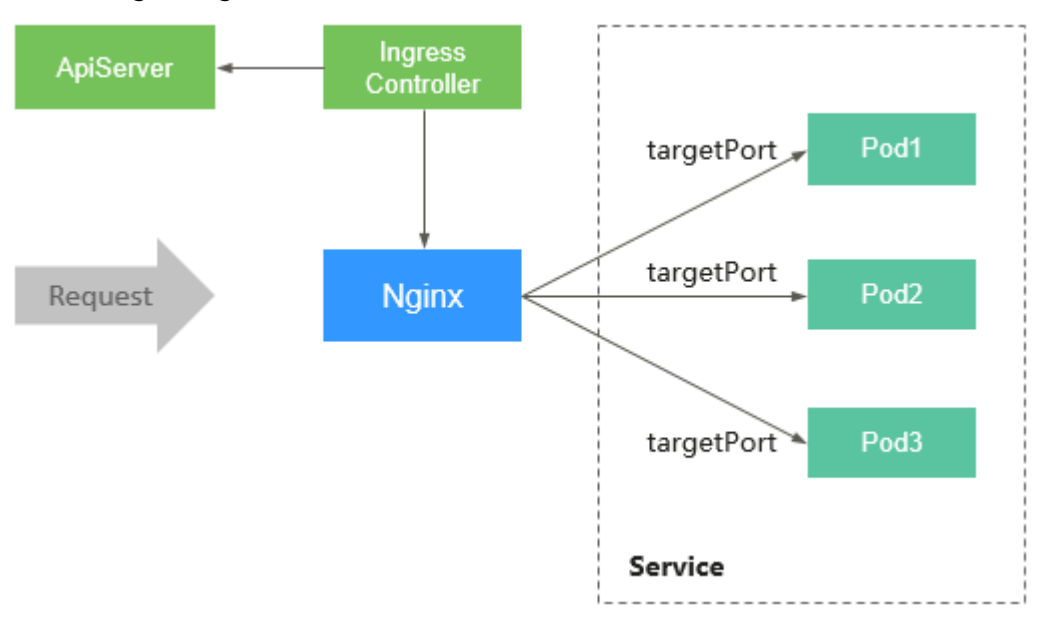

# 使用约束

- 独享型ELB规格必须支持网络型(TCP/UDP),且网络类型必须支持私网(有私 有IP地址)。
- nginx-ingress在升级时会预留10s的宽限时间,用于删除ELB后端的nginx-ingress 控制器。
- nginx-ingress-controller的优雅退出时间为300s,若nginx-ingress升级时存在超 过300s的长连接,长连接会被断开,出现服务短暂中断。

# 前提条件

在创建容器工作负载前,您需要存在一个可用集群。若没有可用集群 ,请参照**[4.3.3](#page-1400-0)** 购买**[Autopilot](#page-1400-0)**集群中的步骤创建。

## 安装插件

- 步骤1 登录CCE控制台,单击集群名称进入集群,在左侧导航栏中选择"插件中心",在右侧 找到**NGINX Ingress**控制器插件,单击"安装"。
- 步骤**2** 在安装插件页面,设置"规格配置"。

表 **4-74** nginx-ingress 插件规格配置

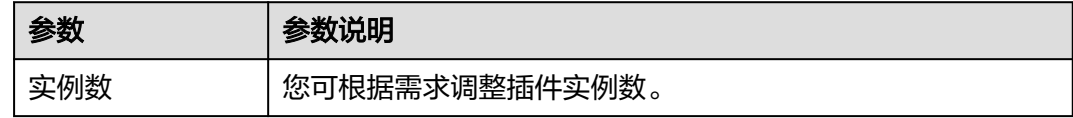

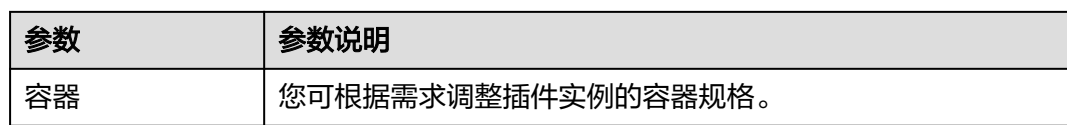

步骤**3** 设置插件支持的"参数配置"。

- 负载均衡器: 支持对接独享型负载均衡实例, 如果无可用实例, 请先创建。负载 均衡器需要拥有至少两个监听器配额,且端口 80 和 443 没有被监听器占用。
- 开启准入校验:针对Ingress资源的准入控制,以确保控制器能够生成有效的配 置。开启后将会对Nginx类型的Ingress资源配置做准入校验,若校验失败,请求 将被拦截。关于准入校验详情,请参见<mark>准入控制</mark>。

说明

- 开启准入校验后,会在一定程度上影响Ingress资源的请求响应速度。
- 仅2.4.1及以上版本的插件支持开启准入校验。
- nginx配置参数: 配置nginx.conf文件, 将影响管理的全部Ingress, 相关参数可通 过**[ConfigMaps](https://kubernetes.github.io/ingress-nginx/user-guide/nginx-configuration/configmap/)**查找,如果您配置的参数不包含在**[ConfigMaps](https://kubernetes.github.io/ingress-nginx/user-guide/nginx-configuration/configmap/)**所列出的选项中将 不会生效。

此处以设置keep-alive-requests参数为例,设置保持活动连接的最大请求数为 100。

```
{
    "keep-alive-requests": "100"
}
```
**默认404服务**: 默认使用插件自带的404服务。支持自定义404服务, 填写"命名 空间/服务名称",如果服务不存在,插件会安装失败。

步骤**4** 单击"安装"。

**----**结束

# 组件说明

表 **4-75** nginx-ingress 组件

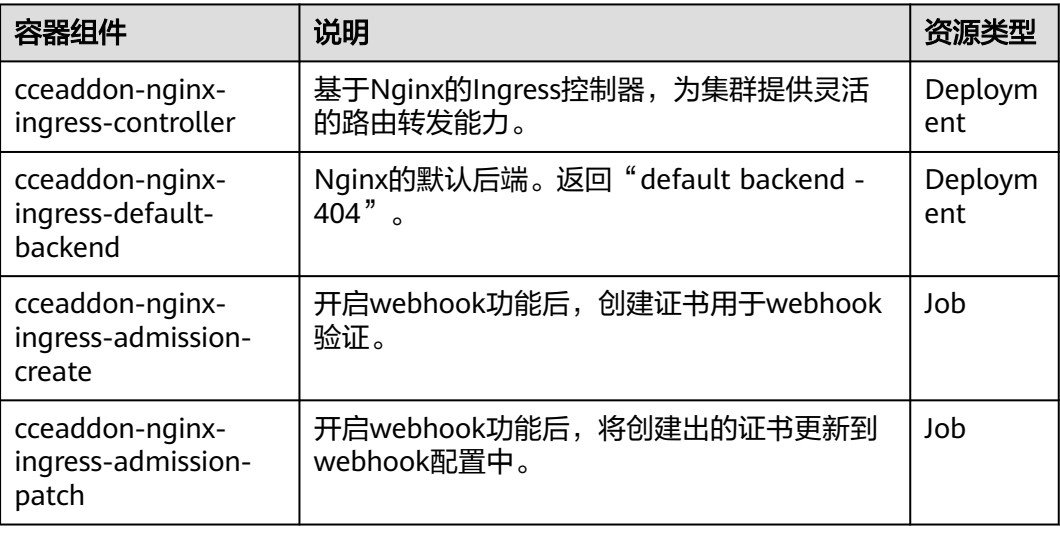

# **4.11.6 CCE** 容器弹性引擎

CCE容器弹性引擎 (cce-hpa-controller) 插件是一款CCE自研的插件, 能够基于CPU利 用率、内存利用率等指标,对无状态工作负载进行弹性扩缩容。

# 主要功能

- 支持按照当前实例数的百分比进行扩缩容。
- 支持设置一次扩缩容的最小步长。
- 支持按照实际指标值执行不同的扩缩容动作。

# 约束与限制

cce-hpa-controller需要安装能够提供Metrics API的插件,您可根据集群版本和实际需 求选择其中之一:

- **[4.11.2 Kubernetes Metrics Server](#page-1595-0)**:提供基础资源使用指标,例如容器CPU和内 存使用率。所有集群版本均可安装。
- **4.11.3 [云原生监控插件](#page-1595-0)**: 根据基础资源指标进行弹性伸缩,需将Prometheus注册 为Metrics API的服务,详见通过**Metrics API**[提供资源指标](#page-1597-0)。

# 安装插件

- 步骤1 登录CCE控制台,单击集群名称进入集群,单击左侧导航栏的"插件中心",在右侧找 到CCE容器弹性引擎插件,单击"安装"。
- 步骤**2** 在安装插件页面,设置"规格配置"。

表 **4-76** cce-hpa-controller 插件规格配置

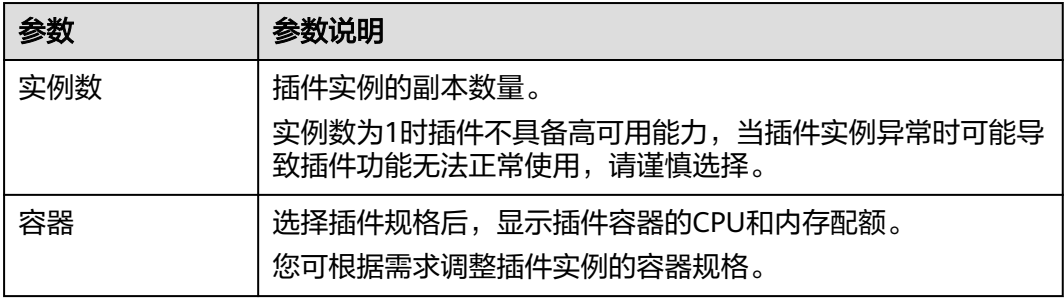

步骤**3** 单击"安装"。

**----**结束

# 组件说明

# 表 **4-77** cce-hpa-controller 组件

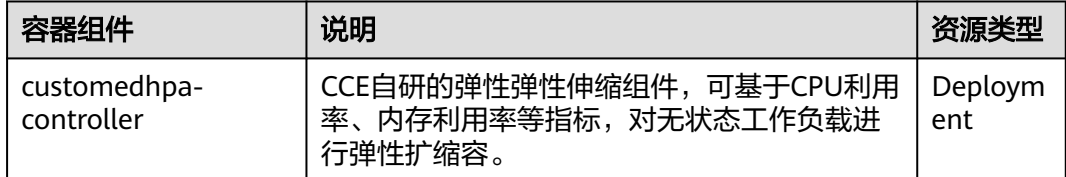

# **4.12** 模板(**Helm Chart**)

# **4.12.1** 使用模板时的 **API** 资源限制

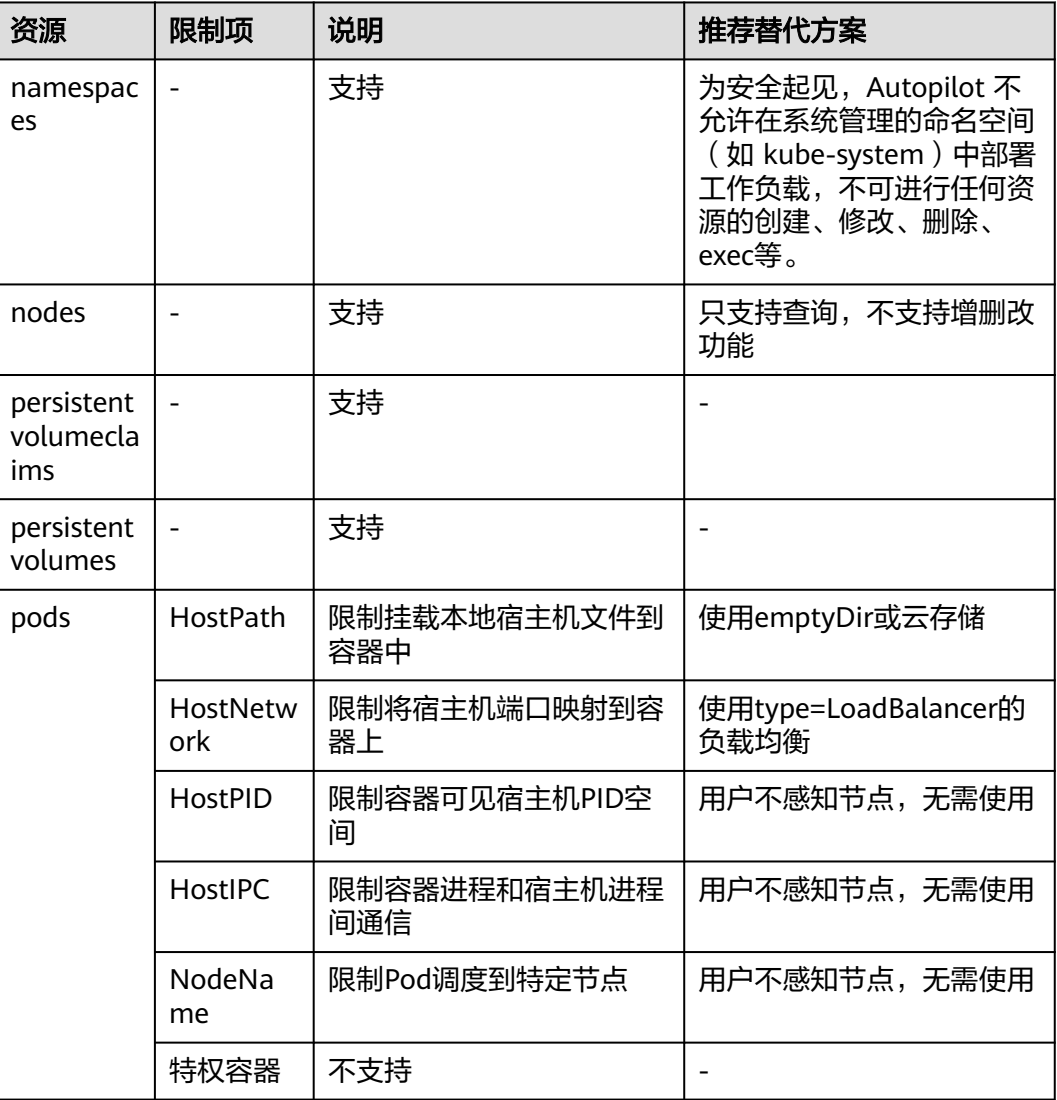

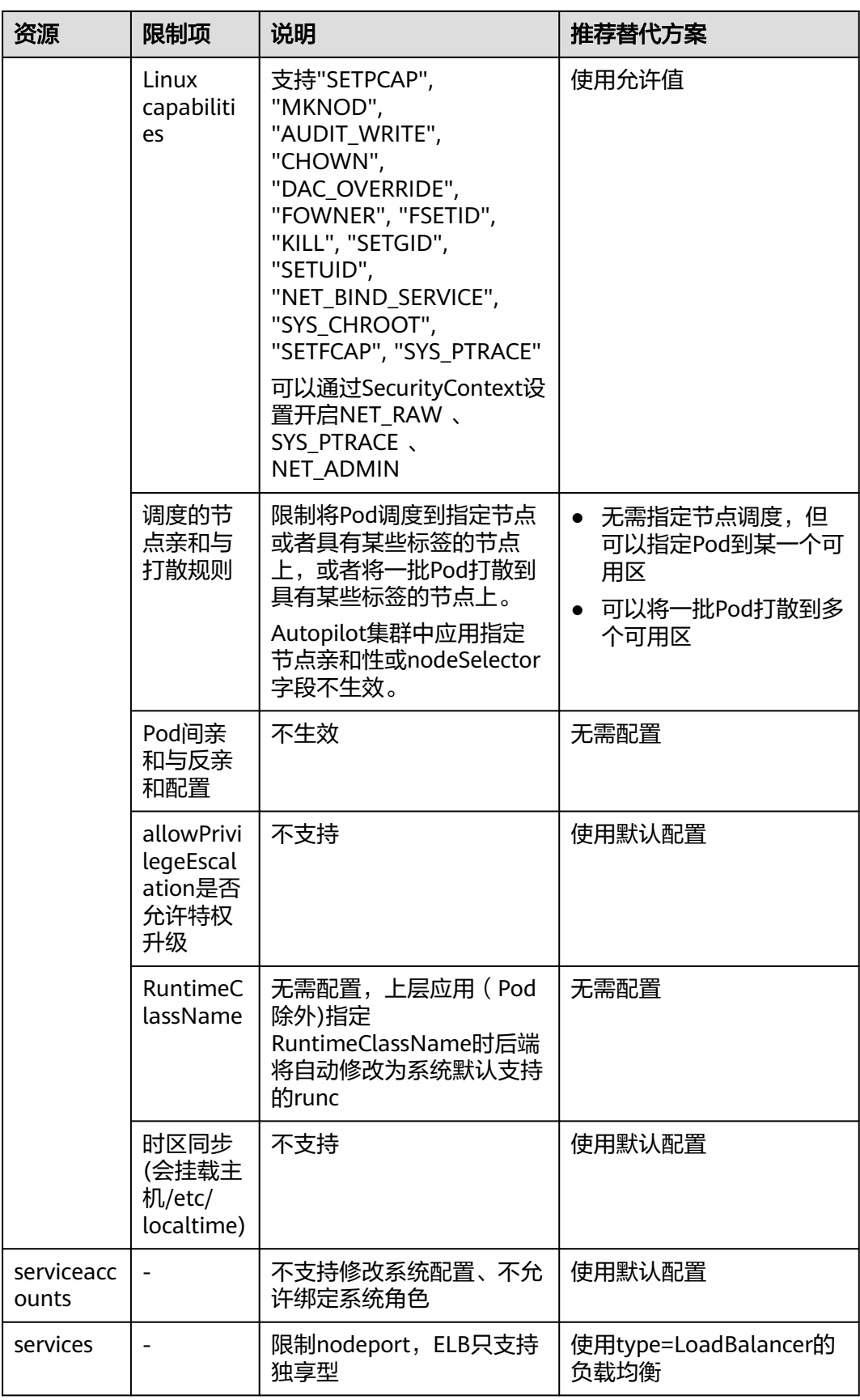

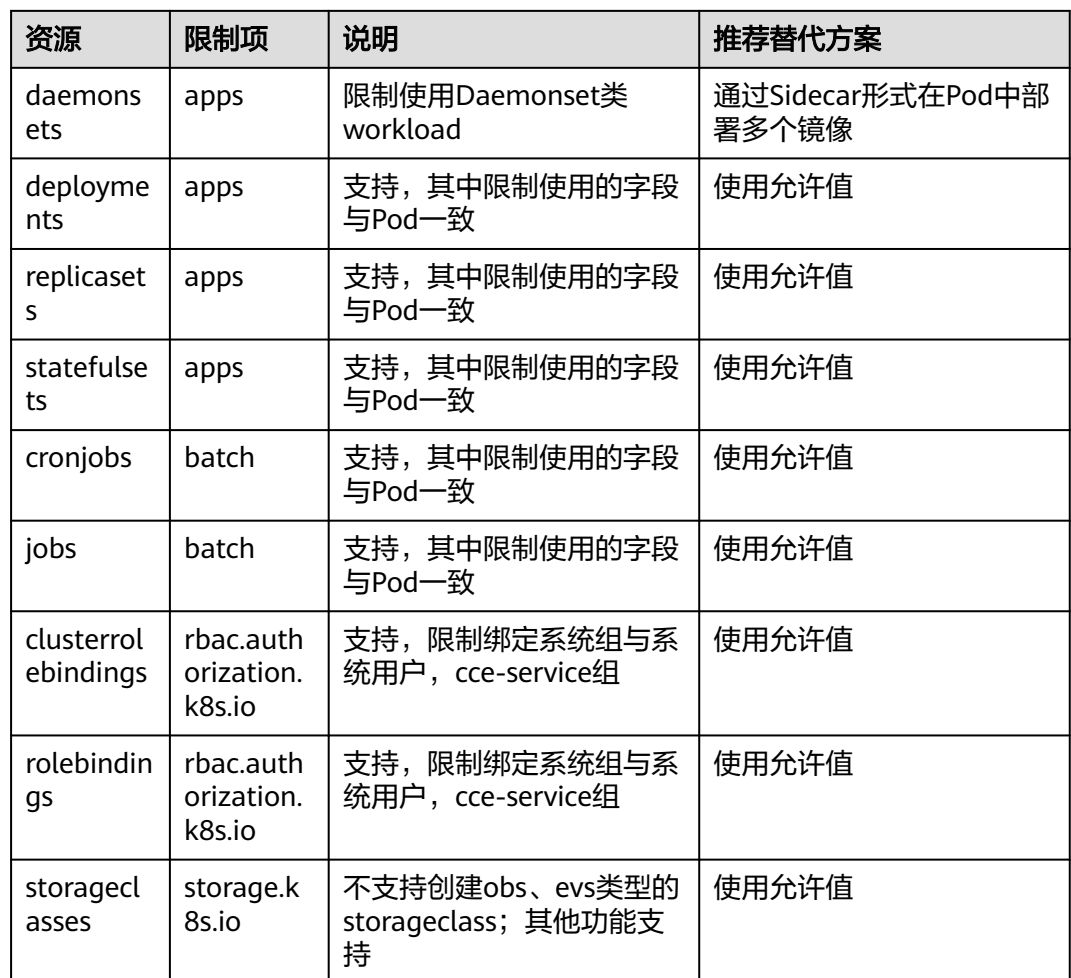

# **4.12.2** 通过模板部署应用

在CCE控制台上,您可以上传Helm模板包,然后在控制台安装部署,并对部署的实例 进行管理。

# 约束与限制

- 单个用户可以上传模板的个数有限制,请以各个Region控制台界面中提示的实际 值为准。
- CCE使用的Helm版本为v3.8.2,支持上传Helm v3版本语法的模板包。
- 模板若存在多个版本,则消耗对应数量的模板配额。
- 由于模板的操作权限同时具有较高的集群操作权限,因此租户应当谨慎授予用户 对于模板生命周期管理的权限,包括上传模板的权限,以及创建、删除和更新模 板实例的权限。

# 模板包规范

以下以redis为例,在准备redis模板包时根据模板包规范制作模板包。

● 命名要求

模板包命名格式为:**{name}-{version}**.tgz,其中**{version}**为版本号,格式为 "主版本号.次版本号.修订号", 如redis-0.4.2.tgz。

#### 说明

模板名称{name}的长度不能超过64个字符。

版本号需遵循<del>语</del>义化版本规则。

- 主版本号、次版本号为必选,修订号为可选。
- 主版本号、次版本号、修订号的数值为整数,均需要≥0,且≤99。

#### 目录结构

模板包的目录结构如下所示:

```
redis/
 templates/
  values.yaml
  README.md
  Chart.yaml
 .helmignore
```
目录说明如表**4-78**所示,带\*的为必选项:

#### 表 **4-78** 模板包目录说明

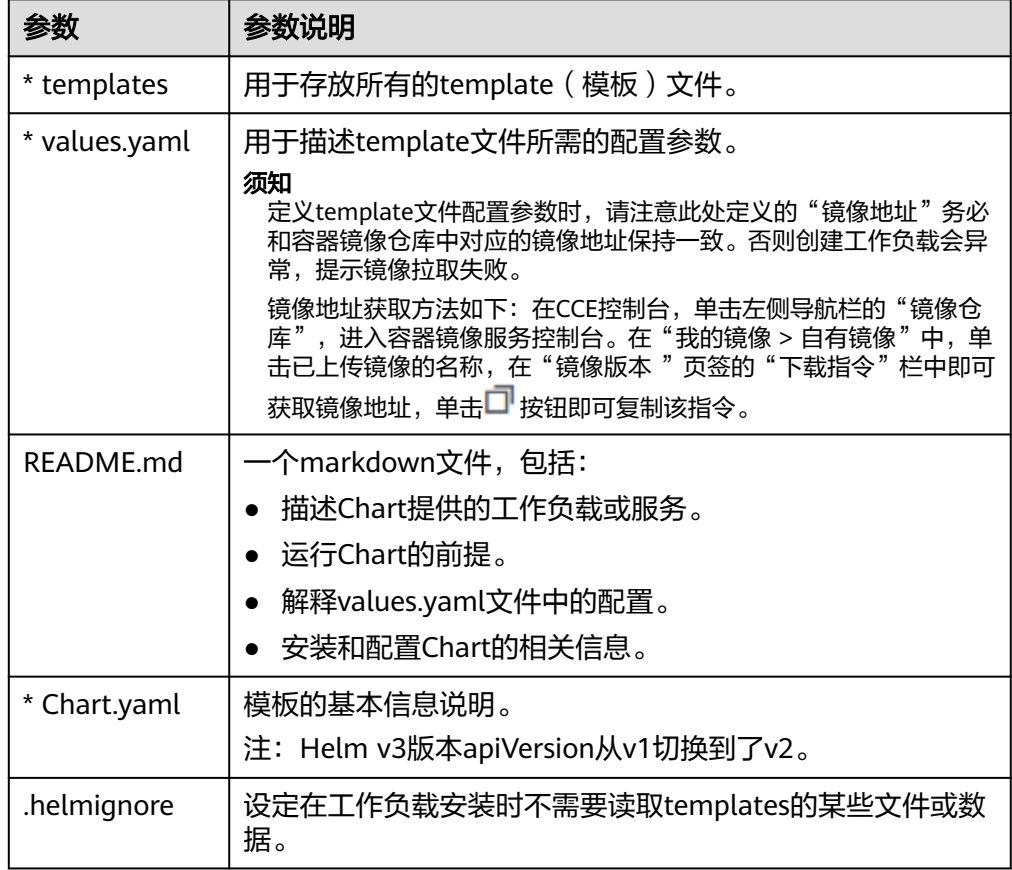

## 上传模板

**步骤1** 登录CCE控制台,单击集群名称进入集群,在左侧导航栏中选择"应用模板",在右上 角单击"上传模板"。

步骤2 单击"添加文件",选中待上传的工作负载包后,单击"上传"。

**----**结束

#### 创建模板实例

- 步骤1 登录CCE控制台,单击集群名称进入集群,在左侧导航栏中选择"应用模板"。
- 步骤2 在"我的模板"页签中,单击目标模板下的"安装"。

步骤**3** 参照表**4-79**设置安装工作负载参数。

表 **4-79** 安装工作负载参数说明

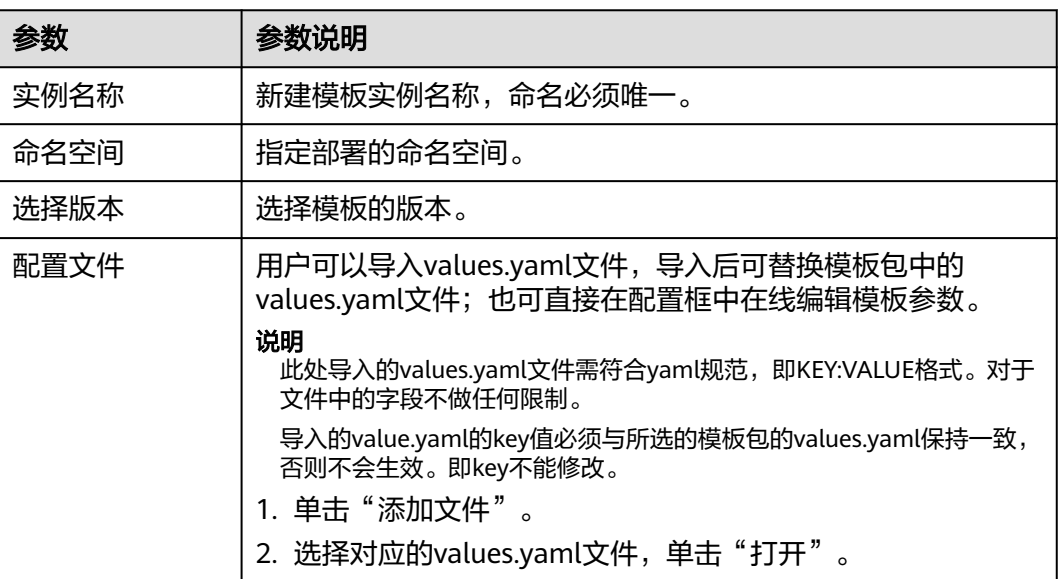

步骤**4** 配置完成后,单击"安装"。

在"模板实例"页签下可以查看模板实例的安装情况。

#### **----**结束

## 升级模板工作负载

- 步骤1 登录CCE控制台,单击集群名称进入集群,在左侧导航栏中选择"应用模板",在右侧 选择"模板实例"页签。
- 步骤2 单击待升级工作负载后的"升级",设置升级模板工作负载的参数。
- 步骤**3** 选择对应的模板版本。
- 步骤4 参照界面提示修改模板参数。单击"升级",再单击"提交"。
- 步骤5 单击"返回模板实例列表",模板状态为"升级成功"时,表明工作负载升级成功。

#### **----**结束

#### 回退模板工作负载

- 步骤1 登录CCE控制台,单击集群名称进入集群,在左侧导航栏中选择"应用模板",在右侧 选择"模板实例"页签。
- 步骤2 单击待回退工作负载后的"回退",选择要回退的工作负载版本,单击"回退"。

模板工作负载列表中,状态为"回退成功"时,表明工作负载回退成功。

**----**结束

#### 卸载模板工作负载

- 步骤1 登录CCE控制台,单击集群名称进入集群,在左侧导航栏中选择"应用模板",在右侧 选择"模板实例"页签。
- 步骤2 单击待卸载模板实例后的"更多 > 卸载",确认待卸载模板实例后,单击"是"。模 板实例卸载后不能恢复,请谨慎操作。

**----**结束